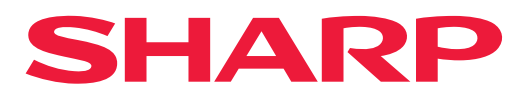

**ЦИФРОВАЯ МНОГОФУНКЦИОНАЛЬНАЯ СИСТЕМА**

МОДЕЛЬ: ВР-50М26 ВР-70М31 BP-50M31 BP-70M36 BP-50M36 BP-70M45 BP-50M45 BP-70M55 BP-70M65 BP-50M55 BP-50M65

# **Руководство Пользователя**

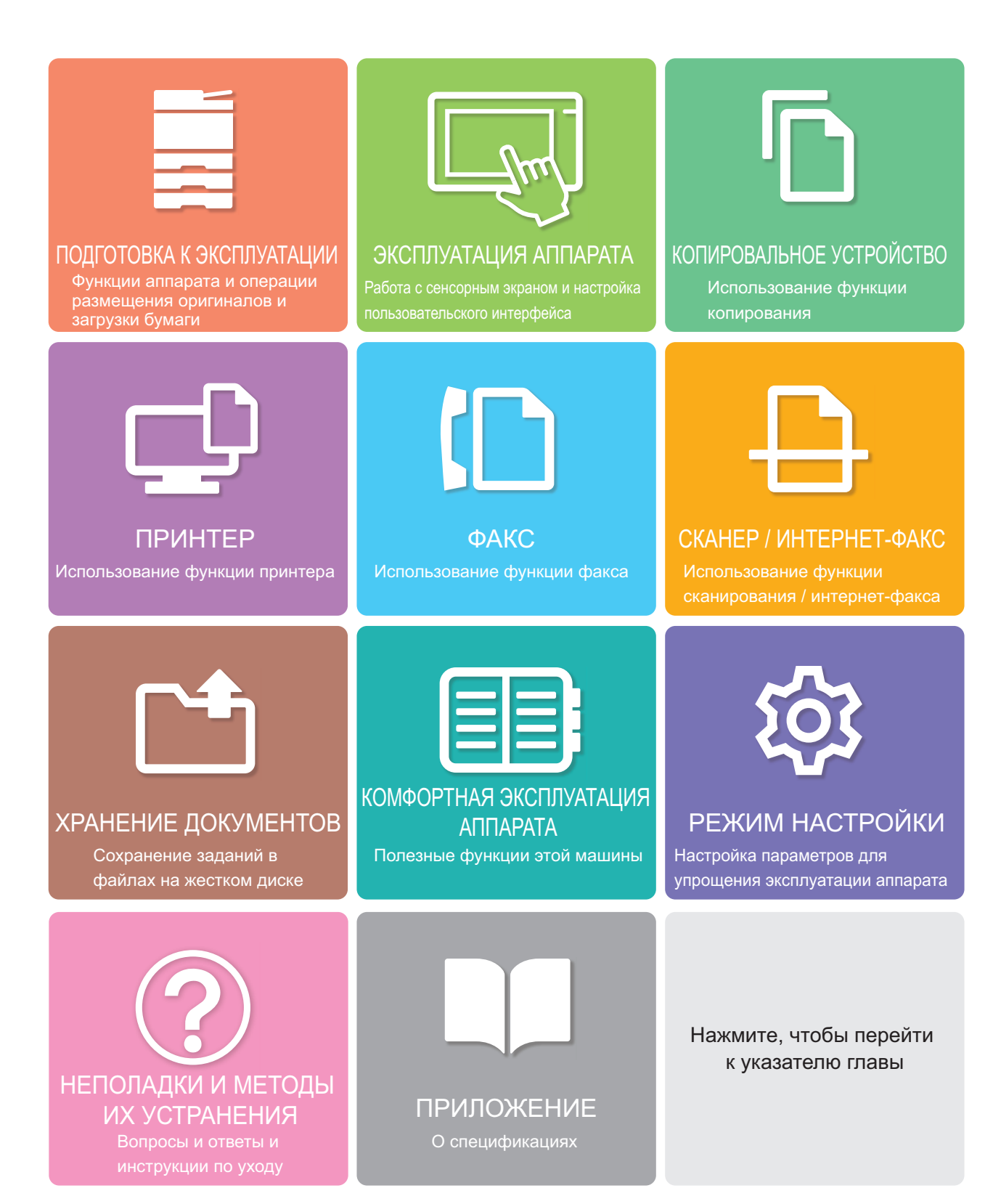

# **ПОЛЬЗОВАНИЕ РУКОВОДСТВОМ**

Для перехода к странице, которую нужно просмотреть, щелкните ниже по одной из кнопок. Далее подразумевается использование приложения Adobe Reader (некоторые кнопки по умолчанию не отображаются).

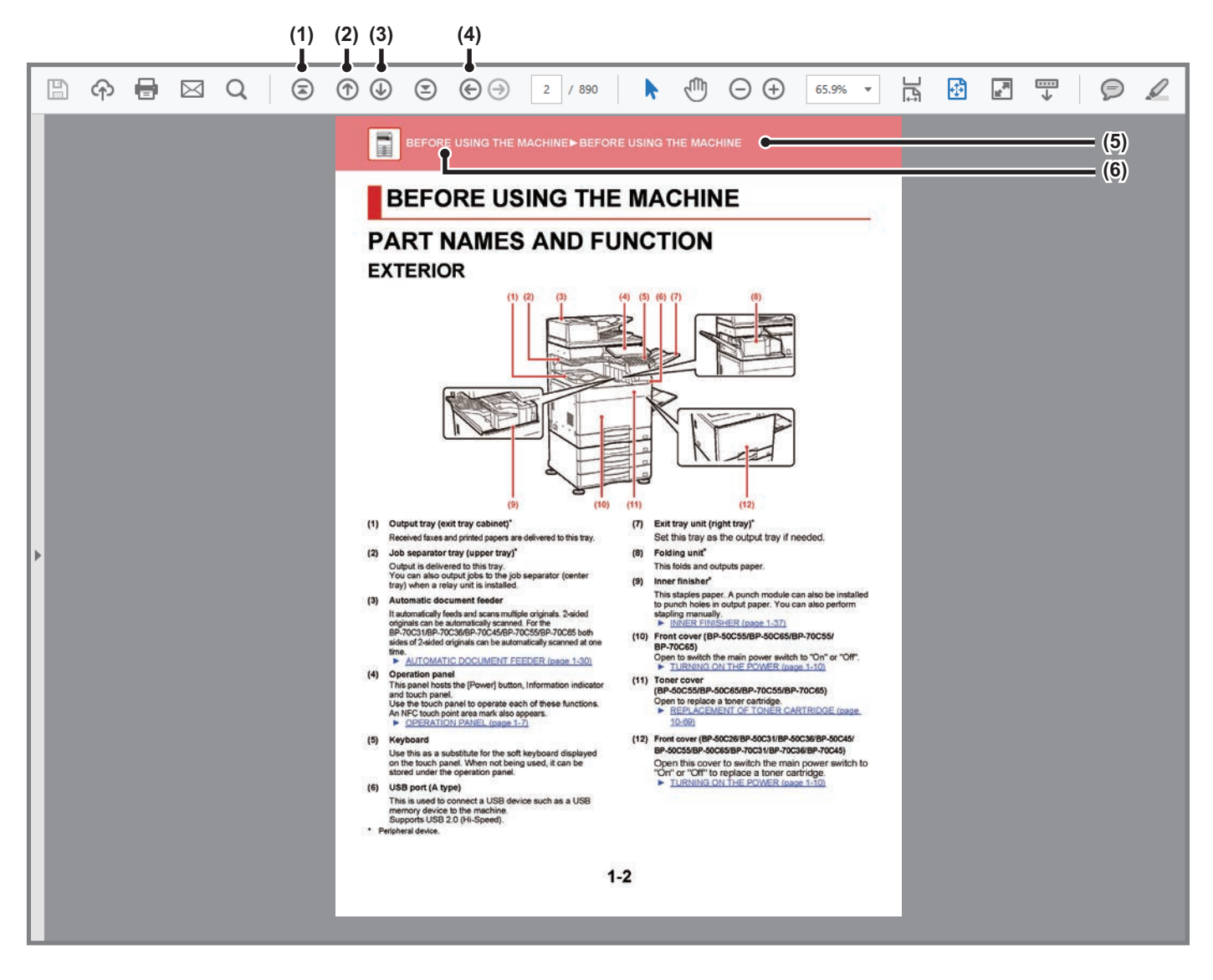

- **(1) Кнопка возврата к начальной странице** Если в ходе работы возникла непредвиденная ситуация, щелкните по этой кнопке, чтобы начать заново.
- **(2) Кнопка перехода к предыдущей странице** Просмотр предыдущей страницы.
- **(3) Кнопка перехода к следующей странице** Просмотр следующей страницы.

**(4) Кнопка возврата к странице, просматривавшейся перед текущей**

Просмотр страницы, просматривавшейся перед текущей.

- **(5) Кнопка названия раздела** Просмотр страницы соответствующего раздела.
- **(6) Кнопка содержания** Просмотр содержания текущей главы. Например, если текущая страница относится к главе, посвященной функции принтера, отображается содержание этой главы.

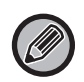

Если какая-либо кнопка не отображается, обратитесь к справке приложения Adobe Reader, чтобы решить эту проблему.

# **О РУКОВОДСТВЕ ПО ЭКСПЛУАТАЦИИ**

В этом руководстве описано использование цифровой многофункциональной системы BP-50M26 / BP-50M31 / BP-50M36 / BP-50M45 / BP-50M55 / BP-50M65 / BP-70M31 / BP-70M36 / BP-70M45 / BP-70M55 / BP-70M65.

#### **Примечания**

- Информация об установке драйверов и программного обеспечения, упоминаемых в данном руководстве, приведена в документе "Руководство по установке программного обеспечения".
- Информацию об операционной системе можно получить в руководстве по эксплуатации этой операционной системы или с помощью функции справки в Интернете.
- Приведенные описания экранов и операций в среде Windows относятся, прежде всего, к Windows® 10. Вид экранов может отличаться в зависимости от версии установленной операционной системы или программного обеспечения.
- В описаниях экранов и порядка использования в среде macOS обычно предполагается, что используется macOS 11 и установлен драйвер PPD. Вид экранов может отличаться в зависимости от версии установленной операционной системы или программного обеспечения.
- ï Обозначение "BP-xxxxx" в данном руководстве относится к аппарату, где "xxxx" соответствует названию модели.
- В руководстве имеются ссылки на использование функции факса. Отметьте для себя, что функция факса не может быть использована в отдельных странах и регионах.
- Подготовке данного руководства уделялось значительное внимание. При наличии каких-либо комментариев или вопросов относительно руководства обратитесь к своему дилеру или в ближайший авторизованный сервисный центр.
- Изделие прошло строгий контроль качества и проверку. В случае обнаружения какого-либо дефекта или другой проблемы обратитесь к своему дилеру или в ближайший авторизованный сервисный центр.
- За исключением случаев, предусмотренных законом, SHARP не несет ответственности за сбои, возникающие во время эксплуатации изделия или его дополнительных устройств, сбои, вызванные неправильной эксплуатацией изделия и его дополнительных устройств, другие сбои, а также какие бы то ни было убытки, возникающие в результате эксплуатации изделия.

#### **Внимание**

- Запрещается воспроизведение, адаптация или перевод содержимого данного руководства без предварительного письменного разрешения, за исключением случаев, предусмотренных законодательством об авторском праве.
- Любая информация, приведенная в данном руководстве, может быть изменена без уведомления.

#### **Иллюстрации, изображения панели управления и сенсорной панели в данном руководстве**

Периферийные устройства обычно поставляются дополнительно, однако некоторые модели включают отдельные. В приведенных в данном руководстве описаниях подразумевается, что в модели BP-70M65 установлен выдвижной лоток для бумаги.

По некоторым функциям и операциям в тексте пояснений предполагается, что установлены устройства, отличные от перечисленных выше.

Приведенные в руководстве изображения экранов, сообщения и названия кнопок могут отличаться от реальных вследствие модификаций и усовершенствований изделия.

## **Значки, используемые в руководствах**

С помощью значков обозначается информация следующих типов:

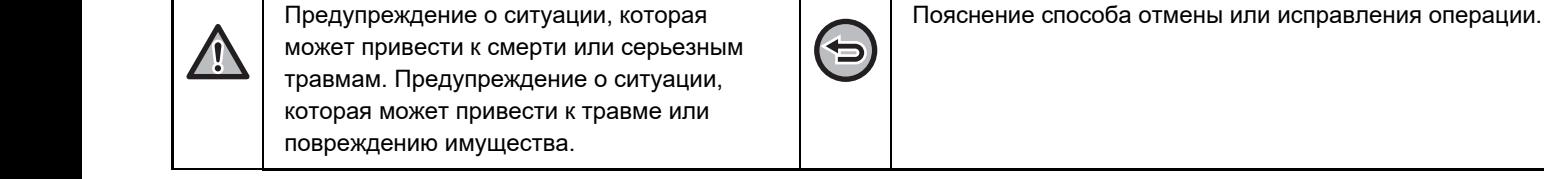

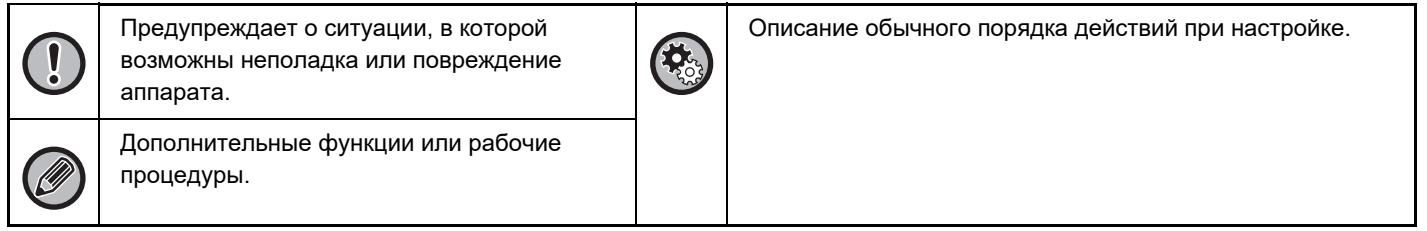

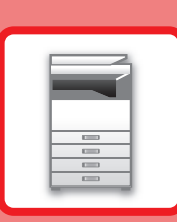

# **ПОДГОТОВКА К ЭКСПЛУАТАЦИИ**

### **ПОДГОТОВКА К ЭКСПЛУАТАЦИИ**

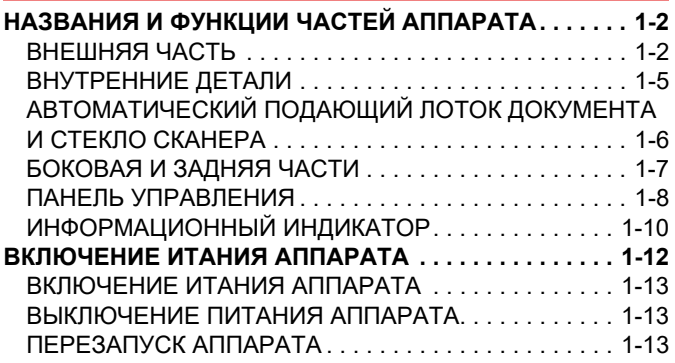

## **ЗАГРУЗКА БУМАГИ**

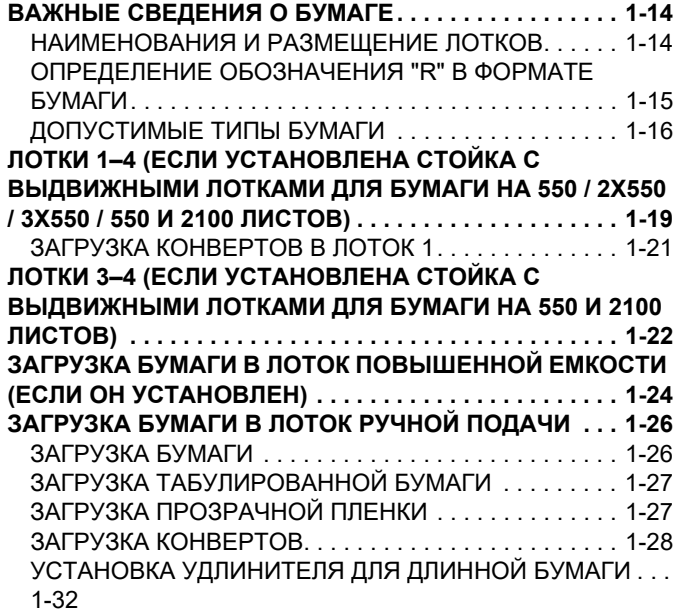

## **РАСПОЛОЖЕНИЕ ОРИГИНАЛА**

#### **ВЫБОР ВАРИАНТА РАЗМЕЩЕНИЯ ОРИГИНАЛА В**

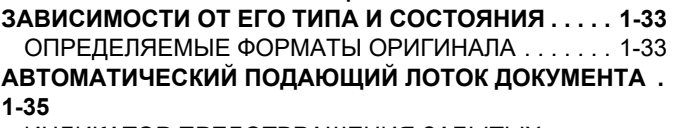

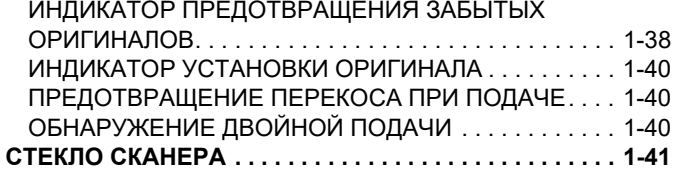

## **ПЕРИФЕРИЙНЫЕ УСТРОЙСТВА**

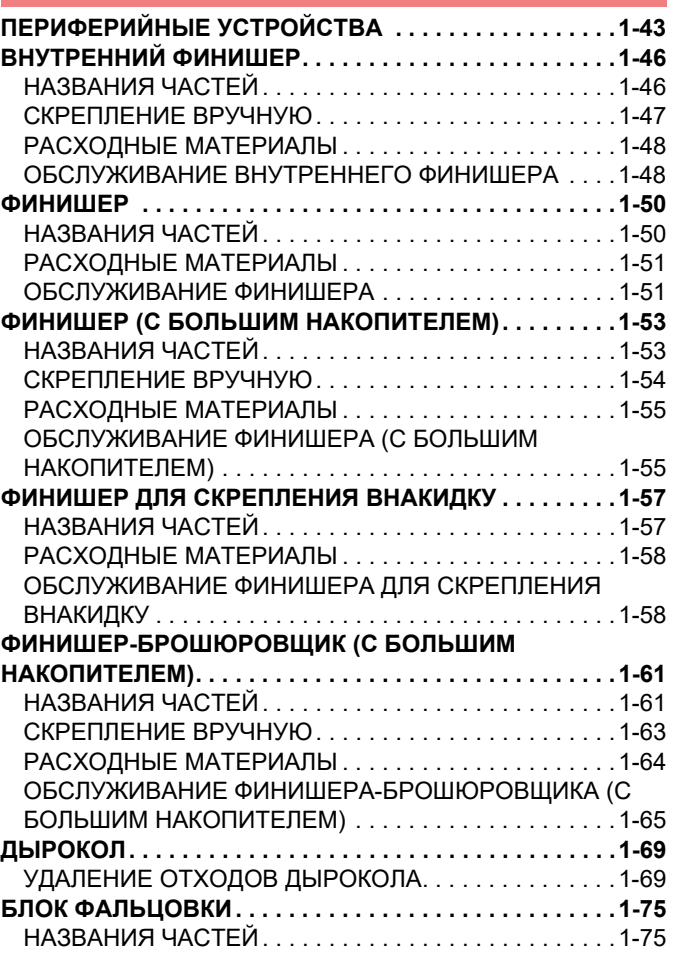

### **ТЕХНИЧЕСКОЕ ОБСЛУЖИВАНИЕ**

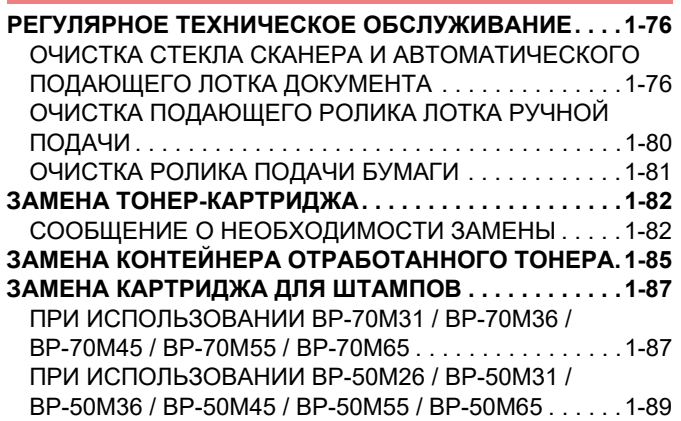

# **ПОДГОТОВКА К ЭКСПЛУАТАЦИИ**

# **НАЗВАНИЯ И ФУНКЦИИ ЧАСТЕЙ АППАРАТА**

## **ВНЕШНЯЯ ЧАСТЬ**

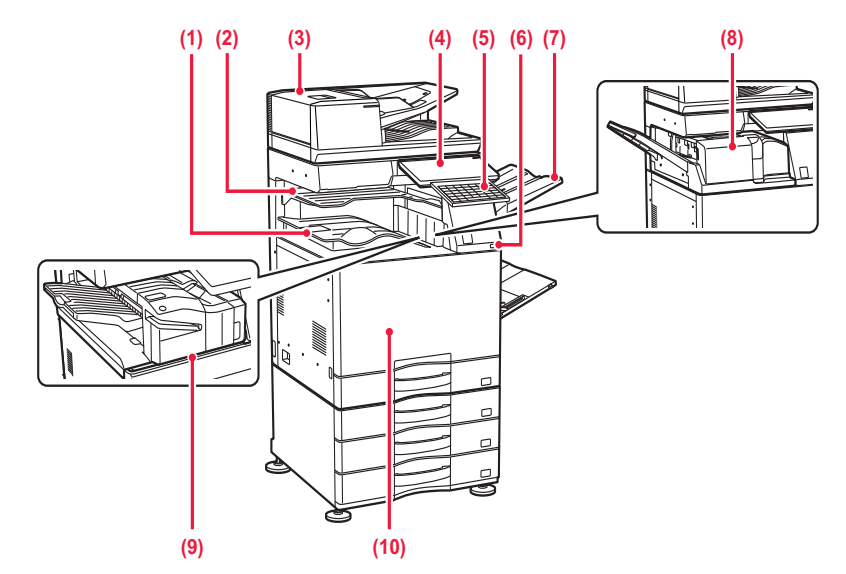

**(1) Выходной лоток (секция выходного лотка) \*1** В этот лоток выводятся принятые факсы и отпечатки.

#### **(2) Лоток разделения заданий (верхний лоток) \*2**

В этот лоток выводятся отпечатки. Если установлен переходный блок, задания также можно выводить в лоток разделения заданий (центральный лоток).

#### **(3) Автоматический подающий лоток документа**

Это устройство выполняет подачу и сканирование нескольких оригиналов в автоматическом режиме. Возможно автоматическое сканирование 2-сторонних оригиналов. Для моделей BP-70M31 / BP-70M36 / BP-70M45 / BP-70M55 / BP-70M65 возможно автоматическое сканирование обеих сторон двусторонних оригиналов.

#### ► АВТОМАТИЧЕСКИЙ ПОДАЮЩИЙ ЛОТОК ДОКУМЕНТА (стр. 1-35)

#### **(4) Панель управления**

На этой панели расположены кнопка [Питание], информационный индикатор и сенсорная панель. Сенсорная панель используется для управления всеми функциями.

Также имеется метка области касания NFC. ► ПАНЕЛЬ УПРАВЛЕНИЯ (стр. 1-8)

#### **(5) Клавиатура\*3**

Используется в качестве замены виртуальной клавиатуры, отображающейся на сенсорной панели. Если клавиатура не используется, ее можно хранить под панелью управления.

#### **(6) Порт USB (типа A)**

Используется для подключения к аппарату устройства USB, например, накопителя USB. Поддерживается стандарт USB 2.0 (Hi-Speed).

#### **(7) Выходной лоток (правый лоток) \*2**

При необходимости выходным лотком можно назначить этот лоток.

#### **(8) Блок фальцовки\*2**

Служит для фальцовки и вывода листов бумаги. ► БЛОК ФАЛЬЦОВКИ (стр. 1-75)

#### **(9) Внутренний финишер\*2**

Служит для скрепления листов бумаги. Для пробивания отверстий в листах бумаги на выходе можно также установить дырокол. Скрепление также можно выполнять вручную. ► ВНУТРЕННИЙ ФИНИШЕР (стр. 1-46)

#### **(10) Передняя крышка**

Открывается для включения или выключения питания главным выключателем, а также для замены тонер-картриджа.

► ВКЛЮЧЕНИЕ ИТАНИЯ АППАРАТА (стр. 1-12)

В зависимости от страны, региона или модели может быть установлен как стандартный или быть периферийным устройством.

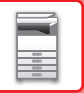

Обратитесь к своему дилеру или к ближайшему официальному представителю сервисной службы.

\*2 Периферийное устройство.<br>\*3 В некоторых странах и реги В некоторых странах и регионах эта функция является стандартной или недоступна. Не на всех моделях. Обратитесь к своему дилеру или к ближайшему authoriseофициальному представителю сервисной службы.

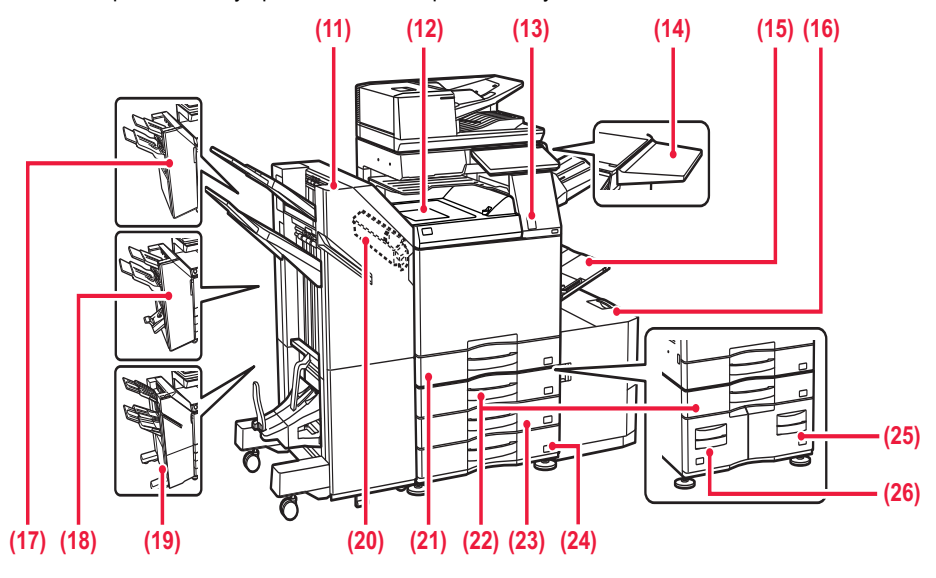

#### **(11) Финишер-брошюровщик (с большим накопителем) \*1**

Служит для скрепления и сгибания листов бумаги. Для пробивания отверстий в листах бумаги на выходе можно также установить дырокол. Скрепление также можно выполнять вручную.

► ФИНИШЕР-БРОШЮРОВЩИК (С БОЛЬШИМ НАКОПИТЕЛЕМ) (стр. 1-61)

#### **(12) Бпок прохождения бумаги\*1**

Переключение между аппаратом и финишером, финишером (с большим накопителем), финишером-брошюровщиком или финишером-брошюровщиком (с большим накопителем).

#### **(13) Датчик движения\*2**

Этот датчик обнаруживает присутствие человека, приближающегося к аппарату, после чего аппарат автоматически выходит из спящего режима. (только в режиме датчика движения)

#### **(14) Столик\*2**

Можно использовать как рабочий столик, класть оригиналы или мобильные устройства.

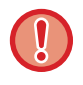

Не кладите предметы массой более 5 кг и не прилагайте аналогичные нагрузки иным образом.

- Не ставьте контейнеры с водой и другими жидкостями. При попадании жидкости в аппарат возможно возгорание и поражение электрическим током.
- При использовании столика во время работы аппарата возможно ухудшение качества изображения и другие проблемы.

#### **(15) Лоток ручной подачи**

Используется для подачи бумаги вручную. Выдвиньте направляющие при загрузке бумаги, формат которой превышает A4R или 8-1/2" x 11"R. ЗАГРУЗКА БУМАГИ В ЛОТОК РУЧНОЙ ПОДАЧИ (стр. 1-26)

**(16) Лоток 5 (если установлен лоток повышенной емкости) \*1**

Используется для хранения бумаги.

ЗАГРУЗКА БУМАГИ В ЛОТОК ПОВЫШЕННОЙ ЕМКОСТИ (ЕСЛИ ОН УСТАНОВЛЕН) (стр. 1-24)

#### **(17) Финишер\*1**

Служит для скрепления листов бумаги. Для пробивания отверстий в листах бумаги на выходе можно также установить дырокол. ► ФИНИШЕР (стр. 1-50)

#### **(18) Финишер-брошюровщик\*1**

Служит для скрепления и сгибания листов бумаги. Для пробивания отверстий в листах бумаги на выходе можно также установить дырокол.

► ФИНИШЕР ДЛЯ СКРЕПЛЕНИЯ ВНАКИДКУ (стр. 1-57)

#### **(19) Финишер (с большим накопителем) \*1**

Служит для скрепления листов бумаги. Для пробивания отверстий в листах бумаги на выходе можно также установить дырокол. Скрепление также можно выполнять вручную.

► ФИНИШЕР (С БОЛЬШИМ НАКОПИТЕЛЕМ) (стр. 1-53)

#### **(20) Дырокол\*1**

Используется для пробивания отверстий в листах на выходе. Необходимо наличие внутреннего финишера, финишера, финишера (с большим накопителем), финишера-брошюровщика или финишера-брошюровщика (с большим накопителем).

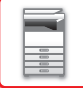

#### **(21) Лоток 1**

- Используется для хранения бумаги.
- ► ЛОТКИ 1–4 (ЕСЛИ УСТАНОВЛЕНА СТОЙКА С ВЫДВИЖНЫМИ ЛОТКАМИ ДЛЯ БУМАГИ НА 550 / 2X550 / 3X550 / 550 И 2100 ЛИСТОВ) (стр. 1-19)
- **(22) Лоток 3 (если установлена стойка с выдвижными лотками для бумаги на 2x550/3x550 листов) \*1**

Используется для хранения бумаги.

- ► ЛОТКИ 1–4 (ЕСЛИ УСТАНОВЛЕНА СТОЙКА С ВЫДВИЖНЫМИ ЛОТКАМИ ДЛЯ БУМАГИ НА 550 / 2X550 / 3X550 / 550 И 2100 ЛИСТОВ) (стр. 1-19)
- **(23) Лоток 4 (если установлена стойка с выдвижными лотками для бумаги на 3x550 листов) \*1**

Используется для хранения бумаги.

- ► ЛОТКИ 1–4 (ЕСЛИ УСТАНОВЛЕНА СТОЙКА С ВЫДВИЖНЫМИ ЛОТКАМИ ДЛЯ БУМАГИ НА 550 / 2X550 / 3X550 / 550 И 2100 ЛИСТОВ) (стр. 1-19)
- **(24) Лоток 2 (если установлены низкая подставка с выдвижным лотком для бумаги на 550 листов или**

#### **стойка с выдвижными лотками для бумаги 550/2x550/3x550/550 и 2100 листов) \*1**

Используется для хранения бумаги.

- ► ЛОТКИ 1–4 (ЕСЛИ УСТАНОВЛЕНА СТОЙКА С ВЫДВИЖНЫМИ ЛОТКАМИ ДЛЯ БУМАГИ НА 550 / 2X550 / 3X550 / 550 И 2100 ЛИСТОВ) (стр. 1-19)
- **(25) Лоток 4 (если установлена секция бумаги листа stand/550&2100)\*1**

Используется для хранения бумаги.

- ► ЛОТКИ 3–4 (ЕСЛИ УСТАНОВЛЕНА СТОЙКА С ВЫДВИЖНЫМИ ЛОТКАМИ ДЛЯ БУМАГИ НА 550 И 2100 ЛИСТОВ) (стр. 1-22)
- **(26) Лоток 3 (если установлена секция бумаги листа stand/550&2100)\*1**

Используется для хранения бумаги.

- ► ЛОТКИ 3–4 (ЕСЛИ УСТАНОВЛЕНА СТОЙКА С ВЫДВИЖНЫМИ ЛОТКАМИ ДЛЯ БУМАГИ НА 550 И 2100 ЛИСТОВ) (стр. 1-22)
- \*1 Периферийное устройство. В некоторых странах и регионах эта функция является стандартной или недоступна. Не на всех моделях. Обратитесь к своему дилеру или к ближайшему официальному представителю сервисной службы.
- \*2 Это устройство может входить в поставку только для моделей BP-70M31 / BP-70M36 / BP-70M45 / BP-70M55 / BP-70M65.

# **ВНУТРЕННИЕ ДЕТАЛИ**

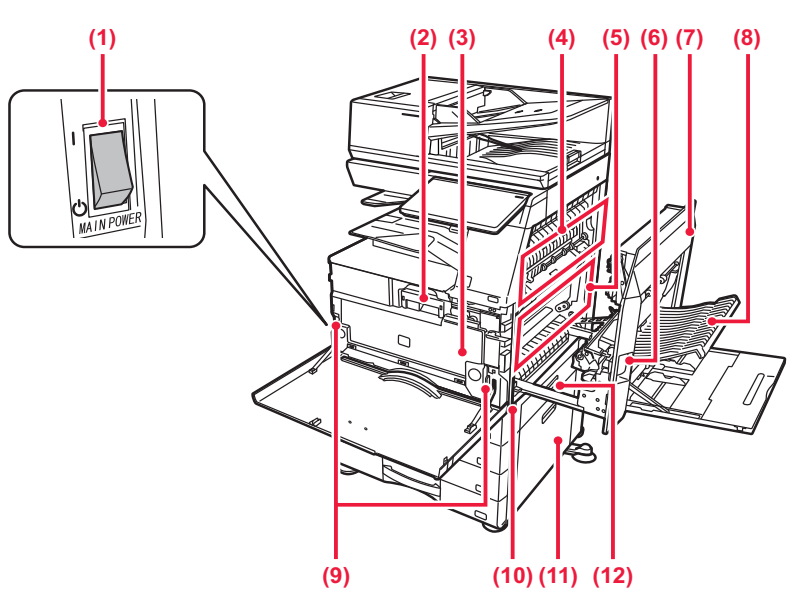

#### **(1) Главный выключатель питания**

Используется для включения питания аппарата. При использовании функций факса или интернет-факса этот выключатель должен всегда находиться в положении " |

► ВКЛЮЧЕНИЕ ИТАНИЯ АППАРАТА (стр. 1-12)

#### **(2) Тонер-картридж**

В этом картридже содержится тонер. Когда в картридже заканчивается тонер, замените его на другой картридж с тонером. ► ЗАМЕНА ТОНЕР-КАРТРИДЖА (стр. 1-82)

#### **(3) Контейнер отработанного тонера**

Этот контейнер собирает излишки тонера, оставшиеся после печати.

► ЗАМЕНА КОНТЕЙНЕРА ОТРАБОТАННОГО ТОНЕРА (стр. 1-85)

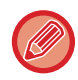

Заполненный контейнер отработанного тонера забирает специалист сервисной службы.

#### **(4) Блок термозакрепления**

Закрепляет изображения на бумаге с помощью тепловой обработки.

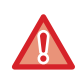

Блок термозакрепления нагревается до высокой температуры.

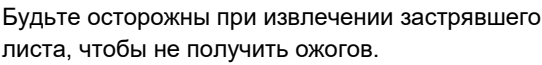

## **(5) Фотопроводящий барабан**

На фотопроводящем барабане формируются изображения.

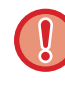

Не прикасайтесь к фотопроводящему барабану, не повреждайте его и не подвергайте воздействию прямых солнечных лучей или другого сильного света.

Это может привести к искажению изображений.

#### **(6) Рычаг высвобождения правой крышки**

Для того чтобы извлечь застрявший лист, потяните этот рычаг вверх и, удерживая его в этом положении, откройте правую крышку.

#### **(7) Правая крышка**

Крышка открывается для извлечения застрявшей бумаги.

#### **(8) Крышка секции переворота копий**

Этот блок используется для переворачивания листов при выполнении 2-сторонней печати. Крышка открывается для извлечения застрявшей бумаги.

**(9) Кнопка высвобождения контейнера сбора отработанного тонера**

> Нажмите эту кнопку, чтобы высвободить фиксатор контейнера отработанного тонера для замены контейнера.

ЗАМЕНА КОНТЕЙНЕРА ОТРАБОТАННОГО ТОНЕРА (стр. 1-85)

#### **(10) Ручка**

Выдвигается и используется при перемещении аппарата.

**(11) Правая крышка стойки с выдвижными лотками для бумаги на 550/2x550/3x550/550 и 2100 листов**

Откройте эту крышку, чтобы извлечь лист, застрявший в лотке 2, 3 или 4.

**(12) Правая крышка лотка для бумаги** Откройте эту крышку, чтобы извлечь лист, застрявший в лотке 1.

## **АВТОМАТИЧЕСКИЙ ПОДАЮЩИЙ ЛОТОК ДОКУМЕНТА И СТЕКЛО СКАНЕРА**

**BP-50M26 / BP-50M31 / BP-50M36 / BP-50M45 / BP-50M55 / BP-50M65**

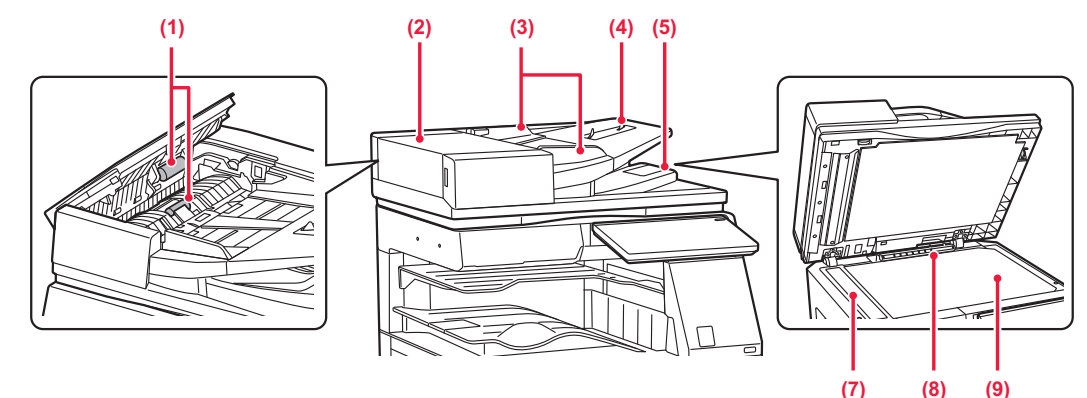

#### **BP-70M31 / BP-70M36 / BP-70M45 / BP-70M55 / BP-70M65**

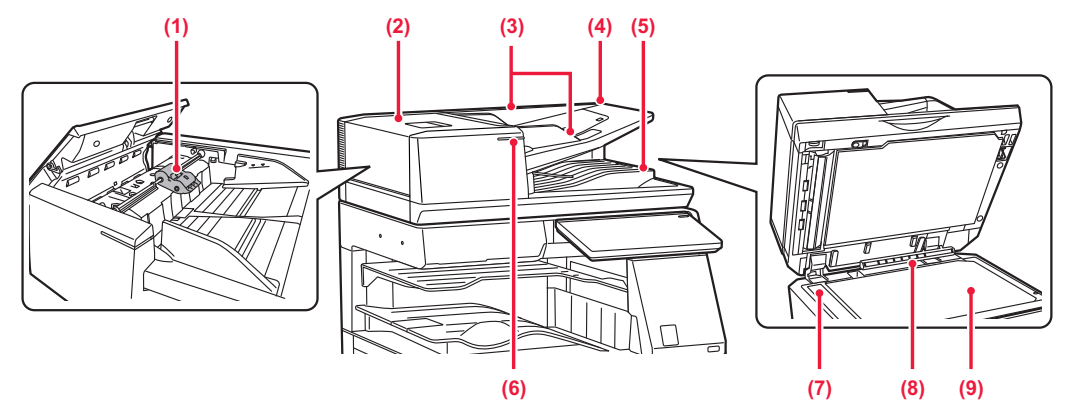

#### **(1) Ролик подачи бумаги**

Этот ролик вращается для автоматической подачи оригиналов.

#### **(2) Крышка области подачи документа**

Откройте эту крышку, чтобы извлечь застрявший оригинал.

Эта крышка также открывается для очистки ролика подачи бумаги.

► ОЧИСТКА РОЛИКА ПОДАЧИ БУМАГИ (стр. 1-81)

#### **(3) Направляющие оригинала**

Эти направляющие обеспечивают правильность сканирования оригинала. Отрегулируйте направляющие по ширине оригинала.

#### **(4) Лоток подачи документа**

Разместите оригинал. Располагайте оригиналы отпечатанной стороной

вверх. ► АВТОМАТИЧЕСКИЙ ПОДАЮЩИЙ ЛОТОК ДОКУМЕНТА (стр. 1-35)

#### **(5) Выходной лоток для оригиналов**

В этот лоток выгружается оригинал после сканирования.

► ИНДИКАТОР УСТАНОВКИ ОРИГИНАЛА (стр. 1-40)

#### **(6) Индикатор установки оригинала**

Этот индикатор светится, если документ правильно загружен в лоток подачи документа.

► ИНДИКАТОР УСТАНОВКИ ОРИГИНАЛА (стр. 1-40)

#### **(7) Область сканирования**

В этой области происходит сканирование оригиналов, размещенных в автоматическом подающем лотке документа.

► ОЧИСТКА СТЕКЛА СКАНЕРА И АВТОМАТИЧЕСКОГО ПОДАЮЩЕГО ЛОТКА ДОКУМЕНТА (стр. 1-76)

#### **(8) Датчик формата оригинала**

Это устройство определяет формат оригинала, размещенного на стекле сканера. ► СТЕКЛО СКАНЕРА (стр. 1-41)

#### **(9) Стекло сканера**

Размещайте на этом стекле оригинал, если нужно сканировать книгу или другой объемный оригинал, подача которого невозможна с помощью автоматического подающего лотка документа.

► СТЕКЛО СКАНЕРА (стр. 1-41)

## **БОКОВАЯ И ЗАДНЯЯ ЧАСТИ**

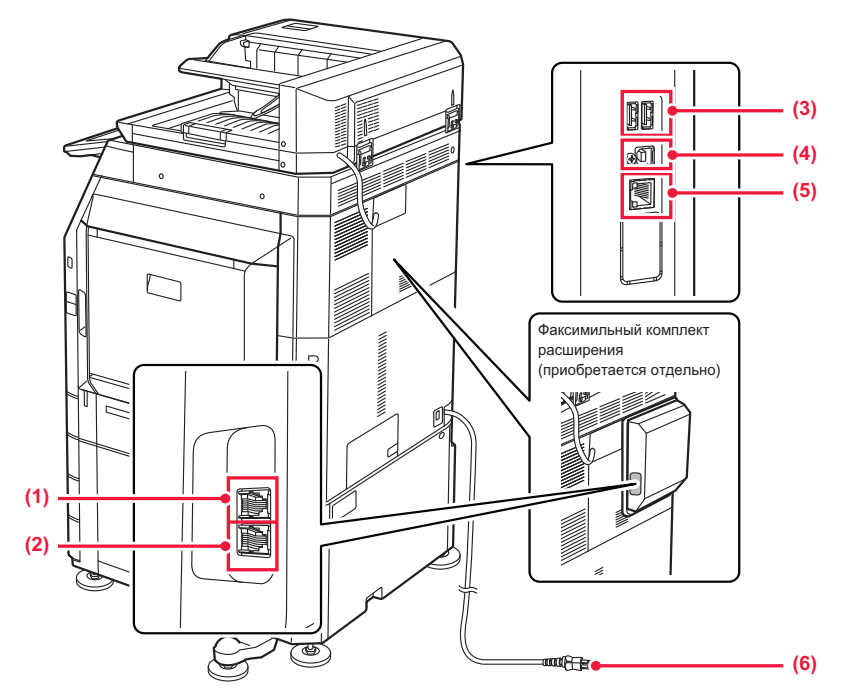

#### **(1) Гнездо внешнего телефона (TEL)\***

Когда используется функция факса аппарата, к этому разъему можно подключить внешний телефон.

#### **(2) Гнездо телефонной линии (LINE)\***

При использовании функции факса к этому гнезду подключается телефонная линия.

#### **(3) Порт USB (типа A)**

Используется для подключения к аппарату устройства USB, например, накопителя USB. Поддерживаются стандарты USB 2.0 (Hi-Speed) и USB3.0 (SuperSpeed).

Периферийное устройство

#### **(4) Порт USB (типа B)**

Этот разъем не используется аппаратом.

#### **(5) Разъем локальной сети**

При использовании аппарата в локальной сети к этому разъему подключается сетевой кабель. Используйте экранированный сетевой кабель.

#### **(6) Штепсельная вилка**

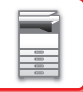

## **ПАНЕЛЬ УПРАВЛЕНИЯ**

В этом разделе описаны наименования и функции узлов и деталей панели управления.

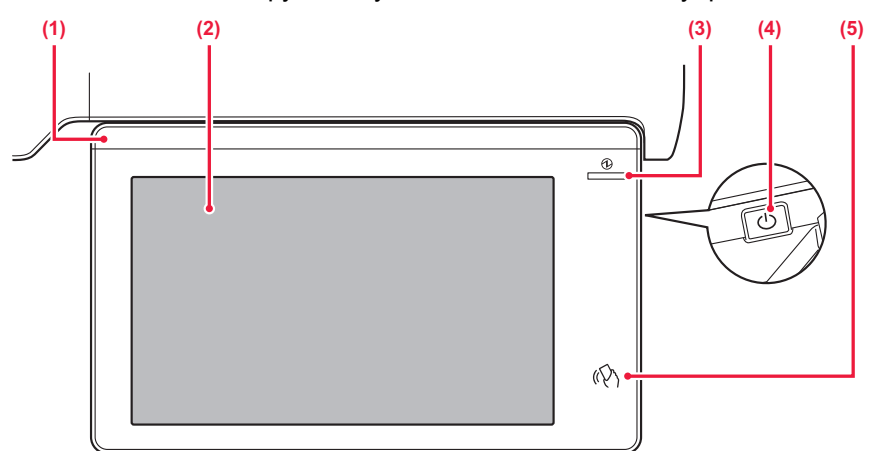

#### **(1) Информационный индикатор**

Этот индикатор загорается при включении питания аппарата и при входе пользователя в систему на аппарате.

► ИНФОРМАЦИОННЫЙ ИНДИКАТОР (стр. 1-10)

#### **(2) Сенсорная панель**

На дисплее сенсорной панели отображаются сообщения и кнопки. Касайтесь отображаемых кнопок, чтобы управлять работой аппарата. ► СЕНСОРНАЯ ПАНЕЛЬ (стр. 2-2)

#### **(3) Главный индикатор**

Этот индикатор светится, если главный выключатель питания аппарата находится в положении " ". Мигает синим светом пока не работает кнопка [Питание] непосредственно после включения главного выключателя. Кроме того, этот индикатор мигает синим светом во время приема данных принтера. Этот индикатор мигает желтым светом в режиме автоматического выключения питания. ► ВКЛЮЧЕНИЕ ИТАНИЯ АППАРАТА (стр. 1-12)

#### **(4) Кнопка [Питание]**

Эта кнопка используется для включения и выключения питания аппарата. ► ВКЛЮЧЕНИЕ ИТАНИЯ АППАРАТА (стр. 1-12)

#### **(5) Область касания связи NFC**

Мобильные устройства можно с легкостью подключать к аппарату, прикоснувшись к аппарату мобильным устройством.

► ПОДКЛЮЧЕНИЕ С ПОМОЩЬЮ СВЯЗИ NFC (стр. 8-40)

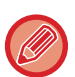

Угол наклона панели управления можно изменить.

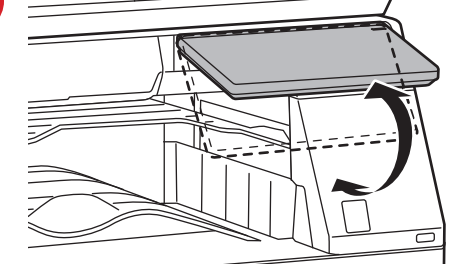

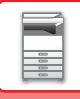

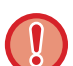

• Эта сенсорная панель емкостного типа.

- Управляйте сенсорной панелью пальцем. В случае управления ею карандашом она может не работать должным образом. Также учтите, что изделия из драгоценных металлов, например, украшения могут вызывать случайные сенсорные действия.
- Не касайтесь сенсорной панели во время запуска устройства. При касании сенсорной панели возможна его ненормальная работа.

Пример:

Включите главный выключатель, нажмите на кнопку [Питание] и дождитесь отображения главного экрана. Возврат из режима автоматического выключения питания.

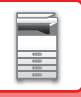

# **ИНФОРМАЦИОННЫЙ ИНДИКАТОР**

Этот светодиодный индикатор светится синим, белым и оранжевым в ответ на выполняемые пользователем запросы/операции, сообщая ему о состоянии аппарата, в следующих случаях: при включении/выключении питания аппарата; при аутентификации пользователя, вошедшего в систему с помощью карты IC или NFC; при подключении к аппарату накопителя USB; при запуске задания на панели управления аппарата; во время настройки изображения или добавления тонера, приема факса или при возникновении ошибки в аппарате.

Этот индикатор используется для оповещения пользователя, который находится перед аппаратом, поэтому он не светится при удаленном управлении.

## **Образцы свечения**

В зависимости от состояния меняются образцы свечения.

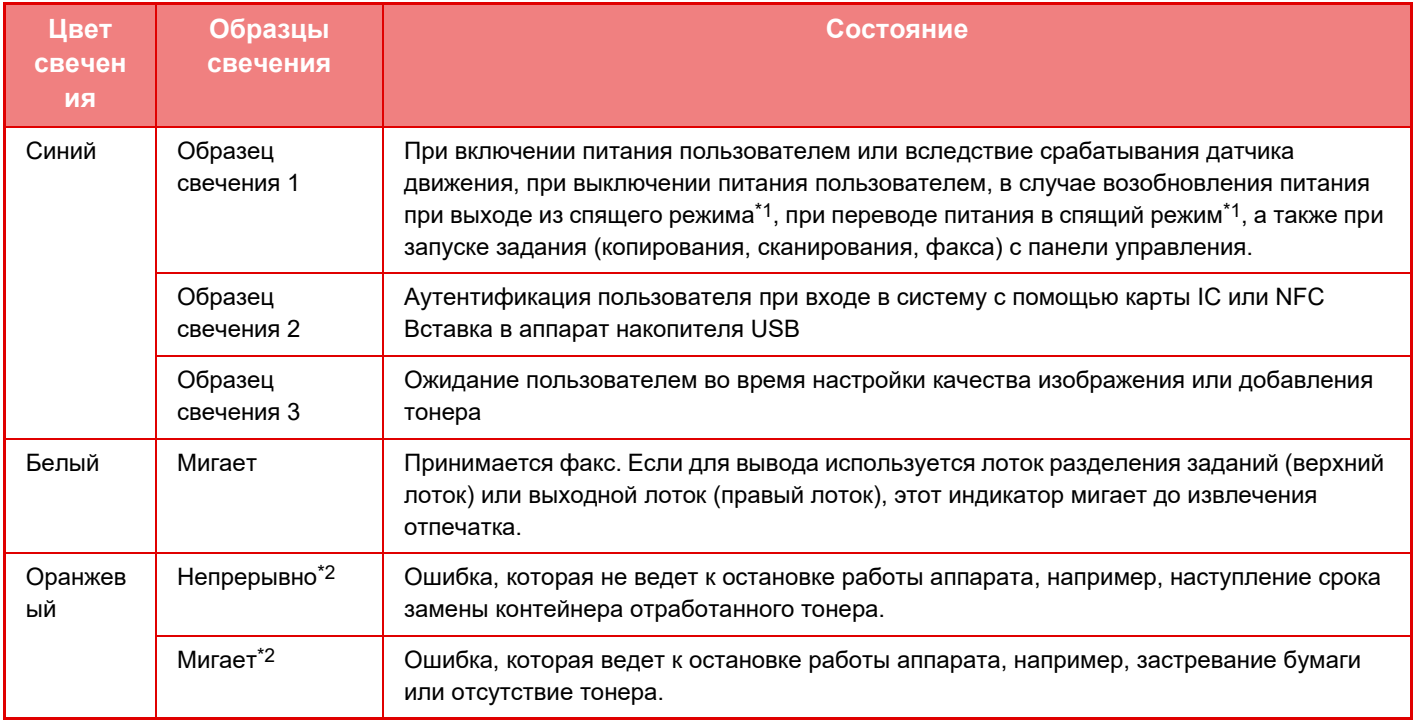

\*1 Информационный индикатор загорается при включении или выключении питания непосредственно пользователем или при выходе аппарата из спящего режима. Информационный индикатор не загорается, если принтер не управляется пользователем непосредственно, например, при приеме задания печати либо при включении или выключении автоматического выключения питания по расписанию.

\*2 Если состояния свечения и мигания накладываются, приоритет имеет состояние мигания.

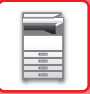

#### **Образец свечения 1**

После свечения в случайном порядке все светодиоды одновременно загораются, а затем гаснут.

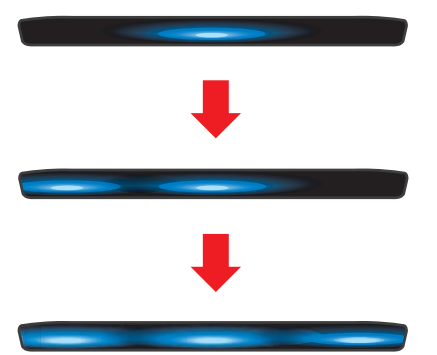

#### **Образец свечения 2**

Загорается центральный светодиод, загораются левый и правый светодиоды, затем центральный светодиод гаснет.

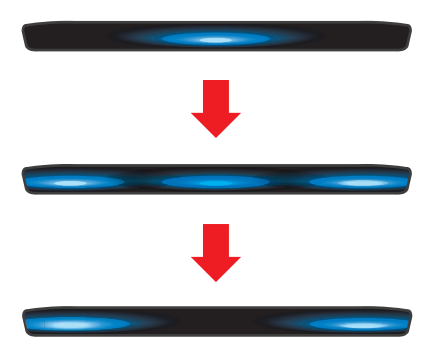

#### **Образец свечения 3**

Светодиоды загораются последовательно, начиная с левого и заканчивая правым.

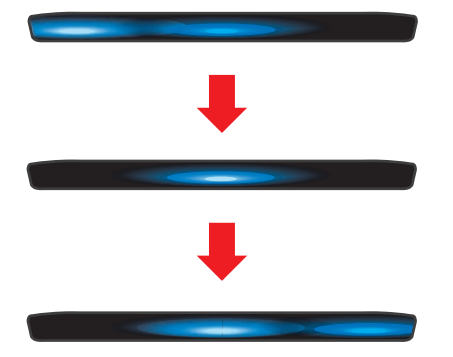

При наличии для информационного индикатора нескольких образцов свечения приоритет имеет более поздний из них. Свечение информационного индикатора согласно предыдущему образцу прекращается, и начинается свечение согласно образцу, задействованному позже.

Тем не менее, если накладываются свечение согласно образцу 3 и согласно другому образцу, приоритет имеет образец 3, а другой образец не применяется, пока не завершится использование образца 3.

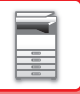

# **ВКЛЮЧЕНИЕ ИТАНИЯ АППАРАТА**

В этом разделе описано включение, выключение, перезапуск аппарата.

Используйте два выключателя: главный выключатель питания, расположенный в нижнем левом углу за передней крышкой, и кнопку [Питание] на панели управления.

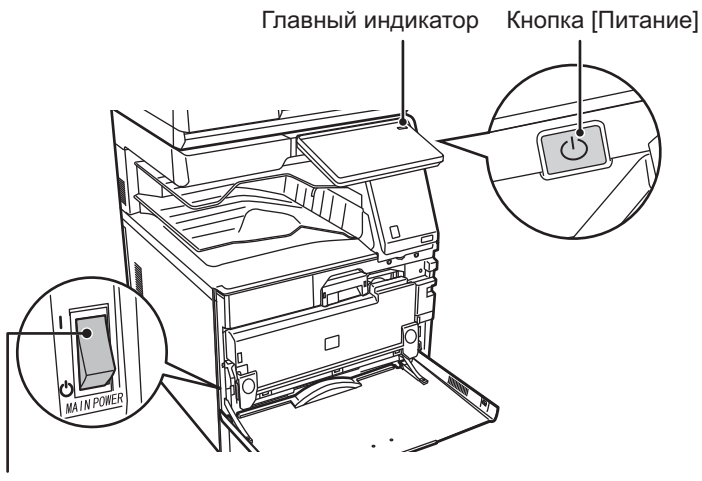

Главный выключатель питания

- При выключении главного выключателя обязательно нажмите на кнопку [Питание] на панели управления, коснитесь кнопки [Выключить] на сенсорной панели, а затем установите главный выключатель в положение " $\vee$ ".
- В случае сбоя электропитания включите питание аппарата, затем выключите питание в правильной последовательности.

Если аппарат на длительное время будет оставаться с главным выключателем, выключенным до выключения кнопки [Питание], возможно появление аномального шума, ухудшение качества печати или возникновение других проблем.

• Если имеется подозрение на наличие каких-либо неисправностей аппарата, если приближается гроза или необходимо переместить аппарат, предварительно выключите аппарат, нажав кнопку [Питание] и выключив главный выключатель, и отсоедините шнур питания от электрической розетки.

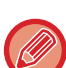

- При использовании функций факса или интернет-факса главный выключатель всегда должен находиться в положении " | ".
- Если функция факса, а именно прием или передача по таймеру, будет использоваться в ночное время, сетевой выключатель всегда должен быть включен.
- Чтобы некоторые настройки вступили в силу, необходимо перезапустить аппарат. В некоторых состояниях аппарата настройки не вступят в силу после перезапуска аппарата кнопкой [Питание]. В этом случае выключите, а затем включите главный выключатель.

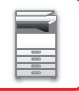

# **ВКЛЮЧЕНИЕ ИТАНИЯ АППАРАТА**

- $\cdot$  Переведите главный выключатель в положение "  $\mathbb I$  ".
- После того, как индикатор главного выключателя начнет светиться синим светом, нажмите на кнопку [Питание].

# **ВЫКЛЮЧЕНИЕ ПИТАНИЯ АППАРАТА**

Нажмите на кнопку [Питание], затем коснитесь кнопки [Выключить] на сенсорной панели. Для выключения питания на длительное время, нажмите на кнопку [Питание], чтобы выключить питание и, когда исчезнет изображение на экране панели управления, установите главный выключатель в положение " $\psi$ ".

# **ПЕРЕЗАПУСК АППАРАТА**

Нажмите на кнопку [Питание], чтобы выключить питание, после чего коснитесь кнопки [Выключить] на сенсорной панели. Затем снова нажмите на кнопку [Питание], чтобы включить питание.

# **ЗАГРУЗКА БУМАГИ**

# **ВАЖНЫЕ СВЕДЕНИЯ О БУМАГЕ**

## **НАИМЕНОВАНИЯ И РАЗМЕЩЕНИЕ ЛОТКОВ**

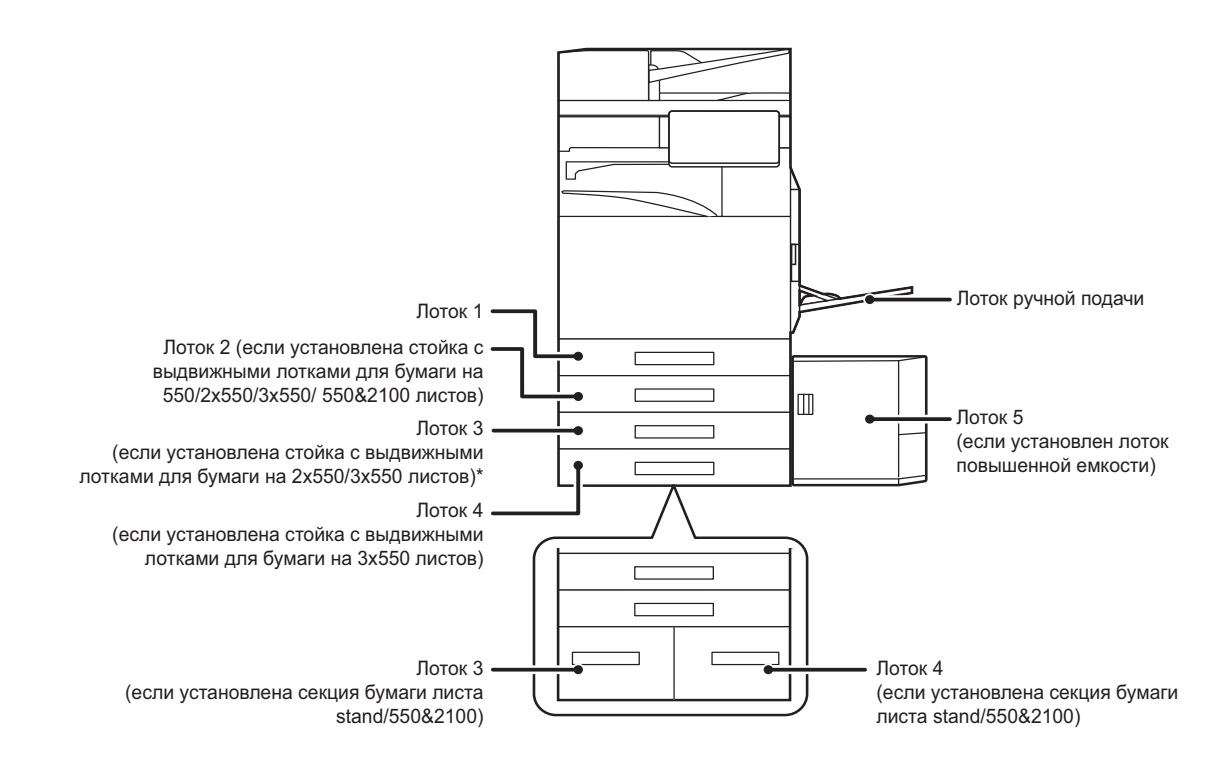

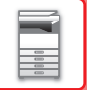

## **ОПРЕДЕЛЕНИЕ ОБОЗНАЧЕНИЯ "R" В ФОРМАТЕ БУМАГИ**

Для обозначения альбомной ориентации в конце формата бумаги, поддерживающей книжную и альбомную ориентацию, указывается обозначение "R".

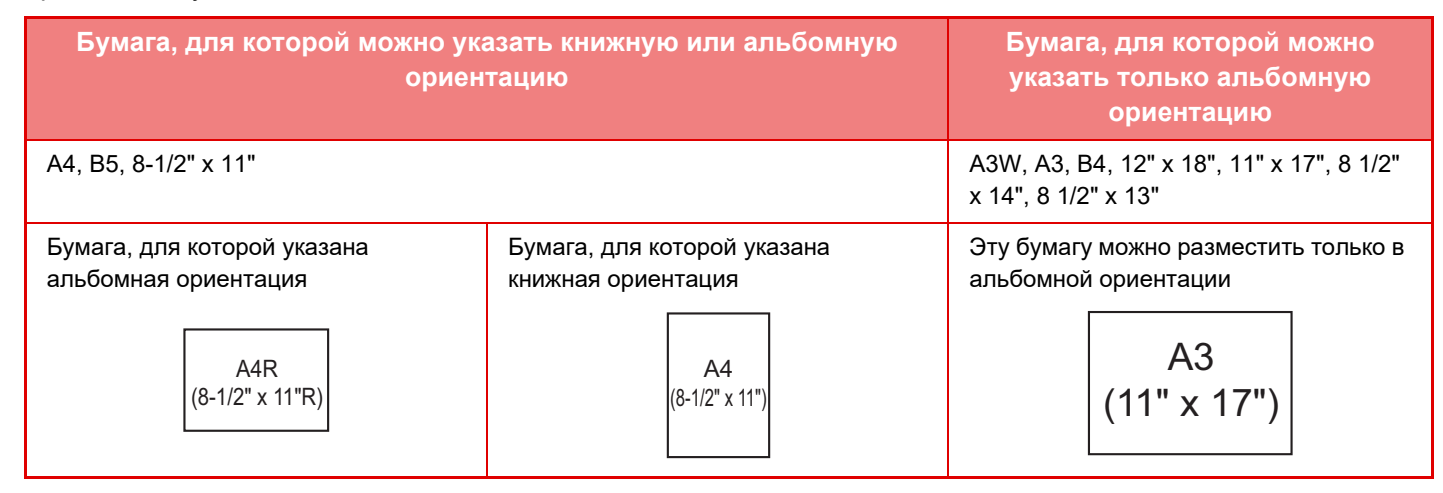

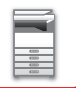

## **ДОПУСТИМЫЕ ТИПЫ БУМАГИ**

В этом разделе приведена информация о бумаге, которую можно использовать в аппарате, а также о бумаге, использование которой недопустимо.

Все типы бумаги, отличной от обычной бумаги, называются специальными материалами.

• В продаже имеется бумага разных типов. Бумагу некоторых типов нельзя использовать в этом аппарате. Прежде чем использовать бумагу определенного типа, проконсультируйтесь с дилером или в ближайшем авторизованном сервисном центре.

- Качество изображения и степень закрепления тонера на бумаге, отличной от стандартной бумаги Sharp, могут изменяться в зависимости от погоды, условий в помещении и характеристик бумаги. Прежде чем использовать бумагу определенного типа, проконсультируйтесь с дилером или в ближайшем авторизованном сервисном центре.
- Использование нерекомендуемой или недопустимой бумаги может привести к перекосу листов при подаче, застреванию бумаги в аппарате, плохому закреплению тонера (частицы которого могут осыпаться с поверхности листа) или неполадкам в работе аппарата.
- Использование нерекомендуемой бумаги может привести к ее застреванию или ухудшению качества печати. Перед использованием нерекомендуемой бумаги проверьте, может ли на ней выполняться печать удовлетворительного качества.

## **Допустимая бумага**

#### **Характеристики обычной бумаги, плотной бумаги, тонкой бумаги**

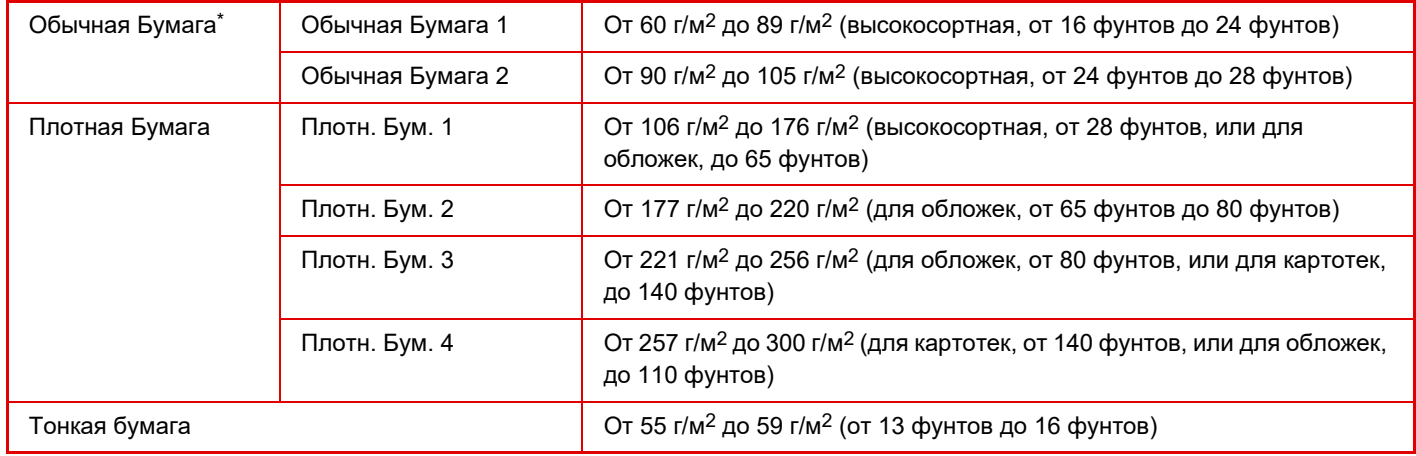

Если обычно используется переработанная бумага, бумага с перфорацией, формы, бланки, цветная бумага или бумага пользовательских типов 1–7, установите соответствующую плотность бумаги в "Установки" – [Системные Параметры настройки] → [Общие Параметры настройки] → [Настройки Бумаги] → [Параметры лотка для бумаги] → [Плотность].

- Категория "Допустимая бумага" основывается на стандартной бумаге Sharp.
- Если используется бумага, отличная от рекомендуемой, это может сказаться на качестве печати даже при выборе настройки типа бумаги в соответствии с приведенной выше классификацией. В этом случае попытайтесь установить немного более плотный или менее плотный тип бумаги. Дополнительную информацию можно получить у своего поставщика или у ближайшего представителя авторизованной сервисной службы.
- Характеристики бумаги см. в "Начальном руководстве".
- Переработанная бумага, цветная бумага и бумага с перфорацией должны соответствовать характеристикам обычной бумаги.

Прежде чем использовать бумагу определенного типа, проконсультируйтесь с дилером или в ближайшем авторизованном сервисном центре.

• Если отпечатки существенно скручены, извлеките бумагу из кассеты, переверните ее лицевой стороной вниз и продолжайте пользование.

## **Бумага, которую можно использовать для функции факса**

A5, A5R, B5, B5R, 8-1/2" x 11", 8-1/2" x 11"R, A4, A4R, 8-1/2" x 13", 8-1/2" x 13-2/5", 8-1/2" x 13-1/2", B4, A3 (5-1/2" x 8-1/2"R, 8-1/2" x 11", 8-1/2" x 11"R, 8-1/2" x 13", 8-1/2" x 13-2/5", 8-1/2" x 14", 11" x 17", A4, A4R)

## **Характеристики бумаги, которую можно использовать для двухсторонней печати**

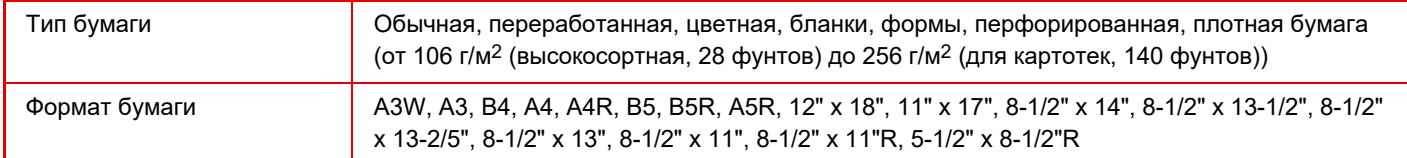

#### **Типы бумаги, которую можно загружать в каждый лоток**

- Подробная информация о форматах и типах бумаги, которую можно загружать в каждый лоток аппарата, приведена в разделе "СПЕЦИФИКАЦИИ" документа "Начальное руководство", а также в разделе "Параметры лотка для бумаги (стр. 9-166)".
- Переработанная бумага, цветная бумага и бумага с перфорацией должны соответствовать характеристикам обычной бумаги.

Прежде чем использовать бумагу определенного типа, проконсультируйтесь с дилером или в ближайшем авторизованном сервисном центре.

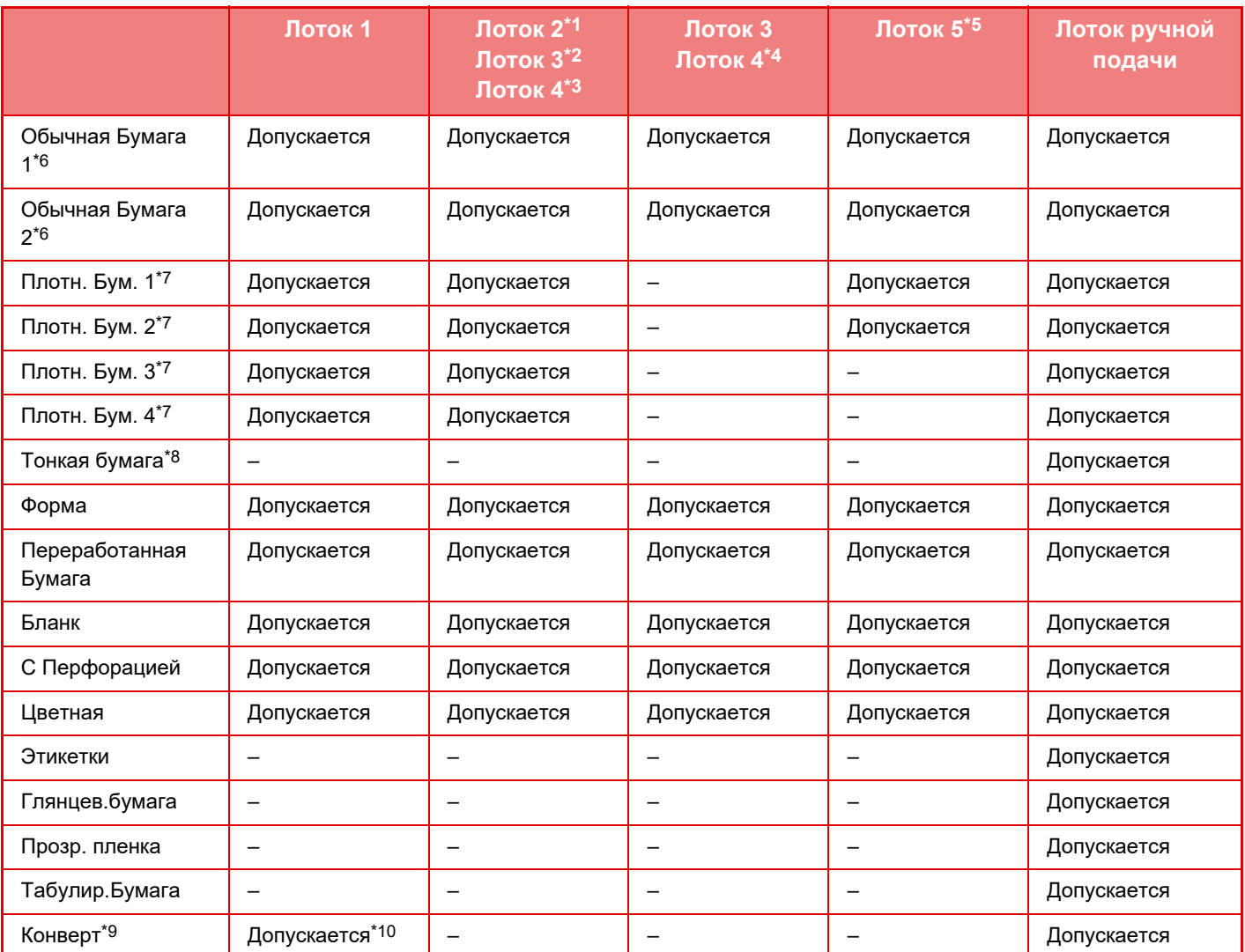

\*1 Если установлена стойка с выдвижными лотками для бумаги на 550 листов, стойка с выдвижными лотками для бумаги на 2x550 листов, стойка с выдвижными лотками для бумаги на 3x550 листов или стойка с выдвижными лотками для бумаги на 550 и 2100 листов.

\*2 Если установлена стойка с выдвижными лотками для бумаги на 2x550/3x550 листов

\*3 Если установлена стойка с выдвижными лотками для бумаги на 3x550 листов

\*4 Если установлена стойка с выдвижными лотками для бумаги на 550 и 2100 листов

Если установлен лоток для бумаги большой емкости.

\*6 "Обычная бумага 1" — это обычная бумага с плотностью 60–89 г/м2 (высокосортная, 16–24 фунта), "Обычная бумага 2" — это обычная

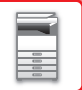

бумага с плотностью 90–105 г/м2 (высокосортная, 24–28 фунтов).

- \*7 "Плотн. Бум. 1" это плотная бумага с плотностью до 176 г/м2 (для обложек, 65 фунтов), "Плотн. Бум. 2" это плотная бумага с плотностью до 220 г/м2 (для обложек, 80 фунтов), "Плотн. Бум. 3" — это плотная бумага с плотностью до 256 г/м2 (для картотек, 140 фунтов), а "Плотн. Бум. 4" — это плотная бумага с плотностью до 300 г/м2 (для обложек, 110 фунтов).
- \*8 Тонкую бумагу формата A6R использовать нельзя.
- \*9 Конверты, которые можно использовать, см. в разделе "Параметры лотка для бумаги (стр. 9-166)".
- \*10 Использование некоторых конвертов может быть невозможным вследствие их типа или формы клапана. В зависимости от страны или региона конверты могут быть недоступны.

#### **Установка ориентации стороны печати**

Установка ориентации для стороны печати зависит от используемого лотка. При использовании бумаги типа "Бланк" или "Форма" устанавливайте ее в противоположной ориентации.

Располагайте бумагу стороной для печати в направлении, указанном ниже.

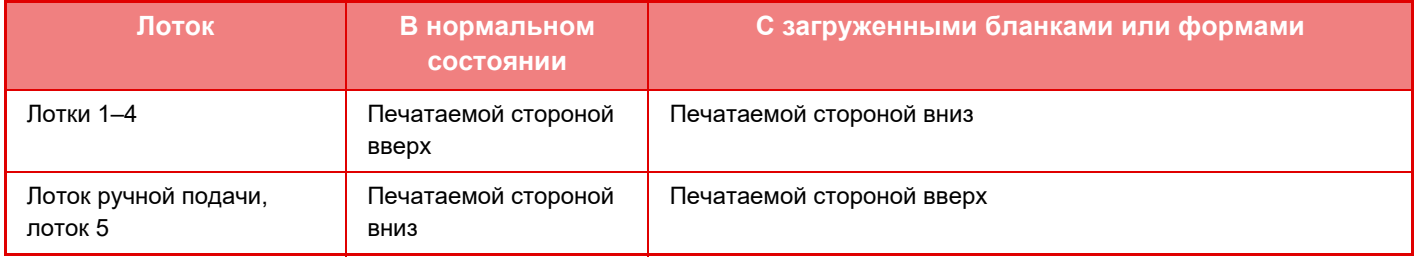

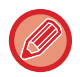

Если для бумаги типа "Бланк" или "Форма" задано [Отключение Дуплекса], устанавливайте бумагу стороной для печати в том же направлении, что и в обычном режиме.

## **Бумага, которую нельзя использовать**

- Тисненая
- Специальные материалы для струйных принтеров (высококачественная бумага, глянцевая бумага, глянцевая пленка и т.д.)
- Термобумага или копировальная бумага
- Бумага с клеевым слоем
- Бумага со скобками
- Бумага со следами фальцовки
- Бумага с разрывами
- Покрытая смазкой прозрачная пленка
- Тонкая бумага с плотностью менее 55 г/м<sup>2</sup> (15 фунтов)
- Плотная бумага с плотностью 300 г/м<sup>2</sup> (110 фунтов, обложечная) или более
- Бумага непрямоугольной формы
- Скрепленная бумага
- Влажная бумага
- Скрученная бумага
- Бумага, на одной стороне которой имеется отпечаток, выполненный на принтере или многофункциональном устройстве.
- Бумага с волнистой поверхностью из-за поглощения влаги
- Бумага со складками
- Пыльная бумага

## **Нерекомендуемая бумага**

- Бумага с термонаклейками
- Бумага с перфорацией

# **ЛОТКИ 1–4 (ЕСЛИ УСТАНОВЛЕНА СТОЙКА С ВЫДВИЖНЫМИ ЛОТКАМИ ДЛЯ БУМАГИ НА 550 / 2X550 / 3X550 / 550 И 2100 ЛИСТОВ)**

В лоток 1 можно загружать до 550 листов бумаги формата от A6R до A3W (от 5-1/2" x 8-1/2"R до 12" x 18"). В лотки 2–4 можно загружать до 550 листов бумаги формата от A5 до A3W (от 5-1/2" x 8-1/2"R до 12" x 18"). В лоток 1 можно загрузить до 50 листов или до уровня метки конвертов либо до 200 листов плотной бумаги с плотностью от 106 г/м<sup>2</sup> до 220 г/м<sup>2</sup> (высокосортная, от 28 фунтов, или для обложек, до 80 фунтов) и до 100 листов плотной бумаги с плотностью от 221 г/м<sup>2</sup> до 300 г/м<sup>2</sup> (для обложек, от 80 фунтов до 110 фунтов).

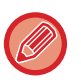

• Если загружена бумага, тип или формат которой отличаются от загруженной ранее, не забудьте проверить соответствующие параметры в "Установки (администратор)". Неверные установки влияют на автоматический выбор бумаги. Это может привести к сбою печати, печати на бумаге неверного формата или типа, нарушению подачи бумаги.

• В зависимости от страны или региона конверты могут быть недоступны.

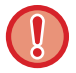

Не ставьте тяжелые предметы на лотки и не надавливайте на лотки сверху.

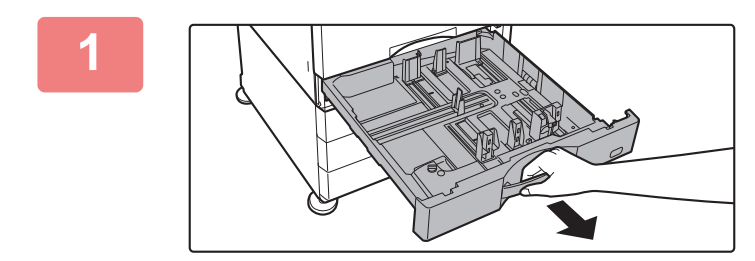

### **Выдвиньте лоток для бумаги.**

Аккуратно выдвиньте лоток до упора. Чтобы загрузить бумагу, перейдите к шагу 3. Чтобы загрузить бумагу другого формата, перейдите к следующему шагу.

Тяните за ручку, до тех пор пока фиксатор не освободится.

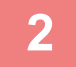

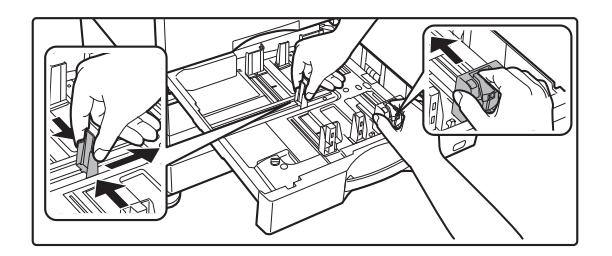

## **Отрегулируйте положение направляющих пластин A и B по длине и ширине загружаемой бумаги.**

Направляющие пластины A и B сдвигаются. Прижмите рычажок разделительной пластины и передвиньте ее в положение, соответствующее формату бумаги. Отрегулируйте по бумаге нестандартного размера, чтобы она не была слишком свободна или слишком зажата.

 $\blacktriangledown$  MAX  $\blacktriangledown$ 

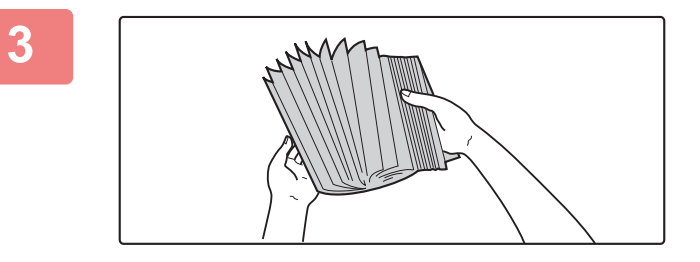

**4**

## **Разверните стопку бумаги веером.**

Перед загрузкой разверните стопку бумаги веером. В противном случае возможна подача одновременно нескольких листов, что приведет к их застреванию в аппарате.

## **Вставьте бумагу в лоток.**

- Загрузите бумагу в лоток стороной для печати вверх. Высота стопки не должна превышать уровня метки (не более 550 листов).
- Перед загрузкой разверните стопку бумаги веером. Если при подаче листы накладываются друг на друга, может произойти замятие бумаги.
- После загрузки бумаги подвиньте к ней вплотную направляющие A и B.

Не загружайте бумагу так, как показано ниже.

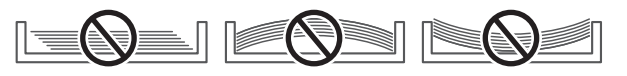

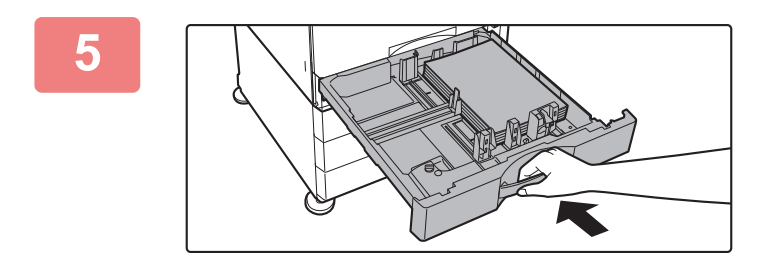

## **Медленно закройте лоток.**

Медленно задвиньте лоток в аппарат. Если вставлять бумагу с силой, может возникнуть ошибка подачи.

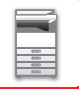

# **ЗАГРУЗКА КОНВЕРТОВ В ЛОТОК 1**

Загружайте бумагу стороной для копирования и печати вверх. На рисунке показан пример печати на лицевой стороне.

Высота стопки из максимального количества листов (50) не должна превышать уровень метки.

В лотке 1 нельзя использовать конверты с треугольными клапанами.

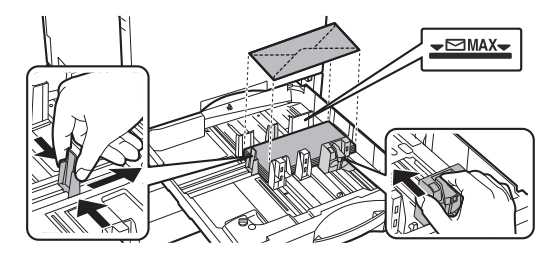

## **Меры предосторожности при размещении конвертов**

- Распрямите скрученные участки
- Убедитесь, что они плоские, без воздуха внутри
- Убедитесь, что все четыре края (при наличии клапанов три) плоско сфальцованы
- Выровняйте на плоской поверхности

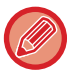

• Прежде чем печатать на конвертах из лотка 1, выполните пробную печать и проверьте результаты.

• Если конверт неплотно сфальцован, искривлен или загнут, это может вызвать его застревание.

# **ЛОТКИ 3–4 (ЕСЛИ УСТАНОВЛЕНА СТОЙКА С ВЫДВИЖНЫМИ ЛОТКАМИ ДЛЯ БУМАГИ НА 550 И 2100 ЛИСТОВ)**

В лоток 3 (левый) можно загружать до 1200 листов бумаги формата A4 (8-1/2" × 11"). В лоток 4 (правый) можно загружать до 900 листов бумаги формата A4 (8-1/2" × 11") или B5.

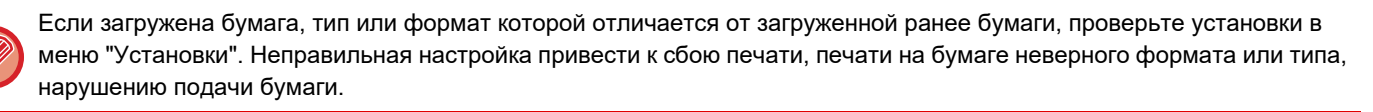

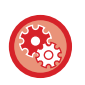

**Проверка типа и формата бумаги**

[Настройки Лотка] на главном экране, либо в "Установки" выберите [Состояние] → [Идентификация аппарата] → [Состояние лотка подачи бумаги] → [Параметры лотка для бумаги].

Если лоток открыт, не ставьте на него тяжелые предметы и не надавливайте сверху.

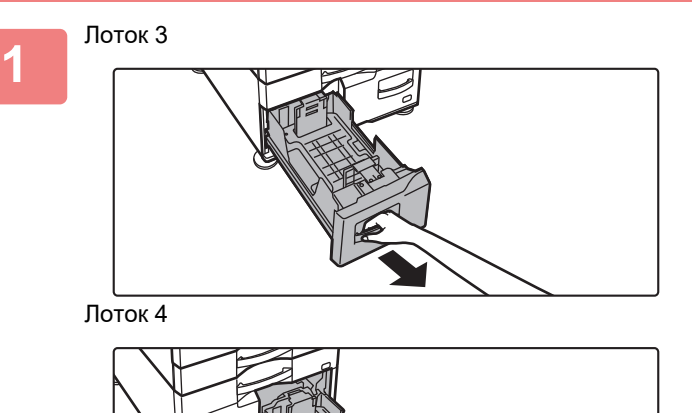

**Выдвиньте лоток для бумаги.**

Аккуратно выдвиньте лоток до упора.

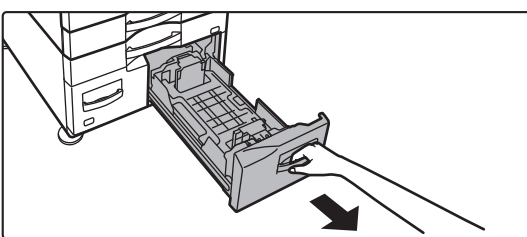

Тяните за ручку, до тех пор пока фиксатор не освободится.

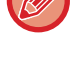

**2**

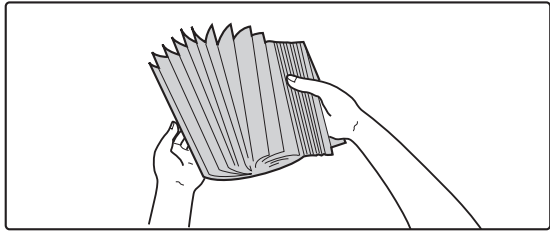

## **Разверните стопку бумаги веером.**

Перед загрузкой разверните стопку бумаги веером. В противном случае возможна подача одновременно нескольких листов, что приведет к их застреванию в аппарате.

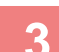

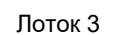

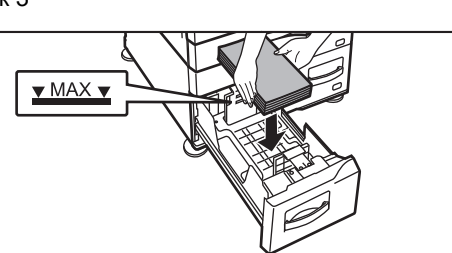

Лоток 4

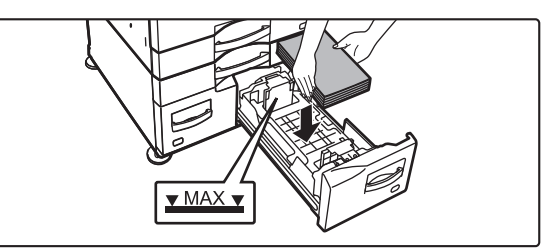

## **Поместите бумагу в лоток.**

Загрузите бумагу в лоток стороной для печати вверх. Высота стопки не должна превышать уровня указательной линии (до 1200 листов для лотка 3 и до 900 листов для лотка 4).

- Перед загрузкой разверните стопку бумаги веером. Если при подаче листы накладываются друг на друга, может произойти замятие бумаги.
- После загрузки бумаги подвиньте к ней вплотную направляющие A и B.

Не загружайте бумагу так, как показано ниже.

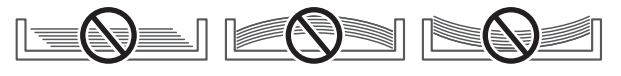

## **Медленно закройте лоток.**

Медленно задвиньте лоток в аппарат.

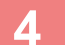

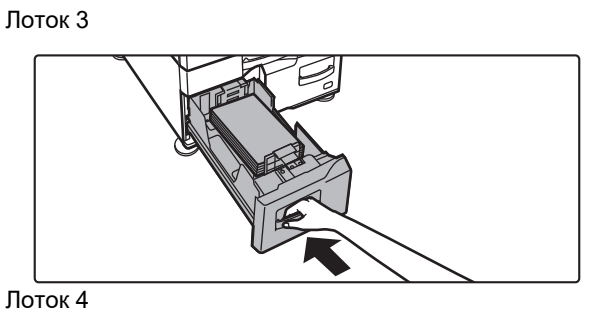

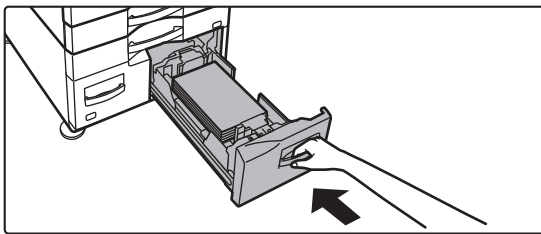

# **ЗАГРУЗКА БУМАГИ В ЛОТОК ПОВЫШЕННОЙ ЕМКОСТИ (ЕСЛИ ОН УСТАНОВЛЕН)**

Лоток повышенной емкости используется для очень больших заданий печати, которые не могут обрабатываться с помощью стандартного лотка. В него можно загрузить до 3000 листов формата A4 или B5 (8-1/2" x 11") (плотностью 80 г/м2 (21 фунт)).

Если потребуется изменить формат бумаги, обратитесь к продавцу или ближайшему представителю авторизованной сервисной службы.

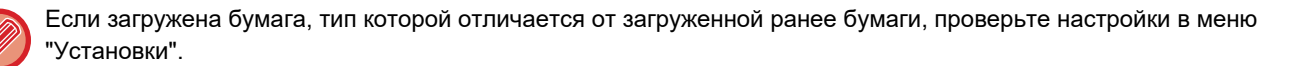

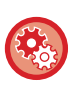

#### **Проверка загрузки бумаги в лоток**

[Настройки Лотка] на главном экране, либо в "Установки" выберите [Состояние] → [Идентификация аппарата] → [Состояние лотка подачи бумаги] → [Параметры лотка для бумаги].

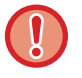

Если лоток открыт, не ставьте на него тяжелые предметы и не надавливайте сверху.

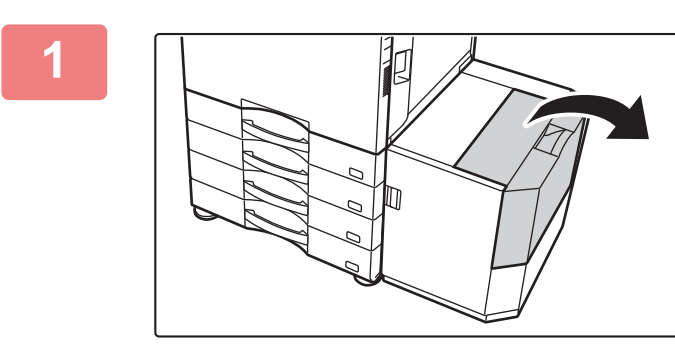

### **Откройте верхнюю крышку.**

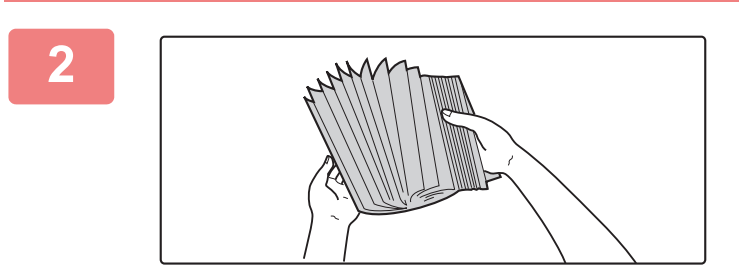

### **Разверните стопку бумаги веером.**

Перед загрузкой разверните стопку бумаги веером. В противном случае возможна подача одновременно нескольких листов, что приведет к их застреванию в аппарате.

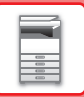

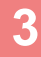

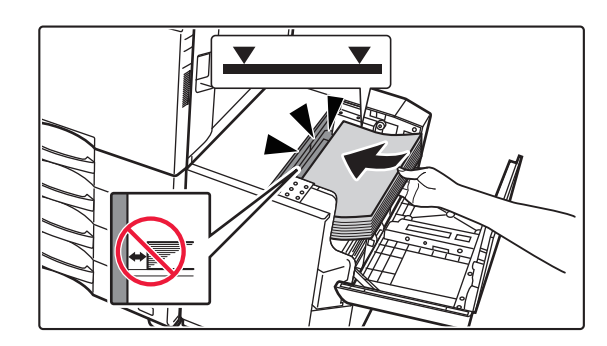

## **Поместите бумагу в держатель.**

Вставьте бумагу в лоток до упора. Загрузите бумагу в лоток стороной для печати вниз. Высота стопы не должна превышать уровня метки (не более 3000 листов).

При добавлении бумаги следите, чтобы ранее загруженная бумага не сдвигалась. Это может вызвать ошибки подачи и замятие первого листа из уже загруженной пачки.

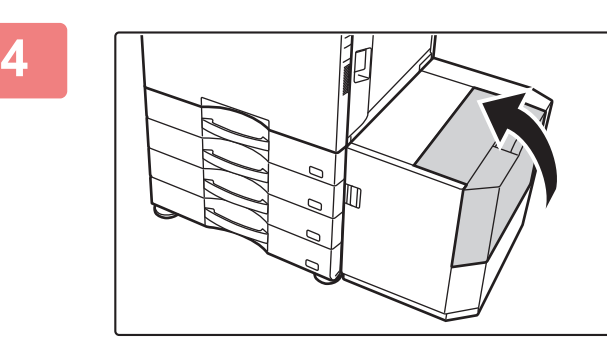

### **Аккуратно закройте крышку.**

# **ЗАГРУЗКА БУМАГИ В ЛОТОК РУЧНОЙ ПОДАЧИ**

Используйте лоток ручной подачи для печати на обычной бумаге, конвертах, наклейках, табулированной бумаге и других специальных материалах.

Можно загрузить до 100 листов бумаги (плотная бумага плотностью от 106 г/м2 до 256 г/м2 (28 фунтов для документов и 140 фунтов для индексов): 40 листов, тяжелая бумага весом от 257 г/м<sup>2</sup> до 300 г/м<sup>2</sup> (от 140 фунтов, бумага для картотек, до 110 фунтов, обложка) и конверты: 20 листов) для непрерывной печати, как при использовании других лотков.

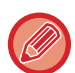

• Если используется обычная бумага, отличная от стандартной бумаги Sharp, специальные материалы, отличные от рекомендованных компанией Sharp прозрачных пленок, глянцевая бумага или печать ведется на обороте бумаги с ранее отпечатанной одной стороной, загружайте листы по одному. Нарушение этой рекомендации приведет к застреванию листа.

- Перед загрузкой скрученной бумаги выпрямите ее.
- При добавлении бумаги извлеките листы, оставшиеся в лотке ручной подачи, соедините их со стопкой новой бумаги, затем загрузите всю стопку в лоток. Если бумага будет загружена без извлечения остатка, может произойти застревание листа. Если количество загруженных листов превышает указанное или предельное значение, бумага может застрять.

## **ЗАГРУЗКА БУМАГИ**

Бумага формата меньше A5 (7-1/4" x 10-1/2") загружается горизонтально.

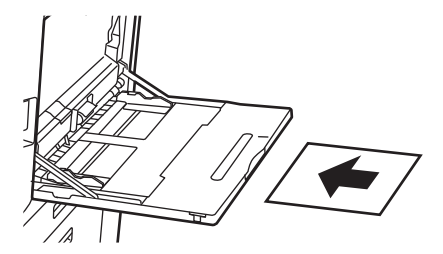

# **ЗАГРУЗКА ТАБУЛИРОВАННОЙ БУМАГИ**

Загружайте табулированную бумагу в лоток ручной подачи стороной для печати вниз.

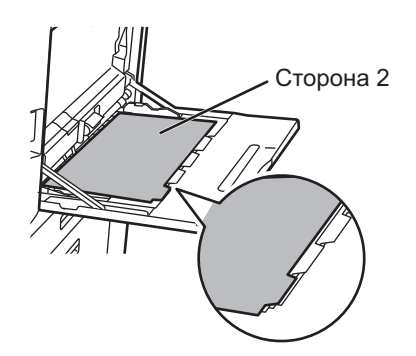

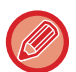

• Используйте только табулированную бумагу. Нельзя использовать другие табулированные материалы (пленки и т.д.).

• **Печать на закладках табулированной бумаге**

В режиме копирования используйте функцию [Копирование С Табуляторами] из раздела "Прочие". В режиме печати используйте функцию печати на закладках.

# **ЗАГРУЗКА ПРОЗРАЧНОЙ ПЛЕНКИ**

- Используйте прозрачную пленку, рекомендованную специалистами SHARP.
- При загрузке нескольких листов пленки распушите пачку пленки несколько раз перед загрузкой в лоток ручной подачи.
- При печати на прозрачной пленке сразу удаляйте каждый отпечатанный лист пленки из выходного лотка. Если оставить в выходном лотке несколько листов пленки, складываясь в стопку, они могут склеиваться или скручиваться.

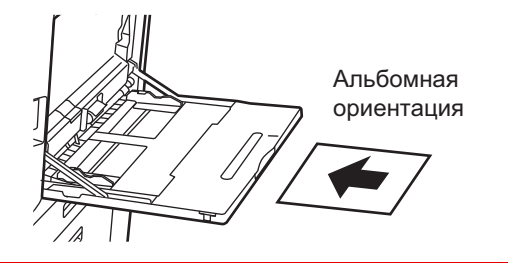

Книжная ориентация

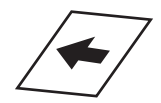

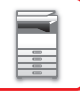

# **ЗАГРУЗКА КОНВЕРТОВ**

Загружая в лоток ручной подачи конверты, выравнивайте их по левой стороне и ориентируйте, как показано ниже.

Печатать или копировать можно только на лицевой стороне конвертов. Поместите лицевой стороной вниз. Сложите клапан и закрепите сгиб.

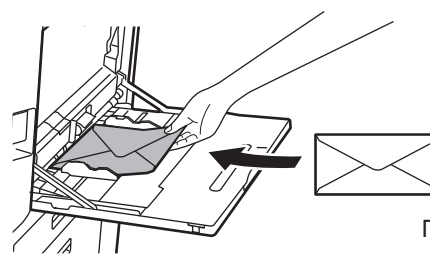

При печати на лицевой стороне

Поместите лицевой стороной вниз.

## **При размещении DL**

- Откройте клапан конверта.
- Размещайте так, чтобы клапан находился справа.

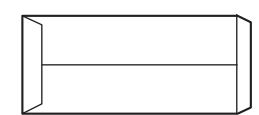

### **При размещении C4, C5 или C6**

- Закройте клапан конверта.
- Размещайте так, чтобы клапан находился на обратной стороне.

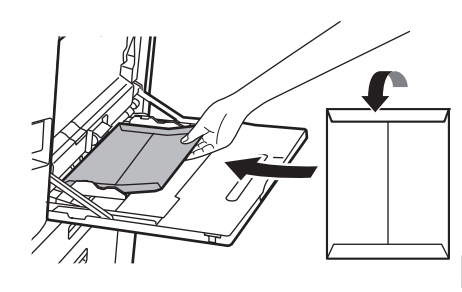

При печати на лицевой стороне G Клапан

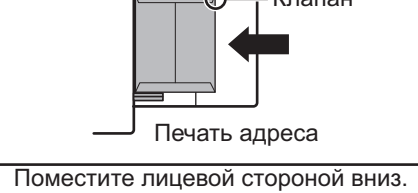

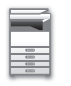

### **Важные примечания относительно использования конвертов**

- Не печатайте на задней поверхности (стороне с клейким слоем) конверта. Это может привести к сбою подачи или к плохому качеству печати.
- Ограничения касаются отдельных некоторых конвертов. Для получения дополнительной информации обратитесь к специалисту сервисной службы.
- При определенных условиях в помещении может происходить сгибание конвертов, смазывание печати на них, застревание в аппарате, плохое закрепление тонера, неполадки в работе аппарата.
- При размещении нескольких конвертов их подача невозможна, если сторона для печати не плоская, а подается под углом.
- Подача толстых конвертов может быть невозможной.
- Подача конвертов с недостаточно гладкой поверхностью может быть невозможной.
- Не используйте конверты следующих типов.
	- Конверты с завязкой.
	- Конверты с металлическими деталями, пластиковыми или ленточными крючками.
	- Конверты с вкладышем.
	- Конверты с неровной поверхностью, отделкой с надписями или тиснением.
	- Клейкий слой линованных конвертов и прочих материалов, а также другие составы, применяемые на них для запечатывания, могут плавиться от горячего блока термозакрепления.
	- Конверты ручной работы.
	- Конверты с воздухом внутри.
	- Конверты с морщинами, намеченными сгибами, разрезами или другими повреждениями.
	- Нельзя использовать конверты, у которых вследствие длительного хранения или поглощения влаги испортилась поверхность или произошла деформация.
	- Невозможна подача конвертов с четырьмя или более слоями ламинирования.
	- Конверты с вырезом.

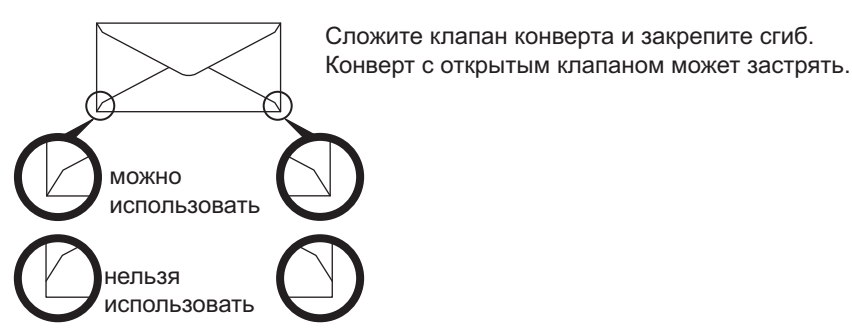

- Нельзя использовать конверты, на задней стороне которых положение углового клейкого слоя не совпадает с краями угла, так как это может привести к смятию.
- Не может быть гарантировано качество печати в пространстве, отстоящем ближе 10 мм или 13/32" от краев конверта.
- Не гарантируется качество печати на участках конверта со значительным изменением толщины, например в области с четырьмя слоями или области менее чем с тремя слоями.
- В случае конвертов в альбомной ориентации убедитесь, что в зоне прохождения подающего ролика не находятся клапаны.

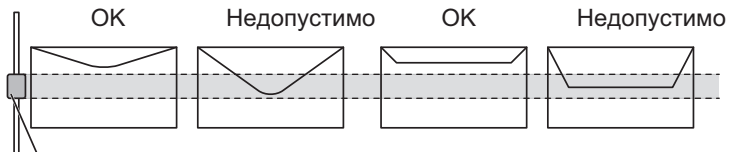

Ролик лотка ручной подачи

- Перед установкой сжимайте конверты, чтобы выпустить из них воздух, и хорошо разглаживайте складки со всех 4 сторон. Кроме того, перед установкой распрямляйте деформированные или согнутые конверты с помощью твердых предметов, например, карандаша или линейки.
- Выровняйте на плоской поверхности

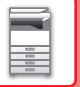

• Использование некоторых конвертов может быть невозможным вследствие их типа или формы клапана.

## **Важные примечания относительно использования листов с**

### **этикетками**

• Некоторые этикетки, возможно, придется загружать в лоток ручной подачи в заданной ориентации. Следуйте инструкциям.

Если на этикетках уже напечатана форма, но печатные изображения и предварительно напечатанная форма не совмещаются, выберите такие настройки приложения или драйвера принтера, чтобы повернуть печатаемые изображения.

- Не используйте следующие типы этикеток.
	- Этикетки без клейкого слоя или без слоя этикетки
	- Этикетки с открытым клейким слоем
	- Этикетки с указанным на них направлением подачи, если оно не поддерживается аппаратом
	- Этикетки, уже прошедшие через аппарат или листы, на которых не хватает этикеток
	- Листы этикеток, состоящие из нескольких листов
	- Этикетки, непригодные для лазерной печати
	- Этикетки, не выдерживающие нагрев
	- Этикетки с перфорированной подложкой
	- Этикетки с разрезанной подложкой
	- Нестандартные листы этикеток
	- Листы этикеток с высохшим после длительного хранения или по другой причине клейким слоем
	- Этикетки с вырезами, обнажающими подложку
	- Скрученные и иным образом деформированные листы наклеек
	- Порванные и мятые листы наклеек
	- Листы наклеек, состоящие из трех или большего количества листов.

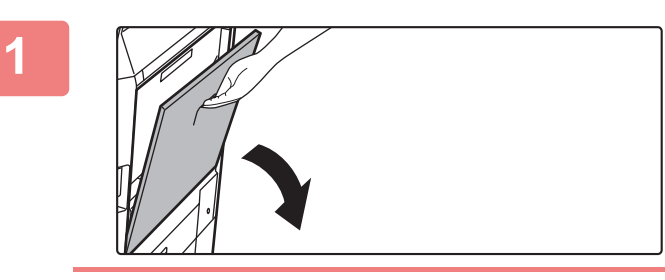

## **Откройте лоток ручной подачи.**

Выдвиньте направляющую при загрузке бумаги, формат которой превышает 8-1/2 x 11"R или A4R. Полностью выдвиньте направляющую.

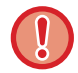

Не ставьте тяжелые предметы на лоток ручной подачи и не давите на лоток сверху.

**2**

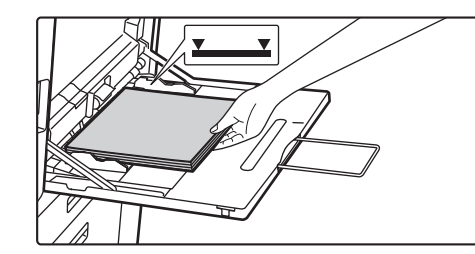

## **Загрузите бумагу стороной для печати вниз.**

Медленно вставьте бумагу между направляющими лотка ручной подачи до упора. Если вставлять бумагу с чрезмерной силой, может замяться ее передний край. Если вставлять бумагу недостаточно плотно, может произойти перекос листов при подаче или нарушение подачи.

Количество листов бумаги не должно превышать максимальное, высота стопки бумаги не должна превышать уровень метки.

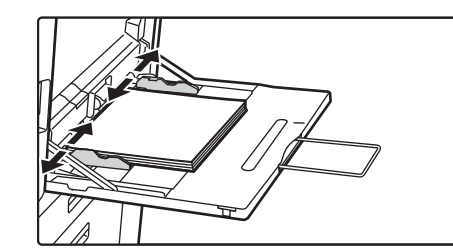

## **Правильно установите направляющие лотка ручной подачи в соответствии с шириной бумаги.**

Установите направляющие лотка ручной подачи таким образом, чтобы они слегка касались загруженной бумаги.

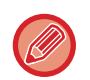

Бумагу типов "Бланк" и "Форма" устанавливайте стороной для печати вверх. Если установлено значение [Отключение Дуплекса] расположите сторону для печати так же, как и для обычного режима (вниз).

- Не толкайте бумагу с силой. Это может привести к застреванию.
- Если направляющие установлены на ширину, превышающую ширину бумаги, переместите их так, чтобы соблюдалось полное соответствие этих параметров. Если направляющие будут установлены неправильно, листы могут перекоситься или согнуться при подаче.

#### • **Закрытие лотка ручной подачи**

Удалите всю бумагу, которая оставалась в лотке ручной подачи. Если выдвинута направляющая, втолкните ее в лоток ручной подачи, а затем закройте его.

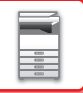

# **УСТАНОВКА УДЛИНИТЕЛЯ ДЛЯ ДЛИННОЙ БУМАГИ**

Ниже описаны действия по установке дополнительного лотка подачи длинной бумаги на лоток ручной подачи.

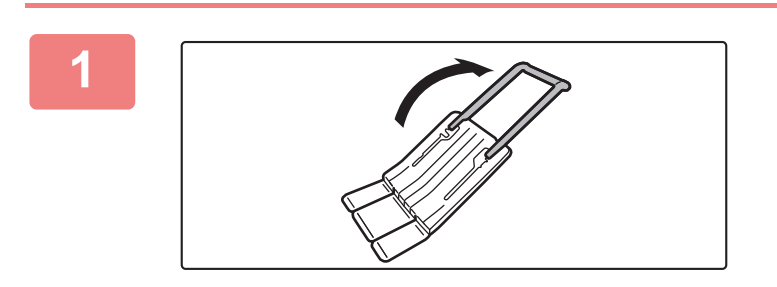

**Откиньте дополнительный удлинитель лотка подачи длинной бумаги.**

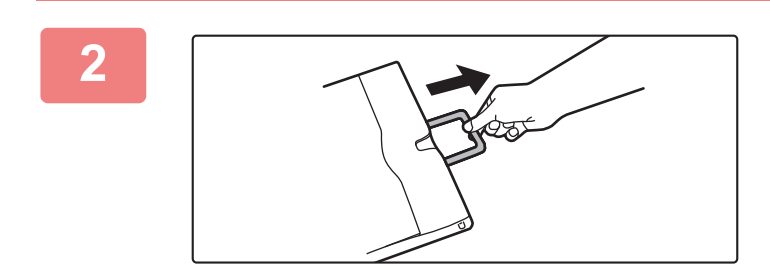

**Вытяните удлинитель лотка ручной подачи.**

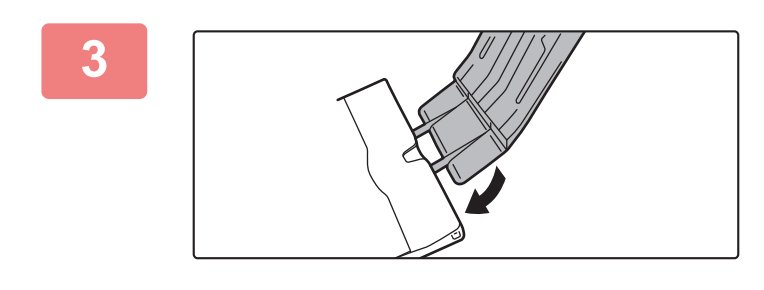

**Установите лоток подачи длинной бумаги на удлинитель лотка ручной подачи.**

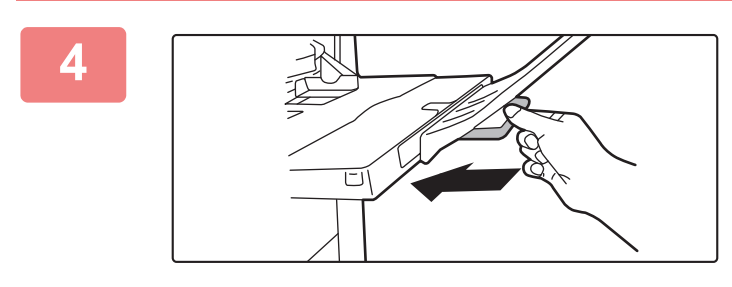

**Задвиньте удлинитель лотка ручной подачи обратно.**
# **РАСПОЛОЖЕНИЕ ОРИГИНАЛА**

# **ВЫБОР ВАРИАНТА РАЗМЕЩЕНИЯ ОРИГИНАЛА В ЗАВИСИМОСТИ ОТ ЕГО ТИПА И СОСТОЯНИЯ**

Поместите оригинал в автоматический подающий лоток документа. В зависимости от типа и состояния оригинала можно использовать стекло сканера. Выберите способ размещения оригинала, следуя приведенным ниже инструкциям.

АВТОМАТИЧЕСКИЙ ПОДАЮЩИЙ ЛОТОК ДОКУМЕНТА (стр. 1-35)

## **ОПРЕДЕЛЯЕМЫЕ ФОРМАТЫ ОРИГИНАЛА**

В "Установки (администратор)" выберите [Системные Параметры настройки] → [Общие Параметры настройки]  $\rightarrow$  [Управление Аппаратом] → [Настройки Состояния] → [Установка Определения Формата Оригинала]. Для функции автоматического определения формата оригинала можно выбрать одну из 8 показанных ниже групп стандартных форматов оригиналов.

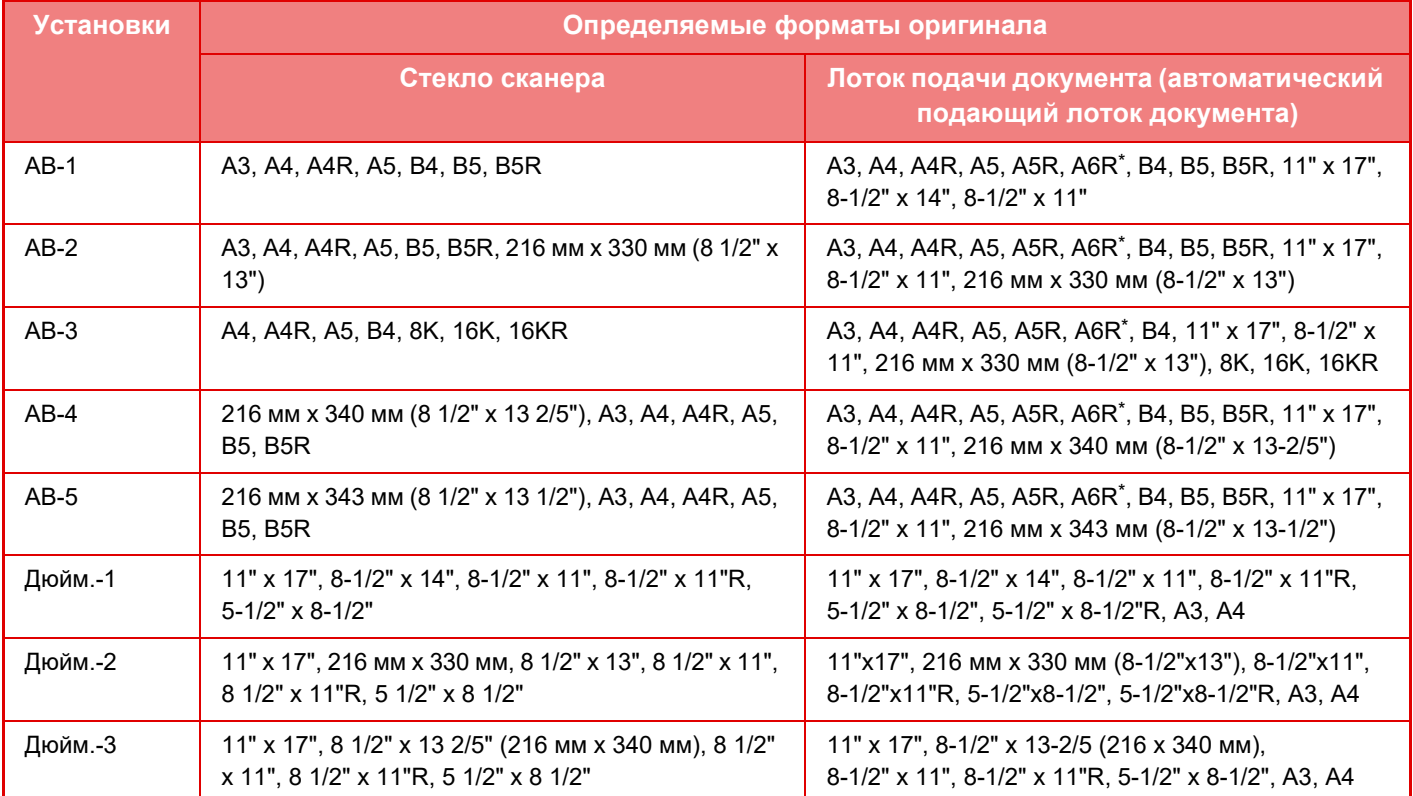

\* Можно использовать с BP-70M31 / BP-70M36 / BP-70M45 / BP-70M55 / BP-70M65.

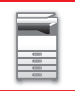

#### **Режим Оригинальной Подачи**

Для режимов копирования, передачи изображения и сканирования на локальный диск можно установить следующие режимы подачи оригиналов по умолчанию. Если режим используется часто, это позволит сэкономить время на выбор режима среди других режимов каждый раз при необходимости его использования. В "Установки (администратор)" выберите [Системные Параметры настройки] → [Общие Параметры настройки]

- → [Управление Аппаратом] → [Установки Состояния] → [Режим Оригинальной Подачи].
- Документ смешанного размера Различная ширина
- Реж. Медл.Прос
- Пропуск пустой страници\*
- \* За исключением режимов факса и интернет-факса.

# **АВТОМАТИЧЕСКИЙ ПОДАЮЩИЙ ЛОТОК ДОКУМЕНТА**

В этом разделе описано размещение оригиналов в автоматическом подающем лотке документа.

- При необходимости поместите вместе оригиналы разного размера в автоматический подающий лоток документа. В этом случае в каждом режиме устанавливайте параметр [Ориг. Смеш.Разм.] из раздела "Прочие"
- Допустимые сочетания форматов загружаемых документов см. на следующих страницах. Копирование: СКАНИРОВАНИЕ ОРИГИНАЛОВ РАЗНЫХ ФОРМАТОВ(ОРИГИНАЛ СМЕШАННОГО РАЗМЕРА) (стр. 3-100)

Факс/сканер: СКАНИРОВАНИЕ ОРИГИНАЛОВ РАЗНЫХ ФОРМАТОВ(ОРИГИНАЛ СМЕШАННОГО РАЗМЕРА) (стр. 6-107)

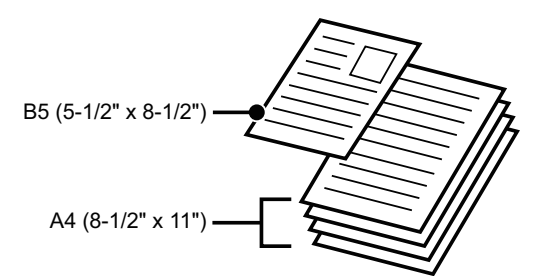

- Перед тем как загрузить оригиналы в подающий лоток документа, убедитесь в том, что с них удалены все скобки и скрепки.
- Если на оригиналах имеются влажные пятна корректирующей жидкости, чернил или клея, перед копированием дождитесь их полного высыхания. В противном случае возможно загрязнение внутренних деталей аппарата или стекла сканера.
- Не используйте следующие виды оригиналов. Их применение может привести к неверному определению формата, нарушению подачи, появлению пятен. В подающий лоток документа не следует загружать прозрачную пленку или другие прозрачные материалы для резервного копирования, бумажную кальку, копировальную бумагу, термобумагу, оригиналы, напечатанные методом термопереноса красителя с ленты. Загружаемые в подающий лоток документа оригиналы не должны быть повреждены, помяты, сфальцованы, склеены друг с другом, а также не должны иметь отверстий. Оригиналы с перфорацией (кроме двух или трех отверстий) могут подаваться неправильно.
- Возможно неправильное сканирование визитных карточек в зависимости от их состояния, материала, формы и использовавшейся технологии изготовления. (Визитные карточки можно загружать в автоматический подающий лоток документа в моделях BP-70M31 / BP-70M36 / BP-70M45 / BP-70M55 / BP-70M65.)
- При использовании оригиналов с двумя или тремя отверстиями по краю их следует размещать так, чтобы край с отверстиями находился на удалении от подающего гнезда лотка документов. Укажите ориентацию оригинала с помощью параметра [Оригинал].

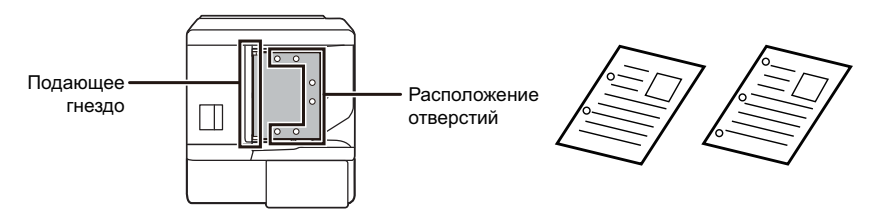

• В зависимости от состояния оригинала, типа бумаги, а также температуры и влажности в месте эксплуатации аппарата возможна подача нескольких листов бумаги одновременно с их неправильным сканированием либо неровное складывание выталкиваемых оригиналов.

Это можно исправить, выполнив следующие настройки.

- Для копирования: установите разрешение 600 x 600 dpi
- Для передачи факсов: используйте "Предварительный просмотр"

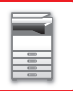

• Если документ заворачивается в выходном лотке оригиналов на автоматическом подающем лотке документа, установите рычаг фиксации бумаги по центру в верхнее положение.

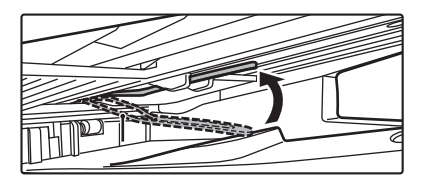

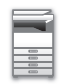

### **Допустимые форматы оригиналов**

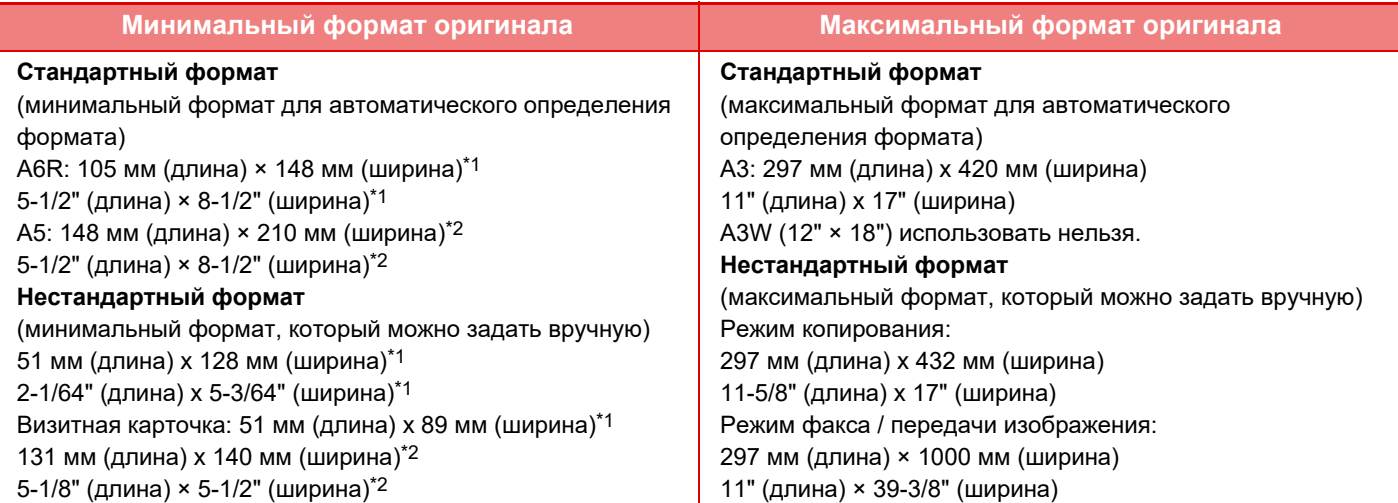

\*1 Можно загружать в BP-70M31 / BP-70M36 / BP-70M45 / BP-70M55 / BP-70M65.

\*2 Можно загружать в BP-50M26 / BP-50M31 / BP-50M36 / BP-50M45 / BP-50M55 / BP-50M65.

- Для оригиналов нестандартного формата см. соответствующую информацию относительно используемого режима.
	- КОПИР: "СОХРАНЕИЕ ЗНАЧЕНИЙ ЧАСТО ИСПОЛЬЗУЕМЫХ ФОРМАТОВ ОРИГИНАЛОВ (стр. 3-30)"
	- ФАКС: "УКАЗАНИЕ ФОРМАТА СКАНИРОВАНИЯ ОРИГИНАЛА С ПОМОЩЬЮ ЧИСЛОВЫХ ЗНАЧЕНИЙ (стр. 5-51)"
	- ПЕРЕДАЧА ИЗОБРАЖЕНИЯ: "УКАЗАНИЕ ФОРМАТА СКАНИРОВАНИЯ ОРИГИНАЛА С ПОМОЩЬЮ ЧИСЛОВЫХ ЗНАЧЕНИЙ (стр. 6-78)"
- ï В режиме факса или передачи изображения для загрузки оригинала длиной 1000 мм (39-3/8") нужно установить формат сканирования [Длинный]. В режиме факса см. разделы "УКАЗАНИЕ ФОРМАТА СКАНИРОВАНИЯ ОРИГИНАЛА В РАЗДЕЛЕ ФОРМАТА БУМАГИ (стр. 5-49)" и "УКАЗАНИЕ ФОРМАТА СКАНИРОВАНИЯ ОРИГИНАЛА С ПОМОЩЬЮ ЧИСЛОВЫХ ЗНАЧЕНИЙ (стр. 5-51)", а в режиме передачи изображения см. разделы "УКАЗАНИЕ ФОРМАТА СКАНИРОВАНИЯ ОРИГИНАЛА В РАЗДЕЛЕ ФОРМАТА БУМАГИ (стр. 6-76)" и "УКАЗАНИЕ ФОРМАТА СКАНИРОВАНИЯ ОРИГИНАЛА С ПОМОЩЬЮ ЧИСЛОВЫХ ЗНАЧЕНИЙ (стр. 6-78)".

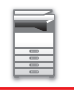

### **Допустимая плотность оригиналов**

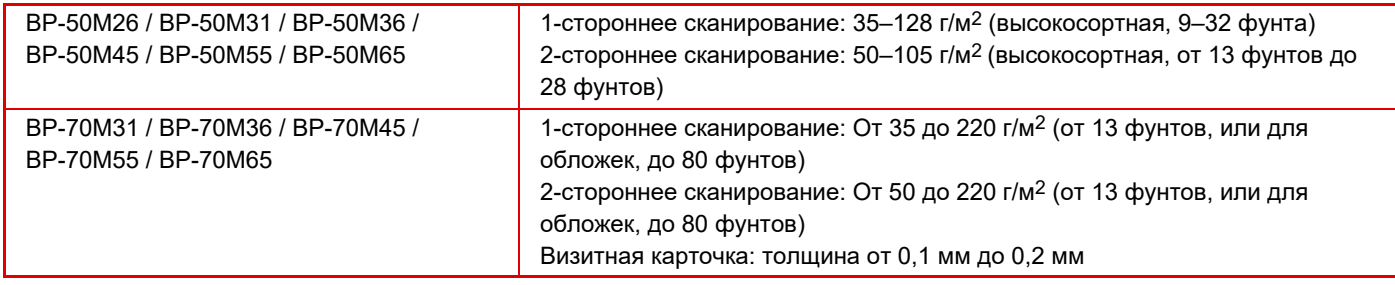

Для сканирования оригиналов плотностью 35–49 г/м2 (высокосортная, от 9 фунтов до 13 фунтов) используйте параметр "Реж. Медл.Прос" из раздела "Прочие". Если при сканировании параметр "Реж. Медл.Прос" не используется, возможно застревание оригиналов.

Если установлен параметр "Реж. Медл.Прос", автоматическое 2-стороннее сканирование невозможно. В моделях BP-55C26/BP-70C31/BP-70C36/BP-70C45/BP-70C55/BP-70C65 для сканирования оригиналов плотностью 158–220 г/м2 (высокосортная, от 32 фунтов, или для обложек, до 80 фунтов) используйте параметр "Скан. Плотной Бумаги" из раздела "Прочие".

Если при сканировании параметр "Скан. Плотной Бумаги" не используется, возможно застревание оригиналов.

**Убедитесь в том, что на стекле сканера отсутствует оригинал.**

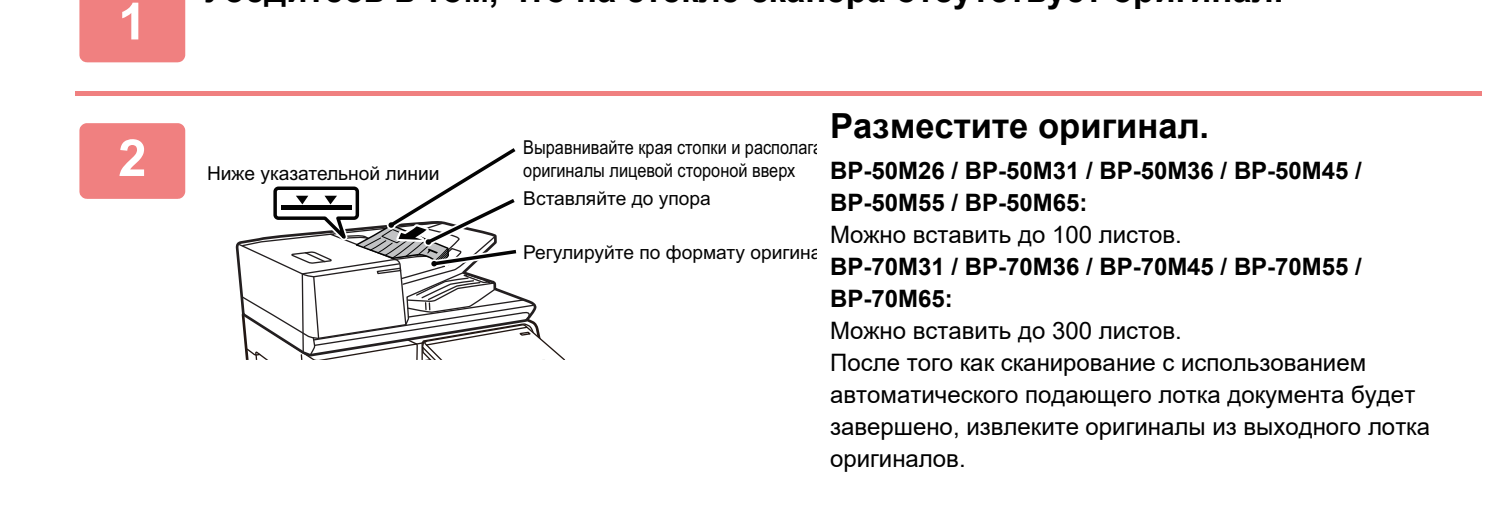

## **ИНДИКАТОР ПРЕДОТВРАЩЕНИЯ ЗАБЫТЫХ ОРИГИНАЛОВ**

Чтобы в выходном лотке оригиналов автоматического подающего лотка документа (BP-70M31 / BP-70M36 / BP-70M45 / BP-70M55 / BP-70M65) не оставались забытые оригиналы, вверху этого лотка предусмотрен индикатор.

Если в автоматическом подающем лотке документа обнаружен документ, этот индикатор начинает мигать после вывода в выходной лоток оригиналов последнего оригинала.

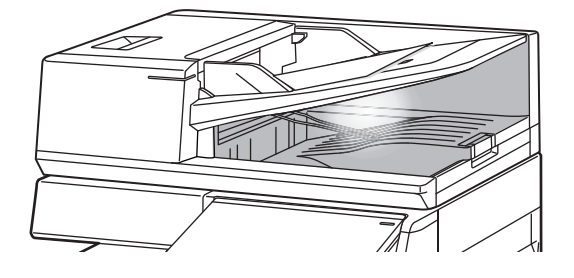

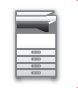

### **Выключение индикатора**

Индикатор предотвращения забытых оригиналов выключается в следующих случаях.

- При извлечении отсканированных оригиналов
- После того как индикатор предотвращения забытых оригиналов мигает три раза, что повторяется трижды
- Когда в автоматический подающий лоток документа помещается новый оригинал и начинается выполнение задания
- Когда аппарат переходит в спящий режим
- Если запрещено использование автоматического подающего лотка документа

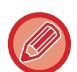

• При размещении оригинала на стекле сканера мигающий индикатор предотвращения забытых оригиналов не выключается.

- Размещения оригинала в автоматическом подающем лотке документа недостаточно для выключения индикатора предотвращения забытых оригиналов.
- Индикатор предотвращения забытых оригиналов не выключается даже при выключении панели управления.
- Если индикатор предотвращения забытых оригиналов выключается, он больше не мигает, даже если в автоматическом подающем лотке документа остался документ.

## **ИНДИКАТОР УСТАНОВКИ ОРИГИНАЛА**

В моделях BP-70M31 / BP-70M36 / BP-70M45 / BP-70M55 / BP-70M65 при правильной загрузке документа в лоток подачи документа светится индикатор установки оригинала.

Если индикатор установки оригинала светится, это позволяет пользователю, у которого возникли затруднения с проверкой того, загружен ли документ в лоток подачи документа, убедиться, что документ загружен.

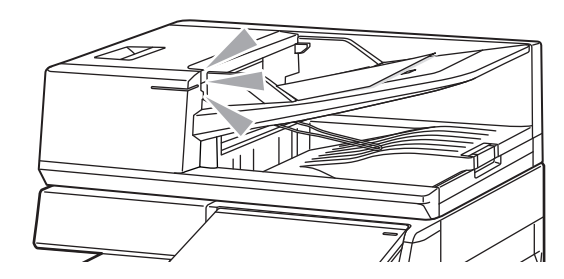

## **ПРЕДОТВРАЩЕНИЕ ПЕРЕКОСА ПРИ ПОДАЧЕ**

Модели BP-70M31, BP-70M36, BP-70M45, BP-70M55 и BP-70M65 оснащены функцией предотвращения перекоса при подаче. При загрузке документа под углом эта функция останавливает загрузку документа из-за неправильной подачи.

# **ОБНАРУЖЕНИЕ ДВОЙНОЙ ПОДАЧИ**

Присоединив к автоматическому подающему лотку документа модели BP-70M31 / BP-70M36 / BP-70M45 / BP-70M55 / BP-70M65 комплект обнаружения двойной подачи периферийного устройства, можно использовать функцию обнаружения двойной подачи.

Данный автоматический подающий лоток документа оснащен функцией обнаружения двойной подачи. Если вы попытаетесь отсканировать несколько оригиналов одновременно, сканирование остановится из-за застревания документа.

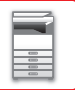

# **СТЕКЛО СКАНЕРА**

В этом разделе описаны действия по установке оригинала на стекло сканера.

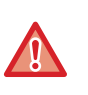

• Медленно закройте автоматический подающий лоток документа. При резком закрытии автоматический подающий лоток документа может быть поврежден.

• Будьте осторожны, чтобы не прищемить пальцы при закрытии автоматического подающего лотка документа.

#### **Допустимые форматы оригиналов**

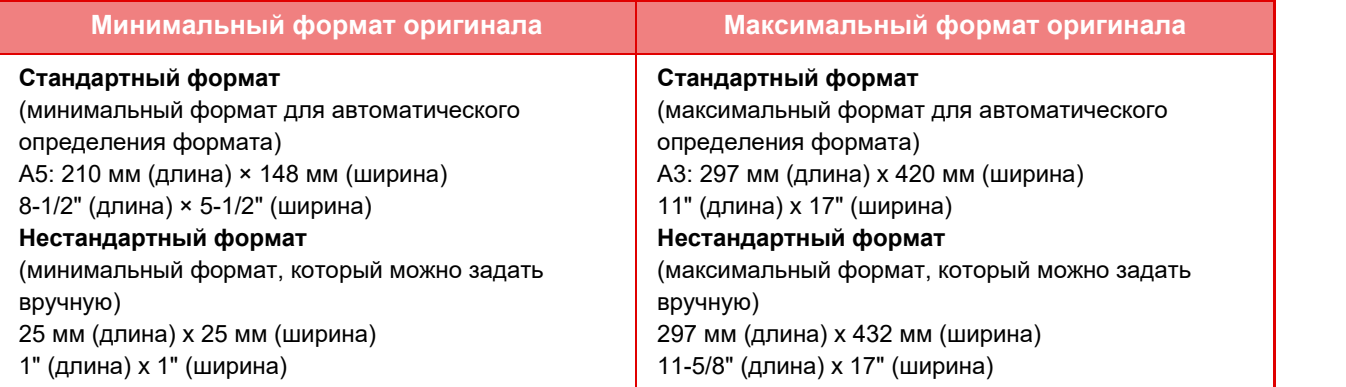

Для оригиналов нестандартного формата см. соответствующую информацию относительно используемого режима. • КОПИР: "СОХРАНЕИЕ ЗНАЧЕНИЙ ЧАСТО ИСПОЛЬЗУЕМЫХ ФОРМАТОВ ОРИГИНАЛОВ (стр. 3-30)"

- ФАКС: "УКАЗАНИЕ ФОРМАТА СКАНИРОВАНИЯ ОРИГИНАЛА С ПОМОЩЬЮ ЧИСЛОВЫХ ЗНАЧЕНИЙ (стр. 5-51)"
- ПЕРЕДАЧА ИЗОБРАЖЕНИЯ: "УКАЗАНИЕ ФОРМАТА СКАНИРОВАНИЯ ОРИГИНАЛА С ПОМОЩЬЮ ЧИСЛОВЫХ ЗНАЧЕНИЙ (стр. 6-78)"

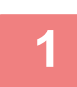

**Откройте автоподатчик оригиналов.**

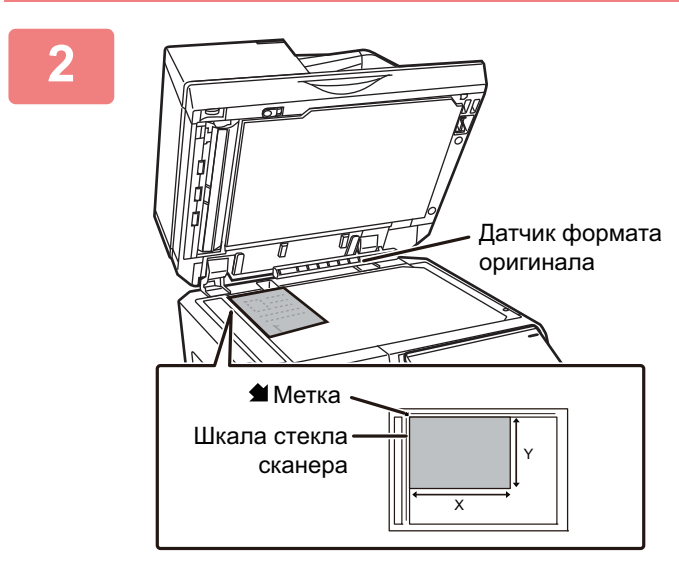

### **Загрузите бумагу стороной для печати вниз.**

Поместите оригинал лицевой стороной вниз и совместите верхний левый угол оригинала с дальним левым углом (с концом стрелки  $\blacklozenge$ ) стекла сканера.

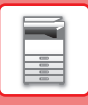

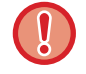

определению формата оригинала.

Не помещайте какие-либо предметы под датчик формата оригинала. Если под датчик формата оригинала будет помещен какой-либо предмет, при закрытии автоматического подающего лотка документа можно повредить датчик формата оригинала или препятствовать правильному

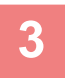

#### **Закройте автоматический подающий лоток документа.**

Закройте автоматический подающий лоток документа после того, как в него будет помещен оригинал. Если оставить лоток открытым, окружающие оригинал области будут скопированы черным цветом, что приведет к перерасходу тонера.

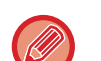

• Откройте автоматический подающий лоток документа полностью, а затем закройте его.

• Если на оригиналах имеются влажные пятна корректирующей жидкости, чернил или клея, перед копированием дождитесь их полного высыхания. В противном случае возможно загрязнение внутренних деталей аппарата или стекла сканера.

# **ПЕРИФЕРИЙНЫЕ УСТРОЙСТВА**

# **ПЕРИФЕРИЙНЫЕ УСТРОЙСТВА**

Аппарат может быть оснащен периферийными устройствами для расширения функциональности. Периферийные устройства обычно поставляются дополнительно. Однако определенные периферийные устройства входят в стандартный комплект поставки некоторых моделей.

(По состоянию на январь 2022 г.)

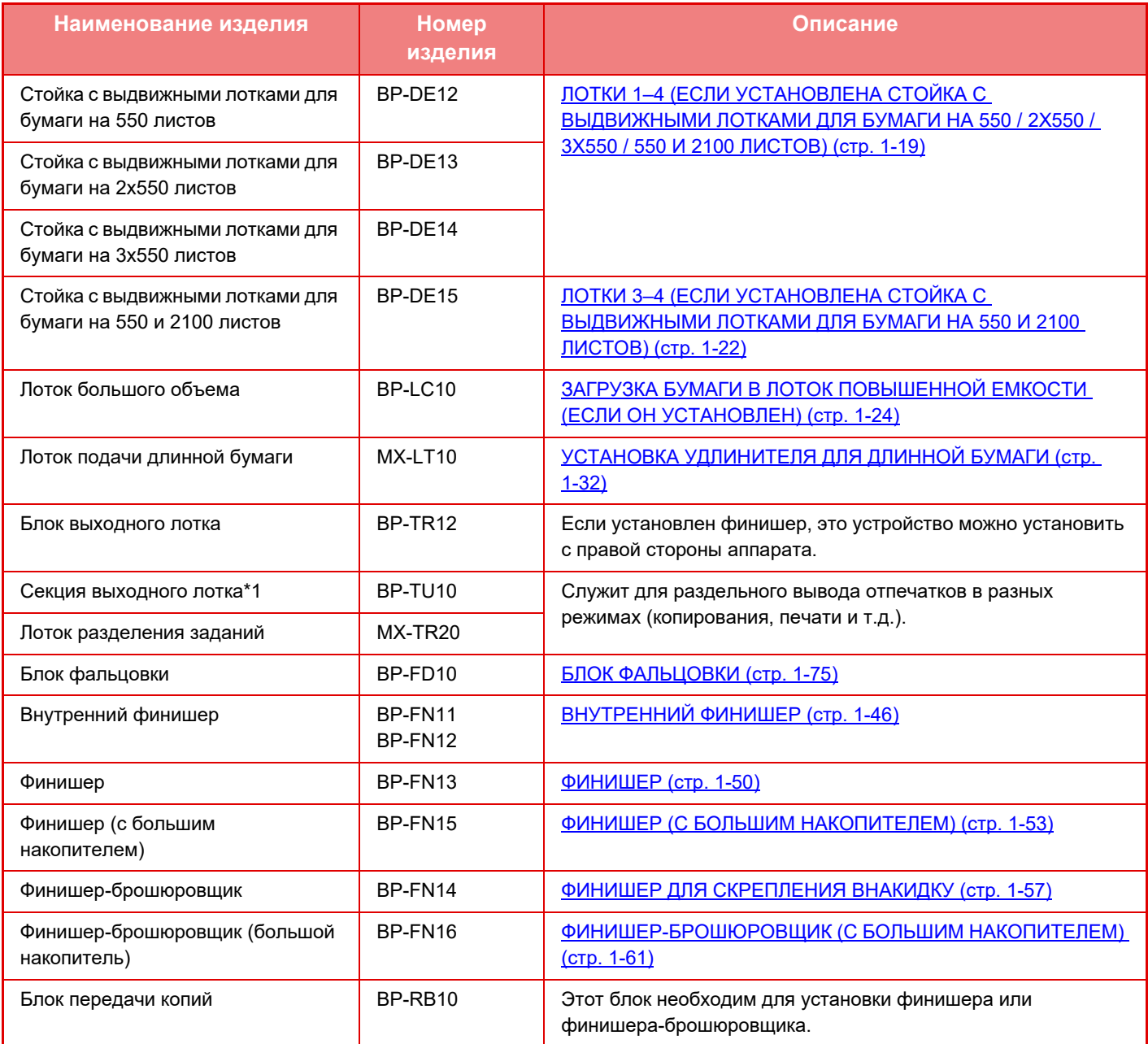

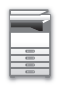

## **ПОДГОТОВКА К ЭКСПЛУАТАЦИИ►ПЕРИФЕРИЙНЫЕ УСТРОЙСТВА**

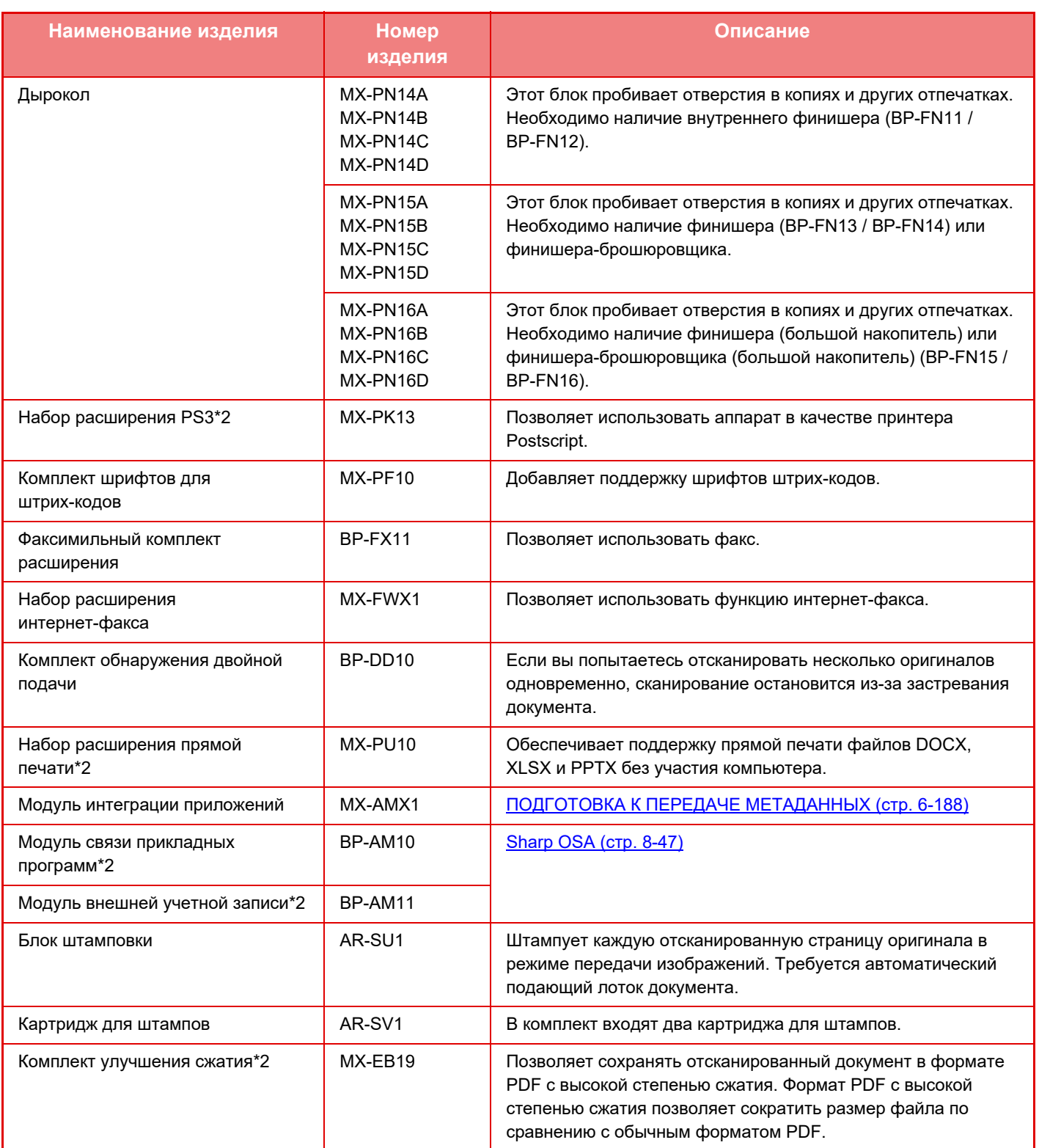

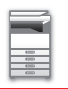

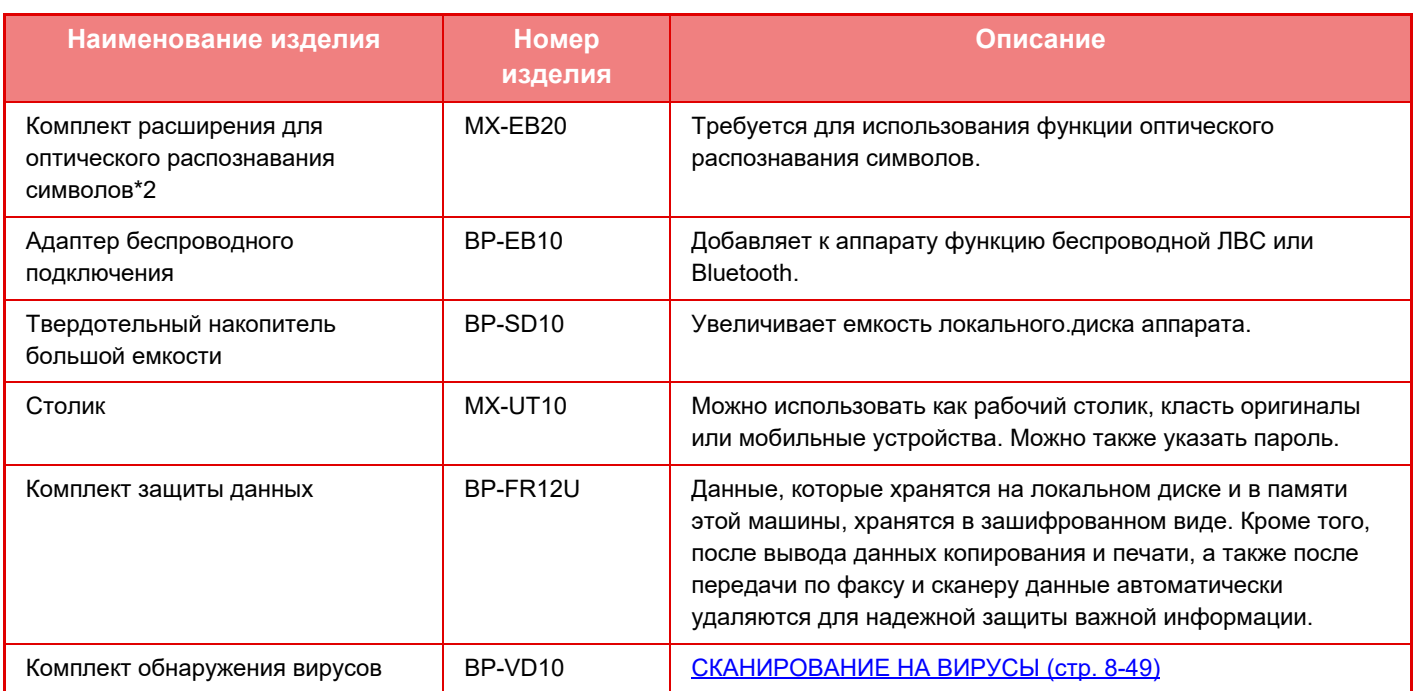

\*1 В зависимости от страны, региона или модели может быть установлен как стандартный или быть периферийным устройством. Обратитесь к своему дилеру или к ближайшему официальному представителю сервисной службы.

\*2 Эти периферийные устройства могут устанавливаться на модели BP-50M26 / BP-50M31 / BP-50M36 / BP-50M45 / BP-50M55 / BP-50M65. (Эти устройства входят в стандартную поставку моделей BP-70M31 / BP-70M36 / BP-70M45 / BP-70M55 / BP-70M65.)

Некоторые дополнительные принадлежности могут быть недоступны для некоторых стран и регионов.

# **ВНУТРЕННИЙ ФИНИШЕР**

Это устройство выводит отпечатки с сортировкой и смещением комплектов. При необходимости комплекты могут скрепляться скобами. Скрепление также можно выполнять вручную. Если необходимо пробивать отверстия в отпечатках, установите дополнительный дырокол.

## **НАЗВАНИЯ ЧАСТЕЙ**

Ниже описаны видимые узлы открытого финишера.

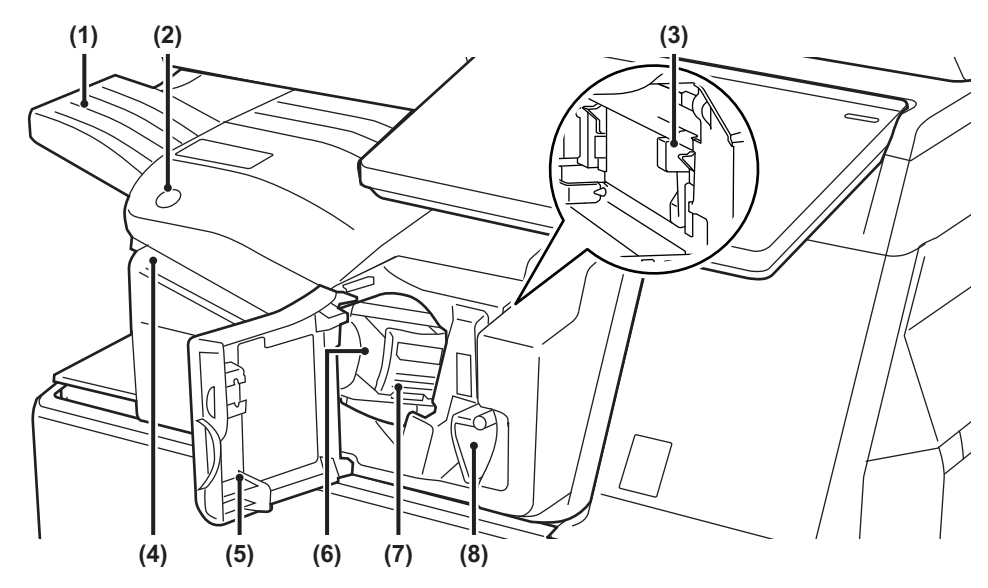

#### **(1) Выходной лоток**

В этот лоток выводятся скрепленные отпечатки со сдвигом.

Лоток можно выдвинуть. Для печати на бумаге большого формата, например, A3 (11" x 17") выдвигайте лоток.

#### **(2) Кнопка скрепления вручную**

Нажимается для выполнения скрепления вручную.

#### **(3) Бункер сбора отходов дырокола (если установлен дырокол)**

Служит для сбора отходов дырокола, образующихся при пробивании отверстий.

#### **(4) Щель вставки**

В эту щель вставляется бумага, которую нужно скрепить. Максимальная толщина — 4 мм.

#### **(5) Передняя крышка**

Открывается для извлечения застрявшего листа, установки скоб, удаления застрявших скоб или удаления бункера сбора отходов дырокола.

#### **(6) Кассета для скоб**

Служит для размещения картриджа со скобами. Картридж можно извлечь, чтобы заменить обойму со скобами или удалить застрявшие скобы.

## **(7) Рычаг высвобождения кассеты для скоб**

Этот рычаг используется для извлечения кассеты для скоб.

#### **(8) Рычаг**

Используется для перемещения финишера, чтобы удалить застрявшую бумагу или застрявшие скобы.

- Внутренний финишер нельзя установить одновременно с блоком фальцовки, финишером, финишером (с большим накопителем), финишером-брошюровщиком или финишером-брошюровщиком (с большим накопителем).
- Будьте осторожны при включении питания и выполнении печати, поскольку выходной лоток может перемещаться вверх и вниз.

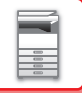

## **СКРЕПЛЕНИЕ ВРУЧНУЮ**

Скрепление можно выполнять вручную.

Убедитесь, что кнопка скрепления вручную светится зеленым светом.

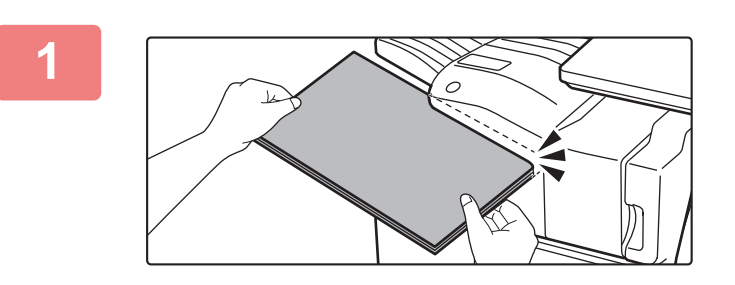

### **Вставьте бумагу, которую нужно скрепить, в щель вставки.**

При вставке бумаги кнопка скрепления вручную мигает зеленым светом.

**Скрепление выполняется автоматически через две секунды.**

• Чтобы выполнить скрепление раньше, чем оно произойдет автоматически, нажмите на кнопку скрепления вручную.

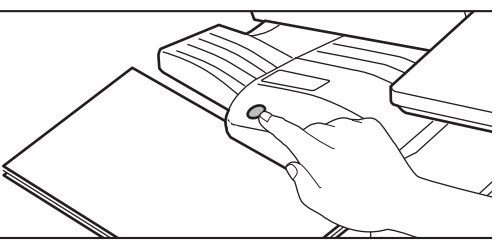

- Во время выполнения задания на скрепление выполнение скрепления вручную невозможно.
- В режиме автоматического отключения питания выполнение скрепления вручную невозможно.

## **Положение скрепляющих скоб в зависимости от ориентации бумаги**

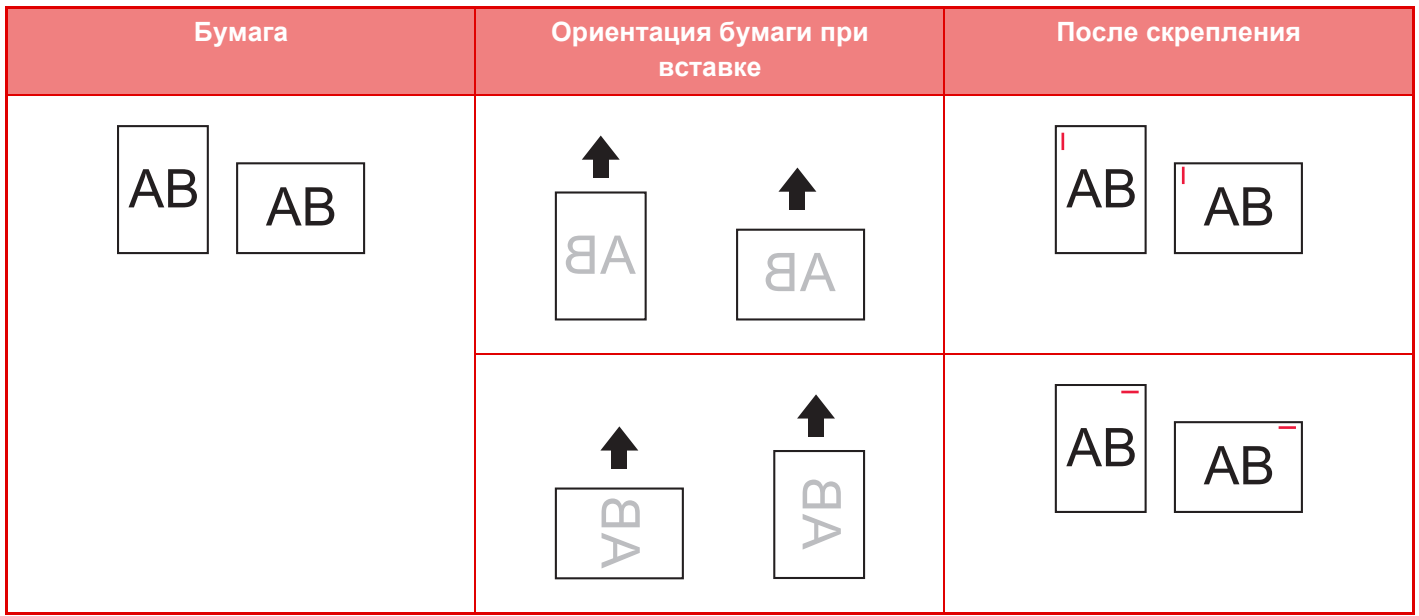

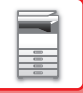

**2**

## **РАСХОДНЫЕ МАТЕРИАЛЫ**

Для финишера требуется следующий картридж со скобами: Картридж со скобами (приблизительно 5000 скоб в картридже, три картриджа в упаковке) MX-SCX1

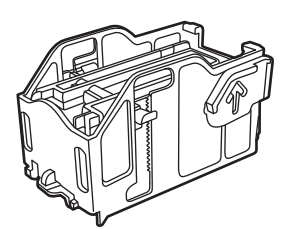

## **ОБСЛУЖИВАНИЕ ВНУТРЕННЕГО ФИНИШЕРА**

Если в картридже закончатся скобы, на панели управления отобразится соответствующее сообщение. Замените картридж со скобами, следуя инструкции.

## **Замена картриджа со скобами**

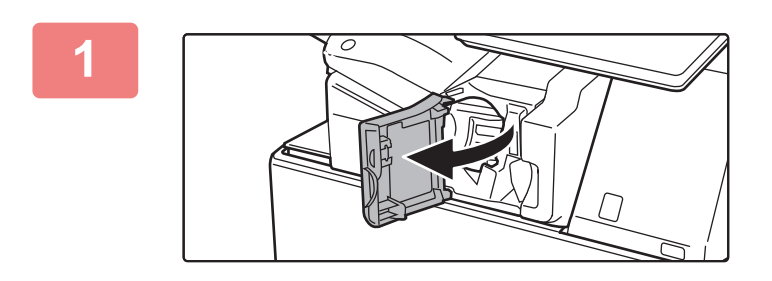

**Откройте переднюю крышку финишера.**

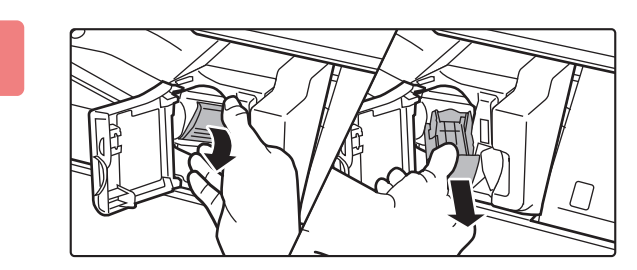

### **Опустив рычаг высвобождения кассеты для скоб, извлеките кассету.**

Извлеките кассету для скоб вправо.

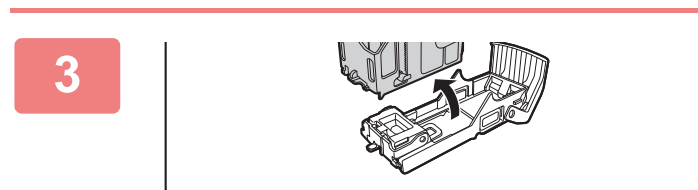

### **Извлеките из кассеты для скоб пустой картридж.**

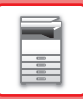

**5**

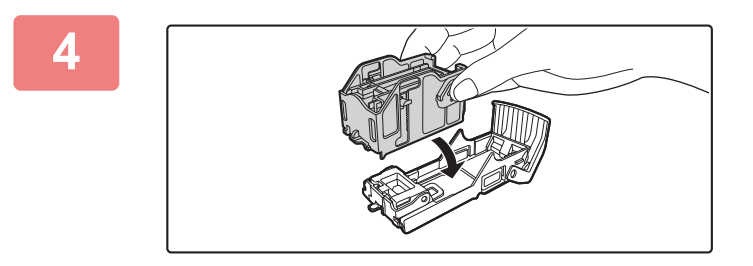

### **Вставьте в кассету для скоб новый картридж со скобами, как показано на рисунке.**

Нажимайте на картридж со скобами, пока он не встанет на место со щелчком.

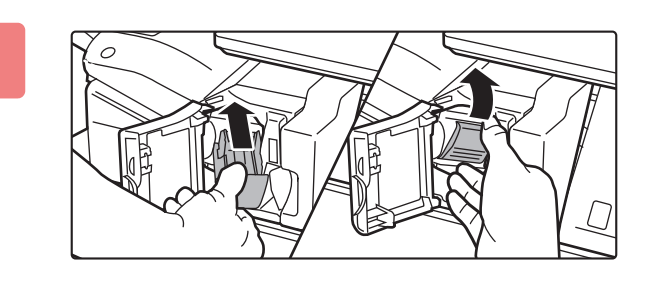

### **Вставьте кассету для скоб.**

Нажимайте на кассету для скоб, пока она не встанет на место со щелчком.

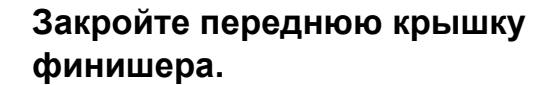

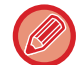

**6**

Выполните пробную печать в режиме скрепления, чтобы проверить работоспособность степлера. ►стр. 3-38

## **ФИНИШЕР**

Это устройство выводит отпечатки с сортировкой и смещением комплектов. При необходимости комплекты могут скрепляться скобами.

Если необходимо пробивать отверстия в отпечатках, установите дополнительный дырокол.

## **НАЗВАНИЯ ЧАСТЕЙ**

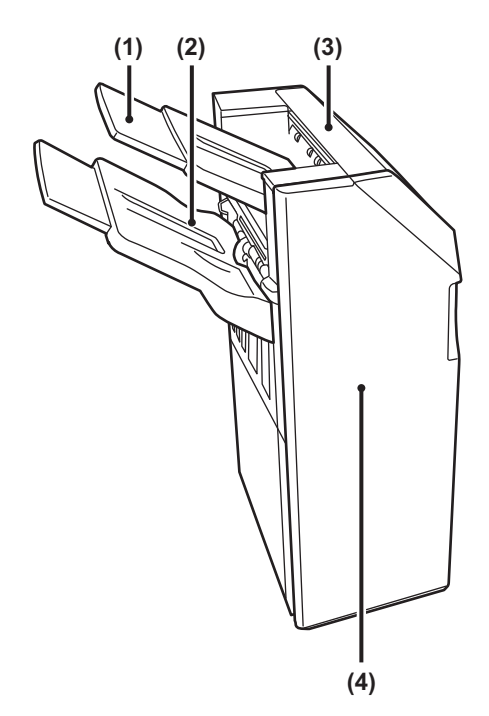

#### **(1) Выходной лоток (верхний лоток)**

Лоток можно выдвинуть. Для печати на большой бумаге, например, бумаге A3 (11" x 17") выдвигайте лоток.

#### **(2) Выходной лоток (нижний лоток)**

В этот лоток выводятся скрепленные отпечатки со сдвигом.

Лоток можно выдвинуть. Для печати на большой бумаге, например, бумаге A3 (11" x 17") выдвигайте лоток.

#### **(3) Верхняя крышка**

Крышка открывается для извлечения застрявшей бумаги.

#### **(4) Передняя крышка**

Откройте эту крышку для замены картриджа со скобами, извлечения застрявших скоб или застрявшей бумаги.

• Для установки финишера необходимо наличие блока передачи копий или блока фальцовки и стойки с выдвижными лотками для бумаги на 550/2x550/3x550/550 и 2100 листов.

- Финишер нельзя установить одновременно с внутренним финишером, финишером (с большим накопителем), финишером-брошюровщиком или финишером-брошюровщиком (с большим накопителем).
- Не ставьте тяжелые предметы на финишер и не давите на него сверху.
- Будьте осторожны при включении питания и выполнении печати, поскольку лоток может перемещаться вверх и вниз.

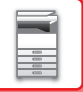

**3**

## **РАСХОДНЫЕ МАТЕРИАЛЫ**

В финишере (с большим накопителем) используется картридж со скобами следующего типа: Картридж со скобами (приблизительно 5000 скоб в картридже, три картриджа в упаковке) MX-SCX1

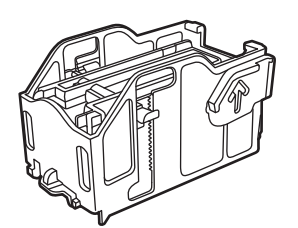

## **ОБСЛУЖИВАНИЕ ФИНИШЕРА**

Если в картридже закончатся скобы, на панели управления отобразится соответствующее сообщение. Замените картридж со скобами, следуя инструкции.

## **Замена картриджа со скобами**

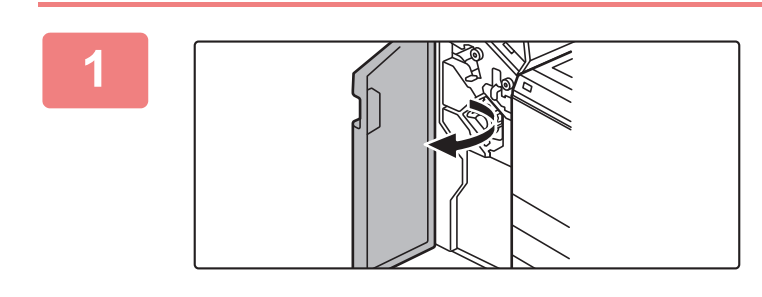

**Откройте переднюю крышку.**

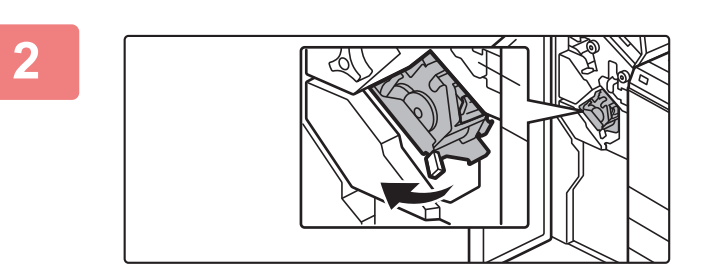

**Вытяните степлер.**

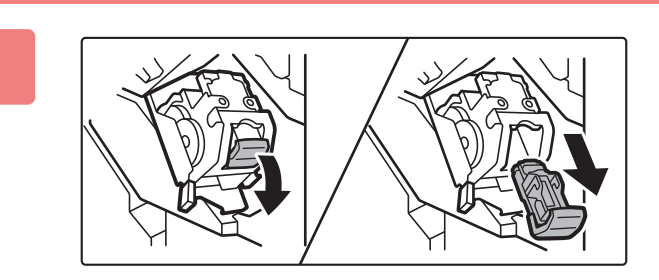

**Извлеките кассету для скоб.**

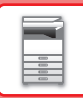

**6**

**7**

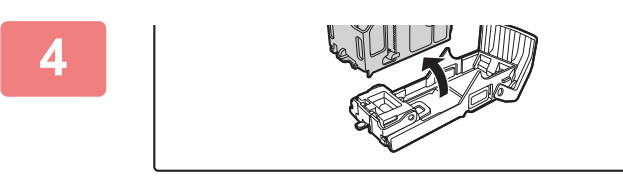

## **Извлеките из кассеты для скоб пустой картридж.**

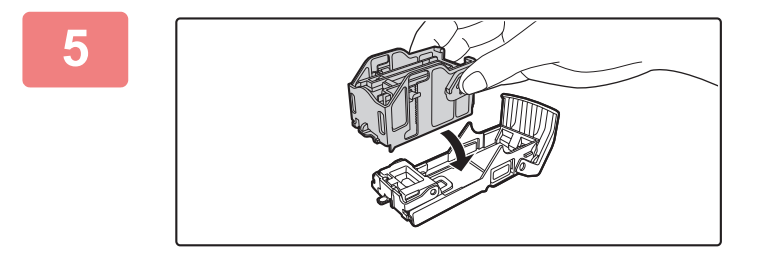

### **Вставьте в кассету для скоб новый картридж со скобами, как показано на рисунке.**

Нажимайте на картридж со скобами, пока он не встанет на место со щелчком.

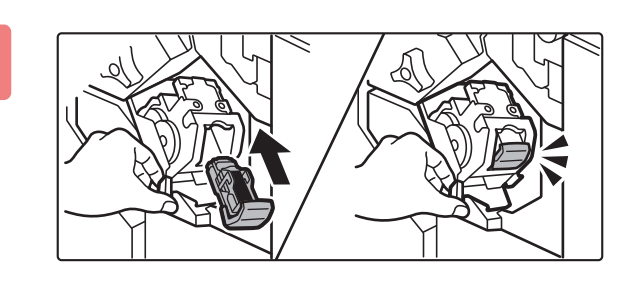

### **Вставьте кассету для скоб на место до упора.**

Нажимайте на кассету для скоб, пока она не встанет на место со щелчком.

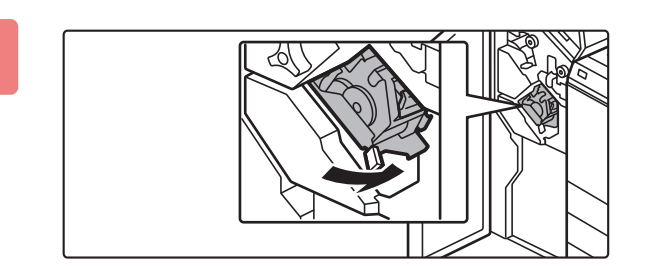

### **Установите степлер на место.**

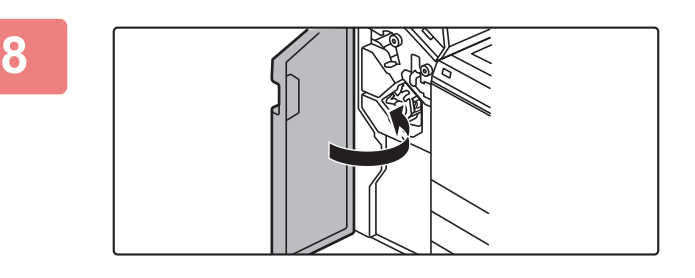

### **Закройте переднюю крышку.**

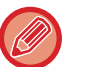

Выполните пробную печать в режиме скрепления, чтобы проверить работоспособность степлера. ►стр. 3-38

# **ФИНИШЕР (С БОЛЬШИМ НАКОПИТЕЛЕМ)**

Это устройство выводит отпечатки с сортировкой и смещением комплектов. При необходимости комплекты могут скрепляться скобами. Скрепление также можно выполнять вручную. Если необходимо пробивать отверстия в отпечатках, установите дополнительный дырокол.

## **НАЗВАНИЯ ЧАСТЕЙ**

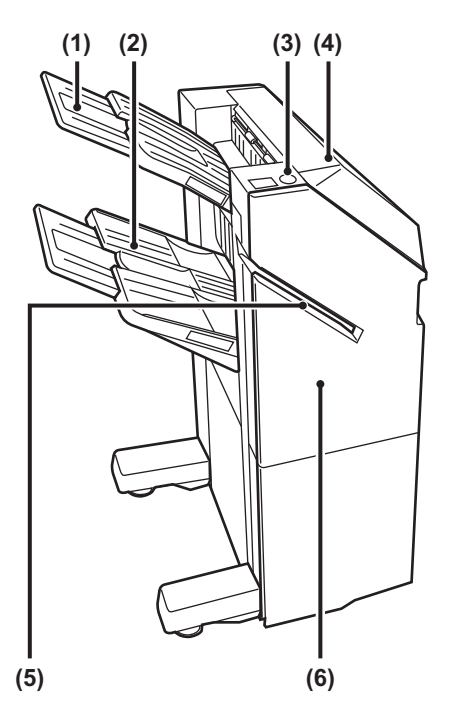

#### **(1) Выходной лоток (верхний лоток)**

Лоток можно выдвинуть. Для печати на большой бумаге, например, бумаге A3 (11" x 17") выдвигайте лоток.

#### **(2) Выходной лоток (нижний лоток)**

В этот лоток выводятся скрепленные отпечатки со сдвигом.

Лоток можно выдвинуть. Для печати на большой бумаге, например, бумаге A3 (11" x 17") выдвигайте лоток.

#### **(3) Кнопка скрепления вручную**

Нажимается для выполнения скрепления вручную.

#### **(4) Верхняя крышка**

Крышка открывается для извлечения застрявшей бумаги.

#### **(5) Щель вставки**

В эту щель вставляется бумага, которую нужно скрепить. Максимальная толщина — 9 мм.

#### **(6) Передняя крышка**

Откройте эту крышку для замены картриджа со скобами, извлечения застрявших скоб или застрявшей бумаги.

- Для установки финишера (с большим накопителем) необходимо наличие блока передачи копий или блока фальцовки и стойки с выдвижными лотками для бумаги на 550/2x550/3x550/550 и 2100 листов.
- ï Финишер (с большим накопителем) нельзя установить одновременно с внутренним финишером, финишером, финишером-брошюровщиком или финишером-брошюровщиком (с большим накопителем).
- Не ставьте на финишер (с большим накопителем) тяжелые предметы и не надавливайте на него.
- Будьте осторожны при включении питания и выполнении печати, поскольку лоток может перемещаться вверх и вниз.

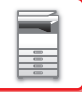

## **СКРЕПЛЕНИЕ ВРУЧНУЮ**

Скрепление можно выполнять вручную.

Убедитесь, что кнопка скрепления вручную светится зеленым светом.

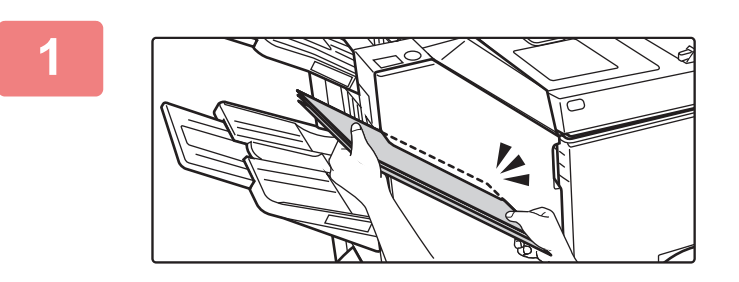

### **Вставьте бумагу, которую нужно скрепить, в щель вставки.**

При вставке бумаги кнопка скрепления вручную мигает зеленым светом.

**Скрепление выполняется автоматически через две секунды.**

• Чтобы выполнить скрепление раньше, чем оно произойдет автоматически, нажмите на кнопку скрепления вручную.

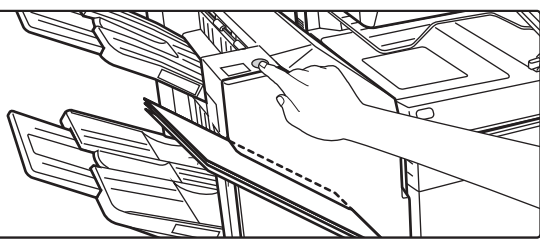

- Во время выполнения задания на скрепление выполнение скрепления вручную невозможно.
- В режиме автоматического отключения питания выполнение скрепления вручную невозможно.

## **Положение скрепляющих скоб в зависимости от ориентации бумаги**

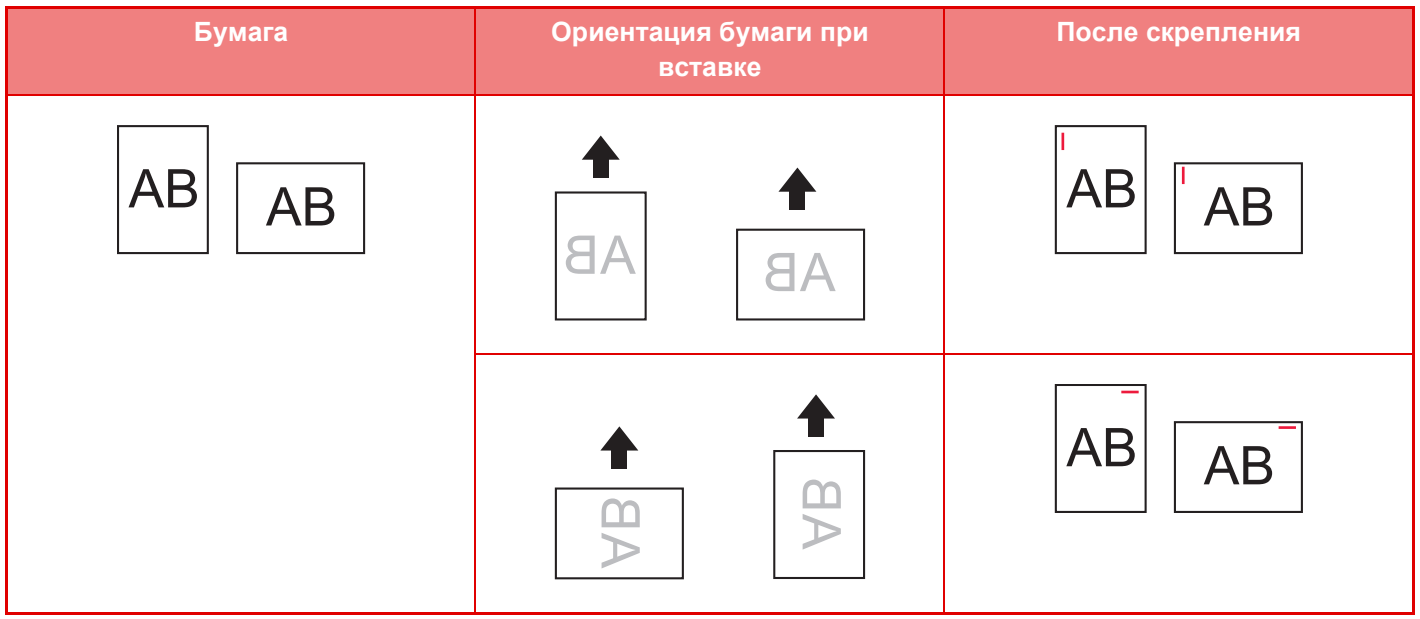

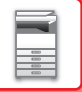

## **РАСХОДНЫЕ МАТЕРИАЛЫ**

В финишере (с большим накопителем) используется картридж со скобами следующего типа: Картридж со скобами (приблизительно 5000 скоб в картридже, три картриджа в упаковке) MX-SC11

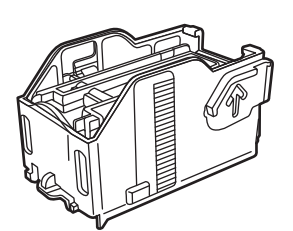

## **ОБСЛУЖИВАНИЕ ФИНИШЕРА (С БОЛЬШИМ НАКОПИТЕЛЕМ)**

Если в картридже закончатся скобы, на панели управления отобразится соответствующее сообщение. Замените картридж со скобами, следуя инструкции.

## **Замена картриджа со скобами**

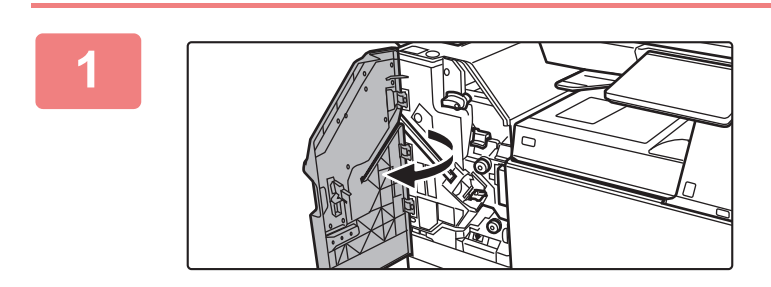

**Откройте переднюю крышку.**

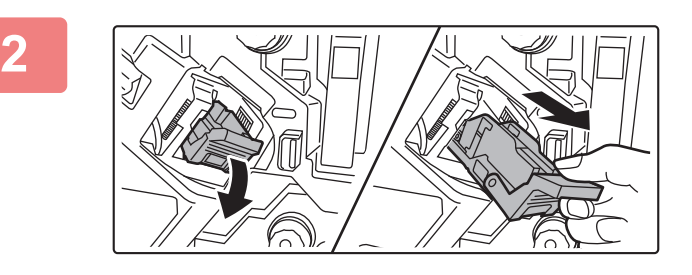

**Извлеките кассету для скоб.**

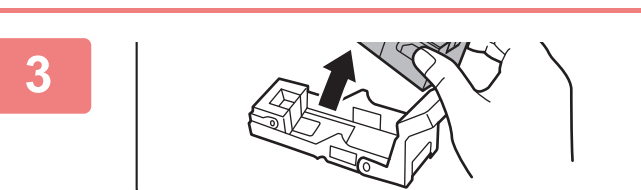

**Извлеките пустой картридж для скоб.**

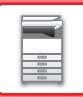

**4**

**5**

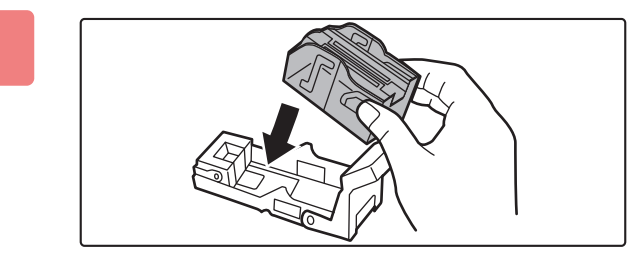

### **Вставьте новый картридж со скобами в бункер.**

Нажимайте на картридж со скобами, пока он не встанет на место со щелчком.

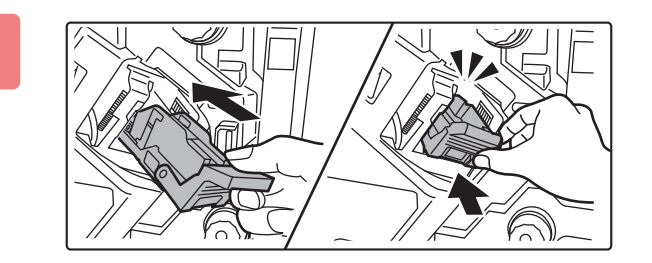

### **Вставьте кассету для скоб на место до упора.**

Нажимайте на кассету для скоб, пока она не встанет на место со щелчком.

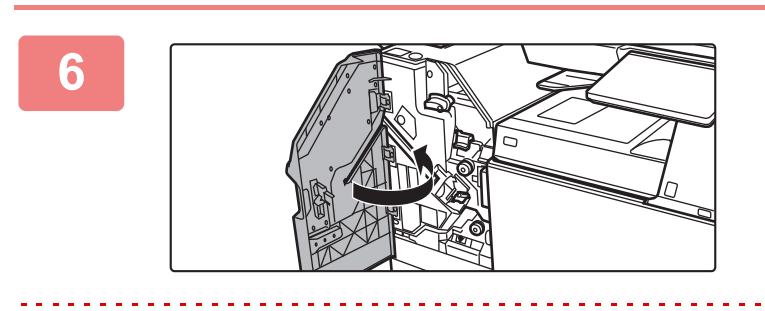

**Закройте переднюю крышку.**

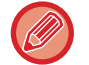

Выполните пробную печать в режиме скрепления, чтобы проверить работоспособность степлера.

# **ФИНИШЕР ДЛЯ СКРЕПЛЕНИЯ ВНАКИДКУ**

Это устройство поддерживает вывод отпечатков с сортировкой и смещением комплектов, скрепление комплектов скобами, автоматическое скрепление комплектов посередине листов и сгиб их вдвое, а также сгиб листов вдвое.

Если необходимо пробивать отверстия в отпечатках, установите дополнительный дырокол.

## **НАЗВАНИЯ ЧАСТЕЙ**

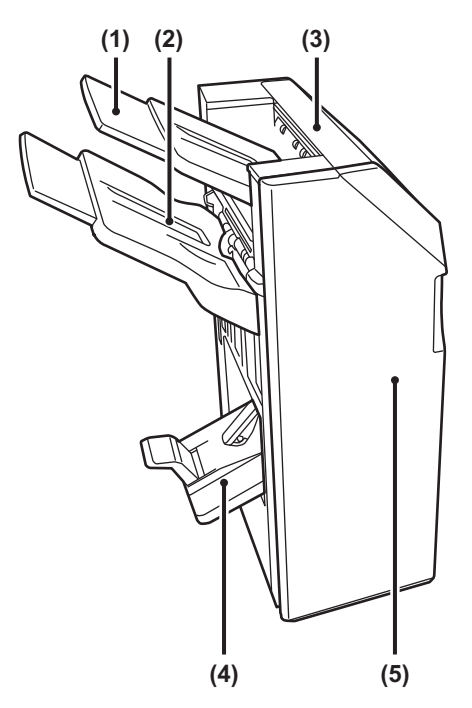

#### **(1) Выходной лоток (верхний лоток)**

Лоток можно выдвинуть. Для печати на большой бумаге, например, бумаге A3 (11" x 17") выдвигайте лоток.

#### **(2) Выходной лоток (нижний лоток)**

В этот лоток выводятся скрепленные отпечатки со сдвигом.

Лоток можно выдвинуть. Для печати на большой бумаге, например, бумаге A3 (11" x 17") выдвигайте лоток.

#### **(3) Верхняя крышка**

Крышка открывается для извлечения застрявшей бумаги.

#### **(4) лоток изготовления брошюр**

В этот лоток выводятся скрепленные посередине и сложенные вдвое отпечатки.

#### **(5) Передняя крышка**

Откройте эту крышку, чтобы заменить картридж со скобами, удалить застрявшие скобы или застрявшую бумагу.

- Для установки финишера-брошюровщика необходимо наличие блока передачи копий или блока фальцовки и стойки с выдвижными лотками для бумаги на 550/2x550/3x550/550 и 2100 листов.
- Не ставьте на финишер для скрепления внакидку тяжелые предметы и не надавливайте на него.
- Будьте осторожны при включении питания и выполнении печати, поскольку лоток может перемещаться вверх и вниз.
- Финишер-брошюровщик нельзя установить одновременно с внутренним финишером, финишером, финишером (с большим накопителем) или финишером-брошюровщиком (с большим накопителем).

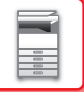

## **РАСХОДНЫЕ МАТЕРИАЛЫ**

В финишере для скрепления внакидку используется картридж со скобами следующего типа: Картридж со скобами (приблизительно 5000 скоб в картридже, три картриджа в упаковке) AR-SC2

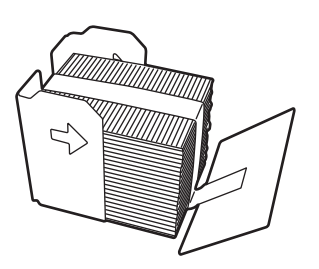

## **ОБСЛУЖИВАНИЕ ФИНИШЕРА ДЛЯ СКРЕПЛЕНИЯ ВНАКИДКУ**

Если в картридже закончатся скобы, на панели управления отобразится соответствующее сообщение. Замените картридж со скобами, следуя инструкции.

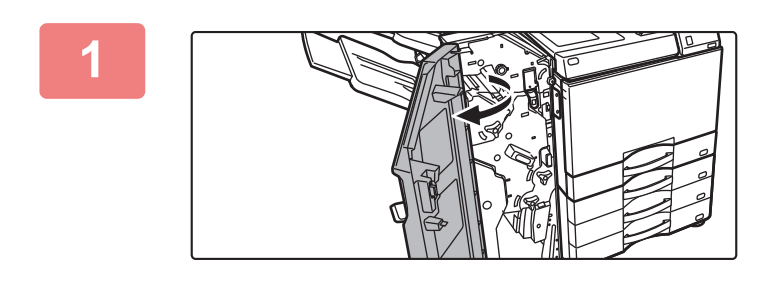

**Откройте переднюю крышку.**

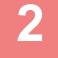

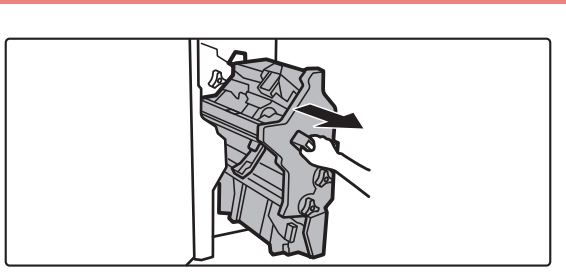

## **Потяните за рычаг и вытяните степлер.**

Медленно вытяните его до упора.

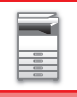

**3**

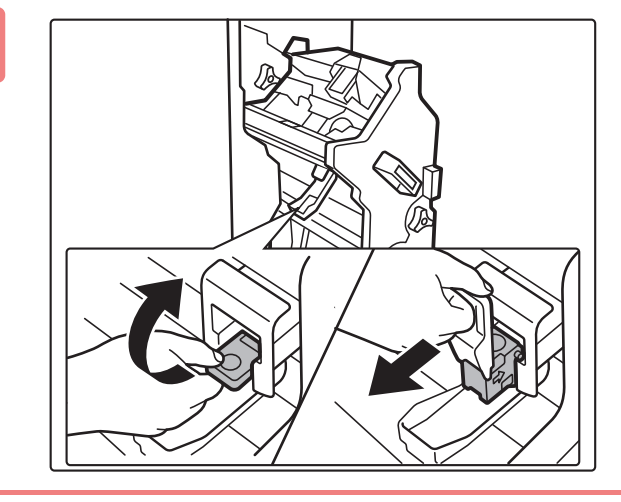

**Опустив рычаг высвобождения кассеты для скоб, извлеките кассету.**

**Извлеките из кассеты для скоб пустой картридж.**

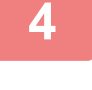

**5**

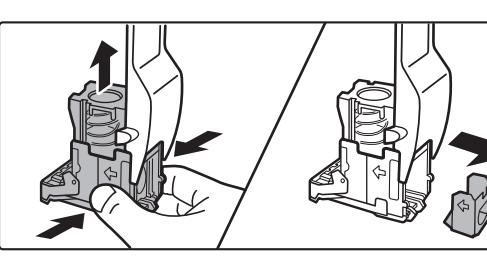

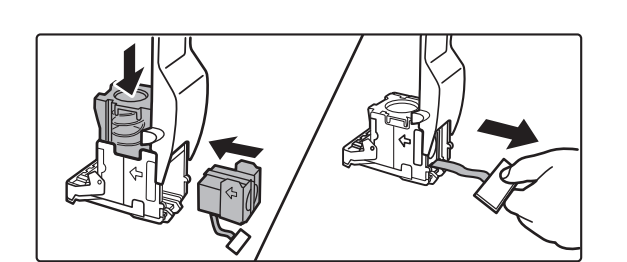

### **Вставьте в кассету для скоб новый картридж со скобами, как показано на рисунке.**

Нажимайте на картридж со скобами, пока он не встанет на место со щелчком. Вставив картридж со скобами, вытяните защитную ленту, удерживающую скобы.

Извлеките пленку из картриджа только после того, как картридж будет установлен в бункер.

**6**

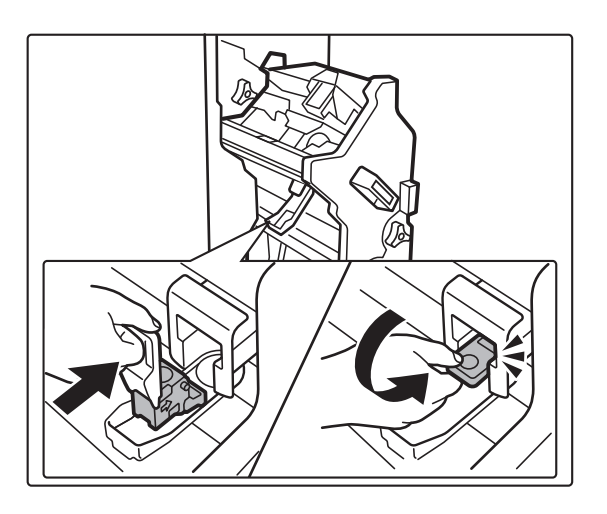

### **Установите кассету для скоб.**

<u>. . . . . . . . . . . .</u>

Нажимайте на кассету для скоб, пока она не встанет на место со щелчком.

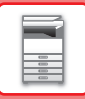

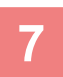

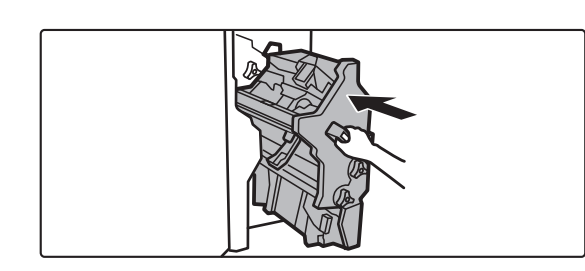

**Вставьте степлер на место.**

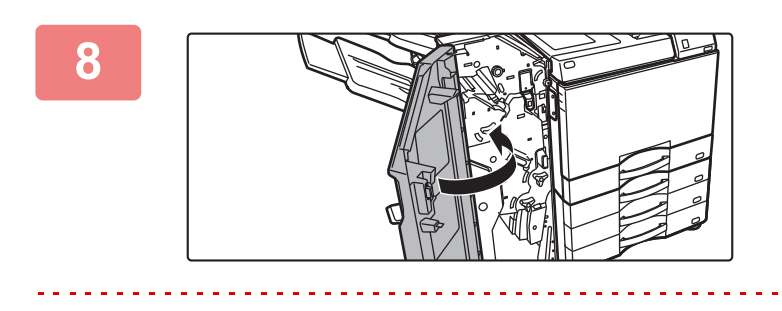

**Закройте переднюю крышку.**

Выполните пробную печать в режиме скрепления, чтобы проверить работоспособность степлера.

# **ФИНИШЕР-БРОШЮРОВЩИК (С БОЛЬШИМ НАКОПИТЕЛЕМ)**

Это устройство поддерживает вывод отпечатков с сортировкой и смещением комплектов, скрепление комплектов скобами, автоматическое скрепление комплектов посередине листов и сгиб их вдвое, а также сгиб листов вдвое. Скрепление также можно выполнять вручную.

Если необходимо пробивать отверстия в отпечатках, установите дополнительный дырокол.

## **НАЗВАНИЯ ЧАСТЕЙ**

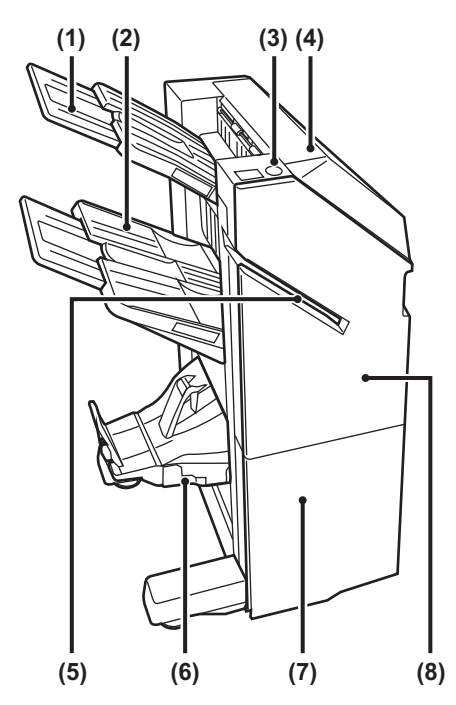

#### **(1) Выходной лоток (верхний лоток)**

Лоток можно выдвинуть. Для печати на большой бумаге, например, бумаге A3 (11" x 17") выдвигайте лоток.

#### **(2) Выходной лоток (нижний лоток)**

В этот лоток выводятся скрепленные отпечатки со сдвигом.

Лоток можно выдвинуть. Для печати на большой бумаге, например, бумаге A3 (11" x 17") выдвигайте лоток.

#### **(3) Кнопка скрепления вручную**

Нажимается для выполнения скрепления вручную.

#### **(4) Верхняя крышка**

Крышка открывается для извлечения застрявшей бумаги.

#### **(5) Щель вставки**

В эту щель вставляется бумага, которую нужно скрепить. Максимальная толщина — 9 мм.

#### **(6) лоток изготовления брошюр**

В этот лоток выводятся скрепленные посередине и сложенные вдвое отпечатки.

#### **(7) Передняя нижняя крышка**

Откройте эту крышку, чтобы заменить картридж со скобами, удалить застрявшие скобы или застрявшую бумагу.

#### **(8) Передняя верхняя крышка**

Откройте эту крышку, чтобы заменить картридж со скобами, удалить застрявшие скобы или застрявшую бумагу.

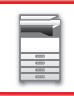

- 
- Для установки финишера-брошюровщика (с большим накопителем) необходимо наличие блока передачи копий или блока фальцовки и стойки с выдвижными лотками для бумаги на 550/2x550/3x550/550 и 2100 листов.
- Не ставьте на финишер-брошюровщик (с большим накопителем) тяжелые предметы и не надавливайте на него (с большим накопителем).
- Будьте осторожны при включении питания и выполнении печати, поскольку лоток может перемещаться вверх и вниз.
- ï Финишер-брошюровщик (с большим накопителем) нельзя установить одновременно с внутренним финишером, финишером, финишером (с большим накопителем) или финишером-брошюровщиком.

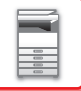

## **СКРЕПЛЕНИЕ ВРУЧНУЮ**

Скрепление можно выполнять вручную.

Убедитесь, что кнопка скрепления вручную светится зеленым светом.

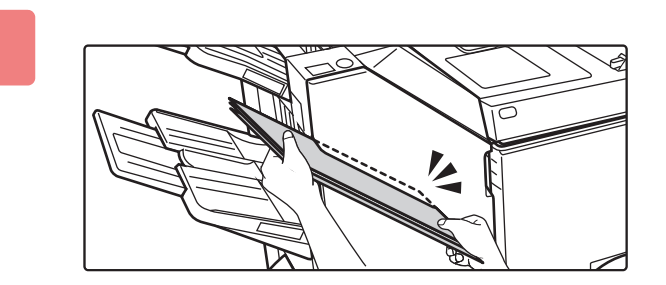

### **Вставьте бумагу, которую нужно скрепить, в щель вставки.**

При вставке бумаги кнопка скрепления вручную мигает зеленым светом.

**Скрепление выполняется автоматически через две секунды.**

**1**

• Чтобы выполнить скрепление раньше, чем оно произойдет автоматически, нажмите на кнопку скрепления вручную.

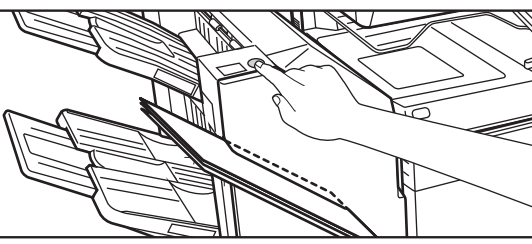

- Во время выполнения задания на скрепление выполнение скрепления вручную невозможно.
- В режиме автоматического отключения питания выполнение скрепления вручную невозможно.

## **Положение скрепляющих скоб в зависимости от ориентации бумаги**

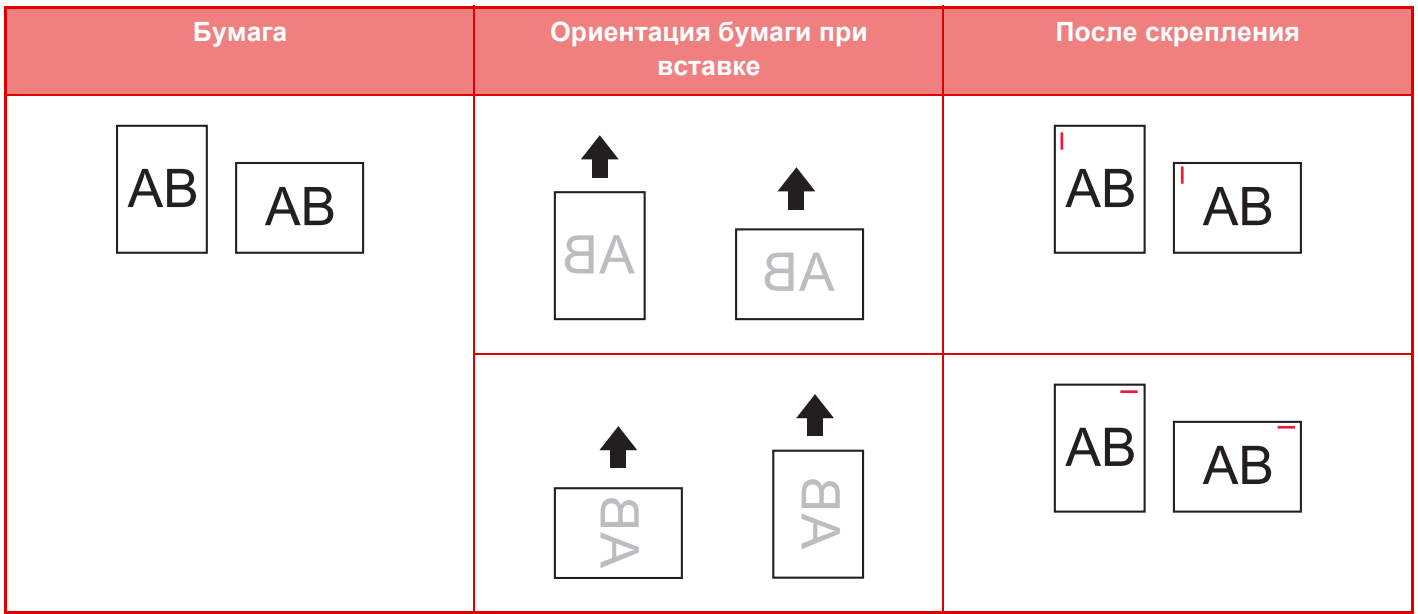

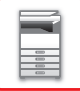

## **РАСХОДНЫЕ МАТЕРИАЛЫ**

В финишере-брошюровщике (с большим накопителем) используется картридж со скобами следующего типа:

## **Финишер**

Картридж со скобами (приблизительно 5000 скоб в картридже, три картриджа в упаковке) MX-SC11

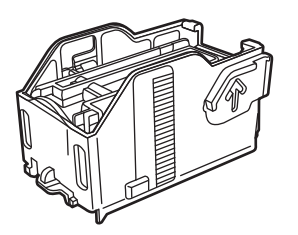

### **Блок скрепления посередине**

Картридж со скобами (приблизительно 2000 скоб в картридже, четыре картриджа в упаковке) MX-SC12

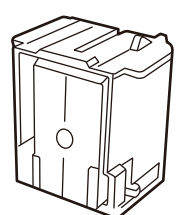

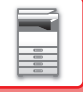

## **ОБСЛУЖИВАНИЕ ФИНИШЕРА-БРОШЮРОВЩИКА (С БОЛЬШИМ НАКОПИТЕЛЕМ)**

Если в картридже закончатся скобы, на панели управления отобразится соответствующее сообщение. Замените картридж со скобами, следуя инструкции.

## **Замена картриджа со скобами (финишер)**

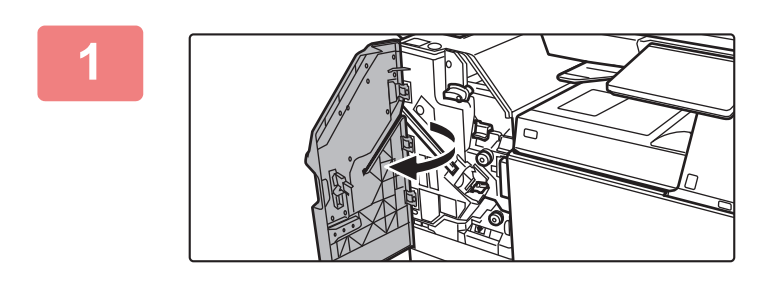

**Откройте переднюю верхнюю крышку.**

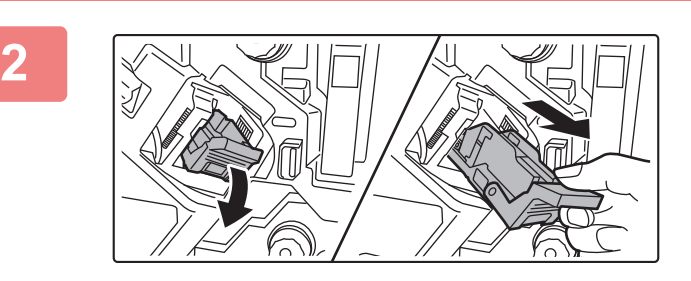

**Извлеките кассету для скоб.**

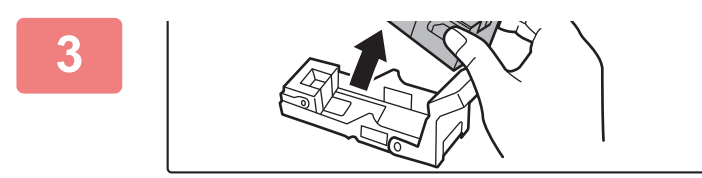

**Извлеките пустой картридж для скоб.**

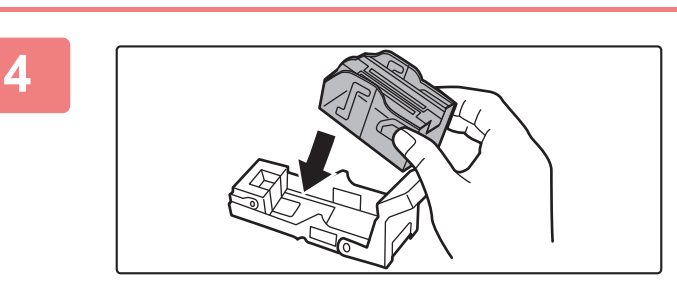

### **Вставьте новый картридж со скобами в бункер.**

Нажимайте на картридж со скобами, пока он не встанет на место со щелчком.

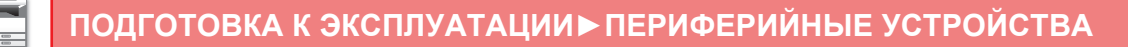

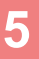

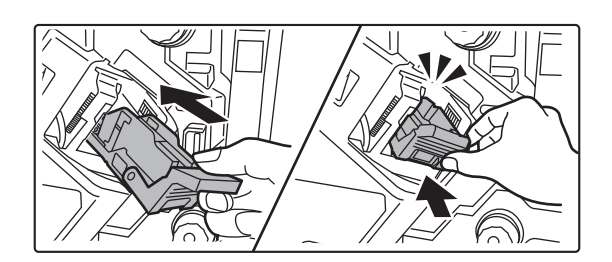

### **Вставьте кассету для скоб на место до упора.**

Нажимайте на кассету для скоб, пока она не встанет на место со щелчком.

## **6**

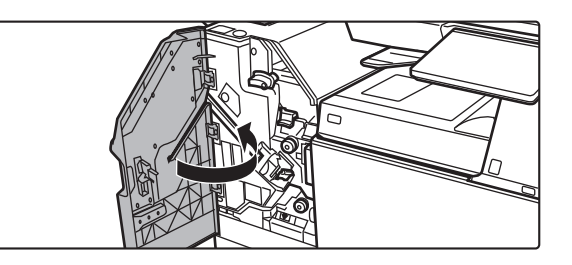

### **Закройте переднюю верхнюю крышку.**

Выполните пробную печать в режиме сортировки со скреплением, чтобы проверить работоспособность степлера.

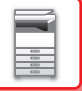

## **Замена картриджа со скобами (блок скрепления посередине)**

Перед тем как приступить к выполнению этой процедуры, извлеките все отпечатки из выходного лотка финишера-брошюровщика (с большим накопителем). Не возвращайте извлеченные отпечатки в выходной лоток.

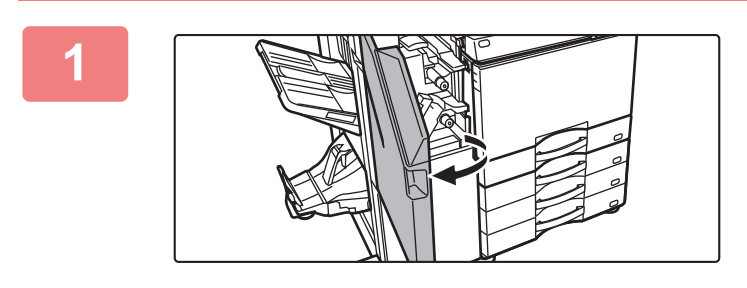

**Откройте переднюю верхнюю крышку.**

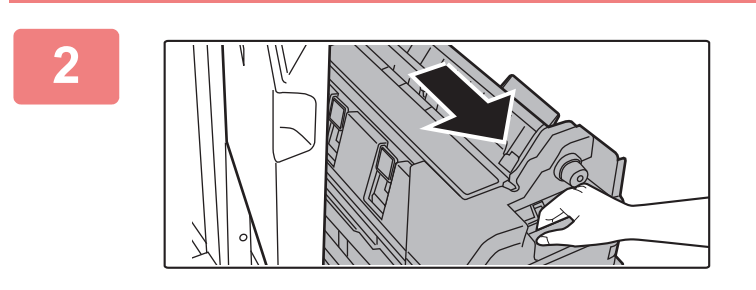

**Медленно потяните переднюю нижнюю крышку наружу до упора.**

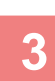

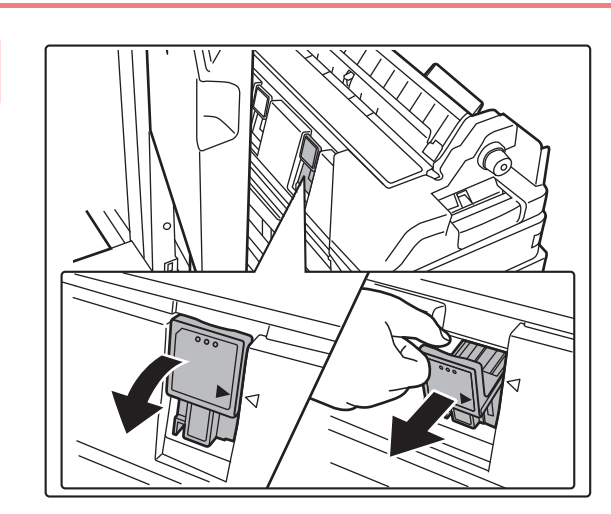

**Извлеките кассету для скоб.**

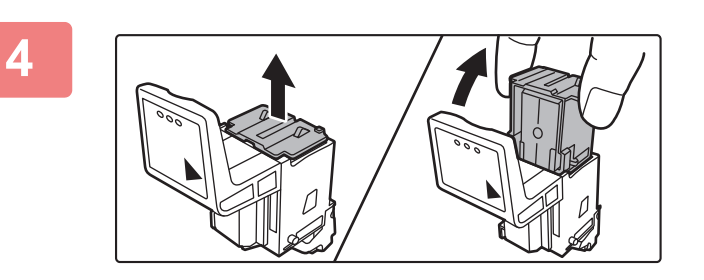

**Извлеките пустой картридж для скоб.**

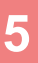

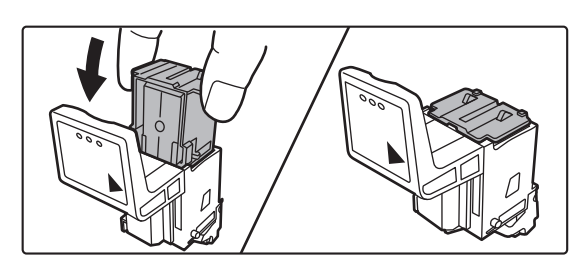

## **Вставьте новый картридж со скобами в бункер.**

Замените оба картриджа со скобами.

### **Вставьте кассету для скоб на место до упора.**

Нажимайте на кассету для скоб, пока она не встанет на место со щелчком.

**Задвиньте переднюю нижнюю крышку обратно.**

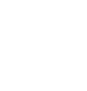

**6**

**7**

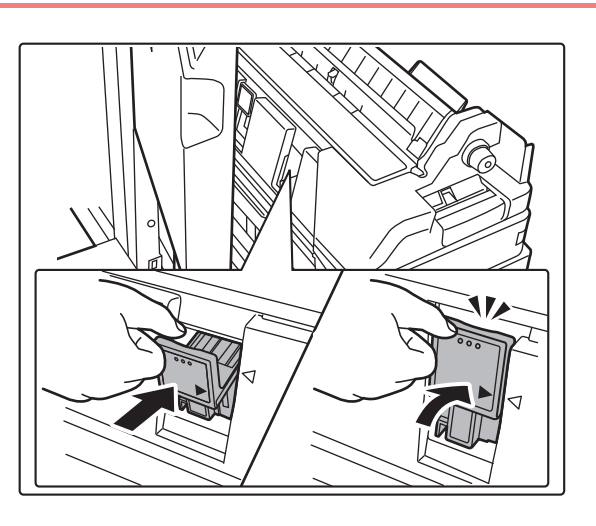

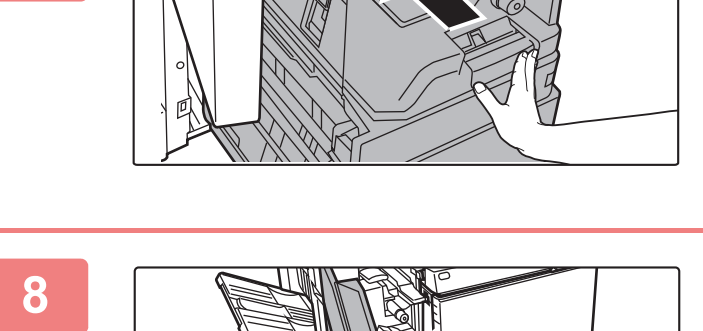

### **Закройте переднюю верхнюю крышку.**

После замены картриджа со скобами происходит автоматическая проверка скрепления.

Выполните пробную печать или копирование в режиме скрепления посередине, чтобы проверить работоспособность степлера.
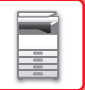

# **ДЫРОКОЛ**

Для пробивания отверстий в отпечатках во внутренний финишер, финишер или финишер для скрепления внакидку можно установить дырокол.

## **УДАЛЕНИЕ ОТХОДОВ ДЫРОКОЛА**

Отходы дырокола собираются в специальный бункер. Чтобы заменить бункер сбора отходов дырокола, следуйте приведенной ниже инструкции.

#### **Если установлен внутренний финишер**

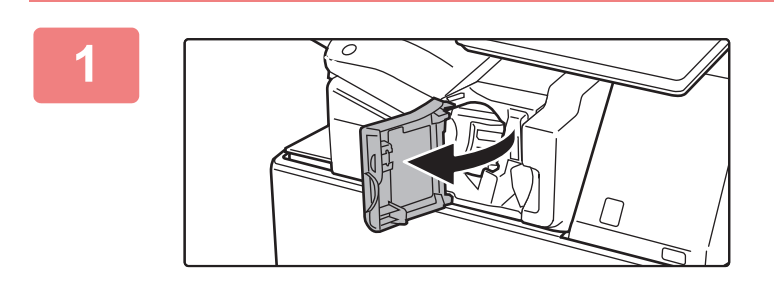

**Откройте переднюю крышку финишера.**

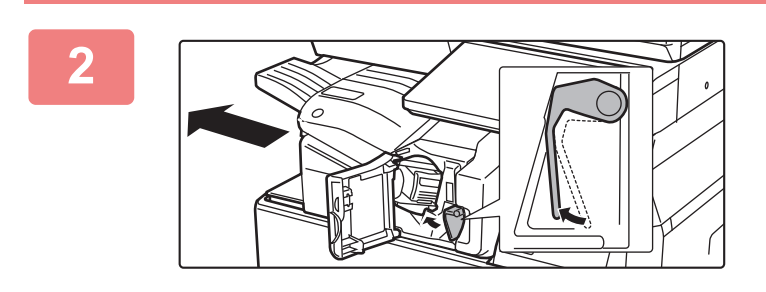

**Нажимая рычажок влево, сместите финишер влево до упора.** 

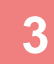

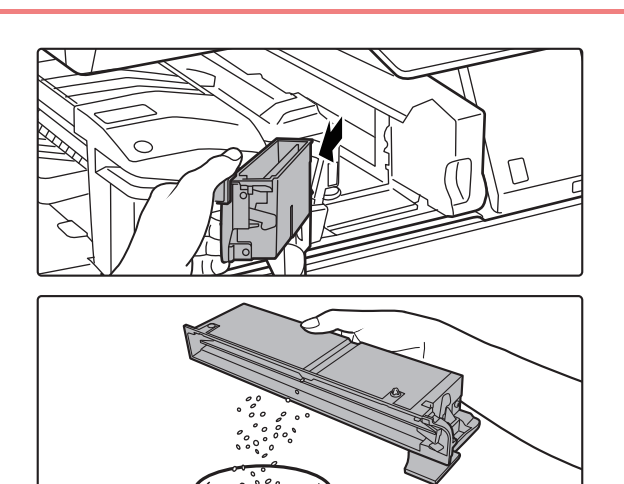

**Возьмитесь за ручку бункера сбора отходов дырокола, аккуратно вытяните бункер и удалите отходы.**

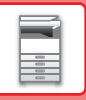

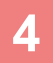

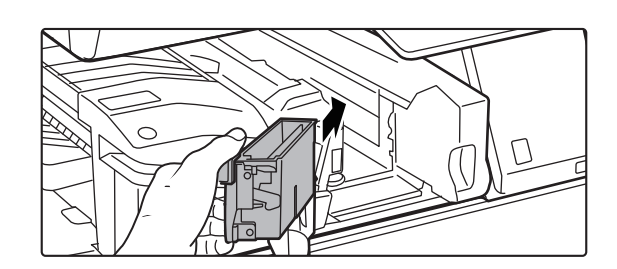

#### **Установите бункер сбора отходов дырокола на место.**

Если бункер сбора отходов дырокола установлен неправильно, печать с функцией пробивания отверстий будет невозможна.

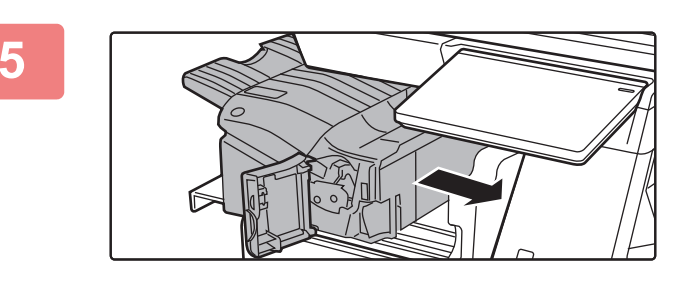

**Задвиньте финишер вправо до упора.**

**6**

#### **Закройте переднюю крышку финишера.**

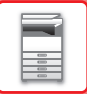

#### **Если установлен финишер**

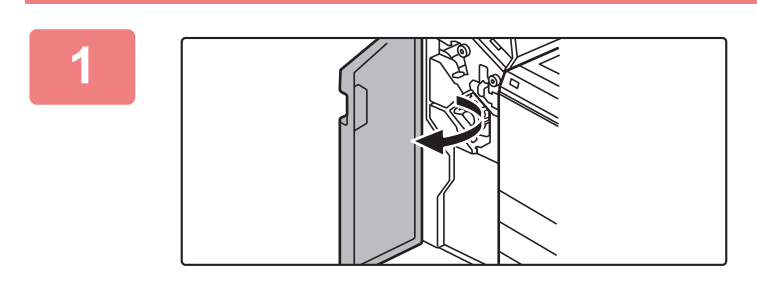

**Откройте переднюю крышку.**

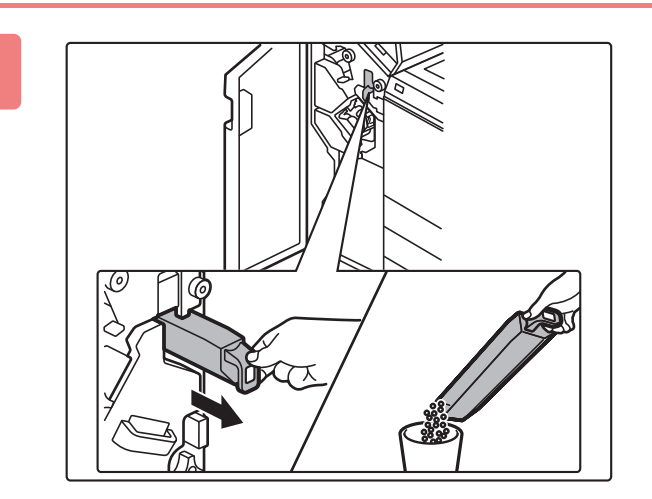

#### **Вытяните бункер сбора отходов дырокола и удалите отходы.**

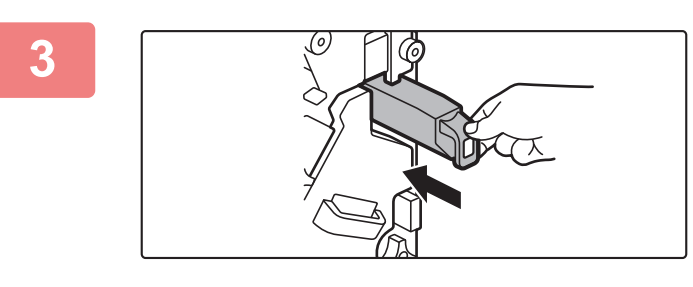

#### **Установите бункер сбора отходов дырокола на место.**

Если бункер сбора отходов дырокола установлен неправильно, печать с функцией пробивания отверстий будет невозможна.

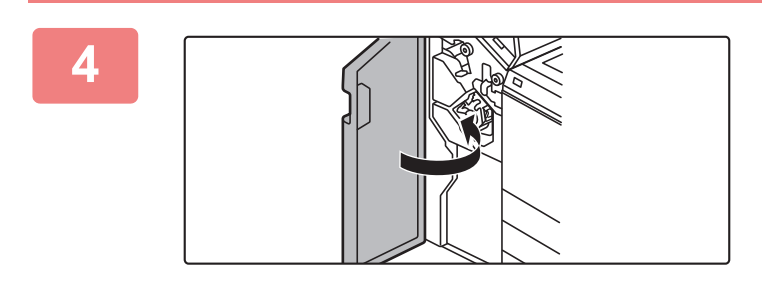

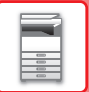

#### **Финишер (с большим накопителем) установлен**

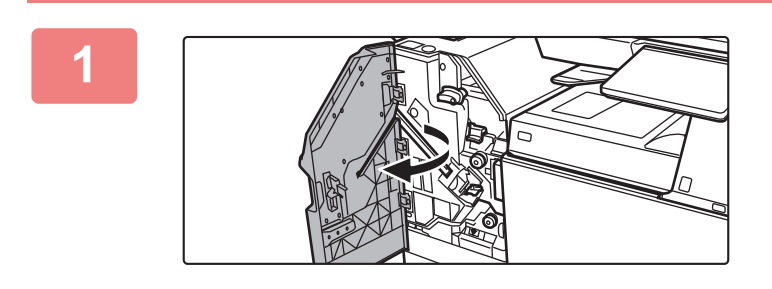

**Откройте переднюю крышку.**

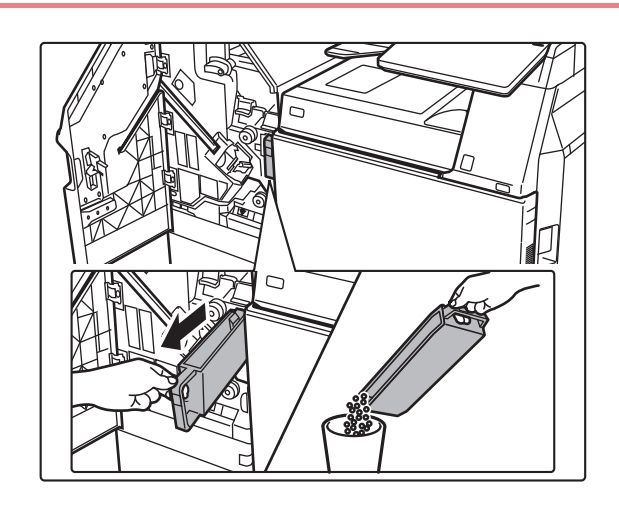

#### **Вытяните бункер сбора отходов дырокола и удалите отходы.**

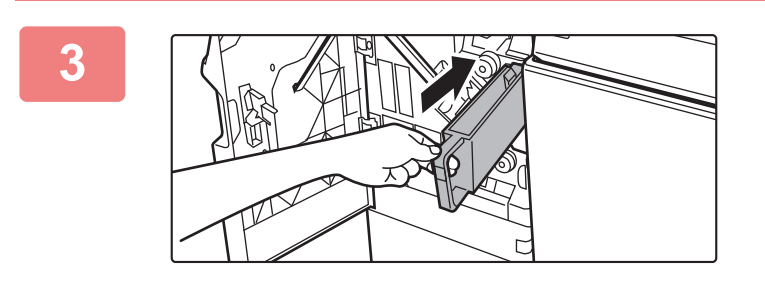

#### **Установите бункер сбора отходов дырокола на место.**

Если бункер сбора отходов дырокола установлен неправильно, печать с функцией пробивания отверстий будет невозможна.

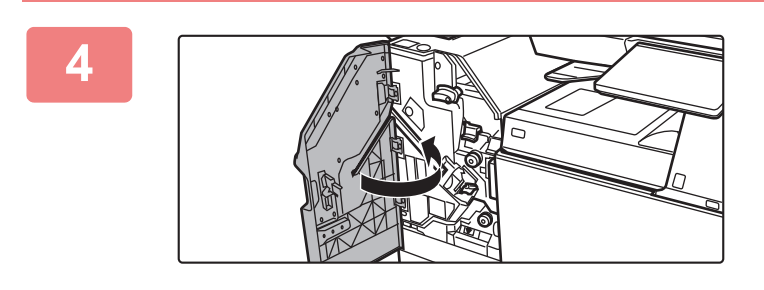

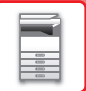

#### **Если установлен финишер для скрепления внакидку**

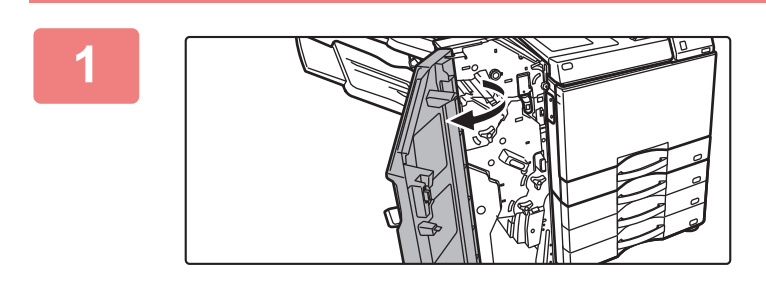

**Откройте переднюю крышку.**

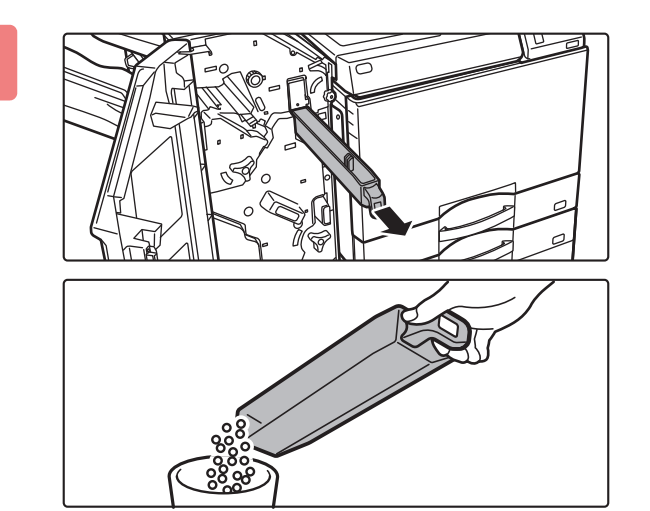

#### **Вытяните бункер сбора отходов дырокола и удалите отходы.**

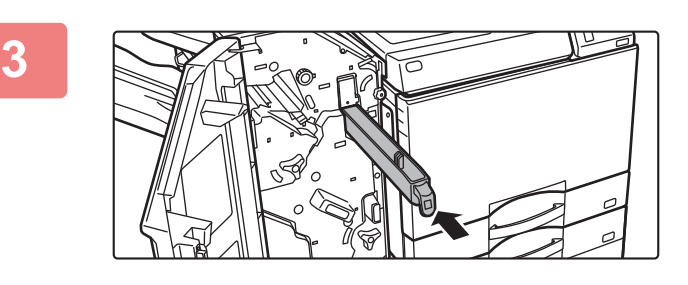

#### **Установите бункер сбора отходов дырокола на место.**

Если бункер сбора отходов дырокола установлен неправильно, печать с функцией пробивания отверстий будет невозможна.

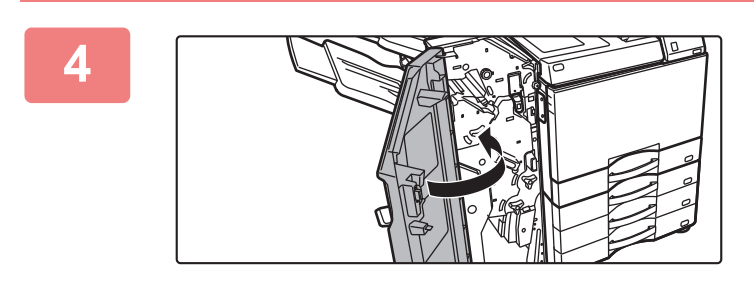

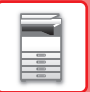

### **Финишер-брошюровщик (с большим накопителем) установлен**

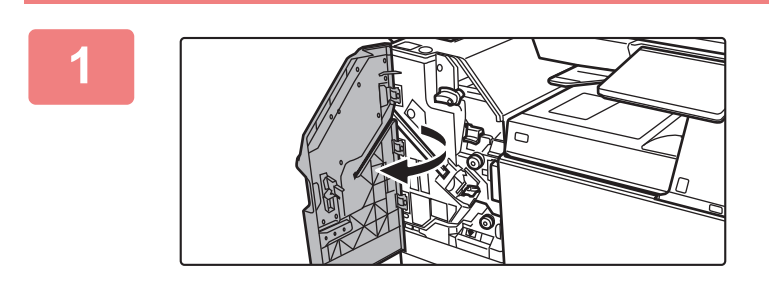

**Откройте переднюю крышку.**

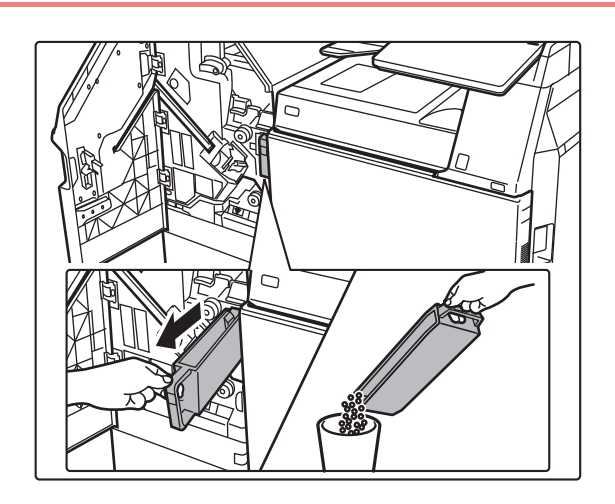

#### **Вытяните бункер сбора отходов дырокола и удалите отходы.**

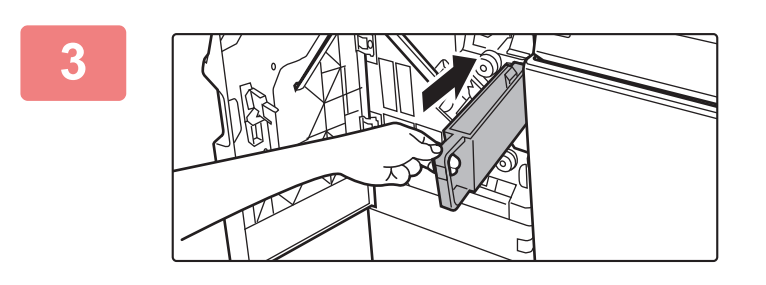

#### **Установите бункер сбора отходов дырокола на место.**

Если бункер сбора отходов дырокола установлен неправильно, печать с функцией пробивания отверстий будет невозможна.

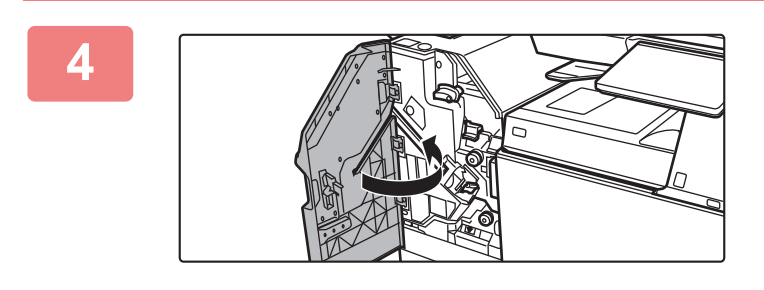

# **БЛОК ФАЛЬЦОВКИ**

Блок фальцовки может использоваться для Z-сгиба, С-сгиба, сгиба гармошкой, одинарного сгиба.

## **НАЗВАНИЯ ЧАСТЕЙ**

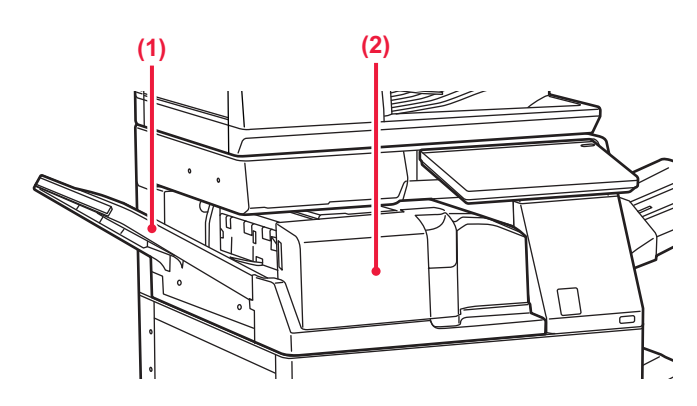

#### **(1) Передняя крышка**

Крышка открывается для извлечения застрявшей бумаги. Лоток можно выдвинуть. Для печати на большой бумаге, например, бумаге 11" x 17" (A3), выдвигайте лоток.

**(2) Выходной лоток блока фальцовки** Сложенные отпечатки выводятся в этот лоток.

# **ТЕХНИЧЕСКОЕ ОБСЛУЖИВАНИЕ**

# **РЕГУЛЯРНОЕ ТЕХНИЧЕСКОЕ ОБСЛУЖИВАНИЕ**

Чтобы поддерживать аппарат в хорошем рабочем состоянии, следует периодически очищать аппарат.

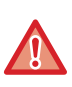

Не используйте легковоспламеняющиеся аэрозоли для очистки аппарата. Если аэрозоль попадет на горячие электрические компоненты или на блок термозакрепления внутри аппарата, это может стать причиной возгорания или поражения электрическим током.

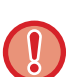

• Не используйте растворитель или другие подобные летучие моющие средства для очистки аппарата. Они могут разъесть или обесцветить корпус.

• Чтобы очистить от грязи участки с зеркальной поверхностью на панели управления (показаны справа) осторожно протрите их мягкой тканью. Если использовать грубую ткань или прилагать чрезмерные усилия, можно повредить поверхность.

### **ОЧИСТКА СТЕКЛА СКАНЕРА И АВТОМАТИЧЕСКОГО ПОДАЮЩЕГО ЛОТКА ДОКУМЕНТА**

В случае загрязнения стекла сканера или прижимной поверхности оригиналов на сканированных изображениях появляются грязные пятна, черные или белые линии. Всегда содержите эти узлы в чистоте.

Протирайте их чистой мягкой тканью.

При необходимости смочите ткань водой или небольшим количеством нейтрального моющего средства. Затем вытрите стекло сухой, чистой тканью.

**Примеры линий на изображении**

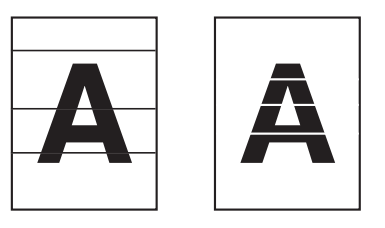

**Стекло сканера**

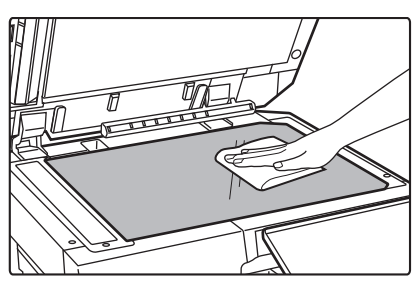

**Прижимная поверхность оригиналов**

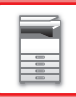

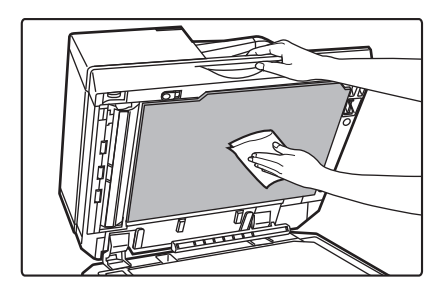

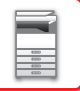

### **ОБЛАСТЬ СКАНИРОВАНИЯ**

Если на изображении оригинала, сканированного с использованием автоматического подающего лотка документа, видны черные или белые полосы, выполните чистку области сканирования (узкое длинное стекло рядом со стеклом сканера).

Для очистки области сканирования воспользуйтесь очистителем для стекол, который хранится в автоматическом подающем лотке документа. Верните очиститель для стекол в положение для хранения после использования.

#### **При использовании BP-70M31 / BP-70M36 / BP-70M45 / BP-70M55 / BP-70M65**

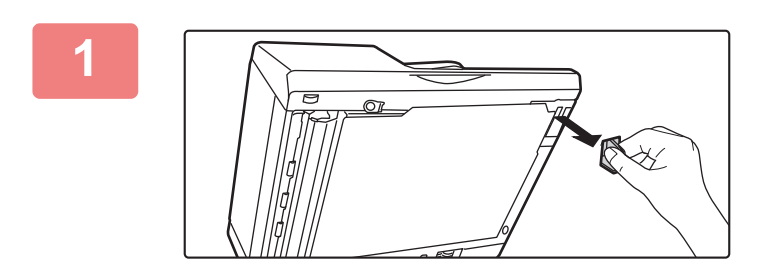

**Откройте автоматический подающий лоток документа и достаньте очиститель для стекол.**

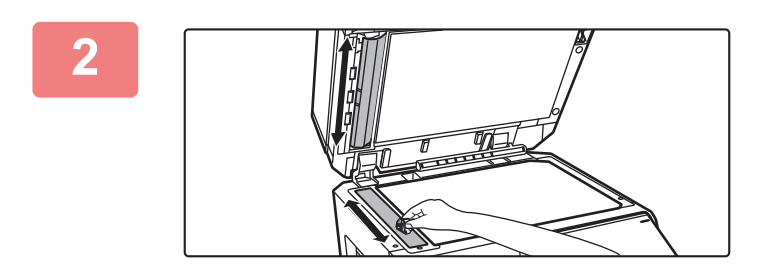

#### **Очистителем для стекол очистите область сканирования документа на стекле сканера.**

Одна область сканирования представляет собой стекло документов, а другая находится внутри автоматического подающего лотка документа.

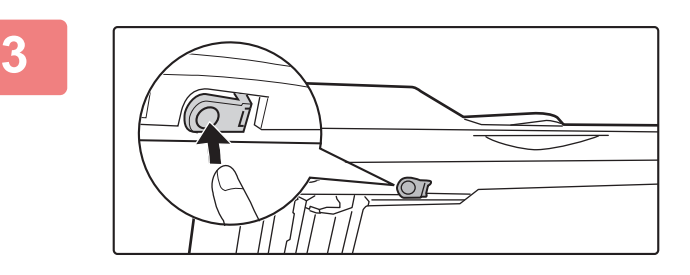

#### **Откройте крышку области сканирования в автоматическом подающем лотке документа.**

Чтобы открыть крышку, нажмите на фиксатор.

**4**

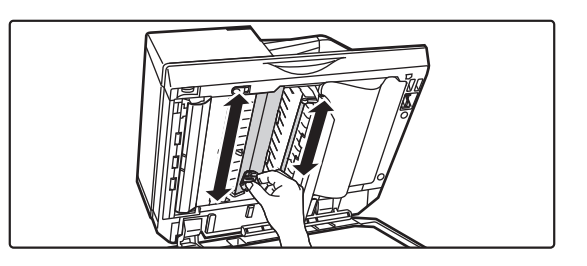

**Очистите область сканирования в автоматическом подающем лотке документа.**

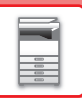

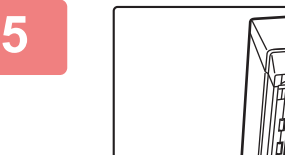

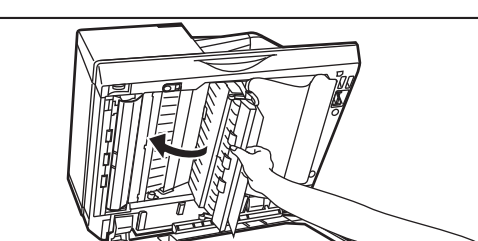

**Закройте крышку.**

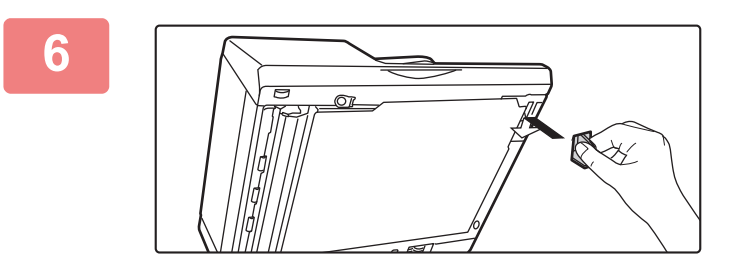

**Поместите очиститель для стекол на место.**

**При использовании BP-50M26 /BP-50M31 / BP-50M36 / BP-50M45 / BP-50M55 / BP-50M65**

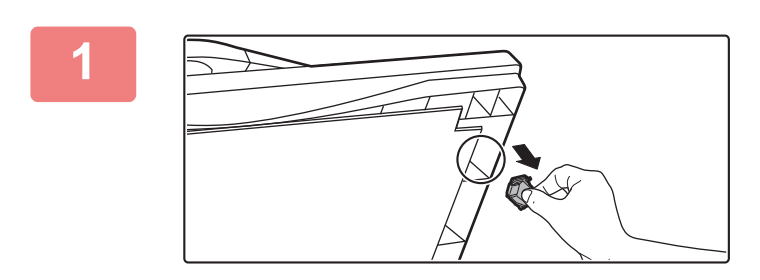

**Откройте автоматический подающий лоток документа и достаньте очиститель для стекол.**

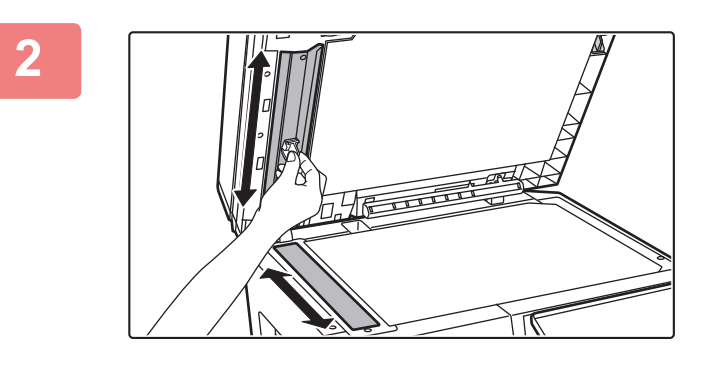

**Очистителем для стекол очистите область сканирования документа на стекле сканера.**

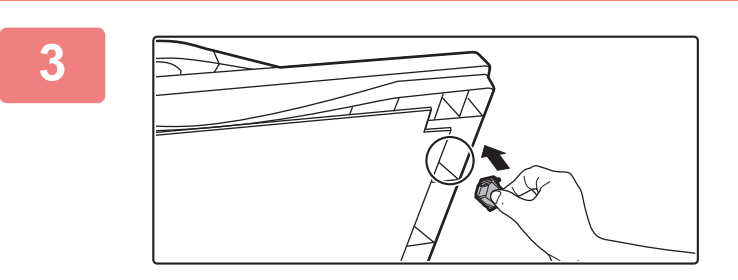

**Поместите очиститель для стекол на место.**

### **ОЧИСТКА ПОДАЮЩЕГО РОЛИКА ЛОТКА РУЧНОЙ ПОДАЧИ**

Если при использовании лотка ручной подачи часто происходит нарушение подачи конвертов или плотной бумаги, протрите поверхность ролика подачи мягкой чистой тканью, смоченной водой или нейтральным моющим средством.

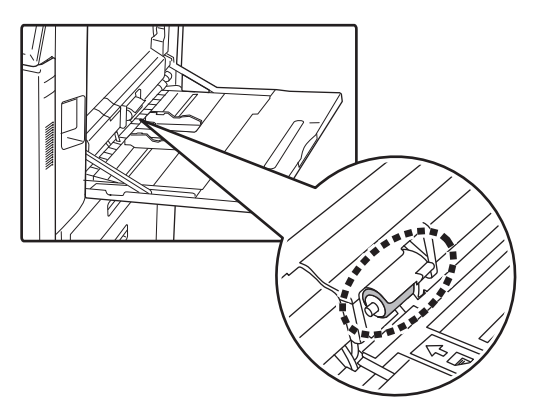

### **ОЧИСТКА РОЛИКА ПОДАЧИ БУМАГИ**

Если при использовании автоматического подающего лотка документа размещенный оригинал загрязняется или застреет, протрите поверхность ролика подачи бумаги в направлении стрелки мягкой чистой тканью, смоченной водой или нейтральным моющим средством.

**BP-50M26 / BP-50M31 / BP-50M36 / BP-50M45 / BP-50M55 / BP-50M65**

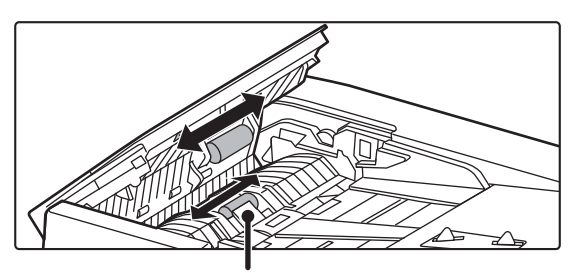

Будьте осторожны, чтобы не погнуть и не отсоединить пластиковый лист.

#### **BP-70M31 / BP-70M36 / BP-70M45 / BP-70M55 / BP-70M65**

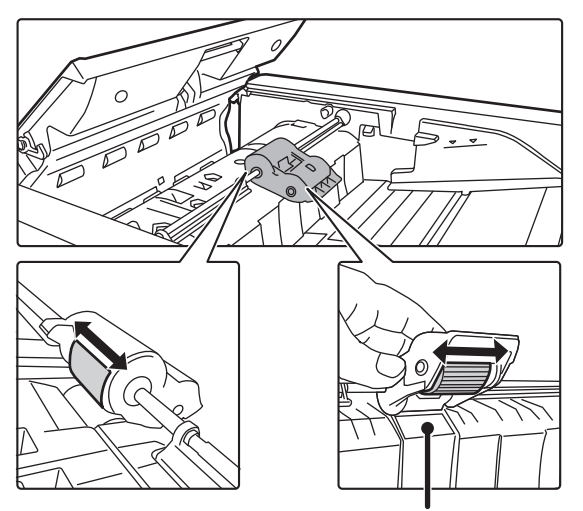

Будьте осторожны, чтобы не погнуть и не отсоединить пластиковый лист.

# **ЗАМЕНА ТОНЕР-КАРТРИДЖА**

Замените картридж с тонером. Когда появится это сообщение, приготовьте новый тонер-картридж для замены. При появлении сообщения "Замените картридж с тонером." всегда выполняйте замену тонер-картриджа. Запасной тонер-картридж следует держать под рукой, чтобы сразу же по израсходовании тонера картридж можно было заменить.

### **СООБЩЕНИЕ О НЕОБХОДИМОСТИ ЗАМЕНЫ**

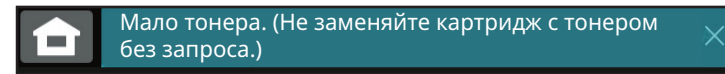

Когда появится это сообщение, приготовьте новый тонер-картридж для замены.

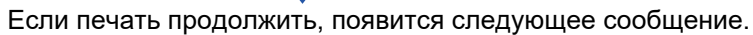

Когда появится это сообщение, приготовьте новый тонер-картридж для замены и замените картридж. В этом состоянии возможна печать.

Однако во время печати это сообщение не отображается.

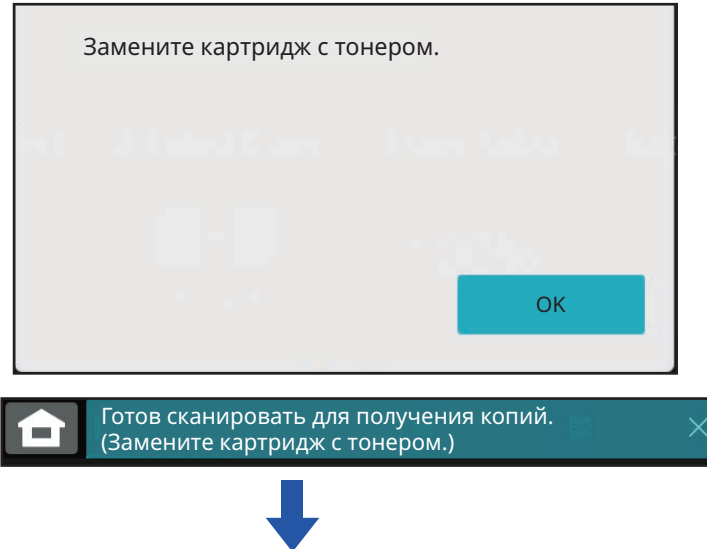

Если продолжить использование аппарата, следующее сообщение отобразится после того, как закончится тонер.

Если аппарат перейдет в это состояние, печать будет невозможна до тех пор, пока не будет заменен тонер-картридж.

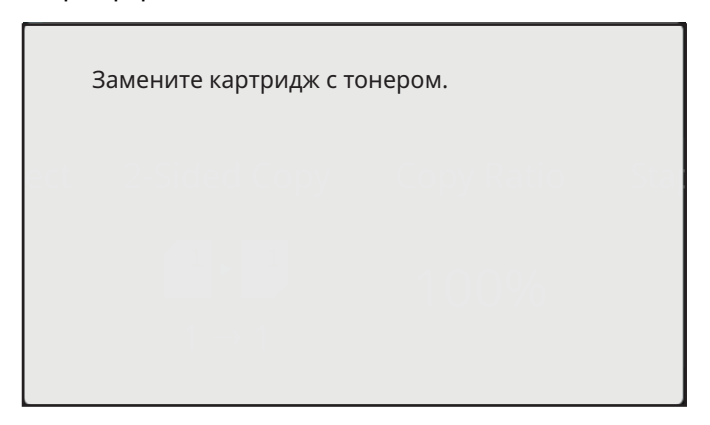

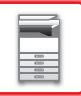

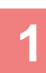

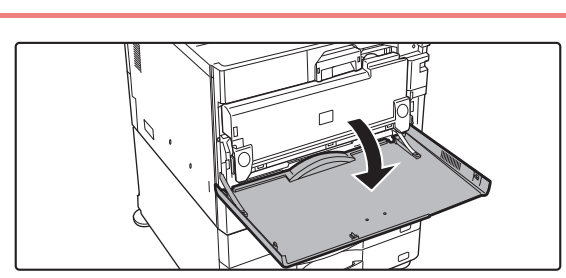

#### **Откройте переднюю крышку.**

Возьмитесь за обе стороны и закройте.

#### **Вытяните тонер-картридж на себя.**

Аккуратно извлеките тонер-картридж, удерживая его горизонтально.

Тонер может просыпаться при резком перемещении тонер-картриджа.

Удерживая тонер-картридж двумя руками, как показано на рисунке, медленно извлеките его из аппарата.

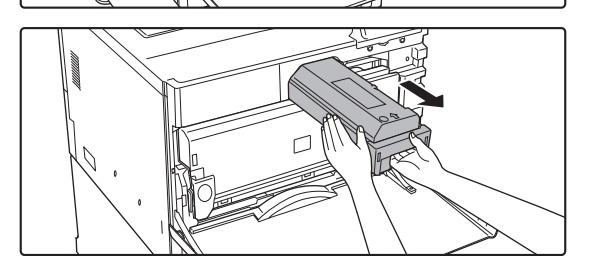

 $5~$  6 **3**

**Достаньте новый тонер-картридж из упаковки и встряхните его пять-шесть раз.**

**Медленно вставьте новый тонер-картридж без перекоса.**

**5**

**4**

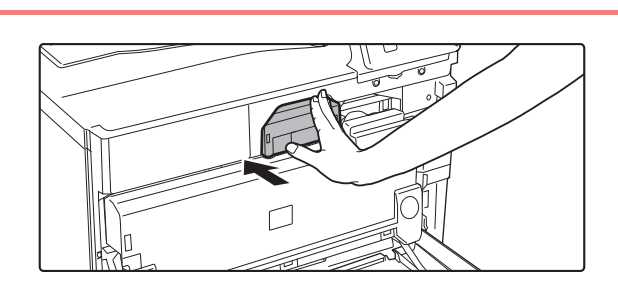

**Нажимайте с достаточным усилием до щелчка**

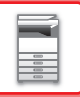

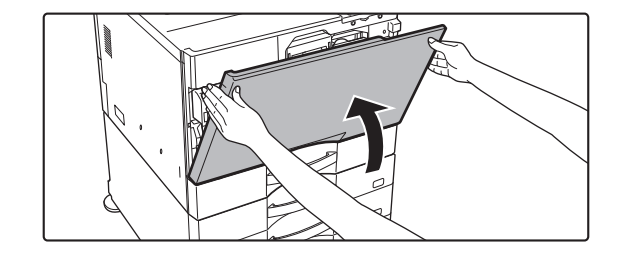

#### **Закройте переднюю крышку.**

После замены тонер-картриджа аппарат автоматически перейдет в режим настройки изображения. Не открывайте переднюю крышку во время настройки изображения.

Возьмитесь за обе стороны и закройте.

- Не бросайте тонер-картридж в огонь. Тонер может распылиться и вызвать ожоги.
- Храните тонер-картриджи в недоступном для детей месте.
- Если тонер-картридж хранится в вертикальном положении, тонер может слежаться и потерять свои свойства. Храните тонер-картриджи в горизонтальном положении.
- ï Если используется тонер-картридж, отличный от рекомендованного компанией SHARP, возможно снижение качества и скорости печати, а также появляется риск повреждения аппарата. Используйте тонер-картридж, рекомендованный компанией SHARP.

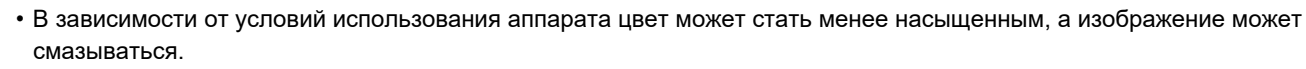

- Использованные тонер-картриджи утилизируются специалистом сервисной службы. Использованные бункеры сбора отработанного тонера утилизируются спеиалистом сервисной службы.
- Чтобы проверить оставшееся количество тонера в %, в режиме печати или в режиме ожидания нажмите на кнопку [Окно Home]. Если значение упадет до уровня "25–0%", всегда имейте под рукой запасной тонер-картридж для замены.
- Если тонер заканчивается, когда отображается главный экран, в верхнем правом углу экрана отображается сообщение "Нет Тонера".

# **ЗАМЕНА КОНТЕЙНЕРА ОТРАБОТАННОГО ТОНЕРА**

В контейнер отработанного тонера во время печати собираются излишки тонера. При переполнении контейнера появится сообщение "Замените контейнер с отраб. тонером.".

Замените контейнер отработанного тонера в соответствии с указаниями на сенсорной панели.

При касании этой кнопки отобразятся инструкции по замене контейнера отработанного тонера. Следуйте приведенным инструкциям. После замены контейнера отработанного тонера сообщение исчезнет автоматически.

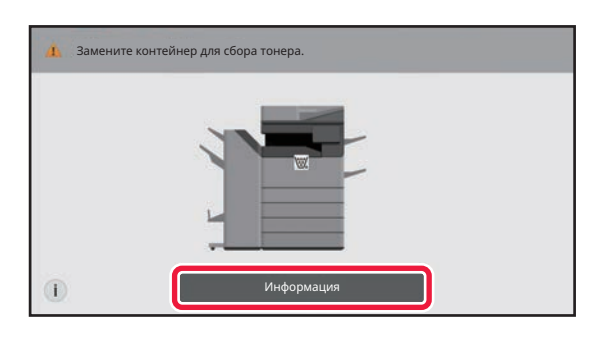

• Не бросайте контейнер отработанного тонера в огонь. Тонер может распылиться и вызвать ожоги.

• Храните контейнер отработанного тонера в недоступном для детей месте.

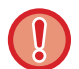

Не прикасайтесь к шнурам или разъемам внутри.

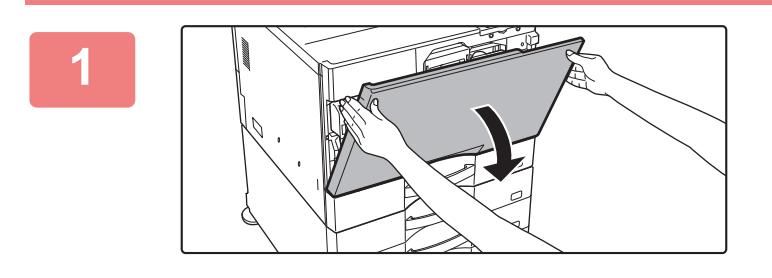

#### **Откройте переднюю крышку.**

Откройте, нажимая на выпуклые части по обеим сторонам.

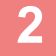

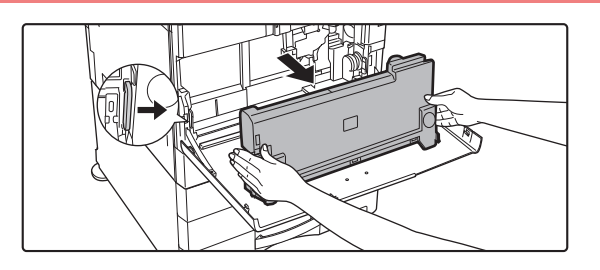

#### **Выньте контейнер отработанного тонера.**

Нажмите на кнопки высвобождения по бокам контейнера отработанного тонера, толкайте контейнер отработанного тонера вниз, пока он не остановится, и медленно вытащите его.

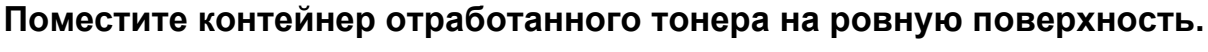

Перед этим подложите под контейнер лист бумаги, например газету.

- - Удерживайте контейнер отработанного тонера в вертикальном положении, не укладывая его. • Не выбрасывайте контейнер отработанного тонера, а положите его в имеющийся пластиковый пакет и
	- храните в коробке, в который он был упакован.
	- Храните извлеченные из аппарата контейнеры отработанного тонера в пластиковом пакете (не выбрасывайте их).
	- Использованные бункеры сбора отработанного тонера утилизируются спеиалистом сервисной службы.

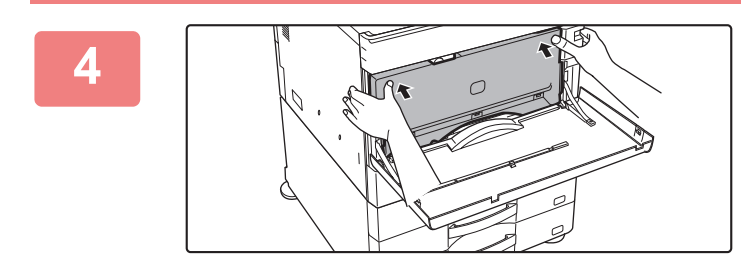

#### **Установите новый контейнер отработанного тонера.**

Нажимайте руками на контейнер отработанного тонера по обеим сторонам до его полной фиксации слева и справа.

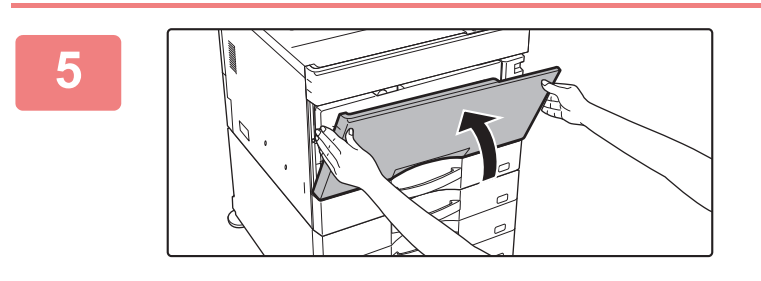

#### **Закройте переднюю крышку.**

Возьмитесь за обе стороны и закройте.

# **ЗАМЕНА КАРТРИДЖА ДЛЯ ШТАМПОВ**

Если в автоматический подающий лоток документа установлен блок штамповки (AR-SU1) и штампы выглядят бледными, замените картридж для штампов (AR-SV1).

**Расходные материалы**

Картридж для штампов (2 шт. в упаковке) AR-SV1

### **ПРИ ИСПОЛЬЗОВАНИИ BP-70M31 / BP-70M36 / BP-70M45 / BP-70M55 / BP-70M65**

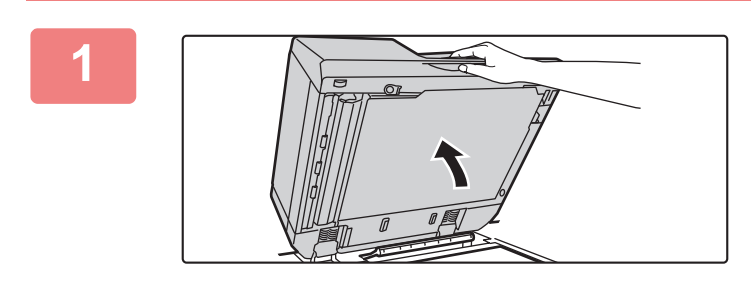

**Откройте автоподатчик оригиналов.**

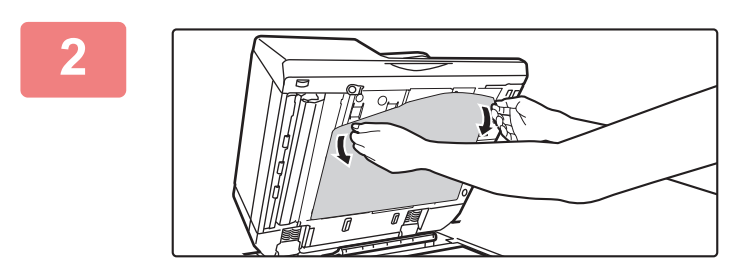

#### **Выньте из автоматического подающего лотка документа прижимную поверхность оригиналов.**

Медленно снимите лист. Поместите снятый лист на стекло сканера стороной, которой он был прикреплен, вверх.

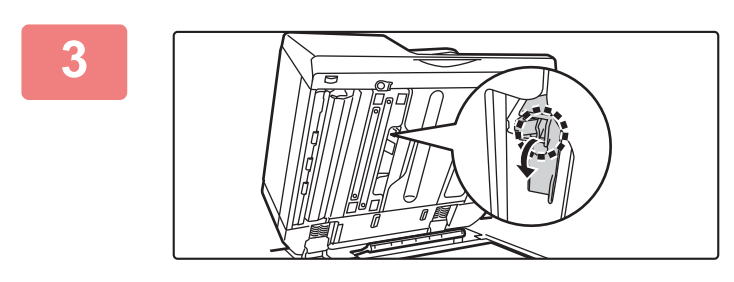

#### **Возьмитесь за фиксатор на блоке штамповки и выньте блок.**

**4**

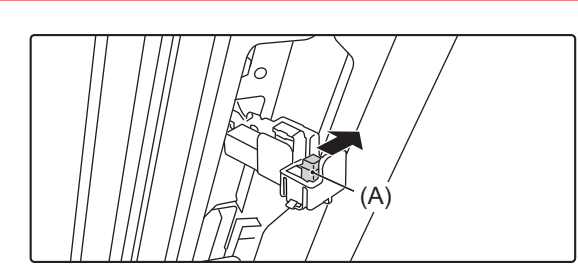

**Извлеките картридж для штампов (A).**

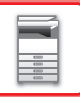

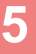

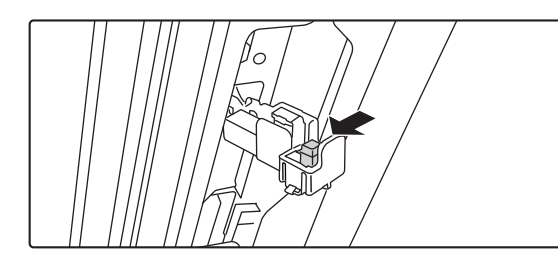

**Установите новый картридж для штампов.**

**6**

**8**

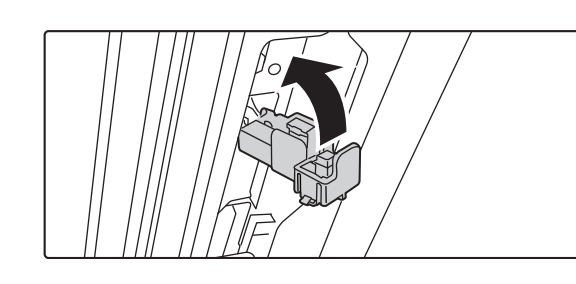

#### **Вставьте блок штамповки на место.**

Нажимайте на блок штамповки, пока он не встанет на место со щелчком.

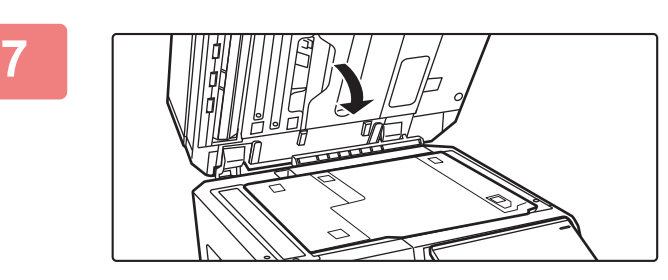

#### **Закройте автоматический подающий лоток документа, чтобы присоединить прижимную поверхность оригиналов.**

После того как автоматический подающий лоток документа будет закрыт, прижимная поверхность оригиналов на стекле сканера будет прикреплена к автоматическому подающему лотку.

**Проследите за тем, чтобы прижимная поверхность оригиналов была надежно прикреплена к автоматическому подающему лотку документов, затем закройте автоматический подающий лоток документов.**

Если прижимная поверхность оригиналов не присоединилась должным образом, выньте ее и затем закройте автоматический подающий лоток, чтобы надежно закрепить прижимную поверхность.

### **ПРИ ИСПОЛЬЗОВАНИИ BP-50M26 / BP-50M31 / BP-50M36 / BP-50M45 / BP-50M55 / BP-50M65**

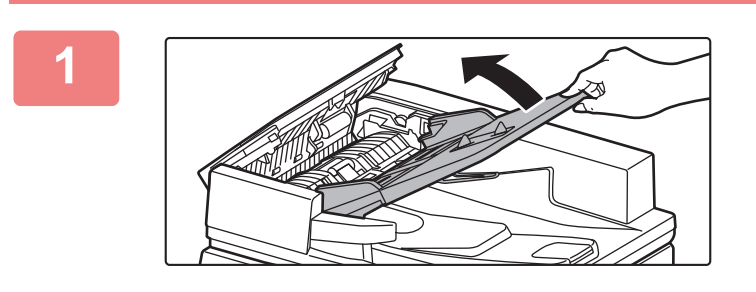

**2**

**Откройте лоток подачи документа.** 

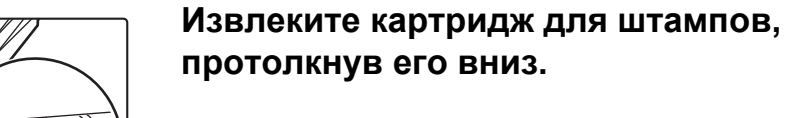

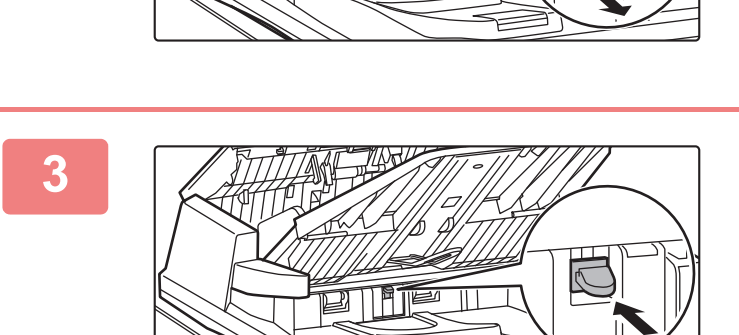

 $2$   $\parallel$   $\parallel$   $\parallel$   $\parallel$ 

**Установите новый картридж для штампов.**

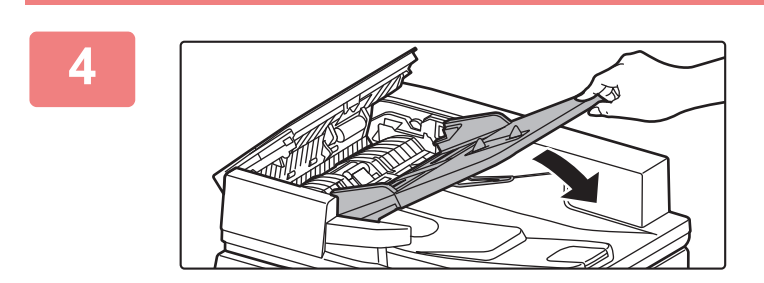

**Закройте лоток подачи документа.**

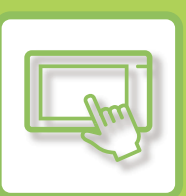

# **ЭКСПЛУАТАЦИЯ АППАРАТА**

#### **СЕНСОРНАЯ ПАНЕЛЬ**

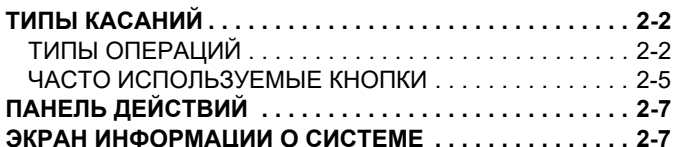

#### **ГЛАВНЫЙ ЭКРАН И ЭКРАН ПРЕДВАРИТЕЛЬНОГО ПРОСМОТРА**

#### **ГЛАВНЫЙ ЭКРАН . . . . . . . . . . . . . . . . . . . . . . . . . . . . . . . 2-8**

ОБЩЕЕ ОПИСАНИЕ. . . . . . . . . . . . . . . . . . . . . . . . . . . . 2-8 ЗНАЧОК, ОТОБРАЖАЮЩИЙ СОСТОЯНИЕ АППАРАТА .

2-10

ЭКРАН ПРЕДВАРИТЕЛЬНОГО ПРОСМОТРА . . . . . . 2-12

#### **ИЗМЕНЕНИЕ ОТОБРАЖЕНИЯ СЕНСОРНОЙ ПАНЕЛИ**

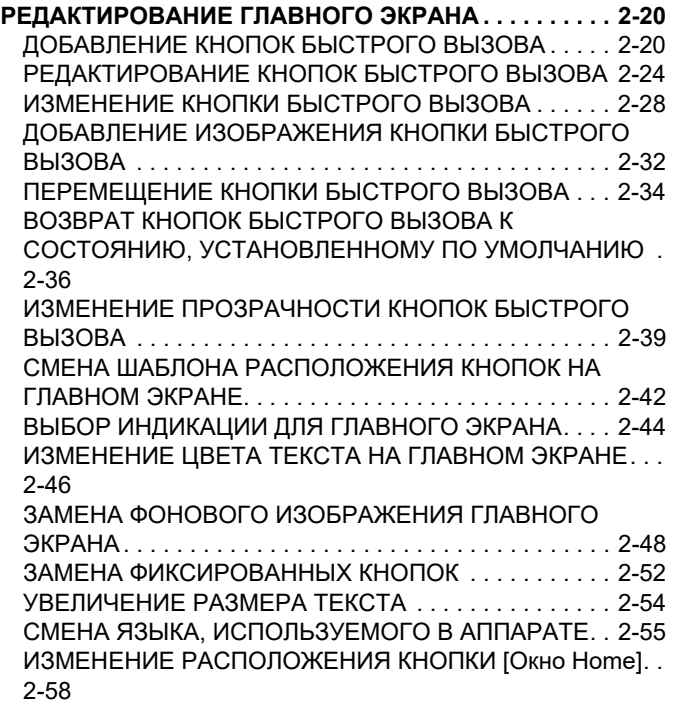

#### **СОСТОЯНИЕ ЗАДАНИЯ**

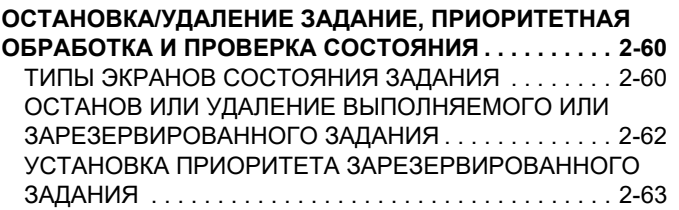

ПРОВЕРКА ЗАРЕЗЕРВИРОВАННОГО ИЛИ ВЫПОЛНЯЕМОГО ЗАДАНИЯ. . . . . . . . . . . . . . . . . . . .2-66 ПРОВЕРКА ВЫПОЛНЕННЫХ ЗАДАНИЙ. . . . . . . . . . .2-67 СВЕДЕНИЯ, ОТОБРАЖАЕМЫЕ В СПИСКЕ ЗАДАНИЙ . . 2-68

#### **ВВОД СИМВОЛОВ**

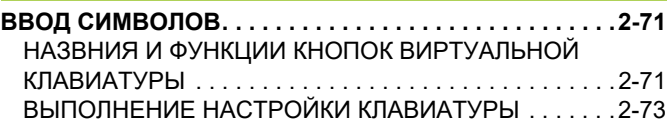

# **СЕНСОРНАЯ ПАНЕЛЬ**

# **ТИПЫ КАСАНИЙ**

## **ТИПЫ ОПЕРАЦИЙ**

Кроме обычного касания, сенсорная панель поддерживает длительное касание, резкое движение, скольжение.

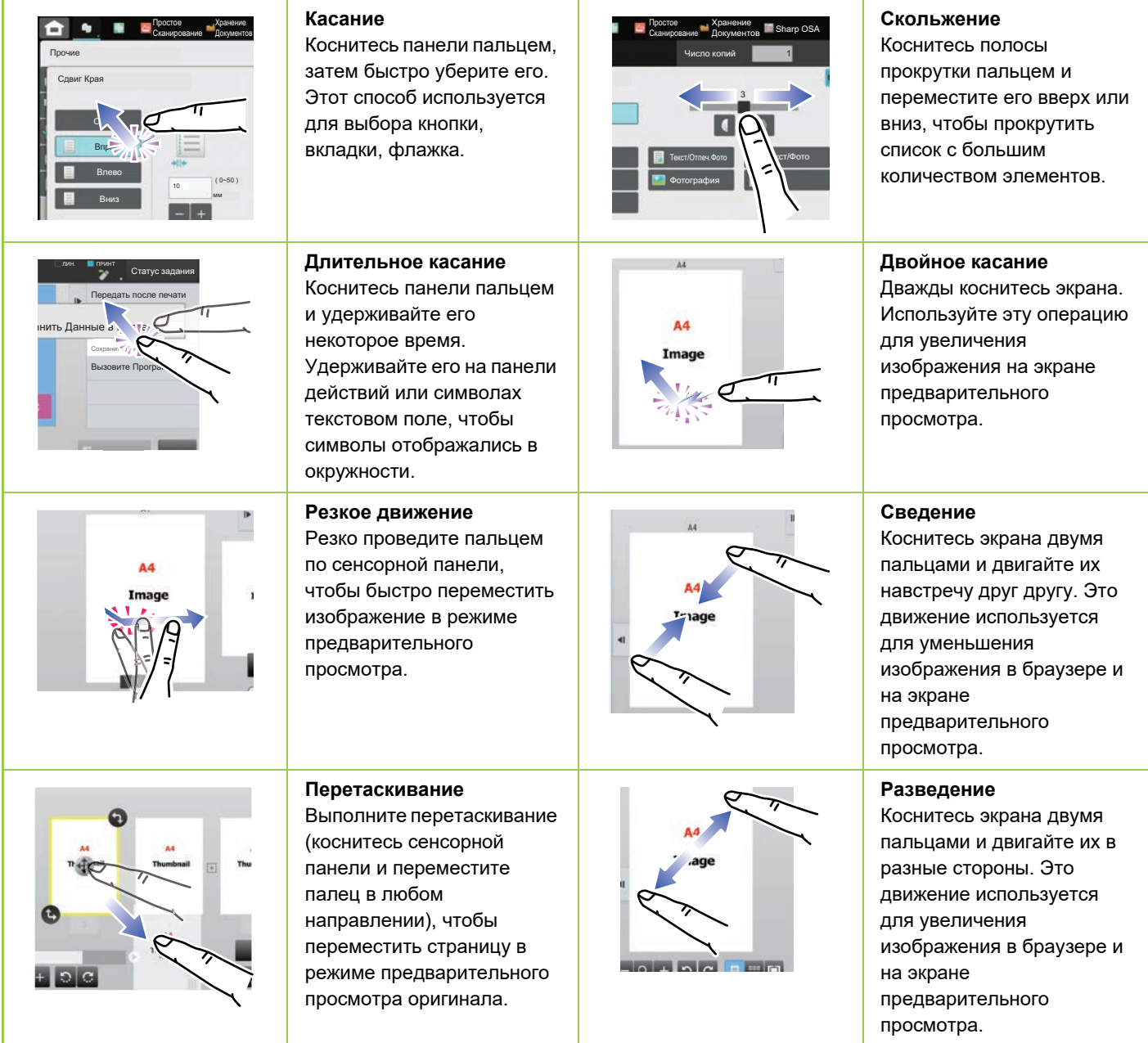

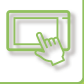

#### **Действие на соответствующих экранах**

#### **Кнопка (касание)**

- A. Коснитесь элемента, чтобы выбрать его. Цвет выбранной кнопки изменится.
- B. Касайтесь цифровых кнопок, чтобы вводить цифры.
- C. Коснитесь, чтобы увеличить или уменьшить значение. При длительном касании значение будет
- увеличиваься или уменьшаться, пока палец или стилус не будет отведен от сенсорной панели.
- D. Коснитесь, чтобы установить флажок **и включить соответствующий параметр.**
- E. Коснитесь здесь, чтобы закрыть экран

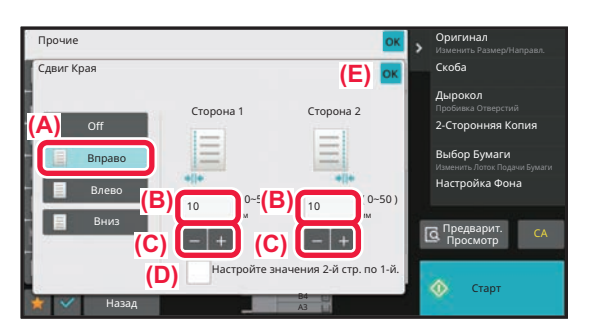

#### **Список (касание, скольжение, резкое движение)**

- A. Коснитесь элемента, чтобы выбрать его. Цвет выбранного элемента изменится.
- B. Перетащите ползунок вверх или вниз. Ползунок появляется, если элемент не помещается на экране.
- C. Резко проведите пальцем по кнопке вниз или вверх. Элемент будет прокручен вверх или вниз.

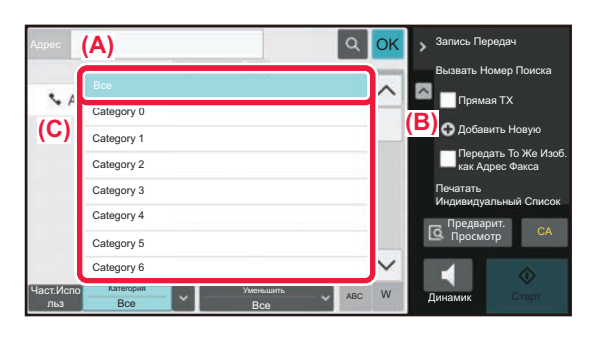

#### **Ползунок (скольжение)**

A. Перемещайте ползунок из стороны в сторону.

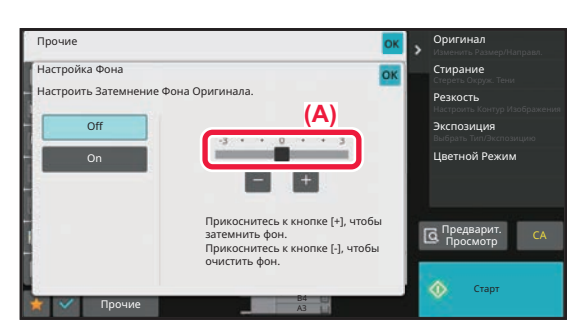

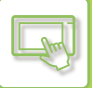

#### **Вкладка (касание)**

A. Коснитесь вкладки, чтобы отобразить ее содержимое.

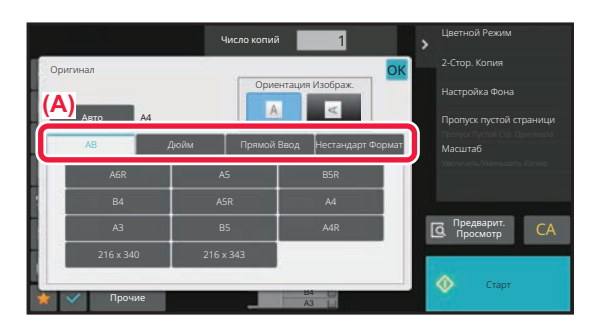

#### **Экран предварительного просмотра (двойное касание / сведение / разведение)**

A. Если на экране предварительного просмотра выполнена операция "сведение", изображение на экране уменьшается. Если же выполнена операция "разведение", изображение увеличивается. Изображение также увеличивается, если выполнена операция "двойное касание".

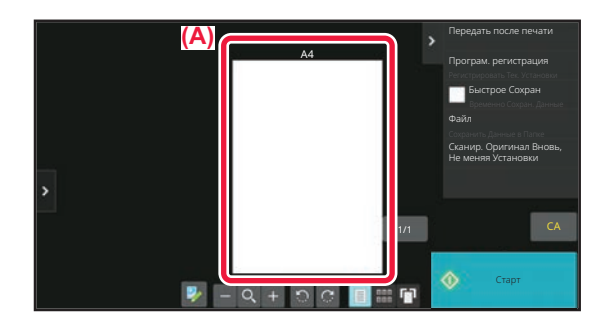

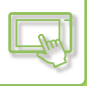

### **ЧАСТО ИСПОЛЬЗУЕМЫЕ КНОПКИ**

#### **Цифровые кнопки**

Чтобы ввести цифру, коснитесь соответствующей кнопки. Чтобы удалить введенную цифру, коснитесь кнопки [C]

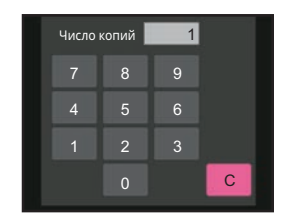

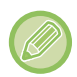

На экране ввода адреса можно вводить как цифры, так и другие символы, а также в этом режиме предоставляется другой шаблон расположения кнопок. Можно также перемещать курсор, используя кнопку [←] и [→]. Чтобы удалить один символ слева от курсора, нажмите кнопку [C].

### **Кнопка [Старт]**

Коснитесь кнопки, чтобы начать печать или отправку изображения.

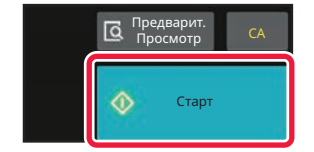

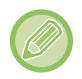

В режиме простого сканирования отображаются кнопки [Ч/Б Старт] и [Цвет Старт].

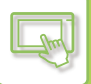

#### **Кнопки [Отменить Копирование], [Хранение Отменено], [Отменить Сканир] и [Передача Отменена]**

Коснитесь кнопки, чтобы остановить копирование, печать или передачу.

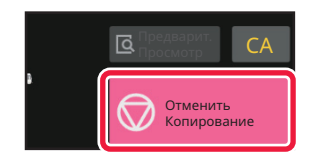

### **Кнопка [CA]**

Коснитесь этой кнопки, чтобы отменить все внесенные изменения в настройки и восстановить исходные значения для сех режимов.

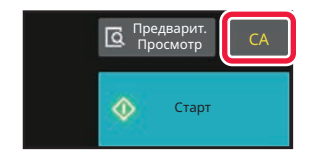

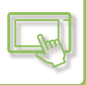

# **ПАНЕЛЬ ДЕЙСТВИЙ**

При настройке функций в каждом режиме на панели действий отображаются рекомендованные функции. С панели действий можно настроить функции или объединить настроенную функцию с функцией, отображаемой на панели действий.

Если панель действий не появляется, коснитесь вкладки панели действий.

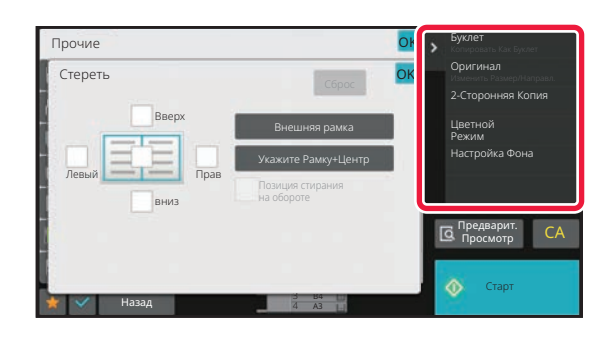

Отображаемые на панели действий функции варьируются в зависимости от режима или настроек этих функций. Если слишком много функций в соответствии с их настройками должны отображаться на панели действий, для того чтобы просмотреть их все, панель можно прокручивать по вертикали с помощью ползунка либо касаясь значков и ≜.

В режиме увеличенного показа часть текста на панели действий может не отображаться. Для того чтобы отобразить текст целиком, коснитесь частично скрытой кнопки длительным касанием или передвиньте вкладку панели действий влево.

# **ЭКРАН ИНФОРМАЦИИ О СИСТЕМЕ**

Коснитесь кнопки [Сведения о системе] в области информации о системе в верхней части сенсорного экрана, чтобы отобразился экран информации о системе.

Кроме того, в случае возникновения ошибки в аппарате этот экран автоматически отображается, показывая сведения об ошибке.

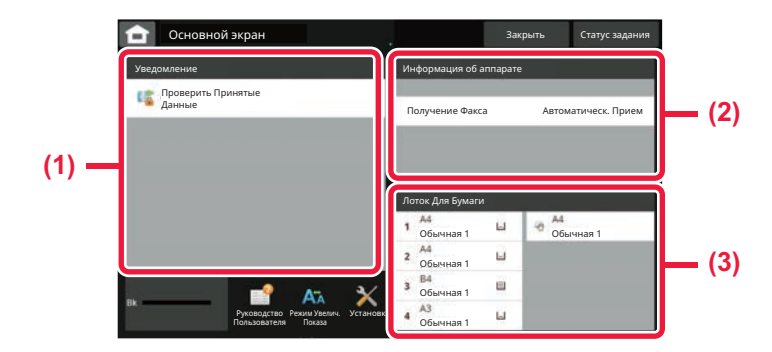

#### **(1) Уведомление**

В случае ошибки, для восстановления после которой требуется вмешательство пользователя, например, отсутствия тонера или ошибки передачи, здесь отображается инструкция.

Если в правой части списка уведомлений

отображается →, коснитесь → для перехода к экрану настроек, связанных с источником ошибки.

После разрешения проблем уведомления исчезают из списка.

#### **(2) Информация об аппарате**

Отображается информация о подключении аппарата.

#### **(3) Лоток для бумаги**

Отображаются формат, тип и оставшееся количество бумаги в аппарате. Коснитесь здесь для перехода к экрану параметров лотка для бумаги.

# **ГЛАВНЫЙ ЭКРАН И ЭКРАН ПРЕДВАРИТЕЛЬНОГО ПРОСМОТРА**

# **ГЛАВНЫЙ ЭКРАН**

При касании кнопки [Окно Home] на сенсорной панели отображается главный экран. На главном экране отображаются кнопки, предназначенные для выбора режимов или функций.

### **ОБЩЕЕ ОПИСАНИЕ**

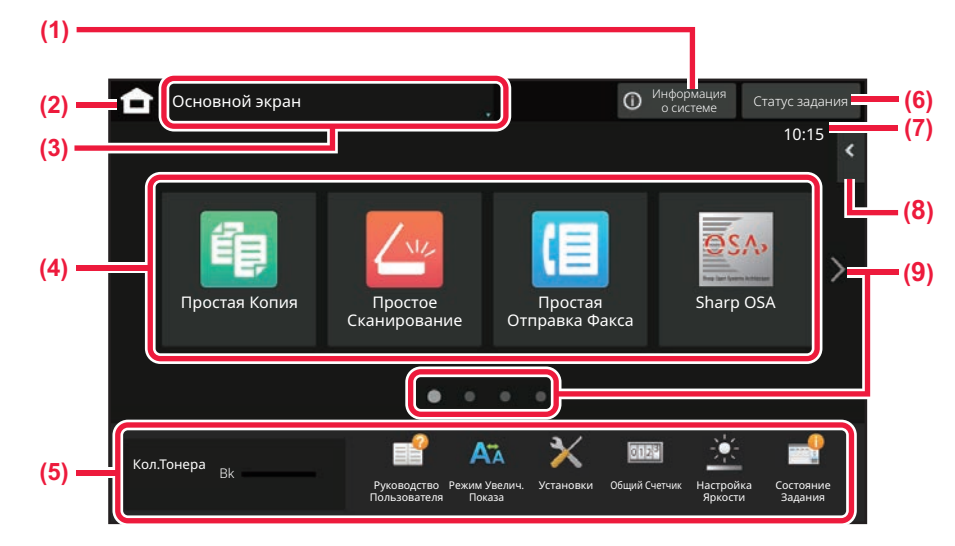

#### **(1) Область информации о системе**

При касании этой области отображается экран информации о системе. ► ЭКРАН ИНФОРМАЦИИ О СИСТЕМЕ (стр. 2-7)

#### **(2) Кнопка [Главный экран]**

Переход к главному экрану.

#### **(3) Область выбора режима**

Отображение экрана выбора режима.

#### **(4) Кнопки быстрого вызова**

Кнопки быстрого вызова режимов и функций.

► РЕДАКТИРОВАНИЕ ГЛАВНОГО ЭКРАНА (стр. 2-20)

#### **(5) Отображение фиксированных кнопок**

Кнопки выбора функций, упрощающих эксплуатацию аппарата.

#### **(6) Кнопка [Cтатус задания]**

Отображение с помощью текста или значка состояния выполнения задания или ожидания. ► СОСТОЯНИЕ ЗАДАНИЯ (стр. 2-60)

#### **(7) Часы**

Отображение времени.

#### **(8) Панель действий**

Выбор функций, которые можно использовать в соответствующих режимах. При касании вкладки отображается список кнопок функций. ► ПАНЕЛЬ ДЕЙСТВИЙ (стр. 2-7)

**(9) Кнопки переключения страниц главного экрана** Переключение экранов для просмотра кнопок быстрого вызова.

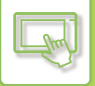

#### **Последние задания**

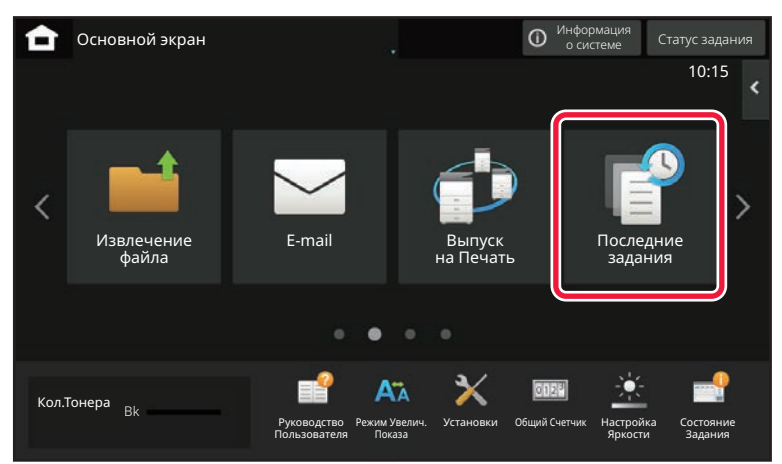

При касании этой кнопки отображаются сведения о самых последних заданиях в виде списка. Коснувшись элемента списка можно настроить содержимое списка.

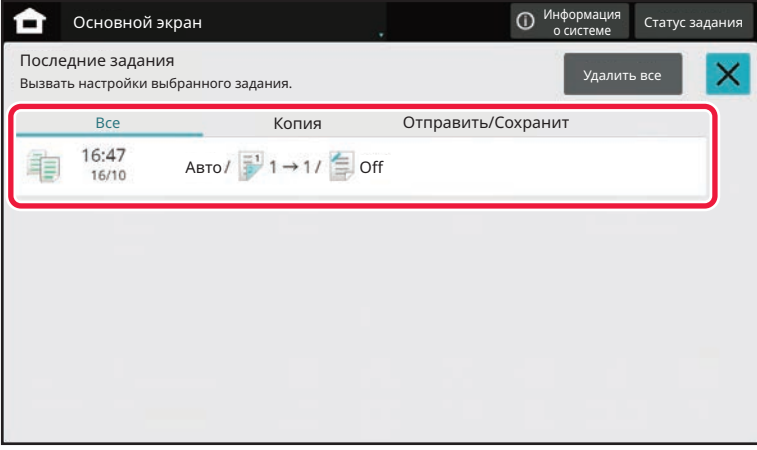

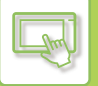

### **ЗНАЧОК, ОТОБРАЖАЮЩИЙ СОСТОЯНИЕ АППАРАТА**

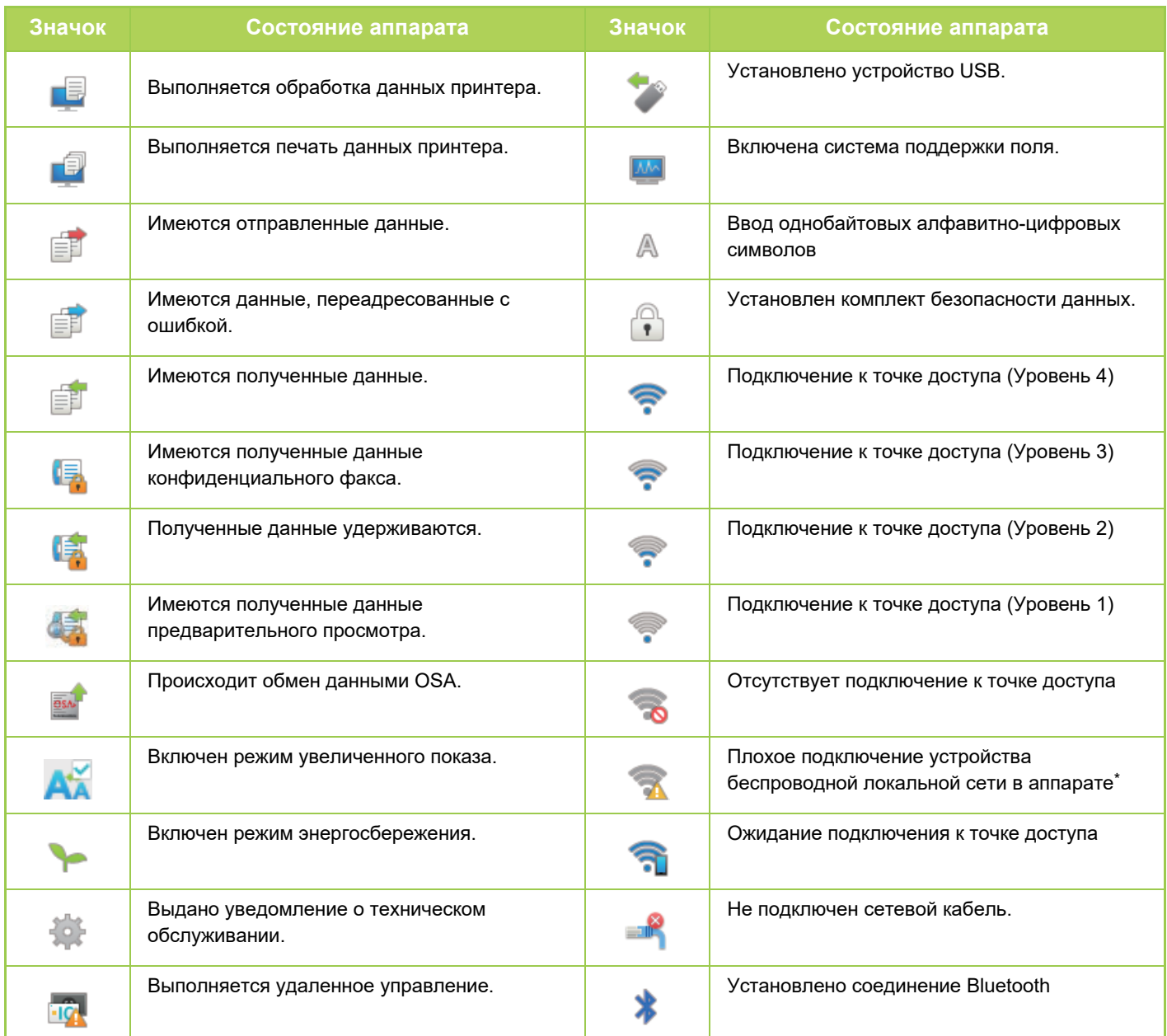

\* Обратитесь к своему дилеру или к ближайшему официальному представителю сервисной службы.

#### **ИЗМЕНЕНИЕ РЕЖИМА**

#### **Изменение режима с главного экрана Изменение режима на дисплее режима**

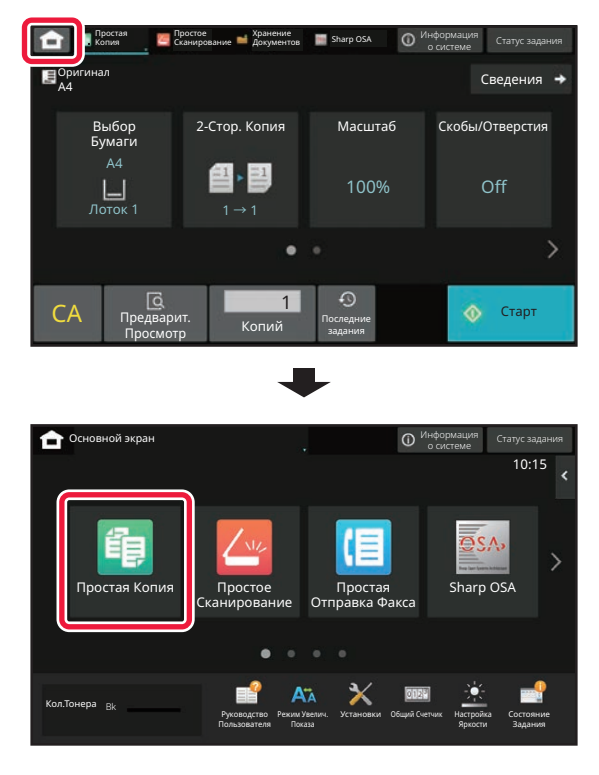

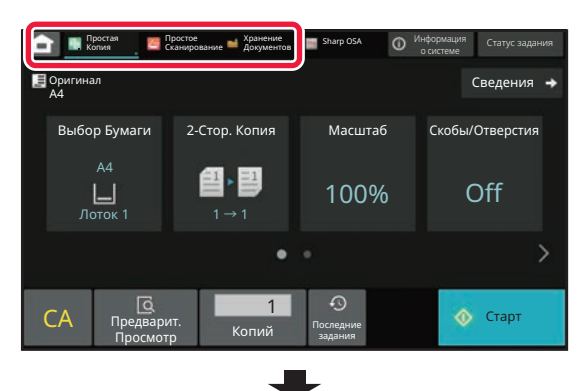

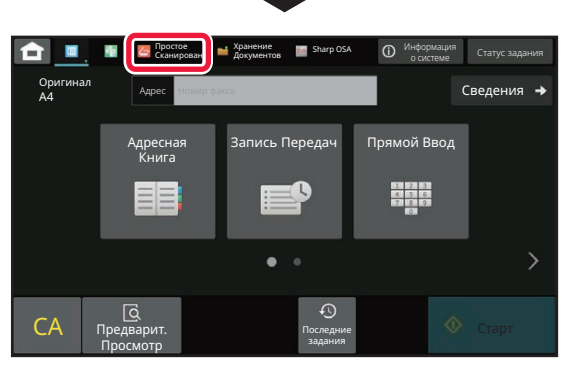

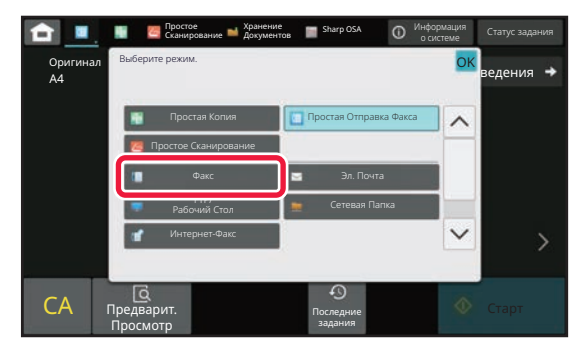

Операции редактирования главного экрана описаны в документе "РЕДАКТИРОВАНИЕ ГЛАВНОГО ЭКРАНА (стр.  $2 - 20$ ".

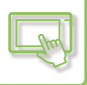

## **ЭКРАН ПРЕДВАРИТЕЛЬНОГО ПРОСМОТРА**

На экране предварительного просмотра можно просмотреть выводимые на печать изображения либо изображения, которые хранятся в аппарате, используя сенсорную панель.

**[Простой режим] [Обычный режим]**

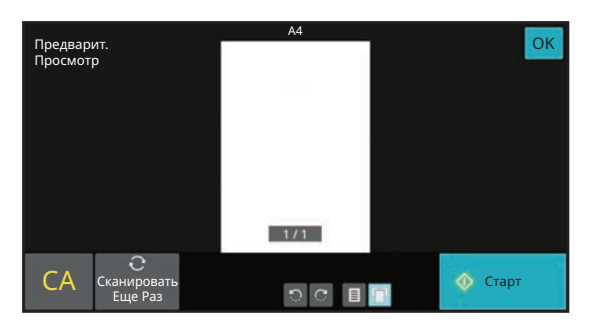

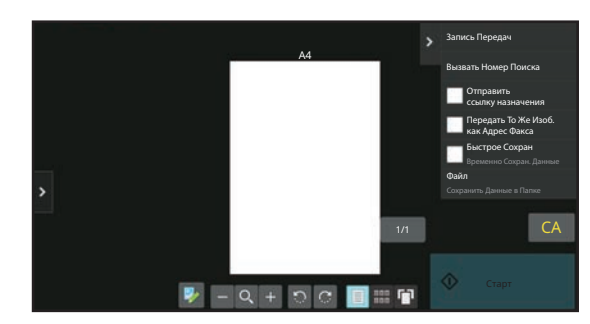

#### **Кнопки экрана предварительного просмотра**

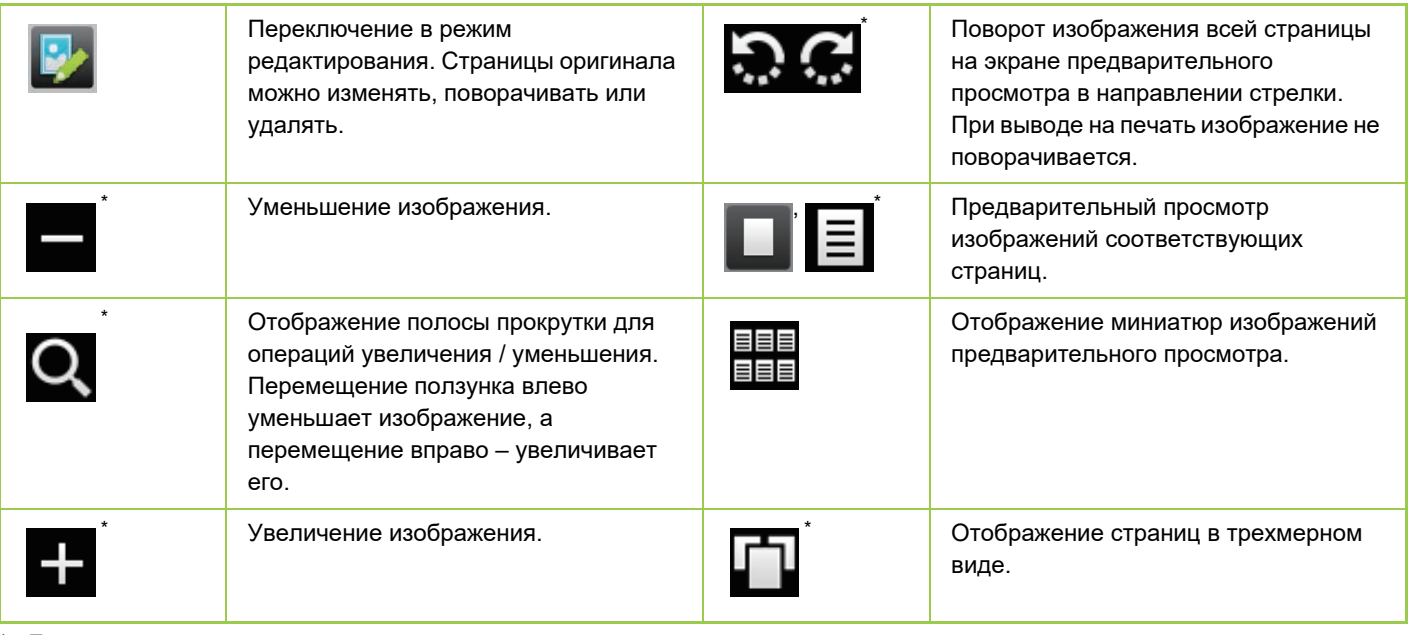

Также можно использовать в простом режиме.

• Увеличенное изображение можно перетащить, чтобы изменить позицию, в которой оно выводится.

• Для того чтобы увеличить изображение, дважды коснитесь его на экране предварительного просмотра, где оно отображается в виде страницы.

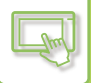

#### **Удаление страницы**

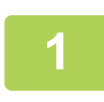

**2**

**На экране предварительного просмотра коснитесь значка , чтобы переключиться в режим редактирования.**

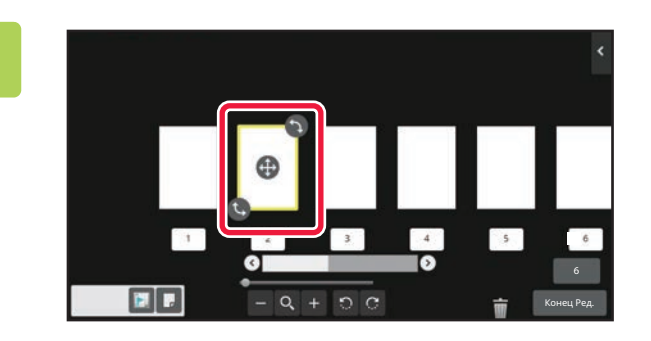

**Коснитесь страницы, которую нужно удалить, затем коснитесь значка .**

• Также можно удалить страницу, коснувшись на панели действий пункта [Удалить Страницу].

 $\cdot$  Также можно удалить страницу, перетащив ее на значок  $\blacksquare$ ...

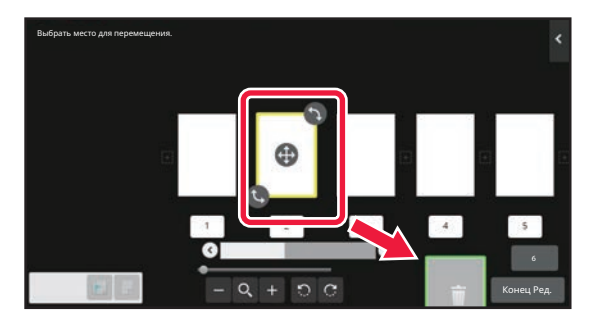

• Для того чтобы отменить удаление, коснитесь значка . Для того чтобы вернуть удаление, коснитесь значка **.** 

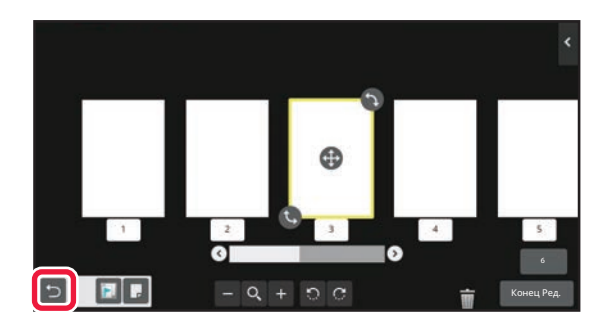

**3**

**Коснитесь кнопки [Конец Ред.].**

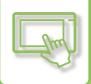

#### **Перемещение страницы**

**1**

**На экране предварительного просмотра коснитесь значка , чтобы переключиться в режим редактирования.**

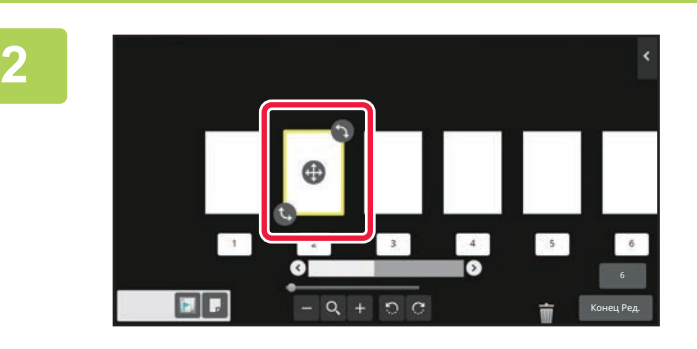

**Коснитесь страницы, которую нужно переместить, и перетащите значок, чтобы переместить эту страницу.**

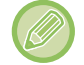

Также можно переместить страницу, коснувшись [Переместить Страницу] на панели действий, а затем коснувшись значка  $\begin{bmatrix} +1 \\ + \end{bmatrix}$ в нужной позиции.

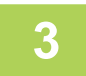

**Коснитесь кнопки [Конец Ред.].**

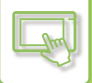

#### **Поворот страницы**

**1**

**На экране предварительного просмотра коснитесь значка , чтобы переключиться в режим редактирования.**

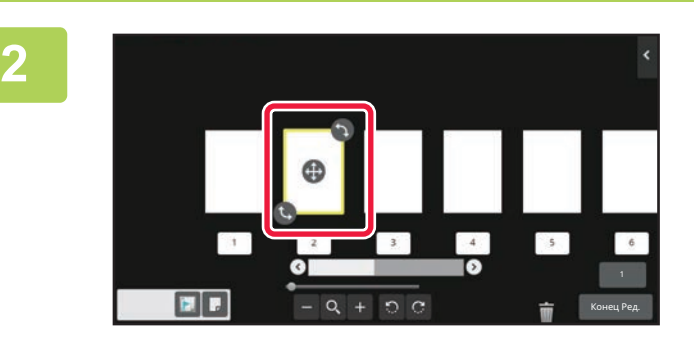

**Коснитесь страницы, которую нужно повернуть, и перетащите значок или , чтобы повернуть эту страницу.**

Для поворота страницы можно также коснуться кнопки [Повернуть на 180 град.] (только в режиме копирования) или кнопки [Повернуть на 90 град.] (только режим факса и сканирования) на панели действий.

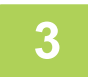

**Коснитесь кнопки [Конец Ред.].**
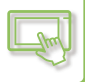

## **Расстановка вставок глав**

Если задан режим "N в 1" или режим 2-сторонней печати, помеченную значком **и страницу можно переместить** на первую страницу.

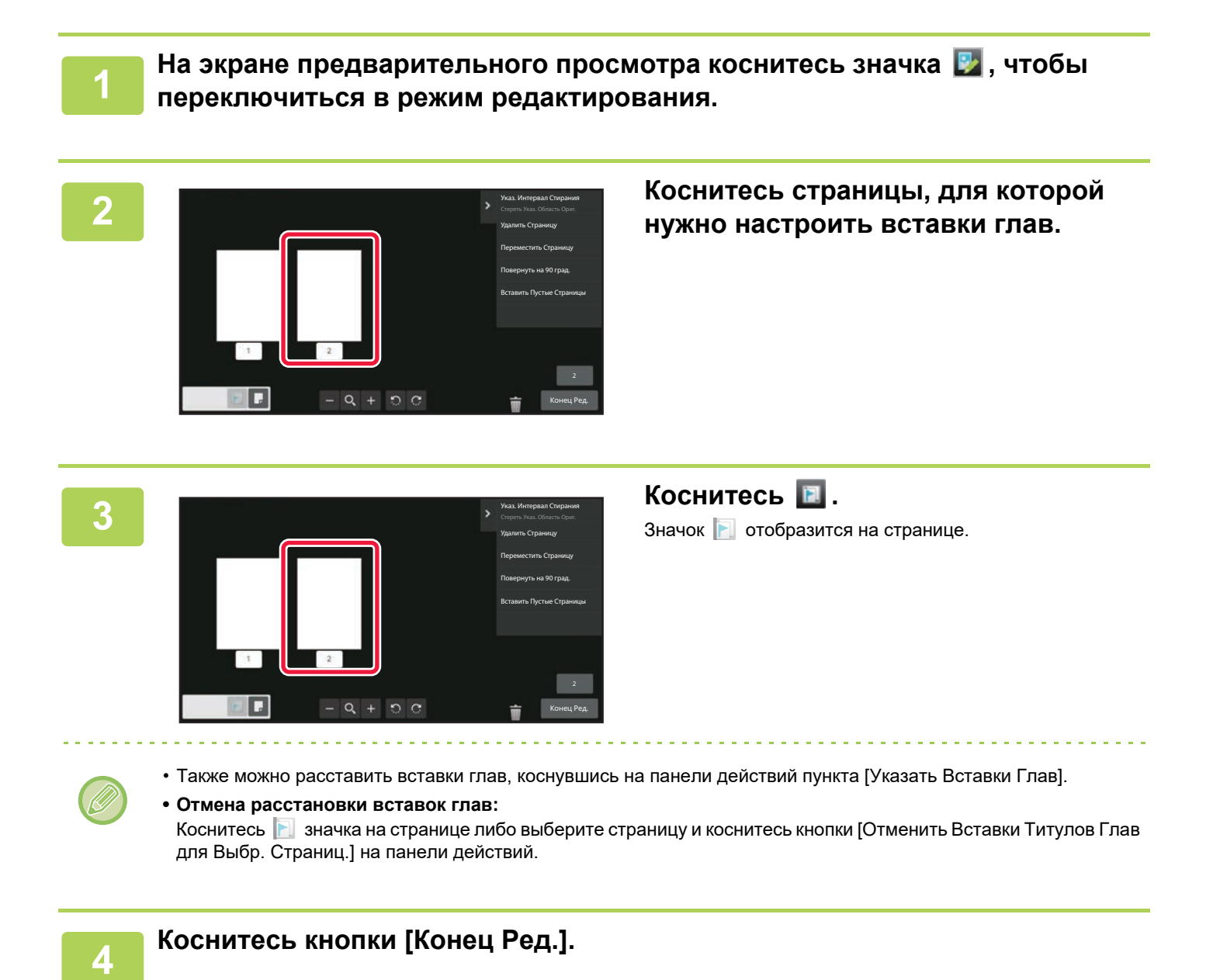

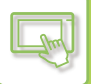

# **Вставка пустой страницы**

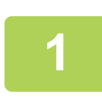

**На экране предварительного просмотра коснитесь значка , чтобы переключиться в режим редактирования.**

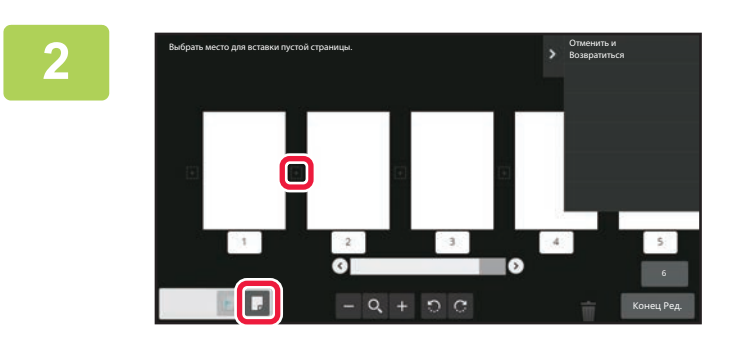

**Коснитесь значка , затем коснитесь значка в позиции, в которую нужно вставить пустую страницу.**

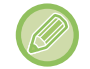

Также можно вставить пустую страницу, коснувшись на панели действий пункта [Вставить Пустые Страницы].

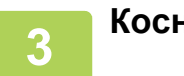

**Коснитесь кнопки [Конец Ред.].**

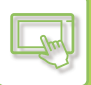

# **Удаление части изображения оригинала**

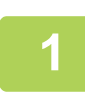

**На экране предварительного просмотра коснитесь значка , чтобы переключиться в режим редактирования.**

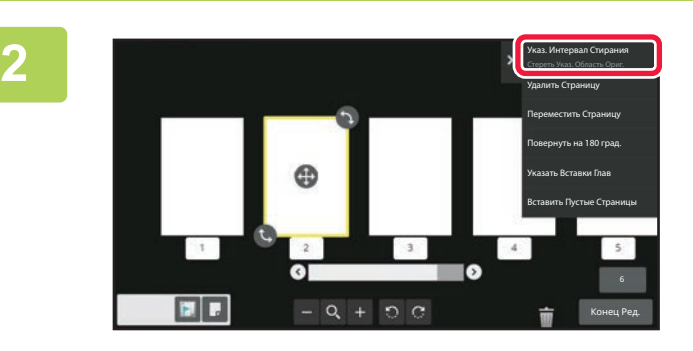

**На панели действий коснитесь пункта [Указ. Интервал Стирания].**

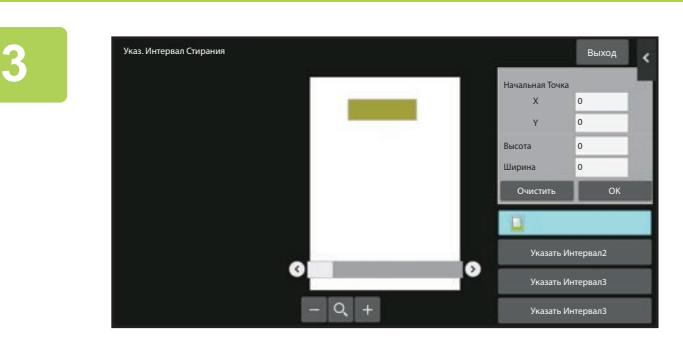

**Следуйте экранным инструкциям, чтобы задать область удаления.** Задайте область удаления, затем коснитесь кнопки [OK].

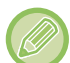

Для того чтобы удалить изображение за пределами выбранной области, на панели действий коснитесь пункта [Изменить на Обратный Интервал Стирания].

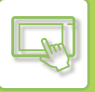

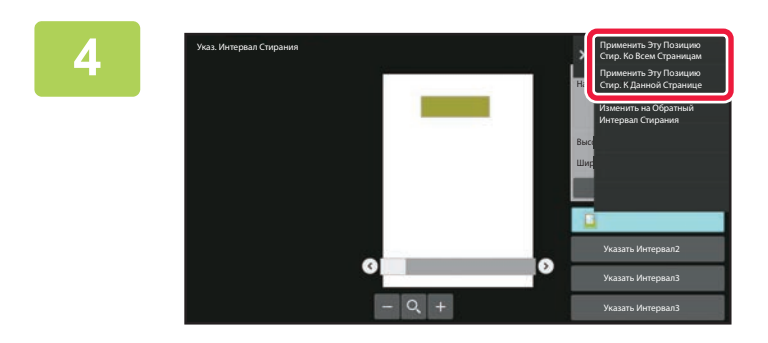

**На панели действий коснитесь пункта [Применить Эту Позицию Стир. Ко Всем Страницам] или [Применить Эту Позицию Стир. К Данной Странице].**

**5**

**При необходимости повторите шаги, чтобы задать область удаления и страницы, к которым она применяется.**

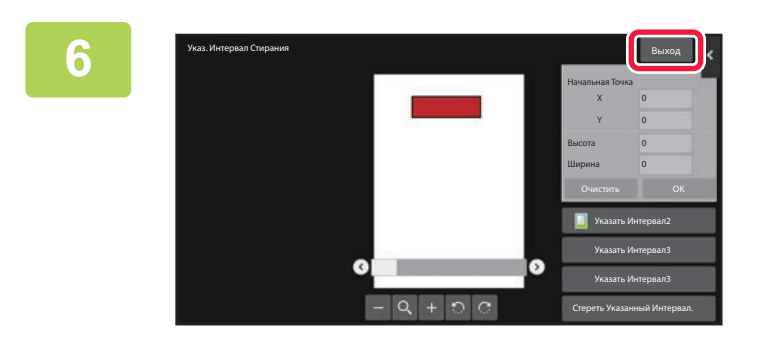

**Коснитесь кнопки [Выход].**

# **Изменение настроек**

Коснувшись вкладки в левой части экрана, можно изменить настройки. Кнопки тех функций, для которых нельзя изменить настройки, будут неактивны.

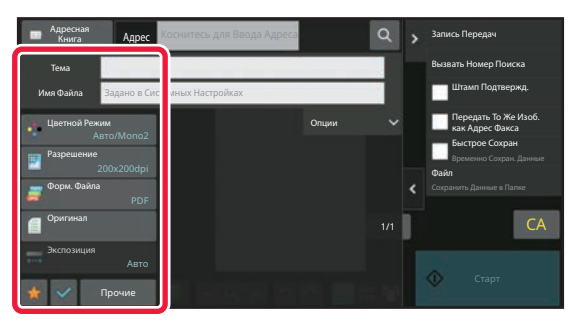

# **ИЗМЕНЕНИЕ ОТОБРАЖЕНИЯ СЕНСОРНОЙ ПАНЕЛИ**

# **РЕДАКТИРОВАНИЕ ГЛАВНОГО ЭКРАНА**

Возможно изменение кнопок быстрого вызова, отображающихся на главном экране, и их количества. В том числе возможно изменение фонового цвета и цвета текста, а также замена фона пользовательским изображением.

# **ДОБАВЛЕНИЕ КНОПОК БЫСТРОГО ВЫЗОВА**

В данном разделе описано добавление на главный экран кнопки быстрого вызова. Кнопку быстрого вызова можно добавить с помощью сенсорной панели или с веб-страницы. На веб-странице можно заменить изображение кнопки быстрого вызова любым пользовательским изображением.

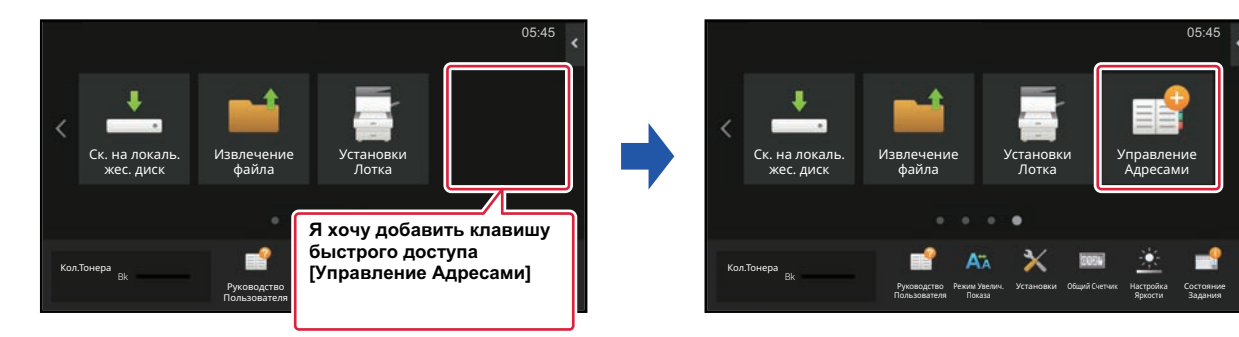

# **С сенсорной панели**

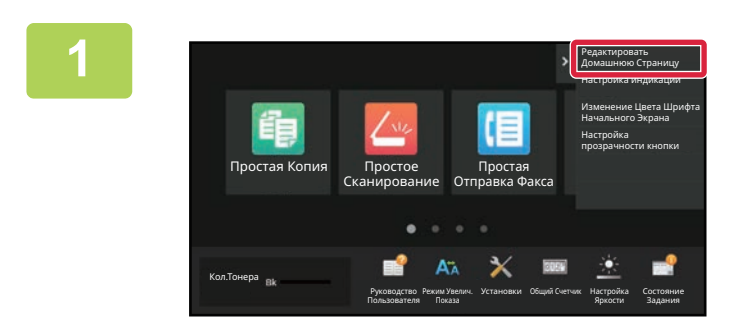

**На главном экране откройте панель действий и коснитесь пункта [Редактировать Домашнюю Страницу].**

**2**

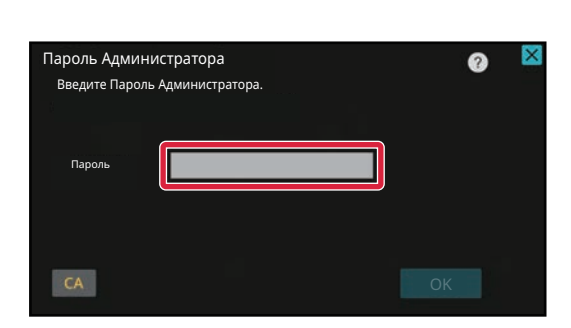

## **Откроется экран ввода пароля администратора. Введите свой пароль.**

Введите пароль администратора.

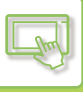

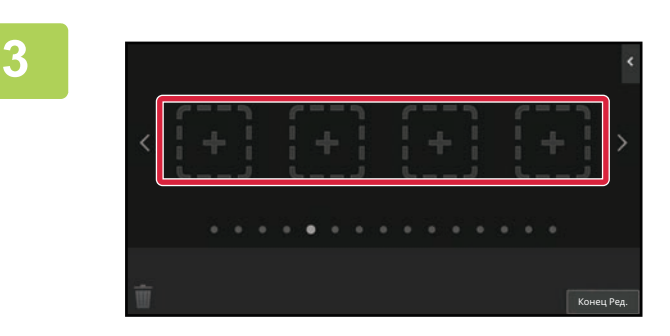

**Коснитесь свободной позиции кнопки быстрого вызова.**

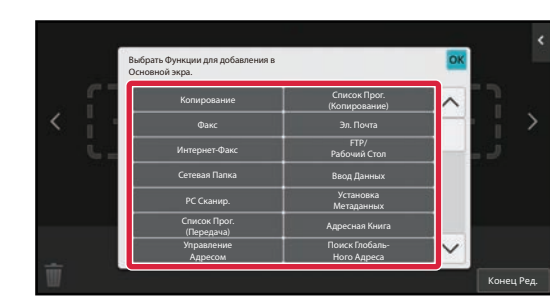

### **Коснитесь функции, которую нужно добавить.**

В выбранную позицию будет добавлена кнопка быстрого вызова.

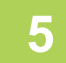

**4**

**Выполнив настройки, коснитесь кнопки [Выход из системы].**

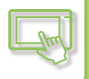

# **С веб-страницы**

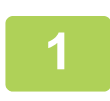

**В поле адреса веб-браузера введите IP-адрес, заданный для аппарата.**

Заводская установка по умолчанию после ввода IP-адреса предполагает ввод пароля пользователя.

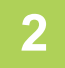

### **На веб-странице щелкните по вкладке [Системные Параметры настройки] → пункту [Настройки экрана Home].**

Для некоторых параметров после щелчка по пункту [Настройки экрана Home] может потребоваться ввод пароля пользователя. Если не выполнялась аутентификация пользователя, необходимо ввести пароль администратора.

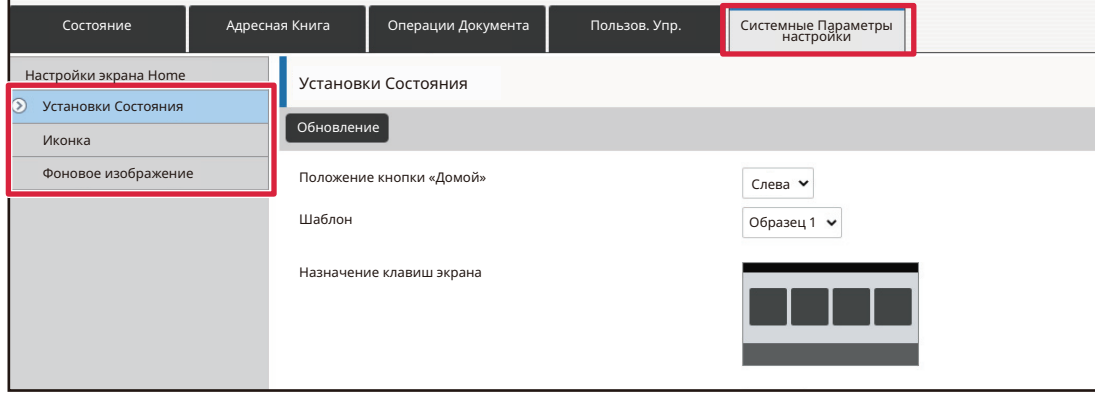

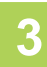

**Выберите функцию, которую нужно добавить.**

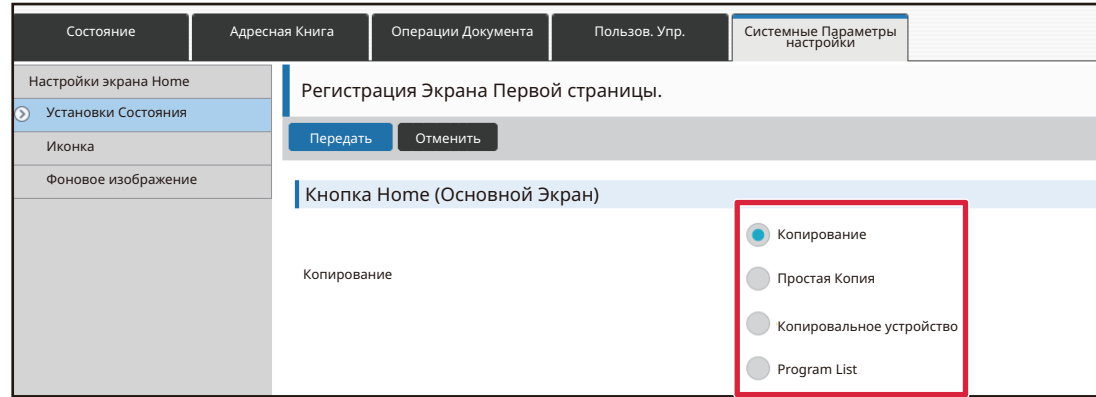

Для того чтобы изменить название кнопки быстрого вызова, в разделе [Ключ. Назв.] выберите вариант [Настр-ая] и в текстовом поле введите нужное название.

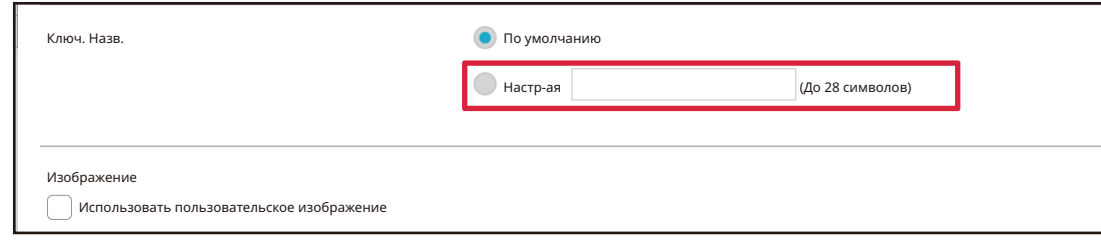

Для того чтобы изменить изображение кнопки быстрого вызова, перейдите к следующему шагу. Если изменение изображения не требуется, перейдите к шагу 5.

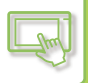

**4**

**Чтобы изменить изображение клавиши быстрого доступа, установите флажок [Использовать пользовательское изображение] на и выберите ранее добавленное изображение с помощью [Выбрать Файл].**

Сохранение изображения описано в разделе "ДОБАВЛЕНИЕ ИЗОБРАЖЕНИЯ КНОПКИ БЫСТРОГО ВЫЗОВА (стр. 2-32)".

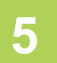

#### **По завершении настройки параметров щелкните по кнопке [Передать].**

Параметры будут сохранены в аппарате и применены. Завершив настройки, щелкните по кнопке [Выход из системы] и закройте веб-браузер.

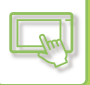

# **РЕДАКТИРОВАНИЕ КНОПОК БЫСТРОГО ВЫЗОВА**

Кнопки быстрого вызова можно добавлять на главный экран, а также удалять с него, если они не нужны. Также, для упрощения эксплуатации аппарата, можно изменять порядок отображения кнопок быстрого вызова, их названия и изображения.

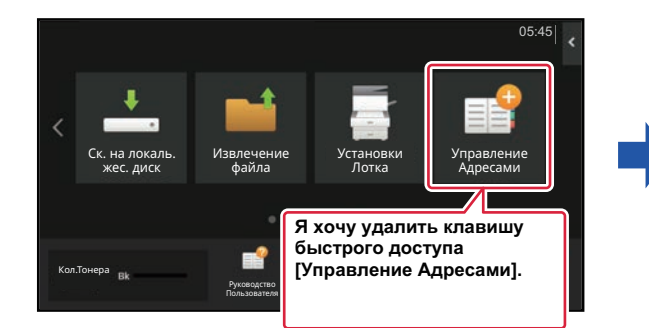

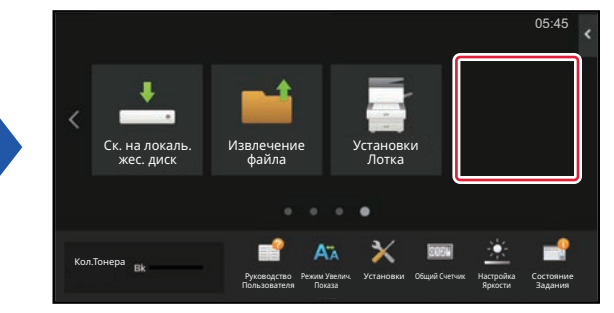

# **С сенсорной панели**

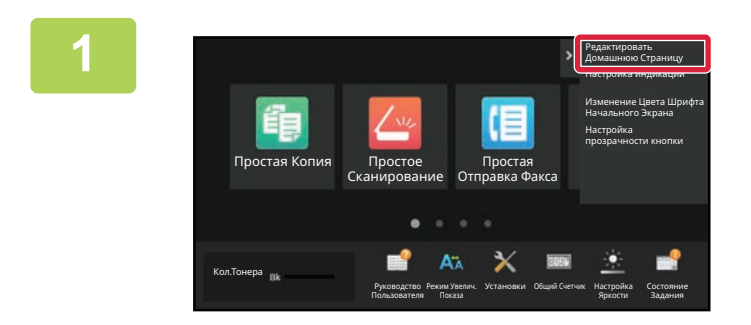

**На главном экране откройте панель действий и коснитесь пункта [Редактировать Домашнюю Страницу].**

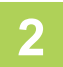

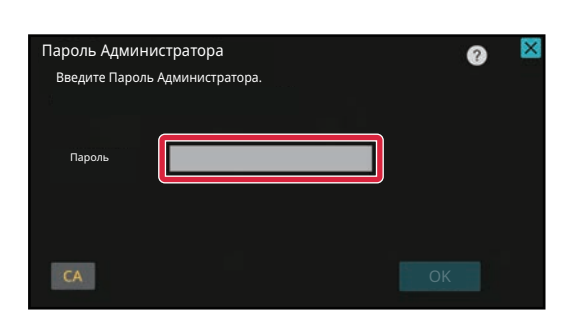

## **Откроется экран ввода пароля администратора. Введите свой пароль.**

Введите пароль администратора.

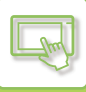

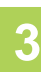

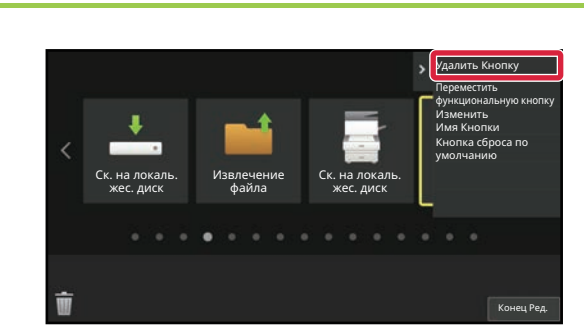

## **Коснитесь кнопки быстрого вызова, которую нужно удалить, затем коснитесь пункта [Удалить Кнопку].**

Вокруг выбранной кнопки быстрого вызова отобразится желтая рамка.

При выбранной кнопке быстрого вызова коснитесь значка  $\overline{m}$ .

Удалить кнопку быстрого вызова также можно, перетащив ее на значок **...**.

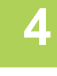

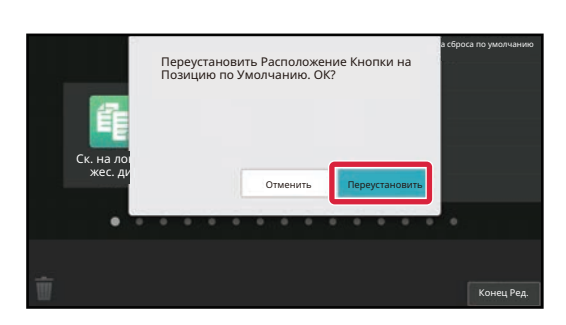

### **Коснитесь кнопки [Да].**

Выбранная кнопка быстрого вызова будет удалена.

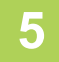

**Выполнив настройки, коснитесь кнопки [Выход из системы].**

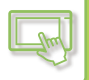

# **С веб-страницы**

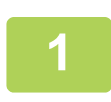

**В поле адреса веб-браузера введите IP-адрес, заданный для аппарата.**

Заводская установка по умолчанию после ввода IP-адреса предполагает ввод пароля пользователя.

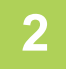

### **На веб-странице щелкните по вкладке [Системные Параметры настройки] → пункту [Настройки экрана Home].**

Для некоторых параметров после щелчка по пункту [Настройки экрана Home] может потребоваться ввод пароля пользователя. Если не выполнялась аутентификация пользователя, необходимо ввести пароль администратора.

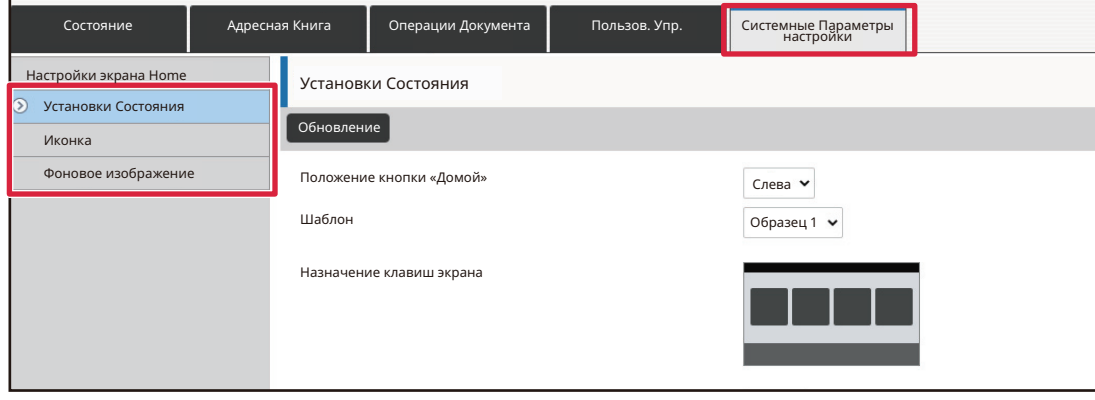

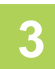

**Щелкните по пункту [Установки Состояния], затем щелкните по кнопке быстрого вызова, которую нужно удалить.**

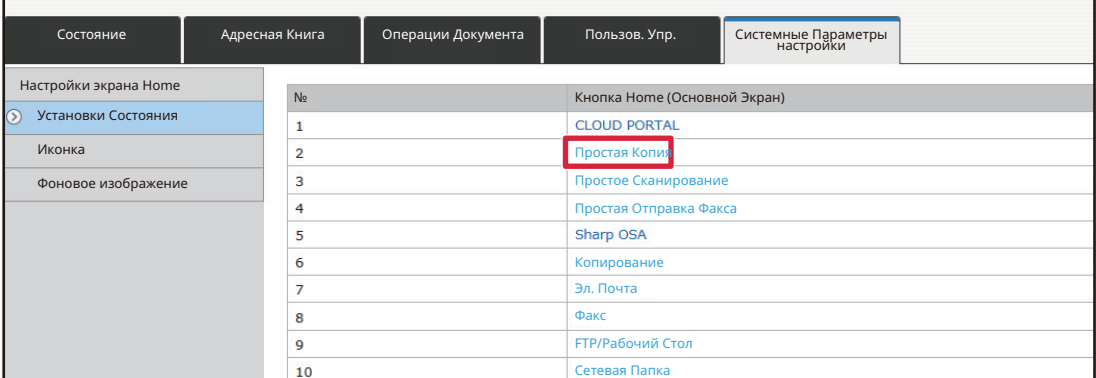

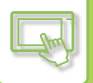

**4**

#### **Выберите вариант [Не выбирать] и щелкните по кнопке [Передать].**

При щелчке по кнопке [Передать] экран [Регистрация Экрана Первой страницы.] закроется.

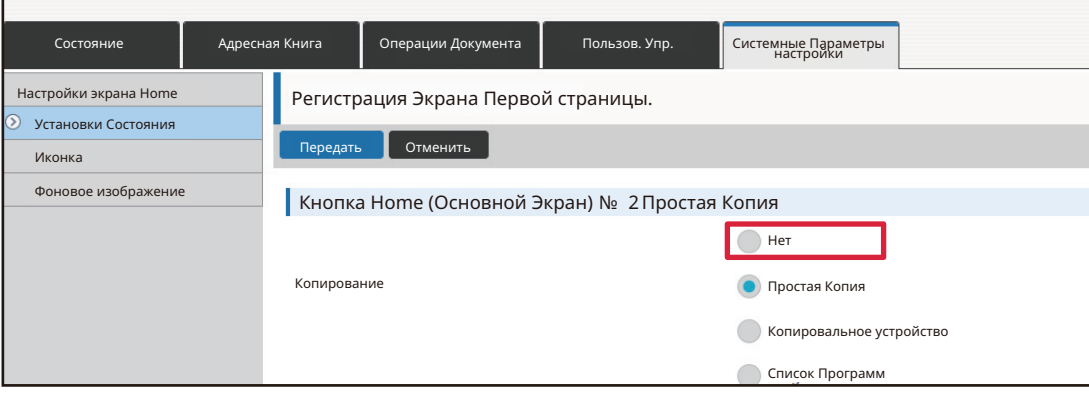

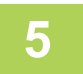

### **По завершении настройки параметров щелкните по кнопке [Передать].**

Параметры будут сохранены в аппарате и применены. Завершив настройки, щелкните по кнопке [Выход из системы] и закройте веб-браузер.

# **ИЗМЕНЕНИЕ КНОПКИ БЫСТРОГО ВЫЗОВА**

В данном разделе описано изменение кнопки быстрого вызова на главном экране. С сенсорной панели можно изменить только название. Изображение значка можно изменить с веб-страницы.

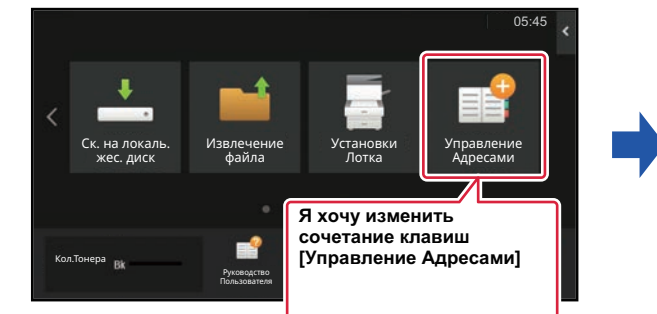

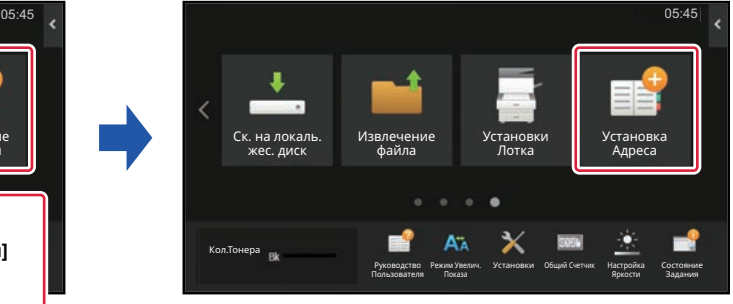

# **С сенсорной панели**

Чтобы изменить клавишу быстрого доступа с сенсорной панели, переместите клавишу быстрого доступа в нужное место подальше от этого места, а затем зарегистрируйте новую клавишу быстрого доступа в освободившемся месте. Информация о добавлении кнопок быстрого вызова приведена в разделе "ПЕРЕМЕЩЕНИЕ КНОПКИ БЫСТРОГО ВЫЗОВА (стр. 2-34)"). Информация о добавлении кнопок быстрого вызова приведена в разделе "ДОБАВЛЕНИЕ КНОПОК БЫСТРОГО ВЫЗОВА (стр. 2-20)"). В данном разделе описано изменение названия кнопки быстрого вызова.

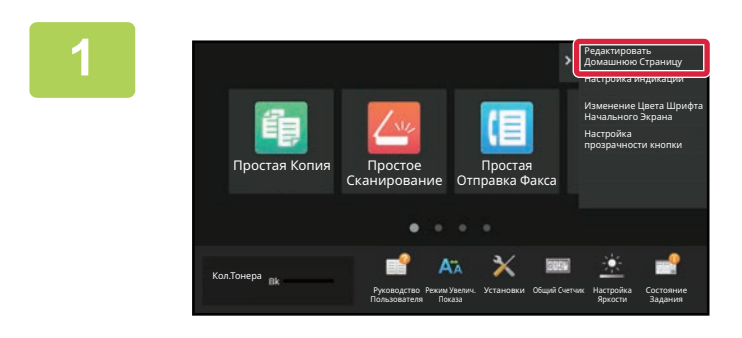

**На главном экране откройте панель действий и коснитесь пункта [Редактировать Домашнюю Страницу].**

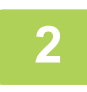

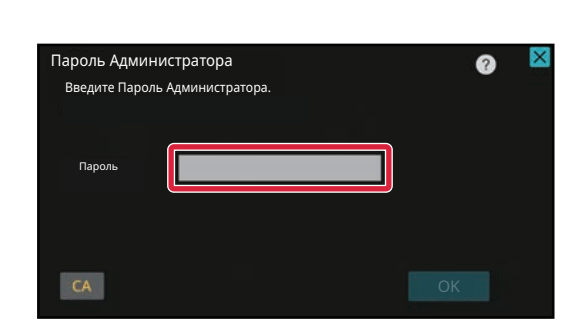

**Откроется экран ввода пароля администратора. Введите свой пароль.**

Введите пароль администратора.

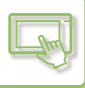

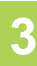

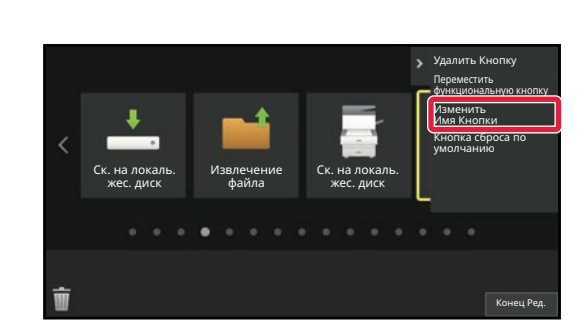

# **Вокруг выбранной кнопки быстрого вызова отобразится желтая рамка.**

Вокруг выбранной кнопки быстрого вызова отобразится желтая рамка.

# **4**

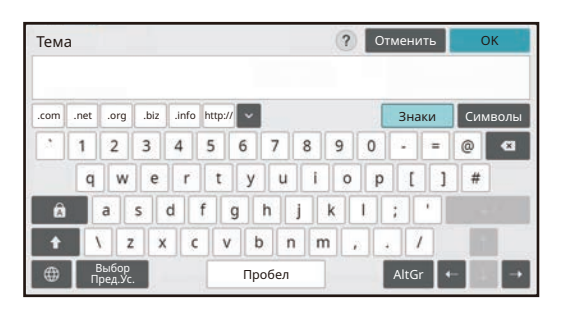

### **С помощью клавиатуры введите название.**

Введите название и коснитесь кнопки [OK].

# **5**

**Выполнив настройки, коснитесь кнопки [Выход из системы].**

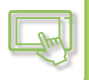

# **С веб-страницы**

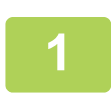

**В поле адреса веб-браузера введите IP-адрес, заданный для аппарата.**

Заводская установка по умолчанию после ввода IP-адреса предполагает ввод пароля пользователя.

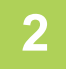

### **На веб-странице щелкните по вкладке [Системные Параметры настройки] → пункту [Настройки экрана Home].**

Для некоторых параметров после щелчка по пункту [Настройки экрана Home] может потребоваться ввод пароля пользователя. Если не выполнялась аутентификация пользователя, необходимо ввести пароль администратора.

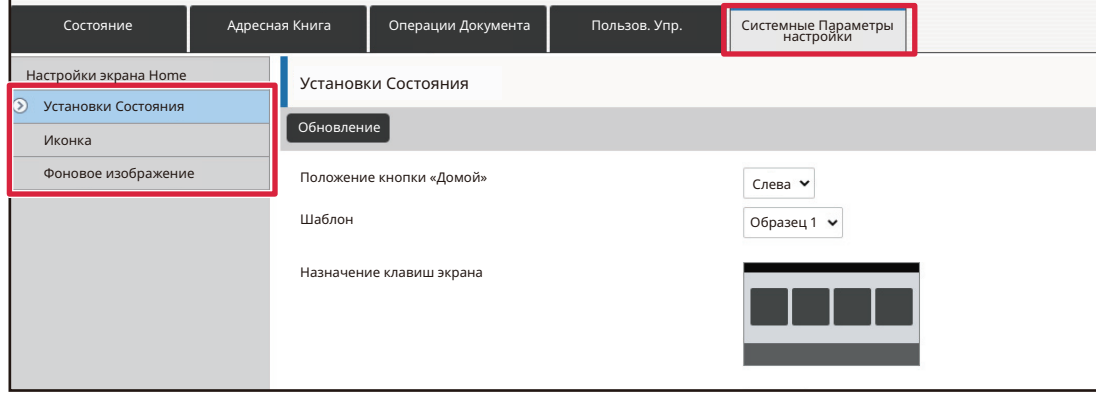

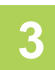

**Щелкните по пункту [Установки Состояния], затем щелкните по кнопке быстрого вызова, которую нужно изменить.**

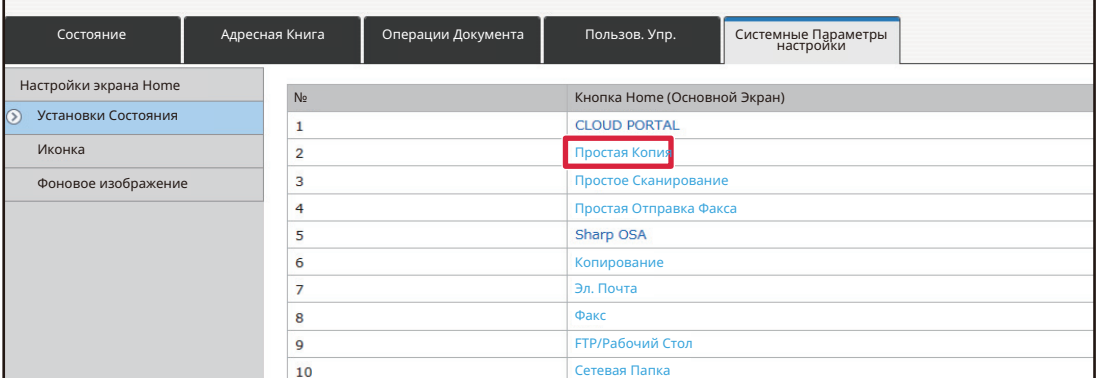

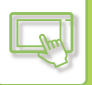

**4**

**5**

## **Выберите нужную функцию.**

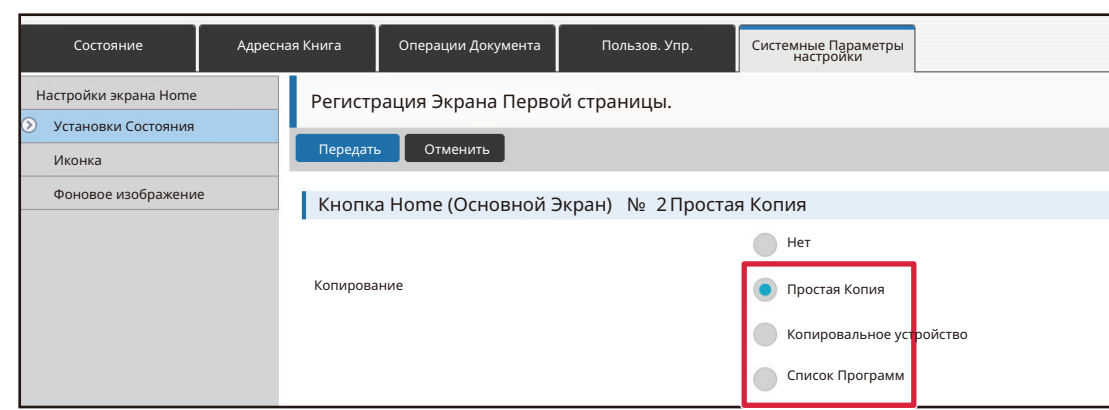

Для того чтобы изменить название кнопки быстрого вызова, в разделе [Назв. Клавиши] выберите вариант [Настр-ая] и в текстовом поле введите нужное название.

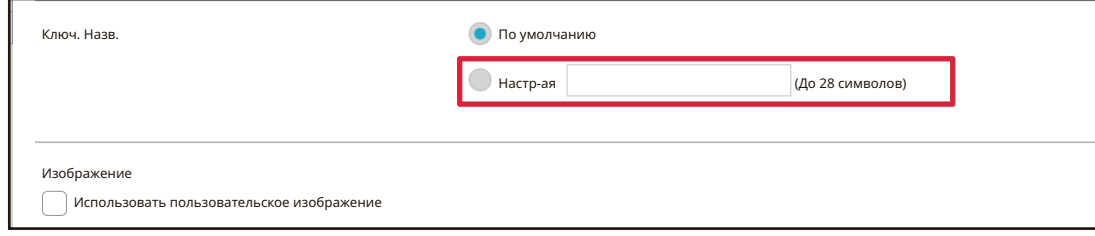

Для того чтобы изменить изображение кнопки быстрого вызова, перейдите к следующему шагу. Если изменение изображения не требуется, перейдите к шагу 5.

**Чтобы изменить изображение клавиши быстрого доступа, установите флажок [Использовать пользовательское изображение] на и выберите ранее добавленное изображение с помощью [Выбрать Файл].**

Сохранение изображения описано в разделе ДОБАВЛЕНИЕ ИЗОБРАЖЕНИЯ КНОПКИ БЫСТРОГО ВЫЗОВА.

**6 По завершении настройки параметров щелкните по кнопке [Передать].** Параметры будут сохранены в аппарате и применены.

Завершив настройки, щелкните по кнопке [Выход из системы] и закройте веб-браузер.

# **ДОБАВЛЕНИЕ ИЗОБРАЖЕНИЯ КНОПКИ БЫСТРОГО ВЫЗОВА**

Для того чтобы заменить изображение кнопки быстрого вызова новым изображением, необходимо сначала добавить новое изображение.

В данном разделе описано добавление изображения. Для добавления изображений используется веб-страница.

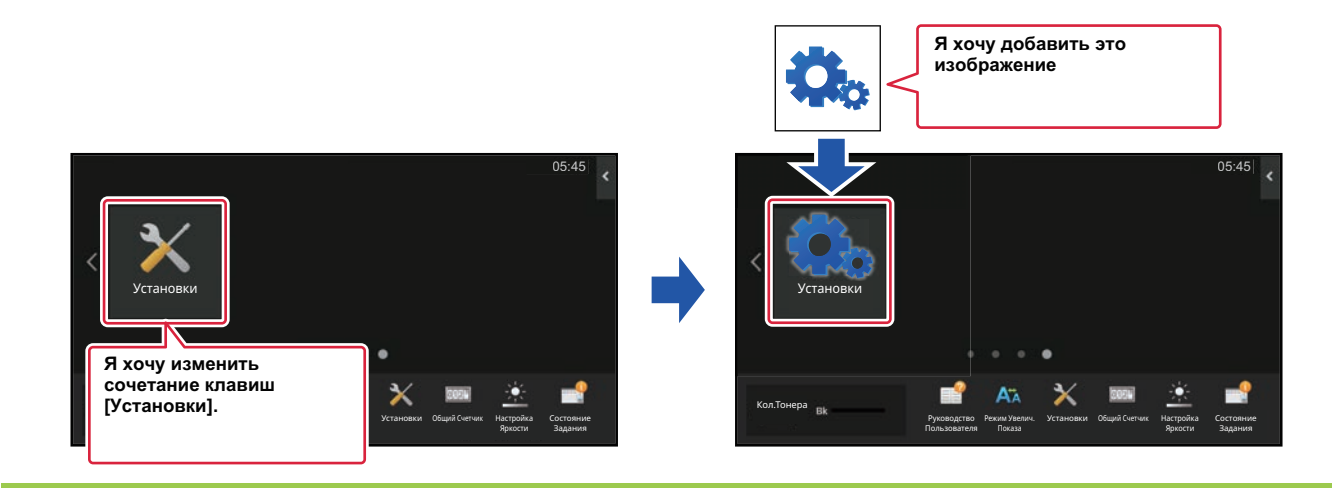

Изображения значков автоматически увеличиваются или уменьшаются по размеру кнопок быстрого вызова.

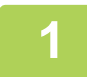

**В поле адреса веб-браузера введите IP-адрес, заданный для аппарата.**

Заводская установка по умолчанию после ввода IP-адреса предполагает ввод пароля пользователя.

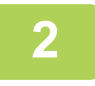

### **На веб-странице щелкните по вкладке [Системные Параметры настройки] → пункту [Настройки экрана Home].**

Для некоторых параметров после щелчка по пункту [Настройки экрана Home] может потребоваться ввод пароля пользователя. Если не выполнялась аутентификация пользователя, необходимо ввести пароль администратора.

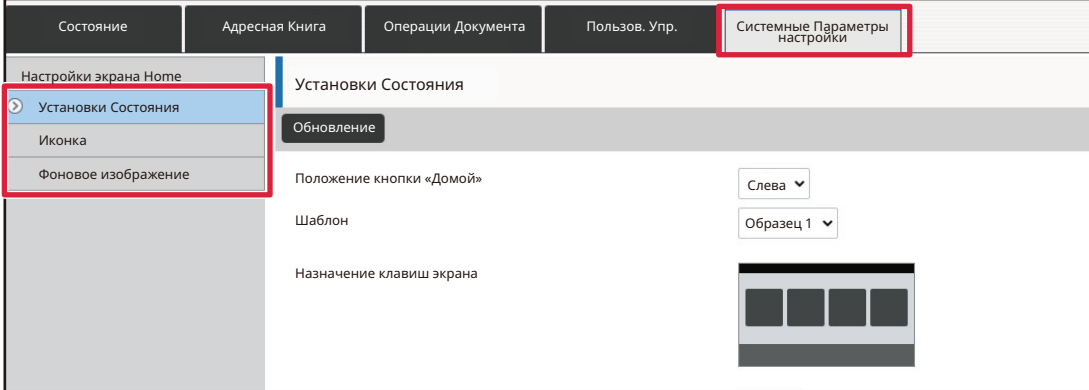

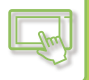

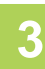

# **Щелкните [Иконка].**

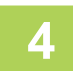

#### **Выберите любой пункт**

Если нужно добавить новое изображение, щелкните по пункту "Установки нет". Если все пункты "Установки нет" используются, щелкните по ненужному пункту из добавленных ранее.

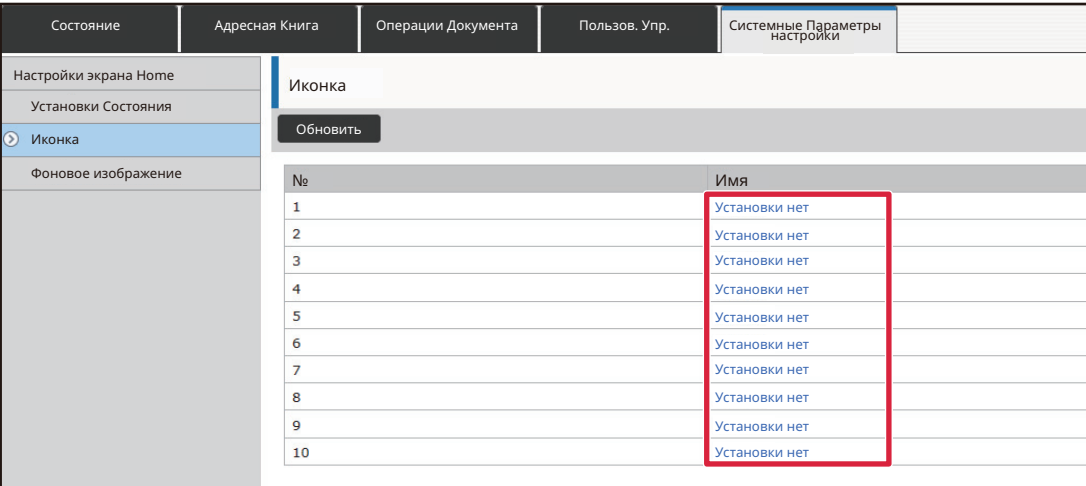

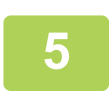

#### **В строке "Выбрать Файл" выберите файл, который нужно добавить.**

Щелкните по кнопке [Обзор] и выберите изображение, которое нужно задействовать.

• Можно использовать файлы форматов JPEG, GIF и PNG (jpeg, jpg, jpe, jfif, gif и png).

• Для кнопки быстрого вызова можно использовать изображения размером до 50 кБ.

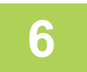

#### **По завершении настройки параметров щелкните по кнопке [Передать].**

Параметры будут сохранены в аппарате и применены. Завершив настройки, щелкните по кнопке [Выход из системы] и закройте веб-браузер.

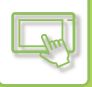

# **ПЕРЕМЕЩЕНИЕ КНОПКИ БЫСТРОГО ВЫЗОВА**

В данном разделе описано перемещение кнопки быстрого вызова на главном экране. Кнопки быстрого вызова перемещаются с помощью сенсорной панели.

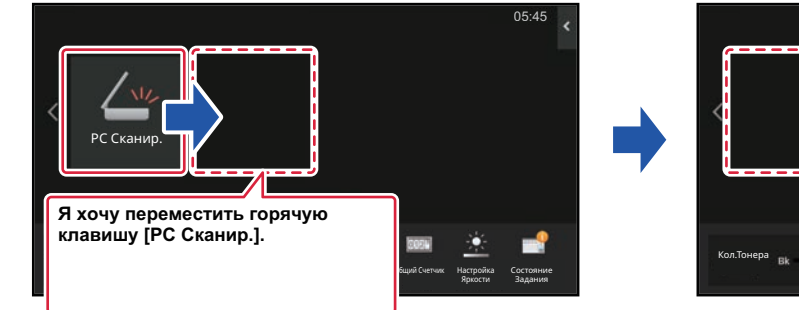

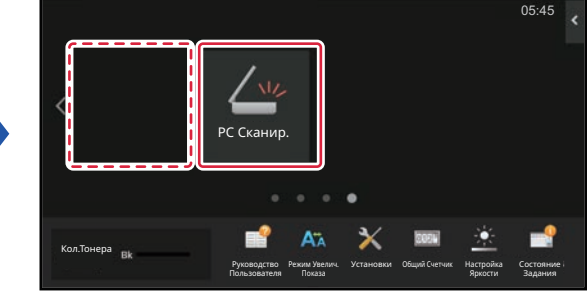

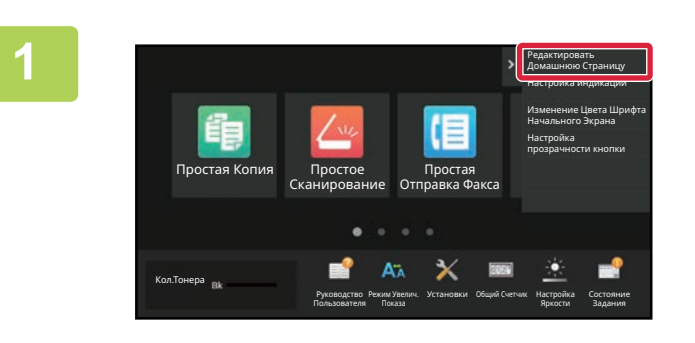

**На главном экране откройте панель действий и коснитесь пункта [Редактировать Домашнюю Страницу].**

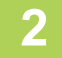

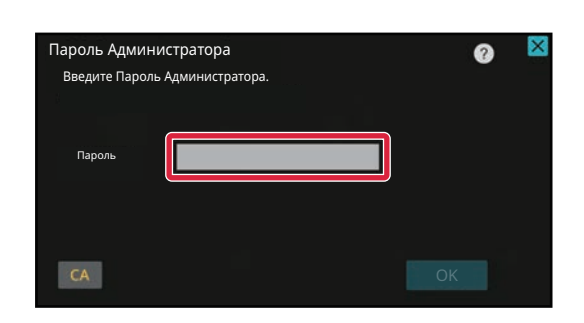

**Откроется экран ввода пароля администратора. Введите свой пароль.**

Введите пароль администратора.

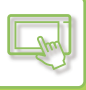

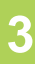

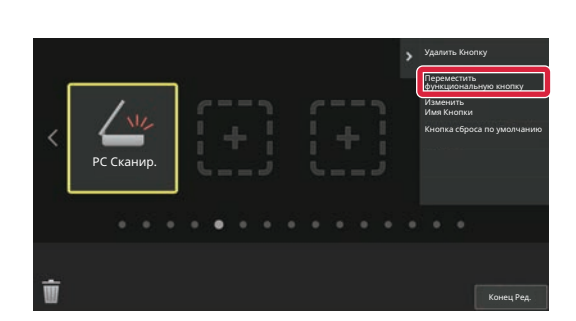

**Коснитесь кнопки быстрого вызова, которую нужно переместить, затем коснитесь пункта [Переместить функциональную кнопку].**

Вокруг выбранной кнопки быстрого вызова отобразится желтая рамка.

# **4**

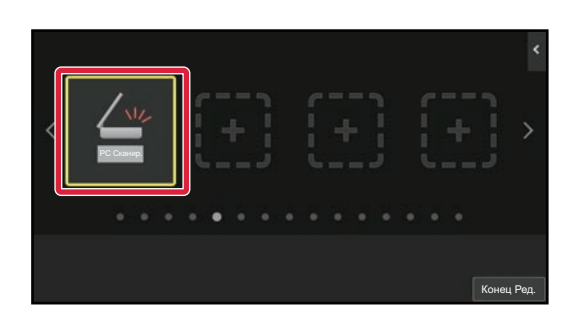

PC Сканир.

## **Коснитесь свободной позиции кнопки быстрого вызова**

Кнопка быстрого вызова переместится в выбранную позицию.

Если прикоснуться к позиции, в которой уже имеется кнопка быстрого вызова, перемещения кнопки быстрого вызова не произойдет.

# **5**

**Выполнив настройки, коснитесь кнопки [Выход из системы].**

Конец Ред.

# **ВОЗВРАТ КНОПОК БЫСТРОГО ВЫЗОВА К СОСТОЯНИЮ, УСТАНОВЛЕННОМУ ПО УМОЛЧАНИЮ**

В данном разделе описан возврат кнопок быстрого вызова на главном экране к состоянию, установленному по умолчанию.

Эту операцию можно выполнить с сенсорной панели или с веб-страницы.

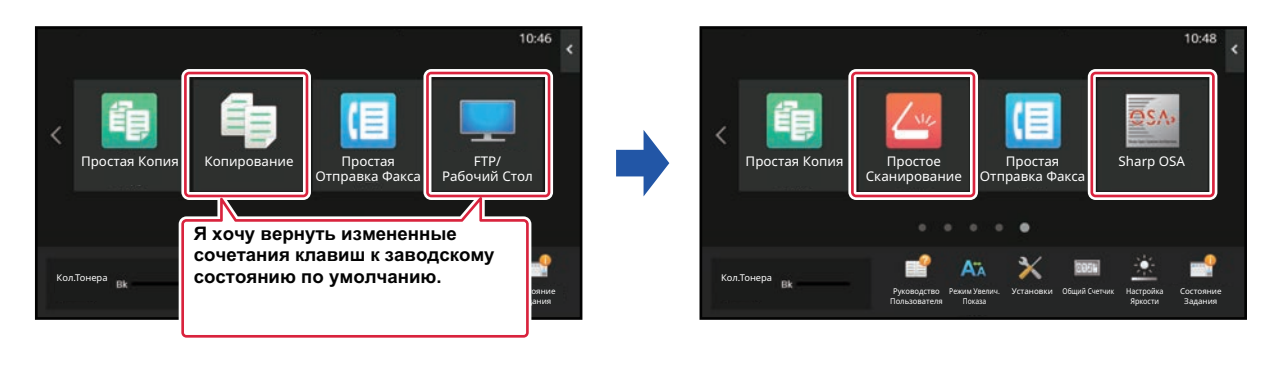

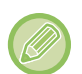

Позиции, названия и изображения кнопок быстрого вызова возвращаются к состоянию, установленному по умолчанию.

# **С сенсорной панели**

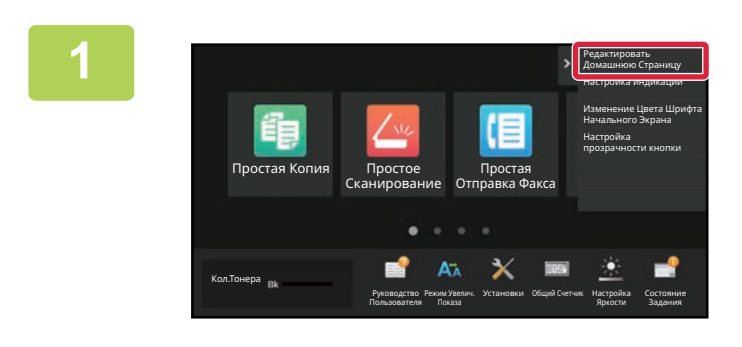

**На главном экране откройте панель действий и коснитесь пункта [Редактировать Домашнюю Страницу].**

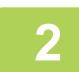

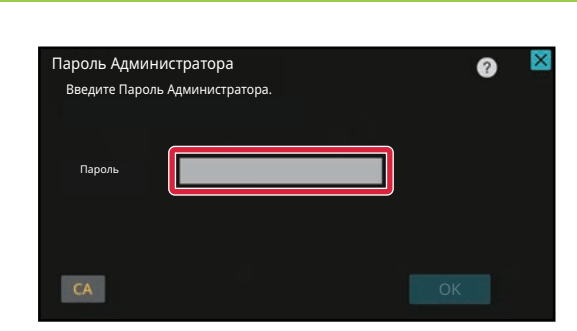

## **Откроется экран ввода пароля администратора. Введите свой пароль.**

Введите пароль администратора.

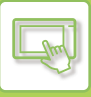

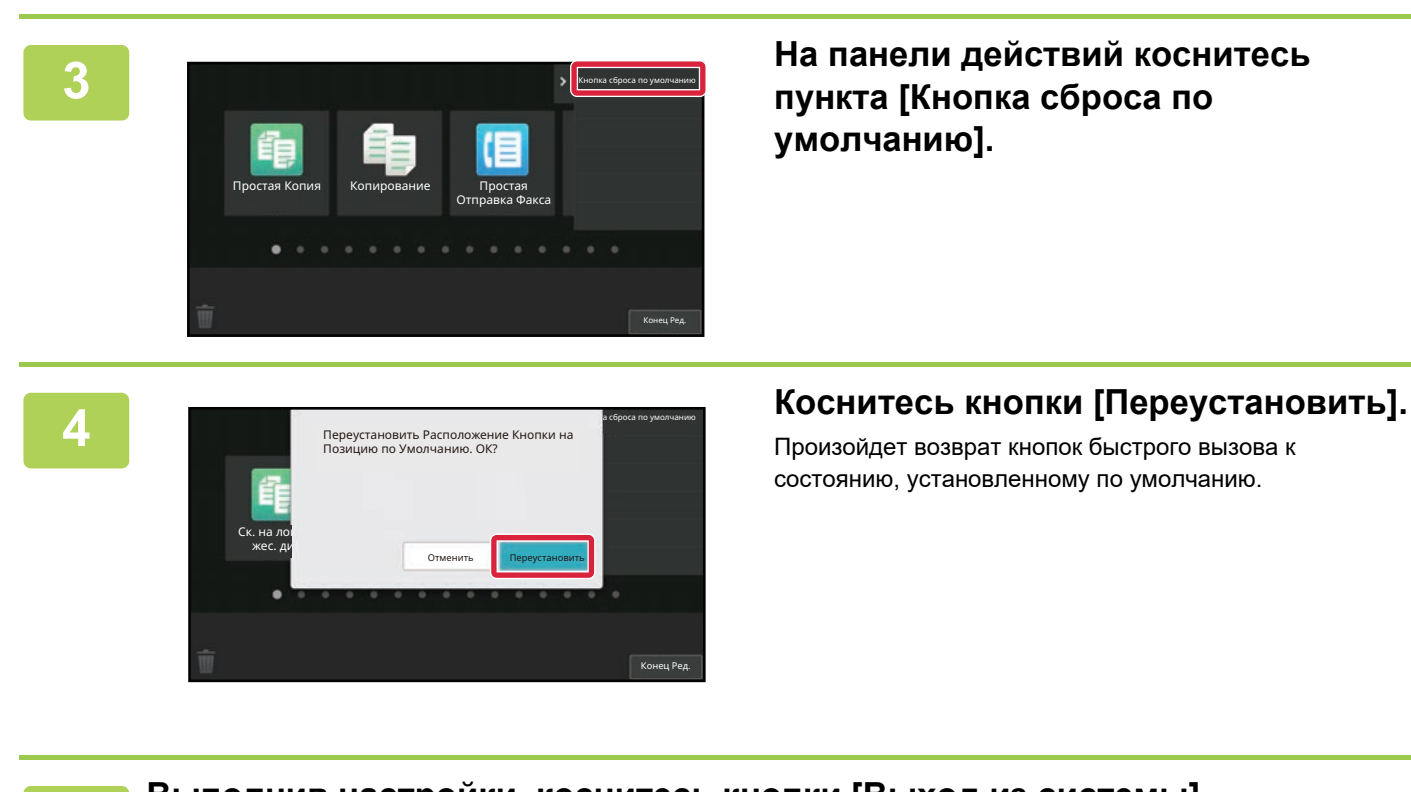

**5**

**Выполнив настройки, коснитесь кнопки [Выход из системы].**

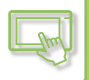

# **С веб-страницы**

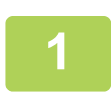

**В поле адреса веб-браузера введите IP-адрес, заданный для аппарата.**

Заводская установка по умолчанию после ввода IP-адреса предполагает ввод пароля пользователя.

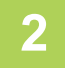

### **На веб-странице щелкните по вкладке [Системные Параметры настройки] → пункту [Настройки экрана Home].**

Для некоторых параметров после щелчка по пункту [Настройки экрана Home] может потребоваться ввод пароля пользователя. Если не выполнялась аутентификация пользователя, необходимо ввести пароль администратора.

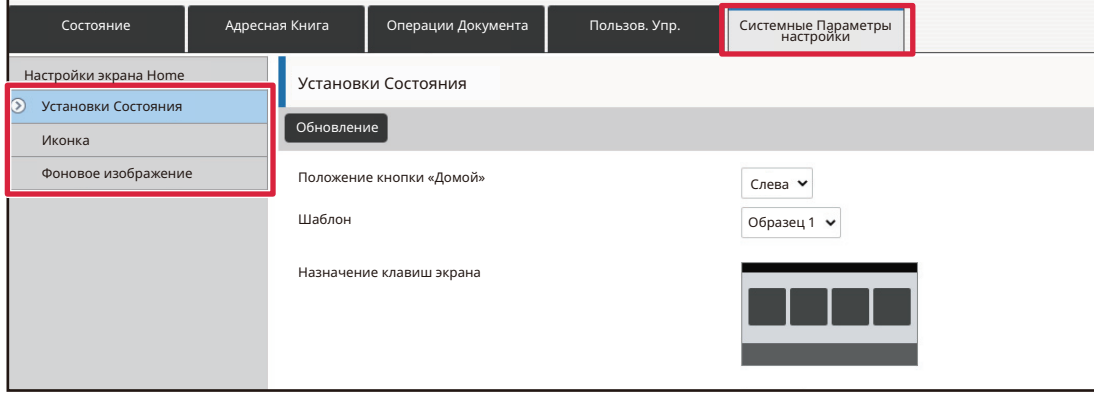

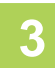

### **Щелкните по пункту [Установки Состояния], затем щелкните по кнопке [Возврат. к Знач. по умолч.].**

Откроется окно с запросом подтверждения. Щелкните на кнопке [OK].

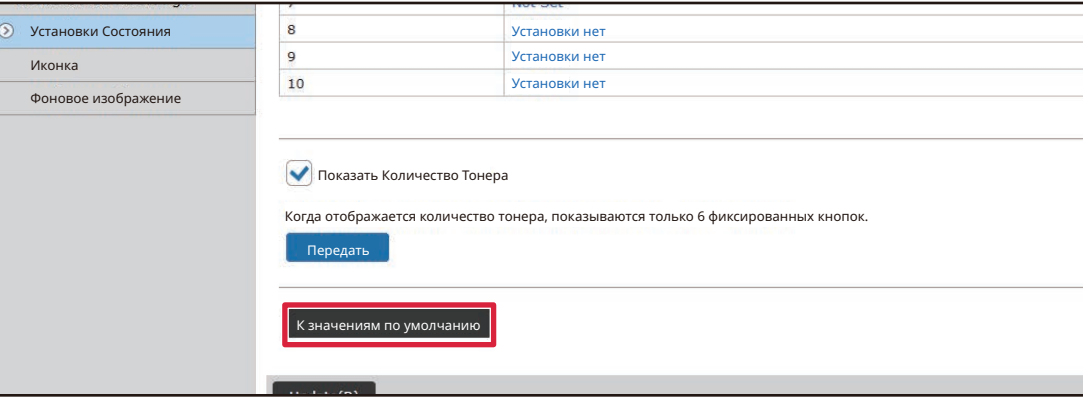

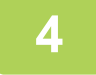

**По завершении настройки параметров щелкните по кнопке [Передать].**

Параметры будут сохранены в аппарате и применены. Завершив настройки, щелкните по кнопке [Выход из системы] и закройте веб-браузер.

# **ИЗМЕНЕНИЕ ПРОЗРАЧНОСТИ КНОПОК БЫСТРОГО ВЫЗОВА**

Можно изменить прозрачность кнопок быстрого вызова.

Если нужно изменить фон главного экрана так, чтобы было видно, что находится за кнопками быстрого вызова, увеличьте их прозрачность, чтобы было лучше видно то, что за ними находится.

Эту операцию можно выполнить с сенсорной панели или с веб-страницы.

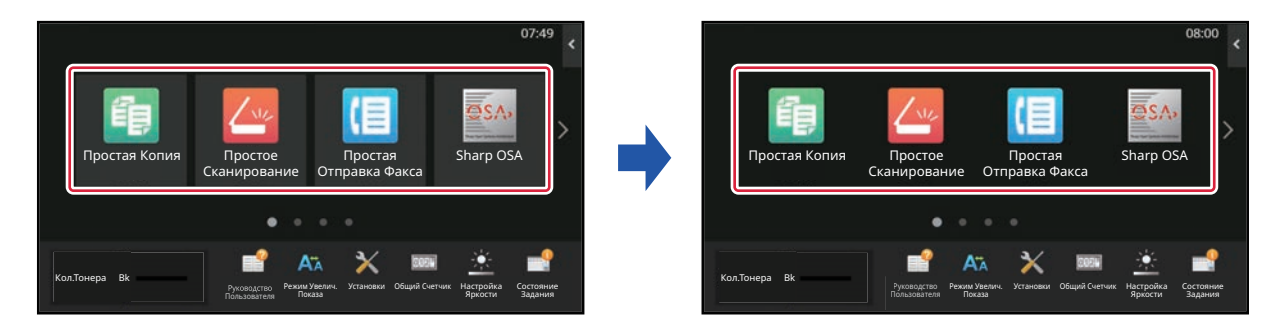

# **С сенсорной панели**

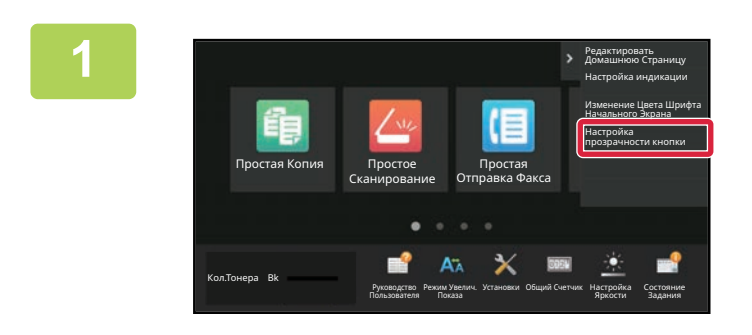

**На главном экране откройте панель действий и коснитесь пункта [Настройка прозрачности кнопки].**

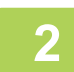

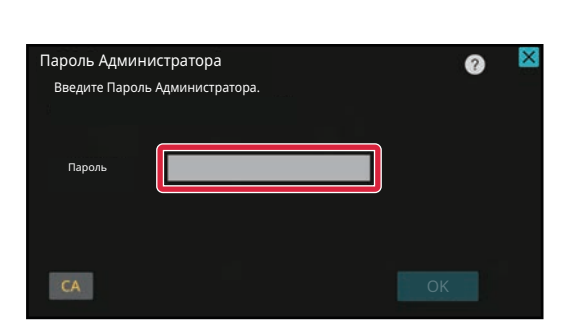

## **Откроется экран ввода пароля администратора. Введите свой пароль.**

Введите пароль администратора.

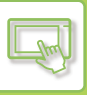

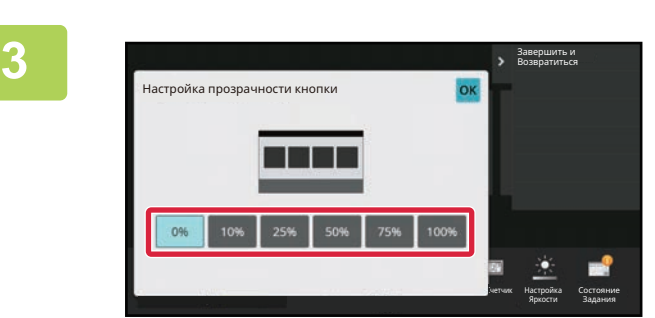

**Выберите уровень прозрачности, который нужно установить.**

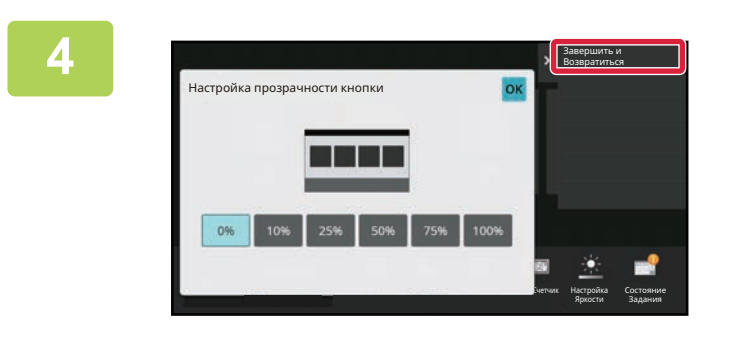

**Коснитесь кнопки [Завершить и Возвратиться].**

**5 Выполнив настройки, коснитесь кнопки [Выход из системы].**

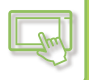

# **С веб-страницы**

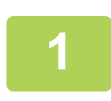

**В поле адреса веб-браузера введите IP-адрес, заданный для аппарата.**

Заводская установка по умолчанию после ввода IP-адреса предполагает ввод пароля пользователя.

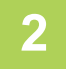

## **На веб-странице щелкните по вкладке [Системные Параметры настройки] → пункту [Настройки экрана Home].**

Для некоторых параметров после щелчка по пункту [Настройки экрана Home] может потребоваться ввод пароля пользователя. Если не выполнялась аутентификация пользователя, необходимо ввести пароль администратора.

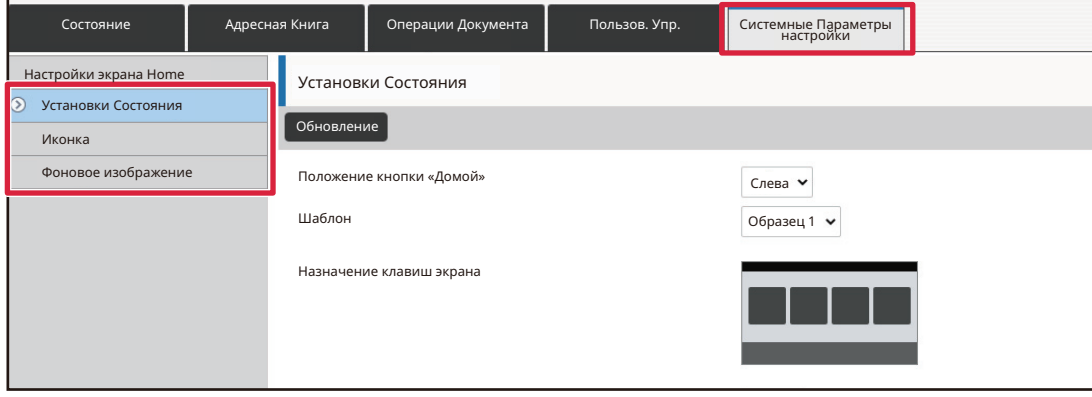

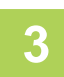

**4**

# **Щелкните по пункту [Установки Состояния], затем щелкните по кнопке [Настройка прозрачности кнопки].**

**По завершении настройки параметров щелкните по кнопке [Передать].**

Параметры будут сохранены в аппарате и применены. Завершив настройки, щелкните по кнопке [Выход из системы] и закройте веб-браузер.

# **СМЕНА ШАБЛОНА РАСПОЛОЖЕНИЯ КНОПОК НА ГЛАВНОМ ЭКРАНЕ**

В аппарате предварительно установлены несколько шаблонов расположения кнопок на главном экране. Среди них шаблон, в котором отображается большее количество кнопок уменьшенного размера, и шаблон, в котором большее количество кнопок быстрого вызова отображается за счет отсутствия области отображения фиксированных кнопок. Шаблон расположения кнопок можно сменить на веб-странице.

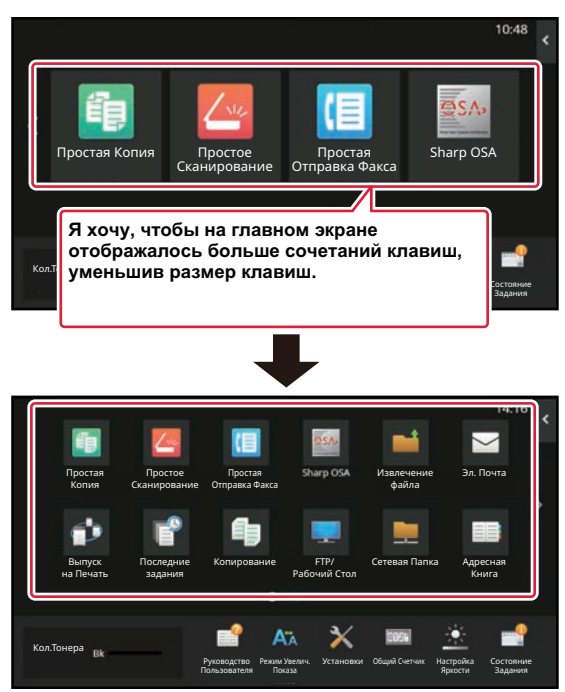

# **Шаблоны расположения кнопок на главном экране**

Имеется шесть шаблонов расположения кнопок.

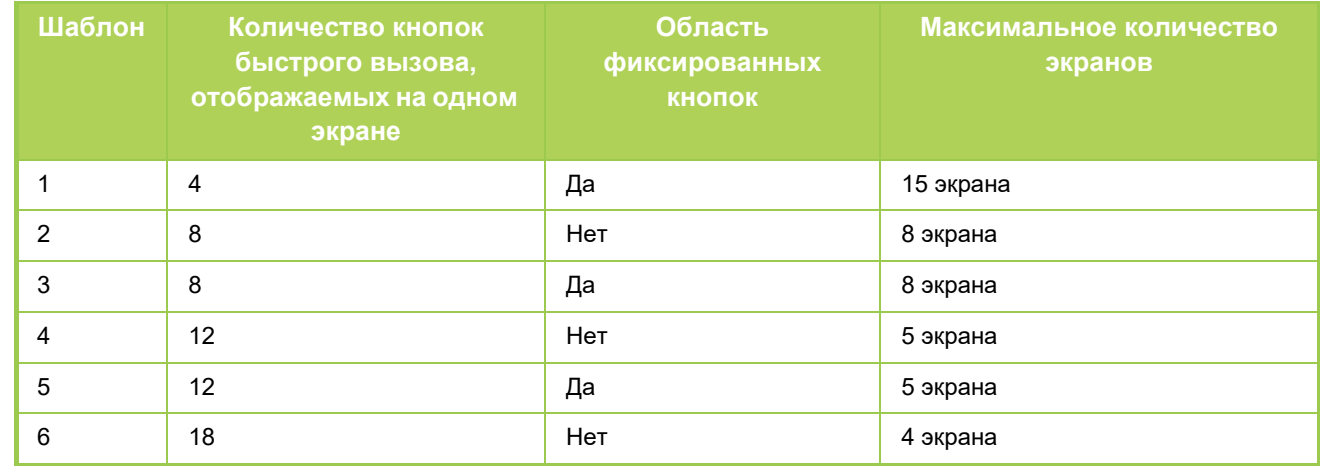

**1**

**В поле адреса веб-браузера введите IP-адрес, заданный для аппарата.**

Заводская установка по умолчанию после ввода IP-адреса предполагает ввод пароля пользователя.

# **2**

# **На веб-странице щелкните по вкладке [Системные Параметры настройки] → пункту [Настройки экрана Home].**

Для некоторых параметров после щелчка по пункту [Настройки экрана Home] может потребоваться ввод пароля пользователя. Если не выполнялась аутентификация пользователя, необходимо ввести пароль администратора.

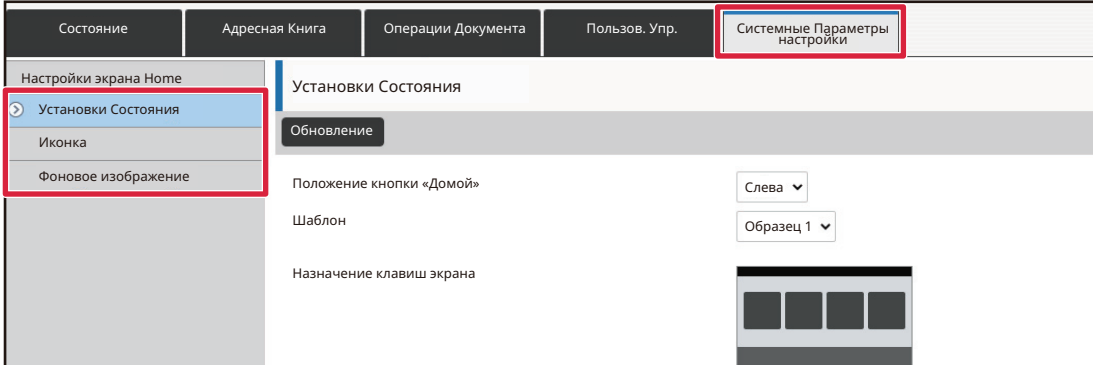

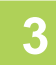

**Щелкните по пункту [Установки Состояния], и в списке "Шаблон" выберите нужный шаблон расположения кнопок.**

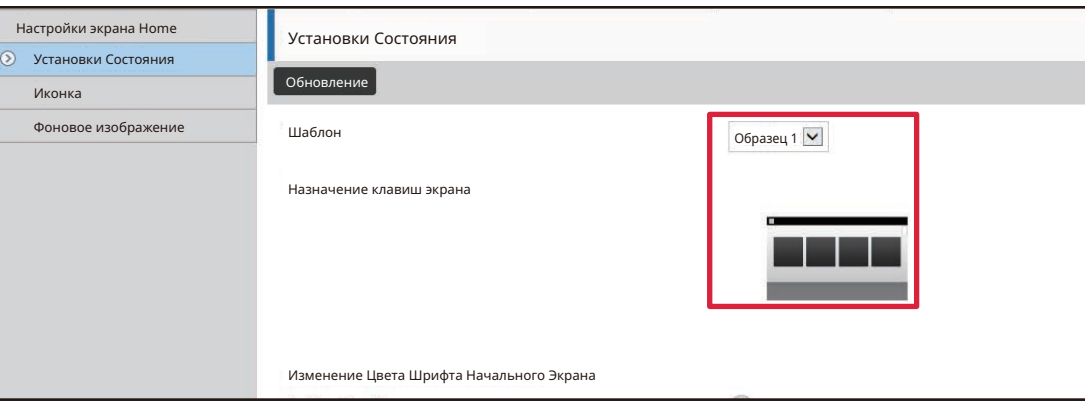

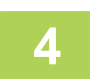

**По завершении настройки параметров щелкните по кнопке [Передать].**

Параметры будут сохранены в аппарате и применены.

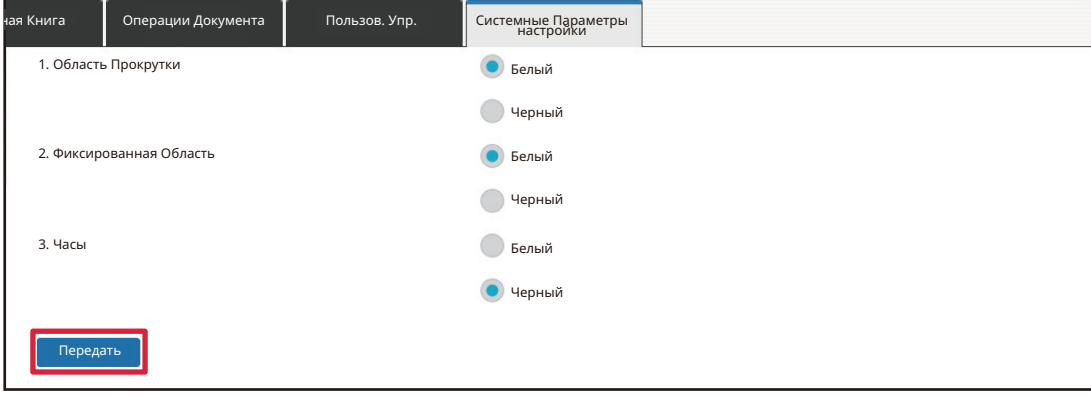

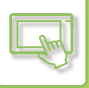

**2**

# **ВЫБОР ИНДИКАЦИИ ДЛЯ ГЛАВНОГО ЭКРАНА**

В аппарате предварительно установлены несколько цветовых схем. Цветовую схему можно сменить с сенсорной панели.

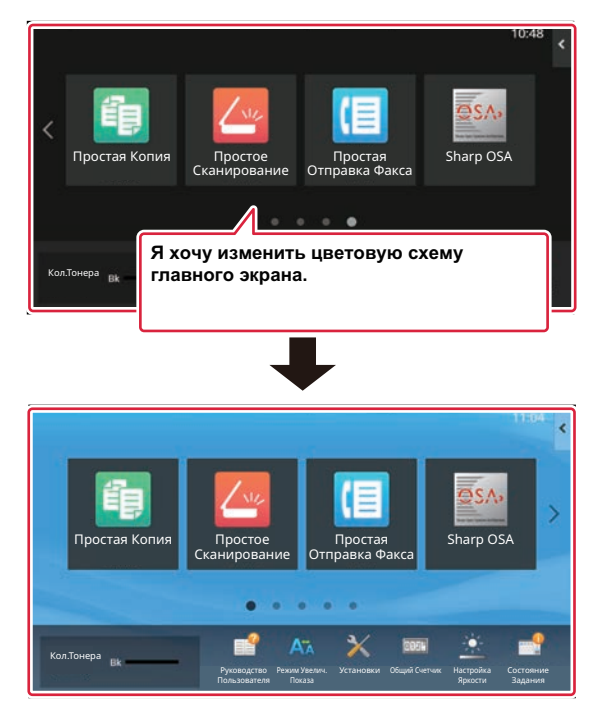

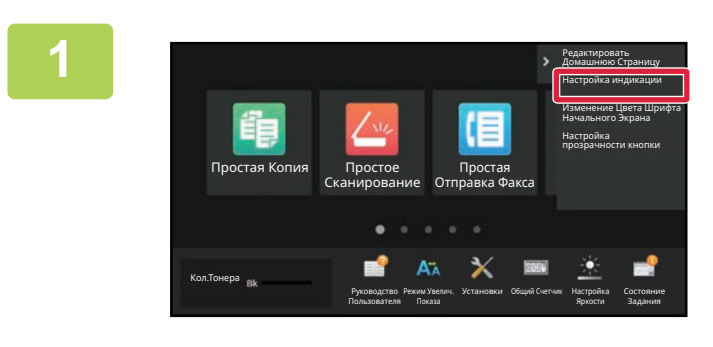

**На главном экране откройте панель действий и коснитесь пункта [Настройка индикации].**

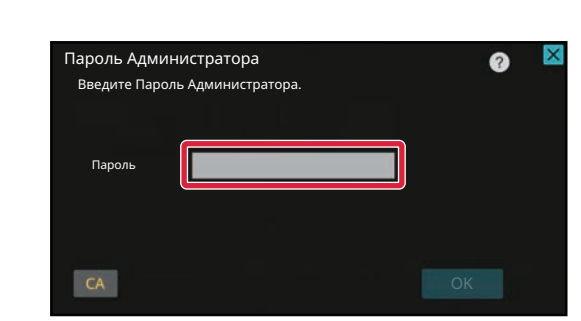

# **Откроется экран ввода пароля администратора. Введите свой пароль.**

Введите пароль администратора.

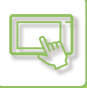

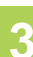

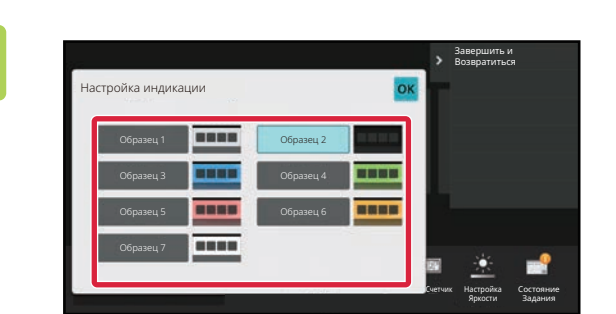

**Выберите нужную схему.**

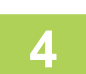

**Завершите изменение настроек и коснитесь кнопки [Выход из системы].**

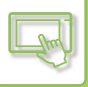

# **ИЗМЕНЕНИЕ ЦВЕТА ТЕКСТА НА ГЛАВНОМ ЭКРАНЕ**

Цвет текста отображаемых на главном экране кнопок быстрого вызова, фиксированных кнопок и часов можно менять на белый или черный.

Смена цвета выполняется с помощью сенсорной панели.

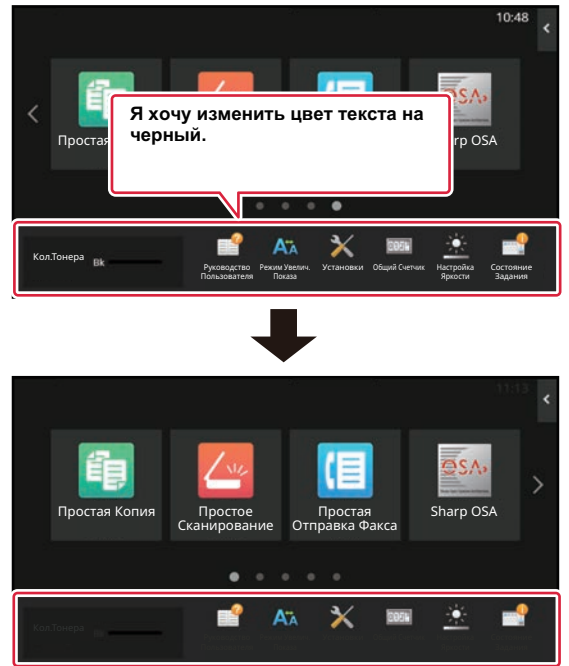

Цвет текста на главном экране зависит от шаблона расположения кнопок.

Информация о шаблонах расположения кнопок на главном экране приведена в разделе "СМЕНА ШАБЛОНА РАСПОЛОЖЕНИЯ КНОПОК НА ГЛАВНОМ ЭКРАНЕ (стр. 2-42)".

#### Цвет текста, установленный по умолчанию

Шаблоны расположения кнопок на главном экране и цвет текста

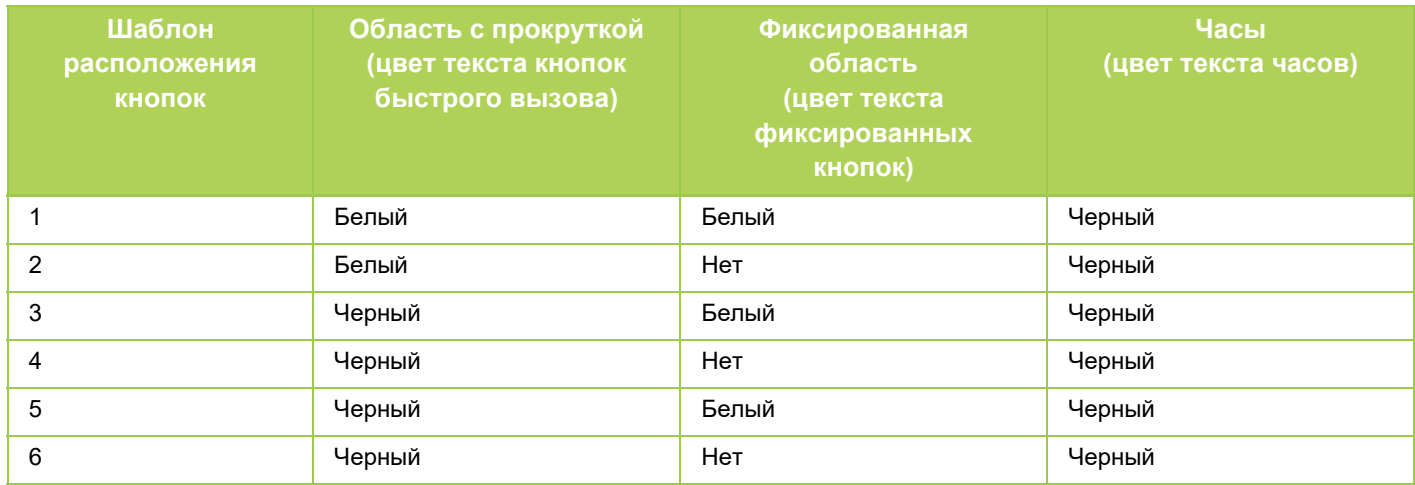

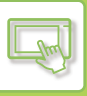

**2**

**3**

 $\bullet$ 

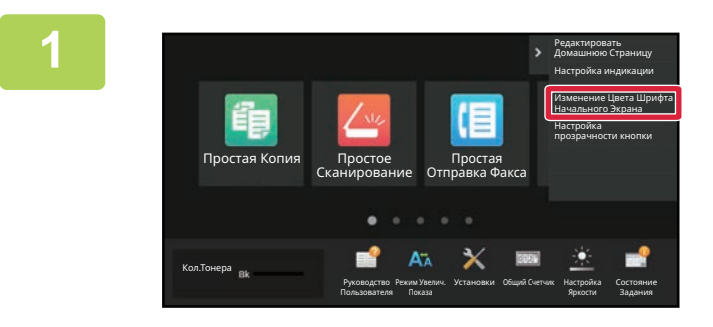

Пароль Администратора Введите Пароль Администратора.

Пароль

 $CA$ 

**На главном экране откройте панель действий и коснитесь пункта [Изменение Цвета Шрифта Начального Экрана].**

**Откроется экран ввода пароля администратора. Введите свой пароль.**

Введите пароль администратора.

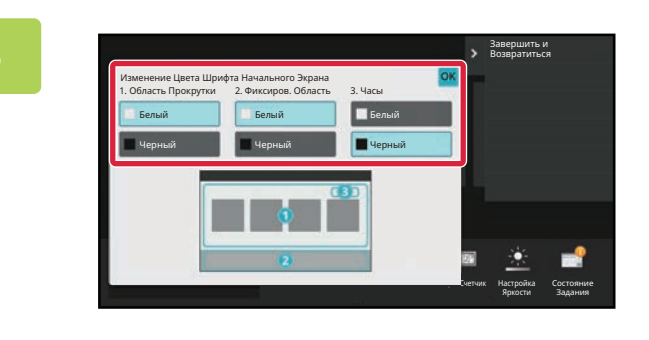

**Смените цвет текста.**

**4**

**Завершите изменение настроек и коснитесь кнопки [Выход из системы].**

# **ЗАМЕНА ФОНОВОГО ИЗОБРАЖЕНИЯ ГЛАВНОГО ЭКРАНА**

Фоновое изображение главного экрана можно заменить пользовательским изображением.

Эту операцию можно выполнить с сенсорной панели или с веб-страницы.

Для того чтобы заменить изображение с сенсорной панели, необходимо сначала сохранить нужное изображение на накопителе USB и подключить этот накопитель к аппарату.

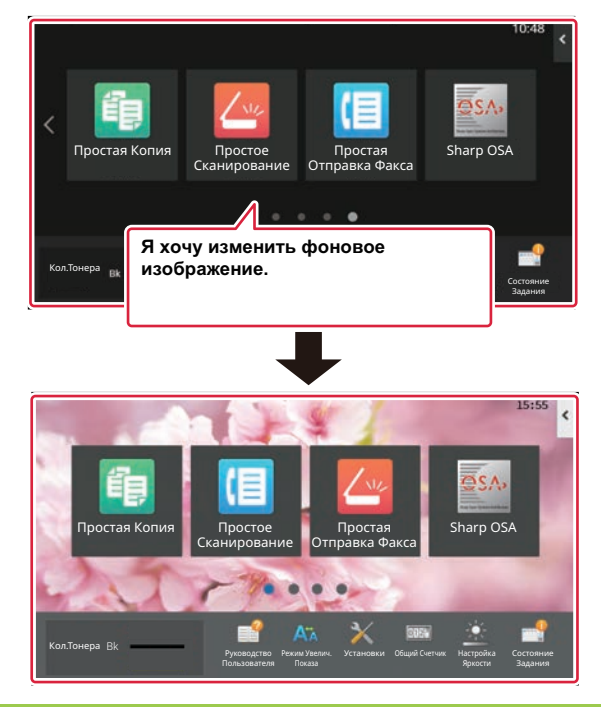

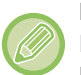

Размер отображения фонового изображения составляет 1024 точки x 544 точки.

Высота и ширина изображения изменяются так, чтобы соответствовать высоте и ширине отображения. Поскольку высота и ширина увеличиваются/уменьшаются раздельно, некоторые изображения могут быть искажены. Если изображение должно отображаться корректно, заранее приведите его размер в соответствие с размером отображения фонового изображения.

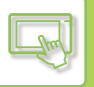

# **С сенсорной панели**

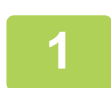

#### **Подключите к аппарату накопитель USB с нужным изображением.**

Если к аппарату подключено USB-устройство, появится всплывающее окно. Коснитесь кнопки [OK].

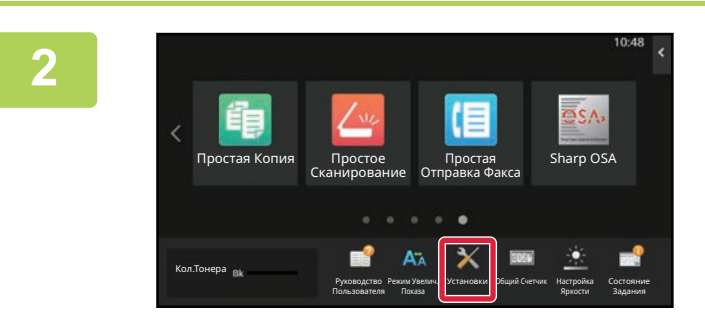

#### **На главном экране коснитесь кнопки [Установки].**

Текущий экран сменится экраном настройки параметров.

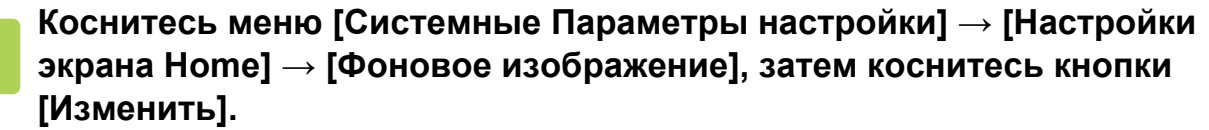

Откроется экран "Зарегистрировать Фоновое Изображение".

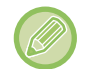

**4**

**5**

**3**

Во время выбора настроек откроется экран ввода пароля администратора. Введите

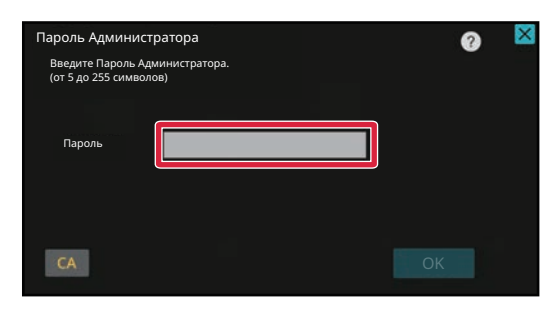

**Установите флажок [Использовать пользовательское изображение], и с помощью [Имя Папки/Имя Файла] выберите нужное изображение.**

ï Можно использовать файлы форматов JPEG, GIF и PNG (jpeg, jpg, jpe, jfif, gif и png).

• Для фонового изображения можно использовать изображения размером до 640 кБ.

#### **Нажмите кнопку [Сохранить].**

По завершении настройки интерфейса коснитесь кнопки [Выход из системы].

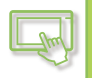

# **С веб-страницы**

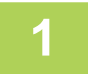

**2**

**В поле адреса веб-браузера введите IP-адрес, заданный для аппарата.**

Заводская установка по умолчанию после ввода IP-адреса предполагает ввод пароля пользователя.

#### **На веб-странице щелкните по вкладке [Системные Параметры настройки] → пункту [Настройки экрана Home].**

Для некоторых параметров после щелчка по пункту [Настройки экрана Home] может потребоваться ввод пароля пользователя. Если не выполнялась аутентификация пользователя, необходимо ввести пароль администратора.

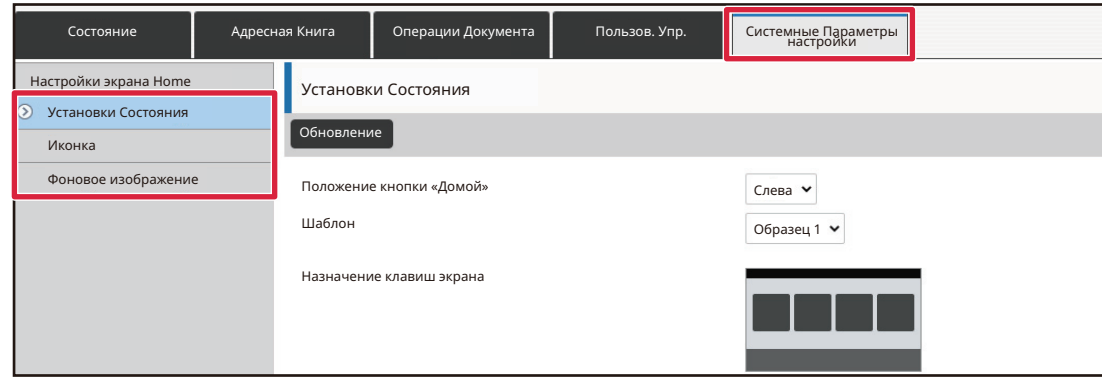

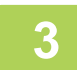

**На экране [Фоновое изображение] щелкните по кнопке [Изменить].**

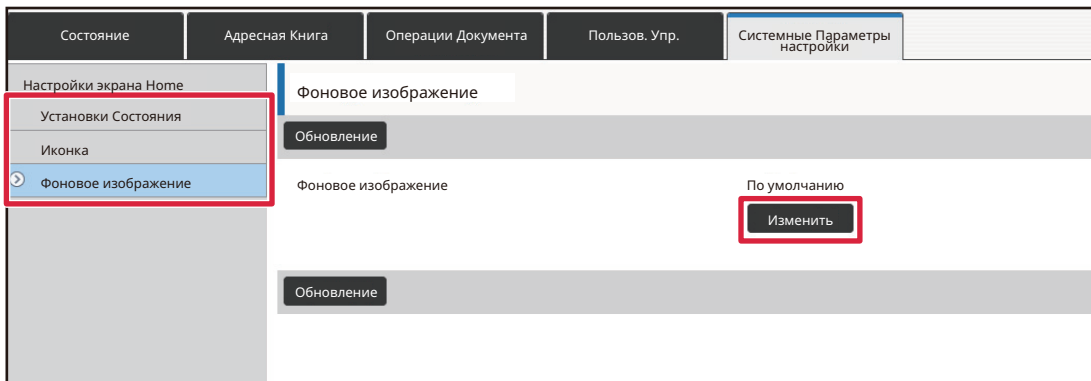

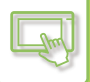

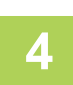

## **Установите флажок [Использовать пользовательское изображение], и в строке [Выберите Файл] выберите изображение.**

Для того чтобы выбрать изображение, щелкните по кнопке [Обзор].

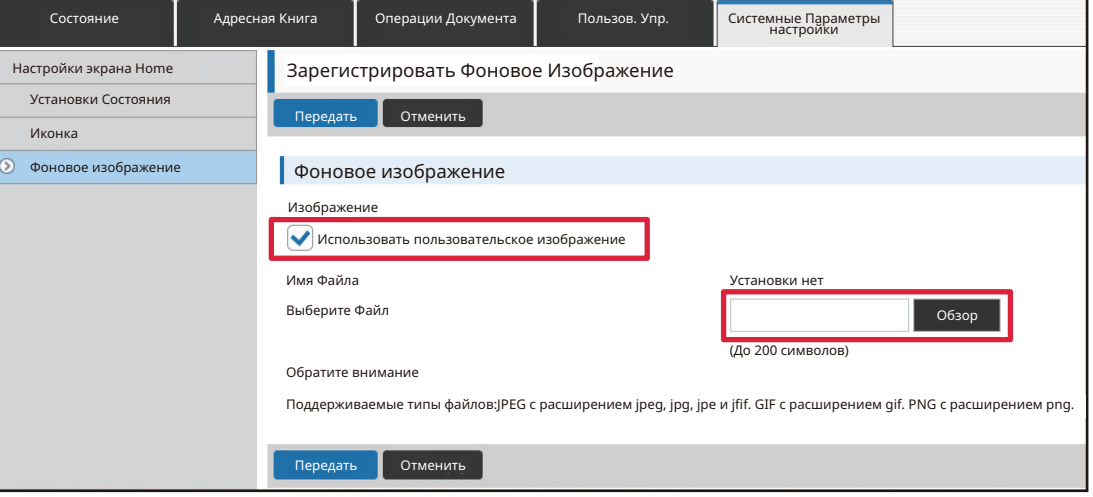

- Можно использовать файлы форматов JPEG, GIF и PNG (jpeg, jpg, jpe, jfif, gif и png).
- Для фонового изображения можно использовать изображения размером до 640 кБ.

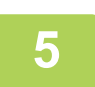

#### **По завершении настройки параметров щелкните по кнопке [Передать].**

Параметры будут сохранены в аппарате и применены.

Завершив настройки, щелкните по кнопке [Выход из системы] и закройте веб-браузер.
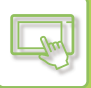

## **ЗАМЕНА ФИКСИРОВАННЫХ КНОПОК**

Фиксированные кнопки можно менять. Для замены фиксированных кнопок используется веб-страница.

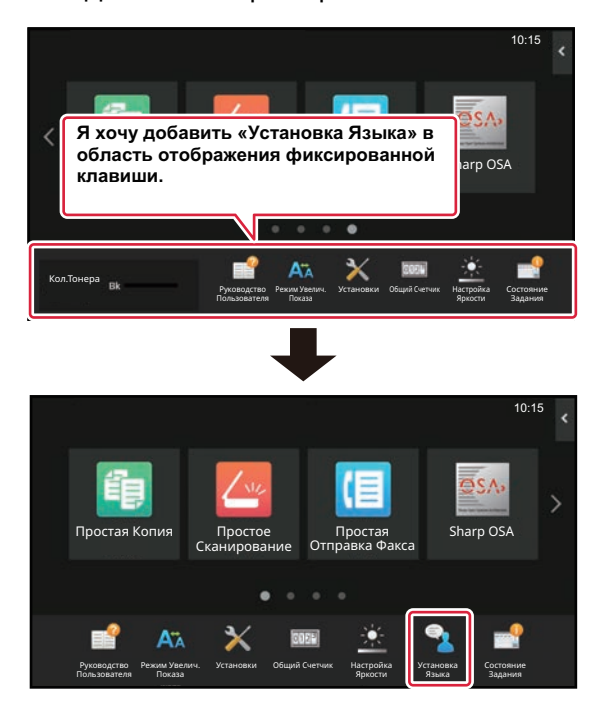

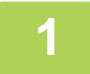

**2**

**В поле адреса веб-браузера введите IP-адрес, заданный для аппарата.**

Заводская установка по умолчанию после ввода IP-адреса предполагает ввод пароля пользователя.

### **На веб-странице щелкните по вкладке [Системные Параметры настройки] → пункту [Настройки экрана Home].**

Для некоторых параметров после щелчка по пункту [Настройки экрана Home] может потребоваться ввод пароля пользователя. Если не выполнялась аутентификация пользователя, необходимо ввести пароль администратора.

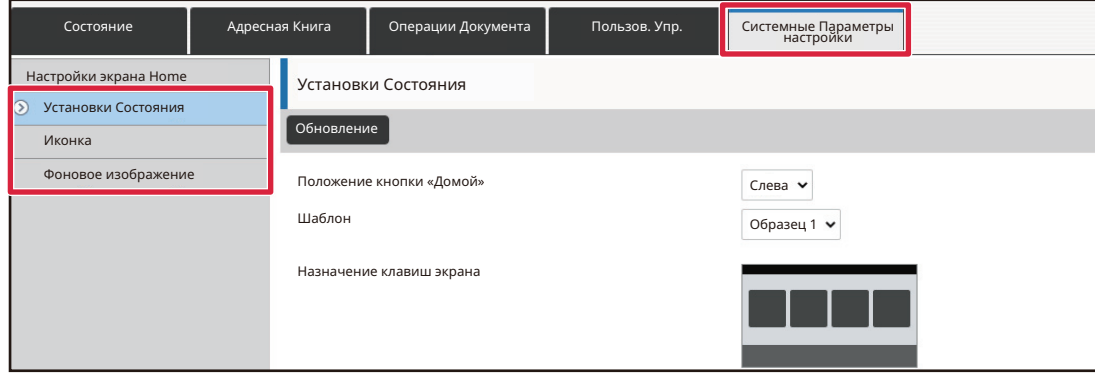

## **Щелкните по пункту [Установки Состояния], затем щелкните по нужному пункту в списке "Фиксированная кнопка".**

Для того чтобы добавить новую фиксированную кнопку, можно щелкнуть по пункту [Установки нет].

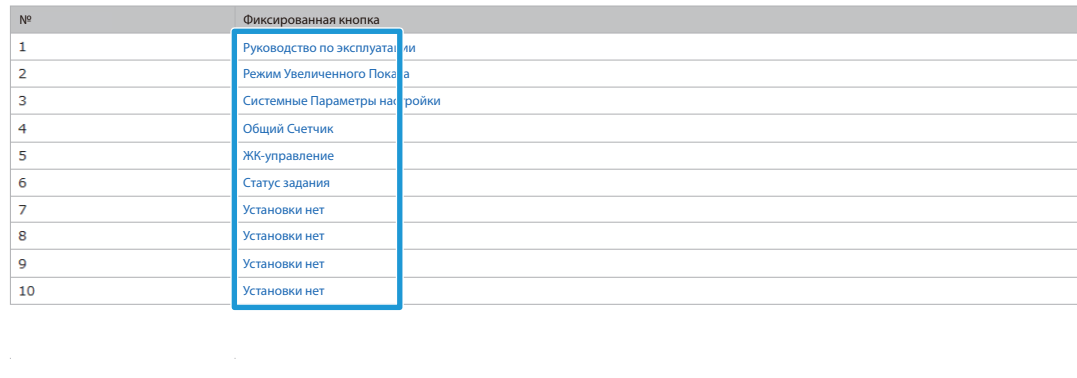

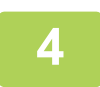

## **Выберите функцию, которую нужно добавить, затем щелкните по кнопке [Передать].**

При щелчке по кнопке [Передать] экран [Регистрация Экрана Первой страницы.] закроется.

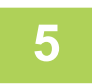

### **По завершении настройки параметров щелкните по кнопке [Передать].**

Параметры будут сохранены в аппарате и применены. Завершив настройки, щелкните по кнопке [Выход из системы] и закройте веб-браузер.

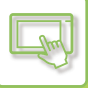

## **УВЕЛИЧЕНИЕ РАЗМЕРА ТЕКСТА**

На экранах обычного режима, таких как копирование и отправка изображения, можно увеличить размер символов и интервал. Эта функция выбирается на сенсорной панели.

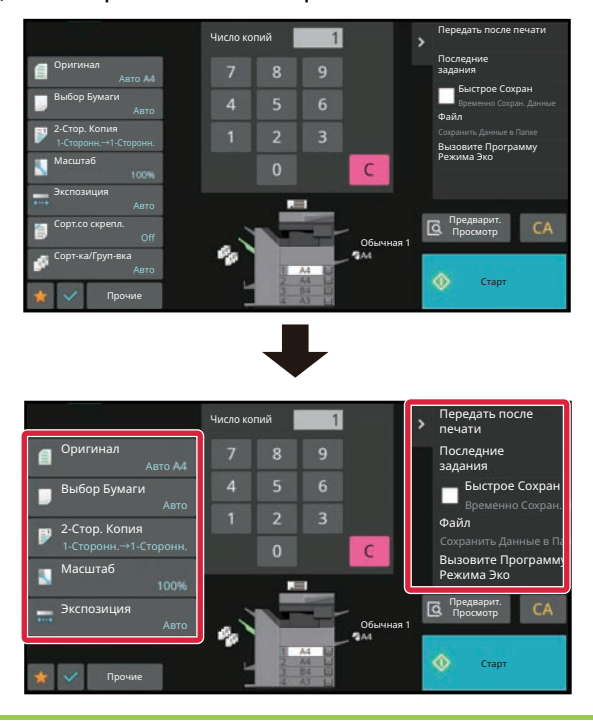

- Увеличивается размер текста на кнопках настройки и на панели действий. Настройки, которые больше не выводятся на панели действий, можно отобразить с помощью кнопок прокрутки. Настройки, которые больше не выводятся (в данном примере это кнопка [Экспозиция]), можно отобразить, нажав кнопку [Прочие].
- На экранах других режимов всех функций, таких как Режим простого сканирования и настройки, размер символов и кнопок не изменяется.
- С увеличением размера текста может уменьшиться количество кнопок, отображающихся на основном и других экранах функций.

**1**

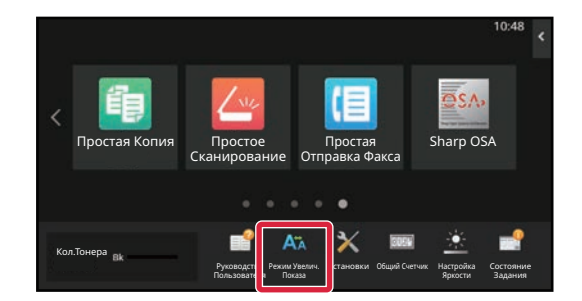

### **На главном экране коснитесь кнопки [Режим Увелич. Показа].**

Изображение кнопки сменится изображением АХ и включится режим увеличенного показа. Для того чтобы отменить режим увеличенного показа, снова коснитесь кнопки [Режим Увелич. Показа]. Изображение кнопки сменится изображением  $\mathbb{W}$ . и режим увеличенного показа отменится.

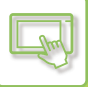

## **СМЕНА ЯЗЫКА, ИСПОЛЬЗУЕМОГО В АППАРАТЕ**

Язык текста, отображающегося на главном экране, можно сменить.

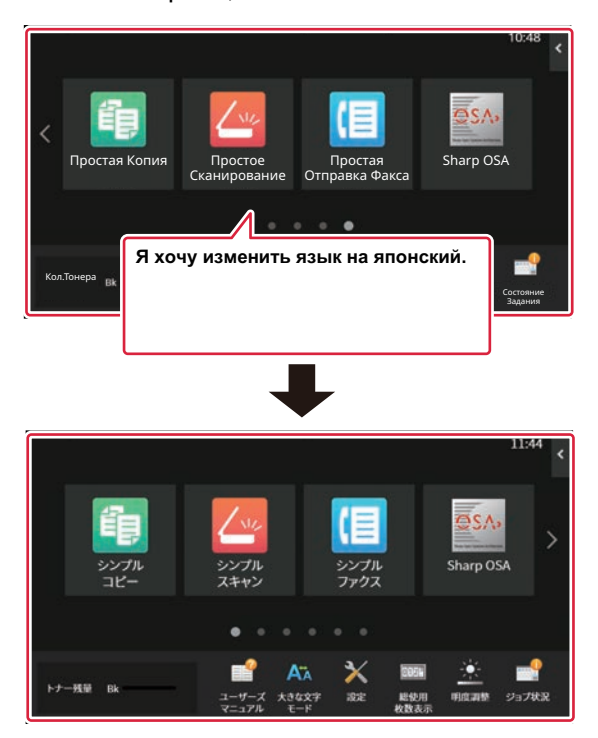

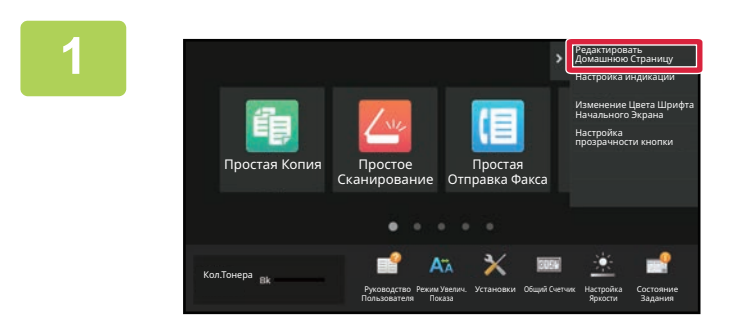

**На главном экране откройте панель действий и коснитесь пункта [Редактировать Домашнюю Страницу].**

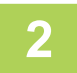

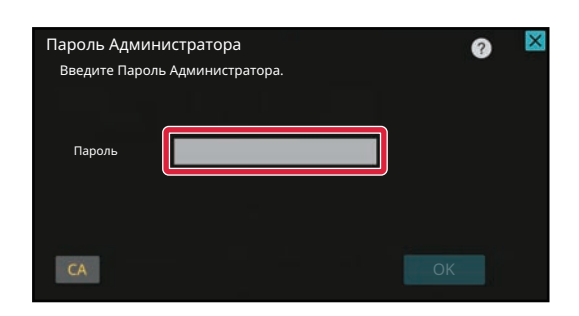

## **Откроется экран ввода пароля администратора. Введите свой пароль.**

Введите пароль администратора.

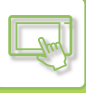

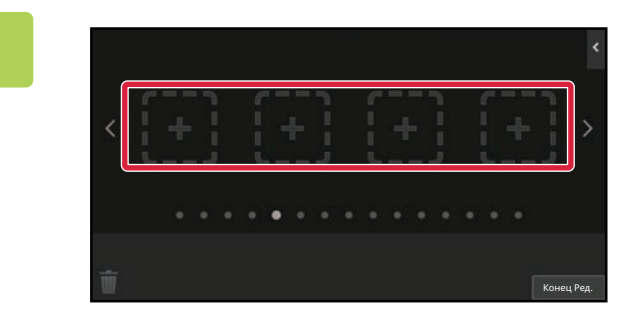

**Коснитесь свободной позиции кнопки быстрого вызова.**

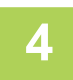

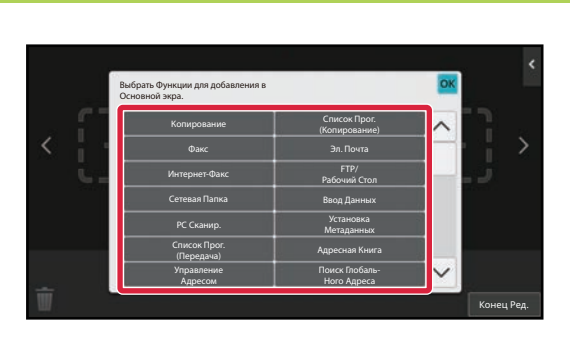

## **Коснитесь кнопки [Установка Языка].**

В выбранную позицию будет добавлена кнопка быстрого вызова.

**5**

**Завершите изменение настроек и коснитесь кнопки [Выход из системы].**

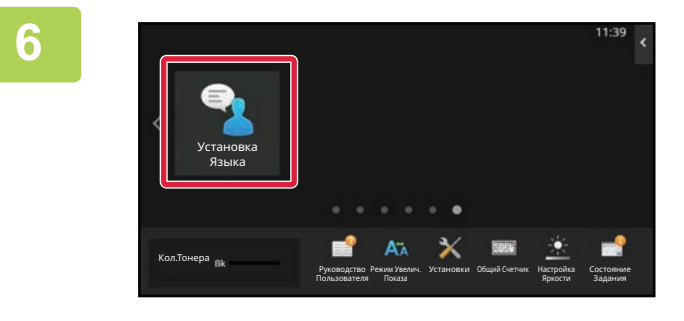

**На главном экране коснитесь кнопки [Установка Языка].** 

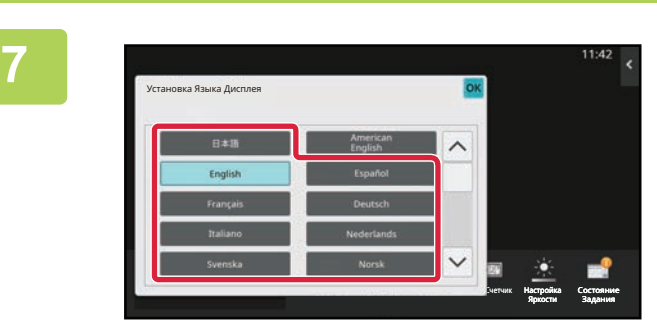

## **Выберите нужный язык и коснитесь кнопки .**

Отображающийся текст сменится текстом на выбранном языке.

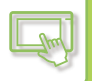

## **С веб-страницы**

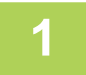

**В поле адреса веб-браузера введите IP-адрес, заданный для аппарата.**

Заводская установка по умолчанию после ввода IP-адреса предполагает ввод пароля пользователя.

- **2**
- **На веб-странице щелкните по вкладке [Системные Параметры настройки] → [Общие Параметры настройки]→ [Настройки Управления]→ [Установки Состояния]→ [Настройка языка].**

Для этих параметров может потребоваться ввод пароля пользователя. Если не выполнялась аутентификация пользователя, необходимо ввести пароль администратора.

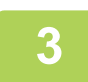

**Выберите из списка язык, на который нужно сменить.**

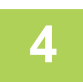

### **По завершении настройки параметров щелкните по кнопке [Передать].**

Параметры будут сохранены в аппарате и применены. Завершив настройки, щелкните по кнопке [Выход из системы] и закройте веб-браузер.

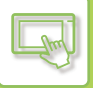

## **ИЗМЕНЕНИЕ РАСПОЛОЖЕНИЯ КНОПКИ [Окно Home]**

Расположения кнопки [Окно Home] можно изменить.

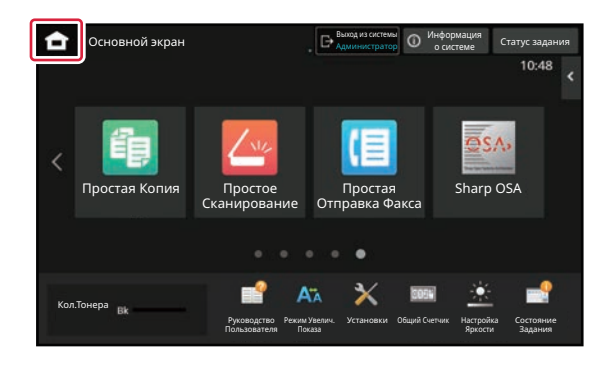

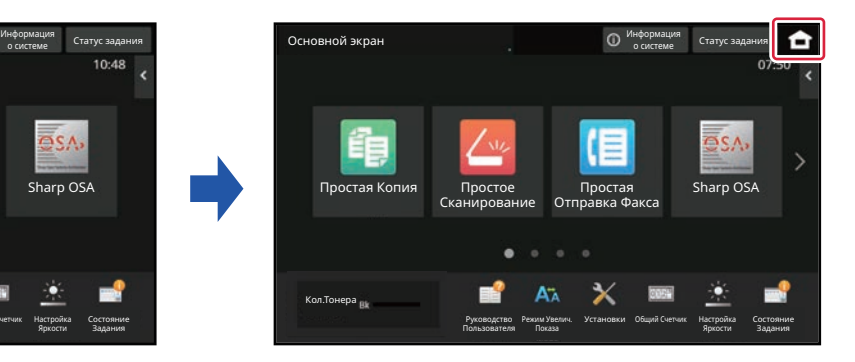

## **С сенсорной панели**

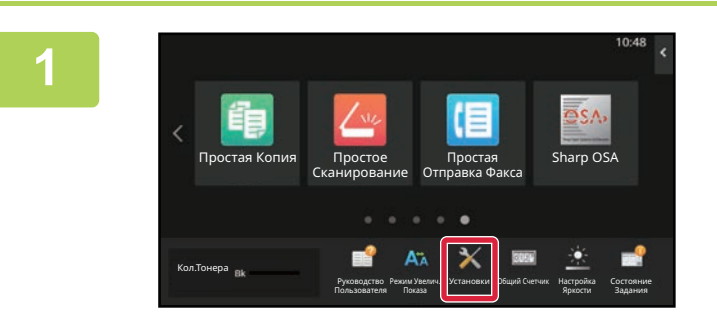

### **На главном экране коснитесь кнопки [Установки].**

Текущий экран сменится экраном настройки параметров.

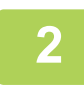

**Коснитесь меню [Системные Параметры настройки] → [Настройки экрана Home] затем коснитесь кнопки [Положение кнопки «Домой»].**

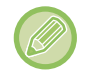

Во время выбора настроек откроется экран ввода пароля администратора. Введите

. . . . . . . . . .

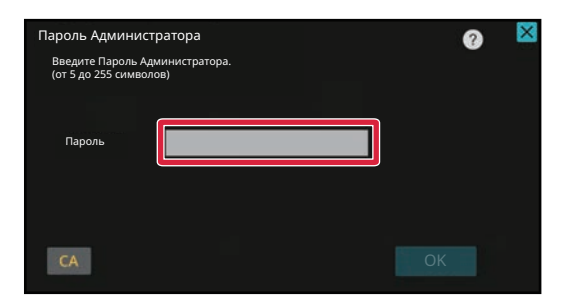

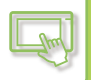

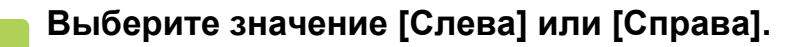

**4**

#### **Нажмите кнопку [Сохранить].**

Завершите изменение настроек и коснитесь кнопки [Выход из системы].

## **С веб-страницы**

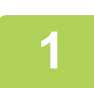

**2**

**В поле адреса веб-браузера введите IP-адрес, заданный для аппарата.**

Заводская установка по умолчанию после ввода IP-адреса предполагает ввод пароля пользователя.

## **На веб-странице щелкните по вкладке [Системные Параметры настройки] → [Настройки экрана Home] → [Положение кнопки «Домой»].**

Для некоторых параметров после щелчка по пункту [Настройки экрана Home] может потребоваться ввод пароля пользователя.

Если не выполнялась аутентификация пользователя, необходимо ввести пароль администратора.

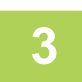

## **Выберите значение [Слева] или [Справа].**

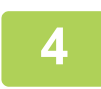

### **По завершении настройки параметров щелкните по кнопке [Передать].**

Параметры будут сохранены в аппарате и применены. Завершив настройки, щелкните по кнопке [Выход из системы] и закройте веб-браузер.

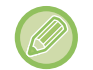

#### **Отображение при использовании арабского языка**

Когда в режиме настройки аппарата переключается положение, в котором отображается кнопка [Окно Home], кнопка [Окно Home] отображается справа, если выбрано значение [Слева], а если выбрано значение [Справа], кнопка [Окно Home] отображается слева.

# **СОСТОЯНИЕ ЗАДАНИЯ**

# **ОСТАНОВКА/УДАЛЕНИЕ ЗАДАНИЕ, ПРИОРИТЕТНАЯ ОБРАБОТКА И ПРОВЕРКА СОСТОЯНИЯ**

## **ТИПЫ ЭКРАНОВ СОСТОЯНИЯ ЗАДАНИЯ**

Коснитесь дисплея состояния задания, чтобы открыть экран состояния задания. Повторно коснитесь дисплея, чтобы вернуться в предыдущий режим.

Экран состояния задания содержит следующие четыре вкладки. Коснитесь соответствующей вкладки, чтобы выбрать требуемый список заданий.

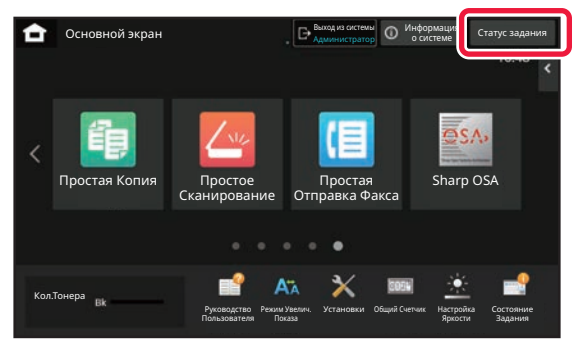

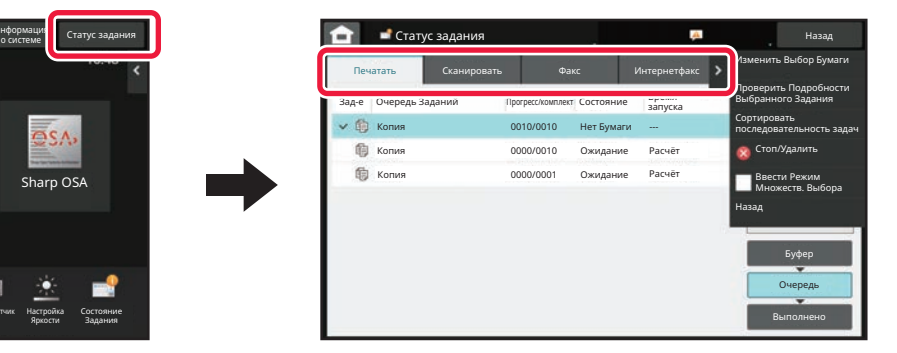

#### **ï Печатать**

На этой вкладке приведен список таких заданий печати, как задания копирования, печати с ПК, сканирования на FTP, сканирования в сетевую папку, прямой печати с накопителя USB, печати списка данных из системных параметров настройки, повторной печати и печати факсов и других принятых данных.

#### **ï Сканировать**

На этой вкладке приведен список заданий отправки сообщений электронной почты и заданий отправки на FTP или на рабочий стол.

**ï Факс**

На этой вкладке приведен список заданий отправки факсов по телефонной линии.

#### **ï Интернетфакс**

На этой вкладке приведен список заданий отправки факсов с помощью интернет-факса.

Фоновый цвет дисплея состояния задания меняется следующим образом.

- Зеленый: Текущее задание
- Желтый: разогрев/ожидание.
- Красный: ожидание устранения ошибки.

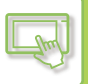

В зависимости от состояния обработки задания перемещаются между группами [Буфер], [Очередь] и [Заканчивать] в указанном порядке.

Чтобы отобразить задания на дисплее списка заданий по состоянию обработки, коснитесь кнопки [Буфер], [Очередь], [Заканчивать].

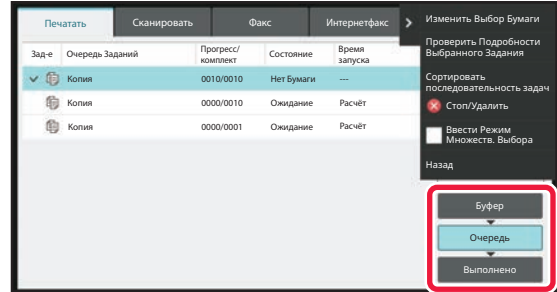

#### **ï Список буфера**

Содержит задания печати до их передачи на аппарат. После того как передача будет закончена, задания переместятся в список очереди заданий.

В случае печати зашифрованного файла PDF с помощью функции прямой печати здесь вводится пароль для печати файла.

#### **ï Список очереди заданий**

Содержит текущие и ожидающие выполнения задания копирования, печати с компьютера и печати принятого факса. В этом списке также отображаются выполняемые и ожидающие в очереди задания отправки данных факсов или отправки изображений. После того как печать или передача будет закончена, задания переместятся в список выполненных заданий.

#### **ï Список выполненных заданий**

Содержит выполненные задания на копирование, печать, передачу данных.

## **ОСТАНОВ ИЛИ УДАЛЕНИЕ ВЫПОЛНЯЕМОГО ИЛИ ЗАРЕЗЕРВИРОВАННОГО ЗАДАНИЯ**

```
1
```
**Коснитесь дисплея состояния задания, затем коснитесь вкладки, содержащей задание, которое требуется остановить или удалить.**

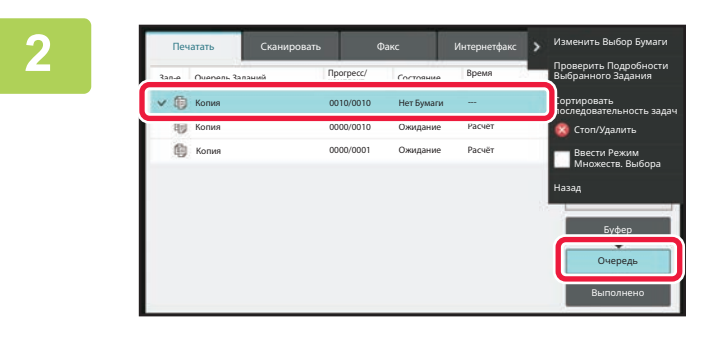

**Коснитесь кнопки [Очередь].**

Если требуется остановить отправляемое с компьютера задание на печать, коснитесь кнопки [Буфер].

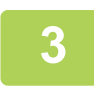

### **Коснитесь задания, которое требуется остановить или удалить, затем на панели действий коснитесь пункта [Стоп/Удалить].**

Коснитесь кнопки [Отменить] на экране подтверждения остановки задания.

- Если в ходе выполнения аппаратом задания на копирование или печать заканчивается бумага, это задание можно отменить на экране состояния задания.
- Если требуется удалить несколько заданий, на панели действий коснитесь флажка [Ввести Режим Множеств. Выбора], чтобы он приобрел следующий вид: ↓.
- Печать принятого факса или интернет-факса остановить нельзя.
- Если задана передача задания, такое задание отменить нельзя.

## **УСТАНОВКА ПРИОРИТЕТА ЗАРЕЗЕРВИРОВАННОГО ЗАДАНИЯ**

Эта функция устанавливает очередность обработки заданий на копирование, печать, отправку изображений, полученных позднее заданий, которые уже находятся в очереди на печать или отправку.

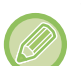

- Установка очередности обработки зависит от типа задания следующим образом.
- Задание на вкладке печати Текущее выполняемое задание будет приостановлено для обработки задания с более высоким приоритетом.
	- Задание на вкладке сканирования/факса/интернет-факса Задание с более высоким приоритетом будет помещено в очереди сразу за текущим выполняемым заданием.

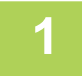

**3**

**Коснитесь дисплея состояния задания, затем коснитесь задания, приоритет которого нужно изменить.**

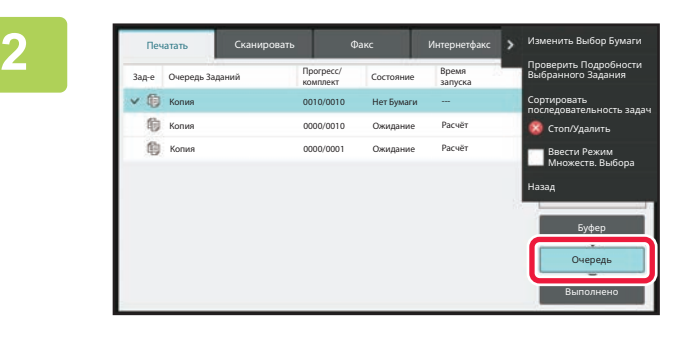

**Коснитесь кнопки [Очередь].**

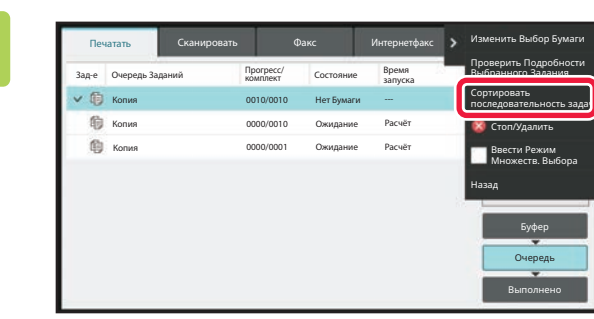

**Коснитесь задания, приоритет которого нужно изменить, затем на панели действий коснитесь пункта [Сортировать последовательность задач].**

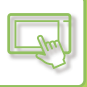

## **Изменение порядка заданий**

Если выполняется какое-либо задание, при изменении порядка заданий его выполнение может быть прервано или это задание может быть перемещено в очереди назад. Коснитесь задания, которое нужно переместить, затем коснитесь одной из кнопок [Порядок сортировки].

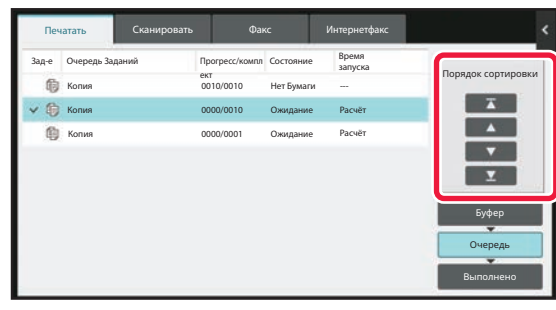

• Ключ

Перемещение выбранного задания в начало очереди. Выполнение текущего задания будет прервано и начнется выполнение выбранного задания.

• Ключ

Перемещение выбранного задания на одну позицию вперед. Если выбрано второе по очереди задание, при касании этой кнопки выполнение текущего задания прерывается и начинается выполнение выбранного задания.

• Ключ  $\overline{\mathbf{v}}$ 

Перемещение выбранного задания на одну позицию назад.

• Ключ  $\blacktriangledown$ 

Перемещение выбранного задания в конец очереди.

#### **Задание сканера с выполнением по таймеру**

Если выбрано задание сканирования с выполнением по таймеру, при касании кнопок изменения порядка оно переместится следующим образом.

#### • Ключ  $\overline{\phantom{a}}$

Выполнение по таймеру cancelled и задание перемещается в позицию после выполняющегося задания (вторую с начала).

• Ключ  $\blacktriangle$ 

> Выполнение по таймеру cancelled и задание перемещается в последнюю позицию в очереди (если имеется 3 задания — в 4-ю позицию)

• Ключ

Эти кнопки использовать нельзя.

 $\blacktriangledown$ 

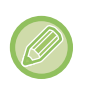

Перемещение перечисленные ниже заданий невозможно.

Выполняющееся в текущий момент задание, задания копирования с прерыванием, задания печати списков и задания при установленном в системных параметрах настройки параметре запрета прохождения.

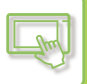

На вкладке печати, на экране "Очередь" может отображаться количество отпечатанных либо оставшихся копий для каждого задания.

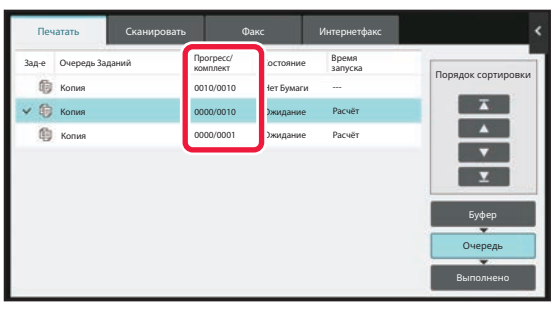

## **ПРОВЕРКА ЗАРЕЗЕРВИРОВАННОГО ИЛИ ВЫПОЛНЯЕМОГО ЗАДАНИЯ**

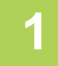

**Коснитесь дисплея состояния задания, затем коснитесь вкладки с заданием, параметры которого нужно проверить.**

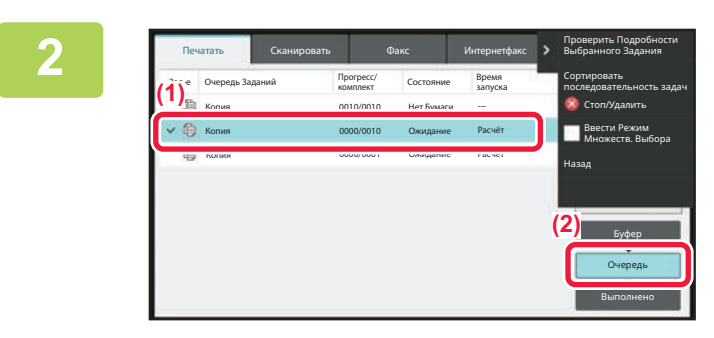

**Коснитесь кнопки [Очередь].**

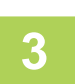

**Коснитесь задания, параметры которого нужно проверить, затем на панели действий коснитесь пункта [Проверить Подробности Выбранного Задания].**

• В разных режимах отображаются разные параметры задания.

• Информация о значках на кнопках заданий и о сообщениях, отображаемых в поле "Состояние", приведена в разделе "СВЕДЕНИЯ, ОТОБРАЖАЕМЫЕ В СПИСКЕ ЗАДАНИЙ (стр. 2-68)".

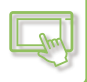

## **ПРОВЕРКА ВЫПОЛНЕННЫХ ЗАДАНИЙ**

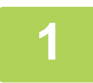

**3**

**Коснитесь дисплея состояния задания, затем коснитесь вкладки с заданием, параметры которого нужно проверить.**

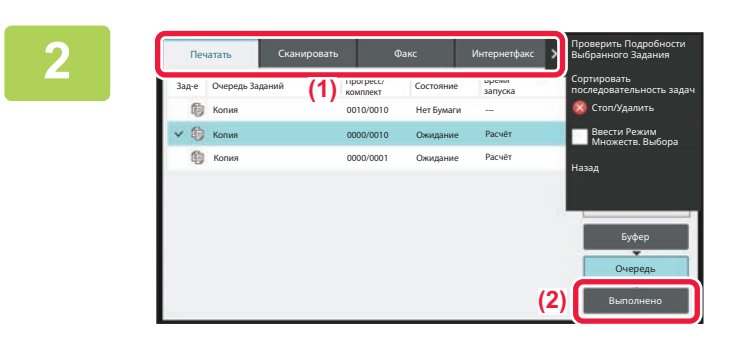

**Коснитесь кнопки [Заканчивать].**

### **Коснитесь задания, параметры которого нужно проверить, затем на панели действий коснитесь пункта [Проверить Подробности Выбранного Задания].**

Задания, которые можно проверить, будут отображены в виде кнопок. Коснитесь кнопки требуемого задания.

- В разных режимах отображаются разные параметры задания.
- Информация о значках на кнопках заданий и о сообщениях, отображаемых в поле "Состояние", приведена в разделе "СВЕДЕНИЯ, ОТОБРАЖАЕМЫЕ В СПИСКЕ ЗАДАНИЙ (стр. 2-68)".

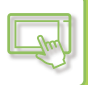

## **СВЕДЕНИЯ, ОТОБРАЖАЕМЫЕ В СПИСКЕ ЗАДАНИЙ**

Ниже приведено описание значков задания и сообщений, отображаемых в поле "Состояние". Значки, указывающие на тип задания

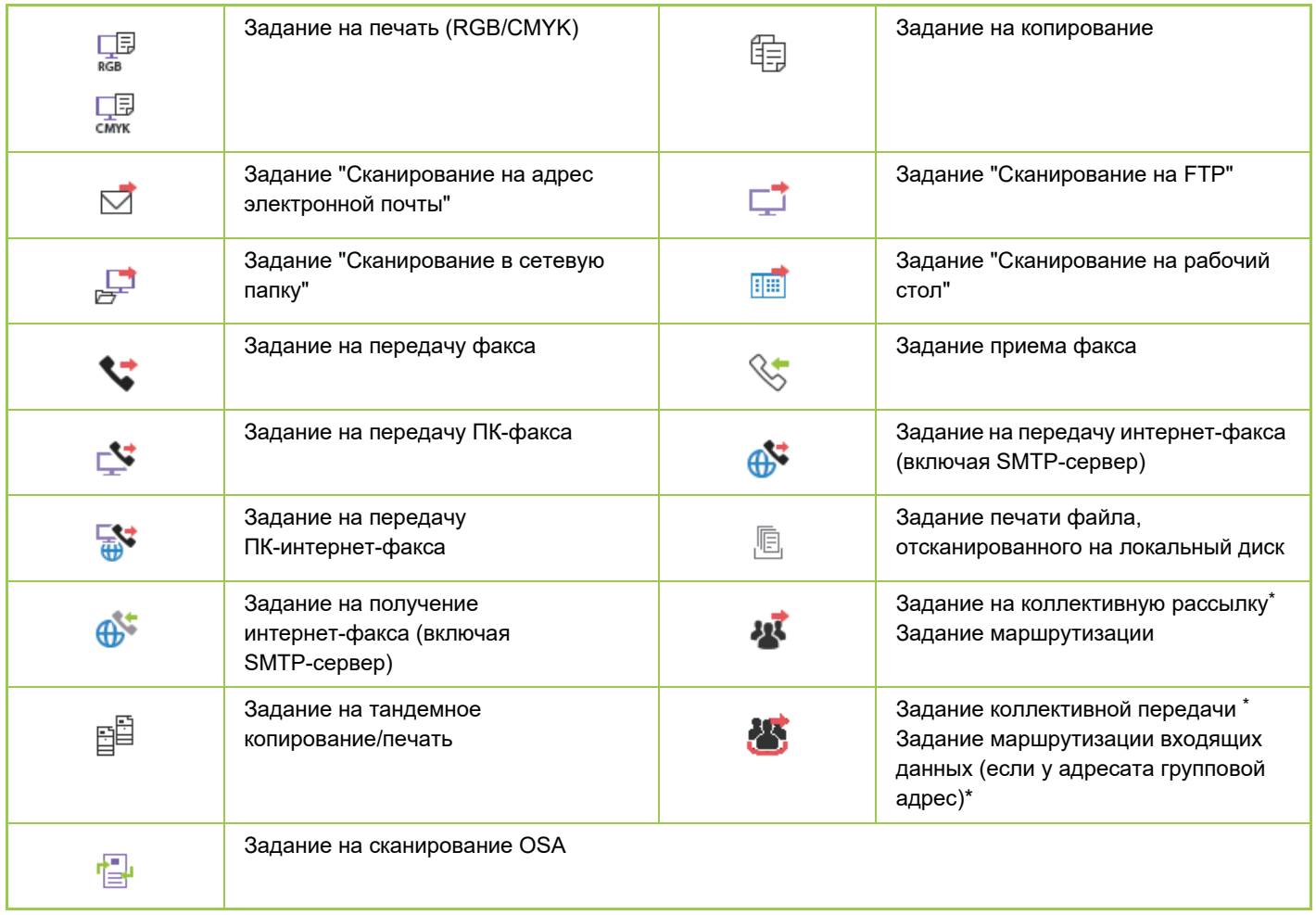

\* Отображается в задании коллективной передачи.

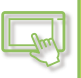

## **Сообщения, отображаемые в поле "Состояние"**

### **Текущее задание**

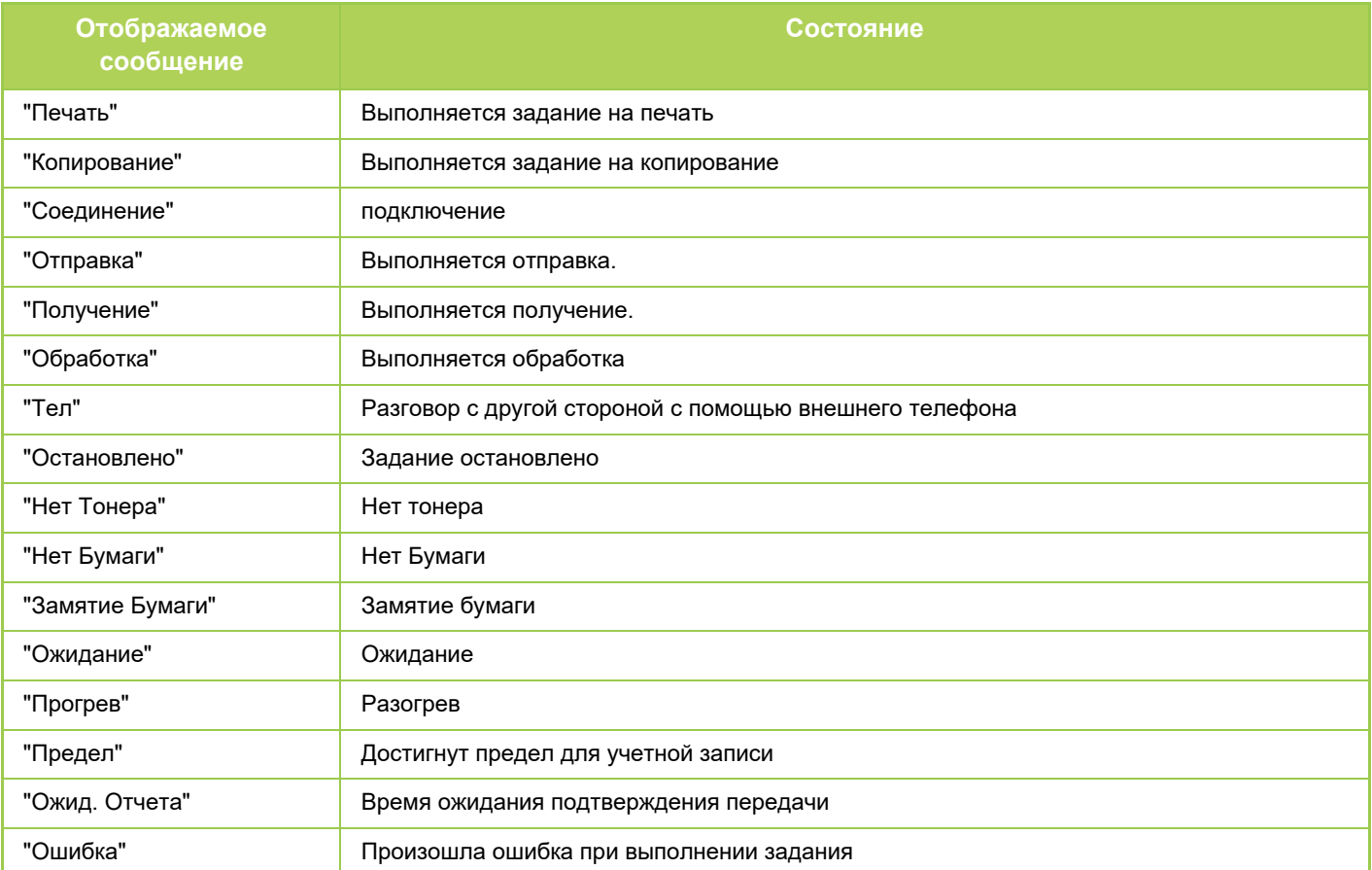

#### **Зарезервированное задание**

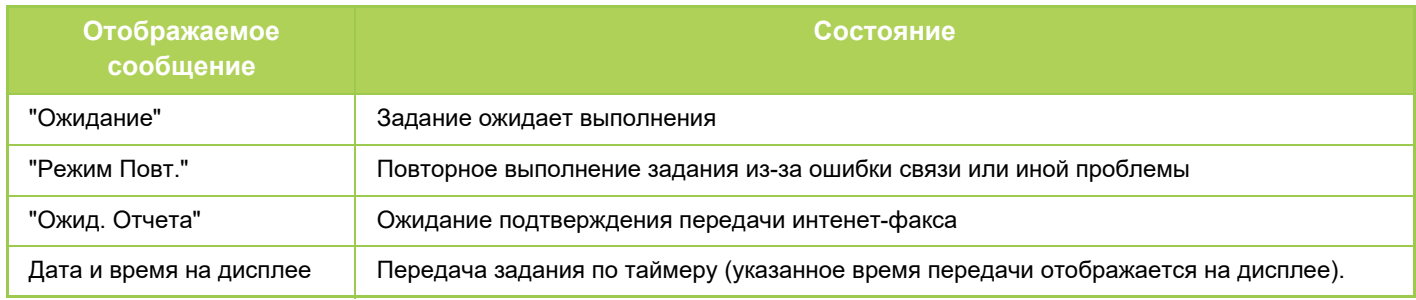

#### **Выполненное задание**

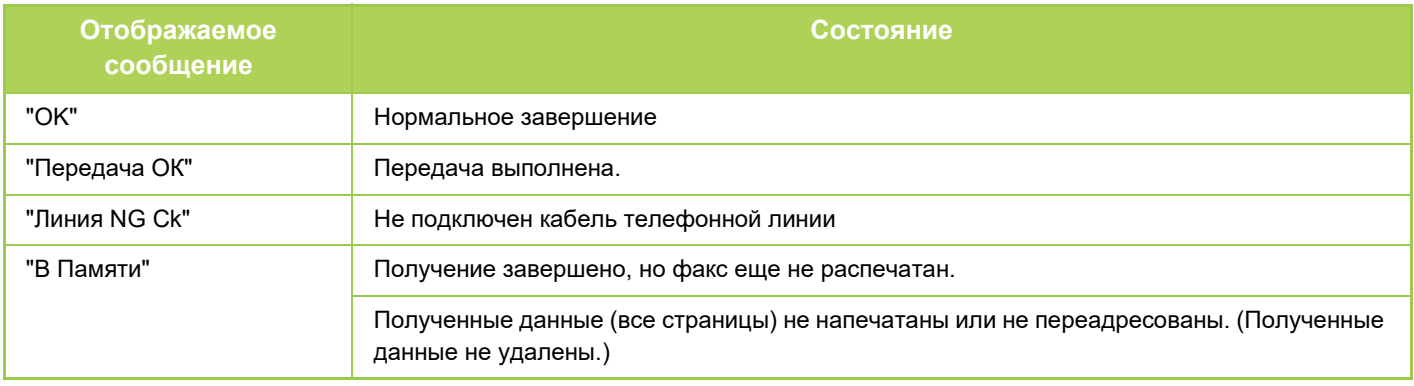

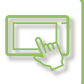

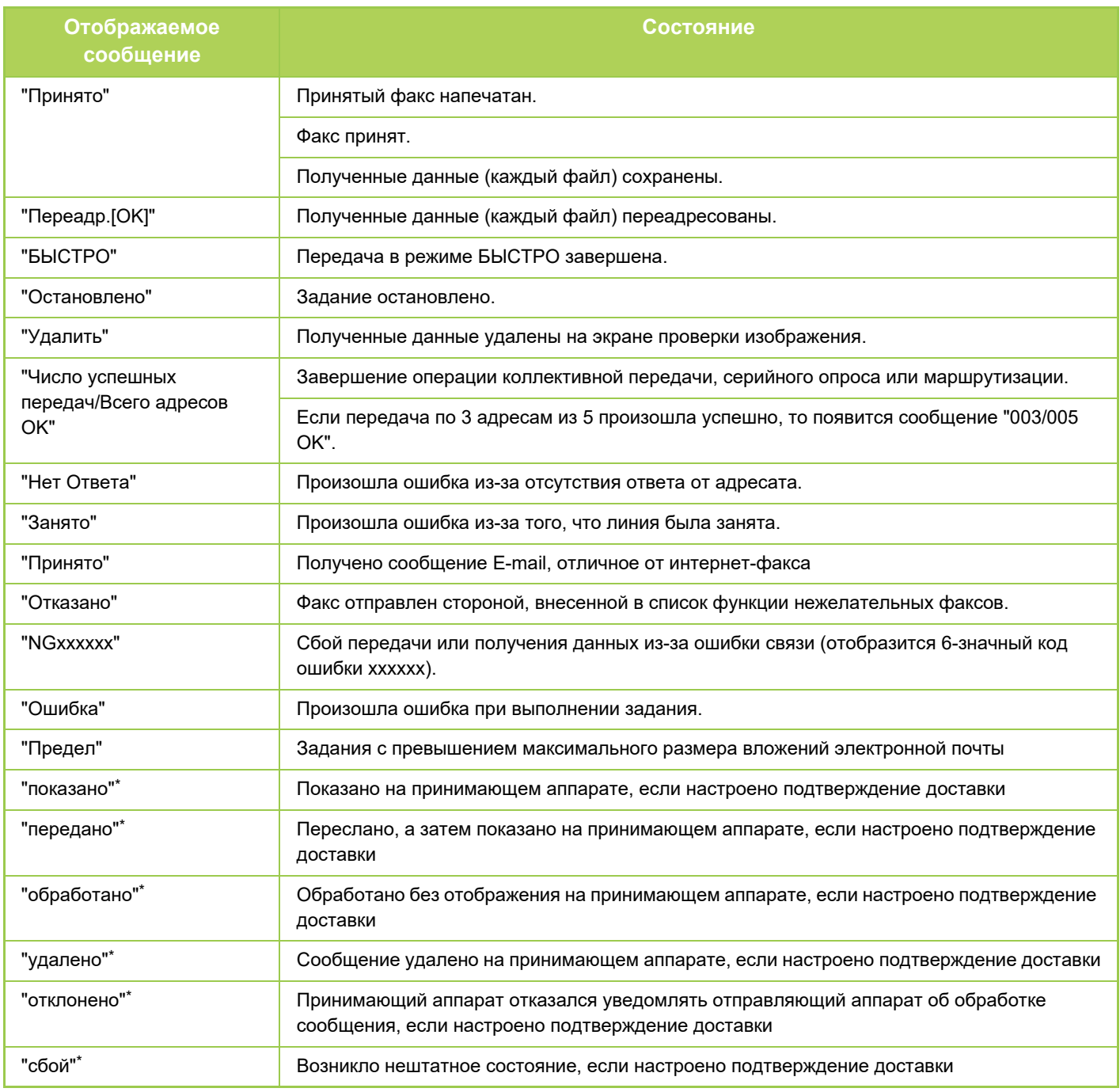

Если принимающий аппарат произведен компанией SHARP, он вернет сообщение "передано", если факс получен нормально, или "обработано" в случае сбоя приема.

Если для Интернет-факса настроено подтверждение доставки, в сообщении электронной почты о доставке указывается значение расположения.

# **ВВОД СИМВОЛОВ**

# **ВВОД СИМВОЛОВ**

## **НАЗВНИЯ И ФУНКЦИИ КНОПОК ВИРТУАЛЬНОЙ КЛАВИАТУРЫ**

Выведите на экран виртуальную клавиатуру, чтобы ввести имя файла, программы, папки, пользователя.

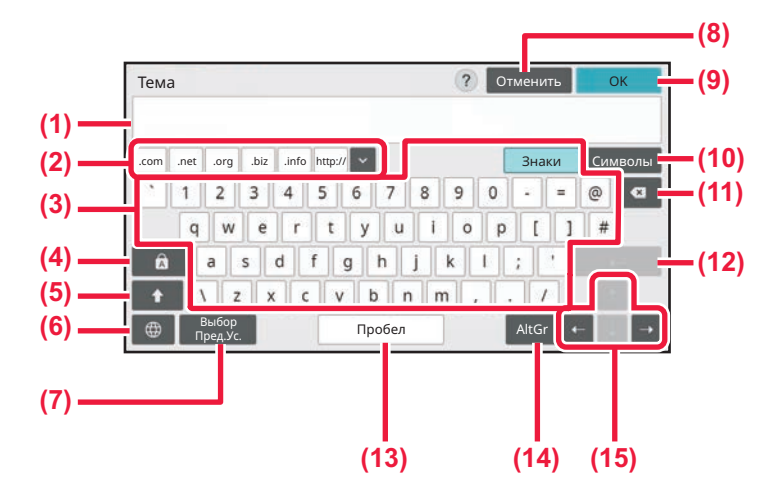

#### **(1) Область ввода текста**

Отображение введенного текста.

#### **(2) Кнопки зарегистрированных слов**

Вызов сохраненных слов. Для сохранения слов используйте "Установки".

#### **(3) Клавиатура**

Клавиши ввода текста. Символы, соответствующие клавишам, зависят от выбранного режима ввода.

#### **(4) Кнопка [Caps]**

Переключение на заглавные буквы. Эта кнопка используется для ввода последовательности заглавных букв.

#### **(5) Кнопка [Shift]**

Переключение на заглавные буквы.

#### **(6) Выбор Клавиатуры**

Переключение раскладки клавиатуры

#### **(7) Выбор Пред.Ус.**

Вызов предварительно сохраненной темы электронного сообщения или предварительно заданного текста.

#### **(8) Кнопка [Отменить]**

Закрытие виртуальной клавиатуры.

#### **(9) Кнопка [OK]**

Подтверждение введенных символов и закрытие виртуальной клавиатуры.

#### **(10) Кнопка [Символы]** Переключение на другие режимы ввода.

**(11) Кнопка Backspace**

Удаление одного символа слева.

#### **(12) Кнопка [Ввести]**

Временная фиксация преобразованных символов или перенос строки.

#### **(13) Кнопка [Пробел]**

Преобразование введенных символов. Если отсутствуют заданные для преобразования символы, кнопка [Пробел] служит для вставки пробела между словами.

#### **(14) Кнопка [AltGr]**

Используется для ввода символов с акцентами и специальных знаков.

#### **(15) Кнопки курсора**

Перемещение курсора или изменение диапазона для заданного преобразования.

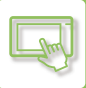

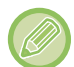

Изображение виртуальной клавиатуры приведено для справки. В зависимости от ситуации и условий ввода знаков могут быть доступны разные кнопки.

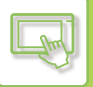

## **ВЫПОЛНЕНИЕ НАСТРОЙКИ КЛАВИАТУРЫ**

В "Установки (администратор)" выберите [Системные Параметры настройки] → [Общие Параметры настройки] → [Настройки Работы] → [Настройки Клавиатуры].

## **Настройки Клавиатуры**

### **Параметры Клавиатуры по Умолчанию**

Настройка клавиатуры, используемой для ввода текста.

### **Выбор Клавиатуры**

Изменение раскладки и отображения в зависимости от заданного языка.

#### **Установите приоритет клавиатуры**

Выбор приоритетной клавиатуры при подключении внешней клавиатуры: внешняя или отображаемая на сенсорной панели программная.

## **Установка Шаблона Виртуальной Клав-туры**

Можно заранее зарегистрировать часто используемый текст для ввода адреса или имени домена. Введите не более 16 знаков.

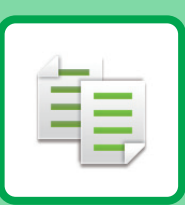

# **КОПИРОВАЛЬНОЕ УСТРОЙСТВО**

### **ПЕРЕД ИСПОЛЬЗОВАНИЕМ АППАРАТА В КАЧЕСТВЕ КОПИРОВАЛЬНОГО УСТРОЙСТВА**

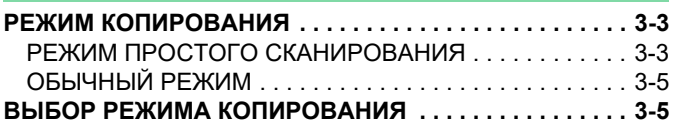

### **ОСНОВНЫЕ ОПЕРАЦИИ ПО ИЗГОТОВЛЕНИЮ КОПИЙ**

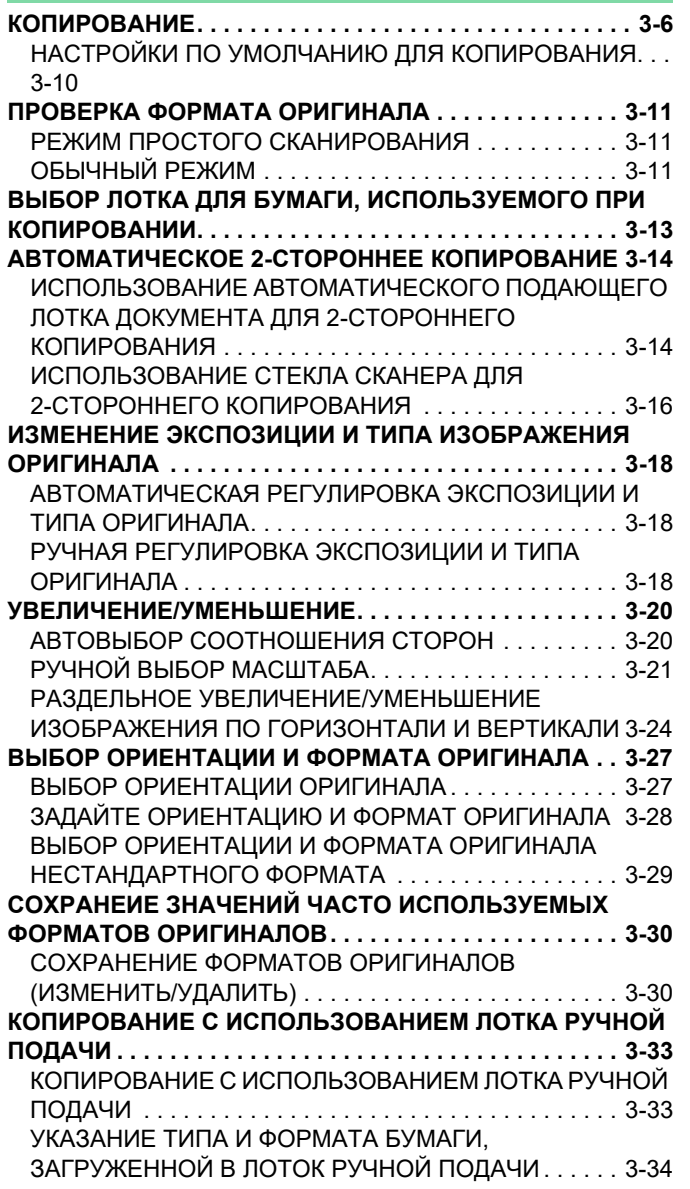

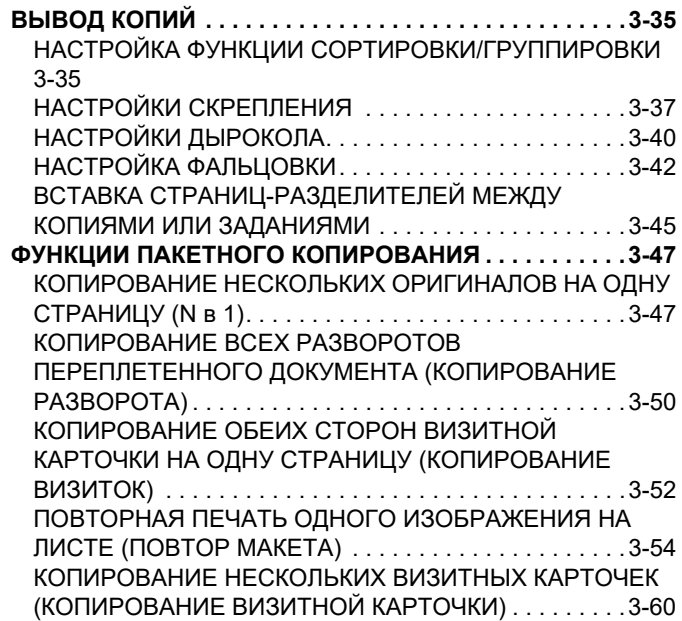

## **ДРУГИЕ ФУНКЦИИ**

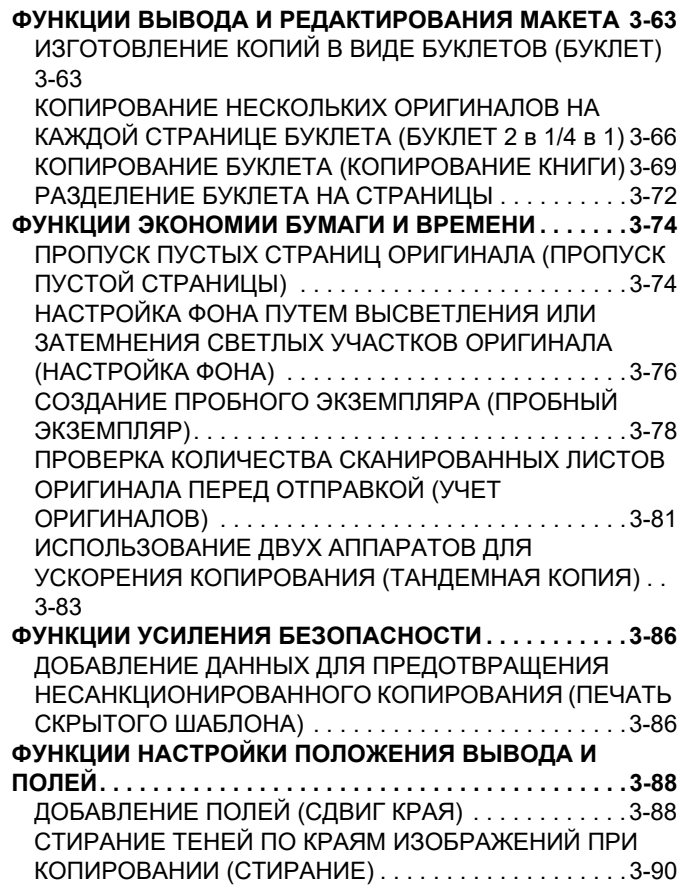

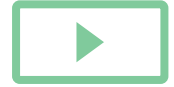

亀

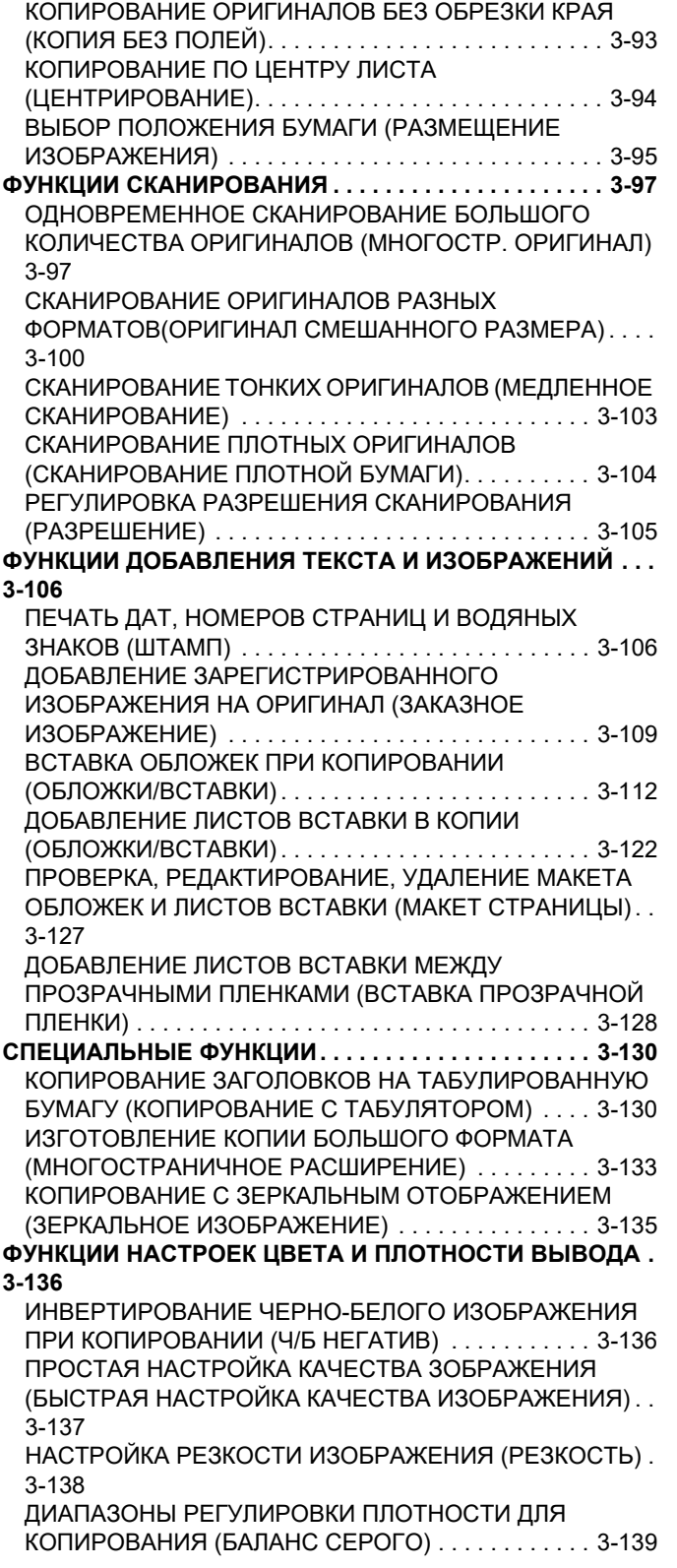

## **УДОБНЫЕ ФУНКЦИИ КОПИРОВАНИЯ**

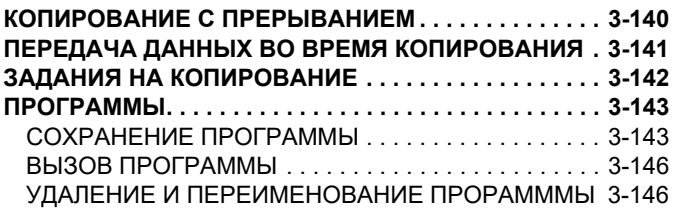

# **ПЕРЕД ИСПОЛЬЗОВАНИЕМ АППАРАТА В КАЧЕСТВЕ КОПИРОВАЛЬНОГО УСТРОЙСТВА**

# **РЕЖИМ КОПИРОВАНИЯ**

Существует два режима копирования: обычный режим и простой режим.

В простом режиме доступны только часто используемые функции, обеспечивающие оптимальное выполнение большинства заданий копирования.

Для выбора определенных настроек и работы со специальными функциями выбирайте обычный режим. В обычном режиме можно использовать все функции.

## **РЕЖИМ ПРОСТОГО СКАНИРОВАНИЯ**

Простой режим позволяет легко выбрать основные настройки копирования. Первый экран

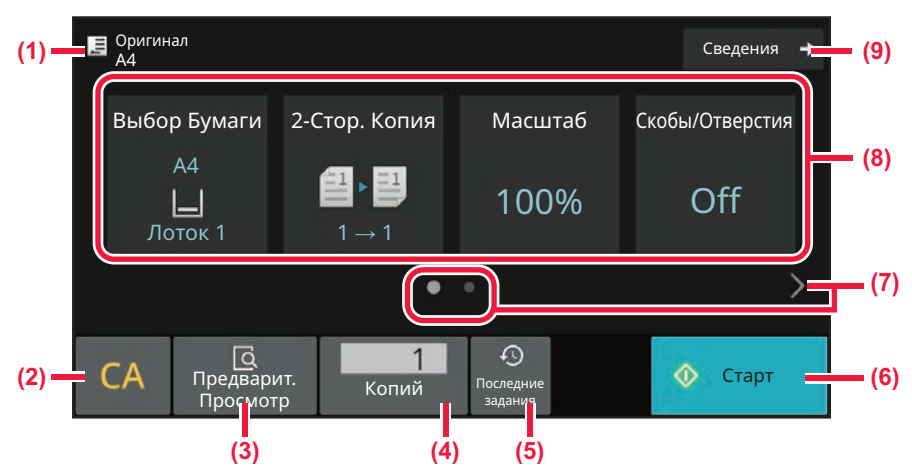

Второй экран

فأ

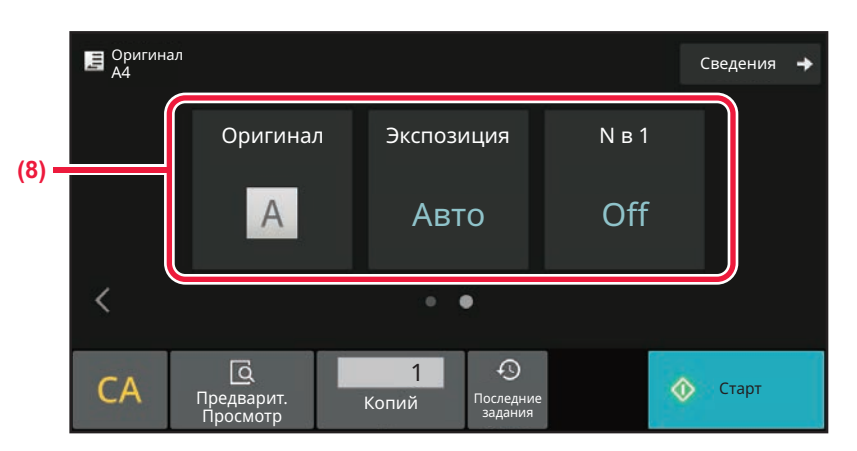

**(1) Отображение формата размещенного оригинала.** ► ВЫБОР ОРИЕНТАЦИИ И ФОРМАТА

ОРИГИНАЛА (стр. 3-27)

- **(2) Сброс всех настроек.**
- **(3) Сканирование оригинала и предварительный просмотр изображения.**
	- ► ЭКРАН ПРЕДВАРИТЕЛЬНОГО ПРОСМОТРА (стр. 2-12)

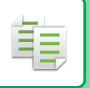

- **(4) Ввод количества копий.**
- **(5) Загрузка последних использовавшихся установок задания.**
	- ► Последние задания (стр. 2-9)
- **(6) Запуск копирования.**
- **(7) Изменение экрана функций.**
- **(8) Выберите функцию для настройки.**
- **(9) Переход в обычный режим.**
	- ► ОБЫЧНЫЙ РЕЖИМ (стр. 3-5)

В простом режиме можно настроить следующие функции.

• Выбор Бумаги

ВЫБОР ЛОТКА ДЛЯ БУМАГИ, ИСПОЛЬЗУЕМОГО ПРИ КОПИРОВАНИИ (стр. 3-13)

- 2-стороннее копирование
- АВТОМАТИЧЕСКОЕ 2-СТОРОННЕЕ КОПИРОВАНИЕ (стр. 3-14)
- Масштаб

УВЕЛИЧЕНИЕ/УМЕНЬШЕНИЕ (стр. 3-20)

- Скобы/Отверстия ВЫВОД КОПИЙ (стр. 3-35)
- Оригинал

ВЫБОР ОРИЕНТАЦИИ И ФОРМАТА ОРИГИНАЛА (стр. 3-27)

• Экспозиция

ИЗМЕНЕНИЕ ЭКСПОЗИЦИИ И ТИПА ИЗОБРАЖЕНИЯ ОРИГИНАЛА (стр. 3-18)

 $\cdot$  N в 1

КОПИРОВАНИЕ НЕСКОЛЬКИХ ОРИГИНАЛОВ НА ОДНУ СТРАНИЦУ (N в 1) (стр. 3-47)

• Копирование визиток

КОПИРОВАНИЕ ОБЕИХ СТОРОН ВИЗИТНОЙ КАРТОЧКИ НА ОДНУ СТРАНИЦУ (КОПИРОВАНИЕ ВИЗИТОК) (стр. 3-52)

• Многостраничный оригинал

ОДНОВРЕМЕННОЕ СКАНИРОВАНИЕ БОЛЬШОГО КОЛИЧЕСТВА ОРИГИНАЛОВ (МНОГОСТР. ОРИГИНАЛ) (стр. 3-97)

- Пропуск пустой страницы ПРОПУСК ПУСТЫХ СТРАНИЦ ОРИГИНАЛА (ПРОПУСК ПУСТОЙ СТРАНИЦЫ) (стр. 3-74)
- Копирование разворота

КОПИРОВАНИЕ ВСЕХ РАЗВОРОТОВ ПЕРЕПЛЕТЕННОГО ДОКУМЕНТА (КОПИРОВАНИЕ РАЗВОРОТА) (стр. 3-50)

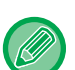

#### • **Выбор функции в простом режиме**

В "Установки (администратор)" выберите [Системные Параметры настройки] → [Общие Параметры настройки] → [Настройки Работы] → [Настройки Простого Режима] → [Простая Копия].

• **Отмена отображения предупреждающего сообщения при переключении из простого режима в обычный режим**

Чтобы отключить эту настройку, в "Установки (администратор)" выберите [Системные Параметры настройки] → [Общие Параметры настройки] → [Настройки Работы] → [Настройки Простого Режима] → [Отображать Сообщение Подтверждения при выборе пункта "Подробно" в Простых Режимах].

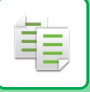

## **ОБЫЧНЫЙ РЕЖИМ**

В обычном режиме можно выбирать любые настройки, используемые для копирования.

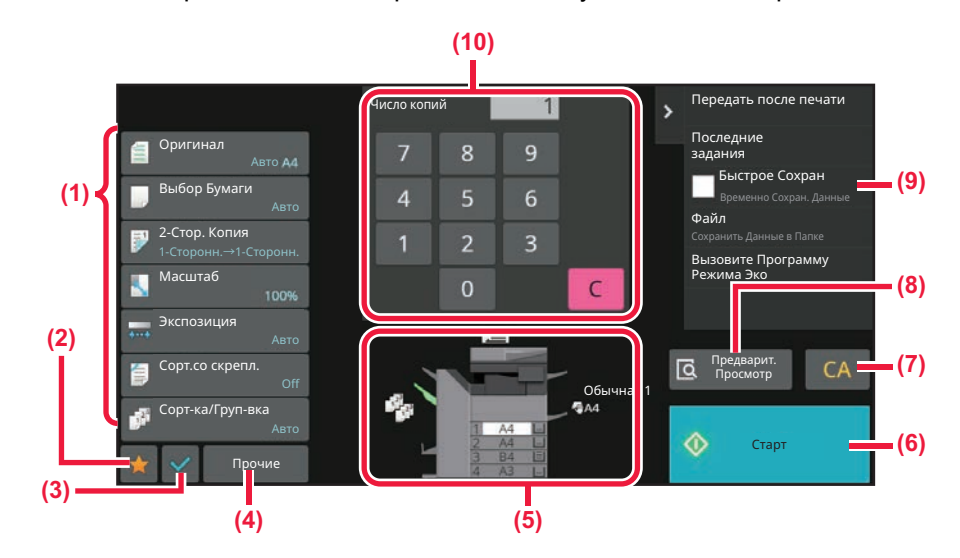

- **(1) Настройка кнопок, используемых для копирования.**
- **(2) Отображение избранных настроек. Зарегистрируйте часто используемые [Прочие] и программы. Избранное можно зарегистрировать при регистрации программы.**
- **(3) Проверка текущих настроек.**
- **(4) Отображение кнопок, которые отсутствуют среди кнопок настройки, указанных выше.**
- **(5) Отображение наличия или отсутствия оригинала, а также формата бумаги, загруженной в каждый**

**из лотков. Коснитесь, чтобы открыть экран выбора бумаги.**

- **(6) Запуск пробного копирования.**
- **(7) Сброс всех настроек.**
- **(8) Сканирование оригинала и предварительный просмотр изображения.**
	- ► ЭКРАН ПРЕДВАРИТЕЛЬНОГО ПРОСМОТРА (стр. 2-12)
- **(9) Отображение функций, которые можно использовать в режиме копирования.**
- **(10) Ввод количества копий.**

Вид показанного выше экрана может отличаться в зависимости от установленных устройств.

## **ВЫБОР РЕЖИМА КОПИРОВАНИЯ**

Сменяйте режим копирования на другой режим, как описано в разделе ИЗМЕНЕНИЕ РЕЖИМА (стр. 2-11).

# **ОСНОВНЫЕ ОПЕРАЦИИ ПО ИЗГОТОВЛЕНИЮ КОПИЙ**

# **КОПИРОВАНИЕ**

В данном разделе описаны основные операции копирования. Выберите настройки в указанном ниже порядке, чтобы процесс копирования шел бесперебойно.

Подробное описание выбора настроек см. в пояснениях к каждой настройке в данной главе.

**1**

**2**

**Перейдите в режим копирования.**

ВЫБОР РЕЖИМА КОПИРОВАНИЯ (стр. 3-5)

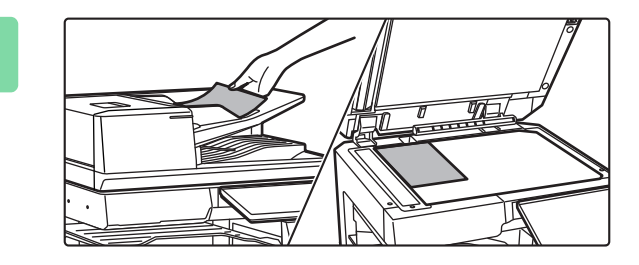

### **Разместите оригинал.**

Поместите оригинал в автоматический подающий лоток документа или на стекло сканера. АВТОМАТИЧЕСКИЙ ПОДАЮЩИЙ ЛОТОК ДОКУМЕНТА (стр. 1-35) СТЕКЛО СКАНЕРА (стр. 1-41)

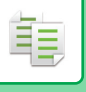

### **Выберите функции.**

Укажите формат оригинала, экспозицию, разрешение и т. д. Коснитесь кнопки [Оригинал] и укажите ориентацию оригинала для правильного определения ориентации. ВЫБОР ОРИЕНТАЦИИ ОРИГИНАЛА (стр. 3-27)

#### В режиме простого сканирования

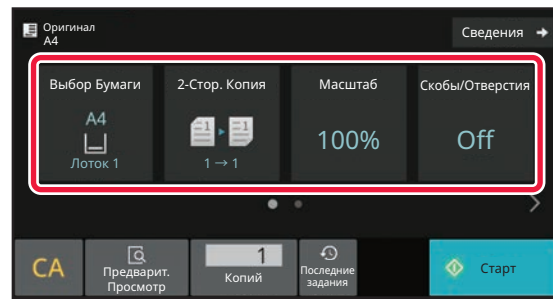

ВЫБОР ЛОТКА ДЛЯ БУМАГИ, ИСПОЛЬЗУЕМОГО ПРИ КОПИРОВАНИИ (стр. 3-13) АВТОМАТИЧЕСКОЕ 2-СТОРОННЕЕ КОПИРОВАНИЕ (стр. 3-14)

АВТОВЫБОР СООТНОШЕНИЯ СТОРОН (стр. 3-20) ВЫВОД КОПИЙ (стр. 3-35)

ВЫБОР ОРИЕНТАЦИИ И ФОРМАТА ОРИГИНАЛА (стр. 3-27)

АВТОМАТИЧЕСКАЯ РЕГУЛИРОВКА ЭКСПОЗИЦИИ И ТИПА ОРИГИНАЛА (стр. 3-18)

КОПИРОВАНИЕ НЕСКОЛЬКИХ ОРИГИНАЛОВ НА ОДНУ СТРАНИЦУ (N в 1) (стр. 3-47)

КОПИРОВАНИЕ ОБЕИХ СТОРОН ВИЗИТНОЙ

КАРТОЧКИ НА ОДНУ СТРАНИЦУ (КОПИРОВАНИЕ ВИЗИТОК) (стр. 3-52)

ОДНОВРЕМЕННОЕ СКАНИРОВАНИЕ БОЛЬШОГО КОЛИЧЕСТВА ОРИГИНАЛОВ (МНОГОСТР.

#### ОРИГИНАЛ) (стр. 3-97)

ПРОПУСК ПУСТЫХ СТРАНИЦ ОРИГИНАЛА

(ПРОПУСК ПУСТОЙ СТРАНИЦЫ) (стр. 3-74)

КОПИРОВАНИЕ ВСЕХ РАЗВОРОТОВ

ПЕРЕПЛЕТЕННОГО ДОКУМЕНТА (КОПИРОВАНИЕ РАЗВОРОТА) (стр. 3-50)

#### В обычном режиме

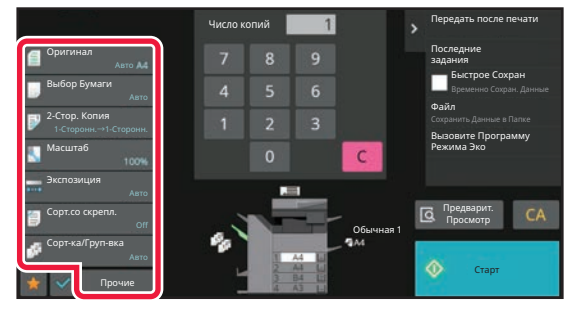

ВЫБОР ОРИЕНТАЦИИ И ФОРМАТА ОРИГИНАЛА (стр. 3-27) ВЫБОР ЛОТКА ДЛЯ БУМАГИ, ИСПОЛЬЗУЕМОГО ПРИ КОПИРОВАНИИ (стр. 3-13) АВТОМАТИЧЕСКОЕ 2-СТОРОННЕЕ КОПИРОВАНИЕ (стр. 3-14) РАЗДЕЛЬНОЕ УВЕЛИЧЕНИЕ/УМЕНЬШЕНИЕ ИЗОБРАЖЕНИЯ ПО ГОРИЗОНТАЛИ И ВЕРТИКАЛИ (стр. 3-24) АВТОМАТИЧЕСКАЯ РЕГУЛИРОВКА ЭКСПОЗИЦИИ И ТИПА ОРИГИНАЛА (стр. 3-18) ВЫВОД КОПИЙ (стр. 3-35) ДРУГИЕ ФУНКЦИИ (стр. 3-63)

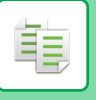

### **Отсканируйте оригинал.**

Коснитесь кнопки [Предварит. Просмотр], чтобы отсканировать оригинал.

В режиме простого сканирования

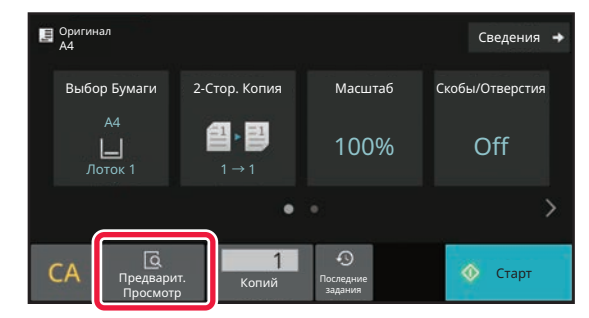

<sup>В</sup> обычном режиме **5**

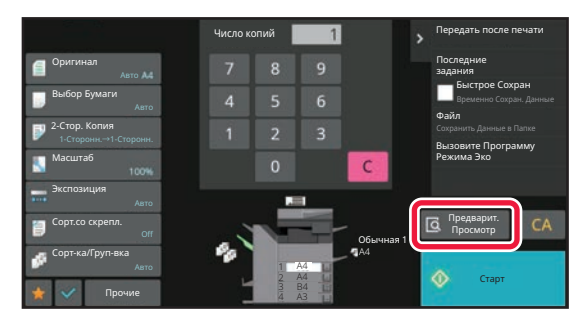

- 
- Для изготовления 2-сторонних копий перед сканированием оригинала необходимо сконфигурировать настройки 2-стороннего копирования. АВТОМАТИЧЕСКОЕ 2-СТОРОННЕЕ КОПИРОВАНИЕ (стр. 3-14)
- Если предварительный просмотр не выполняется, коснитесь кнопки [Старт], чтобы начать копирование.

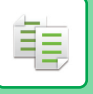

### **Проверьте изображение в режиме предварительного просмотра.**

Выведите на экран отсканированный оригинал для предварительного просмотра. Проверьте настройки на экране предварительного просмотра. ЭКРАН ПРЕДВАРИТЕЛЬНОГО ПРОСМОТРА (стр. 2-12)

В режиме простого сканирования

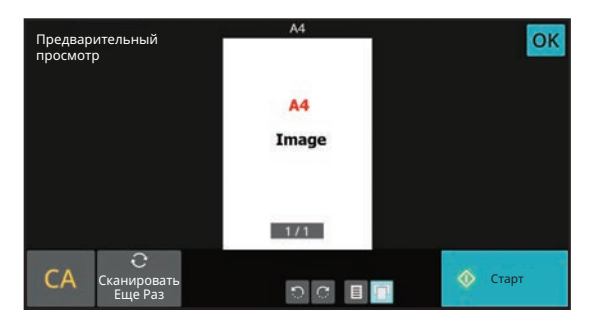

<sup>В</sup> обычном режиме **6**

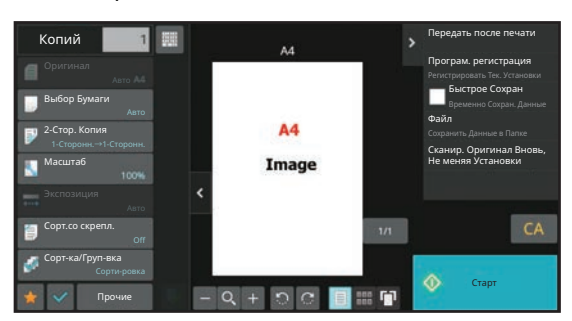

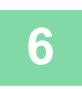

### **Коснитесь кнопки [Старт], чтобы начать копирование.**

Не указывайте число копий, если необходим один комплект копий.

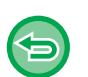

#### • Чтобы отменить все параметры настройки, коснитесь кнопки [CA].

Если будет использована кнопка [CA], все установленные к этом моменту параметры настройки будут сброшены, и откроется основной экран.

<u>a a a a a a a a a a a</u>

• Чтобы отменить копирование, коснитесь кнопки [Отменить Копирование].

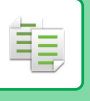

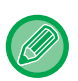

#### • **Создание нескольких комплектов копий**

Коснитесь кнопки дисплея копий, чтобы указать количество копий.

В режиме простого сканирования

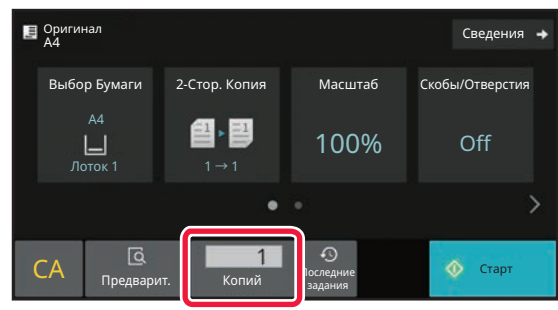

В обычном режиме

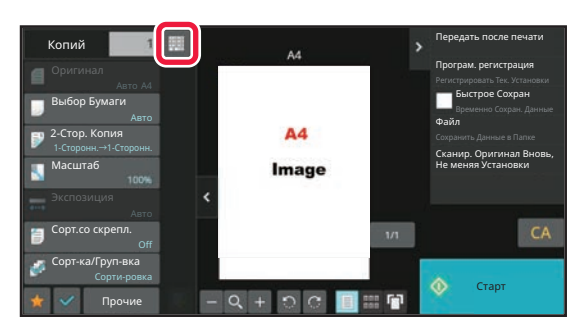

• В простом режиме можно коснуться кнопки [Файл] или [Быстрое Сохран] на панели действий перед началом копирования, чтобы сохранить отсканированный оригинал в виде файла. БЫСТРОЕ СОХРАНЕНИЕ (стр. 7-11) FILE (стр. 7-12)

## **НАСТРОЙКИ ПО УМОЛЧАНИЮ ДЛЯ КОПИРОВАНИЯ**

Настройки выполняются в системных параметрах настройки, в по "Параметры настройки Начального Состояния" раздела "Параметры настройки Копии". Параметры настройки Начального Состояния (стр. 9-75)

# **ПРОВЕРКА ФОРМАТА ОРИГИНАЛА**

## **РЕЖИМ ПРОСТОГО СКАНИРОВАНИЯ**

Формат размещенного оригинала отображается в верхнем левом углу экрана.

Если оригинал загружен в автоматический подающий лоток, рядом с форматом оригинала на экране появится значок оригинала.

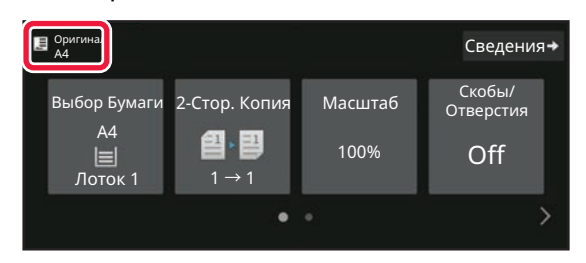

# **ОБЫЧНЫЙ РЕЖИМ**

Проверьте формат размещенного оригинала, отображаемый на кнопке [Оригинал].

Если для формата оригинала установлено значение [Авто], отобразится автоматически определенный формат (стандартный формат). Если формат оригинала выбран вручную, отобразится указанный формат оригинала. Если оригинал загружен в автоматический подающий лоток,над автоматическим подающим лотком появится значок оригинала.

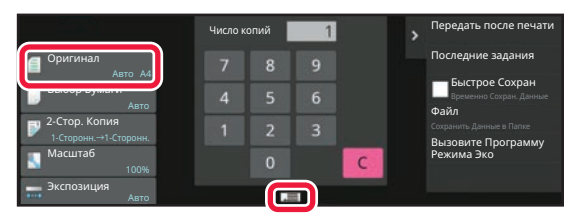

#### **Стандартные форматы**

Стандартными являются форматы, которые автоматически определяются аппаратом. Стандартные форматы, которые могут распознаваться, см. в разделе "ОПРЕДЕЛЯЕМЫЕ ФОРМАТЫ ОРИГИНАЛА (стр. 1-33)".

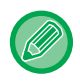

• Даже если для параметра [Оригинал] установлено значение [Авто], формат некоторых оригиналов может определяться как другой формат, близкий к стандартному. В этом случае установите формат оригинала вручную. ВЫБОР ОРИЕНТАЦИИ И ФОРМАТА ОРИГИНАЛА (стр. 3-27)

• Если на стекло сканера будет помещен оригинал нестандартного формата, размер оригинала можно легко определить, поместив на него чистый лист формата A4 (8-1/2" x 11"), B5 (5-1/2" x 8-1/2") или другого стандартного формата.

## **Ориентация размещенного оригинала**

Поместите оригинал, как показано ниже.

Если оригинал будет расположен в неправильной ориентации, пробивание отверстий или скрепление может выполняться в нпредусмотренном положении.

На экране предварительного просмотра проверьте "Ориентация Изображ." или просмотрите изображение. ЭКРАН ПРЕДВАРИТЕЛЬНОГО ПРОСМОТРА (стр. 2-12)

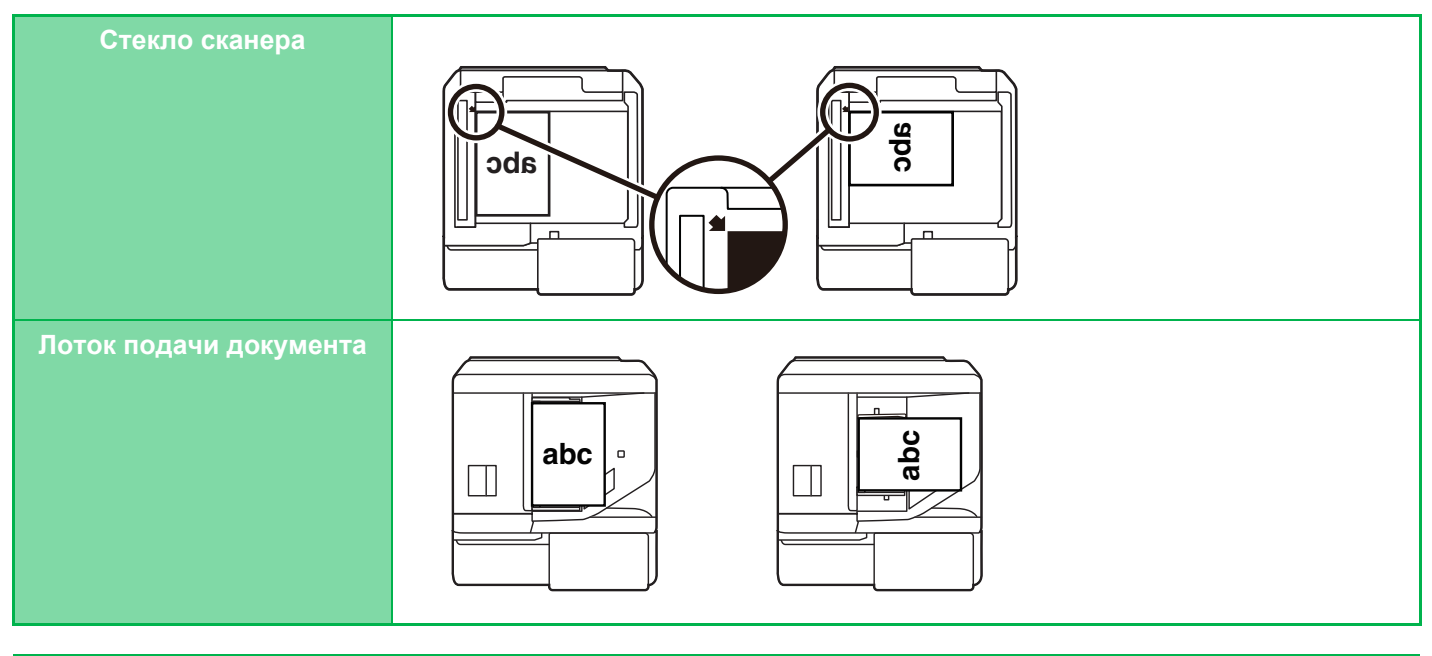

Установите ориентацию изображения, чтобы убедиться, что ориентация размещенного оригинала определена правильно.

Информацию об ориентации оригинала см. в разделе "ВЫБОР ОРИЕНТАЦИИ ОРИГИНАЛА (стр. 3-27)".

## **Автоматический поворот изображения на копии (Коирование с Поворотом)**

Если оригинал и бумага установлены в разной ориентации, изображение оригинала автоматически повернется на 90 градусов в соответствии с ориентацией бумаги.

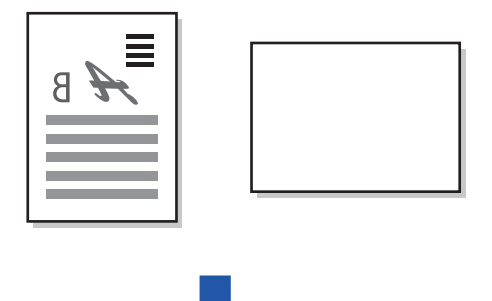

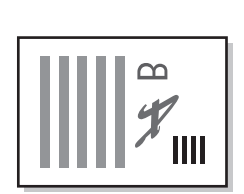

# **ВЫБОР ЛОТКА ДЛЯ БУМАГИ, ИСПОЛЬЗУЕМОГО ПРИ КОПИРОВАНИИ**

Аппарат автоматически выбирает лоток, в который загружена бумага того же формата, что и размещенный оригинал (Автовыбор бумаги).

Лоток для бумаги можно выбрать вручную, если не удалось правильно определить нестандартный формат оригинала или требуется изменить формат бумаги для копирования.

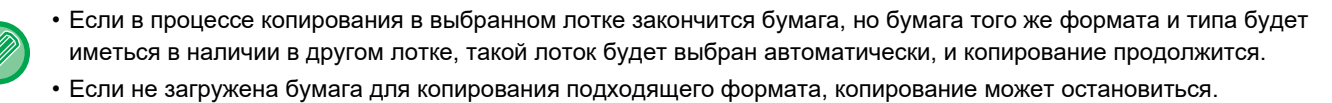

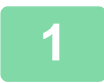

### **Коснитесь кнопки [Выбор Бумаги].**

ОСНОВНЫЕ ОПЕРАЦИИ ПО ИЗГОТОВЛЕНИЮ КОПИЙ (стр. 3-6)

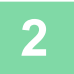

### **Коснитесь кнопки требуемого лотка.**

Завершите изменение настроек и коснитесь кнопки [OK].

В режиме простого сканирования

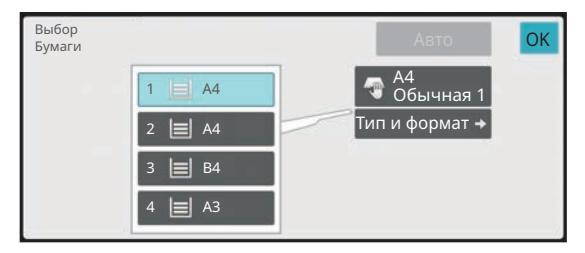

#### <sup>В</sup> обычном режиме **3**

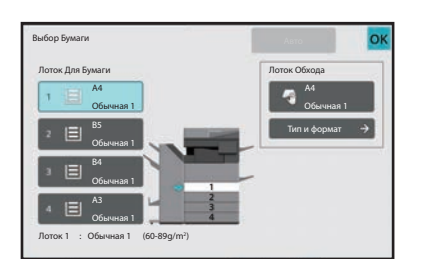

- Если выбран лоток ручной подачи, укажите формат и тип бумаги, загруженной в лоток ручной подачи. УКАЗАНИЕ ТИПА И ФОРМАТА БУМАГИ, ЗАГРУЖЕННОЙ В ЛОТОК РУЧНОЙ ПОДАЧИ (стр. 3-34)
- В обычном режиме можно также открыть экран [Выбор Бумаги], коснувшись изображения аппарата на основном экране.

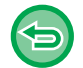

Для автоматического выбора лотка коснитесь кнопки [Авто].

# **АВТОМАТИЧЕСКОЕ 2-СТОРОННЕЕ КОПИРОВАНИЕ**

## **ИСПОЛЬЗОВАНИЕ АВТОМАТИЧЕСКОГО ПОДАЮЩЕГО ЛОТКА ДОКУМЕНТА ДЛЯ 2-СТОРОННЕГО КОПИРОВАНИЯ**

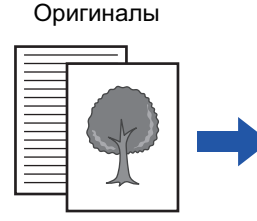

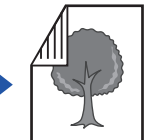

Автоматическое 2-стороннее копирование с 1-сторонних оригиналов

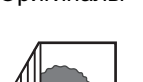

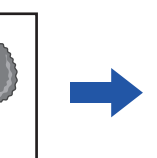

Автоматическое 2-стороннее копирование с 2-сторонних оригиналов

Копии Оригиналы Копии Оригинал

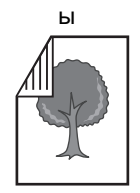

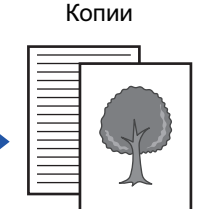

1-стороннее копирование с 2-сторонних оригиналов

• Для изготовления 2-сторонних копий перед сканированием оригинала необходимо сконфигурировать настройки 2-стороннего копирования.

• Двухстороннее копирование позволяет сократить расход бумаги.

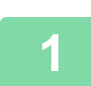

**2**

**Поместите оригинал в автоматический подающий лоток документа.** АВТОМАТИЧЕСКИЙ ПОДАЮЩИЙ ЛОТОК ДОКУМЕНТА (стр. 1-35)

## **Коснитесь кнопки [2-Стор. Копия].**

ЭКРАН ПРЕДВАРИТЕЛЬНОГО ПРОСМОТРА (стр. 2-12)

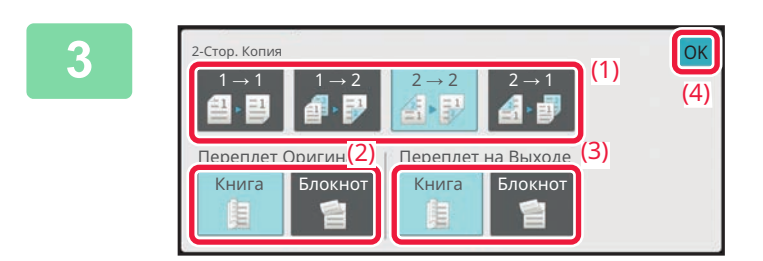

## **Выберите режим 2-стороннего копирования.**

- **(1) Выберите тип 2-стороннего копирования.**
- **(2) Если выбран оригинал "2-Сторонн.", выберите "Книга" или "Блокнот" в "Переплет Оригинала".**
- **(3) Если выбран вывод "2-Сторонн.", выберите "Книга" или "Блокнот" в "Переплет на Выходе".**
- **(4) Завершите изменение настроек и коснитесь кнопки [OK].**
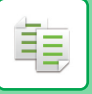

## **4**

### **Проверьте бумагу (лоток), который вы хотите использовать для копирования, и коснитесь клавиш остальных настроек, которые вы хотите выбрать.**

Коснитесь кнопки [Оригинал] и укажите ориентацию оригинала для правильного определения ориентации. ВЫБОР ОРИЕНТАЦИИ ОРИГИНАЛА (стр. 3-27) Подробнее о функциях, которые можно настроить, см. в шаге 3 в разделе "КОПИРОВАНИЕ (стр. 3-6)".

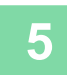

**Проверьте изображение предварительного просмотра.** ЭКРАН ПРЕДВАРИТЕЛЬНОГО ПРОСМОТРА (стр. 2-12)

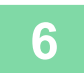

**Коснитесь кнопки [Старт], чтобы начать копирование.**

## **ИСПОЛЬЗОВАНИЕ СТЕКЛА СКАНЕРА ДЛЯ 2-СТОРОННЕГО КОПИРОВАНИЯ**

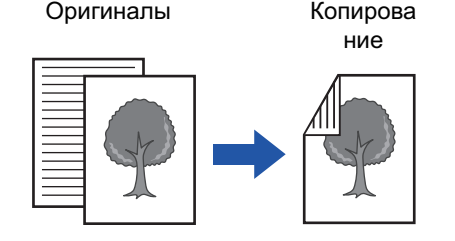

Автоматическое 2-стороннее копирование с 1-сторонних оригиналов

Двухстороннее копирование позволяет сократить расход бумаги.

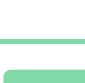

**1**

**Расположите оригинал на стекле сканера.**

СТЕКЛО СКАНЕРА (стр. 1-41)

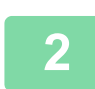

### **Коснитесь кнопки [2-Стор. Копия].**

ОСНОВНЫЕ ОПЕРАЦИИ ПО ИЗГОТОВЛЕНИЮ КОПИЙ (стр. 3-6)

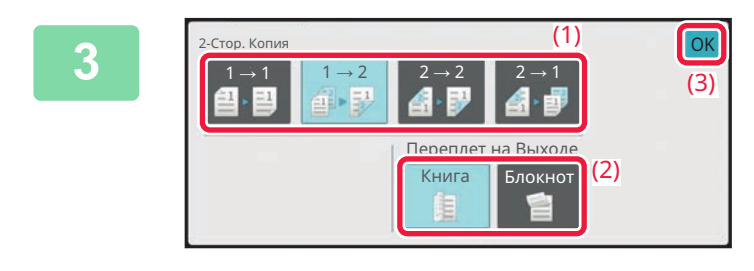

### **Выберите режим 2-стороннего копирования.**

- **(1) Коснитесь кнопки [1 → 2].**
- **(2) Если выбран вывод "2-Сторонн.", выберите "Книга" или "Блокнот" в "Переплет на Выходе".**
- **(3) Завершите изменение настроек и коснитесь кнопки [OK].**

- 
- Кнопки  $[2 \rightarrow 2]$  и  $[2 \rightarrow 1]$  нельзя использовать при копировании со стекла сканера.

• В некоторых случаях в зависимости от формата размещенного оригинала бумага такого же формата может не выбираться автоматически. В этом случае замените лоток для бумаги вручную.

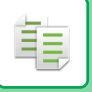

## **4**

## **Проверьте бумагу (лоток), который вы хотите использовать для копирования, и коснитесь клавиш остальных настроек, которые вы хотите выбрать.**

Коснитесь кнопки [Оригинал] и укажите ориентацию оригинала для правильного определения ориентации. ВЫБОР ОРИЕНТАЦИИ ОРИГИНАЛА (стр. 3-27)

Подробнее о функциях, которые можно настроить, см. в шаге 3 в разделе "КОПИРОВАНИЕ (стр. 3-6)".

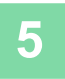

## **Коснитесь кнопки [Старт].**

## **6**

## **Разместите следующий оригинал и коснитесь кнопки [Старт], чтобы отсканировать оригинал.**

Коснитесь той же кнопки, что и на шаге 5. Повторяйте это действие до тех пор, пока не будут отсканированы все оригиналы.

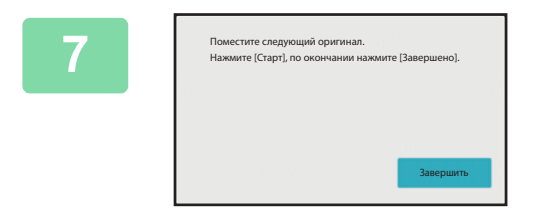

## **Коснитесь кнопки [Завершить], чтобы начать копирование.**

# **ИЗМЕНЕНИЕ ЭКСПОЗИЦИИ И ТИПА ИЗОБРАЖЕНИЯ ОРИГИНАЛА**

## **АВТОМАТИЧЕСКАЯ РЕГУЛИРОВКА ЭКСПОЗИЦИИ И ТИПА ОРИГИНАЛА**

По умолчанию активирован режим автоматической регулировки экспозиции для выбора уровня экспозиции и типа копируемого оригинала. (Отображается [Авто].)

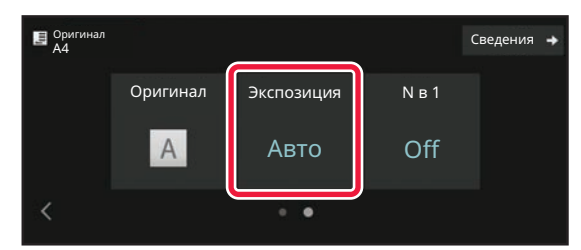

## **РУЧНАЯ РЕГУЛИРОВКА ЭКСПОЗИЦИИ И ТИПА ОРИГИНАЛА**

В этом разделе описан выбор типа копируемого оригинала и ручная настройка экспозиции.

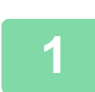

**Коснитесь кнопки [Экспозиция].**

РЕЖИМ КОПИРОВАНИЯ (стр. 3-3)

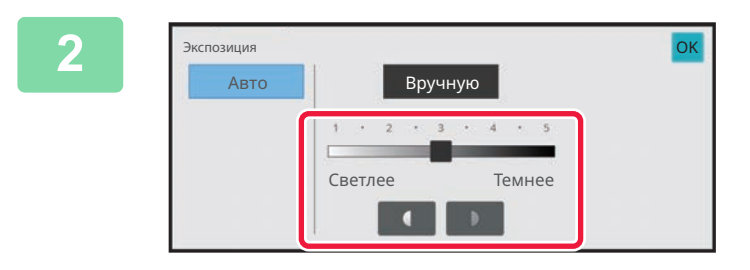

## **Коснитесь кнопки или переместите ползунок, чтобы изменить экспозицию копии.**

Завершив настройку, коснитесь кнопки [OK]. Таким образом действие завершается в простом режиме.

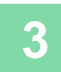

**Для настройки дополнительных параметров коснитесь кнопки [Сведения], чтобы переключиться в обычный режим.** РЕЖИМ ПРОСТОГО СКАНИРОВАНИЯ (стр. 3-3)

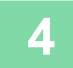

**Коснитесь кнопки [Экспозиция].**

**5**

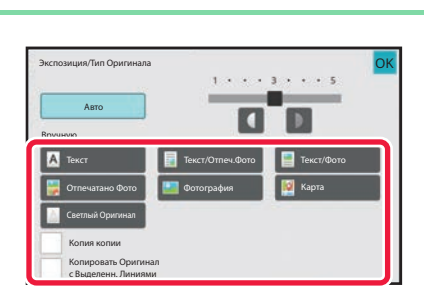

## **Коснитесь кнопки требуемого типа изображения оригинала.**

Коснитесь кнопки, соответствующей оригиналу.

#### **Кнопки выбора исходного типа изображения**

 $\cdot$  Tekct:

Используйте этот режим для обычных текстовых документов.

• Текст/Отпеч.Фото:

Этот режим обеспечивает оптимальное качество при копировании оригинала, состоящего из текста и отпечатанных фотографий, например страницы журнала или каталога.

• Текст/Фото:

Этот режим обеспечивает оптимальное качество при копировании оригинала, состоящего из текста и фотографий, например текстового документа с фотоизображениями.

• Отпечатано Фото:

Этот режим оптимален для копирования отпечатанных фотографий, таких как иллюстрации в журнале или каталоге.

• Photo:

Используйте этот режим для копирования фотографий.

 $\cdot$  Карта:

Этот режим оптимален для копирования изображений, включающих легкие переходы цвета и мелкий текст, что свойственно картографическим изображениям.

• Светлый Оригинал:

Используйте этот режим для копирования оригиналов с бледным текстом, написанным карандашом.

• При использовании копии или отпечатанной страницы в качестве оригинала: При использовании копии или отпечатанной страницы в качестве оригинала коснитесь флажка [Копия копии], чтобы появился значок  $\blacktriangledown$ .

Флажок [Копия копии] доступен в том случае, если для типа оригинала установлено значение [Авто], [Текст], [Отпечатано Фото] или [Текст/Отпеч.Фото].

• Если нужно сделать более заметными части, выделенные флуоресцентным маркером: Если в качестве оригинала используется страница с выделенными строками, коснитесь флажка [Копировать Оригинал с Выделенн. Линиями], чтобы появился значок √.

**6**

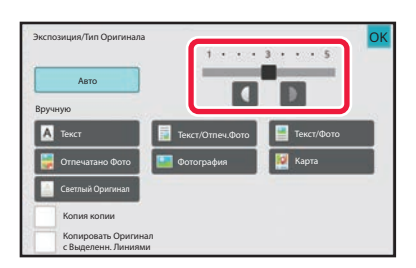

## **Коснитесь кнопки или переместите ползунок, чтобы изменить экспозицию копии.**

Если выбран режим автоматической регулировки экспозиции и типа оригинала [Авто], для типа изображеня оригинала будет автоматически устанавливается значение [Текст/Отпеч.Фото]. Завершив настройку, коснитесь кнопки [OK].

Рекомендации по выбору экспозиции, если для "Экспозиция/Тип Оригинала" установлено [Текст].

- От 1 до 2: темные оригиналы, например газета
- 3: оригиналы обычной насыщенности
- От 4 до 5: оригналы, написанные карандашом или содержащие светлый текст

# **УВЕЛИЧЕНИЕ/УМЕНЬШЕНИЕ**

## **АВТОВЫБОР СООТНОШЕНИЯ СТОРОН**

В этом разделе описан автоматический выбор масштабирования в соответствии с форматом бумаги в случае, если при копировании будет вручную выбран лоток с бумагой, формат которой отличается от формата оригинала.

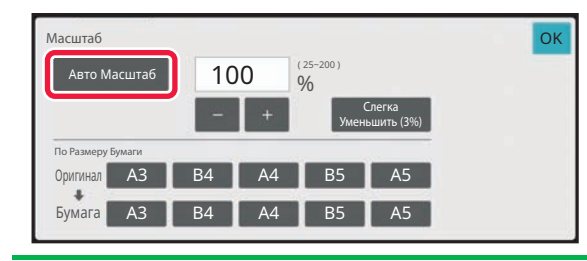

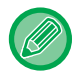

Чтобы воспользоваться функцией "Авто Масштаб" для оригинала нестандартного формата, необходимо ввести размер оригинала.

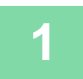

### **Вручную выберите лоток для бумаги и разместите оригинал.**

Поместите оригинал в автоматический подающий лоток документа или на стекло сканера. ВЫБОР ЛОТКА ДЛЯ БУМАГИ, ИСПОЛЬЗУЕМОГО ПРИ КОПИРОВАНИИ (стр. 3-13) АВТОМАТИЧЕСКИЙ ПОДАЮЩИЙ ЛОТОК ДОКУМЕНТА (стр. 1-35) СТЕКЛО СКАНЕРА (стр. 1-41)

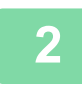

## **Коснитесь кнопки [Масштаб].**

РЕЖИМ КОПИРОВАНИЯ (стр. 3-3)

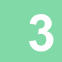

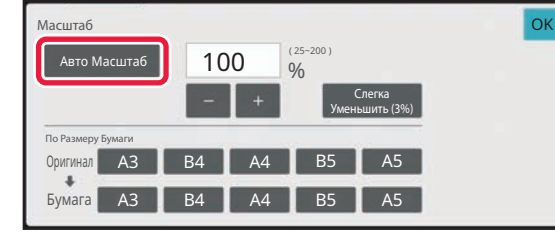

## **Коснитесь кнопки [Авто Масштаб].**

Уменьшение или увеличение изображения будет выбрано автоматически в зависимости от формата оригинала и выбранной бумаги. Автоматически выбранное значение масштабирования отобразится на дисплее масштаба.

```
• Отмена автоматического выбора масштаба
Коснитесь [Авто Масштаб], чтобы отменить выбор.
```
• **Восстановление масштабирования 100%** Коснитесь кнопки [100%].

# **РУЧНОЙ ВЫБОР МАСШТАБА**

В этом разделе описан ручной выбор коэффициента масштабирования для копирования на бумагу, формат которой отличается от формата оригинала, или для копирования с изменением размера изображения. Установить коэффициент масштабирования можно тремя следующими способами.

## **Установка нужного коэффициента масштабирования**

Коэффициент масштабирования можно изменять с шагом 1%, используя для установки нужного коэффициента **на в или кнопку 10.** 

Вы также можете выбрать коэффициент увеличения или уменьшения между часто используемыми фиксированными размерами с помощью клавиш предустановленного соотношения.

Кнопкам предустановленного коэффициента масштабирования можно назначить до двух значений увеличения и уменьшения масштаба, соответственно.

## **Установка формата бумаги**

Укажите формат оригинала и копии, чтобы автоматически вычислить соответствующий коэффициент масштабирования.

Например, если выбрать в качестве формата оригинала A3, а в качестве формата бумаги — A4, автоматически устанавливается коэффициент 70%.

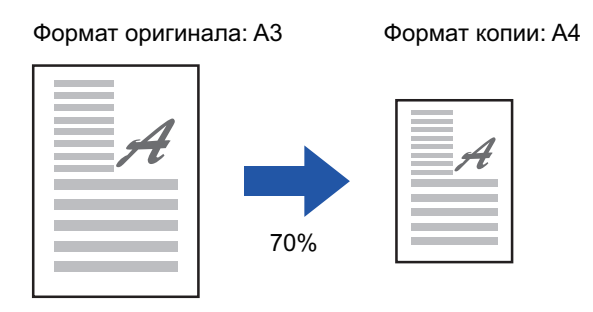

## **Установка размеров изображения**

Укажите формат изображения оригинала и копии, чтобы автоматически вычислить соответствующий коэффициент масштабирования.

Чтобы сделать копию с исходным соотношением размеров по вертикали и горизонтали, введите размер по вертикали или горизонтали.

Например, если ввести в качестве исходного размера 90 мм, а в качестве размера копии — 135 мм, будет автоматически установлено соотношение 150%.

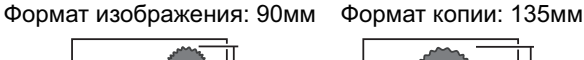

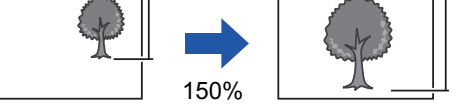

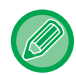

Если используется автоматический подающий лоток документа, диапазон выбора коэффициента масштабирования как по вертикали, так и по горизонтали сузится до 25–200%.

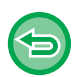

**Восстановление масштабирования 100%** Коснитесь кнопки [100%].

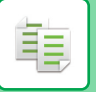

## **Установка нужного коэффициента масштабирования**

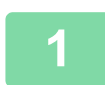

**2**

**Коснитесь кнопки [Масштаб].**

РЕЖИМ КОПИРОВАНИЯ (стр. 3-3)

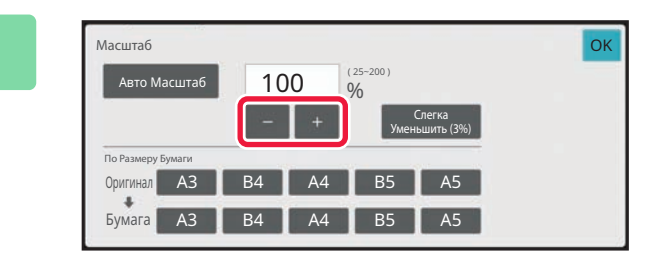

## **Коснитесь , чтобы установить коэффициент масштабирования.**

Завершите изменение настроек и коснитесь кнопки [OK]. Убедитесь в том, что выбранный формат бумаги соответствует коэффициенту масштабирования.

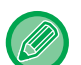

• Коснитесь кнопки [Слегка Уменьшить (3%)], чтобы уменьшить установленный масштаб на 3%.

- **В обычном режиме**
- Доступны два экрана настройки. Чтобы переключаться между этими экранами, коснитесь кнопки [Другой Масштаб].
- Чтобы быстро установить область, сначала с помощью цифровых кнопок укажите значение, близкое к требуемому значению, затем измените его с помощью кнопки . . .
- Кнопкам предустановленного коэффициента масштабирования можно назначить до двух часто используемых значений увеличения и уменьшения масштаба, соответственно.

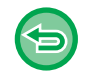

**Отмена всех изменений настроек** Коснитесь кнопки [CA].

## **Установка формата бумаги**

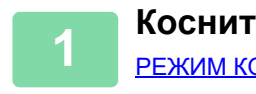

**Коснитесь кнопки [Масштаб].** РЕЖИМ КОПИРОВАНИЯ (стр. 3-3)

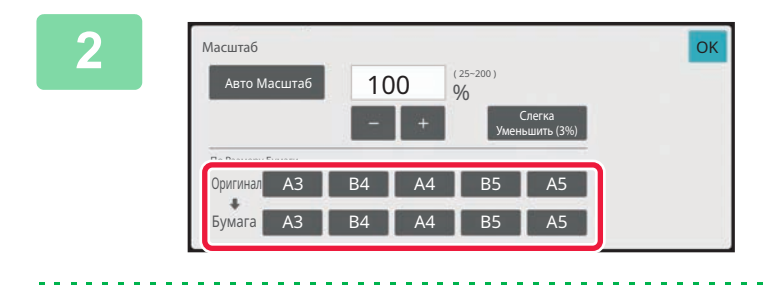

**Укажите формат оригинала (размер загруженного листа оригинала) и формат копии (размер листа копии).**

Завершите изменение настроек и коснитесь кнопки [OK].

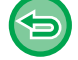

**Отмена всех изменений настроек** Коснитесь кнопки [CA].

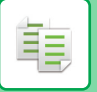

## **Установка размеров изображения**

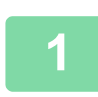

**Коснитесь кнопки [Сведения], чтобы перейти в обычный режим.** РЕЖИМ ПРОСТОГО СКАНИРОВАНИЯ (стр. 3-3)

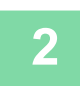

**Коснитесь кнопки [Масштаб].**

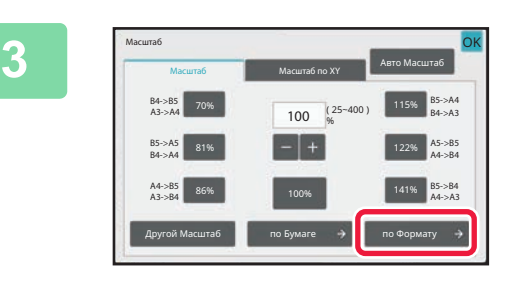

**На вкладке [Масштаб] коснитесь кнопки [по Формату].**

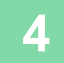

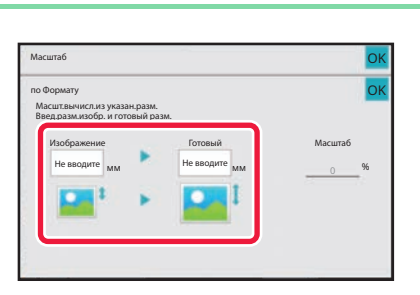

**Укажите размер изображения (размер изображения, которое требуется увеличить или уменьшить) и размер отпечатка (размер увеличенного или уменьшенного изображения).**

Коснитесь области изображения и размера отпечатка, затем введите размеры с помощью цифровых кнопок. Завершите изменение настроек и коснитесь кнопки [OK].

. . . . . . . . . . . . . . . . . . . .

• **Если введен неверный размер**

Коснитесь кнопки [C] на цифровой клавиатуре, которая появляется при касании области ввода, и задайте нужный размер.

• **Отмена всех изменений настроек** Коснитесь кнопки [CA].

## **РАЗДЕЛЬНОЕ УВЕЛИЧЕНИЕ/УМЕНЬШЕНИЕ ИЗОБРАЖЕНИЯ ПО ГОРИЗОНТАЛИ И ВЕРТИКАЛИ**

В этом разделе описана раздельная установка коэффициента масштабирования по горизонтали и вертикали.

**При выборе коэффициентов масштабирования 50% по горизонтали и 70% по вертикали**

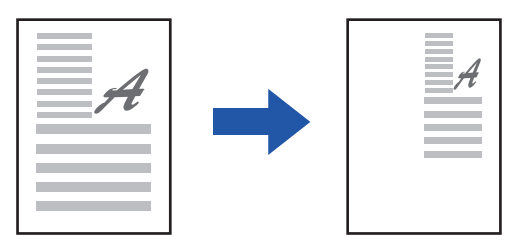

Установить коэффициент масштабирования можно тремя следующими способами.

## **Использование кнопки предустановленного коэффициента масштабирования**

Установите любой коэффициент масштабирования, используя кнопку предустановленного коэффициента масштабирования.

## **Установите нужный коэффициент масштабирования**

Установите любой коэффициент масштабирования, используя кнопку  $-+$ , которая позволяет изменять коэффициент масштабирования с шагом 1%.

## **Установка размеров изображения**

Укажите формат изображения оригинала и копии, чтобы автоматически вычислить соответствующий коэффициент масштабирования.

Введите размеры изображения по вертикали и горизонтали.

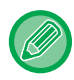

Если используется автоматический подающий лоток документа, диапазон выбора коэффициента масштабирования как по вертикали, так и по горизонтали сузится до 25–200%.

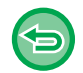

**Чтобы отменить настройки функции Масштаб по XY:** Коснитесь вкладки [Масштаб] или кнопки [CA].

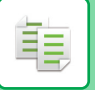

## **Использование кнопки предустановленного коэффициента масштабирования**

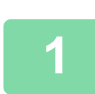

**2**

**Коснитесь кнопки [Сведения], чтобы перейти в обычный режим.**

РЕЖИМ ПРОСТОГО СКАНИРОВАНИЯ (стр. 3-3)

**Коснитесь кнопки [Масштаб], затем выберите вкладку [Масштаб по XY].**

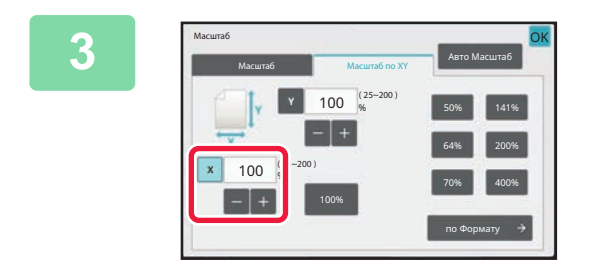

**Коснитесь кнопки [X] и выберите коэффициент масштабирования по оси X (по горизонтали).**

- Чтобы быстро установить масштаб, сначала укажите значение, близкое к требуемому значению, затем измените его с помощью кнопки .
- ï Коснитесь областей направлений X (по горизонтали) и Y (по вертикали), затем введите размеры с помощью цировых кнопок.

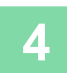

## **Коснитесь кнопки [Y] и выберите коэффициент масштабирования по оси Y (по вертикали) так же, как и для кнопки [X].**

Завершите изменение настроек и коснитесь кнопки [OK]. Убедитесь в том, что выбранный формат бумаги соответствует коэффициенту масштабирования.

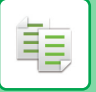

## **Установка размеров изображения**

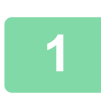

### **Коснитесь кнопки [по Формату].**

Установка нужного коэффициента масштабирования (стр. 3-22)

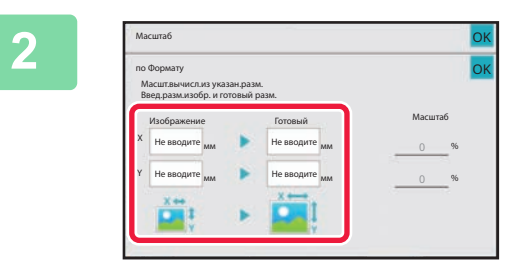

## **Укажите размеры изображения оригинала и выходного изображения по осям X и Y.**

Убедитесь в том, что выбранный формат бумаги соответствует коэффициенту масштабирования. Завершите изменение настроек и коснитесь кнопки [OK].

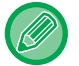

Коснитесь областей изображения и размера отпечатка, затем введите размеры с помощью цифровых кнопок.

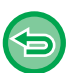

#### • **Если введен неверный размер**

Коснитесь кнопки [C] на цифровой клавиатуре, которая появляется при касании области ввода, и задайте нужный размер.

• **Отмена всех изменений настроек** Коснитесь кнопки [CA].

# **ВЫБОР ОРИЕНТАЦИИ И ФОРМАТА ОРИГИНАЛА**

Укажите формат оригинала вручную, если используется оригинал нестандартного формата, или формат определен неверно.

Установите ориентацию изображения, чтобы убедиться, что ориентация размещенного оригинала определена правильно.

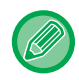

Установите ориентацию и формат оригинала до начала сканирования.

# **ВЫБОР ОРИЕНТАЦИИ ОРИГИНАЛА**

При выборе стороны начала печати (верхней или левой) размещенного оригинала ориентация оригинала будет определена правильно.

Настройки позиции завершения печати и макета N в 1 будут выбраны в соответствии с указанной ориентацией.

#### В режиме простого сканирования

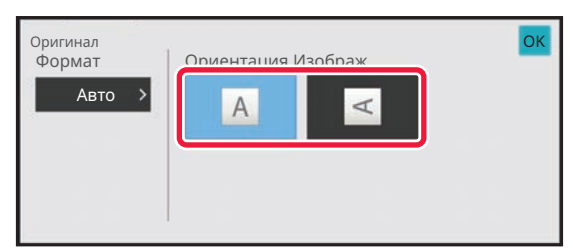

#### В обычном режиме

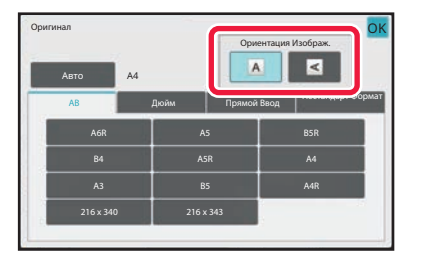

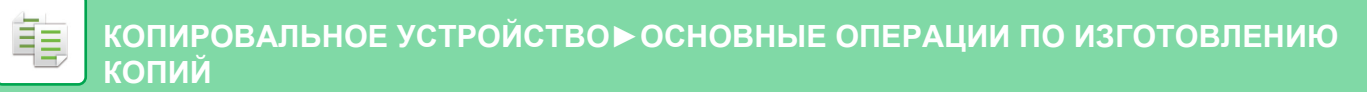

## **ЗАДАЙТЕ ОРИЕНТАЦИЮ И ФОРМАТ ОРИГИНАЛА**

**1**

**Коснитесь кнопки [Оригинал], чтобы выбрать ориентацию оригинала.** РЕЖИМ КОПИРОВАНИЯ (стр. 3-3)

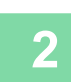

## **Коснитесь кнопки [Авто].**

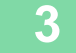

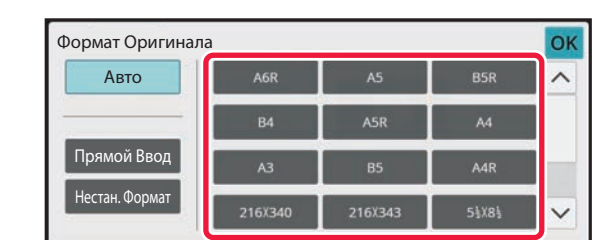

## **Коснитесь кнопки соответствующего формата оригинала.**

Завершите изменение настроек и коснитесь кнопки [OK].

## **ВЫБОР ОРИЕНТАЦИИ И ФОРМАТА ОРИГИНАЛА НЕСТАНДАРТНОГО ФОРМАТА**

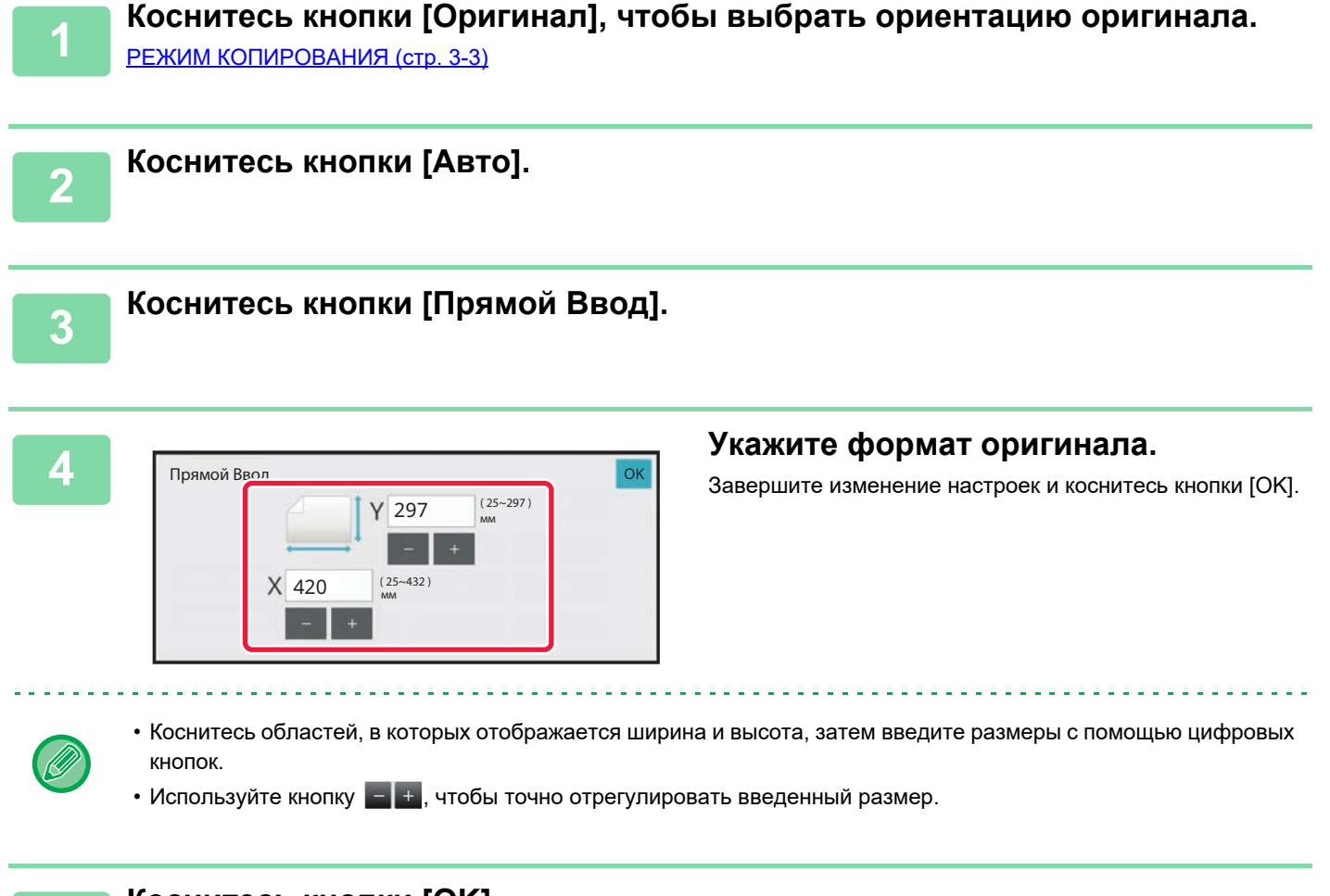

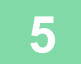

### **Коснитесь кнопки [OK].**

Убедитесь, что в верхнем левом углу экрана отображается установленный формат оригинала.

# **СОХРАНЕИЕ ЗНАЧЕНИЙ ЧАСТО ИСПОЛЬЗУЕМЫХ ФОРМАТОВ ОРИГИНАЛОВ**

Сохраните часто используемые нестандартные размеры оригиналов. В этом разделе описано сохранение, вызов, изменение и удаление нестандартных форматов оригиналов.

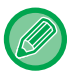

- Сохраненный формат оригинала не будет потерян при отключении электропитания.
- Можно зарегистрировать до 12 нестандартных форматов оригиналов для копирования, отправки по факсу и отправки изображений.
- Добавленные форматы оригинала будут видны и в других режимах.
- Зарегистрировать, изменить и удалить формат оригинала можно только в обычном режиме.

## **СОХРАНЕНИЕ ФОРМАТОВ ОРИГИНАЛОВ (ИЗМЕНИТЬ/УДАЛИТЬ)**

**Коснитесь кнопки [Сведения], чтобы перейти в обычный режим.** РЕЖИМ ПРОСТОГО СКАНИРОВАНИЯ (стр. 3-3)

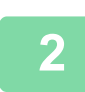

**1**

**Коснитесь кнопки [Оригинал].**

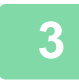

**Коснитесь вкладки [Нестанд формат].**

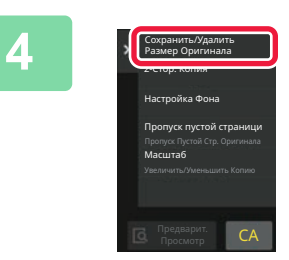

**На панели действий коснитесь пункта [Сохранить/Удалить Размер Оригинала].**

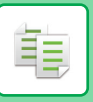

**5**

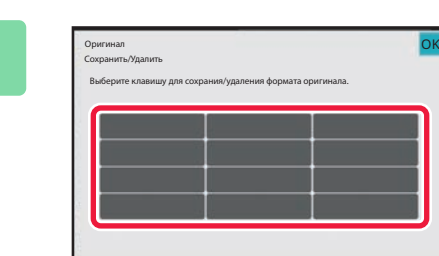

## **Коснитесь кнопки ( ), чтобы сохранить нестандартный формат оригинала.**

Коснитесь кнопки, на которой отсутствует обозначение формата.

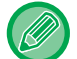

#### **Изменение или удаление значения, ранее сохраненного для кнопки:**

Используйте кнопку  $\begin{bmatrix} 1 \\ 2 \end{bmatrix}$ , чтобы точно отрегулировать введенный размер.

- Коснитесь кнопки, значение которой нужно изменить или удалить. Появится следующий экран.
- Чтобы изменить значение кнопки, коснитесь кнопки [Изменить] и перейдите к следующему шагу.
- Чтобы удалить значение кнопки, коснитесь кнопки [Удалить]. Убедитесь в том, что формат оригинала удален, затем коснитесь кнопки [OK].

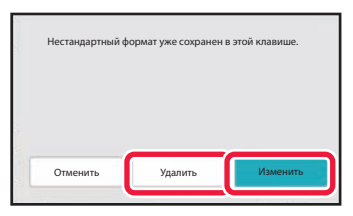

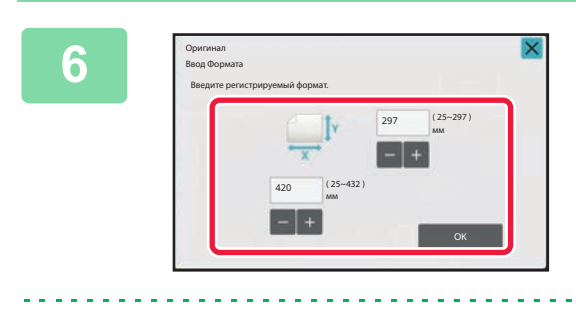

#### **Укажите формат оригинала.**

Коснитесь областей, в которых отображается ширина и высота, затем введите размеры с помощью цифровых кнопок.

**7**

## **Коснитесь кнопки [OK].**

. . . . . . . . . . . . . . . . . .

Завершите изменение настроек и коснитесь кнопки X. Убедитесь в том, что кнопка с сохраненным на экране оригинала форматом добавлена правильно. Завершите проверку и коснитесь кнопки [OK].

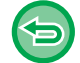

## **Отмена действия:**

Коснитесь кнопки [CA].

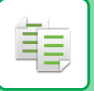

## **Вызов сохраненного формата оригинала**

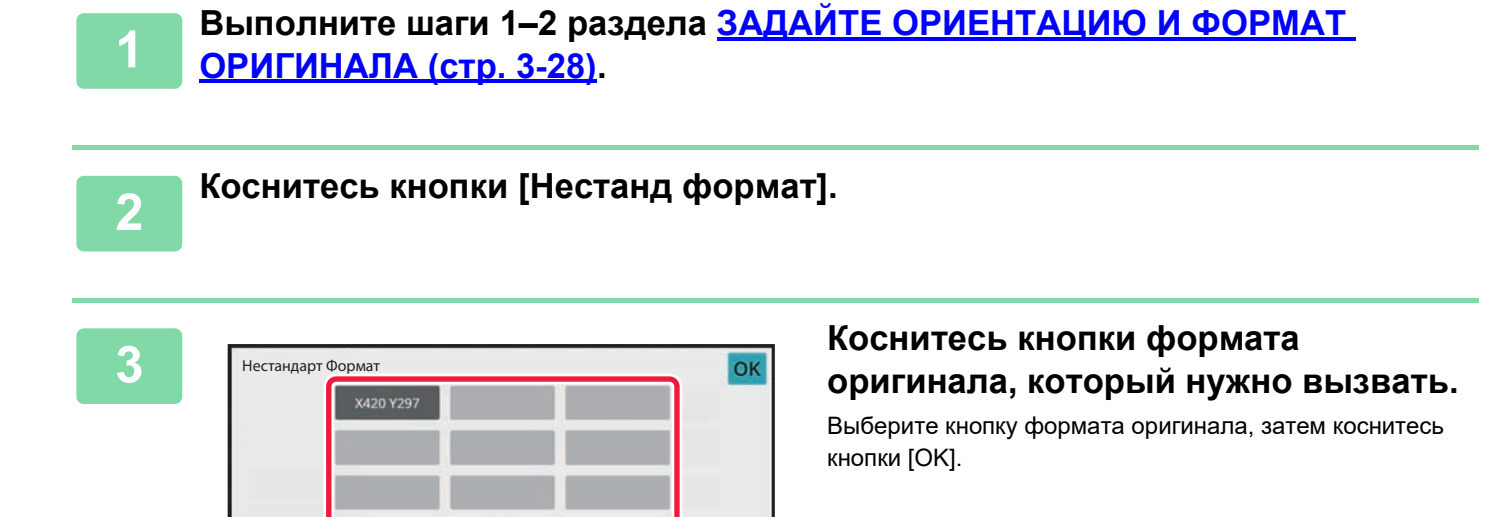

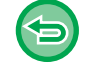

#### **Отмена операции** Коснитесь кнопки [CA].

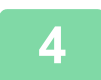

### **Коснитесь кнопки [OK].**

Убедитесь, что в верхнем левом углу экрана отображается установленный формат оригинала.

# **КОПИРОВАНИЕ С ИСПОЛЬЗОВАНИЕМ ЛОТКА РУЧНОЙ ПОДАЧИ**

## **КОПИРОВАНИЕ С ИСПОЛЬЗОВАНИЕМ ЛОТКА РУЧНОЙ ПОДАЧИ**

Лоток ручной подачи позволяет делать копии не только на обычной бумаге, но и на прозрачной пленке, конвертах, табулированной бумаге и других специальных материалах.

Для получения дополнительной информации о бумаге, которую можно загружать в лоток ручной подачи, см. раздел "ДОПУСТИМЫЕ ТИПЫ БУМАГИ (стр. 1-16)". Информацию о мерах предосторожности при загрузке бумаги в лоток ручной подачи см. в разделе "ЗАГРУЗКА БУМАГИ В ЛОТОК РУЧНОЙ ПОДАЧИ (стр. 1-26)".

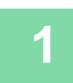

**Загрузите бумагу в лоток ручной подачи.**

ЗАГРУЗКА БУМАГИ В ЛОТОК РУЧНОЙ ПОДАЧИ (стр. 1-26)

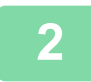

### **Коснитесь кнопки [Выбор Бумаги], затем коснитесь кнопки лотка ручной подачи.**

На кнопке лотка ручной подачи отображается информация о формате и типе загруженной бумаги. ВЫБОР ЛОТКА ДЛЯ БУМАГИ, ИСПОЛЬЗУЕМОГО ПРИ КОПИРОВАНИИ (стр. 3-13)

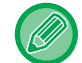

Если требуется изменение настройки, коснитесь кнопки [Тип и формат], затем выберите формат и тип бумаги. УКАЗАНИЕ ТИПА И ФОРМАТА БУМАГИ, ЗАГРУЖЕННОЙ В ЛОТОК РУЧНОЙ ПОДАЧИ (стр. 3-34)

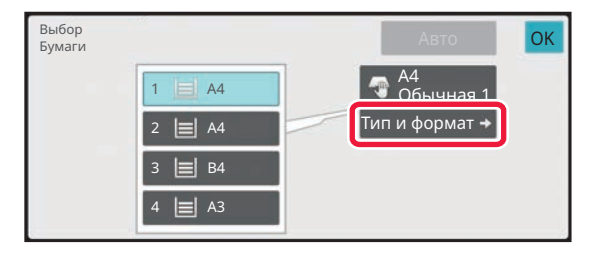

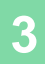

#### **Разместите оригинал.**

Поместите оригинал в автоматический подающий лоток документа или на стекло сканера. АВТОМАТИЧЕСКИЙ ПОДАЮЩИЙ ЛОТОК ДОКУМЕНТА (стр. 1-35) СТЕКЛО СКАНЕРА (стр. 1-41)

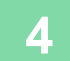

**Коснитесь кнопки [Старт], чтобы начать копирование.**

## **УКАЗАНИЕ ТИПА И ФОРМАТА БУМАГИ, ЗАГРУЖЕННОЙ В ЛОТОК РУЧНОЙ ПОДАЧИ**

**Коснитесь кнопки [Выбор Бумаги].** ВЫБОР ЛОТКА ДЛЯ БУМАГИ, ИСПОЛЬЗУЕМОГО ПРИ КОПИРОВАНИИ (стр. 3-13)

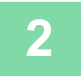

**1**

**Коснитесь кнопки [Тип и формат], затем коснитесь кнопки, соответствующей типу загруженной бумаги.**

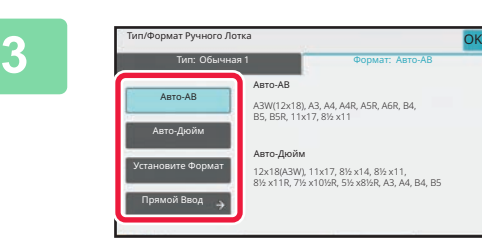

## **Коснитесь вкладки [Формат], затем коснитесь кнопки, соответствующей формату загруженной бумаги.**

• **[Авто-AB]:**

автоматически определяет формат AB загруженной бумаги, например A4 или B5.

- **[Авто-Дюйм]:** автоматически определяет формат загруженной бумаги в дюймах, например, 8-1/2" x 11". • **[Установите Формат]:**
	- если формат бумаги не будет определен автоматически, коснитесь этой кнопки, чтобы вручную указать формат бумаги.
- **[Прямой Ввод]:** коснитесь этой кнопки, чтобы ввести числовое значение формата загруженной бумаги.
- Завершите изменение настроек и коснитесь кнопки [OK].

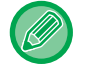

#### **Прямой ввод формата бумаги**

Коснитесь кнопки [inch], чтобы ввести формат бумаги в дюймах, или коснитесь кнопки [AB], чтобы ввести его в миллиметрах.

После того как формат бумаги будет введен с помощью кнопки  $\Box$ . коснитесь кнопки [OK].

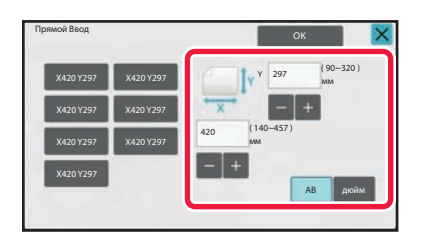

# **ВЫВОД КОПИЙ**

## **НАСТРОЙКА ФУНКЦИИ СОРТИРОВКИ/ГРУППИРОВКИ**

В этом разделе описан выбор способа сортировки при выводе сканированных оригиналов.

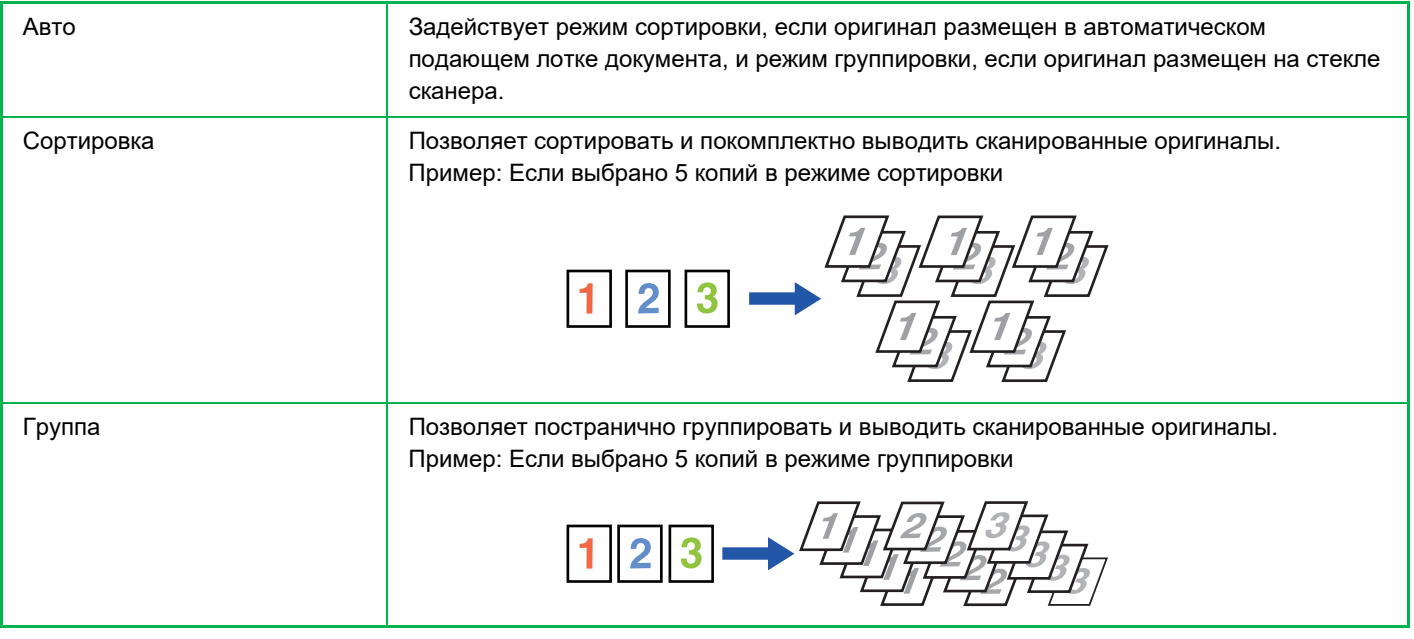

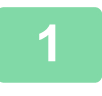

## **Коснитесь кнопки [Сведения], чтобы перейти в обычный режим.**

РЕЖИМ ПРОСТОГО СКАНИРОВАНИЯ (стр. 3-3)

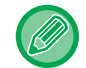

Коснитесь кнопки [Оригинал] и укажите ориентацию оригинала для правильного определения ориентации. ВЫБОР ОРИЕНТАЦИИ ОРИГИНАЛА (стр. 3-27)

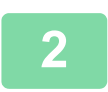

## **Коснитесь кнопки [Сортировка/Группировка].**

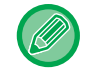

Если установлен финишер или финишер-брошюровщик, в разделе [Прочие] коснитесь кнопки [Сортировка/ Группировка].

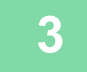

### **Выберите способ сортировки.**

Завершите изменение настроек и коснитесь кнопки [OK].

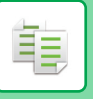

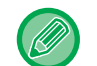

 $\omega$  is a set of

• Можно установить флажок вывода со сдвигом  $\boxed{\smile}$ , чтобы каждый комплект на выходе немного сдвигался по отношению к следующему комплекту для удобства извлечения из выходного лотка.

• Чтобы выбрать другой выходной лоток, коснитесь кнопки [Лоток Вывода] и выберите назначение вывода.

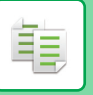

## **НАСТРОЙКИ СКРЕПЛЕНИЯ**

Выберите, скреплять или не скреплять готовые комплекты. Книжная ориентация

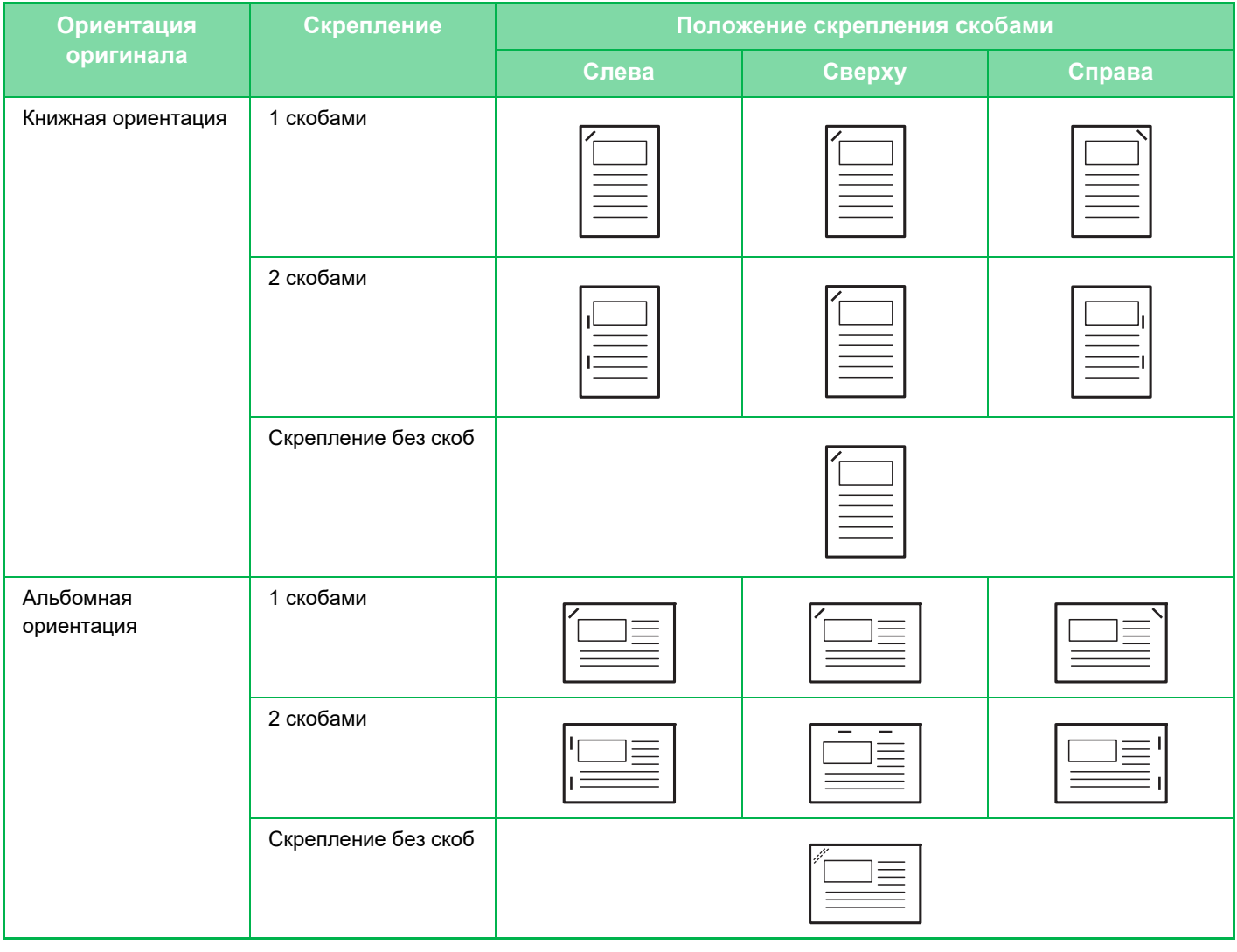

- Положения скрепления можно проверить на экране "ЭКРАН ПРЕДВАРИТЕЛЬНОГО ПРОСМОТРА (стр. 2-12)". Текст будет напечатан заданным размером, независимо от установленного масштаба копии и формата бумаги.
- Для использования функции скрепления необходимо наличие внутреннего финишера, финишера, финишера (с большим накопителем), финишера-брошюровщика или финишера-брошюровщика (с большим накопителем).
- Для использования функции изготовления буклетов необходимо наличие финишера-брошюровщика или финишера-брошюровщика (с большим накопителем).
- Для использования функции скрепления без скоб необходимо наличие внутреннего финишера, финишера, финишера (с большим накопителем) или финишера-брошюровщика (с большим накопителем).

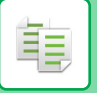

## **Степлер ВКЛ (кроме изготовления брошюр)**

## **Коснитесь кнопки [Скобы/Отверстия].**

РЕЖИМ КОПИРОВАНИЯ (стр. 3-3)

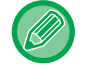

**1**

Коснитесь кнопки [Оригинал] и укажите ориентацию оригинала для правильного определения ориентации. ВЫБОР ОРИЕНТАЦИИ ОРИГИНАЛА (стр. 3-27)

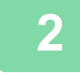

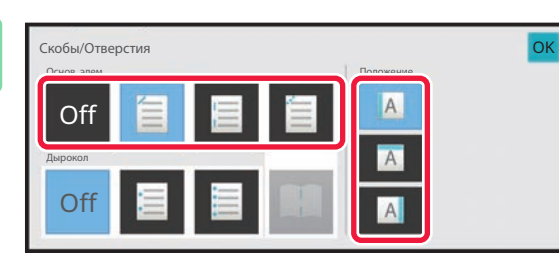

### **Выберите количество скрепок и их расположение.**

- Завершите изменение настроек и коснитесь кнопки [OK].
- Для функции скрепления без скоб нельзя выбрать положение переплета.

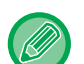

#### **В обычном режиме**

• Коснитесь кнопки [Сорт.со скрепл.].

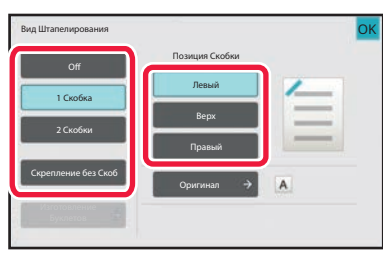

- Для того чтобы выбрать другой выходной лоток, выберите назначение вывода в [Лоток Вывода] раздела [Другие функции] перед тем, как выбрать скрепление.
- Если число сканированных оригиналов превысит доступное для скрепления число листов, отобразится соответствующее сообщение. Коснитесь [Продолжить] или [Отменить]. [Отменить]: отмена функции сортировки со скреплением скобами. [Продолжить]: продолжение сортировки без скрепления скобами.

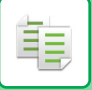

## **Брошюровка**

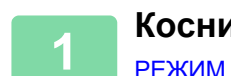

### **Коснитесь кнопки [Скобы/Отверстия].**

РЕЖИМ КОПИРОВАНИЯ (стр. 3-3)

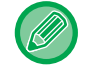

Коснитесь кнопки [Оригинал] и укажите ориентацию оригинала для правильного определения ориентации. ВЫБОР ОРИЕНТАЦИИ ОРИГИНАЛА (стр. 3-27)

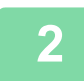

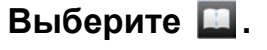

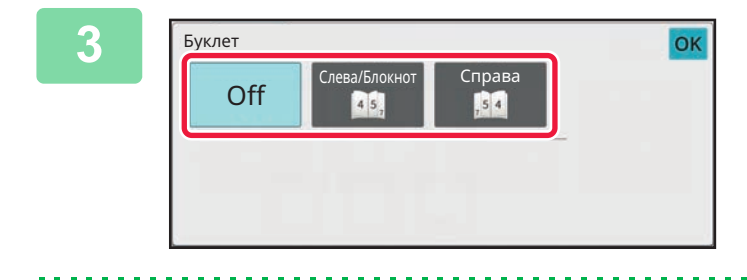

### **Выберите край переплета и настройки оригинала.**

Завершите изменение настроек и коснитесь кнопки [OK]. ИЗГОТОВЛЕНИЕ КОПИЙ В ВИДЕ БУКЛЕТОВ (БУКЛЕТ) (стр. 3-63)

#### **В обычном режиме**

- Если в разделе [Буклет] уже выбран пункт [Прочие], можно не выбирать край для скрепления и настройки обложки.
- Если в разделе [Буклет] выбран пункт [Прочие], откроется экран скрепления посередине. Подтвердите отобразившееся сообщение и коснитесь кнопки [On].
- Если число сканированных оригиналов превысит доступное для скрепления число листов, отобразится соответствующее сообщение. Коснитесь [Разделить], [Продолжить] или [Отменить]. [Отменить].: отмена печати.

[Разделить]: разделение документа на такое количество листов, которое можно скрепить, и их скрепление внакидку.

[Продолжить]: продолжение печати без скрепления брошюр.

Учтите, что, в зависимости от состояния установки, [Разделить] может не отображаться.

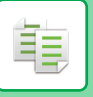

# **НАСТРОЙКИ ДЫРОКОЛА**

Эта функция позволяет пробивать отверстия в копиях и выводить копии в лоток.

Пример: Оригинал находится в книжной или альбомной ориентации и место пробивания отверстий установлено слева

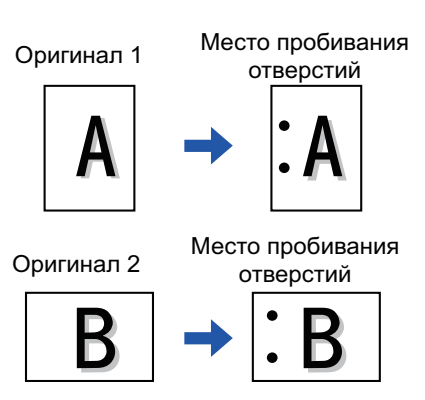

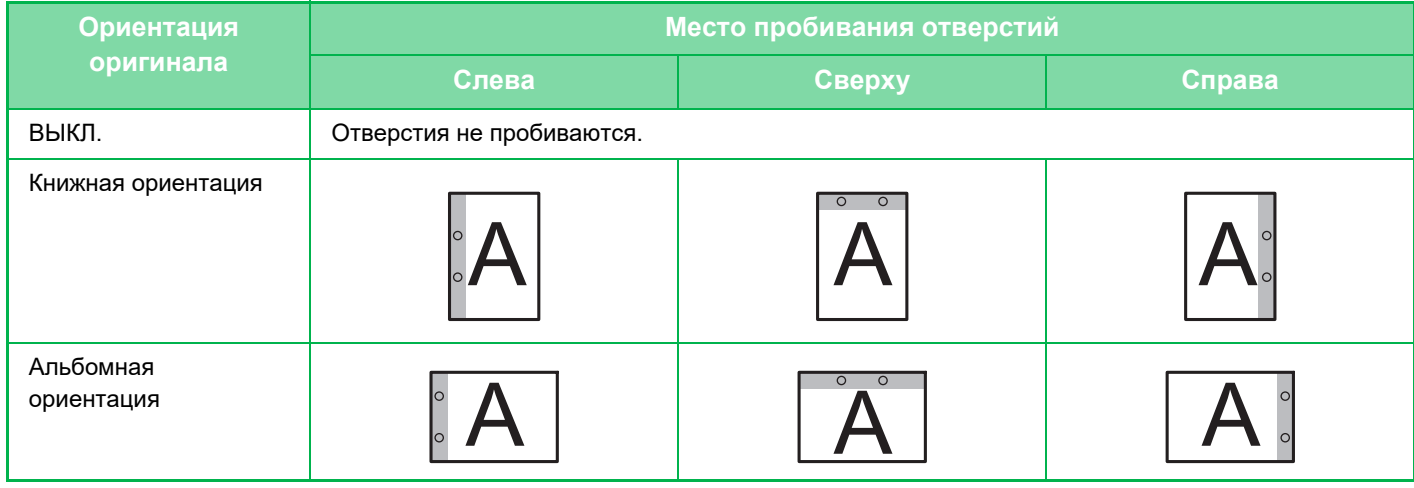

- Если одновременно заданы скрепление и пробивание отверстий, место пробивания отверстий выбирается с учетом места скрепления.
- Место пробивания отверстий можно проверить на экране "ЭКРАН ПРЕДВАРИТЕЛЬНОГО ПРОСМОТРА (стр.  $2 - 12$
- Пробивание отверстий можно использовать только при наличии установленного дырокола.
- ï Нельзя использовать бумагу формата A3W (12" x 18") и специальные материалы, например, прозрачную пленку и табулированную бумагу.
- Функцию пробивания отверстий не удастся использовать совместно со скреплением и фальцовкой. Однако ее можно использовать с ними, если для Z-сгиба используется формат бумаги A3, B4, 8K или 11" × 17".

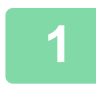

### **Коснитесь кнопки [Скобы/Отверстия].**

РЕЖИМ КОПИРОВАНИЯ (стр. 3-3)

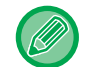

Коснитесь кнопки [Оригинал] и укажите ориентацию оригинала для правильного определения ориентации. ВЫБОР ОРИЕНТАЦИИ ОРИГИНАЛА (стр. 3-27)

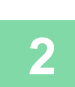

**Выберите функцию дырокола и установите место пробивания.**

Завершите изменение настроек и коснитесь кнопки [OK].

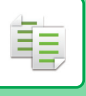

#### **В обычном режиме**

- Можно установить флажок вывода со сдвигом  $\boxed{\checkmark}$ , чтобы каждый комплект на выходе немного сдвигался по отношению к следующему комплекту для удобства извлечения из выходного лотка.
- Чтобы выбрать другой выходной лоток, коснитесь кнопки [Лоток Вывода] и выберите назначение вывода.

## **НАСТРОЙКА ФАЛЬЦОВКИ**

Эта функция используется для сгибания копий до вывода их в выходной лоток. Если установлен блок фальцовки, функция позволяет складывать бумагу в Z-сгиб и Сгиб - письмо. Если установлен финишер-брошюровщик, можно использовать брошюровку со сгибом. Возможность выбора форматов бумаги меняется в зависимости от типа сгиба. Пример: сгиб внутрь, сгиб наружу

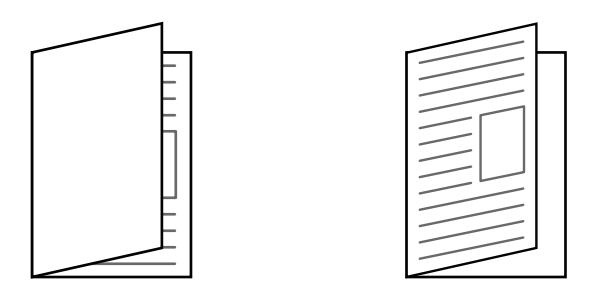

- Для использования функции фальцовки внакидку требуется финишер-брошюровщик или финишер-брошюровщик (большой укладчик).
- A folding unit is required to use the Half Fold, C-Fold, Accordion Fold and Z-Fold functions.
- Функцию фальцовки нельзя использовать совместно с функцией скрепления и дырокола. Однако, если установлен финишер или финишер-брошюровщик и формат бумаги, используемой для Z-сгиба, — A3, B4, 11" x 17" или 8K, можно совместно использовать функцию пробивания отверстий. Кроме того, если установлен финишер (повышенной емкости) или финишер-брошюровщик (повышенной емкости) и формат бумаги, используемой для Z-сгиба, — A3, B4, 11" x 17" или 8K, можно совместно использовать функцию скрепления и функцию пробивания отверстий.
- Функцию фальцовки нельзя использовать совместно с функцией скрепления или дырокола.
- Выбранный способ фальцовки можно посмотреть на экране "ЭКРАН ПРЕДВАРИТЕЛЬНОГО ПРОСМОТРА (стр.  $2-12$

## **Доступные типы фальцовки и форматы бумаги**

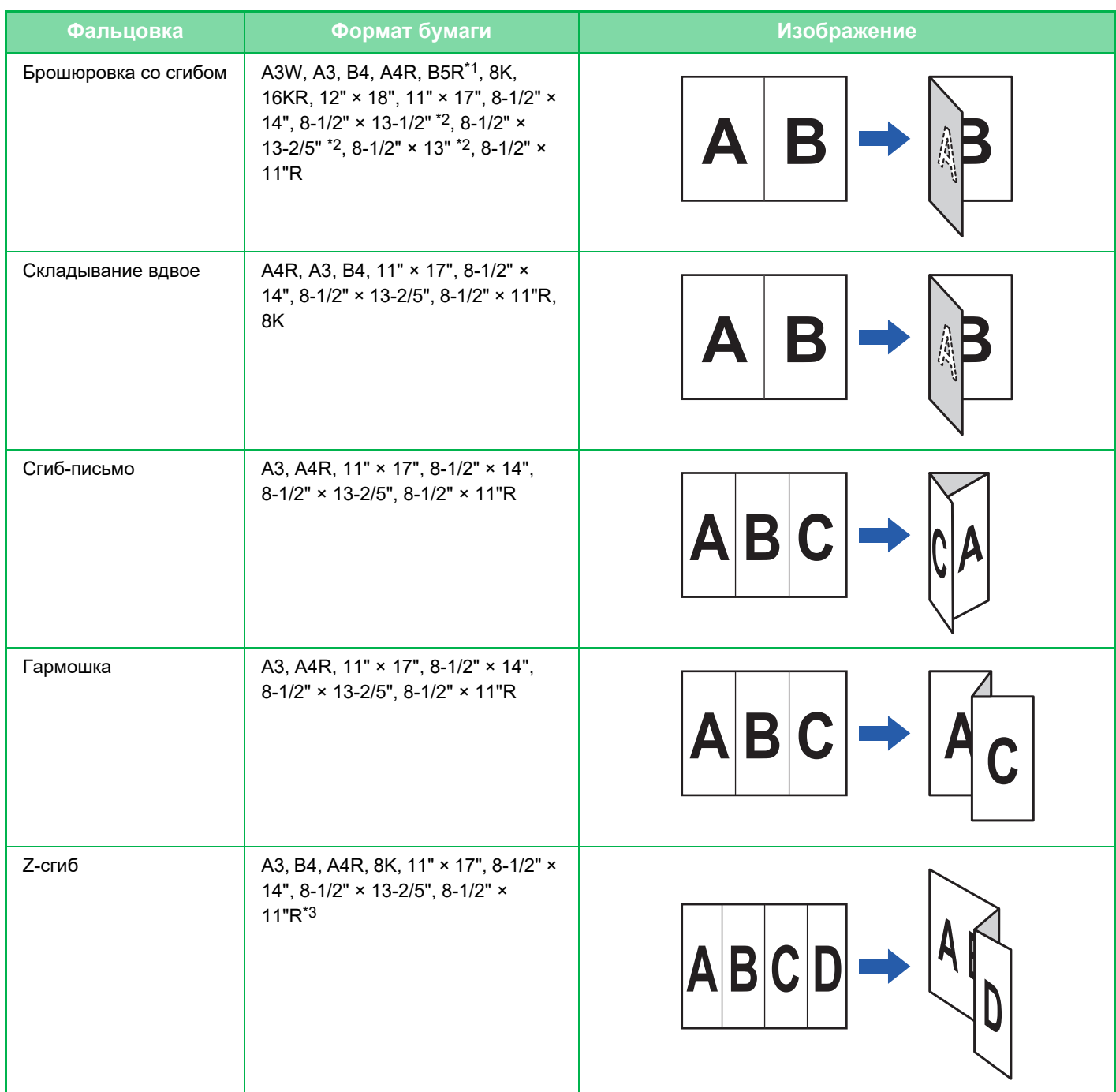

\*1 Нельзя использовать, если установлен финишер (повышенной емкости) или финишер-брошюровщик (повышенной емкости).

\*2 Нельзя использовать, если установлен финишер или финишер-брошюровщик.

\*3 Бумага этого формата не может быть выведена на лоток финишера.

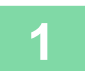

## **Коснитесь кнопки [Сведения], чтобы перейти в обычный режим.**

РЕЖИМ ПРОСТОГО СКАНИРОВАНИЯ (стр. 3-3)

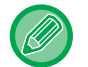

Коснитесь кнопки [Оригинал] и укажите ориентацию оригинала для правильного определения ориентации. ВЫБОР ОРИЕНТАЦИИ ОРИГИНАЛА (стр. 3-27)

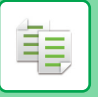

**2**

**Коснитесь кнопки [Прочие], а затем — кнопки [Фальцовка].**

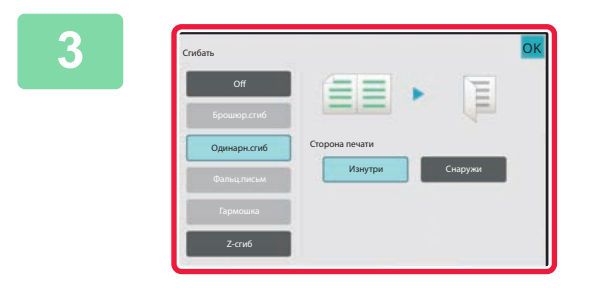

## **Выберите способ фальцовки.**

Завершите изменение настроек и коснитесь кнопки [OK].

## **ВСТАВКА СТРАНИЦ-РАЗДЕЛИТЕЛЕЙ МЕЖДУ КОПИЯМИ ИЛИ ЗАДАНИЯМИ**

Эта функция позволяет вставлять страницы-разделители между комплектами копий или между разными заданиями.

При вставке страниц-разделителей между комплектами копий можно выбрать, где вставлять разделитель — в начале или в конце каждого комплекта. Также можно выбрать количество копий в каждом комплекте. При установке страниц-разделителей между заданиями можно указать, следует ли вставлять страницу-разделитель перед каждым заданием или после каждого задания.

## **Примеры вставки страниц-разделителей**

В следующих примерах выводятся четыре копии двухстраничного оригинала. **Вставка страницы-разделителя в начале каждого комплекта из двух копий**

Вставка в начале каждого комплекта Вставка в начале каждого комплекта

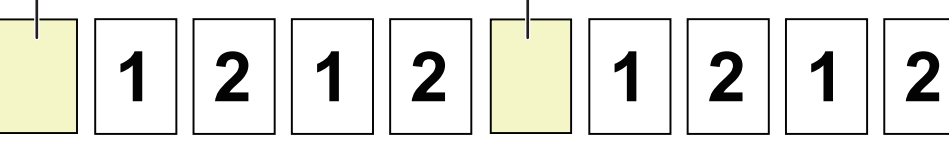

**Вставка страницы-разделителя в конце каждого комплекта из двух копий**

Вставка в конце каждого комплекта Вставка в конце каждого комплекта

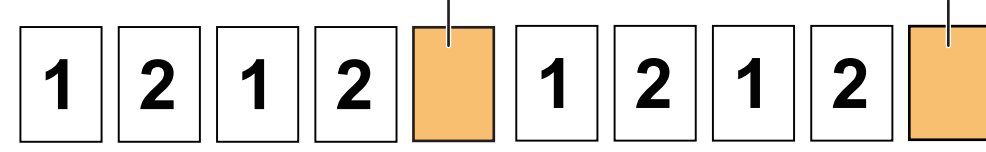

#### **Вставка страницы-разделителя перед заданием и после задания**

Вставка в начале задания в начале в начале в верхнять в начале задания в верхнять Вставка в конце задания

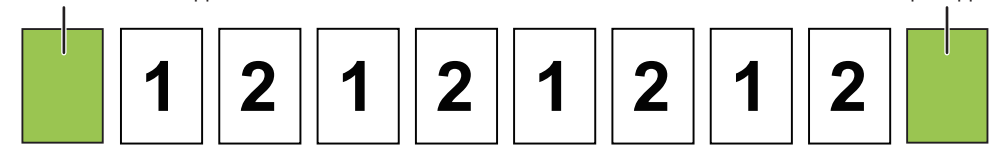

• Если эта функция используется совместно с функцией Сортировка/Группировка и Скобы/Отверстия, функции Сортировка/Группировка и Скобы/Отверстия не будут применяться к страницам-разделителям.

- ï Эту функцию нельзя использовать совместно с функцией брошюровки или фальцовки.
- Эту функцию нельзя использовать в сочетании со сшиванием/перфорированием и вставкой разделителя для каждого задания.
- При использовании совместно с функцией сдвига страница-разделитель сдвигается не отдельно, а только вместе со всем комплектом.

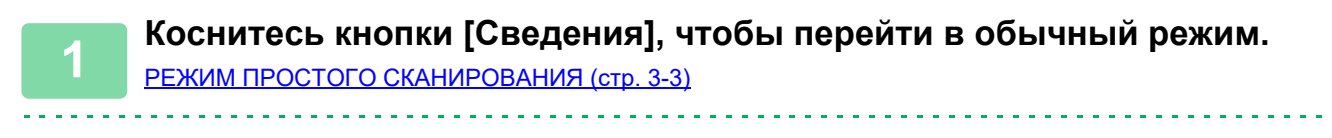

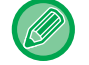

Коснитесь кнопки [Оригинал] и укажите ориентацию оригинала для правильного определения ориентации. ВЫБОР ОРИЕНТАЦИИ ОРИГИНАЛА (стр. 3-27)

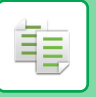

**2**

**Коснитесь кнопки [Прочие], а затем — кнопки [Страница-разделитель].**

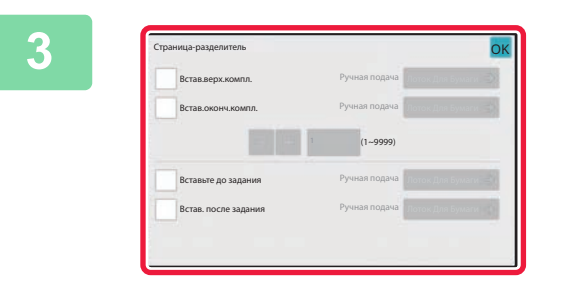

### **Выберите режим вставки страницы-разделителя.**

• Чтобы вставлять страницы-разделители между комплектами копий, установите флажок [Встав.верх.компл.] или

 $[Bc$ тав.оконч.компл. $] \vee$ . Затем коснитесь **, чтобы выбрать количество копий в каждом** комплекте.

- Чтобы вставлять страницы-разделители между заданиями, установите флажок [Вставьте до задания] или [Встав. после задания]  $\blacktriangledown$ .
- Завершите изменение настроек и коснитесь кнопки [OK].

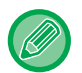

#### **Для изменения лотка страницы-разделителя:**

Коснитесь кнопки [Лоток Для Бумаги], чтобы открыть экран выбора лотка. На экране выбора лотка коснитесь лотка для страницы-разделителя. Дополнительная информация приведена в разделе "ВЫБОР ЛОТКА ДЛЯ БУМАГИ, ИСПОЛЬЗУЕМОГО ПРИ КОПИРОВАНИИ (стр. 3-13)" и "УКАЗАНИЕ ТИПА И ФОРМАТА БУМАГИ, ЗАГРУЖЕННОЙ В ЛОТОК РУЧНОЙ ПОДАЧИ (стр. 3-34)".

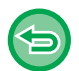

#### **Отмена вставки страницы-разделителя:**

Снимите флажок режима вставки страницы-разделителя.

# **ФУНКЦИИ ПАКЕТНОГО КОПИРОВАНИЯ**

## **КОПИРОВАНИЕ НЕСКОЛЬКИХ ОРИГИНАЛОВ НА ОДНУ СТРАНИЦУ (N в 1)**

Эта функция позволяет равномерно располагать несколько страниц оригинала на одном листе копии. Выберите вариант "2 в 1", чтобы копировать две страницы оригинала на один лист; "4 в 1", чтобы копировать четыре страницы оригинала на один лист; "8 в 1", чтобы копировать восемь страниц оригинала на один лист. Эту функцию можно использовать для представления нескольких страниц в компактном виде или для демонстрации всех страниц документа.

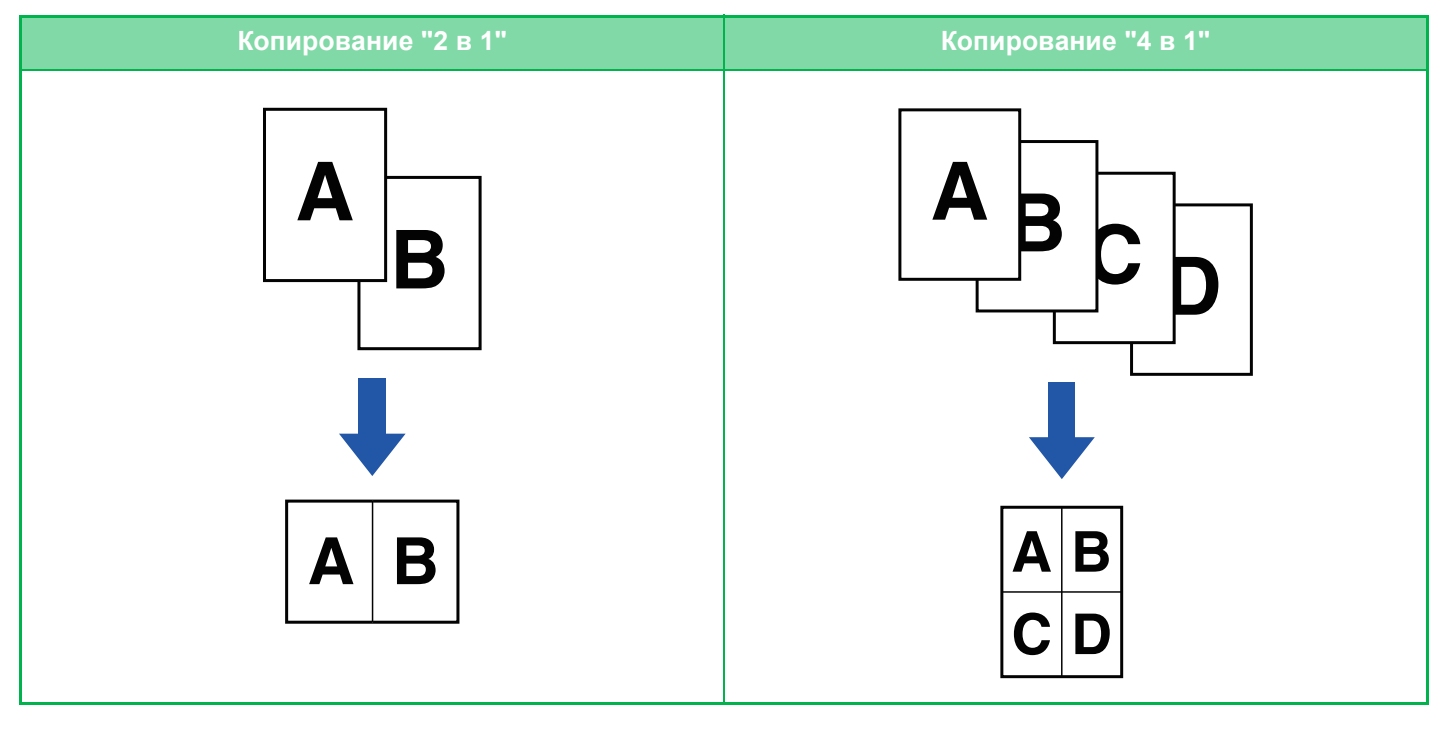

Если требуется вставить обложку, сконфигурируйте параметры обложки так, чтобы копировать первую страницу на первый лист, а все последующие страницы – вместе на второй и последующих страницах.

#### **Использование функции "N в 1" в простом режиме**

В "Установки (администратор)" выберите [Системные Параметры настройки] → [Общие Параметры настройки] → [Настройки Работы] → [Настройки Простого Режима] → [Простая Копия].

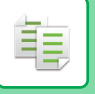

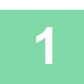

#### **Разместите оригинал.**

. . . . . . . . . . . . . . . . . . . .

Поместите оригинал в автоматический подающий лоток документа или на стекло сканера. АВТОМАТИЧЕСКИЙ ПОДАЮЩИЙ ЛОТОК ДОКУМЕНТА (стр. 1-35) СТЕКЛО СКАНЕРА (стр. 1-41)

- Если для сканирования нескольких страниц оригинала используется стекло сканера, разместите следующий оригинал и коснитесь кнопки [Старт].
- В обычном режиме перейдите к шагу 4.

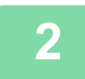

## **Коснитесь кнопки [N в 1].**

РЕЖИМ КОПИРОВАНИЯ (стр. 3-3)

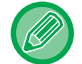

Коснитесь кнопки [Оригинал] и укажите ориентацию оригинала для правильного определения ориентации. ВЫБОР ОРИЕНТАЦИИ ОРИГИНАЛА (стр. 3-27)

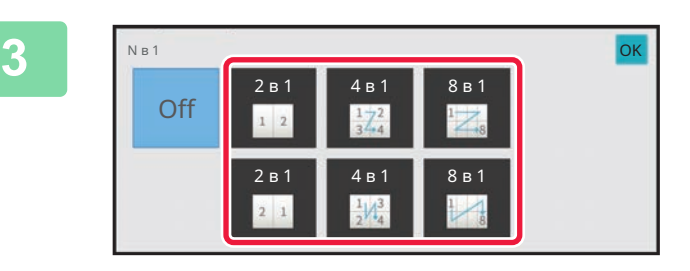

## **Коснитесь количества оригиналов, которые вы хотите скопировать одновременно, и выберите кнопку макета.**

При необходимости изображения будут повернуты. Закончив настройки, переходите к шагу 7.

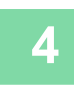

**Для настройки дополнительных параметров коснитесь кнопки [Сведения], чтобы переключиться в обычный режим.**

РЕЖИМ ПРОСТОГО СКАНИРОВАНИЯ (стр. 3-3)

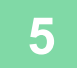

**Коснитесь кнопки [Прочие], а затем — кнопки [N в 1].**

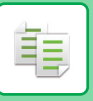

**6**

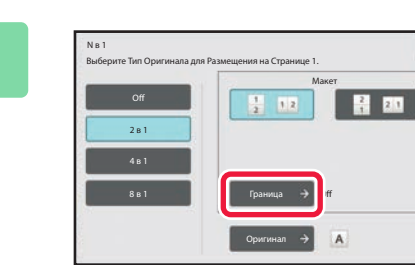

## **Коснитесь [Граница] и выберите границу.**

Размещенные на листе страницы можно разделить линиями.

Завершите изменение настроек и коснитесь кнопки [OK].

- Коснитесь кнопки [Off]. • **Отмена всех изменений настроек**
- Коснитесь кнопки [CA].

• **Отмена параметров N в 1:**

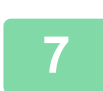

**Коснитесь кнопки [Старт], чтобы начать копирование.**

OK

## **КОПИРОВАНИЕ ВСЕХ РАЗВОРОТОВ ПЕРЕПЛЕТЕННОГО ДОКУМЕНТА (КОПИРОВАНИЕ РАЗВОРОТА)**

Эта функция позволяет последовательно копировать левую и правую части разворота оригинала. Это удобно при копировании разворотов книги или переплетенного документа.

#### **Копирование разворотов книги или переплетенного документа**

Книги или переплетенные документы копируются на 2 отдельных страницы.

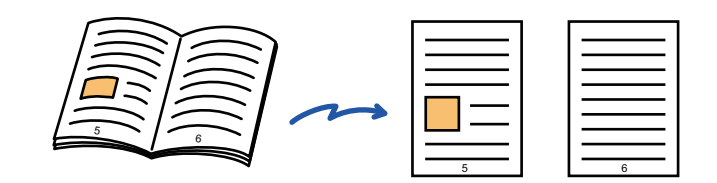

- Перед тем как приступить к копированию, включите функцию копирования разворота.
- Используйте функцию стирания, чтобы удалить тени от переплета книги или документа.
	- Эту функцию не удастся использовать совместно с функцией стирания в центре.
	- ï Эту функцию можно использовать совместно со следующими функциями "2-стор. оригинал" и "Ориентация Изображ.": Горизонтальная.

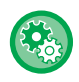

#### **Использование копирования разворота в простом режиме**

В "Установки (администратор)" выберите [Системные Параметры настройки] → [Общие Параметры настройки] → [Настройки Работы] → [Настройки Простого Режима] → [Простая Копия].

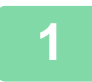

### **Коснитесь кнопки [Сведения], чтобы перейти в обычный режим.**

РЕЖИМ ПРОСТОГО СКАНИРОВАНИЯ (стр. 3-3)

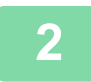

### **Коснитесь кнопки [Прочие], а затем — кнопки [Двойн.Коп. Ст.].**

На значке отобразится установленный флажок. Завершите изменение настроек и коснитесь кнопки [OK].

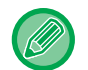

Если выбрано копирование разворота, автоматически выбирается формат бумаги A4 (8-1/2" x 11"). Если вы хотите использовать бумагу из другого лотка, коснитесь кнопки [Выбор Бумаги] и выберите лоток с нужной бумагой на открывшемся экране выбора лотка. ВЫБОР ЛОТКА ДЛЯ БУМАГИ, ИСПОЛЬЗУЕМОГО ПРИ КОПИРОВАНИИ (стр. 3-13)

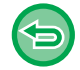

#### **Отмена настроек копирования разворота:**

Коснитесь кнопки [Двойн.Коп. Ст.], чтобы снять флажок.
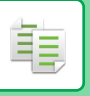

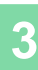

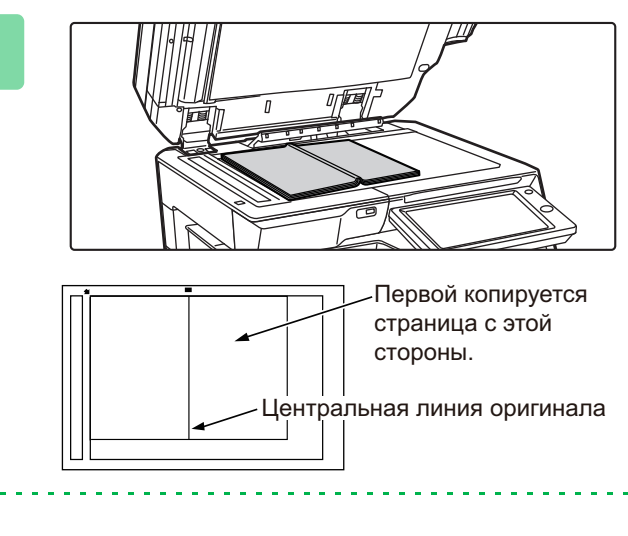

**Расположите оригинал на стекле сканера.**

СТЕКЛО СКАНЕРА (стр. 1-41)

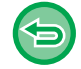

**Отмена всех изменений настроек** Коснитесь кнопки [CA].

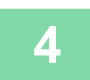

## **КОПИРОВАНИЕ ОБЕИХ СТОРОН ВИЗИТНОЙ КАРТОЧКИ НА ОДНУ СТРАНИЦУ (КОПИРОВАНИЕ ВИЗИТОК)**

Эта функция позволяет копировать лицевую и обратную стороны визитной карточки на одну страницу, а не на отдельные страницы.

Это удобно при копировании данных с целью идентификации, Кроме того, эта функция позволяет сократить расход бумаги.

Например, обе стороны визитной карточки можно скопировать на одну страницу A4 книжной или альбомной ориентации.

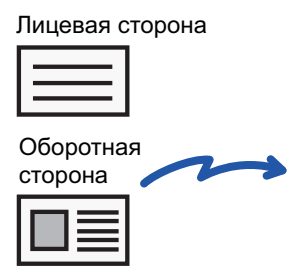

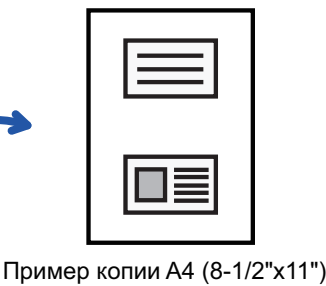

в книжной ориентации

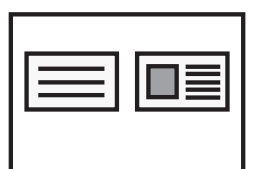

Пример копии A4 (8-1/2"x11") в альбомной ориентации

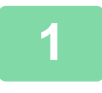

#### **Выберите бумагу для копирования визиток.**

Выберите бумагу в соответствии с информацией в разделе "ВЫБОР ЛОТКА ДЛЯ БУМАГИ, ИСПОЛЬЗУЕМОГО ПРИ КОПИРОВАНИИ (стр. 3-13)".

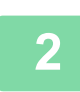

**Коснитесь кнопки [Сведения], чтобы перейти в обычный режим.**

РЕЖИМ ПРОСТОГО СКАНИРОВАНИЯ (стр. 3-3)

**Коснитесь кнопки [Прочие], а затем — кнопки [Копирование Визиток].**

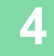

**3**

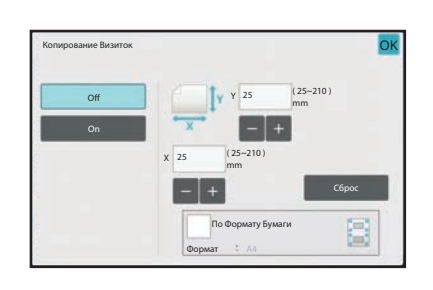

#### **Коснитесь кнопки [On] и укажите нужный размер оригинала.**

Завершите изменение настроек и коснитесь кнопки OK, затем коснитесь кнопки [Назад].

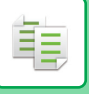

#### **КОПИРОВАЛЬНОЕ УСТРОЙСТВО►ОСНОВНЫЕ ОПЕРАЦИИ ПО ИЗГОТОВЛЕНИЮ КОПИЙ**

- Коснитесь областей, в которых отображается ширина и высота, затем введите размеры с помощью цифровых кнопок.
	- Если отсутствует изображение, введите немного больший размер.
	- Чтобы быстро установить размер, сначала с помощью цифровых кнопок укажите значение, близкое к требуемому масштабу, затем измените его с помощью кнопки .
- Если флажок [По Формату Бумаги] установлен ( $\blacktriangledown$ ), оригинал будет увеличен или уменьшен с масштабом, соответствующим размеру оригинала.

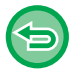

**Отмена копирования визиток:** Коснитесь кнопки [Off].

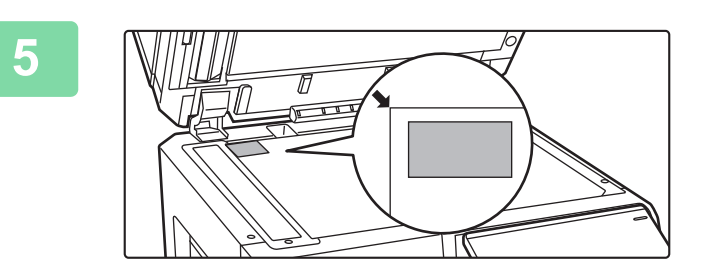

**Поместите визитную карточку на стекло сканера лицевой стороной вниз, затем коснитесь кнопки [Старт].**

СТЕКЛО СКАНЕРА (стр. 1-41)

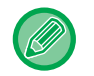

Если отсутствует изображение, установите оригинал, сместив его внутрь.

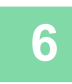

**Поместите визитную карточку на стекло сканера лицевой стороной вверх, затем коснитесь кнопки [Старт], чтобы отсканировать обратную сторону карточки.**

• Во время сканирования дополнительных страниц нельзя изменять параметры копирования.

• **Отмена всех изменений настроек** Коснитесь кнопки [CA].

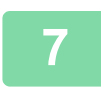

## **ПОВТОРНАЯ ПЕЧАТЬ ОДНОГО ИЗОБРАЖЕНИЯ НА ЛИСТЕ (ПОВТОР МАКЕТА)**

Эта функция позволяет несколько раз копировать одно изображение оригинала на листе. Можно установить только следующие три типа повторной печати.

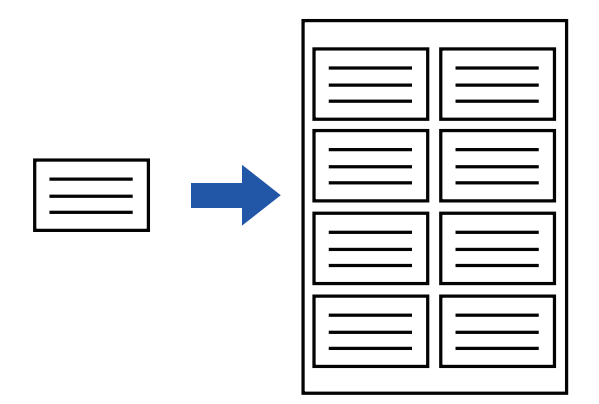

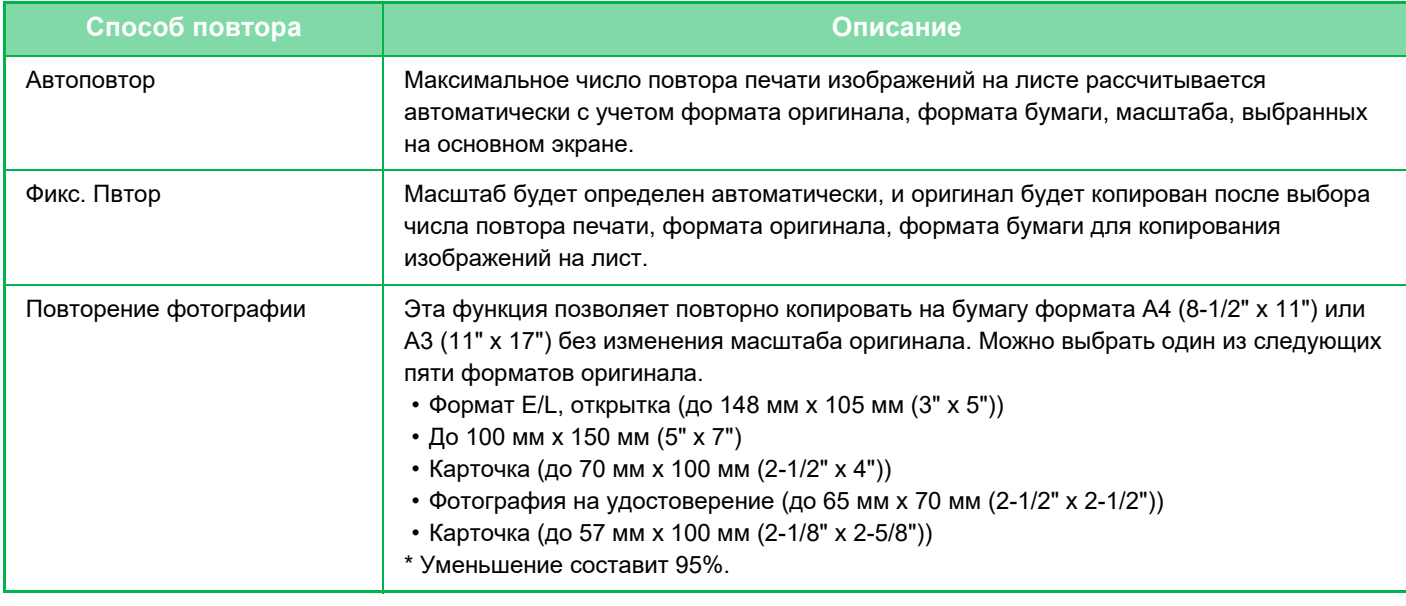

- Повтор макета нельзя выбрать в простом режиме.
- Выберите режим повтора макета до начала сканирования.
- Если полученное автоматически в [Фикс. Повтор] соотношение сторон при копировании выходит за пределы 25–400% (с использованием стекла сканера) или 25–200% (с использованием автоматического подающего лотка документа), возникнет ошибка. Выберите другое число копий изображения и повторите операцию.
- При повторном копировании всегда располагайте оригинал на стекле сканера.
- ï Режим "Повтор макета" можно использовать совместно с функцией "Скобы/Отверстия" и "Изготовление Буклетов".
- Эту функцию не удастся использовать совместно с функцией "Оригинал смешанного размера" или "2-Сторонняя Копия".
- Режим "Повторение фотографии" нельзя использовать совместно с функцией "Ориентация Изображ.".

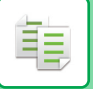

#### **Копирование с автоматическим расчетом числа повторов (Автоповтор)**

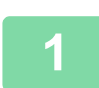

#### **Разместите оригинал.**

Поместите оригинал в автоматический подающий лоток документа или на стекло сканера. АВТОМАТИЧЕСКИЙ ПОДАЮЩИЙ ЛОТОК ДОКУМЕНТА (стр. 1-35) СТЕКЛО СКАНЕРА (стр. 1-41)

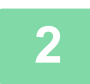

**Коснитесь кнопки [Сведения], чтобы перейти в обычный режим.** РЕЖИМ ПРОСТОГО СКАНИРОВАНИЯ (стр. 3-3)

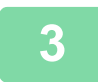

**Коснитесь кнопки [Прочие], затем коснитесь кнопки [Повтор Макета].**

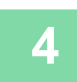

**Коснитесь кнопки [Автоповтор].**

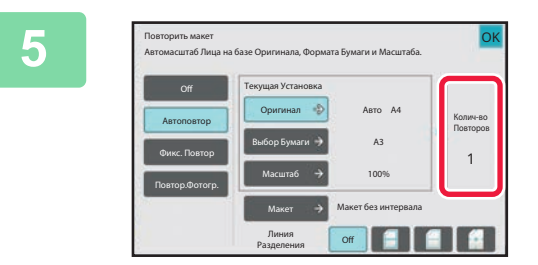

#### **Проверьте автоматически рассчитанное число повторов.**

При необходимости измените формт оригинала, формат бумаги, масштаб, коснувшись кнопки [Оригинал], [Выбор Бумаги], [Масштаб], соответственно. ВЫБОР ОРИЕНТАЦИИ И ФОРМАТА ОРИГИНАЛА (стр. 3-27) РУЧНОЙ ВЫБОР МАСШТАБА (стр. 3-21) ВЫБОР ЛОТКА ДЛЯ БУМАГИ, ИСПОЛЬЗУЕМОГО ПРИ КОПИРОВАНИИ (стр. 3-13)

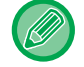

Установите один или более повторов.

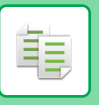

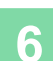

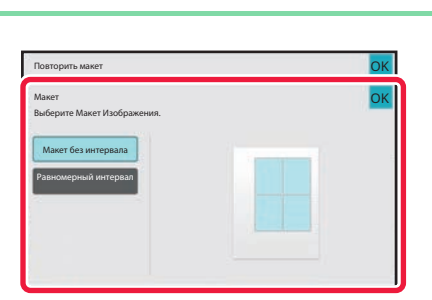

#### **Коснитесь кнопки [Макет].**

Коснитесь кнопки [Макет без интервала] или кнопки [Равномерный интервал], а затем коснитесь кнопки [OK].

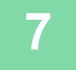

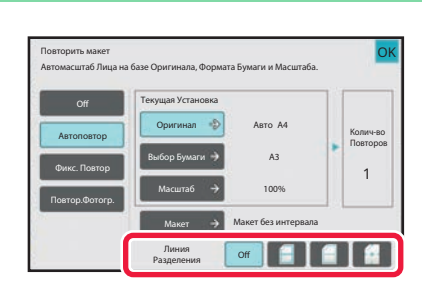

#### **Выберите разделительную линию.**

Завершите изменение настроек и коснитесь кнопки [OK].

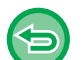

- **Отмена функции автоповтора:** Коснитесь кнопки [Off].
- **Отмена всех изменений настроек** Коснитесь кнопки [CA].

**8**

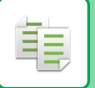

#### **Копирование с указанием числа повторов (Фикс. Повтор)**

**1**

**Выполните шаги 1–3 раздела Копирование с автоматическим расчетом числа повторов (Автоповтор) (стр. 3-55).**

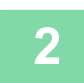

**3**

**Коснитесь кнопки [Фикс. Повтор].**

#### **Коснитесь кнопок [Оригинал] или [Выбор Бумаги], чтобы указать формат оригинала или формат бумаги, соответственно.**

ВЫБОР ОРИЕНТАЦИИ И ФОРМАТА ОРИГИНАЛА (стр. 3-27) ВЫБОР ЛОТКА ДЛЯ БУМАГИ, ИСПОЛЬЗУЕМОГО ПРИ КОПИРОВАНИИ (стр. 3-13)

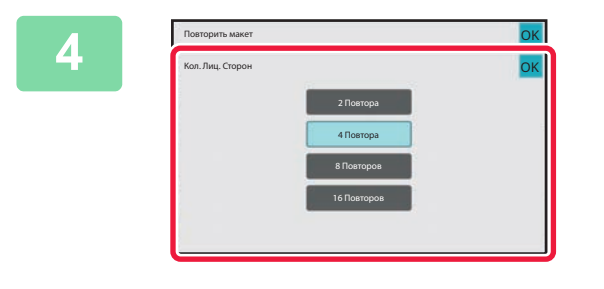

#### **Коснитесь [Кол. Лиц. Сторон], чтобы установить число повторов.**

Завершите изменение настроек и коснитесь кнопки [OK]. Результат автоматического расчета отобразится в виде значения масштаба.

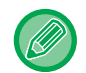

Если рассчитанное соотношение сторон выходит за пределы 25–400% (с использованием стекла сканера) или 25–200% (с использованием автоматического подающего лотка документа), возникнет ошибка.

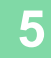

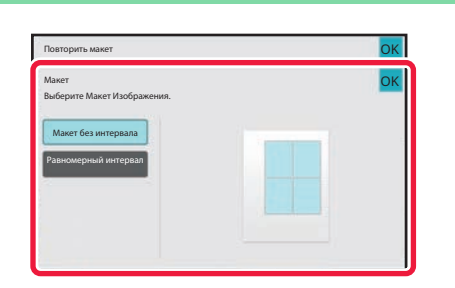

#### **Коснитесь кнопки [Макет].**

Коснитесь кнопки [Макет без интервала] или кнопки [Равномерный интервал], а затем коснитесь кнопки [OK].

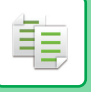

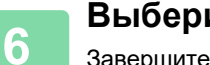

#### **Выберите разделительную линию.**

Завершите изменение настроек и коснитесь кнопки [OK].

- . . . . . . . . . . . . . . . . . . . . . . . . . . . . . . . . .
- 4
- **Отмена функции фиксированного повтора:** Коснитесь кнопки [Off].
- **Отмена всех изменений настроек** Коснитесь кнопки [CA].

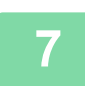

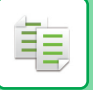

### **Повторное копирование фотографии с истинным размером (Повторение Фотографии)**

**1 Выполните шаги 1–3 раздела Копирование с автоматическим расчетом числа повторов (Автоповтор) (стр. 3-55).**

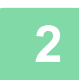

**Коснитесь кнопки [Повтор.Фотогр.].**

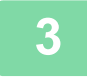

**Расположите оригинал на стекле сканера.**

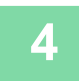

#### **Коснитесь кнопки [Оригинал] и выберите формат оригинала.**

После того как будет выбрана кнопка формата оригинала, направление оригинала отобразится в пункте "Как Установить". Разместите оригинал в указанной ориентации. Завершите изменение настроек и коснитесь кнопки [OK].

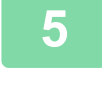

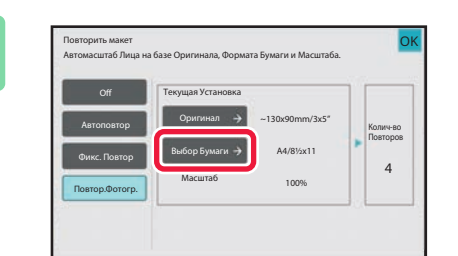

#### **Коснитесь кнопки [Выбор Бумаги] и выберите формат бумаги.**

Завершите изменение настроек и коснитесь кнопки [OK], затем коснитесь кнопки [Назад]. Результат автоматического расчета отобразится в виде значения масштаба.

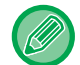

Если на экране [\*До 57x100mm (Визитка) \*? 2 1/8 x 2 5/8"] коснуться кнопки [Оригинал], можно будет выбрать только бумагу формата A4.

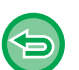

#### • **Отмена функции повтора фотографии:** Коснитесь кнопки [Off].

• **Отмена всех изменений настроек** Коснитесь кнопки [CA].

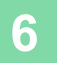

**1**

**2**

## **КОПИРОВАНИЕ НЕСКОЛЬКИХ ВИЗИТНЫХ КАРТОЧЕК (КОПИРОВАНИЕ ВИЗИТНОЙ КАРТОЧКИ)**

С помощью функции копирования визитных карточек можно скопировать на один лист бумаги до 8 визитных карточек.

Эту функцию можно использовать, если требуется создать список визитных карточек и если требуется их архивация.

**Размещение 1 листа, размещение 2 листов, размещение 8 листов**

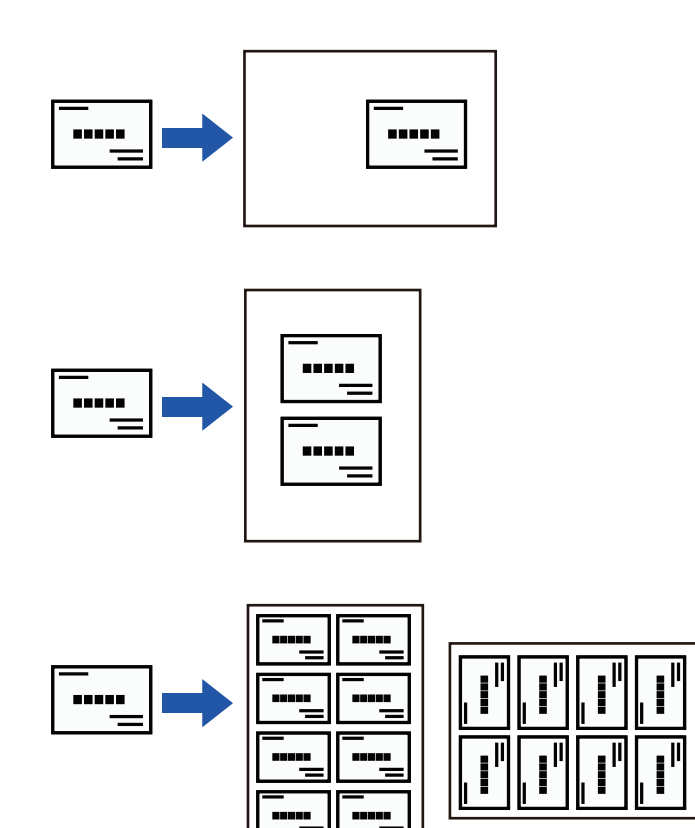

- Копирования визитных карточек нельзя выбрать в простом режиме.
	- Копирования визитных карточек нельзя выбрать в моделях BP-50M26 / BP-50M31 / BP-50M36 / BP-50M45 / BP-50M55 / BP-50M65.

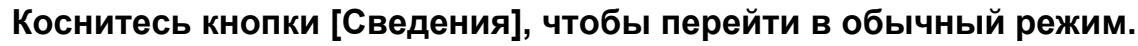

РЕЖИМ ПРОСТОГО СКАНИРОВАНИЯ (стр. 3-3)

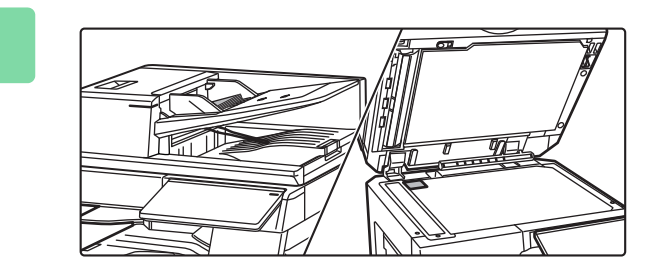

#### **Поместите визитную карточку и выберите бумагу, используемую для ее копирования.**

Для выбора бумаги см. раздел "ВЫБОР ЛОТКА ДЛЯ БУМАГИ, ИСПОЛЬЗУЕМОГО ПРИ КОПИРОВАНИИ (стр.  $3 - 13$ 

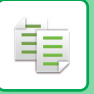

**3**

#### **Коснитесь кнопки [Прочие], затем коснитесь кнопки [Копирование Визитной Карты].**

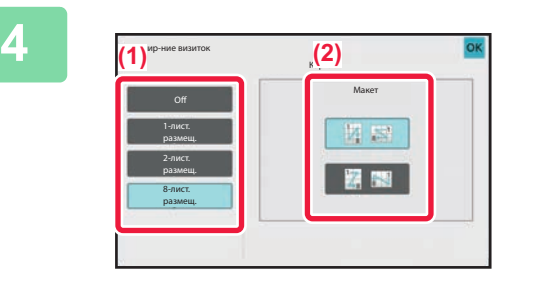

#### **Выполните настройки копирования визитной карточки.**

- **(1) Укажите количество копируемых визитных карточек и коснитесь кнопки [1-лист. размещ.], [2-лист. размещ.] или [8-лист. размещ.].**
- **(2) Если выбрана кнопка [8-лист. размещ.], выберите нужное размещение, прикоснувшись к одной из кнопок "Макет".**

Завершите изменение настроек и коснитесь кнопки [OK], затем коснитесь кнопки [Назад].

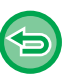

- **Отмена настройки копирования визитной карточки** Коснитесь кнопки [Off].
- **Отмена всех изменений настроек** Коснитесь кнопки [CA].

**Коснитесь кнопки [Старт], чтобы начать копирование.**

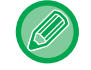

**5**

Масштаб фиксируется на 100%.

#### **Результаты операции копирования с размещением 8 листов**

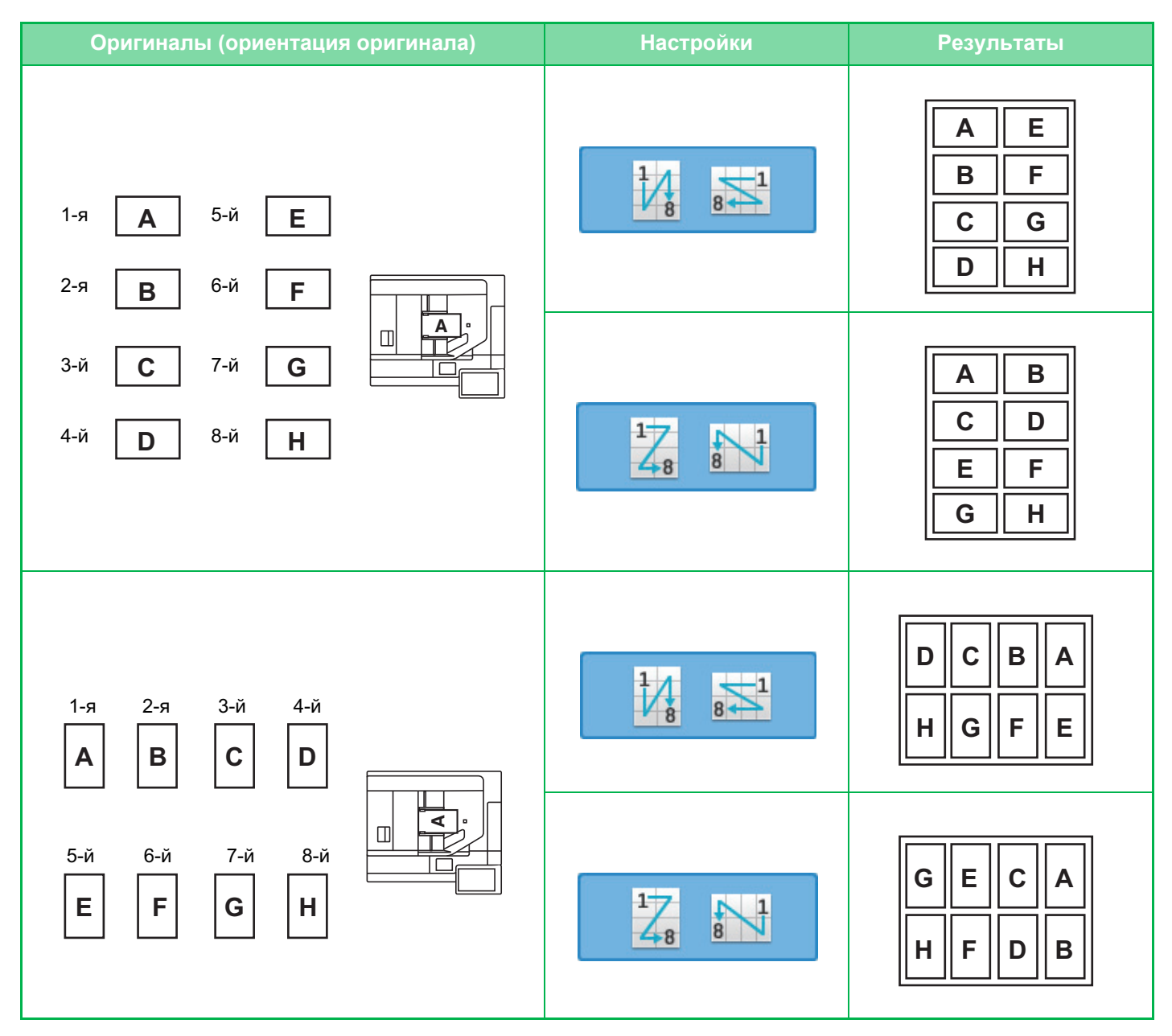

# **ДРУГИЕ ФУНКЦИИ**

## **ФУНКЦИИ ВЫВОДА И РЕДАКТИРОВАНИЯ МАКЕТА**

## **ИЗГОТОВЛЕНИЕ КОПИЙ В ВИДЕ БУКЛЕТОВ (БУКЛЕТ)**

Копии, сделанные в режиме "Буклет", можно сложить посередине и получить буклет. Эта функция удобна для создания буклетов и брошюр из копий.

**Изготовление буклета с использованием 8 страниц оригинала**

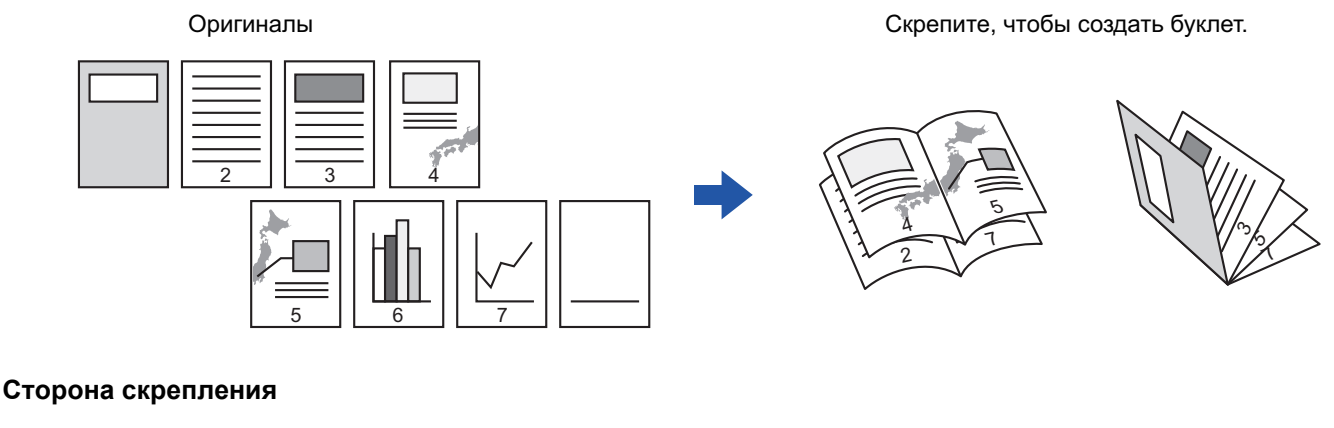

Скрепление слева Скрепление справа

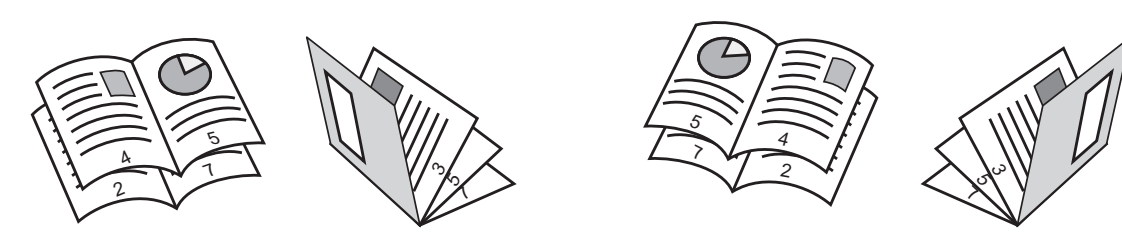

- Изготовление буклетов нельзя выбрать в простом режиме.
- Чтобы изготовить буклет из копии книги или другого переплетенного оригинала, воспользуйтесь функцией копирования книги.

КОПИРОВАНИЕ БУКЛЕТА (КОПИРОВАНИЕ КНИГИ) (стр. 3-69)

- Если включена функция изготовления буклетов, автоматически будет выбран режим 2-стороннего копирования. Функцию изготовления буклетов использовать нельзя, если выбраны установки, не разрешающие 2-стороннее копирование.
- Отсканируйте страницы оригинала с первой по последнюю по порядку. Порядок копирования будет автоматически скорректирован аппаратом. На каждый лист бумаги будет скопировано четыре страницы оригинала. Если число страниц оригинала не кратно четырем, в конце буклета будут расположены пустые страницы.
- Если установлен степлер-фальцовщик, можно выбрать пункт [Сорт.со скрепл.] и установить скрепление посередине (скрепление каждого комплекта копий в двух местах в центре бумаги). НАСТРОЙКИ СКРЕПЛЕНИЯ (стр. 3-37)

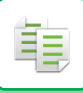

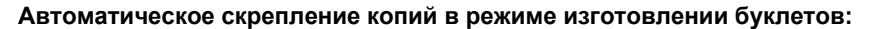

В "Установки (администратор)" выберите [Системные Параметры настройки] → [Общие Параметры настройки] → [Управление Аппаратом] → [Установки Состояния] → [Автоматическое Изготовление Брошюры].

Эта функция используется для автоматического скрепления копий посередине при включенной функции изготовления буклетов и установленном финишере-брошюровщике. Чтобы изготовить буклеты без скрепления, если для параметра [Автоматическое Изготовление Брошюры] установлено значение "ВКЛ.", коснитесь кнопки [Сорт.со скрепл.]. Затем выберите [Буклет] и на экране скрепления посередине коснитесь кнопки [Off].

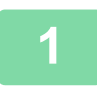

#### **Разместите оригинал.**

Поместите оригинал в автоматический подающий лоток документа или на стекло сканера. АВТОМАТИЧЕСКИЙ ПОДАЮЩИЙ ЛОТОК ДОКУМЕНТА (стр. 1-35) СТЕКЛО СКАНЕРА (стр. 1-41)

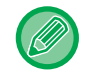

Если оригиналы 2-сторонние, поместите их в лоток автоподатчика.

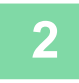

**Коснитесь кнопки [Прочие], а затем [Буклет], либо кнопки [Сорт.со скрепл.], а затем [Изготовление Буклетов].**

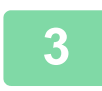

**Выберите край для сшивания.**

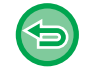

**Отмена параметров изготовления буклета:** Коснитесь кнопки [Off].

**4**

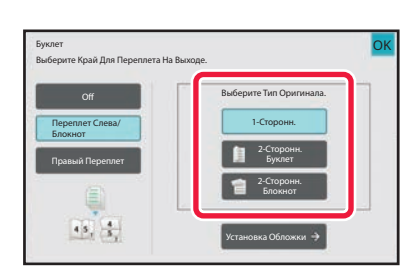

**Коснитесь кнопки [1-Сторонн.], [2-Сторонний Буклет] или [2-Сторонний Блокнот] в соответствии с форматом оригиналов.**

Если не требуется вставлять обложку, перейдите к шагу 6.

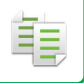

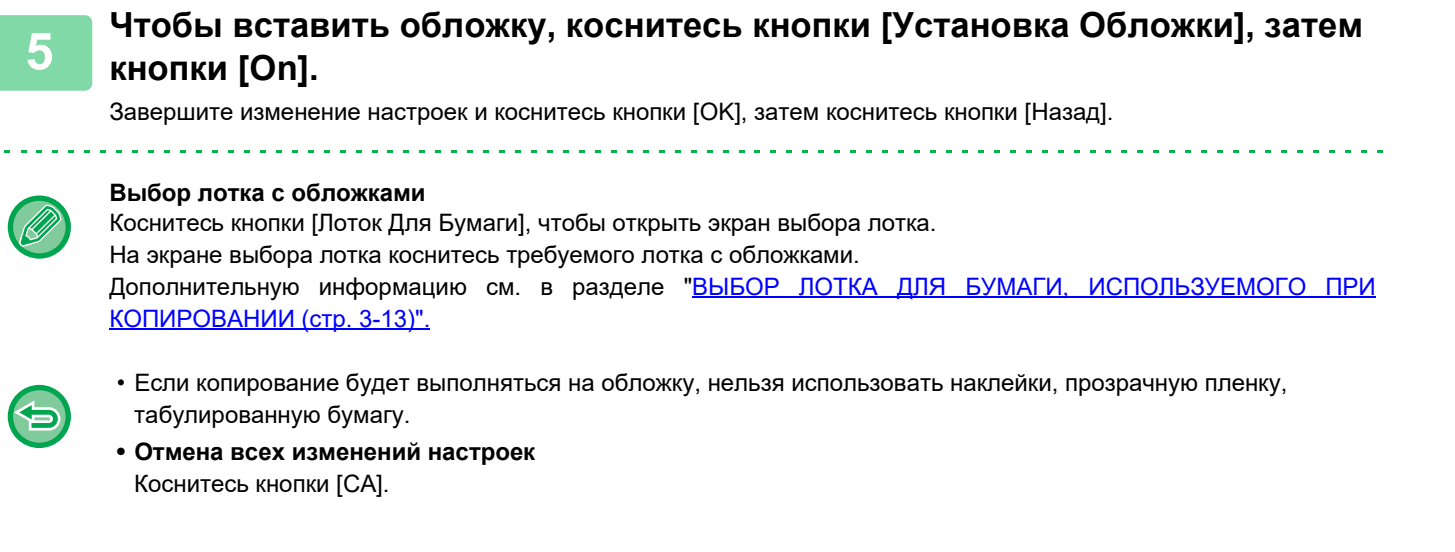

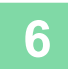

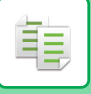

## **КОПИРОВАНИЕ НЕСКОЛЬКИХ ОРИГИНАЛОВ НА КАЖДОЙ СТРАНИЦЕ БУКЛЕТА (БУКЛЕТ 2 в 1/4 в 1)**

Эта функция позволяет копировать две или четыре страницы оригинала на одну страницу буклета. Эта функция удобна для создания буклетов и брошюр с минимальным числом копий.

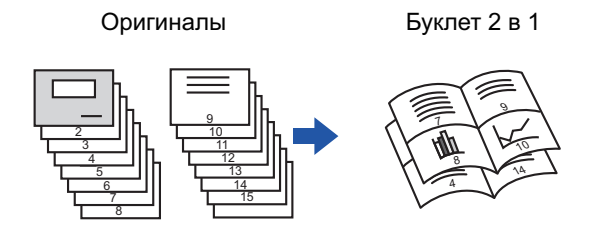

- 
- Буклет 2 в 1/4 в 1 нельзя выбрать в простом режиме.
- При использовании функции изготовления буклетов 2 в 1 или 4 в 1 можно применять следующее количество листов бумаги указанных форматов.

Формат бумаги:A3W, A3, B4, A4R, B5R, 12"x 18", 11"x 17", 8-1/2"x 14", 8-1/2"x 11"R Количество сшиваемых листов:Не более 15.

• Отсканируйте страницы оригинала с первой по последнюю по порядку. Порядок копирования будет автоматически скорректирован аппаратом.

На каждый лист бумаги будет скопировано восемь или 16 страниц оригинала. Если число страниц оригинала не кратно восьми или 16, в конце буклета будут расположены пустые страницы.

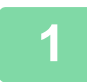

#### **Разместите оригинал.**

Поместите оригинал в автоматический подающий лоток документа или на стекло сканера. АВТОМАТИЧЕСКИЙ ПОДАЮЩИЙ ЛОТОК ДОКУМЕНТА (стр. 1-35) СТЕКЛО СКАНЕРА (стр. 1-41)

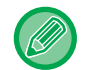

Если оригиналы 2-сторонние, поместите их в лоток автоподатчика.

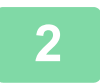

#### **Коснитесь кнопки [Сорт.со скрепл.], а затем — кнопки [Изготовление Буклетов].**

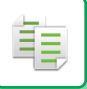

#### **Выберите край для сшивания.**

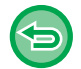

**3**

#### **Отмена параметров изготовления буклета:**

Коснитесь кнопки [Off].

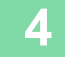

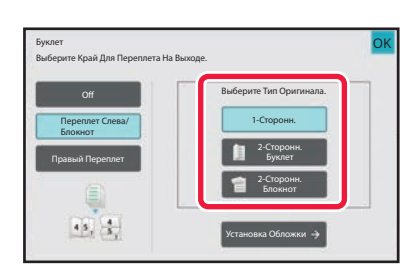

#### **Коснитесь кнопки [1-Сторонн.], [2-Сторонний Буклет] или [2-Сторонний Блокнот] в соответствии с форматом оригиналов.**

Если не требуется вставлять обложку, перейдите к шагу 6.

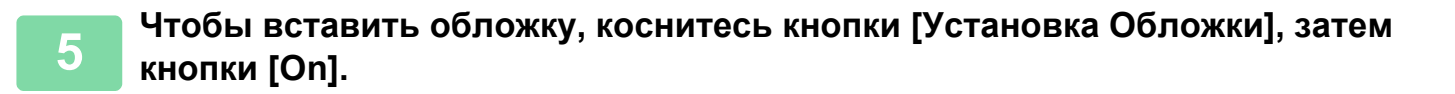

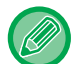

#### • **Выбор лотка с обложками**

Коснитесь кнопки [Лоток Для Бумаги], чтобы открыть экран выбора лотка. На экране выбора лотка коснитесь требуемого лотка с обложками. Дополнительную информацию см. в разделе "ВЫБОР ЛОТКА ДЛЯ БУМАГИ, ИСПОЛЬЗУЕМОГО ПРИ КОПИРО-ВАНИИ (стр. 3-13)".

- Чтобы выполнить копирование на обложке, установите флажок [Копировать на Обложке (Дуплекс)] ( $\vee$ ).
- Если копирование будет выполняться на обложку, нельзя использовать наклейки, прозрачную пленку, табулированную бумагу.
- **Отмена всех изменений настроек** Коснитесь кнопки [CA].

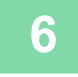

**На панели действий коснитесь пункта [N в 1].**

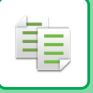

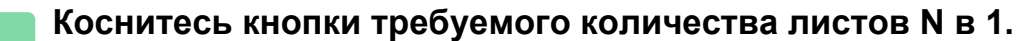

При необходимости изображения будут повернуты.

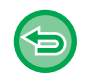

**7**

**Отмена настройки "N в 1"** Коснитесь кнопки [Off].

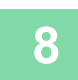

**Выберите макет.**

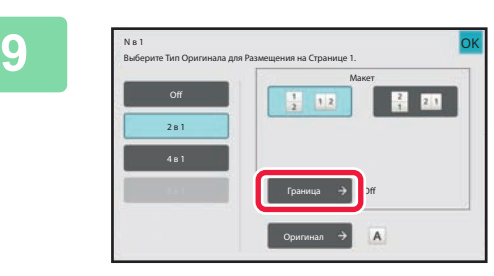

#### **Коснитесь [Граница] и выберите границу.**

Размещенные на листе страницы можно разделить линиями.

Завершив настройки, дважды коснитесь кнопки [OK], а затем коснитесь кнопки [Назад].

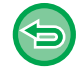

**Отмена всех изменений настроек** Коснитесь кнопки [CA].

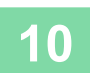

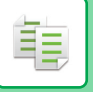

## **КОПИРОВАНИЕ БУКЛЕТА (КОПИРОВАНИЕ КНИГИ)**

Эта функция позволяет копировать разворот открытой книги или другого документа с переплетом.

Копии, сделанные с помощью этой функции, можно сложить посередине и получить буклет.

Эта функция удобна для создания буклетов и брошюр из копий.

#### **Порядок копирования книги (когда в оригинале 4 страницы)**

Для копирования сканируйте оригинал в порядке "передняя и задняя обложки" → "внутренняя сторона обложки и 1-я страница" → "2-я и 3-я страницы" → "4-я страница и внутренняя сторона задней обложки".

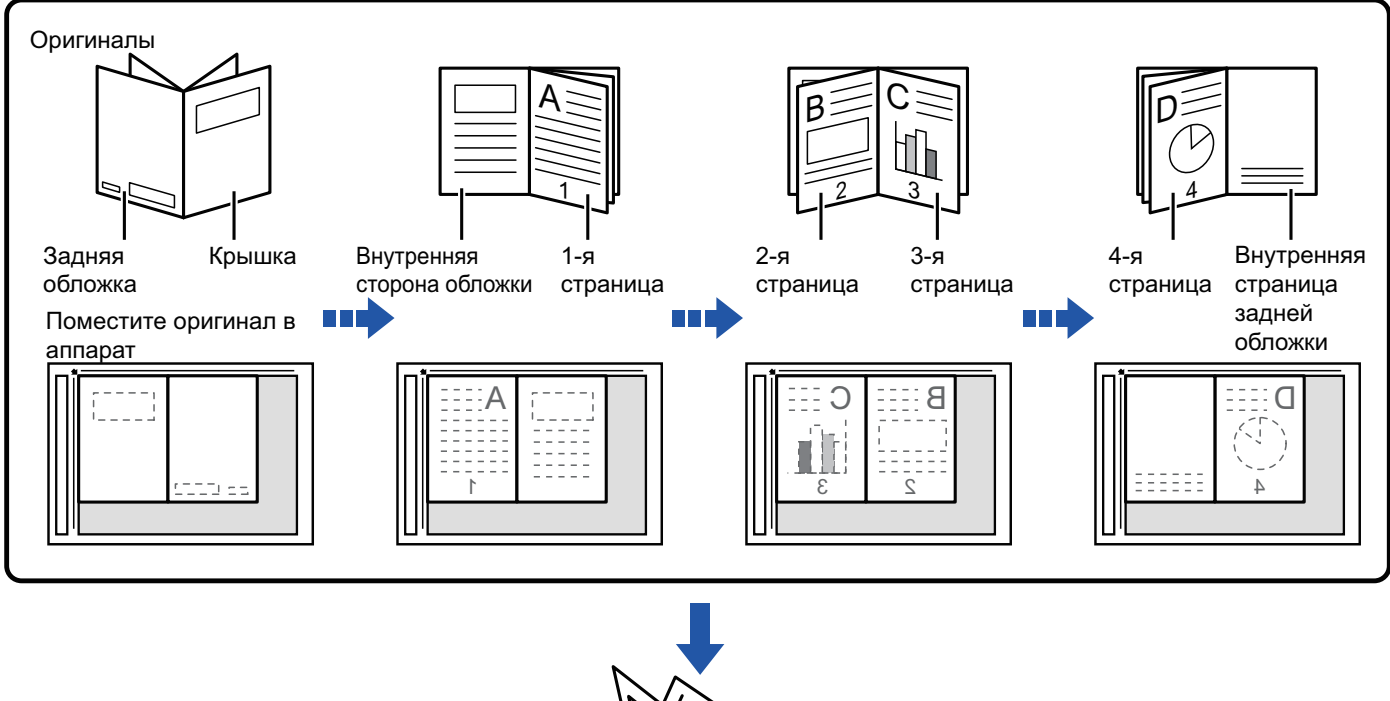

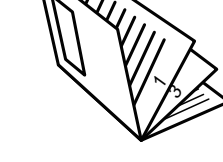

- Копирование книги нельзя выбрать в простом режиме.
- Выберите режим копирования книги до начала сканирования.
- На каждый лист бумаги будет скопировано четыре страницы оригинала. Если общее число страниц оригинала не кратно четырем, в конце буклета будут расположены пустые страницы.
- Если установлен степлер-фальцовщик, эту функцию можно использовать совместно с функцией брошюровки или фальцовки.
- Если выбрана функция копирования книги, автоматически будет выбран режим 2-стороннего копирования. Функцию копирования книги не удастся использовать, если выбраны установки, препятствующие 2-стороннему копированию.

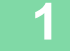

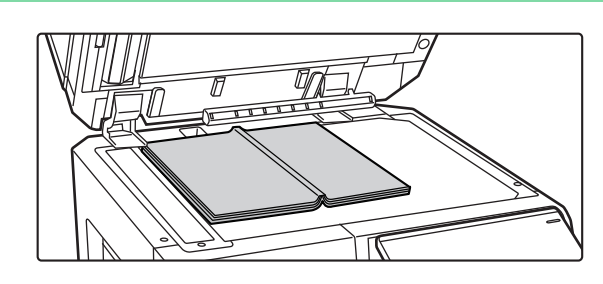

#### **Расположите оригинал на стекле сканера.**

Поместите на стекло раскрытый оригинал первой и последней страницами вниз. СТЕКЛО СКАНЕРА (стр. 1-41)

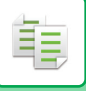

**2**

**Коснитесь кнопки [Прочие], а затем — кнопки [Копирование Книги].**

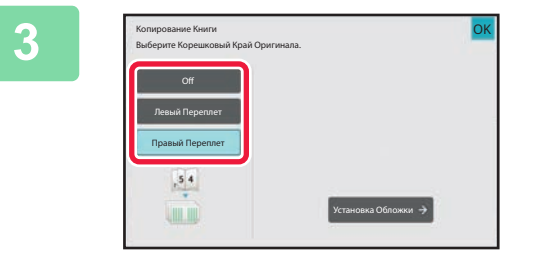

#### **Выберите положение скрепления.**

Если не требуется вставлять обложку, коснитесь кнопки [OK], затем коснитесь кнопки [Назад]. Затем перейдите к шагу 5.

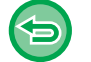

**Отмена создания копии книги:** Коснитесь кнопки [Off].

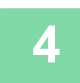

#### **Чтобы вставить обложку, коснитесь кнопки [Установка Обложки], затем кнопки [On].**

Чтобы выполнить копирование на вставленной обложке, установите флажок [Копировать на Обложке (Дуплекс)]  $(\vee)$ .

Завершите изменение настроек и коснитесь кнопки [OK], затем коснитесь кнопки [Назад].

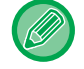

#### **Выбор лотка с обложками**

Коснитесь кнопки [Лоток Для Бумаги], чтобы открыть экран выбора лотка. На экране выбора лотка коснитесь требуемого лотка с обложками. Дополнительную информацию см. в разделе "ВЫБОР ЛОТКА ДЛЯ БУМАГИ, ИСПОЛЬЗУЕМОГО ПРИ КОПИРОВАНИИ (стр. 3-13)".

- Если копирование будет выполняться на обложку, нельзя использовать наклейки, прозрачную пленку, табулированную бумагу.
- ï Этот параметр недоступен, если функция "Обложки/вставки" будет отключена в режиме настройки.

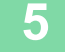

#### **Коснитесь кнопки [Старт], чтобы отсканировать первую страницу оригинала.**

Начнется сканирование оригинала.

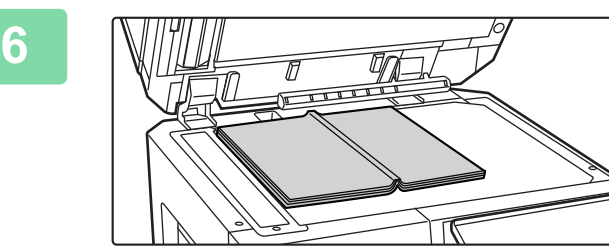

#### **Разместите следующие раскрытые страницы оригинала и коснитесь кнопки [Старт].**

Коснитесь той же кнопки, что и на шаге 5. Повторяйте это действие до тех пор, пока не будут отсканированы все страницы оригинала.

Отсканируйте оставшиеся страницы оригинала в следующем порядке:

внутренняя часть передней обложки и 1-я страница (разворот);

2-я и 3-я страницы (разворот)

Последняя страница и внутренняя часть задней обложки (разворот)

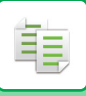

Î.

<u>. . . . . . . . . . . . . .</u>  $\sim 100$  km s  $^{-1}$ 

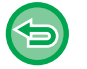

• Во время сканирования дополнительных страниц нельзя изменять параметры копирования. • **Отмена всех изменений настроек** Коснитесь кнопки [CA].

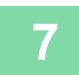

**Коснитесь кнопки [Завершить], чтобы начать копирование.**

 $\omega$  is  $\omega$  in

<u>. . . . . . . . . . . . . .</u>

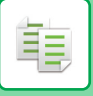

## **РАЗДЕЛЕНИЕ БУКЛЕТА НА СТРАНИЦЫ**

Эта функция позволяет разделить на страницы и последовательно копировать такие скрепленные посередине оригиналы, как каталог или буклет.

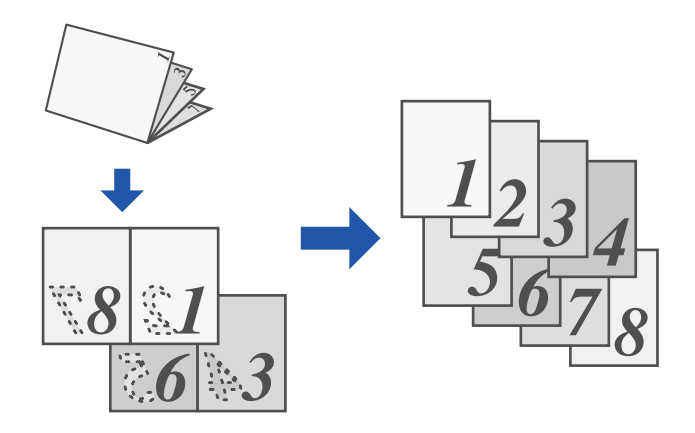

- Деление книги нельзя выбрать в простом режиме.
- Выберите режим деления книги до начала сканирования.
- ï Эта функция поддерживает три вида скрепления: скрепление слева, скрепление справа и скрепление сверху.
- Сканированный оригинал будет разделен посередине.

Для этой функции недоступно использование стекла сканера.

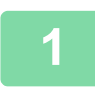

**Коснитесь кнопки [Прочие], а затем — кнопки [Деление книги].**

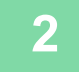

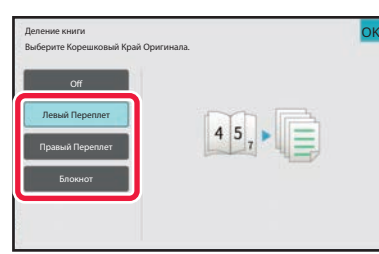

#### **Укажите край скрепления копируемого буклета.**

Проверьте правильность выбора края скрепления на экране предварительного просмотра.

• **Отмена деления книги** Коснитесь кнопки [Off].

• **Отмена всех изменений настроек** Коснитесь кнопки [CA].

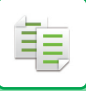

**3**

## **ФУНКЦИИ ЭКОНОМИИ БУМАГИ И ВРЕМЕНИ**

## **ПРОПУСК ПУСТЫХ СТРАНИЦ ОРИГИНАЛА (ПРОПУСК ПУСТОЙ СТРАНИЦЫ)**

Если в сканируемом оригинале имеются пустые страницы, эта функция позволяет пропускать их при создании копии.

Аппарат может самостоятельно определить пустые страницы и пропустить их при копировании.

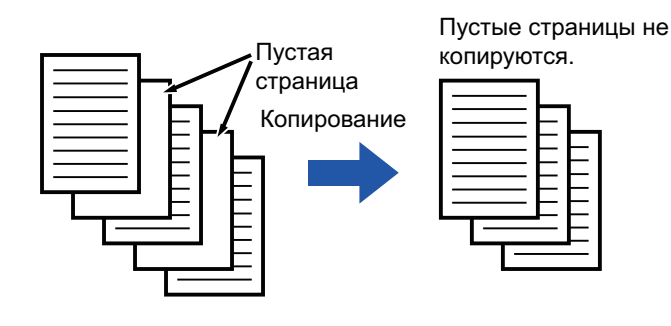

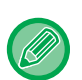

• Если будет отсканирован оригинал, одна сторона листов которого пуста, эти пустые страницы будут пропущены при 2-стороннем копировании.

• В зависимости от оригинала некоторые страницы, не являющиеся пустыми, могут быть определены как пустые и пропущены при копировании. Некоторые пустые страницы могут не определиться как пустые и будут скопированы.

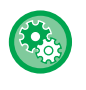

#### **Использование пропуска пустых страниц в простом режиме**

В "Установки (администратор)" выберите [Системные Параметры настройки] → [Общие Параметры настройки] → [Настройки Работы] → [Настройки Простого Режима] → [Простая Копия].

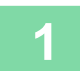

#### **Разместите оригинал.**

Поместите оригинал в автоматический подающий лоток документа или на стекло сканера. АВТОМАТИЧЕСКИЙ ПОДАЮЩИЙ ЛОТОК ДОКУМЕНТА (стр. 1-35) СТЕКЛО СКАНЕРА (стр. 1-41)

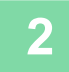

#### **Коснитесь кнопки [Прочие], а затем — кнопки [Пропуск пустой страници].**

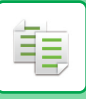

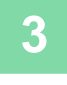

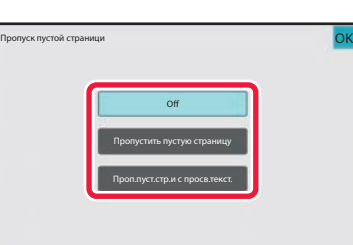

#### **Коснитесь кнопки [Пропустить пустую страницу] или [Проп.пуст.стр.и с просв.текст.].**

Завершите изменение настроек и коснитесь кнопки [OK], затем коснитесь кнопки [Назад].

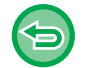

**Отмена всех изменений настроек** Коснитесь кнопки [CA].

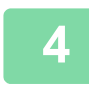

### **Коснитесь кнопки [Старт].**

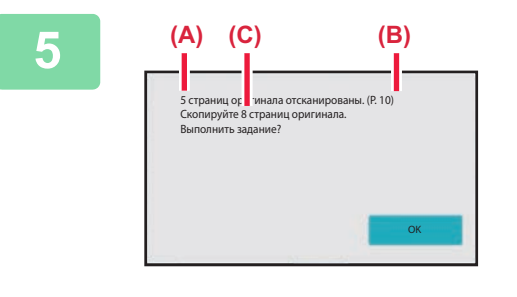

#### **Прочтите подтверждающее сообщение и коснитесь кнопки [OK], чтобы начать копирование.**

На экране подтверждения указано число сканированных листов оригинала (A), число сканированных сторон (B) и число копий, за исключением пустых страниц (C). Например, при двустороннем сканировании пяти листов оригинала с двумя пустыми страницами результат отображается следующим образом: Отсканированы 5 листов оригинала. (10 стр.) Копировать 8 страниц оригинала.

### **НАСТРОЙКА ФОНА ПУТЕМ ВЫСВЕТЛЕНИЯ ИЛИ ЗАТЕМНЕНИЯ СВЕТЛЫХ УЧАСТКОВ ОРИГИНАЛА (НАСТРОЙКА ФОНА)**

Вы можете отрегулировать фон, сделав светлые участки оригинала светлее или темнее. При изменении уровня [Настройка Фона] в сторону [+] фон становится темнее, а при изменении в сторону [-] светлее.

С помощью этой функции можно настроить затемнение светлого участка.

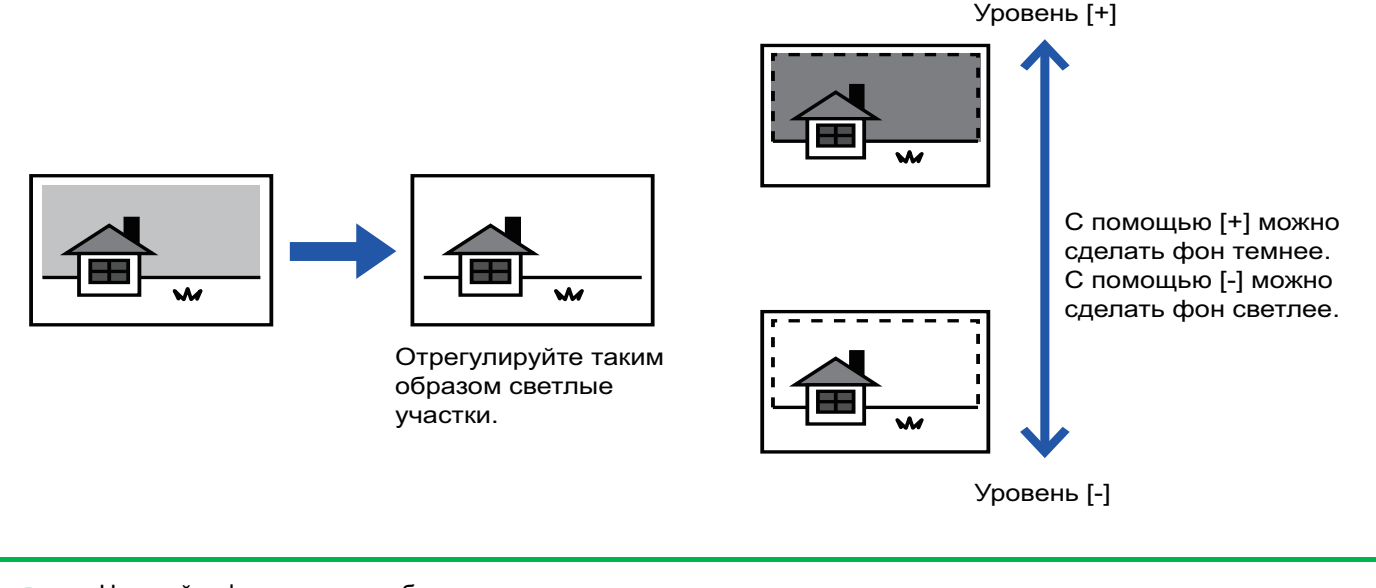

- Настройку фона нельзя выбрать в простом режиме.
- Настройку фона необходимо выбрать до начала сканирования оригинала.

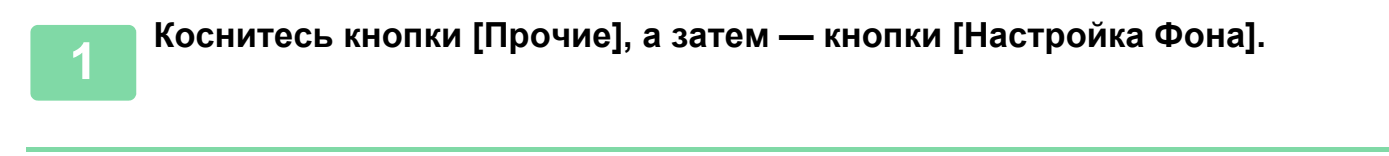

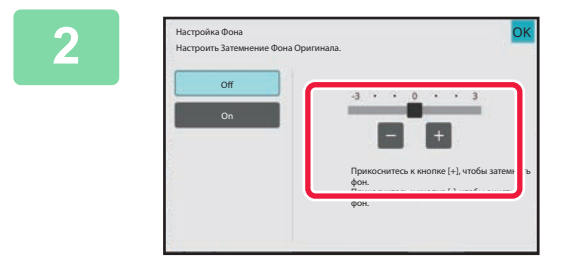

فع

**Отмена настроек фона:** Коснитесь кнопки [Off].

**Касайтесь кнопок или перемещайте ползунок, чтобы задать значение.**

Завершите изменение настроек и коснитесь кнопки [OK], затем коснитесь кнопки [Назад].

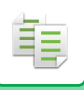

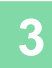

#### **Разместите оригинал.**

Поместите оригинал в автоматический подающий лоток документа или на стекло сканера. АВТОМАТИЧЕСКИЙ ПОДАЮЩИЙ ЛОТОК ДОКУМЕНТА (стр. 1-35) СТЕКЛО СКАНЕРА (стр. 1-41)

. . . . . . . . . . . . . .

a dia dia dia dia dia d

. . . . . . . . . . . . . .

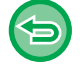

**Отмена всех изменений настроек** Коснитесь кнопки [CA].

. . . . . . . . . . . . . . . . . . .

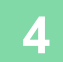

## **СОЗДАНИЕ ПРОБНОГО ЭКЗЕМПЛЯРА (ПРОБНЫЙ ЭКЗЕМПЛЯР)**

Эта функция позволяет сделать пробную копию перед печатью указанного числа копий. Проверьте копируемые изображения с помощью пробной копии. При необходимости измените настройки. При использовании этой функции сканированный оригинал будет сохранен в памяти аппарата, чтобы избежать повторного сканирования после изменения параметров.

#### **Порядок использования функции "Пробный экземпляр"**

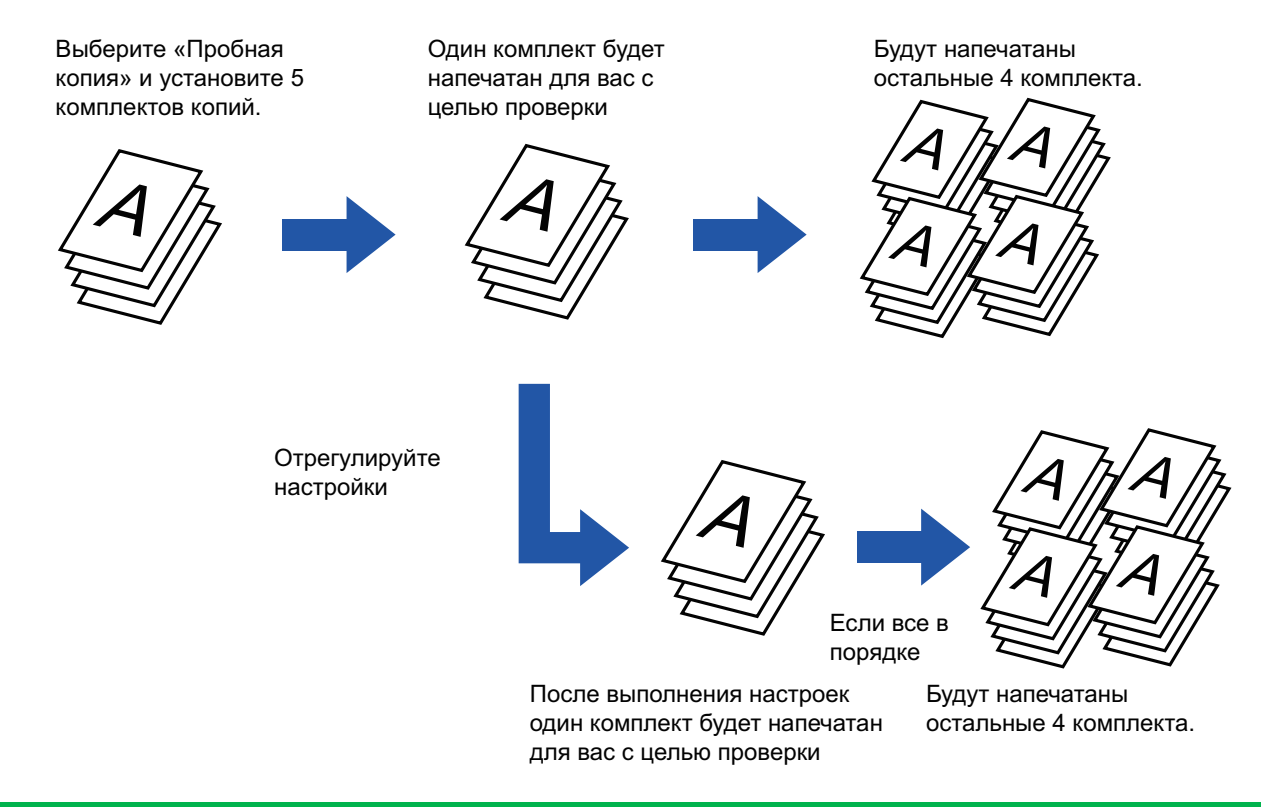

- Создания пробного экземпляра нельзя выбрать в простом режиме.
- Выберите режим создания пробного экземпляра до начала сканирования.
- Если функция создания пробного экземпляра будет вызвана во время выполнения другого задания на печать, текущее задание будет прервано для создания пробной копии. После того как пробная копия будет создана, продолжится выполнение прерванного задания.

Если функция создания пробного экземпляра будет вызвана во время выполнения другого задания на печать с 2-сторонней печатью и скреплением, пробный экземпляр будет создан после завершения текущего задания. Если коснуться кнопки [Пуск Печатать] для печати оставшихся комплектов копий во время выполнения аппаратом другого задания, оставшиеся комплекты будут напечатаны после завершения всех зарезервированных ранее заданий.

#### **Коснитесь кнопки [Прочие], а затем — кнопки [Проб. Копия].**

На значке отобразится установленный флажок. Завершите изменение настроек и коснитесь кнопки [Назад].

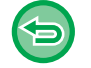

**1**

**Отмена создания Пробного экземпляра:**

Коснитесь кнопки [Проб. Копия], чтобы снять флажок.

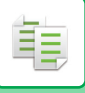

**2**

**5**

**"Масштаб".**

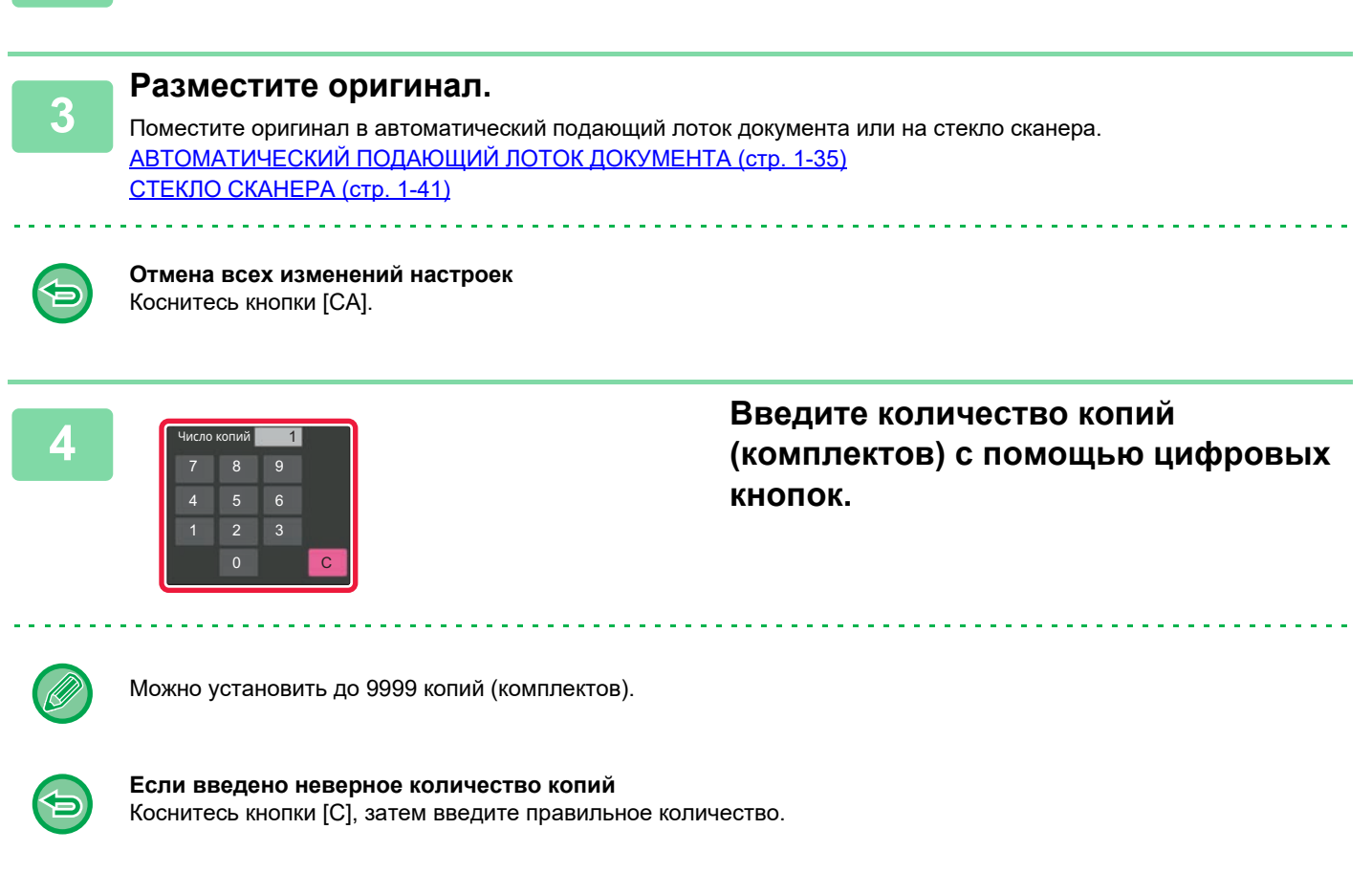

**При необходимости настройте такие функции, как "Экспозиция" и**

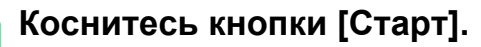

Сделайте один комплект копий.

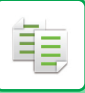

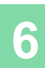

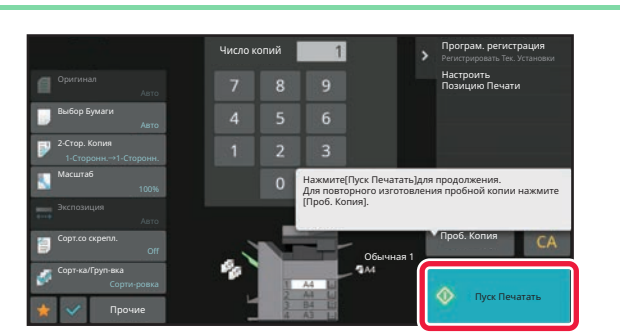

#### **Проверьте результаты копирования. Если проблем не будет обнаружено, коснитесь кнопки [Пуск Печатать].**

При необхдимости изменяйте параметры и повторяйте создание пробной копии до тех пор, пока не будет получен требуемый результат.

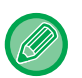

Можно также изменить число копий. Измените число копий с помощью цифровых кнопок.

- Недоступные кнопки не будут отображаться в режиме создания пробного экземпляра.
- Некоторые доступные функции могут быть ограничены.
- **Отмена всех изменений настроек** Коснитесь кнопки [CA].

## **ПРОВЕРКА КОЛИЧЕСТВА СКАНИРОВАННЫХ ЛИСТОВ ОРИГИНАЛА ПЕРЕД ОТПРАВКОЙ (УЧЕТ ОРИГИНАЛОВ)**

Эта функция позволяет вести подсчет сканированных листов оригинала и отображать результат перед копированием.

Проверка числа отсканированных листов оригинала позволяет снизить вероятность ошибки при копировании.

- Учет оригиналов нельзя выбрать в простом режиме.
- Обратите внимание на то, что отображается результат подсчета отсканированных листов, а не страниц оригинала. Например, при выполнении 2-стороннего копирования одного оригинала отобразится число "1", означая, что был сканирован один лист оригинала, а не число "2", которое могло бы означать лицевую и обратную стороны оригинала.
	- Выберите функцию учета оригиналов до начала сканирования.

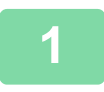

**Коснитесь кнопки [Прочие], а затем — кнопки [Оригиналь. Подсчет].**

На значке отобразится установленный флажок. Завершите изменение настроек и коснитесь кнопки [Назад].

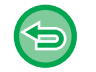

**Отмена функции учета оригиналов:** Коснитесь кнопки [Оригиналь. Подсчет], чтобы снять флажок.

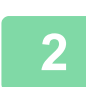

**Поместите оригинал в автоматический подающий лоток документа.** АВТОМАТИЧЕСКИЙ ПОДАЮЩИЙ ЛОТОК ДОКУМЕНТА (стр. 1-35)

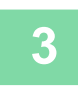

#### **Коснитесь кнопки [Старт].**

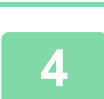

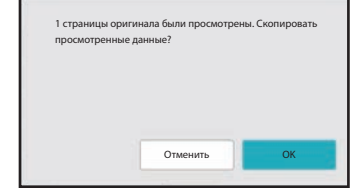

#### **Проверьте количество листов оригинала.**

Обратите внимание на то, что отображается число отсканированных листов, а не страниц оригинала. Например, при выполнении 2-стороннего копирования одного оригинала отобразится число "1", означая, что был сканирован один лист оригинала, а не число "2", которое могло бы означать лицевую и обратную стороны оригинала.

**Если отображаемое количество листов оригинала отличатся от фактического** Коснитесь кнопки [Отменить], чтобы отменить задание.

**5**

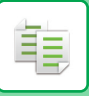

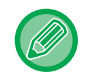

Если эта функция будет использована совместно с функцией [Работа Строит], результат подсчета листов будет отображен после касания кнопки [Завершить].

## **ИСПОЛЬЗОВАНИЕ ДВУХ АППАРАТОВ ДЛЯ УСКОРЕНИЯ КОПИРОВАНИЯ (ТАНДЕМНАЯ КОПИЯ)**

Эта функция позволяет сократить время копирования благодаря разделению задания на копирование между двумя подключенными к локальной сети аппаратами.

#### **Первичное устройство и вторичное устройство**

На первичном устройстве выполняется только сканирование. На вторичном устройстве, которое зарегистрировано в первичном устройстве, выполняется только печать без сканирования оригинала.

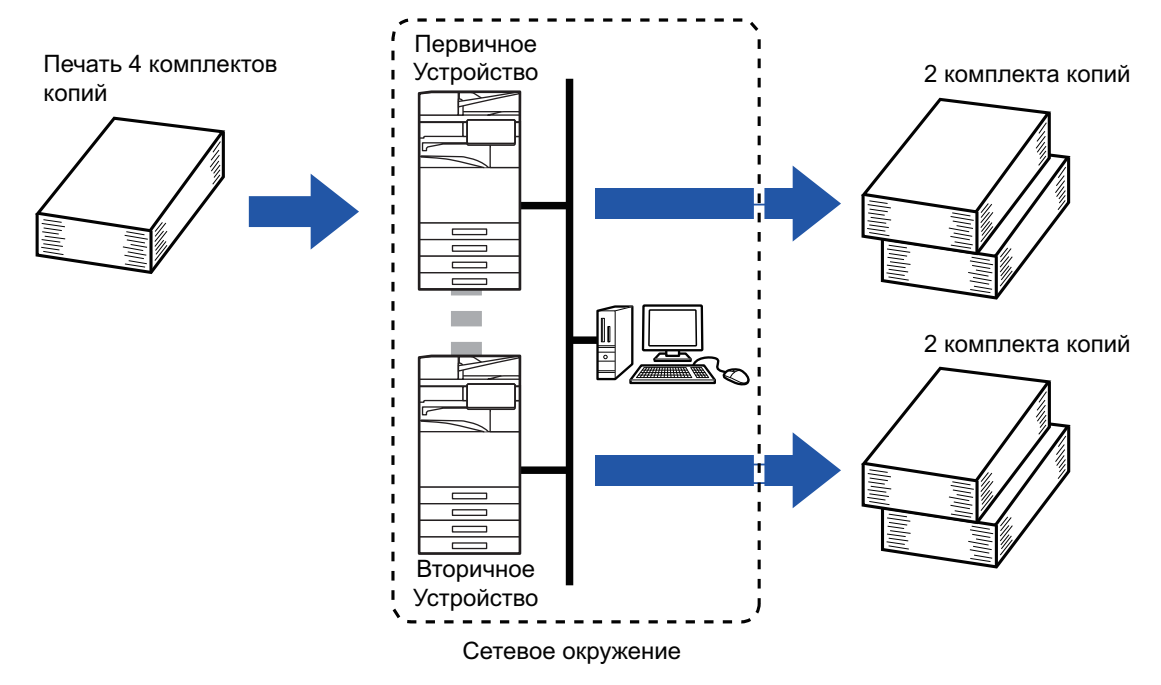

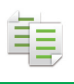

- 
- Функцию тандемного копирования нельзя выбрать в простом режиме.
- Эту функцию можно использовать при наличии двух подключенных к локальной сети аппаратов.
- Даже если к локальной сети подключено более двух аппаратов, эту функцию можно использовать для распределения задания только между двумя аппаратами.
- Настройка тандемного подключения заключается в регистрации IP-адреса вторичного устройства на первичном устройстве. В качестве номера порта рекомендуется использовать первоначальное значение (50001). Изменяйте номер порта только при наличии проблем, связанных с этим параметром. Настройку тандемного подключения должен выполнять администратор локальной сети. Если первичное устройство выполняет роль вторичного и наоборот, зарегистрируйте IP-адрес первичного устройства на вторичном устройстве. На обоих аппаратах можно использовать одинаковый номер порта.
- В данном случае:

Степлер-фальцовщик установлен только на первичном устройстве и не установлен на вторичном;

- функция тандемного копирования будет включена при выборе копий без скрепления;
- функция тандемного копирования будет выключена при выборе копий со скреплением.

Если функция тандемного копирования задействована с помощью функции, которая имеется в первичном устройстве и отсутствует во вторичном устройстве.

• Если в аппарате закончится бумага

Если в первичном или вторичном устройстве закончилась бумага, задание аппарата, в котором закончилась бумага, будет приостановлено. Аппарат, в котором осталась бумага, продолжит выполнение задания. Загрузите бумагу в аппарат, чтобы возобновить выполнение задания.

- Если используется аутентификация пользователя
	- Функция тандемного копирования будет включена, если аутентификация пользователя используется на первичном устройстве.
	- Функция тандемного копирования будет выключена, если аутентификация пользователя используется на вторичном устройстве, но не используется на первичном устройстве.
- Если печатается нечетное количество копий, на первичном устройстве будет напечатан дополнительный комплект.

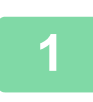

#### **Коснитесь кнопки [Прочие], а затем — кнопки [Тандем. Копия].**

На значке отобразится установленный флажок. Завершите изменение настроек и коснитесь кнопки [Назад].

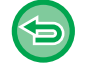

#### **Отмена тандемного копирования:**

Коснитесь кнопки [Тандем. Копия], чтобы снять флажок.

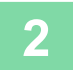

#### **Разместите оригинал.**

Поместите оригинал в автоматический подающий лоток документа или на стекло сканера. Если для сканирования нескольких страниц оригинала используется стекло сканера, разместите следующий оригинал и коснитесь кнопки [Старт]. АВТОМАТИЧЕСКИЙ ПОДАЮЩИЙ ЛОТОК ДОКУМЕНТА (стр. 1-35)

СТЕКЛО СКАНЕРА (стр. 1-41)

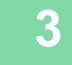

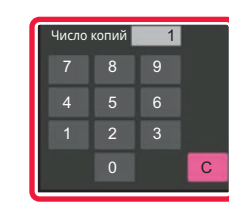

#### **Коснитесь кнопки количества копий, чтобы указать количество копий.**

Можно установить до 9999 копий (комплектов). Указанное число копий будет распределено между первичным и вторичным устройствами. Если будет введено нечетное число копий, первичное устройство сделает больше копий, чем вторичное устройство.

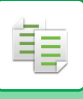

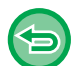

- **Если введено неверное количество копий:** Коснитесь кнопки [C], затем введите правильное количество.
- **Отмена всех изменений настроек** Коснитесь кнопки [CA].

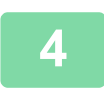

#### **Коснитесь кнопки [Старт], чтобы начать копирование.**

**Отмена тандемного копирования** Коснитесь кнопок [Отменить Копирование] на первичном и вторичном устройствах.

## **ФУНКЦИИ УСИЛЕНИЯ БЕЗОПАСНОСТИ**

### **ДОБАВЛЕНИЕ ДАННЫХ ДЛЯ ПРЕДОТВРАЩЕНИЯ НЕСАНКЦИОНИРОВАННОГО КОПИРОВАНИЯ (ПЕЧАТЬ СКРЫТОГО ШАБЛОНА)**

Чтобы предотвратить несанкционированное копирование, знаки предварительно установленного или пользовательского текста печатаются как невидимый фоновый шаблон. Скрытые знаки появятся на копии такого отпечатка.

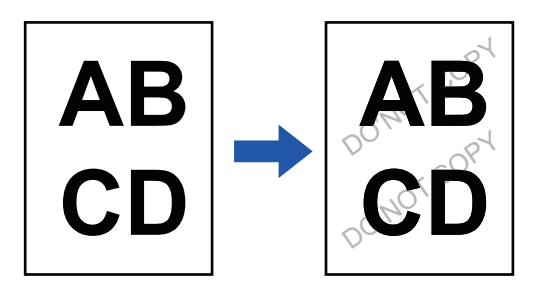

- Печать скрытого шаблона нельзя выбрать в простом режиме.
- Функция "Печать рисунок фона" используется для защиты от несанкционированного копирования. Эта функция не гарантирует предотвращения утечки информации.
- Возможно, текст скрытого шаблона будет виден на отпечатке при определенных условиях работы аппарата. В этом случае отрегулируйте контрастность. Для этого в "Установки (администратор)" выберите [Установка Печати Скрытого Шаблона].
- При копировании листа со скрытымшаблоном скрытый шаблон может не проявиться в зависимости от других настроек, кроме "Печать рисунок фона".
- Скрытый шаблон может не проявиться на копиях при использовании для копирования листов со скрытым шаблоном устройств определенных типов или определенных настроек копирования.

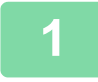

#### **Разместите оригинал.**

Поместите оригинал в автоматический подающий лоток документа или на стекло сканера. АВТОМАТИЧЕСКИЙ ПОДАЮЩИЙ ЛОТОК ДОКУМЕНТА (стр. 1-35) СТЕКЛО СКАНЕРА (стр. 1-41)

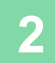

**Коснитесь кнопки [Прочие], а затем — кнопки [Печать рисунок фона].**
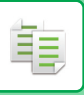

**3**

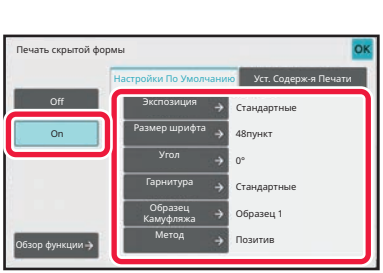

**Коснитесь кнопки [On], затем установите требуемые значения параметров на вкладке [Настройки По Умолчанию].**

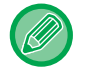

Для параметра "Метод" рекомендуется установить значение [Позитив].

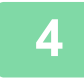

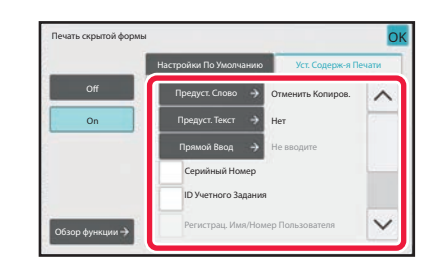

### **Установите требуемые значения параметров на вкладке [Уст. Содерж-я Печати].**

Указать настройки печати можно с помощью выбора предустановленного текста или с помощью виртуальной клавиатуры. Можно также печатать серийный номер и идентификатор задания учетной записи. Завершите изменение настроек и коснитесь кнопки [OK], затем коснитесь кнопки [Назад].

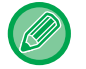

• Коснитесь кнопки [Обзор функции], чтобы отобразить настройки параметров на вкладке [Уст. Содерж-я Печати].

• Печать скрытого шаблона в режиме предварительного просмотра может немного отличаться от фактической печати и экспозиции, так как предварительный просмотр используется для простой проверки цвета шаблона.

- **Для отмены настроек печати скрытого шаблона:**
- Коснитесь кнопки [Off].
- **Отмена всех изменений настроек** Коснитесь кнопки [CA].

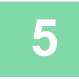

# **ФУНКЦИИ НАСТРОЙКИ ПОЛОЖЕНИЯ ВЫВОДА И ПОЛЕЙ**

# **ДОБАВЛЕНИЕ ПОЛЕЙ (СДВИГ КРАЯ)**

Эта функция позволяет изменить размер полей с помощью перемещения изображения на копии вправо, влево, вверх или вниз.

Это бывает необходимо для скрепления копий шнурком или в скоросшивателе.

**Смещение изображения вправо для скрепления копий по левому краю**

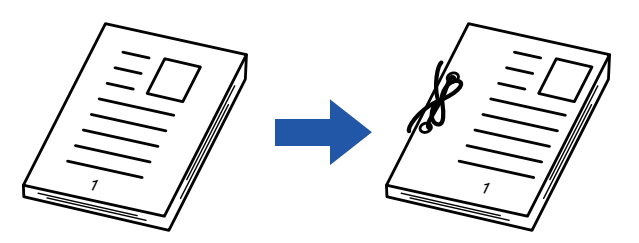

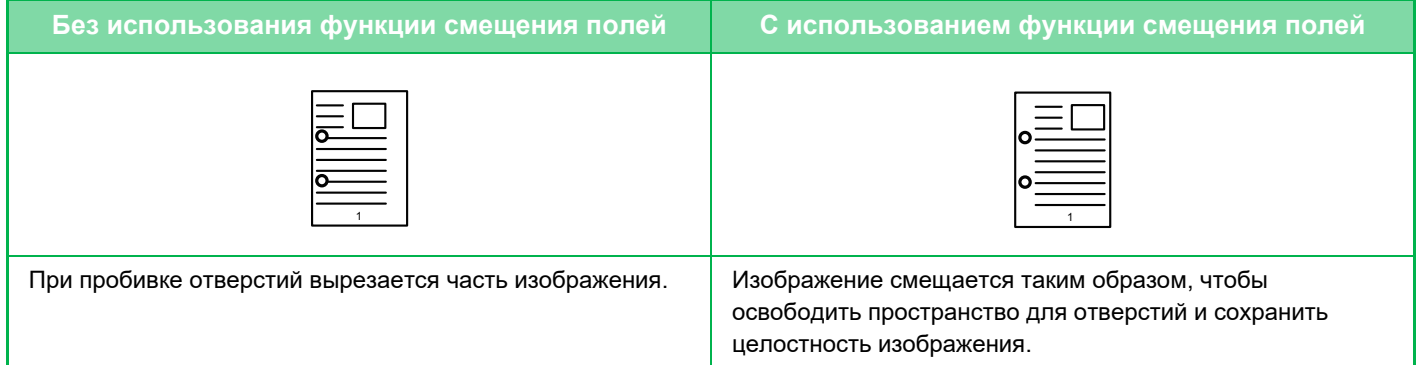

### **Сдвиг Края**

فع

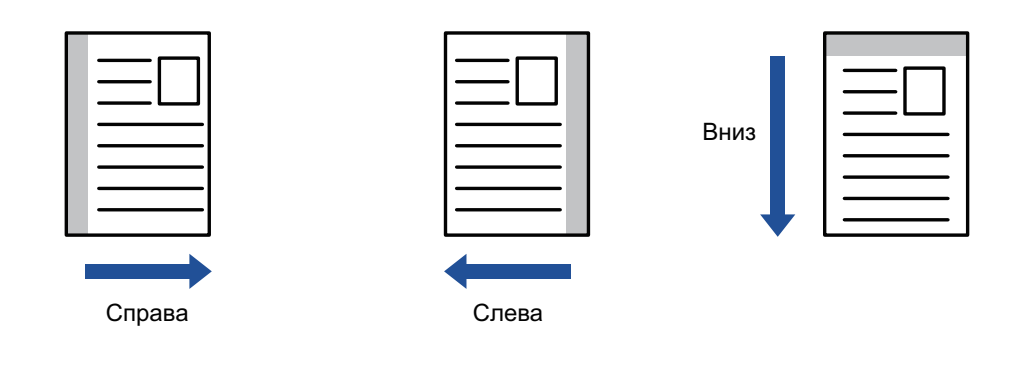

- Сдвиг края нельзя выбрать в простом режиме.
- Функцию копирования с поворотом нельзя использовать совместно с функцией смещения полей.

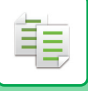

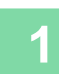

### **Разместите оригинал.**

Поместите оригинал в автоматический подающий лоток документа или на стекло сканера. АВТОМАТИЧЕСКИЙ ПОДАЮЩИЙ ЛОТОК ДОКУМЕНТА (стр. 1-35) СТЕКЛО СКАНЕРА (стр. 1-41)

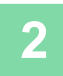

### **Коснитесь кнопки [Прочие], а затем — кнопки [Сдвиг края].**

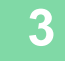

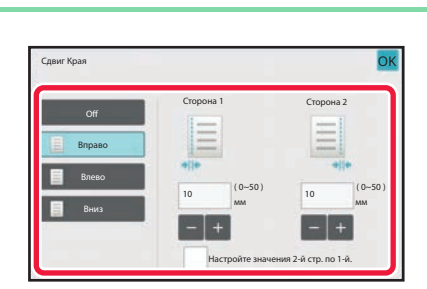

### **Коснитесь в направлении смещения изображения.**

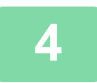

### **Установка ширины смещения полей.**

Коснитесь кнопки дисплея с числовым значением области смещения полей на лицевой или обратной стороне, затем введите область с помощью цифровых кнопок.

Завершите изменение настроек и коснитесь кнопки [OK], затем коснитесь кнопки [Назад].

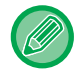

Если флажок [Настройте значения 2-й стр. по 1-й.] снят ( ), значок **од исчезнет, и параметры для сторон 1** и 2 можно будет установить по отдельности.

- **Отмена установки смещения полей** Коснитесь кнопки [Off].
- **Отмена всех изменений настроек** Коснитесь кнопки [CA].

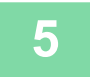

### **СТИРАНИЕ ТЕНЕЙ ПО КРАЯМ ИЗОБРАЖЕНИЙ ПРИ КОПИРОВАНИИ (СТИРАНИЕ)**

Функция стирания используется для удаления теней по краям копий, образующихся при копировании объемных оригиналов или книг.

**Копировании с толстой книги**

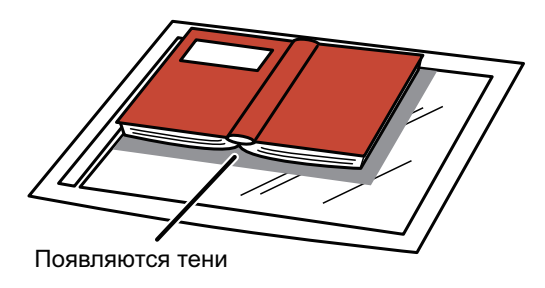

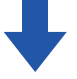

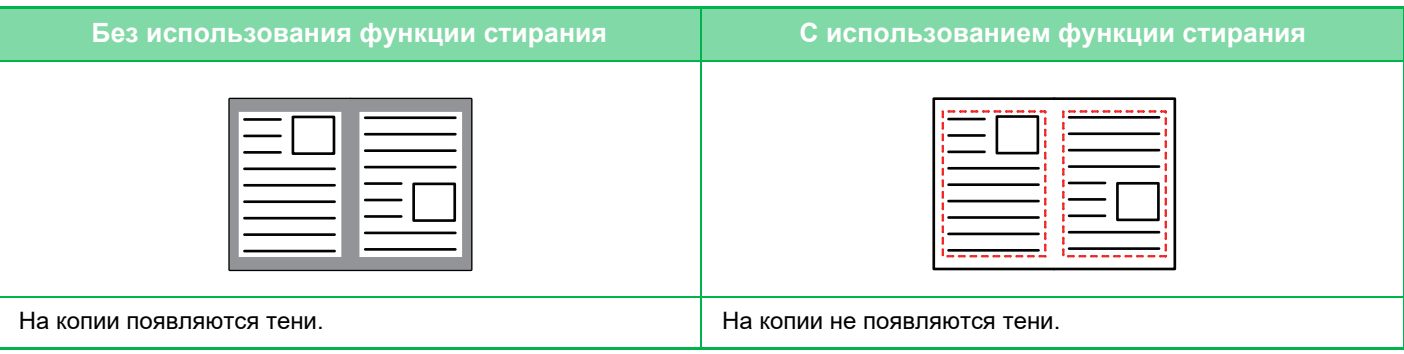

Режимы стирания (Стирание по внешней рамке, Стирание в центре, Стирание по краям + в центре, **Стирание по сторонам)**

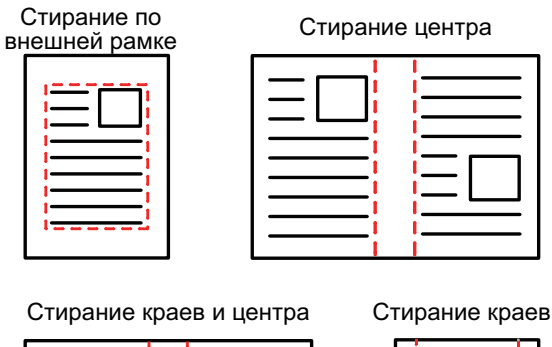

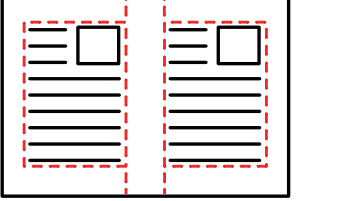

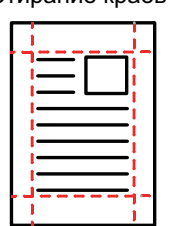

- Стирание нельзя выбрать в простом режиме.
- Если установка масштаба используется в комбинации с установкой стирания, значение ширины стирания будет изменяться в соответствии с выбранным масштабом. Если установлена ширина стирания 20 мм (1"), а изображение уменьшается до масштаба 50%, ширина стирания составит 10 мм (1/2").
- Эта функция позволяет удалить части изображения, где образуются тени. Функция не поддерживает определение теней и не может удалять только тени.
- Если выбрана функция стирания, ориентация оригинала автоматически изменяется на книжную.

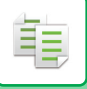

## **1**

### **Разместите оригинал.**

Поместите оригинал в автоматический подающий лоток документа или на стекло сканера. АВТОМАТИЧЕСКИЙ ПОДАЮЩИЙ ЛОТОК ДОКУМЕНТА (стр. 1-35) СТЕКЛО СКАНЕРА (стр. 1-41)

**2**

### **Коснитесь кнопки [Прочие], а затем — кнопки [Стирание].**

**3**

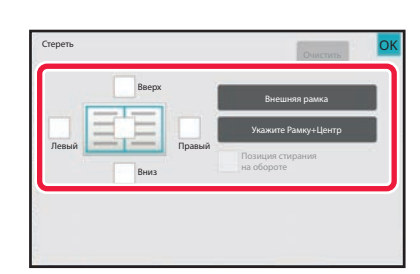

### **Коснитесь флажка края, тень которого нужно стереть, затем укажите положение стирания.**

Убедитесь в том, что выбранный флажок установлен  $(\nabla)$ .

Коснитесь кнопки [Внешняя рамка], чтобы установить четыре флажка: [Вверх], [Вниз], [Левый], [Правый] ( ). Коснитесь кнопки [Укажите Рамку+Центр], чтобы установить все флажки  $(\vee)$ .

Для 2-стороннего сканирования укажите край для стирания на оборотной стороне, если для лицевой стороны выбрано от одного до трех краев для стирания (Сверху, Снизу, Слева, Справа).

- Если флажок [Позиция стирания на обороте] установлен ( $\blacktriangledown$ ), на оборотной стороне будет стерт край, противоположный краю лицевой стороны.
- $\cdot$  Если флажок [Позиция стирания на обороте] снят ( $\Box$ ), на оборотной стороне будет стерт тот же край, что и на лицевой стороне.

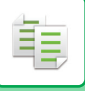

**4**

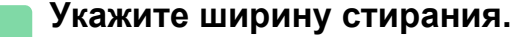

Коснитесь кнопки дисплея с числовым значением ширины области стирания на лицевой или обратной стороне, затем введите область с помощью цифровых кнопок.

Завершите изменение настроек и коснитесь кнопки [OK], затем коснитесь кнопки [Назад].

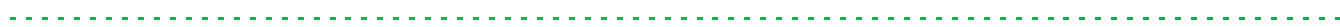

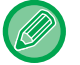

Чтобы быстро установить область, сначала с помощью цифровых кнопок укажите значение, близкое к требуемому значению, затем измените его с помощью кнопки  $\begin{array}{c} \hline \end{array}$ 

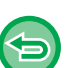

• **Отмена установки стирания**

- Коснитесь кнопки [Очистить].
- **Отмена всех изменений настроек** Коснитесь кнопки [CA].

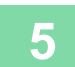

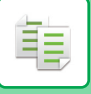

### **КОПИРОВАНИЕ ОРИГИНАЛОВ БЕЗ ОБРЕЗКИ КРАЯ (КОПИЯ БЕЗ ПОЛЕЙ)**

Эта функция позволяет полностью копировать оригинал на бумагу большего формата без обрезки изображения по краям.

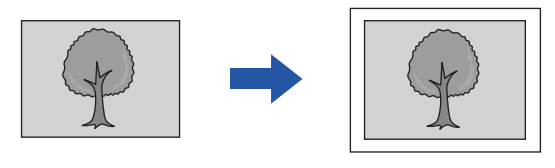

- Создание копии без полей нельзя выбрать в простом режиме.
	- Функцию пробивания отверстий использовать нельзя.

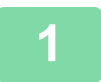

### **Коснитесь кнопки [Прочие], а затем — кнопки [Копия без полей].**

На странице отобразится сообщение "Выберите лоток для большего размера бумаги чем оригинальный размер.". Коснитесь кнопки [OK].

Выбрав другие параметры, щелкните по кнопке [Назад].

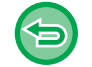

**Отмена создания копии без полей:**

Коснитесь кнопки [Копия без полей], чтобы снять флажок.

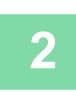

### **Разместите оригинал.**

АВТОМАТИЧЕСКИЙ ПОДАЮЩИЙ ЛОТОК ДОКУМЕНТА (стр. 1-35) СТЕКЛО СКАНЕРА (стр. 1-41)

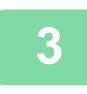

### **Выберите бумагу большего размера, чем выводимое изображение.**

ВЫБОР ЛОТКА ДЛЯ БУМАГИ, ИСПОЛЬЗУЕМОГО ПРИ КОПИРОВАНИИ (стр. 3-13) УКАЗАНИЕ ТИПА И ФОРМАТА БУМАГИ, ЗАГРУЖЕННОЙ В ЛОТОК РУЧНОЙ ПОДАЧИ (стр. 3-34)

**Отмена всех изменений настроек** Коснитесь кнопки [CA].

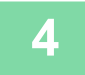

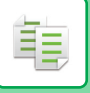

### **КОПИРОВАНИЕ ПО ЦЕНТРУ ЛИСТА (ЦЕНТРИРОВАНИЕ)**

Эта функция позволяет выравнивать копию изображения по центру листа.

Вы можете расположить изображение по центру листа, если размер оригинала меньше формата бумаги или если изображение было уменьшено.

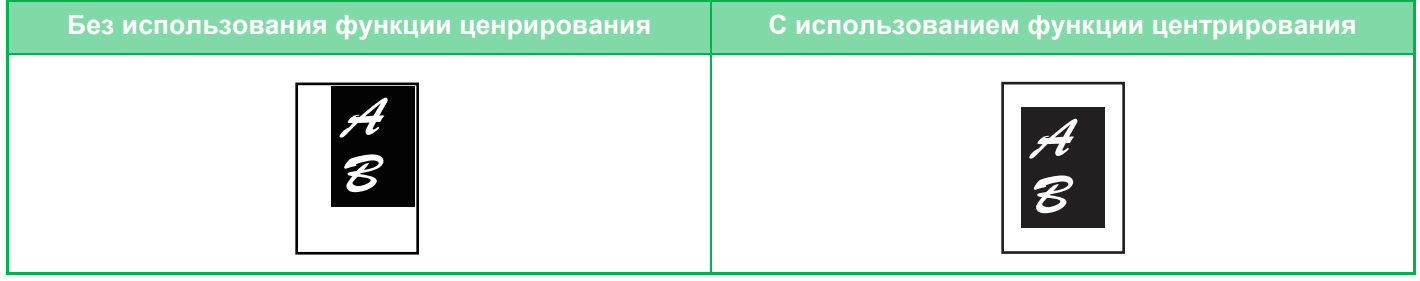

- Выравнивание по центру нельзя выбрать в простом режиме.
	- Укажите выравнивание по центру до начала сканирования.

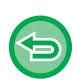

ï Эту функцию не удастся использовать, если используется оригинал или бумага для копирования, размер которой отображается как специальный.

• Эту функцию нельзя использовать совместно с функцией увеличения. Если выбрано увеличение 101% или больше, значение увеличения автоматически вернется к 100%.

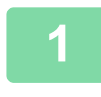

### **Коснитесь кнопки [Прочие], а затем — кнопки [Вырав.по центр].**

На значке отобразится установленный флажок. Завершите изменение настроек и коснитесь кнопки [Назад].

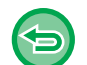

• **Отмена настроек функции выравнивания по центру** Коснитесь кнопки [Вырав.по центр], чтобы снять флажок.

• **Отмена всех изменений настроек** Коснитесь кнопки [CA].

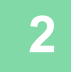

### **ВЫБОР ПОЛОЖЕНИЯ БУМАГИ (РАЗМЕЩЕНИЕ ИЗОБРАЖЕНИЯ)**

Эта функция позволяет перемещать сканированный оригинал в указанное положение при копировании. Копию можно сделать в любом положении благодаря точной настройке положения. Рекомендуется выбирать верхний край в качестве начала оригинала.

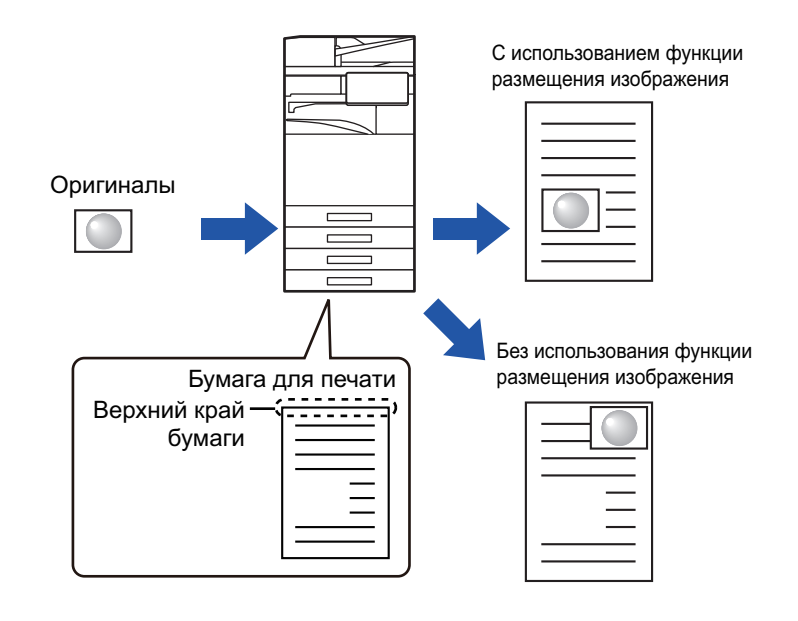

Размещение изображения нельзя выбрать в простом режиме.

### **Скопируйте оригинал, который хотите использовать для смещенной копии.**

Копирование выполняется без перемещения копии.

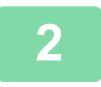

**1**

菲

### **Измерьте расстояние перемещения при условии начала копирования с верхнего края.**

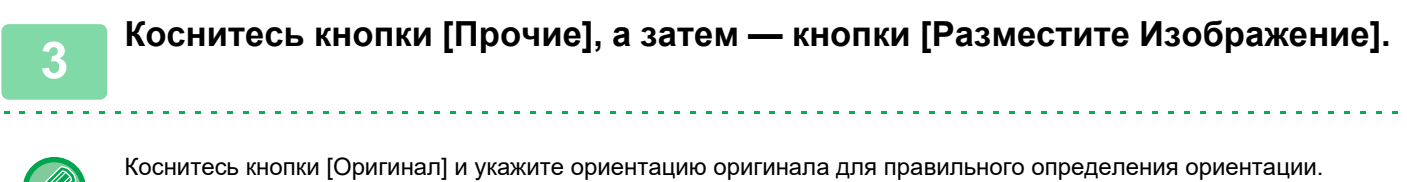

ВЫБОР ОРИЕНТАЦИИ ОРИГИНАЛА (стр. 3-27)

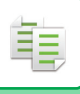

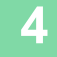

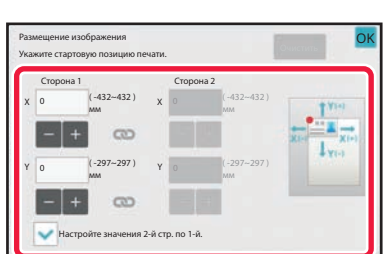

### **Установите расстояние перемещения.**

Коснитесь области с указанием расстояния перемещения на лицевой или обратной стороне, затем введите расстояние с помощью цифровых кнопок. Завершите изменение настроек и коснитесь кнопки [OK], затем коснитесь кнопки [Назад].

- Чтобы быстро установить область, сначала с помощью цифровых кнопок укажите значение, близкое к требуемому значению, затем измените его с помощью кнопки
- $\cdot$  Если флажок [Настройте значения 2-й стр. по 1-й.] снят ( $\Box$ ), значок  $\Box$  исчезнет, и параметры для сторон 1 и 2 можно будет установить по отдельности.
- Для копирования в альбомной ориентации укажите в качестве начала оригинала "Слева". Даже при копировании в альбомной ориентации выбор верхнего края в качестве начала оригинала позволяет измерить расстояние перемещения так же, как и при копировании в книжной ориентации.

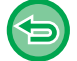

**Отмена настроек размещения изображения** Коснитесь кнопки [Очистить].

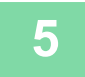

### **Разместите оригинал.**

Поместите оригинал в автоматический подающий лоток документа или на стекло сканера. АВТОМАТИЧЕСКИЙ ПОДАЮЩИЙ ЛОТОК ДОКУМЕНТА (стр. 1-35) СТЕКЛО СКАНЕРА (стр. 1-41)

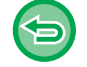

**Отмена всех изменений настроек** Коснитесь кнопки [CA].

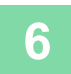

# **ФУНКЦИИ СКАНИРОВАНИЯ**

### **ОДНОВРЕМЕННОЕ СКАНИРОВАНИЕ БОЛЬШОГО КОЛИЧЕСТВА ОРИГИНАЛОВ (МНОГОСТР. ОРИГИНАЛ)**

Эта функция позволяет разделять оригиналы на комплекты и по очереди подавать каждый комплект в автоматический подающий лоток документа при копировании большого количества оригиналов. Это избавляет от необходимости сортировать копии.

При сканировании разделенных на комплекты многостраничных оригиналов сначала сканируйте комплект, содержащий первую страницу.

Для каждого сканируемого комплекта можно установить разные параметры копирования.

В одном задании можно скопировать до 100 комплектов оригиналов.

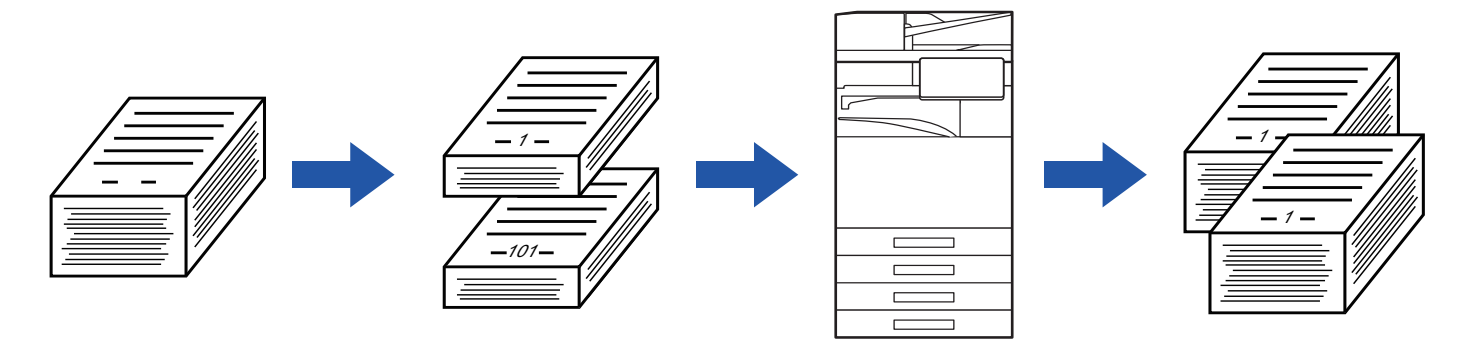

- Функцию многостраничного оригинала необходимо выбрать до начала сканирования оригинала.
- Если необходимо изменить все исходные настройки, сделайте это до начала сканирования оригинала.
- Если папка быстрого сохранения файлов в режима хранения документов будет переполнена, возможны неполадки при копировании в режиме многостраничного оригинала. Удалите ненужные файлы из папки быстрого сохранения.

Режим многостраничного оригинала нельзя использовать совместно с другими функциями.

- Копирование разворота
- Копирование книги
- Копирование визиток
- Многостраничное расширение
- Деление книги
- Повтор макета

#### **Использование режима многостраничного оригинала в простом режиме**

В "Установки (администратор)" выберите [Системные Параметры настройки] → [Общие Параметры настройки] → [Настройки Работы] → [Настройки Простого Режима] → [Простая Копия].

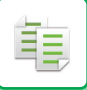

### **Копирование в режиме многостраничного оригинала**

### **Коснитесь кнопки [Прочие], а затем — кнопки [Работа Строит].**

На значке отобразится установленный флажок. Завершите изменение настроек и коснитесь кнопки [OK].

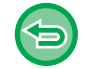

**1**

#### **Отмена многостраничного оригинала**

Коснитесь кнопки [Работа Строит], чтобы снять флажок.

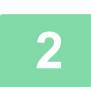

**Измените настройки по необходимости.**

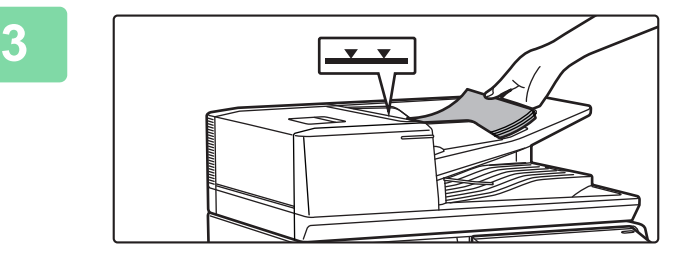

### **Поместите оригинал в автоматический подающий лоток документа и коснитесь кнопки [Старт], чтобы отсканировать первый оригинал.**

Полностью вставьте оригиналы в подающий лоток документа. Оригиналы можно загружать до уровня метки.

АВТОМАТИЧЕСКИЙ ПОДАЮЩИЙ ЛОТОК ДОКУМЕНТА (стр. 1-35)

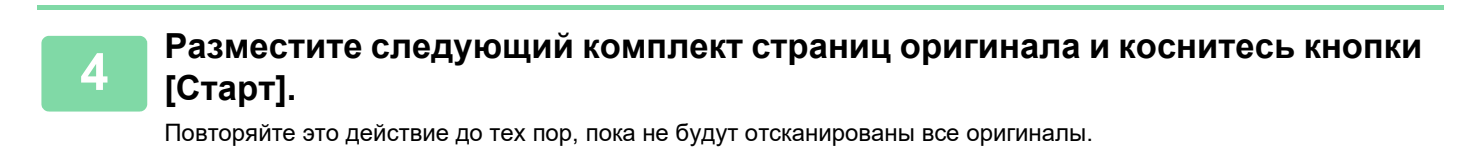

• Чтобы изменить настройки копирования для каждого из комплектов страниц оригинала, коснитесь кнопки [Изм. установки]. Дополнительную информацию см. в разделе "Изменение параметров копирования для каждого комплекта оригиналов (стр. 3-99)".

• Если коснуться кнопки [Предварит. Просмотр], сканирование дополнительных страниц невозможно.

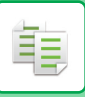

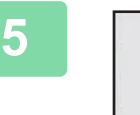

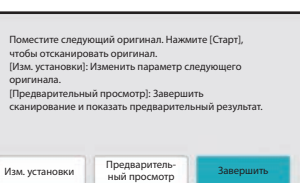

**Повторяйте эти действия до тех пор, пока не будут отсканированны все страницы, и проверьте вид изображения на экране предварительного просмотра.**

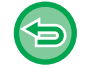

**Отмена всех изменений настроек** Коснитесь кнопки [CA].

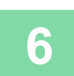

**Коснитесь кнопки [Завершить], чтобы начать копирование.**

### **Изменение параметров копирования для каждого комплекта оригиналов**

При необходимости измените параметры копирования для каждого комплекта оригиналов. Перед тем как приступить к сканированию следующего оригинала в шаге 4 "Копирование в режиме многостраничного оригинала (стр. 3-98)", выполните описанные ниже действия.

Настройку [Страница-разделитель] нельзя изменить для второго и последующих комплектов.

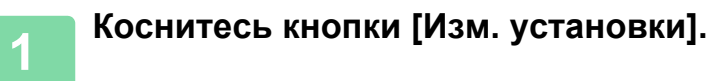

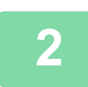

**Измените параметры копирования.**

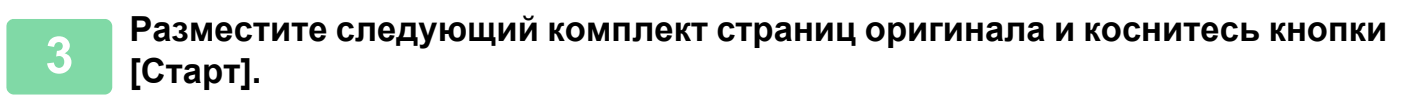

Повторяйте это действие до тех пор, пока не будут отсканированы все оригиналы.

### **СКАНИРОВАНИЕ ОРИГИНАЛОВ РАЗНЫХ ФОРМАТОВ(ОРИГИНАЛ СМЕШАННОГО РАЗМЕРА)**

Эта функция позволяет копировать оригиналы разных форматов за один сеанс. Например, можно копировать оригиналы формата B4 (8 1/2" x 14") вместе с оригиналами формата A3 (11" x 17").

При сканировании оригиналов аппарат автоматически определит формат каждого оригинала и использует бумагу соответствующего формата.

Если функция "Оригинал смешанного размера" будет использована совместно с автоматическим выбором масштаба, масштаб будет установлен отдельно для каждого оригинала с учетом выбранного формата бумаги. Это позволит печатать копии на бумаге одного формата.

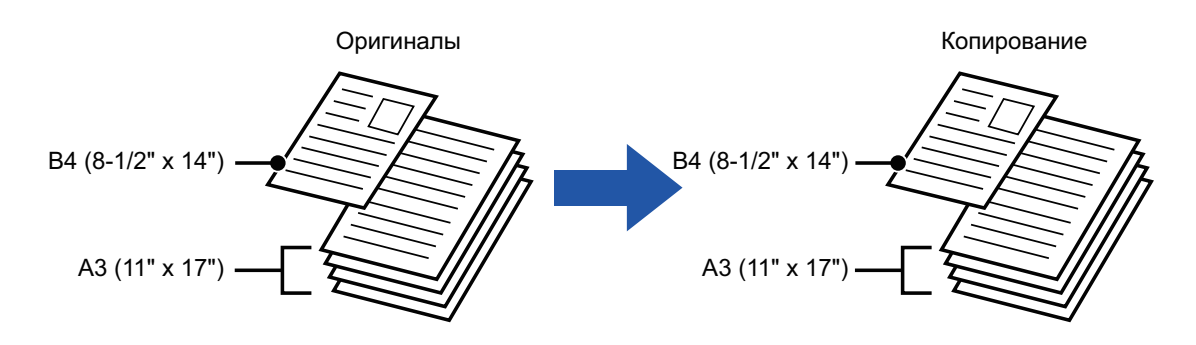

### **Если копирование оригиналов смешанного размера используется совместно с автоматическим выбором масштаба**

(Если с помощью автоматическим выбора масштаба выбран A3 (11" x 17"), формат оригинала B4 (8-1/2" x 14") увеличивается для печати до A3 (11" x 17").)

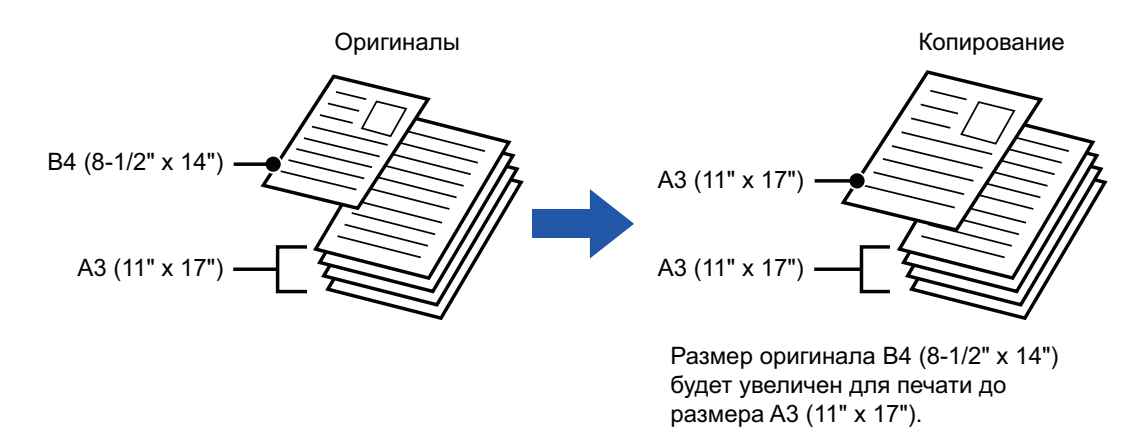

#### Для функции "Оригинал смешанного размера" имеются две настройки.

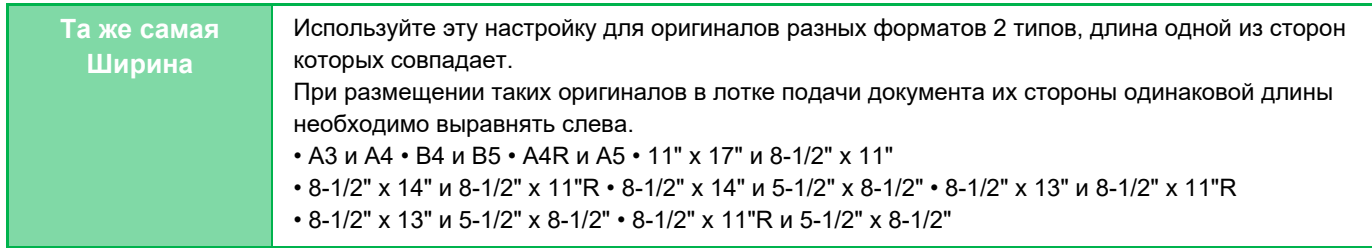

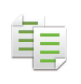

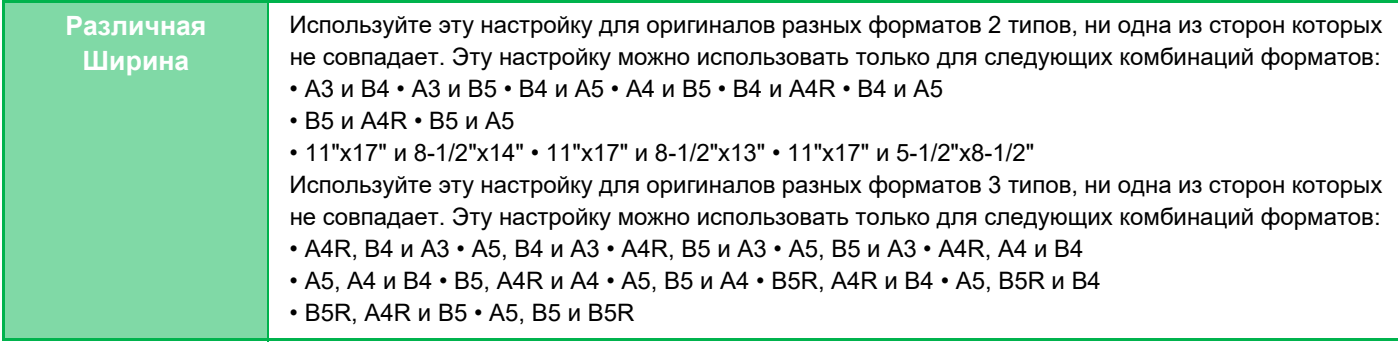

- Копирование оригиналов смешанного размера нельзя выбрать в простом режиме.
- Выберите функцию "Оригинал смешанного размера" до начала сканирования.
- ï В моделях BP-50M26 / BP-50M31 / BP-50M36 / BP-50M45 / BP-50M55 / BP-50M65 нельзя выбрать три различных ширины.
	- ï Если в моделях BP-50M26 / BP-50M31 / BP-50M36 / BP-50M45 / BP-50M55 / BP-50M65 установлен параметр [Различная Ширина], автоматическое двустороннее сканирование невозможно.
	- Если выбрана настройка [Различная Ширина], не удастся использовать функцию скрепления.

### **Коснитесь кнопки [Прочие], а затем — кнопки [Ориг. Смеш.Разм.].**

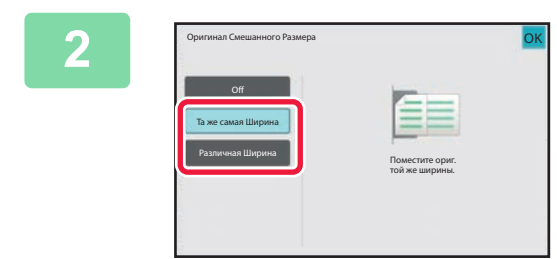

### **Коснитесь кнопки [Та же самая Ширина] или кнопки [Различная Ширина] в соответствии с форматом оригиналов.**

Завершите изменение настроек и коснитесь кнопки [OK], затем коснитесь кнопки [Назад].

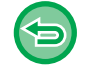

**1**

**Отмена функции "Оригинал смешанного размера"** Коснитесь кнопки [Off].

**3**

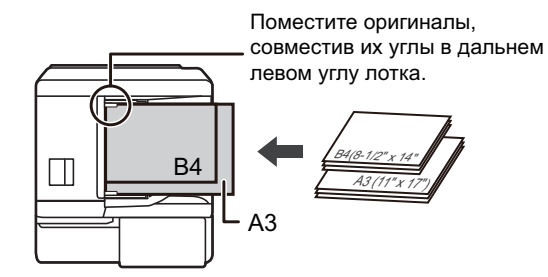

### **Расположите оригинал лицевой стороной вверх на лотке подачи документа, совместив их углы в дальнем левом углу лотка.**

Поместите оригинал, как показано на экране оригинала смешанного размера.

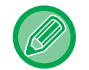

Если используются оригиналы разного формата, установите для параметра "Оригинал" значение "Авто".

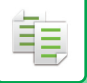

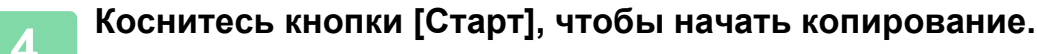

#### **BP-50M26 / BP-50M31 / BP-50M36 / BP-50M45 / BP-50M55 / BP-50M65**

Если при сканировании оригиналов смешанного размера отпечатанное изображение искажается, откройте крышку податчика документов, измените положение переключателя и отсканируйте оригиналы.

Положение "A" переключателя используется для обычного сканирования, а положение "B" — для сканирования оригиналов смешанного размера.

По завершении сканирования оригиналов смешанного размера не забудьте вернуть переключатель в положение "А".

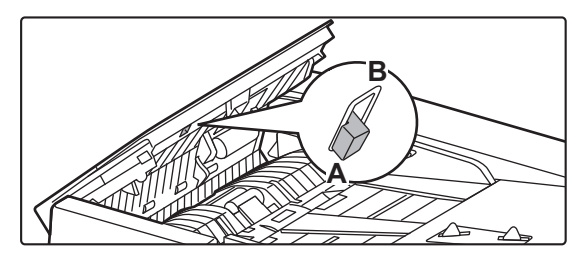

### **СКАНИРОВАНИЕ ТОНКИХ ОРИГИНАЛОВ (МЕДЛЕННОЕ СКАНИРОВАНИЕ)**

Эта функция позволяет сканировать тонкие оригиналы с помощью автоматического подающего лотка документа, чтобы предотвратить застревание листов оригинала.

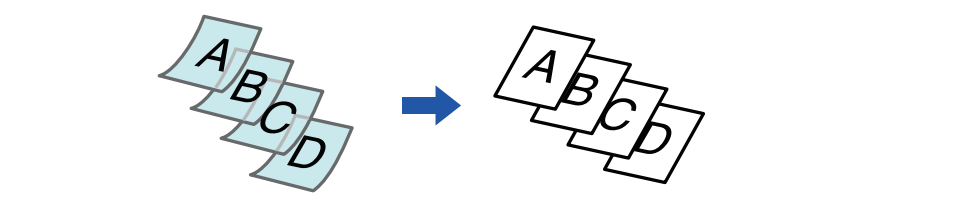

- Медленное сканирование нельзя выбрать в простом режиме.
	- Выберите функцию медленного сканирования до начала сканирования.

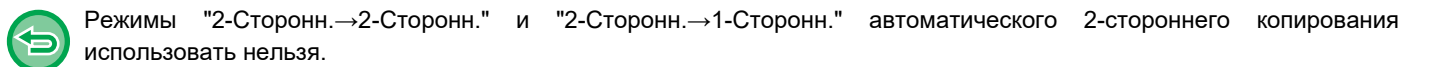

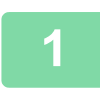

**Коснитесь кнопки [Прочие], а затем — кнопки [Реж. Медл.Прос].**

На значке отобразится установленный флажок. Завершите изменение настроек и коснитесь кнопки [Назад].

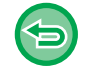

**Отмена настроек функции медленного сканирования** Коснитесь кнопки [Реж. Медл.Прос], чтобы снять флажок.

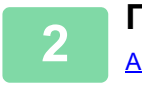

**Поместите оригинал в автоматический подающий лоток документа.**

АВТОМАТИЧЕСКИЙ ПОДАЮЩИЙ ЛОТОК ДОКУМЕНТА (стр. 1-35)

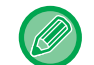

Если при установке оригиналов будут приложены чрезмерные усилия, оригиналы могут сминаться и застревать при подаче.

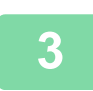

**Коснитесь кнопки [Старт], чтобы начать копирование.**

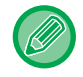

В моделях BP-50M26 / BP-50M31 / BP-50M36 / BP-50M45 / BP-50M55 / BP-50M65, если документ заворачивается в выходном лотке оригиналов на автоматическом подающем лотке документа, установите рычаг фиксации бумаги по центру в верхнее положение.

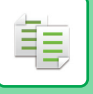

### **СКАНИРОВАНИЕ ПЛОТНЫХ ОРИГИНАЛОВ (СКАНИРОВАНИЕ ПЛОТНОЙ БУМАГИ)**

Эта функция позволяет сканировать плотные оригиналы с помощью автоматического подающего лотка документа, чтобы предотвратить застревание плотных оригиналов.

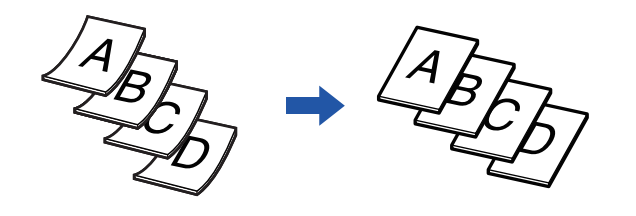

- Сканирование плотной бумаги нельзя выбрать в простом режиме.
- Выберите функцию сканирования плотной бумаги до начала сканирования.
- ï Сканирование плотной бумаги нельзя выбрать в моделях BP-50M26 / BP-50M31 / BP-50M36 / BP-50M45 / BP-50M55 / BP-50M65.

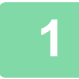

### **Коснитесь кнопки [Прочие], а затем — кнопки [Сканирование Плотной Бумаги].**

На значке отобразится установленный флажок. Завершите изменение настроек и коснитесь кнопки [Назад].

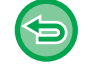

**Отмена сканирования плотной бумаги:**

Коснитесь кнопки [Сканирование Плотной Бумаги], чтобы снять флажок.

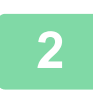

**Поместите оригинал в автоматический подающий лоток документа.**

АВТОМАТИЧЕСКИЙ ПОДАЮЩИЙ ЛОТОК ДОКУМЕНТА (стр. 1-35)

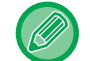

Если при установке оригиналов будут приложены чрезмерные усилия, оригиналы могут сминаться и застревать при подаче.

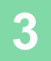

### **РЕГУЛИРОВКА РАЗРЕШЕНИЯ СКАНИРОВАНИЯ (РАЗРЕШЕНИЕ)**

Эта функция позволяет регулировать разрешения при сканировании оригинала в зависимости от используемого приложения с целью повышения качества отпечатка или ускорения работы.

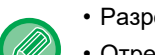

فع

**1**

- Разрешение нельзя выбрать в простом режиме.
- Отрегулируйте разрешение до начала сканирования.
- Настройка разрешения применяется при создании полноразмерной копии.

### **Коснитесь кнопки [Прочие], а затем — кнопки [Разрешение сканирования].**

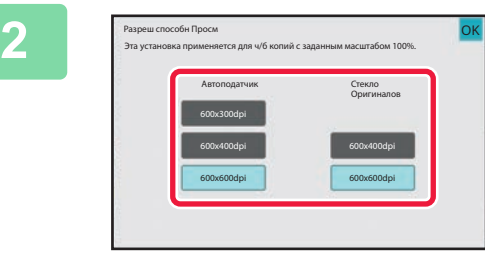

### **Выберите разрешение.**

Разрешение можно задать для лотка подачи документа и стекла сканера.

Завершите изменение настроек и коснитесь кнопки [OK], затем коснитесь кнопки [Назад].

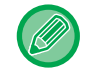

В моделях BP-70M31 / BP-70M36 / BP-70M45 / BP-70M55 / BP-70M65 можно установить разрешение [600x300dpi].

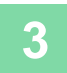

### **Разместите оригинал.**

Поместите оригинал в автоматический подающий лоток документа или на стекло сканера. АВТОМАТИЧЕСКИЙ ПОДАЮЩИЙ ЛОТОК ДОКУМЕНТА (стр. 1-35) СТЕКЛО СКАНЕРА (стр. 1-41)

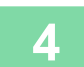

# **ФУНКЦИИ ДОБАВЛЕНИЯ ТЕКСТА И ИЗОБРАЖЕНИЙ**

### **ПЕЧАТЬ ДАТ, НОМЕРОВ СТРАНИЦ И ВОДЯНЫХ ЗНАКОВ (ШТАМП)**

Эта функция позволяет печатать на копиях отсутствующую на оригиналах информацию, например, "Дата" или "Штамп". Можно печатать информацию следующих шести типов.

- Дата
- № Страницы
- Штамп
- Копий
- $\cdot$  Текст
- Водяной знак

В качестве штампа или водяного знака можно использовать такой текст, как "КОНФИДЕНЦИАЛЬ." или "ПРИОРИТЕТ". В качестве текста можно выбрать предварительно заданный текст или любые знаки. Каждый из указанных выше элементов можно напечатать на верхнем или нижнем колонтитуле каждого листа.

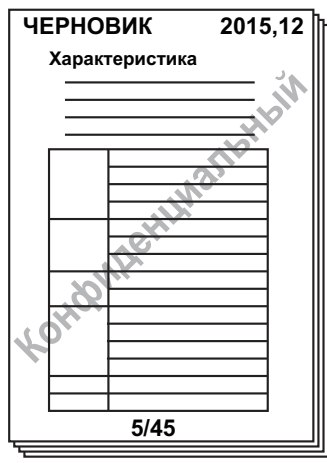

- Функцию штампа нельзя выбрать в простом режиме.
	- Если содержимое одного выбранного штампа накладывается на содержимое другого штампа, приоритет будет установлен в следующем порядке: водяной знак, правая сторона, левая сторона, центр. Содержимое, перекрываемое содержимым штампа с более высоким приоритетом, не будет распечатано.
	- Текст будет напечатан заданным размером, независимо от установленного масштаба копии и формата бумаги.
	- Текст бдет напечатан с предварительно заданной экспозицией независимо от настроек экспонирования.
	- Некоторые элементы при печати могут обрезаться или смещаться в зависимости от формата бумаги.

### **Параметры текста (штамп) в меню печати**

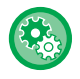

В "Установки (администратор)" выберите [Системные Параметры настройки] → [Параметры настройки Копии] → [Настройки Состояния] → [Печать Текста/ Изображения] → [Параметры текста (штамп)] Зарегистрируйте предустановленный текст, используемый в настройке [Штамп].

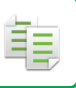

#### **Использование функции [Штамп] совместно с другими функциями:**

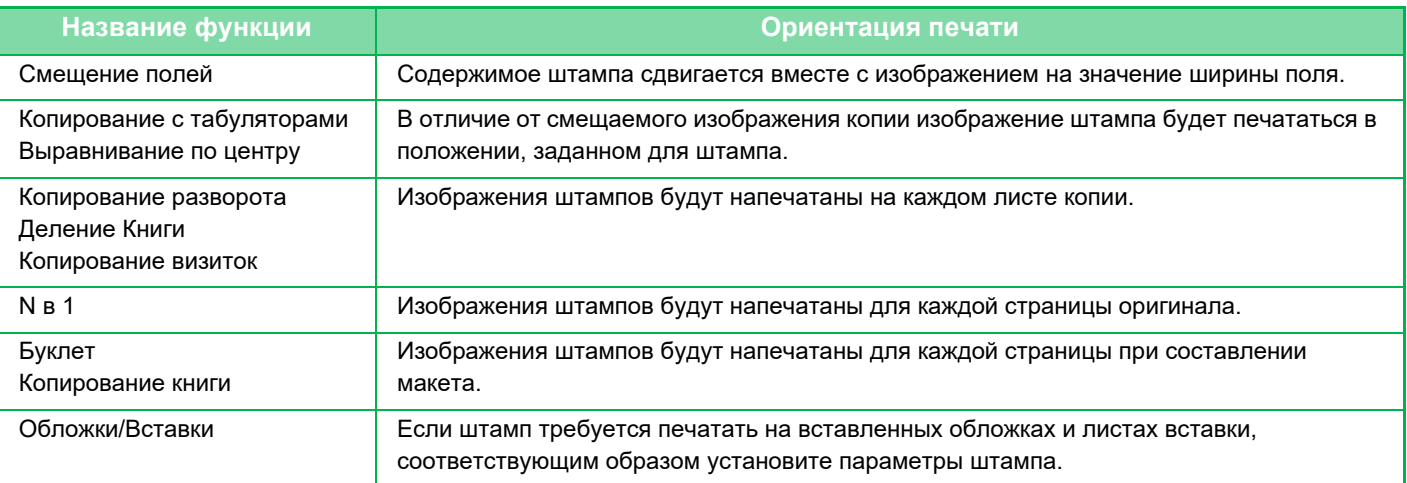

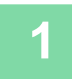

#### **Разместите оригинал.**

Поместите оригинал в автоматический подающий лоток документа или на стекло сканера. АВТОМАТИЧЕСКИЙ ПОДАЮЩИЙ ЛОТОК ДОКУМЕНТА (стр. 1-35) СТЕКЛО СКАНЕРА (стр. 1-41)

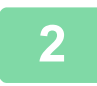

### **Коснитесь кнопки [Прочие], а затем — кнопки [Штамп].**

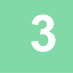

### **Коснитесь вкладки, содержимое которой требуется напечатать, затем коснитесь кнопки формата.**

Формат вкладки [Текст] можно ввести с помощью предварительно установленного текста или с помощью виртуальной клавиатуры. Настройка на вкладке [Текст] (стр. 3-108)

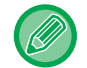

Коснитесь вкладки **, чтобы переключить отображаемую вкладку**.

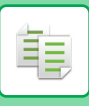

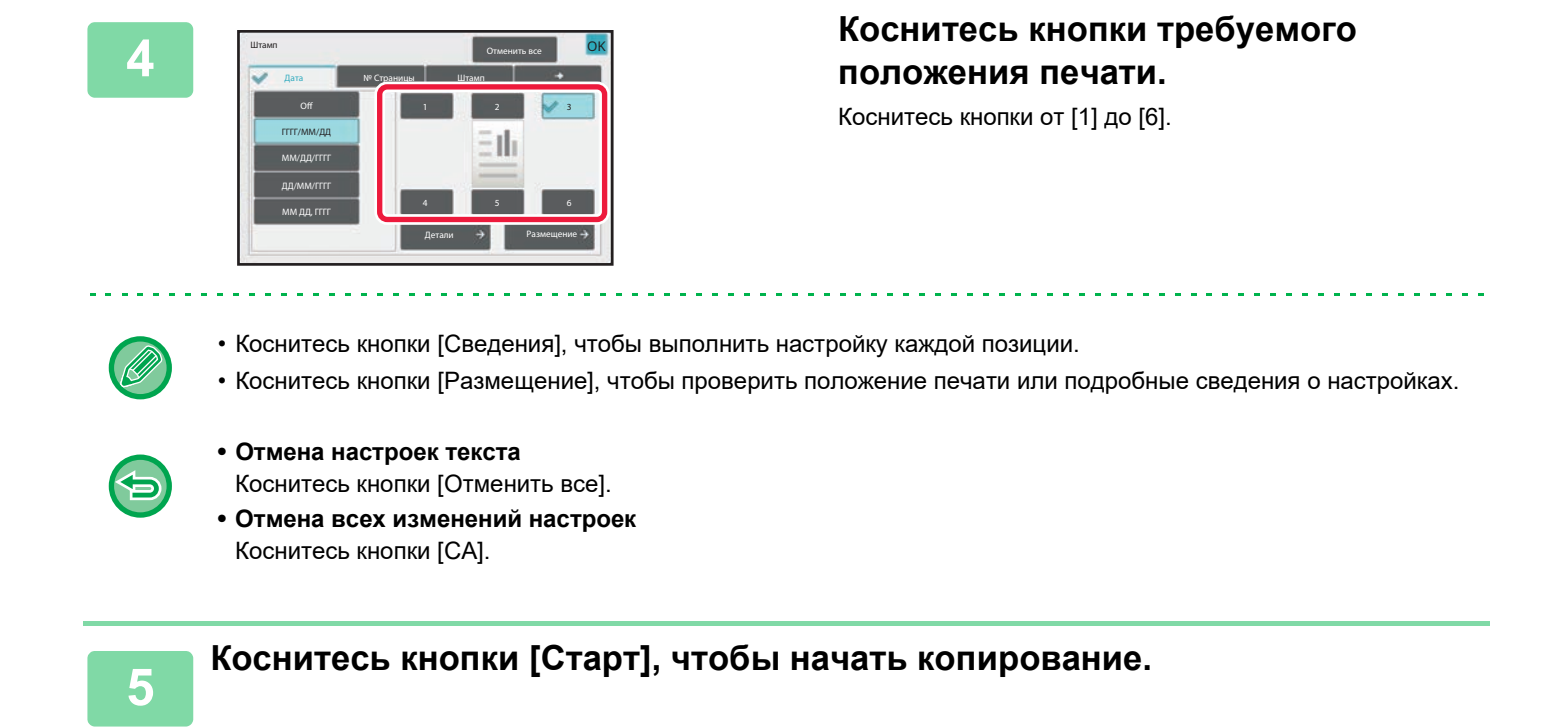

### **Настройка на вкладке [Текст]**

На вкладке [Прямой Ввод] коснитесь кнопки [Текст], чтобы открыть виртуальную клавиатуру. Введите требуемые знаки с помощью виртуальной клавиатуры.

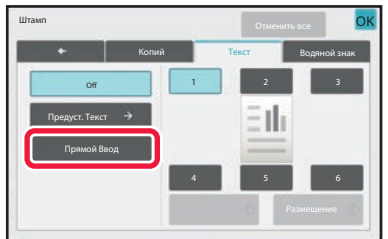

### **Выбор формата с помощью предварительно установленного текста**

Коснитесь кнопки [Предуст. Текст], чтобы выбрать требуемый предустановленный формат печати. Коснитесь кнопки [Сохранить /Удалить], чтобы отредактировать, удалить, сохранить предварительно установленный текст.

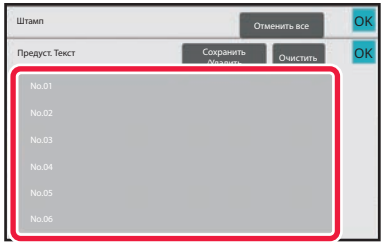

### **ДОБАВЛЕНИЕ ЗАРЕГИСТРИРОВАННОГО ИЗОБРАЖЕНИЯ НА ОРИГИНАЛ (ЗАКАЗНОЕ ИЗОБРАЖЕНИЕ)**

Эта функция позволяет добавить зарегистрированное в памяти аппарата изображение при создании копии оригинала.

Существуют следующие два типа пользовательских изображений.

• Пользовательский штамп (изображение штампа)

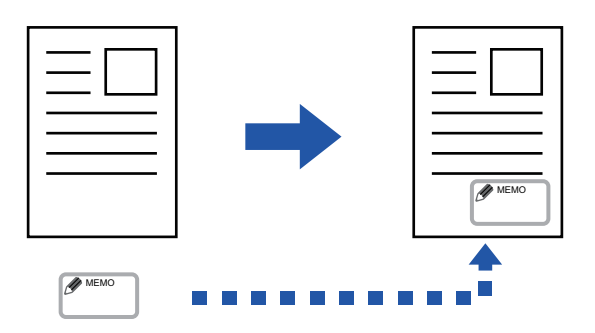

• Пользовательский водяной знак (изображение штампа с водяным знаком в шкале серого)

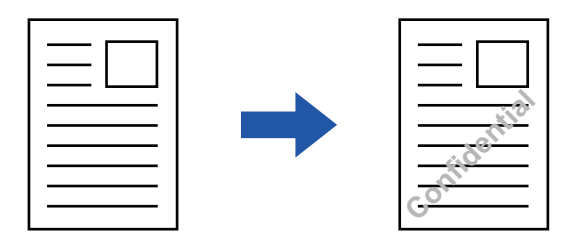

Взаимодействие этой функции с другими функциями описано в следующей таблице.

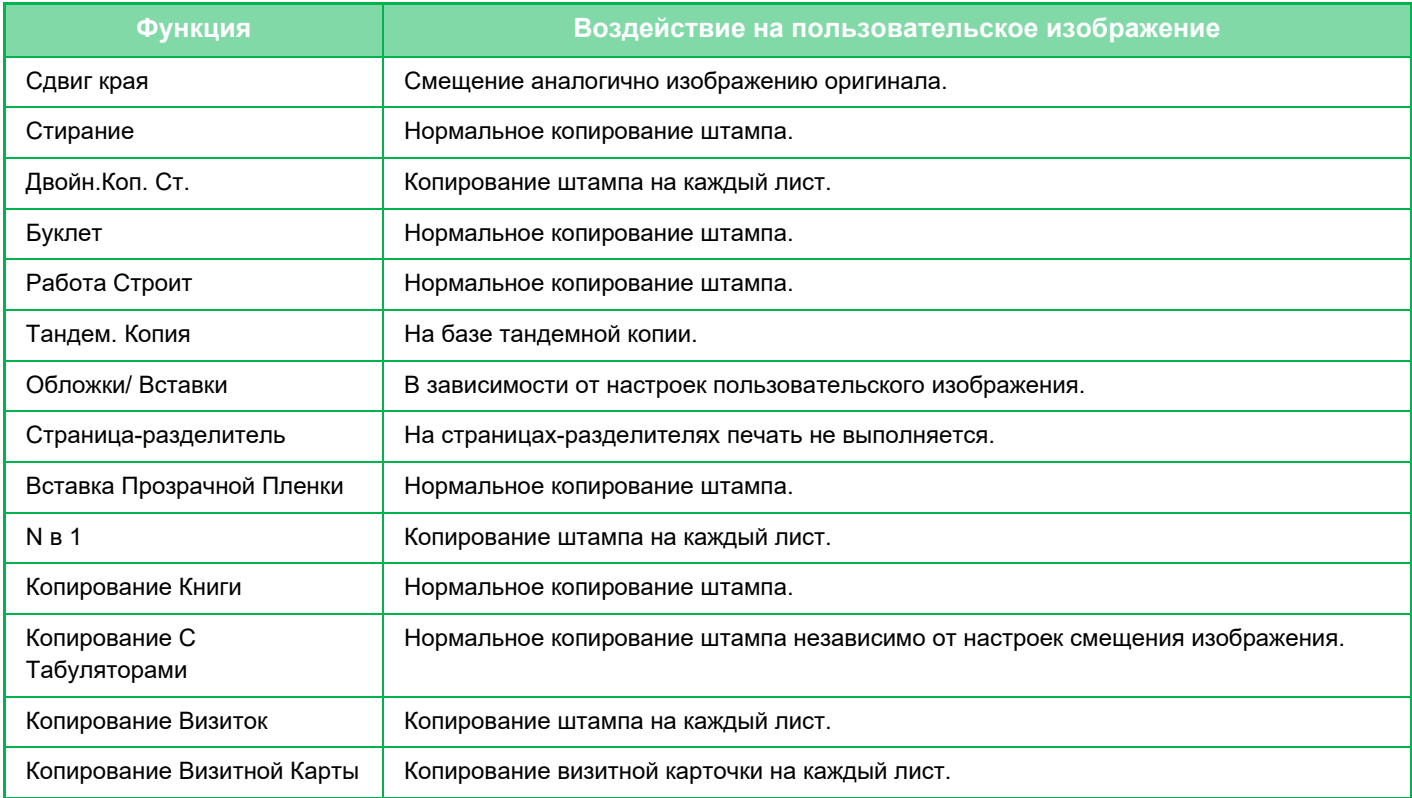

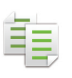

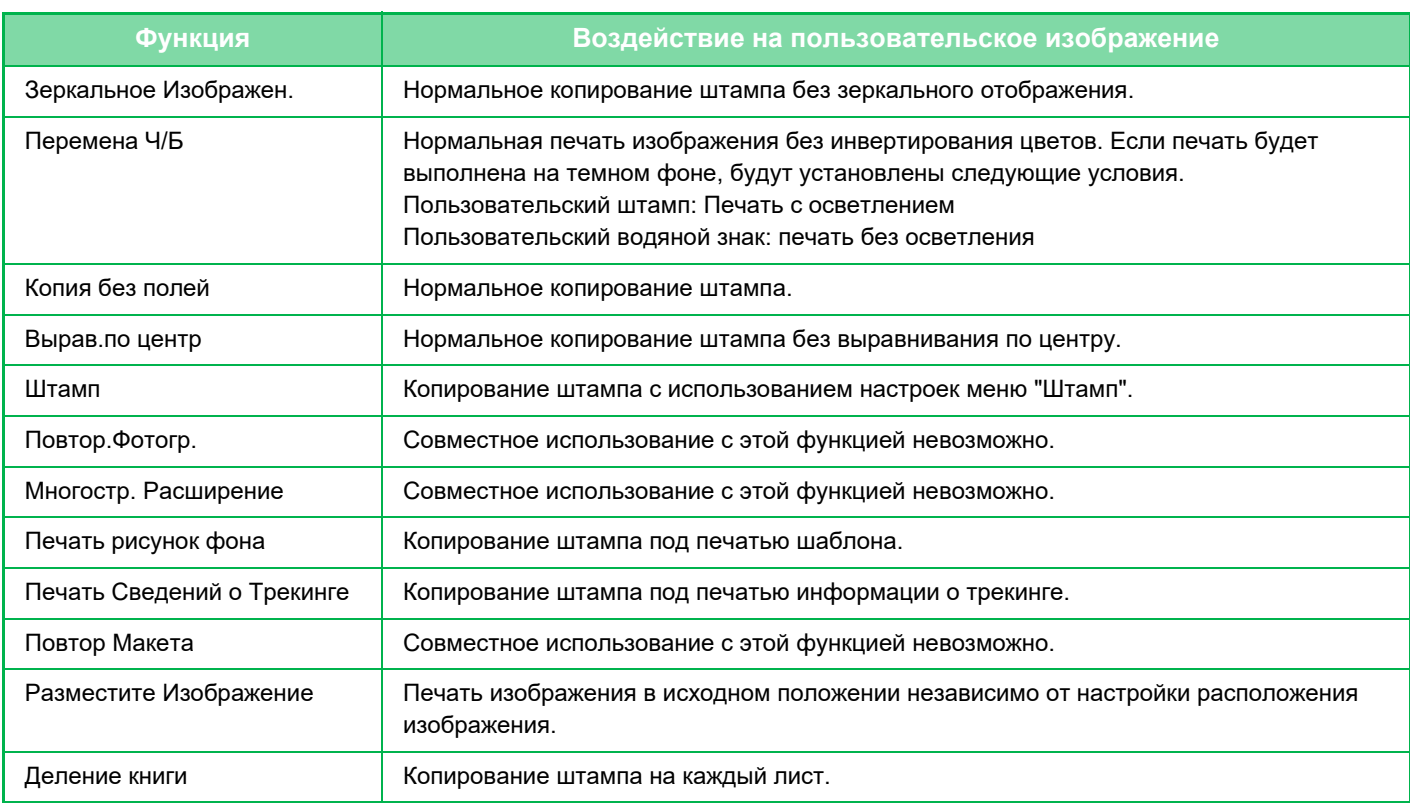

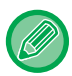

• Функцию пользовательского изображения нельзя выбрать в простом режиме.

- Изображение необходимо предварительно зарегистрировать в памяти аппарата с помощью драйвера принтера. РЕГИСТРАЦИЯ ПОЛЬЗОВАТЕЛЬСКОГО ИЗОБРАЖЕНИЯ (стр. 4-57)
- Пользовательское изображение штампа копируется на каждый лист, а не для каждого оригинала. Если включен режим "N в 1", пользовательский штамп будет копирован на каждый комплект страниц.
- Пользовательское изображение штампа копируется с предустановленным размером. Размер не изменится даже после увеличения или уменьшения коэффициента масштабирования.
- Для каждой страницы можно установить свое пользовательское изображение.
- Если изображение выйдет за пределы бумаги в зависимости от зарегистрированного размера или положения, не поместившася часть изображения не будет напечатана.
- Функцию пользовательского изображения можно использовать совместно с функцией тандемного копирования. Штамп будет копироваться, если пользовательское изображение с одним именем файла зарегистрировано в памяти первичного и вторичного устройств. Если изображение не зарегистрировано, копии будут печататься без пользовательского изображения.

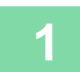

#### **Разместите оригинал.**

Поместите оригинал в автоматический подающий лоток документа или на стекло сканера. АВТОМАТИЧЕСКИЙ ПОДАЮЩИЙ ЛОТОК ДОКУМЕНТА (стр. 1-35) СТЕКЛО СКАНЕРА (стр. 1-41)

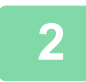

**Коснитесь кнопки [Прочие], а затем — кнопки [Заказное Изображение].**

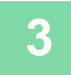

**Коснитесь кнопки [Пользовательский штамп] или [Пользовательский водяной знак].**

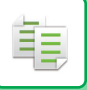

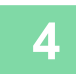

### **Коснитесь кнопки [Изображение], чтобы выбрать изображение.**

Выберите одно из доступных миниатюрных изображений.

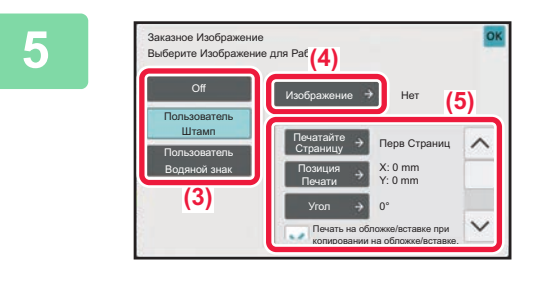

### **Выберите [Печатайте Страницу] или [Позиция Печати].**

Завершите изменение настроек и коснитесь кнопки [OK], затем коснитесь кнопки [Назад].

### 匀

• **Для отмены настроек размещения изображения:** Коснитесь кнопки [Off].

• **Отмена всех изменений настроек** Коснитесь кнопки [CA].

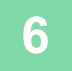

**Коснитесь кнопки [Старт], чтобы начать копирование.**

#### Настройки пользовательского штампа и пользовательского водяного знака приведены в таблице ниже. **Для пользовательского штампа**

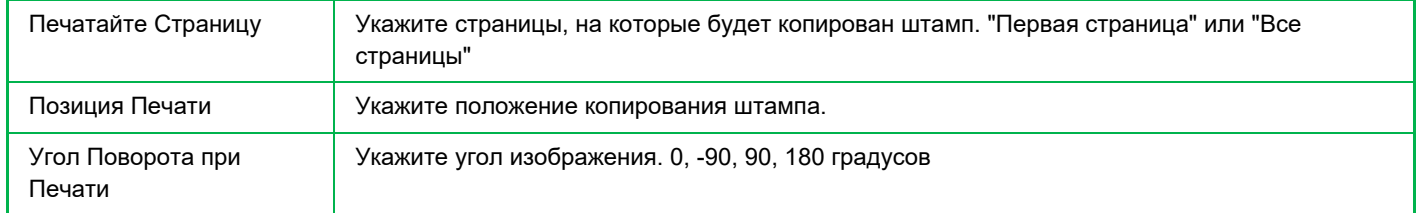

#### **Для пользовательского водяного знака**

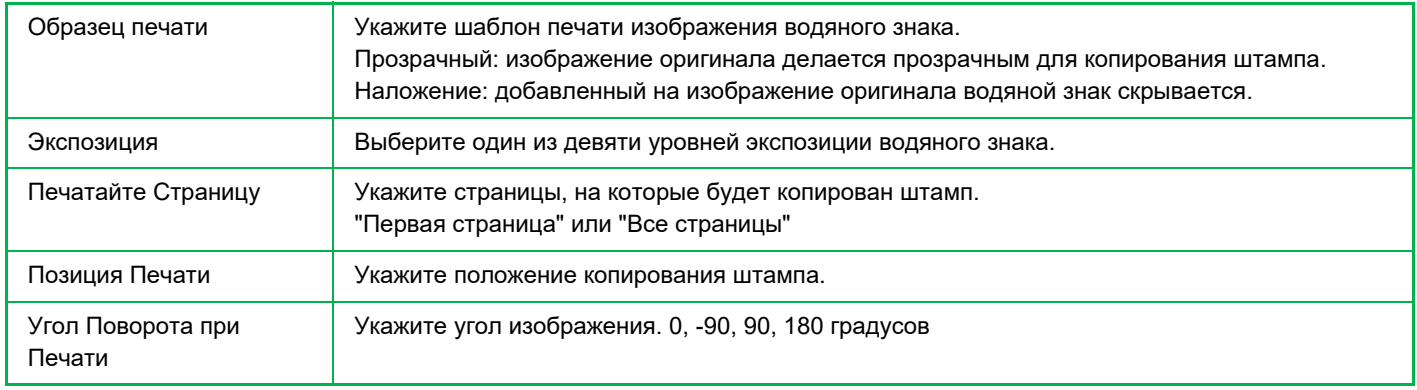

### **ВСТАВКА ОБЛОЖЕК ПРИ КОПИРОВАНИИ (ОБЛОЖКИ/ВСТАВКИ)**

Эта функция позволяет при выполнении задания на копирование вставлять между отпечатками листы бумаги другого типа, соответствующие передней и задней обложкам.

Используйте эту функцию, чтобы улучшить вид копий, заменив тип бумаги для обложек.

При необходимости измените параметры листа вставки.

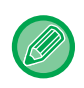

• Подробнее о вставке листов см. в разделе "ДОБАВЛЕНИЕ ЛИСТОВ ВСТАВКИ В КОПИИ (ОБЛОЖКИ/ВСТАВКИ) (стр. 3-122)".

• При использовании функции N в 1 шаблон выполняется по первой странице, а обложки не включаются.

#### **Копирование на переднюю обложку и вставка передней и задней обложек**

В качестве передней и задней обложек вставляется бумага, тип которой отличается от типа, используемого для остального задания копирования.

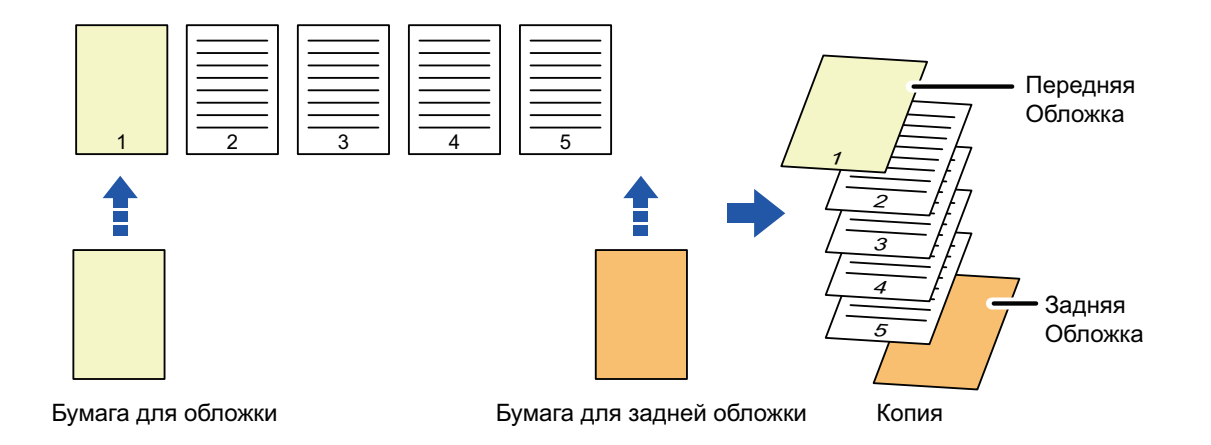

### **Примеры вставки обложек**

Ниже показаны результаты четырех режимов копирования при вставке передней и задней обложек для шести 1-сторонних страниц оригинала или для трех 2-сторонних страниц оригинала.

#### **1-стороннее копирование с 1-сторонних оригиналов**

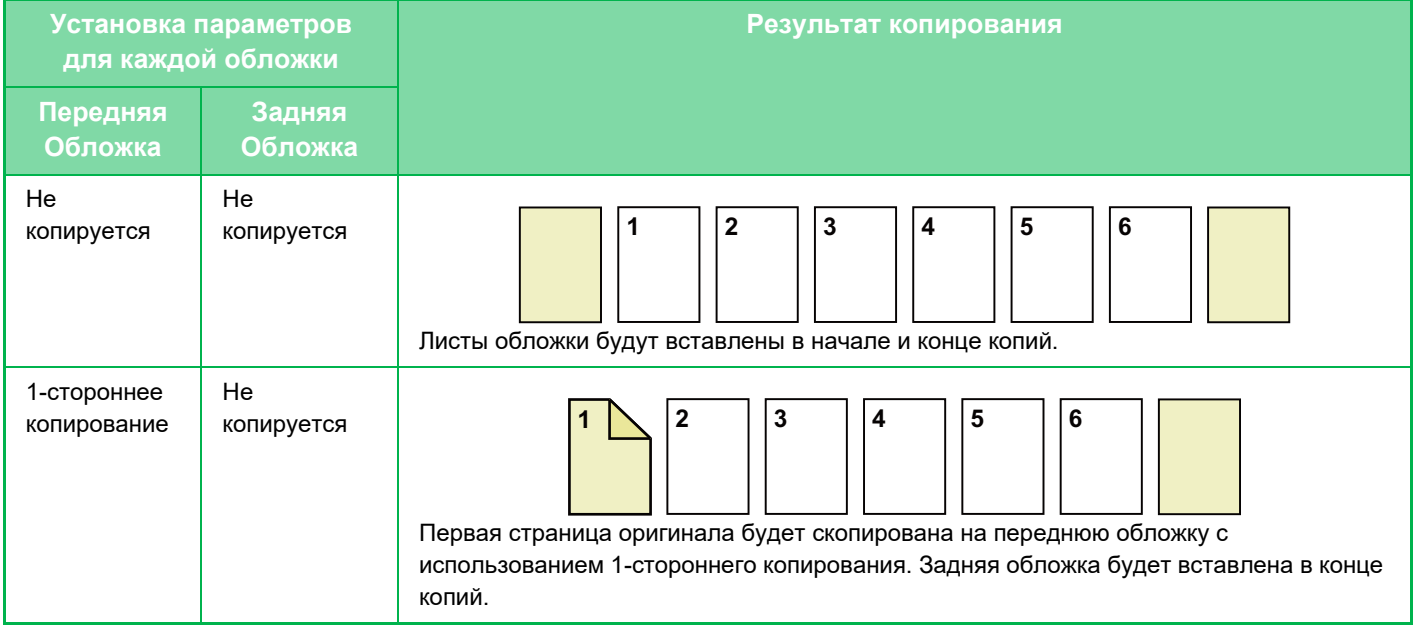

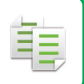

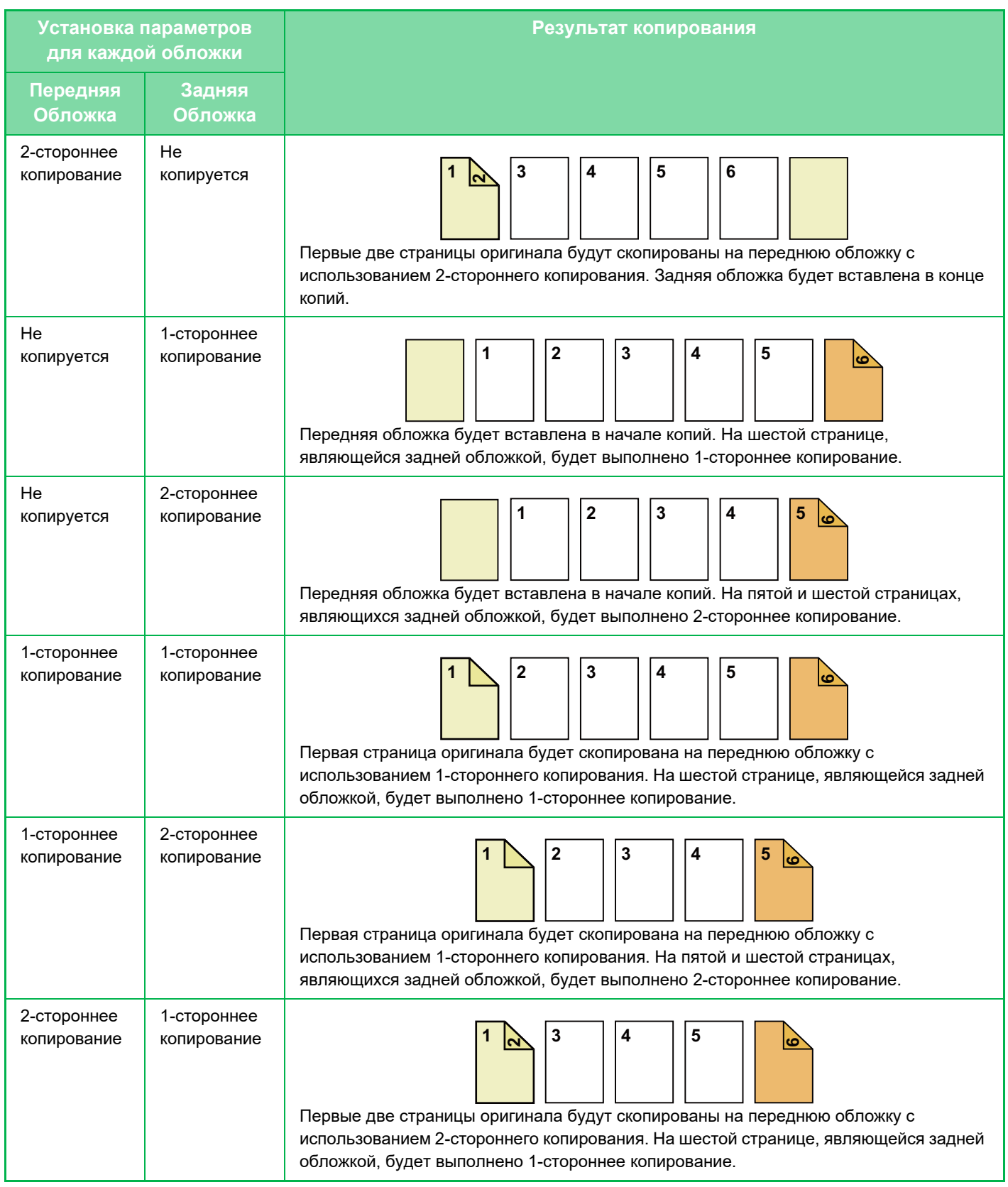

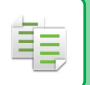

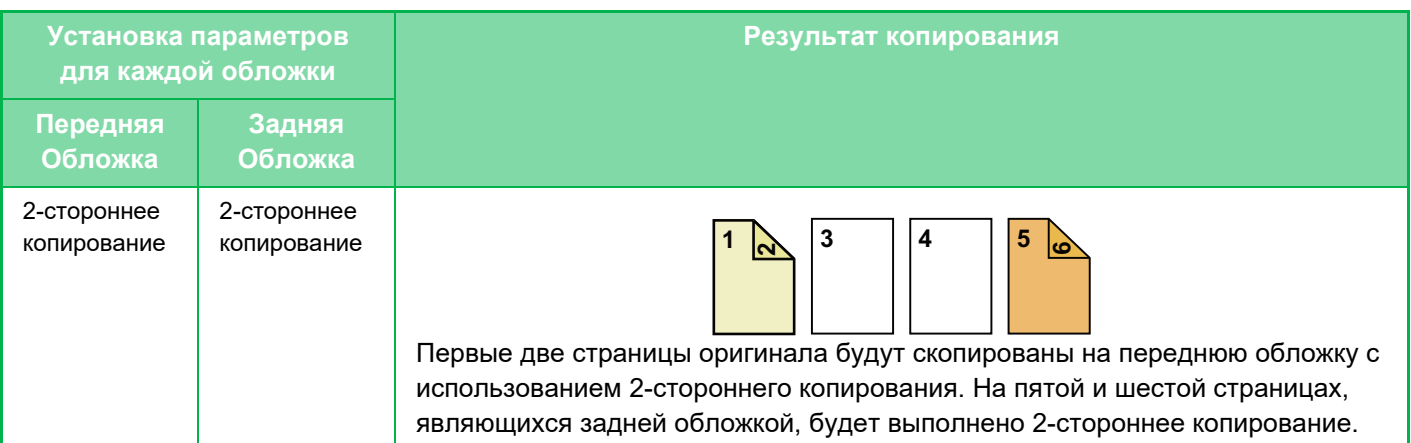

### **2-стороннее копирование 1-сторонних оригиналов**

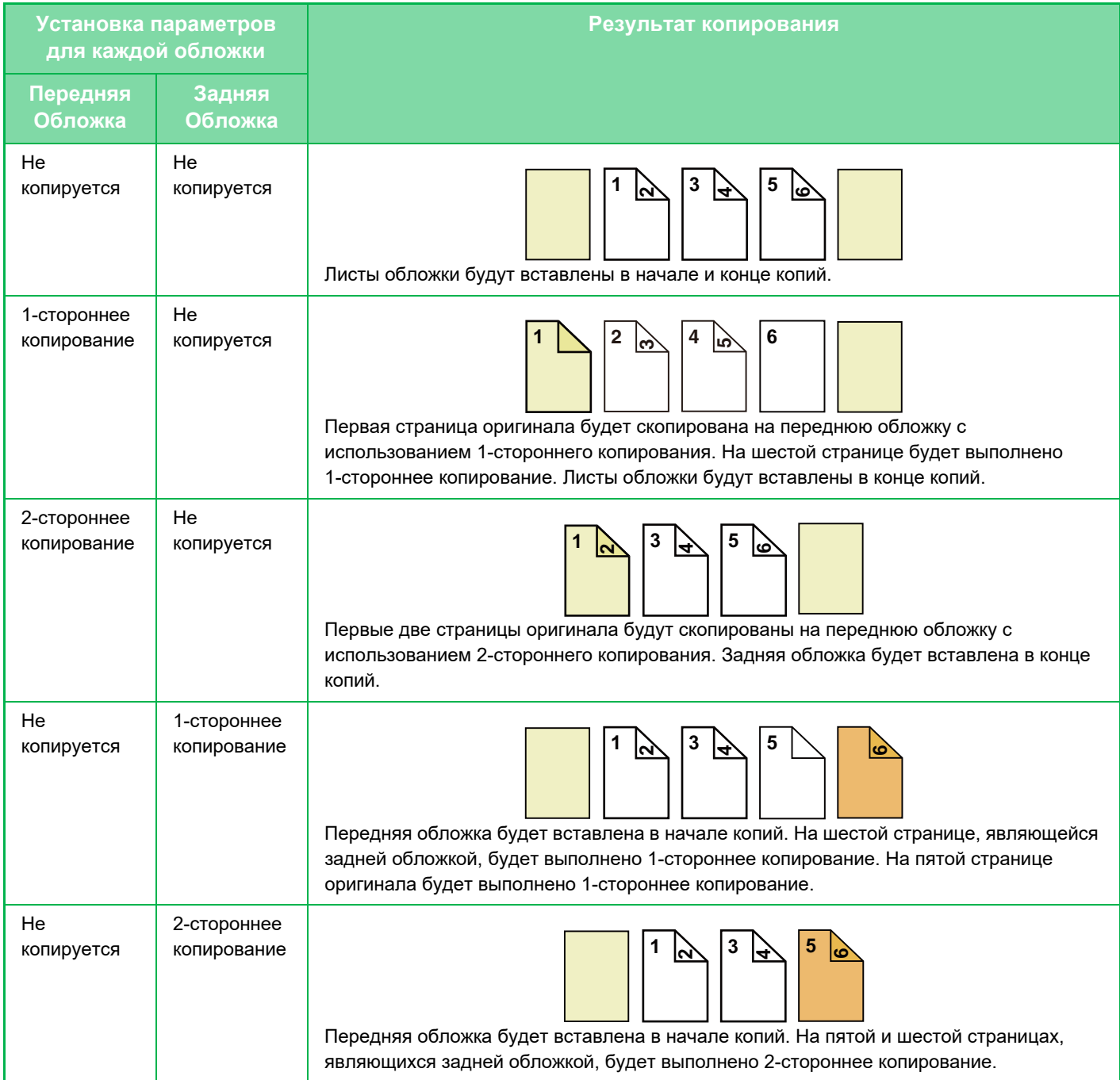

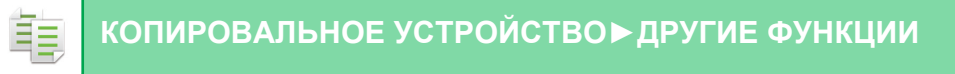

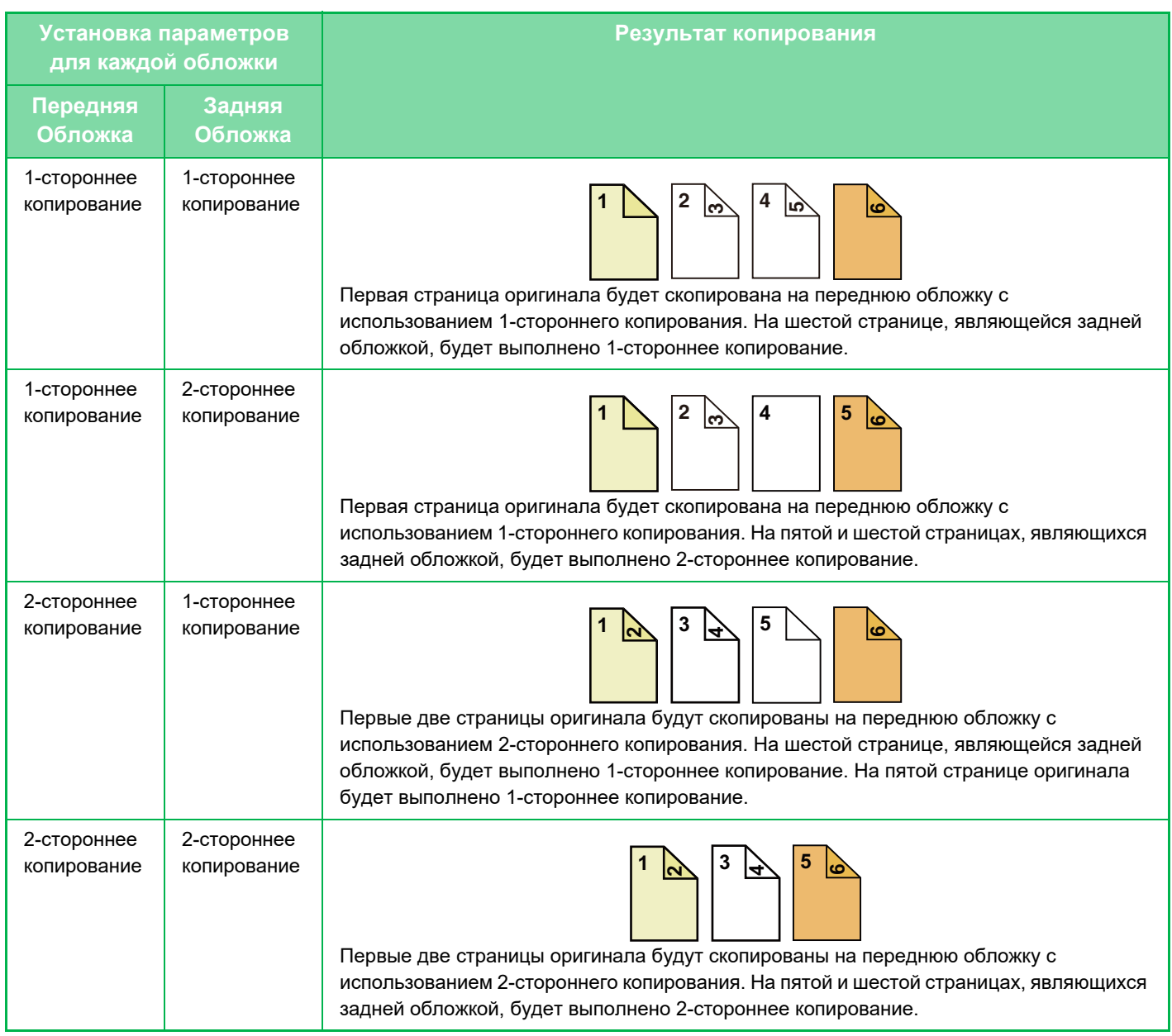

### **1-стороннее копирование 2-сторонних оригиналов**

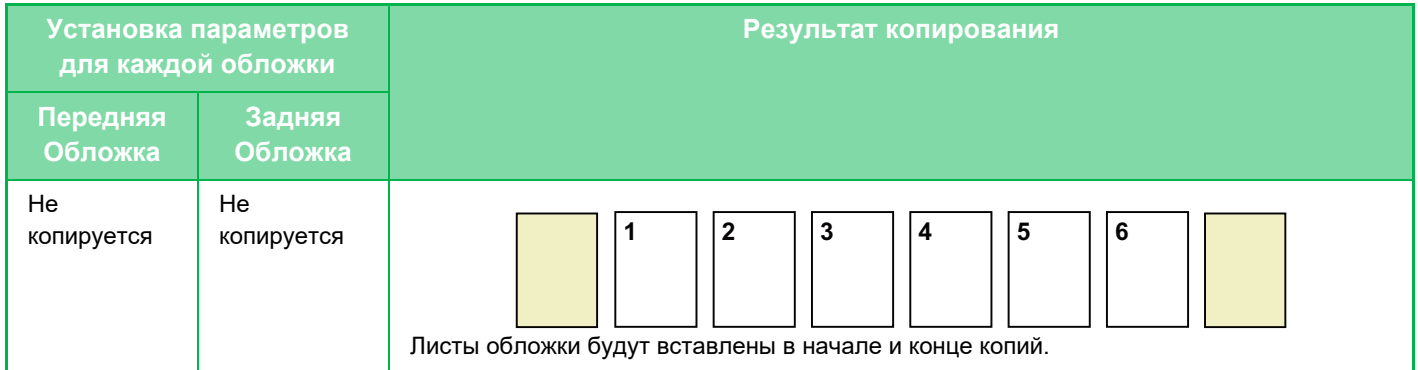

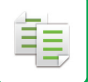

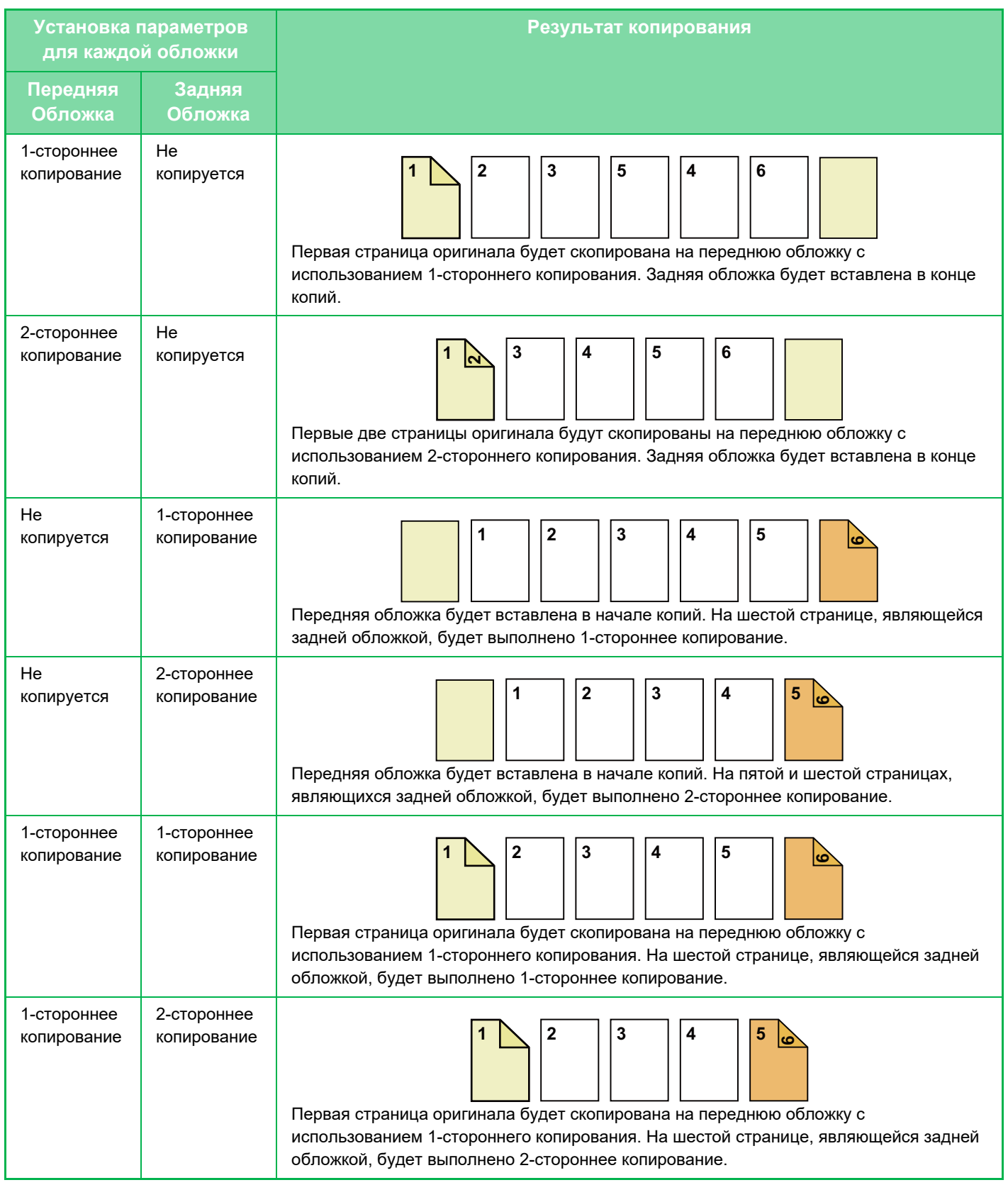

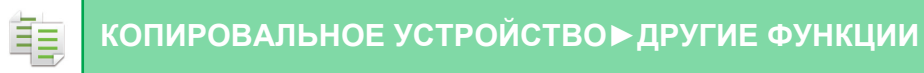

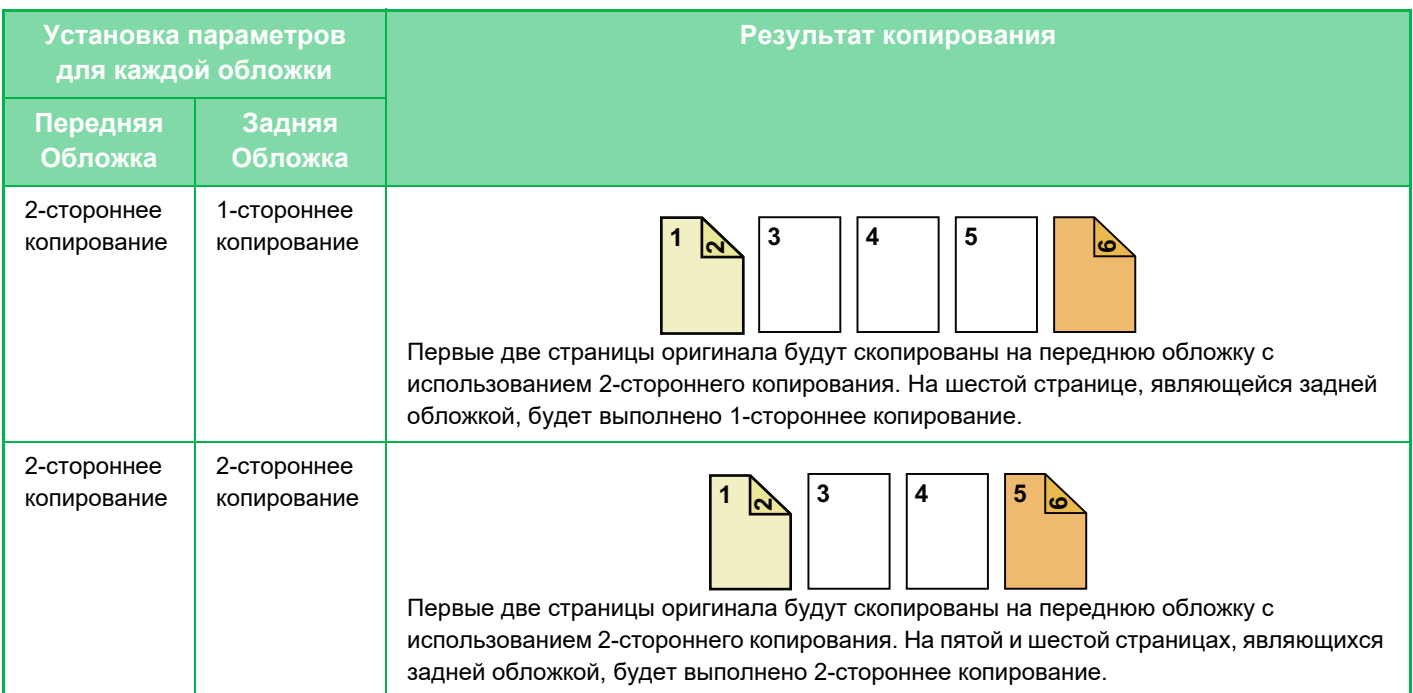

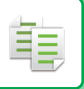

#### **2-стороннее копирование с 2-сторонних оригиналов**

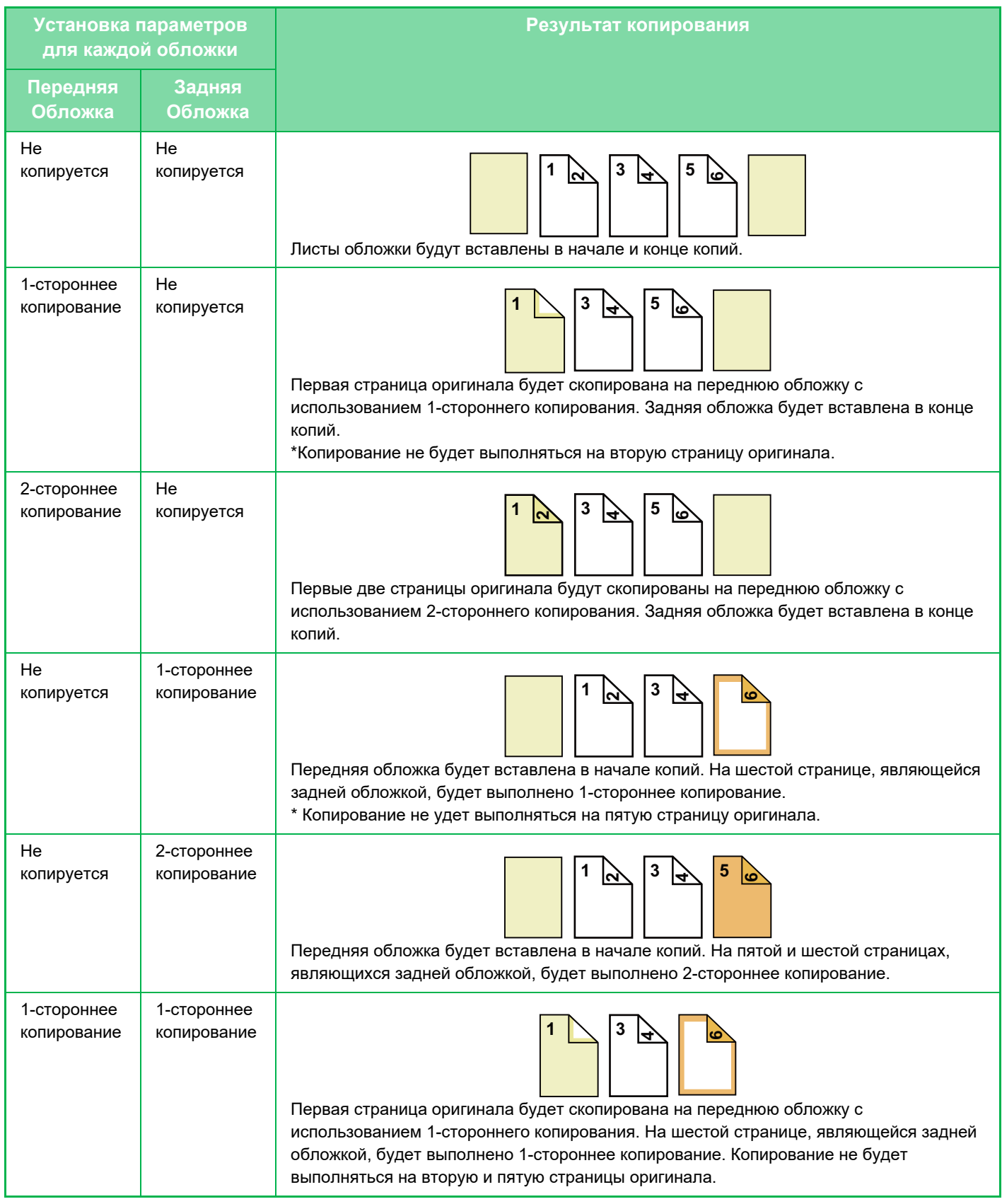

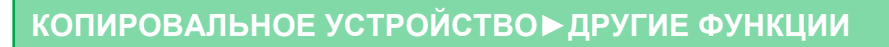

亀

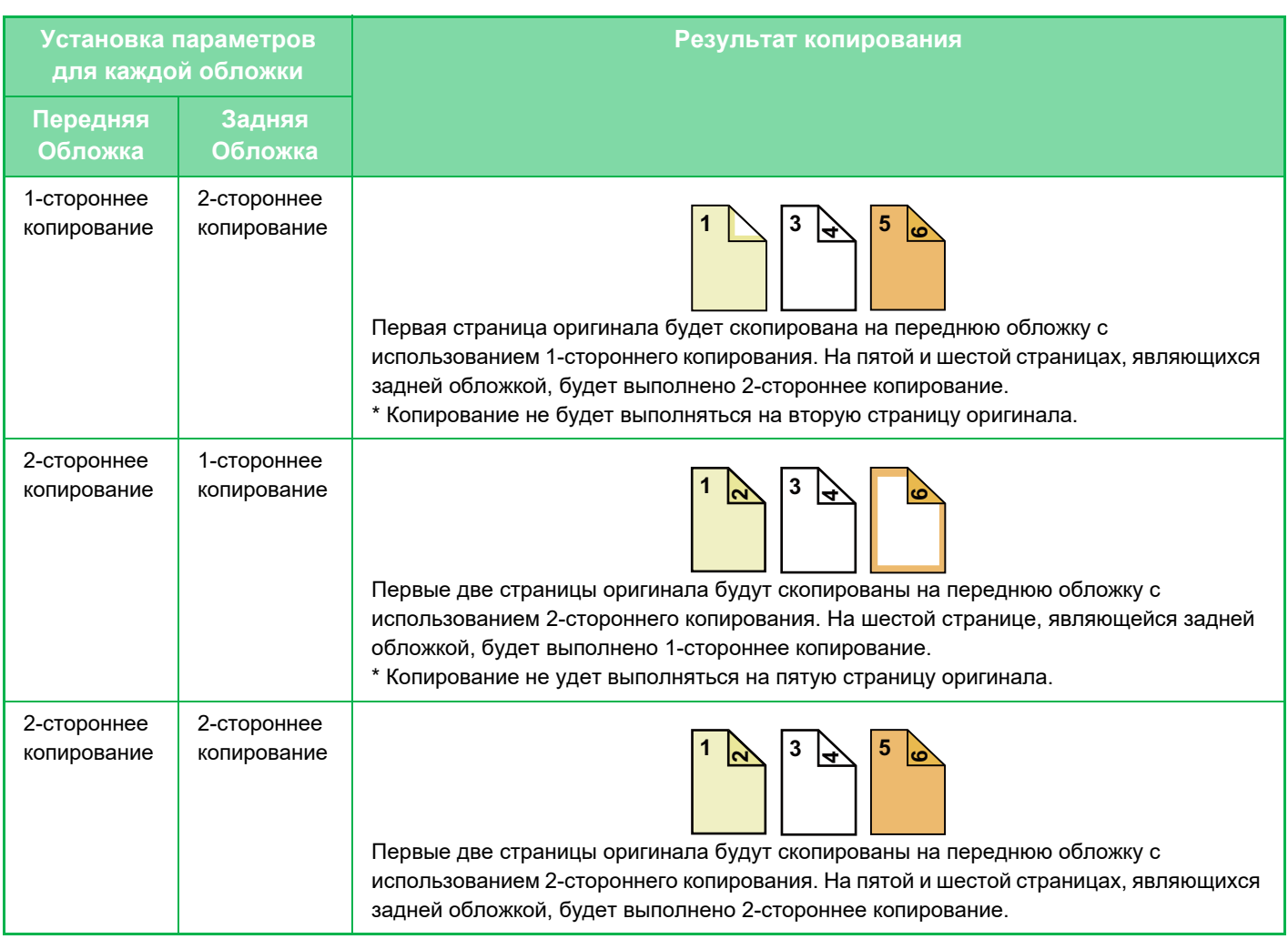

- Обложки/вставки нельзя выбрать в простом режиме.
- Перед тем как воспользоваться функцией "Обложки/вставки", загрузите листы вставки в лоток.
- Если выбрана функия "Обложки/вставки", поместите оригиналы в подающий лоток документа, выберите 1-стороннее или 2-стороннее копирование, затем выберите число копий и другие требуемые параметры копирования. Завершите изменение параметров, затем выберите обложки/вставки.
- В качестве передней и задней обложек можно вставить по одному листу.
- Если выполняется 2-стороннее копирование с 2-сторонних оригиналов, лист вставки не удастся вставить между лицевой и обратной сторонами оригинала.
- ï Эту функцию не удастся использовать совместно с функцией скрепления посередине при изготовлении буклетов.

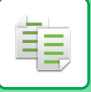

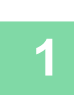

**Поместите оригинал в автоматический подающий лоток документа.** АВТОМАТИЧЕСКИЙ ПОДАЮЩИЙ ЛОТОК ДОКУМЕНТА (стр. 1-35)

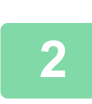

**Коснитесь кнопки [Прочие], затем коснитесь кнопки [Обложки/ Вставки].**

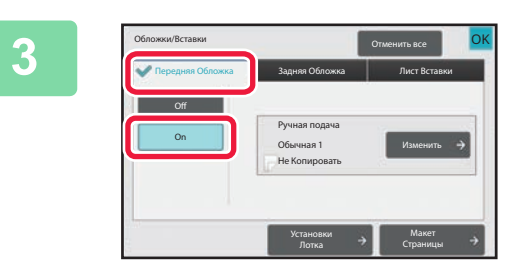

### **Коснитесь кнопки [Передняя Обложка], затем коснитесь кнопки [On].**

Чтобы вставить заднюю обложку, коснитесь вкладки [Задняя Обложка], а затем коснитесь кнопки [On].

**Коснитесь кнопки [Изменить].**

**4**

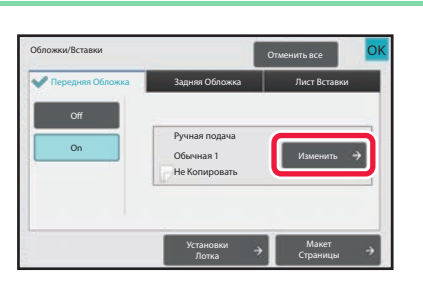

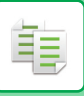

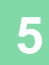

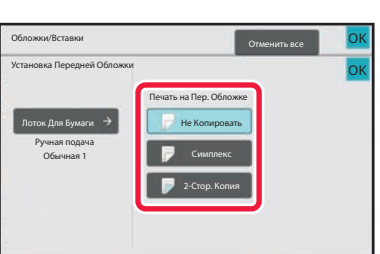

### **Выполните настройки копирования передней обложки.**

Если требуется вставить обложку без копирования, коснитесь кнопки [Не Копировать].

. . . . . . . . . . . . . . . . . .

Если выбрана кнопка [2-Стор. Копия], коснитесь кнопки [Книга] или [Блокнот] для выбора переплета передней обложки.

Завершите изменение настроек и коснитесь кнопки [OK].

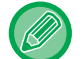

#### **Выбор лотка с обложками**

Коснитесь кнопки [Установки Лотка], чтобы открыть экран настройки входного лотка. На экране настройки входного лотка коснитесь кнопки [Лоток Для Бумаги] в разделе [Передняя Обложка] или [Задняя Обложка]. Дополнительную информацию см. в разделе "ВЫБОР ЛОТКА ДЛЯ БУМАГИ, ИСПОЛЬЗУЕМОГО ПРИ КОПИРОВАНИИ (стр. 3-13)".

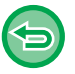

#### • Если копирование будет выполняться на обложку, нельзя использовать наклейки, прозрачную пленку, табулированную бумагу. Если копирование на лист вставки не выполняется, можно использовать табулированную бумагу.

- **Отмена вставки листа обложки** Коснитесь кнопки [Off].
- **Чтобы отменить обработку лицевой стороны обложки, оборотной стороны обложки и листов вставки одновременно:**

Коснитесь кнопки [Отменить все].

• **Отмена всех изменений настроек** Коснитесь кнопки [CA].

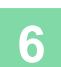

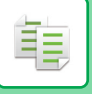

### **ДОБАВЛЕНИЕ ЛИСТОВ ВСТАВКИ В КОПИИ (ОБЛОЖКИ/ВСТАВКИ)**

Эта функция позволяет вставить разделительный лист бумаги между указанными страницами. Доступны два типа листов вставки. Положение вставки можно указать по своему выбору. При необходимости можно вставить листы обложек.

О вставке обложек см. в разделе "ВСТАВКА ОБЛОЖЕК ПРИ КОПИРОВАНИИ (ОБЛОЖКИ/ВСТАВКИ) (стр. 3-112)".

**Пример: Вставка листов после страниц 3 и 5**

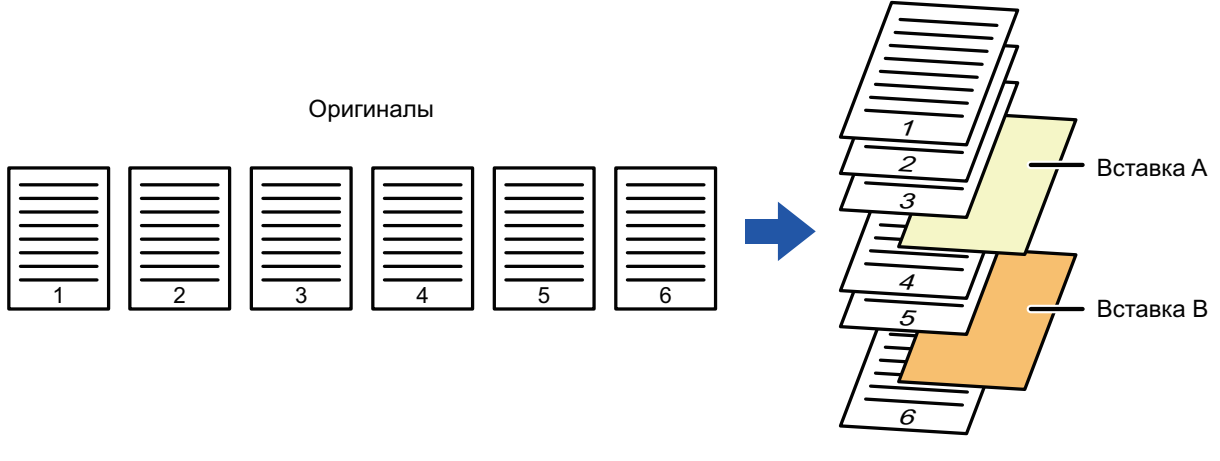

Копирование
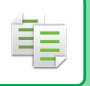

# **Примеры вставки листов**

Ниже показаны примеры копирования в двух режимах при вставке разделительных листов в шесть 1-сторонних оригиналов или три 2-сторонних оригинала.

#### **1-стороннее копирование ориинала**

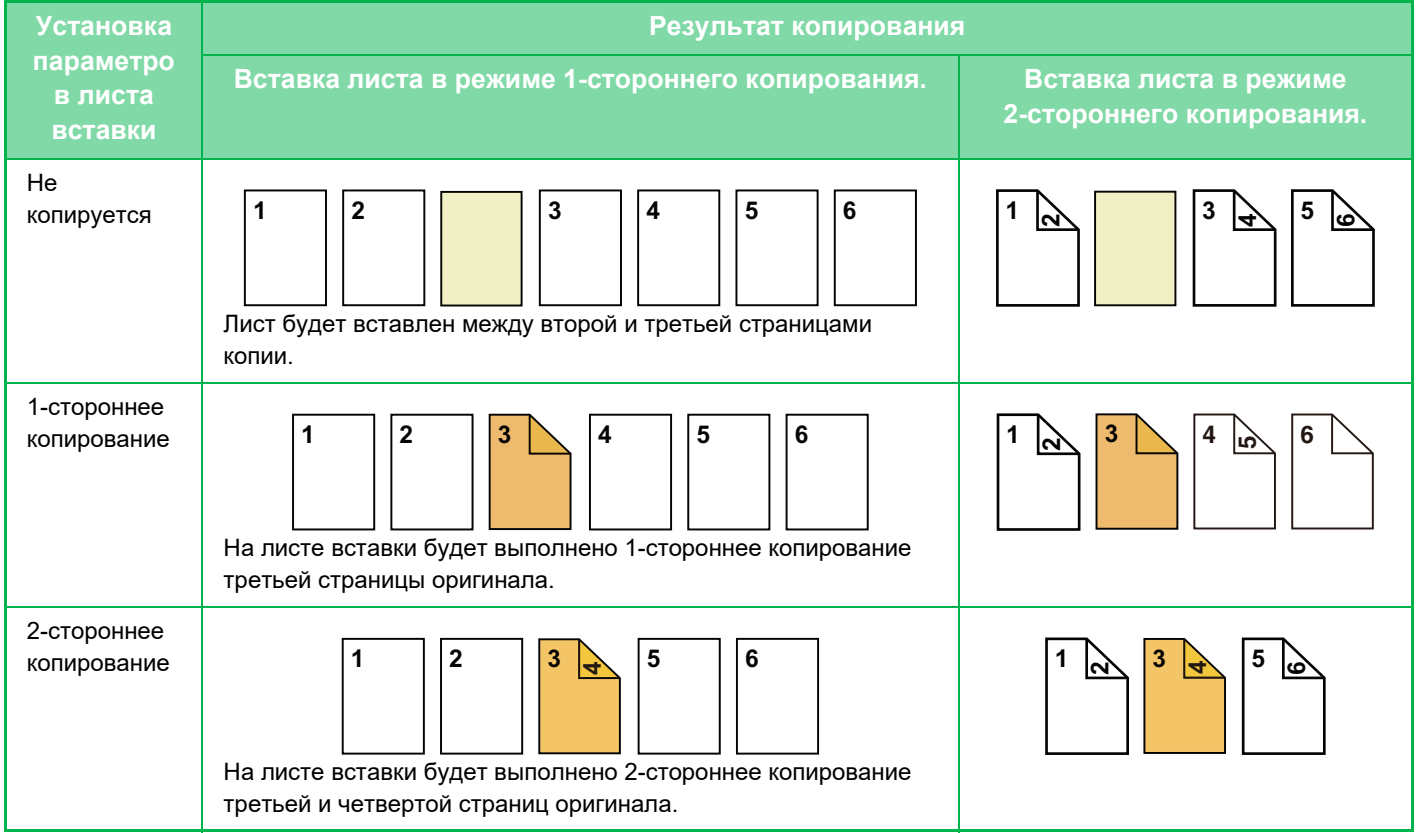

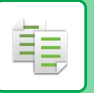

#### **2-стороннее копирование ориинала**

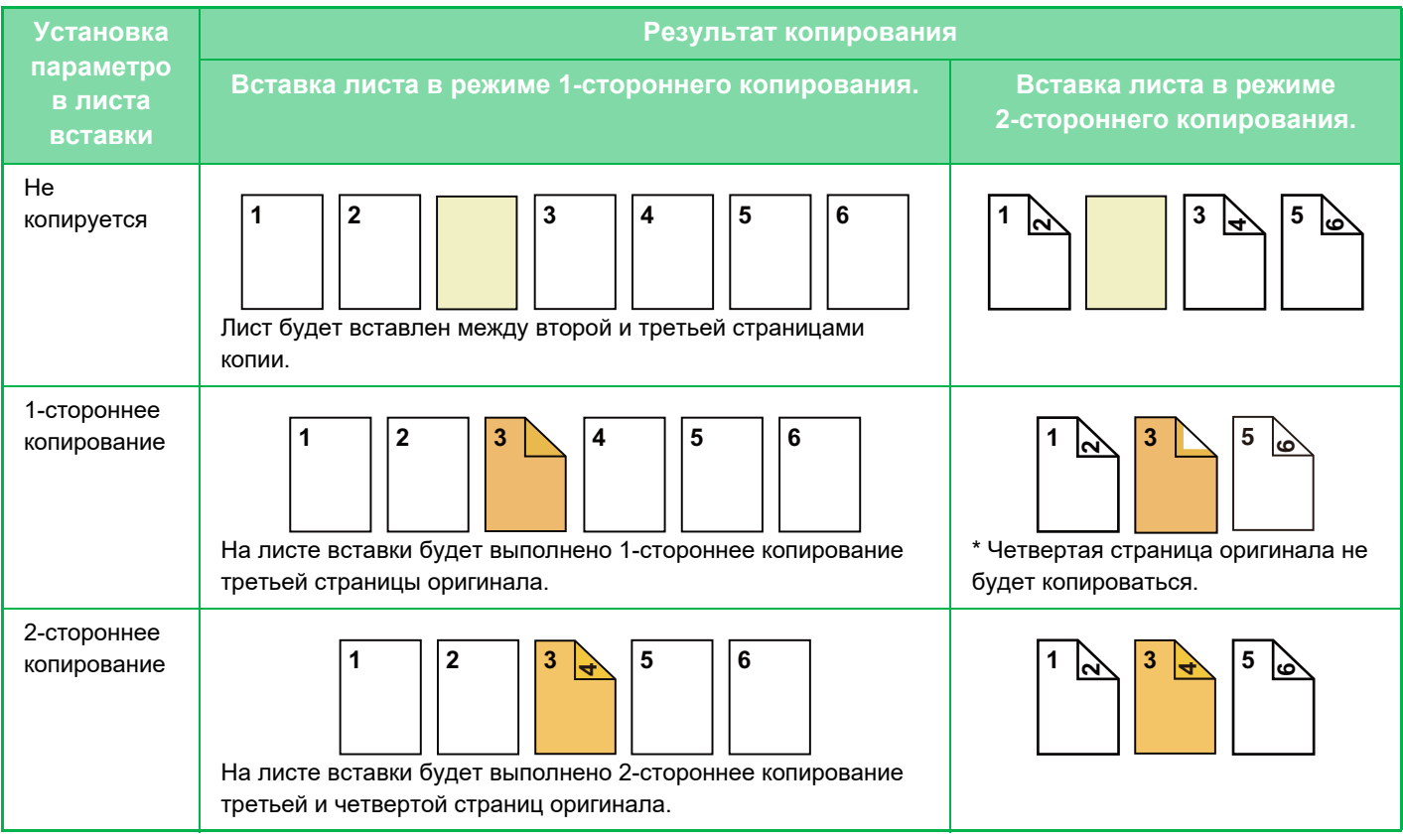

- Обложки/вставки нельзя выбрать в простом режиме.
- Перед тем как воспользоваться функцией "Обложки/вставки", загрузите листы вставки в лоток.
- Если выбрана функия "Обложки/вставки", поместите оригиналы в подающий лоток документа, выберите 1-стороннее или 2-стороннее копирование, затем выберите число копий и другие требуемые параметры копирования. Завершите изменение параметров, затем выберите обложки/вставки.
- Лист вставки должен иметь такой же формат, что и копии.
- Можно вставить до 100 листов.
- Для этой функции недоступно использование стекла сканера.
- Учтите, что вставка двух листов подряд не поддерживается.
- Если выполняется 2-стороннее копирование с 2-сторонних оригиналов, лист вставки не удастся вставить между лицевой и обратной сторонами оригинала.
- ï Эту функцию не удастся использовать совместно с функцией скрепления посередине при изготовлении буклетов.

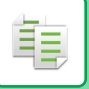

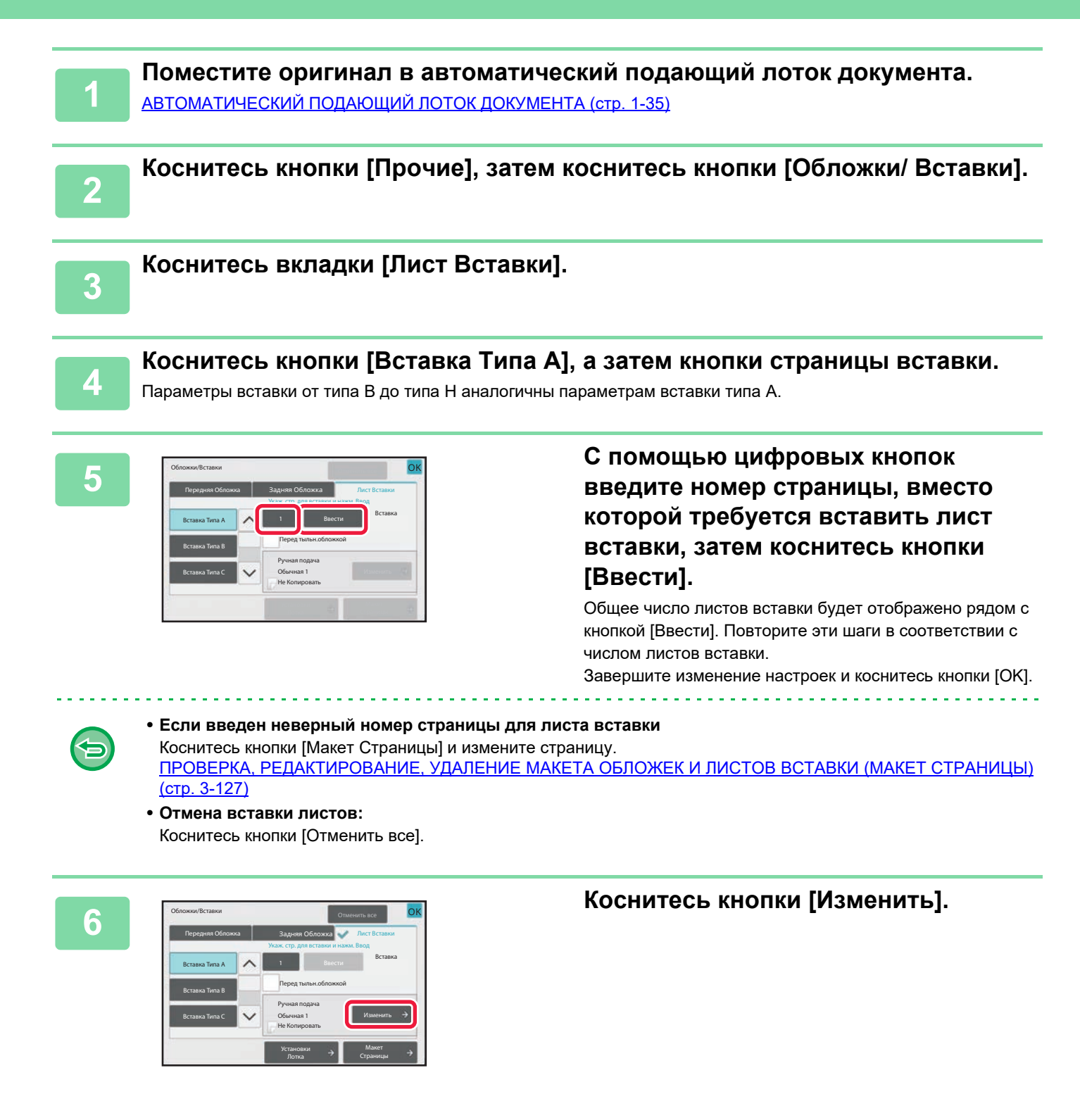

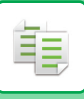

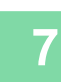

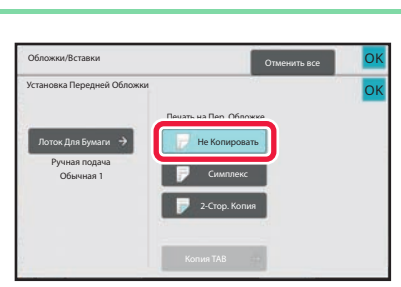

## **Если требуется вставить лист без копирования, коснитесь кнопки [Не Копировать].**

Если требуется выполнить копирование на листе вставки A, коснитесь кнопки [Симплекс] или [2-Стор. Копия]. Если выбрана кнопка [2-Стор. Копия], коснитесь кнопки [Книга] или [Блокнот] для выбора переплета вставленных листов. Завершите изменение настроек и коснитесь кнопки [OK].

. . . . . . . . . . . . . . . .

#### • **Изменение листа вставки:**

- Коснитесь кнопки [Лоток Для Бумаги] и выберите лоток, в который загружены листы вставки. • Для копирования на табулированной бумаге коснитесь кнопки [Копирование С Табуляторами].
- КОПИРОВАНИЕ ЗАГОЛОВКОВ НА ТАБУЛИРОВАННУЮ БУМАГУ (КОПИРОВАНИЕ С ТАБУЛЯТОРОМ) (стр. 3-130)
- Если копирование выполняется на обеих сторонах листа вставки, в качестве листов вставки нельзя использовать наклейки, прозрачные пленки, табулированную бумагу. Если копирование на лист вставки не выполняется, можно использовать табулированную бумагу.
- **Отмена всех изменений настроек** Коснитесь кнопки [CA].

**8**

# **ПРОВЕРКА, РЕДАКТИРОВАНИЕ, УДАЛЕНИЕ МАКЕТА ОБЛОЖЕК И ЛИСТОВ ВСТАВКИ (МАКЕТ СТРАНИЦЫ)**

Отличия возможностей редактирования обложек и листов вставки показаны ниже.

- ï Для "Обложка" можно изменять такие параметры обложки, как тип бумаги, Копировать/Не копировать, 1-сторонняя, 2-сторонняя.
- Для "Вставьте лист" можно изменить только номер страницы, вместо которой будет вставлен лист.

## **Коснитесь кнопки [Прочие], затем коснитесь кнопки [Обложки/ Вставки].**

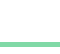

**1**

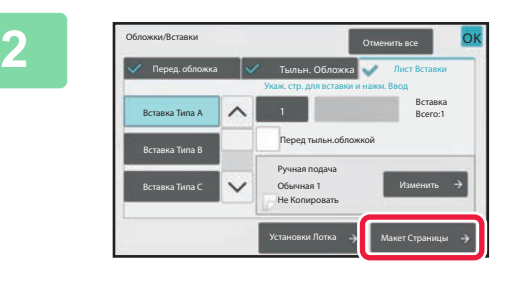

### **Коснитесь кнопки [Макет Страницы].**

Кнопка [Макет Страницы] недоступна, если настройки обложек или листов вставки не сконфигурированы.

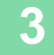

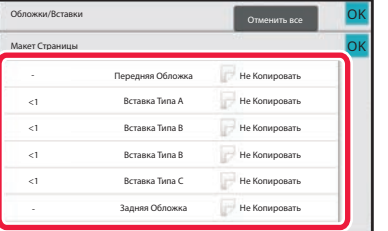

### **Проверьте макет страницы.**

Чтобы закрыть окно с заданием после проверки макета страницы, коснитесь кнопки [OK]. Коснитесь требуемой кнопки, чтобы выполнить редактирование или удаление. Чтобы выполнить удаление, коснитесь кнопки [Удалить].

Чтобы выполнить редактирование, коснитесь кнопки [Изменить].

При настройке последовательной вставки разделителей разного типа одновременно можно коснуться кнопки [Заменить порядок вставок] на панели действий и изменить порядок.

## **4**

### **Измените параметры обложки или листа вставки.**

Можно изменить режим копирования для обложки. Можно изменить номер страницы, вместо котрой требуется вставить лист вставки. Завершите изменение настроек и коснитесь кнопки [OK].

# **ДОБАВЛЕНИЕ ЛИСТОВ ВСТАВКИ МЕЖДУ ПРОЗРАЧНЫМИ ПЛЕНКАМИ (ВСТАВКА ПРОЗРАЧНОЙ ПЛЕНКИ)**

При копировании на прозрачную пленку листы пленки могут склеиваться между собой из-за статического электричества.

Чтобы облегчить работу с пленками, можно использовать функцию вставки прозрачной пленки для автоматической вставки листов бумаги между листами прозрачной пленки.

Возможно также копирование на листах вставки.

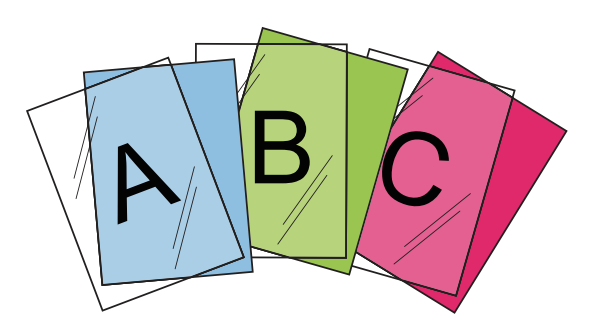

• Вставку прозрачной пленки нельзя выбрать в простом режиме.

• При выполнении 2-стороннего копирования можно использоваться только режим "2-Сторонн.→1-Сторонн.".

- В этом режиме нельзя выбрать число копий.
- Прозрачные пленки необходимо загружать в лоток ручной подачи.

### **Поместите лист прозрачной пленки в лоток ручной подачи лицевой стороной вниз, затем загрузите листы, которые будут вставлены между пленками.**

После того как будет загружена прозрачная пленка, сконфигурируйте параметры лотка ручной подачи. КОПИРОВАНИЕ С ИСПОЛЬЗОВАНИЕМ ЛОТКА РУЧНОЙ ПОДАЧИ (стр. 3-33)

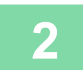

**1**

#### **Разместите оригинал.**

Поместите оригинал в автоматический подающий лоток документа или на стекло сканера. АВТОМАТИЧЕСКИЙ ПОДАЮЩИЙ ЛОТОК ДОКУМЕНТА (стр. 1-35) СТЕКЛО СКАНЕРА (стр. 1-41)

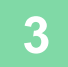

**Коснитесь кнопки [Прочие], затем коснитесь кнопки [Вставка Прозрачной Пленки].**

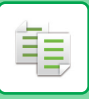

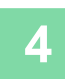

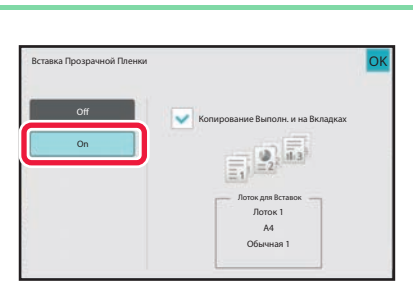

### **Коснитесь кнопки [On].**

Если требуется выполнить копирование на листах вставки, установите флажок [Копирование Выполн. и на Вкладках $\mathbf{C}$ . Завершите изменение настроек и коснитесь кнопки [OK].

• **Отмена настроек вставок прозрачной пленки**

- Коснитесь кнопки [Off].
- **Отмена всех изменений настроек** Коснитесь кнопки [CA].

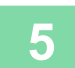

# **СПЕЦИАЛЬНЫЕ ФУНКЦИИ**

黽

# **КОПИРОВАНИЕ ЗАГОЛОВКОВ НА ТАБУЛИРОВАННУЮ БУМАГУ (КОПИРОВАНИЕ С ТАБУЛЯТОРОМ)**

Загрузите табулированный лист в лоток ручной подачи и выполните копирование на вкладке. Подготовьте оригиналы с заголовками, расположенными в соответствии с положением табуляции. Изображение будет смещено на ширину табуляции.

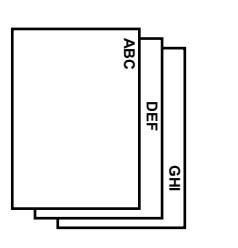

Подготовьте оригиналы и совместите положение табуляции.

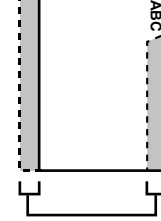

Подготовьте оригиналы и совместите положение табуляции.

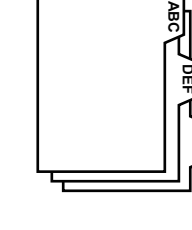

**GHI**

## **Расположение оригиналов для совмещения с табулированной бумагой**

**Копирование заголовков при скреплении по левой стороне**

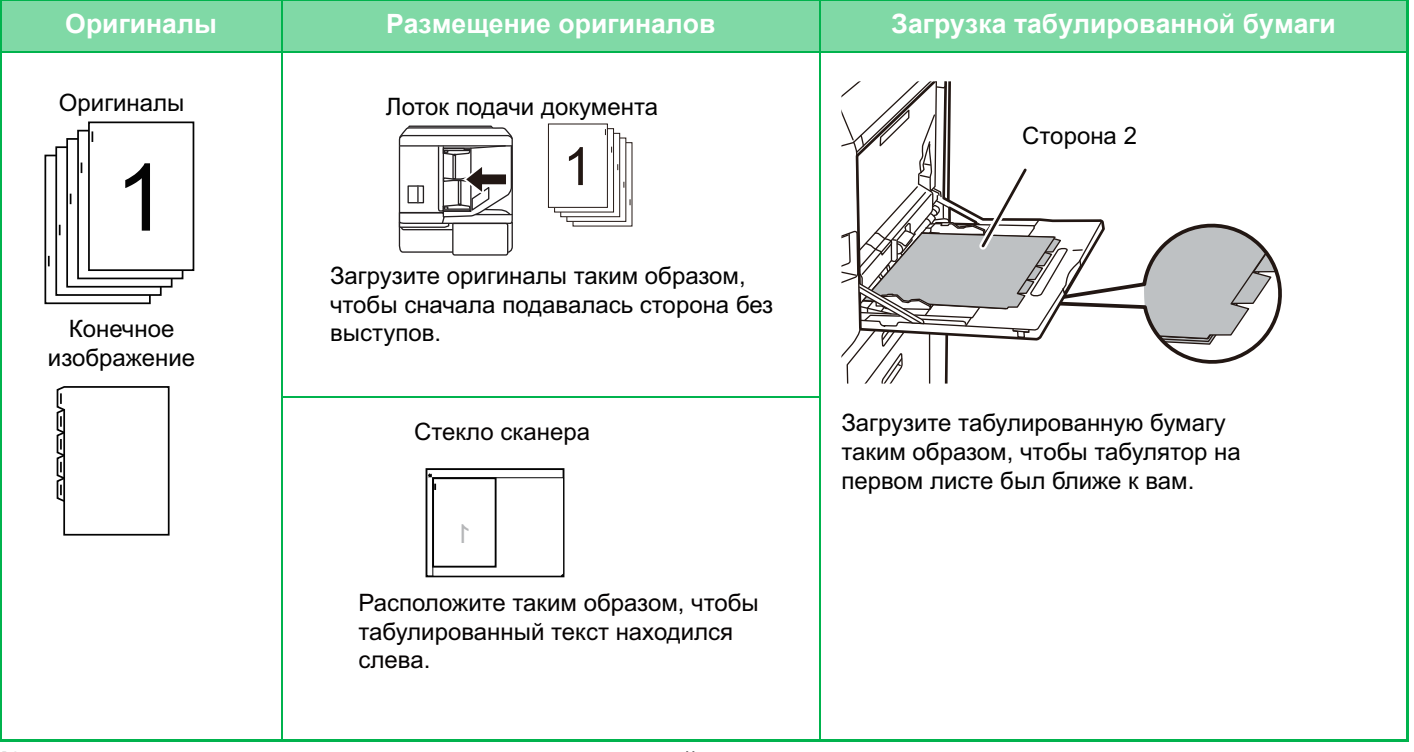

**Копирование заголовков при скреплении по правой стороне**

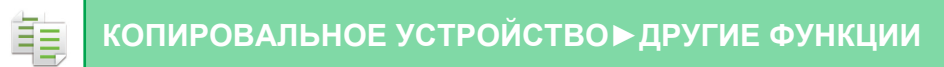

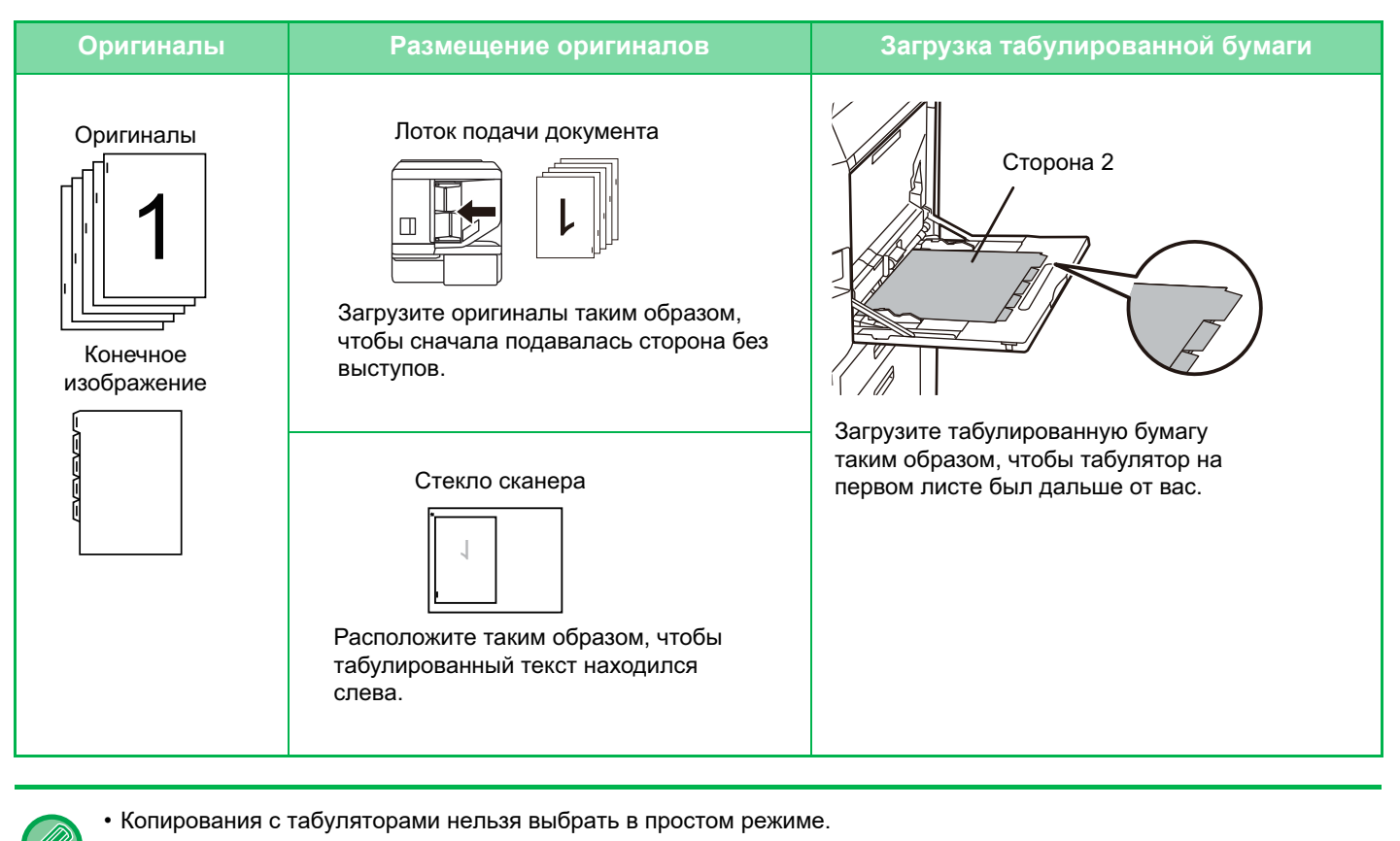

• Выберите режим копирования на закладки до начала сканирования.

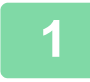

**Коснитесь кнопки [Прочие], а затем — кнопки [Копирование С Табуляторами].**

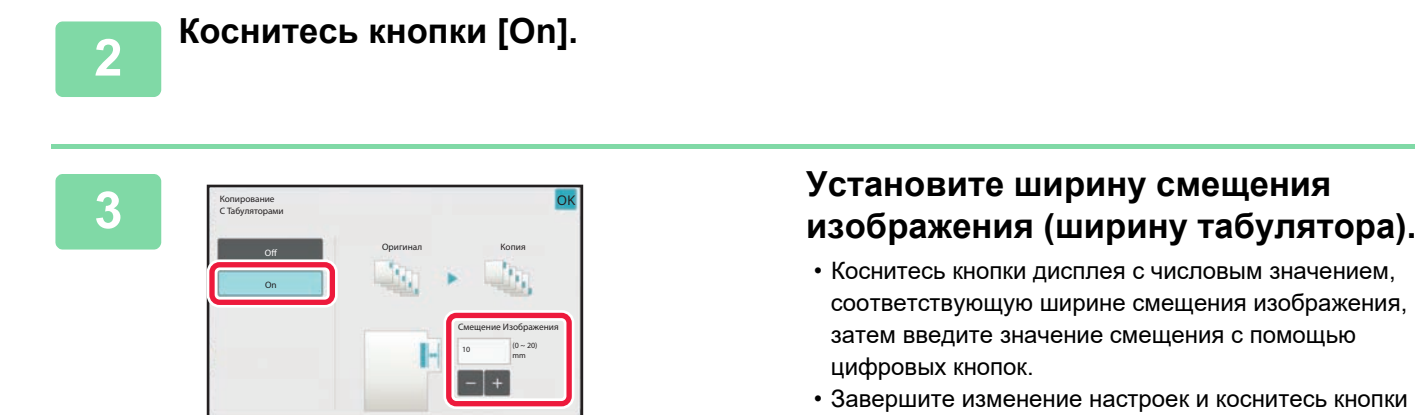

[OK], затем коснитесь кнопки [Назад].

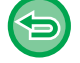

**Отмена настроек копирования на закладки:** Коснитесь кнопки [Off].

**4**

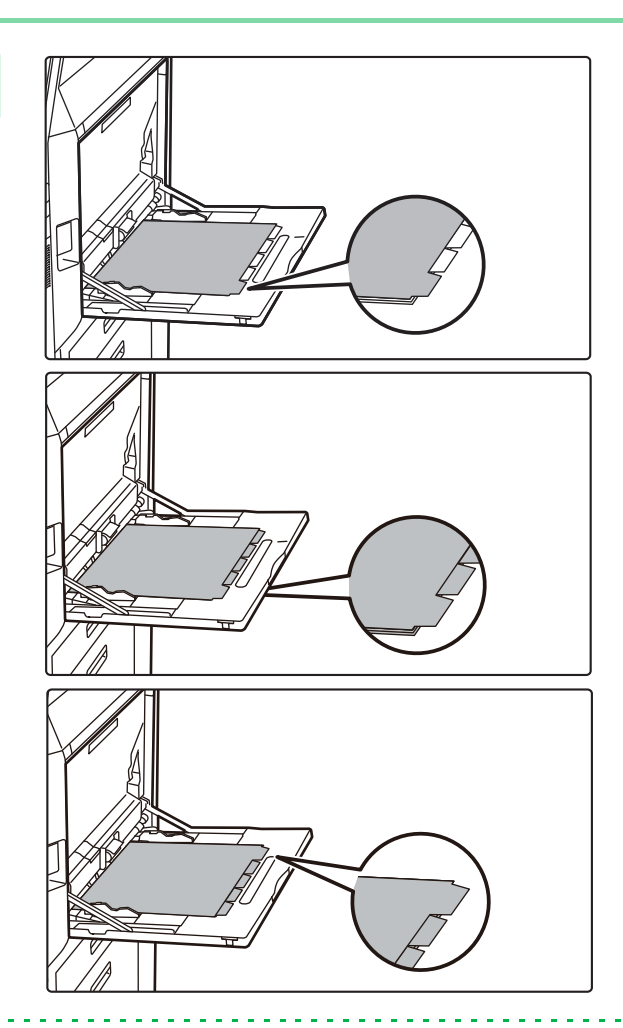

### **Загрузите табулированную бумагу.**

При использовании лотка ручной подачи поместите бумагу стороной для печати вниз. Разместите бумагу так, чтобы край бумаги с вкладками подавался в аппарат в последнюю очередь. После того как табулированная бумага будет загружена в лоток ручной подачи, настройте параметры лотка ручной подачи, как описано в разделе "КОПИРОВАНИЕ С ИСПОЛЬЗОВАНИЕМ ЛОТКА РУЧНОЙ ПОДАЧИ (стр. 3-33)".

Копирование заголовков при скреплении по левой стороне

Разместите табулированную бумагу стороной 2 вверх так, чтобы табулятор на первом листе находился с ближней стороны.

Копирование заголовков при скреплении по правой стороне

Разместите табулированную бумагу стороной 2 вверх так, чтобы табулятор на первом листе находился с задней стороны.

Ширина табулированной бумаги не может превышать ширины листа формата A4 (210 мм) плюс 20 мм (или ширины листа формата 8 1/2" x 11" (8 1/2") плюс 5/8").

# **5**

### **Разместите оригинал и коснитесь кнопки [Предварительный Просмотр].**

Поместите оригинал в автоматический подающий лоток документа или на стекло сканера. АВТОМАТИЧЕСКИЙ ПОДАЮЩИЙ ЛОТОК ДОКУМЕНТА (стр. 1-35) СТЕКЛО СКАНЕРА (стр. 1-41)

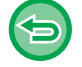

**Отмена всех изменений настроек** Коснитесь кнопки [CA].

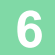

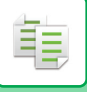

# **ИЗГОТОВЛЕНИЕ КОПИИ БОЛЬШОГО ФОРМАТА (МНОГОСТРАНИЧНОЕ РАСШИРЕНИЕ)**

Эта функция позволяет копировать увеличенное изображение оригинала на нескольких листах. Например, увеличенное изображение оригинала формата A4 (8-1/2" x 11") можно разместить на 8 листах A3 (11" x 17").

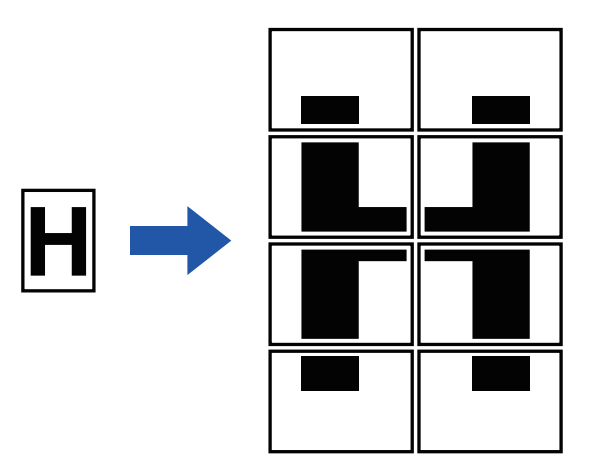

- Многостраничное расширение нельзя выбрать в простом режиме.
- Многостраничное расширение необходимо выбрать до начала сканирования оригинала.
- Расположите оригинал на стекле сканера.
- При выборе многостраничного расширение "Ориентация Изображ." меняется на вертикальную.
- Наложение частей изображения
- По краям каждой копии имеются поля.
- У переднего и заднего края каждой копии будут созданы области для совмещения копий.
- Формат бумаги, количество листов для увеличенного изображения и коэффициент масштабирования будут установлены автоматически с учетом выбранных размеров оригинала и увеличенной копии. (Размер бумаги и коэффициент масштабирования нельзя выбрать вручную.)

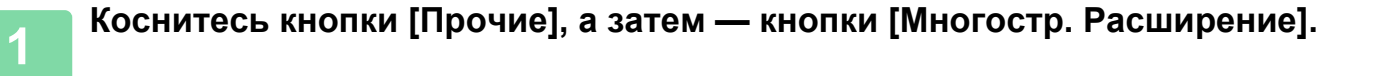

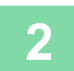

### **Перейдите на вкладку [AB] или [Дюйм] в соответствии с размером оригинала для копии большого формата, затем коснитесь кнопки, соответствующей размеру оригинала.**

После того как будет выбрана кнопка размера оригинала, будут отображены кнопки с доступными размерами увеличенного изображения, форматами бумаги для копий, числом листов.

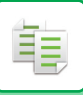

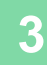

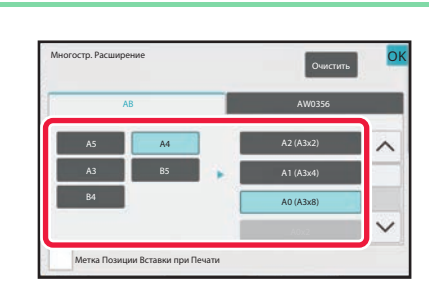

## **Коснитесь кнопки с требуемым размером увеличенного оригинала.**

Появится "Ориентация Изображ.". Завершите изменение настроек и коснитесь кнопки [OK].

Чтобы напечатать копию изображения с рамкой полей, установите флажок [Метка Позиции Вставки при Печати]  $(\nabla)$ .

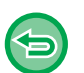

#### • **Отмена настроек функции многостраничного расширения:** Коснитесь кнопки [Очистить]. Даже при отмене многостраничного расширения сохраняется автоматически выбранный коэффициент масштабирования.

#### • **Восстановление масштабирования 100%**

На основном экране коснитесь кнопки [Масштаб], чтобы открыть меню масштабирования, затем коснитесь кнопки [100%].

**4**

**5**

### **Расположите оригинал на стекле сканера с учетом отображаемой на экране ориентации.**

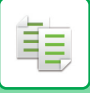

# **КОПИРОВАНИЕ С ЗЕРКАЛЬНЫМ ОТОБРАЖЕНИЕМ (ЗЕРКАЛЬНОЕ ИЗОБРАЖЕНИЕ)**

Эта функция позволяет копировать оригинал с зеркальным отображением.

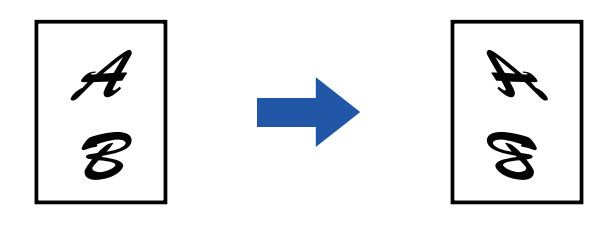

• Зеркальное изображение нельзя выбрать в простом режиме.

• Выберите функцию зеркального изображения до начала сканирования оригинала.

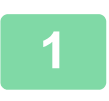

**Коснитесь кнопки [Прочие], а затем — кнопки [Зеркальное Изображен.].**

На значке отобразится установленный флажок. Завершите изменение настроек и коснитесь кнопки [OK].

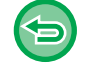

**Отмена настроек функции зеркального изображения** Коснитесь кнопки [Зеркальное Изображен.], чтобы снять флажок.

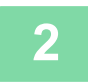

#### **Разместите оригинал.**

Поместите оригинал в автоматический подающий лоток документа или на стекло сканера. АВТОМАТИЧЕСКИЙ ПОДАЮЩИЙ ЛОТОК ДОКУМЕНТА (стр. 1-35) СТЕКЛО СКАНЕРА (стр. 1-41)

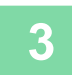

# **ФУНКЦИИ НАСТРОЕК ЦВЕТА И ПЛОТНОСТИ ВЫВОДА**

# **ИНВЕРТИРОВАНИЕ ЧЕРНО-БЕЛОГО ИЗОБРАЖЕНИЯ ПРИ КОПИРОВАНИИ (Ч/Б НЕГАТИВ)**

Эта функция позволяет инвертировать черно-белое изображение для создания копии с негативным изображением.

Чтобы снизить потребление тонера при копирование оригиналов с большими черными областями, используйте функцию инвертирования изображения.

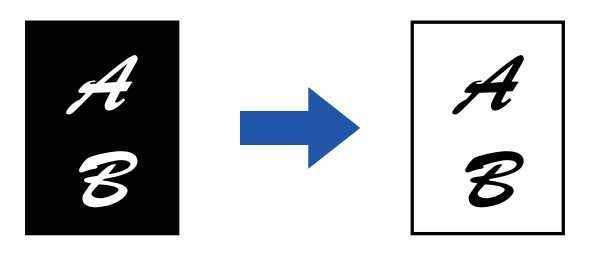

- Ч/б негатив нельзя выбрать в простом режиме.
- Выберите режим "Ч/Б Негатив" до начала сканирования.
- При выборе этой функции для параметра "Экспозиция/Тип Оригинала", используемого для регулировки экспозиции, будет автоматически установлено значение "Текст".
- Эта функция недоступна в некоторых странах и регионах.

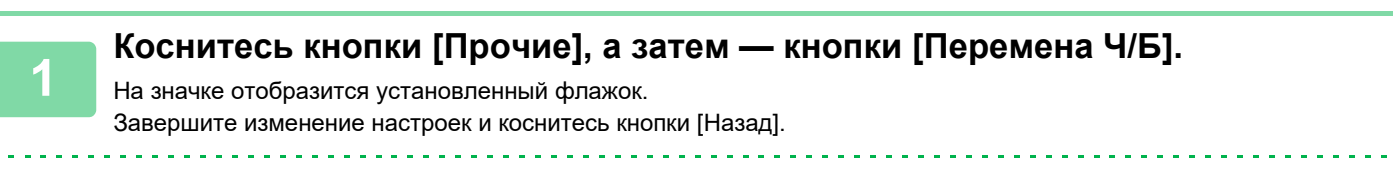

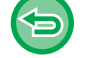

#### **Отмена функции "Ч/Б Негатив":**

Коснитесь кнопки [Перемена Ч/Б], чтобы снять флажок.

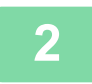

#### **Разместите оригинал.**

Поместите оригинал в автоматический подающий лоток документа или на стекло сканера. АВТОМАТИЧЕСКИЙ ПОДАЮЩИЙ ЛОТОК ДОКУМЕНТА (стр. 1-35) СТЕКЛО СКАНЕРА (стр. 1-41)

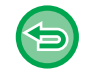

#### **Отмена всех изменений настроек** Коснитесь кнопки [CA].

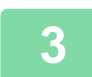

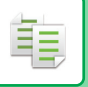

# **ПРОСТАЯ НАСТРОЙКА КАЧЕСТВА ЗОБРАЖЕНИЯ (БЫСТРАЯ НАСТРОЙКА КАЧЕСТВА ИЗОБРАЖЕНИЯ)**

Контуры изображений и текста можно легко настраивать.

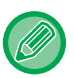

• Быструю настройку качества изображения нельзя выбрать в простом режиме.

• Необходимо выбрать функцию быстрой настройки качества изображения до начала сканирования оригинала.

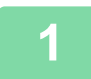

## **Коснитесь кнопки [Прочие], а затем — кнопки [Быстрая Настройка Качества Изображения].**

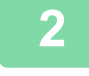

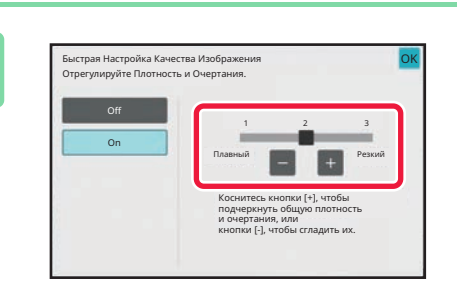

## **Касайтесь кнопок или перемещайте ползунок, чтобы изменить качество изображения.**

Завершите изменение настроек и коснитесь кнопки [OK].

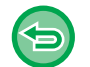

**Отмена быстрой настройки качества изображения:** Коснитесь кнопки [Off].

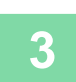

#### **Разместите оригинал.**

Поместите оригинал в автоматический подающий лоток документа или на стекло сканера. АВТОМАТИЧЕСКИЙ ПОДАЮЩИЙ ЛОТОК ДОКУМЕНТА (стр. 1-35) СТЕКЛО СКАНЕРА (стр. 1-41)

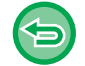

**Отмена всех изменений настроек** Коснитесь кнопки [CA].

<u>. . . . . . . . . . . . . . .</u>

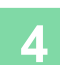

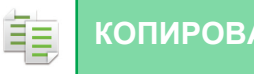

# **НАСТРОЙКА РЕЗКОСТИ ИЗОБРАЖЕНИЯ (РЕЗКОСТЬ)**

Эта функция позволяет отрегулировать резкость, чтобы создать более резкое или более мягкое изображение на копии.

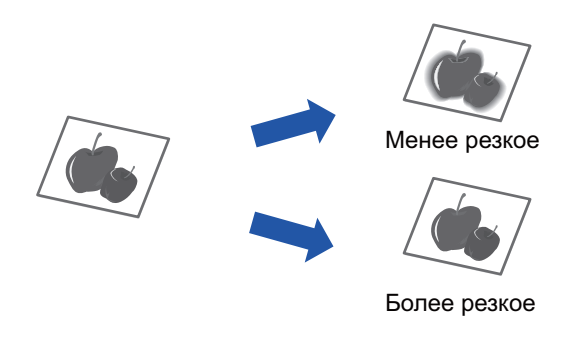

• Функцию регулировки резкости нельзя выбрать в простом режиме. • Выберите функцию регулировки резкости до начала сканирования.

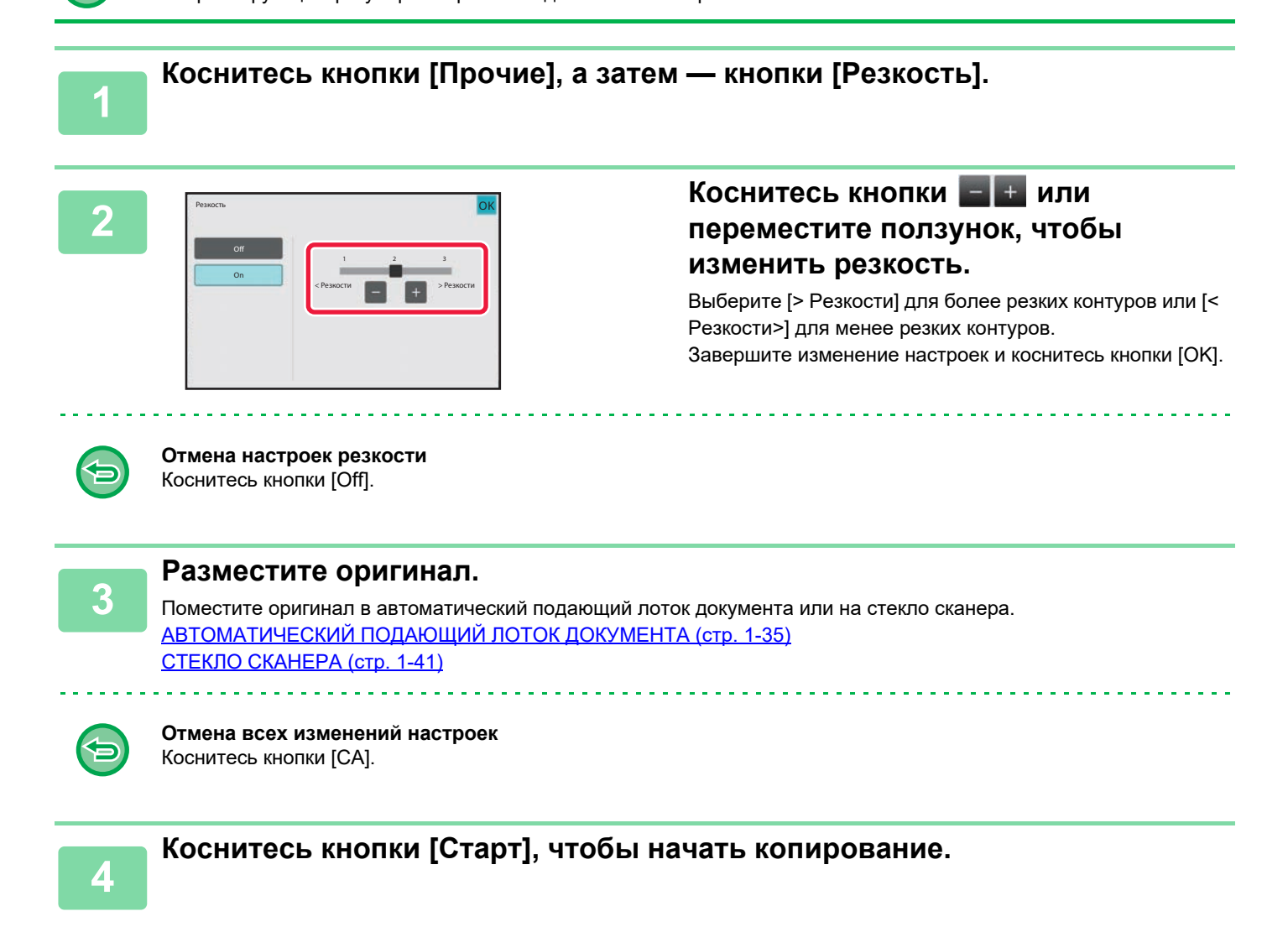

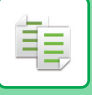

# **ДИАПАЗОНЫ РЕГУЛИРОВКИ ПЛОТНОСТИ ДЛЯ КОПИРОВАНИЯ (БАЛАНС СЕРОГО)**

Возможна регулировка тона и плотности печати копий. Плотность подразделяется на три диапазона. Уровень каждого можно отрегулировать отдельно.

При необходимости можно настроить все три диапазона плотности сразу.

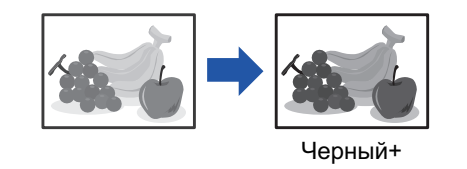

- Баланса серого нельзя выбрать в простом режиме.
	- Баланс серого необходимо задавать до начала сканирования оригинала.

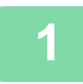

**Коснитесь кнопки [Прочие], а затем — кнопки [Баланс Серого].**

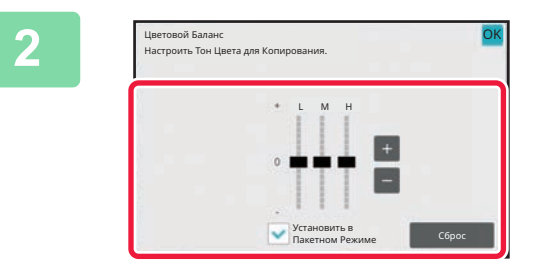

## **Коснитесь кнопки или переместите ползунок, чтобы изменить баланс серого.**

- Чтобы отрегулировать каждый диапазон, установите флажок [Установить в Пакетном Режиме] в положение .
- Чтобы отдельно отрегулировать ползунок клавишами  $\blacksquare$   $\blacksquare$ , коснитесь нужного ползунка, а затем коснитесь клавиш  $\boxed{+}$
- Завершите изменение настроек и коснитесь кнопки [OK].

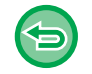

**Чтобы восстановить для настроек баланса серого на текущей вкладке значения по умолчанию:** Коснитесь кнопки [Сброс].

Для всех настраиваемых оттенков будут восстановлены значения цветового баланса по умолчанию.

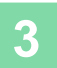

#### **Разместите оригинал.**

Поместите оригинал в автоматический подающий лоток документа или на стекло сканера. АВТОМАТИЧЕСКИЙ ПОДАЮЩИЙ ЛОТОК ДОКУМЕНТА (стр. 1-35) СТЕКЛО СКАНЕРА (стр. 1-41)

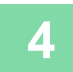

# **УДОБНЫЕ ФУНКЦИИ КОПИРОВАНИЯ**

# **КОПИРОВАНИЕ С ПРЕРЫВАНИЕМ**

Эта функция позволяет прервать текущее задание и напечатать оригинал, указанный для копирования с прерыванием.

Используйте копирование с прерыванием, если срочно требуется создать копию, а аппарат занят изготовлением большого тиража или другим заданием.

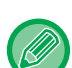

- Кнопка [Прерывание] не отображается во время сканирования оригинала.
- Кнопка [Прерывание] может не отобразиться в зависимости от установок выполняемого задания.
- Функцию копирования с прерыванием нельзя использовать в сочетании со следующим функциями: многостраничный оригинал, тандемное копирование, копирование книги, копирование визиток, многостраничное расширение, учет оригиналов, создание пробного экземпляра, установка предварительного просмотра и деление книги.
- Если для копирования с прерыванием используется стекло сканера, нельзя выбрать функции буклета, обложек/вставок и настройки N в 1.

Отменить Печатать Tray 1

Если необходимо активизировать одну из этих функций, используйте автоматический подающий лоток документа.

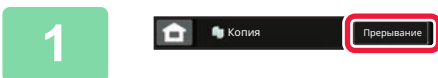

**Коснитесь кнопки [Прерывание].**

Откроется экран режима прерывания.

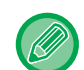

#### **Если используется аутентификация пользователя:**

о системе

Коснитесь кнопки [Прерывание], чтобы открыть экран аутентификации пользователя. Введите имя пользователя и пароль, чтобы выполнить аутентификацию пользователя.

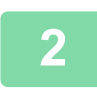

#### **Разместите оригинал.**

Поместите оригинал в автоматический подающий лоток документа или на стекло сканера. АВТОМАТИЧЕСКИЙ ПОДАЮЩИЙ ЛОТОК ДОКУМЕНТА (стр. 1-35) СТЕКЛО СКАНЕРА (стр. 1-41)

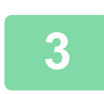

#### **Настройте параметры копирования.**

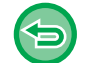

Чтобы отменить копирование с прерыванием, коснитесь кнопки [Отменить].

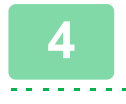

### **Коснитесь кнопки [Старт], чтобы начать копирование с прерыванием.**

Прерванное задание будет возобновлено после завершения копирования с прерыванием.

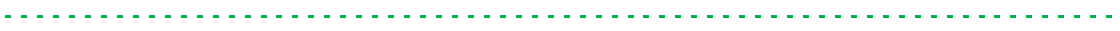

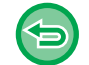

Предварительный просмотр сканированного оригинала не будет отображен при использовании функции копирования с прерыванием.

# **ПЕРЕДАЧА ДАННЫХ ВО ВРЕМЯ КОПИРОВАНИЯ**

Эта функция позволяет передать факс во время копирования, отправить сообщение по электронной почте с вложенным изображением, сохранить данные в сетевой папке.

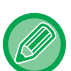

فأ

Необходимо заранее сохранить адреса получателей в адресной книге. СОХРАНЕНИЕ АДРЕСОВ С ПОМОЩЬЮ ПРЯМОГО ВВОДА (стр. 6-20)

Передача факсов и изображений будет начата после копирования; для передачи будут использованы те же настройки, что и для копирования.

Однако некоторые функции не обеспечат результата, полученного при копировании.

### **Коснитесь кнопки [Сведения], чтобы перейти в обычный режим.**

РЕЖИМ ПРОСТОГО СКАНИРОВАНИЯ (стр. 3-3)

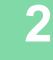

**3**

**1**

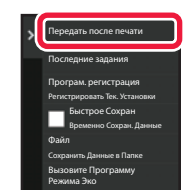

**На панели действий коснитесь пункта [Передать после печати].** 

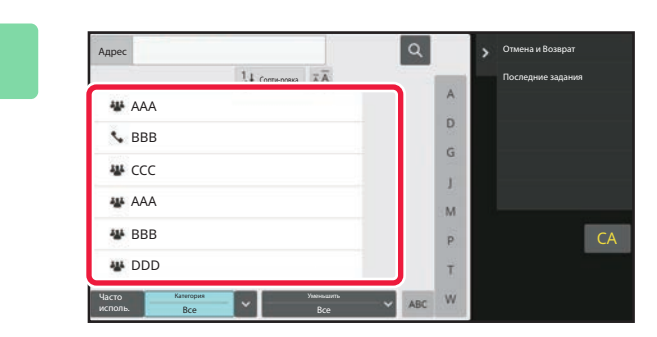

### **Выберите получателя в адресной книге.**

ВЫБОР ЗАПИСЕЙ ТИПА "КОНТАКТЫ" ИЛИ "ГРУППА" (стр. 6-17)

После того как получатель будет выбран, коснитесь кнопки [Введите Адрес].

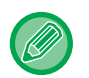

• Для ввода адреса не удастся использовать виртуальную клавиатуру. Если адрес получателя отсутствует в адресной книге, зарегистрируйте адрес в адресной книге.

• Нельзя выбрать адрес Интернет-факса.

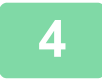

### **Разместите оригинал.**

Поместите оригинал в автоматический подающий лоток документа или на стекло сканера. АВТОМАТИЧЕСКИЙ ПОДАЮЩИЙ ЛОТОК ДОКУМЕНТА (стр. 1-35) СТЕКЛО СКАНЕРА (стр. 1-41)

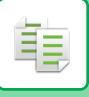

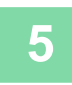

### **При необходимости настройте каждую копию.**

Эти настройки копии будут использованы для передачи факса. Однако в зависимости от функции некоторые настройки могут быть недоступны.

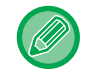

Коснитесь кнопки [Предварит. Просмотр], чтобы проверить сканированный оригинал.

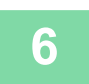

**Коснитесь кнопки [Старт], чтобы начать копирование.**

Передача будет начата после копирования.

После того как копирование будет завершено, проверить настройки перед передачей не удастся.

# **ЗАДАНИЯ НА КОПИРОВАНИЕ**

Коснитесь дисплея состояния задания, чтобы открыть список заданий. Коснитесь вкладки [Печатать], чтобы проверить состояние задания на копирование.

Дополнительную информацию об остановке или удалении заданий, а также об установке приоритетов см. в разделе "ОСТАНОВКА/УДАЛЕНИЕ ЗАДАНИЕ, ПРИОРИТЕТНАЯ ОБРАБОТКА И ПРОВЕРКА СОСТОЯНИЯ (стр.  $2 - 60$ 

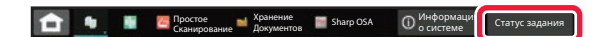

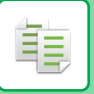

# **ПРОГРАММЫ**

Программы настраиваются на основном экране обычного режима. РЕЖИМ ПРОСТОГО СКАНИРОВАНИЯ (стр. 3-3)

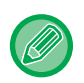

Программы нельзя сохранять в простом режиме.

# **СОХРАНЕНИЕ ПРОГРАММЫ**

Эта функция позволяет сохранять все настройки копирования в одной программе. Сохраненную программу можно будет выбрать простым действием.

Для получения дополнительной информации о вызове программы см. раздел "ВЫЗОВ ПРОГРАММЫ (стр. 3-146)".

Рассмотрим пример. Чертежи CAD формата A3 (11" x 17") копируются один раз в месяц в целях архивирования с применением следующих настроек.

- $\cdot$  Чертежи CAD формата A3 (11" x 17") уменьшаются до размера A4 (8-1/2" x 11").
- Чтобы вдвое сократить расход бумаги, используется 2-стороннее копирование.
- Чтобы создать поле для пробивания отверстий для подшивки, используется функция смещения полей.

Чертеж CAD формата A3 (11" x 17")

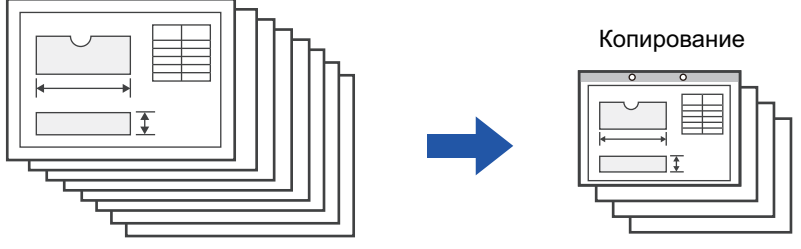

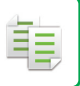

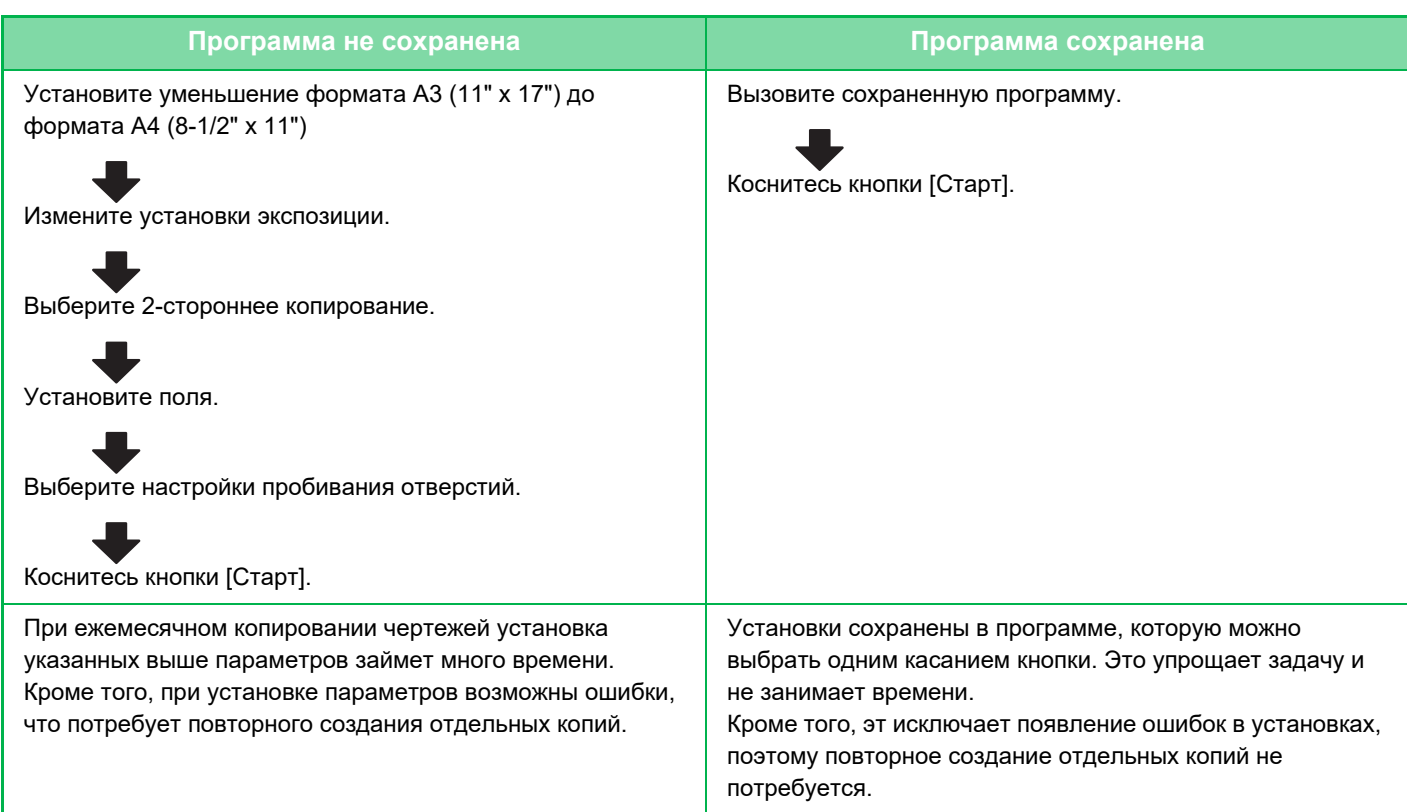

• Можно сохранить до 48 программ.

• Сохраненные программы не теряются даже при выключении питания аппарата.

• Программу можно также сохранить в виде ярлыка на главной странице или в закладках для упрощения вызова.

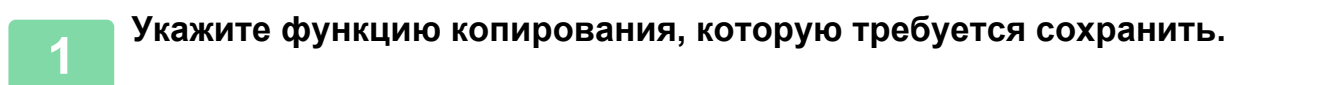

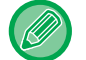

На основном экране вызовите [Програм. регистрация] на панели действий.

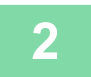

**На панели действий коснитесь пункта [Програм. регистрация].**

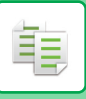

**3**

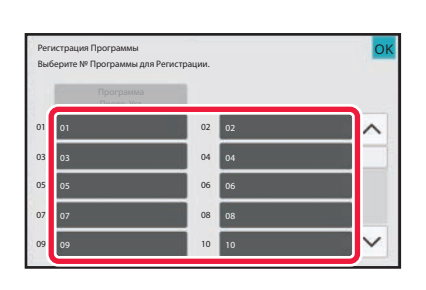

### **Коснитесь кнопки, которая не используется.**

Кнопка, которой назначена сохраненная программа, отображается в цвете.

Коснитесь кнопки, которой не назначена сохраненная программа.

Если для программы не установлено название, в качестве названия будет автоматически присвоен серийный номер.

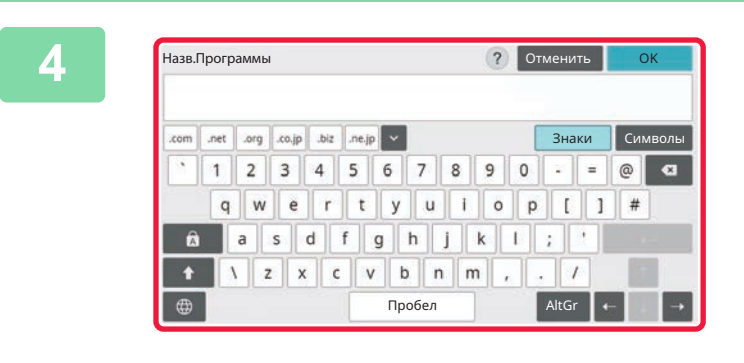

### **Установите название программы и коснитесь кнопки [OK].**

Отобразится сообщение о завершении регистрации.

# **5**

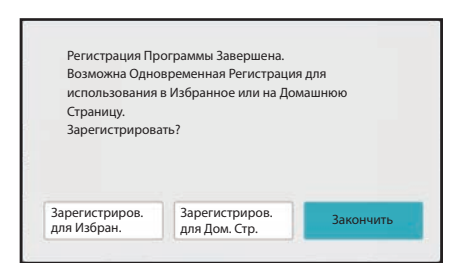

## **Выберите, добавлять ли программу на главную страницу или в закладки.**

Указать настройки печати можно с помощью выбора предустановленного текста или с помощью виртуальной клавиатуры. Можно также печатать серийный номер и идентификатор задания учетной записи. Когда вы закончите настройку, коснитесь [OK] и клавиш [Назад] последовательно.

- 
- Если используется аутентификация пользователя, клавиша быстрого доступа программы будет зарегистрирована на главной странице или в качестве закладки пользователя.
- Если аутентификация пользователя не используется, откроется экран ввода пароля администратора. Введите пароль администратора, чтобы завершить регистрацию.
- Количество копий сохранить не удастся.

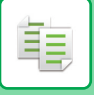

# **ВЫЗОВ ПРОГРАММЫ**

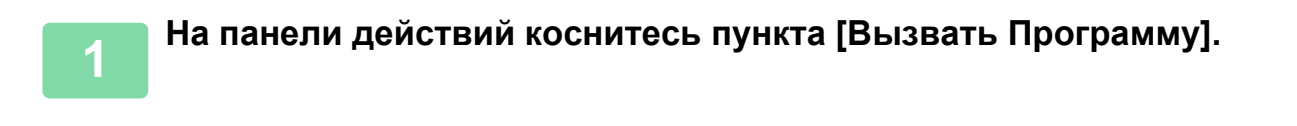

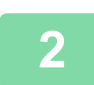

**Коснитесь кнопки программы, которую требуется вызвать.**

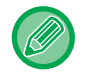

Можно коснуться кнопки [Зарегистрировать как Предпочтения] или [Зарегистриров. для Дом. Стр.] на панели действий, чтобы зарегистрировать клавишу быстрого доступа для выбранной программы в закладках или на главной странице.

# **УДАЛЕНИЕ И ПЕРЕИМЕНОВАНИЕ ПРОРАМММЫ**

В этом разделе описано удаление сохраненных в программе установок копирования и переименование программы.

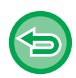

Сохраненную программу удалить не удастся.

## **Удаление программы**

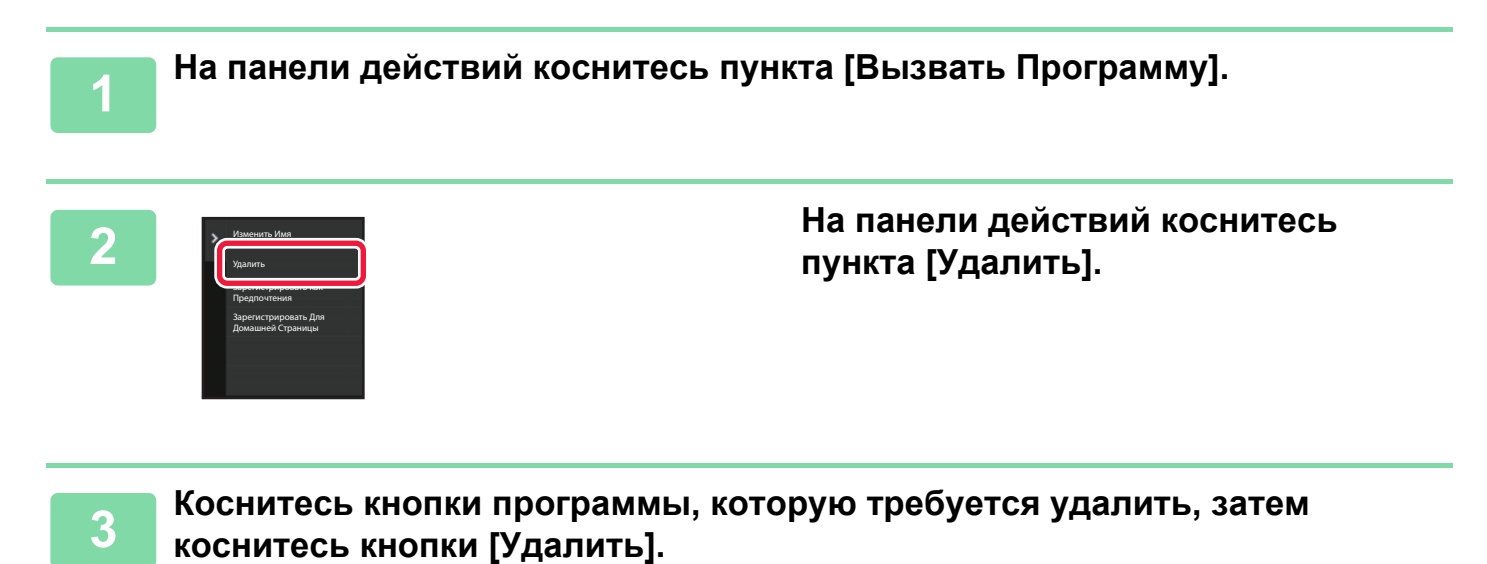

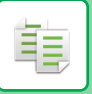

## **Переименование программы**

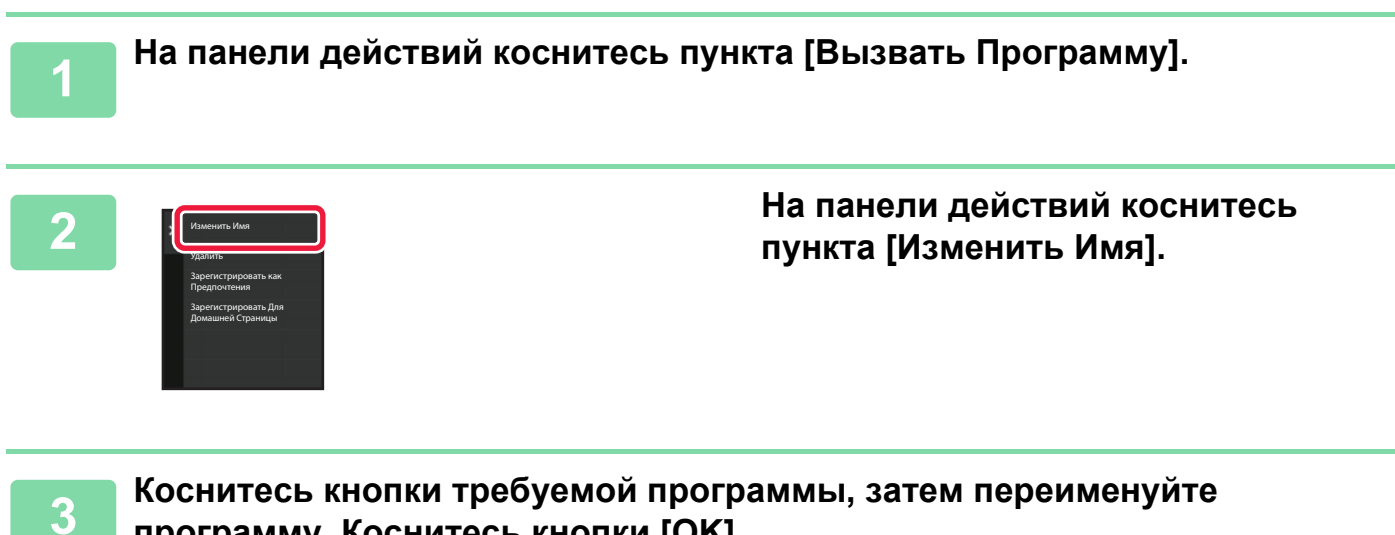

**программу. Коснитесь кнопки [OK].**

Завершите изменение настроек и коснитесь кнопки [OK].

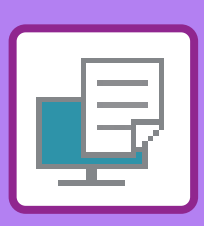

### **ИСПОЛЬЗОВАНИЕ АППАРАТА В КАЧЕСТВЕ ПРИНТЕРА**

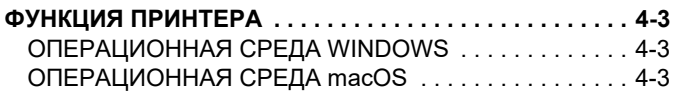

**ПРИНТЕР**

## **ПЕЧАТЬ В ОПЕРАЦИОННОЙ СРЕДЕ WINDOWS**

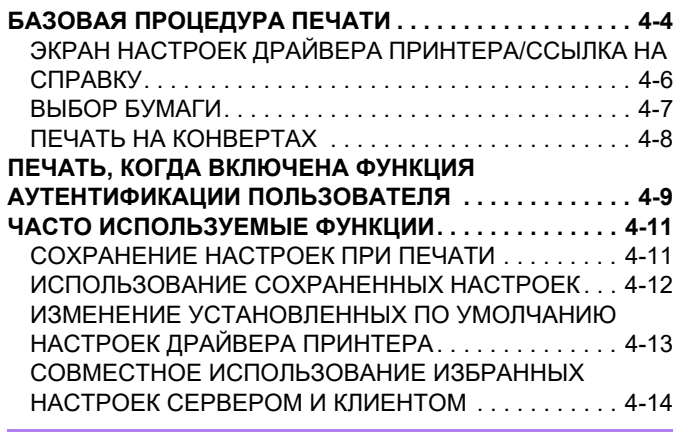

### **ПЕЧАТЬ В ОПЕРАЦИОННОЙ СРЕДЕ macOS**

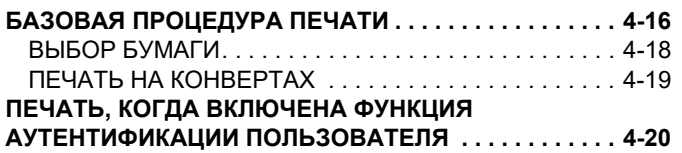

### **ЧАСТО ИСПОЛЬЗУЕМЫЕ ФУНКЦИИ**

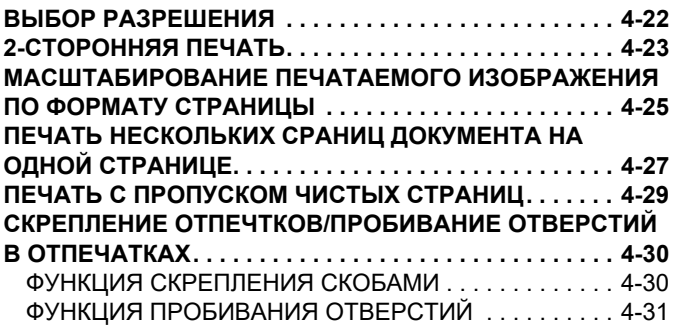

## **УДОБНЫЕ ФУНКЦИИ ПЕЧАТИ**

#### **УДОБНЫЕ ФУНКЦИИ ДЛЯ СОЗДАНИЯ БУКЛЕТОВ И**

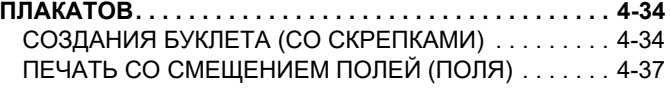

СОЗДАНИЕ БОЛЬШОГО ПОСТЕРА (ПЕЧАТЬ ПОСТЕРА) 4-39

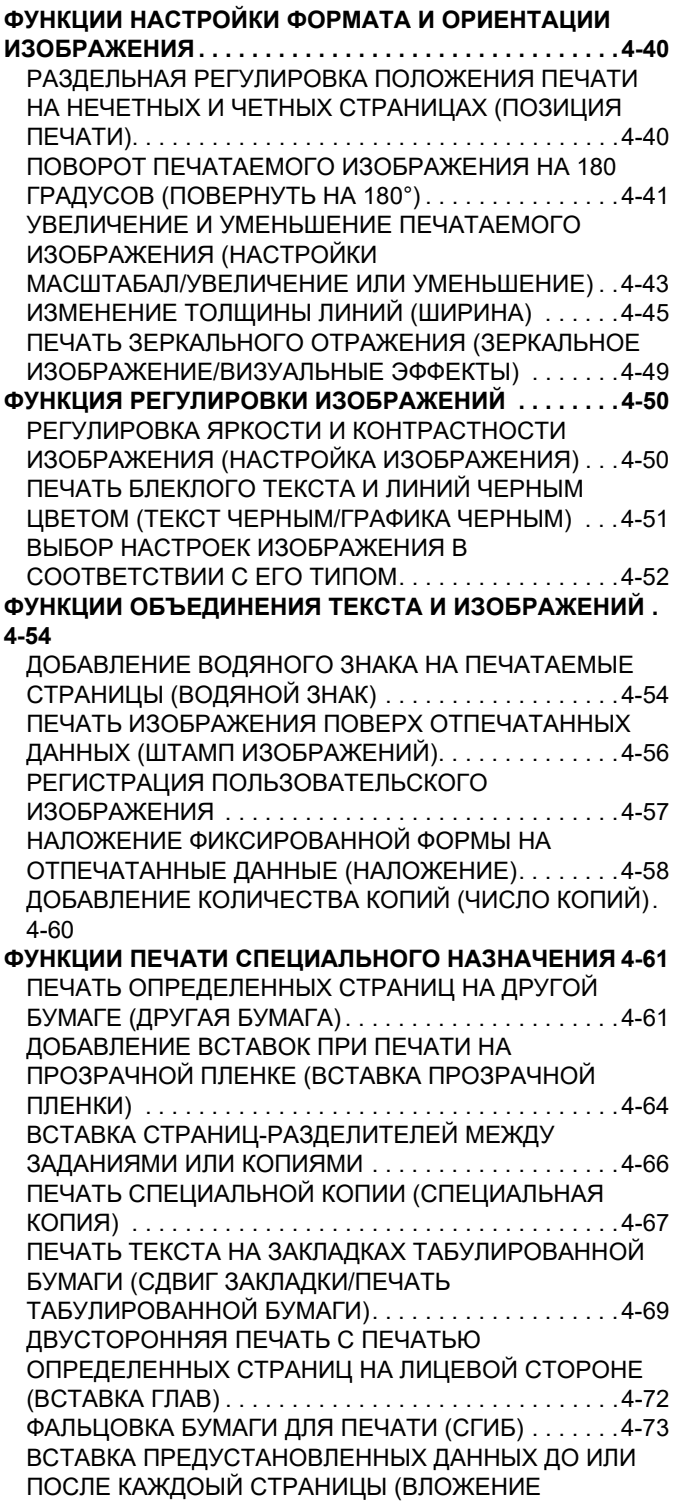

СТРАНИЦ) . . . . . . . . . . . . . . . . . . . . . . . . . . . . . . . . . . .4-79

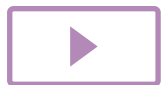

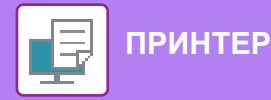

ПЕЧАТЬ НЕСКОЛЬКИХ КОПИЙ ОДНОГО

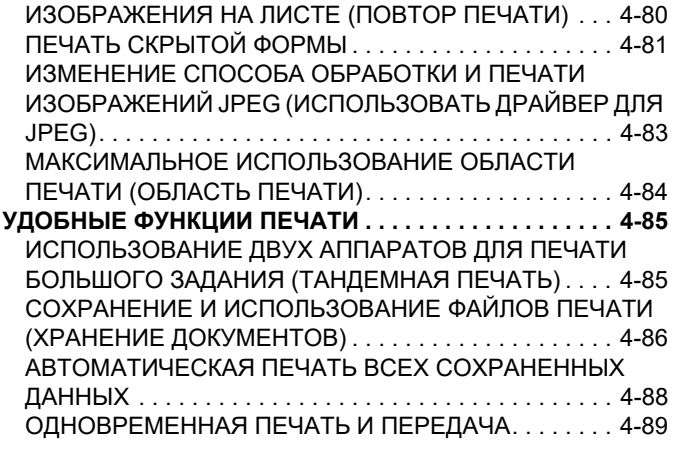

## **ПЕЧАТЬ БЕЗ ДРАЙВЕРА ПРИНТЕРА**

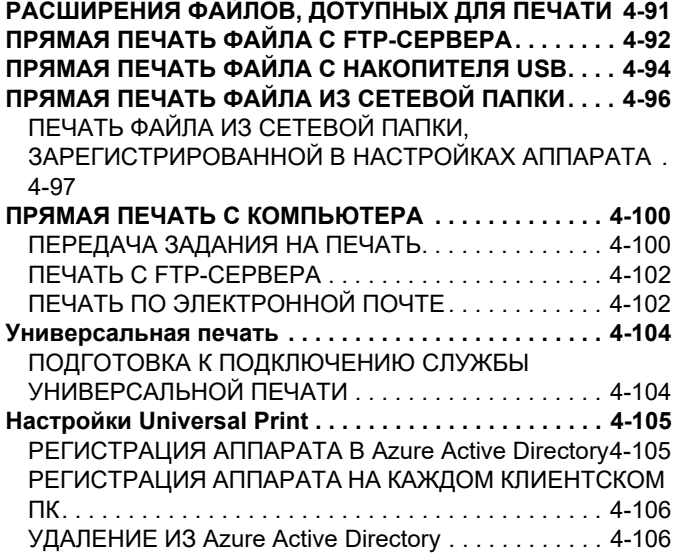

## **ЗАДАНИЯ НА ПЕЧАТЬ**

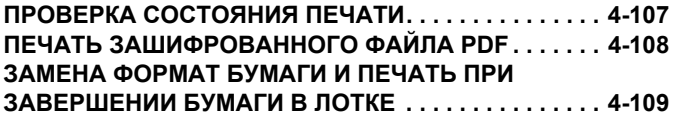

## **ФУНКЦИЯ РАЗБЛОКИРОВКИ ПЕЧАТИ**

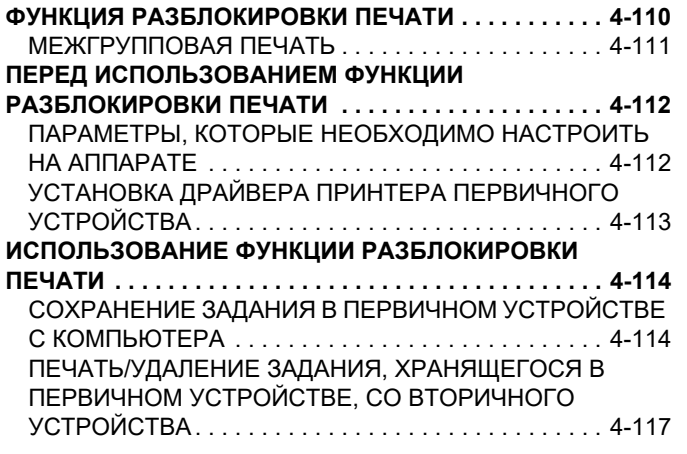

### **ПРИЛОЖЕНИЕ**

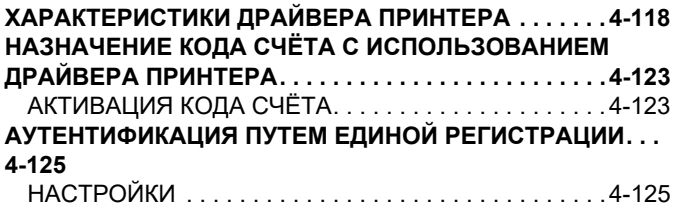

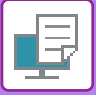

# **ИСПОЛЬЗОВАНИЕ АППАРАТА В КАЧЕСТВЕ ПРИНТЕРА**

# **ФУНКЦИЯ ПРИНТЕРА**

Установите драйвер принтера, чтобы печатать с компьютера.

Найдите в следующей таблице драйвер принтера, соответствующий операционной среде используемого компьютера.

# **ОПЕРАЦИОННАЯ СРЕДА WINDOWS**

#### **Тип драйвера принтера**

#### **PCL6**

Аппарат поддерживает язык управления принтером Hewlett-Packard PCL6.

**PS (В моделях BP-50M26 / BP-50M31 / BP-50M36 / BP-50M45 / BP-50M55 / BP-50M65 требуется набор расширения PS3.)**

- Этот драйвер принтера поддерживает язык описания страниц PostScript 3, разработанный компанией Adobe.
- Если требуется использовать стандартный драйвер принтера PS Windows, выберите драйвер PPD.

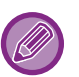

• Дополнительную информацию об установке драйвера принтера и настройке параметров в операционной системе Windows см. в Руководстве по установке программного обеспечения.

ï В Руководстве по эксплуатации при описании печати в операционной среде Windows в основном показаны экраны драйверы принтера PCL6. Вид экранов драйвера принтера может отличаться в зависимости от используемого драйвера принтера.

# **ОПЕРАЦИОННАЯ СРЕДА macOS**

#### **Тип драйвера принтера**

**PS (В моделях BP-50M26 / BP-50M31 / BP-50M36 / BP-50M45 / BP-50M55 / BP-50M65 требуется набор расширения PS3.)**

PS Этот драйвер принтера поддерживает язык описания страниц PostScript 3, разработанный компанией Adobe, и использует файлы PPD.

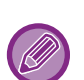

 $\cdot$  Информацию об установке драйвера принтера и настройке параметров в операционной системе macOS см. в Руководстве по установке программного обеспечения.

ï В описаниях экранов и порядка использования в среде macOS обычно предполагается, что используется macOS 11 и установлен драйвер PPD. Вид экранов может отличаться в зависимости от версии установленной операционной системы или программного обеспечения.

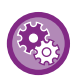

#### **Если печатается страница уведомления**

Если задание печати невозможно распечатать, как указано, и на панели управления не отображается причина, печатается страница уведомления, на которой указана причина. Прочтите сообщение и выполните необходимые действия. Например, страница уведомления печатается в следующих случаях:

- Имеются дополнительные данные печати, которые могут храниться в памяти.
- Выбрана функция, запрещенная администратором.

# **ПЕЧАТЬ В ОПЕРАЦИОННОЙ СРЕДЕ WINDOWS**

# **БАЗОВАЯ ПРОЦЕДУРА ПЕЧАТИ**

В приведенном ниже примере описана печать документа из приложения "WordPad", являющегося стандартным приложением Windows.

**2**

- Вид меню печати может изменяться в зависимости от используемого приложения.
- Кнопка, используемая для открытия окна свойств драйвера принтера (обычно это [Свойства] или [Настройка]), может отличаться в зависимости от приложения.
- ï Обычно в меню [Принтер] отображается название аппарата [BP-xxxxx]. ("xxxxx" это последовательность символов, которая зависит от модели аппарата.)

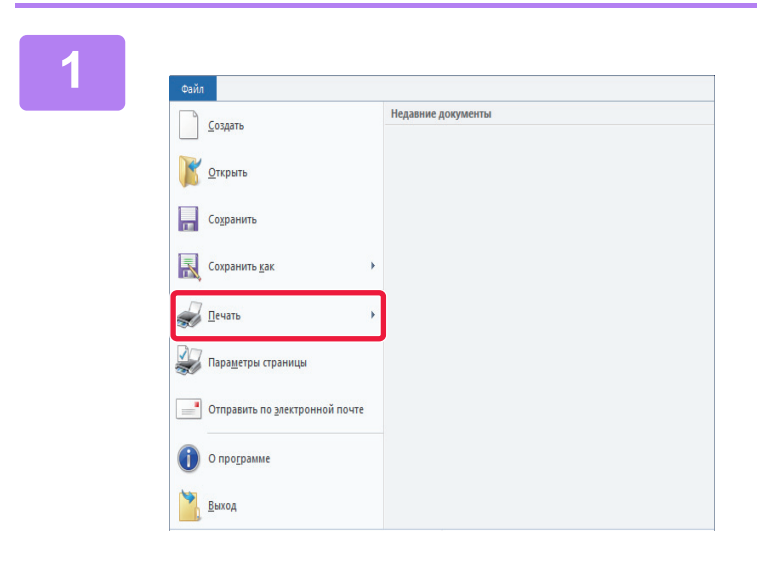

## **В меню [Файл] приложения WordPad выберите пункт [Печать].**

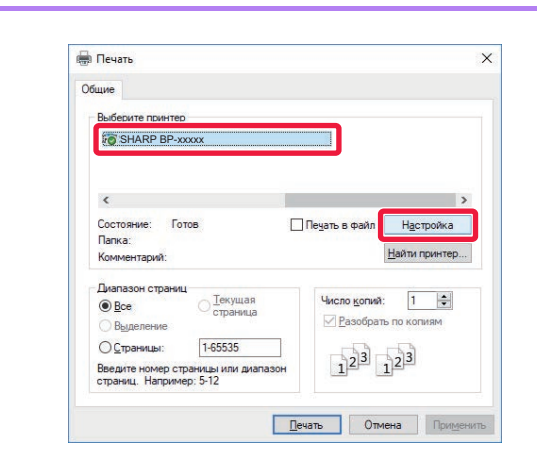

## **Выберите драйвер принтера аппарата и нажмите кнопку [Настройка].**

Кнопка, используемая для открытия окна свойств драйвера принтера (обычно это [Свойства] или [Настройка]), может отличаться в зависимости от приложения.

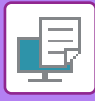

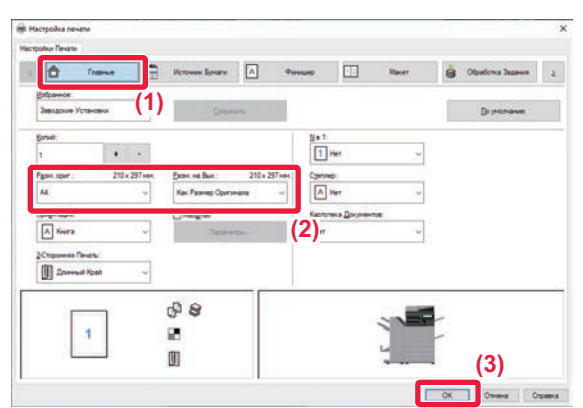

### **Выберите настройки печати.**

**(1) Перейдите на вкладку [Главные].**

#### **(2) Выберите формат оригинала.**

- В меню можно зарегистрировать до семи пользовательских форматов. Чтобы сохранить формат бумаги, выберите в меню пункт [Нестандартная бумага] или один из пунктов [Пользователь 1]–[Пользователь 7], затем нажмите кнопку [OK].
- Чтобы установить параметры на других вкладках, перейдите на владку и выберите требуемые установки.

ЭКРАН НАСТРОЕК ДРАЙВЕРА ПРИНТЕРА/ССЫЛКА НА СПРАВКУ (стр. 4-6)

- Если выбран формат оригинала, превышающий самый большой поддерживаемый аппаратом формат, выберите формат бумаги для печати в разделе "Разм. на вых.".
- Если выбран "Разм. на вых.", отличный от "Разм. ориг.", изображение при печати будет отрегулировано в соответствии с выбранным форматом бумаги.
- **(3) Нажмите кнопку [OK].**

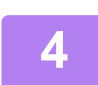

## **Нажмите кнопку [Print].**

Начнется печать.

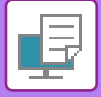

# **ЭКРАН НАСТРОЕК ДРАЙВЕРА ПРИНТЕРА/ССЫЛКА НА СПРАВКУ**

Экран настроек драйвера принтера разделен на 9 вкладок. Щелкните по вкладке, чтобы выбрать настройки на ней.

Информацию обо всех настройках можно получить в Справке. Нажмите кнопку [Справка] внизу справа на экране.

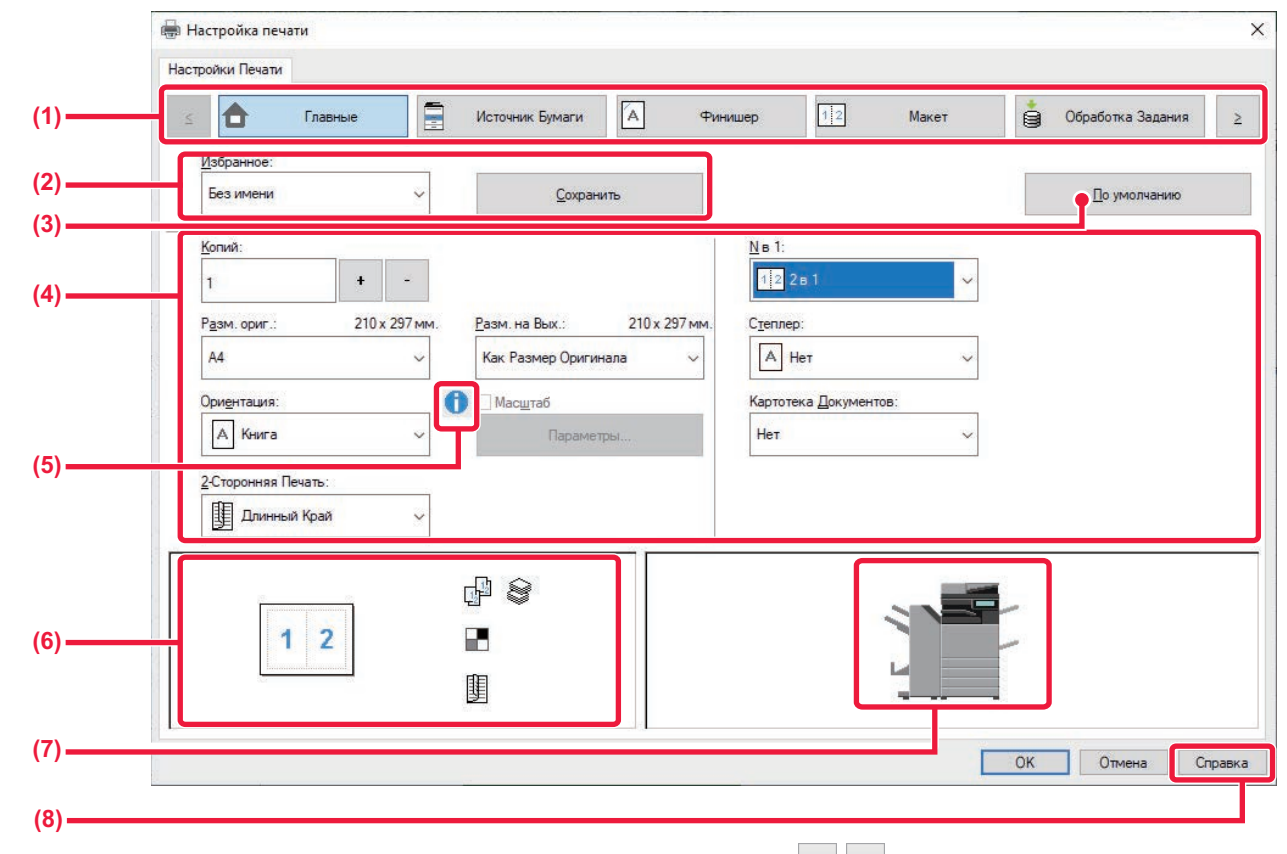

**(1) Вкладки: для перехода между вкладками пользуйтесь кнопками .**

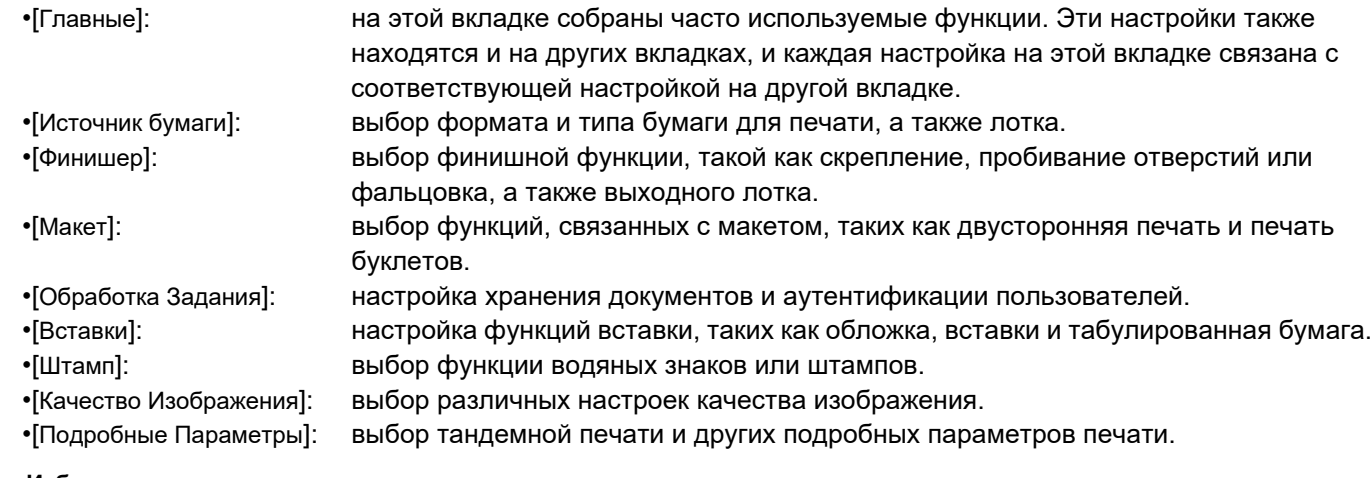

#### **(2) Избранное**

Заданные на вкладках настройки можно сохранить в качестве Избранного. ► ЧАСТО ИСПОЛЬЗУЕМЫЕ ФУНКЦИИ (стр. 4-11)

#### **(3) По умолчанию**

Восстановление для текущей вкладки настроек по умолчанию.

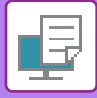

#### **(4) Элементы настройки**

Настройки на каждой вкладке.

#### **(5) Значок информации ()**

При совместном использовании настроек в окне свойств драйвера принтера действуют определенные ограничения. Если ограничение действует для выбранной настройки, рядом с ней отображается значок информации ( $\bigcirc$ ). Щелкните значок, чтобы открыть описание ограничения.

#### **(6) Изображение печати**

Визуальная проверка текущих настроек на изображении для печати. Настройки окончания представляются значками.

#### **(7) Изображение аппарата**

Показаны установленные на аппарате дополнительные устройства и используемые лотки для бумаги и выходные лотки.

#### **(8) Кнопка [Справка]**

Открытие окна справки драйвера принтера.

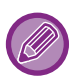

• Чтобы отобразить справку по какой-либо настройке, можно щелкнуть эту настройку и нажать клавишу [F1].

• Можно нажать кнопку  $\overline{\phantom{a}}$  в верхнем правом углу экрана настроек, а затем щелкнуть по настройке, чтобы открыть справку по этой настройке в дополнительном окне.

# **ВЫБОР БУМАГИ**

Перед тем как приступить к печати, проверьте формат, тип и количество бумаги в лотках аппарата. Чтобы проверить последнюю информацию о лотках, нажмите кнопку [Состояние лотков] на вкладке [Источник бумаги]. Настройки "Разм. на вых." и "Лоток для Бумаги" действуют следующим образом:

- **ï Если для параметра "Лоток для Бумаги" установлено значение [Автоматический выбор]** Автоматически выбирается лоток с бумагой, размер и тип которой соответствуют выбранным для параметров "Разм. на вых." и "Тип бумаги".
- **ï Если для параметра "Лоток для Бумаги" установлено любое значение, кроме [Автоматический выбор]** Для печати используется указанный лоток, независимо от настройки "Разм. на вых.". Если для параметра "Тип бумаги" установлено значение [Ручная Подача], установите значение для параметра "Тип бумаги". Проверьте тип бумаги, установленный для лотка ручной подачи. Убедитесь в том, что в лоток ручной подачи загружена бумага этого типа, затем установите соответствующий тип бумаги.
- **ï Если для параметра "Тип бумаги" установлено значение [Автоматический выбор]** Для печати автоматически выбирается лоток с обычной или переработанной бумагой такого формата, который указан в поле "Разм. на вых.". (Заводская установка по умолчанию предусматривает использование только обычной бумаги 1.)
- **ï Если для параметра "Тип бумаги" установлено что-либо, кроме [Автоматический выбор]** Для печати используется лоток с бумагой указанного в "Разм. на вых." типа и формата.

В лоток ручной подачи можно также загружать такие специальные материалы, как конверты. Дополнительную информацию о загрузке бумаги в лоток ручной подачи см. в разделе "ЗАГРУЗКА БУМАГИ В ЛОТОК РУЧНОЙ ПОДАЧИ (стр. 1-26)".

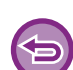

Если в "Установки (администратор)" в разделе [Системные Параметры настройки] → [Установки Принтера] → [Установки Состояния] → [Параметры резервного лотка] включена функция [Включить определённый размер бумаги в резервном лотке] (по умолчанию она отключена) или функция [Включить выбранный тип бумаги в резервном лотке] (по умолчанию она включена) и формат или тип бумаги, указанные в драйвере принтера, отличаются от формата или типа бумаги, указанных в настройках лотка ручной подачи, печать не будет выполнена.

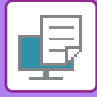

# **ПЕЧАТЬ НА КОНВЕРТАХ**

Лоток ручной подачи или лоток 1 можно использовать для печати на конвертах.

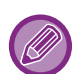

- Дополнительную информацию о типах бумаги, которую можно загружать в лоток, см. в разделе "ДОПУСТИМЫЕ ТИПЫ БУМАГИ (стр. 1-16)".
- Дополнительную информацию о загрузке бумаги в лоток ручной подачи см. в разделе "ЗАГРУЗКА БУМАГИ В ЛОТОК РУЧНОЙ ПОДАЧИ (стр. 1-26)".
- Информацию о загрузке бумаги в лоток 1 см. в разделе "ЛОТКИ 1–4 (ЕСЛИ УСТАНОВЛЕНА СТОЙКА С ВЫДВИЖНЫМИ ЛОТКАМИ ДЛЯ БУМАГИ НА 550 / 2X550 / 3X550 / 550 И 2100 ЛИСТОВ) (стр. 1-19)".
- Дополнительную информацию о процедуре загрузки бумаги см. в разделе "ВЫБОР БУМАГИ (стр. 4-7)".
- При печати на конвертах некоторых типов и форматов, а также в некоторых условиях на конвертах могут появляться складки. Перед высококачественной печатью рекомендуется выполнять пробную печать.
- При использовании таких материалов, как конверты, которые можно загружать только в определенной ориентации, можно повернуть изображение на 180 градусов. Дополнительную информацию см. в разделе "ПОВОРОТ ПЕЧАТАЕМОГО ИЗОБРАЖЕНИЯ НА 180 ГРАДУСОВ (ПОВЕРНУТЬ НА 180°) (стр. 4-41)"

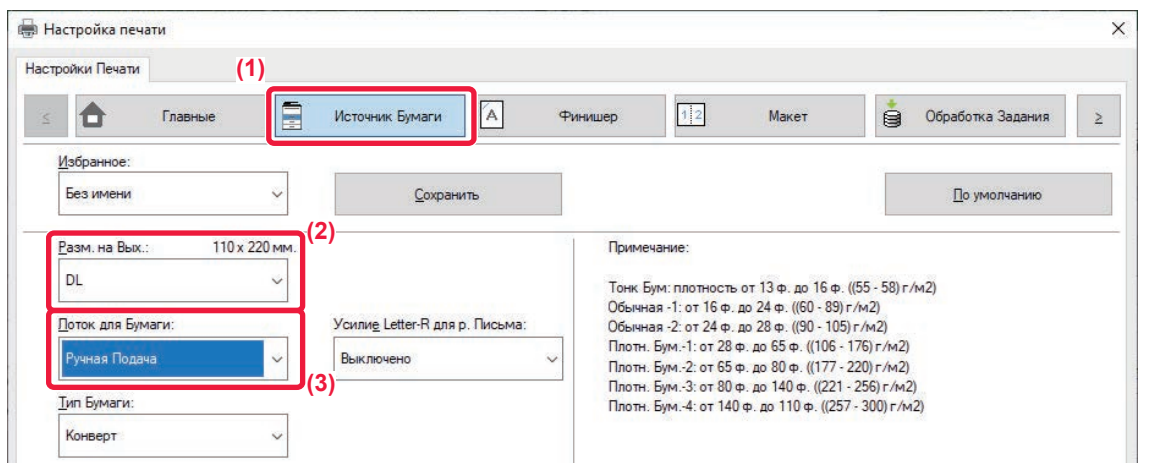

**(1) Перейдите на вкладку [Источник бумаги].**

#### **(2) Выберите размер конверта в меню "Разм. на вых.".**

Если для параметра [Разм. на вых.] задан конверт, для параметра [Тип бумаги] автоматически устанавливается значение [Конверт].

Если для параметра "Разм. ориг." на вкладке [Главные] задан конверт, я для параметра "Разм. на вых." установлено значение [Как Размер Оригинала], для параметра "Тип бумаги" автоматически устанавливается значение [Конверт].

#### **(3) Выберите значение [Ручная Подача] или [Лоток 1] в поле "Лоток для Бумаги".**

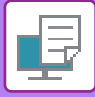

# **ПЕЧАТЬ, КОГДА ВКЛЮЧЕНА ФУНКЦИЯ АУТЕНТИФИКАЦИИ ПОЛЬЗОВАТЕЛЯ**

Вводимая при входе в систему информация пользователя зависит от используемого метода аутентификации, поэтому перед печатью рекомендуется обратиться к администратору аппарата.

• Если с помощью функции "Правила Печати" на вкладке [Конфигурация] настроена постоянная аутентификация пользователей, пользователи должны будут пройти аутентификацию при выполнении каждого задания на печать. Для этого необходимо ввести соответствующую информацию в диалоговом окне, которое открывается каждый раз при печати.

- $\cdot$  Функция аутентификации пользователя аппарата не может использоваться, если установлен драйвер PPD<sup>\*</sup> и используется стандартный драйвер принтера PS Windows. Поэтому аппарат можно настроить так, чтобы запрещать пользователю выполнять печат, если информация об этом пользователе отсутствует в памяти аппарата.
- \* Драйвер PPD позволяет аппарату выполнять печать с использованием стандартного драйвера принтера PS Windows. (В моделях BP-50M26 / BP-50M31 / BP-50M36 / BP-50M45 / BP-50M55 / BP-50M65 требуется набор расширения PS3.)

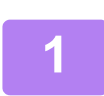

**В окне свойств драйвера принтера приложения выберите драйвер принтера аппарата и нажмите кнопку [Настройка].**

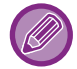

Кнопка, используемая для открытия окна свойств драйвера принтера (обычно это [Свойства] или [Настройка]), может отличаться в зависимости от приложения.

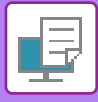

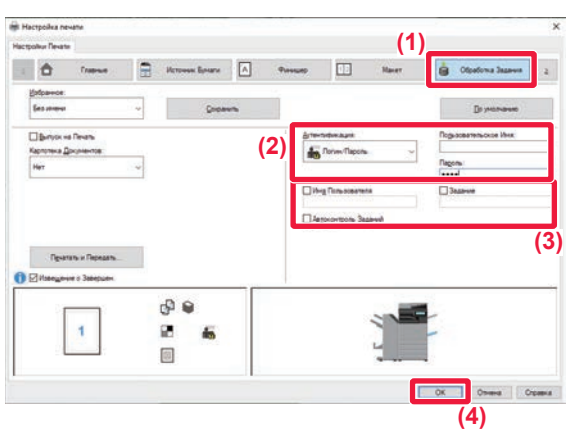

### **Введите информацию пользователя.**

**(1) Перейдите на вкладку [Обработка Задания].**

#### **(2) Введите информацию пользователя.**

- Если выполняется аутентификация по имени пользователя, выберите [Пользовательское имя] и введите свое имя.
- Если выполняется аутентификация по имени пользователя и паролю, выберите [Логин/Пароль] и введите свое имя и пароль. Длина пароля может составлять от 1 до 32 знаков.
- Если на аппарате установлено назначение аутентификации Active Directory, можно установить флажок [Единый вход в систему]. Информацию о единой регистрации см. в разделе "АУТЕНТИФИКАЦИЯ ПУТЕМ ЕДИНОЙ РЕГИСТРАЦИИ (стр. 4-125)".
- Если аутентификация выполняется по номеру пользователя, выберите [Номер Пользователя] и введите номер длиной от 5 до 8 цифр.

#### **(3) При необходимости введите имя пользователя и название задания.**

- Установите флажок [Имя пользователя] и введите имя пользователя (не более 32 знаков). Введенное имя пользователя отобразится на сенсорной панели аппарата. Если имя пользователя не будет введено, отобразится имя для входа в систему ПК.
- Установите флажок [Задание] и введите название задания (не более 30 знаков). Введенное название задания отобразится на сенсорной панели аппарата. Если название задания не будет введено, отобразится имя файла, заданное в приложении.
- **(4) Установите флажок [Автоконтроль заданий], чтобы перед печатью открывалось окно подтверждения.**
- **(5) Нажмите кнопку [OK], чтобы начать печать.**

. . . . . . . . . . . . . . . .

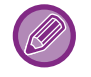

Для аутентификации путем единой регистрации требуется, чтобы на аппарате и на компьютере была выполнена аутентификация на основе Active Directory. Ее использование возможно только на компьютерах под управлением Windows.

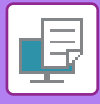

# **ЧАСТО ИСПОЛЬЗУЕМЫЕ ФУНКЦИИ**

# **СОХРАНЕНИЕ НАСТРОЕК ПРИ ПЕЧАТИ**

Заданные на вкладках настройки можно сохранить в качестве Избранного. Сохранение часто используемых настроек или сложных настроек под присвоенным им именем позволит легко выбрать их в следующий раз. Можно сохранить настройки любой из вкладок окна свойств драйвера принтера. Сконфигурированные на вкладках насройки будут отображены при сохранении для проверки.

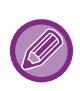

#### **Удаление сохраненных настроек**

На шаге 2 раздела "ИСПОЛЬЗОВАНИЕ СОХРАНЕННЫХ НАСТРОЕК (стр. 4-12)" выберите пользовательские настройки, которые нужно удалить, и нажмите кнопку [Удалить].

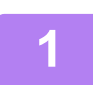

**Выберите драйвер принтера аппарата в окне печати приложения, затем нажмите кнопку [Настройка].**

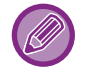

**3**

Кнопка, используемая для открытия окна свойств драйвера принтера (обычно это [Свойства] или [Настройка]), может отличаться в зависимости от приложения.

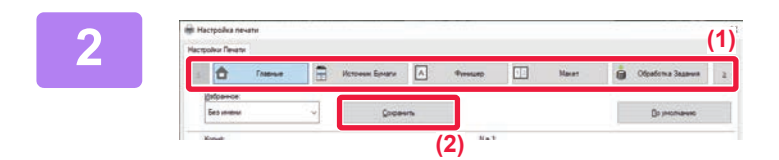

**(2)**

**(1)**

 $69.6$ 

 $\mathbf{r}$ m

 $\mathbf{f}$ 

#### **Зарегистрируйте настройки печати.**

- **(1) Выберите настройки печати на каждой вкладке.**
- **(2) Нажмите кнопку [Сохранить].**

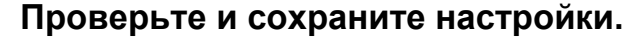

- **(1) Проверьте настройки на экране.**
- **(2) Введите имя для сохраняемых настроек (не более 20 знаков).**
- **(3) Нажмите кнопку [OK].**

**(3)**
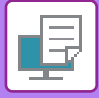

## **ИСПОЛЬЗОВАНИЕ СОХРАНЕННЫХ НАСТРОЕК**

Чтобы применить часто используемые настройки или сложные настройки для печати, выберите сохраненные избранные настройки одним щелчком мыши.

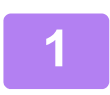

### **Выберите драйвер принтера аппарата в окне печати приложения, затем нажмите кнопку [Настройка].**

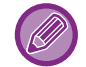

Кнопка, используемая для открытия окна свойств драйвера принтера (обычно это [Свойства] или [Настройка]), может отличаться в зависимости от приложения.

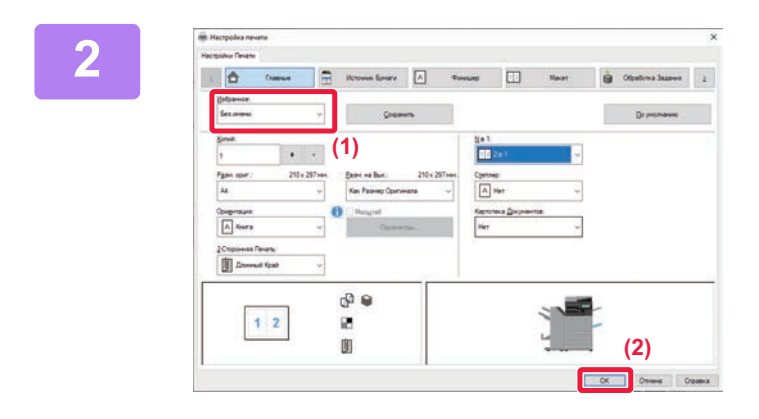

#### **Выберите избранные настройки.**

- **(1) Выберите избранные настройки, которые нужно использовать.**
- **(2) Нажмите кнопку [OK].**

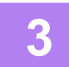

**Начните печать.**

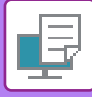

## **ИЗМЕНЕНИЕ УСТАНОВЛЕННЫХ ПО УМОЛЧАНИЮ НАСТРОЕК ДРАЙВЕРА ПРИНТЕРА**

Можно изменить установленные по умолчанию настройки драйвера принтера. После выхода из приложения все измененные в окне свойств драйвера принтера настройки для печати из приложения будут заменены установленными здесь настройками по умолчанию.

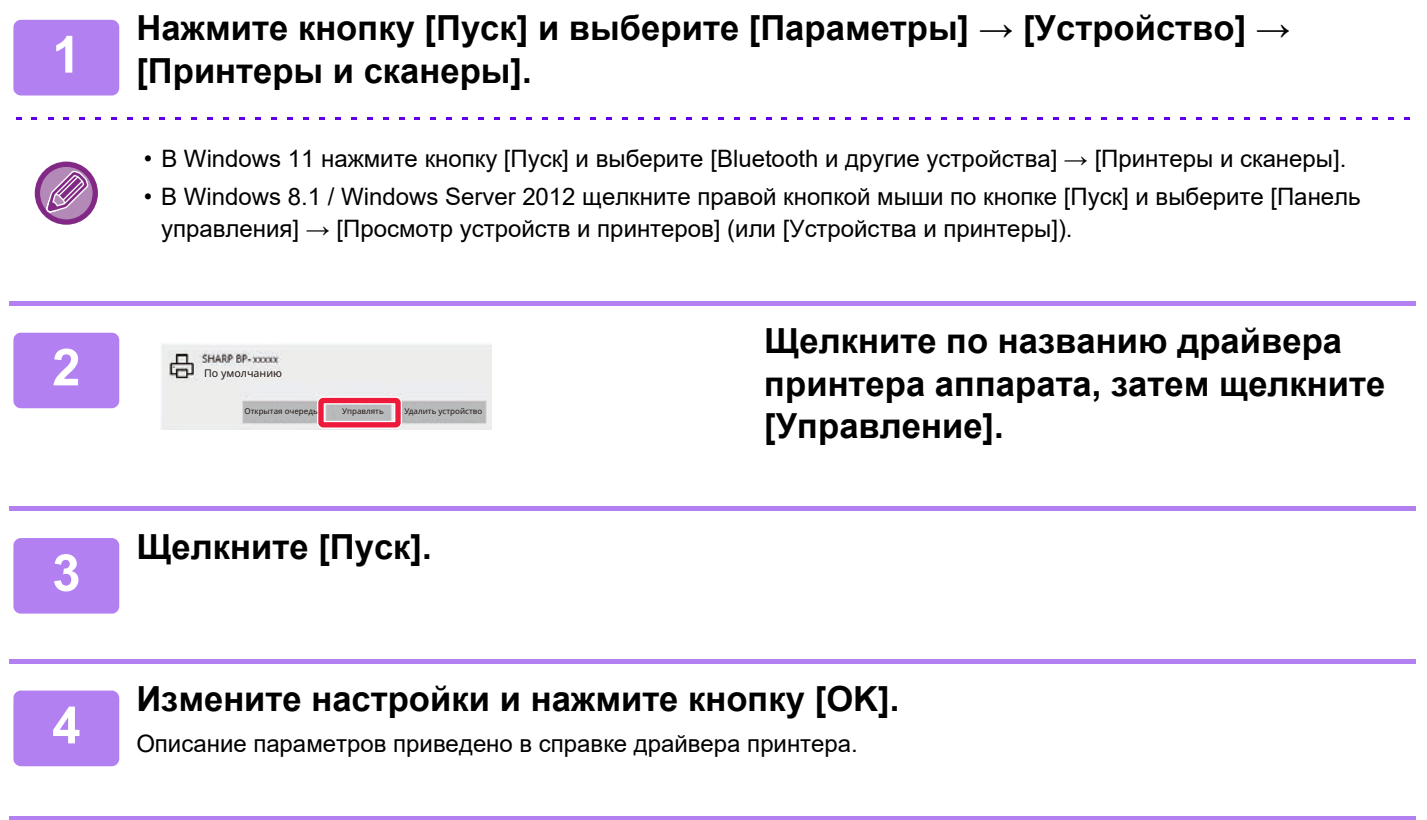

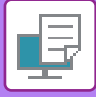

## **СОВМЕСТНОЕ ИСПОЛЬЗОВАНИЕ ИЗБРАННЫХ НАСТРОЕК СЕРВЕРОМ И КЛИЕНТОМ**

Если при использовании данного аппарата в качестве принтера с совместным доступом в драйвере принтера на сервере совместного доступа установлено "Избранное", эту настройку также можно использовать на адресатах совместного доступа.

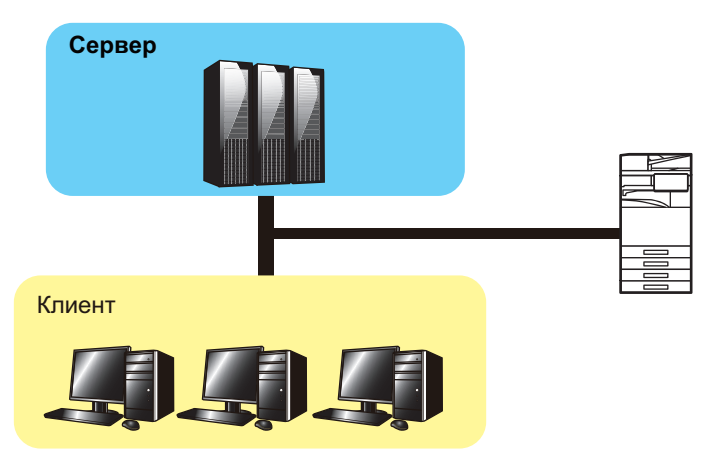

Избранные настройки, настроенные на сервере, можно использовать на клиентском компьютере.

В драйвере принтера на сервере совместного доступа настройте следующие параметры.

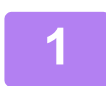

**Нажмите кнопку [Пуск] и выберите [Параметры] → [Устройство] → [Принтеры и сканеры].**

- В Windows 11 нажмите кнопку [Пуск] и выберите [Bluetooth и другие устройства] → [Принтеры и сканеры].
- ï В Windows 8.1 / Windows Server 2012 щелкните правой кнопкой мыши по кнопке [Пуск] и выберите [Панель управления] → [Просмотр устройств и принтеров] (или [Устройства и принтеры]).

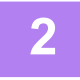

**Щелкните по названию драйвера принтера аппарата, затем щелкните [Управление].**

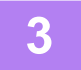

**Нажмите [Свойства принтера].**

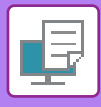

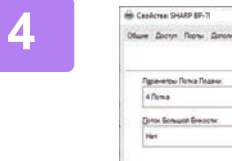

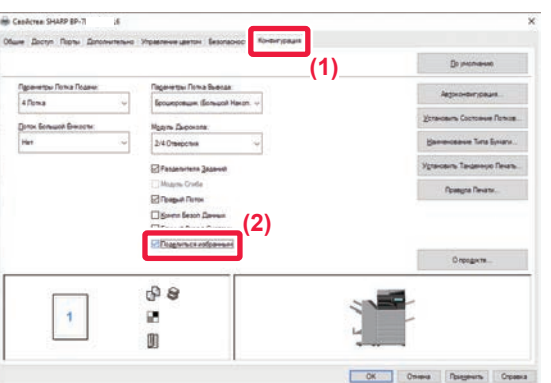

### **Выполните настройки совместного использования.**

- **(1) Перейдите на вкладку [Конфигурация].**
- **(2) Установите флажок [Совместно использовать избранное] ( ),**

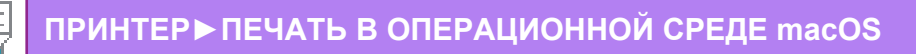

# **ПЕЧАТЬ В ОПЕРАЦИОННОЙ СРЕДЕ macOS**

# **БАЗОВАЯ ПРОЦЕДУРА ПЕЧАТИ**

В приведенном ниже примере описана печать документа из стандартного приложения "TextEdit" в macOS.

- $\cdot$  Информацию об установке драйвера принтера и настройке параметров в операционной системе macOS см. в Руководстве по установке программного обеспечения.
- ï В описаниях экранов и порядка использования в среде macOS обычно предполагается, что используется macOS 11 и установлен драйвер PPD. Вид экранов может отличаться в зависимости от версии установленной операционной системы или программного обеспечения.
- Вид меню печати может изменяться в зависимости от используемого приложения.
- ï В моделях BP-50M26 / BP-50M31 / BP-50M36 / BP-50M45 / BP-50M55 / BP-50M65 для использования аппарата в качестве принтера в среде macOS необходим набор расширения PS3.

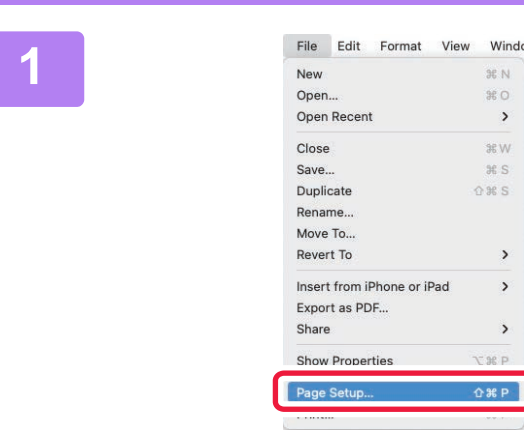

**2**

### **В меню [File] выберите пункт [Page Setup], затем выберите принтер.**

Если драйверы принтера будут выведены в виде списка, в списке выберите имя требуемого драйвера принтера.

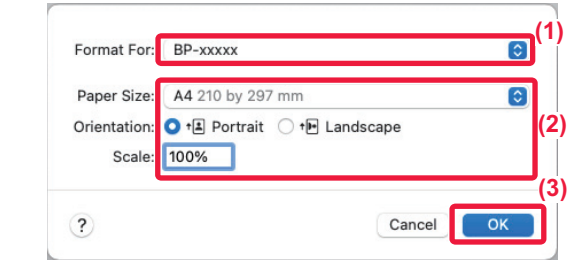

#### **Выберите настройки бумаги.**

- **(1) Убедитесь в том, что выбран требуемый принтер.**
- **(2) Выберите настройки бумаги.** Можно выбрать формат бумаги, ориентацию и настройки увеличения/уменьшения.
- **(3) Нажмите кнопку [OK].**

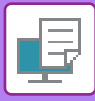

**3**

**4**

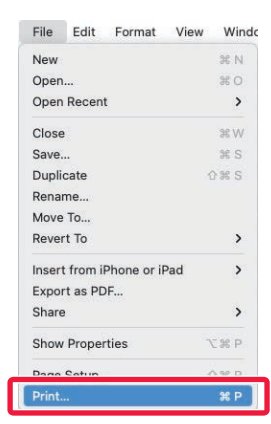

**В меню [File] выберите пункт [Print].**

#### **(1)** Printer: BP-xxxxx Presets: Default Settings Copies: 1  $\overline{\phantom{a}}$   $\hat{\phantom{a}}$   $\hat{\phantom{a}}$   $\hat{\phantom{a}}$  Two-Sided Pages: O All ◯ From: 1 to: 1 Paper Size: A4 210 by 297 mm  $\bullet$ Orientation: O +B Portrait O +B Landscape V TextEdit **(2)** Layout **Colour Matching** Paper Handling **(3)**Paper Feed PDF **AL** ncel Print Cover Page **Job Handling** Watermarks **Billing Code** Printer Features Supply Levels

#### **Выберите настройки печати.**

- **(1) Убедитесь в том, что выбран требуемый принтер.**
- **(2) Выберите пункт меню и задайте необходимые настройки.**
- **(3) Нажмите кнопку [Print].**

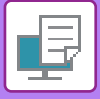

## **ВЫБОР БУМАГИ**

В этом разделе описаны настройки опции [Paper Feed] в окне настроек печати.

#### **ï Если выбрана кнопка [Auto Select]**

Будет автоматически выбран лоток с обычной бумагой или с переработанной бумагой (заводская установка по умолчанию — только с обычной бумагой 1) формата, указанного в поле Paper Size экрана настройки страницы.

#### **ï Если указан лоток для бумаги**

Указанный лоток будет использован для печати независимо от значения в поле "Paper Size" экрана настройки страницы.

Укажите тип бумаги для лотка ручной подачи. Проверьте тип бумаги, установленный для лотка ручной подачи. Убедитесь в том, что в лоток ручной подачи загружена бумага этого типа, затем установите соответствующий тип бумаги.

#### **ï Еси указан тип бумаги**

Для печати будет использован лоток с бумагой, тип и формат которой указан в разделе "Paper Size" экрана настройки страницы.

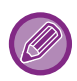

В лоток ручной подачи можно также загружать такие специальные материалы, как конверты. Дополнительную информацию о загрузке бумаги в лоток ручной подачи см. в разделе "ЗАГРУЗКА БУМАГИ В ЛОТОК РУЧНОЙ ПОДАЧИ (стр. 1-26)".

Если в "Установки (администратор)" в разделе [Системные Параметры настройки] → [Установки Принтера] → [Установки Состояния] → [Параметры резервного лотка] включена функция [Включить определённый размер бумаги в резервном лотке] (по умолчанию она отключена) или функция [Включить выбранный тип бумаги в резервном лотке] (по умолчанию она включена) и формат или тип бумаги, указанные в драйвере принтера, отличаются от формата или типа бумаги, указанных в настройках лотка ручной подачи, печать не будет выполнена.

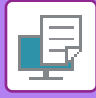

## **ПЕЧАТЬ НА КОНВЕРТАХ**

Лоток ручной подачи или лоток 1 можно использовать для печати на конвертах.

- 
- Дополнительную информацию о типах бумаги, которую можно загружать в лоток, см. в разделе "ДОПУСТИМЫЕ ТИПЫ БУМАГИ (стр. 1-16)".
- Дополнительную информацию о загрузке бумаги в лоток ручной подачи см. в разделе "ЗАГРУЗКА БУМАГИ В ЛОТОК РУЧНОЙ ПОДАЧИ (стр. 1-26)".
- Информацию о загрузке конвертов в лоток 1 см. в разделе "ЛОТКИ 1–4 (ЕСЛИ УСТАНОВЛЕНА СТОЙКА С ВЫДВИЖНЫМИ ЛОТКАМИ ДЛЯ БУМАГИ НА 550 / 2X550 / 3X550 / 550 И 2100 ЛИСТОВ) (стр. 1-19)".
- Дополнительную информацию о процедуре загрузки бумаги см. в разделе "ВЫБОР БУМАГИ (стр. 4-18)".
- При использовании таких материалов, как конверты, которые можно загружать только в определенной ориентации, можно повернуть изображение на 180 градусов. Дополнительную информацию см. в разделе "ПОВОРОТ ПЕЧАТАЕМОГО ИЗОБРАЖЕНИЯ НА 180 ГРАДУСОВ (ПОВЕРНУТЬ НА 180°) (стр. 4-41)".
- При печати на конвертах некоторых типов и форматов, а также в некоторых условиях на конвертах могут появляться складки. Перед высококачественной печатью рекомендуется выполнять пробную печать.

Выберите формат конверта в соответствующих установках приложения ("Page Setup" во многих приложениях) и выполните следующие действия.

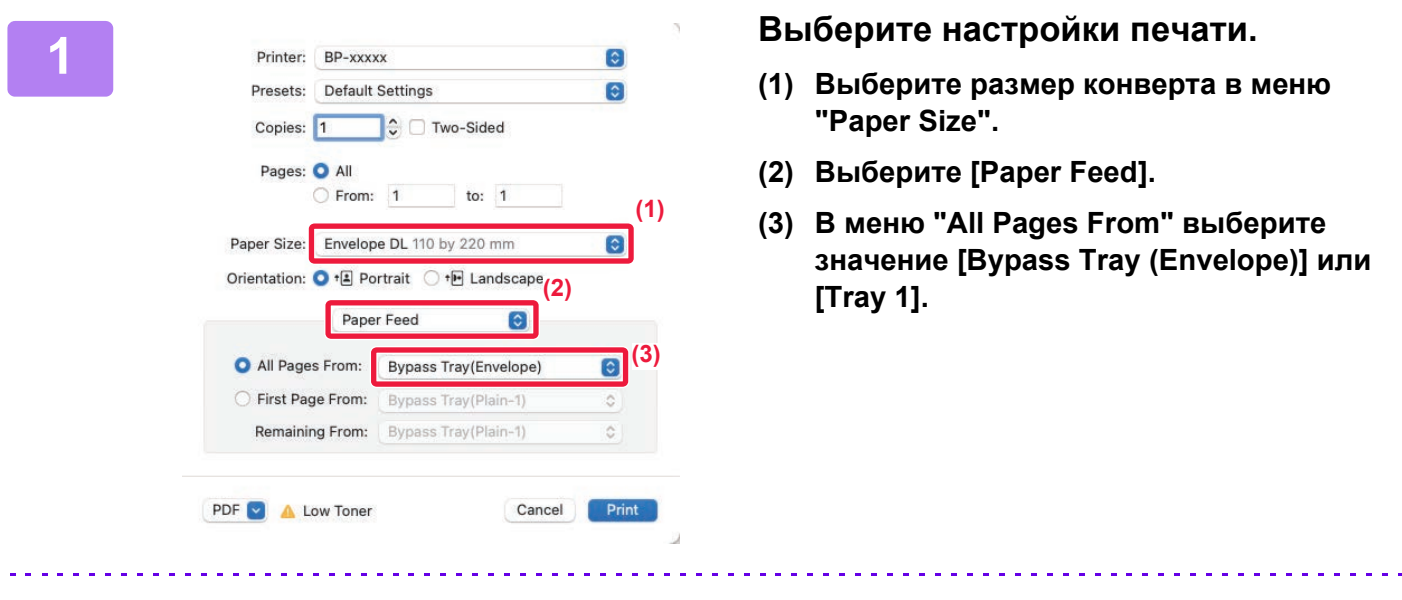

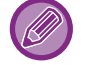

Если в "Установки (администратор)" включена настройка [Включить выбранный тип бумаги в резервном лотке] (по умолчанию она включена), установите для лотка ручной подачи тип бумаги [Envelope].

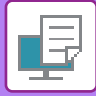

# **ПЕЧАТЬ, КОГДА ВКЛЮЧЕНА ФУНКЦИЯ АУТЕНТИФИКАЦИИ ПОЛЬЗОВАТЕЛЯ**

Вводимая при входе в систему информация пользователя зависит от используемого метода аутентификации, поэтому перед печатью рекомендуется обратиться к администратору аппарата.

Вид меню печати может изменяться в зависимости от используемого приложения.

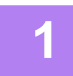

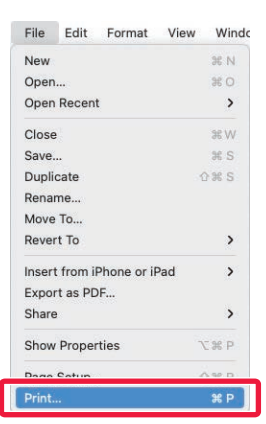

**В меню [Print] приложения выберите пункт [File].**

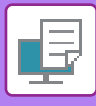

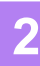

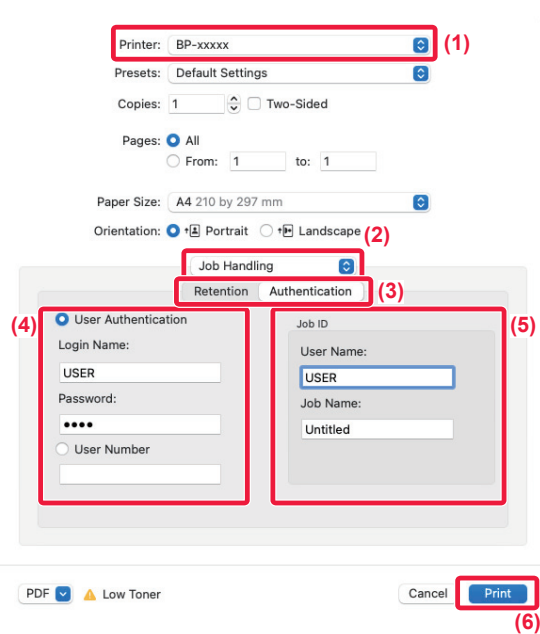

### **Введите информацию пользователя.**

- **(1) Убедитесь в том, что выбрано имя принтера аппарата.**
- **(2) Выберите [Job Handling].**
- **(3) Перейдите на вкладку [Authentication].**
- **(4) Введите информацию пользователя.** • Если аутентификация выполняется по имени/паролю для входа в систему, введите имя и пароль (от 1 до 32 знаков) в полях "Login Name"
	- и "Password", соответственно. • Если аутентификация выполняется по номеру пользователя, введите назначенный номер пользователя (от 5 до 8 цифр) в поле "User Number".

#### **(5) При необходимости введите имя пользователя и название задания.**

• User Name

Введите имя пользователя (не более 32 знаков). Введенное имя пользователя отобразится на сенсорной панели аппарата. Если имя пользователя не будет введено, отобразится имя для входа в систему ПК.

• Job Name

Введите название задания (не более 32 знаков). Введенное название задания отобразится на сенсорной панели аппарата. Если название задания не будет введено, отобразится имя файла, заданное в приложении.

**(6) Нажмите кнопку [Print].**

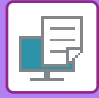

# **ЧАСТО ИСПОЛЬЗУЕМЫЕ ФУНКЦИИ**

# **ВЫБОР РАЗРЕШЕНИЯ**

Доступны три варианта "Режима Печати" (разрешения).

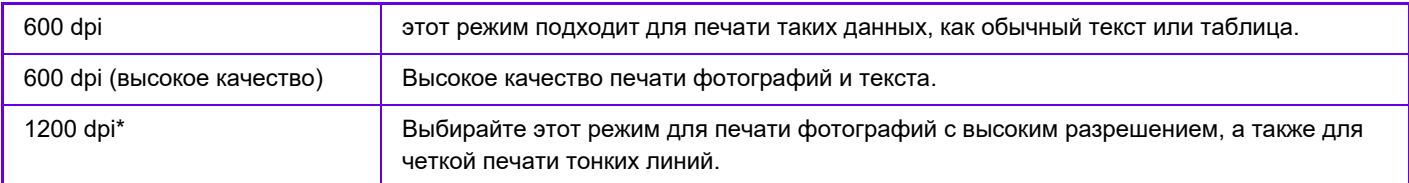

\* Этот параметр не используется в моделях BP-50M26 / BP-50M31 / BP-50M36 / BP-50M45 / BP-50M55 / BP-50M65.

### **Windows**

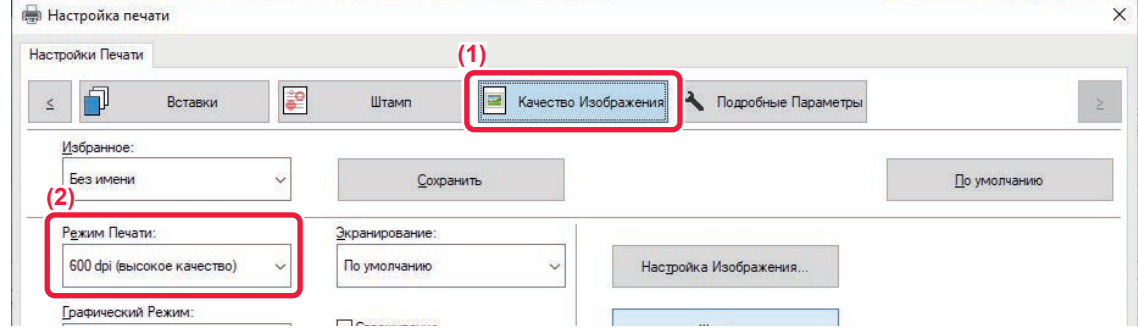

- **(1) Перейдите на вкладку [Качество Изображения].**
- **(2) Выберите "Режим печати".**

### **macOS**

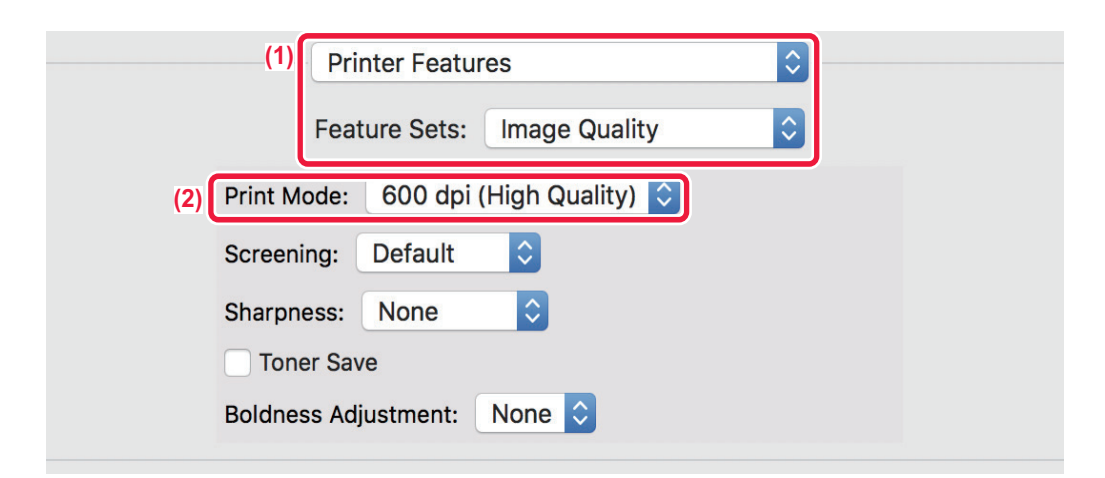

- **(1) Выберите [Printer Features], а затем выберите [Image Quality].**
- **(2) Выберите "Print Mode".**

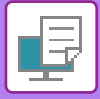

# **2-СТОРОННЯЯ ПЕЧАТЬ**

Аппарат может печатать на обеих сторонах листа. Эту функцию можно использовать в разных целях. Она особенно удобна при создании простого буклета. 2-сторонняя печать также помогает уменьшить расход бумаги.

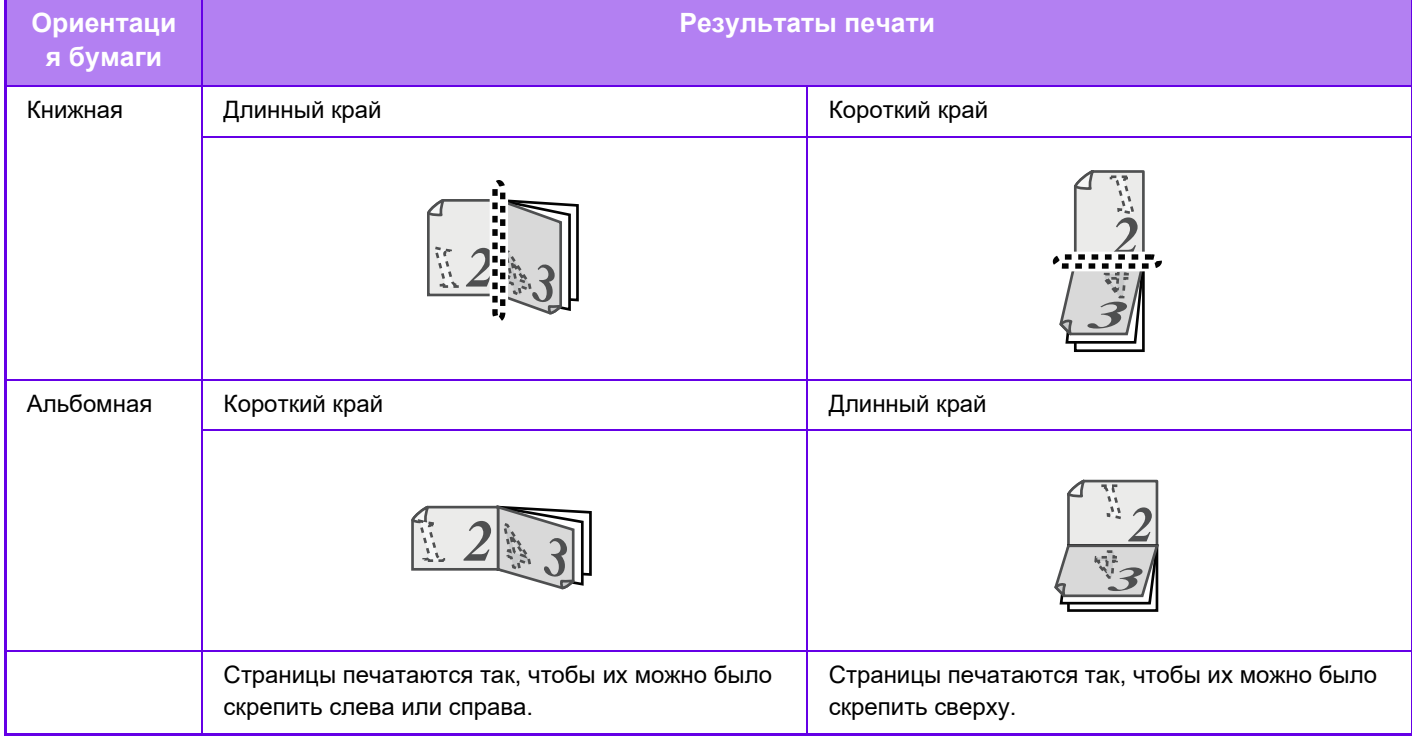

### **Windows**

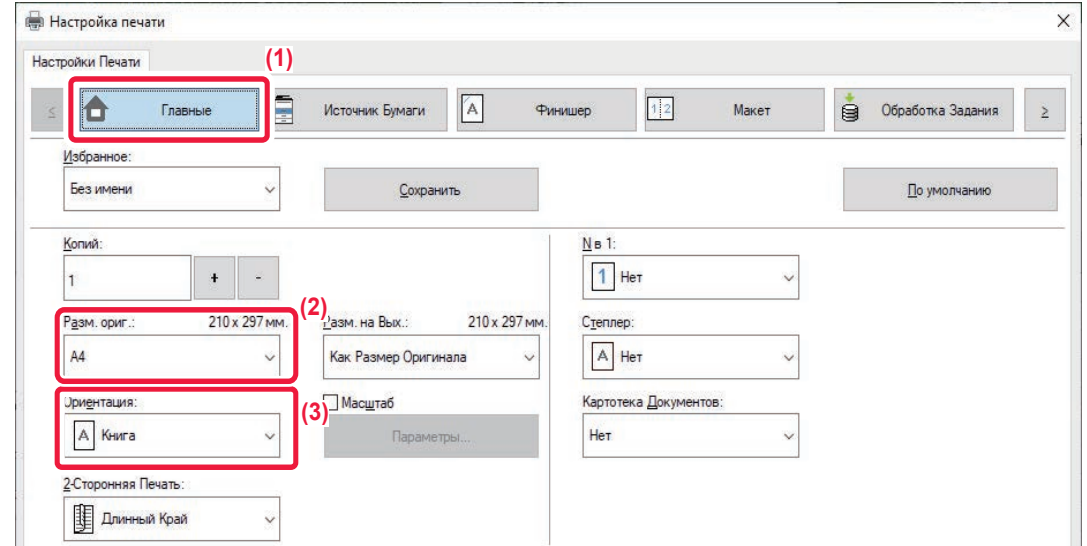

- **(1) Перейдите на вкладку [Главные].**
- **(2) Выберите ориентацию бумаги.**
- **(3) Выберите значение [Длинный Край] или [Короткий Край].**

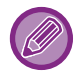

При необходимости можно выбрать способ 2-сторонней печати. Нажмите кнопку [Другие Настройки] на вкладке [Подробные Параметры] и выберите режим в разделе "Дуплексный Стиль".

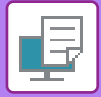

### **macOS**

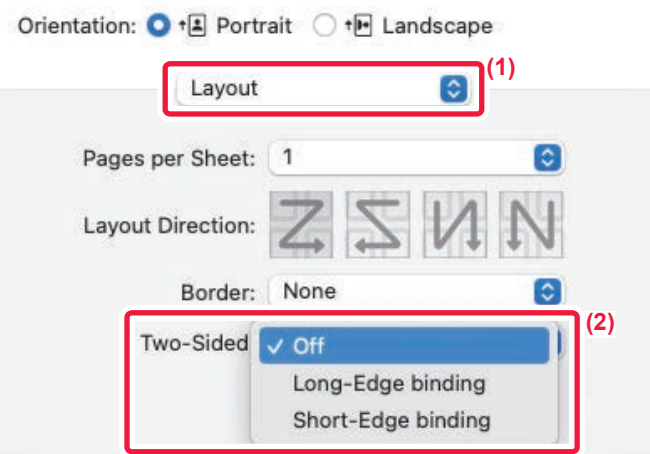

- **(1) Выберите [Layout].**
- **(2) Выберите значение [Long-Edge binding] или [Short-Edge binding].**

# **МАСШТАБИРОВАНИЕ ПЕЧАТАЕМОГО ИЗОБРАЖЕНИЯ ПО ФОРМАТУ СТРАНИЦЫ**

Эта функция позволяет автоматически увеличивать или уменьшать печатаемое изображение в соответствии с форматом бумаги, загруженной в аппарат.

Это удобно, например, для облегчения просмотра при увеличении документа формата A4 или letter до формата A3 или ledger, или для печати документа на бумаге, формат которой отличатся от формата оригинала.

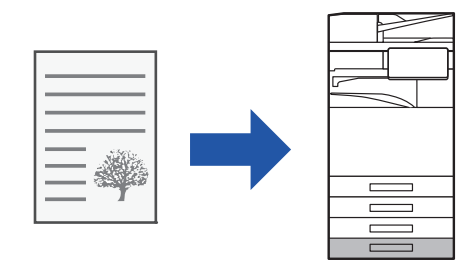

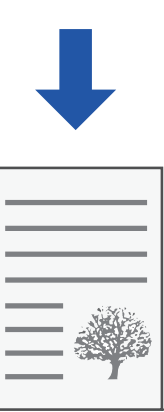

В приведенном ниже примере описана печать документа формата Letter (или A4) на бумаге формата A3 (или ledger).

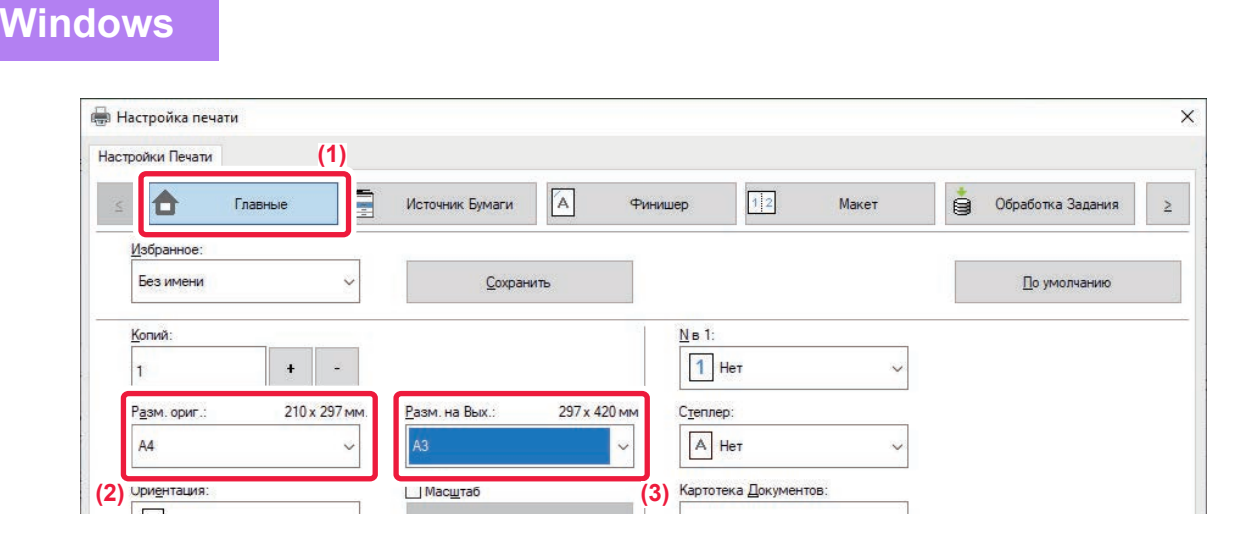

- **(1) Перейдите на вкладку [Главные].**
- **(2) Выберите формат оригинала в разделе [Разм. ориг.] (например, A4).**

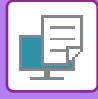

**(3) Выберите формат бумаги, используемой при печати, в разделе [Разм. на вых.] (например, A3).**

Если указанный размер на выходе превышает формат оригинала, изображение автоматически будет увеличено.

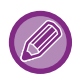

Если в разделе "Разм. ориг." выбран формат A0, A1, A2, B1, B2 или B3, для параметра "Разм. на вых." автоматически устанавливается формат Letter (или A4).

### **macOS**

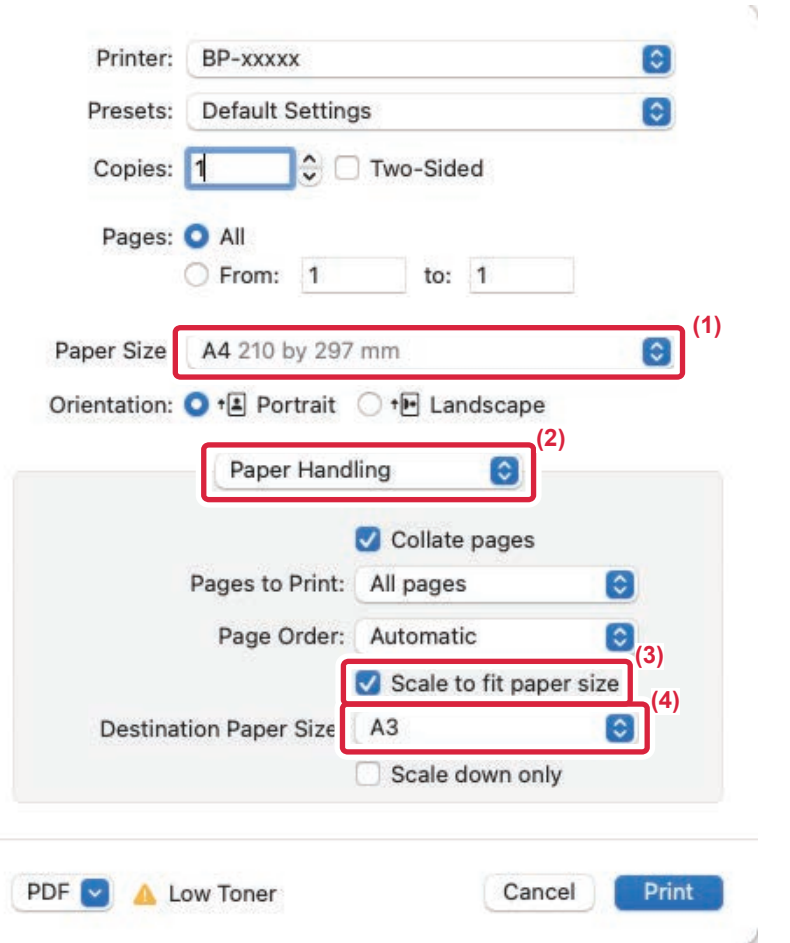

- **(1) Выберите формат бумаги для печатаемого изображения (например, A4).**
- **(2) Выберите [Paper Handling].**
- **(3) Выберите [Scale to fit paper size].**
- **(4) Выберите формат бумаги, используемой при печати (например, A3).**

Если в "Paper Size" выбрать A0 (Fit To Page), A1 (Fit To Page), A2 (Fit To Page), B1 (Fit To Page), B2 (Fit To Page) или B3 (Fit To Page), выбранный формат бумаги будет выбран в "Destination Paper Size" после "Suggested Paper".

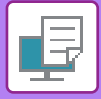

# **ПЕЧАТЬ НЕСКОЛЬКИХ СРАНИЦ ДОКУМЕНТА НА ОДНОЙ СТРАНИЦЕ**

Эта функция позволяет уменьшать печатаемое изображение и печатать несколько страниц документа на одной странице. Можно напечатать первую страницу в исходном формате, а последующие страницы уменьшить и печатать по нескольку страниц на следующих листах.

Например, если установлено значение [2 в 1] (2 страницы на лист) или [4 в 1] (4 странцы на лист), в зависимости от выбранного порядка страниц будут получены указанные ниже результаты печати.

Это удобно, если требуется напечатать на одном листе несколько изображений, например фотографий, а также если требуется уменьшить расход бумаги. Если эта функция будет использована совместно с функцией 2-сторонней печати, экономия бумаги увеличится.

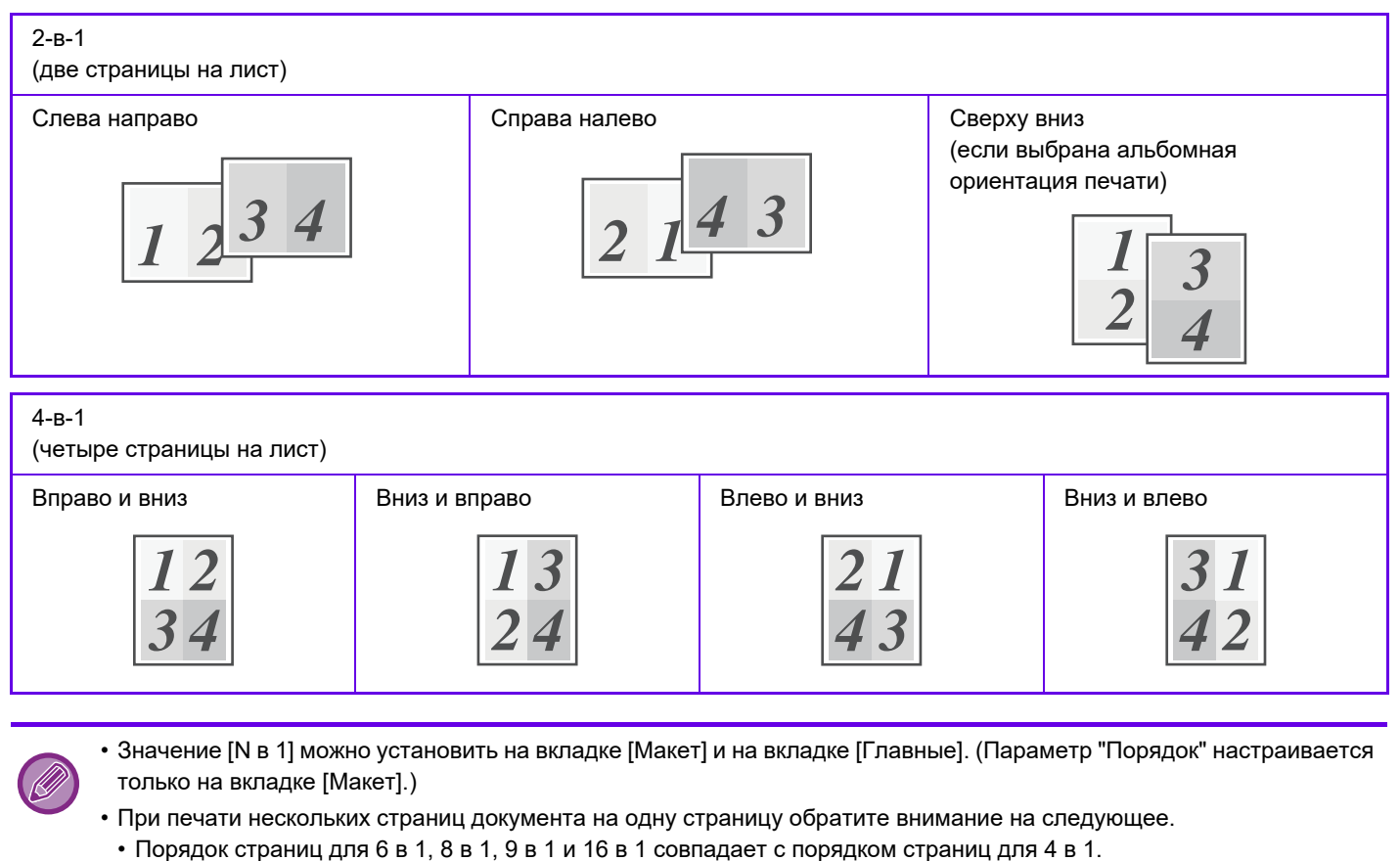

- ï В операционной среде Windows порядок страниц можно проверить на изображении печати в окне свойств драйвера принтера.
- В операционной среде macOS порядок страниц отображается при выборе.
- В операционной среде macOS на одном листе можно напечатать 2, 4, 6, 9 или 16 страниц. Функция печати 8 страниц на одном листе не поддерживается.
- Дополнительную информацию о функции "Повтор" см. в разделе "ПЕЧАТЬ НЕСКОЛЬКИХ КОПИЙ ОДНОГО ИЗОБРАЖЕНИЯ НА ЛИСТЕ (ПОВТОР ПЕЧАТИ) (стр. 4-80)".

Функцию обычной печати первой страницы можно использовать только в драйвере принтера PCL6.

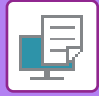

### **Windows**

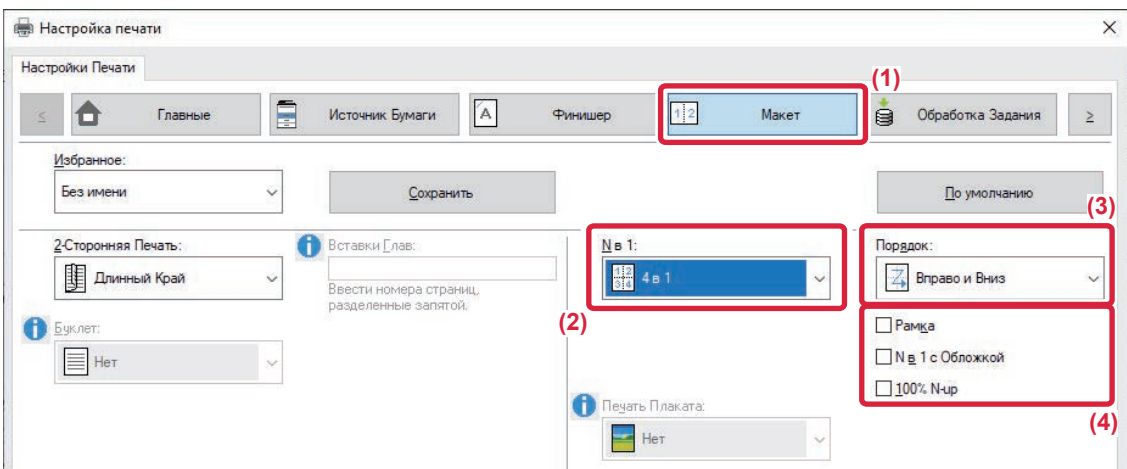

- **(1) Перейдите на вкладку [Макет].**
- **(2) Выберите количество страниц оригинала на листе.**
- **(3) Выберите порядок расположения страниц.**
- **(4) Чтобы напечтать рамки страниц, установите флажок [Рамка] ( ).**
	- Чтобы напечатать первую страницу обычно (в качестве обложки), установите флажок [N в 1 с Обложкой] ( •). (только в PCL6)
	- Если для таких заданий, как копирование двух страниц формата A4 на одну страницу формата A3 в режиме печати нескольких страниц на одной установлен флажок [100% N-up] ( $\blacktriangledown$ ), оригиналы будут напечатаны в полном размере. Если при этом выбрать параметра [Рамка], будет напечатана только рамка.

### **macOS**

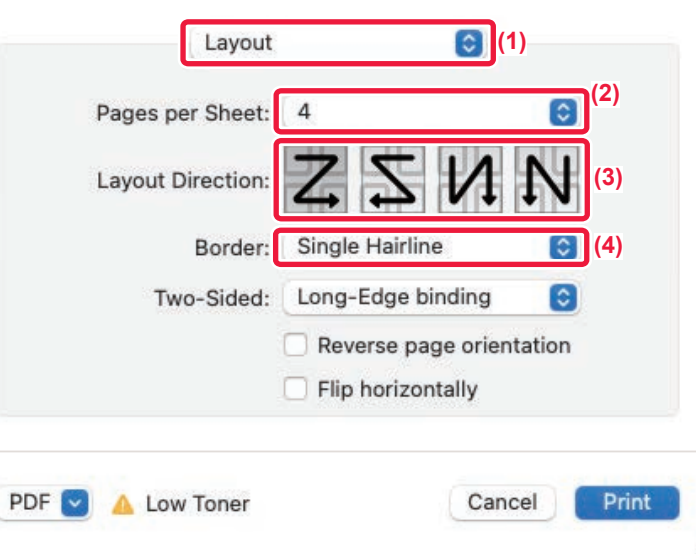

- **(1) Выберите [Layout].**
- **(2) Выберите количество страниц оригинала на листе.**
- **(3) Выберите порядок расположения страниц.**
- **(4) Если требуется печатать рамки страниц, выберите тип рамки.**

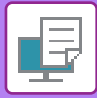

# **ПЕЧАТЬ С ПРОПУСКОМ ЧИСТЫХ СТРАНИЦ**

Если сканируемый оригинал содержит пустые страницы, эти пустые страницы пропускаются во время печати. Аппарат обнаруживает пустые страницы и не печатает их. Это дает возможность не печатать лишние страницы без ручной проверки пустых страниц до начала печати.

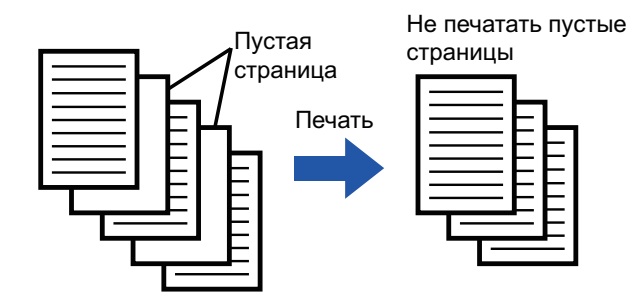

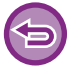

Эта функция доступна в операционной среде Windows.

- В зависимости от особенностей оригинала некоторые страницы, не являющиеся пустыми, могут быть определены как пустые и пропущены при печати или же некоторые пустые страницы могут не определяться как пустые и, таким образом, выводиться на печать.
- При использовании функции "Печать N-Up" пустые страницы не исключаются и печатаются.

### **Windows**

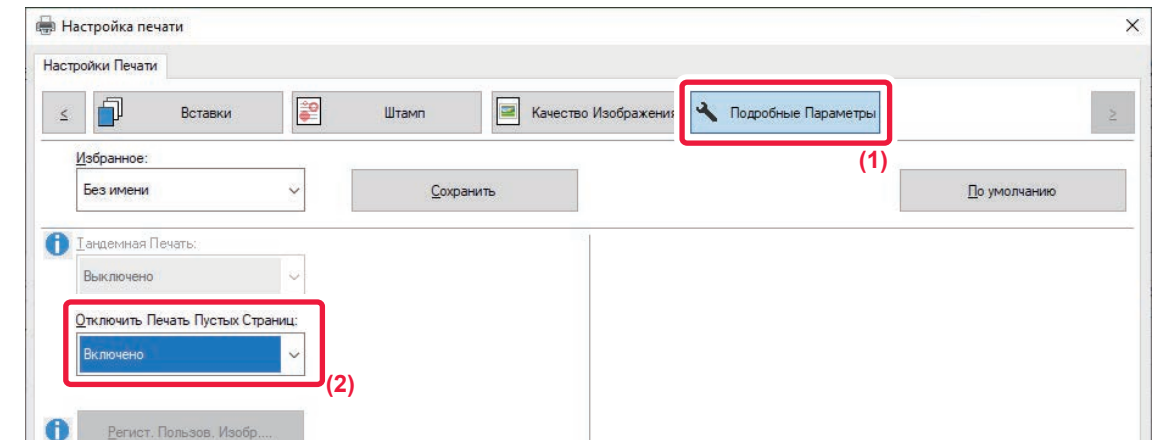

- **(1) Перейдите на вкладку [Подробные Параметры].**
- **(2) В поле [Отключить печать пустых страниц] выберите значение [Включено].**

# **СКРЕПЛЕНИЕ ОТПЕЧТКОВ/ПРОБИВАНИЕ ОТВЕРСТИЙ В ОТПЕЧАТКАХ**

## **ФУНКЦИЯ СКРЕПЛЕНИЯ СКОБАМИ**

Эта функция позволяет скреплять отпечатки скобами. Функция скрепления скобами в сочетании с функцией 2-сторонней печати позволяет создавать более профессионально выглядящие документы.

Эта функция позволяет значительно сэкономить время при подготовке раздаточного материала или других скрепляемых скобами документов.

Выберите положение и число скоб, чтобы получить следующие результаты.

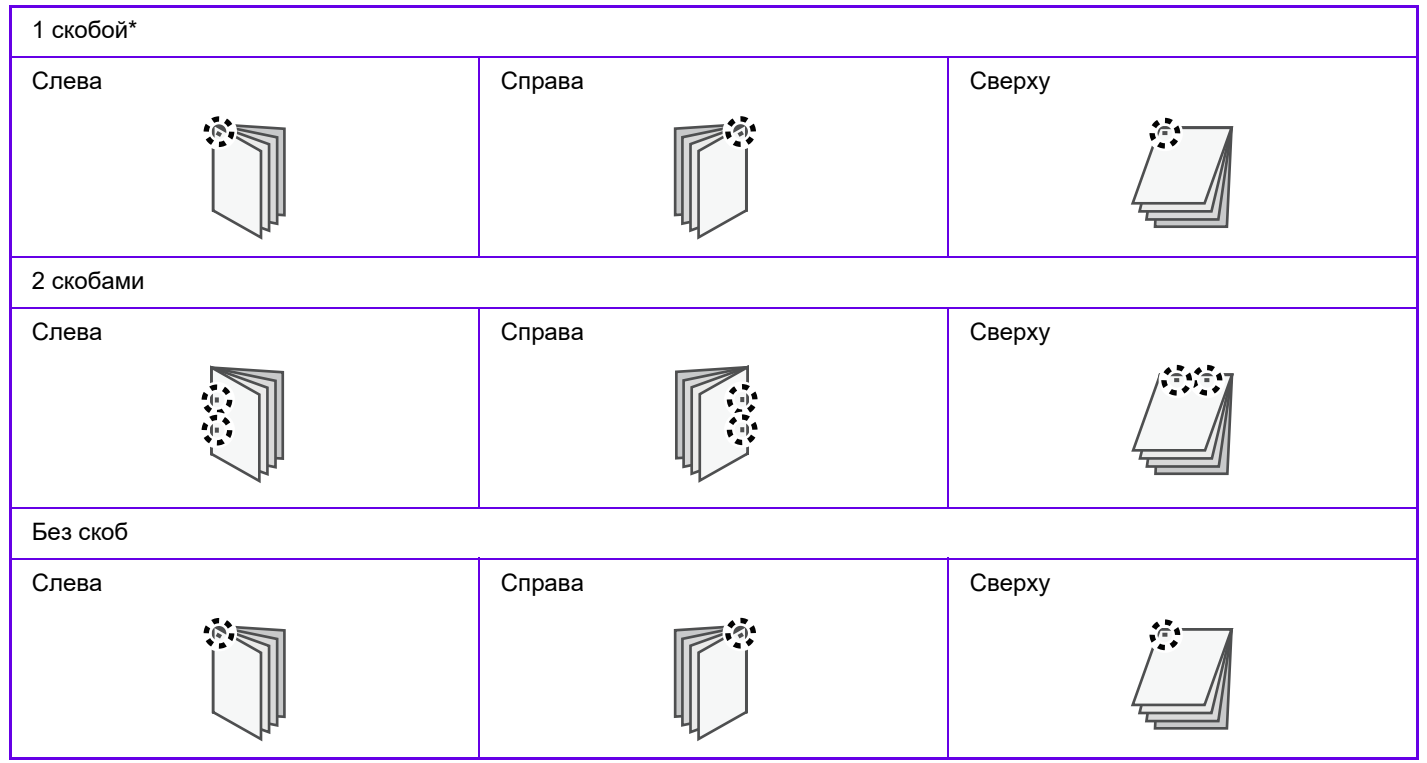

 $^{\prime}$  Ориентация скобы ("  $\blacksquare$  " или "  $\blacksquare$ ") выбирается в зависимости от размера и ориентации бумаги.

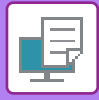

## **ФУНКЦИЯ ПРОБИВАНИЯ ОТВЕРСТИЙ**

Эта функция позволяет пробивать отверстия в отпечатках. Чтобы установить положение пробиваемых отверстий, выберите край для переплета.

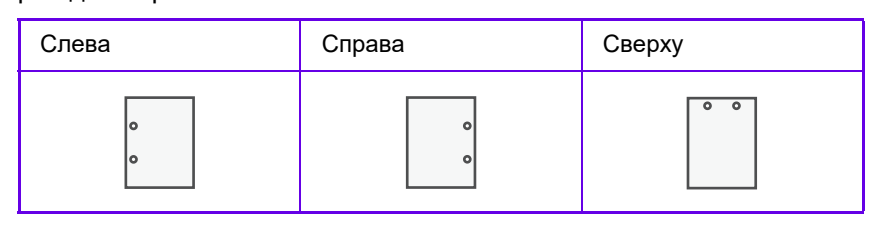

- Для использования функции скрепления необходимо наличие внутреннего финишера, финишера, финишера (с большим накопителем), финишера-брошюровщика или финишера-брошюровщика (с большим накопителем).
- Для использования функции скрепления без скоб необходимо наличие внутреннего финишера, финишера (с большим накопителем) или финишера-брошюровщика (с большим накопителем).
- Для использования функции пробивания отверстий необходимо наличие дырокола во внутреннем финишере, финишере, финишере (с большим накопителем), финишере-брошюровщике или финишере-брошюровщике (с большим накопителем).
- Дополнительную информацию о максимальном количестве листов для скрепления см. в разделе "ТЕХНИЧЕСКИЕ ХАРАКТЕРИСТИКИ" начального руководства.
- В указанное максимальное количество одновременно скрепляемых листов входят все обложки и (или) вставки.
- Дополнительную информацию о функции изготовления буклетов см. в разделе "СОЗДАНИЯ БУКЛЕТА (СО СКРЕПКАМИ) (стр. 4-34)".
- Функцию скрепления не удастся использовать совместно с функцией сдвига (смещения отпечатков каждого задания).
- Если финишер выключен в настройках аппарата, функцию скрепления и пробивания отверстий не удастся использовать.
- Если функция скрепления или пробивания отверстий отключена в настройках аппарата, скрепление или пробивание отверстий невозможно.

### **Windows**

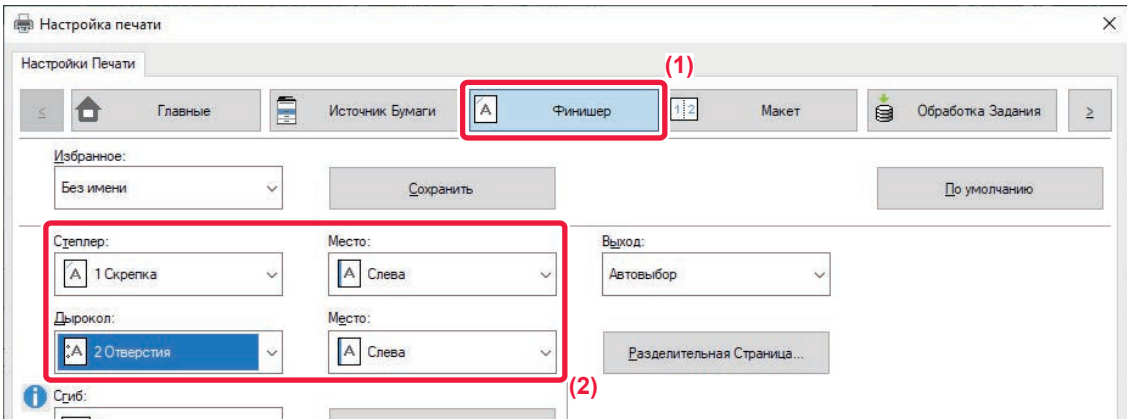

**(1) Перейдите на вкладку [Финишер].**

#### **(2) Выберите функцию скрепления или пробивания отверстий.**

- Для функции скрепления выберите количество скоб для скрепления в меню "Степлер" и положение скрепок в меню "Место".
- ï Для функции пробивания отверстий выберите тип отверстий в меню "Дырокол" и место отверстий в меню "Место".

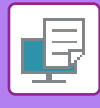

• Помимо вкладки [Финишер], параметр [Степлер] можно настроить на вкладке [Главные].

• Для того чтобы всегда использовать бумагу формата Letter в альбомной ориентации, воспользуйтесь настройкой [Принудительный Letter-R для формата Letter] на вкладке [Источник бумаги]. С помощью этой настройки при печати смешанного формата Legal короткие стороны будут печататься одинаковой ширины, чтобы их можно было скрепить вместе.

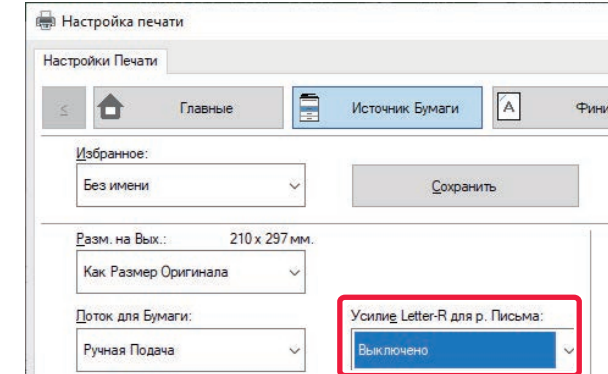

### **macOS**

Orientation: <sup>1</sup> <sup>+</sup> Portrait <sup>+</sup> <sup>+</sup> Landscape

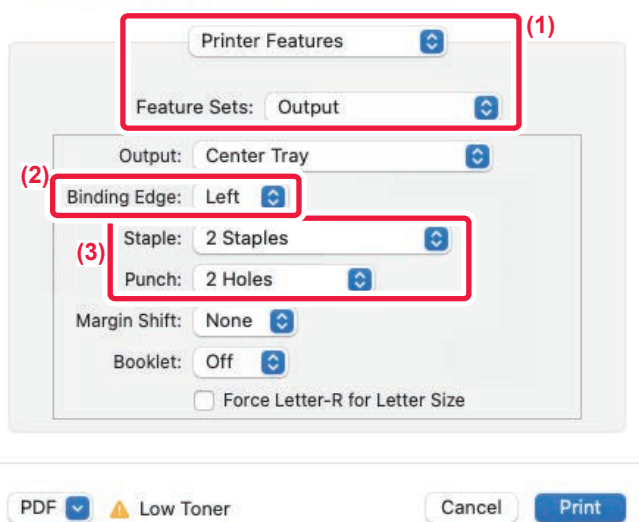

**(1) Выберите [Printer Features], а затем выберите [Output].**

#### **(2) Выберите "Binding Edge".**

#### **(3) Выберите функцию скрепления или пробивания отверстий.**

- Для функции скрепления выберите количество скоб для скрепления в меню "Staple".
- Для функции пробивания отверстий выберите тип отверстий в меню "Punch".

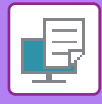

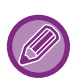

Для того чтобы всегда использовать бумагу формата Letter в альбомной ориентации, воспользуйтесь настройкой [Force Letter-R for Letter Size]. С помощью этой настройки при печати смешанного формата Legal короткие стороны будут печататься одинаковой ширины, чтобы их можно было скрепить вместе.

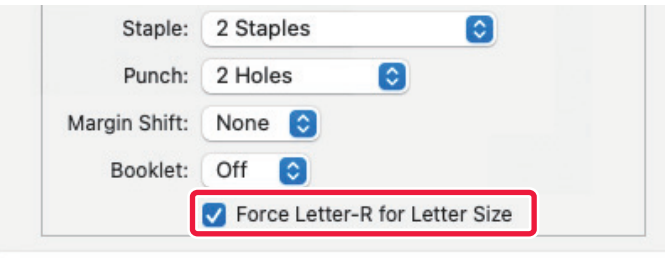

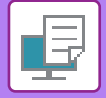

# **УДОБНЫЕ ФУНКЦИИ ПЕЧАТИ**

# **УДОБНЫЕ ФУНКЦИИ ДЛЯ СОЗДАНИЯ БУКЛЕТОВ И ПЛАКАТОВ**

## **СОЗДАНИЯ БУКЛЕТА (СО СКРЕПКАМИ)**

При использовании функции изготовления буклетов печать выполняется на лицевой и обратной сторонах каждого листа так, что отпечатки можно сложить, скрепить и получить готовый буклет.

Если установлен финишер-брошюровщик и выбраны "Буклет" и "Степлер", эта функция автоматически фальцует и выводит копии. Это удобно для создания буклета из отпечатков.

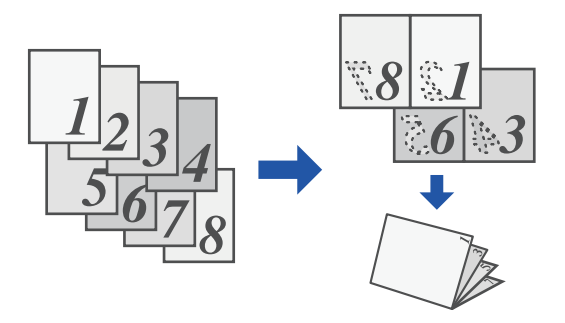

### **Windows**

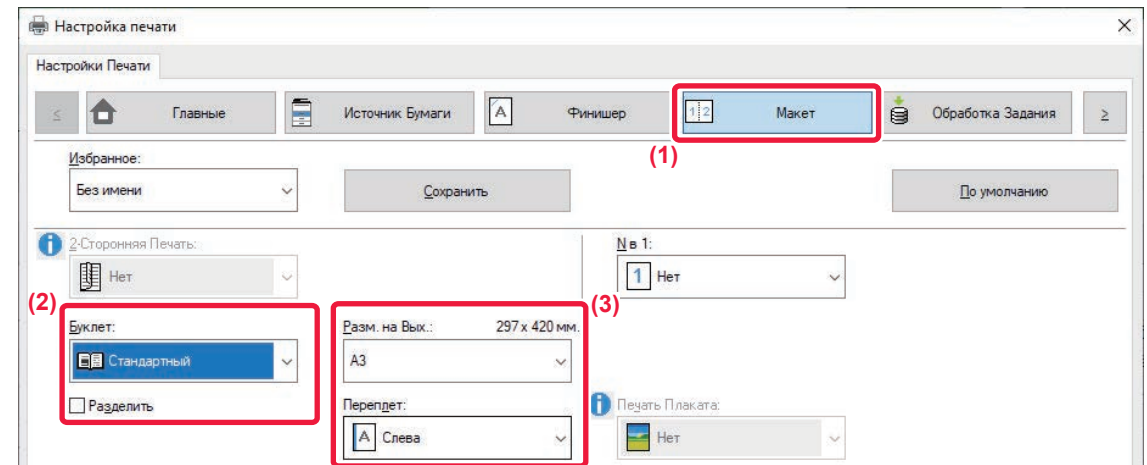

**(1) Перейдите на вкладку [Макет].**

#### **(2) Выберите значение [Стандартный] или [Все Изображение] в поле "Буклет".**

- Если выбрано значение [Стандартный], изображение при печати будет увеличено или уменьшено в соответствии с форматом бумаги, выбранном в разделе "Разм. на вых.".
- Если выбрано значение [Все Изображение], изображение при печати будет увеличено или уменьшено в соответствии с форматом бумаги, выбранном в разделе "По размеру бумаги". Выбрав формат бумаги, превышающий размер печати, после сборки буклета вы можете отрезать края и получить буклет без полей.
- Если количество выходных страниц превышает максимальное количество листов для скрепления, можно установить флажок [Разделить] ( ), чтобы выходные листы были разделены на несколько "подбуклетов", каждый из которых можно было бы скрепить отдельно. При объединении в одни эти "подбуклеты" будут иметь тот же порядок страниц, что и исходные страницы.

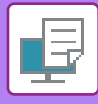

#### **(3) Выберите указанный размер на выходе и край для сшивания.**

- Если выбрано значение [Стандартный], выберите формат бумаги на выходе.
- Если выбрано значение [Все Изображение], выберите размер, до которого необходимо увеличить или уменьшить печатаемое изображение, в разделе [По размеру бумаги], а затем выберите формат используемой при печати бумаги в разделе "Разм. на вых.".

#### **Если установлен степлер-фальцовщик**

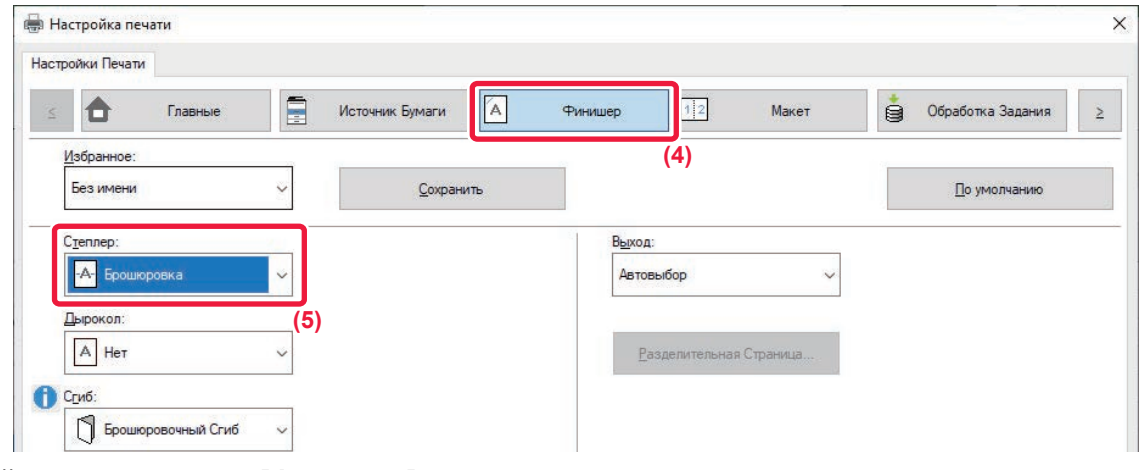

- **(4) Перейдите на вкладку [Финишер].**
- **(5) Выберите значение [Брошюровка] в поле "Степлер".**

Если установлен финишер-брошюровщик (с большим накопителем) и задание с параметром [Изготовление Буклетов] выходит неправильно, выберите [Брошюровка (Обратный Пор.)].

### **macOS**

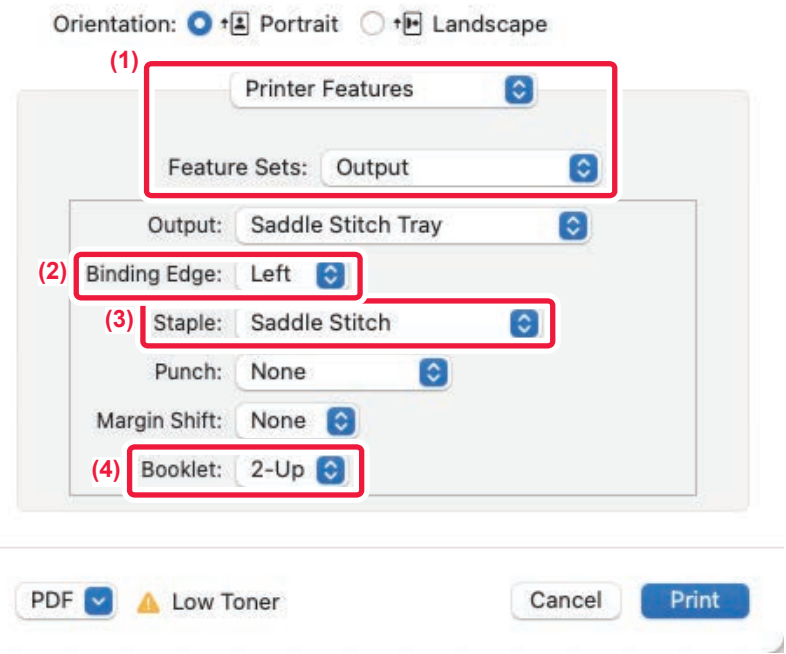

- **(1) Выберите [Printer Features], а затем выберите [Output].**
- **(2) Выберите "Binding Edge".**
- **(3) Выберите [Saddle Stitch].**

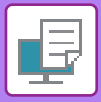

**(4) Выберите значение [Tiled] или [2-Up].**

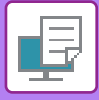

## **ПЕЧАТЬ СО СМЕЩЕНИЕМ ПОЛЕЙ (ПОЛЯ)**

Эта функция используется для смещения печатаемого изображения на странице, чтобы увеличить поле слева, справа или сверху.

Если установлен финишер или финишер-брошюровщик, функции сшивания и перфорации машины также можно использовать вместе.

Это удобно, если требуется скрепить или пробить отверстия в отпечатках, но скобы или отверстия накладываются на текст.

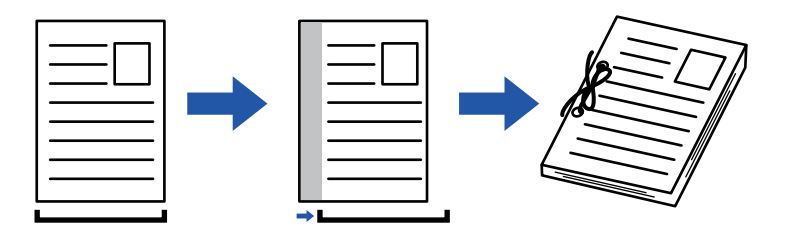

При смещении часть изображения, которая оказывается за пределами области печати, не будет напечатана.

### **Windows**

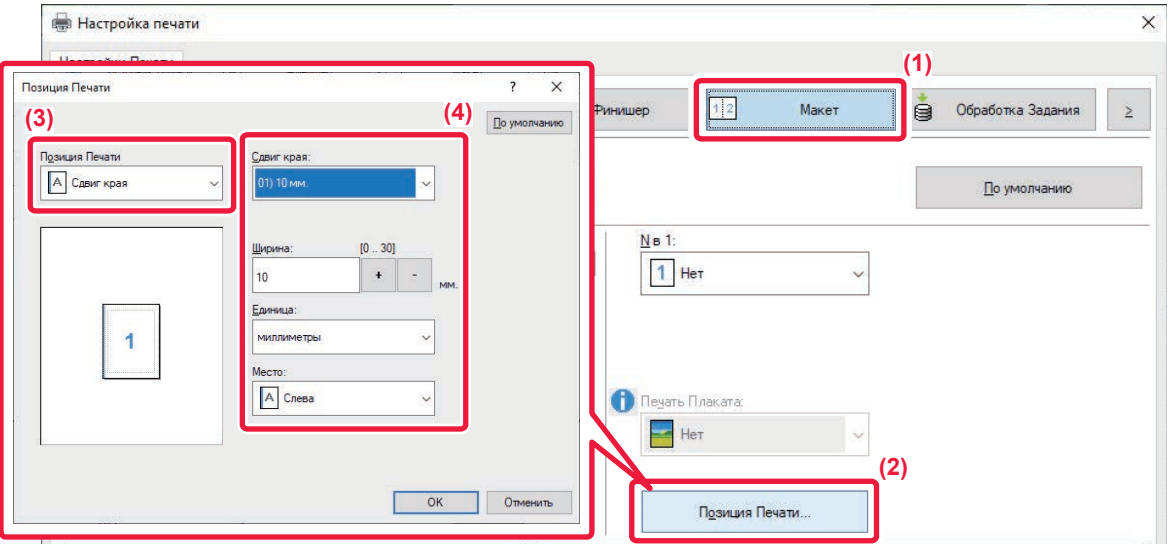

- **(1) Перейдите на вкладку [Макет].**
- **(2) Нажмите кнопку [Позиция Печати].**
- **(3) Выберите [Сдвиг края].**
- **(4) Выберите ширину сдвига.**

Выберите значение в меню "Сдвиг края". Чтобы настроить другое числовое значение, выберите настройку, нажимая кнопки  $\vert \hspace{-.08cm} + \hspace{-.08cm} \vert$  -  $\vert$ , либо непосредственно введите число.

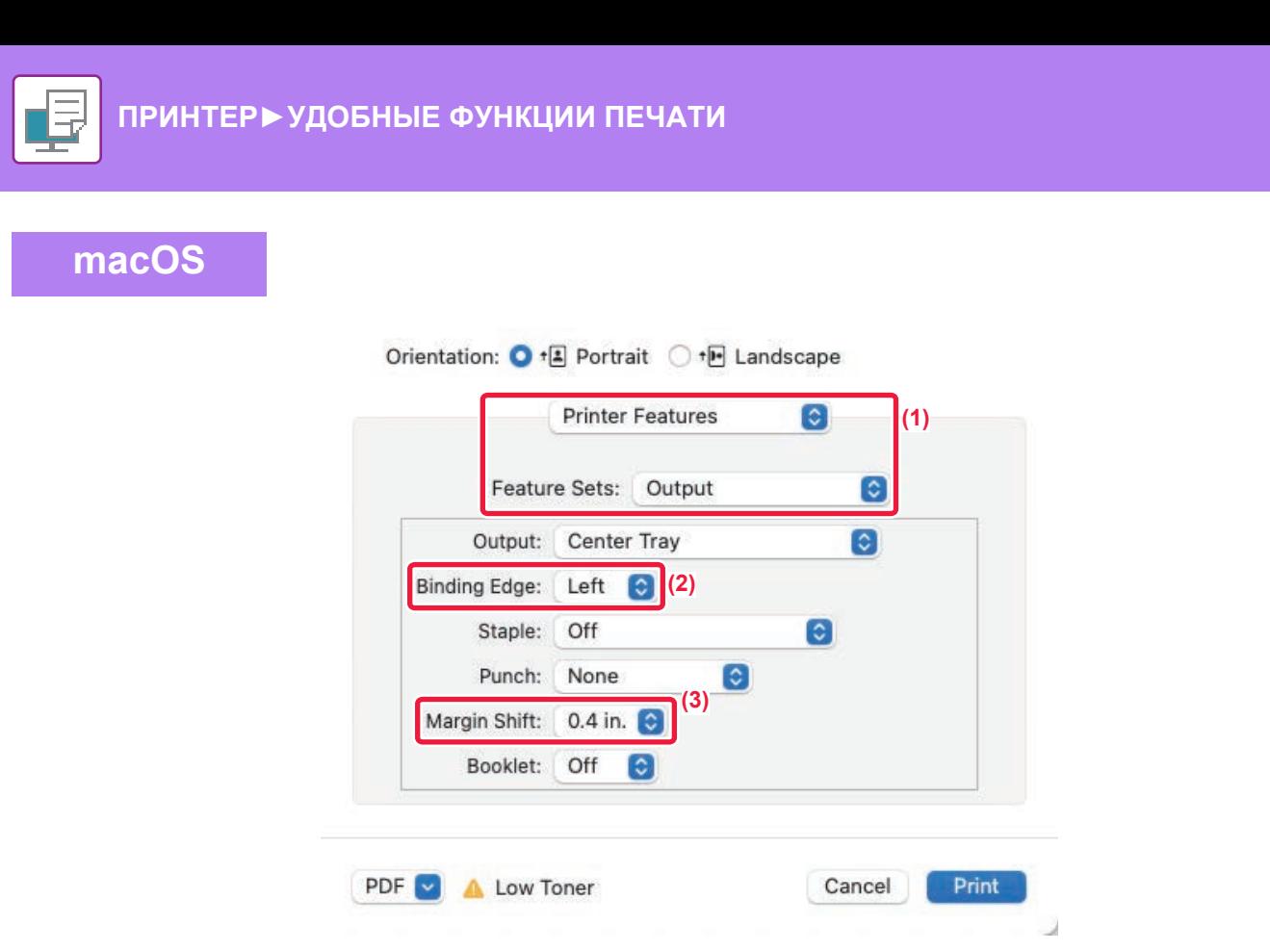

- **(1) Выберите [Printer Features], а затем выберите [Output].**
- **(2) Выберите "Binding Edge".**
- **(3) Выберите "Margin Shift".**

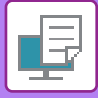

## **СОЗДАНИЕ БОЛЬШОГО ПОСТЕРА (ПЕЧАТЬ ПОСТЕРА)**

Изображение для печати можно увеличить и напечатать на нескольких листах бумаги (2 листа (1 x 2), 4 листа (2 x 2), 9 листов (3 x 3) или 16 листов (4 x 4)). Затем эти листы можно скрепить вместе, чтобы получить плакат большого формата.

Чтобы точно совместить фрагменты во время соединения, можно напечатать линии по краям или оставить поля для наложения листов (функция наложения).

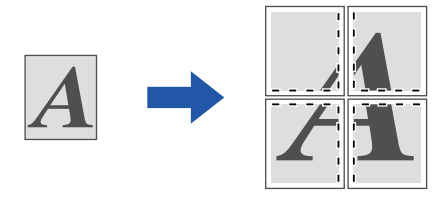

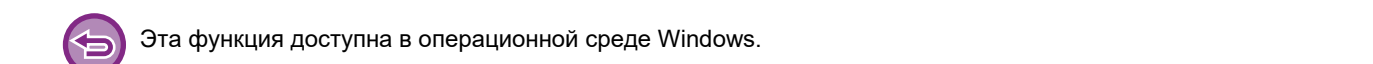

### **Windows**

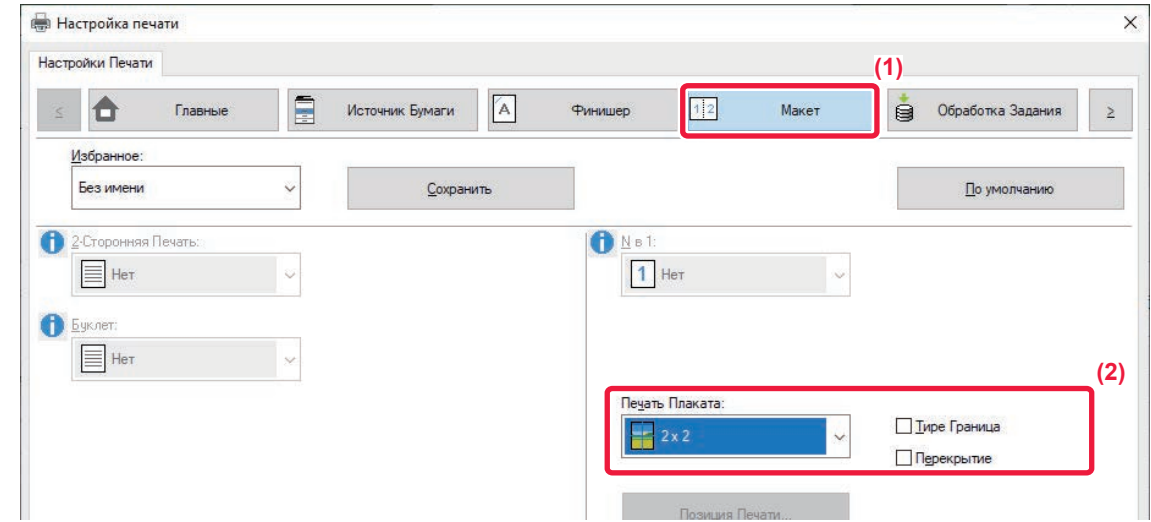

**(1) Перейдите на вкладку [Макет].**

#### **(2) Выберите количество листов в разделе "Печать постера".**

Если необходимо напечатать рамки страниц и (или) использовать функцию наложения, установите соответствующие флажки  $(\vee)$ .

# **ФУНКЦИИ НАСТРОЙКИ ФОРМАТА И ОРИЕНТАЦИИ ИЗОБРАЖЕНИЯ**

## **РАЗДЕЛЬНАЯ РЕГУЛИРОВКА ПОЛОЖЕНИЯ ПЕЧАТИ НА НЕЧЕТНЫХ И ЧЕТНЫХ СТРАНИЦАХ (ПОЗИЦИЯ ПЕЧАТИ)**

Эта функция позволяет установить позиции печати (поля) отдельно для нечетных и четных страниц и распечатать страницы.

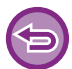

Эта функция доступна в операционной среде Windows.

### **Windows**

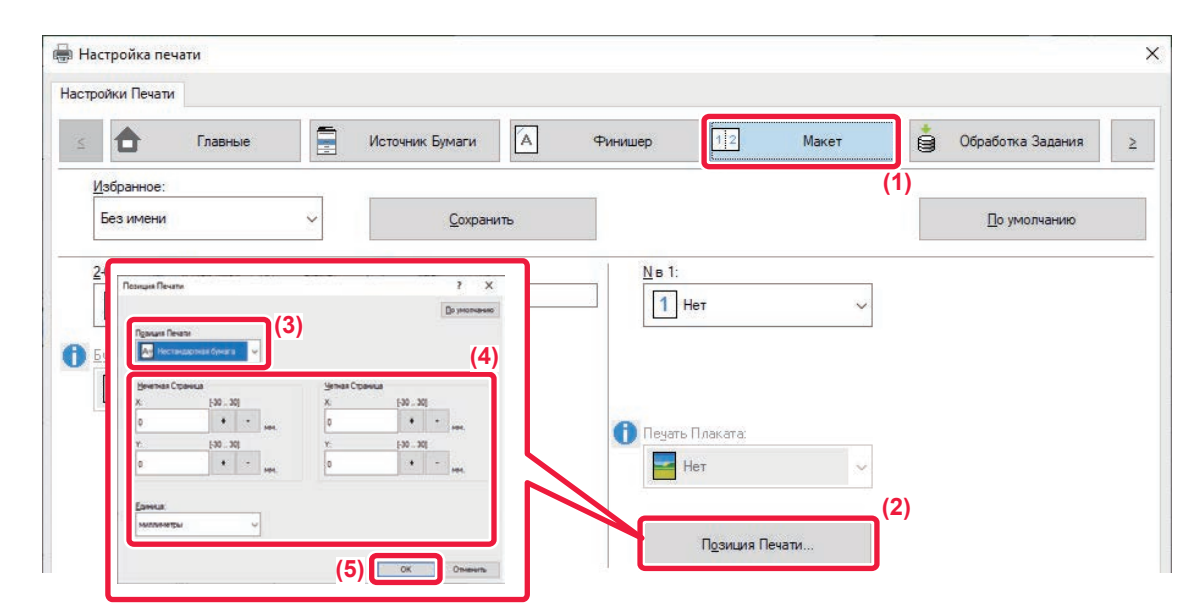

- **(1) Перейдите на вкладку [Макет].**
- **(2) Нажмите кнопку [Позиция Печати].**
- **(3) Выберите [Нестандартная бумага].**
- **(4) Задайте размер сдвига позиции печати для нечетных и четных страниц.**
- **(5) Нажмите кнопку [OK].**

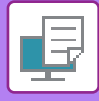

## **ПОВОРОТ ПЕЧАТАЕМОГО ИЗОБРАЖЕНИЯ НА 180 ГРАДУСОВ (ПОВЕРНУТЬ НА 180°)**

Эта функция позволяет повернуть печатаемое изображение на 180 градусов, чтобы оно правильно располагалось на бумаге, которую можно загрузить только в одной ориентации (например, на конвертах или на листах с пробитыми по краю отверстиями).

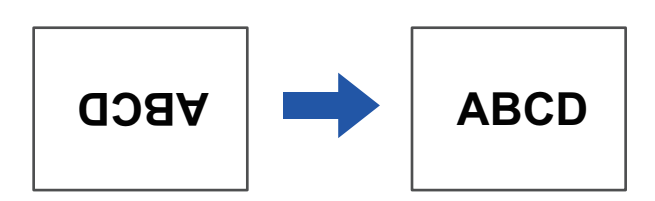

### **Windows**

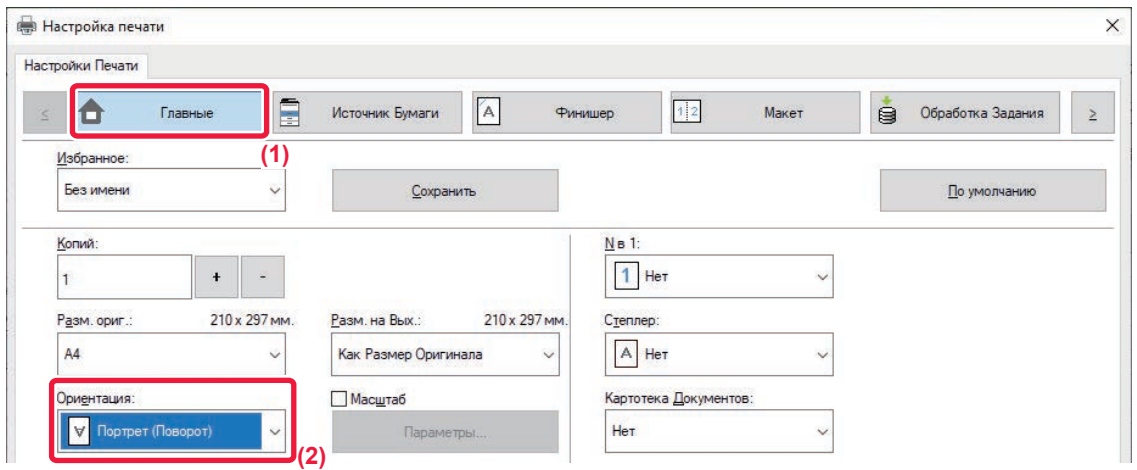

- **(1) Перейдите на вкладку [Главные].**
- **(2) Выберите значение [Портрет (Поворот)] или [Альбом (Поворот)] в поле "Ориентация".**

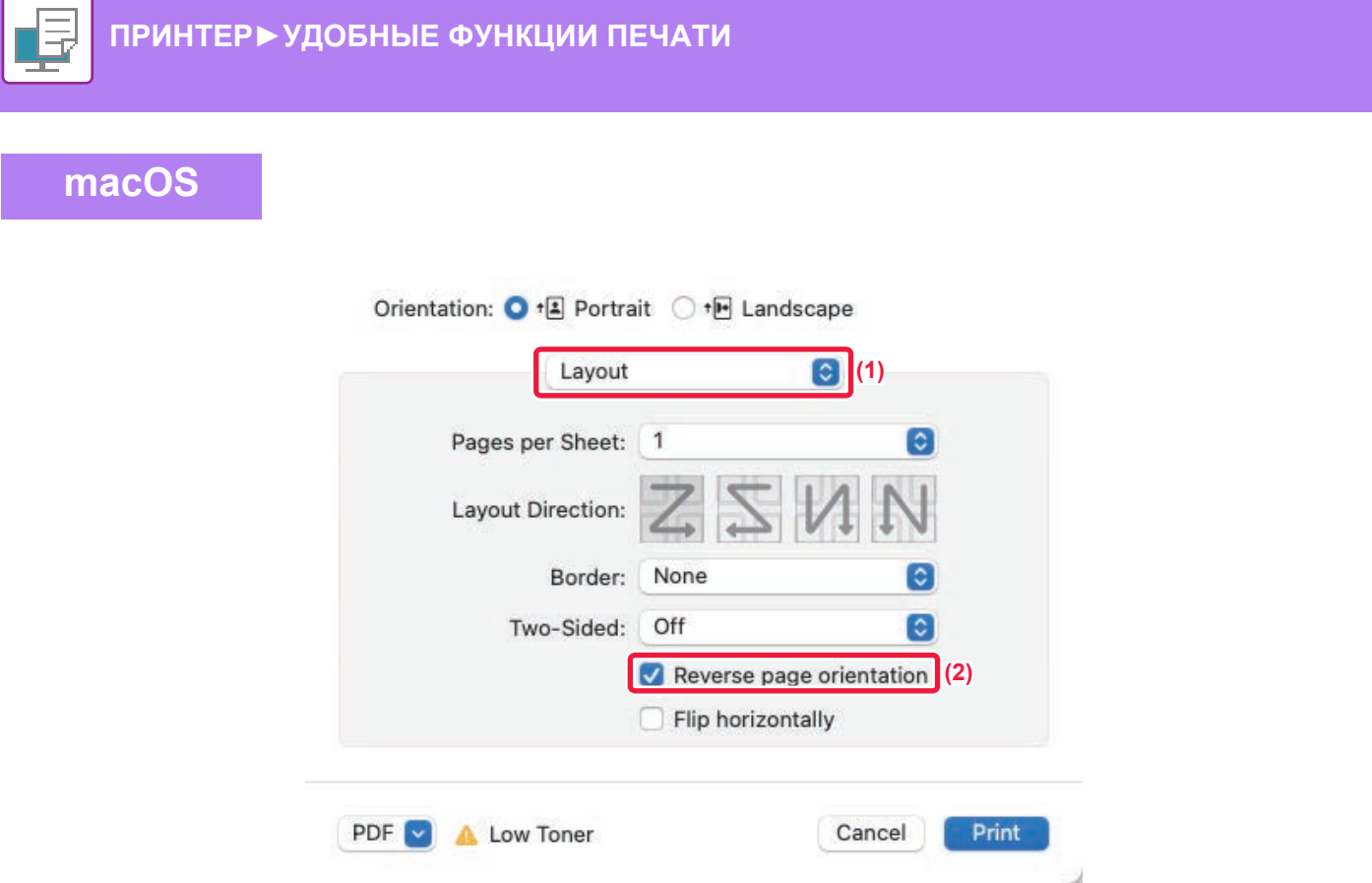

- **(1) Выберите [Layout].**
- **(2) Установите флажок [Reverse page orientation], чтобы появился значок .**

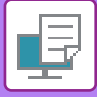

### **УВЕЛИЧЕНИЕ И УМЕНЬШЕНИЕ ПЕЧАТАЕМОГО ИЗОБРАЖЕНИЯ (НАСТРОЙКИ МАСШТАБАЛ/УВЕЛИЧЕНИЕ ИЛИ УМЕНЬШЕНИЕ)**

Эта функция позволяет увеличивать или уменьшать печатаемое изображение с заданным процентным отношением.

Это позволит увеличить небльшое изображение или добавить поля на отпечатке, слегка уменьшив изображение.

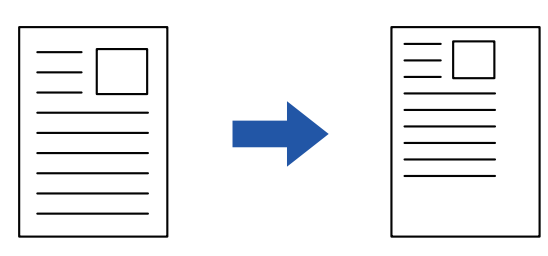

Если используется драйвер принтера PS (Windows), можно установить коэффициент масштабирования отдельно для длины и ширины, чтобы изменить пропорции изображения. (В моделях BP-50M26 / BP-50M31 / BP-50M36 / BP-50M45 / BP-50M55 / BP-50M65 требуется набор расширения PS3.)

**Windows**

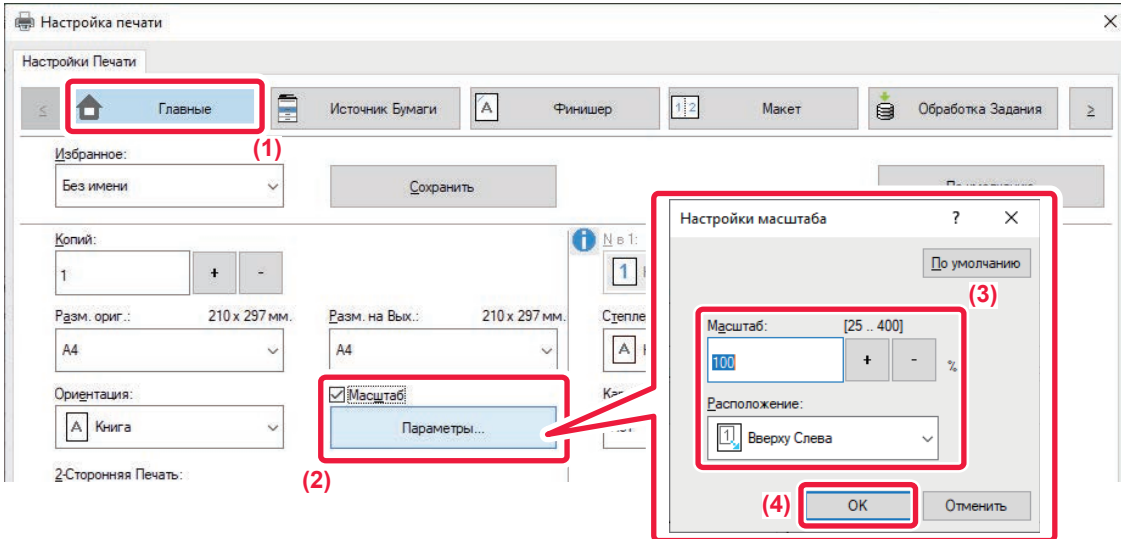

- **(1) Перейдите на вкладку [Главные].**
- **(2) Установите флажок [Масштаб] ( ), затем нажмите кнопку [Параметры].**
- **(3) Введите значение в процентах.**

Используя кнопку |  $+$  | - |, можно изменять значение с шагом 1%. Выберите базовую точку бумаги: [Вверху слева] или [По центру].

**(4) Нажмите кнопку [OK].**

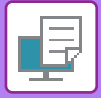

### **macOS**

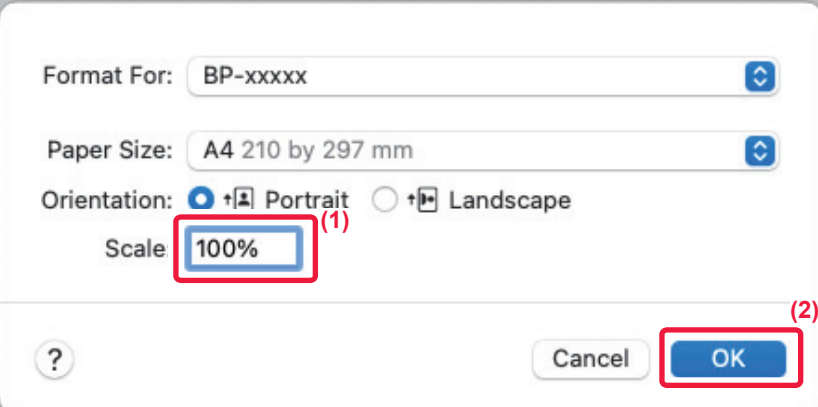

- **(1) В меню [File] выберите [Page Setup] и введите значение в процентах.**
- **(2) Нажмите кнопку [OK].**

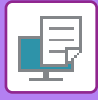

## **ИЗМЕНЕНИЕ ТОЛЩИНЫ ЛИНИЙ (ШИРИНА)**

### **Регулировка толщины линий в данных типа САПР**

Если на отпечатках CAD или других специальных приложений линии выглядят нечетко, используйте эту функцию, чтобы увеличить толщину линии.

Если на изображении имеются линии разной толщины, при необходимости все линии можно напечатать с минимальной толщиной.

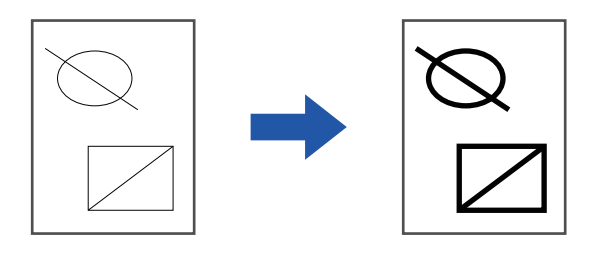

- Эта функция доступна в операционной среде Windows.
- Эта функция доступна только при использовании драйвера принтера PCL6.
- При печати из приложения, которое обрабатывает линии как растровую графику, толщину линий можно регулировать.

**Windows**

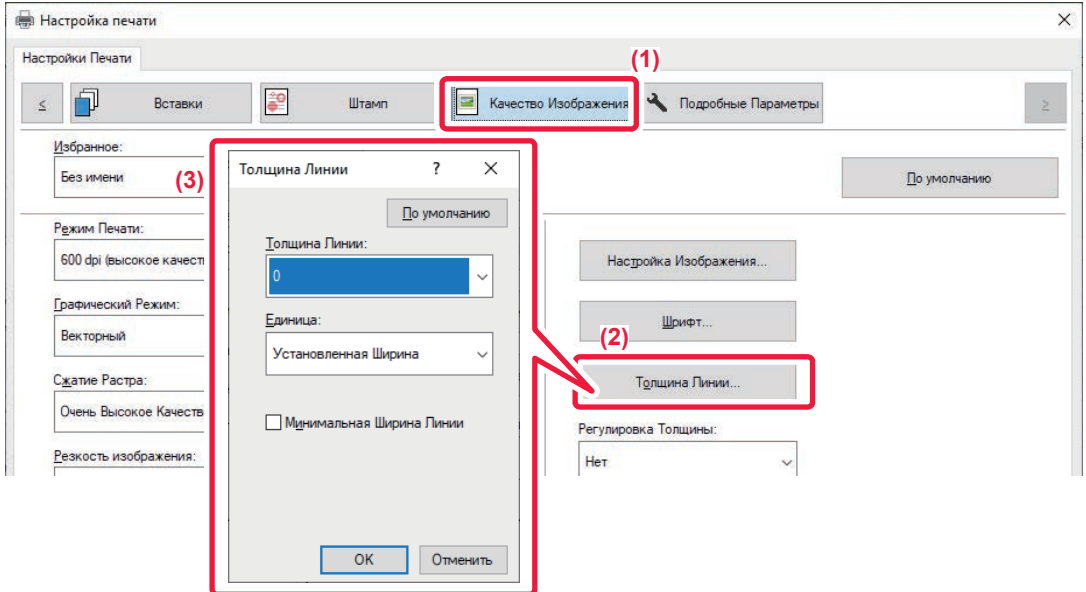

- **(1) Перейдите на вкладку [Image Quality].**
- **(2) Нажмите кнопку [Толщина Линии].**
- **(3) Выберите толщину линии и нажмите кнопку [OK].**

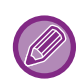

• Можно выбрать один из двух режимов изменения толщины: "Установленная ширина" или "Масштаб". Выберите значение в меню "Единица".

• Чтобы печатать все линии минимальной ширины, установите флажок [Минимальная ширина линии].

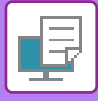

### **Утолщение тонких линий в Excel**

Если тонкие границы в Excel печатаются неправильно, их можно сделать толще.

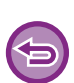

- Эта функция доступна в операционной среде Windows.
- Эта функция доступна только при использовании драйвера принтера PCL6.
- Обычно эта настройка не требуется.

### **Windows**

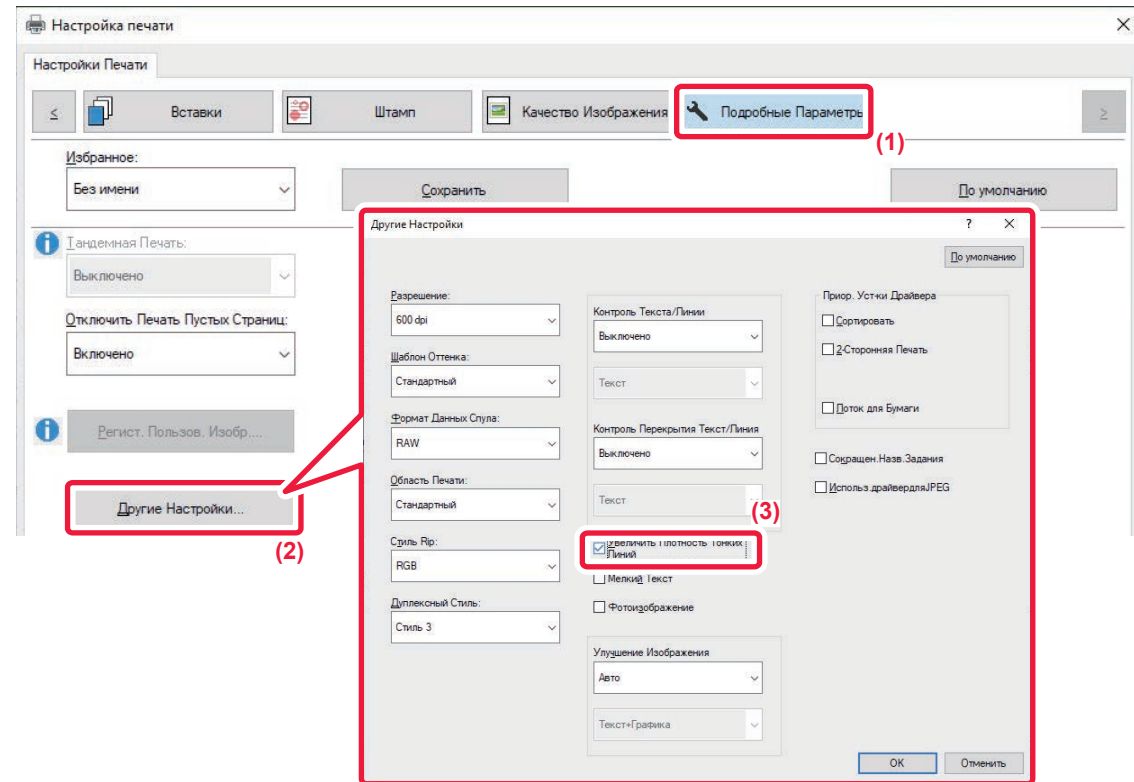

- **(1) Перейдите на вкладку [Подробные Параметры].**
- **(2) Нажмите кнопку [Другие Настройки].**
- **(3) Установите флажок [Увеличить Плотность Тонких Линий] ( ).**

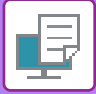

### **Настройка толщины символов текста и линий**

Текст и линии можно сделать толще. Также можно делать более или менее резкими границы.

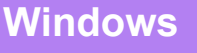

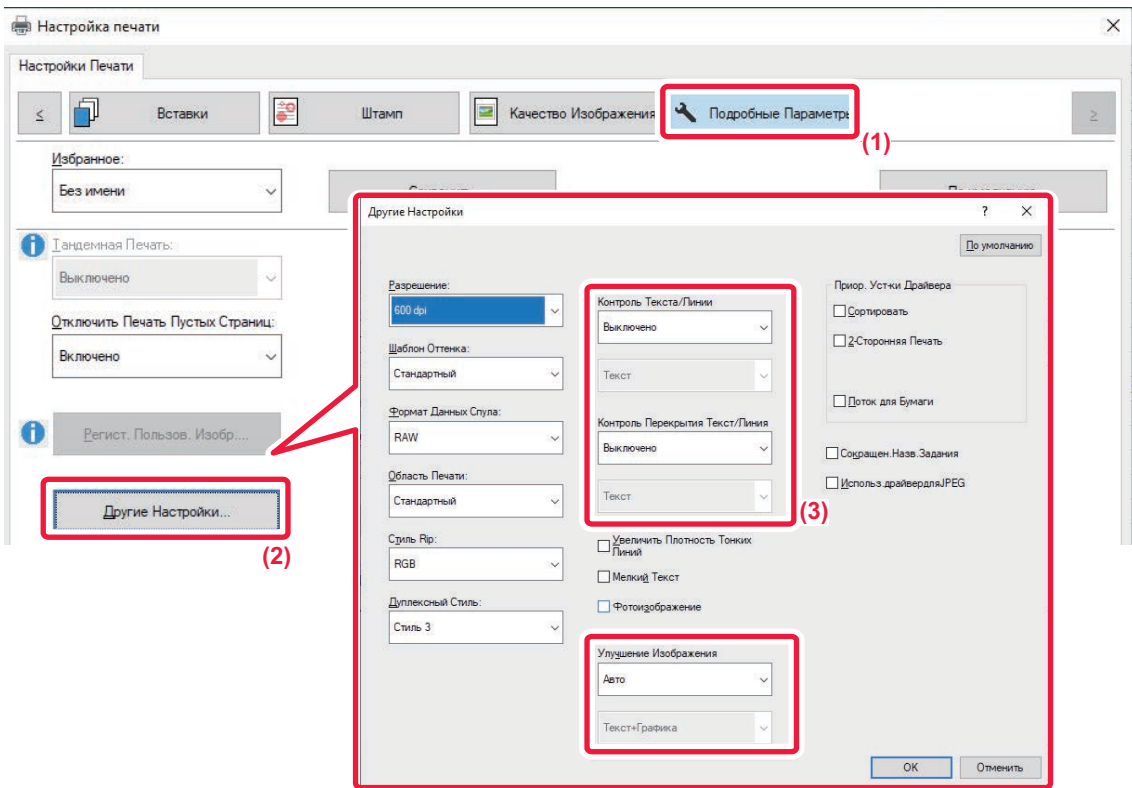

- **(1) Перейдите на вкладку [Подробные Параметры].**
- **(2) Нажмите кнопку [Другие Настройки].**
- **(3) Задайте настройки.**

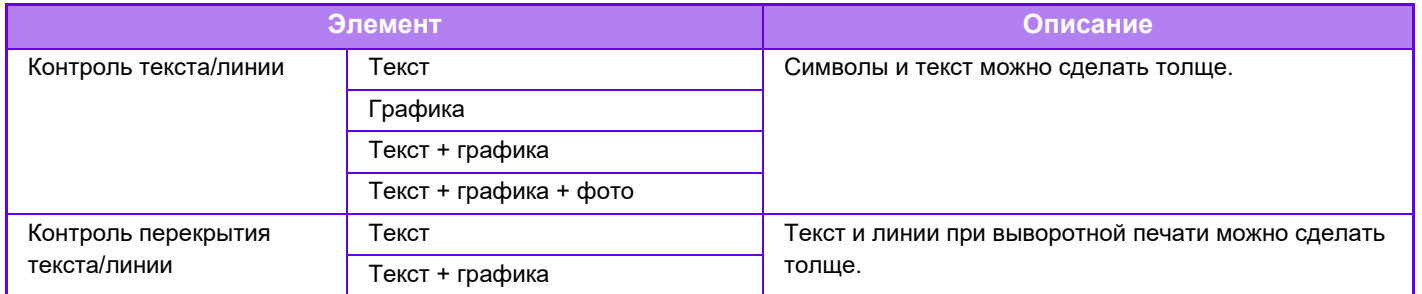
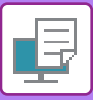

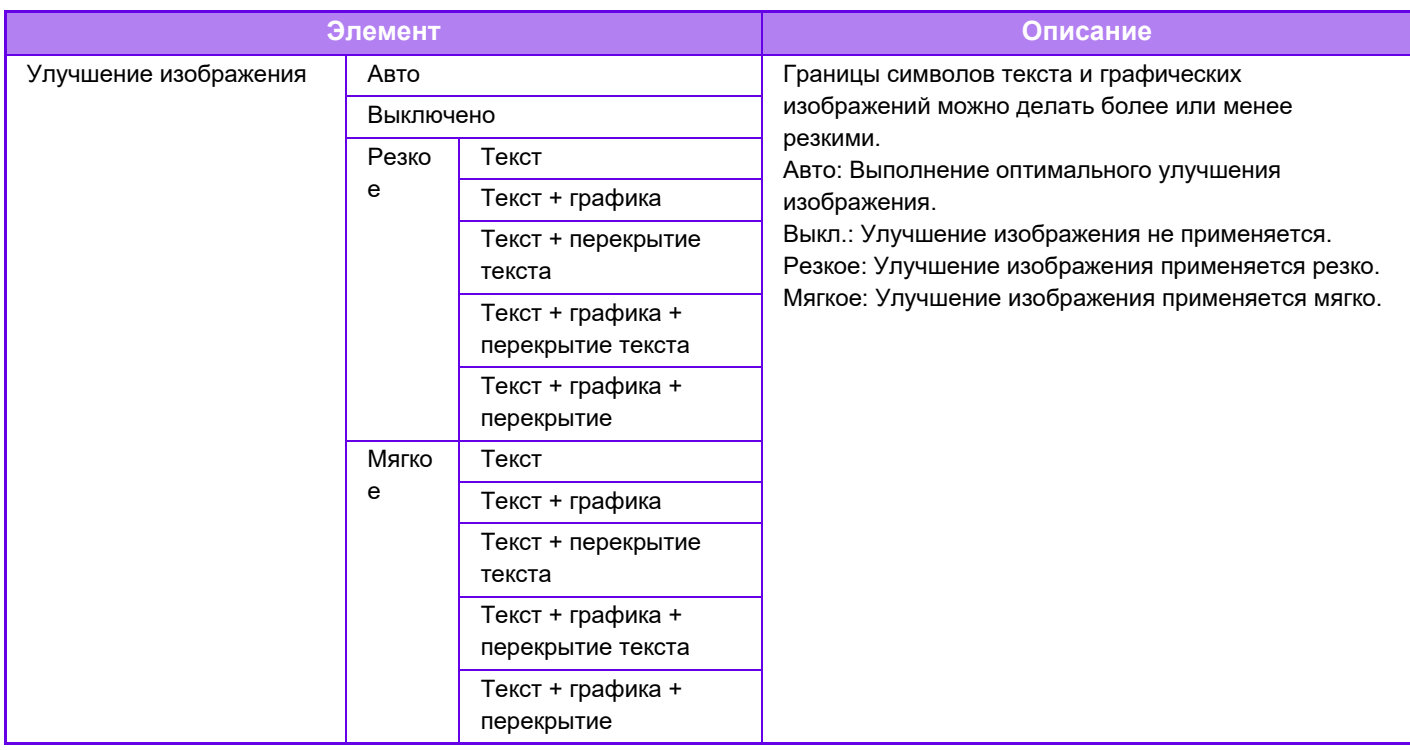

## **macOS**

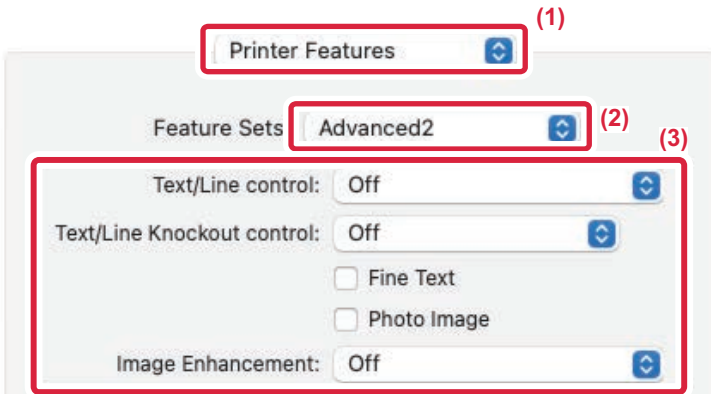

- **(1) Выберите [Printer Features].**
- **(2) Выберите [Advanced2].**
- **(3) Задайте настройки.**

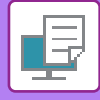

## **ПЕЧАТЬ ЗЕРКАЛЬНОГО ОТРАЖЕНИЯ (ЗЕРКАЛЬНОЕ ИЗОБРАЖЕНИЕ/ВИЗУАЛЬНЫЕ ЭФФЕКТЫ)**

Можно напечатать изображение с зеркальным отображением. Это удобно при печати шаблона для гравюры на дереве или для других способов печати.

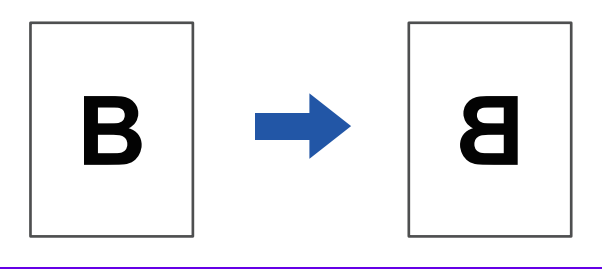

В операционной среде Windows эта функция доступна только при использовании драйвера принтера PS.

#### (В моделях BP-50M26 / BP-50M31 / BP-50M36 / BP-50M45 / BP-50M55 / BP-50M65 требуется набор расширения PS3.)

#### **Windows**

**macOS**

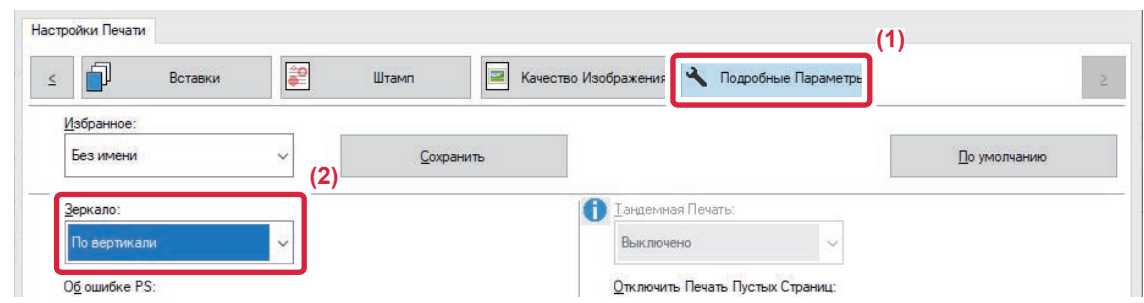

- **(1) Перейдите на вкладку [Подробные Параметры].**
- **(2) Чтобы отразить изображение по горизонтали, выберите [По горизонтали]. Чтобы отобразить изображение по вертикали, выберите [По вертикали].**

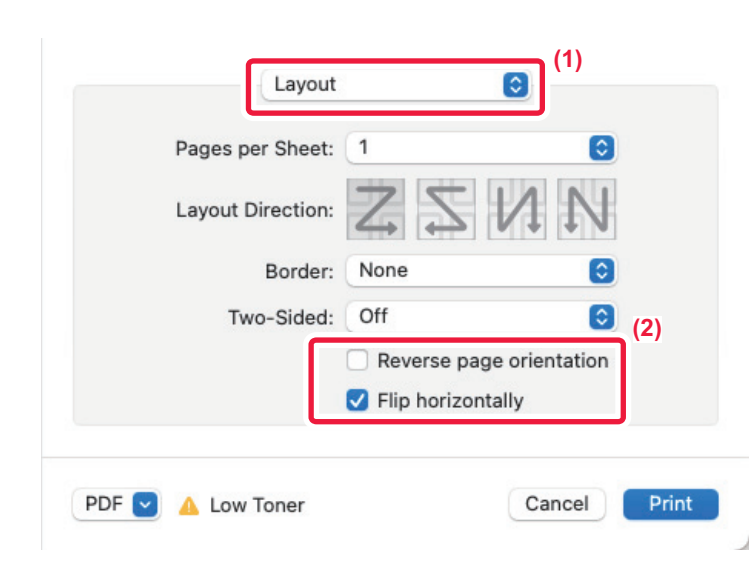

- **(1) Выберите [Layout].**
- **(2) Установите флажок [Flip horizontally] ( ).**

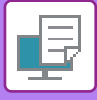

# **ФУНКЦИЯ РЕГУЛИРОВКИ ИЗОБРАЖЕНИЙ**

## **РЕГУЛИРОВКА ЯРКОСТИ И КОНТРАСТНОСТИ ИЗОБРАЖЕНИЯ (НАСТРОЙКА ИЗОБРАЖЕНИЯ)**

Эта функция позволяет отрегулировать яркость и контрастность печатаемой фотографии или другого изображения в настройках печати.

Эта функция позволяет выполнять простые операции коррекции, даже если на компьютере не установлены программы редактирования изображений.

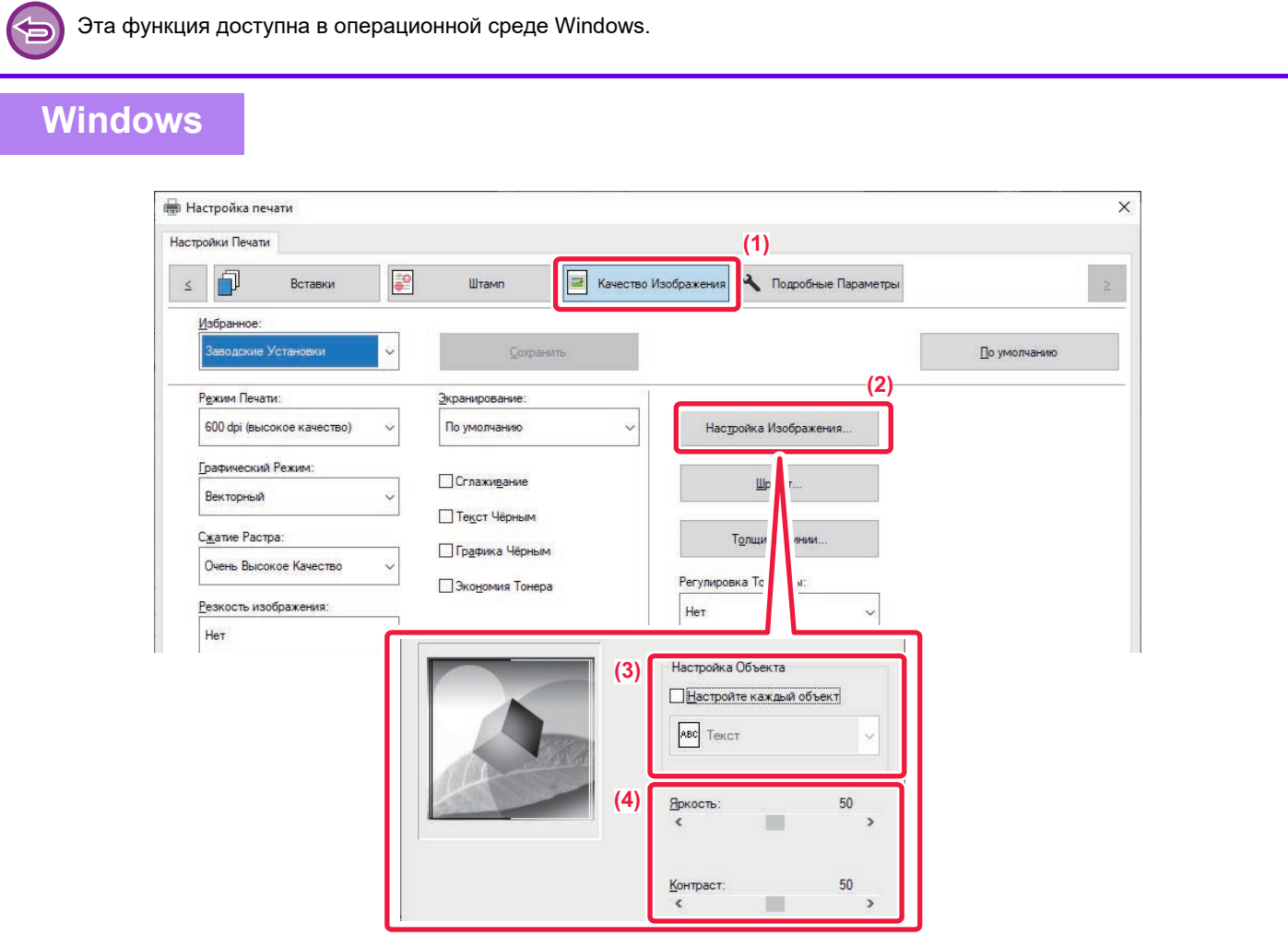

- **(1) Перейдите на вкладку [Качество Изображения].**
- **(2) Нажмите кнопку [Настройка изображения].**
- **(3) Чтобы отрегулировать объекты (текст, рисунки, фотографии) по отдельности, установите флажок [Настройте каждый объект] ( ) и выберите объект.**
- **(4) Для настройки изображения пользуется ползунком или кнопками .**

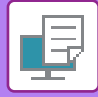

## **ПЕЧАТЬ БЛЕКЛОГО ТЕКСТА И ЛИНИЙ ЧЕРНЫМ ЦВЕТОМ (ТЕКСТ ЧЕРНЫМ/ГРАФИКА ЧЕРНЫМ)**

При печати цветного изображения в черно-белом режиме текст и линии светлых оттенков будут печататься черным. Эта функция позволяет выделить бледный текст и линии при печати в черно-белом режиме.

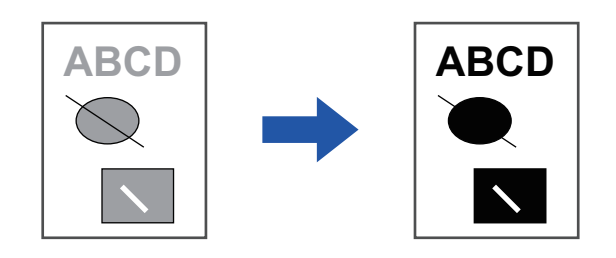

- Коррекция таких растровых данных, как растровые изображения, невозможна.
- Эта функция доступна в операционной среде Windows.

### **Windows**

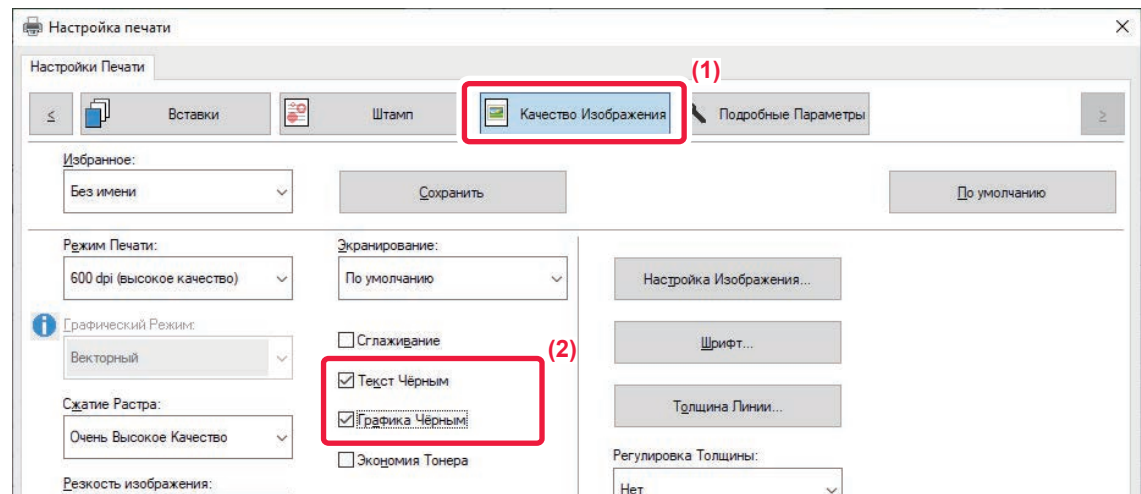

**(1) Перейдите на вкладку [Качество Изображения].**

#### **(2) Установите флажок [Текст чёрным] и/или флажок [Графика чёрным], чтобы появился значок .**

- Если установлен флажок [Текст чёрным], текст любого цвета, кроме белого, будет напечатан черным цветом.
- Если установлен флажок [Графика чёрным], линии векторной графики любого цвета, кроме белого, будут напечатаны черным цветом.

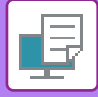

## **ВЫБОР НАСТРОЕК ИЗОБРАЖЕНИЯ В СООТВЕТСТВИИ С ЕГО ТИПОМ**

В драйвере принтера аппарата имеются предварительные настройки для разных видов использования.

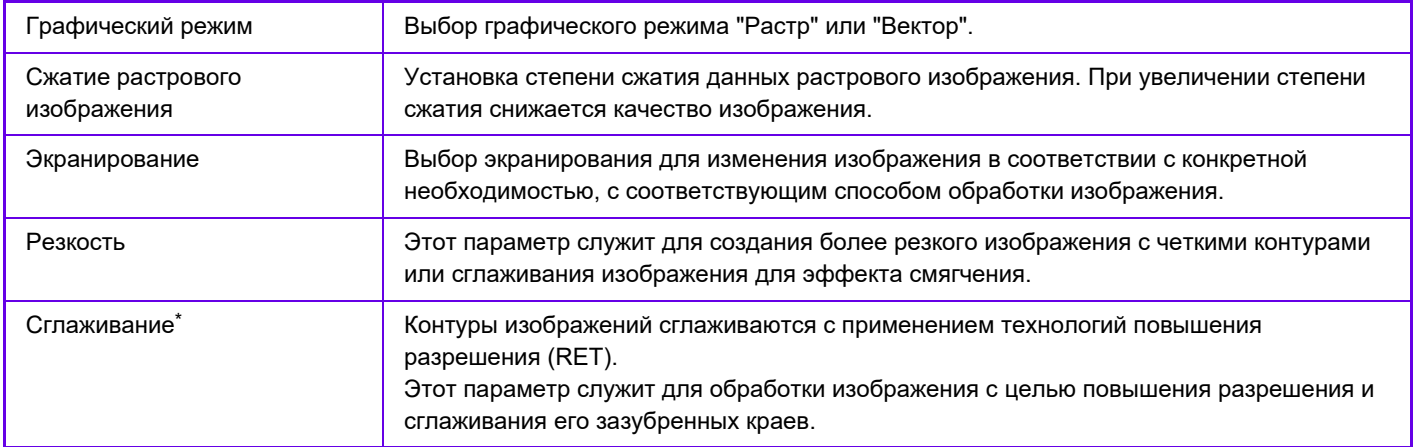

\* Эта функция доступна в операционной среде Windows.

### **Windows**

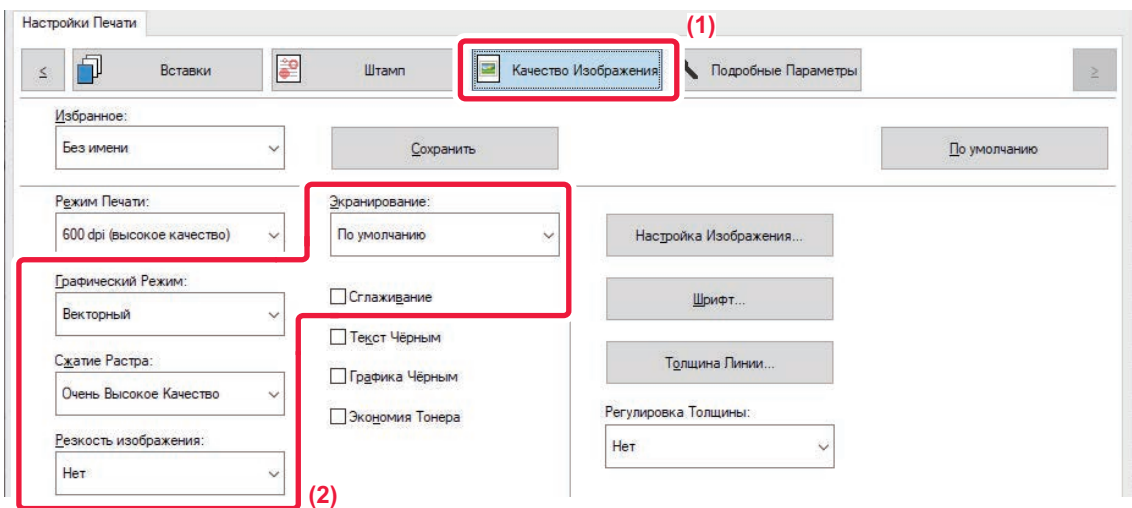

- **(1) Перейдите на вкладку [Качество Изображения].**
- **(2) Задайте настройки.**

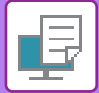

## **macOS**

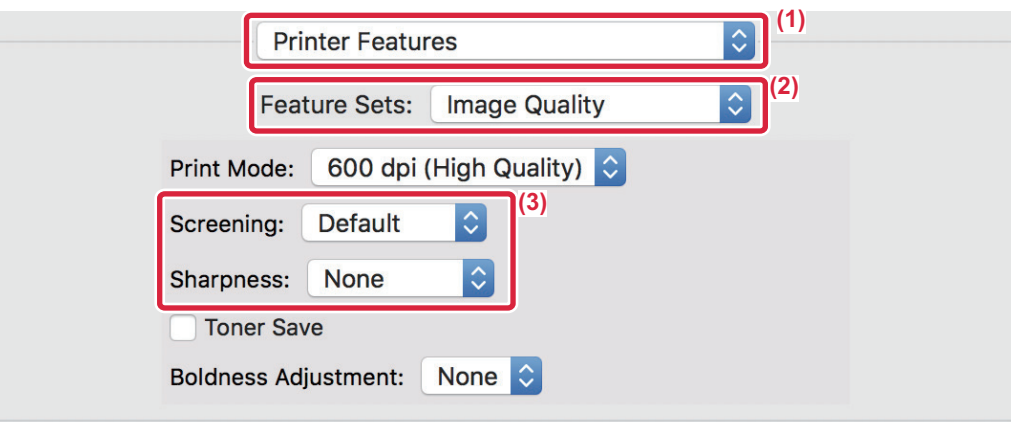

- **(1) Выберите [Printer Features].**
- **(2) Выберите [Image Quality].**
- **(3) Задайте настройки.**

# **ФУНКЦИИ ОБЪЕДИНЕНИЯ ТЕКСТА И ИЗОБРАЖЕНИЙ**

## **ДОБАВЛЕНИЕ ВОДЯНОГО ЗНАКА НА ПЕЧАТАЕМЫЕ СТРАНИЦЫ (ВОДЯНОЙ ЗНАК)**

Эта функция позволяет добавить водяной знак в виде бледного текста в фоне печатаемого изображения. Можно указать размер и угол наклона текста водяного знака.

Текст водяного знака можно выбрать в списке зарегистрированных ранее значений. При необходимости можно ввести свой текст для создания уникального вояного знака.

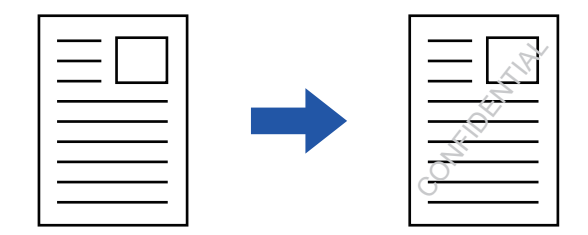

### **Windows**

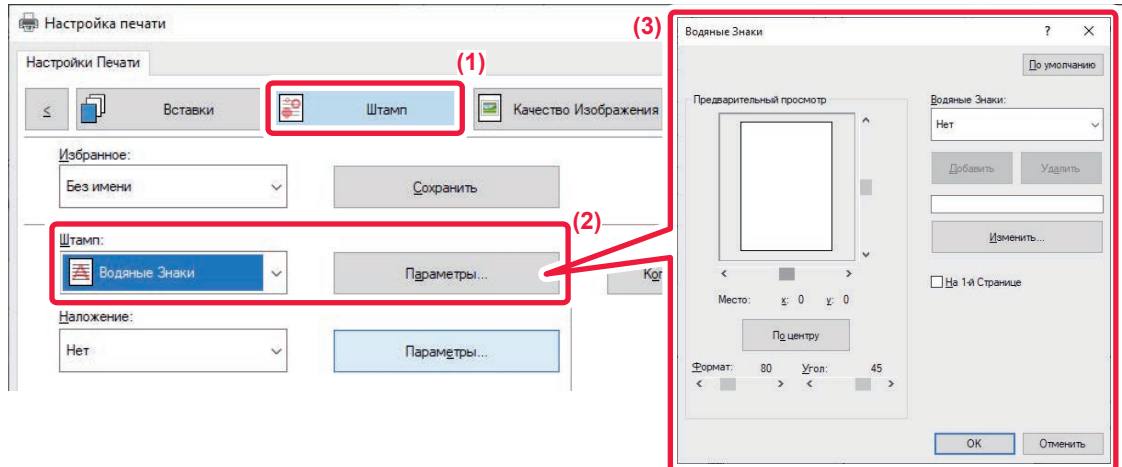

- **(1) Перейдите на вкладку [Штамп].**
- **(2) Выберите значение [Водяные знаки] в разделе "Штамп" и нажмите кнопку [Параметры].**
- **(3) Выберите нужный водяной знак и нажмите кнопку [OK].**

Нажмите кнопку [Редактировать], чтобы выбрать другие подробные настройки.

Чтобы создать новый водяной знак, введите текст нового водяного знака в текстовое поле и нажмите кнопку [Добавить].

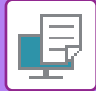

## **macOS**

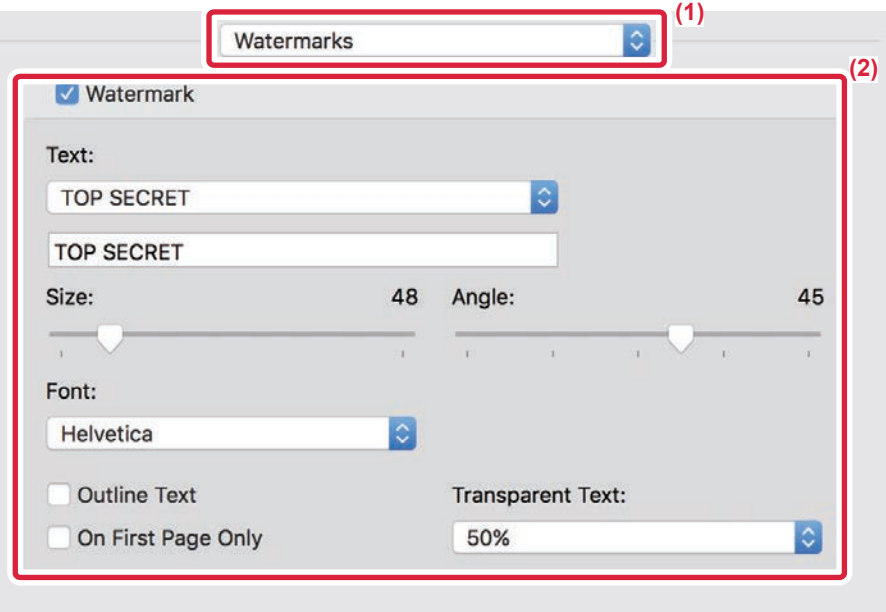

#### **(1) Выберите [Watermarks].**

#### **(2) Установите флажок [Watermark] и настройте параметры водяного знака.**

- Задайте подробные параметры водяных знаков, такие как выбор текста.
- $\cdot$  Выберите размер и угол наклона текста ползунком  $[]$ .

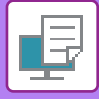

## **ПЕЧАТЬ ИЗОБРАЖЕНИЯ ПОВЕРХ ОТПЕЧАТАННЫХ ДАННЫХ (ШТАМП ИЗОБРАЖЕНИЙ)**

Эта функция позволяет печатать сохраненное на ПК растровое изображение или изображение в формате JPEG поверх напечатанных данных.

Собственное изображение или значок можно печатать на отпечатанных данных как штамп. Можно изменить размер, положение, угол наклона изображения.

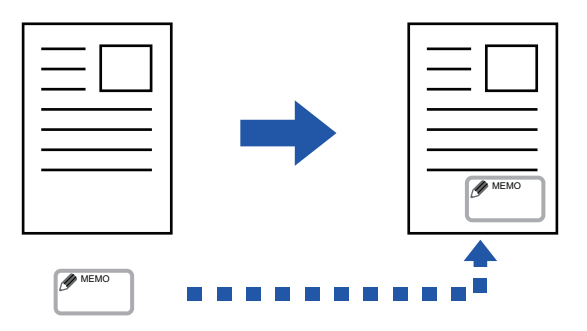

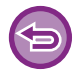

Эта функция доступна в операционной среде Windows.

### **Windows**

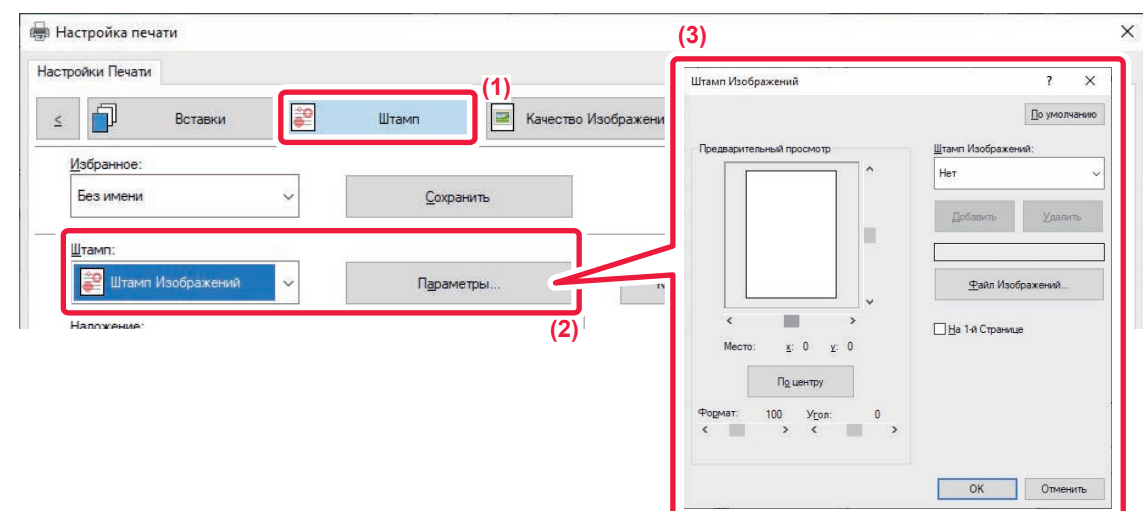

- **(1) Перейдите на вкладку [Штамп].**
- **(2) Выберите значение [Штамп Изображений] в разделе "Штамп" и нажмите кнопку [Параметры].**
- **(3) Выберите нужный штамп и нажмите кнопку [OK].**
	- Если изображение штампа уже сохранено, его можно выбрать в меню.
	- Если изображение штампа не сохранено, нажмите кнопку [Файл Изображений], затем выберите файл, который требуется использовать в качестве изображения штампа, и нажмите кнопку [Добавить].

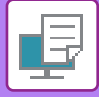

## **РЕГИСТРАЦИЯ ПОЛЬЗОВАТЕЛЬСКОГО ИЗОБРАЖЕНИЯ**

Эта функция позволяет в драйвере принтера регистрировать пользовательские изображения аппарата.

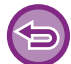

• Эта функция доступна в операционной среде Windows.

• Эта функция доступна только при использовании драйвера принтера PCL6.

### **Windows**

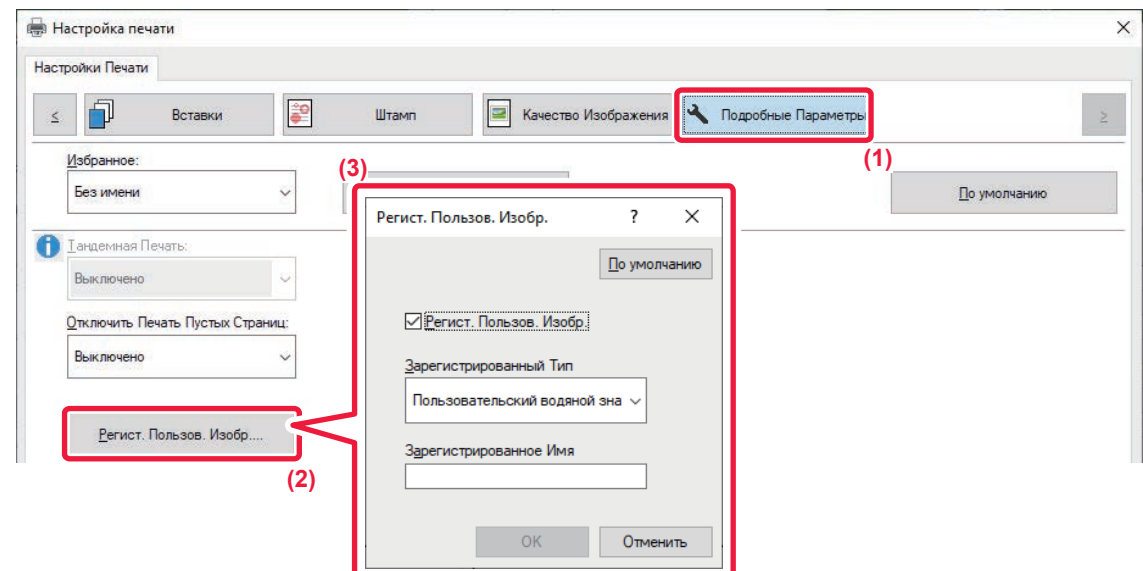

- **(1) Перейдите на вкладку [Подробные Параметры].**
- **(2) Нажмите кнопку [Регист. польз. изобр.].**
- **(3) Выберите тип регистрации и имя пользовательского изображения.**

Если для параметра "Зарегистрированный Тип" установлено значение [Пользовательский штамп], будет зарегистрировано непрозрачное изображение штампа. Если установлено значение [Пользовательский водяной знак], будет зарегистрировано прозрачное изображение водяного знака.

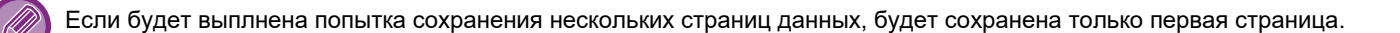

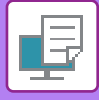

## **НАЛОЖЕНИЕ ФИКСИРОВАННОЙ ФОРМЫ НА ОТПЕЧАТАННЫЕ ДАННЫЕ (НАЛОЖЕНИЕ)**

Эта функция позволяет наложить данные на заранее подготовленную фиксированную форму. В отдельном приложении создайте таблицу или декоративную рамку и зарегистрируйте ее в виде файла накладываемого изображения, чтобы без труда создать привлекательные отпечатки.

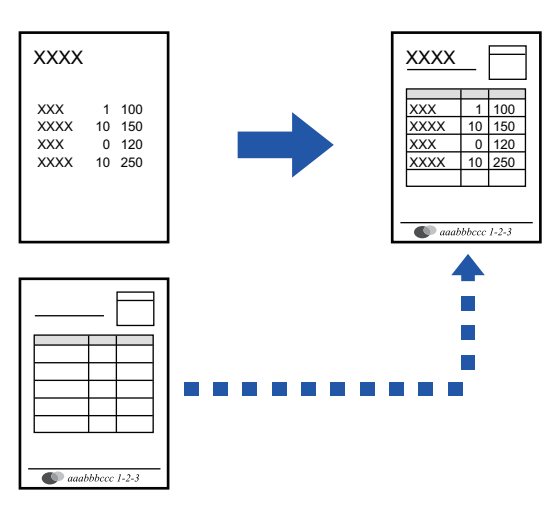

Эта функция доступна в операционной среде Windows.

### **Windows**

### **Создание файла накладываемого изображения**

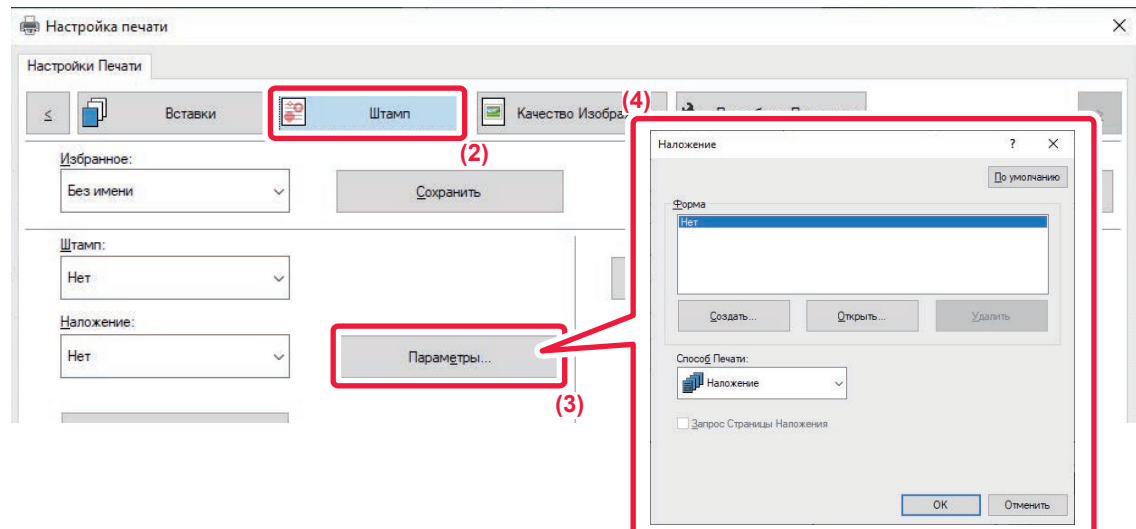

- **(1) Откройте окно свойств драйвера в приложении, используемом для создания накладываемых данных.**
- **(2) Перейдите на вкладку [Штамп].**
- **(3) Нажмите кнопку [Параметры].**

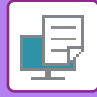

#### **(4) Нажмите кнопку [Создать] и укажите имя и папку для создания файла накладываемого изображения.**

Файл будет создан после завершения настройки при запуске печати.

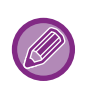

• Когда начнется печать, на дисплее отобразится подтверждающее сообщение. Нажмите кнопку [Да], чтобы создать файл накладываемого изображения.

• Нажмите кнопку [Открыть], чтобы зарегистрировать существующий файл накладываемого изображения.

### **Печать с использованием файла накладываемого изображения**

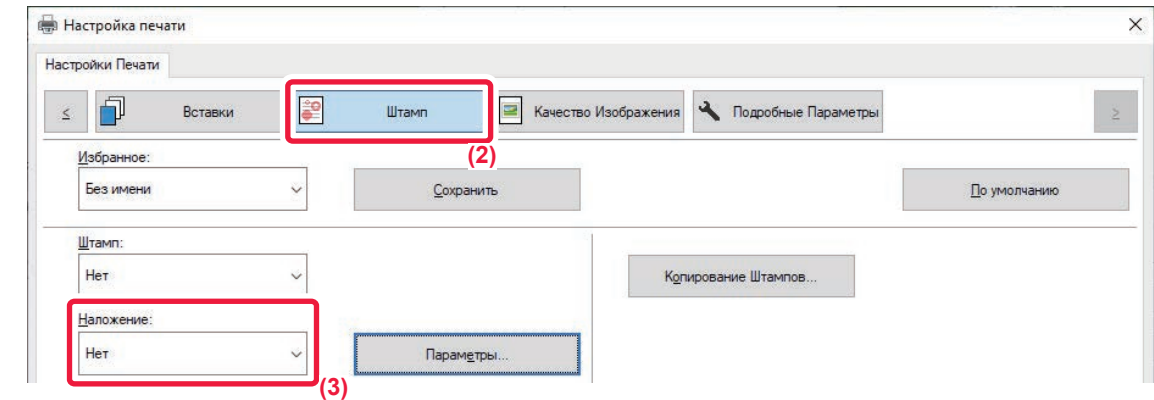

- **(1) Откройте окно свойств драйвера в приложении, используемом для печати с файлом накладываемого изображения.**
- **(2) Перейдите на вкладку [Штамп].**
- **(3) Выберите файл накладываемого изображения.**

Выберите в меню созданный или сохраненный файл наложения.

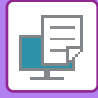

## **ДОБАВЛЕНИЕ КОЛИЧЕСТВА КОПИЙ (ЧИСЛО КОПИЙ)**

В верхний или нижний колонтитул печатаемых данных можно добавить количество копий. Кроме того, можно настроить номер копии и позицию печати.

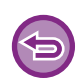

Эта функция доступна в операционной среде Windows.

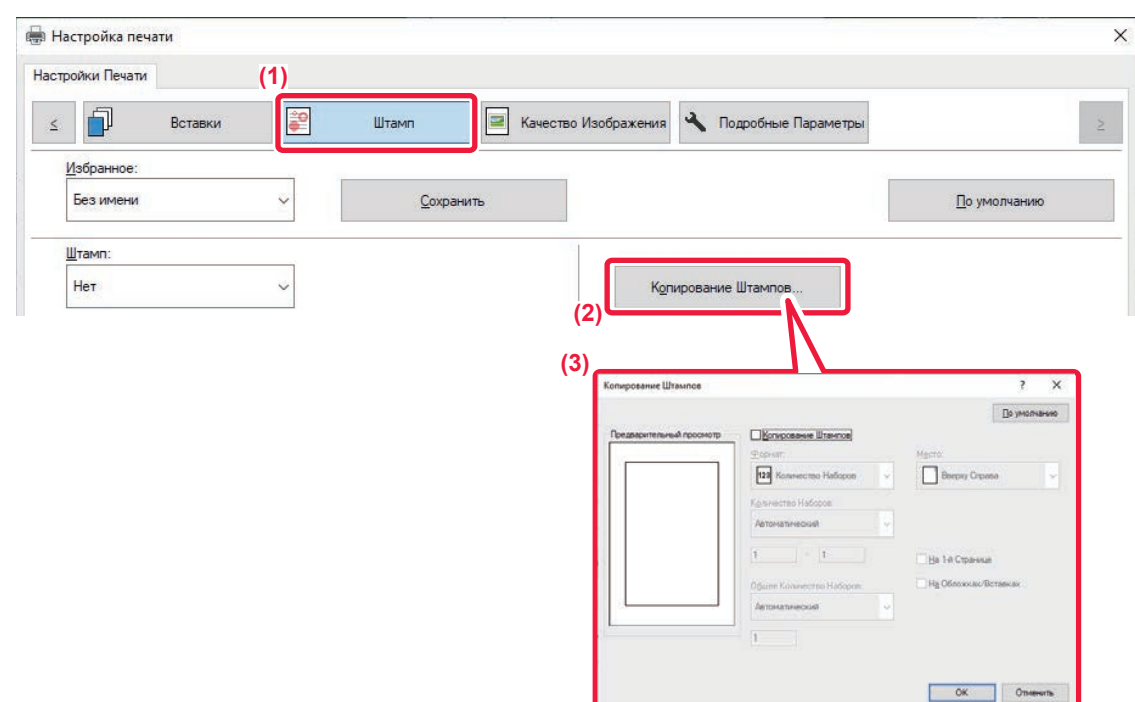

- **(1) Перейдите на вкладку [Штамп].**
- **(2) Нажмите кнопку [Копирование Штампов].**
- **(3) Измените настройки и нажмите кнопку [OK].**

# **ФУНКЦИИ ПЕЧАТИ СПЕЦИАЛЬНОГО НАЗНАЧЕНИЯ**

## **ПЕЧАТЬ ОПРЕДЕЛЕННЫХ СТРАНИЦ НА ДРУГОЙ БУМАГЕ (ДРУГАЯ БУМАГА)**

## **В среде Windows**

Переднюю и заднюю обложки, а также отдельные страницы документа можно печатать на бумаге, отличной от той, на которой печатаются остальные страницы.

Используйте эту функцию, чтобы напечатать переднюю и заднюю обложки на плотной бумаге или использовать для печати отдельных страниц цветную бумагу или бумагу другого типа.

При необходимости бумагу другого типа без печати можно вставить в качестве листов вставки.

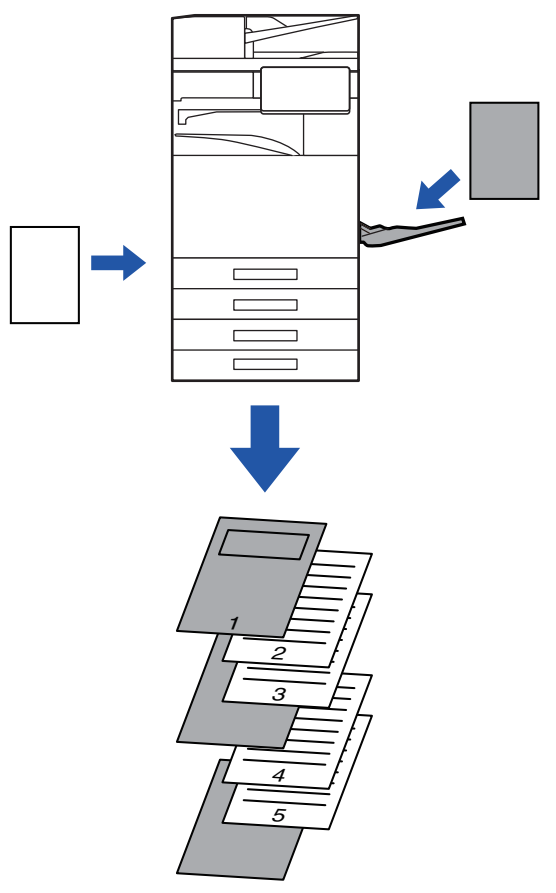

## **В среде macOS**

Переднюю и заднюю обложки можно печатать на бумаге, отличной от той, на которой печатаются остальные страницы. Эту функцию можно, например, использовать для печати передней обложки и последней страницы на плотной бумаге.

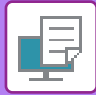

#### **Windows**

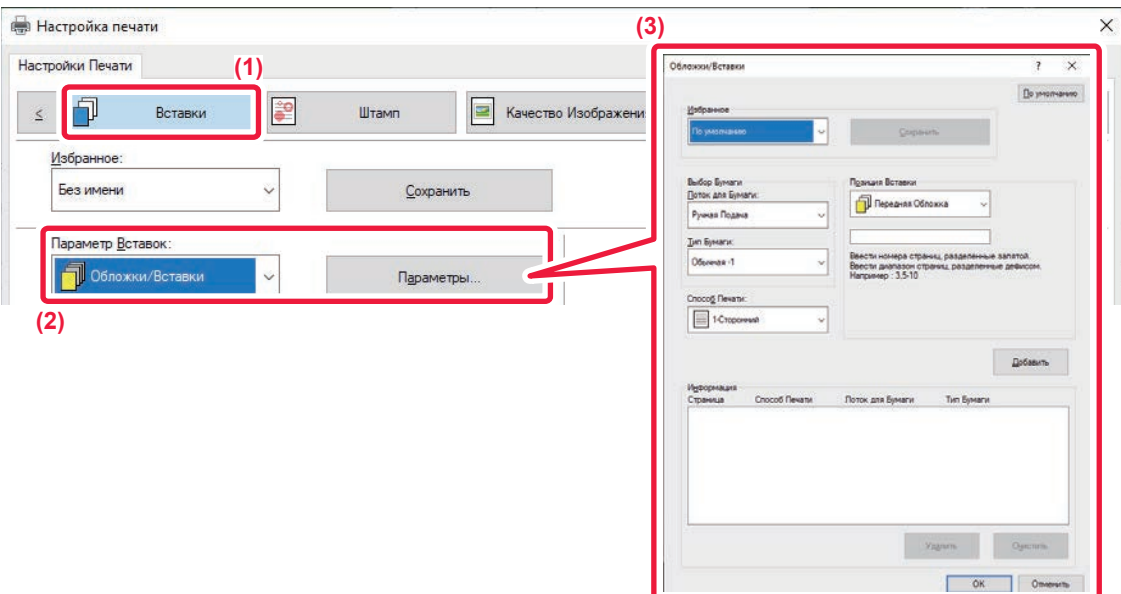

- **(1) Перейдите на вкладку [Вставки].**
- **(2) Выберите значение [Обложки/Вставки] в разделе [Параметр Вставок] и нажмите кнопку [Параметры].**

#### **(3) Выберите настройки вставки.**

- Выберите в соответствующих меню положение вставки, источник бумаги, способ печати.
- Нажмите кнопку [Добавить], чтобы показать выбранные настройки в поле "Информация".
- Задав настройки, нажмите кнопку [Сохранить] в разделе "Избранное", чтобы сохранить их.

• Если в поле "Лоток для Бумаги" установлено значение [Ручная Подача], установите значение в поле "Тип бумаги" и загрузите бумагу этого типа в лоток ручной подачи.

• Если в поле "Позиция вставки" установлено значение [Другая страница], для задания позиции вставки укажите номер страницы. Если в поле "Способ печати" установлено значение [2-Сторонняя Печать], указанная и следующая за ней страницы будут напечатаны на лицевой и обратной сторонах бумаги, поэтому настройка вставки для страницы, напечатанной на обратной стороне листа, не будет действовать.

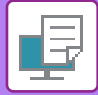

## **macOS**

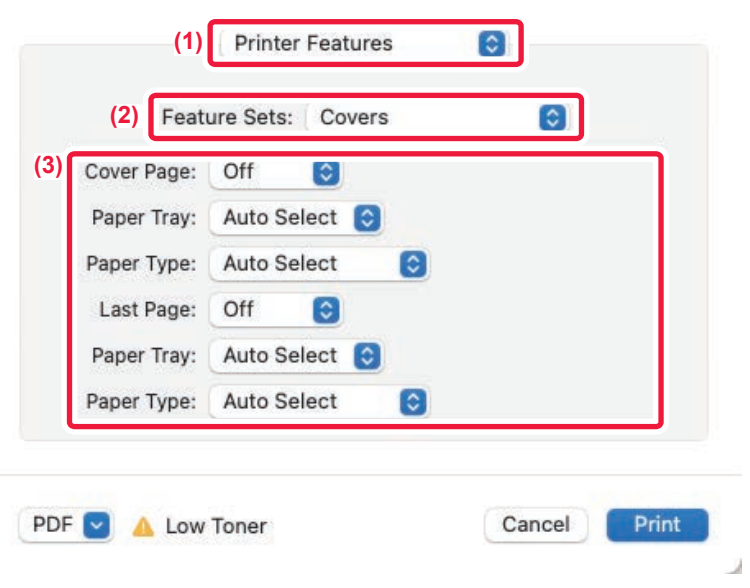

- **(1) Выберите [Printer Features].**
- **(2) Выберите [Covers].**
- **(3) Выберите настройки вставки обложек.** Выберите настройки печати, лоток для бумаги, тип бумаги передней и задней обложек.

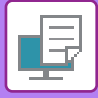

## **ДОБАВЛЕНИЕ ВСТАВОК ПРИ ПЕЧАТИ НА ПРОЗРАЧНОЙ ПЛЕНКЕ (ВСТАВКА ПРОЗРАЧНОЙ ПЛЕНКИ)**

Эта функция позволяет предотвратить склеивание листов пленки между собой при печати благодаря вставке листа бумаги между листами пленки. При необходимости отпечаток на прозрачной пленке можно дублировать на вставляемом листе бумаги.

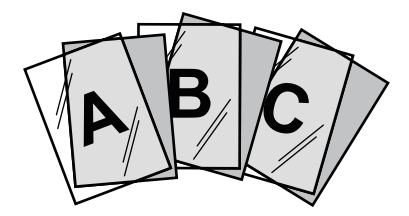

### **Windows**

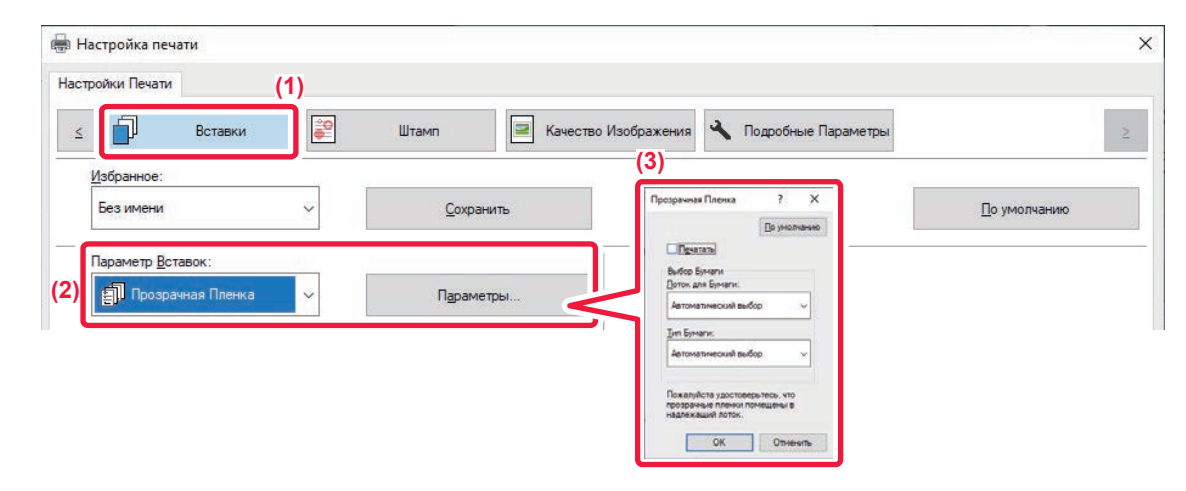

#### **(1) Перейдите на вкладку [Вставки].**

#### **(2) Выберите вариант [Прозрачная пленка] и щелкните по кнопке [Параметры].**

Выберите настройки печати, лоток для бумаги, тип бумаги передней и задней обложек.

#### **(3) Выберите настройки вставки прозрачной пленки.**

Если установлен флажок [Печатать] ( ), содержимое прозрачной пленки будет дублировано на бумажном листе вставки. При необходимости выберите источник и тип бумаги.

Установите для типа бумаги лотка ручной подачи значение [Пленка] и загрузите прозрачные пленки в лоток ручной подачи.

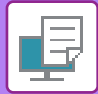

## **macOS**

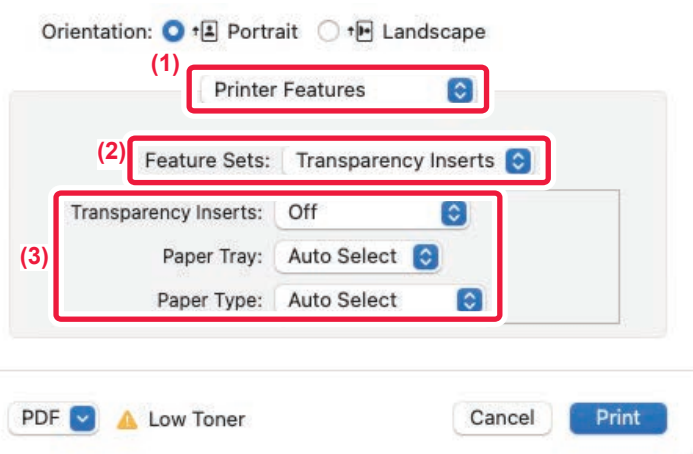

#### **(1) Выберите [Printer Features].**

**(2) В поле "Feature Sets" выберите значение [Transparency Inserts].**

#### **(3) Выберите настройки вставки прозрачной пленки.**

Если в поле "Transparency Inserts" установлено значение [On (Printed)], содержимое прозрачной пленки будет дублировано на бумажном листе вставки. При необходимости выберите источник и тип бумаги.

Установите для типа бумаги лотка ручной подачи значение [Transparency] и загрузите прозрачные пленки в лоток ручной подачи.

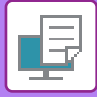

## **ВСТАВКА СТРАНИЦ-РАЗДЕЛИТЕЛЕЙ МЕЖДУ ЗАДАНИЯМИ ИЛИ КОПИЯМИ**

Между заданиями или указанным количеством копий можно вставлять страницы-разделители.

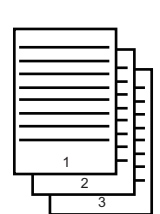

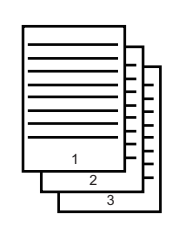

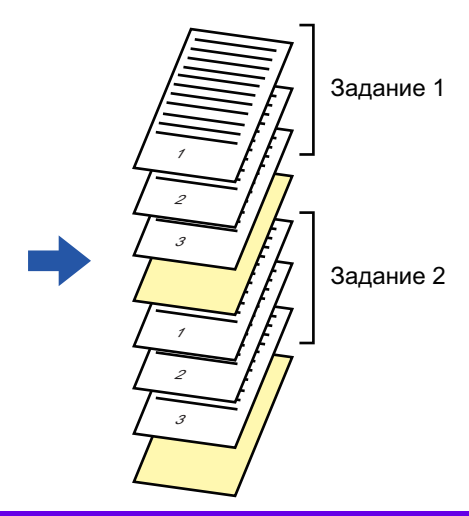

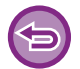

Эта функция доступна в операционной среде Windows.

Задание 1 Задание 2

### **Windows**

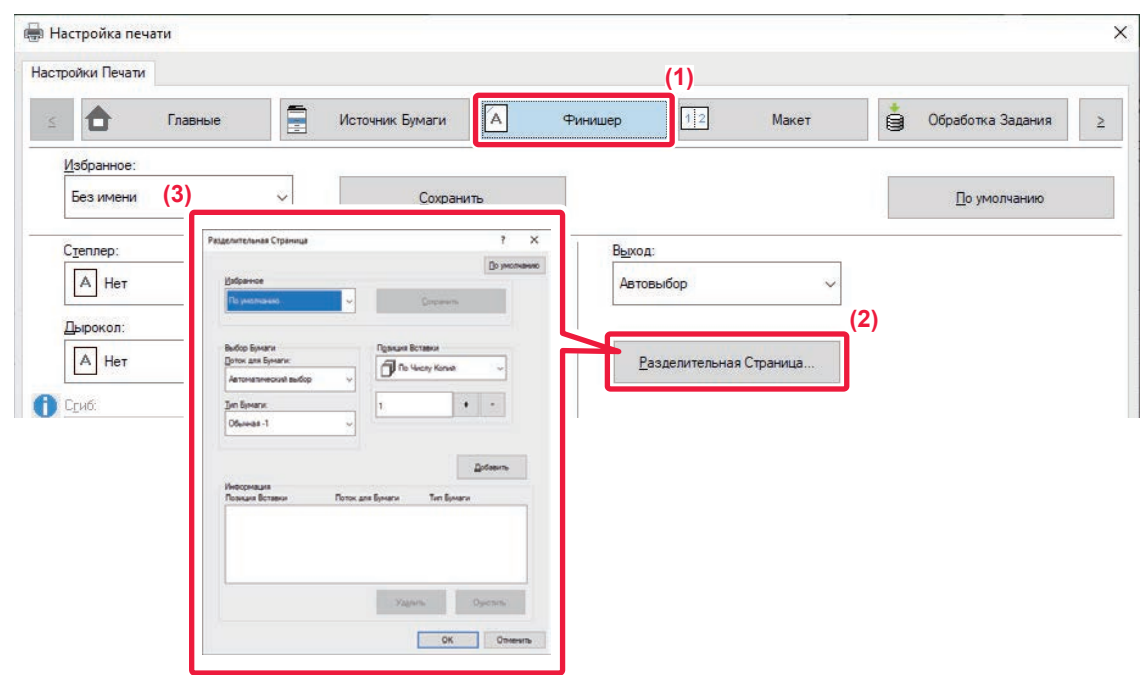

- **(1) Перейдите на вкладку [Финишер].**
- **(2) Нажмите кнопку [Разделительная страница].**

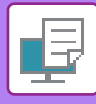

#### **(3) Изменение настроек**

- Выберите лоток и тип бумаги в разделе "Выбор бумаги" и укажите положение страницы-разделителя в разделе "Позиция вставки".
- Чтобы добавлять страницу-разделитель каждый раз после печати заданного количества копий, выберите в разделе "Позиция вставки" значение [По числу копий].
- ï Например, если при печати 10 копий выбрать значение "5", страница-разделитель будет вставлена после 5-й и 10-й копии.

Если выбран лоток ручной подачи, установите значение в поле "Тип бумаги".

## **ПЕЧАТЬ СПЕЦИАЛЬНОЙ КОПИИ (СПЕЦИАЛЬНАЯ КОПИЯ)**

Эта функция позволяет напечатать дополнительную копию изображения на бумаге того же формата, подаваемой из другого лотка.

Например, если функция специальной копии выбрана при загруженной в лоток 1 обычной бумаге и загруженной в лоток 2 цветной бумаге, с помощью одной команды на печать можно получить результат, аналогичный копированию с помощью копировальной бумаги. Если в лоток 1 загружена обычная бумага, а в лоток 2 – переработанная бумага, функция специальной копии позволяет одновременно печатать одну копию высокого качества для передачи, а вторую копию – в качестве дубликата.

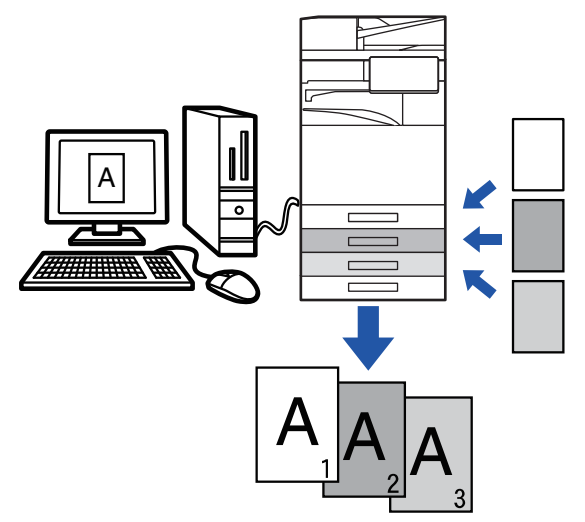

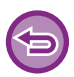

Эта функция доступна в операционной среде Windows.

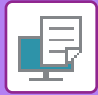

## **Windows**

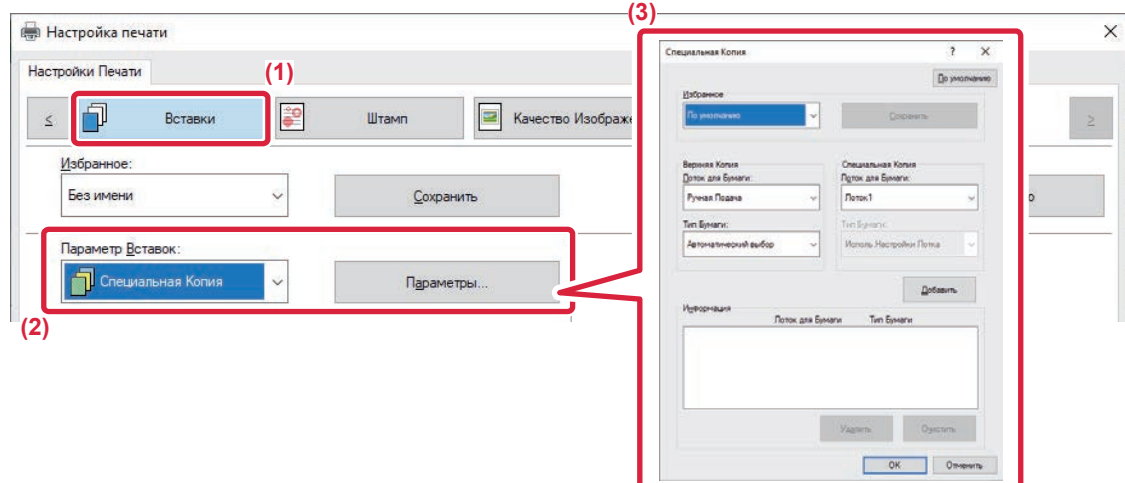

- **(1) Перейдите на вкладку [Вставки].**
- **(2) Выберите значение [Специальная копия] в разделе "Параметр Вставок" и нажмите кнопку [Параметры].**
- **(3) Выберите лоток для первой копии в разделе "Верхняя копия", затем выберите лоток для специальной копии в поле "Специальная копия".**

Если выбран лоток ручной подачи, установите значение в поле "Тип бумаги".

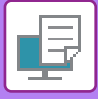

## **ПЕЧАТЬ ТЕКСТА НА ЗАКЛАДКАХ ТАБУЛИРОВАННОЙ БУМАГИ (СДВИГ ЗАКЛАДКИ/ПЕЧАТЬ ТАБУЛИРОВАННОЙ БУМАГИ)**

Существует два способа печати на закладках табулированной бумаги: "Вкладка Сдвиг" и "Печать табулир. бумаги".

## **Сдвиг закладки**

Создайте в приложении текст, который должен печататься на табулированной бумаге. В разделе [Позиция Печати] на вкладке [Макет] окна свойств драйвера принтера установите значение смещения текста. Текст будет напечатан на закладках.

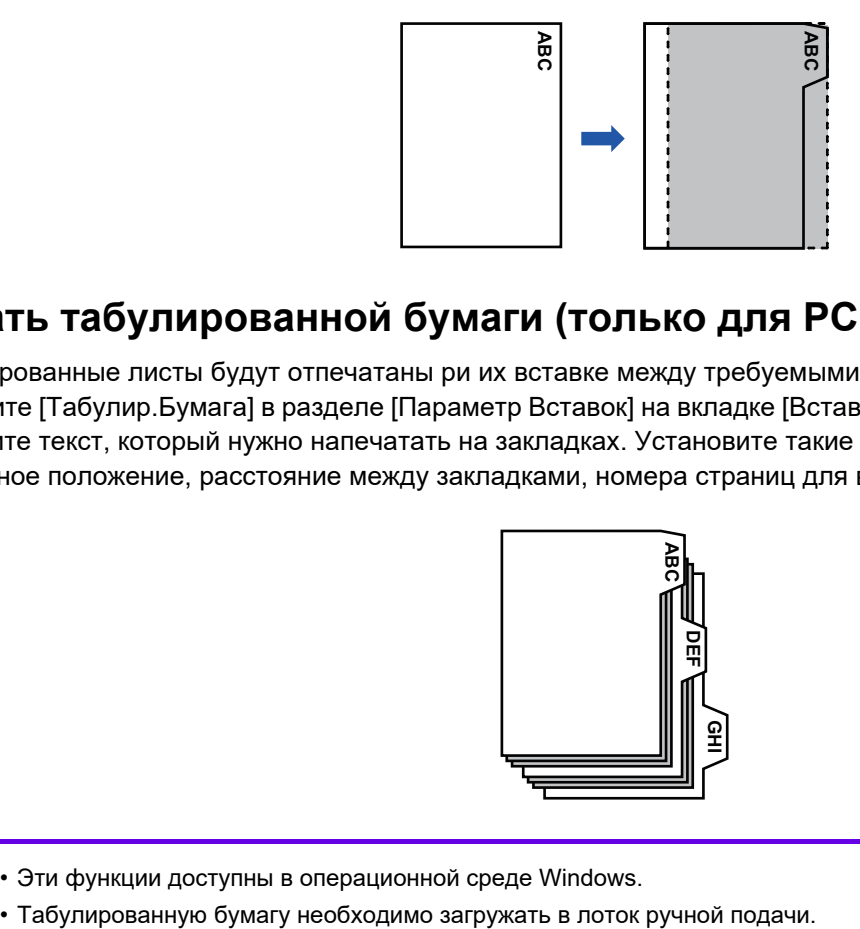

## **Печать табулированной бумаги (только для PCL6)**

Табулированные листы будут отпечатаны ри их вставке между требуемыми страницами. Выберите [Табулир.Бумага] в разделе [Параметр Вставок] на вкладке [Вставки] окна свойств драйвера принтера и введите текст, который нужно напечатать на закладках. Установите такие настройки, как размер закладок, начальное положение, расстояние между закладками, номера страниц для вставки табулированных листов.

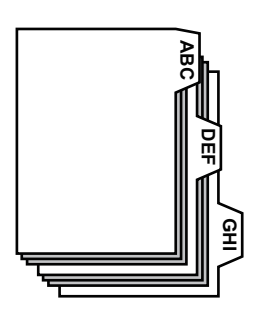

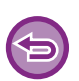

• Эти функции доступны в операционной среде Windows.

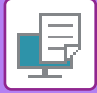

### **Windows**

### **Сдвиг закладки**

В приложении подготовьте текст, который будет напечатан на закладках, затем выполните следующие действия.

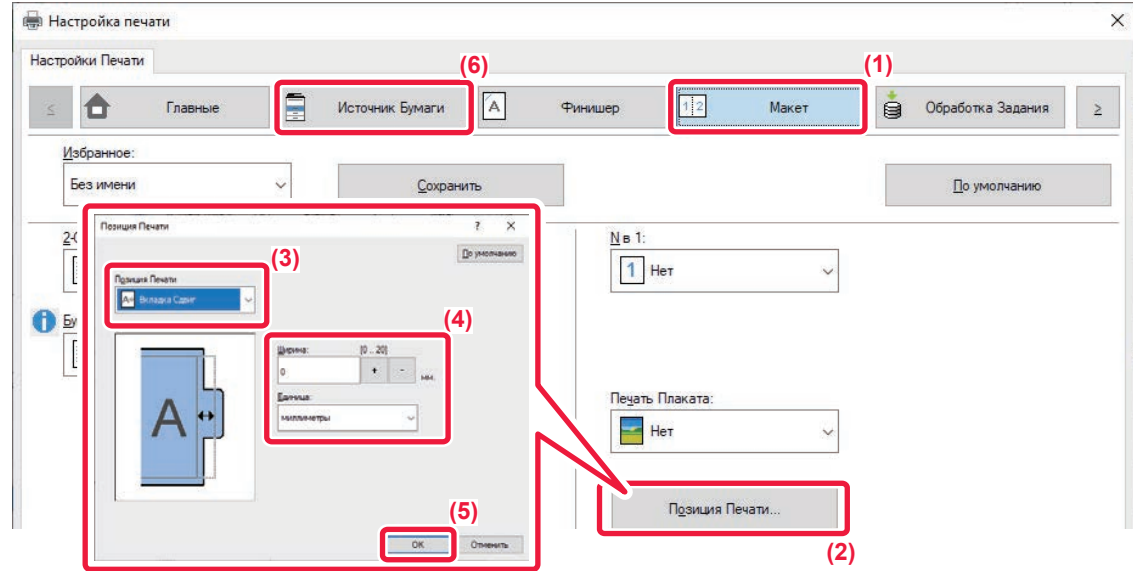

- **(1) Перейдите на вкладку [Макет].**
- **(2) Нажмите кнопку [Позиция Печати].**
- **(3) Выберите [Вкладка Сдвиг].**
- **(4) Для настройки значения смещения изображения введите значение или воспользуйтесь кнопками .**
- **(5) Нажмите кнопку [OK].**
- **(6) Выберите источник и тип бумаги.**

Перейдите на вкладку [Источник бумаги] и выберите значение [Ручная Подача] в разделе "Лоток для Бумаги" и значение [Табулир.Бумага] в разделе "Тип бумаги".

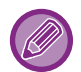

Установите для типа типа бумаги лотка ручной подачи значение [Табулир.Бумага] и загрузите табулированную бумагу в лоток ручной подачи.

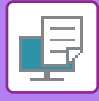

## **Печать табулированной бумаги (только для PCL6)**

Откройте данные, в которые требуется вставить табулированную бумагу, затем выберите настройки.

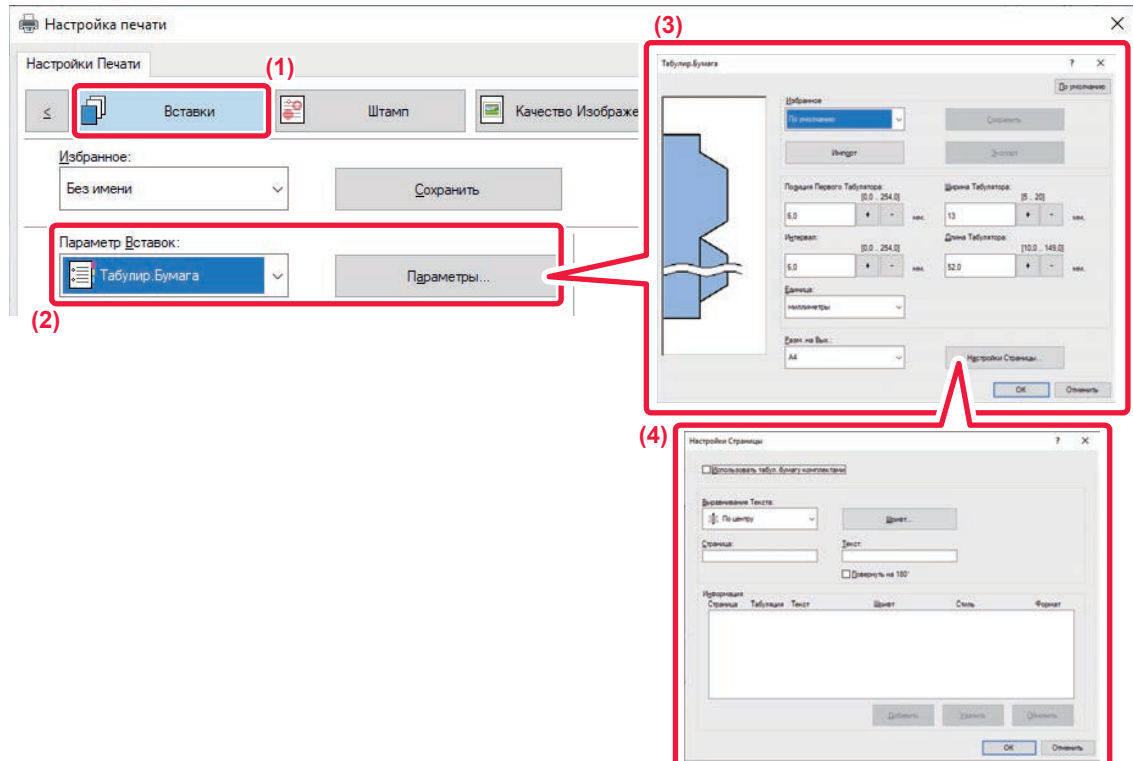

#### **(1) Перейдите на вкладку [Вставки].**

**(2) Выберите значение [Табулир.Бумага] в разделе "Параметр Вставок" и нажмите кнопку [Установки].**

#### **(3) Выберите настройки положения закладки.**

Для имеющейся в продаже табулированной бумаги используйте существующие настройки, например [A4-5tab-D] в разделе "Избранное". Для табулированной бумаги других типов укажите положение первой закладки, расстояние между закладками, длину и ширину закладки с помощью ввода значения или кнопки  $\overline{+}$  - Кроме того, выберите формат табулированной бумаги в поле "Разм. на вых.".

#### **(4) Выберите настройки страницы.**

Выберите страницы для вставки табулированной бумаги и введите текст, который требуется напечатать на закладках. Выберите шрифт и макет.

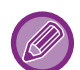

ï Установите для типа типа бумаги лотка ручной подачи значение [Табулир.Бумага] и загрузите табулированную бумагу в лоток ручной подачи.

• Настройки табулированной бумаги можно сохранить. Сохраненный файл можно затем открыть в разделе "Избранное".

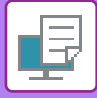

## **ДВУСТОРОННЯЯ ПЕЧАТЬ С ПЕЧАТЬЮ ОПРЕДЕЛЕННЫХ СТРАНИЦ НА ЛИЦЕВОЙ СТОРОНЕ (ВСТАВКА ГЛАВ)**

Эта функция позволяет печатать определенные страницы на лицевой стороне листа.

Если страница будет выбрана для печати на лицевой стороне (например страница обложки главы), она будет напечатана на лицевой части следующего листа, даже если она должна была печататься на обратнй стороне листа.

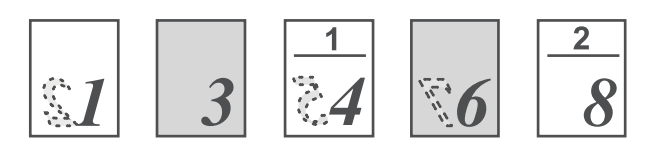

Пример: Когда в качестве настроек страницы выбраны страницы 4 и 8. (У 4-й есть обратная сторона, а у 3-й и 8-й она чистая.)

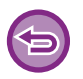

• Эта функция доступна в операционной среде Windows.

• Эта функция доступна только при использовании драйвера принтера PCL6.

### **Windows**

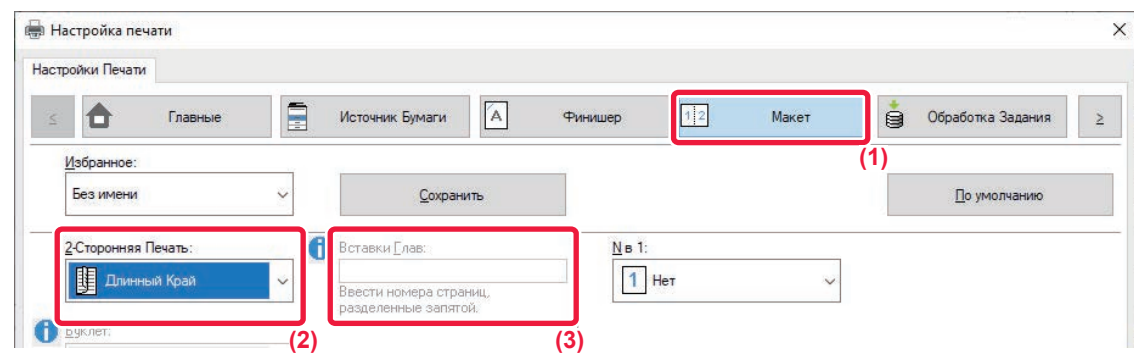

- **(1) Перейдите на вкладку [Макет].**
- **(2) Выберите двустороннюю печать.** Дополнительную информацию о настройке "2-Сторонняя Печать" см. в разделе "2-СТОРОННЯЯ ПЕЧАТЬ (стр. 4-23)".
- **(3) Введите номера начальных страниц глав, разделяя их запятыми.**

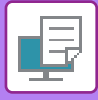

# **ФАЛЬЦОВКА БУМАГИ ДЛЯ ПЕЧАТИ (СГИБ)**

Если установлен блок фальцовки, бумагу печати можно сгибать.

Например, если смешаны печатные изображения формата A4 (8-1/2" × 11") и A3 (11" × 17"), бумагу формата A3 (11" × 17") можно согнуть до формата A4 (8-1/2" × 11"), чтобы достичь для фактического отпечатка ширины формата A4 (8-1/2" × 11"). При необходимости свернутые листы можно скрепить скобами.

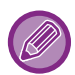

Чтобы использовать функции одинарного сгиба и брошюровки со сгибом (скрепление скобами), необходимо установить финишер-брошюровщик.

## **Типы бумаги для функции фальцовки**

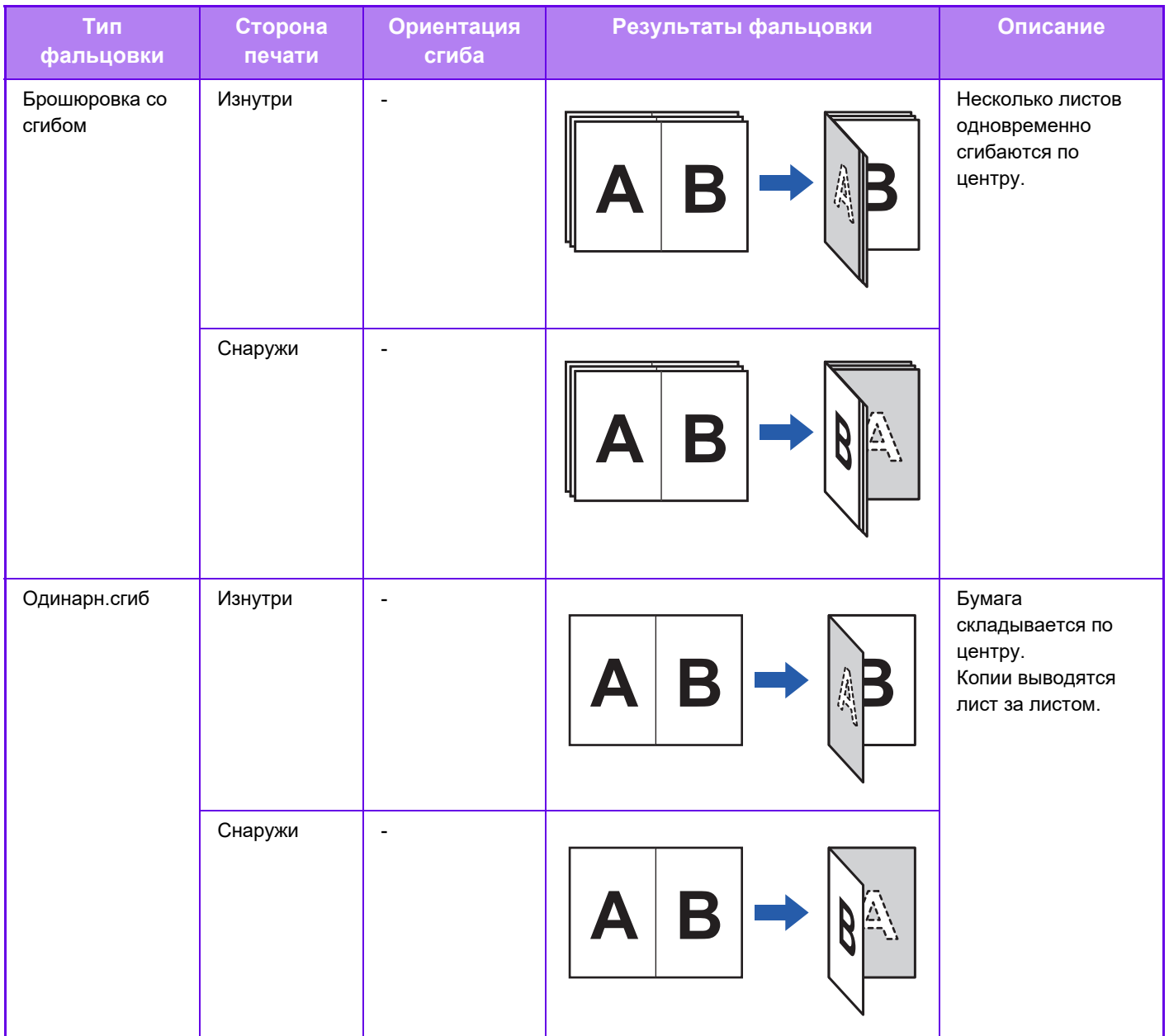

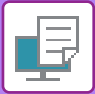

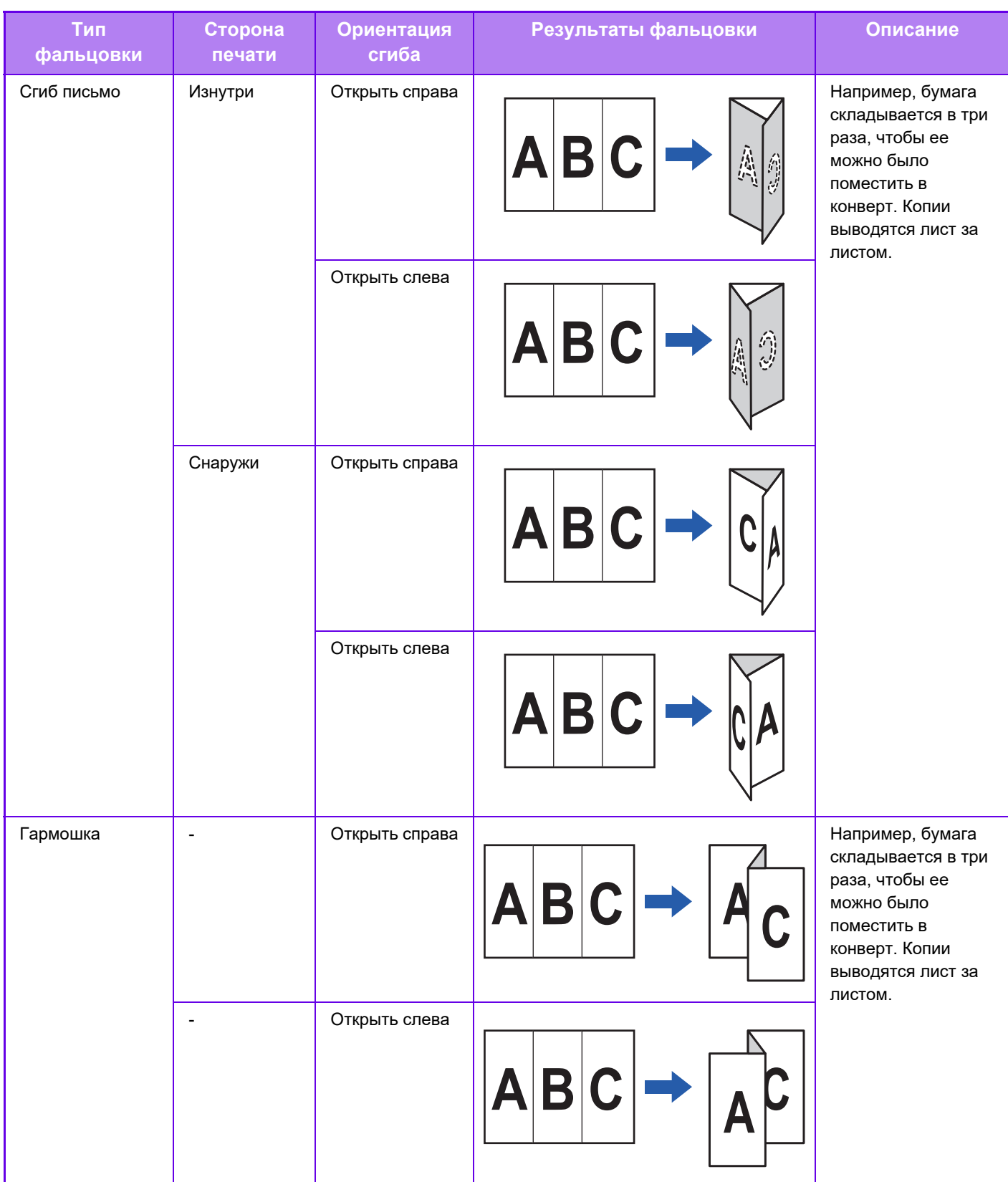

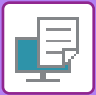

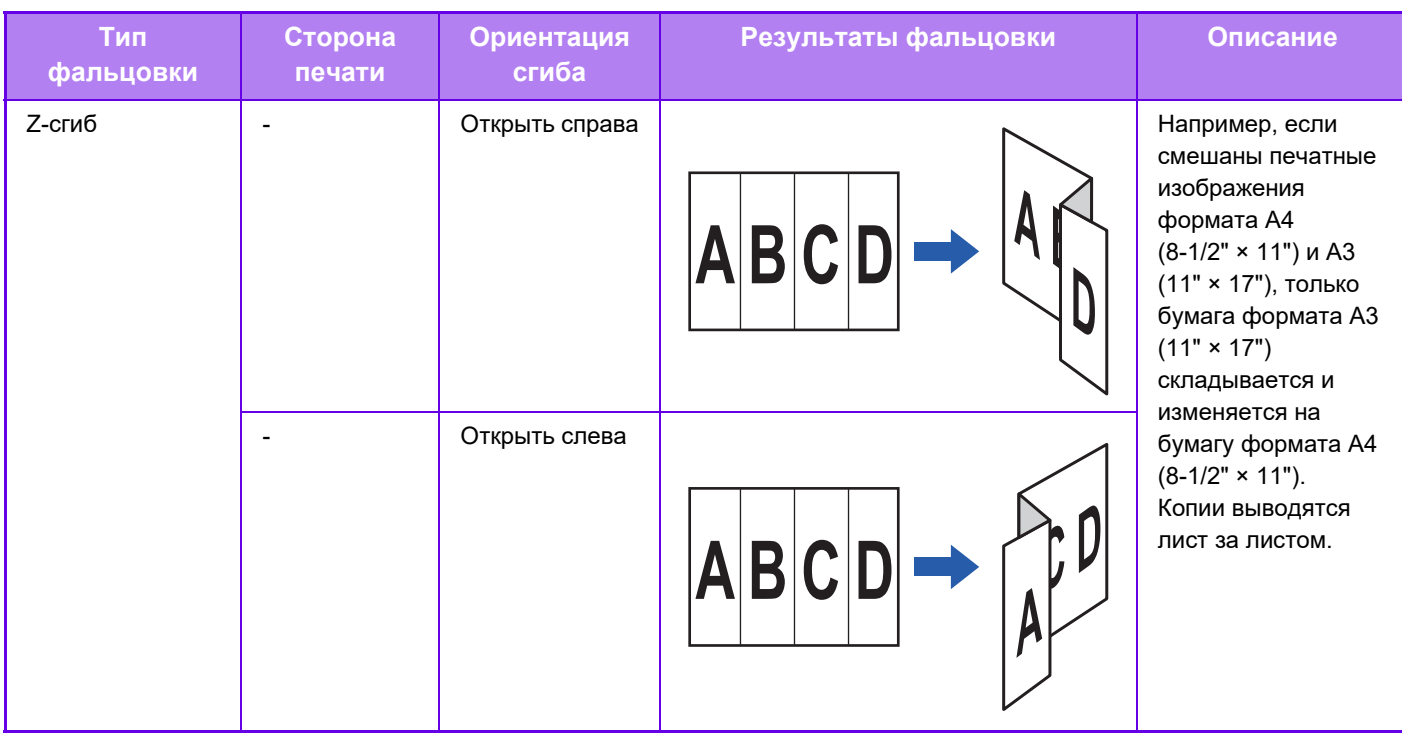

- При печати данных в виде буклета можно использовать функцию "Буклет", чтобы сложить и скрепить отпечатки для создания буклета. См. раздел "СОЗДАНИЯ БУКЛЕТА (СО СКРЕПКАМИ) (стр. 4-34)".
- Функцию фальцовки невозможно использовать совместно с функциями пробивания отверстий и скрепления скобами. Однако если установлен финишер (большой укладчик) или финишер-брошюровщик (большой укладчик), функцию Z-фальцовки можно использовать вместе с функциями перфорации и сшивания, если указан один из следующих форматов бумаги.
	- ï B4, A3, 8K, Ledger (11" × 17")
- Если установлен финишер-брошюровщик (с большим накопителем), при использовании функции брошюровки со сгибом за каждый заход складываются пять листов. Например, если в качестве оригинала используются 12 обычных листов формата A4, всего они будут складываться три раза: 5 листов + 5 листов + 2 листа. Однако для некоторых типов бумаги количество складываемых за раз листов может быть меньше. Например, плотная бумага складывается по три листа.
- Если установлен финишер-брошюровщик, при использовании функции брошюровки со сгибом листы складываются по одному.

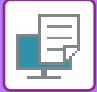

## **Windows**

### **Фальцовка**

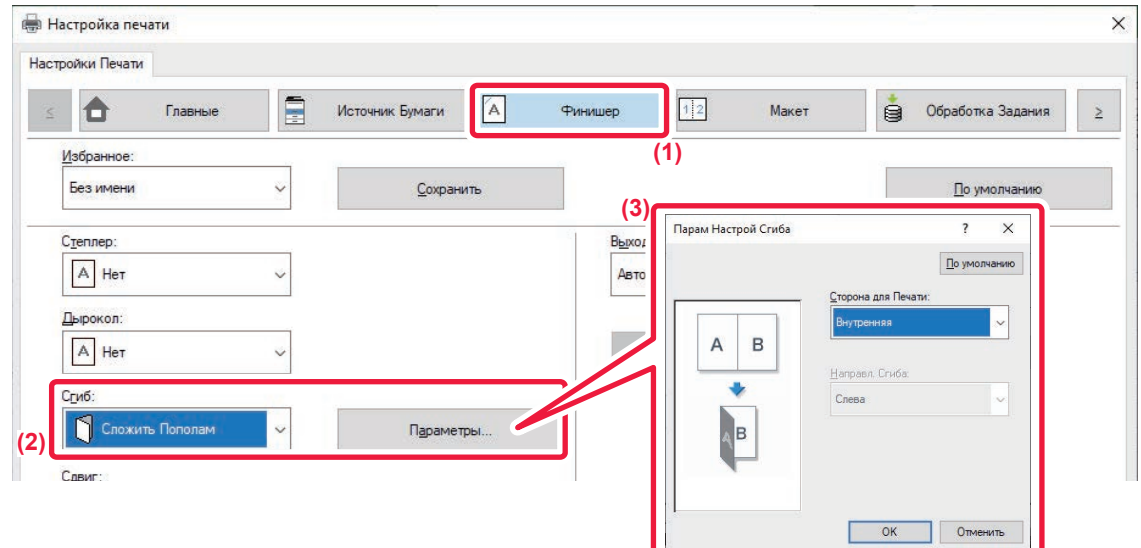

- **(1) Перейдите на вкладку [Финишер].**
- **(2) Выберите нужный способ фальцовки в разделе "Сгиб" и нажмите кнопку [Параметры].**
- **(3) Выберите нужный способ фальцовки.**

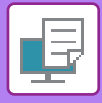

## **Фальцовка (Z-сгиб)**

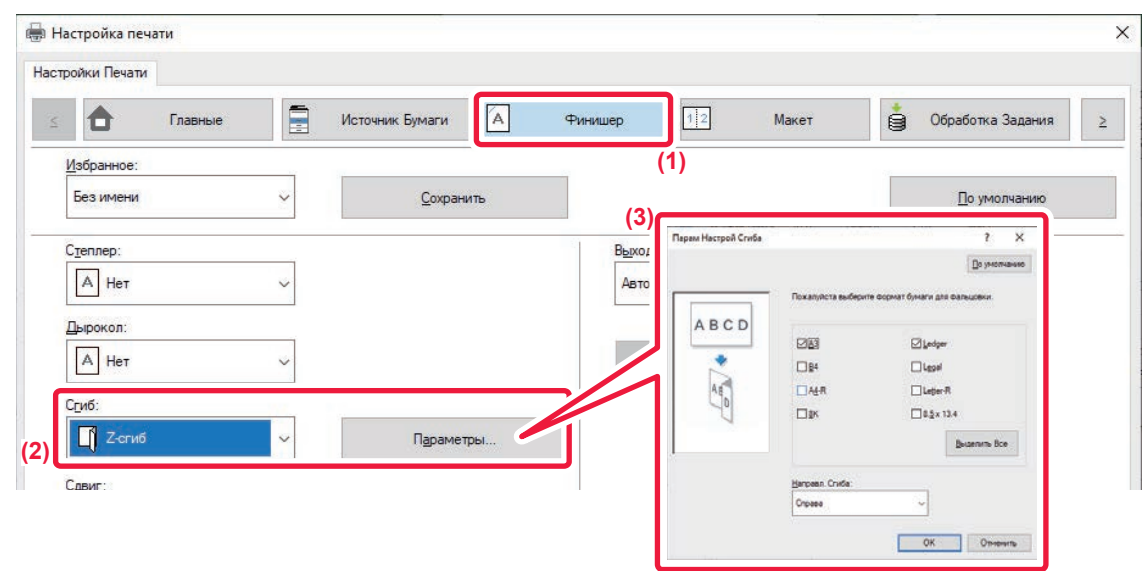

- **(1) Перейдите на вкладку [Финишер].**
- **(2) Выберите нужный способ фальцовки в разделе "Z-сгиб" и нажмите кнопку [Параметры].**
- **(3) Выберите сгибаемую бумагу направление открытия.**

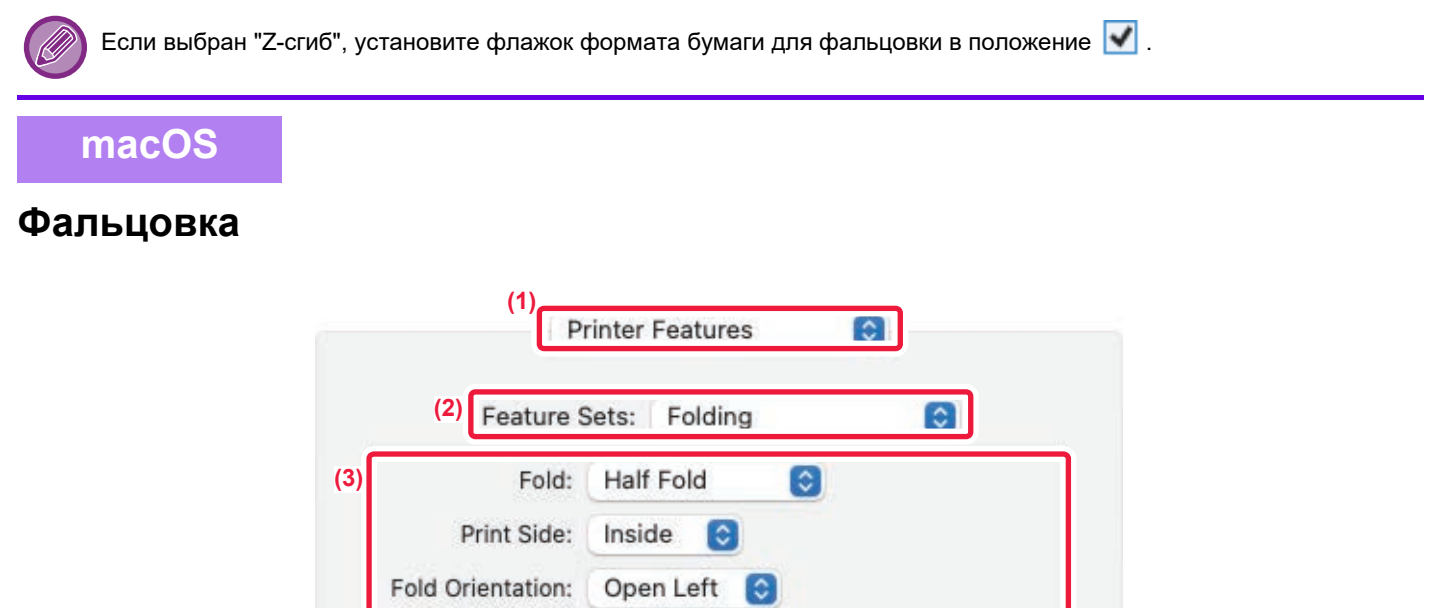

- **(1) Выберите [Printer Features].**
- **(2) Выберите [Folding].**
- **(3) Выберите нужный способ фальцовки.**

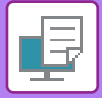

## **Фальцовка (Z-сгиб)**

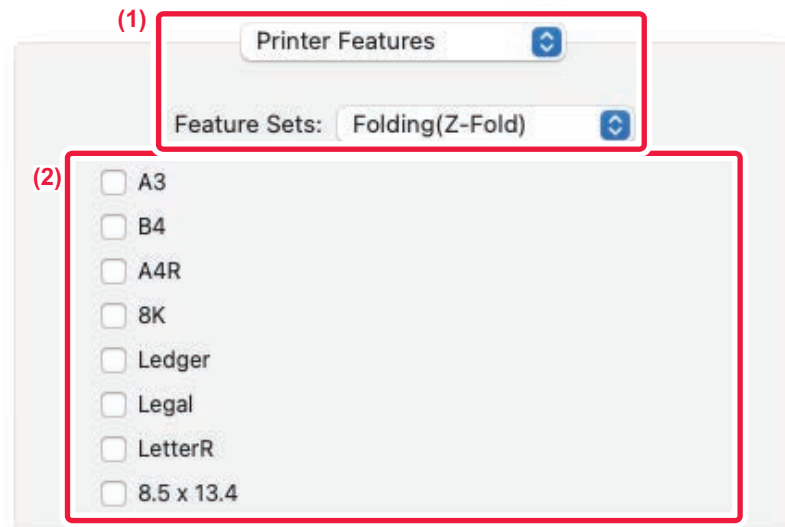

- **(1) Выберите пункт [Printer Features], затем выберите [Folding(Z-Fold)].**
- **(2) Сконфигурируйте настройки фальцовки.**

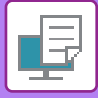

## **ВСТАВКА ПРЕДУСТАНОВЛЕННЫХ ДАННЫХ ДО ИЛИ ПОСЛЕ КАЖДОЫЙ СТРАНИЦЫ (ВЛОЖЕНИЕ СТРАНИЦ)**

Эта функция позволяет при печати вставлять предустановленные данные между каждыми двумя страницами. Можно создать документы, на левой странице разворота которых будет расположен текст, а на правой – место для заметок.

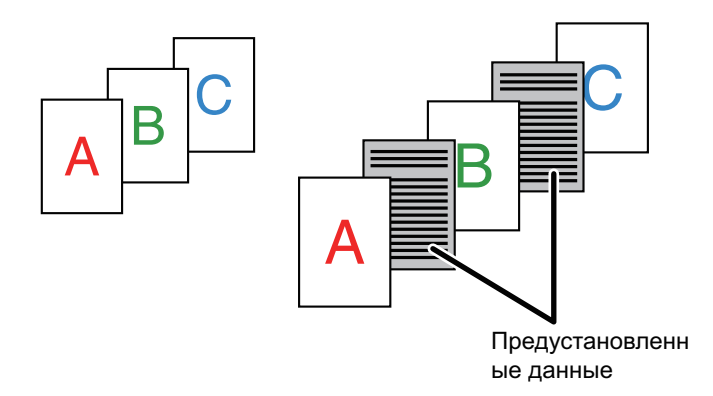

• Эта функция доступна в операционной среде Windows.

• Эта функция доступна только при использовании драйвера принтера PCL6.

Предварительно создайте страницу, которая будет вставляться в документ. Процедура создания такой страницы описана в разделе "Создание файла накладываемого изображения (стр. 4-58)" главы "НАЛОЖЕНИЕ ФИКСИРОВАННОЙ ФОРМЫ НА ОТПЕЧАТАННЫЕ ДАННЫЕ (НАЛОЖЕНИЕ) (стр. 4-58)".

### **Windows**

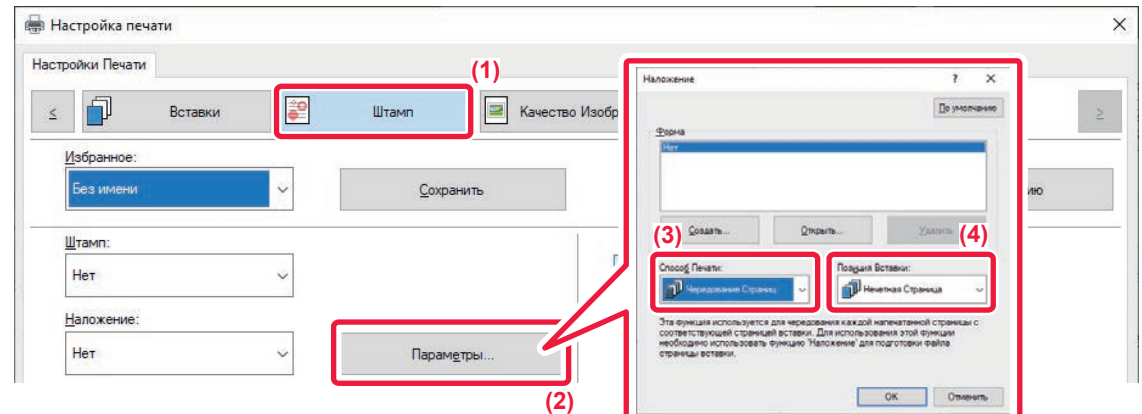

- **(1) Перейдите на вкладку [Штамп].**
- **(2) Нажмите кнопку [Параметры].**
- **(3) Выберите [Вложение страниц] в меню "Способ печати".**
- **(4) Укажите накладываемые данные и положение вставки.**

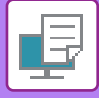

## **ПЕЧАТЬ НЕСКОЛЬКИХ КОПИЙ ОДНОГО ИЗОБРАЖЕНИЯ НА ЛИСТЕ (ПОВТОР ПЕЧАТИ)**

Эта функция позволяет напечатать на листе несколько копий изображения. Это удобно при печати визитных карточек и наклеек.

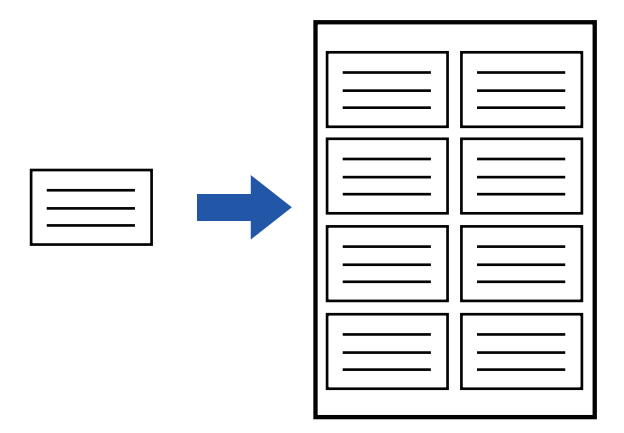

- Эта функция доступна в операционной среде Windows.
- Эта функция доступна только при использовании драйвера принтера PCL6.

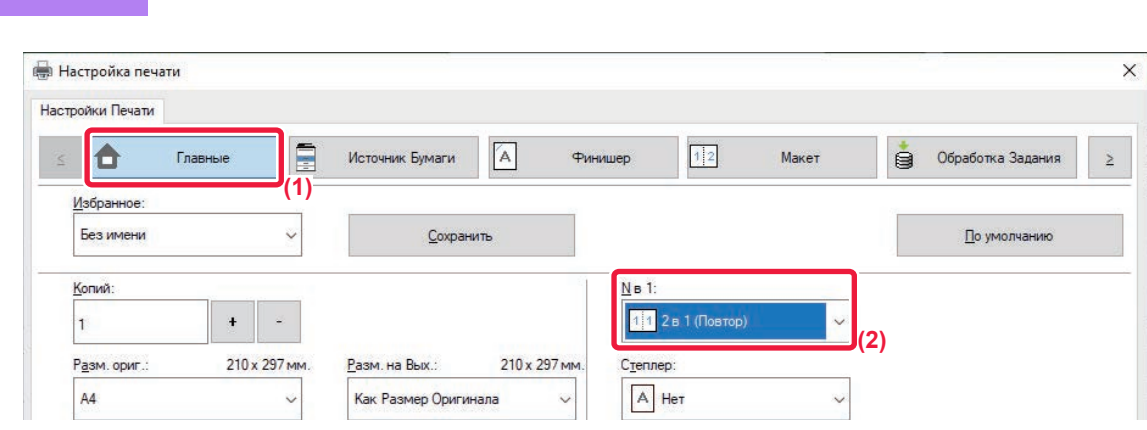

**(1) Перейдите на вкладку [Главные].**

**Windows**

**(2) Выберите количество копий в разделе "N в 1".**

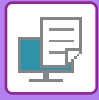

# **ПЕЧАТЬ СКРЫТОЙ ФОРМЫ**

Эта функция позволяет печатать под данными, например, текст "НЕ КОПИРОВАТЬ".

При копировании отпечатка с таким шаблоном текст шаблона будет виден. Это поможет предотвратить утечку информации при несанкционированном копировании документа.

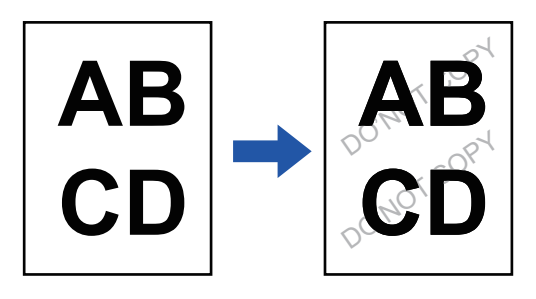

- Эта функция доступна в операционной среде Windows.
- Эта функция доступна только при использовании драйвера принтера PCL6.

### **Windows**

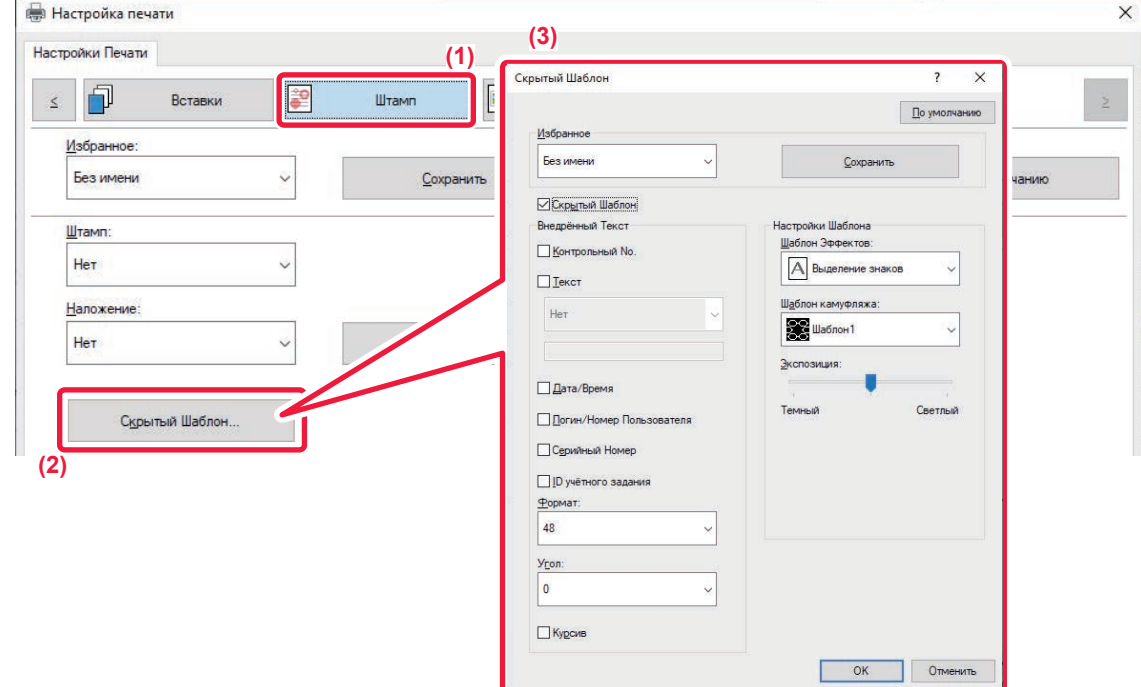

- **(1) Перейдите на вкладку [Штамп].**
- **(2) Нажмите кнопку [Скрытый Шаблон].**
- **(3) Измените настройки печати скрытой формы и нажмите кнопку [OK].**

Функция печати скрытой формы не работает, если для параметра "Режим печати" установлено значение [1200 dpi].

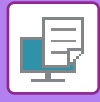

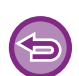

- Функция "Скрытый Шаблон" используется для защиты от несанкционированного копирования. Эта функция не гарантирует предотвращения утечки информации.
- Возможно, текст шаблона будет виден на отпечатке при определенных условиях аппарата. В этом случае в "Установки (администратор)" выберите [Установки Безопасности] → [Установка Печати Скрытого Шаблона] → [Контрастность].
- Скрытый шаблон может не проявиться на копиях при использовании для копирования листов с шаблоном устройств определенных типов или определенных настроек копирования.

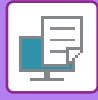

## **ИЗМЕНЕНИЕ СПОСОБА ОБРАБОТКИ И ПЕЧАТИ ИЗОБРАЖЕНИЙ JPEG (ИСПОЛЬЗОВАТЬ ДРАЙВЕР ДЛЯ JPEG)**

Документ, содержащий изображения в формате JPEG, в некоторых случаях может печататься некорректно. Чтобы исправить положение, можно изменить способ обработки изображений в формате JPEG. Эта функция позволяет выбрать обработку содержащихся в печатаемом документе изображений JPEG с помощью драйвера принтера или с помощью аппарата.

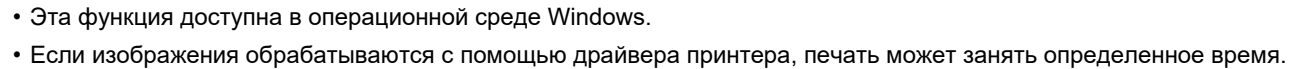

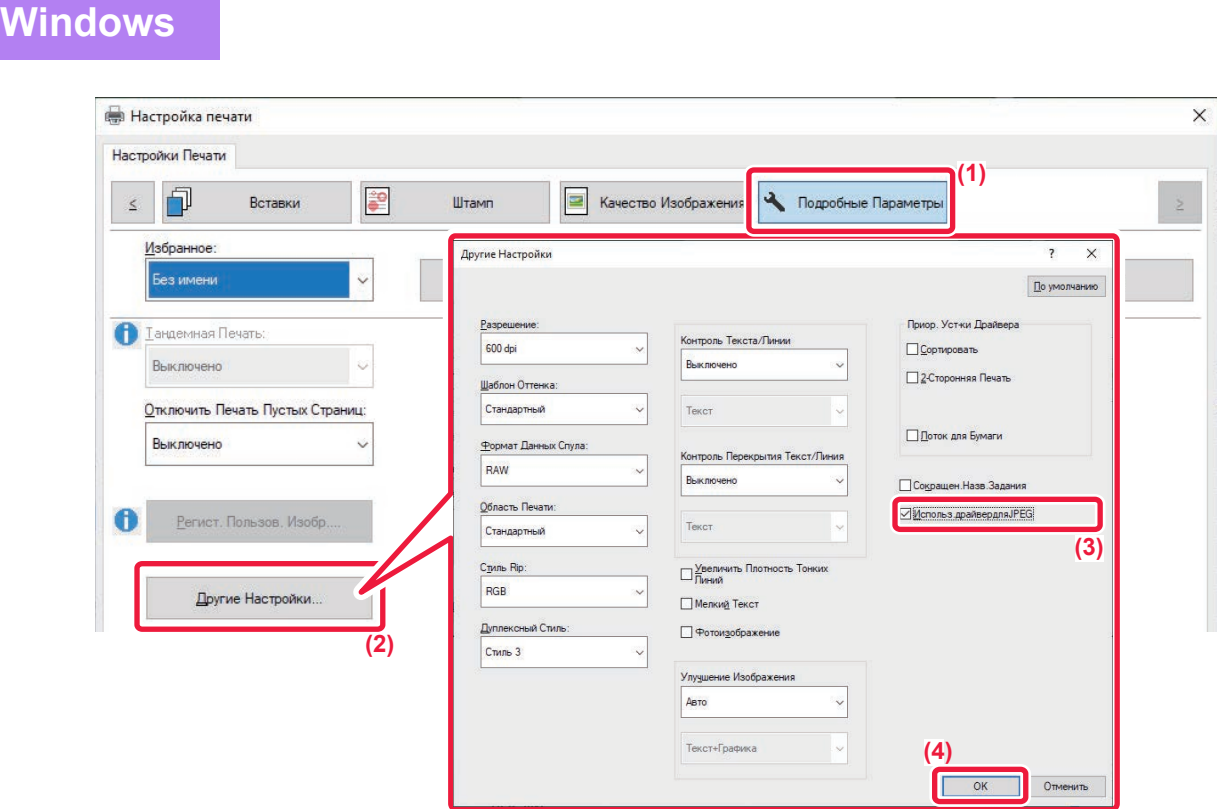

- **(1) Перейдите на вкладку [Подробные Параметры].**
- **(2) Нажмите кнопку [Другие Настройки].**
- **(3) Установите флажок [Использ.драйвердляJPEG], чтобы появился значок .**
- **(4) Нажмите кнопку [OK].**
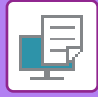

## **МАКСИМАЛЬНОЕ ИСПОЛЬЗОВАНИЕ ОБЛАСТИ ПЕЧАТИ (ОБЛАСТЬ ПЕЧАТИ)**

При максимальном использовании области печати можно выполнять печать на всей площади бумаги.

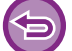

Эта функция доступна в операционной среде Windows.

Даже при максимальном использовании области печати края могут обрезаться.

### **Windows**

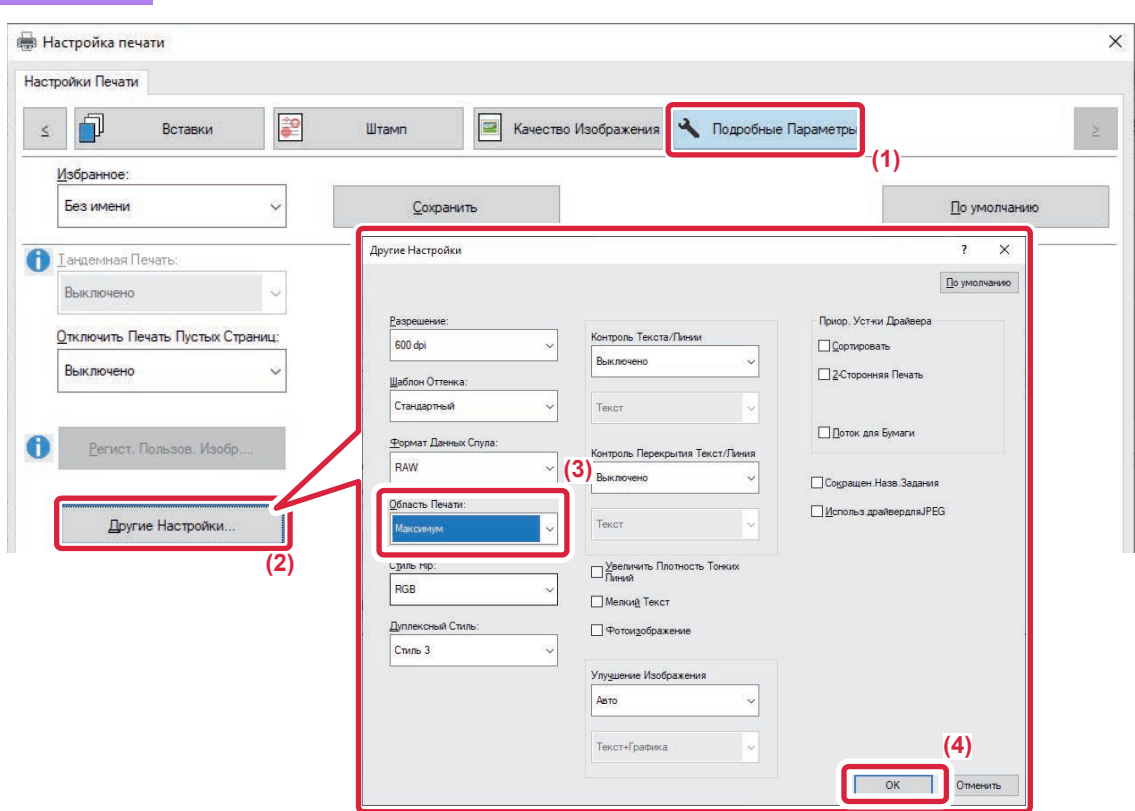

- **(1) Перейдите на вкладку [Подробные Параметры].**
- **(2) Нажмите кнопку [Другие Настройки].**
- **(3) Выберите [Максимум] в разделе "Область печати".**
- **(4) Нажмите кнопку [OK].**

# **УДОБНЫЕ ФУНКЦИИ ПЕЧАТИ**

## **ИСПОЛЬЗОВАНИЕ ДВУХ АППАРАТОВ ДЛЯ ПЕЧАТИ БОЛЬШОГО ЗАДАНИЯ (ТАНДЕМНАЯ ПЕЧАТЬ)**

Эту функцию можно использовать при наличии двух аппаратов, поддерживающих тандемную печать. Для параллельного выполнения большого задания на печать используются два подключенных к одной локальной сети аппарата. Эта функция позволяет ускорить создание большого числа отпечатков. Пример: Печать четырех комплектов копий (первичное и вторичное устройства печатают по 2 комплекта копий каждое)

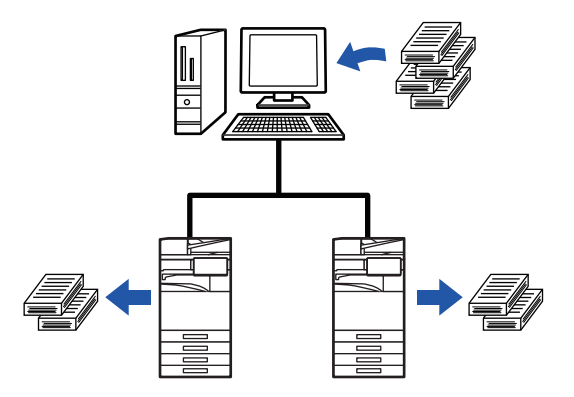

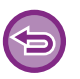

Эта функция доступна в операционной среде Windows.

Чтобы воспользоваться функцией тандемной печати, в драйвере принтера должен быть зарегистрирован IP-адрес вторичного устройства.

## **Windows**

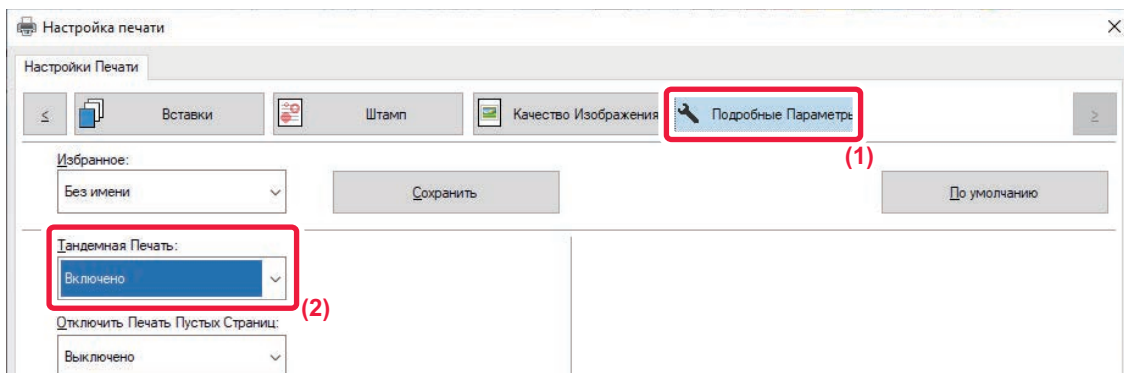

- **(1) Перейдите на вкладку [Подробные Параметры].**
- **(2) В поле "Тандемная Печать" выберите значение [Включено].**

Функцию тандемной печати можно использовать, только если драйвер принтера установлен по методу "Выборочная установка" с выбором пункта [Прямая печать LPR (определить адрес/автоматический поиск)] и установленным флажком [Да] для пункта "Использовать функцию тандемной печати?".

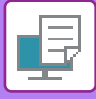

## **СОХРАНЕНИЕ И ИСПОЛЬЗОВАНИЕ ФАЙЛОВ ПЕЧАТИ (ХРАНЕНИЕ ДОКУМЕНТОВ)**

Эта функция позволяет сохранить задание на печать в виде файла на локальном диске аппарата и при необходимости напечатать сохраненное задание с сенсорной панели. Можно выбрать место сохранения файла, чтобы не перепутать его с файлами других пользователей.

**ï Только хранение**

Этот параметр используется для сохранения задания на печать на локальном диске аппарата без печати.

**ï Хранить после печати**

Этот параметр используется для сохранения задания на локальном диске аппарата после его печати.

**ï Печать образца**

После поступления задания на печать в аппарат будет создан только первый комплект копий. После проверки отпечатков можно будет напечатать остальные комплекты с панели управления аппарата. Эта позволит предотвратить большое число опечаток в копиях.

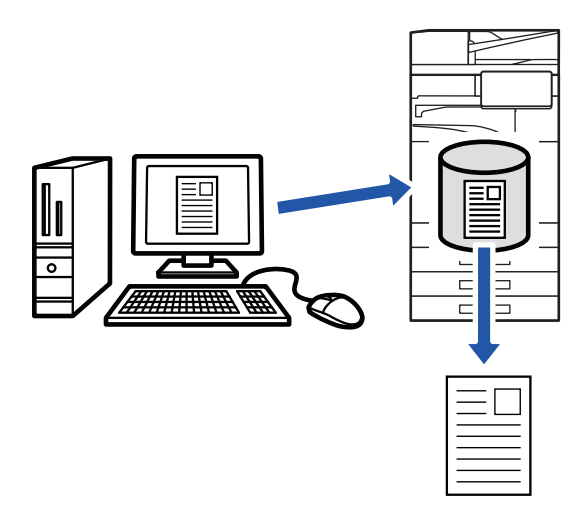

- Дополнительную информацию о печати файлов, сохраненных на локальном диске аппарата, см. в разделе "ПЕЧАТЬ ФАЙЛА (стр. 7-29)" главы "Картотека Документов".
- Чтобы защитить сохраненный файл, при печати с компьютера можно установить пароль для файла, состоящий из 4–8 цифр.

Чтобы напечатать защищенные паролем данные, потребуется ввести правильный пароль.

• Значение [Картотека Документов] можно установить на вкладке [Обработка Задания] и на вкладке [Главные].

### **Windows**

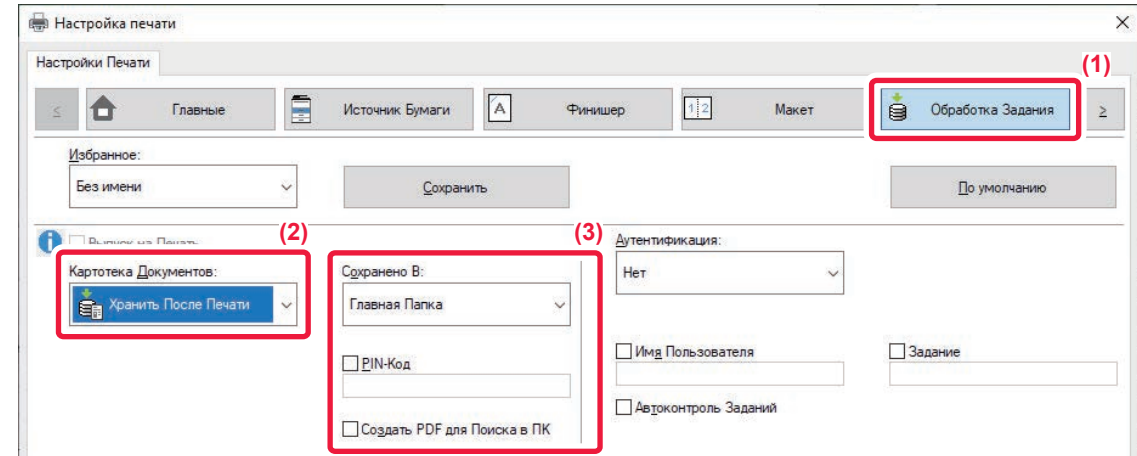

**(1) Перейдите на вкладку [Обработка Задания].**

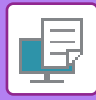

#### **(2) Выберите функцию в разделе "Картотека Документов".**

#### **(3) В разделе "Сохранено В" выберите папку для сохранения файла.**

Чтобы ввести пароль длиной от 4 до 8 цифр, установите флажок [PIN-Код] ( $\Box$ ). Чтобы создать открытый файл PDF для поиска в ПК, установите флажок [Создать PDF для Поиска в PC] ( V ).

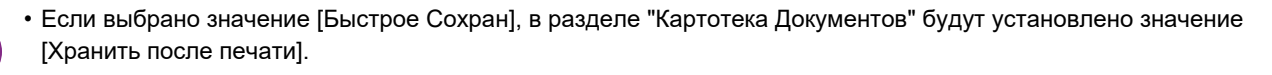

- Если выбрано значение [Быстрое Сохран], введенный в разделе "Картотека Документов" пароль будет сброшен.
- ï При необходимости можно выбрать формат данных, сохраняемых в аппарате (CMYK или RGB). Нажмите кнопку [Другие Настройки] на вкладке [Подробные Параметры] и выберите формат в разделе "Рип Стиль".
- ï Перед сохранением файла в папке пользователя ее необходимо создать с помощью [Document Operations] в "Установки (администратор)" → [Хранение Документов]. Если для папки пользователя установлен пароль, введите его (от 5 до 8 цифр) в поле "PIN-код" на экране.

Если на вкладке [Конфигурация] в разделе "Правила Печати" выбрано постоянное использование функции хранения документов, снять флажок [Картотека Документов] будет невозможно.

### **macOS**

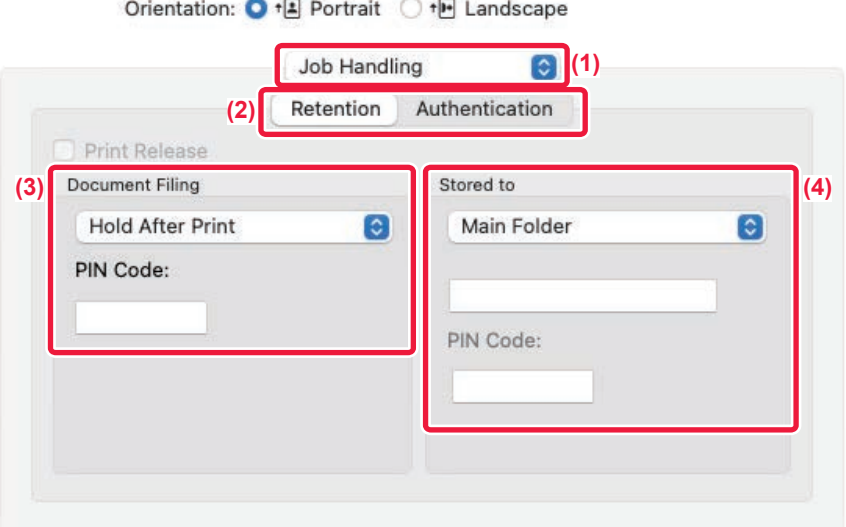

#### **(1) Выберите [Job Handling].**

- **(2) Выберите [Retention].**
- **(3) В разделе "Document Filing" выберите способ сохранения данных печати.** При необходимости можно ввести пароль (от 4 до 8 цифр).
- **(4) Выберите папку для хранения файла в разделе "Stored to".** Если выбрана [Custom Folder], введите имя папки, в которой нужно сохранить файл.
	- ï Если выбрано значение [Quick File], в разделе "Document Filing" будут установлено значение [Hold After Print].
	- ï Если выбрано значение [Quick File], введенный в разделе "Document Filing" пароль будет сброшен.
	- При необходимости можно выбрать формат данных, сохраняемых в аппарате (СМУК или RGB). Выберите [Advanced1] в разделе [Printer Features], а затем выберите формат в разделе "Rip Style".
	- ï Перед сохранением файла в папке пользователя ее необходимо создать с помощью [Document Operations] в "Установки (администратор)" → [Document Filing]. Если для папки пользователя установлен пароль, на экране выбора папки в разделе "PIN-код" введите правильный пароль (от 5 до 8 цифр).

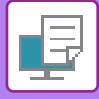

## **АВТОМАТИЧЕСКАЯ ПЕЧАТЬ ВСЕХ СОХРАНЕННЫХ ДАННЫХ**

Если в аппарате включена функция аутентификации пользователей, все сохраненные задания на печать вошедшего в систему пользователя будут напечатаны автоматически. Все сохраненные задания будут удалены после печати.

Чтобы использовать функцию печати всех данных, выполните следующие действия.  $\cdot$  В "Установки (администратор)" выберите [Системные Параметры настройки] → [Параметры Аутентификации] → [Установки По Умолчанию] и включите параметр [Автоматически печатать сохранённые задания после входа]. • При печати сохраненных документов в дополнение к информации для аутентификации пользователя щелкните по флажку "Имя пользователя" и введите имя пользователя. Использование этой функции в операционной среде Windows: ПЕЧАТЬ В ОПЕРАЦИОННОЙ СРЕДЕ WINDOWS (стр. 4-4) Использование этой функции в операционной среде macOS: ПЕЧАТЬ В ОПЕРАЦИОННОЙ СРЕДЕ macOS (стр. 4-16) Файлы с паролем и файлы, защищенные функцией хранения документов аппарата, напечатаны не будут. Не будут также напечатаны файлы в папке с паролем (исключая папку "Моя Папка").

#### **(1) Выберите [Обработка Задания].**

**(2) После входа в систему на аппарате появится подтверждающее сообщение, после чего коснитесь кнопки [OK].**

Файлы, сохраненные в папке быстрого сохранения, основной папке и папке пользователя, автоматически будут напечатаны и удалены.

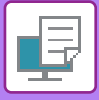

# **ОДНОВРЕМЕННАЯ ПЕЧАТЬ И ПЕРЕДАЧА**

Эта функция позволяет одновременно распечатать на аппарате созданные в приложении данные и отправить из по сохраненным в аппарате адресам.

Таким образом можно выполнить две задачи, печать и отправку, в пределах одной операции в драйвере принтера.

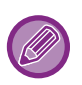

• Адреса необходимо предварительно сохраить в аппарате. Дополнительную информацию см. в разделе "СОХРАНЕНИЕ АДРЕСОВ С ПОМОЩЬЮ ПРЯМОГО ВВОДА (стр. 6-20)".

- Перед тем как использовать функции передачи данных аппаратом, необходимо выполнить подготовительные действия. Для получения дополнительной информации см. описания функций передачи данных.
- Эта функция доступна в операционной среде Windows.
- Эта функция доступна только при использовании драйвера принтера PCL6.

### **Windows**

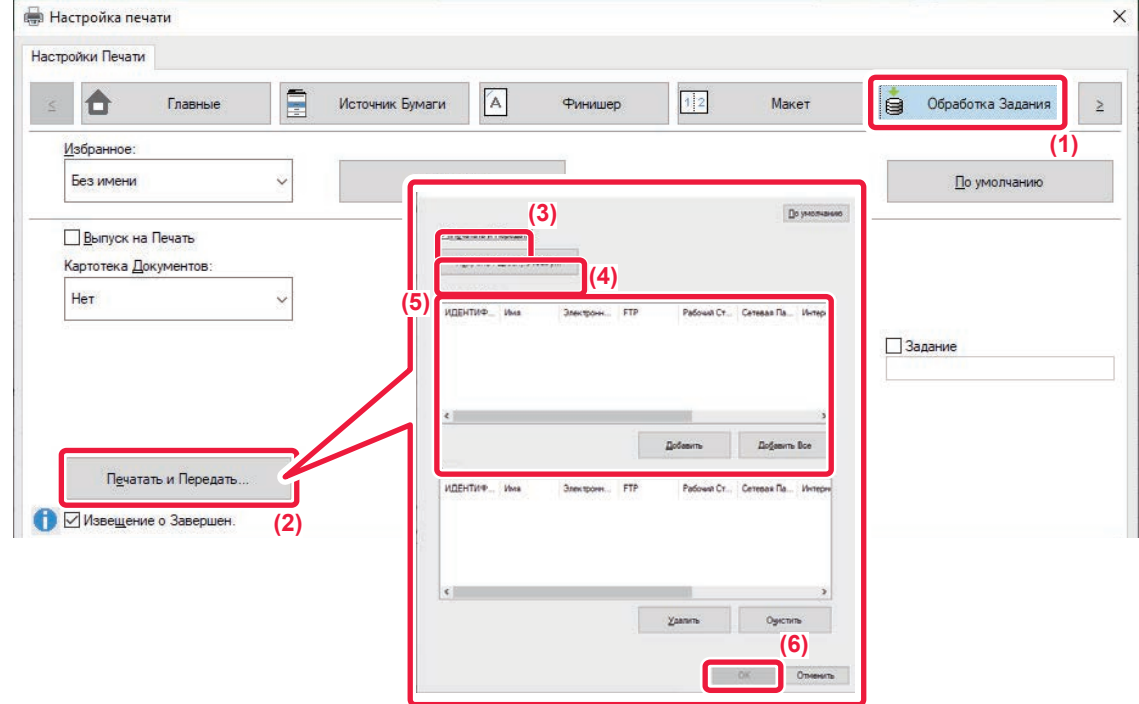

- **(1) Перейдите на вкладку [Обработка Задания].**
- **(2) Нажмите кнопку [Печатать и Передать].**
- **(3) Установите флажок [Печатать и Передать], чтобы появился значок .**
- **(4) Нажмите кнопку [Получить Адресную Книгу].**
- **(5) В списке "Адресная Книга" выберите адрес, на который нужно передать данные, и нажмите кнопку [Добавить], чтобы добавить адрес в список "Адрес".**
	- Если требуется передать данные на все адреса, нажмите кнопку [Добавить Все].
	- Чтобы удалить адрес из списка "Адрес", выберите этот адрес и нажмите кнопку [Удалить]. Если требуется удалить все адреса, нажмите кнопку [Удалить все].
	- Можно указать до 50 адресов получателей.
	- Данные нельзя отправить на адрес Интернет-факса.

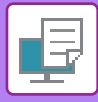

#### **(6) Нажмите кнопку [OK].**

К настройкам передачи будут применены настройки драйвера принтера.

# **ПЕЧАТЬ БЕЗ ДРАЙВЕРА ПРИНТЕРА**

# **РАСШИРЕНИЯ ФАЙЛОВ, ДОТУПНЫХ ДЛЯ ПЕЧАТИ**

Если на компьютере не установлен драйвер принтера или отсутствует приложение, используемое для открытия файла, который требуется напечатать, можно непосредственно выполнить печать на аппарате без использования драйвера принтера.

Ниже перечислены типы файлов (и соответствующие расширения), которые можно печатать без использования драйвера принтера.

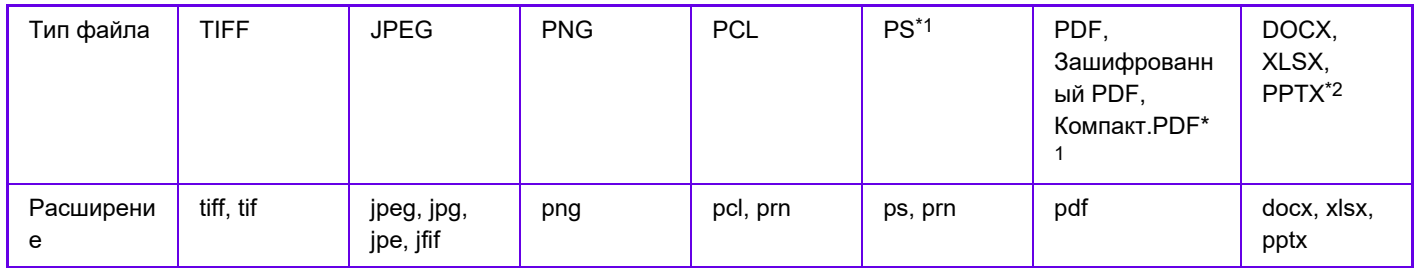

\*1 В моделях BP-50M26 / BP-50M31 / BP-50M36 / BP-50M45 / BP-50M55 / BP-50M65 требуется набор расширения PS3.

\*2 В моделях BP-50M26 / BP-50M31 / BP-50M36 / BP-50M45 / BP-50M55 / BP-50M65 требуется набор расширения прямой печати.

Некоторые файлы могут распечатываться некорректно, даже если они включены в таблицу выше.

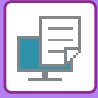

# **ПРЯМАЯ ПЕЧАТЬ ФАЙЛА С FTP-СЕРВЕРА**

Если настроен FTP-сервер, можно выбрать и напечатать сохраненные на сервере файлы с сенсорной панели аппарата. При использовании этой функции можно не скачивать файлы с FTP-сервера на ПК и не отправлять задания на печать с ПК на аппарат.

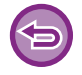

Если выбранный файл PDF защищен паролем, на экране состояния задания введите пароль, чтобы начать печать. ПЕЧАТЬ ЗАШИФРОВАННОГО ФАЙЛА PDF (стр. 4-108)

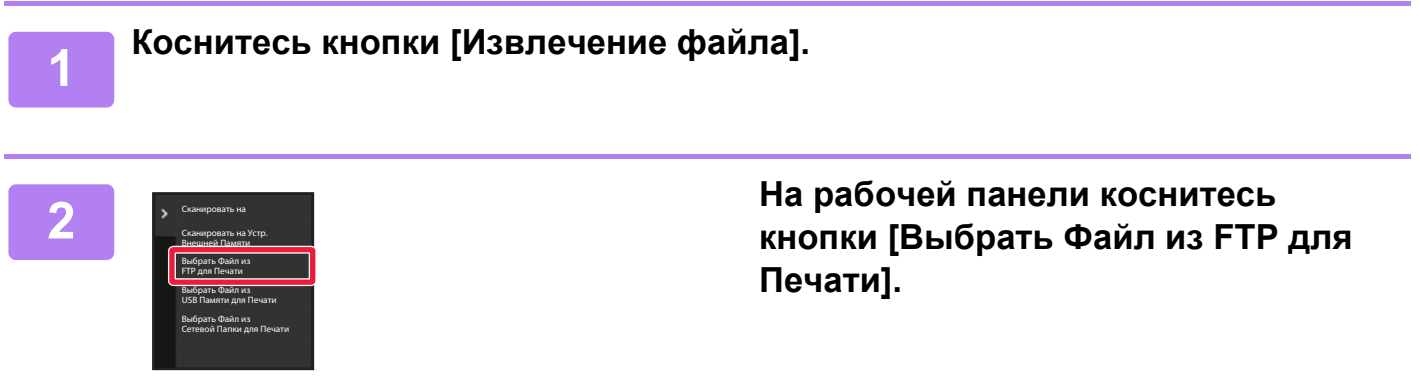

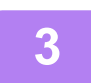

### **Коснитесь кнопки FTP-сервера, к которому нужно получить доступ.**

После выбора сервера может потребоваться ввод имени пользователя и пароля. Введите имя пользователя и пароль и коснитесь кнопки [Ввести].

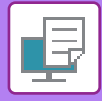

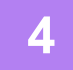

#### **Коснитесь кнопки файла, который нужно напечатать, затем на панели действий коснитесь кнопки [Изменить Уст. Печати].**

- Чтобы напечатать несколько файлов, коснитесь кнопок файлов, затем на панели действий коснитесь кнопки [Печатать].
- Слева от кнопки файла, который можно напечатать, отображается значок  $\equiv$  .
- Слева от кнопок папок FTP-сервера отобразится значок  $\blacksquare$ . Коснитесь этой кнопки, чтобы отобразить папку или файлы папки.
- - На дисплей можно вывести до 100 кнопок файлов и папок.
	- Коснитесь кнопки  $\bullet$ , чтобы перейти на более высокий уровень структуры папок.
	- Если перейти на более низкий уровень структуры папок, коснувшись кнопки папки, отобразится кнопка  $\overline{\mathbf{t}}$ . Коснитесь этой кнопки, чтобы открыть экран выбора имени файла или папки.
	- $\cdot$  Коснитесь кнопки  $\blacksquare$ , чтобы перейти к эскизам.
	- Коснитесь кнопки [Имя Файла или Папки], чтобы изменить порядок отображения файлов и папок на экране. При каждом касании кнопки порядок отображения будет переключаться между порядком по возрастанию и порядком по убыванию.
	- Если на панели действий коснуться пункта [Фильтр по типу файла], отобразится экран установки формата файла.

Выберите формат файлов, которые нужно отфильтровать, и коснитесь кнопки [OK], чтобы отобразился список файлов, сокращенный до файлов выбранного формата.

В [Прочее] можно выбрать другие форматы файлов.

• Формат файлов, которые можно выбрать в сокращенном списке, всегда остается одним и тем же, независимо от состояния установки периферийного устройства. В зависимости от состояния аппарата файлы некоторых форматов использовать нельзя. При выборе формата файлов, печать которых не поддерживается аппаратом, кнопка [Старт] становится серой и печать невозможна.

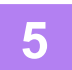

#### **Выберите настройки печати.**

- Если в шаге 4 выбрано несколько файлов, можно указать только число копий.
- Если выбран файл PS или PCL, включающий настройки печати с шага 4, настройки печати из файла будут иметь приоритет.

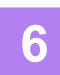

#### **Коснитесь кнопки [Старт].**

Выбранный файл будет скачан и распечатан.

Qualcomm<sup>®</sup> DirectOffice™ является продуктом компании Qualcomm Technologies, Inc. и/или ее дочерних компаний.

Qualcomm<sup>®</sup> является товарным знаком компании Qualcomm Incorporated, зарегистрированным в США и других странах.

DirectOffice™ является товарным знаком CSR Imaging US, LP, зарегистрированным в США и других странах.

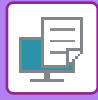

# **ПРЯМАЯ ПЕЧАТЬ ФАЙЛА С НАКОПИТЕЛЯ USB**

Файлы, сохраненные на подключенном к аппарату накопителе USB, можно напечатать с панели управления аппарата без использования драйвера принтера.

Если на компьютере не установлен драйвер принтера аппарата, можно скопировать файл на имеющийся в продаже накопитель USB, затем подключить накопитель к аппарату для прямой печати файла.

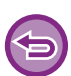

• Используйте формат FAT32, NTFS или exFAT для запоминающего устройства USB.

• Если формат запоминающего устройства USB — FAT32, используйте запоминающее устройство USB емкостью 32 ГБ или меньше.

Если выбранный файл PDF защищен паролем, на экране состояния задания введите пароль, чтобы начать печать. ПЕЧАТЬ ЗАШИФРОВАННОГО ФАЙЛА PDF (стр. 4-108)

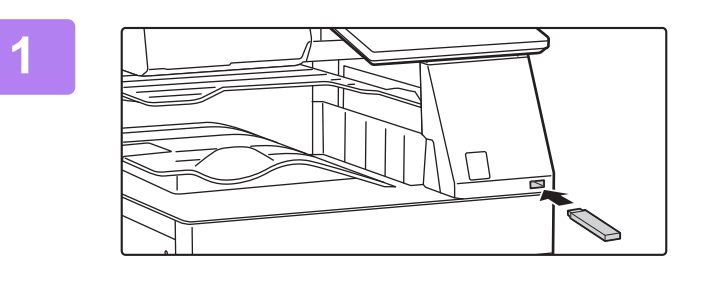

**Подключите накопитель USB к аппарату.**

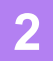

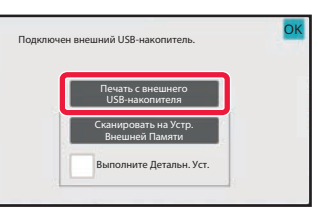

### **Когда появится экран выбора действия, коснитесь [Печать с внешнего USB-накопителя].**

Если этот экран не появится, выполните перечисленные ниже действия.

- **(1) Коснитесь кнопки [Извлечение файла].**
- **(2) На рабочей панели коснитесь кнопки [Выбрать Файл из USB Памяти для Печати].**

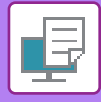

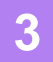

#### **Коснитесь кнопки файла, который нужно напечатать, затем на панели действий коснитесь кнопки [Изменить Уст. Печати].**

- Чтобы напечатать несколько файлов, коснитесь кнопок файлов, затем на панели действий коснитесь кнопки [Печатать].
- Слева от кнопки файла, который можно напечатать, отображается значок  $\equiv$  .
- Слева от кнопки папки накопителя USB отображается значок . Коснитесь этой кнопки, чтобы отобразить папку или файлы папки.
- - На дисплей можно вывести до 500 кнопок файлов и папок.
	- Коснитесь кнопки  $\bullet$ , чтобы перейти на более высокий уровень структуры папок.
	- Если перейти на более низкий уровень структуры папок, коснувшись кнопки папки, отобразится кнопка  $\overline{\mathbf{t}}$ . Коснитесь этой кнопки, чтобы открыть экран выбора имени файла или папки.
	- Коснитесь кнопки . чтобы перейти к эскизам.
	- Коснитесь кнопки [Имя Файла или Папки], чтобы изменить порядок отображения файлов и папок на экране. При каждом касании кнопки порядок отображения будет переключаться между порядком по возрастанию и порядком по убыванию.

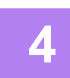

#### **Выберите настройки печати.**

- Если на шаге 3 выбрано несколько файлов, можно указать только число копий.
- Если выбран файл PS или PCL, включающий настройки печати с шага 3, настройки печати из файла будут иметь приоритет.

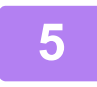

#### **Коснитесь кнопки [Старт].**

Выбранный файл будет скопирован и распечатан.

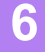

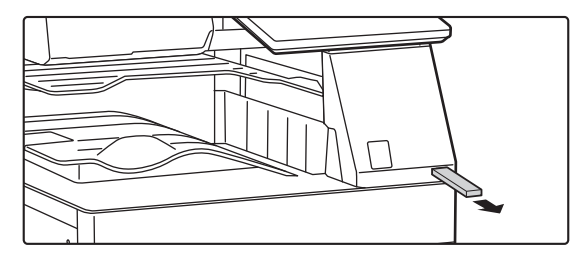

**Отключите накопитель USB от аппарата.**

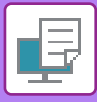

# **ПРЯМАЯ ПЕЧАТЬ ФАЙЛА ИЗ СЕТЕВОЙ ПАПКИ**

С сенсорной панели аппарата можно выбрать и напечатать файл, сохраненный в сетевой папке. Если сетевая папка не зарегистрирована, можно напрямую ввести или выбрать путь папки в рабочей группе.

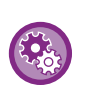

#### **Регистрация сетевой папки**

В "Установки (администратор)" выберите [Системные Параметры настройки] → [Установки Принтера] → [Параметры Прямой Печати (Сетевая Папка)].

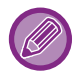

Если выбранный файл PDF защищен паролем, на экране состояния задания введите пароль, чтобы начать печать. ПЕЧАТЬ ЗАШИФРОВАННОГО ФАЙЛА PDF (стр. 4-108)

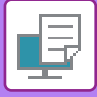

## **ПЕЧАТЬ ФАЙЛА ИЗ СЕТЕВОЙ ПАПКИ, ЗАРЕГИСТРИРОВАННОЙ В НАСТРОЙКАХ АППАРАТА**

**1**

**Коснитесь кнопки [Извлечение файла].**

**На рабочей панели коснитесь кнопки [Выбрать Файл из Сетевой Папки для Печати].**

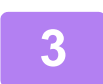

**2**

### **На панели действий коснитесь кнопки [Открыть Зарегистрир. Сетевую Папку.], затем коснитесь нужной сетевой папки.**

Если откроется экран с запросом ввода имени пользователя и пароля, обратитесь к администратору сервера и введите соответствующие имя пользователя и пароль.

- Коснитесь кнопки [Прямой Ввод Пути к Папке], чтобы открыть экран ввода пути сетевой папки. Дополнительную информацию см. в разделе "Прямой ввод пути сетевой папки (стр. 4-98)".
- Последовательно выберите рабочую группу, сервер, сетевую папку. Дополнительную информацию см. в разделе "Выбор пути сетевой папки (стр. 4-99)".

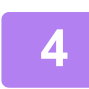

### **Коснитесь кнопки файла, который нужно напечатать, затем на панели действий коснитесь кнопки [Изменить Уст. Печати].**

- Чтобы напечатать несколько файлов, коснитесь кнопок этих файлов, а затем на панели действий коснитесь кнопки [Печатать].
- $\cdot$  Слева от кнопки файла, который можно напечатать, отображается значок  $\Box$ .
- Слева от кнопок папок сетевой папки отобразится значок . Коснитесь этой кнопки, чтобы отобразить папку или файлы папки.
- Если на панели действий коснуться пункта [Фильтр по типу файла], отобразится экран установки формата файла.

Выберите формат файлов, которые нужно отфильтровать, и коснитесь кнопки [OK], чтобы отобразился список файлов, сокращенный до файлов выбранного формата. [Прочие] позволяет выбирать другие типы файлов.

• Форматы файлов, которые можно выбрать в сокращенном списке, всегда остаются одними и теми же, независимо от состояния периферийного устройства. В зависимости от состояния устройства файлы некоторых форматов могут быть недоступны.

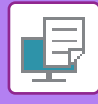

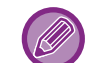

- На дисплей можно вывести до 100 кнопок файлов и папок.
- Коснитесь кнопки  $\left| \bullet \right|$ , чтобы перейти на более высокий уровень структуры папок.
- $\cdot$  Чтобы открыть экран выбора сетевой папки, коснитесь кнопки  $\overline{\cdot}$ .
- $\cdot$  Коснитесь кнопки  $\blacksquare$ , чтобы перейти к эскизам.
- Коснитесь кнопки [Имя Файла или Папки], чтобы изменить порядок отображения файлов и папок на экране. При каждом касании кнопки порядок отображения будет переключаться между порядком по возрастанию и порядком по убыванию.
- ï Если на панели действий коснуться пункта [Фильтр по типу файла], отобразится экран установки формата файла. Выберите формат файлов, которые нужно отфильтровать, и коснитесь кнопки [OK], чтобы отобразился список файлов, сокращенный до файлов выбранного формата. В [Прочее] можно выбрать другие форматы файлов.
- Формат файлов, которые можно выбрать в сокращенном списке, всегда остается одним и тем же, независимо от состояния установки периферийного устройства. В зависимости от состояния аппарата файлы некоторых форматов использовать нельзя. При выборе формата файлов, печать которых не поддерживается аппаратом, кнопка [Старт] становится серой и печать невозможна.

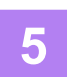

#### **Выберите настройки печати.**

- Если в шаге 4 выбрано несколько файлов, можно указать только число копий.
- Если выбран файл PS или PCL, включающий настройки печати с шага 4, настройки печати из файла будут иметь приоритет.

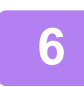

### **Коснитесь кнопки [Старт].**

Выбранный файл будет скопирован и распечатан.

### **Прямой ввод пути сетевой папки**

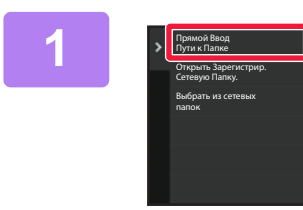

**На шаге 3 в разделе "ПЕЧАТЬ ФАЙЛА ИЗ СЕТЕВОЙ ПАПКИ, ЗАРЕГИСТРИРОВАННОЙ В НАСТРОЙКАХ АППАРАТА (стр. 4-97)"** 

**коснитесь [Прямой Ввод Пути к Папке].**

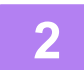

#### **Введите путь к папке, имя пользователя и пароль.**

Откройте сетевую папку. Процедуру печати см. в шагах 4–6 в разделе "ПЕЧАТЬ ФАЙЛА ИЗ СЕТЕВОЙ ПАПКИ, ЗАРЕГИСТРИРОВАННОЙ В НАСТРОЙКАХ АППАРАТА (стр. 4-97)".

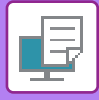

### **Выбор пути сетевой папки**

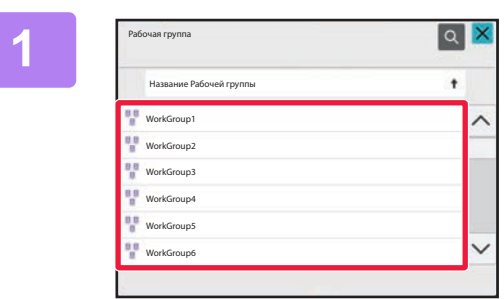

**На шаге 3 в разделе "ПЕЧАТЬ ФАЙЛА ИЗ СЕТЕВОЙ ПАПКИ, ЗАРЕГИСТРИРОВАННОЙ В НАСТРОЙКАХ АППАРАТА (стр. 4-97)" коснитесь кнопки рабочей группы, к**

**которой нужно получить доступ.**

## **2**

#### **Коснитесь кнопки сервера или компьютера, к которому нужно получить доступ.**

Если откроется экран с запросом ввода имени пользователя и пароля, обратитесь к администратору сервера и введите соответствующие имя пользователя и пароль.

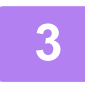

#### **Коснитесь кнопки сетевой папки, к которой нужно получить доступ.**

Откройте сетевую папку. Процедуру печати см. в шагах 4–6 в разделе "ПЕЧАТЬ ФАЙЛА ИЗ СЕТЕВОЙ ПАПКИ, ЗАРЕГИСТРИРОВАННОЙ В НАСТРОЙКАХ АППАРАТА (стр. 4-97)".

- Коснитесь значка | 9. и введите ключевое слово для поиска рабочей группы, сервера, сетевой папки. Информацию о вводе текста см. в разделе "СОХРАНЕНИЕ АДРЕСОВ С ПОМОЩЬЮ ПРЯМОГО ВВОДА (стр.  $6 - 20$ ".
- На дисплее можно отобразить до 100 рабочих групп, до 100 серверов и до 100 сетевых папок.
- Коснитесь кнопки с , чтобы перейти на более высокий уровень структуры папок.
- Чтобы открыть экра выбора рабочей группы, коснитесь кнопки  $\overline{c}$

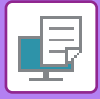

# **ПРЯМАЯ ПЕЧАТЬ С КОМПЬЮТЕРА**

# **ПЕРЕДАЧА ЗАДАНИЯ НА ПЕЧАТЬ**

В "Установки (версия для веб)" выберите [Операции Документа] → [Передать задание печати] и укажите файл, чтобы напрямую напечатать его без использования драйвера принтера.

Кроме файлов, сохраненных на ПК, эту процедуру можно использовать для печати любого файла, доступ к которому можно получить с ПК, например файла на другом ПК, подключенном к той же локальной сет. Можно распечатать файлы в форматах PDF\*1, TIFF, JPEG, PCL, PS\*1, XPS, DOCX\*2, PPTX\*2 и XLSX\*2 с расширениями pdf\*1, tif, tiff, jpeg, jpg, jpe, jfif, pcl, ps\*1, xps, docx\*2, pptx\*2, и xlsx\*2. Доступно только в МФУ с поддержкой PostScript.

Введите пароль для файла PDF с шифрованием данных в очереди печати на экране состояния заданий. \*1 В моделях BP-50M26 / BP-50M31 / BP-50M36 / BP-50M45 / BP-50M55 / BP-50M65 требуется набор расширения PS3.

\*2 В моделях BP-50M26 / BP-50M31 / BP-50M36 / BP-50M45 / BP-50M55 / BP-50M65 требуется набор расширения прямой печати.

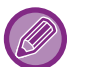

• Если выбран файл PS или PCL, включающий настройки печати, настройки печати из файла будут иметь приоритет.

• Если в настройках аппарата включена аутентификация пользоваелей, функция печати может быть ограничена. Для получения дополнительной информации обратитесь к администратору.

### **Параметры настройки Печати**

Выберите настройки печати. В поле "Выберите Файл" выберите файл, который нужно напечатать, выберите настройки и нажмите [Печатать].

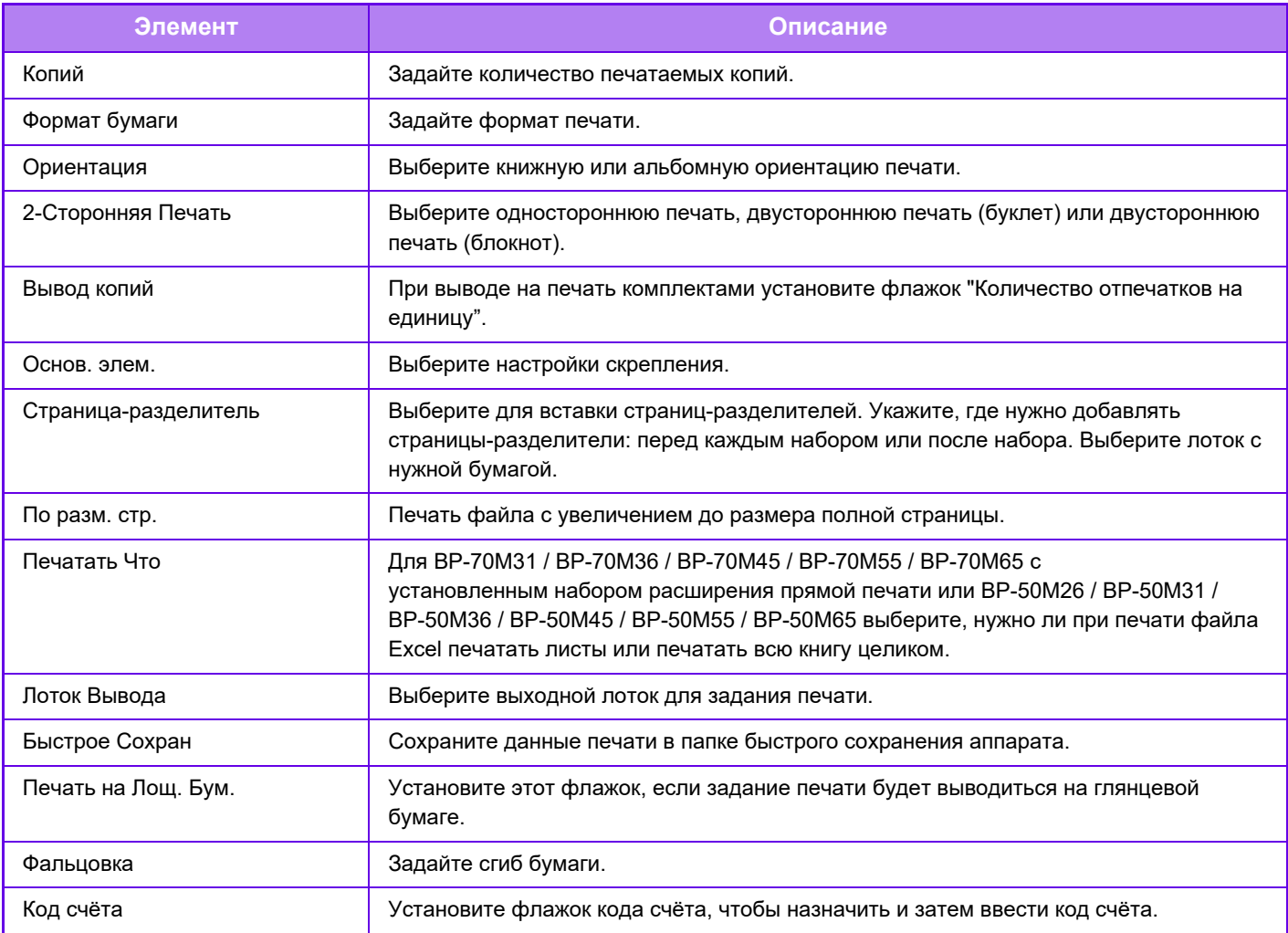

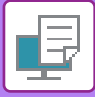

Qualcomm<sup>®</sup> DirectOffice™ является продуктом компании Qualcomm Technologies, Inc. и/или ее дочерних компаний.

Qualcomm® является товарным знаком компании Qualcomm Incorporated, зарегистрированным в США и других странах.

DirectOffice™ является товарным знаком CSR Imaging US, LP, зарегистрированным в США и других странах.

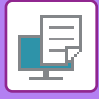

## **ПЕЧАТЬ С FTP-СЕРВЕРА**

Можно напечатать файл с ПК, перетащив файл на FTP-сервер аппарата.

#### **Печать с FTP-сервера**

В поле имени сервера клиентского приложения FTP введите IP-адрес данного аппарата, чтобы подключиться к нему.

После отправки нужного файла в папку "Ip" на FTP-сервере данного аппарата автоматически начнется печать.

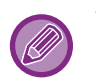

• Если выбран файл PS или PCL, включающий настройки печати, настройки печати из файла будут иметь приоритет.

• Если в настройках аппарата включена аутентификация пользоваелей, функция печати может быть ограничена. Для получения дополнительной информации обратитесь к администратору.

# **ПЕЧАТЬ ПО ЭЛЕКТРОННОЙ ПОЧТЕ**

Настройте в аппарате учетную запись электронной почты, чтобы аппарат периодически подключался к серверу электронной почты и автоматически печатал вложения принятых сообщений без использования драйвера принтера.

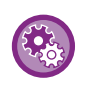

#### **Настройка печати по электронной почте**

В "Установки (администратор)" выберите [Системные Параметры настройки] → [Установки Принтера] → [Почтовые Параметры настройки Печати] и зарегистрируйте свою учетную запись электронной почты. (Необходимы права администратора).

### **Печать по электронной почте**

В строке "Адрес" установленного на ПК приложения для работы с электронной почтой укажите адрес электронной почты аппарата, затем отправьте сообщение с вложением файла, который требуется напечатать. В сообщении можно указать команды управления, чтобы задать число копий и формат печати. Команды вводятся в виде "имя команды = значение", как показано в следующем примере.

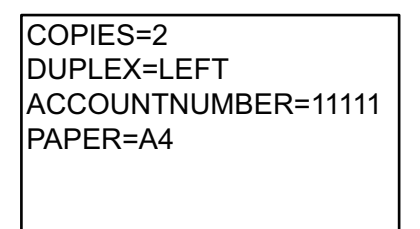

Доступны, например, следующие команды.

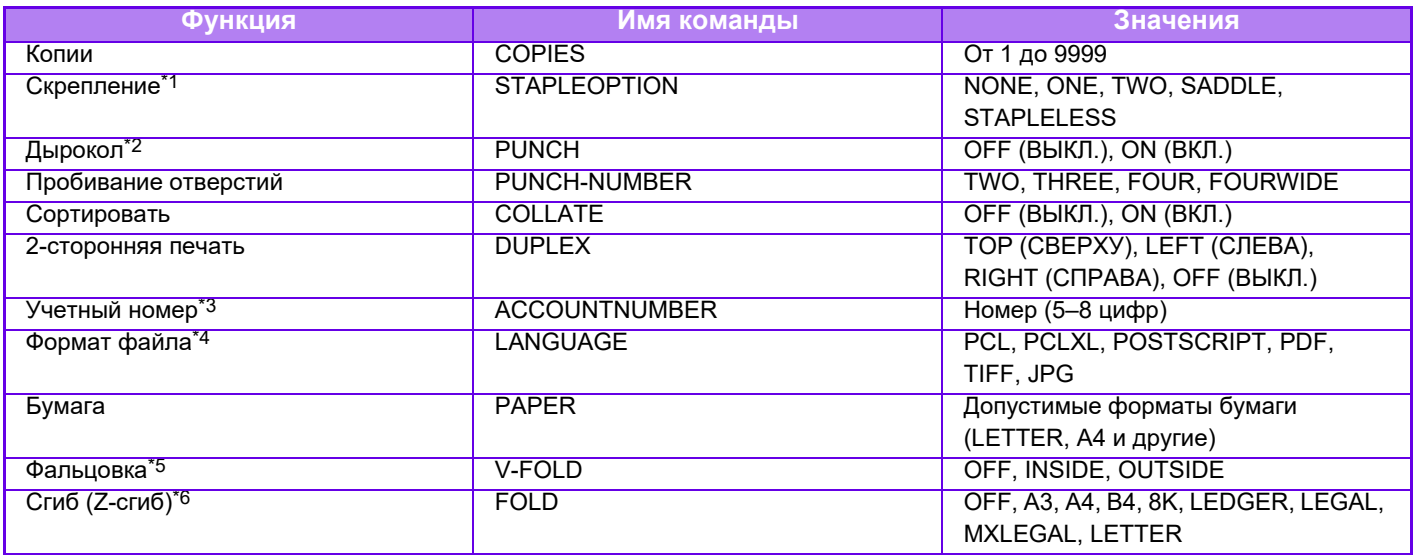

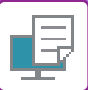

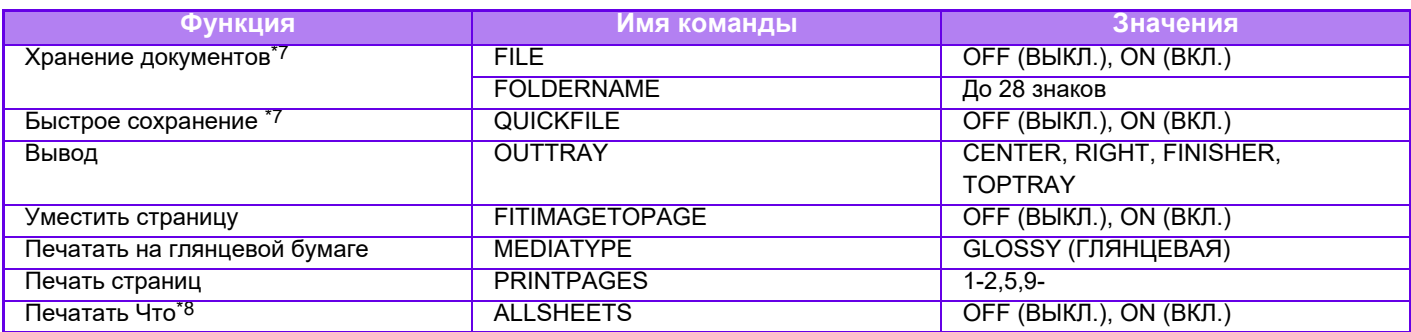

\*1 Включается только при наличии внутреннего финишера, финишера, финишера (с большим накопителем), финишера-брошюровщика или финишера-брошюровщика (с большим накопителем). "STAPLELESS" включается только при наличии финишера, финишера (с большим накопителем) или финишера-брошюровщика (с большим накопителем), предусматривающего скрепление без скоб.

\*2 Включается только при наличии дырокола, прикрепленного к внутреннему финишеру, финишеру, финишеру (с большим накопителем), финишеру-брошюровщику или финишеру-брошюровщику (с большим накопителем).

\*3 Можно не указывать, за исключением случаев аутентификации по номеру пользователя.

\*4 В моделях BP-50M26 / BP-50M31 / BP-50M36 / BP-50M45 / BP-50M55 / BP-50M65 для файлов POSTSCRIPT и PDF требуется набор расширения PS3.

\*5 Если установлен набор расширения прямой печати.

\*6 Если установлен блок фальцовки.

\*7 Доступна, только если для параметров "Хранение Документов" или "Быстрое Сохранение" установлено значение "ON". Если для обоих параметров установлено значение "ON", эта функция отключается.

\*8 В моделях BP-50M26 / BP-50M31 / BP-50M36 / BP-50M45 / BP-50M55 / BP-50M65 установлен набор расширения прямой печати.

• Сообщение должно быть создано в текстовом формате. Команды не будут распознаны, если сообщение будет создано в формате Rich Text (HTML).

• Если в тексте сообщения ввести команду "Config", будет возвращен список команд управления.

• Если в тексте сообщения не указаны команды, печать будет выполняться в соответствии с настройками, установленными в "Установки (администратор)"  $\rightarrow$  [Системные Параметры настройки]  $\rightarrow$  [Установки Принтера]  $\rightarrow$ [Параметры настройки Начального Состояния]. Если выбран файл PS или PCL, включающий настройки печати, настройки печати из файла будут иметь приоритет.

• Введите тип файла, если требуется указать язык описания страниц. Обычно тип файла вводить не требуется.

• Также возможна печать таких изображений, как текст полученного электронного письма и логотип в подписи.

Qualcomm<sup>®</sup> DirectOffice™ является продуктом компании Qualcomm Technologies, Inc. и/или ее дочерних компаний.

Qualcomm<sup>®</sup> является товарным знаком компании Qualcomm Incorporated, зарегистрированным в США и других странах.

DirectOffice™ является товарным знаком CSR Imaging US, LP, зарегистрированным в США и других странах.

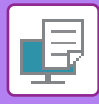

# **Универсальная печать**

Универсальная печать — это функция, позволяющая печатать данные пользователей и компьютеров, подключенных к Microsoft 365, на МФУ и принтерах через службу универсальной печати компании Microsoft. При использовании универсальной печати МФУ и принтеры можно централизованно отслеживать и настраивать с помощью Azure Active Directory без необходимости установки сервера печати, установки драйверов принтера на компьютере каждого пользователя. отслеживания и настройки.

Пользователи также могут печатать на МФУ и принтерах, подключенных к службе универсальной печати через облако без необходимости установки драйверов принтера на компьютере каждого пользователя.

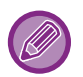

• В этом разделе информация о лицензиях и прочая информация, необходимая для использования универсальной печати, приводится исходя из предположения, что они уже подготовлены.

За дополнительной информацией о лицензиях, необходимых для использования универсальной печати, обращайтесь в Microsoft.

• Для моделей BP-50M26 / BP-50M31 / BP-50M36 / BP-50M45 / BP-50M55 / BP-50M65 требуется набор расширения PS3.

## **ПОДГОТОВКА К ПОДКЛЮЧЕНИЮ СЛУЖБЫ УНИВЕРСАЛЬНОЙ ПЕЧАТИ**

Прежде чем подключать аппарат к службе универсальной печати, заранее убедитесь, что он подключен к Интернету и что в режиме настройки в разделе "Управление портом (стр. 9-231)" для порта клиента включен параметр [IPP INFRA].

Кроме того, прежде чем использоваться со службой универсальной печати, аппарат должен быть зарегистрирован в Azure Active Directory и на клиентском ПК. Информацию о порядке регистрации в Azure Active Directory и на клиентских ПК см. в разделе "Настройки Universal Print (стр. 4-105)".

#### **Способ печати**

По завершении регистрации появляется возможность печатать из различных приложений Windows. В любом приложении откройте меню печати, выберите аппарат и печатайте.

### **Разрешения печати для недопустимых пользователей**

Считается, что задания универсальной печати создает "Другой Пользователь". Поэтому, если в режиме настройки включен параметр " Откл. Печать Недопустимым Пользов. (стр. 9-161)", отключите его. Кроме того, если в приложении Sharp OSA включена аутентификация пользователя, приложение Sharp OSA должно разрешать печатать недопустимым пользователям.

### **Регистрация в службе универсальной печати и удаление из нее**

Зарегистрировать аппарат или удалить его можно в разделе "Настройки Universal Print (стр. 4-105)".

### **Работа в режиме энергосбережения**

Универсальная печать, так же как и обычная, может выполняться в режиме энергосбережения, но при ней после передачи данных в аппарат происходит выход из этого режима, а затем — печать.

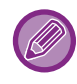

После регистрации в службе универсальной печати аппарат не переходит в режим " Низкий Уровень Потребляемой Мощности", см. "Уровень потребляемой мощности в спящем режиме (стр. 8-7)."

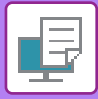

# **Настройки Universal Print**

Эта функция позволяет регистрировать устройство в Azure Active Directory или удалять его, проверять текущее состояние регистрации либо включать или отключать функцию универсальной печати.

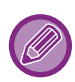

Для регистрации в Azure Active Directory запустите режим настройки в веб-браузере.

# **РЕГИСТРАЦИЯ АППАРАТА В Azure Active Directory**

Для регистрации аппарата в службе универсальной печати, следуйте приведенной ниже процедуре с веб-экрана администрирования.

- **(1) В системных параметрах настройки откройте "Настройки Universal Print".**
- **(2) Проверьте имя принтера и щелкните "Выполнить" в "Зарегистрировать в службе универсальной печати".**

Будет предоставлен код регистрации и адрес URL для регистрации кода. Код регистрации действителен в течение 15 минут. Регистрируясь через 15 минут, вам придется начинать с начала.

- **(3) Щелкните по адресу URL для регистрации кода.** Откроется отдельное окно, в котором можно ввести код регистрации.
- **(4) Введите код регистрации, следуя инструкциям на экране.**
- **(5) В веб-браузере откройте экран управления универсальной печатью Azure Active Directory.**
- **(6) Выберите зарегистрированный принтер и щелкните [Совместное использование принтера].**
- **(7) Щелкните [Участники], а затем щелкните [Добавить].**

"Регистрация аппарата на каждом клиентском ПК", приведенной ниже.

**(8) Выберите из списка участника или группу для использования аппарата.** Для использования аппарата с помощью службы универсальной печати перейдите к выполнению процедуры

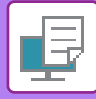

## **РЕГИСТРАЦИЯ АППАРАТА НА КАЖДОМ КЛИЕНТСКОМ ПК**

Для регистрации аппарата на каждом клиентском ПК выполните на компьютере приведенную ниже процедуру.

- **(1) Нажмите кнопку [Пуск] и выберите [Параметры] → [Учетные записи].**
- **(2) В [Доступ к учетной записи места работы или учебного заведения] щелкните [Подключиться].**

При необходимости войдите в учетную запись Microsoft 365, следуя подсказкам.

- **(3) Щелкните [Главная], а затем щелкните [Устройства].**
- **(4) Щелкните [Принтеры и сканеры], а затем щелкните [Добавить принтер или сканер].**
- **(5) Выберите из списка зарегистрированный аппарат.** После завершения этой операции устройство готово к использованию на клиентском ПК.

# **УДАЛЕНИЕ ИЗ Azure Active Directory**

Эта настройка становится доступной после того, как аппарат был зарегистрирован в службе универсальной печати.

Для того чтобы удалить аппарат из службы универсальной печати, на веб-странице (администратора) щелкните [Системные Параметры настройки] → [Настройки универсальной печати], а затем щелкните по кнопке [Удалить].

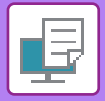

# **ЗАДАНИЯ НА ПЕЧАТЬ**

# **ПРОВЕРКА СОСТОЯНИЯ ПЕЧАТИ**

Коснитесь дисплея состояния задания, чтобы открыть список заданий. Коснитесь вкладки [Печатать], чтобы проверить состояние задания на печать.

Дополнительную информацию об остановке или удалении заданий, а также об установке приоритетов см. в разделе "СОХРАНЕНИЕ АДРЕСОВ С ПОМОЩЬЮ ПРЯМОГО ВВОДА (стр. 6-20)".

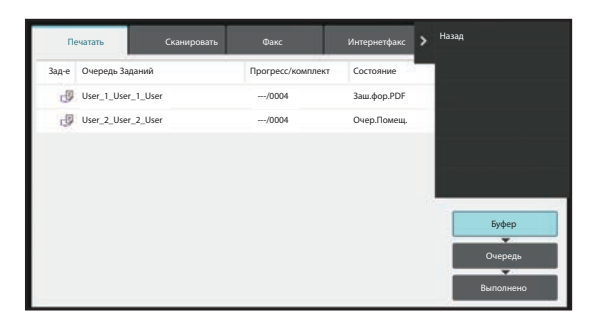

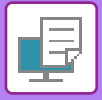

# **ПЕЧАТЬ ЗАШИФРОВАННОГО ФАЙЛА PDF**

Шифрование используется для защиты файла PDF и требует ввода пароля при печати или редактировании файла.

Чтобы напрямую напечатать зашифрованный файл PDF, сохраненный на FTP-сервере, подключенном к аппарату накопителе USB и т.д., сбросьте пароль и выполните печать.

- ï В моделях BP-50M26 / BP-50M31 / BP-50M36 / BP-50M45 / BP-50M55 / BP-50M65 требуется набор расширения PS3.
- ï Чтобы напечатать зашифрованный файл PDF с использованием драйвера принтера, введите пароль при открытии файла на компьютере.
- Если пароль зашифрованного файла PDF неизвестен, напечатать файл не удастся.
- ï Поддерживается прямая печать зашифрованных файлов PDF версии 1.6 (Adobe Acrobat 7.0) и более ранних версий.
- **(1) Коснитесь дисплея состояния задания, затем коснитесь вкладки [ ].**

#### **(2) Коснитесь кнопки [Буфер].**

Если в списо будет включен зашифрованный файл PDF, отобразится сообщение о наличии зашифрованного файла PDF.

**(3) Коснитесь кнопки задания на печать для зашифрованного файла PDF.**

Нельзя выбрать несколько зашифрованных файлов PDF.

- **(4) На рабочей панели коснитесь кнопки [Ввести Пароль для Зашифрованного PDF.].**
- **(5) Введите пароль длиной до 32 знаков и коснитесь кнопки [Да].**

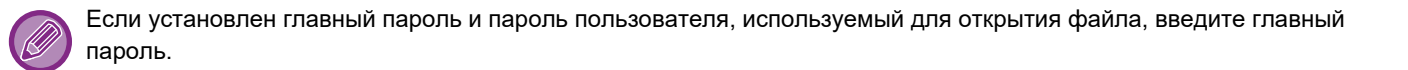

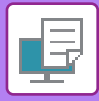

# **ЗАМЕНА ФОРМАТ БУМАГИ И ПЕЧАТЬ ПРИ ЗАВЕРШЕНИИ БУМАГИ В ЛОТКЕ**

Если печать будет остановлена при завершении бумаги в лотке или отсутствии бумаги формата, указанного в драйвере принтера, на сенсорной панели отобразится соответствующее сообщение.

После того как в аппарат будет загружена бумага, печать продолжится автоматически. Если бумаги требуемого формата нет в наличии, мжно использовать бумагу, загруженную в другой лоток.

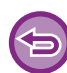

Если формат бумаги был заменен, печать может выполняться с ошибками. Часть текста или изображения, например, может отсутствовать на отпечатке.

- **(1) Коснитесь дисплея состояния задания.**
- **(2) Коснитесь кнопки задания, для которого выдано сообщение "Бумага Закончилась".**
- **(3) На рабочей панели коснитесь кнопки [Изменить Выбор Бумаги].**
- **(4) Коснитесь кнопки лотка, в который загружена нужная бумага, затем коснитесь кнопки [OK].**

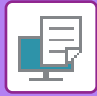

# **ФУНКЦИЯ РАЗБЛОКИРОВКИ ПЕЧАТИ**

# **ФУНКЦИЯ РАЗБЛОКИРОВКИ ПЕЧАТИ**

При наличии в одной сети нескольких аппаратов с поддержкой функции разблокировки печати можно использовать эту функцию для сохранения данных в аппарате, заданном как первичное устройство, и последующей печати сохраненных данных с заданного вторичного устройства (можно задать несколько вторичных устройств).

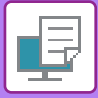

## **МЕЖГРУППОВАЯ ПЕЧАТЬ**

Первичные и вторичные устройства можно группировать.

Выберите зарегистрированную группу и используйте функцию разблокировки печати на выбранной группе. Настройки разблокировки печати, такие как первичное устройство, вторичное устройство и настройки групп можно выполнить на веб-странице (администратора) в [Системные Параметры настройки] → [Настройки печати]  $\rightarrow$  [Настройки разблокировки печати].

Параметры Вывода на Печать (стр. 9-84)

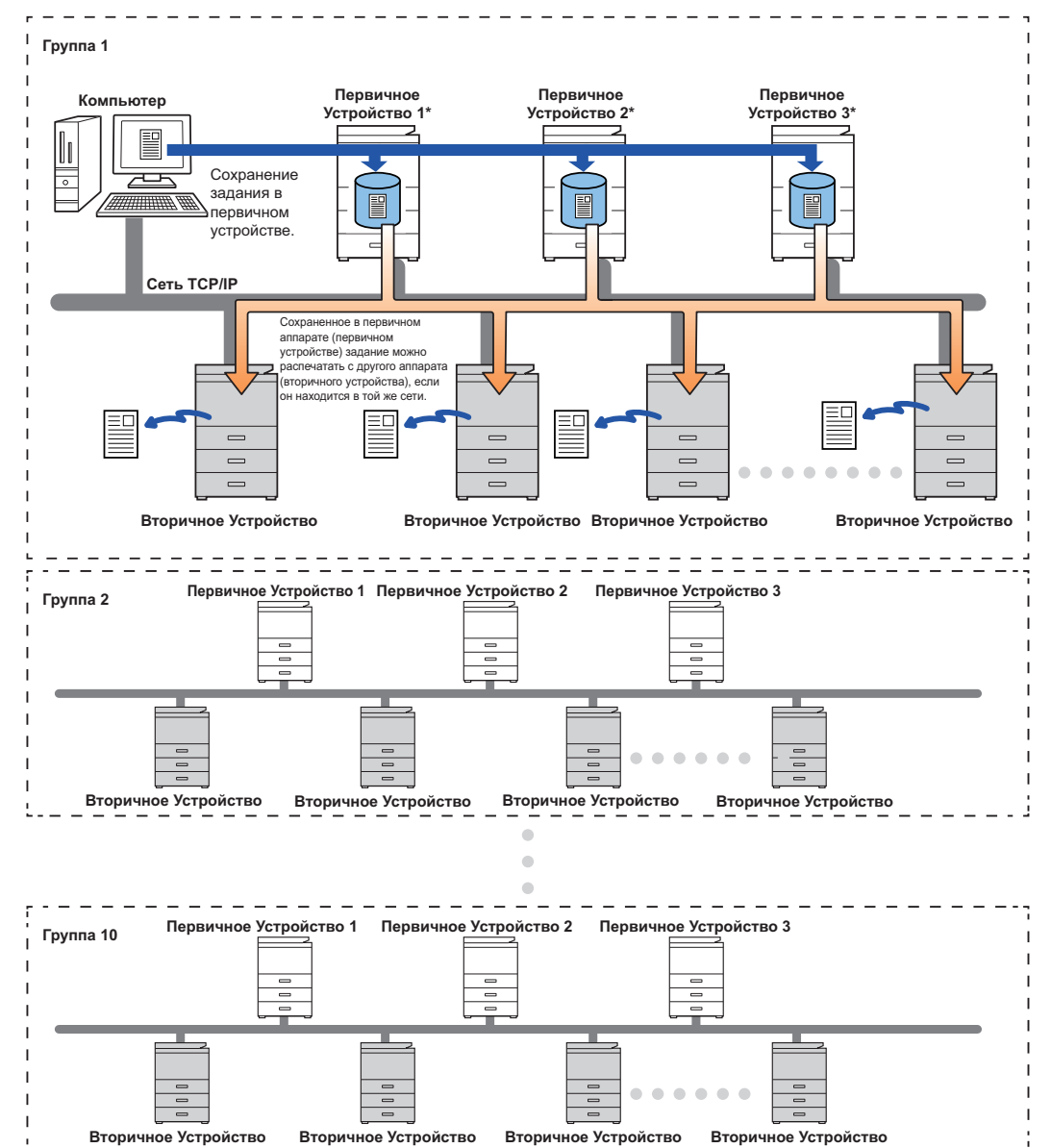

Модели, поддерживающие функцию разблокировки печати, и количество вторичных устройств, которыми может управлять одно первичное устройство, можно узнать у своего дилера.

\*Доступно для моделей с локальным жестким диском.

- 
- Можно задать до 3 первичных устройств.
- Для межгрупповой печати можно зарегистрировать до 10 групп.
- Если включена аутентификация пользователя, возможна печать только заданий пользователя, выполнившего вход в систему.
- В среде, где смешаны разные модели, некоторые драйверы принтера могут не обеспечивать ожидаемые результаты печати.

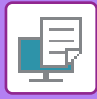

# **ПЕРЕД ИСПОЛЬЗОВАНИЕМ ФУНКЦИИ РАЗБЛОКИРОВКИ ПЕЧАТИ**

В данном разделе описаны параметры, которые нужно настроить перед использованием функции разблокировки печати.

## **ПАРАМЕТРЫ, КОТОРЫЕ НЕОБХОДИМО НАСТРОИТЬ НА АППАРАТЕ**

Чтобы использовать функцию разблокировки печати, настройте ее в режиме настройки (администратор).

### **Фиксация IP-адреса аппарата**

Если аппарат используется в окружении DHCP, его IP-адрес может измениться. Если это произойдет, отправка информации разблокировки печати на аппарат станет невозможной.

### **Добавление значка разблокировки печати на главный экран**

Эта настройка не требуется, если уже добавлен значок разблокировки печати.

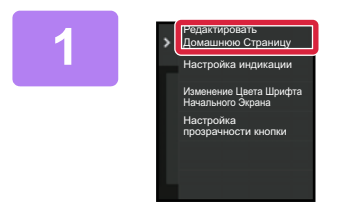

**На панели действий коснитесь пункта [Редактировать Домашнюю Страницу].**

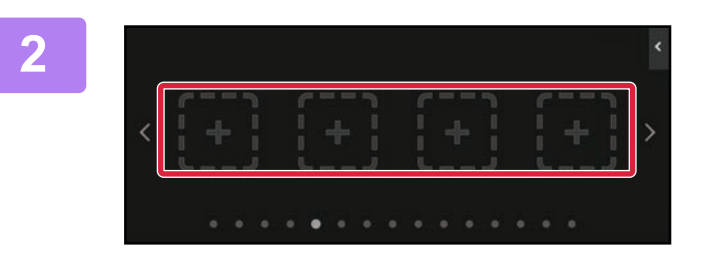

**В режиме редактирования главного экрана коснитесь свободной позиции.**

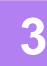

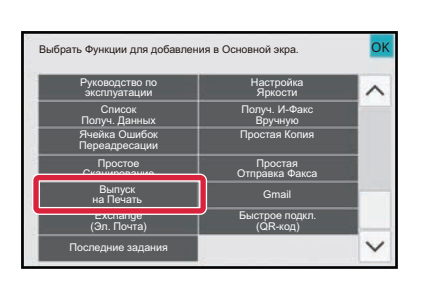

**Коснитесь пункта [Выпуск на Печать].**

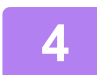

### **Коснитесь кнопки [Конец Ред.].**

Произойдет выход из режима редактирования главного экрана и возврат к главному экрану.

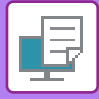

## **УСТАНОВКА ДРАЙВЕРА ПРИНТЕРА ПЕРВИЧНОГО УСТРОЙСТВА**

Установите драйвер принтера первичного устройства на компьютере. Действия по установке драйвера принтера описаны в документе Руководство по установке программного обеспечения.

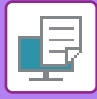

# **ИСПОЛЬЗОВАНИЕ ФУНКЦИИ РАЗБЛОКИРОВКИ ПЕЧАТИ**

В данном разделе описано сохранение заданий в первичном устройстве, а также выбор и печать заданий со вторичного устройства.

## **СОХРАНЕНИЕ ЗАДАНИЯ В ПЕРВИЧНОМ УСТРОЙСТВЕ С КОМПЬЮТЕРА**

Если на аппарате включена аутентификация пользователя, для печати необходимо ввести информацию о пользователе (имя для входа в систему, пароль и т.п.) на экране настроек драйвера. \* Описание настроек см. в разделе "ФУНКЦИЯ ПРИНТЕРА (стр. 4-3)".

Необходимая информация о пользователе зависит от включенного метода аутентификации. Получите эту информацию у администратора аппарата.

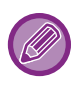

- Проверяйте формат и тип бумаги, используемый для печати.
- Выбирайте формат и тип бумаги, которые поддерживаются используемым аппаратом.
- Если выбрать неподдерживаемый формат или тип бумаги, печать может быть невозможна.

### **В среде Windows**

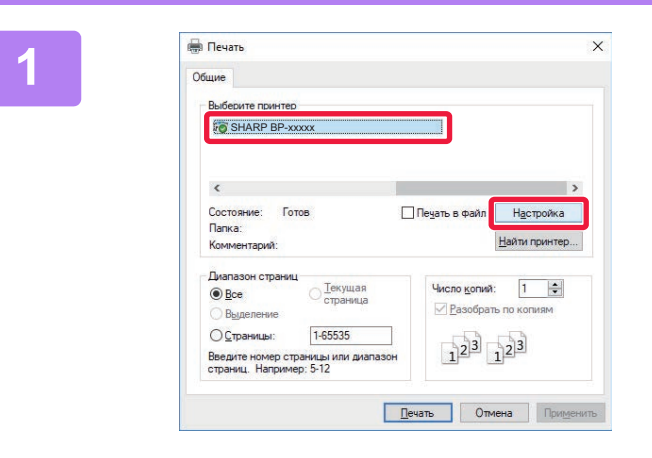

### **Откройте окно свойств драйвера принтера.**

- **(1) Выберите драйвер принтера первичного устройства.**
- **(2) Щелкните по кнопке [Настройка].**

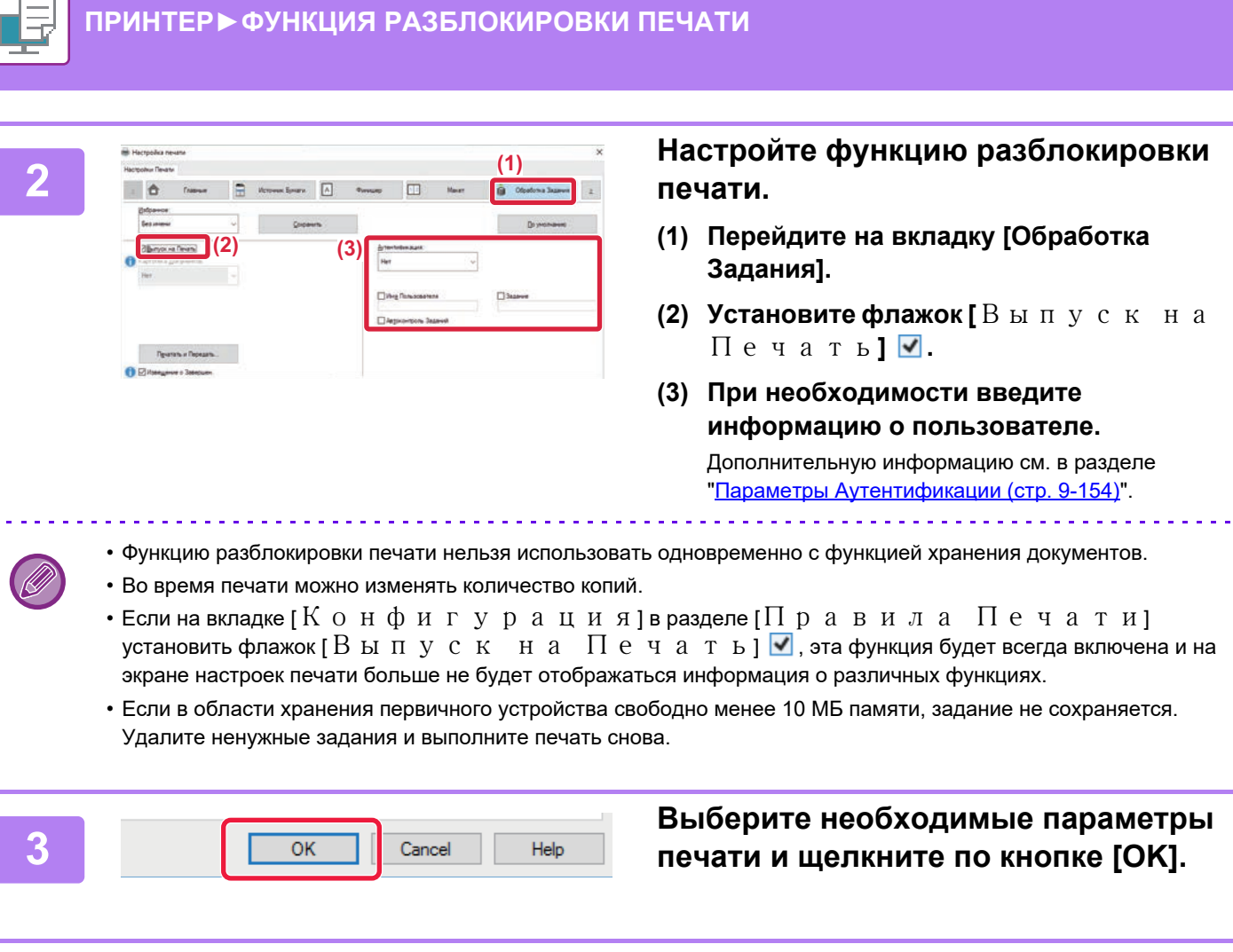

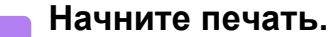

## **В среде macOS**

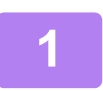

**4**

**В меню [Print] приложения выберите пункт [File]. Убедитесь в том, что выбрано имя принтера аппарата.**

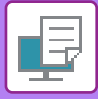

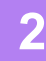

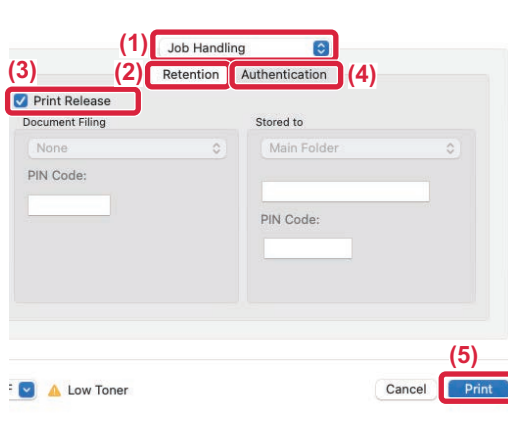

### **Настройте функцию разблокировки печати.**

- **(1) Выберите [Job Handling].**
- **(2) Щелкните** [Retention].
- **(3) Установите флажок [Print Release]**  $\sqrt{ }$ **.**
- **(4) При необходимости щелкните по кнопке [Authentication] и введите информацию о пользователе.**

Если аутентификация пользователя отключена, этот шаг можно пропустить. Дополнительную информацию см. в разделе "Параметры Аутентификации (стр. 9-154)".

- **(5) Выберите другие необходимые параметры печати и щелкните по кнопке [Print].**
- Функцию разблокировки печати нельзя использовать одновременно с функцией хранения документов.
- Во время печати можно изменять количество копий.
- Если в области хранения первичного устройства свободно менее 10 МБ памяти, задание не сохраняется. Удалите ненужные задания и выполните печать снова.

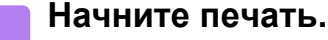

**3**

## **ПЕЧАТЬ/УДАЛЕНИЕ ЗАДАНИЯ, ХРАНЯЩЕГОСЯ В ПЕРВИЧНОМ УСТРОЙСТВЕ, СО ВТОРИЧНОГО УСТРОЙСТВА**

В данном разделе описаны печать и удаление хранящихся заданий со вторичного устройства.

# **1**

#### **На главном экране коснитесь кнопки [Выпуск на Печать].**

- Отобразится список заданий, хранящихся в первичном устройстве.
- Если питание первичного устройства выключено главным выключателем, отобразится соответствующее сообщение и просмотр хранящихся заданий будет невозможен.

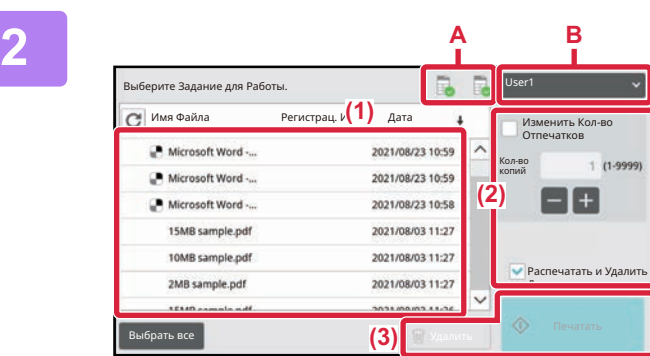

### **Распечатайте или удалите выбранное задание.**

**(1) Коснитесь задания, которое нужно распечатать или удалить. Установится флажок .**

Можно выбрать несколько заданий. С помощью кнопки [Выбрать все] можно выбрать все задания.

#### **(2) Настройте параметры печати.**

Для того чтобы после печати удалить задание с первичного устройства, установите флажок [Распечатать и Удалить Данные] •. (Если выполняется только удаление задания, этот шаг не нужен.)

#### **(3) Начните печать или удаление.**

Если выполняется удаление задания, отобразится экран подтверждения. Для удаления выберите [Да].

#### **A: Значок аппарата**

Отображается состояние связи с первичным устройством. При касании значка аппарата отображается подробная информация.

#### **B: Выпадающее меню**

Отображается при использовании функции совместной работы группы МФУ.

При выборе в этом выпадающем меню другой группы МФУ отображаются задания печати этой другой группы МФУ.

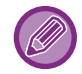

Если включена аутентификация пользователя, отображаются только задания печати пользователя, выполнившего вход в систему.

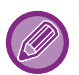

• Если выбрана операция (например, скрепление), которую невозможно выполнить из-за отсутствия в устройстве необходимого дополнительного оборудования, эта операция будет проигнорирована.

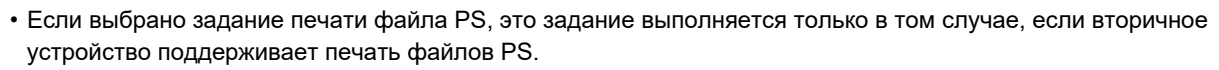

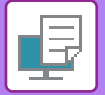

# **ПРИЛОЖЕНИЕ**

# **ХАРАКТЕРИСТИКИ ДРАЙВЕРА ПРИНТЕРА**

Информацию о настройках см. в справке по драйверу принтера. ЭКРАН НАСТРОЕК ДРАЙВЕРА ПРИНТЕРА/ССЫЛКА НА СПРАВКУ (стр. 4-6)

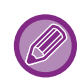

PS/Windows PPD/macOS PS: В моделях BP-50M26 / BP-50M31 / BP-50M36 / BP-50M45 / BP-50M55 / BP-50M65 требуется набор расширения PS3. Характеристики каждой функции для Windows PPD и macOS PS могут меняться в зависимости от версии операционной системы и приложения.

## **Главные**

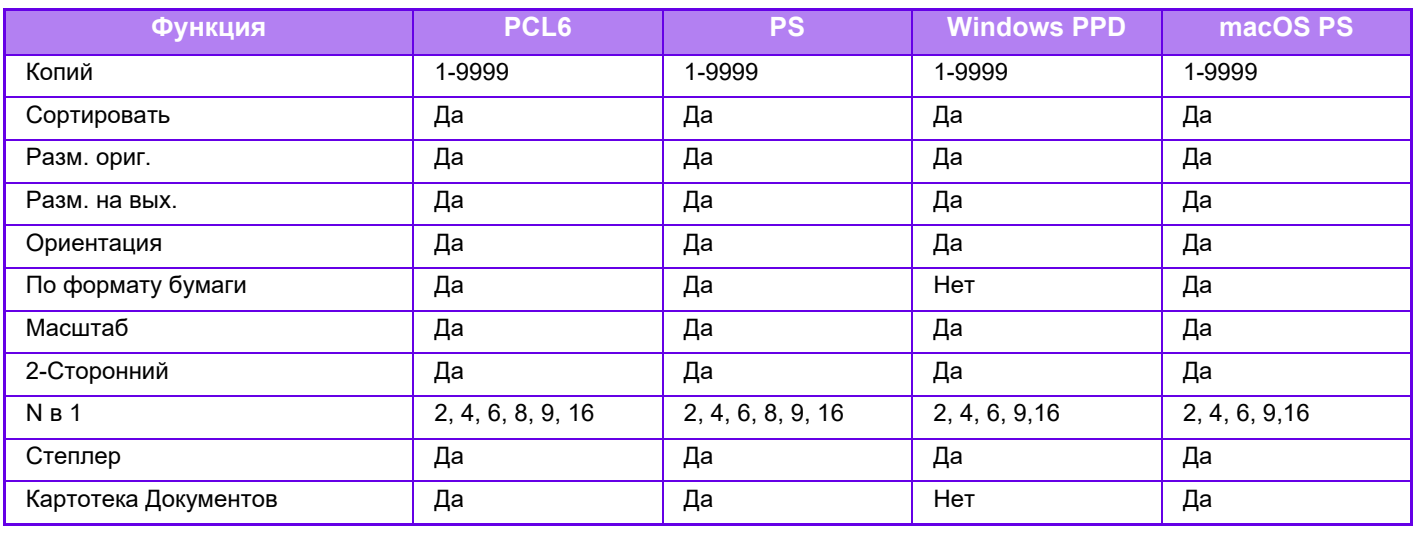

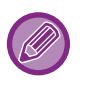

• Масштаб (PCL6/Windows PPD): Размеры по горизонтали и по вертикали нельзя установить раздельно.

• Степлер: Если установлен внутренний финишер, финишер или финишер-брошюровщик (функцию пробивания отверстий можно использовать только при наличии установленного дырокола).

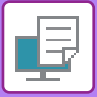

## **Источник бумаги**

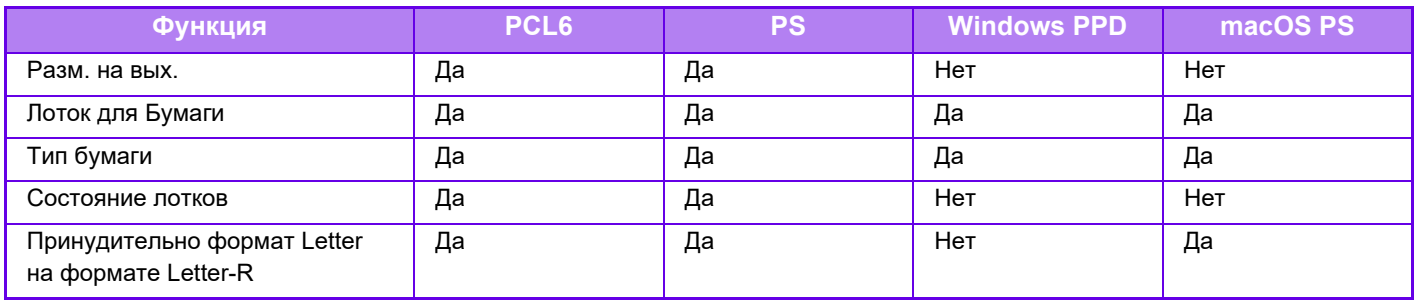

## **Финишер**

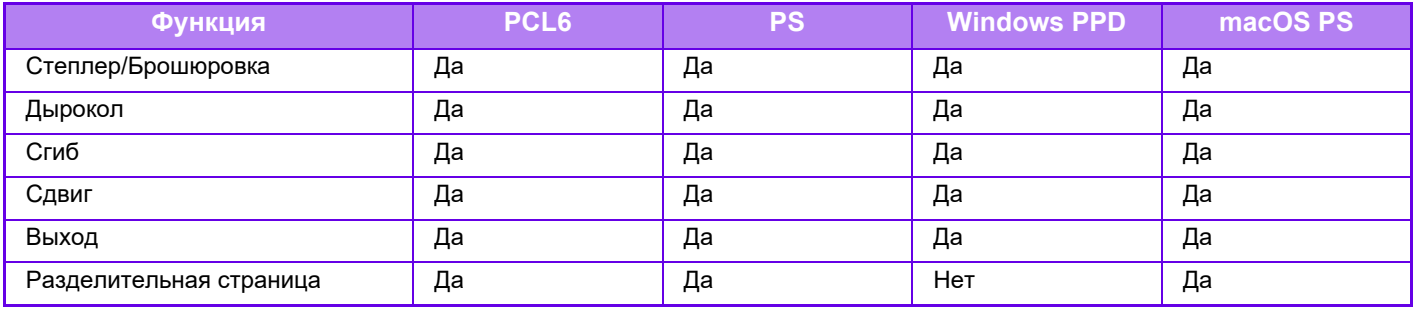

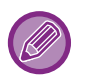

• Степлер/Дырокол: Если установлен внутренний финишер, финишер или финишер-брошюровщик. (функцию пробивания отверстий можно использовать только при наличии установленного дырокола).

• Сгиб: Если установлен степлер-фальцовщик.

## **Макет**

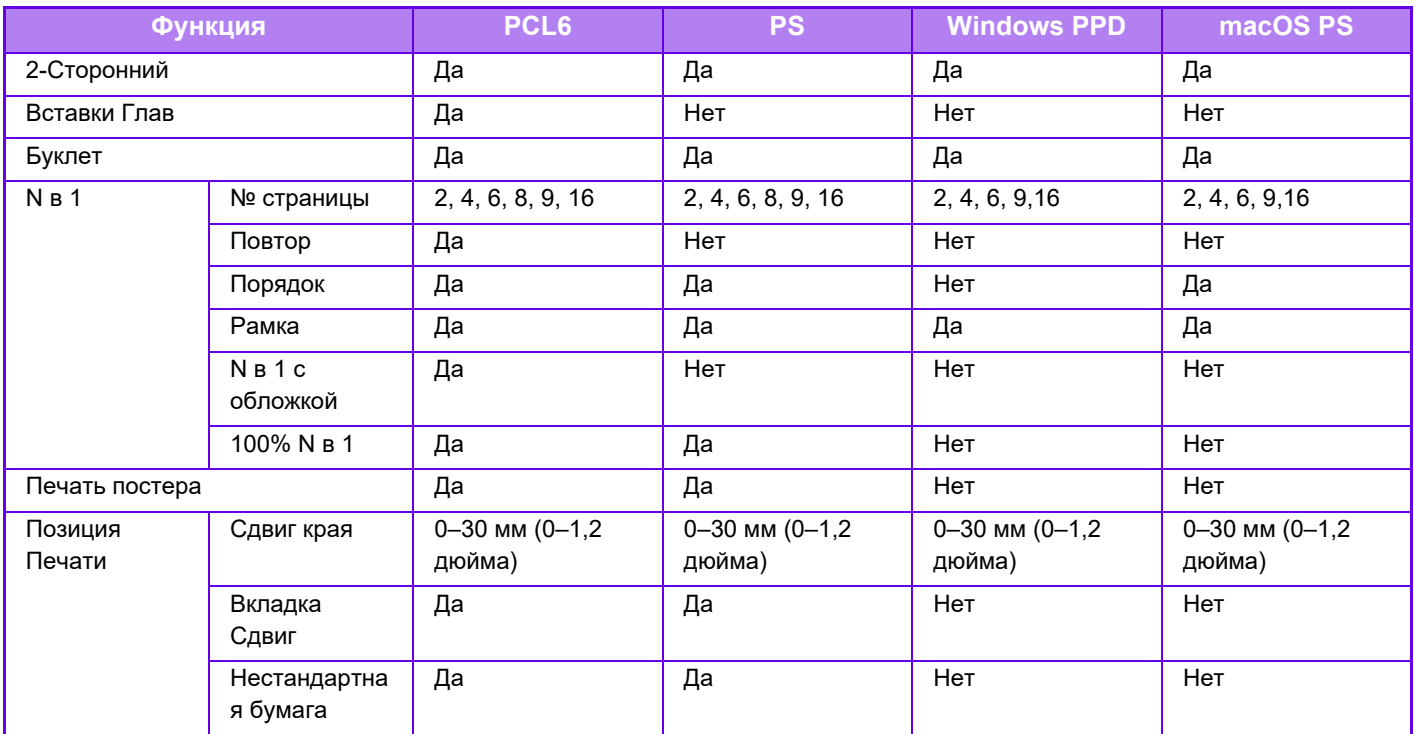
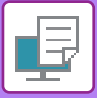

## **Обработка Задания**

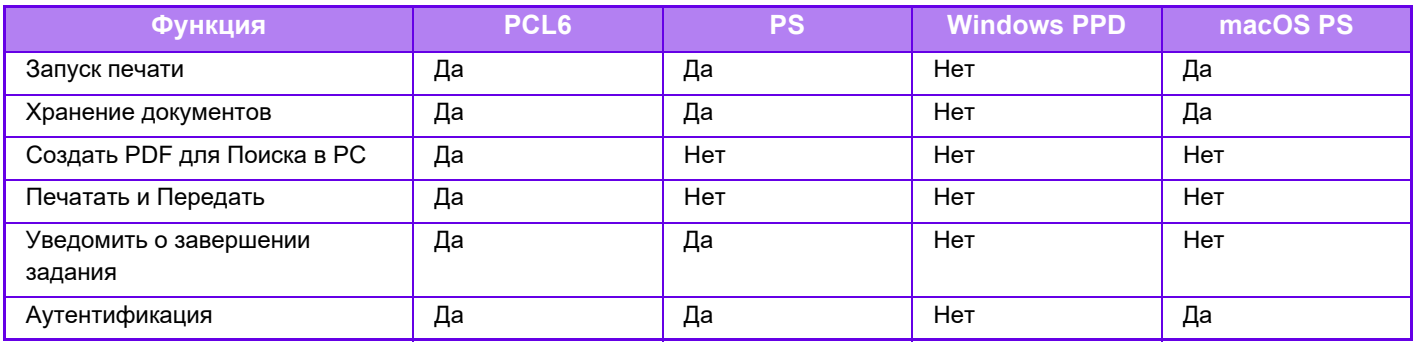

## **Вставки**

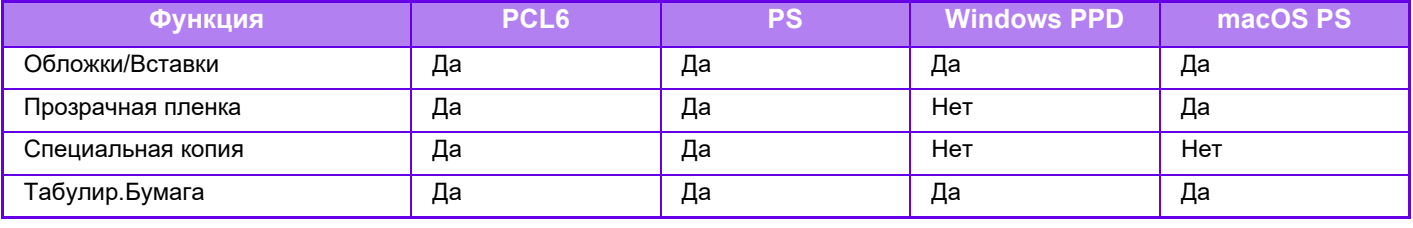

D

Обложки/Вставки (Windows PPD/macOS PS): Поддерживается только вставка обложек.

## **Штамп**

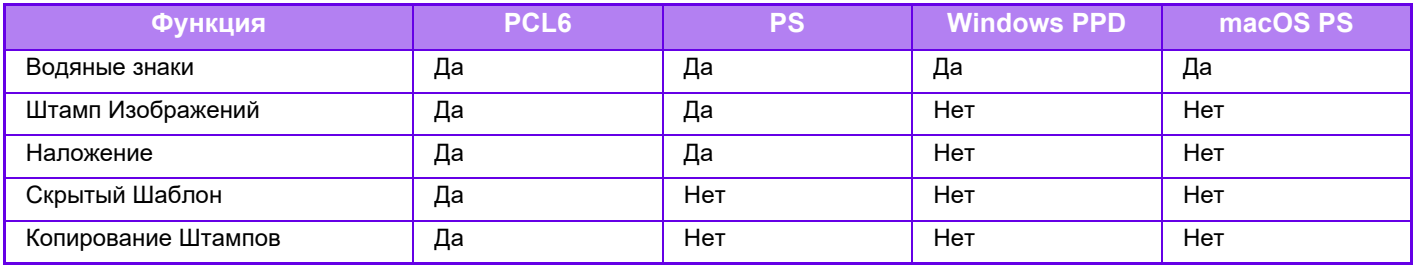

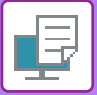

## **Качество Изображения**

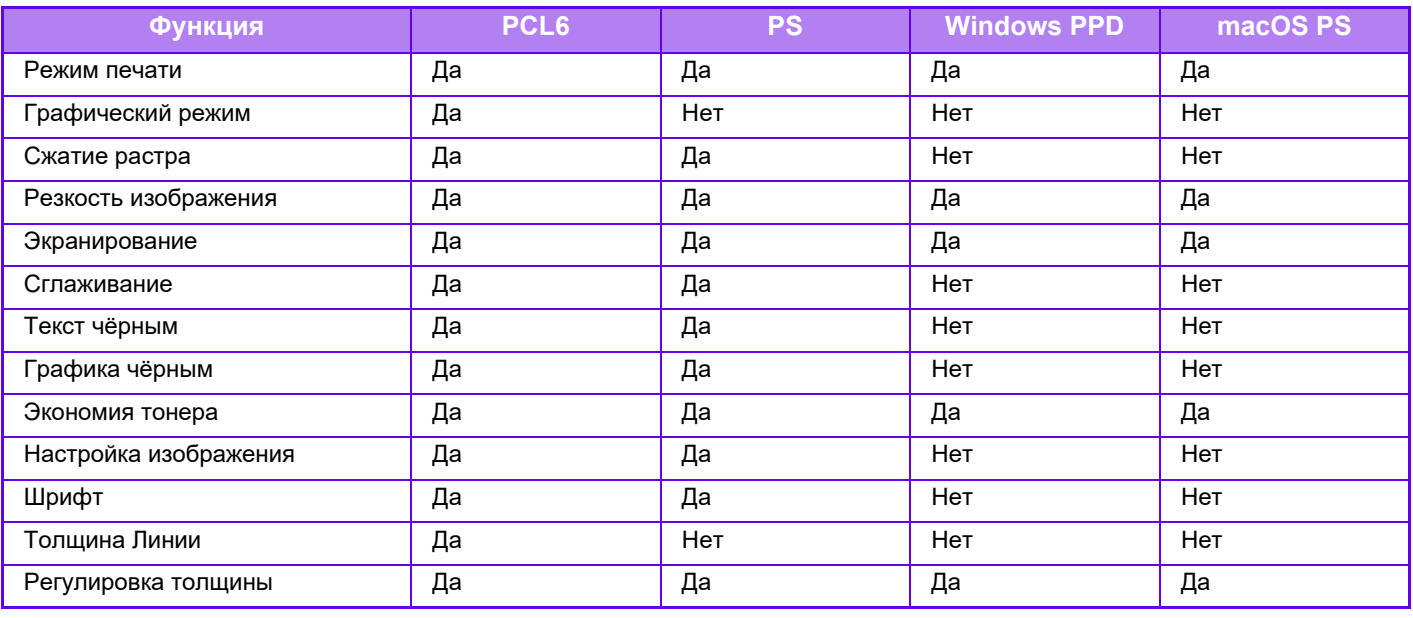

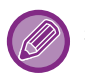

Экономия тонера: Эта настройка может не поддерживаться в некоторых приложениях и операционных системах.

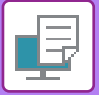

# **Подробные Параметры**

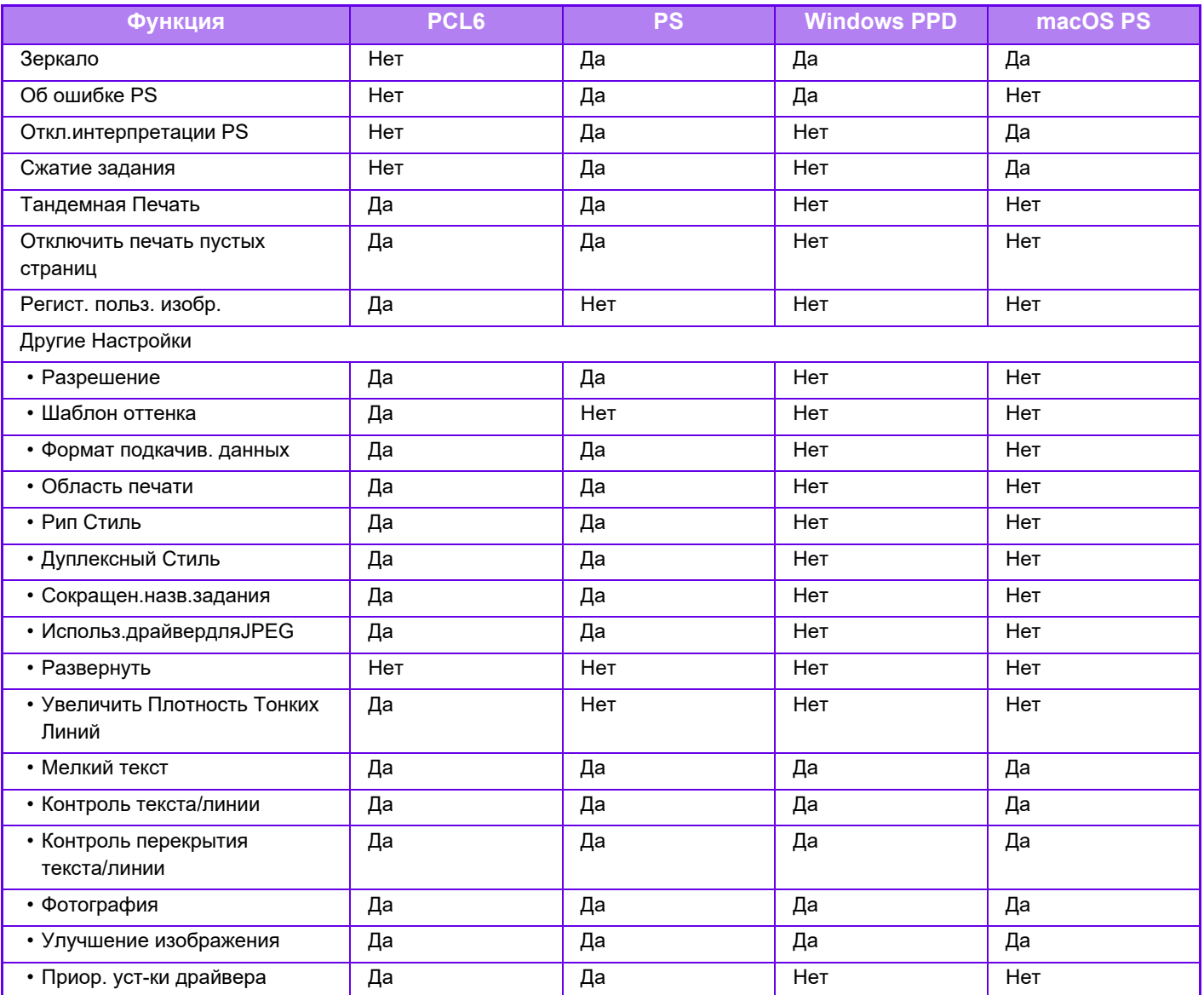

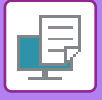

# **НАЗНАЧЕНИЕ КОДА СЧЁТА С ИСПОЛЬЗОВАНИЕМ ДРАЙВЕРА ПРИНТЕРА**

С использованием встроенного в аппарат принтера вы можете вводить код счёта. Общее описание кода счета см. в разделе "КОД СЧЕТА (стр. 8-28)".

## **АКТИВАЦИЯ КОДА СЧЁТА**

Эта установка требуется только в среде Windows. (В среде macOS она используется всегда.)

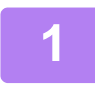

**Нажмите кнопку [Пуск] и выберите [Параметры] → [Устройство] → [Устройства и принтеры].**

- В Windows 11 нажмите кнопку [Пуск] и выберите [Bluetooth и другие устройства] → [Принтеры и сканеры].
- ï В Windows 8.1 / Windows Server 2012 щелкните правой кнопкой мыши по кнопке [Пуск] и выберите [Панель управления] → [Просмотр устройств и принтеров] (или [Устройства и принтеры]).

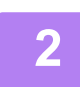

**Щелкните правой кнопкой мыши по значку драйвера принтера аппарата и выберите [Свойства принтера].**

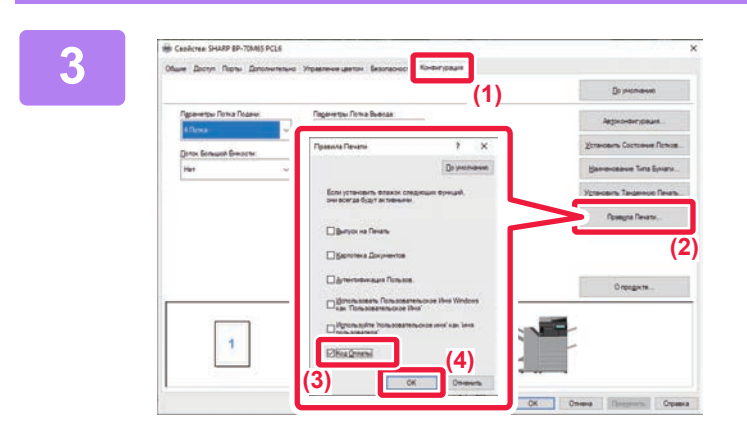

### **Редактирование кода счета**

- **(1) Перейдите на вкладку [Конфигурация].**
- **(2) Нажмите кнопку [Правила Печати].**
- **(3) Установите флажок [Код оплаты] ( ),**
- **(2) (4) Нажмите кнопку [OK].**

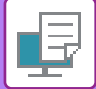

## **Windows**

После начала печати откроется экран настройки кода счета.

Введите основной и дополнительный коды и нажмите кнопку [OK].

Чтобы в дальнейшем использовать назначенный код счёта, выберите для опции [Всегд&а использовать этот код счёта] установку  $\boxed{\blacktriangledown}$ .

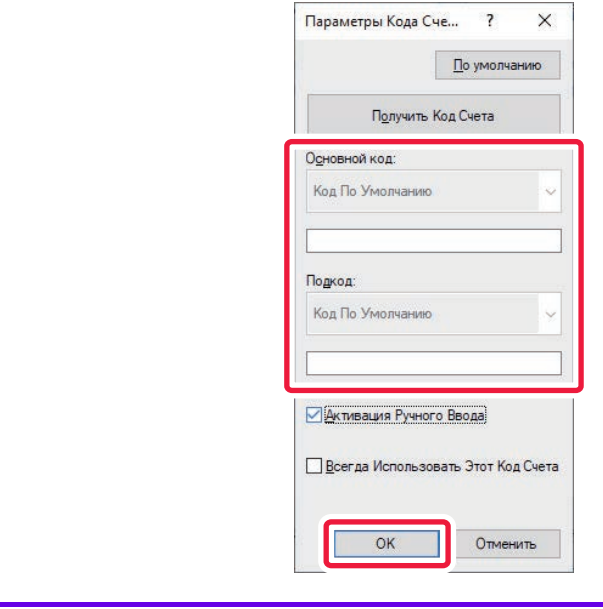

• Можно нажать [Получить Код Счета] и открыть список кодов счета аппарата, а затем выбрать из этого списка нужный код.

• Если вы начали печать без назначения кода счёта, в журнале заданий записывается используемый код.

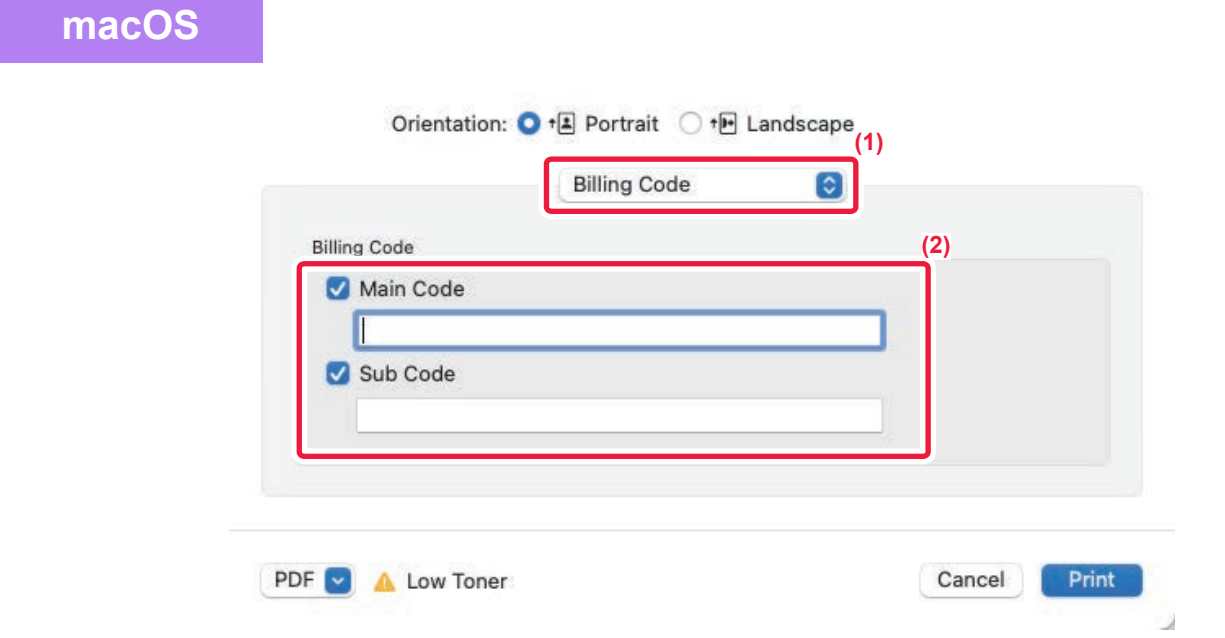

- **(1) Выберите [Billing Code].**
- **(2) Введите основной и дополнительный коды.**

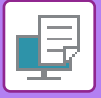

# **АУТЕНТИФИКАЦИЯ ПУТЕМ ЕДИНОЙ РЕГИСТРАЦИИ**

Если используется аутентификация пользователя, для печати с применением драйвера принтера необходимо ввести свое имя пользователя и пароль.

Функцию единой регистрации можно использовать, если и на аппарате, и на компьютере используется аутентификация на основе Active Directory.

Если при использовании этой функции выполняется печать с применением драйвера принтера, при отправке задания печати на аппарат используется информация аутентификации, которая использовалась для входа в систему на компьютере. Это облегчает печать заданий с применением драйвера принтера без необходимости ввода каждый раз имени пользователя и пароля, когда включена аутентификация пользователя.

Для аутентификации путем единой регистрации требуется, чтобы на аппарате и на компьютере была выполнена аутентификация на основе Active Directory. Ее использование возможно только на компьютерах под управлением Windows.

## **НАСТРОЙКИ**

На аппарате необходимо заранее включить службу Active Directory. Информацию о службе Active Directory см. в разделе "ФУНКЦИЯ СВЯЗИ С ACTIVE DIRECTORY (стр. 8-27)". Включив службу Active Directory, выполните указанные ниже настройки драйвера принтера.

- **(1) Нажмите кнопку [Пуск] и выберите [Параметры] → [Устройство] → [Устройства и принтеры].**
	- В Windows 11 нажмите кнопку [Пуск] и выберите [Bluetooth и другие устройства] → [Принтеры и сканеры].
	- ï В Windows 8.1 / Windows Server 2012 щелкните правой кнопкой мыши по кнопке [Пуск] и выберите [Панель управления] → [Просмотр устройств и принтеров] (или [Устройства и принтеры]).
- **(2) Правой кнопкой мыши щелкните по значку драйвера принтера аппарата и выберите [Свойства принтера].**

Откроется окно свойств принтера.

- **(3) Щелкните на закладке [Конфигурация].**
- **(4) Установите флажок [Единый вход в систему] в состояние .**

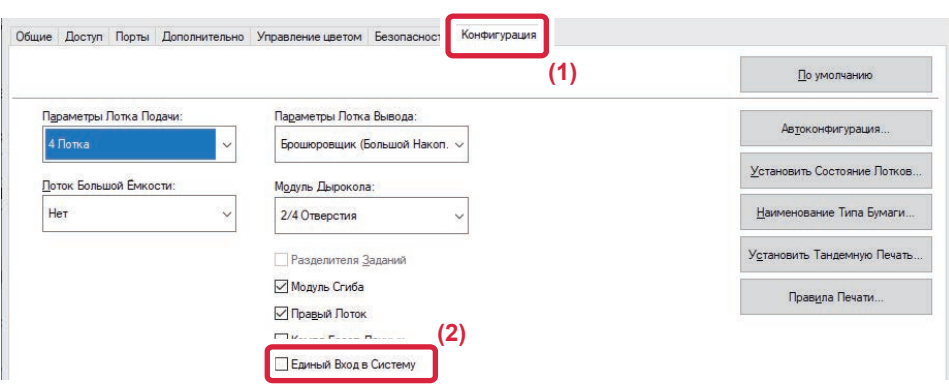

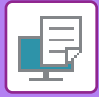

## **Опция аутентификации**

Информацию об этом методе аутентификации см. в разделе "ПЕЧАТЬ, КОГДА ВКЛЮЧЕНА ФУНКЦИЯ АУТЕНТИФИКАЦИИ ПОЛЬЗОВАТЕЛЯ (стр. 4-9)".

#### **(1) Откройте вкладку [Обработка задания].**

#### **(2) В разделе [Аутентификация] установите флажок [Единый вход в систему].**

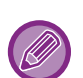

• Аутентификация путем единой регистрации также возможна из диалогового окна "Обработка задания" и из диалогового окна "Аутентификация пользователя".

- Если включена единая регистрация, использование функции [Печать и передача] невозможно.
- Если перед использованием единой регистрации на аппарате уже выполнен вход в систему, будут действовать права пользователя той учетной записи, которая использовалась для входа в систему. Если единая регистрация используется без входа в систему на аппарате, будут действовать права пользователя "Пользователь". Это может ограничить количество доступных для использования функций.
- Если единый вход в систему используется без входа в систему на аппарате, в качестве имени пользователя в журнале заданий будет использоваться имя, установленное драйвером принтера. Если имя пользователя не установлено драйвером принтера, в качестве имени пользователя в журнале заданий будет использоваться имя входа в систему на компьютере.

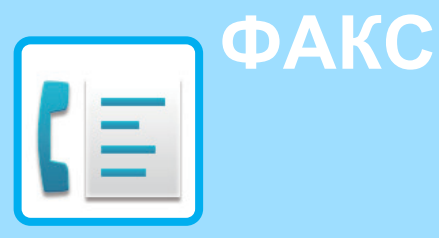

### **ПЕРЕД ИСПОЛЬЗОВАНИЕМ АППАРАТА В КАЧЕСТВЕ ФАКСА**

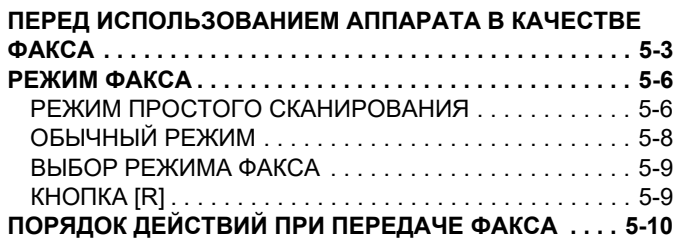

### **ВВОД АДРЕСОВ ПОЛУЧАТЕЛЕЙ**

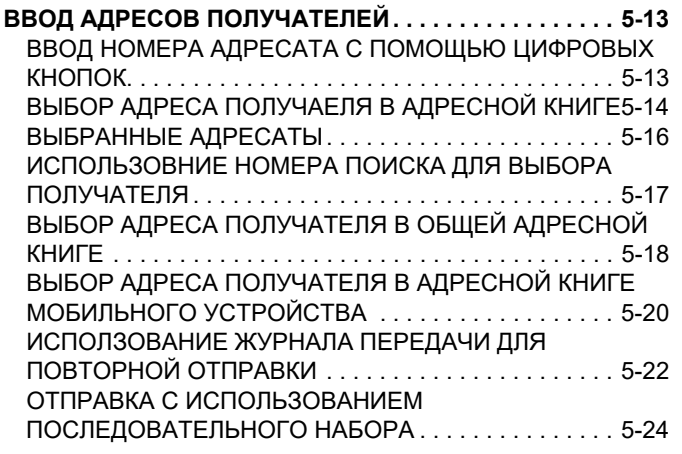

**ОСНОВНЫЕ СПОСОБЫ ПЕРЕДАЧИ**

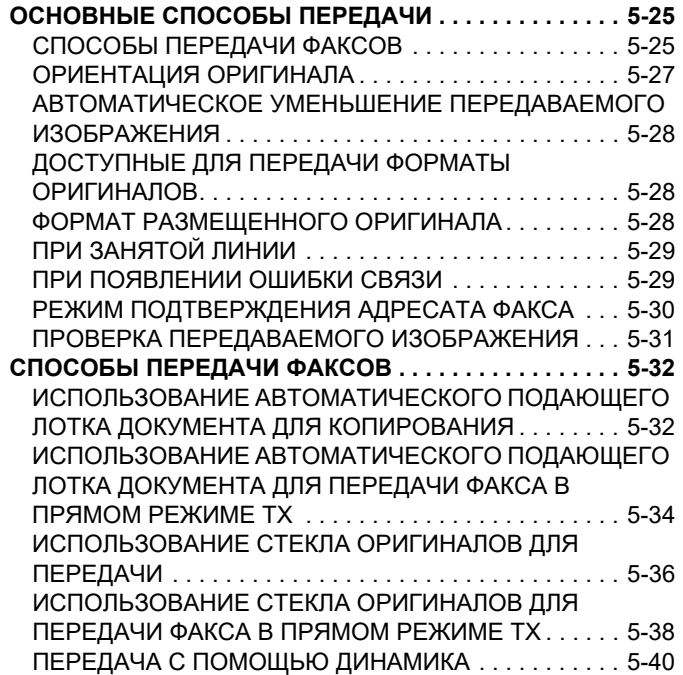

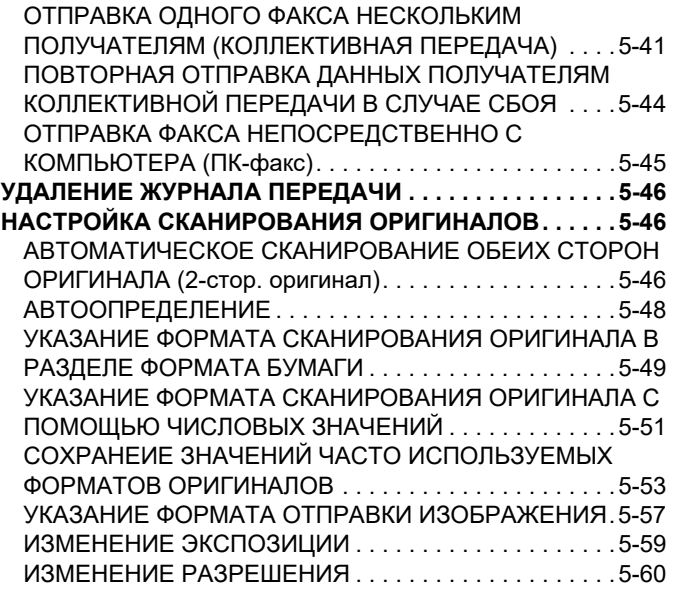

### **ПРИЕМ ФАКСА**

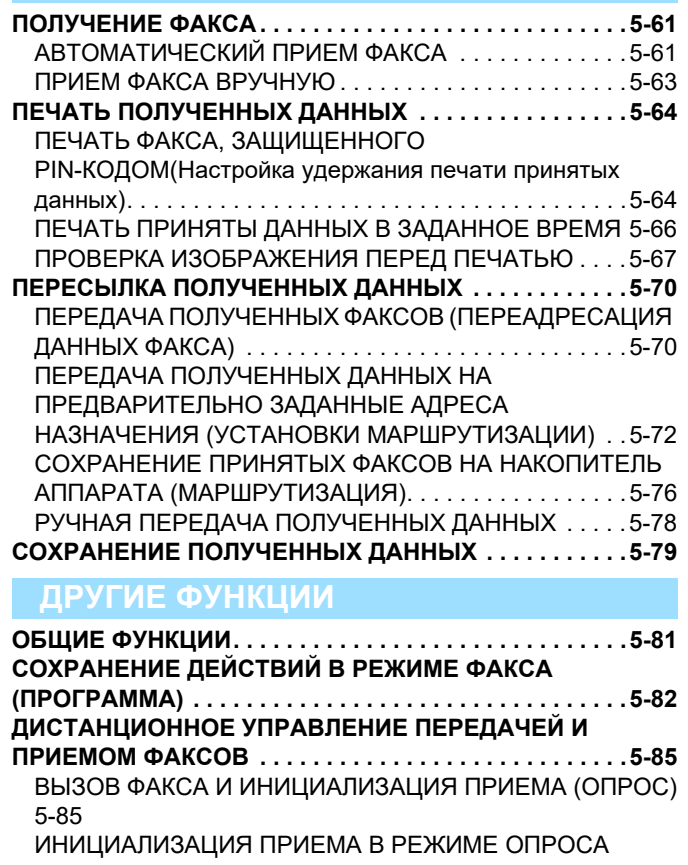

ВРУЧНУЮ . . . . . . . . . . . . . . . . . . . . . . . . . . . . . . . . . . .5-87 **ФУНКЦИИ, ОТНОСЯЩИЕСЯ К ПОЛЬЗОВАТЕЛЮ. . . .5-89**

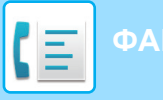

ДОБАВЛЕНИЕ К ФАКСАМ ИНФОРМАЦИИ ОБ ОТПРАВИТЕЛЕ (ПЕРЕДАЧА СОБСТВЕННОГО НОМЕРА ФАКСА) . . . . . . . . . . . . . . . . . . . . . . . . . . . . . . . . . . . . . 5-89 ВРЕМЕННОЕ ИЗМЕНЕНИЕ ИНФОРМАЦИИ ОБ ОТПРАВИТЕЛЕ (ВЫБОР СОБСТВЕННОГО ИМЕНИ) 5-91 **ПРЕДПОЛОЖИТЕЛЬНОЕ СПЕЦИФИЧЕСКОЕ ПРИМЕНЕНИЕ . . . . . . . . . . . . . . . . . . . . . . . . . . . . . . . . . 5-93** ИЗМЕНЕНИЕ НАСТРОЕК ПЕЧАТИ ДЛЯ ОТЧЕТА О ТРАНЗАКЦИЯХ (СООБЩЕНИЕ О ТРАНЗАКЦИИ). . . 5-93 **ФУНКЦИИ ПАМЯТИ ОПРОСА . . . . . . . . . . . . . . . . . . . . 5-95** ОТПРАВКА ФАКСА ПРИ ОПРОСА ВАШЕГО АППАРАТА ДРУГИМ (ПАМЯТЬ ОПРОСА) . . . . . . . . . . . . . . . . . . . 5-95 ОГРАНИЧЕНИЕ ДОСТУПА В РЕЖИМЕ ОПРОСА (НАСТРОЙКА БЕЗОПАСНОСТИ РЕЖИМА ОПРОСА)5-96 СКАНИРОВАНИЕ ДОКУМЕНТА В ПАМЯТЬ ОПРОСА5-96 ПРОВЕРКА ДОКУМЕНТА В ОБЩЕЙ ЯЧЕЙКИ ПАМЯТИ. . 5-98 УДАЛЕНИЕ ДОКУМЕНТА ИЗ ОБЩЕЙ ЯЧЕЙКИ ПАМЯТИ. 5-99

#### **СВЯЗЬ С F-КОДОМ**

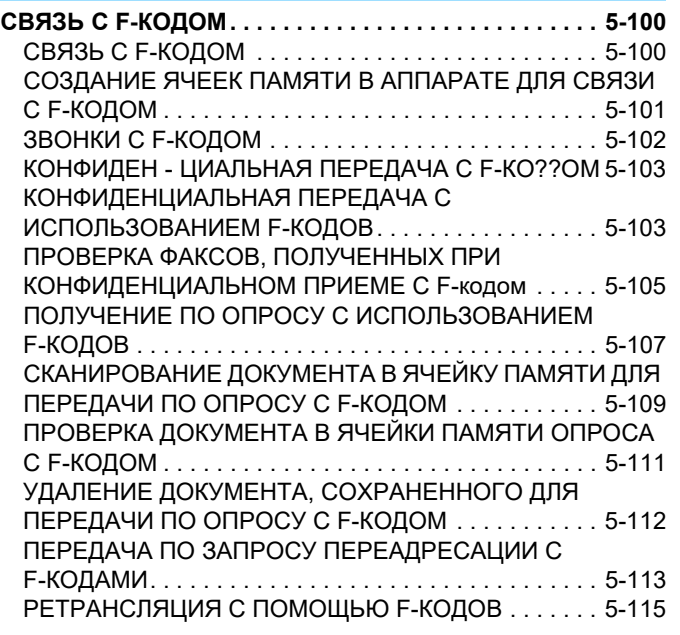

**ИСПОЛЬЗОВАНИЕ ВНЕШНЕГО ТЕЛЕФОНА**

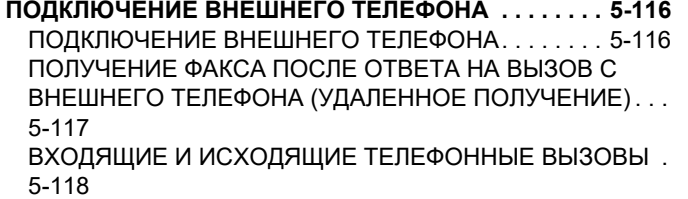

#### **ПРОВЕРКА СОСТОЯНИЯ СВЯЗИ**

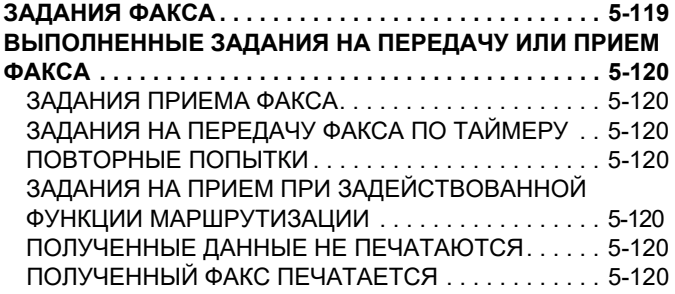

#### **ПРОВЕРКА ОПЕРАЦИЙ ОТПРАВКИ ИЗОБРАЖЕНИЯ . . . 5-121**

ПЕЧАТЬ ОТЧЕТА О ПЕРЕДАЧЕ ИЗОБРАЖЕНИЙ . .5-121 ИНФОРМАЦИЯ В СТОЛБЦЕ РЕЗУЛЬТАТА . . . . . . .5-121

# **ПЕРЕД ИСПОЛЬЗОВАНИЕМ АППАРАТА В КАЧЕСТВЕ ФАКСА**

# **ПЕРЕД ИСПОЛЬЗОВАНИЕМ АППАРАТА В КАЧЕСТВЕ ФАКСА**

Используется для использования аппарата в качестве факса, подключения к телефонной линии и установки типа телефонной линии.

Чтобы использовать функцию факса, необходимо установить набор расширения факса.

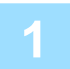

### **Подключение к телефонной линии.**

Вставьте вилку на одном конце телефонного кабеля в гнездо телефонной линии (LINE) аппарата до щелчка, как показано, а вторую вилку вставьте до щелчка в телефонную розетку.

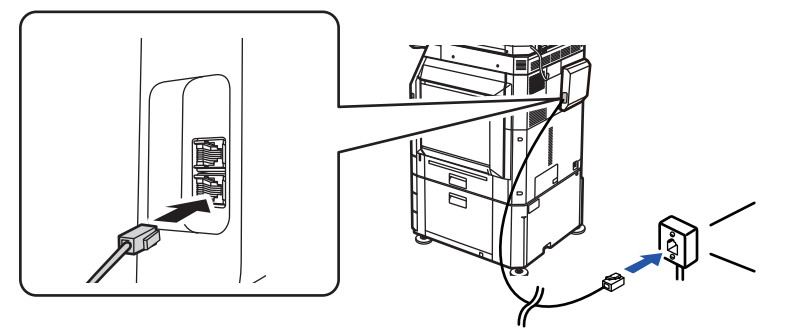

В некоторых странах для подключения телефонного кабеля к розетке понадобится адаптер, как показано на рисунке.

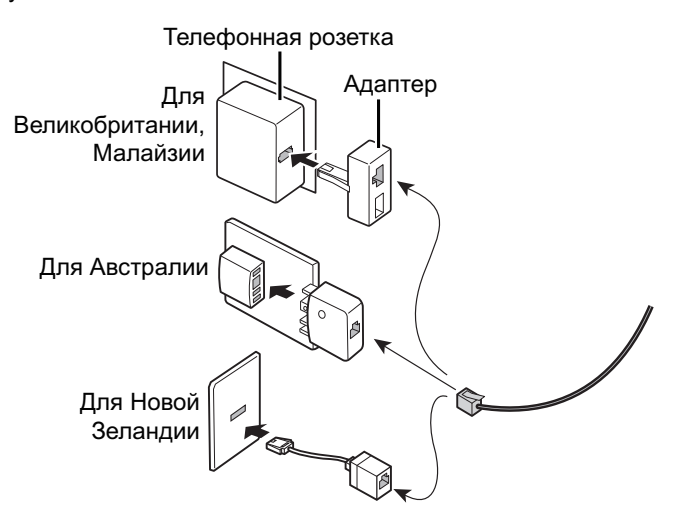

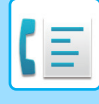

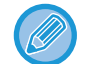

Если соединительный кабель подключен неправильно, при попытке отправить факс появится сообщение "Отправка не удалась. Проверьте сетевое соединение." Подключите соединительный кабель правильно.

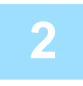

#### **Переведите главный выключатель в положение "".**

Если горит индикатор главного выключателя, главный выключатель установлен в положение " ". Если индикатор сетевого выключателя не горит, переведите сетевой выключатель в положение " " и на панели управления нажмите кнопку [ПИТАНИЕ]. ВКЛЮЧЕНИЕ ИТАНИЯ АППАРАТА (стр. 1-12)

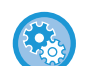

Когда включен параметр "Установки (администратор)" → [Системные Параметры настройки] → [Настройки Передачи Изображения] → [Установки Факса] → [Настройки Состояния] → [Автовключение Печати], даже если выключено питание аппарата (главный выключатель питания включен), при приеме факса аппарат автоматически включается и выводит принятые данные. Когда параметр [Автовключение Печати] выключен и кнопка [Питание] не светится, принятые данные хранятся в памяти аппарата и не выводятся до включения питания.

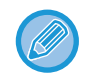

Если функция факса, а именно прием или передача по таймеру, будет использоваться в ночное время, сетевой выключатель всегда должен быть включен.

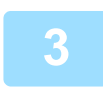

### **Настройка типа телефонной линии.**

Установка режима набора номера аппарата должна соответствовать типу используемой телефонной линии. \* Неправильная установка может привести к сбоям вызовов или вызову неправильных номеров.

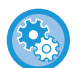

#### • **Автоматический выбор типа телефонной линии**

В "Установки (администратор)" выберите [Системные Параметры настройки] → [Настройки Передачи Изображения] → [Установки Факса] → [Установки По Умолчанию] → [Установка Режима Набора Номера] и коснитесь кнопки [Автовыбор].

- При необходимости можно выбрать тип телефонной линии вручную.
- **Это настройку можно включить только в Канаде.**
- При подключении к цифровой линии, когда включен параметр "Цифровая Линия Сети", уровень отправки составляет 15 дБ или менее. В "Установки (администратор)" выберите [Системные Параметры настройки] → [Настройки Передачи Изображения] → [Установки Факса] → [Установки По Умолчанию] → [Цифровая Линия Сети].

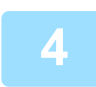

### **Проверка даты и времени.**

Проверьте, установлены ли в аппарате правильные значения даты и времени.

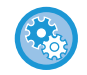

#### **Установка даты и времени аппарата**

В "Установки" выберите [Системные Параметры настройки] → [Общие Параметры настройки] → [Управление Аппаратом] → [Настройка Часов].

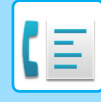

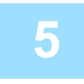

### **Сохранение номера факса отправителя.**

Сохраните имя отправителя в поле [Имя Отправителя], а номер факса — в поле [№ Факса]. Обязательно настройте данную информацию, поскольку она необходимо для передачи данных.

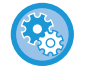

#### **Сохранение имени и адреса отправителя**

В "Установки (администратор)" выберите [Системные Параметры настройки] → [Настройки Передачи Изображения] → [Общие Параметры настройки] → [Собственный Номер и Имя Установлены] → [Регистрация Данных Отправителя].

## **Сохранение адресов получателей для разных режимов сканирования в адресной книге.**

При работе с факсом адреса удобно сохранять в адресной книге. О том, как использовать адресные книги и как хранить адреса, см. следующий пункт. АДРЕСНАЯ КНИГА (стр. 6-15) СОХРАНЕНИЕ АДРЕСОВ С ПОМОЩЬЮ ПРЯМОГО ВВОДА (стр. 6-20) СОХРАНЕНИЕ АДРЕСОВ С ПОМОЩЬЮ ГЛОБАЛЬНОГО ПОИСКА АДРЕСА (стр. 6-22) СОХРАНЕНИЕ АДРЕСОВ ИЗ ЖУРНАЛОВ ПЕРЕДАЧИ ФАКСОВ ИЛИ ИЗОБРАЖЕНИЙ (стр. 6-24) СОХРАНЕНИЕ ГРУПП (стр. 6-26)

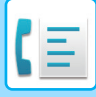

# **РЕЖИМ ФАКСА**

Режим факса состоит из двух режимов: простого и обычного.

В простом режиме доступны только часто используемые функции, обеспечивающие оптимальное выполнение большинства заданий отправки/приема факса.

Для выбора определенных настроек и работы со специальными функциями выбирайте обычный режим. В обычном режиме можно использовать все функции.

## **РЕЖИМ ПРОСТОГО СКАНИРОВАНИЯ**

В режиме простой отправки факса можно легко выбрать основные настройки для факса.

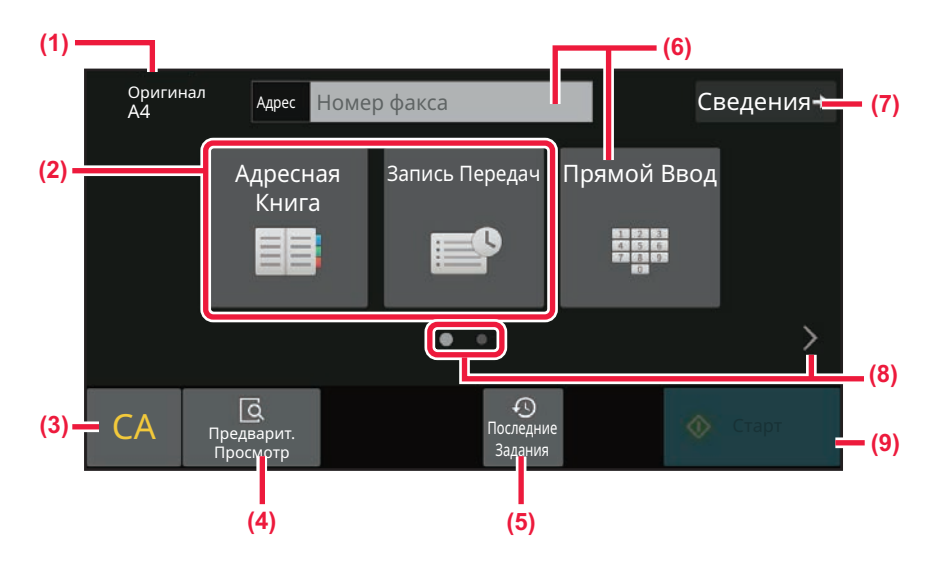

- **(1) Отображение формата размещенного оригинала.**
- **(2) Выбор адреса.**
	- ► УКАЗАНИЕ ФОРМАТА СКАНИРОВАНИЯ ОРИГИНАЛА В РАЗДЕЛЕ ФОРМАТА БУМАГИ (стр. 5-49)
	- ► УКАЗАНИЕ ФОРМАТА СКАНИРОВАНИЯ ОРИГИНАЛА С ПОМОЩЬЮ ЧИСЛОВЫХ ЗНАЧЕНИЙ (стр. 5-51)
- **(3) Сброс адреса и настроек.**
- **(4) Сканирование оригинала для предварительного просмотра.**
	- ► ЭКРАН ПРЕДВАРИТЕЛЬНОГО ПРОСМОТРА (стр. 2-12)
- **(5) Загрузка последних использовавшихся установок задания.**
	- ► ПАНЕЛЬ УПРАВЛЕНИЯ (стр. 1-8)
- **(6) Коснитесь этой кнопки, чтобы показать цифровые кнопки.**
- **(7) Переход в обычный режим.** ► ОБЫЧНЫЙ РЕЖИМ (стр. 5-8)
- **(8) Изменение экрана функций.**
- **(9) Незамедлительная отправка факса.**

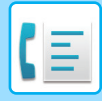

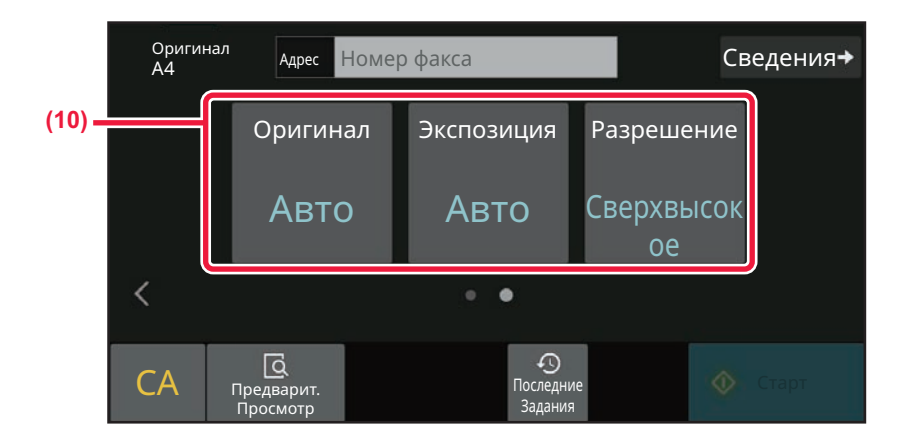

#### **(10) Выберите функцию для настройки.**

Эти функции можно использовать в режиме простого сканирования.

- НАСТРОЙКА СКАНИРОВАНИЯ ОРИГИНАЛОВ (стр. 5-46)
- ИЗМЕНЕНИЕ ЭКСПОЗИЦИИ (стр. 5-59)
- ИЗМЕНЕНИЕ РАЗРЕШЕНИЯ (стр. 5-60)

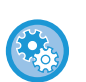

#### • **Выбор функции в простом режиме**

В "Установки" выберите [Системные Параметры настройки] → [Общие Параметры настройки] → [Настройки Работы] → [Настройки Простого Режима] → [Простая Отправка Факса].

• **Отмена отображения предупреждающего сообщения при переключении из простого режима в обычный режим**

Чтобы отключить эту настройку, в "Установки (администратор)" выберите [Системные Параметры настройки] → [Общие Параметры настройки] → [Настройки Работы] → [Настройки Простого Режима] → [Отображать Сообщение Подтверждения при выборе пункта "Подробно" в Простых Режимах].

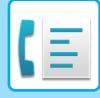

## **ОБЫЧНЫЙ РЕЖИМ**

В обычном режиме можно настроить все функции факса.

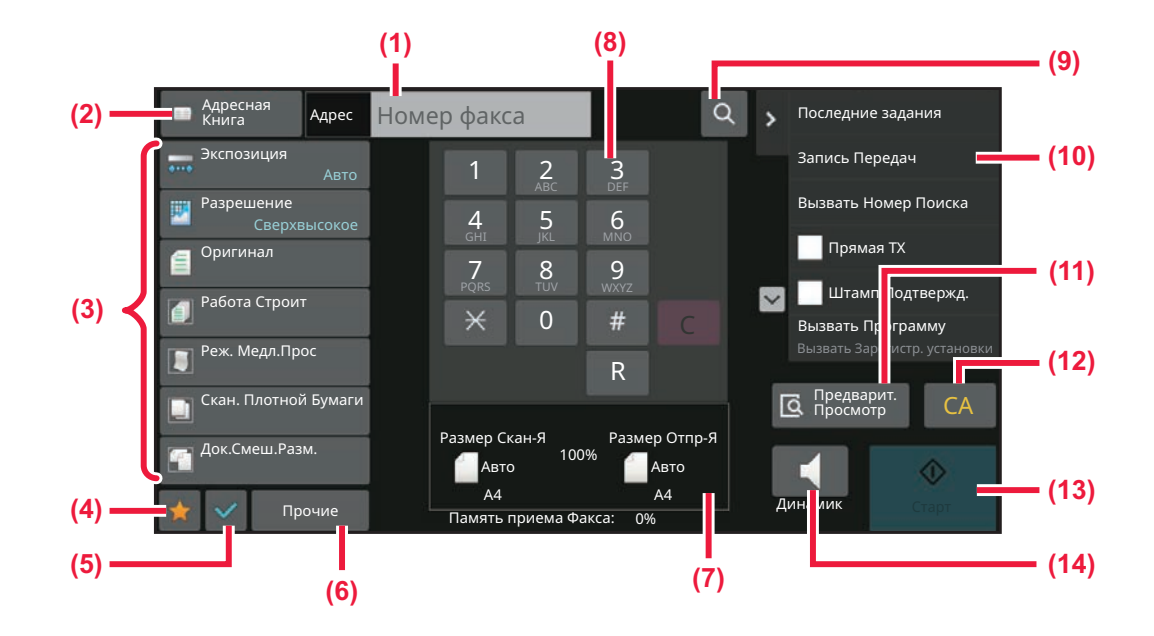

- **(1) Коснитесь, чтобы показать цифровые кнопки.**
- **(2) Открытие адресной книги и ввод адресата.**
- **(3) Изменение настроек факса.**
- **(4) Отображение списка кнопок настройки. Можно зарегистрировать часто используемые [Прочие], программы и другие настройки.**
- **(5) Проверка текущих настроек.**
- **(6) Отображение списка кнопок, которые отсутствуют среди кнопок функций, указанных выше.**
- **(7) Формат оригинала и передаваемых данных.**
- **(8) Введите номер факса.**
- **(9) Поиск адреса.**
- **(10) Отображение функций, доступных в режиме факса.**
- **(11) Сканирование оригинала для предварительного просмотра.**
	- ► ЭКРАН ПРЕДВАРИТЕЛЬНОГО ПРОСМОТРА (стр. 2-12)
- **(12) Сброс адреса и настроек.**
- **(13) Незамедлительная отправка факса.**
- **(14) Подключение к линии перед началом отправки факса.**

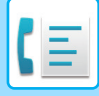

## **ВЫБОР РЕЖИМА ФАКСА**

Сменяйте режим факса на другой режим, как описано в разделе ИЗМЕНЕНИЕ РЕЖИМА (стр. 2-11).

## **КНОПКА [R]**

Если аппарат подключен к офисной АТС, для автоматического подключения к внешней линии при обычном наборе номера можно включить параметр "Установка Офисной АТС". Если эта настройка включена, на основном экране выводится кнопка [R]. Чтобы набрать номер в пределах офисной АТС, коснитесь кнопки [R] перед набором номера, чтобы временно отключить настройку "Установка Офисной АТС". В режиме простого сканирования в неделью в вобычном режиме

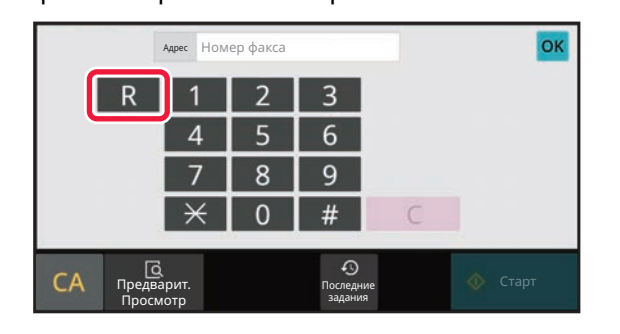

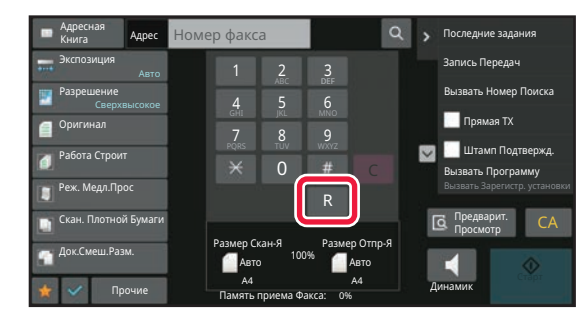

- Это настройку можно включить только в Германии.
- Кнопку [R] можно включить в номер факса, настроенный для кнопки быстрого вызова.
- При касании кнопки [Динамик] параметр "Установка Офисной АТС" временно отключается, и кнопка [R] не отображается.
- Если коснуться кнопки [R] перед набором номера, использовать F-код (дополнительный адрес и код доступа) будет невозможно. Также нельзя будет использовать кнопку быстрого вызова, для которой настроек F-код (дополнительный адрес и код доступа).

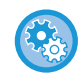

**Настройка системы (администратор): Установка Офисной АТС** Используется для включения установки офисной АТС.

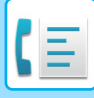

# **ПОРЯДОК ДЕЙСТВИЙ ПРИ ПЕРЕДАЧЕ ФАКСА**

В данном разделе описаны основные операции отправки факса.

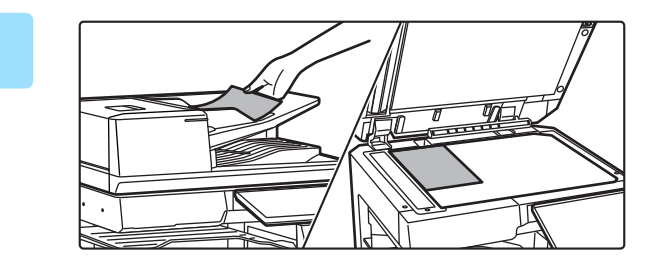

### **Разместите оригинал.**

Поместите оригинал в автоматический подающий лоток документа или на стекло сканера. АВТОМАТИЧЕСКИЙ ПОДАЮЩИЙ ЛОТОК ДОКУМЕНТА (стр. 1-35) СТЕКЛО СКАНЕРА (стр. 1-41)

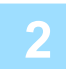

### **Укажите номер факса адресата.**

Нажимайте цифровые клавиши, чтобы ввести номер получателя непосредственно или найдите номер в адресной книге.

#### **В режиме простого сканирования**

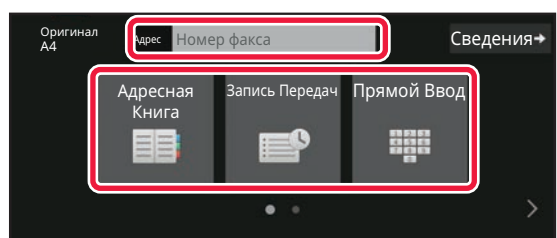

- **ВВОД НОМЕРА АДРЕСАТА С ПОМОЩЬЮ** ЦИФРОВЫХ КНОПОК (стр. 5-13)
- ВЫБОР АДРЕСА ПОЛУЧАЕЛЯ В АДРЕСНОЙ КНИГЕ (стр. 5-14)
- ИСПОЛЗОВАНИЕ ЖУРНАЛА ПЕРЕДАЧИ ДЛЯ ПОВТОРНОЙ ОТПРАВКИ (стр. 5-22)
- ВЫБОР АДРЕСА ПОЛУЧАТЕЛЯ В АДРЕСНОЙ КНИГЕ МОБИЛЬНОГО УСТРОЙСТВА (стр. 5-20)

#### **В обычном режиме**

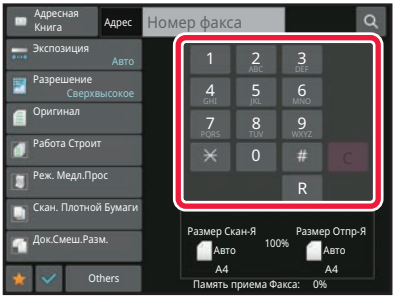

- ВВОД НОМЕРА АДРЕСАТА С ПОМОЩЬЮ ЦИФРОВЫХ КНОПОК (стр. 5-13)
- ВЫБОР АДРЕСА ПОЛУЧАЕЛЯ В АДРЕСНОЙ КНИГЕ (стр. 5-14)
- ИСПОЛЬЗОВНИЕ НОМЕРА ПОИСКА ДЛЯ ВЫБОРА ПОЛУЧАТЕЛЯ (стр. 5-17)
- ВЫБОР АДРЕСА ПОЛУЧАТЕЛЯ В ОБЩЕЙ АДРЕСНОЙ КНИГЕ (стр. 5-18)
- ВЫБОР АДРЕСА ПОЛУЧАТЕЛЯ В АДРЕСНОЙ КНИГЕ МОБИЛЬНОГО УСТРОЙСТВА (стр. 5-20)
- ИСПОЛЗОВАНИЕ ЖУРНАЛА ПЕРЕДАЧИ ДЛЯ ПОВТОРНОЙ ОТПРАВКИ (стр. 5-22)

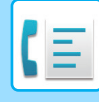

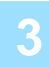

#### **Настройте параметры.**

Укажите формат оригинала, экспозицию, разрешение и т. д. При необходимости см. описание следующих функций.

#### **В режиме простого сканирования**

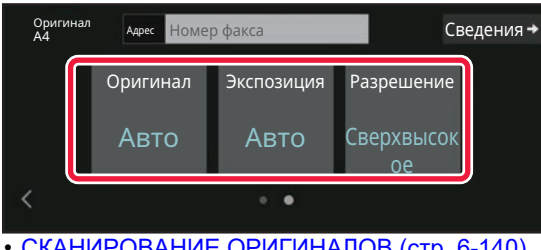

- СКАНИРОВАНИЕ ОРИГИНАЛОВ (стр. 6-140)
- ИЗМЕНЕНИЕ ЭКСПОЗИЦИИ (стр. 5-59)
- ИЗМЕНЕНИЕ РАЗРЕШЕНИЯ (стр. 5-60)

#### **В обычном режиме**

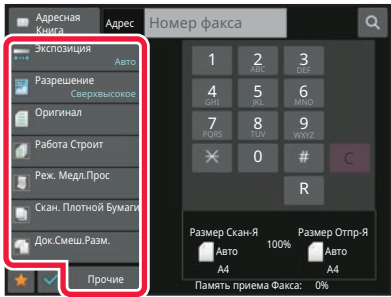

- УКАЗАНИЕ ФОРМАТА СКАНИРОВАНИЯ ОРИГИНАЛА С ПОМОЩЬЮ ЧИСЛОВЫХ ЗНАЧЕНИЙ (стр. 5-51)
- СКАНИРОВАНИЕ ОРИГИНАЛОВ (стр. 6-140)
- АВТОМАТИЧЕСКОЕ СКАНИРОВАНИЕ ОБЕИХ СТОРОН ОРИГИНАЛА (2-стор. оригинал) (стр. 5-46)
- АВТООПРЕДЕЛЕНИЕ (стр. 5-48)
- УКАЗАНИЕ ФОРМАТА СКАНИРОВАНИЯ ОРИГИНАЛА С ПОМОЩЬЮ ЧИСЛОВЫХ ЗНАЧЕНИЙ (стр. 5-51)
- УКАЗАНИЕ ФОРМАТА ОТПРАВКИ ИЗОБРАЖЕНИЯ (стр. 5-57)
- ИЗМЕНЕНИЕ ЭКСПОЗИЦИИ (стр. 5-59)
- ИЗМЕНЕНИЕ РАЗРЕШЕНИЯ (стр. 5-60)
- ОДНОВРЕМЕННОЕ СКАНИРОВАНИЕ НЕСКОЛЬКИХ ОРИГИНАЛОВ (МНОГОСТРАНИЧНЫЙ ОРИГИНАЛ) (стр. 6-122)
- СКАНИРОВАНИЕ ТОНКОГО ОРИГИНАЛА (МЕДЛЕННОЕ СКАНИРОВАНИЕ) (стр. 6-143)
- СКАНИРОВАНИЕ ОРИГИНАЛОВ РАЗНЫХ ФОРМАТОВ(ОРИГИНАЛ СМЕШАННОГО РАЗМЕРА) (стр. 6-107)
- ПРОВЕРКА КОЛИЧЕСТВА СКАНИРОВАННЫХ ЛИСТОВ ОРИГИНАЛА ПЕРЕД ОТПРАВКОЙ (УЧЕТ ОРИГИНАЛОВ) (стр. 6-150)
- ДРУГИЕ ФУНКЦИИ (стр. 5-81)

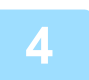

**Отправьте оригинал.**

Коснитесь кнопки [Старт].

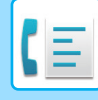

- 
- **Если оригинал помещен на стекло сканера**
	- При обычной отправке факса (передача из памяти) Повторите шаги для размещения и сканирования оригиналов в соответствии с количеством оригиналов. После того как будут сканированы все оригиналы, коснитесь кнопки [Завершить].

• Для предварительного просмотра отсканированного изображения коснитесь кнопки [Предварит. Просмотр] до

- При отправке факса в режиме прямой передачи Многостраничные оригиналы нельзя отсканировать в режиме прямой передачи. Коснитесь кнопки [Старт], чтобы начать передачу.
- Если до начала передачи факса в обычном режиме коснуться кнопки [Файл] или [Быстрое Сохранение] на панели действий, можно сохранить отсканированный оригинал. БЫСТРОЕ СОХРАНЕНИЕ (стр. 7-11)

FILE (стр. 7-12)

касания кнопки [Старт].

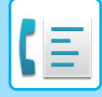

# **ВВОД АДРЕСОВ ПОЛУЧАТЕЛЕЙ**

# **ВВОД АДРЕСОВ ПОЛУЧАТЕЛЕЙ**

В данном разделе описан ввод адресов получателей на начальном экране режима простой отправки факса. РЕЖИМ ПРОСТОГО СКАНИРОВАНИЯ (стр. 5-6)

## **ВВОД НОМЕРА АДРЕСАТА С ПОМОЩЬЮ ЦИФРОВЫХ КНОПОК**

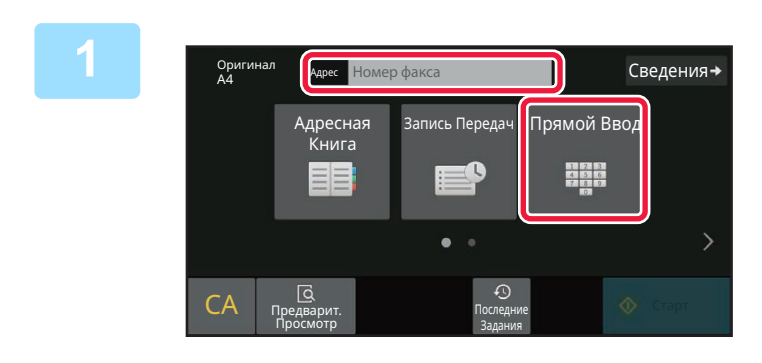

### **Чтобы ввести номер получателя, коснитесь кнопки [Прямой Ввод] или [Номер факса].**

Чтобы указать несколько адресов, коснитесь + и введите следующий номер факса. Если введен неправильный номер, коснитесь кнопки [C], чтобы удалить этот номер и ввести новый.

## **Ввод паузы между цифрами номера**

Введите паузу после номера, используемого для набора номера в мини-АТС (например, после "0"), либо после кода страны при наборе международного номера.

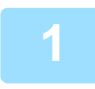

### **Коснитесь кнопки [Пауза].**

При однократном нажатии кнопки [Пауза] вводится дефис ("-").

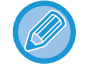

#### **Ввод паузы между цифрами номера:**

Введите паузу после номера, используемого для набора номера в мини-АТС (например, после "0"), либо после кода страны при наборе международного номера. Кнопка [Пауза] появляется на клавиатуре при вводе номера получателя факса.

При однократном нажатии кнопки [Пауза] вводится дефис ("-").

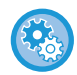

#### **Задание длительности паузы:**

В "Установки" выберите [Системные Параметры настройки] → [Настройки Передачи Изображения] → [Установки Факса] → [Установки По Умолчанию] → [Настройка Времени Паузы].

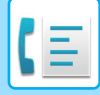

## **ВЫБОР АДРЕСА ПОЛУЧАЕЛЯ В АДРЕСНОЙ КНИГЕ**

Позволяет указать номер получателя факса простым нажатием одной клавиши на экране адресной книги. (Быстрый вызов)

Кроме того, можно сохранить несколько номеров факсов в кнопке быстрого вызова, что позволяет получить все номера, нажав на кнопку. Этот способ удобен, если необходимо отправить факс (или опрос) нескольким адресатам.

Если помимо адресатов факсов сохранены адресаты для других режимов сканирования, рядом с именем адресата на каждой кнопки быстрого вызова отображается значок с указанием режима.

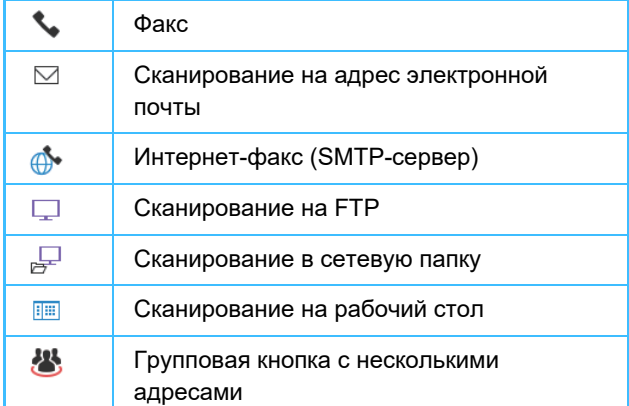

• Дополнительную информацию об адресной книге см. в разделе "АДРЕСНАЯ КНИГА (стр. 6-15)".

• Информацию о процедуре сохранения адресов в адресной книге см. в разделах "СОХРАНЕНИЕ АДРЕСОВ С ПОМОЩЬЮ ПРЯМОГО ВВОДА (стр. 6-20)", "СОХРАНЕНИЕ АДРЕСОВ С ПОМОЩЬЮ ГЛОБАЛЬНОГО ПОИСКА АДРЕСА (стр. 6-22)", "СОХРАНЕНИЕ АДРЕСОВ ИЗ ЖУРНАЛОВ ПЕРЕДАЧИ ФАКСОВ ИЛИ ИЗОБРАЖЕНИЙ (стр. 6-24)" и "СОХРАНЕНИЕ ГРУПП (стр. 6-26)".

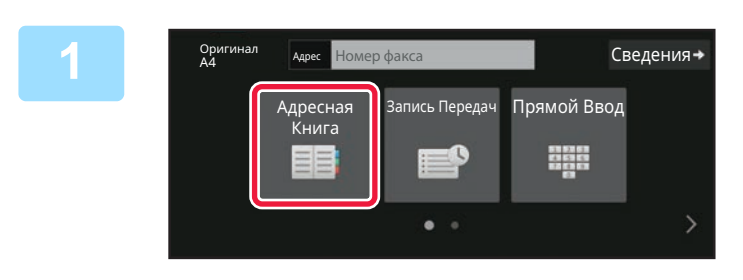

**Коснитесь кнопки [Адресная Книга]. Коснитесь кнопки [Адресная Книга].** 

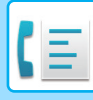

**2**

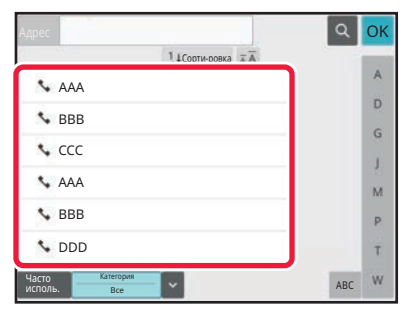

### **Коснитесь кнопки быстрого вызова контакта или группы, в которую входит нужный адресат.**

- Список отображаемых адресатов можно сократить, указав частоту использования, категории, индексы и ключевые слова. (В обычном режиме можно фильтровать адресатов по типу задания.)
- Кнопка [Сорти-ровка] позволяет изменить порядок отображения адресатов в списке.
- При добавлении адреса получателя нажмите другую кнопку быстрого вызова.
- Если выбрано или указано несколько адресов получателя, общее количество адресов отобразится рядом с кнопкой.
- Даже если выбран один адрес, число адресов получателя отобразится в том случае, если получатель является контактом или группой, для которой сохранено несколько адресов.
- Дополнительную информацию см. в разделе "АДРЕСНАЯ КНИГА (стр. 6-15)".
- **Если выбран неверный адрес получателя** Повторно коснитесь кнопки, чтобы отменить выбор.
- **Отмена указанного адреса** Выберите адрес, который нужно отменить, на экране списка адресов, затем коснитесь кнопки [Удалить].
- Чтобы выбрать получателя в журнале передачи, коснитесь кнопки [Запись Передач]. ИСПОЛЗОВАНИЕ ЖУРНАЛА ПЕРЕДАЧИ ДЛЯ ПОВТОРНОЙ ОТПРАВКИ (стр. 5-22)
- Чтобы проверить введенные адреса, коснитесь кнопки [Просм. Адресов]. ВЫБРАННЫЕ АДРЕСАТЫ (стр. 5-16)
- Коснитесь сохраненного адреса получателя, чтобы выбрать адрес для передачи.
- Если в список адресатов включен адрес, который вы не имеете права использовать, при нажатии кнопки [Старт] появится сообщение. Для отправки только на разрешенные адреса нажмите кнопку [OK], а затем накнопку [Ввод для отпр.].

#### **В обычном режиме**

- Коснитесь кнопки быстрого вызова, затем на панели действий коснитесь [Показать Зарегистриро ванные Сведения], чтобы открыть подробную информацию.
- Чтобы вызвать адрес получателя с помощью номера поиска, на панели действий коснитесь [Вызвать Номер Поиска].

ИСПОЛЗОВАНИЕ ЖУРНАЛА ПЕРЕДАЧИ ДЛЯ ПОВТОРНОЙ ОТПРАВКИ (стр. 5-22)

• Чтобы вызвать адрес получателя из общей адресной книг, на панели действий коснитесь [Поиск Глобального Адреса].

ВЫБОР АДРЕСА ПОЛУЧАТЕЛЯ В ОБЩЕЙ АДРЕСНОЙ КНИГЕ (стр. 5-18)

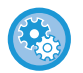

#### **Отправка по адресу в режиме, отличном от текущего**

В "Установки (администратор)" снимите флажок [Системные Параметры настройки] → [Настройки Передачи Изображения] → [Общие Параметры настройки] → [Установки Состояния] → [Выбор По умолч Адресн книги] → [Применить только адреса режимов передачи].

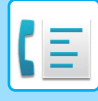

## **ВЫБРАННЫЕ АДРЕСАТЫ**

Если выбрано несколько адресов получателя, эти адреса можно вывести на дисплей и проверить. При необходимости можно также удалить адрес (отменить выбор адреса получателя).

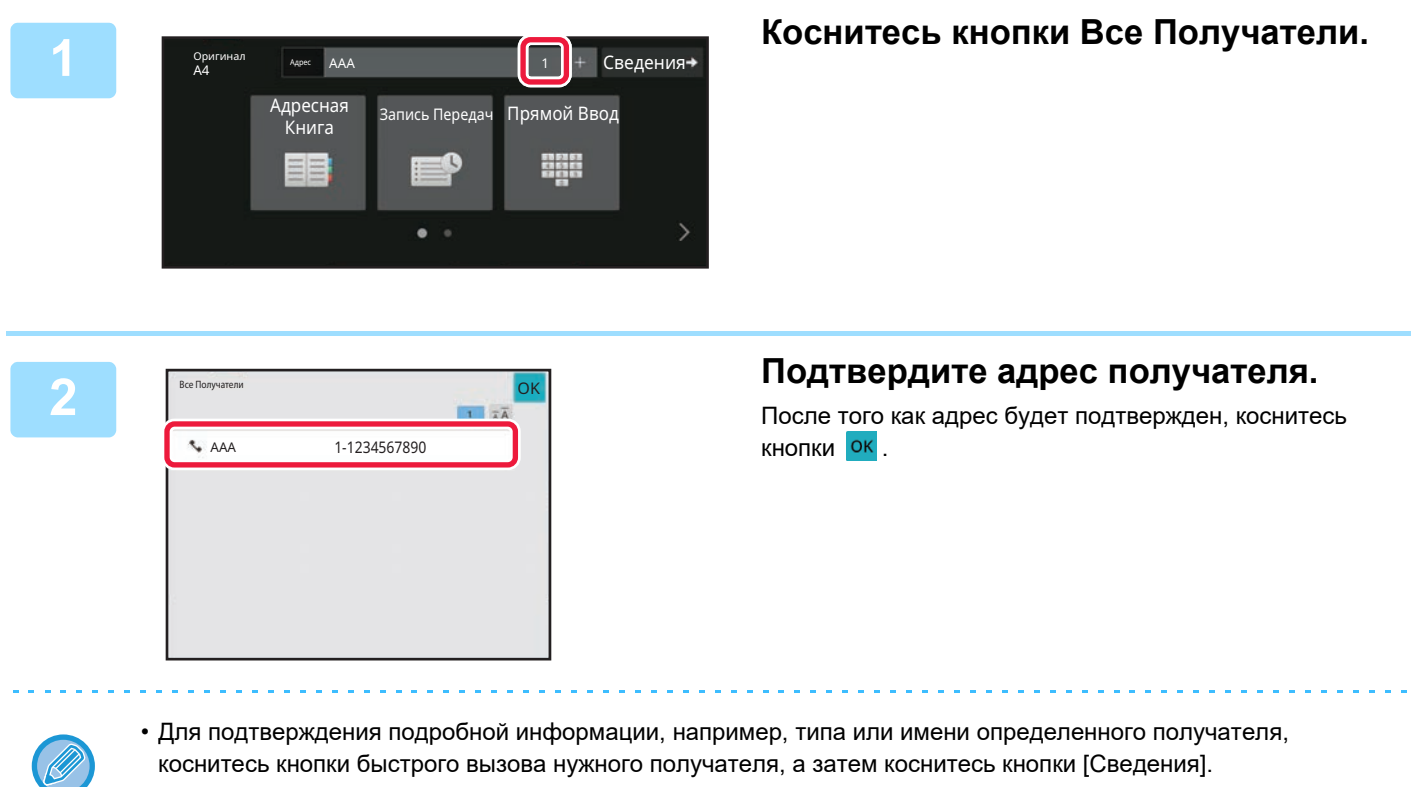

• Если включен адрес, который вы не имеете права использовать, на адресе появится значок запрета.

## **УДАЛЕНИЕ УКАЗАННЫХ АДРЕСАТОВ**

Выберите адрес и коснитесь кнопки [Удалить].

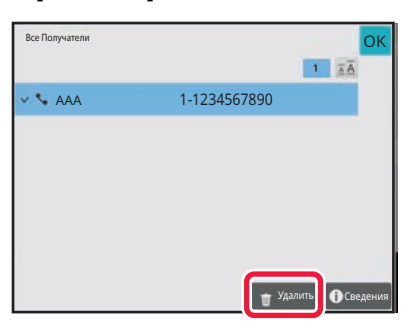

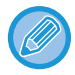

Если вы разместили оригинал на стекле оригиналов и коснулись кнопки [Старт], удалить адрес из списка при изменении настроек нельзя.

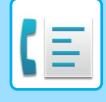

## **ИСПОЛЬЗОВНИЕ НОМЕРА ПОИСКА ДЛЯ ВЫБОРА ПОЛУЧАТЕЛЯ**

Чтобы выбрать адрес получателя, сохраненный в адресной книге, можно использовать номер поиска.

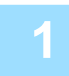

## **Коснитесь кнопки [Сведения], чтобы перейти в обычный режим.**

РЕЖИМ ПРОСТОГО СКАНИРОВАНИЯ (стр. 5-6)

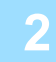

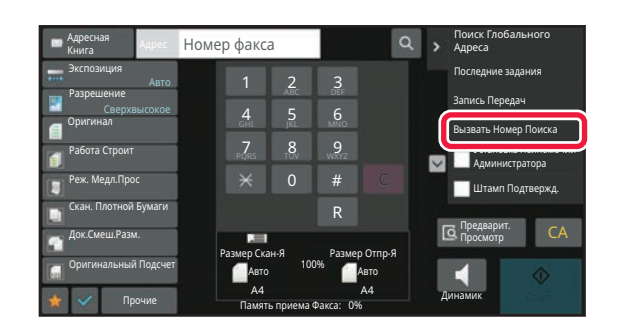

### **На панели действий коснитесь пункта [Вызвать Номер Поиска].**

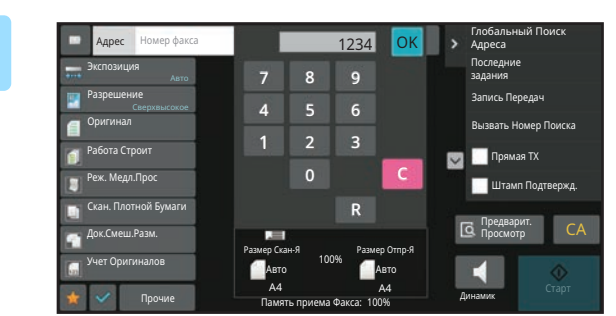

### **Введите 4-значный номер поиска с помощью цифровых кнопок и коснитесь кнопки <sup>ОК</sup>**

После ввода номера поиска будет вызван сохраненный адрес, который будет указан в качестве адреса получателя.

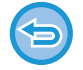

**3**

#### **Если введен неверный номер поиска**

Коснитесь кнопки [C], чтобы удалить номер, затем введите правильный номер.

- Номер поиска регистрируется при сохранении адреса получателя в адресной книге.
- Если номер поиска неизвестен, коснитесь [Печатать Индивидуальный Список] на панели действий и просмотрите список адресов.
- Если необходимо ввести такой номер поиска, как "0001", "0011" и т.д, можно не вводить начальные нули. Например, чтобы ввести номер "0001", введите "1" и коснитесь кнопки ок.

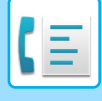

## **ВЫБОР АДРЕСА ПОЛУЧАТЕЛЯ В ОБЩЕЙ АДРЕСНОЙ КНИГЕ**

Если в режиме настройки (администратор) сконфигурирован LDAP-сервер, можно найти адресата в глобальной адресной книге и получить номер факса при передаче факса.

Кроме того, полученный адрес можно загрузить в адресную книгу. Аппарат не поддерживает сохранение адресов передачи данных на FTP-сервер или рабочий стол.

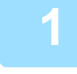

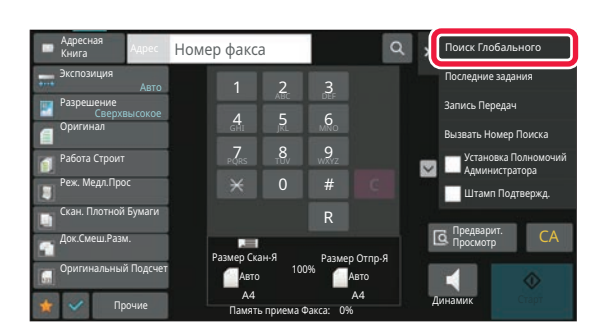

Начало Поиска

OK OK

### **На основном экране адресной книги коснитесь [Поиск Глобального Адреса] на панели действий.**

### **Коснитесь кнопки [Цель], затем коснитесь нужного сервера LDAP.**

- Если откроется экран аутентификации на LDAP-сервере, введите имя пользователя и пароль.
- Если сохранен только один сервер LDAP, выполнять шаг 2 не требуется. В этом случае начните с шага 3.
- Выполнив настройку, коснитесь ок.

**Коснитесь в поле [Позиц.] и выберите элемент поиска в [Имя/Адрес].**

**3**

**2**

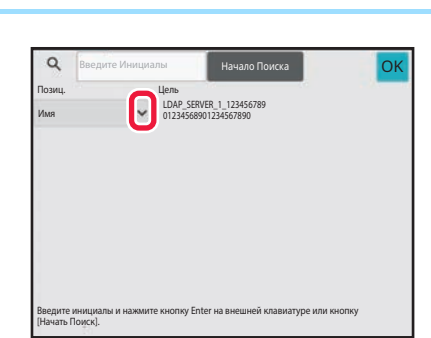

Введите Инициалы

Цель

 $\circ$ 

### **Поиск**

Введите знаки, которые нужно найти (до 64 знаков). Будет выполнен поиск имен, начинающихся с введенных букв.

Звездочка (\*) может использоваться следующим образом:

XXXX : имена, начинающиеся с "XXX"  $*$ XXX : имена, заканчивающиеся "XXX"  $\star$ XXX $\star$  : имена, содержащие "XXX" AA XX : Имена, начинающиеся с "AA" и заканчивающиеся на "XX".

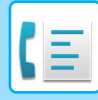

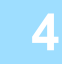

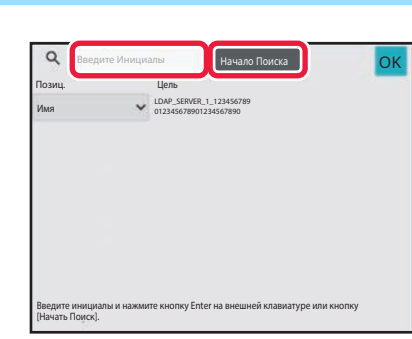

### **Введите ключевое слово и коснитесь кнопки [Начало Поиска].**

При касании поля ввода ключевого слова появится виртуальная клавиатура. После небольшого интервала времени появятся результаты поиска.

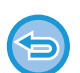

#### • **Если адрес получателя не будет найден** Коснитесь кнопки [Повтор. Поиск].

• **Последовательное добавление других адресов получателей:** Коснитесь получателя.

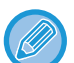

#### **Проверка информации об адресе получателя**

Коснитесь кнопки быстрого вызова нужного получателя, а затем коснитесь кнопки [Сведения]. Коснитесь ок, чтобы закрыть экран информации об адресе.

Выберите получателя и коснитесь кнопки [Новая Регистрация в Адресной Книге] на панели действий, чтобы сохранить адрес получателя в адресной книге. Это удобно в случае прямого ввода адреса получателя.

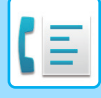

## **ВЫБОР АДРЕСА ПОЛУЧАТЕЛЯ В АДРЕСНОЙ КНИГЕ МОБИЛЬНОГО УСТРОЙСТВА**

Если аппарат соединен с помощью Bluetooth с мобильным устройством, адреса получателей можно выбирать из адресной книги мобильного устройства.

Можно выбирать адреса получателей для передачи факсов и сообщений электронной почты.

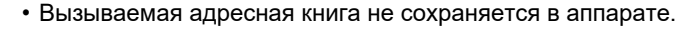

- Максимальное количество адресов, которые можно считать из адресной книги мобильного устройства, составляет 2000.
- Дополнительную информацию об эксплуатации мобильного устройства см. в руководстве по эксплуатации/справке мобильного устройства.

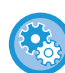

#### **Использование этой функции**

Для сопряжения аппарата и мобильного устройства включите "Установки (администратор)" → [Параметры настройки сети] → [Настройка Bluetooth] → [Bluetooth].

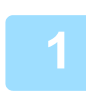

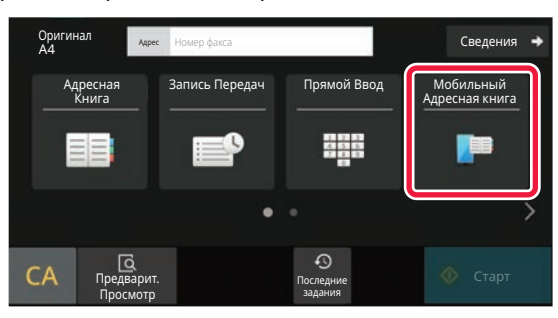

### <sup>В</sup> режиме простого сканирования **Коснитесь кнопки [Мобильный Адресная книга].**

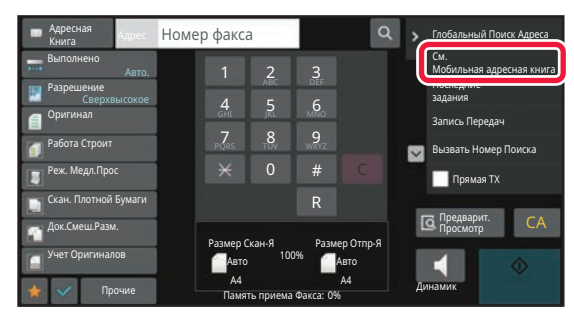

<sup>В</sup> обычном режиме **На основном экране адресной книги коснитесь [См. Мобильная адресная книга] на панели действий.**

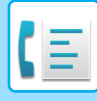

Отменить

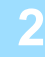

Подключите ваше устройство к данному<br>Устройству через Bluetooth.<br>Если данное устройство ранее было сопряжено с<br>вашим устройством, удалите его из списка<br>еспряженных устройств, а затем повторно<br>выполните сопряжение.<br>Мия уст

## **Выполните сопряжение с аппаратом на подключаемом мобильном устройстве.**

На экране отобразится имя устройства аппарата.

В случае сопряжения с мобильным устройством, которое ранее уже сопрягалось с данным устройством, удалите из мобильного устройства сохраненную в нем информацию о данном устройстве. **Установка имени устройства для данного аппарата** Выполните настройку в "Установки (администратор)" → [Системные Параметры настройки] → [Параметры настройки сети] → [Настройка имени сети] → [Имя устройства]. Имя устройства должно состоять из 7 или менее двухбайтовых символов либо 15 или менее однобайтовых символов.

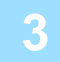

**4**

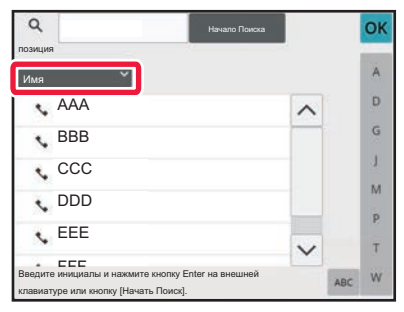

**Коснитесь значка ( ) кнопки [Имя] и выберите один из параметров [Инициалы], [Имя] и [Адрес] для поиска.**

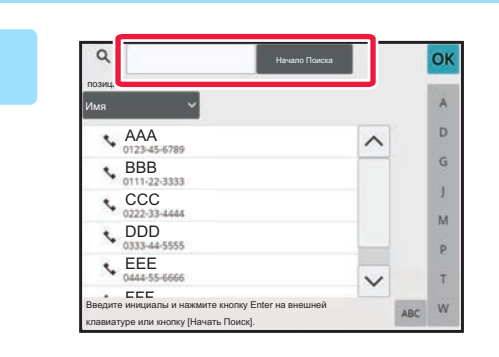

### **Введите ключевое слово и коснитесь кнопки [Начало Поиска].**

При касании поля ввода ключевого слова появится виртуальная клавиатура. После небольшого интервала времени появятся результаты поиска.

- **Если адрес получателя не будет найден**
- Коснитесь кнопки [Повтор. Поиск], чтобы ввести дополнительные буквы в строке поиска.
- **Последовательное добавление других адресов получателей.** Коснитесь получателя.

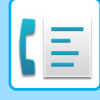

## **ИСПОЛЗОВАНИЕ ЖУРНАЛА ПЕРЕДАЧИ ДЛЯ ПОВТОРНОЙ ОТПРАВКИ**

В журнале передачи выберите адрес получателя и повторно отправьте данные.

В памяти сохраняется 50 последних адресов получателей факсов, данных в режиме сканирования на адрес электронной почты и (или) интернет-факсов. Один из них можно выбрать для пересылки. В журнале передачи также показаны получатели данных в режиме отправки на FTP-сервер, рабочий стол, а также в режиме сканирования в сетевую папку.

В обычном режиме можно добавить адрес из журнала передачи в адресную книгу. Это удобно при сохранении введенных вручную адресов и номеров факсов. Аппарат не поддерживает сохранение адресов передачи данных в сетевую папку.

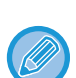

• Если при предыдущих передачах использовались цифровые клавиши, безошибочность повторного вызова не гарантируется.

- Следующие адреса факсов не сохраняются в качестве адресов, на который возможна пересылка.
	- Кнопки быстрого вызова контакта, в котором сохранено несколько адресатов.
	- Групповые адреса
	- Адреса получателей коллективной рассылки.

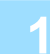

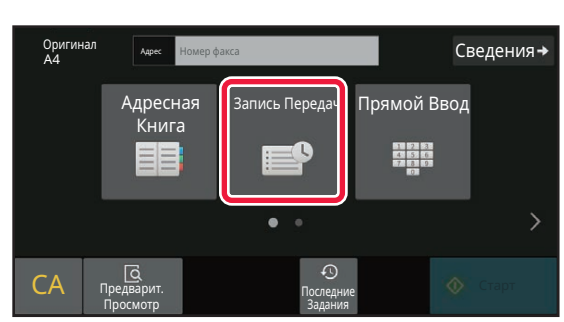

### <sup>В</sup> режиме простого сканирования **Коснитесь кнопки [Запись Передач].**

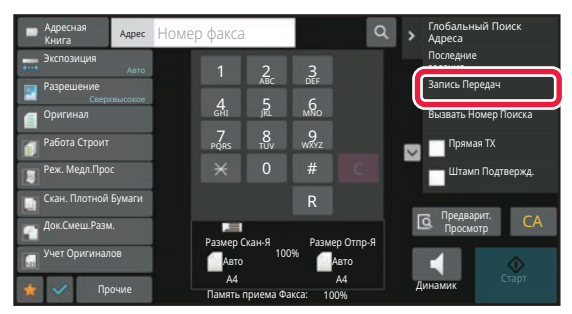

<sup>В</sup> обычном режиме **На основном экране адресной книги коснитесь [Запись Передач] на панели действий.**

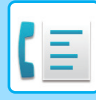

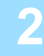

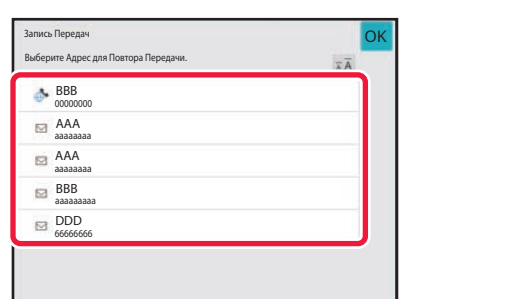

### **Коснитесь кнопки адресата факса, которого нужно вызвать повторно.**

Отобразятся последние 50 адресов, использованных для передачи данных.

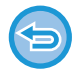

### **Отмена параметров повторной отправки**

Коснитесь подсвеченной кнопки.

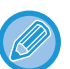

#### **В обычном режиме**

- Чтобы добавить адрес в адресную книгу, выберите его и коснитесь [Новая Регистрация в Адресной Книге] или [Дополн. Регистрация Адресной Книге] на панели действий.
- Можно выбрать адрес и коснуться [Удалить выбранную историю] или [Удалить всю историю] на панели действий, чтобы удалить один или все журналы.

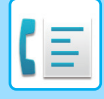

## **ОТПРАВКА С ИСПОЛЬЗОВАНИЕМ ПОСЛЕДОВАТЕЛЬНОГО НАБОРА**

Последовательности номеров, введенные с использованием цифровой клавиатуры и/или кнопок быстрого вызова, можно связать друг с другом, вставить паузы и использовать как единый номер.

Например, при наборе международного номера коснитесь кнопки [Пауза] между идентификационным номером компании международной связи (например, "001") и кодом страны (например, "81" для Японии), чтобы вставить паузу для лучшего подключения к линии.

Длину паузы определяет время (в секундах), которое можно задать, выбрав в "Установки" [Системные Параметры настройки] → [Настройки Передачи Изображения] → [Установки Факса] → [Установки По Умолчанию] → [Настройка Времени Паузы]. Задайте значение от 1 до 15 секунд с шагом в 1 секунду. На экране пауза представляется дефисом ("-").

Если для параметра [Настройка Времени Паузы] заданы две секунды, троекратное касание кнопки [Пауза] приведет к вводу паузы длительностью 6 секунд.

#### **Пример: использование последовательного набора для набора международного номера**

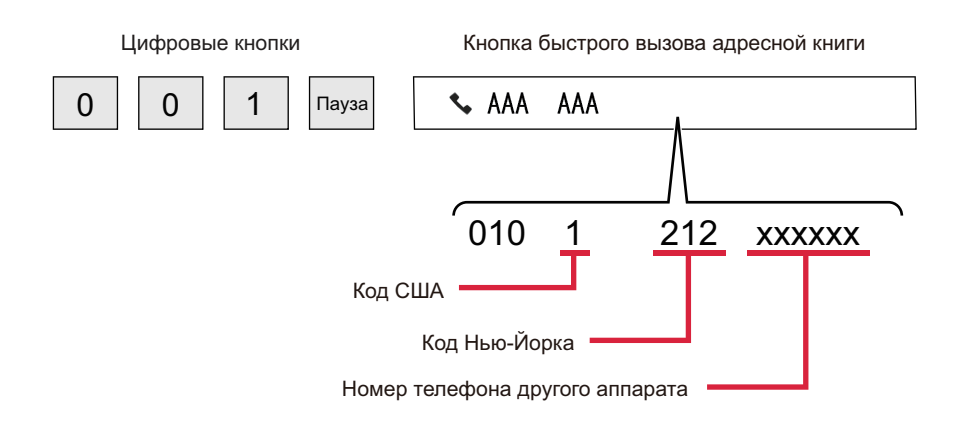

- Можно выбрать только адреса, для которых сохранен один адрес факса.
- ï После ввода номера с цифровой клавиатуры коснитесь кнопки [Пауза], чтобы ввести следующий номер с цифровой клавиатуры, или кнопки [Последовательный Набор] на панели действий, чтобы выбрать адрес из адресной книги.
- ï Выбрав адрес из адресной книги, выберите [Последовательный Набор Совместить с Прямым Вводом] на панели действий, чтобы ввести следующий номер с цифровой клавиатуры, или [Последовательный Набор Объединить с Адресной Книгой], чтобы выбрать адрес из адресной книги.

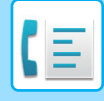

# **ОСНОВНЫЕ СПОСОБЫ ПЕРЕДАЧИ**

# **ОСНОВНЫЕ СПОСОБЫ ПЕРЕДАЧИ**

В данном разделе описан ввод адресов получателей на начальном экране режима простой отправки факса. ВЫБОР РЕЖИМА ФАКСА (стр. 5-9)

## **СПОСОБЫ ПЕРЕДАЧИ ФАКСОВ**

Методы, которые могут быть использованы для отправки факсов из аппарата, описаны ниже. Выберите наиболее подходящий для вас метод.

## **Отправка оригиналов с большим количеством листов:**

Используйте автоматический подающий лоток документа.

Оригиналы будут сканироваться в памяти, а затем передается (передача из памяти).

Когда последовательно помещаются несколько листов оригинала, они будут отправлены последовательно и параллельно с процессом сканирования (Быстрая передача).

Если передача не может начаться немедленно, потому что линия используется, все страницы будут отсканированы и сохранены в памяти.

ИСПОЛЬЗОВАНИЕ АВТОМАТИЧЕСКОГО ПОДАЮЩЕГО ЛОТКА ДОКУМЕНТА ДЛЯ КОПИРОВАНИЯ (стр. 5-32)

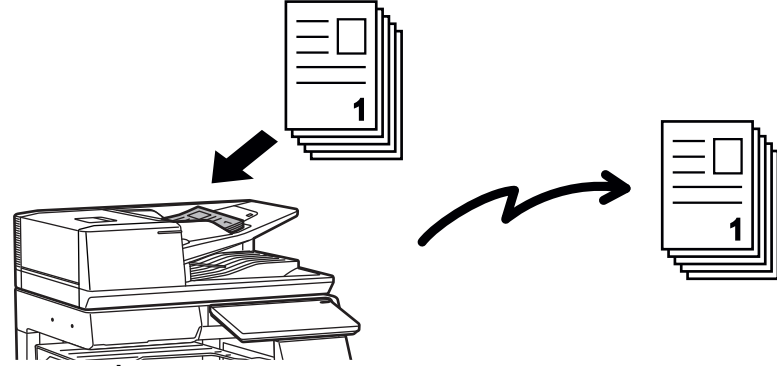

#### **Сохранение задания передачи факса**

Если передача не может начаться немедленно, потому что линия используется, все страницы будут отсканированы и сохранены в памяти. Если вы хотите попытаться отправить факс во время выполнения другого задания, можете сохранить задание факса. Проверка сохраненного задания факса выполняется на экране состояния заданий.

ЗАДАНИЯ ФАКСА (стр. 5-119)

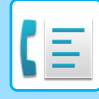

- 
- Если память переполняется во время сканирования первой страницы оригинала, передача будет остановлена.
- После завершения передачи отсканированные страницы оригинала удаляются из памяти. Однако при использовании функции подачи документов переданный факс сохраняется. БЫСТРОЕ СОХРАНЕНИЕ (стр. 7-11) FILE (стр. 7-12)
- Если включен режим Работа Строит, для сканирования оригинала можно выбрать автоподатчик документов или стекло оригиналов. Метод отправки может быть недоступен в зависимости от функции. ОДНОВРЕМЕННОЕ СКАНИРОВАНИЕ НЕСКОЛЬКИХ ОРИГИНАЛОВ (МНОГОСТРАНИЧНЫЙ ОРИГИНАЛ) (стр. 6-122)
- **В следующих ситуациях передача будет автоматически зарезервирована (передача из памяти)**
- Когда линия занята или появляется сообщение об ошибке связи и включена автоматическая повторная отправка. ПРИ ПОЯВЛЕНИИ ОШИБКИ СВЯЗИ (стр. 5-29)
- Линия аппарата занята во время отправки или получения другого факса, либо аппарат занят.
- До вашего факса зарезервирована передача другого факса.
- Для передачи используется одна из следующих функций:
- коллективная передача, передача с F-кодом, передача по таймеру, Двойн.Прос.Стр, Деление книги, N в 1, Выстрел Платы, Работа Строит, Учет Оригиналов
- Используется стекло оригиналов (кроме случая, когда для вызова используется динамик).

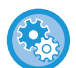

#### **Отключение настройки быстрой передачи:**

В "Установки" выберите [Системные Параметры настройки] → [Настройки Передачи Изображения] → [Установки Факса] → [Пошлите Параметры настройки] → [Быстрая Передача].

Если отключить этот параметр, передача не начнется, пока все страницы не будут отсканированы. Учтите, что эта настройка не работает при ручной передаче.

## **Передача факсом толстых оригиналов или страниц книги:**

Расположите оригинал на стекле сканера.

ИСПОЛЬЗОВАНИЕ СТЕКЛА ОРИГИНАЛОВ ДЛЯ ПЕРЕДАЧИ (стр. 5-36)

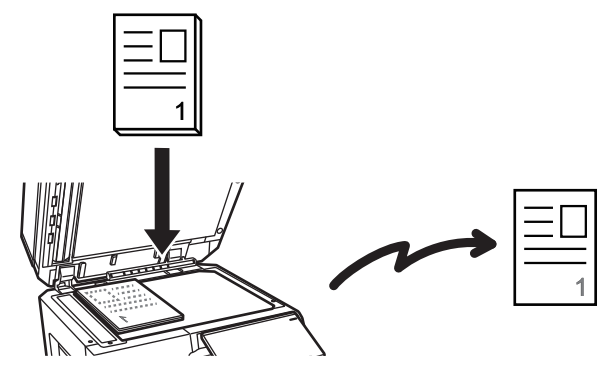

• Режим быстрой передачи недоступен, если факс отправляется со стекла оригиналов.

• Если используется стекло оригиналов, одновременное сканирование нескольких страниц оригинала невозможно. В этом случае страницы оригинала необходимо разделить на несколько проходов сканирования.

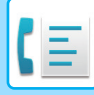

## **Если нужно отправить факс до передачи ранее зарезервированных факсов:**

Отправьте факс в режиме прямой передачи. Оригинал передается непосредственно на аппарат получателя без сканирования в память.

При использовании прямого режима передача начнется, как только завершится текущая передача (до других сохраненных зарезервированных передач).

Коснитесь кнопки [Прямая TX] на панели действий, чтобы отправить факс.

ИСПОЛЬЗОВАНИЕ АВТОМАТИЧЕСКОГО ПОДАЮЩЕГО ЛОТКА ДОКУМЕНТА ДЛЯ ПЕРЕДАЧИ ФАКСА В ПРЯМОМ РЕЖИМЕ TX (стр. 5-34)

ИСПОЛЬЗОВАНИЕ СТЕКЛА ОРИГИНАЛОВ ДЛЯ ПЕРЕДАЧИ ФАКСА В ПРЯМОМ РЕЖИМЕ TX (стр. 5-38)

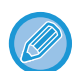

При завершении передачи в режиме прямой передачи режим автоматически изменяется обратно в режиме передачи из памяти.

В режиме прямой передачи использование кнопки [Предварит. Просмотр] для передачи невозможно.

## **ОРИЕНТАЦИЯ ОРИГИНАЛА**

При сканировании оригинала формата А4 (8 1/2" х 11") в вертикальной ориентации ( $\equiv$ ) оригинал автоматически поворачивается на 90 градусов и передается в горизонтальной ориентации () (поворот при передаче).

Если оригинал имеет горизонтальную ориентацию ( $\text{m}$ ), он передается в этой ориентации ( $\text{m}$ ) без поворота.

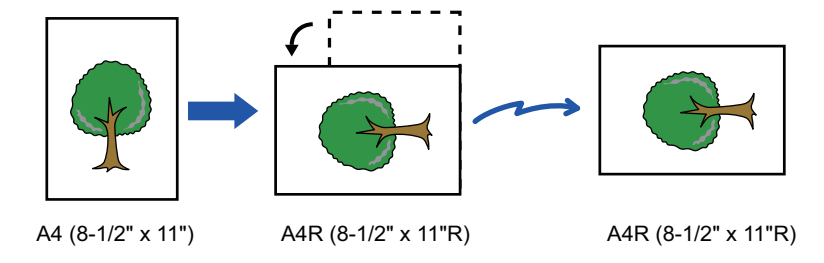

Поворот при отправке недоступен для оригиналов формата A4R, B5 и A5 (8-1/2" x 11"R или 5-1/2" x 8-1/2").

#### **Для отмены установки поворота при передаче:**

В "Установки (администратор)" выберите [Системные Параметры настройки] → [Настройки Передачи Изображения] → [Установки Факса] → [Пошлите Параметры настройки] → [Установка Поворота При Передаче]. Если эту настройку отключить, оригинал будет передаваться в той ориентации, в которой он расположен. По этой причине некоторые аппараты при приеме будут обрезать данные.

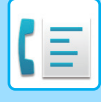

## **АВТОМАТИЧЕСКОЕ УМЕНЬШЕНИЕ ПЕРЕДАВАЕМОГО ИЗОБРАЖЕНИЯ**

Если ширина передаваемого изображения больше ширины бумаги в аппарате адресата, то изображение перед передачей соответственно автоматически уменьшается.

**Пример: уменьшенные размеры и коэффициенты уменьшения**

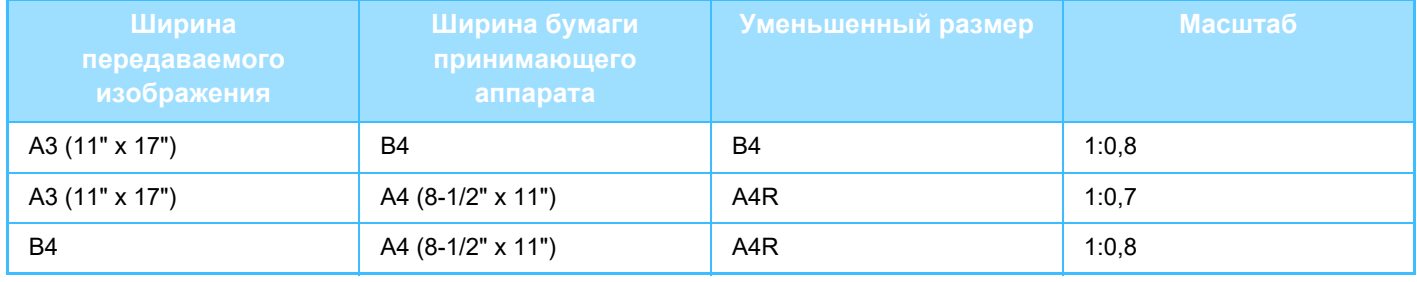

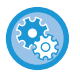

#### **Отмена автоматического уменьшения:**

В "Установки" выберите [Системные Параметры настройки] → [Настройки Передачи Изображения] → [Установки Факса] → [Пошлите Параметры настройки] → [Установка Автоуменьшения При Передаче].

Если этот параметр отключен, то изображение будет отправлено в полном размере, и часть изображения может быть обрезана.

## **ДОСТУПНЫЕ ДЛЯ ПЕРЕДАЧИ ФОРМАТЫ ОРИГИНАЛОВ**

Информацию о форматах оригиналов, которые можно загружать, см. в разделах "АВТОМАТИЧЕСКИЙ ПОДАЮЩИЙ ЛОТОК ДОКУМЕНТА (стр. 1-35)" и "СТЕКЛО СКАНЕРА (стр. 1-41)".

## **ФОРМАТ РАЗМЕЩЕННОГО ОРИГИНАЛА**

Если размещен оригинал стандартного формата, его формат будет автоматически определен и отображен в пункте "Размер Скан-Я" основного экрана.

АВТООПРЕДЕЛЕНИЕ (стр. 5-48)

Стандартными являются форматы, которые автоматически определяются аппаратом. Стандартные форматы задаются настройкой "Установка Определения Формата Оригинала" в режиме настройки.

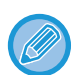

Если при включенной функции автоматического определения формата оригинала будет размещен оригинал нестандартного формата или формата, измеряемого в дюймах, может отобразиться ближайший формат или же формат может не отобразиться совсем. В этом случае установите правильный формат оригинала вручную. УКАЗАНИЕ ФОРМАТА СКАНИРОВАНИЯ ОРИГИНАЛА В РАЗДЕЛЕ ФОРМАТА БУМАГИ (стр. 5-49) УКАЗАНИЕ ФОРМАТА СКАНИРОВАНИЯ ОРИГИНАЛА С ПОМОЩЬЮ ЧИСЛОВЫХ ЗНАЧЕНИЙ (стр. 5-51)

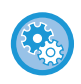

**Указание формата, который автоматически определяется аппаратом:** В "Установки (администратор)" выберите группу обнаруженных размеров оригинала в [Системные Параметры настройки] → [Общие Параметры настройки] → [Управление Аппаратом] → [Настройки Состояния] → [Установка Определения Формата Оригинала].

## **Список установок определения формата оригинала**

ОПРЕДЕЛЯЕМЫЕ ФОРМАТЫ ОРИГИНАЛА (стр. 1-33)

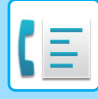

## **ПРИ ЗАНЯТОЙ ЛИНИИ**

Если при отправке факса линия занята, автоматически будет предпринята попытка передачи через заданный интервал. Эта функция доступна только в режиме передачи из памяти. В режиме прямой или ручной передачи передача будет прервана. Подождите немного и повторите попытку отправки факса.

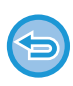

**Для отмены передачи:**

Выполните на экране состояния заданий.

ОСТАНОВКА/УДАЛЕНИЕ ЗАДАНИЕ, ПРИОРИТЕТНАЯ ОБРАБОТКА И ПРОВЕРКА СОСТОЯНИЯ (стр. 2-60)

**Установка число попыток повторного вызова и интервала между ними, если соединение не удастся установить из-за занятости линии или по другим причинам**

В "Установки (администратор)" выберите [Системные Параметры настройки] → [Настройки Передачи Изображения] → [Установки Факса] → [Пошлите Параметры настройки] → [Перезвонить при Занятой Линии]. Помните, что если эта настройка включена, аппарат не будет перезванивать при использовании передачи вручную или прямой передачи.

## **ПРИ ПОЯВЛЕНИИ ОШИБКИ СВЯЗИ**

Если возникнет ошибка связи или принимающий факсимильный аппарат не ответит на вызов в течение установленного периода времени, попытка передачи будет автоматически повторена по истечении заданного промежутка времени. Эта функция доступна только в режиме передачи из памяти.

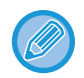

Факсы, отправленные путем прямой передачи или передачи вручную автоматически повторно не отправляются.

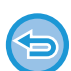

#### **Для отмены передачи:**

Выполните на экране состояния заданий. ОСТАНОВКА/УДАЛЕНИЕ ЗАДАНИЕ, ПРИОРИТЕТНАЯ ОБРАБОТКА И ПРОВЕРКА СОСТОЯНИЯ (стр. 2-60)

**Установка числа попыток повторного вызова и интервала между ними в случае возникновения ошибки** В "Установки (администратор)" выберите [Системные Параметры настройки] → [Настройки Передачи Изображения] → [Установки Факса] → [Пошлите Параметры настройки] → [Перезвонить в Случае Ошибки на Линии].
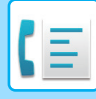

# **РЕЖИМ ПОДТВЕРЖДЕНИЯ АДРЕСАТА ФАКСА**

В этом режиме перед отправкой факса выводит экран подтверждения адресата. Это защитит от случайной отправки факса не тому адресату. Он задается в режиме настройки. Если эта функция включена при передаче факса, запрос подтверждения адреса будет выводиться после нажатия кнопки [Старт]. Конкретное сообщение зависит от метода, используемого для указания адресата.

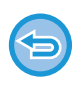

При касании кнопки [Динамик] в режиме "Режим Подтверж Факсим Адресата" адресата нельзя будет указать с помощью цифровых кнопок, кнопок быстрого вызова, кнопки [Вызвать Номер Поиска] и кнопки [Запись Передач]. Однако отправка с телефона будет возможна.

- **Отображение сообщения подтверждения адресата до отправки факса:** В "Установки" выберите [Системные Параметры настройки] → [Настройки Передачи Изображения] → [Установки Факса] → [Установки По Умолчанию] → [Режим Подтверж Факсим Адресата].
- **Проверка других адресатов, кроме факса:** В "Установки" выберите [Системные Параметры настройки] → [Настройки Передачи Изображения] → [Установки Факса] → [Установки По Умолчанию] → [Режим Подтверж Факсим Адресата] → [Применить к адресам, кроме факсовых адресов].
- **Отключение коллективной передачи в режиме подтверждения адресата факса:** В "Установки" выберите [Системные Параметры настройки] → [Настройки Передачи Изображения] → [Установки Факса] → [Пошлите Параметры настройки] → [Отменить Коллективную Трансляцию Факса].

# **Адресат, указываемый кнопкой быстрого доступа / номером поиска / поиском глобального адреса**

Коснитесь кнопки [Старт], чтобы открыть всех адресатов на экране подтверждения. Проверьте адресатов и коснитесь кнопки [Ввод для отпр.], чтобы начать сканирование оригинала. Если адресат неверный, коснитесь кнопки [OK] и выберите другого адресата.

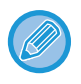

• Вы можете выбрать несколько клавиш быстрого набора для контактов или групп, в том числе адресатов факса.

• Перед касанием кнопки [Ввод для отпр.] можно изменить настройки сканирования и другие настройки.

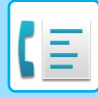

# **Адресат, набранный на цифровой клавиатуре**

### **Если настройки "Режим Подтверж Факсим Адресата" и "Требовать Повторный Ввод при Непосредственном Вводе Адреса Назначения Факса" включены**

Коснитесь кнопки [Старт], чтобы открыть подтверждение.

Коснитесь кнопки [OK], еще раз введите номер с цифровой клавиатуры и коснитесь кнопки [Введите Адрес]. Если новый номер верный, начнется сканирование.

Если повторно введенный адресат неверный, появится сообщение. Коснитесь кнопки [OK] и повторно введите адресата. Если неправильный адрес в режиме подтверждения будет введен три раза, все предыдущие настройки будут отменены, и вы вернетесь к основному экрану.

**Если настройка "Режим Подтверж Факсим Адресата" включена, а настройка "Требовать Повторный Ввод при Непосредственном Вводе Адреса Назначения Факса" отключена**

Коснитесь кнопки [Старт], чтобы на экране подтверждения отобразились введенные адресаты. Проверьте адресатов и коснитесь кнопки [Ввод для отпр.], чтобы начать сканирование оригинала.

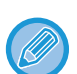

• С помощью цифровых клавиш номера факсо?? можно вводить последовательно. В этом случае коснитесь + чтобы добавить номер факса адресата.

- Если вы касались кнопки [Дополнитель. Адрес] для ввода дополнительного адреса и кода доступа, номер факса нужно будет ввести во время подтверждения. Повторно введите номер факса, затем коснитесь кнопки [Дополнитель. Адрес] и введите дополнительный адрес и код доступа.
- Если использовался последовательный набор, во время подтверждения коснитесь кнопки [Пауза] и введите "-".
- Перед касанием кнопки [Ввод для отпр.] можно изменить настройки сканирования и другие настройки.

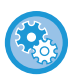

**Установка необходимости повторного ввода при прямом вводе:**

В "Установки (администратор)" выберите [Системные Параметры настройки] → [Настройки Передачи Изображения] → [Установки Факса] → [Установки Состояния] → [Режим Подтверж Факсим Адресата] → [Требовать Повторный Ввод при Непосредственном Вводе Адреса Назначения Факса].

# **Если отправляется повторно факс, выбранный из журнала отправки**

Отображается экран подтверждения, основанный на методе, который используется для указания адресата, используемого при предыдущей передаче.

# **ПРОВЕРКА ПЕРЕДАВАЕМОГО ИЗОБРАЖЕНИЯ**

Перед тем как передать изображение, проверьте его на сенсорной панели.

Можно коснуться клавиши [Предварит. Просмотр], а затем отсканировать оригинал, чтобы выполнить предварительный просмотр отсканированного изображения. Проверив сканированный оригинал, можно изменить экспозицию или разрешение, тобы отправить получателю изображение более высокого качества. ЭКРАН ПРЕДВАРИТЕЛЬНОГО ПРОСМОТРА (стр. 2-12)

Функции и настройки, которые можно изменять во время и после сканирования изображения для предварительного просмотра:

Экспозиция, Формат отправки, 2-сторонний буклет/блокнот, Разрешение, Стереть, N в 1, Файл, Быстрое Сохранение, Таймер, Выбор собственного имени и Сообщение о транзакции.

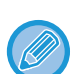

• В зависимости от размера передаваемых данных часть изображения может не отобразиться на экране предварительного просмотра сенсорной панели.

• Если для формата оригинала установлено значение "Длинный", функция предварительного просмотра недоступна.

# **СПОСОБЫ ПЕРЕДАЧИ ФАКСОВ**

В данном разделе описан ввод адресов получателей на начальном экране режима простой отправки факса. РЕЖИМ ПРОСТОГО СКАНИРОВАНИЯ (стр. 5-6)

# **ИСПОЛЬЗОВАНИЕ АВТОМАТИЧЕСКОГО ПОДАЮЩЕГО ЛОТКА ДОКУМЕНТА ДЛЯ КОПИРОВАНИЯ**

Сохранение отсканированных оригиналов в памяти машины перед их передачей называется "TX Память". В этом разделе рассказывается о сканировании оригинала через автоподатчик документов и отправке данных с помощью функции передачи из памяти.

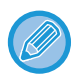

• Для передачи по факсу толстого оригинала или д??угих оригиналов, который не могут быть помещены в автоматический подающий лоток документа, откройте автоматический подающий лоток документа и поместите оригинал на стекло оригиналов.

- Если имеется задание факса в процессе передачи, факс передается после завершения задания.
- Если при сканировании оригиналов память аппарата будет переполнена, отобразится соответствующее сообщение, после чего сканирование будет остановлено. Если для передачи используется режим быстрой передачи, сканированные оригиналы отправляются.

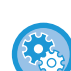

#### • **Отключение настройки быстрой передачи:**

В "Установки (администратор)" выберите [Системные Параметры настройки] → [Настройки Передачи Изображения] → [Установки Факса] → [Пошлите Параметры настройки] → [Быстрая Передача].

Если отключить этот параметр, передача из памяти не начнется, пока все страницы не будут отсканированы.

• **Установка звука завершения сканирования:** В "Установки (администратор)" выберите [Системные Параметры настройки] → [Общие Параметры настройки] → [Параметры настройки звука] → [Параметры настройки звукового сигнала (стандартные)] → [Звуковой сигнал при окончании сканирования (отправки изображения)].

#### • **Печать штампов на всех сканированных оригиналах:** В "Установки (администратор)" выберите [Системные Параметры настройки] → [Настройки Передачи Изображения] → [Общие Параметры настройки] → [Установки Состояния] → [Штамп Подтверждения По Умолчанию]. Когда включен этот параметр, на оригиналах всегда печатается штамп и не нужно выбирать "Штамп Подтверждения".

• **Выключение настройки Отключение автоподатчика оригиналов:**

В "Установки (администратор)" выберите [Системные Параметры настройки] → [Общие Параметры настройки] → [Управление Аппаратом] → [Установки Состояния] или [Настройки Включения/Отключения] → [Отключение Автоподатчика Оригиналов].

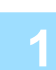

### **Поместите оригинал в автоматический подающий лоток документа.**

АВТОМАТИЧЕСКИЙ ПОЛАЮЩИЙ ЛОТОК ЛОКУМЕНТА (стр. 1-35)

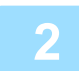

### **Укажите номер факса адресата.**

- ВВОД НОМЕРА АДРЕСАТА С ПОМОЩЬЮ ЦИФРОВЫХ КНОПОК (стр. 5-13)
- ВЫБОР АДРЕСА ПОЛУЧАЕЛЯ В АДРЕСНОЙ КНИГЕ (стр. 5-14)
- ИСПОЛЬЗОВНИЕ НОМЕРА ПОИСКА ДЛЯ ВЫБОРА ПОЛУЧАТЕЛЯ (стр. 5-17)
- ВЫБОР АДРЕСА ПОЛУЧАТЕЛЯ В ОБЩЕЙ АДРЕСНОЙ КНИГЕ (стр. 5-18)
- ï ВЫБОР АДРЕСА ПОЛУЧАТЕЛЯ В АДРЕСНОЙ КНИГЕ МОБИЛЬНОГО УСТРОЙСТВА (стр. 5-20)
- ИСПОЛЗОВАНИЕ ЖУРНАЛА ПЕРЕДАЧИ ДЛЯ ПОВТОРНОЙ ОТПРАВКИ (стр. 5-22)

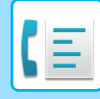

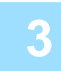

### **Коснитесь кнопки [Старт], чтобы начать передачу.**

После завершения сканирования прозвучит сигнал.

- Чтобы проверить изображение перед отправкой факса, коснитесь кнопки [Предварит. Просмотр]. Дополнительную информацию см. в разделе "СПОСОБЫ ПЕРЕДАЧИ ФАКСОВ (стр. 5-32)".
- После завершения сканирования всех оригиналов на дисплее отобразится сообщение "Задание сохранено." с указанием контрольного номера задания. Этот номер записывается в сообщение о транзакции и отчет о передаче изображений и может быть использован для проверки заданий факсов. ПЕЧАТЬ ОТЧЕТА О ПЕРЕДАЧЕ ИЗОБРАЖЕНИЙ (стр. 5-121)

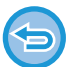

**Отмена сканирования оригинала:** Коснитесь кнопки [Отменить Сканир].

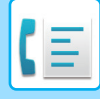

# **ИСПОЛЬЗОВАНИЕ АВТОМАТИЧЕСКОГО ПОДАЮЩЕГО ЛОТКА ДОКУМЕНТА ДЛЯ ПЕРЕДАЧИ ФАКСА В ПРЯМОМ РЕЖИМЕ TX**

Отправка отсканированного оригинала без сохранения его в памяти аппарата называется "Прямая TX". В этом разделе рассказывается о сканировании оригинала через автоматический подающий лоток документа и отправке ее в прямом режиме.

Для передачи по факсу толстого оригинала или д??угих оригиналов, который не могут быть помещены в автоматический подающий лоток документа, откройте автоматический подающий лоток документа и поместите оригинал на стекло оригиналов.

- В режиме прямой передачи невозможно использовать следующие функции: передача по таймеру, N в 1, сканирование визиток, многостраничный оригинал, память опроса, учет оригиналов, сохранение в файл, быстрое сохранение, ячейка памяти, деление книги, опрос, двустороннее сканирование, поиск по глобальной адресной книге
	- Повторная отправка не состоится, когда прямая передача не удалась из-за ошибки связи или по другой причине.
	- Если при выполнении операции прямой передачи передача факса уже выполняется, прямая передача будет в режиме ожидания, п??ка закончится предыдущая передача. Прямая передача начнется после завершения предыдущей передачи.
	- Если прямая передача находится в режиме ожидания, можно коснуться дисплея состояния задания, чтобы открыть экран состояния задания. Другие операции невозможны. ЗАДАНИЯ ФАКСА (стр. 5-119)
	- Использовать кнопку [Предварит. Просмотр] для передачи невозможно.
	- Выключение настройки Отключение автоподатчика оригиналов: В "Установки (администратор)" выберите [Системные Параметры настройки] → [Общие Параметры настройки] → [Управление Аппаратом] → [Установки Состояния] или [Настройки Включения/Отключения] → [Отключение Автоподатчика Оригиналов].

**Коснитесь кнопки [Сведения], чтобы перейти в обычный режим.** ИЗМЕНЕНИЕ РЕЖИМА (стр. 2-11)

**Поместите оригинал в автоматический подающий лоток документа.** АВТОМАТИЧЕСКИЙ ПОДАЮЩИЙ ЛОТОК ДОКУМЕНТА (стр. 1-35)

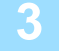

**2**

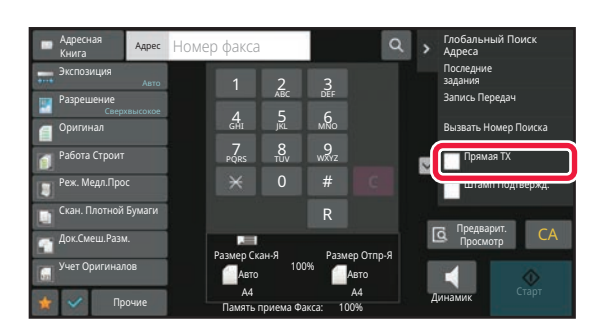

**Укажите номер факса адресата и коснитесь кнопки [Прямая TX] на панели действий.**

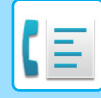

**4**

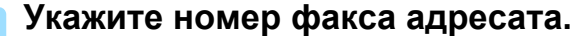

- ВВОД НОМЕРА АДРЕСАТА С ПОМОЩЬЮ ЦИФРОВЫХ КНОПОК (стр. 5-13)
- ВЫБОР АДРЕСА ПОЛУЧАЕЛЯ В АДРЕСНОЙ КНИГЕ (стр. 5-14)
- ИСПОЛЬЗОВНИЕ НОМЕРА ПОИСКА ДЛЯ ВЫБОРА ПОЛУЧАТЕЛЯ (стр. 5-17)
- ИСПОЛЗОВАНИЕ ЖУРНАЛА ПЕРЕДАЧИ ДЛЯ ПОВТОРНОЙ ОТПРАВКИ (стр. 5-22)
- 

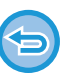

- Возможна настройка только одного адресата. Кнопка быстрого набора, в которой сохраняется не??колько адресов (групповая кнопка) не может использоваться.
- Адресата невозможно получить из глобальной адресной книги.

## **Коснитесь кнопки [Старт], чтобы начать передачу.**

**5**

Если при выполнении операции прямой передачи передача факса уже выполняется, прямая передача будет в режиме ожидания, п??ка закончится предыдущая передача. Прямая передача начнется после завершения предыдущей передачи.

В режиме ожидания прямой передачи можно проверить только состояние задания. СОСТОЯНИЕ ЗАДАНИЯ (стр. 2-60)

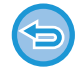

**Отмена сканирования оригинала:** Коснитесь кнопки [Отменить Сканир].

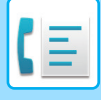

# **ИСПОЛЬЗОВАНИЕ СТЕКЛА ОРИГИНАЛОВ ДЛЯ ПЕРЕДАЧИ**

Сохранение отсканированных оригиналов в памяти машины перед их передачей называется "TX Память". В этом разделе рассказывается о сканировании оригинала со стекла оригиналов и отправке данных с помощью функции передачи из памяти.

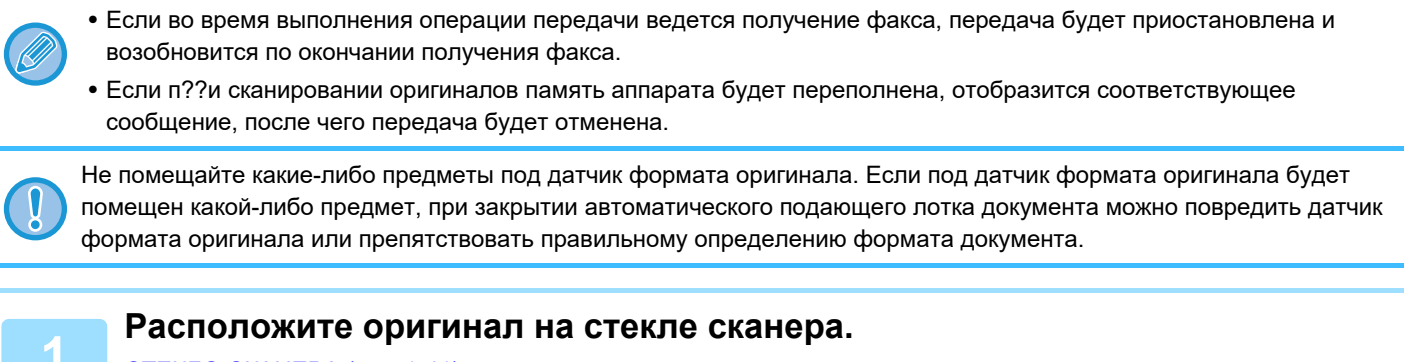

СТЕКЛО СКАНЕРА (стр. 1-41)

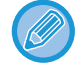

При отправке многостраничного оригинала сканируйте все страницы по порядку, начиная с первой.

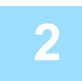

### **Укажите номер факса адресата.**

- ВВОД НОМЕРА АДРЕСАТА С ПОМОЩЬЮ ЦИФРОВЫХ КНОПОК (стр. 5-13)
- ВЫБОР АДРЕСА ПОЛУЧАЕЛЯ В АДРЕСНОЙ КНИГЕ (стр. 5-14)
- ИСПОЛЬЗОВНИЕ НОМЕРА ПОИСКА ДЛЯ ВЫБОРА ПОЛУЧАТЕЛЯ (стр. 5-17)
- ВЫБОР АДРЕСА ПОЛУЧАТЕЛЯ В ОБЩЕЙ АДРЕСНОЙ КНИГЕ (стр. 5-18)
- ï ВЫБОР АДРЕСА ПОЛУЧАТЕЛЯ В АДРЕСНОЙ КНИГЕ МОБИЛЬНОГО УСТРОЙСТВА (стр. 5-20)
- ИСПОЛЗОВАНИЕ ЖУРНАЛА ПЕРЕДАЧИ ДЛЯ ПОВТОРНОЙ ОТПРАВКИ (стр. 5-22)

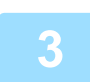

### **Коснитесь кнопки [Старт], чтобы начать передачу.**

После завершения сканирования прозвучит сигнал.

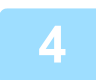

### **Если нужно отсканировать еще одну страницу, замените страницу и коснитесь кнопки [Старт].**

Повторяйте эти действия до тех пор, пока не будут отсканированы все оригиналы.

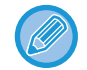

Если в течение одной минуты не будет выполнено никаких действий, сканирование автоматически завершится, и задание на передачу будет зарезервировано.

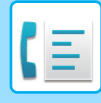

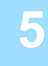

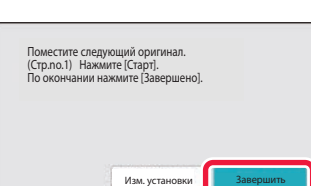

### **Коснитесь кнопки [Завершить].**

Прозвучит сигнал. Откройте автоматический подающий лоток документа и извлеките оригинал.

#### **Для отмены сканирования:**

Коснитесь кнопки [CA] до кнопки [Завершить].

• После завершения сканирования всех оригиналов на дисплее отобразится сообщение "Задание сохранено." с указанием контрольного номера задания.

Этот номер можно использовать для поиска задания в отчете о транзакциях или в отчете о передаче изображений.

ПЕЧАТЬ ОТЧЕТА О ПЕРЕДАЧЕ ИЗОБРАЖЕНИЙ (стр. 5-121)

- Если после отображения экрана подтверждения в течение одной минуты не будет выполнено никаких действий, сканирование автоматически завершится, и адание на передачу будет зарезервировано.
- Можно коснуться кнопки [Изм. установки], чтобы изменить экспозицию, разрешение, размер сканирования и размер передачи каждой сканируемой страницы оригинала. Однако если в Прочих функциях выбраны функции "N в 1" или "Выстрел Платы", то при сканировании чётной страницы оригинала можно будет менять только экспозицию.

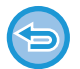

#### **Для отмены передачи:**

Коснитесь кнопки [CA] до кнопки [Завершить].

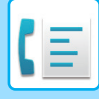

# **ИСПОЛЬЗОВАНИЕ СТЕКЛА ОРИГИНАЛОВ ДЛЯ ПЕРЕДАЧИ ФАКСА В ПРЯМОМ РЕЖИМЕ TX**

Отправка отсканированного оригинала без сохранения его в памяти аппарата называется "Прямая TX". В этом разделе рассказывается о сканировании оригинала со стекла оригиналов и отправке ее в прямом режиме.

При отправке факса со стекла оригиналов в режиме прямой передачи может быть передана только одна страница.

- В режиме прямой передачи невозможно использовать следующие функции: передача по таймеру, N в 1, сканирование визиток, многостраничный оригинал, память опроса, учет оригиналов, сохранение в файл, быстрое сохранение, ячейка памяти, деление книги, опрос, двустороннее сканирование, поиск по глобальной адресной книге
	- Повторная отправка не состоится, когда прямая передача не удалась из-за ошибки связи или по другой причине.
	- Если при выполнении операции прямой передачи передача факса уже выполняется, прямая передача будет в режиме ожидания, п??ка закончится предыдущая передача. Прямая передача начнется после завершения предыдущей передачи.
	- Если прямая передача находится в режиме ожидания, можно коснуться дисплея состояния задания, чтобы открыть экран состояния задания. Другие операции невозможны. ЗАДАНИЯ ФАКСА (стр. 5-119)
	- Использовать кнопку [Предварит. Просмотр] для передачи невозможно.

Не помещайте какие-либо предметы под датчик формата оригинала. Если под датчик формата оригинала будет помещен какой-либо предмет, при закрытии автоматического подающего лотка документа можно повредить датчик формата оригинала или препятствовать правильному определению формата документа.

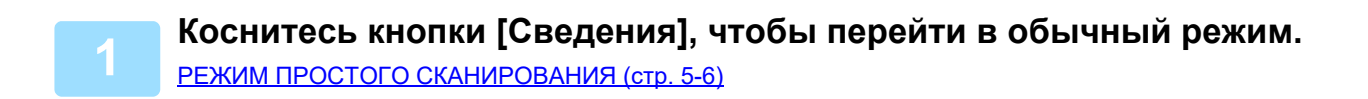

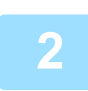

### **Расположите оригинал на стекле сканера.**

СТЕКЛО СКАНЕРА (стр. 1-41)

При отправке многостраничного оригинала сканируйте все страницы по порядку, начиная с первой.

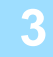

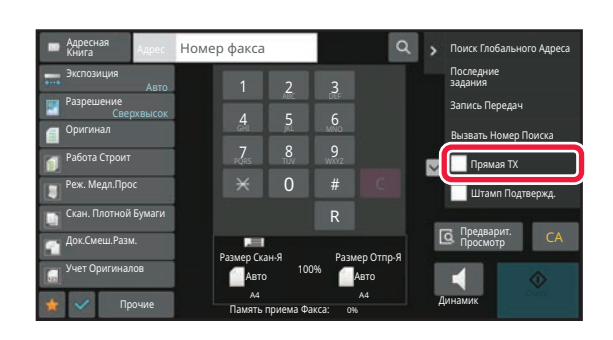

**Укажите номер факса адресата и коснитесь кнопки [Прямая TX] на панели действий.**

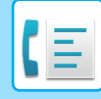

**4**

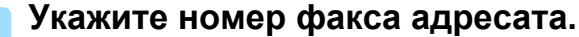

- ВВОД НОМЕРА АДРЕСАТА С ПОМОЩЬЮ ЦИФРОВЫХ КНОПОК (стр. 5-13)
- ВЫБОР АДРЕСА ПОЛУЧАЕЛЯ В АДРЕСНОЙ КНИГЕ (стр. 5-14)
- ИСПОЛЬЗОВНИЕ НОМЕРА ПОИСКА ДЛЯ ВЫБОРА ПОЛУЧАТЕЛЯ (стр. 5-17)
- ИСПОЛЗОВАНИЕ ЖУРНАЛА ПЕРЕДАЧИ ДЛЯ ПОВТОРНОЙ ОТПРАВКИ (стр. 5-22)

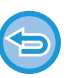

• Возможна настройка только одного адресата. Кнопка быстрого набора, в которой сохраняется не??колько адресов (групповая кнопка) не может использоваться.

• Адресата невозможно получить из глобальной адресной книги.

# **5**

### **Коснитесь кнопки [Старт], чтобы начать передачу.**

Если адресат подключен к линии, начнется сканирование оригинала.

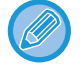

Если при выполнении операции прямой передачи передача факса уже выполняется, прямая передача будет в режиме ожидания, п??ка закончится предыдущая передача. Прямая передача начнется после завершения предыдущей передачи.

В режиме ожидания прямой передачи можно проверить только состояние задания. СОСТОЯНИЕ ЗАДАНИЯ (стр. 2-60)

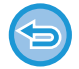

**Отмена сканирования оригинала:** Коснитесь кнопки [Отменить Сканир].

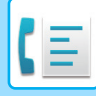

# **ПЕРЕДАЧА С ПОМОЩЬЮ ДИНАМИКА**

Когда динамик используется для набора номера, факс отправляется после набора номера и установления соединения.

- Если человек отвечает, вы сможете услышать его голос, но не сможете говорить.
- Если используется динамик, передача происходит без сканирования оригинала в память.
- Адресат, включающий F-код (дополнительный адрес и код доступа), не может использоваться.
- Кнопка быстрого набора, в которой сохраняется несколько адресов или адрес не для факса, использоваться не может.
- При работе с динамиком использование кнопки [Предварит. Просмотр] для передачи невозможно.

### **Коснитесь кнопки [Сведения], чтобы перейти в обычный режим.**

РЕЖИМ ПРОСТОГО СКАНИРОВАНИЯ (стр. 5-6)

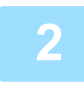

### **Разместите оригинал.**

Поместите оригинал в автоматический подающий лоток документа или на стекло сканера. АВТОМАТИЧЕСКИЙ ПОДАЮЩИЙ ЛОТОК ДОКУМЕНТА (стр. 1-35) СТЕКЛО СКАНЕРА (стр. 1-41)

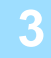

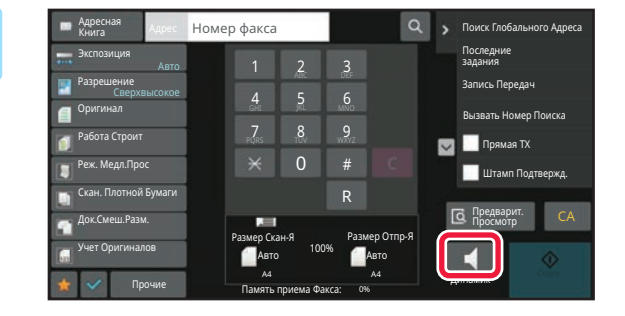

### **Коснитесь кнопки [Динамик].**

При установлении соединения через динамик аппарата слышится тональный вызов.

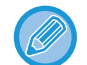

При касании  $\ket{\psi}$  можно использовать ползунок или кнопки  $\ket{-}$  для регулировки уровня звука динамика.

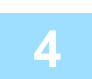

### **Укажите номер факса адресата.**

- ВВОД НОМЕРА АДРЕСАТА С ПОМОЩЬЮ ЦИФРОВЫХ КНОПОК (стр. 5-13)
- ВЫБОР АДРЕСА ПОЛУЧАЕЛЯ В АДРЕСНОЙ КНИГЕ (стр. 5-14)
- ИСПОЛЬЗОВНИЕ НОМЕРА ПОИСКА ДЛЯ ВЫБОРА ПОЛУЧАТЕЛЯ (стр. 5-17)
- ИСПОЛЗОВАНИЕ ЖУРНАЛА ПЕРЕДАЧИ ДЛЯ ПОВТОРНОЙ ОТПРАВКИ (стр. 5-22)

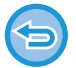

Кнопка быстрого набора, в которой сохраняется несколько адресов (групповая кнопка) не может использоваться.

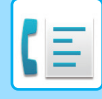

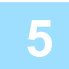

**После установления соединения коснитесь кнопки [Старт], чтобы начать передачу.**

#### **Для отмены передачи:**

Чтобы остановить передачу, коснитесь кнопки [Передача Отменена]. Чтобы прервать связь, коснитесь кнопки [Динамик].

# **ОТПРАВКА ОДНОГО ФАКСА НЕСКОЛЬКИМ ПОЛУЧАТЕЛЯМ (КОЛЛЕКТИВНАЯ ПЕРЕДАЧА)**

Вы можете отправить факс нескольким получателям за одну операцию, например при отправке отчета на филиалы в различных регионах. Эта функция называется "Коллективная передача".

За одну операцию вы можете отправить данные, выбрав до 500 мест назначения, включая зарезервированные задания отправки. (Например, если уже имеются зарезервированные задания рассылки в 450 мест назначения, для рассылки данных можно будет использовать до 50 мест назначения.)

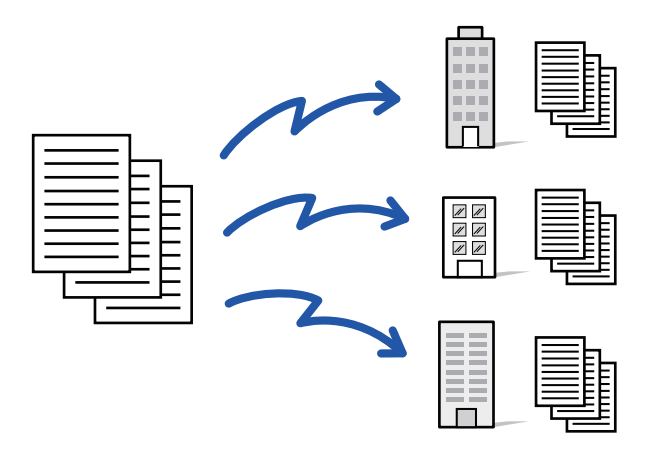

Адреса получателей, часто используемые для коллективной передачи, удобно сохранить в виде контактов или групп. В одном контакте можно сохранить до 500 адресов получателей.

Чтобы вызвать несколько номеров факсов для коллективной передачи, можно просто коснуться кнопки контакта или группы.

Факсы можно также отправлять кнопкой быстрого вызова, установив флажок [Используется как Установка по Умолчанию] ( ) при регистрации адресов. Если требуется временно удалить адрес получателя из списка сохраненных адресов, откройте экран проверки информации и удалите адрес получателя.

АДРЕСНАЯ КНИГА (стр. 6-15)

СОХРАНЕНИЕ АДРЕСОВ С ПОМОЩЬЮ ПРЯМОГО ВВОДА (стр. 6-20) СОХРАНЕНИЕ АДРЕСОВ С ПОМОЩЬЮ ГЛОБАЛЬНОГО ПОИСКА АДРЕСА (стр. 6-22) СОХРАНЕНИЕ АДРЕСОВ ИЗ ЖУРНАЛОВ ПЕРЕДАЧИ ФАКСОВ ИЛИ ИЗОБРАЖЕНИЙ (стр. 6-24) СОХРАНЕНИЕ ГРУПП (стр. 6-26)

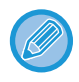

Если в "Установки (администратор)" - [Системные Параметры настройки] → [Настройки Передачи Изображения] → [Общие Параметры настройки] → [Настройки По Умолчанию] → [Выбор По умолч Адресн книги] → [Применить только адреса режимов передачи] установлен флажок ( $\blacktriangledown$ ) (по умолчанию он установлен), факс передается только на те адреса, которые настроены как [Используется как Установка по Умолчанию] для факса. Если флажок снят ( ), факс можно отправить и адресатам других режимов.

Если для набора номера используется кнопка быстрого вызова, количество набираемых номеров факсов соответствует количества адресатов, сохраненных для этой кнопки. Если используется кнопка быстрого вызова с 10 адресатами, будет набрано 10 номеров факсов.

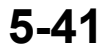

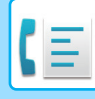

- 
- Коллективная передача доступна только для передачи в прямом режиме.
- Если эта функция сочетается с функцией "Передача по таймеру", коллективная передача может быть выполнена в любое время, например, ночью.
	- Коллективная передача также может использоваться в сочетании с другими удобными функциями.
- Даже если используется цветной оригинал, он будет отправлен адресатам на факс и интернет-факс в черном и белом цвете. Длинный оригинал отправляется в черно-белом режиме.
- Если необходимо отправить одно и то же изображение по факсу всем адресатам, коснитесь кнопки [Передать То Же Изоб. как Адрес Факса] на панели действий.
- Если включены адресаты сканирования на адрес электронной почты и Интернет-факса, ширина отправляемого им изображения будет такой же, как при отправке факса.
- Адреса SMTP-серверов нельзя включать в передачу.

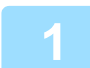

**2**

#### **Разместите оригинал.**

Поместите оригинал в автоматический подающий лоток документа или на стекло сканера. АВТОМАТИЧЕСКИЙ ПОДАЮЩИЙ ЛОТОК ДОКУМЕНТА (стр. 1-35) СТЕКЛО СКАНЕРА (стр. 1-41)

### **Введите все адреса получателей.**

- ВВОД НОМЕРА АДРЕСАТА С ПОМОЩЬЮ ЦИФРОВЫХ КНОПОК (стр. 5-13)
- ВЫБОР АДРЕСА ПОЛУЧАЕЛЯ В АДРЕСНОЙ КНИГЕ (стр. 5-14)
- ИСПОЛЬЗОВНИЕ НОМЕРА ПОИСКА ДЛЯ ВЫБОРА ПОЛУЧАТЕЛЯ (стр. 5-17)
- ВЫБОР АДРЕСА ПОЛУЧАТЕЛЯ В ОБЩЕЙ АДРЕСНОЙ КНИГЕ (стр. 5-18)
- ВЫБОР АДРЕСА ПОЛУЧАТЕЛЯ В АДРЕСНОЙ КНИГЕ МОБИЛЬНОГО УСТРОЙСТВА (стр. 5-20)
- ИСПОЛЗОВАНИЕ ЖУРНАЛА ПЕРЕДАЧИ ДЛЯ ПОВТОРНОЙ ОТПРАВКИ (стр. 5-22)

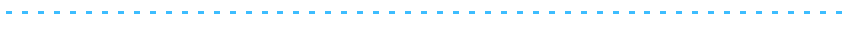

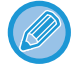

Если после ввода адресата с помощью цифровых кнопок нужно ввести другого адресата с помощью цифровых кнопок, перед вводом следующего адресата коснитесь  $\begin{array}{c} + \end{array}$ 

можно опустить до или после введенного адресата с помощью кнопки быстрого вызова. Если в режиме настройки включен параметр "Прежде чем выбрать следующий адрес, нажмите кнопку "Следующий адрес" ([+]).", перед указанием следующего адресата коснитесь  $\vert + \vert$ .

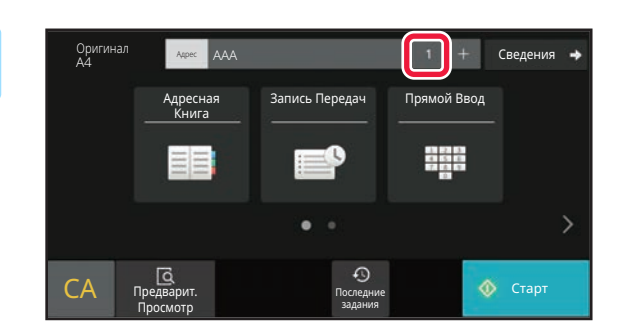

### **Коснитесь кнопки Все Получатели.**

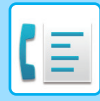

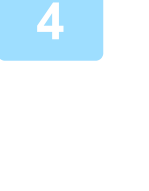

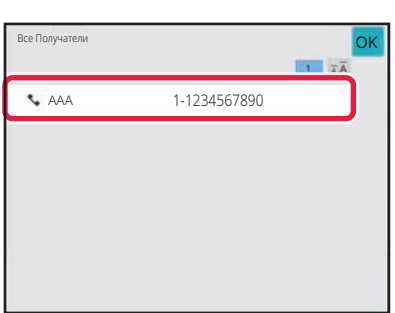

### **Подтвердите адрес получателя.**

#### **Отмена указанного адреса**

Выберите адрес, который нужно отменить, на экране списка адресов, затем коснитесь кнопки [Удалить].

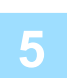

### **Коснитесь кнопки [Старт], чтобы начать сканирование оригинала.**

- Если страницы оригинала загружены в подающий лоток документа, будут сканированы все страницы. После завершения сканирования и передачи раздастся звуковой сигнал.
- Если оригинал размещен на стекле оригинала, сканируйте по одной странице за раз. После того как сканирование будет завершено, поместите следующий оригинал и коснитесь кнопки [Старт]. Повторяйте эти действия, пока не будут сканированы все страницы, затем коснитесь кнопки [Завершить]. После завершения сканирования и передачи раздастся звуковой сигнал.

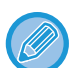

Чтобы проверить изображение перед отправкой факса, коснитесь кнопки [Предварит. Просмотр]. Дополнительную информацию см. в разделе "ПРОВЕРКА ПЕРЕДАВАЕМОГО ИЗОБРАЖЕНИЯ (стр. 5-31)".

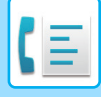

# **ПОВТОРНАЯ ОТПРАВКА ДАННЫХ ПОЛУЧАТЕЛЯМ КОЛЛЕКТИВНОЙ ПЕРЕДАЧИ В СЛУЧАЕ СБОЯ**

Результаты коллективной передачи данных можно проверить на экране состояния задания. Если передача некоторым адресатам не состоялась, повторно отправьте факс этим адресатам.

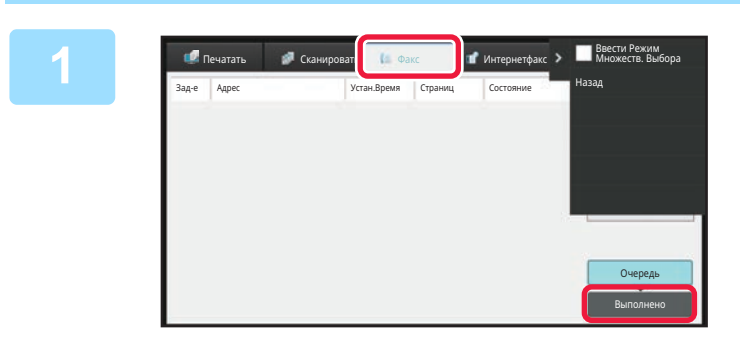

**Коснитесь дисплея состояния задания, затем коснитесь вкладки [Факс].**

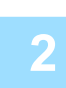

**Коснитесь кнопки [Выполнено].**

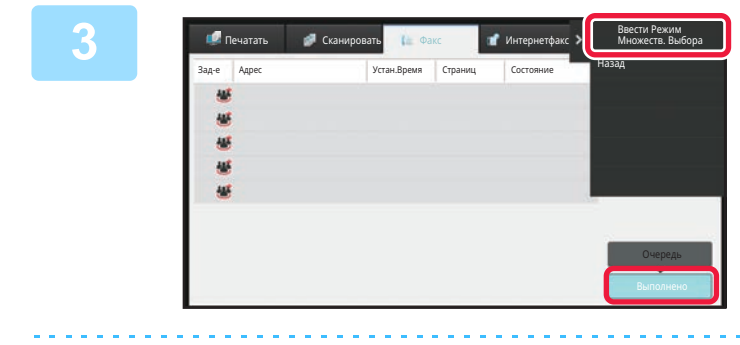

**Коснувшись кнопки выполненной коллективной передачи, коснитесь [Проверить Подробности Выбранного Задания] на панели действий.**

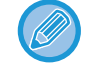

Если в коллективную передачу включены получатели в разных режимах, одна кнопка коллективной передачи будет отображена в каждом из этих режимов.

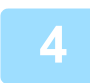

**Коснувшись вкладки [Неудачный], коснитесь [Повтор для Всех Адресов со Сбоем при Передаче] на панели действий, чтобы повторно отправить изображение.**

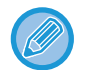

Действия, выполняемые после касания [Повтор для Всех Адресов со Сбоем при Передаче], зависят от того, используется ли функция хранения документов.

• **Функция хранения документов используется:** Будет снова открыт экран повторной отправки хранящегося документа по адресам, для которых прием не состоялся. Выполните процедуру повторно отправки для функции хранения документов. (Сканировать оригинал при этом не требуется.) Если задание сохранено в конфиденциальной папке или в конфиденциальном файле, после касания кнопки

[Повторить] появится экран ввода пароля. Введите пароль. • **Функция хранения документов не используется:** Откроется основной экран с указанием получателей, передать данные которым не удалось. Разместите оригинал и выполните коллективную передачу.

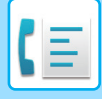

# **ОТПРАВКА ФАКСА НЕПОСРЕДСТВЕННО С КОМПЬЮТЕРА (ПК-факс)**

С помощью аппарата можно в виде факса отправить сохраненный на компьютере файл (функция ПК-интернет-факс). С помощью функции ПК-интернет-факс можно отправить факс таким же образом, как и при печати документов. Выберите драйвер ПК-факса в качестве драйвера принтера для компьютера, затем в приложении выберите команду печати. Будут созданы данные изображения, которые будут отправлены как факс.

Используя приложения "Log Viewer", можно отправлять факсы, используя журнал передачи, отображаемый в списке Log Viewer (Средство просмотра журналов).

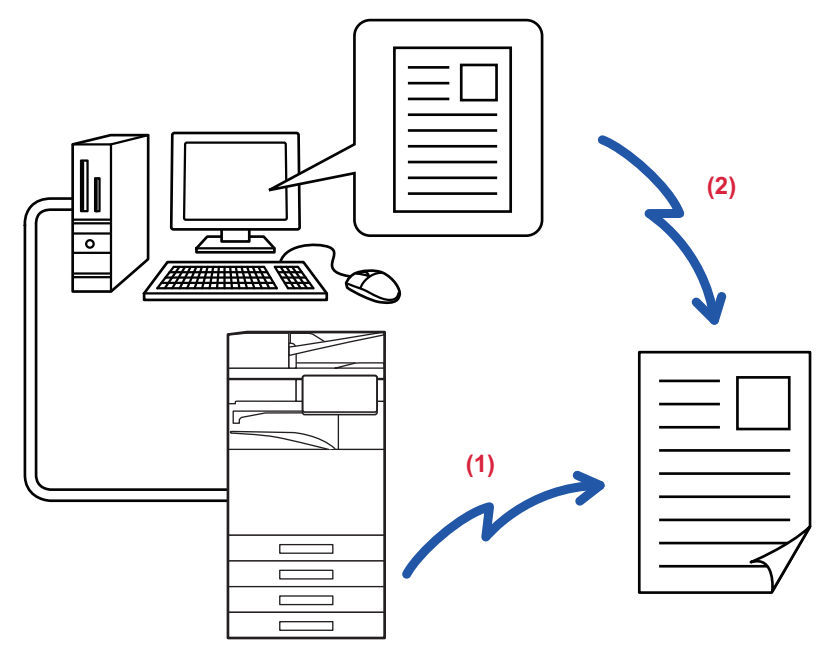

#### **(1) Отправка ПК-И-факса**

#### **(2) Log Viewer (Средство просмотра журналов)**

осуществляет повторную отправку факсов, используя журнал передачи факсов Для получения допо??нительной информации об использовании этой функции см. справку драйвера ПК-факса.

- Чтобы использовать функцию ПК-факса, необходимо установить драйвер ПК-факса. Более подробную
- информацию можно найти в Руководстве по установке программного обеспечения.
- Эта функция может использоваться только на компьютерах на базе Windows.

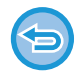

Для этой функции доступна только передача. Компьютер не может принимать факсов.

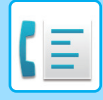

# **УДАЛЕНИЕ ЖУРНАЛА ПЕРЕДАЧИ**

На панели действий можно просмотреть журнал передачи для каждого режима передачи изображения. Из журнала можно удалить выбранный адрес или все адреса. ОСТАНОВКА/УДАЛЕНИЕ ЗАДАНИЕ, ПРИОРИТЕТНАЯ ОБРАБОТКА И ПРОВЕРКА СОСТОЯНИЯ (стр. 2-60)

# **НАСТРОЙКА СКАНИРОВАНИЯ ОРИГИНАЛОВ**

В данном разделе описан ввод адресов получателей на начальном экране режима простой отправки факса. РЕЖИМ ПРОСТОГО СКАНИРОВАНИЯ (стр. 5-6)

# **АВТОМАТИЧЕСКОЕ СКАНИРОВАНИЕ ОБЕИХ СТОРОН ОРИГИНАЛА (2-стор. оригинал)**

Автоматический подающий лоток документа автоматически отсканирует обе стороны документа. Например, возможно сканирование 2-стороннего оригинала и отправка изображений его передней и задней сторон как 2 страниц.

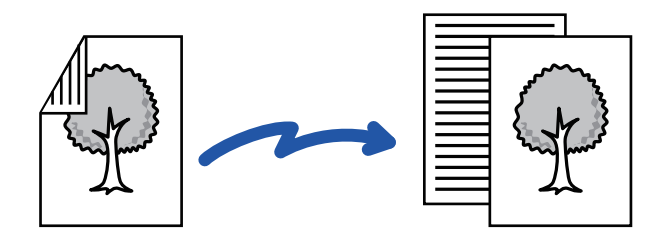

- 2-стороннее сканирование невозможно в режиме прямой передачи или передачи с помощью динамика.
- Модели BP-50M26 / BP-50M31 / BP-50M36 / BP-50M45 не поддерживают двусторонне сканирование, если оригиналы имеют разную ширину.
- 2-стороннее сканирование невозможно для длинного формата.
- 2-стороннее сканирование невозможно, ] если включен параметр "Установки (администратор)" [Системные Параметры настройки] → [Общие Параметры настройки] → [Управление Аппаратом] → [Установки Состояния] или [Настройки Включения/Отключения] → [Отключение Автоподатчика Оригиналов].

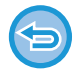

После завершения передачи 2-сторонний оригинал автоматически переворачивается.

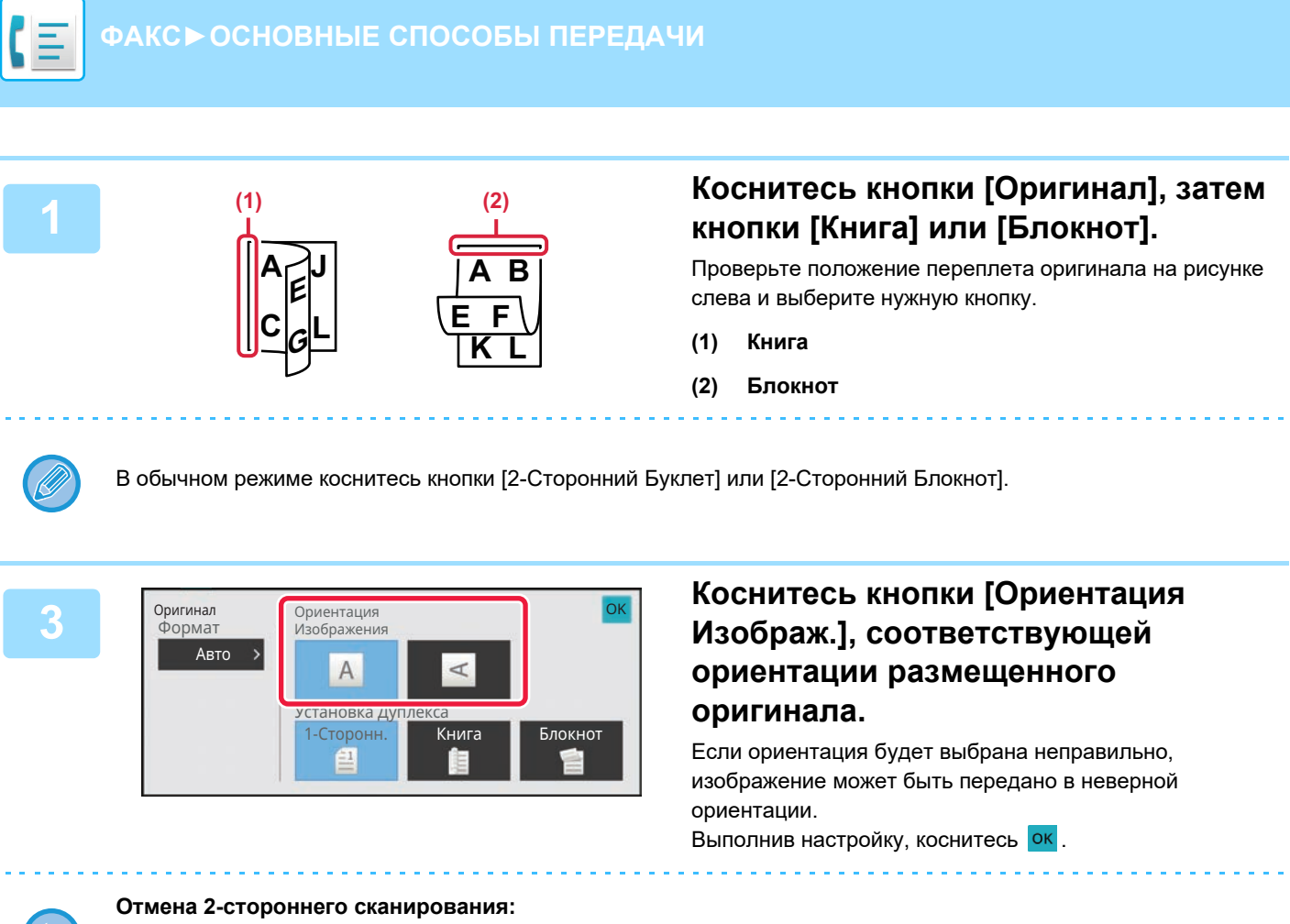

Коснитесь кнопки [1-Сторонн.]. В обычном режиме коснитесь кнопки [2-Сторонний Буклет] или кнопки [2-Сторонний Блокнот], чтобы убрать ее.

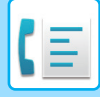

# **АВТООПРЕДЕЛЕНИЕ**

Формат размещенного оригинала будет определен автоматически.

В обычном режиме размер оригинала представляется в поле "Размер Скан-Я", а размер передаваемого документа — в поле "Размер Отпр-Я" на начальном экране.

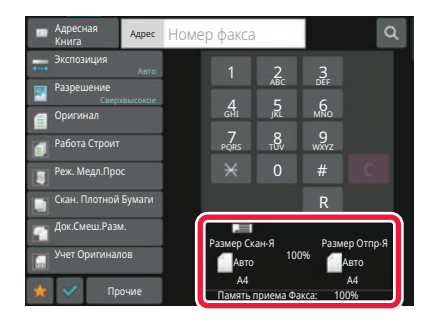

На приведенном выше экране выбран формат сканирования (формат размещенного оригинала) A4 (8-1/2" x 11") и автоматический выбор формата отправки. Например, если формат сканирования составляет A4 (8-1/2" x 11"), а формат отправки — B5 (5-1/2" x 8-1/2"), изображение будет уменьшено перед отправкой.

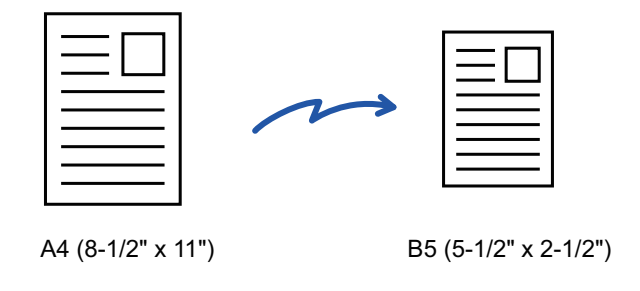

• Автоматически могут определяться только стандартные форматы оригинала. ОБЫЧНЫЙ РЕЖИМ (стр. 3-5) • Укажите формат оригинала вручную, если используется оригинал нестандартного формата, формата, выраженного в дюймах, а также если формат определен неверно. УКАЗАНИЕ ФОРМАТА СКАНИРОВАНИЯ ОРИГИНАЛА В РАЗДЕЛЕ ФОРМАТА БУМАГИ (стр. 5-49) УКАЗАНИЕ ФОРМАТА СКАНИРОВАНИЯ ОРИГИНАЛА С ПОМОЩЬЮ ЧИСЛОВЫХ ЗНАЧЕНИЙ (стр. 5-51)

**5-48**

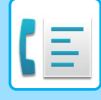

# **УКАЗАНИЕ ФОРМАТА СКАНИРОВАНИЯ ОРИГИНАЛА В РАЗДЕЛЕ ФОРМАТА БУМАГИ**

Укажите формат оригинала вручную, если используется оригинал нестандартного формата (размер в дюймах или нестандартный размер) или формат определен неверно.

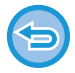

Если выбрана кнопка [Длинный], настройки 2-стороннего сканирования и формата отправки не удастся изменить. Изображение будет отправлено только в режиме Mono2.

### **В режиме простого сканирования**

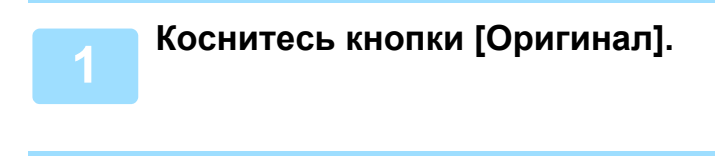

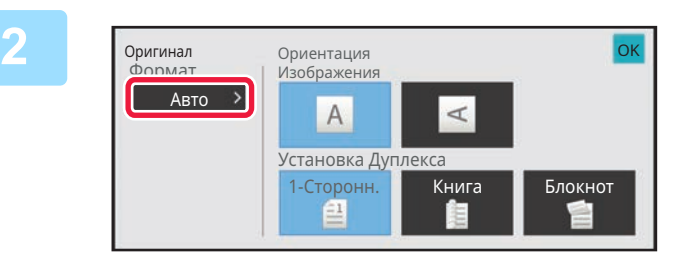

### **Коснитесь кнопки [Авто].**

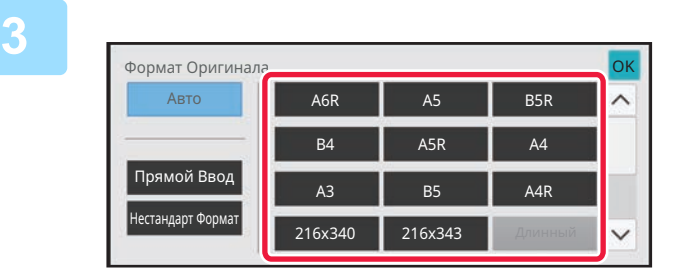

### **Коснитесь кнопки нужного формата оригинала.**

Выполнив настройку, коснитесь <sup>ок</sup>.

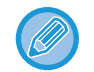

Если необходимо отправить оригинал большой длины, выполните настройку в обычном режиме.

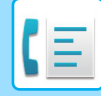

#### **В обычном режиме**

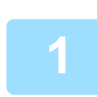

**Коснитесь кнопки [Сведения], чтобы перейти в обычный режим.** РЕЖИМ ПРОСТОГО СКАНИРОВАНИЯ (стр. 5-6)

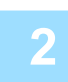

**Коснитесь кнопки [Оригинал].**

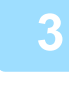

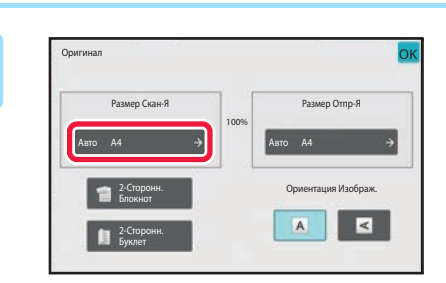

### **Коснитесь кнопки [Размер Скан-Я].**

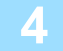

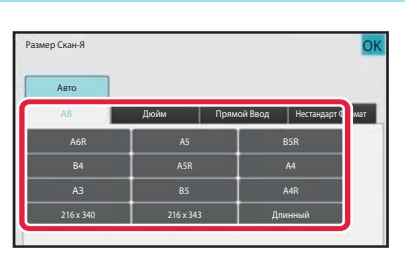

### **Коснитесь кнопки соответствующего формата оригинала.** Выполнив настройку, коснитесь ок

Если необходимо отправить оригинал большой длины, коснитесь кнопки [Длинный]. Используйте автоматический подающий лоток документа для сканирования оригинала большой длины. Максимальная ширина сканирования составляет 1000 мм (39-3/8") (максимальная высота — 297 мм (11-5/8")). ДОСТУПНЫЕ ДЛЯ ПЕРЕДАЧИ ФОРМАТЫ ОРИГИНАЛОВ (стр. 5-28)

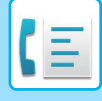

# **УКАЗАНИЕ ФОРМАТА СКАНИРОВАНИЯ ОРИГИНАЛА С ПОМОЩЬЮ ЧИСЛОВЫХ ЗНАЧЕНИЙ**

При сканировании оригинала нестандартного формата, например визитной карточки или открытки, разместите оригинал и укажите формат оригинала с помощью числовых значений. Для ширины оригинала можно ввести значение в диапазоне от 25 мм до 432 мм (от 1" до 17"), для высоты — от 25 мм до 297 мм (от 1" до 11-5/8").

Если формат сканирования указан с помощью числовых значений, не удастся указать формат отправки. **В режиме простого сканирования Коснитесь кнопки [Оригинал]. Коснитесь кнопки [Авто]. 2** Оригинал<br>Формат Оригинал OK Ориентация Изображения Авто  $\overline{A}$  $\overline{A}$ Установка Дуплекса 1-Сторонн. Книга В Блокнот E **Коснитесь кнопки [Прямой Ввод]. 3** Формат Оригинала <sub>о</sub> Синтенситет од около 1999 година од ок Авто A6R A5 B5R  $\wedge$ **B4**  $ASR$   $A4$ Прямой Ввод A3 B5 A4R нестандарт Форма 216x340 216x343  $\checkmark$ **Укажите формат оригинала. 4** Прямой ВводOK Y <sup>297</sup> (25 ~ 297) мм  $(25 - 432)$  $\times$  420 MM • Коснитесь областей, в которых отображается ширина и высота, затем введите размеры с помощью цифровых кнопок. • Используйте кнопку ( $-$  + ), чтобы точно отрегулировать введенный размер.

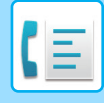

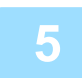

### **Дважды коснитесь кнопки .**

Убедитесь в том, что указанный размер отображается на кнопке [Оригинал] на основном экране.

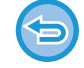

**Отмена указанных настроек формата:** Коснитесь кнопки [Авто].

#### **В обычном режиме**

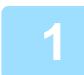

**Коснитесь кнопки [Сведения], чтобы перейти в обычный режим.** РЕЖИМ ПРОСТОГО СКАНИРОВАНИЯ (стр. 5-6)

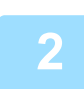

### **Коснитесь кнопки [Оригинал].**

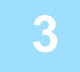

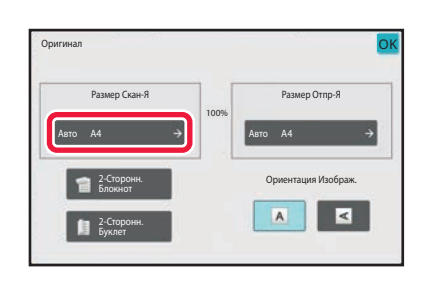

**Коснитесь кнопки [Размер Скан-Я].**

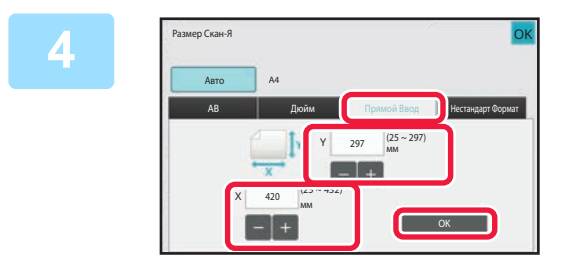

### **Коснитесь кнопки [Прямой Ввод], затем введите формат сканирования.**

- Коснитесь областей, в которых отображается ширина и высота, затем введите размеры с помощью цифровых кнопок.
- Используйте кнопку  $\blacksquare$  , чтобы точно отрегулировать введенный размер.

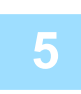

### **Коснитесь кнопки [OK].**

Завершите изменение настроек и дважды коснитесь кнопки ок Убедитесь в том, что указанный размер отображается на кнопке [Оригинал] на основном экране.

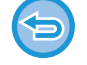

**Отмена указанных настроек формата:** Коснитесь кнопки [Авто].

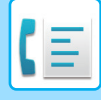

# **СОХРАНЕИЕ ЗНАЧЕНИЙ ЧАСТО ИСПОЛЬЗУЕМЫХ ФОРМАТОВ ОРИГИНАЛОВ**

Сохраните часто используемые нестандартные размеры оригиналов. В этом разделе описано сохранение, вызов, изменение и удаление нестандартных форматов оригиналов.

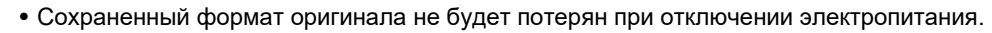

- Можно зарегистрировать до 12 нестандартных форматов оригиналов для копирования, отправки по факсу и отправки изображений.
- Добавленные форматы оригинала будут видны и в других режимах.

**Сохранение форматов оригиналов (Изменить/Удалить)**

**Коснитесь кнопки [Сведения], чтобы перейти в обычный режим.** РЕЖИМ ПРОСТОГО СКАНИРОВАНИЯ (стр. 5-6)

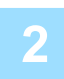

**Коснитесь кнопки [Оригинал].**

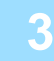

**Коснитесь кнопки [Размер Скан-Я], затем коснитесь вкладки [Нестанд формат].**

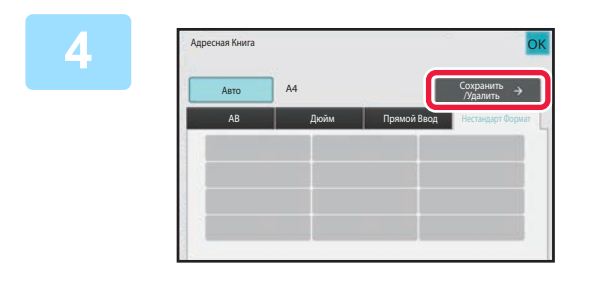

**Коснитесь кнопки [Сохранить /Удалить].**

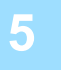

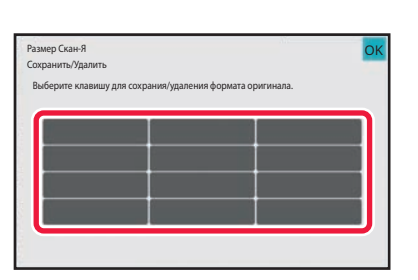

## **Коснитесь кнопки ( ), чтобы сохранить нестандартный формат оригинала.**

Коснитесь кнопки, на которой отсутствует обозначение формата.

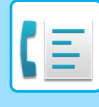

#### **Изменение или удаление значения, ранее сохраненного для кнопки:**

- Коснитесь кнопки, значение которой нужно изменить или удалить. Появится следующий экран.
- Чтобы изменить значение кнопки, коснитесь кнопки [Изменить] и перейдите к следующему шагу.
- Чтобы удалить значение кнопки, коснитесь кнопки [Удалить]. Убедитесь в том, что формат оригинала удален, затем коснитесь кнопки ок.

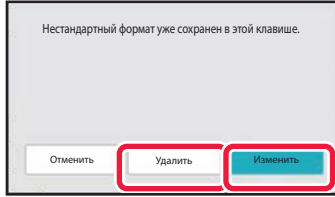

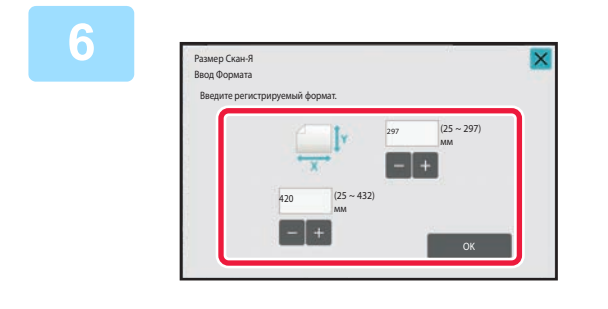

### **Укажите формат оригинала.**

Коснитесь областей, в которых отображается ширина и высота, затем введите размеры с помощью цифровых кнопок.

Используйте кнопку  $\|\cdot\|$  ; чтобы точно отрегулировать введенный размер.

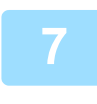

### **Коснитесь кнопки [OK].**

Коснитесь кнопки **ок** и убедитесь, что кнопка формата на экране формата сканирования добавлена правильно. Завершите проверку и коснитесь кнопки ок

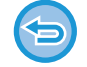

**Отмена действия:** Коснитесь кнопки [CA].

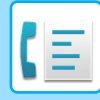

### **Вызов сохраненного формата оригинала В режиме простого сканирования**

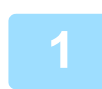

**3**

## **Коснитесь кнопки [Оригинал].**

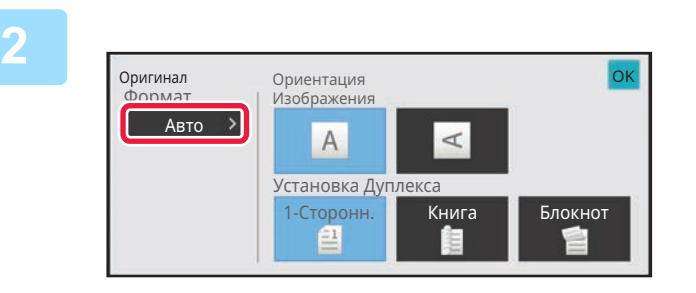

### **Коснитесь кнопки [Авто].**

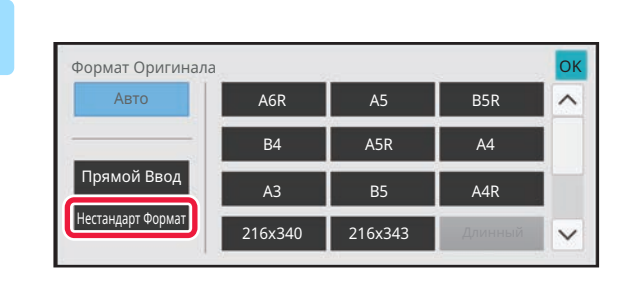

### **Коснитесь кнопки [Нестандарт Формат].**

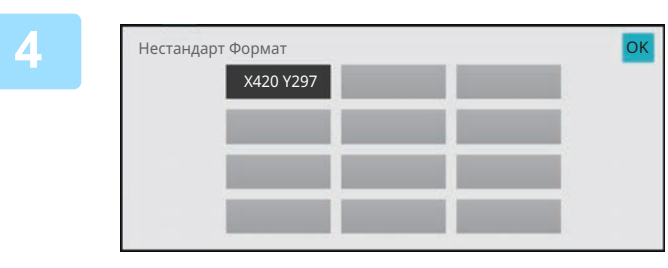

## **Коснитесь кнопки формата оригинала, который нужно вызвать.**

Дважды коснитесь кнопки <sup>ок</sup> Убедитесь в том, что указанный размер отображается на кнопке [Оригинал] на основном экране.

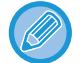

**Отмена операции** Коснитесь кнопки [CA].

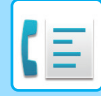

#### **В обычном режиме**

**Коснитесь кнопки [Сведения], чтобы перейти в обычный режим.** РЕЖИМ ПРОСТОГО СКАНИРОВАНИЯ (стр. 5-6)

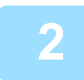

**Коснитесь кнопки [Оригинал].**

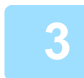

**Коснитесь кнопки [Размер Скан-Я], затем коснитесь вкладки [Нестандарт Формат].**

**5-56**

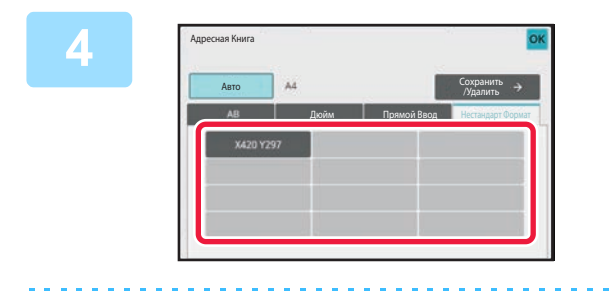

**Отмена операции** Коснитесь кнопки [CA].

# **Коснитесь кнопки формата оригинала, который нужно вызвать.**

Выберите кнопку формата оригинала, затем коснитесь кнопки .

Убедитесь, что указанный размер отображается на экране формата сканирования.

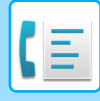

# **УКАЗАНИЕ ФОРМАТА ОТПРАВКИ ИЗОБРАЖЕНИЯ**

Коснитесь этой кнопки, чтобы указать формат отправки аналогично формату бумаги. Если будет указан формат отправки, больший формата сканирования, изображение будет увеличено. Если будет указан формат отправки, меньший формата сканирования, изображение будет уменьшено.

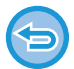

Ели для формата сканирования установлено значение [Длинный] или формат сканирования указан с помощью числовых значений, указать формат отправки не удастся.

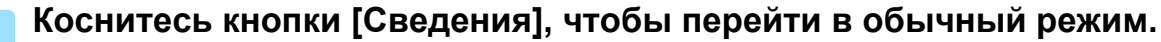

РЕЖИМ ПРОСТОГО СКАНИРОВАНИЯ (стр. 5-6)

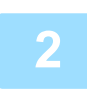

**Коснитесь кнопки [Оригинал].**

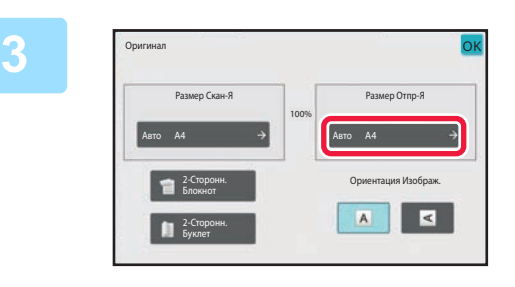

**Коснитесь кнопки [Размер Отпр-Я].**

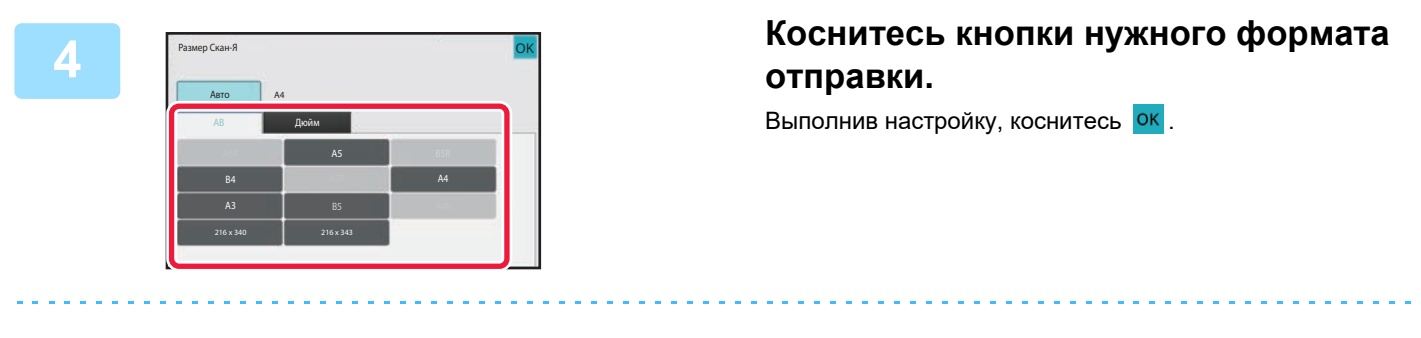

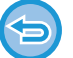

А зависимости от значения параметра "Размер Скан-Я" некоторые значения параметра "Размер Отпр-Я" могут быть недоступны. Кнопки, недоступных для параметра "Размер Отпр-Я", не будут действовать.

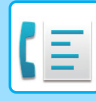

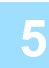

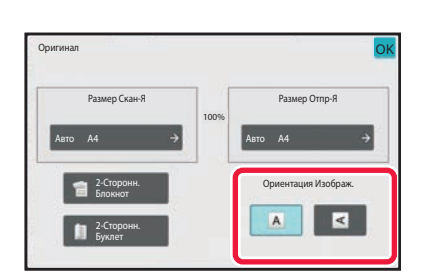

## **Коснитесь кнопки [Ориентация Изображ.], соответствующей ориентации размещенного оригинала.**

Если ориентация будет выбрана неправильно, изображение может быть передано в неверной ориентации. Выполнив настройку, коснитесь ок.

#### **Настройка ориентации изображения по умолчанию:**

В "Установки (администратор)" выберите [Системные Параметры настройки] → [Настройки Передачи Изображения] → [Общие Параметры настройки] → [Установки Состояния] → [Ориентация Изображения].

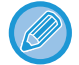

Значение масштаба, используемого для увеличения или уменьшения оригинала, будет показано между значениями параметров "Размер Скан-Я" и "Размер Отпр-Я".

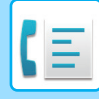

# **ИЗМЕНЕНИЕ ЭКСПОЗИЦИИ**

Установка экспозиции в соответствии с темнотой оригинала.

Если используется автоматический подающий лоток документа, экспозицию не удастся изменить после начала сканирования (если в разделе "Прочие" выбран режим "Многостр. (Если в разделе "Прочие" выбран режим "Работа Строит" или "Установка Предварительного Просмотра", можно будет изменять экспозицию при размещении каждого комплекта оригиналов.)

#### **Настройки экспозиции**

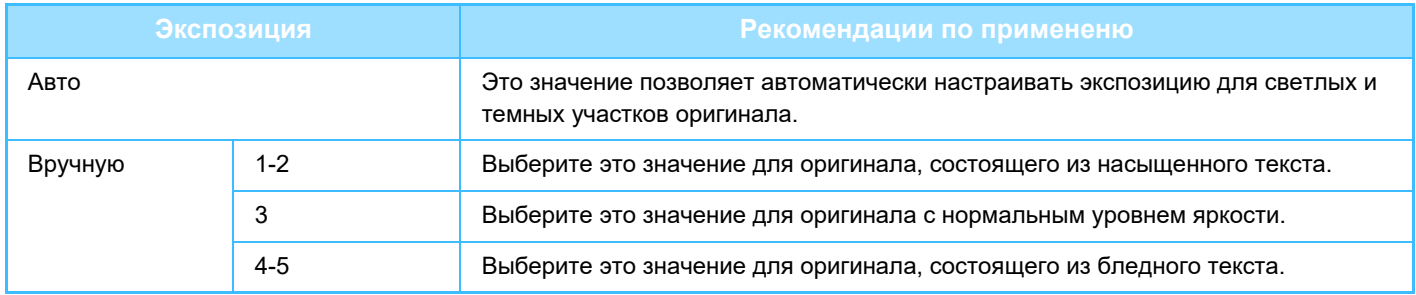

### **Коснитесь кнопки [Экспозиция], затем кнопки [Вручную].**

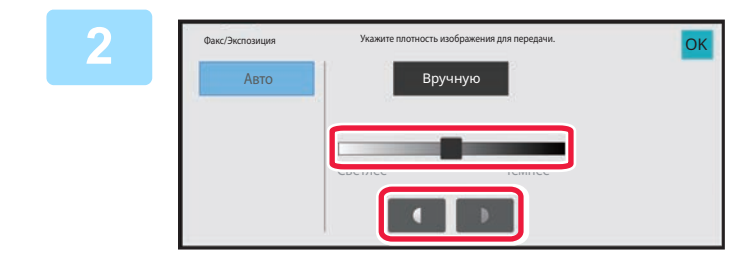

### **Отрегулируйте экспозицию с помощью ползунка или кнопок .**

Завершите изменение настроек и коснитесь кнопки ок

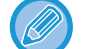

Если установлено значение [Авто] для экспозиции будет установлено значение "3".

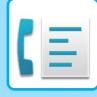

# **ИЗМЕНЕНИЕ РАЗРЕШЕНИЯ**

Эта функция позволяет указать разрешение в зависимости от таких свойств оригинала, как наличие текста или фотографий, размер текста, яркость изображения.

#### **Разрешение**

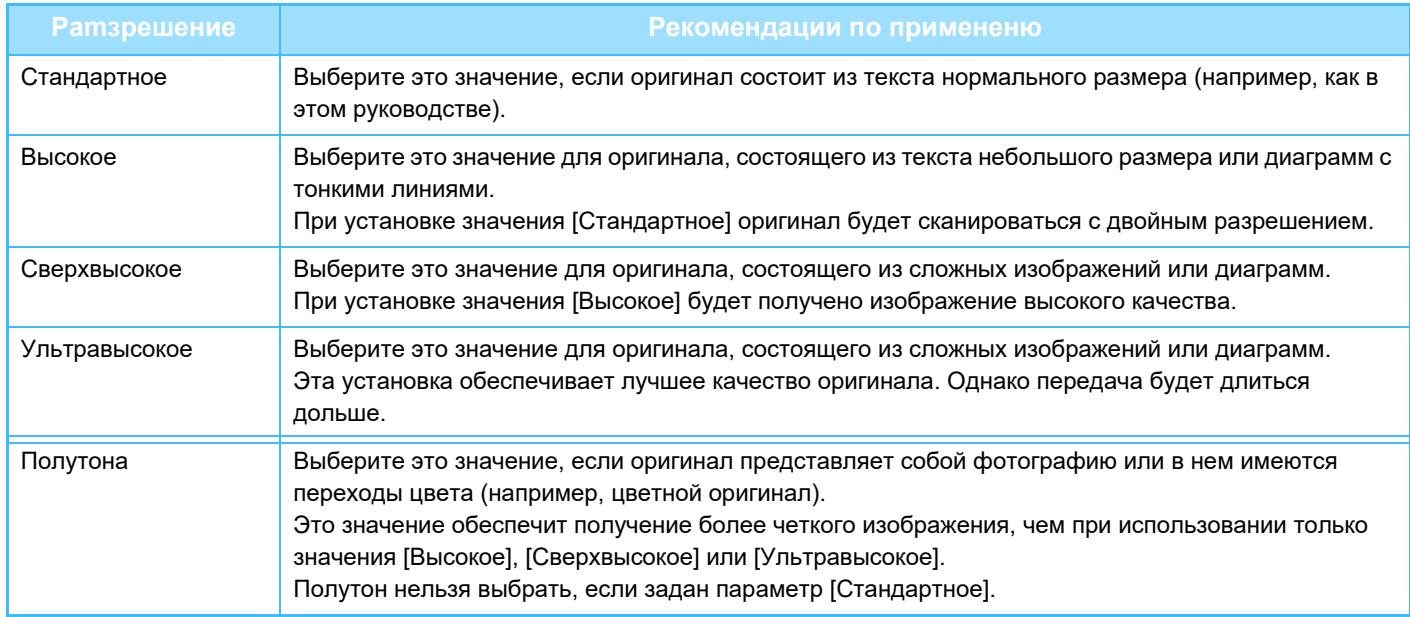

• При подаче оригиналов из автоматический подающего лотка документа установка разрешения не может быть изменена после начала сканирования. (Если в разделе "Прочие" выбран режим "Работа Строит" или "Установка Предварительного Просмотра", можно будет изменять разрешение при размещении каждого комплекта оригиналов.)

• Если при передаче факса с разрешением [Ультравысокое], [Сверхвысокое] или [Высокое] принимающий аппарат не поддерживает такое разрешение, будет использоваться более низкое разрешение.

**Коснитесь кнопки [Разрешение].**

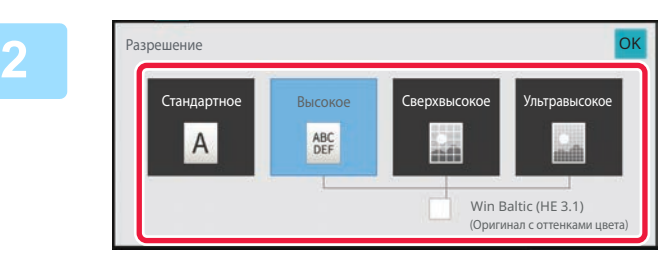

### **Коснитесь кнопки с нужным значением разрешения.**

Если оригинал представляет собой фотографию или в нем имеются переходы цвета (например, цветной оригинал), и вы хотите добиться более четкого изображения, чем при использовании только режима [Высокое], [Сверхвысокое] или [Ультравысокое], установите флажок [Полутона]  $(\vee)$ . Полутон нельзя выбрать, если задан параметр [Стандартное].

Выполнив настройку, коснитесь ок.

# **ПРИЕМ ФАКСА**

# **ПОЛУЧЕНИЕ ФАКСА**

В данном разделе описан ввод адресов получателей на начальном экране режима простой отправки факса. РЕЖИМ ПРОСТОГО СКАНИРОВАНИЯ (стр. 5-6)

# **АВТОМАТИЧЕСКИЙ ПРИЕМ ФАКСА**

Если для режима приема установлено значение "Автоматический Прием", аппарат будет автоматически принимать и распечатывать факсы.

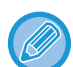

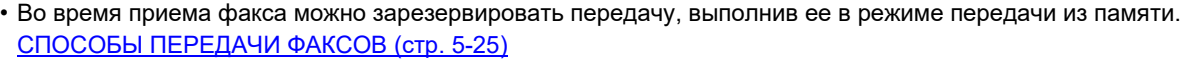

- С момента начала приема факса до завершения его печати мигает белым информационный индикатор. Во время передачи распечатанного документа в разделитель заданий (верхний лоток) индикатор мигает до завершения печати и извлечения документа из лотка.
- Для печати принятых факсов, убедитесь, что в лотки для бумаги загружена необходимая бумага. Нет необходимости загружать бумагу A4 (8-1/2" x 11") и бумагу B5 (5-1/2" x 8-1/2") как в вертикальной (  $\equiv$  ), так и в горизонтальной ( 11) ориентации. Ориентация будет настроена при приеме факса. При приеме факса формата менее A4 (8-1/2" x 11") формат используемой для печати бумаги зависит от ориентации (вертикальная или горизонтальная), в котором отправитель поместил оригинал.
- Если задание печати, такое как функция копирования или принтера, уже выполнено во время печати полученных данных, первое зарезервированное задание печатается до полученных данных.
- Принятые факсы не будут напечатаны, когда аппарат не может печатать из-за такой ошибки, как окончание бумаги, окончание тонера или замятие бумаги. Факсы будут напечатаны автоматически после устранения ошибки. (Если закончилась бумага, добавьте бумагу и коснитесь кнопки <sup>ок</sup>на сенсорной панели.)
- Проверить режим приема факса можно в системной области сверху экрана.
- **Переключение между режимами автоматического приема и ручного приема:** В "Установки (администратор)" → [Настройки Передачи Изображения] → [Получение Данных Факса /Пересылка (Вручную)] → [Установки Факса] → [Параметры настройки Получения] выберите [Системные Параметры настройки].

#### • **Определение отличительного звонка**

Если телефонной линии назначено несколько номеров, вызываемый номер определяется мелодией звонка. При использовании одного номера для голосовых вызовов, а другого — для факсов вы можете определить тип входящего вызова по мелодии. Можно настроить аппарат так, чтобы он автоматически принимал факсы при вызове по номеру факса, установив мелодию, соответствующую номеру факса.

В "Установки (администратор)" выберите [Системные Параметры настройки] → [Настройки Передачи Изображения] → [Установки Факса] → [Установки По Умолчанию] → [Определение Отличительного Звонка].

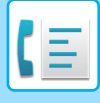

**2**

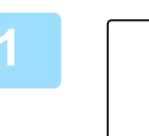

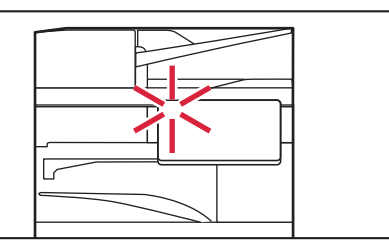

### **Аппарат подаст звуковой сигнал, и прием факса начнется автоматически.**

Когда начнется прием, начнет мигать белым информационный индикатор. Когда прием завершится, раздастся звуковой сигнал.

#### **Факсы печатаются автоматически.**

По окончании печати информационный индикатор выключается.

Если для вывода используется лоток разделения заданий (верхний лоток), этот индикатор мигает до извлечения отпечатка.

#### **Если откроется экран ввода PIN-кода:**

Для печати полученных данных факса зарегистрирован PIN-код. Принятый факс печатается при вводе правильного PIN-кода.

ПЕЧАТЬ ФАКСА, ЗАЩИЩЕННОГО PIN-КОДОМ(Настройка удержания печати принятых данных) (стр. 5-64)

## **Проверка режима приема факса**

Проверить режим приема факса можно в системной области сверху экрана.

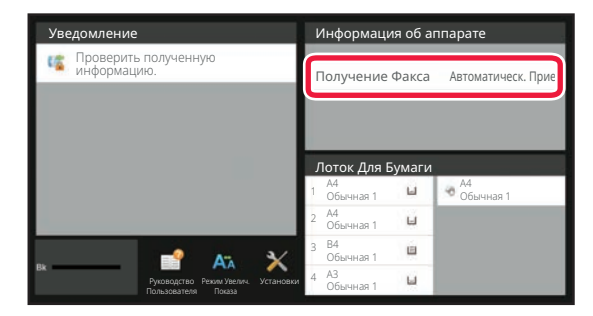

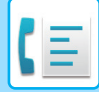

# **ПРИЕМ ФАКСА ВРУЧНУЮ**

Факс можно принять в ручном режиме с помощью сенсорной панели.

- Отвечая на вызов с помощью кнопки [Динамик], вы будете слышать голос абонента, но не сможете с ним говорить.
- Факс можно принять после ответа по внешнему телефону. Принять факс также можно в дистанционном режиме. ПОЛУЧЕНИЕ ФАКСА ПОСЛЕ ОТВЕТА НА ВЫЗОВ С ВНЕШНЕГО ТЕЛЕФОНА (УДАЛЕННОЕ ПОЛУЧЕНИЕ) (стр. 5-117)

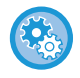

**Переключение между режимами автоматического приема и ручного приема:** В "Установки (администратор)" → [Настройки Передачи Изображения] → [Получение Данных Факса /Пересылка (Вручную)] → [Установки Факса] → [Параметры настройки Получения] выберите [Системные Параметры настройки].

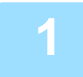

### **Когда аппарат зазвонит, коснитесь кнопки [Сведения], чтобы перейти в обычный режим, затем коснитесь кнопки [Динамик].**

После касания кнопки [Динамик] появятся кнопки [Прием] и  $\langle \psi \rangle$ . РЕЖИМ ПРОСТОГО СКАНИРОВАНИЯ (стр. 5-6)

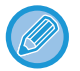

- Чтобы отрегулировать уровень звука динамика, коснитесь кнопки  $\ket{\psi}$  и отрегулируйте его с помощью ползунка или кнопок **....**...
- Если полученные факсы не печатаются, это вызовет переполнение памяти и может не допустить прием некоторых факсов. При использовании этой функции необходимо как можно скорее распечатать принятые данные, чтобы удалить их из памяти факса.

Свободный объем памяти факса можно увидеть на основном экране режима факса.

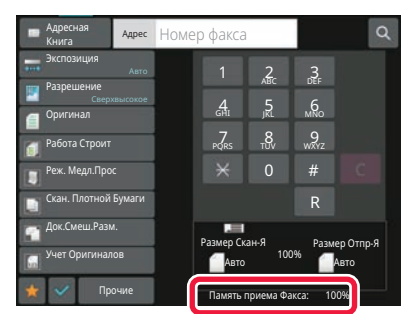

**2**

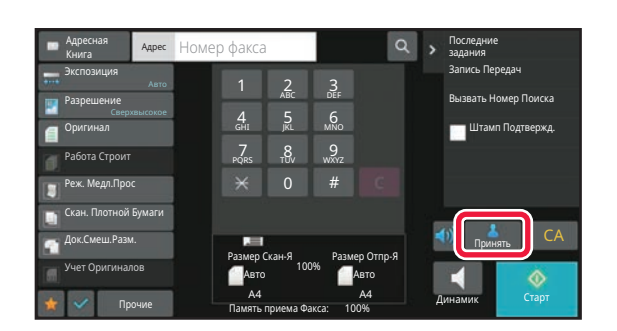

### **Коснитесь кнопки [Принять], чтобы принять факс.**

По окончании печати информационный индикатор выключается.

Если для вывода используется лоток разделения заданий (верхний лоток), этот индикатор мигает до извлечения отпечатка.

# **ПЕЧАТЬ ПОЛУЧЕННЫХ ДАННЫХ**

# **ПЕЧАТЬ ФАКСА, ЗАЩИЩЕННОГО PIN-КОДОМ(Настройка удержания печати принятых данных)**

Установите этот параметр, чтобы принятые факсы сохранялись в памяти без печати. Для печати факсов необходимо ввести PIN-код. Если эта функция используется, при приеме факса на сенсорной панели откроется экран ввода PIN-кода.

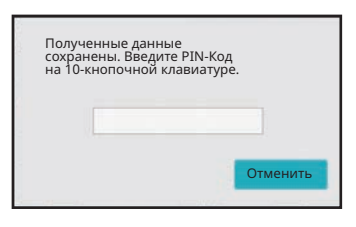

#### • **Настройка удержания принятых данных**

В "Установки (администратор)" выберите [Системные Параметры настройки] → [Настройки Передачи Изображения] → [Общие Параметры настройки] → [Установки Состояния] → [Задержите Установку для Полученной Печати Данных].

Эти установки можно конфигурировать, когда в памяти аппарата нет полученных данных (исключая данные в конфиденциальной или ретранслируемой ячейке памяти).

• Отключите Переключение Порядка Дисплея

В "Установки (администратор)" выберите [Системные Параметры настройки] → [Настройки Передачи Изображения] → [Общие Параметры настройки] → [Установки Состояния] → [Отключите Переключение Порядка Дисплея]. Отключает изменение порядка отображения (в порядке номера поиска, по возрастанию, по убыванию). Последовательность отображения не удастся изменить после установки. Порядок отображения будет оставаться

фиксированным в том порядке, который действовал, когда эта установка была включена.

## **Важные примечания относительно использования этой функции**

Если полученные данные факса не распечатываются и не удаляются, они заполняют память факса и аппарат не сможет принимать последующие факсы. При использовании этой функции необходимо как можно скорее распечатать принятые данные, чтобы удалить их из памяти факса.

Свободный объем памяти факса можно увидеть на основном экране режима факса.

Если остается слишком мало свободной памяти факса, на сенсорной панели выводится сообщение: "Прием вручную отключен. Память заполнена."

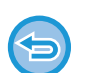

- Принятые факсы будут сохранены в памяти независимо от того, приняты они автоматически или вручную.
- В случае передачи принятых данных на другой аппарат будут также переданы данные, сохраненные в памяти. Откроется тот же экран ввода PIN-кода, что и при печати. Передача будет выполнена после ввода правильного PIN-кода.

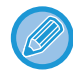

Перед тем как выполнить печать полученных данных, изображение мжно проверить на сенсорной панели. ПРОВЕРКА ИЗОБРАЖЕНИЯ ПЕРЕД ПЕЧАТЬЮ (стр. 5-67)

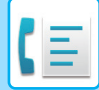

Печать начнется после ввода установленного ранее 4-значного PIN-кода с помощью цифровых кнопок. При касании кнопки [Отменить] экран ввода PIN-кода закрывается. Он снова появится при касании и изменении режимов. На сенсорной панели будет мигать кнопка наличия данных в памяти.

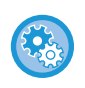

#### • **Отображение экрана со списком принятых данных после ввода PIN-кода:**

В "Установки (администратор)" выберите [Системные Параметры настройки] → [Настройки Передачи Изображения] → [Общие Параметры настройки] → [Установки Состояния] → [Установка Предварительного Просмотра] → [Установка Проверки Полученных Данных].

#### • **Передача полученных данных на другой аппарат** В "Установки (администратор)" выберите [Системные Параметры настройки] → [Настройки Передачи Изображения] → [Параметры маршрутизации (переадресации/сохранения)].
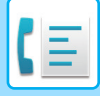

# **ПЕЧАТЬ ПРИНЯТЫ ДАННЫХ В ЗАДАННОЕ ВРЕМЯ**

Можно начать печать принятых данных в заданное время.

Чтобы не создавать чрезмерной нагрузки на аппарат при печати, следует избегать печати большого числа страниц в период максимальной загрузки, если можно отложить печать на более позднее время.

Например, если задана печать данных, принятых в течение дня, в 20:00, принятые данные не печатаются немедленно и печать автоматически начинается в 20:00.

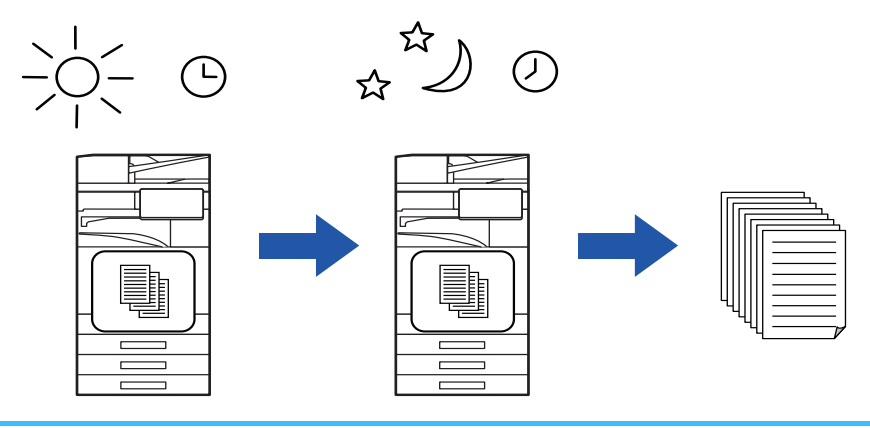

- Напечатанные данные будут автоматически удалены из памяти.
- Если питание аппарата будет выключено в заданное время, печать начнется после включения питания.
- ï Эту функцию можно использовать, если включен параметр "Установки (администратор)" [Системные Параметры настройки] → [Настройки Передачи Изображения] → [Общие Параметры настройки] → [Установки Состояния] → [Установка Предварительного Просмотра] → [Установка Проверки Полученных Данных].

Эту функцию не удастся использовать, если включена настройка удержания печати принятых данных.

#### • **Печать принятых данных в заданное время**

В "Установки" выберите [Системные Параметры настройки] → [Настройки Передачи Изображения] → [Общие Параметры настройки] → [Установки Состояния] → [Вывод в Указанное Время Полученных Данных]. Если флажок "Изменить Пароль" или "Задержите Установку для Полученной Печати Данных" снят ( $\blacktriangledown$ ), поле ввода пароля окрашивается в серый цвет.

#### • **Отмена настройки удержания печати принятых данных**

В "Установки (администратор)" выключите эту функцию с помощью параметра [Системные Параметры настройки]  $\rightarrow$  [Настройки Передачи Изображения]  $\rightarrow$  [Общие Параметры настройки]  $\rightarrow$  [Установки Состояния]  $\rightarrow$  [Задержите Установку для Полученной Печати Данных].

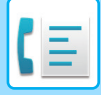

# **ПРОВЕРКА ИЗОБРАЖЕНИЯ ПЕРЕД ПЕЧАТЬЮ**

Эта функция позволяет проверить изображение на сенсорной панели перед печатью.

Эту функцию можно использовать, если включен параметр "Установки (администратор)" - [Системные Параметры настройки] → [Настройки Передачи Изображения] → [Общие Параметры настройки] → [Установки Состояния] → [Установка Предварительного Просмотра] → [Установка Проверки Полученных Данных \*] $^*$ . \* По умолчанию этот параметр отключен.

## **Важные примечания относительно использования этой функции**

Если полученные данные факса не распечатываются и не удаляются, они заполняют память факса и аппарат не сможет принимать последующие факсы. При использовании этой функции необходимо как можно скорее распечатать принятые данные, чтобы удалить их из памяти факса.

Свободный объем памяти факса можно увидеть на основном экране режима факса.

При получении данных в верхней части экрана отображается ...

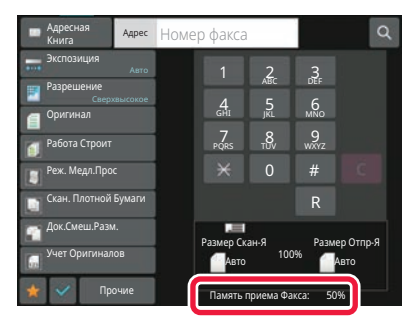

В зависимости от размера полученных данных часть изображения может не отобразиться на сенсорной панели. Список полученных данных можно также отобразить на экране состояния задания. Для этого коснитесь дисплея состояния задания.

В списке принятых данных можно переадресовать, удалить, сохранить прин??тые данные. РУЧНАЯ ПЕРЕДАЧА ПОЛУЧЕННЫХ ДАННЫХ (стр. 5-78) СОХРАНЕНИЕ ПОЛУЧЕННЫХ ДАННЫХ (стр. 5-79)

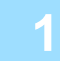

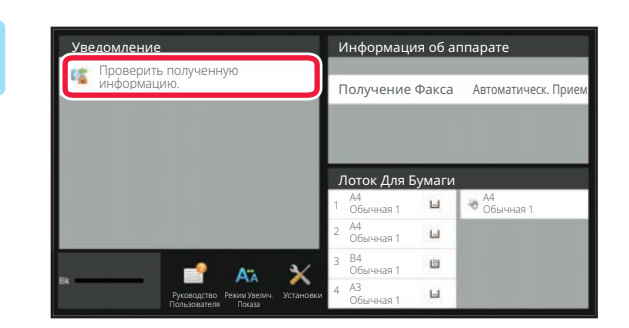

## **В разделе информации о системе коснитесь [Проверить полученную информацию.].**

Будет отображен список принятых данных.

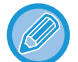

Список полученных данных также можно открыть, коснувшись экрана состояния задания, а затем кнопки [Проверить Принятые Данные] на панели действий экрана состояния задания.

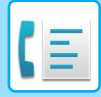

**3**

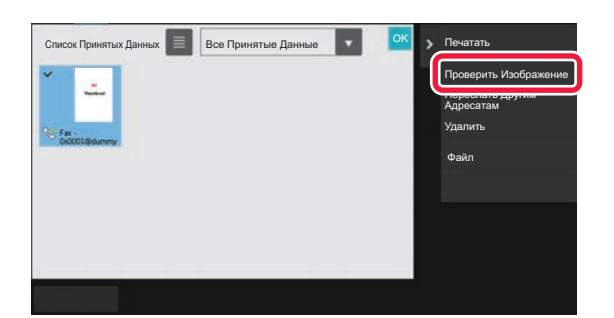

**Коснитесь кнопки полученных данных, которые нужно проверить, затем на панели действий коснитесь кнопки [Проверить Изображение].**

Отобразится изображение принятых данных.

- Коснитесь  $\equiv$ , чтобы отобразить список принятых данных. Представление списком или представление эскизов можно изменить в зависимости от режима настройки.
- Чтобы удалить полученное изображение, коснитесь кнопки [Удалить] на панели действий.
- Чтобы переслать выбранное полученное изображение, коснитесь кнопки [Переслать Другим Адресатам] на панели действий.
- РУЧНАЯ ПЕРЕДАЧА ПОЛУЧЕННЫХ ДАННЫХ (стр. 5-78)
- Чтобы сохранить выбранное полученное изображение, коснитесь кнопки [Файл] на панели действий. СОХРАНЕНИЕ ПОЛУЧЕННЫХ ДАННЫХ (стр. 5-79)
- Чтобы сохранить номер факса отправителя в качестве номера для "Разрешить/Отклонить Установку Номера", коснитесь кнопки [Зарегистрировать Как Нежелат. Номер Факса] на панели действий, затем на экране подтверждения коснитесь кнопки [OK].

Укажите номер факса отправителя в качестве номера для "Разрешить/Отклонить Установку Номера", выбрав в "Установки (администратор)" параметр [Системные Параметры настройки] → [Настройки Передачи Изображения] → [Установки Факса] → [Параметры настройки Получения] → [Разрешить/Отклонить Установку Номера].

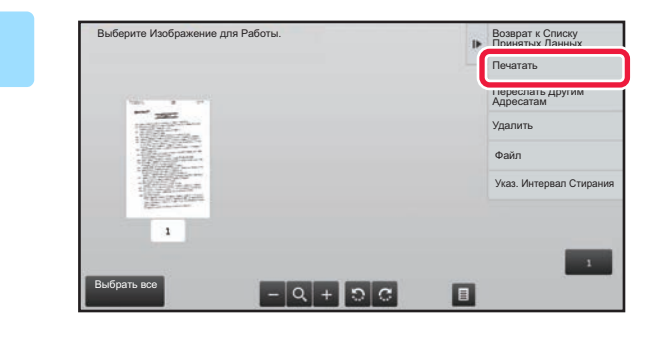

## **Коснитесь изображения, которое нужно напечатать, затем коснитесь кнопки [Печатать] на панели действий.**

Аппарат начнет печать изображения.

- [Выбрать Все Страницы]:
- позволяет выбрать все отображенные изображения. • [Запустить Все Страницы]:
- отменяет выбор всех изображений, выбранных с помощью "Выбрать Все Страницы".
- $\cdot$   $\pm$  / $\pm$  :
	- используйте эти кнопки, чтобы увеличить или уменьшить изображение.
- $\cdot$  .  $\circ$  /  $\circ$  :
- позволяет повернуть изображение против часовой стрелки или по часовой стрелке.

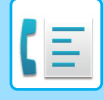

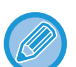

- Изображение предварительного просмотра создается для отображения на сенсорной панели. Оно не совпадает с отпечатанным изображением.
- Коснитесь кнопки [Указ. Интервал Стирания] на панели действий, чтобы удалить нежелательные участки изображения. На экране "Стереть указанный диапазон" укажите участок изображения, который требуется удалить.
- Чтобы переслать выбранное изображение, коснитесь кнопки [Переслать Другим Адресатам] на панели действий.

РУЧНАЯ ПЕРЕДАЧА ПОЛУЧЕННЫХ ДАННЫХ (стр. 5-78)

• Чтобы сохранить выбранное полученное изображение, коснитесь кнопки [Файл] на панели действий. СОХРАНЕНИЕ ПОЛУЧЕННЫХ ДАННЫХ (стр. 5-79)

# **ПЕРЕСЫЛКА ПОЛУЧЕННЫХ ДАННЫХ**

В данном разделе описан ввод адресов получателей на начальном экране режима простой отправки факса. ИЗМЕНЕНИЕ РЕЖИМА (стр. 2-11)

## **ПЕРЕДАЧА ПОЛУЧЕННЫХ ФАКСОВ (ПЕРЕАДРЕСАЦИЯ ДАННЫХ ФАКСА)**

Если печать на аппарате невозможна из-за отсутствия бумаги или тонера, полученные факсы могут быть перенаправлены на другой, предварительно сохраненный аппарат. Сохраните получателя, выбрав [Пошлите] Параметры настройки (стр. 9-112)] в режиме настройки.

Если аппарат принял данные, мигает белым информационный индикатор.

Эта функция удобна в офисе или рабочей области с несколькими телефонными линиями и вторым факсом, подключенным к другой линии.

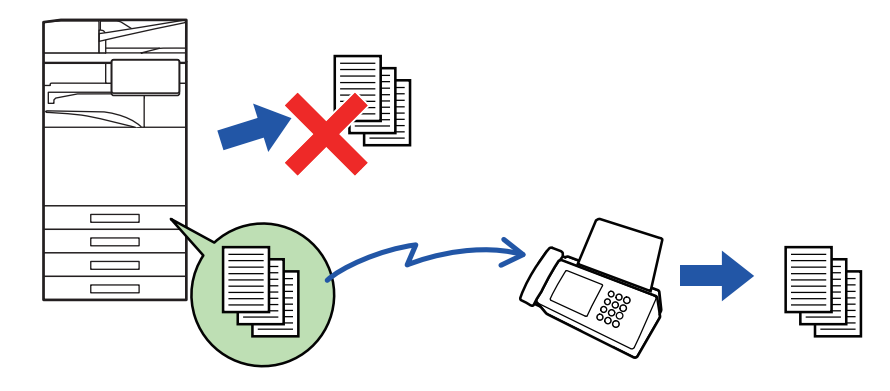

- Если несколько страниц передаваемого факса были напечатаны, будут переданы только те страницы, печать которых не удалась.
- Переадресуемый факс становится заданием передачи факса. Если передача не состоится из-за отмены или ошибки, факс будет храниться в памяти до печати.
- Все принимаемые факсы переадресовываются. Однако, факсы, полученные и сохраненные в конфиденциальной ячейке с F-кодом, не будут переадресованы.
- ï Если после касания кнопки [OK] откроется экран ввода PIN-кода, включена настройка "Задержите Установку для Полученной Печати Данных". Чтобы начать передачу, введите PIN-код с помощью цифровых кнопок. ПЕЧАТЬ ФАКСА, ЗАЩИЩЕННОГО PIN-КОДОМ(Настройка удержания печати принятых данных) (стр. 5-64)

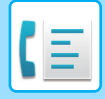

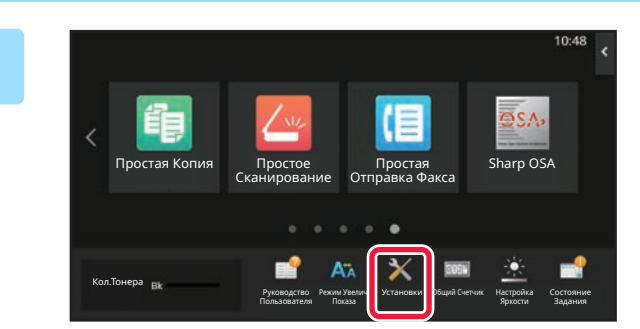

**Убедитесь, что мигает информационный индикатор, затем коснитесь кнопки [Установки] на главном экране.**

**2**

**Коснитесь кнопки [Системные Параметры настройки] → [Настройки Передачи Изображения] → [Получение Данных Факса /Пересылка (Вручную)].**

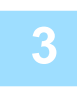

## **Коснитесь кнопки [Выполнить] в разделе [Перешлите Полученные Данные], чтобы начать передачу.**

Если откроется экран ввода PIN-кода, включена настройка "Задержите Установку для Полученной Печати Данных". Чтобы начать передачу, введите PIN-код с помощью цифровых кнопок. ПЕЧАТЬ ФАКСА, ЗАЩИЩЕННОГО PIN-КОДОМ(Настройка удержания печати принятых данных) (стр. 5-64)

## **ПЕРЕДАЧА ПОЛУЧЕННЫХ ДАННЫХ НА ПРЕДВАРИТЕЛЬНО ЗАДАННЫЕ АДРЕСА НАЗНАЧЕНИЯ (УСТАНОВКИ МАРШРУТИЗАЦИИ)**

Принятые факсы можно автоматически пересылать на адреса факса, интернет-факса, электронные адреса, адреса файлового сервера, рабочего стола или сетевой папки. Полученные данные можно передавать на указанные адреса без печати.

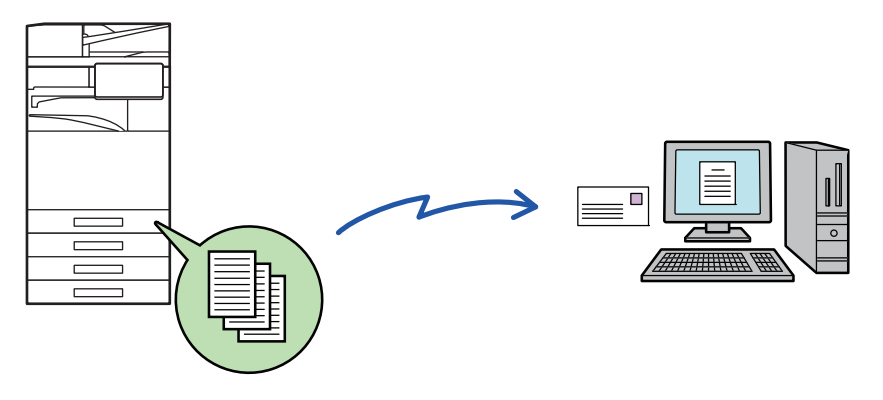

Настройте все параметры пересылки полученных факсов received в режиме настройки (версия для веб). Для получения дополнительной информации об использовании режима настройки (версия для веб) см. краткое руководство.

Ниже подразумевается, что вход в режим настройки (версия для веб) выполнен с правами администратора.

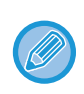

**Можно быстро указать необходимость пересылки данных для каждой таблицы маршрутизации.**  В "Установки (администратор)" - [Системные Параметры настройки] → [Настройки Передачи Изображения] → [Параметры маршрутизации (переадресации/сохранения)] → [Параметры настройки Администриро вания] → [Маршрут Прибытия] коснитесь [Разрешить]/[Заблокировать] для каждой отображаемой таблицы маршрутизации.

ï Эта функция не может использоваться для факсов, принятых при конфиденциальном приеме.

- Если переадресованные с использованием этой функции факсы будут печататься в пункте назначения, на таких факсах нельзя будет распечатать дату и время. (функция "Печать Даты/Времени Получения" отключена).
- Полученные данные не удастся передать по гиперссылке, зарегистрированной для указанного адреса.
- Адрес SMTP-сервера нельзя задавать в качестве адреса для пересылки.

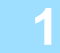

**В "Установки (версия для веб)" выберите [Системные Параметры настройки] → [Настройки Передачи Изображения] → [Параметры маршрутизации (переадресации/сохранения)] → [Параметры настройки Администриро вания].**

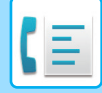

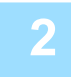

## **В разделе "Маршрут Прибытия" выберите [Разрешить] и нажмите кнопку [Передать].**

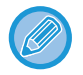

Пользователям, не имеющим прав администратора, на этом экране можно запретить сохранять, редактировать, удалять таблицы маршрутизации, а также выбирать используемую таблицу. Для этого установите следующие  $\phi$ лажки  $(\vee)$ .

- Отключите Регистрацию Передовой Таблицы
- Запретить изменение/удаление посылаемой таблицы
- Запрещение Изменения Условий Переадресации Если маршрутизация включена, можно также в пункте [Установка Стиля Печати] указать необходимость печати переданных факсов аппаратом. Нажмите кнопку [Передать] после изменения настроек.
- [Всегда Печатать]: всегда печатать полученные данные перед их пересылкой.
- [Печатать при Ошибке]: печатать полученные данные только в том случае, если пересылке препятствует ошибка.
- [Сохранить Только при Ошибке]: сохранить полученные данные только в том случае, если пересылке препятствует ошибка. В случае обнаружения ошибки для сохраненных данных можно проверить адрес и повторно отправить данные. На вкладке [Сканировать] или [Факс] экрана состояния задания коснитесь [Проверить Ячейку Ошибок] на панели действий.

**В меню [Параметры маршрутизации (переадресации/сохранения)] в "Установки (версия для веб)" выберите [Регистрация Адреса Отправителя].**

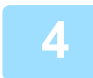

**3**

## **Введите адрес отправителя или номер факса в поле "Интернет-Факсимильный Адрес" или "Номер факса", затем нажмите кнопку [Добавьте к Списку].**

Введенный адрес добавится в список "Должен быть Введен Адрес". Введите адрес напрямую (не более 1500 знаков) или выберите адрес в общей адресной книге, нажав кнопку [Глобальный Поиск Адреса]. Повторите это действие, чтобы сохранить дополнительные адреса или номера факсов.

- Если требуется передавать только факсы, полученные от определенных отправителей, сохраните требуемые адреса отправителей. Сохраняемые здесь адреса отправителей можно выбрать в списке при сохранении таблицы маршрутизации.
- Можно сохранить до 500 номеров/адресов отправителей.
- Чтобы удалить введенный адрес, выберите его списке "Должен быть Введен Адрес" и нажмите кнопку [Удалить].

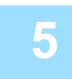

**Закончив добавление адресов, нажмите кнопку [Передать].**

**6**

**Нажмите [Установки Маршрутизации] в разделе [Параметры маршрутизации (переадресации/сохранения)] в "Установки (версия длявеб)", затем нажмите кнопку [Добавить].**

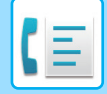

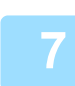

## **Введите "Название Таблицы".**

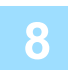

#### **Выберите отправителя, факсы от которого будут пересылаться.**

- Чтобы передавать все полученные данные, выберите [Отправьте Все Полученные Данные].
- Чтобы передавать данные, полученные только от определенных отправителей, выберите [Пересылать данные, полученные только от определенных отправителей.]. Чтобы передавать все данные, кроме полученных от определенных отправителей, выберите [Пересылать все данные кроме тех, что были получены от определенных отправителей.]. Затем выберите нужных отправителей из списка и нажмите кнопку [Добавить].

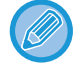

Чтобы выбрать нескольких отправителей в списке "Установка Адреса Отправителя", используйте клавиши [Shift] или [Ctrl] на клавиатуре.

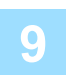

#### **Выберите условия передачи.**

- Выберите [Всегда пересылать], чтобы всегда передавать полученные данные.
- Чтобы указать день и время передачи полученных данных, выберите [Пересылать полученные данные только по определенным дням.], затем установите флажк ( $\blacktriangledown$ ) требуемого дня недели. Установите флажок [Установить время пересылки] (  $\blacktriangledown$  ) и укажите время.

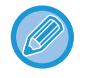

В одной таблице маршрутизации можно установить до трех настроек дня и времени передачи. Для каждого установленного времени можно назначить получателя для передачи. Сконфигурируйте настройки на вкладках [Условие пересылки].

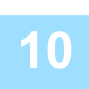

### **10 Выберите формат файла.**

Формат файла можно установить для каждого адреса передачи (для каждого из адресов передачи 1, 2, 3 в таблице).

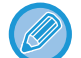

- Изображения, передаваемые в формате TIFF, в некоторых средах получателей могут отображаться некорректно. В этом случае измените формат на PDF.
- Если в качестве получателя будет выбран адрес интернет-факса, данные будут переданы в формате TIFFнезависимо от указанного формата.
- Если в качестве получателя будет выбран номер факса, выбранный формат файла будет проигнорирован.

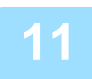

#### **11 Выберите получателя <sup>в</sup> адресной книге.**

В адресной книге аппарата можно выбрать несколько зарегистрированных адресов или телефонных номеров. Для получателей 1, 2, 3 можно зарегистрировать в общей сложности до 1000 получателей. Если получатели будут выбраны в адресной книге, для электронной почты можно зарегистрировать до 1000 получателей, а для сетевой папки, FTP-сервера/рабочего стола, интернет-факса и факса можно зарегистрировать до 400 получателей.

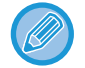

Адрес SMTP-сервера нельзя задавать в качестве адреса для пересылки.

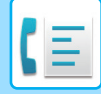

#### **12 Введите получателя напрямую <sup>и</sup> укажите получателя.**

- При необходимости укажите следующую информацию.
- Напрямую введите адрес электронной почты, интернет-факса, SMTP-сервера, номер факса, затем коснитесь кнопки [Добавить].
- При выборе адреса электронной почты или номера факса можно использовать функцию глобаль??ого поиска адреса.
- При выборе номера факса укажите также режим международной корреспонденции.
- Если получатели будут введены напрямую, для адреса электронной почты, сетевой папки, FTP-сервера/рабочего стола, интернет-факса, факса можно зарегистрировать до 100 получателей.

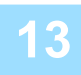

### **13 Щелкните [Передать].**

— Нажмите [Установки Маршрутизации] в разделе [Параметры маршрутизации (переадресации/сохранения)] в "Установки (версия для **веб)".**

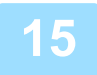

**15 <sup>В</sup> таблице маршрутизации выберите [Переправить на все адресаты переадресации.] или [Переслать согласно Условию Пересылки].**

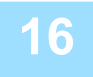

## **16 <sup>В</sup> таблице маршрутизации выберите [Всегда пересылать] или [Пересылать полученные данные только по определенным дням.].**

Отображенные здесь настройки разрешения передачи связаны с условиями передачи, установленными в шаге 10.

Если требуется использовать условия передачи, отличные от установленных в шаге 10, установите настройки разрешения передачи.

- Чтобы использовать функцию маршрутизации, задействуйте требуемые таблицы маршрутизации из
- 
- числасохраненных таблиц.
- Чтобы удалить таблицу маршрутизации, установите флажок ( $\blacktriangledown$ ) рядом с именем этой таблицы, затем нажмите кнопку [Удалить].

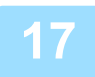

## **17 Щелкните [Передать].**

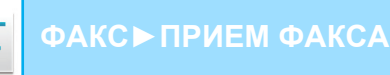

## **СОХРАНЕНИЕ ПРИНЯТЫХ ФАКСОВ НА НАКОПИТЕЛЬ АППАРАТА (МАРШРУТИЗАЦИЯ)**

Принятые факсы можно сохранять на накопитель аппарата. Сохраненные факсы можно просматривать на компьютере.

Выберите для сохраненных интернет-факсов формат PDF, TIFF (многостраничный) или TIFF (одностраничный). Также вы можете получить уведомление о результате сохранения или папке сохранения по электронной почте. Принятые факсы сохраняются в следующей папке:

\\MFP\faxreceive

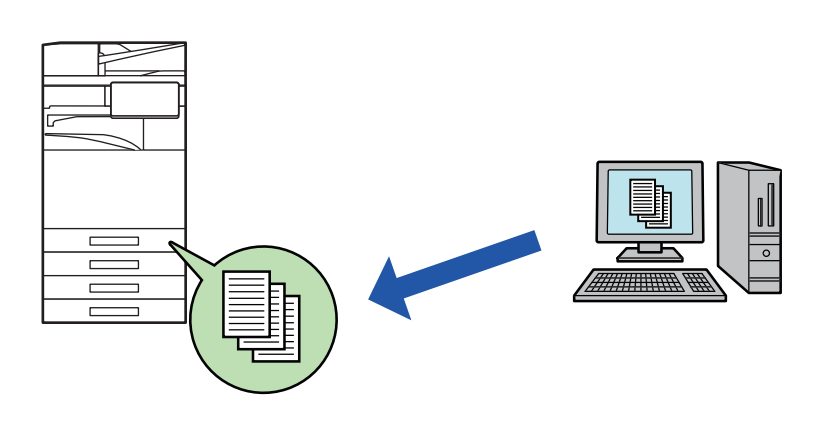

- В одной папке можно сохранить до 500 файлов принятых данных.
- ï Файлы "Настройки для Сохранения Полученных Данных на Локальный Жесткий Диск" содержатся в папке "faxreceive".
- Папка создается автоматически.
- Имя файла для полученных данных можно задать в параметре "Установка Имени Файла" в разделе "Настройки для Сохранения Полученных Данных на Локальный Жесткий Диск" настроек "Параметры маршрутизации (сохранение)".

## **Как сохранять принимаемые факсы на накопитель**

**В "Установки (администратор)" щелкните [Системные Параметры настройки] → [Параметры настройки Сети] → [Общая папка / Установка Nas]. (необходимы права администратора).**

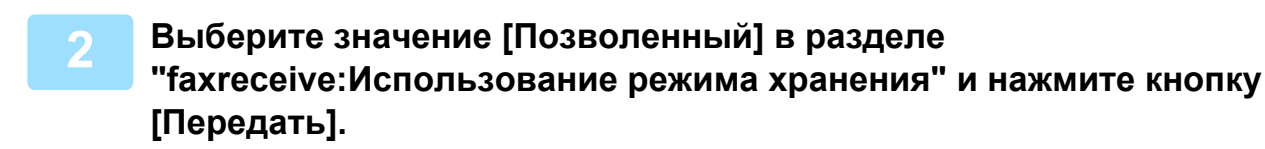

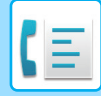

## **Настройки сохранения принимаемых факсов на накопитель**

- **В "Установки (администратор)" выберите [Системные Параметры настройки] → [Настройки Передачи Изображения] → [Параметры маршрутизации (переадресации/сохранения)] → [Параметры маршрутизации (сохранение)] (необходимы права администратора).**
- 
- Данные, которые могут быть сохранены, это принятые факсы и принятые интернет-факсы. Факсы, принимаемые в конфиденциальном режиме или в режиме запроса, не могут быть сохранены.
- В зависимости от настроек, принимаемые факсы, которые не могут быть сохранены вследствие ограничений на число файлов или по другим причинам, либо распечатываются, либо сохраняются в ящике ошибок маршрутизации.

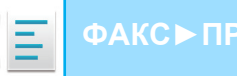

# **РУЧНАЯ ПЕРЕДАЧА ПОЛУЧЕННЫХ ДАННЫХ**

Можно вручную передать полученные факсы.

Эта функция доступна, если в "Установки (администратор)" включен\* параметр [Системные Параметры настройки] → [Настройки Передачи Изображения] → [Общие Параметры настройки] → [Установки Состояния] → [Установка Предварительного Просмотра] → [Установка Проверки Полученных Данных].

\* По умолчанию этот параметр отключен.

При получении данных в верхней части экрана отображается ...

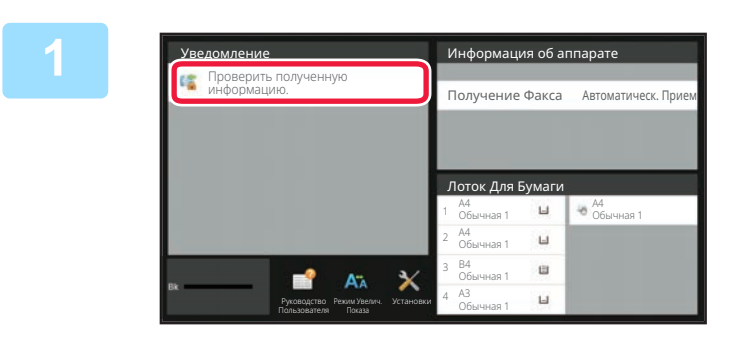

## **В разделе информации о системе коснитесь [Проверить полученную информацию.].**

Будет отображен список принятых данных.

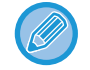

Список полученных данных также можно открыть, коснувшись экрана состояния задания, а затем кнопки [Проверить Принятые Данные] на панели действий экрана состояния задания.

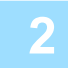

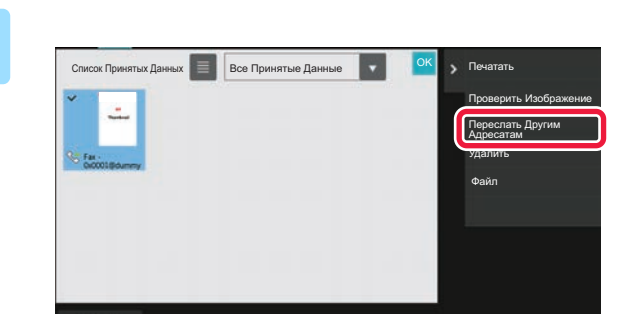

## **Коснитесь кнопки полученных данных, которые нужно переслать, затем коснитесь кнопки [Переслать Другим Адресатам].**

- Коснитесь  $\equiv$ , чтобы отобразить список принятых данных.
	- Представление списком или представление эскизов можно изменить в зависимости от режима настройки.
- Можно выбрать несколько комплектов принятых данных.

- 
- Чтобы выбрать прием только одного блока данных, коснитесь кнопки [Проверить Изображение] на панели действий и проверьте изображение на экране предварительного просмотра.
- Чтобы сохранить номер факса отправителя в качестве номера для "Разрешить/Отклонить Установку Номера", коснитесь кнопки [Зарегистрировать Как Нежелат. Номер Факса] на панели действий, затем на экране подтверждения коснитесь кнопки [Сохранить].
- Укажите номер факса отправителя в качестве номера для "Разрешить/Отклонить Установку Номера", выбрав в "Установки (администратор)" параметр [Системные Параметры настройки] → [Настройки Передачи Изображения] → [Установки Факса] → [Параметры настройки Получения] → [Разрешить/Отклонить Установку Номера].

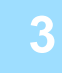

## **Выберите адресата на экране адресной книги и коснитесь кнопки [Старт].**

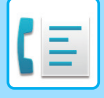

# **СОХРАНЕНИЕ ПОЛУЧЕННЫХ ДАННЫХ**

Позволяет сохранить полученные факсы в папке сохранения документов.

Эта функция доступна, если в "Установки (администратор)" включен\* параметр [Системные Параметры настройки] → [Настройки Передачи Изображения] → [Общие Параметры настройки] → [Установки Состояния] → [Установка Предварительного Просмотра] → [Установка Проверки Полученных Данных].

\* По умолчанию этот параметр отключен.

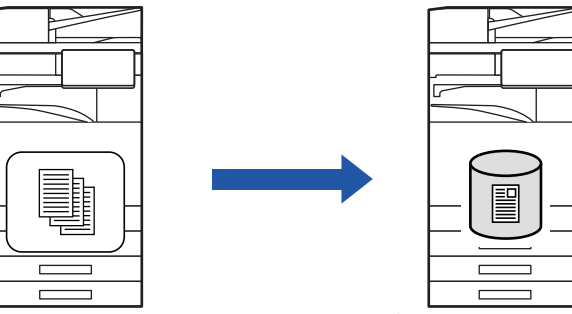

При получении данных в верхней части экрана отображается .

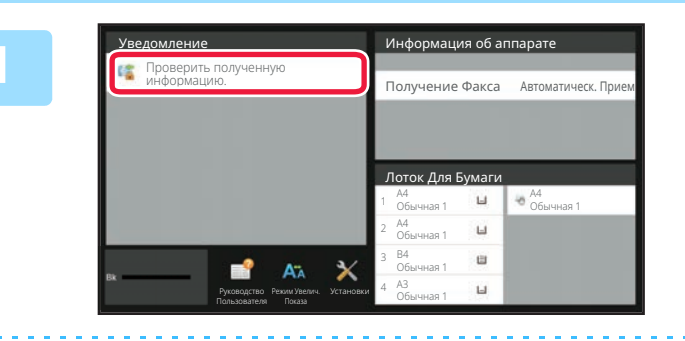

## **В разделе информации о системе коснитесь [Проверить полученную информацию.].**

Будет отображен список принятых данных.

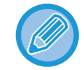

Список полученных данных также можно открыть, коснувшись экрана состояния задания, а затем кнопки [Проверить Принятые Данные] на панели действий экрана состояния задания.

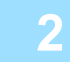

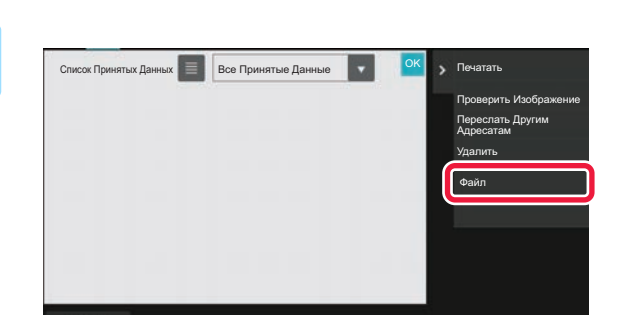

## **Коснитесь кнопки полученных данных, которые нужно сохранить, затем на панели действий коснитесь кнопки [Файл].**

- $\cdot$  Коснитесь  $\Box$ , чтобы отобразить список принятых данных. Представление списком или представление эскизов можно изменить в зависимости от режима настройки.
- Можно выбрать несколько комплектов принятых данных.
- Чтобы выбрать прием только одного блока данных, коснитесь кнопки [Проверить Изображение] на панели действий и проверьте изображение на экране предварительного просмотра.
- Чтобы сохранить номер факса отправителя в качестве номера для "Разрешить/Отклонить Установку Номера", коснитесь кнопки [Зарегистрировать Как Нежелат. Номер Факса] на панели действий, затем на экране подтверждения коснитесь кнопки [Сохранить].

Укажите номер факса отправителя в качестве номера для "Разрешить/Отклонить Установку Номера", выбрав в "Установки (администратор)" параметр [Системные Параметры настройки] → [Настройки Передачи Изображения] → [Установки Факса] → [Параметры настройки Получения] → [Разрешить/Отклонить Установку Номера].

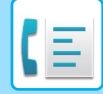

**3**

**Задайте информацию о файле и коснитесь кнопки [Сохранить].**

 $\epsilon$ 

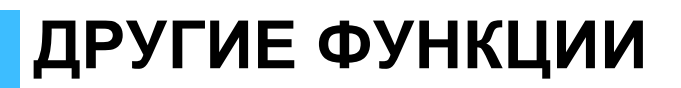

# **ОБЩИЕ ФУНКЦИИ**

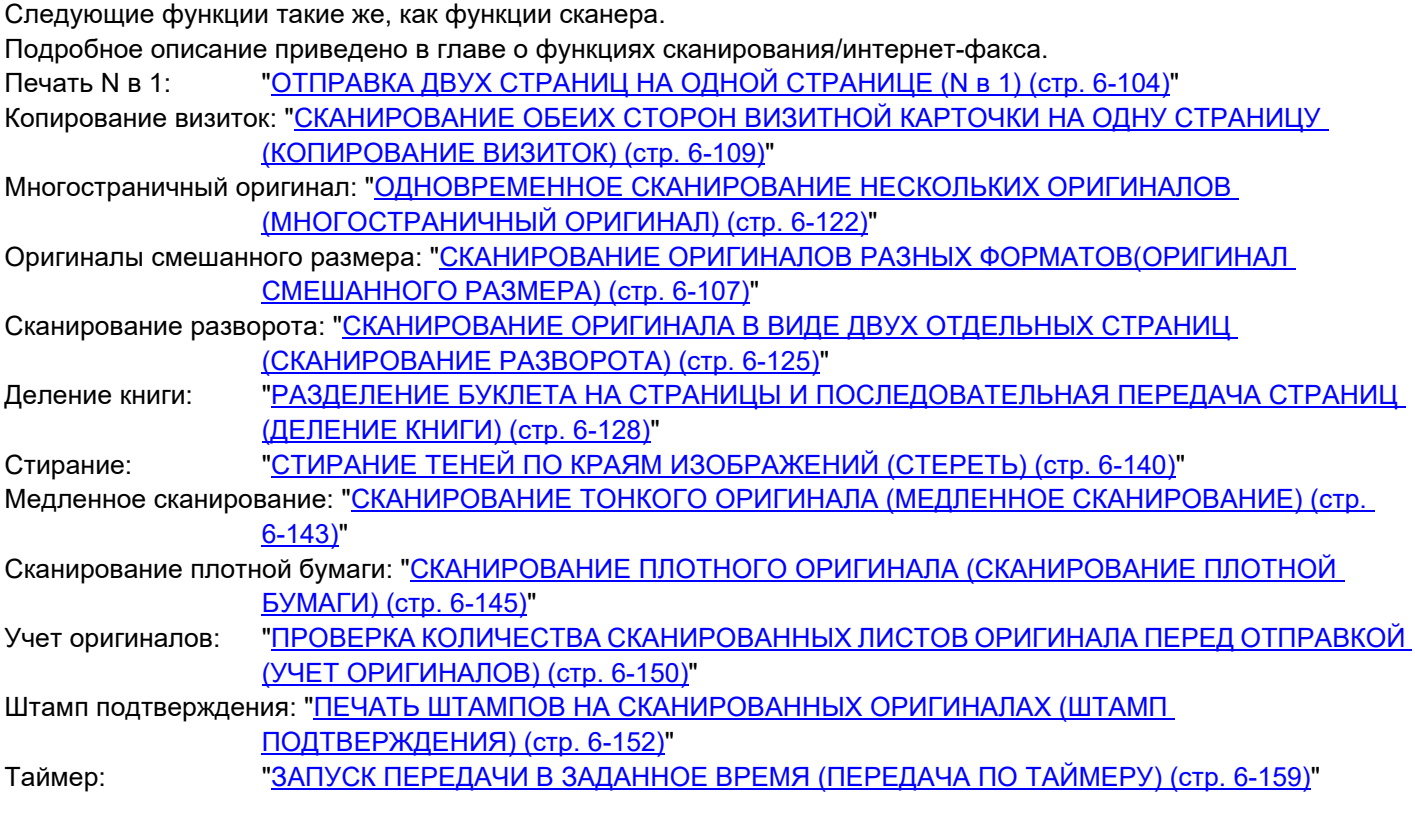

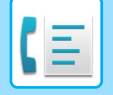

# **СОХРАНЕНИЕ ДЕЙСТВИЙ В РЕЖИМЕ ФАКСА (ПРОГРАММА)**

Эта функция позволяет сохранять разные настройки в одной программе. Сохраненную программу можно будет выбрать простым действием.

Например, предположим, что раз в месяц по филиалам в различных регионах распространяются документы одного формата A4 (8-1/2" x 11").

(1) В каждое отделение компании отправляются одинаковые документы.

- (2) Для экономии бумаги две страницы документа отправляются на одной.
- (3) Перед отправкой стираются тени по краям документов.

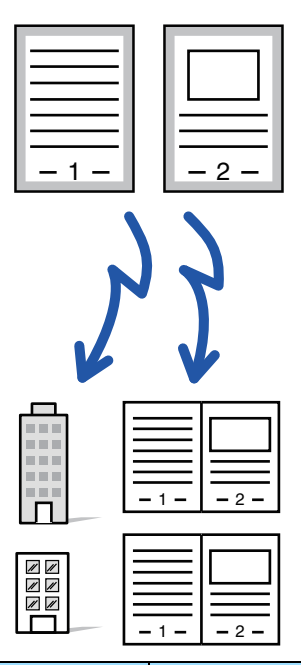

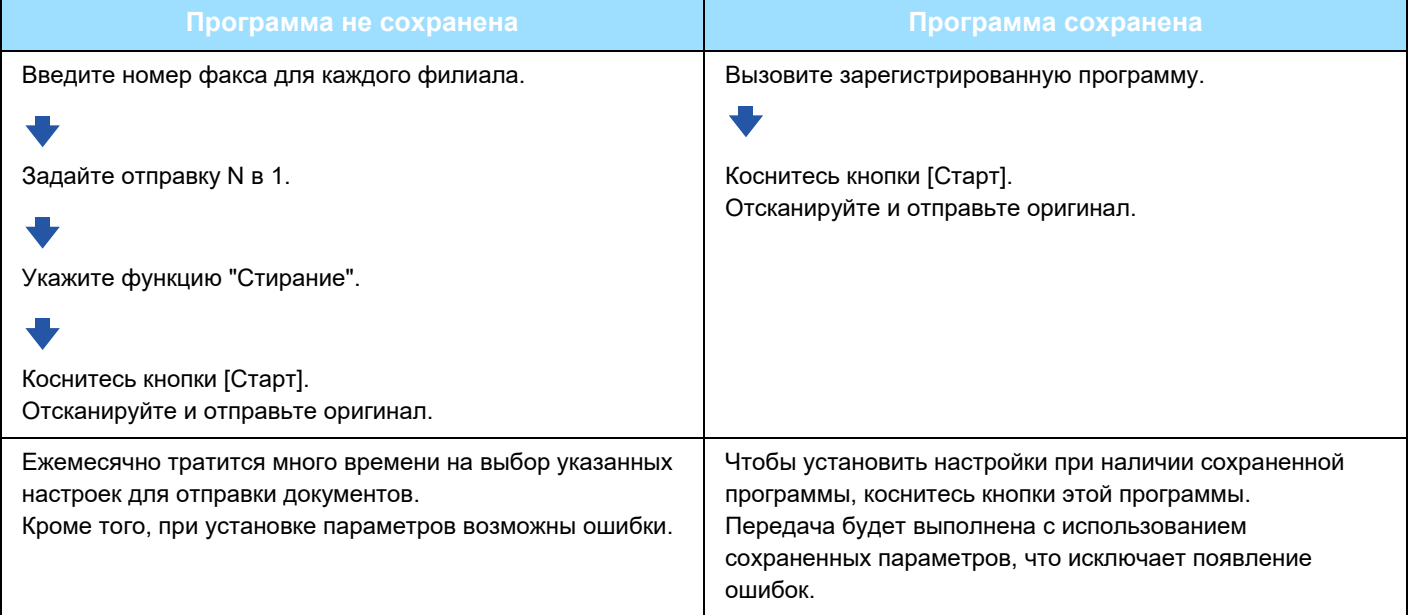

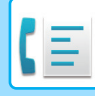

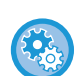

#### • **Настройка программы**

Коснитесь [Програм. регистрация] на панели действий на экране любого режима.

• **Запрет регистрации программ / запрет удаления зарегистрированных программ** В "Установки (администратор)" выберите [Системные Параметры настройки] → [Настройки Передачи Изображения] → [Общие Параметры настройки] → [Включите /Отключите Параметры настройки] → [Параметры отмены передачи] → [Отключить регистрацию/удаление всех компонентов программы].

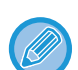

- Установленные настройки сохранятся в программе после использования программы для передачи данных. Эти настройки можно использовать повторно для передачи данных.
- В программах не удастся сохранить следующие действия.
- Касание кнопки [Динамик], Быстрое Сохран, Файл, перемещение страницы и незаданное стирание при предварительном просмотра, Ввод Метадан., Уст. Передачи и Выбор Собств. Имени.
- Можно сохранить до 48 программ.
- В одной программе можно сохранить до 500 адресов получателей.
- ï Для программы, в которой в качестве записей пол??чателей кода F указаны дополнительные адреса и пароли, будут сохранены все дополнительные адреса и пароли.

В данном разделе описан ввод адресов получателей на начальном экране обычного режима. РЕЖИМ ПРОСТОГО СКАНИРОВАНИЯ (стр. 5-6)

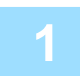

#### **Разместите оригинал.**

В соответствии с сохраненными в программе функциями поместите оригинал в автоматиеский подающий лоток документа или на стекло сканера.

АВТОМАТИЧЕСКИЙ ПОДАЮЩИЙ ЛОТОК ДОКУМЕНТА (стр. 1-35) СТЕКЛО СКАНЕРА (стр. 1-41)

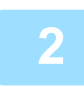

**На панели действий коснитесь пункта [Вызвать Программу].**

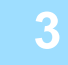

**4**

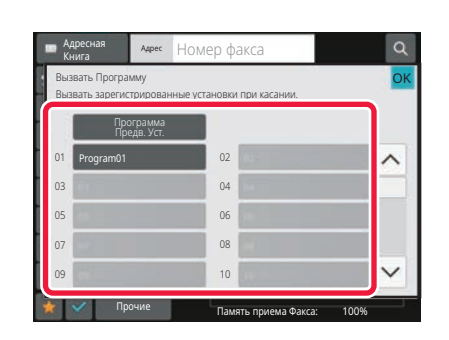

### **Коснитесь кнопки нужной программы.**

**При необходимости настройте дополнительные параметры.**

В зависимости от содержания вызываемой программы некоторые настройки добавить нельзя.

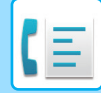

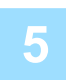

## **Коснитесь кнопки [Старт], чтобы начать сканирование оригинала.**

Если страницы оригинала загружены в подающий лоток документа, будут сканированы все страницы. Если оригинал размещен на стекле оригинала, сканируйте по одной странице за раз. После сканирования последнего оригинала коснитесь кнопки [Завершить]. После завершения сканирования и передачи раздастся звуковой сигнал.

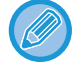

Чтобы проверить изображение перед отправкой факса, коснитесь кнопки [Предварит. Просмотр]. Дополнительную информацию см. в разделе "СПОСОБЫ ПЕРЕДАЧИ ФАКСОВ (стр. 5-32)".

# **ДИСТАНЦИОННОЕ УПРАВЛЕНИЕ ПЕРЕДАЧЕЙ И ПРИЕМОМ ФАКСОВ**

В данном разделе описан ввод адресов получателей на начальном экране обычного режима. РЕЖИМ ПРОСТОГО СКАНИРОВАНИЯ (стр. 5-6)

## **ВЫЗОВ ФАКСА И ИНИЦИАЛИЗАЦИЯ ПРИЕМА (ОПРОС)**

Функция подключения к другому аппарату и получения с него документа называется "Опрос". Прием документа от другого аппарата называется "Прием по опросу".

Можно ввести несколько номеров адресатов. ??ри вводе нескольких номеров адресатов, документ принимается в ходе последовательного опроса введенных номеров.

Получение документа с помощью опроса нескольких аппаратов называется "Последовательный опрос".

Если необходимо начать опрос после прослушивания записанного приветствия, например при использовании информационной службы факса, используйте при опросе прием вручную.

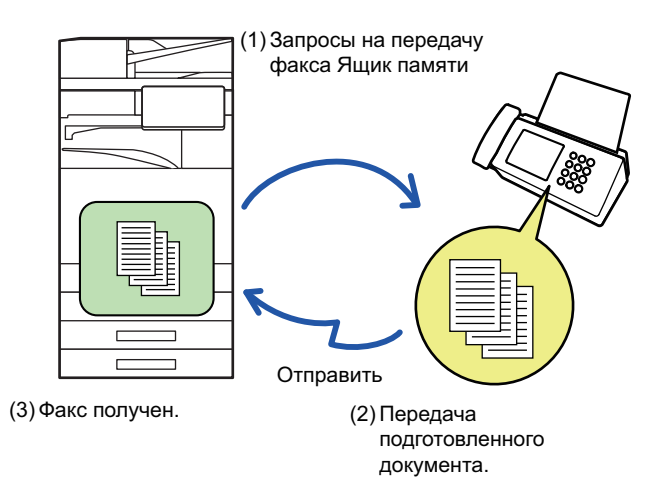

- При приеме в режиме опроса убедитесь, что в аппарате нет оригиналов.
- ï Эта функция может использоваться, только если другой аппарат поддерживает Super G3 или G3 и имеет функцию опроса.
- Расходы на прием в режиме опроса (за телефонную линию) несет принимающий аппарат.
- При необходимости эту функцию можно объединить с передачей по таймеру, чтобы выполнять прием в режиме опроса в любое время, например ночью или в ваше отсутствие. (Можно настроить только один приме по опросу с таймером.

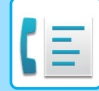

**Укажите номер факса адресата.**

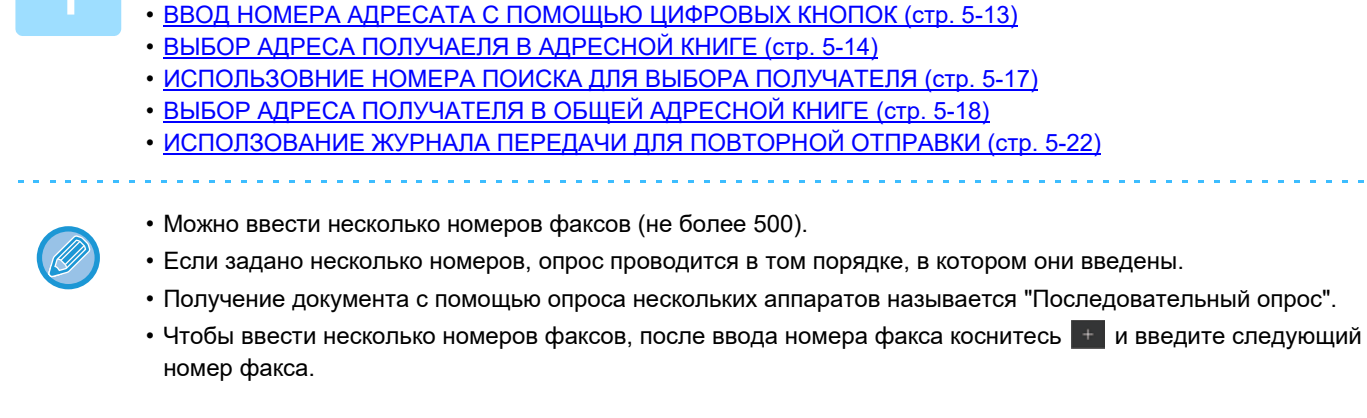

- В этой процедуре нельзя использовать кнопки быстрого вызова, для которых заданы дополнительный адрес и код доступа.
- Нельзя использовать кнопки быстрого вызова, для которых сохранены адреса, отличные от номеров факсов.

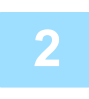

## **Коснитесь кнопки [Прочие], а затем — кнопки [Опрос].**

На значке отобразится установленный флажок. Завершите изменение настроек и коснитесь кнопки [Назад].

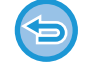

#### **Отмена опроса:**

Коснитесь кнопки [Опрос], чтобы снять флажок.

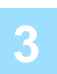

## **Коснитесь кнопки [Старт], чтобы начать прием факса.**

Аппарат позвонит на другой факс и начнет прием.

## **ИНИЦИАЛИЗАЦИЯ ПРИЕМА В РЕЖИМЕ ОПРОСА ВРУЧНУЮ**

Если необходимо начать опрос после прослушивания записанного приветствия, например при использовании информационной службы факса, используйте при опросе прием вручную.

- 
- При приеме в режиме опроса убедитесь, что в аппарате нет оригиналов.
- ï Эту функцию нельзя использовать для опроса нескольких аппаратов (последовательный опрос).
- Эта функция может использоваться, только если другой аппарат поддерживает Super G3 или G3 и имеет функцию опроса.

Расходы на прием в режиме опроса (за телефонную линию) несет принимающий аппарат.

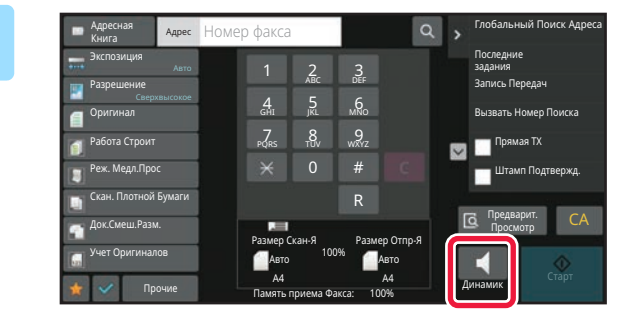

### **Коснитесь кнопки [Динамик].**

В динамике аппарата будет слышен тон вызова.

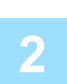

#### **Укажите номер факса адресата.**

- ВВОД НОМЕРА АДРЕСАТА С ПОМОЩЬЮ ЦИФРОВЫХ КНОПОК (стр. 5-13)
- ВЫБОР АДРЕСА ПОЛУЧАЕЛЯ В АДРЕСНОЙ КНИГЕ (стр. 5-14)
- ИСПОЛЬЗОВНИЕ НОМЕРА ПОИСКА ДЛЯ ВЫБОРА ПОЛУЧАТЕЛЯ (стр. 5-17)
- ВЫБОР АДРЕСА ПОЛУЧАТЕЛЯ В ОБШЕЙ АДРЕСНОЙ КНИГЕ (стр. 5-18)
- ВЫБОР АДРЕСА ПОЛУЧАТЕЛЯ В АДРЕСНОЙ КНИГЕ МОБИЛЬНОГО УСТРОЙСТВА (стр. 5-20)
- ИСПОЛЗОВАНИЕ ЖУРНАЛА ПЕРЕДАЧИ ДЛЯ ПОВТОРНОЙ ОТПРАВКИ (стр. 5-22)

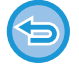

Нельзя использовать кнопки быстрого вызова контакта или группы, для которых сохранено несколько адресатов, а также кнопки быстрого вызова, для которых сохранен адрес, отличный от номера факса.

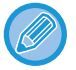

После касания кнопки [Динамик] можно коснуться кнопки [Громк. Динам.], чтобы отрегулировать уровень звука динамика.

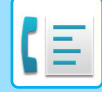

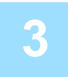

## **Коснитесь кнопки [Прочие], затем коснитесь кнопки [Опрос], чтобы получить оригиналы (данные).**

На значке отобразится установленный флажок.

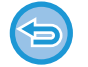

#### **Отмена опроса:**

Коснитесь кнопки [Опрос], чтобы снять флажок.

# **ФУНКЦИИ, ОТНОСЯЩИЕСЯ К ПОЛЬЗОВАТЕЛЮ**

В данном разделе описан ввод адресов получателей на начальном экране обычного режима. РЕЖИМ ПРОСТОГО СКАНИРОВАНИЯ (стр. 5-6)

## **ДОБАВЛЕНИЕ К ФАКСАМ ИНФОРМАЦИИ ОБ ОТПРАВИТЕЛЕ (ПЕРЕДАЧА СОБСТВЕННОГО НОМЕРА ФАКСА)**

Информация об отправителе (дата, время, имя отправителя, адрес отправителя, количество страниц) автоматически добавляется в верхнюю часть каждой страницы передаваемого файла.

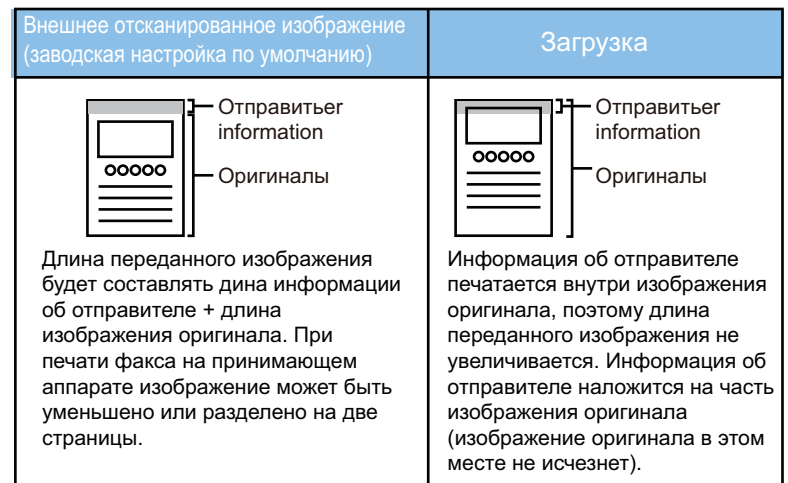

#### **Пример напечатанной информации об отправителе**

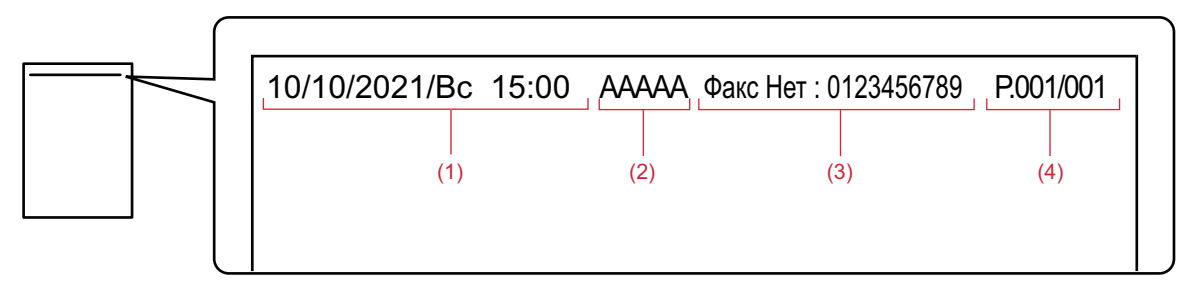

- (1) Дата, время: дата и время передачи.
- (2) Имя отправителя: запрограммированное в аппарате имя отправителя.
- (3) Номер факса отправителя или имя адресата (название кнопки быстрого вызова)
- (4) Номера страниц: номер страницы/общее число страниц.

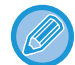

Если задано добавление имени адресата, а адресат указан не с помощью кнопки быстрого вызова, эта информация не добавляется в факс и не печатается.

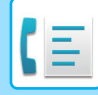

#### • **Установка даты и времени:**

В "Установки" выберите [Системные Параметры настройки] → [Общие Параметры настройки] → [Управление Аппаратом] → [Настройка Часов].

#### • **Сохранение имени и номера факса отправителя:**

В "Установки (администратор)" выберите [Системные Параметры настройки] → [Настройки Передачи Изображения] → [Общие Параметры настройки] → [Установка Имени и Адреса Назначения] → [Собственный Номер и Имя Установлены] → [Регистрация Данных Отправителя]. При использовании функции отправки собственного номера всегда указывайте эту информацию.

#### • **Добавление количества передаваемых страниц:**

В "Установки" выберите [Системные Параметры настройки] → [Настройки Передачи Изображения] → [Установки Факса] → [Пошлите Параметры настройки] → [Печать Номеров Страниц у Получателя]. Номера страниц представляются в формате "№ страницы/общее количество страниц". Если используется "передача вручную" или "Быстрая Передача", печатается только номер страницы.

#### • **Выбор номера факса отправителя или адресата:**

В "Установки" выберите [Системные Параметры настройки] → [Настройки Передачи Изображения] → [Установки Факса] → [Пошлите Параметры настройки] → [Переключение Имени Отправителя].

## **ВРЕМЕННОЕ ИЗМЕНЕНИЕ ИНФОРМАЦИИ ОБ ОТПРАВИТЕЛЕ (ВЫБОР СОБСТВЕННОГО ИМЕНИ)**

Передаваемую информацию об отправителе можно временно изменить, выбрав отдельно сохраненные данные.

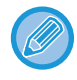

Функция отключается после завершения передачи с измененной информацией об отправителе.

• **Сохранение информации об отправителе, используемой для функции выбора собственного имени:** В "Установки (администратор)" выберите [Системные Параметры настройки] → [Настройки Передачи Изображения] → [Общие Параметры настройки] → [Установка Имени и Адреса Назначения] → [Собственный Номер и Имя Установлены] → [Выбрать регистрацию собственного имени].

#### • **Отправитель**

Введите имя отправителя. Для имени отправителя можно ввести до 20 знаков. Введите имя отправителя, затем коснитесь кнопки [Сохранить]. Наименьший из неиспользуемых регистрационных номеров от 01 до 18 будет автоматически присвоен имени отправителя. Этот номер не может быть изменен.

• **Список Имён Отправителей** Отображение списка сохраненных имен отправителей. Выберите имя отправителя, чтобы удалить его.

### **Разместите оригинал.**

Поместите оригинал в автоматический подающий лоток документа или на стекло сканера. АВТОМАТИЧЕСКИЙ ПОДАЮЩИЙ ЛОТОК ДОКУМЕНТА (стр. 1-35) СТЕКЛО СКАНЕРА (стр. 1-41)

**2**

#### **Укажите номер факса адресата.**

- ВВОД НОМЕРА АДРЕСАТА С ПОМОЩЬЮ ЦИФРОВЫХ КНОПОК (стр. 5-13)
- ВЫБОР АДРЕСА ПОЛУЧАЕЛЯ В АДРЕСНОЙ КНИГЕ (стр. 5-14)
- ИСПОЛЬЗОВНИЕ НОМЕРА ПОИСКА ДЛЯ ВЫБОРА ПОЛУЧАТЕЛЯ (стр. 5-17)
- ВЫБОР АДРЕСА ПОЛУЧАТЕЛЯ В ОБЩЕЙ АДРЕСНОЙ КНИГЕ (стр. 5-18)
- ВЫБОР АДРЕСА ПОЛУЧАТЕЛЯ В АДРЕСНОЙ КНИГЕ МОБИЛЬНОГО УСТРОЙСТВА (стр. 5-20)
- ИСПОЛЗОВАНИЕ ЖУРНАЛА ПЕРЕДАЧИ ДЛЯ ПОВТОРНОЙ ОТПРАВКИ (стр. 5-22)

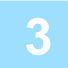

**Коснитесь кнопки [Прочие], а затем — кнопки [Выбор Собств. Имени].**

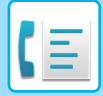

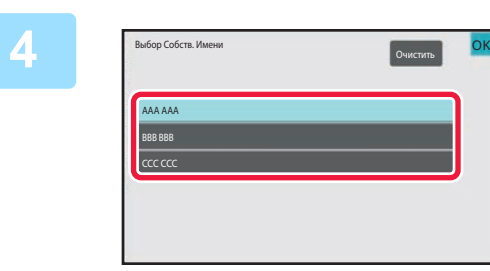

## **Коснитесь кнопки информации отправителя, чтобы указать эту информацию.**

Завершите изменение настроек и коснитесь кнопки ок, затем коснитесь кнопки [Назад].

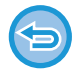

**Для отмены установки информации об отправителе:** Коснитесь кнопки [Очистить].

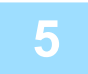

### **Коснитесь кнопки [Старт], чтобы начать сканирование оригинала.**

- Если страницы оригинала загружены в подающий лоток документа, будут сканированы все страницы.
- После завершения сканирования и передачи раздастся звуковой сигнал.
- Если оригинал размещен на стекле оригинала, сканируйте по одной странице за раз.
- После того как сканирование будет завершено, поместите следующий оригинал и коснитесь кнопки [Старт]. Повторяйте эти действия, пока не будут сканированы все страницы, затем коснитесь кнопки [Завершить].
- После завершения передачи раздастся звуковой сигнал.

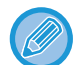

Чтобы проверить изображение перед отправкой факса, коснитесь кнопки [Предварит. Просмотр]. Дополнительную информацию см. в разделе "ПРОВЕРКА ПЕРЕДАВАЕМОГО ИЗОБРАЖЕНИЯ (стр. 5-31)". Однако настройки этой функции не удастся изменить на экране предварительного просмотра.

# **ПРЕДПОЛОЖИТЕЛЬНОЕ СПЕЦИФИЧЕСКОЕ ПРИМЕНЕНИЕ**

В данном разделе описан ввод адресов получателей на начальном экране обычного режима. РЕЖИМ ПРОСТОГО СКАНИРОВАНИЯ (стр. 5-6)

## **ИЗМЕНЕНИЕ НАСТРОЕК ПЕЧАТИ ДЛЯ ОТЧЕТА О ТРАНЗАКЦИЯХ (СООБЩЕНИЕ О ТРАНЗАКЦИИ)**

Отчет о транзакциях будет напечатан автоматически, чтобы предупредить пользователя о сбое передачи или выполнения коллективной передачи.

Отчет о транзакциях содержит описание передачи (дата, время начала, имя получателя, необходимое время, число стрниц, результат и т.д.).

ИНФОРМАЦИЯ В СТОЛБЦЕ РЕЗУЛЬТАТА (стр. 5-121)

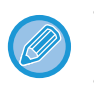

• Отчеты о транзакциях распечатываются в условиях, установленных в меню "Установки", однако можно временно выбрать другие условия для передачи данных.

• Условия печати отчета о транзакциях для коллективной передачи будут применены ко всем адресам получателей.

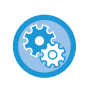

**Установка условий ??ечати сообщения о транзакции:**

В "Установки (администратор)" выберите [Системные Параметры настройки] → [Настройки Передачи Изображения] → [Установки Факса] → [Установки По Умолчанию] → [Установка Печати Отчета Сеансов Передачи].

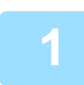

#### **Разместите оригинал.**

Поместите оригинал в автоматический подающий лоток документа или на стекло сканера. АВТОМАТИЧЕСКИЙ ПОДАЮЩИЙ ЛОТОК ДОКУМЕНТА (стр. 1-35) СТЕКЛО СКАНЕРА (стр. 1-41)

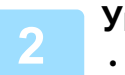

#### **Укажите номер факса адресата.**

- ВВОД НОМЕРА АДРЕСАТА С ПОМОЩЬЮ ЦИФРОВЫХ КНОПОК (стр. 5-13)
- ВЫБОР АДРЕСА ПОЛУЧАЕЛЯ В АДРЕСНОЙ КНИГЕ (стр. 5-14)
- ИСПОЛЬЗОВНИЕ НОМЕРА ПОИСКА ДЛЯ ВЫБОРА ПОЛУЧАТЕЛЯ (стр. 5-17)
- ВЫБОР АДРЕСА ПОЛУЧАТЕЛЯ В ОБЩЕЙ АДРЕСНОЙ КНИГЕ (стр. 5-18)
- ВЫБОР АДРЕСА ПОЛУЧАТЕЛЯ В АДРЕСНОЙ КНИГЕ МОБИЛЬНОГО УСТРОЙСТВА (стр. 5-20)
- ИСПОЛЗОВАНИЕ ЖУРНАЛА ПЕРЕДАЧИ ДЛЯ ПОВТОРНОЙ ОТПРАВКИ (стр. 5-22)

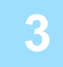

**Коснитесь кнопки [Прочие], а затем — кнопки [Сообщение О Транзакции].**

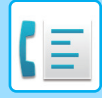

**4**

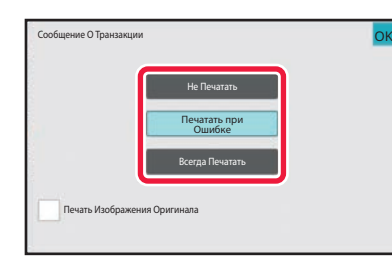

#### **Коснитесь кнопки настроек печати.**

Завершите изменение настроек и коснитесь кнопки ок, затем коснитесь кнопки [Назад].

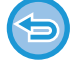

**Для отмены установки печати сообщения о транзакции:** Коснитесь кнопки [Не Печатать].

- 
- Доступны следующие условия печати отчета о транзакциях.
- "Всегда Печатать": отчет о транзакциях будет напечатан независимо от результата передачи.
- "Печатать при Ошибке": отчет о транзакциях будет напечатан в случае сбоя передачи.
- "Не Печатать": отчет о транзакциях не будет напечатан.
- Установите флажок [Печать Изображения Оригинала] (  $\blacktriangledown$ ), чтобы включить первую страницу переданного оригинала в отчет о транзакциях.
- Даже если флажок [Печать Изображения Оригинала] установлен ( $\blacktriangledown$ ), оригинал не может печататься при вызове с помощью динамика, в режиме ручной и прямой передачи, при приеме в режиме опроса и при передаче с F-кодом.

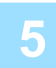

## **Коснитесь кнопки [Старт], чтобы начать сканирование оригинала.**

- Если страницы оригинала загружены в подающий лоток документа, будут сканированы все страницы.
- После завершения сканирования и передачи раздастся звуковой сигнал.
- Если оригинал размещен на стекле оригинала, сканируйте по одной странице за раз.
- После того как сканирование будет завершено, поместите следующий оригинал и коснитесь кнопки [Старт]. Повторяйте эти действия, пока не будут сканированы все страницы, затем коснитесь кнопки [Завершить]. После завершения передачи раздастся звуковой сигнал.

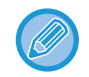

Чтобы проверить изображение перед отправкой факса, коснитесь кнопки [Предварит. Просмотр]. Дополнительную информацию см. в разделе "ПРОВЕРКА ПЕРЕДАВАЕМОГО ИЗОБРАЖЕНИЯ (стр. 5-31)". Однако настройки этой функции не удастся изменить на экране предварительного просмотра.

#### **Исходное изображение в отчете о транзакциях**

Если включен параметр [Печать Изображения Оригинала], на одной странице с отчетом о транзакции печатается первая страница переданного оригинала. Изображение оригинала уменьшается таким образом, чтобы оно вошло на страницу. Если длина отсканированного изображения по вертикали (направление X) превышает 432 мм (17-1/64"), то часть, выходящая за пределы 432 мм (17-1/64"), может обрезаться.

# **ФУНКЦИИ ПАМЯТИ ОПРОСА**

В данном разделе описан ввод адресов получателей на начальном экране обычного режима. РЕЖИМ ПРОСТОГО СКАНИРОВАНИЯ (стр. 5-6)

# **ОТПРАВКА ФАКСА ПРИ ОПРОСА ВАШЕГО АППАРАТА ДРУГИМ (ПАМЯТЬ ОПРОСА)**

Отправка отсканированного в память документа при опросе вашего аппарата другим называется "Память Режима Опроса". Перед опросом документ, который должен отправляться по факсу на другой аппарат, необходимо отсканировать в ячейку памяти опроса.

#### СКАНИРОВАНИЕ ДОКУМЕНТА В ПАМЯТЬ ОПРОСА (стр. 5-96)

Эта функция может использоваться, только если другой аппарат поддерживает Super G3 или G3 и имеет функцию опроса.

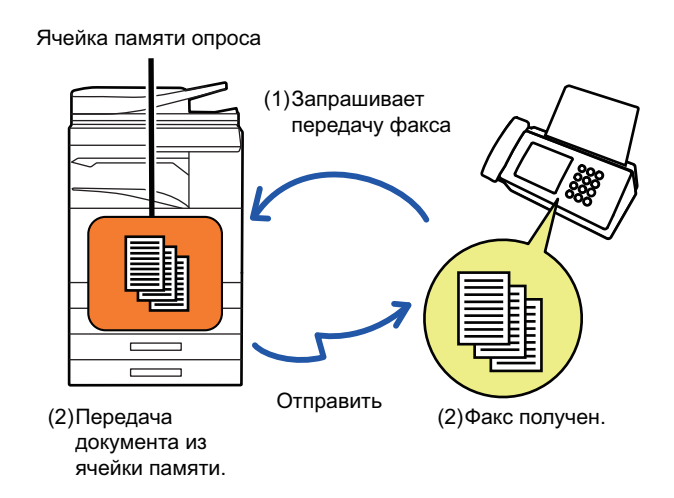

# **ОГРАНИЧЕНИЕ ДОСТУПА В РЕЖИМЕ ОПРОСА (НАСТРОЙКА БЕЗОПАСНОСТИ РЕЖИМА ОПРОСА)**

В этом разделе описана функция ограничения доступа в режиме опроса с других аппаратов "Установка Безопасности Режима Опроса".

При получении запроса на передачу факса аппарат может использовать память опроса, только если запрограммированный номер факса отправителя совпадает с номером факса, сохраненным в аппарате в качестве кода доступа к памяти опроса. Эта функция называется "Установка Безопасности Режима Опроса". Для использования этой функции сначала сохраните коды доступа опроса (номера факсов отправителей, запрограммированные на других аппаратах) в режиме настройки, а затем включите настройку безопасности режима опроса.

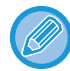

Максимальное количества аппаратов при настройке безопасности режима опроса: 10.

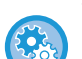

**Установка безопасности опроса:**

В "Установки (администратор)" выберите [Системные Параметры настройки] → [Настройки Передачи Изображения] → [Установки Факса] → [Безопасность Режима Опроса] → [Установите Безопасность Факс. Набора], [Добавить Новую], [Список кодов доступа].

Помните, что эти настройки не применяются к памяти опроса с F-кодом.

# **СКАНИРОВАНИЕ ДОКУМЕНТА В ПАМЯТЬ ОПРОСА**

Выполните следующие действия для сканирования документа в ячейку памяти для передачи опроса (общая ячейка).

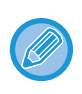

Если в общей памяти имеется другой документ (общая ячейка), вновь отсканированный документ добавляется к предыдущему. В этом случае количество раз опроса будет номером, установленным для только что отсканированного документа.

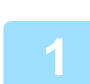

### **Разместите оригинал.**

Поместите оригинал в автоматический подающий лоток документа или на стекло сканера. АВТОМАТИЧЕСКИЙ ПОДАЮЩИЙ ЛОТОК ДОКУМЕНТА (стр. 1-35) СТЕКЛО СКАНЕРА (стр. 1-41)

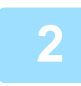

## **Выберите настройки сканируемого оригинала и другие функции.**

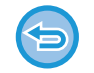

При этом нельзя выбрать настройки "Программа", "Таймер", "Сообщение о транзакции", "Опрос" и "Хранение документов".

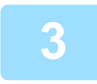

**Коснитесь кнопки [Прочие], а затем — кнопки [Ячейка Памяти].**

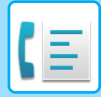

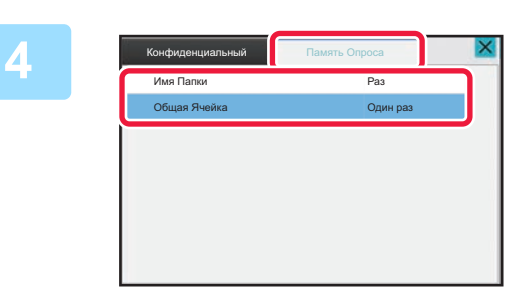

**Коснитесь вкладки [Память Опроса].**

**5 Коснитесь кнопки [Общая Ячейка] в списке сетевых папок. 6 На панели действий коснитесь пункта [Изменить Число Попыток]. 7 Коснитесь кнопки [Один раз] или [Неограничено], чтобы указать**

**количество раз.** Для повторной передачи оригинала коснитесь кнопки [Неограничено]. После завершения настроек коснитесь  $\overline{\begin{array}{c} \mathsf{OK} \end{array}}$  и  $\overline{\begin{array}{c} \mathsf{X} \end{array}}$ .

**8**

### **Коснитесь кнопки [Старт], чтобы начать сканирование оригинала.**

- При сканировании оригинала на сенсорной панели появляется изображение предварительного просмотра.
- Если страницы оригинала загружены в подающий лоток документа, будут сканированы все страницы.
- Если оригинал размещен на стекле оригинала, сканируйте по одной странице за раз.

После того как сканирование будет завершено, поместите следующий оригинал и коснитесь кнопки [Старт]. Повторяйте эти действия, пока не будут сканированы все страницы, затем коснитесь кнопки [Завершить].

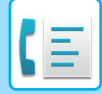

# **ПРОВЕРКА ДОКУМЕНТА В ОБЩЕЙ ЯЧЕЙКИ ПАМЯТИ**

Позволяет проверить документ, сохраненный в общей ячейке памяти для опроса памяти.

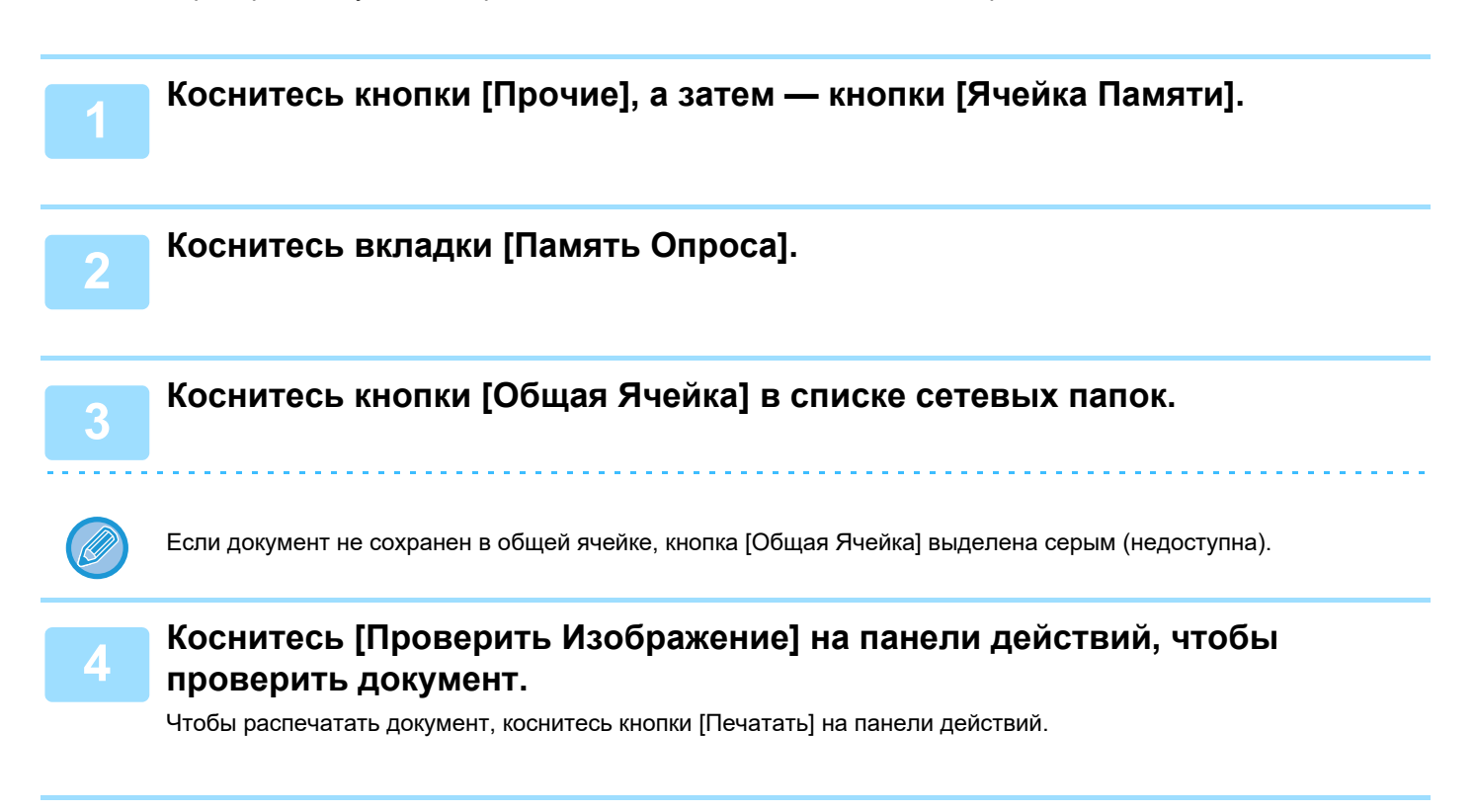

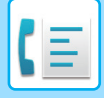

## **УДАЛЕНИЕ ДОКУМЕНТА ИЗ ОБЩЕЙ ЯЧЕЙКИ ПАМЯТИ**

Удаление из общей ячейки памяти ненужного документа.

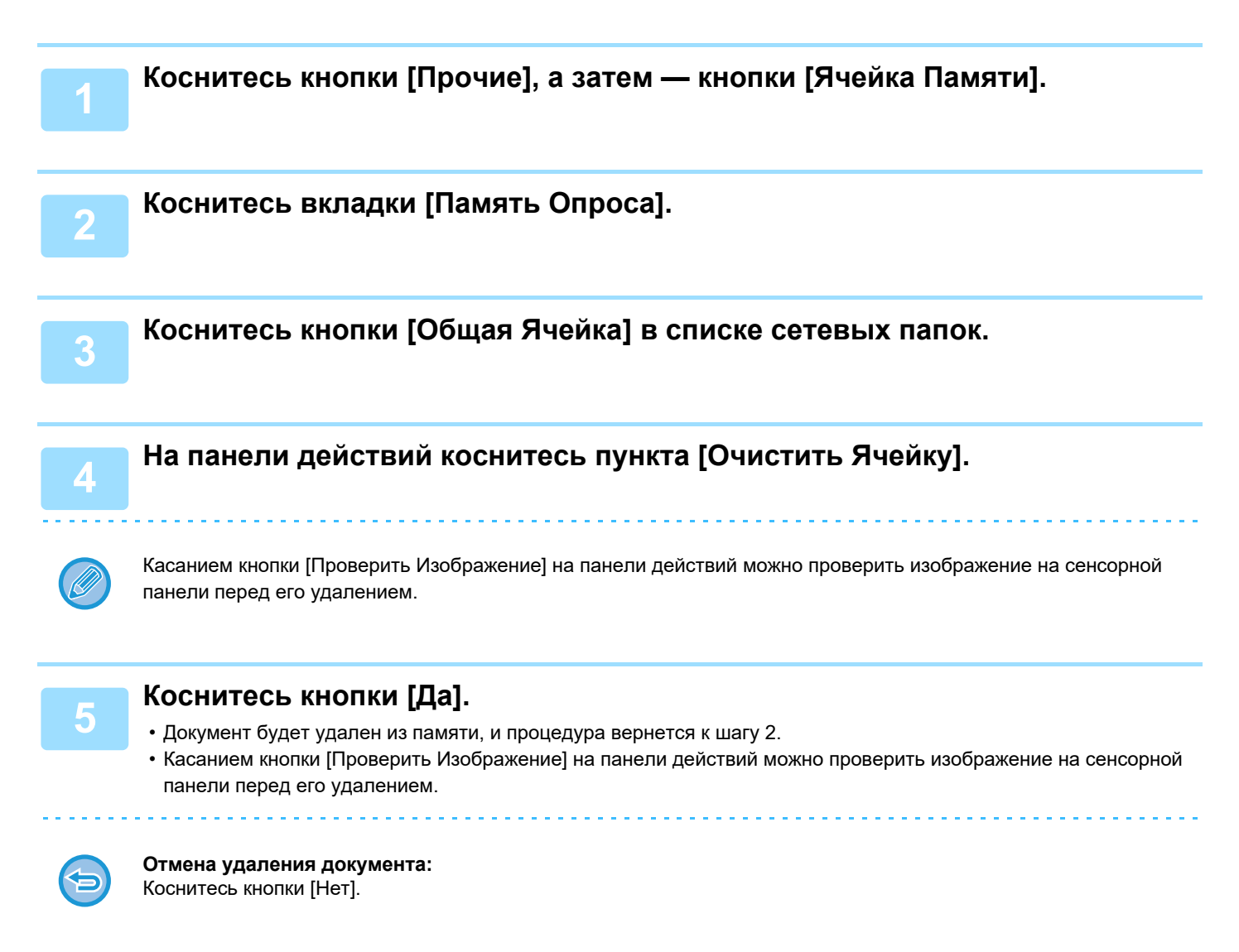

# **СВЯЗЬ С F-КОДОМ**

# **СВЯЗЬ С F-КОДОМ**

В данном разделе описан ввод адресов получателей на начальном экране обычного режима. РЕЖИМ ПРОСТОГО СКАНИРОВАНИЯ (стр. 5-6)

# **СВЯЗЬ С F-КОДОМ**

Эта функция позволяет аппарату связываться с другими аппаратами, поддерживающими функцию F-кода. Она позволяет обмениваться конфиденциальными документами (конфиденциальная связь), выполнять поиск (опрос) и распределение (память опроса) информации, распространение информации на несколько адресатов (групповая передача с ретрансляцией), которые поддерживают функцию F-кода. F-код $^\ast\,$  указывается при каждой связи, что повышает безопасность.

\* Связь с использованием F-кода основывается на стандарте G3 МСЭ.

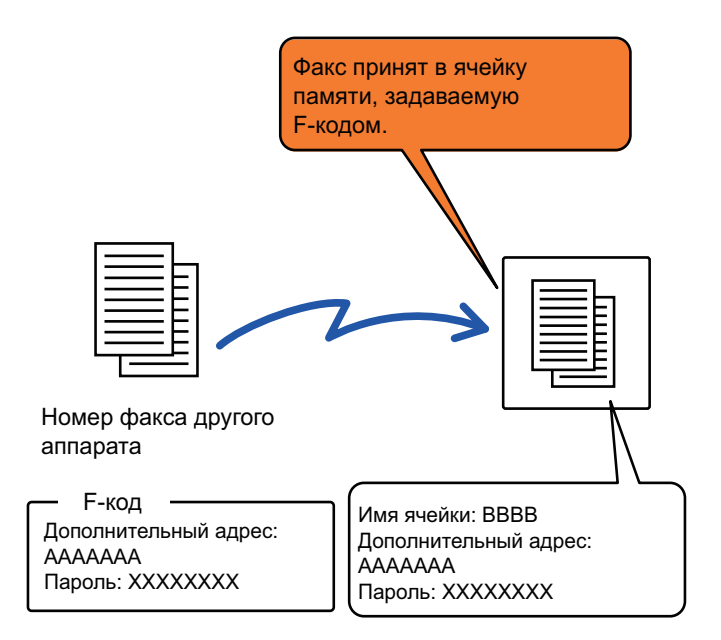

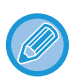

Стандарты связи утверждены Международным союзом электросвязи (МСЭ) при ООН. Международный союз электросвязи (МСЭ) координирует глобальные телекоммуникационные сети и службы.

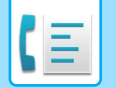

## **Как работает F-код**

Факс, передаваемый с F-кодом, принимается в ячейку памяти F-кода на принимающем аппарате, указанную F-кодом (дополнительный адрес и код доступа). Если F-код, отправленный передающим аппаратом, не соответствует F-коду принимающего аппарата, прием выполняться не будет.

В продуктах других производителей вместо терминов "дополнительный адрес" и "код доступа" могут использоваться другие. При необходимости обратиться к оператору другого аппарата за дополнительным адресом и кодом доступа используйте термины согласно МСЭ, которые приведены в следующей таблице.

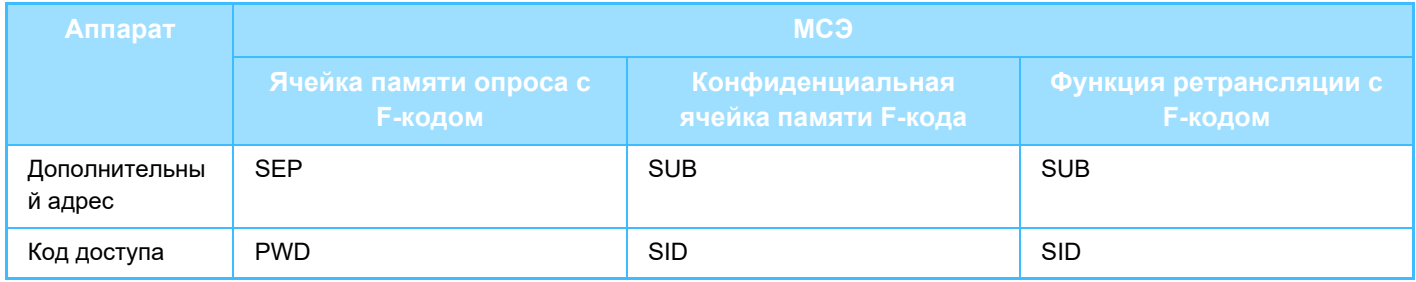

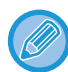

F-код состоит из дополнительного адреса и кода доступа и не должен быть длиннее 20 цифр.

# **СОЗДАНИЕ ЯЧЕЕК ПАМЯТИ В АППАРАТЕ ДЛЯ СВЯЗИ С F-КОДОМ**

Чтобы использовать функцию связи с F-кодом, необходимо создать специальные ячейки памяти в "Установки". Для каждой ячейки памяти укажите и сохраните имя и F-код (дополнительный адрес и код доступа).

После создания ячейки памяти передайте дополнительный адрес и код доступа к ячейке памяти другой стороне связи с F-кодом.

Для ячейки памяти можно настроить следующее:

- Имя ячейки памяти
- Дополнительный адрес
- Код доступа
- Получатель (только для групповой передачи/ретрансляции с F-кодом)
- Печать PIN-кода (только для конфиденциального приема с F-кодом)

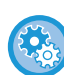

#### **Создание памяти F-кода:**

В "Установки" выберите [Системные Параметры настройки] → [Настройки Передачи Изображения] → [Установки Факса] → [Ячейка Памяти F-Кода].

Для использования функций связи с F-кодом на этом аппарате необходимо создать ячейки памяти с F-кодом.

- Конфиденциальный прием с F-кодом
- Память опроса с F-кодом
- Групповая передача/ретрансляция с F-кодом

Для использования следующих функций связи с F-кодом необходимо создать ячейки памяти с F-кодом на другом аппарате.

- Конфиден циальная передача с F-кодом
- Прием в режиме опроса с F-кодом
- Передача запроса ретрансляции с F-кодом
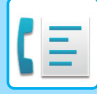

## **ЗВОНКИ С F-КОДОМ**

При выполнении операций с F-кодом к набираемому номеру факса добавляется F-код (дополнительный адрес и код доступа). Перед передачей с F-кодом проверьте F-код (дополнительный адрес и код доступа), сохраненный в ячейке памяти другого аппарата. Удобно сохранить F-код (дополнительный адрес и код доступа) вместе с номером факса для кнопки быстрого вызова или групповой кнопки.

Для использования следующих функций связи с F-кодом ваш аппарат должен набрать номер другого аппарата.

- Конфиден циальная передача с F-кодом
- Прием в режиме опроса с F-кодом
- Передача запроса ретрансляции с F-кодом

Для использования следующих функций связи с F-кодом другой аппарат должен набрать номер вашего аппарата.

- Конфиденциальный прием с F-кодом
- Память опроса с F-кодом
- Групповая передача/ретрансляция с F-кодом

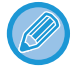

Если аппарат назначения не имеет кода доступа, настроенного в F-коде, не вводите код доступа при наборе номера этого аппарата.

Связь с F-кодом (дополнительным адресом и кодом доступа) недоступна при наборе номера с использованием динамика и в режиме ручной передачи.

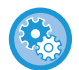

**Сохранение и редактирование кнопок быстрого вызова и групповых кнопок:** В "Установки" выберите [Адресная Книга].

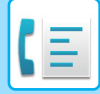

# **КОНФИДЕН - ЦИАЛЬНАЯ ПЕРЕДАЧА С F-КО??ОМ**

Отправляя факс в ячейку памяти с F-кодом (конфиденциальную), сохраненным на принимающем аппарате (ваш или другой аппарат), отправитель может направить передачу конкретному пользователю этой ячейки. Это удобно при отправке важных документов, которые не должен увидеть никто, кроме получателя, или если

принимающий аппарат используется одновременно несколькими отделами.

Чтобы распечатать конфиденциальный факс с F-кодом, нужно ввести PIN-код. ПРОВЕРКА ФАКСОВ, ПОЛУЧЕННЫХ ПРИ КОНФИДЕНЦИАЛЬНОМ ПРИЕМЕ С F-кодом (стр. 5-105)

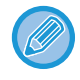

Перед отправкой факса отправитель и получатель должны подтвердить F-код (дополнительный адрес и код доступа) используемой ячейки памяти.

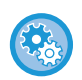

#### **Создание памяти F-кода:**

В "Установки (администратор)" выберите [Системные Параметры настройки] → [Настройки Передачи Изображения] → [Установки Факса] → [Ячейка Памяти F-Кода].

## **КОНФИДЕНЦИАЛЬНАЯ ПЕРЕДАЧА С ИСПОЛЬЗОВАНИЕМ F-КОДОВ**

Отправка факса на номер факса адресата после добавления F-кода (дополнительного адреса и кода доступа).

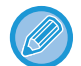

При необходимости конфиденциальную передачу с F-кодом можно использовать в сочетании с коллективной передачей или передачей по таймеру. Эту функцию модно удобно сохранить в программе.

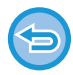

Конфиденциальную передачу с F-кодом нельзя зарегистрировать в качестве элемента "Избранное".

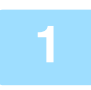

#### **Разместите оригинал.**

Поместите оригинал в автоматический подающий лоток документа или на стекло сканера. АВТОМАТИЧЕСКИЙ ПОДАЮЩИЙ ЛОТОК ДОКУМЕНТА (стр. 1-35) СТЕКЛО СКАНЕРА (стр. 1-41)

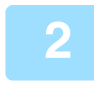

#### **Укажите получателя.**

- **(1) Коснитесь кнопки [Прямой Ввод].**
- **(2) С помощью цифровых кнопок введите номер адресата.**
- **(3) Коснитесь кнопки [Дополн. Адрес].**
	- Будет введен символ "/".
- **(4) С помощью цифровых кнопок введите дополнительный адрес.**
- **(5) Коснитесь кнопки [Код Доступа].**

Будет введен символ "/".

**(6) С помощью цифровых кнопок введите код доступа.**

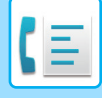

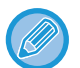

**3**

- Если дополнительный адрес и код доступа уже зарегистрированы, можно использовать кнопку быстрого набора.
- Если код доступа в ячейке памяти аппарата адреса отсутствует, шаг 4 и 5 можно пропустить.

### **Коснитесь кнопки [Старт].**

Начнется сканирование оригинала.

- Если страницы оригинала загружены в подающий лоток документа, будут сканированы все страницы. После завершения сканирования и передачи раздастся звуковой сигнал.
- Если оригинал размещен на стекле оригинала, сканируйте по одной странице за раз. После того как сканирование будет завершено, поместите следующий оригинал и коснитесь кнопки [Старт]. Повторяйте эти действия, пока не будут сканированы все страницы, затем коснитесь кнопки [Завершить]. После завершения передачи раздастся звуковой сигнал.

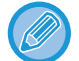

Чтобы проверить изображение перед отправкой факса, коснитесь кнопки [Предварит. Просмотр]. Дополнительную информацию см. в разделе "ПРОВЕРКА ПЕРЕДАВАЕМОГО ИЗОБРАЖЕНИЯ (стр. 5-31)". Однако настройки этой функции не удастся изменить на экране предварительного просмотра.

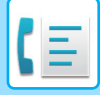

## **ПРОВЕРКА ФАКСОВ, ПОЛУЧЕННЫХ ПРИ КОНФИДЕНЦИАЛЬНОМ ПРИЕМЕ С F-кодом**

При приеме конфиденциального факса с F-кодом он сохраняется в ячейке памяти, определяемой F-кодом. Для проверки полученных факсов необходимо ввести PIN-код.

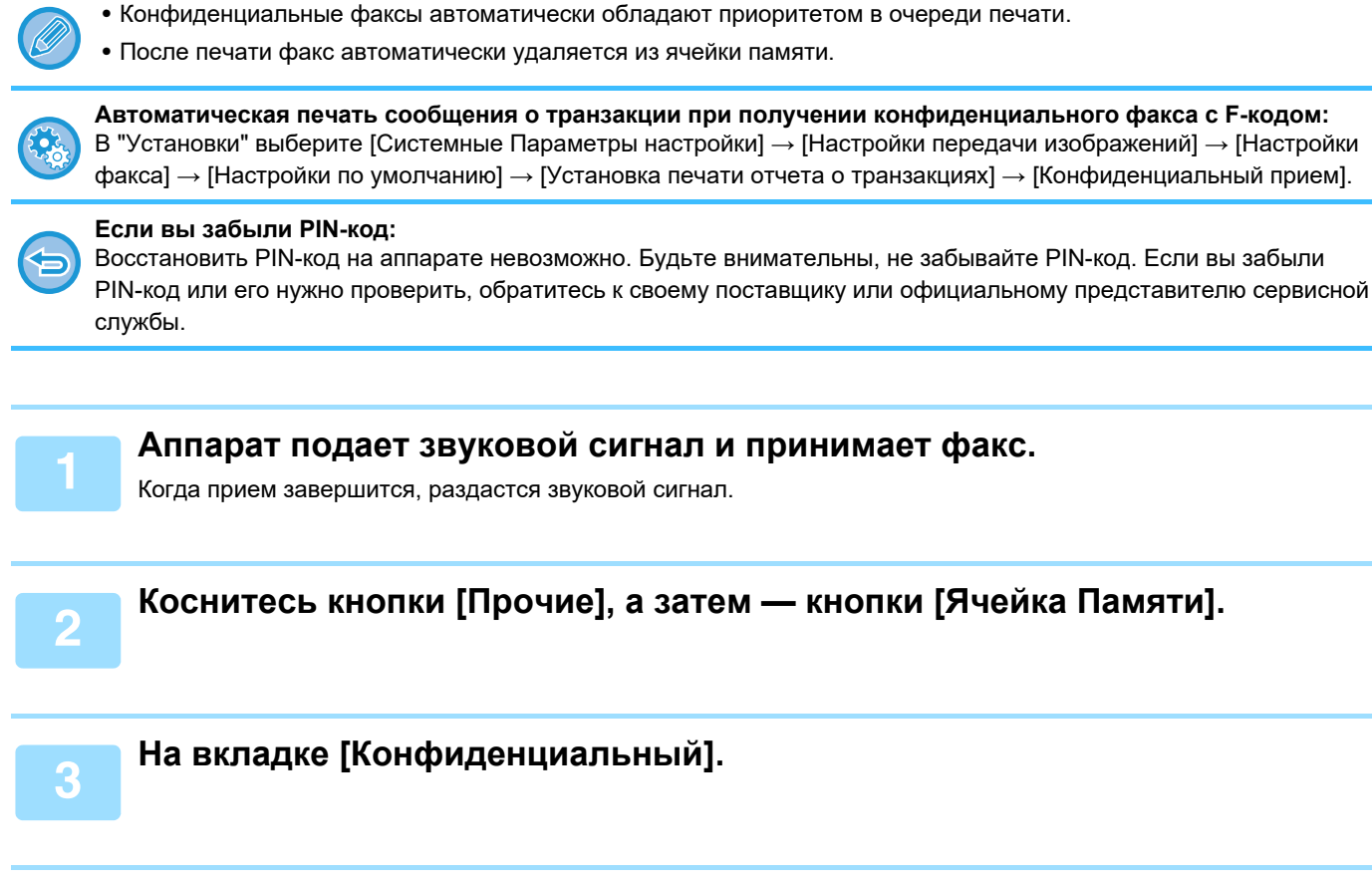

**4**

#### **Коснитесь кнопки ячейки памяти с конфиденциальным факсом.**

На кнопках ячеек памяти, в которых имеются принятые факсы, появится значок " : кнопки ячеек памяти, в которых нет принятых факсом недоступны.

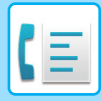

**5**

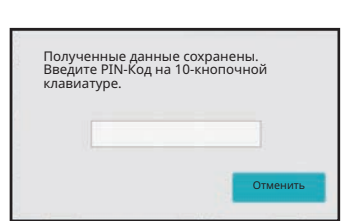

### **С помощью цифровых кнопок введите PIN-код.**

Вводите PIN-код аккуратно. Если вы совершите ошибку, то появится сообщение, и снова откроется экран ввода. Для возврата к шагу 4 можно коснуться кнопки [Отменить].

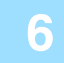

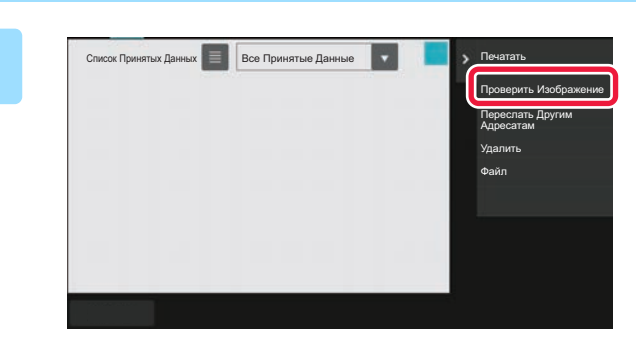

### **Коснитесь кнопки полученных данных, которые нужно проверить, затем на панели действий коснитесь кнопки [Проверить Изображение].**

Отобразится изображение принятых данных. Чтобы распечатать документ, коснитесь кнопки [Печатать] на панели действий.

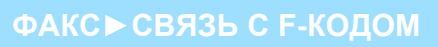

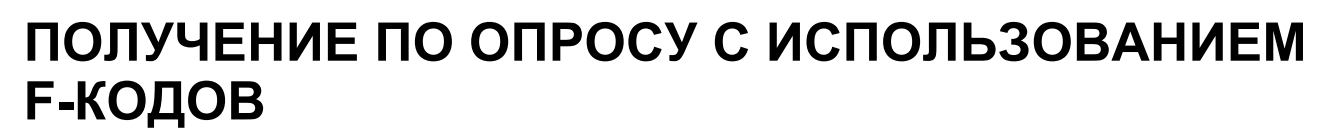

С помощью этой функции аппарат может вызвать другой аппарат и инициировать прием факса, сохраненного в ячейке памяти с F-кодом (память опроса) на другом аппарате. При опросе аппарат должен корректно указать F-код (дополнительный адрес и код доступа), настроенный на другом аппарате. В противном случае прием факса не начнется.

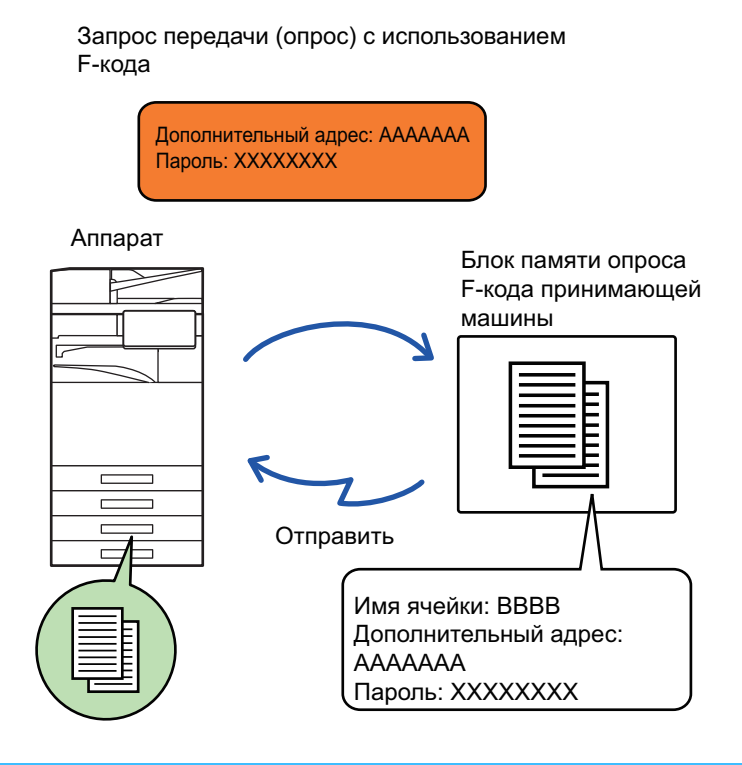

- Перед приемом по опросу с F-кодом проверьте F-код (дополнительный адрес и код доступа) ячейки памяти другого аппарата.
- Расходы на передачу несет принимающий аппарат.
- При необходимости прием по опросу с F-кодом можно использовать в сочетании с коллективной передачей или передачей по таймеру. За один раз можно сохранить только одно получение с опросом по таймеру.
- Опрос нескольких аппаратов (последовательный опрос) невозможен.
- Перед использованием функции приема по опросу с F-кодом убедитесь, что в аппарате нет оригиналов.
- Прием по опросу с F-кодом нельзя зарегистрировать в качестве элемента "Избранное".

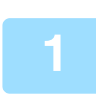

### **Коснитесь кнопки [Прочие], а затем — кнопки [Опрос].**

На значке отобразится установленный флажок. Завершите изменение настроек и коснитесь кнопки [Назад].

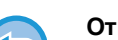

### **Отмена опроса:**

Коснитесь кнопки [Опрос], чтобы снять флажок.

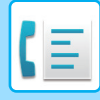

**2**

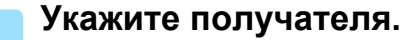

- **(1) С помощью цифровых кнопок введите номер адресата.**
- **(2) Коснитесь кнопки [Дополн. Адрес].** Будет введен символ "/".
- **(3) С помощью цифровых кнопок введите дополнительный адрес.**
- **(4) Коснитесь кнопки [Код Доступа].** Будет введен символ "/".
- **(5) С помощью цифровых кнопок введите код доступа.**
- 
- Если дополнительный адрес и код доступа уже зарегистрированы, можно использовать кнопку быстрого набора.
- Если код доступа в ячейке памяти аппарата адреса отсутствует, шаг 4 и 5 можно пропустить.

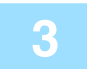

#### **Коснитесь кнопки [Старт].**

Аппарат позвонит на другой факс и начнет прием.

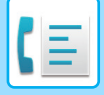

## **СКАНИРОВАНИЕ ДОКУМЕНТА В ЯЧЕЙКУ ПАМЯТИ ДЛЯ ПЕРЕДАЧИ ПО ОПРОСУ С F-КОДОМ**

Если аппарат получает запрос передачи от другого аппарата, эта функция отправляет факс, сохраненный в ячейке памяти с F-кодом (память опроса) на вашем аппарате, на запрашивающий аппарат. Другой аппарат должен корректно указать F-код (дополнительный адрес и код доступа), настроенный на вашем аппарате. В противном случае передача не начнется.

Оригинал, который нужно отправить на другой аппарат по опросу с F-кодом, необходимо заранее отсканировать в ячейку памяти с F-code memory кодом (память опроса) на вашем аппарате.

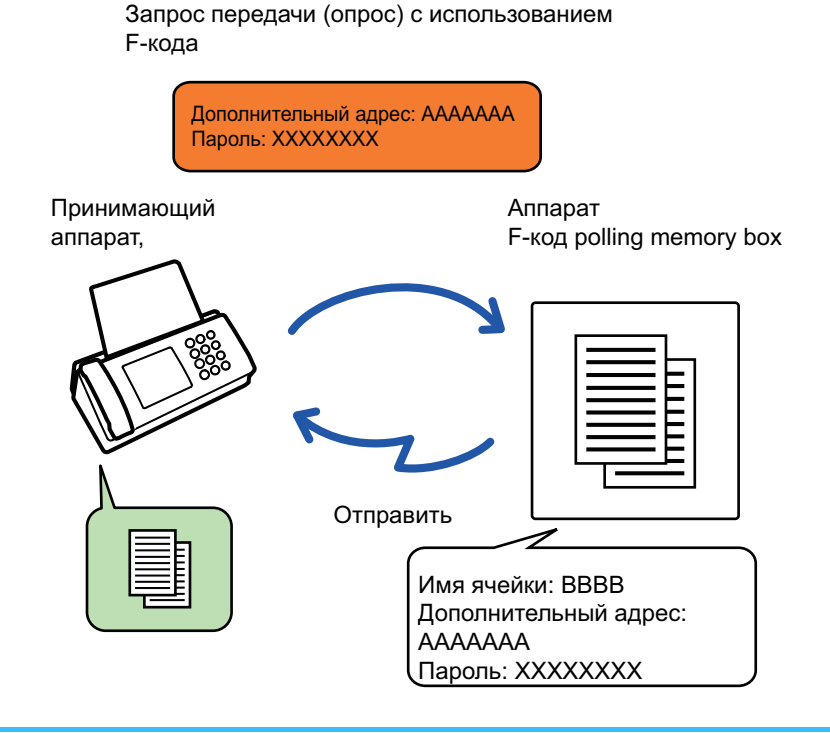

- Если в этой ячейке памяти сохранены другие документы, текущий документ будет добавлен к ним.
- По умолчанию аппарат настроен так, что документ, отправленный на другой аппарат, автоматически удаляется.

#### **Создание памяти F-кода:**

В "Установки (администратор)" выберите [Системные Параметры настройки] → [Настройки Передачи Изображения]

 $\rightarrow$  [Установки Факса] → [Ячейка Памяти F-Кода].

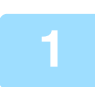

#### **Разместите оригинал.**

Поместите оригинал в автоматический подающий лоток документа или на стекло сканера. АВТОМАТИЧЕСКИЙ ПОДАЮЩИЙ ЛОТОК ДОКУМЕНТА (стр. 1-35) СТЕКЛО СКАНЕРА (стр. 1-41)

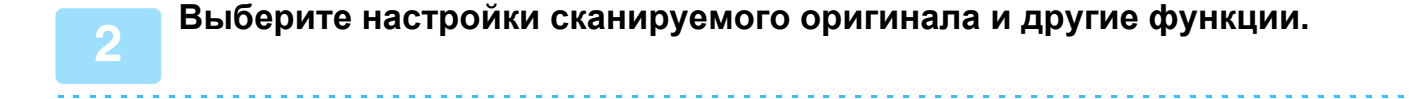

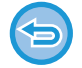

При этом нельзя выбрать настройки "Программа", "Таймер", "Сообщение о транзакции", "Опрос" и "Хранение документов".

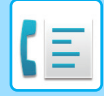

**3**

**Коснитесь кнопки [Прочие], а затем — кнопки [Ячейка Памяти].**

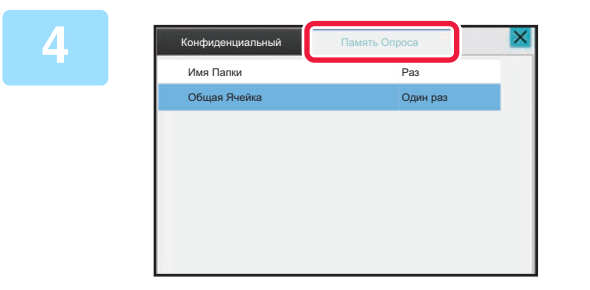

**Коснитесь вкладки [Память Опроса].**

**Коснитесь папки ячейки памяти опроса с F-кодом.**

### **Коснитесь кнопки [Изменить Число Попыток] на панели действий и задайте число опросов.**

Чтобы удалить оригинал после передачи, коснитесь кнопки [Один раз]. Для повторной передачи оригинала коснитесь кнопки [Неограничено]. Измените установки соответствующим образом. После завершения настроек коснитесь кнопок ок, х и [Назад].

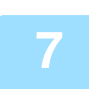

**5**

**6**

### **Коснитесь кнопки [Старт].**

Начнется сканирование оригинала.

- Если страницы оригинала загружены в подающий лоток документа, будут сканированы все страницы.
- Если оригинал размещен на стекле оригинала, сканируйте по одной странице за раз.
- После того как сканирование будет завершено, поместите следующий оригинал и коснитесь кнопки [Старт]. Повторяйте эти действия, пока не будут сканированы все страницы, затем коснитесь кнопки [Завершить].

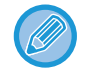

Чтобы проверить изображение перед отправкой факса, коснитесь кнопки [Предварит. Просмотр]. Дополнительную информацию см. в разделе "ПРОВЕРКА ПЕРЕДАВАЕМОГО ИЗОБРАЖЕНИЯ (стр. 5-31)". Однако настройки этой функции не удастся изменить на экране предварительного просмотра.

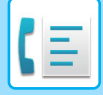

## **ПРОВЕРКА ДОКУМЕНТА В ЯЧЕЙКИ ПАМЯТИ ОПРОСА С F-КОДОМ**

Позволяет проверить документ, хранящийся в ячейке памяти опроса с F-кодом.

**4**

Документ в ячейке памяти нельзя распечатать во время передачи. По умолчанию аппарат настроен так, что документ, отправленный на другой аппарат, автоматически удаляется.

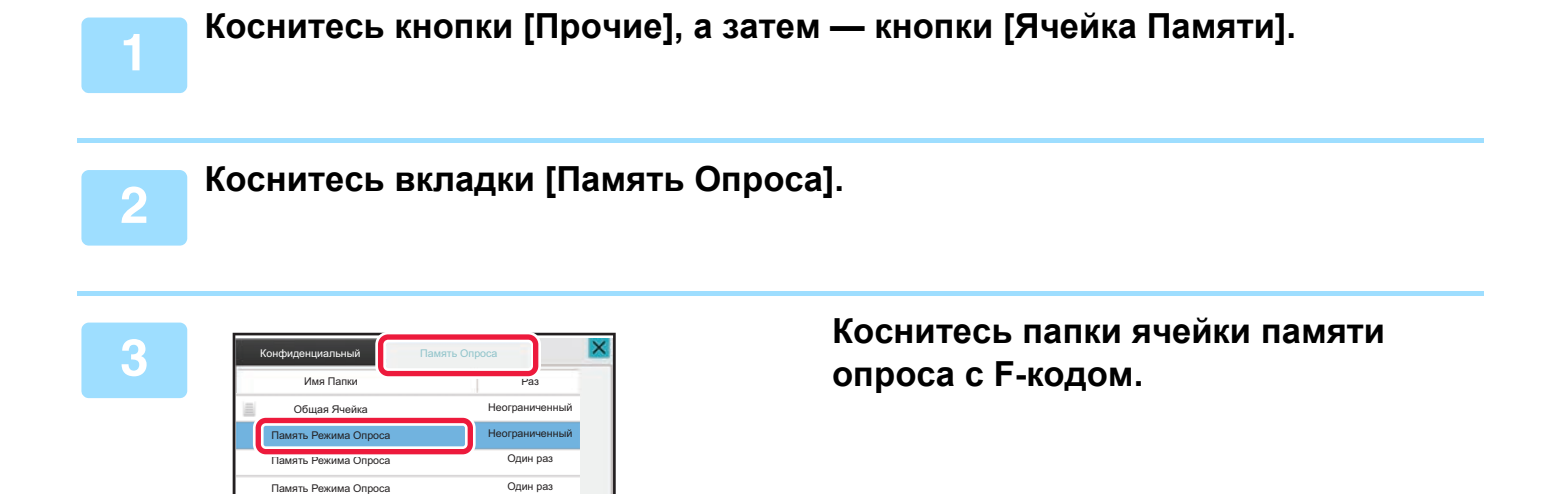

**На панели действий коснитесь пункта [Проверить Изображение].**

Чтобы распечатать документ, коснитесь кнопки [Печатать].

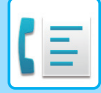

## **УДАЛЕНИЕ ДОКУМЕНТА, СОХРАНЕННОГО ДЛЯ ПЕРЕДАЧИ ПО ОПРОСУ С F-КОДОМ**

Удаление документов, сохраненных в ячейке памяти опроса с F-кодом, позволит сохранить новые документы.

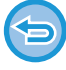

Во время связи удаление оригиналов из ячейки памяти невозможно.

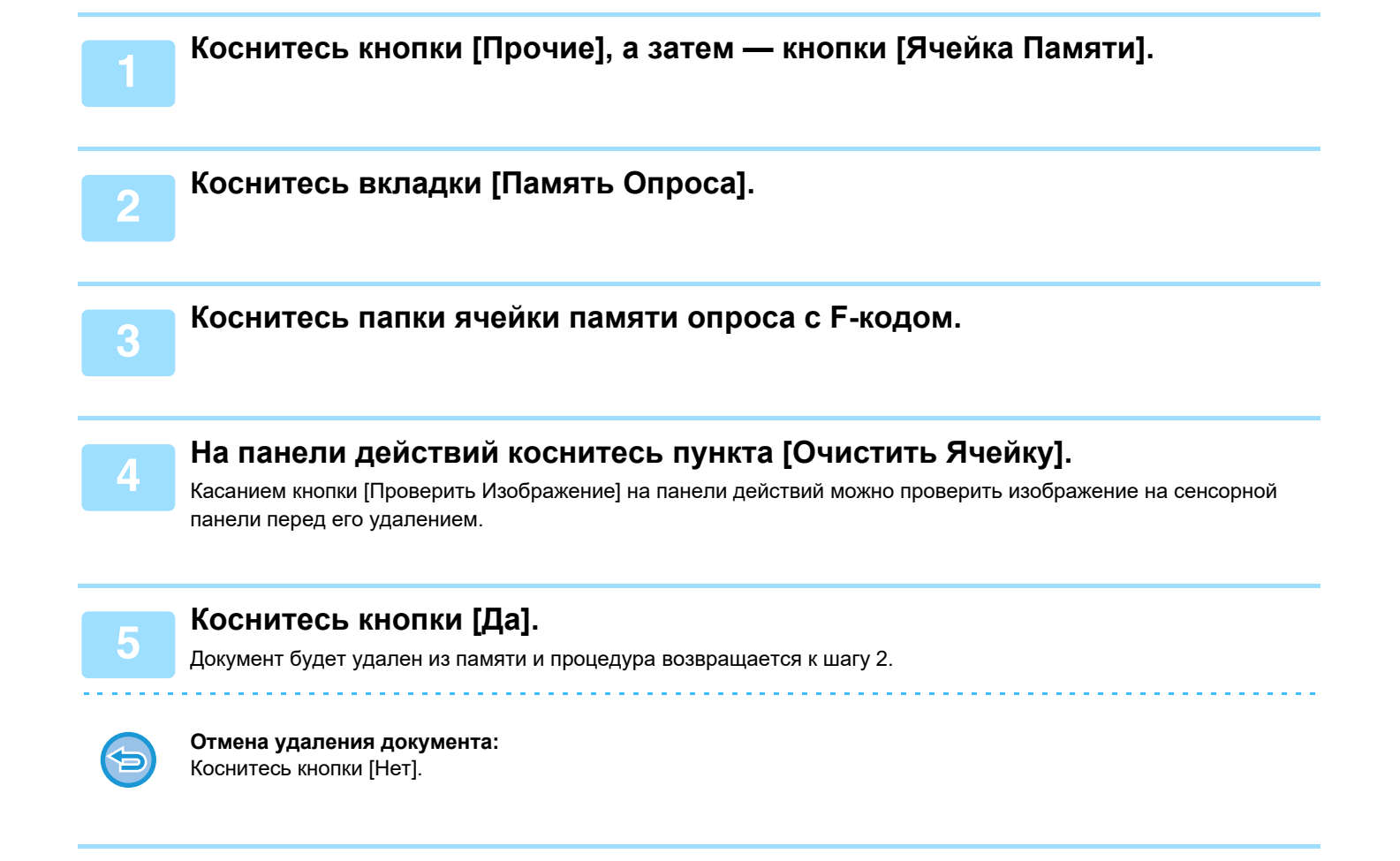

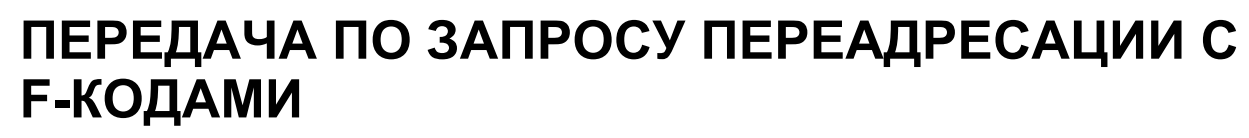

Эта функция отправляет факс в ячейку памяти ретрансляции с F-кодом на другом аппарате, после чего этот аппарат пересылает факс на несколько аппаратов назначения.

Если аппараты назначения находятся далеко от вашего, отправка факса на аппарат ретрансляции,

расположенный близко к аппаратам назначения, позволяет сократить расходы на телефонные переговоры. Передача по запросу ретрансляции может использоваться в сочетании с функцией передачи по таймеру для дальнейшего снижения расходов.

> Факс последовательно передается на конечный принимающий аппарат, зарегистрированный в ячейке памяти ретрансляции с F-кодом.

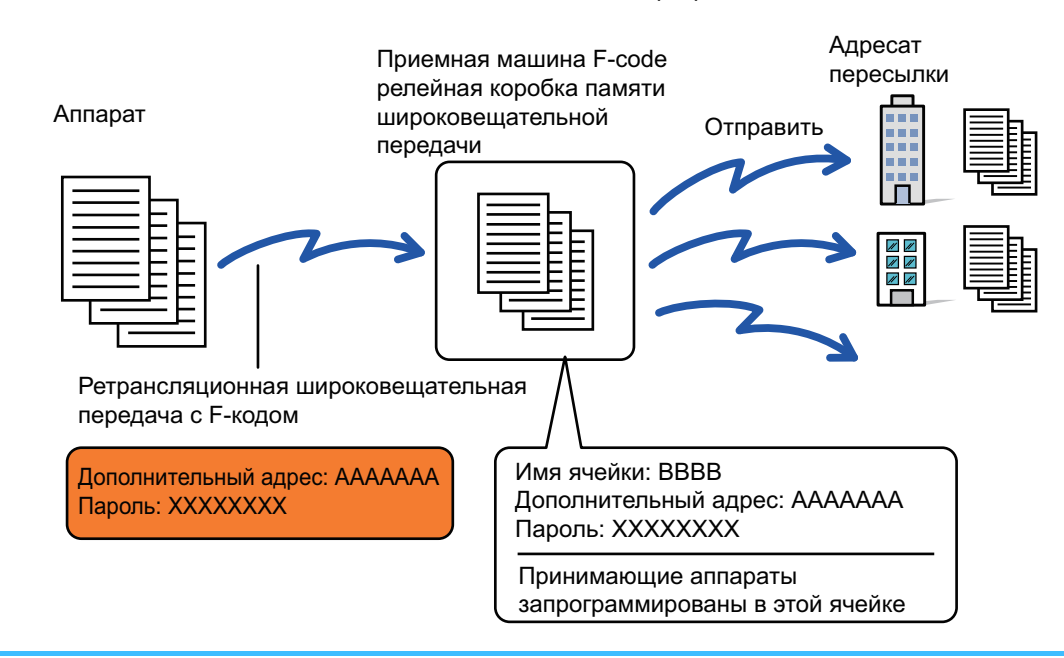

- Необходимо заранее сверить F-код (дополнительный адрес и код доступа) и адресата в ячейке памяти ретрансляции с F-кодом принимающего аппарата.
- Перед использованием этой функции запрограммируйте аппараты назначения в ячейке памяти ретрансляции с F-кодом на аппарате ретрансляции.
- Поддержка связи с F-кодом на аппаратах назначения не требуется.
- На ваш аппарат (аппарат, который запрашивает ретрансляцию) ложатся только расходы по отправке факса на аппарат ретрансляции. На аппарат ретрансляции ложатся расходы по отправке факса на каждый из аппаратов назначения.
- При необходимости эту функцию можно использовать в сочетании с коллективной передачей или передачей по таймеру. Эту функцию модно удобно сохранить в программе.

Если переадресованные с использованием этой функции факсы будут печататься в пункте назначения, на таких факсах нельзя будет распечатать дату и время. (функция "Печать Даты/Времени Получения" выключена).

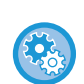

#### **Создание памяти F-кода:**

В "Установки (администратор)" выберите [Системные Параметры настройки] → [Настройки Передачи Изображения]  $\rightarrow$  [Установки Факса] → [Ячейка Памяти F-Кода].

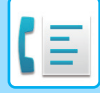

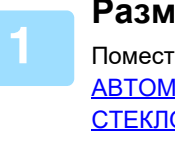

#### **Разместите оригинал.**

Поместите оригинал в автоматический подающий лоток документа или на стекло сканера. АВТОМАТИЧЕСКИЙ ПОДАЮЩИЙ ЛОТОК ДОКУМЕНТА (стр. 1-35) СТЕКЛО СКАНЕРА (стр. 1-41)

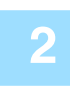

#### **Укажите получателя.**

• ВВОД НОМЕРА АДРЕСАТА С ПОМОЩЬЮ ЦИФРОВЫХ КНОПОК (стр. 5-13)

- ВЫБОР АДРЕСА ПОЛУЧАЕЛЯ В АДРЕСНОЙ КНИГЕ (стр. 5-14)
- ИСПОЛЬЗОВНИЕ НОМЕРА ПОИСКА ДЛЯ ВЫБОРА ПОЛУЧАТЕЛЯ (стр. 5-17)
- ВЫБОР АДРЕСА ПОЛУЧАТЕЛЯ В ОБЩЕЙ АДРЕСНОЙ КНИГЕ (стр. 5-18)
- ВЫБОР АДРЕСА ПОЛУЧАТЕЛЯ В АДРЕСНОЙ КНИГЕ МОБИЛЬНОГО УСТРОЙСТВА (стр. 5-20)
- ИСПОЛЗОВАНИЕ ЖУРНАЛА ПЕРЕДАЧИ ДЛЯ ПОВТОРНОЙ ОТПРАВКИ (стр. 5-22)

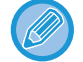

Если дополнительный адрес и код доступа сохранены для кнопки быстрого вызова, шаги 3–6 выполнять не нужно. Перейдите к шагу 7.

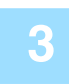

**Коснитесь кнопки [Дополн. Адрес].**

Введите "/".

**С помощью цифровых кнопок введите дополнительный адрес.**

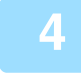

**Коснитесь кнопки [Код Доступа].**

Введите "/".

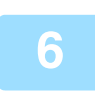

**5**

**С помощью цифровых кнопок введите код доступа.**

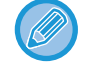

Если на аппарате назначения код доступа в ячейке памяти отсутствует, шаги 5 и 6 выполнять не нужно.

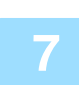

### **Коснитесь кнопки [Старт].**

Начнется сканирование.

- Если страницы оригинала загружены в подающий лоток документа, будут сканированы все страницы. После завершения сканирования и передачи раздастся звуковой сигнал.
- Если оригинал размещен на стекле оригинала, сканируйте по одной странице за раз.
- После того как сканирование будет завершено, поместите следующий оригинал и коснитесь кнопки [Старт]. Повторяйте эти действия, пока не будут сканированы все страницы, затем коснитесь кнопки [Завершить]. После завершения сканирования и передачи раздастся звуковой сигнал.

При получении факса аппарат ретрансляции автоматически передаст его на аппараты назначения, запрограммированные в ячейке памяти.

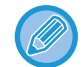

При использовании автоподатчика документов для сканирования оригинала можно коснуться кнопки [Предварит. Просмотр] для предварительного просмотра изображения перед передачей факса. Дополнительную информацию см. в разделе "ПРОВЕРКА ПЕРЕДАВАЕМОГО ИЗОБРАЖЕНИЯ (стр. 5-31)".

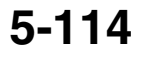

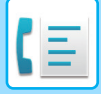

## **РЕТРАНСЛЯЦИЯ С ПОМОЩЬЮ F-КОДОВ**

Если ваш аппарат получит запрос на ретрансляцию с F-кодом, факс будет получен и сохранен в ячейке памяти ретрансляции с F-кодом вашего аппарата.

После этого ваш аппарат передаст этот факс на все аппараты назначения, запрограммированные в этой ячейке памяти. Передача на аппараты назначения выполняется автоматически.

> Факс последовательно передается на конечный принимающий аппарат, зарегистрированный в ячейке памяти ретрансляции с F-кодом.

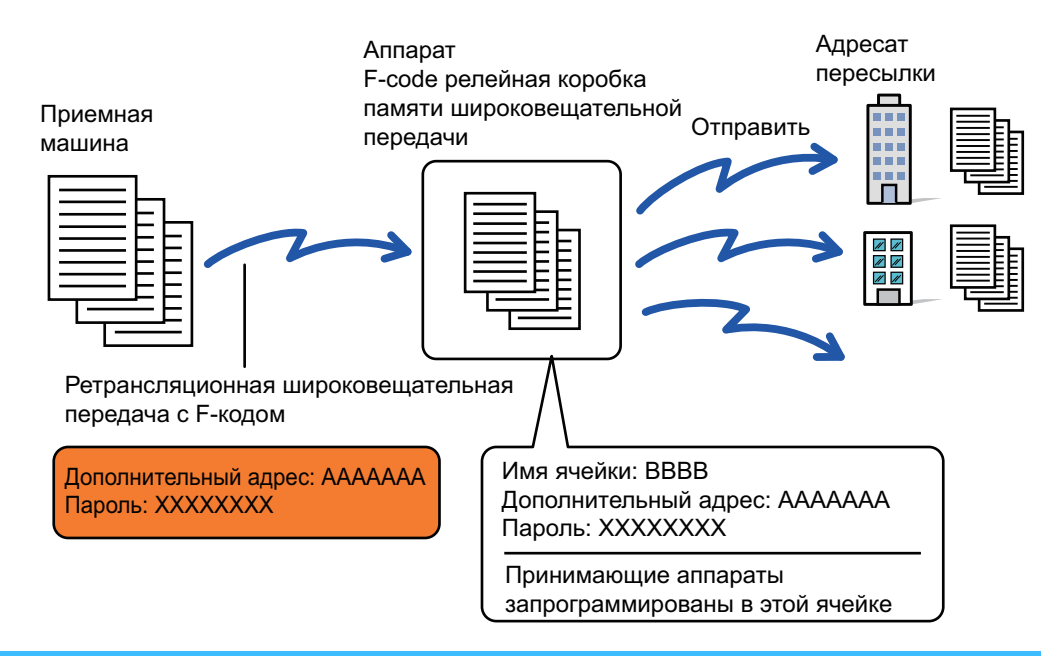

- Перед выполнением этой операции сообщите запрашивающей стороне, с кем вы будете связываться для передачи по запросу ретрансляции с F-кодом, и передайте дополнительный адрес и код доступа ячейки памяти ретрансляции с F-кодом на вашем аппарате.
- Запрограммируйте аппараты назначения в ячейке памяти ретрансляции с F-кодом при ее создании на своем аппарате.

#### СОЗДАНИЕ ЯЧЕЕК ПАМЯТИ В АППАРАТЕ ДЛЯ СВЯЗИ С F-КОДОМ (стр. 5-101)

- Поддержка связи с F-кодом на аппаратах назначения не требуется.
- На аппарат, который запрашивает ретрансляцию ложатся только расходы по отправке факса на ваш аппарат (аппарат ретрансляции). На ваш аппарат ложатся расходы по отправке факса на каждый из аппаратов назначения.
- Если в адреса для пересылки добавлены адреса и SMTP-серверов, и других методов отправки, передача не будет выполнена.

Если переадресованные с использованием этой функции факсы будут печататься в пункте назначения, на таких факсах нельзя будет распечатать дату и время. (функция "Печать Даты/Времени Получения" отключена).

# **ИСПОЛЬЗОВАНИЕ ВНЕШНЕГО ТЕЛЕФОНА**

# **ПОДКЛЮЧЕНИЕ ВНЕШНЕГО ТЕЛЕФОНА**

## **ПОДКЛЮЧЕНИЕ ВНЕШНЕГО ТЕЛЕФОНА**

К этому аппарату можно подключить внешний телефон.

Этот телефон можно использовать для голосовых вызовов и для запуска приема факса аппаратом. Подключите внешний телефон, как показано ниже. После подключения внешнего телефона настройте параметр "Установка Внешнего Телефона" в режиме настройки (администратор).

Вставьте вилку на одном конце телефонного кабеля в гнездо подключения внешнего телефона аппарата до щелчка, как показано, а вторую вилку вставьте до щелчка в телефонную розетку.

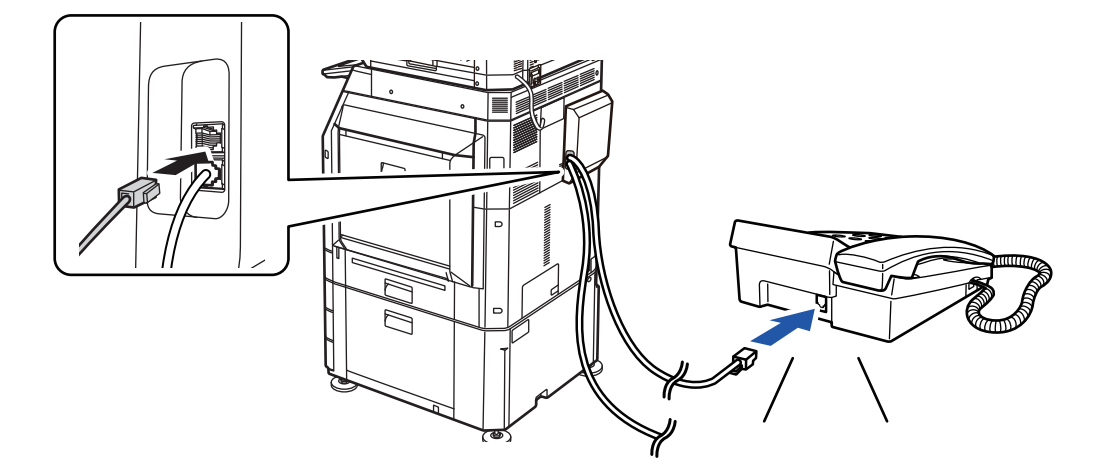

Включите функцию "Автопереключение Режимов: Телефон Факс". Это удобно, потому что функция телефона или факса выбирается автоматически в соответствии с вызовом.

• Отправить факс с телефона невозможно.

- К аппарату можно подключить телефон, имеющий кабель с м??дульным разъемом. Также для подключения телефона используется двухпроводный кабель. Если используется другой тип кабеля, телефон может не работать.
- Если разъем телефонной линии не соответствует разъему внешнего телефона, обратитесь к своему поставщику или к ближайшему представителю авторизованной сервисной службы.

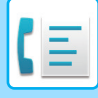

## **ПОЛУЧЕНИЕ ФАКСА ПОСЛЕ ОТВЕТА НА ВЫЗОВ С ВНЕШНЕГО ТЕЛЕФОНА (УДАЛЕННОЕ ПОЛУЧЕНИЕ)**

Чтобы начать прием факса после ответа на звонок и разговора по внешнему телефону, выполните следующие действия.

Нажмите кнопки [5], [\*] и [\*] на внешнем телефоне.

Если используется импульсная линия, настройте внешний телефон так, чтобы он передавал тоновые сигналы.

Если в "Установки (администратор)" → [Системные Параметры настройки] → [Настройки передачи изображений] -[Настройки факса] → [Настройки по умолчанию] → [Установка Внешнего Телефона] включен параметр [Отображать экран факса при снятой трубке внешнего телефона] и трубка внешнего телефона по-прежнему снята после завершения приема факса, прозвучит сигнал тревоги и на экране сенсорной панели появится сообщение.

• **Получение факса после ответа по внешнему телефону:** Установите для параметра "Установки (администратор)" - [Системные Параметры настройки] → [Настройки Передачи Изображения] → [Получение Данных Факса /Пересылка (Вручную)] → [Установки Факса] → [Параметры настройки Получения] значение [Прием В Ручн.Режиме].

#### • **Изменение номера для приема факсов:**

В "Установки" выберите [Системные Параметры настройки] → [Настройки Передачи Изображения] → [Установки Факса] → [Установки По Умолчанию] → [Установка Номера Удаленного Приема]. Установите значение от 00 до 99.

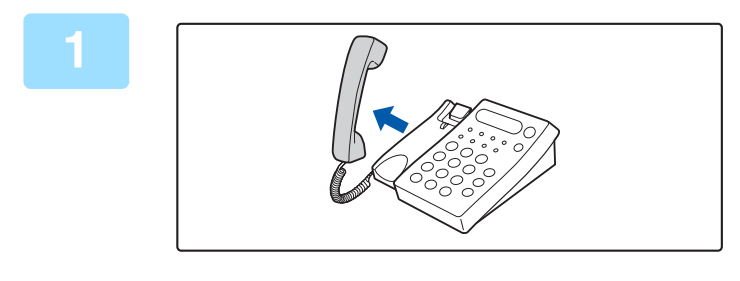

### **Пока аппарат звонит, снимите трубку, чтобы поговорить.**

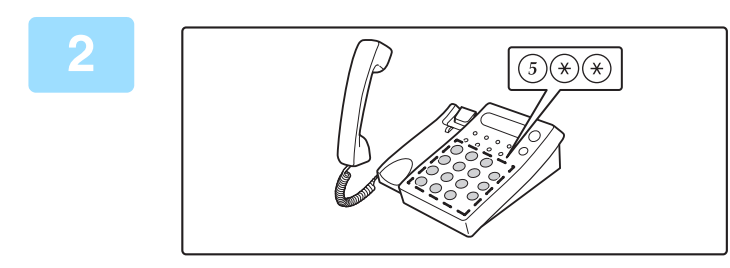

### **Переключите аппарат на прием факса.**

Нажмите на внешнем телефоне кнопки  $(5)$   $(*)$   $(*)$ .

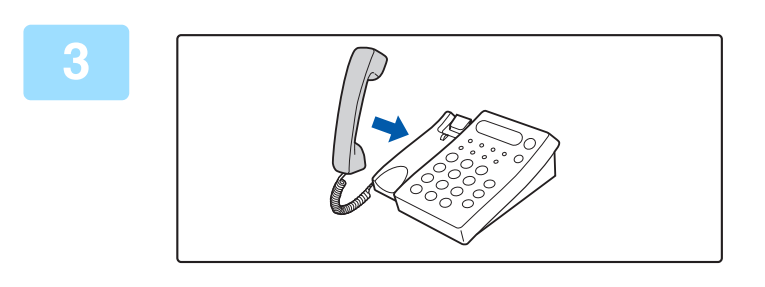

### **Положите трубку.**

По окончании приема аппарат подаст звуковой сигнал.

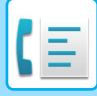

## **ВХОДЯЩИЕ И ИСХОДЯЩИЕ ТЕЛЕФОННЫЕ ВЫЗОВЫ**

Внешний телефон может использоваться для входящих и исходящих вызовов. Разговаривать по телефону можно в процессе набора номера на аппарате.

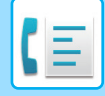

# **ПРОВЕРКА СОСТОЯНИЯ СВЯЗИ**

# **ЗАДАНИЯ ФАКСА**

Коснитесь дисплея состояния задания, чтобы открыть список заданий. Чтобы подтвердить состояние задания, коснитесь дисплея режима и выберите факс.

Дополнительную информацию об остановке или удалении заданий, а также об установке приоритетов см. в следующих разделах.

ОСТАНОВ ИЛИ УДАЛЕНИЕ ВЫПОЛНЯЕМОГО ИЛИ ЗАРЕЗЕРВИРОВАННОГО ЗАДАНИЯ (стр. 2-62) УСТАНОВКА ПРИОРИТЕТА ЗАРЕЗЕРВИРОВАННОГО ЗАДАНИЯ (стр. 2-63) ПРОВЕРКА ЗАРЕЗЕРВИРОВАННОГО ИЛИ ВЫПОЛНЯЕМОГО ЗАДАНИЯ (стр. 2-66) ПРОВЕРКА ВЫПОЛНЕННЫХ ЗАДАНИЙ (стр. 2-67)

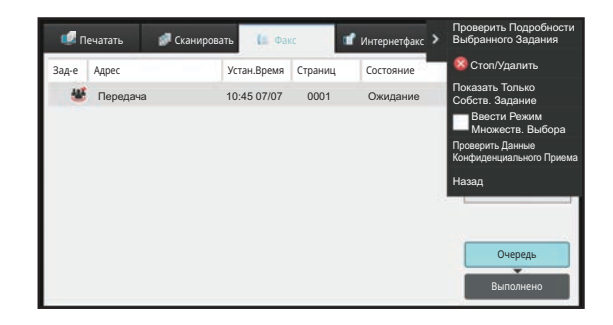

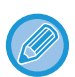

К заданиям факса относятся прием, передача по таймеру, переадресация данных, а также обычная передача факса. Информацию о заданиях в режиме факса см. в разделе "ВЫПОЛНЕННЫЕ ЗАДАНИЯ НА ПЕРЕДАЧУ ИЛИ ПРИЕМ ФАКСА (стр. 5-120)".

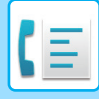

# **ВЫПОЛНЕННЫЕ ЗАДАНИЯ НА ПЕРЕДАЧУ ИЛИ ПРИЕМ ФАКСА**

После завершения передачи задание на обычную передачу факса будет перемещено в список заданий. В поле состояния появится значение "Передача ОК". Принятые факса, передаваемые по таймеру факсы, повторные попытки, переадресуемые факсы и другие задания факса отображаются на экране состояния задания следующим образом:

# **ЗАДАНИЯ ПРИЕМА ФАКСА**

При получении факса в поле состояния в очереди заданий выводится значение "Получение". По завершении приема задание будет перемещено в список выполненных заданий, а в поле состояния появится значение "В Памяти". После печати факса в поле состояния появится значение "Принято".

# **ЗАДАНИЯ НА ПЕРЕДАЧУ ФАКСА ПО ТАЙМЕРУ**

Задание на передачу факса по таймеру будет расположено в конце очереди заданий до тех пор, пока не наступит указанное время.

Передача данных начнется в указанное время. По завершении передачи задание будет перемещено в список выполненных заданий, а в поле состояния появится значение "Передача ОК".

# **ПОВТОРНЫЕ ПОПЫТКИ**

Повторные попытки выводятся в конце списка очереди заданий.

Передача при повторных попытках начинается в соответствии с настройкой параметра [Перезвонить при Занятой Линии] в "Установки". По завершении передачи повторная попытка будет перемещена в список выполненных, а в поле состояния появится значение "Передача ОК".

## **ЗАДАНИЯ НА ПРИЕМ ПРИ ЗАДЕЙСТВОВАННОЙ ФУНКЦИИ МАРШРУТИЗАЦИИ**

Если задействована функция маршрутизации, задания на прием будут обрабатываться следующим образом в зависимости от настроек печати.

ПЕРЕДАЧА ПОЛУЧЕННЫХ ДАННЫХ НА ПРЕДВАРИТЕЛЬНО ЗАДАННЫЕ АДРЕСА НАЗНАЧЕНИЯ (УСТАНОВКИ МАРШРУТИЗАЦИИ) (стр. 5-72)

# **ПОЛУЧЕННЫЕ ДАННЫЕ НЕ ПЕЧАТАЮТСЯ**

Во время получения данных в списке очереди заданий выводится значение "Получение". По окончании приема в поле состояния появится значение "Ожидание".

# **ПОЛУЧЕННЫЙ ФАКС ПЕЧАТАЕТСЯ**

По окончании приема в поле состояния в списке выполненных заданий появится значение "В Памяти". После печати факса в поле состояния появится значение "Принято". После этого будет добавлено задание, в поле состояния которого в очереди заданий выводится значение "Ожидание". После окончании пересылки принятого факса будет завершена в поле состояния появится значение "Переадр.[OK]".

# **ПРОВЕРКА ОПЕРАЦИЙ ОТПРАВКИ ИЗОБРАЖЕНИЯ**

# **ПЕЧАТЬ ОТЧЕТА О ПЕРЕДАЧЕ ИЗОБРАЖЕНИЙ**

Этот аппарат может напечатать данные о последних операциях отправки изображений (дата, имя получателя, затраченное время, результат и т. д.). Отчет о передаче изображений содержит информацию, которую можно использовать при решении проблем, в том числе типы возникших ошибок.

В отчет будут включены данные о 200 последних операциях.

Отчет о передаче изображений можно печатать каждый раз при достижении счетчиком операций значения 201 или в указанное время (не более одного раза в день).

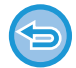

Содержимое отчета о передаче изображений будет удалено после печати, поэтому повторная печать отчета невозможна.

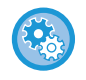

**Конфигурация отчета о передаче изображений**

В "Установки" выберите [Системные Параметры настройки] → [Настройки Передачи Изображения] → [Установки Факса] → [Установки По Умолчанию] → [Установка Печати Отчета О Работе].

## **ИНФОРМАЦИЯ В СТОЛБЦЕ РЕЗУЛЬТАТА**

В столбце результата отчетов о транзакциях и отчетов о работе выводятся типы ошибок и другие сведения. Проверьте результаты операций в столбце результата напечатанного отчета о транзакциях или отчета о действиях и при необходимости выполните соответствующие действия.

### **Примеры сообщений, печатаемых в столбце результата**

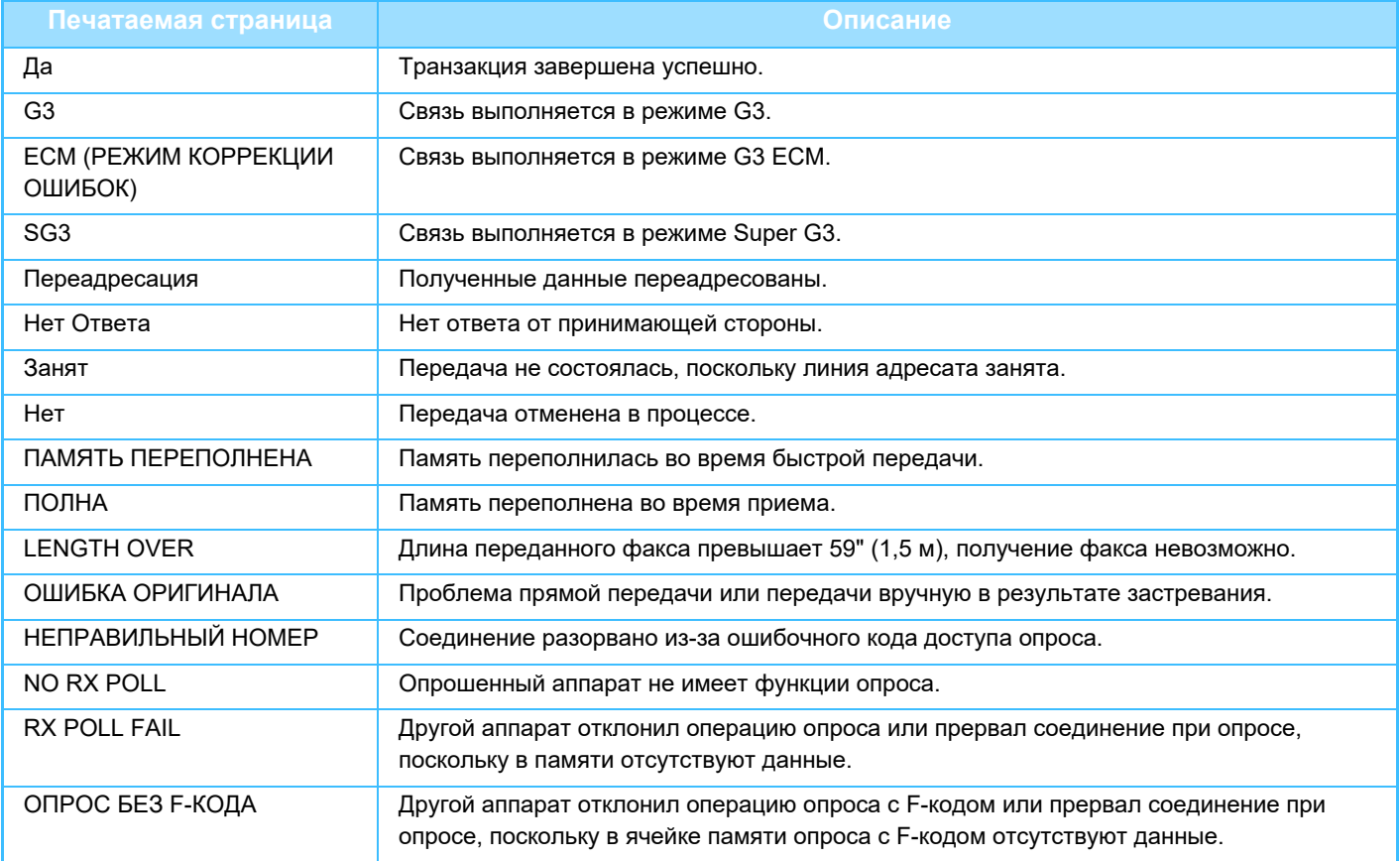

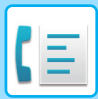

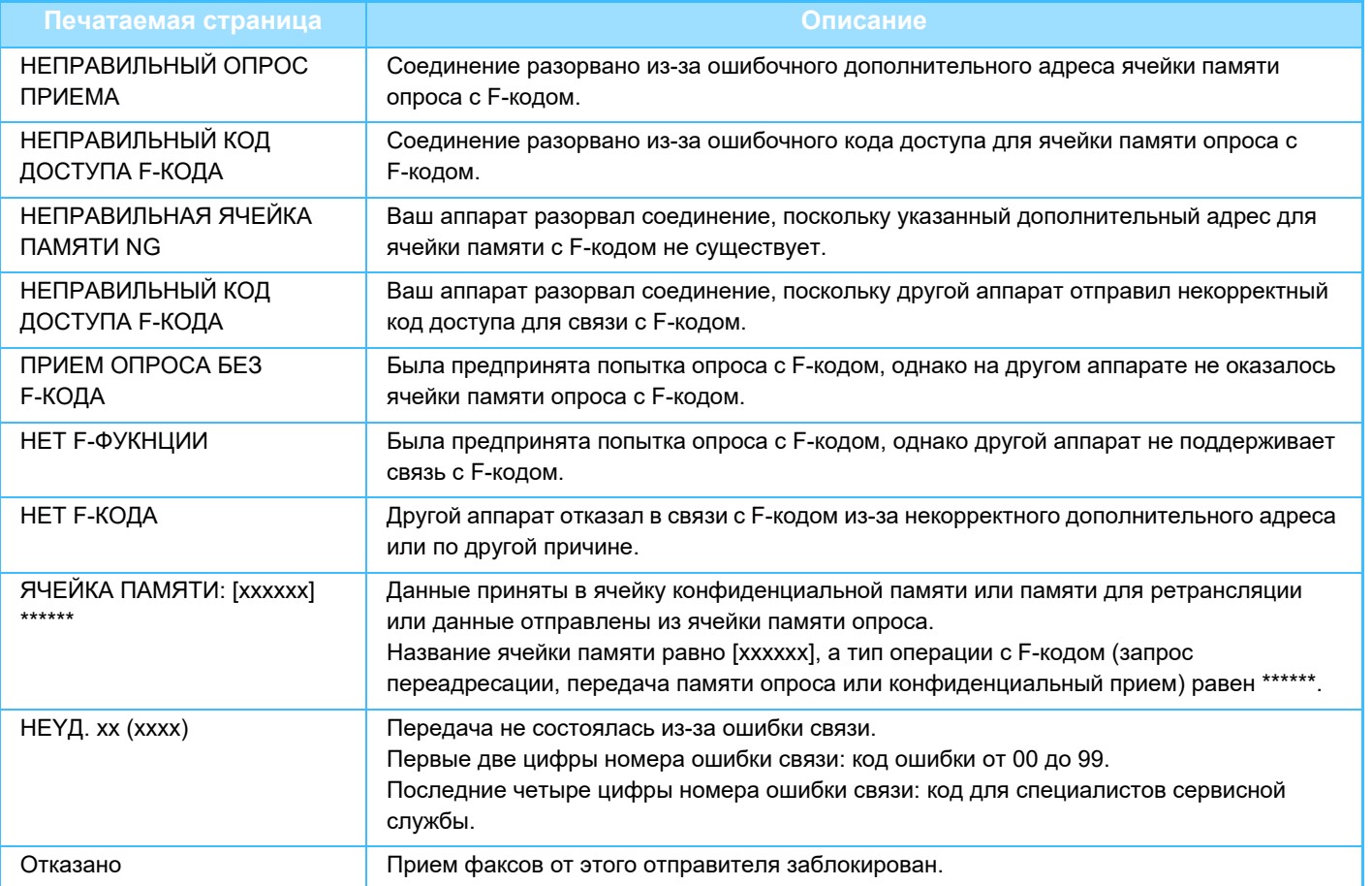

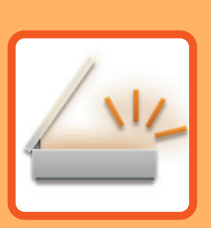

# **СКАНЕР/ ИНТЕРНЕТ-ФАКС**

### **ПЕРЕД ИСПОЛЬЗОВАНИЕМ АППАРАТА В КАЧЕСТВЕ СЕТЕВОГО СКАНЕРА**

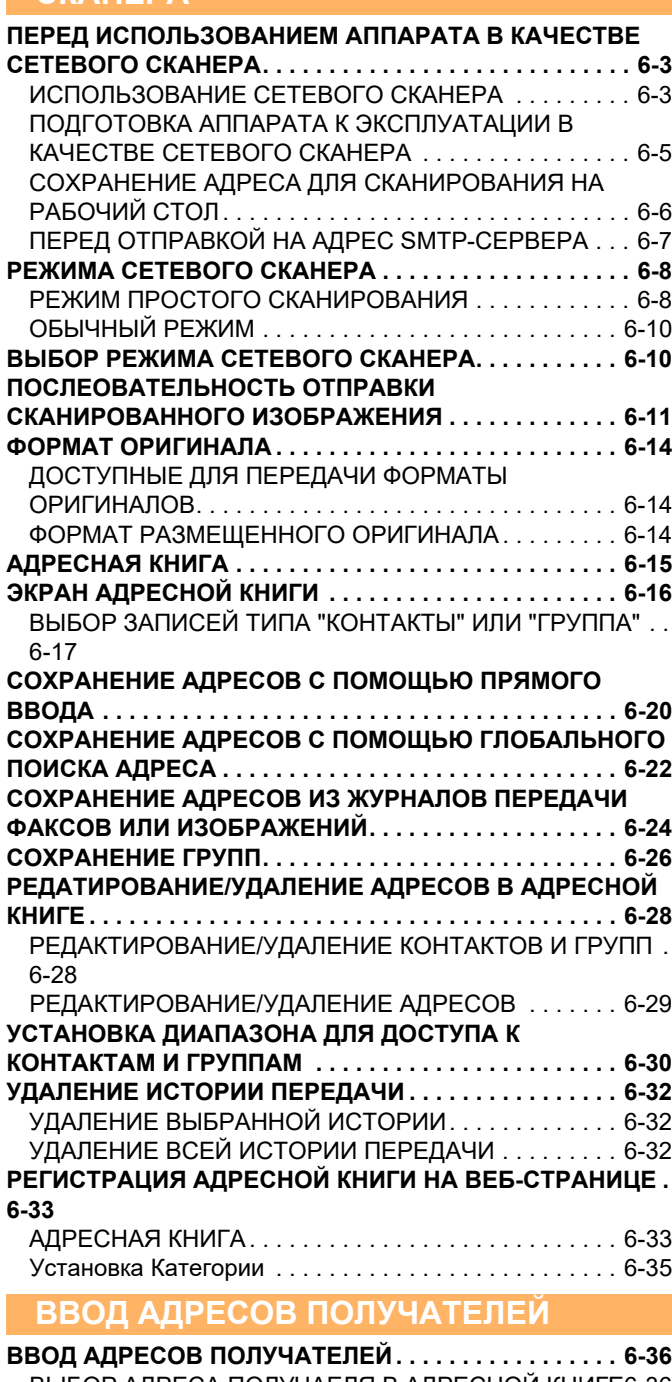

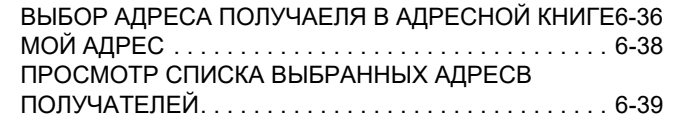

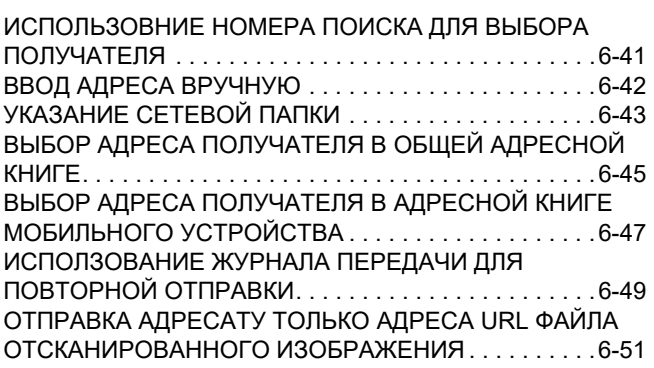

### **ПЕРЕCЫЛКА ИЗОБРАЖЕНИЯ**

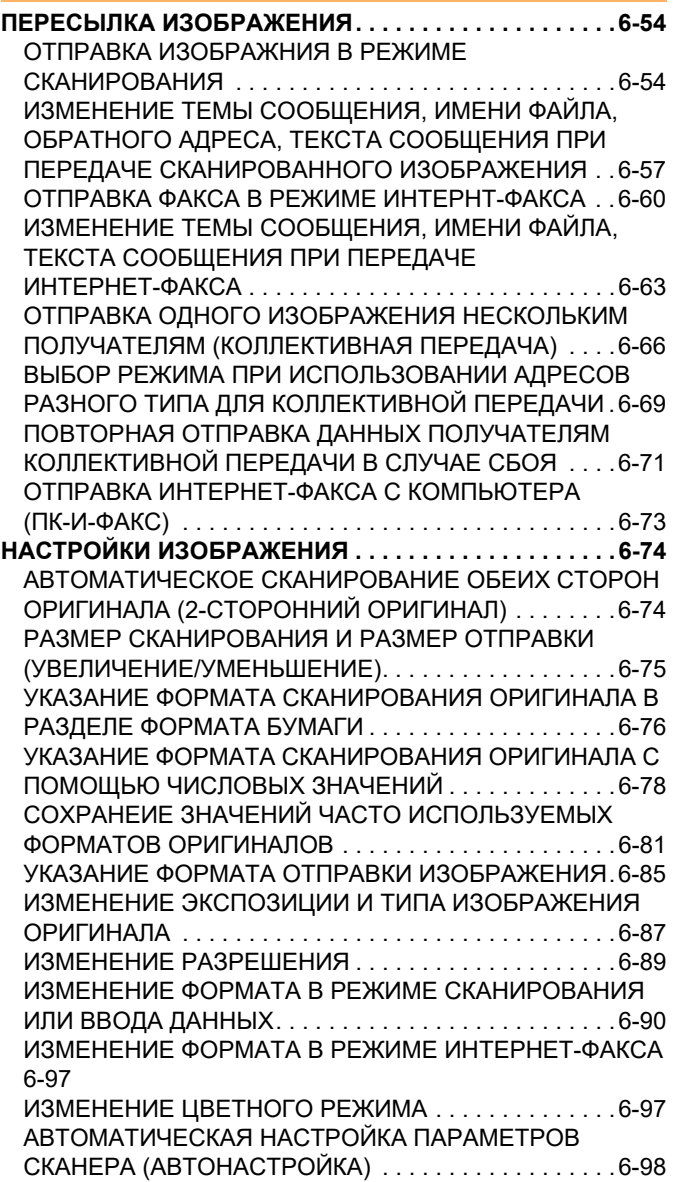

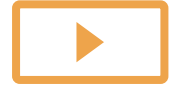

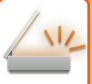

**ПРОВЕРКА ПЕРЕДАВАЕМОГО ИЗОБРАЖЕНИЯ . . . 6-100**

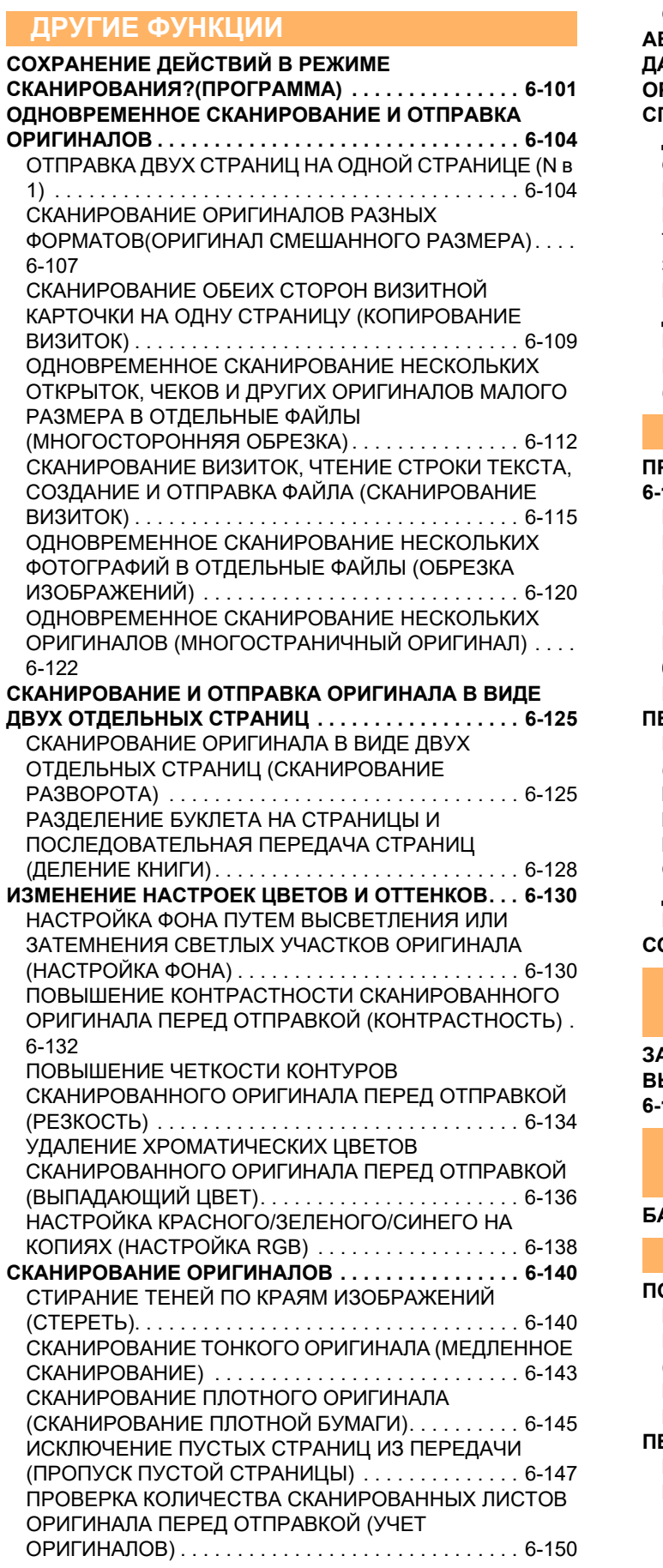

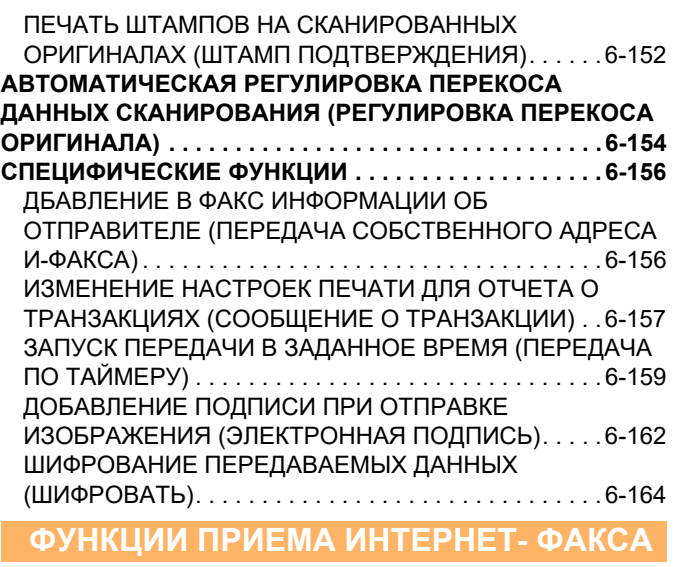

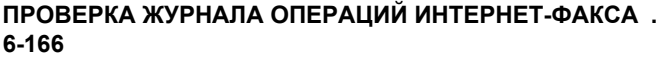

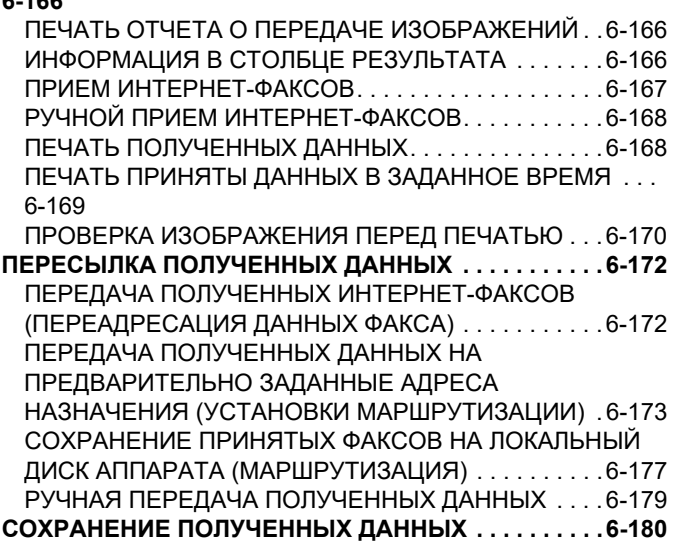

#### **ПРОВЕРКА СОСТОЯНИЯ ЗАДАНИЙ ПЕРЕДАЧИ/ПРИЕМА**

**ЗАДАНИЯ ПЕРЕДАЧИ ИЗОБРАЖЕНИЙ . . . . . . . . . . .6-181 ВЫПОЛНЕННЫЕ ЗАДАНИЯ НА ПЕРЕДАЧУ ИЛИ ПРИЕМ 6-182**

### **СКАНИРОВАНИЕ С КОМПЬЮТЕРА (Режим сканирования в ПК)**

**БАЗОВАЯ ПРОЦЕДУРА СКАНИРОВАНИЯ . . . . . . . .6-183**

#### **ПОСТАВКА МЕТАДАННЫХ**

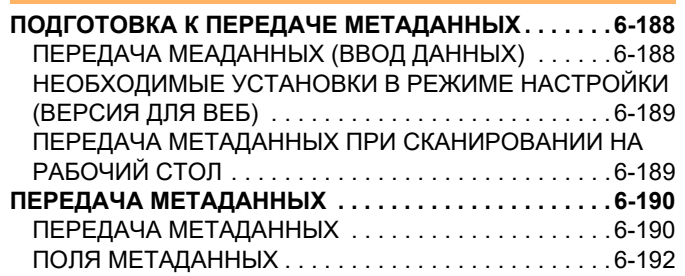

# **ПЕРЕД ИСПОЛЬЗОВАНИЕМ АППАРАТА В КАЧЕСТВЕ СЕТЕВОГО СКАНЕРА**

# **ПЕРЕД ИСПОЛЬЗОВАНИЕМ АППАРАТА В КАЧЕСТВЕ СЕТЕВОГО СКАНЕРА**

# **ИСПОЛЬЗОВАНИЕ СЕТЕВОГО СКАНЕРА**

Функция сетевого сканера позволяет создавать файл изображения сканированного аппаратом оригинала и отправлять файл по локальной сети на ПК, FTP-сервер или по другому адресу. При необходимости сканирование можно выполнить с помощью установленного на ПК TWAIN-совместимого приложения. Функция сетевого сканера поддерживает следующие режимы сканирования.

### **Режим сканирования**

С учетом свойств выбранного адреса функция сканирования аппарата выполнит передачу сканированного оригинала следующим образом.

**ï Сканирование на адрес электронной почты**

Файл отсканированного изображения можно отправить во вложении электронной почты. Также можно сохранить файл на локальном диске аппарата и отправить только ссылку с адресом URL (без вложения файла), по которой получатель сможет загрузить файл.

**ï Сканирование на FTP**

Файл сканированного изображения будет отправлен в указанную папку FTP-сервера. При отправке файла можно также отправить сообщение по сохраненному ранее адресу электронной почты, чтобы проинформировать адресата о местонахождении файла

### **ï Сканирование на рабочий стол**

Файл отсканированного изображения пересылается в указанную папку на Вашем компьютере.

- Информацию о сканировании на рабочий стол можно получить у продавца.
- **ï Сканирование в сетевую папку**

Файл сканированного изображения будет отправлен в сетевую папку компьютера Windows, подключенного к той же локальной сети, что и аппарат.

При отправке файла можно также отправить сообщение по сохраненному ранее адресу электронной почты, чтобы проинформировать адресата о местонахождении файла

Дополнительную информацию о необходимых действиях см. в разделе "ОТПРАВКА ИЗОБРАЖНИЯ В РЕЖИМЕ СКАНИРОВАНИЯ (стр. 6-54)".

### **Режим интернет-факса**

Файл сканированного изображения будет отправлен в виде интернет-факса. При необходимости можно использовать функцию получения интернет-факсов.

Аппарат поддерживает функцию SMTP-сервера, которая позволяет напрямую отправлять интернет-факсы в пределах компании, не используя почтовый сервер.

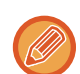

Чтобы использовать функцию интернет-факса, необходимо установить набор расширения интернет-факса.

Дополнительную информацию о необходимых действиях см. в разделе "ОТПРАВКА ФАКСА В РЕЖИМЕ ИНТЕРНТ-ФАКСА (стр. 6-60)".

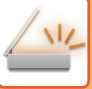

### **Режим ввода данных**

В режиме ввода данных введенная с сенсорной панели или автоматически созданная аппаратом информация может быть отправлена в каталог FTP-сервера или в установленное на компьютере приложение в виде файла метаданных, имеющего формат XML.

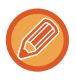

Чтобы использовать функцию передачи метаданных, установите модуль интеграции приложений.

Модуль интеграции приложений можно использовать совместно с функцией сетевого сканера, чтобы присоединить файл метаданных к файлу отсканированного изображения.

Метаданные – это информация о файле, способах его обработки и его отношении к другим объектам.

Дополнительную информацию о необходимых действиях см. в разделе "ПЕРЕДАЧА МЕТАДАННЫХ (стр. 6-190)".

## **ПОДГОТОВКА АППАРАТА К ЭКСПЛУАТАЦИИ В КАЧЕСТВЕ СЕТЕВОГО СКАНЕРА**

Чтобы использовать аппарат в качестве сетевого сканера, необходимо сохранить информацию об отправителе, настроить параметры сервера, сохранить адреса получателей в адресной книге, а также выполнить другие требуемые действия.

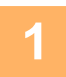

### **Переведите главный выключатель в положение "".**

Если горит индикатор главного выключателя, главный выключатель установлен в положение " ". Если индикатор сетевого выключателя не горит, переведите сетевой выключатель в положение " " и на панели управления нажмите кнопку [ПИТАНИЕ].

ВКЛЮЧЕНИЕ ИТАНИЯ АППАРАТА (стр. 1-12)

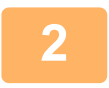

#### **Проверьте дату и время.**

Проверьте, установлены ли в аппарате правильные значения даты и времени.

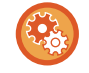

#### **Установка даты и времени аппарата**

В "Установки" выберите [Системные Параметры настройки] → [Общие Параметры настройки] → [Управление Аппаратом] → [Корректировка Времени].

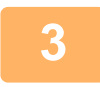

### **Сохраните информацию об отправителе.**

**Перед сканированием в электронную почту:**

Сохраните имя отправителя по умолчанию в поле "Отправитель", а адрес электронной почты для ответа — в поле "Адрес электронной почты для ответа".

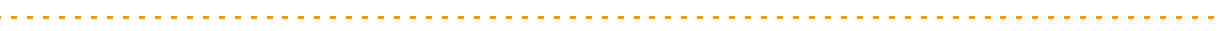

ï **Сохранение имени и адреса электронной почты отправителя, используемых, если отправитель не выбран**

В "Установки (администратор)" выберите [Системные Параметры настройки] → [Настройки Передачи Изображения] → [Параметры настройки Просмотра] → [Установки Состояния] → [Установка Адреса для Ответа по Умолчанию].

ï **Перед отправкой интернет-факса:**

Сохраните имя отправителя по умолчанию в поле "Отправитель", а адрес интернет-факса для ответа — в поле "Собств. Адрес".

ï **Сохранение имени и адреса отправителя**

В "Установки (администратор)" выберите [Системные Параметры настройки] → [Настройки Передачи Изображения] → [Общие Параметры настройки] → [Собственный Номер и Имя Установлены] → [Регистрация Данных Отправителя].

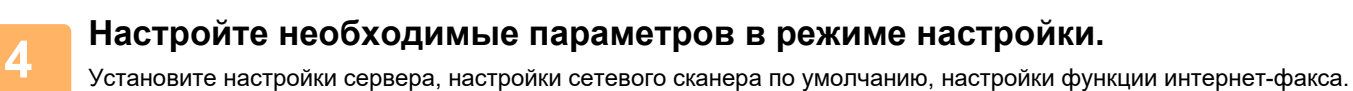

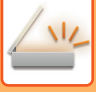

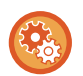

#### ï **Установка настроек сервера**

В "Установки (администратор)" выберите [Системные Параметры настройки] → [Параметры настройки Сети] → [Настройка сервисов]. (Необходимы права администратора).

#### ï **Установка основных настроек сетевого сканера**

В "Установки (администратор)" выберите [Системные Параметры настройки] → [Настройки Передачи Изображения] → [Параметры настройки Просмотра]. (Необходимы права администратора).

#### ï **Установка настроек интернет-факса**

В "Установки (администратор)" выберите [Системные Параметры настройки] → [Настройки Передачи Изображения] и настройте параметры в разделе [Параметры интернет-факса]. (Необходимы права администратора).

#### **5 Сохраните адреса получателей для разных режимов сканирования в адресной книге.**

При использовании функции "Сканирование в изображение" полученное изображение можно отправить с помощью прямого ввода адреса. Адреса удобно сохранять в адресной книге. В адресной книге можно сохранить до 6000 адресов. Для получения дополнительной информации об адресной книге см. раздел "АДРЕСНАЯ КНИГА". О том, как использовать адресные книги и как хранить адреса, см. следующий пункт. ВЫБОР АДРЕСА ПОЛУЧАЕЛЯ В АДРЕСНОЙ КНИГЕ (стр. 6-36) ПРОСМОТР СПИСКА ВЫБРАННЫХ АДРЕСВ ПОЛУЧАТЕЛЕЙ (стр. 6-39) ИСПОЛЬЗОВНИЕ НОМЕРА ПОИСКА ДЛЯ ВЫБОРА ПОЛУЧАТЕЛЯ (стр. 6-41) ВВОД АДРЕСА ВРУЧНУЮ (стр. 6-42) УКАЗАНИЕ СЕТЕВОЙ ПАПКИ (стр. 6-43) ВЫБОР АДРЕСА ПОЛУЧАТЕЛЯ В ОБЩЕЙ АДРЕСНОЙ КНИГЕ (стр. 6-45) ВЫБОР АДРЕСА ПОЛУЧАТЕЛЯ В АДРЕСНОЙ КНИГЕ МОБИЛЬНОГО УСТРОЙСТВА (стр. 6-47) ИСПОЛЗОВАНИЕ ЖУРНАЛА ПЕРЕДАЧИ ДЛЯ ПОВТОРНОЙ ОТПРАВКИ (стр. 6-49)

## **СОХРАНЕНИЕ АДРЕСА ДЛЯ СКАНИРОВАНИЯ НА РАБОЧИЙ СТОЛ**

Чтобы сохранить компьютер в аппарате в качестве адресата для сканирования на рабочий стол, необходимо установить программу Network Scanner Tool Lite.

Для сканирования изображения на компьютер на нем необходимо запустить программу Network Scanner Tool Lite.

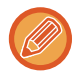

Информацию о порядке получения и установки программы Network Scanner Tool Lite см. по следующему адресу URL. https://global.sharp/products/copier/products/nst\_lite/tips/index.html

# **ПЕРЕД ОТПРАВКОЙ НА АДРЕС SMTP-СЕРВЕРА**

Аппарат поддерживает функцию SMTP-сервера, которая позволяет напрямую отправлять интернет-факсы в пределах компании, не используя почтовый сервер.

Дополнительную информацию о сохранении адреса SMTP-сервера в адресной книге см. в разделе "СОХРАНЕНИЕ АДРЕСОВ С ПОМОЩЬЮ ПРЯМОГО ВВОДА (стр. 6-20)", "СОХРАНЕНИЕ АДРЕСОВ С ПОМОЩЬЮ ГЛОБАЛЬНОГО ПОИСКА АДРЕСА (стр. 6-22)" или "СОХРАНЕНИЕ ГРУПП (стр. 6-26)". Сохраненные адреса SMTP-сервера будут включены в адресную книгу для режима интернет-факса.

## **Если устройство-получатель занято**

Если устройство-получатель занято, аппарат повторит попытку отправки через некоторое время.

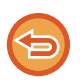

### **Для отмены передачи:**

Выполните на экране состояния заданий.

ОСТАНОВКА/УДАЛЕНИЕ ЗАДАНИЕ, ПРИОРИТЕТНАЯ ОБРАБОТКА И ПРОВЕРКА СОСТОЯНИЯ (стр. 2-60)

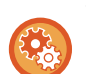

**Установка число попыток повторного вызова и интервала между ними, если соединение не удастся установить из-за занятости линии или по другим причинам**

В "Установки (администратор)" выберите [Системные Параметры настройки] → [Настройки Передачи Изображения] → [Параметры интернет-факса] → [Пошлите Параметры настройки] → [Перезвонить при Занятой Линии].

### **При возникновении ошибки связи**

Если возникнет ошибка связи или принимающий факсимильный аппарат не ответит на вызов в течение установленного периода времени, попытка передачи будет автоматически повторена по истечении заданного промежутка времени.

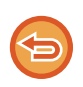

#### **Для отмены передачи:** Выполните на экране состояния заданий.

ОСТАНОВКА/УДАЛЕНИЕ ЗАДАНИЕ, ПРИОРИТЕТНАЯ ОБРАБОТКА И ПРОВЕРКА СОСТОЯНИЯ (стр. 2-60)

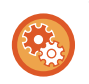

**Установка числа попыток повторного вызова и интервала между ними в случае возникновения ошибки** В "Установки (администратор)" выберите [Системные Параметры настройки] → [Настройки Передачи Изображения]  $\rightarrow$  [Параметры интернет-факса]  $\rightarrow$  [Пошлите Параметры настройки]  $\rightarrow$  [Перезвонить в Случае Ошибки на Линии].

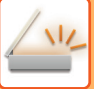

# **РЕЖИМА СЕТЕВОГО СКАНЕРА**

В режиме сетевого сканера имеется два режима работы: режим простого сканирования и обычный.

В режиме простого сканирования доступны только часто используемые функции, ч помощью которых можно легко выполнить основные задачи передачи изображений.

Для выбора определенных настроек и работы со специальными функциями выбирайте обычный режим. В обычном режиме можно использовать все функции.

## **РЕЖИМ ПРОСТОГО СКАНИРОВАНИЯ**

В режиме простого сканирования можно легко выбрать основные настройки для режима сетевого сканера.

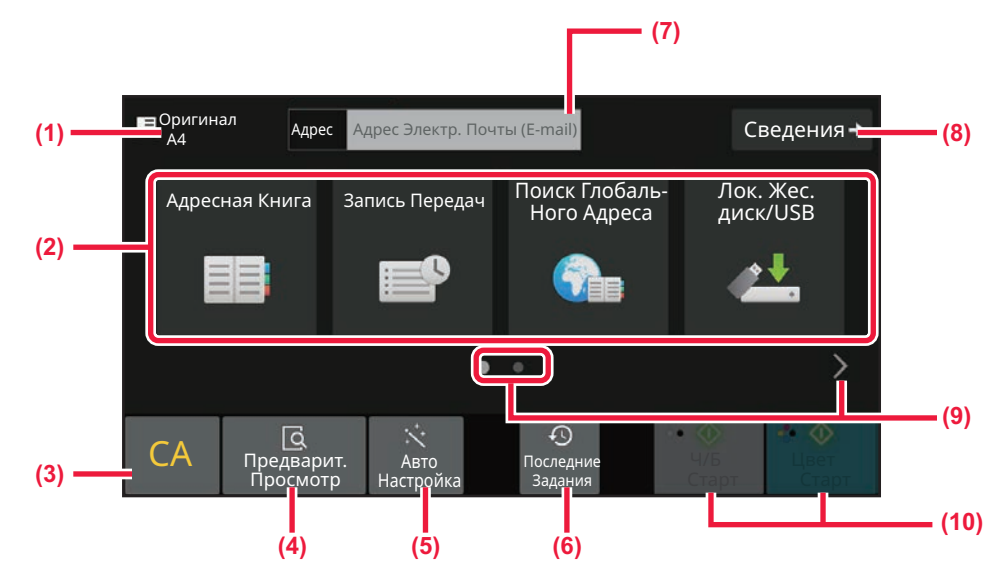

- **(1) Формат оригинала.**
- **(2) Выбор адреса.**
- **(3) Сброс адреса и настроек.**
- **(4) Сканирование оригинала и предварительный просмотр изображения.**
	- ► ЭКРАН ПРЕДВАРИТЕЛЬНОГО ПРОСМОТРА (стр. 2-12)
- **(5) Автоматическая настройка ориентации оригинала, разрешения, пропуска пустых страниц, автоматическое определение режима mono2 / оттенков серого и Перекос Настройка.**
	- ► АВТОМАТИЧЕСКАЯ НАСТРОЙКА ПАРАМЕТРОВ СКАНЕРА (АВТОНАСТРОЙКА) (стр. 6-98)
- **(6) Загрузка последних использовавшихся установок задания.**
	- ► СОСТОЯНИЕ ЗАДАНИЯ (стр. 2-60)
- **(7) Коснитесь для вызова виртуальной клавиатуры.**
- **(8) Переход в обычный режим.** ► ОБЫЧНЫЙ РЕЖИМ (стр. 6-10)
- **(9) Изменение экрана функций.**
- **(10) Начало черно-белой или цветной передачи.**

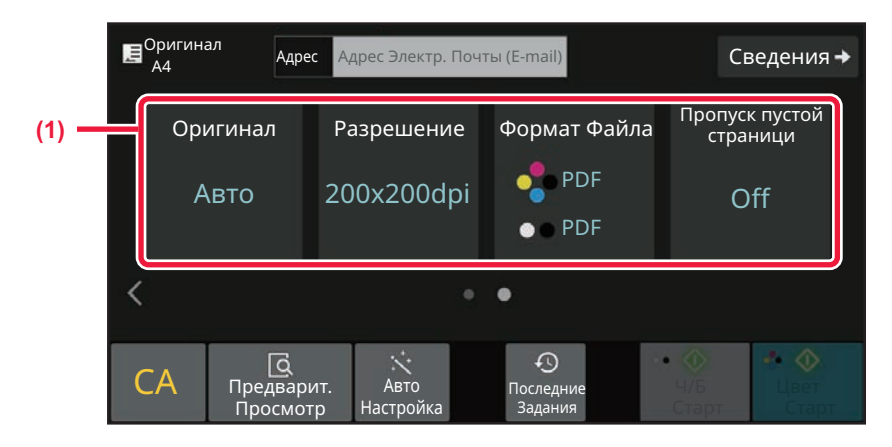

#### **(1) Выбор функции.**

Эти функции можно использовать в режиме простого сканирования.

- Оригинал: стр. 6-87
- Разрешение: стр. 6-89
- Формат Файла: ► стр. 6-90
- Пропуск пустой страници: Стр. 6-147

Если возможен поиск собственного адреса, рядом с полем ввода адреса отображается кнопка [Найти Мой Адрес].

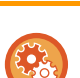

#### ï **Выбор функции в простом режиме**

В "Установки (администратор)" выберите [Системные Параметры настройки] → [Общие Параметры настройки] → [Настройки Работы] → [Настройки Простого Режима] → [Простое Сканирование].

ï **Отмена отображения предупреждающего сообщения при переключении из простого режима в обычный режим**

Чтобы отключить эту настройку, в "Установки (администратор)" выберите [Системные Параметры настройки] → [Общие Параметры настройки] → [Настройки Работы] → [Настройки Простого Режима] → [Отображать Сообщение Подтверждения при выборе пункта "Подробно" в Простых Режимах].

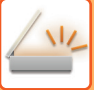

# **ОБЫЧНЫЙ РЕЖИМ**

В обычном режиме можно настроить все функции сетевого сканирования.

В этом разделе на примере основного экрана режима сканирования на адрес электронной почты описаны кнопки, отображаемые на основном экране. В режиме передачи изображения доступны нескольо функций, включая сканирование на адрес электронной почты и сканирование на FTP-сервер. Вид основного экрана может немного отличаться в зависимости от способа отправки изображения.

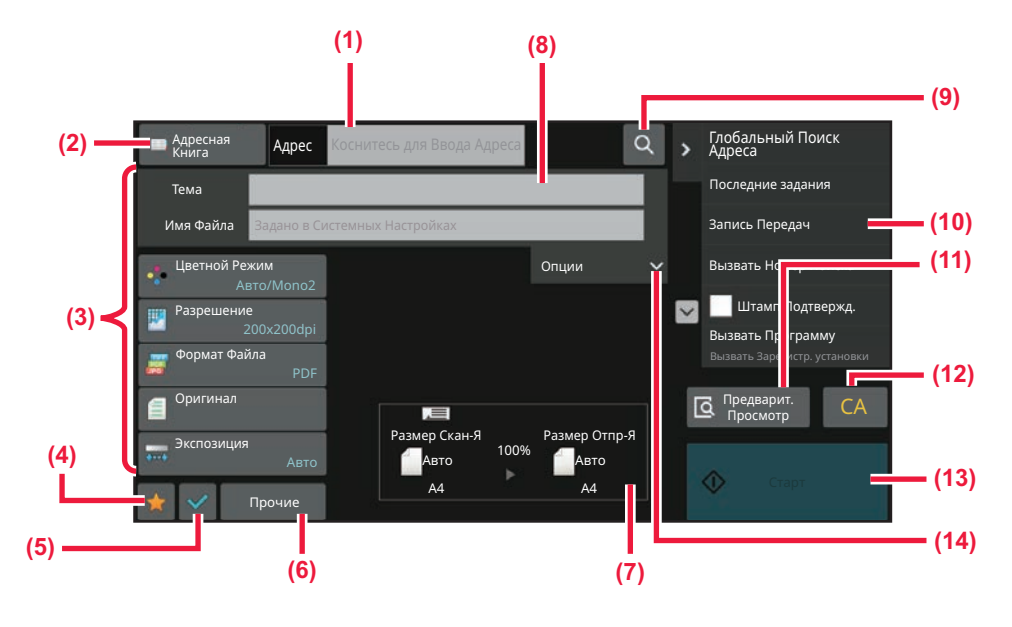

- **(1) Коснитесь для вызова виртуальной клавиатуры.**
- **(2) Открытие поля адреса для ввода адресов.**
- **(3) Кнопки настройки для операций передачи изображения.**
- **(4) Отображение списка кнопок настройки. Можно зарегистрировать часто используемые [Прочие], программы и другие настройки.**
- **(5) Проверка текущих настроек.**
- **(6) Отображение дополнительных кнопок.**
- **(7) Формат оригинала и передаваемых данных.**
- **(8) Введите тему, имя файла и другие элементы.**
- **(9) Поиск адреса.**
- **(10) Отображение функций, которые можно использовать в режиме передачи изображения.**
- **(11) Сканирование оригинала и предварительный просмотр изображения.**
	- ► ЭКРАН ПРЕДВАРИТЕЛЬНОГО ПРОСМОТРА (стр. 2-12)
- **(12) Сброс адреса и настроек.**
- **(13) Передача начнется сразу же.**
- **(14) Ввод обратного адреса и текста сообщения.**

# **ВЫБОР РЕЖИМА СЕТЕВОГО СКАНЕРА**

Сменяйте режим сетевого сканера на другой режим, как описано в разделе ИЗМЕНЕНИЕ РЕЖИМА (стр. 2-11).

# **ПОСЛЕОВАТЕЛЬНОСТЬ ОТПРАВКИ СКАНИРОВАННОГО ИЗОБРАЖЕНИЯ**

Чтобы перевести аппарат в требуемый режим передачи изображений, на главном экране коснитесь требуемого значка.

ИЗМЕНЕНИЕ РЕЖИМА (стр. 2-11)

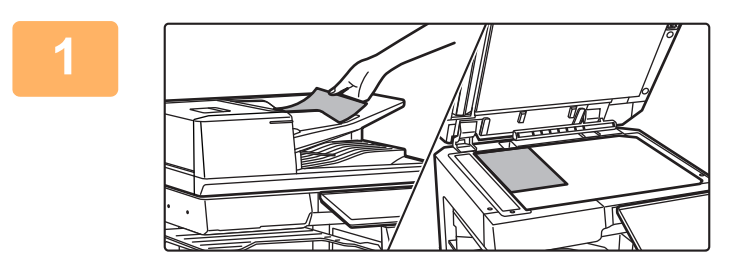

#### **Разместите оригинал.**

Поместите оригинал в автоматический подающий лоток документа или на стекло сканера.

- ► АВТОМАТИЧЕСКИЙ ПОДАЮЩИЙ ЛОТОК
- ДОКУМЕНТА (стр. 1-35) ► СТЕКЛО СКАНЕРА (стр. 1-41)

**2**

#### **Введите адрес получателя.**

Коснитесь кнопки адреса, чтобы непосредственно ввести его, или найдите и загрузите адрес из адресной книги.

#### **В режиме простого сканирования**

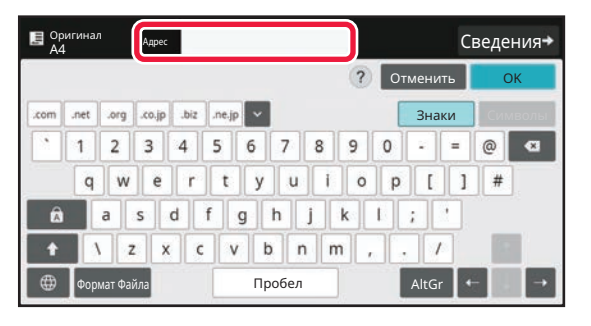

ВВОД АДРЕСА ВРУЧНУЮ (стр. 6-42) ВЫБОР АДРЕСА ПОЛУЧАЕЛЯ В АДРЕСНОЙ КНИГЕ (стр. 6-36) ИСПОЛЗОВАНИЕ ЖУРНАЛА ПЕРЕДАЧИ ДЛЯ ПОВТОРНОЙ ОТПРАВКИ (стр. 6-49) ВЫБОР АДРЕСА ПОЛУЧАТЕЛЯ В ОБЩЕЙ АДРЕСНОЙ КНИГЕ (стр. 6-45) ВЫБОР АДРЕСА ПОЛУЧАТЕЛЯ В АДРЕСНОЙ КНИГЕ МОБИЛЬНОГО УСТРОЙСТВА (стр. 6-47)

#### **В обычном режиме**

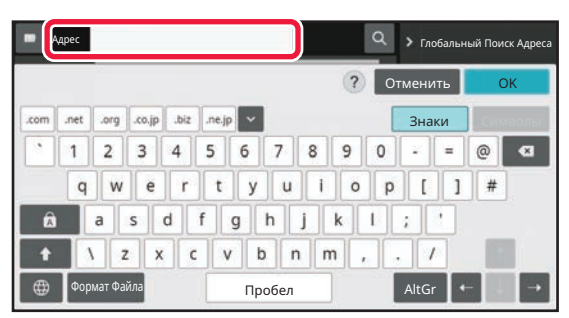

ВВОД АДРЕСА ВРУЧНУЮ (стр. 6-42) ВЫБОР АДРЕСА ПОЛУЧАЕЛЯ В АДРЕСНОЙ КНИГЕ (стр. 6-36) ИСПОЛЬЗОВНИЕ НОМЕРА ПОИСКА ДЛЯ ВЫБОРА ПОЛУЧАТЕЛЯ (стр. 6-41) ВЫБОР АДРЕСА ПОЛУЧАТЕЛЯ В ОБЩЕЙ АДРЕСНОЙ КНИГЕ (стр. 6-45) ВЫБОР АДРЕСА ПОЛУЧАТЕЛЯ В АДРЕСНОЙ КНИГЕ МОБИЛЬНОГО УСТРОЙСТВА (стр. 6-47) ИСПОЛЗОВАНИЕ ЖУРНАЛА ПЕРЕДАЧИ ДЛЯ ПОВТОРНОЙ ОТПРАВКИ (стр. 6-49) ПРОСМОТР СПИСКА ВЫБРАННЫХ АДРЕСВ ПОЛУЧАТЕЛЕЙ (стр. 6-39) УКАЗАНИЕ СЕТЕВОЙ ПАПКИ (стр. 6-43)

**6-11**

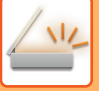

**3**

### **Выберите функции.**

Укажите формат сканирования оригинала, экспозицию, формат файла, другие параметры. При необходимости см. описание следующих функций.

#### **В режиме простого сканирования**

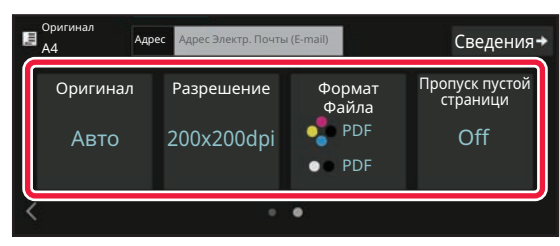

#### **В обычном режиме**

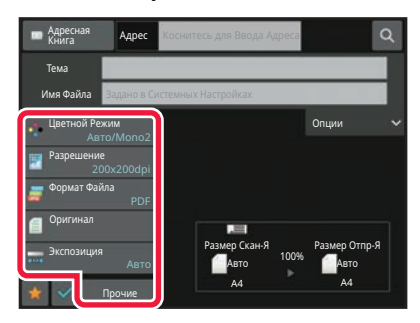

АВТОМАТИЧЕСКОЕ СКАНИРОВАНИЕ ОБЕИХ СТОРОН ОРИГИНАЛА (2-СТОРОННИЙ ОРИГИНАЛ) (стр. 6-74) ИЗМЕНЕНИЕ РАЗРЕШЕНИЯ (стр. 6-89) ИЗМЕНЕНИЕ ФОРМАТА В РЕЖИМЕ

СКАНИРОВАНИЯ ИЛИ ВВОДА ДАННЫХ (стр. 6-90) ИСКЛЮЧЕНИЕ ПУСТЫХ СТРАНИЦ ИЗ ПЕРЕДАЧИ (ПРОПУСК ПУСТОЙ СТРАНИЦЫ) (стр. 6-147)

ОДНОВРЕМЕННОЕ СКАНИРОВАНИЕ И ОТПРАВКА ОРИГИНАЛОВ (стр. 6-104) ИЗМЕНЕНИЕ НАСТРОЕК ЦВЕТОВ И ОТТЕНКОВ (стр. 6-130) СКАНИРОВАНИЕ ОРИГИНАЛОВ (стр. 6-140) АВТОМАТИЧЕСКОЕ СКАНИРОВАНИЕ ОБЕИХ СТОРОН ОРИГИНАЛА (2-СТОРОННИЙ ОРИГИНАЛ) (стр. 6-74) РАЗМЕР СКАНИРОВАНИЯ И РАЗМЕР ОТПРАВКИ (УВЕЛИЧЕНИЕ/УМЕНЬШЕНИЕ) (стр. 6-75) УКАЗАНИЕ ФОРМАТА СКАНИРОВАНИЯ ОРИГИНАЛА В РАЗДЕЛЕ ФОРМАТА БУМАГИ (стр. 6-76) УКАЗАНИЕ ФОРМАТА СКАНИРОВАНИЯ ОРИГИНАЛА С ПОМОЩЬЮ ЧИСЛОВЫХ ЗНАЧЕНИЙ (стр. 6-78) УКАЗАНИЕ ФОРМАТА ОТПРАВКИ ИЗОБРАЖЕНИЯ (стр. 6-85) ИЗМЕНЕНИЕ ЭКСПОЗИЦИИ И ТИПА ИЗОБРАЖЕНИЯ ОРИГИНАЛА (стр. 6-87) ИЗМЕНЕНИЕ РАЗРЕШЕНИЯ (стр. 6-89) ИЗМЕНЕНИЕ ФОРМАТА В РЕЖИМЕ СКАНИРОВАНИЯ ИЛИ ВВОДА ДАННЫХ (стр. 6-90) ИЗМЕНЕНИЕ ФОРМАТА В РЕЖИМЕ ИНТЕРНЕТ-ФАКСА (стр. 6-97)

ИЗМЕНЕНИЕ ЦВЕТНОГО РЕЖИМА (стр. 6-97)

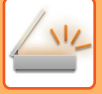

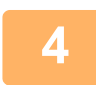

### **Отправьте оригинал.**

Коснитесь кнопки [Ч/Б Старт] или кнопки [Цвет Старт] (в обычном режиме — кнопки [Старт]).

- Для предварительного просмотра изображения можно коснуться кнопки [Предварит. Просмотр] до касания кнопок [Ч/Б Старт] или [Цвет Старт] (кнопка [Старт] в обычном режиме).
- Если оригинал расположен на стекле оригиналов, повторяйте процедуры размещения оригинала и передачи, пока не будут отправлены все оригиналы. После того как будут сканированы все оригиналы, коснитесь кнопки [Завершить].
- ï Если перед передачей изображения в обычном режиме коснуться кнопки [Файл] или [Быстрое Сохранение] на панели действий, можно сохранить отсканированный оригинал. ИСПОЛЬЗОВАНИЕ ХРАНЕНИЯ ДОКУМЕНТОВ В КАЖДОМ РЕЖИМЕ (стр. 7-8)
- В случае сканирования оригинала с перекосом имеется функция, которая автоматически регулирует перекос. В простом режиме функция автоматической регулировки перекоса включается при включении автоконфигурации.

В обычном режиме для переключения коснитесь кнопки [Прочие], а затем — кнопки [Перекос Настройка]. АВТОМАТИЧЕСКАЯ РЕГУЛИРОВКА ПЕРЕКОСА ДАННЫХ СКАНИРОВАНИЯ (РЕГУЛИРОВКА ПЕРЕКОСА ОРИГИНАЛА) (стр. 6-154)

## **Если нарушается подача бумаги в автоматическом подающем лотке документа**

Можно установить 2 режима.

В "Установки (администратор)" выберите [Системные Параметры настройки] → [Настройки Передачи Изображения] → [Параметры настройки Просмотра] → [Установки Состояния] → [Быстрая Передача].

- Если настройка включена
	- Если нарушается подача оригинала, прекращается сканирование и отправляются данные, отсканированные до этого момента.
- Если настройка отключена

Даже если нарушается подача оригинала, сканирование не прекращается, снова устанавливается застрявший оригинал и сканирование начинается заново. Отсканированные данные отправляются после того, как отсканирован весь оригинал.

# **ФОРМАТ ОРИГИНАЛА**

## **ДОСТУПНЫЕ ДЛЯ ПЕРЕДАЧИ ФОРМАТЫ ОРИГИНАЛОВ**

Информацию о форматах оригиналов, которые можно загружать, см. в разделах "АВТОМАТИЧЕСКИЙ ПОДАЮЩИЙ ЛОТОК ДОКУМЕНТА (стр. 1-35)" и "СТЕКЛО СКАНЕРА (стр. 1-41)".

## **ФОРМАТ РАЗМЕЩЕННОГО ОРИГИНАЛА**

Если размещен оригинал стандартного формата, его формат будет автоматически определен и отображен в пункте "Размер Скан-Я" основного экрана.

РАЗМЕР СКАНИРОВАНИЯ И РАЗМЕР ОТПРАВКИ (УВЕЛИЧЕНИЕ/УМЕНЬШЕНИЕ) (стр. 6-75)

Стандартными являются форматы, которые автоматически определяются аппаратом. Стандартные форматы задаются настройкой "Установка Определения Формата Оригинала" в "Установки".

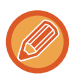

Если при включенной функции автоматического определения формата оригинала будет размещен оригинал нестандартного формата или формата, измеряемого в дюймах, может отобразиться ближайший стандартный формат, или формат может не отобразиться. В этом случае установите правильный формат оригинала вручную. УКАЗАНИЕ ФОРМАТА СКАНИРОВАНИЯ ОРИГИНАЛА В РАЗДЕЛЕ ФОРМАТА БУМАГИ (стр. 6-76) УКАЗАНИЕ ФОРМАТА СКАНИРОВАНИЯ ОРИГИНАЛА С ПОМОЩЬЮ ЧИСЛОВЫХ ЗНАЧЕНИЙ (стр. 6-78)

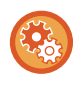

**Указание формата, который автоматически определяется аппаратом:** Выберите группу обнаруженных форматов, выбрав [Системные Параметры настройки] в "Установки (администратор)" → [Общие Параметры настройки] → [Управление Аппаратом] → [Настройки Состояния] → [Установка Определения Формата Оригинала].

### **Список установок определения формата оригинала**

ОПРЕДЕЛЯЕМЫЕ ФОРМАТЫ ОРИГИНАЛА (стр. 1-33)

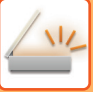

# **АДРЕСНАЯ КНИГА**

В адресной книге можно сохранять записи типов "Контакты" и "Группа".

Для контакта можно сохранить несколько адресов, включая адрес факса, электронной почты, интернет-факса, SMTP-сервера.

Зарегистрировав записи типа "Группа" с адресами, сохраненными в записях типа "Контакты", и непосредственно введенными адресами, можно отправлять сообщения нескольким адресатам, просто выбирая нужную группу.

В зависимости от страны, региона или модели функции факса и интернет-факса могут быть недоступны.

**Адресная Книга**

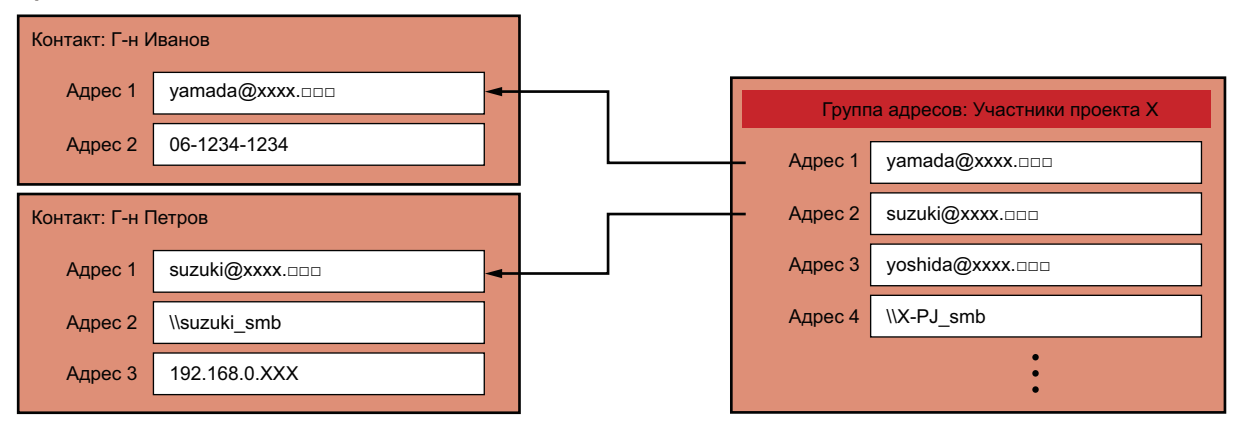

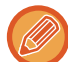

• Можно сохранить всего до 2000 записей типов "Контакты" и "Группа".

• В адресной книге можно сохранить до 6000 адресов.

• В одной записи типа "Контакты" можно сохранить до 500 адресов.

• В одной записи типа "Группа" можно сохранить до 500 адресов.

• Для передачи нельзя использовать группу, сочетающую прямую передачу на SMTP-сервер с другими методами отправки.
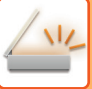

# **ЭКРАН АДРЕСНОЙ КНИГИ**

Для того чтобы отобразить адресную книгу, в режиме передачи изображений, например, факса, электронной почты или интернет-факса, коснитесь кнопки [Адресная Книга] на основном экране. Адресную книгу также можно открыть, коснувшись на главном экране значка [Адресная Книга]. В зарегистрированных записях типов "Контакты" и "Группа" можно выполнять поиск по алфавиту или расширенный поиск с указанием критериев.

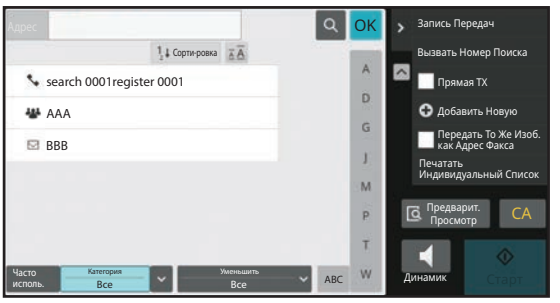

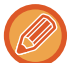

• Если на основном экране эл. почты коснуться кнопки [Адресная Книга], будут отображены группы и контакты, для которых указаны адреса эл. почты.

• Если используется аутентификация пользователя, доступ к зарегистрированным контактам можно предоставить в указанной группе или сохранить как личные контакты, доступ к которым будет предоставлен только текущему пользователю.

#### УСТАНОВКА ДИАПАЗОНА ДЛЯ ДОСТУПА К КОНТАКТАМ И ГРУППАМ (стр. 6-30)

• При входе можно коснуться кнопки [Найти Мой Адрес] и выбрать свой адрес электронной почты из списка пользователей. Это удобно, если вы хотите отправить сообщение самому себе.

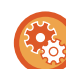

#### **Отключение регистрации адресной книги**

#### ï **Запрет регистрации с аппарата**

В "Установки (администратор)" выберите [Системные Параметры настройки] → [Настройки Передачи Изображения] → [Общие Параметры настройки] → [Включите /Отключите Параметры настройки] → [Параметры отмены регистрации] → [Отключить регистрацию адресата с рабочей панели].

#### ï **Запрет регистрации с веб-страницы**

В "Установки (администратор)" выберите [Системные Параметры настройки] → [Настройки Передачи Изображения] → [Общие Параметры настройки] → [Включите /Отключите Параметры настройки] → [Параметры отмены регистрации] → [Отключить регистрацию адресата на сайте].

#### ï **Отмена Порядка Переключения Дисплея**

В "Установки (администратор)" выберите [Системные Параметры настройки] → [Настройки Передачи Изображения] → [Общие Параметры настройки] → [Установки Состояния] → [Отключите Переключение Порядка Дисплея]. Отключает изменение порядка отображения (в порядке номера поиска, по возрастанию, по убыванию). Последовательность отображения не удастся изменить после установки. Порядок отображения будет оставаться фиксированным в том порядке, который действовал, когда эта установка была включена.

#### ï **Отображение типа экрана, установленного на начальном экране адресной книги**

В "Установки (администратор)" выберите [Системные Параметры настройки] → [Настройки Передачи Изображения] → [Общие Параметры настройки] → [Установки Состояния] → [Категория, отображена по умолчанию]. Выберите категорию, отображаемую по умолчанию.

 $\cdot$  нет

- Частое использование
- $\cdot$  Категории1 32

#### ï **Отображение всех адресов, независимо от режима**

В "Установки (администратор)" выберите [Системные Параметры настройки] → [Настройки Передачи Изображения] → [Общие Параметры настройки] → [Установки Состояния] → [Показать все типы адресов независимо от режима, выведенного на дисплей в данный момент.].

Если этот параметр включен, будут отображены все получатели независимо от выбранного режима.

#### ï **Расширение адресной книги**

В "Установки (администратор)" выберите [Системные Параметры настройки] → [Настройки Передачи Изображения] → [Общие Параметры настройки] → [Установки Состояния] → [Увеличить адресную книгу]. Отображается расширенная адресная книга.

# **ВЫБОР ЗАПИСЕЙ ТИПА "КОНТАКТЫ" ИЛИ "ГРУППА"**

Коснитесь записи типа "Контакты" или "Группа", и эта запись типа "Контакты" или "Группа" будет выбрана. После выбора коснитесь кнопки ок.

Добавление записи типа "Контакты" или "Группа" описано в следующих разделах.

СОХРАНЕНИЕ АДРЕСОВ С ПОМОЩЬЮ ПРЯМОГО ВВОДА (стр. 6-20)

СОХРАНЕНИЕ АДРЕСОВ С ПОМОЩЬЮ ГЛОБАЛЬНОГО ПОИСКА АДРЕСА (стр. 6-22) СОХРАНЕНИЕ АДРЕСОВ ИЗ ЖУРНАЛОВ ПЕРЕДАЧИ ФАКСОВ ИЛИ ИЗОБРАЖЕНИЙ (стр. 6-24)

СОХРАНЕНИЕ ГРУПП (стр. 6-26)

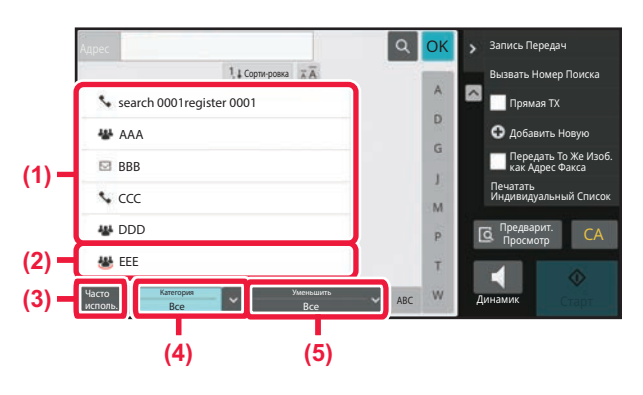

- **(1) Кнопки быстрого выбора записей типа "Контакты"**
- **(4) Кнопка [Категория]**
- **(5) Кнопка [Уменьшить]**
- **(2) Кнопки быстрого выбора записей типа "Группа"**
- **(3) Кнопка [Часто исполь.]**

# **Сужение диапазона адресов до часто используемых**

Коснитесь кнопки [Часто исполь.], и на открывшемся экране выберите адрес. Отобразятся адреса, для которых при регистрации выбран критерий "Часто исполь.".

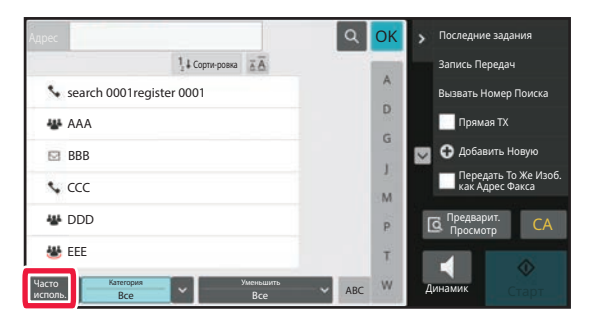

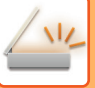

## **Сужение диапазона адресов по категории**

Коснитесь кнопки [Категория] и на открывшемся экране выберите категорию. Отобразится список записей типов "Контакты" и "Группа" выбранной категории. Условие для конкретизации поиска отображаются под кнопкой [Категория].

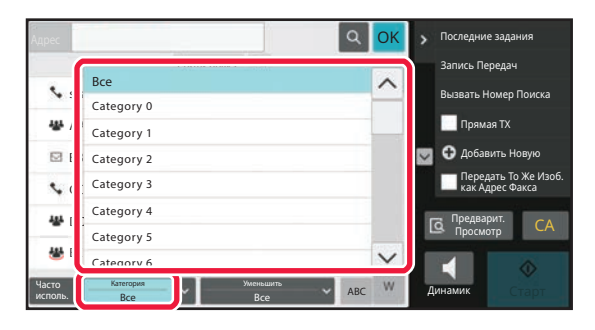

## **Сужение диапазона адресов по типу задания**

Коснитесь кнопки [Уменьшить] и на открывшемся экране выберите тип задания. Для ограничения диапазона записей по типу "Группа" коснитесь кнопки [Группа]. Отобразится список записей типов "Контакты" и "Группа" для выбранного задания. Условие для конкретизации поиска отображаются под кнопкой [Уменьшить].

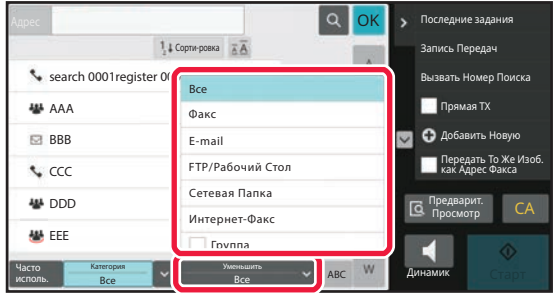

# **Сужение диапазона адресов по индексу**

Сузите диапазон адресов, выполнив поиск по алфавиту.

Например, в строке указателя коснитесь кнопки с буквой "A", чтобы отобразились записи типа "Контакты", текст поиска которых начинается с буквы "A".

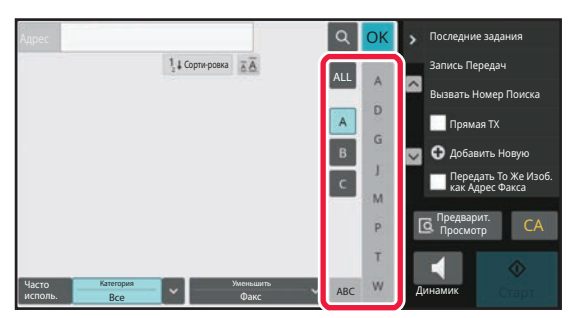

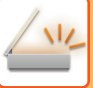

# **Сужение диапазона адресов по ключевому слову**

Коснитесь значка **в , чтобы открыть экран поиска. Выберите цель поиска**, введите кодовое слово, затем коснитесь кнопки [Начало Поиска]. Отобразятся результаты поиска.

Например, если для параметра [Позиц.] установлено значние [Имя], а в качестве кодового слова введены знаки "SH", будут отображены контакты и группы, имя которых начинается с "SH".

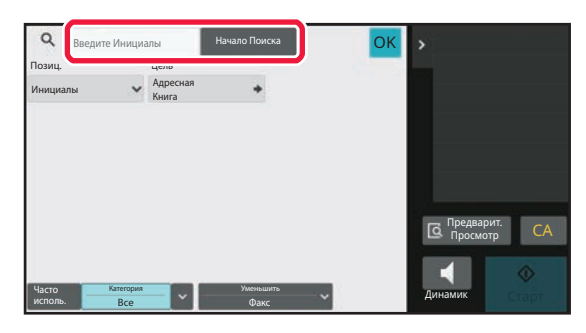

# **Отображение в порядке номеров поиска**

При касании кнопки [Сорти-ровка] список отображается по возрастанию, убыванию или в порядке номеров поиска.

Порядок отображения изменяется следующим образом: [Сорти-ровка] (▲) (по возрастанию) → [Сорти-ровка] (▼) (по убыванию) → в порядке номеров поиска.

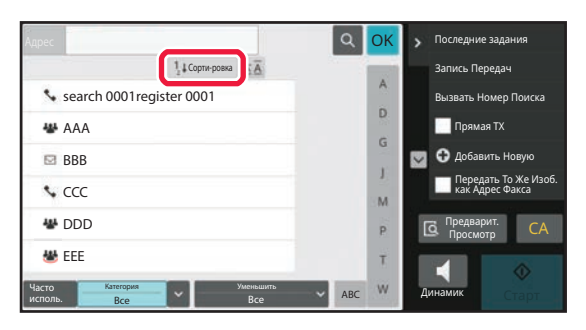

# **СОХРАНЕНИЕ АДРЕСОВ С ПОМОЩЬЮ ПРЯМОГО ВВОДА**

Новые имена или адреса можно сохранять в адресной книге, вводя их в книгу непосредственно.

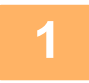

**2**

**Коснитесь [Добавить Новую] на панели действий на экране адресной книги либо коснитесь значка [Управление Адресами] на главном экране.**

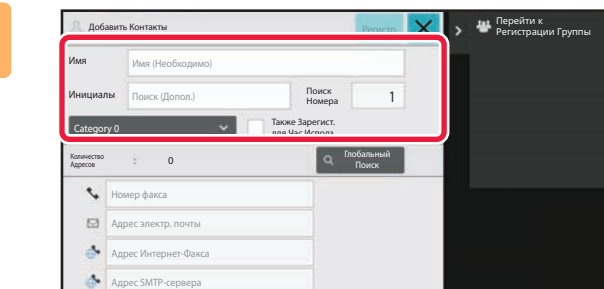

### **Введите основную информацию.**

Обязательно введите данные в полях [Имя] и [Инициалы]. Выберите категорию в списке, который откроется после касания поля ввода. Чтобы зарегистрировать запись для частого использования, установите флажок [Также Зарегист. для Час.Исполз.].

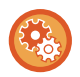

#### **Регистрация названия категории**

В "Установки (администратор)" выберите [Системные Параметры настройки] → [Настройки Передачи Изображения] → [Общие Параметры настройки] → [Установка Категории].

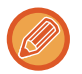

Если используется аутентификация пользователя, отобразится вкладка настроек публикации адреса. Настройка публикации адреса позволяет предоставить доступ к записям типов "Контакты" и "Группа" заданной группе пользователей или сохранить их в качестве личных контактов, доступ к которым будет предоставлен только текущему пользователю.

УСТАНОВКА ДИАПАЗОНА ДЛЯ ДОСТУПА К КОНТАКТАМ И ГРУППАМ (стр. 6-30)

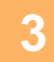

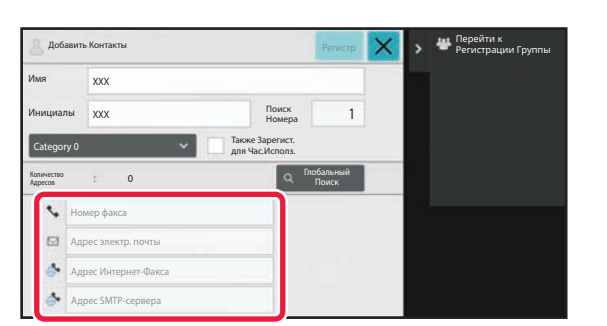

**Коснитесь поля [Номер факса], [Адрес электр. почты], [Адрес Интернет-Факса] или [Адрес SMTP-сервера], введите данные и коснитесь кнопки <sup>ок</sup>.** 

• Если для записи типа "Контакты" сохранено несколько адресов, чтобы задать один из них как предпочтительный, установите соответствующий флажок.

ï Адреса FTP, рабочего стола и сетевой папки можно зарегистрировать в "Установки (версия для веб)" в разделе [Адресная Книга].

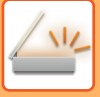

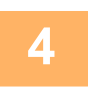

# **Коснитесь кнопки [Регистр].**

Первый адрес каждого типа устанавливается в качестве адреса по умолчанию. Если ни у одного из адресов не установлен флажок, откроется экран подтверждения с предложением выбрать адрес по умолчанию.

# **СОХРАНЕНИЕ АДРЕСОВ С ПОМОЩЬЮ ГЛОБАЛЬНОГО ПОИСКА АДРЕСА**

Найденные при поиске в общей адресной книге адреса можно сохранять в адресной книге в качестве новых адресов.

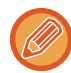

Глобальный поиск адреса требует наличия LDAP-сервера.

**Отключить Регистрацию Адреса Поиском Глобального Адреса**

В "Установки (администратор)" выберите [Системные Параметры настройки] → [Настройки Передачи Изображения] → [Общие Параметры настройки] → [Включите /Отключите Параметры настройки] → [Параметры отмены регистрации] → [Отключить Регистрацию Адреса Поиском Глобального Адреса]. Запрещает управление адресами с помощью поиска глобального адреса. Сконфигурируйте эту установку для каждой из следующих позиций: электронная почта, интернет-факс, факс

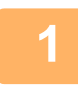

**Коснитесь [Добавить Новую] на панели действий на экране адресной книги либо коснитесь значка [Управление Адресами] на главном экране.**

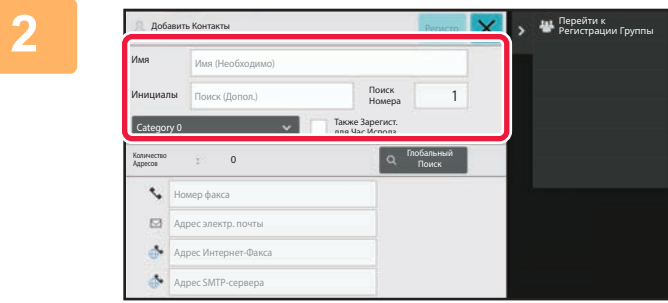

### **Введите основную информацию.**

Обязательно введите данные в полях [Имя] и [Инициалы]. Выберите категорию в списке, который откроется после касания поля ввода. Чтобы зарегистрировать запись для частого использования, установите флажок [Также Зарегист. для Час.Исполз.].

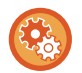

#### **Регистрация названия категории**

В "Установки (администратор)" выберите [Системные Параметры настройки] → [Настройки Передачи Изображения] → [Общие Параметры настройки] → [Установка Категории].

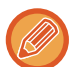

Если используется аутентификация пользователя, отобразится вкладка настроек публикации адреса. Настройка публикации адреса позволяет предоставить доступ к записям типов "Контакты" и "Группа" заданной группе пользователей или сохранить их в качестве личных контактов, доступ к которым будет предоставлен только текущему пользователю.

УСТАНОВКА ДИАПАЗОНА ДЛЯ ДОСТУПА К КОНТАКТАМ И ГРУППАМ (стр. 6-30)

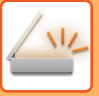

**3**

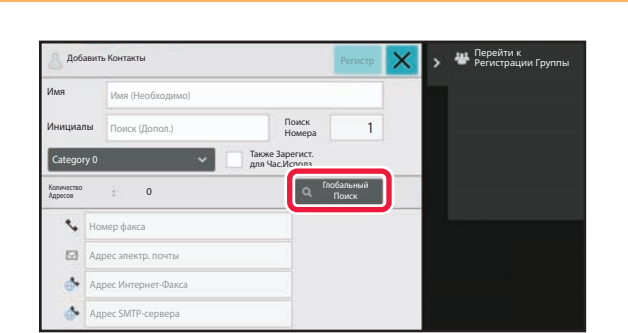

**Коснитесь кнопки [Глобальный Поиск].**

# **4**

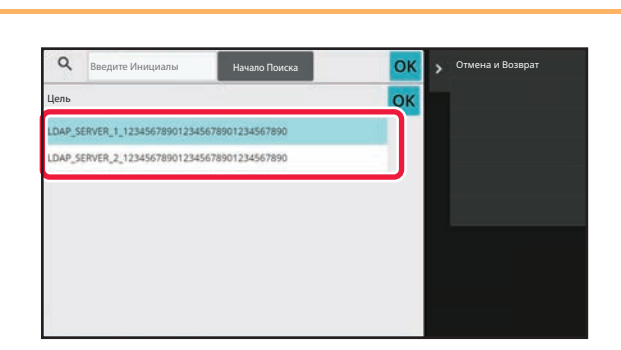

## **Выберите сервер из списка серверов.**

Если откроется экран аутентификации, введите имя пользователя и пароль, затем коснитесь кнопки [OK]. После выбора сервера коснитесь кнопки ок

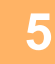

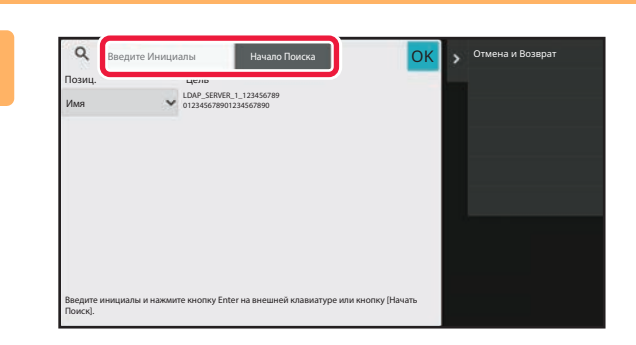

### **Коснитесь поля ввода, введите условия поиска, затем коснитесь кнопки [Начало Поиска].**

Чтобы изменить цель поиска, коснитесь значка  $\boxed{\mathbf{v}}$  в поле [Позиц.]. Можно выбрать вариант [Имя] или [Адрес].

### **В списке результатов поиска выберите адрес и коснитесь кнопки .**

Для того чтобы проверить информацию об адресе, выберите адрес и коснитесь кнопки [Подтвердите Сведения Регистрации].

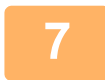

**6**

## **Коснитесь кнопки [Регистр].**

Первый адрес каждого типа устанавливается в качестве адреса по умолчанию. Если ни у одного из адресов не установлен флажок, откроется экран подтверждения с предложением выбрать адрес по умолчанию.

# **СОХРАНЕНИЕ АДРЕСОВ ИЗ ЖУРНАЛОВ ПЕРЕДАЧИ ФАКСОВ ИЛИ ИЗОБРАЖЕНИЙ**

В адресной книге можно зарегистрировать адрес, введенный при выполнении передачи факсов или изображений.

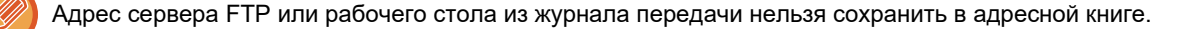

**В режиме факса или передачи изображений на панели действий коснитесь пункта [Запись Передач].**

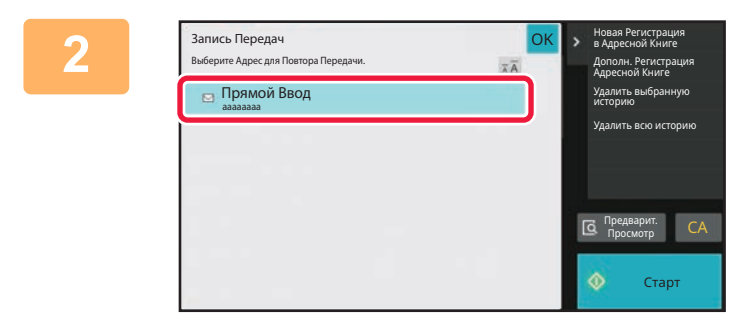

**В журнале передачи выберите адрес, который нужно зарегистрировать в адресной книге, затем на панели действий коснитесь пункта [Новая Регистрация в Адресной Книге].**

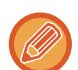

**1**

Коснувшись на панели действий пункта [Дополн. Регистрация Адресной Книге], можно добавить адрес для контакта, который был сохранен в адресной книге ранее.

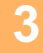

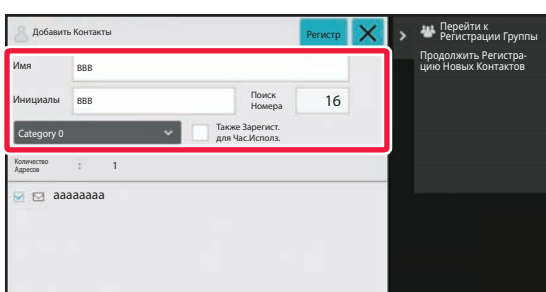

### **Введите основную информацию.**

Обязательно введите данные в полях [Имя] и [Инициалы].

Выберите категорию в списке, который откроется после касания поля ввода.

Чтобы зарегистрировать запись для частого использования, установите флажок [Также Зарегист. для Час.Исполз.].

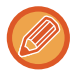

Если используется аутентификация пользователя, отобразится вкладка настроек публикации адреса. Настройка публикации адреса позволяет предоставить доступ к записям типов "Контакты" и "Группа" заданной группе пользователей или сохранить их в качестве личных контактов, доступ к которым будет предоставлен только текущему пользователю.

УСТАНОВКА ДИАПАЗОНА ДЛЯ ДОСТУПА К КОНТАКТАМ И ГРУППАМ (стр. 6-30)

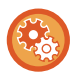

#### **Регистрация названия категории**

В "Установки (администратор)" выберите [Системные Параметры настройки] → [Настройки Передачи Изображения] → [Общие Параметры настройки] → [Установка Категории].

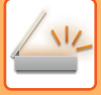

## **Коснитесь кнопки [Регистр].**

Адрес будет зарегистрирован в адресной книге, затем будет восстановлен экран журнала передачи. Первый адрес каждого типа устанавливается в качестве адреса по умолчанию. Если ни у одного из адресов не установлен флажок, откроется экран подтверждения с предложением выбрать адрес по умолчанию.

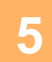

**4**

### **Коснитесь кнопки [OK].**

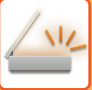

# **СОХРАНЕНИЕ ГРУПП**

Чтобы зарегистрировать запись типа "Группа", нужно выбрать адреса, ранее сохраненные для записей типа "Контакты". При регистрации в группе будет выполнена только привязка, поэтому общее число зарегистрированных адресов (не более 6000) в адресной книге не увеличится. Адрес для записи типа "Группа" также можно ввести непосредственно.

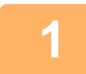

**Коснитесь [Добавить Новую] на панели действий на экране адресной книги либо коснитесь значка [Управление Адресами] на главном экране.**

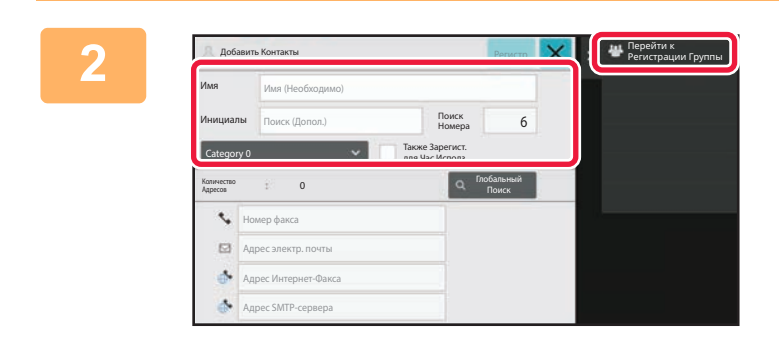

**Введите основную информацию, и на панели действий коснитесь пункта [Перейти к Регистрации Группы].**

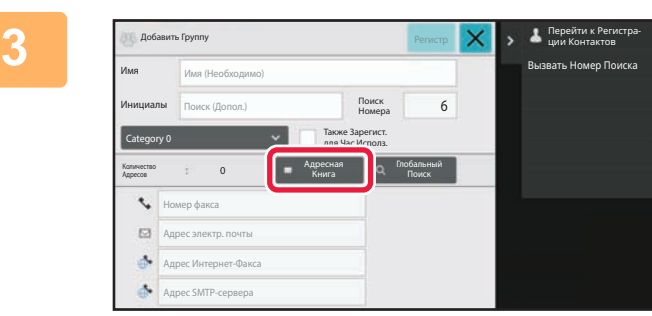

**Коснитесь кнопки [Адресная Книга].**

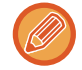

Чтобы непосредственно ввести новый адрес для записи типа "Группа", коснитесь поля [Номер факса], [Адрес электр. почты], [Адрес Интернет-Факса] или [Адрес SMTP-сервера].

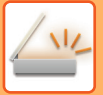

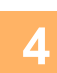

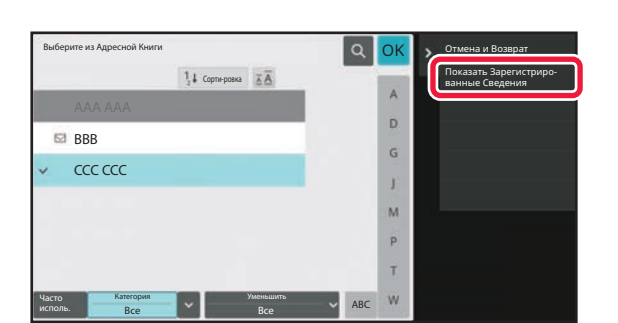

**В списке контактов коснитесь записи типа "Контакты", содержащей адрес, который нужно добавить в запись типа "Группа", затем на панели действий коснитесь пункта [Показать Зарегистриро ванные Сведения].**

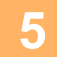

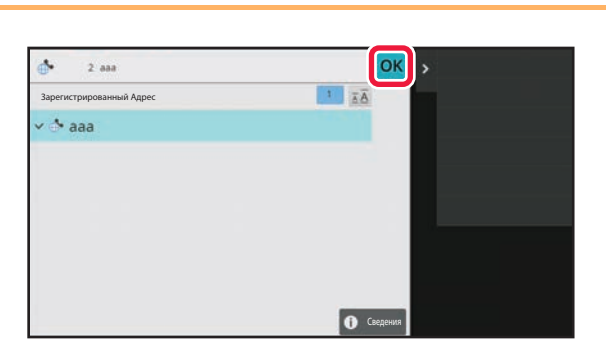

**Коснитесь адреса, который нужно зарегистрировать в записи типа "Группа", затем коснитесь кнопки .**

Можно выбрать более одного адреса.

**6**

**Для регистрации адресов повторите шаги с 3 по 5. По завершении регистрации адресов коснитесь кнопки .**

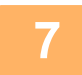

**Коснитесь кнопки [Регистр].**

# **РЕДАТИРОВАНИЕ/УДАЛЕНИЕ АДРЕСОВ В АДРЕСНОЙ КНИГЕ**

Сохраненные в адресной книге записи типов "Контакты" и "Группа", а также сохраненные в записях типов "Контакты" и "Группа" адреса можно редактировать и удалять.

# **РЕДАКТИРОВАНИЕ/УДАЛЕНИЕ КОНТАКТОВ И ГРУПП**

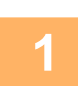

**На экране адресной книги выберите контакт или группу, которые нужно отредактировать, затем на панели действий коснитесь пункта [Редактировать].**

Чтобы удалить запись типа "Контакты" или "Группа", на панели действий коснитесь пункта [Удалить].

- Для редактирования можно одновременно выбрать только одну запись типа "Контакты" или "Группа".
- ï Для удаления можно одновременно выбрать несколько записей типа "Контакты" или "Группа".
- Если вход в систему осуществлен с правами администратора, можно удалить все сохраненные в адресной книге адреса, коснувшись пункта [Удалить Все] на панели действий.

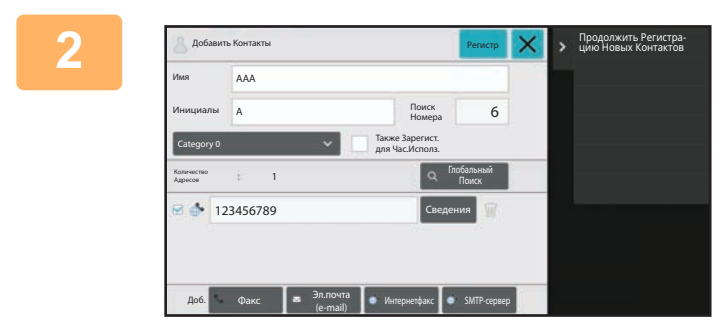

### **Редактирование записи типа "Контакты" или "Группа"**

• Можно изменить такую основную информацию, как имена и категрии. Кроме этого, можно добавить адреса.

СОХРАНЕНИЕ АДРЕСОВ С ПОМОЩЬЮ ПРЯМОГО ВВОДА (стр. 6-20) СОХРАНЕНИЕ АДРЕСОВ С ПОМОЩЬЮ ГЛОБАЛЬНО-ГО ПОИСКА АДРЕСА (стр. 6-22) СОХРАНЕНИЕ АДРЕСОВ ИЗ ЖУРНАЛОВ ПЕРЕДАЧИ ФАКСОВ ИЛИ ИЗОБРАЖЕНИЙ (стр. 6-24) СОХРАНЕНИЕ ГРУПП (стр. 6-26) • Можно изменить диапазон для доступа.

УСТАНОВКА ДИАПАЗОНА ДЛЯ ДОСТУПА К КОНТАК-ТАМ И ГРУППАМ (стр. 6-30)

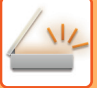

**1**

# **РЕДАКТИРОВАНИЕ/УДАЛЕНИЕ АДРЕСОВ**

**Выберите контакт или группу, которые нужно отредактировать, затем на панели действий коснитесь пункта [Редактировать]. На экране адресной книги выберите контакт или группу, содержащие адрес, который нужно отредактировать, затем на панели действий коснитесь пункта [Редактировать].**

Можно выбрать только один контакт или группу. Если выбрано несколько контактов или групп, кнопка [Редактировать] не будет отображена.

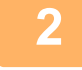

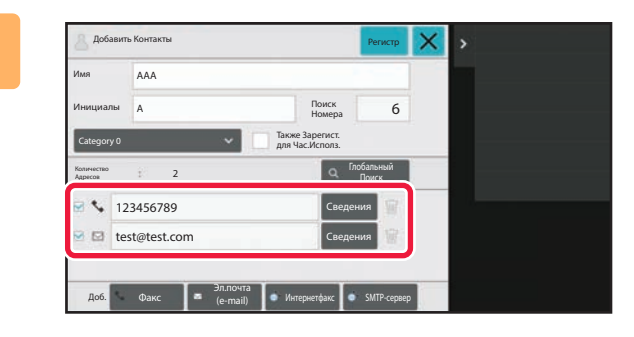

**Коснитесь нужного адреса, отображающегося в списке адресов.**

Чтобы удалить адрес, коснитесь кнопки

- Для редактирования или удаления можно одновременно выбрать только один адрес.
- Чтобы проверить информацию об адрсе, коснитесь кнопки [Сведения].

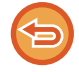

Если адрес используется в задании, которое находится в очереди заданий, удалить или отредактировать его не удастся

**3**

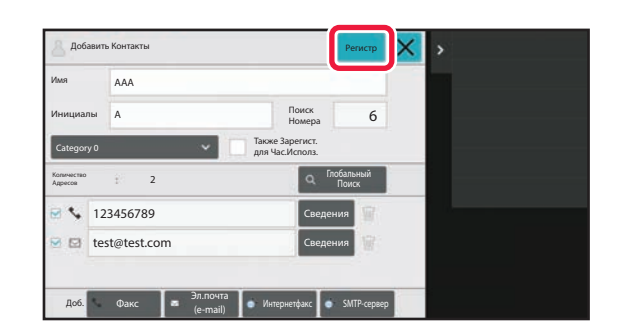

### **Отредактируйте адрес.**

После редактирования коснитесь кнопки [Регистр].

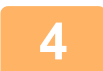

### **Коснитесь кнопки [OK].**

Адреса в сетевой папке можно редактировать только на экране редактирования. (Отобразить экран "Добавить новую" не удастся.)

# **УСТАНОВКА ДИАПАЗОНА ДЛЯ ДОСТУПА К КОНТАКТАМ И ГРУППАМ**

К сохраненным в адресной книге записям типов "Контакты" и "Группа" можно предоставить доступ заданной группе пользователей или сохранить их в качестве личных контактов, доступ к которым будет предоставлен только текущему пользователю.

Если диапазон для доступа не определен, сохраненные записи типов "Контакты" и "Группа" будут доступны всем пользователям.

Чтобы определить диапазон для доступа к записям типов "Контакты" и "Группа", необходима аутентификация пользователя.

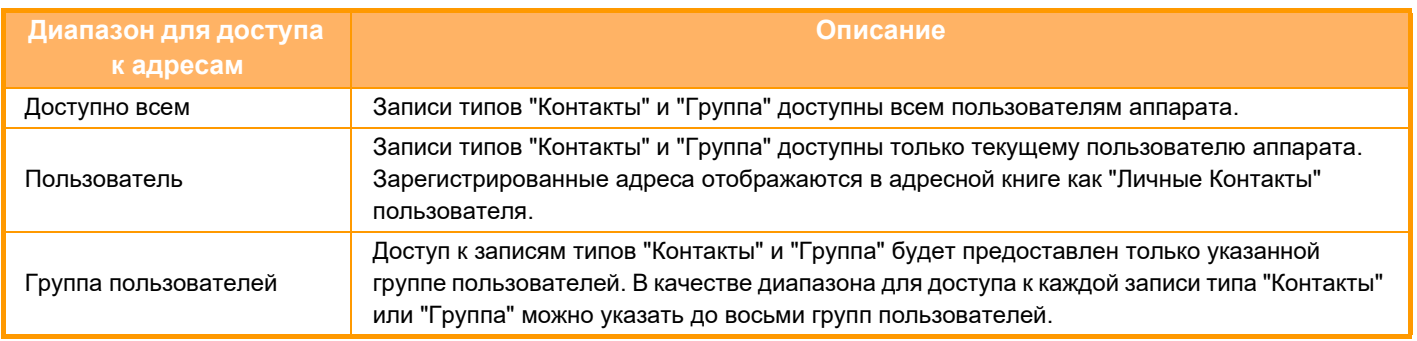

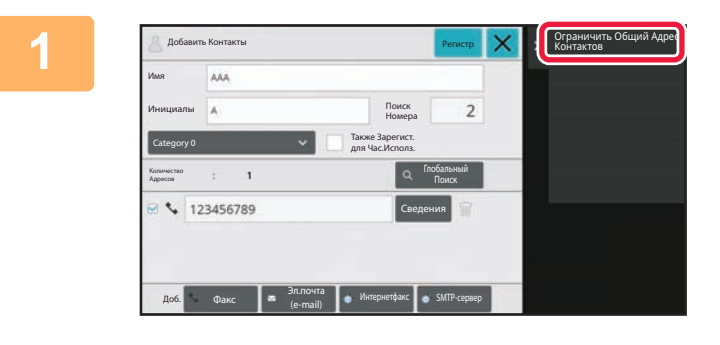

**На экране регистрации адреса, на панели действий коснитесь пункта [Ограничить Общий Адрес Контактов].**

**2**

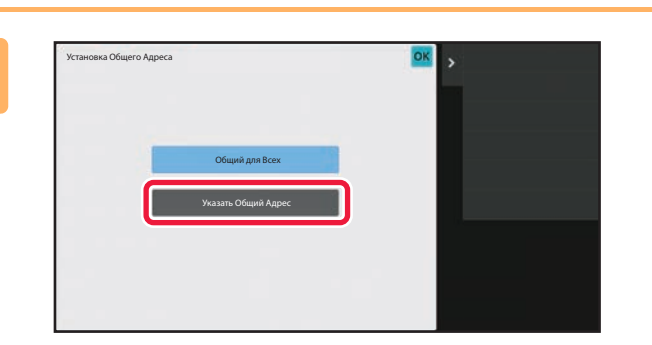

**Коснитесь кнопки [Указать Общий Адрес].**

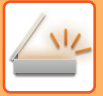

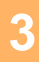

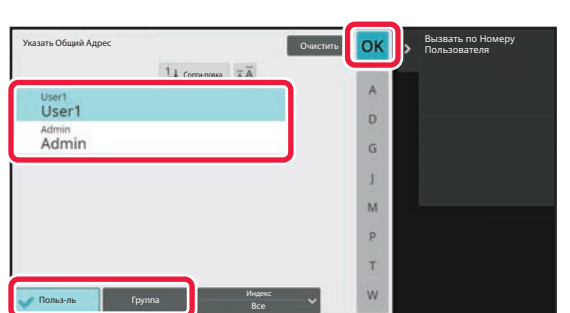

**Коснитесь кнопки [Польз-ль] или [Группа] и задайте, кому предоставляется доступ к адресу.**

Выполнив настройку, коснитесь ок.

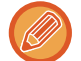

### **Регистрация пользователя**

требуемого пользователя.

В "Установки (администратор)" выберите [Пользов. Упр.] → [User Settings] → [Список Пользователей] → [Добавить].

Если вход в систему осуществлен с правами администратора, в списке пользователей выберите имя

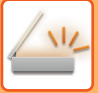

# **УДАЛЕНИЕ ИСТОРИИ ПЕРЕДАЧИ**

Историю передачи факсов или изображений можно удалить.

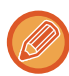

История передачи удаляется в обычном режиме.

# **УДАЛЕНИЕ ВЫБРАННОЙ ИСТОРИИ**

**Коснитесь истории, которую нужно удалить.**

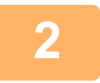

**1**

**На экране журнала передачи, на панели действий коснитесь пункта [Удалить выбранную историю].**

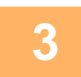

**Когда отобразится сообщение "Удалить выбранную историю?", коснитесь кнопки [Удалить].**

Выбранный журнал передачи будет удален.

# **УДАЛЕНИЕ ВСЕЙ ИСТОРИИ ПЕРЕДАЧИ**

**1**

**На экране журнала передачи, на панели действий коснитесь пункта [Удалить всю историю].**

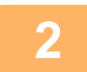

**Когда отобразится сообщение "Удалить всю историю", коснитесь кнопки [Удалить все].**

Все журналы передачи будут удалены.

# **РЕГИСТРАЦИЯ АДРЕСНОЙ КНИГИ НА ВЕБ-СТРАНИЦЕ**

# **АДРЕСНАЯ КНИГА**

Адресаты для передачи (контакты), такие как адресаты факсов и электронной почты при сканировании в электронную почту, а также группы адресатов, можно хранить в адресной книге. В режиме настройки отображается информация о сохраненных контактах и группах в виде списка.

Чтобы изменить контакт или группу, выберите имя этого контакта или группы. Чтобы добавить новый контакт или группу, нажмите кнопку [Добавить].

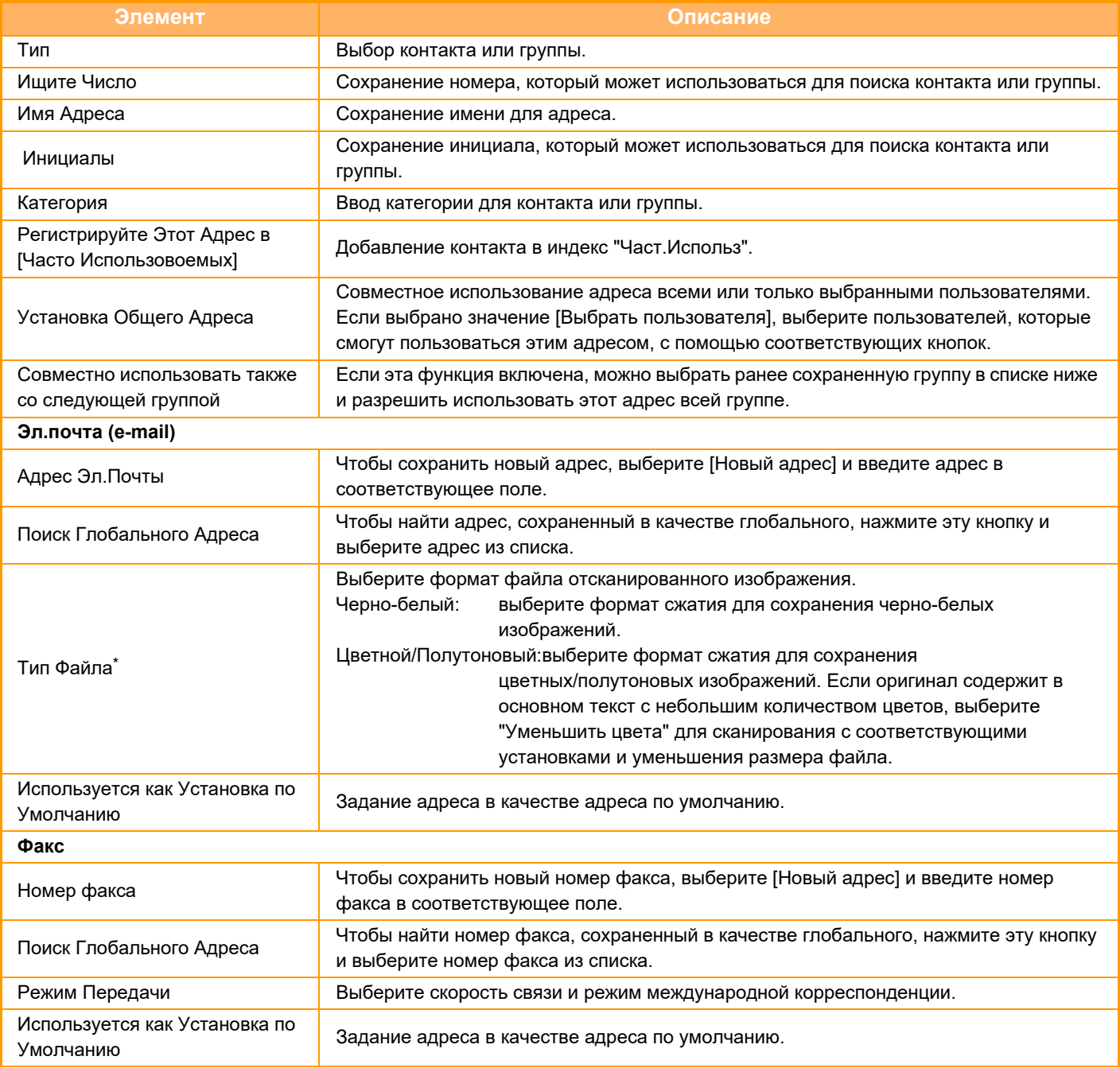

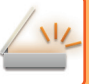

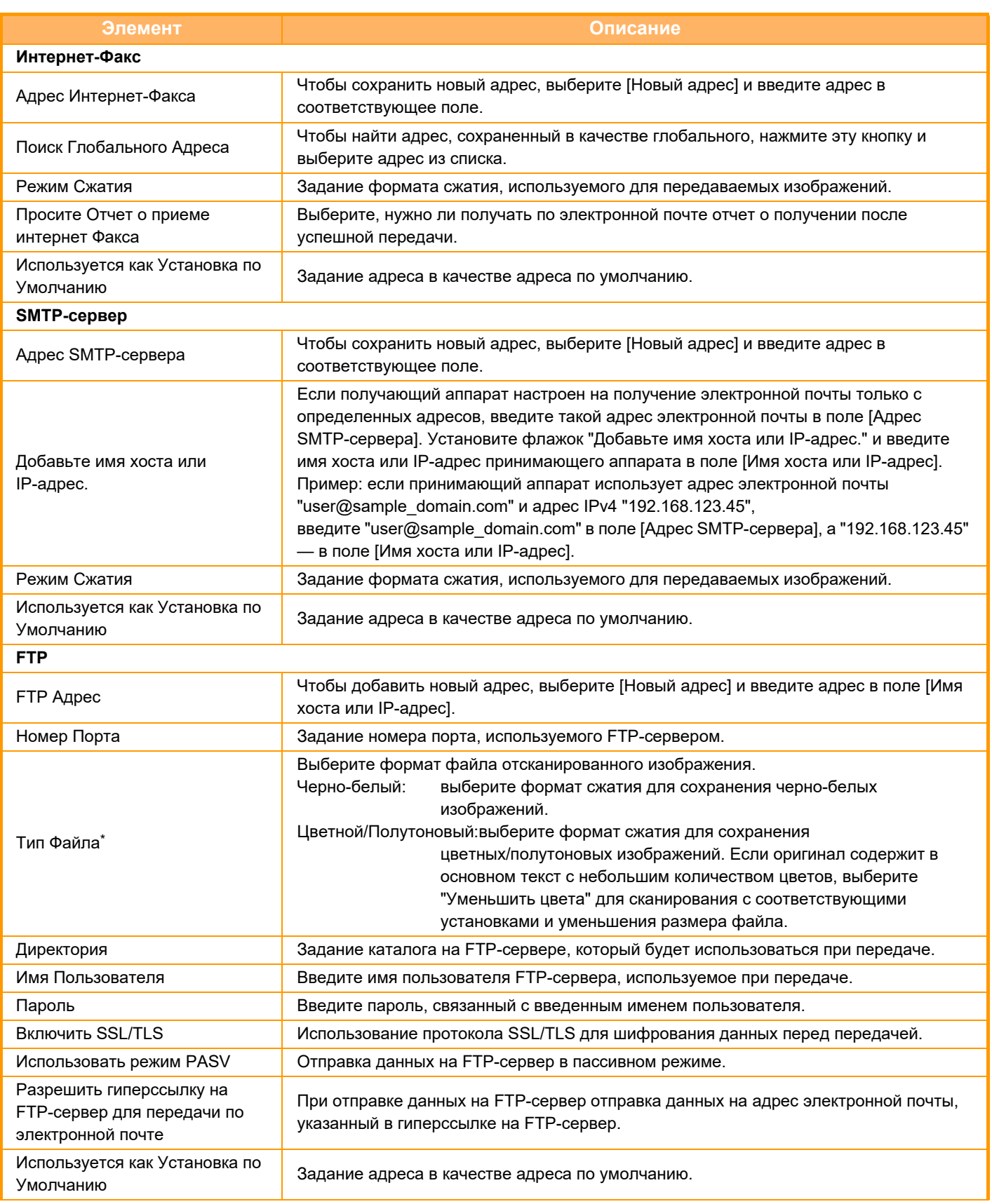

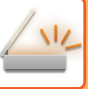

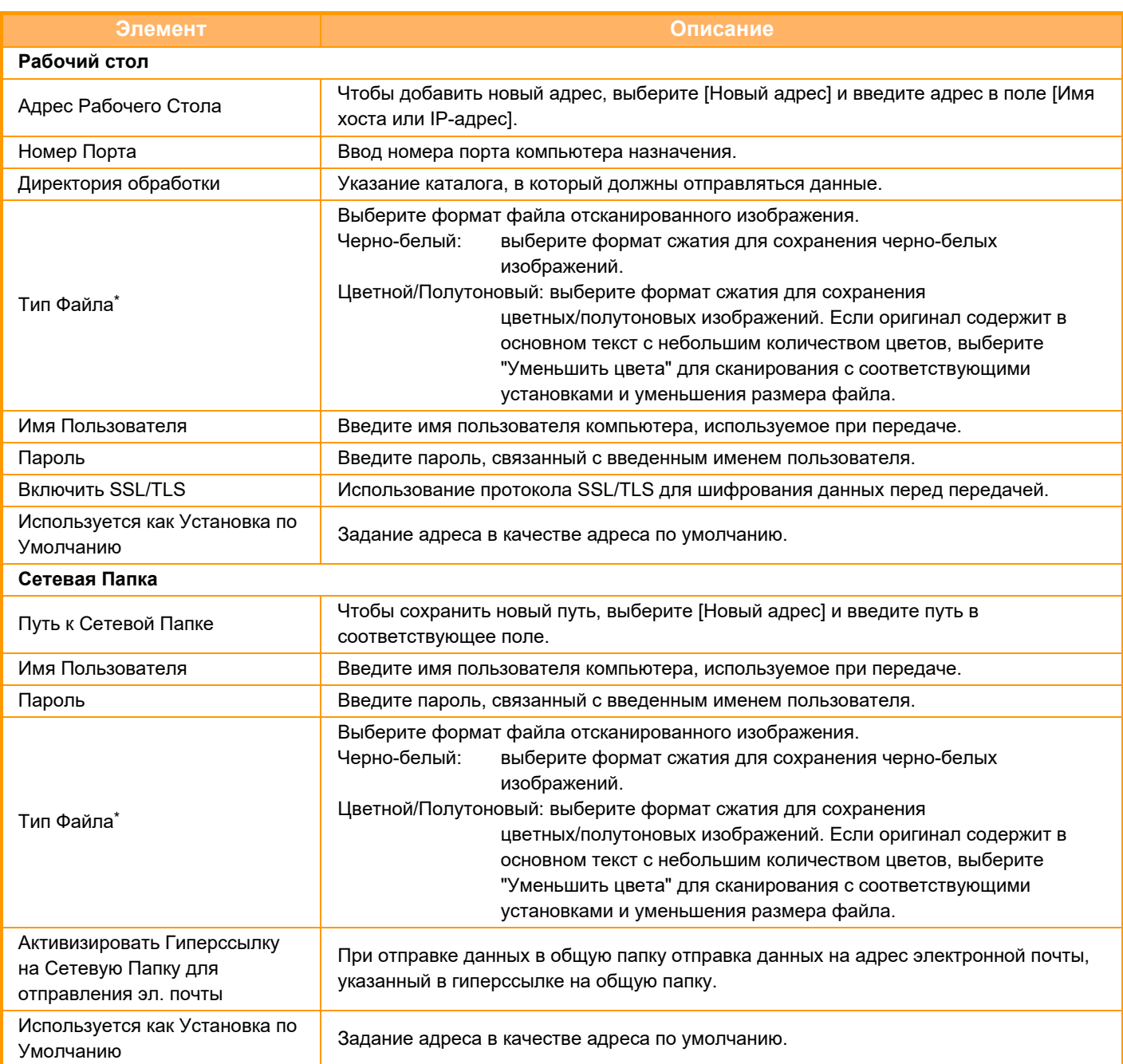

\* В зависимости от модели и после установки периферийных устройств может быть выбран формат PDF с высокой степенью сжатия. Если включен параметр [Программа OCR], текст в отсканированных данных будет распознаваться автоматически. Для формата PDF текст внедряется в формат PDF. Для форматов PDF, RTF, TXT(UTF-8), DOCX, XLSX и PPTX распознанный текст сохранятся в соответствующем формате.

# **Установка Категории**

Категорию можно переименовать для удобства использования.

Удалите ранее введенные знаки и введите новое имя (не более 127 знаков). Заводские названия по умолчанию: "Категория 1"–"Категория 32".

# **ВВОД АДРЕСОВ ПОЛУЧАТЕЛЕЙ**

# **ВВОД АДРЕСОВ ПОЛУЧАТЕЛЕЙ**

# **ВЫБОР АДРЕСА ПОЛУЧАЕЛЯ В АДРЕСНОЙ КНИГЕ**

Чтобы выбрать адрес получателя, на экране адресной книги коснитесь кнопки быстрого вызова сохраненного адреса получателя.

При необходимости для одной кнопки быстрого вызова можно сохранить несколько адресов получателей. Коснитесь кнопки, чтобы вызвать все сохраненные адреса получателей.

На экране адресной книги отображаются все адреса получателей для каждого из режимов передачи. На каждой кнопке быстрого вызова отображаются имена получателей и значки, соответствующие режиму передачи.

|     | Факс                                    |
|-----|-----------------------------------------|
|     | Сканирование на адрес электронной почты |
|     | Интернет-Факс                           |
| क़  | SMTP-сервер                             |
| لبا | Сканирование на FTP                     |
| ┶   | Сканирование в сетевую папку            |
| 丽   | Сканирование на рабочий стол            |
|     | Групповая кнопка с несколькими адресами |

<sup>•</sup> Дополнительную информацию об адресной книге см. в разделе "ИЗМЕНЕНИЕ РЕЖИМА (стр. 2-11)", "АДРЕСНАЯ КНИГА (стр. 6-15)".

• Информацию о процедуре сохранения адресов в адресной книге см. в разделах "СОХРАНЕНИЕ АДРЕСОВ С ПОМОЩЬЮ ПРЯМОГО ВВОДА (стр. 6-20)", "СОХРАНЕНИЕ АДРЕСОВ С ПОМОЩЬЮ ГЛОБАЛЬНОГО ПОИСКА АДРЕСА (стр. 6-22)" и "СОХРАНЕНИЕ ГРУПП (стр. 6-26)"..

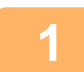

### **Коснитесь кнопки [Адресная Книга].**

**В режиме простого сканирования В обычном режиме**

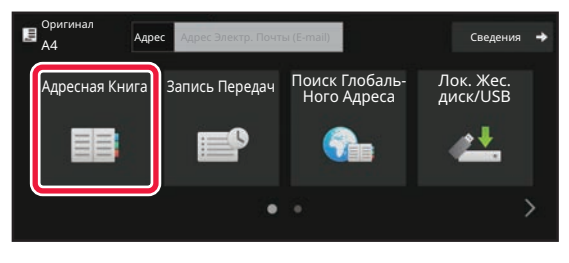

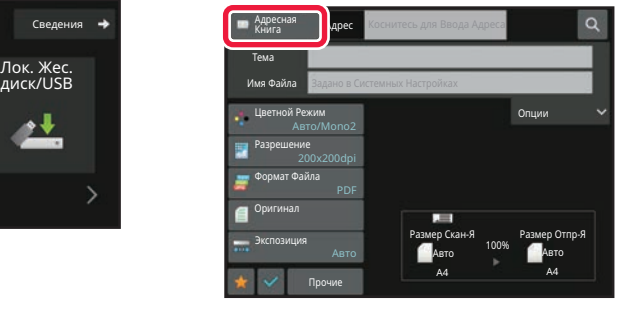

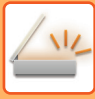

**2**

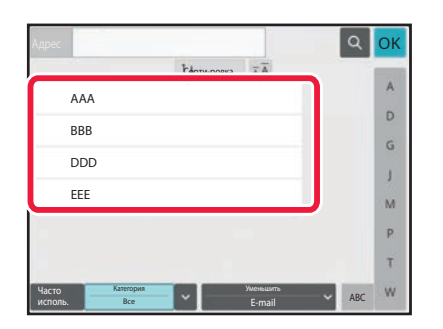

## **Коснитесь кнопки быстрого вызова контакта или группы с сохраненным адресом получателя.**

- Список отображаемых получателей можно сократить, указав категорию, частоту использования, индексы и ключевые слова. (В обычном режиме можно фильтровать по типу задания.)
- Коснитесь кнопки [Сорти-ровка], чтобы изменить порядок адресов в списке.
- При добавлении адреса получателя нажмите другую кнопку быстрого вызова.
- Если выбрано или указано несколько адресов получателя, общее количество адресов отобразится рядом с кнопкой.
- Даже если выбран один адрес, число адресов получателя отобразится в том случае, если получатель является контактом или группой, для которой сохранено несколько адресов.
- Дополнительную информацию см. в разделе "ЭКРАН АДРЕСНОЙ КНИГИ (стр. 6-16)".

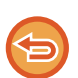

#### ï **Если выбран неверный адрес получателя** Повторно коснитесь кнопки, чтобы отменить выбор.

- ï **Отмена указанного адреса** Выберите адрес, который нужно отменить, на экране списка адресов, затем коснитесь кнопки [Удалить].
- Чтобы выбрать получателя в журнале передачи, коснитесь кнопки [Запись Передач]. ИСПОЛЗОВАНИЕ ЖУРНАЛА ПЕРЕДАЧИ ДЛЯ ПОВТОРНОЙ ОТПРАВКИ (стр. 6-49)
- Чтобы проверить введенные адреса, коснитесь кнопки [Просмотр Адресов]. ПРОСМОТР СПИСКА ВЫБРАННЫХ АДРЕСВ ПОЛУЧАТЕЛЕЙ (стр. 6-39)
- Коснитесь сохраненного адреса получателя, чтобы выбрать адрес для передачи.
- Если в список адресатов включен адрес, который вы не имеете права использовать, при нажатии кнопки [Старт] появится сообщение. Для отправки только на разрешенные адреса нажмите кнопку [OK], а затем накнопку [Ввод для отпр.].
- **В обычном режиме**
- Коснитесь кнопки быстрого вызова, затем на панели действий коснитесь [Показать Зарегистриро ванные Сведения], чтобы открыть экран с подробной информацией.
- Чтобы вызвать адрес получателя с помощью номера поиска, на панели действий коснитесь [Вызвать Номер Поиска].

ИСПОЛЗОВАНИЕ ЖУРНАЛА ПЕРЕДАЧИ ДЛЯ ПОВТОРНОЙ ОТПРАВКИ (стр. 6-49)

• Чтобы вызвать адрес получателя из общей адресной книг, на панели действий коснитесь [Глобальный Поиск Адреса].

ВЫБОР АДРЕСА ПОЛУЧАТЕЛЯ В ОБЩЕЙ АДРЕСНОЙ КНИГЕ (стр. 6-45)

• Чтобы выбрать адрес получателя из адресной книги мобильного устройства, коснитесь пункта [Выбрать из адресной книги мобильного устройства] на панели действий.

#### **Включение передачи по адресам в режимах, отличных от текущего:**

Снимите флажок [Системные Параметры настройки] → [Настройки Передачи Изображения] → [Общие Параметры настройки] → [Установки Состояния] → [Выбор По умолч Адресн книги] → [Применить только адреса режимов передачи] в "Установки (администратор)".

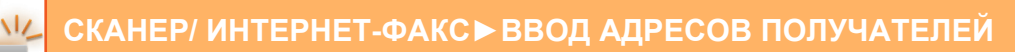

# **МОЙ АДРЕС**

"Мой адрес" — это собственный адрес электронной почты пользователя, зарегистрированный в списке пользователей.

"Мой адрес" может использоваться при входе, если для аутентификации пользователей включен вход с использованием имени и пароля.

Используйте этот адрес при отправке отсканированного изображения на свой адрес электронной почты. В режиме электронной почты на панели действий появляется значок [Найти Мой Адрес], позволяющий мгновенно найти и использовать "Мой адрес".

При использовании адресной книги на экране простого сканирования или в режиме электронной почты кнопка [Найти Мой Адрес] также отображается над списком пользователей для простого доступа из адресной книги.

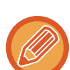

• "Мой адрес" не может использоваться в следующих случаях:

- если поиск адреса из списка пользователей запрещен настройками системы;
- если аутентификация пользователей отключена или выполняется только по коду пользователя;
- Если в разделе [Адрес, выбираемый по умолчанию] выбран параметр [Исп. адрес эл. почты пользователя для логина.];
- если адрес зарегистрированного пользователя не зарегистрирован;
- ï после нажатия кнопки [След. Адрес], если в системных параметрах настройки [Настройки Передачи Изображения] → [Общие Параметры настройки] → [Установки Состояния] включен параметр [Прежде чем выбрать следующий адрес, нажмите кнопку "Следующий адрес" ([+]).]
- если в настройках безопасности включен параметр [Параметры Настройки S/MIME] → [Отключить отправку на адреса, которые нельзя зашифровать.].
- Можно зарегистрировать [Найти Мой Адрес] на главном экране. Это удобно, если вы часто пользуетесь функцией "Мой адрес".

# **ПРОСМОТР СПИСКА ВЫБРАННЫХ АДРЕСВ ПОЛУЧАТЕЛЕЙ**

Если выбрано несколько адресов получателя, эти адреса можно вывести на дисплей и проверить. Можно также удалить адрес из списка (отменить выбор адреса получателя).

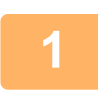

## **Коснитесь кнопки [Просмотр Адресов].**

#### **В режиме простого сканирования В обычном режиме**

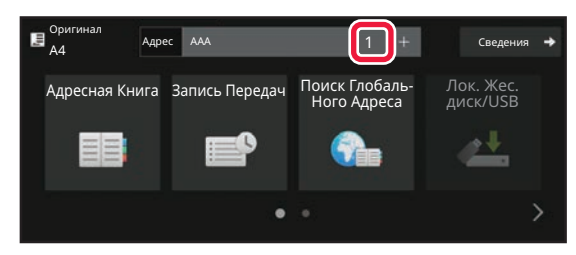

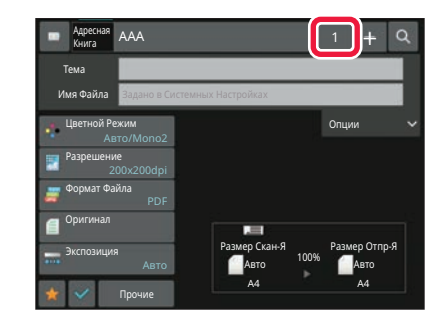

### **Подтвердите адрес получателя.**

После того как адрес будет подтвержден, коснитесь кнопки ок

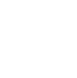

**2**

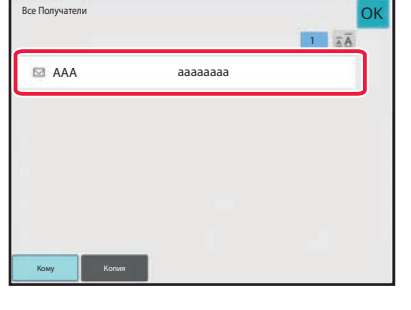

Для подтверждения подробной информации, например, типа или имени определенного получателя, коснитесь кнопки быстрого вызова нужного получателя, а затем коснитесь кнопки [Сведения]. В обычном режиме можно изменить тип доставки (кому/копия/скрытая копия). Коснитесь адреса, затем коснитесь [Изменить на "Кому"], [Изменить на "Копия"] или [Изменить на "Скрытая копия"] на панели действий.

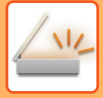

# **Удаление адресов**

На шаге 2 в разделе "ПРОСМОТР СПИСКА ВЫБРАННЫХ АДРЕСВ ПОЛУЧАТЕЛЕЙ" выберите адрес и коснитесь кнопки [Удалить].

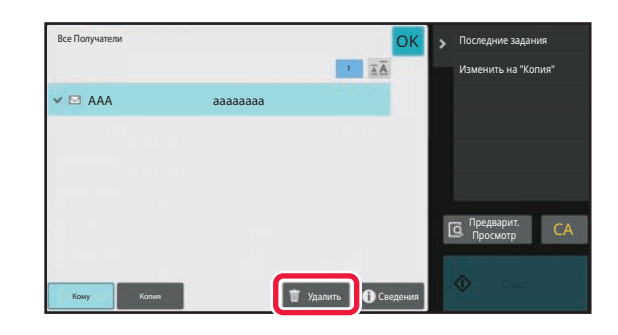

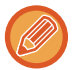

Если вы разместили оригинал на стекле оригиналов и коснулись кнопки [Старт], удалить адрес из списка при изменении настроек нельзя.

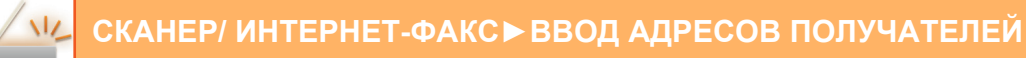

# **ИСПОЛЬЗОВНИЕ НОМЕРА ПОИСКА ДЛЯ ВЫБОРА ПОЛУЧАТЕЛЯ**

Чтобы выбрать адрес получателя, сохраненный в адресной книге, можно использовать номер поиска.

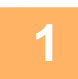

**Коснитесь кнопки [Сведения], чтобы перейти в обычный режим.**

РЕЖИМ ПРОСТОГО СКАНИРОВАНИЯ (стр. 6-8)

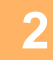

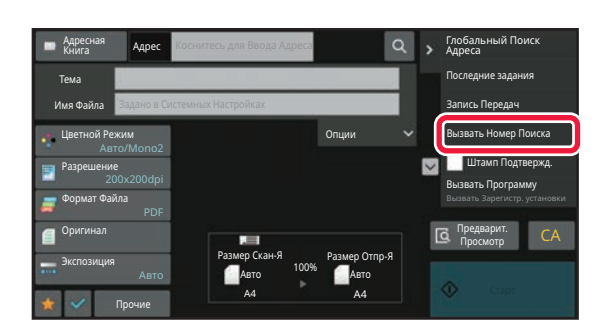

### **На панели действий коснитесь пункта [Вызвать Номер Поиска].**

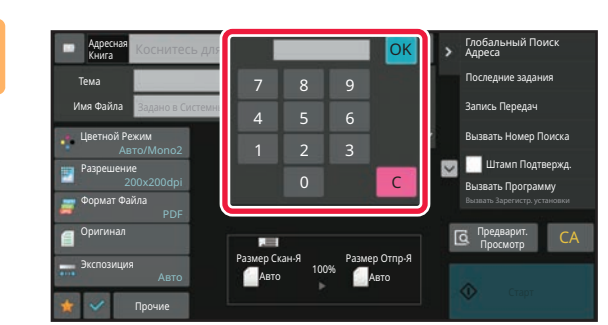

## **Введите 4-значный номер поиска с помощью цифровых кнопок и коснитесь кнопки <sup>ок</sup>**

После ввода номера поиска будет вызван сохраненный адрес, который будет указан в качестве адреса получателя.

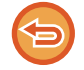

**3**

#### **Если введен неверный номер поиска**

Коснитесь кнопки [C], чтобы удалить номер, затем введите правильный номер.

- Номер поиска регистрируется при сохранении адреса получателя в адресной книге.
- Если номер поиска неизвестен, коснитесь [Печатать Индивидуальный Список] на панели действий и просмотрите список адресов.
- Если необходимо ввести такой номер поиска, как "0001", "0011" и т.д, можно не вводить начальные нули. Например, чтобы ввести номер "0001", введите "1" и коснитесь кнопки [OK].

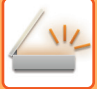

# **ВВОД АДРЕСА ВРУЧНУЮ**

# **1**

### **На основном экране режима коснитесь опции [Текстовое поле].**

На основном экране режима интернет-факса коснитесь [Текстовое поле], чтобы открыть экран, на котором требуется выбрать тип адреса. Коснитесь кнопки [Интернет-Факс] или [SMTP-сервер]. В режиме простого сканирования можно ввести только адреса электронной почты.

#### **В режиме простого сканирования В обычном режиме**

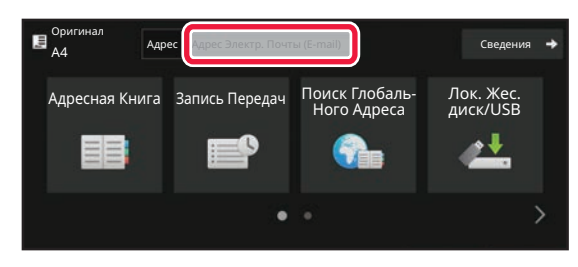

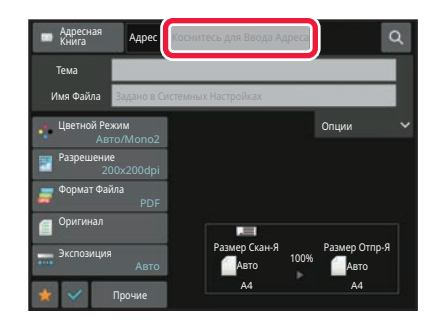

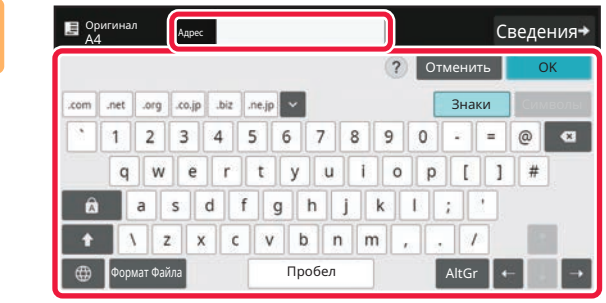

### **Введите адрес назначения с помощью появившейся виртуальной клавиатуры.**

- В режиме ввода данных выберите режим получателя и введите адрес получателя.
- Если будет выбран режим сканирования в сетевую папку, откроется экран ввода сетевой папки. См. раздел "УКАЗАНИЕ СЕТЕВОЙ ПАПКИ (стр. 6-43)".
- После ввода адреса назначения коснитесь кнопки [OK], чтобы закрыть виртуальную клавиатуру.

**2**

- $\cdot$  Подробная информация о том, как вводить символы, приведена в разделе "Эксплуатация аппарата" в "ВВОД СИМВОЛОВ (стр. 2-71)".
- ï Можно выбрать кнопку [Bcc], если в пункте [Настройки Передачи Изображения] → [Параметры настройки Просмотра] → [Настройки по умолч] → [Установка Рассылки Первых Экземпляров] → [Включите Рассылку Первых Экземпляров] включен параметр [Системные Параметры настройки].
- Если требуется отображение адреса Всс на экране состояния задания или вкладке списка адресов, включите [Настройки Передачи Изображения] → [Параметры настройки Просмотра] → [Настройки по умолч] → [Установка Рассылки Первых Экземпляров] → [Отобразить Адрес Bcc на Экране Статуса Работ] в [Системные Параметры настройки].
- ï В режиме интернет-факса, если включен параметр[Системные Параметры настройки] [Настройки Передачи Изображения] → [Параметры интернет-факса] → [Пошлите Параметры настройки] → [Установка Вкл/Выкл Отчета О Приеме И-Факса], открывается экран подтверждения передачи. Чтобы запросить подтверждение, коснитесь кнопки [Установить]. Чтобы отменить его, коснитесь кнопки [Отменить]. (Если используется SMTP-сервер, подтверждение передачи не выполняется.)

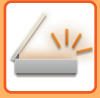

# **УКАЗАНИЕ СЕТЕВОЙ ПАПКИ**

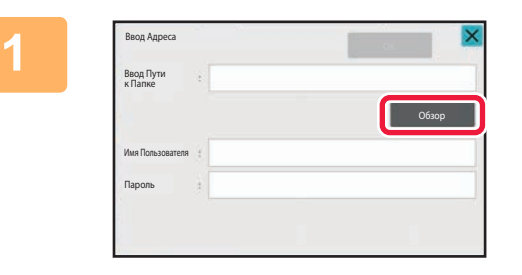

### **На экране ввода сетевой папки коснитесь кнопки [Обзор].**

- Чтобы напрямую ввести папку, коснитесь поля [Путь Папки]. Отобразится виртуальная клавиатура.
- Если требуются имя пользователя и пароль, получите их у администратора сервера и введте в соответствующие поля.

- 
- Подробная информация о том, как вводить символы, приведена в разделе "Эксплуатация аппарата" в "ВВОД СИМВОЛОВ (стр. 2-71)".
- Если включена функция аутентификации пользователя, отличная от аутентификации по номеру пользователя, в поле имени пользователя автоматически вводится регистрационное имя текущего пользователя.
- Если аутентификация пользователя не задана и в качестве адресата выбрана сетевая папка, у которой для каждого пользователя разные пароли, во время отправки может отображаться экран ввода имени пользователя и пароля.

Выполните настройку в "Установки (администратор)" → [Системные Параметры настройки] → [Управление Системой] → [Дополнительные настройки].

• Введите пароль (не более 255 однобайтовых символов).

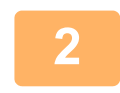

### **Коснитесь кнопки рабочей группы, доступ к которой нужно получить.**

- ï Чтобы найти рабочую группу, сервер или сетевую папку, коснитесь кнопки [Haйtи] и введите ключевое слово для поиска.
- $\cdot$  На дисплее можно отобразить до 100 рабочих групп, до 100 серверов и до 100 сетевых папок.
- Коснитесь кнопки [Отменить], чтобы открыть, указанный в шаге 1.

#### **3 Коснитесь кнопки сервера или компьютера, к которому нужно получить доступ.**

Если откроется экран с запросом ввода имени пользователя и пароля, обратитесь к администратору сервера и введите соответствующие имя пользователя и пароль.

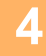

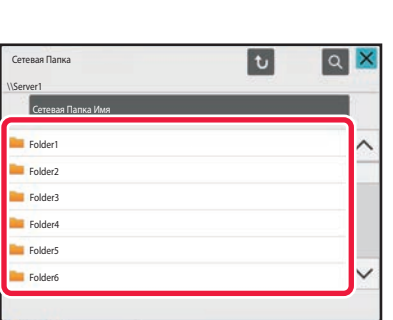

### **Коснитесь кнопки сетевой папки.**

Завершите изменение настроек и коснитесь кнопки [OK]. Откроется экран, показанный на шаге 1. Чтобы перейти в пункт назначения, коснитесь кнопки [OK] еще раз.

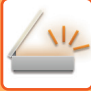

# **ВЫБОР ПОДПАПКИ В КАЧЕСТВЕ АДРЕСАТА**

Если в качестве адресата выбрана только одна общая папка, при касании [Выбрать Подпапку] адресат сменяется на подпапку.

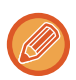

- Если адресат сменен на подпапку, передача сообщения с гиперссылкой по электронной почте не будет выполнена.
- Если в качестве адресата выбран групповой адрес, использование этой функции невозможно.
- Если в функции копирования установлена опция [Отправка и печать], использование этой функции невозможно.
- В случае запрета [Отключить выбор из адреснойкниги] или [Отключить прямой ввод] в "Установки (администратор)" → [Системные Параметры настройки] → [Управление Аппаратом] → [Настройки Включения/Отключения] → [Параметры отключения отправки] использование этой функции невозможно.
- В случае запрета [Установки Подтверждения для Каждого Режима], [Установка Одобрения для Прямого Ввода] или [Уст.Одобрения для Использования Местной Адр.Книги] в "Установки (администратор)" → [Системные Параметры настройки] → [Пользовательское Управление] → [Уполномоченная Группа] использование этой функции невозможно.

# **ВЫБОР АДРЕСА ПОЛУЧАТЕЛЯ В ОБЩЕЙ АДРЕСНОЙ КНИГЕ**

Если в "Установки (версия для веб)" сконфигурирован LDAP-сервер, выполните поиск требуемого адреса получателя в общей адресной книге, затем вызовите адрес получателя для режима сканирования на адрес электронной почты или передачи интернет-факса (за исключением адресов SMTP-сервера).

В обычном режиме можно добавить адрес, найденный в адресной книге с помощью поиска. Аппарат не поддерживает сохранение адресов передачи данных на FTP-сервер или рабочий стол.

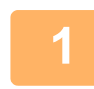

Оригинал **А4 Адрес** Адрес Электр. Почты (E-mail) **Сведения** 

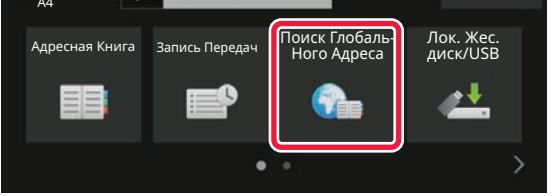

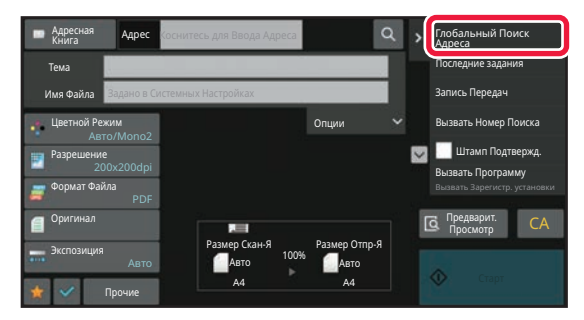

## **<sup>В</sup> режиме простого сканирования Коснитесь кнопки [Поиск Глобаль Ного Адреса].**

**<sup>В</sup> обычном режиме На основном экране адресной книги коснитесь [Глобальный Поиск Адреса] на панели действий.**

**2**

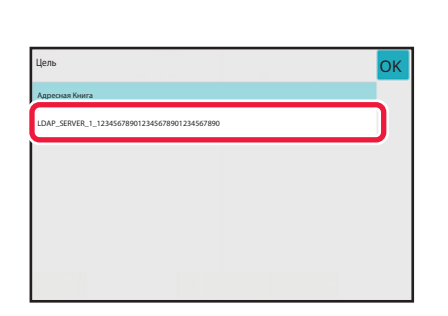

### **Коснитесь кнопки [Адресат], затем коснитесь нужного сервера LDAP.**

- Если откроется экран аутентификации на LDAP-сервере, введите имя пользователя и пароль.
- Если сохранен только один сервер LDAP, выполнять шаг 2 не требуется. В этом случае перейдите к шагу 3.

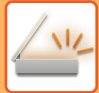

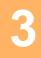

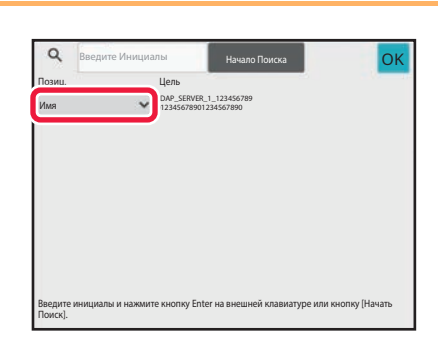

# **Коснитесь в поле [Позиц.] и выберите элемент поиска [Имя] или [Адрес].**

**Поиск**

Введите знаки, которые нужно найти (до 64 знаков). Будет выполнен поиск имен, начинающихся с введенных букв.

Знак звездочки \* используется следующим образом.

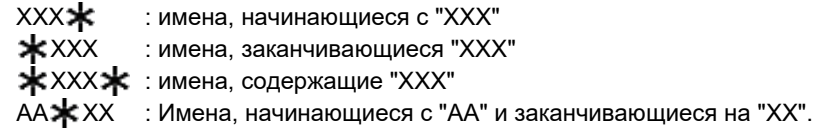

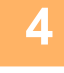

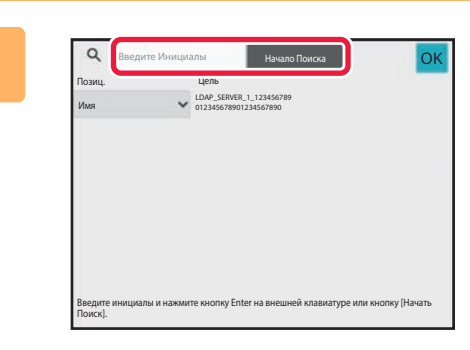

### **Введите ключевое слово и коснитесь кнопки [Начало Поиска].**

При касании поля ввода ключевого слова появится виртуальная клавиатура. После небольшого интервала времени появятся результаты поиска.

ï **Если адрес получателя не будет найден**

Коснитесь кнопки [Повтор. Поиск], чтобы ввести дополнительные буквы в строке поиска.

ï **Последовательное добавление других адресов получателей.** Коснитесь получателя.

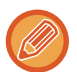

#### **Проверка информации об адресе получателя**

Коснитесь кнопки быстрого вызова нужного получателя, а затем коснитесь кнопки [Сведения]. Коснитесь <sup>ок</sup>, чтобы закрыть экран информации об адресе.

В обычном режиме можно выбрать адрес и коснуться [Новая Регистрация в Адресной Книге] на панели действий, чтобы добавить адрес в адресную книгу. Это удобно в случае прямого ввода адреса получателя.

# **ВЫБОР АДРЕСА ПОЛУЧАТЕЛЯ В АДРЕСНОЙ КНИГЕ МОБИЛЬНОГО УСТРОЙСТВА**

Если аппарат соединен с помощью Bluetooth с мобильным устройством, адреса получателей можно выбирать из адресной книги мобильного устройства.

Можно выбирать адреса получателей для передачи факсов и сообщений электронной почты.

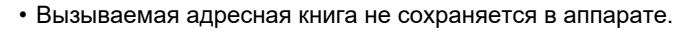

- Максимальное количество адресов, которые можно считать из адресной книги мобильного устройства, составляет 2000.
- Дополнительную информацию об эксплуатации мобильного устройства см. в руководстве по эксплуатации/справке мобильного устройства.

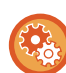

#### **Использование этой функции**

Для сопряжения аппарата и мобильного устройства включите "Установки (администратор)" → [Параметры настройки сети] → [Настройка Bluetooth] → [Bluetooth].

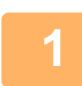

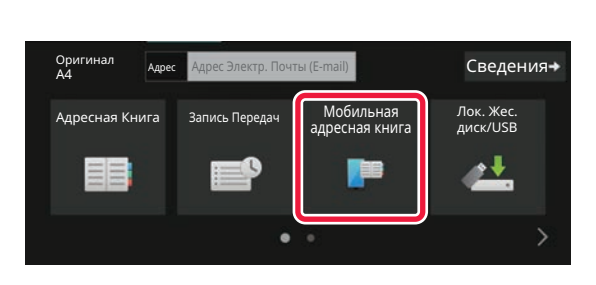

### <sup>В</sup> режиме простого сканирования **Коснитесь кнопки [Мобильная адресная книга].**

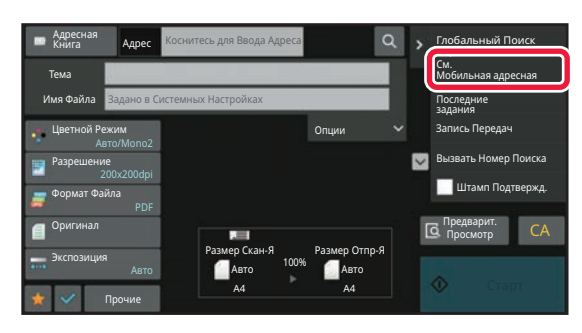

<sup>В</sup> обычном режиме **На основном экране адресной книги коснитесь [См. Мобильная адресная книга] на панели действий.**

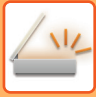

**2**

Подключите ваше устройство к данному<br>устройству через Bluetooth.<br>Если данное устройство ранее было сопряжено с<br>вашим устройством, удалите его из списка<br>сопряженных устройств, а затем повторно выполните сопряжение. Имя устройства: AAA

# **Выполните сопряжение с аппаратом на подключаемом мобильном устройстве.**

На экране отобразится имя устройства аппарата.

#### **Установка имени устройства для данного аппарата**

Отменить

Выполните настройку в "Установки (администратор)" → [Системные Параметры настройки] → [Параметры настройки сети] → [Настройка имени сети] → [Имя устройства]. Имя устройства должно состоять из 7 или менее двухбайтовых символов либо 15 или менее однобайтовых

В случае сопряжения с мобильным устройством, которое ранее уже сопрягалось с данным устройством,

удалите из мобильного устройства сохраненную в нем информацию о данном устройстве.

символов.

**3**

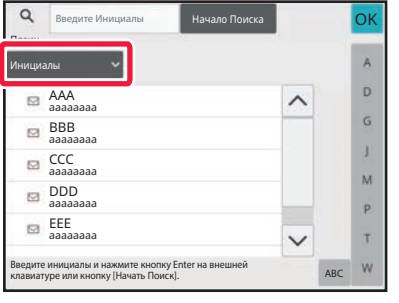

**Коснитесь значка ( ) кнопки [Позиц.] и выберите один из параметров [Инициалы], [Имя] и [Адрес] для поиска.**

**4**

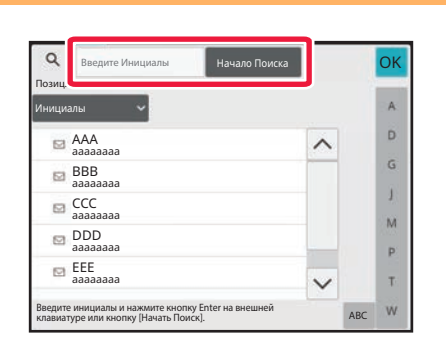

### **Введите ключевое слово и коснитесь кнопки [Начало Поиска].**

При касании поля ввода ключевого слова появится виртуальная клавиатура. После небольшого интервала времени появятся результаты поиска.

ï **Если адрес получателя не будет найден**

Коснитесь кнопки [Повтор. Поиск], чтобы ввести дополнительные буквы в строке поиска.

ï **Последовательное добавление других адресов получателей.** Коснитесь получателя.

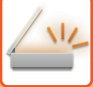

# **ИСПОЛЗОВАНИЕ ЖУРНАЛА ПЕРЕДАЧИ ДЛЯ ПОВТОРНОЙ ОТПРАВКИ**

В журнале передачи выберите адрес получателя и повторно отправьте данные.

В памяти сохраняется 50 последних адресов получателей данных в режиме сканирования на адрес электронной почты, интернет-факса (включая адреса SMTP-серверов) и (или) факса. Выберите один из адресов, чтобы повторно отправить данные этому получателю. В журнале передачи также показаны получатели данных в режиме отправки на FTP-сервер, рабочий стол, а также в режиме сканирования в сетевую папку. В обычном режиме сохраненные в журнале передачи адреса можно сохранить в адресной книге. Это удобно для сохранения введенного вручную адреса.

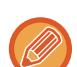

• Если адрес получателя повторной передачи выбран на экране журнала передачи, режим передачи на этот адрес будет выбран автоматически.

- Следующие типы адресов не сохраняются для повторной передачи.
	- Кнопка быстрого вызова контакта или группы, для которой сохранены несколько адресов получателей.
	- Групповые адреса
	- Адреса получателей коллективной рассылки.
- $\cdot$  В целях обеспечения безопасности имя пользователя и пароль не будут сохранены. Повторно введите данные, если откроется экран ввода этой информации.

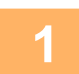

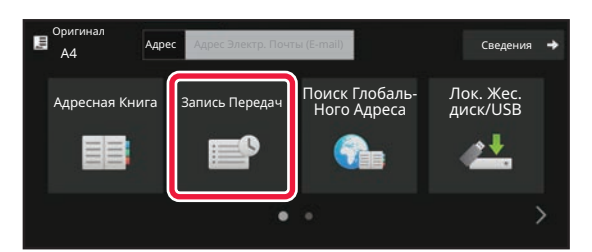

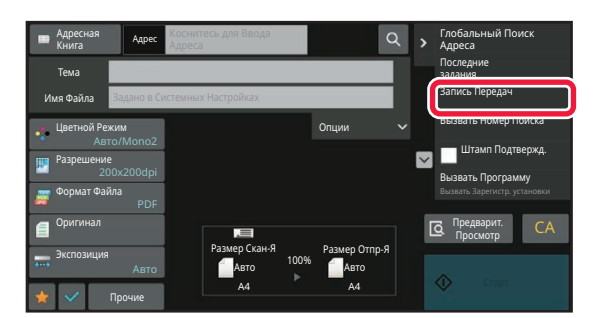

### **<sup>В</sup> обычном режиме На основном экране адресной книги коснитесь [Запись Передач] на панели действий.**

### **<sup>В</sup> режиме простого сканирования Коснитесь кнопки [Запись Передач]**

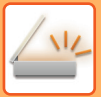

**2**

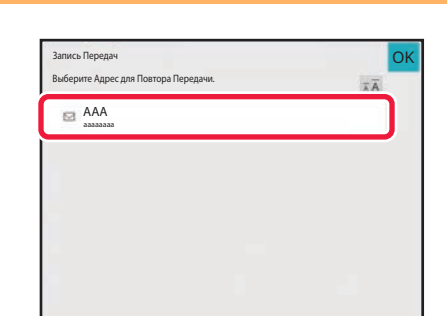

### **Коснитесь кнопки с адресом для повторной отправки.**

Отобразятся последние 50 адресов, использованных для передачи данных.

Если откроется экран с запросом ввода имени пользователя и пароля, введите соответствующие данные.

. . . . . . . . . . . . . . . . .

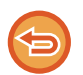

**Отмена параметров повторной отправки** Коснитесь подсвеченной кнопки.

В обычном режиме можно выбрать адрес и коснуться [Новая Регистрация в Адресной Книге] на панели действий, чтобы добавить адрес в адресную книгу. Это удобно в случае прямого ввода адреса получателя.

# **ОТПРАВКА АДРЕСАТУ ТОЛЬКО АДРЕСА URL ФАЙЛА ОТСКАНИРОВАННОГО ИЗОБРАЖЕНИЯ**

Когда используется Сканировать в электронную почту, при сканировании некоторых оригиналов и/или применении некоторых параметров сканирования могут создаваться большие файлы. В случае большого размера файла сервер электронной почты может отклонить этот файл и он не будет отправлен.

Эта функция сохраняет файл отсканированного изображения на локальном диске аппарата и отправляет получателю электронное сообщение, в котором указан только адрес URL файла.

Эта функция способствует снижению нагрузки на сервер электронной почты и исключает случаи неудавшейся доставки файлов отсканированных изображений, вызванные сервером электронной почты.

Приняв электронное сообщение, получатель может воспользоваться указанным в нем адресом URL для загрузки отсканированного изображения.

# **Если файл отсканированного изображения слишком велик**

#### **Сканирование на адрес электронной почты**

Файл отсканированного изображения

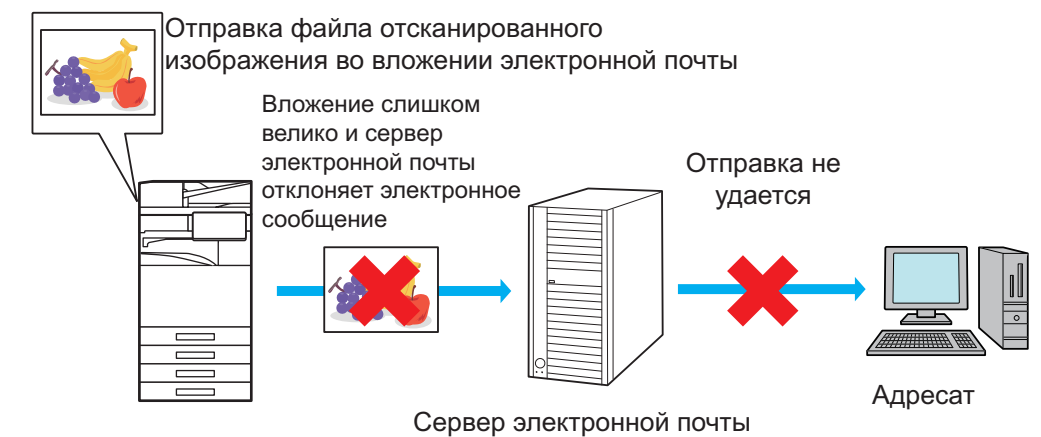

**Отправка получателю только адреса URL**

Файл отсканированного изображения

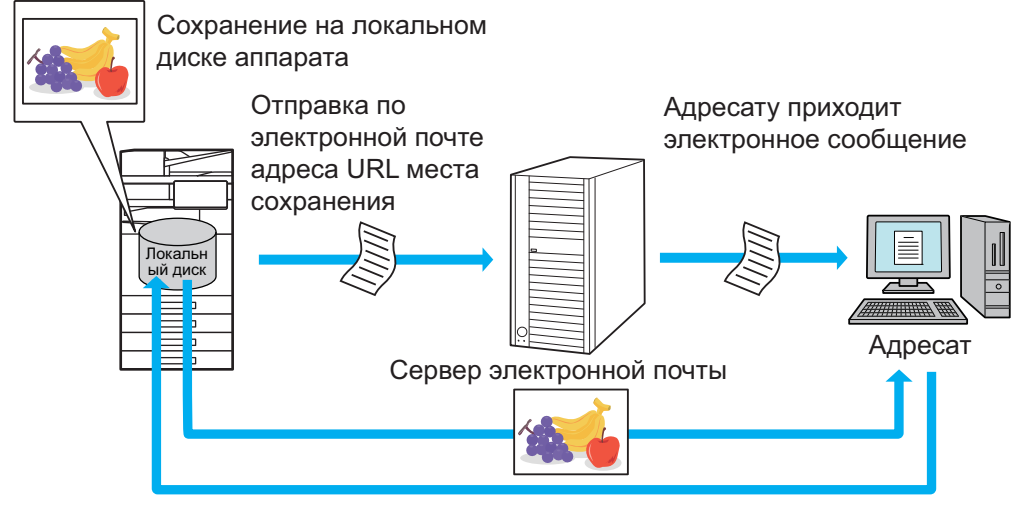

Получатель использует указанный в электронном сообщении адрес URL для загрузки отсканированного изображения
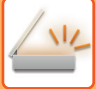

## Отправка получателю только адреса URL

#### Использование простого режима

Если в параметрах настройки (администратора) включен параметр [Использовать параметр «Отправить ссылку назначения» по умолчанию), отсканированные данные сохраняются на локальном диске аппарата и по электронной почте адресату отправляется адрес URL. Если параметр выключен, для отправки данных используется обычный режим Сканировать в электронную почту. Включение/выключение этой функции невозможно на экране простого режима.

#### Использование обычного режима

В режиме Сканировать в электронную почту на панели действий главного экрана отображается флажок функции [Отправить ссылку назначения]. Установив флажок V, можно использовать эту функцию.

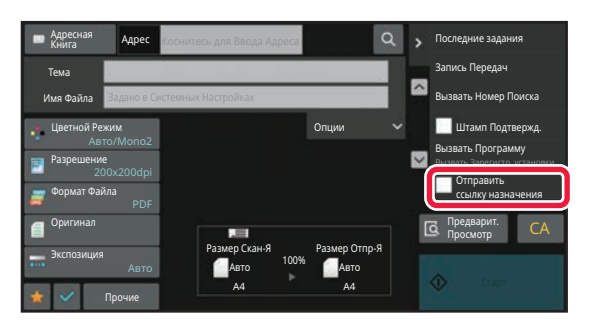

#### Количество создаваемых адресов URL

Для каждого файла, который должен загружаться, создается один адрес URL.

#### Использование опции [Одна Страница на Файл]

Одновременно создается и сохраняется несколько файлов отсканированных изображений и для каждого файла создается адрес URL, который отправляется получателю.

#### Использование опции [Программа]

Файлы создаются и сохраняются в формате, который зависит от получателя, и для каждого файла создается адрес URL. Каждому получателю отправляется адрес URL файла в формате, используемом для этого получателя.

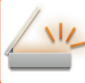

- Чтобы использовалась эта функция, в системных параметрах настройки (администратора) должен быть включен параметр [Настройки «Отправить ссылку назначения»].
	- Эту функцию нельзя использовать в сочетании с передачей метаданных или повторной отправкой хранящихся документов.
	- Если в качестве места сохранения выбрана подпапка, использование этой функции невозможно.
	- Файлы отсканированных изображений сохраняются в области стандартной папки.
	- Файлы отсканированных изображений нельзя просмотреть никаким другим способом, кроме их загрузки.
	- Файлы отсканированных изображений нельзя удалить вручную, они хранятся в течение времени, которое задается в системных параметрах настройки. Несмотря на это, файлы отсканированных изображений удаляются при выполнении операций Очистить Всю Память и Иниц. Личные Данные / Данные в МФУ, а также при переходе в Расширенные настройки безопасности.
	- Если все адресаты коллективной передачи адреса электронной почты, всем адресатам отправляется адрес URL.

Если для всех адресатов используется один и тот же формат файла сохраненных данных сканирования, им отправляется один и тот же адрес URL. Если для адресатов используются разные форматы файлов, им отправляются индивидуальные адреса URL.

- Если передача выполняется адресатам для различных заданий (Сканирование на FTP, Сканирование на рабочий стол и т.п.), передача с отправкой адресату только адреса URL выполняется только на адреса электронной почты, а адресатам для других заданий выполняется обычная отправка непосредственно файла отсканированного изображения.
- Если в системных параметрах настройки (администратора) включен параметр [Функция Администриро вания Документа], администратору отправляется непосредственно файл отсканированного изображения, а не адрес URL.
- Даже если в системных параметрах настройки (администратора) выключен параметр [Настройки «Отправить ссылку назначения»], в течение времени хранения файла возможны доступ по адресу URL и загрузка файла отсканированного изображения.
- Файл отсканированного изображения сохраняется даже в том случае, если в системных параметрах настройки (администратора) задано ограничение размера отправляемых данных и файл превышает это ограничение. Файл отсканированного изображения сохраняется как один файл даже в том случае, если в системных параметрах настройки (администратора) включен параметр [Если размер данных превышает максимально допустимый, они будут отправлены несколькими файлами.] и файл превышает ограничение.

Если в коллективной передаче присутствует задание, отличное от задания "Сканирование на адрес электронной почты", и размер файла отсканированного изображения превышает значение параметра [Максимальный Размер Данных для Отправки (на FTP, Рабочий Стол, в Сетевую Папку)], передача невозможна.

#### • Использование этой функции

Выполните настройку в "Установки (администратор)" → [Системные Параметры настройки]→[Настройки Передачи Изображения] → [Установки сканирования] → [Установки Состояния] → [Настройки "Отправить ссылку назначения"].

#### • Постоянное использование этой функции в простом режиме

Выполните настройку в "Установки (администратор)" → ГСистемные Параметры настройки -→ [Настройки Передачи Изображения] → [Установки сканирования] → [Установки Состояния] → [Использовать параметр "Отправить ссылку назначения" по умолчанию].

Когда включена эта функция и электронные сообщения отправляются в обычном режиме, флажок [Отправить ссылку назначения] на панели действий всегда находится в состоянии  $\blacktriangleright$ .

#### • Время хранения файлов отсканированных изображений, сохраняемых этой функцией

Выполните настройку в "Установки (администратор)" → [Системные Параметры настройки] → [Настройки Передачи Изображения] → [Установки сканирования] → [Установки Состояния] → [Срок хранения файлов].

#### • Зашита адреса URL с помошью SSL/TLS

Выполните настройку в "Установки (администратор)" → ГСистемные Параметры настройки] → [Настройки Передачи Изображения]  $\rightarrow$  [Установки сканирования]  $\rightarrow$  [Установки Состояния]  $\rightarrow$  [Включить SSL/TLS].

## **ПЕРЕCЫЛКА ИЗОБРАЖЕНИЯ**

# **ПЕРЕCЫЛКА ИЗОБРАЖЕНИЯ**

## **ОТПРАВКА ИЗОБРАЖНИЯ В РЕЖИМЕ СКАНИРОВАНИЯ**

Изображение можно отправить в режиме сканирования (сканирование на адрес электронной почты, сканирование на FTP, сканирование на рабочий стол, сканирование в сетевую папку).

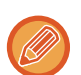

- Если при сканировании оригиналов память аппарата будет переполнена, отобразится соответствующее сообщение, после чего сканирование будет остановлено.
- Постарайтесь не отправлять слишком большой файл в режиме сканирования на адрес электронной почты. Большой размер обычно имеют файлы многостраничных оригиналов. Чтобы отправить файл многостраничного оригинала или другой файл большого размера, возможно, потребуется уменьшить число сканированных страниц или формат отправки.

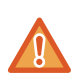

Не помещайте какие-либо предметы под датчик формата оригинала. Если под датчик формата оригинала будет помещен какой-либо предмет, при закрытии автоматического подающего лотка документа можно повредить датчик формата оригинала или препятствовать правильному определению формата документа.

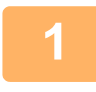

#### **Разместите оригинал.**

Поместите оригинал в автоматический подающий лоток документа или на стекло сканера. АВТОМАТИЧЕСКИЙ ПОДАЮЩИЙ ЛОТОК ДОКУМЕНТА (стр. 1-35) СТЕКЛО СКАНЕРА (стр. 1-41)

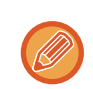

• Разместите оригиналы, как показано ниже.

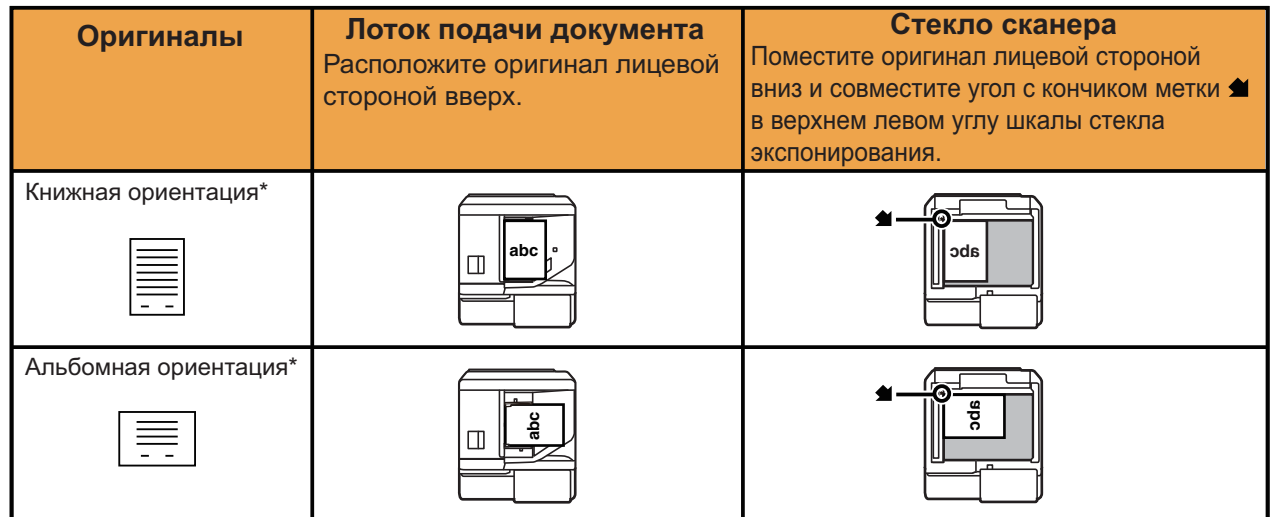

- \* Если требуется разместить оригинал большого формата в книжной ориентации, расположите его, как показано на рисунке "Альбомная ориентация", затем укажите ориентацию в шаге 4.
- Расположите оригиналы формата A5 (5 1/2" х 8 1/2") в книжной (вертикальной) ориетации ( $\Box$ ). Если оригинал будет размещен в альбомной (горизонтальной) ориентации ( $\text{fm}$ ), формат оригинала будет определен неверно. Если используется оригинал формата A5R (5-1/2" x 8-1/2"R), введите его формат вручную.

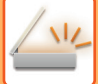

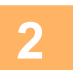

#### **Укажите получателя.**

ВЫБОР АДРЕСА ПОЛУЧАЕЛЯ В АДРЕСНОЙ КНИГЕ (стр. 6-36) ПРОСМОТР СПИСКА ВЫБРАННЫХ АДРЕСВ ПОЛУЧАТЕЛЕЙ (стр. 6-39) ИСПОЛЬЗОВНИЕ НОМЕРА ПОИСКА ДЛЯ ВЫБОРА ПОЛУЧАТЕЛЯ (стр. 6-41) ВВОД АДРЕСА ВРУЧНУЮ (стр. 6-42)

УКАЗАНИЕ СЕТЕВОЙ ПАПКИ (стр. 6-43)

ВЫБОР АДРЕСА ПОЛУЧАТЕЛЯ В ОБЩЕЙ АДРЕСНОЙ КНИГЕ (стр. 6-45)

ВЫБОР АДРЕСА ПОЛУЧАТЕЛЯ В АДРЕСНОЙ КНИГЕ МОБИЛЬНОГО УСТРОЙСТВА (стр. 6-47)

ИСПОЛЗОВАНИЕ ЖУРНАЛА ПЕРЕДАЧИ ДЛЯ ПОВТОРНОЙ ОТПРАВКИ (стр. 6-49)

. . . . . . . . . . .

- Тип сохраненного адреса получателя отображается с помощью значка на кнопке.
- $\boxtimes$  Сканирование на адрес электронной почты
- Сканирование на FTP
- Сканирование в сетевую папку
- **ПШ** Сканирование на рабочий стол
- 
- Если после касания кнопки быстрого вызова экран будет изменен без касания кнопки  $\|\cdot\|$ , адрс выбранной кнопки будет указан автоматически.
- В режиме сканирования на адрес электронной почты можно также отправить копии (Cc) и "слепые копии" (Bcc) по другим адресам. Коснитесь кнопки [Просмотр Адресов], чтобы выбрать адреса. ПРОСМОТР СПИСКА ВЫБРАННЫХ АДРЕСВ ПОЛУЧАТЕЛЕЙ (стр. 6-39)
- Можно указать несколько адресов.
- Чтобы изменить значения [Тема], [Имя Файла], [Ответить] или [Основной текст] в обычном режиме, коснитесь соответствующего поля ввода или кнопки [Опции]. ИЗМЕНЕНИЕ ТЕМЫ СООБЩЕНИЯ, ИМЕНИ ФАЙЛА, ОБРАТНОГО АДРЕСА, ТЕКСТА СООБЩЕНИЯ ПРИ ПЕ-РЕДАЧЕ СКАНИРОВАННОГО ИЗОБРАЖЕНИЯ (стр. 6-57)

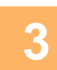

## **Коснитесь кнопки [Оригинал].**

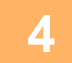

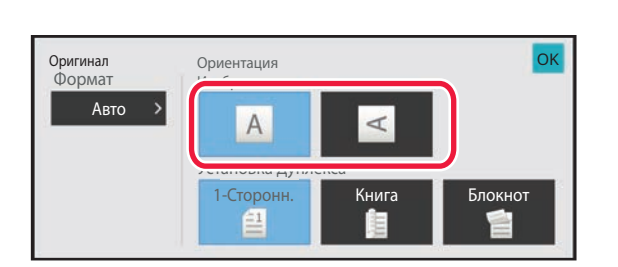

### **Коснитесь кнопки соответствующей ориентации.**

Укажите ориентацию оригинала, размещенного в шаге 1. Выполнив настройку, коснитесь ок

```
• Можно изменить экспозицию, разрешение, формат файла, цветной режим, другие настройки.
АВТОМАТИЧЕСКОЕ СКАНИРОВАНИЕ ОБЕИХ СТОРОН ОРИГИНАЛА (2-СТОРОННИЙ ОРИГИНАЛ) (стр. 6-74)
РАЗМЕР СКАНИРОВАНИЯ И РАЗМЕР ОТПРАВКИ (УВЕЛИЧЕНИЕ/УМЕНЬШЕНИЕ) (стр. 6-75)
ИЗМЕНЕНИЕ ЭКСПОЗИЦИИ И ТИПА ИЗОБРАЖЕНИЯ ОРИГИНАЛА (стр. 6-87)
ИЗМЕНЕНИЕ РАЗРЕШЕНИЯ (стр. 6-89)
ИЗМЕНЕНИЕ ФОРМАТА В РЕЖИМЕ СКАНИРОВАНИЯ ИЛИ ВВОДА ДАННЫХ (стр. 6-90)
ИЗМЕНЕНИЕ ЦВЕТНОГО РЕЖИМА (стр. 6-97)
```
• Коснитесь кнопки [Прочие], чтобы настроить разные функции, например совместную передачу двх страниц оригинала на одном листе или листов оригинала разных размеров.

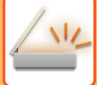

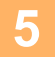

### Коснитесь кнопки [Ч/Б Старт] или [Цвет Старт], чтобы начать сканирование оригинала.

- Если оригинал был помеен в подающий лоток документа, по завершении сканирования раздастся звуковой сигнал, и начнется передача данных.
- Если оригинал помещен на стекло сканера, на сенсорной панели отобразится кнопка [Завершить]. Если оригинал состоит только из одной страницы, перейдите к шагу 7. Чтобы отсканировать дополнительные страницы, перейдите к шагу 6.
- - Чтобы проверить изображение перед отправкой, коснитесь кнопки [Предварит. Просмотр]. Дополнительную информацию см. в разделе "ПРОВЕРКА ПЕРЕДАВАЕМОГО ИЗОБРАЖЕНИЯ (стр. 6-100)".
	- Если выбран формат файла IPDF/Зашифр.1. IPDF/Зашифр./Уменьшить цвета1. IPDF/Зашифр./Компакт.1 или [PDF/Зашифр./Компакт./Выс.кач], после касания кнопки [Ч/Б Старт] или [Цвет Старт] откроется экран ввода пароля.
	- Коснитесь поля ввода пароля, чтобы открыть виртуальную клавиатуру, затем введите пароль (до 32 знаков) и последовательно коснитесь кнопок [ОК] и [Послать]. Чтобы открыть зашифрованный файл PDF, получателю потребуется ввести этот же пароль.
	- Чтобы отменить шифрование файла PDF, коснитесь кнопки [Отменить]. Откроется экран настроек формата, на котором можно будет изменить тип файла.

Выберите новый тип файла и коснитесь кнопки [Ч/Б Старт] или [Цвет Старт], чтобы начать передачу.

## Если оригинал помещен на стекло сканера, замените его следующим оригиналом и коснитесь кнопки ГЧ/Б Старт] или ГЦвет Старт].

Повторяйте эти действия до тех пор, пока не будут отсканированы все оригиналы.

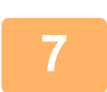

#### Коснитесь кнопки [Завершить].

Раздастся звуковой сигнал, свидетельствующий о завершении операции.

• Если после отображения экрана подтверждения в течение одной минуты не будет выполнено никаких действий, сканирование автоматически завершится, и адание на передачу будет зарезервировано.

- Коснитесь кнопки [Изм. установки], чтобы изменить экспозицию, разрешение, формат сканирования, формат передачи каждой сканируемой страницы оригинала. Если в разделе "Прочие" будет выбрана функция "Выстрел Платы", при сканировании четных страниц оригинала изменяйте только экспозицию.
- Если включены адресаты сканирования на адрес электронной почты и Интернет-факса, ширина отправляемого им изображения будет такой же, как при отправке факса.

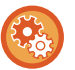

#### • Изменение времени автоматической передачи:

Выберите "Установки (администратор)" - [Системные Параметры настройки] → [Настройки Передачи Изображения]  $\rightarrow$  [Общие Параметры настройки]  $\rightarrow$  [Настройки Состояния]  $\rightarrow$  [Время автозапуска задания при сканировании].

#### • Установка звука завершения сканирования:

В "Установки (администратор)" выберите [Системные Параметры настройки] → [Параметры настройки звука]  $\rightarrow$  [Параметры настройки звукового сигнала (стандартные)]  $\rightarrow$  [Звуковой сигнал при окончании сканирования (отправки изображения)].

## **ИЗМЕНЕНИЕ ТЕМЫ СООБЩЕНИЯ, ИМЕНИ ФАЙЛА, ОБРАТНОГО АДРЕСА, ТЕКСТА СООБЩЕНИЯ ПРИ ПЕРЕДАЧЕ СКАНИРОВАННОГО ИЗОБРАЖЕНИЯ**

Измените тему сообщения, имя файла, обратный адрес, текст сообщения для передачи сканированных данных. При необходимости введите текст напрямую.

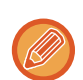

• В режиме сканирования на FTP, сканирования на рабочий стол, сканирования в сетевую папку используется только имя файла.

- Если тему сообщения и имя файла не изменить, будут использоваться значения, установленные в "Установки (администратор)" для параметров [Системные Параметры настройки] → [Настройки Передачи Изображения] → [Параметры настройки Просмотра] → [Параметры настройки Названия Предмета], [Параметры настройки Имени файла] и [Параметры настройки Корпуса Сообщения].
- Если обратный адрес не изменить, будут использоваться значения, установленные в "Установки (администратор)" для параметра [Системные Параметры настройки] → [Настройки Передачи Изображения] → [Параметры настройки Просмотра] → [Настройки Состояния] → [Установка Адреса для Ответа по Умолчанию]. Если этот параметр не настроен, будет использоваться обратный адрес, заданный в разделе [Параметры настройки Сети] → [Настройка сервисов] → [SMTP] → [Адрес Отправителя] в меню "Установки". (Необходимы права администратора).
- Чтобы настроить варианты темы сообщения, имени файла и текста сообщения, в "Установки (администратор)" выберите пункт [Системные Параметры настройки] → [Настройки Передачи Изображения] → [Параметры настройки Просмотра].
- Подробная информация о том, как вводить символы, приведена в разделе "Эксплуатация аппарата" в "ВВОД СИМВОЛОВ (стр. 2-71)".

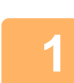

**Коснитесь кнопки [Сведения], чтобы перейти в обычный режим.** РЕЖИМ ПРОСТОГО СКАНИРОВАНИЯ (стр. 6-8)

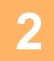

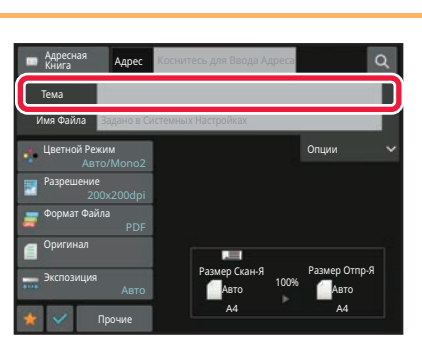

OK

### **Чтобы изменить тему сообщения, коснитесь поля ввода [Тема].**

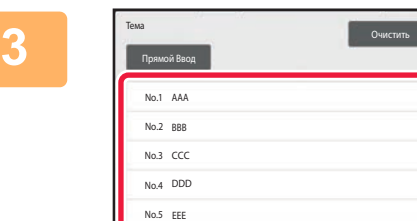

### **Коснитесь кнопки предварительно установленного текста.**

Выполнив настройку, коснитесь ок.

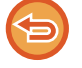

**Отмена выбора темы сообщения:** Коснитесь кнопки [Очистить].

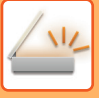

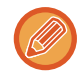

Если требуется ввести текст напрямую, коснитесь кнопки [Прямой Ввод], чтобы открыть виртуальную клавиатуру.

Введите текст и коснитесь кнопки [ОК].

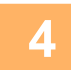

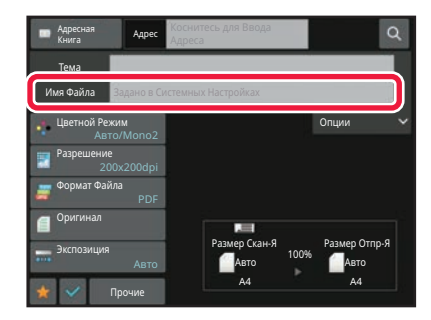

### Чтобы изменить имя файла, коснитесь поля ввода [Имя Файла].

Выполнив настройку, коснитесь ок.

- В списке коснитесь кнопки с именем файла.
- Чтобы ввести имя файла напрямую, коснитесь кнопки [Прямой Ввод].
- Появится запрос имени файла. Запрос меняется в соответствии с настройками. Если настройки не менялись, отображается
- сообщение "Действуют системные параметры настройки".
- Если в меню [Настройка OCR] включен параметр [Автоизвлечен. Имени Файла], отображается "Автоизвлечен. Имени Файла". (В моделях ВР-50М26 / BP-50M31 / BP-50M36 / BP-50M45 / BP-50M55 / ВР-50М65 требуется комплект расширения для оптического распознавания символов.)

Если при сканировании в общую папку выбранное имя файла совпадает с одним из имен файлов в этой папке, во избежание перезаписи существующего файла имя будет изменено.

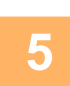

## Коснитесь пункта [Опции].

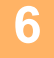

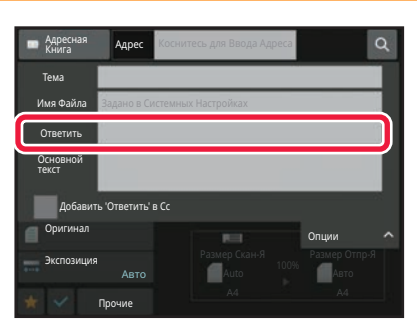

#### Чтобы изменить обратный адрес, коснитесь поля ввода [Ответить].

Если используется аутентификация пользователя, будет введена информация о вошедшем в систему пользователе, поэтому изменить обратный адрес не удастся.

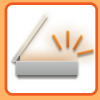

## **7**

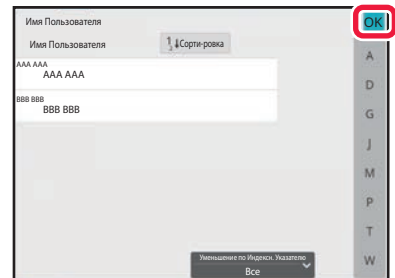

## **Коснитесь кнопки, которую нужно использовать для обратного адреса.**

Выполнив настройку, коснитесь ок.

- Адреса в списке пользователей выбираются точно так же, как адрес для ответа. Можно коснуться кнопки [Глобальный Поиск Адреса] на панели действий и указать в качестве адреса для ответа пользователя из глобальной адресной книги.
- Можно коснуться кнопки [Прямой Ввод] на панели действий и непосредственно ввести адрес электронной почты.
- При установке флажка в поле [Добавить 'Ответить' в Сс] в • в адрес Сс добавляется обратный адрес.

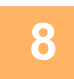

### **Чтобы изменить текст сообщения, коснитесь поля ввода [Основной текст].**

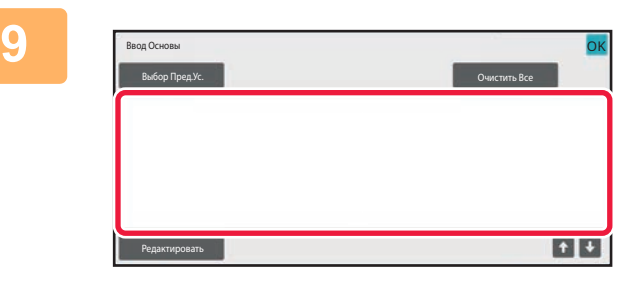

#### **Введите текст сообщения.**

Выполнив настройку, коснитесь ок

- Чтобы выбрать текст, предварительно установленный в режиме настройки (версия для веб), коснитесь кнопки [Выбор Пред.Ус.].
- Чтобы ввести текст сообщения напрямую, коснитесь кнопки [Редактировать].

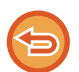

#### **Удаление введенного текста:**

Коснитесь кнопки [Очистить Все]. Касание этой кнопки удалит весь текст сообщения, а не только выбранную строку.

- Введите до 1800 знаков. (Перевод строки считается знаком.)
- Чтобы отредактировать выбранную строку, коснитесь кнопки [Редактировать]. Откроется виртуальная клавиатура с выбранным текстом.

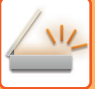

## **ОТПРАВКА ФАКСА В РЕЖИМЕ ИНТЕРНТ-ФАКСА**

Эта функция позволяет передать факс в режиме интернет-факса. Данная операция может также использоваться для выполнения прямой передачи посредством SMTP-сервера.

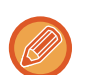

- Если при сканировании оригиналов память аппарата будет переполнена, отобразится соответствующее сообщение, после чего сканирование будет остановлено.
- Если все оригиналы отсканированы, появится сообщение "Задание сохранено." и контрольный номер задания. При необходимости этот номер можно использовать для поиска задания в отчете о транзакциях или в отчете о сеансах передачи изображений.

Для задания коллективной передачи этот номер также отобразится на кнопке задания на экране состояния заданий. Рекомендуется записать этот номер, чтобы быстро проверить результаты выполнения задания.

• Регистрация Нижнего колонтитула Почты: указанный текст будет автоматически добавляться в конец сообщения электронной почты. Это удобно для добавления предварительно установленного текста, например политики корпорации. Чтобы ввести добавляемый текст, в "Установки (администратор)" выберите [Системные Параметры настройки] → [Настройки Передачи Изображения] → [Параметры настройки Просмотра] → [Параметры настройки Корпуса Сообщения] → [Регистрация Нижнего колонтитула Почты].

Введите до 900 знаков. (Количество знаков добавляемого текста не входит в максимальное количество знаков текста сообщения электронной почты.)

Чтобы указать, будет ли использоваться дополнительный текст, в "Установки" выберите [Системные Параметры настройки] → [Настройки Передачи Изображения] → [Параметры настройки Просмотра] → [Параметры настройки Корпуса Сообщения] → [Автоматически Добавьте Нижний колонтитул к ПочтовомуСообщению].

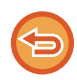

Если в "Установки" → [Системные Параметры настройки] → [Настройки Передачи Изображения] → [Параметры настройки Просмотра] → [Адрес, выбираемый по умолчанию] → [Установка Адреса по умолчанию] настроен адрес по умолчанию, изменить режим не удастся. Кроме этого, не удастся изменить или добавить адрес получателя. Чтобы перейти в режим интернет-факса, на сенсорной панели коснитесь кнопки [Отменить], затем выполните процедуру передачи.

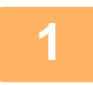

#### **Разместите оригинал.**

Поместите оригинал в автоматический подающий лоток документа или на стекло сканера. АВТОМАТИЧЕСКИЙ ПОДАЮЩИЙ ЛОТОК ДОКУМЕНТА (стр. 1-35) СТЕКЛО СКАНЕРА (стр. 1-41)

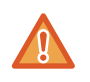

Не помещайте какие-либо предметы под датчик формата оригинала. Если под датчик формата оригинала будет помещен какой-либо предмет, при закрытии автоматического подающего лотка документа можно повредить датчик формата оригинала или препятствовать правильному определению формата документа.

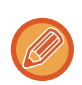

- Расположите оригиналы формата A5 (5 1/2" х 8 1/2") в книжной ориентации ( $\mathbb{\bar{Z}}$ ). Если оригинал размещен в альбомной ориентации ( fiii), формат оригинала будет определен неверно. Если используется оригинал формата A5R (5-1/2" x 8-1/2"R), введите его формат вручную. УКАЗАНИЕ ФОРМАТА СКАНИРОВАНИЯ ОРИГИНАЛА В РАЗДЕЛЕ ФОРМАТА БУМАГИ (стр. 6-76)
- Функция поворота при передаче

Оригиналы форматов A4, B5R и A5R (8-1/2" x 11" и 5-1/2" x 8-1/2R") поворачиваются на 90 градусов и отправляются в ориентации A4R, B5 и A5 (8-1/2" x 11"R и 5-1/2" x 8-1/2") соответственно. (Поворот при отправке недоступен для оригиналов формата A4R, B5 и A5 (8-1/2" x 11"R и 5-1/2" x 8-1/2").

Пример: отправка оригинала A4 (8-1/2" x 11")

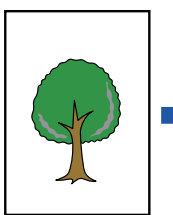

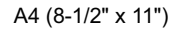

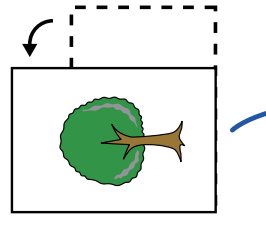

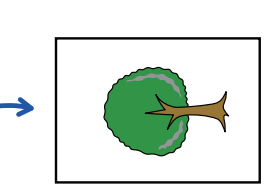

A4 (8-1/2" x 11") A4R (8-1/2" x 11"R) A4R (8-1/2" x 11"R)

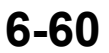

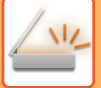

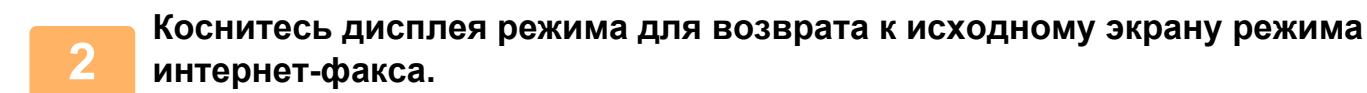

ВЫБОР РЕЖИМА СЕТЕВОГО СКАНЕРА (стр. 6-10)

#### **Укажите получателя.**

ВЫБОР АДРЕСА ПОЛУЧАЕЛЯ В АДРЕСНОЙ КНИГЕ (стр. 6-36) ПРОСМОТР СПИСКА ВЫБРАННЫХ АДРЕСВ ПОЛУЧАТЕЛЕЙ (стр. 6-39) ИСПОЛЬЗОВНИЕ НОМЕРА ПОИСКА ДЛЯ ВЫБОРА ПОЛУЧАТЕЛЯ (стр. 6-41) ВВОД АДРЕСА ВРУЧНУЮ (стр. 6-42) УКАЗАНИЕ СЕТЕВОЙ ПАПКИ (стр. 6-43) ВЫБОР АДРЕСА ПОЛУЧАТЕЛЯ В ОБЩЕЙ АДРЕСНОЙ КНИГЕ (стр. 6-45) ВЫБОР АДРЕСА ПОЛУЧАТЕЛЯ В АДРЕСНОЙ КНИГЕ МОБИЛЬНОГО УСТРОЙСТВА (стр. 6-47) ИСПОЛЗОВАНИЕ ЖУРНАЛА ПЕРЕДАЧИ ДЛЯ ПОВТОРНОЙ ОТПРАВКИ (стр. 6-49) На кнопках быстрого вызова с сохраненными адресами интернет-факса отображается значок  $\mathbf{a}^*$ .

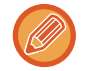

**3**

Чтобы изменить [Тема], [Имя Файла] или [Основной текст], коснитесь кнопки [Прочие], затем коснитесь кнопки [Уст. Передачи].

ИЗМЕНЕНИЕ ТЕМЫ СООБЩЕНИЯ, ИМЕНИ ФАЙЛА, ТЕКСТА СООБЩЕНИЯ ПРИ ПЕРЕДАЧЕ ИНТЕРНЕТ-ФАКСА (стр. 6-63)

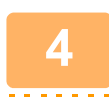

## **Коснитесь кнопки [Оригинал].**

- Установите плотность, разрешение и формат в [Системные Параметры настройки] → [Настройки Передачи Изображения] → [Параметры интернет-факса] → [Настройки Сервера] → [Установки По Умолчанию] в "Установки (администратор)".
- Коснитесь кнопки [Прочие], чтобы настроить разные функции, например совместную передачу двх страниц оригинала на одном листе или листов оригинала разных размеров.

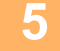

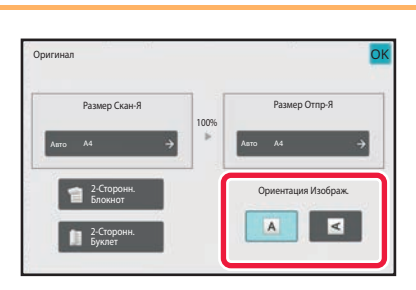

#### **Коснитесь кнопки соответствующей ориентации.**

Выполнив настройку, коснитесь <sup>ок</sup>.

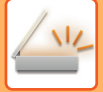

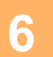

#### Коснитесь кнопки [Старт], чтобы начать сканирование оригинала.

- Если оригинал помещен на стекло сканера, на сенсорной панели отобразится кнопка [Завершить]. Если оригинал состоит только из одной страницы, перейдите к шагу 8. Чтобы отсканировать дополнительные страницы, перейдите к следующему шагу.
- Если оригинал был помеен в подающий лоток документа, по завершении сканирования раздастся звуковой сигнал, и начнется передача данных.

Чтобы проверить изображение перед отправкой, коснитесь кнопки [Предварит, Просмотр]. Дополнительную информацию см. в разделе "ПРОВЕРКА ПЕРЕДАВАЕМОГО ИЗОБРАЖЕНИЯ (стр. 6-100)".

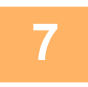

## Если оригинал помещен на стекло сканера, замените его следующим оригиналом и коснитесь кнопки [Старт].

Повторяйте эти действия до тех пор, пока не будут отсканированы все оригиналы.

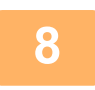

#### Коснитесь кнопки [Завершить].

Раздастся звуковой сигнал, свидетельствующий о завершении операции. Откройте автоматический подающий лоток документа и извлеките оригинал.

- - Если после отображения экрана подтверждения в течение одной минуты не будет выполнено никаких действий, сканирование автоматически завершится, и адание на передачу будет зарезервировано.
	- Коснитесь кнопки [Изм. установки], чтобы изменить экспозицию, разрешение, формат сканирования, формат передачи каждой сканируемой страницы оригинала. Если в разделе "Прочие" выбрана функция "N в 1" или "Копирование Визиток", при сканировании четных страниц оригинала можно будет изменить только экспозицию.

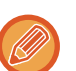

## ИЗМЕНЕНИЕ ТЕМЫ СООБЩЕНИЯ, ИМЕНИ ФАЙЛА, ТЕКСТА СООБЩЕНИЯ ПРИ ПЕРЕДАЧЕ ИНТЕРНЕТ-ФАКСА

Измените тему, имя файла, текст сообщения при передаче интернет-факса. При необходимости введите текст напрямую. Установите имя файла и другие настройки интернет-факса в пункте "Установки Передачи" прочих функций.

- Если тема сообщения и имя файла не будут изменены, будут использованы значения, установленные в режиме настройки (версия для веб).
- Чтобы настроить варианты темы сообщения, имени файла и текста сообщения, в "Установки (администратор)" выберите [Системные Параметры настройки] → [Настройки Передачи Изображения] → [Параметры настройки Просмотра].
- Подробная информация о том, как вводить символы, приведена в разделе "Эксплуатация аппарата" в "ВВОД СИМВОЛОВ (стр. 2-71)".

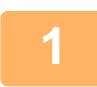

### Коснитесь дисплея режима для возврата к исходному экрану режима интернет-факса.

ВЫБОР РЕЖИМА СЕТЕВОГО СКАНЕРА (стр. 6-10)

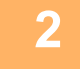

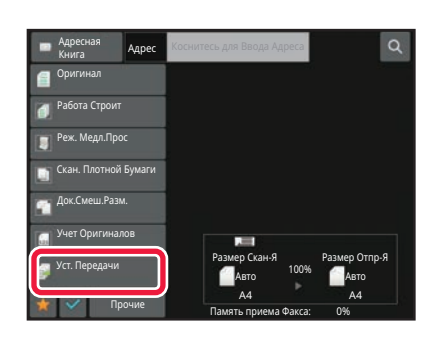

Коснитесь кнопки [Уст. Передачи].

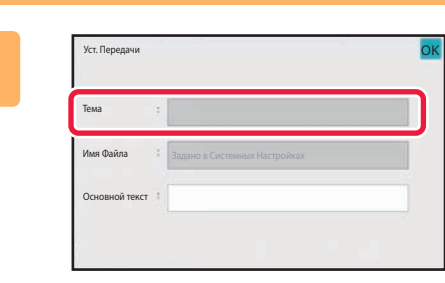

Чтобы изменить тему сообщения, коснитесь поля ввода [Тема].

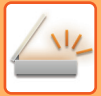

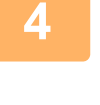

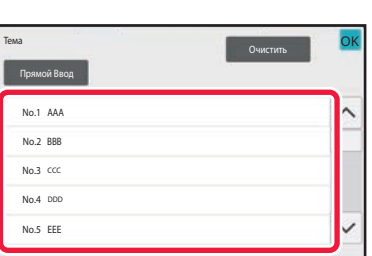

## **Коснитесь кнопки предварительно установленного текста.**

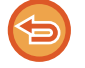

**Отмена выбора темы сообщения:** Коснитесь кнопки [Очистить].

Если требуется ввести текст напрямую, коснитесь кнопки [Прямой Ввод], чтобы открыть виртуальную клавиатуру. Введите тему и коснитесь кнопки [OK].

**5**

**Чтобы изменить имя файла, коснитесь поля ввода [Имя Файла].**

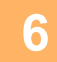

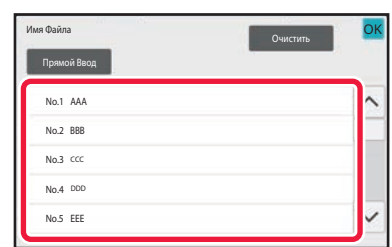

### **Коснитесь кнопки предварительно установленного текста.**

Выполнив настройку, коснитесь ок.

 $\, \cdot \,$  Чтобы сохранить предварительно установленный текст для этого имени файла, выберите в "Установки"  $\to$ [Настройки Передачи Изображения] → [Параметры настройки Просмотра] → [Параметры настройки Имени файла] параметр [Системные Параметры настройки].

• Если требуется ввести текст напрямую, коснитесь кнопки [Прямой Ввод], чтобы открыть виртуальную клавиатуру. Введите имя файла и коснитесь кнопки [OK].

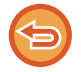

**Отмена выбора имени файла:** Коснитесь кнопки [Очистить].

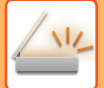

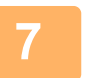

### Чтобы изменить текст сообщения, коснитесь поля ввода [Основной текст].

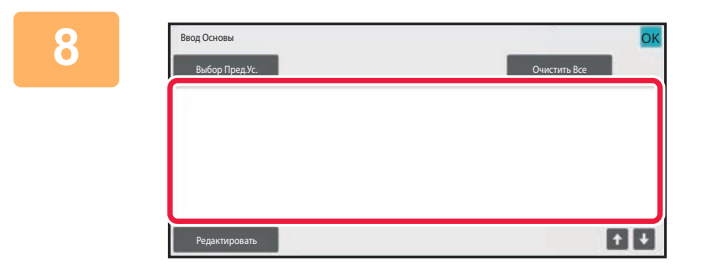

#### Введите текст сообщения.

Выполнив настройку, коснитесь ок

- Чтобы выбрать текст, предварительно установленный в режиме настройки (версия для веб), коснитесь кнопки [Выбор Пред.Ус.].
- Чтобы ввести текст сообщения напрямую, коснитесь кнопки [Редактировать].

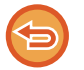

#### Удаление введенного текста:

Коснитесь кнопки [Очистить Все]. Касание этой кнопки удалит весь текст сообщения, а не только выбранную строку.

• Введите до 1800 знаков. (Перевод строки считается знаком.)

Чтобы выбрать строку, используйте кнопки

• Чтобы отредактировать выбранную строку, коснитесь кнопки [Редактировать]. Откроется виртуальная клавиатура с выбранным текстом.

## **ОТПРАВКА ОДНОГО ИЗОБРАЖЕНИЯ НЕСКОЛЬКИМ ПОЛУЧАТЕЛЯМ (КОЛЛЕКТИВНАЯ ПЕРЕДАЧА)**

Отправьте одно сканированное изображение нескольким получателям в режиме сканирования, интернет-факса, факса одним действием.

За одну операцию вы можете отправить данные, выбрав до 500 мест назначения, включая зарезервированные задания отправки. (Например, если уже имеются зарезервированные задания рассылки в 450 мест назначения, для рассылки данных можно будет использовать до 50 мест назначения.)

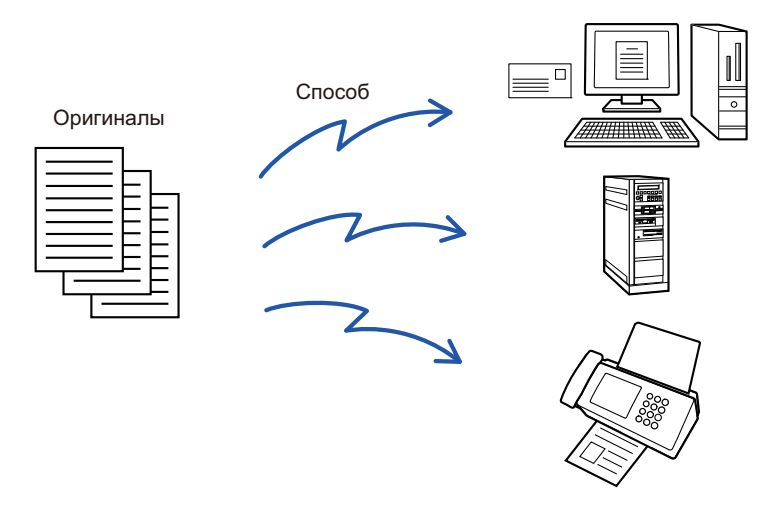

Адреса получателей, часто используемые для коллективной передачи, удобно сохранить в виде контактов или групп.

В одном контакте можно сохранить до 500 адресов получателей.

Чтобы вызвать несколько номеров факсов для коллективной передачи, можно просто коснуться кнопки контакта или группы.

Факсы можно также отправлять кнопкой быстрого вызова, установив флажок [Используется как Установка по Умолчанию] ( $\vee$ ) при регистрации адресов. Если требуется временно удалить адрес получателя из списка сохраненных адресов, откройте экран проверки информации и удалите адрес получателя. ИСПОЛЗОВАНИЕ ЖУРНАЛА ПЕРЕДАЧИ ДЛЯ ПОВТОРНОЙ ОТПРАВКИ (стр. 6-49)

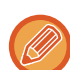

• Если установлен флажок  $\blacktriangledown$  (по умолчанию он установлен) в "Установки (администратор)" - [Системные Параметры настройки] → [Настройки Передачи Изображения] → [Общие Параметры настройки] → [Настройки Состояния] → [Выбор По умолч Адресн книги] → [Применить только адреса режимов передачи], изображение передается только на те адреса, которые настроены как [Задать как исполь зов. по умолчанию] для выбранного в данный момент режима. Если флажок снят ( ), изображение можно отправить и адресатам других режимов.

- ï Если в коллективной передаче используются адреса Интернет-факса, на эти адреса отправляется черно-белый вариант документа.
- Если в коллективной передаче используются адреса Интернет-факса, данные изображения преобразуются и отправляются как данные изображения для Интернет-факса. Даже при цветном сканировании данные преобразуются в черно-белый двоичный файл Интернет-факса и отправляются на такие адреса, как электронная почта.
- Если необходимо отправить одно и то же изображение по факсу всем получателям, коснитесь кнопки [Передать То Же Изоб. как Адрес Факса] на панели действий. Этот параметр нельзя выбрать, если в числе адресатов имеется интернет-факс.
- Если включены адресаты сканирования на адрес электронной почты и Интернет-факса, ширина отправляемого им изображения будет такой же, как при отправке факса.
- Коллективная передача и на адреса SMTP-серверов, и на адреса других типов невозможна.

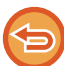

Передача будет выполнена с игнорированием гиперссылок с адресами сканирования на FTP и сканирования в сетевую папку.

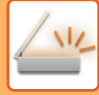

**1**

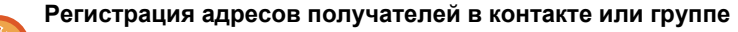

Коснитесь [Добавить Новую] на панели действий на экране адресной книги либо коснитесь значка [Управление Адресом] на главном экране.

Дополнительную информацию см. в разделах "СОХРАНЕНИЕ АДРЕСОВ С ПОМОЩЬЮ ПРЯМОГО ВВОДА (стр. 6-20)", "СОХРАНЕНИЕ АДРЕСОВ С ПОМОЩЬЮ ПРЯМОГО ВВОДА (стр. 6-20)", "ИСПОЛЗОВАНИЕ ЖУРНАЛА ПЕРЕДАЧИ ДЛЯ ПОВТОРНОЙ ОТПРАВКИ (стр. 6-49),"СОХРАНЕНИЕ ГРУПП (стр. 6-26).

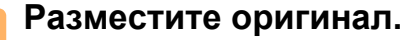

Поместите оригинал в автоматический подающий лоток документа или на стекло сканера. АВТОМАТИЧЕСКИЙ ПОДАЮЩИЙ ЛОТОК ДОКУМЕНТА (стр. 1-35) СТЕКЛО СКАНЕРА (стр. 1-41)

#### **2 Введите все адреса получателей.**

ВЫБОР АДРЕСА ПОЛУЧАЕЛЯ В АДРЕСНОЙ КНИГЕ (стр. 6-36) ПРОСМОТР СПИСКА ВЫБРАННЫХ АДРЕСВ ПОЛУЧАТЕЛЕЙ (стр. 6-39) ИСПОЛЬЗОВНИЕ НОМЕРА ПОИСКА ДЛЯ ВЫБОРА ПОЛУЧАТЕЛЯ (стр. 6-41) ВВОД АДРЕСА ВРУЧНУЮ (стр. 6-42) УКАЗАНИЕ СЕТЕВОЙ ПАПКИ (стр. 6-43) ВЫБОР АДРЕСА ПОЛУЧАТЕЛЯ В ОБЩЕЙ АДРЕСНОЙ КНИГЕ (стр. 6-45) ВЫБОР АДРЕСА ПОЛУЧАТЕЛЯ В АДРЕСНОЙ КНИГЕ МОБИЛЬНОГО УСТРОЙСТВА (стр. 6-47) ИСПОЛЗОВАНИЕ ЖУРНАЛА ПЕРЕДАЧИ ДЛЯ ПОВТОРНОЙ ОТПРАВКИ (стр. 6-49)

- ï "Быстрые" кнопки, которые не могут использоваться в режиме Коллективной Трансляции, будут окрашены в серый цвет для предотвращения их выбора.
- ï Если для коллективно передачи будет выбран режим сканирования на FTP или сканирования в сетевую папку, передача сообщения с гиперссылкой по электронной почте не будет выполнена.
- 
- ï Если в "Установки (администратор)" включен параметр [Системные Параметры настройки] → [Настройки Передачи Изображения] → [Общие Параметры настройки] → [Установки Состояния] → [Прежде чем выбрать следующий адрес, нажмите кнопку "Следующий адрес" ([+]).], перед указанием следующего адреса получателя коснитесь  $+$
- Если нужно отправить одно и то же изображение (Mono2), отправленное по номеру факса, всем получателям в обычном режиме, коснитесь [Передать То Же Изоб. как Адрес Факса] на панели действий.

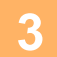

### **На панели действий коснитесь пункта [Просмотр Адресов].**

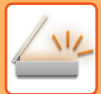

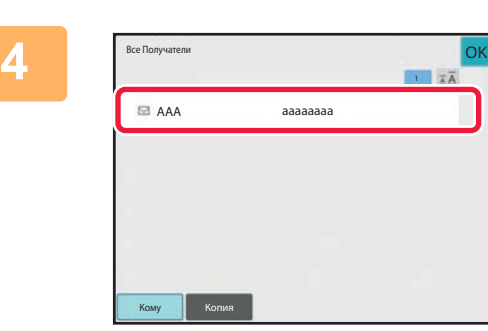

#### **Подтвердите адрес получателя.**

ï **Отмена указанного адреса**

Коснитесь кнопки адреса получателя, который нужно отменить, чтобы отменить выбор.

ï **Изменение типа доставки (кому/копия/скрытая копия):** Коснитесь адреса, который нужно изменить, затем коснитесь [Изменить на "Кому"], [Изменить на "Копия"] или [Изменить на "Скрытая копия"] на панели действий.

**5**

## **Коснитесь кнопки [Ч/Б Старт] или [Цвет Старт] (кнопка [Старт] в обычном режиме), чтобы начать сканирование оригинала.**

- Если страницы оригинала загружены в подающий лоток документа, будут сканированы все страницы. После завершения сканирования и передачи раздастся звуковой сигнал.
- Если оригинал размещен на стекле оригиналов, сканируйте по одной странице за раз. По окончании сканирования поместите следующий оригинал и коснитесь кнопки [Ч/Б Старт] или [Цвет Старт] (кнопка [Старт] в обычном режиме). Повторяйте эти действия, пока не будут сканированы все страницы, затем коснитесь кнопки [Завершить].

После завершения передачи раздастся звуковой сигнал.

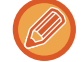

Чтобы проверить изображение перед отправкой, коснитесь кнопки [Предварит. Просмотр]. Дополнительную информацию см. в разделе "ПРОВЕРКА ПЕРЕДАВАЕМОГО ИЗОБРАЖЕНИЯ (стр. 6-100)".

## ВЫБОР РЕЖИМА ПРИ ИСПОЛЬЗОВАНИИ АДРЕСОВ РАЗНОГО ТИПА ДЛЯ КОЛЛЕКТИВНОЙ ПЕРЕДАЧИ

В этом разделе описаны настройки, которые требуется учитывать при использовании адресов разных типов для коллективной передачи.

Если в коллективную передачу включены адреса разных типов (например, адреса получателей в режимах сканирования и интернет-факса), настройки передачи будут использованы для всех адресов независимо от экрана, на котором были установлены эти настройки. Обратите внимание на следующие исключения.

#### Если адреса Интернет-факсов не используются

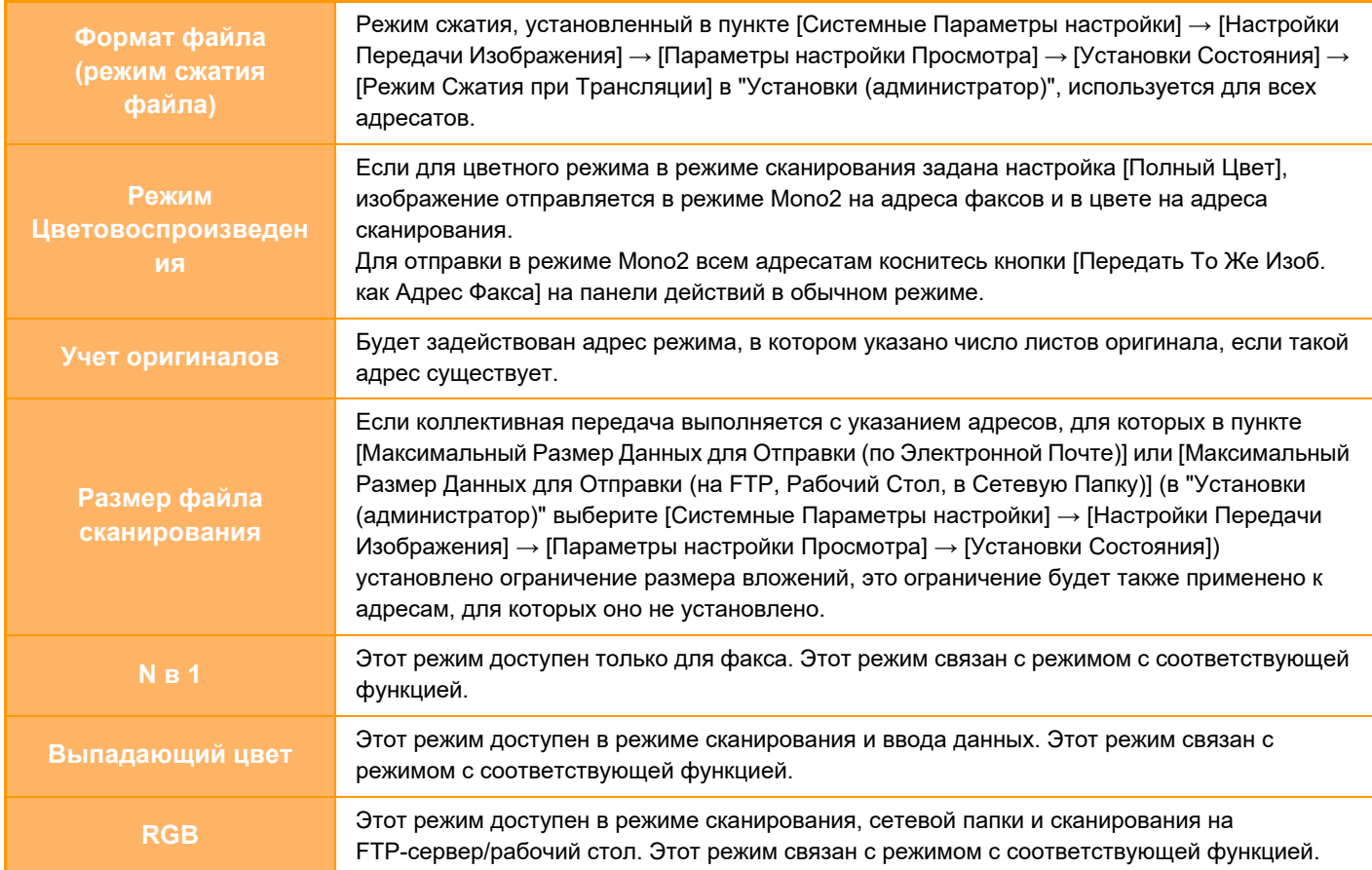

#### Если используется адреса интернет-факсов

Если в числе адресатов имеются адреса интернет-факсов, действуют следующие ограничения.

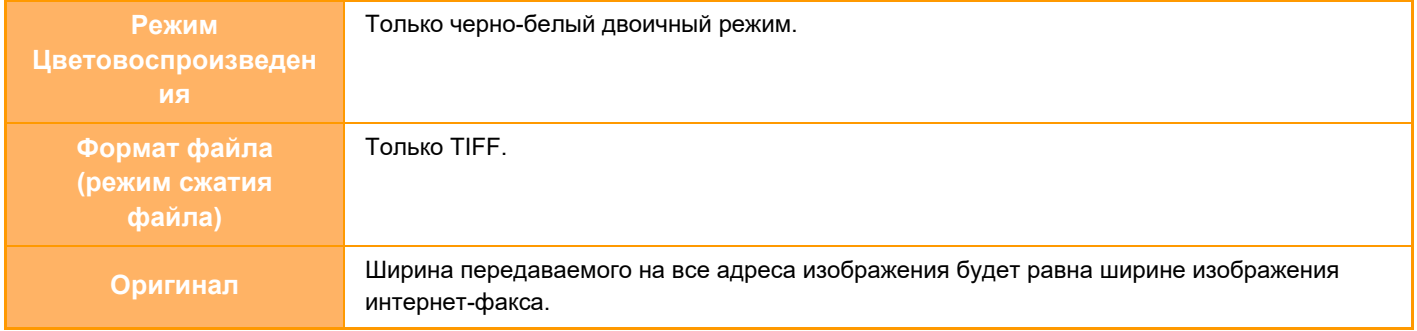

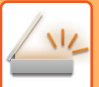

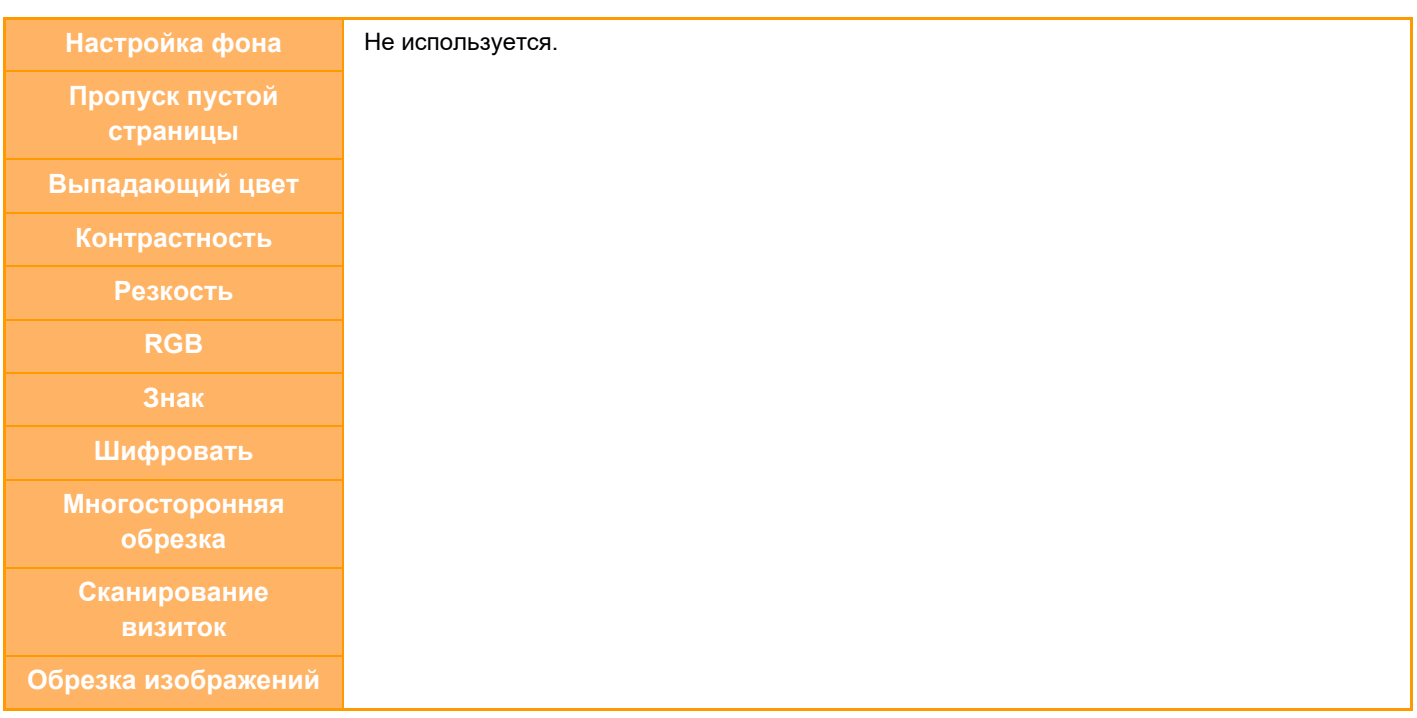

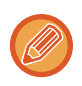

Коллективная передача и на адреса SMTP-серверов, и на адреса других типов невозможна.

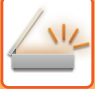

## **ПОВТОРНАЯ ОТПРАВКА ДАННЫХ ПОЛУЧАТЕЛЯМ КОЛЛЕКТИВНОЙ ПЕРЕДАЧИ В СЛУЧАЕ СБОЯ**

Результаты коллективной передачи данных можно проверить на экране состояния задания. Если передача данных некоторым получателям не состоялась, повторно отправьте изображение этим получателям.

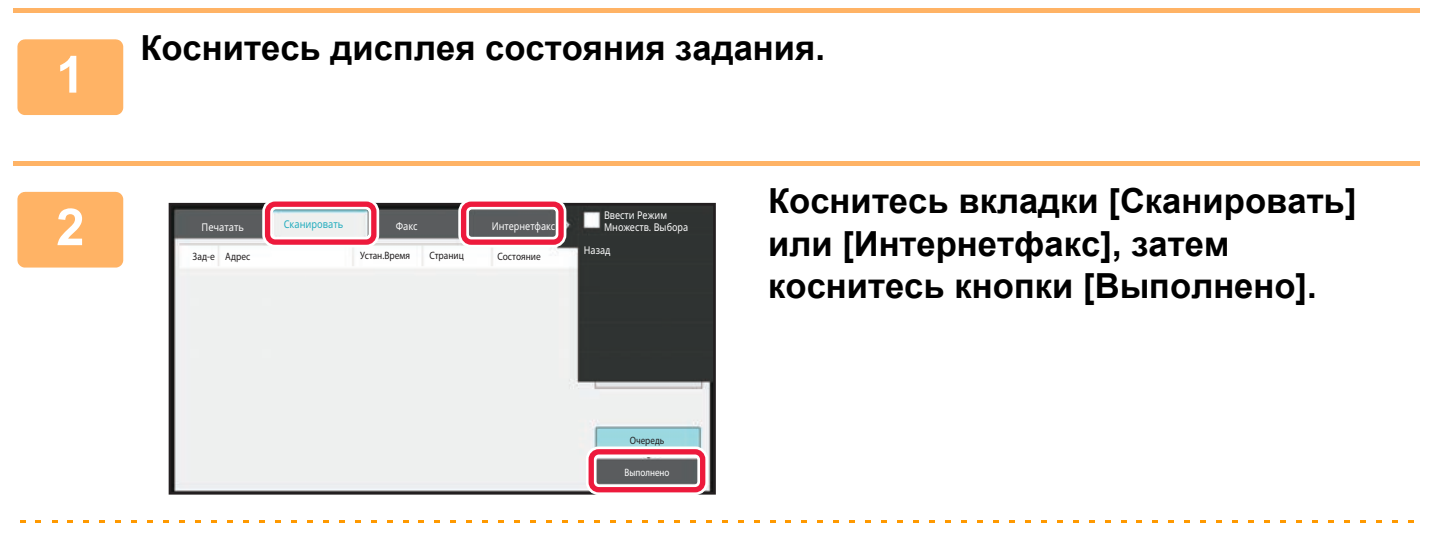

Если в коллективную передачу включены получатели в разных режимах, одна кнопка коллективной передачи будет отображена в каждом из этих режимов.

**3**

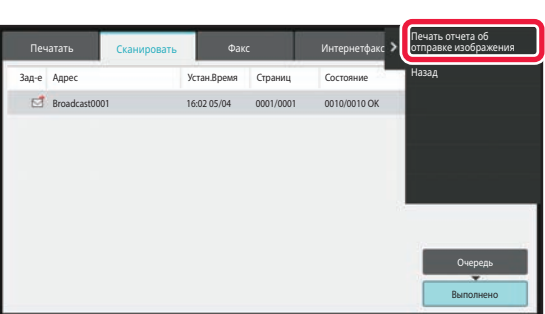

**Коснувшись кнопки выполненной коллективной передачи, коснитесь [Проверить Подробности Выбранного Задания] на панели действий.**

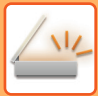

**4**

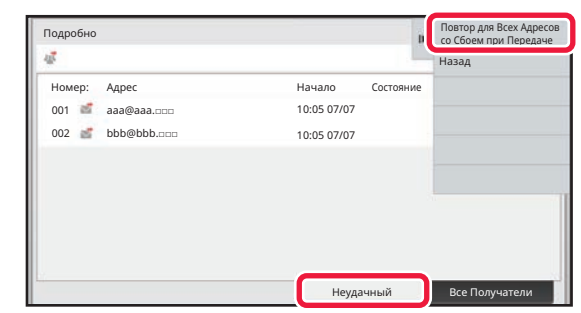

**Коснувшись вкладки [Неудачный], коснитесь [Повтор для Всех Адресов со Сбоем при Передаче] на панели действий, чтобы повторно отправить изображение.**

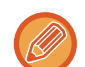

#### Действия, выполняемые после касания [Повтор для Всех Адресов со Сбоем при Передаче], зависят от того, используется ли функция хранения документов.

#### ï **Функция хранения документов используется:**

Будет снова открыт экран повторной отправки хранящегося документа по адресам, для которых прием не состоялся.

Выполните процедуру повторно отправки для функции хранения документов. (Сканировать оригинал при этом не требуется.)

#### ï **Функция хранения документов не используется:**

Откроется основной экран с указанием получателей, передать данные которым не удалось. Разместите оригинал и выполните коллективную передачу.

## ОТПРАВКА ИНТЕРНЕТ-ФАКСА С КОМПЬЮТЕРА (ПК-И-ФАКС)

С помощью аппарата можно в виде факса отправить файл, сохраненный на компьютере (функция ПК-интернет-факс).

С помощью функции ПК-интернет-факс можно отправить факс таким же образом, как и при печати документов. Выберите драйвер ПК-факса в качестве драйвера принтера для компьютера, затем в приложении выберите команду печати. Будут созданы данные изображения, которые будут отправлены как интернет-факс. С помощью приложения "Log Viewer" можно отправлять Интернет-факсы, используя журнал передачи, отображаемый в списке Log Viewer.

Для получения допо??нительной информации об использовании этой функции см. справку драйвера ПК-факса.

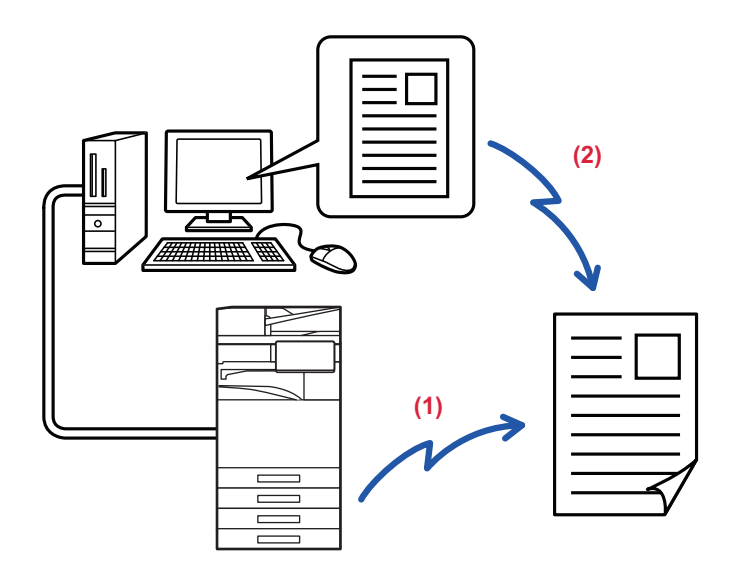

#### $(1)$ Отправка ПК-И-Факса

- Log Viewer (Средство просмотра журналов) осуществляет повторную отправку факсов, используя журнал  $(2)$ передачи факсов
- 
- Чтобы отправить интернет-факс с использованием функции ПК-интернет-факса, установите и обновите драйвер ПК-интернет-факса с компакт-диска, поставляемог с комплектом расширения интернет-факса.
- Более подробную информацию можно найти в Руководстве по установке программного обеспечения.
- Эта функция может использоваться только на компьютере с ОС Windows.

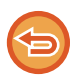

Эта функция поддерживает передачу данных. Принимаемые аппаратом интернет-факсы, нельзя принимать на компьютере, подключенном к аппарату.

# НАСТРОЙКИ ИЗОБРАЖЕНИЯ

## АВТОМАТИЧЕСКОЕ СКАНИРОВАНИЕ ОБЕИХ СТОРОН ОРИГИНАЛА (2-СТОРОННИЙ ОРИГИНАЛ)

Используйте автоматический подающий лоток документа, чтобы автоматически сканировать обе стороны оригинала.

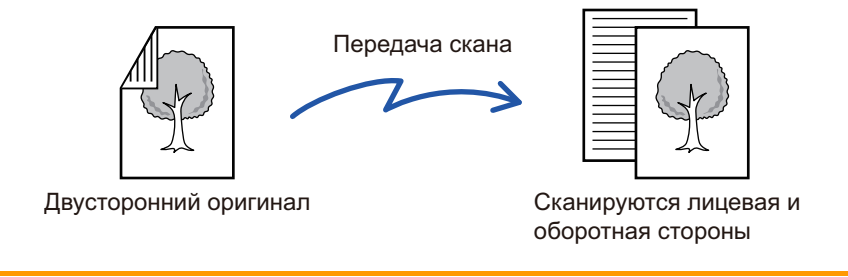

Настройки 2-стороннего сканирования будут сброшены после завершения передачи.

- Если для формата оригинала установлено значение "Длинный", двусторонне сканирование невозможно.
- Модели ВР-50М26 / ВР-50М31 / ВР-50М36 / ВР-50М45 не поддерживают двусторонне сканирование, если оригиналы имеют разную ширину.
- 2-стороннее сканирование невозможно, если включен параметр "Установки (администратор)" [Системные Параметры настройки] → [Общие Параметры настройки] → [Управление Аппаратом] → [Установки Состояния] или [Включите /Отключите Параметры настройки] → [Отключение Автоподатчика Оригиналов].

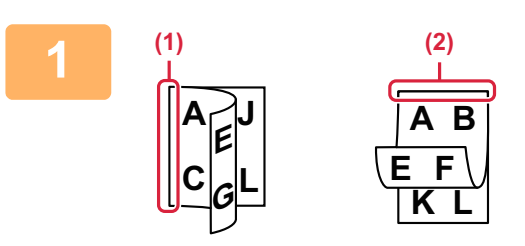

### Коснитесь кнопки [Оригинал], затем кнопки [Книга] или кнопки [Блокнот].

Проверьте положение переплета оригинала на рисунке слева и выберите нужную кнопку.

- (1) Книга
- (2) Блокнот

В обычном режиме коснитесь кнопки [2-Сторонний Блокнот] или [2-Стороння Книга].

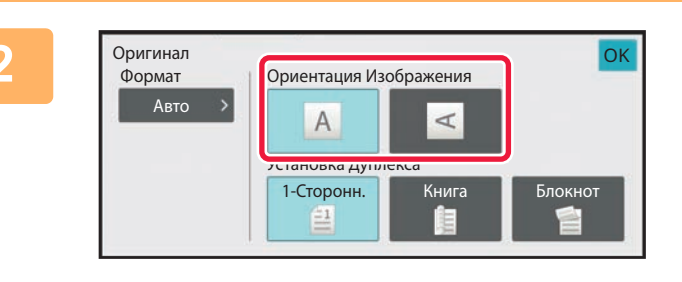

Отмена 2-стороннего сканирования:

## Коснитесь кнопки [Ориентация Изображения], соответствующей ориентации размещенного оригинала.

Если ориентация будет выбрана неправильно, изображение может быть передано в неверной ориентации.

Выполнив настройку, коснитесь ок

Коснитесь кнопки [1-Сторонн.]. В обычном режиме коснитесь кнопки [2-Сторонний Блокнот] или кнопки [2-Стороння Книга], чтобы убрать ее.

## **РАЗМЕР СКАНИРОВАНИЯ И РАЗМЕР ОТПРАВКИ (УВЕЛИЧЕНИЕ/УМЕНЬШЕНИЕ)**

Формат размещенного оригинала будет определен автоматически. В обычном режиме формат размещенного оригинала указан как "Размер Скан-Я", а формат передаваемого изображения — как "Размер Отпр-Я".

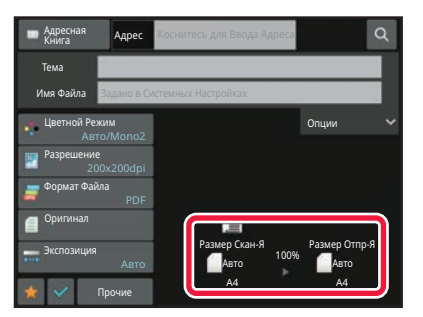

На приведенном выше экране выбран формат сканирования (формат размещенного оригинала) A4 (8-1/2" x 11") и автоматический выбор формата отправки. Например, если формат сканирования составляет A4 (8-1/2" x 11"), а формат отправки — B5 (5-1/2" x 8-1/2"), изображение будет уменьшено перед отправкой.

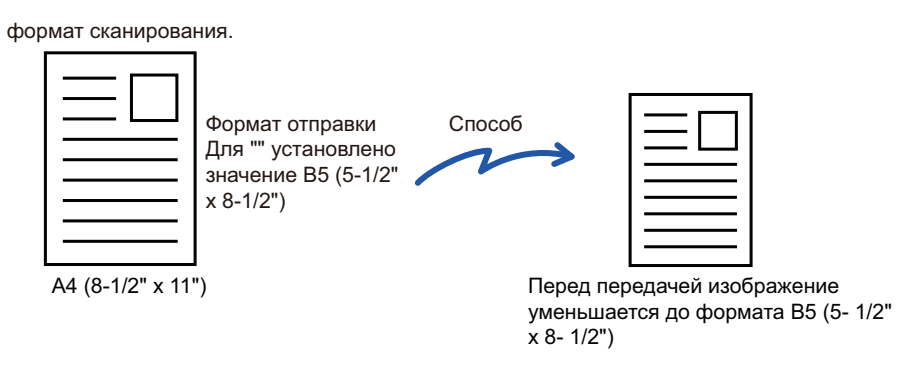

• Автоматически могут определяться только стандартные форматы оригинала. ФОРМАТ РАЗМЕЩЕННОГО ОРИГИНАЛА (стр. 6-14)

ï Укажите формат оригинала вручную, если используется оригинал нестандартного формата, формата, выраженного в дюймах, а также если формат определен неверно. УКАЗАНИЕ ФОРМАТА СКАНИРОВАНИЯ ОРИГИНАЛА В РАЗДЕЛЕ ФОРМАТА БУМАГИ (стр. 6-76) УКАЗАНИЕ ФОРМАТА СКАНИРОВАНИЯ ОРИГИНАЛА С ПОМОЩЬЮ ЧИСЛОВЫХ ЗНАЧЕНИЙ (стр. 6-78)

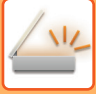

## **УКАЗАНИЕ ФОРМАТА СКАНИРОВАНИЯ ОРИГИНАЛА В РАЗДЕЛЕ ФОРМАТА БУМАГИ**

Укажите формат оригинала вручную, если используется оригинал нестандартного формата, или формат определен неверно.

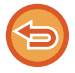

Если выбрана кнопка [Длинный], настройки 2-стороннего сканирования и формата отправки не удастся изменить. Изображение будет отправлено только в режиме Mono2.

#### **В режиме простого сканирования**

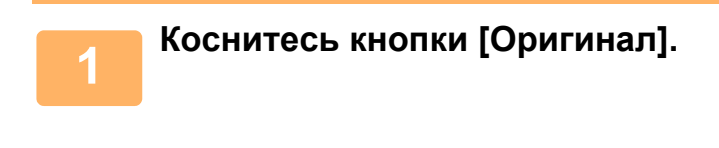

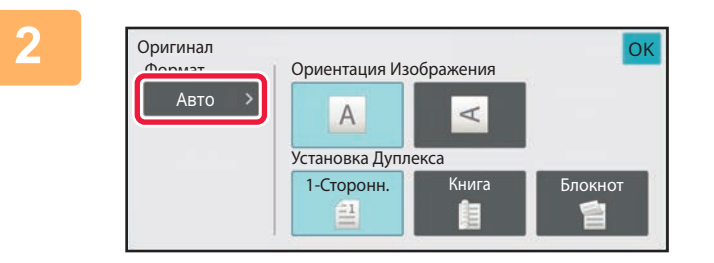

### **Коснитесь кнопки [Авто].**

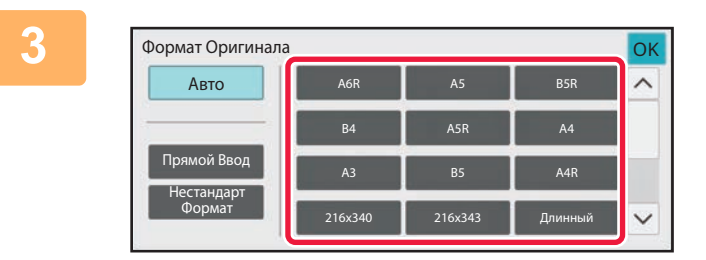

### **Коснитесь кнопки нужного формата оригинала.**

Выполнив настройку, коснитесь <sup>ок</sup>.

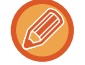

Если необходимо отправить оригинал большой длины, выполните настройку в обычном режиме.

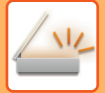

#### **В обычном режиме**

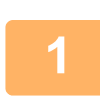

**Коснитесь кнопки [Сведения], чтобы перейти в обычный режим.** РЕЖИМ ПРОСТОГО СКАНИРОВАНИЯ (стр. 6-8)

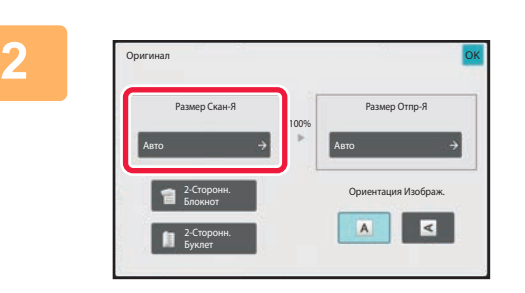

**Коснитесь кнопки [Оригинал], затем кнопки [Размер Скан-Я].**

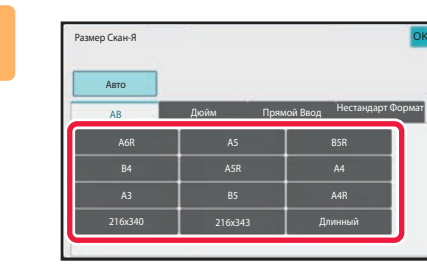

## **Коснитесь кнопки соответствующего формата оригинала.**

Выполнив настройку, коснитесь ок.

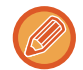

**3**

Если необходимо отправить оригинал большой длины, коснитесь кнопки [Длинный]. Используйте автоматический подающий лоток документа для сканирования оригинала большой длины. Максимальная ширина сканирования составляет 1000 мм (39-3/8") (максимальная высота — 297 мм (11-5/8")). ДОСТУПНЫЕ ДЛЯ ПЕРЕДАЧИ ФОРМАТЫ ОРИГИНАЛОВ (стр. 6-14)

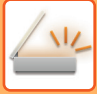

## **УКАЗАНИЕ ФОРМАТА СКАНИРОВАНИЯ ОРИГИНАЛА С ПОМОЩЬЮ ЧИСЛОВЫХ ЗНАЧЕНИЙ**

Если необходимо сканировать оригинал нестандартного формата, например визитную карточку или открытку, разместите оригинал и укажите формат оригинала с помощью числовых значений. Для ширины оригинала можно ввести значение в диапазоне от 25 мм до 432 мм (от 1" до 17"), для высоты — от

25 мм до 297 мм (от 1" до 11-5/8").

Если формат сканирования указан с помощью числовых значений, не удастся указать формат отправки.

#### **В режиме простого сканирования**

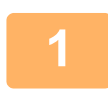

**Коснитесь кнопки [Оригинал].**

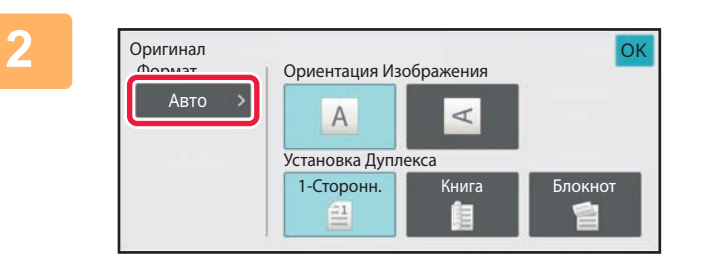

**Коснитесь кнопки [Оригинал], затем кнопки [Размер Скан-Я].**

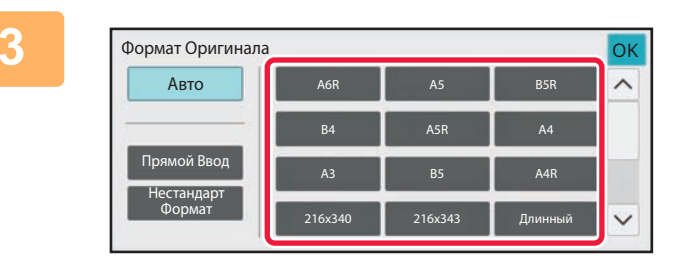

**Коснитесь кнопки [Прямой Ввод].**

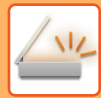

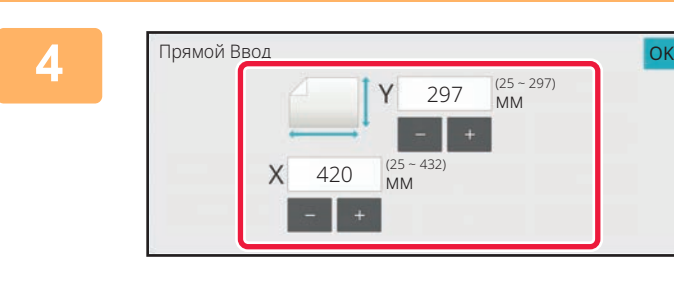

### **Укажите формат оригинала.**

• Коснитесь областей, в которых отображается ширина и высота, затем введите размеры с помощью цифровых кнопок.

• Используйте кнопку  $($  =  $+$ ), чтобы точно отрегулировать введенный размер.

. . . . . . . . . . . . . . . .

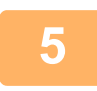

### **Дважды коснитесь кнопки [OK].**

Убедитесь в том, что указанный размер отображается на кнопке [Оригинал] на основном экране.

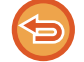

**Отмена указанных настроек формата:** Коснитесь кнопки [Авто].

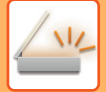

#### **В обычном режиме**

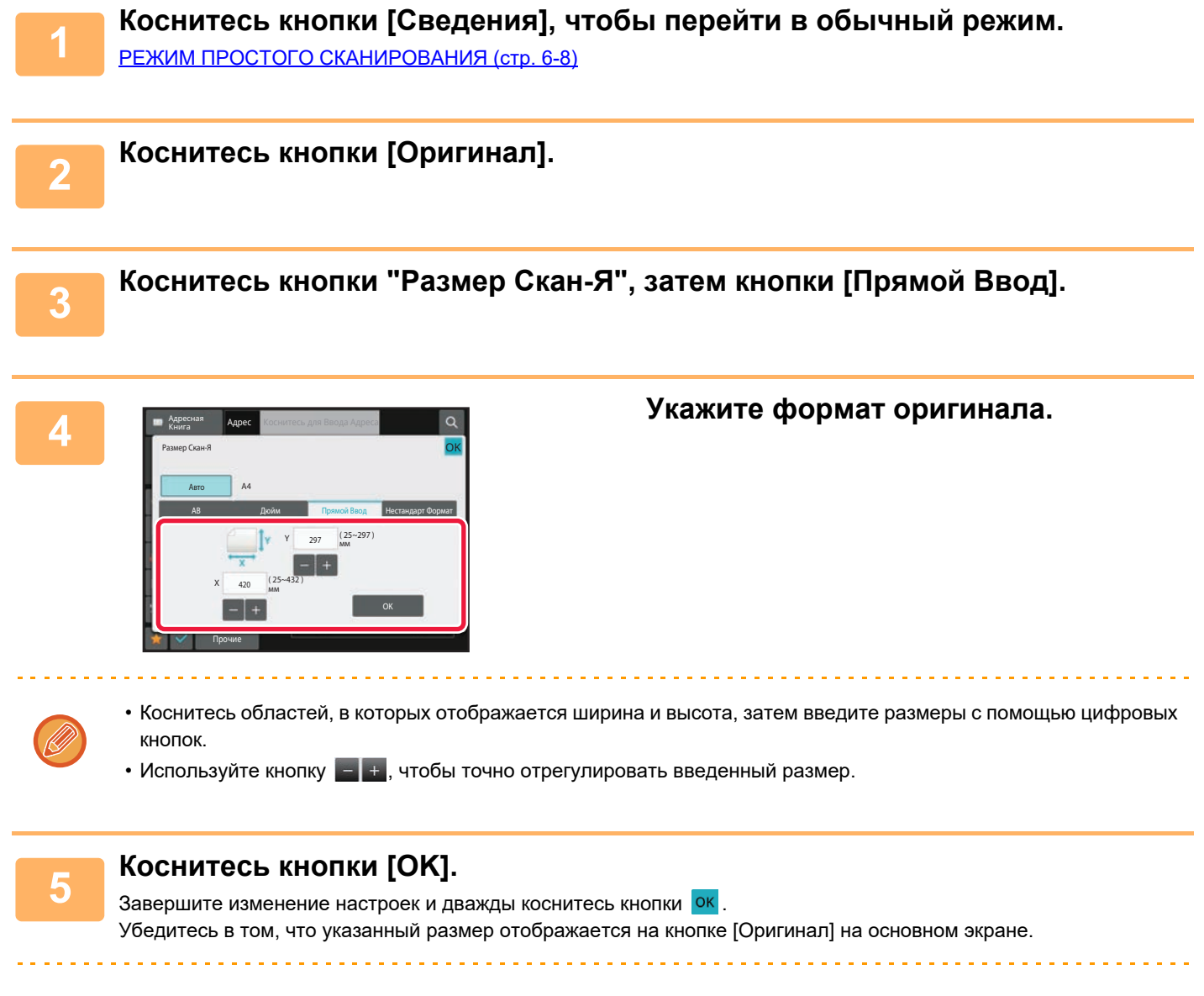

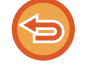

**Отмена указанных настроек формата:** Коснитесь кнопки [Авто].

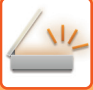

## **СОХРАНЕИЕ ЗНАЧЕНИЙ ЧАСТО ИСПОЛЬЗУЕМЫХ ФОРМАТОВ ОРИГИНАЛОВ**

Сохраните часто используемые нестандартные размеры оригиналов. В этом разделе описано сохранение, вызов, изменение и удаление нестандартных форматов оригиналов.

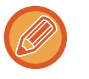

- Сохраненный формат оригинала не будет потерян при отключении электропитания.
- Можно зарегистрировать до 12 нестандартных форматов оригиналов для копирования, отправки по факсу и отправки изображений.
- Добавленные форматы оригинала будут видны и в других режимах.

**Сохранение форматов оригиналов (Изменить/Удалить)**

**Коснитесь кнопки [Сведения], чтобы перейти в обычный режим.** РЕЖИМ ПРОСТОГО СКАНИРОВАНИЯ (стр. 6-8)

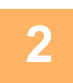

**1**

**Коснитесь кнопки [Оригинал].**

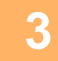

**Коснитесь кнопки [Размер Скан-Я], затем коснитесь вкладки [Нестанд формат].**

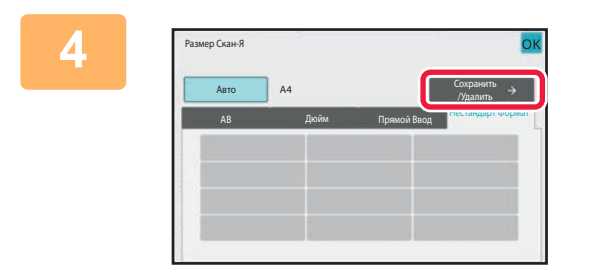

**Коснитесь кнопки [Сохранить /Удалить].**

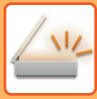

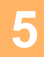

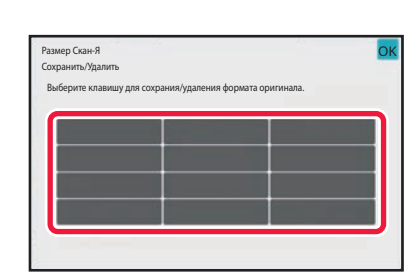

#### Коснитесь кнопки ( ), чтобы сохранить нестандартный формат оригинала.

Коснитесь кнопки, на которой отсутствует обозначение формата.

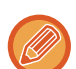

Изменение или удаление значения, ранее сохраненного для кнопки:

- Коснитесь кнопки, значение которой нужно изменить или удалить. Появится следующий экран.
- Чтобы изменить значение кнопки, коснитесь кнопки [Изменить] и перейдите к следующему шагу.
- Чтобы удалить значение кнопки, коснитесь кнопки [Удалить]. Убедитесь в том, что формат оригинала удален, затем коснитесь кнопки ок

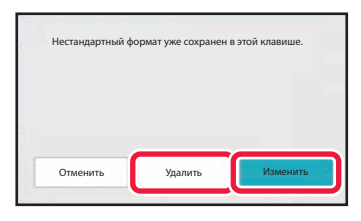

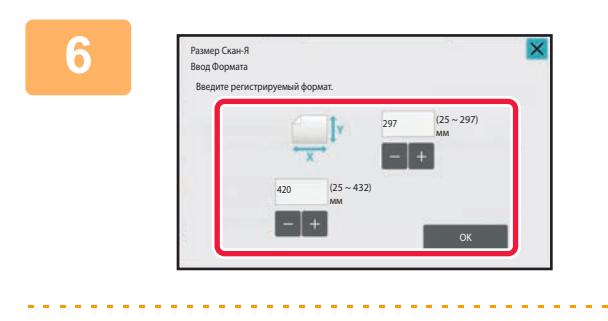

### Укажите формат оригинала.

Коснитесь областей, в которых отображается ширина и высота, затем введите размеры с помощью цифровых кнопок.

Используйте кнопку  $\equiv$  +, чтобы точно отрегулировать введенный размер.

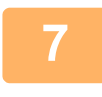

### Коснитесь кнопки [ОК].

Коснитесь кнопки <sup>ок</sup>и убедитесь, что кнопка формата на экране формата сканирования добавлена правильно. Завершите проверку и коснитесь кнопки ок

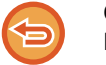

Отмена действия: Коснитесь кнопки [СА].

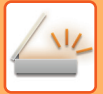

#### **Вызов сохраненного формата оригинала В режиме простого сканирования**

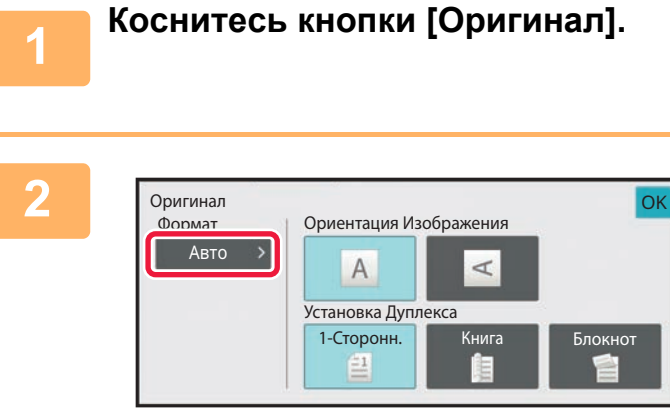

#### **Коснитесь кнопки [Авто].**

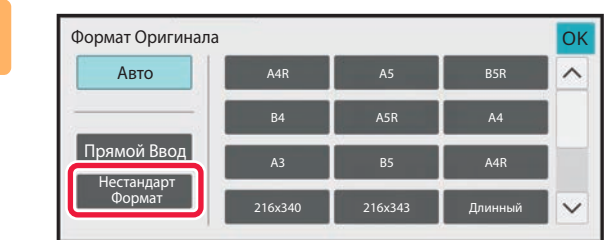

### **Коснитесь кнопки [Нестандарт Формат].**

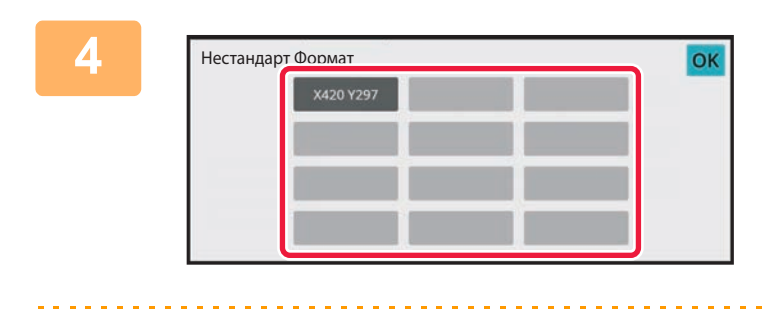

## **Коснитесь кнопки формата оригинала, который нужно вызвать.**

Дважды коснитесь кнопки <sup>ок</sup>. Убедитесь в том, что указанный размер отображается на кнопке [Оригинал] на основном экране.

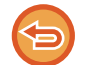

**3**

**Отмена операции** Коснитесь кнопки [CA].

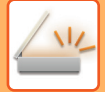

#### **В обычном режиме**

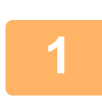

**Коснитесь кнопки [Сведения], чтобы перейти в обычный режим.** РЕЖИМ ПРОСТОГО СКАНИРОВАНИЯ (стр. 6-8)

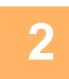

**Коснитесь кнопки [Оригинал].**

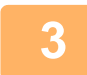

**Коснитесь кнопки [Размер Скан-Я], затем коснитесь вкладки [Нестандарт Формат].**

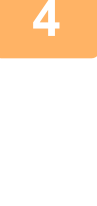

Авто АВ Дюйм Прямой Ввод Нестандарт Формат  $\bigcap_{A4}$ .<br>Размер Скан-Я Сохранить /Удалить

### **Коснитесь кнопки формата оригинала, который нужно вызвать.**

Выберите кнопку формата оригинала, затем коснитесь кнопки ок

Убедитесь, что указанный размер отображается на экране формата сканирования.

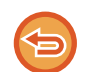

**Отмена операции** Коснитесь кнопки [CA].

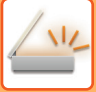

## **УКАЗАНИЕ ФОРМАТА ОТПРАВКИ ИЗОБРАЖЕНИЯ**

Коснитесь этой кнопки, чтобы указать формат отправки аналогично формату бумаги. Если будет указан формат отправки, больший формата сканирования, изображение будет увеличено. Если будет указан формат отправки, меньший формата сканирования, изображение будет уменьшено.

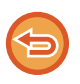

• Ели для формата сканирования установлено значение [Длинный] или формат сканирования указан с помощью числовых значений, указать формат отправки не удастся.

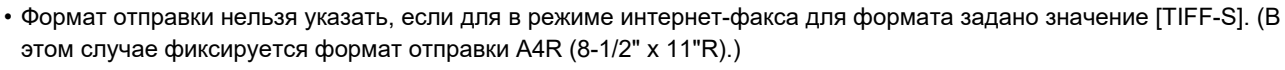

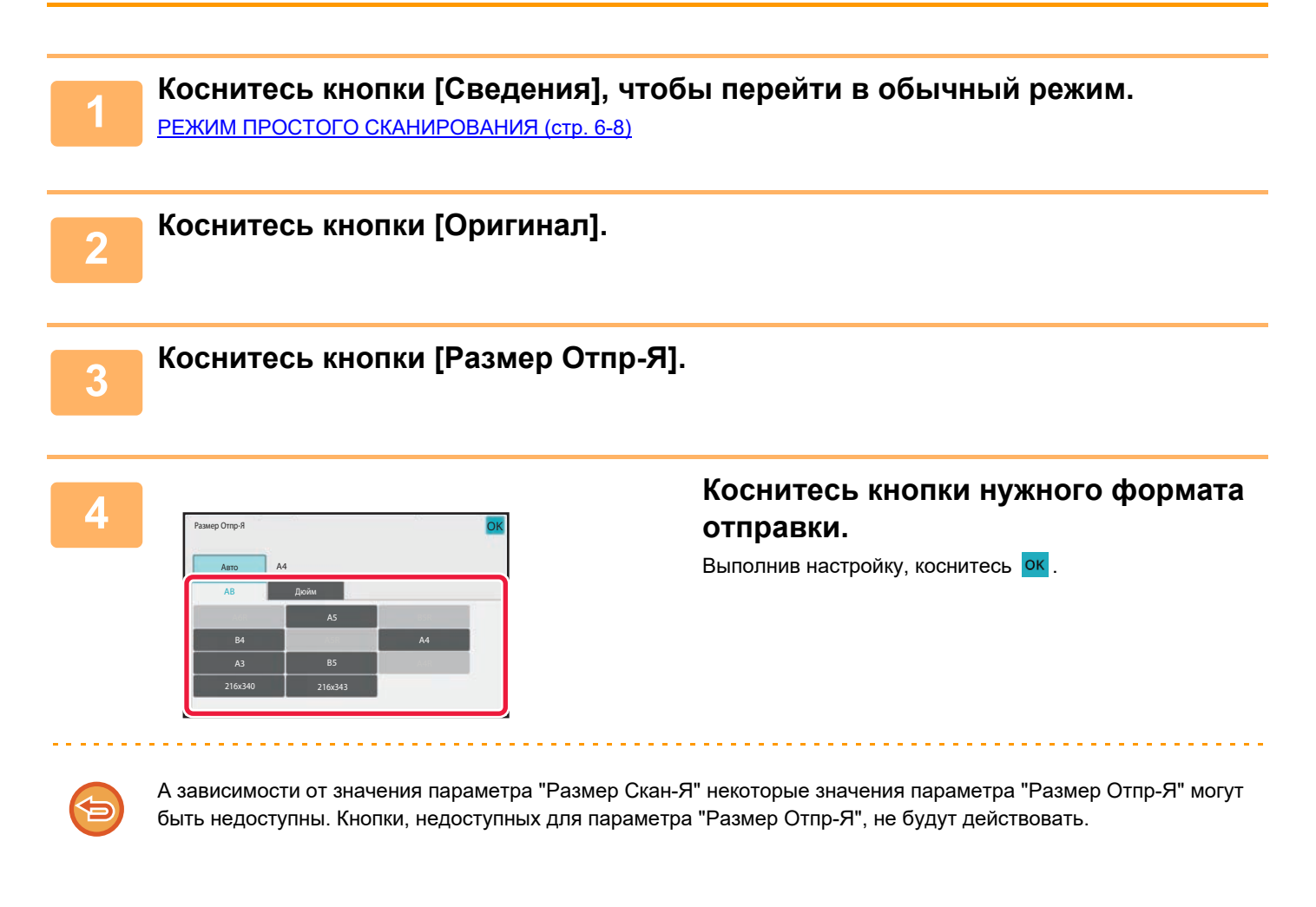

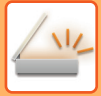

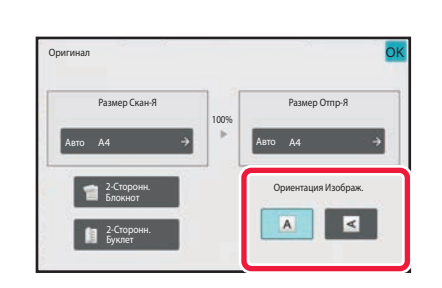

## Коснитесь кнопки [Ориентация Изображения], соответствующей ориентации оригинала.

Если ориентация будет выбрана неправильно, изображение может быть передано в неверной ориентации. Выполнив настройку, коснитесь <mark>ок</mark>.

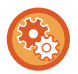

Чтобы настроить ориентацию изображения по умолчанию, в "Установки (администратор)" выберите [Системные Параметры настройки] → [Настройки Передачи Изображения] → [Общие Параметры настройки] → [Установки Состояния] → [Ориентация Изображения].

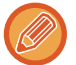

Значение масштаба, используемого для увеличения или уменьшения оригинала, будет показано между значениями параметров "Размер Скан-Я" и "Размер Отпр-Я".

## ИЗМЕНЕНИЕ ЭКСПОЗИЦИИ И ТИПА ИЗОБРАЖЕНИЯ **ОРИГИНАЛА**

Чтобы получить наилучшие результаты сканирования, выберите значение экспозиции и тип изображения в соответствии с используемым оригиналом.

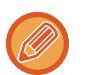

- Если для сканирования нескольких страниц оригинала используется стекло сканера, значение экспозиции можно изменять после распоожения каждой страницы оригинала.
- Контрастность для режима интернет-факса задается в системных параметрах. Параметры интернет-факса (стр. 9-133)

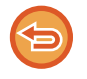

Если используется автоматический подающий лоток документа, экспозицию не удастся изменить после начала сканирования (если в разделе "Прочие" выбран режим "Многостр. Работа Строит", можно будет изменять экспозицию при размещении каждого комплекта оригиналов).

## Настройки экспозиции

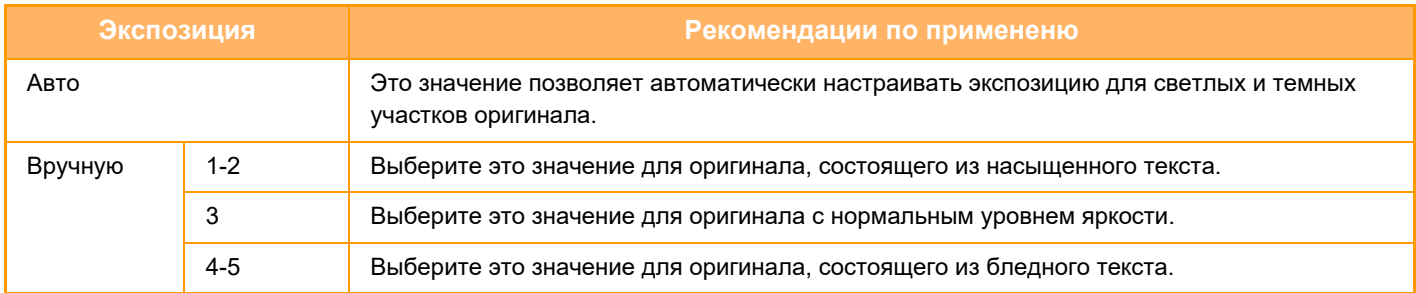

## Выбор типа оригинала (режим сканирования, режим ввода данных)

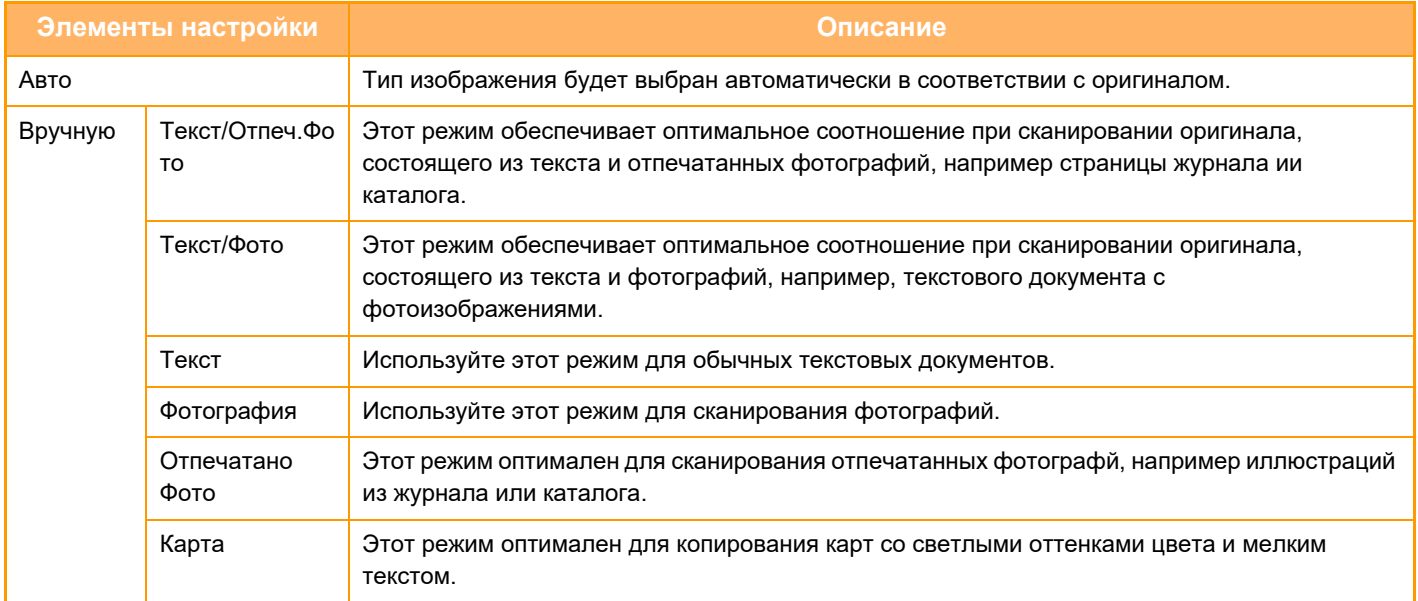
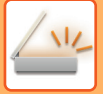

## **В режимах сканирования и ввода данных**

**1**

**Коснитесь кнопки [Сведения], чтобы перейти в обычный режим.** РЕЖИМ ПРОСТОГО СКАНИРОВАНИЯ (стр. 6-8)

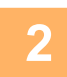

**Коснитесь кнопки [Экспозиция].**

**3**

**Коснитесь кнопки типа изображения, который нужно установить в соответствии с типом оригинала.**

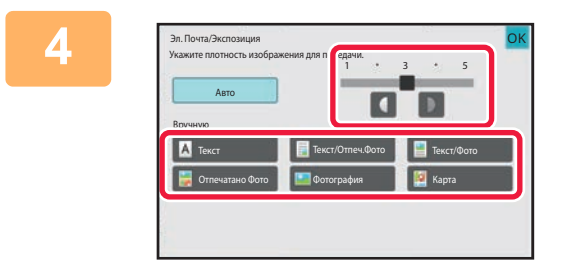

## **Коснитесь кнопки 4 D**, чтобы **изменить значение экспозиции.** Выполнив настройку, коснитесь ок

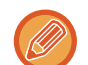

Если установлено значение [Авто], при изменении экспозиции для типа изображения оригинала будет автоматически установлено значение [Текст/Отпеч.Фото].

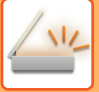

## **ИЗМЕНЕНИЕ РАЗРЕШЕНИЯ**

Установите значение разрешения.

## **Выбор разрешения**

При сканировании обычного текстового документа разрешение 200 x 200 dpi позволит получить достаточно отчетливое изображение.

При сканировании фотографий или рисунков установка высокого разрешения (например, 600 x 600 dpi) позволит получить четкое изображение.

Следует учитывать, что увеличение разрешения приводит к увеличению размера файла. Передача файлов слишком большого размера может оказаться невозможной. В этом случае необходимо уменьшить число сканируемых страниц или другим способом уменьшить размер файла.

ИЗМЕНЕНИЕ ФОРМАТА В РЕЖИМЕ СКАНИРОВАНИЯ ИЛИ ВВОДА ДАННЫХ (стр. 6-90) ИЗМЕНЕНИЕ ФОРМАТА В РЕЖИМЕ ИНТЕРНЕТ-ФАКСА (стр. 6-97) УКАЗАНИЕ ФОРМАТА ОТПРАВКИ ИЗОБРАЖЕНИЯ (стр. 6-85)

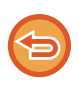

Если используется автоматический подающий лоток документа, разрешение не удастся изменить после начала сканирования (если в разделе "Прочие" выбран режим "Многостр. Работа Строит", можно будет изменять разрешение при размещении каждого комплекта оригиналов).

- Если для сканирования нескольких страниц оригинала используется стекло сканера, значение разрешения можно изменять после расположения каждой страницы оригинала.
- ï Разрешение для режима интернет-факса задается в системных параметрах. Параметры интернет-факса (стр. 9-133)

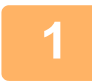

**Коснитесь кнопки [Сведения], чтобы перейти в обычный режим.** РЕЖИМ ПРОСТОГО СКАНИРОВАНИЯ (стр. 6-8)

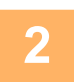

### **Коснитесь кнопки [Разрешение].**

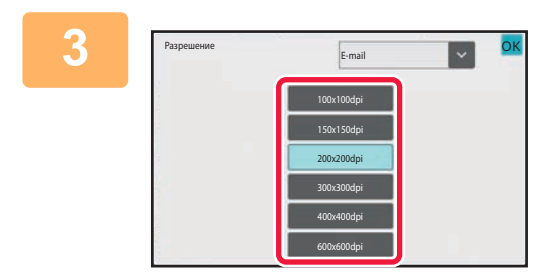

### **Коснитесь кнопки с нужным значением разрешения.**

Выполнив настройку, коснитесь ок

• Этот параметр нельзя выбрать, если включены адреса Интернет-факсов.

- Если необходимо установить разные разрешения для разных режимов, коснитесь кнопки •, чтобы переключаться между режимами, и установите требуемое разрешение в каждом режиме. Однако для режимов сканирования на рабочий стол, сканирования на FTP-сервер, сканирования в сетевую папку будет установлен одинаковый режим.
- Если в [Формат Файла] установлен формат файла [Компакт.PDF], будет установлено разрешение, заданное в "Установка Разрешения Компактного PDF" в системных настройках.

## ИЗМЕНЕНИЕ ФОРМАТА В РЕЖИМЕ СКАНИРОВАНИЯ ИЛИ ВВОДА ДАННЫХ

Формат файла (тип, режим сжатия/степень сжатия файла) для отправки сканированного изображения можно изменить при передаче. Кроме этого, если сканированные оригиналы разделены на отдельные файлы, можно изменить количество страниц в каждом файле.

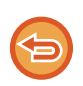

Тип файла в режиме [Ч/Б] и тип файла в режиме [Цветной/Полутоновый] связаны между собой. Нельзя настроить типа файла по отдельности.

(Если в режиме [Цветной/Полутоновый] выбран [JPEG], для режима [Ч/Б] автоматически выбирается [TIFF].)

#### Комбинации форматов файла

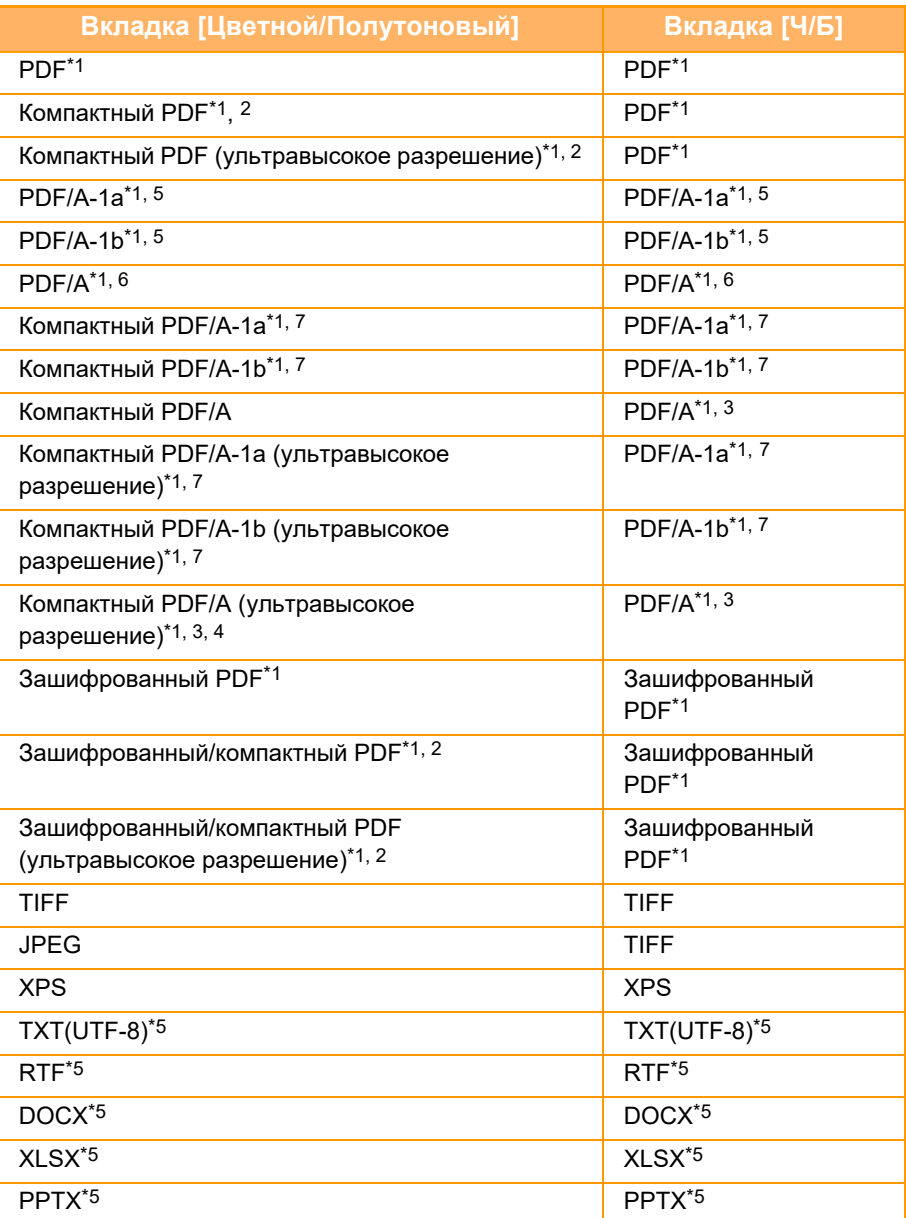

 $*1$ Если в качестве формата файла выбран PDF (в том числе зашифрованный и с высокой степенью сжатия), для уменьшения размера файла может использоваться сжатие Flate.

В моделях BP-50M26 / BP-50M31 / BP-50M36 / BP-50M45 / BP-50M55 / BP-50M65 доступно, только если установлен расширенный набор \*2 сжатия данных.

Только в моделях BP-50M26 / BP-50M31 / BP-50M36 / BP-50M45 / BP-50M55 / BP-50M65.  $*$ 

\*4 Доступно, только если установлен комплект улучшения сжатия и не установлен комплект расширения для оптического распознавания символов.

 $*5$ В моделях BP-50M26 / BP-50M31 / BP-50M36 / BP-50M45 / BP-50M55 / BP-50M65 доступно, только если установлен комплект расширения

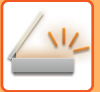

для оптического распознавания символов.

- В моделях BP-50M26 / BP-50M31 / BP-50M36 / BP-50M45 / BP-50M55 / BP-50M65 доступно, только если установлен комплект расширения  $*_{6}$ для оптического распознавания символов. В остальных случаях недоступно.
- В моделях BP-50M26 / BP-50M31 / BP-50M36 / BP-50M45 / BP-50M55 / BP-50M65 доступно, только если установлены комплект улучшения сжатия и комплект расширения для оптического распознавания символов.

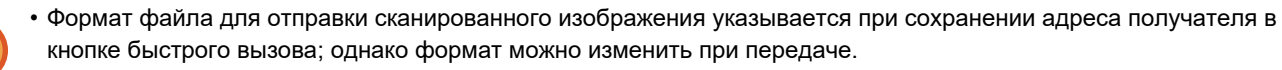

• Если указан формат файла [PDF/Зашифр.], при сканировании откроется экран ввода пароля. Введите пароль (не более 32 знаков).

Если для формата файла в режиме [PDF/Bысок. сжатие] установлено значение [Цветной/Полутоновый], примите во внимание следующие условия. (В моделях BP-50M26 / BP-50M31 / BP-50M36 / BP-50M45 / BP-50M55 / BP-50M65 доступно, только если установлен комплект улучшения сжатия.)

- Если указана коллективная передача на адрес с форматом [PDF/Bысок. сжатие], все файлы сканера будут переданы в виде файлов PDF с высокой степенью сжатия.
- Если выполняется коллективная передача на адрес с форматом [PDF/Высок. сжатие] и задан формат [PDF/Компакт./Выс.кач], все файлы сканера будут переданы в виде файлов Компактный PDF (ультравысокое разрешение).
- Если указан формат [PDF/Высок. сжатие], в режиме сканера не удастся изменить разрешение. будет установлено разрешение, заданное в "Установка Разрешения Компактного PDF" в системных настройках.
- Если в режиме сканера или другом режиме установлено разрешение и выбран формат [PDF/Bысок. сжатие], значение разрешения будет отменено, и для передачи будет использовано разрешение формата Компактный PDF.
- Если выбран формат [PDF/Bысок. сжатие], значение [Разрешение] не удастся изменить во время ожидания следующего оригинала или в разделе [Изм. установки] настроек многостраничного оригинала.
- Если в режиме сканера или другом режиме установлен тип оригинала и выбран формат [PDF/Высок. сжатие], значение [Фотография] будет изменено на значение [Текст/Фото], а значение [Карта] - на значение [Текст/Отпеч.Фото].
- В зависимости от состояния оригинала функция оптического распознавания может некорректно распознавать некоторые символы и графику, в результате чего некоторые символы могут пропадать или распознаваться неправильно.
- Полное воспроизведение всех символов, графики и прочего содержимого отсканированного оригинала с помощью функции оптического распознавания символов не гарантируется.
- \* В моделях BP-50M26 / BP-50M31 / BP-50M36 / BP-50M45 / BP-50M55 / BP-50M65 требуется комплект расширения для оптического распознавания символов.

#### Сжатие Flate

После сжатия файла PDF по алгоритму JPEG эта функция сжимает его с применением сжатия без потерь для дальнейшего уменьшения размера файла. Если данные содержат много залитых участков, это повышает эффективность сжатия.

При отправке файла PDF сжатие Flate обеспечивает меньший размер файла по сравнению со стандартными методами.

Если программа просмотра PDF-файлов получателя не поддерживает сжатие Flate, возможно, получатель не сможет просмотреть этот файл PDF. В таком случае сжатие Flate можно отключить.

#### Включение сжатия Flate

Сжатие Flate включается и выключается в меню [Системные Параметры настройки] → [Настройки Передачи Изображения] → [Параметры настройки Просмотра] → [Настройки Состояния] → [Параметры Сжатия PDF-файлов] в "Установки (администратор)".

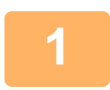

#### Коснитесь кнопки [Формат Файла].

В режиме ввода данных начните с шага 5.

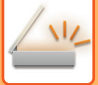

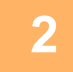

## **Коснитесь кнопки [Цветной/Полутоновый] или [Ч/Б].**

- В качестве формата для режима [Ч/Б] используется формат файла, установленный для кнопки [Ч/Б Старт].
- В качестве формата для режима [Цветной/Полутоновый] используется формат файла, установленный для кнопки [Цвет Старт].
- Если установлен комплект улучшения сжатия и выбран режим [Цветной/Полутоновый], отобразятся флажки [Компакт.] и [Выс.кач]. Чтобы предотвратить ухудшение качества изображения и уменьшить размер передаваемого файла, выберите формат "PDF с высокой степенью сжатия". Разрешение [Выс.кач] можно выбрать, только если выбран формат "PDF с высокой степенью сжатия".

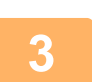

#### **Коснитесь кнопки с необходимым типом файла.**

Выполнив настройку, коснитесь ок.

**Если комплект расширения функции OCR не установлен на BP-50M26 / BP-50M31 / BP-50M36 / BP-50M45 / BP-50M55 / BP-50M65, или когда в системных настройках установлено [Отключение распознавания текста OCR].**

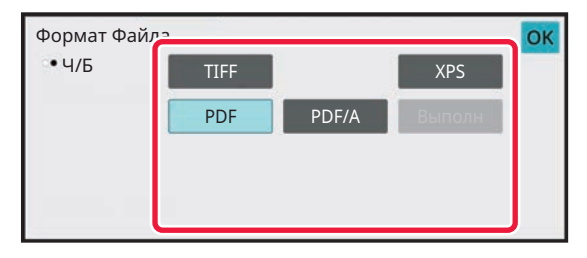

Если выбрана кнопка [Ч/Б] Если выбрана кнопка [Цветной/Полутоновый]

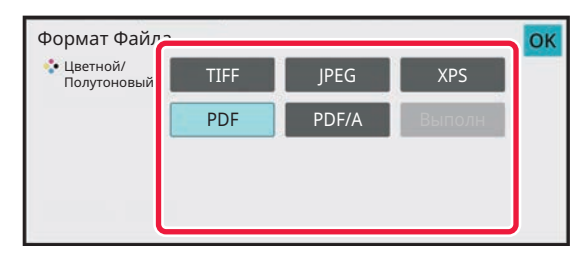

#### **Другой**

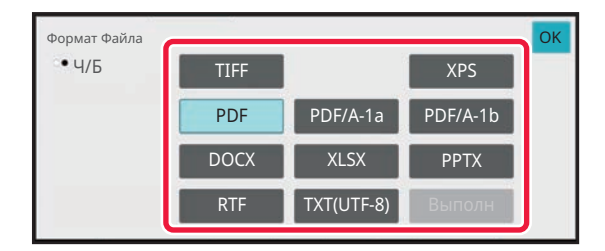

#### Если выбрана кнопка [Ч/Б] Если выбрана кнопка [Цветной/Полутоновый]

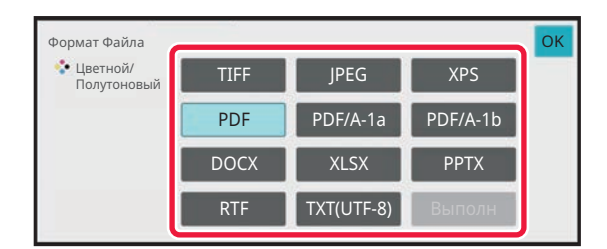

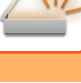

(В моделях BP-50M26 / BP-50M31 / BP-50M36 / BP-50M45 / BP-50M55 / ВР-50М65 требуется комплект расширения для оптического распознавания символов.) Чтобы активировать оптическое распознавание текста, установите флажок [OCR] (V) и коснитесь [Настройка OCR].

Выполнив настройку, коснитесь ( ок ).

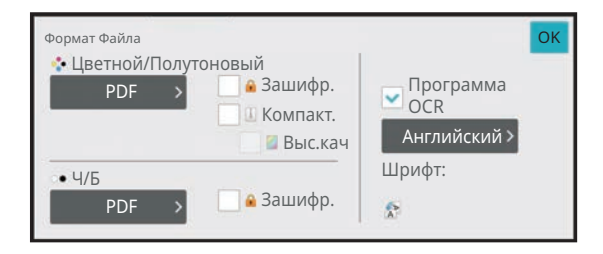

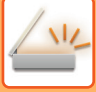

- Использование этой процедуры невозможно, если в системных параметрах настройки установлен параметр [Отключение распознавания текста ОСR]. Перейдите к следующему шагу.
	- Если для оригинала выбран параметр "Длинный", [OCR] использовать нельзя.
	- В настройках языка выберите язык сканирования. Можно выбрать следующие языки. Японский, Английский, Испанский, Французский, Германия, Итальянский, Голландский, Шведский, Норвежский, Финский, Датский, Венгерский, Чешский, Польский, Русский, Греческий, Португальский, Турецкий, Словацкий, Каталонский, Упрощенный китайский, Традиционный Китайский, Корейский.
	- Если выбран формат файла [RTF], [DOCX], [XLSX] или [PPTX], можно настроить шрифт выходного текста.
	- Если установлен флажок [Определить Направление Изображения] ( ), будет определена ориентация оригинала, и изображение перед передачей будет повернуто.
	- Если установлен флажок [Автоизвлечен. Имени Файла] (  $\blacktriangledown$  ), текстовая строка, прочтенная из файла, будет включена в имя файла. Если задано имя файла, оно будет использоваться при передаче.
	- Точность оптического распознавания символов можно настроить в параметре [Точное распознование]. Можно выбрать значения [Авто] или [Приор. Текста]. Если выбрано значение [Приор. Текста], точность чтения символов перед сканированием повышается. Если выбрано значение [Приор. Текста], точность в области схем и таблиц может снижаться. Изменяйте это значение, только если вы действительно хотите повысить точность распознавания текстовых областей.
	- В случае сканирования оригинала с перекосом имеется функция, которая автоматически регулирует перекос. АВТОМАТИЧЕСКАЯ РЕГУЛИРОВКА ПЕРЕКОСА ДАННЫХ СКАНИРОВАНИЯ (РЕГУЛИРОВКА ПЕРЕКОСА ОРИГИНАЛА) (стр. 6-154)

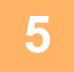

### Для настройки дополнительных параметров коснитесь кнопки **[Сведения], чтобы переключиться в обычный режим.**

РЕЖИМ ПРОСТОГО СКАНИРОВАНИЯ (стр. 6-8)

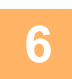

Коснитесь кнопки [Формат Файла].

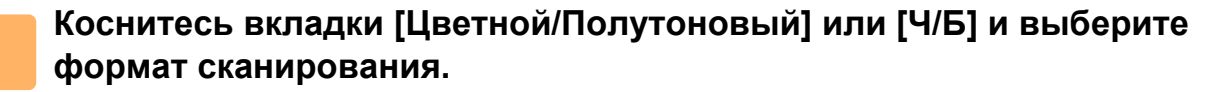

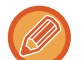

• В качестве формата для режима [Ч/Б] будет использован формат файла, выбранный в том случае, если для цветного режима будет установлено значение [Mono2].

• В качестве формата для режима [Цветной/Полутоновый] будет использован формат файла, выбранный в том случае, если для цветного режима будет установлено значение [Полный Цвет] или [Полутоновый].

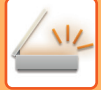

### Коснитесь кнопки с необходимым типом файла.

Если комплект расширения функции OCR не установлен на BP-50M26 / BP-50M31 / BP-50M36 / BP-50M45 / ВР-50М55 / ВР-50М65, или когда в системных настройках установлено [Отключение распознавания текста OCR].

Если выбрана кнопка [Ч/Б]

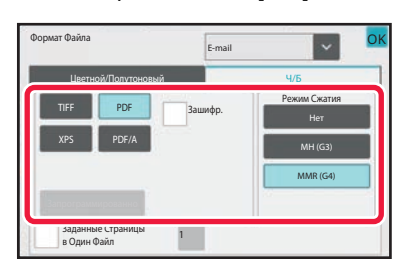

#### Другой

Если выбрана кнопка [Ч/Б]

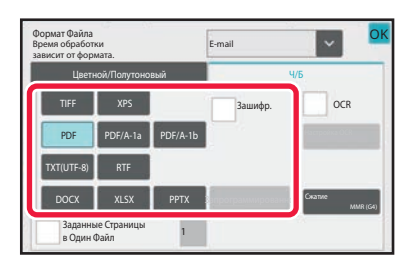

Если выбрана кнопка [Цветной/Полутоновый]

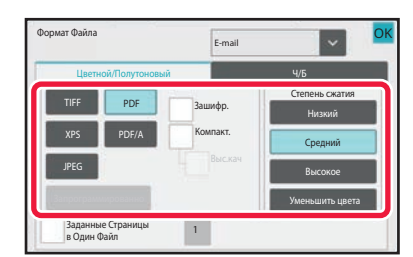

Если выбрана кнопка [Цветной/Полутоновый]

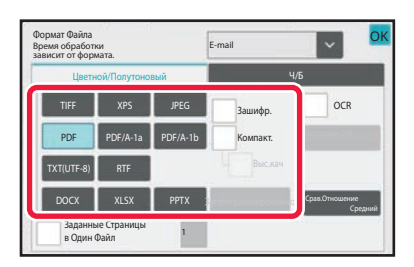

• Если выбран режим [Цветной/Полутоновый], появляются флажки [Компакт.] и [Выс.кач]. Чтобы предотвратить ухудшение качества изображения и уменьшить размер передаваемого файла, выберите формат "PDF с высокой степенью сжатия". Разрешение [Выс.кач] можно выбрать, только если выбран формат Компактный PDF.\*

В моделях BP-50M26 / BP-50M31 / BP-50M36 / BP-50M45 / BP-50M55 / BP-50M65 требуется комплект улучшения сжатия.

• Для автоматического исправления перекоса документа коснитесь [Коррекция перекоса оригинала] на панели действий.

<u>АВТОМАТИЧЕСКАЯ РЕГУЛИРОВКА ПЕРЕКОСА ДАННЫХ СКАНИРОВАНИЯ (РЕГУЛИРОВКА ПЕРЕКОСА</u> ОРИГИНАЛА) (стр. 6-154)

(В моделях BP-50M26 / BP-50M31 / BP-50M36 / BP-50M45 / BP-50M55 / ВР-50М65 требуется комплект расширения для оптического распознавания символов.) Коснитесь кнопки [Режим Сжатия] или [Степень сжатия].

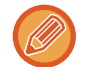

Использование этой процедуры невозможно, если в системных параметрах настройки установлен параметр [Отключение распознавания текста OCR]. Перейдите к следующему шагу.

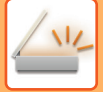

## Коснитесь кнопки "Сжатие" или "Степень сжатия".

Если комплект расширения функции OCR не установлен на BP-50M26 / BP-50M31 / BP-50M36 / BP-50M45 / ВР-50М55 / ВР-50М65, или когда в системных настройках установлено [Отключение распознавания текста OCR].

#### Если выбрана кнопка [Ч/Б]

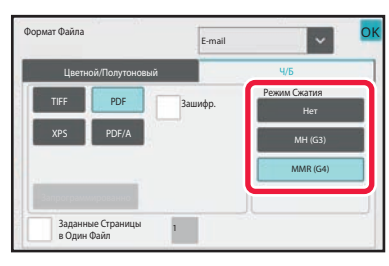

#### Другой

#### Если выбрана кнопка [Ч/Б]

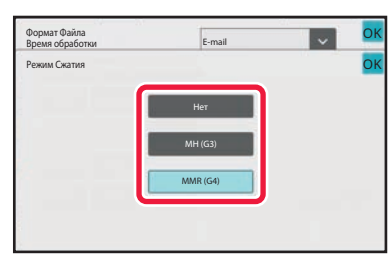

#### Если выбрана кнопка [Цветной/Полутоновый]

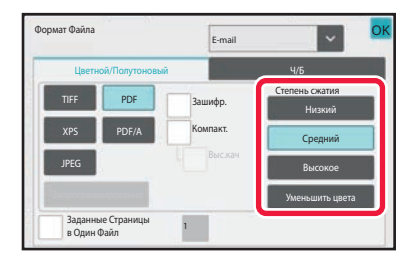

#### Если выбрана кнопка [Цветной/Полутоновый]

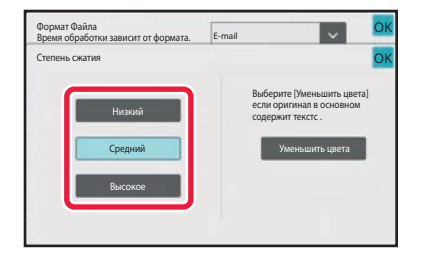

- ГУменьшить цвета] на вкладке [Цветной/Полутоновый] это формат файла с уменьшением объема данных за счет ограничения количества цветов и оттенков.
- (Только при использовании BP-70M31 / BP-70M36 / BP-70M45 / BP-70M55 / BP-70M65 с установленным комплектом расширения для оптического распознавания символов или BP-50M26 / BP-50M31 / BP-50M36 / ВР-50М45 / ВР-50М55 / ВР-50М65) Завершив выполнение настроек, коснитесь ок.

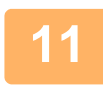

## Чтобы изменить количество страниц в файле, установите флажок [Заданные Страницы в Один Файл] (∨), затем укажите количество страниц на файл с помощью цифровых кнопок.

- Если флажок [Заданные Страницы в Один Файл] установлен ( $\blacktriangledown$ ), для каждого количества страниц справа создается один файл. Если флажок снять, для все страниц создается один файл.
- Если флажок [Заданные Страницы в Один Файл] установлен, к именам создаваемых файлов будут добавлены последовательные номера.
- Если выбран тип файла [JPEG], для каждой страницы будет создан отдельный файл. По этой причине флажок [Заданные Страницы в Один Файл] не будет отображен.

## **ИЗМЕНЕНИЕ ФОРМАТА В РЕЖИМЕ ИНТЕРНЕТ-ФАКСА**

Формат для режима интернет-факса задается в системных параметрах. Параметры интернет-факса (стр. 9-133)

## **ИЗМЕНЕНИЕ ЦВЕТНОГО РЕЖИМА**

Измените цветной режим, используемый при сканировании оригинала.

#### **В режиме простого сканирования**

Коснитесь кнопки [Ч/Б Старт] или [Цвет Старт] во время сканирования оригинала.

Чтобы задать настройки, используемые при каждом касании кнопок, выберите "Установки (администратор)" - [Системные Параметры настройки] → [Настройки Передачи Изображения] → [Параметры настройки Просмотра] → [Параметры настройки Начального Состояния] → [Настройки Простого Сканирования].

#### **В обычном режиме**

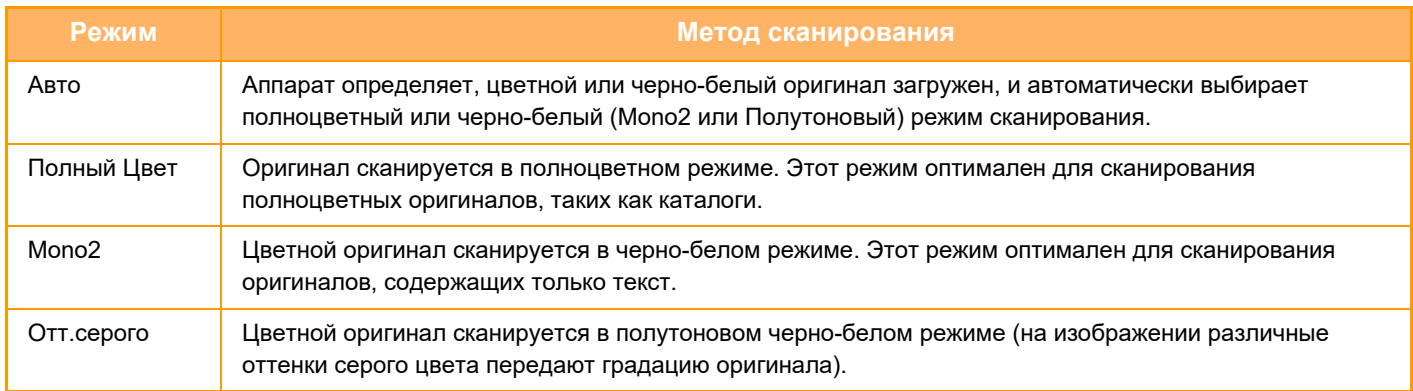

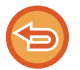

Эту функцию не удастся использовать в режиме интернет-факса.

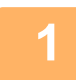

## **Коснитесь кнопки [Сведения], чтобы перейти в обычный режим.**

РЕЖИМ ПРОСТОГО СКАНИРОВАНИЯ (стр. 6-8)

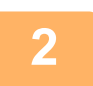

**Коснитесь кнопки [Цветной Режим].**

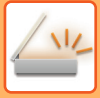

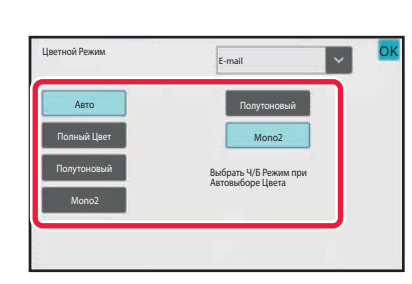

Коснитесь кнопки нужного цветового режима сканирования оригинала.

Если используется набор адресов получателей для разных режимов передачи, коснитесь кнопки  $\blacksquare$ , чтобы выбрать режим передачи (сканирование в электронную почту/на рабочий стол/на FTP-сервер или ввод данных), а затем выберите цветовой режим для каждого режима передачи.

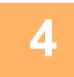

## Коснитесь кнопки [Полутоновый] или [Mono2], чтобы установить черно-белый режим для автоматического выбора цвета.

Выберите режим ("Mono2" или "Полноцветный"), который будет использован при сканировании черно-белых оригиналов.

Обратите внимание на то, что в случае выбора формата файла JPEG сканирование будет выполнено в оттенках серого цвета.

Выполнив настройку, коснитесь ок

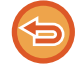

Черно-белый режим можно использовать только в том случае, если в настройках цветного режима в шаге 3 выбрана кнопка [Авто].

## АВТОМАТИЧЕСКАЯ НАСТРОЙКА ПАРАМЕТРОВ СКАНЕРА (АВТОНАСТРОЙКА)

Для автоматической настройки параметров в соответствии с оригиналом коснитесь кнопки [Авто Настройка] на основном экране режима простого сканирования.

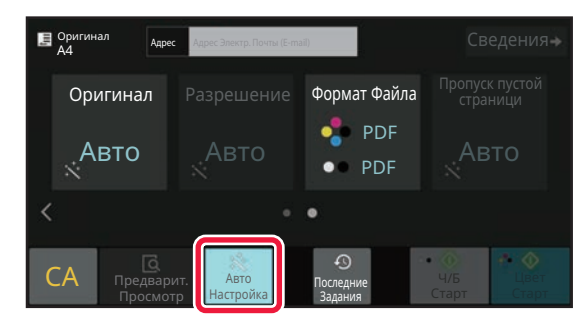

Следующие функции будут настроены автоматически:

- Ориентация изображения\*1
- 1-сторонняя/2-сторонняя\*1
- Ратзрешение
- Пропуск пустой страницы
- Автоматическое определение режима mono2 / оттенков серого
- Автоматическая корректировка перекоса оригинала
- Сканирование визиток\*2
- Автоматическое определение формата оригинала\*3

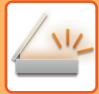

#### • Автоматическое определение степени сжатия

- Все значения/параметры функций можно изменить в режиме настройки.
- $*1$ При использовании BP-70M31 / BP-70M36 / BP-70M45 / BP-70M55 / BP-70M65 с установленным комплектом расширения для оптического распознавания символов и включенной функцией оптического распознавания символов либо BP-50M26 / BP-50M31 / BP-50M36 / BP-50M45 / BP-50M55 / BP-50M65.
- $*$ При использовании автоматического подающего лотка документа с BP-70M31 / BP-70M36 / BP-70M45 / BP-70M55 / BP-70M65.
- \*3 При использовании автоматического подающего лотка документа

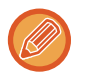

• Если включен параметр "Авто Настройка", выделенные серым функции включить нельзя.

• Если выбран адрес интернет-факса, параметр "Авто Настройка" включить нельзя.

# ПРОВЕРКА ПЕРЕДАВАЕМОГО **ИЗОБРАЖЕНИЯ**

Перед тем как передать изображение, проверьте его на сенсорной панели.

Чтобы проверить изображение перед отправкой, коснитесь кнопки [Предварит. Просмотр]. Проверив сканированный оригинал, можно изменить экспозицию или разрешение, тобы отправить получателю

изображение более высокого качества.

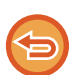

• В зависимости от размера передаваемых данных часть изображения может не отобразиться на экране предварительного просмотра сенсорной панели.

• Если для формата оригинала установлено значение "Длинный", функция предварительного просмотра недоступна.

# **ДРУГИЕ ФУНКЦИИ**

# **СОХРАНЕНИЕ ДЕЙСТВИЙ В РЕЖИМЕ СКАНИРОВАНИЯ?(ПРОГРАММА)**

Эта функция позволяет сохранять разные настройки в одной программе. Сохраненную программу можно будет выбрать простым действием.

Пример: документы формата A4 (8 1/2" x 11") ежемесячно сканируются в файл и отправляются во все отделения компании.

- В каждое отделение компании отправляюся одинаковые документы.
- Последовательно передается каждая страница скрепленного документа.
- Перед отправкой стираются тени по краям документов.

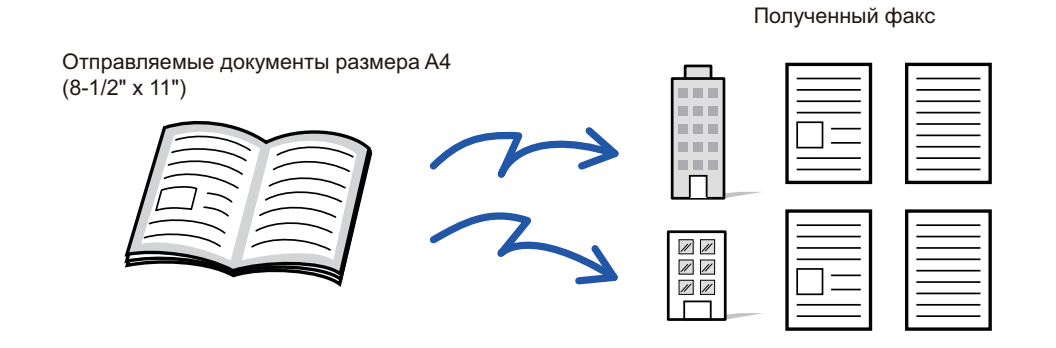

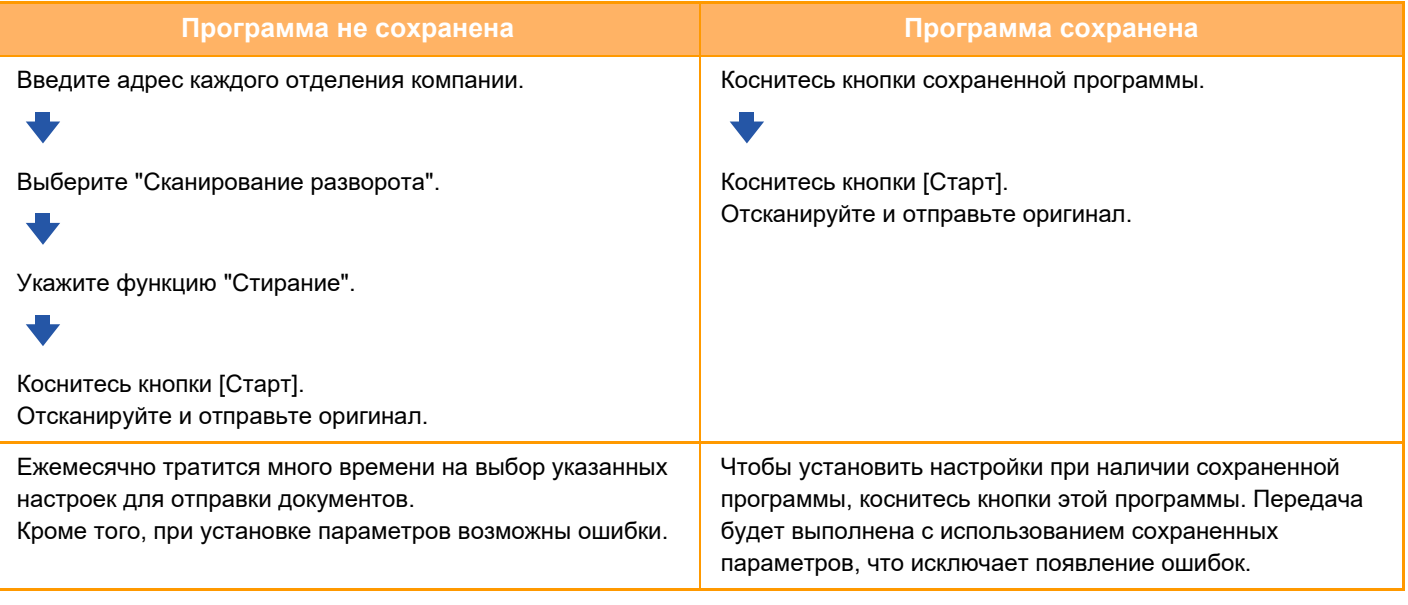

#### **Настройка программы**

На панели действий, которая отображается при использовании экранов режимов, коснитесь [Програм. регистрация].

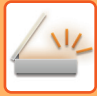

- Установленные настройки сохранятся в программе после использования программы для передачи данных. Эти настройки можно использовать повторно для передачи данных.
- В программах не удастся сохранить следующие действия.
	- Быстрое сохранение
	- Файл
	- Изменения страниц и стирание во время предварительного просмотра.
	- ï Ответить/Добавить 'Ответить' в Cc
	- Собственное имя
	- Подписать электронную почту
	- Шифрование электронной почты
- Можно сохранить до 48 программ.
- В одной программе можно сохранить до 500 адресов получателей.
- Если при регистрации программы для темы или имени файла используется текст, предварительно установленный в системе, при изменении этого текста в системных настройках программа будет вызывать измененные тему и имя файла. (В случае удаления предварительно установленного текста, зарегистрированного в программе, тема и имя файла будут пустыми.)

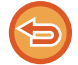

**2**

**4**

Эту функцию не удастся использовать в режиме ввода днных.

### **Коснитесь кнопки [Сведения], чтобы перейти в обычный режим.**

РЕЖИМ ПРОСТОГО СКАНИРОВАНИЯ (стр. 6-8)

### **Разместите оригинал и коснитесь [Вызвать Программу] на панели действий.**

В соответствии с сохраненными в программе функциями поместите оригинал в автоматиеский подающий лоток документа или на стекло сканера.

АВТОМАТИЧЕСКИЙ ПОДАЮЩИЙ ЛОТОК ДОКУМЕНТА (стр. 1-35) СТЕКЛО СКАНЕРА (стр. 1-41)

OK

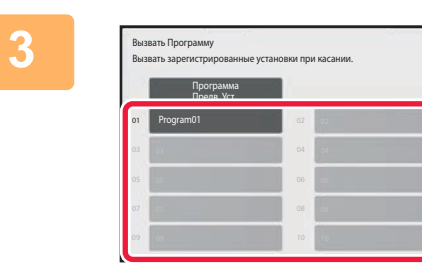

### **Коснитесь кнопки нужной программы.**

Отображается экран обычного режима, в котором зарегистрирована программа. Если регистрация выполнена в другом режиме, переключите экран.

**При необходимости настройте дополнительные параметры.**

В зависимости от содержания вызываемой программы некоторые настройки добавить нельзя.

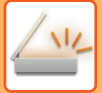

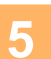

## **Коснитесь кнопки [Старт], чтобы начать сканирование оригинала.**

- После завершения сканирования и передачи раздастся звуковой сигнал.
- Если оригинал размещен на стекле оригинала, сканируйте по одной странице за раз. После того как сканирование будет завершено, поместите следующий оригинал и коснитесь кнопки [Старт]. Повторяйте эти действия, пока не будут сканированы все страницы, затем коснитесь кнопки [Завершить].

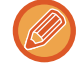

Чтобы проверить изображение перед отправкой, коснитесь кнопки [Предварит. Просмотр]. Дополнительную информацию см. в разделе "ПРОВЕРКА ПЕРЕДАВАЕМОГО ИЗОБРАЖЕНИЯ (стр. 6-100)".

# **ОДНОВРЕМЕННОЕ СКАНИРОВАНИЕ И ОТПРАВКА ОРИГИНАЛОВ**

## **ОТПРАВКА ДВУХ СТРАНИЦ НА ОДНОЙ СТРАНИЦЕ (N в 1)**

Эта функция позволяет уменьшить две страницы оригинала до одинакового размера и передать их на одной странице. Это позволяет сократить число отправляемх страниц оригинала.

Оригиналы стандартного формата (A4 (8-1/2" x 11"), B5 или A5 (5-1/2" x 8-1/2")) можно сканировать с помощью автоматического подающего лотка документа и стекла оригиналов.

Оригинал в книжной ориентации

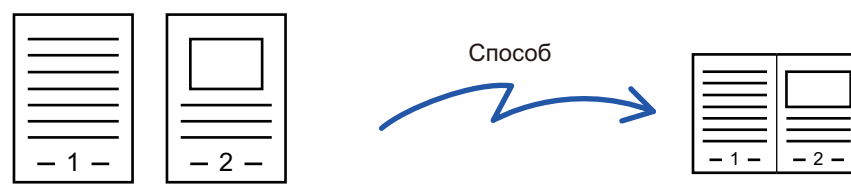

Оригинал в альбомной ориентации

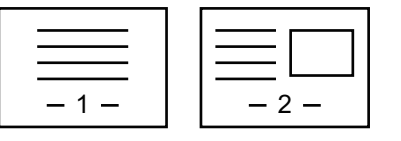

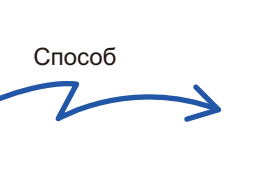

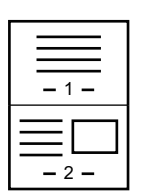

- Эту функцию не удастся использовать в режиме сканирования или в режиме ввода данных.
- $\cdot$  Функция "N в 1" доступна только для оригиналов форматов A4 (8-1/2" x 11"), В5 и А5 (5-1/2" x 8-1/2").
- Передача с размером, меньшим размера оригинала, невозможна.
- ï Эту функцию не удастся использовать, если формат сканирования оригинала задан с помощью числовых значений.
- ï Эту функцию не удастся использовать совместно с функцией сканирования разворота или копирования визиток.

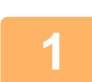

#### **Разместите оригинал.**

Поместите оригинал в автоматический подающий лоток документа или на стекло сканера. В режиме факса после выполнения этого действия перейдите к шагу 3. АВТОМАТИЧЕСКИЙ ПОДАЮЩИЙ ЛОТОК ДОКУМЕНТА (стр. 1-35) СТЕКЛО СКАНЕРА (стр. 1-41)

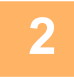

## **Коснитесь дисплея режима для возврата к исходному экрану режима интернет-факса.**

ИЗМЕНЕНИЕ РЕЖИМА (стр. 2-11)

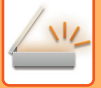

#### **Укажите получателя.**

ВЫБОР АДРЕСА ПОЛУЧАЕЛЯ В АДРЕСНОЙ КНИГЕ (стр. 6-36) ПРОСМОТР СПИСКА ВЫБРАННЫХ АДРЕСВ ПОЛУЧАТЕЛЕЙ (стр. 6-39) ИСПОЛЬЗОВНИЕ НОМЕРА ПОИСКА ДЛЯ ВЫБОРА ПОЛУЧАТЕЛЯ (стр. 6-41) ВВОД АДРЕСА ВРУЧНУЮ (стр. 6-42) УКАЗАНИЕ СЕТЕВОЙ ПАПКИ (стр. 6-43) ВЫБОР АДРЕСА ПОЛУЧАТЕЛЯ В ОБЩЕЙ АДРЕСНОЙ КНИГЕ (стр. 6-45) ВЫБОР АДРЕСА ПОЛУЧАТЕЛЯ В АДРЕСНОЙ КНИГЕ МОБИЛЬНОГО УСТРОЙСТВА (стр. 6-47) ИСПОЛЗОВАНИЕ ЖУРНАЛА ПЕРЕДАЧИ ДЛЯ ПОВТОРНОЙ ОТПРАВКИ (стр. 6-49) В режиме факса введите номер получателя. ВВОД НОМЕРА АДРЕСАТА С ПОМОЩЬЮ ЦИФРОВЫХ КНОПОК (стр. 5-13) ВЫБОР АДРЕСА ПОЛУЧАЕЛЯ В АДРЕСНОЙ КНИГЕ (стр. 5-14) ИСПОЛЬЗОВНИЕ НОМЕРА ПОИСКА ДЛЯ ВЫБОРА ПОЛУЧАТЕЛЯ (стр. 5-17) ВЫБОР АДРЕСА ПОЛУЧАТЕЛЯ В ОБЩЕЙ АДРЕСНОЙ КНИГЕ (стр. 5-18) ВЫБОР АДРЕСА ПОЛУЧАТЕЛЯ В АДРЕСНОЙ КНИГЕ МОБИЛЬНОГО УСТРОЙСТВА (стр. 5-20) ИСПОЛЗОВАНИЕ ЖУРНАЛА ПЕРЕДАЧИ ДЛЯ ПОВТОРНОЙ ОТПРАВКИ (стр. 5-22)

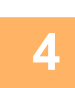

#### **Коснитесь кнопки [Прочие], а затем — кнопки [N в 1].**

На значке отобразится установленный флажок. Завершите изменение настроек и коснитесь кнопки [Назад].

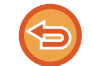

#### **Отмена настройки "N в 1"**

Коснитесь кнопки [N в 1], чтобы снять флажок.

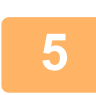

## **Коснитесь кнопки [Оригинал].**

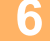

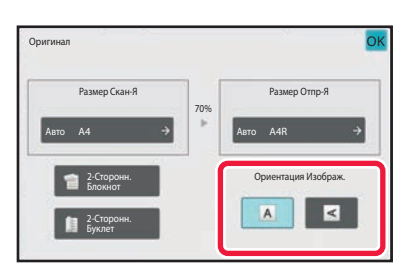

## **Коснитесь кнопки [Ориентация Изображения], соответствующей ориентации оригинала.**

Если ориентация будет выбрана неправильно, изображение может быть передано в неверной ориентации.

Выполнив настройку, коснитесь ок.

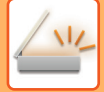

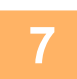

### **Коснитесь кнопки [Старт], чтобы начать сканирование оригинала.**

- Если страницы оригинала загружены в подающий лоток документа, будут сканированы все страницы.
- После завершения сканирования и передачи раздастся звуковой сигнал.

- Если оригинал размещен на стекле оригинала, сканируйте по одной странице за раз. После того как сканирование будет завершено, поместите следующий оригинал и коснитесь кнопки [Старт].
	- Повторяйте эти действия, пока не будут сканированы все страницы, затем коснитесь кнопки [Завершить]. После завершения сканирования и передачи раздастся звуковой сигнал.

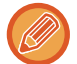

Чтобы проверить изображение перед отправкой, коснитесь кнопки [Предварит. Просмотр]. Дополнительную информацию см. в разделе "ПРОВЕРКА ПЕРЕДАВАЕМОГО ИЗОБРАЖЕНИЯ (стр. 6-100)" (врежиме факса — "ПРОВЕРКА ПЕРЕДАВАЕМОГО ИЗОБРАЖЕНИЯ (стр. 5-31)").

Чтобы изменить экспозицию, разрешение, формат сканирования или формат отправки, коснитесь кнопки [Изм. установки] на экране подтверждения окончания сканирования. (Если в оригинале имеются четные страницы, можно изменить только экспозицию.)

## **СКАНИРОВАНИЕ ОРИГИНАЛОВ РАЗНЫХ ФОРМАТОВ(ОРИГИНАЛ СМЕШАННОГО РАЗМЕРА)**

Эта функция позволяет сканировать оригиналы разных форматов за один сеанс; например, можно сканировать оригиналы формата B4 (8 1/2" x 14") вместе с оригиналами формата A3 (11" x 17"). Аппарат автоматически определит формат каждого оригинала при сканировании.

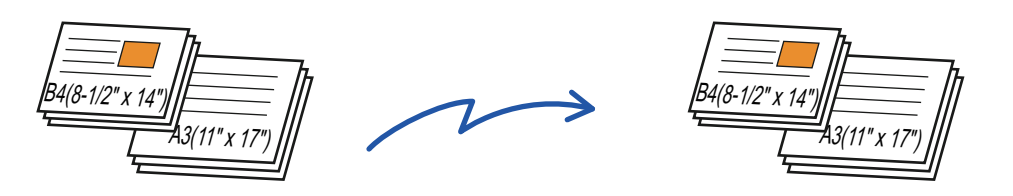

Эту функцию можно использовать только для показанных ниже комбинаций форматов оригинала.

- АЗ и В4, АЗ и В5, В4 и А4, А4 и В5
- $\cdot$  A4R и B5, B4 и A4R, B4 и A5, B5 и A5
- A3, B4 и A4R, A3, B4 и A5, A3, A4R и B5, A3, B5 и A5, B4, A4R и A4, B4, A4 и A5, A4, A4R и B5, A4, B5 и A5
- ï B4, A4R и B5R, B4, B5R и A5, A4R, B5R и B5, B5, B5R и A5
- ï 11" x 17" и 8 1/2" x 14", 11" x 17" и 8 1/2" x 13", 11" x 17" и 5 1/2" x 8 1/2"

В моделях BP-50M26 / BP-50M31 / BP-50M36 / BP-50M45 / BP-50M55 / BP-50M65 нельзя выбрать три различных ширины.

- Модели BP-50M26 / BP-50M31 / BP-50M36 / BP-50M45 / BP-50M55 / BP-50M65 не поддерживают двусторонне сканирование, если оригиналы имеют разную ширину.
- ï Сканирование оригиналов смешанного размера невозможно, если включен параметр "Установки (администратор)" - [Системные Параметры настройки] → [Общие Параметры настройки] → [Управление Аппаратом] → [Настройки Состояния] или [Включите /Отключите Параметры настройки] → [Отключение Автоподатчика Оригиналов].
- Если выбрана функция "Оригинал смешанного размера", формат сканирования оригинала указать не удастся.
- После того как будет указан формат сканирования оригинала, функцию "Оригинал смешанного размера" выбрать не удастся.
- Функцию поворота изображения не удастся использовать совместно с функцией "Оригинал смешанного размера".
- ï Эта функция недоступна, если в "Установки (администратор)" для параметра [Системные Параметры настройки] → [Общие Параметры настройки] → [Управление Аппаратом] → [Настройки Состояния] → [Установка Определения Формата Оригинала] установлено значение "AB-3".

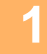

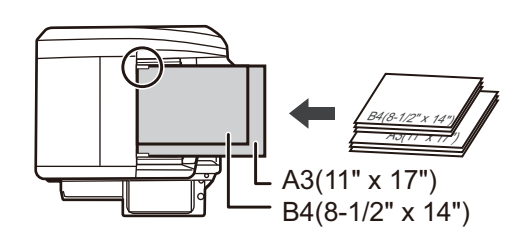

## **Поместите оригинал в автоматический подающий лоток документа.**

Поместите оригиналы, совместив их углы в дальнем левом углу автоматического подающего лотка документа.

В режиме факса после выполнения этого действия перейдите к шагу 3.

АВТОМАТИЧЕСКИЙ ПОДАЮЩИЙ ЛОТОК ДОКУМЕНТА (стр. 1-35)

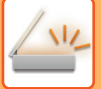

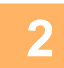

### **Коснитесь изображения нужного режима для перехода к исходному экрану этого режима.**

ИЗМЕНЕНИЕ РЕЖИМА (стр. 2-11)

#### **Укажите получателя.**

ВЫБОР АДРЕСА ПОЛУЧАЕЛЯ В АДРЕСНОЙ КНИГЕ (стр. 6-36) ПРОСМОТР СПИСКА ВЫБРАННЫХ АДРЕСВ ПОЛУЧАТЕЛЕЙ (стр. 6-39) ИСПОЛЬЗОВНИЕ НОМЕРА ПОИСКА ДЛЯ ВЫБОРА ПОЛУЧАТЕЛЯ (стр. 6-41) ВВОД АДРЕСА ВРУЧНУЮ (стр. 6-42) УКАЗАНИЕ СЕТЕВОЙ ПАПКИ (стр. 6-43) ВЫБОР АДРЕСА ПОЛУЧАТЕЛЯ В ОБЩЕЙ АДРЕСНОЙ КНИГЕ (стр. 6-45) ВЫБОР АДРЕСА ПОЛУЧАТЕЛЯ В АДРЕСНОЙ КНИГЕ МОБИЛЬНОГО УСТРОЙСТВА (стр. 5-20) ИСПОЛЗОВАНИЕ ЖУРНАЛА ПЕРЕДАЧИ ДЛЯ ПОВТОРНОЙ ОТПРАВКИ (стр. 6-49) В режиме факса введите номер получателя. ВВОД НОМЕРА АДРЕСАТА С ПОМОЩЬЮ ЦИФРОВЫХ КНОПОК (стр. 5-13) ВЫБОР АДРЕСА ПОЛУЧАЕЛЯ В АДРЕСНОЙ КНИГЕ (стр. 5-14) ИСПОЛЬЗОВНИЕ НОМЕРА ПОИСКА ДЛЯ ВЫБОРА ПОЛУЧАТЕЛЯ (стр. 5-17) ВЫБОР АДРЕСА ПОЛУЧАТЕЛЯ В ОБЩЕЙ АДРЕСНОЙ КНИГЕ (стр. 5-18) ВЫБОР АДРЕСА ПОЛУЧАТЕЛЯ В АДРЕСНОЙ КНИГЕ МОБИЛЬНОГО УСТРОЙСТВА (стр. 5-20) ИСПОЛЗОВАНИЕ ЖУРНАЛА ПЕРЕДАЧИ ДЛЯ ПОВТОРНОЙ ОТПРАВКИ (стр. 5-22)

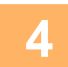

## **Коснитесь кнопки [Оригинал Смешанного Размера]. В противном случае коснитесь кнопки [Прочие], затем коснитесь кнопки [Оригинал Смешанного Размера].**

На значке отобразится установленный флажок. Завершите изменение настроек и коснитесь кнопки [Назад].

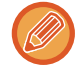

Если используются оригиналы разного формата, установите для параметра "Оригинал" значение "Авто".

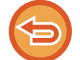

**Отмена функции "Оригинал смешанного размера"** Коснитесь кнопки [Оригинал Смешанного Размера], чтобы снять флажок.

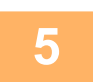

## **Коснитесь кнопки [Старт], чтобы начать сканирование оригинала.**

После завершения сканирования и передачи раздастся звуковой сигнал.

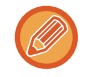

Чтобы проверить изображение перед отправкой факса, коснитесь кнопки [Предварит. Просмотр]. Дополнительную информацию см. в разделе "ПРОВЕРКА ПЕРЕДАВАЕМОГО ИЗОБРАЖЕНИЯ (стр. 6-100)" (врежиме факса - "ПРОВЕРКА ПЕРЕДАВАЕМОГО ИЗОБРАЖЕНИЯ (стр. 5-31)"). Однако настройки этой функции не удастся изменить на экране предварительного просмотра.

## **СКАНИРОВАНИЕ ОБЕИХ СТОРОН ВИЗИТНОЙ КАРТОЧКИ НА ОДНУ СТРАНИЦУ (КОПИРОВАНИЕ ВИЗИТОК)**

Эта функция позволяет отправлять обе стороны визитки на одной странице.

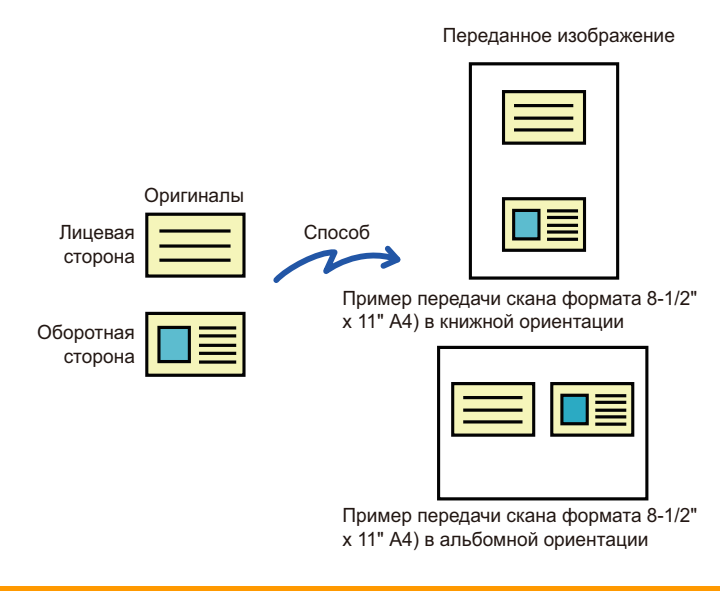

- Если формат сканирования больше формата отправки, возникнет ошибка отправки.
	- При использовании этой функции нельзя указать масштаб или выбрать функцию "Установка Поворота При Передаче".

### **Поместите визитную карточку на стекло сканера лицевой стороной вниз.**

В режиме факса после выполнения этого действия перейдите к шагу 3. СТЕКЛО СКАНЕРА (стр. 1-41)

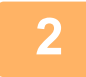

**1**

## **Коснитесь изображения нужного режима для перехода к исходному экрану этого режима.**

ИЗМЕНЕНИЕ РЕЖИМА (стр. 2-11)

#### **Укажите получателя.**

ВЫБОР АДРЕСА ПОЛУЧАЕЛЯ В АДРЕСНОЙ КНИГЕ (стр. 6-36) ПРОСМОТР СПИСКА ВЫБРАННЫХ АДРЕСВ ПОЛУЧАТЕЛЕЙ (стр. 6-39) ИСПОЛЬЗОВНИЕ НОМЕРА ПОИСКА ДЛЯ ВЫБОРА ПОЛУЧАТЕЛЯ (стр. 6-41) ВВОД АДРЕСА ВРУЧНУЮ (стр. 6-42) УКАЗАНИЕ СЕТЕВОЙ ПАПКИ (стр. 6-43) ВЫБОР АДРЕСА ПОЛУЧАТЕЛЯ В ОБЩЕЙ АДРЕСНОЙ КНИГЕ (стр. 6-45) ВЫБОР АДРЕСА ПОЛУЧАТЕЛЯ В АДРЕСНОЙ КНИГЕ МОБИЛЬНОГО УСТРОЙСТВА (стр. 5-20) ИСПОЛЗОВАНИЕ ЖУРНАЛА ПЕРЕДАЧИ ДЛЯ ПОВТОРНОЙ ОТПРАВКИ (стр. 6-49) В режиме факса введите номер получателя. ВВОД НОМЕРА АДРЕСАТА С ПОМОЩЬЮ ЦИФРОВЫХ КНОПОК (стр. 5-13) ВЫБОР АДРЕСА ПОЛУЧАЕЛЯ В АДРЕСНОЙ КНИГЕ (стр. 5-14) ИСПОЛЬЗОВНИЕ НОМЕРА ПОИСКА ДЛЯ ВЫБОРА ПОЛУЧАТЕЛЯ (стр. 5-17) ВЫБОР АДРЕСА ПОЛУЧАТЕЛЯ В ОБЩЕЙ АДРЕСНОЙ КНИГЕ (стр. 5-18) ВЫБОР АДРЕСА ПОЛУЧАТЕЛЯ В АДРЕСНОЙ КНИГЕ МОБИЛЬНОГО УСТРОЙСТВА (стр. 5-20) ИСПОЛЗОВАНИЕ ЖУРНАЛА ПЕРЕДАЧИ ДЛЯ ПОВТОРНОЙ ОТПРАВКИ (стр. 5-22)

**4**

**5**

**3**

## **Коснитесь кнопки [Прочие], а затем — кнопки [Копирование Визиток].**

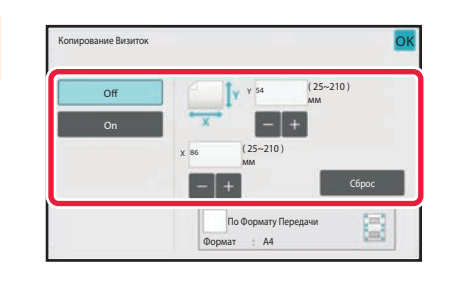

## **Коснитесь кнопки [On] и укажите нужный размер оригинала.**

Завершите изменение настроек и коснитесь кнопки ок затем коснитесь кнопки [Назад].

- Коснитесь областей, в которых отображается ширина и высота, затем введите размеры с помощью цифровых кнопок.
- Чтобы быстро установить размер, сначала с помощью цифровых кнопок укажите значение, близкое к требуемому масштабу, затем измените его с помощью кнопок [-] и [+].
- Коснитесь кнопки [По Формату Передачи], чтобы увеличить или уменьшить изображения в соответствии с размером бумаги с учетом введенного размера оригинала.
- После того как будет выбрана функция "Копирование Визиток", на основном экране коснитесь кнопки [Оригинал], чтобы изменить формат сканирования оригинала или формат отправки. В этом случае соответствующий экран откроется после касания кнопки формата сканирования. Процедуру настройки размера отправки см. в разделе "УКАЗАНИЕ ФОРМАТА ОТПРАВКИ ИЗОБРАЖЕНИЯ (стр. 6-85)" (в режимефакса — "УКАЗАНИЕ ФОРМАТА ОТПРАВКИ ИЗОБРАЖЕНИЯ (стр. 5-57)").

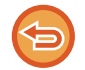

**Отмена копирования визиток** Коснитесь кнопки [Off].

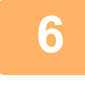

**Коснитесь кнопки [Старт] и отсканируйте лицевую сторону.**

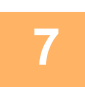

**Поместите визитную карточку на стекло сканера лицевой стороной вверх, затем коснитесь кнопки [Старт], чтобы отсканировать обратную сторону карточки.**

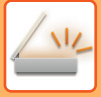

Перед тем как сканировать обратную сторону визитки, на сенсорной панели коснитесь кнопки [Изм. установки], чтобы изменить экспозицию.

 $\mathcal{L}^{\mathcal{A}}\left( \mathcal{A}^{\mathcal{A}}\right) =\mathcal{L}^{\mathcal{A}}\left( \mathcal{A}^{\mathcal{A}}\right)$ 

## **Коснитесь кнопки [Завершить].**

. . . . . . . . . . . .

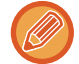

**8**

Если будет сканирована лицевая сторона визитки, можно коснуться кнопки [Изм. установки], чтобы изменить экспозицию, разрешение, формат сканирования, формат отправки.

 $\sim 100$ 

## **ОДНОВРЕМЕННОЕ СКАНИРОВАНИЕ НЕСКОЛЬКИХ ОТКРЫТОК, ЧЕКОВ И ДРУГИХ ОРИГИНАЛОВ МАЛОГО РАЗМЕРА В ОТДЕЛЬНЫЕ ФАЙЛЫ (МНОГОСТОРОННЯЯ ОБРЕЗКА)**

Эта функция позволяет автоматически разрезать и сканировать несколько открыток, чеков и других оригиналов малого размера, размещенных на стекле оригиналов, в отдельные файлы.

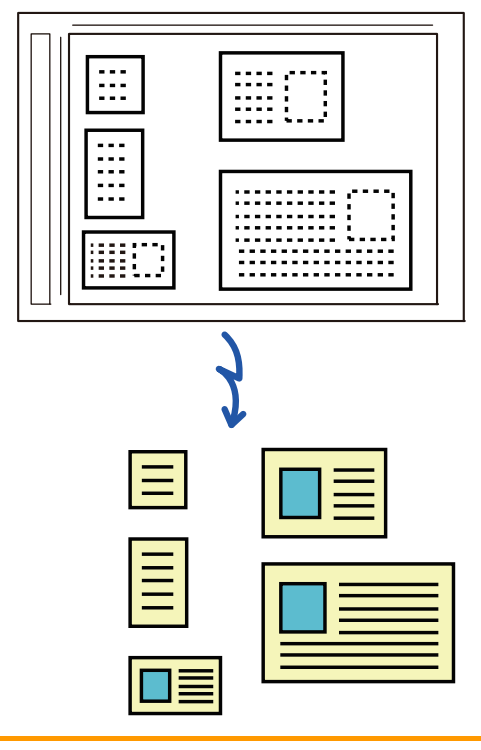

- Эту функцию можно использовать при сканировании на адрес электронной почты, на FTP и на рабочий стол, сканировании в сетевую папку и сохранении на внешнем накопителе.
- ï Если в системных параметрах настройки включен параметр [Настройки Передачи Изображения] → [Параметры настройки Просмотра] → [Установки Состояния] → [Если размер данных превышает максимально допустимый, они будут отправлены несколькими файлами.] и установлено значение [Максимальный Размер Данных для Отправки (по Электронной Почте)], сообщение электронной почты будет отправлено без разделения. При превышении ограничения на размер сообщения электронной почты происходит ошибка.

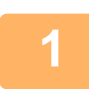

### **Разместите сканируемые оригиналы на стекле оригиналов.**

СТЕКЛО СКАНЕРА (стр. 1-41)

#### **Предостережения относительно размещения оригиналов**

- Одновременно можно разместить до 50 оригиналов.
- Размещайте оригиналы на расстоянии не менее 5 мм друг от друга.
- ï Доступные размеры оригиналов: от 40 до 297 мм в высоту и от 40 до 432 мм в ширину.
- Если оригинал не квадратный и не прямоугольный, он может быть отрезан некорректно.

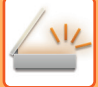

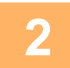

## **Оставьте автоматический подающий лоток документа открытым, не закрывайте его.**

При сканировании оригиналов с закрытым автоподатчиком определение краев оригиналов будет невозможно, и сканирование завершится с ошибкой. Всегда пользуйтесь этой функцией с открытым автоподатчиком. Если во время сканирования на оригиналы направлен источник света, такой как электрическая лампа, разрезание может пройти с ошибками. Отрегулируйте угол автоматического подающего лотка документа, чтобы источник света не мог повлиять на изображение.

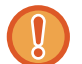

Не смотрите на свет во время сканирования.

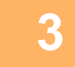

### **Коснитесь дисплея режима и перейдите на основной экран нужного режима.**

ИЗМЕНЕНИЕ РЕЖИМА (стр. 2-11)

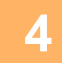

#### **Укажите получателя.**

ВЫБОР АДРЕСА ПОЛУЧАЕЛЯ В АДРЕСНОЙ КНИГЕ (стр. 6-36) ПРОСМОТР СПИСКА ВЫБРАННЫХ АДРЕСВ ПОЛУЧАТЕЛЕЙ (стр. 6-39) ИСПОЛЬЗОВНИЕ НОМЕРА ПОИСКА ДЛЯ ВЫБОРА ПОЛУЧАТЕЛЯ (стр. 6-41) ВВОД АДРЕСА ВРУЧНУЮ (стр. 6-42) УКАЗАНИЕ СЕТЕВОЙ ПАПКИ (стр. 6-43) ВЫБОР АДРЕСА ПОЛУЧАТЕЛЯ В ОБЩЕЙ АДРЕСНОЙ КНИГЕ (стр. 6-45) ВЫБОР АДРЕСА ПОЛУЧАТЕЛЯ В АДРЕСНОЙ КНИГЕ МОБИЛЬНОГО УСТРОЙСТВА (стр. 5-20) ИСПОЛЗОВАНИЕ ЖУРНАЛА ПЕРЕДАЧИ ДЛЯ ПОВТОРНОЙ ОТПРАВКИ (стр. 6-49)

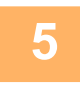

**Коснитесь кнопки [Прочие], а затем — кнопки [Многосторонняя обрезка].**

На значке отобразится установленный флажок. После завершения настройки коснитесь кнопки [Назад].

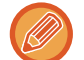

Если включен счетчик оригиналов, количество отсканированных оригиналов будет показано во время сканирования.

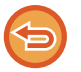

**Отмена сканирования нескольких оригиналов малого размера** Коснитесь кнопки [Многосторонняя обрезка], чтобы снять флажок.

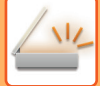

#### Коснитесь кнопки [Старт], чтобы начать сканирование оригиналов.

После завершения сканирования поместите следующие оригиналы и коснитесь кнопки [Старт]. Повторяйте этот шаг, пока не отсканируете все оригиналы, затем нажмите кнопку [Завершить]. По окончании передачи будет подан звуковой сигнал.

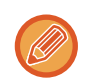

#### • Ограничения при сканировании нескольких оригиналов малого размера

При сканировании нескольких оригиналов малого размера действуют следующие ограничения. В некоторых случаях ограничиваемые параметры могут автоматически меняться.

- Разрешение: 600 х 600 dpi не используется.
- Формат сканирования и формат отправки: только автоматически.
- Двусторонний оригинал: возможен только односторонний оригинал.
- Ориентация изображения: не используется. (Каждый разрезанный оригинал корректируется до той ориентации, относительно которой меньше перекос).
- Формат: высокое сжатие и ультравысокое разрешение не используются.
- Сжатие/формат сжатия: Уменьшить цвета не используется.
- Один файл на страницу: не настраивается, если включен флажок и число равно "1".
- Следующие функции не могут использоваться в режиме сканирования нескольких оригиналов малого размера.
- Работа Строит, Реж. Медл. Прос, Оригинал Смешанного Размера, Стирание, Двойн. Прос. Стр, Деление книги, Копирование Визиток, Штамп Подтверж, Пропуск Пустой Страницы, Файл, Быстрое Сохран, Предварит. Просмотр, Сканир-ние визиток, Обрезка изображений
- При cancelled сканирования нескольких оригиналов малого размера для следующих параметров сохраняются изменения настроек, сделанные при включении функции сканирования нескольких оригиналов малого размера.

Разрешение, Размер Скан-Я, Размер Отпр-Я, 2-стор. оригинал, Тип Файла, Программа ОСR, Режим Сжатия/Степень сжатия, Заданные Страницы в Один Файл

• В зависимости от оригинала, извлечение в файл может выполняться некорректно.

## **СКАНИРОВАНИЕ ВИЗИТОК, ЧТЕНИЕ СТРОКИ ТЕКСТА, СОЗДАНИЕ И ОТПРАВКА ФАЙЛА (СКАНИРОВАНИЕ ВИЗИТОК)**

**(В моделях BP-50M26 / BP-50M31 / BP-50M36 / BP-50M45 / BP-50M55 / BP-50M65 требуется комплект расширения для оптического распознавания символов.)**

Можно отсканировать визитку, распознать на ней имя и номер телефона, создать файл в формате vCard и отравить этот или другой файл.

- Если в системных параметрах настройки установлен параметр [Отключение распознавания текста ОСR], использование этой функции невозможно, даже если в моделях BP-50M26 / BP-50M31 / BP-50M36 / BP-50M45 / BP-50M55 / BP-50M65 установлен комплект расширения для оптического распознавания символов. В других моделях можно использовать сканирование визитных карточек, но сканируется только изображение, а информация визитной карточки не сканируется.
	- ï Эту функцию можно использовать при сканировании на адрес электронной почты, на FTP и на рабочий стол, сканировании в сетевую папку и сохранении на внешнем накопителе.

Если в системных параметрах настройки включен параметр [Настройки Передачи Изображения] → [Параметры настройки Просмотра] → [Установки Состояния] → [Если размер данных превышает максимально допустимый, они будут отправлены несколькими файлами.] и установлено значение [Максимальный Размер Данных для Отправки (по Электронной Почте)], сообщение электронной почты будет отправлено без разделения. Припревышении ограничения на размер сообщения электронной почты происходит ошибка.

Информация, которую можно извлечь из отсканированной визитки, указана в таблице ниже.

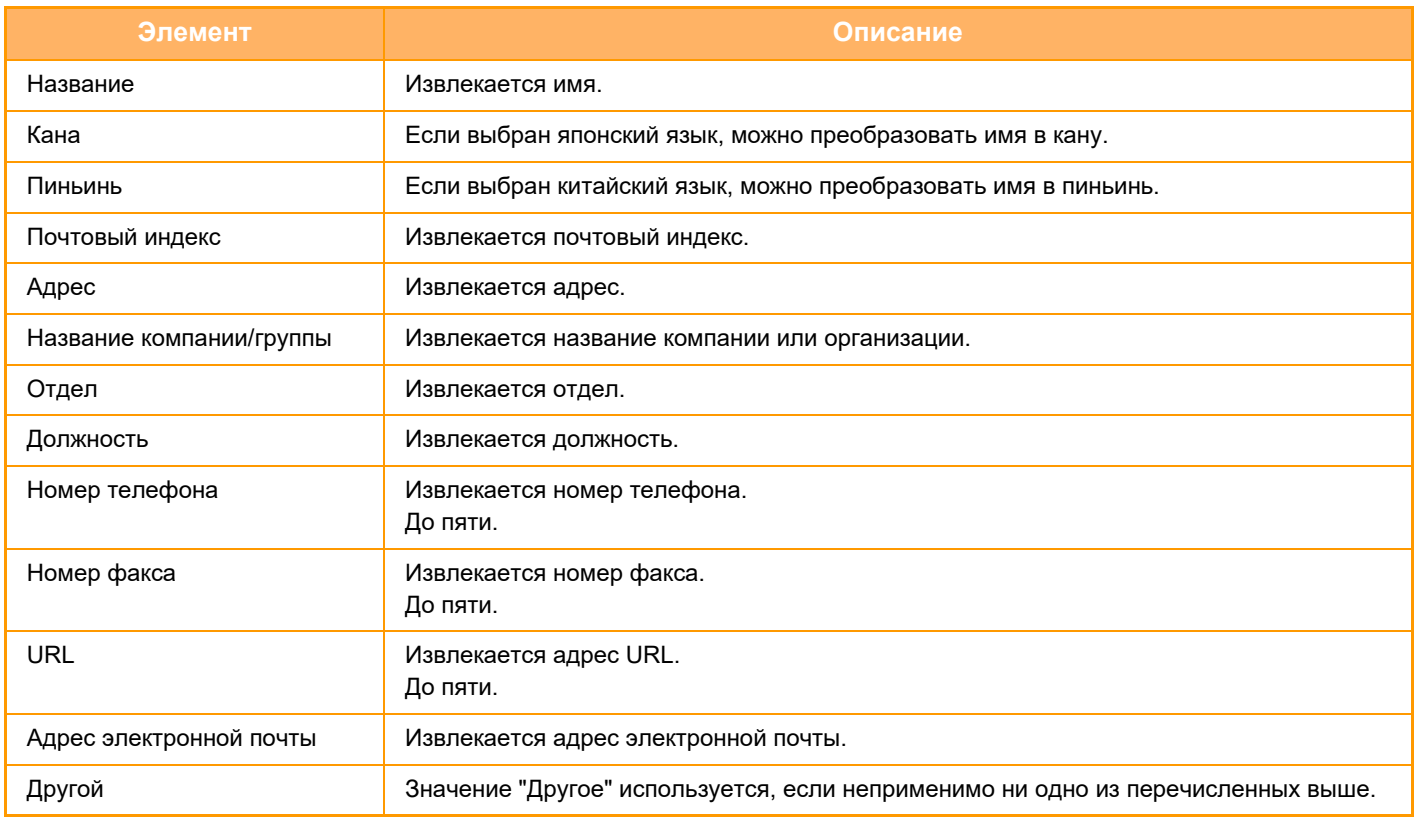

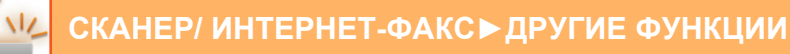

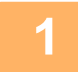

## **Поместите несколько визитных карточек, которые требуется отсканировать, в лоток устройства автоматической подачи документов или на стекло экспонирования.**

С помощью BP-70M31 / BP-70M36 / BP-70M45 / BP-70M55 / BP-70M65 можно сканировать визитные карточки, размещая их в автоматическом подающем лотке документа.

АВТОМАТИЧЕСКИЙ ПОДАЮЩИЙ ЛОТОК ДОКУМЕНТА (стр. 1-35) СТЕКЛО СКАНЕРА (стр. 1-41)

- ï **Меры предосторожности при размещении визитных карточек** • Одновременно можно разместить до 20 визитных карточек.
- Размещайте визитные карточки на расстоянии не менее 5 мм друг от друга.
- Доступные размеры визитных карточек: от 45 х 85 до 110 х 110 мм.
- Если визитная карточка не квадратная и не прямоугольная, она может отрезаться некорректно.
- Положите визитные карточки верхней стороной к дальнему краю стекла оригиналов, как показано. Если положить карточки неправильно, их нельзя будет корректно прочесть.

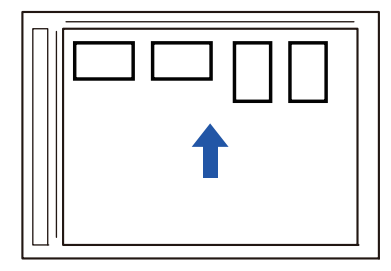

- ï **Замечания относительно загрузки визитных карточек в автоматический подающий лоток документа**
	- За один раз можно отсканировать до 150 визитных карточек (или загруженную стопку максимальной высотой 38 мм).
	- Поддерживаемые размеры визитных карточек: от 51 х 89 мм до 55 х 91 мм.
	- Визитные карточки неквадратной и непрямоугольной формы застреют.
	- При сканировании визитных карточек обязательно устанавливайте ориентацию изображения.

## **2**

### **(При использовании стекла сканера) Оставьте автоматический подающий лоток документа открытым, не закрывайте его.**

При сканировании визитных карточек с закрытым автоподатчиком определение краев визитных карточек будет невозможно, и сканирование завершится с ошибкой. Всегда пользуйтесь этой функцией с открытым автоподатчиком. Если во время сканирования на оригиналы направлен источник света, такой как электрическая лампа, разрезание может пройти с ошибками. Отрегулируйте угол автоматического подающего лотка документа, чтобы источник света не мог повлиять на изображение.

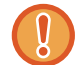

Не смотрите на свет во время сканирования.

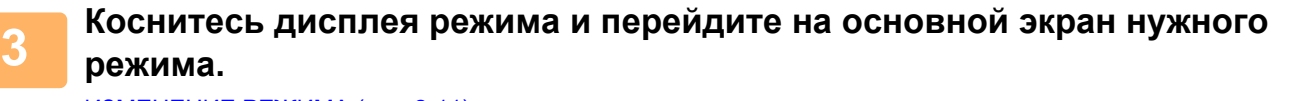

ИЗМЕНЕНИЕ РЕЖИМА (стр. 2-11)

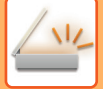

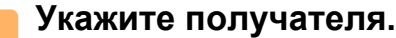

ВЫБОР АДРЕСА ПОЛУЧАЕЛЯ В АДРЕСНОЙ КНИГЕ (стр. 6-36) ПРОСМОТР СПИСКА ВЫБРАННЫХ АДРЕСВ ПОЛУЧАТЕЛЕЙ (стр. 6-39) ИСПОЛЬЗОВНИЕ НОМЕРА ПОИСКА ДЛЯ ВЫБОРА ПОЛУЧАТЕЛЯ (стр. 6-41) ВВОД АДРЕСА ВРУЧНУЮ (стр. 6-42) УКАЗАНИЕ СЕТЕВОЙ ПАПКИ (стр. 6-43) ВЫБОР АДРЕСА ПОЛУЧАТЕЛЯ В ОБЩЕЙ АДРЕСНОЙ КНИГЕ (стр. 6-45) ВЫБОР АДРЕСА ПОЛУЧАТЕЛЯ В АДРЕСНОЙ КНИГЕ МОБИЛЬНОГО УСТРОЙСТВА (стр. 6-47) ИСПОЛЗОВАНИЕ ЖУРНАЛА ПЕРЕДАЧИ ДЛЯ ПОВТОРНОЙ ОТПРАВКИ (стр. 6-49)

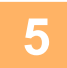

## **Коснитесь кнопки [Прочие], а затем — кнопки [Сканир-ние визиток].**

Когда в системных параметрах настройки установлен параметр [Отключение распознавания текста OCR], коснитесь кнопки [Сканир-ние визиток], после чего на значке отобразится флажок. Завершите изменение настроек и коснитесь кнопки [Назад].

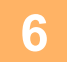

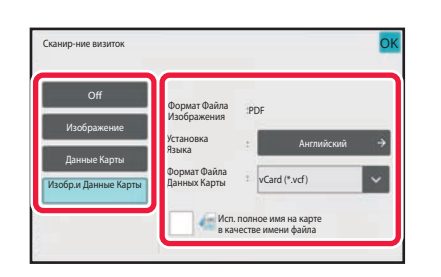

### **Коснитесь кнопки [On] и измените настройки по необходимости.**

После завершения настройки коснитесь кнопки ок, а затем кнопки [Назад].

- Использование этой процедуры невозможно, если в системных параметрах настройки установлен параметр [Отключение распознавания текста OCR]. Перейдите к следующему шагу.
- Если включен счетчик оригиналов, количество отсканированных оригиналов будет показано во время сканирования.
- Измените настройки языка в соответствии с языком визитной карточки. Настройки языка описаны в разделе "ИЗМЕНЕНИЕ ФОРМАТА В РЕЖИМЕ СКАНИРОВАНИЯ ИЛИ ВВОДА ДАННЫХ (стр. 6-90)".
- Чтобы использовать в качестве имени файла полное имя, установите параметр [Исп. полное имя на карте в качестве имени файла].
- Чтобы отправить отсканированное изображение в файле формата, выбранного в [Формат Файла], включите [Отправить изобр.].

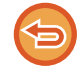

**Отмена функции сканирования визиток** Коснитесь кнопки [Off].

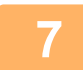

### **Коснитесь кнопки [Старт], чтобы начать сканирование оригиналов.**

После завершения сканирования поместите следующие оригиналы и коснитесь кнопки [Старт]. Повторяйте этот шаг, пока не отсканируете все оригиналы, затем нажмите кнопку [Завершить]. По окончании передачи будет подан звуковой сигнал.

Изображение отсканированной визитной карточки отправляется вместе с файлами VCard или CSV, как задано в параметре "Формат файла".

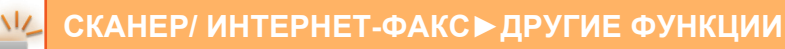

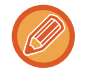

#### ï **Ограничение при сканировании визиток**

- При сканировании визиток действуют следующие ограничения. В некоторых случаях ограничиваемые параметры могут автоматически меняться.
- Разрешение: При выборе опции, отличной от [Изображение], может использоваться только разрешение 300 x 300 dpi или 400 x 400 dpi.
- Формат сканирования и формат отправки: только автоматически.
- Двусторонний оригинал: Если при использовании BP-70M31 / BP-70M36 / BP-70M45 / BP-70M55 / BP-70M65 для сканирования из автоматического подающего лотка документа выбрать настройку, отличную от [Данные Карты], возможно сканирование 2-сторонних документов. В противном случае возможно сканирование только 1-сторонних документов.
- Ориентация изображения: не используется. (Каждый разрезанный оригинал корректируется до той ориентации, относительно которой меньше перекос).
- Формат: высокое сжатие и ультравысокое разрешение не используются.
- Сжатие/формат сжатия: Уменьшить цвета не используется.
- Один файл на страницу: не настраивается, если включен флажок и число равно "1".
- Следующие функции не могут использоваться в режиме сканирования нескольких оригиналов малого размера.

Работа Строит, Реж. Медл.Прос, Оригинал Смешанного Размера, Стирание, Двойн.Прос.Стр, Деление книги, Копирование Визиток, Штамп Подтверж, Пропуск Пустой Страницы, Файл, Быстрое Сохран, Предварит. Просмотр, Многосторонняя обрезка, Обрезка изображений

- ï Когда сканирования визиток cancelled, для следующих параметров сохраняются изменения настроек, сделанные при включении функции сканирования визиток. Разрешение, Размер Скан-Я, Размер Отпр-Я, 2-стор. оригинал, Тип Файла, Программа OCR, Режим Сжатия/Степень сжатия, Заданные Страницы в Один Файл
- В зависимости от визитной карточки, извлечение в файл может выполняться некорректно.

## **Имена файлов**

Пользователь может назначать файлами любые имена.

Если включен параметр [Исп. полное имя на карте в качестве имени файла], в качестве имени файла будет использоваться имя с отсканированной визитной карточки.

Если имя файла не задано, аппарат сгенерирует его автоматически.

#### **Правила именования файлов**

Имена файлов назначаются следующим образом.

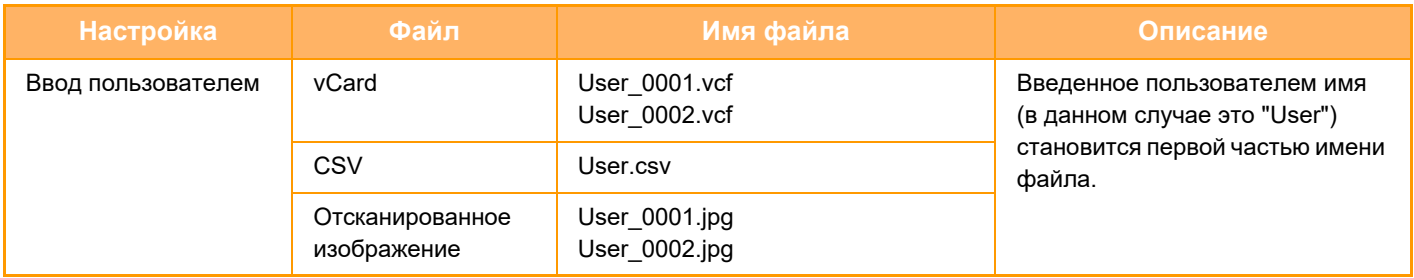

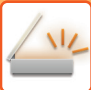

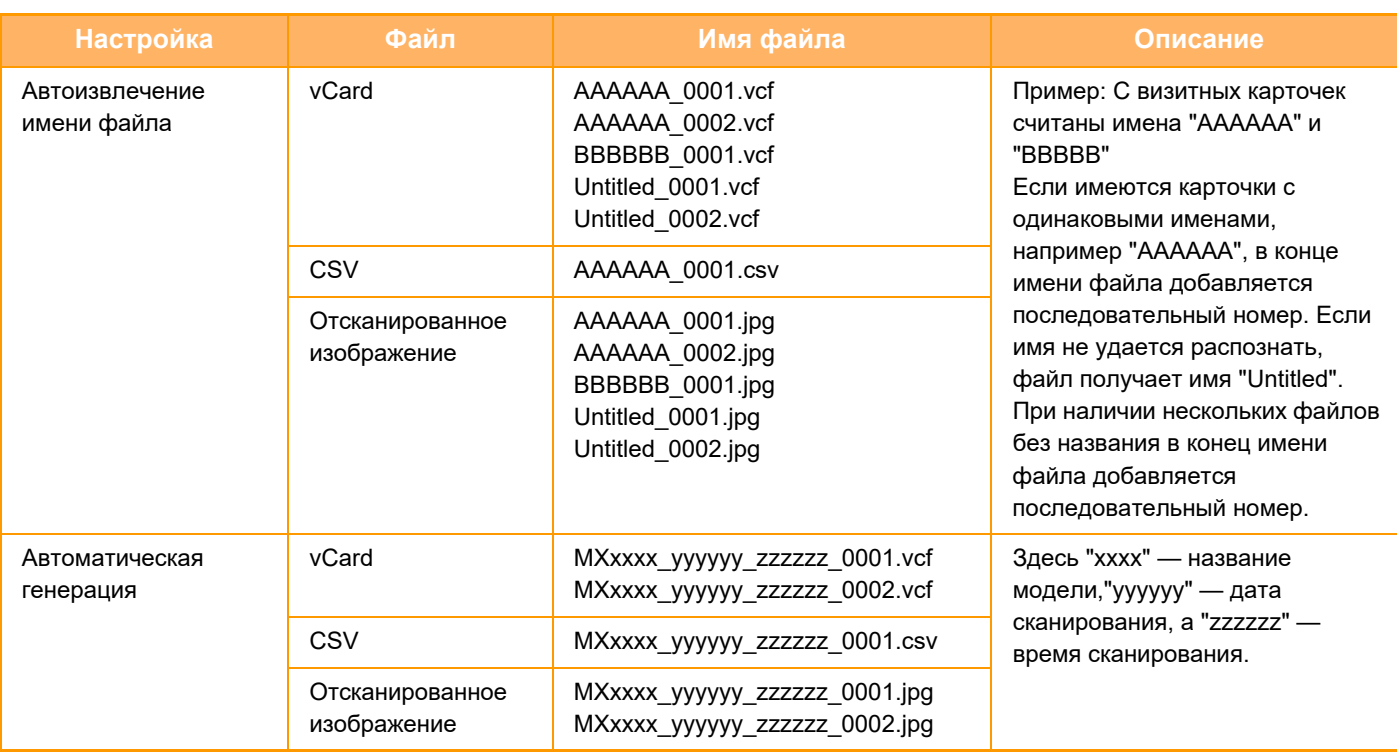

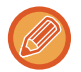

Если пользователь задает имя файла при включенном автоизвлечении имен, приоритет имеет имя, заданное пользователем.

## **ОДНОВРЕМЕННОЕ СКАНИРОВАНИЕ НЕСКОЛЬКИХ ФОТОГРАФИЙ В ОТДЕЛЬНЫЕ ФАЙЛЫ (ОБРЕЗКА ИЗОБРАЖЕНИЙ)**

Эта функция позволяет автоматически сканировать фотографии, размещенные на стекле оригиналов, в отдельные файлы.

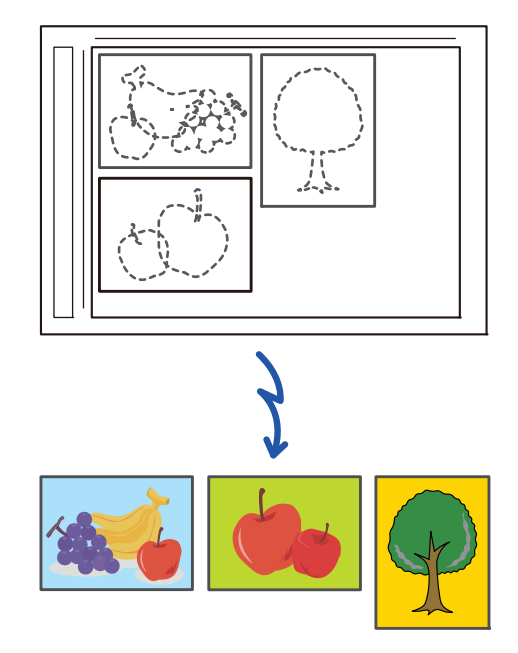

Эту функцию можно использовать при сканировании на адрес электронной почты, на FTP и на рабочий стол, сканировании в сетевую папку и сохранении на внешнем накопителе.

Параметр "Установки (администратор)" – "Настройки Передачи Изображения" → "Параметры настройки Просмотра"  $\rightarrow$  "Установки Состояния" → "Если размер данных превышает максимально допустимый, они будут отправлены несколькими файлами." не применяется.

Если передаваемое электронного сообщения превышает ограничение размера, происходит ошибка.

#### **Разместите сканируемые оригиналы на стекле оригиналов.**

### СТЕКЛО СКАНЕРА (стр. 1-41)

**1**

#### **Предостережения относительно размещения оригиналов**

- Одновременно можно разместить до 50 оригиналов.
- Размещайте оригиналы на расстоянии не менее 5 мм друг от друга.
- ï Доступные размеры оригиналов: от 40 до 297 мм в высоту и от 40 до 432 мм в ширину.
- Если оригинал не квадратный и не прямоугольный, он может быть отрезан некорректно.
- Автоматическое распознавание верха и низа оригиналов невозможно, поэтому обеспечивайте их подходящую ориентацию.

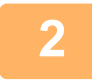

#### **Закройте автоматический подающий лоток документа.**

Метод сканирования отличается от метода многосторонней обрезки. Закройте автоматический подающий лоток документа.

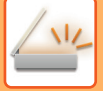

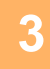

### **Коснитесь дисплея режима и перейдите на главный экран нужного режима.**

ИЗМЕНЕНИЕ РЕЖИМА (стр. 2-11)

#### **Укажите получателя.**

ВЫБОР АДРЕСА ПОЛУЧАЕЛЯ В АДРЕСНОЙ КНИГЕ (стр. 6-36) ПРОСМОТР СПИСКА ВЫБРАННЫХ АДРЕСВ ПОЛУЧАТЕЛЕЙ (стр. 6-39) ИСПОЛЬЗОВНИЕ НОМЕРА ПОИСКА ДЛЯ ВЫБОРА ПОЛУЧАТЕЛЯ (стр. 6-41) ВВОД АДРЕСА ВРУЧНУЮ (стр. 6-42) УКАЗАНИЕ СЕТЕВОЙ ПАПКИ (стр. 6-43) ВЫБОР АДРЕСА ПОЛУЧАТЕЛЯ В ОБЩЕЙ АДРЕСНОЙ КНИГЕ (стр. 6-45) ВЫБОР АДРЕСА ПОЛУЧАТЕЛЯ В АДРЕСНОЙ КНИГЕ МОБИЛЬНОГО УСТРОЙСТВА (стр. 6-47) ИСПОЛЗОВАНИЕ ЖУРНАЛА ПЕРЕДАЧИ ДЛЯ ПОВТОРНОЙ ОТПРАВКИ (стр. 6-49)

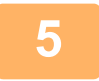

**Коснитесь кнопки [Прочие], а затем — кнопки [Обрезка изображений].**

На значке отобразится установленный флажок. Завершите изменение настроек и коснитесь кнопки [Назад].

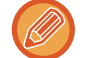

Если включен счетчик оригиналов, количество отсканированных оригиналов будет показано во время сканирования.

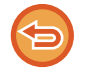

#### **Отмена обрезки изображений**

Коснитесь кнопки [Обрезка изображений], чтобы снять флажок.

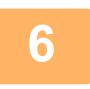

### **Коснитесь кнопки [Старт], чтобы начать сканирование оригиналов.**

После завершения сканирования поместите следующие оригиналы и коснитесь кнопки [Старт]. Повторяйте этот шаг, пока не отсканируете все оригиналы, затем нажмите кнопку [Завершить]. По окончании передачи будет подан звуковой сигнал.

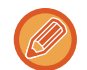

#### ï **Ограничения при включении обрезки изображений**

Когда включена обрезка изображений, действуют следующие ограничения. В некоторых случаях ограничиваемые параметры могут автоматически меняться.

- Формат сканирования и формат отправки: только автоматически.
- Двусторонний оригинал: возможен только односторонний оригинал.
- Ориентация изображения: не используется. (Каждый разрезанный оригинал корректируется до той ориентации, относительно которой меньше перекос).
- Формат: высокое сжатие и ультравысокое разрешение не используются.
- Сжатие/формат сжатия: Уменьшить цвета не используется.
- Один файл на страницу: не настраивается, если включен флажок и число равно "1".
- Следующие функции не могут использоваться одновременно с обрезкой изображений. Работа Строит, Реж. Медл.Прос, Оригинал Смешанного Размера, Стирание, Двойн.Прос.Стр, Деление книги, Копирование Визиток, Штамп Подтверж, Пропуск Пустой Страницы, Файл, Быстрое Сохран, Предварит. Просмотр, Многосторонняя обрезка / Сканирование визиток

• Когда обрезка изображений cancelled, для следующих параметров сохраняются изменения настроек, сделанные при включенной обрезке изображений. Разрешение, Формат сканирования, Формат отправки, 2-сторонний оригинал, Тип файла, OCR, Режим сжатия/степень сжатия, Заданные страницы в один файл

• В зависимости от фотографии, извлечение в файл может выполняться некорректно.

## **ОДНОВРЕМЕННОЕ СКАНИРОВАНИЕ НЕСКОЛЬКИХ ОРИГИНАЛОВ (МНОГОСТРАНИЧНЫЙ ОРИГИНАЛ)**

Эта функция позволяет делить состоящий из большого количества страниц оригинал на комплекты, сканировать каждый комплект с помощью автоматического подающего лотка документа и отправлять все страницы за один сеанс передачи. Можно также отправить факс, поместив оригинал в автоматический подающий лоток документа и на стекло сканера.

Используйте эту функцию, сли число страниц оригинала превышает число страниц, которые можно одновременно поместить в автом??тический подающий лоток документа.

При сканировании разделенных на комплекты многостраничных оригиналов сначала сканируйте комплект, содержащий первую страницу.

Установки, выбранные для первого комплекта, можно использовать для всех остальных комплектов.

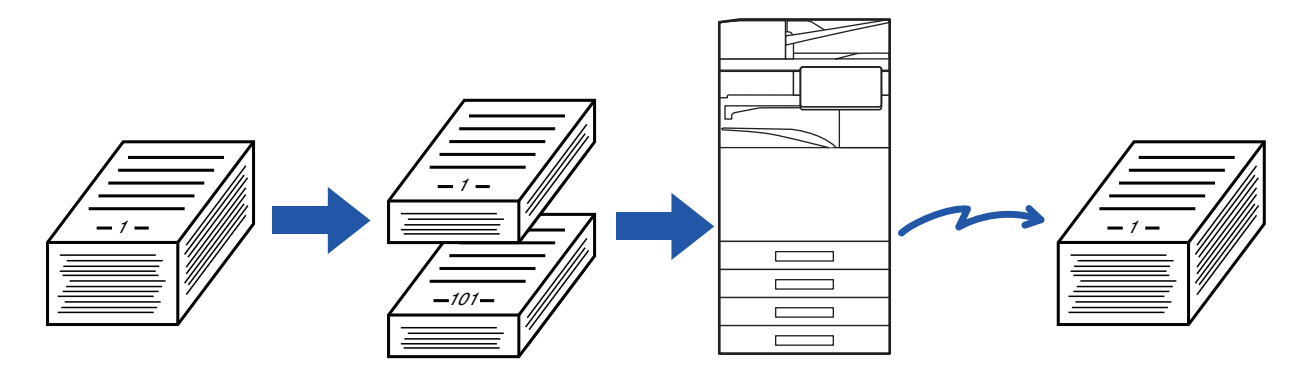

- Чтобы изменить все исходные настройки, выполните это до начала сканирования оригинала.
- Можно сканировать до 9999 (за исключением интернет-факса) страниц. Обратите внимание на то, что число доступных для сканирования страниц уменьшается по мере использования памяти другими заданиями.
- Если при сканировании память будет заполнена, появится соответствующее сообщение и отправка данных будет cancelled.
- Настройки сканирования можно изменить для каждого комплекта оригиналов.
- В режиме факса эта функция недоступна для быстрой передачи, передачи вручную, прямой TX и передачи с использованием динамика.
- Сканирование многостраничного оригинала невозможно, если включен параметр "Установки (администратор)" -[Системные Параметры настройки] → [Общие Параметры настройки] → [Управление Аппаратом] → [Настройки Состояния] или [Включите /Отключите Параметры настройки] → [Отключение Автоподатчика Оригиналов].

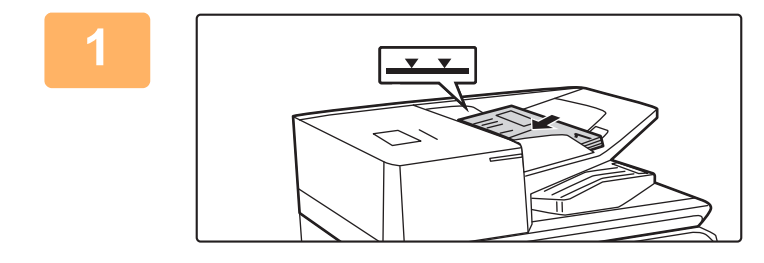

## **Поместите оригиналы в автоматический подающий лоток документа.**

Полностью вставьте оригиналы в подающий лоток документа. Оригиналы можно загружать до уровня метки.

В режиме факса после выполнения этого действия перейдите к шагу 3.

АВТОМАТИЧЕСКИЙ ПОДАЮЩИЙ ЛОТОК ДОКУМЕНТА (стр. 1-35)

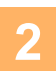

### **Коснитесь изображения нужного режима для перехода к исходному экрану этого режима.**

ИЗМЕНЕНИЕ РЕЖИМА (стр. 2-11)

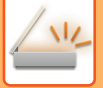

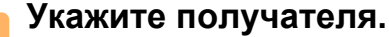

ВЫБОР АДРЕСА ПОЛУЧАЕЛЯ В АДРЕСНОЙ КНИГЕ (стр. 6-36) ПРОСМОТР СПИСКА ВЫБРАННЫХ АДРЕСВ ПОЛУЧАТЕЛЕЙ (стр. 6-39) ИСПОЛЬЗОВНИЕ НОМЕРА ПОИСКА ДЛЯ ВЫБОРА ПОЛУЧАТЕЛЯ (стр. 6-41) ВВОД АДРЕСА ВРУЧНУЮ (стр. 6-42) УКАЗАНИЕ СЕТЕВОЙ ПАПКИ (стр. 6-43) ВЫБОР АДРЕСА ПОЛУЧАТЕЛЯ В ОБЩЕЙ АДРЕСНОЙ КНИГЕ (стр. 6-45) ВЫБОР АДРЕСА ПОЛУЧАТЕЛЯ В АДРЕСНОЙ КНИГЕ МОБИЛЬНОГО УСТРОЙСТВА (стр. 6-47) ИСПОЛЗОВАНИЕ ЖУРНАЛА ПЕРЕДАЧИ ДЛЯ ПОВТОРНОЙ ОТПРАВКИ (стр. 6-49) В режиме факса введите номер получателя. ВВОД НОМЕРА АДРЕСАТА С ПОМОЩЬЮ ЦИФРОВЫХ КНОПОК (стр. 5-13) ВЫБОР АДРЕСА ПОЛУЧАЕЛЯ В АДРЕСНОЙ КНИГЕ (стр. 5-14) ИСПОЛЬЗОВНИЕ НОМЕРА ПОИСКА ДЛЯ ВЫБОРА ПОЛУЧАТЕЛЯ (стр. 5-17) ВЫБОР АДРЕСА ПОЛУЧАТЕЛЯ В ОБЩЕЙ АДРЕСНОЙ КНИГЕ (стр. 5-18) ВЫБОР АДРЕСА ПОЛУЧАТЕЛЯ В АДРЕСНОЙ КНИГЕ МОБИЛЬНОГО УСТРОЙСТВА (стр. 6-47) ИСПОЛЗОВАНИЕ ЖУРНАЛА ПЕРЕДАЧИ ДЛЯ ПОВТОРНОЙ ОТПРАВКИ (стр. 5-22)

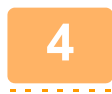

### **Коснитесь кнопки [Работа Строит].**

На значке отобразится установленный флажок.

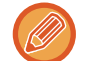

Если выполняется сканирование в электронную почту, коснитесь кнопки [Прочие], а затем кнопки [Работа Строит].

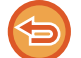

**Отмена функции "Многостраничный оригинал"** Коснитесь кнопки [Работа Строит], чтобы снять флажок.

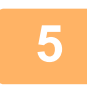

**Измените настройки по необходимости.**

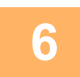

**Коснитесь кнопки [Старт], чтобы отсканировать первую страницу оригинала.**
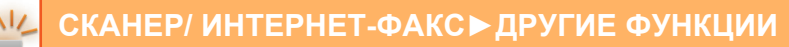

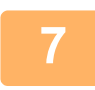

## **Разместите следующий комплект страниц оригинала и коснитесь кнопки [Старт].**

Повторяйте эти действия до тех пор, пока не будут отсканированы все оригиналы.

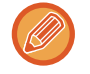

- При необходимости коснитесь кнопки [Изм. установки] перед кнопкой [Старт] и измените настройки сканирования и отправки для следующего оригинала. Изменения настроек будут применены к следующему заданию.
- Если коснуться кнопки [Предварит. Просмотр], сканирование дополнительных страниц невозможно.

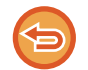

#### **Для отмены сканирования:**

Коснитесь кнопки [CA]. Все настройки и сканированные данные будут удалены.

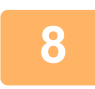

## **Коснитесь кнопки [Завершить].**

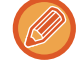

В режиме факса, если после открытия экрана подтверждения в течение одной минуты не будет выполнено никаких действий, сканирование автоматически завершится и задание на передачу будет зарезервировано.

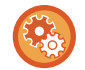

#### **Изменение времени до автоматической отправки:**

В "Установки (администратор)" выберите [Системные Параметры настройки] → [Настройки Передачи Изображения] → [Общие Параметры настройки] → [Установки Состояния] → [Время автозапуска задания при сканировании].

# **СКАНИРОВАНИЕ И ОТПРАВКА ОРИГИНАЛА В ВИДЕ ДВУХ ОТДЕЛЬНЫХ СТРАНИЦ**

## **СКАНИРОВАНИЕ ОРИГИНАЛА В ВИДЕ ДВУХ ОТДЕЛЬНЫХ СТРАНИЦ (СКАНИРОВАНИЕ РАЗВОРОТА)**

Левую и правую стороны оригинала можно сканировать как две отдельные страницы. Это удобно при последовательном сканировании разворотов книги или переплетенного документа.

Чтобы использовать функцию сканирования разворота, поместите оригинал на стекло сканера.

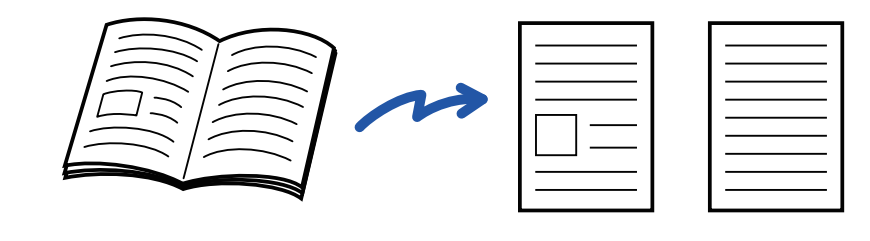

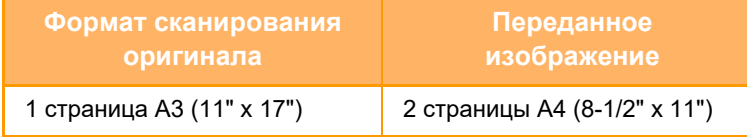

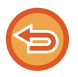

• Эту функцию можно использовать, если для формата оригинала установлено значение [Авто].

• Учтите, что параметры "Стирание Центра" и "Стирание По Центру+Краю" использовать нельзя.

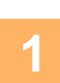

**3**

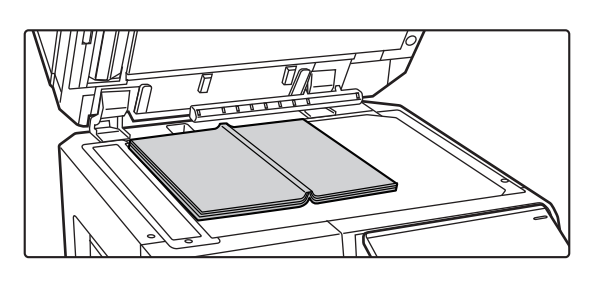

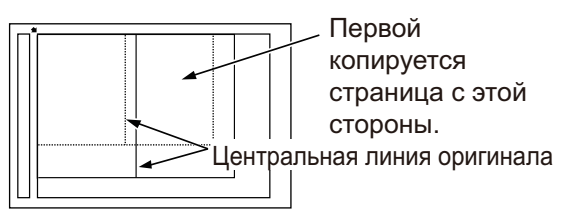

## **Расположите оригинал на стекле сканера.**

СТЕКЛО СКАНЕРА (стр. 1-41)

### **Коснитесь изображения нужного режима для перехода к исходному экрану этого режима.**

ИЗМЕНЕНИЕ РЕЖИМА (стр. 2-11)

#### **Укажите получателя.**

ВЫБОР АДРЕСА ПОЛУЧАЕЛЯ В АДРЕСНОЙ КНИГЕ (стр. 6-36) ПРОСМОТР СПИСКА ВЫБРАННЫХ АДРЕСВ ПОЛУЧАТЕЛЕЙ (стр. 6-39) ИСПОЛЬЗОВНИЕ НОМЕРА ПОИСКА ДЛЯ ВЫБОРА ПОЛУЧАТЕЛЯ (стр. 6-41) ВВОД АДРЕСА ВРУЧНУЮ (стр. 6-42) УКАЗАНИЕ СЕТЕВОЙ ПАПКИ (стр. 6-43) ВЫБОР АДРЕСА ПОЛУЧАТЕЛЯ В ОБЩЕЙ АДРЕСНОЙ КНИГЕ (стр. 6-45) ВЫБОР АДРЕСА ПОЛУЧАТЕЛЯ В АДРЕСНОЙ КНИГЕ МОБИЛЬНОГО УСТРОЙСТВА (стр. 6-47) ИСПОЛЗОВАНИЕ ЖУРНАЛА ПЕРЕДАЧИ ДЛЯ ПОВТОРНОЙ ОТПРАВКИ (стр. 6-49) В режиме факса введите номер получателя. ВВОД НОМЕРА АДРЕСАТА С ПОМОЩЬЮ ЦИФРОВЫХ КНОПОК (стр. 5-13) ВЫБОР АДРЕСА ПОЛУЧАЕЛЯ В АДРЕСНОЙ КНИГЕ (стр. 5-14) ИСПОЛЬЗОВНИЕ НОМЕРА ПОИСКА ДЛЯ ВЫБОРА ПОЛУЧАТЕЛЯ (стр. 5-17) ВЫБОР АДРЕСА ПОЛУЧАТЕЛЯ В ОБЩЕЙ АДРЕСНОЙ КНИГЕ (стр. 5-18) ВЫБОР АДРЕСА ПОЛУЧАТЕЛЯ В АДРЕСНОЙ КНИГЕ МОБИЛЬНОГО УСТРОЙСТВА (стр. 6-47) ИСПОЛЗОВАНИЕ ЖУРНАЛА ПЕРЕДАЧИ ДЛЯ ПОВТОРНОЙ ОТПРАВКИ (стр. 5-22)

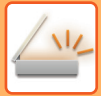

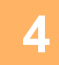

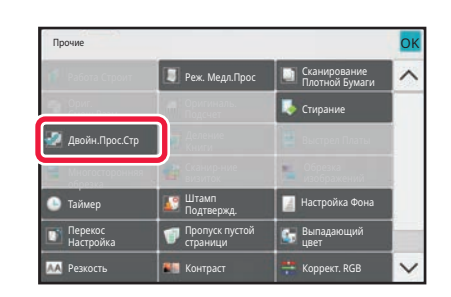

## **Коснитесь кнопки [Прочие], а затем — кнопки [Двойн.Прос.Стр].**

На значке отобразится установленный флажок. Завершите изменение настроек и коснитесь кнопки [Назад].

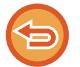

**Отмена функции сканирования разворота** Коснитесь кнопки [Двойн.Прос.Стр], чтобы снять флажок.

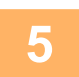

## **Коснитесь кнопки [Старт], чтобы начать сканирование оригинала.**

После того как сканирование будет завершено, поместите следующий оригинал и коснитесь кнопки [Старт]. Повторяйте эти действия, пока не будут сканированы все страницы, затем коснитесь кнопки [Завершить]. После завершения передачи раздастся звуковой сигнал.

## **РАЗДЕЛЕНИЕ БУКЛЕТА НА СТРАНИЦЫ И ПОСЛЕДОВАТЕЛЬНАЯ ПЕРЕДАЧА СТРАНИЦ (ДЕЛЕНИЕ КНИГИ)**

Перед отправкой развороты скрепленного посередине буклета будут разделены на страницы в соответствии с фактическим порядком страниц.

При использовании этой функции не потребуется сортировать отправляемые страницы оригинала.

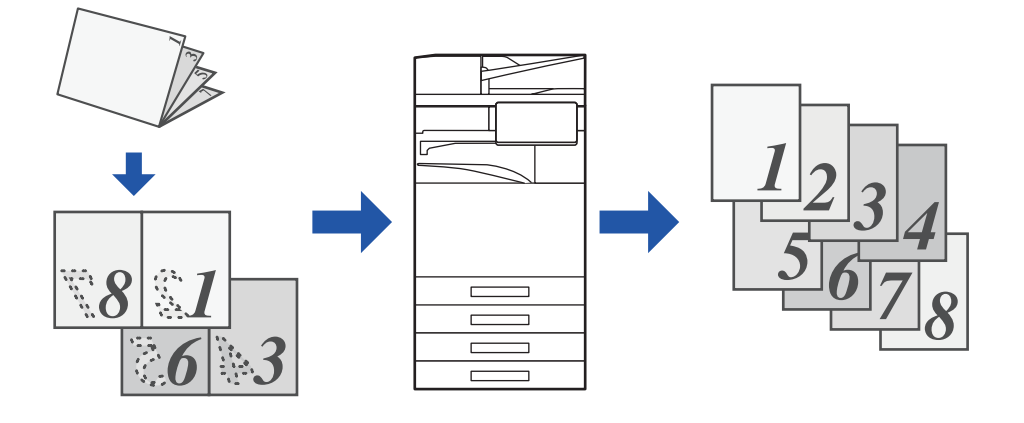

Эту функцию можно использовать, если для формата оригинала установлено значение [Авто].

- Для этой функции недоступно использование стекла сканера.
- Деление книги невозможно, если включен параметр "Установки (администратор)" [Системные Параметры настройки] → [Общие Параметры настройки] → [Управление Аппаратом] → [Настройки Состояния] или [Включите /Отключите Параметры настройки] → [Отключение Автоподатчика Оригиналов].

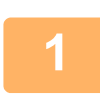

**Поместите оригинал в автоматический подающий лоток документа.**

В режиме факса после выполнения этого действия перейдите к шагу 3. АВТОМАТИЧЕСКИЙ ПОДАЮЩИЙ ЛОТОК ДОКУМЕНТА (стр. 1-35)

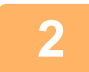

**Коснитесь изображения нужного режима для перехода к исходному экрану этого режима.**

ИЗМЕНЕНИЕ РЕЖИМА (стр. 2-11)

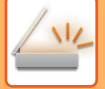

#### **Укажите получателя.**

ВЫБОР АДРЕСА ПОЛУЧАЕЛЯ В АДРЕСНОЙ КНИГЕ (стр. 6-36) ПРОСМОТР СПИСКА ВЫБРАННЫХ АДРЕСВ ПОЛУЧАТЕЛЕЙ (стр. 6-39) ИСПОЛЬЗОВНИЕ НОМЕРА ПОИСКА ДЛЯ ВЫБОРА ПОЛУЧАТЕЛЯ (стр. 6-41) ВВОД АДРЕСА ВРУЧНУЮ (стр. 6-42) УКАЗАНИЕ СЕТЕВОЙ ПАПКИ (стр. 6-43) ВЫБОР АДРЕСА ПОЛУЧАТЕЛЯ В ОБЩЕЙ АДРЕСНОЙ КНИГЕ (стр. 6-45) ВЫБОР АДРЕСА ПОЛУЧАТЕЛЯ В АДРЕСНОЙ КНИГЕ МОБИЛЬНОГО УСТРОЙСТВА (стр. 6-47) ИСПОЛЗОВАНИЕ ЖУРНАЛА ПЕРЕДАЧИ ДЛЯ ПОВТОРНОЙ ОТПРАВКИ (стр. 6-49) В режиме факса введите номер получателя. ВВОД НОМЕРА АДРЕСАТА С ПОМОЩЬЮ ЦИФРОВЫХ КНОПОК (стр. 5-13) ВЫБОР АДРЕСА ПОЛУЧАЕЛЯ В АДРЕСНОЙ КНИГЕ (стр. 5-14) ИСПОЛЬЗОВНИЕ НОМЕРА ПОИСКА ДЛЯ ВЫБОРА ПОЛУЧАТЕЛЯ (стр. 5-17) ВЫБОР АДРЕСА ПОЛУЧАТЕЛЯ В ОБЩЕЙ АДРЕСНОЙ КНИГЕ (стр. 5-18) ВЫБОР АДРЕСА ПОЛУЧАТЕЛЯ В АДРЕСНОЙ КНИГЕ МОБИЛЬНОГО УСТРОЙСТВА (стр. 6-47) ИСПОЛЗОВАНИЕ ЖУРНАЛА ПЕРЕДАЧИ ДЛЯ ПОВТОРНОЙ ОТПРАВКИ (стр. 5-22)

**4**

### **Коснитесь кнопки [Прочие], а затем — кнопки [Деление книги].**

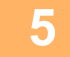

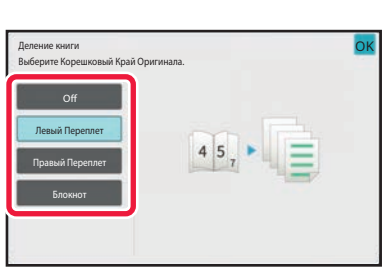

### **Укажите край скрепления копируемого буклета.**

После завершения настроек коснитесь кнопки <sup>ок</sup>, а затем — кнопки [Назад].

Проверьте правильность выбора края скрепления на экране предварительного просмотра.

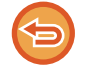

**6**

**Отмена деления книги** Коснитесь кнопки [Off].

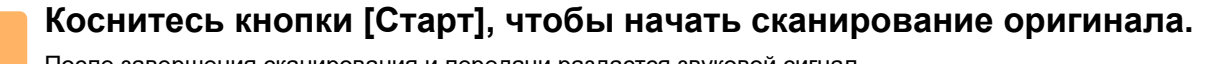

После завершения сканирования и передачи раздастся звуковой сигнал.

# **ИЗМЕНЕНИЕ НАСТРОЕК ЦВЕТОВ И ОТТЕНКОВ**

## **НАСТРОЙКА ФОНА ПУТЕМ ВЫСВЕТЛЕНИЯ ИЛИ ЗАТЕМНЕНИЯ СВЕТЛЫХ УЧАСТКОВ ОРИГИНАЛА (НАСТРОЙКА ФОНА)**

Вы можете отрегулировать фон, сделав светлые участки оригинала светлее или темнее.

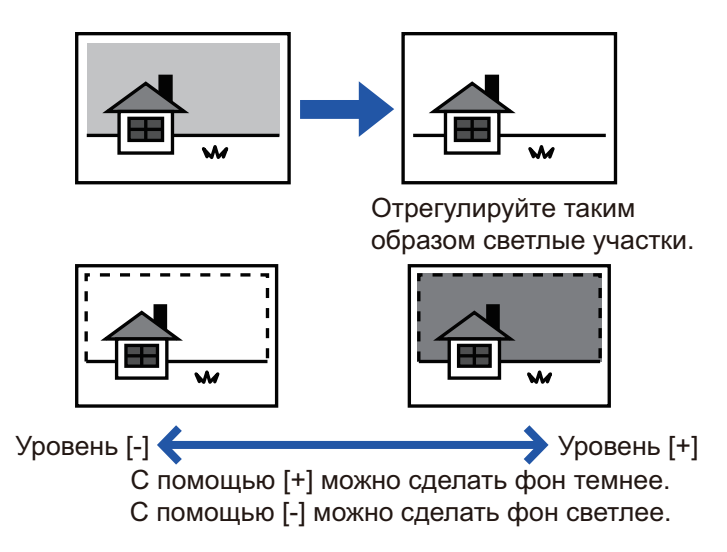

Эту функцию не удастся использовать в режиме интернет-факса.

#### **Разместите оригинал.**

Поместите оригинал в автоматический подающий лоток документа или на стекло сканера. АВТОМАТИЧЕСКИЙ ПОДАЮЩИЙ ЛОТОК ДОКУМЕНТА (стр. 1-35) СТЕКЛО СКАНЕРА (стр. 1-41)

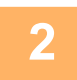

**1**

## **Коснитесь изображения нужного режима для перехода к исходному экрану этого режима.**

ИЗМЕНЕНИЕ РЕЖИМА (стр. 2-11)

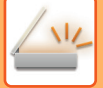

#### **Укажите получателя.**

ВЫБОР АДРЕСА ПОЛУЧАЕЛЯ В АДРЕСНОЙ КНИГЕ (стр. 6-36) ПРОСМОТР СПИСКА ВЫБРАННЫХ АДРЕСВ ПОЛУЧАТЕЛЕЙ (стр. 6-39) ИСПОЛЬЗОВНИЕ НОМЕРА ПОИСКА ДЛЯ ВЫБОРА ПОЛУЧАТЕЛЯ (стр. 6-41) ВВОД АДРЕСА ВРУЧНУЮ (стр. 6-42) УКАЗАНИЕ СЕТЕВОЙ ПАПКИ (стр. 6-43) ВЫБОР АДРЕСА ПОЛУЧАТЕЛЯ В ОБЩЕЙ АДРЕСНОЙ КНИГЕ (стр. 6-45) ВЫБОР АДРЕСА ПОЛУЧАТЕЛЯ В АДРЕСНОЙ КНИГЕ МОБИЛЬНОГО УСТРОЙСТВА (стр. 6-47) ИСПОЛЗОВАНИЕ ЖУРНАЛА ПЕРЕДАЧИ ДЛЯ ПОВТОРНОЙ ОТПРАВКИ (стр. 6-49)

**Коснитесь кнопки [Прочие], а затем — кнопки [Настройка Фона].**

**4**

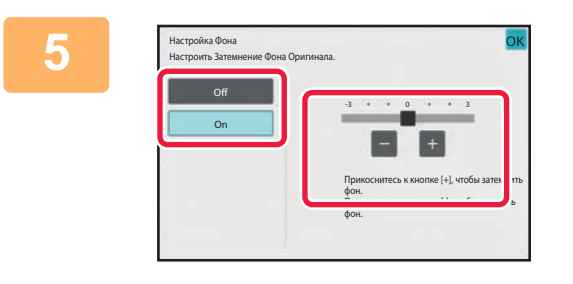

## **Коснитесь кнопки или переместите ползунок, чтобы отрегулировать подавляемый диапазон.**

Завершите изменение настроек и коснитесь кнопки ок, затем коснитесь кнопки [Назад].

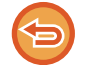

**Отмена настроек фона** Коснитесь кнопки [Off].

**6**

## **Коснитесь кнопки [Старт], чтобы начать сканирование оригинала.**

- Если страницы оригинала загружены в подающий лоток документа, будут сканированы все страницы. После завершения сканирования и передачи раздастся звуковой сигнал.
- Если оригинал размещен на стекле оригинала, сканируйте по одной странице за раз. После того как сканирование будет завершено, поместите следующий оригинал и коснитесь кнопки [Старт]. После завершения передачи раздастся звуковой сигнал.

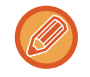

- Чтобы проверить изображение перед отправкой, коснитесь кнопки [Предварит. Просмотр]. Дополнительную информацию см. в разделе "ПРОВЕРКА ПЕРЕДАВАЕМОГО ИЗОБРАЖЕНИЯ (стр. 6-100)". Однако настройки этой функции не удастся изменить на экране предварительного просмотра.
- ï Если для цветового режима установлено значение [Mono2], использовать функцию регулировки фона нельзя.

## **ПОВЫШЕНИЕ КОНТРАСТНОСТИ СКАНИРОВАННОГО ОРИГИНАЛА ПЕРЕД ОТПРАВКОЙ (КОНТРАСТНОСТЬ)**

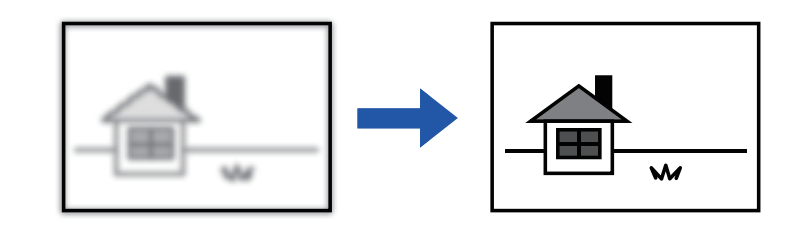

Эту функцию не удастся использовать в режиме интернет-факса.

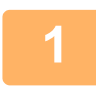

#### **Разместите оригинал.**

Поместите оригинал в автоматический подающий лоток документа или на стекло сканера. АВТОМАТИЧЕСКИЙ ПОДАЮЩИЙ ЛОТОК ДОКУМЕНТА (стр. 1-35) СТЕКЛО СКАНЕРА (стр. 1-41)

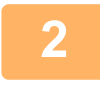

**Коснитесь изображения нужного режима для перехода к исходному экрану этого режима.**

ИЗМЕНЕНИЕ РЕЖИМА (стр. 2-11)

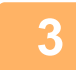

#### **Укажите получателя.**

ВЫБОР АДРЕСА ПОЛУЧАЕЛЯ В АДРЕСНОЙ КНИГЕ (стр. 6-36) ПРОСМОТР СПИСКА ВЫБРАННЫХ АДРЕСВ ПОЛУЧАТЕЛЕЙ (стр. 6-39) ИСПОЛЬЗОВНИЕ НОМЕРА ПОИСКА ДЛЯ ВЫБОРА ПОЛУЧАТЕЛЯ (стр. 6-41) ВВОД АДРЕСА ВРУЧНУЮ (стр. 6-42) УКАЗАНИЕ СЕТЕВОЙ ПАПКИ (стр. 6-43) ВЫБОР АДРЕСА ПОЛУЧАТЕЛЯ В ОБЩЕЙ АДРЕСНОЙ КНИГЕ (стр. 6-45) ВЫБОР АДРЕСА ПОЛУЧАТЕЛЯ В АДРЕСНОЙ КНИГЕ МОБИЛЬНОГО УСТРОЙСТВА (стр. 6-47) ИСПОЛЗОВАНИЕ ЖУРНАЛА ПЕРЕДАЧИ ДЛЯ ПОВТОРНОЙ ОТПРАВКИ (стр. 6-49)

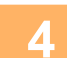

**Коснитесь кнопки [Прочие], а затем — кнопки [Контрастность].**

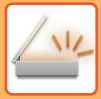

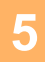

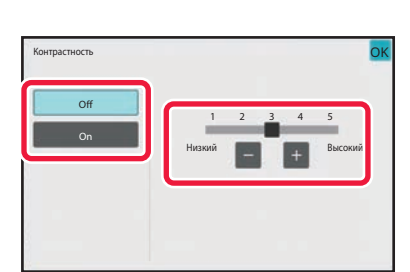

## **Коснитесь кнопки или переместите ползунок, чтобы изменить уровень контрастности.**

После завершения настроек коснитесь кнопки ок, а затем — кнопки [Назад].

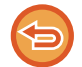

**Отмена настроек контрастности:** Коснитесь кнопки [Off].

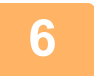

## **Коснитесь кнопки [Старт], чтобы начать сканирование оригинала.**

- Если страницы оригинала загружены в подающий лоток документа, будут сканированы все страницы. После завершения сканирования и передачи раздастся звуковой сигнал.
- Если оригинал размещен на стекле оригинала, сканируйте по одной странице за раз. После того как сканирование будет завершено, поместите следующий оригинал и коснитесь кнопки [Старт]. Повторяйте эти действия, пока не будут сканированы все страницы, затем коснитесь кнопки [Завершить]. После завершения сканирования и передачи раздастся звуковой сигнал.

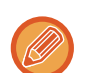

Чтобы проверить изображение перед отправкой, коснитесь кнопки [Предварит. Просмотр]. Дополнительную информацию см. в разделе "ПРОВЕРКА ПЕРЕДАВАЕМОГО ИЗОБРАЖЕНИЯ (стр. 6-100)". Однако настройки этой функции не удастся изменить на экране предварительного просмотра.

## **ПОВЫШЕНИЕ ЧЕТКОСТИ КОНТУРОВ СКАНИРОВАННОГО ОРИГИНАЛА ПЕРЕД ОТПРАВКОЙ (РЕЗКОСТЬ)**

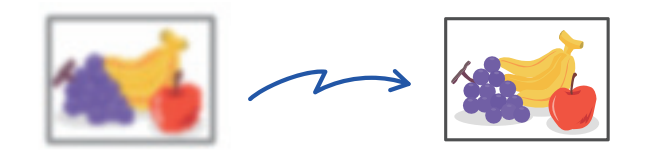

Эту функцию не удастся использовать в режиме интернет-факса.

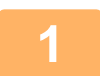

#### **Разместите оригинал.**

Поместите оригинал в автоматический подающий лоток документа или на стекло сканера. АВТОМАТИЧЕСКИЙ ПОДАЮЩИЙ ЛОТОК ДОКУМЕНТА (стр. 1-35) СТЕКЛО СКАНЕРА (стр. 1-41)

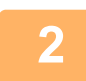

**Коснитесь изображения нужного режима для перехода к исходному экрану этого режима.**

ИЗМЕНЕНИЕ РЕЖИМА (стр. 2-11)

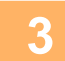

#### **Укажите получателя.**

ВЫБОР АДРЕСА ПОЛУЧАЕЛЯ В АДРЕСНОЙ КНИГЕ (стр. 6-36) ПРОСМОТР СПИСКА ВЫБРАННЫХ АДРЕСВ ПОЛУЧАТЕЛЕЙ (стр. 6-39) ИСПОЛЬЗОВНИЕ НОМЕРА ПОИСКА ДЛЯ ВЫБОРА ПОЛУЧАТЕЛЯ (стр. 6-41) ВВОД АДРЕСА ВРУЧНУЮ (стр. 6-42) УКАЗАНИЕ СЕТЕВОЙ ПАПКИ (стр. 6-43) ВЫБОР АДРЕСА ПОЛУЧАТЕЛЯ В ОБЩЕЙ АДРЕСНОЙ КНИГЕ (стр. 6-45) ВЫБОР АДРЕСА ПОЛУЧАТЕЛЯ В АДРЕСНОЙ КНИГЕ МОБИЛЬНОГО УСТРОЙСТВА (стр. 6-47) ИСПОЛЗОВАНИЕ ЖУРНАЛА ПЕРЕДАЧИ ДЛЯ ПОВТОРНОЙ ОТПРАВКИ (стр. 6-49)

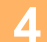

**Коснитесь кнопки [Прочие], а затем — кнопки [Резкость].**

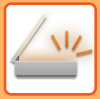

. . . . . . . . . . . . . . . .

**5**

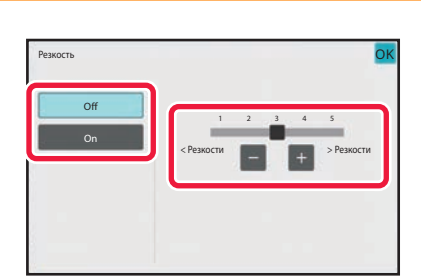

## **Коснитесь кнопки или переместите ползунок, чтобы изменить резкость.**

Завершите изменение настроек и коснитесь кнопки ок, затем коснитесь кнопки [Назад].

**Отмена настроек резкости** Коснитесь кнопки [Off].

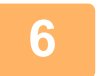

## **Коснитесь кнопки [Старт], чтобы начать сканирование оригинала.**

- Если страницы оригинала загружены в подающий лоток документа, будут сканированы все страницы. После завершения сканирования и передачи раздастся звуковой сигнал.
- Если оригинал размещен на стекле оригинала, сканируйте по одной странице за раз. После того как сканирование будет завершено, поместите следующий оригинал и коснитесь кнопки [Старт]. Повторяйте эти действия, пока не будут сканированы все страницы, затем коснитесь кнопки [Завершить]. После завершения сканирования и передачи раздастся звуковой сигнал.

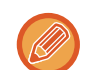

Чтобы проверить изображение перед отправкой, коснитесь кнопки [Предварит. Просмотр]. Дополнительную информацию см. в разделе "ПРОВЕРКА ПЕРЕДАВАЕМОГО ИЗОБРАЖЕНИЯ (стр. 6-100)". Однако настройки этой функции не удастся изменить на экране предварительного просмотра.

## **УДАЛЕНИЕ ХРОМАТИЧЕСКИХ ЦВЕТОВ СКАНИРОВАННОГО ОРИГИНАЛА ПЕРЕД ОТПРАВКОЙ (ВЫПАДАЮЩИЙ ЦВЕТ)**

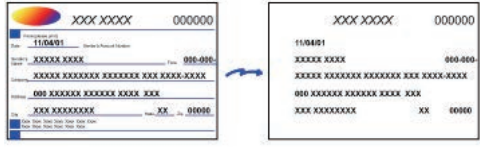

Эту функцию не удастся использовать в режиме интернет-факса.

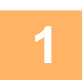

#### **Разместите оригинал.**

Поместите оригинал в автоматический подающий лоток документа или на стекло сканера. АВТОМАТИЧЕСКИЙ ПОДАЮЩИЙ ЛОТОК ДОКУМЕНТА (стр. 1-35) СТЕКЛО СКАНЕРА (стр. 1-41)

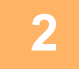

### **Коснитесь изображения нужного режима для перехода к исходному экрану этого режима.**

ИЗМЕНЕНИЕ РЕЖИМА (стр. 2-11)

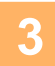

#### **Укажите получателя.**

ВЫБОР АДРЕСА ПОЛУЧАЕЛЯ В АДРЕСНОЙ КНИГЕ (стр. 6-36) ПРОСМОТР СПИСКА ВЫБРАННЫХ АДРЕСВ ПОЛУЧАТЕЛЕЙ (стр. 6-39) ИСПОЛЬЗОВНИЕ НОМЕРА ПОИСКА ДЛЯ ВЫБОРА ПОЛУЧАТЕЛЯ (стр. 6-41) ВВОД АДРЕСА ВРУЧНУЮ (стр. 6-42) УКАЗАНИЕ СЕТЕВОЙ ПАПКИ (стр. 6-43) ВЫБОР АДРЕСА ПОЛУЧАТЕЛЯ В ОБЩЕЙ АДРЕСНОЙ КНИГЕ (стр. 6-45) ВЫБОР АДРЕСА ПОЛУЧАТЕЛЯ В АДРЕСНОЙ КНИГЕ МОБИЛЬНОГО УСТРОЙСТВА (стр. 6-47) ИСПОЛЗОВАНИЕ ЖУРНАЛА ПЕРЕДАЧИ ДЛЯ ПОВТОРНОЙ ОТПРАВКИ (стр. 6-49)

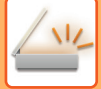

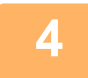

## **Коснитесь кнопки [Прочие], затем коснитесь кнопки [Выпадающий Цвет].**

На значке отобразится установленный флажок. Завершите изменение настроек и коснитесь кнопки [Назад].

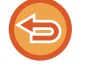

#### **Отмена функции выпадающего цвета**

Коснитесь кнопки [Выпадающий Цвет], чтобы снять флажок.

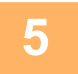

### **Коснитесь кнопки [Старт], чтобы начать сканирование оригинала.**

- Если страницы оригинала загружены в подающий лоток документа, будут сканированы все страницы. После завершения сканирования и передачи раздастся звуковой сигнал.
- Если оригинал размещен на стекле оригинала, сканируйте по одной странице за раз. После того как сканирование будет завершено, поместите следующий оригинал и коснитесь кнопки [Старт]. Повторяйте эти действия, пока не будут сканированы все страницы, затем коснитесь кнопки [Завершить]. После завершения сканирования и передачи раздастся звуковой сигнал.

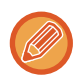

Чтобы проверить изображение перед отправкой, коснитесь кнопки [Предварит. Просмотр]. Дополнительную информацию см. в разделе "ПРОВЕРКА ПЕРЕДАВАЕМОГО ИЗОБРАЖЕНИЯ (стр. 6-100)". Чтобы изменить экспозицию, разрешение, формат сканирования или формат отправки, коснитесь кнопки [Изм. установки] на экране подтверждения окончания сканирования. (при сканировании четных страниц оригинала можно будет изменить только экспозицию).

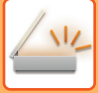

## **НАСТРОЙКА КРАСНОГО/ЗЕЛЕНОГО/СИНЕГО НА КОПИЯХ (НАСТРОЙКА RGB)**

Эта функция позволяет увеличивать и уменьшать интенсивность любой из трех цветовых составляющих: R (красный), G (зеленый), B (синий).

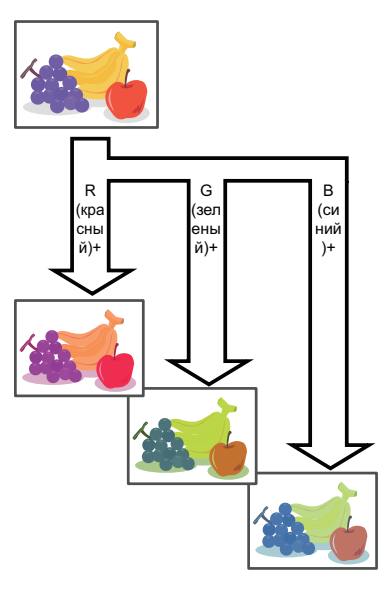

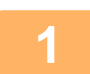

#### **Разместите оригинал.**

Поместите оригинал в автоматический подающий лоток документа или на стекло сканера. АВТОМАТИЧЕСКИЙ ПОДАЮЩИЙ ЛОТОК ДОКУМЕНТА (стр. 1-35) СТЕКЛО СКАНЕРА (стр. 1-41)

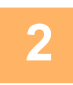

### **Коснитесь изображения нужного режима для перехода к исходному экрану этого режима.**

ИЗМЕНЕНИЕ РЕЖИМА (стр. 2-11)

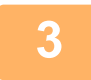

#### **Укажите получателя.**

ВЫБОР АДРЕСА ПОЛУЧАЕЛЯ В АДРЕСНОЙ КНИГЕ (стр. 6-36) ПРОСМОТР СПИСКА ВЫБРАННЫХ АДРЕСВ ПОЛУЧАТЕЛЕЙ (стр. 6-39) ИСПОЛЬЗОВНИЕ НОМЕРА ПОИСКА ДЛЯ ВЫБОРА ПОЛУЧАТЕЛЯ (стр. 6-41) ВВОД АДРЕСА ВРУЧНУЮ (стр. 6-42) УКАЗАНИЕ СЕТЕВОЙ ПАПКИ (стр. 6-43) ВЫБОР АДРЕСА ПОЛУЧАТЕЛЯ В ОБЩЕЙ АДРЕСНОЙ КНИГЕ (стр. 6-45) ВЫБОР АДРЕСА ПОЛУЧАТЕЛЯ В АДРЕСНОЙ КНИГЕ МОБИЛЬНОГО УСТРОЙСТВА (стр. 6-47) ИСПОЛЗОВАНИЕ ЖУРНАЛА ПЕРЕДАЧИ ДЛЯ ПОВТОРНОЙ ОТПРАВКИ (стр. 6-49)

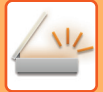

**Коснитесь кнопки [Прочие], а затем — кнопки [Коррект. RGB].**

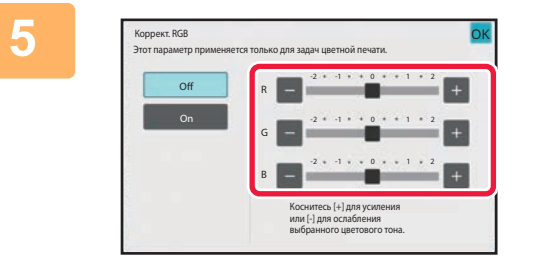

## **Коснитесь кнопок для цвета, который нужно настроить, или отрегулируйте цвет с помощью ползунка.**

Завершите изменение настроек и коснитесь кнопки ок, затем коснитесь кнопки [Назад].

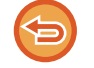

**Отмена настройки RGB:** Коснитесь кнопки [Off].

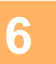

#### **Коснитесь кнопки [Старт], чтобы начать сканирование оригинала.**

- Если страницы оригинала загружены в подающий лоток документа, будут сканированы все страницы. После завершения сканирования и передачи раздастся звуковой сигнал.
- Если оригинал размещен на стекле оригинала, сканируйте по одной странице за раз. После того как сканирование будет завершено, поместите следующий оригинал и коснитесь кнопки [Старт]. Повторяйте эти действия, пока не будут сканированы все страницы, затем коснитесь кнопки [Завершить]. После завершения сканирования и передачи раздастся звуковой сигнал.

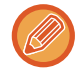

Чтобы проверить изображение перед отправкой, коснитесь кнопки [Предварит. Просмотр]. Дополнительную информацию см. в разделе "ПРОВЕРКА ПЕРЕДАВАЕМОГО ИЗОБРАЖЕНИЯ (стр. 6-100)". Чтобы изменить экспозицию, разрешение, формат сканирования или формат отправки, коснитесь кнопки [Изм. установки] на экране подтверждения окончания сканирования. (при сканировании четных страниц оригинала можно будет изменить только экспозицию).

# **СКАНИРОВАНИЕ ОРИГИНАЛОВ**

## **СТИРАНИЕ ТЕНЕЙ ПО КРАЯМ ИЗОБРАЖЕНИЙ (СТЕРЕТЬ)**

Удалите тени по краям изображения, которые могут появляться при сканировании объемных оригиналов или книг.

## **Сканирование толстой книги**

При сканировании переплетенных документов в периферийных областях и в месте переплета на отсканированном изображении появляются тени.

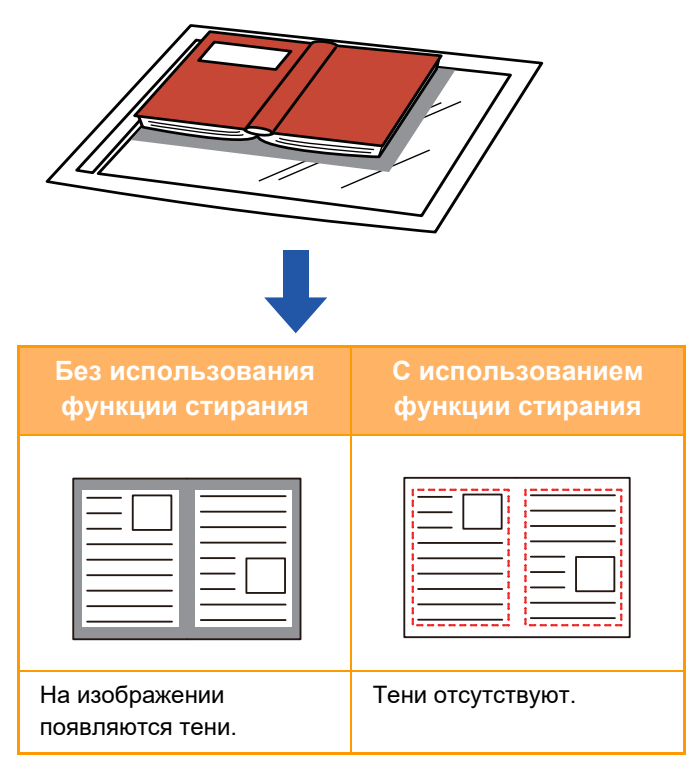

## **Режимы стирания**

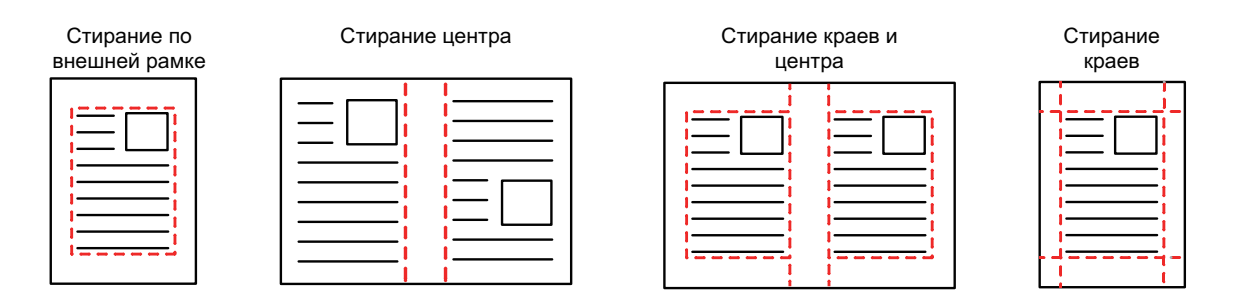

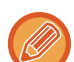

• Эта функция позволяет удалить части изображения, где образуются тени. Функция не поддерживает определение теней и не может удалять только тени.

- Если установка масштаба используется в комбинации с установкой стирания, значение ширины стирания будет изменяться в соответствии с выбранным масштабом. Например, при ширине стирания 10 мм (1/2") и коэффициенте масштабирования 70% ширина стирания при сканировании будет уменьшена до 7 мм (3/8").
- Если выбрана функция стирания, изображение принудительно получит книжную ориентацию.

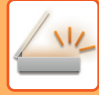

#### **Изменение установленной по умолчанию ширины стирания**

В "Установки (администратор)" выберите [Системные Параметры настройки] → [Настройки Передачи Изображения]  $\rightarrow$  [Общие Параметры настройки]  $\rightarrow$  [Установки Состояния] → [Регулировка Ширины Стирания]. Ширину стирания можно задать в диапазоне от 0 мм до 20 мм (от 0" до 1"). Заводская установка по умолчанию - 10 мм (1/2"). Измененное значение будет также применено к параметру [Системные Параметры настройки]  $\rightarrow$ [Параметры настройки Копии] → [Установки Состояния] → [Регулировка Ширины Стирания] в меню "Установки".

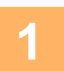

#### **Разместите оригинал.**

Поместите оригинал в автоматический подающий лоток документа или на стекло сканера. В режиме факса после выполнения этого действия перейдите к шагу 3. АВТОМАТИЧЕСКИЙ ПОДАЮЩИЙ ЛОТОК ДОКУМЕНТА (стр. 1-35) СТЕКЛО СКАНЕРА (стр. 1-41)

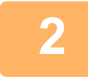

#### **Коснитесь изображения нужного режима для перехода к исходному экрану этого режима.**

ИЗМЕНЕНИЕ РЕЖИМА (стр. 2-11)

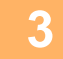

#### **Укажите получателя.**

ВЫБОР АДРЕСА ПОЛУЧАЕЛЯ В АДРЕСНОЙ КНИГЕ (стр. 6-36) ПРОСМОТР СПИСКА ВЫБРАННЫХ АДРЕСВ ПОЛУЧАТЕЛЕЙ (стр. 6-39) ИСПОЛЬЗОВНИЕ НОМЕРА ПОИСКА ДЛЯ ВЫБОРА ПОЛУЧАТЕЛЯ (стр. 6-41) ВВОД АДРЕСА ВРУЧНУЮ (стр. 6-42) УКАЗАНИЕ СЕТЕВОЙ ПАПКИ (стр. 6-43) ВЫБОР АДРЕСА ПОЛУЧАТЕЛЯ В ОБЩЕЙ АДРЕСНОЙ КНИГЕ (стр. 6-45) ВЫБОР АДРЕСА ПОЛУЧАТЕЛЯ В АДРЕСНОЙ КНИГЕ МОБИЛЬНОГО УСТРОЙСТВА (стр. 6-47) ИСПОЛЗОВАНИЕ ЖУРНАЛА ПЕРЕДАЧИ ДЛЯ ПОВТОРНОЙ ОТПРАВКИ (стр. 6-49) В режиме факса введите номер получателя. ВВОД НОМЕРА АДРЕСАТА С ПОМОЩЬЮ ЦИФРОВЫХ КНОПОК (стр. 5-13) ВЫБОР АДРЕСА ПОЛУЧАЕЛЯ В АДРЕСНОЙ КНИГЕ (стр. 5-14) ИСПОЛЬЗОВНИЕ НОМЕРА ПОИСКА ДЛЯ ВЫБОРА ПОЛУЧАТЕЛЯ (стр. 5-17) ВЫБОР АДРЕСА ПОЛУЧАТЕЛЯ В ОБЩЕЙ АДРЕСНОЙ КНИГЕ (стр. 5-18) ВЫБОР АДРЕСА ПОЛУЧАТЕЛЯ В АДРЕСНОЙ КНИГЕ МОБИЛЬНОГО УСТРОЙСТВА (стр. 6-47) ИСПОЛЗОВАНИЕ ЖУРНАЛА ПЕРЕДАЧИ ДЛЯ ПОВТОРНОЙ ОТПРАВКИ (стр. 5-22)

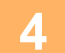

**Коснитесь кнопки [Прочие], а затем — кнопки [Стирание].**

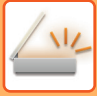

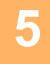

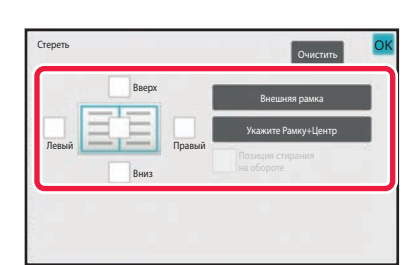

## **Коснитесь флажка края, тень которого нужно стереть, затем укажите положение стирания.**

Убедитесь в том, что выбранный флажок установлен  $(\vee)$ .

Коснитесь кнопки [Внешняя рамка], чтобы установить четыре флажка: [Вверх], [Вниз], [Левый] и [Правый]  $(\vee)$ .

Коснитесь кнопки [Укажите Рамку+Центр], чтобы установить все флажки  $(\vee)$ .

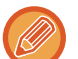

Для 2-стороннего сканирования укажите край для стирания на оборотной стороне, если для лицевой стороны выбрано от одного до трех краев для стирания (Сверху, Снизу, Слева, Справа).

- Если флажок [Позиция Стирания на Обороте] установлен ( $\blacktriangledown$ ), на оборотной стороне будет стерт край, противоположный краю лицевой стороны.
- $\cdot$  Если флажок [Позиция Стирания на Обороте] снят ( $\Box$ ), на оборотной стороне будет стерт тот же край, что и на лицевой стороне.
- Использовать [Позиция Стирания на Обороте] невозможно, если включен параметр "Установки (администратор)" - [Системные Параметры настройки] → [Общие Параметры настройки] → [Управление Аппаратом] → [Настройки Состояния] или [Включите /Отключите Параметры настройки] → [Отключение Автоподатчика Оригиналов].

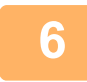

#### **Укажите ширину стирания.**

После завершения настроек коснитесь кнопки <sup>ок</sup>, а затем — кнопки [Назад].

- Коснитесь кнопки дисплея с числовым значением области смещения полей на лицевой или обратной стороне, затем введите область с помощью цифровых кнопок.
- Чтобы быстро установить область, сначала с помощью цифровых кнопок укажите значение, близкое к требуемому значению, затем измените его с помощью кнопки

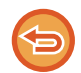

## **Отмена установки стирания**

Коснитесь кнопки [Очистить].

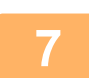

### **Коснитесь кнопки [Старт], чтобы начать сканирование оригинала.**

- Если страницы оригинала загружены в подающий лоток документа, будут сканированы все страницы. После завершения сканирования и передачи раздастся звуковой сигнал.
- Если оригинал размещен на стекле оригинала, сканируйте по одной странице за раз. После того как сканирование будет завершено, поместите следующий оригинал и коснитесь кнопки [Старт]. Повторяйте эти действия, пока не будут сканированы все страницы, затем коснитесь кнопки [Завершить]. После завершения передачи раздастся звуковой сигнал.

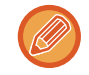

Чтобы проверить изображение перед отправкой, коснитесь кнопки [Предварит. Просмотр]. Дополнительную информацию см. в разделе "ПРОВЕРКА ПЕРЕДАВАЕМОГО ИЗОБРАЖЕНИЯ (стр. 6-100)" (врежиме факса — "ПРОВЕРКА ПЕРЕДАВАЕМОГО ИЗОБРАЖЕНИЯ (стр. 5-31)").

## **СКАНИРОВАНИЕ ТОНКОГО ОРИГИНАЛА (МЕДЛЕННОЕ СКАНИРОВАНИЕ)**

Эта функция позволяет сканировать тонкие оригиналы с помощью автоматического подающего лотка документа. Это позволит избежать застревания тонкого оригинала во время сканирования.

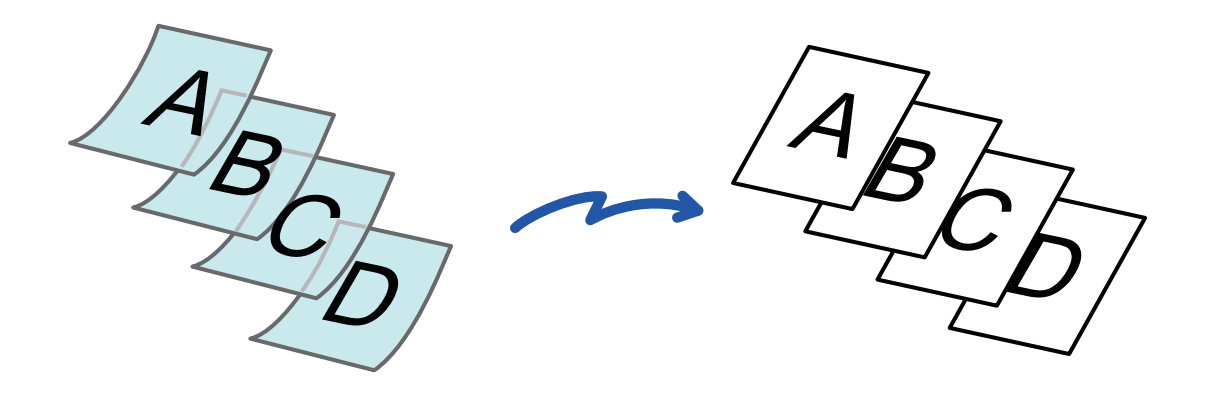

- При использовании режима медленного сканирования не удастся выполнить 2-стороннее сканирование.
- Медленное сканирование невозможно, если включен параметр "Установки (администратор)" [Системные Параметры настройки] → [Общие Параметры настройки] → [Управление Аппаратом] → [Настройки Состояния] или [Включите /Отключите Параметры настройки] → [Отключение Автоподатчика Оригиналов].

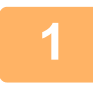

#### **Поместите оригинал в автоматический подающий лоток документа.**

В режиме факса после выполнения этого действия перейдите к шагу 3. Аккуратно отрегулируйте положение направляющих оригинала. АВТОМАТИЧЕСКИЙ ПОДАЮЩИЙ ЛОТОК ДОКУМЕНТА (стр. 1-35)

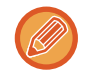

Если при установке оригиналов будут приложены чрезмерные усилия, оригиналы могут сминаться и застревать при подаче.

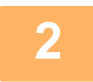

**Коснитесь изображения нужного режима для перехода к исходному экрану этого режима.**

ИЗМЕНЕНИЕ РЕЖИМА (стр. 2-11)

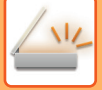

#### **Укажите получателя.**

ВЫБОР АДРЕСА ПОЛУЧАЕЛЯ В АДРЕСНОЙ КНИГЕ (стр. 6-36) ПРОСМОТР СПИСКА ВЫБРАННЫХ АДРЕСВ ПОЛУЧАТЕЛЕЙ (стр. 6-39) ИСПОЛЬЗОВНИЕ НОМЕРА ПОИСКА ДЛЯ ВЫБОРА ПОЛУЧАТЕЛЯ (стр. 6-41) ВВОД АДРЕСА ВРУЧНУЮ (стр. 6-42) УКАЗАНИЕ СЕТЕВОЙ ПАПКИ (стр. 6-43) ВЫБОР АДРЕСА ПОЛУЧАТЕЛЯ В ОБЩЕЙ АДРЕСНОЙ КНИГЕ (стр. 6-45) ВЫБОР АДРЕСА ПОЛУЧАТЕЛЯ В АДРЕСНОЙ КНИГЕ МОБИЛЬНОГО УСТРОЙСТВА (стр. 6-47) ИСПОЛЗОВАНИЕ ЖУРНАЛА ПЕРЕДАЧИ ДЛЯ ПОВТОРНОЙ ОТПРАВКИ (стр. 6-49) В режиме факса введите номер получателя. ВВОД НОМЕРА АДРЕСАТА С ПОМОЩЬЮ ЦИФРОВЫХ КНОПОК (стр. 5-13) ВЫБОР АДРЕСА ПОЛУЧАЕЛЯ В АДРЕСНОЙ КНИГЕ (стр. 5-14) ИСПОЛЬЗОВНИЕ НОМЕРА ПОИСКА ДЛЯ ВЫБОРА ПОЛУЧАТЕЛЯ (стр. 5-17) ВЫБОР АДРЕСА ПОЛУЧАТЕЛЯ В ОБЩЕЙ АДРЕСНОЙ КНИГЕ (стр. 5-18) ВЫБОР АДРЕСА ПОЛУЧАТЕЛЯ В АДРЕСНОЙ КНИГЕ МОБИЛЬНОГО УСТРОЙСТВА (стр. 6-47) ИСПОЛЗОВАНИЕ ЖУРНАЛА ПЕРЕДАЧИ ДЛЯ ПОВТОРНОЙ ОТПРАВКИ (стр. 5-22)

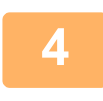

### **Коснитесь кнопки [Прочие], а затем — кнопки [Реж. Медл.Прос].**

На значке отобразится установленный флажок. Завершите изменение настроек и коснитесь кнопки [Назад].

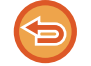

**Отмена функции медленного сканирования** Коснитесь кнопки [Реж. Медл.Прос], чтобы снять флажок.

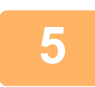

#### **Коснитесь кнопки [Старт], чтобы начать сканирование оригинала.**

После завершения сканирования и передачи раздастся звуковой сигнал.

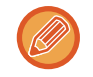

Чтобы проверить изображение перед отправкой факса, коснитесь кнопки [Предварит. Просмотр]. Дополнительную информацию см. в разделе "ПРОВЕРКА ПЕРЕДАВАЕМОГО ИЗОБРАЖЕНИЯ (стр. 6-100)" (врежиме факса — "ПРОВЕРКА ПЕРЕДАВАЕМОГО ИЗОБРАЖЕНИЯ (стр. 5-31)"). Однако настройки этой функции не удастся изменить на экране предварительного просмотра.

## **СКАНИРОВАНИЕ ПЛОТНОГО ОРИГИНАЛА (СКАНИРОВАНИЕ ПЛОТНОЙ БУМАГИ)**

Эта функция позволяет сканировать плотные оригиналы с помощью автоматического подающего лотка документа. Она помогает избежать застревания плотного оригинала во время сканирования.

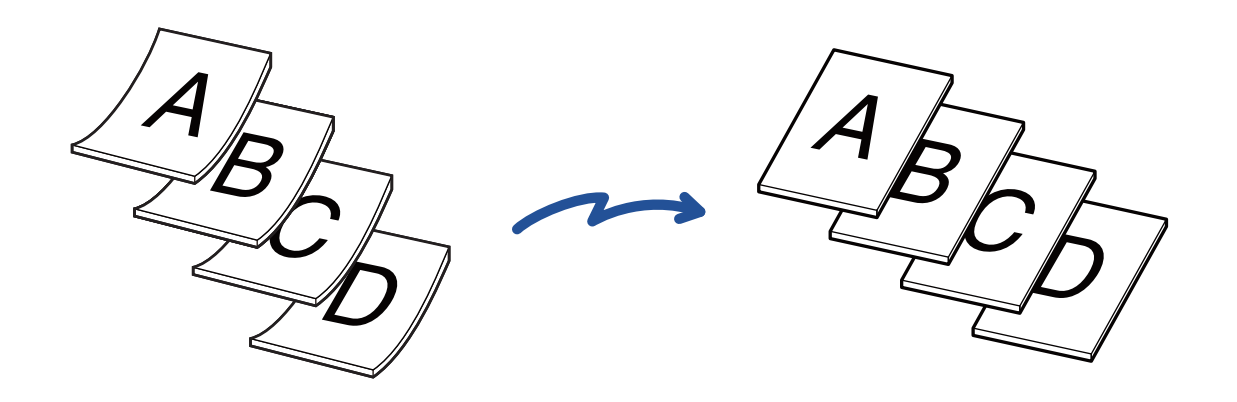

- ï Эту функцию нельзя использовать для BP-50M26 / BP-50M31 / BP-50M36 / BP-50M45 / BP-50M55 / BP-50M65.
- Сканирование плотной бумаги невозможно, если включен параметр "Установки (администратор)" [Системные Параметры настройки] → [Общие Параметры настройки] → [Управление Аппаратом] → [Настройки Состояния] или [Включите /Отключите Параметры настройки] → [Отключение Автоподатчика Оригиналов].

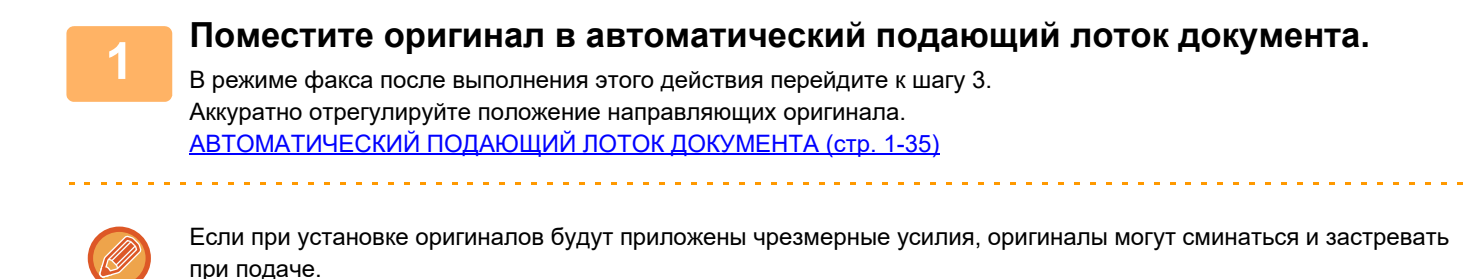

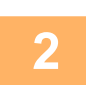

## **Коснитесь изображения нужного режима для перехода к исходному экрану этого режима.**

ИЗМЕНЕНИЕ РЕЖИМА (стр. 2-11)

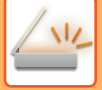

#### **Укажите получателя.**

ВЫБОР АДРЕСА ПОЛУЧАЕЛЯ В АДРЕСНОЙ КНИГЕ (стр. 6-36) ПРОСМОТР СПИСКА ВЫБРАННЫХ АДРЕСВ ПОЛУЧАТЕЛЕЙ (стр. 6-39) ИСПОЛЬЗОВНИЕ НОМЕРА ПОИСКА ДЛЯ ВЫБОРА ПОЛУЧАТЕЛЯ (стр. 6-41) ВВОД АДРЕСА ВРУЧНУЮ (стр. 6-42) УКАЗАНИЕ СЕТЕВОЙ ПАПКИ (стр. 6-43) ВЫБОР АДРЕСА ПОЛУЧАТЕЛЯ В ОБЩЕЙ АДРЕСНОЙ КНИГЕ (стр. 6-45) ВЫБОР АДРЕСА ПОЛУЧАТЕЛЯ В АДРЕСНОЙ КНИГЕ МОБИЛЬНОГО УСТРОЙСТВА (стр. 6-47) ИСПОЛЗОВАНИЕ ЖУРНАЛА ПЕРЕДАЧИ ДЛЯ ПОВТОРНОЙ ОТПРАВКИ (стр. 6-49) В режиме факса введите номер получателя. ВВОД НОМЕРА АДРЕСАТА С ПОМОЩЬЮ ЦИФРОВЫХ КНОПОК (стр. 5-13) ВЫБОР АДРЕСА ПОЛУЧАЕЛЯ В АДРЕСНОЙ КНИГЕ (стр. 5-14) ИСПОЛЬЗОВНИЕ НОМЕРА ПОИСКА ДЛЯ ВЫБОРА ПОЛУЧАТЕЛЯ (стр. 5-17) ВЫБОР АДРЕСА ПОЛУЧАТЕЛЯ В ОБЩЕЙ АДРЕСНОЙ КНИГЕ (стр. 5-18) ВЫБОР АДРЕСА ПОЛУЧАТЕЛЯ В АДРЕСНОЙ КНИГЕ МОБИЛЬНОГО УСТРОЙСТВА (стр. 6-47) ИСПОЛЗОВАНИЕ ЖУРНАЛА ПЕРЕДАЧИ ДЛЯ ПОВТОРНОЙ ОТПРАВКИ (стр. 5-22)

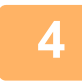

### **Коснитесь кнопки [Прочие], а затем — кнопки [Сканирование Плотной Бумаги].**

На значке отобразится установленный флажок. Завершите изменение настроек и коснитесь кнопки [Назад].

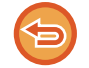

#### **Отмена функции сканирования плотной бумаги**

Коснитесь кнопки [Сканирование Плотной Бумаги], чтобы снять флажок.

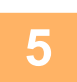

## **Коснитесь кнопки [Старт], чтобы начать сканирование оригинала.**

После завершения сканирования и передачи раздастся звуковой сигнал.

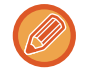

Чтобы проверить изображение перед отправкой факса, коснитесь кнопки [Предварит. Просмотр]. Дополнительную информацию см. в разделе "ПРОВЕРКА ПЕРЕДАВАЕМОГО ИЗОБРАЖЕНИЯ (стр. 6-100)" (врежиме факса - "ПРОВЕРКА ПЕРЕДАВАЕМОГО ИЗОБРАЖЕНИЯ (стр. 5-31)"). Однако настройки этой функции не удастся изменить на экране предварительного просмотра.

## **ИСКЛЮЧЕНИЕ ПУСТЫХ СТРАНИЦ ИЗ ПЕРЕДАЧИ (ПРОПУСК ПУСТОЙ СТРАНИЦЫ)**

Если в сканируемом оригинале имеются пустые страницы, эта функция позволяет пропускать их при передаче. Аппарат может самостоятельно определить пустые страницы и пропустить их при передаче.

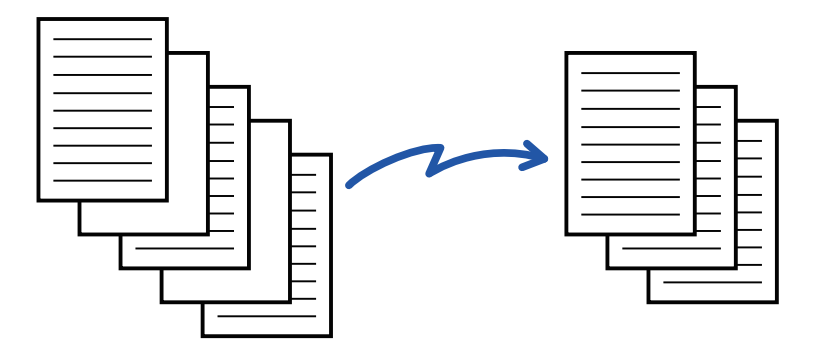

- Если будет отсканирован оригинал, одна сторона листов которого пуста, эти пустые страницы будут пропущены при 2-сторонней передаче.
- При использовании коллективной передачи, включающей адреса факса и интернет-факса, эта функция будет применена только к получателям в режиме сканирования.
- В зависимости от оригинала некоторые непустые страницы могут определиться как пустые и пропускаться при передаче. Аналогичным образом некоторые пустые страницы могут не определиться как пустые и потому будут переданы.
- Эту функцию не удастся использовать в режиме интернет-факса.
- ï Если была выбрана кнопка [Передать То Же Изоб. как Адрес Факса], эта функция будет cancelled, если в качестве адреса получателя был указан адрес факса.

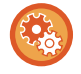

**Отображение запроса подтверждения пропуска пустых страниц:** Выберите [Системные Параметры настройки] → [Общие Параметры настройки] → [Управление Аппаратом] → [Установки Состояния] → [Отобразить подтверждающее сообщение «Пропуск пустых страниц»].

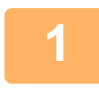

#### **Разместите оригинал.**

Поместите оригинал в автоматический подающий лоток документа или на стекло сканера. АВТОМАТИЧЕСКИЙ ПОДАЮЩИЙ ЛОТОК ДОКУМЕНТА (стр. 1-35) СТЕКЛО СКАНЕРА (стр. 1-41)

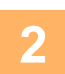

#### **Коснитесь изображения нужного режима для перехода к исходному экрану этого режима.**

ИЗМЕНЕНИЕ РЕЖИМА (стр. 2-11)

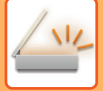

#### **Укажите получателя.**

ВЫБОР АДРЕСА ПОЛУЧАЕЛЯ В АДРЕСНОЙ КНИГЕ (стр. 6-36) ПРОСМОТР СПИСКА ВЫБРАННЫХ АДРЕСВ ПОЛУЧАТЕЛЕЙ (стр. 6-39) ИСПОЛЬЗОВНИЕ НОМЕРА ПОИСКА ДЛЯ ВЫБОРА ПОЛУЧАТЕЛЯ (стр. 6-41) ВВОД АДРЕСА ВРУЧНУЮ (стр. 6-42) УКАЗАНИЕ СЕТЕВОЙ ПАПКИ (стр. 6-43) ВЫБОР АДРЕСА ПОЛУЧАТЕЛЯ В ОБЩЕЙ АДРЕСНОЙ КНИГЕ (стр. 6-45) ВЫБОР АДРЕСА ПОЛУЧАТЕЛЯ В АДРЕСНОЙ КНИГЕ МОБИЛЬНОГО УСТРОЙСТВА (стр. 6-47) ИСПОЛЗОВАНИЕ ЖУРНАЛА ПЕРЕДАЧИ ДЛЯ ПОВТОРНОЙ ОТПРАВКИ (стр. 6-49)

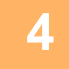

## **Коснитесь кнопки [Прочие], а затем — кнопки [Пропуск Пустой Страницы].**

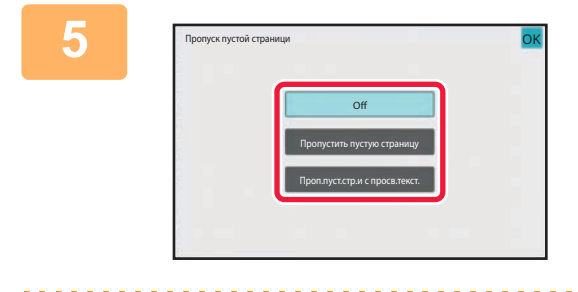

## **Коснитесь кнопки [Пропустить пустую страницу] или [Проп.пуст.стр.и с просв.текст.].**

После завершения настроек коснитесь кнопки ок, а затем — кнопки [Назад].

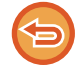

**Отмена функции пропуска пустой страницы** Коснитесь кнопки [Off].

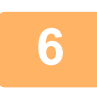

**Коснитесь кнопки [Старт], чтобы начать сканирование оригинала.**

После завершения сканирования раздастся звуковой сигнал.

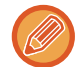

Чтобы проверить изображение перед отправкой факса, коснитесь кнопки [Предварит. Просмотр]. Дополнительную информацию см. в разделе "ПРОВЕРКА ПЕРЕДАВАЕМОГО ИЗОБРАЖЕНИЯ (стр. 6-100)".

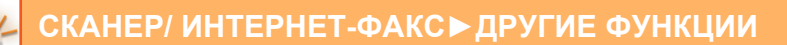

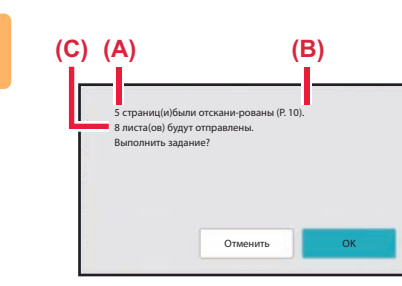

**По завершении сканирования проверьте количество листов оригинала и количество подготовленных к передаче листов, затем коснитесь кнопки [OK], чтобы начать передачу.**

- Если используется режим многостраничного оригинала, после касания кнопки [Старт] отобразится подтверждающее сообщение.
- На экране подтверждения указано число сканированнх листов оригинала (A), число сканированных сторон (B), число подготовленных к передаче листов за исключением пустых страниц (C). Например, при двустороннем сканировании пяти листов оригинала с двумя пустыми страницами в поле (A) отобразится значение "5", в поле (B) – "10", а в поле (C) – "8".

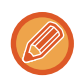

**7**

Если не выполнить это действие в течение одной минуты после отображения экрана подтверждения, сканированное изображение и настройки будут удалены, затем отобразится основной экран. Сканирование не завершится автоматически, а изображение не будет зарезервировано для передачи.

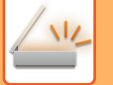

## **ПРОВЕРКА КОЛИЧЕСТВА СКАНИРОВАННЫХ ЛИСТОВ ОРИГИНАЛА ПЕРЕД ОТПРАВКОЙ (УЧЕТ ОРИГИНАЛОВ)**

Перед отправкой можно подсчитать и отобразить число сканированных листов оригинала. Проверка числа сканированных листов оригинала перед отправкой помогает избежать ошибок передачи.

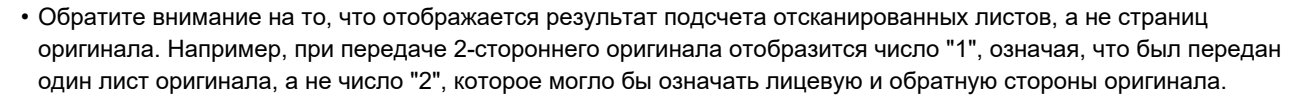

- Если при использовании коллективной передачи в любом из режимов выбрана функция учета оригиналов, эта функция будет применена ко всем адресам получателей.
- Настройки функции необходимо установить отдельн для каждого режима.

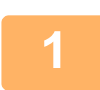

#### **Поместите оригиналы в автоматический подающий лоток документа.**

В режиме факса после выполнения этого действия перейдите к шагу 3. АВТОМАТИЧЕСКИЙ ПОДАЮЩИЙ ЛОТОК ДОКУМЕНТА (стр. 1-35)

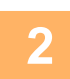

## **Коснитесь изображения нужного режима для перехода к исходному экрану этого режима.**

ИЗМЕНЕНИЕ РЕЖИМА (стр. 2-11)

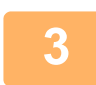

#### **Укажите получателя.**

ВЫБОР АДРЕСА ПОЛУЧАЕЛЯ В АДРЕСНОЙ КНИГЕ (стр. 6-36) ПРОСМОТР СПИСКА ВЫБРАННЫХ АДРЕСВ ПОЛУЧАТЕЛЕЙ (стр. 6-39) ИСПОЛЬЗОВНИЕ НОМЕРА ПОИСКА ДЛЯ ВЫБОРА ПОЛУЧАТЕЛЯ (стр. 6-41) ВВОД АДРЕСА ВРУЧНУЮ (стр. 6-42) УКАЗАНИЕ СЕТЕВОЙ ПАПКИ (стр. 6-43) ВЫБОР АДРЕСА ПОЛУЧАТЕЛЯ В ОБЩЕЙ АДРЕСНОЙ КНИГЕ (стр. 6-45) ВЫБОР АДРЕСА ПОЛУЧАТЕЛЯ В АДРЕСНОЙ КНИГЕ МОБИЛЬНОГО УСТРОЙСТВА (стр. 6-47) ИСПОЛЗОВАНИЕ ЖУРНАЛА ПЕРЕДАЧИ ДЛЯ ПОВТОРНОЙ ОТПРАВКИ (стр. 6-49) В режиме факса введите номер получателя. ВВОД НОМЕРА АДРЕСАТА С ПОМОЩЬЮ ЦИФРОВЫХ КНОПОК (стр. 5-13) ВЫБОР АДРЕСА ПОЛУЧАЕЛЯ В АДРЕСНОЙ КНИГЕ (стр. 5-14) ИСПОЛЬЗОВНИЕ НОМЕРА ПОИСКА ДЛЯ ВЫБОРА ПОЛУЧАТЕЛЯ (стр. 5-17) ВЫБОР АДРЕСА ПОЛУЧАТЕЛЯ В ОБЩЕЙ АДРЕСНОЙ КНИГЕ (стр. 5-18) ВЫБОР АДРЕСА ПОЛУЧАТЕЛЯ В АДРЕСНОЙ КНИГЕ МОБИЛЬНОГО УСТРОЙСТВА (стр. 5-20) ИСПОЛЗОВАНИЕ ЖУРНАЛА ПЕРЕДАЧИ ДЛЯ ПОВТОРНОЙ ОТПРАВКИ (стр. 5-22)

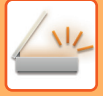

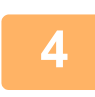

### **Коснитесь кнопки [Прочие], а затем — кнопки [Учет Оригиналов].**

На значке отобразится установленный флажок. Завершите изменение настроек и коснитесь кнопки [Назад].

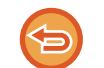

#### **Отмена функции учета оригиналов**

Коснитесь кнопки [Учет Оригиналов], чтобы снять флажок.

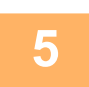

### **Коснитесь кнопки [Старт], чтобы начать сканирование оригинала.**

После завершения сканирования раздастся звуковой сигнал.

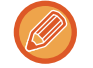

**6**

Чтобы проверить изображение перед отправкой факса, коснитесь кнопки [Предварит. Просмотр]. Дополнительную информацию см. в разделе "ПРОВЕРКА ПЕРЕДАВАЕМОГО ИЗОБРАЖЕНИЯ (стр. 6-100)" (врежиме факса - "ПРОВЕРКА ПЕРЕДАВАЕМОГО ИЗОБРАЖЕНИЯ (стр. 5-31)"). Однако настройки этой функции не удастся изменить на экране предварительного просмотра.

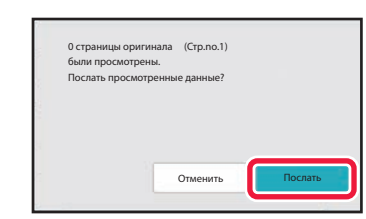

### **Проверьте количество листов оригинала.**

Обратите внимание на то, что отображается число отсканированных листов, а не страниц оригинала. Например, при выполнении 2-стороннего копирования одного оригинала отобразится число "1", означая, что был сканирован один лист оригинала, а не число "2", которое могло бы означать лицевую и обратную стороны оригинала.

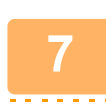

## **Коснитесь кнопки [Послать], чтобы начать передачу.**

Если эта функция будет использована совместно с функцией [Работа Строит], результат подсчета листов будет отображен после касания кнопки [Завершить].

Если не выполнить это действие в течение одной минуты после отображения экрана подтверждения, сканированное изображение и настройки будут удалены, затем отобразится основной экран. Сканирование не завершится автоматически, а изображение не будет зарезервировано для передачи.

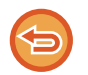

**Если отображаемое количество листов оригинала отличатся от действительного числа листов оригинала:**

Коснитесь кнопки [Отменить], а затем кнопки [OK] на экране сообщения, чтобы удалить все отсканированные данные. Настройки сканирования и получателя не будут удалены. Поместите листы оригинала в автоматический подающий лоток документа и коснитесь кнопки [Старт], чтобы повторно сканировать оригинал.

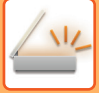

## **ПЕЧАТЬ ШТАМПОВ НА СКАНИРОВАННЫХ ОРИГИНАЛАХ (ШТАМП ПОДТВЕРЖДЕНИЯ)**

Эта функция позволяет печатать штамп на каждом оригинале, сканированном с помощью автоматического подающего лотка документа. Это позволяет убедиться в том, что все оригиналы были правильно сканированы. На всех сканированных оригиналах штампуется отметка "O" флуоресцентным розовым цветом.

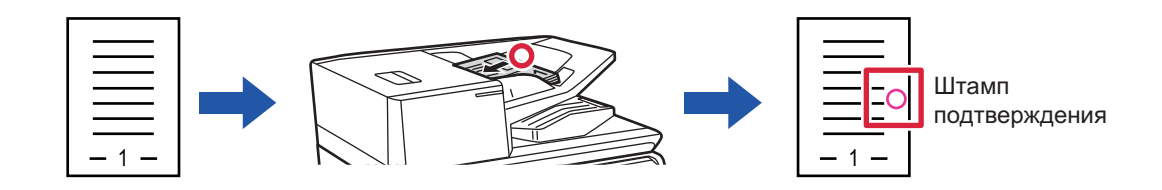

- Чтобы использовать функцию штампа подтверждения, должен быть установлен дополнительный блок штамповки.
- При использовании 2-сторонних оригиналов штамп будет напечатан дважды на лицевой стороне каждого оригинала.
- Если во время сканирования возникнет ошибка, штамп может быть напечатан на оригинале, который не был сканирован.
- ï Когда штампуемая на оригиналах отметка "O"начинает бледнеть, замените картридж для штампов. Процедуру замены картриджа блока штамповки см. в разделе "ЗАМЕНА КАРТРИДЖА ДЛЯ ШТАМПОВ (стр. 1-87)".
- Использовать эту функцию невозможно, если включен параметр "Установки (администратор)" [Системные Параметры настройки] → [Общие Параметры настройки] → [Управление Аппаратом] → [Настройки Состояния] или [Включите /Отключите Параметры настройки] → [Отключение Автоподатчика Оригиналов].

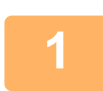

**2**

**Поместите оригиналы в автоматический подающий лоток документа.**

В режиме факса после выполнения этого действия перейдите к шагу 3. АВТОМАТИЧЕСКИЙ ПОДАЮЩИЙ ЛОТОК ДОКУМЕНТА (стр. 1-35)

## **Коснитесь изображения нужного режима для перехода к исходному экрану этого режима.**

ИЗМЕНЕНИЕ РЕЖИМА (стр. 2-11)

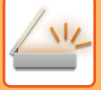

#### **Укажите получателя.**

ВЫБОР АДРЕСА ПОЛУЧАЕЛЯ В АДРЕСНОЙ КНИГЕ (стр. 6-36) ПРОСМОТР СПИСКА ВЫБРАННЫХ АДРЕСВ ПОЛУЧАТЕЛЕЙ (стр. 6-39) ИСПОЛЬЗОВНИЕ НОМЕРА ПОИСКА ДЛЯ ВЫБОРА ПОЛУЧАТЕЛЯ (стр. 6-41) ВВОД АДРЕСА ВРУЧНУЮ (стр. 6-42) УКАЗАНИЕ СЕТЕВОЙ ПАПКИ (стр. 6-43) ВЫБОР АДРЕСА ПОЛУЧАТЕЛЯ В ОБЩЕЙ АДРЕСНОЙ КНИГЕ (стр. 6-45) ВЫБОР АДРЕСА ПОЛУЧАТЕЛЯ В АДРЕСНОЙ КНИГЕ МОБИЛЬНОГО УСТРОЙСТВА (стр. 6-47) ИСПОЛЗОВАНИЕ ЖУРНАЛА ПЕРЕДАЧИ ДЛЯ ПОВТОРНОЙ ОТПРАВКИ (стр. 6-49) В режиме факса введите номер получателя. ВВОД НОМЕРА АДРЕСАТА С ПОМОЩЬЮ ЦИФРОВЫХ КНОПОК (стр. 5-13) ВЫБОР АДРЕСА ПОЛУЧАЕЛЯ В АДРЕСНОЙ КНИГЕ (стр. 5-14) ИСПОЛЬЗОВНИЕ НОМЕРА ПОИСКА ДЛЯ ВЫБОРА ПОЛУЧАТЕЛЯ (стр. 5-17) ВЫБОР АДРЕСА ПОЛУЧАТЕЛЯ В ОБЩЕЙ АДРЕСНОЙ КНИГЕ (стр. 5-18) ВЫБОР АДРЕСА ПОЛУЧАТЕЛЯ В АДРЕСНОЙ КНИГЕ МОБИЛЬНОГО УСТРОЙСТВА (стр. 5-20) ИСПОЛЗОВАНИЕ ЖУРНАЛА ПЕРЕДАЧИ ДЛЯ ПОВТОРНОЙ ОТПРАВКИ (стр. 5-22)

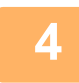

## **Коснитесь [Штамп Подтвержд.] на панели действий или кнопки [Прочие], а затем кнопки [Штамп Подтверж].**

Будет выбран соответствующий значок или установлен соответствующий флажок. Если была нажата кнопка [Прочие], после выполнения всех настроек коснитесь кнопки [Назад].

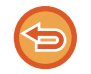

#### **Отмена настроек штампа подтверждения:**

Коснитесь [Штамп Подтвержд.] на панели действий или кнопки [Прочие], а затем кнопки [Штамп Подтверж], чтобы снять флажок.

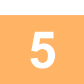

## **Коснитесь кнопки [Старт], чтобы начать сканирование оригинала.**

После завершения сканирования и передачи раздастся звуковой сигнал.

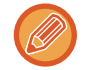

Чтобы проверить изображение перед отправкой факса, коснитесь кнопки [Предварит. Просмотр]. Дополнительную информацию см. в разделе "ПРОВЕРКА ПЕРЕДАВАЕМОГО ИЗОБРАЖЕНИЯ (стр. 6-100)" (врежиме факса - "ПРОВЕРКА ПЕРЕДАВАЕМОГО ИЗОБРАЖЕНИЯ (стр. 5-31)"). Однако настройки этой функции не удастся изменить на экране предварительного просмотра.

# **АВТОМАТИЧЕСКАЯ РЕГУЛИРОВКА ПЕРЕКОСА ДАННЫХ СКАНИРОВАНИЯ (РЕГУЛИРОВКА ПЕРЕКОСА ОРИГИНАЛА)**

При перекосе оригинала или изображений на нем выполняется автоматическое исправление перекоса и сохранение документа.

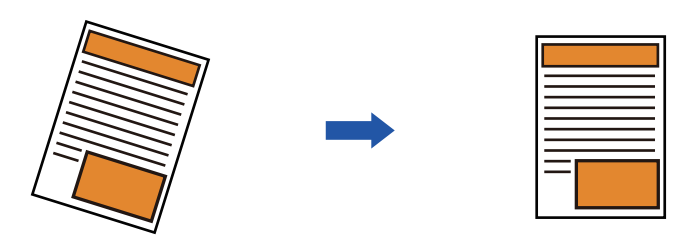

- Откорректированное изображение не отображается при предварительном просмотре: изображение отображается в том виде, в котором было отсканировано.
- Если текст и изображения расположены под углом из соображений дизайна и корректировка не нужна, она, тем не менее, может произойти автоматически.
- Если на оригинале имеются мелкие текст или изображения, их перекос может не корректироваться, независимо от его угла.
- Если в качестве адресата добавляется адрес интернет-факса, эта функция отключается.
- Эту функцию нельзя использовать для копирования визиток.
- Если в системных параметрах настройки включен параметр [Хранение Документов]  $\rightarrow$  [Главная Папка]  $\rightarrow$ [Свойство] → [Создать PDF для Поиска в PC], использование этой функции с функцией хранения документов невозможно.
- В зависимости от угла перекоса корректировка может быть невозможной.

## **1**

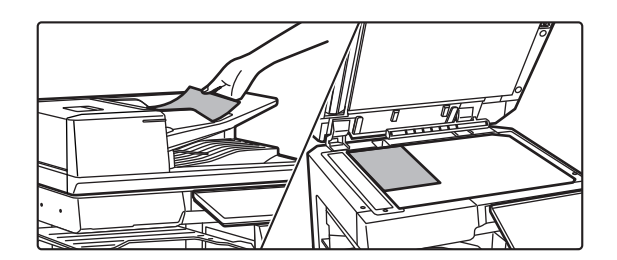

#### **Разместите оригинал.**

Поместите оригинал в автоматический подающий лоток документа или на стекло сканера. АВТОМАТИЧЕСКИЙ ПОДАЮЩИЙ ЛОТОК ДОКУМЕНТА (стр. 1-35) СТЕКЛО СКАНЕРА (стр. 1-41)

#### **2 Коснитесь изображения нужного режима для перехода к исходному экрану этого режима.**

ИЗМЕНЕНИЕ РЕЖИМА (стр. 2-11)

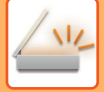

#### **Укажите получателя.**

ВЫБОР АДРЕСА ПОЛУЧАЕЛЯ В АДРЕСНОЙ КНИГЕ (стр. 6-36) ПРОСМОТР СПИСКА ВЫБРАННЫХ АДРЕСВ ПОЛУЧАТЕЛЕЙ (стр. 6-39) ИСПОЛЬЗОВНИЕ НОМЕРА ПОИСКА ДЛЯ ВЫБОРА ПОЛУЧАТЕЛЯ (стр. 6-41) ВВОД АДРЕСА ВРУЧНУЮ (стр. 6-42) УКАЗАНИЕ СЕТЕВОЙ ПАПКИ (стр. 6-43) ВЫБОР АДРЕСА ПОЛУЧАТЕЛЯ В ОБЩЕЙ АДРЕСНОЙ КНИГЕ (стр. 6-45) ВЫБОР АДРЕСА ПОЛУЧАТЕЛЯ В АДРЕСНОЙ КНИГЕ МОБИЛЬНОГО УСТРОЙСТВА (стр. 6-47) ИСПОЛЗОВАНИЕ ЖУРНАЛА ПЕРЕДАЧИ ДЛЯ ПОВТОРНОЙ ОТПРАВКИ (стр. 6-49)

**4**

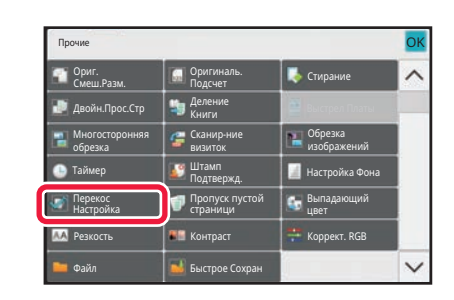

## **Коснитесь кнопки [Прочие], а затем — кнопки [Перекос Настройка].**

На значке отобразится установленный флажок. После завершения настройки коснитесь кнопки [Назад].

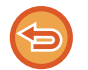

#### **Отмена установки Перекос Настройка**

Коснитесь кнопки [Перекос Настройка], чтобы снять флажок.

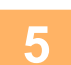

#### **Коснитесь кнопки [Старт], чтобы начать сканирование оригинала.**

После того как сканирование будет завершено, поместите следующий оригинал и коснитесь кнопки [Старт]. Повторяйте эти действия, пока не будут сканированы все страницы, затем коснитесь кнопки [Завершить]. После завершения передачи раздастся звуковой сигнал.

# **СПЕЦИФИЧЕСКИЕ ФУНКЦИИ**

## **ДБАВЛЕНИЕ В ФАКС ИНФОРМАЦИИ ОБ ОТПРАВИТЕЛЕ (ПЕРЕДАЧА СОБСТВЕННОГО АДРЕСА И-ФАКСА)**

Эта функция позволяет автоматически добавить информацию об отправителе (дата, время, имя отправителя, адрес отправителя, число страниц) в верхнюю часть передаваемого файла.

Эту функцию не удастся использовать в режиме сканирования или в режиме ввода данных.

## **Пример напечатанной информации об отправителе**

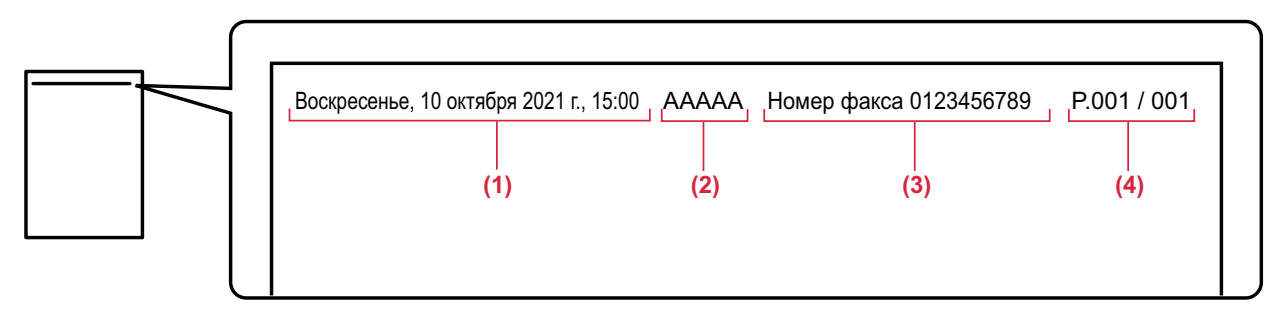

- (1) Дата, время: дата и время передачи.
- (2) Имя отправителя: запрограммированное в аппарате имя отправителя.
- (3) Адрес отправителя.
- (4) Номера страниц: номер страницы/общее число страниц.

#### ï **Сохранение и установка информации об отправителе**

Дата, время: В "Установки" выберите [Системные Параметры настройки] → [Общие Параметры настройки] → [Управление Аппаратом] → [Корректировка Времени].

Имя отправителя, адрес отправителя: В "Установки (администратор)" выберите [Системные Параметры настройки] → [Настройки Передачи Изображения] → [Общие Параметры настройки] → [Собственный Номер и Имя Установлены] → [Регистрация Данных Отправителя]. Укажите эту информацию, если будет использоваться функция передачи собственного адреса интернет-факса.

Номера страниц: укажите, следует ли использовать номера страниц. Для этого в "Установки (администратор)" выберите [Системные Параметры настройки] → [Настройки Передачи Изображения] → [Параметры интернет-факса]  $\rightarrow$  [Пошлите Параметры настройки] → [Печать Номеров Страниц у Получателя].

#### ï **Расположение информации об отправителе**

Информация об отправителе печатается в верхней части сканированного изображения. Это приводит к увеличению передаваемых данных по сравнению с форматом сканирования, поэтому изображение может уменьшаться или делиться на две страницы при печати принимающим аппаратом.

## **ИЗМЕНЕНИЕ НАСТРОЕК ПЕЧАТИ ДЛЯ ОТЧЕТА О ТРАНЗАКЦИЯХ (СООБЩЕНИЕ О ТРАНЗАКЦИИ)**

Отчет о транзакциях будет напечатан автоматически, чтобы предупредить пользователя о сбое передачи интернет-факса или выполнения коллективной передачи.

Отчет о транзакциях содержит описание передачи (дата, время начала, имя получателя, необходимое время, число стрниц, результат и т.д.).

► ИНФОРМАЦИЯ В СТОЛБЦЕ РЕЗУЛЬТАТА (стр. 6-166)

Отчеты о транзакциях печатаются с учетом параметров, установленных в режиме настройки. При необходимости можно установить другие условия для передачи.

Эту функцию не удастся использовать в режиме сканирования или в режиме ввода данных.

Условия печати отчета о транзакциях для коллективной передачи будут применены ко всем адресам получателей.

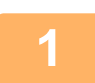

#### **Разместите оригинал.**

Поместите оригинал в автоматический подающий лоток документа или на стекло сканера. АВТОМАТИЧЕСКИЙ ПОДАЮЩИЙ ЛОТОК ДОКУМЕНТА (стр. 1-35) СТЕКЛО СКАНЕРА (стр. 1-41)

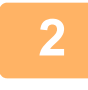

**Коснитесь дисплея режима для возврата к исходному экрану режима интернет-факса.**

ИЗМЕНЕНИЕ РЕЖИМА (стр. 2-11)

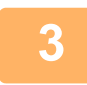

#### **Укажите получателя.**

ВЫБОР АДРЕСА ПОЛУЧАЕЛЯ В АДРЕСНОЙ КНИГЕ (стр. 6-36) ПРОСМОТР СПИСКА ВЫБРАННЫХ АДРЕСВ ПОЛУЧАТЕЛЕЙ (стр. 6-39) ИСПОЛЬЗОВНИЕ НОМЕРА ПОИСКА ДЛЯ ВЫБОРА ПОЛУЧАТЕЛЯ (стр. 6-41) ВВОД АДРЕСА ВРУЧНУЮ (стр. 6-42) УКАЗАНИЕ СЕТЕВОЙ ПАПКИ (стр. 6-43) ВЫБОР АДРЕСА ПОЛУЧАТЕЛЯ В ОБЩЕЙ АДРЕСНОЙ КНИГЕ (стр. 6-45) ВЫБОР АДРЕСА ПОЛУЧАТЕЛЯ В АДРЕСНОЙ КНИГЕ МОБИЛЬНОГО УСТРОЙСТВА (стр. 6-47) ИСПОЛЗОВАНИЕ ЖУРНАЛА ПЕРЕДАЧИ ДЛЯ ПОВТОРНОЙ ОТПРАВКИ (стр. 6-49)

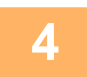

**Коснитесь кнопки [Прочие], а затем — кнопки [Сообщение О Транзакции].**

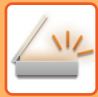

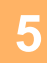

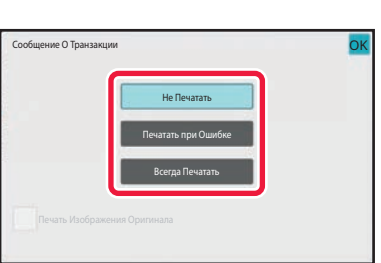

#### **Коснитесь кнопки настроек печати.**

После завершения настроек коснитесь кнопки ок, а затем — кнопки [Назад].

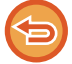

#### **Отмена настроек отчета о транзакциях:** Коснитесь кнопки [Не Печатать].

- Доступны следующие условия печати отчета о транзакциях.
- "Всегда Печатать": отчет о транзакциях будет напечатан независимо от результата передачи.
- "Печатать при Ошибке": отчет о транзакциях будет напечатан в случае сбоя передачи.
- "Не Печатать": отчет о транзакциях не будет напечатан.
- Установите флажок [Печать Изображения Оригинала] ( $\blacktriangledown$ ), чтобы включить часть переданного оригинала в отчет о транзакцях.

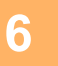

#### **Коснитесь кнопки [Старт], чтобы начать сканирование оригинала.**

- Если страницы оригинала загружены в подающий лоток документа, будут сканированы все страницы. После завершения сканирования и передачи раздастся звуковой сигнал.
- Если оригинал размещен на стекле оригинала, сканируйте по одной странице за раз. После того как сканирование будет завершено, поместите следующий оригинал и коснитесь кнопки [Старт]. Повторяйте эти действия, пока не будут сканированы все страницы, затем коснитесь кнопки [Завершить]. После завершения сканирования и передачи раздастся звуковой сигнал.

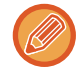

Чтобы проверить изображение перед отправкой, коснитесь кнопки [Предварит. Просмотр]. Дополнительную информацию см. в разделе "ПРОВЕРКА ПЕРЕДАВАЕМОГО ИЗОБРАЖЕНИЯ (стр. 6-100)".

## **Исходное изображение в отчете о транзакциях**

Если включен параметр [Печать Изображения Оригинала], на одной странице с отчетом о транзакции печатается первая страница переданного оригинала. Изображение оригинала уменьшается таким образом, чтобы оно вошло на страницу. Если длина отсканированного изображения по вертикали (направление X) превышает 432 мм (17-1/64"), то часть, выходящая за пределы 432 мм (17-1/64"), может обрезаться.

## **ЗАПУСК ПЕРЕДАЧИ В ЗАДАННОЕ ВРЕМЯ (ПЕРЕДАЧА ПО ТАЙМЕРУ)**

Укажите время, в которое будет автоматически выполнена передача или коллективная передача. Передача данных начнется автоматически в указанное время.

Эта функция упрощает выполнение зарезервированной передачи, коллективной передачи и других видов передачи во время отсутствия пользователя, ночью или в другое время, когда действуют низкие тарифы на телефонную связь.

В режиме факса настройку таймера также можно указать для приема по опросу, чтобы принять факс в свое отсутствие.

Например, если задана печать данных, принятых в течение дня, в 20:00, принятые данные не печатаются немедленно и печать автоматически начинается в 20:00.

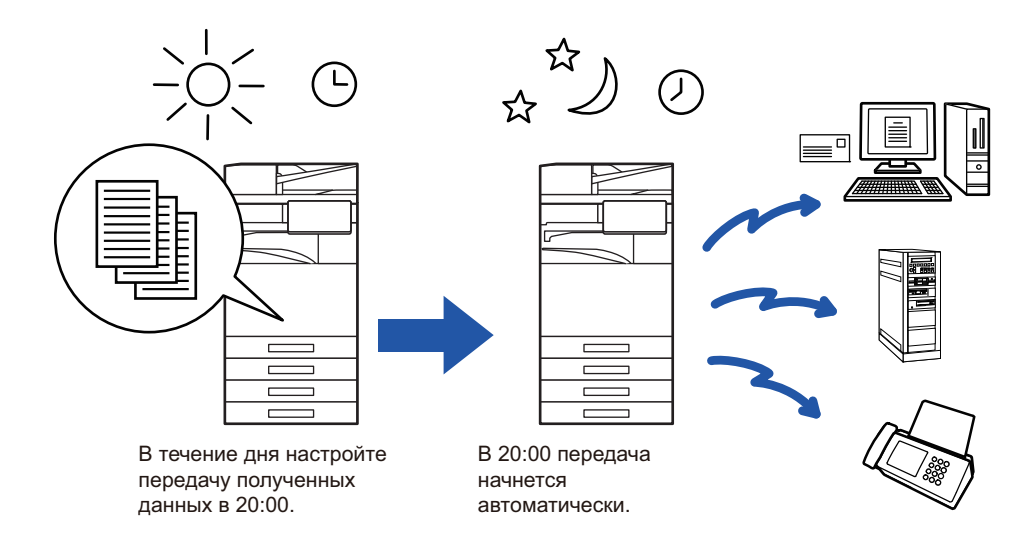

- $\cdot$  При использовании функции передачи по таймеру держите главный выключатель в положении "  $\|$  ". Если в указанное время главный выключатель будет находиться в положении " (<sup>I</sup>) ", передача не будет выполнена.
- При настройке передачи по таймеру необходимо сканировать оригинал в память. Не оставляйте оригинал в подающем лотке документа или на стекле сканера, чтобы оригинал не был сканирован в заданное время передачи.
- Одновременно можно сохранить до 100 передач по таймеру.
- В режиме факса эту функцию невозможно использовать в режиме прямой передачи или использования динамика для вызова.

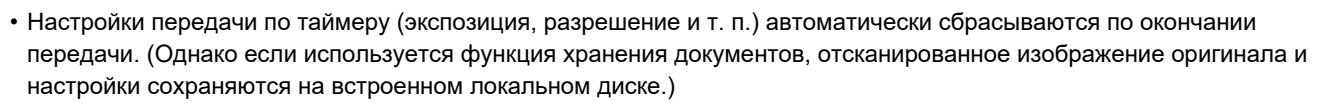

- Если в заданное время будет выполняться другая передача, передача по таймеру начнется по завершении текущей передачи.
- Если на экране состояния заданию передачи по таймеру будет назначен высокий приоритет, таймер будет cancelled. Передача начнется сразу после завершения текущего задания. УСТАНОВКА ПРИОРИТЕТА ЗАРЕЗЕРВИРОВАННОГО ЗАДАНИЯ (стр. 2-63)
- Время можно указать на неделю вперед.
- Завершите установку настроек передачи и начните передачу аналогично другим функциям.
- Передачу по таймеру можно удалить на экране состояния задания.
- В режиме факса одновременно можно сохранить только одну операцию опроса по таймеру. Чтобы получить данные от нескольких адресатов по опросу, укажите таймер для последовательного опроса.
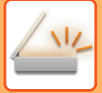

**1**

#### **Разместите оригинал.**

В режиме факса после выполнения этого действия перейдите к шагу 3. Поместите оригинал в автоматический подающий лоток документа или на стекло сканера. АВТОМАТИЧЕСКИЙ ПОДАЮЩИЙ ЛОТОК ДОКУМЕНТА (стр. 1-35) СТЕКЛО СКАНЕРА (стр. 1-41)

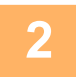

**3**

### **Коснитесь изображения нужного режима для перехода к исходному экрану этого режима.**

ИЗМЕНЕНИЕ РЕЖИМА (стр. 2-11)

#### **Укажите получателя.**

ВЫБОР АДРЕСА ПОЛУЧАЕЛЯ В АДРЕСНОЙ КНИГЕ (стр. 6-36) ПРОСМОТР СПИСКА ВЫБРАННЫХ АДРЕСВ ПОЛУЧАТЕЛЕЙ (стр. 6-39) ИСПОЛЬЗОВНИЕ НОМЕРА ПОИСКА ДЛЯ ВЫБОРА ПОЛУЧАТЕЛЯ (стр. 6-41) ВВОД АДРЕСА ВРУЧНУЮ (стр. 6-42) УКАЗАНИЕ СЕТЕВОЙ ПАПКИ (стр. 6-43) ВЫБОР АДРЕСА ПОЛУЧАТЕЛЯ В ОБЩЕЙ АДРЕСНОЙ КНИГЕ (стр. 6-45) ВЫБОР АДРЕСА ПОЛУЧАТЕЛЯ В АДРЕСНОЙ КНИГЕ МОБИЛЬНОГО УСТРОЙСТВА (стр. 6-47) ИСПОЛЗОВАНИЕ ЖУРНАЛА ПЕРЕДАЧИ ДЛЯ ПОВТОРНОЙ ОТПРАВКИ (стр. 6-49) В режиме факса введите номер получателя. ВВОД НОМЕРА АДРЕСАТА С ПОМОЩЬЮ ЦИФРОВЫХ КНОПОК (стр. 5-13) ВЫБОР АДРЕСА ПОЛУЧАЕЛЯ В АДРЕСНОЙ КНИГЕ (стр. 5-14) ИСПОЛЬЗОВНИЕ НОМЕРА ПОИСКА ДЛЯ ВЫБОРА ПОЛУЧАТЕЛЯ (стр. 5-17) ВЫБОР АДРЕСА ПОЛУЧАТЕЛЯ В ОБЩЕЙ АДРЕСНОЙ КНИГЕ (стр. 5-18) ВЫБОР АДРЕСА ПОЛУЧАТЕЛЯ В АДРЕСНОЙ КНИГЕ МОБИЛЬНОГО УСТРОЙСТВА (стр. 5-20) ИСПОЛЗОВАНИЕ ЖУРНАЛА ПЕРЕДАЧИ ДЛЯ ПОВТОРНОЙ ОТПРАВКИ (стр. 5-22)

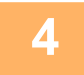

### **Коснитесь кнопки [Прочие], а затем — кнопки [Таймер].**

**5**

**Коснитесь кнопки [On].**

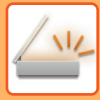

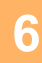

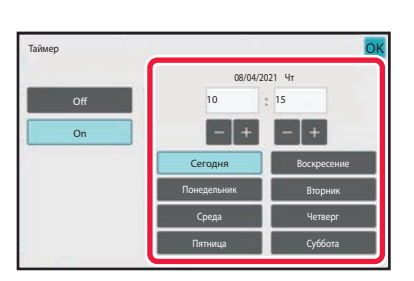

## **Укажите дату.**

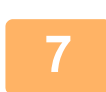

### **Укажите время (часы и минуты) в 24-часовом формате.**

После завершения настроек коснитесь кнопки <sup>ок</sup>, а затем — кнопки [Назад].

- Коснитесь областей, в которых отображаются часы и минуты, затем введите значения с помощью цифровых кнопок.
- Для точной подстройки времени используйте кнопку ...
- ï Для настройки отобразится текущее время. Если время задано неверно, нажмите кнопку [CA], чтобы отменить операцию. Исправьте время в режиме настройки и выполните процедуру передачи по таймеру. ПЕРЕД ИСПОЛЬЗОВАНИЕМ АППАРАТА В КАЧЕСТВЕ СЕТЕВОГО СКАНЕРА (стр. 6-3)

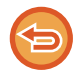

#### **Отмена передачи по таймеру:** Коснитесь кнопки [Off].

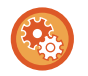

#### **Установка даты и времени аппарата**

В "Установки" выберите [Системные Параметры настройки] → [Общие Параметры настройки] → [Управление Аппаратом] → [Корректировка Времени].

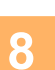

## **Коснитесь кнопки [Старт], чтобы начать сканирование оригинала.**

- Если страницы оригинала загружены в подающий лоток документа, будут сканированы все страницы.
- После завершения сканирования раздастся звуковой сигнал, и аппарат будет ожидать времени для передачи. • Если оригинал размещен на стекле оригинала, сканируйте по одной странице за раз.
- После того как сканирование будет завершено, поместите следующий оригинал и коснитесь кнопки [Старт]. Повторяйте эти действия, пока не будут сканированы все страницы, затем коснитесь кнопки [Завершить]. После завершения сканирования раздастся звуковой сигнал, и аппарат будет ожидать времени для передачи.

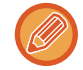

Чтобы проверить изображение перед отправкой, коснитесь кнопки [Предварит. Просмотр]. Дополнительную информацию см. в разделе "ПРОВЕРКА ПЕРЕДАВАЕМОГО ИЗОБРАЖЕНИЯ (стр. 6-100)" (врежиме факса -"ПРОВЕРКА ПЕРЕДАВАЕМОГО ИЗОБРАЖЕНИЯ (стр. 5-31)").

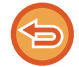

Оригинал будет сканирован в память. Оригинал не удастся сканировать в указанное время.

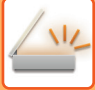

## **ДОБАВЛЕНИЕ ПОДПИСИ ПРИ ОТПРАВКЕ ИЗОБРАЖЕНИЯ (ЭЛЕКТРОННАЯ ПОДПИСЬ)**

При отправке к отсканированному изображению можно добавить подпись. Таким образом получатель сможет проверить информацию отправителя в электронной подписи.

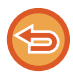

Эта функция поддерживается в режиме сканирования в электронную почту.

#### **Добавление электронной подписи к отсканированному изображению:**

- В "Установки (администратор)" выберите [Системные Параметры настройки]  $\rightarrow$  [Установки Безопасности]  $\rightarrow$ [Параметры Настройки S/MIME] → [Настройки Состояния].
- Если для параметра "Подпис. сообщ." в "Установки (администратор)" установлено значение [Выбирать при Отправке], каждый раз при отправке изображения можно указать, нужно ли добавлять к нему электронную подпись. Если выбрано значение [Всегда Включать], настройку нельзя изменить.

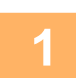

#### **Разместите оригинал.**

Поместите оригинал в автоматический подающий лоток документа или на стекло сканера. АВТОМАТИЧЕСКИЙ ПОДАЮЩИЙ ЛОТОК ДОКУМЕНТА (стр. 1-35) СТЕКЛО СКАНЕРА (стр. 1-41)

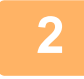

### **Коснитесь дисплея режима для возврата к исходному экрану режима электронной почты.**

ИЗМЕНЕНИЕ РЕЖИМА (стр. 2-11)

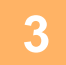

#### **Укажите получателя.**

ВЫБОР АДРЕСА ПОЛУЧАЕЛЯ В АДРЕСНОЙ КНИГЕ (стр. 6-36) ПРОСМОТР СПИСКА ВЫБРАННЫХ АДРЕСВ ПОЛУЧАТЕЛЕЙ (стр. 6-39) ИСПОЛЬЗОВНИЕ НОМЕРА ПОИСКА ДЛЯ ВЫБОРА ПОЛУЧАТЕЛЯ (стр. 6-41) ВВОД АДРЕСА ВРУЧНУЮ (стр. 6-42) УКАЗАНИЕ СЕТЕВОЙ ПАПКИ (стр. 6-43) ВЫБОР АДРЕСА ПОЛУЧАТЕЛЯ В ОБЩЕЙ АДРЕСНОЙ КНИГЕ (стр. 6-45) ВЫБОР АДРЕСА ПОЛУЧАТЕЛЯ В АДРЕСНОЙ КНИГЕ МОБИЛЬНОГО УСТРОЙСТВА (стр. 6-47) ИСПОЛЗОВАНИЕ ЖУРНАЛА ПЕРЕДАЧИ ДЛЯ ПОВТОРНОЙ ОТПРАВКИ (стр. 6-49)

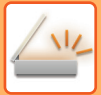

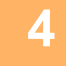

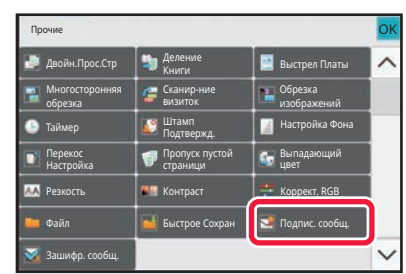

## **Коснитесь кнопки [Прочие], а затем — кнопки [Подпис. сообщ.].**

На значке отобразится установленный флажок. Завершите изменение настроек и коснитесь кнопки [Назад].

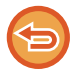

**5**

**Отмена подписи электронной почты:** Коснитесь кнопки [Подпис. сообщ.], чтобы снять флажок.

### **Коснитесь кнопки [Старт], чтобы начать сканирование оригинала.**

- Если страницы оригинала загружены в подающий лоток документа, будут сканированы все страницы. После завершения сканирования и передачи раздастся звуковой сигнал.
- Если оригинал размещен на стекле оригинала, сканируйте по одной странице за раз. После того как сканирование будет завершено, поместите следующий оригинал и коснитесь кнопки [Старт]. Повторяйте эти действия, пока не будут сканированы все страницы, затем коснитесь кнопки [Завершить]. После завершения сканирования и передачи раздастся звуковой сигнал.

Чтобы проверить изображение перед отправкой, коснитесь кнопки [Предварит. Просмотр]. Дополнительную информацию см. в разделе "ПРОВЕРКА ПЕРЕДАВАЕМОГО ИЗОБРАЖЕНИЯ (стр. 6-100)".

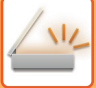

## **ШИФРОВАНИЕ ПЕРЕДАВАЕМЫХ ДАННЫХ (ШИФРОВАТЬ)**

Для повышения безопасности передаваемые данные можно шифровать.

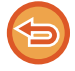

Эта функция поддерживается в режиме сканирования в электронную почту.

#### **Шифрование передаваемых данных**

- $\cdot$  В "Установки (администратор)" выберите [Системные Параметры настройки]  $\rightarrow$  [Установки Безопасности]  $\rightarrow$ [Параметры Настройки S/MIME] → [Настройки Состояния].
- Если для параметра "Зашифр. сообщ." в "Установки (администратор)" установлено значение [Выбирать при Отправке], каждый раз при отправке изображения можно указать, нужно ли шифровать данные. Если выбрано значение [Всегда Включать], настройку нельзя изменить.

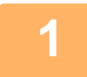

#### **Разместите оригинал.**

Поместите оригинал в автоматический подающий лоток документа или на стекло сканера. АВТОМАТИЧЕСКИЙ ПОДАЮЩИЙ ЛОТОК ДОКУМЕНТА (стр. 1-35) СТЕКЛО СКАНЕРА (стр. 1-41)

### **Коснитесь дисплея режима для возврата к исходному экрану режима электронной почты.**

ИЗМЕНЕНИЕ РЕЖИМА (стр. 2-11)

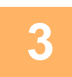

**2**

#### **Укажите получателя.**

ВЫБОР АДРЕСА ПОЛУЧАЕЛЯ В АДРЕСНОЙ КНИГЕ (стр. 6-36) ПРОСМОТР СПИСКА ВЫБРАННЫХ АДРЕСВ ПОЛУЧАТЕЛЕЙ (стр. 6-39) ИСПОЛЬЗОВНИЕ НОМЕРА ПОИСКА ДЛЯ ВЫБОРА ПОЛУЧАТЕЛЯ (стр. 6-41) ВЫБОР АДРЕСА ПОЛУЧАТЕЛЯ В ОБЩЕЙ АДРЕСНОЙ КНИГЕ (стр. 6-45) ВЫБОР АДРЕСА ПОЛУЧАТЕЛЯ В АДРЕСНОЙ КНИГЕ МОБИЛЬНОГО УСТРОЙСТВА (стр. 6-47)

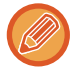

- Шифрование данных при прямом вводе адреса невозможно.
- Зашифрованные данные можно передавать только на адрес, для которого имеется зарегистрированный сертификат пользователя.

Сертификат пользователя регистрируется в "Установки (версия для веб)" - [Адресная Книга] → [Эл.почта (e-mail)] → "Сертификат Пользователя". В качестве адреса с сертификатом пользователя можно зарегистрировать только один адрес электронной почты.

 $\bullet$  Если в "Установки (администратор)" - [Системные Параметры настройки] → [Установки Безопасности] → [Параметры Настройки S/MIME] → [Настройки Состояния] → [Параметры Шифрования] установлен флажок "Отключить отправку на адреса, которые нельзя зашифровать." ( $\blacktriangledown$ ), выбрать адреса, не имеющие сертификата пользователя, будет невозможно. Если флажок снять ( $\Box$ ), данные будут отправляться без шифрования.

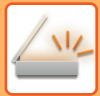

**4**

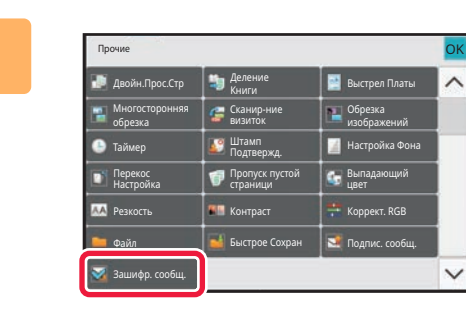

## **Коснитесь кнопки [Прочие], а затем — кнопки [Зашифр. сообщ.].**

На значке отобразится установленный флажок. Завершите изменение настроек и коснитесь кнопки [Назад].

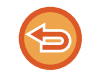

#### **Отмена шифрования**

Коснитесь кнопки [Зашифр. сообщ.], чтобы снять флажок.

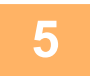

### **Коснитесь кнопки [Старт], чтобы начать сканирование оригинала.**

- Если страницы оригинала загружены в подающий лоток документа, будут сканированы все страницы. После завершения сканирования и передачи раздастся звуковой сигнал.
- Если оригинал размещен на стекле оригинала, сканируйте по одной странице за раз. После того как сканирование будет завершено, поместите следующий оригинал и коснитесь кнопки [Старт]. Повторяйте эти действия, пока не будут сканированы все страницы, затем коснитесь кнопки [Завершить]. После завершения сканирования и передачи раздастся звуковой сигнал.

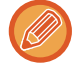

Чтобы проверить изображение перед отправкой, коснитесь кнопки [Предварит. Просмотр]. Дополнительную информацию см. в разделе "ПРОВЕРКА ПЕРЕДАВАЕМОГО ИЗОБРАЖЕНИЯ (стр. 6-100)".

# **ФУНКЦИИ ПРИЕМА ИНТЕРНЕТ- ФАКСА**

# **ПРОВЕРКА ЖУРНАЛА ОПЕРАЦИЙ ИНТЕРНЕТ-ФАКСА**

# **ПЕЧАТЬ ОТЧЕТА О ПЕРЕДАЧЕ ИЗОБРАЖЕНИЙ**

Можно напечатать данные о последних операциях отправки изображений (дата, имя получателя, необходимое время, результат и т.д.).

Отчет о передаче изображений содержит информацию, которую можно использовать при решении проблем, например типы возникших ошибок.

В отчет будут включены данные о 200 последних операциях.

Отчет о передаче изображений можно печатать каждый раз при достижении счетчиком операций значения 201 или в указанное время (не более одного раза в день).

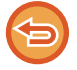

Содержимое отчета о передаче изображений будет удалено после печати, поэтому повторная печать отчета невозможна.

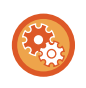

#### **Конфигурация отчета о передаче изображений**

В "Установки" выберите [Системные Параметры настройки] → [Настройки Передачи Изображения] → [Параметры интернет-факса] → [Установки Состояния] → [Установка Печати Отчета О Работе].

# **ИНФОРМАЦИЯ В СТОЛБЦЕ РЕЗУЛЬТАТА**

В столбце результата отчетов о транзакциях и отчетов о работе выводятся типы ошибок и другие сведения. Проверьте результаты операций в столбце результата напечатанного отчета о транзакциях или отчета о действиях и при необходимости выполните соответствующие действия.

## **Примеры сообщений, печатаемых в столбце результата**

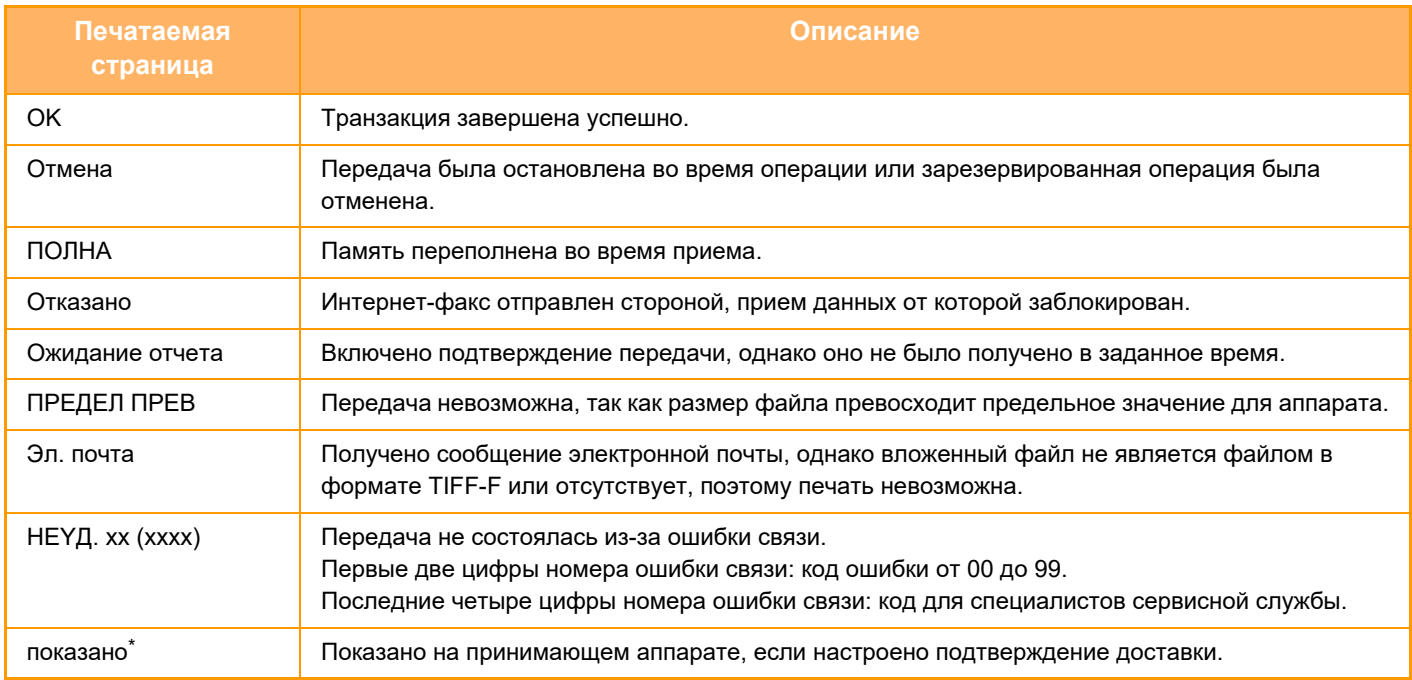

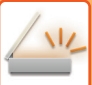

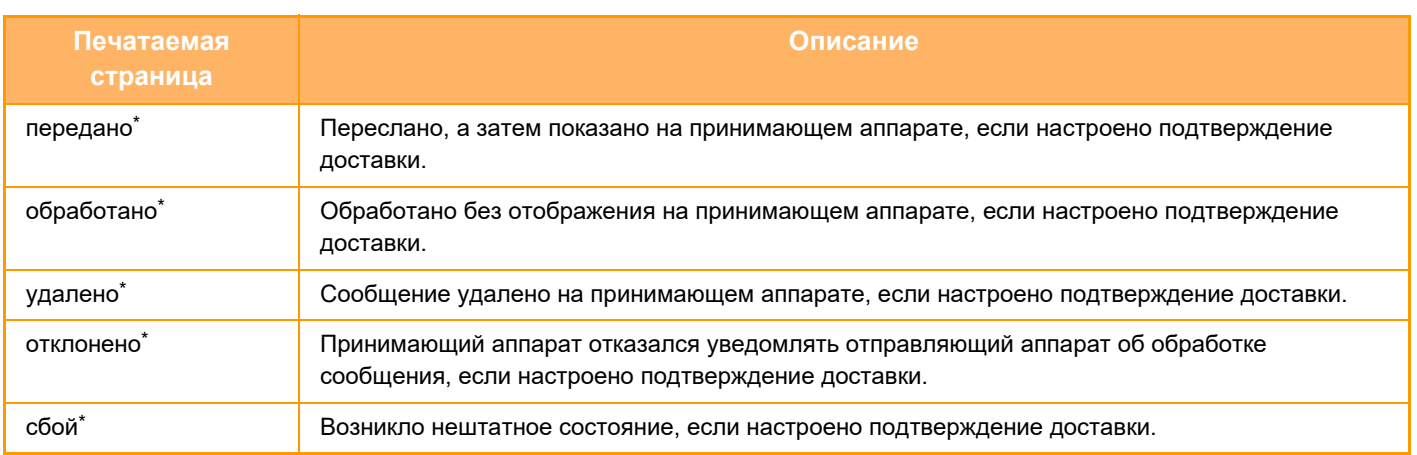

Если принимающий аппарат произведен компанией SHARP, он вернет сообщение "передано", если факс получен нормально, или "обработано" в случае сбоя приема.

Если для Интернет-факса настроено подтверждение доставки, в сообщении электронной почты о доставке указывается значение расположения.

# **ПРИЕМ ИНТЕРНЕТ-ФАКСОВ**

## **АВТОМАТИЧЕСКИЙ ПРИЕМ ИНТЕРНЕТ-ФАКСОВ**

Функция интернет-факса периодически\* производит подключение к почтовому серверу (серверу, поддерживающему протокол POP3) и проверяет наличие принятых интернет-факсов. Полученные факсы будут автоматически вызваны и распечатаны.

Установки по умолчанию: проверка получения выполняется каждые пять минут.

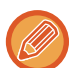

- Если факсы будут приниматься в ночное время, главный выключатель аппарата всегда должен находиться в положении " | ".
- Если в аппарате закончится бумага или не будет бумаги формата, соответствующего принятому факсу, на сенсорной панели отобразится соответствующее сообщение. Загрузите бумагу требуемого формата, следуя инструкциям в сообщении.
- Принятые интернет-факсы можно печатать в заданное время. ПЕЧАТЬ ПРИНЯТЫ ДАННЫХ В ЗАДАННОЕ ВРЕМЯ (стр. 6-169)
- Принятые интернет-факсы можно печатать после ввода пароля. ПЕЧАТЬ ФАКСА, ЗАЩИЩЕННОГО PIN-КОДОМ (Настройка удержания печати принятых данных) (стр. 6-168)
- После того как данные интернет-факса будут проверены, их можно напечатать, переслать, сохранить. ПРОВЕРКА ИЗОБРАЖЕНИЯ ПЕРЕД ПЕЧАТЬЮ (стр. 6-170) РУЧНАЯ ПЕРЕДАЧА ПОЛУЧЕННЫХ ДАННЫХ (стр. 6-179) СОХРАНЕНИЕ ПОЛУЧЕННЫХ ДАННЫХ (стр. 6-180)

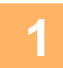

### **Аппарат подаст звуковой сигнал, и прием факса начнется автоматически.**

Когда прием завершится, раздастся звуковой сигнал.

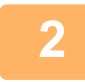

**Факс будет напечатан автоматически.**

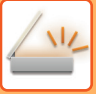

# **РУЧНОЙ ПРИЕМ ИНТЕРНЕТ-ФАКСОВ**

Если установлен длительный интервал проверки получения факсов, можно незамедлительно выполнить проверку вручную.

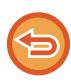

Кнопки [Прием] можно коснуться только в том случае, если в режиме настройки (администратор) установлены параметры сервера POP3.

Коснитесь кнопки [Прием], чтобы подключиться к почтовому серверу и вызвать полученные факсы.

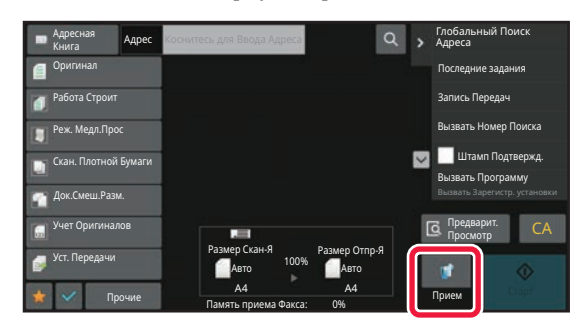

# **ПЕЧАТЬ ПОЛУЧЕННЫХ ДАННЫХ**

## **ПЕЧАТЬ ФАКСА, ЗАЩИЩЕННОГО PIN-КОДОМ (Настройка удержания печати принятых данных)**

Установите этот параметр, чтобы принятые факсы сохранялись в памяти без печати. Для печати факсов необходимо ввести PIN-код.

Если эта функция используется, при приеме факса на сенсорной панели откроется экран ввода PIN-кода.

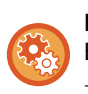

#### **Настройка удержания принятых данных**

В "Установки (администратор)" выберите [Системные Параметры настройки] → [Настройки Передачи Изображения] → [Общие Параметры настройки] → [Установки Состояния] → [Задержите Установку для Полученной Печати Данных].

Печать начнется после ввода установленного ранее 4-значного PIN-кода с помощью цифровых кнопок. Коснитесь кнопки [Отменить], чтобы закрыть экран ввода PIN-кода. При этом на сенсорной панели будет мигать кнопка наличия данных в памяти. Экран ввода PIN-кода повторно откроется после касания мигающей кнопки или изменения режима.

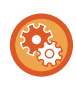

#### ï **Отображение экрана со списком принятых данных после ввода PIN-кода:**

В "Установки" выберите [Системные Параметры настройки] → [Обшие Параметры настройки] → [Настройки Работы] → [Настройки Состояния] → [Установка Предварительного Просмотра] → [Установка Проверки Полученных Данных].

#### ï **Передача полученных данных на другой аппарат**

В "Установки (администратор)" выберите [Системные Параметры настройки] → [Настройки Передачи Изображения] → [Параметры маршрутизации (переадресации/сохранения)].

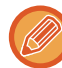

Перед тем как выполнить печать полученных данных, изображение мжно проверить на сенсорной панели. ПРОВЕРКА ИЗОБРАЖЕНИЯ ПЕРЕД ПЕЧАТЬЮ (стр. 6-170)

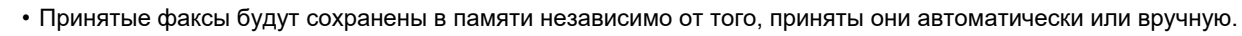

• В случае передачи принятых данных на другой аппарат будут также переданы данные, сохраненные в памяти. Откроется тот же экран ввода PIN-кода, что и при печати. Передача будет выполнена после ввода правильного PIN-кода.

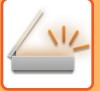

## **ПЕЧАТЬ ПРИНЯТЫ ДАННЫХ В ЗАДАННОЕ ВРЕМЯ**

Эта функция позволяет печатать принятые данные в заданное время. Чтобы не создавать чрезмерной нагрузки на аппарат при печати, следует избегать печати большого числа страниц в период максимальной загрузки, если можно отложить печать на более позднее время.

- Напечатанные данные будут автоматически удалены из памяти.
- Если питание аппарата будет выключено в заданное время, печать начнется после включения питания.
- ï Эту функцию можно использовать, если включен параметр "Установка Проверки Полученных Данных".

Эту функцию не удастся использовать, если включена настройка удержания печати принятых данных.

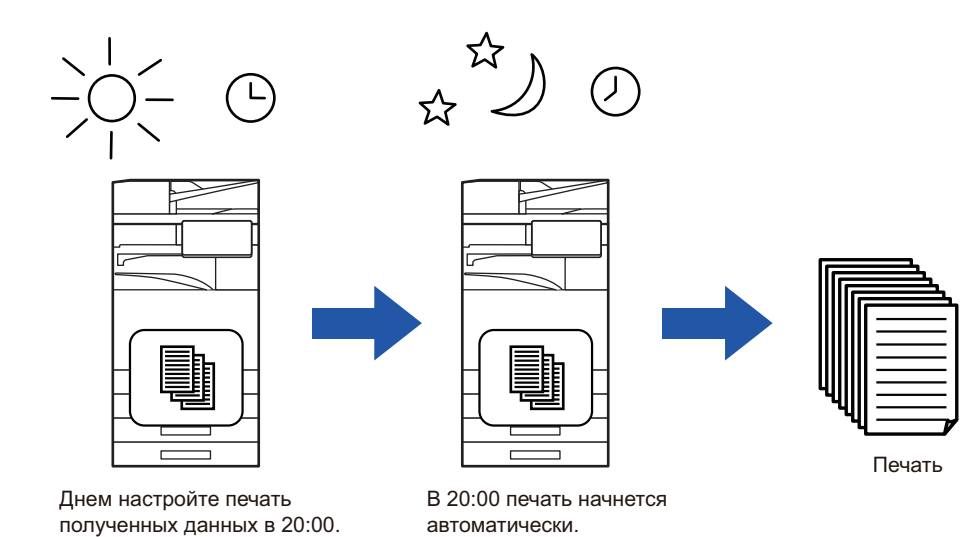

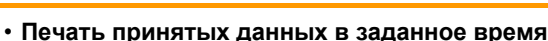

В "Установки" выберите [Системные Параметры настройки] → [Настройки Передачи Изображения] → [Общие Параметры настройки] → [Установки Состояния] → [Вывод в Указанное Время Полученных Данных].

#### ï **Отмена настройки удержания печати принятых данных**

В "Установки (администратор)" выключите эту функцию с помощью параметра [Системные Параметры настройки] → [Настройки Передачи Изображения] → [Общие Параметры настройки] → [Установки Состояния] → [Задержите Установку для Полученной Печати Данных].

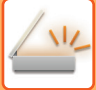

## **ПРОВЕРКА ИЗОБРАЖЕНИЯ ПЕРЕД ПЕЧАТЬЮ**

Эта функция позволяет проверить изображение на сенсорной панели перед печатью. Эта функция доступна, если в "Установки (администратор)" включен\* параметр [Системные Параметры настройки] → [Настройки Передачи Изображения] → [Общие Параметры настройки] → [Установки Состояния] → [Установка Предварительного Просмотра] → [Установка Проверки Полученных Данных] \* По умолчанию этот параметр отключен.

В зависимости от размера полученных данных часть изображения может не отобразиться на сенсорной панели.

Список полученных данных можно также отобразить на экране состояния задания. Для этого коснитесь дисплея состояния задания. В списке принятых данных можно переадресовать, удалить, сохранить принятые данные. РУЧНАЯ ПЕРЕДАЧА ПОЛУЧЕННЫХ ДАННЫХ (стр. 6-179) СОХРАНЕНИЕ ПОЛУЧЕННЫХ ДАННЫХ (стр. 6-180)

При получении данных в верхней части экрана отображается ...

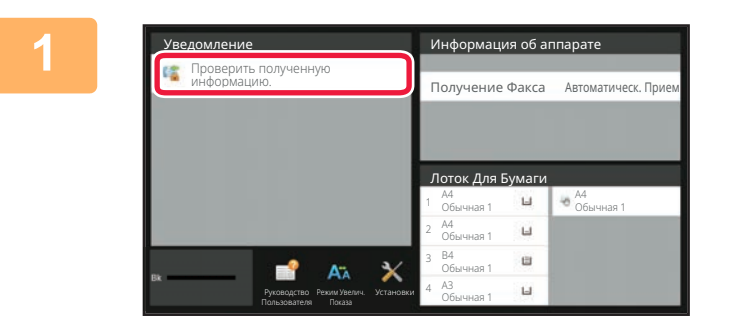

## **В разделе информации о системе коснитесь [Проверить полученную информацию.].**

Будет отображен список принятых данных.

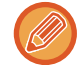

Список полученных данных также можно открыть, коснувшись экрана состояния задания, а затем кнопки [Проверить Принятые Данные] на панели действий экрана состояния задания.

**2**

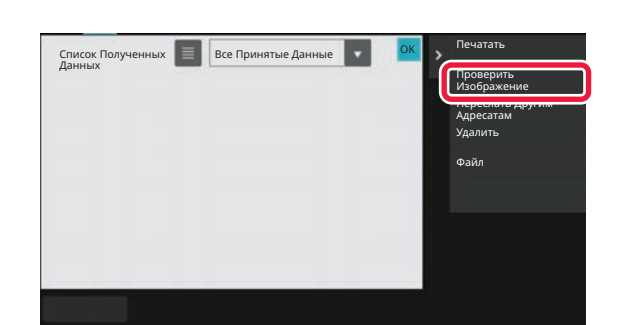

**Коснитесь кнопки полученных данных, которые нужно проверить, затем на панели действий коснитесь кнопки [Проверить Изображение].**

Отобразится изображение принятых данных.

• Коснитесь  $\blacksquare$ , чтобы отобразить эскизы полученных изображений (экран эскизов). Представление списком или представление эскизов можно изменить в зависимости от режима настройки.

- Чтобы удалить полученное изображение, коснитесь кнопки [Удалить] на панели действий.
- Чтобы переслать выбранное полученное изображение, коснитесь кнопки [Переслать Другим Адресатам] на панели действий.

РУЧНАЯ ПЕРЕДАЧА ПОЛУЧЕННЫХ ДАННЫХ (стр. 6-179)

• Чтобы сохранить полученное изображение, коснитесь кнопки [Файл]. СОХРАНЕНИЕ ПОЛУЧЕННЫХ ДАННЫХ (стр. 6-180)

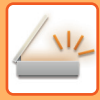

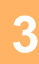

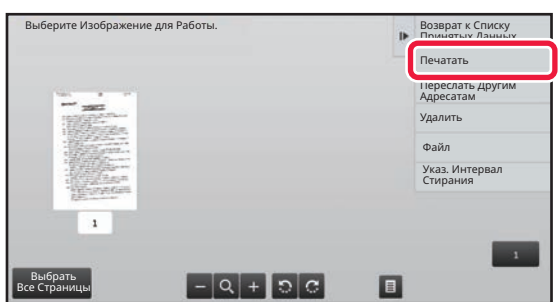

## **Коснитесь изображения, которое нужно напечатать, затем коснитесь кнопки [Печатать] на панели действий.**

Аппарат начнет печать изображения.

- [Выбрать Все Страницы]: позволяет выбрать все отображенные изображения.
- [Запустить Все Страницы]: отменяет выбор всех изображений, выбранных с помощью "Выбрать Все Страницы".
- $\cdot$   $\pm$  / $\pm$  : используйте эти кнопки, чтобы увеличить или уменьшить изображение.
- Э / С: позволяет повернуть изображение против часовой стрелки или по часовой стрелке.
- Изображение предварительного просмотра создается для отображения на сенсорной панели. Оно не совпадает с отпечатанным изображением.
- Коснитесь кнопки [Указ. Интервал Стирания] на панели действий, чтобы удалить нежелательные участки изображения. На экране "Стереть указанный диапазон" укажите участок изображения, который требуется удалить.
- ï Чтобы переслать выбранное изображение, коснитесь кнопки [Переслать Другим Адресатам] на панели действий.

РУЧНАЯ ПЕРЕДАЧА ПОЛУЧЕННЫХ ДАННЫХ (стр. 6-179)

• Чтобы сохранить выбранное изображение, коснитесь кнопки [Файл]. СОХРАНЕНИЕ ПОЛУЧЕННЫХ ДАННЫХ (стр. 6-180)

# **ПЕРЕСЫЛКА ПОЛУЧЕННЫХ ДАННЫХ**

## **ПЕРЕДАЧА ПОЛУЧЕННЫХ ИНТЕРНЕТ-ФАКСОВ (ПЕРЕАДРЕСАЦИЯ ДАННЫХ ФАКСА)**

Если печать на аппарате невозможна из-за отсутствия бумаги или тонера, полученные интернет-факсы можно передать на другой предварительно заданный адрес интернет-факса (включая адрес SMTP-сервера).

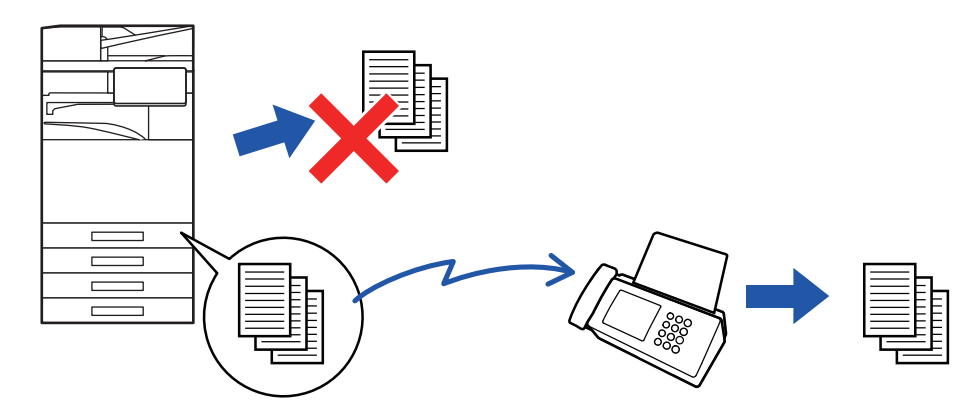

- Переадресация невозможна, если отсутствуют полученные факсы, или номер факса для передачи не запрограммирован.
	- Если несколько страниц передаваемого факса были напечатаны, будут переданы только те страницы, печать которых не удалась.
	- Если переадресация не была выполнена из-за отмены операции пересылки данных или ошибки связи, факсы будут возвращены в очередь заданий на печать и будут ожидать распечатки на аппарате.
	- Если после касания кнопки [OK] откроется экран ввода PIN-кода, включена настройка "Задержите Установку для Полученной Печати Данных". Чтобы начать передачу, введите PIN-код с помощью цифровых кнопок. ПЕЧАТЬ ФАКСА, ЗАЩИЩЕННОГО PIN-КОДОМ (Настройка удержания печати принятых данных) (стр. 6-168)

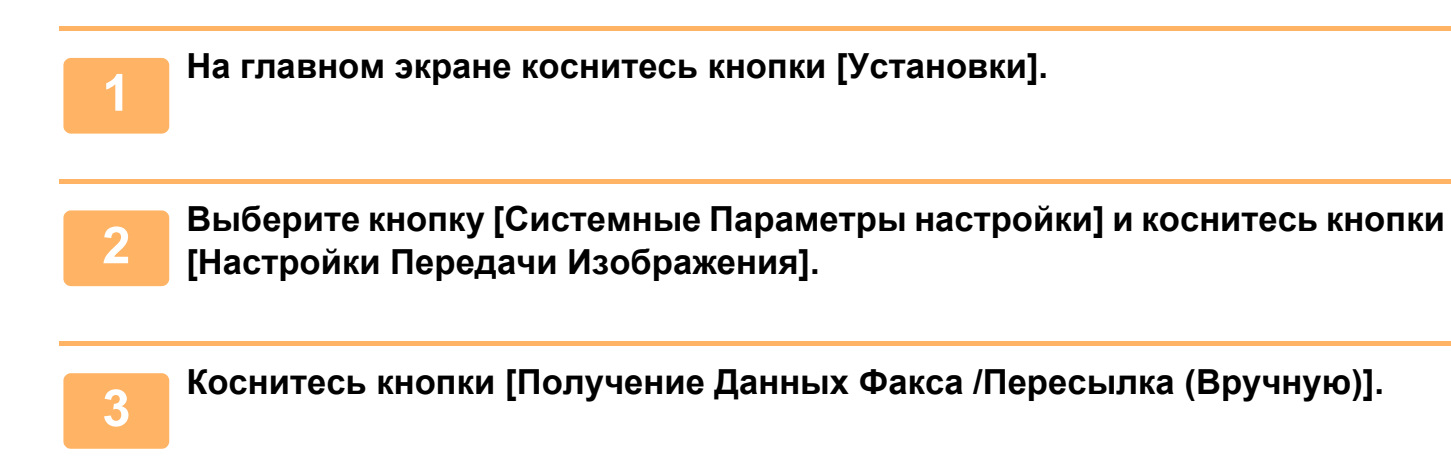

**4**

**Чтобы начать пересылку, коснитесь кнопки [Выполнить] в группе "Перешлите Полученные Данные" раздела "Установки Интернет-Факса".**

## **ПЕРЕДАЧА ПОЛУЧЕННЫХ ДАННЫХ НА ПРЕДВАРИТЕЛЬНО ЗАДАННЫЕ АДРЕСА НАЗНАЧЕНИЯ (УСТАНОВКИ МАРШРУТИЗАЦИИ)**

Эта функция позволяет автоматически передавать на адрес факса, интернет-факса, электронной почты, файлового сервера, рабочего стола, сетевой папки.

Полученные данные можно передавать на указанные адреса без печати.

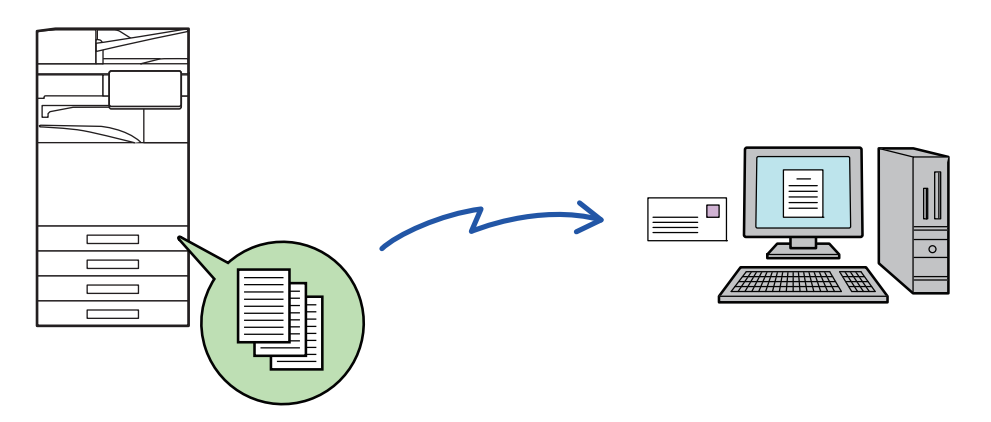

В режиме настройки (версия для веб) установите параметры маршрутизации. Процедуру доступа к режиму настройки (версия для веб) см. в начальном руководстве.

Ниже подразумевается, что вход в режим настройки (версия для веб) выполнен с правами администратора.

**Можно быстро указать необходимость пересылки данных для каждой таблицы маршрутизации.** В "Установки (администратор)" выберите [Настройки Передачи Изображения] → [Параметры маршрутизации (переадресации/сохранения)] → [Параметры настройки Администриро вания] → [Маршрут Прибытия] и коснитесь кнопки [Разрешить]/[Заблокировать] в открывшейся таблице маршрутизации для переключения настроек.

- Если переадресованные с использованием этой функции факсы будут печататься в пункте назначения, на таких факсах нельзя будет распечатать дату и время. (функция "Печать Даты/Времени Получения" отключена).
- Полученные данные не удастся передать по гиперссылке, зарегистрированной для указанного адреса.
- Адрес SMTP-сервера нельзя задавать в качестве адреса для пересылки.

**1 В "Установки (версия для веб)" выберите [Системные Параметры настройки] → [Настройки Передачи Изображения] → [Параметры маршрутизации (переадресации/сохранения)] → [Параметры настройки Администриро вания].**

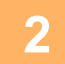

**В разделе "Маршрут Прибытия" выберите [Разрешить] и нажмите кнопку [Передать].**

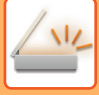

Пользователям, не имеющим прав администратора, на этом экране можно запретить сохранять, редактировать, удалять таблицы маршрутизации, а также выбирать используемую таблицу. Для этого установите следующие  $\phi$ лажки  $(| \vee \rangle$ .

- Отключите Регистрацию Передовой Таблицы
- Запретить изменение/удаление посылаемой таблицы
- Запрещение Изменения Условий Переадресации
- Если маршрутизация включена, можно также в пункте [Установка Стиля Печати] указать необходимость печати переданных факсов аппаратом. Нажмите кнопку [Передать] после изменения настроек.
- [Всегда Печатать]: всегда печатать полученные данные перед их пересылкой.
- [Печатать при Ошибке]: печатать полученные данные только в том случае, если пересылке препятствует ошибка.
- [Сохранить Только при Ошибке]: сохранить полученные данные только в том случае, если пересылке препятствует ошибка. В случае обнаружения ошибки для сохраненных данных можно проверить адрес и повторно отправить данные.

**3**

## **В меню [Параметры маршрутизации (переадресации/сохранения)] в "Установки (версия для веб)" выберите [Регистрация Адреса Отправителя].**

#### **4 Введите адрес отправителя или номер факса в поле "Адрес Интернет-Факса" или "Номер факса", затем нажмите кнопку [Добавьте к Списку].**

Введенный адрес или номер будет добавлен в список "Должен быть Введен Адрес".

ï Введите адрес напрямую (не более 1500 знаков) или выберите адрес в общей адресной книге, нажав кнопку [Глобальный Поиск Адреса].

- Повторите это действие, чтобы сохранить дополнительные адреса или номера факсов.
- 
- Если требуется передавать только факсы, полученные от определенных отправителей, сохраните требуемые адреса отправителей.
- Сохраняемые здесь адреса отправителей можно выбрать в списке при сохранении таблицы маршрутизации.
- Можно сохранить до 500 номеров/адресов отправителей.
- Чтобы удалить введенный адрес, выберите его списке "Должен быть Введен Адрес" и нажмите кнопку [Удалить].

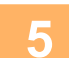

**6**

**Закончив добавление адресов, нажмите кнопку [Передать].**

**В меню "Параметры маршрутизации (переадресации/сохранения)" в "Установки (версия для веб)" выберите [Установки Маршрутизации], затем нажмите кнопку [Добавить].**

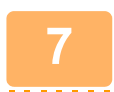

**Введите "Название Таблицы".**

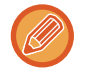

Можно сохранить до 50 таблиц маршрутизации.

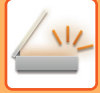

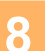

### **Выберите отправителя, факсы от которого будут пересылаться.**

• Чтобы передавать все полученные данные, выберите [Отправьте Все Полученные Данные].

• Чтобы передавать данные, полученные только от определенных отправителей, выберите [Пересылать данные, полученные только от определенных отправителей.]. Чтобы передавать все данные, кроме полученных от определенных отправителей, выберите [Пересылать все данные кроме тех, что были получены от определенных отправителей.]. Выберите требуемых отправителей в списке и нажмите кнопку [Добавить].

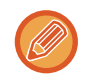

Чтобы выбрать нескольких отправителей в списке "Установка Номера/Адреса Отправителя", используйте клавиши [Shift] или [Ctrl] на клавиатуре.

# **9**

#### **Выберите условия передачи.**

کا کا کا کا کا کا کا کا کا

- Выберите [Всегда пересылать], чтобы всегда передавать полученные данные.
- Чтобы указать день и время передачи полученных данных, выберите [Пересылать полученные данные только по определенным дням.], затем установите флажк ( $\blacktriangledown$ ) требуемого дня недели. Установите флажок [Установить время пересылки] ( $\blacktriangledown$ ) и укажите время.

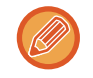

В одной таблице маршрутизации можно установить до трех настроек дня и времени передачи. Для каждого установленного времени можно назначить получателя для передачи. Сконфигурируйте настройки на вкладках [Условие пересылки].

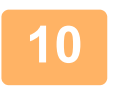

### **Выберите формат файла.**

Формат файла можно установить для каждого адреса передачи (для каждого из адресов передачи 1, 2, 3 в таблице).

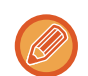

- Изображения, передаваемые в формате TIFF, в некоторых средах получателей могут отображаться некорректно.
- В этом случае измените формат на PDF.
- Если в качестве получателя будет выбран адрес интернет-факса, данные будут переданы в формате TIFFнезависимо от указанного формата.
- Если в качестве получателя будет выбран номер факса, выбранный формат файла будет проигнорирован.

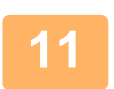

#### **Выберите получателя в адресной книге.**

В адресной книге аппарата можно выбрать несколько зарегистрированных адресов или телефонных номеров. Для получателей 1, 2, 3 можно зарегистрировать в общей сложности до 1000 получателей. Если получатели будут выбраны в адресной книге, для сетевой папки, FTP-сервера/рабочего стола, интернет-факса, факса можно зарегистрировать до 400 получателей.

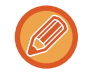

Адрес SMTP-сервера нельзя задавать в качестве адреса для пересылки.

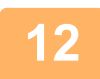

#### **Введите получателя напрямую и укажите получателя.**

- При необходимости укажите следующую информацию.
- Напрямую введите адрес электронной почты, интернет-факса или номер факса, затем коснитесь кнопки [Добавить к адресам передачи].
- При выборе адреса электронной почты или номера факса можно использовать функцию глобального поиска адреса.
- При выборе номера факса укажите также линию передачи и режим международной корреспонденции.
- Если получатели вводятся напрямую, для адреса электронной почты, сетевой папки, FTP-сервера/рабочего стола, интернет-факса и факса можно зарегистрировать до 100 получателей.

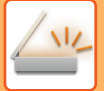

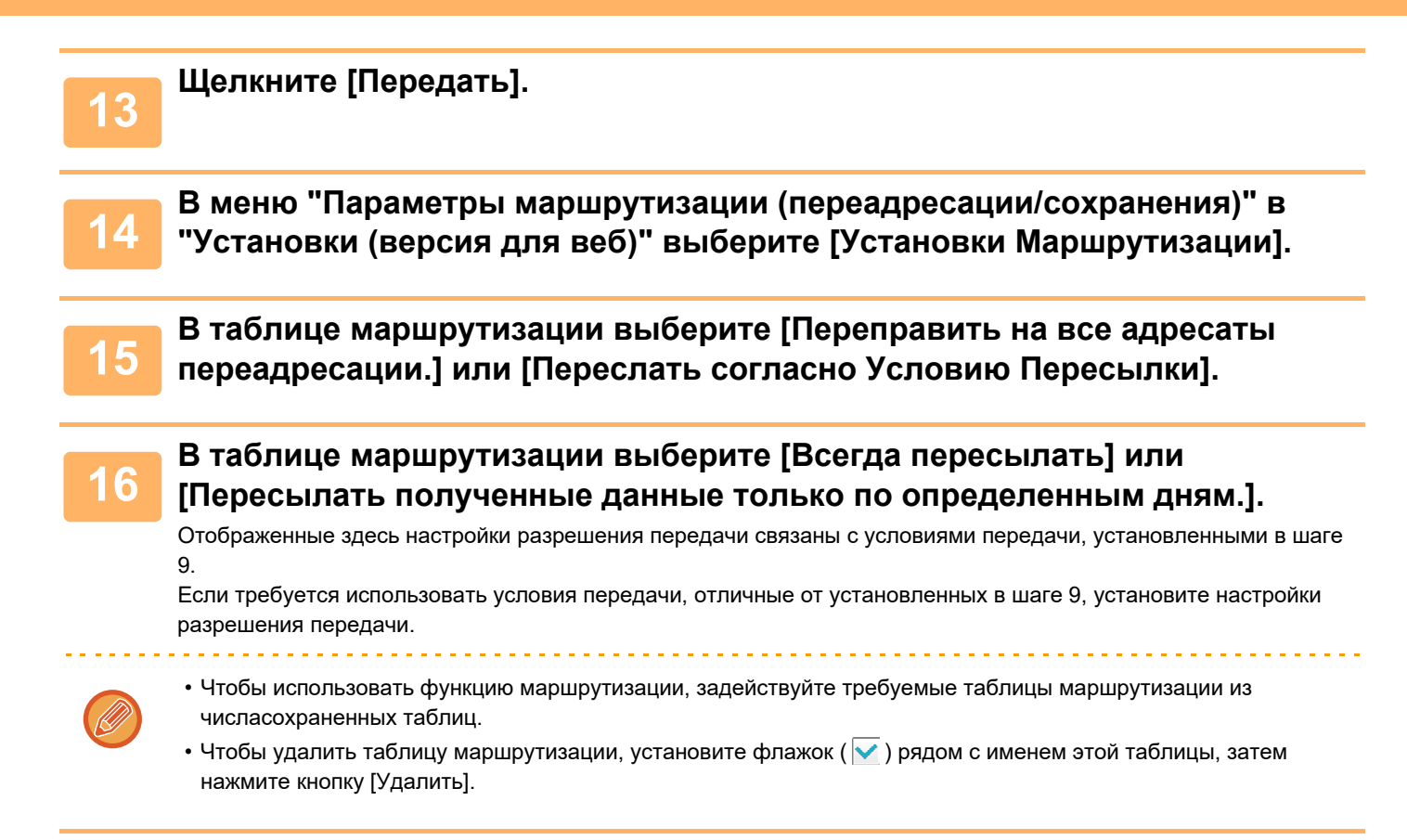

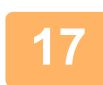

## **Щелкните [Передать].**

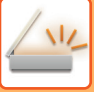

## **СОХРАНЕНИЕ ПРИНЯТЫХ ФАКСОВ НА ЛОКАЛЬНЫЙ ДИСК АППАРАТА (МАРШРУТИЗАЦИЯ)**

Принятые факсы можно сохранять на локальный диск аппарата. Сохраненные факсы можно просматривать на компьютере.

Выберите для сохраненных интернет-факсов формат PDF, TIFF (многостраничный) или TIFF (сигнал).

Также вы можете получить уведомление о результате сохранения или папке сохранения по электронной почте. Принятые факсы сохраняются в следующей папке:

\\MFP\faxreceive

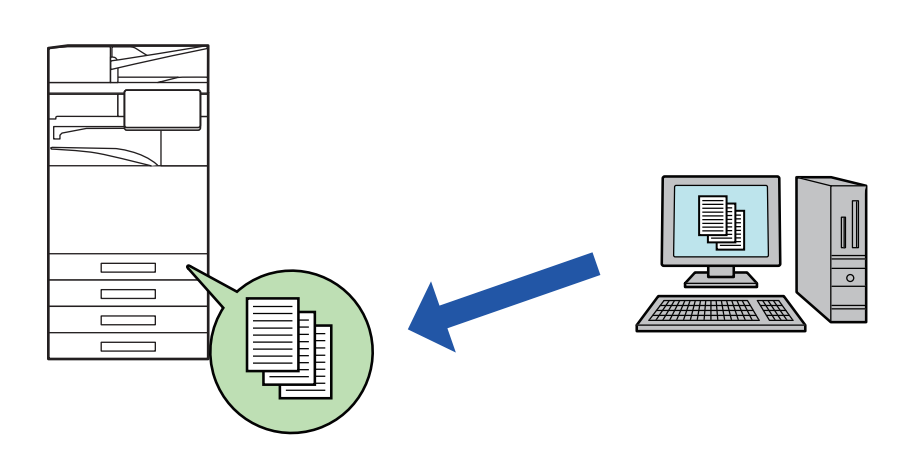

- В одной папке можно сохранить до 500 файлов принятых данных.
- ï Файлы "Настройки для Сохранения Полученных Данных на Локальный Жесткий Диск" содержатся в папке "faxreceive".
- Папка создается автоматически.
- Имя папки назначается автоматически в зависимости от настройки параметра "Настройки для Сохранения Полученных Данных на Локальный Жесткий Диск" в настройках сохранения полученных данных.

## **Как сохранять принимаемые факсы на локальный диск**

**1 В "Установки (администратор)" щелкните [Системные Параметры настройки] → [Параметры настройки Сети] → [Общая папка / Установка Nas]. (необходимы права администратора).**

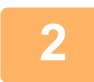

**Выберите значение [Позволенный] в разделе "faxreceive:Использование режима хранения" и нажмите кнопку [Передать].**

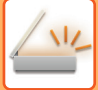

## **Настройки сохранения принимаемых факсов на локальный диск**

- **1**
- **В "Режиме настройки (администратор)" щелкните [Системные Параметры настройки] → [Настройки Передачи Изображения] → [Параметры маршрутизации (переадресации/сохранения)] → [Параметры маршрутизации (сохранение)] → [Настройки для Сохранения Полученных Данных на Локальный Жесткий Диск]. (необходимы права администратора).**

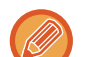

• Данные, которые могут быть сохранены, это принятые факсы и принятые интернет-факсы. Факсы, принимаемые в конфиденциальном режиме или в режиме запроса, не могут быть сохранены.

• В зависимости от настроек, принимаемые факсы, которые не могут быть сохранены вследствие ограничений на число файлов или по другим причинам, либо распечатываются, либо сохраняются в ящике ошибок маршрутизации.

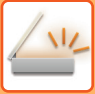

# **РУЧНАЯ ПЕРЕДАЧА ПОЛУЧЕННЫХ ДАННЫХ**

Можно вручную передать полученные факсы.

Эта функция доступна, если в "Установки (администратор)" включен\* параметр [Системные Параметры настройки] → [Настройки Передачи Изображения] → [Общие Параметры настройки] → [Установки Состояния] → [Установка Предварительного Просмотра] → [Установка Проверки Полученных Данных]. \* По умолчанию этот параметр отключен.

При получении данных в верхней части экрана отображается &.

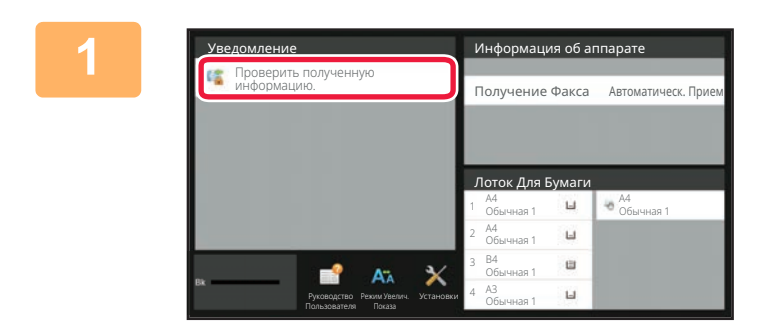

## **В разделе информации о системе коснитесь [Проверить полученную информацию.].**

Будет отображен список принятых данных.

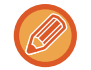

Список полученных данных также можно открыть, коснувшись экрана состояния задания, а затем кнопки [Проверить Принятые Данные] на панели действий экрана состояния задания.

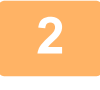

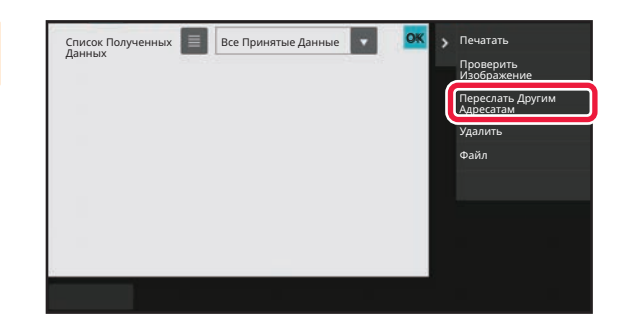

## **Коснитесь кнопки полученных данных, которые нужно переслать, затем коснитесь кнопки [Переслать Другим Адресатам].**

- Коснитесь  $\blacksquare$ , чтобы отобразить эскизы полученных изображений (экран эскизов). Представление списком или представление эскизов можно изменить в зависимости от режима настройки.
- Можно выбрать несколько комплектов принятых данных.

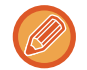

Чтобы выбрать прием только одного блока данных, коснитесь кнопки [Проверить Изображение] на панели действий и проверьте изображение на экране предварительного просмотра.

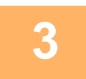

**Выберите адресата на экране адресной книги и коснитесь кнопки [Старт].**

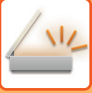

# **СОХРАНЕНИЕ ПОЛУЧЕННЫХ ДАННЫХ**

Эта функция позволяет сохранить принятые факсы в папке хранения документов.

Эта функция доступна, если в "Установки (администратор)" включен \*параметр [Системные Параметры настройки] → [Настройки Передачи Изображения] → [Общие Параметры настройки] → [Установки Состояния] → [Установка Предварительного Просмотра] → [Установка Проверки Полученных Данных].

\* По умолчанию этот параметр отключен.

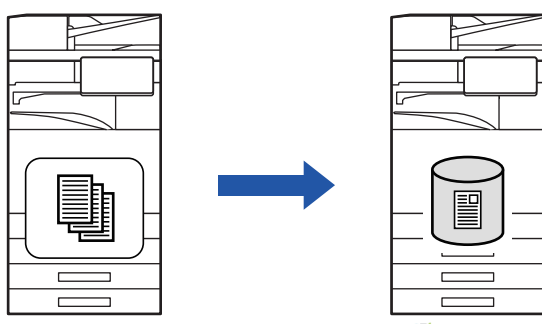

При получении данных в верхней части экрана отображается  $\frac{15}{36}$ .

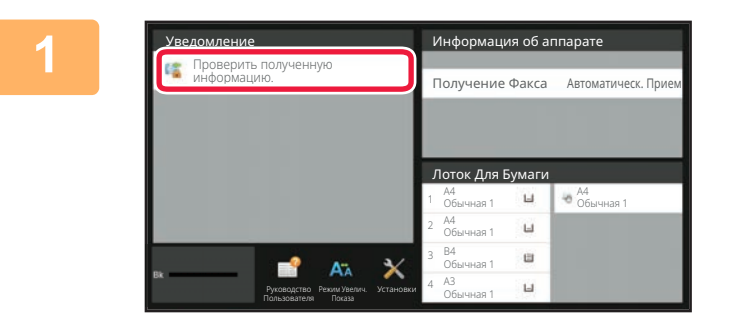

## **В разделе информации о системе коснитесь [Проверить полученную информацию.].**

Будет отображен список принятых данных.

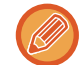

Список полученных данных также можно открыть, коснувшись экрана состояния задания, а затем кнопки [Проверить Принятые Данные] на панели действий экрана состояния задания.

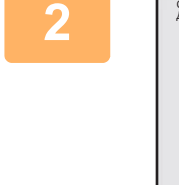

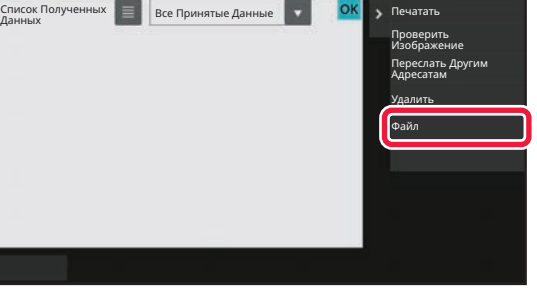

## **Коснитесь кнопки полученных данных, которые нужно сохранить, затем на панели действий коснитесь кнопки [Файл].**

- Коснитесь , чтобы отобразить эскизы полученных изображений (экран эскизов). Представление списком или представление эскизов можно изменить в зависимости от режима настройки.
- Можно выбрать несколько комплектов принятых данных.

Чтобы выбрать прием только одного блока данных, коснитесь кнопки [Проверить Изображение] на панели действий и проверьте изображение на экране предварительного просмотра.

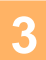

**Задайте информацию о файле и коснитесь кнопки [Сохранить].**

# **ПРОВЕРКА СОСТОЯНИЯ ЗАДАНИЙ ПЕРЕДАЧИ/ПРИЕМА**

# **ЗАДАНИЯ ПЕРЕДАЧИ ИЗОБРАЖЕНИЙ**

Коснитесь дисплея состояния задания, чтобы открыть список заданий. Коснитесь вкладки [Сканировать], чтобы проверить состояние задания сканирования. Коснитесь вкладки [Интернетфакс], чтобы проверить состояние задания интернет-факса.

Дополнительную информацию об остановке или удалении заданий, а также об установке приоритетов см. в следующих разделах:

ОСТАНОВ ИЛИ УДАЛЕНИЕ ВЫПОЛНЯЕМОГО ИЛИ ЗАРЕЗЕРВИРОВАННОГО ЗАДАНИЯ (стр. 2-62) УСТАНОВКА ПРИОРИТЕТА ЗАРЕЗЕРВИРОВАННОГО ЗАДАНИЯ (стр. 2-63) ПРОВЕРКА ЗАРЕЗЕРВИРОВАННОГО ИЛИ ВЫПОЛНЯЕМОГО ЗАДАНИЯ (стр. 2-66) ПРОВЕРКА ВЫПОЛНЕННЫХ ЗАДАНИЙ (стр. 2-67)

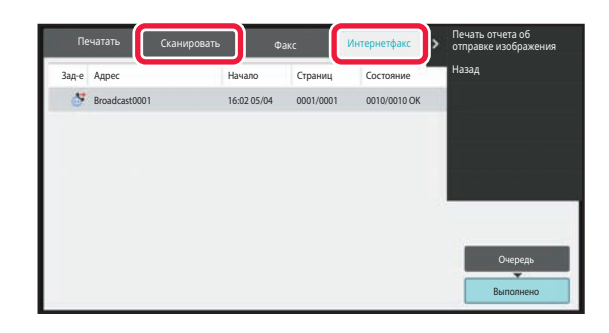

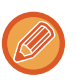

К заданиям отправки изображений относятся прием, передача по таймеру, пересылка данных, а также обычная передача. Информацию об операциях передачи изображений см. в разделе "ВЫПОЛНЕННЫЕ ЗАДАНИЯ НА ПЕРЕДАЧУ ИЛИ ПРИЕМ (стр. 6-182)".

# **ВЫПОЛНЕННЫЕ ЗАДАНИЯ НА ПЕРЕДАЧУ ИЛИ ПРИЕМ**

После завершения передачи задание на обычную передачу факса будет перемещено в список заданий. В поле состояния появится значение "Передача ОК". Такие задания интернет-факсов, как прием, передача по таймеру, повторы, пересылка, будут показаны на экране состояния задания следующим образом:

#### **Задание на получение**

Во время получения интернет-факса в поле состояния в списке очереди заданий появится значение "Получение". По завершении приема задание будет перемещено в список выполненных заданий, а в поле состояния появится значение "В Памяти". После печати интернет-факса в поле состояния появится значение "Принято".

#### **Задания на передачу факса по таймеру**

Задание на передачу факса по таймеру будет расположено в конце очереди заданий до тех пор, пока не наступит указанное время.

Передача данных начнется в указанное время. По завершении передачи задание будет перемещено в список выполненных заданий, а в поле состояния появится значение "Передача ОК".

#### **Задание на передачу интернет-факса с указанием запроса отчета о получении**

Задание на передачу интернет-факса с указанием запроса отчета о получении, за исключением задания на передачу с помощью SMTP-сервера, будет переведено в режим ожидания в нижней части экрана очереди заданий после завершения передачи. В поле состояния появится значение "Ожид. Отчета".

После получения отчета о получении от получателя этот экран сменится экраном завершения.

#### **Задания на прием при задействованной функции маршрутизации**

Если задействована функция маршрутизации, задания на прием будут обрабатываться следующим образом в зависимости от настроек печати.

#### ПЕРЕДАЧА ПОЛУЧЕННЫХ ДАННЫХ НА ПРЕДВАРИТЕЛЬНО ЗАДАННЫЕ АДРЕСА НАЗНАЧЕНИЯ (УСТАНОВКИ МАРШРУТИЗАЦИИ) (стр. 6-173)

#### **Полученные данные не печатаются**

Во время получения данных в списке очереди заданий выводится значение "Получение". По окончании приема в поле состояния появится значение "Ожидание".

#### **Полученный интернет-факс печатается**

По окончании приема в поле состояния в списке выполненных заданий появится значение "В Памяти". После печати факса в поле состояния появится значение "Принято". После этого будет добавлено задание, в поле состояния которого в очереди заданий выводится значение "Ожидание". После окончании пересылки принятого факса будет завершена в поле состояния появится значение "Переадр.[OK]".

# **СКАНИРОВАНИЕ С КОМПЬЮТЕРА (Режим сканирования в ПК)**

# **БАЗОВАЯ ПРОЦЕДУРА СКАНИРОВАНИЯ**

Для сканирования изображений с компьютера с помощью совместимого со стандартом TWAIN\* программного обеспечения можно установить на компьютер драйвер сканера.

Сканирование с компьютера удобно при работе с одиночными оригиналами, например фотографиями, особенно если необходимо настраивать параметры в процессе сканирования. И наоборот, сканирование с аппарата удобно при длительно сканировании нескольких оригиналов.

- Для сканеров и прочих устройств ввода изображений имеется стандартный интерфейс. Если на компьютере установлен драйвер сканера, для сканирования изображений можно использовать любое совместимое со стандартом TWAIN приложение.
- 
- Процедуру установки драйвера сканера и настройки параметров см. в Руководстве по установке программного обеспечения.
- ï Эту функцию нельзя использовать, если она отключена с помощью настройки "Отключите Функцию Просмотра" в режиме настройки (администратор).
- Процедура выбора драйвера сканера и начала сканирования зависит от совместимого с TWAIN приложения. Дополнительную информацию см. в руководстве или Справке по этому приложению.
- При сканировании большого изображения с высоким разрешением объем данных может быть очень большим, и сканирование займет много времени. Не забывайте выбирать правильные настройки оригинала (текст, фотография и т. Д.).

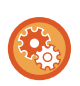

#### **Запрет сканирования в ПК:**

Запрет отправки при вводе номера факса или адреса вручную. Настройка удержания принятых данных

- В "Установки (администратор)" выберите [Системные Параметры настройки] → [Настройки Передачи Изображения]
- → [Общие Параметры настройки] → [Включите /Отключите Параметры настройки] → [Параметры отмены передачи]
- → [Отключение сканирования с компьютера].

Запрещается сканирование в ПК.

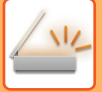

## **[На аппарате]**

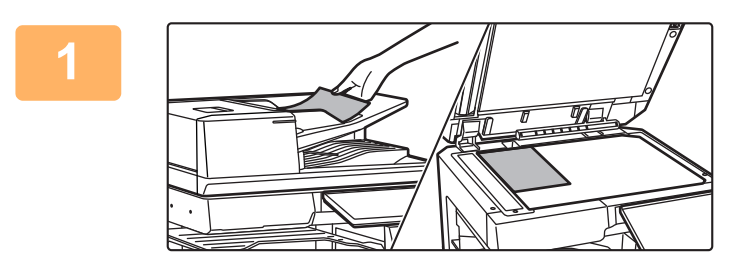

### **Разместите оригинал.**

Расположите оригинал лицевой стороной вверх в лотке автоподатчика документов или лицевой стороной вниз на стекле оригиналов.

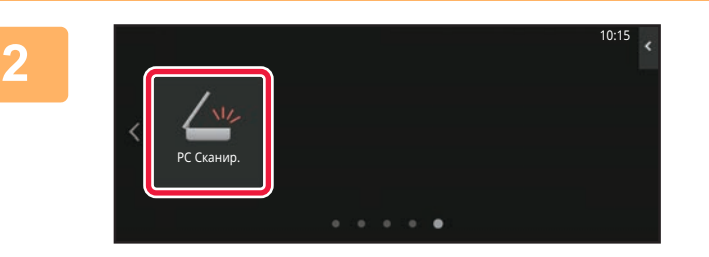

## **Коснитесь значка режима [Сканиров. в ПК], чтобы перейти в режим сканирования в ПК.**

Если значок [Сканиров. в ПК] отсутствует, коснитесь кнопки , чтобы перейти на другой экран.

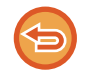

Если выбран режим сканирования в ПК, на аппарате может использоваться только кнопка [Выход] на сенсорной панели. Все остальные кнопки не работают.

## **[На компьютере]**

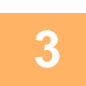

**Запустите приложение с поддержкой TWAIN на компьютере и при выборе сканера в приложении выберите [SHARP MFP TWAIN K].**

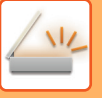

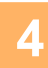

## Место сканировани  $\overline{\phantom{a}}$ Стекло **4A** © Левый край подается первы  $\overline{|\mathbf{E}|}$   $\bigcirc$  Верхний край подается первы Режим сканирования  $\overline{\phantom{a}}$ Стандартное .<br>Тип сканирования Монитор OCE Область изображения Специальный Просмотр Сканирование Закрыть **(1) (2) (3)**

#### **Просмотрите изображение.**

**(1) Укажите место, куда вы положили оригинал.**

#### **Меню "Источник сканирования":**

- Если оригинал односторонний и находится в лотке автоподатчика, выберите [SPF(односторонний)].
- Если оригинал двусторонний и находится в лотке автоподатчика, выберите [SPF(Двусторонний книга)] или [SPF(Двусторонний - блокнот)] в зависимости от оригинала. Кроме того, выберите значение [Сканирование слева] или [Сканирование сверху] в зависимости от ориентации оригинала.

#### **(2) Выберите настройки сканирования.**

#### **Меню "Режим сканирования":**

Переключение между экранами "Стандартный" и "Профессиональный". На экране "Стандартный" выберите "Монитор", "Фото", "Факс" или "OCR" в зависимости от типа оригинала и цели сканирования.

#### **Меню "Область изображения":**

Выберите область сканирования. Если выбрано значение "Автоматически", оригинал будет отсканирован в формате, определенном аппаратом. Можно также задать область сканирования в окне предварительного просмотра с помощью мыши.

### **(3) Нажмите кнопку [Предварительный просмотр].**

В драйвере сканера откроется окно предварительного просмотра. Если изображение вас чем-то не устраивает, повторите шаги (2) и (3). Если до нажатия кнопки [Предварительный просмотр] установлен флажок [Просмотр с увеличением], выбранная область в окне предварительного просмотра будет увеличена. Если флажок снять, в окне предварительного просмотра восстановится обычный размер изображения. Помните, что если в меню "Источник сканирования" выбрано значение SPF, функция

[Просмотр с увеличением] не работает.

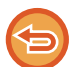

ï **Чтобы получить дополнительную информацию о настройках сканирования, нажмите кнопку в окне предварительного просмотра на шаге 7, чтобы открыть Справку по драйверу сканера.**

• Если при сканировании из лотка автоподатчика нажать кнопку [Предварительный просмотр], для предварительного просмотра будет отсканирован только один оригинал. Чтобы включить этот оригинал в задание сканирования, верните его в лоток автоподатчика.

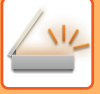

**5**

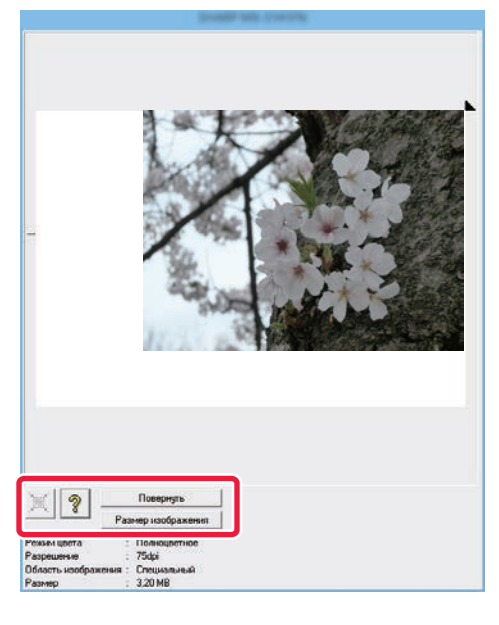

### **Выберите настройки сканирования в режиме просмотра изображения.**

#### **Кнопка [Повернуть]:**

Каждый раз при нажатии этой кнопки изображение в окне предварительного просмотра поворачивается на 90 градусов. Так можно изменить ориентацию изображения, не вынимая оригинала и не сканируя его заново. Файл изображения будет создан с использованием ориентации, установленной в окне предварительного просмотра.

#### **Кнопка [Формат Изображения]:**

Нажмите эту кнопку, чтобы указать область сканирования путем ввода числовых значений. В качестве единиц для этих числовых значений можно выбрать пиксели, мм или дюймы. Если область сканирования уже задана, при вводе значений она изменится относительно верхнего левого угла заданной области.

#### **Кнопка :**

Если при предварительном просмотре область сканирования не указана, можно нажать эту кнопку, чтобы автоматически задать область сканирования, равную всему изображению в окне предварительного просмотра.

- ï **Чтобы получить более подробную информацию о настройка сканирования, нажмите кнопку , чтобы открыть Справку по драйверу сканера.**
- Если оригиналы находятся в лотке автоподатчика, возможен предварительный просмотр только верхней страницы. Верхняя страница будет передана в выводной лоток оригиналов. Не забудьте вернуть просмотренную страницу в лоток податчика документов перед повторным предварительным просмотром или сканированием.

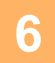

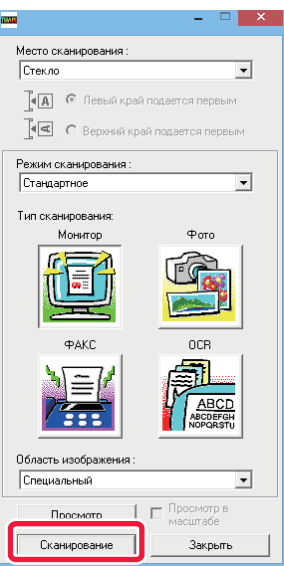

## **Нажмите кнопку [Сканирование].**

Начнется сканирование. Изображение появится в приложении.

Назначьте имя файла отсканированному изображению и сохраните его, как это делается в используемом приложении.

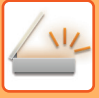

## **[На аппарате]**

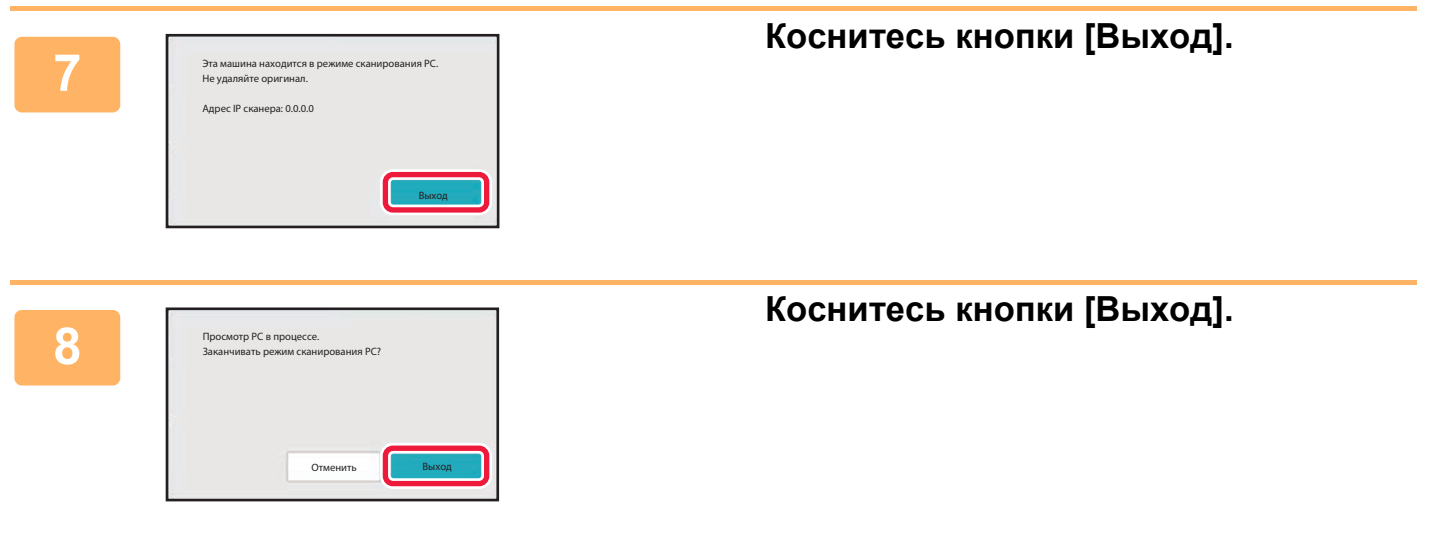

# **ПОСТАВКА МЕТАДАННЫХ**

# **ПОДГОТОВКА К ПЕРЕДАЧЕ МЕТАДАННЫХ**

# **ПЕРЕДАЧА МЕАДАННЫХ (ВВОД ДАННЫХ)**

Если установлен модуль интеграции приложений, на основе предварительно сохраненной информации будут созданы метаданные (данные об атрибутах файла изображения и способах его обработки). Метаданные передаются отдельно от файла, созданного для отправки сканированного изображения. Файл метаданных создается в формате XML.

Свяжите метаданные с такими приложениями, как ПО управления документами, ПО автоматизации документооборота, криптосервер, чтобы создать сложную среду документооборота.

С помощью модуля интеграции приложений с сенсорной панели можно ввести информацию о созданном файле изображения и передать эту информацию вместе с изображением в виде файла XML.

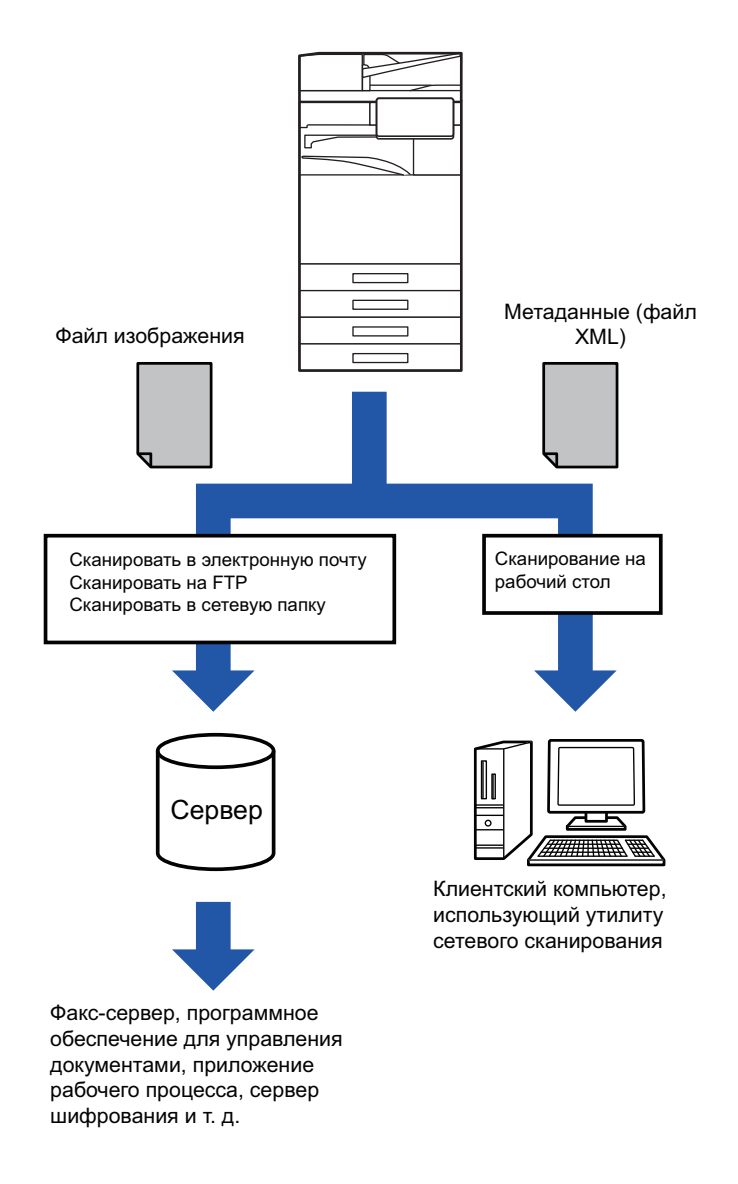

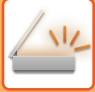

## **НЕОБХОДИМЫЕ УСТАНОВКИ В РЕЖИМЕ НАСТРОЙКИ (ВЕРСИЯ ДЛЯ ВЕБ)**

Чтобы настроить относящиеся к метаданным параметры, в "Установки (администратор)" выберите [Системные Параметры настройки] → [Настройки Передачи Изображения] → [Конфигурация метаданных] → [Ввод Метаданных]. (Необходимы права администратора). Включите передачу метаданных.

## **Сохранение наборов метаданных**

Схраните элементы (набор метаданных), которые будут записаны в файл XML, создаваемый во время сканирования. В одном наборе метаданных можно сконфигурировать до 10 элементов метаданных. Сохраненный набор метаданных можно выбрать при передаче.

Адреса, указанные в "Тип Адреса, Позволяющий Ввод Метаданных" при сохранении набора метаданных, можно выбрать в качестве адресатов во время передачи с помощью кнопок быстрого вызова, ручного ввода или глобального поиска в адресной книге. (Адреса, для которых не допускается ввод метаданных, не могут использоваться в качестве адресатов передачи.)

## **ПЕРЕДАЧА МЕТАДАННЫХ ПРИ СКАНИРОВАНИИ НА РАБОЧИЙ СТОЛ**

Если приложение Network Scanner Tool Lite используется в установленной по умолчанию конфигурации, файл на ПК будет создан с новым именем.

Если приложение Network Scanner Tool Lite используется для передачи файла метаданных в стороннее приложение, выключите эту функцию, чтобы задействовать перекрестные ссылки между файлом изображения и файлом XML с помощью созданного компьютером имени файла.

(Если имя файла устанавливается в пункте [Опции▼], избегайте повторения имен, чтобы не допустить перезаписи имеющегося на компьютере файла переданным файлом с таким же именем. Например, в создаваемом имени файла можно указать уникальные данные (дата и т. п.). Если имя файла не будет установлено, уникальное имя файла будет автоматически создано аппаратом).

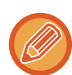

Для получения метаданных рекомендуется использовать приложение Network Scanner Tool Lite. **Использование сторонних приложений**

Существует множество типов сторонних приложений. Некоторые приложения могут запускаться автоматически с Network Scanner Tool Lite, некоторые — нет.

Если включена функция автозапуска приложения, программа Network Scanner Tool Lite запустит приложение с помощью команды "exe", где в качестве параметра будет указано имя файла изображения. Например, когда Network Scanner Tool Lite устанавливается на запуск приложения "APP.EXE", будет применяться команда "APP.EXE IMG.TIF". Если какой-либо файл уже указан для получения метаданных, имя файла метаданных нельзя задать непосредственно с помощью команды запуска приложения.

(При этом файл метаданных будет сохранен в той же папке, что и файл IMG.TIF на компьютере.)

# **ПЕРЕДАЧА МЕТАДАННЫХ**

## **ПЕРЕДАЧА МЕТАДАННЫХ**

Эта функция позволяет выбрать набор метаданных, ввести значение каждого элемента, а затем отправить метаданные.

Передача метаданных используется с помощью функции хранения документов. Передача метаданных возможна на вкладке [Ввод Данных], которая отображается на экране установок передачи в режиме хранения документов. Кроме этого, передачу метаданных можно выполнить с помощью функции хранения документов в пункте [Ввод Метаданных] в "Установки (версия для веб)".

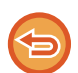

ï **В режиме ввода данных настройте параметры метаданных для выполнения передачи метаданных.** Чтобы выполнить передачу без отправки метаданных, перейдите из режима ввода данных в другой режим и отправьте данные.

- Переключиться в другой режим не удастся, если в режиме ввода данных были настроены параметры метаданных или был указан адрес.
- Перед тем как настроить араметры метаданных, укажите адреса во всех доступных режимах. После того как параметры метаданных будут настроены, укажите адреса только в режимах, доступных для выбранных метаданных.

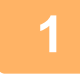

**Коснитесь значка [Ввод Данных] на [Окно Home], затем коснитесь [Набор Метадан.].**

Если какой-либо набор метаданных был установлен в качестве набора по умолчанию, перейдите к шагу 3.

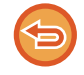

Если наборы метаданных не сохранены, ввод метаданных будет недоступен. Перед тем как выполнить передачу, сохраните набор метаданных в режиме настройки (версия для веб).

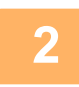

**Коснитесь кнопки нужного набора метаданных.**

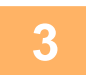

**Появятся кнопки элементов, сохраненных в наборе метаданных. Коснитесь кнопки элемента, котрый требуется ввести.**

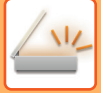

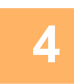

## **Коснитесь кнопки значения, которое нужно ввести, затем коснитесь кнопки [OK].**

Чтобы ввести значение метаданных напрямую, коснитесь кнопки [Прямой Ввод]. На открывшемся экране виртуальной клавиатуры коснитесь кнопки [OK]. Откроется экран, указанный в шаге 3. Выполнив настройку, коснитесь ок

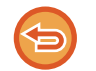

**Отмена выбора значения метаданных:** Коснитесь кнопки [Очистить].

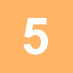

## **Настройте параметры изображения или другие параметры, а затем выполните процедуру отправки сканированного изображения.**

- Настройте дополнительные параметры задания, затем начните передачу, как и в других режимах.
- Если адрес вводится напрямую, коснитесь кнопки [Коснитесь для Ввода Адреса], чтобы открыть экран выбора типа адреса.

Если выбран такой тип адреса, как адрес электронной почты, интернет-факс, факс, сетевая папка, SMTP-сервер, откроется экран ввода типа адреса.

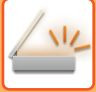

# **ПОЛЯ МЕТАДАННЫХ**

В передаваемый файл XML входят метаданные следующих трех типов.

- Данные, создаваемые аппаратом автоматически
	- Эти данные всегда присутствуют в файле XML и автоматически сохраняются на ПК.
- Предварительно заданные поля

Эти поля автоматически распознаются аппаратом и назначаются соответствующим тегам XML. Эти поля можно выбирать, и они могут включться в файл XML только в том случае, если они были задействованы в режиме настройки (версия для веб).

• Поля, определяемые пользователем

В файл XML можно добавить поля, определяемые пользователем. Эти поля можно выбирать, и они определяются в режиме настройки (версия для веб).

Если определенное поле метаданных является одним из следующих полей, откроется сообщение, указывающее на невозможность ввода значения в этом поле. Введите необходимую информацию в соответствующих пунктах настроек передачи.

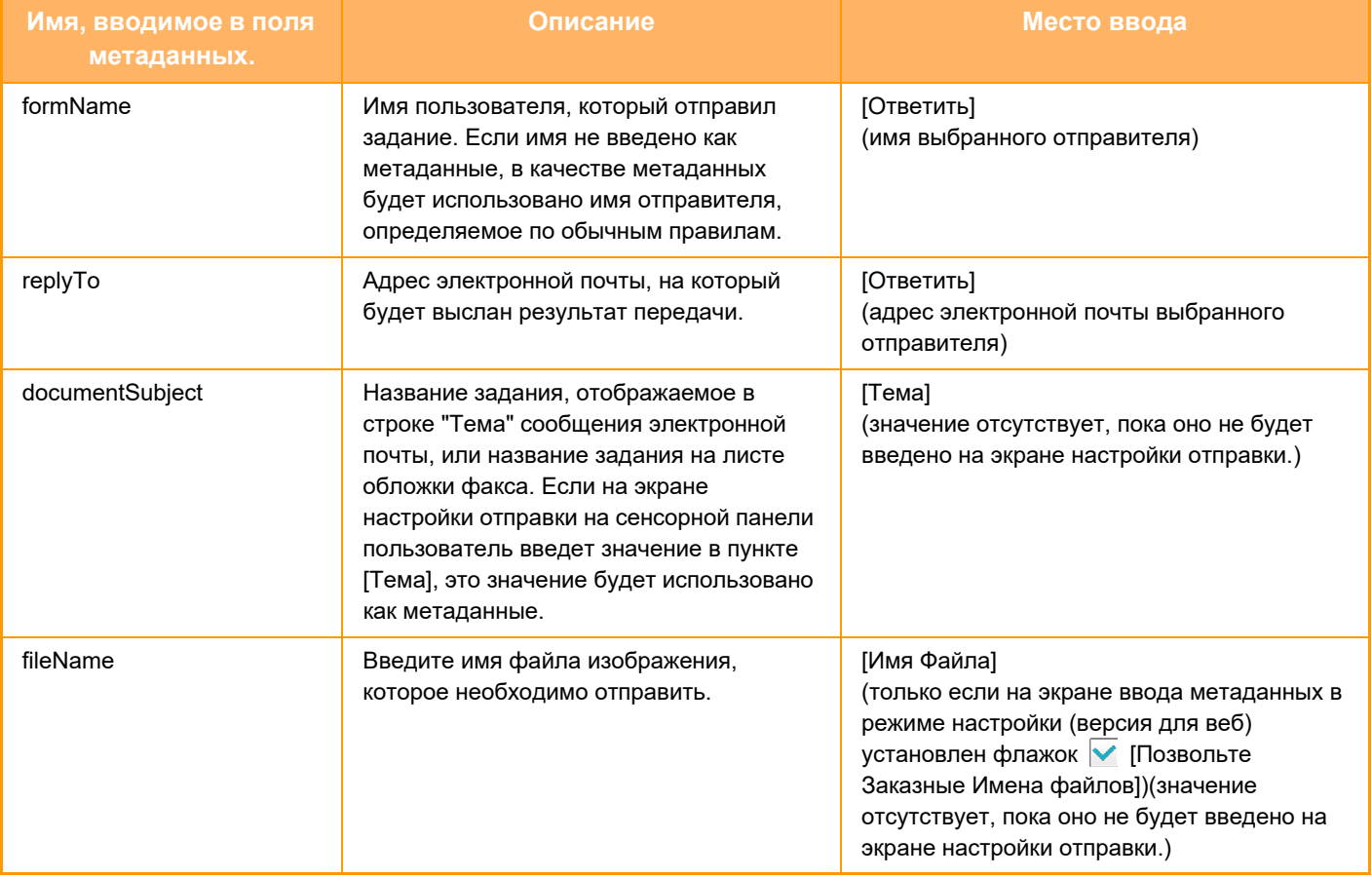

**ХРАНЕНИЕ ДОКУМЕНТОВ**

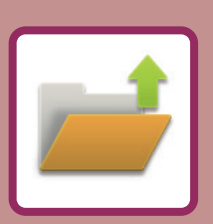

## **ХРАНЕНИЕ ДОКУМЕНТОВ**

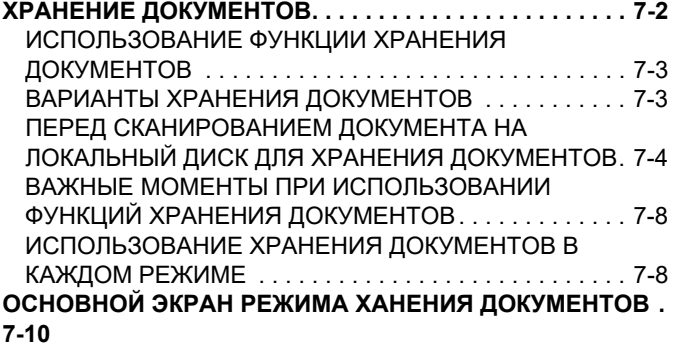

## **СОХРАНЕНИЕ ФАЙЛОВ В РЕЖИМЕ ХРАНЕНИЯ ДОКУМЕНТОВ**

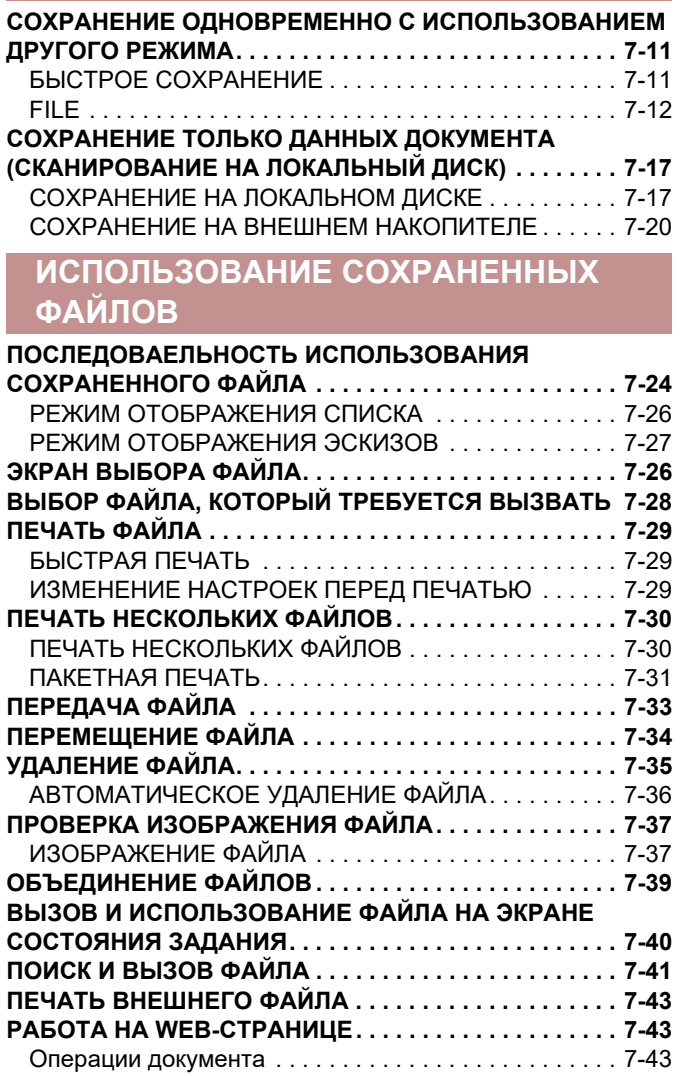

# **ХРАНЕНИЕ ДОКУМЕНТОВ**

# **ХРАНЕНИЕ ДОКУМЕНТОВ**

Эта функция позволяет сохранять сканированные на аппарате оригиналы, переданные факсы, данные для печати с компьютера на локальном диске аппарата или на внешнем накопителе.

При необходимости сохраненные файлы можно напечатать или передать. Доступно также редактирование сохраненных файлов, например их объединение.

Файл PDF, созданный для свободного просмотра и редактиования на ПК, может быть отображен или напечатан на компьютере.

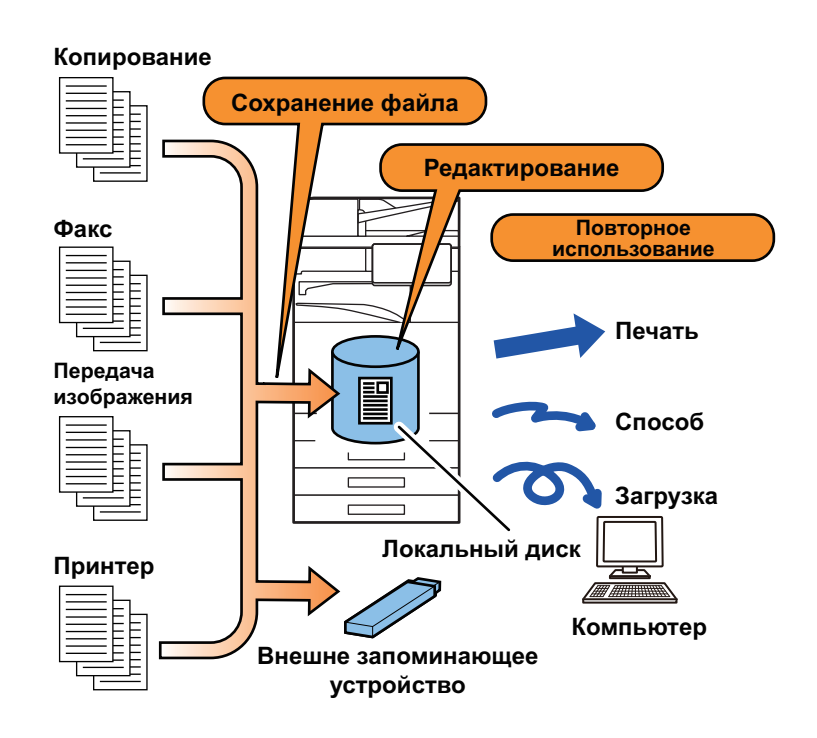

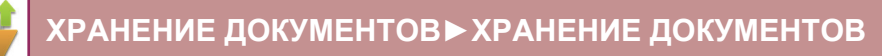

## **ИСПОЛЬЗОВАНИЕ ФУНКЦИИ ХРАНЕНИЯ ДОКУМЕНТОВ**

Функция хранения документов позволяет при необходимости печатать дополнительные копии материалов для конференции с теми же настройками или печатать листы в формате ledger для рутинных задач.

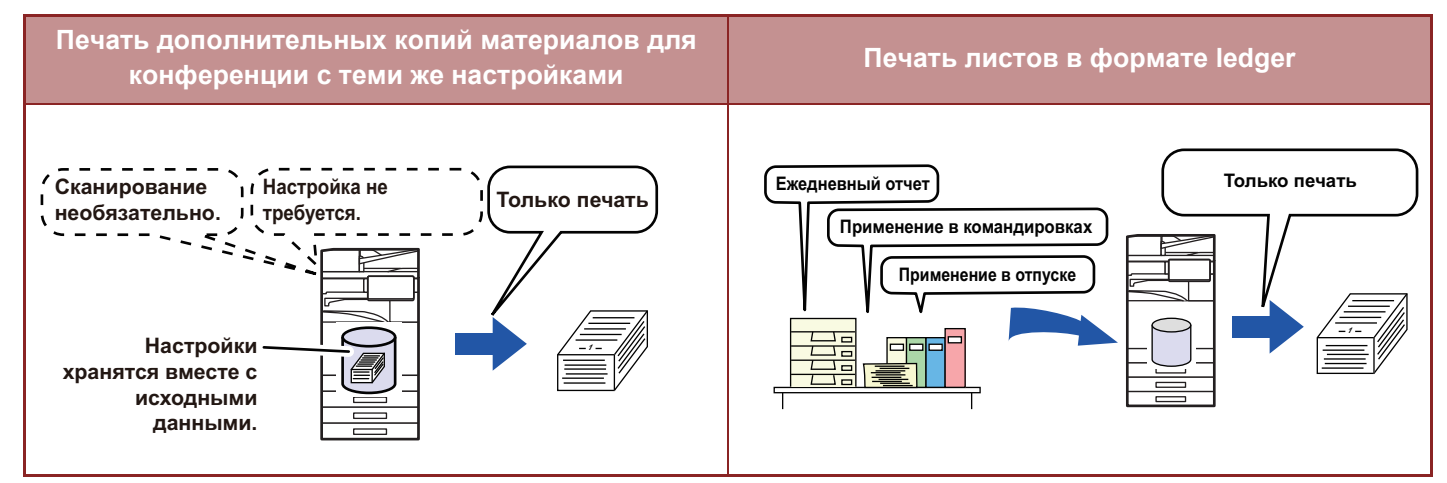

## **ВАРИАНТЫ ХРАНЕНИЯ ДОКУМЕНТОВ**

Функция хранения документов позволяет сохранять файл следующими способами: [Быстрое Сохранение] и [Файл] в режиме копирования или передачи изображений, [Сканировать на Локальный ЖД] и [Сканировать в Устройство Внешней Памяти] в режиме хранения документов.

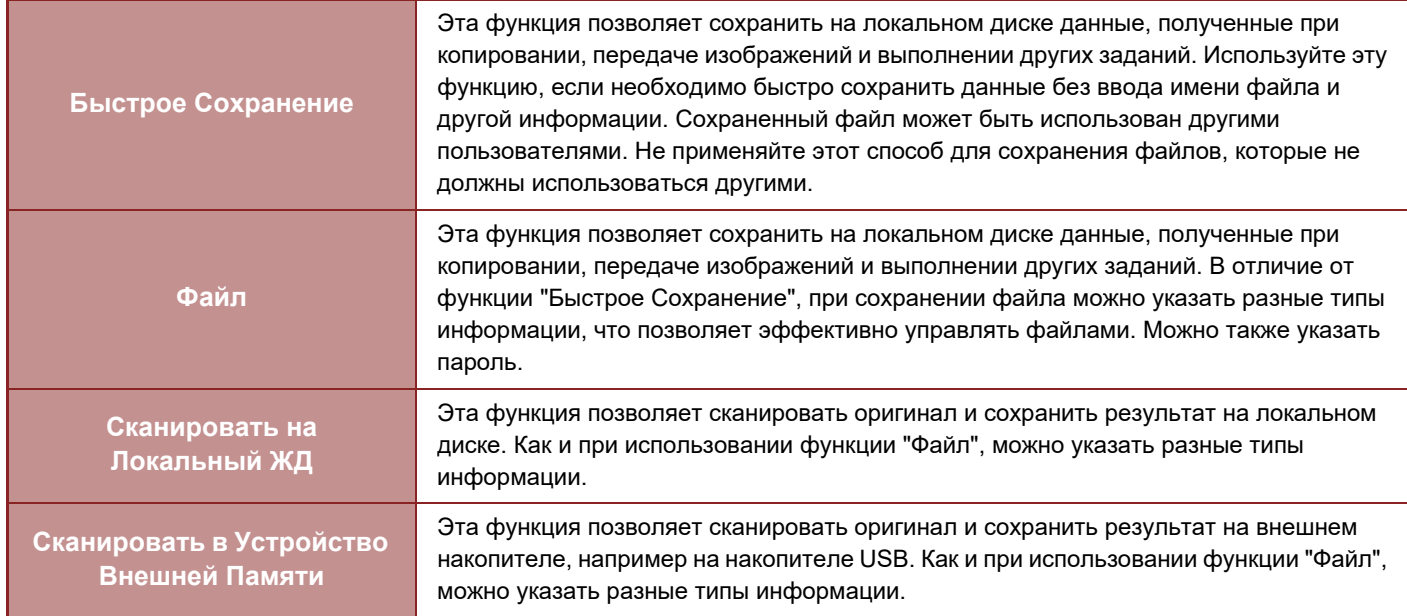
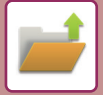

# **ПЕРЕД СКАНИРОВАНИЕМ ДОКУМЕНТА НА ЛОКАЛЬНЫЙ ДИСК ДЛЯ ХРАНЕНИЯ ДОКУМЕНТОВ**

# **Типы папок**

При сохранении файлов на локальный диск с помощью функции хранения документов используются папки трех типов.

**Папки на локальном диске**

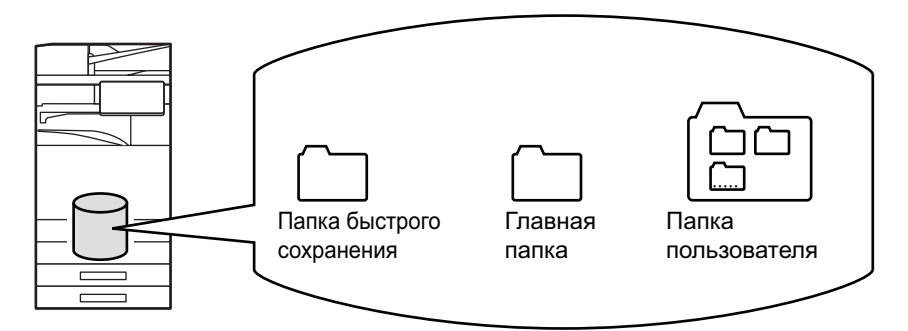

#### **Папка быстрого сохранения**

В этой папке хранятся документы, отсканированные с помощью кнопки [Быстрое Сохранение] на панели действий. Каждому заданию автоматически присваиваются имя пользователя и имя файла.

#### **Главная папка**

В этой папке хранятся сканированные документы.

При сохранении задания в главной папке можно указать сохраненное ранее имя пользователя и присвоить имя файла.

При необходимости во время сохранения файла (сохранение "Конфиденц.") можно также установить пароль (от 4 до 32 знаков).

#### **Папка пользователя**

В этой папке ханятся папки с именами, установленными пользователем.

В сохраненной папке хранятся сканированные документы.

Как и при использовании главной папки, папка пользователя при сохранении задания позволяет указывать ранее сохраненное имя пользователя и присваивать имя файлу.

Пароли (PIN-код: от 4 до 8 цифр) могут быть установлены для пользовательских папок и для файлов, сохраненных в пользовательских папках.

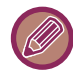

На локальном диске может быть создано до 1000 папок пользователя.

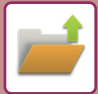

# **Удобные для сохранения элементы**

При сохранении задания с помощью функции [Файл] в режиме копирования или передачи изображений, а также с помощью функции [Сканировать на Локальный ЖД] в режиме хранения документов удобно сохранять следующие элементы. Эти настройки не требуются, если задание будет сохранено с помощью функции [Быстрое Сохранение].

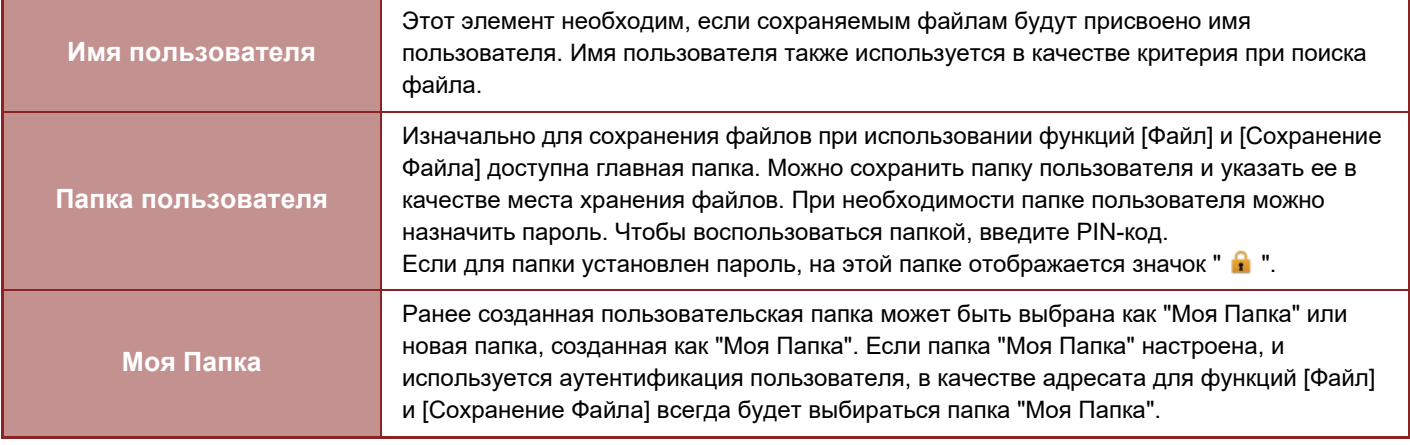

• **Сохранение папки пользователя для хранения документов**

На веб-странице выберите "Установки (администратор)"  $\rightarrow$  [Операции Документа]  $\rightarrow$  [Хранение Документов]  $\rightarrow$ [Папка Пользователя].

На аппарате выберите "Установки (администратор)" → [Системные Параметры настройки] → [Настройки Хранения Документов] → [Управление Хранением Документов] → [Папка Пользователя].

• **Сохранение имени пользователя и указание папки как "Моя Папка"** В "Установки (администратор)" выберите [Пользов. Упр.] → [Настройки пользователя] → [Список Пользователей].

# **Приблизительное число сохраняемых страниц и файлов**

**Общее число страниц и файлов, которые можно сохранить в папках пользователей и в главной папке**

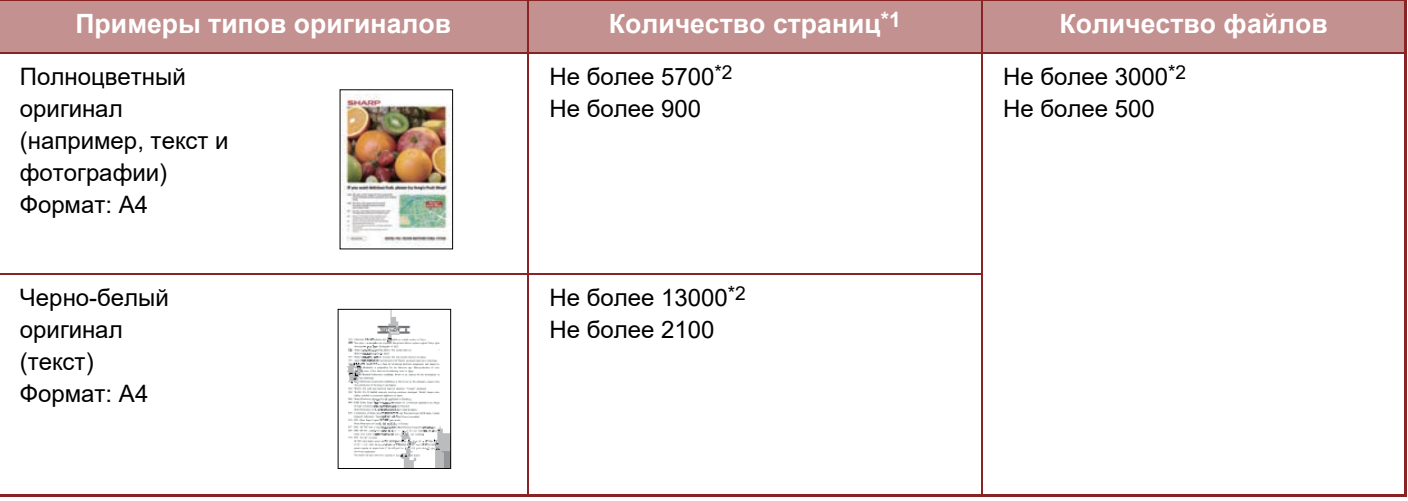

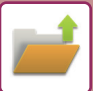

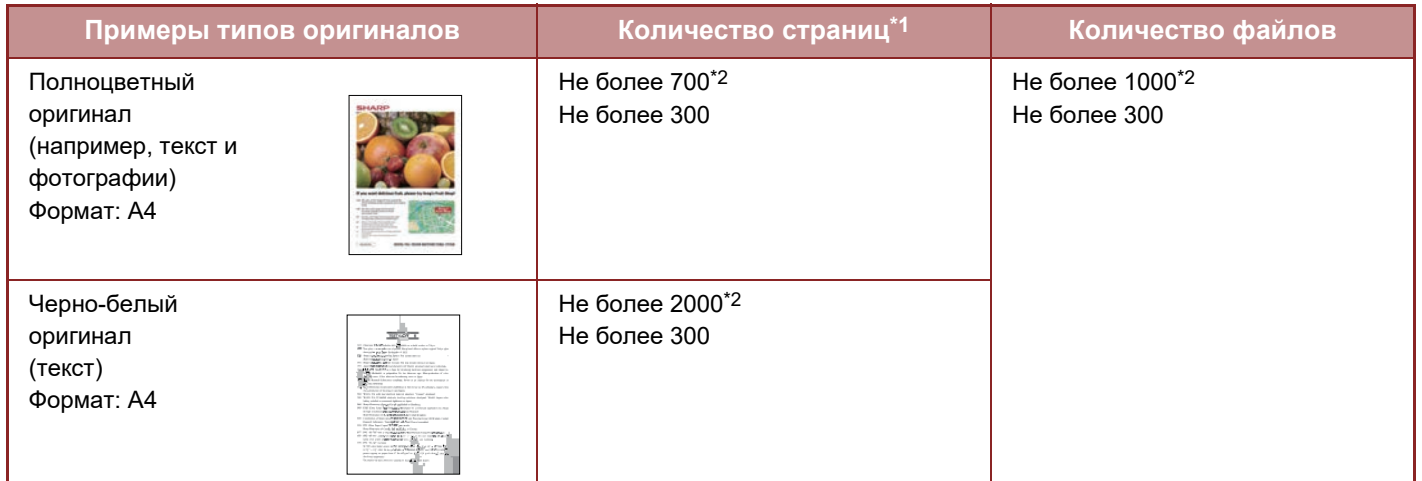

#### **Общее число страниц и файлов, которые можно сохранить в папке быстрого сохранения**

\*1 Указаны приблизительные значения количества сохраняемых страниц, если все они полноцветные или черно-белые.

Когда установлен твердотельный накопитель большой емкости.

При копировании в режиме сортировки используется та же область памяти, что и для основной папки и папки пользователя. Если в основной и папке пользователя записано слишком много данных, выполнение объемного задания на копирование в режиме сортировки может оказаться невозможным. Удалите ненужные файлы из основной папки и папки пользователя.

Указанные выше типы оригиналов приведены в качестве примера, чтобы упростить понимание. Фактическое количество страниц и количество файлов, которые можно сохранить в папке, может изменяться в зависимости от содержимого изображений оригиналов и настроек сохранения файлов.

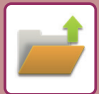

# **Информация, добавляемая в файлы**

При сохранении файла с помощью функции "Файл" добавьте следующую информацию, чтобы можно было отличить этот файл от других.

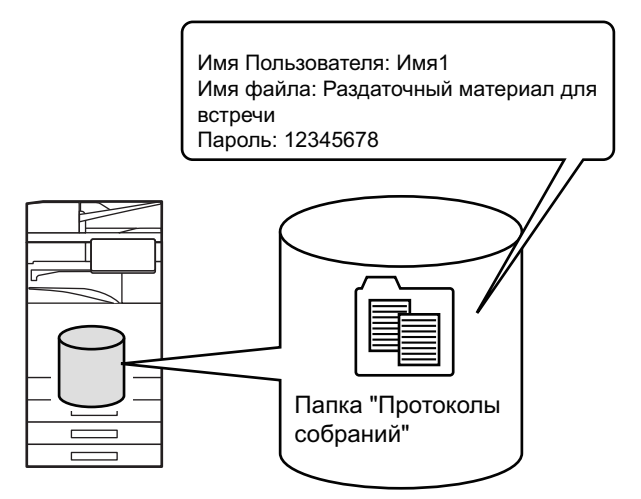

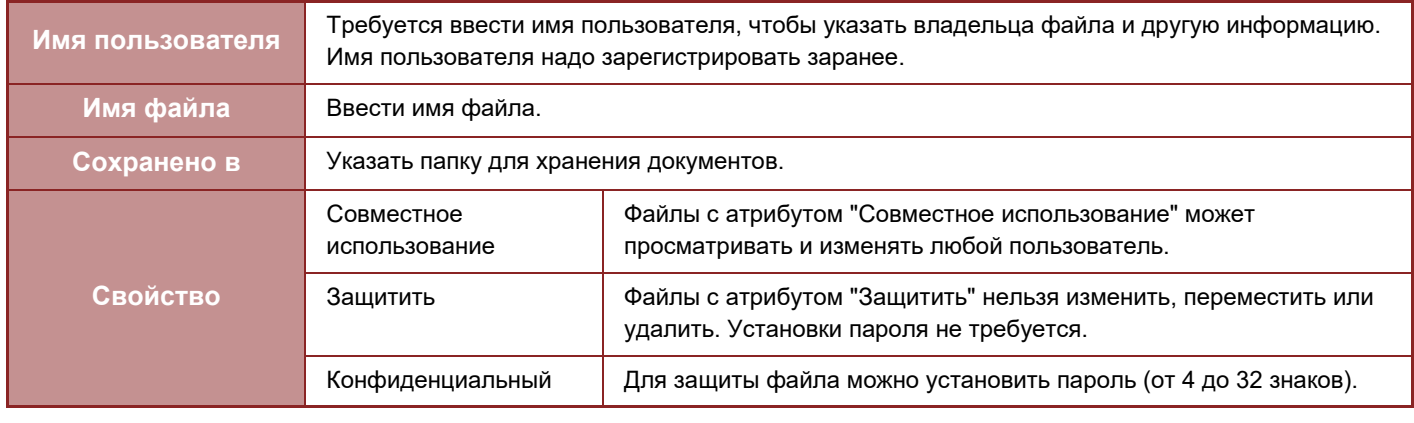

- Описанную выше информацию не удастся указать при сохранении файла в режиме быстрого сохранения.
- Если при сканировании на локальный диск выбран параметр [Создать загружаемый файл] и файл сохраняется как конфиденциальный, свойства нельзя изменить.

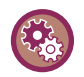

#### **Сохранение имени пользователя**

В "Установки (администратор)" выберите [Пользов. Упр.] → [Настройки пользователя] → [Список Пользователей].

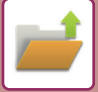

# **ВАЖНЫЕ МОМЕНТЫ ПРИ ИСПОЛЬЗОВАНИИ ФУНКЦИЙ ХРАНЕНИЯ ДОКУМЕНТОВ**

- Файлы, сохраненные в режиме [Быстрое Сохранение], имеют свойство "Совместное использование", что позволяет любому пользователю распечатать или отправить файл. Поэтому не сохраняйте с помощью функции [Быстрое Сохранение] конфиденциальные документы или документы, которыми не должны пользоваться другие.
- В режиме [Файл] для сохраняемого файла можно установить свойство "Конфиденц.". Чтобы предотвратить несанкционированный доступ к файлу, для которого установлено свойство "Конфиденц.", можно установить пароль. Храните пароль в секрете от других пользователей.
- При необходимости свойство "Конфиденц." сохраненного файла можно изменить на "Совместное использование" с помощью функции "Изменение Владельца". Не храните конфиденциальные документы или документы, которыми не должны пользоваться другие.
- За исключением предусмотренных законодательством случаев, компания SHARP Corporation не несет ответственности за ущерб, причиненный разглашением конфиденциальных сведений в результате манипуляций третьей стороны с данными, сохраненными в режиме"Быстрое Сохранение" или "Файл", или неверными действиями оператора, сохранившего данные в этих режимах.

# **ИСПОЛЬЗОВАНИЕ ХРАНЕНИЯ ДОКУМЕНТОВ В КАЖДОМ РЕЖИМЕ**

Чтобы использовать функцию хранения документов, выберите панель действий для каждого режима. Чтобы сохранить данные одновременно с копированием или передачей факса, на панели действий в каждом режиме коснитесь кнопки [Файл] или [Быстрое Сохран].

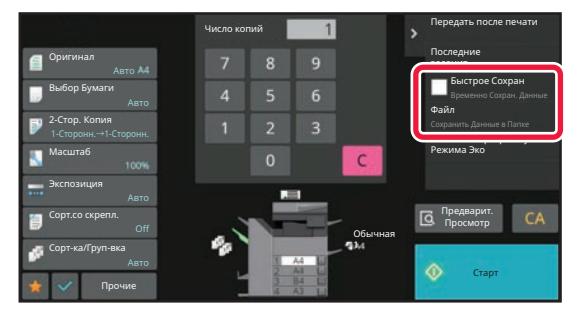

Чтобы использовать функцию хранения документов с начала, выберите панель действий в режиме хранения документов. Коснитесь одной из показанных справа кнопок, чтобы сканировать и сохранить оригинал.

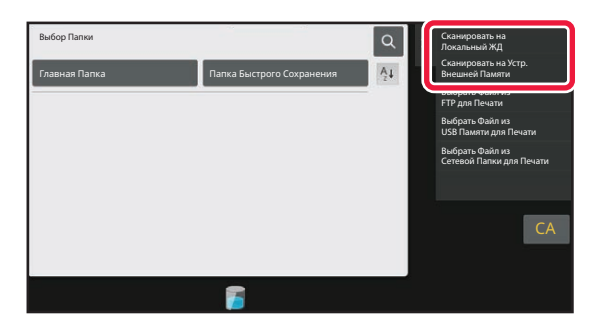

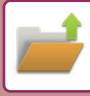

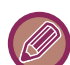

#### • **Кнопка [Файл] и кнопка [Быстрое Сохран]**

В зависимости от режима и настроек эти кнопки могут не отображаться на панели действий. В этом случае на основном экране каждого режима коснитесь кнопки [Прочие], а затем коснитесь кнопки [Быстрое Сохранение] или [Файл].

#### • **Использование хранения документов в режиме печати**

Чтобы использовать функцию хранения документов в режиме печати, выберите режим хранения документов в драйвере принтера. Подробнее о хранении документов см. в разделе "СОХРАНЕНИЕ И ИСПОЛЬЗОВАНИЕ ФАЙЛОВ ПЕЧАТИ (ХРАНЕНИЕ ДОКУМЕНТОВ) (стр. 4-86)" главы "ПРИНТ".

#### • **Использование хранения документов в режиме ПК-факс/ПК-интернет-факс**

Чтобы использовать функцию хранения документов в режиме ПК-факс или ПК-интернет-факс, выберите настройки хранения файлов в драйвере ПК-факса. Для получения дополнительной информации см. справку драйвера ПК-факса.

# **ОСНОВНОЙ ЭКРАН РЕЖИМА ХАНЕНИЯ ДОКУМЕНТОВ**

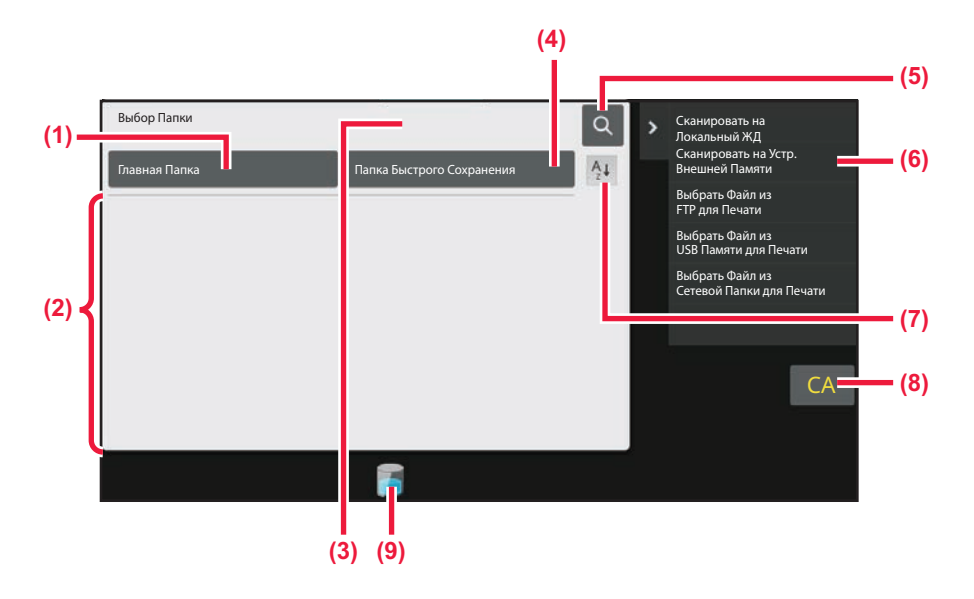

- **(1) Сохранение оригиналов для совместного использования.**
- **(2) Папки для зарегистрированных пользователей.**
- **(3) Отображается во время аутентификации пользователя. Коснитесь этой кнопки, чтобы открыть персональный экран пользователя, вошедшего в систему.**
- **(4) Временное сохранение файла.**
- **(5) Поиск файла или папки.**
- **(6) Вывод списка функций, доступных в режиме хранения документов.**
- **(7) Переключение сортировки пользовательских папок: по возрастанию и по убыванию.**
- **(8) Сброс всех настроек.**
- **(9) Отображение состояния использования встроенного накопителя аппарата. Коснитесь этой кнопки для просмотра сведений.**

# **СОХРАНЕНИЕ ФАЙЛОВ В РЕЖИМЕ ХРАНЕНИЯ ДОКУМЕНТОВ**

# **СОХРАНЕНИЕ ОДНОВРЕМЕННО С ИСПОЛЬЗОВАНИЕМ ДРУГОГО РЕЖИМА**

# **БЫСТРОЕ СОХРАНЕНИЕ**

Эта функция позволяет сохранить оригинал в Папке Быстрого Сохранения аппарата в виде файла изображения в режиме копирования или передачи изображения.

Сохраненный в режиме быстрого сохранения файл изображения можно будет выбрать позднее, чтобы копировать документ или передать его в режиме передачи, не прибегая к размещению оригинала в аппарате. Ниже описан пример использования функции "Быстрое Сохранение" в режиме копирования.

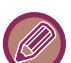

- Функцию быстрого сохранения можно использовать в обычном режиме.
- Файлу, сохраненному с использованием функции быстрого сохранения, автоматически присваиваются следующие имя пользователя и имя файла. Имя Пользователя: Польз.Не Извест. Имя Файла: режим\_месяц-день-год\_часы-минуты-секунды (Пример: Copy\_10102022\_112030) Местоположение сохранения: Папка быстрого сохранения Если используется аутентификация пользователя, будет автоматически выбрано имя пользователя, указанное при входе в систему. Для файла, сохраненного в папке быстрого сохранения, можно изменить только имя и местоположение файла.
	- С помощью системных настроек можно изменять имя отправляемого файла в сканере или при повторной передаче.

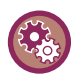

#### **Удаление всех файлов в Папке Быстрого Сохранения, за исключением защищенных файлов**

В "Установки (администратор)" выберите [Системные Параметры настройки] → [Настройки Хранения Документов] → [Настройки Состояния] → [Удалить Все Файлы Быстрого Доступа]. При необходимости можно настроить параметры так, чтобы удалить все файлы после включения питания.

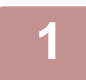

### **Разместите оригинал.**

Поместите оригинал в автоматический подающий лоток документа или на стекло сканера. ВЫБОР ВАРИАНТА РАЗМЕЩЕНИЯ ОРИГИНАЛА В ЗАВИСИМОСТИ ОТ ЕГО ТИПА И СОСТОЯНИЯ (стр. 1-33)

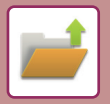

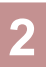

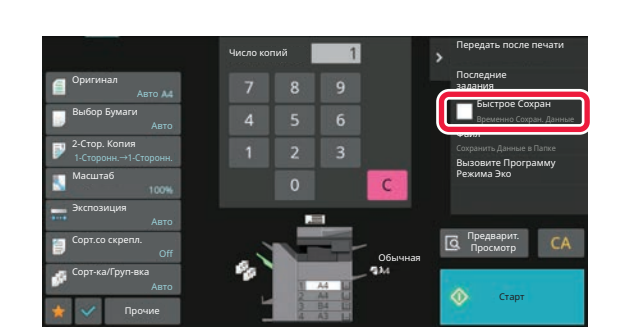

**Перейдите в обычный режим и коснитесь кнопки [Быстрое Сохран] на панели действий, чтобы установить флажок ().**

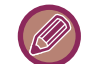

Коснитесь кнопки [OK] в окне сообщения о сохранении конфиденциальной информации.

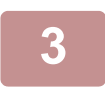

#### **Начните копирование или передачу изображения.**

После завершения операции данные изображения оригинала будут сохранены в Папке Быстрого Сохранения.

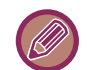

Чтобы предотвратить случайное сохранение файла, в течение 6 секунд (установка по умолчанию) после касания кнопки [Старт] будет отображаться сообщение "Отсканированные данные сохраняются в папке быстрого сохранения".

Чтобы изменить время отображения сообщения, выберите "Установки (администратор)" → [Системные Параметры настройки] → [Общие Параметры настройки] → [Настройки Работы] → [Настройки Состояния] → [Установка Времени Отображения Сообщений На Дисплее.].

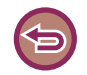

#### **Отмена быстрого сохранения:**

Коснитесь кнопки [Быстрое Сохран], чтобы снять флажок ( $\Box$ ).

# **FILE**

Коснитесь кнопки [Файл] функции хранения документов при печати или передаче оригинала в каждом режиме, чтобы сохранить оригинал в виде файла в Главной Папке или Папке Пользователя одновременно с печатью или передачей. Сохраненный файл можно будет выбрать позднее, чтобы повторно копировать или передать оригинал, не прибегая к размещению оригинала в аппарате.

Ниже описан пример использования функции "Файл" в режиме копирования.

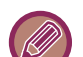

• Функцию "Файл" можно использовать в обычном режиме.

ï Если файл будет сохранен с помощью функции "Файл" без указания дополнительной информации, файлу будут автоматически присвоены следующие имя пользователя и имя файла. Имя Пользователя: Польз.Не Извест. Имя Файла: режим\_месяц-день-год\_часы-минуты-секунды (Пример: Copy\_10102022\_112030)

Местоположение сохранения: Главная папка

• С помощью системных настроек можно изменять имя отправляемого файла в сканере или при повторной передаче.

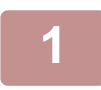

#### **Разместите оригинал.**

Поместите оригинал в автоматический подающий лоток документа или на стекло сканера. ВЫБОР ВАРИАНТА РАЗМЕЩЕНИЯ ОРИГИНАЛА В ЗАВИСИМОСТИ ОТ ЕГО ТИПА И СОСТОЯНИЯ (стр. 1-33)

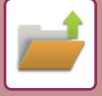

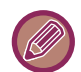

Иногда требуется настройка параметров до выполнения предварительного просмотра.

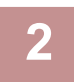

## **Перейдите в обычный режим и коснитесь кнопки [Файл] на панели действий, чтобы указать информацию о файле.**

Дополнительную информацию о выборе имени пользователя, имени файла, папки и свойств см. в раздел "Информация о файле (стр. 7-13)".

**Сохранение на локальном диске:** Изменение свойств (стр. 7-14) Указание имени пользователя (стр. 7-15) Назначение имени файла (стр. 7-15) Указание папки (стр. 7-16) Создание файла PDF для просмотра на ПК (стр. 7-16) **Сохранение на внешнем накопителе** Назначение имени файла (стр. 7-15) Указание папки (стр. 7-16) Создание файла PDF для просмотра на ПК (стр. 7-16)

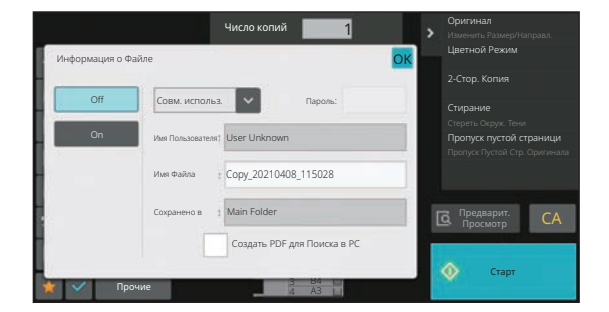

После настройки перечисленных выше параметров вы вернетесь к этому экрану. Перейдите к следующему шагу.

Если к файлу не требуется добавлять имя пользователя или другую информацию, перейдите к следующему шагу.

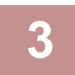

### **Коснитесь OK**

Вы вернетесь к основному экрану режима копирования.

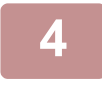

### **Выберите настройки копирования и коснитесь кнопки [Старт].**

- Оригинал будет сохранен в виде файла одновременно с началом копирования. Будут также сохранены выбранные параметры копирования.
- Информацию о размещении оригинала см. в разделе "ВЫБОР ВАРИАНТА РАЗМЕЩЕНИЯ ОРИГИНАЛА В ЗАВИСИМОСТИ ОТ ЕГО ТИПА И СОСТОЯНИЯ (стр. 1-33)".

# **Информация о файле**

Ниже описана процедура выбора дополнительных установок.

Указание свойств, имени пользователя, имени файла, папки упрощает управление файлом и его поиск. Кроме того, если для параметра "Свойство" установлено значение [Конфиденц.] и установлен пароль, другие пользователи не смогут просмотреть файл без разрешения.

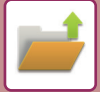

# **Изменение свойств**

Для файлов, сохраненных с помощью функции хранения документов, можно выбрать параметры защиты файлов. Это предотващает перемещение файла, а также его удаление в автоматическом или ручном режиме. Для сохраненных файлов доступны три свойства: "Совместное использование", "Защитить" и "Конфиденц.". Файл, сохраненный со свойством "Совместное использование", не будет защищен. Файл, сохраненный со свойством "Защитить" или "Конфиденц.", будет защищен.

Для всех файлов, сохраненных в папке быстрого сохранения, устанавливается свойство "Совместное использование". При сохранении файла в главной папке или в папке пользователя для него можно выбрать свойство "Совместное использование", "Защитить" или "Конфиденц.".

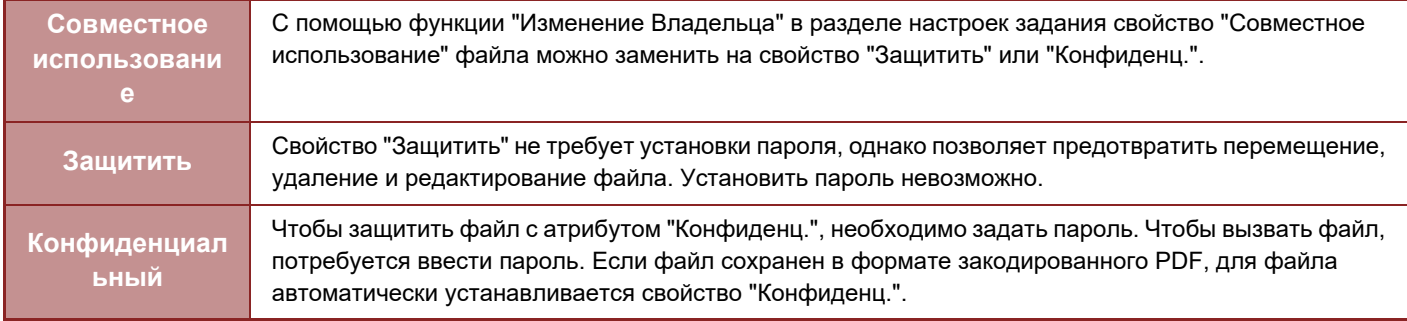

#### **Ограничения при изменении свойств**

- Свойство "Совместное использование" файла при необходимости можно заменить на свойство "Защитить" или "Конфиденц.". Однако если файл со свойством "Совместное использование" сохранен в папке быстрого сохранения, его свойство можно заменить только на свойство "Защитить".
- Свойство "Защитить" файла при необходимости можно заменить на свойство "Совместное использование" или "Конфиденц.". Однако если файл со свойством "Защитить" сохранен в папке быстрого сохранения, его свойство можно заменить только на свойство "Совместное использование".
- ï Для файла, сохраненного в папке быстрого сохранения, нельзя установить свойство "Конфиденц.". Если файл переместить в главную папку или в папку пользователя, ему можно будет назначить свойство "Конфиденц.".
- Одному файлу не удастся назначить два свойства.

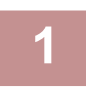

## **На экране информации о файле выберите [Свойство].**

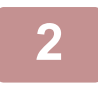

### **Выбрав [Конфиденц.], введите пароль (от 4 до 32 знаков).**

При вводе каждой цифры будет отображаться знак " $\bigstar$ ".

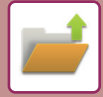

#### **Указание имени пользователя**

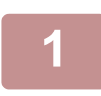

#### **Коснитесь текстового поля [Имя Пользователя].**

Если используется аутентификация пользователя, будет автоматически выбрано имя пользователя, указанное при входе в систему. В этом случае не выполняйте это действие.

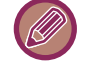

Сначала сохраните имя пользователя в режиме настройки, выбрав пункт [Пользов. Упр.] в "Установки (администратор)" → [Настройки пользователя] → [Список Пользователей].

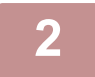

#### **Коснитесь кнопки имени пользователя.**

Кроме этого, чтобы выбрать имя пользователя, можно коснуться кнопки [Вызвать по Регистрационному Номеру] и ввести номер пользователя.

Сначала установите номер пользователя в режиме настройки, выбрав [Пользов. Упр.] в "Установки (администратор)" → [Настройки пользователя] → [Список Пользователей].

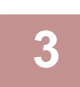

#### **Коснитесь <sup>OK</sup>**

Откроется экран шага 1 с выбранным именем пользователя.

#### **Назначение имени файла**

Файлу можно назначить имя.

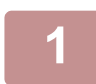

### **Коснитесь текстового поля [Имя Файла] и введите имя файла.**

Введите имя файла (не более 30 знаков).

. . . . . . . . . . . . . . . . . .

#### **Имя файла**

- Если будет введено существующее имя файла, после имени будет добавлена тильда и последовательный номер, и файл будет сохранен как другой файл. Имя файла нечувствительно к регистру. Например, если файл "test.txt" уже существует, и будет введено имя файла "TEST.TXT", файл будет сохранен с именем "TEST.TXT~1".
- Если длина имени файла превысит предельное значение, лишние знаки будут опущены, а в конце имени файла будет добавлен последовательный номер.

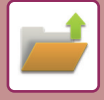

#### **Указание папки**

Укажите папку, в которой будет сохранен файл.

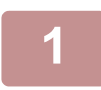

### **Коснитесь текстового поля [Сохранено в].**

Если выбрано имя пользователя, для которого установлен параметр "Моя Папка", будет автоматически выбрана папка "Моя Папка" этого пользователя.

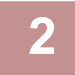

### **Коснитесь кнопки папки, в которой нужно сохранить файл, затем коснитесь .**

Если для папки установлен пароль, откроется экран ввода пароля. С помощью цифровых кнопок введите пароль длиной от 5 до 8 цифр, затем коснитесь кнопки ок.

#### **Создание файла PDF для просмотра на ПК**

Установите флажок [Создать PDF для Поиска в РС] ( $\blacktriangledown$ ), чтобы при сохранении файла был создан общедоступный файл PDF для просмотра на ПК.

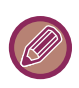

- Данные, сохраненные до использования параметра [Отключение распознавания текста OCR] в системных параметрах настройки, можно загружать с помощью функции оптического распознавания символов даже после включения параметра [Отключение распознавания текста OCR].
- Даже если используется функция сканера "АВТОМАТИЧЕСКАЯ РЕГУЛИРОВКА ПЕРЕКОСА ДАННЫХ СКАНИРОВАНИЯ (РЕГУЛИРОВКА ПЕРЕКОСА ОРИГИНАЛА) (стр. 6-154)", результаты исправления не отражаются.

#### **Установка по Умолчанию Формата PDF для Поиска в PC**

Можно установить исходный формат общего файла PDF или файла для загрузки, создаваемого во время выполнения заданий.

В "Установки (администратор)" выберите [Системные Параметры настройки] → [Настройки Хранения Документов] → [Общие Параметры настройки] → [Установка по Умолчанию Формата PDF для Поиска в PC].

#### **Ч/Б : Режим Сжатия**

Нет, MH (G3), MMR (G4)

#### **Цветной/Полутоновый : Степень сжатия**

Низкий, Средн., Высок.

# **СОХРАНЕНИЕ ТОЛЬКО ДАННЫХ ДОКУМЕНТА (СКАНИРОВАНИЕ НА ЛОКАЛЬНЫЙ ДИСК)**

# **СОХРАНЕНИЕ НА ЛОКАЛЬНОМ ДИСКЕ**

**Сохранение в режиме простого сканирования**

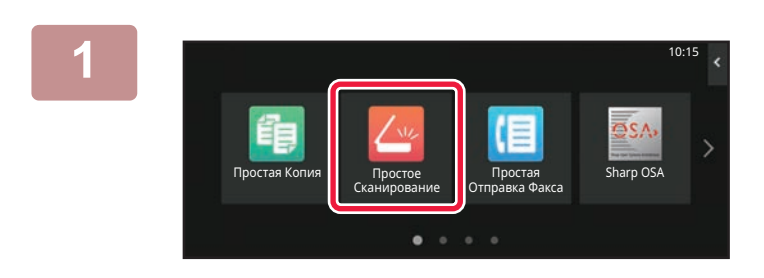

**На главном экране коснитесь кнопки [Простое Сканирование].**

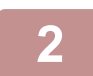

**Коснитесь кнопки [Локальный Жесткий Диск/USB].**

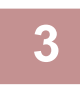

### **Разместите оригинал.**

Поместите оригинал в автоматический подающий лоток документа или на стекло сканера. АВТОМАТИЧЕСКИЙ ПОДАЮЩИЙ ЛОТОК ДОКУМЕНТА (стр. 1-35) СТЕКЛО СКАНЕРА (стр. 1-41)

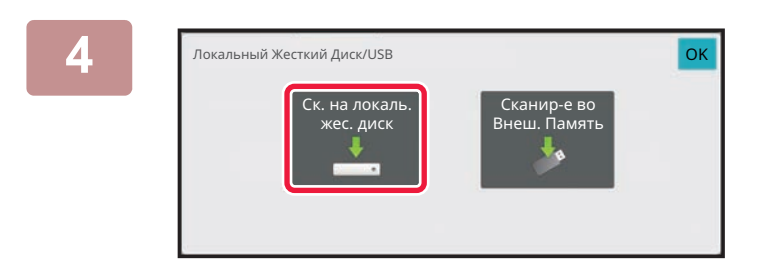

**Коснитесь кнопки [Ск. на локаль. жес. диск].**

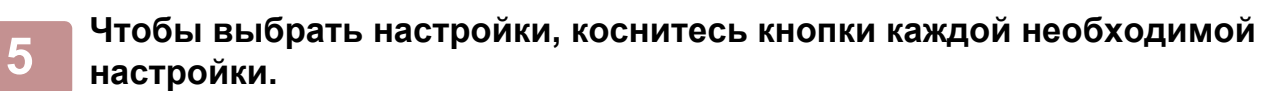

ПОСЛЕОВАТЕЛЬНОСТЬ ОТПРАВКИ СКАНИРОВАННОГО ИЗОБРАЖЕНИЯ (стр. 6-11)

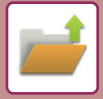

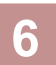

# **Коснитесь кнопки [Цвет Старт] или [Ч/Б Старт], чтобы начать сканирование.**

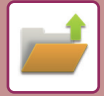

## **Сохранение в режиме хранения документов**

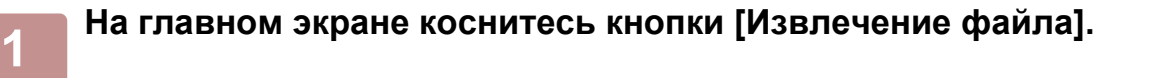

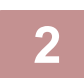

**коснитесь кнопки [Ск. на локаль. жес. диск] на панели действий.**

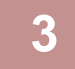

### **Разместите оригинал.**

Поместите оригинал в автоматический подающий лоток документа или на стекло сканера. АВТОМАТИЧЕСКИЙ ПОДАЮЩИЙ ЛОТОК ДОКУМЕНТА (стр. 1-35) СТЕКЛО СКАНЕРА (стр. 1-41)

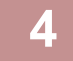

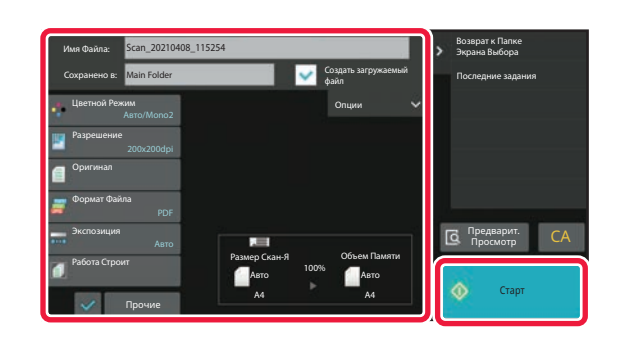

## **Проверьте имя файла и местоположение для сохранения и коснитесь кнопок нужных настроек.**

- Если флажок [Создать загружаемый файл] установлен (  $\blacktriangledown$ ), кнопка [Формат Файла] становится недоступной. Данные сканирования нельзя будет загрузить в указанном формате с веб-страницы.
- Для получения дополнительной информации о настройках сканирования оригинала см. описание режима копирования или передачи изображения.
- Если используетс 2-сторонний оригинал, коснитесь кнопки [Оригинал], затем коснитесь кнопки [2-Сторонний Блокнот] или [2-Стороння Книга] в зависимости от типа оригинала.
- Чтобы задать имя пользователя, атрибут файла или пароль, коснитесь [Опции].
- Если файл создается с отключенным параметров [Создать загружаемый файл], эту настройку нельзя будет включить позже.

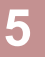

### **Коснитесь кнопки [Старт], чтобы начать сканирование.**

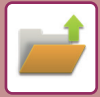

**ХРАНЕНИЕ ДОКУМЕНТОВ►СОХРАНЕНИЕ ФАЙЛОВ В РЕЖИМЕ ХРАНЕНИЯ ДОКУМЕНТОВ**

# **СОХРАНЕНИЕ НА ВНЕШНЕМ НАКОПИТЕЛЕ**

# **Сохранение в режиме простого сканирования**

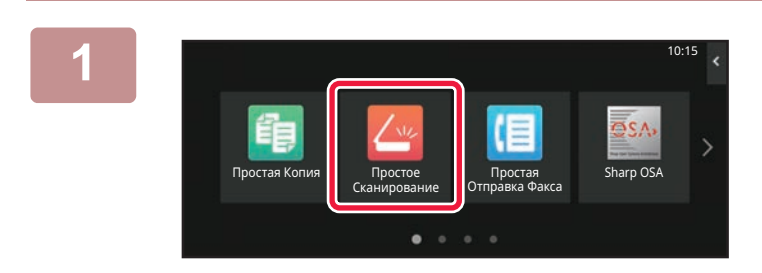

**На главном экране коснитесь кнопки [Простое Сканирование].**

### **Коснитесь кнопки [Локальный Жесткий Диск/USB].**

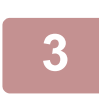

**2**

#### **Разместите оригинал.**

Поместите оригинал в автоматический подающий лоток документа или на стекло сканера. АВТОМАТИЧЕСКИЙ ПОДАЮЩИЙ ЛОТОК ДОКУМЕНТА (стр. 1-35) СТЕКЛО СКАНЕРА (стр. 1-41)

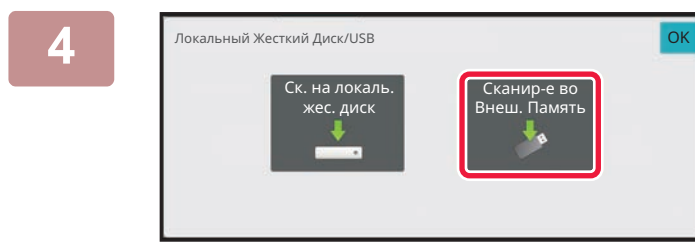

### **Коснитесь кнопки [Сканир-е во Внеш. Память].**

При использовании BP-70M31 / BP-70M36 / BP-70M45 / BP-70M55 / BP-70M65 с установленным комплектом расширения для оптического распознавания символов или BP-50M26 / BP-50M31 / BP-50M36 / BP-50M45 / BP-50M55 / BP-50M65 коснитесь кнопки [Авто Настройка] для автоматической установки настроек считывания, подходящих для оригинала. Использовать "Авто Настройка" невозможно, если в системных параметрах настройки установлен параметр [Отключение OCR].

АВТОМАТИЧЕСКАЯ НАСТРОЙКА ПАРАМЕТРОВ СКАНЕРА (АВТОНАСТРОЙКА) (стр. 6-98)

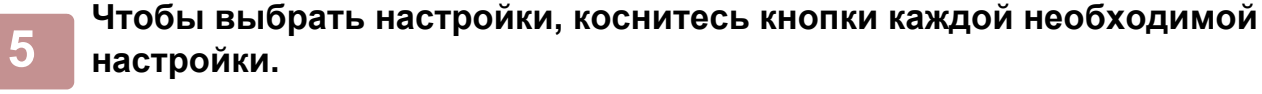

ПОСЛЕОВАТЕЛЬНОСТЬ ОТПРАВКИ СКАНИРОВАННОГО ИЗОБРАЖЕНИЯ (стр. 6-11)

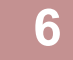

### **Коснитесь кнопки [Цвет Старт] или [Ч/Б Старт], чтобы начать сканирование.**

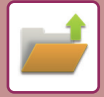

## **Сохранение в режиме хранения документов**

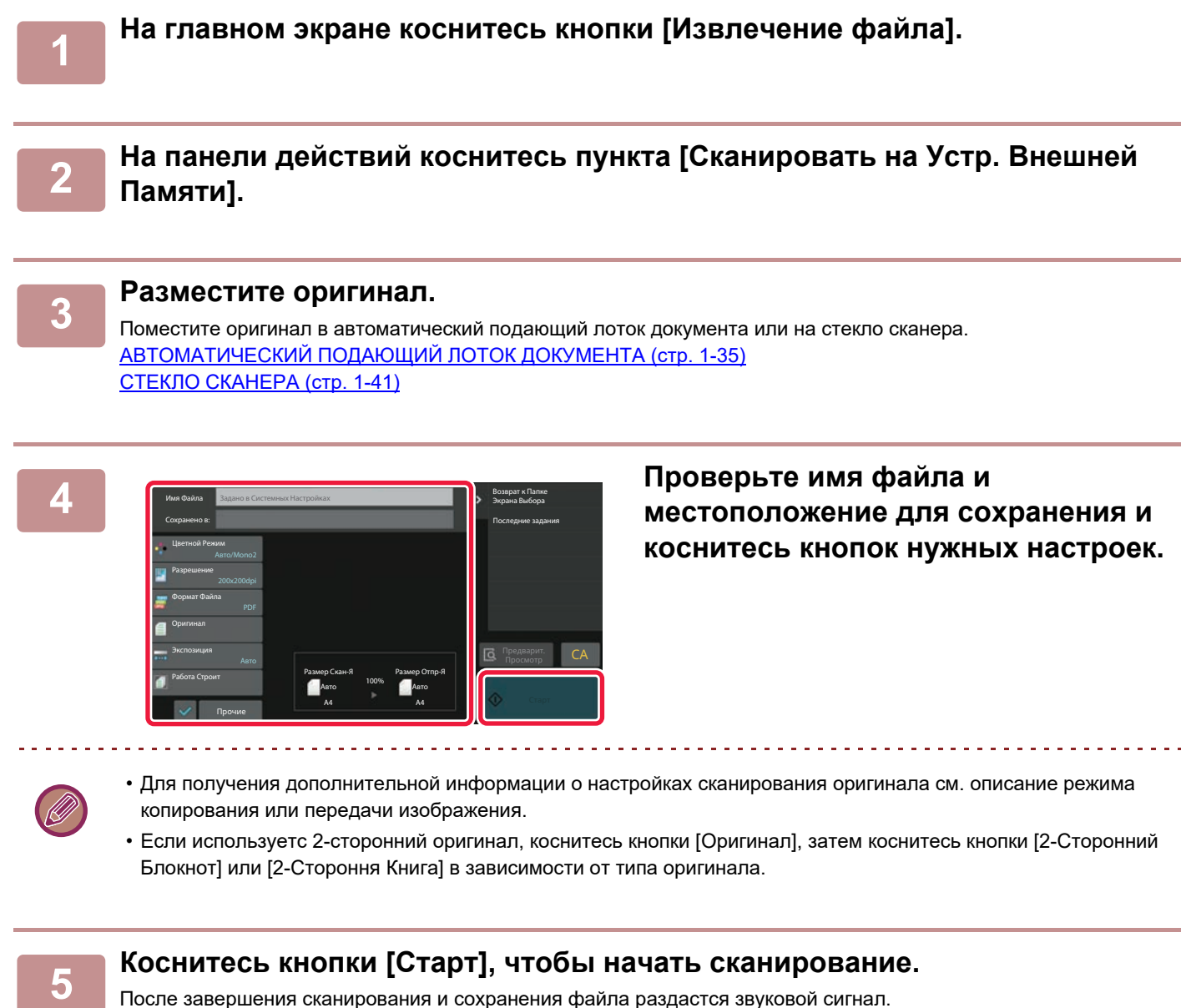

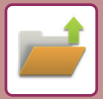

# **Сканирование на накопитель USB**

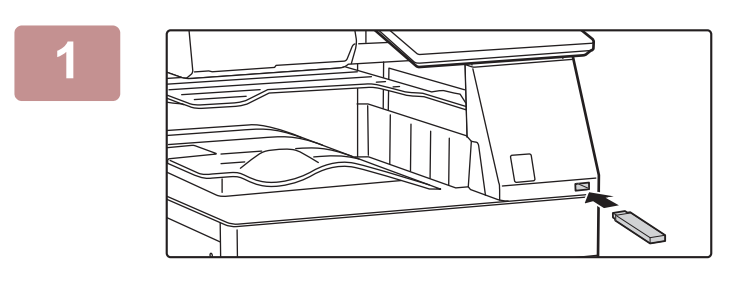

## **Подключите накопитель USB к аппарату.**

- Используйте формат FAT32, NTFS или exFAT для запоминающего устройства USB.
- Если формат запоминающего устройства USB FAT32, используйте запоминающее устройство USB емкостью 32 ГБ или меньше.

# **2**

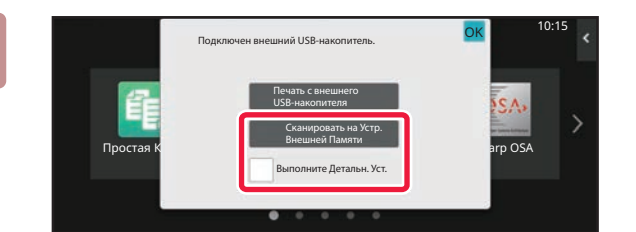

## **Когда откроется экран выбора действия, коснитесь кнопки [Сканировать на Устр. Внешней Памяти].**

Чтобы настроить дополнительные параметры в обычном режиме, установите флажок [Выполните Детальн. Уст.]. РЕЖИМА СЕТЕВОГО СКАНЕРА (стр. 6-8)

Если открыт экран "Сканирование на Диск/USB", данный экран не открывается.

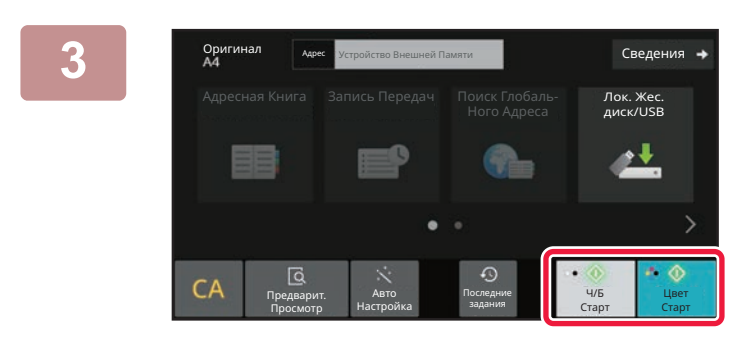

## **Коснитесь кнопки [Цвет Старт] или [Ч/Б Старт].**

Чтобы выполнить предварительный просмотр документа, коснитесь кнопки [Предварит. Просмотр]. ЭКРАН ПРЕДВАРИТЕЛЬНОГО ПРОСМОТРА (стр. 2-12)

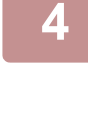

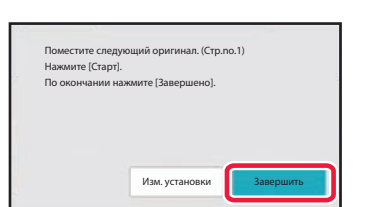

## **После того как будут сканированы все оригиналы, коснитесь кнопки [Завершить].**

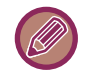

Если оригинал сканируется с помощью устройства автоматической подачи документов, данный экран не открывается.

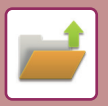

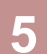

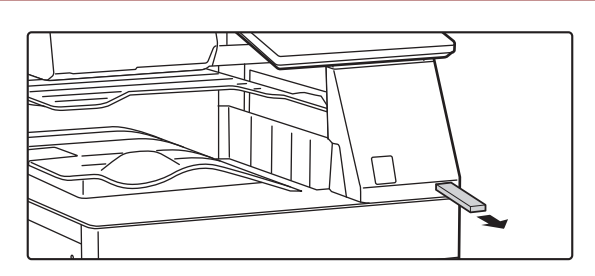

**Прочтите сообщение [Отп.дан.была зак.] и отключите накопитель USB от аппарата.**

# **ИСПОЛЬЗОВАНИЕ СОХРАНЕННЫХ ФАЙЛОВ**

# **ПОСЛЕДОВАЕЛЬНОСТЬ ИСПОЛЬЗОВАНИЯ СОХРАНЕННОГО ФАЙЛА**

Процедуры и виды экранов могут меняться в зависимости от того, используется ли аутентификация пользователя.

Описана последовательность использования сохраненного файла в зависимости от ситуации. Дополнительную информацию о процедуре идентификации пользователей см. в разделе "АУТЕНТИФИКАЦИЯ ПОЛЬЗОВАТЕЛЯ (стр. 8-15)". Дополнительную информацию о включении аутентификации пользователей и хранении имен пользователей см. в разделе "ПОЛЬЗОВАТЕЛЬСКОЕ УПРАВЛЕНИЕ (стр. 8-23)".

В режиме настройки (версия для веб) можно использовать функцию хранения документов. В режиме настройки (версия для веб) выберите [Операции Документа] → [Хранение Документов], затем выберите папку с нужным файлом.

В режиме настройки (версия для веб) можно использовать функцию предварительного просмотра сохраненного файла.

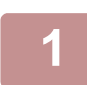

### **Переключитесь в режим хранения документов.**

ИЗМЕНЕНИЕ РЕЖИМА (стр. 2-11)

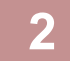

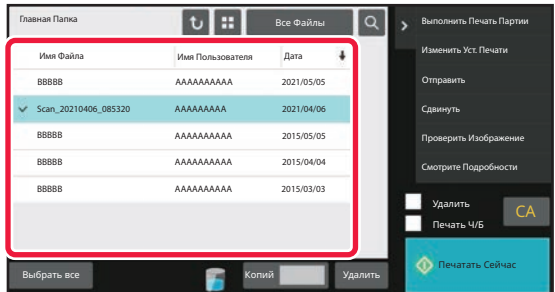

### **Выберите файл, который требуется вызвать.**

Выберите папку, чтобы отобразить сохраненные в ней файлы. Выберите файл, который требуется вызвать. Выберите файл с помощью эскизов сохраненных файлов.

ЭКРАН ВЫБОРА ФАЙЛА (стр. 7-26)

ВЫБОР ФАЙЛА, КОТОРЫЙ ТРЕБУЕТСЯ ВЫЗВАТЬ (стр. 7-28)

Вызовите файл с помощью функции поиска. ПОИСК И ВЫЗОВ ФАЙЛА (стр. 7-41)

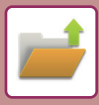

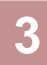

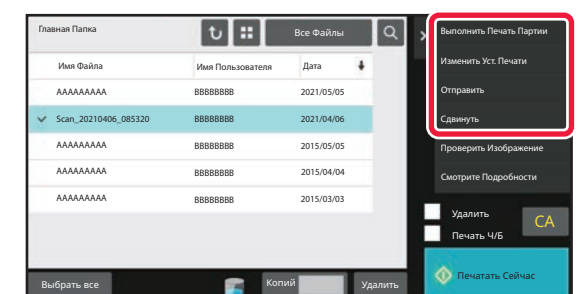

#### **Выберите операционный элемент.**

Выберите требуемое действие и настройте параметры. ЭКРАН ВЫБОРА ФАЙЛА (стр. 7-26) ПЕЧАТЬ ФАЙЛА (стр. 7-29) ПЕРЕДАЧА ФАЙЛА (стр. 7-33) ПЕРЕМЕЩЕНИЕ ФАЙЛА (стр. 7-34) УДАЛЕНИЕ ФАЙЛА (стр. 7-35) ПРОВЕРКА ИЗОБРАЖЕНИЯ ФАЙЛА (стр. 7-37) ОБЪЕДИНЕНИЕ ФАЙЛОВ (стр. 7-39)

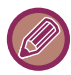

Если на принтере выбрано удержание, настройки, которые нельзя сделать в режиме удержания, не отображаются.

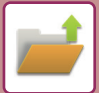

# **ЭКРАН ВЫБОРА ФАЙЛА**

Экран выбора файла можно открыть в режиме "Список" или "Эскиз", в котором будут отображаться эскизы файлов.

# **РЕЖИМ ОТОБРАЖЕНИЯ СПИСКА**

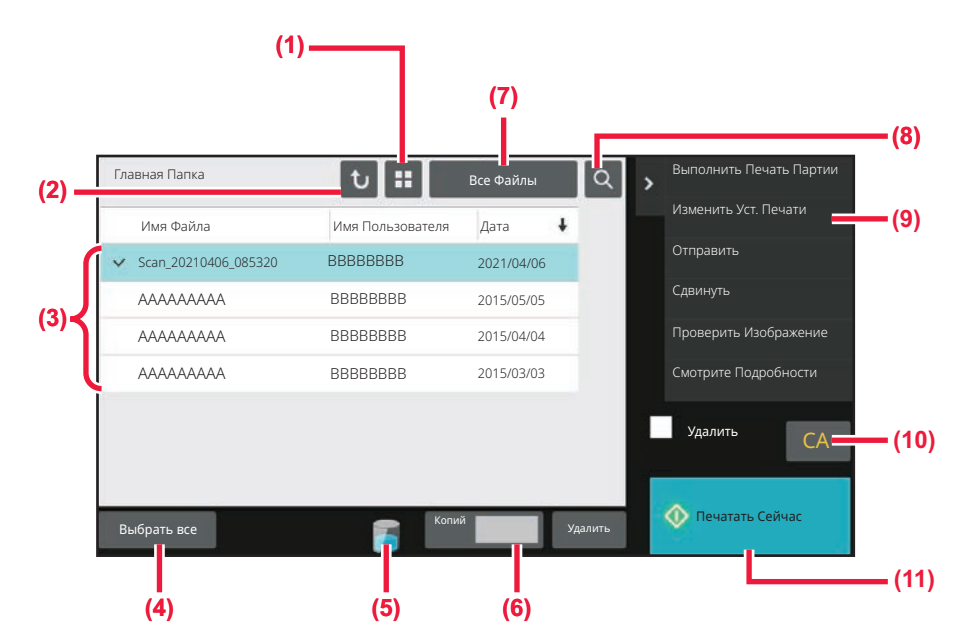

- **(1) Переключение режима отображения файлов между списком и эскизами.**
- **(2) Возврат к основному экрану режима хранения документов.**
- **(3) Отображение сохраненных файлов.**
- **(4) Выбор или отмена выбора всех файлов. Прикосновение к этой кнопке переключает режим**
- **(10) Сброс всех настроек.**
- **(11) Начало печати.**

**отображения между [Выбрать все] и [Отменить все].**

- **(5) Коснитесь этой кнопки для отображения состояния встроенного накопителя аппарата.**
- **(6) При касании кнопки [Печатать Сейчас] действительно количество копий, заданное параметром [Копий].**

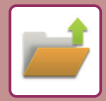

# **РЕЖИМ ОТОБРАЖЕНИЯ ЭСКИЗОВ**

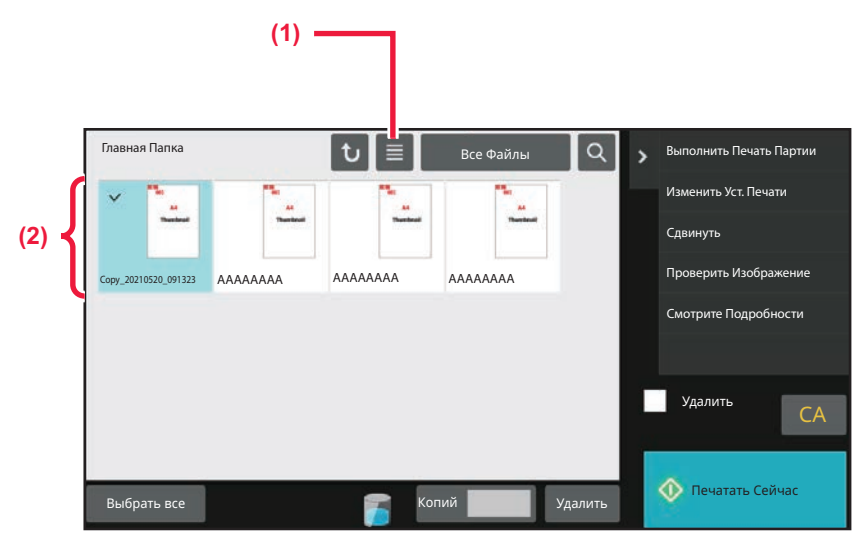

**(1) Переключение режима отображения файлов между списком и эскизами.**

#### **(2) Отображение эскизов сохраненных файлов.**

#### **Порядок сортировки**

В "Установки (администратор)" выберите [Системные Параметры настройки] → [Настройки Хранения Документов] → [Настройки Состояния] → [Установка Способа Сортировки].

Выбор порядка отображения файлов, сохраненных в главной папке, папке пользователя, папке быстрого сохранения. Выберите одну из следующих установок:

- Имя файла
- Имя пользователя
- Дата

# **ВЫБОР ФАЙЛА, КОТОРЫЙ ТРЕБУЕТСЯ ВЫЗВАТЬ**

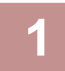

### **Коснитесь кнопки [Извлечение файла].**

Если аутентификация пользователей включена и папка "Моя Папка" настроена в "Установки (администратор)" с помощью выбора [Список Пользователей] → [Пользов. Упр.], откроется папка пользователя, настроенная как "Моя Папка".

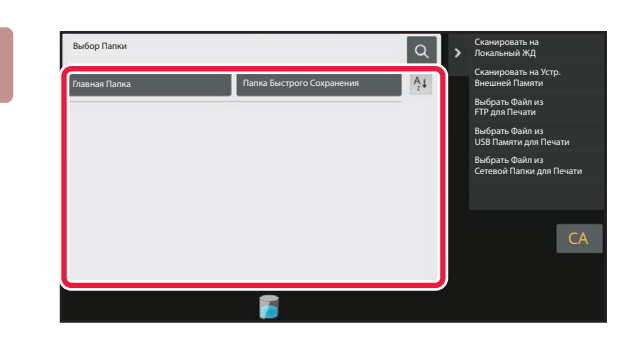

### **Коснитесь кнопки папки, в которой сохранен нужный файл.**

Если будет выбрана папка с PIN-кодом, откроется экран ввода PIN-кода.

С помощью цифровых кнопок введите PIN-код (от 4 до 8 цифр), затем коснитесь кнопки ок.

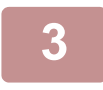

### **Коснитесь кнопки нужного файла.**

Если будет выбрана папка с PIN-кодом, откроется экран ввода PIN-кода. Введите PIN-код (от 4 до 32 знаков) и коснитесь кнопки ок.

- 
- Коснитесь кнопки [Печатать Сейчас], чтобы напечатать файл с настройками, использованными при его сохранении.

- Коснитесь кнопки [Соглас. Задан.], чтобы отобразить кнопки опредеенного режима, например копирование или сканирование, и выполнить быстрый поиск данных.
- Коснитесь кнопки [Имя Файла], [Имя Пользователя] или [Дата], чтобы изменить порядок отображения файлов.
- ï В "Установки (администратор)" → [Настройки пользователя] → [Список Пользователей] → [Регистрация пользователя] → [Уполномоченная Группа] выберите [Пользов. Упр.]. Затем в настройках группы полномочий для текущих вошедших в систему пользователей выберите [Параметры настройки задания] → [Хранение Документов] и включите параметр [Показать файлы только залогинившихся пользователей], чтобы отобразить только файлы, сохраненные текущими вошедшими в систему пользователями.

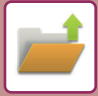

# **ПЕЧАТЬ ФАЙЛА**

Файл, сохраненный с использованием функции хранения документов, может быть вызван и напечатан. Установки, использованные до сохранения, также сохраняются, поэтому файл может быть напечатан с использованием этих установок. Файл можно также изменить перед печатью, внеся изменения в настройки печати.

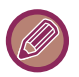

- Настройки, измененные в результате манипуляций с файлами, нельзя сохранить.
- Скорость печати может немного понизиться в зависимости от установок разрешения и режима экспонирования сохраненного файла.
- Если на принтере выбрано удержание, настройки, которые нельзя сделать в режиме удержания, не отображаются.

# **БЫСТРАЯ ПЕЧАТЬ**

Эта функция позволяет печатать файл с настройками, установленными при его сохранении. Выберите файл и коснитесь кнопки [Печатать Сейчас].

Чтобы удалить данные после печати, установите флажок [Удалить] ( $\sqrt{\ }$ ).

Чтобы изменить количество печатаемых листов, коснитесь кнопки [Копий], а затем с помощью цифровых кнопок задайте печатаемое количество.

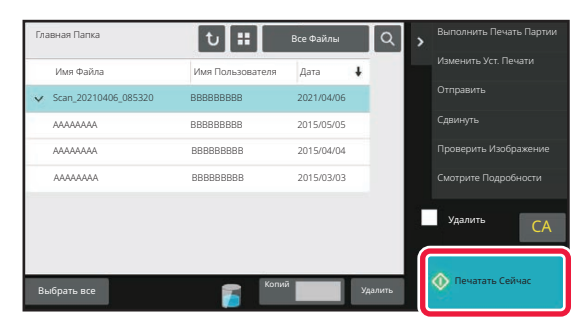

# **ИЗМЕНЕНИЕ НАСТРОЕК ПЕРЕД ПЕЧАТЬЮ**

После выбора требуемого файла выполните следующие действия. ВЫБОР ФАЙЛА, КОТОРЫЙ ТРЕБУЕТСЯ ВЫЗВАТЬ (стр. 7-28)

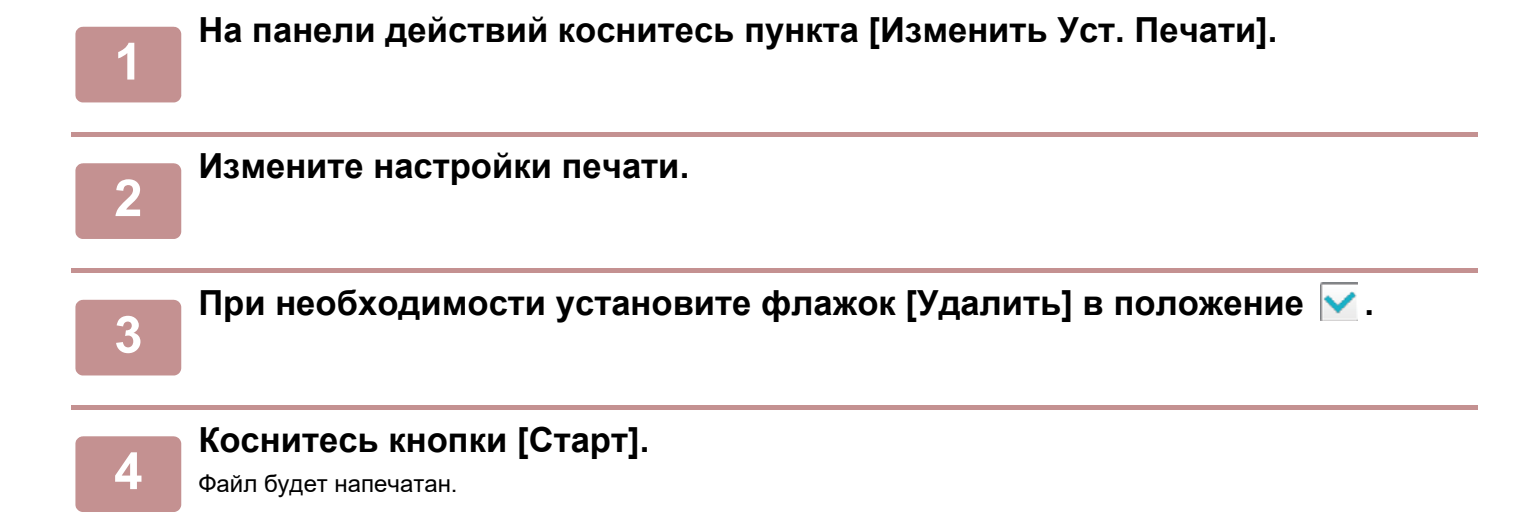

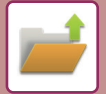

# **ПЕЧАТЬ НЕСКОЛЬКИХ ФАЙЛОВ**

# **ПЕЧАТЬ НЕСКОЛЬКИХ ФАЙЛОВ**

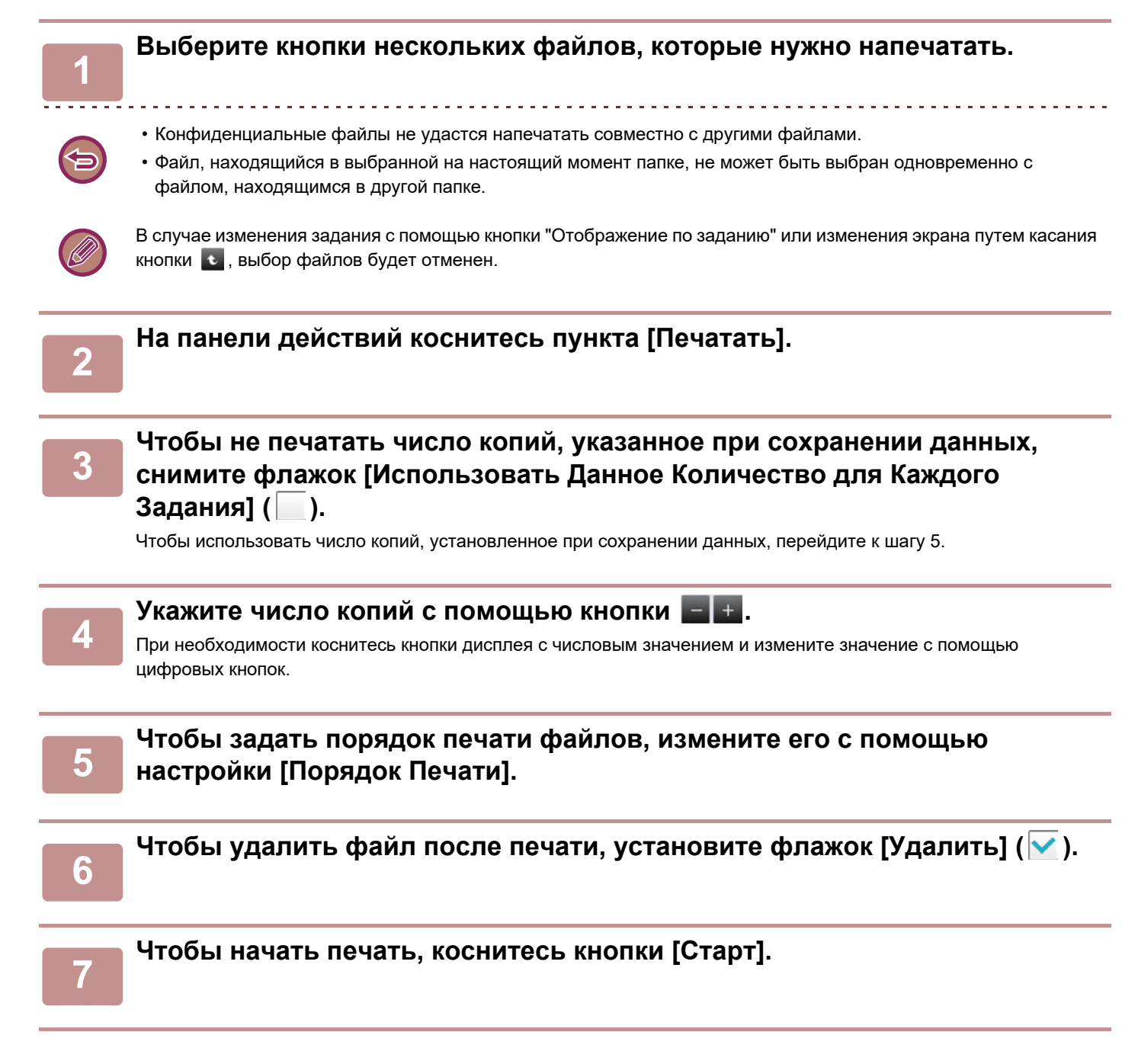

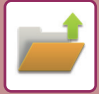

# **ПАКЕТНАЯ ПЕЧАТЬ**

# **Установки Печати Группы**

В "Установки (администратор)" выберите [Системные Параметры настройки] → [Настройки Хранения Документов] → [Настройки Состояния] → [Установки Печати Группы].

Включите или отключите запрет кнопок [Все Пользователи] и [Польз.Не Извест.] на экране выбора имени пользователя при печати всех файлов, а также сортировку файлов в порядке возрастания или убывания по дате или имени файла.

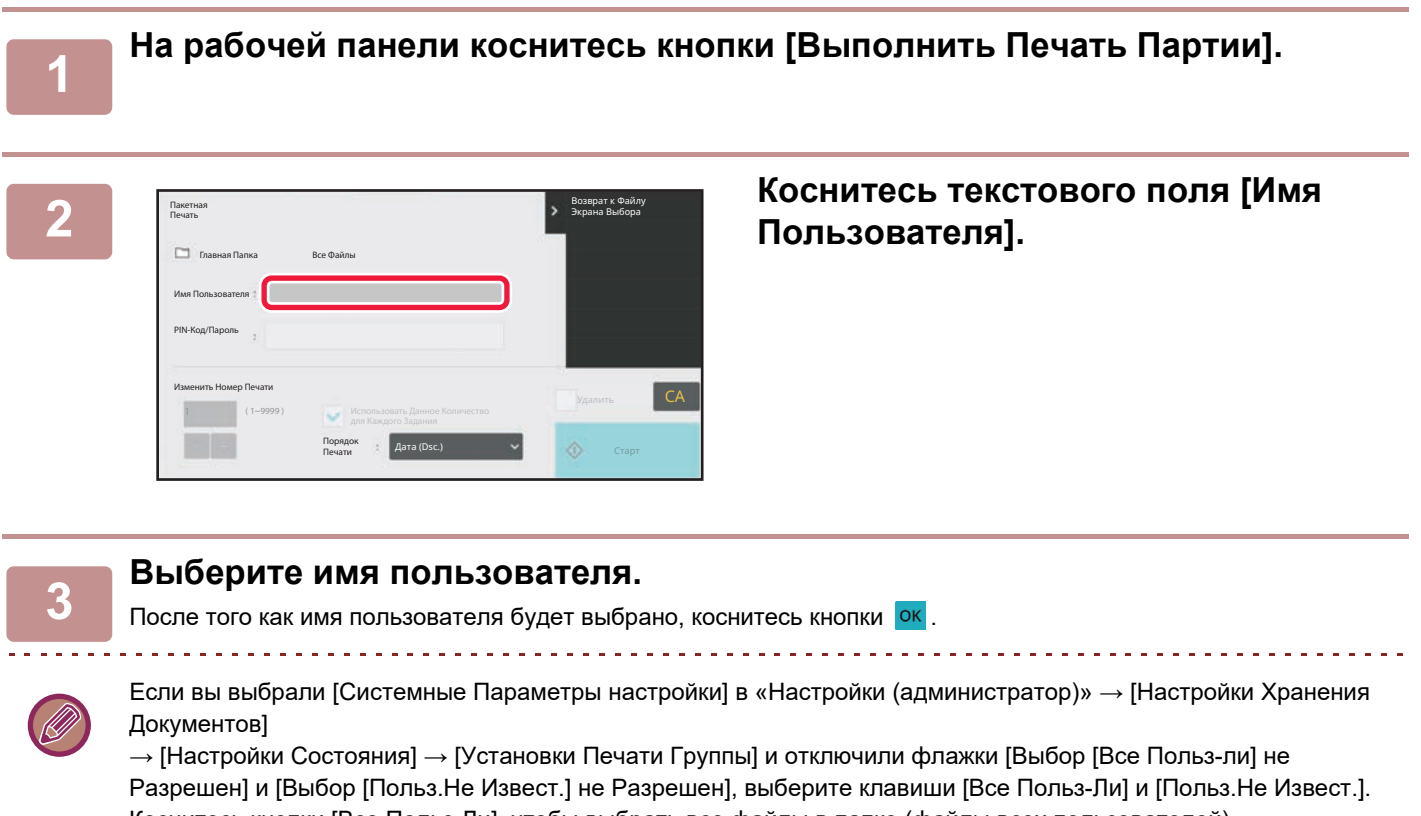

Коснитесь кнопки [Все Польз-Ли], чтобы выбрать все файлы в папке (файлы всех пользователей). Коснитесь кнопки [Польз.Не Извест.], чтобы выбрать все файлы в папке, для которых не указано имя пользователя.

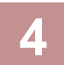

### **Если установлен пароль, коснитесь кнопки [Пароль].**

Введите пароль (от 4 до 32 знаков) и коснитесь кнопки <sup>ок</sup>. Будут выбраны только файлы, защищенные таким же паролем.

Если Вы не хотите вводить пароль, перейдите к следующему этапу операции.

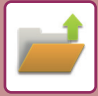

#### **5 Чтобы не печатать число копий, указанное при сохранении данных, снимите флажок [Использовать Данное Количество для Каждого Задания] ( ).**

Чтобы использовать число копий, установленное при сохранении данных, перейдите к шагу 7.

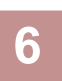

#### **Укажите число копий с помощью кнопки .**

При необходимости коснитесь кнопки дисплея с числовым значением и измените значение с помощью цифровых кнопок.

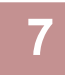

## **Чтобы автоматически удалить файл после печати, коснитесь кнопки [Удалить].**

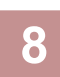

#### **Чтобы начать печать, коснитесь кнопки [Старт].**

Если не обнаружены файлы, соответствующие условиям поиска, то Вы возвратитесь к экрану списка файлов. 

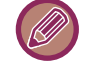

Если коснуться кнопки [Удалите Данные] на панели действий, все файлы, соответствующие текущим условиям поиска, будут удалены.

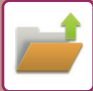

# **ПЕРЕДАЧА ФАЙЛА**

Файл можно передать с настройками, установленными при сохранении файла с помощью функции хранения документов. Если необходимо, установки передачи можно также изменить, чтобы модифицировать извлечённый файл.

После выбора требуемого файла выполните следующие действия. ВЫБОР ФАЙЛА, КОТОРЫЙ ТРЕБУЕТСЯ ВЫЗВАТЬ (стр. 7-28)

• Файл, сохраненный в черно-белом или полутоновом режиме, не может быть передан в цвете. • Сохраненное задание на печать не может быть передано. Однако если задание размещено в драйвере принтера,

его можно передать, если для параметра "Рип Стиль" установлено значение [RGB]. Для доступа к этим настройкам воспользуйтесь кнопкой [Другие Настройки] на вкладке [Подробные Параметры].

- Эти способы передачи требуют установки соответствующих опций.
- ï Если сохраненный файл включал любой из следующих специальных режимов, этот файл не удастся передать. "Штамп", "Повторение Фотографии", "Многостр. Расширение" для копирования.
- Если сохраненный файл включал любой из следующих специальных режимов, этот файл можно будет передать, однако другие функции выполнить не удастся. "Сдвиг края", "Вставка Прозрачной Пленки", "Копирование Книги", "Копирование С Табуляторами", "Штамп", все пункты меню "Коррек. Цвета", "Вырав.по центр"
- В зависимости от коэффициента уменьшения или увеличения, используемого при сохранении файла, возможно, не удастся отправить сохранённый файл с выбранным разрешением. В этом случае попробуйте изменить разрешение.

Однако при отправке сохраненного файла с помощью интернет-факса передача может быть невозможна, даже если изменить разрешение.

- Файлы, сохраненные в режиме, отличном от Интернет-факса, нельзя отправить на адрес Интернет-факса.
- Если исходное задание не является заданием печати, заданием приема факса или интернет-факса и для повторной отправки используется формат PDF, эта функция выполняет автоматическое исправление перекоса и отправку. Поскольку эта функция такая же, как функция сканера, см. раздел "АВТОМАТИЧЕСКАЯ РЕГУЛИРОВКА ПЕРЕКОСА ДАННЫХ СКАНИРОВАНИЯ (РЕГУЛИРОВКА ПЕРЕКОСА ОРИГИНАЛА) (стр. 6-154)".

# **1**

### **На панели действий коснитесь пункта [Отправить].**

### **Выберите настройки передачи.**

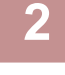

**3**

**Коснитесь кнопки [Старт].**

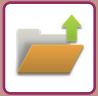

# **ПЕРЕМЕЩЕНИЕ ФАЙЛА**

Смена места хранения файла (файл перемещается в другую папку).

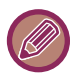

Файл с атрибутом "Защитить" нельзя переместить. Для перемещения защищенного файла замените этот атрибут на "Совместное использование" или "Конфиденц.".

После выбора требуемого файла выполните следующие действия. ВЫБОР ФАЙЛА, КОТОРЫЙ ТРЕБУЕТСЯ ВЫЗВАТЬ (стр. 7-28)

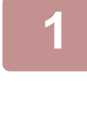

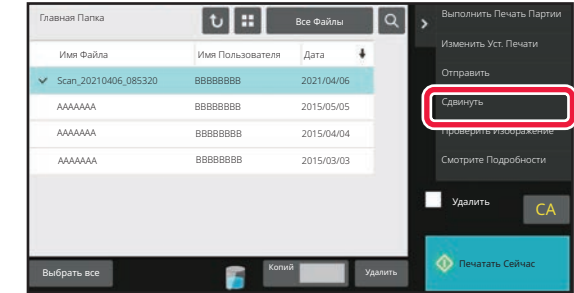

## **На панели действий коснитесь пункта [Сдвинуть].**

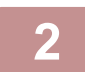

**Коснитесь кнопки [Переместить в].**

• Файл не удастся переместить в Папку Быстрого Сохранения.

• Чтобы изменить имя файла, коснитесь кнопки [Имя Файла].

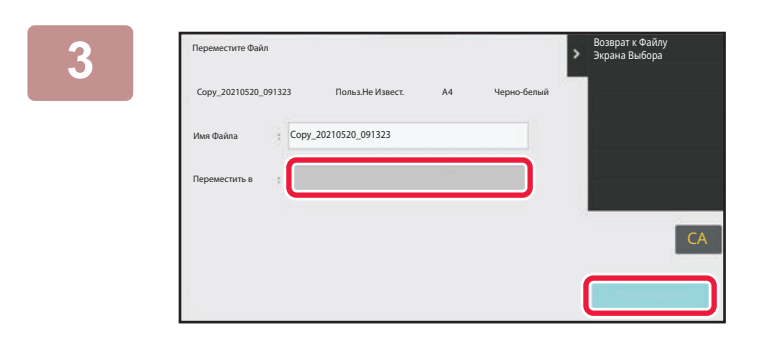

### **Коснитесь кнопки папки, в которую нужно переместить файл.**

Если будет выбрана папка с паролем, откроется экран ввода пароля.

С помощью цифровых кнопок введите пароль длиной от 5 до 8 цифр, затем коснитесь кнопки ок

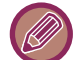

При перемещении нескольких файлов их нельзя переименовать.

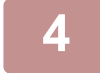

**Коснитесь кнопки [Сдвинуть].**

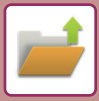

# **УДАЛЕНИЕ ФАЙЛА**

Ненужные сохраненные файлы можно удалить.

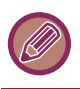

Файл с атрибутом "Защитить" нельзя удалить. Для удаления защищенного файла замените этот атрибут на "Совместное использование" или "Конфиденц.".

После выбора требуемого файла выполните следующие действия. ВЫБОР ФАЙЛА, КОТОРЫЙ ТРЕБУЕТСЯ ВЫЗВАТЬ (стр. 7-28)

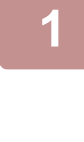

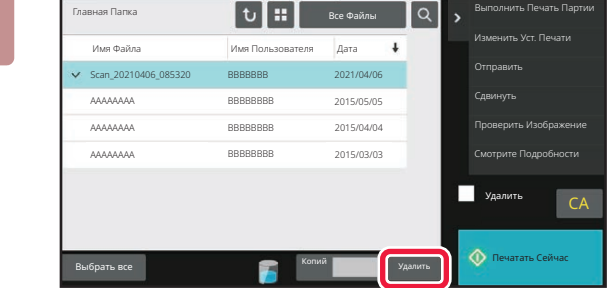

**Коснитесь кнопки [Удалить].**

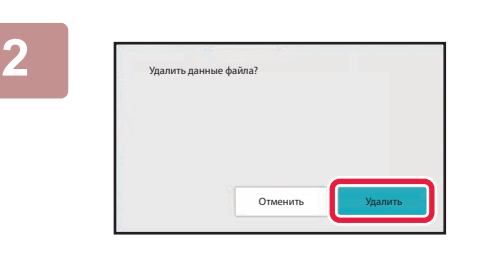

**Проверьте файл и коснитесь кнопки [Удалить].**

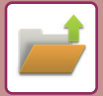

# **АВТОМАТИЧЕСКОЕ УДАЛЕНИЕ ФАЙЛА**

Для файлов, сохраненных в определенных папках хранения документов, можно настроить автоматическое удаление. Для этого укажите требуемые папки и время. Регулярное удаление сохраненных в аппарате файлов позволяет предотвратить утечку конфиденциальной информации и освободить место на локальном диске.

# **Автоматическое удаление настроек файла**

Ниже приводится описание установок хранения документов. Коснитесь кнопки [Настройки Хранения Документов] и сконфигурируйте настройки.

Вы можете конфигурировать время и настройки файла, чтобы файлы в заданных папках (сохранённые с пмощью функции хранения документов) автоматически удалялись в определённое время. Можно сохранить до 3 установок для автоматического удаления.

Чтобы использовать эту функцию, выполните следующие действия.

- (1) Выберите [Настройка 1], [Настройка 2], [Настройка 3].
- (2) Установите время и дату автоматического удаления.
- (3) Выберите требуемую папку.
- (4) Укажите, требуется ли удалять защищенные и конфиденциальные файлы.
- (5) Активизируйте сохраненные установки.

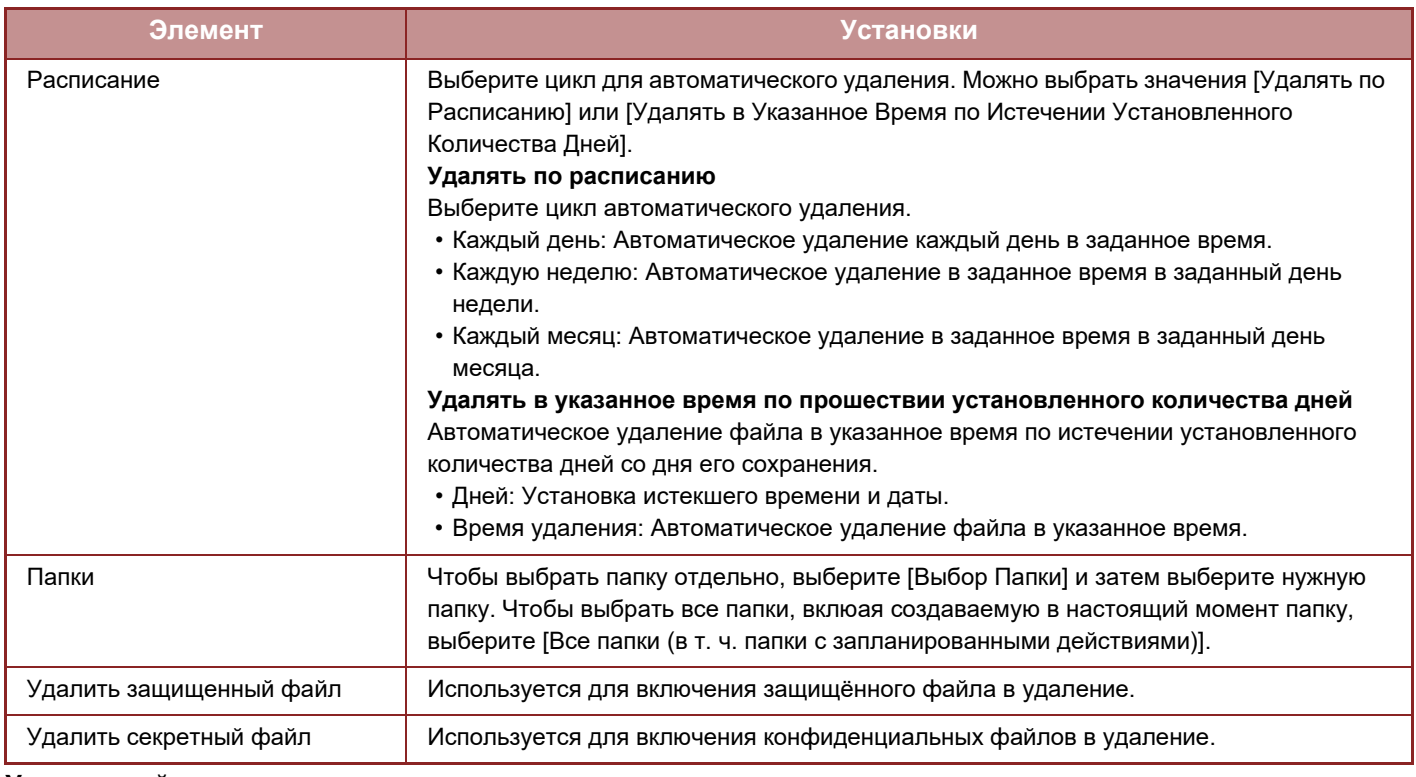

#### **Удалить сейчас**

При активизации этой установки с выбранной папкой все файлы в этой папке будут немедленно удалены, независимо от установки даты и времени.

#### **Выполнение автоматического удаления во время Автоматического Выключения Питания.**

(Если эта настройка не выбрана, файлы будут удалены после выхода аппарата из режима автоматического отключения питания).

Выполнять автоматическое удаление даже при включении функции автоматического выключения питания. Если этот флажок не установлен ( $\Box$ ), файлы будут удалены после выхода аппарата из режима автоматического отключения питания.

# **ПРОВЕРКА ИЗОБРАЖЕНИЯ ФАЙЛА**

# **ИЗОБРАЖЕНИЕ ФАЙЛА**

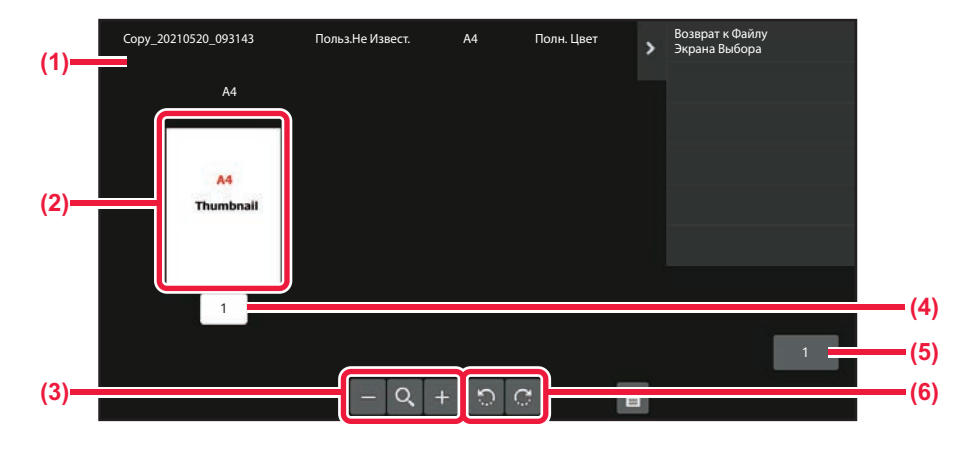

- **(1) Информация о файле.**
- **(2) Изображения предварительного просмотра.**
- **(3) Увеличение и уменьшение экрана предварительного просмотра.**
- **(5) Общее количество страниц.**
- **(6) Поворот экрана предварительного просмотра с шагом в 90 градусов.**

#### **(4) Номера страницы.**

- В зависимости от размера изображения его часть может не отображаться на экране проверки изображения сенсорной панели.
- Изображение предварительного просмотра является приближённым отображением действительного изображения. Оно не совпадает с отпечатанным изображением.
- Экран проверки изображения не отобразится, если выбрано несколько файлов.

После выбора требуемого файла выполните следующие действия. ВЫБОР ФАЙЛА, КОТОРЫЙ ТРЕБУЕТСЯ ВЫЗВАТЬ (стр. 7-28)

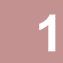

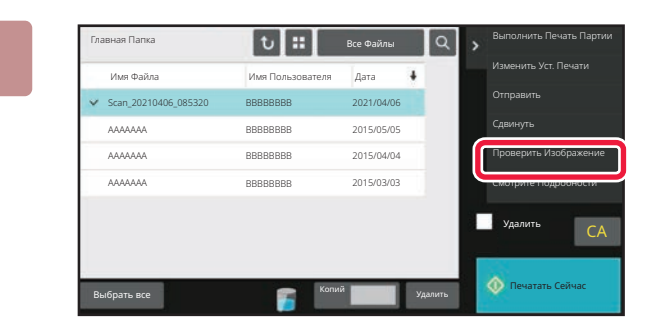

# **На панели действий коснитесь пункта [Проверить Изображение].**

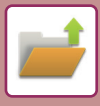

**2**

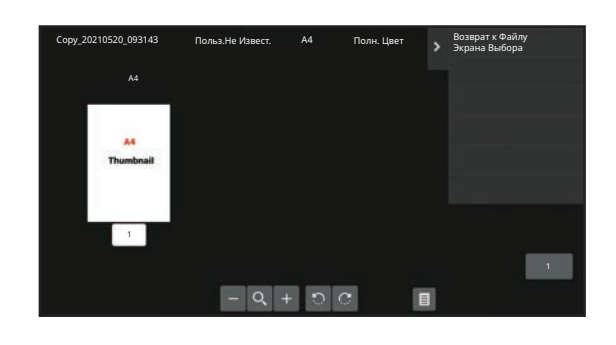

A4 Полн. Цвет **Проверьте изображение файла.**

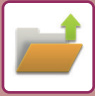

# **ОБЪЕДИНЕНИЕ ФАЙЛОВ**

Эта функция позволяет объединять файлы, сохраненные с помощью функции хранения документов.

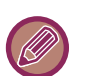

- Если выбран только один файл, кнопка [Комбинировать Файл] не будет отображена.
- Имя файла будет состоять из имени первого файла, тильды (~) и "Серийный №". При необходимости измените имя файла позднее.
	- Файлы объединяются в выбранном порядке.

После выбора двух требуемых файлов выполните следующие действия. ВЫБОР ФАЙЛА, КОТОРЫЙ ТРЕБУЕТСЯ ВЫЗВАТЬ (стр. 7-28)

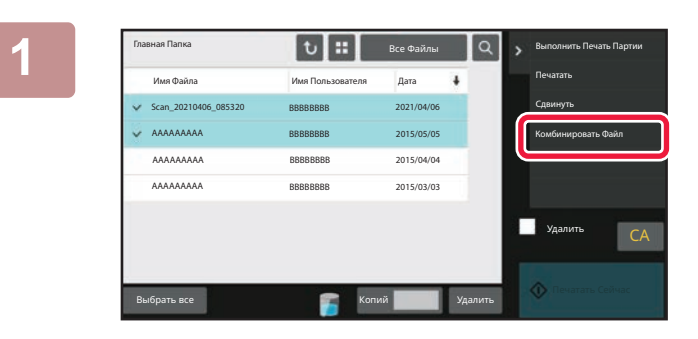

## **На панели действий коснитесь пункта [Комбинировать Файл].**

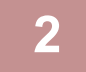

## **Добавьте информацию о файле.**

Дополнительную информацию о выборе имени пользователя, имени файла, папки и свойств см. в раздел "Информация о файле (стр. 7-13)".

Чтобы удалить исходный файл, установите флажок [Удалить Файл Оригинала].

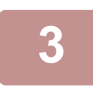

## **Коснитесь кнопки [Выполнить].**

Начнется объединение файлов, после чего появится сообщение "Комбинирование завершено".

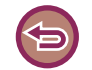

#### **Отмена операции**

Коснитесь кнопки [CA]. Обратите внимание на то, что действие не удастся отменить, если исходный файл будет удален после объединения файлов.
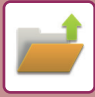

## **ВЫЗОВ И ИСПОЛЬЗОВАНИЕ ФАЙЛА НА ЭКРАНЕ СОСТОЯНИЯ ЗАДАНИЯ**

Файлы, сохраненные с использованием функций "Файл" и "Быстрое Сохранение", отображаются на экране состояния выполненных заданий.

Это удобно в случаях, когда необходимо быстро распечатать сохраненные данные задания на копирование или быстро переслать сохраненный факс другому адресату.

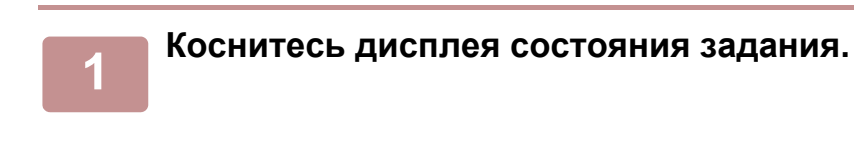

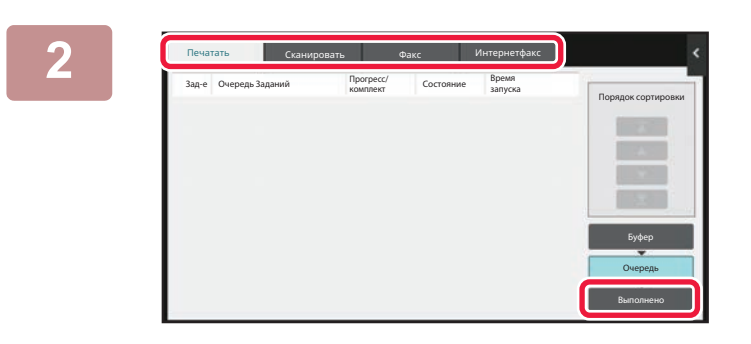

**Коснитесь вкладки с файлом, который нужно вызвать, затем коситесь кнопки [Выполнено].**

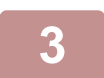

#### **Коснитесь кнопки нужного файла выполненного задания.**

Файл, обработанный кнопкой [Быстрое Сохранение] или [Файл] может использоваться для задания в операции поиска.

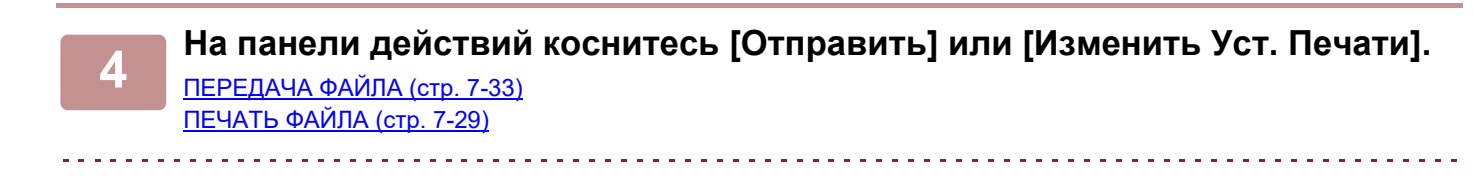

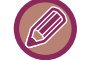

Чтобы просмотреть подробные сведения о файле, выберите файл, затем на панели действий коснитесь кнопки [Проверить Подробности Выбранного Задания].

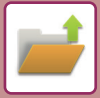

# **ПОИСК И ВЫЗОВ ФАЙЛА**

Поиск файла может занять много времени, если сохранено много файлов. Чтобы быстро найти файл,

используйте функцию поиска в режиме хранения документов. Поиск возможен и в случае, если Вам известна только часть имени файла или имени папки. При необходимости

в качестве диапазона поиска можно указать папку.

**Пример: Известна только часть имени файла: "конференция"**

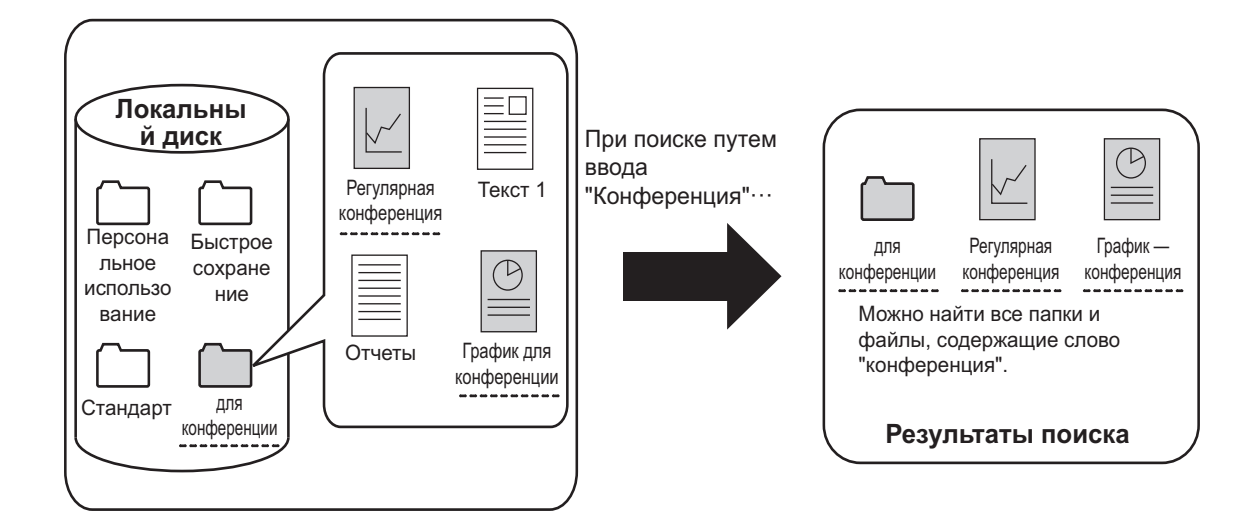

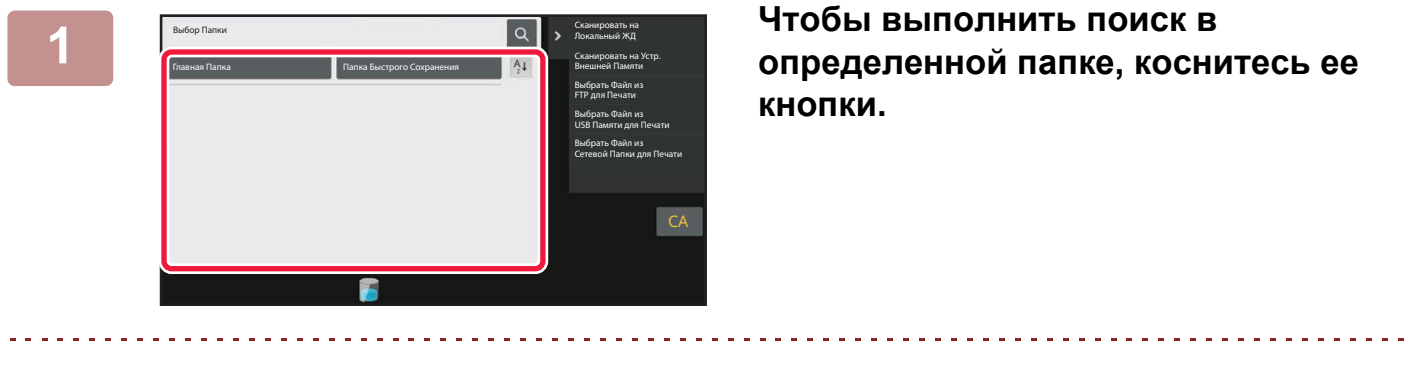

Если будет выбрана папка с паролем, откроется экран ввода пароля. С помощью цифровых кнопок введите пароль длиной от 4 до 8 цифр.

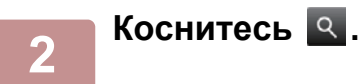

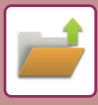

**3**

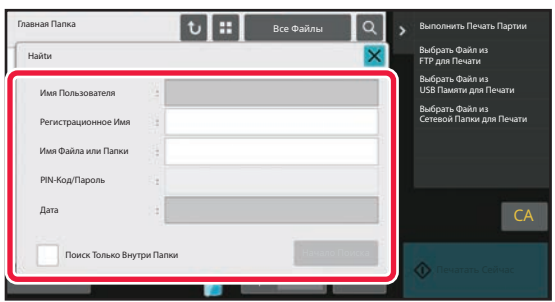

#### **Выберите условия поиска.**

Коснитесь каждого текстового поля и установите условия поиска.

Чтобы выполнить поиск в текущей папке, установите флажок [Поиск Только Внутри Папки] (  $\blacktriangledown$  ).

#### **[Имя Пользователя]**

Поиск по имени пользователя.

Выберите имя пользователя на открывшемся экране, затем коснитесь кнопки ок

#### **[Регистрационное Имя]**

Поиск по регистрационному имени.

Введите регистрационное имя с помощью виртуальной клавиатуры, затем коснитесь кнопки [OK].

#### **[Имя Файла или Папки]**

Поиск по имени файла или имени папки.

Введите имя файла или имя папки с помощью отображенной виртуальной клавиатуры, затем коснитесь кнопки [OK].

#### **[PIN-Код/Пароль]**

Поиск файлов, для которых установлен пароль. Введите пароль с помощью виртуальной клавиатуры, затем коснитесь кнопки [OK].

#### **[Дата]**

Поиск по дате создания файла. Если выбрано значение [Сегодня] или [Установить Дату], установите время и дату.

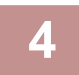

#### **Коснитесь кнопки [Начало Поиска].**

Отобразится список файлов, соответствующих установленным критериям поиска. Выберите из списка нужный файл. Появится экран установок задания.

Чтобы вернуться к основному экрану режима хранения документов, коснитесь кнопки [CA]. Чтобы вернуться к экрану поиска файлов, коснитесь кнопки [Повтор. Поиск].

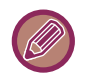

- При поиске с использованием функции [Имя Файла или Папки], в списке появятся также Папки Пользователя, соответствующие буквам, используемым для поиска. Коснитесь кнопки папки, чтобы открыть список сохраненных в ней файлов. Коснитесь требуемого файла в списке.
- В режиме настройки (версия для веб) можно использовать функцию поиска файлов. Выберите [Операции Документа] в "Установки (версия для веб)" → [Хранение Документов] → [Поиск].

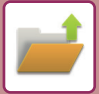

# **ПЕЧАТЬ ВНЕШНЕГО ФАЙЛА**

Можно напечатать файл, сохраненный на FTP-сервере, накопителе USB, в сетевой папке ПК. Файл можно также изменить перед печатью, внеся изменения в настройки печати.

На панели действий коснитесь кнопки [Выбрать Файл из FTP для Печати], [Выбрать Файл из USB Памяти для Печати] или [Выбрать Файл из Сетевой Папки для Печати].

Дополнительную информацию см. в разделе "ПЕЧАТЬ БЕЗ ДРАЙВЕРА ПРИНТЕРА (стр. 4-91)".

## **РАБОТА НА WEB-СТРАНИЦЕ**

## **Операции документа**

Операции хранения документов можно выполнять на веб-странице с помощью "Настройки (веб)" - [Операции  $\Delta$  Документа]  $\rightarrow$  [Хранение Документов].

### **Главная Папка**

Можно отобразить файлы из главной папки. Указанным файлом можно манипулировать, нажимая [Печатать], [Отправить], [Переместить] или [Удалить]. Если нужный файл защищен паролем, введите пароль в поле "PIN-Код/Пароль Файла".

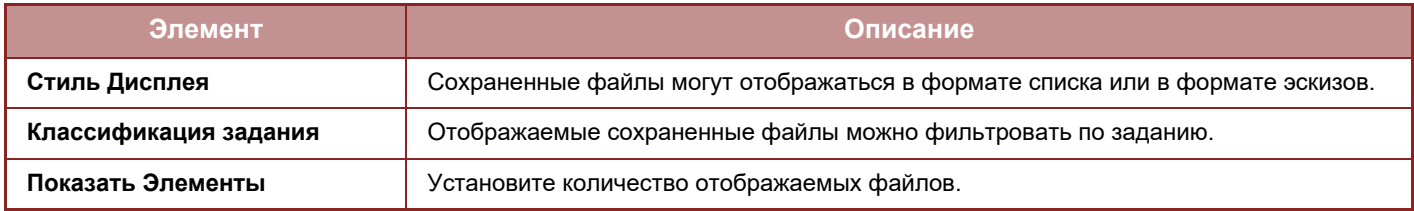

#### **Папка Быстрого Сохранения**

Можно отобразить файлы в папке быстрого сохранения. Указанным файлом можно манипулировать, нажимая [Печатать], [Отправить], [Переместить] или [Удалить].

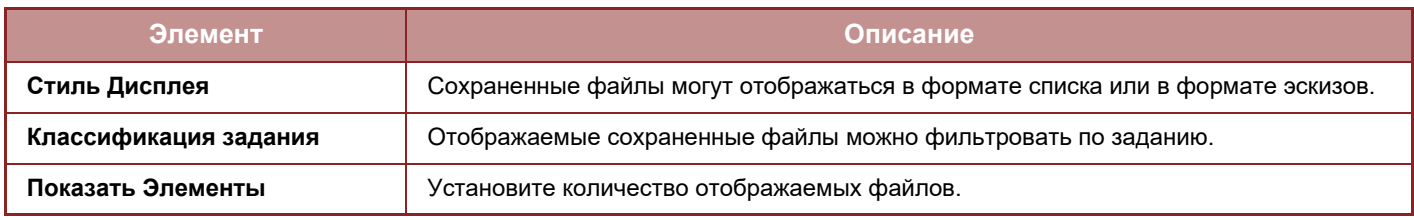

#### **Папка Пользователя**

Можно отобразить файлы из папки пользователя. Указанным файлом можно манипулировать, нажимая [Печатать], [Отправить], [Переместить] или [Удалить]. Если нужный файл защищен паролем, введите пароль в поле "PIN-Код/Пароль Файла".

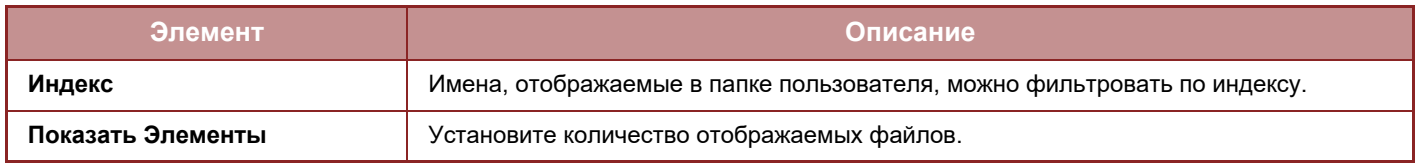

#### **Поиск**

Используйте эти настройки для ввода условий поиска. Указанным файлом можно манипулировать, нажимая [Печатать], [Отправить], [Переместить] или [Удалить]. Если нужный файл защищен паролем, введите пароль в поле "PIN-Код/Пароль Файла".

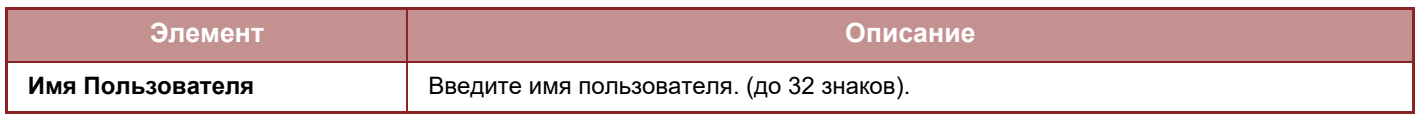

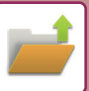

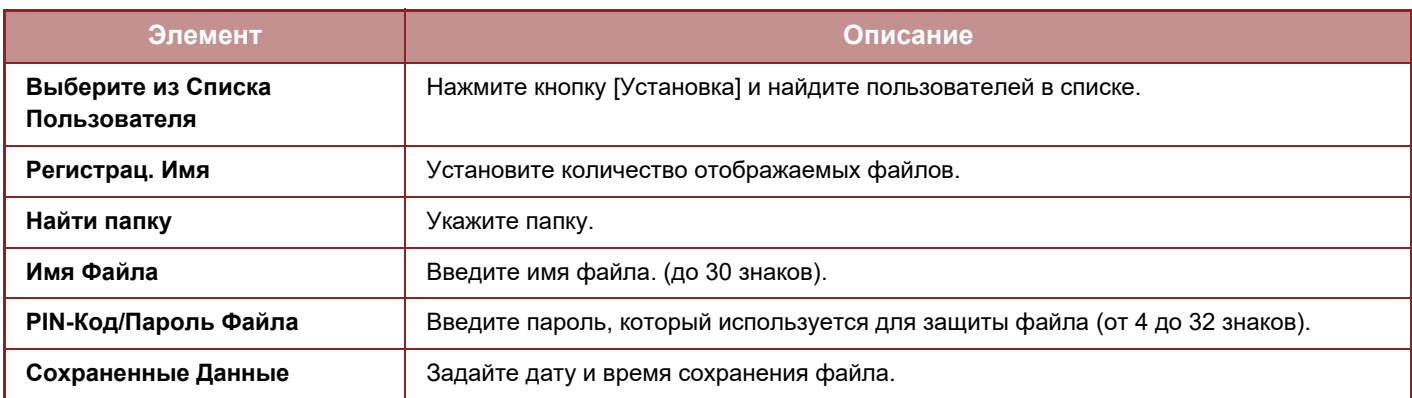

#### **Результат Поиска**

Используйте эти настройки для ввода условий поиска. Указанным файлом можно манипулировать, нажимая [Печатать], [Отправить], [Переместить] или [Удалить]. Если нужный файл защищен паролем, введите пароль в поле "PIN-Код/Пароль Файла".

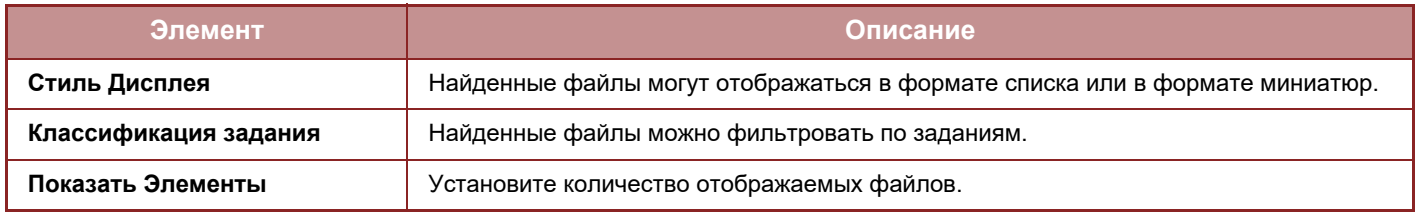

#### **Печать группы файлов**

С использованием пакетной печати несколько файлов можно распечатать за один сеанс. Найдите файлы, задав условия поиска, и выберите в списке результатов несколько файлов.

Чтобы использовать количество копий, заданное при сохранении файлов с использованием функции хранения документов, выберите "Примените Число Копий, Сохраненных в Каждом Файле". Чтобы задать другое количество копий, введите нужное количество в поле "Введите Число". Чтобы распечатать файл, щелкните [Печатать]. Чтобы удалить файл после печати, установите флажок "Распечатать и Удалить Данные".

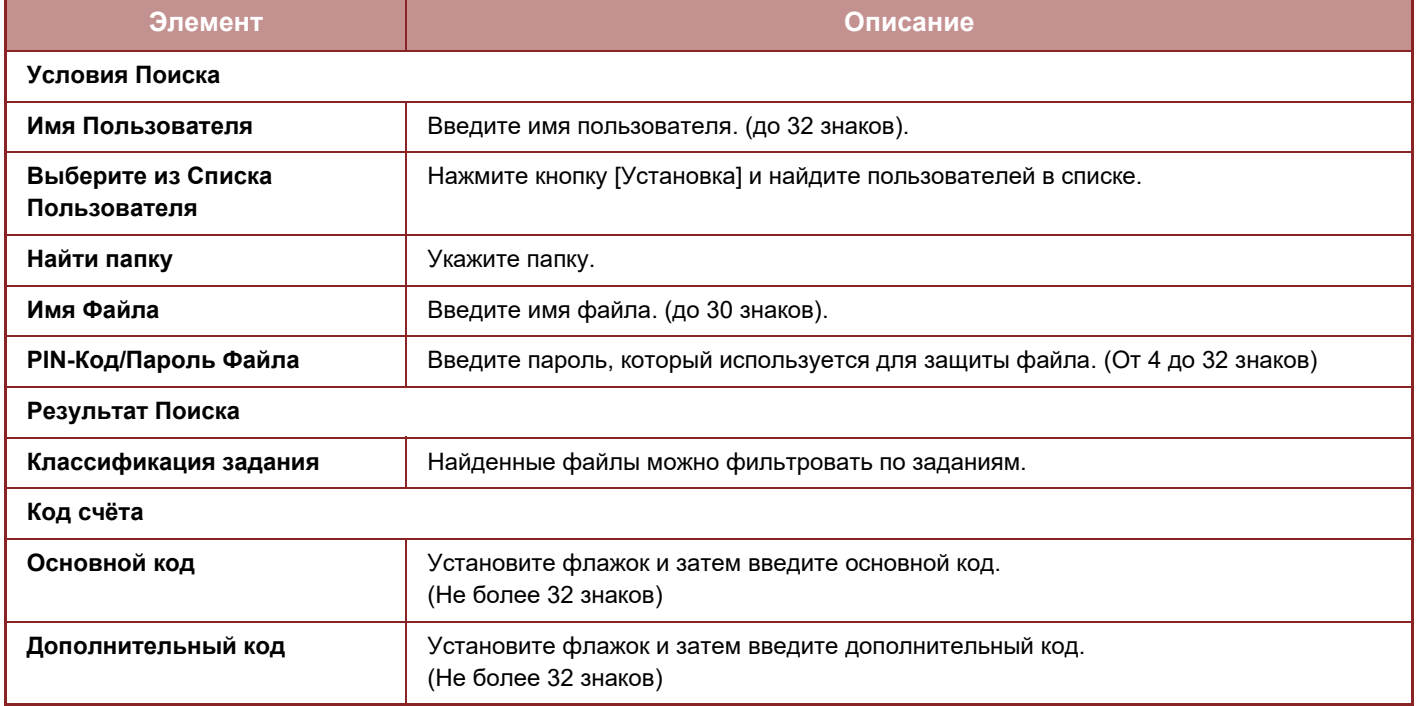

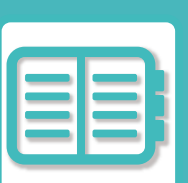

# **КОМФОРТНАЯ ЭКСПЛУАТАЦИЯ АППАРАТА**

### **ЭКОЛОГИЧНАЯ ЭКСПЛУАТАЦИЯ**

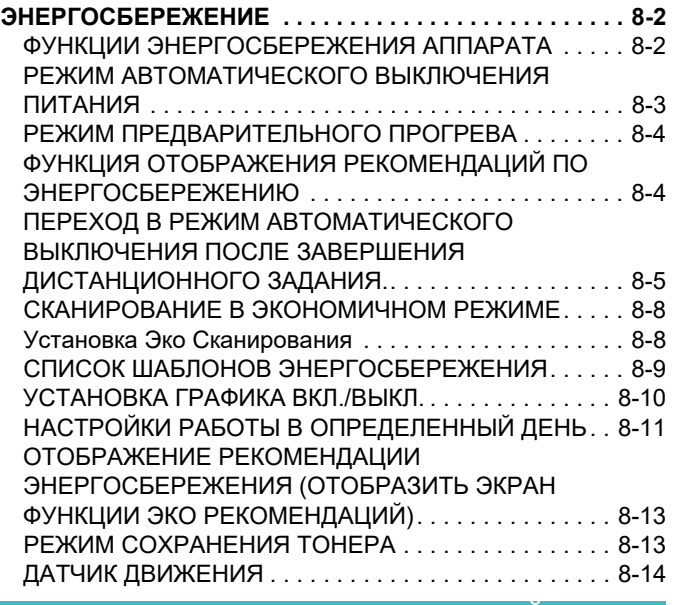

## **УПРАВЛЕНИЕ ЭКСПЛУАТАЦИЕЙ**

### **АППАРАТА**

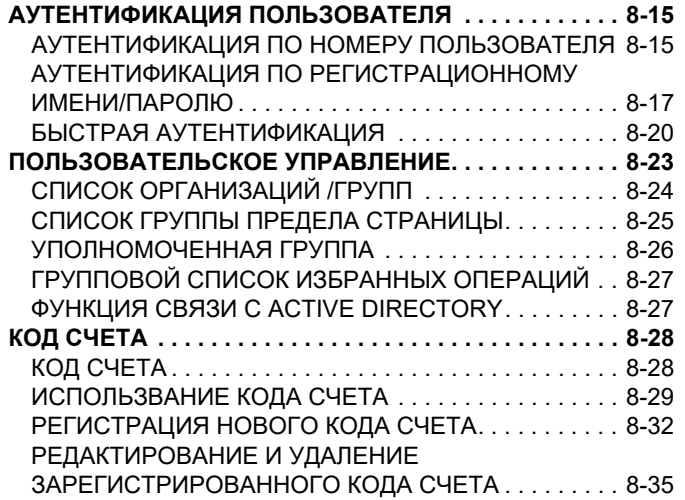

#### **ИСПОЛЬЗОВАНИЕ АППАРАТА В СЕТЕВОЙ СРЕДЕ**

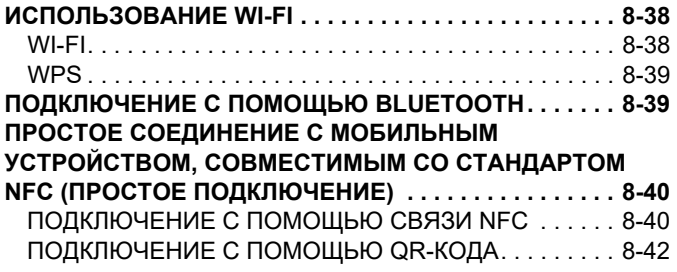

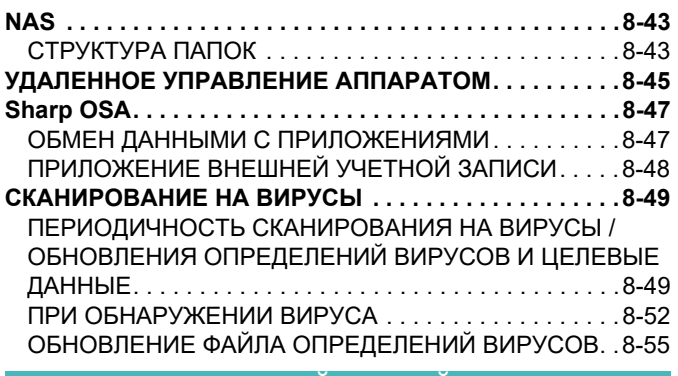

#### **УНИВЕРСАЛЬНЫЙ ДИЗАЙН В АППАРАТЕ**

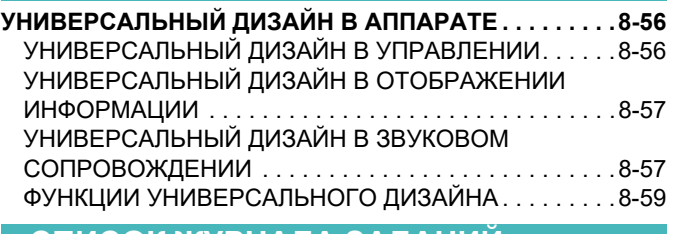

#### **СПИСОК ЖУРНАЛА ЗАДАНИЙ**

**ЭЛЕМЕНТЫ, РЕГИСТРИРУЕМЫЕ В ЖУРНАЛЕ ЗАДАНИЙ 8-61**

# **ЭКОЛОГИЧНАЯ ЭКСПЛУАТАЦИЯ**

# **ЭНЕРГОСБЕРЕЖЕНИЕ**

## **ФУНКЦИИ ЭНЕРГОСБЕРЕЖЕНИЯ АППАРАТА**

## **Параметры режимов**

Настройки функции энергосбережения устанавливаются в пакетном режиме. Имеются режимы "Пользовательский режим" и "Режим Эко".

В каждом режиме параметры настройки применяются следующим образом.

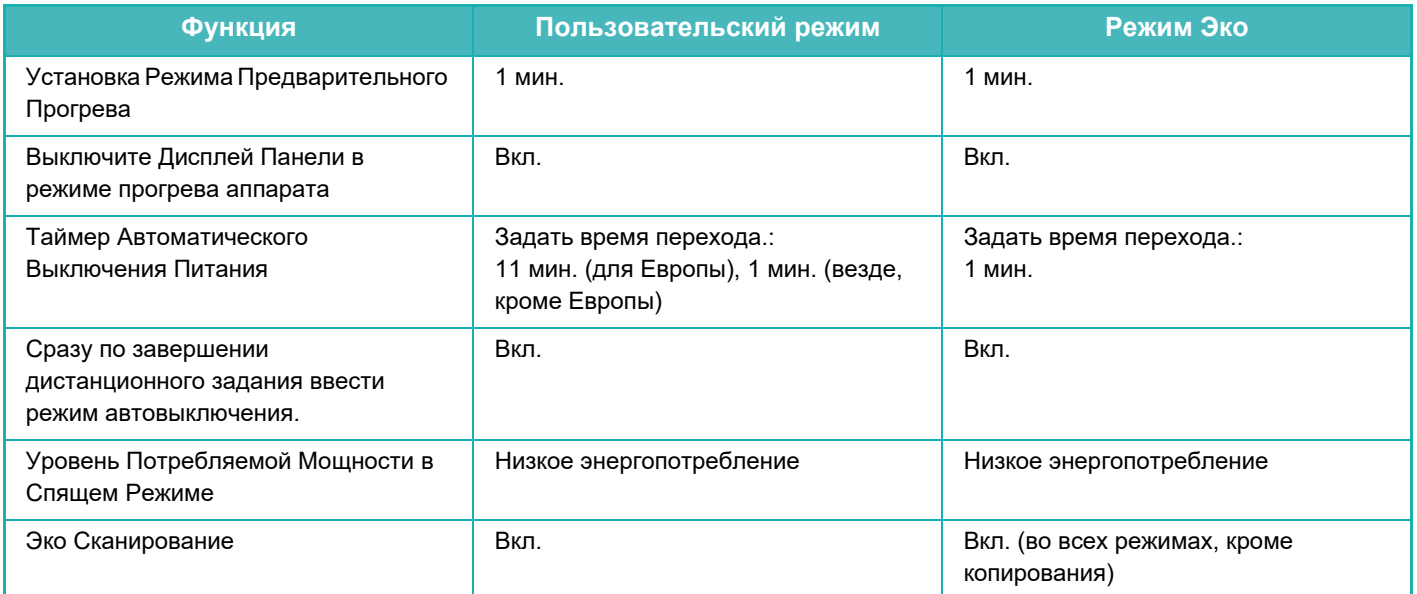

В пользовательском режиме и режиме эко установленные в системных параметрах настройки энергосбережения не будут применены.

## **РЕЖИМ АВТОМАТИЧЕСКОГО ВЫКЛЮЧЕНИЯ ПИТАНИЯ**

В этом режиме выключается питание панели управления и блока термозакрепления, а аппарат переходит в режим ожидания с минимальным потреблением электроэнергии.

Режим автоматического выключения питания будет активирован по истечении заданного промежутка времени бездействия аппарата в режиме ожидания.

Энергии потребляется меньше, чем в режиме предварительного прогрева, однако время переключения в рабочий режим при этом увеличивается.

Если аппарат переведен в режим автоматического выключения питания, индикатор главного выключателя мигает желтым.

Аппарат выйдет из этого режима при получении данных печати, выводе данных факса или после нажатия мигающей кнопки [Питание].

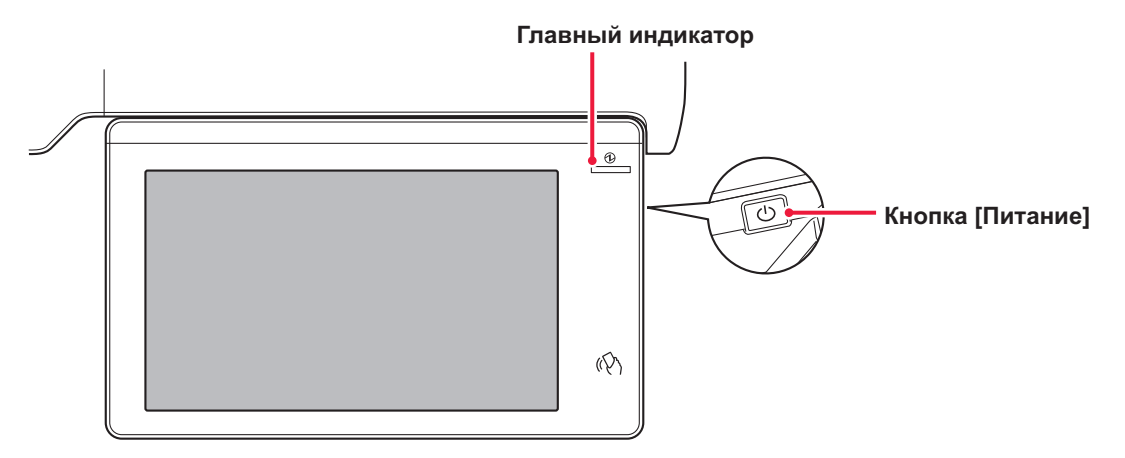

За 15 секунд до перехода в режим автоматического выключения питания появляется сообщение. Для того чтобы закрыть сообщение и продолжить работу в нормальном режиме, коснитесь кнопки [Продолжить]. За 15 секунд до окончания продленного времени работы в нормальном режиме сообщение появляется снова. Если в течение 15 секунд с момента появления сообщения не предпринято никаких действий, аппарат переходит в режим автоматического выключения питания.

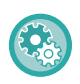

#### **Настройка отображения сообщения:**

В "Установки (администратор)" выберите [Системные Параметры настройки] → [Энергосбережение] → [Установка Режима Эко] → [Показать сообщение при увеличении времени перехода в режим Предварительного Прогрева/Автоматического Отключения Питания].

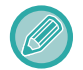

При нажатии и удержании кнопки [Питание] в режиме автоматического выключения питания аппарат выключается.

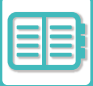

## **РЕЖИМ ПРЕДВАРИТЕЛЬНОГО ПРОГРЕВА**

В этом режиме понижается температура блока термозакрепления, и аппарат переводится в режим ожидания с низким потреблением электроэнергии.

Режим предварительного прогрева будет активизирован по истечении заданного промежутка времени бездействия аппарата в режиме ожидания.

По сравнению с режимом автоматического выключения питания в этом режиме потребляется больше электроэнергии, однако время перехода в рабочий режим сокращается.

Сенсорная панель выключается.

Если аппарат переведен в режим предварительного прогрева, индикатор главного выключателя светится синим.

Изображение на сенсорной панели удаляется после касания панели или нажатия на кнопку [Окно Home].

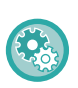

**Настройка режима предварительного прогрева**

Выберите "Установки (администратор)" → [Системные Параметры настройки] → [Энергосбережение] → [Установка Режима Эко] → [Установка Режима Предварительного Прогрева].

За 15 секунд до перехода в режим предварительного прогрева появляется сообщение.

Для того чтобы закрыть сообщение и продолжить работу в нормальном режиме, коснитесь кнопки [Продолжить]. Если в течение 15 секунд с момента появления сообщения не предпринято никаких действий, аппарат переходит в режим предварительного прогрева.

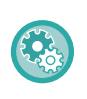

#### **Настройка отображения сообщения:**

В "Установки (администратор)" выберите [Системные Параметры настройки] → [Энергосбережение] → [Установка Режима Эко] → [Показать сообщение при увеличении времени перехода в режим Предварительного Прогрева/Автоматического Отключения Питания].

## **ФУНКЦИЯ ОТОБРАЖЕНИЯ РЕКОМЕНДАЦИЙ ПО ЭНЕРГОСБЕРЕЖЕНИЮ**

Показывает рекомендуемые настройки копирования/печати для копирования, повторной печати сохраненных документов и прямой печати.

### **Копирование**

При переключении в режим копирования (обычный режим) отображаются настройки, рекомендуемые для этого режима.

Рекомендуемые настройки: 2-сторонняя копия, N в 1 и Ориентация изображения

### **Печать сохраненных документов**

Если в режиме хранения документов на экране списка файлов на панели действий коснуться пункта [Изменить Уст. Печати], отобразятся настройки, рекомендуемые для этого режима. Рекомендуемые настройки: "2-сторонняя печать" и "N в 1".

### **Прямая печать**

Если в режиме прямой печати на экране списка файлов на панели действий коснуться пункта [Изменить Уст. Печати], отобразятся настройки, рекомендуемые для этого режима. Рекомендуемые настройки: "2-сторонняя печать" и "N в 1".

## **ПЕРЕХОД В РЕЖИМ АВТОМАТИЧЕСКОГО ВЫКЛЮЧЕНИЯ ПОСЛЕ ЗАВЕРШЕНИЯ ДИСТАНЦИОННОГО ЗАДАНИЯ.**

Печать или вывод полученных данных факса в режиме таймера автоматического выключения питания приводит к включению питания, затем после выполнения задания на печать аппарат незамедлительно возвращается в режим таймера автоматического выключения питания.

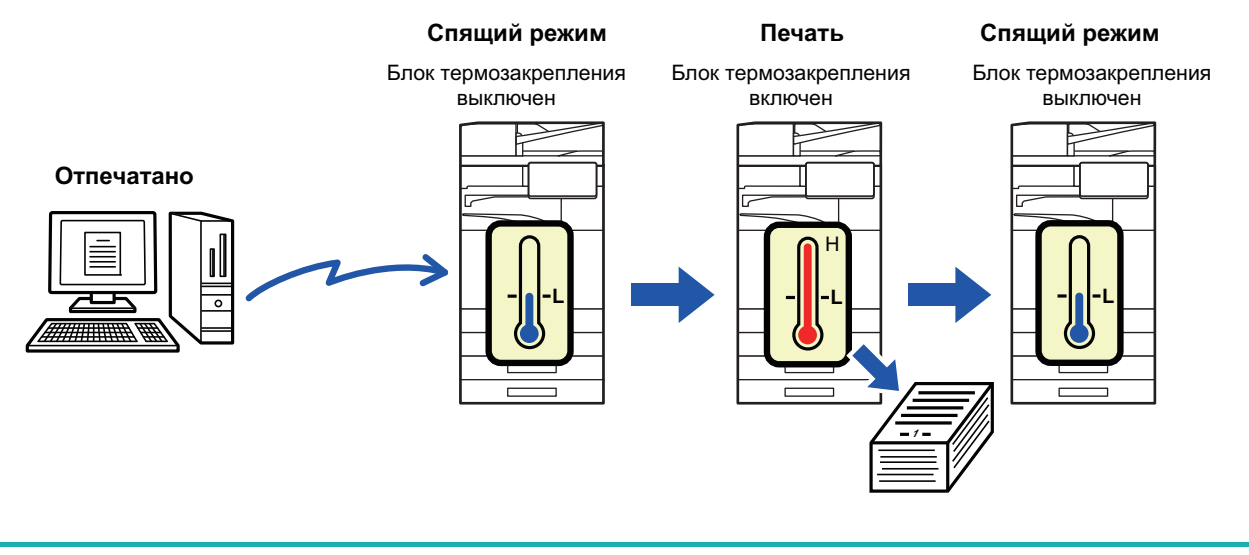

**Настройка функции "Сразу по завершении дистанционного задания ввести режим автовыключения"** В "Установки (администратор)" выберите [Системные Параметры настройки] → [Энергосбережение] → [Установка Режима Эко] → [Сразу по завершении дистанционного задания ввести режим автовыключения.].

### **Задать время перехода.**

Таймер автоматического выключения питания фиксируется. Выберите [Задать время перехода.] и установите время перехода в [Таймер Автоматического Выключения Питания].

Если этот параметр включен, параметр [Измените время перехода по времени дня.] будет недоступен.

### **Измените время перехода по времени дня.**

Эта функция осуществляет оптимальне управление переходом в режим автоматического выключения питания в каждый промежуток времени на основе анализа журнала заданий за 4 недели. Если этот параметр включен, параметр [Задать время перехода.] будет недоступен.

- Параметры управления передачи изображения не будут изменены.
- ï Эта функция не связана с графиком включения/выключения. Если используются обе эти функции, более высокий приоритет будут иметь установки графика включения/выключения.
- Учет страниц будет осуществляться отдельно для каждого формата бумаги.
- Если питание аппарата было выключено, задания не выполнялись.

#### **Переход в режимы энергосбережения и автоматического выключения**

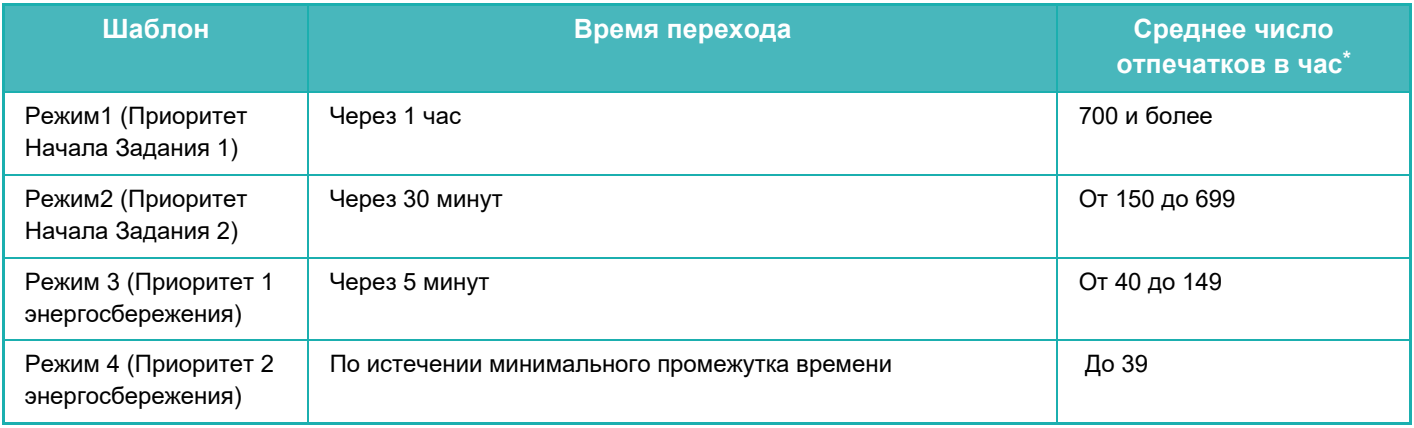

\* Заводская установка по умолчанию

#### **Автоматически**

Эта функция оптимально управляет питанием в каждый промежуток времени на основе анализа журнала заданий за определенный промежуток времени.

Если в аппарате отсутствует журнал заданий за 4 недели, аппарат будет использовать режим "Шаблон 2" (Режим 3 (Приоритет 1 энергосбережения) с 8:00 по 18:00). После этого аппарат перейдет в Режим 4 (Приоритет 2 энергосбережения).

#### **Вручную**

Можно установить шаблон для каждого промежутка времени.

В аппарате предустановлены 3 шаблона. Шаблон "Энергосбережение" можно добавить к имеющимся исходным шаблонам эергосбережения с 1 по 4.

#### **Три шаблона**

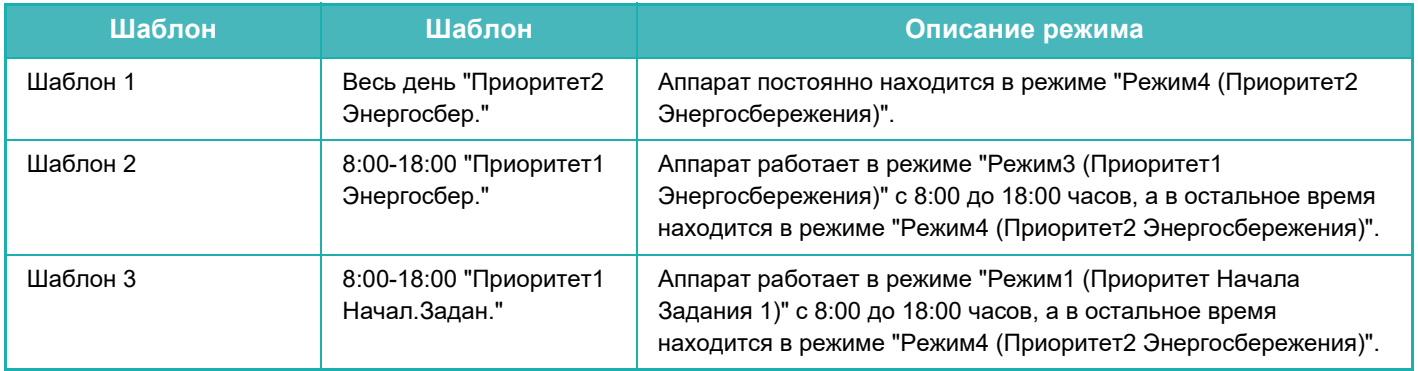

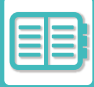

### **Уровень потребляемой мощности в спящем режиме**

Низкий Уровень Потребляемой Мощности: Аппарат переходит в режим энергосбережения, но для выхода из режима ожидания потребуется некоторое время.

Быстрое Включение: По сравнению с режимом низкого энергопотребления потребление энергии несколько возрастает, но выход из режима ожидания происходит быстрее.

Режим Датчика Движения

(BP-70M31 / BP-70M36 / BP-70M45 / BP-70M55 / BP-70M65):

Датчик движения позволяет аппарату автоматически выходить из спящего режима.

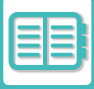

## **СКАНИРОВАНИЕ В ЭКОНОМИЧНОМ РЕЖИМЕ**

Задания, не связанные с печатью, например отправка отсканированного оригинала, выполняются при выключенном блоке термозакрепления.

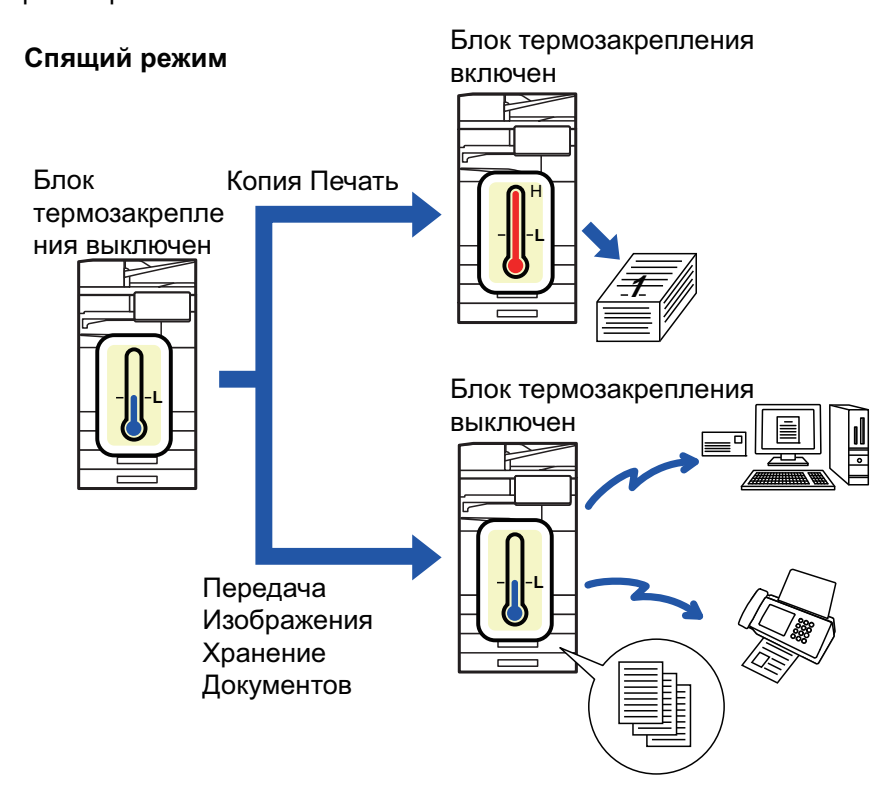

## **Установка Эко Сканирования**

Установите флажок "Установка Эко Сканирования" ( ) и выберите режим или экран, для которых нужно включить функцию экосканирования.

Можно выбрать следующие режимы и экраны.

- Окно Home
- Копия
- Передача Изображения
- Хранение Документов
- Системные Параметры настройки
- Sharp OSA

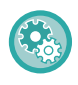

#### **Настройка сканирования в экономичном режиме**

Выберите "Установки (администратор)" → [Системные Параметры настройки] → [Энергосбережение] → [Установка Эко Сканирования].

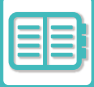

## **СПИСОК ШАБЛОНОВ ЭНЕРГОСБЕРЕЖЕНИЯ**

Эта функция анализирует использование аппарата и управляет автоматически переходом в режим отключения питания в зависимости от частоты использования. Чтобы управлять энергопотреблением аппарата с помощью списка шаблонов энергосбережения, выберите значение [Вручную] в "Установки (администратор)" - [Установка Режима Эко] - [Энергосбережение] - [Измените время перехода по времени дня.], а затем выберите шаблон автоматического обновления в списке либо один из экошаблонов оригинала 1–4.

Для автоматического анализа использования аппарата и обновления шаблонов по необходимости установите шаблон автоматического обновления.

#### **Редактировать шаблон**

Установка экошаблона оригинала.

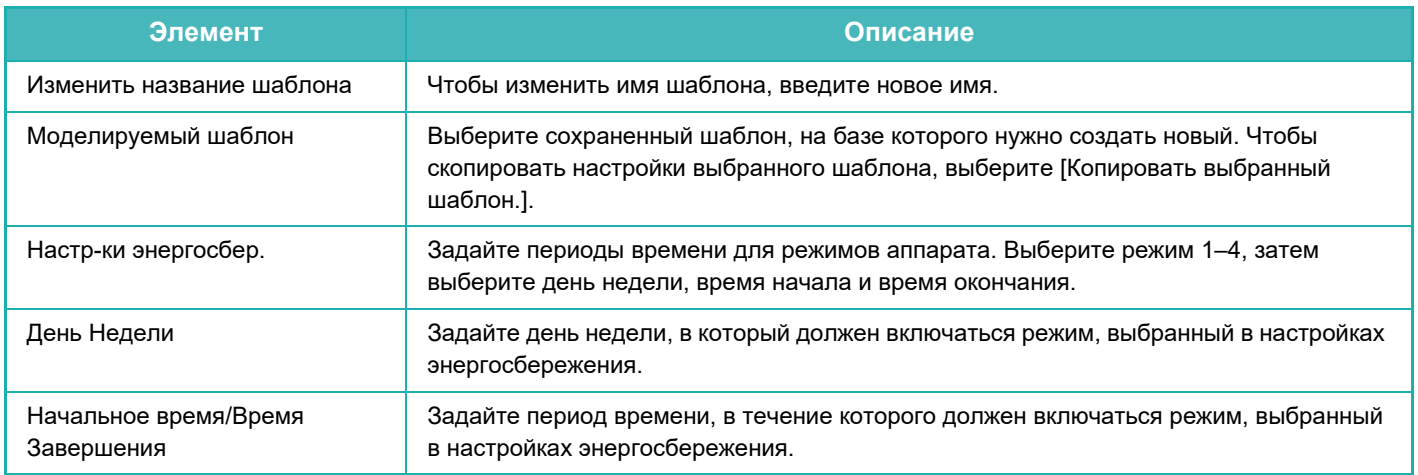

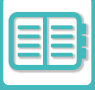

## **УСТАНОВКА ГРАФИКА ВКЛ./ВЫКЛ.**

Панель управления аппарата можно включать и выключать в заданное время. Можно установить до трех (3) режимов. Если режимы "Настройка 1", "Настройка 2" и "Настройка 3" заданы для одного и того же дня недели или времени, они будут выполняться в указанной последовательности.

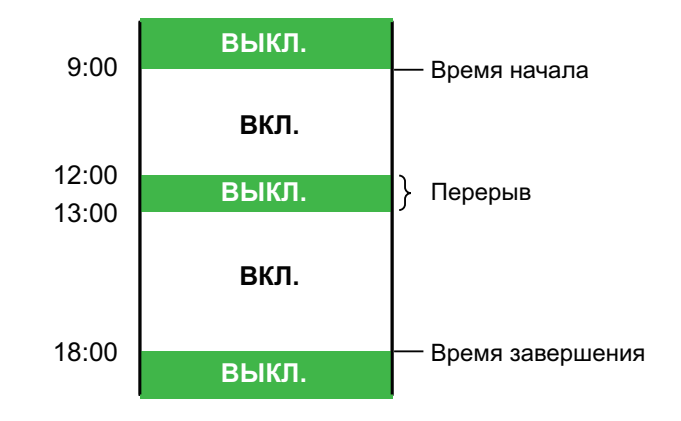

• Функция планирования не поддерживает установки управления питанием в режиме предварительного подогрева и автоматического выключения.

- К предустановленному времени выключения применяются следующие ограничения.
- Если аппарат выполняет задание или включен по другой причине, питание аппарата будет выключено только после завершения задания.
- Аппарат не сможет принимать задания на печать.
- Аппарат сможет принимать задания на вывод, например вывод принятых по факсу данных.
- Если включен параметр "Вывод в Указанное Время Полученных Данных", данные будут выведены при следующем включении аппарата.
- Если включен также параметр "Установка управления питанием", более высокий приоритет будут иметь установки графика включения/выключения.
- Если указано одно и то же время, настройки будут применены в следующем порядке: "Настройка 1", "Настройка 2" и "Настройка 3".
- Питание не будет выключено в следующих случаях.
	- Выполняется "Автоматическая Очистка Памяти При Включении".
	- Выполняется оптимизация локального диска или перезапуск аппарата после изменения режима настройки.
	- В течение одной минуты до предустановленного времени включения/выключения была принята установка.

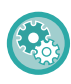

#### **Установка графика включения/выключения**

В "Установки" выберите [Системные Параметры настройки] → [Энергосбережение] → [Установка графика Вкл./Выкл.].

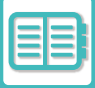

## **НАСТРОЙКИ РАБОТЫ В ОПРЕДЕЛЕННЫЙ ДЕНЬ**

Можно обозначить день, на который запланировано много печати или выполнение специальной операции, как "Определенная дата" и создать для него особый шаблон энергосбережения.

#### **Вкладка "Определенная дата"**

В качестве определенной даты можно задать период до 7 дней. Задайте определенную дату, применяемый шаблон энергосбережения и операцию, которая должна выполняться, если указанная дата придется на выходной.

Независимо от того, включено или отключено время перехода автоматического отключения питания, машина будет работать в соответствии с настройками работы с определенной датой для определенной даты.

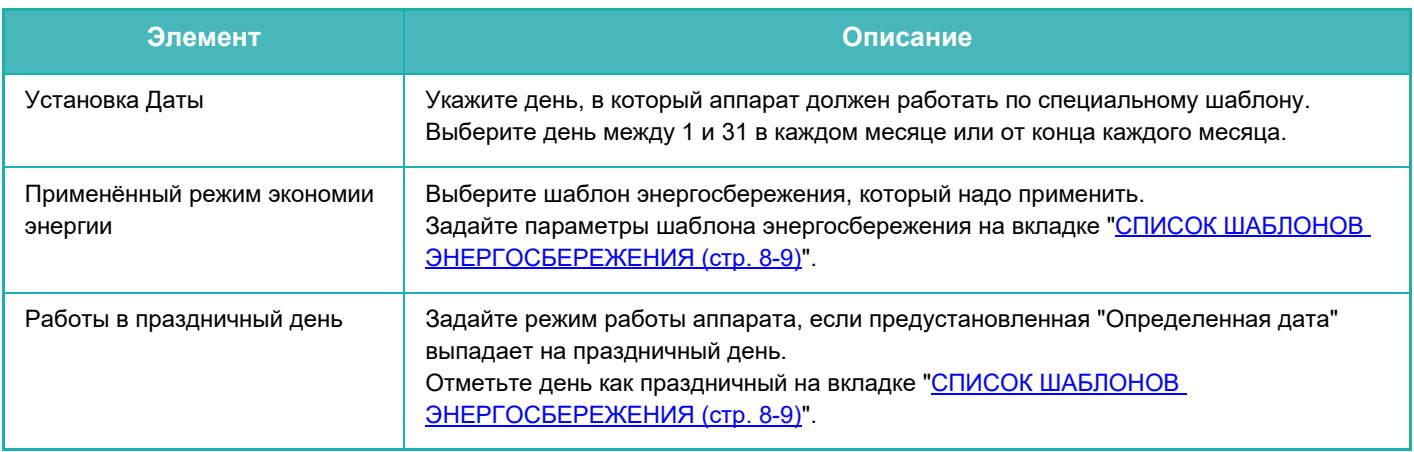

- Если предустановленная "Определенная дата" совпадает с днем, который переносится, потому что выпадает на праздник, приоритет имеют установки "Определенной даты".
- Если из тех же самых дат некоторые определенные даты имеют отдельные настройки, они используются в восходящем порядке от 1 до 7 (номера "определенных дат").

#### **Вкладка "Шаблон"**

Эта вкладка используется для настройки параметров шаблона энергосбережения.

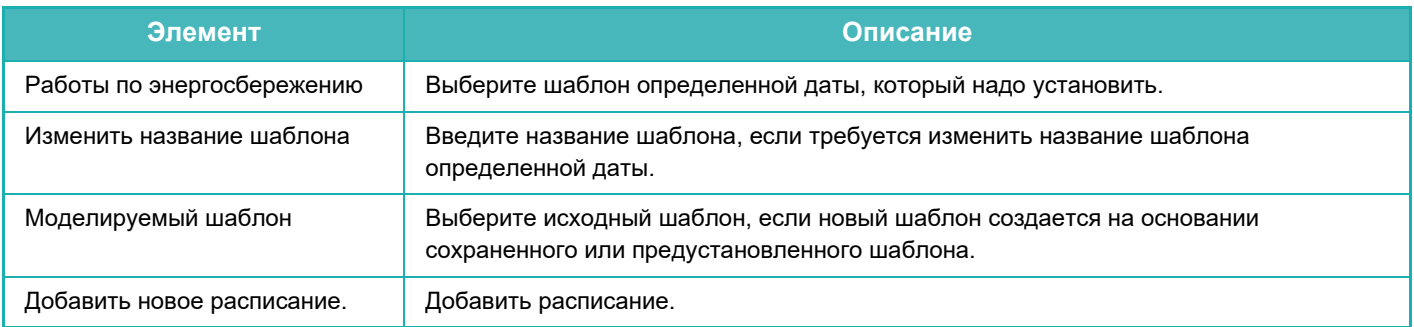

#### **Вкладка "Праздничный день"**

Установите праздничный день. День, обозначенный как праздничный, не будет определенной датой.

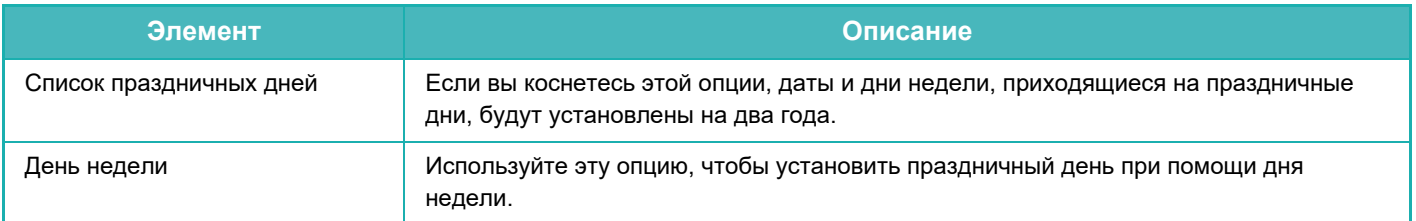

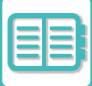

## **КОМФОРТНАЯ ЭКСПЛУАТАЦИЯ АППАРАТА►ЭКОЛОГИЧНАЯ ЭКСПЛУАТАЦИЯ**

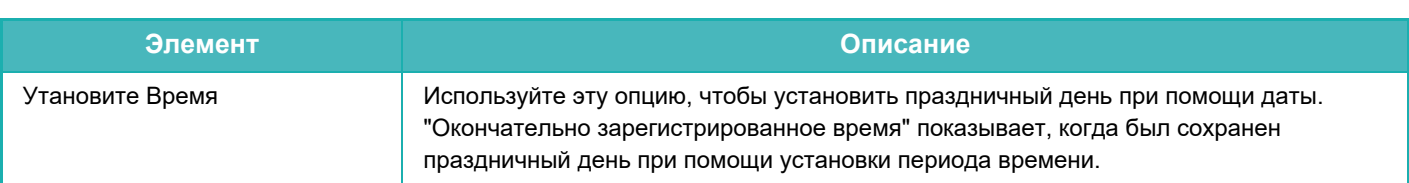

## **ОТОБРАЖЕНИЕ РЕКОМЕНДАЦИИ ЭНЕРГОСБЕРЕЖЕНИЯ (ОТОБРАЗИТЬ ЭКРАН ФУНКЦИИ ЭКО РЕКОМЕНДАЦИЙ)**

На стартовом экране в обычном режиме отображается рекомендация энергосбережения.

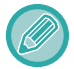

Эта функция не работает в простом режиме.

#### **Для использования функции рекомендации энергосбережения:**

"Установки (администратор)" → [Системные Параметры настройки] → [Энергосбережение] → [Установка Режима Эко] → [Отобразить экран Функции Эко Рекомендаций].

Отображаются следующие функции.

- 2-Стороннее Копирование: ► стр. 3-18 \* N в 1: ► стр. 3-54
- 

• Ориентация изображения: >стр. 3-30

## **РЕЖИМ СОХРАНЕНИЯ ТОНЕРА**

Этот режим используется, чтобы снизить расход тонера. Расход тонера может быть установлен для каждого задания по выводу на печать в рамках функций

"Копирование", "Принтер" и "Отпечатки(Хранение.Док.)".

Расход тонера может быть установлен в один из трех уровней.

- Экономия Тонера1 (Потребление Тонера: Максимальное)
- Экономия Тонера2 (Потребление Тонера: Среднее)
- Экономия Тонера3 (Потребление Тонера: Минимальное)

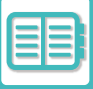

## **ДАТЧИК ДВИЖЕНИЯ**

#### **(BP-70M31 / BP-70M36 / BP-70M45 / BP-70M55 / BP-70M65)**

Этот датчик обнаруживает присутствие человека, приближающегося к аппарату, после чего аппарат автоматически выходит из спящего режима. (только в режиме датчика движения) Имеются три настройки дальности обнаружения ( | / || / ||| ).

Кроме того, если датчик движения срабатывает в то время, когда питание данного аппарата отключено в настройках расписания включения/выключения питания, вы можете быть предупреждены с помощью уведомляющего сообщения.

Когда вы регистрируете адрес электронной почты в качестве адресата оповещения, информация об обнаружении будет отправлена, чтобы сообщить вам, что датчик движения ответил на зарегистрированный адрес электронной почты.

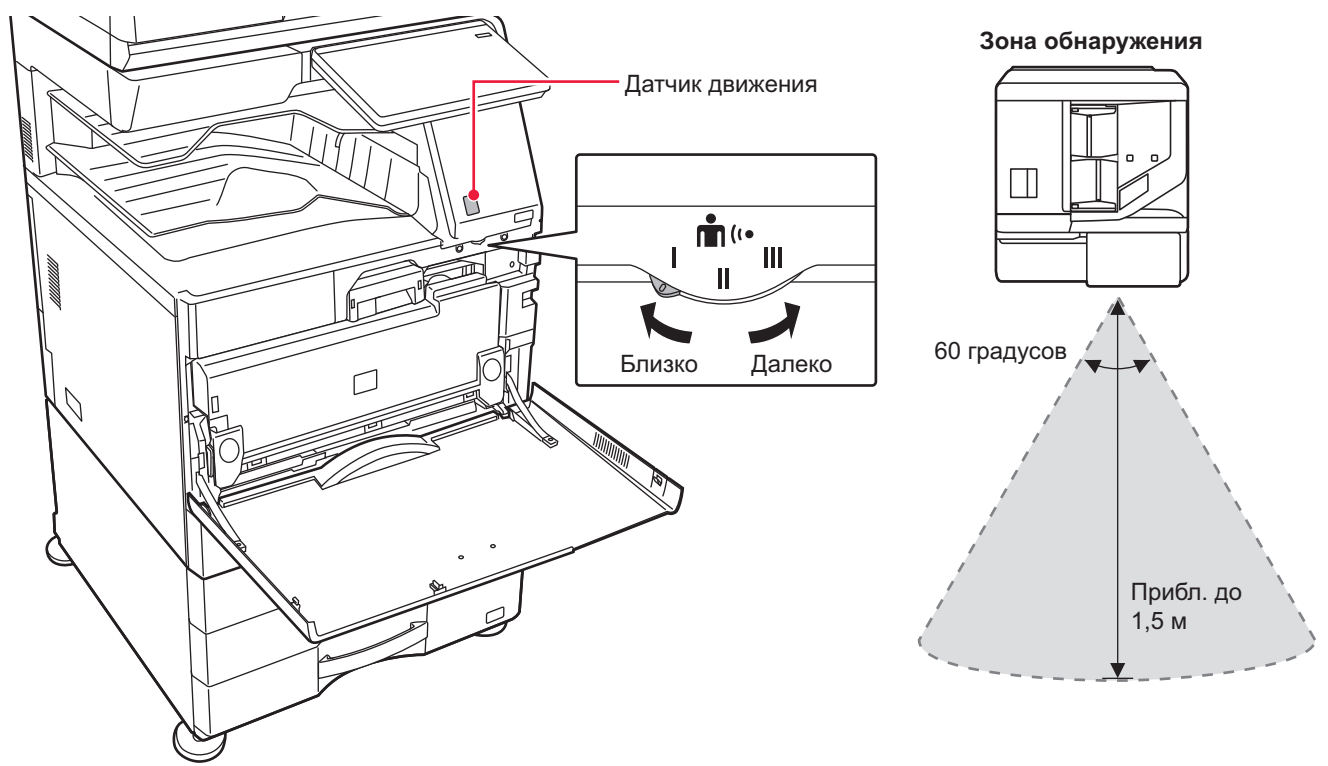

- Датчик движения обнаруживает перемещение источника тепла.
- Дальность обнаружения зависит от места установки и окружающих условий (окружающей температуры и т.п.).

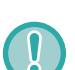

В перечисленных ниже условиях датчик движения может работать неправильно.

- Объект находится в непосредственной близости перед датчиком движения
- На поверхности датчика движения имеются царапины или загрязнения
- На датчик движения попадают прямые солнечные лучи или поток воздуха
- Датчик движения поврежден
- Вблизи расположен источник тепла, например, обогреватель
- В зоне обнаружения движется посторонний объект

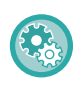

#### **Включение датчика движения:**

Выберите "Установки (администратор)" → [Системные Параметры настройки] → [Энергосбережение] → [Установка Режима Эко] → [Уровень Потребляемой Мощности в Спящем Режиме].

# **УПРАВЛЕНИЕ ЭКСПЛУАТАЦИЕЙ АППАРАТА**

# **АУТЕНТИФИКАЦИЯ ПОЛЬЗОВАТЕЛЯ**

Аутентификация пользователя ограничивает использование аппарата зарегистрированными пользователями. Можно задавать функции, которые разрешается использовать каждому пользователю, настраивая аппарат в соответствии с потребностями предприятия.

Если администратором аппарата включена аутентификация пользователя, для эксплуатации аппарата каждому пользователю нужно войти в систему. Имеются различные типы аутентификации пользователя, у каждого из которых имеется свой метод входа в систему.

Дополнительная информация приведена в описании методов входа в систему.

АУТЕНТИФИКАЦИЯ ПО НОМЕРУ ПОЛЬЗОВАТЕЛЯ (стр. 8-15)

АУТЕНТИФИКАЦИЯ ПО РЕГИСТРАЦИОННОМУ ИМЕНИ/ПАРОЛЮ (стр. 8-17)

БЫСТРАЯ АУТЕНТИФИКАЦИЯ (стр. 8-20)

Информацию о настройках, необходимых для аутентификации пользователя, см. в разделе ПОЛЬЗОВАТЕЛЬСКОЕ УПРАВЛЕНИЕ (стр. 8-23).

## **АУТЕНТИФИКАЦИЯ ПО НОМЕРУ ПОЛЬЗОВАТЕЛЯ**

Описанная ниже операция используется для регистрации пользователя с помощью номера пользователя, полученного от администратора аппарата.

После запуска аппарата отобразится экран входа в систему.

#### **При использовании номера пользователя**

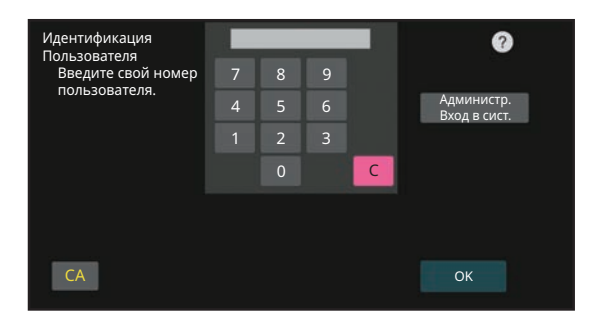

ï Если в системных параметрах настройки включена функция "Предуп.,при неудачном входе в систему", после трех подряд неудачных попыток ввода номера пользователя панель управления блокируется на пять минут.

• Узнайте назначенный вам номер у администратора аппарата.

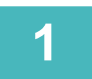

### **Введите свой номер пользователя (от 5 до 8 цифр) с помощью цифровых кнопок.**

Каждая введенная цифра будет обозначена на дисплее значком " $\,$ \* ".

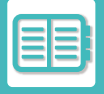

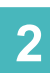

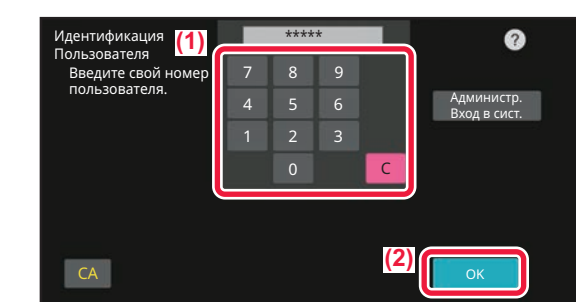

### **Коснитесь кнопки [OK].**

Если введенный номер пользователя пройдет проверку подлинности, отобразится число оставшихся страниц, которые пользователь может копировать или сканировать.

Если для пользователя установлено предельное значение страниц, отобразится счетчик страниц вошедшего в систему пользователя.

- **Ограничение числа страниц для пользвателя**
	- В "Установки (администратор)" выберите [Пользов. Упр.] → [Параметры Управления Доступом] → [Группа Предела Страниц].
- **Отключение отображения числа оставшихся страниц после входа пользователя в систему** В "Установки (администратор)" отключите [Системные Параметры настройки] → [Параметры Аутентификации] → [Установки По Умолчанию] → [Состояние Использования Дисплея после Входа в систему].
- **Изменение времени отображения сообщения**
- В "Установки (администратор)" выберите [Системные Параметры настройки] → [Общие Параметры настройки] → [Настройки Работы] → [Настройки Состояния] → [Установка Времени Отображения Сообщений На Дисплее].

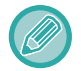

Если номер пользователя состоит из 8 цифр, этот шаг не нужен. Регистрация произойдет автоматически после ввода номера пользователя.

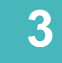

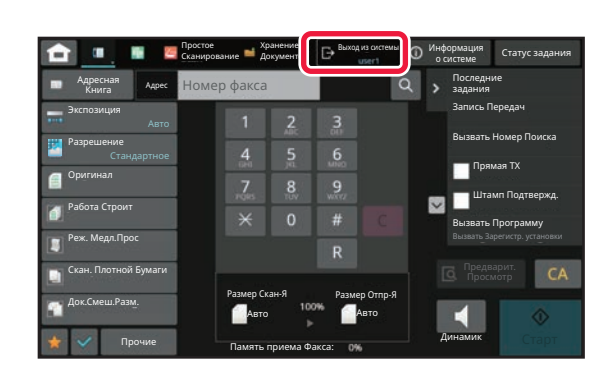

**Завершив использование аппарата, для выхода из системы коснитесь кнопки [Выход из системы].**

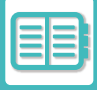

## **АУТЕНТИФИКАЦИЯ ПО РЕГИСТРАЦИОННОМУ ИМЕНИ/ПАРОЛЮ**

Этот способ позволяет пользователям входить в систему с помощью регистрационного имени и пароля, полученных у администратора аппарата или у администратора LDAP-сервера.

После запуска аппарата отобразится экран входа в систему.

**При использовании регистрационного имени и пароля**

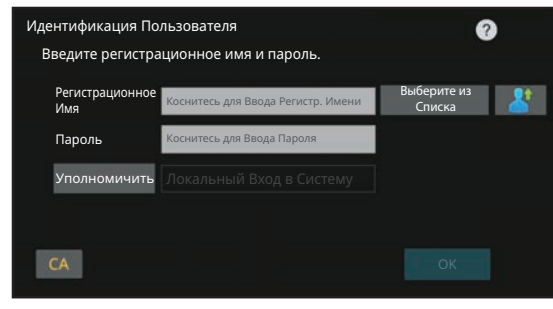

- При использовании аутентификации LDAP вид экрана может отличаться.
- Если используется аутентификация LDAP, в зависимости от метода аутентификации может отобразиться кнопка [Адрес Эл.Почты]. Коснитесь текстового поля [Адрес Эл.Почты] и введите свой адрес электронной почты.

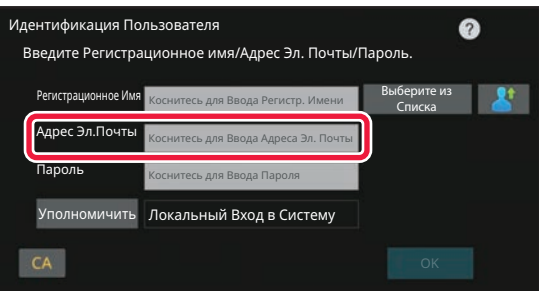

ï Если в системных параметрах настройки включена функция "Предуп.,при неудачном входе в систему", после трех подряд неудачных попыток ввода регистрационного имени или пароля панель управления блокируется на пять минут.

Узнайте назначенное регистрационное имя и пароль у администратора аппарата.

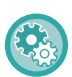

• **Настройка функции [Предупреждение в случае отказа в регистрации]**

В "Установки (администратор)" выберите [Системные Параметры настройки]  $\rightarrow$  [Параметры Аутентификации]  $\rightarrow$ [Предуп. при неудачном входе в систему].

• **Сохранение имени пользователя**

В "Установки (администратор)" выберите [Пользов. Упр.] → [Настройки пользователя] → [Список Пользователей]. Необходимо также зарегистрировать такие данные, как регистрационное имя, номер пользователя, пароль. Запросите у администратора всю информацию, необходимую для использования аппарата.

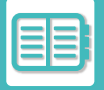

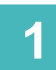

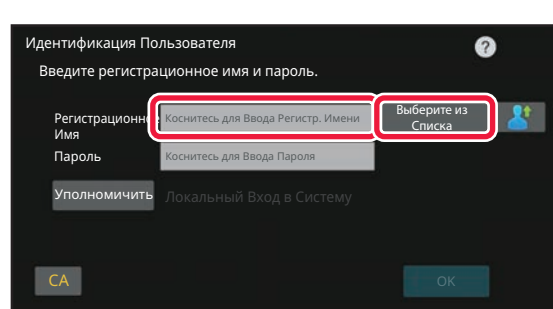

#### **Введите регистрационное имя.**

**Ввод с помощью виртуальной клавиатуры** Если в режиме настройки не было зарегистрировано имя пользователя, пользователь, использующий только аутентификацию LDAP, должен коснуться текстового поля [Регистрационное Имя] и с помощью виртуальной клавиатуры ввести регистрационное имя. **Выбор из списка**

Коснитесь кнопки [Выберите из Списка] и выберите имя пользователя на экране списка пользователей.

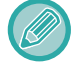

Использовать аутентификацию LDAP можно в том случае, если в локальной сети администратором сервера активирована служба LDAP.

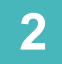

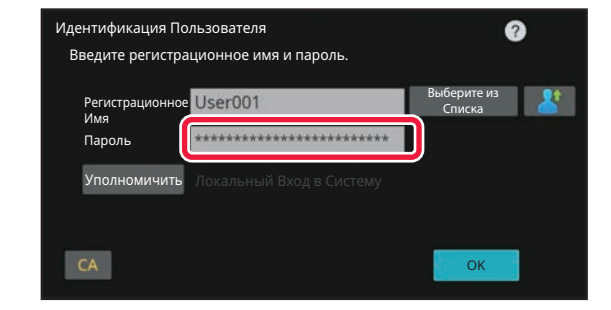

#### **Введите пароль.**

Введите пароль с помощью виртуальной клавиатуры. Если вход в систему осуществляется на LDAP-сервере, введите пароль, хранящийся вместе с именем для входа в систему на LDAP-сервере.

Каждый введенный знак будет отображен на дисплее как " $\bigstar$ ". После ввода коснитесь кнопки [OK]. Если аутентификация выполняется LDAP-сервером, а пароль, заданный в разделе "Пользователи", отличается от пароля на LDAP-сервере, используйте пароль, сохраненный на LDAP-сервере.

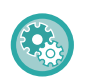

#### **Регистрация имени пользователя и пароля**

В "Установки (администратор)" выберите [Пользов. Упр.] → [Настройки пользователя] → [Список Пользователей].

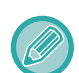

### При регистрации LDAP-сервера соответствующим образом измените значение в поле [Уполномичить].

• **При выборе на экране списка пользователей**

LDAP-сервер, к которому осуществляется подключение, был зарегистрирован при регистрации пользователя. Сервер, которому должен быть перенаправлен запрос на аутентификацию, отобразится после выбора регистрационного имени. Перейдите к шагу 3.

• **При вводе с помощью виртуальной клавиатуры** Коснитесь кнопки [Уполномичить] и выберите LDAP-сервер для входа в систему.

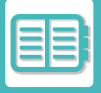

**3**

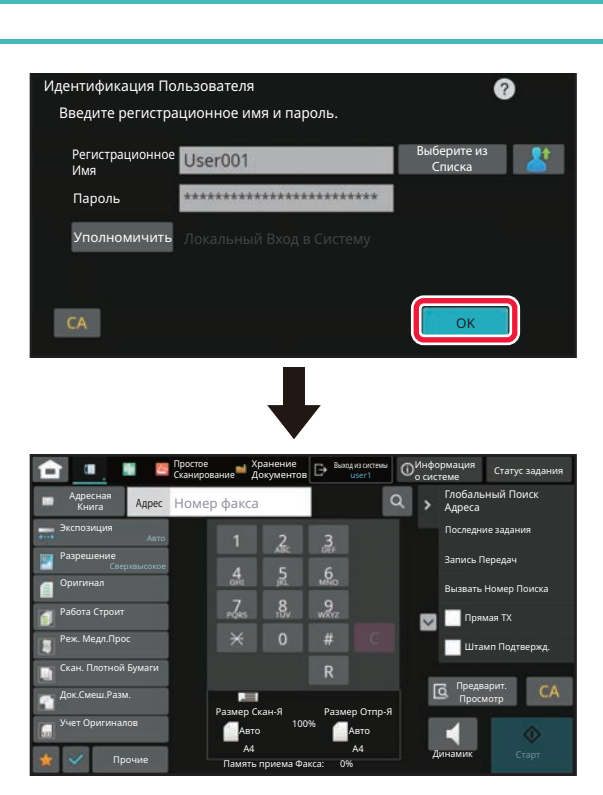

### **Коснитесь кнопки [OK].**

Если введенное регистрационное имя и пароль пройдут проверку подлинности, отобразится число оставшихся страниц, которые пользователь может копировать или сканировать.

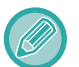

Если для пользователя установлено предельное значение страниц, отобразится счетчик страниц вошедшего в систему пользователя.

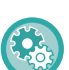

#### • **Ограничение числа страниц для пользвателя**

- В "Установки (администратор)" выберите [Пользов. Упр.] → [Параметры Управления Доступом] → [Группа Предела Страниц].
- **Отключение отображения числа оставшихся страниц после входа пользователя в систему** В "Установки (администратор)" отключите [Системные Параметры настройки] → [Параметры Аутентификации]  $\rightarrow$  [Установки По Умолчанию]  $\rightarrow$  [Состояние Использования Дисплея после Входа в систему].
- **Изменение времени отображения сообщения**
- В "Установки (администратор)" выберите [Системные Параметры настройки] → [Общие Параметры настройки] → [Настройки Работы] → [Настройки Состояния] → [Установка Времени Отображения Сообщений На Дисплее].

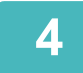

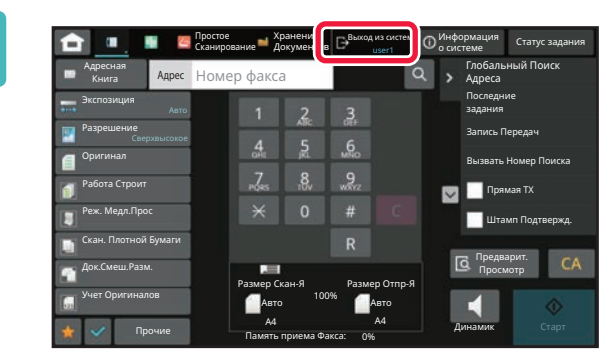

### **Завершив использование аппарата, для выхода из системы коснитесь кнопки [Выход из системы].**

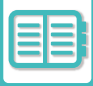

## **БЫСТРАЯ АУТЕНТИФИКАЦИЯ**

При эксплуатации аппарата возможна простая аутентификация нажатием на предварительно настроенный значок.

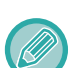

- Можно зарегистрировать до 20 пользователей.
- Быстрая аутентификация поддерживается только на аппарате. Использование аутентификации с веб-страницы и из драйвера принтера невозможно. Для аутентификации с веб-страницы и из драйвера принтера вводите .
- ï Для быстрой аутентификации нельзя использовать аутентификацию с помощью карты IC или режим учетной записи устройства.
- Если в системных настройках включена функция [Предуп.,при неудачном входе в систему], после трех подряд неудачных попыток ввода пароля панель управления блокируется на пять минут. Узнайте назначенный вам пароль у администратора аппарата.

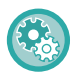

#### **Использование быстрой аутентификации:**

В "Установки (администратор)" включите [Системные Параметры настройки] → [Параметры Аутентификации] → [Установки По Умолчанию] → [Включить Быстрый Вход].

Установите для настроек сервера аутентификации значение "Локальный Вход в Систему", а для настроек метода аутентификации — значение "Регистрационное имя пользователя/Пароль".

### **Регистрация пользователей с быстрой аутентификацией**

При регистрации пользователей с быстрой аутентификацией невозможно использование настроек администрирования пользователей и настроек на веб-странице, которые используются при регистрации обычных пользователей. Регистрация выполняется на экране входа с быстрой аутентификацией.

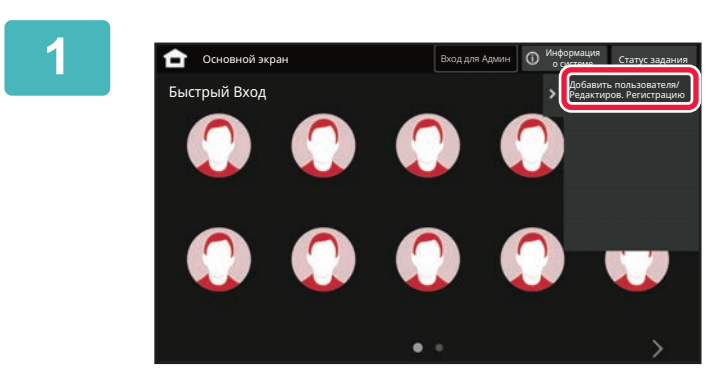

**На панели действий коснитесь пункта [Добавить пользователя/ Редактиров. Регистрацию].**

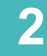

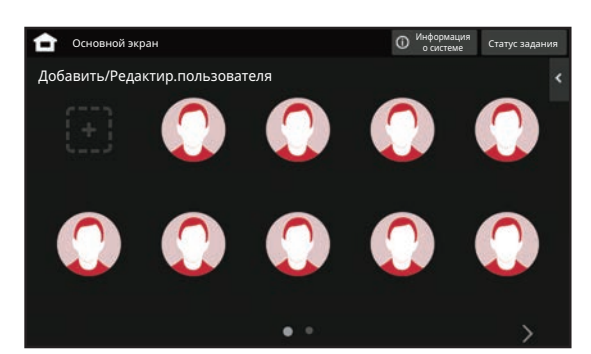

### **Коснитесь позиции, в которой нужно выполнить регистрацию.**

Произойдет переключение на экран регистрации пользователя.

Если коснуться уже зарегистрированного значка, произойдет переключение на экран редактирования информации о пользователе.

Редактируемые данные те же, что и данные настройки на экране регистрации нового пользователя. При редактировании см. шаг 3.

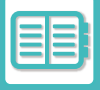

**3**

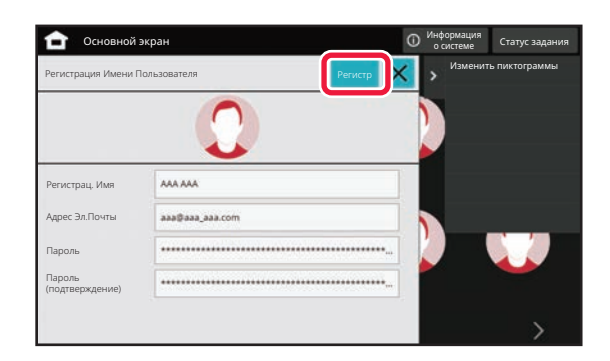

### **Введите информацию о пользователе и коснитесь кнопки [Регистр].**

Задайте значок пользователя, Регистрационное Имя, Адрес Электронной Почты (Е-mail), Пароль и Пароль (подтверждение). Коснитесь регистрируемых элементов и введите необходимые данные.

- На панели действий коснитесь "Изменить пиктограммы", появится экран выбора значка. Выберите нужный значок.
- Вместе со значком отображается поле Регистрационное Имя. Не забудьте ввести эту информацию.
- При редактировании информации о пользователе изменение элемента Пароль невозможно. Поля "Пароль" и "Пароль (подтверждение)" не отображаются на экране редактирования.

#### **Удаление зарегистрированного пользователя**

На панели действий коснитесь [Добавить пользователя/ Редактиров. Регистрацию], затем коснитесь значка пользователя, которого нужно удалить. На панели действий коснитесь [Удалить], а затем коснитесь кнопки [Удалить] в появившемся запросе подтверждения.

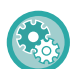

#### **Редактирование и удаление пользователя из настроек администрирования пользователей и с веб-страницы**

Пользователей невозможно регистрировать из настроек администрирования пользователей и с веб-страницы, однако пользователи, зарегистрированные для быстрой аутентификации, отображаются в списке Списокпользователей. Редактирование и удаление данных пользователей возможно из списка Список пользователей. Настраивайте Список пользователей в "Установки (администратор)", [Пользов. Упр.] → [Настройки пользователя] → [Список пользователей].

## **Аутентификация на аппарате с помощью быстрой аутентификации**

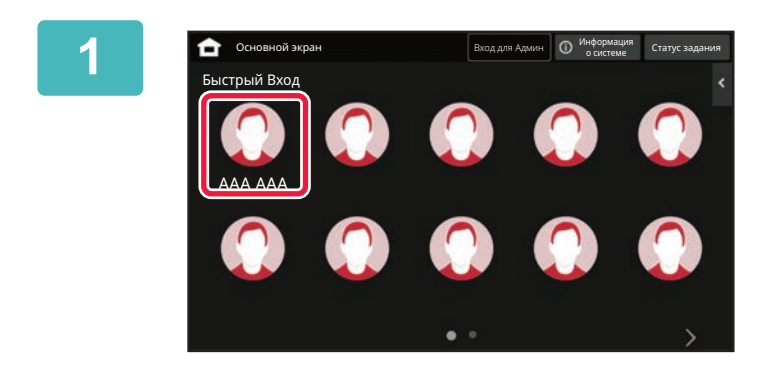

#### **Коснитесь значка.**

Если пароль не установлен, экран входа при этом закроется.

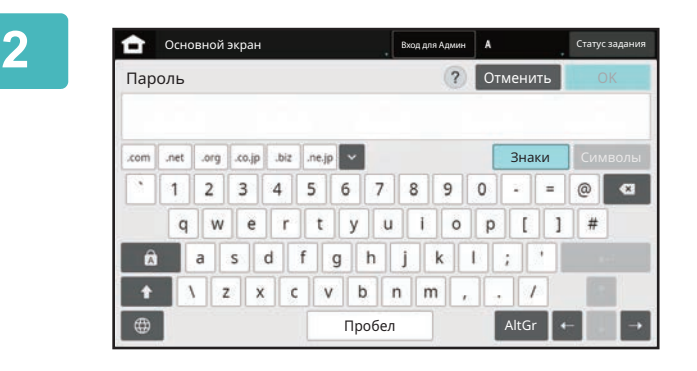

#### **Если установлен пароль, введите пароль.**

Введите Пароль с помощью виртуальной клавиатуры. Вместо введенного текста отображаются символы "\*". Когда введен Пароль, коснитесь кнопки [OK].

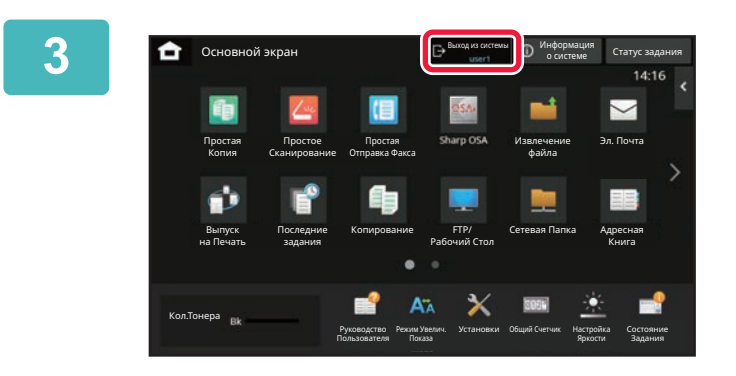

**Завершив использование аппарата, для выхода из системы коснитесь кнопки [Выход из системы].**

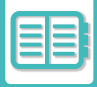

# **ПОЛЬЗОВАТЕЛЬСКОЕ УПРАВЛЕНИЕ**

Можно выполнять управление пользователями, например, регистрацию пользователей для входа в систему и определение метода аутентификации пользователя.

В "Установки (администратор)" выберите [Пользов. Упр.] либо в [Параметры Аутентификации] выберите [Системные Параметры настройки].

Пользов. Упр. позволяет регистрировать пользователей аппарата и управлять ими.

Ограничивая доступные пользователю или группе функции и количество страниц, можно предотвратить некорректное использование аппарата.

Для защиты от неавторизованного использования незарегистрированным пользователям можно запретить работу с аппаратом или с его определенными функциями.

#### **Пример: Информация, сохраненная при регистрации имени пользователя**

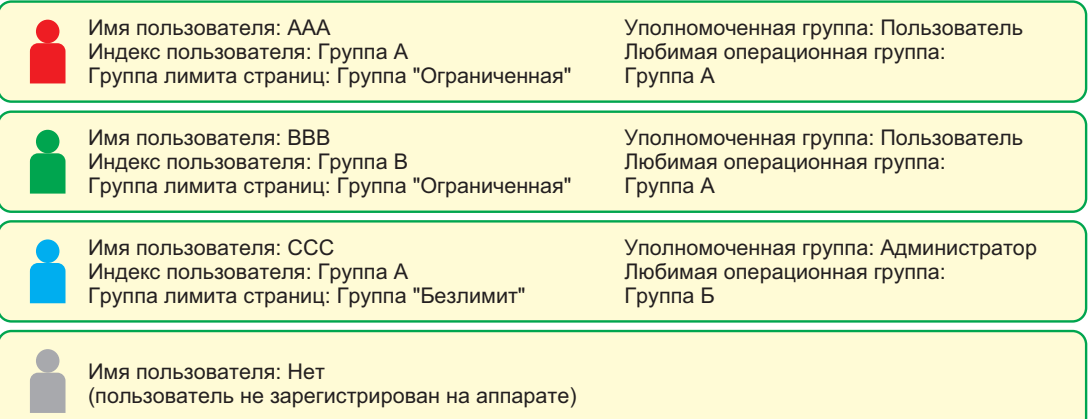

#### **Индекс Пользователя**

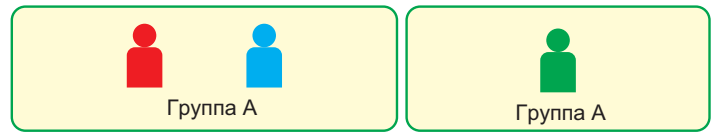

#### **Использование аппарата**

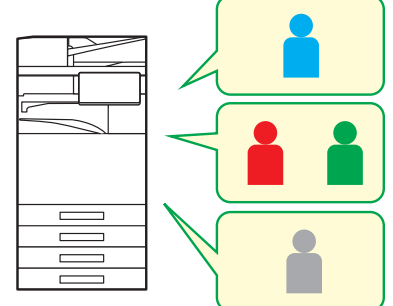

Можно использовать все функции аппарата

Можно использовать только функции, разрешенные для уполномоченной группы, и только количество листов, настроенное для группы предела страниц.

Можно использовать только функции, доступные гостям на странице "уполномоч. группы"

#### **Группа Избранных Операций**

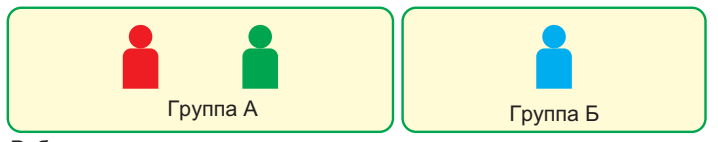

Работа с аппаратом определяется экранами и параметрами по умолчанию, установленными для каждой группы.

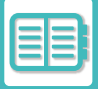

## **СПИСОК ОРГАНИЗАЦИЙ /ГРУПП**

Для упрощения обмена контактами и информацией о группе пользователя можно зарегистрировать в организации или группе. При подсчете всех использованных страниц можно проверить, сколько страниц обработано каждой группой и какие функции эта группа использовала.

Пользователь может относиться к нескольким организациям и группам.

**A**

**B**

**C**

**F**

**H**

**G**

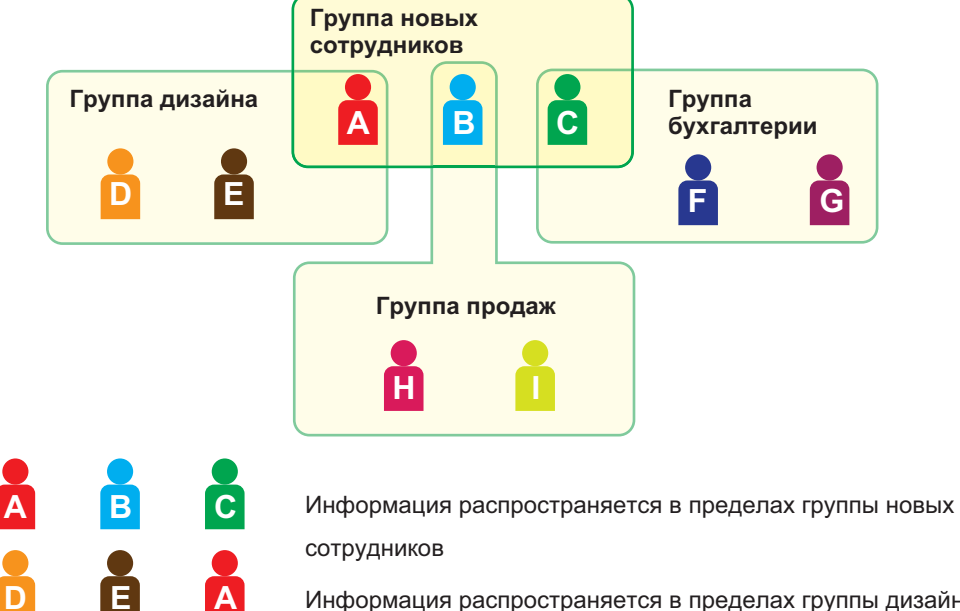

Информация распространяется в пределах группы дизайна

Информация распространяется в пределах группы продаж

Информация распространяется в пределах группы бухгалтерии

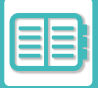

## **СПИСОК ГРУППЫ ПРЕДЕЛА СТРАНИЦЫ**

Список группы предела страниц может использоваться для ограничения количества страниц, доступных пользователям определенной группы для задач копирования или печати, а также для ограничения количества сканируемых или отправляемых по факсу страниц. Кроме того, пользователям можно запретить доступ к определенным функциям.

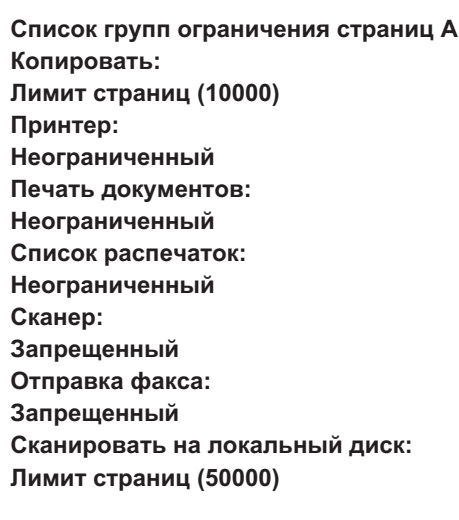

В этом разделе описана настройка списка группы предела страниц.

- Пользователи этой группы могут использовать для копирования до 10 000 страниц каждый.
- Принтер, печать сохраненных документов и печать списков могут использоваться без ограничений.
- Использование сканера и факса запрещено.
- Для сохранения сканированных изображений можно использовать до 50 000 страниц.

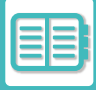

## **УПОЛНОМОЧЕННАЯ ГРУППА**

Уполномоченная группа используется для ограничения функций и настроек, доступных пользователям определенной группы. Установив ограничения на функции и настройки, можно предотвратить выполнение некорректных операций и настроек неопытными пользователями и таким образом обеспечить безопасную эксплуатацию аппарата.

#### **Основные типы полномочий (список групп по умолчанию)**

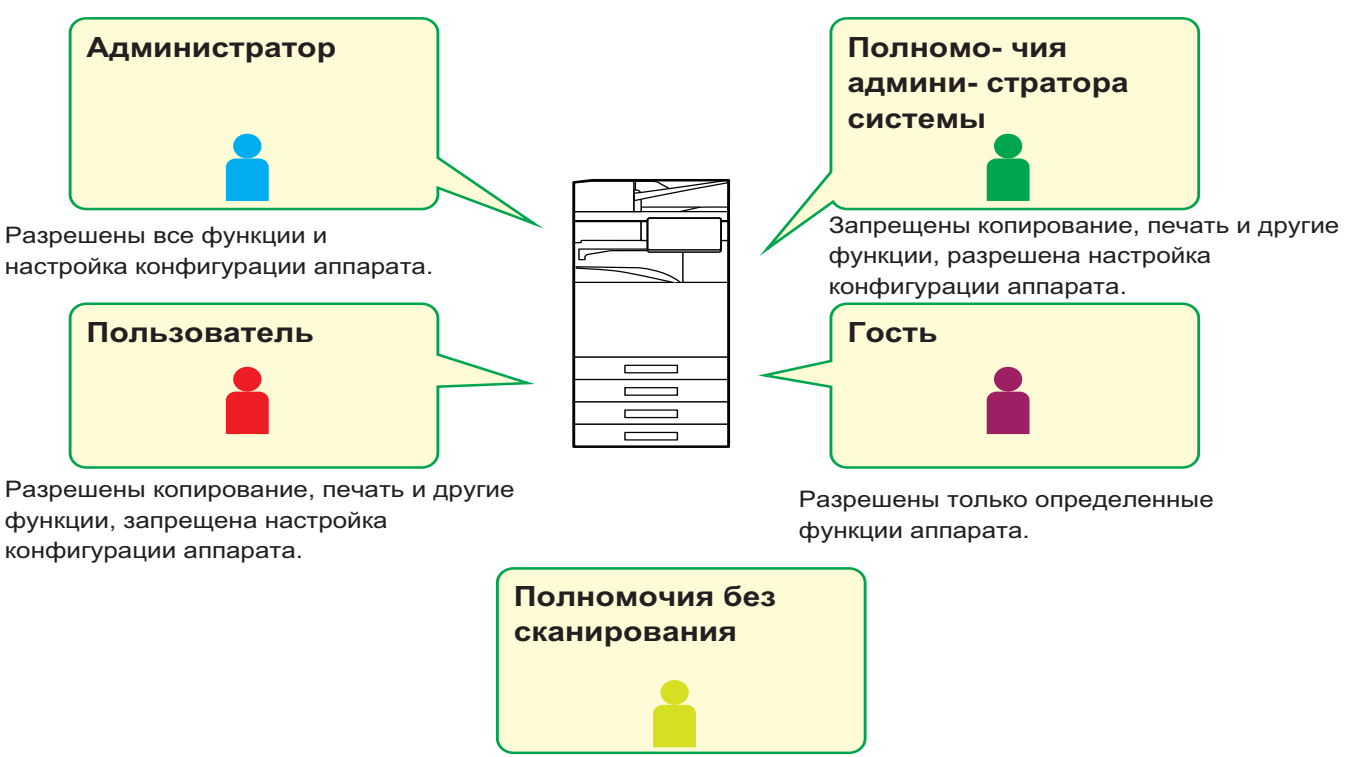

Запрещено сканирование.

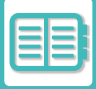

# **ГРУППОВОЙ СПИСОК ИЗБРАННЫХ ОПЕРАЦИЙ**

Для каждой группы можно сохранить подходящие именно для нее среду и настройки. Например, если пользователи говорят на разных языках, для каждой группы можно настроить отдельный язык. Эта настройка будет применяться автоматически при входе (при обычной работе язык дисплея нельзя изменять каждый раз при работе с аппаратом).

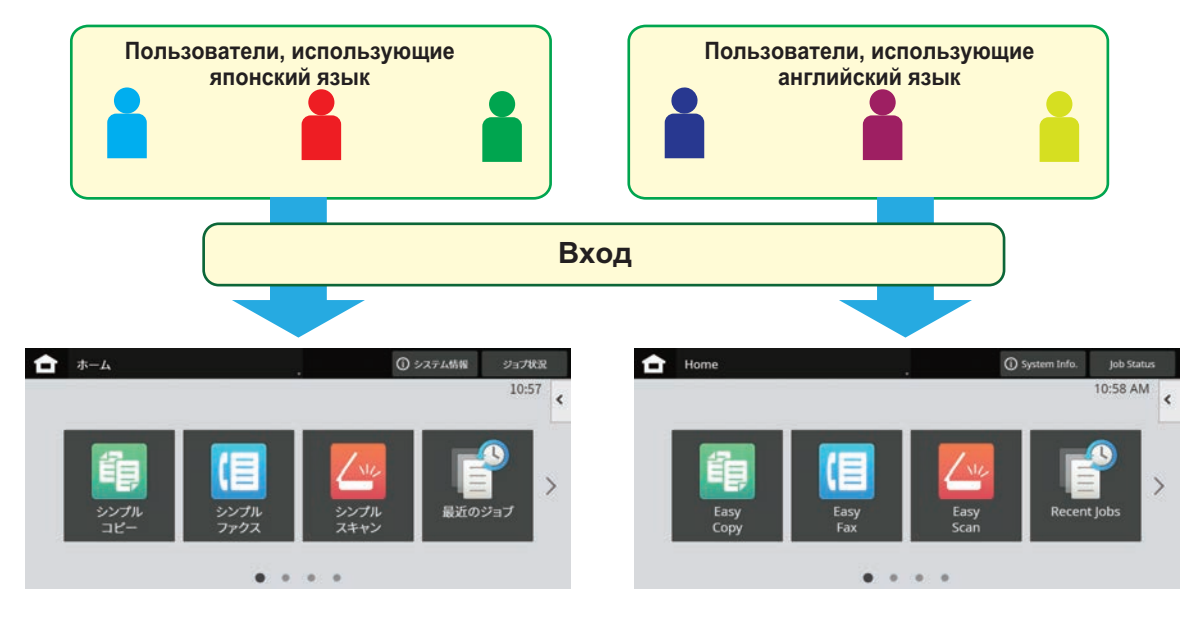

Установив английский язык для пользователей, использующих английский язык, и японский язык для пользователей, использующих японский язык в списке группы избранных операций, язык будет автоматически переключаться между английским и японским, когда пользователь входит в систему на машине.

## **ФУНКЦИЯ СВЯЗИ С ACTIVE DIRECTORY**

Для простого управления пользователями в сети аппарат можно подключить к домену Active Directory (домен AD).

Если служба Active Directory в сети не включена, необходимо выполнить сетевую аутентификацию для каждого устройства.

Поэтому один пользователь должен иметь несколько имен и паролей в домене.

При подключении домена AD достаточно пройти аутентификацию только один раз. После этого сервер Active Directory будет автоматически аутентифицировать сетевые устройства. С использованием одного имени и пароля можно входить на различные устройства в сети.

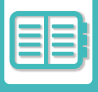

# **КОД СЧЕТА**

## **КОД СЧЕТА**

Код счета, который добавляется при записи журнала заданий после выполнения задания печати или передачи, используется при формировании счетов.

Коды счета подразделяются на два типа: основные коды и дополнительные коды. Если код счета введен, он записывается в журнал заданий после выполнения задания передачи или задания на печать.

Суммирование данных журналов заданий по кодам счета облегчает выполнение последующих операций, например, формирование объединенных счетов.

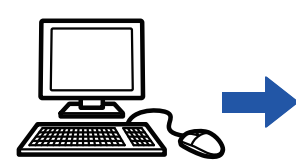

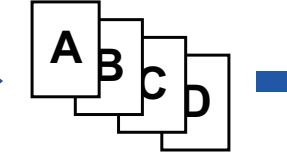

Регистрация кодов счета

Назначение кода счета и выполнение задания

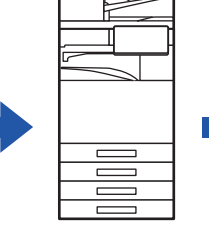

Запись кода счета в журнале заданий

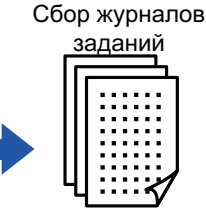

Формировани е счета по коду

## **Типы кодов счета**

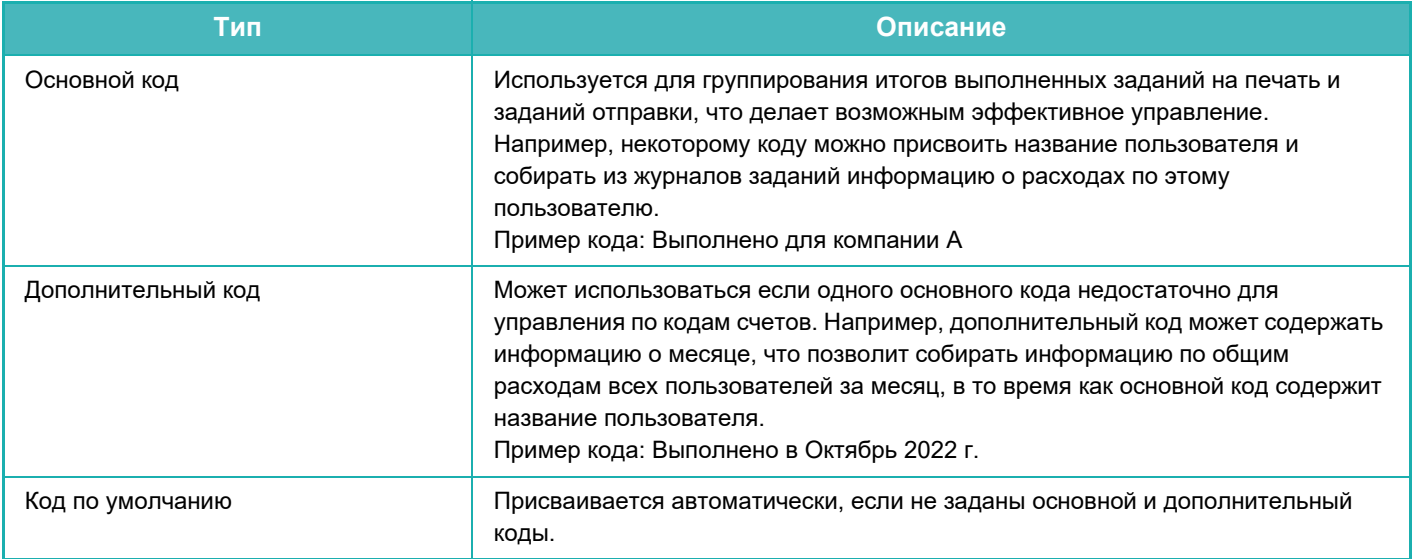

### **Включение использования кода счета**

Для того чтобы включить использование кода счета, выберите "Установки (администратор)" → [Пользов. Упр.]  $\rightarrow$  [Настройка кода счёта] → [Параметры настройки Администриро вания], затем установите для параметра [Используйте код счёта] значение [Разрешить].

### **Сбор данных по кодам счета**

В "Установки (администратор)" выберите [Системные Параметры настройки]  $\rightarrow$  [Управление Системой]  $\rightarrow$ [Журнал заданий] → [Операция Файла регистрации Работы] и щелкните по кнопке [Сохранить], чтобы загрузить журналы заданий. Затем, упорядочив и сгруппировав данные журналов, просуммируйте эти данные.

## **ИСПОЛЬЗВАНИЕ КОДА СЧЕТА**

Если в "Установки (администратор)" включено использование кода счета, то во время смены режима (во время печати/отправки в режиме хранения документов) отображается окно ввода кода счета. При необходимости введите основной либо дополнительный код.

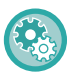

• **Включение использования кода счета**

Выберите "Установки (администратор)" → [Пользов. Упр.] → [Настройка кода счета] → [Параметры настройки Администрирования], затем установите для параметра [Используйте код счета] значение [Включить].

• **Продолжение использования заданного кода счета после смены режима** Выберите "Установки (администратор)" → [Пользов. Упр.] → [Настройка кода счета] → [Параметры настройки Администрирования], затем установите флажок [Перенести Код счета в режиме Перехода] . Это избавит от необходимости ввода кодов счета при каждой смене режима.

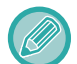

Операциям повторной печати / повторной передачи целевых файлов и отправки заданий на печать можно назначить коды счета, выбрав "Установки (администратор)" → [Операции Документа].

## **Повторная установка кода счета**

Для того чтобы заменить заданный код счета на другой, на панели действий коснитесь пункта [Смените код счета.].

Когда отобразится окно ввода кода счета, выберите новый код счета.

## **Выбор кода счета из списка**

Выберите нужный код счета из списка зарегистрированных кодов счета.

Коды счета нужно зарегистрировать заранее.

РЕГИСТРАЦИЯ НОВОГО КОДА СЧЕТА (стр. 8-32)

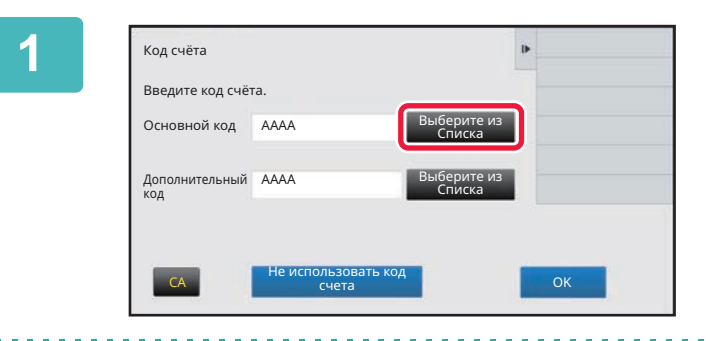

**Когда отображается окно ввода кода счета, коснитесь кнопки [Выберите из Списка] основного кода.**

#### **Если код счета не задается**

Коснитесь кнопки [Не использовать код счета].

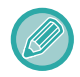

**Выбор предыдущего использовавшегося кода счета (при аутентификации пользователя)** В процессе аутентификации пользователя на панели действий коснитесь пункта [Используйте ранее используемый код счёта]; при этом отобразятся предыдущие основной и дополнительный коды, введенные

аутентифицированным пользователем ранее.

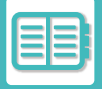

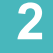

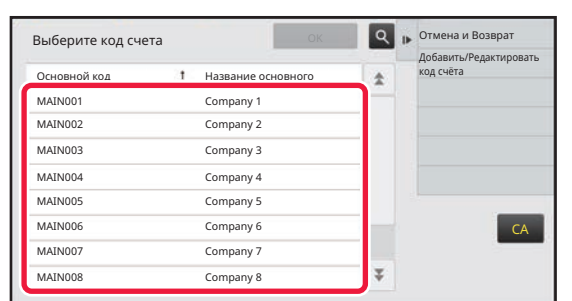

### **Касанием выберите из списка основной код.**

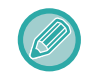

#### **Поиск основного кода или названия основного кода**

Коснитесь  $\alpha$ . Когда отображается окно поиска, введите основной код и название основного кода, затем коснитесь кнопки [Начало Поиска]. Отобразится список результатов поиска.

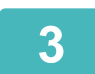

### **Коснитесь кнопки [OK].**

На экране снова отобразится окно ввода кода счета.

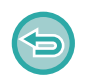

#### **Отмена выбора из списка**

На панели действий коснитесь пункта [Отмена и Возврат]. При этом выбор основного кода будет отменен, а на экране снова отобразится окно ввода кода счета.

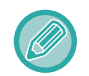

#### **Проверка параметров основного кода**

На панели действий коснитесь пункта [Показать Детали]. Отобразится окно параметров. Проверьте параметры, а затем коснитесь ок

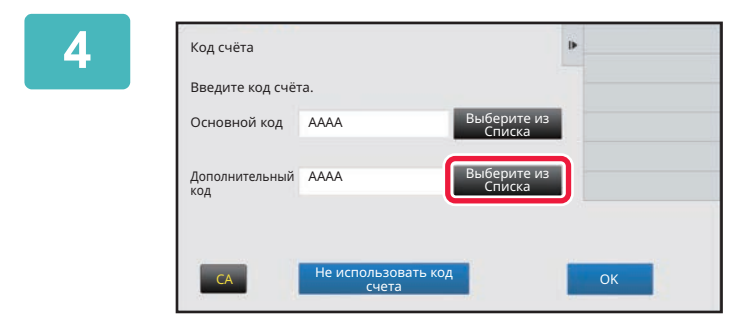

### **Коснитесь кнопки [Выберите из Списка] дополнительного кода.**

Отобразится список дополнительных кодов. Выполните процедуру, описанную в шагах 2 и 3, а затем задайте дополнительный код.

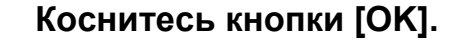

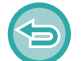

**5**

Код счёта

код

Основной код AAAA

Введите код счёта.

Дополнительный AAAA

**Удаление значения заданного кода счета** Коснитесь кнопки [CA]. Введите код счета заново.

CA Не использовать код CA счета CA счета CA счета CA с

Выберите из Списка Выберите из Списка

b

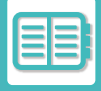

**1**

### **Прямой ввод кода счета**

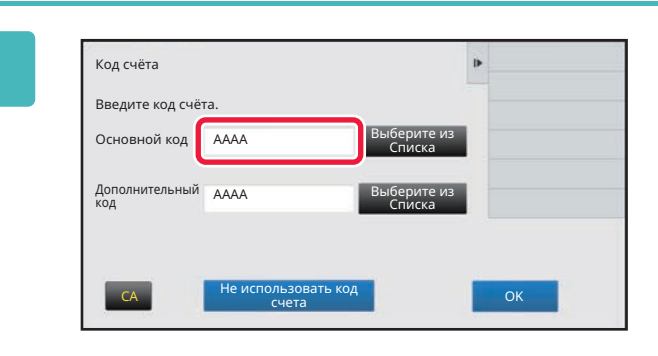

**Когда отображается окно ввода кода счета, коснитесь поля [Основной код], затем введите основной код.**

Для кода используйте до 32 однобайтовых символов.

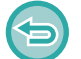

**Если код счета не задается**

Коснитесь кнопки [Не использовать код счета]. Коду использования присваивается значение основного кода.

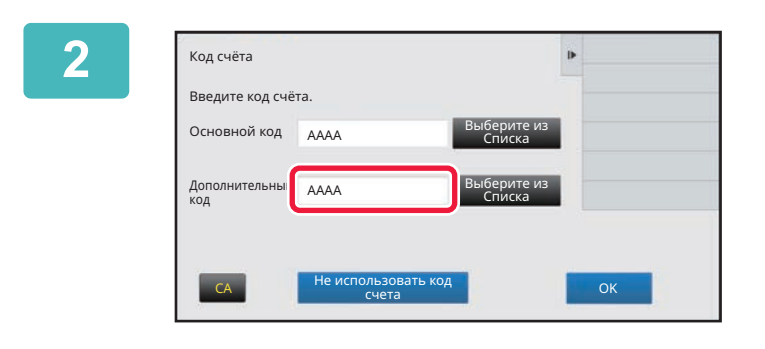

### **Коснитесь поля [Дополнительный код], затем введите дополнительный код.**

Для кода используйте до 32 однобайтовых символов.

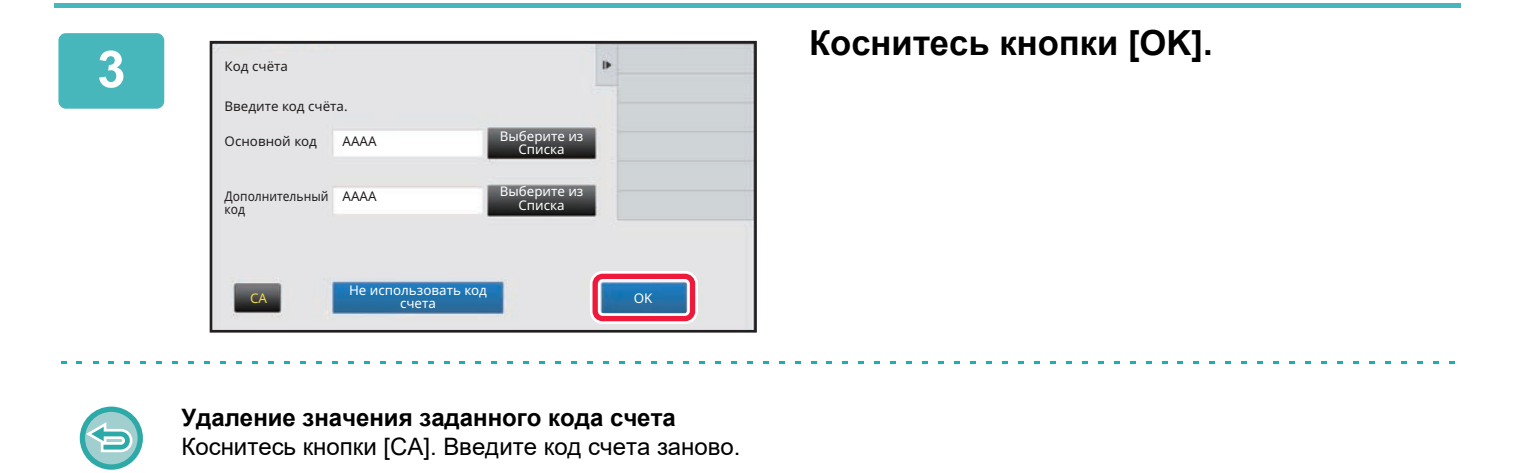
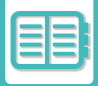

## **РЕГИСТРАЦИЯ НОВОГО КОДА СЧЕТА**

Зарегистрируйте новый код счета.

Зарегистрировать код счета можно не только в окне ввода кода счета, но также и в меню "Установки".

Всего можно зарегистрировать до 2000 основных и дополнительных кодов.

### **Ограничение общего доступа к коду счета**

Доступ к зарегистрированным кодам счета можно предоставить только пользователями заданной группы при их аутентификации.

Если ограничение общего доступа не задано, доступ к зарегистрированным кодам счета имеют все пользователи.

**CA** 

Отмена и Возврат

 $\boxed{\alpha}$  $\frac{1}{2}$ 

 $\overline{\psi}$ 

Добавить/Редактировать код счёта

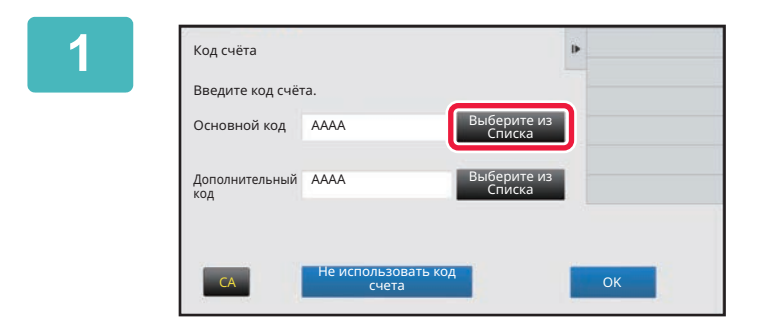

основной код **Название основного** MAIN001 Company 1 MAIN002 Company 2 MAIN003 Company 3

MAIN005 Company 5 MAIN006 Company 6 MAIN007 Company 7 MAIN008 Company 8

выберите код счета

Company 4

### **Когда отображается окно ввода кода счета, коснитесь кнопки [Выберите из Списка] основного кода.**

Для того чтобы зарегистрировать новый дополнительный код, коснитесь кнопки [Выберите из Списка] дополнительного кода. Далее выполните те же шаги, что и при регистрации основного кода.

**На панели действий коснитесь пункта [Добавить/Редактировать код счёта].**

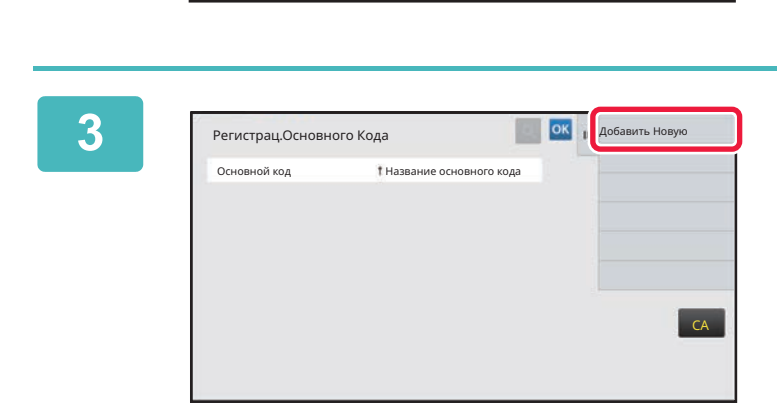

**На панели действий коснитесь пункта [Доб. нов.].**

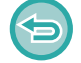

**2**

**Для того чтобы вернуться в окно выбора кода счета** Коснитесь ок.

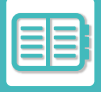

**4**

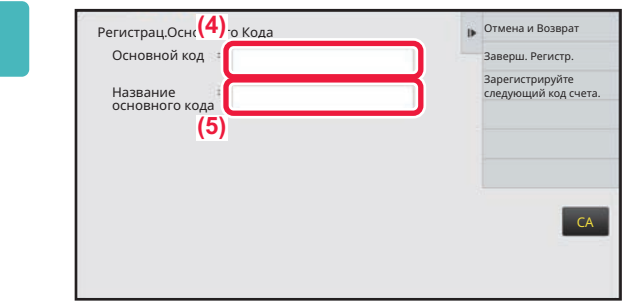

### **Коснитесь поля [Основной код], затем введите основной код.**

Для кода используйте до 32 однобайтовых символов.

#### **5 Коснитесь поля [Название основного кода], затем введите название основного кода.**

Для названия кода используйте до 32 двух- или однобайтовых символов.

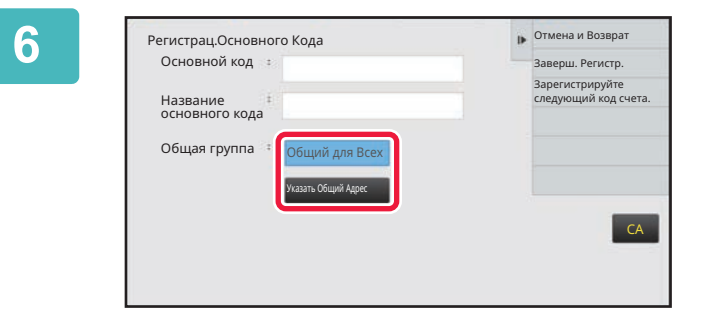

### **При необходимости выберите ограничение общего доступа к коду счета.**

Общий для Всех: регистрация кода счета, как общедоступного для всех пользователей аппарата. Указать целевой общий адрес: ограничение общего доступа к регистрируемому коду счета только заданной группой. В качестве субъекта общего доступа можно задать до восьми групп.

Подробная информация о том, как задать субъекта общего доступа, приведена в разделе "Ограничение общего доступа к коду счета (стр. 8-32)".

. . . . . . . . . . . . . . . . . .

Если не выполнена аутентификация пользователя, субъект общего доступа к коду счета не отображается. Автоматически устанавливается режим доступа [Общий для Всех].

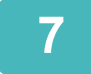

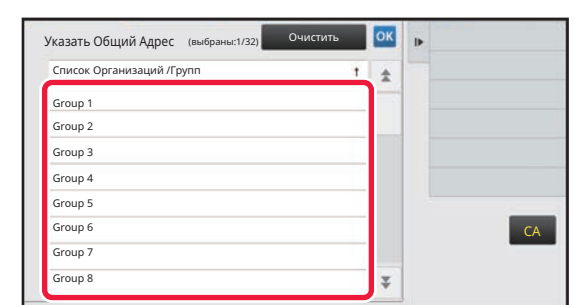

### **Касанием выберите группу в качестве субъекта общего доступа**

Можно задать до восьми групп. Выполнив настройку, коснитесь ок

#### **Отмена настройки**

На панели действий коснитесь пункта [Очистить]. Произойдет отмена регистрации субъекта общего доступа и на экране отобразится предыдущее окно.

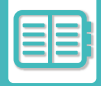

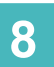

#### **Для того чтобы продолжить регистрацию других кодов счета, коснитесь [Зарегистрируйте следующий код счета.].**

Выполните шаги с 4 по 7, чтобы зарегистрировать основной код.

#### **Отмена регистрации**

На панели действий коснитесь пункта [Отмена и Возврат]. Произойдет отмена регистрации всех кодов счета и на экране отобразится предыдущее окно.

#### **На панели действий коснитесь пункта [Заверш. Регистр.].**

Произойдет завершение регистрации и на экране отобразится предыдущее окно. Для того чтобы завершить выполнение процедуры регистрации коснитесь <sup>ок</sup>.

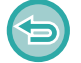

**9**

**Возврат в окно вода кода счета** Коснитесь кнопки [CA].

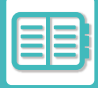

## **РЕДАКТИРОВАНИЕ И УДАЛЕНИЕ ЗАРЕГИСТРИРОВАННОГО КОДА СЧЕТА**

Зарегистрированный код счета можно изменить или удалить. Отредактировать или удалить код счета можно также в меню "Установки".

## **Редактирование кода счета**

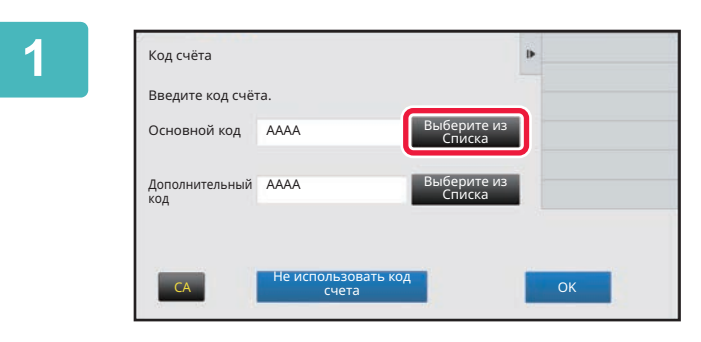

### **Когда отображается окно ввода кода счета, коснитесь кнопки [Выберите из Списка] основного кода.**

Для того чтобы зарегистрировать новый дополнительный код, коснитесь кнопки [Выберите из Списка] дополнительного кода. Далее выполните те же шаги, что и при регистрации основного кода.

**2**

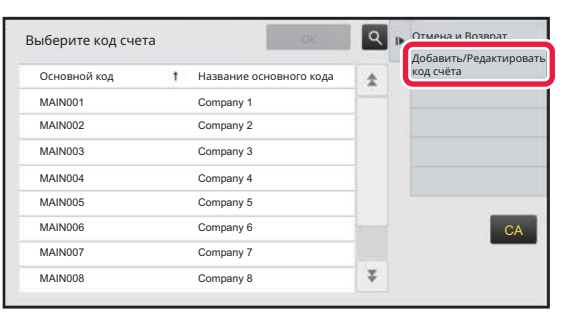

**На панели действий коснитесь пункта [Добавить/Редактировать код счёта].**

**3**

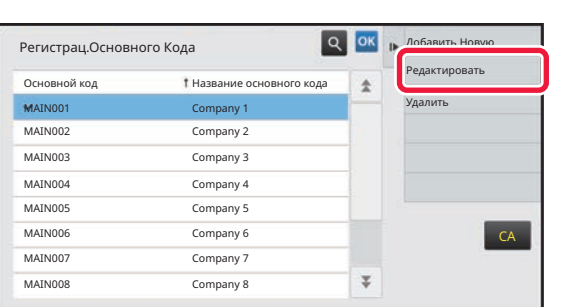

**Касанием выберите основной код, который нужно отредактировать, затем на панели действий коснитесь пункта [Редактировать].**

**Для того чтобы вернуться в окно выбора кода счета** Коснитесь <sup>ок</sup>

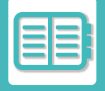

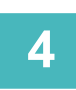

#### **При необходимости отредактируйте основной код.**

Информация о корректировании кода приведена в описании шагов с 4 по 7 в разделе "РЕГИСТРАЦИЯ НОВОГО КОДА СЧЕТА (стр. 8-32)".

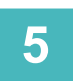

#### **На панели действий коснитесь пункта [Заверш. Регистр.].**

Произойдет завершение регистрации и на экране отобразится предыдущее окно. Для того чтобы завершить выполнение процедуры регистрации коснитесь ок

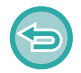

**Возврат в окно вода кода счета** Коснитесь кнопки [CA].

## **Удаление кода счета**

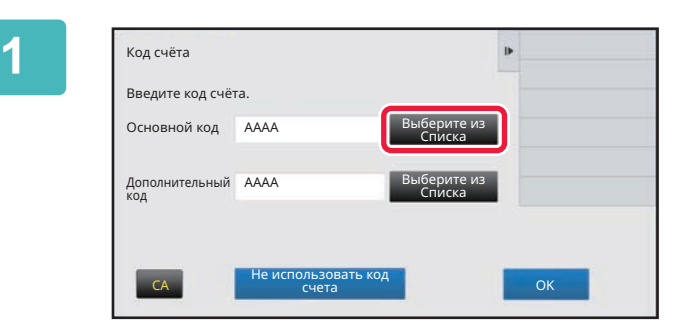

### **Когда отображается окно ввода кода счета, коснитесь кнопки [Выберите из Списка] основного кода.**

Для того чтобы удалить дополнительный код, коснитесь кнопки [Выберите из Списка] дополнительного кода. Далее выполните те же шаги, что и при регистрации основного кода.

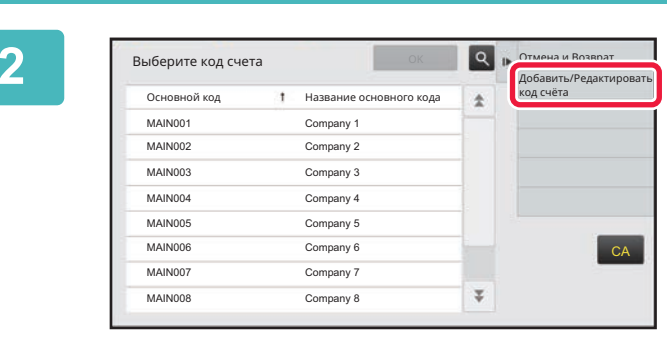

**На панели действий коснитесь пункта [Добавить/Редактировать код счёта].**

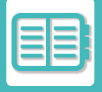

#### **КОМФОРТНАЯ ЭКСПЛУАТАЦИЯ АППАРАТА►УПРАВЛЕНИЕ ЭКСПЛУАТАЦИЕЙ АППАРАТА**

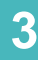

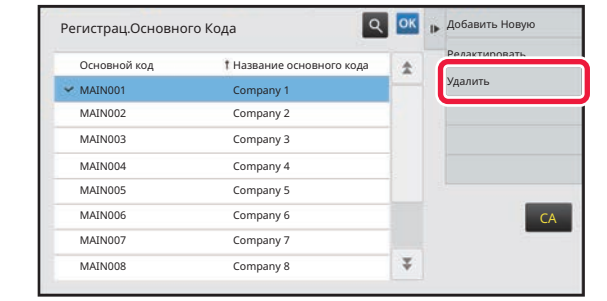

**Касанием выберите основной код, который нужно удалить, затем на панели действий коснитесь пункта [Удалить].**

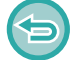

**Для того чтобы вернуться в окно выбора кода счета** Коснитесь ок.

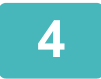

**Когда отобразится подтверждающее сообщение, коснитесь кнопки [Удалить].**

# **ИСПОЛЬЗОВАНИЕ АППАРАТА В СЕТЕВОЙ СРЕДЕ**

# **ИСПОЛЬЗОВАНИЕ WI-FI**

## **WI-FI**

Данный аппарат может подключаться к мобильным и прочим устройствам с помощью Wi-Fi.

Данный аппарат может использовать три режима связи.

Среду Wi-Fi можно настроить.в сетевых параметрах настройки.

## **РЕЖИМЫ СВЯЗИ WI-FI**

#### **Режим инфраструктуры**

Аппарат может обмениваться данными с мобильным устройством по сети с установленной точкой доступа.

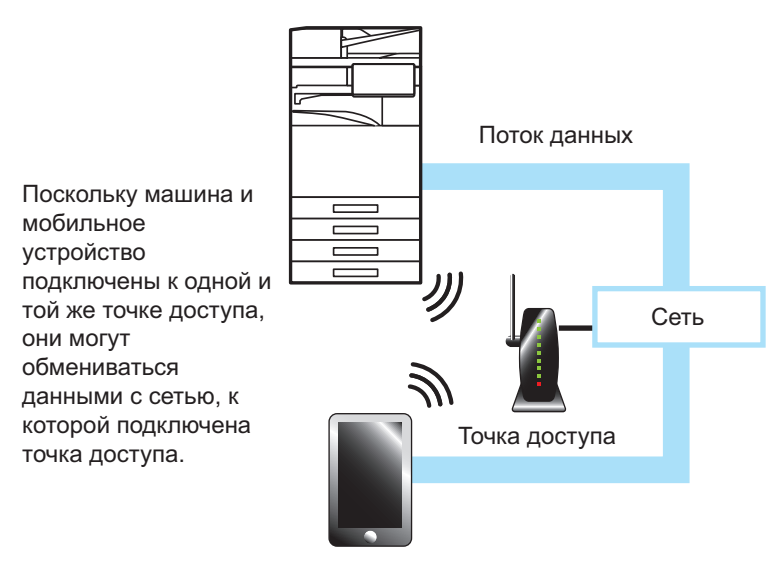

#### **Режим точки доступа**

Для обмена данными с мобильным устройством аппарат можно настроить как точку доступа. В этом режиме недоступен обмен данными с сетью, к которой подключен аппарат.

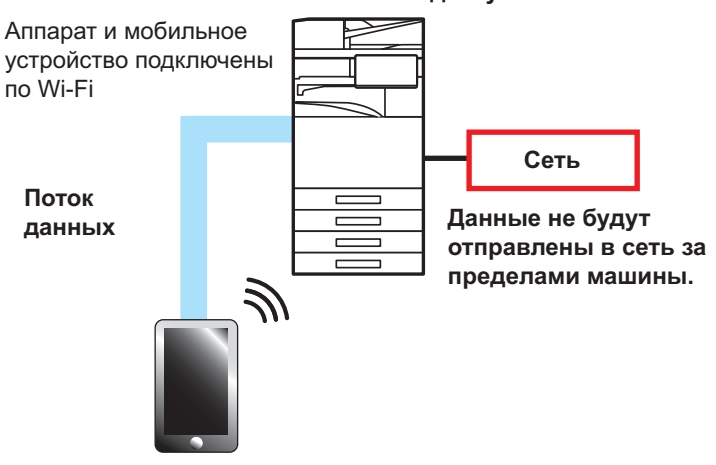

#### **Машина = точка доступа**

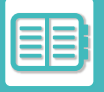

#### **Режим Wi-Fi Direct**

Аппарат и мобильное устройство обмениваются данными с помощью Wi-Fi непосредственно. В этом режиме недоступен обмен данными с сетью, к которой подключен аппарат.

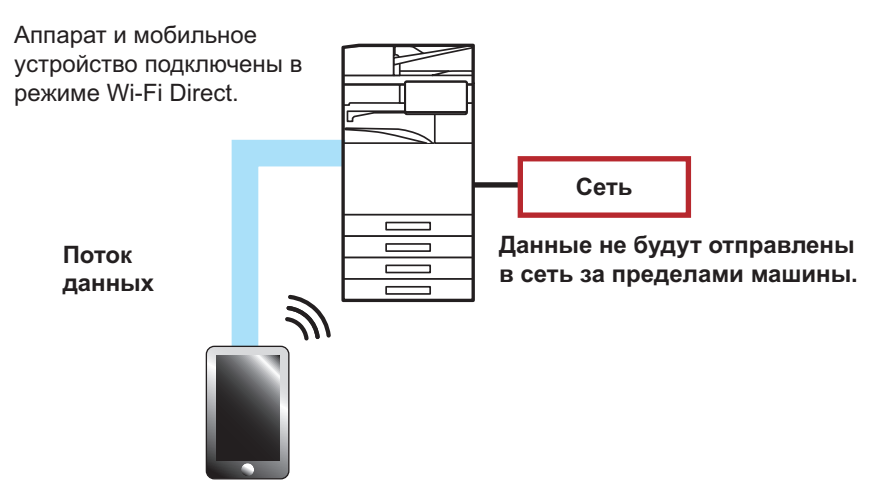

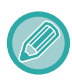

Эта функция может использоваться на устройствах Android.

## **WPS**

Подключение к сетевой среде с помощью Wi-Fi может выполняться просто с использованием WPS вместо настройки SSID и параметров безопасности вручную.

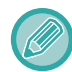

WPS доступна только для режима инфраструктуры.

# **ПОДКЛЮЧЕНИЕ С ПОМОЩЬЮ BLUETOOTH**

Данный аппарат может соединяться с мобильными устройствами с помощью Bluetooth.

Когда подключено мобильное устройство, данные его адресной книги могут отображаться на панели аппарата и использоваться в качестве адресов получателей.

В качестве адресов получателей могут использоваться номера факсов (телефонные номера) и адреса электронной почты с подключенного мобильного устройства.

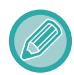

Для BP-50M26 / BP-50M31 / BP-50M36 / BP-50M45 / BP-50M55 / BP-50M65 требуется адаптер беспроводного подключения.

# **ПРОСТОЕ СОЕДИНЕНИЕ С МОБИЛЬНЫМ УСТРОЙСТВОМ, СОВМЕСТИМЫМ СО СТАНДАРТОМ NFC (ПРОСТОЕ ПОДКЛЮЧЕНИЕ)**

Аппарат можно с легкостью подключить к смартфону или другому мобильному устройству, совместимому со стандартом NFC.

• Коснитесь области касания связи NFC в нижнем правом углу панели управления.

На мобильном устройстве предварительно устанавливается специальное приложение, которое затем автоматически запускается при подключении устройства к аппарату, что позволяет немедленно выполнить печать.

Кроме того, устанавливать соединение можно путем отображения на сенсорной панели аппарата QR-кода, который сканируется мобильным устройством с установленным на нем специальным приложением.

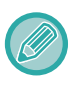

• Заранее убедитесь в том, что включены функции связи Wi-Fi и NFC мобильного устройства.

ï Информацию об устройствах считывания карт NFC и специальных приложениях, которые можно использовать, можно получить у поставщика или ближайшего представителя авторизованной сервисной службы.

## **ПОДКЛЮЧЕНИЕ С ПОМОЩЬЮ СВЯЗИ NFC**

Мобильное устройство можно с легкостью подключить к аппарату, приложив его к области касания связи NFC. Кроме того, на мобильном устройстве устанавливается специальное приложение, которое затем автоматически запускается при подключении устройства к аппарату, что позволяет немедленно отправлять данные на аппарат и выполнять печать.

Предварительно настройте параметры аппарата, чтобы включить использование связи NFC и беспроводной локальной сети.

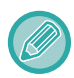

В зависимости от версии Android устройства, эта функция может не поддерживаться.

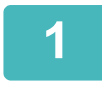

### **Приложите мобильное устройство к области касания связи NFC**

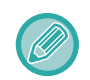

Если аппарат находится в состоянии автоматического отключения питания, прикосновение мобильного устройства к области касания связи NFC выведет аппарат из этого состояния. Однако, если для параметра [Спящий режим] установлено значение [Приоритет энергосбережения], аппарат необходимо выводить вручную.

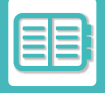

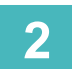

#### **Подключение к аппарату с мобильного устройства**

Аппарат и мобильное устройство устанавливают соединение автоматически. Если не установлено специальное приложение, мобильное устройство автоматически подключится к сайту Google PlayTM и загрузит его.

Если специальное приложение уже установлено на мобильном устройстве, произойдет его запуск. Из приложения можно выполнять печать и сканирование.

Если соединение не установлено, выполните следующие действия:

- Медленно проведите мобильным устройством по области касания связи NFC.
- Если на мобильное устройство надет чехол, снимите его.

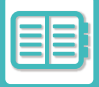

## **ПОДКЛЮЧЕНИЕ С ПОМОЩЬЮ QR-КОДА**

Установить соединение можно путем отображения на сенсорной панели аппарата QR-кода с последующим его считыванием мобильным устройством (на котором уже установлено специальное приложение).

Аппарат отправляет мобильному устройству необходимую для подключения информацию, которая затем сохраняется. Отсутствует необходимость выполнения настроек на мобильном устройстве, и настройка выполняется быстро.

Предварительно настройте параметры аппарата, чтобы включить подключение с помощью QR-кода.

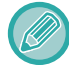

Эта функция может использоваться на устройствах Android и iOS.

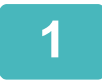

#### **На главном экране коснитесь кнопки [Быстрое подкл. (QR-код)].**

На сенсорной панели отобразится QR-код. Предварительно включите QR-коды в меню "Настройки (администратор)" в разделе [Настройки быстрого подключения] и включите отображение кнопки [Настройка быстрого подключения (QR-код)] в разделе [Настройки экрана Home].

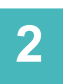

### **Запустите специальное приложение на мобильном устройстве**

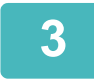

#### **Считайте мобильным устройством QR-код с сенсорной панели**

В QR-коде содержится информация, необходимая для подключения к аппарату. Эта информация сохраняется на мобильном устройстве. В качестве адресата соединения можно также задать внешнюю точку доступа.

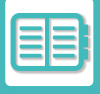

# **NAS**

NAS (Network Attached Storage) – это запоминающее устройство, подключенное к сети.

Часть области локального диска аппарата можно использовать в качестве простого файлового сервера для сохранения файлов и просмотра сохраненных файлов.

## **СТРУКТУРА ПАПОК**

Структура папок следующая.

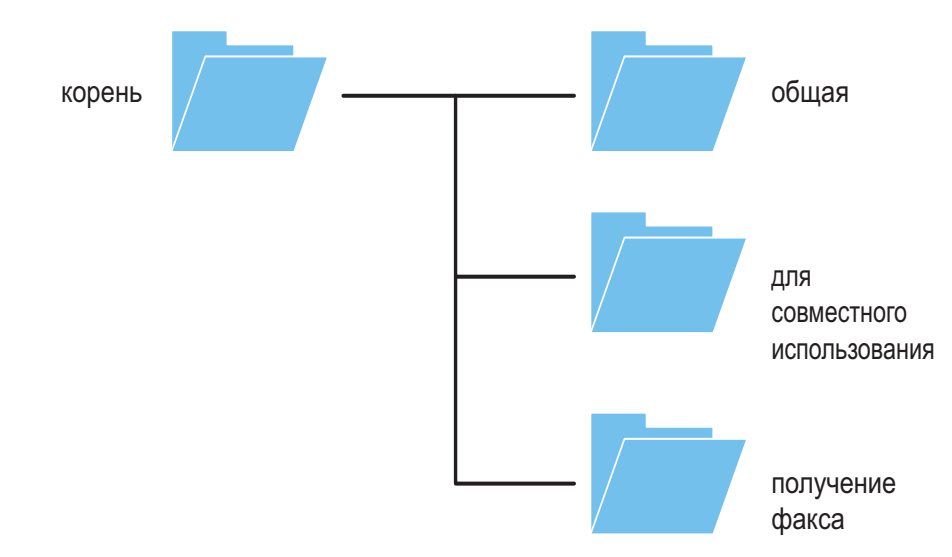

## • корень

**1**

- ïpublic: Область сохранения файлов PDF для просмотра на ПК, созданных с помощью функции хранения документов.
- **•shared:** Область, в которой можно свободно создавать папки.
- faxreceive: Область сохранения принятых данных с помощью функции сохранения принятых данных на локальном диске.

## **Сохранение файлов в NAS / просмотр файлов NAS**

### **Нужные данные можно сохранять на локальном диске аппарата, а затем просматривать эти данные на компьютере.**

#### **Документ, сканированный на аппарате**

При использовании функции хранения документов коснитесь флажка [Создать PDF для Поиска в PC], чтобы установить его  $\blacktriangledown$ , и сохраните данные, скопировав в общую папку. Информация о файле (стр. 7-13)

### **Принятые данные факса**

Настройте "Установки (администратор)" - [Системные Параметры настройки] → [Настройки Передачи Изображения] → [Параметры маршрутизации (переадресации/сохранения)] → [Параметры маршрутизации (сохранение)].

СОХРАНЕНИЕ ПРИНЯТЫХ ФАКСОВ НА НАКОПИТЕЛЬ АППАРАТА (МАРШРУТИЗАЦИЯ) (стр. 5-76)

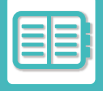

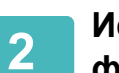

### **Использование в качестве файлового сервера / просмотр сохраненных файлов.**

Для использования откройте на компьютере экран любой папки и введите в адресной строке IP-адрес аппарата после "\\" (пример: \\192.168.1.28).

- Для каждой папки устанавливаются ограничения доступа, поэтому необходимо ввести регистрационное имя и пароль учетной записи администратора или учетной записи пользователя, зарегистрированных в аппарате.
- Максимальный размер файла 2 ГБ.

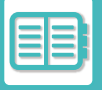

# **УДАЛЕННОЕ УПРАВЛЕНИЕ АППАРАТОМ**

Удаленное управление аппаратом с компьютера или мобильного устройства, например, смартфона. Управлять аппаратом можно с отображаемой на ПК панели, которая в точности соответствует панели управления аппарата, так же, как и стоя перед аппаратом.

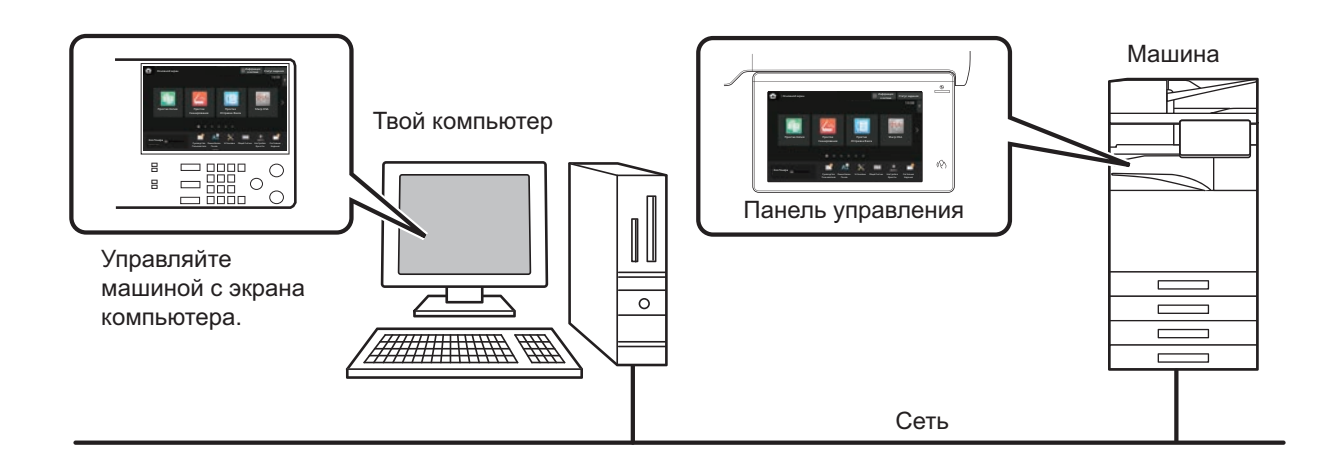

Функцию удаленного управления можно одновременно использовать только на одном устройстве. Перед тем как воспользоваться функцией удаленного управления, необходимо выполнить следующие подготовительные действия.

- В "Установки (администратор)" выберите [Системные Параметры настройки] → [Общие Параметры настройки] → [Настройки Работы] → [Настройки Состояния] → [Установки Удаленной Работы] → [Удаленная Работа Программн. Обеспечения], затем для параметра [Полномочия по Управлению] выберите значение [Allow].
- Подключите аппарат к локальной сети.
- ï Установите прикладное программное обеспечение VNC (рекомендуемое программное обеспечение VNC: RealVNC) на свое устройство.

Выполните предварительные действия и следуйте приведенной ниже инструкции по настройке функции удаленного управления.

#### **Пример: RealVNC®**

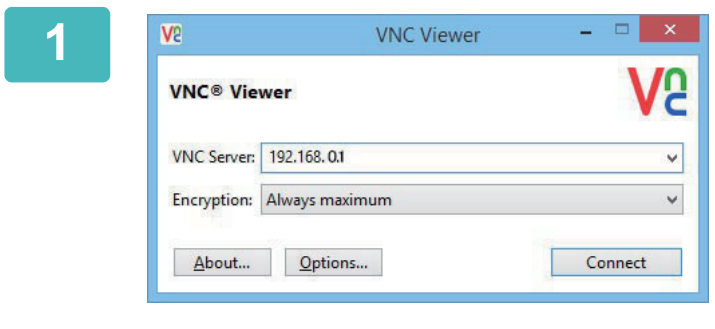

**Запустите программу просмотра VNC, в поле ввода "VNC Server" введите IP-адрес аппарата и щелкните по кнопке [Connect].**

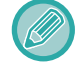

IP-адрес аппарата можно узнать у администратора аппарата.

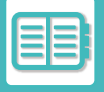

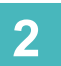

### **Чтобы разрешить подключение, следуйте подсказкам на панели управления аппарата.**

Если аппарат подключен к приложению VNC, в системной строке сенсорной панели аппарата будет отображаться значок $\overline{F}$ .

. . . . . . . . . .

Чтобы отключиться от аппарата, закройте приложение VNC или коснитесь значка ... 

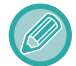

Панель управления используется так же, как на аппарате. Однако не удастся вводить значения, последовательно нажимая кнопку.

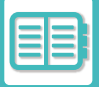

# **Sharp OSA**

Архитектура открытых систем (Open Systems Architecture, OSA) Sharp – это архитектура, обеспечивающая связь аппарата непосредственно с компьютерными приложениями (внешними приложениями) по сети. При использовании аппарата с поддержкой архитектуры Sharp OSA элементы управления панели управления аппарата и такие его функции, как сканирование с отправкой, можно связывать с внешними приложениями.

## **ОБМЕН ДАННЫМИ С ПРИЛОЖЕНИЯМИ**

Этот модуль позволяет подключать аппарат к приложению сканирования и другим стандартным приложениям. Установите стандартное приложение в "Установки (администратор)" и в разделе "Sharp OSA".

Для использования этих функций в моделях BP-50M26 / BP-50M31 / BP-50M36 / BP-50M45 / BP-50M55 / BP-50M65 требуется модуль связи прикладных программ (BP-AM10).

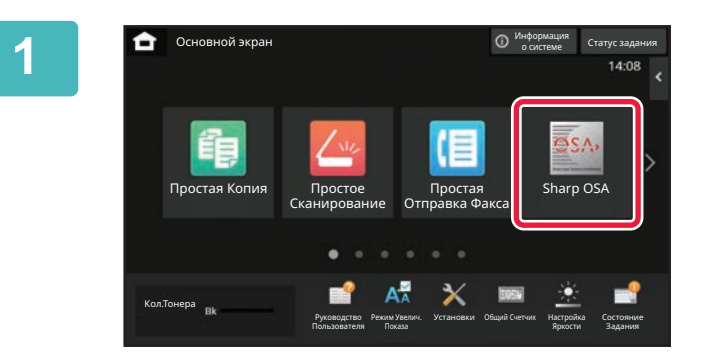

#### **На главном экране коснитесь кнопки [Sharp OSA].**

Если стандартные приложения не сохранены, кнопку не удастся нажать.

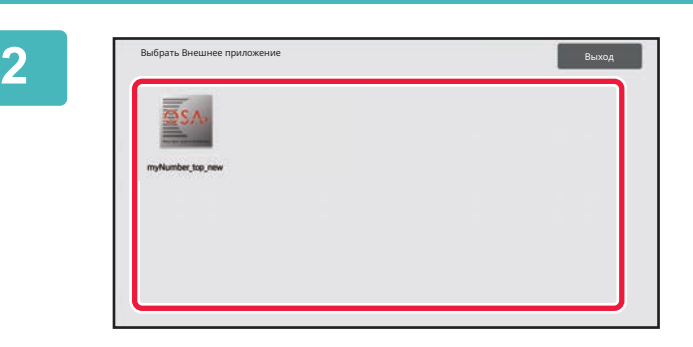

#### **Выберите стандартное приложение.**

Если сохранено несколько стандартных приложений, отобразится экран выбора стандартного приложения. Коснитесь требуемого стандартного приложения. Если сохранено только одно стандартное приложение, начнется подключение к стандартному приложению.

## **3**

#### **Подключите аппарат к стандартному приложению.**

При подключнии аппарата к стандартному приложению отобразится сообщение "Подключение к внешнему приложению".

# **ПРИЛОЖЕНИЕ ВНЕШНЕЙ УЧЕТНОЙ ЗАПИСИ**

Модуль внешней учетной записи позволяет использовать приложение внешней учетной записи для централизованного управления учетными записями МФУ, подключенного к локальной сети. Приложение внешней учетной записи может использоваться в режиме внешней аутентификации или в режиме внешнего учета.

Если используется режим внешней аутентификации, при запуске аппарата отображается экран входа в систему, полученный от приложения. После выполнения здания в приложение будет отправлен экран уведомления о задании для учета уполномоченным пользователем. При использовании режима внешнего учета экран входа не отображается после запуска аппарата. В приложение отправляется только уведомление с результатом выполнения задания. В этом режиме нельзя использовать аутентификацию пользователей с помощью приложения внешней учетной записи. Однако приложение внешней учетной записи может использоваться совместно с функцией внутренней учетной записи.

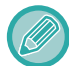

Для использования этих функций в моделях BP-50M26 / BP-50M31 / BP-50M36 / BP-50M45 / BP-50M55 / BP-50M65 требуется модуль внешней учетной записи (BP-AM11).

## **Настройка приложения внешней учетной записи**

В "Установки (администратор)" задайте внешнее приложение и перезапустите аппарат, чтобы задействовать настройку.

Информацию о перезапуске аппарата см. в разделе "ВКЛЮЧЕНИЕ ИТАНИЯ АППАРАТА (стр. 1-12)".

## **Работа в режиме внешней учетной записи**

Ниже описана работа в двух режимах использования приложения внешней учетной записи.

## **Режим внешней аутентификации**

Если аппарат работает в режиме внешней аутентификации, аппарат обращается к приложению внешней учетной записи и отображает экран входа в систему. Экран входа в систему также отображается при касании кнопки [Вызов] для запуска задания на экране состояния выполненных заданий. (Экран входа в систему не будет отображаться, если пользователь ранее вошел в систему обычным образом.)

Чтобы во время отображения экрана входа в систему открыть экран состояния задания, коснитесь дисплея состояния задания. Чтобы открыть предыдущий экран, коснитесь кнопки выбора режима.

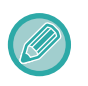

• В режиме внешней аутентификации нельзя использовать функцию пользовательского управления аппарата. Тем не менее, можно использовать функции "Регистрация Пользователя", "Отображение Числа Пользователей", "Переустановка Счета Пользователя", "Пользовательская Информационная Печать" и "Установка Числа Отображаемых Имен Пользователей".

• Кнопку выбора режима не удастся использовать при отображении экрана входа в систему.

#### **Если не удастся войти в систему**

Если экран входа в систему не отобразился, или приложение не работает должным образом, это может привести к сбою в работе аппарата. В этом случае принудительно выведите аппарат из режима внешней учетной записи.

## **Режим внешнего учета**

В отличие от реима внешней аутентификации, после запуска аппарата в режиме внешнего учета экран входа в систему приложения внешней учетной записи не отображается. В приложение внешней учетной записи будут отправлены только результаты выполнения задания.

Режим внешнего учета может использоваться совместно с функцией пользовательского управления аппарата. (Режим внешнего учета также можно использовать при отключенной функции пользовательского управления.)

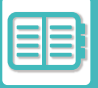

# **СКАНИРОВАНИЕ НА ВИРУСЫ**

Когда аппарат подключен к сетевой среде, он может подвергаться действию вирусов и прочим атакам извне. Инфицирование вирусами также возможно через накопитель USB. Есть опасения, что вирус, заразивший устройство,

может распространиться на другие устройства. После установки комплекта обнаружения вирусов возможно обнаружение вирусов и их устранение на ранней стадии во избежание распространения вирусной инфекции.

- Аппарат должен быть подключен к сети и иметь доступ в Интернет. Подключите аппарат к локальной сети через разъем локальной сети или используя функцию подключения к беспроводной сети и выполните необходимые настройки, обратившись к разделу "Параметры настройки Сети (стр. 9-197)". Кроме того, для порта клиента HTTPS должно быть установлено "Включен", см. раздел "Управление портом (стр. 9-231)", При необходимости также выполните "Установки Прокси (стр. 9-217)".
	- Настройки сканирования на вирусы выполняются в [Настройки сканирования вирусов] в разделе [Установки Безопасности]. При первом входе в [Настройки сканирования вирусов] отображается лицензионное соглашение об использовании программного обеспечения. Перед использованием комплекта обнаружения вирусов прочтите и примите условия соглашения.

## **ПЕРИОДИЧНОСТЬ СКАНИРОВАНИЯ НА ВИРУСЫ / ОБНОВЛЕНИЯ ОПРЕДЕЛЕНИЙ ВИРУСОВ И ЦЕЛЕВЫЕ ДАННЫЕ**

В этом разделе описаны периодичность сканирования на вирусы и обновления файла определений вирусов, а также целевые данные для сканирования.

## **Периодичность сканирования на вирусы**

Сканирование на вирусы запускается со следующей периодичностью. Во время сканирования на вирусы в системной области и в информации об аппарате на экране информации о системе отображается значок .

#### **Сканирование во время установки и обновления**

Сканирование на вирусы во время обновления встроенного ПО, установки и обновления встроенного приложения.

#### **Сканирование в реальном времени**

Эта функция сканирует на вирусы во время ввода данных в аппарат и их вывода из него. Эту функцию можно использовать, когда в системных параметрах настройки в [Настройки сканирования вирусов] включен параметр [Сканировать на вирусы входящие-выходящие данные].

#### **Регулярное сканирование**

Сканирование на вирусы в определенные дни и определенное время. Эту функцию можно использовать, когда в системных параметрах настройки в [Настройки сканирования вирусов] включен параметр [Выполнять сканирование на вирусы в заданное время]. Задать дни и время можно в [График] в разделе [Настройки сканирования вирусов].

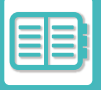

#### **Сканирование по запросу**

Сканирование можно запустить немедленно. Чтобы выполнить сканирование, когда на экране информации о системе в информации об аппарате в строке сканирования на вирусы отображается значок  $\blacksquare$ , коснитесь значка  $\bigcap$ , затем коснитесь кнопки [Сканировать сейчас]. Чтобы выполнить сканирование, также можно выбрать [Сканировать на вирусы] в разделе [Настройки сканирования вирусов] в системных параметрах настройки.

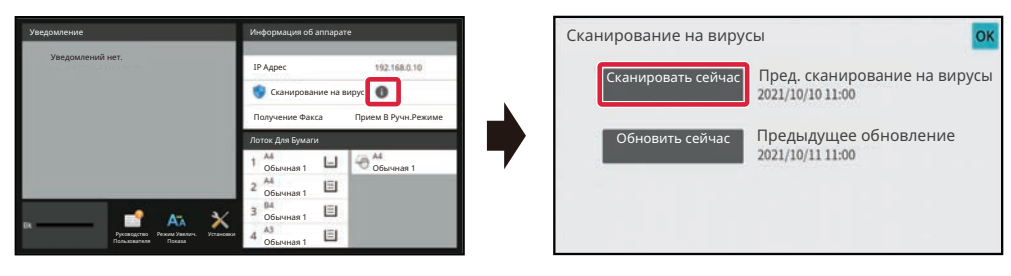

## **Периодичность обновления файлов определений вирусов**

Файл определений вирусов можно обновлять со следующей периодичностью.

#### **Регулярное обновление**

Автоматическое обновление файлов определений вирусов и их поддержание в актуальном состоянии.

#### **Обновление по запросу**

Файл определений вирусов можно обновить немедленно. Чтобы обновить файл определений вирусов, когда на экране информации о системе в информации об аппарате в строке сканирования на вирусы отображается значок  $\bigcap$ , коснитесь значка  $\bigcap$ , затем коснитесь кнопки [Обновить сейчас]. Файл определений вирусов можно также обновить, выбрав [Выполнить обновление сейчас] в разделе [Настройки сканирования вирусов] в системных параметрах настройки.

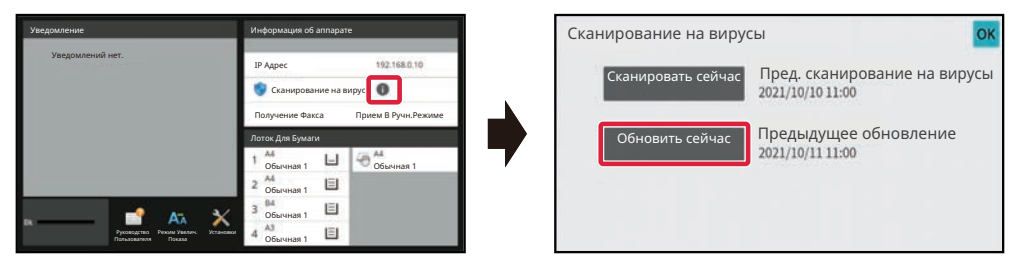

#### **Целевые данные для сканирования на вирусы**

На вирусы сканируются следующие данные.

- Встроенное ПО для аппарата
- Встроенные приложения
- Вводимые/выводимые данные аппарата (данные заданий, данные конфигурации аппарата, данные адресных книг, вводимые/выводимые данные хранения документов)
- Данные, хранящиеся в папке NAS аппарата (папка shared, папка faxreceive)

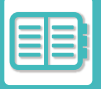

#### **Сочетание целевых данных со сканированием на вирусы**

Целевые данные сочетаются со сканированием на вирусы следующим образом.

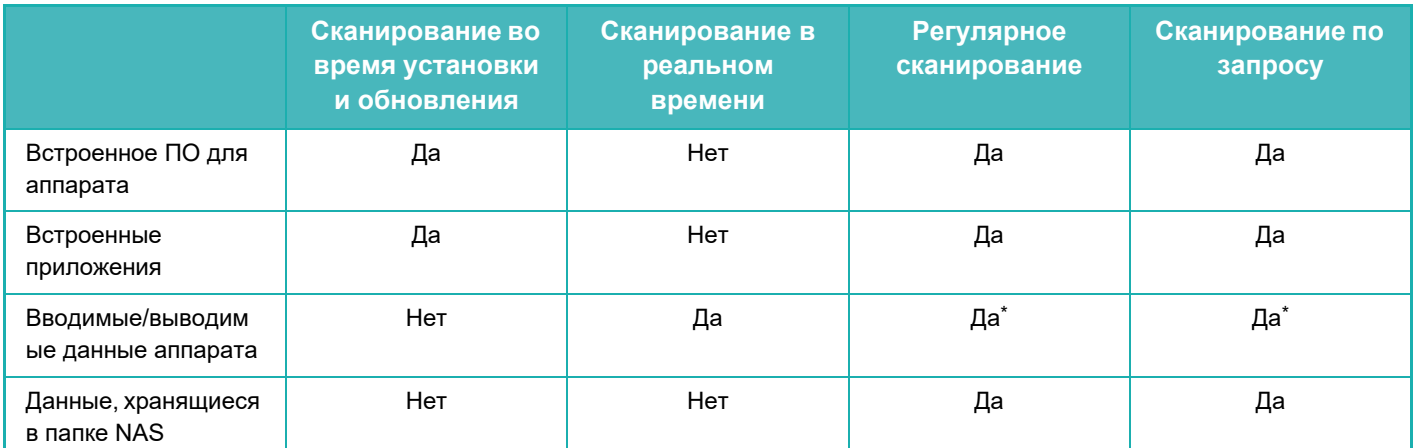

\* Что касается вводимых/выводимых данных аппарата, данные, хранящиеся на накопителе, подлежат регулярному сканированию и сканированию по запросу.

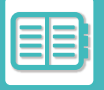

## **ПРИ ОБНАРУЖЕНИИ ВИРУСА**

## **Отображение на экране информации о системе**

Если при сканировании на вирусы обнаружен вирус, на экране информации о системе отображается следующее окно.

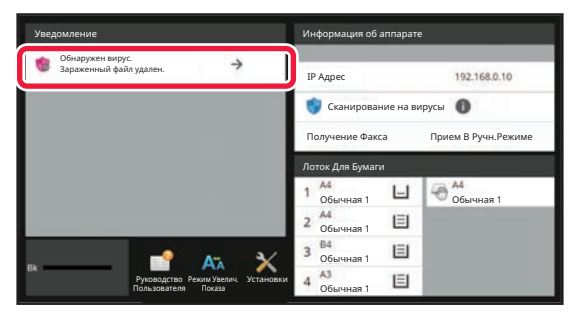

Кроме того, в системной области отображается значок **да, указывающий, что был обнаружен вирус.** 

Если обнаружен вирус, прекратите эксплуатацию аппарата и примите противовирусные меры.

При касании элемента списка в разделе "Уведомление" отобразится сообщение об удалении и информация о вирусе, его удалении, дате и времени обнаружения, типе целевых данных и имя целевого файла или название приложения.

Если комплектом обнаружения вирусов уже предприняты действия против вируса, коснитесь [Удалить уведомление], чтобы удалить сообщение из раздела "Уведомление".

Если для удаления вируса требуются права администратора, отображается сообщение с информацией о вирусе, дате и времени обнаружения, типе целевых данных и имя целевого файла или название приложения, а также предложение обратиться к администратору.

Если требуется подтверждение от администратора, коснитесь [Удалить уведомление], чтобы отобразился экран входа в систему администратора, и после входа в систему сообщение будет удалено.

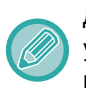

Даже если обнаружено несколько вирусов, в разделе "Уведомление" отображается только одна строка. После удаления в разделе "Уведомление" первого сообщения в той же строке раздела "Уведомление" отображается информация о следующем вирусе.

При обнаружении вируса аппарат действует следующим образом.

#### **Если целевые данные — встроенное ПО аппарата**

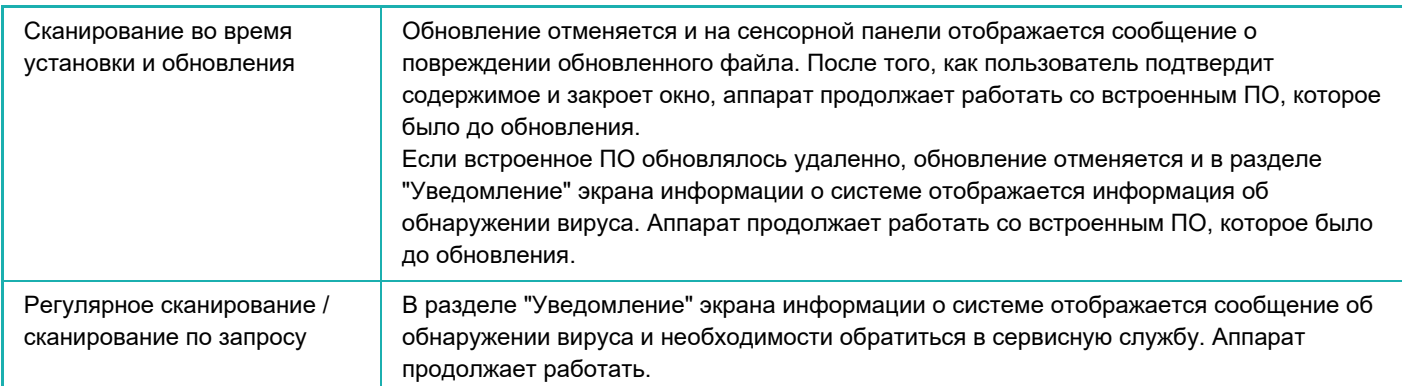

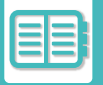

#### **Если целевые данные — встроенное приложение**

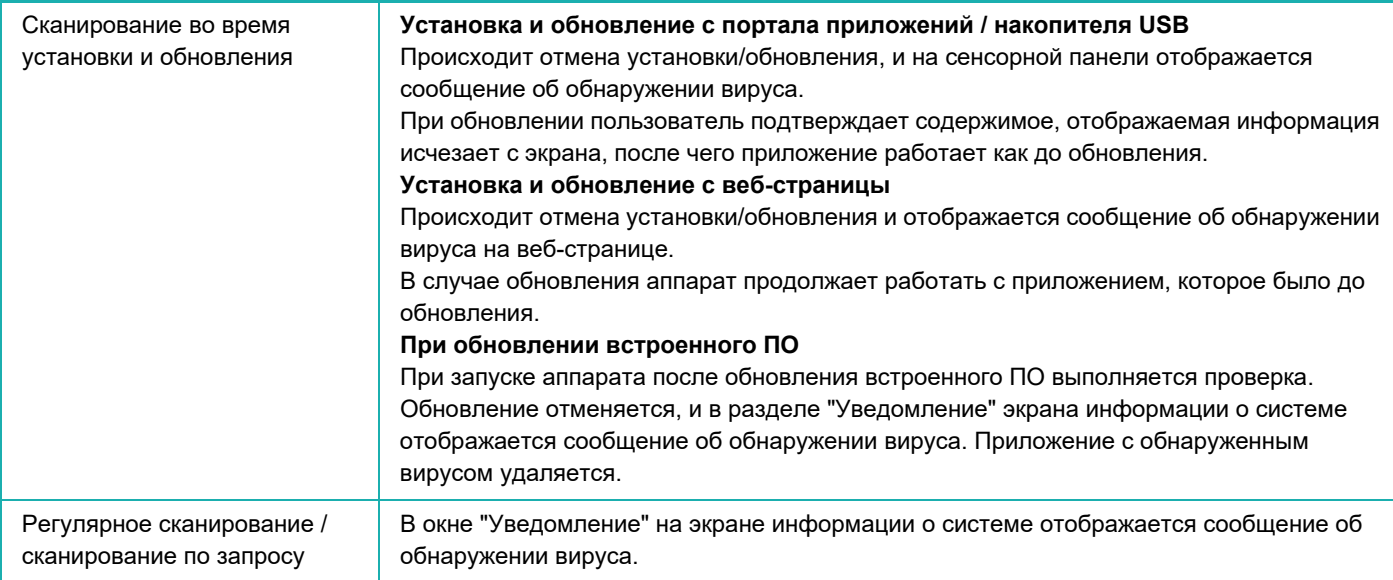

#### **Если целевые данные — вводимые/выводимые данные аппарата**

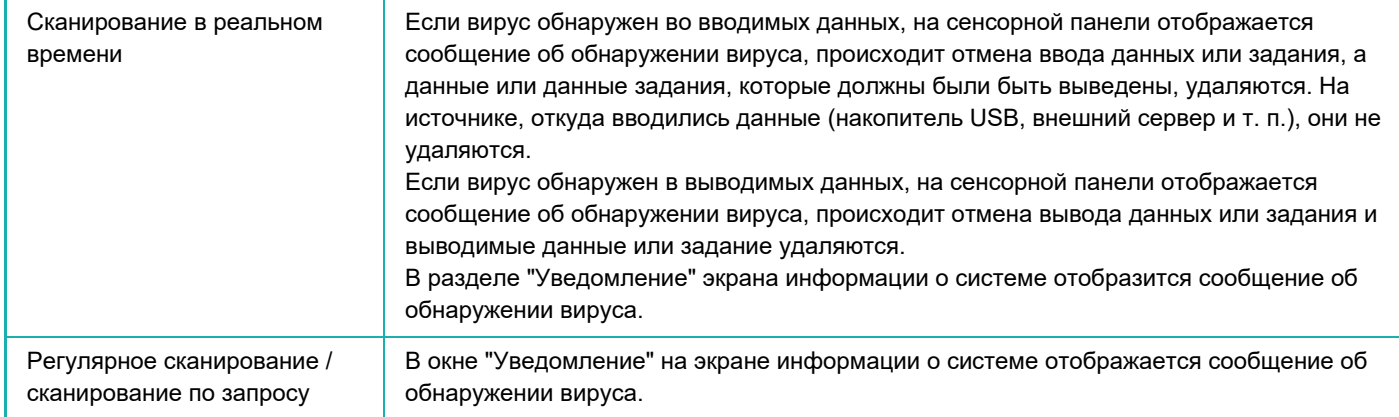

#### **Если целевые данные — данные, хранящиеся в папке NAS**

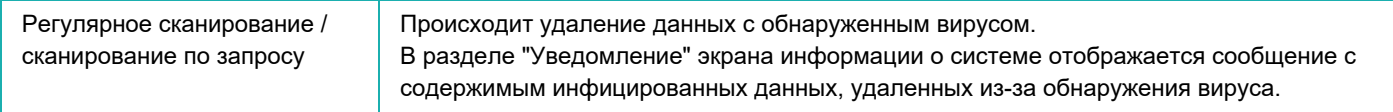

Любые файлы из папки NAS, в которых обнаружено присутствие вируса, удаляются, поэтому создавайте резервные копии своих файлов до инфицирования вирусом. Кроме того, не сохраняйте в папке NAS важные данные.

Если включены параметры "Журнал Аудита" и "Предупреждение по Эл.Почте", запись об обнаружении вируса заносится в журнал и отправляется предупреждение по электронной почте.

## **"Журнал Аудита" при сканировании на вирусы**

Дополнительная информация о функции "Журнал Аудита" приведена в описании параметра "Журнал Аудита (стр. 9-246)" системных параметров настройки.

#### **Предупреждение по электронной почте**

В теме электронного сообщения указывается об обнаружении вируса, а в его теле приводится информация о вирусе. Дополнительная информация о предупреждениях по электронной почте приведена в описании

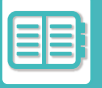

параметра "Текущий Статус и Предупреждение по Эл.Почте (Е-mail) (стр. 9-267)" системных параметров настройки.

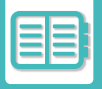

## **ОБНОВЛЕНИЕ ФАЙЛА ОПРЕДЕЛЕНИЙ ВИРУСОВ**

Файл определений вирусов обновляется со следующей периодичностью.

**ï При запуске аппарата**

Файл определений вирусов обновляется при запуске аппарата. Если при запуске выполняется сканирование на вирусы, файл определений вирусов обновляется до сканирования.

**ï Регулярное обновление**

Автоматическое обновление файлов определений вирусов для их поддержание в актуальном состоянии. Обновление происходит автоматически, поэтому настройки не требуются.

**ï Обновление по запросу**

Файл определений вирусов обновляется с помощью информации об аппарате на экране информации о системе либо с помощью [Выполнить обновление сейчас] в настройках сканирования на вирусы.

## **При неудачном обновлении файла определений вирусов**

При неудачном обновлении файла определений вирусов на экране информации о системе отображается следующее окно.

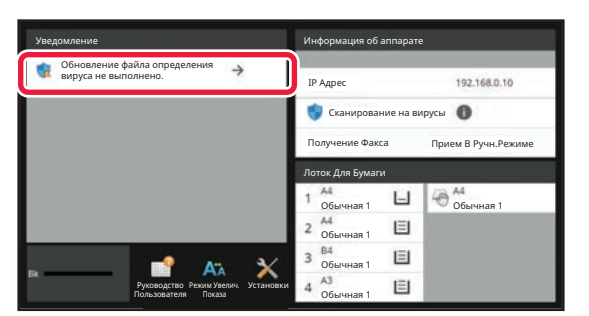

Кроме того, в системной области отображается значок **или**, указывающий на неудачное обновление файла определений вирусов.

В разделе "Уведомление" экрана информации о системе можно проверить сведения о состоянии обновления, в частности, причину его неудачи.

- Ошибка подключения к серверу (невозможно подключиться к Интернету / не найден сервер)
- Неудача загрузки (ошибка связи / повреждение принятых данных и т. п.)
- Ошибка системного времени (время на устройстве и время на стороне сервера отличаются более чем на 24 часа)
- Ошибка аутентификации (ошибка аутентификации на сервере)

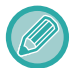

Если включен параметр "Журнал Аудита", при неудачном обновлении файлов определений вирусов соответствующая запись заносится в журнал.

# **УНИВЕРСАЛЬНЫЙ ДИЗАЙН В АППАРАТЕ**

# **УНИВЕРСАЛЬНЫЙ ДИЗАЙН В АППАРАТЕ**

Аппарат и программное обеспечение сконструированы таким образом, чтобы обеспечить простоту эксплуатации любым пользователем.

# **УНИВЕРСАЛЬНЫЙ ДИЗАЙН В УПРАВЛЕНИИ**

## **Регулировка угла наклона панели управления**

Угол наклона всей панели управления можно отрегулировать так, что пользоваться ею будет можно даже сидя.

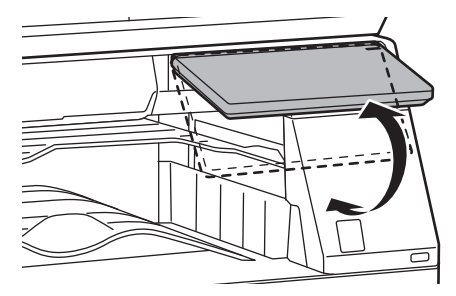

## **Рукоятки с удобным захватом на лотках для бумаги**

За рукоятки с удобным захватом легко браться как сверху, так и снизу. Для того чтобы разблокировать лоток, достаточно просто положить руку на рукоятку и потянуть за нее. Работа с лотками происходит естественно. (За исключением стойки с выдвижными лотками для бумаги на 550 и 2100 листов и лотка повышенной емкости.)

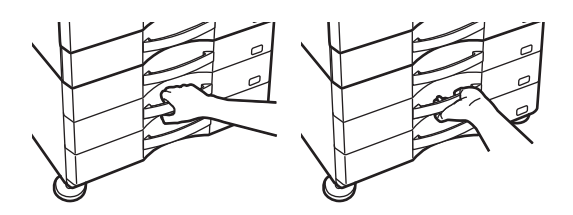

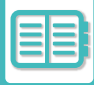

### **Изменение скорости реагирования на нажатие кнопок**

При необходимости можно изменить скорость реагирования на нажатие кнопок.

В "Установки (администратор)" выберите [Системные Параметры настройки] → [Общие Параметры настройки]  $\rightarrow$  [Настройки Работы]  $\rightarrow$  [Настройки Состояния]  $\rightarrow$  [Программы Оператора].

**ï Задержка регистрации нажатия кнопок**

Этот параметр определяет время, в течение которого необходимо прикасаться к кнопке сенсорной панели для того, чтобы было зарегистрировано касание. Это время может быть установлено в диапазоне от 0 до 2 секунд с шагом 0,5 секунды.

Увеличивая это время, можно предотвратить возможность случайного касания кнопки. Однако при этом не следует забывать о том, что увеличение времени затрудняет отслеживание ввода данных.

- **ï Отключение Двойного Нажатия Клавиши** Используется для отключения повтора кнопки. Повтор кнопки позволяет постоянно изменять значение, пока выполняется касание кнопки, а не только при каждом ее касании.
- **ï Время определения длительного касания** Выберите время касания, которое будет определено как длительное.
- **ï Интервала двойного касания**

Установите интервал определения двойного касания.

### **Подтверждение размещения оригинала в подающем лотке документа**

При правильном размещении оригинала на лотке установки оригинала загорается индикатор установки оригинала.

Для пользователей, имеющих затруднения с проверкой размещения оригинала на лотке установки оригинала, можно включить индикатор установки оригинала, чтобы подтверждать правильность установки.

## **УНИВЕРСАЛЬНЫЙ ДИЗАЙН В ОТОБРАЖЕНИИ ИНФОРМАЦИИ**

### **Изменение размера текста**

Размер текста на сенсорной панели можно изменить. Если мелкий текст на сенсорной панели трудно прочесть, его можно увеличить.

В "Установки (администратор)" выберите [Системные Параметры настройки] → [Общие Параметры настройки] → [Настройки Работы] → [Настройки Состояния] → [Режим Увеличенного Показа].

**ï Режим увеличенного показа**

Вывод на экран больших символов.

отображается в системной области, если включен режим увеличенного показа.

## **УНИВЕРСАЛЬНЫЙ ДИЗАЙН В ЗВУКОВОМ СОПРОВОЖДЕНИИ**

#### **При изменении настроек звучит сигнал**

В ходе переключения настроек масштаба или экспозиции при выборе настройки по умолчанию (масштаб 100%, экспозиция 3) звучит сигнал.

В "Установки (администратор)" выберите [Системные Параметры настройки] → [Параметры настройки звука] → [Параметры настройки звукового сигнала (стандартные)] → [Звуковой Сигнал При Нажатии На Клавиши] и [Эталонный тональный сигнал].

**ï Звуковое Сопровождение Касания Кнопки**

Выбор уровня громкости звукового сигнала касания кнопки или выключение звукового сигнала. Можно также установить два звуковых сигнала для исходных значений при установке масштаба в режиме копирования или при настройке экспозиции в любом из режимов.

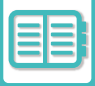

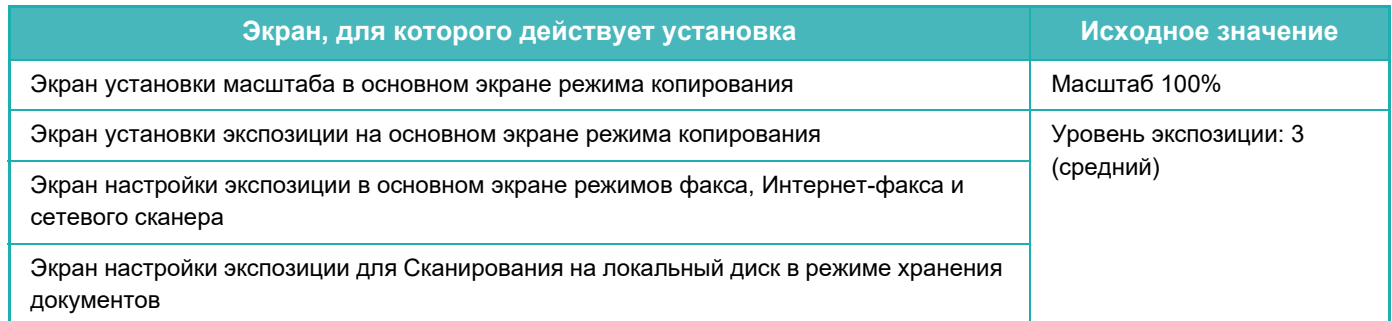

#### **ï Установить Звук Касания Клавиш по Умолчанию**

При установке значения экспозиции на экране настройки экспозиции каждого режима по достижении контрольного значения два раза звучит короткий звуковой сигнал.

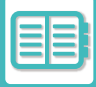

## **ФУНКЦИИ УНИВЕРСАЛЬНОГО ДИЗАЙНА**

Этот аппарат имеет функции и настройки, соответствующие принципам универсального дизайна.

## **Простой интерфейс пользователя**

#### **ï Простой режим**

В этом режиме отображаются только часто используемые функции и настройки. Кнопки и текст представлены в увеличенном размере для упрощения работы. Экран простого режима позволяет выполнить почти все стандартные операции.

РЕЖИМ КОПИРОВАНИЯ (стр. 3-3) РЕЖИМ ФАКСА (стр. 5-6) РЕЖИМА СЕТЕВОГО СКАНЕРА (стр. 6-8)

#### **ï Настройка главного экрана и добавление значков**

На главный экран можно добавлять значки. Кроме того, изображения значков можно заменять собственными. Изображения значков добавляются в "Установки (администратор)" - [Системные Параметры настройки] → [Настройки экрана Home] → [Иконка].

Чтобы добавить значок на главный экран, добавьте кнопку в "Установки (администратор)" - [Системные Параметры настройки] →[Настройки экрана Home] →[Настройки Состояния] →[Кнопка Home (Основной Экран)]/[Фиксированная кнопка].

#### **ï Настройка главного экрана: изменение порядка отображения**

Порядок отображения элементов на главном экране можно менять. Можно сделать так, чтобы часто используемые элементы отображались первыми.

Порядок отображения элементов на главном экране меняется в "Установки (администратор)" - [Системные Параметры настройки] →[Настройки экрана Home] →[Настройки Состояния] →[Кнопка Home (Основной Экран)].

#### **ï Настройка главного экрана: интуитивно понятный и простой в использовании дизайн**

Чтобы элементы экрана оставались интуитивно понятными и легко распознавались, используются плоские значки. Уровень тонера отображается постоянно. Таким образом устраняется необходимость выполнения каких-либо действий для проверки уровня тонера.

Процедура изменения главного экрана описана в разделе "РЕДАКТИРОВАНИЕ ГЛАВНОГО ЭКРАНА (стр. 2-20)".

#### **ï Высококонтрастный дисплей (шаблон UD)**

Для сенсорной панели можно выбрать режим высокой контрастности.

В "Установки (администратор)" - [Системные Параметры настройки] → [Общие Параметры настройки] → [Настройки Работы] → [Настройки Состояния] → [Настройка индикации] выберите [Шаблон 7].

#### **ï Многоязычный дисплей**

Язык сенсорной панели можно изменить: например, выбрать английский или французский.

Выберите нужный язык в "Установки (администратор)" - [Системные Параметры настройки] →[Общие Параметры настройки] →[Настройки Работы] →[Настройки Состояния] →[Установка Языка Дисплея].

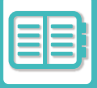

## **Интуитивно понятная работа**

**ï Использование QR-кода для просмотра страницы руководства пользователя.**

На главном экране сенсорной панели коснитесь кнопки [Руководство Пользователя], чтобы отобразился QR-код, указывающий на страницу, на которой находится руководство пользователя. Считав QR-код с помощью мобильного устройства, можно с легкостью просмотреть соответствующую страницу.

- **ï Простая работа благодаря сохранению программ** Функция программирования позволяет сохранять группы настроек копирования, факса и других функций. Сохранив часто используемые группы настроек, вы легко сможете выбрать их вновь. ПРОГРАММЫ (стр. 3-143) СОХРАНЕНИЕ ДЕЙСТВИЙ В РЕЖИМЕ ФАКСА (ПРОГРАММА) (стр. 5-82) СОХРАНЕНИЕ ДЕЙСТВИЙ В РЕЖИМЕ СКАНИРОВАНИЯ?(ПРОГРАММА) (стр. 6-101)
- **ï Удаленная работа**

Сенсорный экран аппарата можно отобразить на компьютере, подключенном к той же сети, и пользоваться аппаратом с компьютера. Вы можете показать все на компьютере, после чего пользователи, которым сложно пользоваться сенсорной панелью, смогут пользоваться аппаратом с компьютера. УДАЛЕННОЕ УПРАВЛЕНИЕ АППАРАТОМ (стр. 8-45)

## **Простая эксплуатация аппарата**

**ï Разделение заданий**

Даже если во время приема факса выполняется задание копирования, благодаря функции разделения эти два задания поступят в разные лотки, так что страницы не смешаются. НАЗВАНИЯ И ФУНКЦИИ ЧАСТЕЙ АППАРАТА (стр. 1-2)

- **ï Темный цвет выходного лотка** Выходные лотки имеют более темный цвет, чтобы их легко можно было отличить.
- **ï Справа на панели управления** Расположение справа на панели управления позволяет извлекать бумагу, не касаясь выходного лотка.

## **Простая замена тонера**

**ï Контейнер для сбора отработанного тонера можно открыть одной рукой** Контейнер с отработанным тонером легко открывается одной рукой.

# **СПИСОК ЖУРНАЛА ЗАДАНИЙ**

# **ЭЛЕМЕНТЫ, РЕГИСТРИРУЕМЫЕ В ЖУРНАЛЕ ЗАДАНИЙ**

Аппарат записывает выполненные задания в журнал заданий. Описание основной информации, которая записывается в журнале заданий, приведено ниже.

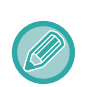

- Чтобы упростить общий подсчет на аппаратах, которые сконфигурированы по разному, запись пунктов в журнал выполняется независимо от установленных периферийных устройств или назначеия записи.
- В некоторых случаях информация о заданиях может записываться неверно, например при сбое в электропитании во время выполнения задания.

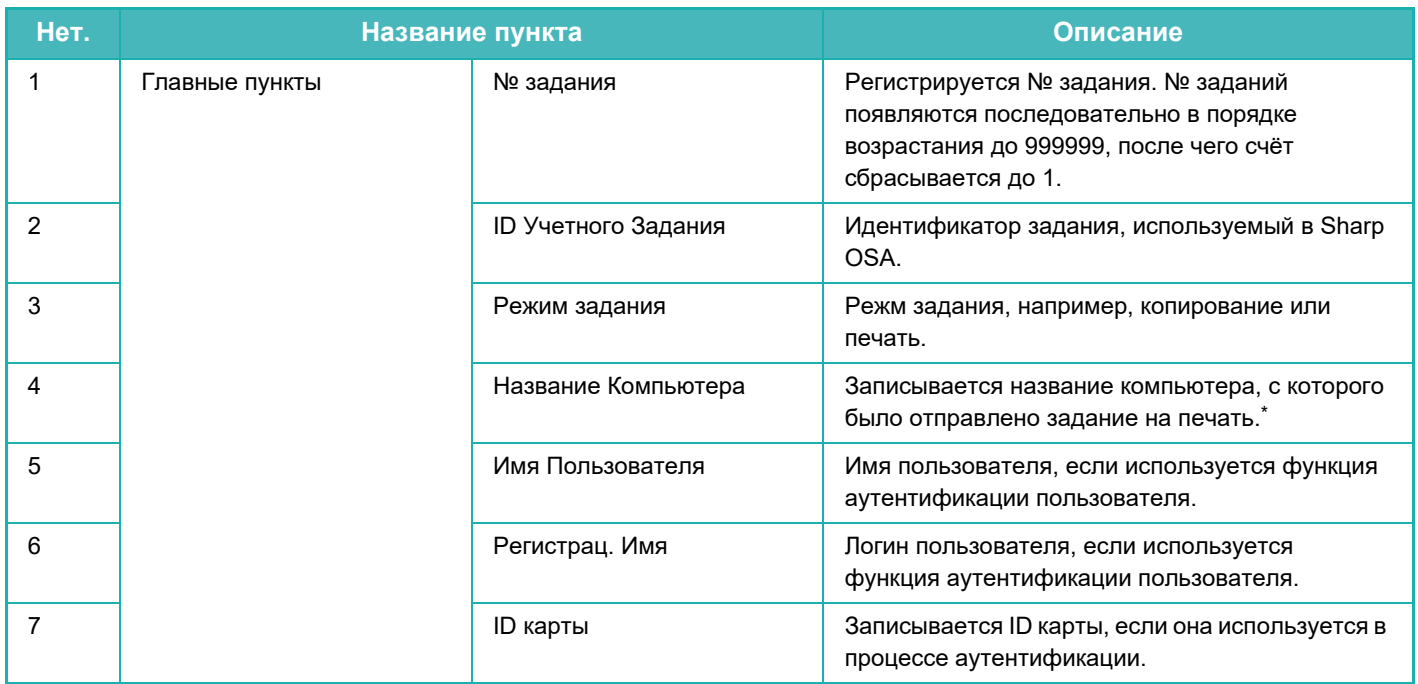

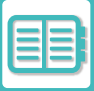

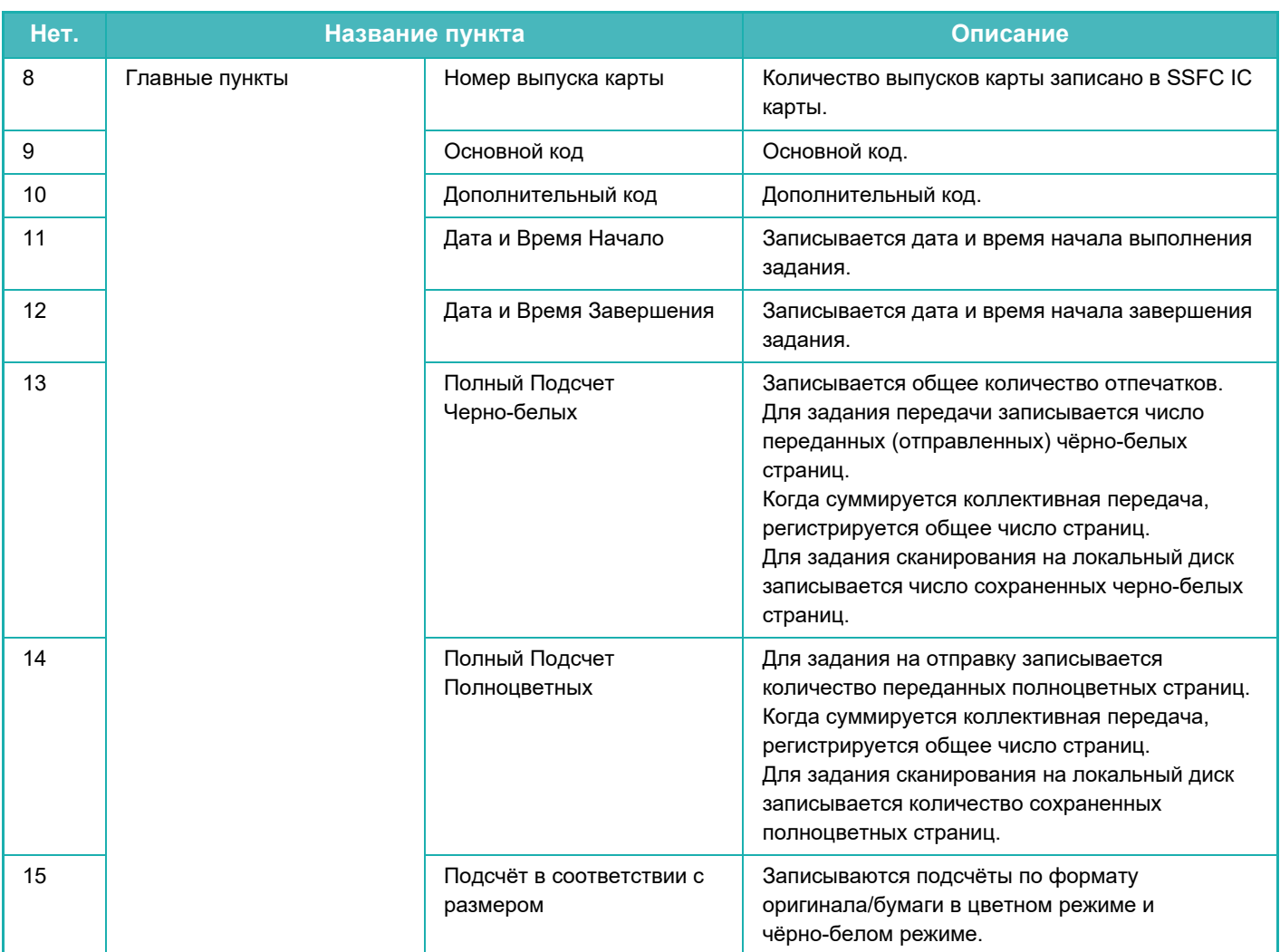

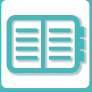

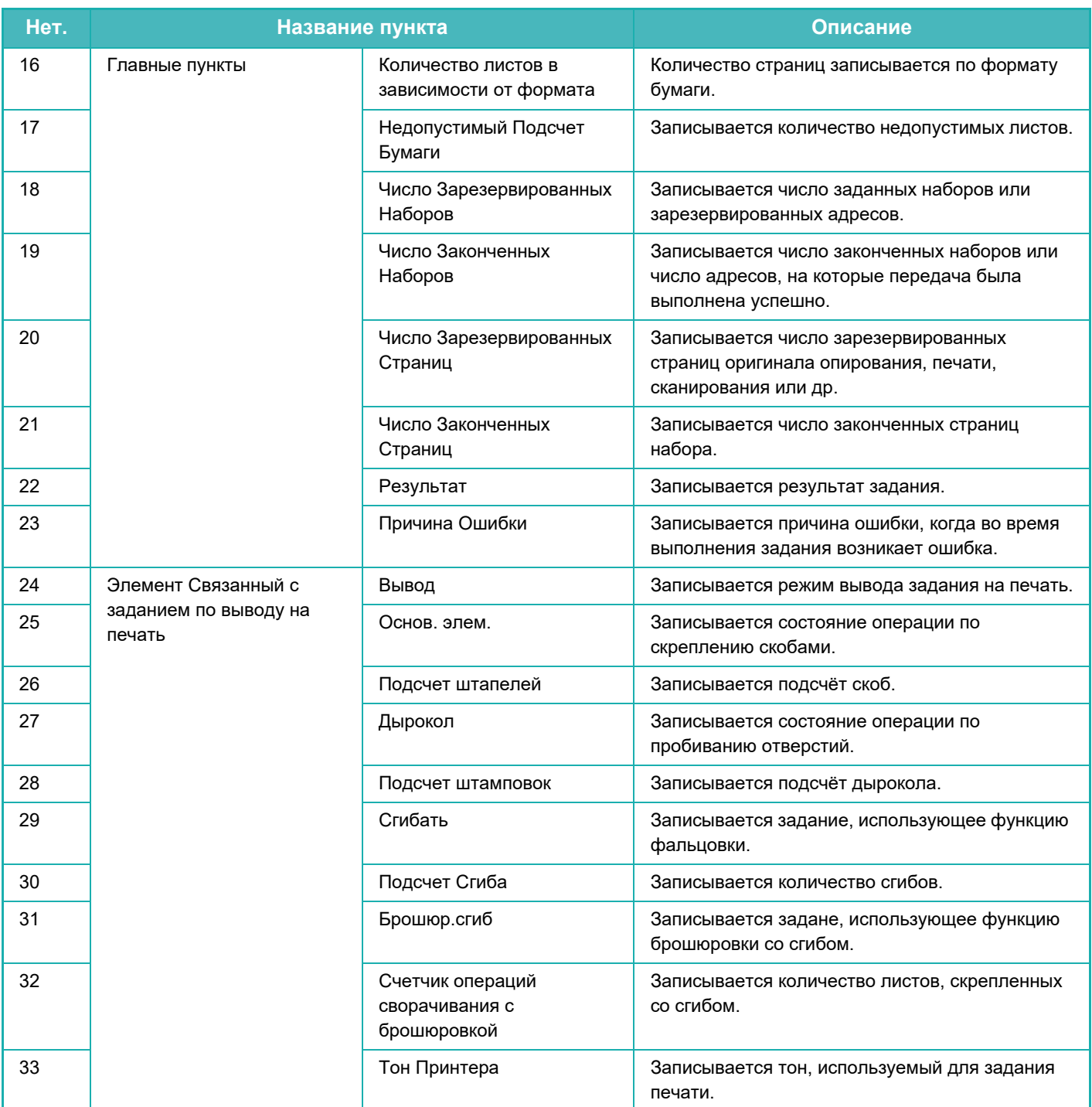

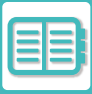

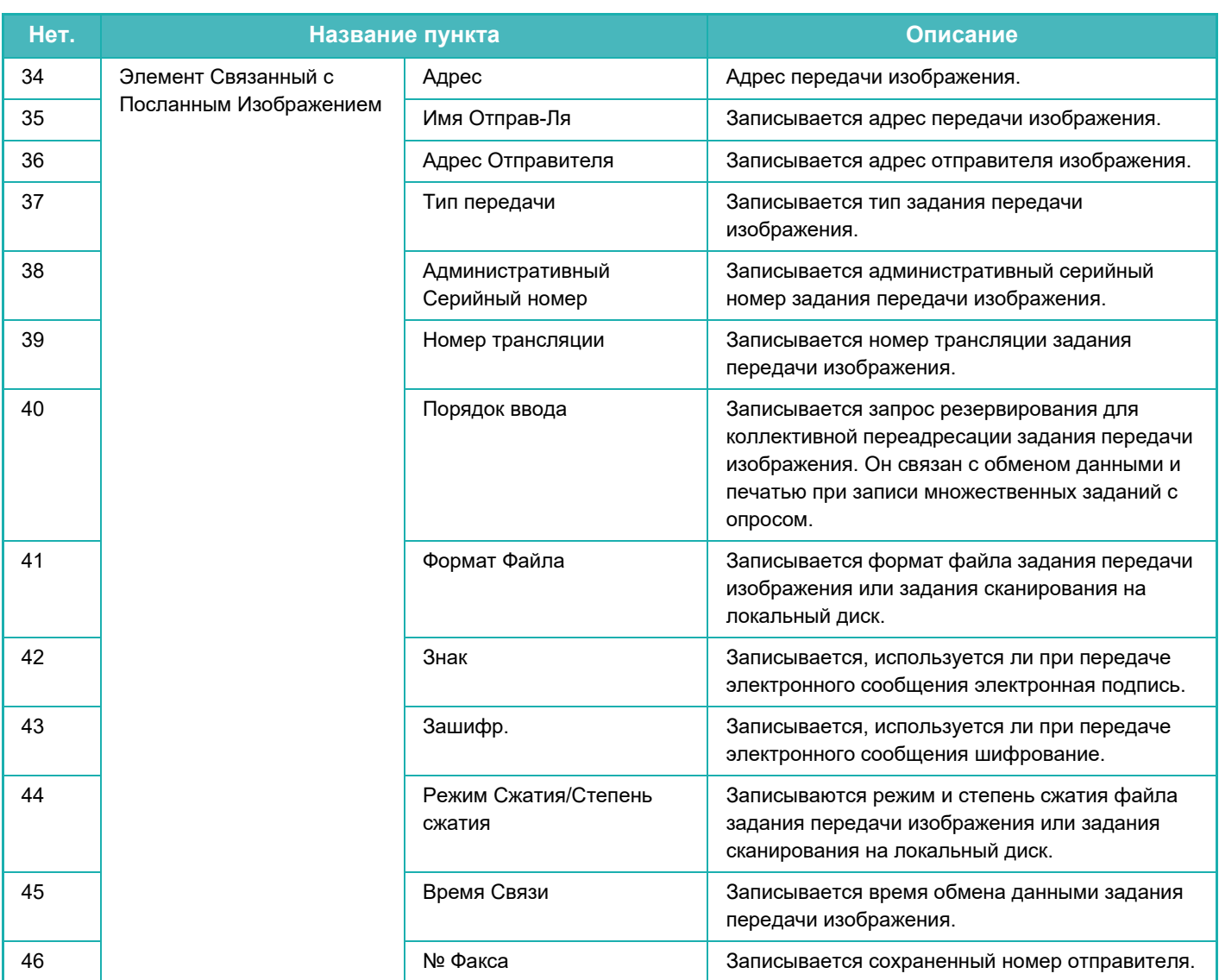

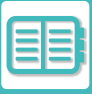

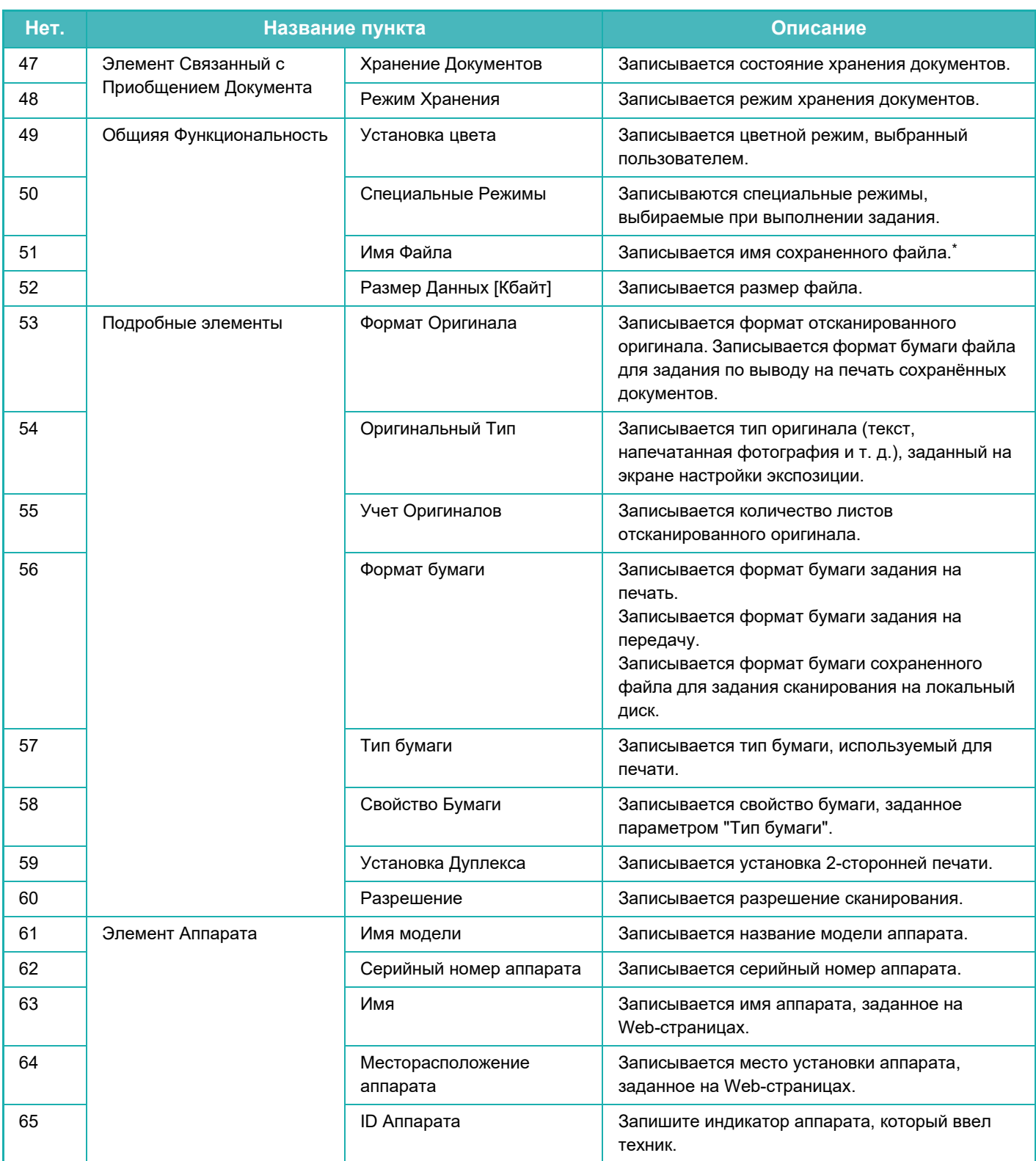

\* В некоторых операционных средах не записывается.

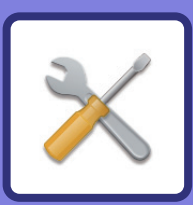

# **РЕЖИМ НАСТРОЙКИ**

### **РЕЖИМ НАСТРОЙКИ**

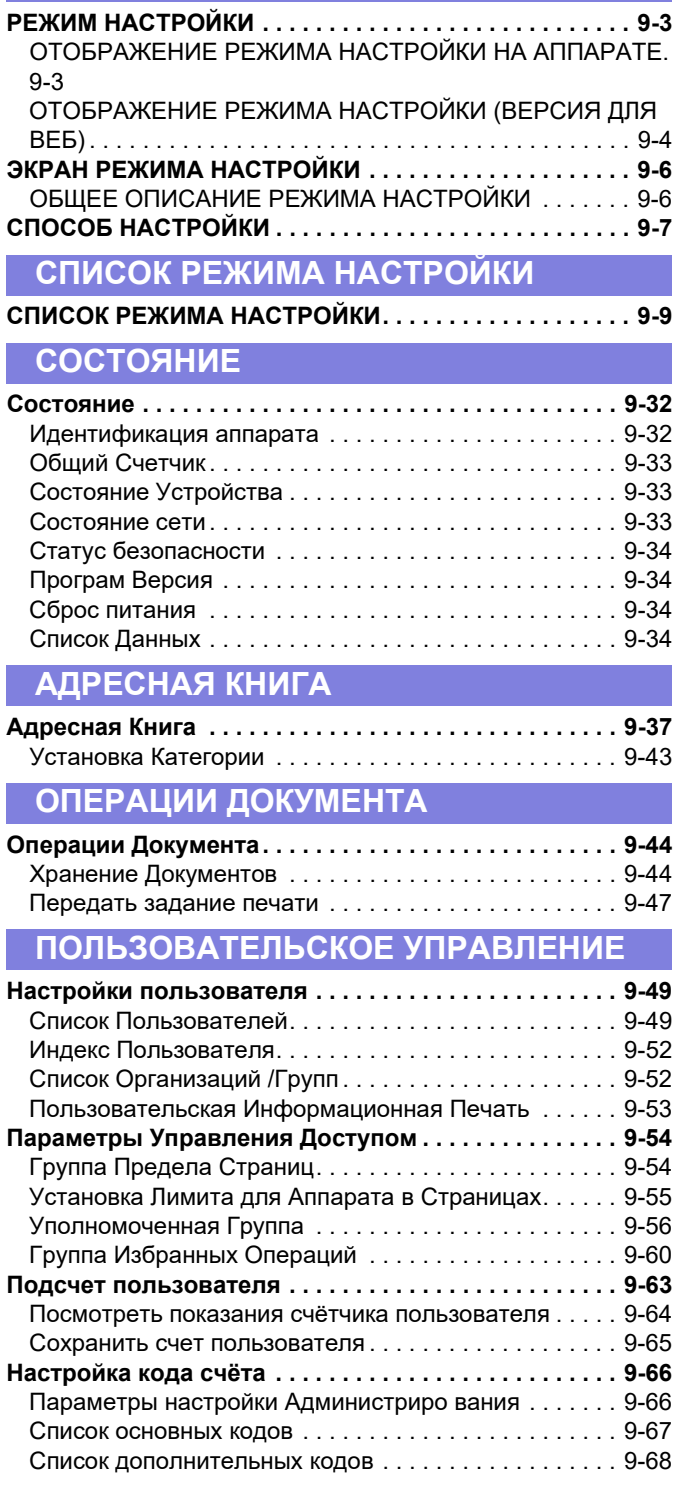

#### **СИСТЕМНЫЕ ПАРАМЕТРЫ НАСТРОЙКИ**

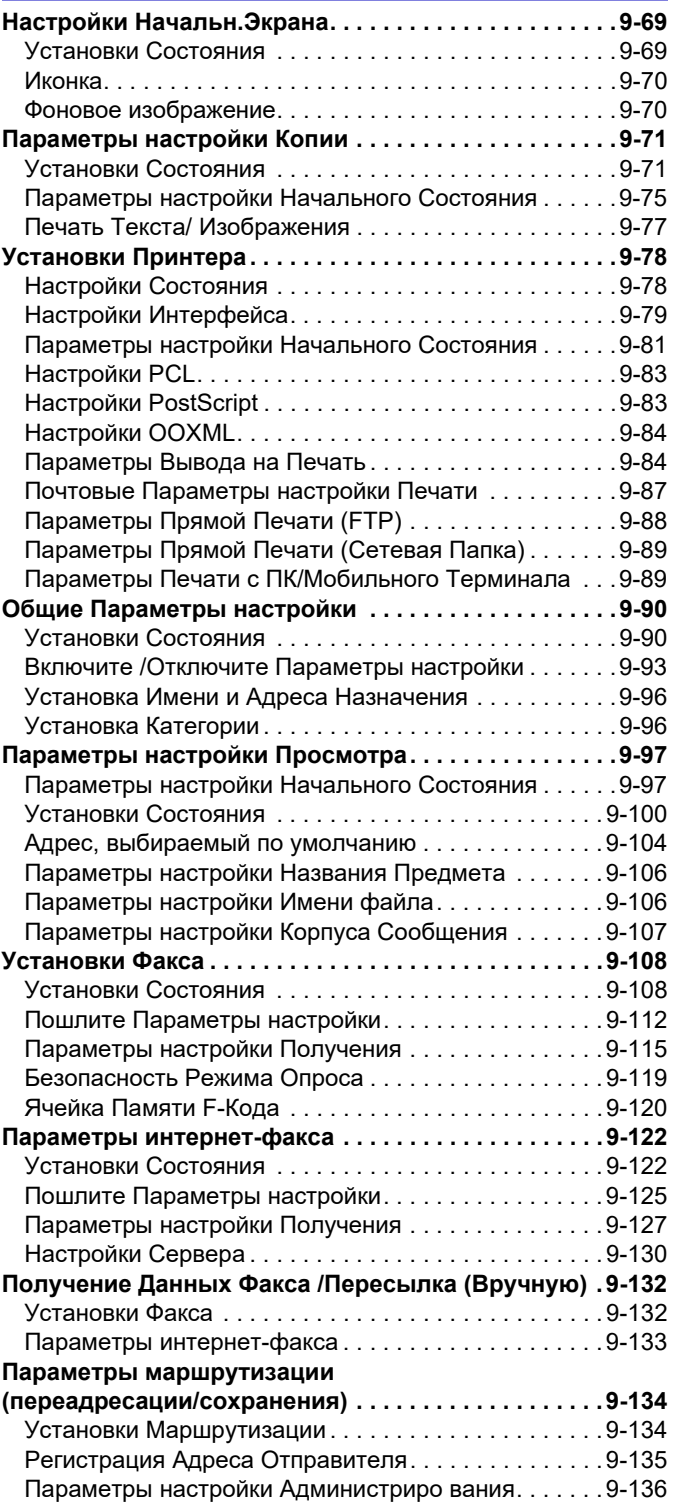

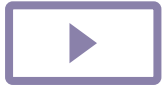

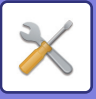

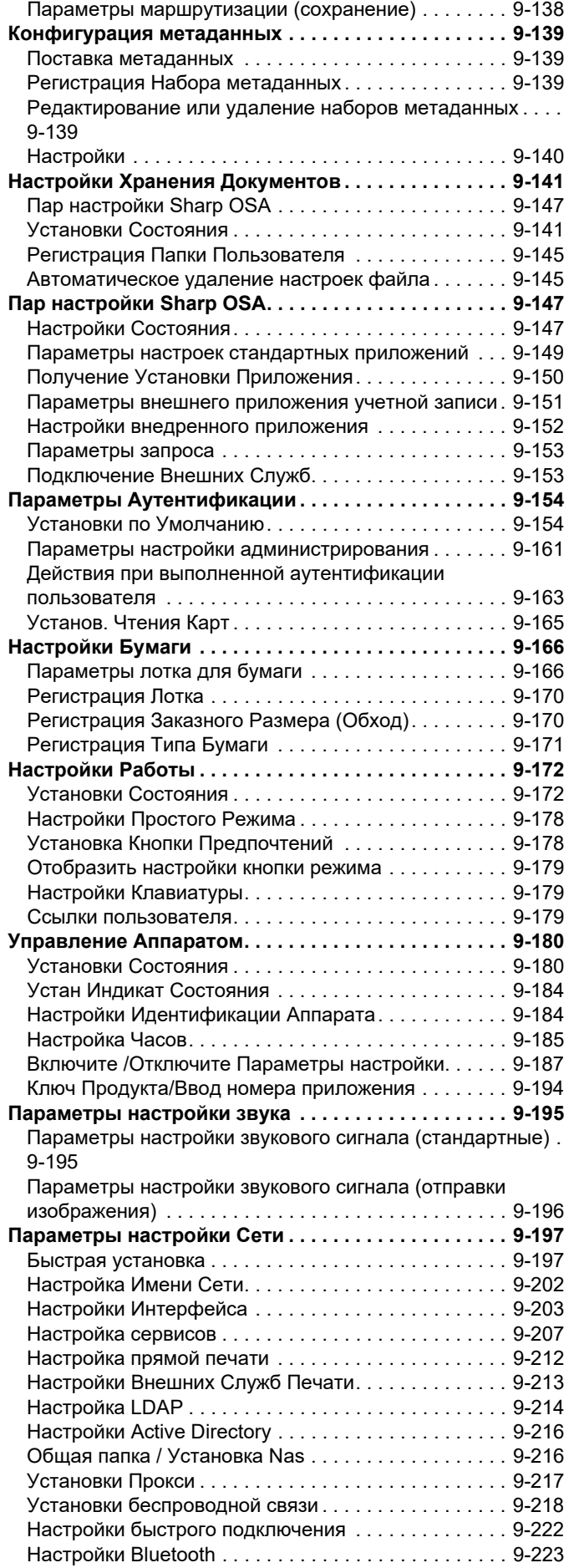

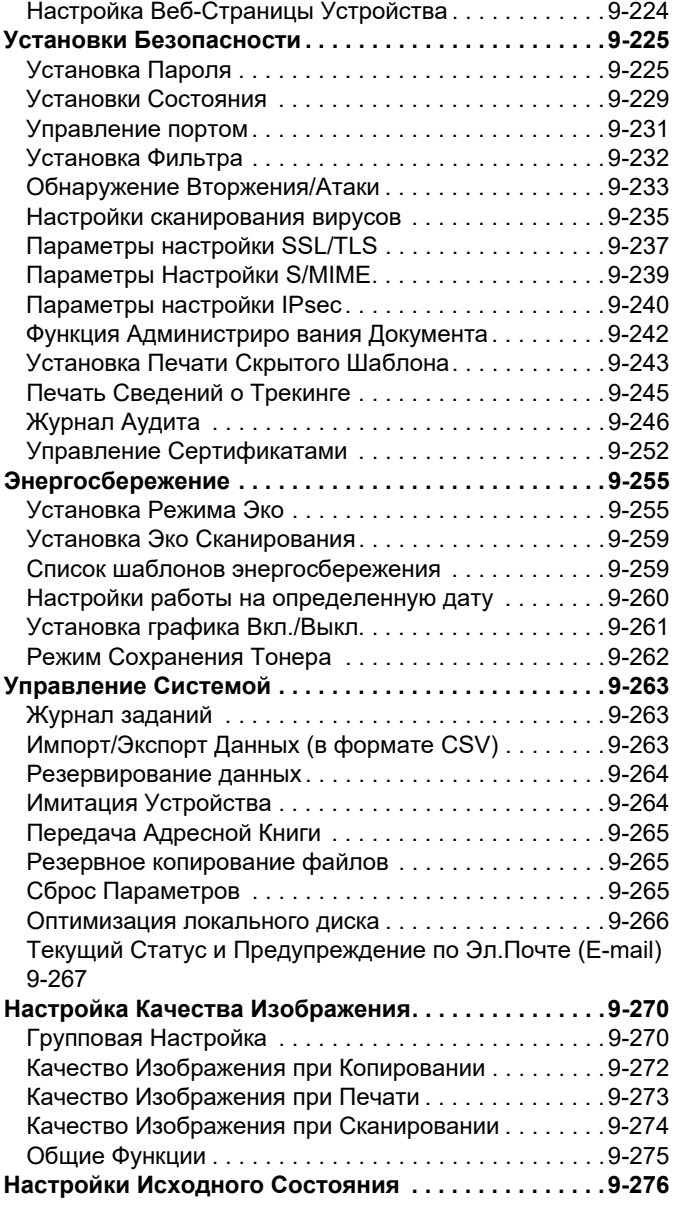
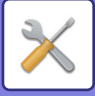

# **РЕЖИМ НАСТРОЙКИ**

# **РЕЖИМ НАСТРОЙКИ**

В "Установки" можно управлять разными функциями, упрощающими использование аппарата, такими как настройки каждой функции по умолчанию, настройки сетевого соединения, проверка журнала рабочегосостояния.

Режим настройки можно также открыть в веб-браузере, получив доступ к аппарату с ПК, подключенного к той же локальной сети, что и аппарат.

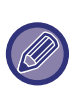

#### **Пароль администратора**

Для обеспечения безопасности администратор аппарата должен изменить пароль сразу после приобретения аппарата (Пароль администратора по умолчанию см. в начальном руководстве). Для получения дополнительной информации об изменении пароля см раздел "ИЗМЕНЕНИЕ ПАРОЛЯ".

# **ОТОБРАЖЕНИЕ РЕЖИМА НАСТРОЙКИ НА АППАРАТЕ**

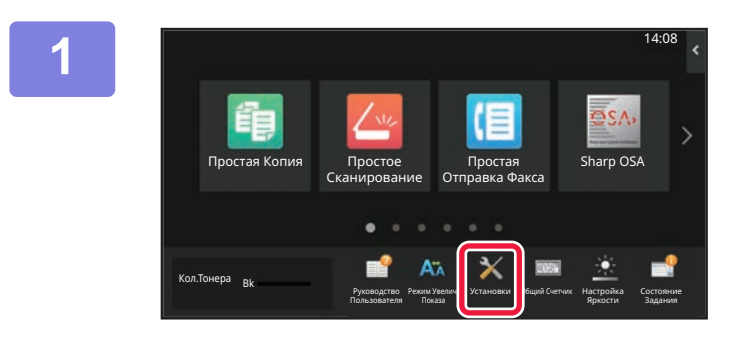

### **Коснитесь кнопки [Установки].**

На главном экране коснитесь кнопки [Установки]. На сенсорной панели отобразится экран режима настройки.

Меню настройки располагается в верхней части открывшегося экрана.

Коснитесь в меню настройки, которую нужно задать. Для получения дополнительной информации о настройках см. описание каждого элемента.

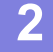

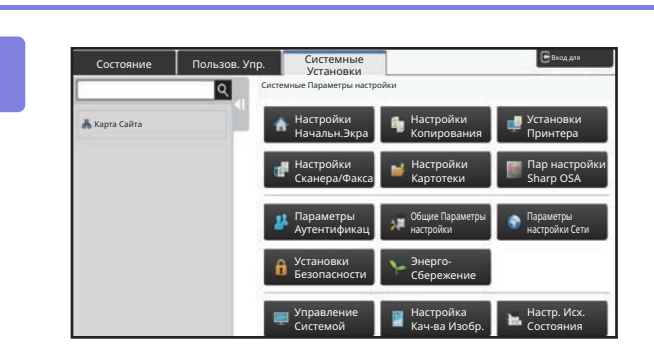

### **Коснитесь на верхней вкладке элемента, который нужно настроить.**

Меню настройки располагается в левой части открывшегося экрана.

Коснитесь в меню настройки, которую нужно задать. Коснитесь вкладки [Системные Параметры настройки], чтобы на экране появились кнопки элементов. Коснитесь кнопки элемента, чтобы открыть соответствующее меню настройки этого элемента. (Коснитесь кнопки [Параметры настройки Посылки Изобр.], появятся дополнительные кнопки элементов).

- Чтобы выйти из режима настройки, коснитесь кнопки [Выход], расположенной в правом верхнем углу экрана.
- Информацию о процедуре входа в систему при включенной аутентификации пользователей см. в разделе "АУТЕНТИФИКАЦИЯ ПОЛЬЗОВАТЕЛЯ (стр. 8-15)".

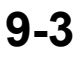

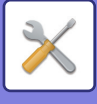

# **ОТОБРАЖЕНИЕ РЕЖИМА НАСТРОЙКИ (ВЕРСИЯ ДЛЯ ВЕБ)**

Если аппарат подсоединен к локальной сети, получите доступ к встроенному веб-серверу аппарата с помощью веб-браузера ПК.

В режиме настройки аппарата напечатайте IP-адрес аппарата и введите адрес в веб-браузере ПК.

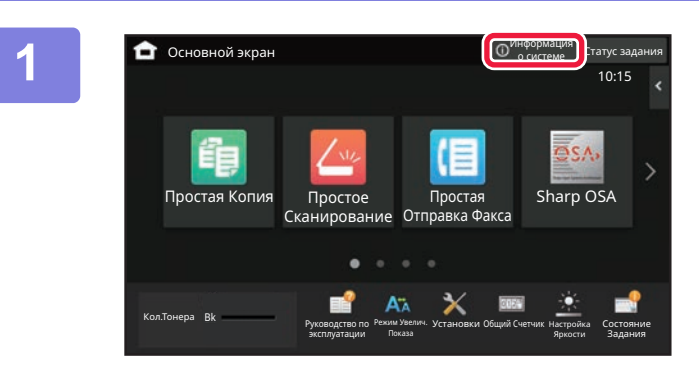

#### **Коснитесь кнопки [Информация о системе].**

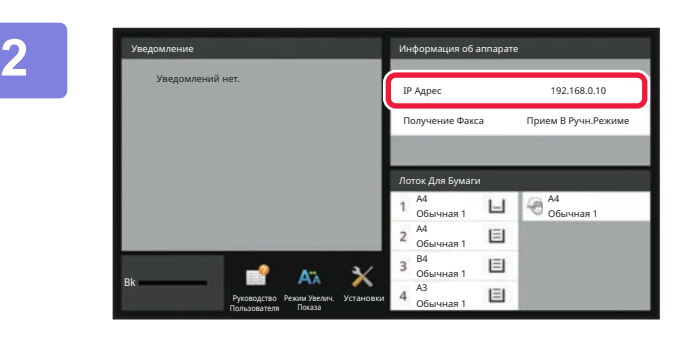

### **В информации об аппарате проверьте IP-адрес**

**3**

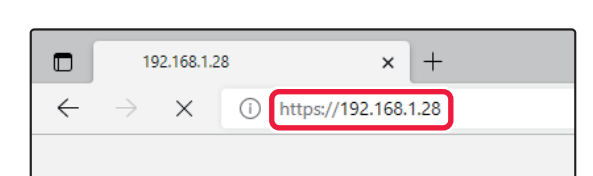

### **Запустите веб-браузер на ПК, затем введите IP-адрес аппарата.**

Запустите веб-браузер на ПК, подключенном к той же локальной сети, что и аппарат, затем введите IP-адрес аппарата.

#### **Рекомендуемые веб-браузеры:**

Microsoft Edge (Windows®), Firefox (Windows®), Safari (Mac OS®) Chrome (Windows®) Самая последняя и предшествующая основная версия

Отображение режима настройки (версия для веб). По умолчанию необходимо вводить пароль пользователя.

В зависимости от настроек аппарата для отображения режима настройки (версия для веб) может потребоваться аутентификация пользователя.

Обратитесь к администратору аппарата для получения пароля и других сведений, необходимых для аутентификации пользователя.

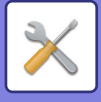

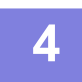

#### **Выберите регистрационное имя и введите свой пароль.**

#### **Ввод пароля**

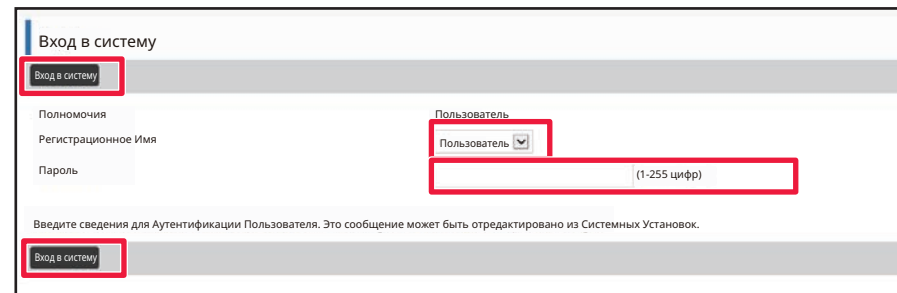

- При выборе элементов, для работы с которым необходимы права администратора, окно ввода пароля открывается независимо от настроек.
- Выберите пользователя с правами администратора и введите его пароль.
- Если аутентификация пользователей не включена, для входа на веб-страницу можно задать регистрационное имя "Администратор" и ввести пароль администратора.

При входе на веб-страницу с правами администратора экран ввода пароля при выборе элементов, для работы с которыми необходимы права администратора, открываться не будет (до выхода со страницы). 

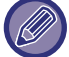

Внизу экрана входа в систему находятся ссылки для загрузки руководств, таких как руководство пользователя, и последних драйверов принтера.

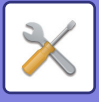

# **ЭКРАН РЕЖИМА НАСТРОЙКИ**

В этом разделе описаны типовые элементы, используемые при работе в режиме настройки.

# **ОБЩЕЕ ОПИСАНИЕ РЕЖИМА НАСТРОЙКИ**

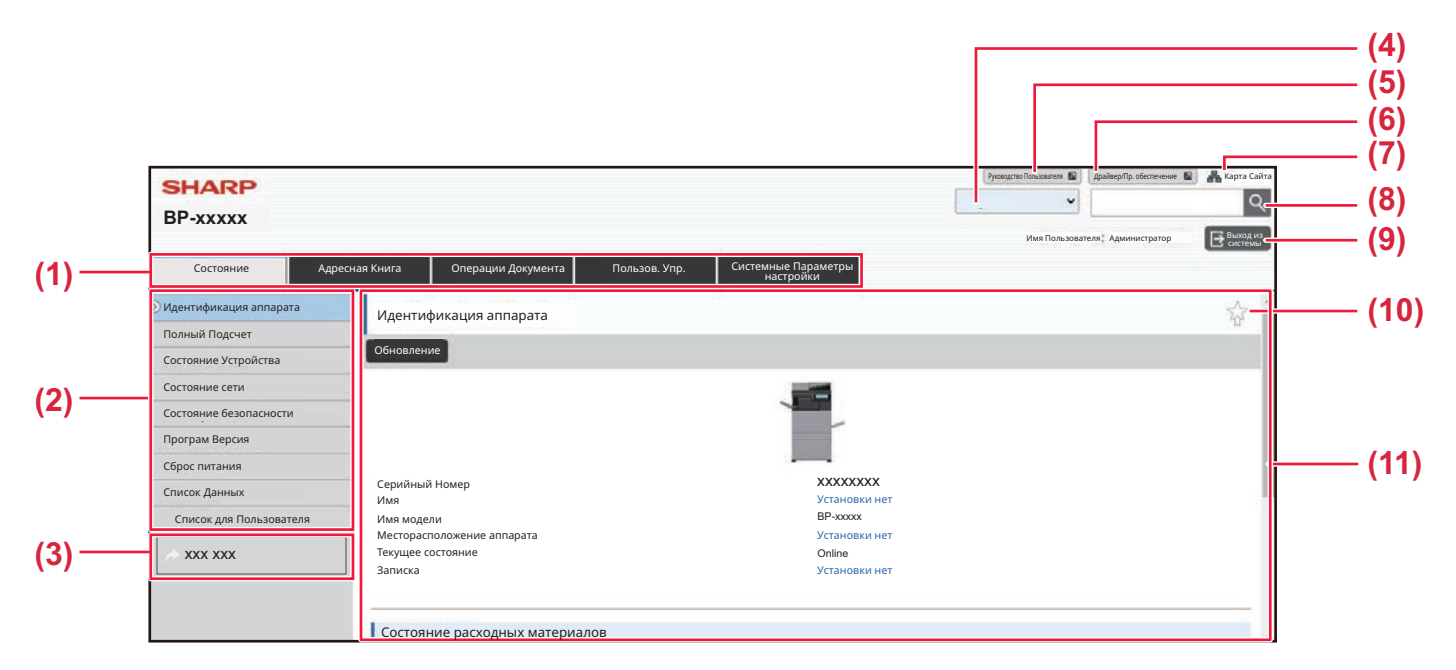

#### **(1) Вкладка меню**

На этой вкладке приводится меню настроек первого уровня. Щелкните по этой вкладке, чтобы открыть элементы этой вкладки в меню настроек. Некоторые настройки (например, системные) не отображаются в меню настройки при выборе этой вкладки. Вместо них в области настроек выводятся кнопки доступа к дополнительным элементам.

#### **(2) Меню настройки**

Здесь показаны элементы, которые можно настроить с помощью веб-страницы.

Они представлены в виде дерева.

При выборе элемента, для работы с которым необходимы права администратора аппарата, откроется экран ввода пароля. Введите ранее зарегистрированное имя и пароль.

#### **(3) Пользовательские ссылки**

Можно зарегистрировать собственные ссылки, которые будут выводиться в меню настройки. ► Ссылки пользователя (стр. 9-179)

#### **(4) Язык**

Выбор языка отображения веб-страницы.

#### **(5) Загрузка руководства пользователя**

Переход на веб-сайт руководства по эксплуатации в формате PDF, такого как руководство пользователя.

#### **(6) Драйвер/Пр. обеспечение**

Переход на веб-сайт, с которого можно загрузить драйвер принтера и программное обеспечение.

#### **(7) Карта сайта**

Выводится карта веб-сайта.

#### **(8) Поиск**

Используется для поиска настраиваемых элементов и другой информации. Введите текст, который нужно найти, в текстовое поле и нажмите кнопку  $\overline{Q}$ .

**(9) Кнопка [Логин/Выход из системы]**

**Кнопка [Логин]** Нажмите для входа на веб-страницу. **Кнопка [Выход из системы]** Закончив настройку на всех веб-страницах, нажмите эту кнопку, чтобы выйти со страницы и из веб-браузера.

#### **(10) Значок быстрого доступа**

Щелкните по этому значку, чтобы зарегистрировать страницу, которая должна открываться на вкладке с этим значком.

#### **(11) Область настроек**

Здесь выводится экран настроек выбранного в меню слева элемента.

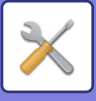

**1**

**2**

**3**

# **СПОСОБ НАСТРОЙКИ**

В этом разделе описана основная процедура выполнения настроек на примере экрана "Настройки Начальн.Экрана".

Эта настройка позволяет заменить фоновое изображение главного экрана изображением, заданным пользователем.

**Подключитесь к веб-странице, как описано в разделе "ОТОБРАЖЕНИЕ РЕЖИМА НАСТРОЙКИ (ВЕРСИЯ ДЛЯ ВЕБ) (стр. 9-4)".**

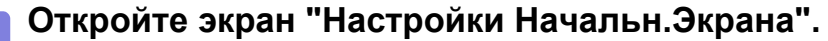

- **(1) Перейдите на вкладку [Системные Установки] ( ).** Системные Параметры настройки Настраиваемые параметры появятся в области настроек.
- **(2) Нажмите кнопку [Настройки Начальн.Экрана] ( ).** Настройки экрана Home

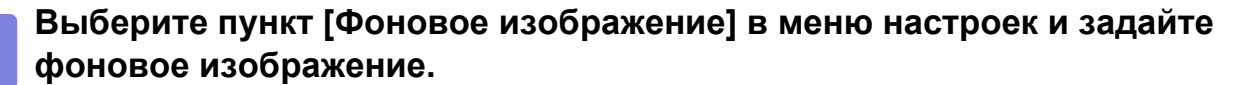

- **(1) Щелкните по пункту [Фоновое изображение] в меню настройки.**
- **(2) Нажмите кнопку [Изменить] в разделе "Фоновое изображение".**

Откроется окно "Зарегистрировать Фоновое Изображение".

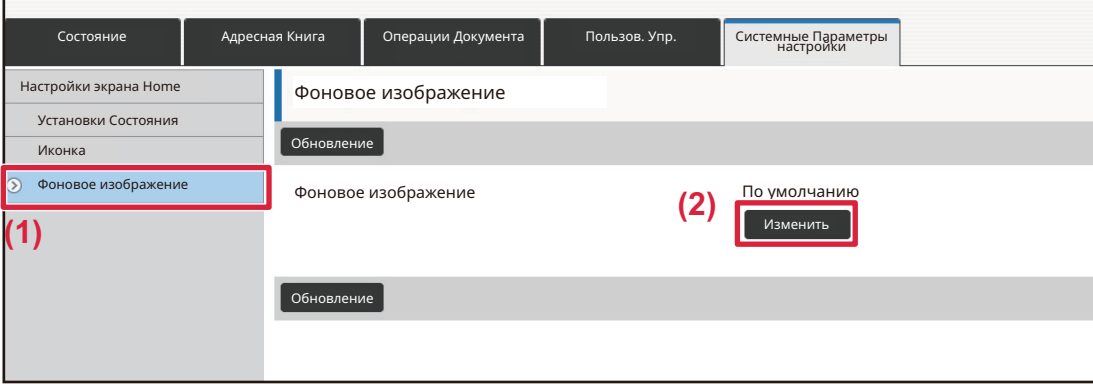

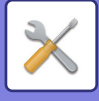

**4**

**Выберите "Использовать пользовательское изображение" и нажмите кнопку, [Обзор] чтобы выбрать нужное изображение.**

- **(1) Установите флажок "Использовать пользовательское изображение"**
- **(2) Нажмите кнопку [Обзор].**

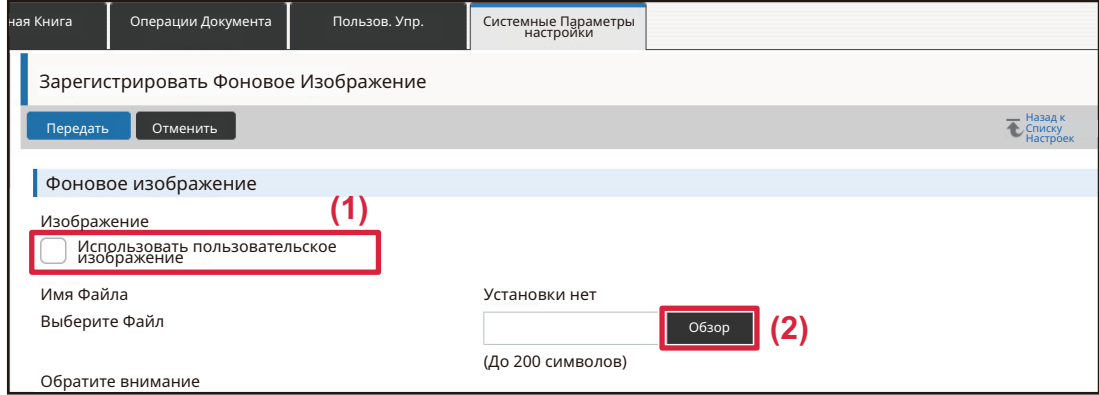

При нажатии кнопки [Обзор] откроется экран выбора файла. Выберите файл с нужным фоновым изображением.

#### **Нажмите кнопку [Передать].**

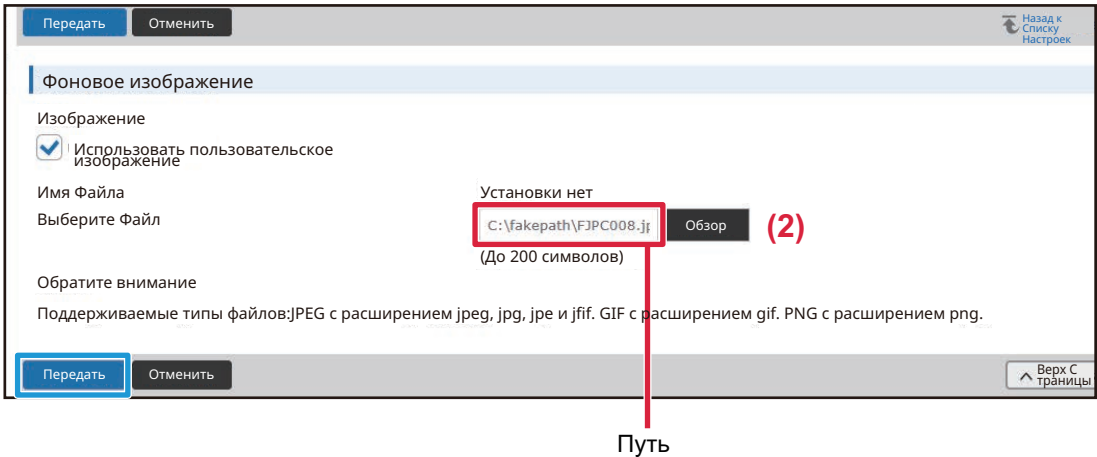

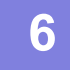

**5**

#### **Если нужно настроить другой параметр, выберите его в меню настроек или на вкладке меню.**

Если для перехода к другим параметрам используются кнопки "Вперед" и "Назад" в браузере, настроенный параметр может не сохраниться. Для перехода к другим параметрам используется меню настроек или вкладку меню.

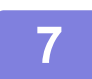

#### **Закончив настройку, нажмите кнопку [Выход из системы] и выйдите.**

После выхода из режима настройки на сенсорном экране аппарата может появиться сообщение. Прочтите и закройте его.

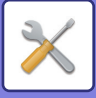

# **СПИСОК РЕЖИМА НАСТРОЙКИ**

# **СПИСОК РЕЖИМА НАСТРОЙКИ**

Для просмотра отдельного подробного описания щелкните по соответствующей ссылке. Некоторые элементы режима настройки можно настраивать только на веб-странице, а другие — только на аппарате.

- \*1 Возможна настройка только на веб-странице.
- \*2 Элементы которые можно настраивать в режиме настройки аппарата.
- \*3 Для получения дополнительной информации о настройках обратитесь к квалифицированному специалисту по обслуживанию.

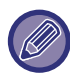

В зависимости от спецификаций аппарата и установленных периферийных устройств использование установок может оказаться невозможным.

### ■**Состояние**

### ●**Состояние**

- Идентификация аппарата
- Общий Счетчик
- Состояние Устройства
- Состояние сети
- Статус безопасности
- Програм Версия
- Сброс питания
- Список Данных
	- Список для Пользователя
	- Список для Администратора

## ■**Адресная Книга\*1**

### ●**Адресная Книга**

Установка Категории

## ■**Операции Документа\*1**

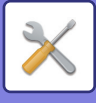

### ●**Операции Документа**

- Хранение Документов
	- Главная Папка
	- Папка Быстрого Сохранения
	- Папка Пользователя
	- Моя Папка
	- Печать группы файлов
- Передать задание печати
	- Настройки печати

### ■**Пользов. Упр.-Настройки пользователя**

### ●**Настройки пользователя**

- Список Пользователей
- Индекс Пользователя
- Список Организаций /Групп
- Пользовательская Информационная Печать

### ■**Пользов. Упр.-Параметры Упр-я Доступом**

### ●**Параметры Управления Доступом**

- Группа Предела Страниц
- Установка Лимита для Аппарата в Страницах
- Уполномоченная Группа
- Группа Избранных Операций\*1
	- Групповой список избранных операций
	- Список Избранных Клавиш
	- Список главного экрана

### ■**Пользов. Упр.-Подсчет пользователя**

### ●**Подсчет пользователя**

### ■**Пользов. Упр.-Настройка кода биллинга**

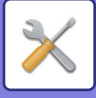

### ●**Настройка кода счёта**

- Параметры настройки Администриро вания
	- Используйте код счёта
	- ◆Use Code Settings
	- ◆Take Over Billing Code at Mode Transition
	- Disable Change of Billing Code.
	- Apply Use Code While Logged in with Device Account
	- Exception Setting for Billing Code Function
	- ◆Billing Code Display Name Setting
- Список основных кодов
- Список дополнительных кодов

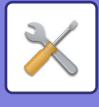

## ■**Системные Параметры настройки-Настройки экрана Home**

### ●**Настройки Начальн.Экрана**

- Установки Состояния
	- Регистрация Экрана Первой страницы.
- Иконка
- Фоновое изображение

# ■**Системные Параметры настройки-Параметры настройки Копии**

### ●**Параметры настройки Копии**

### Установки Состояния

- Установка Поворота Копий
- Отключить Копирование на Другом Формате
- Добавьте или Измените Допол нительные Значения Масштаба.
- Установка Максимального Количества Копий
- Штамп
- Начальная Установка Сдвига Края
- Регулировка Ширины Стирания
- Начальная Установка N в 1
- Настройки Режима Копирования Визиток
- Автоматическое Изготовление Брошюры
- Установка Исходного Копирования С Табуляторами
- Отключить регистрацию/удаление программы
- Отключение Лотка Ручной Подачи в Режиме Дуплекса
- Отключение Автомати ческого Выбора Бумаги
- Уст. Авто Выбора Лотка, который Поставляет Бумагу
- Запрет Регистрации Заказного Изображения
- Запрет передачи во время копирования
- Высококачественное Сканирование с Автоподатчика
- Быстрое Сканирование со Стекла для Документов
- Автоочистка Перед Копированием
- Отобразить предупреждающее сообщение, если оригинал не обнаружен,
- Параметры настройки Начального Состояния
- Печать Текста/ Изображения
	- Параметры текста (штамп)
	- Пользовательский штамп
	- Пользовательский водяной знак

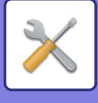

### ■**Системные Параметры настройки-Установки Принтера** ●**Установки Принтера**

### Настройки Состояния

- Запретить Печать Страницы Уведомления
- Запретить Печать Тестовой Страницы
- Автозамена Форматов A4/Letter
- Автоматическое изменение формата А3/Ledger
- Параметры резервного лотка
- Организация Oчереди Буферных Заданий
- Запрет печати непосредственно из USB памяти
- Запрет печати непосредственно из Сетевой папки
- Запрет передачи во время печати
- Настройки Интерфейса
	- Режим Шестнадцатеричного Вывода (Hex. Dump)
	- Таймаут Ввода-Вывода
	- Включить Сетевой Порт
	- Переключение Эмуляции Сетевого Порта
	- Способ Переключения Портов
- Параметры настройки Начального Состояния
- $\blacktriangleright$  Настройки PCL
- **Настройки PostScript**
- **Настройки OOXML**
- Параметры Вывода на Печать
	- Стандартные
	- Дополнительные настройки
- Почтовые Параметры настройки Печати
	- Печать сообщения электронной почты
	- POP3-сервер
	- Номер Порта
	- Идентификация POP
	- Имя Пользователя
	- Пароль
	- Интервал проверки
	- Включить SSL/TLS
- Параметры Прямой Печати (FTP)
	- Регистрация FTP сервера
- Параметры Прямой Печати (Сетевая Папка)
	- Регистрация Сетевой Папки
- Параметры Печати с ПК/Мобильного Терминала
	- Печать по FTP
	- Номер Порта
	- IPP-Печать (Без Драйвера)
	- ◆ geo URI (RFC 5870)

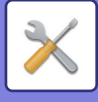

# ■**Системные Параметры настройки-Настройки Передачи Изображения-Общие Параметры настройки**

### ●**Общие Параметры настройки**

- Установки Состояния
	- Сохран настройки на некоторое время после завершения сканирования
	- Время автозапуска задания при сканировании
	- Настройки Дисплея По Умолчанию
	- Выбор По умолч Адресн книги
	- Ориентация Изображения
	- Установка Предварительного Просмотра
	- Установки Экспозиции По Умолчанию
	- Тип Изображения Оригинала по Умолчанию
	- Штамп подтверждения по умолчанию
	- Регулировка Ширины Стирания
	- Вывод в Указанное Время Полученных Данных
- Включите /Отключите Параметры настройки
	- Параметры отмены регистрации
	- Параметры отмены передачи
	- Отключение Просмотра ПК
	- Отменить Сохранение в Устройстве Внешней Памяти
	- Отключить передачу интернет-факса с компьютера
	- Отключить передачу факса с компьютера
	- Отключение функции "Найти Мой Адрес"
	- Отключение распознавания текста OCR
- Установка Имени и Адреса Назначения
	- Регистрация Данных Отправителя
	- Выбрать регистрацию собственного имени
	- Список Имён Отправителей
- Установка Категории\*2

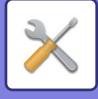

# ■**Системные Параметры настройки-Настройки Передачи Изображения-Параметры настройки Просмотра**

### ●**Параметры настройки Просмотра**

- Параметры настройки Начального Состояния
	- Параметры настройки Режима Цвета по умолчанию
	- Установка Исходного Формата Файла
	- Настройки Простого Сканирования
	- Настройка Разрешения
	- Коррекция перекоса оригинала
- Установки Состояния
	- Установка Адреса для Ответа по Умолчанию
	- Установка Рассылки Первых Экземпляров
	- Быстрая Передача
	- Параметры Сжатия PDF-файлов
	- Установка Разрешения Компактного PDF
	- Режим Сжатия при Трансляции
	- Настройки «Отправить ссылку назначения»
	- Максимальный Размер Данных для Отправки (по Электронной Почте)
	- Максимальный Размер Данных для Отправки (на FTP, Рабочий Стол, в Сетевую Папку)
	- Настройка Автоматического Сканирования
	- Предварительно установленное ограничение электронной почты для непосредственного ввода
- Адрес, выбираемый по умолчанию
	- Установка Адреса по умолчанию
	- Добавить Выбр.
- Параметры настройки Названия Предмета
	- Тема по умолчанию
	- Заранее Установленная Регистрация
- Параметры настройки Имени файла
	- Значения по умолчанию для Имен Файлов
	- Настройки Прямого Ввода/Выбора Предустановленного Текста
	- Заранее Установленная Регистрация

### Параметры настройки Корпуса Сообщения

- Автоматически Добавить Информацию о Задании к Сообщению по Электронной Почте
- Автоматически Добавьте Нижний колонтитул к ПочтовомуСообщению
- Регистрация Нижнего колонтитула Почты
- Параметры настройки Корпуса Сообщения

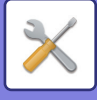

# ■**Системные Параметры настройки-Настройки Передачи Изображения-Установки Факса**

### ●**Установки Факса**

### Установки Состояния

- Настройка Разрешения
- Установка Режима Набора Номера
- Автовключение Печати
- Настройка Времени Паузы
- Режим Подтверж Факсим Адресата
- Установка Номера Удаленного Приема
- Показывать экран факса при снятии трубки внешнего телефона
- Установка Печати Отчета Сеансов Передачи
- Установка Печати Отчета О Работе
- Настройки Super G3
- РЕЖИМ КОРРЕКЦИИ ОШИБОК
- Цифровая Линия Сети
- Определение отличительного звонка
- Настройка офисной АТС
- Пошлите Параметры настройки
	- Установка Автоуменьшения При Передаче
	- Установка Поворота При Передаче
	- Быстрая Передача
	- Печать Номеров Страниц у Получателя
	- Переключение Имени Отправителя
	- Установка Места Печати Даты/Собственного Номера
	- Перезвонить при Занятой Линии
	- Перезвонить в Случае Ошибки на Линии
	- Отменить Коллективную Трансляцию Факса
- Параметры настройки Получения
	- Количество Звонков при Автоматическом Приеме
	- Переключение на Автоматический Приём
	- 2-Стороння Печать Полученных Данных
	- Авто Получают, Уменьшают Установку
	- Установка Стиля Печати
	- Установите Номер телефона для Отправления Данных
	- Печать с Уменьшением Входящих Сообщений Формата Letter
	- Печать Даты/Времени Получения
	- Печать с Уменьшением Входящих Сообщений Формата А3
	- Лоток Вывода
	- Количество Печати
	- Основные параметры
	- Формат бумаги
	- Установка Размера Сгиба
	- Разрешить/Отклонить Установку Номера
	- Отклон. скрыт. номер

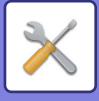

- Безопасность Режима Опроса
- Ячейка Памяти F-Кода

### ■**Системные Параметры настройки-Настройки Передачи Изображения-Параметры интернет-факса**

### ●**Параметры интернет-факса**

- Установки Состояния
	- Установка Исходного Формата Файла
	- Автовключение Печати
	- Печать Изображения Оригинала на Отчете
	- Установка Печати Отчета Сеансов Передачи
	- Установка Печати Отчета О Работе
- Пошлите Параметры настройки
	- Установка Вкл/Выкл Отчета О Приеме И-Факса
	- Время Ожидания Запроса Отчета О Приеме Интернет-Факса
	- Количество Повторных Посылок при Ошибке в Приеме
	- Максимальный Размер Данных для Отправки
	- Установка Поворота При Передаче
	- Установка Собственного Номера По Умолчанию
	- Печать Номеров Страниц у Получателя
	- Перезвонить при Занятой Линии
	- Перезвонить в Случае Ошибки на Линии
- Параметры настройки Получения
	- Авто Получают, Уменьшают Установку
	- 2-Стороння Печать Полученных Данных
	- Установить Адрес для Передачи Данных
	- Печать с Уменьшением Входящих Сообщений Формата Letter
	- Печать Даты/Времени Получения
	- Печать с Уменьшением Входящих Сообщений Формата А3
	- Установка Времени Ожидания при Связи по Протоколу POP3
	- Установка Интервала Проверки Приема
	- Параметры настройки Вывода I-факса
	- Разрешить/Отклонить Установку Имени Почты или Домена
- Настройки Сервера
	- Параметры настройки Получения
	- Установки По Умолчанию
	- Установка Прямого SMTP-сервера

# ■**Системные Параметры настройки-Настройки Передачи Изображения-Получение Данных Факса /Пересылка (Вручную)**

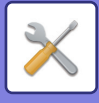

- ●**Получение Данных Факса /Пересылка (Вручную)**
	- Установки Факса
	- Параметры интернет-факса

# ■**Системные Параметры настройки-Настройки Передачи Изображения-Параметры маршрутизации (переадресации/сохранения)**

●**Параметры маршрутизации (переадресации/сохранения)**

- Установки Маршрутизации
- Регистрация Адреса Отправителя
- Параметры настройки Администриро вания
- Параметры маршрутизации (сохранение)

## ■**Системные Параметры настройки-Настройки Передачи Изображения-Параметры метаданных**

●**Конфигурация метаданных**

# ■**Системные Параметры настройки-Настройки Хранения Документов**

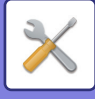

### ●**Настройки Хранения Документов**

- Установки Состояния
	- Установки Режима По Умолчанию
	- Установка Способа Сортировки
	- Установка Полномочий Администратора
	- Удалить Все Файлы Быстрого Доступа
	- Ориентация Изображения
	- Параметры настройки Режима Цвета по умолчанию
	- Установки Экспозиции По Умолчанию
	- Тип Изображения Оригинала по Умолчанию
	- Установка Исходного Значения Разрешения
	- Лоток Вывода Копий По Умолчанию
	- Запретить функции Текст/Штамп для Повторной Печати
	- Установки Печати Группы
	- Установка Порядка Печати при Печати Партии или Нескольких Файлов
	- Регулировка Ширины Стирания
	- Настройки Режима Копирования Визиток
	- Устан.сохран./удал.после печати файла
	- Установка по Умолчанию Формата PDF для Поиска в PC
	- Возможные Режимы Для Задания
- Регистрация Папки Пользователя\*2
- Автоматическое удаление настроек файла
	- Удалить сейчас
	- Выполнение автоматического удаления во время Автоматического Выключения Питания.

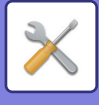

## ■**Системные Параметры настройки-Пар настройки Sharp OSA**

### ●**Пар настройки Sharp OSA**

- Настройки Состояния
	- Версия Sharp OSA
	- Установка "Куки" \*2
	- Удалить "cookie"\*2
	- Автоматический Запуск Приложения при Включении и Выходе из Спящего Режима
	- Принять запрос на удаленный доступ от приложения
	- Доступ для приложения разрешен
	- Подтвердить запрос на удаленный доступ на панели управления
	- Принять от приложения запрос на выполнение операции с помощью пользовательского интерфейса
	- Отображать диалоговое окно подключения в режиме Sharp OSA
	- Принять вторично отправленный запрос от приложения Sharp OSA
- Параметры настроек стандартных приложений
- Получение Установки Приложения
- Параметры внешнего приложения учетной записи
- Настройки внедренного приложения
- Параметры запроса
- Подключение Внешних Служб

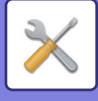

## ■**Системные Параметры настройки-Параметры Аутентификации**

### ●**Параметры Аутентификации**

- Установки по Умолчанию
	- Идентификация Пользователя
	- Параметры настройки Аутентификации
	- Параметры использ. по умолчанию сервера аутент. сети
	- Указать параметры управления доступом к сетевому серверу
	- Установка Метода Аутентификации
	- Включить Быстрый Вход
	- Уст. Режима Учет. записи Устр.
	- Пользователь Входа в систему
	- Параметры использования информации для аутентификации
	- Кэшировать сведения об аутентификации для подключения внешних служб
	- Конфигурация карты
	- Откл. Печать Недопустимым Пользов.
	- Установка Автоматического Выхода из Системы
	- Предуп.,при неудачном входе в систему
	- Разрешить использование удаленного сканера до выполнения входа
	- Включить Состояние Задания в аутентификацию пользователя
	- Показывать экран информации о системе перед входом в систему
	- Включить IPP-Аутентификацию (Неприменимо для Драйвера Принтера)
	- Действия при лимете страниц для заданий на вывод
	- Автоматически печатать сохранённые задания после входа
	- Переустановите Счетчик После Состояния Передачи Эл. Почты
	- Отключить отображение или изменение информации других пользователей в меню "Состояние задания"
	- Использовать регистрационное имя в качестве имени пользователя сетевой папки
	- Дисплей Регистрационного Имени
	- Состояние Использования Дисплея после Входа в систему
	- Дисплей Редактирования Справки Экрана Регистрации
- Установ. Чтения Карт
	- Установки Состояния
	- Регистрация считывателя карт

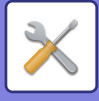

# ■**Системные Параметры настройки-Общие Параметры настройки-Настройки Бумаги**

### ●**Настройки Бумаги**

- Параметры лотка для бумаги
	- Авто Переключение Лотка
	- Отображать Параметры Лотка Бумаги при обнаружении бумаги в лотке ручной подачи.
	- Настройка плотности
	- Настройки лотка
- Регистрация Лотка
	- Выбор Форматов Бумаги для Автоопределен.
- Регистрация Заказного Размера (Обход)
- Регистрация Типа Бумаги

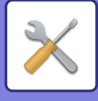

# ■**Системные Параметры настройки-Общие Параметры настройки-Настройки Работы**

### ●**Настройки Работы**

- Установки Состояния
	- Режим Увеличенного Показа
	- Установка Времени Отображения Сообщений На Дисплее.
	- Настройка языка
	- Установки Дисплея По Умолчанию
	- Показывать экран информации о системе по умолчанию
	- Показывать IP-адрес на экране информации о системе
	- Показать Меню Избранного по Умолчанию
	- Показать Рабочую панель по умолчанию.
	- Пиктограмма появляется при отсоединении сетевого кабеля.
	- Отображать диалоговое окно подтверждения в случае отмены задания.
	- Отобразить уведомительное сообщение о состоянии
	- Ограничить отображение Общего Счетчика
	- Переключить отображение количества комплектов на состояние задания
	- Показать приблизительное время запуска задания
	- Порядок Расположения 10-Кнопочной Клавиатуры
	- Настройка Дисплея с Главного Устройства
	- Настройка индикации
	- Программы Оператора
	- Отключение Печати с Лотка Ручной Подачи
	- Приоритет Заданий Печати
	- Отключение Режима Вставки
	- Отменить последние задания
	- Начальный Оригинальный Подсчет
	- Установка Предварительного Просмотра
	- Установки Удаленной Работы
	- Список Данных
	- Установка Тандемного Подключения
- Настройки Простого Режима
- Установка Кнопки Предпочтений
- Отобразить настройки кнопки режима
- Настройки Клавиатуры
	- Параметры Клавиатуры по Умолчанию
	- Выбор Клавиатуры
	- Установите приоритет клавиатуры
	- Установка Шаблона Виртуальной Клав-туры
- Ссылки пользователя\*1

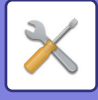

# ■**Системные Параметры настройки-Общие Параметры настройки-Управление Аппаратом**

### ●**Управление Аппаратом**

- Установки Состояния
	- Установка Определения Формата Оригинала
	- Отмена определения на стекле сканера
	- Режим Оригинальной Подачи
	- Действия, когда достигнуто максимальное количество листов, которые могут быть скреплены
	- Устан Обнаруж Двойной Подачи
	- Автоматическое Изготовление Брошюры
	- Регулировка позиции брошюровки со сгибом/сшивания
	- Тип Бумаги для Автоматического Выбора
	- Настройки Совместимости Обычной Бумаги
	- Определить стандарт в режиме автоматического выбора цвета
	- Уст. Всего для Заверш.
	- Отключение Дуплекса
	- Отключение офсета
	- Отключение Степлера
	- Отключение Дырокола
	- Отключение Автоподатчика Оригиналов
	- Отключение Кассеты Большой Емкости
	- Отключение Дополнитель-ной Тумбы с Бумагой
	- Отключение Установки Лотка
	- Отключение Финишера
	- Отключение блока фальцовки
- Устан Индикат Состояния
	- Настройка индикатора информации
	- Настройка индикатора устройства подачи документов
- Настройки Идентификации Аппарата
- Настройка Часов
	- Разреш. Перехода На Летнее/Зимнее Время
	- Формат Даты
- Включите /Отключите Параметры настройки
	- Параметры Аутентификации
	- Параметры настройки Копии
	- Установки Принтера
	- Настройки Передачи Изображения
	- Настройки Хранения Документов
	- Настройки Работы
	- Управление Аппаратом
	- Установки Безопасности
- Ключ Продукта/Ввод номера приложения

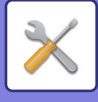

# ■**Системные Параметры настройки-Общие Параметры настройки-Параметры настройки звука**

### ●**Параметры настройки звука**

- Параметры настройки звукового сигнала (стандартные)
	- Звуковой Сигнал При Нажатии На Клавиши
	- Звуковой сигнал ошибочного ввода
	- Эталонный тональный сигнал
	- Звуковой сигнал при окончании копирования
	- Звуковой сигнал при окончании сканирования (отправки изображения)
	- Звуковой сигнал при выключении питания
	- Параметры настройки звукового предупреждения
- Параметры настройки звукового сигнала (отправки изображения)
	- Факс
	- Интернет-Факс

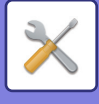

# ■**Системные Параметры настройки-Параметры настройки Сети**

### ●**Параметры настройки Сети**

- Быстрая установка
	- Установки беспроводной связи
	- Параметры настройки IPv4
	- Параметры настройки Названия Сети
	- Параметры настройки доменной системы имен
	- Настройка SMTP
	- Настройка LDAP
- Настройка Имени Сети
	- Имя устройства
	- Имя домена
	- Примечание
- Настройки Интерфейса
	- Тип Соединения
	- Параметры настройки IPv4
	- Параметры настройки IPv6
	- Параметры настройки доменной системы имен
	- Установка IEEE802.1X
- Настройка сервисов
	- $\triangle$ SMTP
	- ◆Kerberos
	- ◆SNTP
	- mDNS
	- Протокол SNMP
	- **◆SMB**
- Настройка прямой печати
	- **◆LPD**
	- $\bigstar$ RAW
	- ◆**WSD**
- Настройки Внешних Служб Печати
	- Параметры AirPrint
	- Настройки Universal Print\*1
- Настройка LDAP
- **Настройки Active Directory**
- Общая папка / Установка Nas
- Установки Прокси
- Установки беспроводной связи
	- Тип Соединения
	- Оставить беспроводную точку доступа включенной
	- Текущая Установка
	- Статус текущ. беспровод.

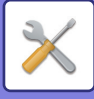

- Показать экран установки беспроводной связи
- Инициализация установок беспроводной связи
- Экран настройки беспроводной связи (режим точки доступа)
- Экран установок беспроводной связи (режим инфраструктуры)
- Настройки быстрого подключения
	- $\triangle$ NFC
	- Сигнал NFC
	- QR-код
	- Место назначения
- **Настройки Bluetooth** 
	- ◆**Bluetooth**
- Настройка Веб-Страницы Устройства
	- Параметры доступа HTTP
	- Просмотреть зарег истрированных пользователей
	- Текущий зарегистрированный пользователь
	- Выход из системы Все Пользователи

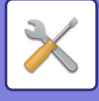

### ■**Системные Параметры настройки-Установки Безопасности**

### ●**Установки Безопасности**

- Установка Пароля
	- Параметры политики паролей
	- Изменить пароль
- Установки Состояния
	- Ограничить другие задания печати, кроме текущего удерживаемого задания печати
	- Автоматическое Удаление Приостановленных Заданий Печати
	- Время до Автоматического Удаления Приостановленных Заданий Печати
	- Отклонять Запросы с Внешних Сайтов
	- При обнаружении повреждения внутреннего программного обеспечения, восстановите его.
	- Применить политику безопасности
	- Полномочное управление доступом
	- Настройка отображения состояния завершенных заданий
	- Установка Дисплея Состояния Работы
- Управление портом
- Установка Фильтра
	- Конфигурация IP-адреса фильтра
	- Конфигурация фильтра MAC-адреса
- Обнаружение Вторжения/Атаки
- Настройки сканирования вирусов
	- Сканирование на вирусы
	- Настройки сканирования вирусов
	- Настройка обновления файла определения вирусов
- Параметры настройки SSL/TLS
	- Установка SSL/TLS
- Параметры Настройки S/MIME
	- Параметры Настройки S/MIME
- Параметры настройки IPsec
	- Установки Состояния
	- Правила IPsec
- Функция Администриро вания Документа
- Установка Печати Скрытого Шаблона
	- Параметры настройки Начального Состояния
	- Контрастность
	- Регистрация Заказного Текста
- Печать Сведений о Трекинге
- Иниц. Личные Данные/ Данные в МФУ\*2, \*3
- **► Ввод защитного кода\*2, \*3**
- Журнал Аудита

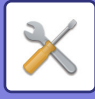

- Журнал Аудита
- Параметры Установок Хранение/Отправка
- СохранитьУдалить Журнал Аудита
- Управление Сертификатами
	- Управление сертификатом Устройства
	- Управление запросом на подпись сертификата (CSR)
	- Управление сертификатом ЦС

### ■**Системные Параметры настройки-Энергосбережение**

### ●**Энергосбережение**

- Установка Режима Эко
	- Отобразить экран Функции Эко Рекомендаций
	- Отобразить сообщение для отсрочки времени входа в режим предварительного нагрева/режим автоматического выключения питания
	- Установка Режима
	- Установка Режима Предварительного Прогрева
	- Сразу по завершении дистанционного задания ввести режим автовыключения.
	- Задать время перехода.
	- Измените время перехода по времени дня.
	- Уровень Потребляемой Мощности в Спящем Режиме
- Установка Эко Сканирования
- Список шаблонов энергосбережения
- Настройки работы на определенную дату
- Установка графика Вкл./Выкл.
- Режим Сохранения Тонера

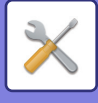

## ■**Системные Параметры настройки-Управление Системой**

### ●**Управление Системой**

- Журнал заданий
	- Рассмотрите Файл регистрации задания
	- Операция Журнала Заданий
- Импорт/Экспорт Данных (в формате CSV)
	- Установки экспорта
	- Установки импорта
- Резервирование данных
	- Установки экспорта
	- Установки импорта из файла
- Имитация Устройства
	- Установки экспорта
	- Установки импорта из файла
- Передача Адресной Книги\*2
- Резервное копирование файлов\*1
	- Установки экспорта
	- Установки импорта
- Сброс Параметров
	- Восстановить Заводские Установки
	- Перегрузить Сетевую Карту
- Оптимизация локального диска\*2
- Текущий Статус и Предупреждение по Эл.Почте (Е-mail)
	- Сообщение о состоянии
	- Предупреждаю щее сообщение
	- Настройка SMTP

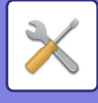

### ■**Системные Параметры настройки-Настройка Качества Изображения**

### ●**Настройка Качества Изображения**

- Групповая Настройка\*2
	- Режим очистки термоблока
	- Настройка Толщины Черных Букв/Черных Линий
	- Осветление Темных Полос
	- Показать предупреждающее сообщение об обнаружении черных полос.
- Качество Изображения при Копировании
	- Быстрая Настройка Качества Изображения
	- Баланс Серого
	- Регулировка Плотности при настройке Экспозиции в режиме [Авто]
	- Резкость
	- Приоритет Качества Изображения
- Качество Изображения при Печати
	- Быстрая Настройка Качества Изображения
	- Баланс Серого
	- Настройка Экспозиции
	- Толщина Линии
- Качество Изображения при Сканировании
	- Настройка RGB
	- Резкость
	- Контрастность
- Общие Функции\*2
	- Автокалибровка Серого (Для Копирования)/Автокалибровка Серого Цвета (Для Печати)/Калибровка Копии на Дисплее/Калибровка принтера с помощью экрана
	- Настройка равномерности плотности

### ■**Системные Параметры настройки-Настройки Исходного**

### **Состояния**

●**Настройки Исходного Состояния**

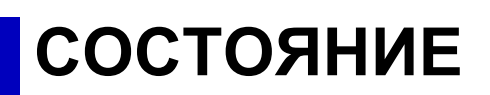

# **Состояние**

# **Идентификация аппарата**

На странице "Идентификация аппарата" отображается системная информация аппарата. Здесь отображается название модели, текущее состояние, расположение аппарата. Эта настройка, за исключением некоторых элементов, также может выполняться обычными пользователями.

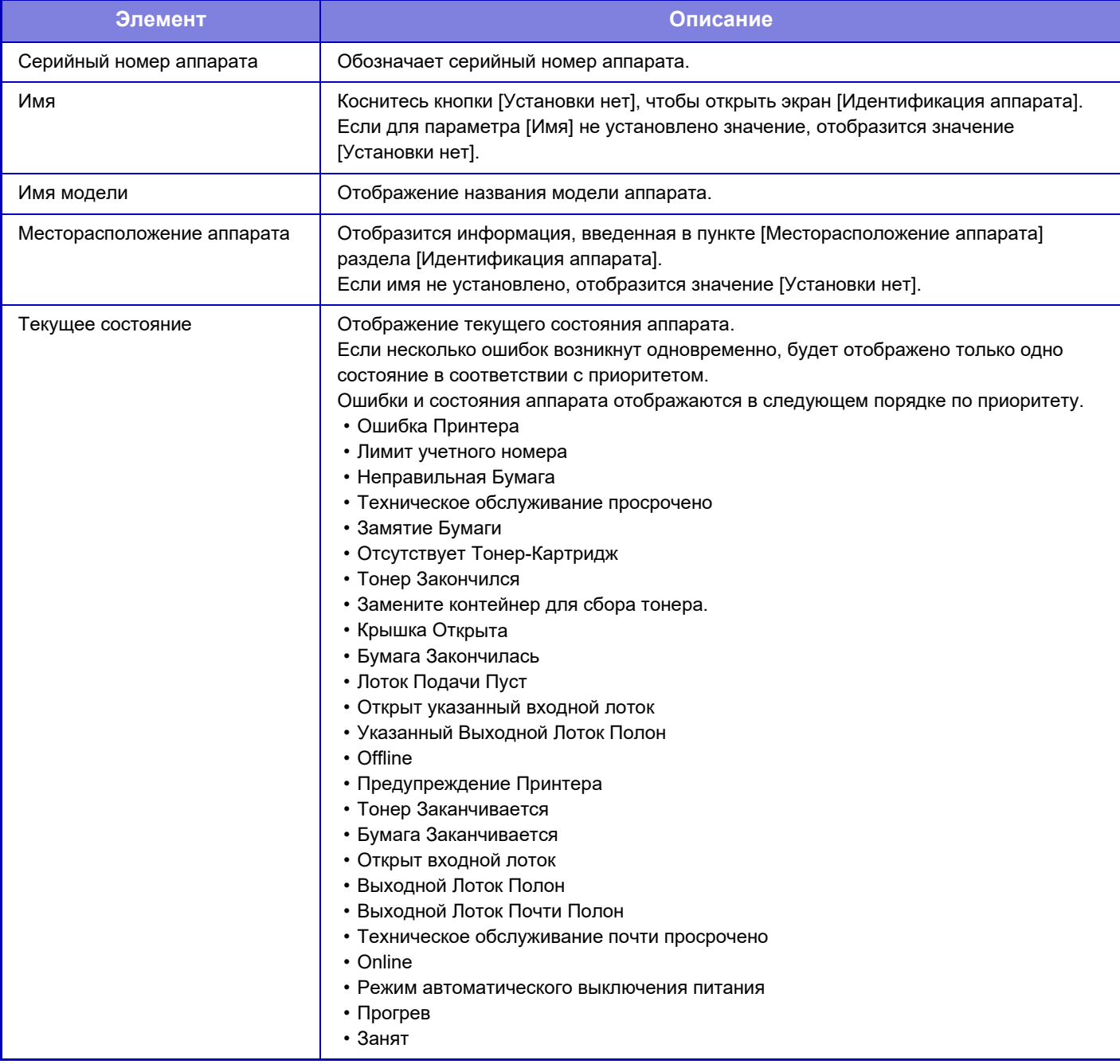

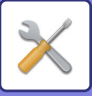

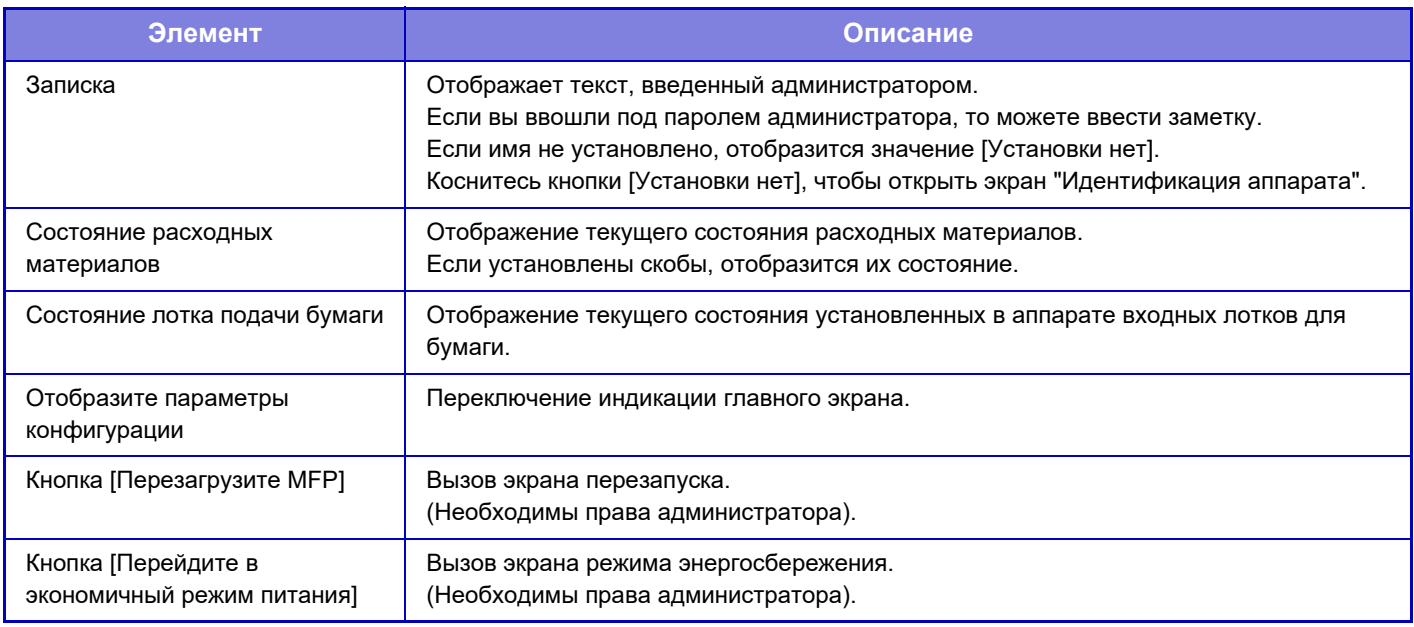

# **Общий Счетчик**

Эта функция показывает счёт страниц в каждом режиме. Для этой настройки могут требоваться права администратора.

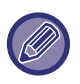

• Страницы, печатаемые прямо из аппарата, например списки, включаются в пункт учета "Других Отпечатков".

- ï Выводимые на дисплей (или распечатанные) позиции будут отличаться в зависимости от спецификаций аппарата и установенных периферийных устройств.
- Если задана настройка "Ограничить отображение Общего Счетчика", просматривать этот счетчик могут только администраторы.

# **Состояние Устройства**

На этом экране отображается состояние аппарата. Эта настройка также может выполняться обычными пользователями.

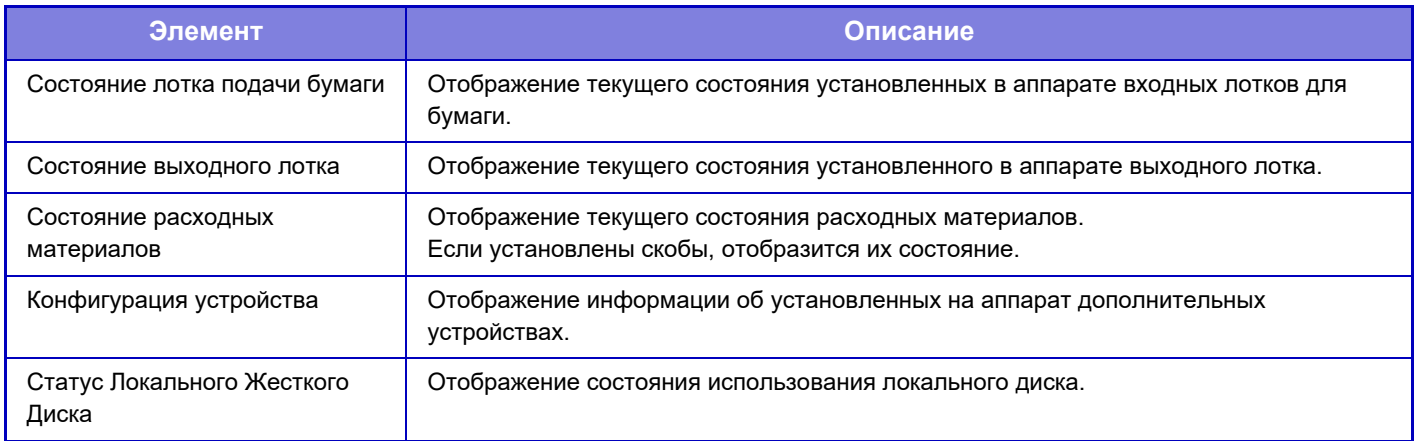

# **Состояние сети**

Отображение информации об общем состоянии, а также о состоянии TCP / IP и DNS. Здесь отображаются параметры, настраиваемые в настройках сети, с их значениями. Информацию об отдельных настройках см. в разделе "Параметры настройки Сети (стр. 9-197)". Эта настройка также может выполняться обычными пользователями.

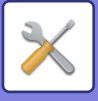

# **Статус безопасности**

Отображение состояния настроек безопасности аппарата.

Здесь отображаются параметры, настраиваемые в настройках безопасности, с их значениями. Информацию об отдельных настройках см. в разделе "Установки Безопасности (стр. 9-225)". Эта настройка также может выполняться обычными пользователями.

# **Програм Версия**

Отображение версии встроенного программного обеспечения аппарата в виде списка. Для использования этой функции необходимы права администратора.

# **Сброс питания**

На экране сброса питания можно перезапустить аппарат или перевести его в режим энергосбережения.

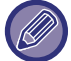

Для использования этой функции необходимы права администратора.

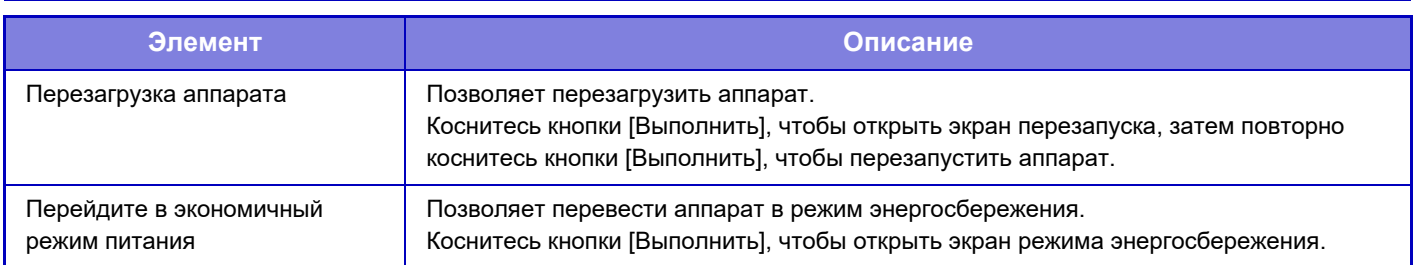

# **Список Данных**

Можно распечатать списки с установками и информацией, сохраненной в аппарате.

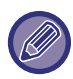

Настройка двусторонней или односторонней печати списков задается параметром Настройки Работы - Список данных - 1-сторонняя/2-сторонняя.

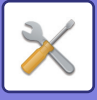

### **Список для Пользователя**

Эта настройка также может выполняться обычными пользователями.

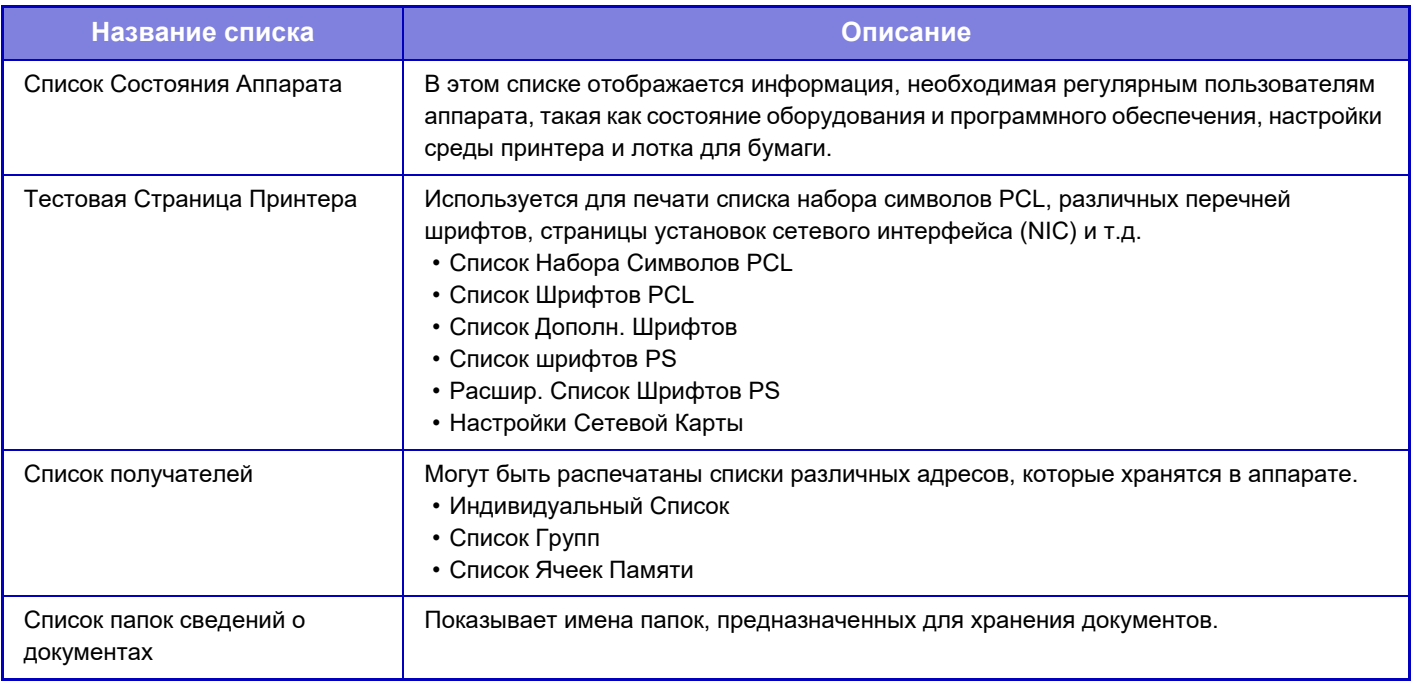

#### **Запрет тестовой страницы**

Когда включен параметр [Запретить Печать Тестовой Страницы], печать тестовых страниц.невозможна. В "Установки (администратор)" выберите [Системные Параметры настройки] → [Установки Принтера] → [Настройки Состояния] → [Запретить Печать Тестовой Страницы].

### **Список для Администратора**

Можно печатать списки и отчеты, доступные только администратору.

При использвании режима "Отчет о Сеансах Отправки Изображений (Интернет-факс)" в "Отчет о Процессе Посылки Изображения (Авто)" в режиме настройки выберите [Установки] → [Настройки Передачи Изображения]  $\rightarrow$  [Параметры интернет-факса]  $\rightarrow$  [Параметры настройки Получения]  $\rightarrow$  [2-Стороння Печать Полученных Данных] → [Системные Установки] для включения режима 1-сторонней или 2-сторонней печати. При использовании режима "Отчет о Сеансах Отправки Изображений (Интернет-факс)" в "Отчет о Процессе Посылки Изображения (Авто)" в режиме насройки выберите [Установки] → [Настройки Передачи Изображения]  $\rightarrow$  [Установки Факса]  $\rightarrow$  [Параметры настройки Получения]  $\rightarrow$  [2-Стороння Печать Полученных Данных]  $\rightarrow$ [Системные Установки] для включения режима 1-сторонней или 2-сторонней печати.

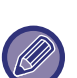

Когда включен параметр [Печатать только измененные настройки], для печати выбираются только те элементы выбранного списка, установки которых отличаются от заводских установок по умолчанию.

#### **Окно Home**

#### • Список главного экрана

#### **Параметры настройки Копии**

• Список Настроек Копирования

#### **Установки Принтера**

• Список Настроек Принтера

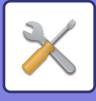

#### **Настройки Передачи Изображения**

- Список комплектов метаданных
- Список Общих Настроек
- Список Настроек Сканирования
- Список Настроек Факса
- Список Настроек Интернет-Факса

#### **Настройки Хранения Документов**

- Список Настроек Хранения Документов
- **Пар настройки Sharp OSA**
- Список Настроек Sharp OSA

#### **Параметры настройки Аутентификации**

• Список настроек аутентификации

#### **Общий**

- Могут быть распечатаны списки установок администратора для следующих режимов:
- Список Настроек Бумаги
- Список Настроек Идентификации Аппарата
- Список Рабочих Настроек
- Список Настроек Клавиатуры
- Список Элементов Управления Устройством

#### **Настройки Сети**

- Список Настроек Сети
- **Установки Безопасности**
- Список Настроек Безопасности

#### **Настр-ки энергосбер.**

• Список Параметров Энергосбережения

#### **Настройка Качества Изображения**

• Список Параметров Настройки Качества Изображения

#### **Отчет о Процессе Посылки Изображения**

Могут быть отдельно напечатаны следующие Отчеты о Сеансах Отправки Изображений.

- Отчет о Деятельности Посылки Изображения(Факс)
- Отчет о Деятельности Посылки Изображения(Сканировать)
- Отчет По Сеансам Передачи Изображения (И-Факс)

#### **Список Полученных/Отправленных Данных**

Вы можете напечатать следующие списки с установками получения и пересылки.

- Разрешить/Отклонить Список
- Разрешить/Отклонить Список Имен Почты & Домена
- Список входящих маршрутов
- Список администраторов документа

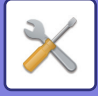

# **АДРЕСНАЯ КНИГА**

# **Адресная Книга**

Адресаты для передачи (контакты), такие как адресаты факсов и электронной почты при сканировании в электронную почту, а также группы адресатов, можно хранить в адресной книге.

Чтобы изменить контакт или группу, выберите имя этого контакта или группы. Чтобы добавить новый контакт или группу, нажмите кнопку [Добавить].

Процедуру сохранения контактов и групп с помощью

сенсорной панели аппарата см. в разделе «**ЭКРАН АДРЕСНОЙ КНИГИ (стр. 6-16)**». В режиме настройки отображается информация о сохраненных контактах и группах в виде списка. Эта настройка также может выполняться обычными пользователями.

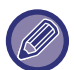

Эту настройку можно установить только на веб-страницах.

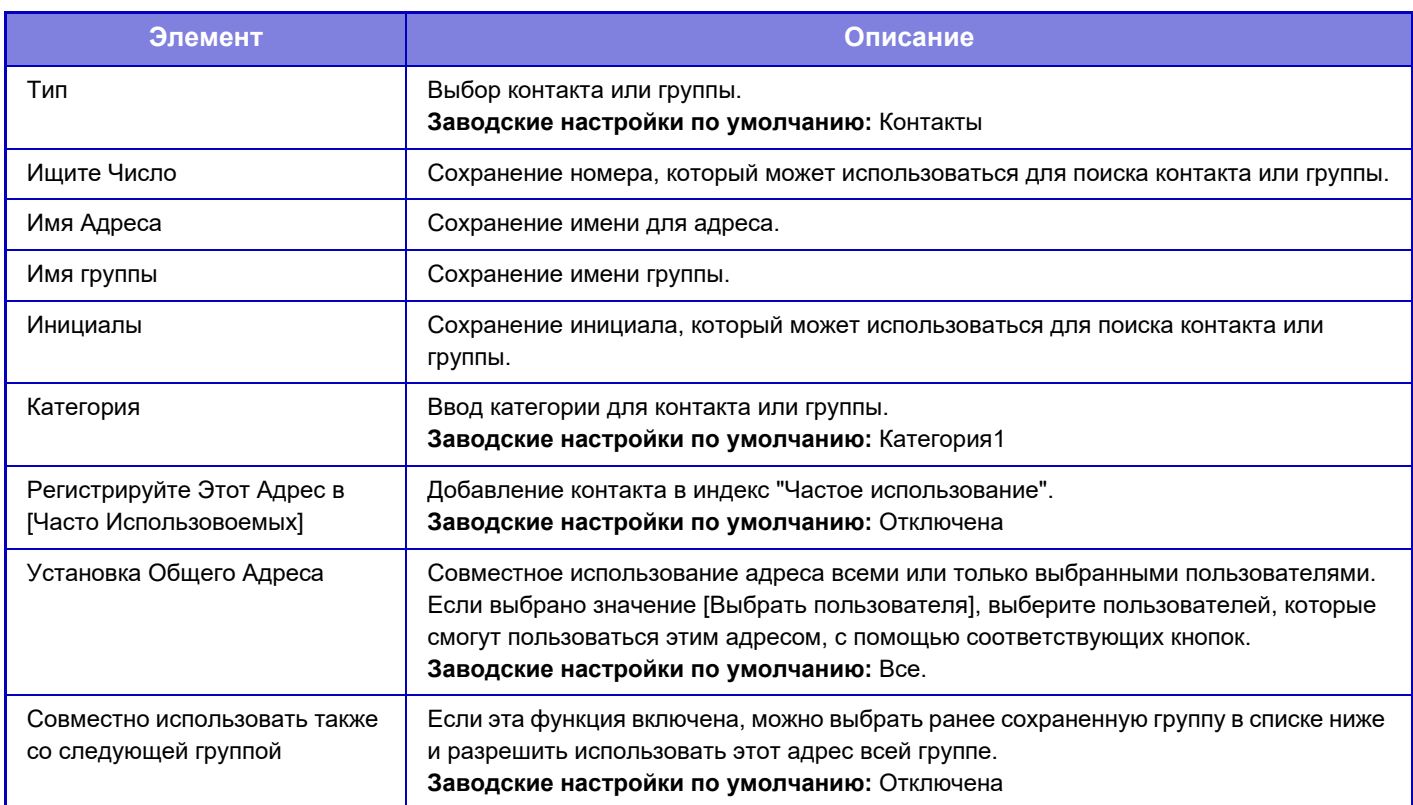

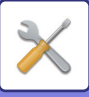

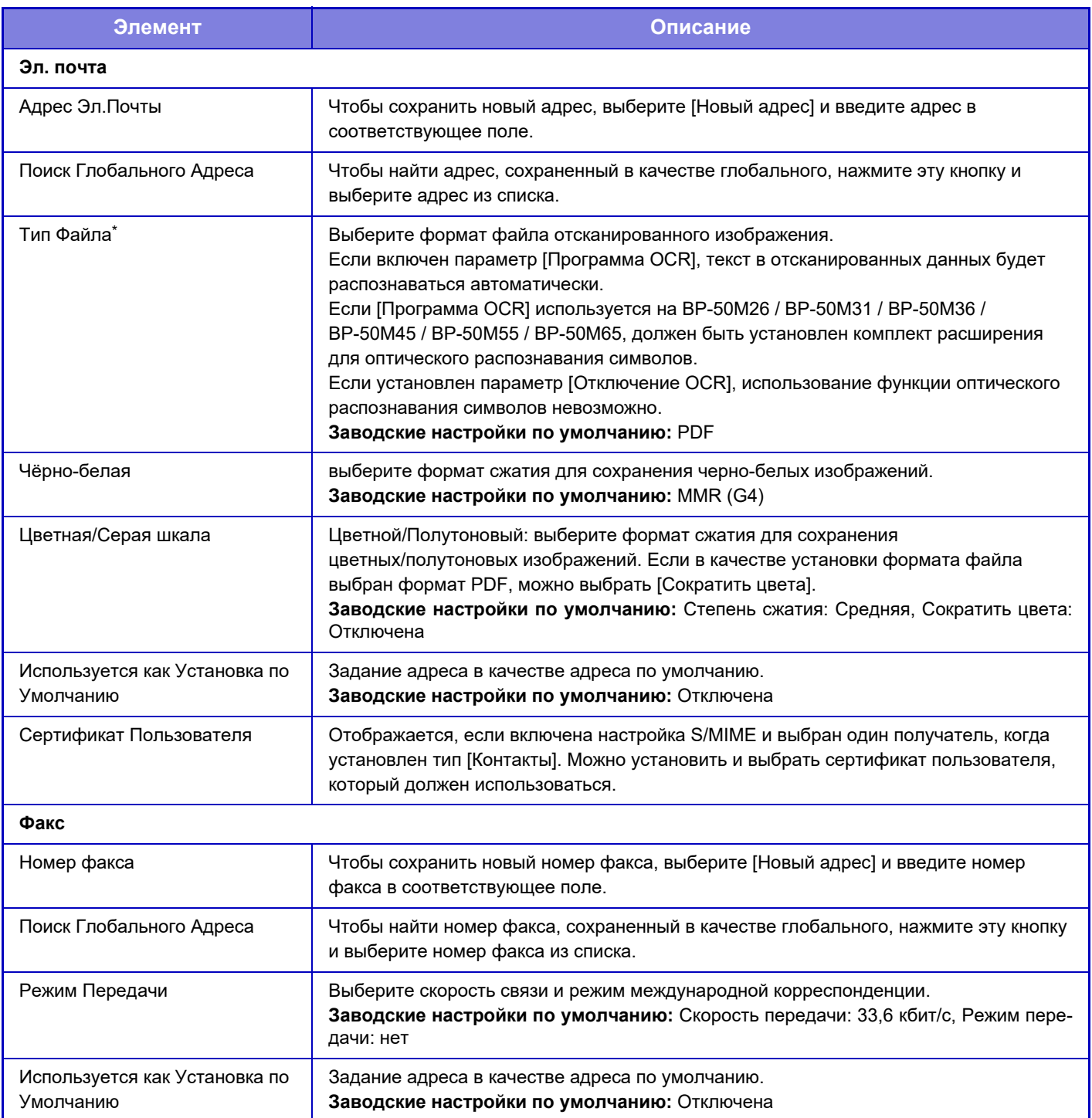
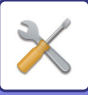

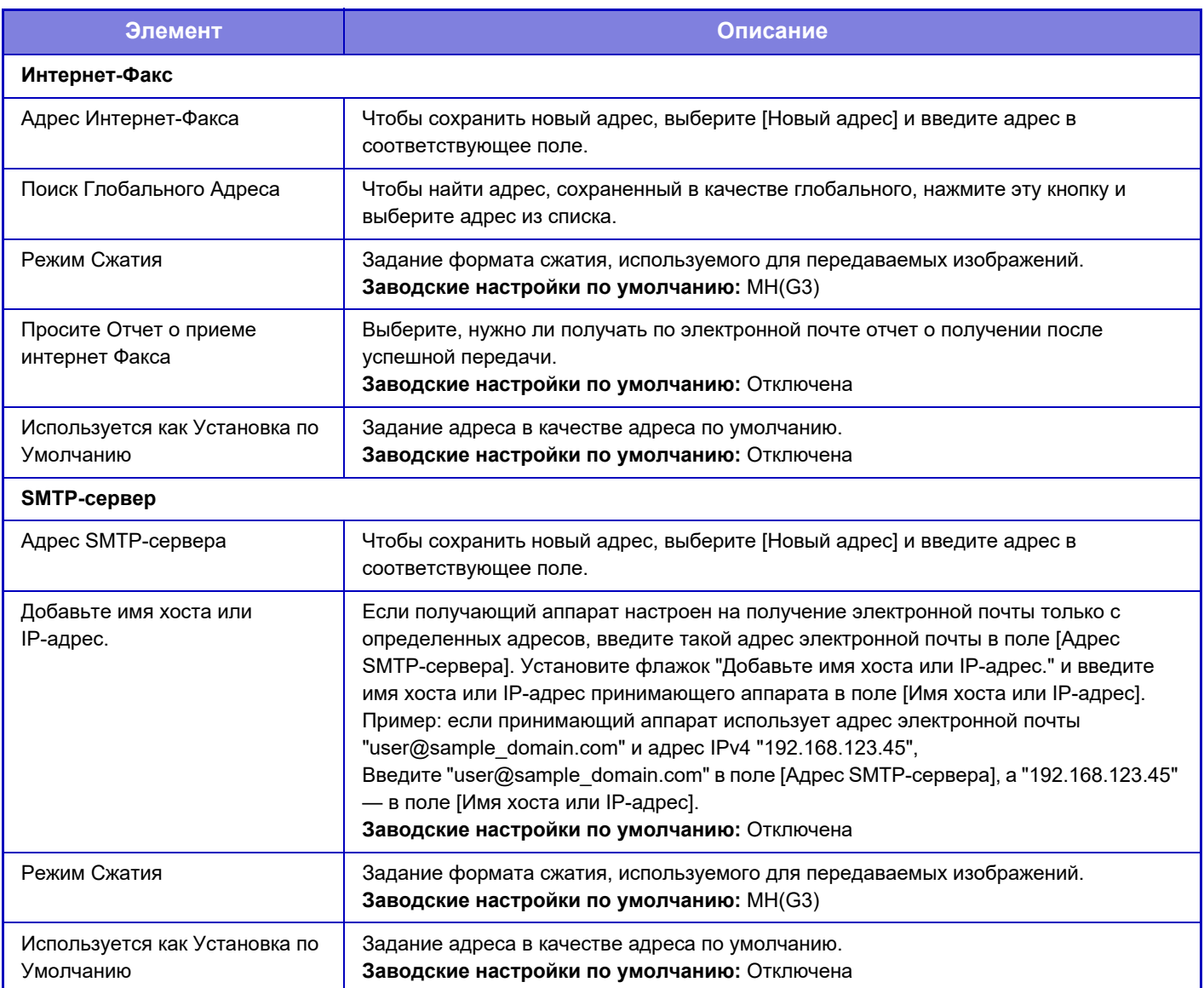

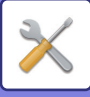

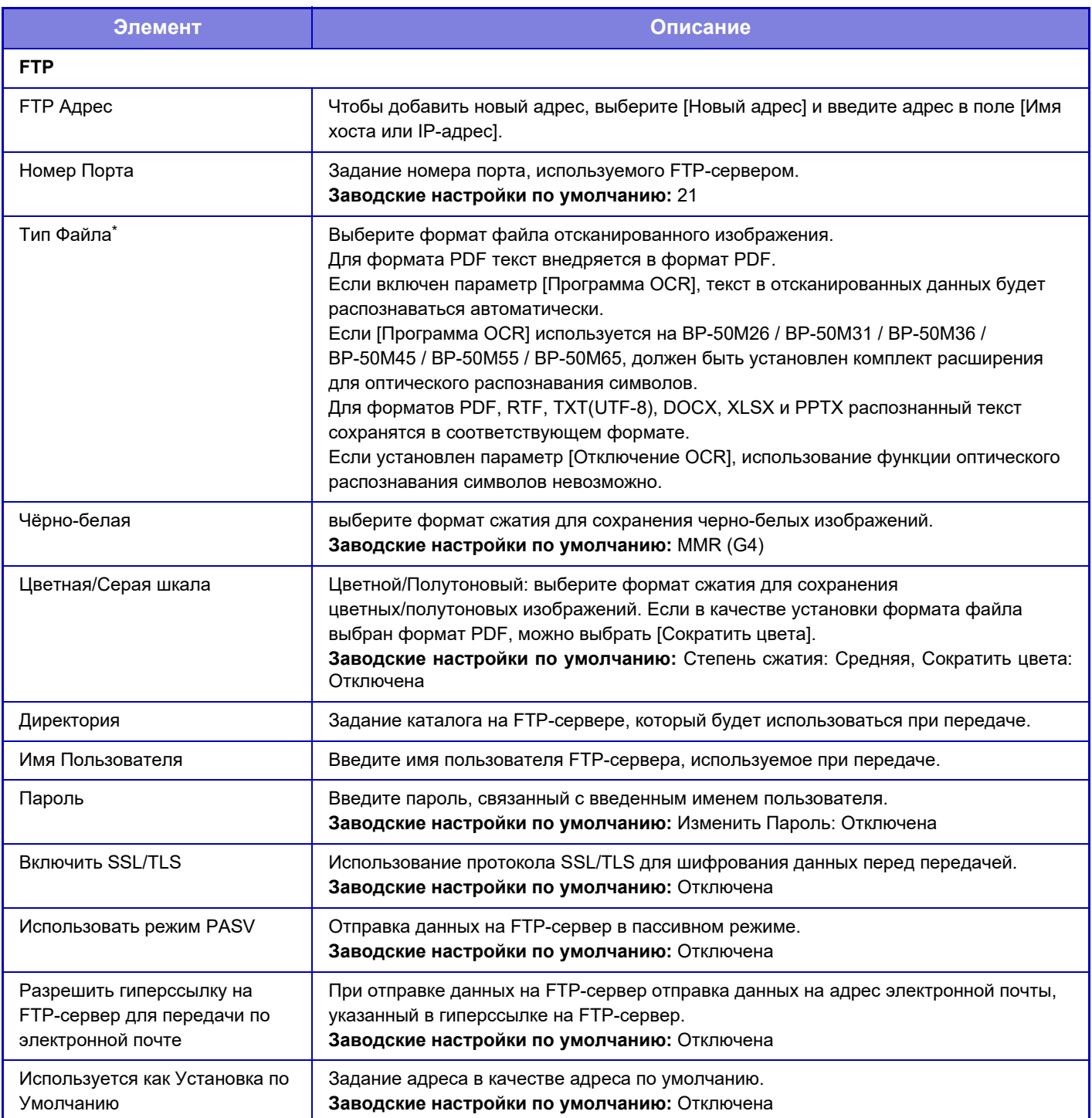

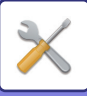

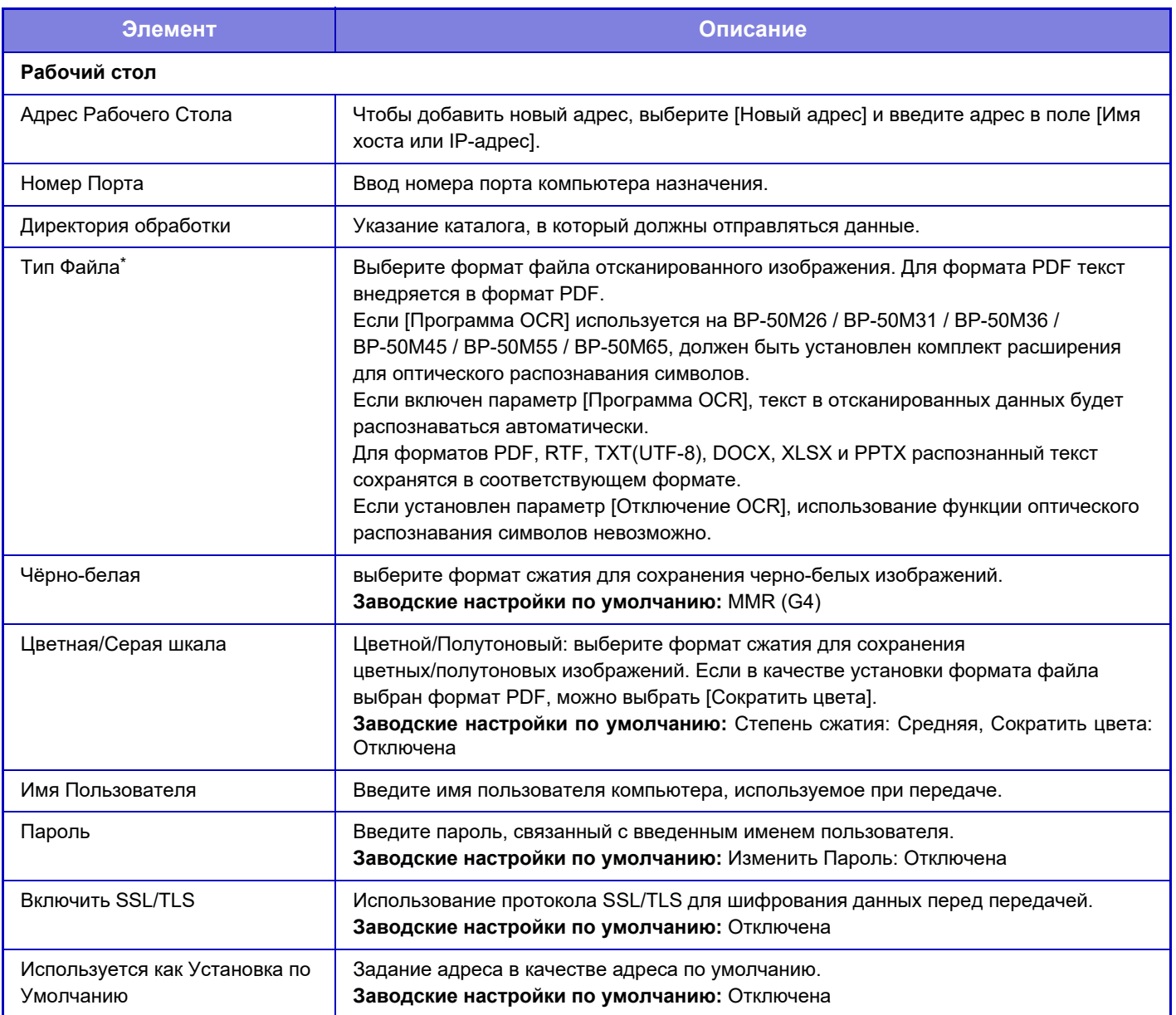

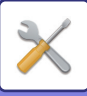

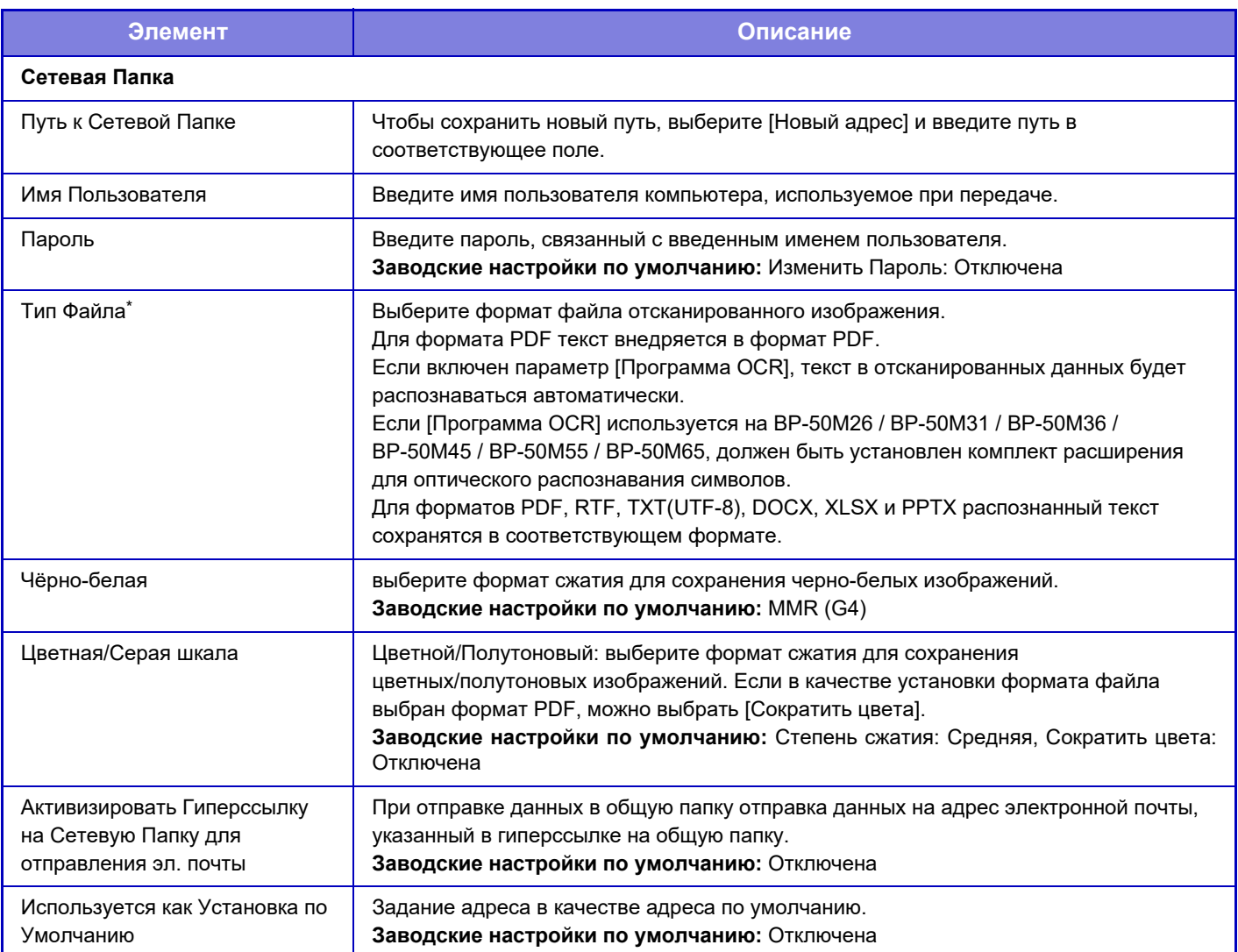

\* В зависимости от модели и после установки периферийных устройств может быть выбран формат PDF с высокой степенью сжатия. Если включен параметр [OCR], текст в отсканированных данных будет распознаваться автоматически. Для формата PDF текст внедряется в формат PDF. Для форматов PDF, RTF, TXT(UTF-8), DOCX, XLSX и PPTX распознанный текст сохранятся в соответствующем формате.

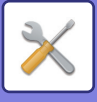

# **Установка Категории**

Адресу можно назначить "Категория". Если для адреса задана категория, ее можно использовать для фильтрации адресов для упрощения поиска.

Для категории можно выбрать произвольное имя. Давая категориям характерные имена, можно обеспечить простую сортировку адресов.

Заводские названия по умолчанию: "Категория 1"–"Категория 32".

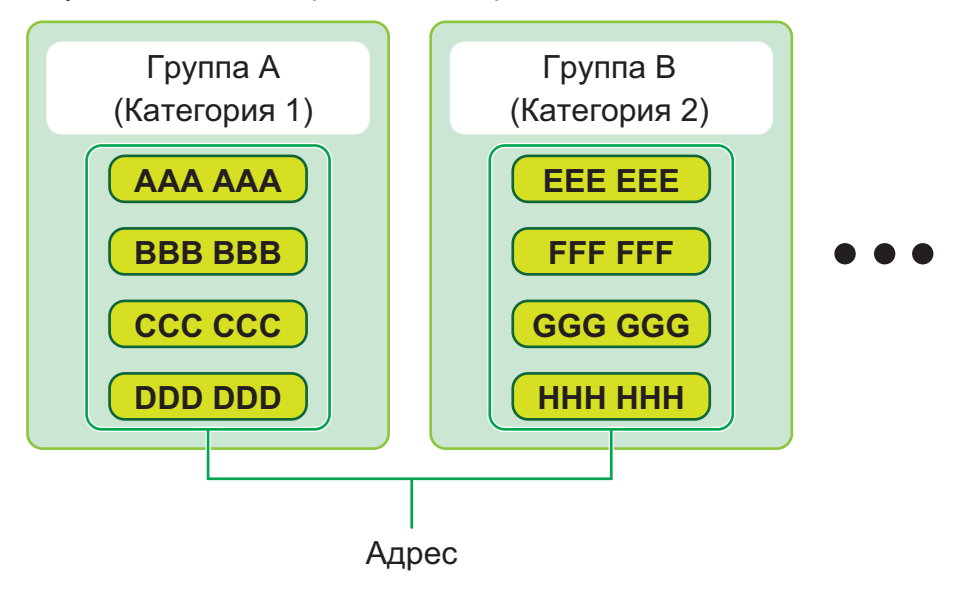

Эту настройку можно установить только на веб-страницах.

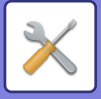

# **ОПЕРАЦИИ ДОКУМЕНТА**

# **Операции Документа**

Эта настройка также может выполняться обычными пользователями.

# **Хранение Документов**

Данными, сохраненными с использованием функции хранения документов, можно манипулировать через Интернет.

## **Главная Папка**

Можно отобразить файлы в главной папке. Указанным файлом можно манипулировать, нажимая [Печатать], [Отправить], [Переместить] или [Удалить].

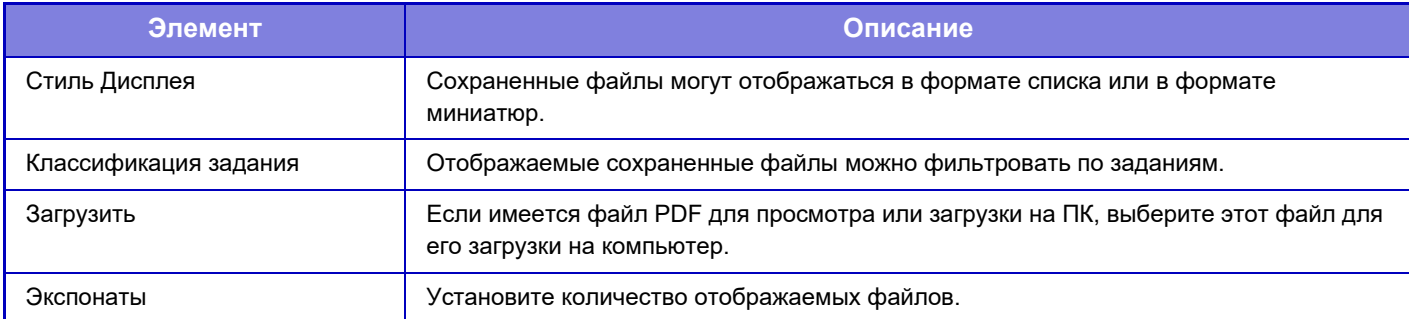

#### **Папка Быстрого Сохранения**

Можно отобразить файлы в папке быстрого сохранения. Чтобы возобновить работу с указанным файлом. Нажав [Печатать], [Отправить], [Переместить] или [Удалить].

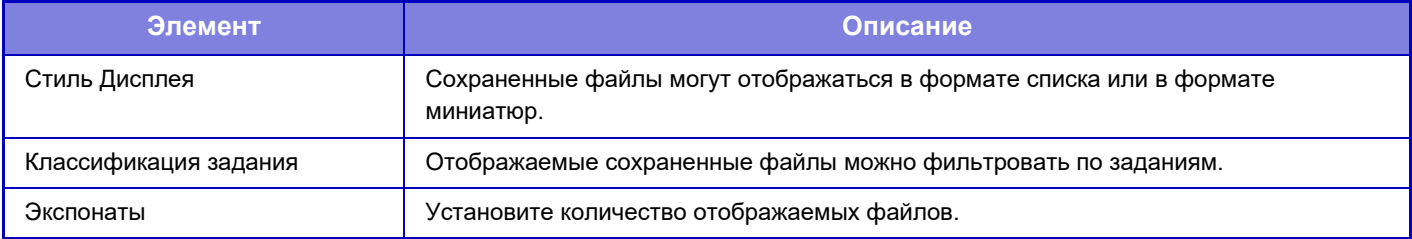

#### **Папка Пользователя**

Можно отобразить файлы из папки пользователя. Чтобы возобновить работу с указанным файлом. Нажав [Печатать], [Отправить], [Переместить] или [Удалить]. Если манипулируемый файл защищен паролем, введите пароль в поле "Пароль файла".

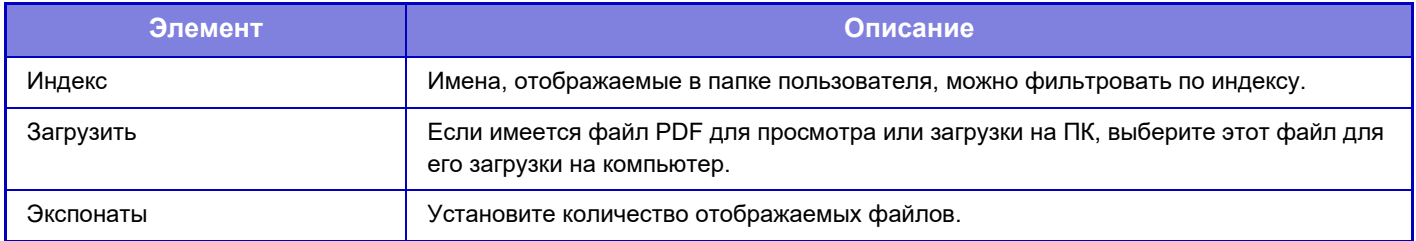

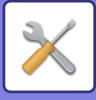

#### **Моя Папка**

Отображается, если настроена Моя Папка.

Отображаются файлы, которые содержит Моя Папка. Возможно извлечение указанного файла. Указанным файлом можно манипулировать, нажимая [Печатать], [Отправить], [Переместить] или [Удалить]. Если манипулируемый файл защищен паролем, введите пароль в поле "Пароль файла".

#### **Поиск**

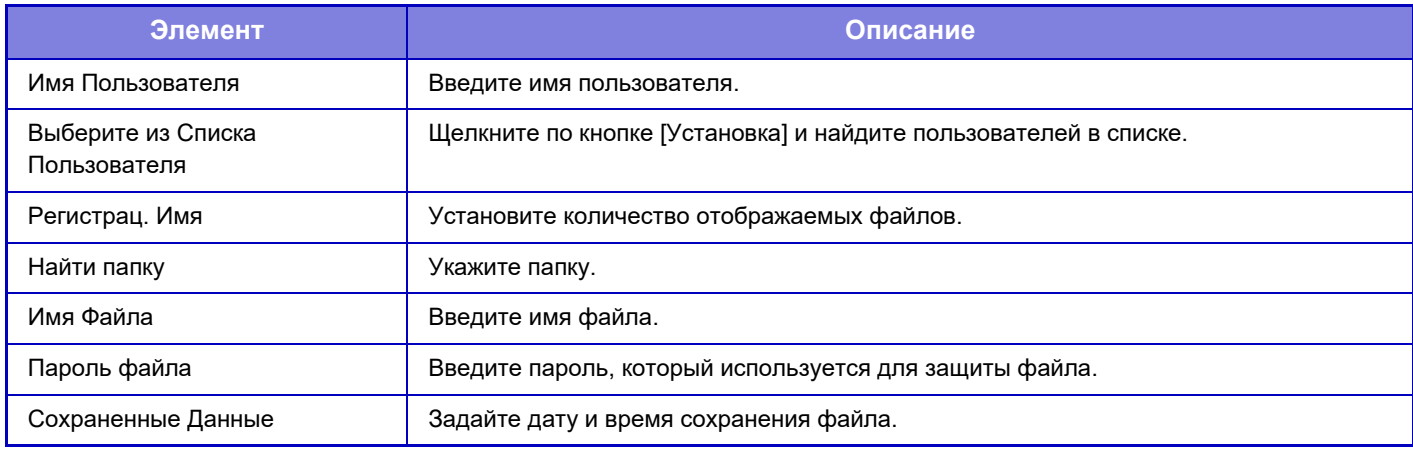

#### **Search Result**

Используйте эти настройки для ввода условий поиска. Указанным файлом можно манипулировать, нажимая [Печатать], [Отправить], [Переместить] или [Удалить]. Если манипулируемый файл защищен паролем, введите пароль в поле "Пароль файла".

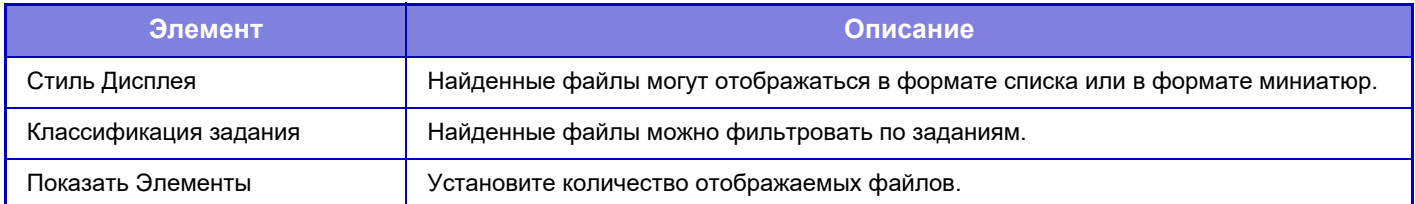

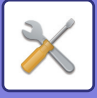

## **Печать группы файлов**

С использованием пакетной печати несколько файлов можно распечатать за один сеанс. Найдите файлы, задав условия поиска, и выберите в списке результатов несколько файлов. Чтобы распечатать файл, щелкните [Печатать].

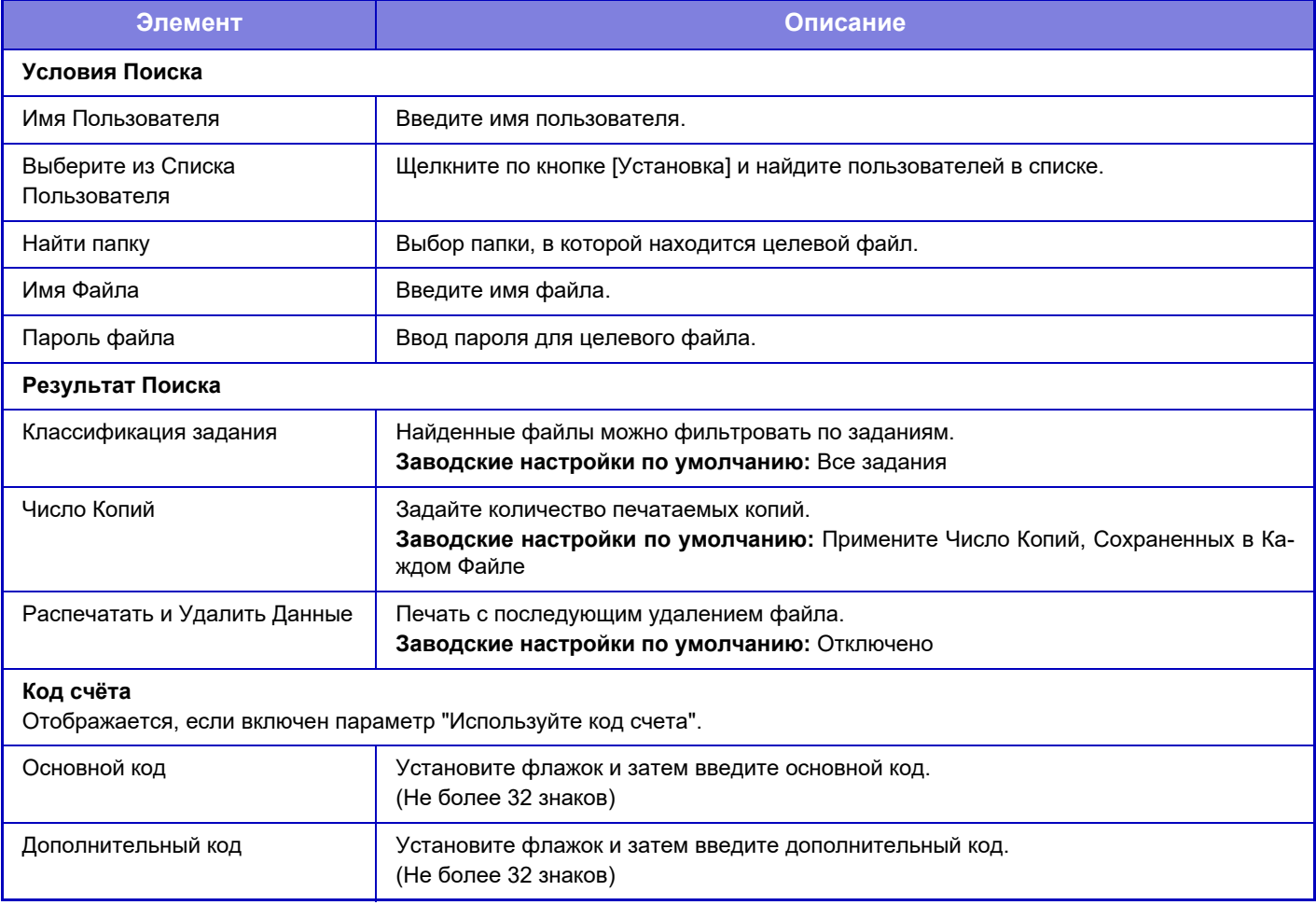

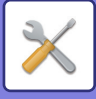

## **Передать задание печати**

Кроме файлов, сохраненных на ПК, эту процедуру можно использовать для печати любого файла, доступ к которому можно получить с ПК, например файла на другом ПК, подключенном к той же локальной сет. Можно распечатать файлы в форматах PDF\*1, TIFF, JPEG, PCL, PS\*1, XPS, DOCX\*2, PPTX\*2 и XLSX\*2 с расширениями pdf\*1, tif, tiff, jpeg, jpg, jpe, jfif, pcl, ps\*1, xps, docx\*2, pptx\*2, и xlsx\*2. Доступно только в МФУ с поддержкой PostScript.

Введите пароль для файла PDF с шифрованием данных в очереди печати на экране состояния заданий. Процедуру доступа к режиму "Режим настройки (версия для веб)" см. в разделе "РЕЖИМ НАСТРОЙКИ".

- \*1 В моделях BP-50M26 / BP-50M31 / BP-50M36 / BP-50M45 / BP-50M55 / BP-50M65 требуется набор расширения PS3.
- \*2 В моделях BP-50M26 / BP-50M31 / BP-50M36 / BP-50M45 / BP-50M55 / BP-50M65 требуется набор расширения прямой печати.

### **Настройки печати**

Выберите настройки печати. Выберите файл, который нужно напечатать, в поле "Выберите файл", выберите настройки и нажмите [Печатать].

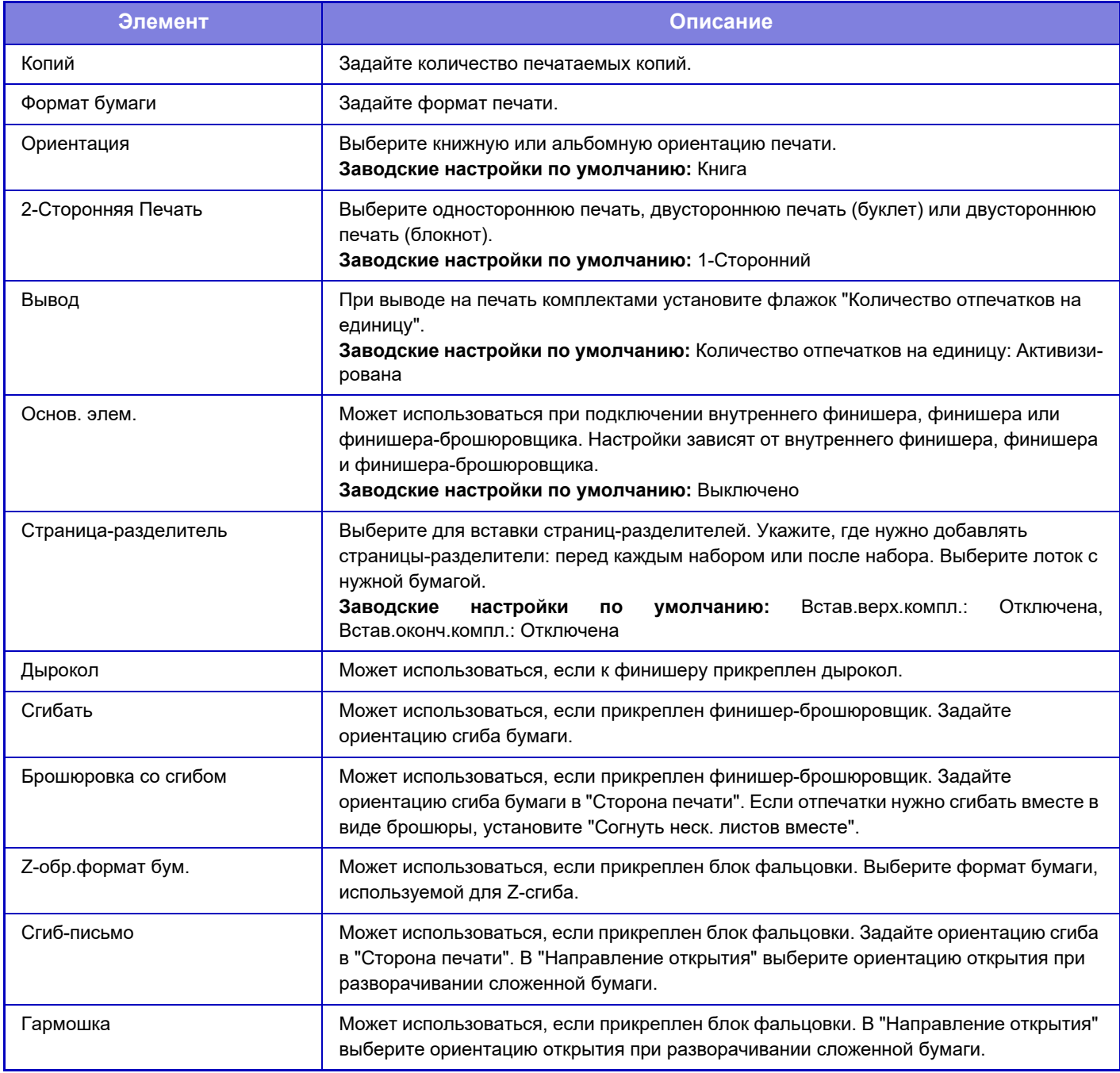

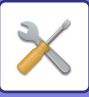

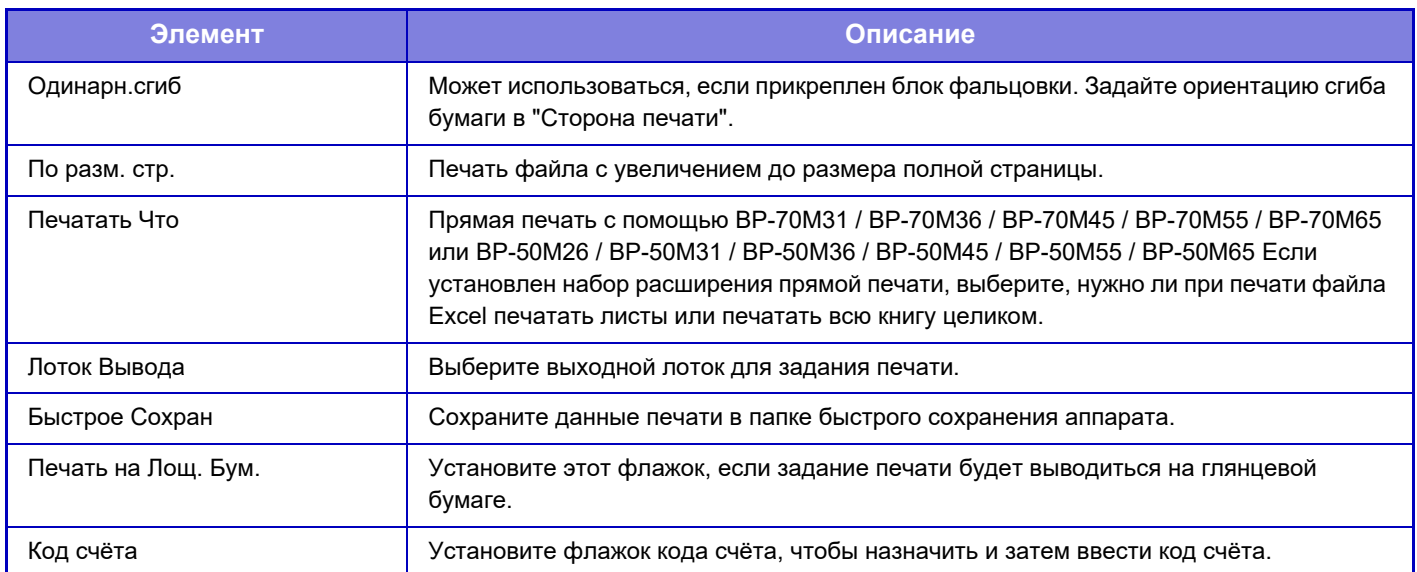

Qualcomm® DirectOffice™ является продуктом компании Qualcomm Technologies, Inc. и/или ее дочерних компаний.

Qualcomm<sup>®</sup> является товарным знаком компании Qualcomm Incorporated, зарегистрированным в США и других странах.

DirectOffice™ является товарным знаком CSR Imaging US, LP, зарегистрированным в США и других странах.

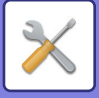

# **ПОЛЬЗОВАТЕЛЬСКОЕ УПРАВЛЕНИЕ**

# **Настройки пользователя**

Управление пользователями, такое как регистрация пользователей для входа в систему и методы аутентификации пользователей.

# **Список Пользователей**

Добавление, изменение и удаление пользователей для аутентификации, а также настройка параметров аутентификации пользователей.

- **ï Кнопка [Добавить]** Добавление нового пользователя.
- **ï Кнопка [Удаление Всех Пользователей]** Удаление всех зарегистрированных пользователей. Эту функцию может использовать только администратор аппарата. Кнопка [Удалить всех автозарег. пользов.]
- **ï Кнопка [Удалить всех автозарег. пользов.]** Удаление всех автоматически зарегистрированных пользователей.
- **ï Кнопка [Удалить ваши сведения для подключения внешних служб]** Удаление кэша внешнего подключения, используемого пользователем, вошедшим в систему. Для использования этой функции должен быть включен параметр [Кэш Сведений об Аутентификации для Внешнего Подключенияt].
- **ï Кнопка [Удалить все сведения для подключения внешних служб]** Кнопка [Удалить всех автозарег. пользов.] Удаление всех кэшей внешней связи. Для использования этой функции должен быть включен параметр [Кэш Сведений об Аутентификации для Внешнего Подключенияt].
- **ï Список Пользователей**

Отображает пользователей, сохраненных как заводская установка по умолчанию, и текущих сохраненных пользователей. Имена автоматически зарегистрированных пользователей отмечены звездочкой [\*]. Выберите имя пользователя, чтобы открыть экран редактирования или удаления пользователя.

Пункты [Продавец] и [Продавец2] отображаются только при подключении продавца.

#### **Сохранение пользователя**

Коснитесь кнопки [Добавить], чтобы открыть экран регистрации. Можно зарегистрировать до 1000 групп. Информацию об отдельных настройках см. в разделе "Настройки (стр. 9-51)".

#### **Редактирование и удаление пользователя**

Выберите пользователя в списке, чтобы открыть экран редактирования или удаления пользователя. Информацию об отдельных настройках см. в разделе "Настройки (стр. 9-51)". Коснитесь кнопки [Удалить], чтобы удалить польователя.

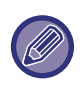

• Если используется аутентификация при входе в систему с фиксированным пользователем, функция "Удаление Всех Пользователей" недоступна.

• Пользователей, сохраненных в качестве заводской установки по умолчанию, удалить не удастся.

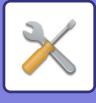

#### **Пользователи, сохраненные в качестве заводской установки по умолчанию**

Следующие пользователи сохраняются в аппарате на заводе-изготовителе.

**ï Администратор:** 

сохраненная в качестве заводской установки по умолчанию учетная запись администратора аппарата.

**ï Пользователь:** 

используется, если произведена аутентификация сети и регистрационное имя, не хранящееся в памяти аппарата, вводится напрямую (не может быть выбрано на экране входа в систему).

- **ï Учетная Запись Устройства:**
- Пользователь\*1
- **ï Другой Пользователь:**

применяется, когда задание по выводу на печать выполняется с использованием недействительной информации пользователя (не может быть выбрано на экране входа в систему). Настройки, относящиеся к каждому из этих пользователей, описаны в следующей таблице.

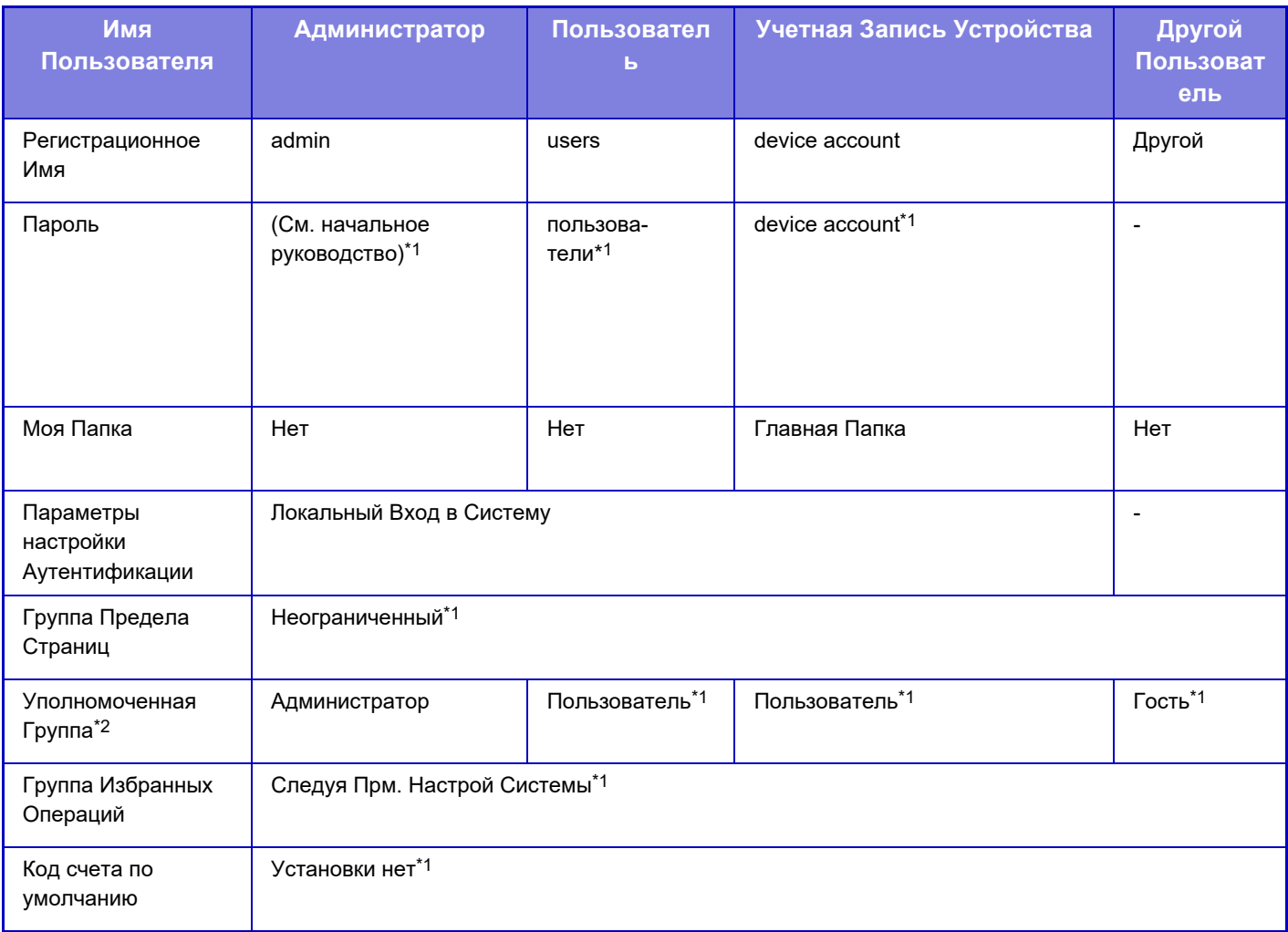

\*1 Элементы могут изменяться

\*2 Для получения дополнительной информации о настройках см. раздел "Список установок и заводских установок по умолчанию для групп-шаблонов".

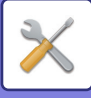

## **Настройки**

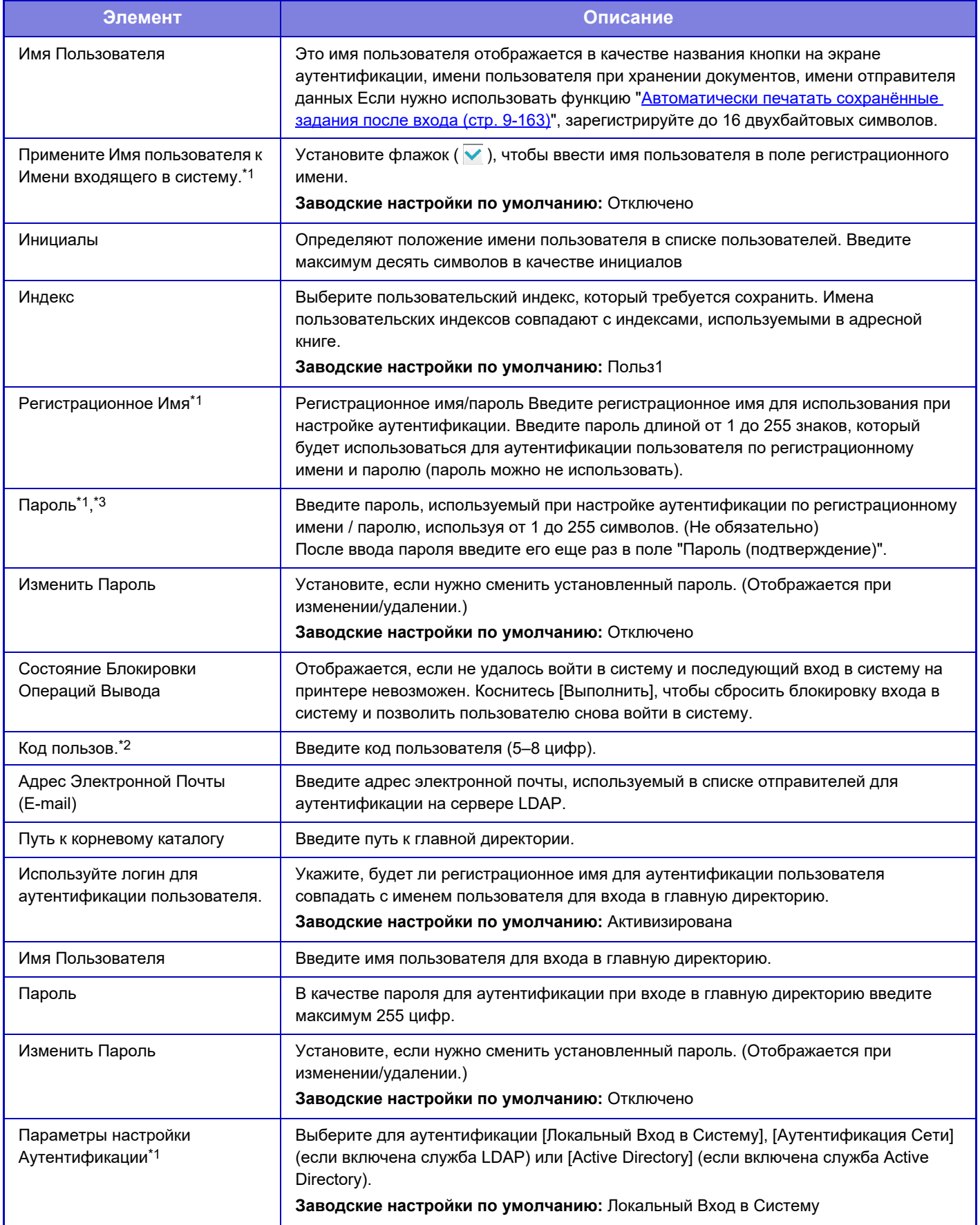

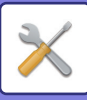

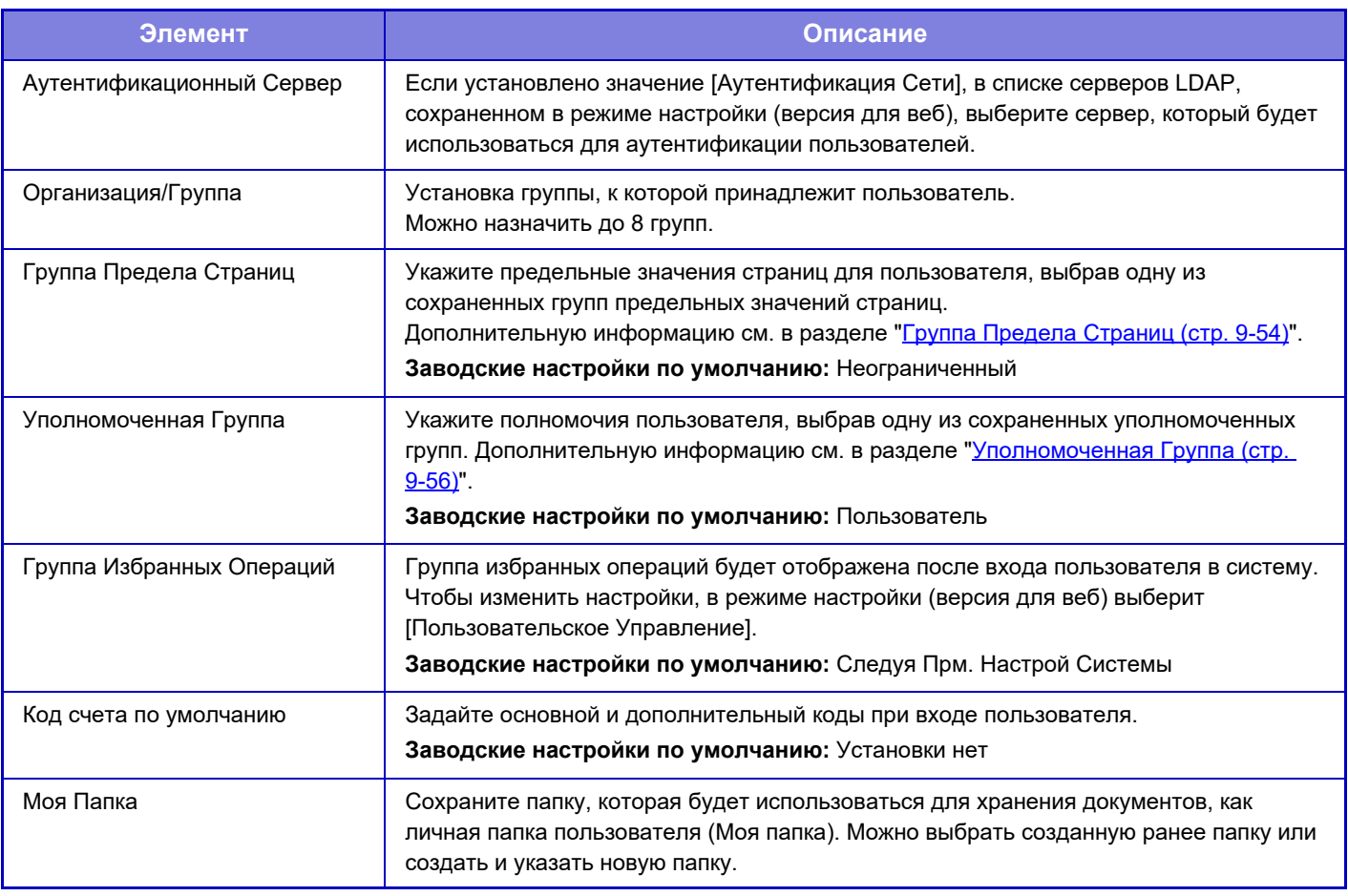

\*1 Не отображается, если в качестве способа аутентификации выбрано значение "Код пользов.".

\*2 Отображается в том случае, если в качестве способа аутентификации выбрано значение "Код пользов.".

\*3 При использовании аутентификации по сети используется пароль, зарегистрированный на LDAP-сервере, поэтому задавать его не нужно.

## **Индекс Пользователя**

Можно изменить имя индекса пользователя.

Коснитесь имени индекса пользователя в списке, чтобы отредактировать имя.

Удалите ранее введенные символы и введите новое имя.

# **Список Организаций /Групп**

Эта функция используется для сохранения групп пользователей. Коснитесь имени группы, чтобы войти в группу.

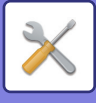

## **Пользовательская Информационная Печать**

Эта функция позволяет печатать следующие списки элементов.

- Список Пользователей
- Список Числа Используемых Страниц
- Групповой список ограничения количества страниц\*
- Групповой список полномочий
- Групповой список избранных операций\*
- Печать информации обо всех пользователях

Выберите каждый элемент и коснитесь кнопки [Печать], чтобы напечатать его.

\* Нельзя напечатать, если не сохранена ни одна группа.

В режиме "Печать Всей Информации о Пользователе" следующие элементы обрабатываются поэлементно для 2-сторонней печати.

- Список Пользователей
- Список Числа Используемых Страниц
- Группа Предела Страниц
- Группа Избранных Операций

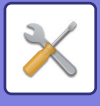

# **Параметры Управления Доступом**

# **Группа Предела Страниц**

Эта группа используется для предварительной регистрации настроек предельных значений страниц для каждой группы.

Предельные значения страниц указываются для каждого пользователя выбором одной из этих сохраненных групп при регистрации пользователя.

**ï Кнопка [Добавить]**

Используется для добавления новых групп.

**ï Отображение в виде списка** Показывает хранящиеся на настоящий момент группы. Выберите имя группы, чтобы открыть экран редактирования этой группы.

#### **Сохранение групп предела страниц**

Коснитесь кнопки [Добавить], чтобы открыть экран регистрации. Можно зарегистрировать до 20 групп. Информацию об отдельных настройках см. в разделе "Настройки (стр. 9-55)".

#### **Редактирование группы постраничного лимита**

Выберите группу в списке, чтобы открыть экран редактирования этой группы.

Информацию об отдельных настройках см. в разделе "Настройки (стр. 9-55)".

Для восстановления состояния по умолчанию, установите для параметра "Выберите Название Группы как Регистрационную Модель" на экране правки значение "Неограниченный".

## **Настройки**

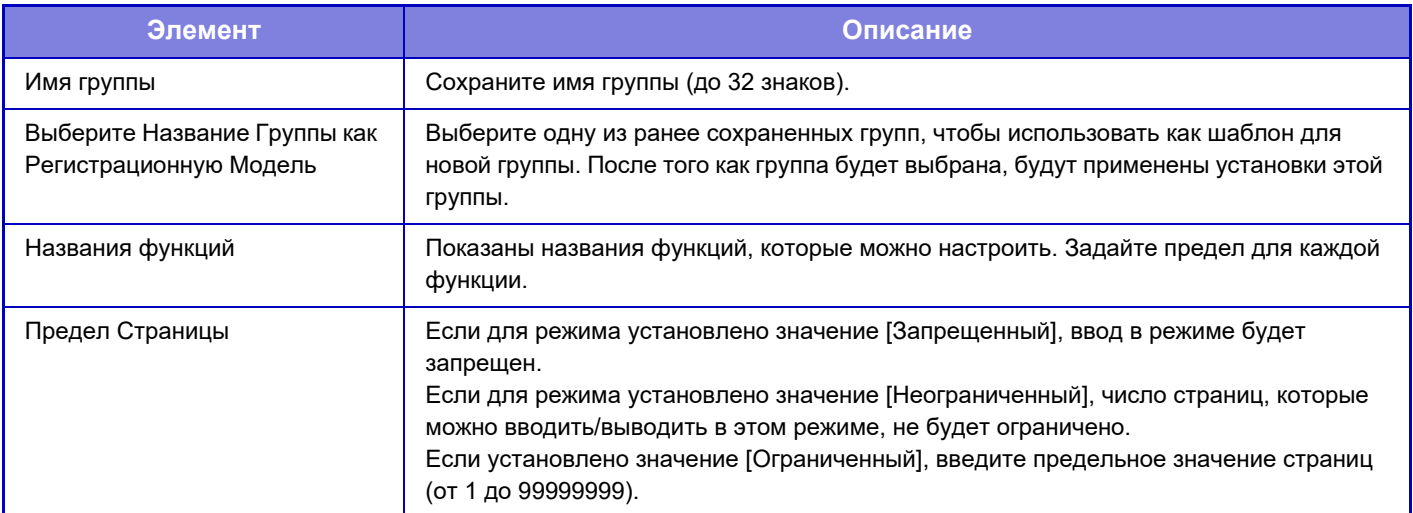

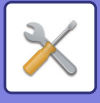

# **Установка Лимита для Аппарата в Страницах**

Эта функция позволяет установить предельное значение страниц для аппарата.

## **Настройки**

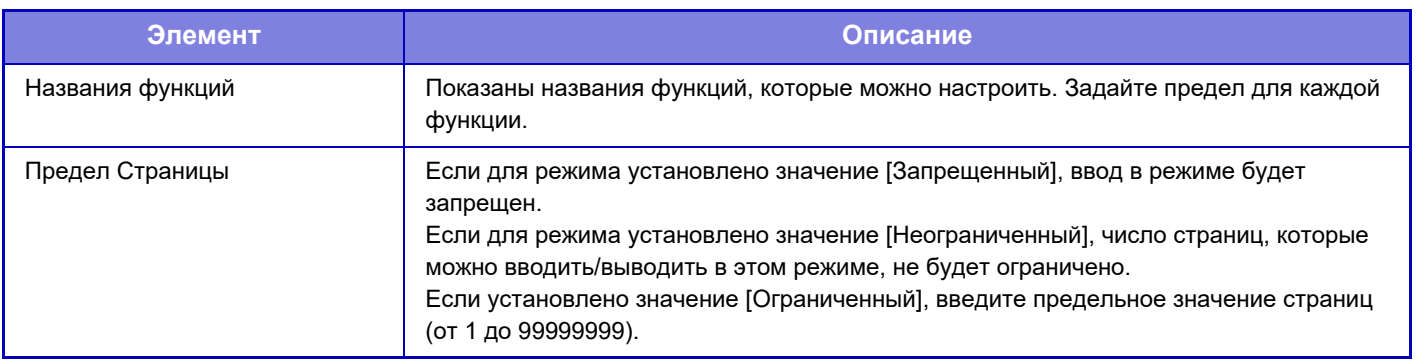

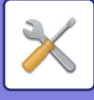

## **Уполномоченная Группа**

Этот список используется для предварительного сохранения настроек полномочий каждой группы пользователей. Полномочия каждого пользователя определяются выбором одной из этих групп при регистрации пользователя.

- **ï Кнопка [Добавить]**
- Используется для добавления новых групп.
- **ï Отображение в виде списка**

Показывает хранящиеся на настоящий момент группы. Выберите имя группы, чтобы открыть экран редактирования этой группы.

#### **Сохранение групп полномочий**

Коснитесь кнопки [Добавить], чтобы открыть экран регистрации. Можно зарегистрировать до 20 групп. Для получения дополнительной информации о натройках см. раздел "Список установок и заводских установок по умолчанию для групп-шаблонов".

#### **Редактирование группы полномочий**

Выберите группу в списке, чтобы открыть экран редактирования этой группы. Для получения дополнительной информации о натройках см. раздел "Список установок и заводских установок по умолчанию для групп-шаблонов".

Чтобы восстановить заводскую установку по умолчанию сотояния группы, в списке выберите группу и выберите любой из параметров [Вернуться к полномочиям администратора], [Возврат к полномочиям администратора системы.], [Вернуться к полномочиям пользователя], [Вернуться к полномочиям гостя], [Возврат к полномочиям запрещения сканирования.].

Коснитесь кнопки [Выполнить], чтобы восстановить установленное по умолчанию заводское значение состояния группы.

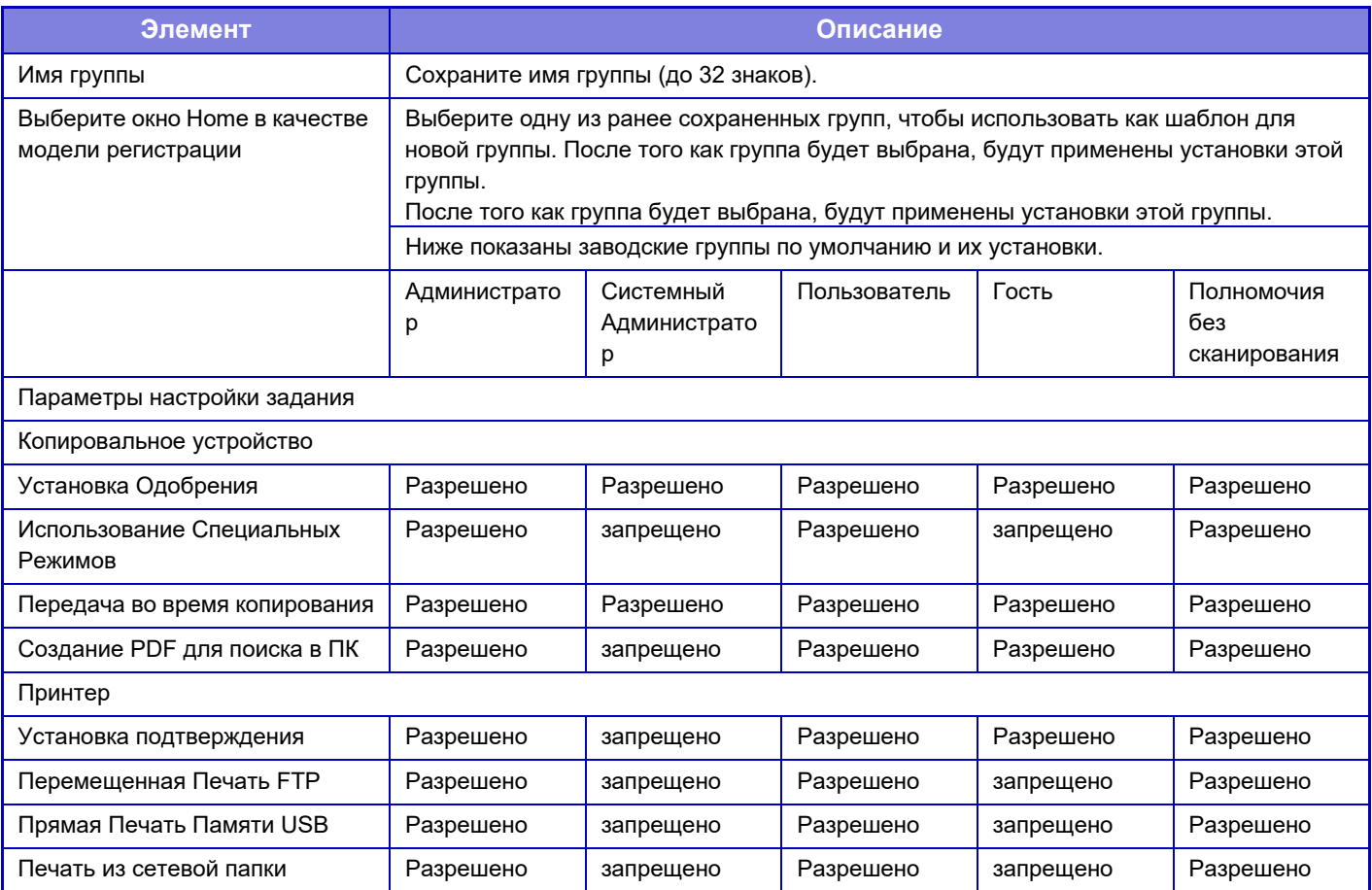

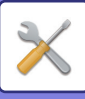

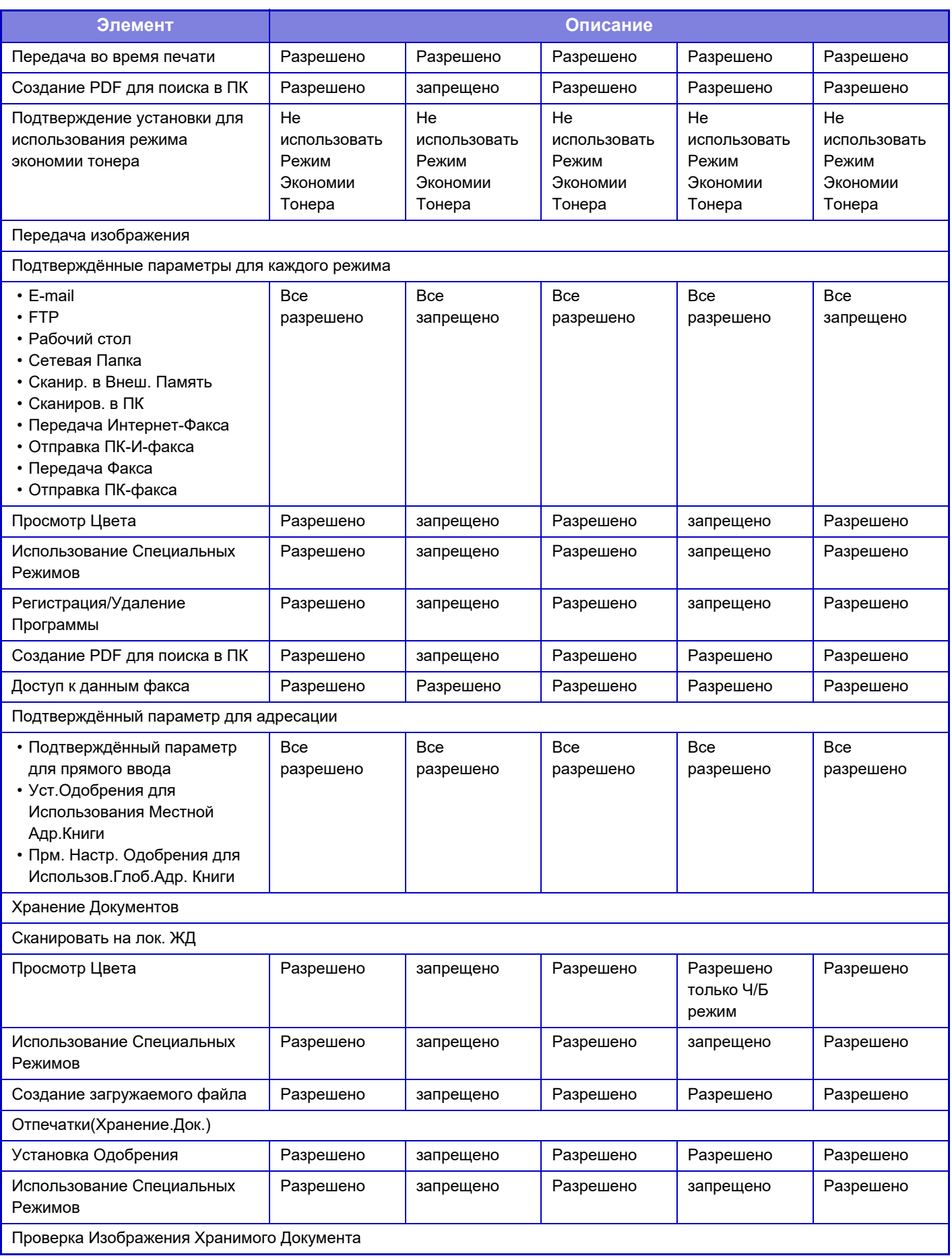

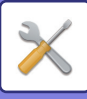

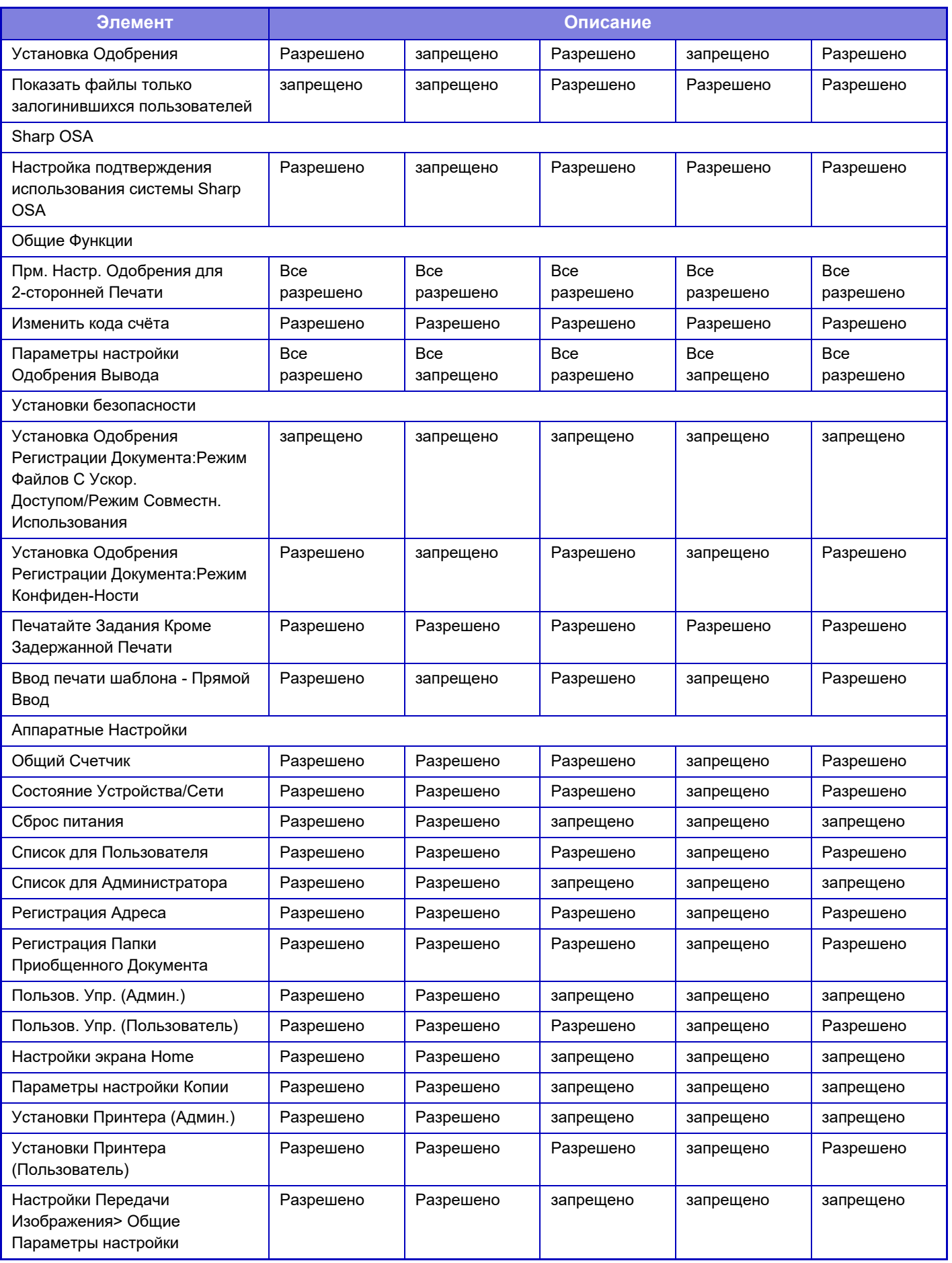

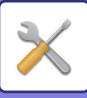

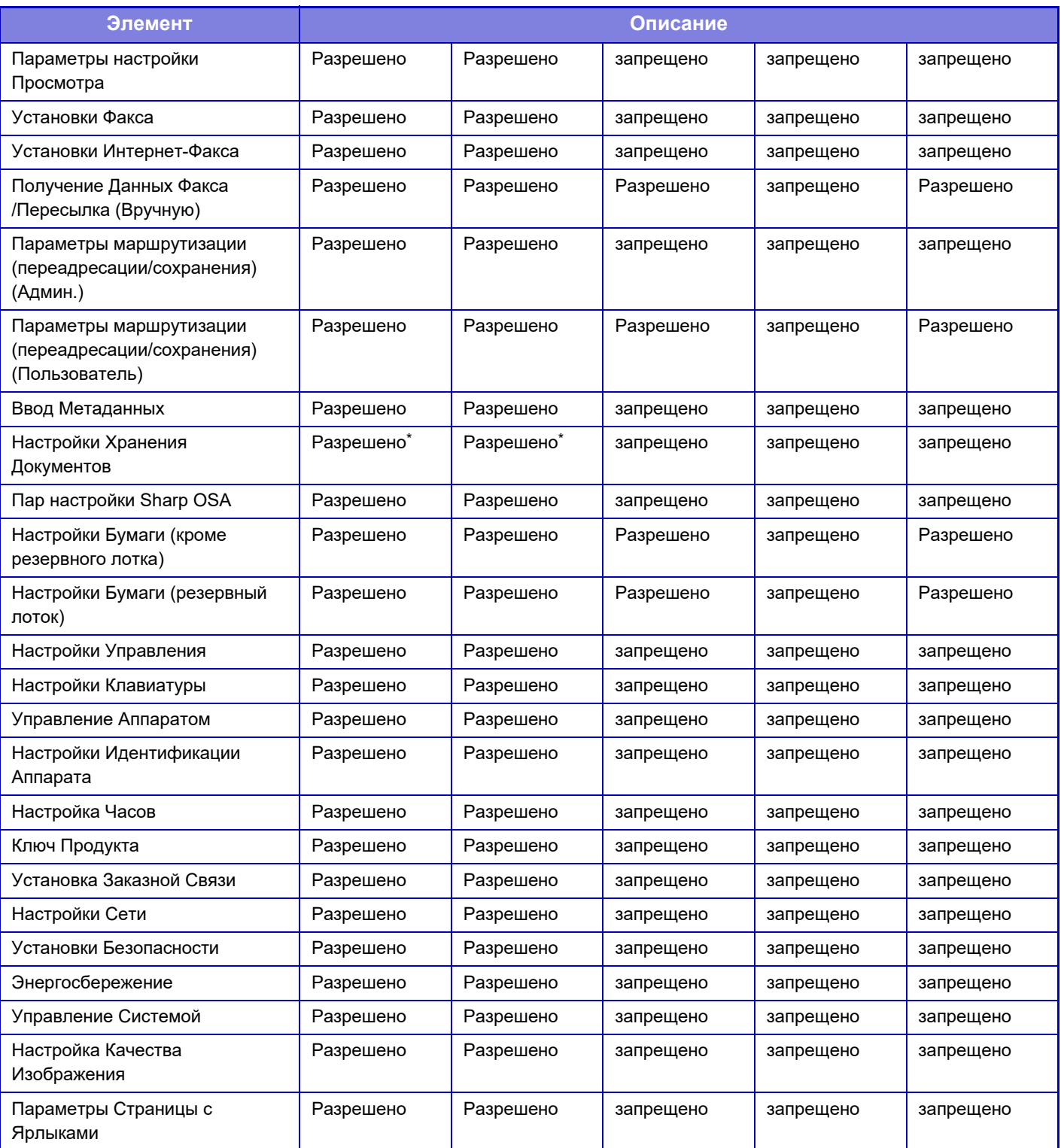

Дополнительную информацию о настройках см. в списке режима настройки.

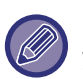

В зависимости от спецификаций аппарата и установленных периферийных устройств использование некоторых установок может оказаться невозможным.

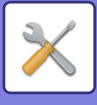

# **Группа Избранных Операций**

## **Групповой список избранных операций**

Для каждой группы можно сохранить подходящие именно для нее среду и настройки. Например, говорящий на другом языке пользователь должен изменять язык дисплея при работе с аппаратом каждый раз при выполнении задания. Если язык дисплея будет заранее сохранен в группе избранных операций, выбор требуемого языка будет выпоняться автоматически при входе пользователя в систему.

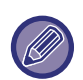

ï Этот параметр можно настроить только в режиме настройки (версия для веб). Её невозможно конфигурировать на сенсорной панели аппарата.

• В зависимости от спецификаций аппарата и установленных периферийных устройств использование некоторых установок может оказаться невозможным.

#### **Добавление/удаление группы**

Коснитесь кнопки [Добавить], чтобы открыть экран регистрации группы избранных операций. Коснитесь имени группы, чтобы открыть экран регистрации для этой группы избранных операций. На этом экране можно изменять группу.

## **Настройки**

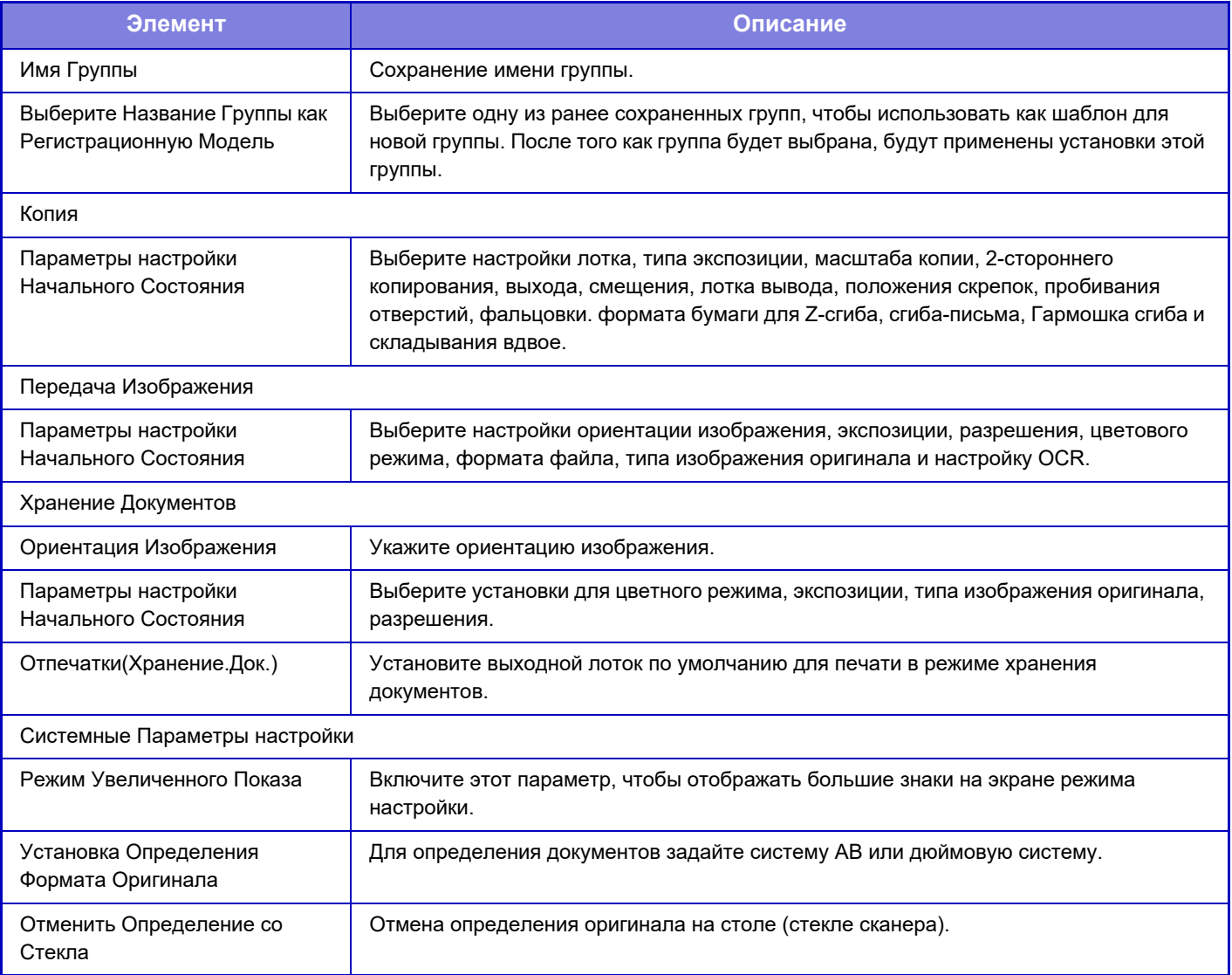

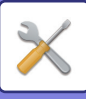

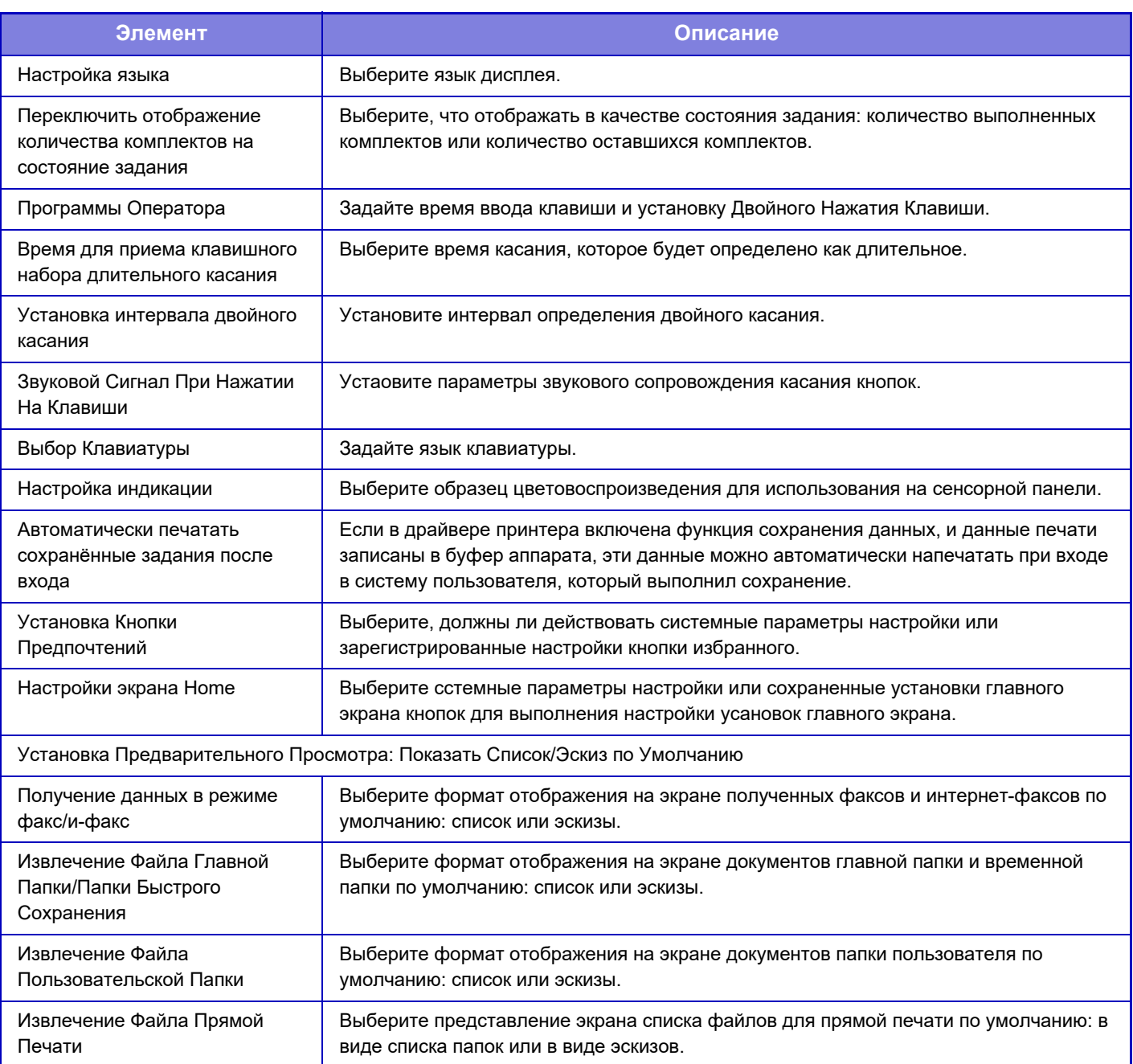

## **Восстановление значения "Неограниченный" для группы избранных операций**

Чтобы восстановить заводские значения по умолчанию для выбранной группы избранных операций, установите флажок ( $\blacktriangledown$ ) слева от "№" и коснитесь кнопки [Возврат. к Знач. по умолч.].

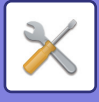

## **Список Избранных Клавиш**

Назначьте кнопки быстрого вызова часто используемым функциям. Они будут отображены на основных экранах каждого режима.

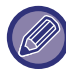

Эту настройку можно установить только на веб-страницах.

### **Настройки**

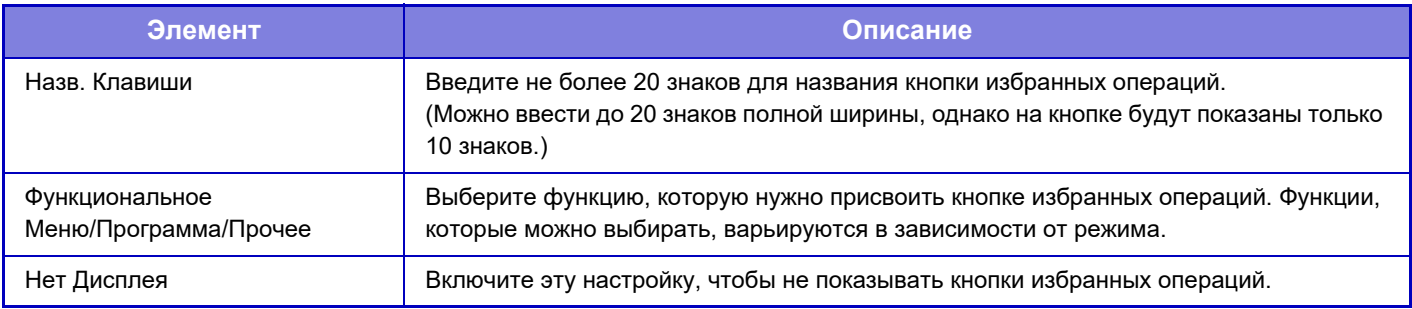

#### **Список главного экрана**

Установки экрана Home должны быть сохранены предварительно. Выберите главный экран при регистрации группового списка избранных операций.

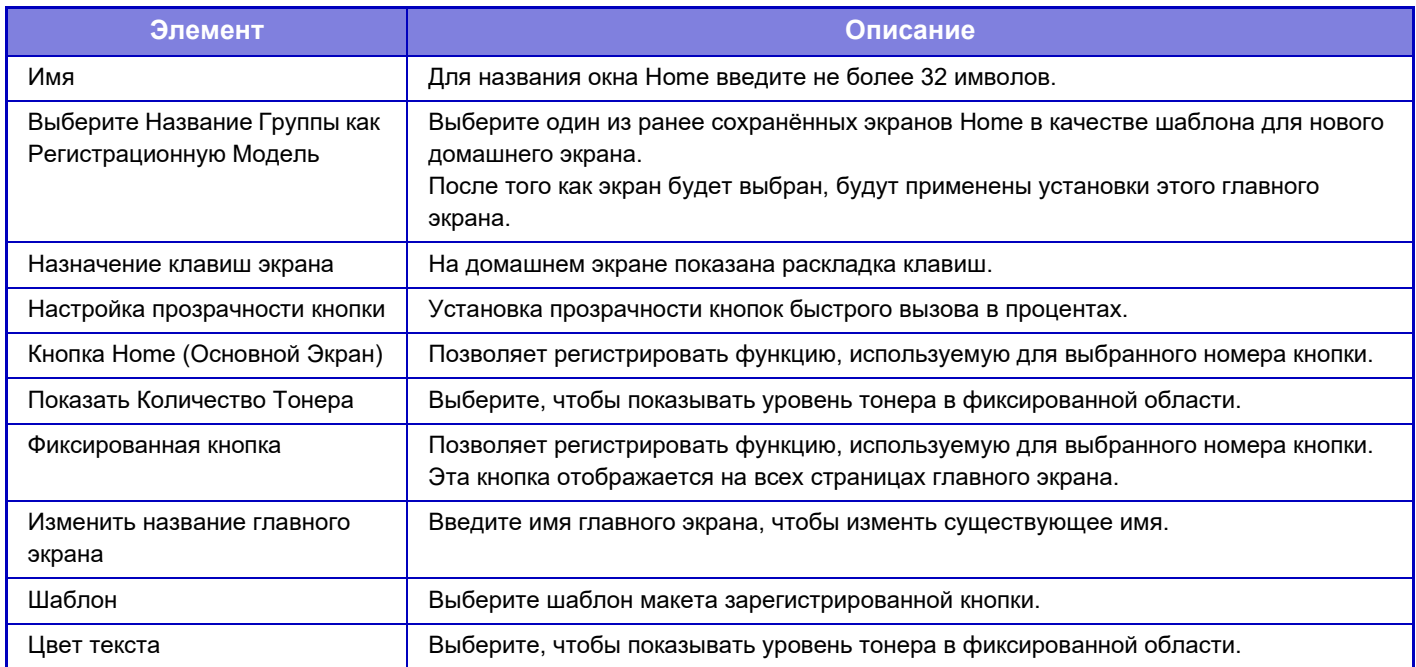

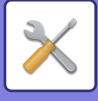

# **Подсчет пользователя**

Показывает общее количество страниц, отпечатанных каждым пользователем.

- **ï Кнопка [Выбрать все]** Выбирает всех пользователей.
- **ï Кнопка [Очистите Проверенные]** Эта кнопка позволяет отменить выбор элементов.
- **ï Кнопка [Показать]** Показывает счета выбранного пользователя.
- **ï Кнопка [Стереть подсчет]** Используется для сброса счетов выбранного пользователя.
- **ï Список Пользователей**

Отображает пользователей, сохраненных как заводская установка по умолчанию, и текущих сохраненных пользователей. Укажите имя пользователя, чтобы выбрать пользователя.

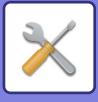

## **Посмотреть показания счётчика пользователя**

Выберите пользователя и коснитесь кнопки [Показать], чтобы отобразить счетчик этого пользователя.

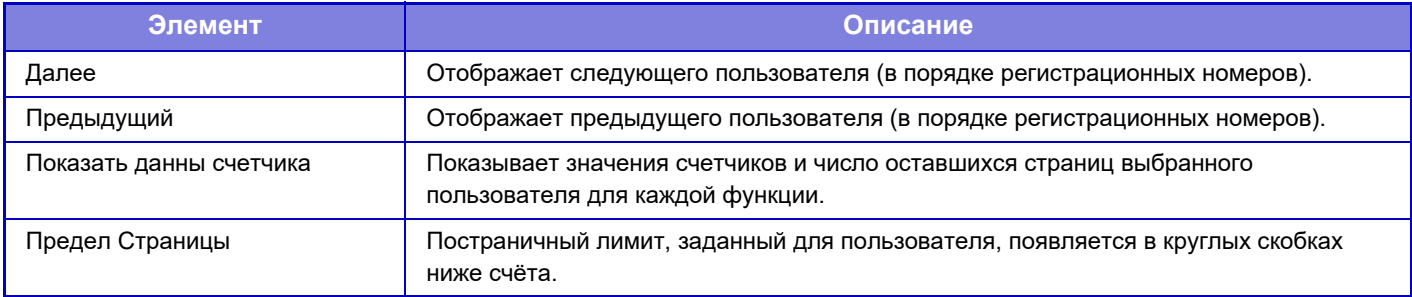

Счетчики периферийных устройств, не установленных на аппарате, не будут отображаться.

#### **Сброс показаний счётчиков пользователя**

На экране настройки выберите пользователя и коснитесь кнопки [Удалить]. Откроется экран сброса счетчика этого пользователя.

Экран сброса врьируется в зависимости от выбора одного или нескольких пользователей. Ниже показаны позиции, отображаемые в каждом случае.

#### **Если выбран один пользователь**

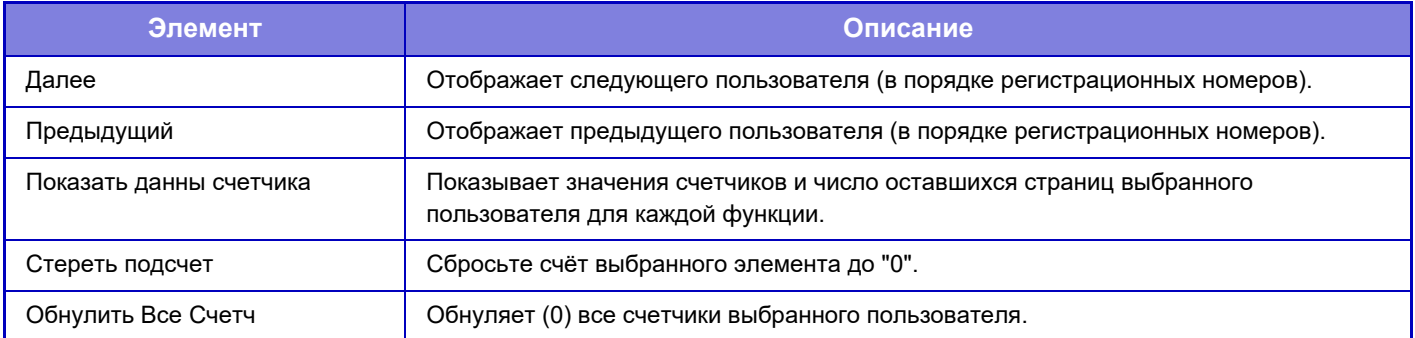

#### **Если выбрано несколько пользователей**

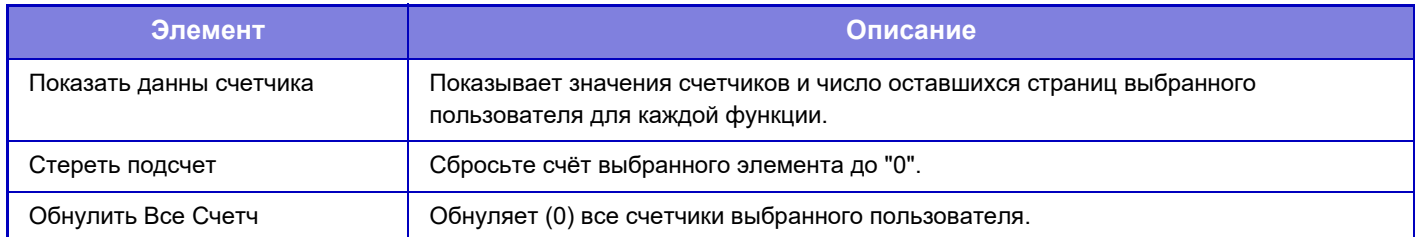

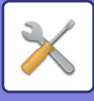

## **Сохранить счет пользователя**

При нажатии кнопки [Сохранить] информация о счетчиках пользователя сохраняется в файле данных. Чтобы удалить информацию счетчика пользователя в аппарате, установите флажок "Сохранить и Удалить Данные" и нажмите кнопку [Сохранить].

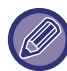

Этот параметр можно настроить только в режиме настройки (версия для веб). Её невозможно конфигурировать на сенсорной панели аппарата.

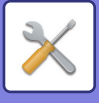

# **Настройка кода счёта**

Выбор кодов счета.

## **Параметры настройки Администриро вания**

Изменение настроек кода счёта.

## **Используйте код счёта**

Включите или выключите использование кода счёта. **Заводские настройки по умолчанию:** Отключено

## **Use Code Settings**

Если код счёта не введен, автоматически назначается код использования. Для кода используйте до 32 однобайтовых символов.

## **Take Over Billing Code at Mode Transition**

Если эта функция включена, окно ввода кода счёта не отображается во время смены режима.

## **Disable Change of Billing Code.**

Если эта функция включена, вы не сможете зарегистрировать, отредактировать или удалить код счёта. Кроме того, вы не сможете набрать код счёта непосредственно в окне ввода кода счёта.

## **Apply Use Code While Logged in with Device Account**

Если эта функция включена, код использования задается всегда, когда вы входите в систему с регистрационными данными устройства.

## **Exception Setting for Billing Code Function**

Окно ввода кода счёта отображается при запуске заданного внешнего приложения.

Могут быть заданы следующие установки.

• Application Name registered as Standard Application

## **Billing Code Display Name Setting**

Вы можете изменить имя основного кода или дополнительного кода, отображаемого в окне ввода кода счёта или в окне выбора кода счёта.

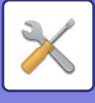

## **Список основных кодов**

Вы можете открыть список основных кодов для поиска, регистрации или удаления основного кода.

- Кнопка [Найtи]
- Поиск основного кода.
- Кнопка [Добавить]
- Добавление нового основного кода.
- Дисплей списка

Отображение списка зарегистрированных основных кодов. При выборе каждого основного кода отображается окно коррекции основного кода.

• Кнопка [Удалить]

Установите флажок слева от каждого основного кода ∴, затем коснитесь кнопки [Удалить]; выбранные основные коды будут удалены.

#### **Регистрация основного кода**

Коснитесь кнопки [Добавить], чтобы открыть экран регистрации. Всего можно зарегистрировать до 2 000 основных и дополнительных кодов.

После выбора настроек коснитесь кнопки [Подтвердить настройку и перейти к следующей]; вы можете зарегистрировать следующий основной код. Чтобы завершить процесс регистрации, коснитесь кнопки [Передать].

Информацию об отдельных настройках см. в разделе "Настройки (стр. 9-67)".

#### **Коррекция основного кода**

При выборе основного кода из списка отображается окно коррекции основного кода.

Информацию об отдельных настройках см. в разделе "Настройки (стр. 9-67)".

После выбора настроек коснитесь кнопки [Передать]; вы можете откорректированное содержимое и завершить обработку.

#### **Поиск основного кода**

Введите основной код и имя основного кода, затем коснитесь кнопки [Поиск]; отображается результат поиска.

## **Настройки**

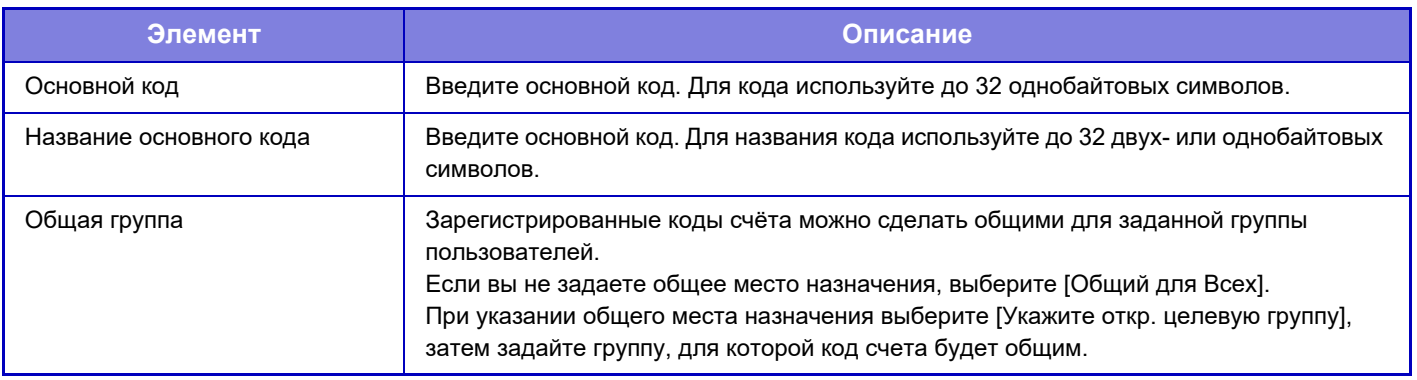

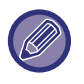

#### **Регистрация группы для указания общего места назначения:**

В "Установки (администратор)" выберите [Пользов. Упр.] → [Настройки пользователя] → [Список Организаций /Групп].

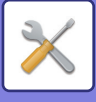

## **Список дополнительных кодов**

Вы можете открыть список дополнительных кодов для поиска, регистрации или удаления дополнительного кода.

- Кнопка [Найtи]
	- Поиск дополнительного кода.
- Кнопка [Добавить]
- Добавление нового дополнительного кода.
- Дисплей списка

Отображение списка зарегистрированных дополнительных кодов. При выборе каждого дополнительного кода отображается окно коррекции дополнительного кода.

• Кнопка [Удалить]

Установите флажок  $\blacktriangledown$  слева от каждого дополнительного кода, затем прикоснитесь к кнопке [Удалить]; выбранные дополнительные коды будут удалены.

#### **Регистрация дополнительного кода**

Коснитесь кнопки [Добавить], чтобы открыть экран регистрации. Всего можно зарегистрировать до 2 000 основных и дополнительных кодов.

Дополнительную информацию о настройках см. в разделе "Настройки (стр. 9-68)".

После выбора настроек коснитесь кнопки [Подтвердить настройку и перейти к следующей]; вы можете зарегистрировать следующий дополнительный код. Чтобы завершить процесс регистрации, коснитесь кнопки [Передать].

#### **Коррекция дополнительного кода**

При выборе дополнительного кода из списка отображается окно коррекции дополнительного кода. После выбора настроек коснитесь кнопки [Передать]; вы можете откорректированное содержимое и завершить обработку.

Информацию об отдельных настройках см. в разделе "Настройки (стр. 9-68)".

#### **Поиск дополнительного кода**

Введите дополнительный код и имя дополнительного кода, затем коснитесь кнопки [Haйtи]; отображается результат поиска.

## **Настройки**

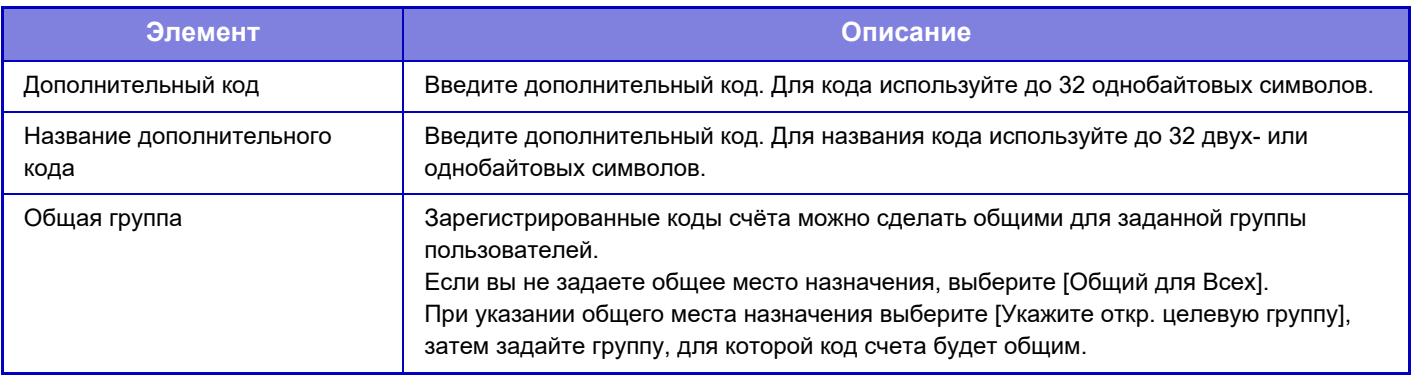

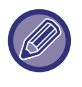

**Регистрация группы для указания общего места назначения:**

В "Установки (администратор)" выберите [Пользов. Упр.] → [Настройки пользователя] → [Список Организаций /Групп].

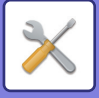

# **СИСТЕМНЫЕ ПАРАМЕТРЫ НАСТРОЙКИ**

# **Настройки Начальн.Экрана**

Можно изменить макет, значки и фон главного экрана аппарата. Для этой настройки требуются права администратора.

# **Установки Состояния**

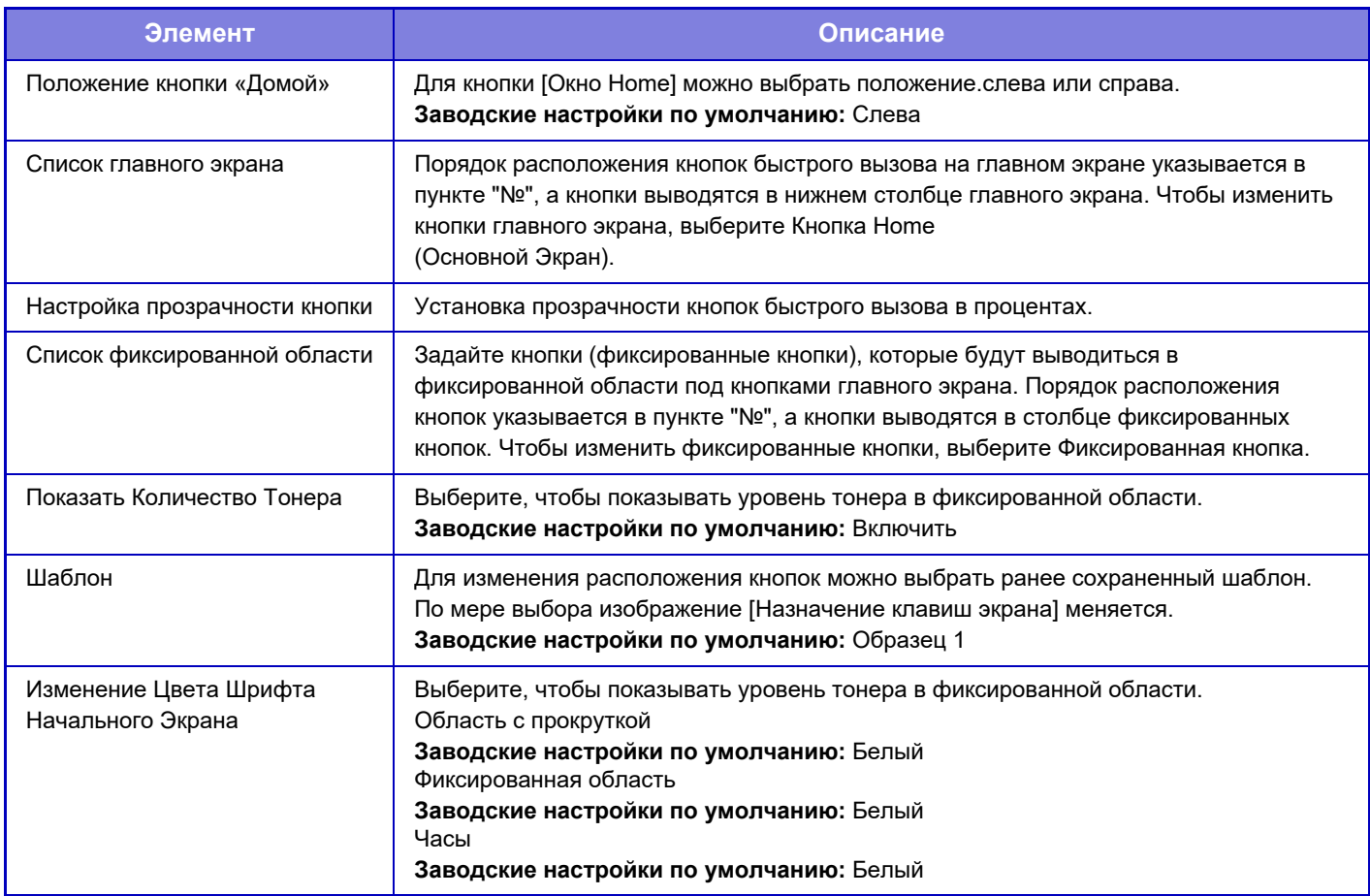

#### **Регистрация Экрана Первой страницы.**

Можно нажать кнопку главного экрана в списке главного экрана и изменить настройку кнопки главного экрана. Выберите функцию, которую нужно назначить кнопке. Если выбрать [Не выбирать], кнопка главного экрана не будет отображаться в этом месте. Чтобы зарегистрировать имя кнопки, выберите [Пользователь] и введите имя (не более 28 знаков).

Чтобы изменить изображение кнопки главного экрана, заранее зарегистрируйте нужное изображение с помощью [Иконка], а затем выберите его с помощью [Выберите Файл].

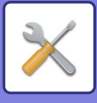

## **Иконка**

Эта настройка используется для регистрации значка кнопки.

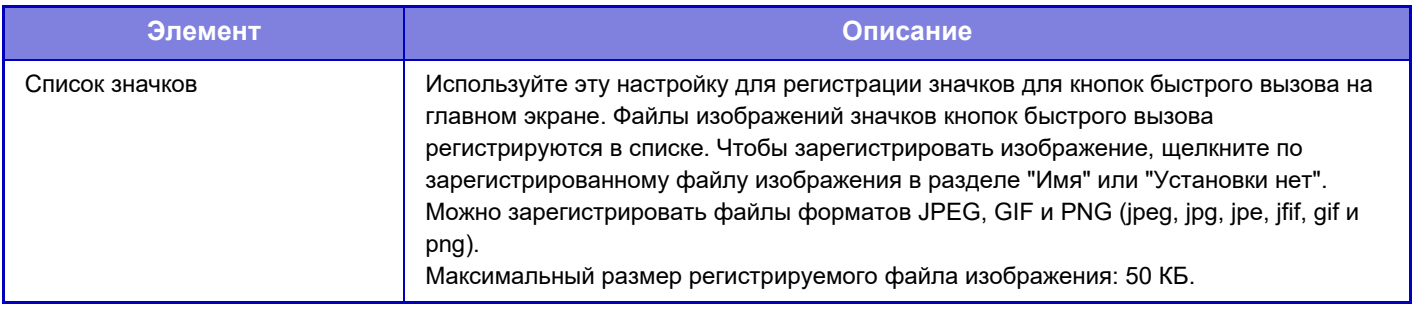

Чтобы настроить этот параметр на аппарате, вставьте в аппарат USB-накопитель с изображением.

## **Фоновое изображение**

Эта настройка используется для регистрации фонового изображения.

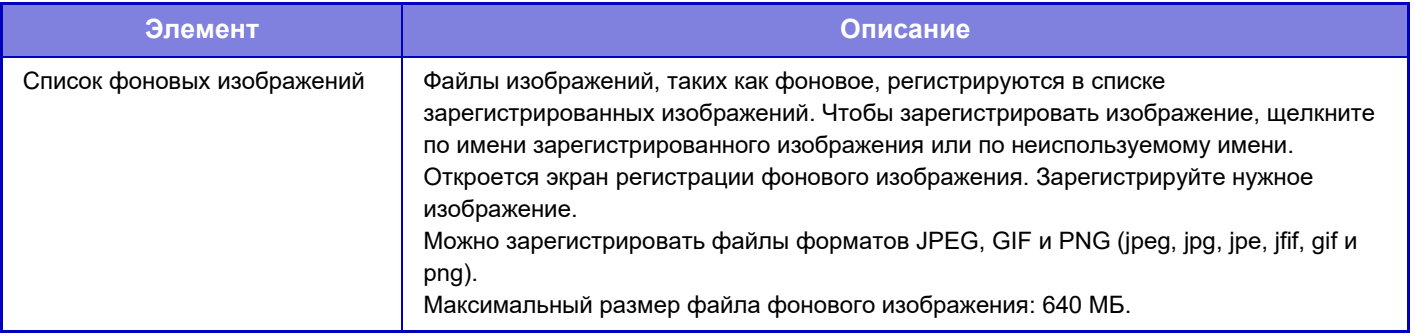

Чтобы настроить этот параметр на аппарате, вставьте в аппарат USB-накопитель с изображением.

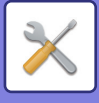

# **Параметры настройки Копии**

# **Установки Состояния**

Приведенные ниже параметры относятся к режиму копирования.

Значения по умолчанию для этих установок применяются ко всем функциям аппарата (не только к функции копирования).

Для этой настройки требуются права администратора.

## **Установка Поворота Копий**

Если оригинал и бумага загружены в разной ориентации, эта функция позволяет автоматически повернуть изображение на 90 градусов, чтобы выполнить правильное копирование на бумагу. **Заводские настройки по умолчанию:** Копирование с Поворотом

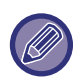

При копировании документов формата A5 / A6 (или 5-1/2" x 8-1/2") на бумагу формата A5R / A6R (или 5-1/2" x 8-1/2" R) задавайте копирование с поворотом.

## **Отключить Копирование на Другом Формате**

Запрет копирования, когда ориентация бумаги для копирования отличается от ориентации оригинала либо не загружена бумага для копирования оптимального формата.

**Заводские настройки по умолчанию:** Заблокировать

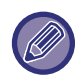

Действует при отмене "Установка Поворота Копий (стр. 9-71)".

#### **Добавьте или Измените Допол нительные Значения Масштаба.**

Добавьте два предустановленных значения увеличения (от 101% до 400%) и два предустановленных значения уменьшения (от 25% до 99%).

Кроме этого, при необходимости можно изменить предустановленный масштаб.

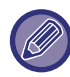

Другие фиксированные значения масштаба, кроме добавленных значений, изменить невозможно.

#### **Установка Максимального Количества Копий**

Используется для установки максимального тиража копирования, который может быть введен (числа последовательно изготавливаемых копий). Может быть указано любой количество в интервале от 1 до 9999. **Заводские настройки по умолчанию:** 9999

## **Штамп**

Установка размера шрифта меню печати. **Заводские настройки по умолчанию:** Средний

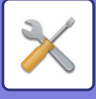

### **Начальная Установка Сдвига Края**

Используется для задания величины сдвига корешковго поля по умолчанию. Задайте значение от 0 мм (0") до 50 мм (2") с шагом 3 мм (1/8") для лицевой и обратной сторон. **Заводские настройки по умолчанию:** Сторона 1: 10 мм (1/2"), Сторона 2: 10 мм (1/2")

## **Регулировка Ширины Стирания**

Используется для задания ширины полосы стирания по умолчанию для функции стирания. Задайте значение от 0 мм (0") до 25 мм (1") с шагом 1/8" (1 мм) для стирания по краю и стирания по centre. **Заводские настройки по умолчанию:** Ширина зазора по краю: 10 мм (1/2"), Ширина зазора в центре:10 мм (1/2")

### **Начальная Установка N в 1**

Выполните настройки по умолчанию для мультикопии. Выберите для мультикопии макет страницы, наличие или отсутствие границ, а в случае их наличия – будут ли они иметь вид сплошных линий или пунктира. **Заводские настройки по умолчанию:** Выкл., Макет:Слева направо/Право, и Вниз, Граница:Нет Печати

### **Настройки Режима Копирования Визиток**

Эти настройки используются для установки формата оригинала по умолчанию для функции копировния визиток. Укажите значение от 25 мм (1") до 216 мм (8 1/2") с шагом 3 мм (1/8") для размеров X (по горизонтали) и Y (по вертикали) оригинала.

**Заводские настройки по умолчанию:** Размер оригинала: X: 86 мм (3-3/8"), Y: 54 мм (2-1/8")

**На Всю Страницу**

Включите эту установку, чтобы кнопка [На Всю Страницу] всегда появлялась на экране копирования визиток. **Заводские настройки по умолчанию:** Заблокировать

**Расположение**

Выбор расположения изображения.

**Заводские настройки по умолчанию:** Установ.вертикал

#### **Автоматическое Изготовление Брошюры**

Установка автоматического скрепления при брошюровке, когда задан переплет. **Заводские настройки по умолчанию:** Включить

## **Установка Исходного Копирования С Табуляторами**

Используется для установки ширины сдвига изображения по умолчанию (ширины вкладки) для копирования на вкладки.

Укажите значение от 0 мм (0") до 25 мм (1") с шагом 3 мм (1/8").

**Заводские настройки по умолчанию:** Смещение изображения: 10 мм

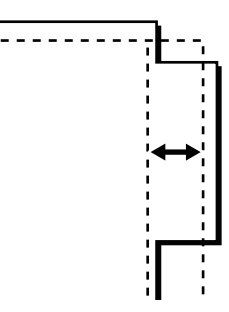

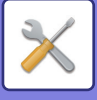

#### **Отключить регистрацию/удаление программы**

Используется для запрещения удаления и изменения установок, сохраненных в рабочих программах. **Заводские настройки по умолчанию:** Заблокировать

## **Отключение Лотка Ручной Подачи в Режиме Дуплекса**

Отключает использование лотка ручной подачи при 2-стороннем копировании.

Лоток ручной подачи часто используется для подачи бумаги для этикеток, прозрачной пленки и других специальных материалов, для которых 2-стороннее копирование запрещено. Если лист специального материала попадет в устройство переворота, то возможно застревание листа или повреждение устройства. Если часто используются специальные материалы, для которых 2-стороннее копирование запрещено, рекомендуется включить этот параметр.

**Заводские настройки по умолчанию:** Заблокировать

#### **Отключение Автомати ческого Выбора Бумаги**

Позволяет отключить функцию автоматического выбора бумаги.

При ее активизации автоматический выбор бумаги, формат которой равен формату оригинала, помещенного на стекло оригиналодержателя или в автоподатчик, не будет осуществляться. **Заводские настройки по умолчанию:** Заблокировать

## **Уст. Авто Выбора Лотка, который Поставляет Бумагу**

Если эта настройка включена, и бумага будет загружена в лоток при нахождении аппарата в режиме ожидания или копирования, будет автоматически выбран этот лоток. **Заводские настройки по умолчанию:** Заблокировать

## **Запрет Регистрации Заказного Изображения**

Отключает сохранение пользовательского изображения. **Заводские настройки по умолчанию:** Заблокировать

#### **Запрет передачи во время копирования**

Отключение функции передачи изображения во время копирования. **Заводские настройки по умолчанию:** Заблокировать

#### **Высококачественное Сканирование с Автоподатчика**

Разрешение при копировании с использованием автоматического подающего лотка документа можно изменить с 600 × 400 dpi на 600 × 600 dpi (режим высокого качества).

При использовании режима высокого качества мелкие детали изображений и тонкие линии воспроизводятся с большей резкостью, однако скорость сканирования при этом будет уменьшена.

**Заводские настройки по умолчанию:** Заблокировать

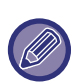

Если режим высокого качества не выбран, для сканирования с разрешением 600 x 400 dpi и достижения при этом самой высокой скорости необходимы следующие условия.

• Должен быть установлен масштаб копирования 100%.

- Не должны выбираться специальные режимы, при которых меняется масштаб.
- Не должен быть включен режим [Копия копии].

#### **Быстрое Сканирование со Стекла для Документов**

Разрешение при копировании с использованием стекла сканера можно изменить с 600 × 600 dpi на 600 × 400 dpi (режим высокой скорости).

При выборе режима высокой скорости время изготовления первой копии будет уменьшено, но при этом изображение на копии будет менее четким.

**Заводские настройки по умолчанию:** Заблокировать

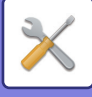

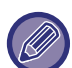

Если режим высокого качества не выбран, для сканирования с разрешением 600 x 400 dpi и достижения при этом самой высокой скорости необходимы следующие условия.

- Должен быть установлен масштаб копирования 100%.
- Не должны выбираться специальные режимы, при которых меняется масштаб.
- Не должен быть включен режим [Копия копии].

### **Автоочистка Перед Копированием**

Позволяет использовать функцию автоматического сброса даже во время копирования. Это предотвращает блокировку аппарата из-за незавершенного задания на копирование. **Заводские настройки по умолчанию:** Заблокировать

#### **Отобразить предупреждающее сообщение, если оригинал не обнаружен,**

Отображение сообщения, если при установке оригинала невозможности определить его формат. Можно предотвратить вывод при непредвиденном формате оригинала.

**Заводские настройки по умолчанию:** Заблокировать
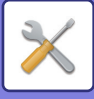

# **Параметры настройки Начального Состояния**

Приведенные ниже параметры относятся к режиму копирования.

Значения по умолчанию для этих установок применяются ко всем функциям аппарата (не только к функции копирования).

Исходное состояние параметров будет восстановлено после нажатия кнопки [Питание], касания кнопки [CA], а также по истечении интервала автоматического сброса. Эти параметры используются для изменения установок по умолчанию в режиме копирования.

Для этой настройки требуются права администратора.

Вы можете изменить следующие установки:

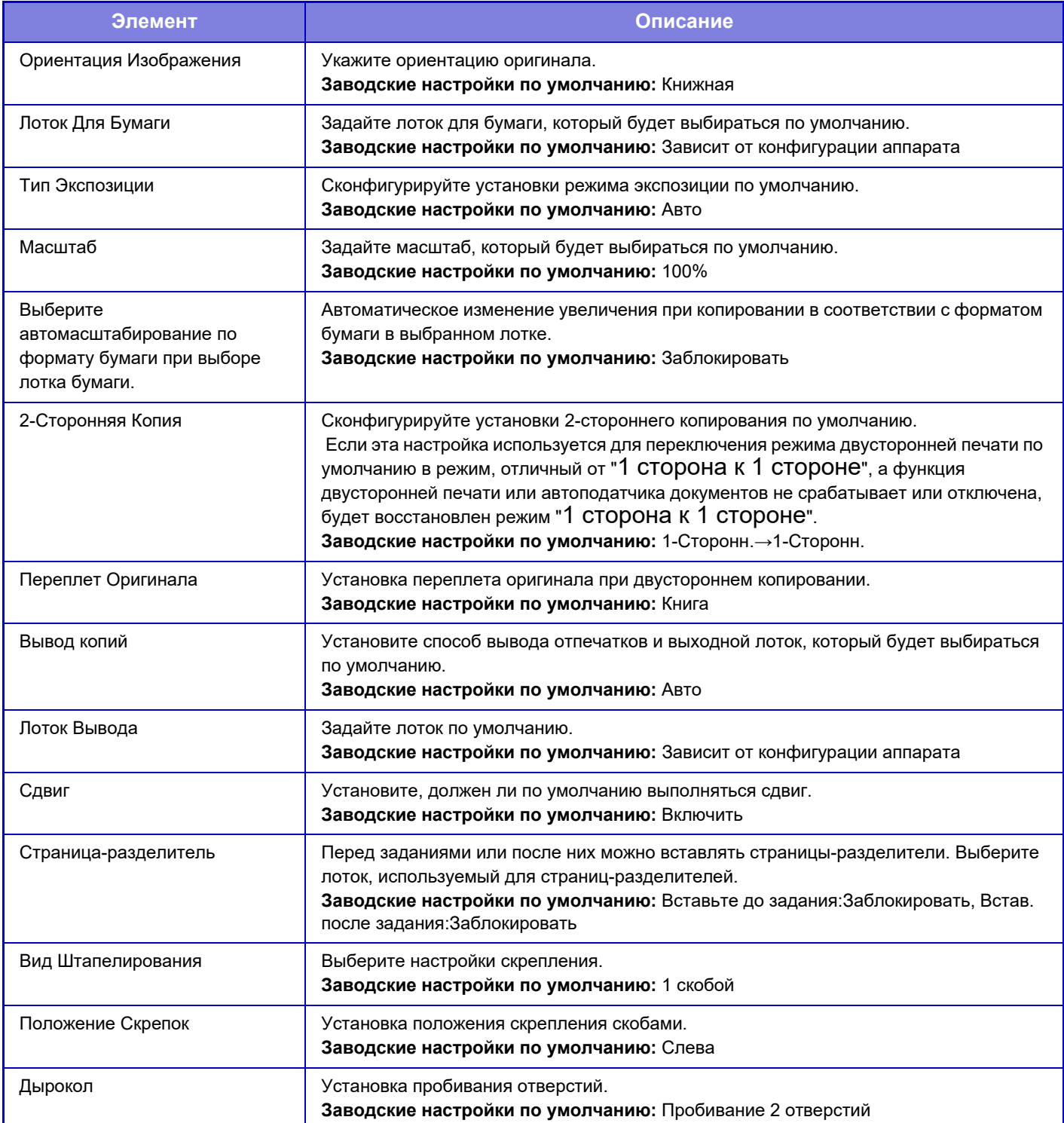

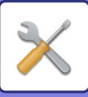

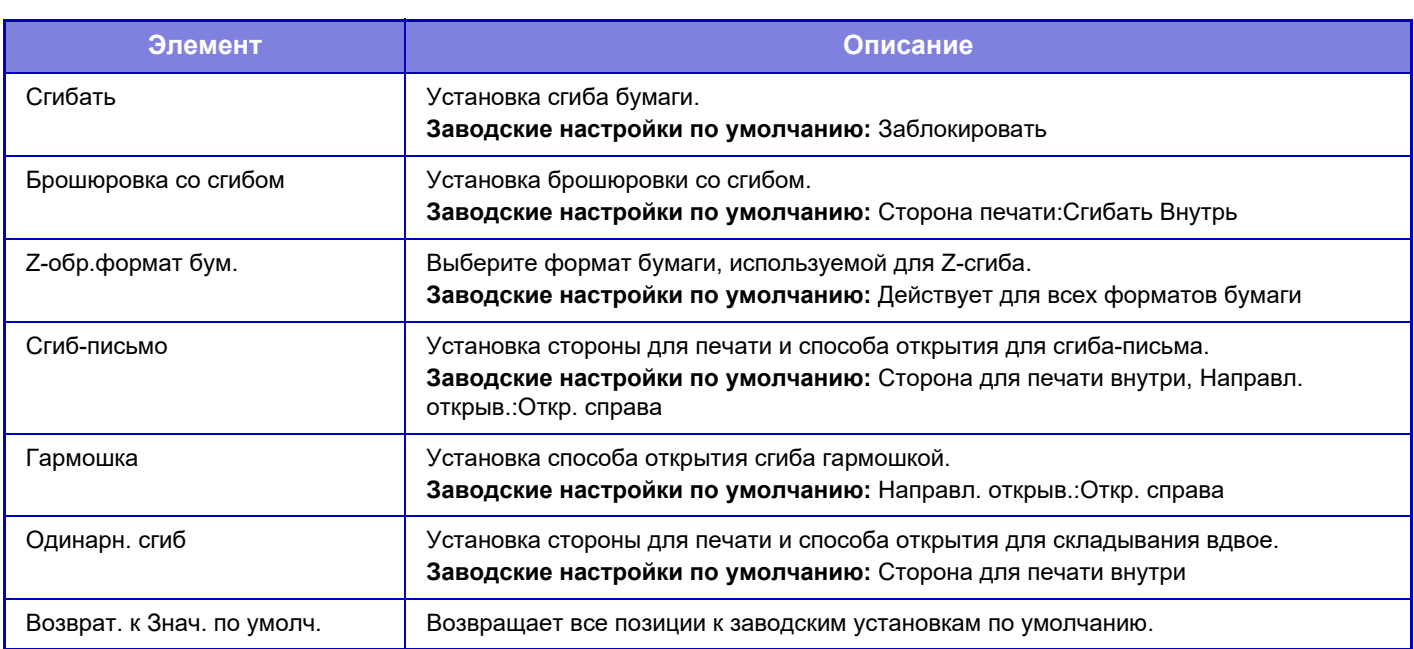

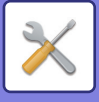

# **Печать Текста/ Изображения**

## **Параметры текста (штамп)**

Можно добавить фиксированный текст, используемый в [Штамп] при копировании.

### **Пользовательский штамп**

Можно задать изображение, используемое в [Пользовательский штамп] в [Заказное Изображение] для копирования.

## **Пользовательский водяной знак**

Можно задать изображение, используемое в [Пользовательский водяной знак] в [Заказное Изображение] для копирования.

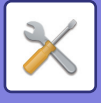

# **Установки Принтера**

Можно изменять настройки, относящиеся к функции принтера.

# **Настройки Состояния**

Ниже приводится описание установок состояния принтера.

## **Запретить Печать Страницы Уведомления**

Отмена печати страницы уведомлений. **Заводские настройки по умолчанию:** Включить

# **Запретить Печать Тестовой Страницы**

Отмена печати тестовой страницы.

Если включен этот параметр, для печати тестовых страниц нельзя использовать пункт [Состояние] → [Список Данных] → [Список для Пользователя] → [Тестовая Страница Принтера] в меню "Установки". **Заводские настройки по умолчанию:** Заблокировать

## **Автозамена Форматов A4/Letter**

При печати изображения формата 8-1/2" x 11" (letter) этот параметр позволяет использовать бумагу формата A4 при отсутствии бумаги формата 8-1/2" x 11". Кроме того, при печати изображения формата A4 этот параметр позволяет использовать бумагу формата 8-1/2" x 11" (letter), если бумага формата A4 не загружена. **Заводские настройки по умолчанию:** Заблокировать

### **Автоматическое изменение формата А3/Ledger**

Если при печати формата 11" x 17" (ledger) в лоток не загружена бумага формата 11" x 17", он будет напечатан на бумаге A3. Кроме того, при печати формата A3, если бумага формата A3 не загружена в лоток для бумаги, она будет напечатана на бумаге размером 11 x 17 дюймов (бухгалтерская книга). **Заводские настройки по умолчанию:** Заблокировать

### **Параметры резервного лотка**

### **Включить определённый размер бумаги в резервном лотке**

Используется для запрещения печати, если формат бумаги, указанный для печати задания, отличается от формата бумаги, загруженной в лоток ручной подачи.

**Заводские настройки по умолчанию:** Заблокировать

#### **Включить выбранный тип бумаги в резервном лотке**

Используется для запрещения печати, если тип бумаги, указанный для печати задания, отличается от типа бумаги, загруженной в лоток ручной подачи.

**Заводские настройки по умолчанию:** Заблокировать

#### **Исключить резервный лоток из автоматического выбора бумаги**

Если для выбора типа бумаги выбран режим [Авто], лоток ручной подачи будет исключен из числа выбираемых лотков. Установка рекомендуется, если из лотка ручной подачи часто подаются специальные материалы. **Заводские настройки по умолчанию:** Заблокировать

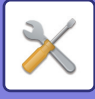

## **Организация Oчереди Буферных Заданий**

При активизации этой функции принятые задания на печать выводятся на дисплей очередности буферных заданий экрана состояния заданий. После проведеннго анализа в аппарате задания перемещаются в очередь заданий.

В очереди буферных заданий отображаются задания, которые еще не были анализированы.

Если эта функция выключена, принятые задания на печать будут отображены в очереди заданий, а не в очереди буферных заданий. Однако при печати зашифрованного PDF файла задания оно появится в очереди буферных заданий.

**Заводские настройки по умолчанию:** Включить

### **Запрет печати непосредственно из USB памяти**

Выключает функцию прямой печати файла с накопителя USB. **Заводские настройки по умолчанию:** Заблокировать

### **Запрет печати непосредственно из Сетевой папки**

Выключает функцию прямой печати из сетевой папки. **Заводские настройки по умолчанию:** Заблокировать

### **Запрет передачи во время печати**

Отключение функции передачи изображения во время печати. **Заводские настройки по умолчанию:** Заблокировать

# **Настройки Интерфейса**

Можно изменять настройки, относящиеся к функции принтера.

Эти установки используются для управления данными, передаваемыми на USB порт или сетевой порт, и наблюдения за ними.

# **Режим Шестнадцатеричного Вывода (Hex. Dump)**

Эта функция используется для печати данных с компьютера в шестнадцатеричном формате вместе соответствующим текстом стандарта ASCII. В этом режиме можно проверить, правильно ли переданы данные с ПК на принтер.

**Заводские настройки по умолчанию:** Заблокировать Пример шестнадцатеричного вывода

 $\frac{6}{4}$ 7 48 49 4A 4B 4C 4D 0D 0A 00 00 00 00 00 00 00 0<sup>.</sup> 

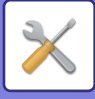

# **Таймаут Ввода-Вывода**

Для времени ожидания ввода-вывода можно установить значение от 1 до 999 секунд. Функция прерывания ввода-вывода времено прерывает связь, если в течение установленного промежутка времени данные не будут приняты портом. После прерывания подключения порт устанавливается на автоматический выбор или начинается прием следующего задания на печать.

# **Включить Сетевой Порт**

Позволяет выполнять печать с помощью сетевого порта. **Заводские настройки по умолчанию:** Включить

# **Переключение Эмуляции Сетевого Порта**

Этот параметр используется для выбора языка эмулируемого принтера при подключении аппарата через сетевой порт.

Могут быть заданы следующие установки.

Авто

Язык PostScript

PCL

**Заводские настройки по умолчанию:** Авто

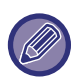

Если ошибки при печати возникают нечасто, рекомендуется выбрать заводскую установку по умолчанию "Авто".

# **Способ Переключения Портов**

Выбор времени переключения порта.

**ï Переключить после Выполнения Задания**

Порт переключается на автоматический выор после завершения печати.

**ï Переключить после "Таймаут Ввода-Вывода"** По прошествии времени, установленного в разделе "Таймаут Ввода-Вывода", для порта будет установлено значение "Автовыбор".

**Заводские настройки по умолчанию:** Переключить после Выполнения Задания

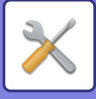

# **Параметры настройки Начального Состояния**

Если печать данных выполняется в операционнной среде, в которой не используется драйвер принтера (то есть в системе MS-DOS или с ПК, на котором не установлен соответствующий принтеру драйвер), произведите детальные настройки печати (функция "Отключить Печать Пустых Страниц" будет действовать даже при использовании драйвера принтера PCL).

# **Настройки**

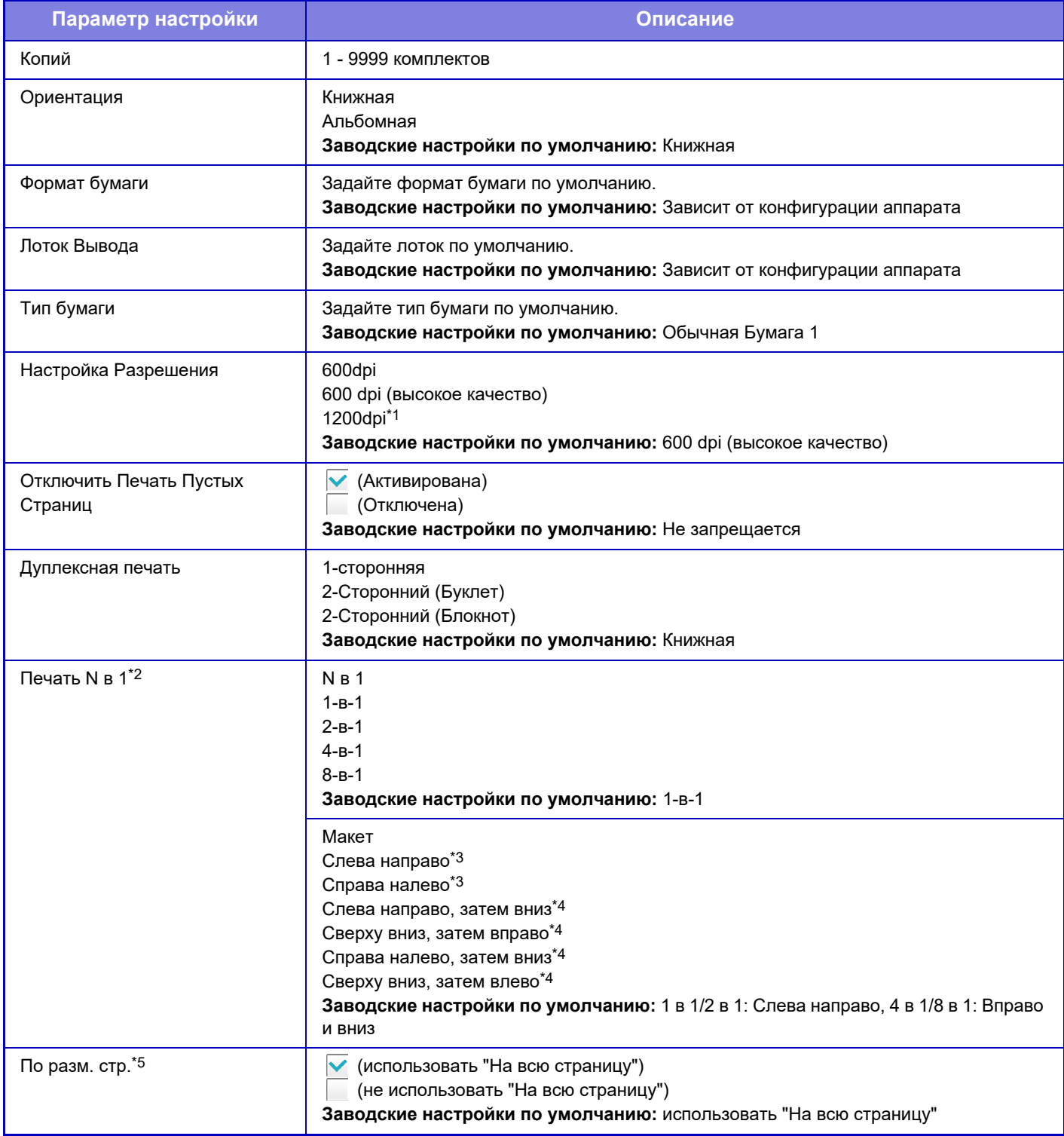

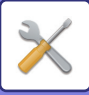

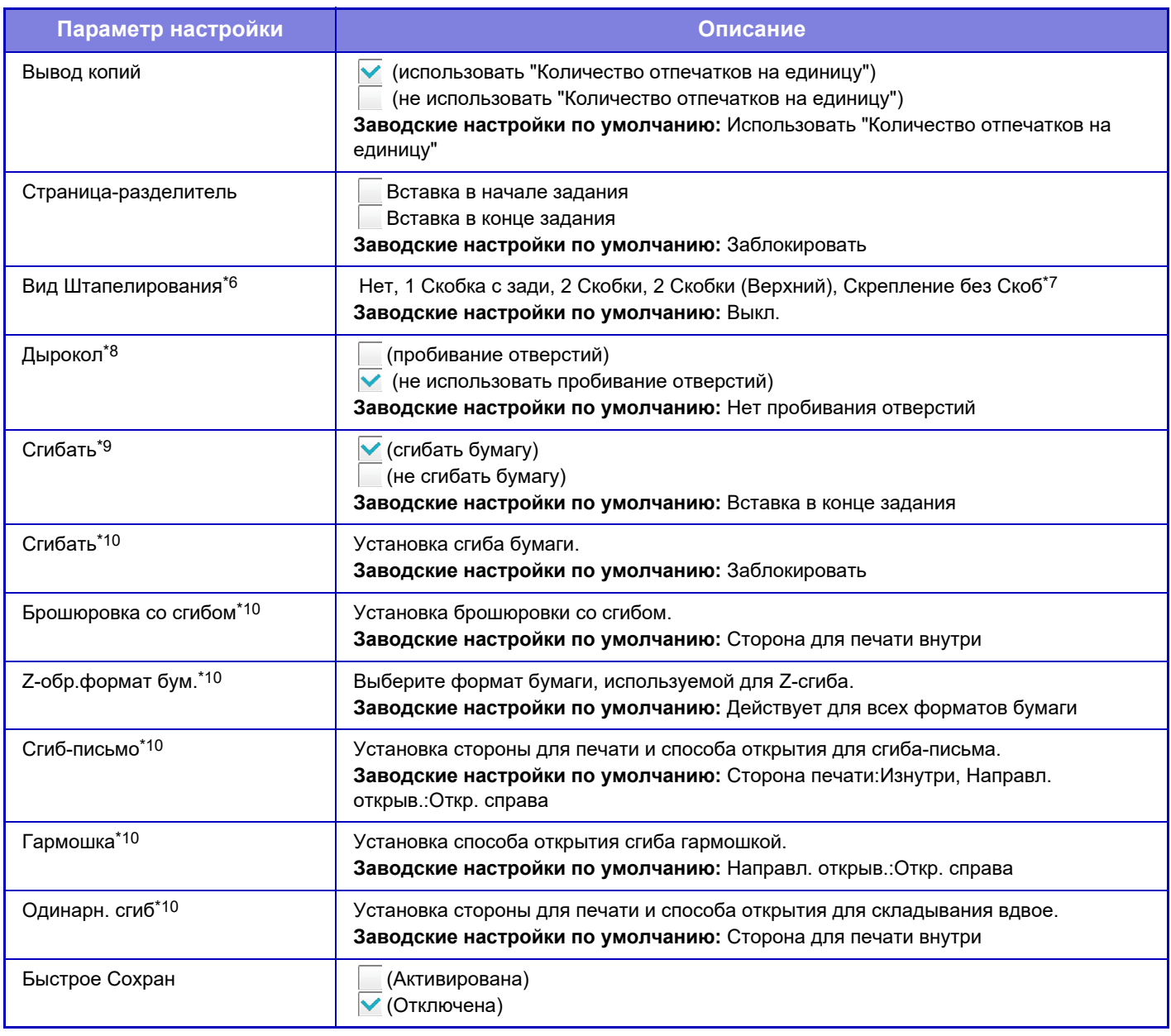

\* 1 Этот параметр не используется в моделях BP-50M26 / BP-50M31 / BP-50M36 / BP-50M45 / BP-50M55 / BP-50M65.

\*2 Форматы бумаги, которые можно использовать с этой функцией: A3, B4, A4, 11" x 17", 8 1/2" x 14"и 8 1/2" x 11". (Эта функция может не иметь эффекта с некоторыми методами печати)

\*3 Можно выбрать, если выбран параметр "2 в 1".

\*4 Можно выбрать, если выбран параметр "4 в 1" / "8 в 1".

Действует только при печати файлов PDF, JPEG и TIFF.

\*6 Может использоваться при подключении внутреннего финишера, финишера или финишера-брошюровщика.

Если установлен внутренний финишер, финишер-брошюровщик (с большим накопителем) или финишер (с большим накопителем). \*8 Если установлен дырокол.

\*9 Если установлен финишер-брошюровщик или финишер-брошюровщик (с большим накопителем).

\*10 Если установлен блок фальцовки.

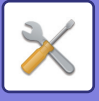

# **Настройки PCL**

Используется для установки наборов символов, шрифтов и кода перевода строки, используемых в среде PCL.

# **Настройки**

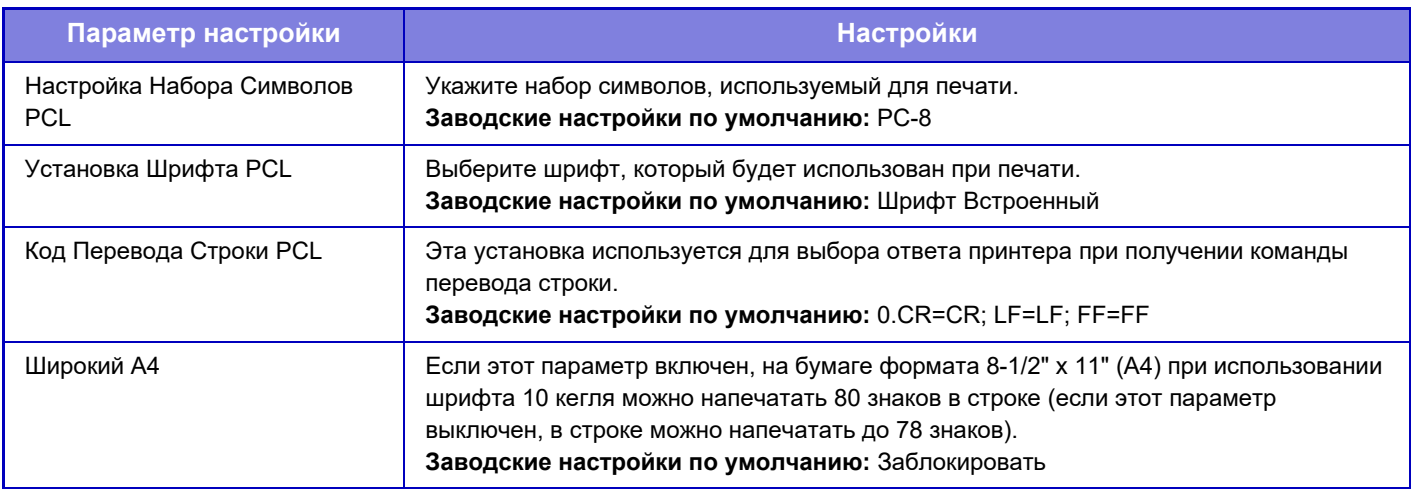

# **Настройки PostScript**

Если во время печати PostScript возникает ошибка, эти установки определяют, печатать сообщение об ошибке или нет, и, получать данные PostScript в двоичном формате или нет.

В моделях BP-50M26 / BP-50M31 / BP-50M36 / BP-50M45 / BP-50M55 / BP-50M65 требуется набор PostScript (PS3).

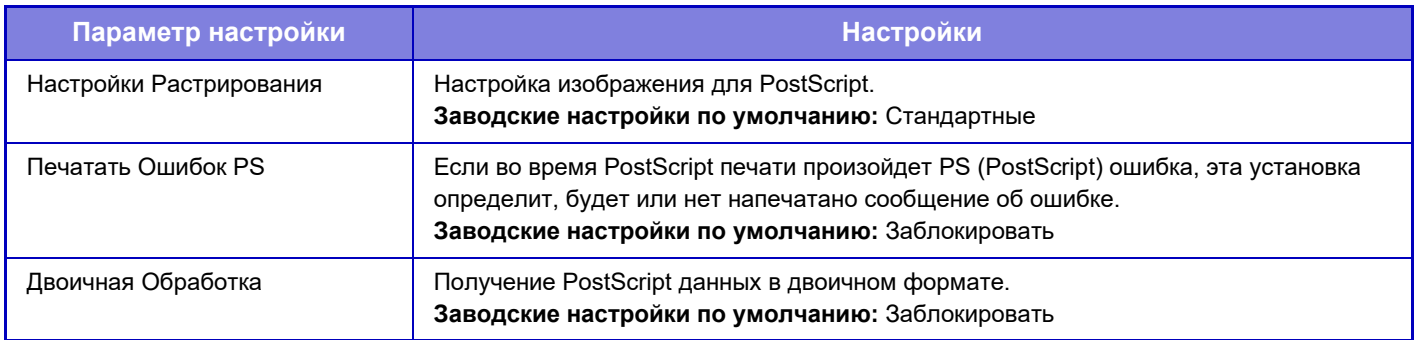

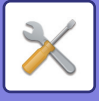

# **Настройки OOXML**

Для моделей BP-50M26 / BP-50M31 / BP-50M36 / BP-50M45 / BP-50M55 / BP-50M65 требуется набор расширения прямой печати.

При прямой печати файла Excel выберите лист, который нужно печатать, или всю книгу из файла.

# **Параметры Вывода на Печать**

# **Стандартные**

### **Параметры Вывода на Печать**

Настройка использования разблокировки печати. **Заводские настройки по умолчанию:** Заблокировать

### **Параметры настройки Начального Состояния**

#### **Распечатать и удалить данные**

Если выбрано значение [Разрешить], на экране печати задания разблокировки печати включается параметр [Распечатать и Удалить Данные]. **Заводские настройки по умолчанию:** Включить

### **Порядок Печати**

Установите порядок печати, начиная с самой старой даты или с определенного номера списка данных. **Заводские настройки по умолчанию:** Дата (возр.)

### **Блокировка времени Коммуникации**

Установка времени ожидания связи, используемого при разблокировке печати. **Заводские настройки по умолчанию:** 10 секунд

### **Настройки главного устройства**

#### **Первичное Устройство**

Установите для многофункционального устройства, которое сохраняет задание разблокировки печати, [Первичное Устройство].

**Заводские настройки по умолчанию:** Заблокировать

#### **Требовать Аутентификацию при Сохранении**

Выберите, нужна ли аутентификация для сохранения задания разблокировки печати в аппарате,

функционирующем в роли первичного устройства.

**Заводские настройки по умолчанию:** Включить

### **Нажмите, чтобы активировать Функцию Вытягивающей Печати.**

Когда установлено значение ВКЛ и аппарат функционирует в роли первичного устройства, задания печати, не являющиеся заданиями разблокировки печати, также принудительно сохраняются как задания разблокировки печати.

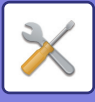

#### **Удалить Сохраненные Данные по Истечении Определенного Времени**

Выберите, должны ли сохраненные задания разблокировки печати автоматически удаляться по истечении заданного времени.

Если выбрать значение [Разрешить], хранящиеся задания будут автоматически удаляться по истечении количества дней, заданного параметром "Дней".

**Заводские настройки по умолчанию:** Включить

#### **Дней**

Если включен параметр "Удалить Сохраненные Данные по Истечении Определенного Времени", задайте количество дней хранения заданий.

**Заводские настройки по умолчанию:** 7 дней

#### **Статус Локального Жесткого Диска**

Отображение состояния использования локального диска.

#### **Код Подключения**

Введите код для выполнения аутентификации между первичным и вторичным устройствами. Не более 32 алфавитно-цифровых символов.

#### **Номер Порта**

Задайте номер порта, используемый для разблокировки печати на первичном и вторичном устройствах. Обязательно задавайте один и тот же номер на первичном и вторичном устройствах. (Номер порта по умолчанию – "53000", нет никакой необходимости в его изменении.) **Заводские настройки по умолчанию:** 53000

#### **Удалить все**

Если аппарат функционирует в роли первичного устройства, выберите этот параметр для удаления всех хранящихся заданий разблокировки печати.

### **Настройки адресата**

#### **Первичное устройство 1 — первичное устройство 3**

Введите адреса первичного устройства 1 — первичного устройства 3.

#### **Код Подключения**

Введите код для выполнения аутентификации между первичным и вторичным устройствами. Не более 32 алфавитно-цифровых символов.

#### **Номер Порта**

Задайте номер порта, используемый для разблокировки печати на первичном и вторичном устройствах. Обязательно задавайте один и тот же номер на первичном и вторичном устройствах. (Номер порта по умолчанию – "53000", нет никакой необходимости в его изменении.)

**Заводские настройки по умолчанию:** 53000

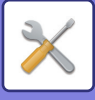

### **Дополнительные настройки**

#### **Расширить группу адресатов**

С помощью расширения можно увеличить количество групп. **Заводские настройки по умолчанию:** Заблокировать

### **Группа по умолчанию**

Среди групп 1–10 выберите группу, которая должна использоваться.

Выбранную группу можно задать группой по умолчанию для использования в разблокировке печати. Удобно задавать часто используемую группу, поскольку она будет всегда задаваться как выбранная. **Заводские настройки по умолчанию:** Группа 1

### **Настройки группы адресатов**

Задайте группу для подключения к ней.

#### **Группы 1–10**

#### **Использовать эту группу**

Если выбрано значение [Разрешить], на экране печати задания разблокировки печати устанавливается [Использовать эту группу].

**Заводские настройки по умолчанию:** Заблокировать

**Адрес первичного устройства 1 — адрес первичного устройства 3, код подключения, номер порта** Задайте адрес, код подключения и номер порта для базового устройства 1 — базового устройства 3,

используемых в группе.

**Заводские настройки по умолчанию:** Номер порта: 53000

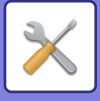

# **Почтовые Параметры настройки Печати**

Выберите этот параметр, чтобы использовать функцию печати по электронной почте.

## **Печать сообщения электронной почты**

Задайте, будет выполняться печать сообщения электронной почты или нет. **Заводские настройки по умолчанию:** Заблокировать

# **POP3-сервер**

Укажите сервер POP3, используемый для электронной почты.

# **Номер Порта**

Укажите номер порта сервера электронной почты. **Заводские настройки по умолчанию:** 110

# **Идентификация POP**

Выберите для выполнения аутентификации POP для электронной почты. **Заводские настройки по умолчанию:** Заблокировать

# **Имя Пользователя**

Укажите имя владельца адреса электронной почты.

# **Пароль**

Укажите пароль, используемый для электронной почты.

## **Интервал проверки**

Укажите частоту автоматической проверки электронной почты (интервал опроса). **Заводские настройки по умолчанию:** 5 минуты

# **Включить SSL/TLS**

Используйте, если используется SSL/TLS. **Заводские настройки по умолчанию:** Заблокировать

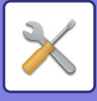

# **Параметры Прямой Печати (FTP)**

Настройте эти параметры, если собираетесь печатать файлы с FTP-сервера с помощью функции прямой печати.

Выводится список доступных FTP-серверов. Чтобы добавить FTP-сервер, нажмите кнопку [Добавить] и настройте параметры.

## **Регистрация FTP сервера**

Настройка параметров FTP-сервера.

### **Имя**

Укажите имя, используемое при прямой печати.

### **FTP-сервер**

Укажите имя FTP-сервера.

### **Номер Порта**

Укажите номер порта FTP-сервера. **Заводские настройки по умолчанию:** 21

### **Директория**

Укажите каталог FTP-сервера, в котором находятся файлы.

### **Имя Пользователя**

Укажите имя пользователя для входа на FTP-сервер.

### **Пароль**

Укажите пароль для входа на FTP-сервер.

### **Включить SSL/TLS**

Включить SSL/TLS **Заводские настройки по умолчанию:** Заблокировать

### **Использовать режим PASV**

Установите для использования пассивного режима. **Заводские настройки по умолчанию:** Заблокировать

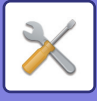

# **Параметры Прямой Печати (Сетевая Папка)**

Настройте эти параметры, если собираетесь печатать файлы из сетевой папки с помощью функции прямой печати.

Выводится список доступных сетевых папок. Чтобы добавить сетевую папку, нажмите кнопку [Добавить] и настройте параметры.

## **Регистрация Сетевой Папки**

Настройте параметры сетевой папки.

### **Имя**

Укажите имя, используемое при прямой печати.

### **Путь папки**

Укажите путь к папке, в которой находятся файлы.

#### **Имя Пользователя**

Укажите имя пользователя для входа в сетевую папку.

### **Пароль**

Укажите пароль для входа в сетевую папку.

# **Параметры Печати с ПК/Мобильного Терминала**

Настройте эти параметры для печати файлов с компьютера или мобильного терминала с помощью функции прямой печати.

### **Печать по FTP**

Укажите, должны ли использоваться настройки печати по FTP для прямой печати. **Заводские настройки по умолчанию:** Включить

# **Номер Порта**

Введите номер порта, используемого для прямой печати. **Заводские настройки по умолчанию:** 21

# **IPP-Печать (Без Драйвера)**

Печать по сети с помощью протокола IPP без использования драйвера принтера. **Заводские настройки по умолчанию:** Включить

### **geo URI (RFC 5870)**

Настройка информации о местоположении аппарата. **Заводские настройки по умолчанию:** geo

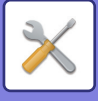

# **Общие Параметры настройки**

Можно настроить параметры, относящиеся к функции передачи изображения (сканирование на адрес электронной почты, интернет-факс и т.д.). Следующие операционные установки применяются ко всем функциям передачи изображения.

# **Установки Состояния**

### **Сохран настройки на некоторое время после завершения сканирования**

Используйте эту установку, чтобы сохранять настройки после завершения сканирования (пока не будет включен Режим Автоматической Очистки).

**Заводские настройки по умолчанию:** Заблокировать

### **Время автозапуска задания при сканировании**

Выберите время начала автоматической передачи. Передача начнется, даже если сканирование оригинала еще продолжается.

**Заводские настройки по умолчанию:** 60 секунд

## **Настройки Дисплея По Умолчанию**

При повторной отправке документа путем хранения документов или повторного вызова с сохраненными параметрами программы, где не указан адрес, сделайте выбор из появившихся 6 типов главного экрана.

- Эл. Почта
- Сетевая Папка
- FTP/ Рабочий Стол
- Интернет-Факс
- $\cdot$  Факс
- Ввод Данных

**Заводские настройки по умолчанию:** Эл. почта (Факс (если установлен факсимильный комплект расширения))

### **Выбор По умолч Адресн книги**

#### **Приоритет предоставляется отображению адресной книги.**

Если включен режим отправки изображений, то вместо начального экрана этого режима отображается адресная книга.

**Заводские настройки по умолчанию:** Заблокировать

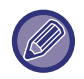

Если в "режиме настройки" с помощью параметра [Системные Установки] → [Настройки Передачи Изображения] → [Параметры настройки Просмотра] → [Адрес, выбираемый по умолчанию] → [Установка Адреса по умолчанию] настроен адрес по умолчанию, функцию [Приоритет предоставляется отображению адресной книги.] использовать нельзя.

#### **Применить только адреса режимов передачи**

При выборе адреса из адресной книги применяется только адреса, отображаемые в режиме сужения.

#### **Заводские настройки по умолчанию:** Включить

#### **Категория, отображена по умолчанию**

Выберите категорию, отображаемую по умолчанию.

- Не выбирать
- Част.Использ
- $\cdot$  Категории1 32

#### **Заводские настройки по умолчанию:** нет

**Показать все типы адресов независимо от режима, выведенного на дисплей в данный момент.**

Если этот параметр включен, будут отображены все получатели независимо от выбранного режима.

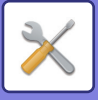

**Заводские настройки по умолчанию:** Заблокировать **Увеличить адресную книгу** Отображается расширенная адресная книга.

**Заводские настройки по умолчанию:** Включить

## **Ориентация Изображения**

Устанавливает ориентацию изображения по умолчанию. **Заводские настройки по умолчанию:** Портрет

# **Установка Предварительного Просмотра**

### **Установка Проверки Полученных Данных**

Выберите, будет производиться показ предварительного изображения полченных факсов и Интернет-факсов или нет. Опция доступна, если установлен факсимильный комплект расширения или комплект расширения интернет-факса.

**Заводские настройки по умолчанию:** Заблокировать

#### **Получение данных в режиме факс/и-факс:**

Получение данных в режиме факс/и-факс: Выберите формат отображения на экране полученных факсов и интернет-факсов по умолчанию: список или эскизы.

**Заводские настройки по умолчанию:** Эскиз

## **Установки Экспозиции По Умолчанию**

Используется для установки уровня экспозиции по умолчанию для сканирования в режиме отправки изображения. Выберите значение [Авто] или [Вручную]. Если Вы выбираете [Вручную], задаёте экспозицию на один из 5 уровней.

**Заводские настройки по умолчанию:** Авто

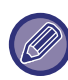

Если экспозиция установлена на [Авто], тип оригинала по умолчанию выбрать нельзя.

### **Тип Изображения Оригинала по Умолчанию**

Заранее ыберите тип оригинала, чтобы задействовать сканирование с подходящим для оригинала разрешением (только в режиме сканирования и режиме сканирования в память USB).

Могут быть заданы следующие установки.

- Текст/Отпеч.Фото
- Текст/Фото
- $\cdot$  Текст
- Фотография
- Отпечатано Фото
- Карта

**Заводские настройки по умолчанию:** Текст

### **Отправка изображения, переданного в режиме факса**

Включите этот параметр при коллективной передаче в режиме факса и других режимах, если вы хотите отправлять одно и то же изображение во всех режимах. Если эта функция выключена, на адрес электронной почты, FTP-сервер, рабочий стол, в сетевую папку будет отправлено изображение, указанное для каждых настроек сканирования. Если включен адрес Интернет-факса, одно и то же изображение отправляется независимо от этой настройки.

**Заводские настройки по умолчанию:** Заблокировать

### **Прежде чем выбрать следующий адрес, нажмите кнопку "Следующий адрес" ([+]).**

Укажите, нужно ли нажимать кнопку "Следующий адрес" ([+]) перед добавлением адреса для многоадресного задания, такого как коллективная передача.

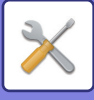

### **Отключите Переключение Порядка Дисплея**

Отключает изменение порядка отображения (в порядке номера поиска, по возрастанию, по убыванию). Последовательность отображения не удастся изменить после установки. Порядок отображения будет оставаться фиксированным в том порядке, который действовал, когда эта установка была включена. **Заводские настройки по умолчанию:** Заблокировать

### **Задержите Установку для Полученной Печати Данных**

Эта функция удерживает полченные факсы и интернет- факсы в памяти, не распечатывая их. Факсы могут быть распечатаны после ввода пароля (заводская установка по умолчанию: 0000) с помощью цифровых кнопок. **Заводские настройки по умолчанию:** Заблокировать

### **Пароль**

При активизированной установке [Задержите Установку для Полученной Печати Данных] введите пароль (4-цифровое число).

Эти установки можно конфигурировать, когда в памяти аппарата нет полученных данных (исключая данные в конфиденциальной или ретранслируемой ячейке памяти).

### **Штамп подтверждения по умолчанию**

Используется для включения или выключения настроек по умолчанию. Включите этот параметр, чтобы всегда добавлять штамп подтверждения на сканированный с помощью автоматического подающего лотка документа оригинал. Сконфигурируйте эту установку для каждой из следующих позиций:

- E-mail/Сканировать/Ввод Данных
- Факс/Интернет-Факс

**Заводские настройки по умолчанию:** Заблокировать

# **Регулировка Ширины Стирания**

Используется для задания ширины полосы стирания по умолчанию для функции стирания. Задайте значение от 0" (0 мм) до 1" (25 мм) с шагом 1/8" (3 мм) для стирания по краю и стирания по центру. **Заводские настройки по умолчанию:** Ширина разрешения Края:10 мм (1/2"), Ширина разрешения Центра:10 мм (1/2")

# **Вывод в Указанное Время Полученных Данных**

Эта функция доступна, если включен параметр "Установка Проверки Полученных Данных".

Опция доступна, если установлен факсимильный комплект расширения или комплект расширения интернет-факса.

Если флажок "Вывод в Указанное Время Полученных Данных" установлен (  $\vee$ ), эта настройка выделена серым (недоступна).

Если флажок "Изменить Пароль" или "Задержите Установку для Полученной Печати Данных" снят ( ), поле ввода пароля выделено серым (недоступно).

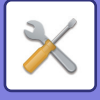

# **Включите /Отключите Параметры настройки**

### **Параметры отмены регистрации**

Может отдельно запретить сохранение адресов на аппарате, в режиме настройки (версия для веб), с компьютера.

#### **Отключить регистрацию адресата с рабочей панели**

Запрещает управление адресами с аппарата.

Сконфигурируйте эту установку для каждой из следующих позиций:

- Группа (Прямой Ввод)
- Группа (Адресная Книга)

Выбрать все: выбор всех элементов.

Очистите Проверенные: отмена выбора всех элементов.

**Заводские настройки по умолчанию:** Все недействительны

#### **Отключить регистрацию адресата на сайте**

Отключение сохранения адреса получателя в режиме настройки (версия для веб).

Сконфигурируйте эту установку для каждой из следующих позиций:

- Группа (Прямой Ввод)
- Группа (Адресная Книга)
- Контакты

Выбрать все: выбор всех элементов.

Очистите Проверенные: отмена выбора всех элементов.

**Заводские настройки по умолчанию:** Все недействительны

#### **Отключить регистрацию/удаление всех компонентов программы**

Используется для запрещения удаления и изменения настроек передачи изображения, сохраненных в рабочих программах.

#### **Заводские настройки по умолчанию:** Заблокировать

#### **Отключить Регистрацию Памяти**

Отключение всех типов регистрации ячеек памяти.

Сконфигурируйте эту установку для каждой из следующих позиций:

Память Опроса, Конфиденциальный, Ретрансляция (Прямой Ввод), Ретрансляция (Адресная Книга).

**Заводские настройки по умолчанию:** Все недействительны

#### **Отключить Регистрацию Адреса Поиском Глобального Адреса**

Запрещает управление адресами с помощью поиска глобального адреса.

Сконфигурируйте эту установку для каждой из следующих позиций:

электронная почта, интернет-факс, факс

**Заводские настройки по умолчанию:** Все недействительны

#### **Отключите Регистрацию Используя Инструмент Просмотра Сети**

Запрещает управление адресами, полученными из программы Network Scanner Tool Lite.

Используйте этот параметр, чтобы запретить сохранение данных другого аппарата с помощью маршрутизаии адресной книги.

#### **Заводские настройки по умолчанию:** Заблокировать

**Запрет Переадресации по Сети**

Запрет маршрутизации.

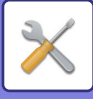

### **Параметры отмены передачи**

Эти установки используются для запрета следующих операции передачи данных.

#### **Отключение истории отправок**

Запрет повторной отправки с помощью журнала отправки.

#### **Заводские настройки по умолчанию:** Заблокировать

#### **Отключить выбор из адресной книги**

Отключает выбор адресов получателей в адресной книге.

Сконфигурируйте эту установку для каждой из следующих позиций:

- Эл. Почта
- $\cdot$ FTP
- Рабочий стол
- Сетевая Папка
- Интернет-Факс (Вкл.SMTP-сервер)
- $\cdot$  Факс

Выбрать все: выбор всех элементов.

Очистите Проверенные: отмена выбора всех элементов.

**Заводские настройки по умолчанию:** Все недействительны

#### **Отключите Прямой Ввод**

Отключает прямой ввод адресов получателей и прочих адресов.

Сконфигурируйте эту установку для каждой из следующих позиций:

- Эл. Почта
- Сетевая Папка
- Интернет-Факс (Вкл.SMTP-сервер)
- $\cdot$  Факс

Выбрать все: выбор всех элементов.

Очистите Проверенные: отмена выбора всех элементов. **Заводские настройки по умолчанию:** Все недействительны

### **Отключение Просмотра ПК**

Запрет удаленного сканирования на ПК. **Заводские настройки по умолчанию:** Заблокировать

### **Отменить Сохранение в Устройстве Внешней Памяти**

Запрет сохранения данных сканирования на внешнем накопителе. **Заводские настройки по умолчанию:** Заблокировать

### **Отключить передачу интернет-факса с компьютера**

Запрещает передачу ПК-интернет-факсов **Заводские настройки по умолчанию:** Заблокировать

### **Отключить передачу факса с компьютера**

Запрещает передачу PC-Интернет-факсов. **Заводские настройки по умолчанию:** Заблокировать

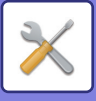

# **Отключение функции "Найти Мой Адрес"**

Он запрещает функцию "Найти мой адрес". **Заводские настройки по умолчанию:** Заблокировать

### **Отключение распознавания текста OCR**

Запрет использование функции оптического распознавания символов при сканировании. **Заводские установки по умолчанию**: Заблокировать

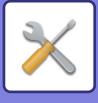

# **Установка Имени и Адреса Назначения**

Сохранение информации об отправителе интернет-факса или факса.

# **Регистрация Данных Отправителя**

Используется для сохранения имени отправителя факса и интернет-факса, номера отправителя факса, адреса отправителя интернет-факса. Сохраненное мя отправителя и номер отправителя факса или адрес отправителя интернет-факса будут напечатаны в верхней части принятого факса.

#### **Отправитель**

Введите имя отправителя по умолчанию.

#### **Номер Факса Отправителя**

Установка номера факса отправителя.

Для вставки паузы между цифрами номера коснитесь кнопки [-].

Для вставки пробела между цифрами коснитесь кнопки [Пробел].

#### **Соственный Адрес I-Факса**

Введите адрес отправителя по умолчанию.

### **Выбрать регистрацию собственного имени**

Сохранение имени отправителя для пункта "Выбор Собств. Имени" другой функции. Может быть сохранено до 18 имён отправителей.

#### **Добавить Новую**

Сохраните имя отправителя. Можно сохранить до 20 знаков.

Введите имя отправителя, затем коснитесь кнопки [Сохранить].

Наименьший из неиспользуемых регистрационных номеров от 01 до 18 будет автоматически присвоен имени отправителя. Этот номер не может быть изменен.

### **Список Имён Отправителей**

Отображение списка сохраненных имен отправителей. Выберите имя отправителя, чтобы удалить его.

# **Установка Категории**

Этот параметр можно настроить на аппарате. Этот параметр совпадает с параметром "Установка Категории (стр. 9-43)".

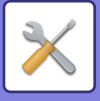

# **Параметры настройки Просмотра**

Приведенные ниже параметры относятся к сканеру.

# **Параметры настройки Начального Состояния**

### **Параметры настройки Режима Цвета по умолчанию**

Выберите установку цветного режима по умолчанию для цветного и черно-белого сканирования на адрес электронной почты, в сетевую папку, на FTP-сервер или на рабочий стол. Если не указан адрес электронной почты, укажите "Обычный Сканер".

#### **Настройки**

Авто (Mono2, Полутоновый\*), Полный Цвет, Полутоновый, Mono2

\* При сканировании черно-белого оригинала со значением [Авто] для цветового режима

**Заводские настройки по умолчанию:** Mono2

#### **Тип Файла**

отключает настройку черно-белого режима на основном экране, если для цветового режима установлено значение "Авто".

**Заводские настройки по умолчанию:** Заблокировать

# **Установка Исходного Формата Файла**

Укажите исходный формат передачи файла в режиме сканирования на адрес электронной почты, в сетевую папку, на FTP-сервер или на рабочий стол. Если не указан адрес электронной почты, укажите "Обычный Сканер".

#### **Формат Файла**

**(Функция сканера на BP-70M31 / BP-70M36 / BP-70M45 / BP-70M55 / BP-70M65 или когда комплект улучшения сжатия и комплект расширения для функции оптического распознавания символов установлены на BP-50M26 / BP-50M31 / BP-50M36 / BP-50M45 / BP-50M55 / BP-50M65.)**

PDF, PDF/A-1a, PDF/A-1b, TIFF, JPEG, Компактный PDF, Компактный PDF (ультравысокое разрешение), Компактный PDF/A-1a, Компактный PDF/A-1a (ультравысокое разрешение), Компактный PDF/A-1b, Компактный PDF/A-1b (ультравысокое разрешение), Зашифрованный PDF, Зашифрованный/компактный PDF, Зашифрованный/компактный PDF (ультравысокое разрешение), XPS, RTF, TXT(UTF-8), DOCX, XLSX, PPTX

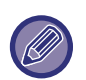

Если установлен параметр [Отключение распознавания текста OCR], выбор указанного выше формата файла невозможен.

Когда комплект улучшения сжатия установлен на BP-50M26 / BP-50M31 / BP-50M36 / BP-50M45 / BP-50M55 / BP-50M65, возможно использование следующего формата файла.

Если установлен параметр [Отключение распознавания текста OCR], выбор этого формата файла невозможен. Когда комплект улучшения сжатия установлен на BP-50M26 / BP-50M31 / BP-50M36 / BP-50M45 / BP-50M55 / BP-50M65, возможно использование следующего формата файла.

**Когда комплект улучшения сжатия установлен на BP-50M26 / BP-50M31 / BP-50M36 / BP-50M45 / BP-50M55 / BP-50M65**

PDF, PDF/A, TIFF, JPEG, Компактный PDF, Компактный PDF (ультравысокое разрешение), Компактный PDF/A, Компактный PDF/A (ультравысокое разрешение),Зашифрованный PDF,Зашифрованный/компактный PDF,Зашифрованный/компактный PDF (ультравысокое разрешение), XPS

### **Стандартное состояние BP-50M26 / BP-50M31 / BP-50M36 / BP-50M45 / BP-50M55 / BP-50M65**

PDF, TIFF, JPEG, Зашифрованный PDF, XPS

**Заводские настройки по умолчанию:** PDF

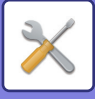

#### **Настройка OCR\***

Если формат файла — PDF, с отсканированного изображения считываются символы и в PDF добавляется текстовая информация.

### **Заводские настройки по умолчанию:** Заблокировать

#### **Чёрно-белая**

Режим Сжатия: Нет, MH (G3), MMR (G4)

**Заводские настройки по умолчанию:** MMR (G4)

#### **Цветной/Полутоновый**

Степень сжатия данных: Низкая степень сжатия, Средняя степень сжатия, Высокая степень сжатия

**Заводские настройки по умолчанию:** Средняя степень сжатия

#### **Сократить цвета**

**Заводские настройки по умолчанию:** Заблокировать

#### **Заданные Страницы в Один Файл**

Создание отдельного файла для каждой сканированной страницы в случае сканирования нескольких страниц. Если этот параметр включен, можно указать число страниц в файле.

#### **Заводские настройки по умолчанию:** Заблокировать

#### **Число Страниц**

В качестве числа страниц на файл можно задать любое количество страниц. Этот параметр можно

использовать, если включен параметр [Заданные Страницы в Один Файл].

**Заводские настройки по умолчанию:** 1

#### **Настройка OCR\***

Настройка параметров, необходимых для функции OCR.

#### **Шрифт\***

Выбор шрифта для распознанного языка символов.

**Заводские настройки по умолчанию:** Западные Языки:Arial, Японский:MS gothic, Упрощенный китайский:SimSun, Традиционный Китайский:MingLiU, Корейский:Dotum

### **Определить Направление Изображения\***

Ориентация отсканированного оригинала определяется автоматически.

**Заводские настройки по умолчанию:** Включить

#### **Извлечение имени файла\***

Извлечение имени файла.

#### **Заводские настройки по умолчанию:** Заблокировать

Функция сканера на BP-70M31 / BP-70M36 / BP-70M45 / BP-70M55 / BP-70M65 или когда комплект улучшения сжатия и комплект расширения для функции оптического распознавания символов установлены на BP-50M26 / BP-50M31 / BP-50M36 / BP-50M45 / BP-50M55 / BP-50M65 и включена функция оптического распознавания символов.

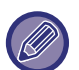

Если в качестве типа файла выбран формат [JPEG], установка флажка [Заданные Страницы в Один Файл] будет невозможна.

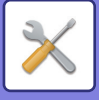

### **Настройки Простого Сканирования**

Установка цветового режима по умолчанию для режима простого сканирования.

Выберите [Цвет] при использовании кнопки запуска цветного сканирования и [Черно-белый] при использовании кнопки запуска черно-белого сканирования.

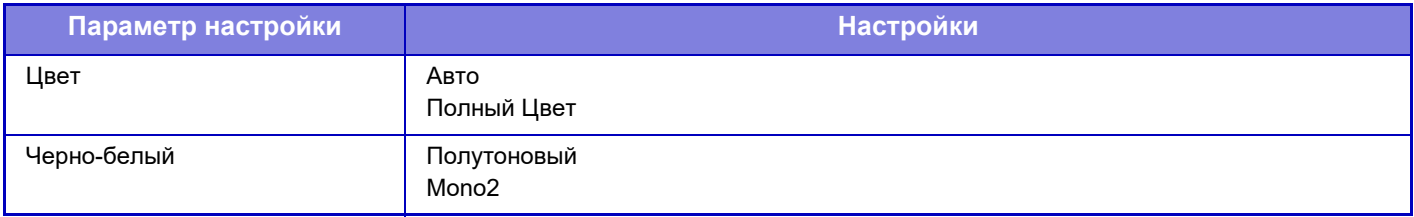

**Заводские настройки по умолчанию:** Цвет:Авто, Черно-белый:Mono2

### **Настройка Разрешения**

Для разрешения по умолчанию в режиме сканирования, интернет-факса, факса доступны следующие становки. **Обычный Сканер**

100 X 100 dpi, 150 X 150 dpi, 200 X 200 dpi, 300 X 300 dpi, 400 X 400 dpi, 600 X 600 dpi **E-mail**

100 X 100 dpi, 150 X 150 dpi, 200 X 200 dpi, 300 X 300 dpi, 400 X 400 dpi, 600 X 600 dpi

### **Применить Разрешение при Сохранении**

Когда используется изображение, сохрнённое с помощью функции хранения документов, эту установка применяет установленное при сохранении этого изображения разрешение.

**Заводские настройки по умолчанию:** Применить Разрешение при Сохранении:Все Недействительно, Разрешение:200 × 200 dpi

### **Коррекция перекоса оригинала**

Когда наклонен документ или изображение на документе, наклонное положение автоматически исправляется, после чего сохраняются данные.

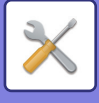

# **Установки Состояния**

## **Установка Адреса для Ответа по Умолчанию**

Сохраненная здесь информация используется, если при выполнении сканирования на адрес электронной почты в установках передачи не будет установлен пункт [Ответить]. **Заводские настройки по умолчанию:** Заблокировать

### **Установка Рассылки Первых Экземпляров**

### **Включите Рассылку Первых Экземпляров**

Включите эту установку, если хотите использовать рассылку Bcc. Отображает кнопку [Bcc] на экране адресной книги передачи изображений.

**Заводские настройки по умолчанию:** Заблокировать

#### **Отобразить Адрес Bcc на Экране Статуса Работ**

Отображает адреса Bcc на экране состояния задания и вкладке списка адресов. **Заводские настройки по умолчанию:** Заблокировать

### **Быстрая Передача**

Если эта настройка включена, аппарат начнет передачу факса сразу после сканирования первой страницы. Передача происходит одновременно со сканированием остальных страниц.

# **Параметры Сжатия PDF-файлов**

#### **Сжатие Flate**

При отправке файла в формате PDF его можно сжать с помощью алгоритма Flate для уменьшения размера файла.

**Заводские настройки по умолчанию:** Включить

### **Установка Разрешения Компактного PDF**

Настройка разрешения при сохранении PDF с высокой степенью сжатия. **Заводские настройки по умолчанию:** 300x300dpi

### **Режим Сжатия при Трансляции**

Позволяет установить режим сжатия для коллективной передачи данных в режиме сканирования на адрес электронной почты или интернет-факса. Установленный здесь режим сжатия будет использован для всех адресов, независимо от установленных для них индивидуально режимов сжатия данных.

#### **Черно-белый**

MH (G3), MMR (G4)

**Цветной/Полутоновый**

Низкая степень сжатия, Средняя степень сжатия, Высокая степень сжатия

### **Уменьшить цвета**

Уменьшение размера файла за счет ограничения количества используемых цветов и оттенков.

**Заводские настройки по умолчанию:** Ч/Б:MH (G3), Цветной/Полутоновый:Сред., Уменьшить цвета:Заблокировать

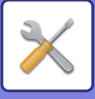

### **Настройки «Отправить ссылку назначения»**

Включите этот параметр, чтобы адресату отправлялся только адрес URL отсканированных данных. **Заводские настройки по умолчанию:** Заблокировать

#### **Использовать параметр «Отправить ссылку назначения» по умолчанию**

Включите этот параметр, чтобы адресату всегда отправлялся только адрес URL отсканированных данных. Если включена эта функция, в простом режиме на адрес электронной почты отправляется только адрес URL. Если используется обычный режим, флажок [Отправить ссылку назначения] на панели действий главного экрана режима сканирования на адрес электронной почты всегда находится в состоянии  $\blacktriangledown$ .

**Заводские настройки по умолчанию:** Заблокировать

#### **Срок хранения файлов**

Установите время хранения отсканированных данных, сохраненных в аппарате при отправке адресату только адреса URL. По истечении этого времени файлы автоматически удаляются.

**Заводские настройки по умолчанию:** 4

#### **Включить SSL/TLS**

Используйте этот параметр для защиты файлов с помощью передачи SSL/TLS.

**Заводские настройки по умолчанию:** Включить

### **Максимальный Размер Данных для Отправки (по Электронной Почте)**

Можно установить предельное значение объема файла от 1 до 99 МБ с шагом 1 МБ, чтобы предотвратить передачу файлов с изображениями слишком большого размера в режиме сканирования на адрес электронной почты. Если общий объем файлов сканированных изображений превышает установленное предельное значение, файлы изображений не передаются.

Если устанавливать предел не нужно, выберите [Неограничено].

**Заводские настройки по умолчанию:** не ограничено

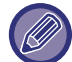

Этот параметр связан с параметром "Максимальный Размер Данных для Отправки (стр. 9-125)" настроек интернет-факса.

#### **Если размер данных превышает максимально допустимый, они будут отправлены несколькими файлами.**

Если размер вложения в электронную почту превышает максимально допустимый, его можно отправить в нескольких файлах. Если размер одного из разделенных файлов превышает максимальный, он будет автоматически отправлен со сниженным разрешением.

При отправке файлов в формате JPEG к одному сообщению электронной почты прикрепляется только один файл, независимо от размера.

Если файл размер файла, отсканированного в формат TXT(UTF-8), RTF, DOCX, XLSX или PPTX, превышает ограничение и выбран этот параметр, файл отправляться не будет.

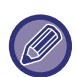

- Если размер файла, отсканированного в формат TXT(UTF-8), RTF, DOCX, XLSX или PPTX превышает ограничение, эта функция уменьшает размер файла за счет снижения разрешения или другими способами, а затем выполняет отправку.
- Если используются функции Многосторонняя обрезка, Обрезка изображений, Отправить ссылку назначения и Копирование визиток, отсканированные данные не разделяются. При превышении ограничения на размер сообщения электронной почты происходит ошибка.

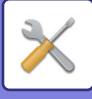

## **Максимальный Размер Данных для Отправки (на FTP, Рабочий Стол, в Сетевую Папку)**

Может быть установлен предельный объем файла, передаваемого при Сканировании на FTP, Сканировании на Рабочий стол и Сканировании в Сетевую Папку. Можно задавать следующие пределы: 50 МБ, 150 МБ и 300 МБ. Если общий объем файлов сканированных изображений превышает установленное предельное значение, файлы изображений не передаются.

Если устанавливать предел не нужно, выберите [Неограничено].

**Заводские настройки по умолчанию:** не ограничено

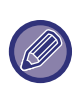

При использовании коллективной передачи, включающей адреса электронной почты и интернет-факса, более высокий приоритет будет иметь предельное значение, установленное для параметра "Максимальный Размер Данных для Отправки (стр. 9-125)".

### **Настройка Автоматического Сканирования**

Настройка параметров автоматического сканирования.

**Заводские настройки по умолчанию:** Заблокировать

**Настройте Ориентации Изображения Автоматически**

Ориентация оригиналов может определяться автоматически. Задайте одностороннее или двустороннее сканирование.

**Заводские настройки по умолчанию:** Включить

**Настройте Разрешение Автоматически**

Аппарат может устанавливать разрешение автоматически.

**Заводские настройки по умолчанию:** Включить

#### **Пропуск пустой страници**

Укажите, нужно ли автоматически пропускать пустые страницы при копировании.

**Заводские настройки по умолчанию:** Пропуск пустой страницы

#### **Автоматически удалять "Mono2/Оттенки Серого"**

Автоматическое определение режима Mono2 / оттенков серого.для оригиналов.

**Заводские настройки по умолчанию:** Включить

#### **Стандартное Определение**

Автоматическое определение режима Mono2 / оттенков серого.

**Заводские настройки по умолчанию:** 3 (Нормально)

#### **Автоматические корректировать перекос оригинала**

Наклон документа автоматически исправляется..

**Заводские настройки по умолчанию:** Включить

#### **Автоматические определять размер оригинала из подающего лотка документов**

При считывании оригинала в автоматическом подающем лотке документа автоматически определяется формат оригинала.

**Заводские настройки по умолчанию:** Включить

### **Создать файл с информацией из карты при обнаружении**

Если, исходя из формата оригинала, карточка определяется как визитная карточка, также сохраняется информация визитной карточки, полученная с помощью функции оптического распознавания символов.

**Заводские настройки по умолчанию:** Включить

### **Формат Файла Данных Карты**

Задайте формат файла информации визитной карточки.

**Заводские настройки по умолчанию:** vCard (\*.vcf)

### **Использовать полное имя на карте в качестве имени файла**

Имя на визитной карточке используется как имя файла, в котором хранится информация визитной карточки.

### **Заводские настройки по умолчанию:** Включить

### **Задать коэффициент сжатия автоматически**

Автоматический выбор наилучшей степени сжатия, исходя из оригинального документа.

**Заводские настройки по умолчанию:** Включить

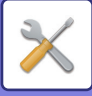

## **Предварительно установленное ограничение электронной почты для непосредственного ввода**

Включите эту настройку, чтобы запретить передачу электронной почты на адреса с неподходящим доменом. Если адрес электронной почты будет введен напрямую, и домен будет относиться к одному из указанных, файл не будет отправлен.

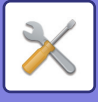

# **Адрес, выбираемый по умолчанию**

### **Установка Адреса по умолчанию**

Можно сохранить адрес по умолчанию, который позволит выполнять передачу кнопкой [Цвет Старт] или [Ч/Б Старт] без указания адреса.

Если выбран параметр [Исп. адрес эл. почты пользователя для логина.] в качестве адреса получателя по умолчанию будет установлен адрес электронной почты вошедшего в систему пользователя. Если выбран параметр [Применить главную директорию пользователя для входа в систему], в качестве адреса по умолчанию будет установлена главная директория вошедшего в систему пользователя.

Если пользователь вошел в систему посредством внутренней аутентификации (аутентификации аппарата), настройки его главного каталога можно изменить в параметре "Регистрация пользователя" в "Список Пользователей" в "Пользов. Упр.". Если пользователь вошел в систему посредством внешней аутентификации (сетевой), настройки главного каталога можно изменить в параметре "Настройка общей адресной книги" в "Настройка LDAP" в "Параметры настройки Сети".

**Заводские настройки по умолчанию:** Заблокировать

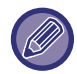

Для установок Сканировать в электронную почту, Сканировать на FTP, Сканировать на Рабочий Стол и Сканировать в Сетемую Папку можно задать только один адрес по умолчанию.

# **Добавить Выбр.**

Выберите адрес, который будет использоваться по умолчанию.

#### **Исп. адрес эл. почты пользователя для логина.**

Адрес электронной почты вошедшего в систему пользователя устанавливается в качестве адреса по умолчанию.

Выберите [Разрешить отмену первого введенного адреса], исходя из предполагаемого использования.

**Применить главную директорию пользователя для входа в систему**

Главная директория вошедшего в систему пользователя устанавливается в качестве адреса по умолчанию..

Выберите [Разрешить отмену первого введенного адреса], исходя из предполагаемого использования. **Выберите Из Адресной книги**

Чтобы отобразить нужную адресную книгу, сузьте диапазон поиска по алфавиту или категории с помощью списка [Индекс]. Можно выбрать номера адресов, которые должны быть одновременно отображены, с помощью функции [Показать Элементы].

Если вы выбрали имя адреса и коснулись кнопки [Сохранить], он будет установлен в качестве адреса по умолчанию.

#### **Разрешить отмену первого введенного адреса**

Можно отменить автоматически введенный адрес электронной почты вошедшего в систему пользователя. Для отмены нажмите кнопку [x] рядом с полем ввода адреса.

Если этот параметр отключен, выбор адреса, отличного от введенного по умолчанию, будет запрещен. **Заводские настройки по умолчанию:** Заблокировать

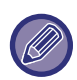

Если адрес электронной почты вошедшего в систему пользователя не установлен, передача отсканированного изображения будет невозможна.

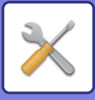

#### **Применить Логин к Пути к Сетевой Папке**

Присоединение регистрационного имени вошедшего в систему пользователя к пути сетевой папки.

#### **Добавить путь к подпапке в конец пути к корневому каталогу**

После заданного пути к главной директории можно добавить дополнительные папки (подпапки) и сделать их адресом по умолчанию.

Эта настройка доступна, только когда параметр [Установка Адреса по умолчанию] имеет значение [Включить] и выбран параметр [Применить главную директорию пользователя для входа в систему].

#### **Заводские настройки по умолчанию:** Заблокировать

#### **Путь к подпапке**

Введите путь подпапки.

Введенное значение будут использоваться как имя подпапки, и эта папка будет установлена в качестве адреса по умолчанию.

Можно задать два или более уровня папок, вводя "\". Если подпапка не существует, папка будет создана. Например, если ввести \AAA\BBB, адресом по умолчанию будет подпапка AAA\BBB настроенной главной директории.

#### **Отключить выбор других адресов**

Запрет отправки куда-либо, кроме адреса по умолчанию.

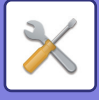

# **Параметры настройки Названия Предмета**

### **Тема по умолчанию**

Задайте тему сообщения для отправляемых электронных сообщений или интернет-факсов.

### **Заранее Установленная Регистрация**

Можно сохранить заданную тему для передаваемых файлов. Щелкните по кнопке [Добавить] и задайте тему.

# **Параметры настройки Имени файла**

# **Значения по умолчанию для Имен Файлов**

#### **Имя файла**

Можно выбрать информацию, включаемую в названия отсканированных файлов. **Серийный номер аппарата** В имя файла можно добавить серийный номер аппарата. **Заводские настройки по умолчанию:** Заблокировать **Текст** В имя файла можно добавить любой текст. **Заводские настройки по умолчанию:** Заблокировать **Имя Отправ-Ля** В имя файла можно добавить имя отправителя. **Заводские настройки по умолчанию:** Включить **Дата и время** В имя файла можно добавить дату и время передачи. **Заводские настройки по умолчанию:** Включить **Счетчик страниц сеансов связи** В имя файла можно добавить информацию счетчика. **Заводские настройки по умолчанию:** Заблокировать **Уникальный идентификатор** Для каждого файла можно создать идентификационный номер и добавить его в имя файла. **Заводские настройки по умолчанию:** Заблокировать

# **Настройки Прямого Ввода/Выбора Предустановленного Текста**

### **Добавить Дату и Время**

Добавление даты и времени в конец имени файла, когда имя отправляемого файла задается прямым вводом или выбором фиксированной фразы.

**Заводские настройки по умолчанию:** Заблокировать

### **Заранее Установленная Регистрация**

Добавление даты и времени в конец имени файла, когда имя отправляемого файла задается прямым вводом или выбором фиксированной фразы.

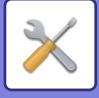

# **Параметры настройки Корпуса Сообщения**

Автоматически добавить информацию о задании к сообщению электронной почты

## **Автоматически Добавить Информацию о Задании к Сообщению по Электронной Почте**

В текст сообщения электронной почты можно автоматически добавлять информацию о задании. **Заводские настройки по умолчанию:** Включить

## **Автоматически Добавьте Нижний колонтитул к ПочтовомуСообщению**

В сообщение электронной почты можно добавить любой текст в качестве нижнего колонтитула. **Заводские настройки по умолчанию:** Заблокировать

## **Регистрация Нижнего колонтитула Почты**

Установка произвольного текста, добавляемого, когда включен параметр [Автоматически Добавьте Нижний колонтитул к ПочтовомуСообщению].

## **Параметры настройки Корпуса Сообщения**

Можно сохранить заданную тему и текст (фиксированный текст) сообщения электронной почты. Щелкните по кнопке [Добавить].

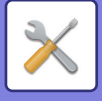

# **Установки Факса**

Можно выбрать настройки функций факса для передачи изображений.

# **Установки Состояния**

Настройки факса можно включать и отключать по необходимости.

### **Настройка Разрешения**

Можно выбрать настройку разрешения факса.

### **Применить Разрешение при Сохранении**

Выберите, чтобы использовать разрешение, с которым отправлен факс. Если значение [Применить Разрешение при Сохранении] не выбрано, изображение будет сохранено с разрешением, указанным в меню. **Заводские настройки по умолчанию:** Отключено, Разрешение: Стандартное, Полутона: Отключено

## **Установка Режима Набора Номера**

Выберите из списка тип линии.

### **Автовыбор**

Выберите после подключения линии, чтобы аппарат автоматически определил, является ли линия линией импульсного набора или линией тонального набора. (При использовании дискового набора с частотой 10 импульсов в секунду установите вручную.)

**Заводские установки по умолчанию:** Тон

### **Автовключение Печати**

Если кнопка [Питание] выключена (но главный выключатель при этом включен) и принят факс, эта функция включит аппарат для печати факса.

Если эта функция отключена, принятые факсы будут печататься после включения кнопки [Питание]. **Заводские настройки по умолчанию:** Активизирована

### **Настройка Времени Паузы**

Изменение длины пауз в номерах факса.

Если при dialling или сохранении номера факса ввести дефис (-), при наборе будет сделана пауза длительностью 2 секунды.

Паузу можно настроить от 1 до 15 секунд с шагом 1 секунда.

**Заводские настройки по умолчанию:** 2 секунды (в ЮАР — 4 секунды)

### **Режим Подтверж Факсим Адресата**

Эта настройка определяет, будет ли выводиться запрос подтверждения адресата при отправке факса. Это защитит от случайной отправки факса не тому адресату.

**Заводские настройки по умолчанию:** Отключено,Применить к адресам, кроме факсовых адресов:Отключено,Требовать Повторный Ввод при Непосредственном Вводе Адреса Назначения Факса:Активизирована

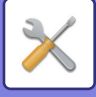

## **Установка Номера Удаленного Приема**

Аппарат можно настроить для перехода в режим приема факсов путем ввода двух цифр на подключенном внешнем телефоне и нажатия кнопки  $(*)$ . Такая цифра называется номером удаленного приема. Это может быть любая цифра от 0 до 9.

**Заводские настройки по умолчанию:** 5

### **Показывать экран факса при снятии трубки внешнего телефона**

Отображение на сенсорной панели экрана факса при снятой трубке внешнего телефона. **Заводские настройки по умолчанию:** Активизирована

## **Установка Печати Отчета Сеансов Передачи**

Выбор печати отчета о транзакциях и условий печати. Выберите установку для каждой из следующих операций:

### **Одиночная Передача**

- Распечатать Весь Отчет
- Печатать Только Отчет Об Ошибках
- Не Печатать Отчет

### **Трансляция**

- Распечатать Весь Отчет
- Печатать Только Отчет Об Ошибках
- Не Печатать Отчет

### **Прием**

- Распечатать Весь Отчет
- Печатать Только Отчет Об Ошибках
- Не Печатать Отчет

### **Конфиденциальный Прием**

- Распечатать Страницу Уведомления
- Не Печатать Отчет

При печати отчета о транзакции эта функция используется для печати части первой страницы передаваемого оригинала в отчете. Дополнительную информацию см. в разделе "Печать Изображения Оригинала на Отчете (стр. 9-123)".

**Заводские настройки по умолчанию:** Одиночная Передача: Распечатать Только Отчет Об Ошибках, Трансляция: Распечатать Весь Отчет, Прием: Не Печатать Отчет, Конфиденциальный Прием: Распечатать Страницу Уведомления

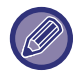

Даже если для "Прием" включена печать, при получении факса с номера, запрещенного параметром "Разрешить/Отклонить Установку Номера (стр. 9-118)", отчет о транзакции печататься не будет.

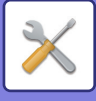

## **Установка Печати Отчета О Работе**

Можно настроить аппарат так, чтобы он периодически распечатывал сохраненный в памяти отчет о действиях. Вы можете установить распечатку Отчета о Сеансах Передачи Изображения может каждый раз по достижении 200-й транзакции или в указанное время (но только один раз в день). (Эти установки можно включить одовременно)

**Заводские настройки по умолчанию:** При Переполнении Памяти Печатать Автоматически:Отключено, Печатать Ежедневно в Определенное Время:Отключено, Время:00:00

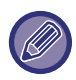

Если установлен только флажок "Печатать Ежедневно в Определенное Время" ( $\blacktriangledown$ ) и число записанных транзакций достигнет 200 до указанного времени, каждая новая транзакция будет удалять самую старую транзакцию (старая транзакция при этом не будет напечатана).

При необходимости отчет о транзакциях можно напечатать вручную. Дополнительную информацию см. в разделе "Список для Администратора (стр. 9-35)".

### **Настройки Super G3**

Этот параметр устанавливается, если адресат не соответствует Super G3. **Заводские настройки по умолчанию:** Включить

# **РЕЖИМ КОРРЕКЦИИ ОШИБОК**

При отправке факсов шум на линии иногда может приводить к искажению изображения. Для автоматической повторной отправки искаженной части изображения можно включить режим коррекции ошибок. **Заводские настройки по умолчанию:** Включить

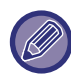

Если принимающий аппарат является аппаратом Super G3, режим коррекции активен независимо от этой настройки.

# **Цифровая Линия Сети**

Если эта настройка включена, уровень отправки при подключении к цифровой линии составит 15 дБ или менее. **Заводские настройки по умолчанию:** Заблокировать

### **Определение отличительного звонка**

Эту настройку можно включить только в Канаде, Австралии, Новой Зеландии и Гонконге.

Если телефонной линии назначено несколько номеров, вызываемый номер определяется мелодией звонка. При использовании одного номера для голосовых вызовов, а другого — для факсов вы можете определить тип входящего вызова по мелодии. Можно настроить аппарат так, чтобы он автоматически принимал факсы при вызове по номеру факса, установив мелодию, соответствующую номеру факса. (В Канаде можно выбрать шесть).
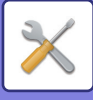

# **Настройка офисной АТС**

Это настройку можно включить только во Франции и Германии.

Если аппарат используется в офисной АТС, можно настроить АТС таким образом, чтобы аппарат автоматически подключался к внешней линии. Если эта настройка включена, на основном экране выводится кнопка [R]. При касании кнопки [R] настройка офисной АТС временно отменяется.

Если для подключения к внешней линии в АТС используется метод Flash, выберите [Flash]. Если для подключения к внешней линии в АТС используется идентификационный номер, укажите этот номер. **Заводские настройки по умолчанию:** Заблокировать

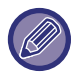

Выберите номер для первой цифры, затем номер или дефис ("-") для второй и третьей цифр.

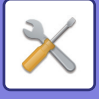

# **Пошлите Параметры настройки**

Выполнение настроек, относящихся к передаче факсов.

# **Установка Автоуменьшения При Передаче**

Настройка автоматического уменьшения в соответствии с форматом диаграммной бумаги абонента. Если отменить эту настройку, отправка происходит в фактическим размере без автоматического уменьшения. В этом случае часть оригинала может не распечататься из-за его несоответствия формату диаграммной бумаги абонента.

**Заводские настройки по умолчанию:** Заблокировать

# **Установка Поворота При Передаче**

При отправке изображения одного из следующих форматов эта функция поворачивает изображение на 90 градусов против часовой стрелки. (Эта настройка может быть установлена отдельно для каждого формата). A4, B5R, A5R, 8-1/2"x11", 5-1/2"x8-1/2"R, 16K

**Заводские настройки по умолчанию:** Все активированы

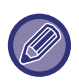

Изображения формата A4R и 8 1/2" x 11"R не будут повернуты.

## **Быстрая Передача**

Если эта настройка включена, аппарат начнет передачу факса сразу после сканирования первой страницы. Передача происходит одновременно со сканированием остальных страниц. **Заводские настройки по умолчанию:** Включить

## **Печать Номеров Страниц у Получателя**

При печати переданного изображения принявшим его аппаратом в верхней части каждой из страниц может быть напечатана нумерация.

**Заводские настройки по умолчанию:** Включить

### **Переключение Имени Отправителя**

Позволяет при необходимости изменить имя адресата и номер факса отправителя. **Заводские настройки по умолчанию:** № Факса

## **Установка Места Печати Даты/Собственного Номера**

Эта настройка определяет расположение даты и информации отправителя вверху страницы при печати факсов на принимающем аппарате. Чтобы эта информация печаталась за пределами передаваемого изображения документа, коснитесь кнопки [За Пределами Изображения Оригинала]. Чтобы эта информация печаталась в пределах передаваемого изображения документа, коснитесь кнопки [Внутри Изображения Оригинала]. Дополнительную информацию о позиции печати см. в разделе "ДОБАВЛЕНИЕ К ФАКСАМ ИНФОРМАЦИИ ОБ ОТПРАВИТЕЛЕ (ПЕРЕДАЧА СОБСТВЕННОГО НОМЕРА ФАКСА) (стр. 5-89)". **Заводские настройки по умолчанию:** За Пределами Изображения Оригинала

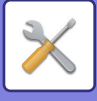

### **Перезвонить при Занятой Линии**

Эта программа используется для задания количества повторных вызовов и интервала между ними, если передача не удастся из-за занятой линии или по другой причине.

#### **Количество звонков, Когда Линия занята**

Эта настройка определяет, будет ли аппарат повторять вызов, если линия занята. Можно задать количество повторных вызовов. Может быть указано любое количество в интервале от 1 до 15.

#### **Интервал, Между звонками при занятой линии (минут).**

Вы можете задать интервал между повторными звонками. Может быть указано любое количество в интервале от 1 до 15 минут.

#### **Таблица различий по регионам**

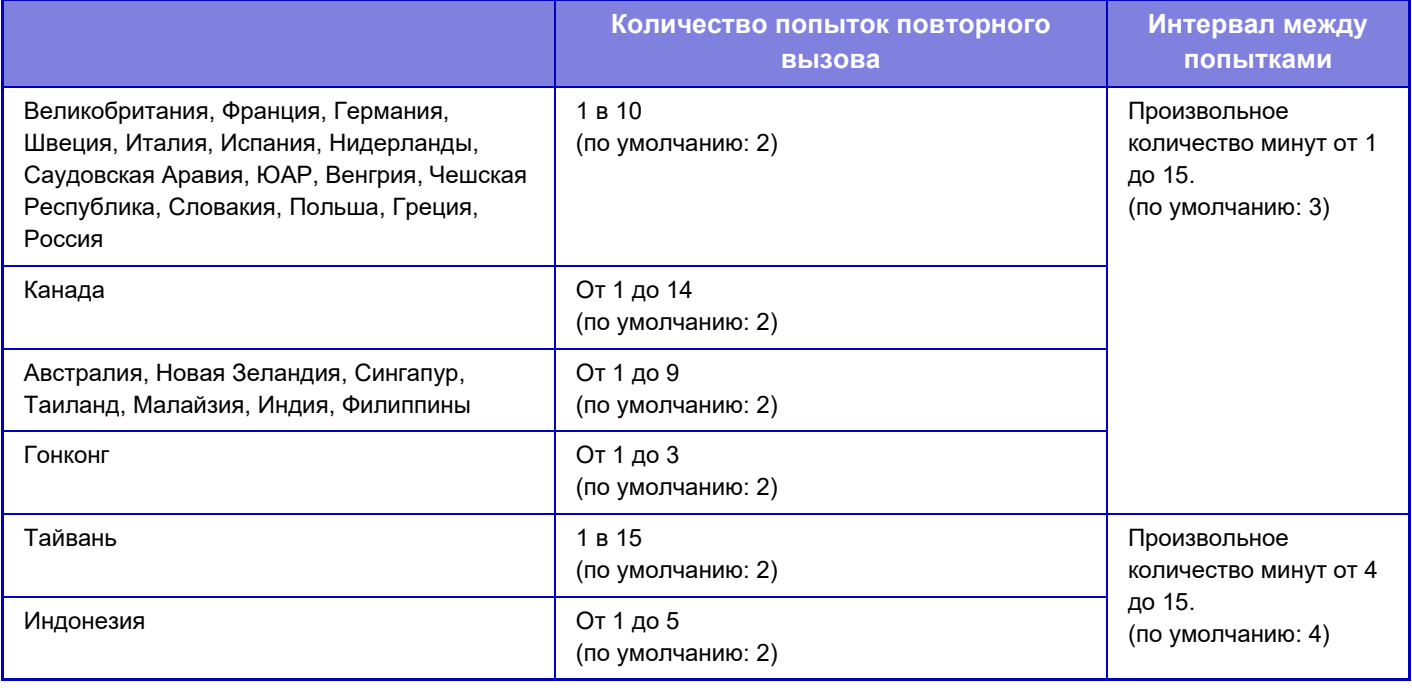

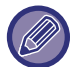

Помните, что если эта настройка включена, аппарат не будет перезванивать при использовании передачи вручную или прямой передачи.

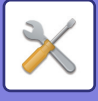

## **Перезвонить в Случае Ошибки на Линии**

Этот параметр определяет, сколько раз аппарат будет автоматически повторять вызов, если передача факса не удалась из-за ошибки связи.

#### **Количество Звонков в Случае Ошибки**

Укажите, сколько раз аппарат должен повторять вызов при обнаружении ошибок связи. Можно задать количество повторных вызовов. Может быть указано любое количество в интервале от 1 до 15.

#### **Интервал, Между звонками (минут) в случае Ошибки**

Вы можете задать интервал между повторными звонками. Может быть указано любое количество в интервале от 1 до 15 минут.

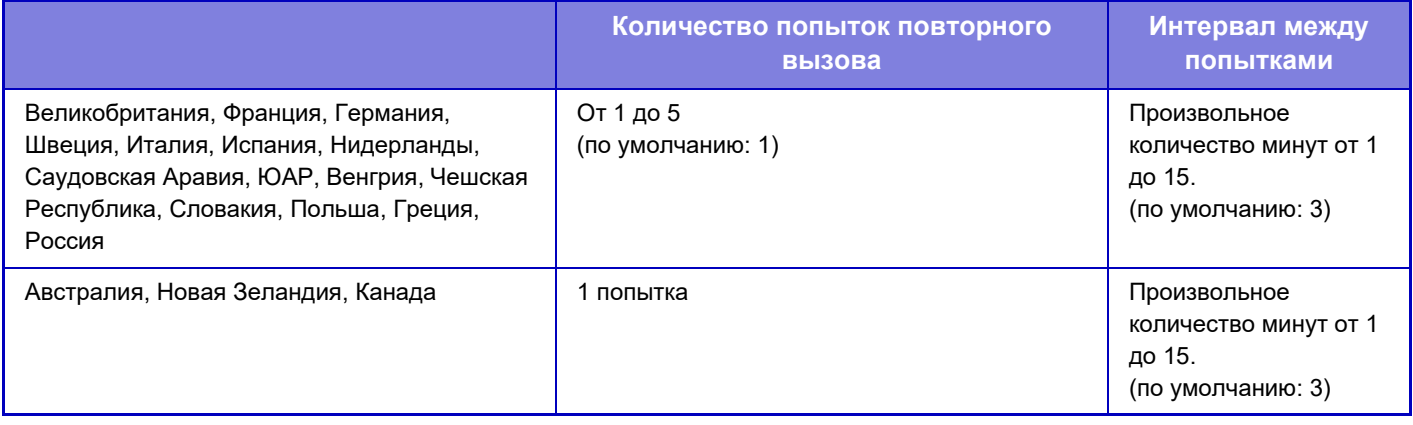

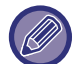

Помните, что если эта настройка включена, аппарат не будет перезванивать при использовании передачи вручную или прямой передачи.

# **Отменить Коллективную Трансляцию Факса**

Отключение коллективной передачи факса.

**Заводские настройки по умолчанию:** Заблокировать

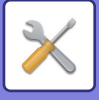

# **Параметры настройки Получения**

Параметры передачи факса можно настраивать.

### **Количество Звонков при Автоматическом Приеме**

Эта настройка позволяет выбрать количество звонков, после которого аппарат автоматически начнет прием факса.

Значения "Количество Звонков при Автоматическом Приеме", которые можно установить в разных регионах, приведены в следующей таблице.

**Заводские настройки по умолчанию:** 2 Времена

#### **Таблица различий по регионам**

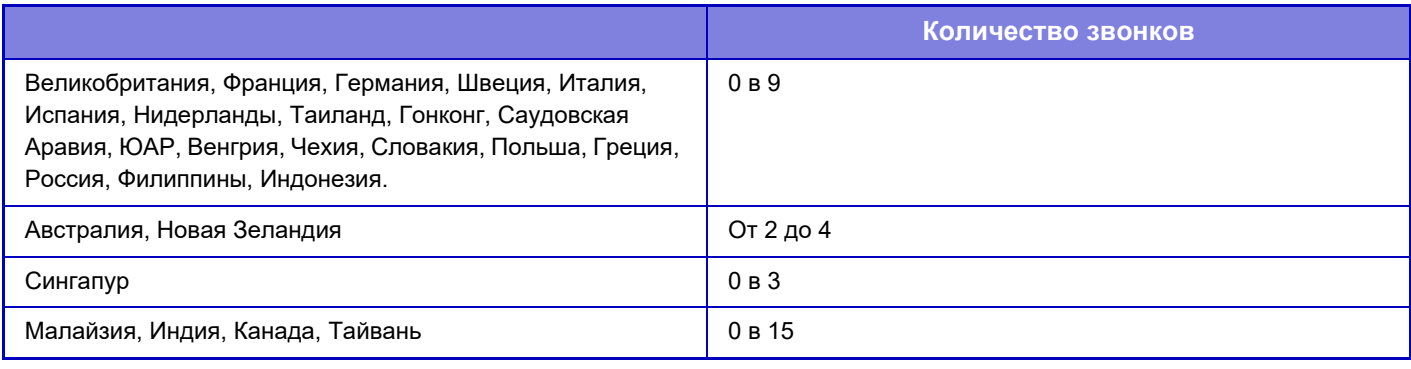

Если для количества звонков установить значение "0", аппарат будет отвечать на вызовы и начинать прием факсов сразу же при поступлении вызова.

## **Переключение на Автоматический Приём**

При появлении входящего факса в режиме ручного приема происходит автоматическое переключение на автоматический прием. Кроме того, можно задать количество сигналов звонка до переключения на автоматический прием от 1 до 9.

**Заводские настройки по умолчанию:** 9 раза

# **2-Стороння Печать Полученных Данных**

Используется для печати принятых факсов на обеих сторонах бумаги.

При активизации этой установки и факсе, состоящем из 2 и более страниц (одинакового формата), страницы печатаются на обеих сторонах листа.

**Заводские настройки по умолчанию:** Заблокировать

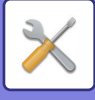

# **Авто Получают, Уменьшают Установку**

Уменьения При Получении При приеме факса с указанием имени отправителя и его адреса формат принимаемого изображения немного больше стандартного формата. Установка используется для автоматического уменьшения изображения до стандартного.

#### **Заводские настройки по умолчанию:** Включить

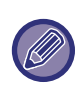

Если функция автоматического уменьшения при получении отменена, края изображения, выходящие за пределы стандартного формата, будут обрезаны. Однако само изображение будет более четким, так как оно будет напечатано в формате оригинала.

Стандартные форматы — это такие форматы, как A4 и B5 (8-1/2" x 11" и 5-1/2" x 8-1/2").

## **Установка Стиля Печати**

Эта настройка определяет выбор бумаги при печати полученных факсов. Выберите одно из трех приведенных ниже условий.

#### **Печатать в Натуральн. Величину (отключена обрезка изображения)**

Изображение полученного факса печатается с соблюдением своего фактического размера (без разделения его на несколько листов бумаги). Если бумага такого же или большего формата не загружена, факс будет принят в память и не будет напечатан до загрузки бумаги подходящего формата.

Однако, если длина принятого факса превышает длину формата 11" x 17" (A3), он будет автоматически печататься на нескольких листах бумаги.

#### **Печатать в Натуральн. Величину (включена обрезка изображения)**

Все принятые изображения печатаются в полном размере. При необходимости изображение разбивается на несколько листов.

#### **Выбор Авто Формата**

Каждое полученное изображение, если возможно, печатается с соблюдением своего фактического размера. Если это невозможно, изображение печатается уменьшенным. **Заводские настройки по умолчанию:** Выбор Авто Формата

#### **Печатать полученные данные на бумаге выбранного размера**

Печать принятых данных на подходящем для них формате.

**Заводские настройки по умолчанию:** Заблокировать

### **Установите Номер телефона для Отправления Данных**

Если печать принятого факса на аппарате невозможна, факс можно перенаправить на другой аппарат. Эта настройка используется для программирования номера факса другого аппарата. Можно запрограммировать только один номер факса для пересылки (не более 64 цифр).

Для вставки паузы между цифрами номера коснитесь кнопки [-].

Чтобы указать секретный F-код ячейки памяти в аппарате назначения, коснитесь кнопки [/] после ввода номера факса и введите F-код (подадрес и пароль).

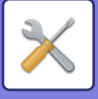

## **Печать с Уменьшением Входящих Сообщений Формата Letter**

Эта программа недоступна для США.

При получении факса в формате Letter-R (8 1/2" x 11"R) этот параметр уменьшает факс до формата A4R. Если эта настройка включена, принимаемые факсы формата A4R также будут уменьшаться. **Заводские настройки по умолчанию:** Заблокировать

## **Печать Даты/Времени Получения**

Включите эту функцию, чтобы печатать дату и время получения.

Выберите положение печати даты и времени: [В Полученном Изображении] или [Вне Полученного Изобр-ния]. Если будет выбрано значение [В Полученном Изображении], дата и врея получения будут напечатаны на полученном изображении.

При выборе [Вне Полученного Изобр-ния] полученное изображение будет уменьшено, и дата и время получения будут напечатаны на полученном чистом месте.

**Заводские настройки по умолчанию:** Заблокировать

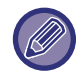

Значение [Вне Полученного Изобр-ния] не удастся выбрать для печати даты и времени получения, если функция "Авто Получают, Уменьшают Установку (стр. 9-116)" отключена.

## **Печать с Уменьшением Входящих Сообщений Формата А3**

Эта программа доступна для США.

Эта функция позволяет уменьшить принятый факс формата A3 до формата ledger (11" x 17"). Если эта функция включена, факсы формата (11" x 17") также будут уменьшены. **Заводские настройки по умолчанию:** Заблокировать

# **Лоток Вывода**

Выберите выходной лоток для принятых факсов.

# **Количество Печати**

Выберите, сколько копий принятых факсов нужно напечатать (от 1 до 99). **Заводские настройки по умолчанию:** 1

### **Основные параметры**

Если установлен финишер, задайте позицию скрепления принятых факсов. **Заводские настройки по умолчанию:** 1 Скобка с зади

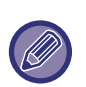

• Эту настройку можно использовать только при установленных  $\blacktriangledown$  флажках [Пакетная печать] и [Основ. элем.] в "Настройки факса".

• Можно скреплять скобками до 50 страниц. (При альбомной ориентации бумаги можно скреплять скобками до 30 страниц.) При скреплении без скоб максимальное количество скреплений — 5.

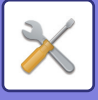

### **Формат бумаги**

Если установлен финишер, выберите бумагу для печати принятых факсов. **Заводские настройки по умолчанию:** A4 или A4R (8-1/2" x 11" или 8-1/2" x 11"R)

## **Установка Размера Сгиба**

Установка формата бумаги, сгибаемого при печати во время приема данных. **Заводские настройки по умолчанию:** Действует за исключением A4R и Letter-R(8 1/2x11R)

# **Разрешить/Отклонить Установку Номера**

Этот параметр позволяет настроить прием или отклонение факсов с сохраненного номера.

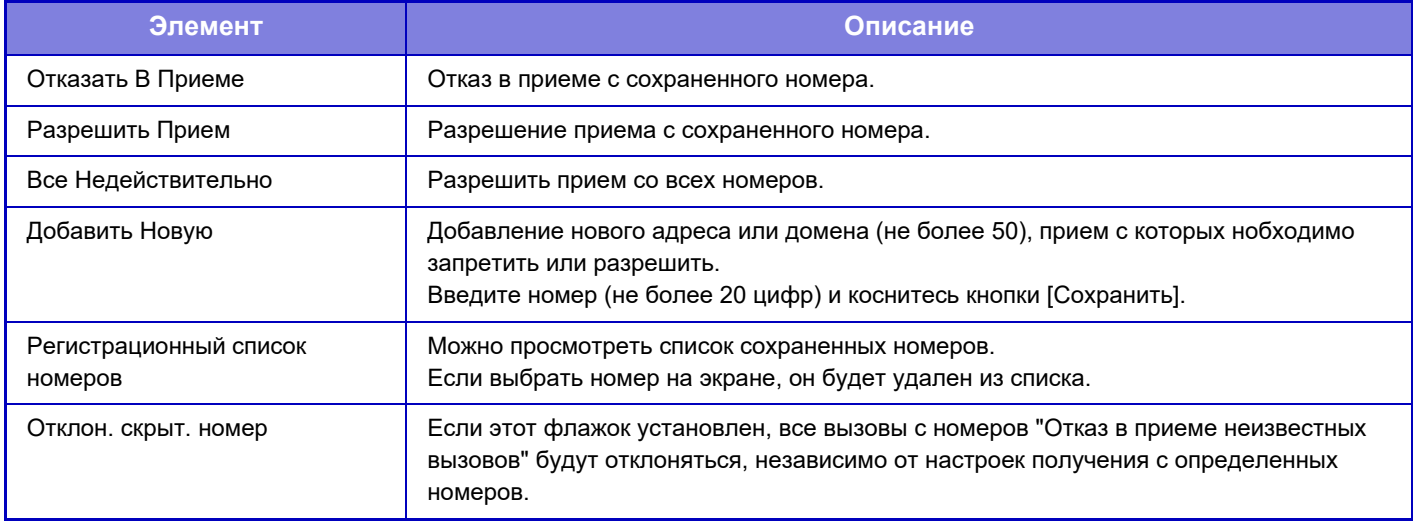

**Заводские настройки по умолчанию:** Все Недействительно

### **Отклон. скрыт. номер**

Отклонение вызова, если вызывающая сторона скрыла информацию об отправителе. **Заводские настройки по умолчанию:** Заблокировать

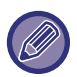

Если в памяти аппарата нет нежелательных почтовых адресов или доменов, может быть выбрана только кнопка [Добавить Новую].

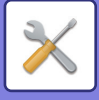

# **Безопасность Режима Опроса**

Далее приведены настройки стандартной памяти опроса с использованием общей ячейки.

# **Установите Безопасность Факс. Набора**

Если используется функция памяти опроса, эта настройка разрешает опрашивать ваш аппарат всем другим аппаратам или только аппаратам, сохраненным на вашем аппарате. **Заводские настройки по умолчанию:** Включить

#### **Добавить Новую**

Если включена установка безопасности режима опроса, эта настройка позволяет сохранить (или удалить) номера факсов аппаратов, которые могут опрашивать ваш аппарат.

Можно сохранить до 10 номеров факсов адресатов. Длина каждого номера не должна превышать 20 цифр.

#### **Список кодов доступа**

Здесь выводится список сохраненных кодов доступа. Выберите номер в списке и удалите его.

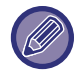

Учтите, что заданное здесь содержимое не применяется для передачи с F-кодом на электронную доску объявлений.

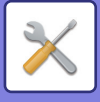

# **Ячейка Памяти F-Кода**

В этом разделе рассказывается, как сохранять информацию в ячейках памяти для различных типов связи с F-кодом.

### **Сохранение ячейки памяти**

Коснитесь кнопки [Доб. нов.], чтобы открыть экран регистрации. Можно сохранить до 100 ячеек памяти с F-кодами для всех функций (память опроса, конфиденциальность и ретрансляция).

### **Редактирование и удаление ячейки памяти**

Выберите ячейку памяти в списке, чтобы открыть экран редактирования этой ячейки. Для получения дополнительной информации о настройках см. раздел "Настройки". Чтобы удалить ячейку памяти, коснитесь кнопки [Удалить].

#### **Настройки**

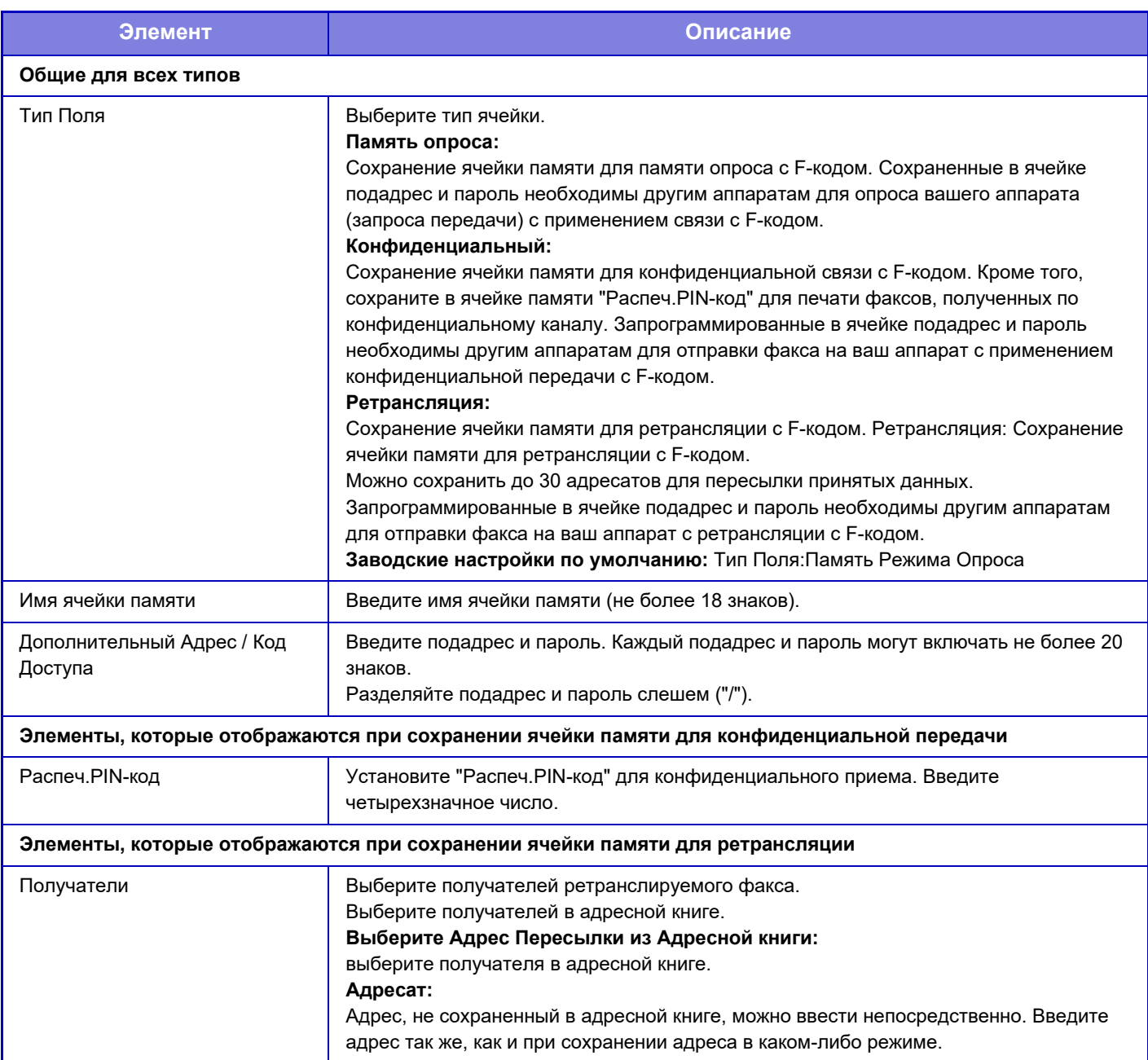

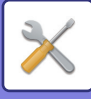

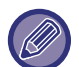

При программировании новой ячейки памяти нельзя использовать подадрес, уже запрограммированный для другой ячейки. При этом один и тот же пароль может одновременно использоваться в нескольких ячейках памяти. В подадресах нельзя использовать знаки [ ] и [#].

Пароль можно не указывать.

Не забудьте PIN-код печати. Если вы забыли PIN-код печати или его нужно подтвердить, обратитесь к своему дилеру или к nearest authorised service representative.

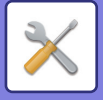

# **Параметры интернет-факса**

Можно настроить параметры, относящиеся к функции передачи изображения (интернет-факс, SMTP-сервер и т. п.).

# **Установки Состояния**

Позволяет настроить параметры интернет-факса по умолчанию.

## **Настройка Разрешения**

#### **Применить Разрешение при Сохранении**

При передаче файла можно применить настройку разрешения, заданную при его сохранении.

**Заводские настройки по умолчанию:** Заблокировать

#### **Разрешение**

Укажите разрешение, которое нужно использовать при передаче файла.

**Заводские настройки по умолчанию:** 200×100dpi

#### **Полутона**

Включение полутонов.

**Заводские настройки по умолчанию:** Заблокировать

## **Установка Исходного Формата Файла**

#### **Тип Файла**

Используется для задания типа файла для передачи интернет-факса.

Могут быть заданы следующие установки.

- $\cdot$  TIFF-S
- $\cdot$  TIFF-F

Если установлена одна из следующих функций, изображение будет передаваться в формате TIFF-F, даже если задан формат TIFF-S.

- Док.Смеш.Разм.
- Двойн.Прос.Стр
- Деление Книги
- Выстрел Платы
- $\cdot$  N в 1

#### **Режим Сжатия**

Используется для задания режима сжатия для передачи интернет-факса.

Могут быть заданы следующие установки.

- $\cdot$  MH (G3)
- $\cdot$  MMR (G4)

**Заводские настройки по умолчанию:** Тип Файла:TIFF, Режим Сжатия:MH (G3)

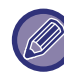

[MMR (G4)]нельзя выбрать, если для параметра [Тип Файла] установлено значение [TIFF-S].

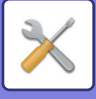

## **Автовключение Печати**

Если кнопка [Питание] выключена (но главный выключатель при этом находится в положении "Вкл.") и принят интернет-факс, эта функция включит аппарат для печати факса.

Если эта функция отключена, принятые интернет-факсы будут распечатаны после включения кнопки [Питание]. **Заводские настройки по умолчанию:** Включить

# **Печать Изображения Оригинала на Отчете**

При печати отчета о транзакции эта функция используется для печати части первой страницы передаваемого оригинала в отчете. Выберите одну из приведенных ниже установок.

- Всегда Печатать
- Печатать при Ошибке
- Не Печатать

Эта настройка не будет действовать, если для соседней настройки "Установка Печати Отчета Сеансов Передачи (стр. 9-123)" установлено значение "Не Печатать".

**Заводские настройки по умолчанию:** ечатать при Ошибке

## **Установка Печати Отчета Сеансов Передачи**

Выбор печати отчета о транзакциях и условий печати. Выберите установку для каждой из следующих операций: **Одиночная Передача**

- Всегда Печатать
- Распечатать Только Отчет Об Ошибках
- Не Печатать

#### **Трансляция**

- Всегда Печатать
- Распечатать Только Отчет Об Ошибках
- Не Печатать

#### **Прием**

- Всегда Печатать
- Печатать при Ошибке
- Не Печатать

При печати отчета о транзакции эта функция используется для печати части первой страницы передаваемого оригинала в отчете. Дополнительную информацию см. в разделе "Печать Изображения Оригинала на Отчете (стр. 9-123)".

**Заводские настройки по умолчанию:** Одиночная Передача:Распечатать Только Отчет Об Ошибках, Трансляция:Всегда Печатать, Прием:Не Печатать

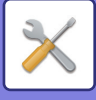

## **Установка Печати Отчета О Работе**

Периодическая печать отчета о сеансах передачи изображений, сохраненного в аппарате.

Вы можете установить распечатку Отчета о Сеансах Передачи Изображения может каждый раз по достижении 200-й транзакции или в указанное время (но только один раз в день). (Эти установки можно включить одовременно)

**Заводские настройки по умолчанию:** При Переполнении Памяти Печатать Автоматически: Заблокировать, Печатать Ежедневно в Определенное Время: Заблокировать, Установка Выбора Печати Основного Текста: Заблокировать

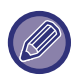

Если установлен только флажок "Печатать Ежедневно в Определенное Время" (  $\blacktriangledown$ ) и число записанных транзакций достигнет 200 до указанного времени, каждая новая транзакция будет удалять самую старую транзакцию (старая транзакция при этом не будет напечатана).

При необходимости отчет о транзакциях можно напечатать вручную.

См. раздел "Список для Администратора (стр. 9-35)".

#### **Установка Выбора Печати Основного Текста**

Файлы изображений, прикрепленные к Интернет-факсам, печатаются в обычном режиме. Этот параметр можно включить для печати основного текста сообщения электронной почты (темы и сообщения).

Также установка применяется для печати текста e-mail сообщений без прикрепленных файлов.

**Заводские настройки по умолчанию:** Заблокировать

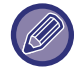

Может быть напечатано до 5 страниц основного текста.

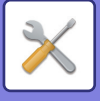

# **Пошлите Параметры настройки**

Эти установки используются для настройки параметров интернет-факса.

# **Установка Вкл/Выкл Отчета О Приеме И-Факса**

Этот параметр используется для запроса отчета о получении интернет-факса. **Заводские настройки по умолчанию:** Заблокировать

## **Время Ожидания Запроса Отчета О Приеме Интернет-Факса**

Продолжительность времени, в течение которого аппарат будет ожидать поступления отчета о приеме от аппарата адресата, можно установить в диапазоне от 1 минуты до 240 часов с шагом 1 минута. **Заводские настройки по умолчанию:** 1 час

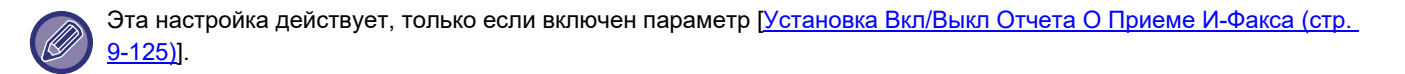

## **Количество Повторных Посылок при Ошибке в Приеме**

Число повторных отправок, когда от получателя Интернет-факса приходит сообщение об ошибке, можно задать от 0 до 15.

**Заводские настройки по умолчанию:** 2 раз(а)

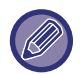

Эта настройка действует, только если включен параметр [Установка Вкл/Выкл Отчета О Приеме И-Факса (стр. 9-125)].

## **Максимальный Размер Данных для Отправки**

Можно установить предельное значение объема файла от 1 до 99 МБ с шагом 1 МБ, чтобы предотвратить передачу файлов с изображениями слишком большого размера в режиме интернет-факса. Если общий объем файлов сканированных изображений превышает установленное предельное значение, файлы изображений не передаются.

Если Вы не хотите устанавливать предела, выберите [Неограничено]. **Заводские настройки по умолчанию:** не ограничено

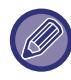

Эта настройка связана с параметром "Максимальный Размер Данных для Отправки (по Электронной Почте) (стр. 9-101)" в настройках сканирования.

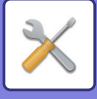

# **Установка Поворота При Передаче**

При отправке изображения одного из следующих форматов эта функция поворачивает изображение на 90 градусов против часовой стрелки. (Эта настройка может быть установлена отдельно для каждого формата). A4, B5R, A5R, 8-1/2"x11", 5-1/2"x8-1/2"R, 16K

**Заводские настройки по умолчанию:** Все Активизированы

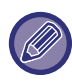

Изображения формата A4R и 8 1/2" x 11"R не будут повернуты.

## **Установка Собственного Номера По Умолчанию**

В верхней части страницы при печати получающим аппаратом отправленного вами изображения можно напечатать дату и информацию отправителя (имя и адрес).

**Заводские настройки по умолчанию:** Включить

## **Печать Номеров Страниц у Получателя**

При печати переданного изображения принявшим его аппаратом в верхней части каждой из страниц может быть напечатана нумерация.

**Заводские настройки по умолчанию:** Включить

### **Перезвонить при Занятой Линии**

(Эта установка эффективна только для Прямой передачи на SMTP-сервер.)

Этот параметр используется для указания числа повторных вызовов и интервала между ними, если передача не удастся из-за занятой линии или по другой причине.

#### **Количество звонков, Когда Линия занята**

Эта настройка определяет, будет ли аппарат повторять вызов, если линия занята.

Можно задать количество повторных вызовов.

Может быть указано любое количество в интервале от 0 до 15.

**Заводские настройки по умолчанию:** 2 раз(а)

#### **Интервал, Между звонками при занятой линии (минут).**

Вы можете задать интервал между повторными звонками. Может быть указано любое количество в интервале от 1 до 15 минут.

**Заводские настройки по умолчанию:** 3 минут(ы)

### **Перезвонить в Случае Ошибки на Линии**

(Эта установка эффективна только для Прямой передачи на SMTP-сервер.)

Этот параметр определяет, сколько раз аппарат будет автоматически повторять вызов, если передача факса не удалась из-за ошибки связи.

#### **Количество звонков в случае Ошибки**

Укажите, сколько раз аппарат должен повторять вызов при обнаружении ошибок связи.

Можно задать количество повторных вызовов.

Может быть указано любое количество в интервале от 0 до 15.

**Заводские настройки по умолчанию:** 2 раз(а)

#### **Интервал, Между звонками (минут) в случае Ошибки**

Вы можете задать интервал между повторными звонками. Может быть указано любое количество в интервале от 1 до 15 минут.

**Заводские настройки по умолчанию:** 3 минут(ы)

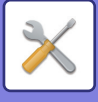

# **Параметры настройки Получения**

Позволяет настроить параметры интернет-факса.

# **Авто Получают, Уменьшают Установку**

Уменьения При Получении При приеме факса с указанием имени отправителя и его адреса формат принимаемого изображения немного больше стандартного формата. Установка используется для автоматического уменьшения изображения до стандартного.

**Заводские настройки по умолчанию:** Включить

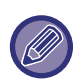

Если функция автоматического уменьшения при получении отменена, края изображения, выходящие за пределы стандартного формата, будут обрезаны.

Однако само изображение будет более четким, так как оно будет напечатано в формате оригинала. Стандартные форматы — это такие форматы, как A4 и B5 (8-1/2" x 11" и 5-1/2" x 8-1/2").

# **2-Стороння Печать Полученных Данных**

Используется для печати принятых факсов на обеих сторонах бумаги.

При активизации этой установки и факсе, состоящем из 2 и более страниц (одинакового формата), страницы печатаются на обеих сторонах листа.

**Заводские настройки по умолчанию:** Заблокировать

## **Установить Адрес для Передачи Данных**

Если печать принятого акса на аппарате невозможна, факс можно перенаправить на другой аппарат. Эта установка ипользуется для конфигурирования адреса другого аппарата.

#### **Передача на**

Введите целевой адрес (до 64 знаков).

#### **SMTP-сервер**

Выберите эту установку, чтобы активизировать пересылку, когда используется SMTP-сервер.

**Заводские настройки по умолчанию:** Заблокировать

#### **Добавьте имя хоста или IP-адрес.**

Выберите эту установку, чтобы отдельно ввести имя хоста или IP адрес.

#### **Заводские настройки по умолчанию:** Заблокировать

#### **Имя хоста или IP-адрес**

Используйте эту настройку, если включен параметра "Добавьте имя хоста или IP-адрес.". Введите имя хоста или IP-адрес (не более 64 знаков).

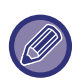

Не может быть сохранено несколько адресов для перенаправления данных.

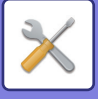

## **Печать с Уменьшением Входящих Сообщений Формата Letter**

Эта программа недоступна для США

При получении факса в формате Letter-R (8 1/2" x 11"R) этот параметр уменьшает факс до формата A4R. Если эта настройка включена, принимаемые факсы формата A4R также будут уменьшаться. **Заводские настройки по умолчанию:** Заблокировать

## **Печать Даты/Времени Получения**

Включите эту функцию, чтобы печатать дату и время получения.

Выберите положение печати даты и времени: [В Полученном Изображении] или [Вне Полученного Изобр-ния]. Если будет выбрано значение [В Полученном Изображении], дата и врея получения будут напечатаны на полученном изображении.

При выборе [Вне Полученного Изобр-ния] полученное изображение будет уменьшено, и дата и время получения будут напечатаны на полученном чистом месте.

**Заводские настройки по умолчанию:** Заблокировать

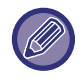

Значение [Вне Полученного Изобр-ния] не удастся выбрать для печати даты и времени получения, если функция "Авто Получают, Уменьшают Установку (стр. 9-127)" отключена.

## **Печать с Уменьшением Входящих Сообщений Формата А3**

Эта программа доступна для США.

Эта функция позволяет уменьшить принятый факс формата A3 до формата ledger (11" x 17"). Если эта функция включена, факсы формата (11" x 17") также будут уменьшены. **Заводские настройки по умолчанию:** Заблокировать

## **Установка Времени Ожидания при Связи по Протоколу POP3**

Время ожидания прекращения приема в случае отсутствия ответа от почтового сервера (POP3-сервера) можно установить в диапазоне от 30 до 300 секунд с шагом 30 секунд. **Заводские настройки по умолчанию:** 60 с

# **Установка Интервала Проверки Приема**

Указывает интервал времени, через который производится проверка наличия принятых интернет-факсов на почтовом сервере (POP3-сервере). Можно установить интервал в диапазоне от 0 минут до 8 часов с шагом 1 минута.

Если указано значение 0 часов 0 минут, аппарат не будет автоматически проверять почтовый сервер на наличие принятых интернет-факсов.

**Заводские настройки по умолчанию:** 0 часов 0 минут

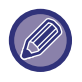

Аппарат также проверяет почтовый сервер (сервер POP3) на наличие принятых Интернт-факсов при выключении питания. (За исключением случая, когда для промежутка времени между проверками указано 0 часов 0 минут).

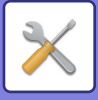

### **Параметры настройки Вывода I-факса**

Устанавливает выходной лоток для принятых интернет-факсов. Отображаемые элементы зависят от конфигурации аппарата.

## **Разрешить/Отклонить Установку Имени Почты или Домена**

Разрешение или запрет приема с указанных адресов/доменов.

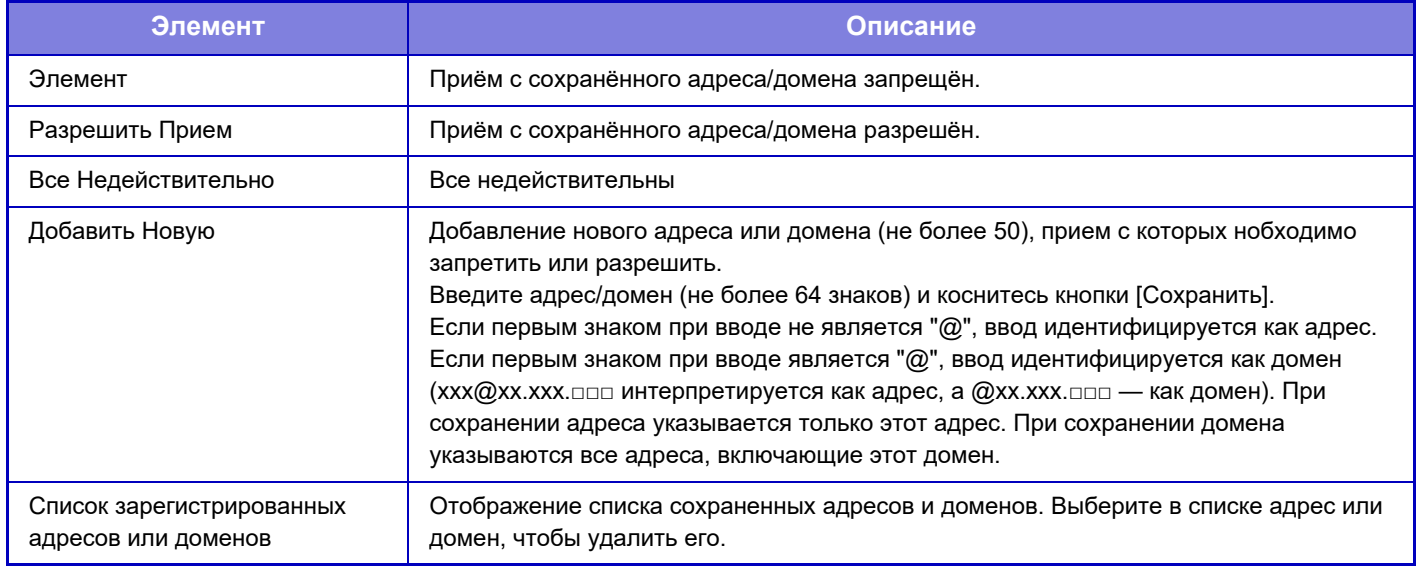

**Заводские настройки по умолчанию:** Все недействительны

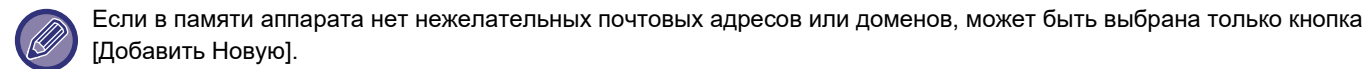

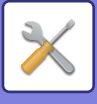

# **Настройки Сервера**

## **Параметры настройки Получения**

#### **Прием Интернет-Факса**

Задайте, должен ли выполняться прием интернет-факсов. **Заводские настройки по умолчанию:** Включить **POP3-сервер** Введите имя используемого сервера POP3. **Номер Порта** Укажите номер порта используемого сервера POP3. **Заводские настройки по умолчанию:** 110 **Идентификация POP** Установите для использования аутентификации POP. **Заводские настройки по умолчанию:** Заблокировать **Имя Пользователя** В ведите не более 64 знаков для использования в качестве имени пользователя для доступа к северу. **Пароль** В ведите не более 32 знаков для использования в качестве пароля для доступа к северу. **Время задержки связи с POP3-сервером** Установите время ожидания связи с POP3-сервером. **Заводские настройки по умолчанию:** 60 с **Установка Интервала Проверки Приема**

Введите интервал проверки наличия сообщений на POP3-сервере.

**Заводские настройки по умолчанию:** 0 часов 0 минут

#### **Включить SSL/TLS**

Позволяет использовать связь POP over SSL/TLS и связь POP over TLS с помощью команды STLS. Сервер должен поддерживать связь POP over SSL/TLS или команду STLS.

Чтобы использовать связь POP over SSL/TLS, для параметра "Номер Порта" установите номер порта связи POP over SSL/TLS.

Чтобы разрешить связь POP over TLS, установите для параметра "Номер Порта" тот же порт, что и для обычной связи POP3.

#### **Заводские настройки по умолчанию:** Заблокировать

#### **Проверка соединения**

Коснитесь кнопки [Выполнить], чтобы проверить соединение с POP3-сервером.

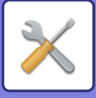

## **Установки По Умолчанию**

**Собственный Номер и Имя Установлены Установить Собственное Имя Интернет-Факса** Введите имя отправителя при отправке интернет-факса. **Установить Собственный Адрес Интернет-Факса** Введите адрес отправителя при отправке интернет-факса.

### **Установка Прямого SMTP-сервера**

#### **Номер Порта (Получить), Номер Порта (Отправить)**

Укажите номер порта, используемого для передачи и получения напрямую по SMTP.

**Заводские настройки по умолчанию:** 25

#### **Время задержки**

Укажите время ожидания до отмена передачи или приема при отсутствии ответа от сервера при использовании прямой передачи или приема по SMTP.

**Заводские настройки по умолчанию:** 300 секунд

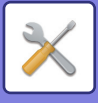

# **Получение Данных Факса /Пересылка (Вручную)**

# **Установки Факса**

Эти установки могут быть сконфигурированы при установке набора расширения факса.

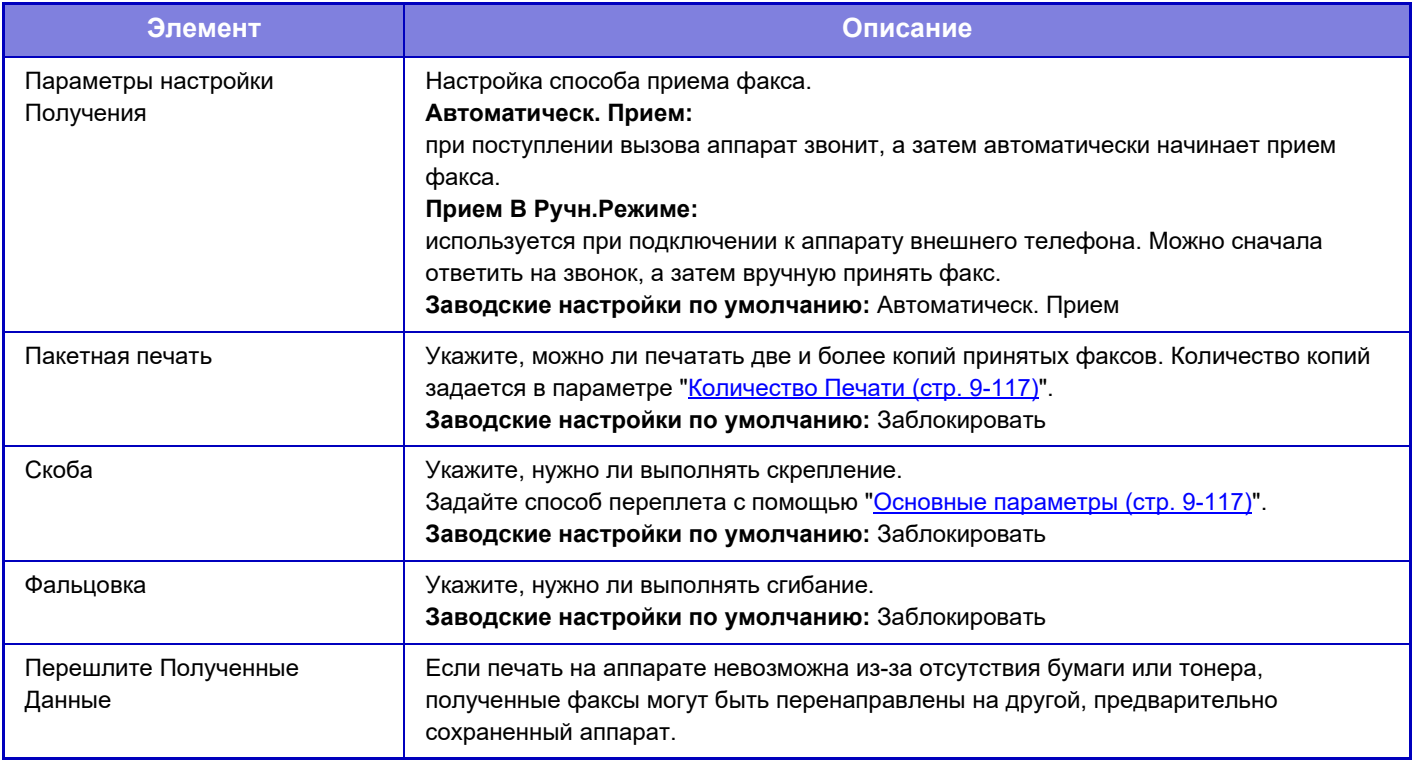

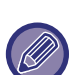

• Если пересылка запрещена или не указан адресат, данные не пересылаются.

- Если включен параметра "Задержите Установку для Полученной Печати Данных (стр. 9-92)", появится запрос пароля. Введите верный пароль с помощью цифровых кнопок.
- Если несколько страниц передаваемого факса были напечатаны, будут переданы только те страницы, печать которых не удалась.
- Переадресуемый факс становится заданием передачи факса. Если передача будет cancelled или в процессе возникнет ошибка, факс будет храниться в памяти, до тех пор пока его не станет возможно распечатать.
- Все принимаемые факсы переадресовываются. Помните, что полученные данные, сохраненные ф конфиденциальной ячейке памяти с F-кодом, не пересылаются.
- Информацию о регистрации адресата см. в разделе "Установите Номер телефона для Отправления Данных (стр. 9-116)".

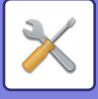

# **Параметры интернет-факса**

Эти установки могут быть сконфигурированы при установке набора расширения Интернет-факса.

# **Начать Прием**

Коснитесь этой кнопки, чтобы незамедлительно подключиться к почтовому серверу (POP3-сервер), затем проверьте наличие принятых интернет-факсов. Если Интернет-факсы приняты, они будут обнаружены и распечатаны.

# **Кнопка Приема Вручную на Основном Экране**

На основном экране режима интернет-факса отображает кнопку [Прием Интернет-Факса Вручную]. **Заводские настройки по умолчанию:** Включить

# **Перешлите Полученные Данные**

Если печать на аппарате невозможна из-за отсутствия бумаги или тонера, полученные факсы могут быть перенаправлены на другой аппарат для распечатки Интернет-факсов.

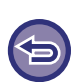

#### **Отмена переадресации**

Коснитесь дисплея состояния задания и отмените переадресацию факса таким же образом, как и для задания на передачу.

Переадресация невозможна, если отсутствуют полученные факсы, или номер факса для передачи не запрограммирован.

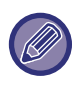

ï Чтобы активировать опцию "Начать прием", должны быть произведены настройки POP3-сервера. См. [Прикладные Параметры настройки] в "Установки" → [Параметры интернет-факса].

- Чтобы зарегистрировать адрес для переадресации, см. "Установить Адрес для Передачи Данных (стр. 9-127)" в "Установки".
- ï Если переадресация не была выполнена из-за cancelled операции пересылки данных или ошибки связи, факсы будут возвращены в очередь заданий на печать и будут ожидать распечатки на аппарате.
- Если начальные страницы факса были успешно распечатаны, то переадресованы будут только ненапечатанные страницы.
- Если в "Установки" выбран пункт [Системные Параметры настройки]  $\rightarrow$  [Настройки передачи изображения]  $\rightarrow$ [Операционные Установки] → [Установки по Умолчанию] и включен параметр "Задержите Установку для Полученной Печати Данных", откроется запрос на ввод пароля. Введите верный пароль с помощью цифровых кнопок.
- Эту настройку можно установить только на веб-страницах.

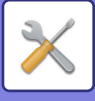

# **Параметры маршрутизации (переадресации/сохранения)**

# **Установки Маршрутизации**

Принятые данные факса и интернет-факса можно переслать в соответствии с сохраненной таблицей маршрутизации.

Если эта функция включена, полученные интернет-факсы можно пересылать на указанный адрес электронной почты без печати.

# **Регистрация Таблицы**

Можно сохранить или отредактировать таблицу маршрутизации данных, в которой установлены параметры пересылки полученных данных.

Можно сохранить до 50 таблиц маршрутизации данных.

В одной таблице маршрутизации можно сохранить до 500 наборов номеров отправителя и адресов получателя.

- В общей сложности во всех таблицах маршрутизации данных можно сохранить до 1000 адресов получателей.
- Если получатели будут выбраны в адресной книге, для электронной почты можно зарегистрировать до 1000 получателей, а для сетевой папки, FTP-сервера/рабочего стола, интернет-факса и факса можно зарегистрировать до 400 получателей.
- Если получатели будут введены напрямую, для адреса электронной почты, сетевой папки, FTP-сервера/рабочего стола, интернет-факса, факса можно зарегистрировать до 100 получателей.

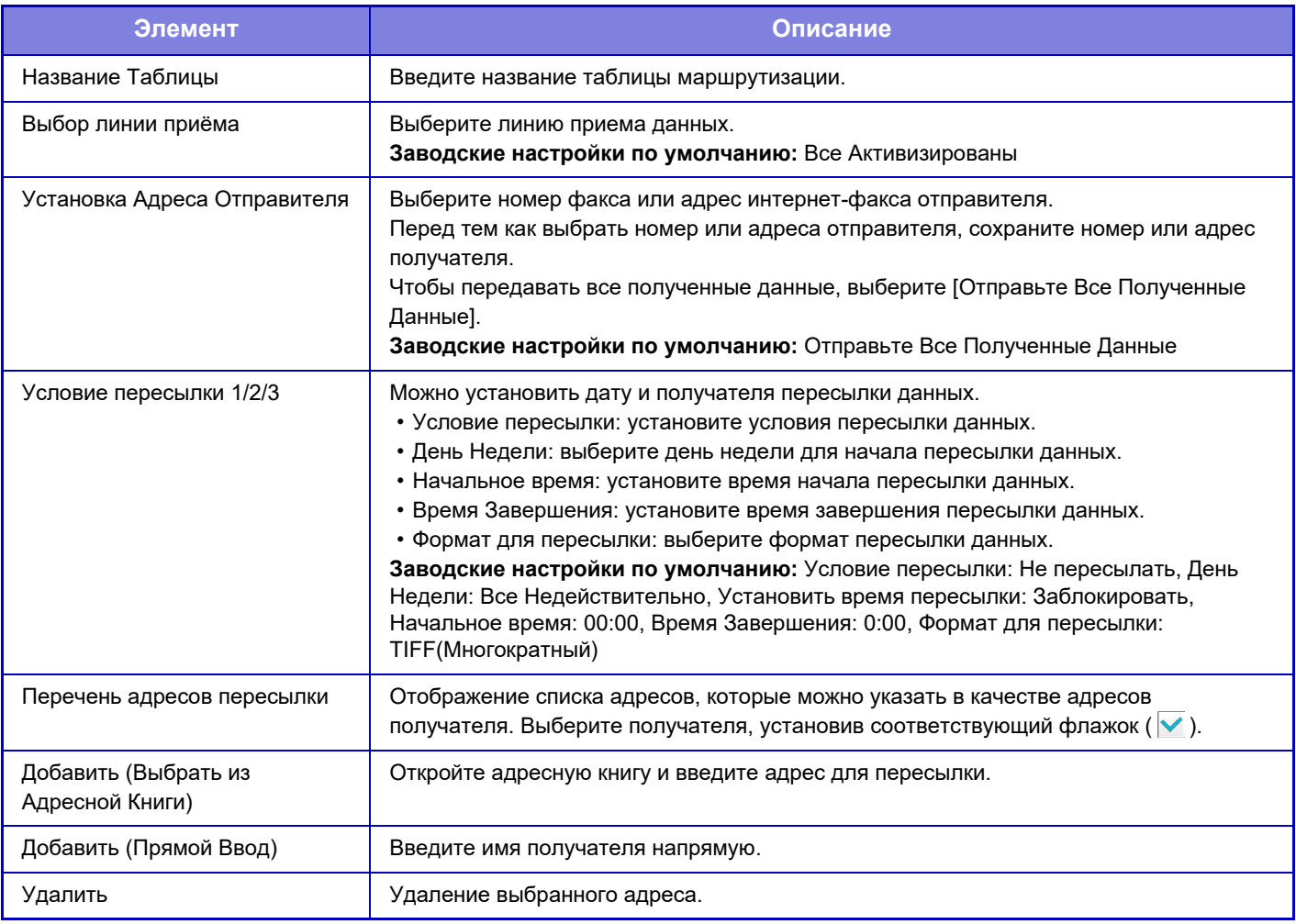

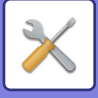

# **Регистрация Адреса Отправителя**

Сохранение номера или адреса нового отправителя, который будет использован для маршрутизации.

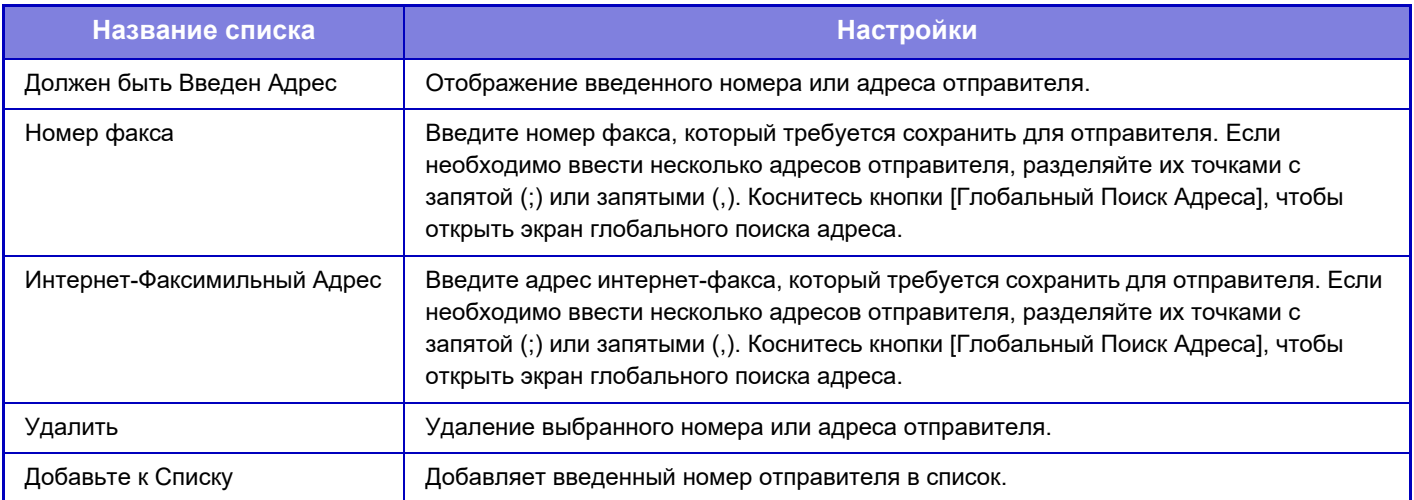

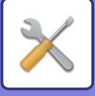

# **Параметры настройки Администриро вания**

Сохранение параметров настройки администрирования, используемых для маршрутизации.

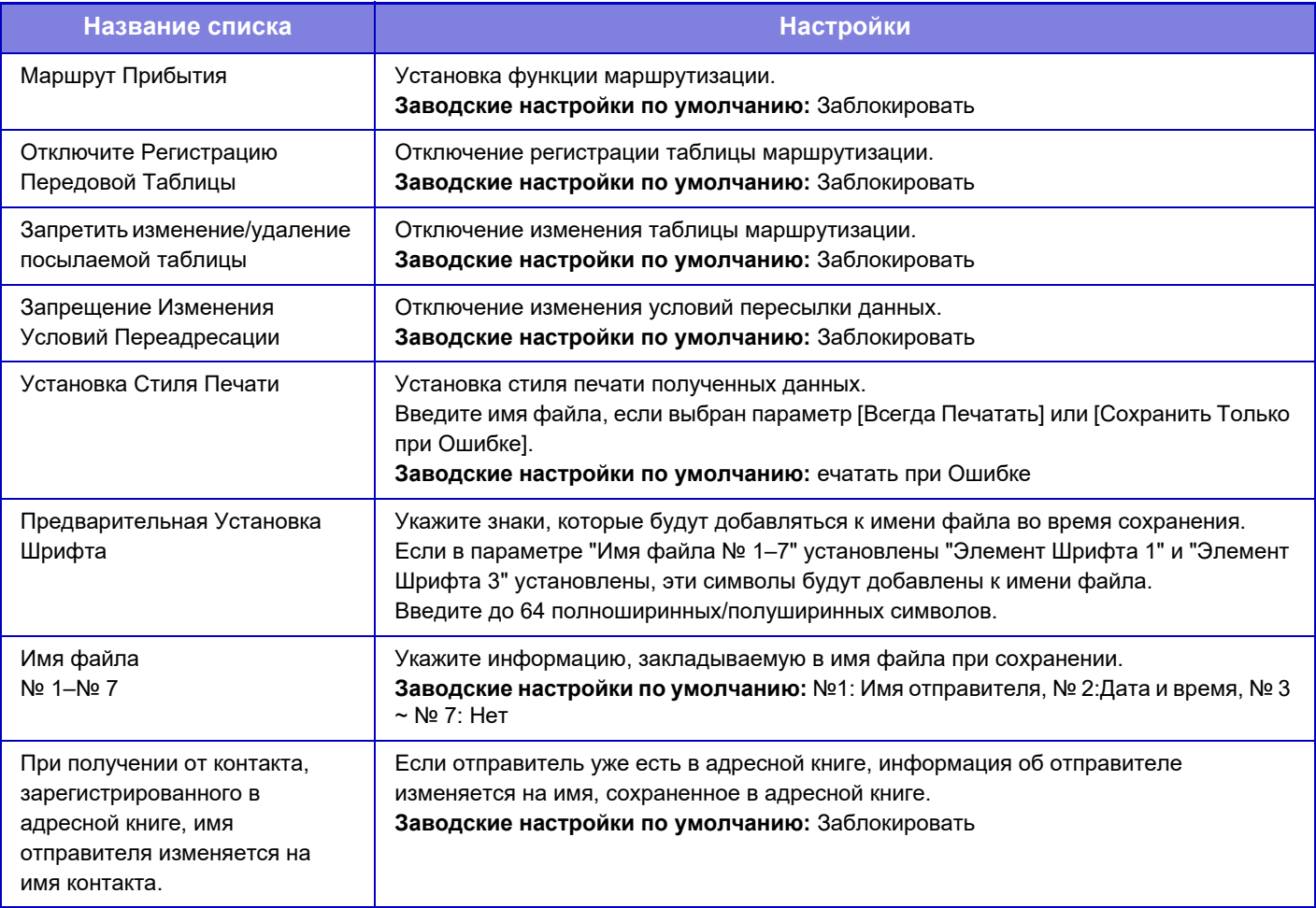

#### **Включите функцию [Маршрут Прибытия].**

В меню коснитесь пункта [Параметры настройки Администриро вания]. На экране настройки включите функцию [Маршрут Прибытия].

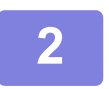

**1**

#### **Сохраните номер или адрес отправителя.**

В меню коснитесь пункта [Регистрация Номера /Адреса Отправителя]. Введите номер или адрес отправителя, который требуется сохранить.

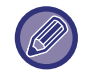

Если требуется пересылать все полученные данные, номер и адрес отправителя можно не сохранять по отдельности.

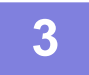

#### **Сохраните таблицу маршрутизации.**

В меню коснитесь пункта [Установки Маршрутизации]. На открывшемся экране коснитесь кнопки [Добавить]. Сохраните таблицу маршрутизации, когда откроется экран [Регистрация Таблицы].

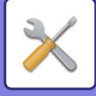

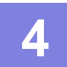

### **Включите сохраненную таблицу маршрутизации.**

В меню коснитесь пункта [Установки Маршрутизации]. Пометьте имя необходимой таблицы пересылки знаком .

Для указания условий пересылки выберите [Переадресовать на основании условий адресатов переадресации 1-3], а также выберите [Всегда пересылать] или [Переслать в назначенный день и время]. Если выбрано условие [Переслать в назначенный день и время], заранее установите дату и время пересылки данных.

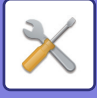

# **Параметры маршрутизации (сохранение)**

**Настройки для Сохранения Полученных Данных на Локальный Жесткий Диск**

Можно добавить и управлять внешним приложением учетной записи.

Настройте параметры сохранения принимаемых факсов на локальный диск.

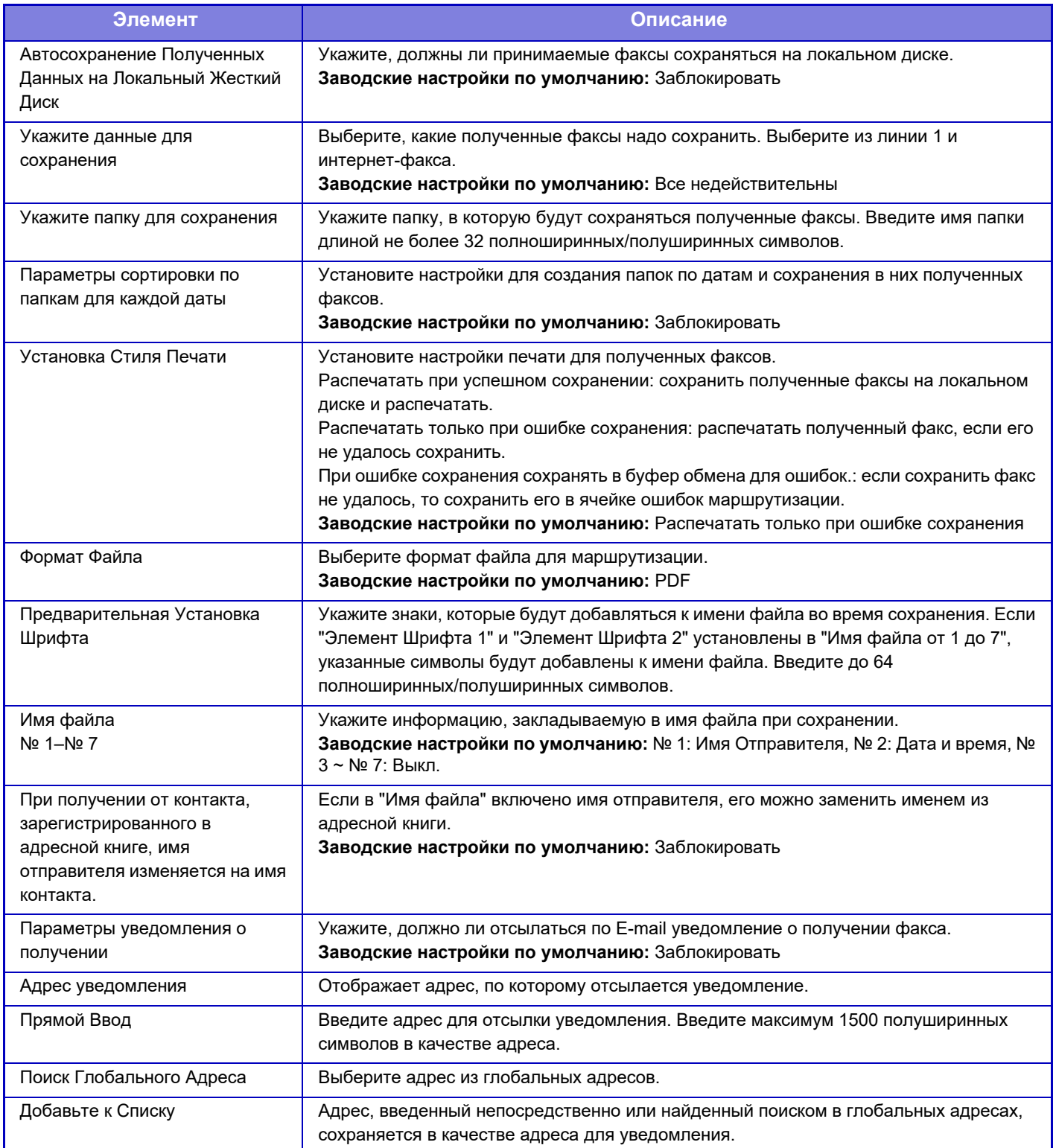

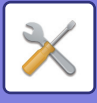

# **Конфигурация метаданных**

Если установлен набор интеграции приложений, можно настроить метаданные, используемые в других приложениях.

Сохраненные метаданные отображаются на странице настроек метаданных.

Можно добавить новые, отредактировать или удалить имеющиеся метаданные.

- **ï Кнопка [Добавить]**
- Добавление нового набора метаданных.
- **ï Дисплей списка**

Список сохраненных на данный момент наборов метаданных.

# **Поставка метаданных**

Включение и выключение функции передачи метаданных. **Заводские настройки по умолчанию:** Заблокировать

# **Регистрация Набора метаданных**

Коснитесь кнопки [Добавить], чтобы открыть экран регистрации. Можно сохранить до 10 элементов. Информацию об отдельных настройках см. в разделе "Настройки (стр. 9-140)".

# **Редактирование или удаление наборов метаданных**

В списке коснитесь заголовка, чтобы открыть экран редактирования этого набора метаданных. Коснитесь кнопки [Удалить], чтобы удалить набор метаданных.

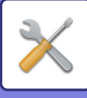

# **Настройки**

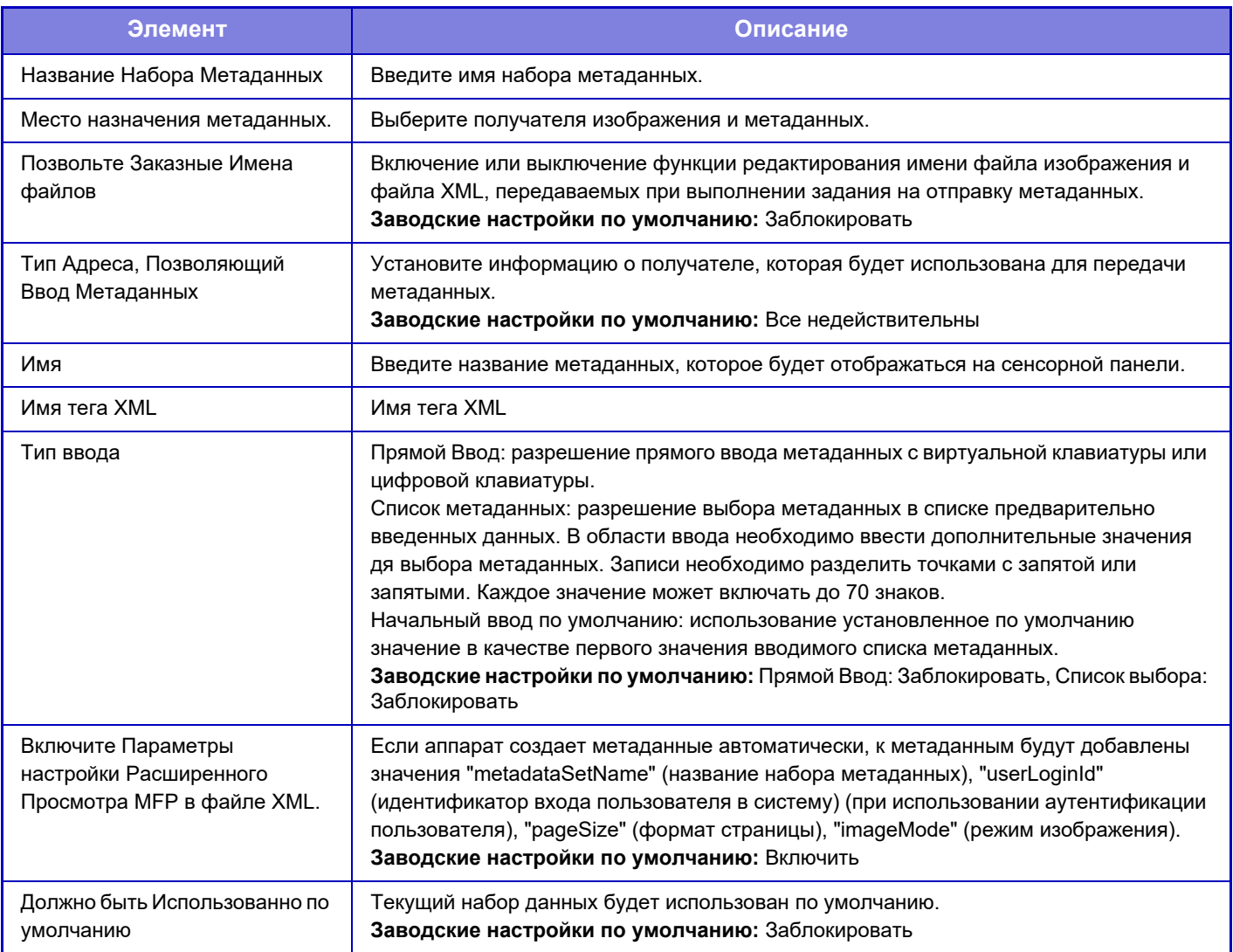

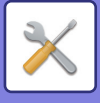

# **Настройки Хранения Документов**

# **Установки Состояния**

Ниже приводится описание установок хранения документов. Коснитесь кнопки [Настройки Хранения Документов] и сконфигурируйте настройки.

## **Установки Режима По Умолчанию**

Указание режима по умолчанию при сохранении файла ("Совместное использование" или

"Конфиденциальный").

Если выбрано значение [Режим Конфиден-Ности], на экране с информацией о файле будет установлен флажок  $[K$ онфиденциальный $]$  ( $\blacktriangledown$ ).

**Заводские настройки по умолчанию:** Режим Совместного Использования

# **Установка Способа Сортировки**

Выбор порядка отображения файлов, сохраненных в главной папке, папке пользователя, папке быстрого сохранения. Выберите одну из следующих установок:

- Имя файла
- Имя пользователя
- Дата

**Заводские настройки по умолчанию:** Дата

# **Установка Полномочий Администратора**

Для файлов и папок пользователей с паролем этот параметр позволяет вводить пароль администратора вместо пароя доступа к файлу или папке.

Кроме этого, при необходимости можно изменить предустановленный масштаб.

**Заводские настройки по умолчанию:** Все недействительны

# **Удалить Все Файлы Быстрого Доступа**

Удаление всех файлов, сохраненных в папке быстрого сохранения, за исключением защищенных файлов. **Удалить**

Коснитесь этой копки, чтобы незамедлительно удалить все файлы.

#### **Удалить файлы б-го доступа при включении питания.(Исключая защищенные файлы)**

Используется для автоматического удаления всех файлов в папке быстрого сохранения (за исключением защищенных файлов) при включении кнопки [Питание].

**Заводские настройки по умолчанию:** Включить

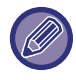

В некоторых случаях в зависимости от состояния аппарата удаление может оказаться невозможным.

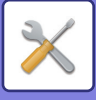

# **Ориентация Изображения**

Изменение ориентации изображения. **Заводские настройки по умолчанию:** Книжная

### **Параметры настройки Режима Цвета по умолчанию**

Выбор установок по умолчанию для черно-белого и цветного режимов сканирования на локальный диск. Могут быть заданы следующие установки.

- Авто
- Полный Цвет
- Полутоновый
- Mono2

#### **Заводские настройки по умолчанию:** Авто, Mono2

#### **Откл.изменение параметров Ч/Б печати в автом.режиме**

отключает настройку черно-белого режима на основном экране, если для цветового режима установлено значение "Авто".

**Заводские настройки по умолчанию:** Заблокировать

## **Установки Экспозиции По Умолчанию**

Можно настроить параметры экспозиции по умолчанию для хранения документов.

Выберите значение [Авто] или [Вручную].

Если Вы выбираете [Вручную], задаёте экспозицию на один из 5 уровней.

**Заводские настройки по умолчанию:** Авто

## **Тип Изображения Оригинала по Умолчанию**

Выберите тип оригинала, прежде чем включить сканирование с разрешением, подходящим для оригинала. Могут быть заданы следующие установки.

- Текст/Отпеч.Фото
- Текст/Фото
- Текст
- Фотография
- Отпечатано Фото
- Карта

**Заводские настройки по умолчанию:** Текст

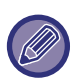

Если экспозиция установлена на [Авто], тип оригинала по умолчанию выбрать нельзя.

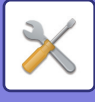

## **Установка Исходного Значения Разрешения**

Для разрешения по умолчанию для передачи можно выбрать одно из следующих разрешений.

- 100x100dpi
- 150x150dpi
- 200x200dpi
- 300x300dpi
- 400x400dpi
- ï 600x600dpi

**Заводские настройки по умолчанию:** 200x200dpi

## **Лоток Вывода Копий По Умолчанию**

Выбор выходного лотка по умолчанию для печати файла, сохраненного в режиме сканирования на локальный диск.

Отображаемые элементы зависят от конфигурации аппарата.

## **Запретить функции Текст/Штамп для Повторной Печати**

Функции печати будут отключены при вызове и печати сохраненного файла.

Эта функция предотвращает несоответствие даты данных оригинала, выходных и прочих данных. **Заводские настройки по умолчанию:** Заблокировать

# **Установки Печати Группы**

Включите или отключите запрет кнопок [Все Пользователи] и [Польз.Не Извест.] на экране выбора имени пользователя при печати всех файлов.

**Заводские настройки по умолчанию:** Выбор [Все Пользователи] не Разрешен: Включить, Выбор [Польз.Не Извест.] не Разрешен: Включить

## **Установка Порядка Печати при Печати Партии или Нескольких Файлов**

Установка упорядочения файлов по дате (более новые / более старые) или по имени файла (возрастание / убывание).

**Заводские настройки по умолчанию:** Дата (убыв.)

# **Регулировка Ширины Стирания**

Используется для задания ширины полосы стирания по умолчанию для функции стирания. Задайте значение от 0" (0 мм) до 1" (25 мм) с шагом 1/8" (3 мм) для стирания по краю и стирания по центру. **Заводские настройки по умолчанию:** Ширина зазора по краю: 10 мм (1/2"), Ширина зазора в центре:10 мм (1/2")

# **Настройки Режима Копирования Визиток**

Эти настройки используются для установки формата оригинала по умолчанию для функции копировния визиток. Укажите значение от 1" (25 мм) до 8-1/2" (216 мм) с шагом 1/8" (3 мм) для размеров X (по горизонтали) и Y (по вертикали) оригинала.

**Заводские настройки по умолчанию:** Размер оригинала: X: 86 мм (3-3/8"), Y: 54 мм (2-1/8")

#### **В соответствии с объемом ЗУ**

Постоянное отображение кнопки [В соответствии с объемом ЗУ] на экране копирования визиток. **Заводские настройки по умолчанию:** Заблокировать

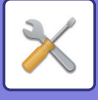

## **Устан.сохран./удал.после печати файла**

Сохранение или удаление файла печати после печати. **Заводские настройки по умолчанию:** Сохранить

### **Установка по Умолчанию Формата PDF для Поиска в PC**

Можно установить исходный формат общего файла PDF или файла для загрузки, создаваемого во время выполнения заданий.

#### **Ч/Б, Режим Сжатия**

Установите формат сжатия для Ч/Б и формат сжатия для Цветной/Полутоновый.

Для Ч/Б выберите несжатый, MH (G3) или MMR (G4).

Для Цветной/Полутоновый выберите степень сжатия файла Низкая, Средняя и Высокая.

#### **Установки во время выполнения каждого задания**

При выполнении каждого задания в режиме копирования, печати, сканирования, интернет-факса, факса,

сохраненных данных сканирования можно выбрать создание общего файла PDF и установить его разрешение. **Заводские настройки по умолчанию:**Ч/Б: Режим Сжатия: MMR (G4)

Цветной/Полутоновый: Степень сжатия: Средняя

Копия: Заблокировать, Применить разрешение при выполнении задания: Заблокировать, Разрешение: 200 dpi × 200 dpi Принтер: Заблокировать, Применить разрешение при выполнении задания: Заблокировать, Разрешение: 200 dpi × 200 dpi Сканер: Заблокировать, Применить разрешение при выполнении задания: Заблокировать, Разрешение: 200 dpi × 200 dpi Интернет-факс: Заблокировать, Применить разрешение при выполнении задания: Заблокировать, Разрешение: 200 dpi × 200 dpi

ФАКС: Заблокировать, Применить разрешение при выполнении задания, Стандартное

Сканировать на локальный диск: Заблокировать, Применить разрешение при выполнении задания: Заблокировать, Разрешение: 200 dpi × 200 dpi

## **Возможные Режимы Для Задания**

Использование сохранённого файла можно разрешить или запретить по типу операции и по режиму, из которого этот файл был сохранён.

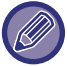

Появляющиеся в списках позиции могут отличаться в зависимости от установленных дополнительных функций аппарата.

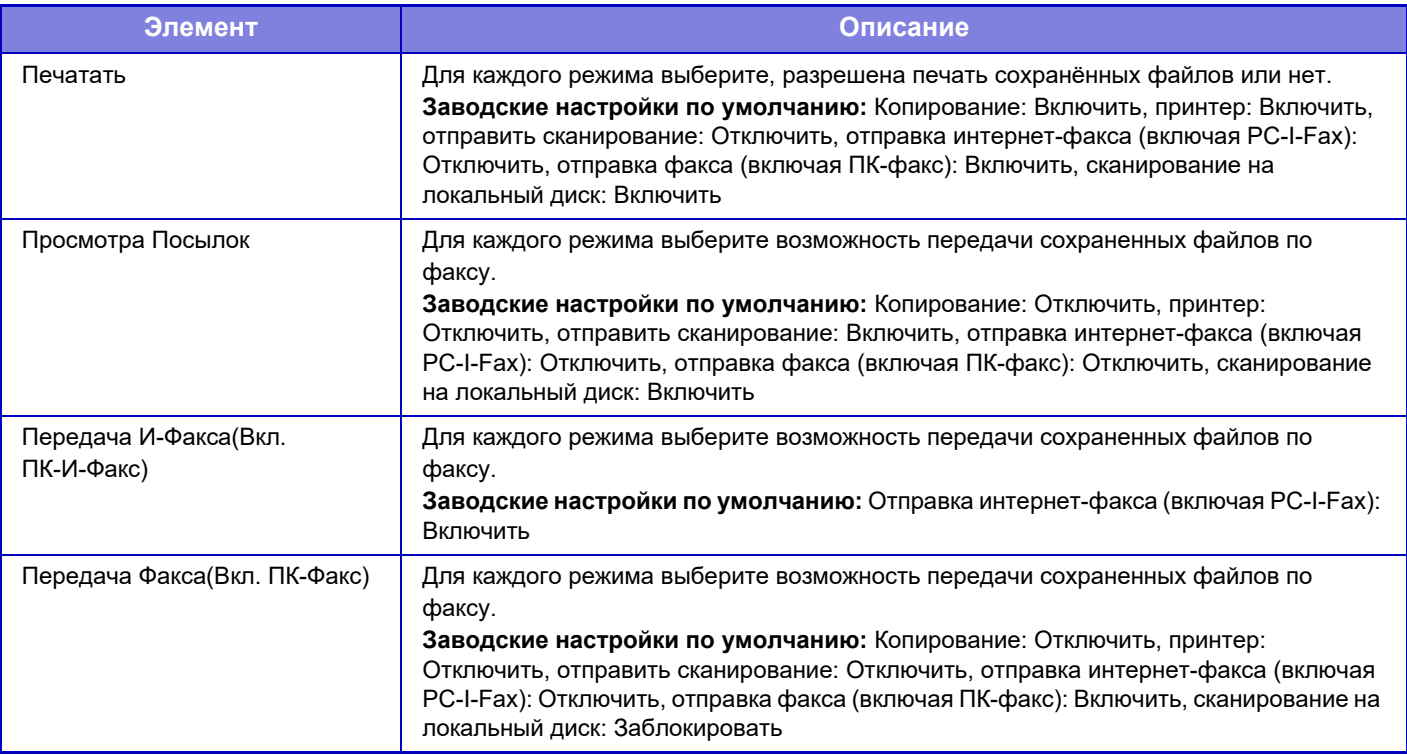

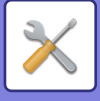

# **Регистрация Папки Пользователя**

Этот параметр можно настроить на аппарате. Эта настройка совпадает со способом регистрации в разделе "Папка Пользователя (стр. 9-44)".

# **Автоматическое удаление настроек файла**

Ниже приводится описание установок хранения документов. Коснитесь кнопки [Настройки Хранения Документов] и сконфигурируйте настройки.

Вы можете конфигурировать время и настройки файла, чтобы файлы в заданных папках (сохранённые с пмощью функции хранения документов) автоматически удалялись в определённое время. Можно сохранить до 3 установок для автоматического удаления.

Чтобы использовать эту функцию, выполните следующие действия.

- **(1) Выберите [Настройка 1], [Настройка 2] или [Настройка 3].**
- **(2) Установите время и дату автоматического удаления.**
- **(3) Выберите нужную папку.**
- **(4) Укажите, требуется ли удалять защищенные и конфиденциальные файлы.**

#### **(5) Активизируйте сохраненные установки.**

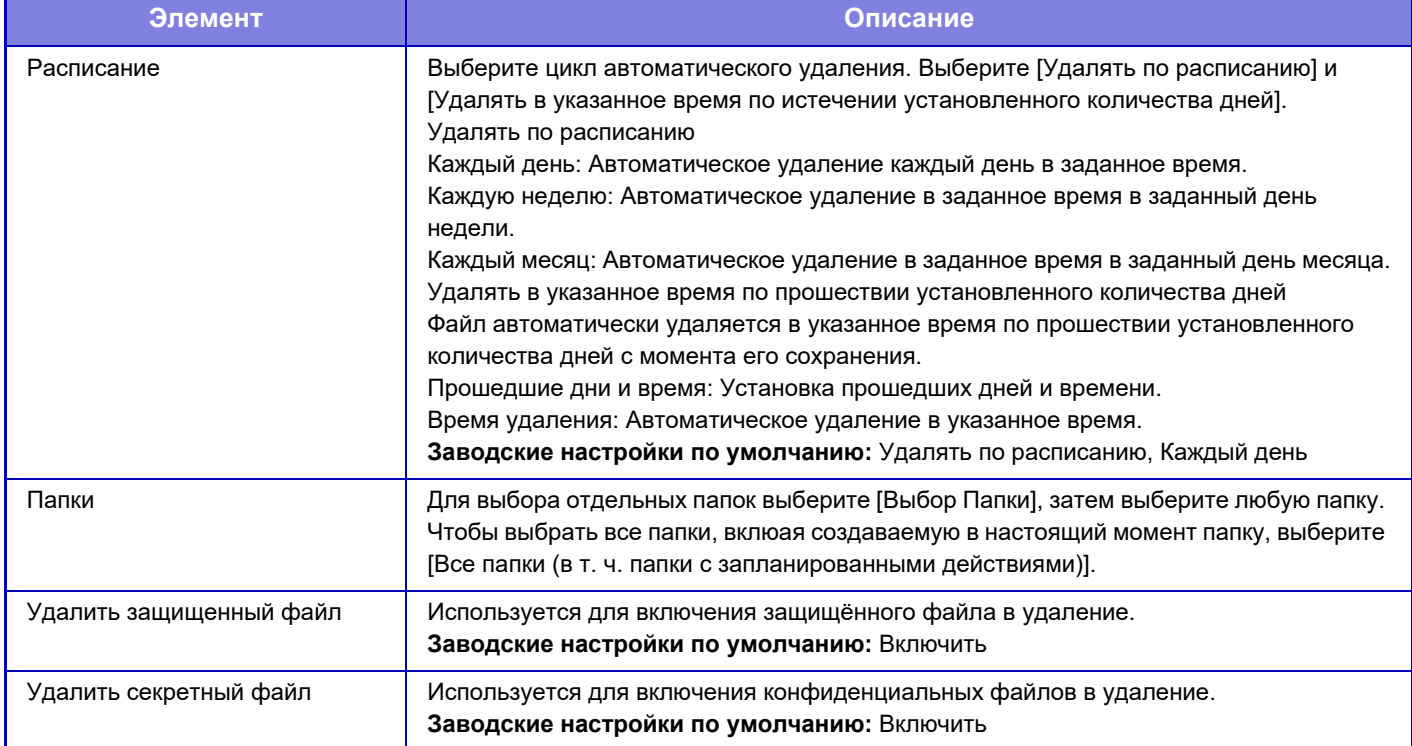

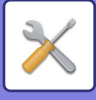

## **Удалить сейчас**

При активизации этой установки с выбранной папкой все файлы в этой папке будут немедленно удалены, независимо от установки даты и времени.

### **Выполнение автоматического удаления во время Автоматического Выключения Питания.**

(Если эта настройка не выбрана, файлы будут удалены после выхода аппарата из режима автоматического отключения питания).

Выполнять автоматическое удаление даже при включении функции автоматического выключения питания. Если этот флажок не установлен ( $\Box$ ), файлы будут удалены после выхода аппарата из режима автоматического отключения питания.

**Заводские настройки по умолчанию:** Заблокировать
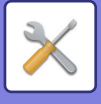

# **Пар настройки Sharp OSA**

## **Настройки Состояния**

### **Версия Sharp OSA**

Отображение версии установок Sharp OSA на этом устройстве.

### **Установка "Куки"**

Укажите порядок обработки файлов cookie приложения при использовании приложения в Sharp OSA. Если выбран параметр "Удержать "Куки"", аппарат сохраняет файлы cookie, используемые в приложении. Если выбран параметр "Не удерживать "Куки"", файлы cookie при использовании приложения не сохраняются. **Заводские настройки по умолчанию:** Не удерживать "Куки"

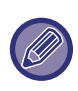

При выборе "Удержать "Куки"" может сохраняться информация, использовавшаяся для предыдущего входа в систему. Учтите, что когда отключена функция аутентификации пользователя и включена настройка входа в систему фиксированного пользователя, хранящуюся в аппарате информацию для входа в систему могут использовать все пользователи.

### **Удалить "cookie"**

Удаление сохраненных на аппарате файлов cookie.

### **Автоматический Запуск Приложения при Включении и Выходе из Спящего Режима**

После включения аппарата или после его выхода из режима автоматического выключения питания он автоматически запускает зарегистрированные приложения.

#### **Приложение**

Задайте приложения, которые должны запускаться автоматически.

### **Принять запрос на удаленный доступ от приложения**

Установите при использовании приложения Sharp OSA, к которому выполняется удаленный доступ извне данного устройства.

#### **Доступ для приложения разрешен**

Зарегистрируйте адрес URL приложения Sharp OSA, предоставляющего удаленный доступ к аппарату.

### **Подтвердить запрос на удаленный доступ на панели управления**

Когда начинается использование функции удаленного доступа, на панели управления основного устройства отображается диалог подтверждения.

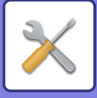

#### **Принять от приложения запрос на выполнение операции с помощью пользовательского интерфейса**

Выберите при использовании приложения, управляющего пользовательским интерфейсом данного аппарата.

#### **Отображать диалоговое окно подключения в режиме Sharp OSA**

Во время удаленного доступа на панели управления основного устройства отображается диалог подключения.

#### **Принять вторично отправленный запрос от приложения Sharp OSA**

Прием вторично отправленного запроса от приложения Sharp OSA

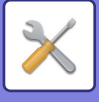

## **Параметры настроек стандартных приложений**

Можно добавлять и управлять параметрами настройки стандартных приложений.

- Кнопка [Добавить]
	- Если выбран параметр "Удержать "Куки"", аппарат сохраняет файлы cookie, используемые в приложении.
- Дисплей списка
	- Если выбран параметр "Не удерживать "Куки"", файл cookie при использовании приложения не сохраняются.

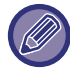

В моделях BP-50M26 / BP-50M31 / BP-50M36 / BP-50M45 / BP-50M55 / BP-50M65 требуется модуль связи прикладных программ.

#### **Регистрация стандартного приложения**

Коснитесь кнопки [Добавить], чтобы открыть экран регистрации. Можно сохранить до 64 элементов. Для получения дополнительной информации о настройках см. раздел "Настройки".

#### **Редактирование или удаление стандартного приложения**

В списке коснитесь названия приложения, чтобы открыть экран редактирования этого стандартного приложения.

Коснитесь кнопки [Удалить], чтобы удалить стандартное приложение.

### **Настройки**

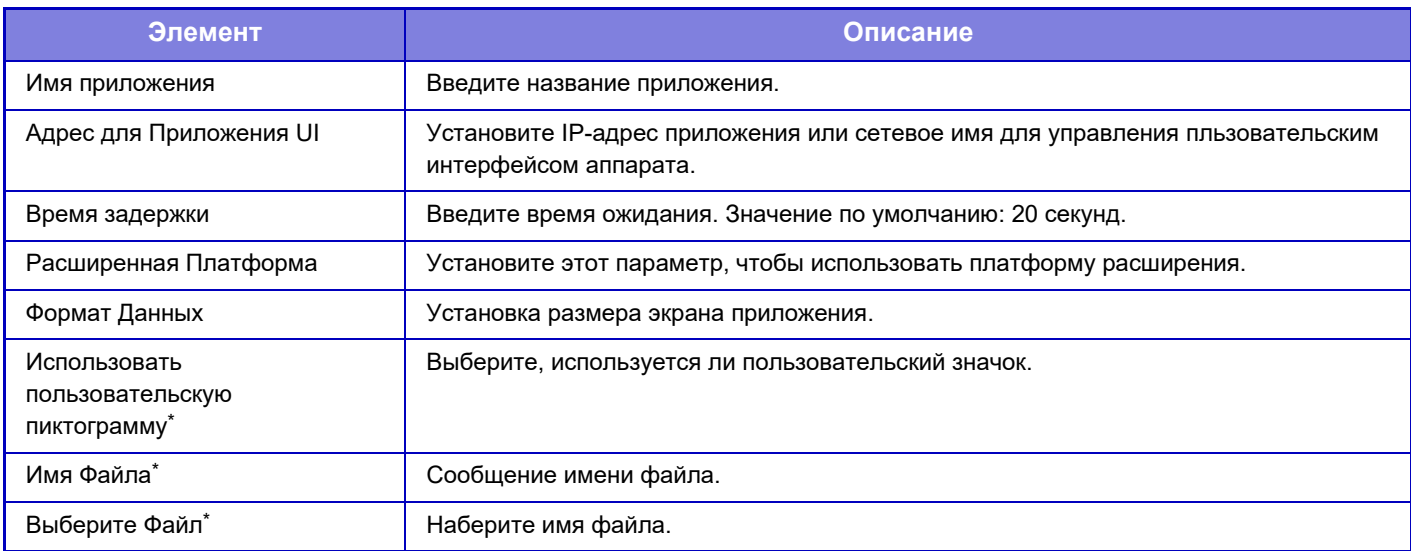

\* Эти функции настраиваются только на веб-странице.

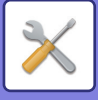

## **Получение Установки Приложения**

В приложениях Sharp OSA можно установить параметры настройки функций приема факса или интернет-факса.

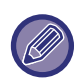

В моделях BP-50M26 / BP-50M31 / BP-50M36 / BP-50M45 / BP-50M55 / BP-50M65 требуется модуль связи прикладных программ.

### **Настройки**

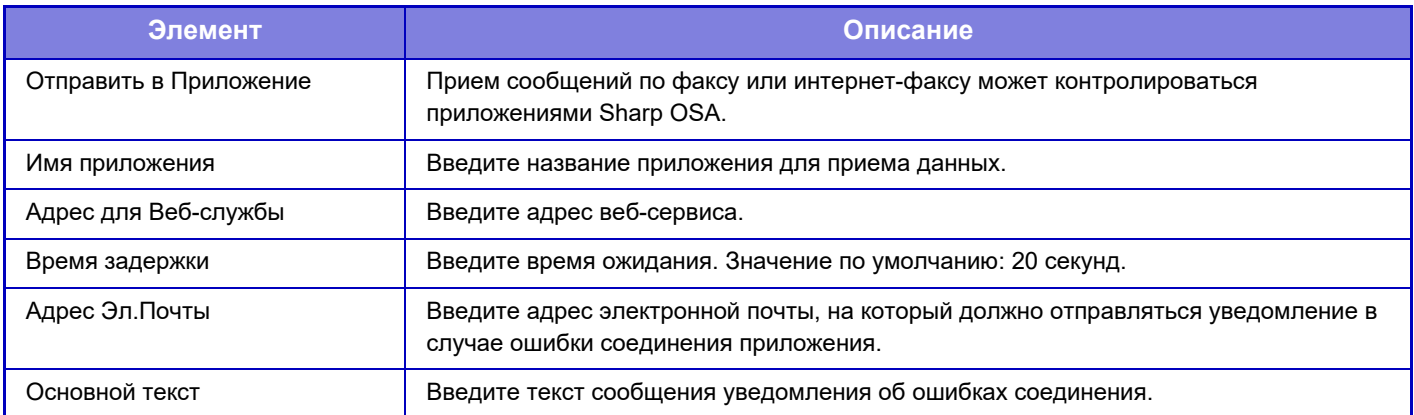

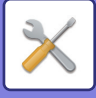

## **Параметры внешнего приложения учетной записи**

Можно добавить и управлять внешним приложением учетной записи. Установите имя сервера, на котором установлено внешнее приложение учетной записи.

В моделях BP-50M26 / BP-50M31 / BP-50M36 / BP-50M45 / BP-50M55 / BP-50M65 требуется модуль внешней учетной записи.

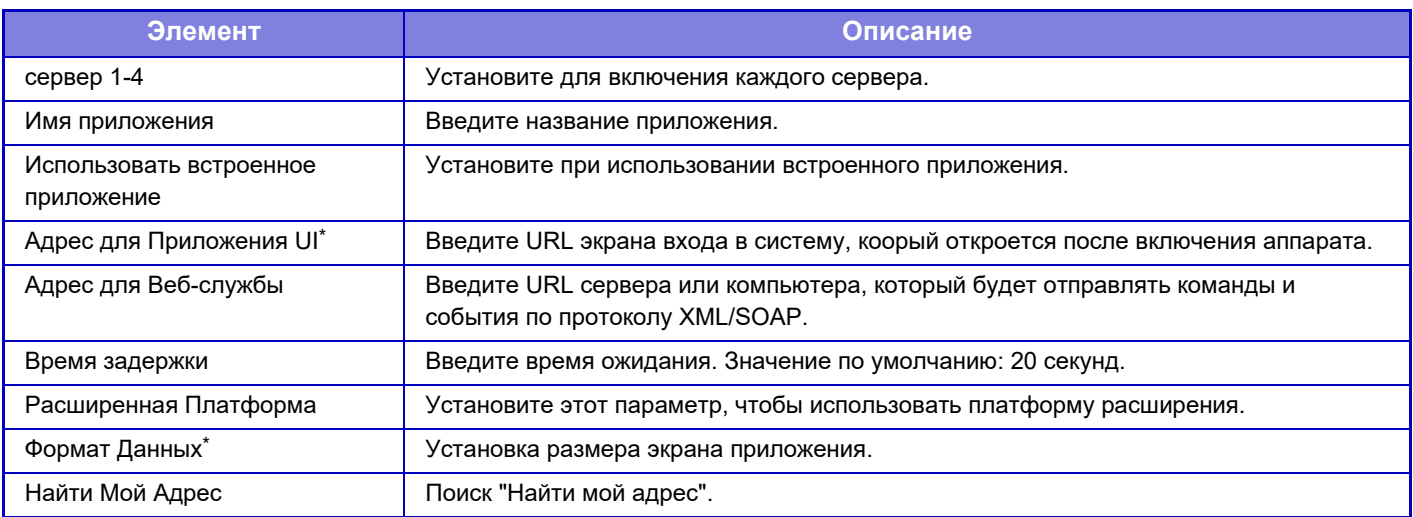

\* Этот параметр можно настроить в "Сервер 1".

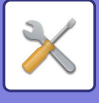

## **Настройки внедренного приложения**

Сохранение "встроенных приложений", установленных на аппарате, и управление ими.

- Кнопка [Добавить]
- Добавление нового встроенного приложения.
- Список

Список установленных на данный момент встроенных приложений.

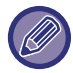

В моделях BP-50M26 / BP-50M31 / BP-50M36 / BP-50M45 / BP-50M55 / BP-50M65 требуется модуль связи прикладных программ.

#### **Установка встроенного приложения**

Коснитесь кнопки [Добавить], чтобы открыть экран регистрации. Всего можно установить до 64.

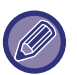

- При установке с панели управления аппарата устанавливаются файлы, расположенные не подключенном к аппарату USB-носителе. При установке с веб-страницы устанавливаются файлы, расположенные на компьютере.
- Максимальное место для хранения, доступное для приложений, составляет 4 ГБ. Если ранее были установлены приложения, которые уже занимают 4 ГБ пространства, новое приложение установить нельзя.

#### **Сохранение встроенного приложения**

Чтобы установленным встроенным приложением можно было пользоваться, его нужно сохранить в "стандартных приложениях".

Установите флажок имени приложения и коснитесь кнопки [Добавить Стандартные Приложения].

#### **Удаление встроенного приложения**

Коснитесь имени приложения в списке, чтобы вывести информацию об этом стандартном приложении. Проверьте информацию и удалите стандартное приложение с помощью кнопки [Удалить].

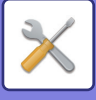

## **Параметры запроса**

Если оно связано с внешним приложением, можно сохранить адреса и управлять ими для работы службы, использующей функцию опроса.

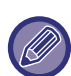

В моделях BP-50M26 / BP-50M31 / BP-50M36 / BP-50M45 / BP-50M55 / BP-50M65 требуется модуль связи прикладных программ.

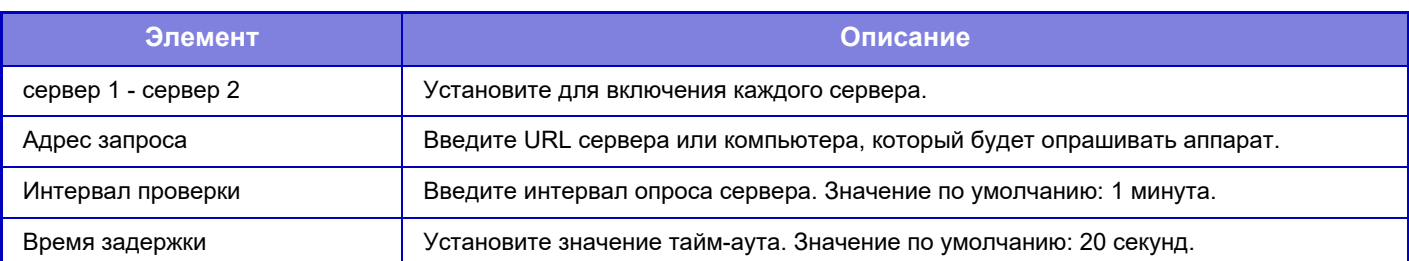

## **Подключение Внешних Служб**

Активируйте функцию подключения к облаку, которую нужно использовать.

Можно задать следующие функции подключения к облаку.

- SharePoint Online Connector\*
- OneDrive Connector\*
- Google Drive Connector\*
- Gmail Connector
- **Exchange Connector**

\* В моделях BP-50M26 / BP-50M31 / BP-50M36 / BP-50M45 / BP-50M55 / BP-50M65 требуется модуль связи прикладных программ.

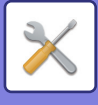

# **Параметры Аутентификации**

## **Установки по Умолчанию**

### **Идентификация Пользователя**

Эта настройка включает или выключает аутентификацию пользователя и указывает способ аутентификации. При активизации аутентификации пользователя каждый пользователь аппарата должен пройти регистрацию. После того как пользователь войдет в систему, к нему будут применены отдельные настройки аутентификации. Эта функция обеспечивает повышенный уровень защиты и контроля расходов по сравнению с аппаратами ранних версий.

Даже если информация пользователя не хранится в аппарате, при необходимости можно напрямую ввести информацию пользователя, сохраненную на сервере LDAP, чтобы войти в систему аппарата. Дополнительную информацию см. в разделе "Пользователи, сохраненные в качестве заводской установки по умолчанию (стр.  $9 - 50$ 

**Заводские настройки по умолчанию:** Заблокировать

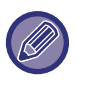

• Дополнительную информацию о сохранении пользователей см. в разделе "Список Пользователей (стр. 9-49)".

• Информацию о процедуре входа в систему при включенной аутентификации пользователей см. в разделе "АУТЕНТИФИКАЦИЯ ПОЛЬЗОВАТЕЛЯ (стр. 8-15)".

#### **Идентификация Пользователя**

Если функция [Идентификация Пользователя] включена, до выполнения операций в любом режиме, за исключения экрана состояния задания, откроется экран аутентификации пользователя\* .

Войдите в систему как зарегистрированный ранее пользователь.

После входа в систему можно будет свободно перемещаться между режимами.

\* Экран входа в систему откроется, если используется файл хранения документов или при повторной попытке коллективной передачи на экране состояния задания.

### **Параметры настройки Аутентификации**

Задайте местоположение, где будет включена аутентификация пользователей.

Локальный Вход в Систему: аутентификация пользователей выполняется на данном аппарате.

LDAP: аутентификация пользователей севером LDAP.

Active Directory: аутентификация пользователей службой Active Directory.

Sharp OSA: аутентификация пользователей с помощью приложения Sharp OSA.

**Заводские настройки по умолчанию:** Локальный Вход в Систему

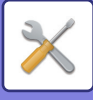

#### **Параметры использ. по умолчанию сервера аутент. сети**

Эта функция используется для установки сервера аутентификации в сети по умолчанию.

При входе в режим настройки (версия для веб) или отправке задания на печать с использованием информации о пользователе, не зарегистрированном в аппарате, сервр аутентификации будет неизвестен.

Эта установка используется для выбора одного из серверов LDAP, зарегистрированных в аппарате в качестве сервера аутентификации.

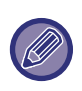

Если вход в систему выполняется с помощью аутентификации по сети с использованием информации пользователя, не зарегистрированного в аппарате, будет использована учетная запись пользователя "Пользователь", зарегистрированная в качестве заводской установки по умолчанию. Дополнительную информацию см. в разделе

"Пользователи, сохраненные в качестве заводской установки по умолчанию (стр. 9-50)".

#### **Указать параметры управления доступом к сетевому серверу**

На сетевом сервере можно заранее зарегистрировать такую информацию об управлении доступом, как предельные значения страниц, полномочия, избранные операции. Используя этот сетевой сервер для аутентификации по сети, можно будет осуществлять аутентификацию пользователя с учетом зарегистрированной информации об управлении доступом.

Используйте эту функцию, если аутентификация пользователя выполняется по сети с помощью сервера LDAP или службы каталогов (Active Directory и т.д.).

Перед тем как использовать эту функцию, настройте параметры аутентификации сетевым сервером, получите контрольные номера для параметров "Группа Предела Страниц", "Уполномоченная Группа", "Группа Избранных Операций", "Моя Папка" (включая основные параметры каждой группы), и свяжите их с контрольными номерами, зарегистрированными в аппарате.

Чтобы использовать эту функцию, добавьте свойства, связанные с параметрами "Группа Предела Страниц", "Уполномоченная Группа", "Группа Избранных Операций", "Моя Папка" к информации каталога сетевого сервера, используемого для аутентификации пользователя.

Информация о свойствах приведена ниже. Настройки, предварительно сохраненные в аппарате, изменить не удастся.

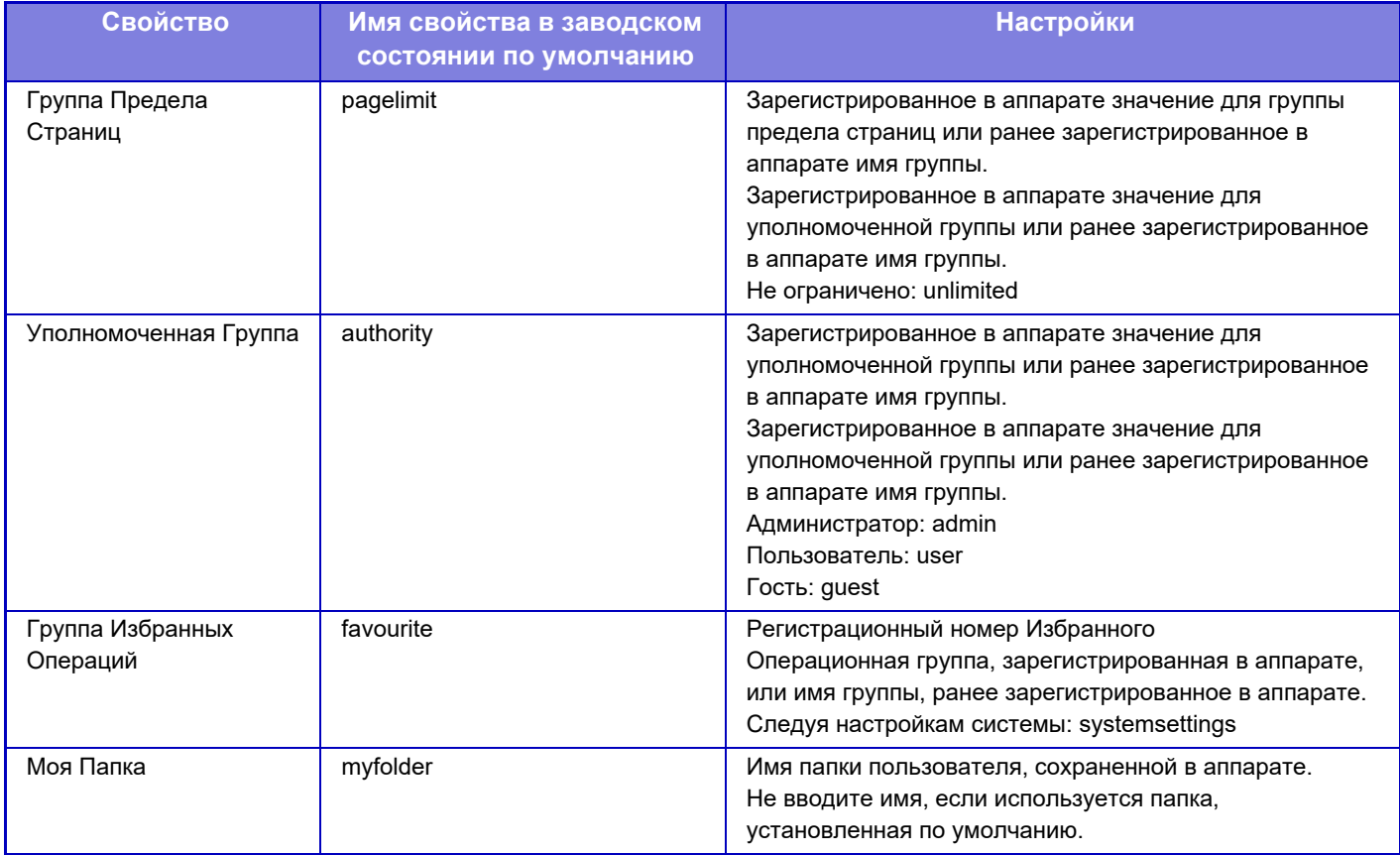

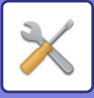

Чтобы переименовать свойства, получаемые аппаратом с LDAP-сервера, выполните следующие действия. В "Установки" выберите [Параметры настройки Сети] → [Настройка LDAP]. На открывшемся экране настройки общей адресной книги выберите [Связь с функцией пользовательского управления], затем выберите [Группа Предела Страниц], [Уполномоченная Группа], [Группа Избранных Операций], [Моя Папка].

Зарегистрированная в каждом аппарате информация [Группа Предела Страниц], [Уполномоченная Группа], [Группа Избранных Операций] определяет полномочия и настройки пользователя. Чтобы пользователям на любом аппарате предоставлялись одинаковые полномочия и устанавливались одинаковые настройки, зарегистрируйте информацию [Группа Предела Страниц], [Уполномоченная Группа], [Группа Избранных Операций] с одинаковыми полномочиями, чтобы они были зарегистрированы в каждом аппарате с одинаковыми регистрационными номерами.

В каждом аппарате зарегистрируйте для параметра [Моя Папка] папку, имеющую то же имя, что и для параметра [Папка Пользователя].

Используемую информацию о каталогах на сетевом сервере нельзя изменить с аппарата. Обратитесь к администратору сетевого сервера.

Если вручную зарегистрированы 1000 пользователей, вход будет невозможен. Обратитесь к администратору аппарата.

**Заводские настройки по умолчанию:** Заблокировать

• Если включено управление доступом и информацию об управлении доступом не удается получить с сервера аутентификации, аутентификация пользователя будет невозможна.

- Если зарегистрированный в аппарате пользователь будет проходить аутентификацию с помощью аутентификации по сети, настройки регистрации пользователя в аппарате будут иметь более высокий приоритет для параметров "Группа Предела Страниц", "Уполномоченная Группа", "Группа Избранных Операций", "Моя Папка".
- ï Если информация об управлении доступом, полученная с сервера LDAP, не зарегистрирована в аппарате, будут применены полномочия пользователя, установленного по умолчанию.
- Если эта функция выключена, а пользователь прошел аутентификацию с помощью аутентификации по сети как незарегистрированный пользователь, будут применены полномочия пользователя, установленного по умолчанию.

#### **Автоматически зарегистрированные пользователи**

При входе с сетевой аутентификацией ваша пользовательская информация автоматически регистрируется в аппарате.

Сохраняется следующая информация.

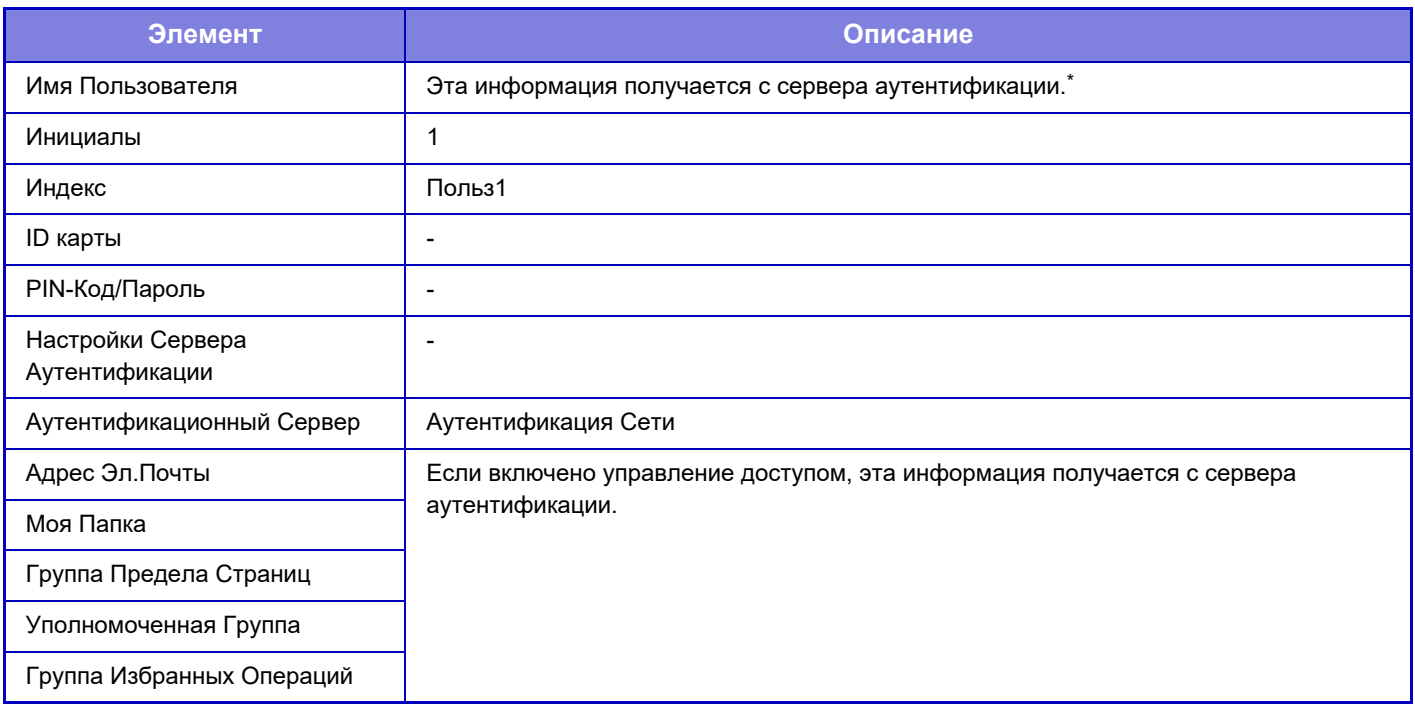

Если в процессе аутентификации по сети не удается получить имя пользователя, будут использоваться первые 16 знаков текстовой строки, введенной в качестве имени пользователя для аутентификации по сети.

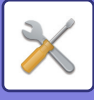

### **Установка Метода Аутентификации**

Выбирает метод аутентификации. При использовании аутентификации пользователя вначале обязательно сконфигурируйте эту установку. Элементы, настраиваемые для сохраненных после выбора метода аутентификации пользователей, варьируются в зависимости от выбранного метода аутентификации.

**Подтв. Подлин. Польз. Им. вход. в систему и Паролем**

Стандартный метод аутентификации с использованием регистрационного имени и пароля.

**Подтв.Подлин.Польз.Именем входa в систему, Паролем и по элек.адресу**

Кроме регистрационного имени и пароля, при использовании данного метода аутентификации также потребуется ввести электронный адрес.

#### **Подтв. подлин. Польз. Только Кодом польз.**

Используйте этот вариант для простой аутентификации с пропуском аутентификации сети. **Заводские настройки по умолчанию:** Аутентификация Пользователя по Регистрационному Имени и Паролю

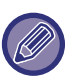

- Вид экрана входа в систему ависит от выбранного метода аутентификации.
- Дополнительную информацию см. в разделе "АУТЕНТИФИКАЦИЯ ПОЛЬЗОВАТЕЛЯ (стр. 8-15)".
- Если выбран способ аутентификации "Подтв. подлин. Польз. Только Кодом польз.", аутентификацию по сети использовать нельзя.

#### **Включен учет регистра для имени пользователя.**

Определите, следует ли сделать регистрационные имена, используемые для аутентификации пользователей, чувствительными к регистру. Если флажок не установлен ( $\blacktriangledown$ ), регистрационные имена с одинаковым прочтением, но с буквами разных регистров (верхний и нижний) будут считаться разными регистрационными именами. Поэтому имена файлов, идентичные по прочтению, но в разных регистрах, будут определяться как имена разных пользователей. Если для флажка будет установлено | , регистрационные имена будут нечувствительны к регистру. Поэтому идентично читаемые регистрационные имена с различием в символах верхнего и нижнего регистра будут определяться как имя одного и того же пользователя. **Заводские настройки по умолчанию:** Включить

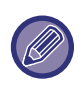

Если состояние выбранного флажка меняется на  $\blacksquare$ , и идентичные имена пользователей, различаются только присутствием символов верхнего и нижнего регистров, имена пользователей, которые уже зарегистрированы, определяются как имена различных пользователей.

### **Включить Быстрый Вход**

Включение функции "БЫСТРАЯ АУТЕНТИФИКАЦИЯ (стр. 8-20)". **Заводские настройки по умолчанию:** Заблокировать

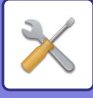

### **Уст. Режима Учет. записи Устр.**

Отдельного пользователя можно зарегистрировать как пользователя с автоматическим входом в ситему. Если этот параметр включен, зарегистрированный пользователь может автоматически входить в систему аппарата. Эта функция может устранить необходимость входа в систему на экране аутентификации и применить настройки выбранного пользователя (например, аутентификация сети и избранные операции). Например, эта функция активизирует такую операцию, как "аутентификация только для копирования".

Можно также временно войти в систему как пользователь, отличный от пользователя с автоматическим входом в систему, и использовать аппарат правами этого пользователя. Чтобы разрешить другим пользователям временно входить в систему, когда активизирован [Режим Учетной записи Устройства], выберите [Разрешить Вход Другому Пользователю].

**Заводские настройки по умолчанию:** Режим учётной записи устройства: Заблокировать, Разрешить Вход Другому Пользователю: Заблокировать, Отключить Режим Правки на Начальном Экране в Режиме Учетной Записи Устройства: Заблокировать

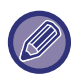

• Если вход в систему осуществлен под учетной записью пользователя с автоматическим входом в систему, и если по каким-либо причинам автоматический вход в систему не удался или у пользователя отсутствуют права администратора, использовать режим общей настройки или режим настройки не удастся. В этом случае администратор аппарата на экране режима настройки должен коснуться кнопки [Пароль администратора] и повторно выполнить вход в систему.

• Чтобы войти в систему как пользователь, отличный от фиксированного пользователя, если включен параметр [Разрешить Вход Другому Пользователю], коснитесь кнопки [Выход из системы], чтобы отменить состояние входа в систему фиксированного пользователя. Повторно войдите в систему с учетной записью требуемого пользователя на экране аутентификации пользователя. После завершения работы с аппаратм коснитесь кнопки [Выход из системы], чтобы вывести текущего пользователя из системы.

### **Пользователь Входа в систему**

Эта настройка используется для пользователя выбора автоматического входа, если включен автоматический вход.

#### **Параметры использования информации для аутентификации**

#### **Сохранить сведения о пользователе**

Задайте, должны ли создаваться автоматически регистрируемые пользователи.

Также возможна автоматическая регистрация пользователей, прошедших внешнюю аутентификацию в Sharp OSA.

**Заводские настройки по умолчанию:** Включить

#### **Сохранить пароль**

Задайте, должны ли создаваться автоматически регистрируемые пользователи. Также возможна автоматическая регистрация пользователей, прошедших внешнюю аутентификацию в Sharp OSA.

**Заводские настройки по умолчанию:** Включить

#### **Срок хранения кэша**

Задайте, должны ли создаваться автоматически регистрируемые пользователи.

Также возможна автоматическая регистрация пользователей, прошедших внешнюю аутентификацию в Sharp OSA.

**Заводские настройки по умолчанию:** не ограничено

#### **Включить автономную аутентификацию с использованием сведений о пользователе**

Позволяет эксплуатировать аппарат в случае сбоя сети даже при использовании аутентификации пользователя по сети.

**Заводские настройки по умолчанию:** Заблокировать

#### **Включить Персонализацию при внешней аутентификации**

Даже если используется внешняя аутентификация, например, аутентификация LDAP, возможна ее

индивидуальная настройка для каждого пользователя.

Возможна индивидуальная настройка следующих элементов.

Значки на главном экране, цвет текста на главном экране, пользовательская индикация, язык отображения, режим крупного текста, избранное

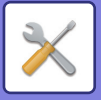

**Заводские настройки по умолчанию:** Включить

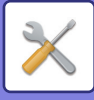

#### **Кэшировать сведения об аутентификации для подключения внешних служб**

Задайте, должна ли кэшироваться информация аутентификации для подключения к облаку.

Если включен этот параметр, сохраняется информация успешной аутентификации пользователя, чтобы при последующих входах в систему пользователь мог проходить аутентификацию быстрее.

Если этот параметр выключен, сохраненная ранее информация аутентификации всех пользователей для подключении к облаку удаляется и далее не сохраняется.

**Заводские настройки по умолчанию:** Включить

### **Конфигурация карты**

#### **Используйте IC Карту для Аутентификации**

Позволяет при аутентификации пользователя использовать карту IC.

**Заводские настройки по умолчанию:** Заблокировать

#### **Установка Метода Аутентификации**

Установка метода аутентификации с помощью карты IC.

**Заводские настройки по умолчанию:** Подтверждена только аутентификация карты

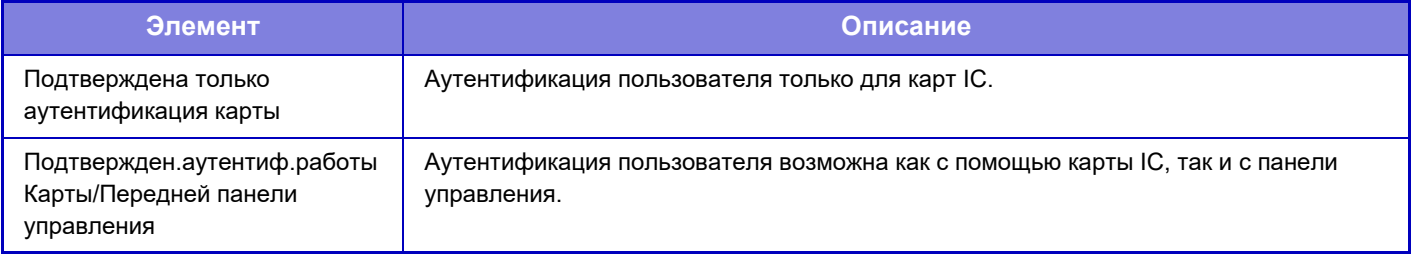

#### **Запрашивать пароль при аутентификации IC-карты**

Этот параметр можно установить, если параметр "Параметры настройки Аутентификации" имеет значение "Active Directory" и включен параметр "Используйте IC Карту для Аутентификации". Если включен этот параметр, при каждой аутентификации с помощью карты IC вводится пароль. Если этот параметр выключен, пароль вводится при первом входе в систему с помощью карты IC, при этом информация о пароле отправляется на сервер Active Directory. При втором и последующих входах в систему ввод пароля не требуется. **Заводские настройки по умолчанию:** Заблокировать

#### **Автоматический выход с карты**

Выход из системы происходит при извлечении карты IC из устройства считывания/записи карт IC. (Выйти из системы также можно, коснувшись кнопки [Выход из системы].) **Заводские настройки по умолчанию:** Заблокировать

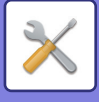

## **Параметры настройки администрирования**

### **Откл. Печать Недопустимым Пользов.**

Задания печати от пользователей, не зарегистрировавших в данном аппарате информацию о пользователе, например, если для задания не была введена соответствующая информация о пользователе в драйвере принтера или если из режима настройки (администратор) выполнен вход в "ПРЯМАЯ ПЕЧАТЬ ФАЙЛА С FTP-СЕРВЕРА (стр. 4-92)", запрещены.

**Заводские настройки по умолчанию:** Заблокировать

### **Установка Автоматического Выхода из Системы**

Если используется аутентификация пользователя, эта настройка определяет, будет ли включена функция автоматического выхода из системы.

Время до выхода из системы можно установить до 240 секунд с шагом 10 секунд. **Заводские настройки по умолчанию:** Включить

#### **Предуп.,при неудачном входе в систему**

При вводе паролей во время аутентификации, в том числе паролей администратора, ведется подсчет количества попыток ввода неправильного пароля. Если количество таких попыток достигнет заданного значения (три), учетная запись пользователя блокируется, и этот пользователь не сможет больше выполнить ни одной попытки аутентификации своей учетной записи в течение ближайших пяти минут. Количество попыток ввода неправильного пароля подсчитывается отдельно для каждого пользователя и сбрасывается после ввода правильного пароля.

Исключает возможность угадать пароль неуполномоченному лицу. (Количество неудачных попыток войти в систему сохраняется даже при отключении электропитания).

**Заводские настройки по умолчанию:** Заблокировать

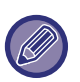

- Блокировка распространяется только на пользователя, которому не удалось войти, а не на всех пользователей. Даже если один пользователь будет заблокирован, остальные по-прежнему смогут входить в систему.
- ï Если используется сетевая аутентификация LDAP или Active Directory, блокировка выполняется на сервере, а не на этом аппарате. Задайте соответствующие настройки блокировки на сервере.
- Если пользователь заблокирован, на экране "Регистрация пользователя" для этого пользователя отображается кнопка [Состояние Блокировки Операций Вывода]. Администратор может коснуться этой кнопки и вручную сбросить блокировку.

#### **Разрешить использование удаленного сканера до выполнения входа**

Эта настройка определяет возможность сканирования в качестве удаленной операции до входа пользователя в систему.

**Заводские настройки по умолчанию:** Заблокировать

#### **Включить Состояние Задания в аутентификацию пользователя**

Если используется аутентификация пользователя, эта настройка определяет, будет ли состояние задания включено в аутентификацию пользователя.

**Заводские настройки по умолчанию:** Заблокировать

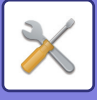

#### **Показывать экран информации о системе перед входом в систему**

Задайте, может ли экран информации о системе отображаться до входа в систему. **Заводские настройки по умолчанию:** Заблокировать

### **Включить IPP-Аутентификацию (Неприменимо для Драйвера Принтера)**

Включение аутентификации IPP на драйвере, отличном от драйвера принтера. **Заводские настройки по умолчанию:** Включить

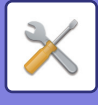

## **Действия при выполненной аутентификации пользователя**

#### **Действия при лимете страниц для заданий на вывод**

Эта настройка определяет, будет ли завершено выполняемое задание в случае достижения предельного значения страниц.

Могут быть заданы следующие установки.

- Печать всего задания
- Остановить задание
- Отменить и удалить задание при приеме

**Заводские настройки по умолчанию:** Переключение по Завершении Задания

#### **Автоматически печатать сохранённые задания после входа**

Если в драйвере принтера активизирована функция сохранения данных и в буфер аппарата записаны данные печати, эти данные можно автоматически напечатать при входе в систему пользователя, который активизировал это сохранение.

**Заводские настройки по умолчанию:** Заблокировать

### **Переустановите Счетчик После Состояния Передачи Эл. Почты**

Счетчик будет сброшен после отправки состояния по электронной почте. Отображается, только когда включен параметр Текущий Статус и Предупреждение по Эл.Почте (Е-mail). **Заводские настройки по умолчанию:** Заблокировать

#### **Отключить отображение или изменение информации других пользователей в меню "Состояние задания"**

Этот параметр можно установить, если состояние задания подпадает под идентификацию пользователя. Если включена эта настройка, на экране состояния заданий отображаются только задания пользователя, вошедшего в систему.

**Заводские настройки по умолчанию:** Заблокировать

#### **Использовать регистрационное имя в качестве имени пользователя сетевой папки**

Использование регистрационного имени в качестве имени пользователя общей папки.

### **Дисплей Регистрационного Имени**

Если включена аутентификация пользователя, выберите, будет ли отображаться регистрационное имя, либо вместо него будут отображаться звездочки.

**Заводские настройки по умолчанию:** Отображение регистрационного имени

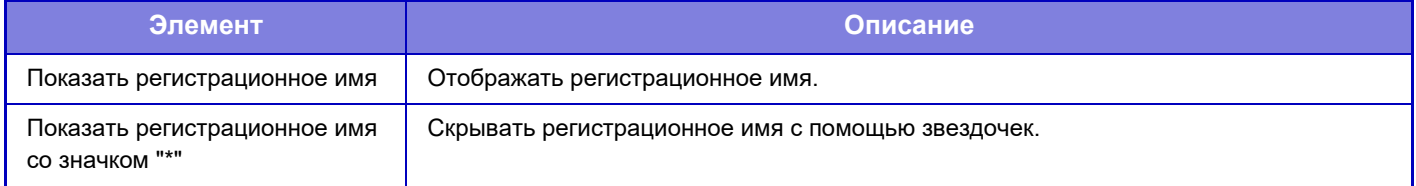

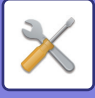

#### **Состояние Использования Дисплея после Входа в систему**

Если используется аутентификация пользователя, эта настройка определяет, будут ли отображены счетчики страниц пользователя после его входа в систему. **Заводские настройки по умолчанию:** Заблокировать

#### **Дисплей Редактирования Справки Экрана Регистрации**

Созданные здесь установки будут отображаться на экране входа в систему.

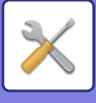

## **Установ. Чтения Карт**

#### **Установки Состояния**

#### **Пробное Сканирование Карты**

Выполните пробное считывание карты, которая будет использоваться.

#### **Регистрация ID Карты/Смена Полномочий**

Задайте, может ли пользователь, вошедший в систему, регистрировать/изменять/удалять информацию своего идентификатора карты на аппарате.

**Заводские настройки по умолчанию:** Заблокировать

**Проверьте Системный Код только в режиме Области Пользователя FeliCa**

Проверьте системный код только в режиме области пользователя FeliCa.

#### **Заводские настройки по умолчанию:** Заблокировать

#### **Проверьте Код Аппаратуры в режиме HID**

Задайте, должен ли проверяться код аппаратуры при использовании карты HID.

Если включена эта настройка, регистрируется код аппаратуры (до 128 однобайтовых символов).

**Заводские настройки по умолчанию:** Заблокировать

#### **Импортируется из файла установки**

Чтобы установки области карты были считаны из файла конфигурации, введите имя файла конфигурации и коснитесь кнопки [Выполнить]. Если вы коснетесь кнопки [Очистить], все файлы, соответствующие условиям текущего поиска, будут удалены.

#### **Код Аппаратуры**

Вводит код аппаратуры карты HID. Коснитесь кнопки [Сохранить], чтобы сохранить код оборудования.

#### **Регистрация считывателя карт**

Установите при подключении устройства считывания/записи карт.

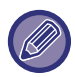

Этот параметр можно установить в режиме настройки аппарата.

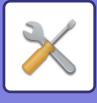

# **Настройки Бумаги**

## **Параметры лотка для бумаги**

В этом разделе рассматриваются установки лотков для бумаги и типов бумаги.

Эти установки определяют тип бумаги, формат бумаги и функции, разрешенные для каждого лотка для бумаги. Коснитесь кнопки [Параметры лотка для бумаги], чтобы открыть список лотков и текущих настроек.

### **Авто Переключение Лотка**

Эта установка определяет возможность переключения на другой лоток с бумагой аналогичного типа и формата для продолжения операции, если в используемом лотке во время печати закончилась бумага. **Заводские настройки по умолчанию:** Заблокировать

### **Отображать Параметры Лотка Бумаги при обнаружении бумаги в лотке ручной подачи.**

Если в лотке ручной подачи обнаружена бумага, настройки лотка для бумаги могут устанавливаться автоматически.

**Заводские настройки по умолчанию:** Заблокировать

### **Настройка плотности**

Используются для управления температурой закрепления тонера в соответствии с плотностью бумаги. Эти настройки применяются к переработанной бумаге, бумаге с перфорацией, формам, бланкам, цветной бумаге и бумаге пользовательского типа.

Введите "/".

Можно выбрать значение "от 60 г/м2 до 89 г/м2" или "от 90 г/м2 до 105 г/м2" ("от 16 до 24 фунтов" или "от 24+ до 28 фунтов").

**Заводские настройки по умолчанию:** 60–89 г/м2 (16–20 фунтов)

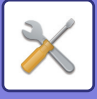

#### **Установки для каждого лотка**

Коснитесь кнопки [Изменить], чтобы открыть соответствующий экран настройки. Могут быть заданы следующие установки.

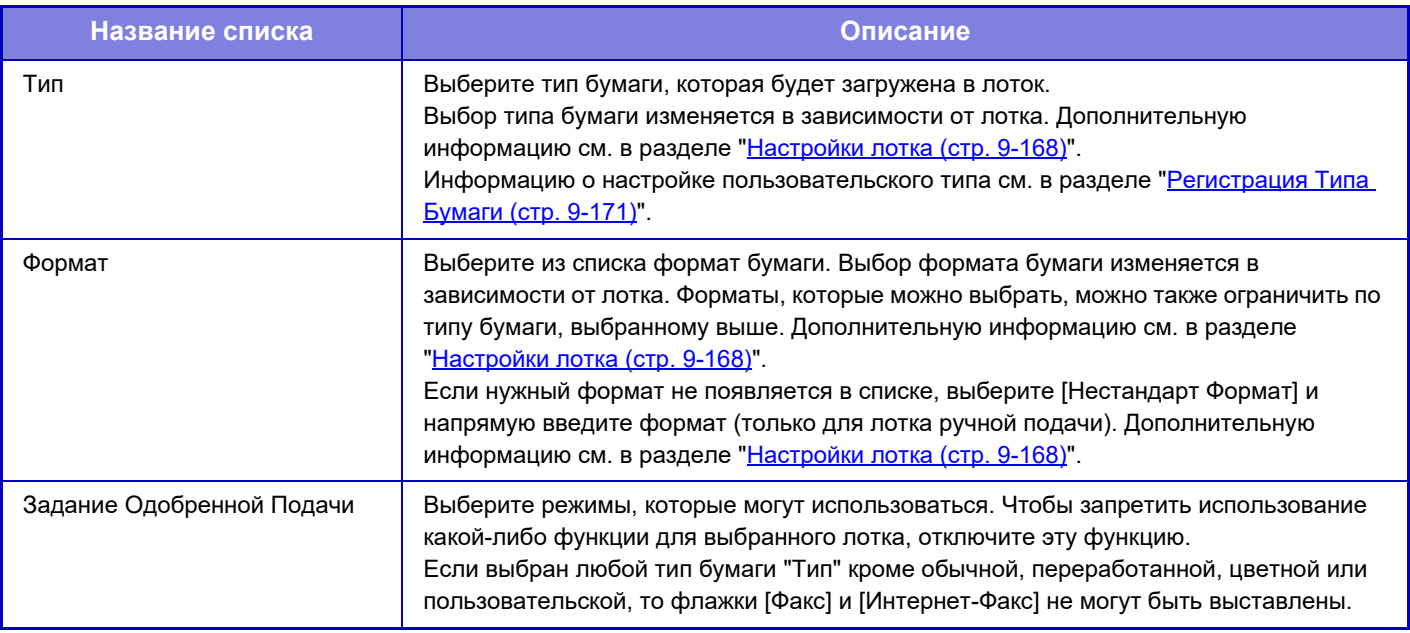

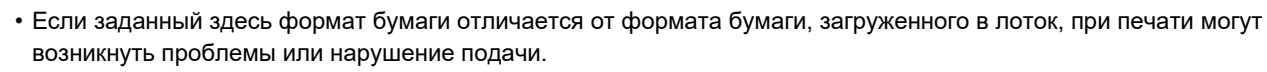

• Информацию об изменении размера бумаги в лотке см. в разделе "ВАЖНЫЕ СВЕДЕНИЯ О БУМАГЕ (стр. 1-14)".

- Свойства бумаги, такие как "Фиксированная Сторона Бумаги", устанавливаются автоматически после выбора типа бумаги. Свойства лотка с бумагой не могут быть изменены на этом экране.
- ï [Установки] → [Системные Параметры настройки] → [Общие Параметры настройки] → [Управление Аппаратом] → [Настройки по умолч] → [Отключение Установки Лотка], [Отключение Кассеты Большой Емкости], [Отключение Дополнитель-ной Тумбы с Бумагой]. Когда он установлен, лоток подачи бумаги (за исключением обходного лотка) не может быть установлен.

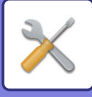

## **Настройки лотка**

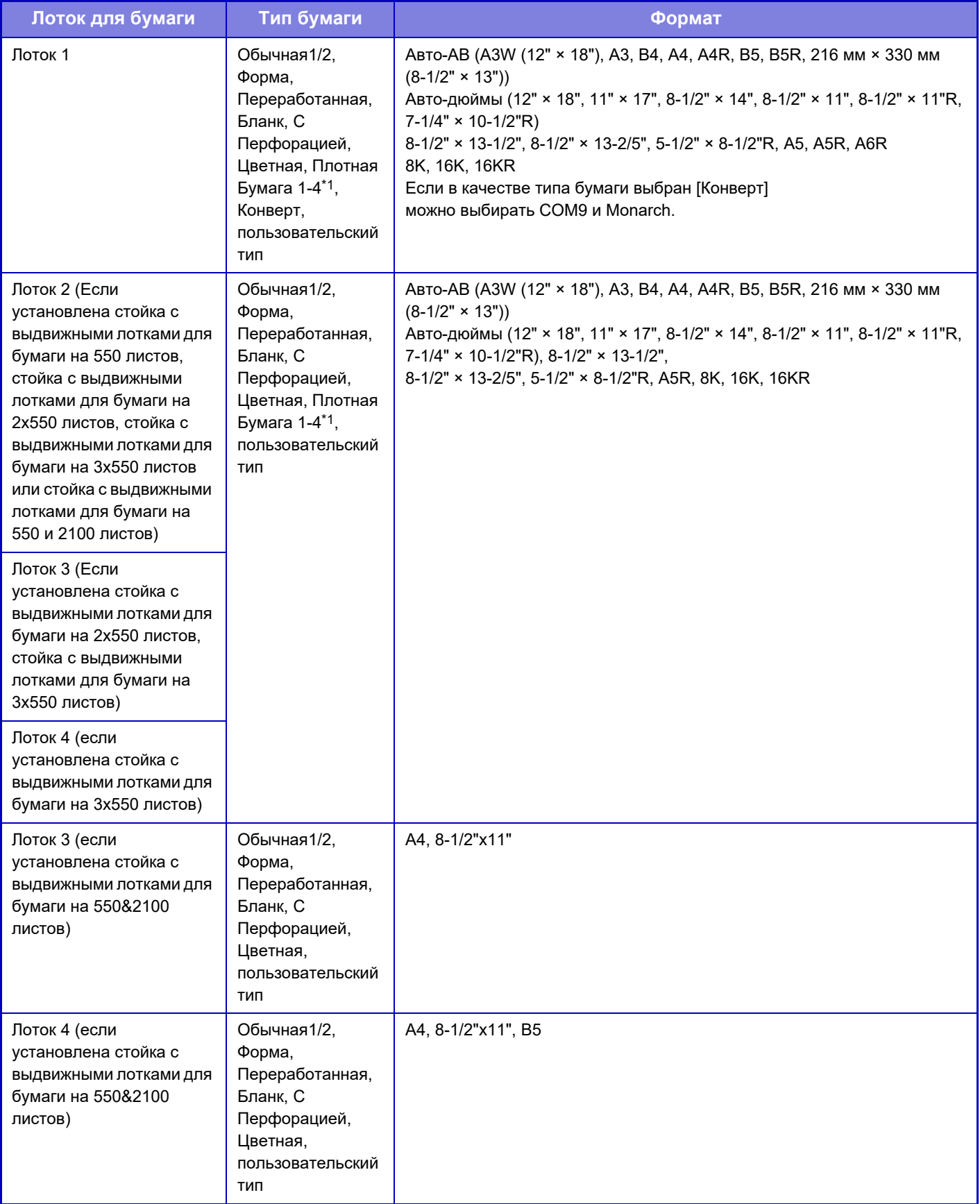

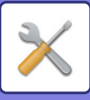

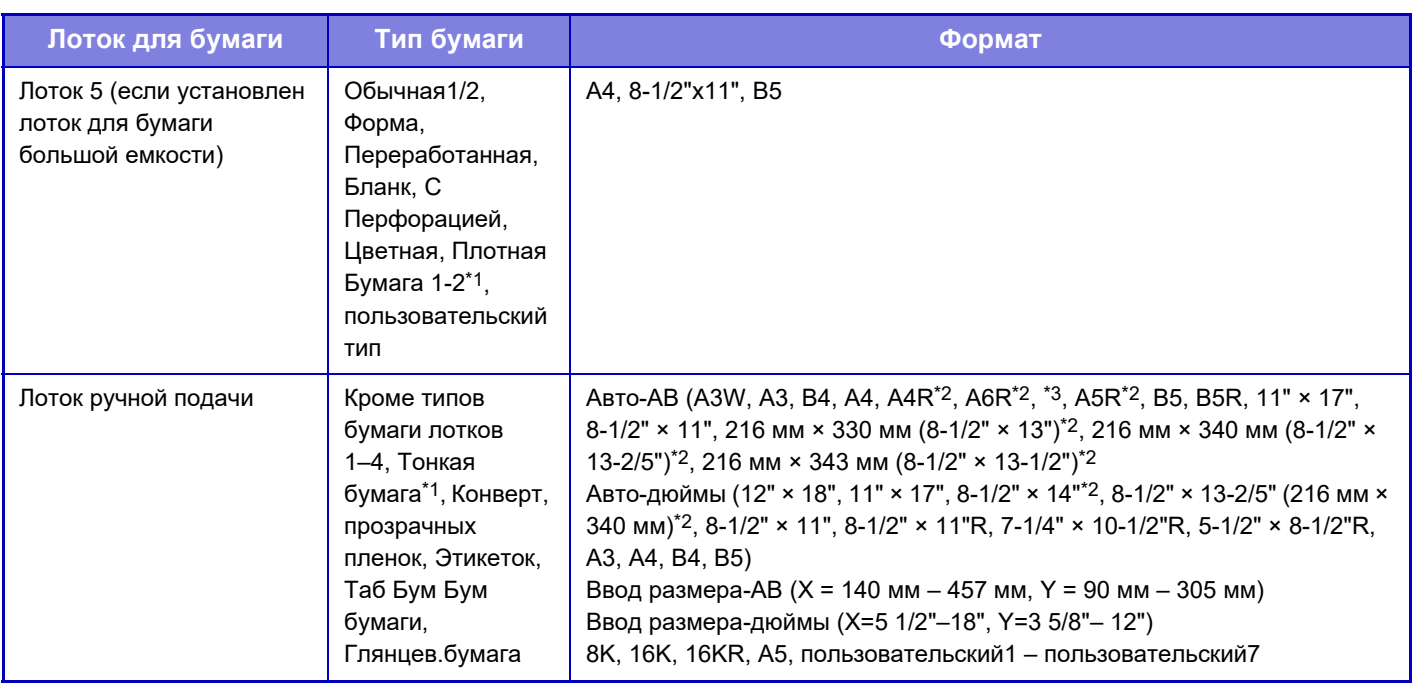

 $*1$  Плотная бумага 1: Высокосортная, от 28 фунтов, или для обложек, до 65 фунтов (от 106 г/м<sup>2</sup> до 176 г/м<sup>2</sup>) Плотная бумага 2: для обложек от 65 фунтов до 80 фунтов (От 177 г/м2 до 220 г/м2) Плотная бумага 3: Для обложек, от 80 фунтов, или для картотек, до 140 фунтов (от 221 г/м2 до 256 г/м2) Плотная бумага 4: Для картотек, от 140 фунтов, или для обложек, до 110 фунтов (257 г/м<sup>2</sup> до 300 г/м<sup>2</sup>) Тонкая бумага: Высокосортная, от 13 фунтов до 16 фунтов (от 55 г/м2 до 59 г/м2)

\*2 Автоматически определенный размер бумаги устанавливается в параметре "Выбор Форматов Бумаги для Автоопределен." на экране настроек лотка ручной подачи.

\*3 Тонкую бумагу формата A6R использовать нельзя.

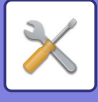

## **Регистрация Лотка**

### **Выбор Форматов Бумаги для Автоопределен.**

Параметр "Выбор Форматов Бумаги для Автоопределен." на экране настроек лотка ручной подачи используется для выбора формата бумаги, который определяется автоматически из набора похожих форматов, когда используется автоматическое определение формата бумаги.

Если в лоток ручной подачи будет загружена бумага одного формата с форматом, указанным в настройках, формат, который был выбран в этих настройках, будет определен автоматически.

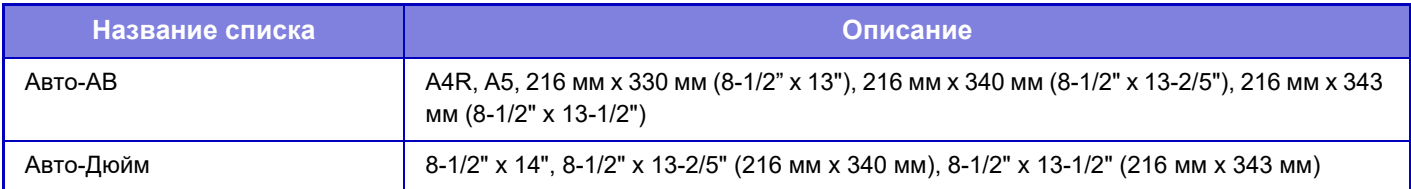

## **Регистрация Заказного Размера (Обход)**

Если в лоток ручной подачи часто загружается бумага нестандартного формата, заранее зарегистрируйте этот формат.

Регистрация формата бумаги позволит сэкономить время, необходимое на ввод формата каждый раз при загрузке бумаги этого формата.

Можно зарегистрировать до семи форматов бумаги.

Коснитесь кнопки ([Пользователь 1] – [Пользователь 7]), для которой требуется сохранить или изменить формат бумаги. Откроется экран регистрации.

Выберите единицы, в которых нужно ввести размер: мм ("Ввод Размера-AB") или дюймы ("Ввод Размера-Дюйма"), а затем задайте размеры бумаги X и Y.

#### **"Ввод Размера-AB"**

Расстояние X: от 140 мм до 457 мм.

Расстояние Y: от 90 мм до 305 мм.

**Заводские настройки по умолчанию:** X: 420 мм, Y: 297 мм

#### **"Ввод Размера-Дюйма"**

Расстояние X: от 5-1/2" до 18".

Расстояние Y: от 3-5/8" до 12".

**Заводские настройки по умолчанию:** X: 17" Y: 11"

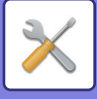

## **Регистрация Типа Бумаги**

Сохраняйте тип бумаги, если требуемый тип бумаги не отображается для выбора или если требуется создать новый набор свойств бумаги.

Можно зарегистрировать до 7 типов бумаги.

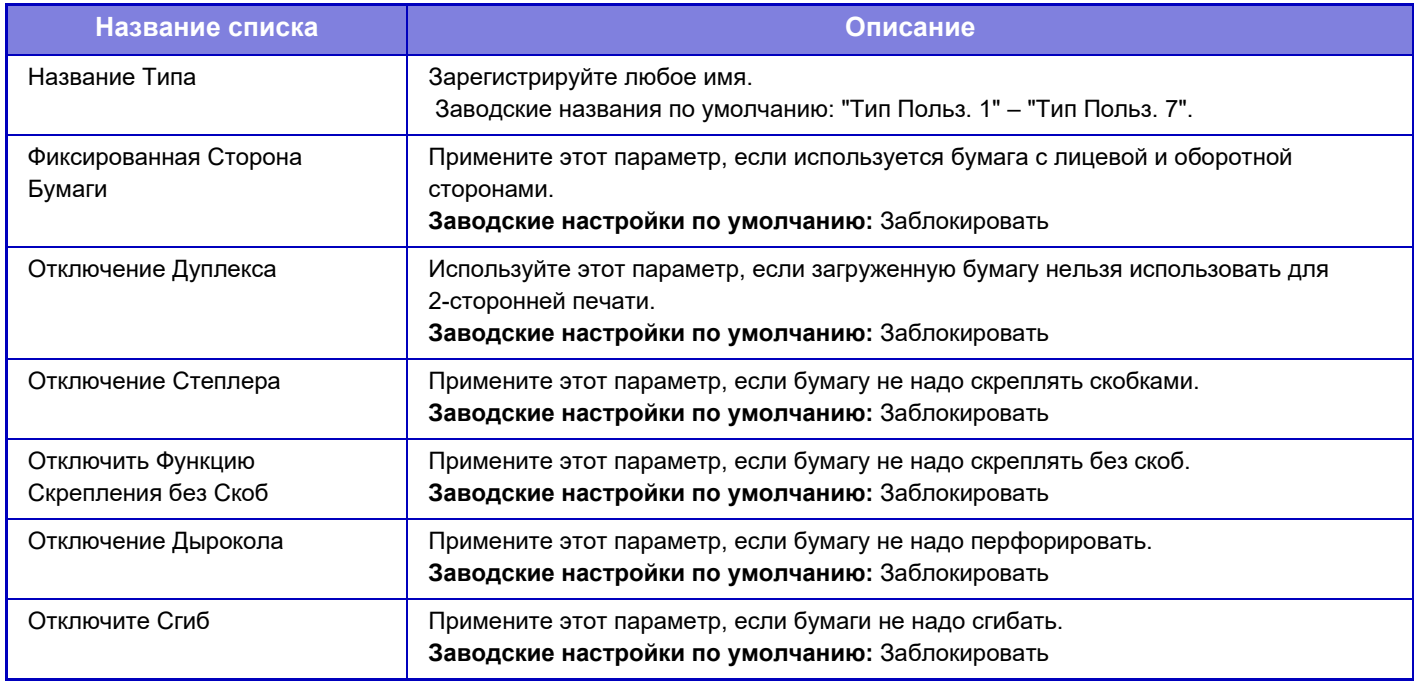

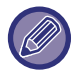

Возможность выбора установок меняется в зависимости от установленных периферийных устройств.

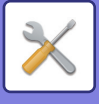

# **Настройки Работы**

## **Установки Состояния**

### **Режим Увеличенного Показа**

Вывод на экран больших символов.

**• Если включен режим больших символов, в системной области выводится значок. Заводские настройки по умолчанию:** Заблокировать

### **Установка Времени Отображения Сообщений На Дисплее.**

Время, в течение которого появившееся сообщение будет оставаться на сенсорной панели (до его автоматичекого сброса) может быть установлено в интервале от 1 до 12 секунд. **Заводские настройки по умолчанию:** 6 секунд

### **Настройка языка**

Можно выбрать язык, на котором будет отображаться информация на сенсорной панели. **Заводские настройки по умолчанию:** Зависит от страны и региона

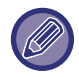

Когда активизирована аутентификация пользователя и задан язык дисплея в группе избранных операций, приоритет отдаётся этой установке.

### **Установки Дисплея По Умолчанию**

Установите экран, который будет отображен посл автоматического сброса и входа в систему.

Простая Копия, Простое Сканирование, Простая Отправка Факса, Копия, Выпуск на Печать, E-mail, Сетевая Папка/FTP/Рабочий стол, Интернет-Факс, Факс, Адресная Книга, Адресная Книга (Простое Сканирование), Адресная Книга (Простая Отправка Факса), Хранение Документов, Выбор с главного экрана, экран Sharp OSA, Exchange (E-Mail) и Gmail.

**Заводские настройки по умолчанию:** Главный экран

#### **Показывать экран информации о системе по умолчанию**

При переключении между режимами сначала задайте, должен ли отображаться "Экран информации о системе". **Заводские настройки по умолчанию:** Заблокировать

#### **Показывать IP-адрес на экране информации о системе**

Эта настройка определяет, будет ли на экране "Информация о системе" отображаться IP-адрес аппарата. **Заводские настройки по умолчанию:** Включить

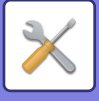

### **Показать Меню Избранного по Умолчанию**

Можно настроить аппарат так, чтобы при выборе режимов в первую очередь отображались "Избранное". **Заводские настройки по умолчанию:** Заблокировать

#### **Показать Рабочую панель по умолчанию.**

Указание на необходимость или отсутствие необходимости отображения рабочей панели на экране. **Заводские настройки по умолчанию:** Включить

#### **Пиктограмма появляется при отсоединении сетевого кабеля.**

Выводить значок, если не подключен шнур ЛВС. **Заводские настройки по умолчанию:** Включить

### **Отображать диалоговое окно подтверждения в случае отмены задания.**

Задайте, должно ли отображаться уведомление по завершении задания. **Заводские настройки по умолчанию:** Заблокировать

#### **Отобразить уведомительное сообщение о состоянии**

Вывод диалога подтверждения при отмене задания. **Заводские настройки по умолчанию:** Включить

### **Ограничить отображение Общего Счетчика**

Если этот параметр включен, при проверке общего количества отпечатков с главного экрана общее количество отпечатков скрыто.

**Заводские настройки по умолчанию:** Заблокировать

### **Переключить отображение количества комплектов на состояние задания**

Выбор того, что будет выводиться в состоянии задания: оставшееся количество наборов или финальное количество наборов.

**Заводские настройки по умолчанию:** Выполнено

#### **Показать приблизительное время запуска задания**

Укажите, должно ли в состоянии задания отображаться расчетное время его начала. **Заводские настройки по умолчанию:** Включить

### **Порядок Расположения 10-Кнопочной Клавиатуры**

Выбор сортировки числовых ключей: по возрастанию с "1" в верхнем левом углу или с "1" в нижнем левом углу. **Заводские настройки по умолчанию:** По возрастанию слева сверху

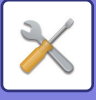

### **Настройка Дисплея с Главного Устройства**

Выбор настроек информации о пути к месту назначения, отображаемой при выборе режима настроек на аппарате.

#### **Отобразить Текущий Путь** Настройка вывода в информации о пути текущих элементов настроек. **Заводские настройки по умолчанию:** Включить **Включите ссылку на текущий путь** Настройка активности ссылки вверху. **Заводские настройки по умолчанию:** Включить

#### **Настройка индикации**

Выбор цвета фона сенсорной панели. Каждый раз при изменении шаблона меняется изображение сенсорной панели внизу экрана.

**Заводские настройки по умолчанию:** Схема 2

### **Программы Оператора**

#### **Установка Автоматического Сброса**

Время до активизации функции автоматического сброса можно установить в диапазоне от 10 до 240 секунд с шагом 10 секунд.

Если аппарат не будет использован в течение указанного в днной установке времени, функция автоматического сброса удалит все выбранные установки и возвратит на дисплей основной экран режима копирования или экран состояния заданий.

**Заводские настройки по умолчанию:** 60 секунд

#### **Отменить Таймер**

Используется для дезактивации функции автоматического сброса.

**Заводские настройки по умолчанию:** Заблокировать

**Программы Оператора**

#### **Время Принятия Ключевого Ввода**

Этот параметр определяет время, в течение которого необходимо прикасаться к кнопке сенсорной панели для того, чтобы было зарегистрировано касание. Это время может быть установлено в диапазоне от 0 до 2 секунд с шагом 0,5 секунды.

Увеличивая это время, можно предотвратить возможность случайного касания кнопки. Однако при этом не следует забывать о том, что увеличение времени затрудняет отслеживание ввода данных.

#### **Заводские настройки по умолчанию:** 0,0 секунд

#### **Отключение Двойного Нажатия Клавиши**

Используется для отключения повтора кнопки.

**Заводские настройки по умолчанию:** Заблокировать

Повтор кнопки позволяет постоянно изменять значение, пока выполняется касание кнопки, а не только при каждом ее касании.

#### **Время для приема клавишного набора длительного касания**

Выберите время касания, которое будет определено как длительное.

#### **Заводские настройки по умолчанию:** 0,5 секунд

#### **Установка интервала двойного касания**

Установите интервал определения двойного касания.

**Заводские настройки по умолчанию:** 0,5 секунд

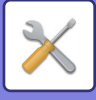

### **Отключение Печати с Лотка Ручной Подачи**

Этот параметр используется для запрета печати из лотка ручной подачи (печати других заданий с остановкой текущего задания из-за того, что бумаги для выполнения этого задания нет ни в одном из лотков).\* \* Сюда не относятся случаи завершения бумаги во время выполнения задания. **Заводские настройки по умолчанию:** Заблокировать

### **Приоритет Заданий Печати**

Установка приоритета для каждого задания и печать, начиная с задания с наивысшим приоритетом. **Заводские настройки по умолчанию:** Все — низкий

#### **Отключение Режима Вставки**

Отключает использование функции "Обложки/Вставки".

#### **Отменить последние задания**

Запрет использования [Последние задания]. **Заводские настройки по умолчанию:** Заблокировать

### **Начальный Оригинальный Подсчет**

Выбор включения функции "Учет Оригиналов" в разделе "Прочие" каждой функции.

- **Копия**
- Копия

#### **Передача Изображения**

- Сканировать
- Интернет-Факс
- $\cdot$  Факс
- Ввод Данных
- **Хранение Документов**
- Сканировать на лок. ЖД

**Заводские настройки по умолчанию:** Все недействительны

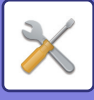

### **Установка Предварительного Просмотра**

#### **Установка Проверки Полученных Данных**

Выберите, будет производиться показ предварительного изображения полченных факсов и Интернет-факсов или нет. Опция доступна, если установлен факсимильный комплект расширения или комплект расширения интернет-факса.

**Заводские настройки по умолчанию:** Заблокировать

- **Установка Проверки Полученных Данных:**
- Получение данных в режиме факс/и-факс:

Выберите формат отображения на экране полученных факсов и интернет-факсов по умолчанию: список или эскизы.

**Заводские настройки по умолчанию:** Эскиз

• Извлечение Файла Главной Папки/Папки Быстрого Сохранения: Выберите формат отображения на экране документов главной папки и временной папки по умолчанию: список или эскизы.

**Заводские настройки по умолчанию:** Список

• Извлечение Файла Пользовательской Папки:

Выберите формат отображения на экране документов папки пользователя по умолчанию: список или эскизы. **Заводские настройки по умолчанию:** Список

• Извлечение Файла Прямой Печати:

Выберите представление экрана папки для прямой печати по умолчанию: в виде списка или в виде эскизов. **Заводские настройки по умолчанию:** Список

### **Установки Удаленной Работы**

Настройте параметры, требуемые для удаленного управления аппаратом с ПК, подключенного к той же локальной сети.

#### **Удаленная Работа Программн. Обеспечения**

• Полномочия по Управлению:

применяется, если для удаленного управления аппаратом используется удаленное программное обеспечение.

• Посмотреть Экран Ввода Пароля:

При удаленном управлении аппаратом с помощью программного обеспечения на компьютере и на аппарате или только на компьютере откроется экран ввода пароля.

**Заводские настройки по умолчанию:** Полномочия по Управлению: Запрещено, просмотр экрана ввода пароля: Отображение на ПК и в МФУ

#### **Работа с Указанного ПК**

• Полномочия по Управлению:

разрешение удаленного управления аппаратом с конкретного компьютера.

• Посмотреть Экран Ввода Пароля:

При удаленном управлении аппаратом с помощью программного обеспечения на компьютере и на аппарате или только на компьютере откроется экран ввода пароля.

**Заводские настройки по умолчанию:** Полномочия по Управлению: Запрещено, просмотр экрана ввода пароля: Отображение на ПК и в МФУ

#### **Работа Пользователя с Паролем**

• Полномочия по Управлению:

разрешение удаленного управления аппаратом пользователю, имеющему пароль. Подробнее в отношении пароля проконсультируйтесь со своим сервисным специалистом.

• Посмотреть Экран Ввода Пароля:

При удаленном управлении аппаратом с помощью программного обеспечения на компьютере и на аппарате или только на компьютере откроется экран ввода пароля.

**Заводские настройки по умолчанию:** Полномочия по Управлению: Запрещено, Посмотреть Экран Ввода Пароля:Показать на ПК и в МФУ

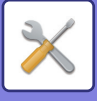

### **Список Данных**

Задайте, нужно ли печатать список данных с помощью 1-сторонней печати или 2-сторонней печати. **Заводские настройки по умолчанию:** 1-сторонняя печать

#### **Установка Тандемного Подключения**

Если два аппарата используются в качестве принтеров с протоколом TCP/IP, этот параметр позволяет указать номер порта и IP-адрес устройства, используемого в качестве вторичного при тандемной печати.

**Заводские настройки по умолчанию:** Номер порта: 50001

#### **Отключение режима первичного устройства**

Включите этот параметр, чтобы запретить передачу при тандемной печати (обычно этот параметр не требуется).

**Заводские настройки по умолчанию:** Заблокировать

#### **Отключение режима вторичного устройства**

Включите этот параметр, чтобы запретить прием при тандемной печати (обычно этот параметр не требуется). **Заводские настройки по умолчанию:** Заблокировать

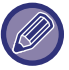

Чтобы использовать тандемную печать при включенной аутентификации пользователя, на первичном и вторичном устройствах необходимо ввести одинаковые регистрационное имя и пароль. Если будут введены разные регистрационные имена и пароли, возможно, не удастся добавить число страниц к счетчикам пользователей, или печать будет выполняться только на первичном устройстве.

Используйте один и тот же номер порта до тех пор, пока это не создает неудобств.

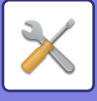

## **Настройки Простого Режима**

Настройка параметров, которые можно будет выбирать в режиме простого копирования и других простых режимах.

Элементы будут выводиться в том порядке, в котором они выводятся на этом экране, начиная с элемента, настроенного как № 1.

#### **Элементы, которые можно задать для режима простого копирования**

Выбор бумаги, двусторонне копирование, масштаб, скобы/отверстия, ориентация изображения, экспозиция и "N в 1", копирование визиток

Работа Строит, Пропуск пустой страницы, Копирование разворота

**Заводские настройки по умолчанию:** № 1: Выбор бумаги, № 2: 2-стороннее копирование, № 3: Масштаб, № 4:

Скобы/отверстия, Скобы (для моделей без функции пробивания отверстий), № 5: Ориентация изображения, № 6: Экспозиция, № 7: N в 1

#### **Элементы, которые можно задать для режима простого сканирования**

Адресная книга, Журнал, Глобальный поиск адреса, Локальный диск/USB, Оригинал, Разрешение, Формат файла, Пропуск пустых страниц и Копирование визиток, Многостраничный оригинал, Сканирование разворота, Имя файла, Адресная книга мобильного устройства

**Заводские настройки по умолчанию:** № 1: Адресная книга, № 2: Журнал, № 3: Глобальный поиск адреса, № 4: Локальный диск/USB, № 5: Оригинал, № 6: Разрешение, № 7: Формат файла, № 8: Пропуск пустых страниц

#### **Элементы, которые можно задать для режима простого факса**

Адресная книга, Журнал, Прямой ввод, Оригинал, Экспозиция и Разрешение, Линия передачи,

Многостраничный оригинал, Адресная книга мобильного устройства

**Заводские настройки по умолчанию:** № 1: Адресная книга, № 2: Журнал, № 3: Прямой ввод, № 4: Нет, № 5: Оригинал, № 6: Экспозиция, № 7: Разрешение, № 8: Линия передачи

Возможность выбора настроек меняется в зависимости от установленных периферийных устройств.

## **Установка Кнопки Предпочтений**

Выбор информации, которая появляется при касании кнопок избранных операций в обычном режиме. Выберите вкладки копирования, сканирования, интернет-факса, факса и ввода данных и настройте параметры

экранов кнопок избранных операций в каждом из обычных режимов.

#### **Номер Избранной Клавиши**

Установка номера кнопки избранной операции.

Элементы будут выводиться в том порядке, в котором они выводятся на этом экране, начиная с элемента, настроенного как № 1.

#### **Назв. Клавиши**

Введите не более 20 знаков для названия кнопки избранных операций.

#### **Функциональное Меню**

Для настройки функций, таких как "Другие функции", выберите функции в выпадающем меню.

#### **Программа**

Для настройки программы выберите одну из предустановленных программ в списке программ.

#### **Не Отображать**

Можно скрыть заданную кнопку на экране кнопок избранных операций.

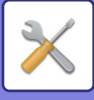

## **Отобразить настройки кнопки режима**

Настройка отображения кнопок режимов в верхней части экрана.

#### **Отобразить кнопки режимов на главном экране**

Выберите кнопки режимов, который должны отображаться.

**Заводские настройки по умолчанию:** Простая Копия: Активизирована, Копия: Отключена, Простое Сканирование: Активизирована, Простая Отправка Факса: Активизирована, Передача Изображения: Отключена, Хранение Документов: Отключена, Sharp OS: Активизирована (В моделях BP-50M26 / BP-50M31 / BP-50M36 / BP-50M45 / BP-50M55 / BP-50M65 требуется модуль интеграции приложений или модуль связи прикладных программ.)

#### **Ключи режима отображения на главном экране**

Можно также включить отображение кнопок режимов на главном экране.

**Заводские настройки по умолчанию:** Включить

## **Настройки Клавиатуры**

#### **Параметры Клавиатуры по Умолчанию**

Настройка клавиатуры, используемой для ввода текста.

### **Выбор Клавиатуры**

Изменение раскладки и отображения в зависимости от заданного языка. **Заводские настройки по умолчанию:** Зависит от страны и региона

### **Установите приоритет клавиатуры**

Выбор приоритетной клавиатуры при подключении внешней клавиатуры: внешняя или отображаемая на сенсорной панели программная.

**Заводские настройки по умолчанию:** Виртуальная клавиатура

### **Установка Шаблона Виртуальной Клав-туры**

Можно заранее зарегистрировать часто используемый текст для ввода адреса или имени домена.

## **Ссылки пользователя**

Зарегистрированные веб-адреса могут отображаться в поле в меню настроек. Щелкнув по ссылке, можно перейти на веб-сайт по зарегистрированному адресу.

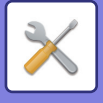

# **Управление Аппаратом**

Можно настроить разные устройства, установленные на аппарате.

## **Установки Состояния**

### **Установка Определения Формата Оригинала**

Для функции автоматического определения формата оригинала можно выбрать одну из 8 показанных ниже групп стандартных форматов оригиналов.

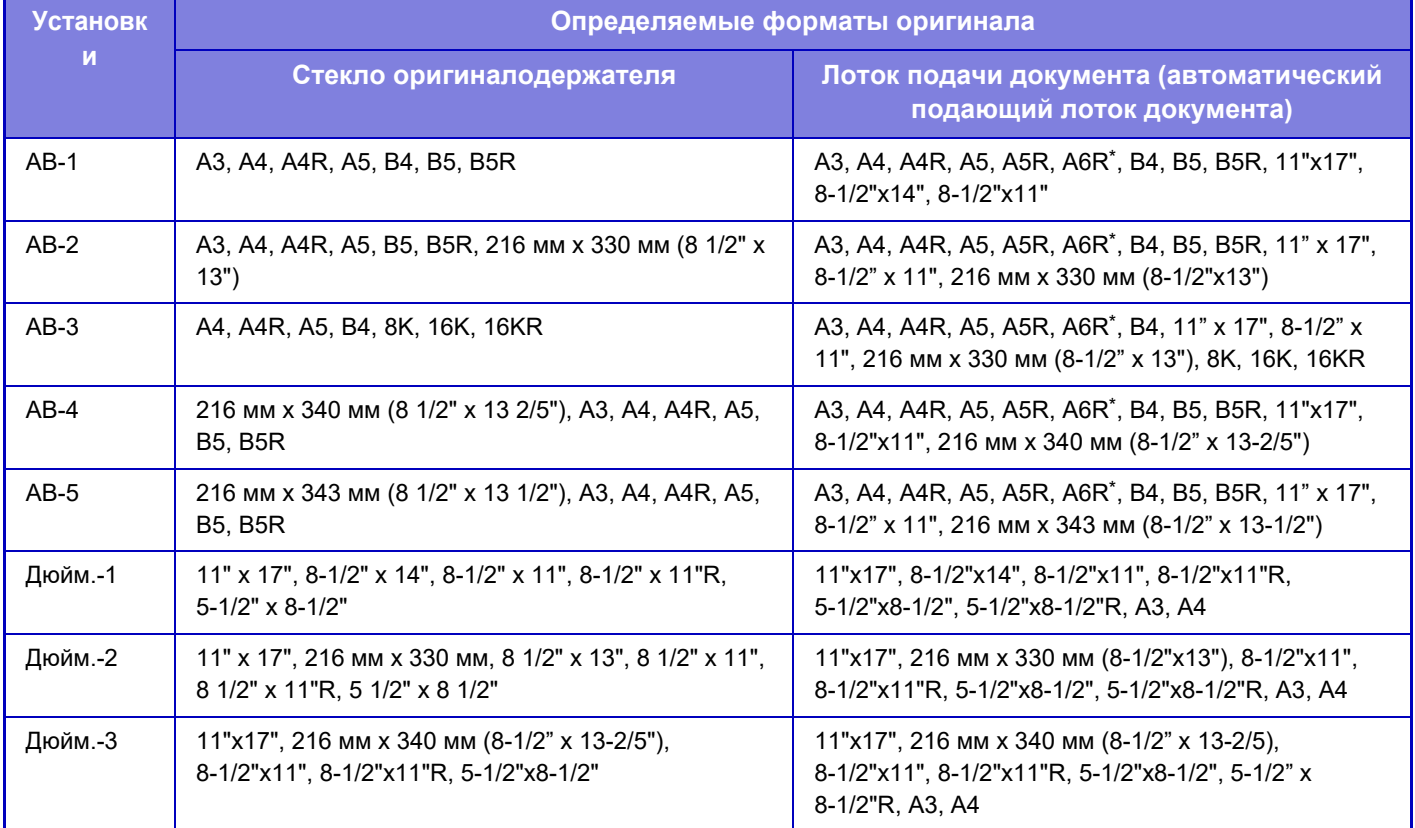

\* Можно использовать с BP-70M31 / BP-70M36 / BP-70M45 / BP-70M55 / BP-70M65. **Заводские настройки по умолчанию:** AB-1

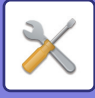

#### **Отмена определения на стекле сканера**

Можно выключить определение формата оригинала, размещенного на стекле сканера. В этом случае все оригиналы, размещенные на стекле сканера, будут обрабатываться как оригиналы нестандартного формата. **Заводские настройки по умолчанию:** Заблокировать

### **Режим Оригинальной Подачи**

Для режимов копирования, передачи изображения и сканирования на локальный диск можно установить следующие режимы подачи оригиналов по умолчанию. Если режим используется часто, это позволит сэкономить время на выбор режима среди других режимов каждый раз при необходимости его использования.

- Документ смешанного размера. Та же самая Ширина
- Документ смешанного размера Различная ширина
- Реж. Медл.Прос\*
- Пропуск пустой страници

Если выбирается пропуск пустых листов, выберите [Пропуск пустой страници] или [Проп.пуст.стр.и с просв.текст.].

\* За исключением режимов факса и интернет-факса

**Заводские настройки по умолчанию:** нет

#### **Отобразить подтверждающее сообщение «Пропуск пустых страниц»**

Задайте, должно ли отображаться сообщение, когда автоматическим подающим лотком документа обнаружена пустая страница.

**Заводские настройки по умолчанию:** Включить

#### **Действия, когда достигнуто максимальное количество листов, которые могут быть скреплены**

Задайте, должно ли отображаться сообщение для выбора мер, когда достигнуто максимальное количество скоб. **Заводские настройки по умолчанию:** Остановка задания и отображение запроса подтверждения

### **Устан Обнаруж Двойной Подачи**

Эта настройка доступна при использовании BP-70M31 / BP-70M36 / BP-70M45 / BP-70M55 / BP-70M65 с установленным комплектом обнаружения двойной подачи.

Если один оригинал накладывается на другой и предпринимается попытка их одновременной загрузки,

считается, что нарушена подача документа и загрузка прекращается.

**Заводские настройки по умолчанию:** Включить

#### **Автоматическое Изготовление Брошюры**

Если задана функция переплета книги, автоматически включается настройка скрепления скобами посередине. **Заводские настройки по умолчанию:** Включить

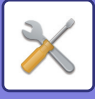

#### **Регулировка позиции брошюровки со сгибом/сшивания**

Настройка положения сгиба и скрепления при брошюровке. **Заводские настройки по умолчанию:** Все — 0 мм

#### **Тип Бумаги для Автоматического Выбора**

Можно указать типы бумаги\*, выбираемые с помощью функции Автоматического Выбора Бумаги. Выберите одну из следующих установок:

- $\cdot$  Обычная 1
- Обычная 2
- Обычная и Переработанная Бумага
- Переработанная

Функция Автоматического Выбора Бумаги будет выбирать только типы бумаги, указанные в данной установке. \* Тип бумаги, установленный для каждого лотка с помощью параметра [Системные Установки] в "режиме настройки" → [Параметры лотка для

бумаги].

**Заводские настройки по умолчанию:** Обычная1, Обычная2

### **Настройки Совместимости Обычной Бумаги**

Задайте базовый вес обычно используемой обычной бумаги.

Выберите Обычная1 или Обычная2.

Вес "Обычной бумаги 1": от 60 до 89 г/м2 (высокосортная, от 16 до 24 фунтов). Вес "Обычной бумаги 2": 90–105 г/м2

(высокосортная, от 24 фунтов до 28 фунтов).

**Заводские настройки по умолчанию:** Обычная1

#### **Определить стандарт в режиме автоматического выбора цвета**

Если в режиме передачи выбран автоматический цветовой режим, для точки различения цветных и черно-белых оригиналов можно выбрать один из 5 уровней. Если установлено значение [(Ближе к чёрно-белому)], оригиналы будут с большей вероятностью определены как цветные. Если установлено значение [Ближе к цвет.], оригиналы будут с большей вероятностью определены как цветные. **Заводские настройки по умолчанию:** 3 (Нормально)

### **Уст. Всего для Заверш.**

Настройка финишера. Выбор того, где указаны позиции финишера: на указанной бумаге или на оригинале. **Заводские настройки по умолчанию:** Укажите Положение при Выводе в Зависимости от Выбранной Бумаги.

### **Отключение Дуплекса**

Используется для отмены 2-сторонней печати, например при неполадках в модуле дуплекса. **Заводские настройки по умолчанию:** Заблокировать
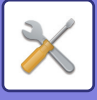

# **Отключение офсета**

Отключение сдвига вывода. **Заводские настройки по умолчанию:** Заблокировать

# **Отключение Степлера**

Этот параметр используется для запрета применения скрепления, например при неполадках блока скрепления финишера или степлера-фальцовщика. **Заводские настройки по умолчанию:** Заблокировать

# **Отключение Дырокола**

Этот параметр используется для запрета применения пробивания отверстий, например при неполадках дырокола финишера или финишера-брошюровщика.

# **Отключение Автоподатчика Оригиналов**

Используйте этот параметр для запрета применения автоматического подающего лотка документа, например, при неполадках с ним. (Если включен этот параметр, остается возможным сканирование со стекла сканера). **Заводские настройки по умолчанию:** Заблокировать

# **Отключение Кассеты Большой Емкости**

Этот параметр используется для запрета применения лотка большого объема, например при его неполадках. **Заводские настройки по умолчанию:** Заблокировать

# **Отключение Дополнитель-ной Тумбы с Бумагой**

Этот параметр используется для запрета применения дополнительной стойки с выдвижными лотками для бумаги, например при ее неполадках. **Заводские настройки по умолчанию:** Заблокировать

# **Отключение Установки Лотка**

Эта установка используется для запрещения выполнения установок для лотков (за исключением лотка ручной подачи).

**Заводские настройки по умолчанию:** Заблокировать

# **Отключение Финишера**

Этот параметр используется для зпрета применения финишера или степлера-фальцовщика, например при его неполадках.

**Заводские настройки по умолчанию:** Заблокировать

# **Отключение блока фальцовки**

Используется для запрета использования блока фальцовки или при его поломке. **Заводские настройки по умолчанию:** Заблокировать

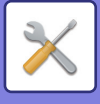

# **Устан Индикат Состояния**

# **Настройка индикатора информации**

Настройте работу информационного индикатора. Информацию об отдельных настройках см. в разделе "ИНФОРМАЦИОННЫЙ ИНДИКАТОР (стр. 1-10)".

**Заводские настройки по умолчанию:** Схема 1

#### **Настройки индикатора данных**

• Индикатор информации замигает при получении данных.

Задайте, должен ли информационный индикатор мигать при наличии принятых данных факса.

**Заводские настройки по умолчанию:** Включить

- Приоритет индикатора полученных данных над индикатором ошибки
- При наличии принятых данных факса отдавать приоритет индикации ошибки.

**Заводские настройки по умолчанию:** Заблокировать

### **Настройки индикатора ошибок**

Настройка работы индикатора ошибки. Информацию об отдельных настройках см. в разделе "ИНФОРМАЦИОННЫЙ ИНДИКАТОР (стр. 1-10)".

**Заводские настройки по умолчанию:** Свечение и мигание

### **Использовать индикатор передачи данных**

Задайте, должен ли использоваться информационный индикатор. Даже если этот параметр отключен, принимаются факсы и при ошибке индикатор светится/мигает.

**Заводские настройки по умолчанию:** Включить

# **Настройка индикатора устройства подачи документов**

## **(BP-70M31 / BP-70M36 / BP-70M45 / BP-70M55 / BP-70M65)**

#### **Применить Подсветку Обнаружения Оригинала для Автоподатчика**

Задайте, должен ли использоваться индикатор установки оригинала на автоматическом подающем лотке документа.

**Заводские настройки по умолчанию:** Включить

**Использовать предупреждающий световой сигнал в качестве предупреждения о забытом оригинале** Задайте, должен ли использоваться индикатор предотвращения забытых оригиналов на автоматическом подающем лотке документа.

**Заводские настройки по умолчанию:** Включить

# **Настройки Идентификации Аппарата**

Введите имя или код для идентификации аппарата.

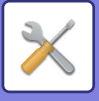

# **Настройка Часов**

Используйте для установки даты и времени на встроенных в аппарат часах.

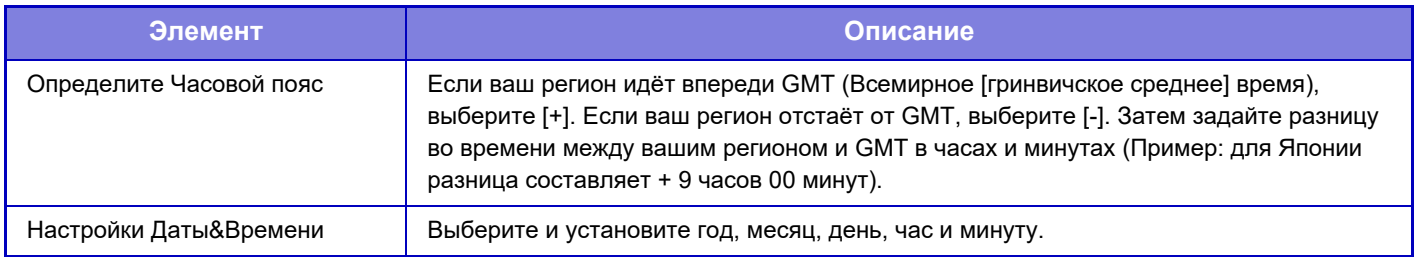

# **Разреш. Перехода На Летнее/Зимнее Время**

Активируйте установку перехода на летнее/зимнее время.

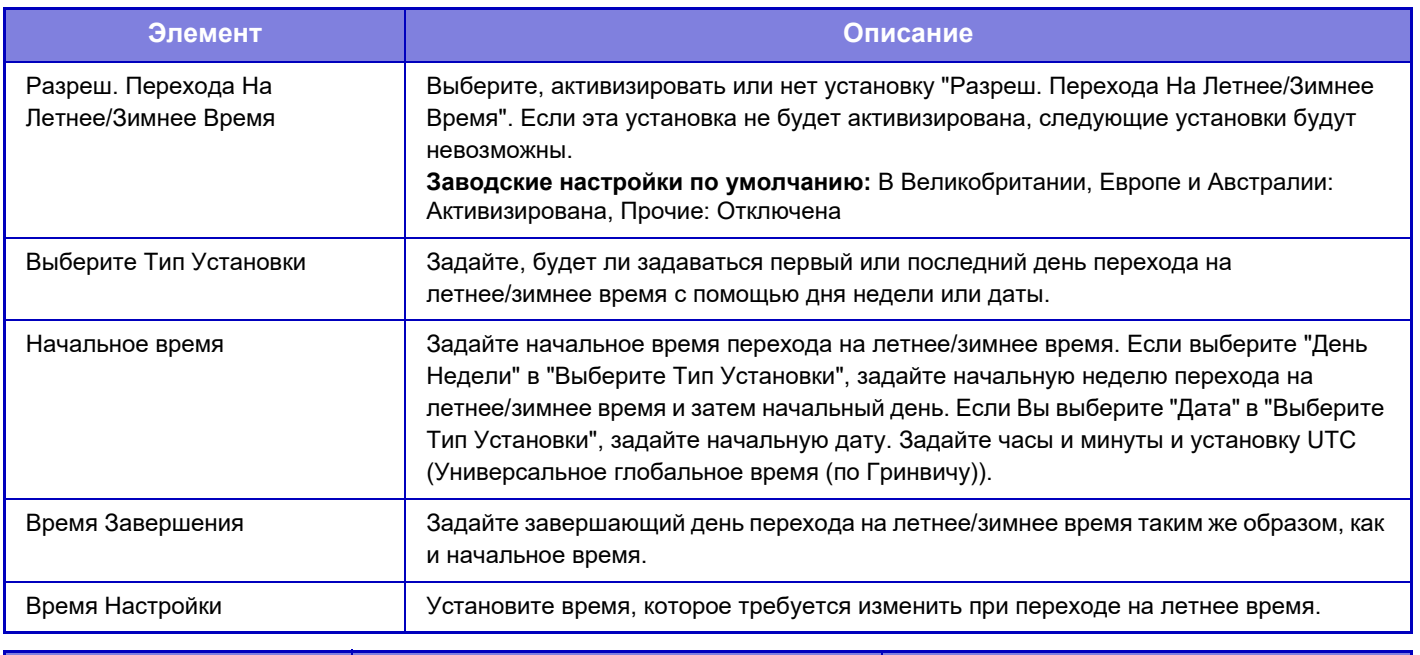

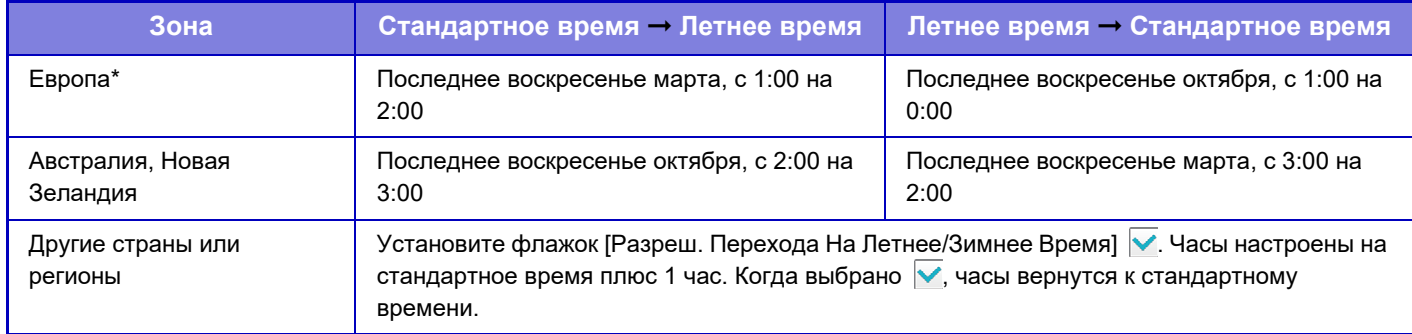

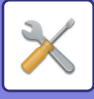

# **Формат Даты**

Формат, используемый для печати даты на списках и других документах, можно изменить.

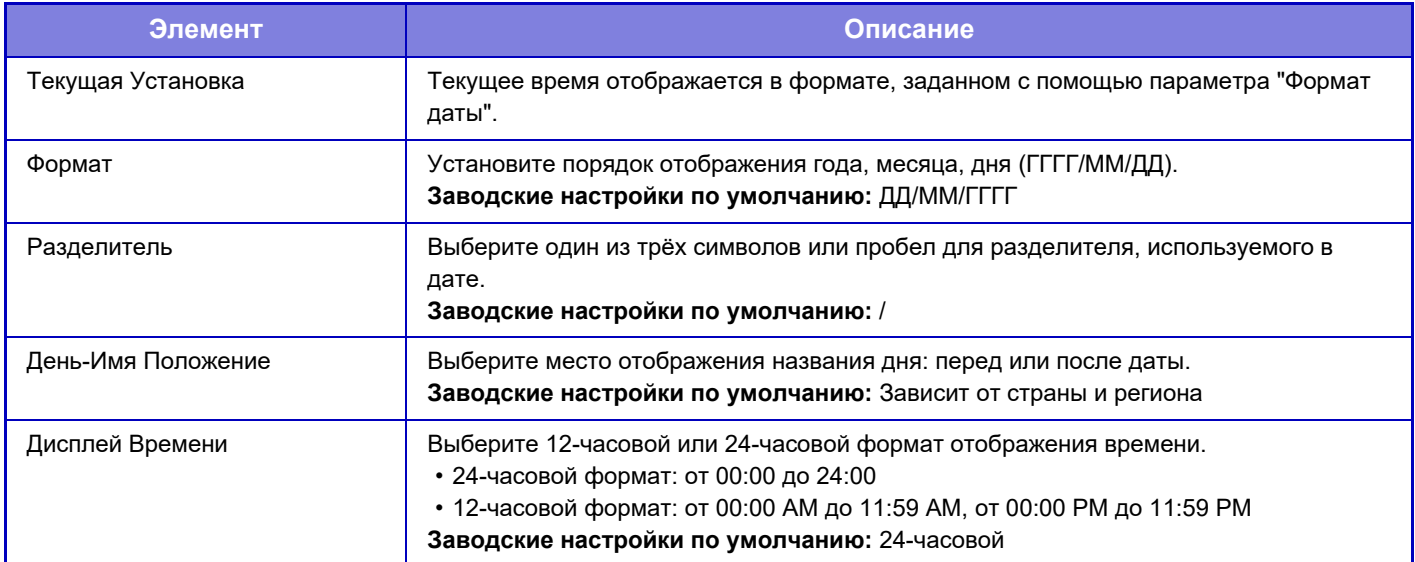

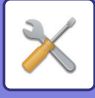

# **Включите /Отключите Параметры настройки**

Следующие параметры позволяют включить или отключить определенные функции. С этими запрещающими параметрами связаны запрещающие параметры настройки в настройках таких функций, как копирование.

# **Параметры Аутентификации**

#### **Отключить Режим Правки на Начальном Экране в Режиме Учетной Записи Устройства**

Отключить Режим Правки на Начальном Экране в Режиме Учетной Записи Устройства.

**Заводские настройки по умолчанию:** Заблокировать

**Отключение Печати Недопустимым Пользователем**

Можно запретить использовать функции печати пользователям, чьи данные не хранятся в аппарате, например, печать без ввода информации допустимого пользователя в драйвере принтера или печать файла с FTP сервера в режиме настройки (версия для веб).

**Заводские настройки по умолчанию:** Заблокировать

# **Параметры настройки Копии**

### **Отключение Копир-ния на Другом Формате/Направл.**

Запрет копирования, когда ориентация бумаги для копирования отличается от ориентации оригинала либо не загружена бумага для копирования оптимального формата.

**Заводские настройки по умолчанию:** Заблокировать

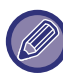

Действует при отмене "Установка Поворота Копий (стр. 9-71)".

#### **Отключить регистрацию/удаление программы**

Используется для запрещения удаления и изменения установок, сохраненных в рабочих программах. **Заводские настройки по умолчанию:** Заблокировать

#### **Отключение Лотка Ручной Подачи в Режиме Дуплекса**

Отключает использование лотка ручной подачи при 2-стороннем копировании.

Лоток ручной подачи часто используется для подачи бумаги для этикеток, прозрачной пленки и других специальных материалов, для которых 2-стороннее копирование запрещено. Если лист специального материала попадет в устройство переворота, то возможно застревание листа или повреждение устройства. Если часто используются специальные материалы, для которых 2-стороннее копирование запрещено,

рекомендуется включить этот параметр.

**Заводские настройки по умолчанию:** Заблокировать

#### **Отключение Автомати-ческого Выбора Бумаги**

Позволяет отключить функцию автоматического выбора бумаги.

При ее активизации автоматический выбор бумаги, формат которой равен формату оригинала, помещенного на стекло оригиналодержателя или в автоподатчик, не будет осуществляться.

**Заводские настройки по умолчанию:** Заблокировать

#### **Запрет Регистрации Заказного Изображения**

Отключает сохранение пользовательского изображения.

**Заводские настройки по умолчанию:** Заблокировать

#### **Запрет передачи во время копирования**

Отключение функции передачи изображения во время копирования.

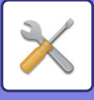

# **Установки Принтера**

**Запретить Печать Страницы Уведомления** Отмена печати страницы уведомлений. **Заводские настройки по умолчанию:** Включить **Запретить Печать Тестовой Страницы** Отмена печати тестовой страницы. Если включен этот параметр, для печати тестовых страниц нельзя использовать пункт [Состояние] → [Список Данных] → [Список для Пользователя] → [Тестовая Страница Принтера] в меню "Установки". **Заводские настройки по умолчанию:** Заблокировать **Исключить резервный лоток из автоматического выбора бумаги** Если для выбора типа бумаги выбран режим [Авто], лоток ручной подачи будет исключен из числа выбираемых лотков. Установка рекомендуется, если из лотка ручной подачи часто подаются специальные материалы. **Заводские настройки по умолчанию:** Заблокировать **Запрет печати непосредственно из USB памяти** Выключает функцию прямой печати файла с накопителя USB. **Заводские настройки по умолчанию:** Заблокировать **Запрет печати непосредственно из Сетевой папки** Выключает функцию прямой печати из сетевой папки. **Заводские настройки по умолчанию:** Заблокировать **Запрет передачи во время печати** Отключение функции передачи изображения во время печати. **Заводские настройки по умолчанию:** Заблокировать **Отключить Печать Пустых Страниц** Отмена печати пустой страницы.

**Заводские настройки по умолчанию:** Заблокировать

# **Настройки Передачи Изображения**

### **Отключите Переключение Порядка Дисплея**

Отключает изменение последовательности отображения (в порядке номера поиска, по возрастанию, по убыванию) в адресной книге и прочих.

Если этот параметр установлен, элементы не будут отсортированы даже после касания вкладки на экране адресной книги.

Текущий порядок, выбранный на момент активизации установки, будет оставаться неизменным.

# **Заводские настройки по умолчанию:** Заблокировать

**Отменить Коллективную Трансляцию Факса**

Отключает коллективную передачу факса.

**Заводские настройки по умолчанию:** Заблокировать

## **Отключите Функцию Просмотра**

Сканирование в ПК

Позволяет отменить удаленное сканирование с ПК.

**Заводские настройки по умолчанию:** Заблокировать

#### **Запретить сохранение в устройство внешней памяти**

Установите, если нужно запретить сохранение данных на внешнем накопителе, например, накопителе USB. **Заводские настройки по умолчанию:** Заблокировать

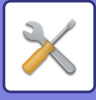

#### **Отключить регистрацию адресата с рабочей панели**

Запрещает управление адресами с аппарата.

Сконфигурируйте эту установку для каждой из следующих позиций:

- Группа (Прямой Ввод)
- Группа (Адресная Книга)

• Контакты

Выбрать все: выбор всех элементов.

Очистите Проверенные: отмена выбора всех элементов.

**Заводские настройки по умолчанию:** Все недействительны

#### **Параметры отмены регистрации**

#### **Отключить регистрацию адресата на сайте**

Отключение сохранения адреса получателя в режиме настройки (версия для веб).

Сконфигурируйте эту установку для каждой из следующих позиций:

- Группа (Прямой Ввод)
- Группа (Адресная Книга)
- Контакты

Выбрать все: выбор всех элементов.

Очистите Проверенные: отмена выбора всех элементов.

**Заводские настройки по умолчанию:** Все недействительны

#### **Отключить регистрацию/удаление всех компонентов программы**

Запрещает использование адресной книги при сохранении программы.

**Заводские настройки по умолчанию:** Заблокировать

#### **Отключить Регистрацию Памяти**

Отключение всех типов регистрации ячеек памяти.

Сконфигурируйте эту установку для каждой из следующих позиций:

Память Опроса, Конфиденциальный, Ретрансляция (Прямой Ввод), Ретрансляция (Адресная Книга).

**Заводские настройки по умолчанию:** Все недействительны

#### **Отключить Регистрацию Адреса Поиском Глобального Адреса**

Запрещает управление адресами с помощью поиска глобального адреса.

Сконфигурируйте эту установку для каждой из следующих позиций:

электронная почта, интернет-факс, факс

**Заводские настройки по умолчанию:** Все недействительны

#### **Отключите Регистрацию Используя Инструмент Просмотра Сети**

Запрещает управление адресами, полученными из программы Network Scanner Tool Lite.

#### **Заводские настройки по умолчанию:** Заблокировать

#### **Запрет Переадресации по Сети**

Запрет маршрутизации.

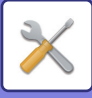

#### **Параметры отключения отправки**

Эти установки используются для запрета следующих операции передачи данных.

#### **Отключение истории отправок**

Отключает использование функции [Запись Передач].

## **Заводские настройки по умолчанию:** Заблокировать

#### **Отключить выбор из адресной книги**

Отключает выбор адресов получателей в адресной книге.

Сконфигурируйте эту установку для каждой из следующих позиций:

- Эл. почта (e-mail)
- $\cdot$  FTP
- Интернет-Факс (Вкл.SMTP-сервер)
- $\cdot$  Факс
- Рабочий стоп
- Сетевая Папка

Выбрать все: выбор всех элементов.

Очистите Проверенные: отмена выбора всех элементов.

**Заводские настройки по умолчанию:** Все недействительны

#### **Отключите Прямой Ввод**

Отключает прямой ввод адресов получателей и прочих адресов.

Сконфигурируйте эту установку для каждой из следующих позиций:

- Эл. почта (e-mail)
- Сетевая Папка
- Интернет-Факс (Вкл.SMTP-сервер)
- $\cdot$  Факс

Выбрать все: выбор всех элементов.

Очистите Проверенные: отмена выбора всех элементов.

**Заводские настройки по умолчанию:** Все недействительны

**Отключить передачу интернет-факса с компьютера**

Запрещает передачу ПК-интернет-факсов

**Заводские настройки по умолчанию:** Заблокировать

**Отключить передачу факса с компьютера**

Запрещает передачу PC-Интернет-факсов.

**Заводские настройки по умолчанию:** Заблокировать

**Отключение функции "Найти Мой Адрес"**

Он запрещает функцию "Найти мой адрес".

**Заводские настройки по умолчанию:** Заблокировать

## **Отключение распознавания текста OCR**

Запрет использование функции оптического распознавания символов при сканировании. **Заводская установка по умолчанию:** Заблокировать

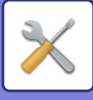

# **Настройки Хранения Документов**

### **Запретить функции Текст/Штамп для Повторной Печати**

Функции печати будут отключены при вызове и печати сохраненного файла.

Эта функция предотвращает несоответствие даты данных оригинала, выходных и прочих данных.

#### **Заводские настройки по умолчанию:** Заблокировать

#### **Установки Печати Группы**

Включите или отключите запрет кнопок [Все Пользователи] и [Польз.Не Извест.] на экране выбора имени пользователя при печати всех файлов, а также сортировку файлов в порядке возрастания или убывания по дате или имени файла.

**Заводские настройки по умолчанию:** Заблокировать

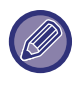

Настройки Включения/Отключения контролируют те же параметры, что и настройки включения/отключения в других установках. Установки связаны между собой (изменение одной установки изменяет другие связанные с ней установки).

# **Настройки Работы**

#### **Отмените Таймер Авто Очистки**

Отключение режима автоматического сброса.

**Заводские настройки по умолчанию:** Заблокировать

#### **Отключение Приоритетного Выполнения Заданий**

Запрет печати из лотка ручной подачи (печати других заданий с остановкой текущего задания из-за того, что

бумаги для выполнения этого задания нет ни в одном из лотков\*).

\* Этот параметр будет проигноирован, если бумага закончится во время выполнения задания.

**Заводские настройки по умолчанию:** Заблокировать

#### **Отключение Двойного Нажатия Клавиши**

Отключение функции автоматического повтора ввода.

**Заводские настройки по умолчанию:** Заблокировать

#### **Отключение Режима Вставки**

Отключает использование функции "Обложки/Вставки".

**Заводские настройки по умолчанию:** Заблокировать

#### **Отменить последние задания**

Запрет использования [Последние задания].

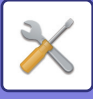

# **Управление Аппаратом**

#### **Отключение Автоподатчика Оригиналов**

Используйте этот параметр для запрета применения автоматического подающего лотка документа, например, при неполадках с ним. (Если включен этот параметр, остается возможным сканирование со стекла сканера). **Заводские настройки по умолчанию:** Заблокировать

### **Отключение Дуплекса**

Используется для отмены 2-сторонней печати, например при неполадках в модуле дуплекса.

**Заводские настройки по умолчанию:** Заблокировать

#### **Отключение Кассеты Большой Емкости**

Этот параметр используется для запрета применения лотка большого объема, например при его неполадках. **Заводские настройки по умолчанию:** Заблокировать

#### **Отключение Дополнитель ной Тумбы с Бумагой**

Этот параметр используется для запрета применения дополнительной стойки с выдвижными лотками для бумаги, например при ее неполадках.

**Заводские настройки по умолчанию:** Заблокировать

#### **Отключение Установки Лотка**

Эта установка используется для запрещения выполнения установок для лотков (за исключением лотка ручной подачи).

**Заводские настройки по умолчанию:** Заблокировать

#### **Отключение Финишера**

Этот параметр используется для зпрета применения финишера или степлера-фальцовщика, например при его неполадках.

**Заводские настройки по умолчанию:** Заблокировать

# **Отключение Смещения**

Отключение сдвига вывода.

**Заводские настройки по умолчанию:** Заблокировать

#### **Отключение Степлера**

Этот параметр используется для запрета применения скрепления, например при неполадках блока скрепления финишера или степлера-фальцовщика.

**Заводские настройки по умолчанию:** Заблокировать

#### **Отключение Дырокола**

Отключение блока фальцовки.

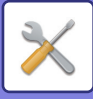

# **Отключение блока фальцовки**

Используется для запрета использования блока фальцовки или при его поломке. **Заводские настройки по умолчанию:** Заблокировать **Отключение режима первичного устройства** Отключает режим первичного устройства для тандемной печати. (обычно этот параметр не требуется). **Заводские настройки по умолчанию:** Заблокировать **Отключение режима вторичного устройства** Отключает режим вторичного устройства для тандемной печати. (обычно этот параметр не требуется). **Заводские настройки по умолчанию:** Заблокировать

# **Установки Безопасности**

Эта установка используется для настройки функций безопасности.

**Установка Печати Скрытого Шаблона**

Отключает прямой ввод фоновых шаблонов и прочих.

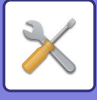

# **Ключ Продукта/Ввод номера приложения**

Чтобы использовать перечисленные ниже дополнения, необходимо ввести ключ продукта и номер приложения. **Серийный Номер Набор шрифтов для штрих-кода Набор postscript (PS3) Комплект Расширения Инт.Факс. Текущий Статус и Предупреждение по Эл.Почте (Е-mail) Интергационный Модуль Прикладных Программ Модуль Связи Прикладных Программ Модуль внешней учетной записи Набор Расширения Прямой Печати Набор Расширения Оптического Распознавания Текста Комплект Улучшения Сжатия Комплект обнаружения вирусов** Введите ключ продукта и номер приложения указанной выше функции.

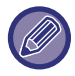

В зависимости от состояния активации расширенной функции аппарата изменяются отображающиеся элементы. По вопросу о вводимых ключах продукта обратитесь к Вашему дилеру.

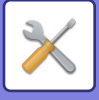

# **Параметры настройки звука**

Настройка звуковых уведомлений аппарата и их громкости.

# **Параметры настройки звукового сигнала (стандартные)**

# **Звуковой Сигнал При Нажатии На Клавиши**

Выбор уровня громкости звукоого сигнала касания кнопки или выключение звукового сигнала. **Заводские настройки по умолчанию:** Средний

# **Звуковой сигнал ошибочного ввода**

Выбор громкости или выключение сигнала, звучащего при выполнении недопустимой настройки, например, при вводе недопустимого числа.

**Заводские настройки по умолчанию:** Средний

# **Эталонный тональный сигнал**

Включение сигнала, звучащего, когда при изменении масштаба копирования или экспозиции достигнуто стандартное значение (масштаб копирования — 100%, экспозиция — 3). Выберите уровень громкости звукового сигнала или выключите его.

**Заводские настройки по умолчанию:** Нет Звука

# **Звуковой сигнал при окончании копирования**

Выбор уровня громкости звукового сигнала уведомления о завершении копирования или выключение сигнала. **Заводские настройки по умолчанию:** Нет Звука

# **Звуковой сигнал при окончании сканирования (отправки изображения)**

Выбор уровня громкости звукового сигнала уведомления о завершении сканирования в режиме факса или сканера либо выключение сигнала.

**Заводские настройки по умолчанию:** Средний

# **Звуковой сигнал при выключении питания**

Выбор уровня громкости звукового сигнала уведомления о выключении питания аппарата или выключение сигнала.

**Заводские настройки по умолчанию:** Средний

# **Параметры настройки звукового предупреждения**

Задайте, должен ли звучать сигнал уведомления, когда аппарат находится в одном из следующих состояний. Нет бумаги, Нет оригинала, Застревание, Отсутствие тонера (черного), Заполнен контейнер для отработанного тонера, Заполнен выходной лоток, Пустой степлер, Достигнуто максимальное количество листов, которые могут быть скреплены

**Заводские настройки по умолчанию:** Предупреждающий звуковой сигнал: Средний, бумага пуста: Включено, недействительно, за исключением отсутствия бумаги

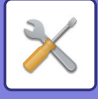

# **Параметры настройки звукового сигнала (отправки изображения)**

Регулировка громкости звука функций, используемых в операциях факса и сканирования.

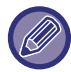

Проверить настройку звука можно в режиме настройки аппарата.

# **Факс**

Установка звука для динамика, громкости звонка, монитора линии, сигнала завершения получения факса, сигнала завершения отправки факса и звукового сигнала ошибки факсимильной связи.

**Заводские настройки по умолчанию:** Оратор: Настройка громкости динамика: 5, громкость звонка: Настройка громкости динамика: 3, линейный монитор: Настройка громкости динамика: Нет, сигнал завершения приема факса: Настройка громкости динамика: 3, тональный рисунок: Шаблон 3, Настройка времени завершения передачи: 3,0 с, сигнал завершения отправки факса: Настройка громкости динамика: 3, тональный рисунок: Шаблон 3, Настройка времени завершения передачи: 3,0 с, сигнал ошибки связи с факсом: Настройка громкости динамика: 3, шаблон тона: Шаблон 3, Настройка времени завершения передачи: Каждые 0,3 секунды

# **Интернет-Факс**

Регулировка громкости динамика для звукового сигнала ошибки факсимильной связи и звукового сигнала завершения получения факса.

**Заводские настройки по умолчанию:** Сигнал ошибки связи: Средний, сигнал завершения приема факса: Средний

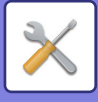

# **Параметры настройки Сети**

# **Быстрая установка**

Установите минимально необходимые параметры для подключения аппарата к сети.

# **Установки беспроводной связи**

При использовании BP-50M26 / BP-50M31 / BP-50M36 / BP-50M45 / BP-50M55 / BP-50M65 отображается, если установлен адаптер беспроводного подключения.

### **Тип Соединения**

Переключение между значениями [Только проводное подключение], [Проводное + беспроводное подключение (точка доступа)], [Беспроводное подключение (режим инфраструктуры)] и [Проводное + беспроводное подключение (режим Wi-Fi Direct)] согласно состоянию подключения к сети. **Заводские настройки по умолчанию:** Проводное + беспроводное подключение (точка доступа)

### **Оставить беспроводную точку доступа включенной**

Этот параметр можно установить, только если параметр "Тип Соединения" имеет значение "Проводной+Беспроводной (WiFi) (режим точки доступа)".

Если он включен, аппарат уже может использовать беспроводную локальную сеть.

Если этот параметр выключен, беспроводная локальная сеть включается при касании на мобильном устройстве области касания связи NFC или на главном экране кнопки [Настройка быстрого подключения (QR-код)].

Соединение по беспроводной локальной сети автоматически разрывается при выполнении любого из указанных ниже условий.

• Если в течение определенного времени отсутствует подключение к точке доступа.

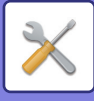

## **Если в разделе "Тип Соединения" выбран параметр "Беспроводное подключение (режим инфраструктуры)"**

#### **Поиск точки доступа**

Нажмите, чтобы выполнить поиск точек доступа. После отображения результатов поиска выберите точку доступа, которая будет использоваться, и нажмите [OK]. Настройки [SSID], [Тип защиты] и [Зашифр.] будут применены автоматически.

#### **SSID**

Введите SSID.

#### **Тип защиты**

Выберите тип защиты. **Заводские настройки по умолчанию:**Нет Звука

#### **Зашифр.**

Выберите тип шифрования.

**Заводские настройки по умолчанию:**Нет Звука

#### **Ключ защиты**

Введите ключ защиты.

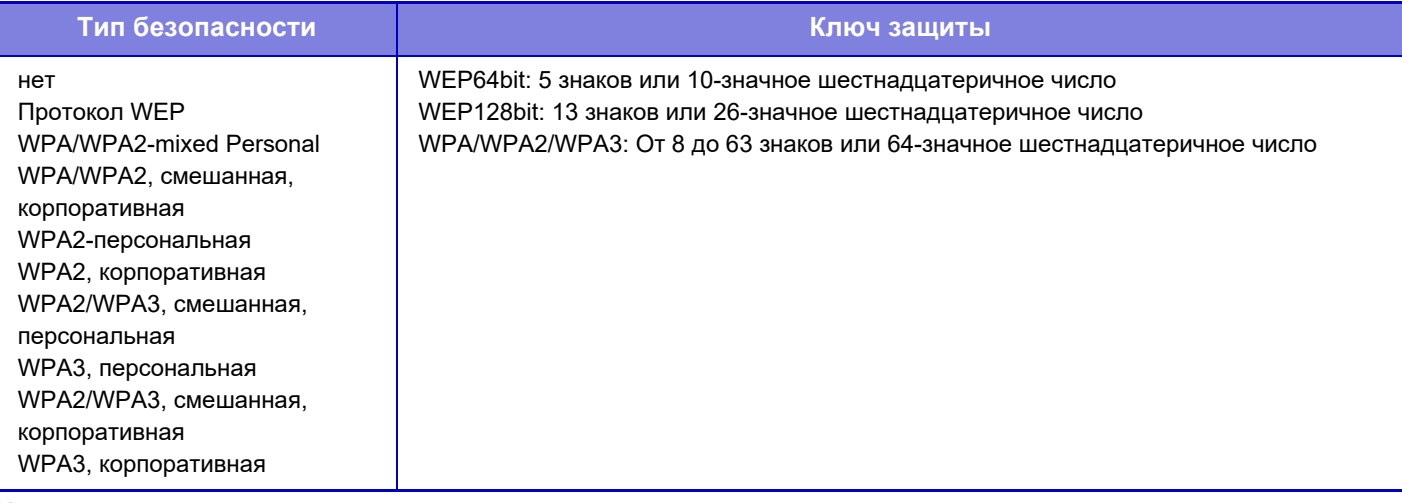

#### **Указать ключ защиты**

Если эта опция включена, появится ключ защиты.

**Заводские настройки по умолчанию:**Нет Звука

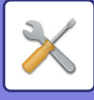

# **Параметры настройки IPv4**

При использовании аппарата в сети TCP/IP (IPv4) используйте этот параметр для настройки IP-адреса аппарата. Настройки показаны ниже.

# **DHCP**

Используйте эту установку, чтобы автоматически получать IP-адрес с использованием протокола DHCP (Dynamic Host Configuration Protocol)/BOOTP (Bootstrap Protocol). Если активирована эта функция, нет необходимости в ручном вводе IP адреса.

**Заводские настройки по умолчанию:** Включить

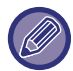

Если используется протокол DHCP/BOOTP, назначенный аппарату IP-адрес может изменяться автоматически. При изменении IP адреса печать будет невозможна.

## **IPv4 Адрес**

Введите IP адрес аппарата.

**Маска подсети** Введите маску подсети IP.

**Шлюз по умолчанию**

Введите адрес шлюза по умолчанию.

# **Параметры настройки Названия Сети**

## **Имя устройства**

Введите имя устройства.

## **Имя домена**

Введите имя домена. **Заводские настройки по умолчанию:** Sharp-Printer

# **Параметры настройки доменной системы имен**

## **Первичный Сервер**

Введите IP-адрес первичного DNS-сервера.

## **Дополнительный Сервер**

Введите IP-адрес вторичного DNS-сервера.

## **Имя домена**

Введите имя домена, в котором установлен выбранный DNS-сервер.

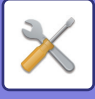

# **Настройка SMTP**

## **Первичный Сервер**

Введите IP-адрес или имя хоста первичного SMTP-сервера.

## **Имя Отправ-Ля**

Введите имя отправителя.

## **Адрес Отправителя**

В случае сбоя передачи недоставленное сообщение может быть возвращено с сервера. Введите адрес электронной почты (один адрес), чтобы получать такие недоставленные сообщения. Обычно следует вводить адрес электронной почты администратора систмы.

## **Включить SSL/TLS**

При выборе  $\vee$  командой STARTTLS можно установить зашифрованную связь SMTP-over-TLS. Сервер должен поддерживать команду STARTTLS.

Чтобы разрешить связь SSL/TLS, установите для параметра "Номер Порта" тот же порт, что и для обычного SMTP.

**Заводские настройки по умолчанию:** Заблокировать

## **Идентификация SMTP**

Если установлен флажок ( $\blacktriangledown$ ), будет выполняться аутентификация на SMTP-сервере. **Заводские настройки по умолчанию:** Заблокировать

## **Имя Пользователя**

Введите имя пользователя.

## **Пароль**

Введите пароль.

## **Изменить PIN-Код/пароль**

Чтобы изменить пароль, установите флажок  $(\nabla)$ . **Заводские настройки по умолчанию:** Заблокировать

## **Проверка соединения**

Коснитесь кнопки [Выполнить], чтобы проверить соединение с SMTP-сервером.

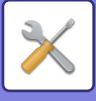

# **Настройка LDAP**

## **Имя**

Введите имя адресной книги.

### **Установка Адреса по умолчанию**

Установка условий поиска по умолчанию для поиска в определенной области дерева информации каталога LDAP. Пример: o = ABC, ou = NY, cn = Everyone

Записи необходимо разделить точками с запятой или запятыми.

## **LDAP-сервер**

Введите IP-адрес или имя хоста LDAP-сервера.

### **Имя Пользователя**

Введите имя учетной записи для настройки LDAP.

### **Пароль**

Введите пароль.

### **Изменить PIN-Код/пароль**

Чтобы изменить пароль, установите флажок  $(\sqrt{\bullet})$ .

## **Тип идентификации**

Выберте сервер аутентификации в выпадающем списке. **Заводские настройки по умолчанию:** Anonymous

### **KDC-сервер**

Введите IP-адрес или имя хоста сервера аутентификации Kerberos.

**Область**

Введите область Kerberos.

## **Включить SSL/TLS**

Если установлен флажок  $\overline{\triangledown}$ , будет задействовано шифрование связи SSL/TLS.

#### **Проверка соединения**

Коснитесь кнопки [Выполнить], чтобы проверить соединение с LDAP-сервером.

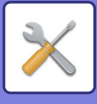

# **Настройка Имени Сети**

# **Имя устройства**

Введите имя устройства.

# **Имя домена**

Введите имя домена. **Заводские настройки по умолчанию:** Sharp-Printer

# **Примечание**

Введите комментарий.

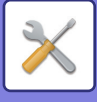

# **Настройки Интерфейса**

Настройка параметров, относящихся, главным образом, к TCP/IP.

# **Тип Соединения**

Переключение между значениями [Только проводное подключение], [Проводное + беспроводное подключение (точка доступа)], [Беспроводное подключение (режим инфраструктуры)] и [Проводное + беспроводное подключение (режим Wi-Fi Direct)] согласно состоянию подключения к сети. **Заводские настройки по умолчанию:** Проводной+Беспроводной (WiFi) (режим точки доступа)

## **Оставить беспроводную точку доступа включенной**

Этот параметр можно установить, только если параметр "Тип Соединения" имеет значение "Проводной+Беспроводной (WiFi) (режим точки доступа)".

Если он включен, аппарат уже может использовать беспроводную локальную сеть.

Если этот параметр выключен, беспроводная локальная сеть включается при касании на мобильном устройстве области касания связи NFC или на главном экране кнопки [Настройка быстрого подключения (QR-код)].

Соединение по беспроводной локальной сети автоматически разрывается при выполнении любого из указанных ниже условий.

• Если в течение определенного времени отсутствует подключение к точке доступа.

**Заводские настройки по умолчанию:** Заблокировать

# **Параметры настройки IPv4**

При эксплуатации аппарата в сети TCP/IP (IPv4) используйте эти настройки для задания IP адреса аппарата. Настройки показаны ниже.

## **DHCP**

Используйте эту настройку для автоматического получения IP адреса с помощью протокола DHCP (Dynamic Host Configuration Protocol). Если активирована эта функция, нет необходимости в ручном вводе IP адреса. **Заводские настройки по умолчанию:** Включить

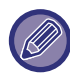

Если используется протокол DHCP/BOOTP, назначенный аппарату IP-адрес может изменяться автоматически. При изменении IP адреса печать будет невозможна.

## **IPv4 Адрес**

Введите IP адрес аппарата.

#### **Маска подсети**

Введите маску подсети IP.

## **Шлюз по умолчанию**

Введите адрес шлюза по умолчанию.

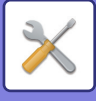

# **Параметры настройки IPv6**

При эксплуатации аппарата в сети TCP/IP (IPv6) используйте эту установку для конфигурирования IP адреса аппарата.

## **IPv6**

Включите эту установку. **Заводские настройки по умолчанию:** Включить

## **DHCPv6**

Используйте эту установку, чтобы автоматически получать IP-адрес с использованием протокола DHCP (Dynamic Host Configuration Protocol) v6. Если активирована эта функция, нет необходимости в ручном вводе IP адреса.

**Заводские настройки по умолчанию:** Включить

## **Ручной Адрес / Длина префикса**

Введите IP-адрес и длину префикса (0–128) аппарата. **Заводские настройки по умолчанию:** 0

## **Шлюз по умолчанию**

Ввод адреса шлюза по умолчанию.

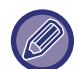

Если используется протокол DHCPv6, назначенный аппарату IP-адрес может изменяться автоматически. При изменении IP адреса печать будет невозможна.

## **Настройки MTU**

Выбор максимального размера данных для переадресации. **Заводские настройки по умолчанию:**1500

## **Команда Переброски**

Проверка возможности связи аппарата с ПК в локальной сети.

Укажите IP-адрес требуемого ПК и коснитесь кнопки [Выполнить]. Отобразится сообщение с указанием наличия ответа от ПК.

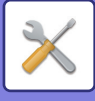

# **Параметры настройки доменной системы имен**

## **Параметры настройки IPv4**

**Первичный Сервер** Введите IP-адрес первичного DNS-сервера.

**Дополнительный Сервер** Введите IP-адрес вторичного DNS-сервера.

## **Параметры настройки IPv6**

**Первичный Сервер** Введите IP-адрес первичного DNS-сервера.

**Дополнительный Сервер** Введите IP-адрес вторичного DNS-сервера.

#### **Имя домена**

Введите имя домена, в котором установлен выбранный DNS-сервер.

#### **Обновление DNS**

Установите этот параметр, чтобы использовать динамическое обновление DNS-сервера. **Заводские настройки по умолчанию:** Заблокировать

# **Установка IEEE802.1X**

Протокол IEEE802.1X можно использовать для аутентификации пользователя перед использованием аппарата. Протокол IEEE802.1X определяет аутентификацию на основе порта в проводных и беспроводных сетях. Используйте аутентификацию IEEE802.1X, чтобы предоставлять доступ к сети только прошедшим проверку подлинности устройствам и защитить сеть от злоупотреблений третьими сторонами. В зависимости от настроек веб-страницы подключение к аппарату может быть запрещено. Кроме этого,

установки могут запрещать печать, сканирование, отображение режима настройки (версия для веб). В этом случае отмените выбор такой установки и измените параметры режима настройки (версия для веб).

## **Аутентификация IEEE802.1X/Аутентификация IEEE802.1X (Проводная)**

Задайте, должна ли использоваться аутентификация с помощью IEEE802.1X. **Заводские настройки по умолчанию:** Заблокировать

## **Метод Аутентификации EAP**

Задайте метод аутентификации EAP в IEEE802.1X. **Заводские настройки по умолчанию:** EAP-TLS

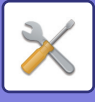

## **Имя пользователя EAP**

Введите используемое при аутентификации имя пользователя EAP.

## **Пароль**

Введите используемый при аутентификации пароль EAP.

## **Аутентификация Сервера**

Задайте, должна ли использоваться аутентификация на сервере. **Заводские настройки по умолчанию:** Включить

## **Тайм-аут EAP**

Задайте тайм-аут EAP. **Заводские настройки по умолчанию:** 10 секунд

## **Число Повторений EAP**

Задайте количество повторных попыток доступа к EAP в случае сбоя связи. **Заводские настройки по умолчанию:** 3 раз(а)

## **Состояние Свидетельства**

Показывает состояние сертификата, необходимого для передачи с использованием IEEE802.1X. Чтобы установить сертификат, щелкните [Установить].

## **Состояние Свидетельства Центра Сертификации**

Показывает состояние сертификата CA, необходимого для передачи с использованием IEEE802.1X. Чтобы установить сертификат, щелкните [Установить].

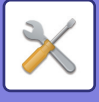

# **Настройка сервисов**

Выполните настройки SMTP, настройки аутентификации Kerberos, SNTP, mDNS, SNMP и SMB.

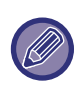

Измененные настройки начнут действовать только после перезапуска аппарата. Подробную информацию о перезапуске аппарата см. в разделе "ВКЛЮЧЕНИЕ ИТАНИЯ АППАРАТА (стр. 1-12)".

# **SMTP**

## **Настройка SMTP**

**Первичный Сервер** Введите IP-адрес или имя хоста первичного SMTP-сервера.

#### **Дополнительный Сервер**

Введите IP-адрес или имя хоста вторичного SMTP-сервера.

#### **Номер Порта**

Введите номер порта. **Заводские настройки по умолчанию:** 25

#### **Время задержки**

Введите время ожидания. Это значение используется для подключения к SMTP-серверу и передачи данных в соответствии с характеристиками системы электронной почты. **Заводские настройки по умолчанию:** 20 секунд

**Имя Отправителя** Введите имя отправителя.

**Адрес Отправителя**

Введите адрес отправителя

## **Включить SSL/TLS**

Если включен протокол SSL ( $\blacktriangledown$ ), командой STARTTLS можно установить зашифрованную связь SMTP-over-TLS.

Сервер должен поддерживать команду STARTTLS.

Чтобы разрешить связь SSL/TLS, установите для параметра "Номер Порта" тот же номер порта, что и для обычного SMTP.

**Заводские настройки по умолчанию:** Заблокировать

#### **Идентификация SMTP**

Выполняет аутентификацию на SMTP-сервере  $(\vee)$ . Если используется аутентификация Kerberos, на экране настройки идентификации Kerberos установите сервер KDC, номер порта и область.

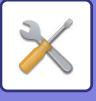

#### **Имя Пользоват.**

Введите имя пользователя.

## **Пароль**

Введите пароль.

Чтобы изменить пароль, установите флажок [Изменить Пароль] ( $\blacktriangledown$ ).

## **POP перед SMTP**

Если установлен флажок ( $\heartsuit$ ), перед использованием связи SMTP будет выполнена аутентификация на POP-сервере.

- ï POP3-сервер: Введите IP-адрес или имя хоста вторичного SMTP-сервера.
- **Заводские настройки по умолчанию:** Заблокировать
- Номер порта: введите номер порта POP3 для связи "POP перед SMTP". Значение по умолчанию: порт 110. **Заводские настройки по умолчанию:**110
- $\cdot$  Аутентификация POP: если установлен флажок ( $\vee$ ), для аутентификации на POP3-сервере будет использован протокол аутентификации (включая APOP).
- **Заводские настройки по умолчанию:** Заблокировать
- Имя Пользователя: введите имя пользователя связи "POP перед SMTP".
- ï Пароль: введите пароль для связи "POP перед SMTP". Чтобы изменить пароль, установите флажок [Изменить Пароль]  $(\overline{\vee})$ .
- $\cdot$  Включить SSL/TLS: Если установлен флажок ( $\vee$ ), будет задействована связь POP over SSL и связь POP over TLS с помощью команды STLS. Сервер должен поддерживать связь POP over SSL/TLS или команду STLS. Чтобы использовать связь SSL/TLS, установите для параметра "Номер Порта" номер порта связи POP over SSL. Чтобы разрешить связь POP over TLS, установите для параметра "Номер Порта" тот же порт, что и для обычной связи POP3.

**Заводские настройки по умолчанию:** Заблокировать

### **Проверка соединения**

Коснитесь кнопки [Выполнить], чтобы проверить соединение с SMTP-сервером.

# **Kerberos**

## **Настройка идентификации Kerberos**

#### **KDC-сервер**

Введите IP-адрес или имя хоста сервера аутентификации Kerberos.

## **Номер Порта**

Введите номер порта сервера аутентификации Kerberos. **Заводские настройки по умолчанию:** 88

#### **Область**

Введите область Kerberos.

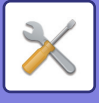

# **SNTP**

## **Параметры настройки SNTP**

**SNTP** Установите этот параметр, чтобы использовать протокол SNTP. **Заводские настройки по умолчанию:** Заблокировать

#### **Сервер SNTP**

Введите IP-адрес или имя хоста SNTP-сервера.

#### **Номер Порта**

Введите номер порта. **Заводские настройки по умолчанию:**123

**Время задержки** Введите время ожидания. **Заводские настройки по умолчанию:** 5 секунд

#### **Синхронный Интервал** Введите интервал синхронизации с SNTP-сервером.

**Заводские настройки по умолчанию:** 6 часов

**Синхронизируйте в Начале** Чтобы выполнить синхронизацию во время запуска машины, установите флажок  $(\vee)$ . **Заводские настройки по умолчанию:** Заблокировать

**Синхронизируйте Теперь** Коснитесь этой кнопки, чтобы синхронизировать аппарат по времени SNTP-сервера.

# **mDNS**

## **Параметры mDNS**

#### **mDNS**

Установите этот параметр, чтобы использовать установки mDNS. **Заводские настройки по умолчанию:** Включить

**Название сервиса** Введите имя службы.

**Имя домена** Отображение имени домена.

**Самое высокое Первоочередность Обслуживания**

Выберите службу, которая используется с высоким приоритетом. **Заводские настройки по умолчанию:** LPD

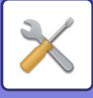

# **Протокол SNMP**

## **Параметры SNMP v1**

#### **Параметры SNMP v1** Установите этот параметр, чтобы использовать установки SNMPv1. **Заводские настройки по умолчанию:** Включить

#### **Метод доступа**

Установите способ доступа. **Заводские настройки по умолчанию:** Доступ для чтения-записи

#### **ПОЛУЧИТЬ сообщество**

Введите имя сообщества GET для получения информации об устройстве с помощью SNMP. **Заводские настройки по умолчанию:** общая

#### **SET Community**

Введите имя сообщества SET, необходимого для установки настроек SNMP. **Заводские настройки по умолчанию:** private

#### **Изменение Сообщество SET**

Чтобы изменить сообщество SET, установите флажок  $(\vee)$ . **Заводские настройки по умолчанию:** Заблокировать

#### **Ловушка сообщества**

Введите имя сообщества, которое будет использоваться для операции SNMP TRAP, отправленной с устройства.

**Заводские настройки по умолчанию:** общая

#### **Адрес ловушки**

Введите IP-адрес компьютера для связи SNMP TRAP.

## **Параметры SNMP v3**

#### **Параметры SNMP v3**

Установите этот параметр, чтобы использовать установки SNMPv3. **Заводские настройки по умолчанию:** Заблокировать

## **Имя Пользователя**

Введите имя пользователя.

## **Ключ аутентификации**

Введите ключ аутентификации. **Заводские настройки по умолчанию:** Алгоритм: MD5

#### **Ключ секретности**

Введите ключ секретности. **Заводские настройки по умолчанию:** Алгоритм

#### **Контекстное имя**

Отображение контекстного имени.

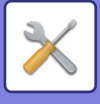

# **SMB**

## **Настройки SMB (сервер)**

Установите версию протокола SMB, которая используется для таких функций, как общая папка/NAS. Используйте этот параметр для подключения к устройству, которое не может автоматически изменять версию протокола SMB, или при возникновении проблем с подключением к другому устройству из-за различия в версиях.

Установите версию SMBv1, SMBv2 или SMBv3.

**Заводские настройки по умолчанию:** Все Активизированы

**Используйте зашифрованную связь**

Если флажок установлен, при отправке файлов с подключенного терминала в общую папку/NAS машины используется зашифрованная связь.

**Заводские настройки по умолчанию:** Заблокировать

## **Настройки SMB (клиент)**

Установите версию протокола SMB, которая используется для таких функций, как сканирование в сетевую папку.

Используйте этот параметр для подключения к устройству, которое не может автоматически изменять версию протокола SMB, или при возникновении проблем с подключением к другому устройству из-за различия в версиях.

Установите версию SMBv1, SMBv2 или SMBv3.

**Заводские настройки по умолчанию:** Все Активизированы

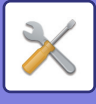

# **Настройка прямой печати**

# **LPD**

## **Конфигурация LPD**

### **LPD**

Установите этот параметр, чтобы использовать LPD. **Заводские настройки по умолчанию:** Включить

### **Время задержки**

Введите время ожидания. **Заводские настройки по умолчанию:** 90 секунд

### **Использовать баннер**

Установите этот параметр, чтобы использовать баннер. **Заводские настройки по умолчанию:** Заблокировать

# **RAW**

## **Настройка печати без обработки**

## **Печать без обработки**

Установите этот параметр, чтобы использовать печать RAW. **Заводские настройки по умолчанию:** Включить

### **Номер Порта**

Введите номер порта. **Заводские настройки по умолчанию:** 9100

#### **Время задержки**

Введите время ожидания. **Заводские настройки по умолчанию:** 90 секунд

## **Используйте Двунаправленное**

Чтобы использовать двунаправленную связь, установите флажок ( $\blacktriangledown$ ). **Заводские настройки по умолчанию:** Заблокировать

# **WSD**

## **Параметры настройки WSD**

# **Печать WSD**

Установите этот параметр, чтобы использовать печать WSD. **Заводские настройки по умолчанию:** Заблокировать

## **Использовать Многоадресное Обнаружение**

Установите этот параметр, чтобы использовать групповое обнаружение. **Заводские настройки по умолчанию:** Включить

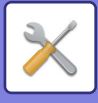

# **Настройки Внешних Служб Печати**

# **Параметры AirPrint**

Информацию о параметрах AirPrint см. в документе "Руководство по AirPrint".

# **Настройки Universal Print**

## **Universal Print**

Задайте, используется ли служба универсальной печати. **Заводские настройки по умолчанию:** Включить

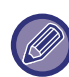

При включении этой настройки автоматически включается IPP INFRA в Порт клиента в Управление портом.

## **Состояние**

Отображение текущего состояния службы универсальной печати.

## **Имя принтера**

Настройка имени принтера для использования со службой универсальной печати аппарата. Эта настройка доступна, если аппарат не зарегистрирован в службе универсальной печати.

## **Зарегистрировать в Universal Print**

Эта опция доступна пока отсутствует регистрация.в службе универсальной печати.

## **Регистрационный Код**

Отображение кода для регистрации.в службе универсальной печати.

#### **URL для регистрации кода**

При щелчке по адресу URL происходит переход в отдельное окно, где можно ввести код для регистрации.

## **Удалить из Universal Print**

Используется для отмены регистрации аппарата в службе универсальной печати.

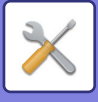

# **Настройка LDAP**

Ниже описаны параметры настройки LDAP.

Коснитесь кнопки [Сохранить], чтобы обновить настройки LDAP с использованием введенных значений. Для адресной книги по умолчанию установлен флажок ( $\overline{\blacktriangledown}$ ).

# **Добавить**

Чтобы добавить глобальную адресную книгу, коснитесь кнопки Добавить.

# **Удалить**

Чтобы удалить глобальную адресную книгу, выберите элемент и коснитесь кнопки [Удалить].

# **Настройки**

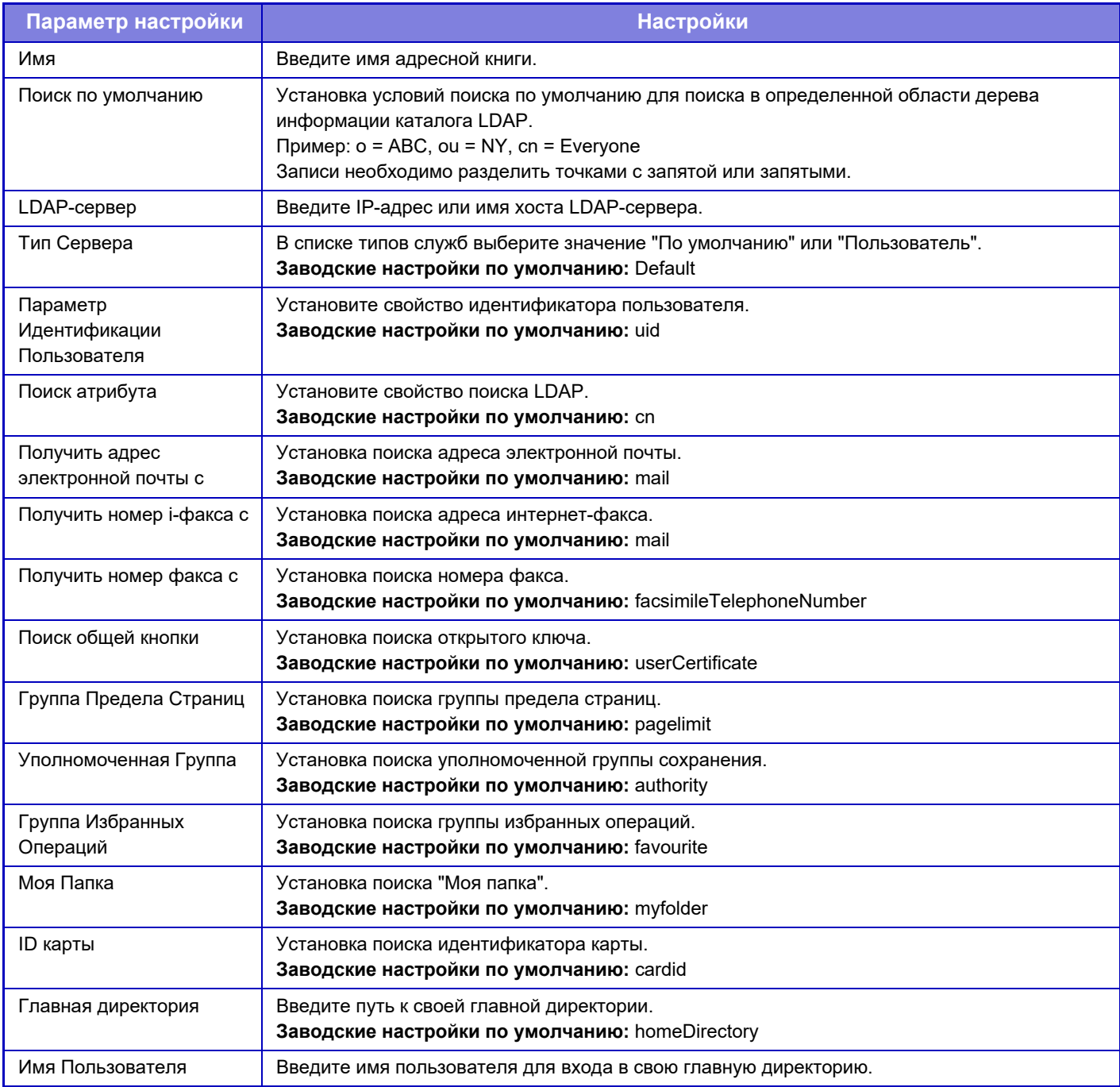

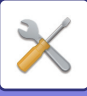

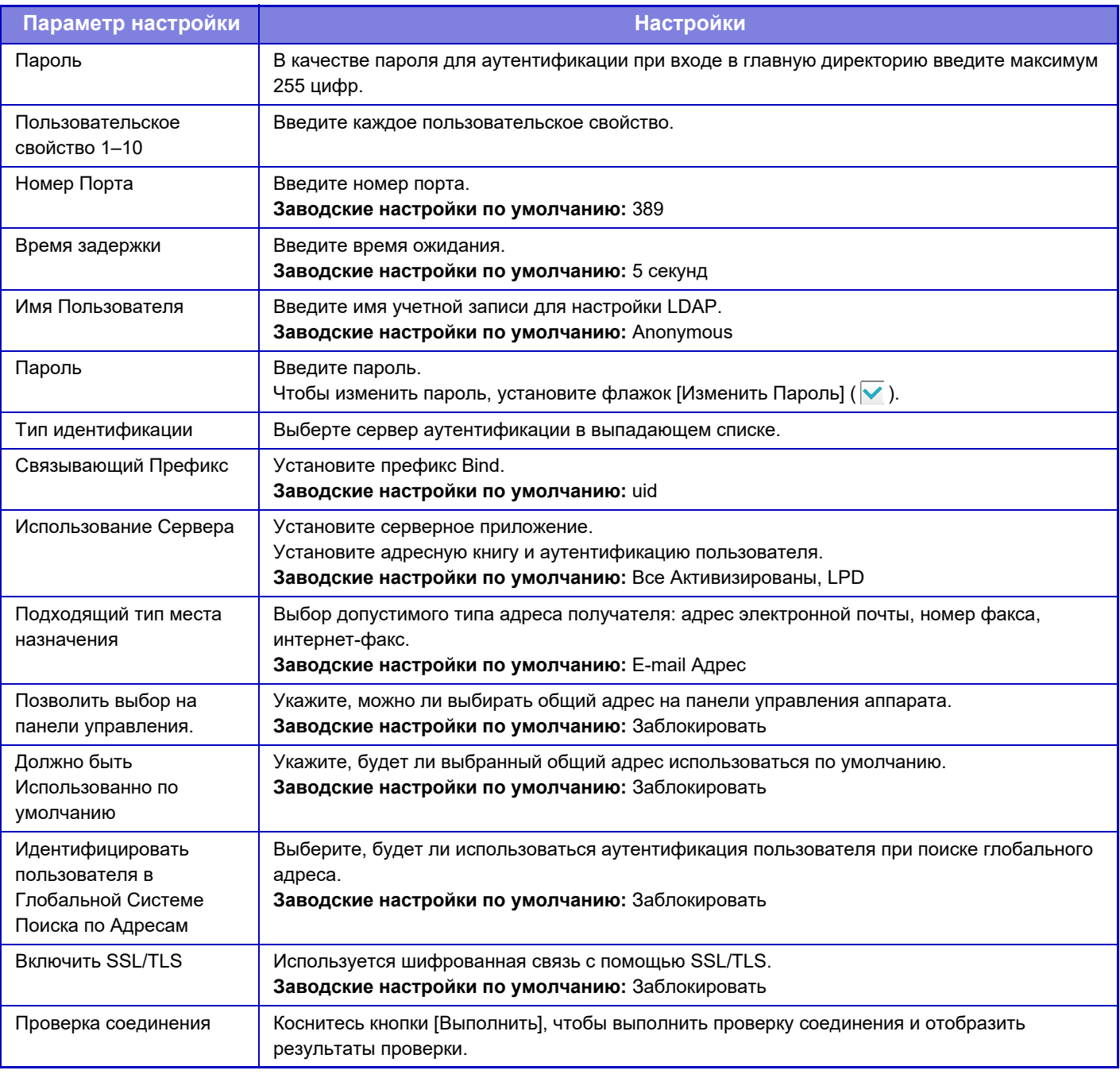

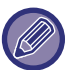

Измененные настройки начнут действовать только после перезапуска аппарата. Информацию о перезапуске аппарата см. в разделе "ВКЛЮЧЕНИЕ ИТАНИЯ АППАРАТА (стр. 1-12)".

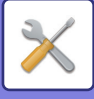

# **Настройки Active Directory**

В этом разделе описаны параметры из раздела Active Directory системных параметров настройки, настройку которых необходимо выполнять наряду с другими настройками при использовании на аппарате службы Active Directory.

**Атрибут Поиска** Установите атрибуты поиска. **Заводские настройки по умолчанию:** cn **Связь с функцией пользовательского управления Группа Предела Страниц** Введите при настройке группы ограничения использования. **Заводские настройки по умолчанию:** pagelimit **Уполномоченная Группа** Введите при настройке группы разрешений. **Заводские настройки по умолчанию:** authority **Группа Избранных Операций** Введите при настройке группы предпочтительных операций. **Заводские настройки по умолчанию:** favourite **Моя Папка** Введите при настройке папки Моя папка. **Заводские настройки по умолчанию:** myfolder **Учетная Запись Регистрации Устройства Имя Пользоват.** Введите используемое имя пользователя. **Пароль** Введите пароль.

# **Общая папка / Установка Nas**

Если хранилище не используется, установите для каждого параметра значение [Запрещенный]. **Заводские настройки по умолчанию:** Использование режима хранения: Все разрешено

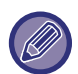

Измененные настройки начнут действовать только после перезапуска аппарата. Подробную информацию о перезапуске аппарата см. в разделе "ВКЛЮЧЕНИЕ ИТАНИЯ АППАРАТА (стр. 1-12)".

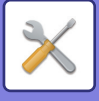

# **Установки Прокси**

Доступ к сети через прокси-сервер.

# **Настройки**

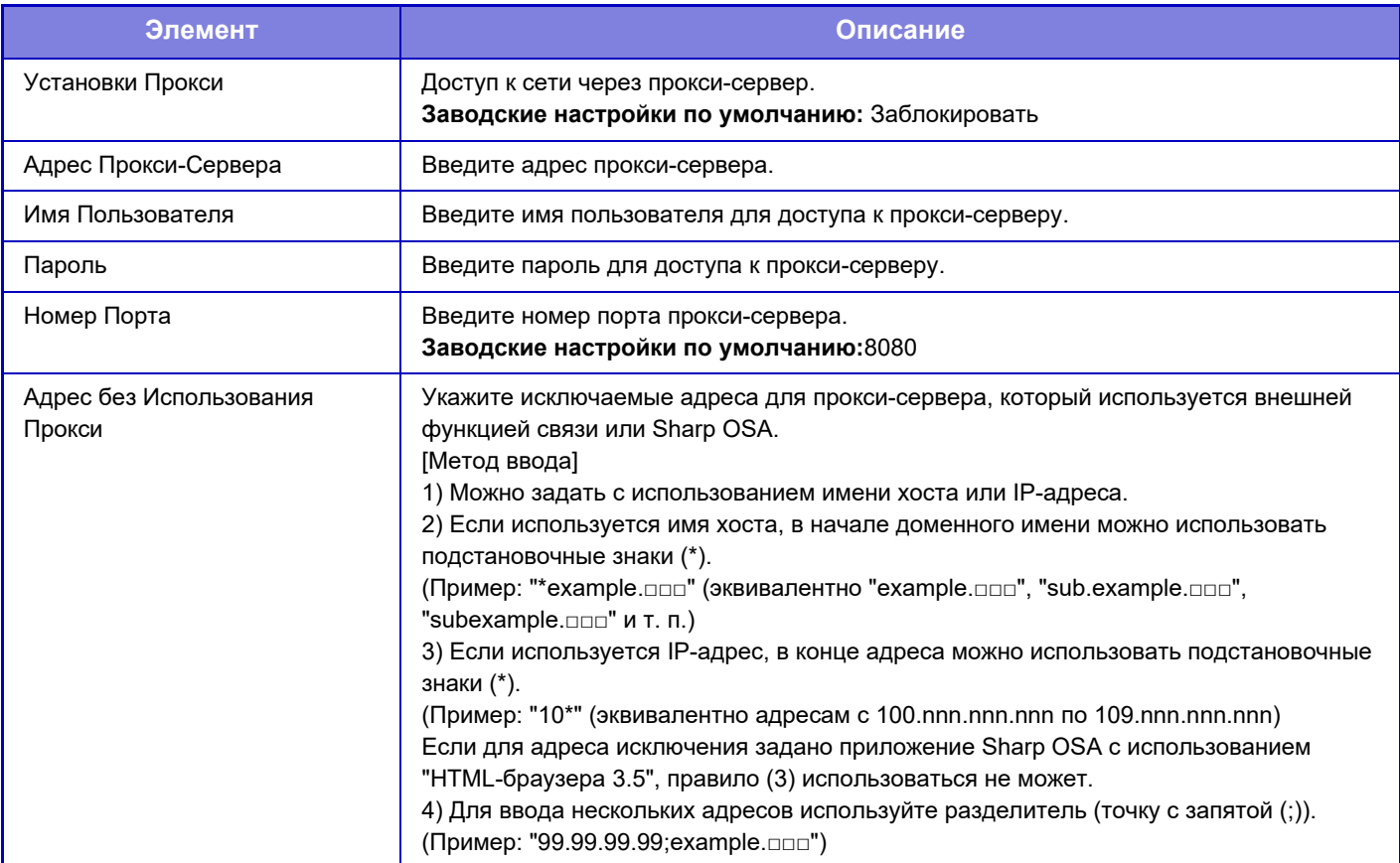

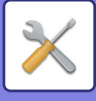

# **Установки беспроводной связи**

Используются для включения и отключения беспроводной ЛВС и отображения ее состояния.

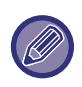

При использовании BP-50M26 / BP-50M31 / BP-50M36 / BP-50M45 / BP-50M55 / BP-50M65 отображается, если установлен адаптер беспроводного подключения.

# **Тип Соединения**

Переключение между значениями [Только проводное подключение], [Проводное + беспроводное подключение (точка доступа)], [Беспроводное подключение (режим инфраструктуры)] и [Проводное + беспроводное подключение (режим Wi-Fi Direct)] согласно состоянию подключения к сети. **Заводские настройки по умолчанию:** Проводной+Беспроводной (WiFi) (режим точки доступа)

# **Оставить беспроводную точку доступа включенной**

Этот параметр можно установить, только если параметр "Тип Соединения" имеет значение "Проводной+Беспроводной (WiFi) (режим точки доступа)".

Если он включен, аппарат уже может использовать беспроводную локальную сеть.

Если этот параметр выключен, беспроводная локальная сеть включается при касании на мобильном устройстве области касания связи NFC или на главном экране кнопки [Настройка быстрого подключения (QR-код)].

- Соединение по беспроводной локальной сети автоматически разрывается при выполнении любого из указанных ниже условий.
- Если в течение определенного времени отсутствует подключение к точке доступа.

**Заводские настройки по умолчанию:** Заблокировать

# **Текущая Установка**

Отображение таких настроек, как идентификатор беспроводной ЛВС (SSID) и тип безопасности. Если беспроводная ЛВС отключена, будет отображаться "--".

# **Статус текущ. беспровод.**

Отображение уровней сигнала (Макс. 100) беспроводной ЛВС и IP-адресов.

# **Показать экран установки беспроводной связи**

Нажмите кнопку [Установка].

На экране установки беспроводной связи можно настроить параметры SSID беспроводной ЛВС, Тип безопасности, Зашифр. и Ключ защиты.

# **Инициализация установок беспроводной связи**

Нажмите кнопку [Инициализир].

Будет произведена инициализация установок для параметров SSID, Тип безопасности, Зашифр. и Ключ защиты.
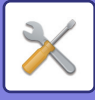

## **Экран настройки беспроводной связи (режим точки доступа)**

Если нажать кнопку [Установка], когда для опции [Тип Соединения] установлено значение

[Проводной+Беспроводной (WiFi) (режим точки доступа)] или [Только проводное подключение], отображается экран установок беспроводной связи (режим точки доступа).

Выполните настройки для параметров SSID беспроводной ЛВС, Тип безопасности, Зашифр. и Ключ защиты. Нажмите кнопку [Передать] для сохранения настроек.

### **Диапазон частот**

Задайте диапазон частот, используемый для беспроводной локальной сети. **Заводские настройки по умолчанию:**Нет Звука

### **SSID**

Введите SSID.

### **Тип защиты**

Выберите тип защиты. **Заводские настройки по умолчанию:** WPA/WPA2-mixed Personal

### **Зашифр.**

Выберите тип шифрования. **Заводские настройки по умолчанию:** AES

### **Ключ защиты**

Введите ключ защиты.

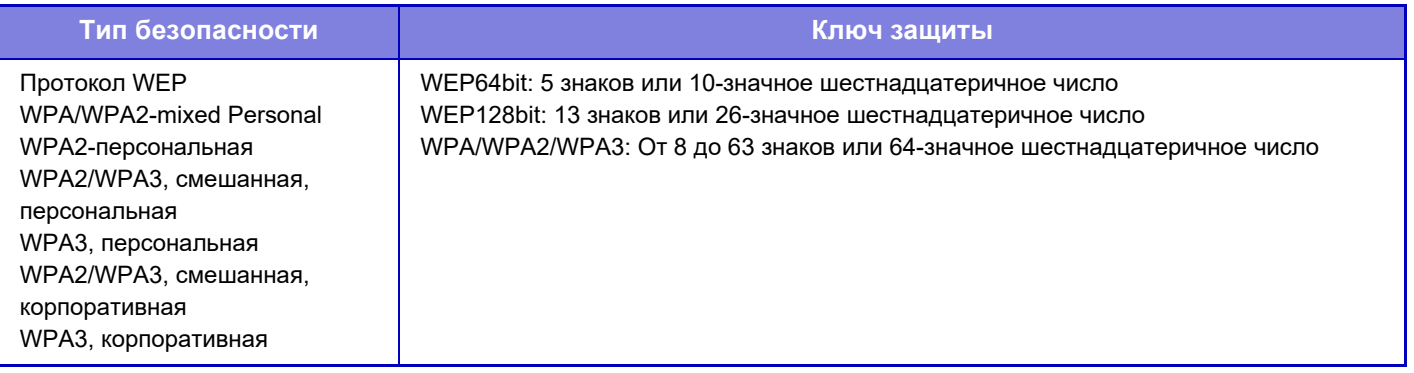

### **Указать ключ защиты**

Если включен этот параметр, отображается ключ защиты. **Заводские настройки по умолчанию:** Заблокировать

### **IP Адрес устройства**

Введите IP Адрес.

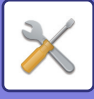

### **Используемый канал**

Выберите канал, используемый в беспроводной ЛВС. **Заводские настройки по умолчанию:** Если диапазон частот — 2,4 ГГц: 1, если диапазон частот — 5 ГГц: 36

### **Настройка диапазона IP-адресов**

Определите диапазон, используемый IP-адресом. **Заводские настройки по умолчанию:** Начальный IP-адрес: 11, Конечный IP-адрес: 15

### **Период аренды**

Задайте срок действия IP-адреса, назначаемого службой DHCP. **Заводские настройки по умолчанию:** 15 минуты

## **Экран установок беспроводной связи (режим инфраструктуры)**

Если щелкнуть по кнопке [Установка], когда для параметра [Переключение типа соединения] установлено значение [Беспроводное подключение (режим инфраструктуры)], отображается экран установок беспроводной связи режима инфраструктуры.

Выполните настройки для параметров SSID беспроводной ЛВС, Тип безопасности, Зашифр. и Ключ защиты. Нажмите кнопку [Передать] для сохранения настроек.

### **Поиск точки доступа**

Нажмите, чтобы выполнить поиск точек доступа. После отображения результатов поиска выберите точку доступа, которая будет использоваться, и нажмите [OK]. Настройки [SSID], [Тип защиты] и [Зашифр.] будут применены автоматически.

### **WPS: Способ с нажатием кнопки**

Используйте WPS для подключения к точке доступа. На точке доступа установите режим ожидания сигнала, затем щелкните по кнопке для подключения.

### **WPS: Способ с PIN-кодом**

Для подключения к точке доступа, введите ее PIN-код.

### **SSID**

Введите SSID.

### **Тип защиты**

Выберите тип защиты. **Заводские настройки по умолчанию:** нет

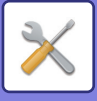

### **Зашифр.**

Выберите тип шифрования. **Заводские настройки по умолчанию:** нет

### **Ключ защиты**

Введите ключ защиты.

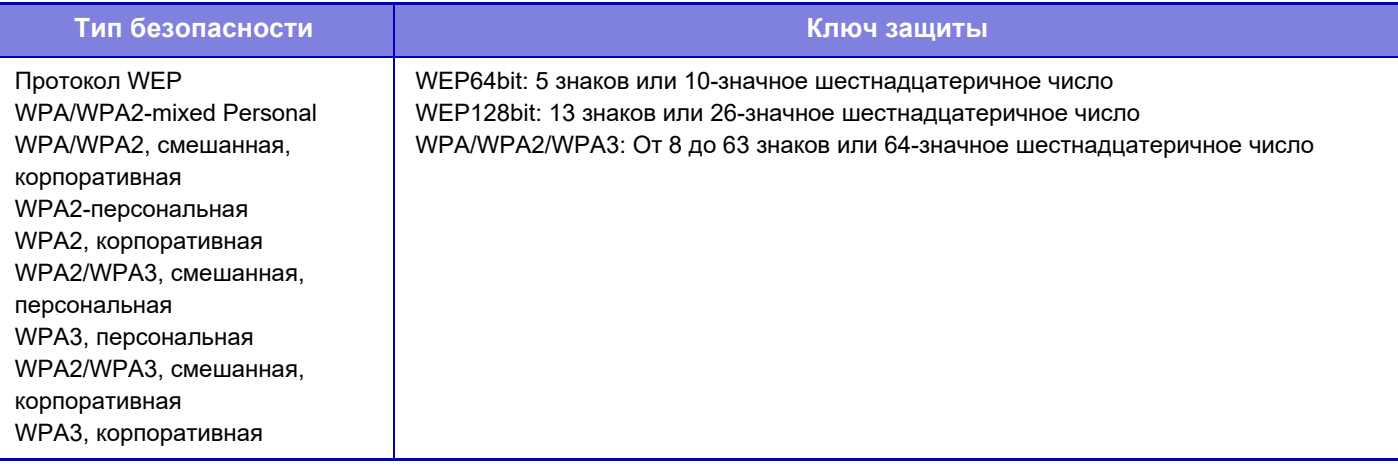

### **Указать ключ защиты**

Если эта опция включена, появится ключ защиты. **Заводские настройки по умолчанию:** Заблокировать

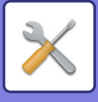

# **Настройки быстрого подключения**

Установите при использовании быстрого подключения.

# **NFC**

Установите в случае подключения к этому устройству мобильного устройства с помощью области касания связи NFC.

**Заводские настройки по умолчанию:** Заблокировать

# **Сигнал NFC**

Переключение режима исходящего сигнала NFC. **Заводские настройки по умолчанию:** В США и Европе: Режим 2, Прочие функции: Режим 1

# **QR-код**

Предварительно установите на мобильном устройстве специальное приложение, сканируйте отображаемый QR-код, отправьте настройки подключения на мобильное устройство и зарегистрируйте его. **Заводские настройки по умолчанию:** Включить

## **Место назначения**

Задайте объект подключения, к которому нужно подключиться, и объект подключения, который должен быть зарегистрирован в QR-коде.

Для подключения к данному аппарату выберите [Подключение к аппарату]. Необходимая для подключения к данному аппарату информация регистрируется в приложении.

Для выборы объекта подключения, отличного от данного аппарата, выберите [Подключение к следующей точке доступа].

При настройке вручную заранее получите информацию о сети объекта подключения.

В случае выбора [Подключение к следующей точке доступа], выполните следующие настройки.

### **Заводские настройки по умолчанию:** Подключение к аппарату

### **Поиск точки доступа**

Нажмите, чтобы выполнить поиск точек доступа. После отображения результатов поиска выберите точку доступа, которая будет использоваться, и нажмите [OK]. Настройки [SSID], [Тип защиты] и [Шифр.] будут применены автоматически.

**Имя**

Введите название объекта подключения..

### **SSID**

Введите SSID.

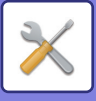

### **Тип защиты**

Выберите тип защиты. **Заводские настройки по умолчанию:** WPA2-персональная **Зашифр.** Выберите тип шифрования. **Заводские настройки по умолчанию:** AES **Ключ защиты**

Введите ключ защиты.

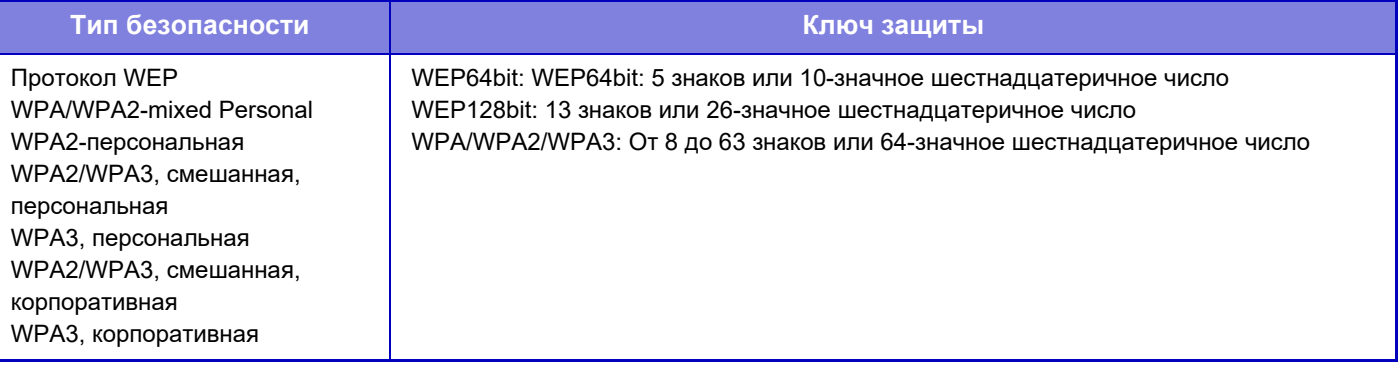

### **Указать ключ защиты**

Если включен этот параметр, отображается ключ защиты. **Заводские настройки по умолчанию:** Заблокировать

# **Настройки Bluetooth**

Установите в случае подключения этого устройства к мобильному устройству с помощью Bluetooth.

## **Bluetooth**

С этим устройством можно использовать функцию Bluetooth. **Заводские настройки по умолчанию:** Заблокировать

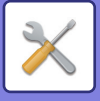

# **Настройка Веб-Страницы Устройства**

Ниже описаны настройки доступа к режиму настройки (версия для веб).

# **Параметры доступа HTTP**

### **Количество пользователей, которые одновременно могут войти в систему**

Введите число пользователей, которые могут одновременно использовать режим настройки (версия для веб). **Заводские настройки по умолчанию:**32

### **Время автоматического выхода из системы**

Введите время, по истечении которого будет выполнен автоматический выход из системы при отсутствии связи с аппаратом.

**Заводские настройки по умолчанию:** 60 минуты

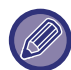

Измененные настройки начнут действовать только после перезапуска аппарата. Подробную информацию о перезапуске аппарата см. в разделе "ВКЛЮЧЕНИЕ ИТАНИЯ АППАРАТА (стр. 1-12)".

### **Просмотреть зарег истрированных пользователей**

Можно отобразить пользователей, вошедших в систему аппарата.

### **Текущий зарегистрированный пользователь**

Показывает текущего пользователя, вошедшего в систему, и IP-адрес.

## **Выход из системы Все Пользователи**

Сеанс работы всех вошедших в систему пользователей будет завершен.

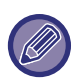

Измененные настройки начнут действовать только после перезапуска аппарата. Подробную информацию о перезапуске аппарата см. в разделе "ВКЛЮЧЕНИЕ ИТАНИЯ АППАРАТА (стр. 1-12)".

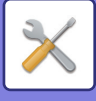

# **Установки Безопасности**

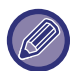

Измененные настройки начнут действовать только после перезапуска аппарата. Подробную информацию о перезапуске аппарата см. в разделе "ВКЛЮЧЕНИЕ ИТАНИЯ АППАРАТА (стр. 1-12)".

# **Установка Пароля**

## **Параметры политики паролей**

Эта настройка используется, если нужно установить более строгий пароль или если должны удаляться пользователи, не входившие в систему в течение заданного периода времени.

### **Параметры политики паролей**

Включайте этот параметр, если нужно сделать текущие настройки пароля более строгими. **Заводские настройки по умолчанию:** Заблокировать

### **Пароль администратора**

Изменение настройки пароля администратора.

#### **Минимальная Длина Пароля**

Установка количества символов, необходимого при вводе пароля.

**Заводские настройки по умолчанию:** 5

#### **Использовать правила создания паролей**

Устанавливая пароль, обеспечьте включение в него одной или нескольких цифр, заглавных и строчных букв алфавита и знаков.

Можно вводить следующие символы.

- Цифры: От 0 до 9
- Заглавные буквы: От А до Z
- Строчные буквы: от а до z
- Знаки: ! @ # \$ % ^ & \* ( ) " ' + , . / : ; < = > ? [ \ ] \_ ` { | } ~ и пробелы

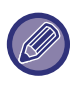

Если включить этот параметр, нужно будет вводить не менее четырех символов: одну цифру, одну заглавную букву, одну строчную букву и один знак. Даже если установить для "Минимальная Длина Пароля" 3 или меньше, все равно придется вводить 4 символа.

**Заводские настройки по умолчанию:** Заблокировать

#### **Запретить повторное использование текущего пароля**

Проверка, не совпадает ли пароль, заданный до смены с паролем после смены, и запрет его регистрации в случае совпадения. (Однако, если "Минимальная Длина Пароля" — 0, использование этой настройки невозможно.)

**Заводские настройки по умолчанию:** Заблокировать

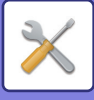

### **Пароль Пользователя**

Изменение настройки пароля пользователя.

### **Минимальная Длина Пароля**

Установка количества символов, необходимого при вводе пароля.

#### **Заводские настройки по умолчанию:** 5

#### **Использовать правила создания паролей**

Устанавливая пароль, обеспечьте включение в него одной или нескольких цифр, заглавных и строчных букв алфавита и знаков.

Можно вводить следующие символы.

- Цифры: От 0 до 9
- Заглавные буквы: От А до Z
- Строчные буквы: от а до z

• Знаки: ! @ # \$ % ^ & \* ( ) " ' + , - . / : ; < = > ? [ \ ] \_ ` { | } ~ и пробелы

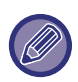

Если включить этот параметр, нужно будет вводить не менее четырех символов: одну цифру, одну заглавную букву, одну строчную букву и один знак. Даже если установить для "Минимальная Длина Пароля" 3 или меньше, все равно придется вводить 4 символа.

**Заводские настройки по умолчанию:** Заблокировать

#### **Запретить повторное использование текущего пароля**

Проверка, не совпадает ли пароль, заданный до смены с паролем после смены, и запрет его регистрации в случае совпадения. (Однако, если "Минимальная Длина Пароля" — 0, использование этой настройки невозможно.)

**Заводские настройки по умолчанию:** Заблокировать

## **Удалить пользователей, не входивших в систему в течение указанного периода времени**

Удаление пользователей, не входивших в систему в течение заданного периода, из списка пользователей аппарата.

### **Расчет количества дней**

- Если пользователь входил в систему до включения этой настройки, количество дней рассчитывается, начиная со дня, следующего за днем регистрации настройки.
- Если пользователь входил в систему после включения этой настройки, количество дней рассчитывается, начиная со дня, следующего за днем последнего входа в систему.
- В случае регистрации нового пользователя после включения этой настройки, количество дней рассчитывается, начиная со дня, следующего за днем регистрации пользователя.
- Для пользователей, импортированные в результате резервирования данных, расчет выполняется, начиная со дня, следующего за днем импорта.

**Заводские настройки по умолчанию:** Заблокировать

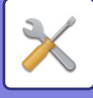

### **Время удаления**

- Пользователи удаляются по прошествии заданного периода в момент смены даты (0:00).
- Если аппарат находится в режиме энергосбережения или выключен, пользователь удаляется при выходе аппарата из указанного режима или при включении.
- Если сокращается количество дней для этой настройки, соответствующий пользователь удаляется после регистрации настройки.

**Заводские настройки по умолчанию:** Заблокировать, Период: 365

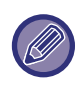

• На фиксированных пользователей эта настройка не действуют.

• Если после включения этой настройки она выключается, происходит сброс расчета дней.

## **Запретить повторное использование имени учетной записи удаленного пользователя**

Запрет регистрации учетных записей пользователей (регистрационных имен) после их удаления. Эту настройку можно использовать для запрета регистрации в течение определенного периода времени или бессрочно.

После включения настройки задайте период времени для запрета регистрации. Если выбрать

"Неопределенный", можно запретить повторную регистрацию, не устанавливая период.

Если в настройках аутентификации включен параметр [Включен учет регистра для имени пользователя.], будет учитываться регистр. Если он отключен, регистр различаться не будет.

Пример: Удаленное регистрационное имя: ABC, регистрационное имя, которое нужно зарегистрировать: Abc Если параметр [Включен учет регистра для имени пользователя.] в настройках аутентификации включен, регистрационное имя Abc можно зарегистрировать, поскольку bc в нижнем регистре. Если он отключен, зарегистрировать Abc нельзя.

**Заводские настройки по умолчанию:** Заблокировать, Период: 365

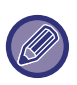

• Регистрационные имена учетных записей пользователя, удаленные с момента включения этой настройки, заносятся в список в количестве до 2000. Когда количество учетных записей пользователя превышает 2000, регистрационные имена самых старых учетных записей удаляются.

- Если эта настройка включается, а затем отключается, записи регистрационных имен удаленных учетных записей пользователя стираются.
- Регистрационные имена учетных записей пользователя, удаленных, когда эта настройка отключена, не записываются.
- День удаления считается первым днем, и регистрационные имена учетных записей пользователя, у которых превышен заданный период, удаляются из списка.
- Регистрационные имена учетных записей пользователя, удаленные из списка пользователей с помощью [Удаление Всех Пользователей], не заносятся в список, и эта настройка на них не действует.

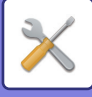

## **Изменить пароль**

### **Ограничение Доступа к Веб-Сайту Устройства при Помощи Пароля**

Эта настройка позволяет открыть экран входа и затребовать вход в систему при доступе к веб-серверу.

### **Изменить Пароль**

Можно изменить пароль администратора.

Не забудьте пароль при его изменении.

(рекомендуется периодически менять пароль администратора).

• Введите пароль длиной от 5 до 255 знаков, затем коснитесь кнопки [Сохранить]. Изменения вступят в силу только после следующего включения аппарата.

Чтобы добавить, изменить, удалить адрес получателя, требуется пароль аутентификации уровня пользователя. Введите "users" в качестве имени пользователя при входе в систему. Затем введите пароль пользователя, зарегистрированный для этого имени.

Для выбора всех установок и функций, доступных при использовании пароля уровня пользователя, необходим пароль аутентификации уровня администратора. Введите "admin" в качестве имени пользователя при входе в систему. Затем введите пароль администратора, зарегистрированный для этого имени.

• Если коснуться кнопки [Сохранить] без ввода пароля, будет использовано установленное ранее значение. Защита паролем включена по умолчанию.

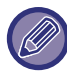

По умолчанию необходимо вводить пароль пользователя.

(Пароль администратора по умолчанию см. в начальном руководстве).

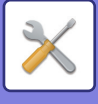

# **Установки Состояния**

## **Ограничить другие задания печати, кроме текущего удерживаемого задания печати**

Можно выбрать настройки для отмены всех заданий печати, не находящихся в режиме ожидания, или перевода всех заданий печати в режим ожидания.

Если включен параметр [Ограничить другие задания печати, кроме текущего удерживаемого задания печати], можно выбрать настройки ниже.

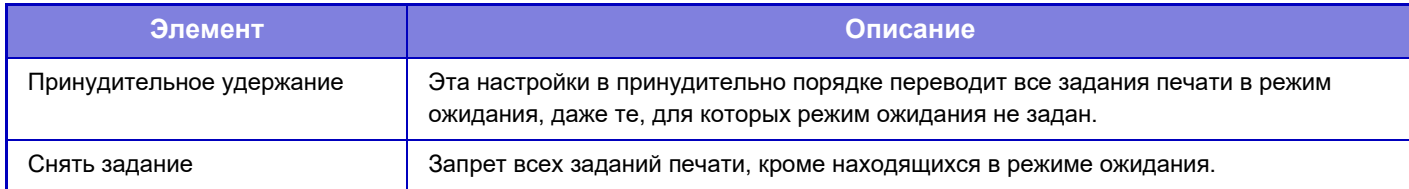

**Заводские настройки по умолчанию:** Принудительное удержание

## **Автоматическое Удаление Приостановленных Заданий Печати**

Если задание прерывается вследствие замятия бумаги и т.п., то по истечении времени, заданного настройкой "Время до автоматического удаления", это задание автоматически удаляется. **Заводские настройки по умолчанию:** Заблокировать

# **Время до Автоматического Удаления Приостановленных Заданий Печати**

Установка времени от остановки выполнения задания до его автоматического удаления. **Заводские настройки по умолчанию:** 5 минуты

# **Отклонять Запросы с Внешних Сайтов**

Можно отклонять запросы с внешних сайтов. **Заводские настройки по умолчанию:** Активизирована

## **При обнаружении повреждения внутреннего программного обеспечения, восстановите его.**

После запуска аппарата проверяется встроенное программное обеспечение и, если обнаружено какое бы то ни было его повреждение, автоматически восстанавливается его состояние до повреждения. **Заводские настройки по умолчанию:** Заблокировать

# **Применить политику безопасности**

При входе отображается администратор по умолчанию. Установите, должна ли на этом аппарате применяться политика безопасности.

**Заводские настройки по умолчанию:** Заблокировать

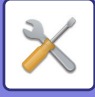

### **Полномочное управление доступом**

Установите, должно ли выполняться принудительное управление доступом. После установки выполняться принудительное управление доступом ко всем файлам в аппарате. **Заводские настройки по умолчанию:** Заблокировать

### **Настройка отображения состояния завершенных заданий**

Установка отображения/скрытия экрана завершения экрана состояния заданий. **Заводские настройки по умолчанию:** Все заблокировать

## **Установка Дисплея Состояния Работы**

Установка содержимого, отображающегося в состоянии задания. Для печати возможно отображение или скрытие имени файла. Для отправки изображения возможно отображение или скрытие адресата. **Заводские настройки по умолчанию:** Все заблокировать

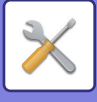

# **Управление портом**

Для различных основных портов, используемых в системе, установите запрет/разрешение и номер порта, затем коснитесь кнопки [Сохранить].

Возможна настройка следующих портов.

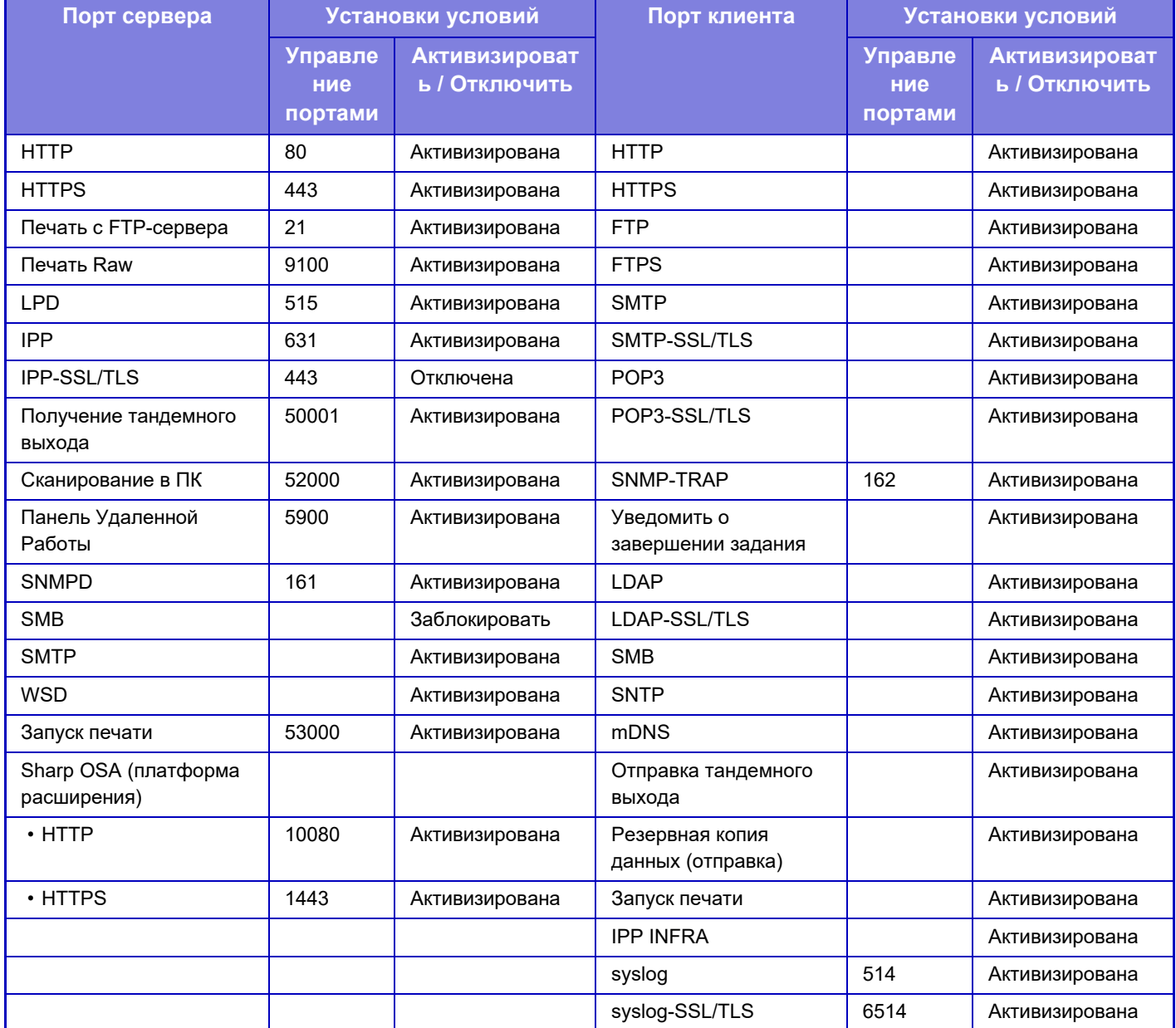

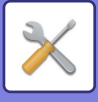

# **Установка Фильтра**

Для предотвращения неавторизованного доступа к аппарату по сети можно настроить фильтрацию по IP- или MAC-адресу.

Настройте фильтр по IP- или MAC-адресу и коснитесь кнопки [Сохранить]. **Заводские настройки по умолчанию:** Заблокировать

# **Конфигурация IP-адреса фильтра**

Этот параметр позволяет настроить IP-адрес. Для настроенного IP-адреса можно разрешить или запретить доступ к аппарату. **Заводские настройки по умолчанию:** Включить

# **Конфигурация фильтра MAC-адреса**

Этот параметр позволяет настроить MAC-адрес. После этого доступ к аппарату с этого MAC-адреса будет разрешен.

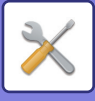

# **Обнаружение Вторжения/Атаки**

В этом разделе описана защита аппарата путем частичной блокировки соединений при попытке атаки аппарата через сеть.

Если количество обращений к многофункциональному устройству, поступающих в течение установленного периода с одного IP-адреса, превышает заданное, обращение с этого IP-адреса запрещается.

IP-адрес, обмен данными с которым запрещен, заносится в журнал аудита и регистрируется в списке отклонения приема.

Кроме того, эти IP-адреса передаются по электронной почте по адресам в списке 1/2 для предупреждающих сообщений по электронной почте и списке дилеров для предупреждающих сообщений по электронной почте. Удаление IP-адреса из списка отклонения также заносится в журнал аудита.

Максимальное количество IP-адресов, которые можно зарегистрировать в списке отклонения приема, — 100 и, когда количество достигает 100, внешние запросы на подключение к многофункциональному аппарату отклоняются.

**Заводские настройки по умолчанию:** Заблокировать

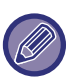

• Настройки обнаружения вторжений/атак и список отклонения приема сохраняются даже при включении/выключении питания.

Настройки обнаружения вторжений/атак и список отклонения приема инициализируются при выполнении [Переустановите карту NIC] или [Восстановить Заводские Установки].

• Если нужно отправлять электронные письма по списку адресов электронной почты для предупреждения или списку адресов электронной почты для предупреждения дилера, включите [Предупреждение безопасности] в [Предупреждаю щее сообщение].

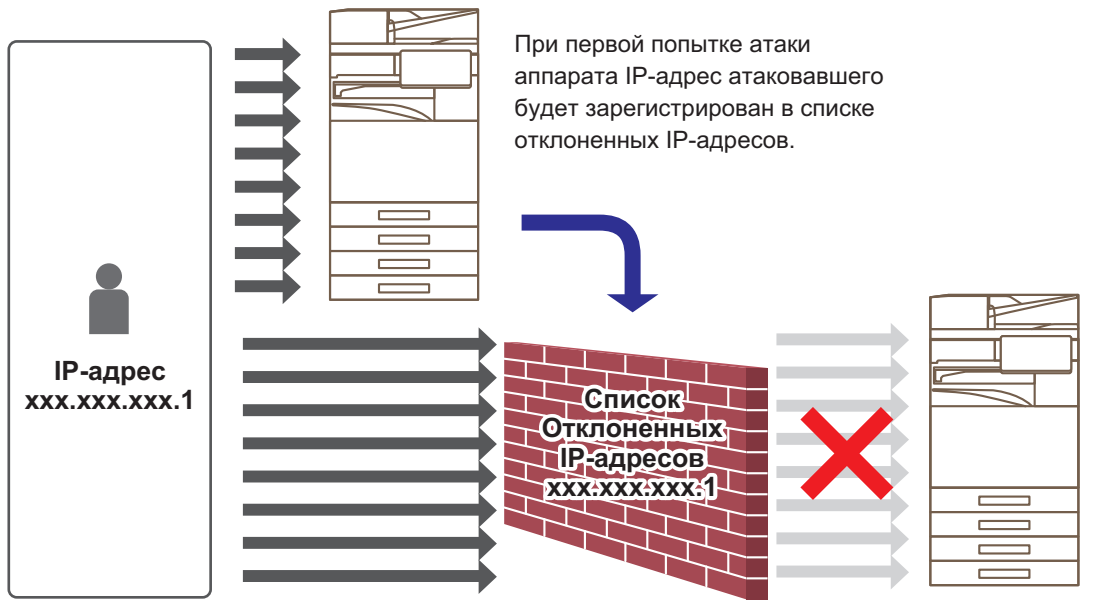

После того, как IP-адрес атаковавшего попадет в список отклоненных IP-адресов, его атака не достигнет аппарата.

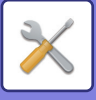

# **Список Отклоненных IP-Адресов**

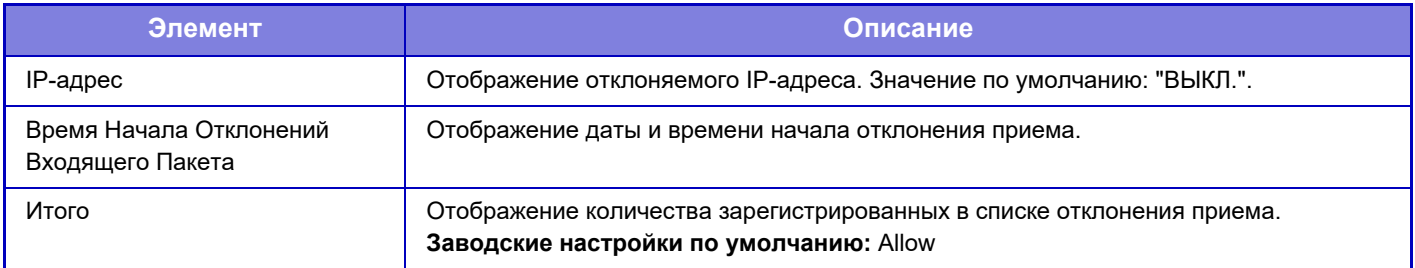

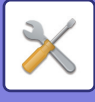

# **Настройки сканирования вирусов**

Эта настройка доступна, если установлен комплект обнаружения вирусов. Выполнение настроек для обнаружения вирусов.

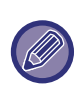

Если Настройки сканирования вирусов открывается впервые или Настройки сканирования вирусов открывалась ранее и вы не приняли лицензионное соглашение об использовании программного обеспечения, отображается экран лицензионного соглашения об использовании программного обеспечения. Проверьте содержание и, при отсутствии проблем с использованием программного обеспечения, выберите [Согласен(-на)].

## **Сканирование на вирусы**

Задает, должна ли использоваться функция сканирования на вирусы. **Заводские настройки по умолчанию:** Заблокировать

## **Настройки сканирования вирусов**

### **Сканировать на вирусы входящие-выходящие данные**

При создании данных вводимых в аппарат / выводимых из него, соответствующие данные сканируются на вирусы.

**Заводские настройки по умолчанию:** Заблокировать

### **Выполнять сканирование на вирусы в заданное время**

Сканирование на вирусы в заданные дни и заданное время. **Заводские настройки по умолчанию:** Заблокировать

### **Сканировать на вирусы**

Выполните эту настройку, если сканирование на вирусы нужно выполнить немедленно.

### **График**

Настройка расписания для сканирования на вирусы.

### **Каждый день**

Если включен этот параметр, выполняется ежедневное сканирование на вирусы.

### **(Начало)**

Установка времени начала сканирования. **Заводские настройки по умолчанию:**12:00

### **Каждую неделю**

Если включен этот параметр, сканирование на вирусы выполняется еженедельно в заданный день и заданное время.

### **(День Недели)**

Установка дня недели для запуска сканирования. **Заводские настройки по умолчанию:** Понедельник

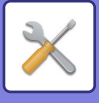

#### **(Начало)**

Установка времени начала сканирования. **Заводские настройки по умолчанию:**12:00

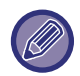

Если аппарат не включен в день и время, заданные в "График", сканирование на вирусы запускается при последующем запуске аппарата.

### **Каждый месяц**

Если включен этот параметр, сканирование на вирусы выполняется в заданный день и заданное время.

#### **(Дата)**

Установка даты начала сканирования.

Если дата отсутствует в месяце (например, в феврале и апреле, если установлено 31), запуск происходит в конце месяца.

**Заводские настройки по умолчанию:**1

**(Начало)**

Установка времени начала сканирования.

**Заводские настройки по умолчанию:**12:00

Если аппарат не включен в день и время, заданные в "График", выполняются следующие операции.

- Даже если включен параметр Журнал аудита, неудавшееся сканирование на вирусы в него не заносится.
- Если задано "Каждый день", сканирование на вирусы не выполняется до того же времени следующего дня.
- Если задано "Каждую неделю" или "Каждый месяц", сканирование на вирусы выполняется после первого запуска аппарата после того, как сканирование на вирусы не удалось выполнить. Даже если, пока аппарат не был включен, сканирование на вирусы было пропущено несколько раз, после запуска аппарата оно выполняется только один раз.

### **Цель сканирования на вирусы**

Выберите данные для сканирования на вирусы.

- Системные файлы (встроенное ПО)
- Встроенное приложение
- Сохраненные данные NAS

**Заводские настройки по умолчанию:** Все активизированы

### **Настройка обновления файла определения вирусов**

### **Выполнить обновление сейчас**

Выполните эту настройку, если обновление файлов определений вирусов нужно выполнить немедленно

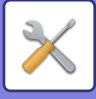

# **Параметры настройки SSL/TLS**

Протокол SSL/TLS можно использовать для передачи данных по сети.

SSL это протокол, разрешающий шифрование информации, передаваемой через сеть. Шифрование данных позволяет безопасно отправлять и принимать конфиденциальные данные. Шифрование данных можно использовать со следующими протоколами.

# **Установка SSL/TLS**

### **Порт сервера**

• HTTPS: применение шифрования SSL к связи HTTP.

**Заводские настройки по умолчанию:** Включить

• IPP-SSL/TLS: применение шифрования SSL к связи IPP.

**Заводские настройки по умолчанию:** Заблокировать

ï Переадресуйте HTTP на HTTPS на Страницу Доступа Вэб-Интерфейса: если эта функция включена, все подключения к аппарату по протоколу HTTP будут изменены на подключения по протоколу HTTPS. **Заводские настройки по умолчанию:** Заблокировать

**Порт клиента**

 $\cdot$  HTTPS:

применение шифрования SSL к связи HTTP.

**Заводские настройки по умолчанию:** Включить

 $\cdot$  FTPS:

применение шифрования FTP к связи HTTP.

**Заводские настройки по умолчанию:** Включить

• SMTP-SSL/TLS:

применение шифрования SMTP к связи HTTP.

**Заводские настройки по умолчанию:** Включить

• POP3-SSL/TLS:

применение шифрования SSL / TLS к связи с использованием POP3.

**Заводские настройки по умолчанию:** Включить

• LDAP-SSL/TLS:

применение шифрования SSL / TLS к связи с использованием LDAP.

**Заводские настройки по умолчанию:** Включить

• syslog-SSL/TLS:

применение шифрования SSL / TLS при отправке журналов аудита.

**Заводские настройки по умолчанию:** Включить

• Проверьте подпись сертификата сервера другой Стороны:

достоверности сертификата сервера, с которым происходит обмен данными.

**Заводские настройки по умолчанию:** Заблокировать

• TLS1.2: Используйте только TLS1.2.

**Заводские настройки по умолчанию:** Включить

• TLS1.3: Используйте только TLS1.3.

**Заводские настройки по умолчанию:** Включить

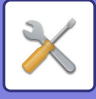

### **Уровень Кодирования**

Уровень кодирования можно задавать на одном из трёх уровней. **Заводские настройки по умолчанию:** Низкая степень сжатия

### **Сертификат Устройства**

### **Состояние Свидетельства**

Отображение состояния сертификата, необходимого для связи SSL/TLS. Чтобы установить сертификат, нажмите кнопку [Выбрать].

#### **Информация Свидетельства**

Если установлен сертификат устройства, нажмите кнопку [Показать], чтобы отобразилась информация о сертификате.

### **Выбрать сертификат Устройства**

Нажмите кнопку [Выбрать], чтобы отобразились сертификаты устройства, которые уже были зарегистрированы. Выберите один из них.

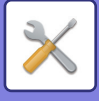

# **Параметры Настройки S/MIME**

# **Параметры Настройки S/MIME**

Устанавливает, нужно ли использовать S/MIME для сканирования на адрес электронной почты. **Заводские настройки по умолчанию:** Заблокировать

### **Сертификат Устройства**

### **Состояние Свидетельства**

Показывает состояние сертификата, необходимого для отправки с использованием S/MIME. Если нужно установить сертификат, нажмите кнопку [Выбрать].

### **Параметры Подписи**

#### **Подписать электронную почту**

Чтобы использовать подпись, включите "Подписать электронную почту". **Заводские настройки по умолчанию:** Всегда включать

### **Алгоритм Сигнатуры**

Задание алгоритма для подписи. **Заводские настройки по умолчанию:** SHA-1

### **Параметры Шифрования**

#### **Зашифр. сообщ.**

Установка использования шифрования. **Заводские настройки по умолчанию:** Всегда включать

#### **Шифровать**

Выберите метод шифрования, который нужно использовать. **Заводские настройки по умолчанию:** AES-128

### **Отключить отправку на адреса, которые нельзя зашифровать.**

Запрет передачи на адреса, которые нельзя зашифровать. **Заводские настройки по умолчанию:** Включить

#### **Информация Свидетельства**

Если установлен сертификат устройства, нажмите кнопку [Показать], чтобы отобразилась информация о сертификате.

### **Выбрать сертификат Устройства**

Нажмите кнопку [Выбрать], чтобы отобразились сертификаты устройства, которые уже были зарегистрированы. Выберите один из них.

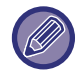

Эту настройку можно установить только на веб-страницах.

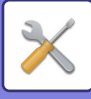

# **Параметры настройки IPsec**

IPsec может использоваться для передачи/приема данных по сети.

Использование протокола IPsec позволяет безопасно передавать и принимать данные без установки параметров шифрования пакетов IP в веб-браузере или другом приложении более высокого уровня. При задействовании этих установок следует обратить внимание на следующие аспекты.

- Изменения в настройках аппарата вступят в силу через некоторое время, в течение которого не удастся подключиться к аппарату.
- Если параметры в режиме настройки (версия для веб) буду установлены неправильно, подключение к аппарату может быть запрещено. Кроме этого, установки могут запрещать печать, сканирование, отображение режима настройки (версия для веб). В этом случае отмените выбор такой установки и измените системные параметры настройки (на веб-страницах).

## **Установки Состояния**

### **Параметры настройки IPsec**

Устанавливает, нужно ли использовать IPsec для передачи. **Заводские настройки по умолчанию:** Заблокировать

### **Параметры настройки IKEv1**

**Предварительно Распределенная Клавиша** Введите общий ключ для IKEv1.

**Срок службы SA (время)** Задайте срок действия SA. **Заводские настройки по умолчанию:** 28800 секунд

**Срок службы SA (размер)** Задайте срок службы SA (размер). **Заводские настройки по умолчанию:** 28800 КБ

### **Срок службы IKE**

Задайте срок действия IKE. **Заводские настройки по умолчанию:** 30 секунд

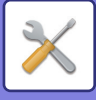

## **Правила IPsec**

Отображаются зарегистрированные правила IPsec. Чтобы добавить новое правило, нажмите кнопку [Добавить]. Чтобы удалить правило, выберите его и нажмите кнопку [Удалить].

### **Регистрация Правила IPsec**

### **Название Правила**

Введите имя правила IPsec.

### **Приоритет**

Установите уровень приоритета. **Заводские настройки по умолчанию:**1

#### **Выберите Название Правила для Регистрационной Модели**

Если уже существует правило, похожее на создаваемое, новое правило можно создать на базе зарегистрированного.

### **Адрес Устройства**

Задайте тип IP-адреса и номер порта аппарата (для IPv6 задайте номер порта/длину префикса).

### **Адрес Клиента**

Задайте тип и номер порта целевого IP-адреса (для IPv6 задайте номер порта/длину префикса).

#### **Протокол**

Задайте используемый протокол. **Заводские настройки по умолчанию:** TCP

#### **Режим фильтра**

Настройте параметры способа аутентификации, используемого для IPsec. **Заводские настройки по умолчанию:** IPsec

#### **Кодирование IPsec**

Настройте параметры способа аутентификации, используемого для IPsec.

### **ESP**

Выберите для использования аутентификации ESP. **Заводские настройки по умолчанию:** Включить

### **Позвольте Коммуникацию, не используя ИПНБ**

Укажите, разрешается ли связь без использования ESP. **Заводские настройки по умолчанию:** Включить

#### **AH**

Выберите для использования аутентификации AH. **Заводские настройки по умолчанию:** Заблокировать

### **Позвольте Коммуникацию, не используя ОЗ**

Укажите, разрешается ли связь без использования AH. **Заводские настройки по умолчанию:** Заблокировать

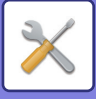

# **Функция Администриро вания Документа**

Можно переслать все переданные данные изображений (отправленные или принятые по факсу или по электронной почте) любому получателю.

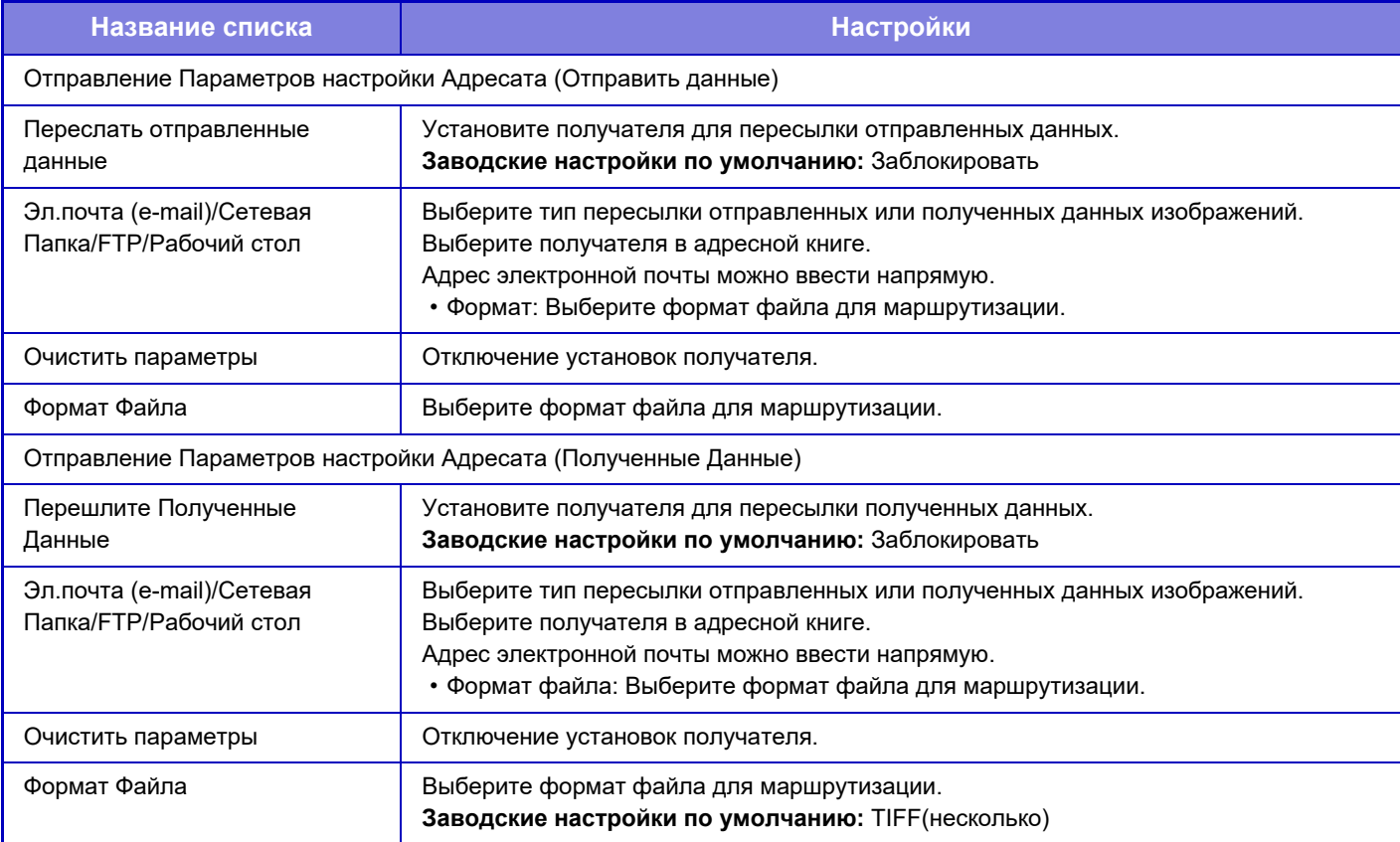

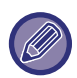

Даже если используется функция сканера "АВТОМАТИЧЕСКАЯ РЕГУЛИРОВКА ПЕРЕКОСА ДАННЫХ СКАНИРОВАНИЯ (РЕГУЛИРОВКА ПЕРЕКОСА ОРИГИНАЛА) (стр. 6-154)", результаты исправления не отражаются.

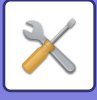

# **Установка Печати Скрытого Шаблона**

Выберите установки печати скрытого шаблона.

Функция печати скрытого шаблона позволяет предотвратить несанкционированное копирование благодаря появлению указанного текста на отпечатках.

## **Параметры настройки Начального Состояния**

### **Настройки По Умолчанию**

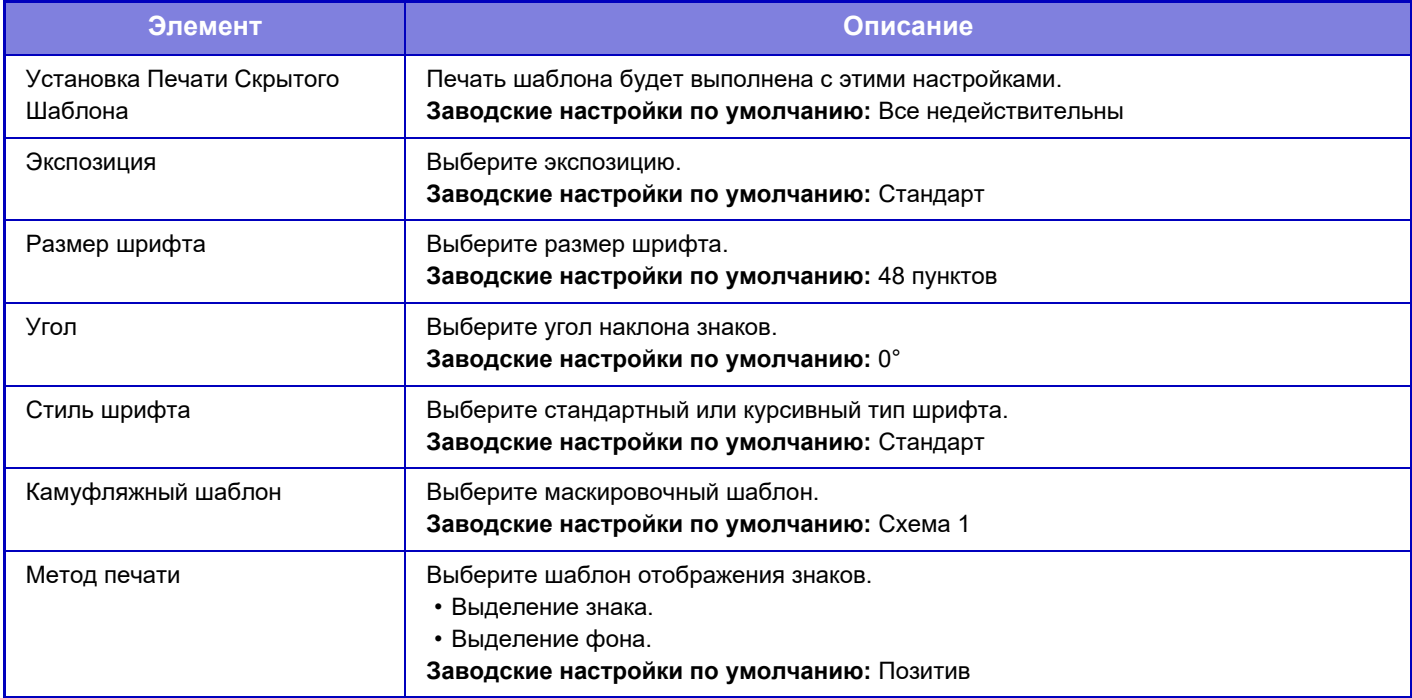

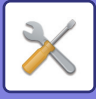

### **Уст. Содерж-я Печати**

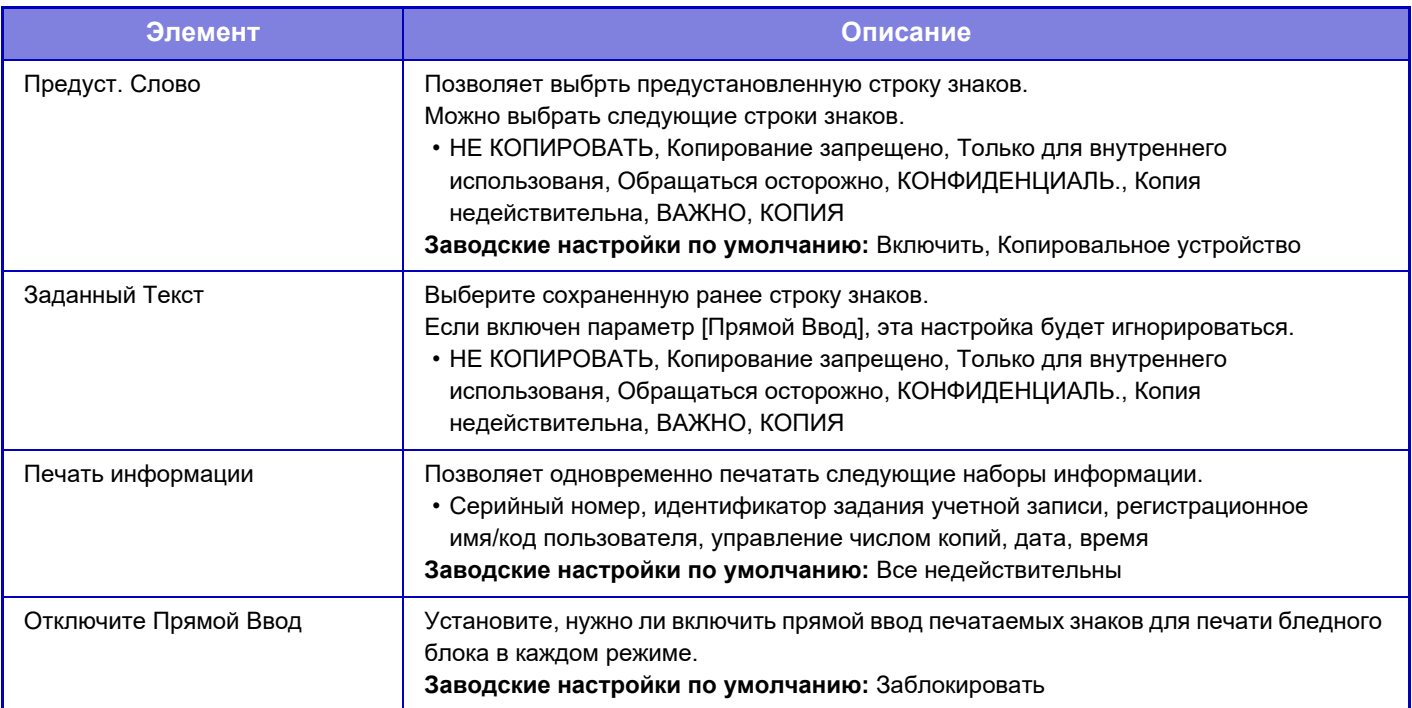

## **Контрастность**

Установите контрастность знаков. Черный цвет может быть установлен на любом из 9 уровней. **Заводские настройки по умолчанию:** 5

## **Регистрация Заказного Текста**

Позволяет сохранить введенные пользователем печатаемые знаки. Можно сохранить до 30 знаков.

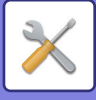

# **Печать Сведений о Трекинге**

Эта функция позволяет распечатать сведения о трекинге в верхней или нижней части отпечатков при выполнении заданий на копирование или печать.

Эта функция позволяет принудительно печатать предварительно заданную отслеживаемую информацию, чтобы предотвратить несанкционированное копирование.

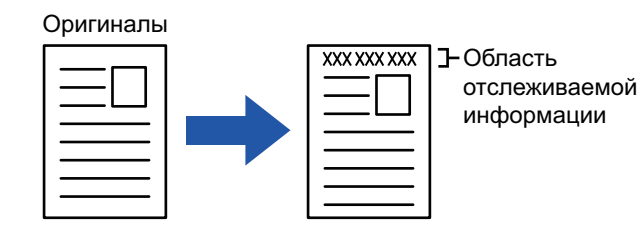

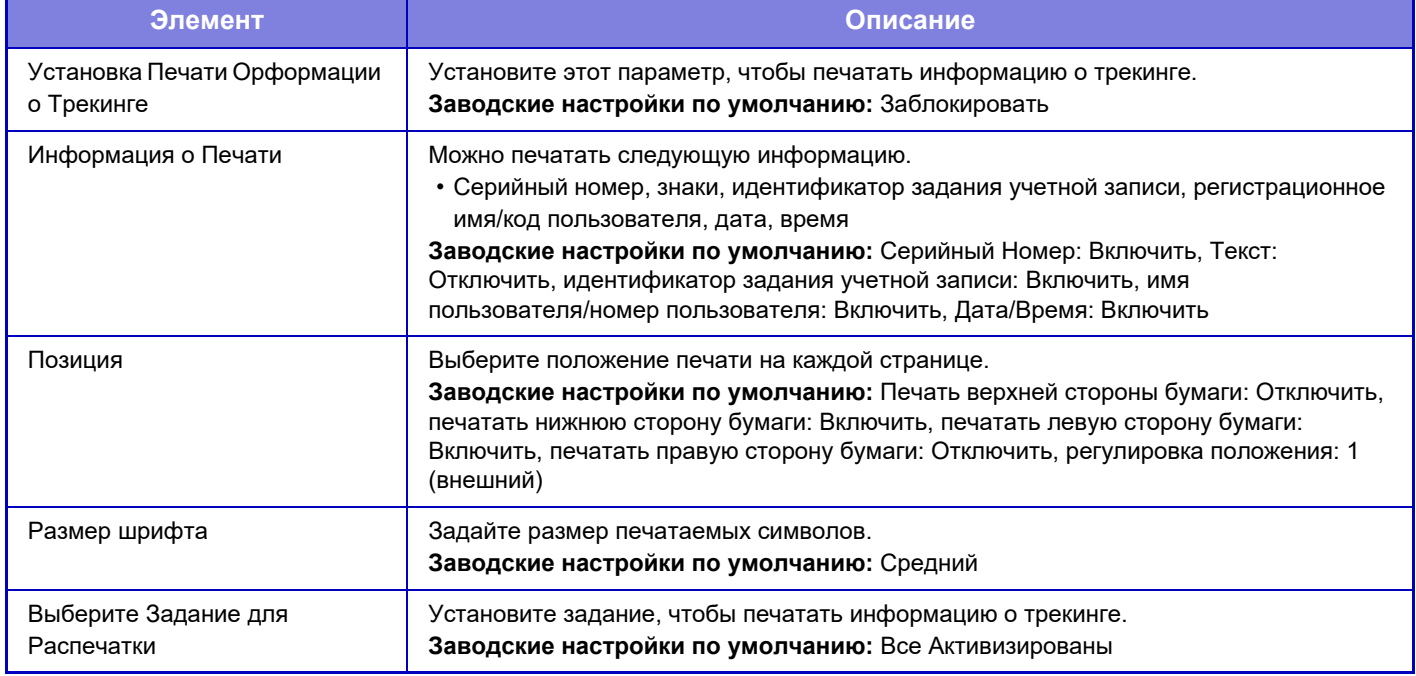

• Если эта функция указана вместе с другой функцией компоновки изображения, информация отслеживания печатается вверху.

• Идентификатор задания учетной записи и дата/время, добавляемые при печати или предварительном просмотре изображения, показаны ниже.

Идентификатор задания учетной записи: 00000 Дата/время: ДД/ММ/ГГГГ чч:мм

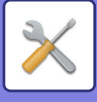

# **Журнал Аудита**

Для различных событий, связанных с функциями безопасности и настройками, ведутся и сохраняются журналы. Журналы аудита ведутся и сохраняются на английском языке. Однако значения настроек, такие как имена файлов, которые вводятся из сторонних источников, сохраняются как есть.

Журналы аудита, сохраненные во внутреннем хранилище, администратор может экспортировать на ПК в виде файлов TSV.

В качестве каталога для сохранения журналов аудита можно выбрать внутреннюю папку или внешний сервер.

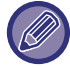

При заполнении внутреннего пространства для сохранения журналов аудита журналы перезаписываются, начиная с наиболее старых.

# **Журнал Аудита**

"Журнал Аудита" можно выполнить следующим образом.

В "Установки (администратор)" выберите [Системные Параметры настройки] → [Установки Безопасности] → [Журнал Аудита]

Выберите "Контроль Безопасности", "Параметры Установок Хранение/Отправка" или "СохранитьУдалить Журнал Аудита".

**Заводские настройки по умолчанию:** Заблокировать

# **Параметры Установок Хранение/Отправка**

"Параметры Установок Хранение/Отправка" можно настроить следующим образом.

В "Установки (администратор)" выберите [Системные Параметры настройки] → [Установки Безопасности] →

[Журнал Аудита] → [Параметры Установок Хранение/Отправка]

Затем настройте параметры хранения и передачи.

**Заводские настройки по умолчанию:** Сохранение на локальном диске: Включить, Отправка с сервера: Заблокировать, Включить SSL/TLS: Заблокировать, Номер порта: 514, Номер порта (используйте SSL/TLS): 6514

# **СохранитьУдалить Журнал Аудита**

"СохранитьУдалить Журнал Аудита" можно выполнить следующим образом.

В "Установки (администратор)" выберите [Системные Параметры настройки] → [Установки Безопасности] → [Журнал Аудита] → [СохранитьУдалить Журнал Аудита]

Выберите "Сохранить Журнал Аудита" или "Удалить Журнал Аудита".

• "Сохранить Журнал Аудита" настраивается только на веб-странице.

• Не отображается, если задан высокий уровень безопасности, отключено ведение журналов аудита или отключено сохранение на запоминающем устройстве.

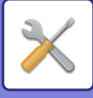

## **Описание журнала аудита**

Если журнал аудита сохраняется на внешнем сервере, до успешной передачи на внешний сервер он временно сохраняется в буферной области, зарезервированной на внутреннем хранилище.

- Журналы аудита, успешно отправленные на внешний сервер, удаляются из буферной области.
- В случае неудачной передачи на внешний сервер на панели управления и на веб-странице отображается предупреждение и передача на внешний сервер периодически повторяется, пока не завершится успешно.
- В следующей таблице показаны события аудита и информация, сохраняемые в журнале аудита.

Если питание аппарата выключается способом, отличным от описанной в руководстве пользователя процедуры, или вследствие сбоя электропитания, может не записаться событие [Конец аудита]. Выключайте питание аппарата только согласно надлежащей процедуре. Также рекомендуется использовать источник бесперебойного питания (ИБП) на случай непредвиденных ситуаций, таких как сбой электропитания.

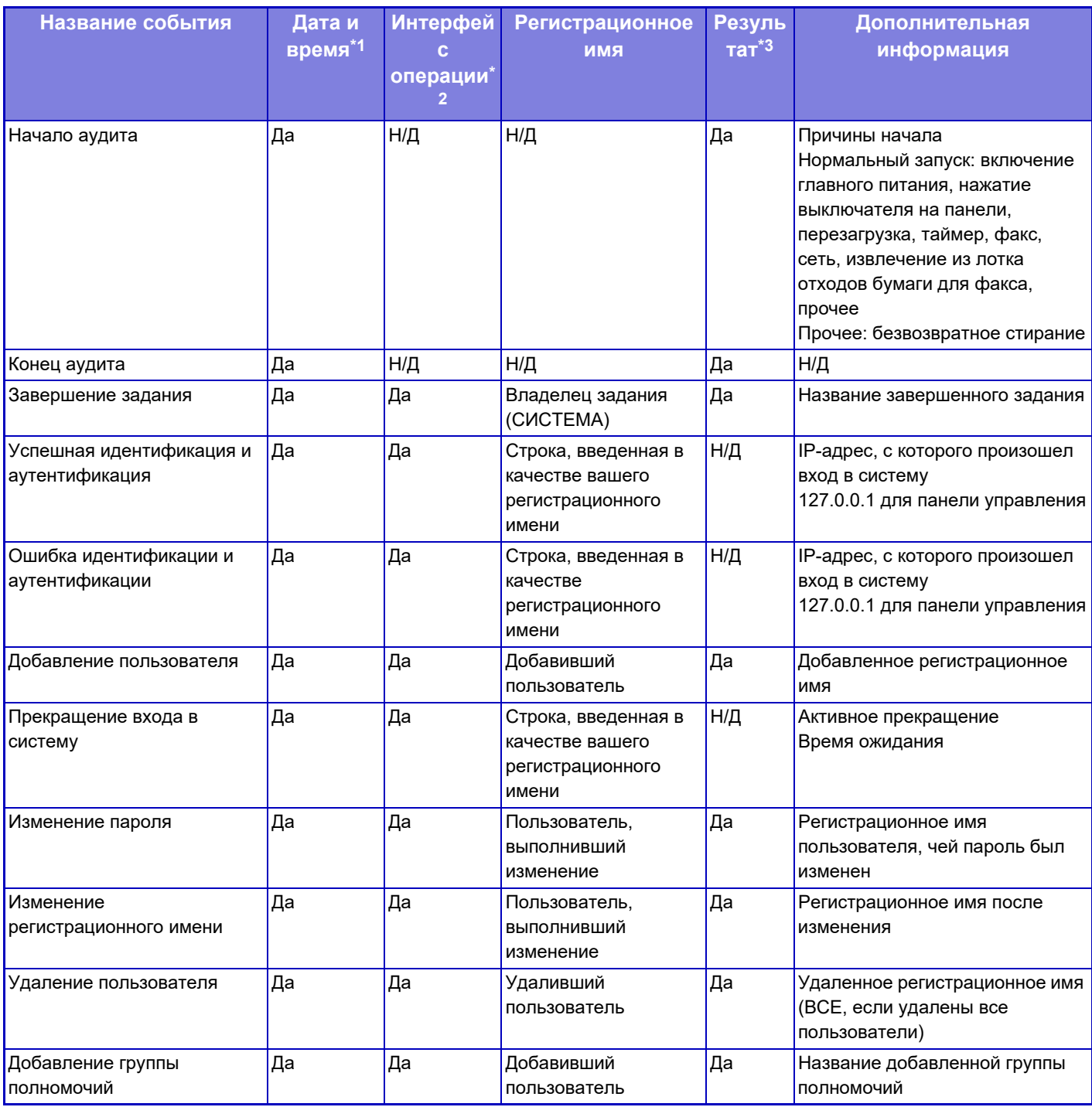

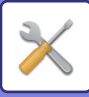

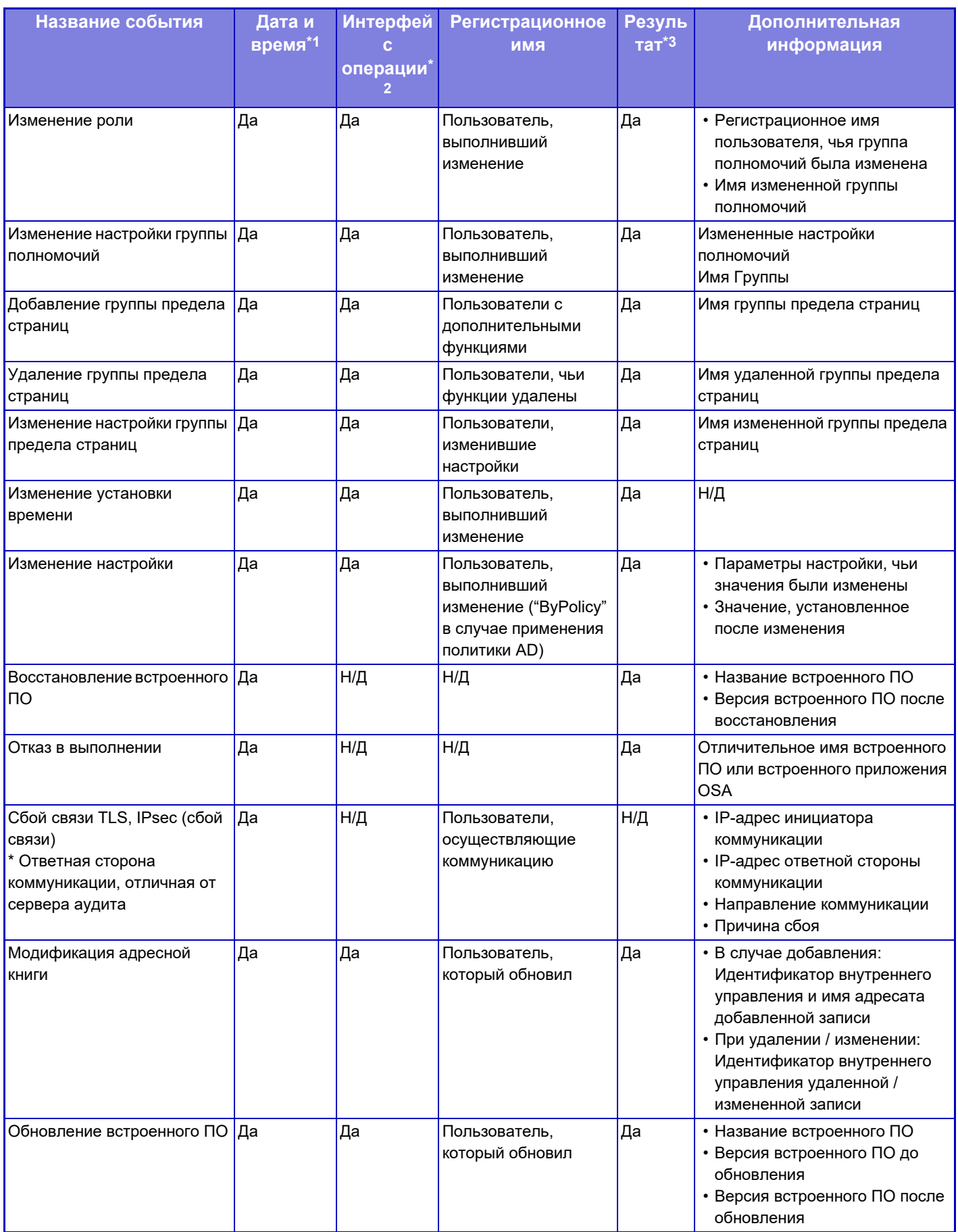

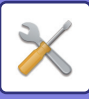

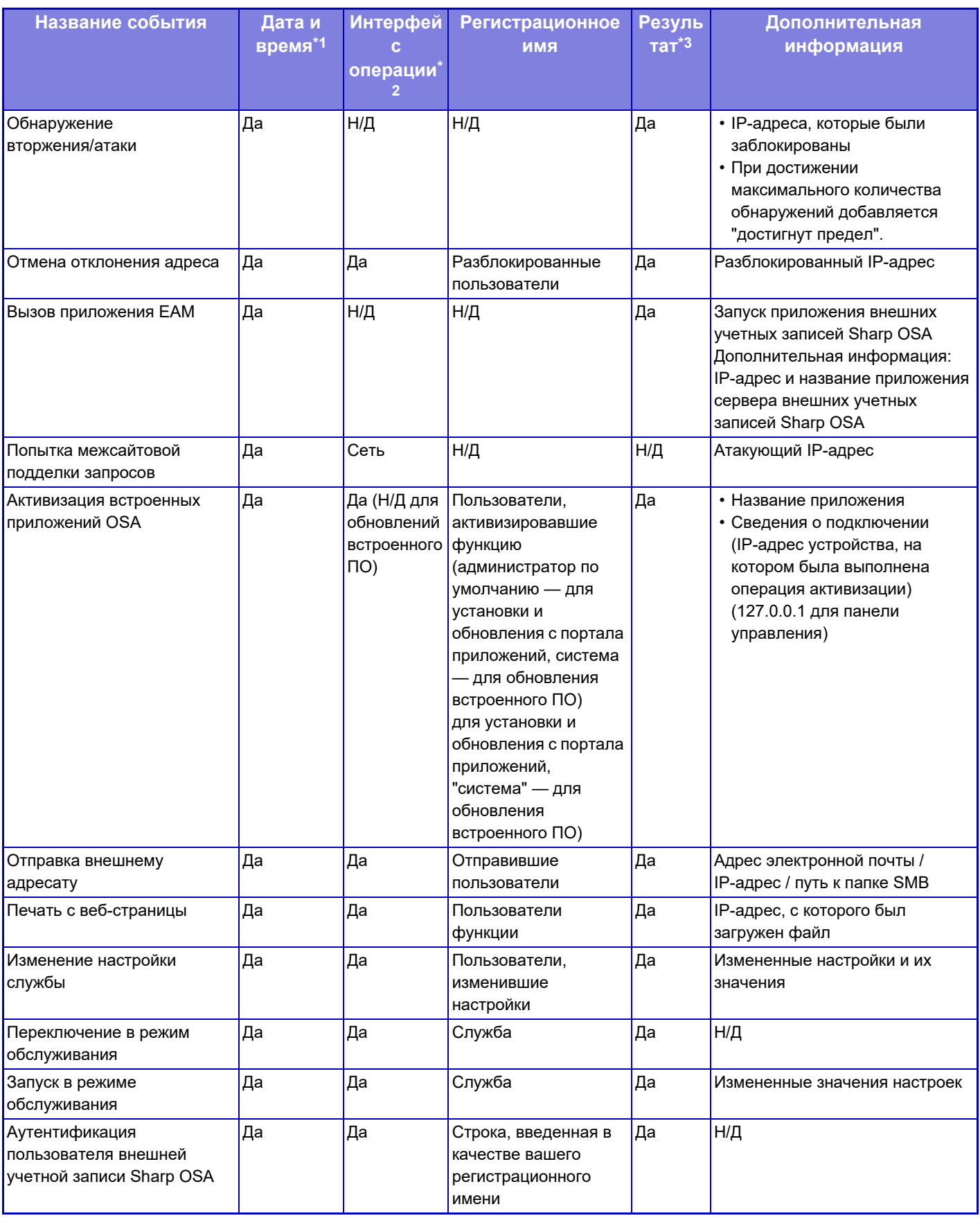

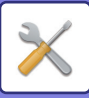

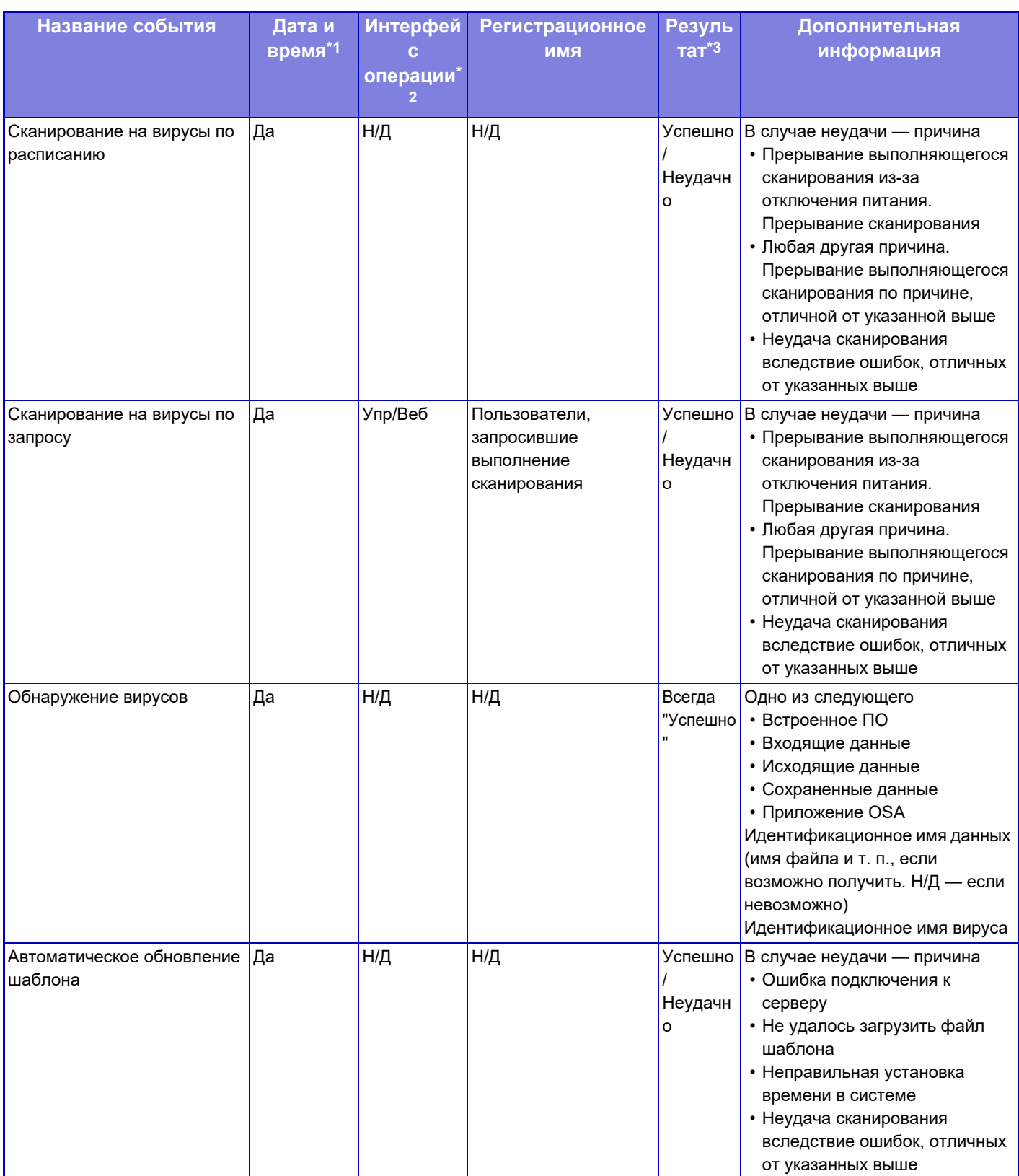

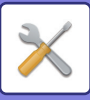

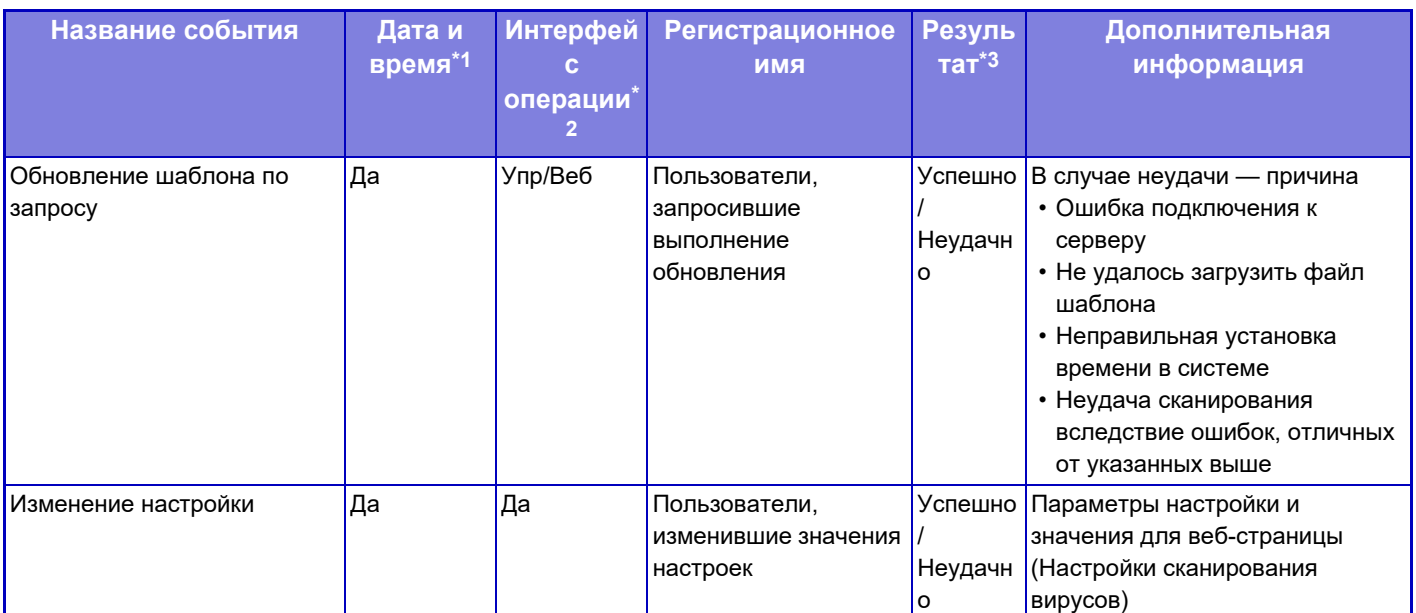

\* 1 Дата и время возникновения события отображаются в расширенном формате согласно ISO 8601.<br>12 В качестве интерфейса операции отображается один из вариантов Ope/Web/sNet. Однако, если в

\* 2 В качестве интерфейса операции отображается один из вариантов Ope/Web/sNet. Однако, если в таблице указано "Н/Д", записывается "Н/Д".

\* 3 В качестве результата события отображается Успешно / Неудачно.

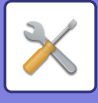

# **Управление Сертификатами**

## **Управление сертификатом Устройства**

### **Импорт**

Импорт сертификата/закрытого ключа.

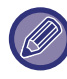

Эту настройку можно установить только на веб-страницах.

### **Экспорт**

Экспорт сертификата/закрытого ключа.

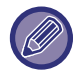

Эту настройку можно установить только на веб-страницах.

### **Информация Свидетельства**

Отображение состояния сертификата.

### **Создание Сертификата и Закрытого Ключа**

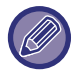

Эту настройку можно установить только на веб-страницах.

#### **Общее Название (обязательно)**

Выберите имя.

#### **Организация**

Введите название организации.

#### **Организационный Модуль**

Введите название подразделения в организации.

**Город/Местоположение** Введите город или населенный пункт.

**Государство/Область** Введите область или штат.

**Страна/Область (обязательно)** Введите код страны.

### **Адрес Отправителя**

Введите адрес электронной почты отправителя.

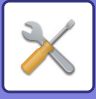

#### **Начальная дата Свидетельства**

Введите для сертификата дату и время начала.

#### **Период Законности Свидетельства** Введите срок действия сертификата.

**Информация Свидетельства** Введите информацию о сертификате.

## **Управление запросом на подпись сертификата (CSR)**

### **Установить**

Установите сертификат.

### **Информация Свидетельства**

Отображение состояния сертификата.

### **Послать запрос на подпись сертификата (CSR)**

#### **Общее Название (обязательно)** Выберите имя.

**Организация** Введите название организации.

**Организационный Модуль** Введите название подразделения в организации.

#### **Город/Местоположение** Введите город или населенный пункт.

### **Государство/Область**

Введите область или штат.

#### **Страна/Область (обязательно)** Введите код страны.

**Адрес Отправителя** Введите адрес электронной почты отправителя.

### **Начальная дата Свидетельства** Введите для сертификата дату и время начала.

**Период Законности Свидетельства** Введите срок действия сертификата.

### **Информация Свидетельства**

Введите информацию о сертификате.

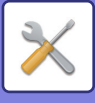

# **Управление сертификатом ЦС**

### **Импорт**

Импортируйте сертификат.

### **Информация Свидетельства**

Отображение состояния сертификата.
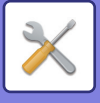

# **Энергосбережение**

# **Установка Режима Эко**

Энергопотребление аппарата можно уменьшить с помощью установок режима энергосбережения. Все параметры настройки функций можно изменять по отдельности. Кроме этого, в аппарате предустановлены режимы "Пользователь" и "Режим Эко", позволяющие быстро менять все установки.

### **Отобразить экран Функции Эко Рекомендаций**

Можно отобразить функции, рекомендуемые с точки зрения экологии, такие как двустороння печать и режима "N в 1" при копировании, печать сохраненных документов и прямая печать.

В каждом режиме параметры настройки применяются следующим образом.

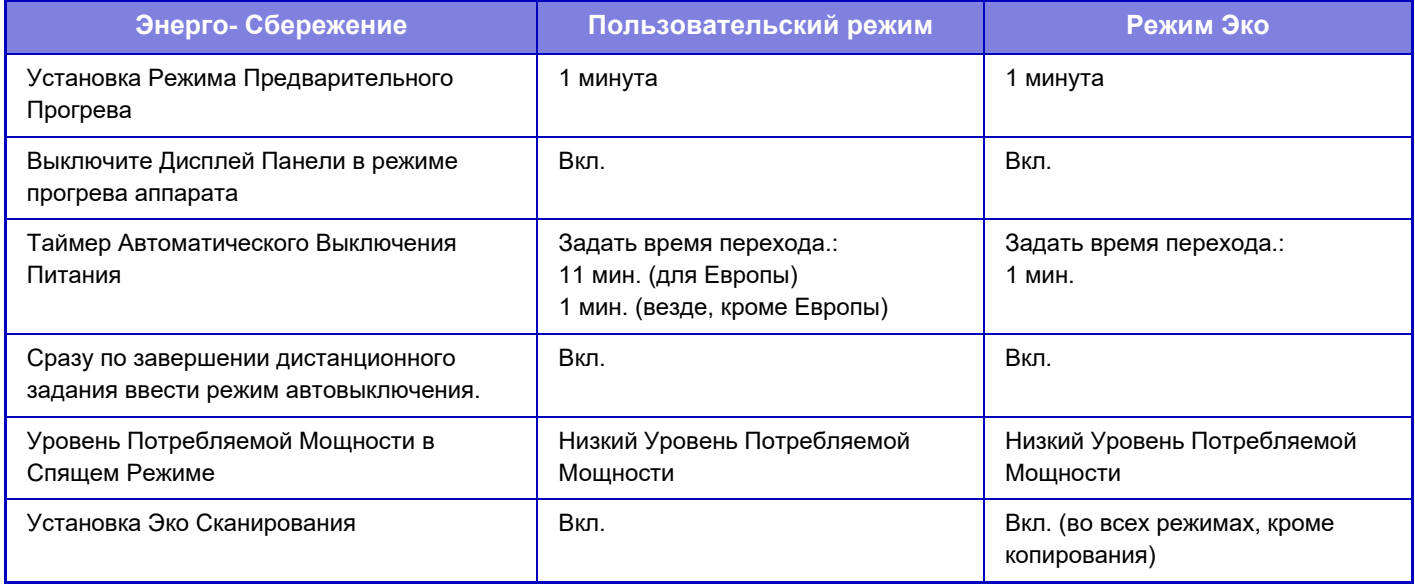

**Заводские настройки по умолчанию:** Заблокировать

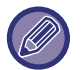

В пользовательском режиме и режиме эко установленные в системных параметрах настройки энергосбережения не будут применены.

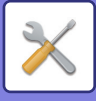

### **Отобразить сообщение для отсрочки времени входа в режим предварительного нагрева/режим автоматического выключения питания**

Установите, будет ли отображаться сообщение за 15 секунд до входа в режим предварительного прогрева или режим автоматического отключения питания.

**Заводские настройки по умолчанию:** Заблокировать

#### **Установка Режима**

Эта функция позволяет немедленно настроить функцию энергосбережения. Имеются "Пользовательский режим" и "Режим Эко".

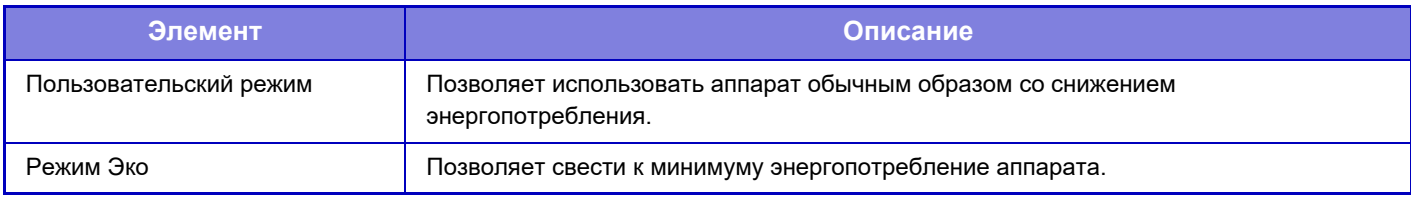

### **Установка Режима Предварительного Прогрева**

Время до срабатывания режима предварительного прогрева — от 1 до 60 минут с шагом 1 минута (BP-50M26 / BP-50M31 / BP-50M36 / BP-50M45 / BP-70M31 / BP-70M36 / BP-70M45), задайте в диапазоне от 1 до 120 минут (BP-50M55 / BP-50M65 / BP-70M55 / BP-70M65).

Режим Предварительного Прогрева будет активизирован по истечении промежутка времени, указанного данной установкой, после завершения операции и при отсутствии каких-либо операций с аппаратом. Эта функция позволяет уменьшить расходы на электроэнергию, в то же время способствуя сбережению природных ресурсов и снижению уровня загрязнения окружающей среды.

Выбеите время, наиболее подходящее для используемого рабочего места.

В режиме предварительного прогрева можно выключить сенсорную панель.

**Заводские настройки по умолчанию:** 1 минута

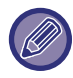

Режим Предварительного Прогрева не может быть отменен.

#### **Выключите Дисплей Панели в режиме прогрева аппарата**

Выберите, должны ли выключаться индикаторы на панели управления в режиме предварительного прогрева. **Заводские настройки по умолчанию:** Включить

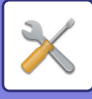

#### **Сразу по завершении дистанционного задания ввести режим автовыключения.**

Эта функция работает в режиме автоматического выключения питания. По завершении задания на печать, полученного от ПК, или выводе данных принятого факса, аппарат немедленно переходит в режим автоматического выключения питания.

**Заводские настройки по умолчанию:** Включить

#### **Задать время перехода.**

Фиксированное время автоматического выключения.

Если этот параметр включен, параметр [Измените время перехода по времени дня.] будет недоступен. **Заводские настройки по умолчанию:** Включить, Таймер автоматического выключения питания:1 минута

В Европе эта настройка недоступна, а режим автоматического отключения питания включен.

#### **Измените время перехода по времени дня.**

Эта функция осуществляет оптимальне управление переходом в режим автоматического выключения питания в каждый промежуток времени на основе анализа журнала заданий за 4 недели. Если этот параметр включен, параметр [Задать время перехода.] будет недоступен.

**Заводские настройки по умолчанию:** Заблокировать

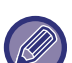

- Параметры управления передачи изображения не будут изменены.
- ï Эта функция не связана с графиком включения/выключения. Если используются обе эти функции, более высокий приоритет будут иметь установки графика включения/выключения.
- Учет страниц будет осуществляться отдельно для каждого формата бумаги.
- Если питание аппарата было выключено, задания не выполнялись.

#### **Переход в режимы энергосбережения и автоматического выключения**

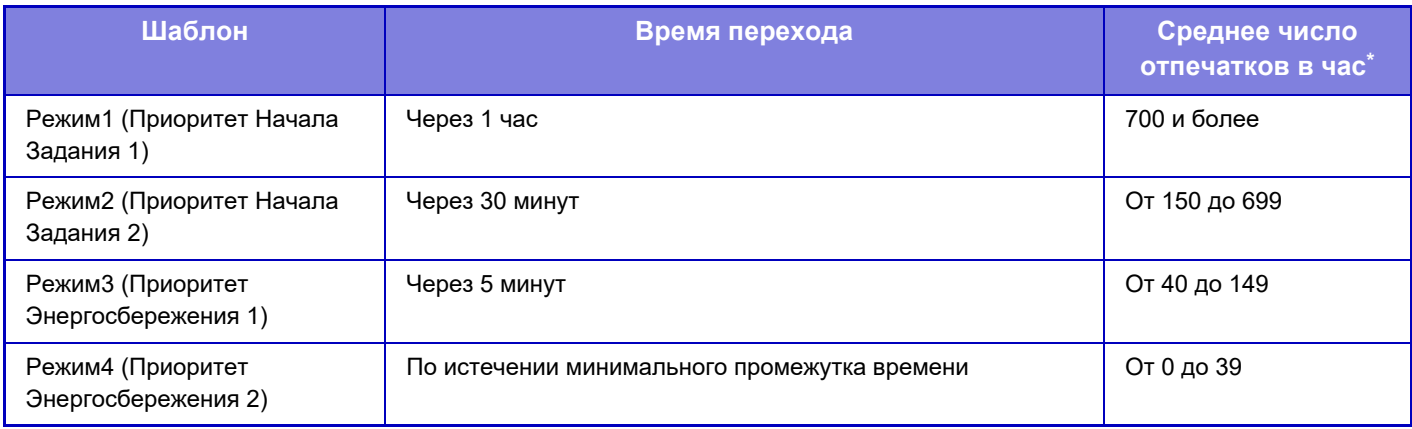

\* Заводская установка по умолчанию

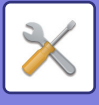

#### **Авто**

Эта функция оптимально управляет питанием в каждый промежуток времени на основе анализа журнала заданий за определенный промежуток времени.

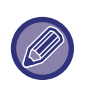

Если в аппарате отсутствует журнал заданий за 4 недели, аппарат будет использовать режим "Шаблон 2" (Режим 3 (Приоритет 1 энергосбережения) с 8:00 по 18:00). После этого аппарат перейдет в Режим 4 (Приоритет 2 энергосбережения).

#### **Вручную**

Можно установить шаблон для каждого промежутка времени.

В аппарате предустановлены 3 шаблона. Шаблон "Энергосбережение" можно добавить к имеющимся исходным шаблонам эергосбережения с 1 по 4.

#### **Три шаблона**

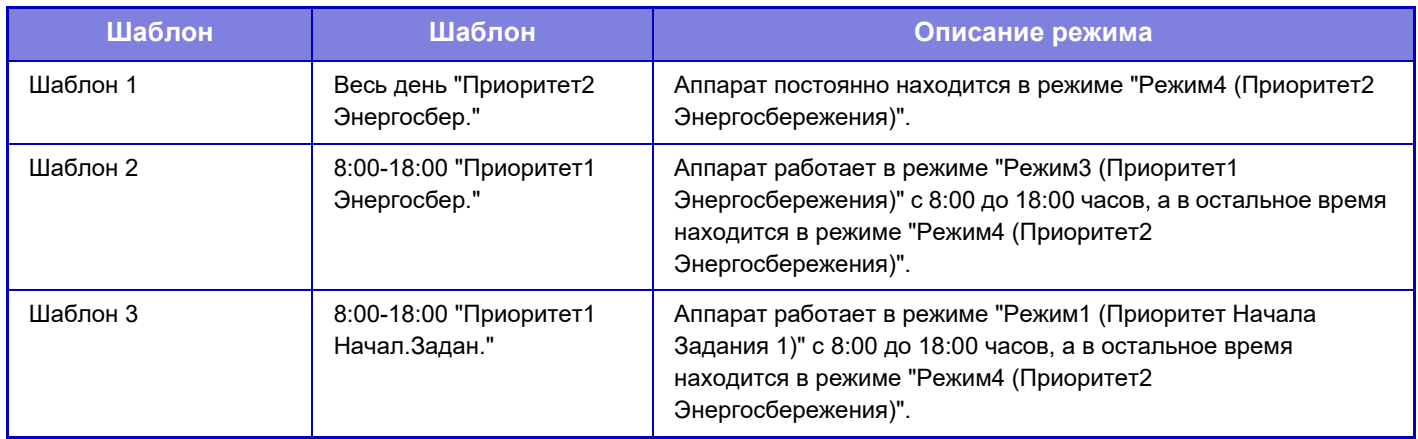

#### **Уровень Потребляемой Мощности в Спящем Режиме**

Низкий Уровень Потребляемой Мощности: Аппарат переходит в режим энергосбережения, но для выхода из режима ожидания потребуется некоторое время.

Быстрое Включение: По сравнению с режимом низкого энергопотребления потребление энергии несколько возрастает, но выход из режима ожидания происходит быстрее.

Режим Датчика Движения (BP-70M31 / BP-70M36 / BP-70M45 / BP-70M55 / BP-70M65)

включением режимов энергосбережения управляет датчик движения.

**Заводские настройки по умолчанию:** Низкое энергопотребление

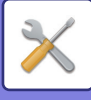

## **Установка Эко Сканирования**

С помощью данной настройки отключается блок термозакрепления на время выполнения операции, не связанной с печатью, например, отправки отсканированного документа.

Установите флажок "Установка Эко Сканирования" (∨) и выберите режим или экран, для которых нужно включить функцию экосканирования.

Можно выбрать следующие режимы и экраны.

- Окно Home
- Копия
- Передача Изображения
- Хранение Документов
- Системные Параметры настройки
- Sharp OSA

**Заводские настройки по умолчанию:** Включение функции, Окно Home: Заблокировать, Копия: Заблокировать, Передача Изображения: Все Активизированы, Хранение Документов: Все Активизированы, Системные Параметры настройки: Включение функции, Sharp OSA: Все Активизированы

# **Список шаблонов энергосбережения**

Эта функция анализирует использование аппарата и управляет автоматически переходом в режим отключения питания в зависимости от частоты использования. Чтобы управлять энергопотреблением аппарата с помощью списка шаблонов энергосбережения, выберите значение [Вручную] для параметра [Системные Параметры настройки] - [Установка Режима Эко] - [Измените время перехода по времени дня.], а затем выберите шаблон автоматического обновления в списке либо один из экошаблонов оригинала 1–4.

Для автоматического анализа использования аппарата и обновления шаблонов по необходимости установите шаблон автоматического обновления.

#### **Редактировать шаблон**

Установка экошаблона оригинала.

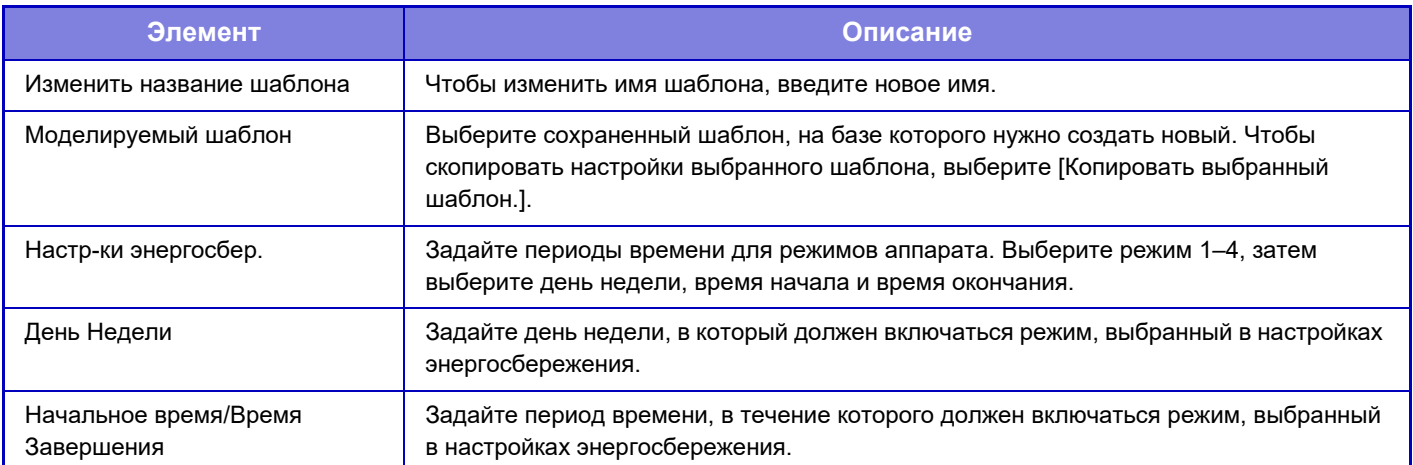

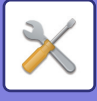

## **Настройки работы на определенную дату**

Можно обозначить день, на который запланировано много печати или выполнение специальной операции, как "Определенная дата" и создать для него особый шаблон энергосбережения.

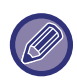

Операция, запланированная на определенную дату, выполняется в день, помеченный как "Определенная дата", независимо от установки времени автоматического выключения (активированной или отмененной).

### **Вкладка "Определенная дата"**

В качестве определенной даты можно задать период до 7 дней. Задайте определенную дату, применяемый шаблон энергосбережения и операцию, которая должна выполняться, если указанная дата придется на выходной.

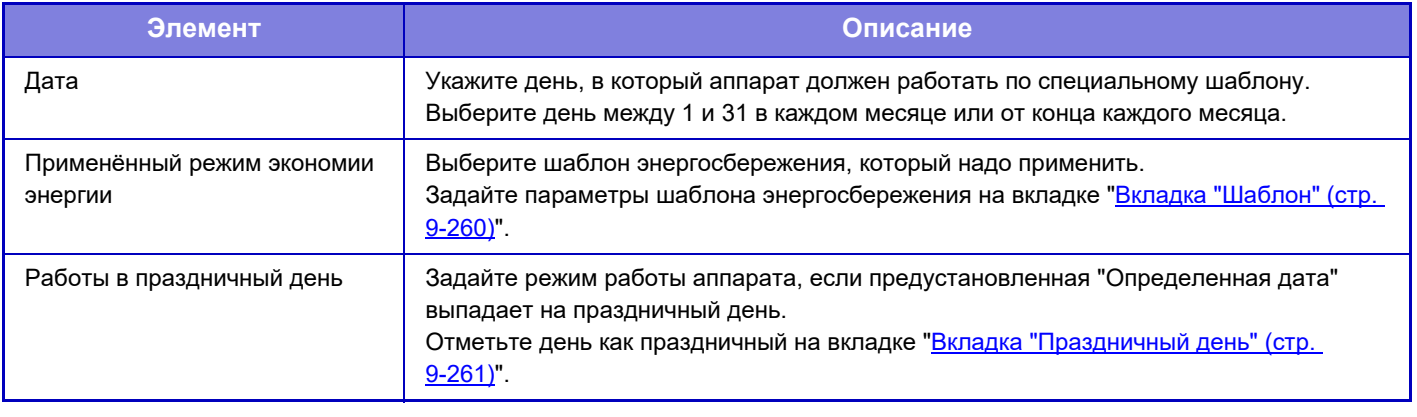

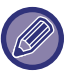

• Если предустановленная "Определенная дата" совпадает с днем, который переносится, потому что выпадает на праздник, приоритет имеют установки "Определенной даты".

• Если из тех же самых дат некоторые определенные даты имеют отдельные настройки, они используются в восходящем порядке от 1 до 7 (номера "определенных дат").

### **Вкладка "Шаблон"**

Эта вкладка используется для настройки параметров шаблона энергосбережения.

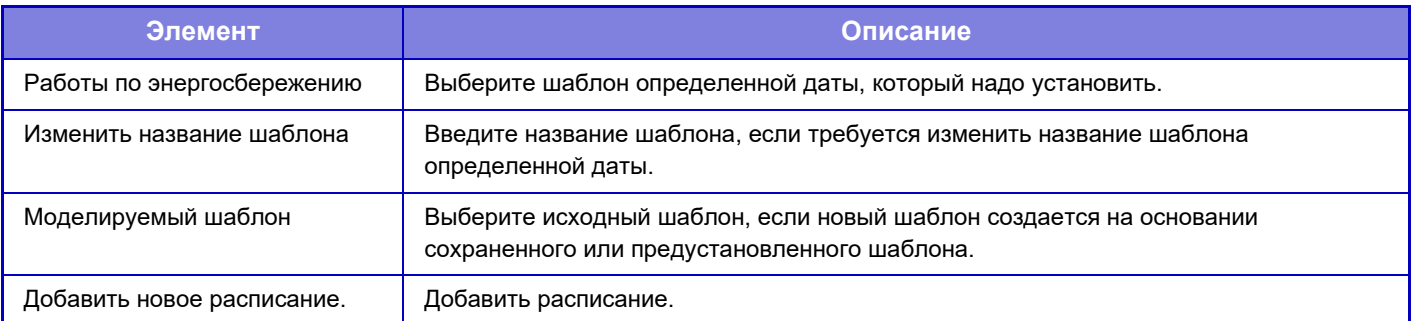

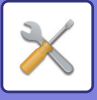

### **Вкладка "Праздничный день"**

Установите праздничный день. День, обозначенный как праздничный, не будет определенной датой.

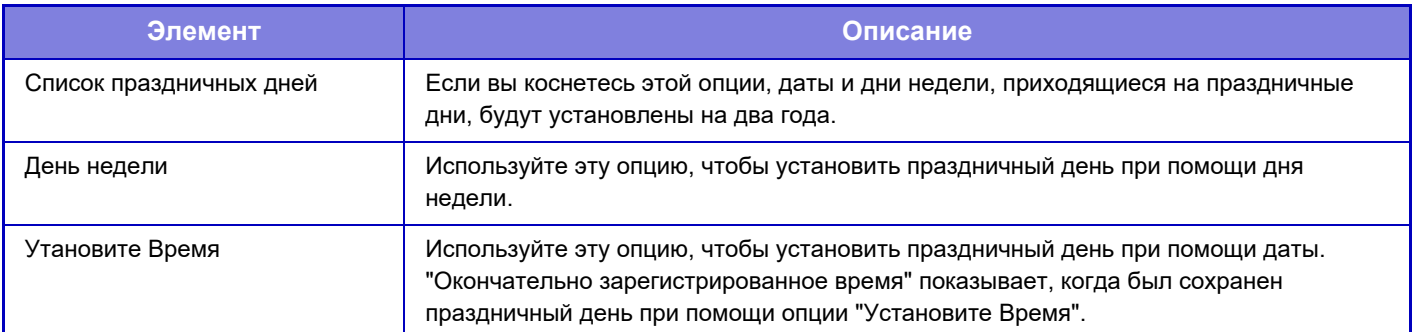

### **Установка графика Вкл./Выкл.**

Панель управления аппарата можно включать и выключать в заданное время. Можно установить до трех (3) режимов. Если режимы "Настройка 1", "Настройка 2" и "Настройка 3" заданы для одного и того же дня недели или времени, они будут выполняться в указанной последовательности.

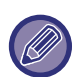

• Функция планирования не поддерживает установки управления питанием в режиме предварительного подогрева и автоматического выключения.

- К предустановленному времени выключения применяются следующие ограничения.
	- Если аппарат выполняет задание или включен по другой причине, питание аппарата будет выключено только после завершения задания.
	- Аппарат не сможет принимать задания на печать.
	- Аппарат сможет принимать задания на вывод, например вывод принятых по факсу данных.
	- Если включен параметр "Вывод в Указанное Время Полученных Данных", данные будут выведены при следующем включении аппарата.
- Если включен также параметр "Установка управления питанием", более высокий приоритет будут иметь установки графика включения/выключения.
- Если указано одно и то же время, настройки будут применены в следующем порядке: "Настройка 1", "Настройка 2" и "Настройка 3".
- Питание не будет выключено в следующих случаях.
	- Выполняется "Автоматическая Очистка Памяти При Включении".
	- Выполняется оптимизация локального диска или перезапуск аппарата после изменения режима настройки.
	- В течение одной минуты до предустановленного времени включения/выключения была принята установка.

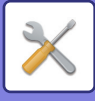

### **Режим Сохранения Тонера**

Этот режим используется, чтобы снизить расход тонера.

Расход тонера можно установить для каждого задания печати в рамках функций "Копия", "Принтер" и "Отпечатки(Хранение.Док.)".

Расход тонера может быть установлен в один из трех уровней.

- Экономия Тонера1 (Расход тонера: Максимальное)
- Экономия Тонера2 (Расход тонера: Среднее)
- Экономия Тонера3 (Расход тонера: Минимальное)

**Заводские настройки по умолчанию:** Все недействительны

В зависимости от страны и региона некоторые элементы могут не отображаться.

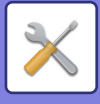

# **Управление Системой**

# **Журнал заданий**

#### **Рассмотрите Файл регистрации задания**

Позволяет просмотреть журнал заданий, выполненных на аппарате.

Выберите период времени и элемент, который требуется просмотреть, затем коснитесь кнопки [Показать]. **Заводские настройки по умолчанию:** Журнал заданий: Все Активизированы

### **Операция Журнала Заданий**

Удаление или сохранение журнала заданий, выполненных на аппарате.

Установите количество заданий для [Номер журнала учёта заданий для извещения по электронной почте] и нажмите [Сохранить].

Коснитесь кнопки [Удалить], чтобы удалить журнал заданий.

**Заводские настройки по умолчанию:** Номер журнала учета заданий для извещения по электронной почте: 50000

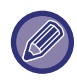

Журнал заданий можно сохранить, выбрав в режиме настройки (версия для вб) пункт [Журнал заданий].

# **Импорт/Экспорт Данных (в формате CSV)**

Можно импортировать и экспортировать данные.

#### **Установки экспорта**

#### **Тип установок экспорта**

Выберите данные, которые нужно экспортировать из адресной книги или информации о зарегистрированных пользователях. Выбрав данные, нажмите кнопку [Выполнить]. Данные экспортируются в формате CSV. **Заводские настройки по умолчанию:** Адресная книга: Активизирована, Информация регистра пользователя: Отключена

#### **Установки импорта**

#### **Установки импорта из файла**

Экспортированные в формат CSV данные можно импортировать в аппарат.

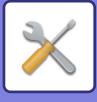

### **Резервирование данных**

На накопитель USB можно сохранить или вызвать с накопителя данные адресной книги и данные пользователя, сохраненные в аппарате.

Чтобы манипулировать файлом с помощью аппарата, необходимо вставить в него USB-накопитель. Если нужно выбрать настройки на веб-странице, манипулируйте файлом на компьютере.

#### **Установки экспорта**

Экспорт данных.

**Заводские настройки по умолчанию:** Все недействительны

#### **Установки импорта из файла**

Импорт данных в аппарат.

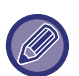

Если включен параметр [Параметры политики паролей], следующие учетные записи пользователей не подлежат импорту.

- Учетные записи пользователей с длиной пароля, меньше минимальной.
- Если включен параметр [Использовать правила создания паролей], учетные записи пользователей, не соответствующие настройке в полной мере.
- Учетные записи пользователей, определенные как зарегистрированные повторно, когда включен параметр [Запретить повторное использование имени учетной записи удаленного пользователя].

# **Имитация Устройства**

Сохраняет информацию о настройке аппарата в формате XML и копирует эту информацию на другой аппарат. Эта функция избавит Вас от хлопот повторного конфигурирования одних и тех же установок в нескольких аппаратах.

Чтобы манипулировать файлом с помощью аппарата, необходимо вставить в него USB-накопитель. Если нужно выбрать настройки на веб-странице, манипулируйте файлом на компьютере.

### **Установки экспорта**

Экспорт данных. **Заводские настройки по умолчанию:** Все недействительны

### **Установки импорта из файла**

Импорт данных в аппарат.

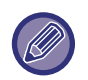

• Информацию о моделях, для которых возможен импорт, можно получить в магазине, где было приобретено данное изделие.

- Следующие данные не копируются, когда выполняется имитация устройства:
	- Позиции печати списков и пересыли факсов.
	- Позиции учёта и отображения состояния устройств.
	- IP адрес аппарата, название устройства, пароль администратора, имена отправителей для отправки изображения и прочая информация, относящаяся к аппарату.
	- Значения настройки, уникальные для каждого оборудования, такие как контрастность экрана / положение скрепления скобами при брошюровке.

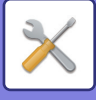

# **Передача Адресной Книги**

Переадресация данных, сохраненных в адресной книге аппарата, на другой аппарат. Для пересылки содержимого адресной книги введите IP-адрес аппарата назначения и пароль администратора этого аппарата, затем коснитесь кнопки [Выполнить].

# **Резервное копирование файлов**

Можно создать резервную копию файла, сохраненного с использованием функции хранения документов, и восстановить резервную копию на аппарат.

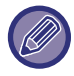

Резервное копирование хранящихся данных выполняется в режиме настройки (версия для веб).

#### **Установки экспорта**

Выберите папку, в которой нужно создать резервную копию, и нажмите [Выполнить]. Файл будет сохранен на вашем компьютере.

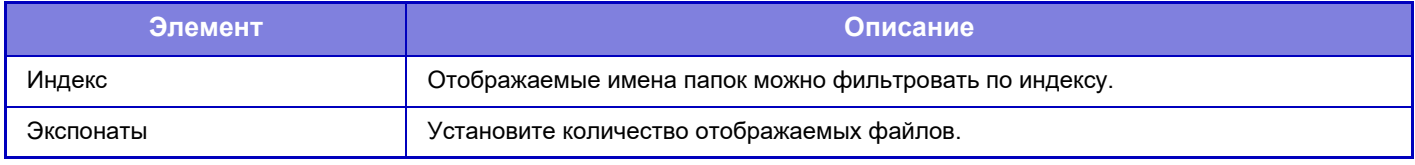

#### **Установки импорта**

Можно восстановить в аппарате файл, сохраненный с использованием функции "Установки экспорта". Введите путь к сохраненному файлу длиной не более 200 символов в поле "Установки импорта из файла" и нажмите [Выполнить].

# **Сброс Параметров**

### **Восстановить Заводские Установки**

Позволяет восстановить заводские значения по умолчанию для выбранных параметров в режиме настройки. Если перед восстановлением нужно создать запись текущих настроек, напечатайте текущие настройки. Для этого выберите [Состояние] в "Установки (администратор)" → [Список Данных] → [Список для Администратора]".

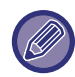

Измененные настройки начнут действовать только после перезапуска аппарата. Информацию о перезапуске аппарата см. в разделе "ВКЛЮЧЕНИЕ ИТАНИЯ АППАРАТА (стр. 1-12)".

### **Перегрузить Сетевую Карту**

Восстановление заводских установок по умолчанию для всех "Параметры настройки Сети".

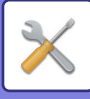

### **Оптимизация локального диска**

Можно настроить разные устройства, установленные на аппарате.

Эта функция оптимизирует локальный диск аппарата при помощи выполнения дефрагментации данных. Если в данный момент выполняется текущее задание, то появится соответствующее сообщение, и оптимизация начнется только после завершения задания. Во время оптимизации локального диска невозможны следующие операции:

- Доступ к режиму настройки (версия для веб) и получение данных печати
- Использование кнопок панели управления
- Выключение питания главным выключателем аппарата.
- Установка режима Автоматическое Выключение Питания

По завершении оптимизации аппарат будет автоматически перезагружен.

Если при частом использовании функции хранения документов вам кажется, что файлы выводятся медленно, оптимизация жесткого диска может исправить эту ситуацию.

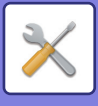

# **Текущий Статус и Предупреждение по Эл.Почте (Е-mail)**

#### **Сообщение о состоянии**

Позволяет выбрать стандартные или дополнительные установки функции состояния E-mail. Функция состояния E-mail позволяет периодически передавать состояние аппарата на сохраненный адрес.

#### **Стандартные**

Отдельная установка списка 1 адресов состояния E-mail, списка 2 адресов состояния E-mail, списка адресов дилеров состояния E-mail.

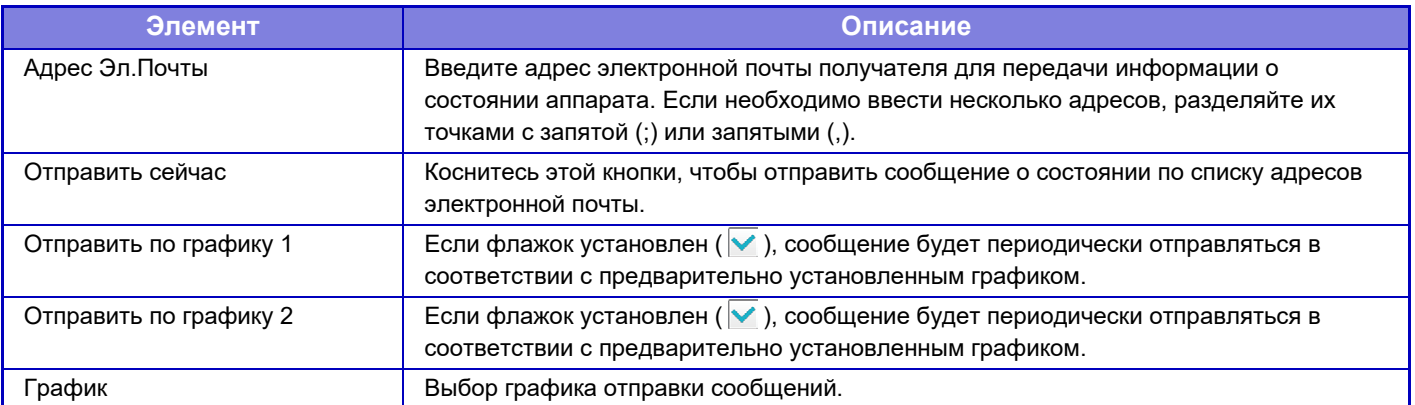

#### **Дополнительные**

#### **Настройка запроса сообщения о состоянии по электронной почте**

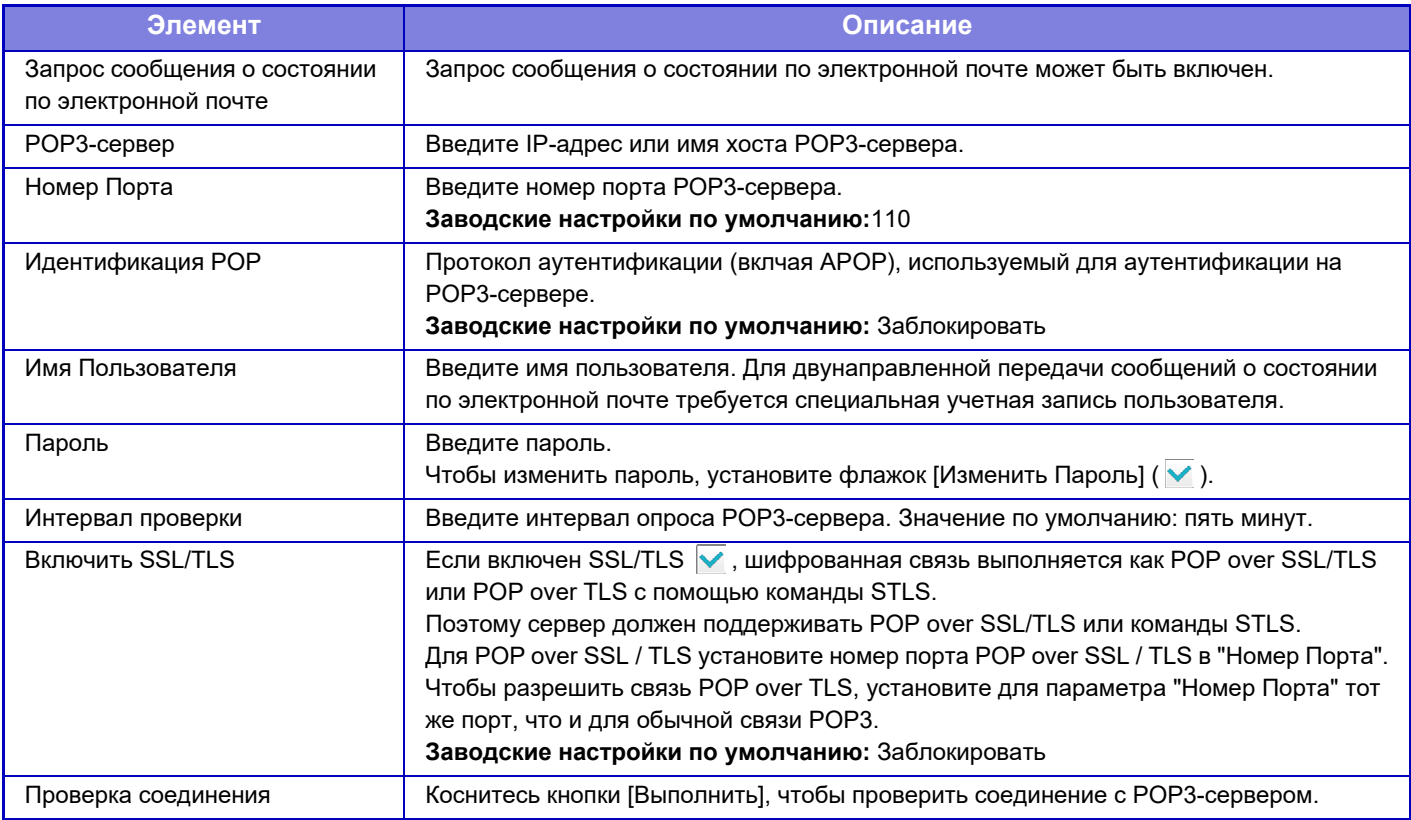

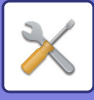

### **Предупреждаю щее сообщение**

Выбор установок функции предупреждения по электронной почте.

Функция предупреждения по электронной почте позволяет уведомлять администратора или дилера о неисправности аппарата.

Отдельная установка списка 1 для предупреждающих сообщений по электронной почте, списка 2 для предупреждающих сообщений по электронной почте и списка дилеров для предупреждающих сообщений по электронной почте.

#### **Адрес Эл.Почты**

Введите адрес электроной почты получателя для передачи предупреждающего сообщения. Можно ввести несколько адресов, разделяя их точками с запятой или запятыми.

Пример: aaa@xxxxx.□□□; bbb@xxxxx.□□□

В следующих ситуациях по электронной почте будет отправляться отчет. Для каждого списка адресов можно отдельно задать состояние для отправки предупреждений. Если устройство становится адресатом предупреждения, на заданный адрес отправляется электронное письмо.

Застревание, Тонер Заканчивается, Нет Тонера, Нет Бумаги, Необходимо Обслуживание, Необходим Защищенный Режим, Контейнер Отходов Тонера Почти Заполнен, Коробка отработанного тонера заполнена, Журнал Заданий Заполнен, Предупреждение безопасности

**Заводские настройки по умолчанию:** Все активированы, за исключением предупреждений безопасности

### **Настройка SMTP**

#### **Использовать SMTP-Сервер в [Параметры настройки Сети].**

Установка использования для передачи по электронной почте состояния и предупреждающих сообщений таких же настроек, как Настройка SMTP (стр. 9-200) в настройках сети.

#### **Настройка SMTP**

Используйте эту настройку, если не применяется "Использовать SMTP-Сервер в [Параметры настройки Сети].".

#### **Первичный Сервер**

Введите IP-адрес или имя хоста первичного SMTP-сервера.

#### **Дополнительный Сервер**

Введите IP-адрес или имя хоста вторичного SMTP-сервера.

#### **Номер Порта**

Введите номер порта. Значение по умолчанию: порт 25.

#### **Время задержки**

Введите время ожидания. Значение по умолчанию: 20 секунд. Это значение используется для подключения к SMTP-серверу и передачи данных в соответствии с характеристиками системы электронной почты.

#### **Имя Отправ-Ля**

Введите не более 20 знаков полной/половинной ширины для использования в качестве имени отправителя.

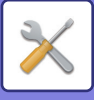

#### **Адрес Отправителя**

Введите не более 64 знаков половинной ширины для использования в качестве адреса отправителя.

#### **Включить SSL/TLS**

Если включен протокол SSL  $\overline{\vee}$ , командой STARTTLS можно установить зашифрованную связь SMTP-over-TLS. Сервер должен поддерживать команду STARTTLS.

Чтобы разрешить связь SSL/TLS, установите для параметра "Номер Порта" тот же порт, что и для обычного SMTP.

#### **Идентификация SMTP**

Позволяет использовать аутентификацию на SMTP-сервере.

Если используется аутентификация Kerberos, на экране настройки идентификации Kerberos установите сервер KDC, номер порта и область.

#### **Имя Пользователя**

Введите имя пользователя.

#### **Пароль**

Введите пароль.

Чтобы изменить пароль, установите флажок [Изменить Пароль] ( $\sqrt{\ }$ ).

#### **POP перед SMTP**

Если установлен флажок ( $\blacktriangledown$ ), перед использованием связи SMTP будет выполнена аутентификация на POP-сервере.

- ï POP3-сервер: Введите IP-адрес или имя хоста вторичного SMTP-сервера.
- Номер Порта: введите номер порта POP3 для связи "POP перед SMTP". Значение по умолчанию: порт 110.
- $\cdot$  Идентификация POP: если установлен флажок ( $\vee$ ), для аутентификации на POP3-сервере будет использован протокол аутентификации (включая APOP).
- Имя Пользователя: введите имя пользователя связи "POP перед SMTP".
- ï Пароль: введите пароль для связи "POP перед SMTP". Чтобы изменить пароль, установите флажок [Изменить Пароль]  $(\overline{\vee})$ .
- $\cdot$  Включить SSL/TLS: Если установлен флажок ( $\vee$ ), будет задействована связь POP over SSL и связь POP over TLS с помощью команды STLS.

Сервер должен поддерживать связь POP over SSL/TLS или команду STLS.

Чтобы использовать связь SSL/TLS, установите для параметра "Номер Порта" номер порта связи POP over SSL. Чтобы разрешить связь POP over TLS, установите для параметра "Номер Порта" тот же порт, что и для обычной связи POP3.

#### **Проверка соединения**

Коснитесь кнопки [Выполнить], чтобы проверить соединение с SMTP-сервером.

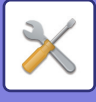

# **Настройка Качества Изображения**

Включать на аппарате режим очистки термоблока в разделе [Групповая Настройка] и выполнять на нем все общие функции можно только в режиме настройки.

# **Групповая Настройка**

Можно настроить разные устройства, установленные на аппарате.

#### **Режим очистки термоблока**

Используйте эту функцию для очистки блока термозакрепления, когда на печатной стороне листа появляются точки или другие загрязнения. При выполнении этой функции для очистки блока термозакрепления выводится, отпечатанная бумага символами "V".

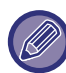

Если улучшений не заметно после первого раза использования функции, попробуйте запустить функцию снова.

### **Настройка Толщины Черных Букв/Черных Линий**

Регулировка черного текста и ширины черных линий. После использования этой функции для регулировки выполните [Системные Параметры настройки] - [Общие Функции] - [Автокалибровка Серого (Для Копирования)], [Автокалибровка Серого Цвета (Для Печати)].

**Заводские настройки по умолчанию:**0

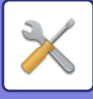

### **Осветление Темных Полос**

Включает или выключает уменьшение черных полос.

Уменьшение черных полос может использоваться для функций сканирования оригинала, копирования, передачи изображения и сканирования на локальный диск.

Если функция уменьшения черных полос включена, выберите одну из следующих опций.

Обрабатывать тонкие черные полосы: используйте эту настройку, чтобы сделать тонкие черные волосы менее заметными. (низкий уровень)

Нормальное: используйте эту настройку, чтобы сделать черные волосы менее заметными. (средний уровень) Обрабатывать толстые черные полосы: используйте эту настройку, чтобы сделать толстые черные волосы менее заметными. (высокий уровень)

**Заводские настройки по умолчанию:** Заблокировать

Увеличение уровня обработки черных полос может привести к появлению бледного текста и плохой печати линий.

### **Показать предупреждающее сообщение об обнаружении черных полос.**

Установите эту опцию, чтобы отображать предупреждающее сообщение при обнаружении черных полос автоподатчиком оригиналов.

**Заводские настройки по умолчанию:** Заблокировать

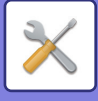

# **Качество Изображения при Копировании**

### **Быстрая Настройка Качества Изображения**

Можно легко отрегулировать качество копии в состоянии по умолчанию. Настройку по умолчанию ([2]) можно изменить на [1 (Плавный)] или [3 (Резкий)]. **Заводские настройки по умолчанию:**2

### **Баланс Серого**

Вы можете настроить градацию и плотность печати копий. Плотность подразделяется на 3 диапазона, уровни которых можно отрегулировать. **Заводские настройки по умолчанию:** Все 0

### **Регулировка Плотности при настройке Экспозиции в режиме [Авто]**

Настройка черно-белого копирования, когда для экспозиции при копировании выбрано значение [Авто]. Экспозицию для копирования со стекла оригиналов и копирования из автоподатчика документов можно отрегулировать по отдельности.

**Заводские настройки по умолчанию:** Стекло Оригиналов, Автоподатчик Документов: 5 (Нормально)

### **Резкость**

Копируемые изображения можно сделать резче или мягче. **Заводские настройки по умолчанию:**2

### **Приоритет Качества Изображения**

Задайте приоритет качества изображения. Установите этот параметр для экспозиции автоматического копирования и настроек текста/напечатанных фотографий. **Заводские настройки по умолчанию:**Все 0

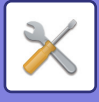

### **Качество Изображения при Печати**

### **Быстрая Настройка Качества Изображения**

Быстрая регулировка качества печати. Настройку по умолчанию ([2]) можно изменить на [1 (Плавный)] или [3 (Резкий)]. **Заводские настройки по умолчанию:** Все 2

### **Баланс Серого**

Вы можете настроить градацию и плотность печати копий. Плотность подразделяется на 3 диапазона, уровни которых можно отрегулировать. **Заводские настройки по умолчанию:** Все 0

### **Настройка Экспозиции**

Настройка плотности печати. **Заводские настройки по умолчанию:** 3 (Нормально)

### **Толщина Линии**

Если в некоторых приложениях, например САПР, некорректно печатаются линии, их можно сделать толще. **Заводские настройки по умолчанию:**5

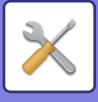

# **Качество Изображения при Сканировании**

### **Настройка RGB**

Настройка цветового тона (RGB) при сканировании. **Заводские настройки по умолчанию:** Все 0

### **Резкость**

Эта настройка позволяет получить резкое изображение при сканировании оригинала. **Заводские настройки по умолчанию:** 3 (Нормально)

### **Контрастность**

Регулировка контрастности отсканированных изображений. **Заводские настройки по умолчанию:**3 (Нормально)

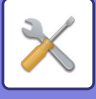

# **Общие Функции**

### **Автокалибровка Серого (Для Копирования)/Автокалибровка Серого Цвета (Для Печати)/Калибровка Копии на Дисплее/Калибровка принтера с помощью экрана**

Автоматическая корректировка шкалы серого.

Для копирования отрегулируйте [Автокалибровка Серого (Для Копирования)]. Для печати отрегулируйте [Автокалибровка Серого Цвета (Для Печати)]. Для более точной корректировки в каждом режиме можно использовать [Калибровка Копии на Дисплее] и [Калибровка принтера с помощью экрана]. Аппарат распечатает шкалу цветов, отсканирует ее и выполнит автоматическую коррекцию шкалы серого. После того как будет выбрана кнопка [Выполнить] и напечатана шкала цвета, на дисплее отобразится сообщение о необходимости начать автоматическую калибровку.

Для корректировки серого следуйте инструкциям в сообщении.

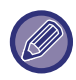

Если после проведения автоматической калибровки серого серые цвета все еще воспроизводятся с искажением, повторное выполнение автоматической калибровки серого может исправить искажения.

#### **Настройка равномерности плотности**

В случае неравномерной плотности при копировании и в других режимах используйте эту функцию для сглаживания плотности.

Неравномерная плотность автоматически корректируется путем сканирования напечатанной тестовой шкалы цвета.

После того как будет выбрана кнопка [Выполнить] и напечатана шкала цвета, на дисплее отобразится сообщение о необходимости начать автоматическую калибровку.

Для сглаживания плотности цвета следуйте инструкциям в сообщении.

Если после калибровки проблем не осталось, выполните "Автокалибровка Серого (Для Копирования)" и "Автокалибровка Серого Цвета (Для Печати)".

Для восстановления заводских значений откалиброванных параметров коснитесь [Вернуть значения корректировки плотности к значен.по умолчан.]. Если было выбрано [Возврат. к Знач. по умолч.], выполните регулировку плотности, которую. нужно откалибровать заново (по умолчанию это средняя плотность). **Заводские настройки по умолчанию:** Средний

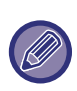

Если корректировка отклонения интенсивности не решает проблему, повторите корректировку. Это может устранить отклонения. Для повторения корректировки начните процедуру заново с первого шага или коснитесь кнопки [Назад] после выполнения процедуры корректировки.

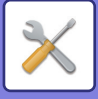

# **Настройки Исходного Состояния**

Группа параметров, необходимых при начальной установке аппарата. Элементы начальной настройки совпадают с одноименными элементами обычной настройки. Информацию о настройке см. в описании настройки соответствующего стандартного элемента.

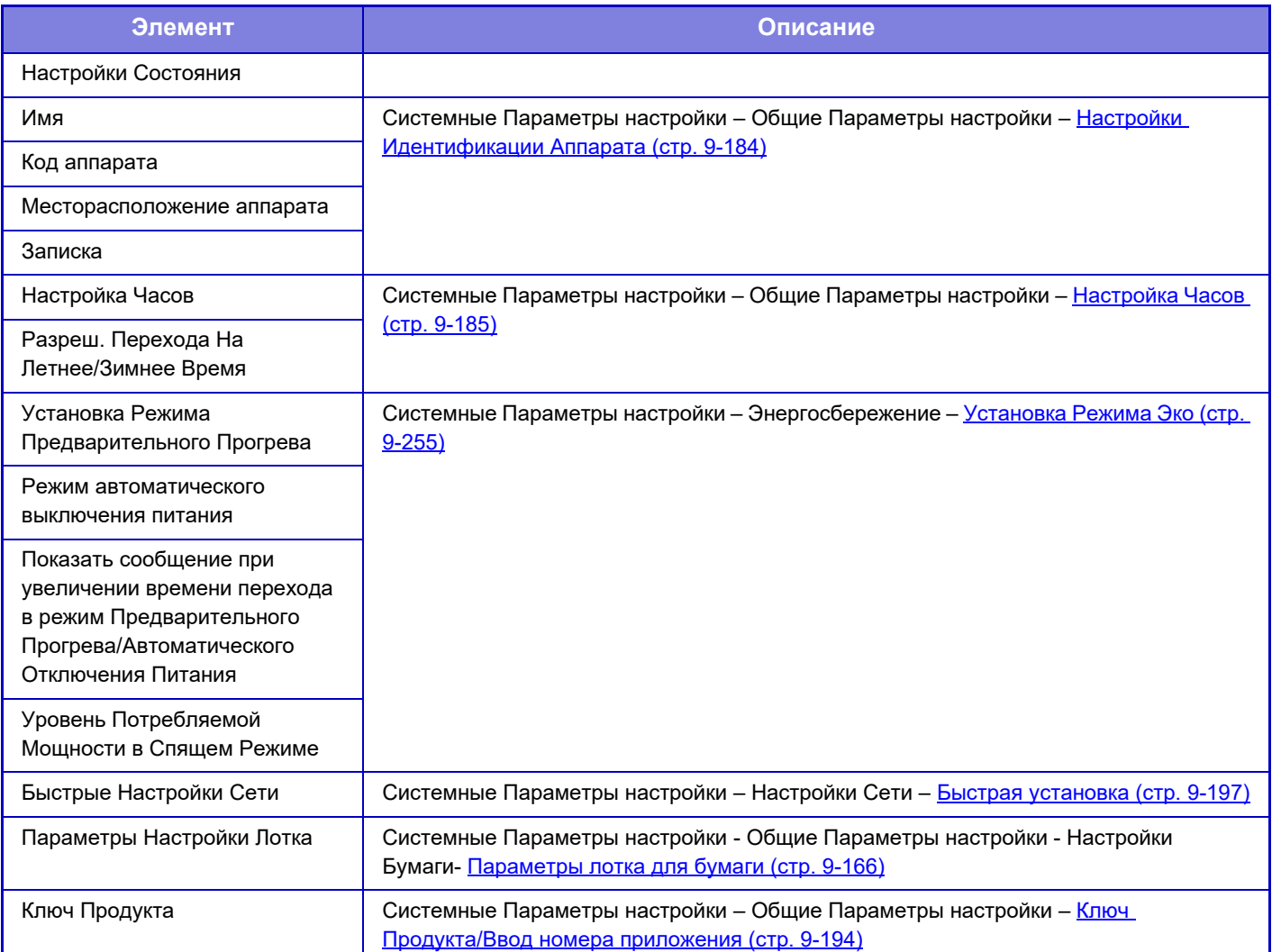

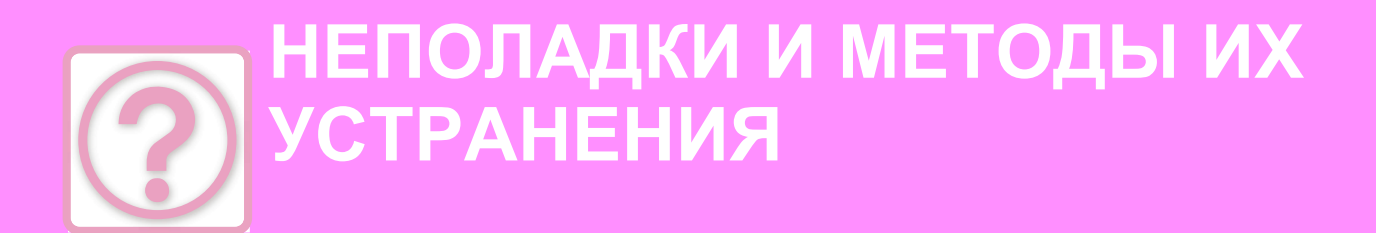

#### **ВОПРОСЫ И ОТВЕТЫ**

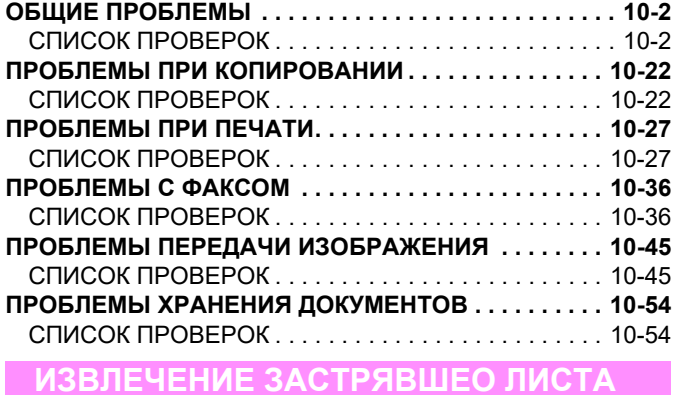

**ИЗВЛЕЧЕНИЕ ЗАСТРЯВШЕО ЛИСТА . . . . . . . . . . . . 10-58**

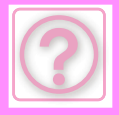

# **ВОПРОСЫ И ОТВЕТЫ**

# **ОБЩИЕ ПРОБЛЕМЫ**

#### Администратор отключил некоторые функции?

Возможно, некоторые функции отключены в режиме настройки. Если используется аутентификация пользователя, доступные функции могут быть ограничены в настройках пользователя. Обратитесь к администратору.

# **СПИСОК ПРОВЕРОК**

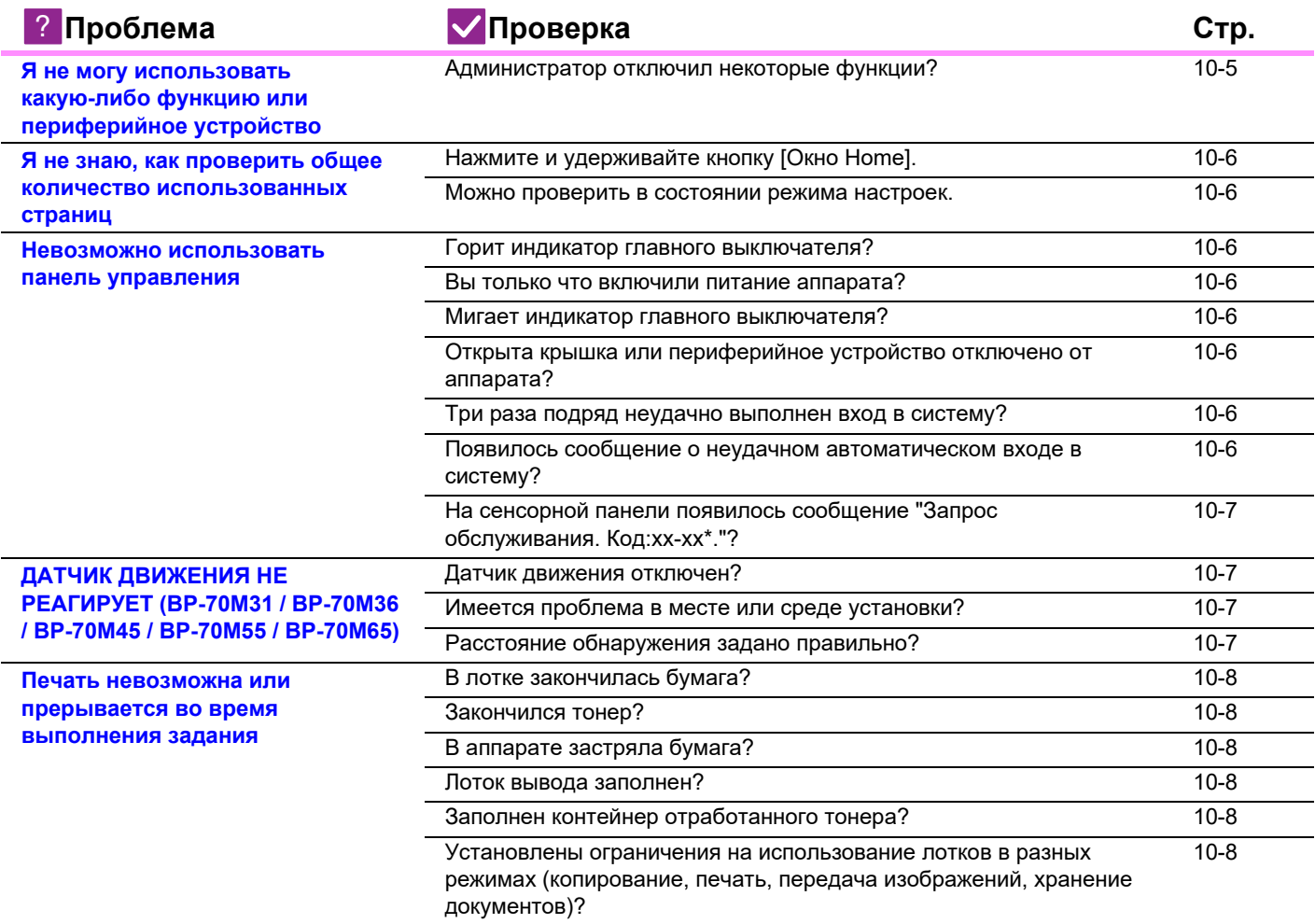

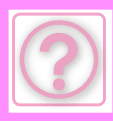

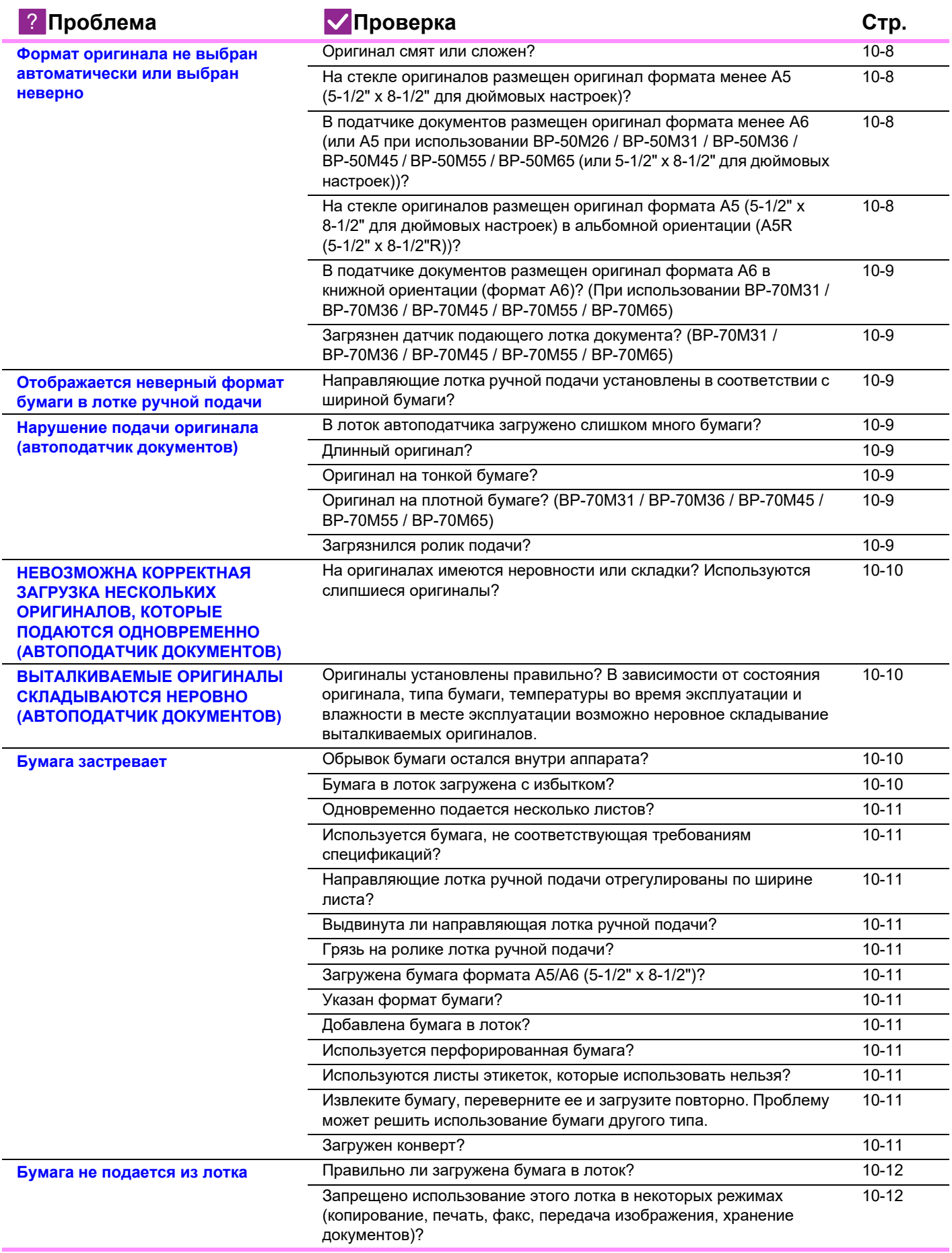

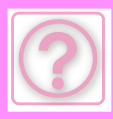

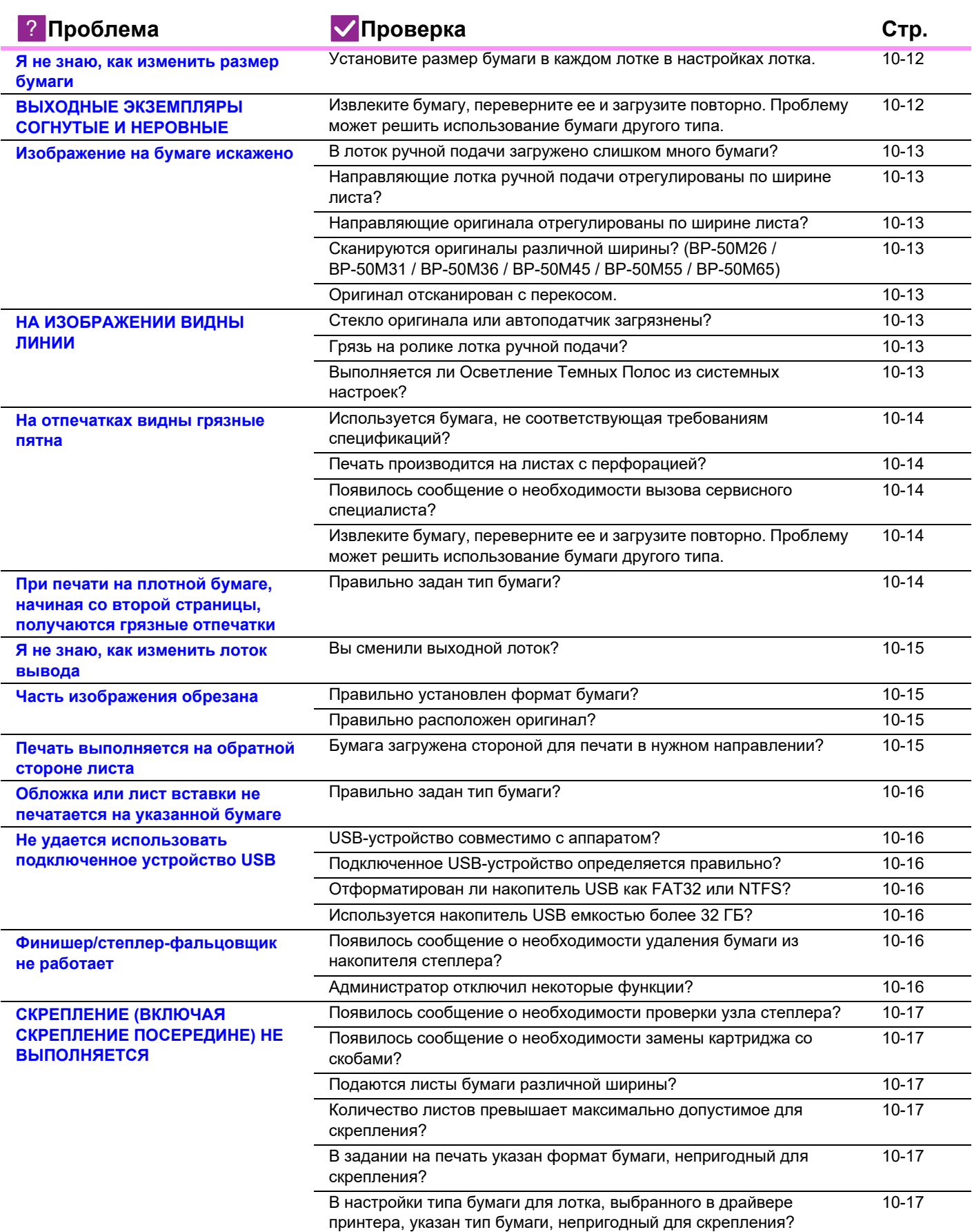

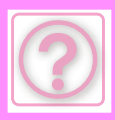

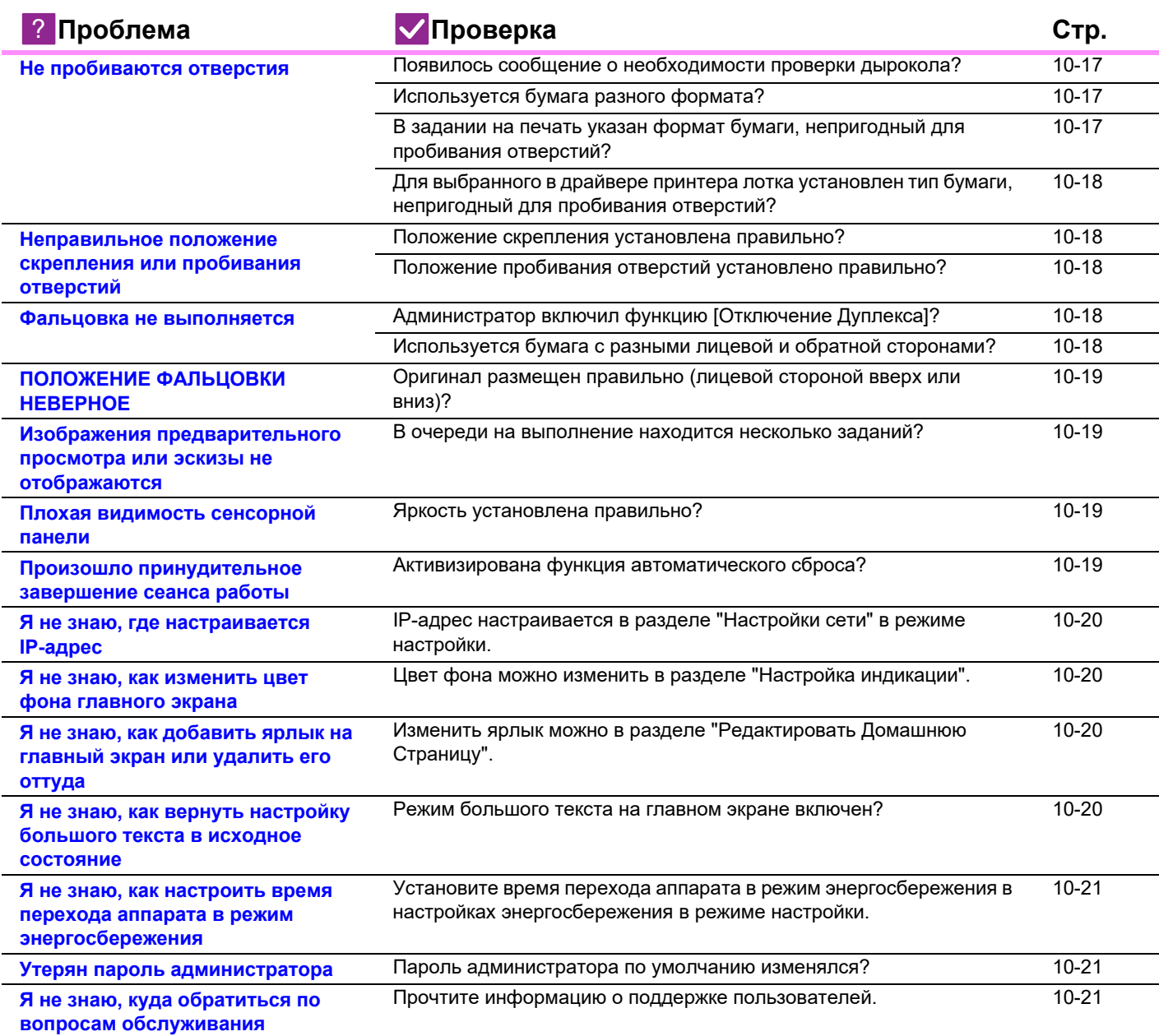

### **Я не могу использовать какую-либо функцию или периферийное устройство**

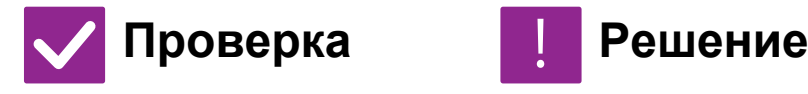

!<br>!

**Администратор отключил некоторые функции?**

■ Обратитесь к администратору. Возможно, некоторые функции отключены в режиме настройки. Если используется аутентификация пользователя, доступные функции могут быть ограничены в настройках пользователя.

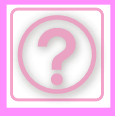

### **Я не знаю, как проверить общее количество использованных страниц**

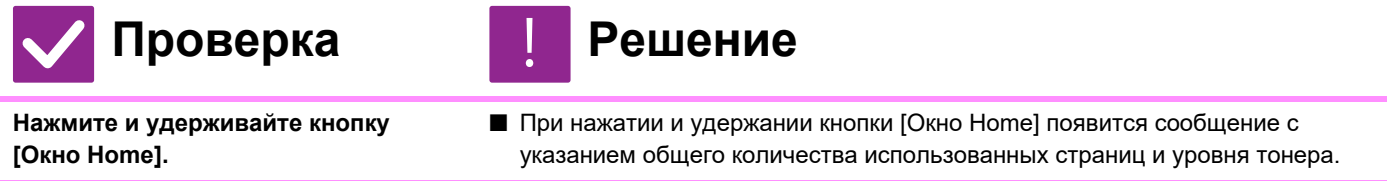

**Можно проверить в состоянии режима настроек.**

■ В режиме настроек в разделе [Состояние] выводится [Общий Счетчик].

Здесь можно проверить общее количество использованных страниц.

### **Невозможно использовать панель управления**

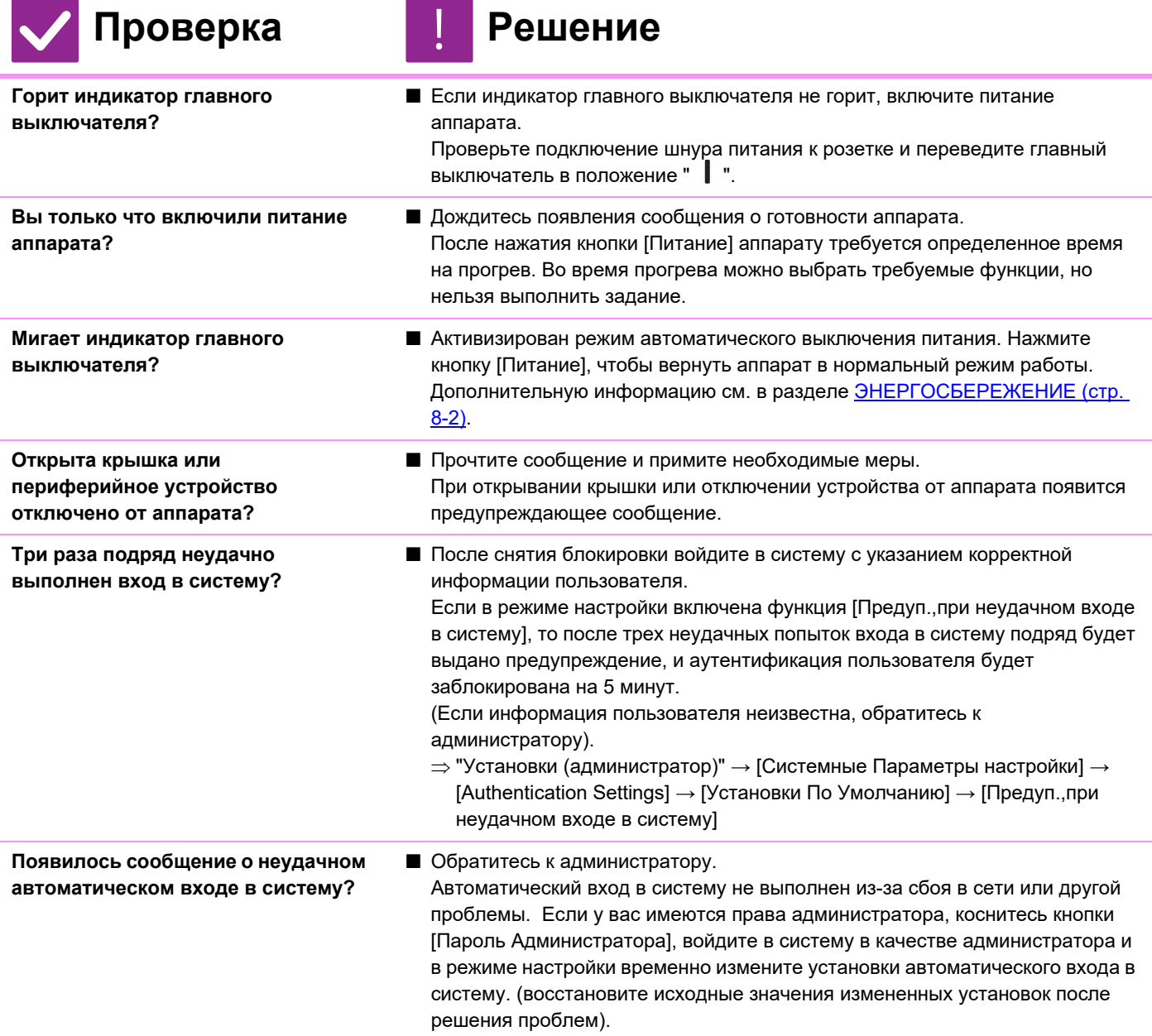

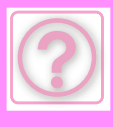

# **НЕПОЛАДКИ И МЕТОДЫ ИХ УСТРАНЕНИЯ►ОБЩИЕ ПРОБЛЕМЫ**

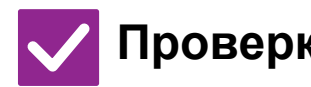

**На сенсорной панели появилось сообщение "Запрос обслуживания. Код:xx-xx\*."?**

**\*Вместо xx-xx отображаются буквы и цифры.**

- Проверка **| Решение** 
	- Вновь включите питание аппарата.
	- Убедитесь в том, что фон дисплея состояния задания в верхнем правом углу сенсорной панели имеет серый цвет, затем нажмите кнопку [Питание] и переведите главный выключатель в положение "  $(1)$ ". Подождите не менее 10 секунд, затем переведите главный выключатель в положение "  $\|$  ".
	- Если после многократного выключения и включения питания аппарата сообщение не исчезает, возможно, произошел сбой, требующий вызова специалиста сервисной службы. В это случае прекратите использовать аппарат, выньте штепсель из розетки и обратитесь к своему дилеру или ближайшему авторизированному сервисному представителю. (При контакте с вашим дилером или ближайшим авторизированном сервисном представителе сообщите ему выведенный на дисплей код ошибки).

rЖ

## **ДАТЧИК ДВИЖЕНИЯ НЕ РЕАГИРУЕТ (BP-70M31 / BP-70M36 / BP-70M45 / BP-70M55 / BP-70M65)**

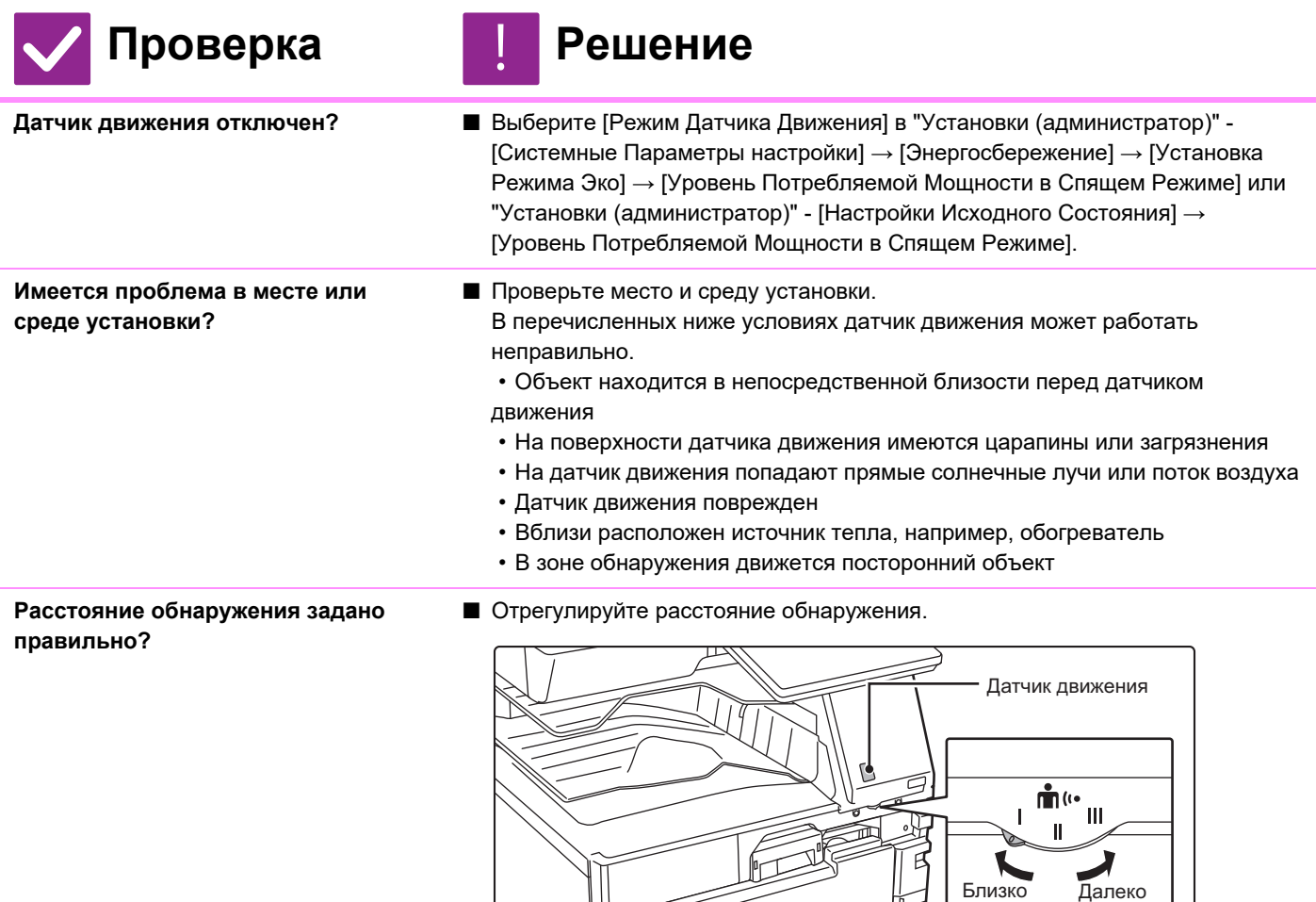

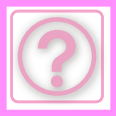

### **Печать невозможна или прерывается во время выполнения задания**

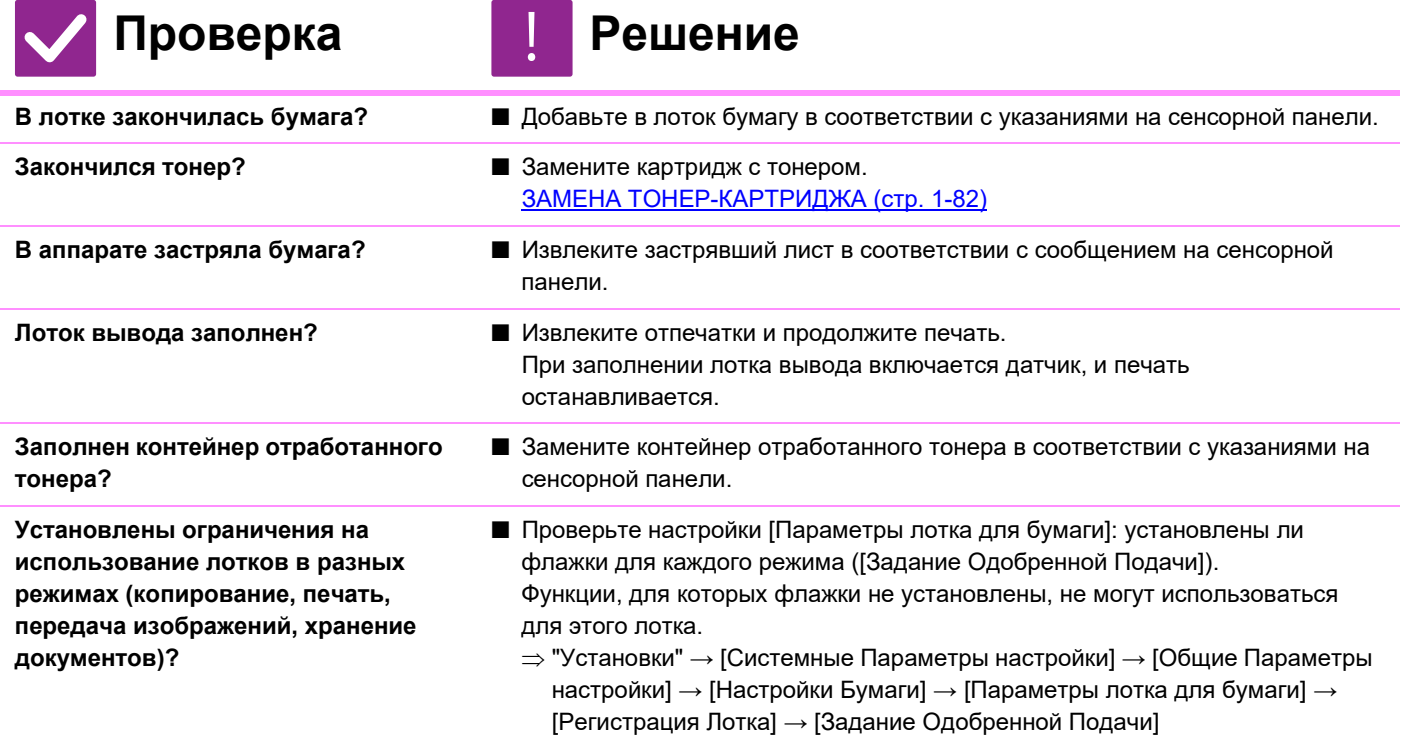

## **Формат оригинала не выбран автоматически или выбран неверно**

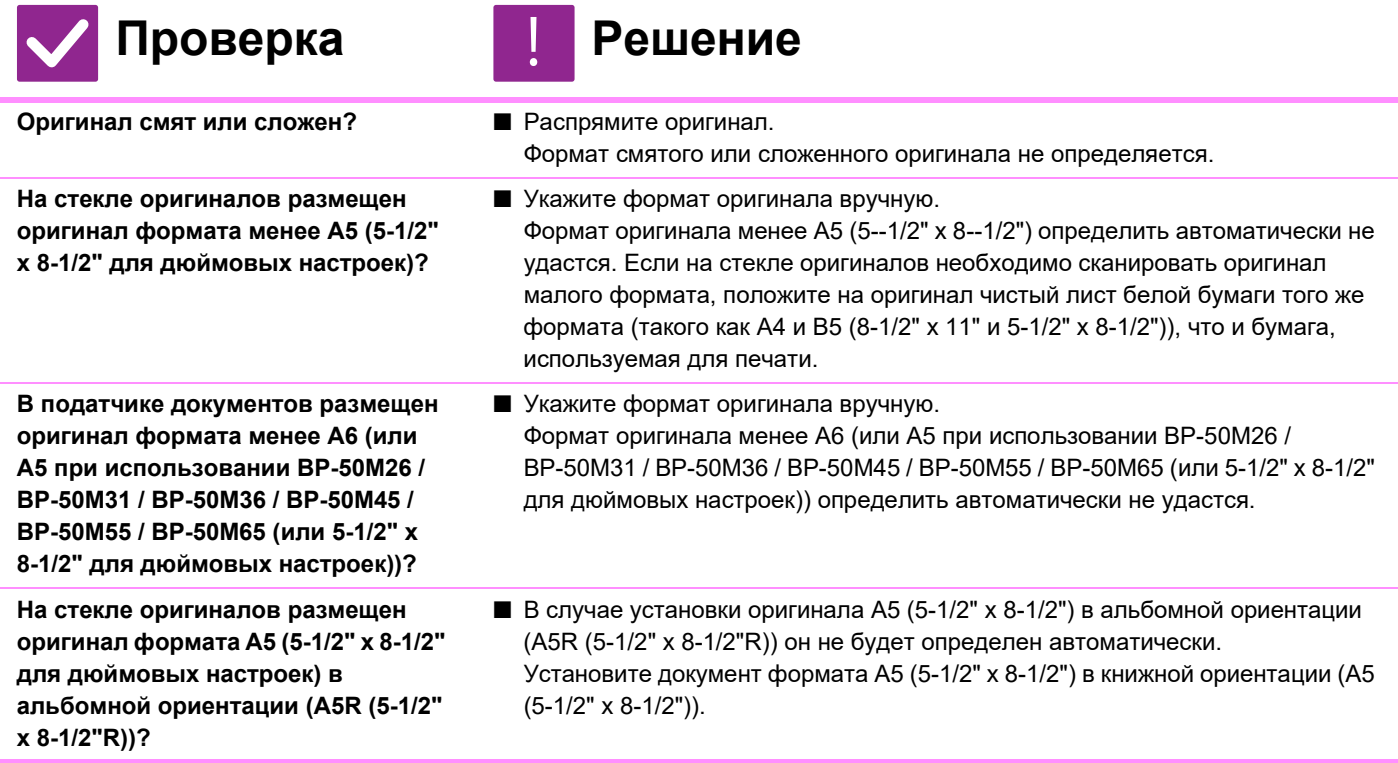

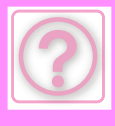

## **НЕПОЛАДКИ И МЕТОДЫ ИХ УСТРАНЕНИЯ►ОБЩИЕ ПРОБЛЕМЫ**

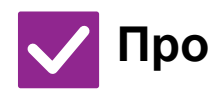

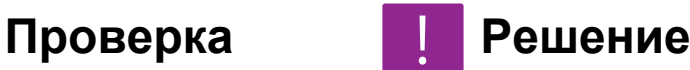

**В податчике документов размещен оригинал формата A6 в книжной ориентации (формат A6)? (При использовании BP-70M31 / BP-70M36 / BP-70M45 / BP-70M55 / BP-70M65)**

■ В случае установки оригинала A6 в книжной ориентации (формат A6) он не будет определен автоматически.

Установите документ формата A6 в альбомной ориентации (A6R).

**Загрязнен датчик подающего лотка документа? (BP-70M31 / BP-70M36 / BP-70M45 / BP-70M55 / BP-70M65)**

■ Протрите датчик начисто влажной тканью.

### **Отображается неверный формат бумаги в лотке ручной подачи**

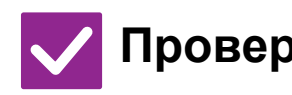

#### **Проверка Решение** !<br>!

**Направляющие лотка ручной подачи установлены в соответствии с шириной бумаги?** ■ Установите направляющие лотка ручной подачи по ширине загружаемой бумаги.

При загрузке бумаги в лоток ручной подачи не забудьте выдвинуть направляющую, чтобы формат бумаги был определен правильно.

## **Нарушение подачи оригинала (автоподатчик документов)**

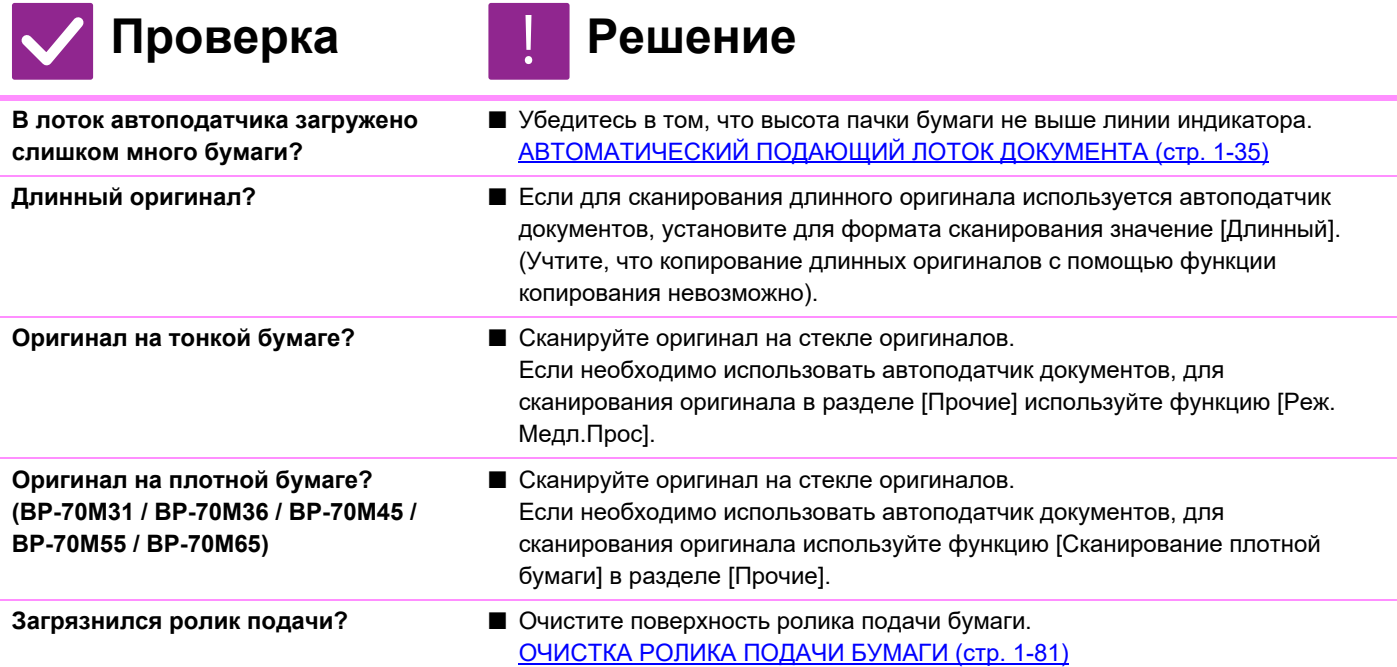

## **НЕВОЗМОЖНА КОРРЕКТНАЯ ЗАГРУЗКА НЕСКОЛЬКИХ ОРИГИНАЛОВ, КОТОРЫЕ ПОДАЮТСЯ ОДНОВРЕМЕННО (АВТОПОДАТЧИК ДОКУМЕНТОВ)**

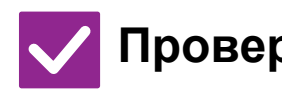

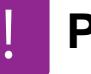

### Проверка **Решение**

**На оригиналах имеются неровности или складки? Используются слипшиеся оригиналы?**

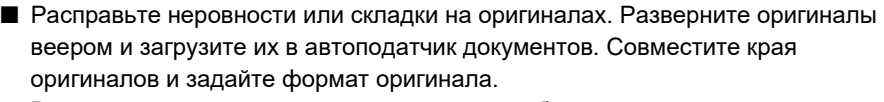

В зависимости от состояния оригинала, типа бумаги, а также температуры и влажности в месте эксплуатации аппарата возможна подача нескольких листов бумаги одновременно с их неправильной загрузкой либо неровное складывание выталкиваемых оригиналов.

Это можно исправить, выполнив следующие настройки.

• Для копирования: установите разрешение 600 x 600 dpi

• Для передачи факсов: используйте "Предварительный просмотр" АВТОМАТИЧЕСКИЙ ПОДАЮЩИЙ ЛОТОК ДОКУМЕНТА (стр. 1-35)

# **ВЫТАЛКИВАЕМЫЕ ОРИГИНАЛЫ СКЛАДЫВАЮТСЯ НЕРОВНО (АВТОПОДАТЧИК ДОКУМЕНТОВ)**

!

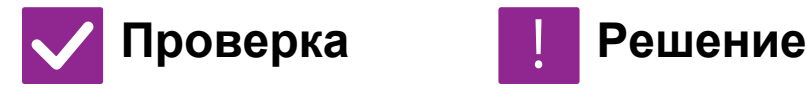

**Оригиналы установлены правильно? В зависимости от состояния оригинала, типа бумаги, температуры во время эксплуатации и влажности в месте эксплуатации возможно неровное складывание выталкиваемых оригиналов.**

■ В зависимости от состояния оригинала, типа бумаги, температуры во время эксплуатации и влажности в месте эксплуатации возможно неровное складывание выталкиваемых оригиналов.

- Это можно исправить, выполнив следующие настройки.
- Для копирования: установите разрешение 600 x 600 dpi
- Для передачи факсов: используйте "Предварительный просмотр"
- АВТОМАТИЧЕСКИЙ ПОДАЮЩИЙ ЛОТОК ДОКУМЕНТА (стр. 1-35)

### **Бумага застревает**

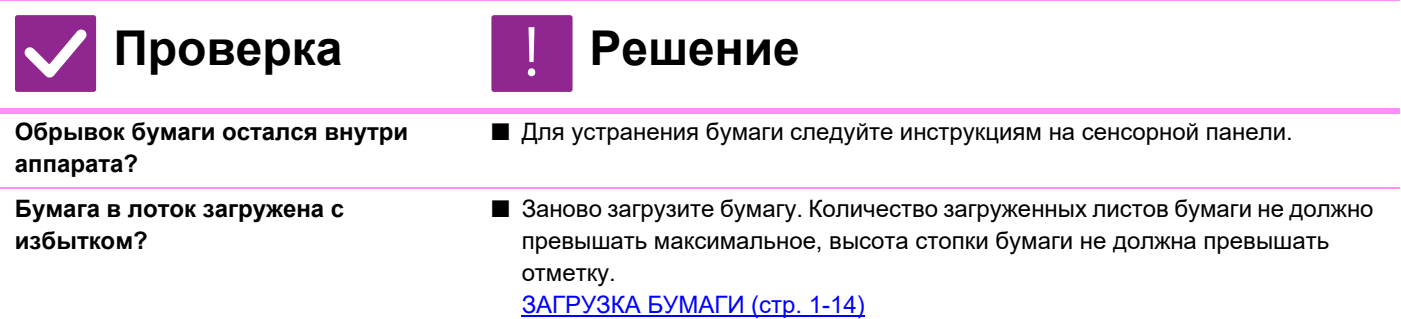

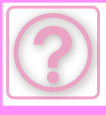

# **НЕПОЛАДКИ И МЕТОДЫ ИХ УСТРАНЕНИЯ►ОБЩИЕ ПРОБЛЕМЫ**

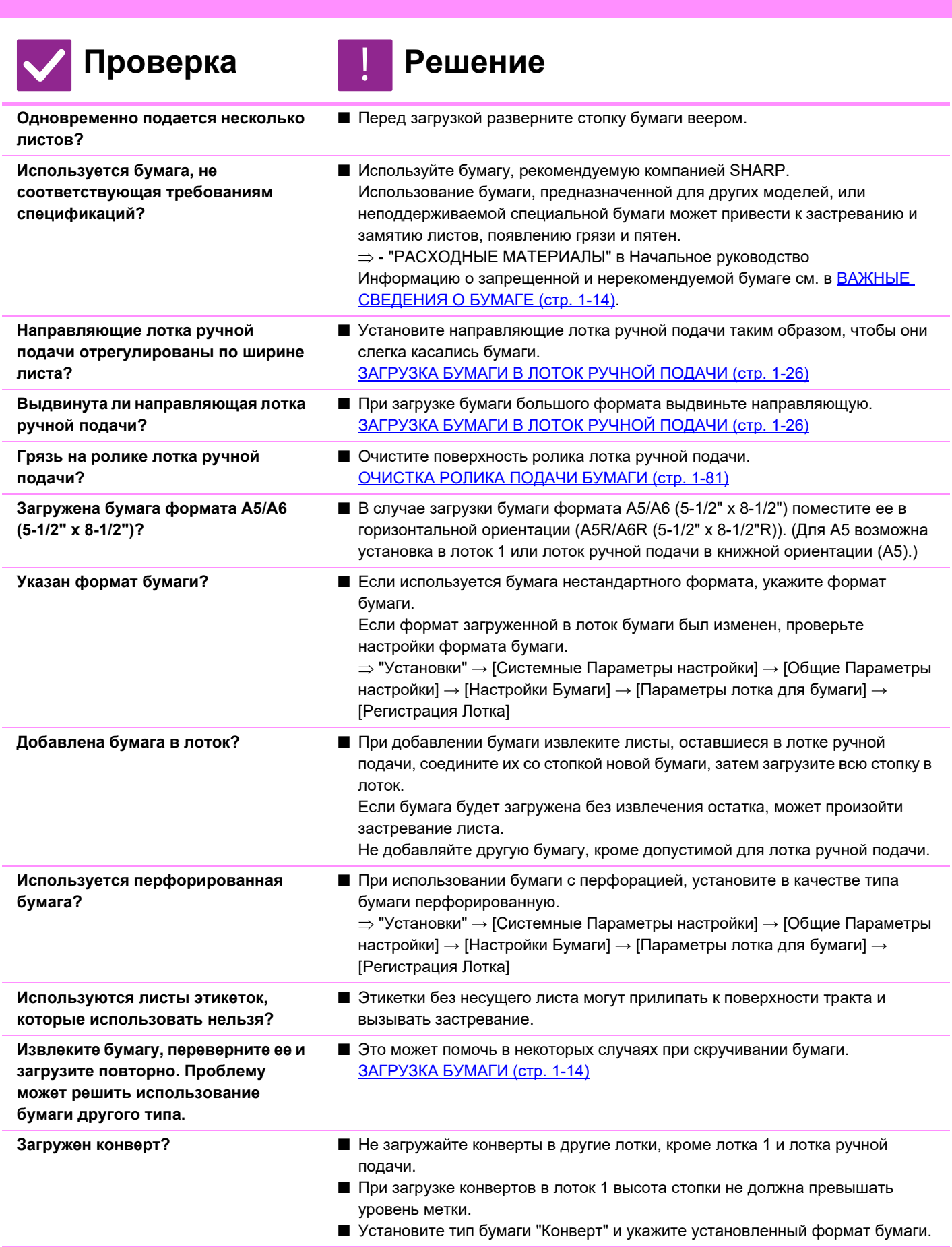

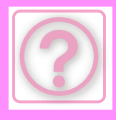

### **Бумага не подается из лотка**

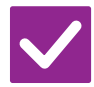

### Проверка **Решение**

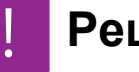

**Правильно ли загружена бумага в лоток?**

■ Установите направляющие в соответствии с форматом бумаги. Заново загрузите бумагу. Количество загруженных листов бумаги не должно превышать максимальное, высота стопки бумаги не должна превышать отметку.

ЗАГРУЗКА БУМАГИ (стр. 1-14)

**Запрещено использование этого лотка в некоторых режимах (копирование, печать, факс, передача изображения, хранение документов)?**

- Проверьте настройки [Параметры лотка для бумаги]: установлены ли флажки для каждого режима ([Задание Одобренной Подачи]). Функции, для которых флажки не установлены, не могут использоваться для этого лотка.
	- $\Rightarrow$  "Установки" → [Системные Параметры настройки] → [Общие Параметры настройки] → [Настройки Бумаги]  $\rightarrow$  [Параметры лотка для бумаги]  $\rightarrow$  [Регистрация Лотка]  $\rightarrow$  [Задание
		- Одобренной Подачи]

### **Я не знаю, как изменить размер бумаги**

!

# Проверка **Решение**

**Установите размер бумаги в каждом лотке в настройках лотка.** ■ На главном экране имеется кнопка "Установки Лотка". Коснитесь этой кнопки, чтобы открыть экран настроек лотка. Выберите лоток, размер бумаги в котором нужно изменить, затем выберите тип бумаги и коснитесь вкладки [Формат]. Выберите размер бумаги и коснитесь кнопки [OK]. Если в лоток ручной бумаги загружена бумага особого размера, после

открытия вкладки [Формат] коснитесь кнопки [Прямой Ввод], введите размер бумаги вручную и коснитесь кнопки [OK].

## **ВЫХОДНЫЕ ЭКЗЕМПЛЯРЫ СОГНУТЫЕ И НЕРОВНЫЕ**

!<br>!

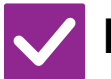

# **Проверка Решение**

**Извлеките бумагу, переверните ее и загрузите повторно. Проблему может решить использование бумаги другого типа.** 

■ Это может помочь в некоторых случаях при скручивании бумаги. ЗАГРУЗКА БУМАГИ (стр. 1-14)

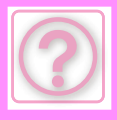

# **Изображение на бумаге искажено**

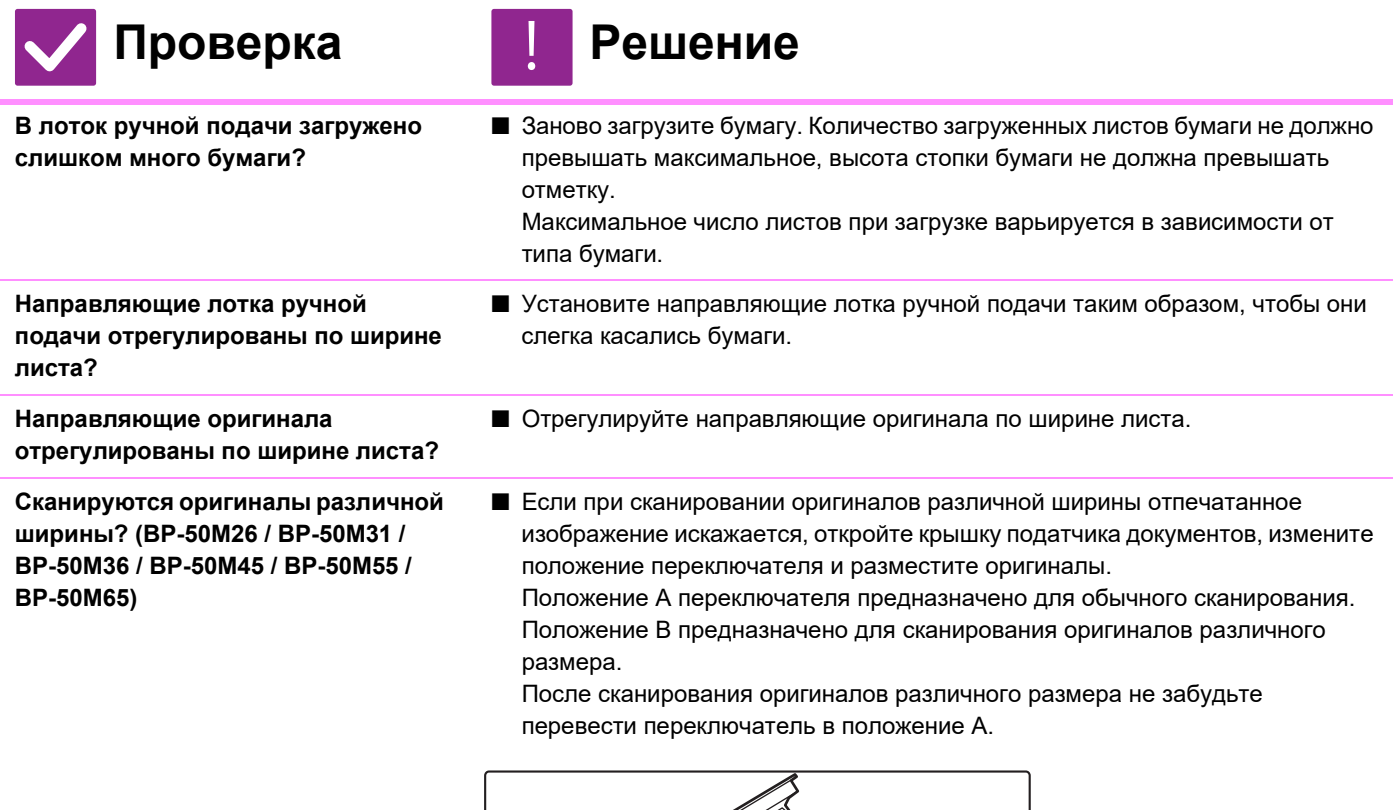

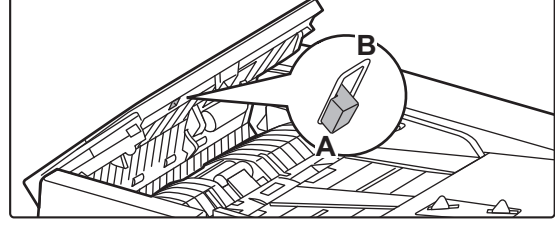

**Оригинал отсканирован с перекосом.**

■ Проблему может решить установка простого сканирования с автоматическими настройками.

# **НА ИЗОБРАЖЕНИИ ВИДНЫ ЛИНИИ**

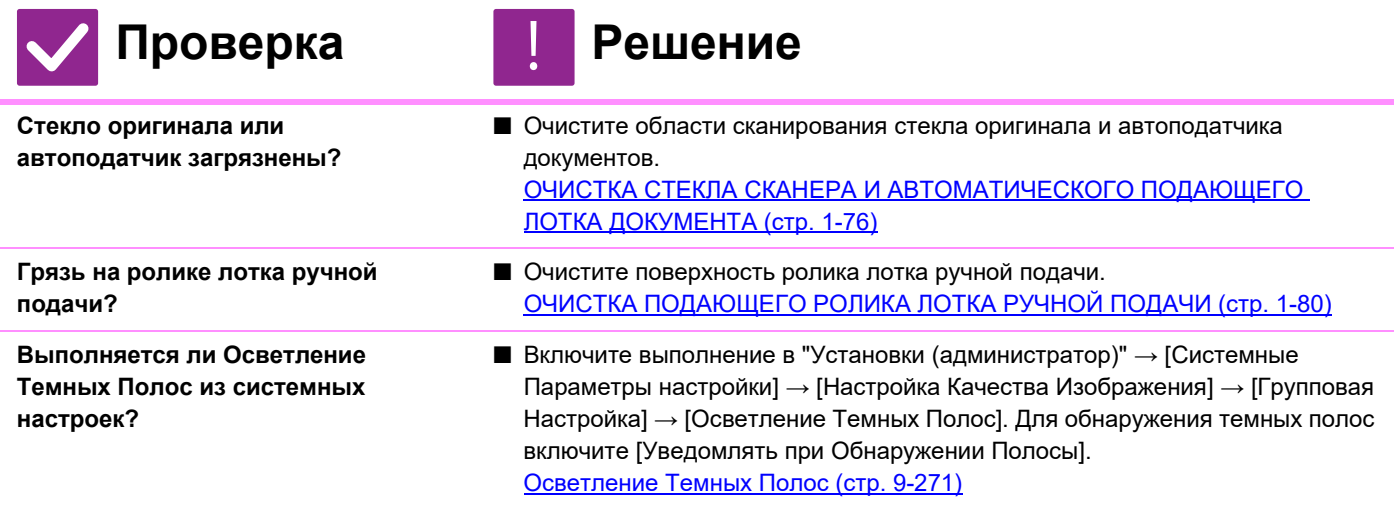

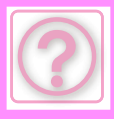

### **На отпечатках видны грязные пятна**

!

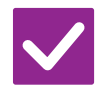

### Проверка **Решение**

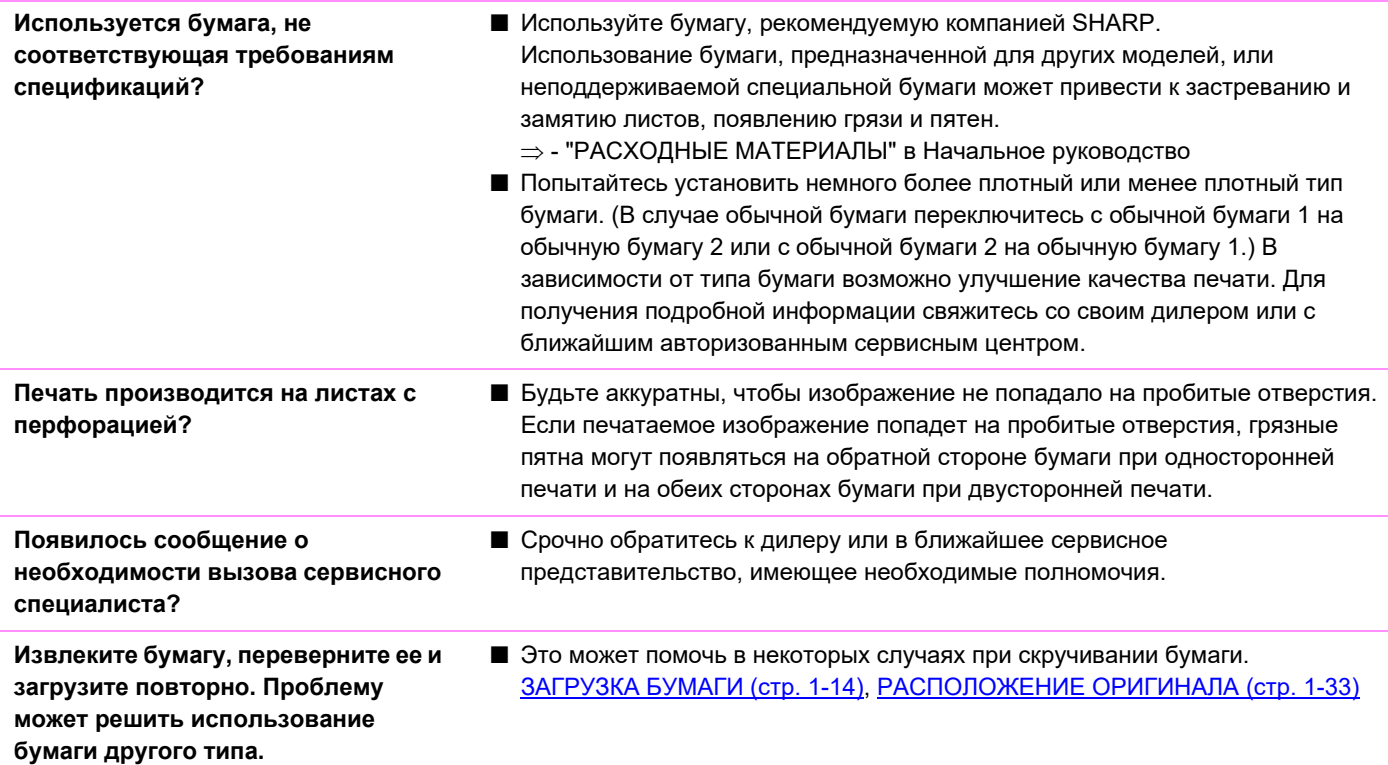

# **При печати на плотной бумаге, начиная со второй страницы, получаются грязные отпечатки**

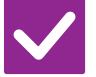

Проверка **Решение** 

- **Правильно задан тип бумаги?** Правильно укажите тип бумаги в установках лотка. Убедитесь в том, что не !
	- произошло следующее: • Если используется плотная бумага, выберите в настройках лотка тип бумаги "Плотная". (Изображение может исчезнуть с листа при постукивании по
	- нему). • Используется бумага любого другого типа (не плотная), а в настройках лотка
	- выбрана плотная бумага. (Это может привести к замятию листа и его застреванию).
	- $\Rightarrow$  "Установки" → [Системные Параметры настройки] → [Общие Параметры настройки]  $\rightarrow$  [Настройки Бумаги]  $\rightarrow$  [Параметры лотка для бумаги]  $\rightarrow$ [Регистрация Лотка]
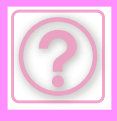

#### **Я не знаю, как изменить лоток вывода**

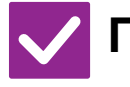

**Проверка Решение**

- !
- **Вы сменили выходной лоток?** При копировании лоток вывода можно выбрать в обычном режиме. Коснитесь [Вывод копий] на основном экране обычного режима. На экранах можно настроить выходной лоток. При печати лоток вывода можно выбрать в драйвере принтера. Откройте вкладку [Финишер] в драйвере принтера и выберите лоток вывода в разделе [Выводной лоток].

При выборе определенных настроек лоток вывода фиксируется и не может изменяться. При изменении лотка вывода могут отменяться некоторые настройки копирования или печати.

### **Часть изображения обрезана**

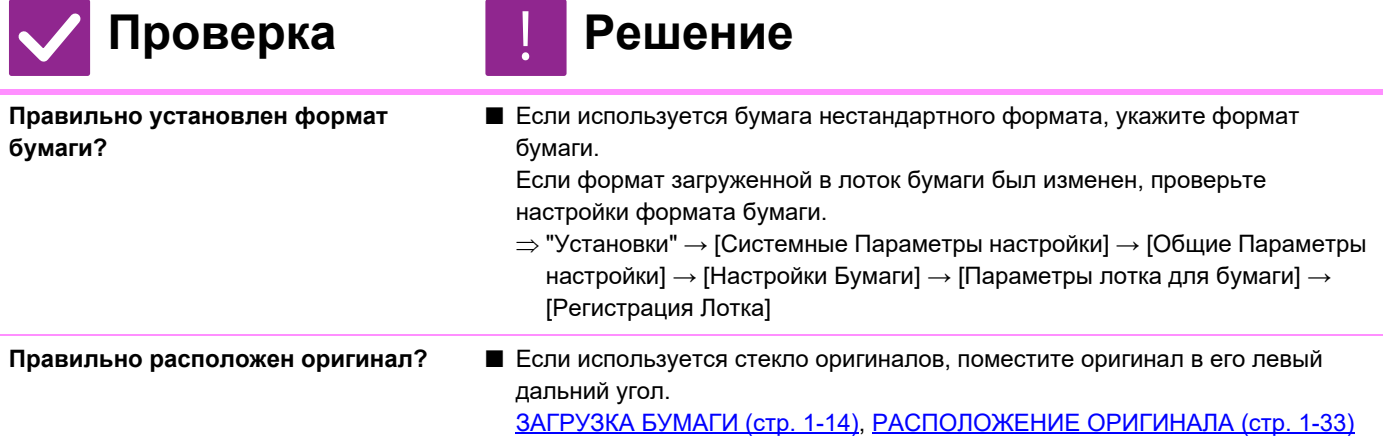

#### **Печать выполняется на обратной стороне листа**

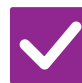

#### Проверка **Решение**

**Бумага загружена стороной для печати в нужном направлении?**

- Убедитесь в том, что сторона для печати расположена правильно.
- $\cdot$  Лотки с 1 по 4:

!

- загрузите бумагу в лоток стороной для печати вверх.\*
- Лоток ручной подачи, Лоток 5: загрузите бумагу в лоток стороной для печати вниз.\* \* Если используется тип бумаги "Форма" или "Бланк", загрузите ее наоборот (за исключением случаев, когда администратор включил [Отключение Дуплекса] в режиме настройки.

Информацию о режиме настройки можно получить у администратора).

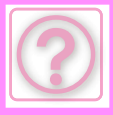

#### **Обложка или лист вставки не печатается на указанной бумаге**

!<br>!

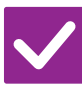

### Проверка **Решение**

**Правильно задан тип бумаги?** ■ Задайте для лотка с бумагой для обложек или вставок правильный тип бумаги. Если тип установленной для обложки или листа вставки бумаги не

совпадает с типом бумаги, установленным для лотка, бумага будет подаваться из другого лотка.

 "Установки" → [Системные Параметры настройки] → [Общие Параметры настройки] → [Настройки Бумаги] → [Параметры лотка для бумаги] → [Регистрация Лотка]

#### **Не удается использовать подключенное устройство USB**

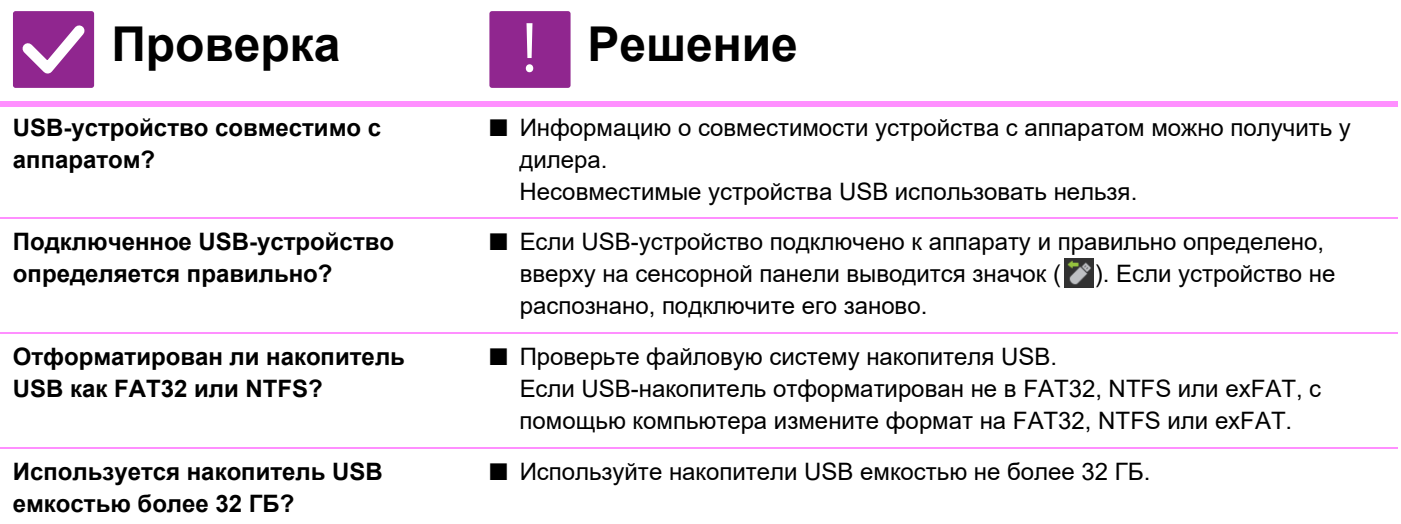

#### **Финишер/степлер-фальцовщик не работает**

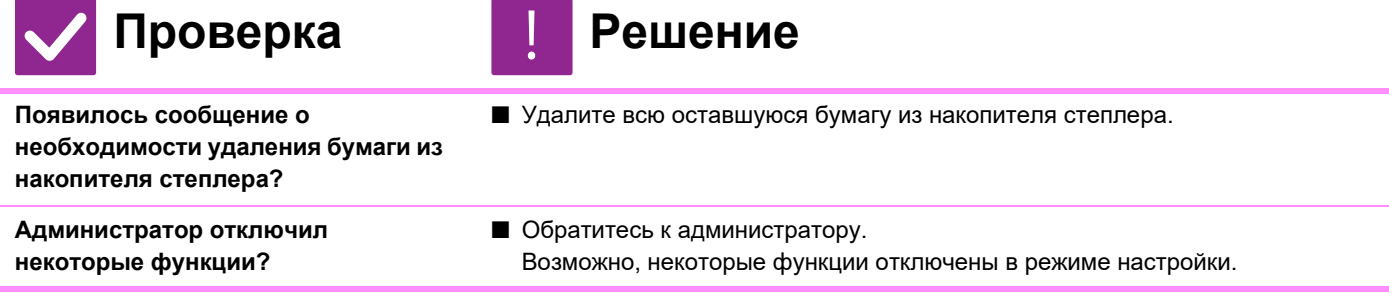

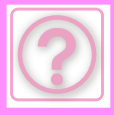

#### **СКРЕПЛЕНИЕ (ВКЛЮЧАЯ СКРЕПЛЕНИЕ ПОСЕРЕДИНЕ) НЕ ВЫПОЛНЯЕТСЯ**

!<br>!

Проверка **Проверка Решение** 

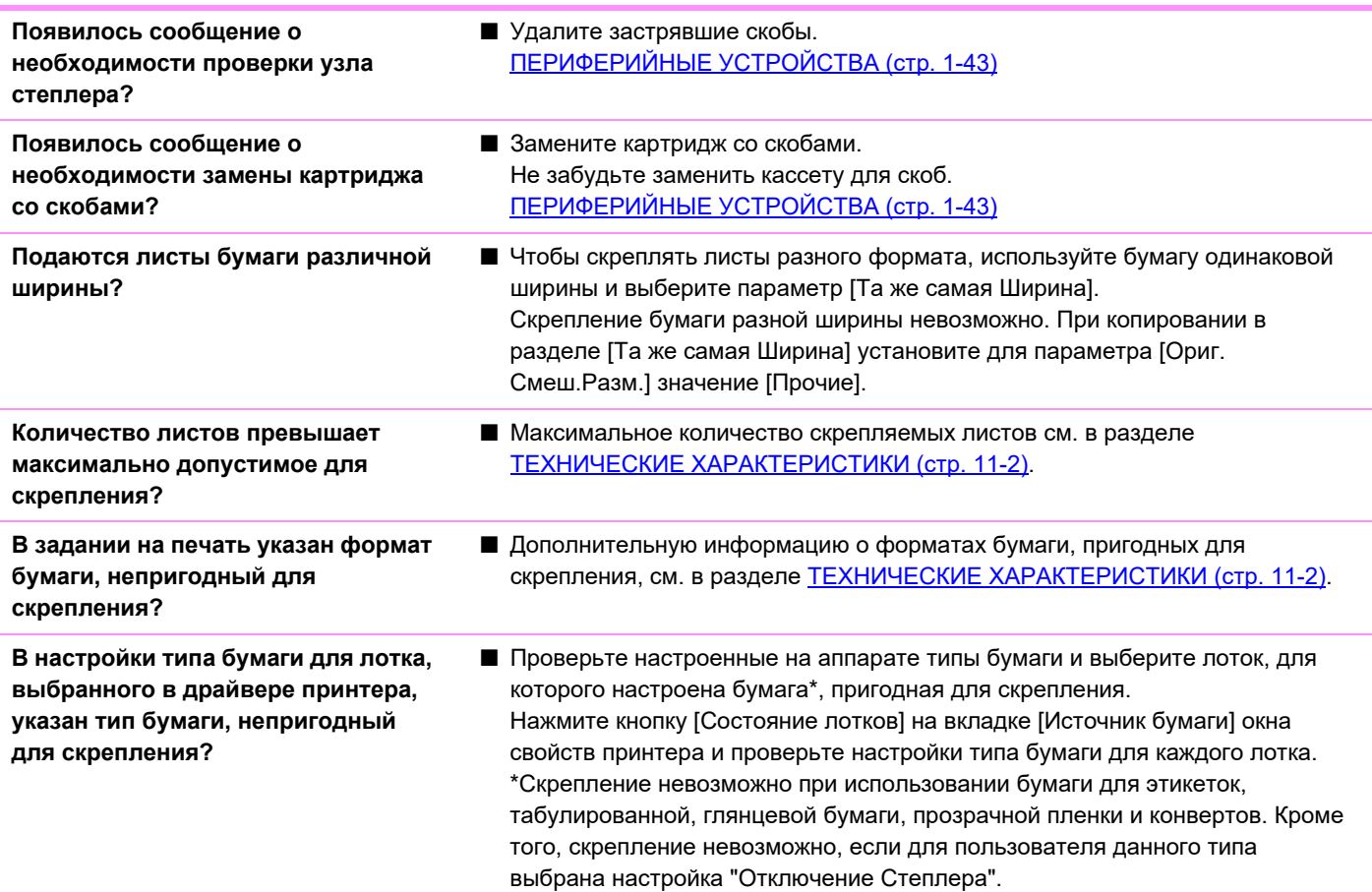

### **Не пробиваются отверстия**

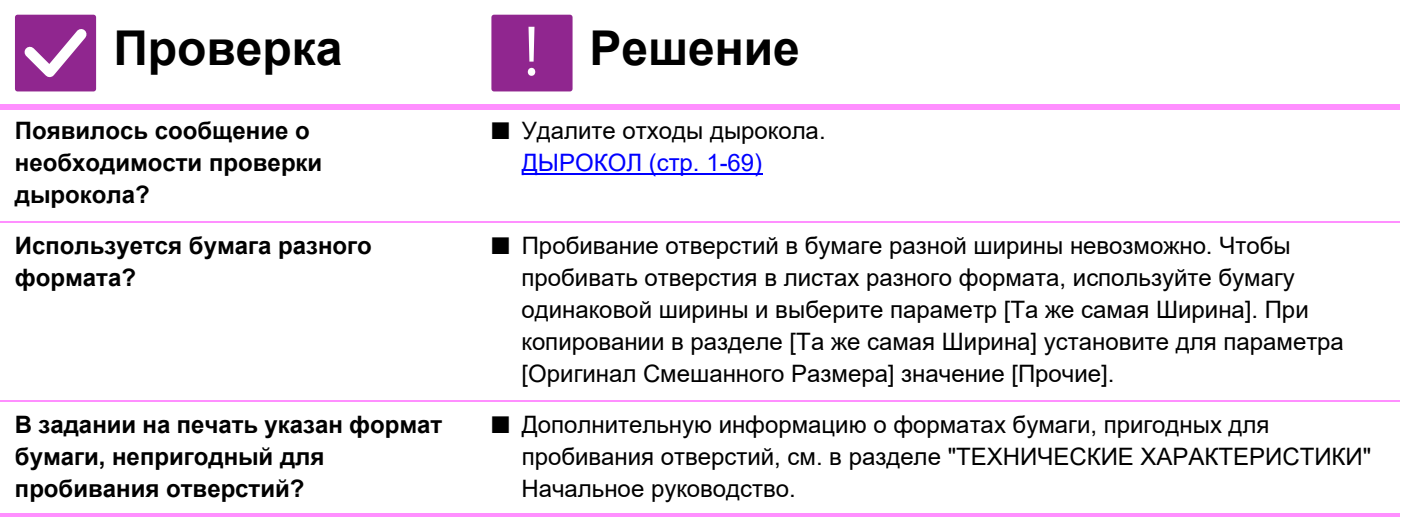

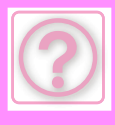

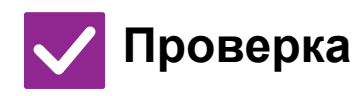

**Для выбранного в драйвере принтера лотка установлен тип бумаги, непригодный для пробивания отверстий?**

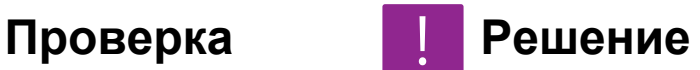

■ Проверьте настройки типа бумаги в аппарате и выберите лоток, в который загружена пригодная для пробивания отверстий бумага\*. Нажмите кнопку [Состояние лотков] на вкладке [Источник бумаги] окна свойств принтера и проверьте настройки типа бумаги для каждого лотка. \*Пробивание отверстий невозможно при использовании бумаги для этикеток, табулированной, глянцевой бумаги, прозрачной пленки и конвертов. Кроме того, пробивание отверстий невозможно, если для пользователя данного типа выбрана настройка "Отключение Дырокола".

#### **Неправильное положение скрепления или пробивания отверстий**

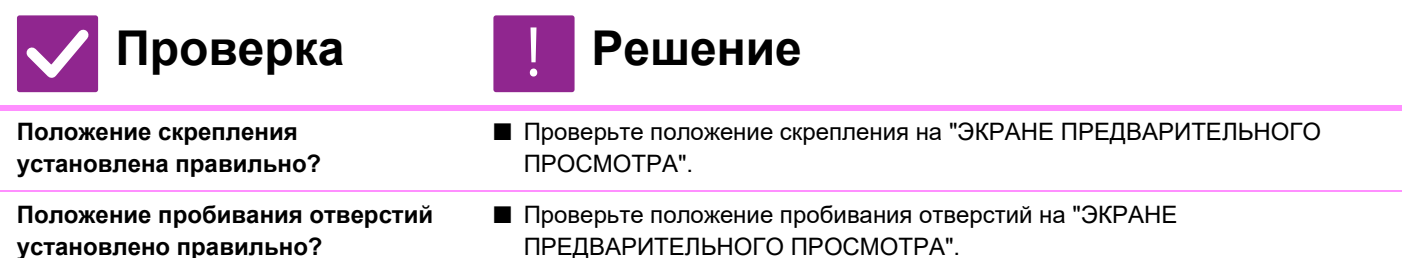

#### **Фальцовка не выполняется**

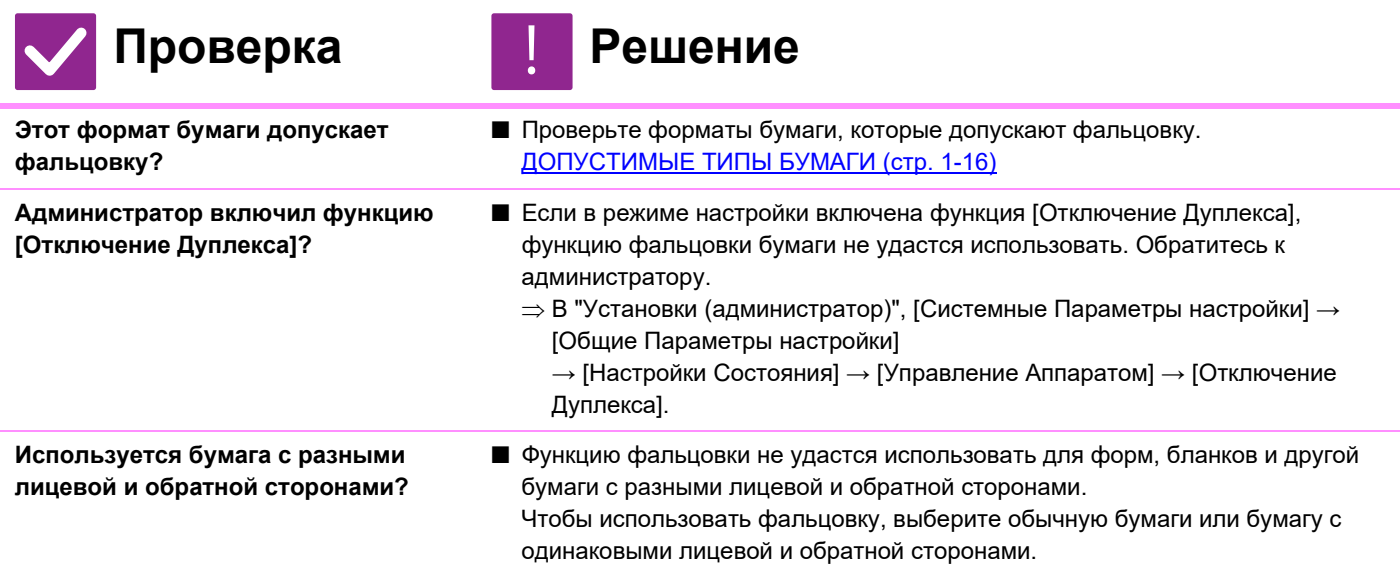

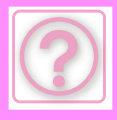

### **ПОЛОЖЕНИЕ ФАЛЬЦОВКИ НЕВЕРНОЕ**

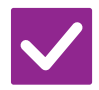

#### **Проверка Решение**

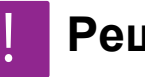

**Оригинал размещен правильно (лицевой стороной вверх или вниз)?**

■ Проверьте ориентацию для загрузки оригинала или ориентацию складываемой бумаги и примите соответствующие меры. Дополнительную информацию см. в разделе НАСТРОЙКА ФАЛЬЦОВКИ (стр. 3-42) или ФАЛЬЦОВКА БУМАГИ ДЛЯ ПЕЧАТИ (СГИБ) (стр. 4-73).

#### **Изображения предварительного просмотра или эскизы не отображаются**

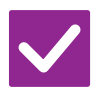

**Проверка Решение**

**В очереди на выполнение находится несколько заданий?** ■ Подождите, пока не будет выполнено несколько заданий.

#### **Плохая видимость сенсорной панели**

!

!<br>!

!

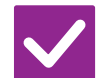

Проверка **Решение** 

**Яркость установлена правильно?** ■ Чтобы отрегулировать яркость, коснитесь кнопки [Настройка Яркости] ( ) на главном экране.

#### **Произошло принудительное завершение сеанса работы**

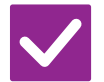

**Активизирована функция автоматического сброса?**

#### **Проверка Решение**

■ Если используется аутентификация пользователей, сеанс текущего пользователя автоматически завершается при активации функции автоматического сброса. Зарегистрируйтесь повторно. Если у вас имеются права администратора, измените настройку автоматического сброса или отключите его в разделе [Установка Автоматического Сброса].

 $\Rightarrow$  "Установки (администратор)"  $\rightarrow$  [Системные Параметры настройки]  $\rightarrow$ [Общие Параметры настройки] → [Настройки Работы] → [Настройки Состояния] → [Установка Автоматического Сброса]

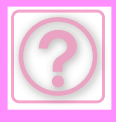

#### **Я не знаю, где настраивается IP-адрес**

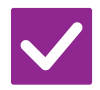

#### **Проверка Решение**

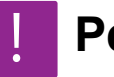

**IP-адрес настраивается в разделе "Настройки сети" в режиме настройки.**

- Чтобы задать постоянный IP-адрес, узнайте у сетевого администратора назначенный аппарату IP-адрес и прочую информацию, необходимую для настройки сети.
	- $\Rightarrow$  "Установки (администратор)" → [Системные Параметры настройки] → [Параметры настройки Сети]
		- $\rightarrow$  [Настройки Интерфейса]

#### **Я не знаю, как изменить цвет фона главного экрана**

!<br>!

!<br>!

!<br>!

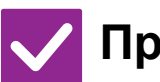

**Проверка Решение**

**Цвет фона можно изменить в разделе "Настройка индикации".** ■ Откройте панель действий на главном экране и коснитесь [Настройка индикации]. Введите пароль администратора, затем выберите нужный цвет из шаблонов 1–5. Дополнительную информацию см. в разделе РЕДАКТИРОВАНИЕ ГЛАВНОГО ЭКРАНА (стр. 2-20).

#### **Я не знаю, как добавить ярлык на главный экран или удалить его оттуда**

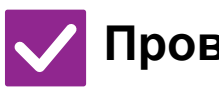

#### **Проверка Решение**

**Изменить ярлык можно в разделе "Редактировать Домашнюю Страницу".**

■ Откройте панель действий на главном экране и коснитесь [Редактировать Домашнюю Страницу]. Введите пароль администратора, коснитесь нужного места и добавьте ярлык либо коснитесь ярлыка и удалите его. Дополнительную информацию см. в разделе **РЕДАКТИРОВАНИЕ** ГЛАВНОГО ЭКРАНА (стр. 2-20).

#### **Я не знаю, как вернуть настройку большого текста в исходное состояние**

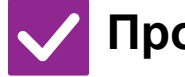

**Проверка Решение**

**Режим большого текста на главном экране включен?**

■ Если значок режима большого текста имеет вид  $\mathbb{R}^n$ , режим большого текста включен. Коснитесь кнопки режима большого текста, чтобы изменить значок на  $\mathbb{H}$  и отменить режим большого текста.

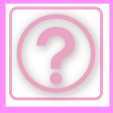

#### **Я не знаю, как настроить время перехода аппарата в режим энергосбережения**

**Установите время перехода аппарата в режим энергосбережения в настройках энергосбережения в режиме настройки.**

#### Проверка **Решение**

!<br>!

- Установите время перехода аппарата в режим энергосбережения в настройках энергосбережения в режиме настройки. Настройка времени перехода аппарата в режим предварительного прогрева.
	- $\Rightarrow$  "Установки (администратор)" → [Системные Параметры настройки] → [Энергосбережение]
		- → [Установка Режима Эко] → [Установка Режима Предварительного Прогрева]
- Настройка времени автоматического отключения питания
	- $\Rightarrow$  "Установки (администратор)" → [Системные Параметры настройки] → [Энергосбережение]
		- → [Установка Режима Эко] → [Таймер Автоматического Выключения Питания]

#### **Утерян пароль администратора**

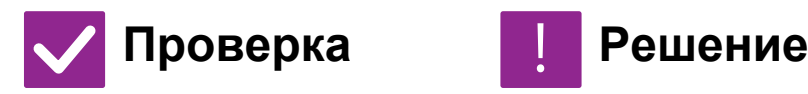

**Пароль администратора по умолчанию изменялся?**

■ Обратитесь к своему дилеру или к ближайшему официальному представителю сервисной службы. Заводской пароль администратора по умолчанию указан в разделе "ИНФОРМАЦИЯ ДЛЯ АДМИНСТРАТОРА" начального руководства. После замены пароля постарайтесь запомнить его.

#### **Я не знаю, куда обратиться по вопросам обслуживания**

!<br>!

!

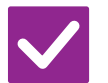

#### **Проверка Решение**

**Прочтите информацию о поддержке пользователей.** ■ Обратитесь к своему дилеру или к ближайшему официальному представителю сервисной службы.

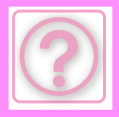

# **ПРОБЛЕМЫ ПРИ КОПИРОВАНИИ**

Администратор отключил некоторые функции?

Возможно, некоторые функции отключены в режиме настройки. Если используется аутентификация пользователя, доступные функции могут быть ограничены в настройках пользователя. Обратитесь к администратору.

### **СПИСОК ПРОВЕРОК**

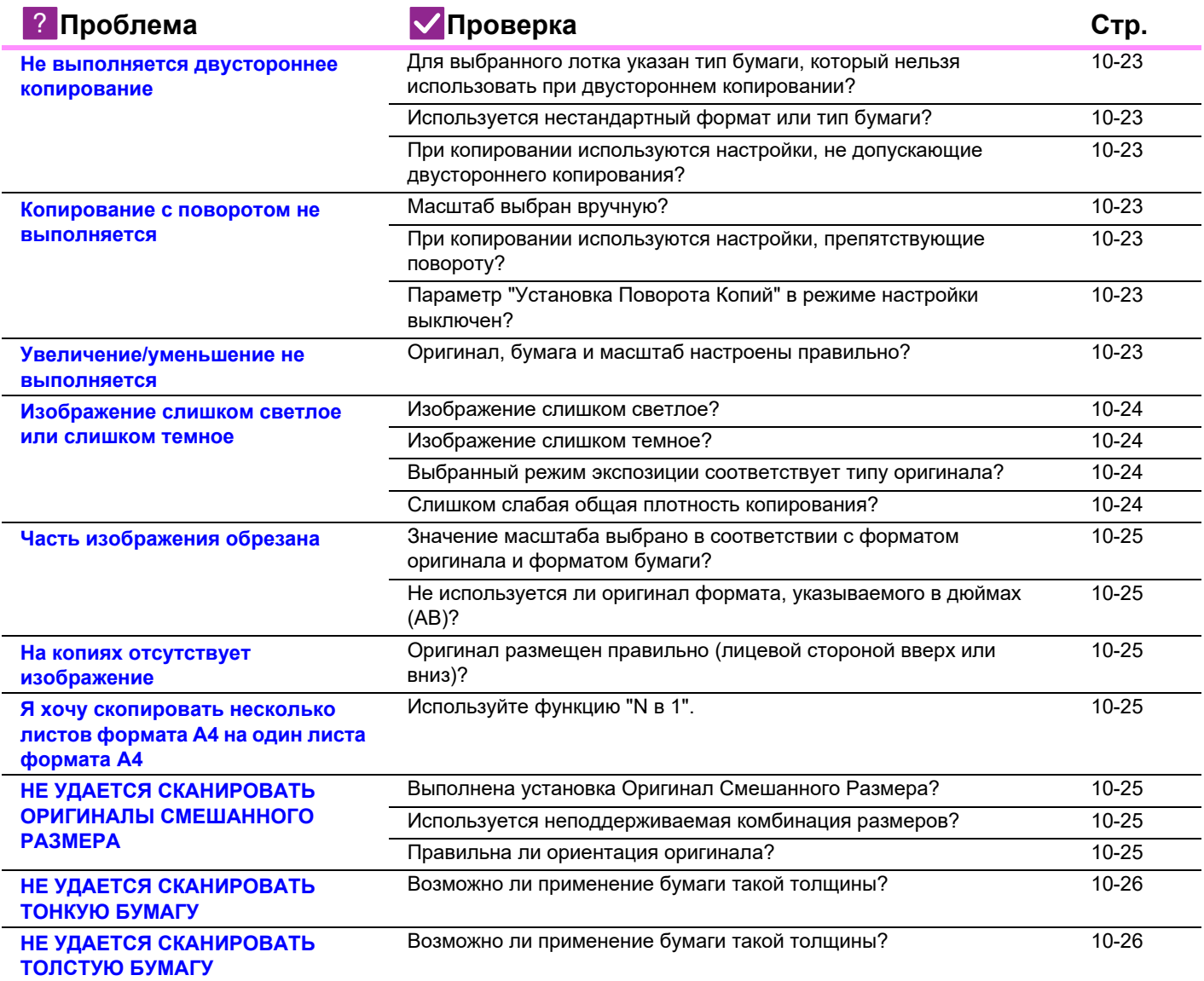

#### **Не выполняется двустороннее копирование**

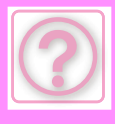

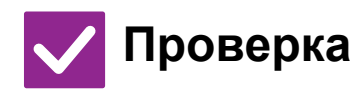

**Для выбранного лотка указан тип бумаги, который нельзя использовать при двустороннем**

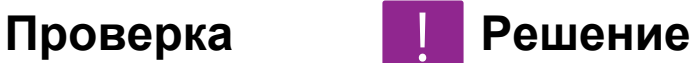

!<br>!

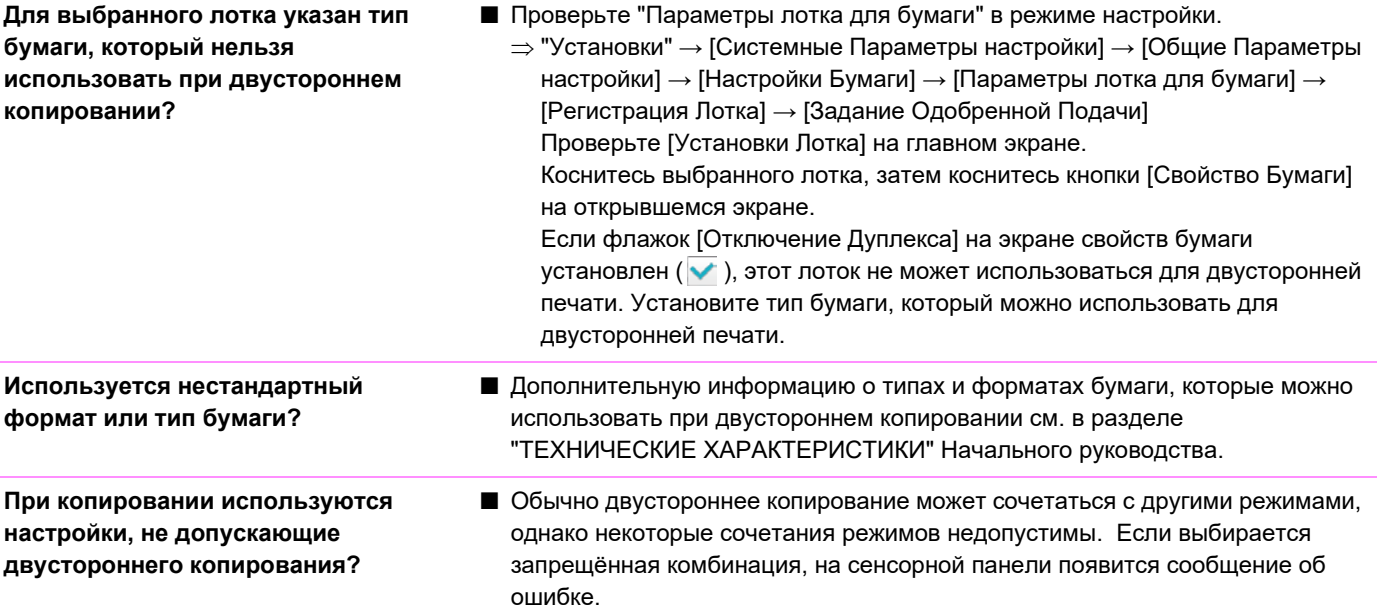

#### **Копирование с поворотом не выполняется**

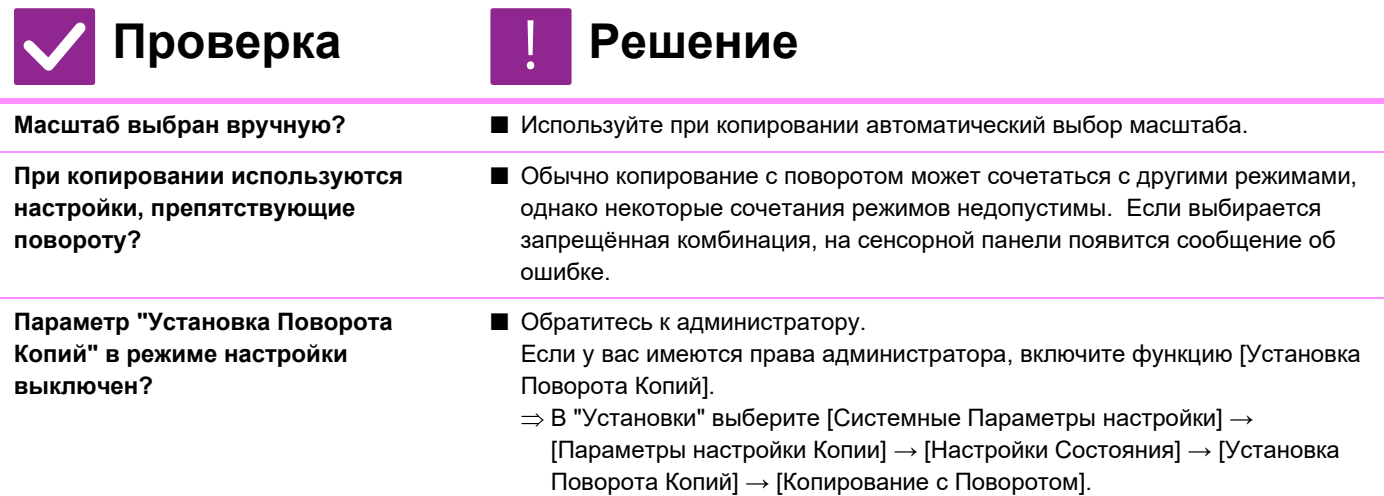

#### **Увеличение/уменьшение не выполняется**

!<br>!

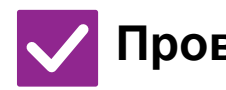

#### Проверка **Проверка** Решение

**Оригинал, бумага и масштаб настроены правильно?**

■ Проверьте правильность формата оригинала на экране. Затем проверьте, выбран ли правильный размер бумаги. Коснитесь кнопки [Масштаб], затем коснитесь кнопки [Авто Масштаб]. Появится соответствующий оригиналу и бумаге масштаб.

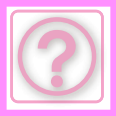

#### **Изображение слишком светлое или слишком темное**

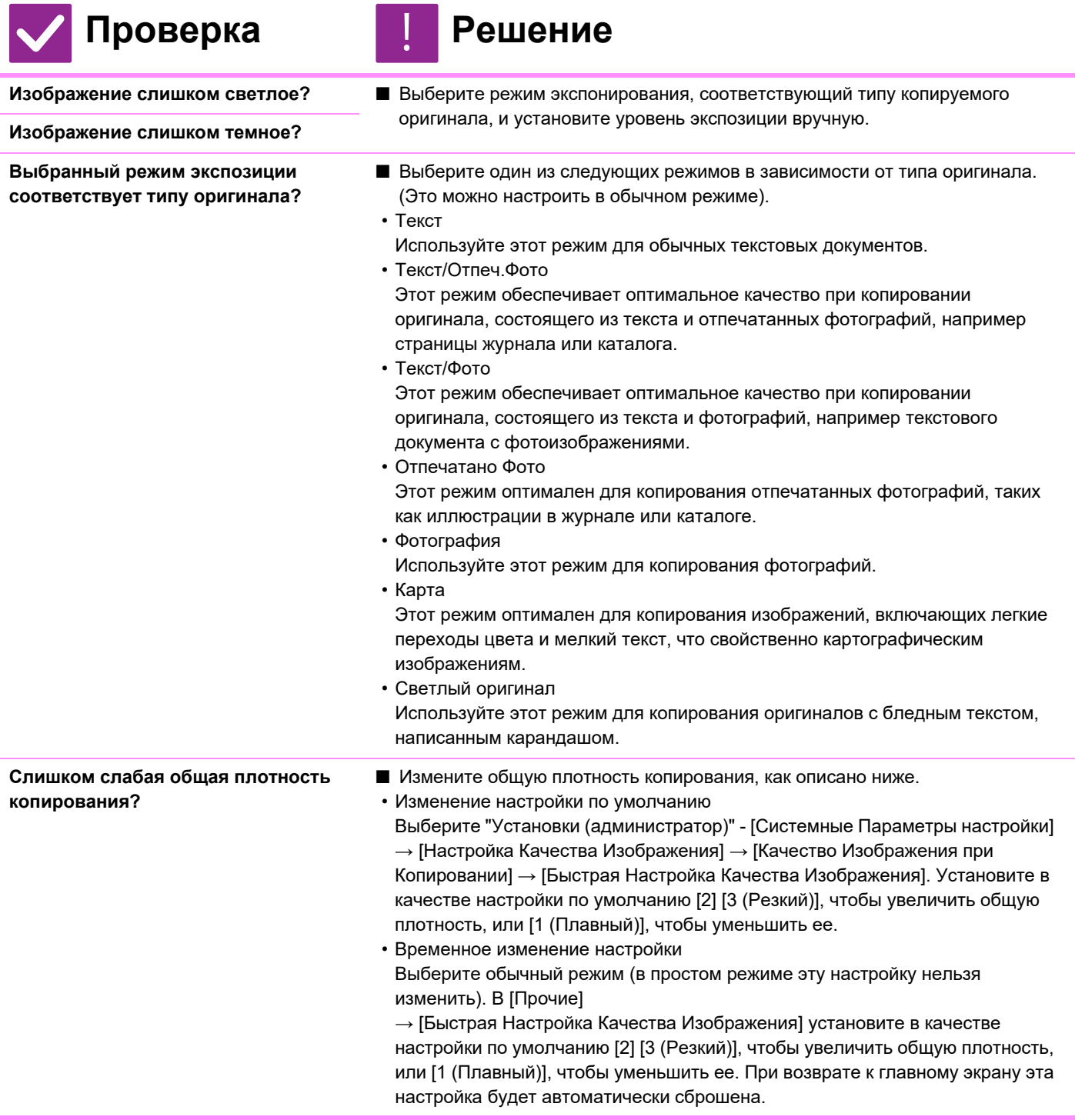

### **Часть изображения обрезана**

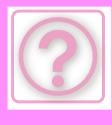

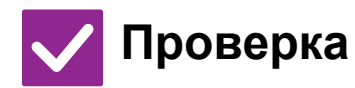

**Значение масштаба выбрано в соответствии с форматом оригинала и форматом бумаги?**

**Не используется ли оригинал формата, указываемого в дюймах (АВ)?**

- Проверка **Решение** !<br>!
	- Выберите правильный масштаб.
	- При копировании оригинала формата, который задаётся в дюймах (AB), формат оригинала необходимо задавать вручную.

### **На копиях отсутствует изображение**

!<br>!

!<br>!

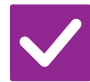

#### Проверка **Решение**

**Оригинал размещен правильно (лицевой стороной вверх или вниз)?**

■ При копировании со стекла оригинала оригиналы должны размещаться лицевой стороной вниз. При использовании автоподатчика оригиналы должны размещаться лицевой стороной вверх.

#### **Я хочу скопировать несколько листов формата A4 на один листа формата A4**

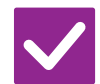

Проверка **Решение** 

**Используйте функцию "N в 1".** ■ Функция "N в 1" позволяет уменьшать и копировать до восьми листов формата A4 на один. Коснитесь кнопки [N в 1]. В обычном режиме на копии "N в 1" можно добавить границы.

#### **НЕ УДАЕТСЯ СКАНИРОВАТЬ ОРИГИНАЛЫ СМЕШАННОГО РАЗМЕРА**

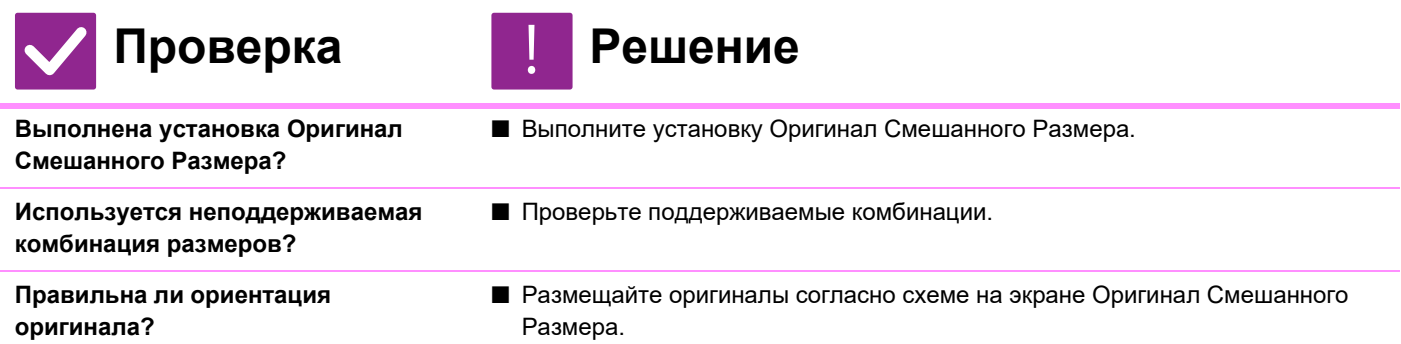

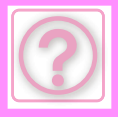

### **НЕ УДАЕТСЯ СКАНИРОВАТЬ ТОНКУЮ БУМАГУ**

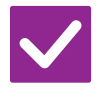

**такой толщины?**

Проверка **Решение** 

**Возможно ли применение бумаги**

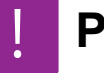

■ Проверьте, бумагу какой толщины можно применять..

### **НЕ УДАЕТСЯ СКАНИРОВАТЬ ТОЛСТУЮ БУМАГУ**

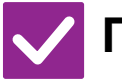

Проверка **Решение** 

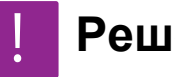

■ Проверьте, бумагу какой толщины можно применять..

**Возможно ли применение бумаги такой толщины?**

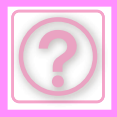

# **ПРОБЛЕМЫ ПРИ ПЕЧАТИ**

Администратор отключил некоторые функции?

Возможно, некоторые функции отключены в режиме настройки. Если используется аутентификация пользователя, доступные функции могут быть ограничены в настройках пользователя. Обратитесь к администратору.

### **СПИСОК ПРОВЕРОК**

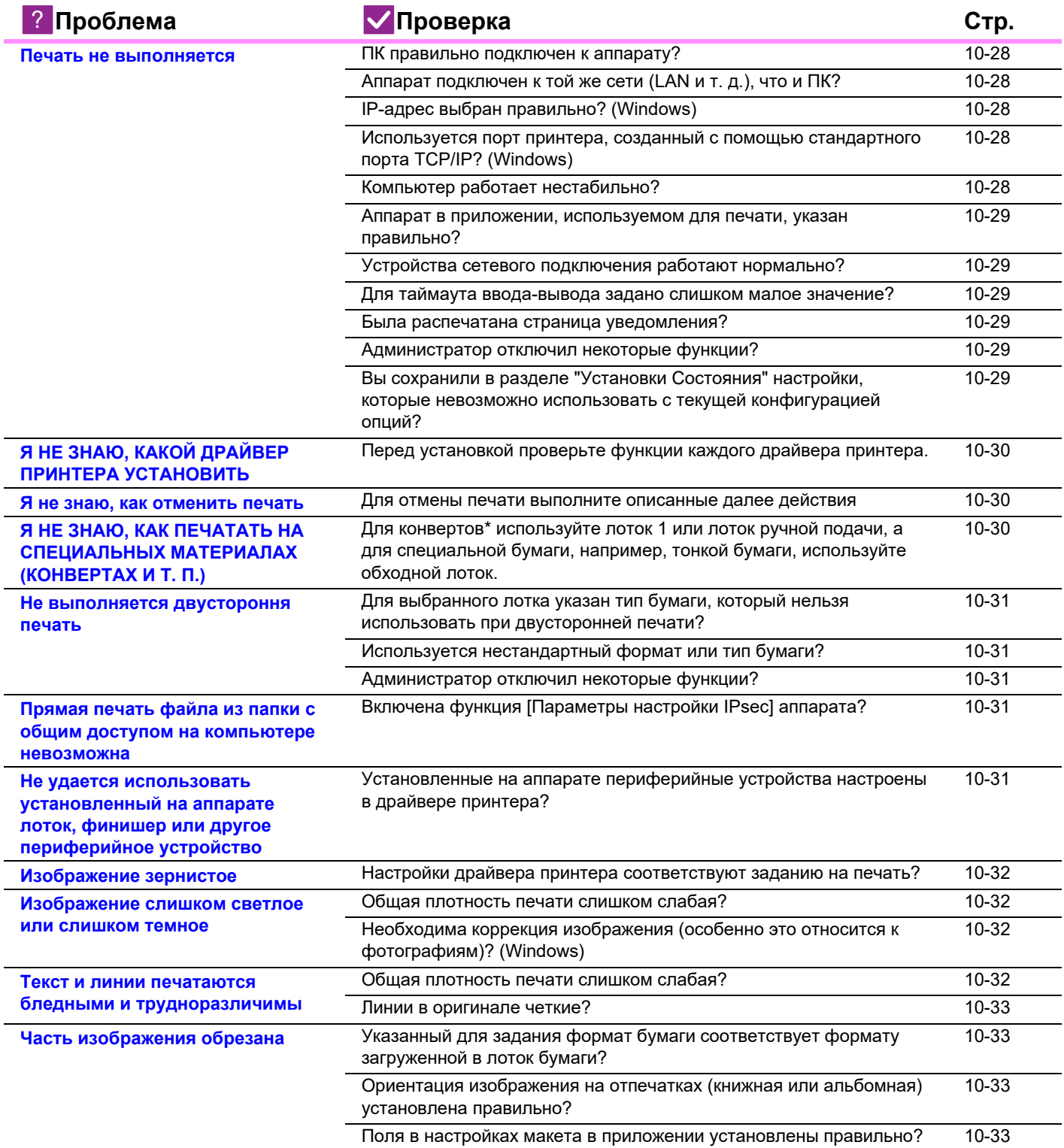

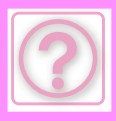

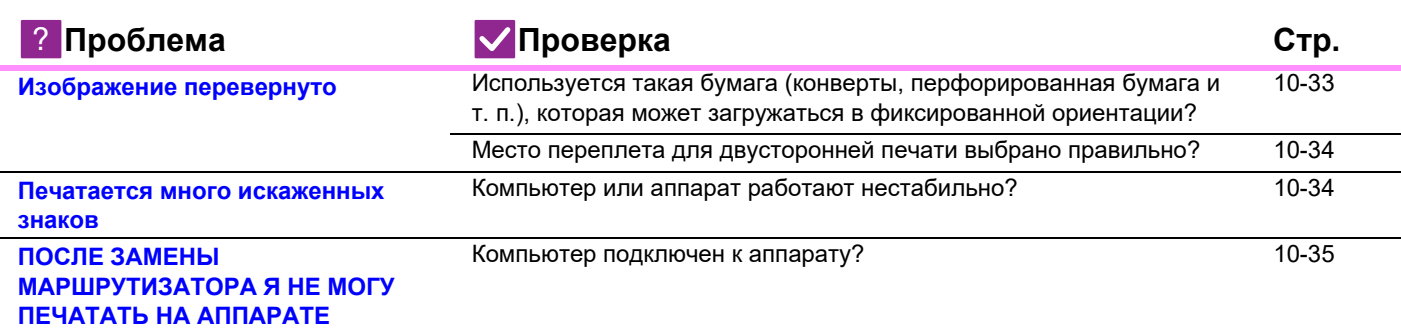

### **Печать не выполняется**

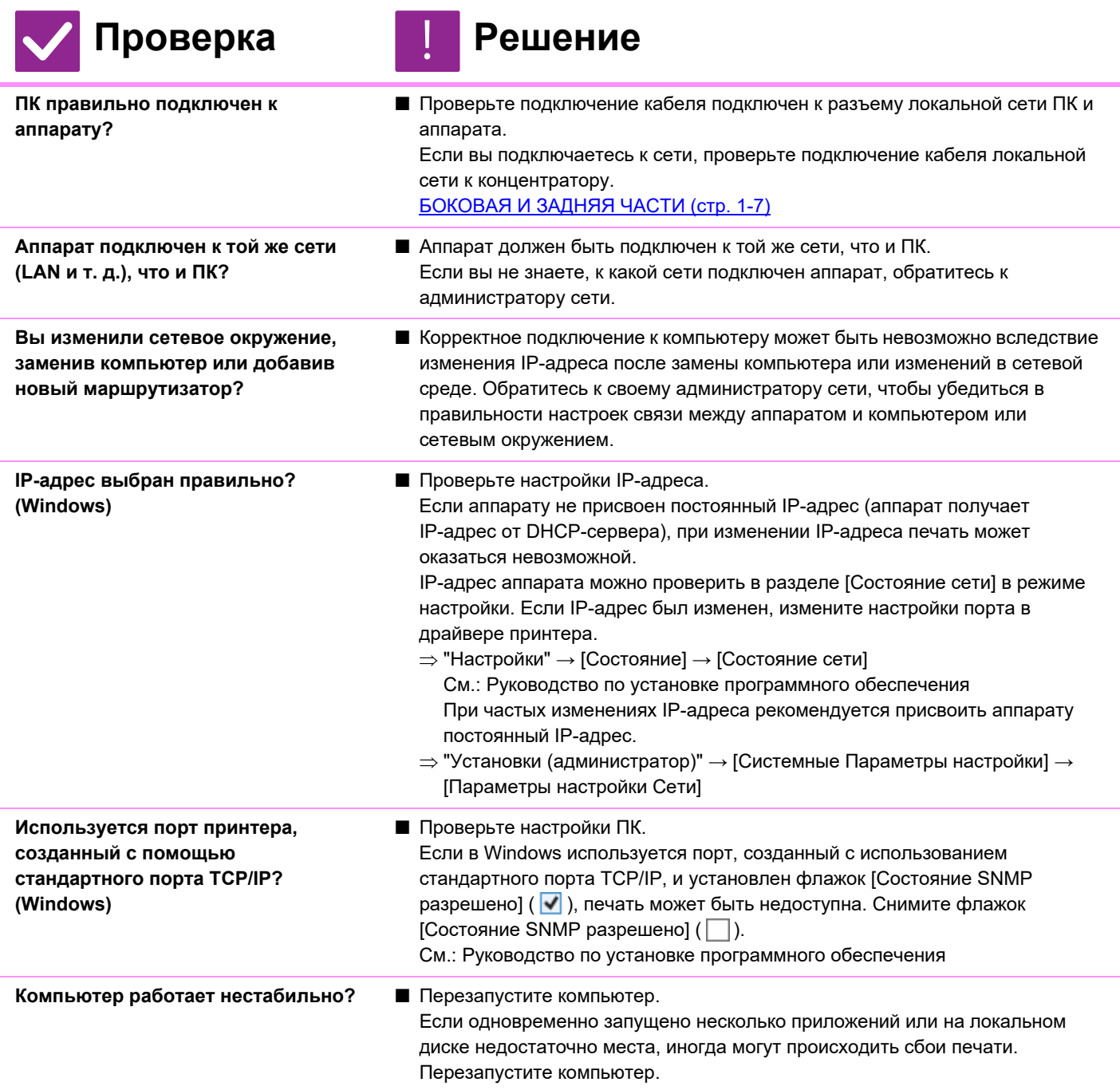

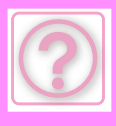

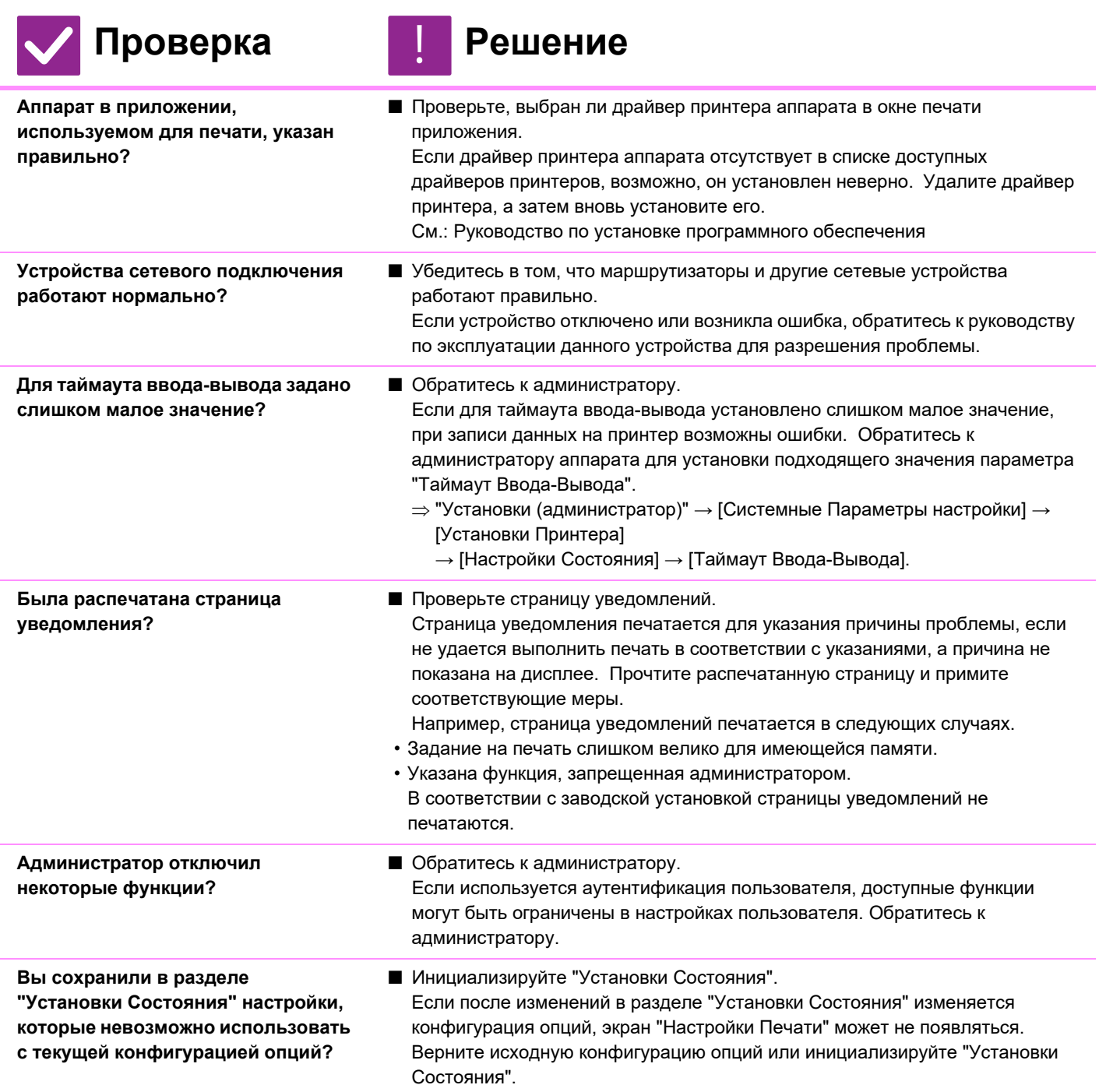

### **Я НЕ ЗНАЮ, КАКОЙ ДРАЙВЕР ПРИНТЕРА УСТАНОВИТЬ**

!<br>!

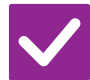

### Проверка **Решение**

**Перед установкой проверьте функции каждого драйвера принтера.**

- Все драйверы имеют различные функции. Устанавливайте и используйте драйверы, соответствующие необходимости.
- Драйвер принтера PCL6
- Аппарат поддерживает язык управления принтером Hewlett-Packard PCL6. Быстрая печать, подходит для обычных заданий на печать.
- Драйвер принтера PS Драйвер принтера PS поддерживает язык описания страниц PostScript 3, разработанный компанией Adobe Inc. Отличное качество изображений с высококачественной графикой. (В моделях BP-50M26 / BP-50M31 / BP-50M36 / BP-50M45 / BP-50M55 / BP-50M65 требуется набор расширения PS3.) • Драйвер PPD
- Драйвер PPD позволяет аппарату использовать стандартный драйвер принтера PS Windows.

#### **Я не знаю, как отменить печать**

!

!<br>!

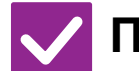

Проверка **Решение** 

**Для отмены печати выполните описанные далее действия**

■ Если данные печати не находятся в буфере аппарата, обратитесь к руководству по своей операционной системе или приложению. Если данные печати уже находятся в буфере аппарата, коснитесь кнопки [Cтатус задания],

[Буфер] или [Очередь] и выберите в списке задание, которое нужно удалить. Откройте панель действий и коснитесь [Стоп/Удалить]. Откроется экран подтверждения отмены. Коснитесь кнопки [Отменить].

#### **Я НЕ ЗНАЮ, КАК ПЕЧАТАТЬ НА СПЕЦИАЛЬНЫХ МАТЕРИАЛАХ (КОНВЕРТАХ И Т. П.)**

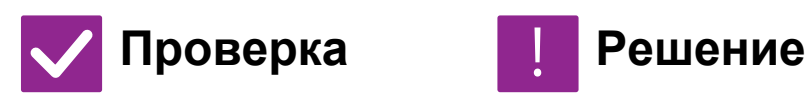

**Для конвертов\* используйте лоток 1 или лоток ручной подачи, а для специальной бумаги, например, тонкой бумаги, используйте обходной лоток.**

■ Загружайте конверты в лоток 1 или лоток ручной подачи. Специальную бумагу, например, тонкую бумагу, установите в обходной лоток. После загрузки специальных материалов настройте бумагу и ее формат в разделе [Установки Лотка] на главном экране. Кроме того, проверьте способ загрузки бумаги, а также тип и формат бумаги, например, тип конвертов и т. п. Закончив настройку аппарата, установите соответствующие значения для параметров "Формат Оригинала" и "Формат бумаги" на вкладке [Главные] в драйвере принтера.

\* В зависимости от страны или региона конверты могут быть недоступны.

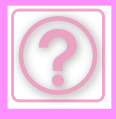

#### **Не выполняется двустороння печать**

!

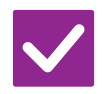

#### **Проверка Решение**

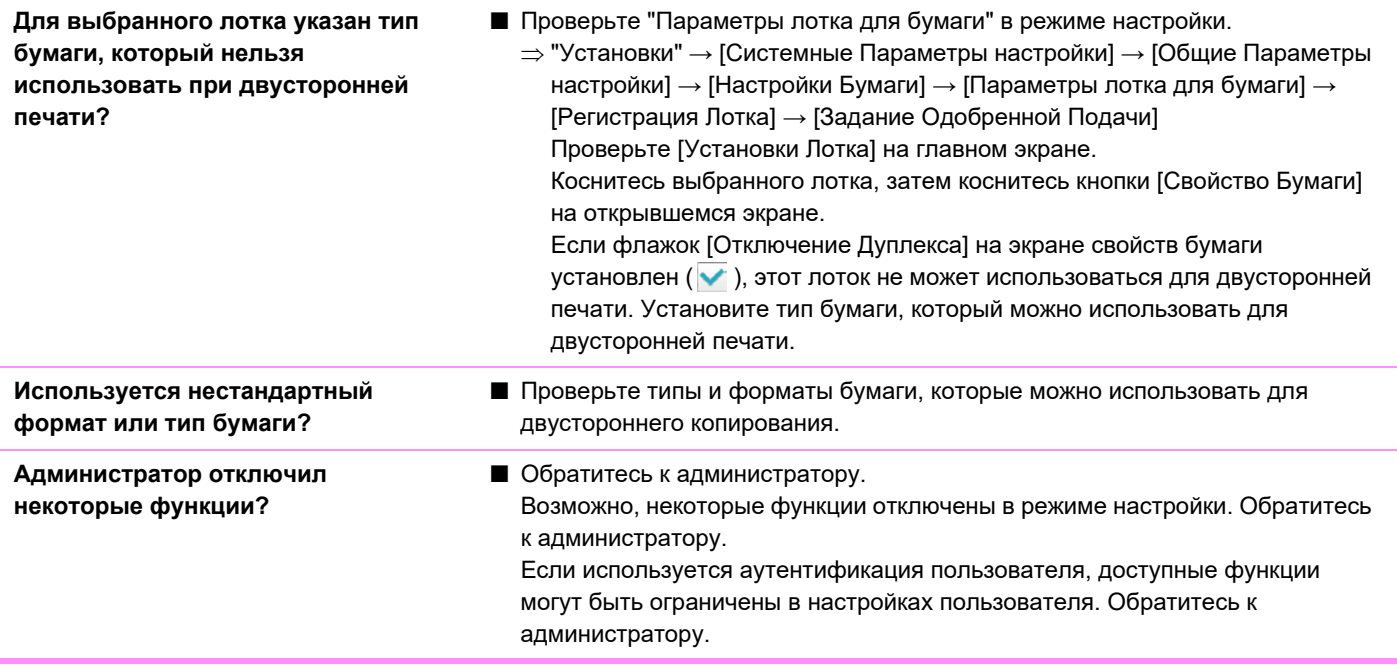

#### **Прямая печать файла из папки с общим доступом на компьютере невозможна**

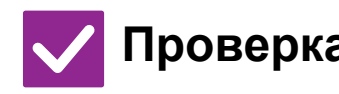

#### **Проверка Решение**

!<br>!

!<br>!

**Включена функция [Параметры настройки IPsec] аппарата?**

■ Обратитесь к администратору. Если в режиме настройки включена функция [Параметры настройки IPsec], прямая печать файла из папки с общим доступом на компьютере может быть недоступна в среде ПК. Информацию о функции [Параметры настройки IPsec] можно получить у администратора.  $\Rightarrow$  "Настройки" → [Установки Безопасности] → [Параметры настройки IPsec]

#### **Не удается использовать установленный на аппарате лоток, финишер или другое периферийное устройство**

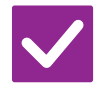

**Установленные на аппарате периферийные устройства настроены в драйвере принтера?**

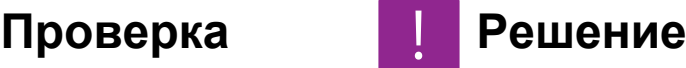

■ Откройте диалоговое окно свойств принтера и нажмите кнопку [Автоконфигурация] на вкладке [Опции]. (Windows) Если не удастся выполнить автоматическое конфигурирование, см. руководство по установке программного обеспечения.

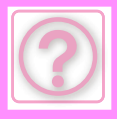

#### **Изображение зернистое**

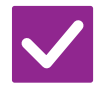

#### Проверка **Решение**

**Настройки драйвера принтера соответствуют заданию на печать?**

- 
- **Проверьте настройки драйвера принтера.** При выборе настроек печати установите для режима печати значение [600dpi], [600dpi (Высокое Качество)] или [1200dpi]<sup>\*</sup>. Если необходимо получить очень четкое изображение, установите значение [1200dpi]\* . Windows:

разрешение можно установить на вкладке [Качество Изображения] окна свойств драйвера принтера.

macOS:

!

настройки режима печати устанавливаются в меню [Printer Features] окна печати.

В моделях BP-50M26 / BP-50M31 / BP-50M36 / BP-50M45 / BP-50M55 / BP-50M65 использовать значение "1200 dpi" невозможно.

#### **Изображение слишком светлое или слишком темное**

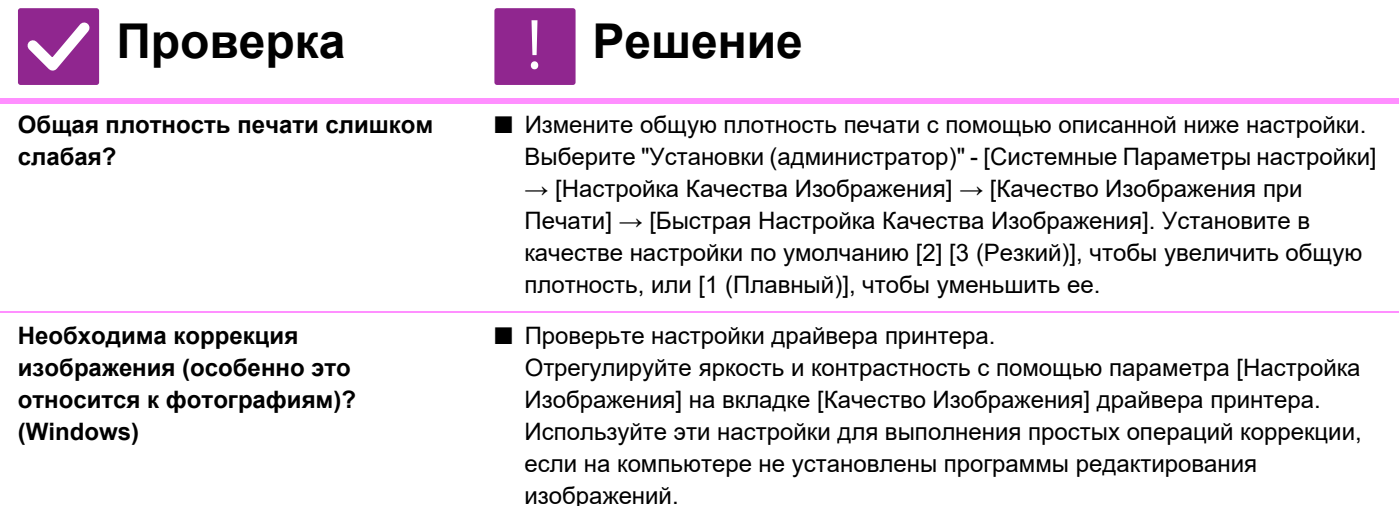

#### **Текст и линии печатаются бледными и трудноразличимы**

!<br>!

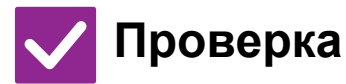

**Проверка Решение**

**Общая плотность печати слишком слабая?**

■ Измените общую плотность печати с помощью описанной ниже настройки. Выберите "Установки (версия для веб)" - [Системные Параметры настройки]  $\rightarrow$  [Настройка качества изображения]  $\rightarrow$  [Качество Изображения при Печати] → [Быстрая Настройка Качества Изображения]. Установите в качестве настройки по умолчанию [2] [3 (Резкий)], чтобы увеличить общую плотность, или [1 (Плавный)], чтобы уменьшить ее.

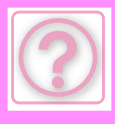

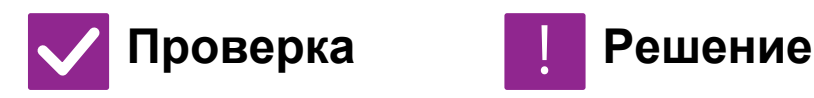

**Линии в оригинале четкие?** ■ Измените толщину отдельных линий на печати. Выберите "Установки (администратор)" - [Системные Параметры настройки] → [Настройка качества изображения] → [Качество Изображения при Печати] → [Толщина Линии]. Увеличьте значение по умолчанию [5], чтобы сделать линии толще, или уменьшите его, чтобы сделать линии тоньше. (Коррекция текста и растровой графики, такой как bitmap-изображения, невозможна).

#### **Часть изображения обрезана**

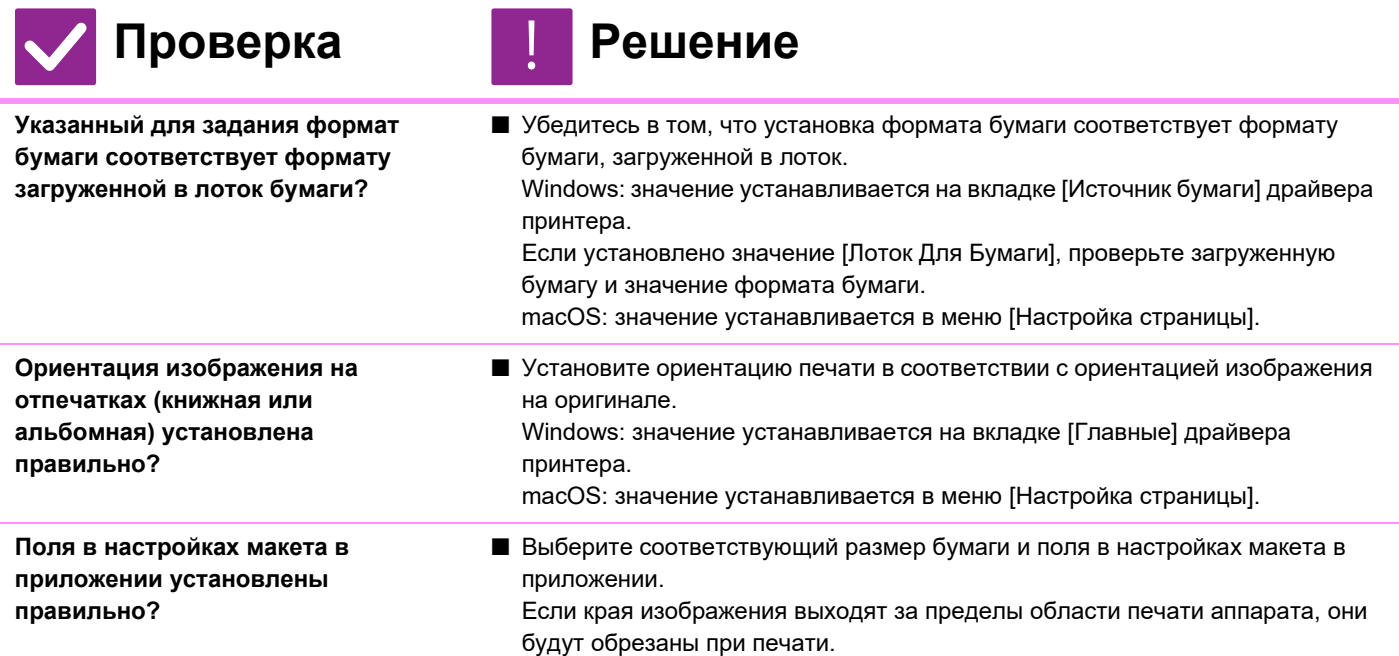

### **Изображение перевернуто**

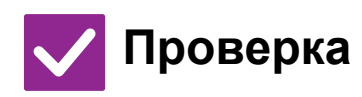

**Используется такая бумага (конверты, перфорированная бумага и т. п.), которая может загружаться в фиксированной ориентации?**

#### Проверка **Решение** !

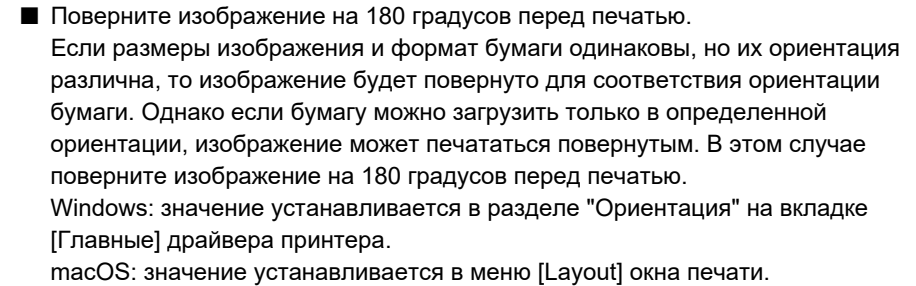

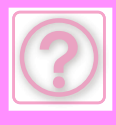

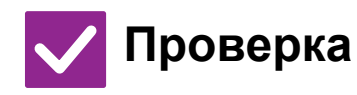

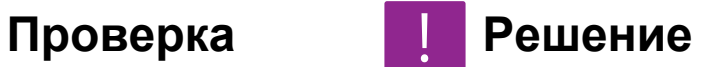

**Место переплета для двусторонней печати выбрано правильно?**

■ Задайте правильное место переплета. Если выбран переплет блокнотом, при двусторонней печати каждая вторая страница печатается с поворотом. Windows: значение устанавливается на вкладке [Главные] драйвера принтера. macOS: значение устанавливается в меню [Layout] окна печати.

#### **Печатается много искаженных знаков**

!

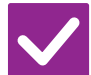

Проверка **Решение** 

**Компьютер или аппарат работают нестабильно?**

■ Отмените печать, перезапустите компьютер и аппарат и повторите попытку. Если в памяти или на локальном диске ПК остается мало свободного места либо в буфер аппарата отправлено большое количество заданий и там остается мало свободного места, текст может печататься с искажением знаков.

Для отмены печати:

• Windows:

дважды щелкните по значку принтера в нижнем правом углу панели задач, затем в меню [Принтер] выберите пункт "Отменить все документы" (или "Удалить документы для печати").

 $\cdot$  macOS:

дважды щелкните по имени аппарата в списке принтеров, выберите задание, которое нужно удалить, затем удалите его.

 $\cdot$  На аппарате:

на панели управления коснитесь дисплея состояния задания, коснитесь вкладки [Печатать], чтобы изменить экран, коснитесь кнопки задания на печать, которое нужно удалить, затем коснитесь кнопки [Стоп/Удалить]. Откроется экран подтверждения отмены. Коснитесь кнопки [Отменить].

Если после перезапуска печать искаженных знаков продолжается, попросите администратора увеличить значение параметра [Таймаут Ввода-Вывода] в режиме настройки.

- $\Rightarrow$  "Установки (администратор)" → [Системные Параметры настройки] → [Установки Принтера]
	- $\rightarrow$  [Настройки Состояния]  $\rightarrow$  [Таймаут Ввода-Вывода].

Если после выполнения всех указанных действий печать искаженных знаков продолжается, удалите и заново установите драйвер принтера.

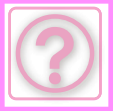

#### **ПОСЛЕ ЗАМЕНЫ МАРШРУТИЗАТОРА Я НЕ МОГУ ПЕЧАТАТЬ НА АППАРАТЕ**

#### **Проверка Решение** !<br>!

- **Компьютер подключен к аппарату?** Возможно, сетевое подключение между аппаратом и компьютером работает некорректно. Проверьте IP-адреса аппарата и компьютера и убедитесь, что компьютер может подключиться к аппарату. Убедитесь, что в настройках компьютера указан корректный "порт печати".
	- Проверьте настройки IP-адреса. Если аппарату не присвоен постоянный IP-адрес (аппарат получает IP-адрес от DHCP-сервера), при изменении IP-адреса печать может оказаться невозможной.

IP-адрес аппарата можно проверить в разделе [Состояние сети] в режиме настройки. Если IP-адрес был изменен, измените настройки порта в драйвере принтера.

- "Настройки" → [Состояние] → [Состояние сети] См.: Руководство по установке программного обеспечения При частых изменениях IP-адреса рекомендуется присвоить аппарату постоянный IP-адрес.
- $\Rightarrow$  "Установки (администратор)" → [Системные Параметры настройки] → [Параметры настройки Сети]
- Убедитесь, что на компьютере установлен корректный порт печати. Windows:

Нажмите кнопку [Пуск] и выберите [Параметры] → [Устройство] → [Устройства и принтеры]. (В Windows 11 нажмите кнопку [Пуск] и выберите [Bluetooth и другие устройства]  $\rightarrow$  [Принтеры и сканеры].) (B Windows 8.1 / Windows Server 2012 щелкните правой кнопкой мыши по кнопке [Пуск] и выберите [Панель управления] → [Просмотр устройств и принтеров] или [Устройства и принтеры].)

(В Windows 7 / Windows Server 2008 нажмите кнопку [Пуск] и выберите [Устройства и принтеры].)

Выберите принтер и щелкните по нему правой кнопкой мыши → [Свойства принтера] → [Для порта]

macOS:

Удалите и переустановите принтер.

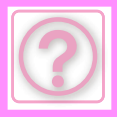

# **ПРОБЛЕМЫ С ФАКСОМ**

Администратор отключил некоторые функции?

Возможно, некоторые функции отключены в режиме настройки. Если используется аутентификация пользователя, доступные функции могут быть ограничены в настройках пользователя. Обратитесь к администратору.

### **СПИСОК ПРОВЕРОК**

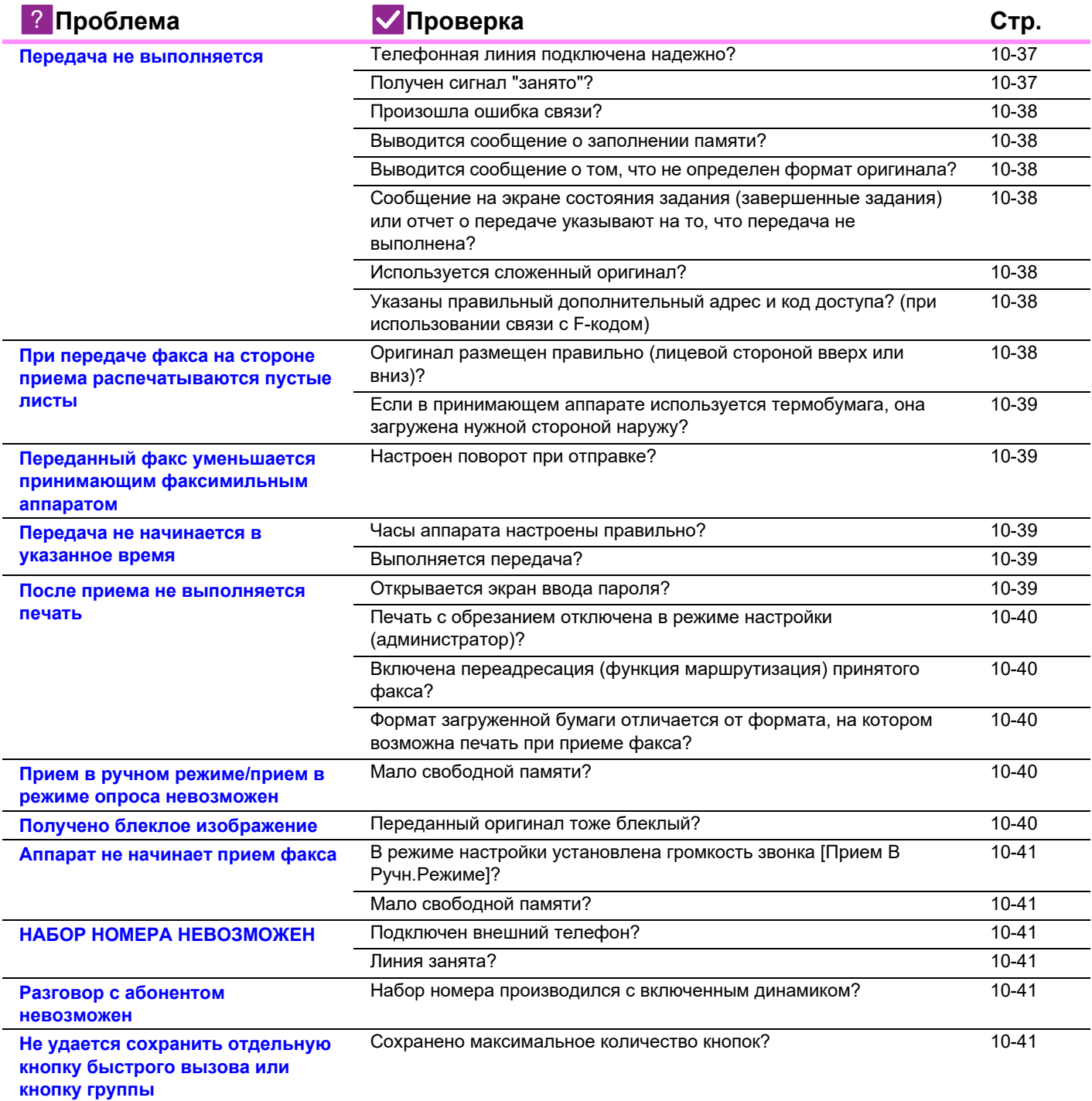

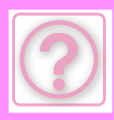

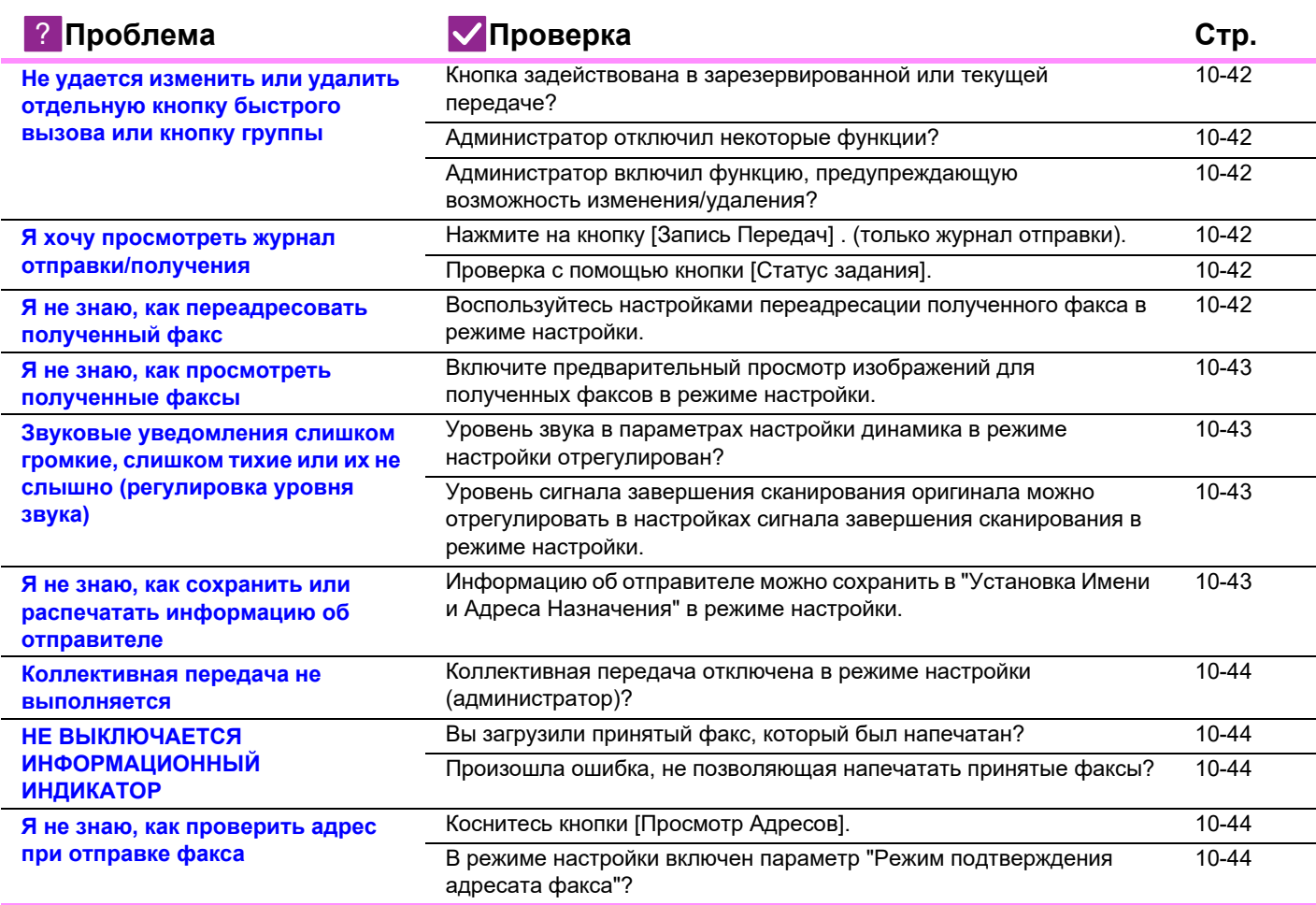

### **Передача не выполняется**

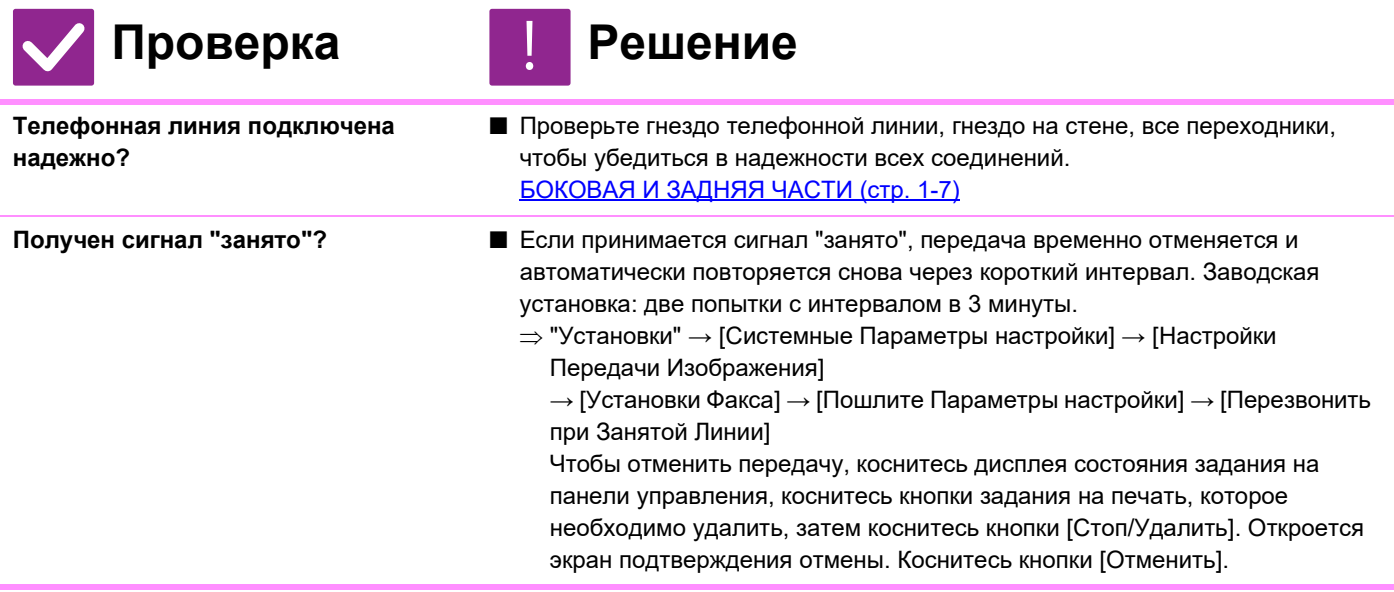

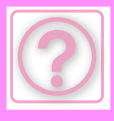

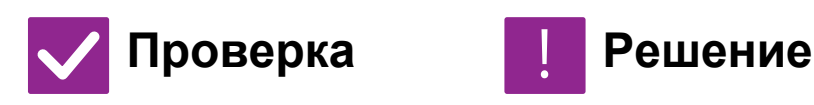

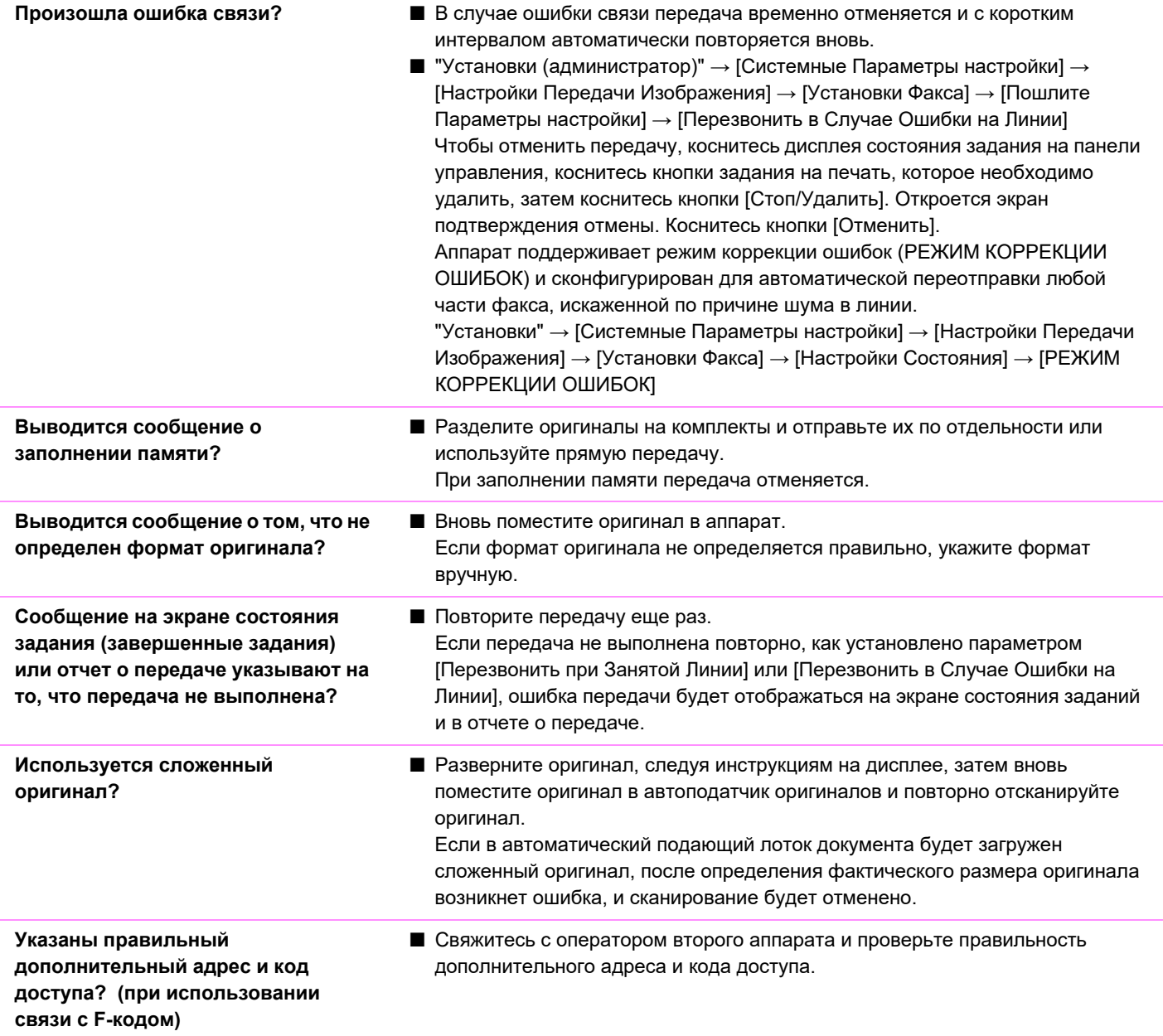

#### **При передаче факса на стороне приема распечатываются пустые листы**

!

Проверка **Решение** 

**Оригинал размещен правильно (лицевой стороной вверх или вниз)?**

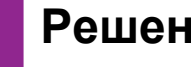

■ Расположите оригинал в правильной ориентации и повторите передачу. При копировании со стекла оригинала оригиналы должны размещаться лицевой стороной вниз. При использовании автоподатчика оригиналы должны размещаться лицевой стороной вверх. Правильно положите оригинал и отправьте факс еще раз.

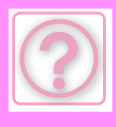

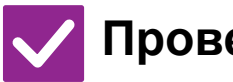

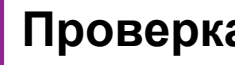

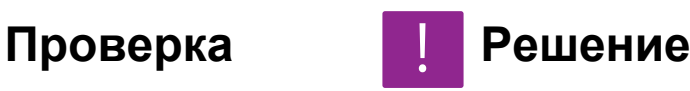

■ Свяжитесь с оператором другого аппарата.

**Если в принимающем аппарате используется термобумага, она загружена нужной стороной наружу?**

#### **Переданный факс уменьшается принимающим факсимильным аппаратом**

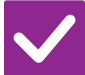

Проверка **Решение** 

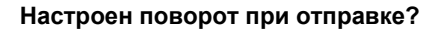

!

- **Настроен поворот при отправке?** Включение функции "Установка Поворота При Передаче". Если пункт [Установка Поворота При Передаче] не выбран (изображение не поворачивается), оригинал, установленный в вертикальной ориентации, на принимающем аппарате может обрезаться.
	- $\Rightarrow$  "Установки" → [Системные Параметры настройки] → [Настройки Передачи Изображения] → [Установки Факса] → [Пошлите Параметры настройки]  $\rightarrow$  [Установка Поворота При Передаче]  $\rightarrow \blacktriangleright \blacktriangleright$  Если параметр "Оригинал Смешанного Размера" включен, и передается оригинал с листами различной ширины, поворот при передаче будет отключен.

#### **Передача не начинается в указанное время**

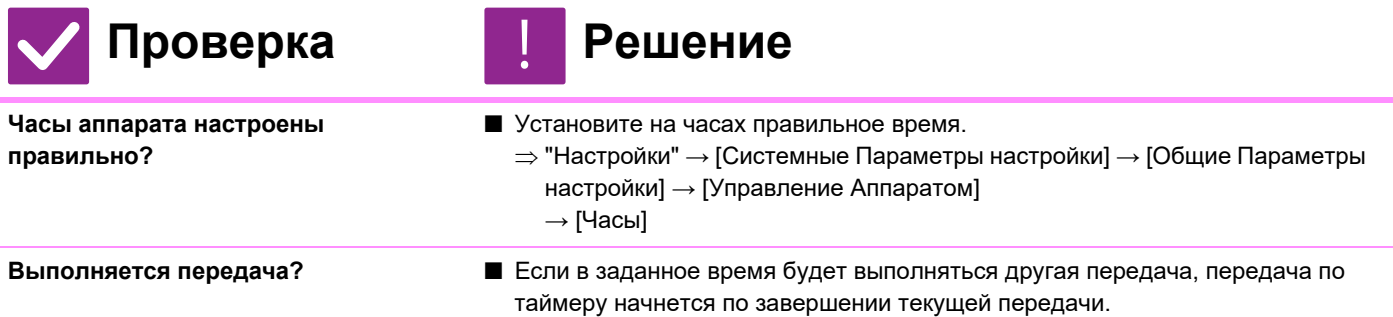

#### **После приема не выполняется печать**

!<br>!

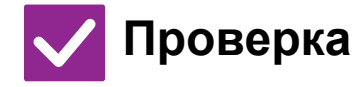

Проверка **Решение** 

**Открывается экран ввода пароля?** ■ Введите верный пароль с помощью цифровых кнопок.

- Параметр [Задержите Установку для Полученной Печати Данных] включен. Если вы не знаете пароль, попросите администратора сделать это.  $\Rightarrow$  "Установки (администратор)" → [Системные Параметры настройки] → [Настройки Передачи Изображения] → [Общие Параметры настройки] → [Настройки Состояния]  $\rightarrow$  [Задержите Установку для Полученной Печати Данных]
	-

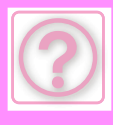

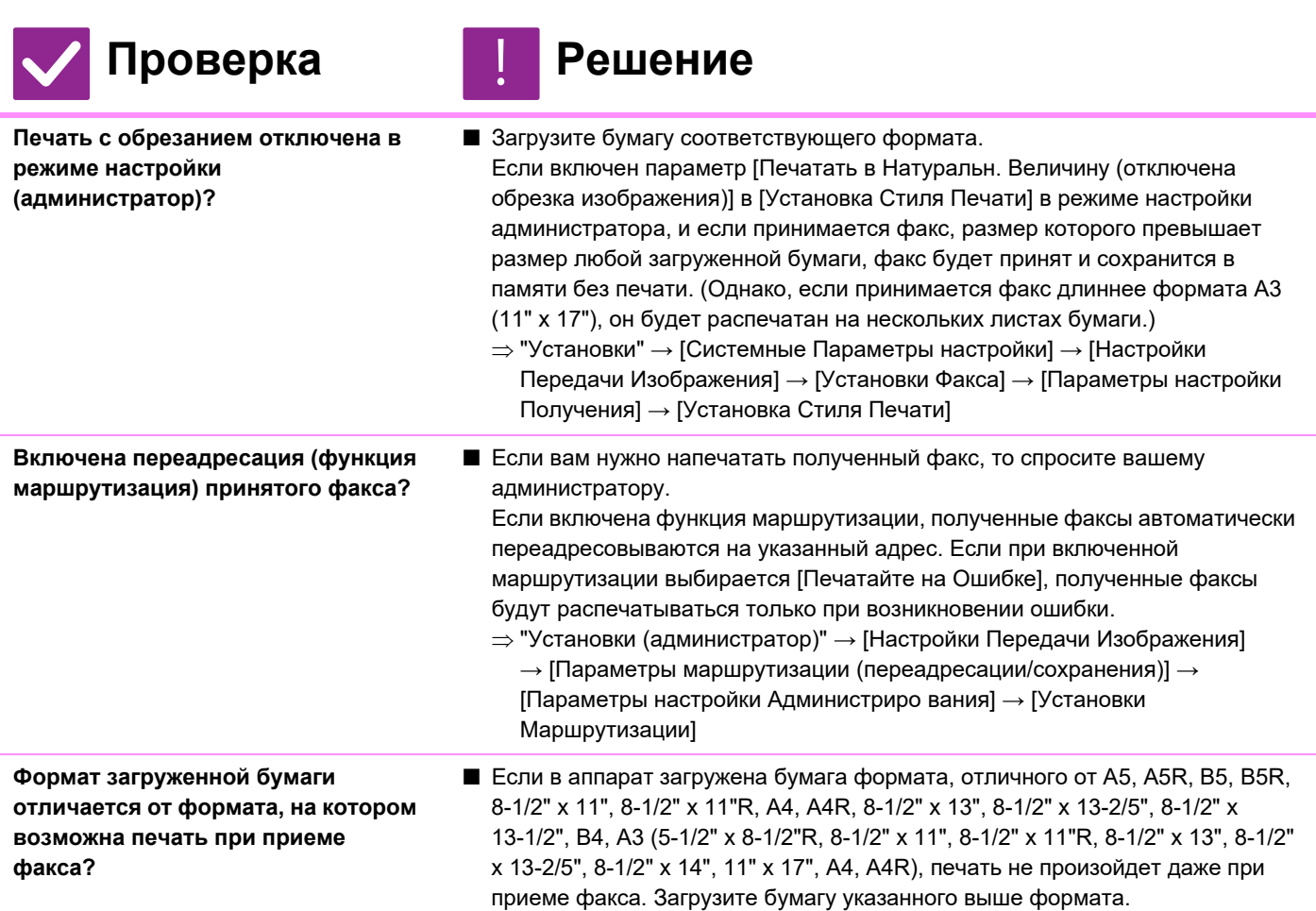

#### **Прием в ручном режиме/прием в режиме опроса невозможен**

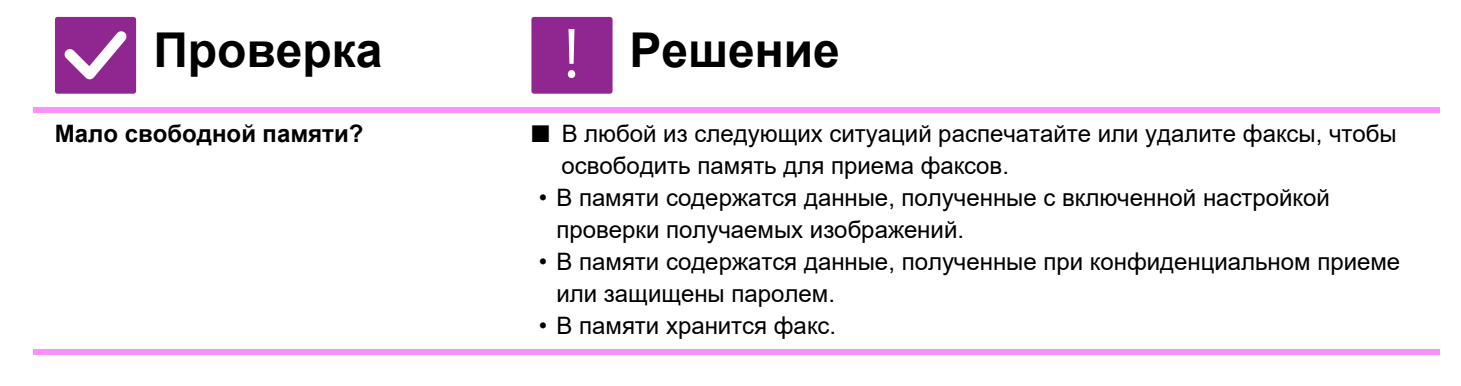

#### **Получено блеклое изображение**

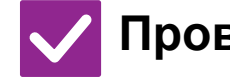

#### Проверка **Решение** !

**Переданный оригинал тоже блеклый?**

■ Попросите передающую сторону повторить передачу факса с подходящими настройками экспозиции (темнее).

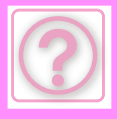

#### **Аппарат не начинает прием факса**

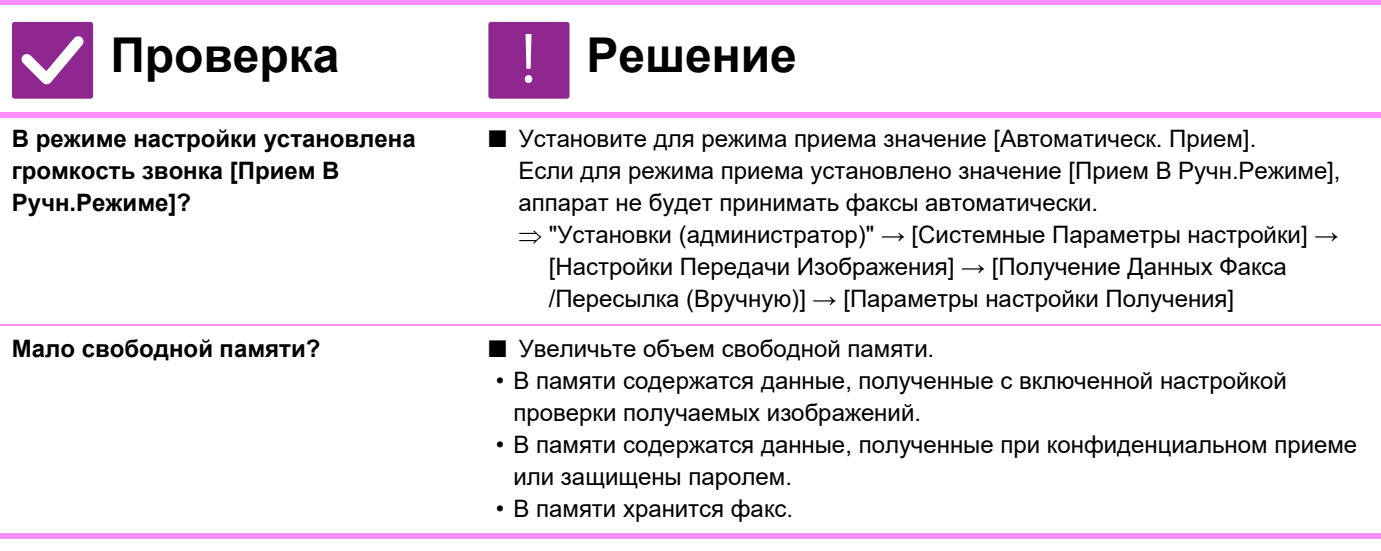

### **НАБОР НОМЕРА НЕВОЗМОЖЕН**

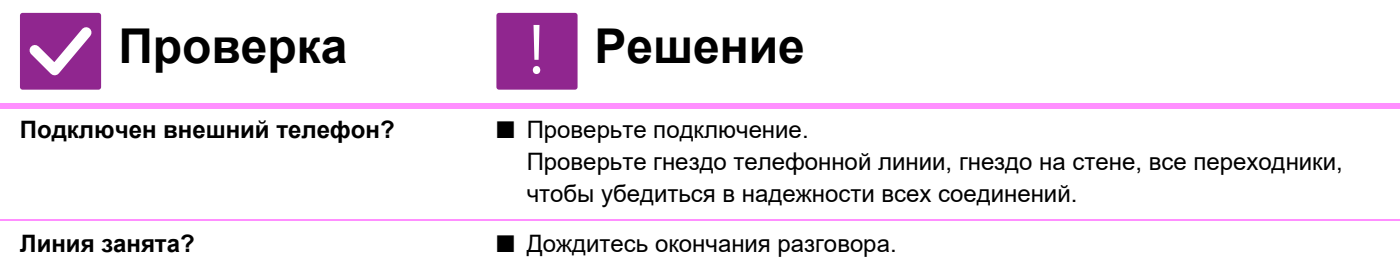

#### **Разговор с абонентом невозможен**

!<br>!

!

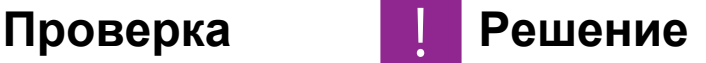

**Набор номера производился с включенным динамиком?**

**■ Воспользуйтесь внешним телефоном.** При наборе номера с включенным динамиком вы будете слышать абонента, а он вас нет. Воспользуйтесь внешним телефоном. (Если внешний телефон не установлен, вы не сможете разговаривать с абонентом.)

#### **Не удается сохранить отдельную кнопку быстрого вызова или кнопку группы**

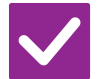

Проверка **Решение** 

**Сохранено максимальное количество кнопок?**

■ Измените количество сохраненных кнопок. Удалите кнопки быстрого вызова и кнопки групп, которые больше не используются.

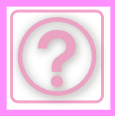

#### **Не удается изменить или удалить отдельную кнопку быстрого вызова или кнопку группы**

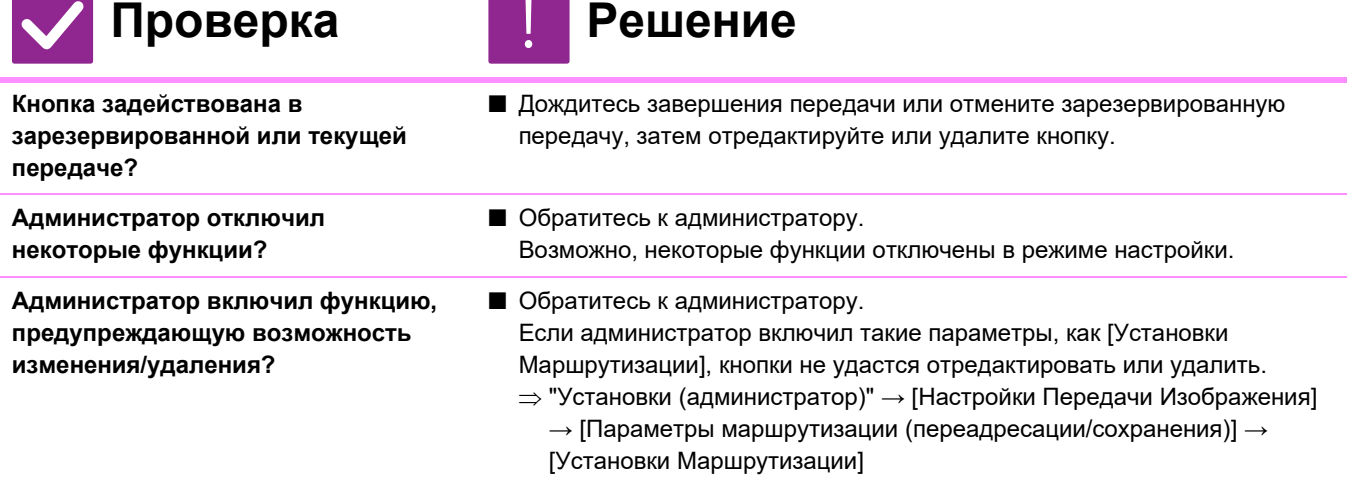

#### **Я хочу просмотреть журнал отправки/получения**

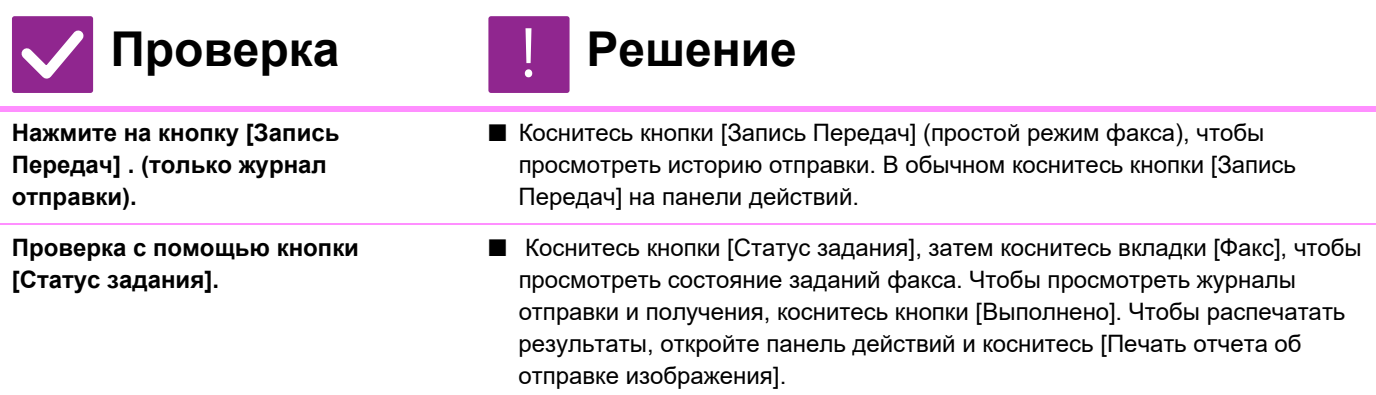

#### **Я не знаю, как переадресовать полученный факс**

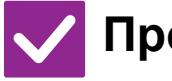

#### Проверка **Решение**

!<br>!

**Воспользуйтесь настройками переадресации полученного факса в режиме настройки.**

■ Можно переадресовать принятые факсы заранее настроенным адресатам. Включите [Установки Маршрутизации] в "Установки (администратор)"→ [Системные Параметры настройки] → [Настройки Передачи Изображения]  $\rightarrow$  [Параметры маршрутизации (переадресации/сохранения)]  $\rightarrow$ [Параметры настройки Администриро вания]. Коснитесь кнопки [Добавить] и настройте адресата и условия переадресации. По окончании настройки полученные факсы будут автоматически переадресованы в соответствии с заданными условиями.

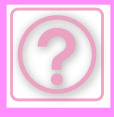

#### **Я не знаю, как просмотреть полученные факсы**

!

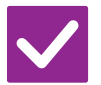

**Включите предварительный просмотр изображений для полученных факсов в режиме настройки.**

#### **Проверка Решение**

■ Можно переадресовать принятые факсы заранее настроенным адресатам. Включите [Установка Проверки Полученных Данных] в "Установки (администратор)" - [Системные Параметры настройки] → [Настройки Передачи Изображения] → [Общие Параметры настройки] → [Настройки Состояния].

После получения факса коснитесь значка рядом с кнопкой [Cтатус задания] вверху экрана. На открывшемся экране информации о системе коснитесь вкладки [Информация о событиях] и коснитесь кнопки [Проверьте факс приема изображения]. Коснитесь кнопки принятого факса, который нужно просмотреть, затем коснитесь [Проверить Изображение] на панели действий, чтобы просмотреть этот факс.

#### **Звуковые уведомления слишком громкие, слишком тихие или их не слышно (регулировка уровня звука)**

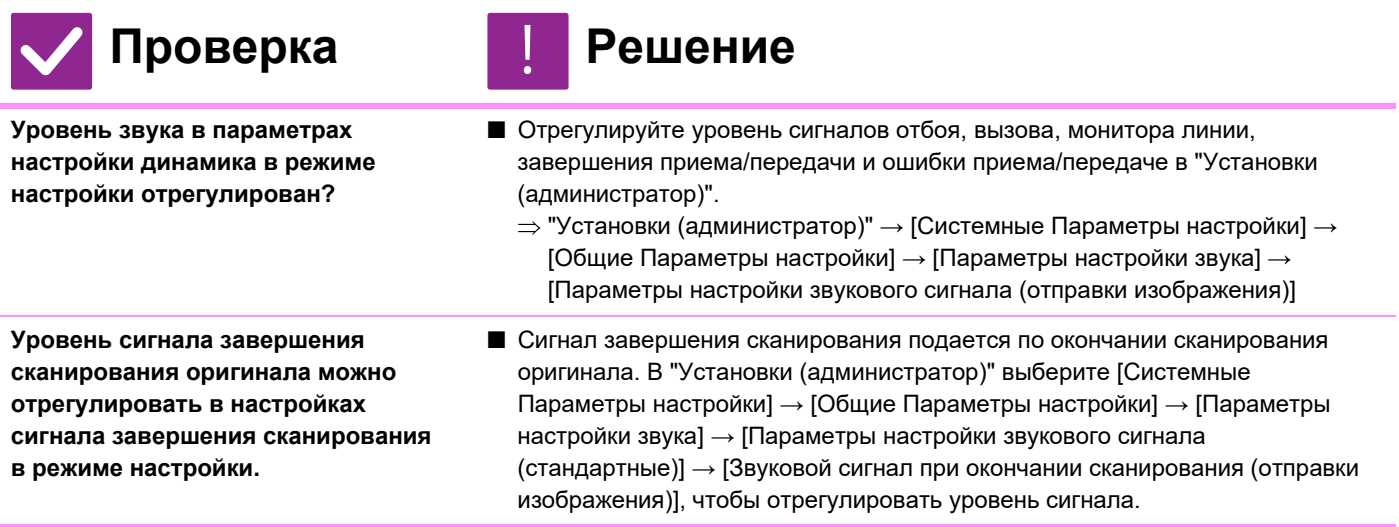

#### **Я не знаю, как сохранить или распечатать информацию об отправителе**

!<br>!

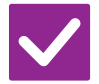

**Информацию об отправителе можно сохранить в "Установка Имени и Адреса Назначения" в режиме настройки.**

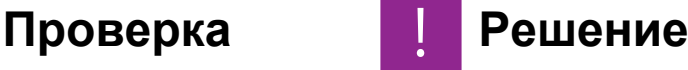

■ Чтобы сохранить информацию об отправителе, выберите "Установки (администратор)" - [Системные Параметры настройки] → [Настройки Передачи Изображения] → [Общие Параметры настройки] → [Установка Имени и Адреса Назначения].

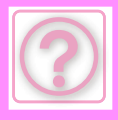

#### **Коллективная передача не выполняется**

!

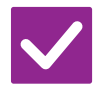

**Проверка Решение**

**Коллективная передача отключена в режиме настройки (администратор)?**

■ Коллективная передача невозможна, если отключен параметр "Установки (администратор)" - [Системные Параметры настройки] → [Настройки Передачи Изображения] → [Установки Факса] → [Пошлите Параметры настройки] → [Отменить Коллективную Трансляцию Факса].

### **НЕ ВЫКЛЮЧАЕТСЯ ИНФОРМАЦИОННЫЙ ИНДИКАТОР**

!

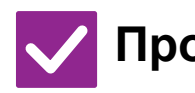

#### **Проверка Решение**

**Вы загрузили принятый факс, который был напечатан?**

■ Индикатор состояния данных мигает до окончания загрузки полученных факсов.

**Произошла ошибка, не позволяющая напечатать принятые факсы?**

■ Пока не извлечен принятый факс, мигает белым информационный индикатор. Устраните ошибку, не позволяющую распечатать факс.

#### **Я не знаю, как проверить адрес при отправке факса**

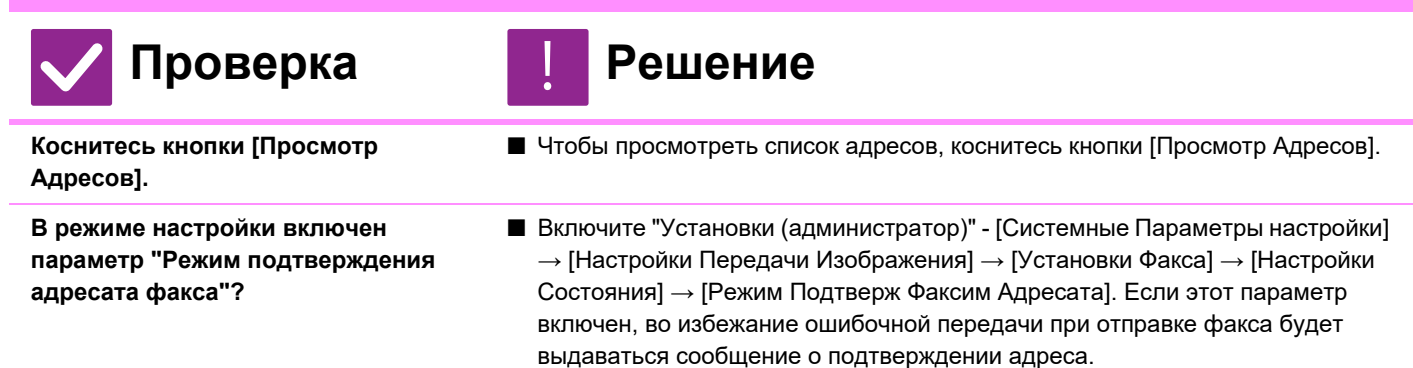

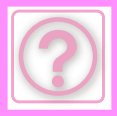

# **ПРОБЛЕМЫ ПЕРЕДАЧИ ИЗОБРАЖЕНИЯ**

Администратор отключил некоторые функции?

Возможно, некоторые функции отключены в режиме настройки. Если используется аутентификация пользователя, доступные функции могут быть ограничены в настройках пользователя. Обратитесь к администратору.

### **СПИСОК ПРОВЕРОК**

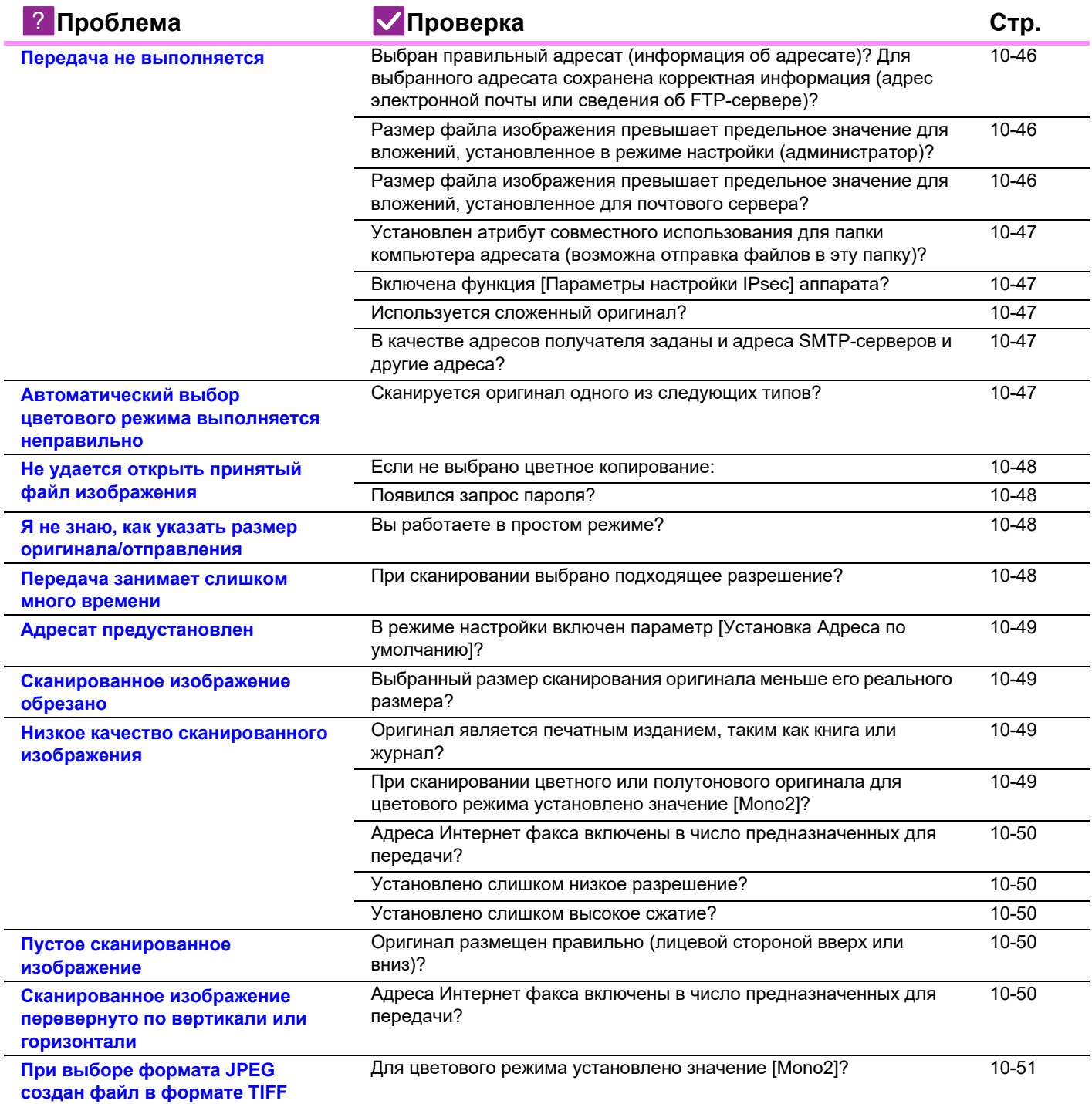

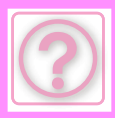

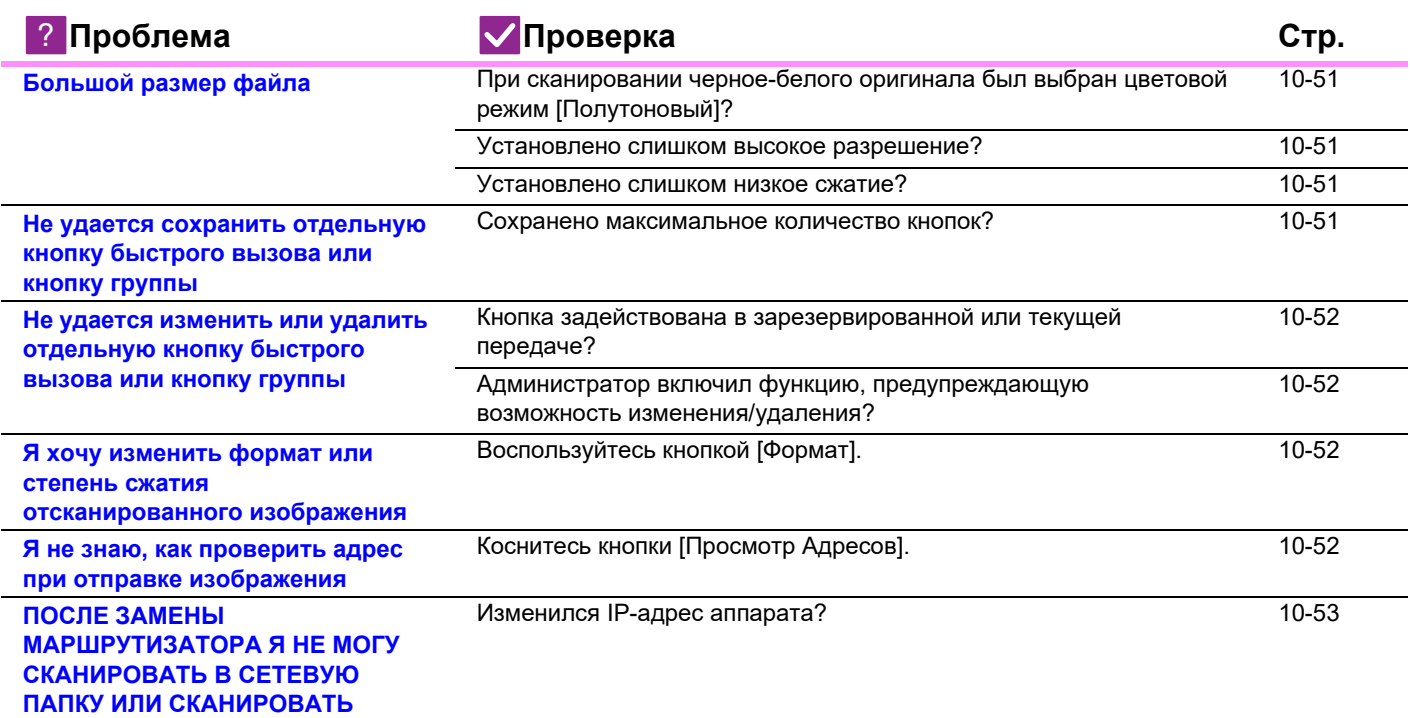

#### **Передача не выполняется**

#### **Проверка Решение Выбран правильный адресат** !

**(информация об адресате)? Для выбранного адресата сохранена корректная информация (адрес электронной почты или сведения об FTP-сервере)?**

**Размер файла изображения превышает предельное значение для вложений, установленное в режиме настройки (администратор)?**

**Размер файла изображения превышает предельное значение для вложений, установленное для почтового сервера? (При использовании Сканирования в E-mail)**

#### ■ Убедитесь в том, что сохранена верная информация об адресате, и адресат выбран правильно. Если отправка электронной почты (сканирование в E-mail) оказалась неудачной, на указанный адрес электронной почты администратора может отправляться сообщение типа "Сообщение не доставлено". Эта информация может оказаться полезной при определении причины возникшей проблемы.

- Обратитесь к администратору. Если администратор установил предел размера передаваемых файлов, передача файлов большего размера невозможна.
- **Уменьшите размер вложенного файла (уменьшите количество сканируемых** страниц) для одного сеанса передачи. Для уменьшения размера файла можно выбрать более низкое разрешение. Узнайте у администратора почтового сервера (поставщика услуг сети Интернет и т. п.), какое предельное значение размера вложенного файла
- установлено для одного сообщения. ■ Если установлен флажок [Отправить ссылку назначения], данные сохраняются на локальном диске аппарата, а адресату по электронной почте отправляется ссылка с адресом URL сохраненных данных. Получатель использует ссылку для загрузки файла. Поскольку на отправку этим способом не влияют ограничения почтового сервера, его можно использовать в таких ситуациях, когда, например, невозможно уменьшить размер файла.

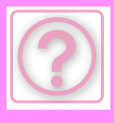

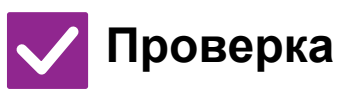

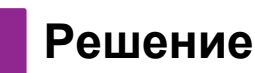

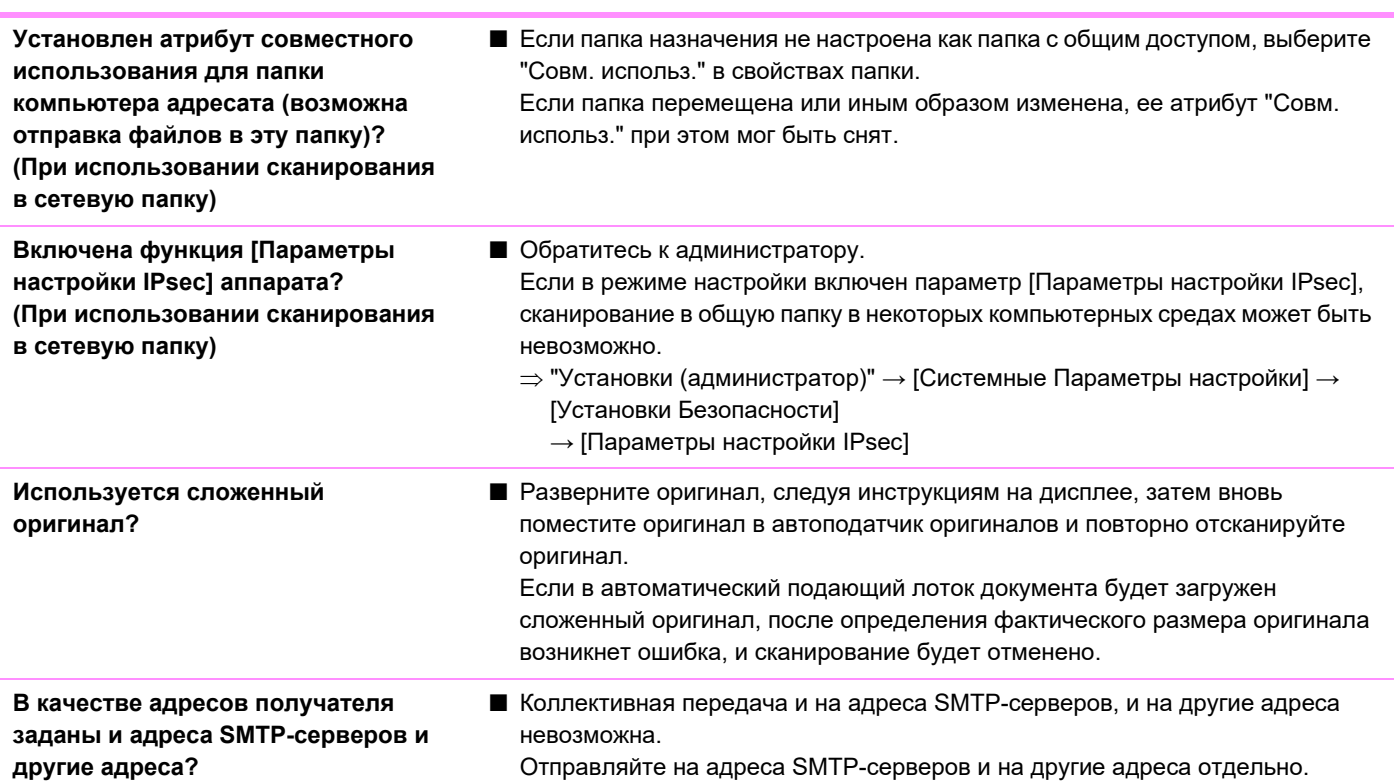

#### **Автоматический выбор цветового режима выполняется неправильно**

!<br>!

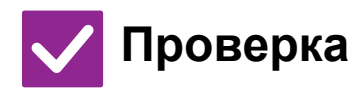

### Проверка **Решение**

**Сканируется оригинал одного из следующих типов? Если не выбрано черно-белое копирование:**

• На бумаге имеются цветные участки или она окрашена?

#### **Если не выбрано цветное копирование:**

- Цвета оригинала очень блеклые?
- Цвета оригинала очень темные, близкие к черному?
- Окрашен только очень маленький участок оригинала?

■ Укажите цветовой режим вручную. Если для цветового режима установлено значение [Авто], аппарат определит тип оригинала (цветной или черно-белый) после касания кнопки [Цвет Старт]. Однако в указанных слева случаях результат автоматического определения типа оригинала может оказаться неверным.

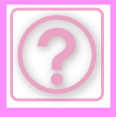

#### **Не удается открыть принятый файл изображения**

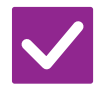

#### **Проверка Решение**

**Используемая получателем программа просмотра поддерживает формат данных принятого изображения?**

!

!<br>!

!

- Используйте приложение, способное открыть файл выбранного типа при выбранном режиме сжатия. Изменение типа файла и режима сжатия при передаче могут помочь получателю открыть файл.
- **Появился запрос пароля?** Попросите отправителя указать пароль или вновь отправить изображение в незашифрованном формате. Принят зашифрованный файл PDF.

#### **Я не знаю, как указать размер оригинала/отправления**

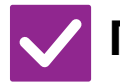

#### **Проверка Решение**

**Вы работаете в простом режиме?** ■ Для настройки размера оригинала и размера отправления используйте обычный режим. Коснитесь кнопки [Оригинал] на основном экране в обычном режиме. Укажите размер скана (размер оригинала), затем укажите размер отправления (файла, получаемого адресатом).

#### **Передача занимает слишком много времени**

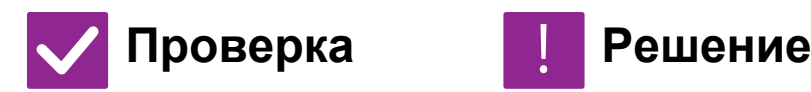

**При сканировании выбрано подходящее разрешение?**

■ Выберите разрешение и сжатие данных в соответствии с целями передачи. Чтобы создать изображение, оптимальное по разрешению и размеру файла, обратите внимание на следующие аспекты. Режимы разрешения: В режимах "Эл. Почта", "FTP/ Рабочий Стол", "Сетевая Папка" и "Сканировать в Устройство Внешней Памяти" по умолчанию используется разрешение [200x200dpi], а в режиме Интернет-факса — [200x100dpi]. Если оригинал не содержит полутоновых изображений, таких как фотографии и рисунки, установленное по умолчанию разрешение позволяет получить качественное изображение. Более высокое разрешение или значение "Полутона" (только в режиме Интернет-факса) следует выбирать, только если оригинал содержит фотографии, и необходимо сохранить высокое качество изображения. В этом случае может быть создан файл, размер

которого превышает допустимый предел.

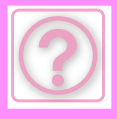

#### **Адресат предустановлен**

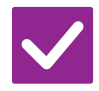

### Проверка **Решение**

**В режиме настройки включен параметр [Установка Адреса по умолчанию]?**

- 
- Если необходимо передать данные другому адресату, коснитесь кнопки [Отменить].

Если у вас имеются права администратора, и необходимо изменить или отменить адресата по умолчанию, измените параметры в [Установка Адреса по умолчанию].

 $\Rightarrow$  "Установки (администратор)" → [Системные Параметры настройки] → [Настройки Передачи Изображения] → [Параметры настройки Просмотра] → [Адрес, выбираемый по умолчанию] → [Установка Адреса по умолчанию]

#### **Сканированное изображение обрезано**

!

!

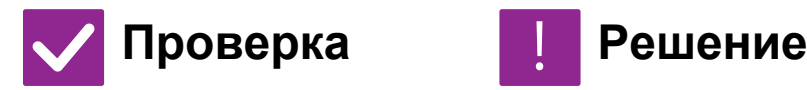

**Выбранный размер сканирования оригинала меньше его реального размера?**

■ Установите формат сканирования в соответствии с фактическим форматом оригинала. Если меньший формат установлен намеренно, разместите оригинал с учетом исходного положения для выбранного формата сканирования. Например, при сканировании оригинала формата A4 (8 1/2" x 11") с установленным форматом B5 (5 1/2" x 8 1/2") на стекле сканера разместите оригинал так, чтобы сканируемая область поместилась в область

сканирования формата B5 (5 1/2" x 8 1/2"), используя шкалу слева.

#### **Низкое качество сканированного изображения**

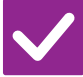

#### Проверка **Решение**

**Оригинал является печатным изданием, таким как книга или журнал?**

**При сканировании цветного или полутонового оригинала для цветового режима установлено значение [Mono2]?**

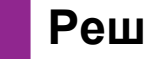

!<br>!

■ Чтобы уменьшить эффект муара, выполните следующие действия. Если оригинал представляет собой печатное издание, возможно появление вертикальных полос (муара). На основном экране обычного режима выберите [Прочие] → [Резкость] и смягчите края изображения для ослабления эффекта муара (только в режимах "Эл. Почта", "FTP/ Рабочий Стол", "Сетевая Папка" и "Сканировать в Устройство Внешней Памяти"). Эффект муара также можно уменьшить, изменив разрешение, немного сместив оригинал или изменив его угол на стекле сканера.

■ Если для цветового режима установлено значение [Mono2], цвета оригинала будут переданы черным или белым цветом. Этот режим подходит только для текстовых оригиналов. Если оригинал содержит иллюстрации, лучше использовать кнопку [Ч/Б Старт] при установленном для цветового режима значении [Полутоновый] или назначить для кнопки [Цвет Старт] цветовой режим [Полный Цвет] или [Полутоновый], а затем выполнить сканирование.

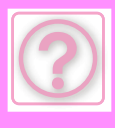

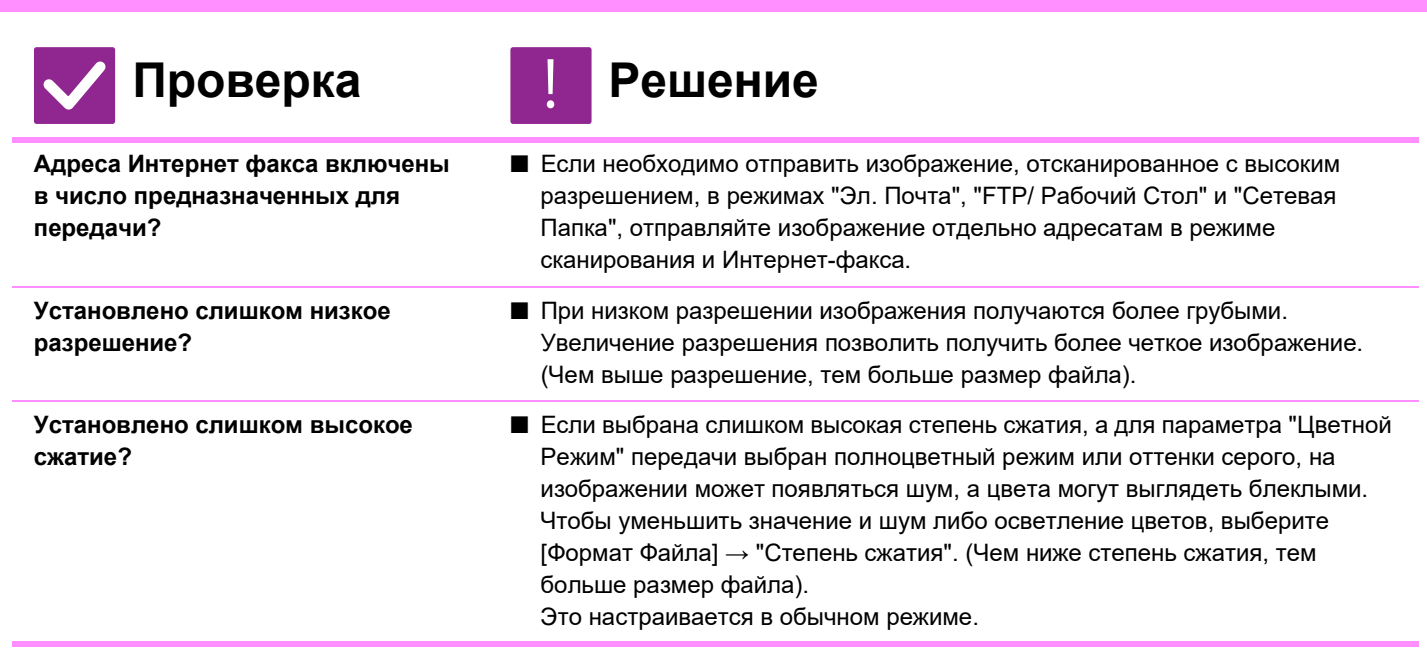

#### **Пустое сканированное изображение**

!<br>!

!

#### **Проверка Решение**

**Оригинал размещен правильно (лицевой стороной вверх или вниз)?**

■ Расположите оригинал в правильной ориентации и повторите передачу. При копировании со стекла оригинала оригиналы должны размещаться лицевой стороной вниз. При использовании автоподатчика оригиналы должны размещаться лицевой стороной вверх.

#### **Сканированное изображение перевернуто по вертикали или горизонтали**

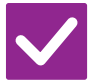

#### Проверка **Решение**

**Адреса Интернет факса включены в число предназначенных для передачи?**

■ Отдельно отправляйте изображение получателям в режиме сканирования и получателям в режиме интернет-факса. Если коллективная передача выполняется как адресатам в режимах "Эл. Почта", "FTP/ Рабочий Стол" и "Сетевая Папка", так и адресатам Интернет-факса, будет использоваться ориентация оригинала в режиме Интернет-факса, поэтому файл может отображаться на ПК с неверной ориентацией.
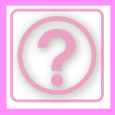

### **При выборе формата JPEG создан файл в формате TIFF**

!<br>!

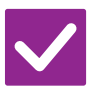

### Проверка **Решение**

**Для цветового режима установлено значение [Mono2]?**

■ Установите для цветового режима значение [Полный Цвет] или [Полутоновый], затем коснитесь кнопки [Старт] Кнопка. Если выбран тип файла [JPEG] и изображение сканируется в режиме Mono2, будет создан файл TIFF.

## **Большой размер файла**

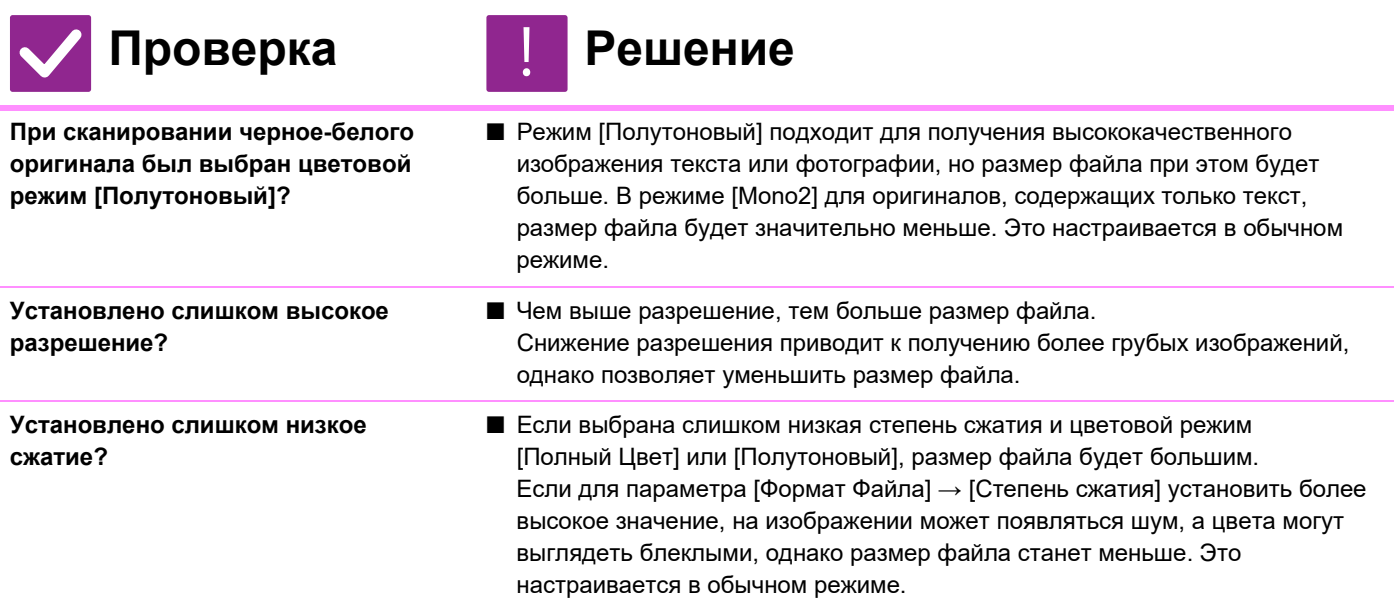

### **Не удается сохранить отдельную кнопку быстрого вызова или кнопку группы**

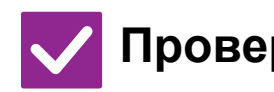

#### Проверка **Решение** !<br>!

**Сохранено максимальное количество кнопок?**

■ Измените количество сохраненных кнопок. Удалите кнопки быстрого вызова и кнопки групп, которые больше не используются.

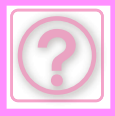

### **Не удается изменить или удалить отдельную кнопку быстрого вызова или кнопку группы**

!<br>!

!<br>!

!

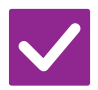

### **Проверка Решение**

**Кнопка задействована в зарезервированной или текущей передаче?**

■ Дождитесь завершения передачи или отмените зарезервированную передачу, затем отредактируйте или удалите кнопку.

**Администратор включил функцию, предупреждающую возможность изменения/удаления?**

■ Обратитесь к администратору. Если администратор включил такие параметры, как [Установка Адреса по умолчанию] или [Установки Маршрутизации], кнопки не удастся отредактировать или удалить.

### **Я хочу изменить формат или степень сжатия отсканированного изображения**

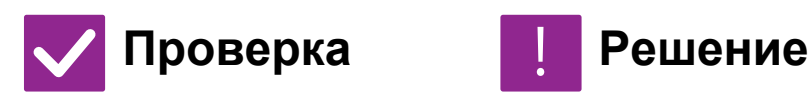

**Воспользуйтесь кнопкой [Формат].** ■ С помощью кнопки [Формат] для сохраняемого или отправляемого файла можно настроить формат и степень сжатия в процентах. В обычном режиме можно создать файл, в котором используется ряд страниц оригинала [Заданные Страницы в Один Файл].

### **Я не знаю, как проверить адрес при отправке изображения**

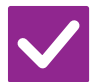

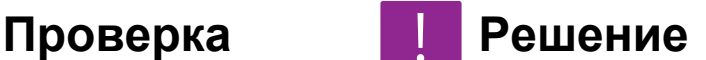

**Коснитесь кнопки [Просмотр Адресов].**

■ Чтобы просмотреть список адресов, коснитесь кнопки [Просмотр Адресов].

### **ПОСЛЕ ЗАМЕНЫ МАРШРУТИЗАТОРА Я НЕ МОГУ СКАНИРОВАТЬ В СЕТЕВУЮ ПАПКУ ИЛИ СКАНИРОВАТЬ**

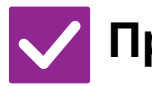

## **Проверка Решение**

**Изменился IP-адрес аппарата?** ■ Проверьте настройки IP-адреса.

!<br>!

Если аппарату не присвоен постоянный IP-адрес (аппарат получает IP-адрес от DHCP-сервера), при изменении IP-адреса сканирование в сетевую папку или простое сканирование могут быть невозможны. IP-адрес аппарата можно проверить в разделе [Состояние сети] в режиме настройки. Если IP-адрес был изменен, измените настройки порта в драйвере принтера.

- "Настройки" → [Состояние] → [Состояние сети] См.: Руководство по установке программного обеспечения При частых изменениях IP-адреса рекомендуется присвоить аппарату постоянный IP-адрес.
- $\Rightarrow$  "Установки (администратор)" → [Системные Параметры настройки] → [Параметры настройки Сети]

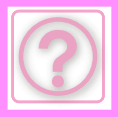

# **ПРОБЛЕМЫ ХРАНЕНИЯ ДОКУМЕНТОВ**

Администратор отключил некоторые функции?

Возможно, некоторые функции отключены в режиме настройки. Если используется аутентификация пользователя, доступные функции могут быть ограничены в настройках пользователя. Обратитесь к администратору.

## **СПИСОК ПРОВЕРОК**

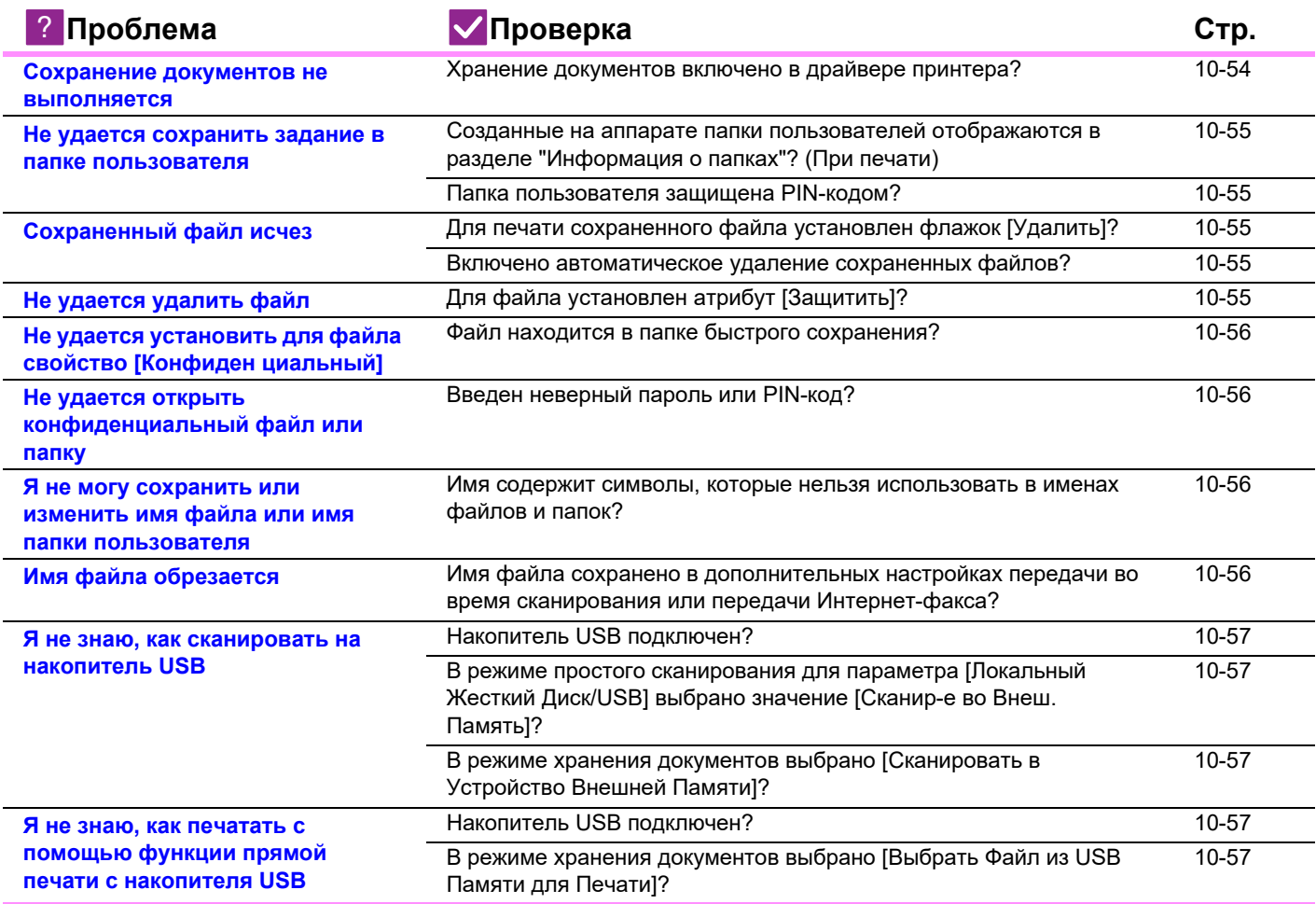

## **Сохранение документов не выполняется**

!

Проверка **Решение** 

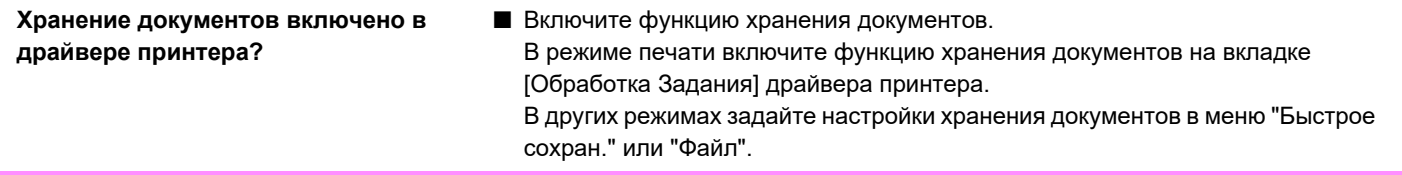

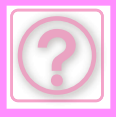

### **Не удается сохранить задание в папке пользователя**

!<br>!

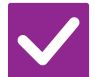

### **Проверка Решение**

**Созданные на аппарате папки пользователей отображаются в разделе "Информация о папках"? (При печати)**

■ Щелкните на кнопке [Получить имя папки] экрана сохранения документов при помощи функции хранения драйвера принтера для вызова папок пользователя, созданных в аппарате.

**Папка пользователя защищена PIN-кодом?**

**■ Введите PIN-код, настроенный в аппарате на экране сохранения** документов.

## **Сохраненный файл исчез**

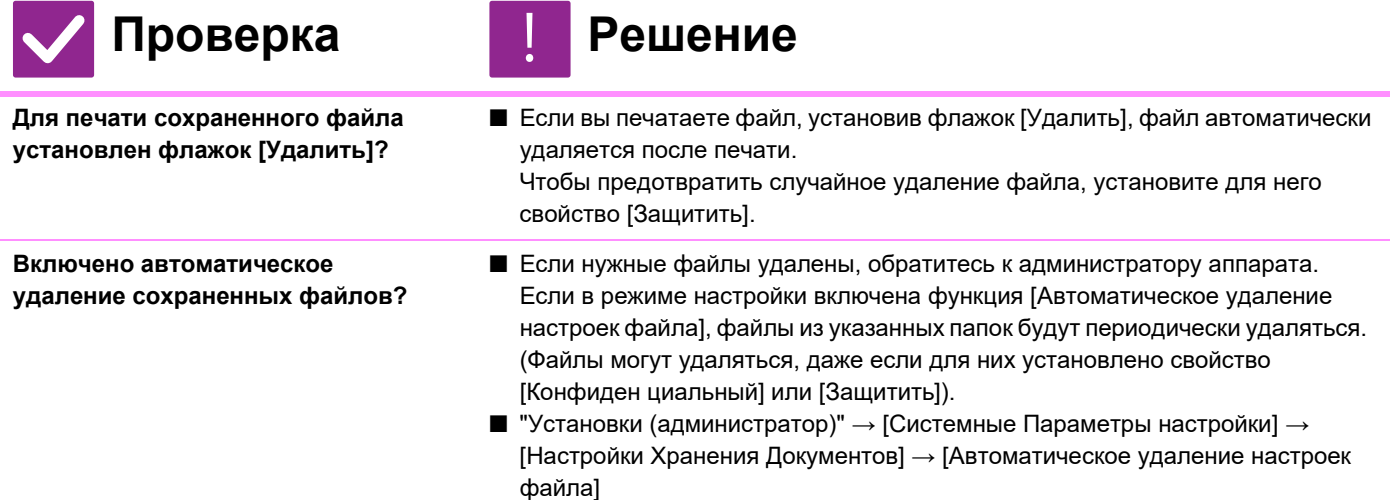

### **Не удается удалить файл**

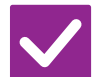

#### Проверка **Решение**

!<br>!

**Для файла установлен атрибут [Защитить]?**

■ Если для файла установлен атрибут [Защитить], удалить его не удастся. Измените значение атрибута с [Защитить] на [Совм. использ.], а затем удалите файл.

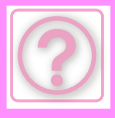

### **Не удается установить для файла свойство [Конфиден циальный]**

!<br>!

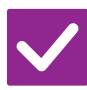

### Проверка **Решение**

**Файл находится в папке быстрого сохранения?**

■ Переместите файл в другую папку, затем установите для него свойство "Конфиден циальный". Свойство [Конфиден циальный] нельзя установить в папке быстрого сохранения. (При этом для файла, сохраненного в папке быстрого доступа, можно установить свойство [Защитить], чтобы предотвратить его случайное удаление).

### **Не удается открыть конфиденциальный файл или папку**

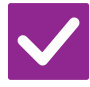

**Проверка Решение**

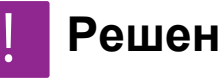

**Введен неверный пароль или PIN-код?**

■ Обратитесь к администратору.

### **Я не могу сохранить или изменить имя файла или имя папки пользователя**

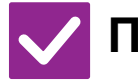

## Проверка **Решение**

!

!<br>!

**Имя содержит символы, которые нельзя использовать в именах файлов и папок?**

■ В имени файлов и папок нельзя использовать следующие символы:  $?$  / " : < > \* \ |

## **Имя файла обрезается**

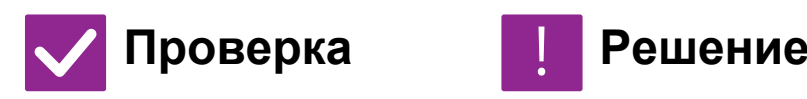

**Имя файла сохранено в дополнительных настройках передачи во время сканирования или передачи Интернет-факса?**

**■ Если имя сохранено в дополнительных настройках передачи перед** настройкой в меню "Быстрое сохран." или "Файл", оно будет использоваться для сохраненного файла. Если количество знаков в имени превышает предельное значение, установленное для режима быстрого сохранения (30 знаков), все знаки после 30-го будут удалены.

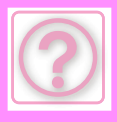

### **Я не знаю, как сканировать на накопитель USB**

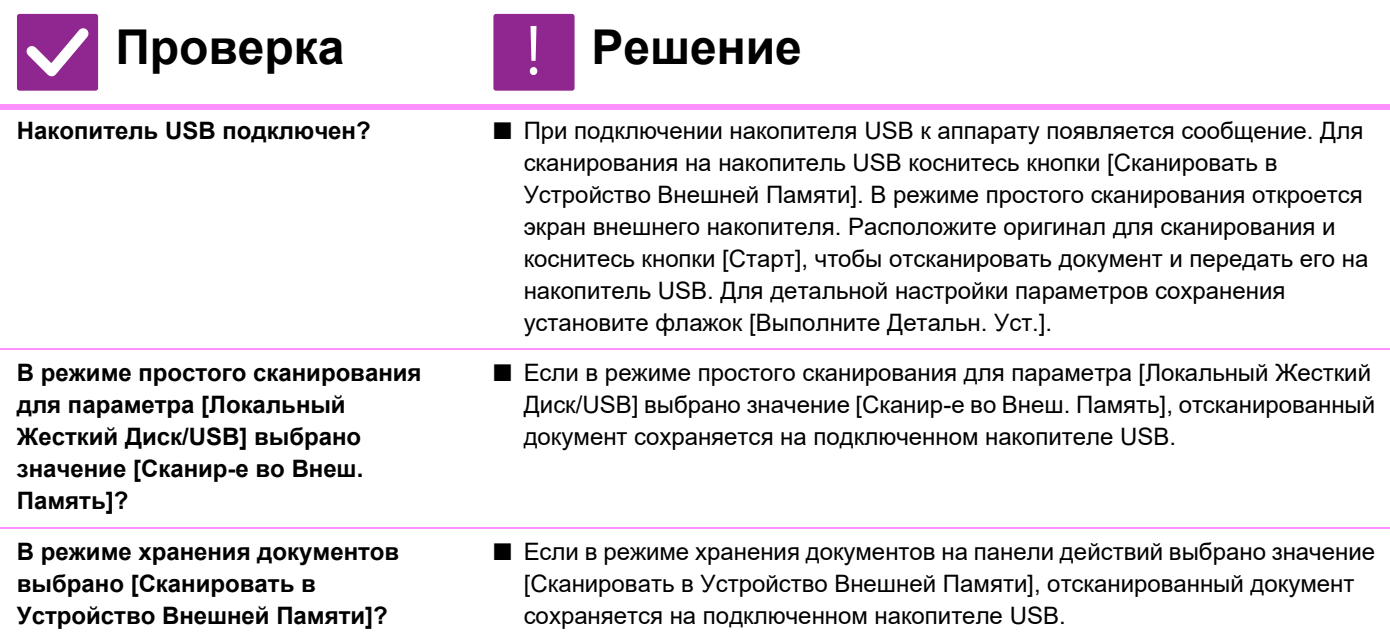

### **Я не знаю, как печатать с помощью функции прямой печати с накопителя USB**

!<br>!

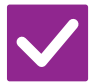

#### Проверка **Решение**

#### **Накопитель USB подключен?** ■ При подключении накопителя USB к аппарату появляется сообщение. Для прямой печати с накопителя USB коснитесь кнопки [Печать с внешнего USB-накопителя].

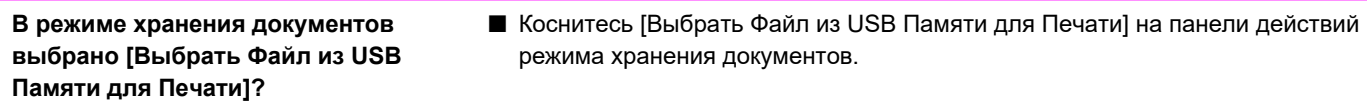

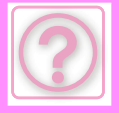

# **ИЗВЛЕЧЕНИЕ ЗАСТРЯВШЕО ЛИСТА**

# **ИЗВЛЕЧЕНИЕ ЗАСТРЯВШЕО ЛИСТА**

При застревании в аппарате оригинала или бумаги на сенсорной панели появляется сообщение "Замятие Бумаги" и печать или сканирование прекращается.

В этом случае на сенсорной панели коснитесь кнопки [Как извлечь застр. лист.].

При касании кнопки на дисплее отобразятся инструкции по извлечению застрявшего листа. Следуйте приведенным инструкциям. После извлечения застрявшего листа сообщение исчезнет автоматически.

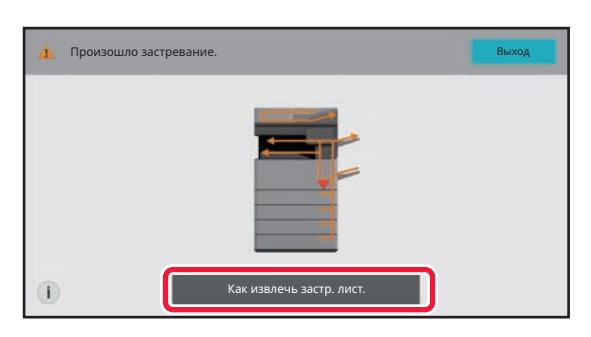

- Блок термозакрепления и область выхода бумаги нагреваются до высокой температуры.
- Извлекая застрявший лист, не прикасайтесь к блоку термозакрепления. Вы можете обжечься.
- Не прикасайтесь к фотопроводящему барабану, не повреждайте его и не подвергайте воздействию прямых солнечных лучей или другого сильного света. Это может привести к искажению изображений.

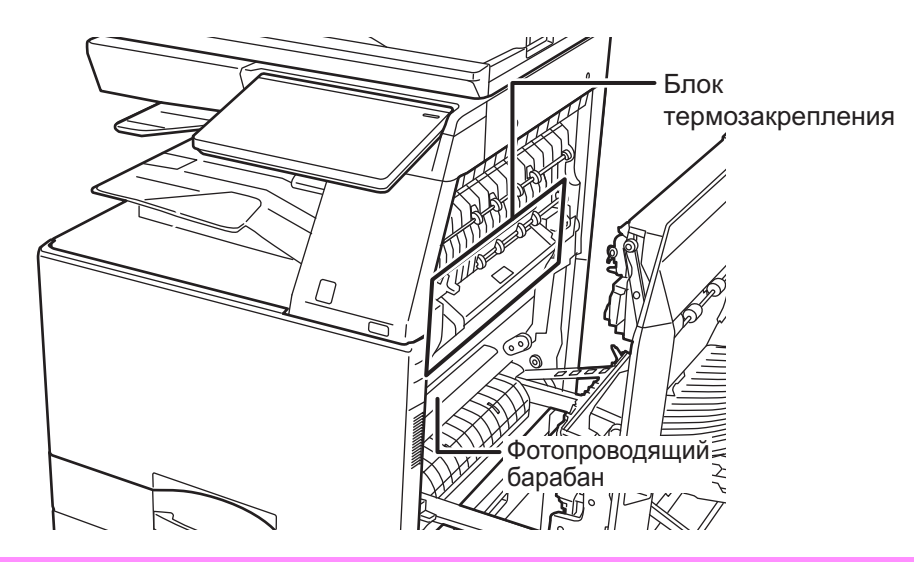

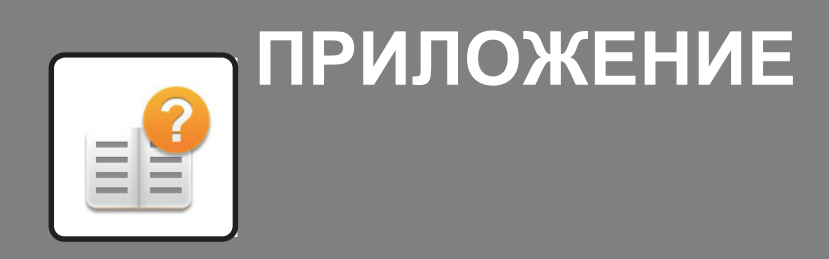

#### **ТЕХНИЧЕСКИЕ ХАРАКТЕРИСТИКИ**

**ТЕХНИЧЕСКИЕ ХАРАКТЕРИСТИКИ . . . . . . . . . . . . . . 11-2**

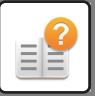

# **ТЕХНИЧЕСКИЕ ХАРАКТЕРИСТИКИ**

# **ТЕХНИЧЕСКИЕ ХАРАКТЕРИСТИКИ**

### **Основные технические характеристики / Технические характеристики копировального устройства**

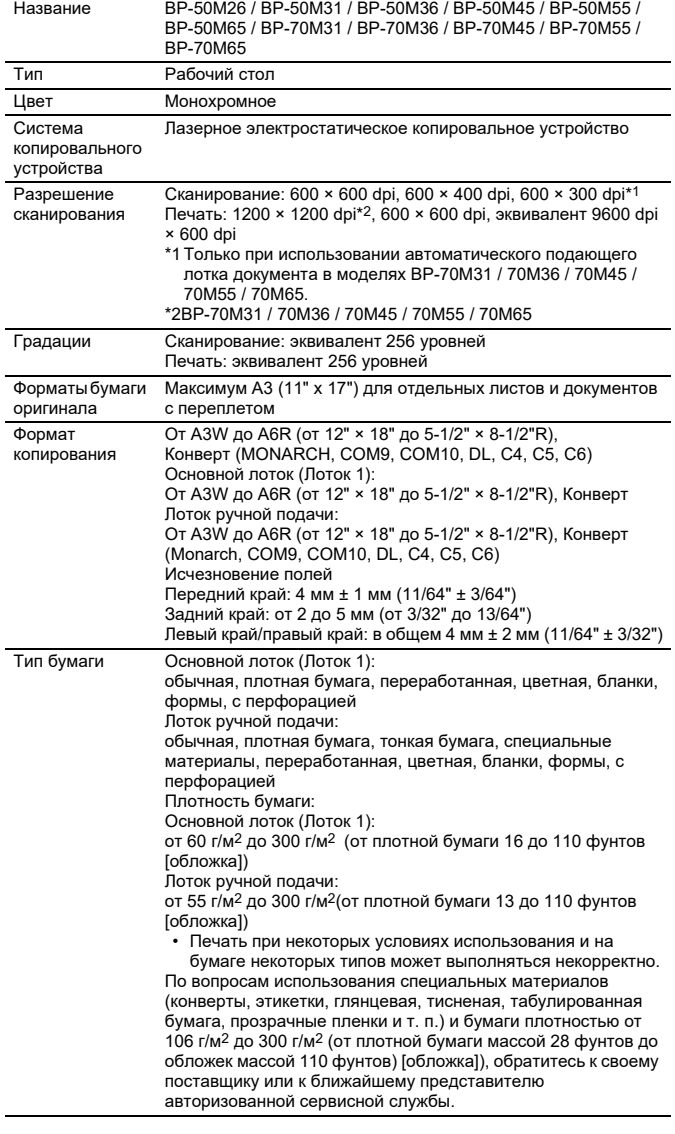

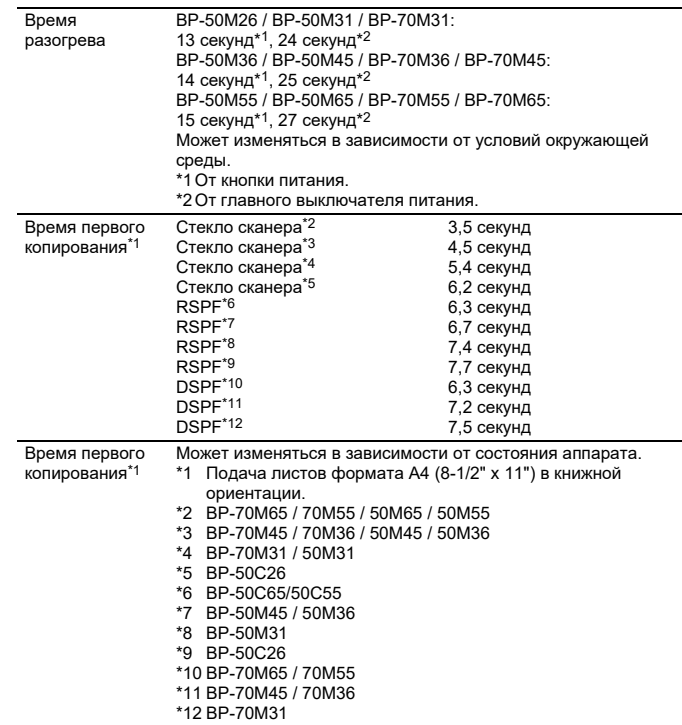

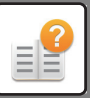

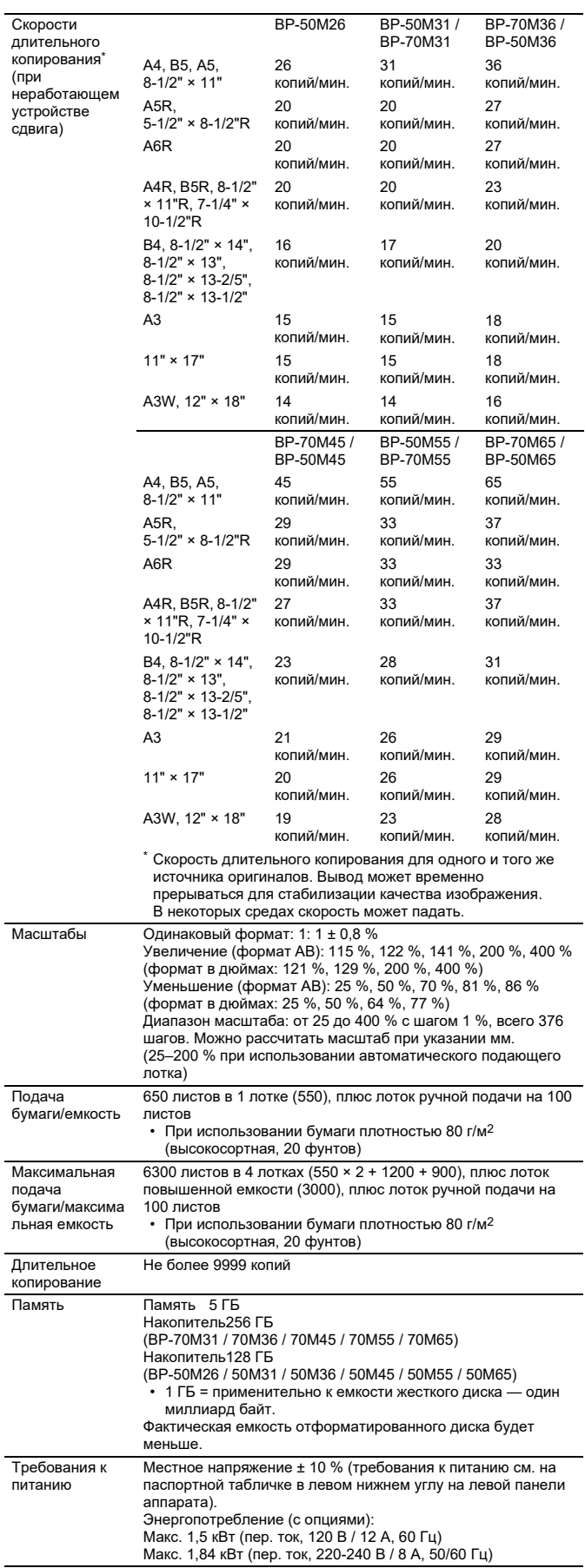

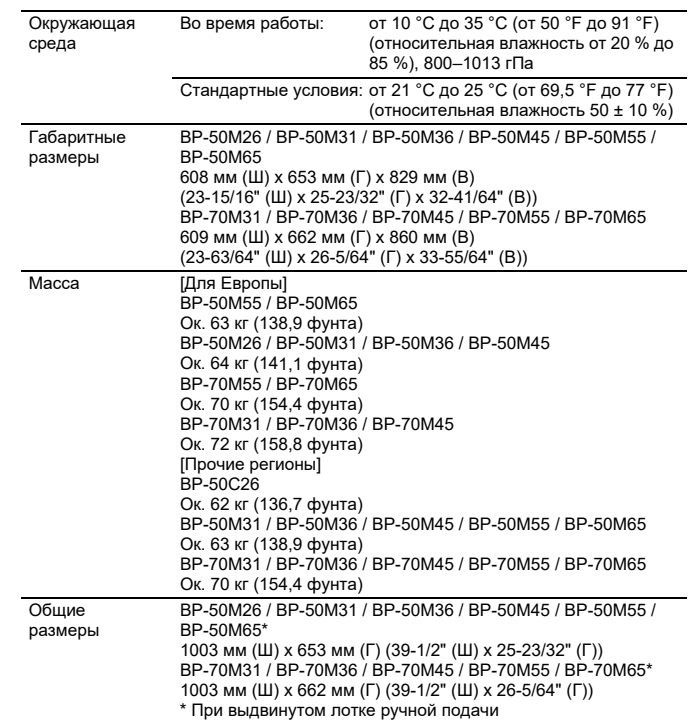

### **Автоматический подающий лоток документа**

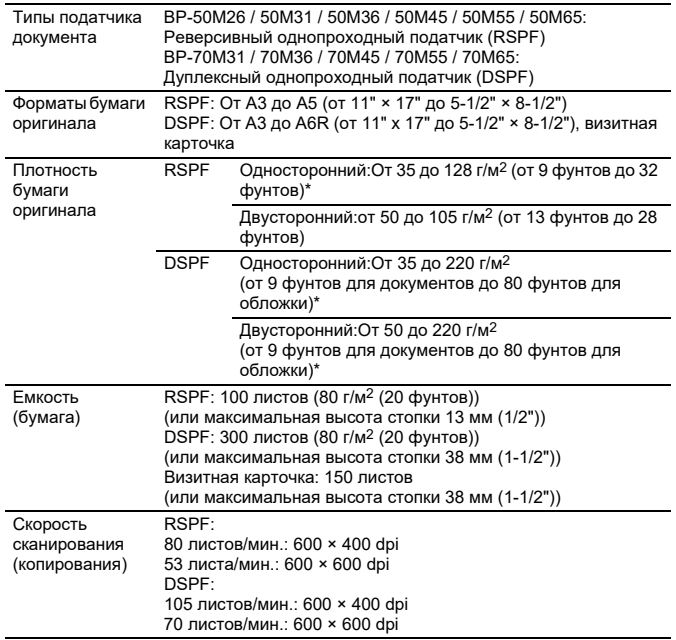

\* От 35 до 49 г/м2 (от 9 фунтов до 13 фунтов) при сканировании тонкой бумаги. 158 до 220 г/м2 (от 9 фунтов до 13 фунтов Крышка) при сканировании тонкой бумаги.

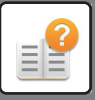

## **Лоток 2 / 3 / 4**

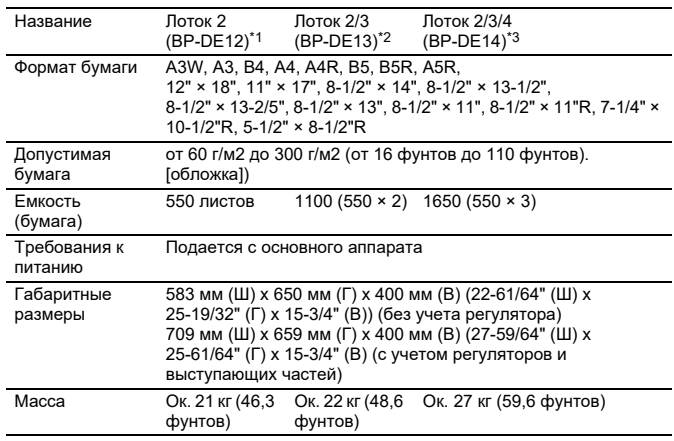

\*1: Стойка с выдвижными лотками для бумаги на 550 листов (BP-DE12) \*2: Стойка с выдвижными лотками для бумаги на 2x550 листов (BP-DE13) \*3: Стойка с выдвижными лотками для бумаги на 3x550 листов (BP-DE14)

### **Стойка с выдвижными лотками для бумаги на 550 и 2100 листов (лоток 2 / 3 / 4) / лоток повышенной емкости (лоток 5)**

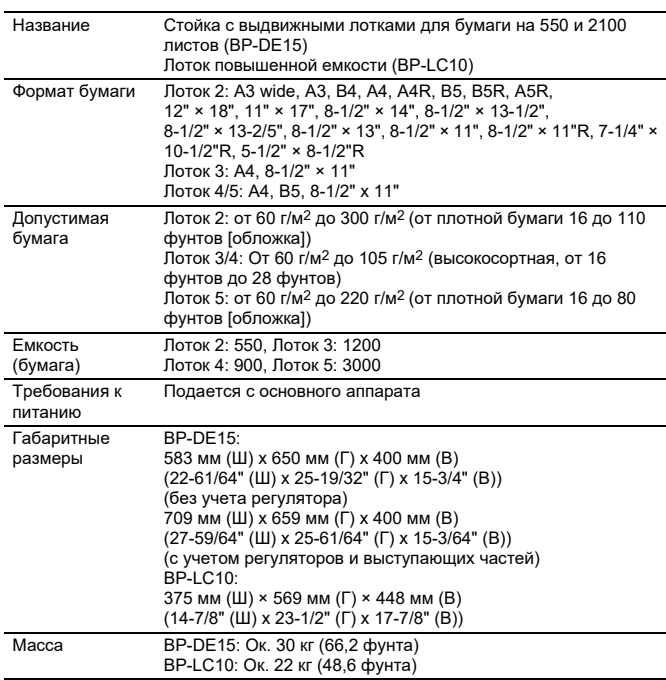

## **Финишер (хранится в** аппарате)

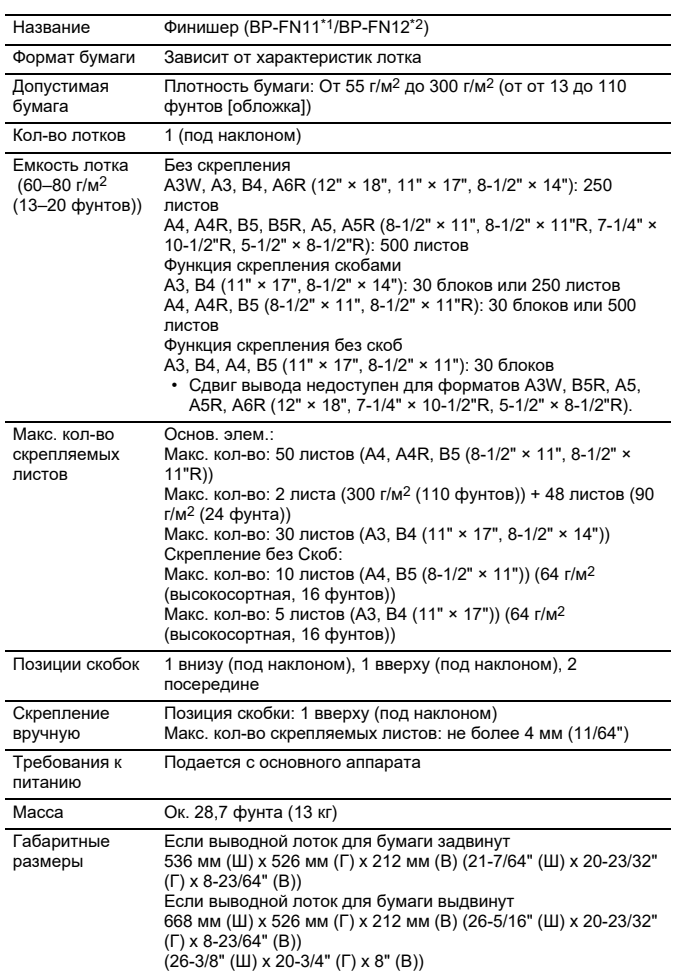

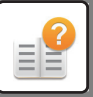

## **Финишер / финишер-брошюровщик**

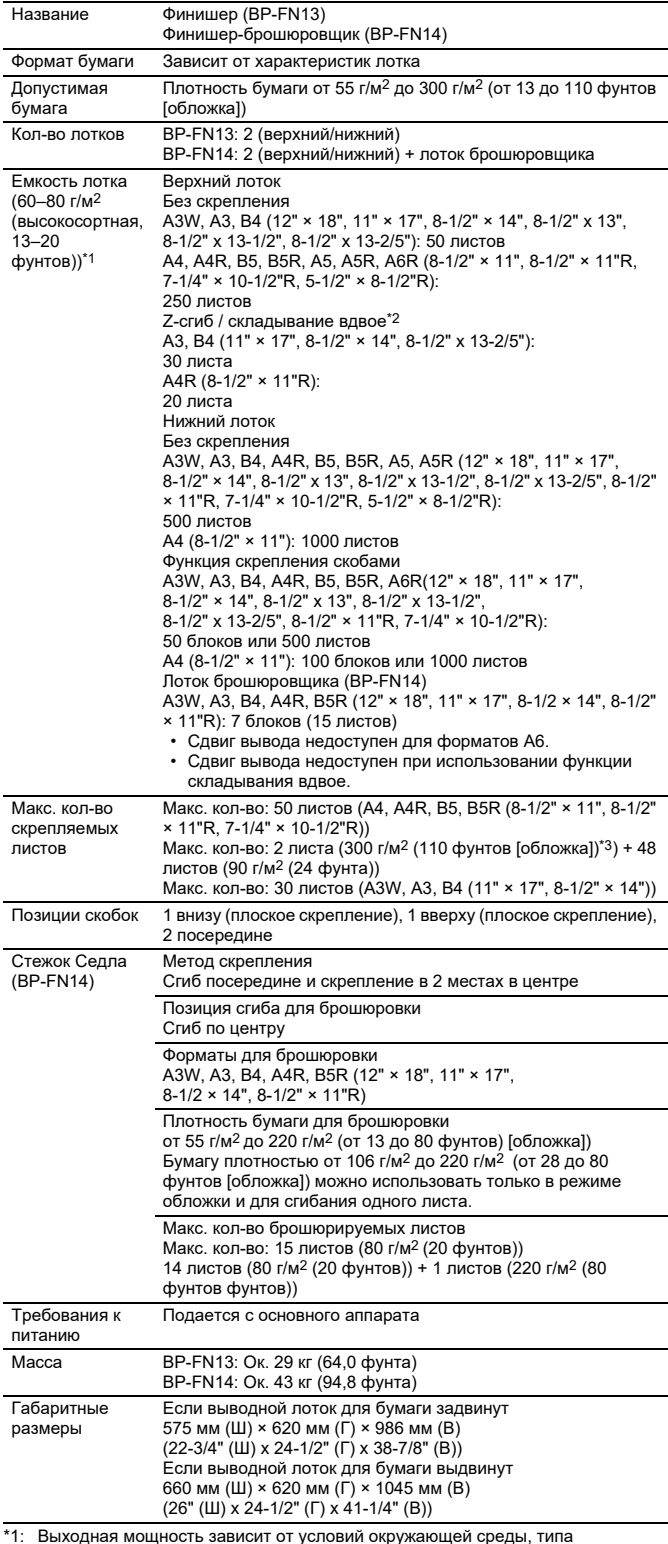

\*1: Выходная мощность зависит от условий окружающей среды, типа<br>используемой бумаги и условий ее хранения.<br>\*2: Если установлен блок фальцовки.<br>\*3: Если установлен блок фальцовки, плотность бумаги формата B5 — до 256<br>г/м<sup>2</sup>

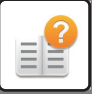

### **Финишер (с большим накопителем) / финишер-брошюровщик (с большим накопителем)**

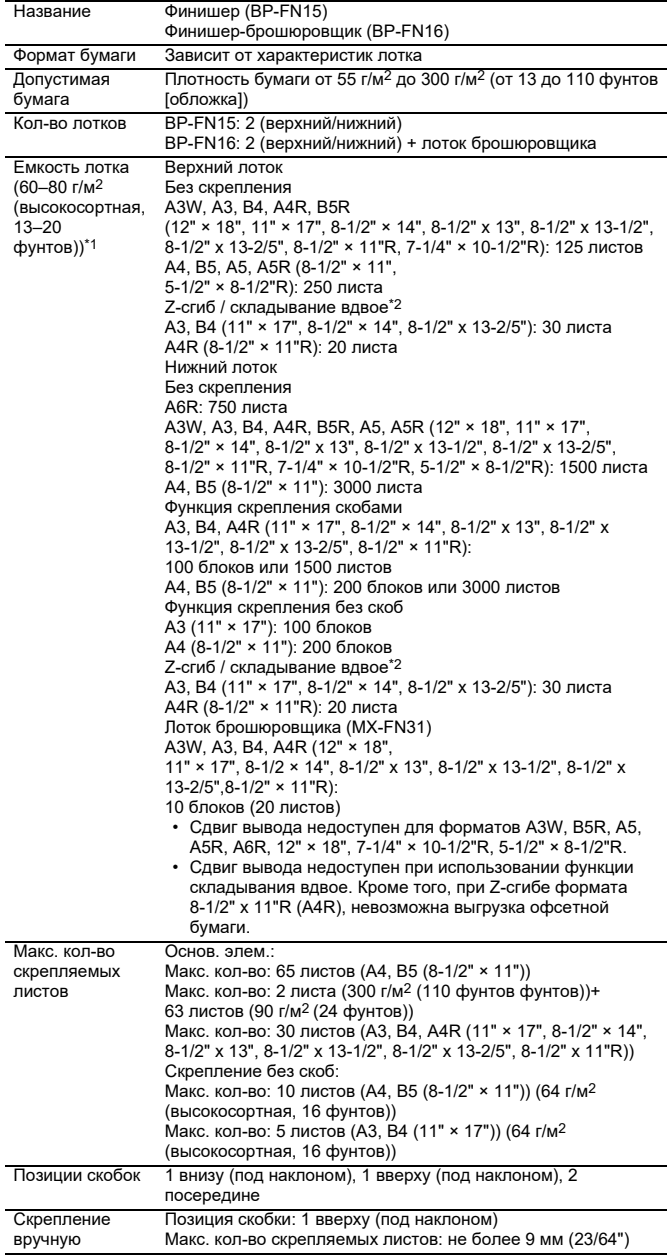

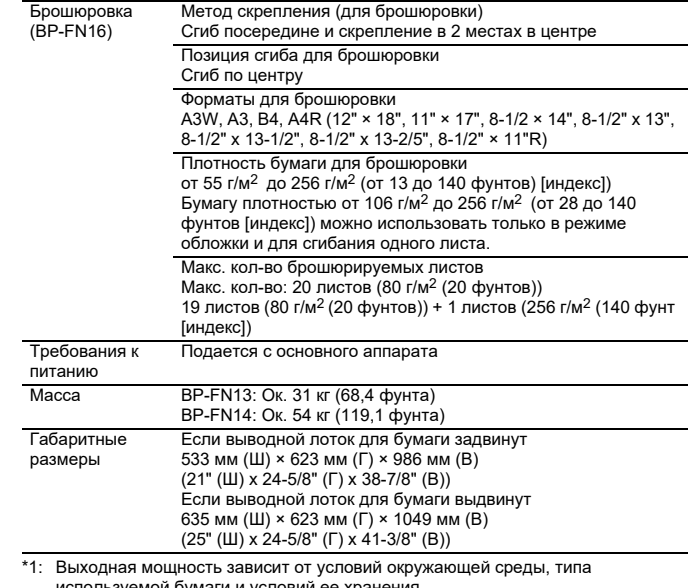

используемой бумаги и условий ее хранения. \*2: Если установлен блок фальцовки. \*3: Если установлен блок фальцовки, плотность бумаги формата B5 — до 256 г/м2.

### **Дырокол**

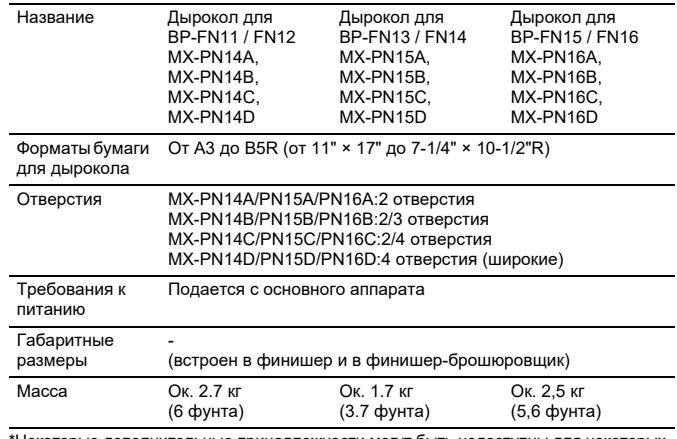

\*Некоторые дополнительные принадлежности могут быть недоступны для некоторых стран и регионов.

### **Блок передачи копий**

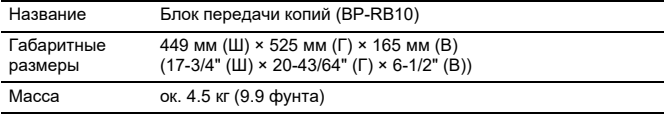

### **Блок фальцовки**

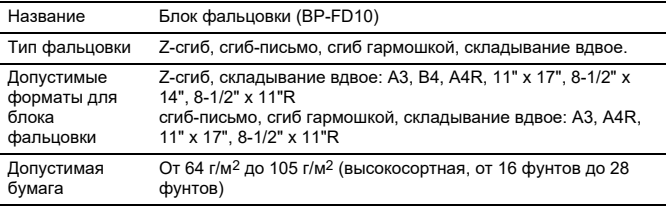

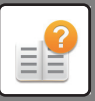

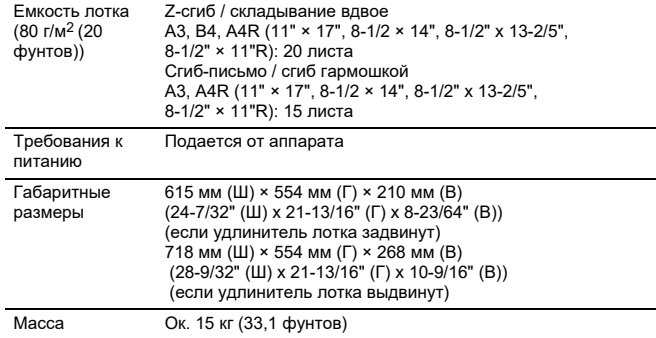

## **Столик**

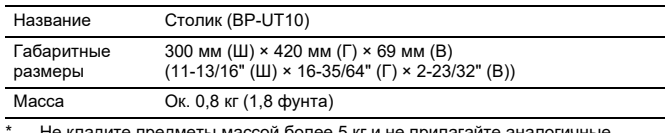

\* Не кладите предметы массой более 5 кг и не прилагайте аналогичные нагрузки иным образом.

Не ставьте контейнеры с водой и другими жидкостями. При попадании

жидкости в аппарат возможно возгорание и поражение электрическим током. При использовании столика во время работы аппарата возможно ухудшение качества изображения и другие проблемы.

### **Технические характеристики сетевого принтера**

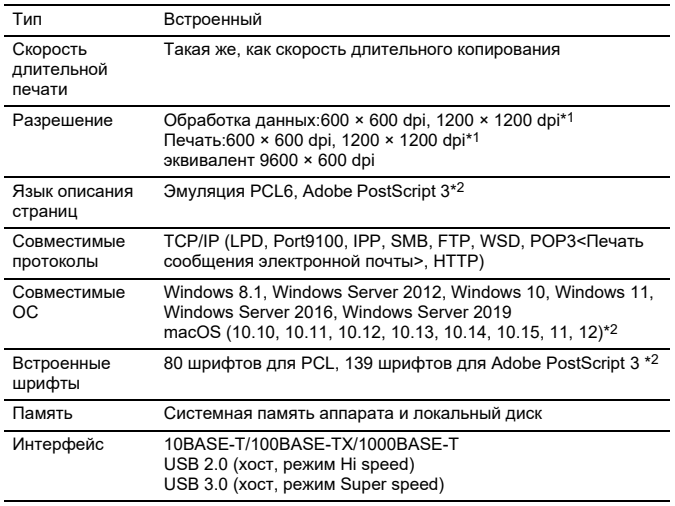

\*1: BP-70M31 / 70M36 / 70M45 / 70M55 /.

\*2: В моделях BP-50M26 / 50M31 / 50M36 / 50M45 / 50M55 / 50M65 требуется набор расширения PS3.

### **Технические характеристики сетевого сканера**

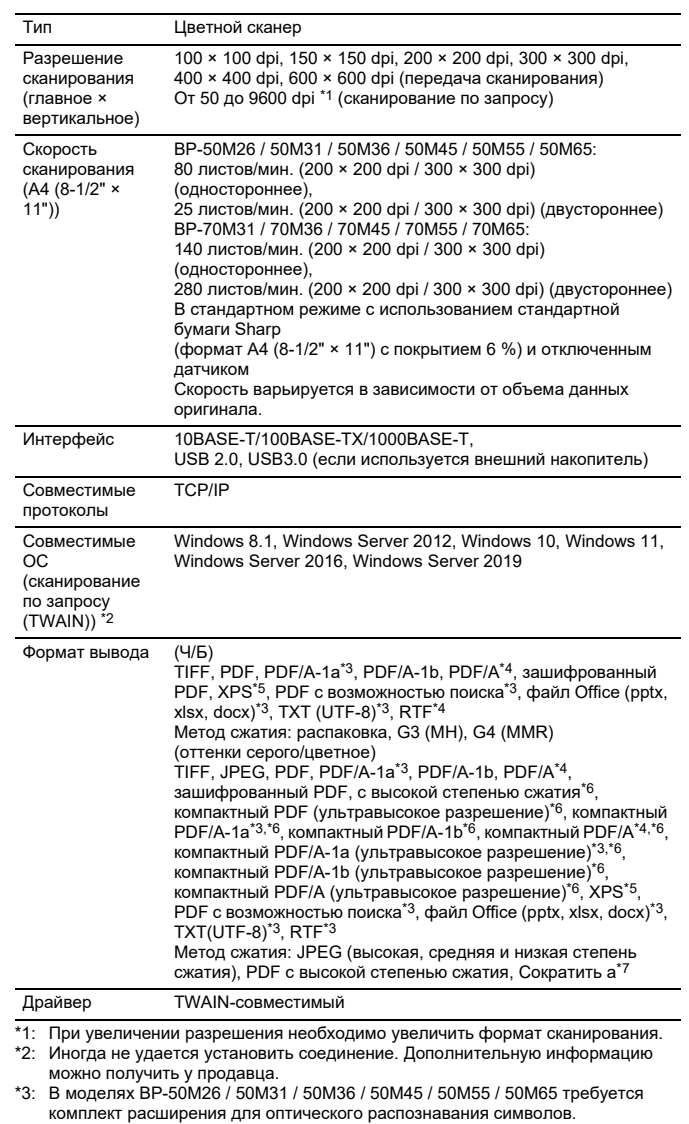

комплект расширения для оптического распознавания символов. \*4: При использовании BP-70M31 / 70M36 / 70M45 / 70M55 / 70M65 или BP-50M26 / 50M31 / 50M36 / 50M45 / 50M55 / 50M65 с установленным комплектом расширения для оптического распознавания символов, отображение этого элемента невозможно.

\*5: XPS означает XML Paper Specification — спецификация бумаги XML. \*6: В моделях BP-50M26 / 50M31 / 50M36 / 50M45 / 50M55 / 50M65 требуется комплект улучшения сжатия.

\*7: Если выбран PDF, PDF/A, PDF/A-1a/1b или зашифрованный PDF.

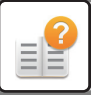

### **Технические характеристики факса**

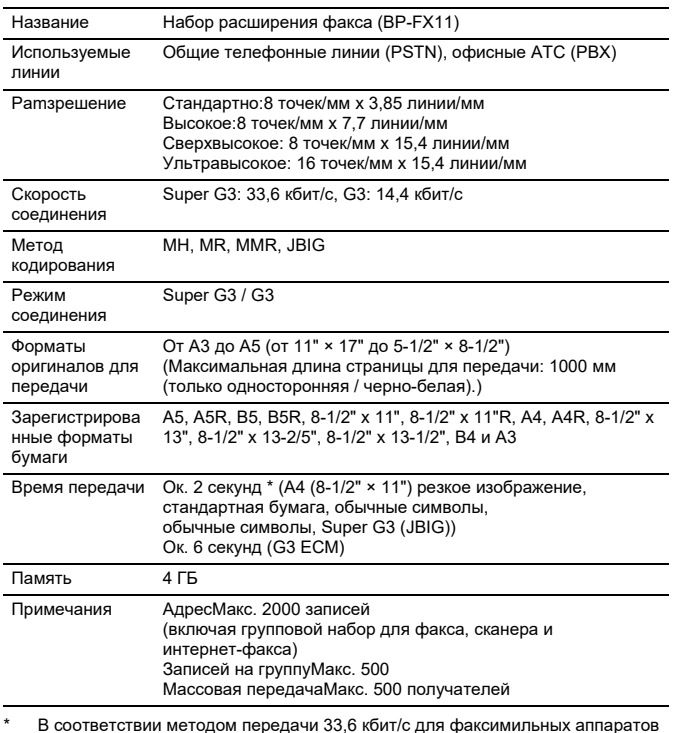

\* В соответствии методом передачи 33,6 кбит/с для факсимильных аппаратов<br>Super G3, стандартизованных International Telecommunications Union (ITU-T).<br>Это скорость отправки листа формата 8-1/2" × 11" (A4) с приблизительно 7 высокоскоростном режиме (33,6 кбит/c). Это скорость передачи только изображения, время контроля передачи не

учтено.

Фактическое время передачи зависит от текста, типа принимающего аппарата и состояния телефонной линии.

### **Технические характеристики беспроводной сети**

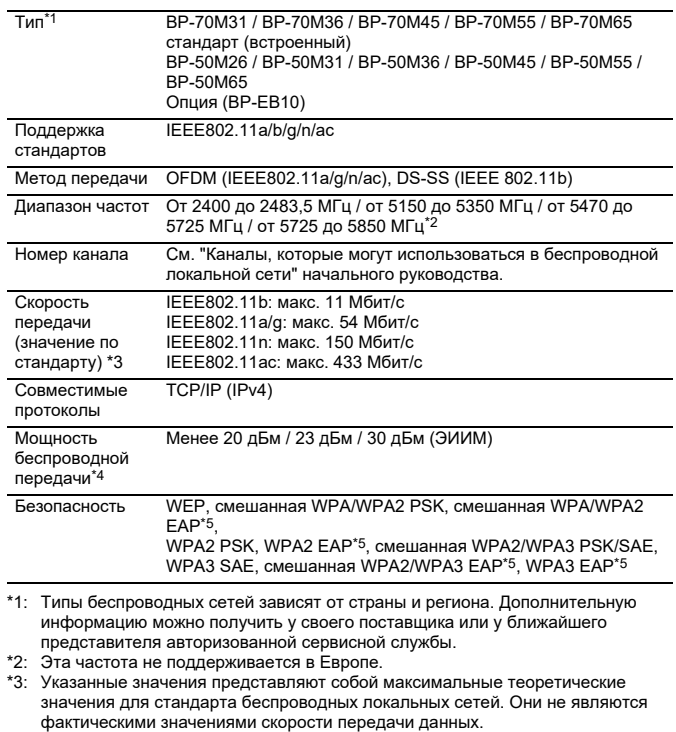

- \*4: В случае использования в Европе см. этот параметр для информации.
- \*5: Нельзя использовать в режиме точки доступа.

### **Технические характеристики Bluetooth®**

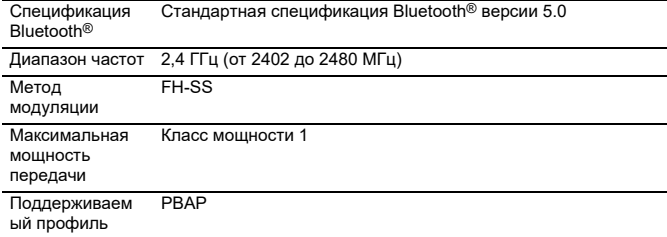

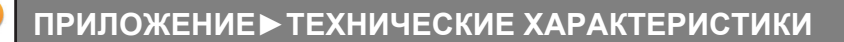

### **ПРИЗНАНИЕ ТОРГОВЫХ МАРОК**

- Следующие торговые знаки и зарегистрированные торговые знаки используются в связи с аппаратом и его периферийными устройствами и аксессуарами.<br>• Microsoft®, Windows®, Windows® 8.1, Windows Server® 2012, Windows® 10,<br>• Mi
- Corporation в США и других странах.<br>• Intel® является товарным знаком Intel Corporation в США и/или других странах.<br>• РоѕtЅсript и РоѕtЅсript3 являются зарегистрированными товарными знаками
- компании Adobe . Adobe, логотип Adobe, Acrobat, логотип Adobe PDF и Reader являются
- зарегистрированными товарными знаками или товарными знаками компании<br>Adobe в США и других странах.<br>• Apple, macOS, AppleTalk и EtherTalk являются товарными знаками Apple Inc.,<br>эарегистрированными в США и других странах.
- Mozilla® и Firefox® являются зарегистрированными товарными знаками или<br>- товарными знаками Mozilla Foundation в США и других странах.<br>• Sharpdesk является торговым знаком корпорации Sharp.<br>• ®1021 ACCESS CO., LTD.<br>• ©
- 
- 
- 

- **АССЕ**<br>• RealVNC является торговым знаком компании RealVNC Limited. • Qualcomm® DirectOffice™ является продуктом компании Qualcomm® Technologies, Inc. и/или ее дочерних компаний.
- 
- 
- 
- 

Qualcomm является товарным знаком компании Qualcomm Incorporated,<br>apperverphypoванным в США и других странах.<br>DirectOffice ™ является товарным знаком CSR Imaging US, LP,<br>apperverphypoванным в США и других странах.<br>• Andro

- MicroType и UFST® являются товарными знаками Monotype Imaging, Inc.,<br>зарегистрированными в Бюро по патентам и товарным знакам США и в некоторых<br>других юрисдикциях.<br>Candid, Gold и Taffy являются товарными знаками Monotype
- 
- 
- Garamond и Halbfett Kursiv являются товарными знаками Monotype Imaging, Inc. и<br>могут быть зарегистрированы в некоторых юрисдикциях.<br>Albertus, Arial, Ashley Script, Coronet, Gill Sans, Јоаппа и Times New Roman являются<br>тов

являются товарными знаками International Typeface Corporation, зарегистрированными<br>в Бюро по патентам и товарным знакам CША и в некоторых других юрисдикциях.<br>Clarendon, Eurostile, Helvetica, Optima, Palatino, Stempel Gara

- являются товарными знаками Heidelberger Druckmaschinen AG, которые могут быть<br>зарегистрированы в некоторых юрисдикциях при эксклюзивном лицензировании через<br>Linotype Library GmbH дочернее предприятие, полностью принадле
- 
- быть зарегистрированы в некоторых юрисдикциях.<br>Antique Olive является товарным знаком Марселя Олива (Marcel Olive) и может быть<br>зарегистрирован в некоторых юрисдикциях.
- Hoefler Text является товарным знаком Джонатана Хефлера (Johnathan Hoefler) и<br>может быть зарегистрирован в некоторых юрисдикциях.<br>HGGothicB, HGMinchoL, HGPGothicB и HGPMinchoL являются торговыми знаками

Ricoh Company, Ltd. и могут быть зарегистрированы в некоторых юрисдикциях. ITC<br>является торговым знаком корпорации International Typeface, зарегистрированным в<br>Бюро по патентам и товарным знакам CША и в некоторых других ю Agfa является торговым знаком Agfa-Gevaert Group и может быть зарегистриован в

некоторых юрисдикциях.<br>Intellifont, MicroType и UFST являются торговыми знаками Monotype Imaging, Inc.,<br>зарегистрированными в Бюро по патентам и товарным знакам США и в некоторых

других юрисдикциях. TrueType является товарным знаком Apple Inc., зарегистрированным в Бюро по

патентам и товарным знакам США и в других странах.<br>PostScript является товарным знаком компании Adobe и может быть зарегистрирован<br>в некоторых юрисдикциях.<br>HP, PCL, FontSmart и LaserJet являются товарными знаками Hewlett-

и могут быть зарегистрированы в некоторых юрисдикциях.<br>Процессор Туре 1, которым оснащен продукт UFST компании Monotype Imaging,<br>используется по лицензии Electronics For Imaging, Inc. Все прочие товарные знаки являются собственностью их соответствующих владельцев.

# **ИНФОРМАЦИЯ О ЛИЦЕНЗИИ**

#### **Information on the Software License for This Product**

#### **Software composition**

The software included in this product is comprised of various software components whose individual copyrights are held by SHARP or by third parties.

#### **Software developed by SHARP and open source software**

The copyrights for the software components and various relevant documents included with this product that were developed or written by SHARP are owned by SHARP and are protected by the Copyright Act, international treaties, and other relevant laws. This product also makes use of freely distributed software and software components whose copyrights are held by third parties. These include software components covered by a GNU General Public License (hereafter GPL), a GNU Lesser General Public License (hereafter LGPL) or other license agreement.

#### **Obtaining source code**

Some of the open source software licensors require the distributor to provide the source code with the executable software components. GPL and LGPL include similar requirements. For information on obtaining the source code for the open source software and for obtaining the GPL, LGPL, and other license agreement information, visit the following website:

http://sharp-world.com/products/copier/source/download/index.html

We are unable to answer any questions about the source code for the open source software. The source code for the software components whose copyrights are held by SHARP is not distributed.

#### **Software Copyrights**

#### **Copyright (c) 2000 Carnegie Mellon University. All rights reserved.**

Redistribution and use in source and binary forms, with or without modification, are permitted provided that the following conditions are met:

- 1.Redistributions of source code must retain the above copyright notice, this list of conditions and the following disclaimer.
- 2.Redistributions in binary form must reproduce the above copyright notice, this list of conditions and the following disclaimer in the documentation and/or other materials provided with the distribution.
- 3.The name "Carnegie Mellon University" must not be used to endorse or promote products derived from this software without prior written permission. For permission or any other legal details, please contact Office of Technology Transfer Carnegie Mellon University 5000 Forbes Avenue Pittsburgh, PA 15213-3890 (412) 268-4387, fax: (412) 268-7395 tech-transfer@andrew.cmu.edu
- 4.Redistributions of any form whatsoever must retain the following acknowledgment: "This product includes software developed by Computing Services at Carnegie Mellon University (http://www.cmu.edu/computing/)."

CARNEGIE MELLON UNIVERSITY DISCLAIMS ALL WARRANTIES WITH REGARD TO THIS SOFTWARE, INCLUDING ALL IMPLIED WARRANTIES OF MERCHANTABILITY AND FITNESS, IN NO EVENT SHALL CARNEGIE MELLON UNIVERSITY BE LIABLE FOR ANY SPECIAL, INDIRECT OR CONSEQUENTIAL DAMAGES OR ANY DAMAGES WHATSOEVER RESULTING FROM LOSS OF USE, DATA OR PROFITS, WHETHER IN AN ACTION OF CONTRACT, NEGLIGENCE OR OTHER TORTIOUS ACTION, ARISING OUT OF OR IN CONNECTION WITH THE USE OR PERFORMANCE OF THIS SOFTWARE.

#### **Copyright (c) 1995 - 2008 Kungliga Tekniska Högskolan (Royal Institute of Technology, Stockholm, Sweden). All rights reserved.**

All rights reserved. Export of this software from the United States of America may require a specific license from the United States Government. It is the responsibility of any person or organization contemplating export to obtain such a license before exporting.

WITHIN THAT CONSTRAINT, permission to use, copy, modify, and distribute this software and its documentation for any purpose and without fee is hereby granted, provided that the above copyright notice appear in all copies and that both that copyright notice and this permission notice appear in supporting documentation, and that the name of M.I.T. not be used in advertising or publicity pertaining to distribution of the software without specific, written prior permission. Furthermore if you modify this software you must label your software as modified software and not distribute it in such a fashion that it might be confused with the original MIT software. M.I.T. makes no representations about the suitability of this software for any purpose. It is provided "as is" without express or implied warranty.

THIS SOFTWARE IS PROVIDED "**AS IS**" AND WITHOUT ANY EXPRESS OR IMPLIED WARRANTIES, INCLUDING, WITHOUT LIMITATION, THE IMPLIED WARRANTIES OF MERCHANTIBILITY AND FITNESS FOR A PARTICULAR PURPOSE.

Individual source code files are copyright MIT, Cygnus Support, OpenVision, Oracle, Sun Soft, FundsXpress, and others.

Project Athena, Athena, Athena MUSE, Discuss, Hesiod, Kerberos, Moira, and Zephyr are trademarks of the Massachusetts Institute of Technology (MIT). No commercial use of these trademarks may be made without prior written permission of MIT.

"Commercial use" means use of a name in a product or other for-profit manner. It does NOT prevent a commercial firm from referring to the MIT trademarks in order to convey information (although in doing so, recognition of their trademark status should be given).

OpenSSL License

---------------

#### **Copyright (c) 1998-2004 The OpenSSL Project. All rights reserved.**

Redistribution and use in source and binary forms, with or without modification, are permitted provided that the following conditions are met:

- 1.Redistributions of source code must retain the above copyright notice, this list of conditions and the following disclaimer.
- 2.Redistributions in binary form must reproduce the above copyright notice, this list of conditions and the following disclaimer in the documentation and/or other materials provided with the distribution.
- 3.All advertising materials mentioning features or use of this software must display the following acknowledgment: "This product includes software developed by the OpenSSL Project for use in the OpenSSL Toolkit. (http://www.openssl.org/)"
- 4.The names "OpenSSL Toolkit" and "OpenSSL Project" must not be used to endorse or promote products derived from this software without prior written permission. For written permission, please contact openssl-core@openssl.org.
- 5.Products derived from this software may not be called "OpenSSL" nor may "OpenSSL" appear in their names without prior written permission of the OpenSSL Project.
- 6.Redistributions of any form whatsoever must retain the following acknowledgment: "This product includes software developed by the OpenSSL Project for use in the OpenSSL Toolkit. (http://www.openssl.org/)"

THIS SOFTWARE IS PROVIDED BY THE OpenSSL PROJECT "AS IS" AND ANY EXPRESSED OR IMPLIED WARRANTIES, INCLUDING, BUT NOT LIMITED TO, THE IMPLIED WARRANTIES OF MERCHANTABILITY AND FITNESS FOR A PARTICULAR PURPOSE ARE DISCLAIMED. IN NO EVENT SHALL THE OpenSSL PROJECT OR ITS CONTRIBUTORS BE LIABLE FOR ANY DIRECT, INDIRECT, INCIDENTAL, SPECIAL, EXEMPLARY, OR CONSEQUENTIAL DAMAGES (INCLUDING, BUT NOT LIMITED TO, PROCUREMENT OF SUBSTITUTE GOODS OR SERVICES; LOSS OF USE, DATA, OR PROFITS; OR BUSINESS INTERRUPTION) HOWEVER CAUSED AND ON ANY THEORY OF LIABILITY, WHETHER IN CONTRACT, STRICT LIABILITY, OR TORT (INCLUDING NEGLIGENCE OR OTHERWISE) ARISING IN ANY WAY OUT OF THE USE OF THIS SOFTWARE, EVEN IF ADVISED OF THE POSSIBILITY OF SUCH DAMAGE.

This product includes cryptographic software written by Eric Young (eay@cryptsoft.com). This product includes software written by Tim Hudson (tjh@cryptsoft.com).

Original SSLeay License

---------------

#### **Copyright (C) 1995-1998 Eric Young (eay@cryptsoft.com) All rights reserved.**

This package is an SSL implementation written by Eric Young (eay@cryptsoft.com). The implementation was written so as to conform with Netscapes SSL.

This library is free for commercial and non-commercial use as long as the following conditions are aheared to. The following conditions apply to all code found in this distribution, be it the RC4, RSA,lhash, DES, etc., code; not just the SSL code. The SSL documentation included with this distribution is covered by the same copyright terms except that the holder is Tim Hudson (tjh@cryptsoft.com).

Copyright remains Eric Young's, and as such any Copyright notices in the code are not to be removed. If this package is used in a product, Eric Young should be given attribution as the author of the parts of the library used. This can be in the form of a textual message at program startup or in documentation (online or textual) provided with the package.

Redistribution and use in source and binary forms, with or without modification, are permitted provided that the following conditions are met:

- 1.Redistributions of source code must retain the copyright notice, this list of conditions and the following disclaimer.
- 2.Redistributions in binary form must reproduce the above copyright notice, this list of conditions and the following disclaimer in the documentation and/or other materials provided with the distribution.
- 3.All advertising materials mentioning features or use of this software must display the following acknowledgement: "This product includes cryptographic software written by Eric Young (eay@cryptsoft.com)" The word 'cryptographic' can be left out if the rouines from the library being used are not cryptographic related :-).
- 4.If you include any Windows specific code (or a derivative thereof) from the apps directory (application code) you must include an acknowledgement: "This product includes software written by Tim Hudson (tjh@cryptsoft.com)"

THIS SOFTWARE IS PROVIDED BY ERIC YOUNG "AS IS" AND ANY EXPRESS OR IMPLIED WARRANTIES, INCLUDING, BUT NOT LIMITED TO, THE IMPLIED WARRANTIES OF MERCHANTABILITY AND FITNESS FOR A PARTICULAR PURPOSE ARE DISCLAIMED. IN NO EVENT SHALL THE AUTHOR OR CONTRIBUTORS BE LIABLE FOR ANY DIRECT, INDIRECT, INCIDENTAL, SPECIAL, EXEMPLARY, OR CONSEQUENTIAL DAMAGES (INCLUDING, BUT NOT LIMITED TO, PROCUREMENT OF SUBSTITUTE GOODS OR SERVICES; LOSS OF USE, DATA, OR PROFITS; OR BUSINESS INTERRUPTION) HOWEVER CAUSED AND ON ANY THEORY OF LIABILITY, WHETHER IN CONTRACT, STRICT LIABILITY, OR TORT (INCLUDING NEGLIGENCE OR OTHERWISE) ARISING IN ANY WAY OUT OF THE USE OF THIS SOFTWARE, EVEN IF ADVISED OF THE POSSIBILITY OF SUCH DAMAGE.

The licence and distribution terms for any publically available version orderivative of this code cannot be changed. i.e. this code cannot simply becopied and put under another distribution licence [including the GNU Public Licence.]

#### D3DES License

---------------

#### **Copyright (c) 1988,1989,1990,1991,1992 by Richard Outerbridge. (GEnie : OUTER; CIS : [71755,204]) Graven Imagery, 1992.**

#### **GNU GENERAL PUBLIC LICENSE Version 2, June 1991**

Copyright (C) 1989, 1991 Free Software Foundation, Inc., 51 Franklin Street, Fifth Floor, Boston, MA 02110-1301 USA Everyone is permitted to copy and distribute verbatim copies of this license document, but changing it is not allowed.

#### Preamble

The licenses for most software are designed to take away your freedom to share and change it. By contrast, the GNU General Public License is intended to guarantee your freedom to share and change free software--to make sure the software is free for all its users. This General Public License applies to most of the Free Software Foundation's software and to any other program whose authors commit to using it. (Some other Free Software Foundation software is covered by the GNU Lesser General Public License instead.) You can apply it to your programs, too.

When we speak of free software, we are referring to freedom, not price. Our General Public Licenses are designed to make sure that you have the freedom to distribute copies of free software (and charge for this service if you wish), that you receive source code or can get it if you want it, that you can change the software or use pieces of it in new free programs; and that you know you can do these things.

To protect your rights, we need to make restrictions that forbid anyone to deny you these rights or to ask you to surrender the rights. These restrictions translate to certain responsibilities for you if you distribute copies of the software, or if you modify it.

For example, if you distribute copies of such a program, whether gratis or for a fee, you must give the recipients all the rights that you have. You must make sure that they, too, receive or can get the source code. And you must show them these terms so they know their rights.

We protect your rights with two steps: (1) copyright the software, and (2) offer you this license which gives you legal permission to copy, distribute and/or modify the software.

Also, for each author's protection and ours, we want to make certain that everyone understands that there is no warranty for this free software. If the software is modified by someone else and passed on, we want its recipients to know that what they have is not the original, so that any problems introduced by others will not reflect on the original authors' reputations.

Finally, any free program is threatened constantly by software patents. We wish to avoid the danger that redistributors of a free program will individually obtain patent licenses, in effect making the program proprietary. To prevent this, we have made it clear that any patent must be licensed for everyone's free use or not licensed at all.

The precise terms and conditions for copying, distribution and modification follow.

#### GNU GENERAL PUBLIC LICENSE TERMS AND CONDITIONS FOR COPYING, DISTRIBUTION AND MODIFICATION

0. This License applies to any program or other work which contains a notice placed by the copyright holder saying it may be distributed under the terms of this General Public License. The "Program", below, refers to any such program or work, and a "work based on the Program" means either the Program or any derivative work under copyright law: that is to say, a work containing the Program or a portion of it, either verbatim or with modifications and/or translated into another language. (Hereinafter, translation is included without limitation in the term "modification".) Each licensee is addressed as "you".

Activities other than copying, distribution and modification are not covered by this License; they are outside its scope. The act of running the Program is not restricted, and the output from the Program is covered only if its contents constitute a work based on the Program (independent of having been made by running the Program). Whether that is true depends on what the Program does.

1. You may copy and distribute verbatim copies of the Program's source code as you receive it, in any medium, provided that you conspicuously and appropriately publish on each copy an appropriate copyright notice and disclaimer of warranty; keep intact all the notices that refer to this License and to the absence of any warranty; and give any other recipients of the Program a copy of this License along with the Program.

You may charge a fee for the physical act of transferring a copy, and you may at your option offer warranty protection in exchange for a fee.

2. You may modify your copy or copies of the Program or any portion of it, thus forming a work based on the Program, and copy and distribute such modifications or work under the terms of Section 1 above, provided that you also meet all of these conditions:

a) You must cause the modified files to carry prominent notices stating that you changed the files and the date of any change.

b) You must cause any work that you distribute or publish, that in whole or in part contains or is derived from the Program or any part thereof, to be licensed as a whole at no charge to all third parties under the terms of this License.

c) If the modified program normally reads commands interactively when run, you must cause it, when started running for such interactive use in the most ordinary way, to print or display an announcement including an appropriate copyright notice and a notice that there is no warranty (or else, saying that you provide a warranty) and that users may redistribute the program under these conditions, and telling the user how to view a copy of this License. (Exception: if the Program itself is interactive but does not normally print such an announcement, your work based on the Program is not required to print an announcement.)

These requirements apply to the modified work as a whole. If identifiable sections of that work are not derived from the Program, and can be reasonably considered independent and separate works in themselves, then this License, and its terms, do not apply to those sections when you distribute them as separate works. But when you distribute the same

sections as part of a whole which is a work based on the Program, the distribution of the whole must be on the terms of this License, whose permissions for other licensees extend to the entire whole, and thus to each and every part regardless of who wrote it.

Thus, it is not the intent of this section to claim rights or contest your rights to work written entirely by you; rather, the intent is to exercise the right to control the distribution of derivative or collective works based on the Program.

In addition, mere aggregation of another work not based on the Program with the Program (or with a work based on the Program) on a volume of a storage or distribution medium does not bring the other work under the scope of this License.

3. You may copy and distribute the Program (or a work based on it, under Section 2) in object code or executable form under the terms of Sections 1 and 2 above provided that you also do one of the following:

a) Accompany it with the complete corresponding machine-readable source code, which must be distributed under the terms of Sections 1 and 2 above on a medium customarily used for software interchange; or,

b) Accompany it with a written offer, valid for at least three years, to give any third party, for a charge no more than your cost of physically performing source distribution, a complete machine-readable copy of the corresponding source code, to be distributed under the terms of Sections 1 and 2 above on a medium customarily used for software interchange; or,

c) Accompany it with the information you received as to the offer to distribute corresponding source code. (This alternative is allowed only for noncommercial distribution and only if you received the program in object code or executable form with such an offer, in accord with Subsection b above.)

The source code for a work means the preferred form of the work for making modifications to it. For an executable work, complete source code means all the source code for all modules it contains, plus any associated interface definition files, plus the scripts used to control compilation and installation of the executable. However, as a special exception, the source code distributed need not include anything that is normally distributed (in either source or binary form) with the major components (compiler, kernel, and so on) of the operating system on which the executable runs, unless that component itself accompanies the executable.

If distribution of executable or object code is made by offering access to copy from a designated place, then offering equivalent access to copy the source code from the same place counts as distribution of the source code, even though third parties are not compelled to copy the source along with the object code.

4. You may not copy, modify, sublicense, or distribute the Program except as expressly provided under this License. Any attempt otherwise to copy, modify, sublicense or distribute the Program is void, and will automatically terminate your rights under this License. However, parties who have received copies, or rights, from you under this License will not have their licenses terminated so long as such parties remain in full compliance.

5. You are not required to accept this License, since you have not signed it. However, nothing else grants you permission to modify or distribute the Program or its derivative works. These actions are prohibited by law if you do not accept this License. Therefore, by modifying or distributing the Program (or any work based on the Program), you indicate your acceptance of this License to do so, and all its terms and conditions for copying, distributing or modifying the Program or works based on it.

6. Each time you redistribute the Program (or any work based on the Program), the recipient automatically receives a license from the original licensor to copy, distribute or modify the Program subject to these terms and conditions. You

may not impose any further restrictions on the recipients' exercise of the rights granted herein. You are not responsible for enforcing compliance by third parties to this License.

7. If, as a consequence of a court judgment or allegation of patent infringement or for any other reason (not limited to patent issues), conditions are imposed on you (whether by court order, agreement or otherwise) that contradict the conditions of this License, they do not excuse you from the conditions of this License. If you cannot distribute so as to satisfy simultaneously your obligations under this License and any other pertinent obligations, then as a consequence you may not distribute the Program at all. For example, if a patent license would not permit royalty-free redistribution of the Program by all those who receive copies directly or indirectly through you, then the only way you could satisfy both it and this License would be to refrain entirely from distribution of the Program.

If any portion of this section is held invalid or unenforceable under any particular circumstance, the balance of the section is intended to apply and the section as a whole is intended to apply in other circumstances.

It is not the purpose of this section to induce you to infringe any patents or other property right claims or to contest validity of any such claims; this section has the sole purpose of protecting the integrity of the free software distribution system, which is implemented by public license practices. Many people have made generous contributions to the wide range of software distributed through that system in reliance on consistent application of that system; it is up to the author/donor to decide if he or she is willing to distribute software through any other system and a licensee cannot impose that choice.

This section is intended to make thoroughly clear what is believed to be a consequence of the rest of this License.

8. If the distribution and/or use of the Program is restricted in certain countries either by patents or by copyrighted interfaces, the original copyright holder who places the Program under this License may add an explicit geographical distribution limitation excluding those countries, so that distribution is permitted only in or among countries not thus excluded. In such case, this License incorporates the limitation as if written in the body of this License.

9. The Free Software Foundation may publish revised and/or new versions of the General Public License from time to time. Such new versions will be similar in spirit to the present version, but may differ in detail to address new problems or concerns.

Each version is given a distinguishing version number. If the Program specifies a version number of this License which applies to it and "any later version", you have the option of following the terms and conditions either of that version or of any later version published by the Free Software Foundation. If the Program does not specify a version number of this License, you may choose any version ever published by the Free Software Foundation.

10. If you wish to incorporate parts of the Program into other free programs whose distribution conditions are different, write to the author to ask for permission. For software which is copyrighted by the Free Software Foundation, write to the Free Software Foundation; we sometimes make exceptions for this. Our decision will be guided by the two goals of preserving the free status of all derivatives of our free software and of promoting the sharing and reuse of software generally.

#### NO WARRANTY

11. BECAUSE THE PROGRAM IS LICENSED FREE OF CHARGE, THERE IS NO WARRANTY FOR THE PROGRAM, TO THE EXTENT PERMITTED BY APPLICABLE LAW. EXCEPT WHEN OTHERWISE STATED IN WRITING THE COPYRIGHT HOLDERS AND/OR OTHER PARTIES PROVIDE THE PROGRAM "AS IS" WITHOUT WARRANTY OF ANY KIND, EITHER EXPRESSED OR IMPLIED, INCLUDING, BUT NOT LIMITED TO, THE IMPLIED WARRANTIES OF MERCHANTABILITY AND FITNESS FOR A PARTICULAR PURPOSE. THE ENTIRE RISK AS TO

THE QUALITY AND PERFORMANCE OF THE PROGRAM IS WITH YOU. SHOULD THE PROGRAM PROVE DEFECTIVE, YOU ASSUME THE COST OF ALL NECESSARY SERVICING, REPAIR OR CORRECTION.

12. IN NO EVENT UNLESS REQUIRED BY APPLICABLE LAW OR AGREED TO IN WRITING WILL ANY COPYRIGHT HOLDER, OR ANY OTHER PARTY WHO MAY MODIFY AND/OR REDISTRIBUTE THE PROGRAM AS PERMITTED ABOVE, BE LIABLE TO YOU FOR DAMAGES, INCLUDING ANY GENERAL, SPECIAL, INCIDENTAL OR CONSEQUENTIAL DAMAGES ARISING OUT OF THE USE OR INABILITY TO USE THE PROGRAM (INCLUDING BUT NOT LIMITED TO LOSS OF DATA OR DATA BEING RENDERED INACCURATE OR LOSSES SUSTAINED BY YOU OR THIRD PARTIES OR A FAILURE OF THE PROGRAM TO OPERATE WITH ANY OTHER PROGRAMS), EVEN IF SUCH HOLDER OR OTHER PARTY HAS BEEN ADVISED OF THE POSSIBILITY OF SUCH **DAMAGES** 

#### END OF TERMS AND CONDITIONS

#### How to Apply These Terms to Your New Programs

If you develop a new program, and you want it to be of the greatest possible use to the public, the best way to achieve this is to make it free software which everyone can redistribute and change under these terms.

To do so, attach the following notices to the program. It is safest to attach them to the start of each source file to most effectively convey the exclusion of warranty; and each file should have at least the "copyright" line and a pointer to where the full notice is found.

<one line to give the program's name and a brief idea of what it does.> Copyright (C) <year> <name of author>

This program is free software; you can redistribute it and/or modify it under the terms of the GNU General Public License as published by the Free Software Foundation; either version 2 of the License, or (at your option) any later version.

This program is distributed in the hope that it will be useful, but WITHOUT ANY WARRANTY; without even the implied warranty of MERCHANTABILITY or FITNESS FOR A PARTICULAR PURPOSE. See the GNU General Public License for more details.

You should have received a copy of the GNU General Public License along with this program; if not, write to the Free Software Foundation, Inc., 51 Franklin Street, Fifth Floor, Boston, MA 02110-1301 USA.

Also add information on how to contact you by electronic and paper mail.

If the program is interactive, make it output a short notice like this when it starts in an interactive mode:

Gnomovision version 69, Copyright (C) year name of author Gnomovision comes with ABSOLUTELY NO WARRANTY; for details type `show w'. This is free software, and you are welcome to redistribute it under certain conditions; type `show c' for details.

The hypothetical commands `show w' and `show c' should show the appropriate parts of the General Public License. Of course, the commands you use may be called something other than `show w' and `show c'; they could even be mouse-clicks or menu items--whatever suits your program.

You should also get your employer (if you work as a programmer) or your school, if any, to sign a "copyright disclaimer" for the program, if necessary. Here is a sample; alter the names:

Yoyodyne, Inc., hereby disclaims all copyright interest in the program `Gnomovision' (which makes passes at compilers) written by James Hacker.

 <signature of Ty Coon>, 1 April 1989 Ty Coon, President of Vice

This General Public License does not permit incorporating your program into proprietary programs. If your program is a subroutine library, you may consider it more useful to permit linking proprietary applications with the library. If this is what you want to do, use the GNU Lesser General Public License instead of this License.

#### **GNU LESSER GENERAL PUBLIC LICENSE**

#### **Version 2.1, February 1999**

Copyright (C) 1991, 1999 Free Software Foundation, Inc. 51 Franklin Street, Fifth Floor, Boston, MA 02110-1301 USA Everyone is permitted to copy and distribute verbatim copies of this license document, but changing it is not allowed.

 [This is the first released version of the Lesser GPL. It also counts as the successor of the GNU Library Public License, version 2, hence the version number 2.1.]

#### Preamble

The licenses for most software are designed to take away your freedom to share and change it. By contrast, the GNU General Public Licenses are intended to guarantee your freedom to share and change free software--to make sure the software is free for all its users.

This license, the Lesser General Public License, applies to some specially designated software packages--typically libraries--of the Free Software Foundation and other authors who decide to use it. You can use it too, but we suggest you first think carefully about whether this license or the ordinary General Public License is the better strategy to use in any particular case, based on the explanations below.

When we speak of free software, we are referring to freedom of use, not price. Our General Public Licenses are designed to make sure that you have the freedom to distribute copies of free software (and charge for this service if you wish); that you receive source code or can get it if you want it; that you can change the software and use pieces of it in new free programs; and that you are informed that you can do these things.

To protect your rights, we need to make restrictions that forbid distributors to deny you these rights or to ask you to surrender these rights. These restrictions translate to certain responsibilities for you if you distribute copies of the library or if you modify it.

For example, if you distribute copies of the library, whether gratis or for a fee, you must give the recipients all the rights that we gave you. You must make sure that they, too, receive or can get the source code. If you link other code with the library, you must provide complete object files to the recipients, so that they can relink them with the library after making changes to the library and recompiling it. And you must show them these terms so they know their rights.

We protect your rights with a two-step method: (1) we copyright the library, and (2) we offer you this license, which gives you legal permission to copy, distribute and/or modify the library.

To protect each distributor, we want to make it very clear that there is no warranty for the free library. Also, if the library is modified by someone else and passed on, the recipients should know that what they have is not the original version, so that the original author's reputation will not be affected by problems that might be introduced by others.

Finally, software patents pose a constant threat to the existence of any free program. We wish to make sure that a company cannot effectively restrict the users of a free program by obtaining a restrictive license from a patent holder. Therefore, we insist that any patent license obtained for a version of the library must be consistent with the full freedom of use specified in this license.

Most GNU software, including some libraries, is covered by the ordinary GNU General Public License. This license, the GNU Lesser General Public License, applies to certain designated libraries, and is quite different from the ordinary General Public License. We use this license for certain libraries in order to permit linking those libraries into non-free programs.

When a program is linked with a library, whether statically or using a shared library, the combination of the two is legally speaking a combined work, a derivative of the original library. The ordinary General Public License therefore permits such linking only if the entire combination fits its criteria of freedom. The Lesser General Public License permits more lax criteria for linking other code with the library.

We call this license the "Lesser" General Public License because it does Less to protect the user's freedom than the ordinary General Public License. It also provides other free software developers Less of an advantage over competing non-free programs. These disadvantages are the reason we use the ordinary General Public License for many libraries. However, the Lesser license provides advantages in certain special circumstances.

For example, on rare occasions, there may be a special need to encourage the widest possible use of a certain library, so that it becomes a de-facto standard. To achieve this, non-free programs must be allowed to use the library. A more frequent case is that a free library does the same job as widely used non-free libraries. In this case, there is little to gain by limiting the free library to free software only, so we use the Lesser General Public License.

In other cases, permission to use a particular library in non-free programs enables a greater number of people to use a large body of free software. For example, permission to use the GNU C Library in non-free programs enables many more people to use the whole GNU operating system, as well as its variant, the GNU/Linux operating system.

Although the Lesser General Public License is Less protective of the users' freedom, it does ensure that the user of a program that is linked with the Library has the freedom and the wherewithal to run that program using a modified version of the Library.

The precise terms and conditions for copying, distribution and modification follow. Pay close attention to the difference between a "work based on the library" and a "work that uses the library". The former contains code derived from the library, whereas the latter must be combined with the library in order to run.

#### GNU LESSER GENERAL PUBLIC LICENSE TERMS AND CONDITIONS FOR COPYING, DISTRIBUTION AND MODIFICATION

0. This License Agreement applies to any software library or other program which contains a notice placed by the copyright holder or other authorized party saying it may be distributed under the terms of this Lesser General Public License (also called "this License"). Each licensee is addressed as "you".

A "library" means a collection of software functions and/or data prepared so as to be conveniently linked with application programs (which use some of those functions and data) to form executables.

The "Library", below, refers to any such software library or work which has been distributed under these terms. A "work based on the Library" means either the Library or any derivative work under copyright law: that is to say, a work containing the Library or a portion of it, either verbatim or with modifications and/or translated straightforwardly into another language. (Hereinafter, translation is included without limitation in the term "modification".)

"Source code" for a work means the preferred form of the work for making modifications to it. For a library, complete source code means all the source code for all modules it contains, plus any associated interface definition files, plus the scripts used to control compilation and installation of the library.

Activities other than copying, distribution and modification are not covered by this License; they are outside its scope. The act of running a program using the Library is not restricted, and output from such a program is covered only if its contents constitute a work based on the Library (independent of the use of the Library in a tool for writing it). Whether that is true depends on what the Library does and what the program that uses the Library does.

1. You may copy and distribute verbatim copies of the Library's complete source code as you receive it, in any medium, provided that you conspicuously and appropriately publish on each copy an appropriate copyright notice and disclaimer of warranty; keep intact all the notices that refer to this License and to the absence of any warranty; and distribute a copy of this License along with the Library.

You may charge a fee for the physical act of transferring a copy, and you may at your option offer warranty protection in exchange for a fee.

2. You may modify your copy or copies of the Library or any portion of it, thus forming a work based on the Library, and copy and distribute such modifications or work under the terms of Section 1 above, provided that you also meet all of these conditions:

a) The modified work must itself be a software library.

b) You must cause the files modified to carry prominent notices stating that you changed the files and the date of any change.

c) You must cause the whole of the work to be licensed at no charge to all third parties under the terms of this License.

d) If a facility in the modified Library refers to a function or a table of data to be supplied by an application program that uses the facility, other than as an argument passed when the facility is invoked, then you must make a good faith effort to ensure that, in the event an application does not supply such function or table, the facility still operates, and performs whatever part of its purpose remains meaningful.

 (For example, a function in a library to compute square roots has a purpose that is entirely well-defined independent of the application. Therefore, Subsection 2d requires that any application-supplied function or table used by this function must be optional: if the application does not supply it, the square root function must still compute square roots.)

These requirements apply to the modified work as a whole. If identifiable sections of that work are not derived from the Library, and can be reasonably considered independent and separate works in themselves, then this License, and its terms, do not apply to those sections when you distribute them as separate works. But when you distribute the same sections as part of a whole which is a work based on the Library, the distribution of the whole must be on the terms of this License, whose permissions for other licensees extend to the entire whole, and thus to each and every part regardless of who wrote it.

Thus, it is not the intent of this section to claim rights or contest your rights to work written entirely by you; rather, the intent is to exercise the right to control the distribution of derivative or collective works based on the Library.

In addition, mere aggregation of another work not based on the Library with the Library (or with a work based on the Library) on a volume of a storage or distribution medium does not bring the other work under the scope of this License.

3. You may opt to apply the terms of the ordinary GNU General Public License instead of this License to a given copy of the Library. To do this, you must alter all the notices that refer to this License, so that they refer to the ordinary GNU General Public License, version 2, instead of to this License. (If a newer version than version 2 of the ordinary GNU General Public License has appeared, then you can specify that version instead if you wish.) Do not make any other change in these notices.

Once this change is made in a given copy, it is irreversible for that copy, so the ordinary GNU General Public License applies to all subsequent copies and derivative works made from that copy.

This option is useful when you wish to copy part of the code of the Library into a program that is not a library.

4. You may copy and distribute the Library (or a portion or derivative of it, under Section 2) in object code or executable form under the terms of Sections 1 and 2 above provided that you accompany it with the complete corresponding machine-readable source code, which must be distributed under the terms of Sections 1 and 2 above on a medium customarily used for software interchange.

If distribution of object code is made by offering access to copy from a designated place, then offering equivalent access to copy the source code from the same place satisfies the requirement to distribute the source code, even though third parties are not compelled to copy the source along with the object code.

5. A program that contains no derivative of any portion of the Library, but is designed to work with the Library by being compiled or linked with it, is called a "work that uses the Library". Such a work, in isolation, is not a derivative work of the Library, and therefore falls outside the scope of this License.

However, linking a "work that uses the Library" with the Library creates an executable that is a derivative of the Library (because it contains portions of the Library), rather than a "work that uses the library". The executable is therefore covered by this License. Section 6 states terms for distribution of such executables.

When a "work that uses the Library" uses material from a header file that is part of the Library, the object code for the work may be a derivative work of the Library even though the source code is not. Whether this is true is especially significant if the work can be linked without the Library, or if the work is itself a library. The threshold for this to be true is not precisely defined by law.

If such an object file uses only numerical parameters, data structure layouts and accessors, and small macros and small inline functions (ten lines or less in length), then the use of the object file is unrestricted, regardless of whether it is legally a derivative work. (Executables containing this object code plus portions of the Library will still fall under Section 6.)

Otherwise, if the work is a derivative of the Library, you may distribute the object code for the work under the terms of Section 6. Any executables containing that work also fall under Section 6, whether or not they are linked directly with the Library itself.

6. As an exception to the Sections above, you may also combine or link a "work that uses the Library" with the Library to produce a work containing portions of the Library, and distribute that work under terms of your choice, provided that the terms permit modification of the work for the customer's own use and reverse engineering for debugging such modifications.

You must give prominent notice with each copy of the work that the Library is used in it and that the Library and its use are covered by this License. You must supply a copy of this License. If the work during execution displays copyright notices, you must include the copyright notice for the Library among them, as well as a reference directing the user to the copy of this License. Also, you must do one of these things:

a) Accompany the work with the complete corresponding machine-readable source code for the Library including whatever changes were used in the work (which must be distributed under Sections 1 and 2 above); and, if the work is an executable linked with the Library, with the complete machine-readable "work that uses the Library", as object code and/or source code, so that the user can modify the Library and then relink to produce a modified executable containing the modified Library. (It is understood that the user who changes the contents of definitions files in the Library will not necessarily be able to recompile the application to use the modified definitions.)

 b) Use a suitable shared library mechanism for linking with the Library. A suitable mechanism is one that (1) uses at run time a copy of the library already present on the user's computer system, rather than copying library functions into the executable, and (2) will operate properly with a modified version of the library, if the user installs one, as long as the modified version is interface-compatible with the version that the work was made with.

c) Accompany the work with a written offer, valid for at least three years, to give the same user the materials specified in Subsection 6a, above, for a charge no more than the cost of performing this distribution.

d) If distribution of the work is made by offering access to copy from a designated place, offer equivalent access to copy the above specified materials from the same place.

e) Verify that the user has already received a copy of these materials or that you have already sent this user a copy.

For an executable, the required form of the "work that uses the Library" must include any data and utility programs needed for reproducing the executable from it. However, as a special exception, the materials to be distributed need not include anything that is normally distributed (in either source or binary form) with the major components (compiler, kernel, and so on) of the operating system on which the executable runs, unless that component itself accompanies the executable.

It may happen that this requirement contradicts the license restrictions of other proprietary libraries that do not normally accompany the operating system. Such a contradiction means you cannot use both them and the Library together in an executable that you distribute.

7. You may place library facilities that are a work based on the Library side-by-side in a single library together with other library facilities not covered by this License, and distribute such a combined library, provided that the separate distribution of the work based on the Library and of the other library facilities is otherwise permitted, and provided that you do these two things:

a) Accompany the combined library with a copy of the same work based on the Library, uncombined with any other library facilities. This must be distributed under the terms of the Sections above.

b) Give prominent notice with the combined library of the fact that part of it is a work based on the Library, and explaining where to find the accompanying uncombined form of the same work.

8. You may not copy, modify, sublicense, link with, or distribute the Library except as expressly provided under this License. Any attempt otherwise to copy, modify, sublicense, link with, or distribute the Library is void, and will automatically terminate your rights under this License. However, parties who have received copies, or rights, from you under this License will not have their licenses terminated so long as such parties remain in full compliance.

9. You are not required to accept this License, since you have not signed it. However, nothing else grants you permission to modify or distribute the Library or its derivative works. These actions are prohibited by law if you do not accept this License. Therefore, by modifying or distributing the Library (or any work based on the Library), you indicate your acceptance of this License to do so, and all its terms and conditions for copying, distributing or modifying the Library or works based on it.

10. Each time you redistribute the Library (or any work based on the Library), the recipient automatically receives a license from the original licensor to copy, distribute, link with or modify the Library subject to these terms and conditions. You may not impose any further restrictions on the recipients' exercise of the rights granted herein. You are not responsible for enforcing compliance by third parties with this License.

11. If, as a consequence of a court judgment or allegation of patent infringement or for any other reason (not limited to patent issues), conditions are imposed on you (whether by court order, agreement or otherwise) that contradict the conditions of this License, they do not excuse you from the conditions of this License. If you cannot distribute so as to satisfy simultaneously your obligations under this License and any other pertinent obligations, then as a consequence you may not distribute the Library at all. For example, if a patent license would not permit royalty-free redistribution of the Library by all those who receive copies directly or indirectly through you, then the only way you could satisfy both it and this License would be to refrain entirely from distribution of the Library.

If any portion of this section is held invalid or unenforceable under any particular circumstance, the balance of the section is intended to apply, and the section as a whole is intended to apply in other circumstances.

It is not the purpose of this section to induce you to infringe any patents or other property right claims or to contest validity of any such claims; this section has the sole purpose of protecting the integrity of the free software distribution system which is implemented by public license practices. Many people have made generous contributions to the wide range of software distributed through that system in reliance on consistent application of that system; it is up to the author/donor to decide if he or she is willing to distribute software through any other system and a licensee cannot impose that choice.

This section is intended to make thoroughly clear what is believed to be a consequence of the rest of this License.

12. If the distribution and/or use of the Library is restricted in certain countries either by patents or by copyrighted interfaces, the original copyright holder who places the Library under this License may add an explicit geographical distribution limitation excluding those countries, so that distribution is permitted only in or among countries not thus excluded. In such case, this License incorporates the limitation as if written in the body of this License.

13. The Free Software Foundation may publish revised and/or new versions of the Lesser General Public License from time to time. Such new versions will be similar in spirit to the present version, but may differ in detail to address new problems or concerns.

Each version is given a distinguishing version number. If the Library specifies a version number of this License which applies to it and "any later version", you have the option of following the terms and conditions either of that version or of any later version published by the Free Software Foundation. If the Library does not specify a license version number, you may choose any version ever published by the Free Software Foundation.

14. If you wish to incorporate parts of the Library into other free programs whose distribution conditions are incompatible with these, write to the author to ask for permission. For software which is copyrighted by the Free Software Foundation, write to the Free Software Foundation; we sometimes make exceptions for this. Our decision will be guided by the two goals of preserving the free status of all derivatives of our free software and of promoting the sharing and reuse of software generally.

#### NO WARRANTY

15. BECAUSE THE LIBRARY IS LICENSED FREE OF CHARGE, THERE IS NO WARRANTY FOR THE LIBRARY, TO THE EXTENT PERMITTED BY APPLICABLE LAW. EXCEPT WHEN OTHERWISE STATED IN WRITING THE COPYRIGHT HOLDERS AND/OR OTHER PARTIES PROVIDE THE LIBRARY "AS IS" WITHOUT WARRANTY OF ANY KIND, EITHER EXPRESSED OR IMPLIED, INCLUDING, BUT NOT LIMITED TO, THE IMPLIED WARRANTIES OF MERCHANTABILITY AND FITNESS FOR A PARTICULAR PURPOSE. THE ENTIRE RISK AS TO THE QUALITY AND PERFORMANCE OF THE LIBRARY IS WITH YOU. SHOULD THE LIBRARY PROVE DEFECTIVE, YOU ASSUME THE COST OF ALL NECESSARY SERVICING, REPAIR OR CORRECTION.

16. IN NO EVENT UNLESS REQUIRED BY APPLICABLE LAW OR AGREED TO IN WRITING WILL ANY COPYRIGHT HOLDER, OR ANY OTHER PARTY WHO MAY MODIFY AND/OR REDISTRIBUTE THE LIBRARY AS PERMITTED ABOVE, BE LIABLE TO YOU FOR DAMAGES, INCLUDING ANY GENERAL, SPECIAL, INCIDENTAL OR CONSEQUENTIAL DAMAGES ARISING OUT OF THE USE OR INABILITY TO USE THE LIBRARY (INCLUDING BUT NOT LIMITED TO LOSS OF DATA OR DATA BEING RENDERED INACCURATE OR LOSSES SUSTAINED BY

#### YOU OR THIRD PARTIES OR A FAILURE OF THE LIBRARY TO OPERATE WITH ANY OTHER SOFTWARE), EVEN IF SUCH HOLDER OR OTHER PARTY HAS BEEN ADVISED OF THE POSSIBILITY OF SUCH DAMAGES.

#### END OF TERMS AND CONDITIONS

#### How to Apply These Terms to Your New Libraries

If you develop a new library, and you want it to be of the greatest possible use to the public, we recommend making it free software that everyone can redistribute and change. You can do so by permitting redistribution under these terms (or, alternatively, under the terms of the ordinary General Public License).

To apply these terms, attach the following notices to the library. It is safest to attach them to the start of each source file to most effectively convey the exclusion of warranty; and each file should have at least the "copyright" line and a pointer to where the full notice is found.

<one line to give the library's name and a brief idea of what it does.> Copyright (C) <year> <name of author>

This library is free software; you can redistribute it and/or modify it under the terms of the GNU Lesser General Public License as published by the Free Software Foundation; either version 2.1 of the License, or (at your option) any later version.

This library is distributed in the hope that it will be useful, but WITHOUT ANY WARRANTY; without even the implied warranty of MERCHANTABILITY or FITNESS FOR A PARTICULAR PURPOSE. See the GNU Lesser General Public License for more details.

You should have received a copy of the GNU Lesser General Public License along with this library; if not, write to the Free Software Foundation, Inc., 51 Franklin Street, Fifth Floor, Boston, MA 02110-1301 USA

Also add information on how to contact you by electronic and paper mail.

You should also get your employer (if you work as a programmer) or your school, if any, to sign a "copyright disclaimer" for the library, if necessary. Here is a sample; alter the names:

Yoyodyne, Inc., hereby disclaims all copyright interest in the library `Frob' (a library for tweaking knobs) written by James Random Hacker.

 <signature of Ty Coon>, 1 April 1990 Ty Coon, President of Vice

That's all there is to it!

#### **GNU GENERAL PUBLIC LICENSE**

#### **Version 3, 29 June 2007**

Copyright (C) 2007 Free Software Foundation, Inc. <http://fsf.org/> Everyone is permitted to copy and distribute verbatim copies of this license document, but changing it is not allowed.

#### Preamble

The GNU General Public License is a free, copyleft license for software and other kinds of works.

 The licenses for most software and other practical works are designed to take away your freedom to share and change the works. By contrast, the GNU General Public License is intended to guarantee your freedom to share and change all versions of a program--to make sure it remains free software for all its users. We, the Free Software Foundation, use the GNU General Public License for most of our software; it applies also to any other work released this way by its authors. You can apply it to your programs, too.

When we speak of free software, we are referring to freedom, not price. Our General Public Licenses are designed to make sure that you have the freedom to distribute copies of free software (and charge for them if you wish), that you receive source code or can get it if you want it, that you can change the software or use pieces of it in new free programs, and that you know you can do these things.

To protect your rights, we need to prevent others from denying you these rights or asking you to surrender the rights. Therefore, you have certain responsibilities if you distribute copies of the software, or if you modify it: responsibilities to respect the freedom of others.

For example, if you distribute copies of such a program, whether gratis or for a fee, you must pass on to the recipients the same freedoms that you received. You must make sure that they, too, receive or can get the source code. And you must show them these terms so they know their rights.

Developers that use the GNU GPL protect your rights with two steps:

(1) assert copyright on the software, and (2) offer you this License giving you legal permission to copy, distribute and/or modify it.

For the developers' and authors' protection, the GPL clearly explains that there is no warranty for this free software. For both users' and authors' sake, the GPL requires that modified versions be marked as changed, so that their problems will not be attributed erroneously to authors of previous versions.

Some devices are designed to deny users access to install or run modified versions of the software inside them, although the manufacturer can do so. This is fundamentally incompatible with the aim of protecting users' freedom to change the software. The systematic pattern of such abuse occurs in the area of products for individuals to use, which is precisely where it is most unacceptable. Therefore, we have designed this version of the GPL to prohibit the practice for those products. If such problems arise substantially in other domains, we stand ready to extend this provision to those domains in future versions of the GPL, as needed to protect the freedom of users.

Finally, every program is threatened constantly by software patents. States should not allow patents to restrict development and use of software on general-purpose computers, but in those that do, we wish to avoid the special danger that patents applied to a free program could make it effectively proprietary. To prevent this, the GPL assures that patents cannot be used to render the program non-free.

The precise terms and conditions for copying, distribution and modification follow.

#### TERMS AND CONDITIONS

0. Definitions.

"This License" refers to version 3 of the GNU General Public License.

"Copyright" also means copyright-like laws that apply to other kinds of works, such as semiconductor masks.

"The Program" refers to any copyrightable work licensed under this License. Each licensee is addressed as "you". "Licensees" and "recipients" may be individuals or organizations.

To "modify" a work means to copy from or adapt all or part of the work in a fashion requiring copyright permission, other than the making of an exact copy. The resulting work is called a "modified version" of the earlier work or a work "based on" the earlier work.

A "covered work" means either the unmodified Program or a work based on the Program.

To "propagate" a work means to do anything with it that, without permission, would make you directly or secondarily liable for infringement under applicable copyright law, except executing it on a computer or modifying a private copy. Propagation includes copying, distribution (with or without modification), making available to the public, and in some countries other activities as well.

To "convey" a work means any kind of propagation that enables other parties to make or receive copies. Mere interaction with a user through a computer network, with no transfer of a copy, is not conveying.

An interactive user interface displays "Appropriate Legal Notices" to the extent that it includes a convenient and prominently visible feature that (1) displays an appropriate copyright notice, and (2) tells the user that there is no warranty for the work (except to the extent that warranties are provided), that licensees may convey the work under this License, and how to view a copy of this License. If the interface presents a list of user commands or options, such as a menu, a prominent item in the list meets this criterion.

#### 1. Source Code.

The "source code" for a work means the preferred form of the work for making modifications to it. "Object code" means any non-source form of a work.

A "Standard Interface" means an interface that either is an official standard defined by a recognized standards body, or, in the case of interfaces specified for a particular programming language, one that is widely used among developers working in that language.

The "System Libraries" of an executable work include anything, other than the work as a whole, that (a) is included in the normal form of packaging a Major Component, but which is not part of that Major Component, and (b) serves only to enable use of the work with that Major Component, or to implement a Standard Interface for which an implementation is available to the public in source code form. A "Major Component", in this context, means a major essential component (kernel, window system, and so on) of the specific operating system (if any) on which the executable work runs, or a compiler used to produce the work, or an object code interpreter used to run it.

The "Corresponding Source" for a work in object code form means all the source code needed to generate, install, and (for an executable work) run the object code and to modify the work, including scripts to control those activities. However, it does not include the work's System Libraries, or general-purpose tools or generally available free programs which are used unmodified in performing those activities but which are not part of the work. For example, Corresponding Source includes interface definition files associated with source files for the work, and the source code for shared libraries and dynamically linked subprograms that the work is specifically designed to require, such as by intimate data communication or control flow between those subprograms and other parts of the work.

The Corresponding Source need not include anything that users can regenerate automatically from other parts of the Corresponding Source.

The Corresponding Source for a work in source code form is that same work.

#### 2. Basic Permissions.

All rights granted under this License are granted for the term of copyright on the Program, and are irrevocable provided the stated conditions are met. This License explicitly affirms your unlimited permission to run the unmodified Program. The output from running a covered work is covered by this License only if the output, given its content, constitutes a covered work. This License acknowledges your rights of fair use or other equivalent, as provided by copyright law.

You may make, run and propagate covered works that you do not convey, without conditions so long as your license otherwise remains in force. You may convey covered works to others for the sole purpose of having them make modifications exclusively for you, or provide you with facilities for running those works, provided that you comply with the terms of this License in conveying all material for which you do not control copyright. Those thus making or running the covered works for you must do so exclusively on your behalf, under your direction and control, on terms that prohibit them from making any copies of your copyrighted material outside their relationship with you.

Conveying under any other circumstances is permitted solely under the conditions stated below. Sublicensing is not allowed; section 10 makes it unnecessary.

3. Protecting Users' Legal Rights From Anti-Circumvention Law.

No covered work shall be deemed part of an effective technological measure under any applicable law fulfilling obligations under article 11 of the WIPO copyright treaty adopted on 20 December 1996, or similar laws prohibiting or restricting circumvention of such measures.

When you convey a covered work, you waive any legal power to forbid circumvention of technological measures to the extent such circumvention is effected by exercising rights under this License with respect to the covered work, and you disclaim any intention to limit operation or modification of the work as a means of enforcing, against the work's users, your or third parties' legal rights to forbid circumvention of technological measures.

4. Conveying Verbatim Copies.

You may convey verbatim copies of the Program's source code as you receive it, in any medium, provided that you conspicuously and appropriately publish on each copy an appropriate copyright notice; keep intact all notices stating that this License and any non-permissive terms added in accord with section 7 apply to the code; keep intact all notices of the absence of any warranty; and give all recipients a copy of this License along with the Program.

You may charge any price or no price for each copy that you convey, and you may offer support or warranty protection for a fee.

#### 5. Conveying Modified Source Versions.

You may convey a work based on the Program, or the modifications to produce it from the Program, in the form of source code under the terms of section 4, provided that you also meet all of these conditions:

a) The work must carry prominent notices stating that you modified it, and giving a relevant date.

 b) The work must carry prominent notices stating that it is released under this License and any conditions added under section

7. This requirement modifies the requirement in section 4 to "keep intact all notices".

 c) You must license the entire work, as a whole, under this License to anyone who comes into possession of a copy. This License will therefore apply, along with any applicable section 7 additional terms, to the whole of the work, and all its parts, regardless of how they are packaged. This License gives no permission to license the work in any other way, but it does not invalidate such permission if you have separately received it.
d) If the work has interactive user interfaces, each must display Appropriate Legal Notices; however, if the Program has interactive interfaces that do not display Appropriate Legal Notices, your work need not make them do so.

A compilation of a covered work with other separate and independent works, which are not by their nature extensions of the covered work, and which are not combined with it such as to form a larger program, in or on a volume of a storage or distribution medium, is called an "aggregate" if the compilation and its resulting copyright are not used to limit the access or legal rights of the compilation's users beyond what the individual works permit. Inclusion of a covered work in an aggregate does not cause this License to apply to the other parts of the aggregate.

6. Conveying Non-Source Forms.

You may convey a covered work in object code form under the terms of sections 4 and 5, provided that you also convey the machine-readable Corresponding Source under the terms of this License, in one of these ways:

 a) Convey the object code in, or embodied in, a physical product (including a physical distribution medium), accompanied by the Corresponding Source fixed on a durable physical medium customarily used for software interchange.

 b) Convey the object code in, or embodied in, a physical product (including a physical distribution medium), accompanied by a written offer, valid for at least three years and valid for as long as you offer spare parts or customer support for that product model, to give anyone who possesses the object code either (1) a copy of the Corresponding Source for all the software in the product that is covered by this License, on a durable physical medium customarily used for software interchange, for a price no more than your reasonable cost of physically performing this conveying of source, or (2) access to copy the Corresponding Source from a network server at no charge.

 c) Convey individual copies of the object code with a copy of the written offer to provide the Corresponding Source. This alternative is allowed only occasionally and noncommercially, and only if you received the object code with such an offer, in accord with subsection 6b.

 d) Convey the object code by offering access from a designated place (gratis or for a charge), and offer equivalent access to the Corresponding Source in the same way through the same place at no further charge. You need not require recipients to copy the Corresponding Source along with the object code. If the place to copy the object code is a network server, the Corresponding Source may be on a different server (operated by you or a third party) that supports equivalent copying facilities, provided you maintain clear directions next to the object code saying where to find the Corresponding Source. Regardless of what server hosts the Corresponding Source, you remain obligated to ensure that it is available for as long as needed to satisfy these requirements.

 e) Convey the object code using peer-to-peer transmission, provided you inform other peers where the object code and Corresponding Source of the work are being offered to the general public at no charge under subsection 6d.

A separable portion of the object code, whose source code is excluded from the Corresponding Source as a System Library, need not be included in conveying the object code work.

A "User Product" is either (1) a "consumer product", which means any tangible personal property which is normally used for personal, family, or household purposes, or (2) anything designed or sold for incorporation into a dwelling. In determining whether a product is a consumer product, doubtful cases shall be resolved in favor of coverage. For a particular product received by a particular user, "normally used" refers to a typical or common use of that class of product, regardless of the status of the particular user or of the way in which the particular user actually uses, or expects or is expected to use, the product. A product is a consumer product regardless of whether the product has substantial commercial, industrial or non-consumer uses, unless such uses represent the only significant mode of use of the product.

"Installation Information" for a User Product means any methods, procedures, authorization keys, or other information required to install and execute modified versions of a covered work in that User Product from a modified version of its

Corresponding Source. The information must suffice to ensure that the continued functioning of the modified object code is in no case prevented or interfered with solely because modification has been made.

If you convey an object code work under this section in, or with, or specifically for use in, a User Product, and the conveying occurs as part of a transaction in which the right of possession and use of the User Product is transferred to the recipient in perpetuity or for a fixed term (regardless of how the transaction is characterized), the Corresponding Source conveyed under this section must be accompanied by the Installation Information. But this requirement does not apply if neither you nor any third party retains the ability to install modified object code on the User Product (for example, the work has been installed in ROM).

The requirement to provide Installation Information does not include a requirement to continue to provide support service, warranty, or updates for a work that has been modified or installed by the recipient, or for the User Product in which it has been modified or installed. Access to a network may be denied when the modification itself materially and adversely affects the operation of the network or violates the rules and protocols for communication across the network.

Corresponding Source conveyed, and Installation Information provided, in accord with this section must be in a format that is publicly documented (and with an implementation available to the public in source code form), and must require no special password or key for unpacking, reading or copying.

#### 7. Additional Terms.

"Additional permissions" are terms that supplement the terms of this License by making exceptions from one or more of its conditions. Additional permissions that are applicable to the entire Program shall be treated as though they were included in this License, to the extent that they are valid under applicable law. If additional permissions apply only to part of the Program, that part may be used separately under those permissions, but the entire Program remains governed by this License without regard to the additional permissions.

When you convey a copy of a covered work, you may at your option remove any additional permissions from that copy, or from any part of it. (Additional permissions may be written to require their own removal in certain cases when you modify the work.) You may place additional permissions on material, added by you to a covered work, for which you have or can give appropriate copyright permission.

Notwithstanding any other provision of this License, for material you add to a covered work, you may (if authorized by the copyright holders of that material) supplement the terms of this License with terms:

a) Disclaiming warranty or limiting liability differently from the terms of sections 15 and 16 of this License; or

 b) Requiring preservation of specified reasonable legal notices or author attributions in that material or in the Appropriate Legal Notices displayed by works containing it; or

 c) Prohibiting misrepresentation of the origin of that material, or requiring that modified versions of such material be marked in reasonable ways as different from the original version; or

d) Limiting the use for publicity purposes of names of licensors or authors of the material; or

e) Declining to grant rights under trademark law for use of some trade names, trademarks, or service marks; or

 f) Requiring indemnification of licensors and authors of that material by anyone who conveys the material (or modified versions of it) with contractual assumptions of liability to the recipient, for any liability that these contractual assumptions directly impose on those licensors and authors.

All other non-permissive additional terms are considered "further restrictions" within the meaning of section 10. If the Program as you received it, or any part of it, contains a notice stating that it is governed by this License along with a term that is a further restriction, you may remove that term. If a license document contains a further restriction but permits

relicensing or conveying under this License, you may add to a covered work material governed by the terms of that license document, provided that the further restriction does not survive such relicensing or conveying.

If you add terms to a covered work in accord with this section, you must place, in the relevant source files, a statement of the additional terms that apply to those files, or a notice indicating where to find the applicable terms.

Additional terms, permissive or non-permissive, may be stated in the form of a separately written license, or stated as exceptions; the above requirements apply either way.

## 8. Termination.

You may not propagate or modify a covered work except as expressly provided under this License. Any attempt otherwise to propagate or modify it is void, and will automatically terminate your rights under this License (including any patent licenses granted under the third paragraph of section 11).

However, if you cease all violation of this License, then your license from a particular copyright holder is reinstated (a) provisionally, unless and until the copyright holder explicitly and finally terminates your license, and (b) permanently, if the copyright holder fails to notify you of the violation by some reasonable means prior to 60 days after the cessation.

Moreover, your license from a particular copyright holder is reinstated permanently if the copyright holder notifies you of the violation by some reasonable means, this is the first time you have received notice of violation of this License (for any work) from that copyright holder, and you cure the violation prior to 30 days after your receipt of the notice.

Termination of your rights under this section does not terminate the licenses of parties who have received copies or rights from you under this License. If your rights have been terminated and not permanently reinstated, you do not qualify to receive new licenses for the same material under section 10.

9. Acceptance Not Required for Having Copies.

You are not required to accept this License in order to receive or run a copy of the Program. Ancillary propagation of a covered work occurring solely as a consequence of using peer-to-peer transmission to receive a copy likewise does not require acceptance. However, nothing other than this License grants you permission to propagate or modify any covered work. These actions infringe copyright if you do not accept this License. Therefore, by modifying or propagating a covered work, you indicate your acceptance of this License to do so.

10. Automatic Licensing of Downstream Recipients.

Each time you convey a covered work, the recipient automatically receives a license from the original licensors, to run, modify and propagate that work, subject to this License. You are not responsible for enforcing compliance by third parties with this License.

An "entity transaction" is a transaction transferring control of an organization, or substantially all assets of one, or subdividing an organization, or merging organizations. If propagation of a covered work results from an entity transaction, each party to that transaction who receives a copy of the work also receives whatever licenses to the work the party's predecessor in interest had or could give under the previous paragraph, plus a right to possession of the Corresponding Source of the work from the predecessor in interest, if the predecessor has it or can get it with reasonable efforts.

You may not impose any further restrictions on the exercise of the rights granted or affirmed under this License. For example, you may not impose a license fee, royalty, or other charge for exercise of rights granted under this License, and you may not initiate litigation (including a cross-claim or counterclaim in a lawsuit) alleging that any patent claim is infringed by making, using, selling, offering for sale, or importing the Program or any portion of it.

11. Patents.

A "contributor" is a copyright holder who authorizes use under this License of the Program or a work on which the Program is based. The work thus licensed is called the contributor's "contributor version".

A contributor's "essential patent claims" are all patent claims owned or controlled by the contributor, whether already acquired or hereafter acquired, that would be infringed by some manner, permitted by this License, of making, using, or selling its contributor version, but do not include claims that would be infringed only as a consequence of further modification of the contributor version. For purposes of this definition, "control" includes the right to grant patent sublicenses in a manner consistent with the requirements of this License.

Each contributor grants you a non-exclusive, worldwide, royalty-free patent license under the contributor's essential patent claims, to make, use, sell, offer for sale, import and otherwise run, modify and propagate the contents of its contributor version.

In the following three paragraphs, a "patent license" is any express agreement or commitment, however denominated, not to enforce a patent (such as an express permission to practice a patent or covenant not to sue for patent infringement). To "grant" such a patent license to a party means to make such an agreement or commitment not to enforce a patent against the party.

If you convey a covered work, knowingly relying on a patent license, and the Corresponding Source of the work is not available for anyone to copy, free of charge and under the terms of this License, through a publicly available network server or other readily accessible means, then you must either (1) cause the Corresponding Source to be so available, or (2) arrange to deprive yourself of the benefit of the patent license for this particular work, or (3) arrange, in a manner consistent with the requirements of this License, to extend the patent license to downstream recipients. "Knowingly relying" means you have actual knowledge that, but for the patent license, your conveying the covered work in a country, or your recipient's use of the covered work in a country, would infringe one or more identifiable patents in that country that you have reason to believe are valid.

If, pursuant to or in connection with a single transaction or arrangement, you convey, or propagate by procuring conveyance of, a covered work, and grant a patent license to some of the parties receiving the covered work authorizing them to use, propagate, modify or convey a specific copy of the covered work, then the patent license you grant is automatically extended to all recipients of the covered work and works based on it.

A patent license is "discriminatory" if it does not include within the scope of its coverage, prohibits the exercise of, or is conditioned on the non-exercise of one or more of the rights that are specifically granted under this License. You may not convey a covered work if you are a party to an arrangement with a third party that is in the business of distributing software, under which you make payment to the third party based on the extent of your activity of conveying the work, and under which the third party grants, to any of the parties who would receive the covered work from you, a discriminatory patent license (a) in connection with copies of the covered work conveyed by you (or copies made from those copies), or (b) primarily for and in connection with specific products or compilations that contain the covered work, unless you entered into that arrangement, or that patent license was granted, prior to 28 March 2007.

Nothing in this License shall be construed as excluding or limiting any implied license or other defenses to infringement that may otherwise be available to you under applicable patent law.

## 12. No Surrender of Others' Freedom.

If conditions are imposed on you (whether by court order, agreement or otherwise) that contradict the conditions of this License, they do not excuse you from the conditions of this License. If you cannot convey a covered work so as to satisfy simultaneously your obligations under this License and any other pertinent obligations, then as a consequence you may not convey it at all. For example, if you agree to terms that obligate you to collect a royalty for further conveying from those to whom you convey the Program, the only way you could satisfy both those terms and this License would be to refrain entirely from conveying the Program.

13. Use with the GNU Affero General Public License.

Notwithstanding any other provision of this License, you have permission to link or combine any covered work with a work licensed under version 3 of the GNU Affero General Public License into a single combined work, and to convey the resulting work. The terms of this License will continue to apply to the part which is the covered work, but the special requirements of the GNU Affero General Public License, section 13, concerning interaction through a network will apply to the combination as such.

14. Revised Versions of this License.

The Free Software Foundation may publish revised and/or new versions of the GNU General Public License from time to time. Such new versions will be similar in spirit to the present version, but may differ in detail to address new problems or concerns.

Each version is given a distinguishing version number. If the Program specifies that a certain numbered version of the GNU General Public License "or any later version" applies to it, you have the option of following the terms and conditions either of that numbered version or of any later version published by the Free Software Foundation. If the Program does not specify a version number of the GNU General Public License, you may choose any version ever published by the Free Software Foundation.

If the Program specifies that a proxy can decide which future versions of the GNU General Public License can be used, that proxy's public statement of acceptance of a version permanently authorizes you to choose that version for the Program.

Later license versions may give you additional or different permissions. However, no additional obligations are imposed on any author or copyright holder as a result of your choosing to follow a later version.

#### 15. Disclaimer of Warranty.

THERE IS NO WARRANTY FOR THE PROGRAM, TO THE EXTENT PERMITTED BY APPLICABLE LAW. EXCEPT WHEN OTHERWISE STATED IN WRITING THE COPYRIGHT HOLDERS AND/OR OTHER PARTIES PROVIDE THE PROGRAM "AS IS" WITHOUT WARRANTY OF ANY KIND, EITHER EXPRESSED OR IMPLIED, INCLUDING, BUT NOT LIMITED TO, THE IMPLIED WARRANTIES OF MERCHANTABILITY AND FITNESS FOR A PARTICULAR PURPOSE. THE ENTIRE RISK AS TO THE QUALITY AND PERFORMANCE OF THE PROGRAM IS WITH YOU. SHOULD THE PROGRAM PROVE DEFECTIVE, YOU ASSUME THE COST OF ALL NECESSARY SERVICING, REPAIR OR CORRECTION.

## 16. Limitation of Liability.

IN NO EVENT UNLESS REQUIRED BY APPLICABLE LAW OR AGREED TO IN WRITING WILL ANY COPYRIGHT HOLDER, OR ANY OTHER PARTY WHO MODIFIES AND/OR CONVEYS THE PROGRAM AS PERMITTED ABOVE, BE LIABLE TO YOU FOR DAMAGES, INCLUDING ANY GENERAL, SPECIAL, INCIDENTAL OR CONSEQUENTIAL DAMAGES ARISING OUT OF THE USE OR INABILITY TO USE THE PROGRAM (INCLUDING BUT NOT LIMITED TO LOSS OF DATA OR DATA BEING RENDERED INACCURATE OR LOSSES SUSTAINED BY YOU OR THIRD PARTIES OR A FAILURE OF THE PROGRAM TO OPERATE WITH ANY OTHER PROGRAMS), EVEN IF SUCH HOLDER OR OTHER PARTY HAS BEEN ADVISED OF THE POSSIBILITY OF SUCH DAMAGES.

17. Interpretation of Sections 15 and 16.

If the disclaimer of warranty and limitation of liability provided above cannot be given local legal effect according to their terms, reviewing courts shall apply local law that most closely approximates an absolute waiver of all civil liability in connection with the Program, unless a warranty or assumption of liability accompanies a copy of the Program in return for a fee.

### END OF TERMS AND CONDITIONS

#### How to Apply These Terms to Your New Programs

If you develop a new program, and you want it to be of the greatest possible use to the public, the best way to achieve this is to make it free software which everyone can redistribute and change under these terms.

To do so, attach the following notices to the program. It is safest to attach them to the start of each source file to most effectively state the exclusion of warranty; and each file should have at least the "copyright" line and a pointer to where the full notice is found.

 <one line to give the program's name and a brief idea of what it does.> Copyright (C) <year> <name of author>

This program is free software: you can redistribute it and/or modify it under the terms of the GNU General Public License as published by the Free Software Foundation, either version 3 of the License, or (at your option) any later version.

This program is distributed in the hope that it will be useful, but WITHOUT ANY WARRANTY; without even the implied warranty of MERCHANTABILITY or FITNESS FOR A PARTICULAR PURPOSE. See the GNU General Public License for more details.

You should have received a copy of the GNU General Public License along with this program. If not, see <http://www.gnu.org/licenses/>.

Also add information on how to contact you by electronic and paper mail.

If the program does terminal interaction, make it output a short notice like this when it starts in an interactive mode:

<program> Copyright (C) <year> <name of author>

This program comes with ABSOLUTELY NO WARRANTY; for details type `show w'.

This is free software, and you are welcome to redistribute it under certain conditions; type `show c' for details.

The hypothetical commands `show w' and `show c' should show the appropriate parts of the General Public License. Of course, your program's commands might be different; for a GUI interface, you would use an "about box".

You should also get your employer (if you work as a programmer) or school, if any, to sign a "copyright disclaimer" for the program, if necessary.

For more information on this, and how to apply and follow the GNU GPL, see <http://www.gnu.org/licenses/>.

The GNU General Public License does not permit incorporating your program into proprietary programs. If your program is a subroutine library, you may consider it more useful to permit linking proprietary applications with the library. If this is what you want to do, use the GNU Lesser General Public License instead of this License. But first, please read <http://www.gnu.org/philosophy/why-not-lgpl.html>.

---------------------------------------------------------------------------libtiff---------------------------------------------------------------------------

Copyright (c) 1988-1997 Sam Leffler Copyright (c) 1991-1997 Silicon Graphics, Inc.

Permission to use, copy, modify, distribute, and sell this software and its documentation for any purpose is hereby granted without fee, provided that (i) the above copyright notices and this permission notice appear in all copies of the software and related documentation, and (ii) the names of Sam Leffler and Silicon Graphics may not be used in any advertising or publicity relating to the software without the specific, prior written permission of Sam Leffler and Silicon Graphics.

THE SOFTWARE IS PROVIDED "AS-IS" AND WITHOUT WARRANTY OF ANY KIND, EXPRESS, IMPLIED OR OTHERWISE, INCLUDING WITHOUT LIMITATION, ANY WARRANTY OF MERCHANTABILITY OR FITNESS FOR A PARTICULAR PURPOSE.

IN NO EVENT SHALL SAM LEFFLER OR SILICON GRAPHICS BE LIABLE FOR ANY SPECIAL, INCIDENTAL, INDIRECT OR CONSEQUENTIAL DAMAGES OF ANY KIND, OR ANY DAMAGES WHATSOEVER RESULTING FROM LOSS OF USE, DATA OR PROFITS, WHETHER OR NOT ADVISED OF THE POSSIBILITY OF DAMAGE, AND ON ANY THEORY OF LIABILITY, ARISING OUT OF OR IN CONNECTION WITH THE USE OR PERFORMANCE OF THIS SOFTWARE.

--------------------------------------------------------------------------libjpeg-------------------------------------------------------------------------- This software is based in part on the work of the Independent JPEG Group.

# **ЛИЦЕНЗИЯ НА ИСПОЛЬЗОВАНИЕ ПРОГРАММНОГО ОБЕСПЕЧЕНИЯ**

# **ПЕРЕД ИСПОЛЬЗОВАНИЕМ ПРОГРАММНОГО ОБЕСПЕЧЕНИЯ ВНИМАТЕЛЬНО ПРОЧТИТЕ ЭТУ ЛИЦЕНЗИЮ. ИСПОЛЬЗУЯ ЭТО ПРОГРАММНОЕ ОБЕСПЕЧЕНИЕ, ВЫ СОГЛАШАЕТЕСЬ СОБЛЮДАТЬ УСЛОВИЯ ЭТОЙ ЛИЦЕНЗИИ.**

# **1. Лицензия**

Компания SHARP в рамках данной лицензии разрешает применение, демонстрацию системы и другого программного обеспечения, сопровождающегося данной Лицензией, размещенного на диске, в памяти только для чтения или на другом носителе данных (далее "Программное обеспечение"), а также относящейся к нему документации. Вы являетесь собственником диска, на котором записано Программное обеспечение, но SHARP и / или лицензиары SHARP сохраняют право собственности на программное обеспечение и сопутствующую документацию. Эта лицензия позволяет использовать программное обеспечение на одном или нескольких компьютерах, подключенных к одному принтеру, и сделать одну копию Программного обеспечения в машиночитаемой форме только с целью резервного копирования. Вы обязаны воспроизвести на такой кпии уведомление об авторском праве SHARP, об авторском праве лицензиаров SHARP, а также любые другие обозначения принадлежности SHARP и / или ее лицензиарам, которые были на оригинальной копии Программного обеспечения. Вы также можете передать все лицензионные права на Программное обеспечение, резервную копию Программного обеспечения, документацию и копию этой Лицензии другому лицу при условии, что другая сторона прочитает и согласится с условиями этой лицензии.

## **2. Ограничения**

Программное обеспечение содержит защищенный авторским правом материал, торговые секреты и другие права собственности материала, который принадлежит SHARP и / или ее лицензиарам, и для того, чтобы защитить их, вы не можете декомпилировать, анализировать, деассемблировать или иным образом восстанавливать Программное обеспечение в доступную человеку форму. Вы не имеете права изменять, распределять, давать в аренду, лизинг, кредит, распространять или создавать производные работы, основанные на Программном обеспечении в целом или в части. Вы не имеете права передавать Программное обеспечение в электронном виде с одного компьютера на другой или по сети.

#### **3. Истечение срока**

Эта лицензия имеет ограниченный срок действия. Вы можете прекратить действие этой лицензии в любое время, уничтожив Программное обеспечение и сопутствующую документацию и все их копии. Действие этой лицензии немедленно прекращается без уведомления со стороны SHARP и / или лицензиаров SHARP в случае несоблюдения любого из положений настоящей лицензии. По окончании Вы обязаны уничтожить Программное обеспечение и сопутствующую документацию и все их копии.

## **4. Экспортные обязанности**

Вы соглашаетесь и подтверждаете, что ни Программное обеспечение, ни любые другие технические данные, полученные от SHARP, ни прямое их произведение, не будет экспортироваться за пределами Соединенных Штатов, кроме как с разрешения и в соответствии с законами и правилами США. Если Программное обеспечение было законно полученные Вами за пределами США, Вы подтверждаете, что н будете реэкспортировать Программное обеспечение, ни любые другие технические данные, полученные от SHARP, ни прямое их произведение, за исключением случаев, предусмотренных законами и правилами Соединенных Штатов и законами юрисдикции, в которой вы приобрели Программное обеспечение.

## **5. Правительственные учреждения, выступающие в роли конечных пользователей**

Если Вы приобретаете Программное обеспечение от имени любого ведомства или агентство правительства Соединенных Штатов, то применяются следующие положения. Правительство соглашается:

- (i) Если Программное обеспечение поставляется Министерству обороны (МО), Программное обеспечение классифицируется как "коммерческое компьютерное программное обеспечение" и Правительство приобретает только "ограниченные права" на Программное обеспечение и документацию к нему, как этот термин определен в пункте 252.227-7013 (с) (1) (октябрь, 1988) DFARS, и
- (ii) Если Программное обеспечение поставляется любому ведомству или агентство правительства Соединенных Штатов, кроме Министерства обороны, Программное обеспечение классифицируется как "коммерческое", как этот термин определен в 48 CFR 2.101 и как "коммерческое компьютерное программное обеспечение", этот термин определен в 48 CFR 12.212, а права правительства на программное обеспечение и документацию к нему определяются в пункте 52.227-19 (с) (2) FAR или, в случае НАСА, в пункте 18-52.227-86 (d) Дополнение NASA к FAR.

### **6. Ограниченная гарантия на носитель.**

Компания SHARP гарантирует, что диски, на которых записано Программное обеспечение, не проявят дефектов материала и изготовления при обычном использовании в течение 90 (девяноста) дней с даты приобретения, подтвержденной копией квитанции. Вся ответственность компании SHARP и/или ее Лицензиаров и ваше исключительное средство защиты будут сводиться к замене диска, не соответствующего ограниченной гарантии, предусмотренной настоящей Статьей 6. Диск будет заменен, когда он будет возвращен компании SHARP или уполномоченному представителю компании SHARP вместе с копией квитанции. Компания SHARP не будет обязана заменять диск, поврежденный случайно, вследствие неправильного или ненадлежащего использования.

СРОК ДЕЙСТВИЯ ЛЮБЫХ ПОДРАЗУМЕВАЕМЫХ ГАРАНТИЙ НА ДИСКИ, ВКЛЮЧАЯ ПОДРАЗУМЕВАЕМЫЕ ГАРАНТИИ ПРИГОДНОСТИ ДЛЯ ПРОДАЖИ ИЛИ ГОДНОСТИ ДЛЯ КОНКРЕТНОЙ ЦЕЛИ, ОГРАНИЧЕН 90 (ДЕВЯНОСТА) ДНЯМИ С ДАТЫ ПОСТАВКИ. НАСТОЯЩАЯ ГАРАНТИЯ ДАЕТ ВАМ ОПРЕДЕЛЕННЫЕ ЮРИДИЧЕСКИЕ ПРАВА, ПРИЧЕМ ВЫ ТАКЖЕ МОЖЕТЕ ИМЕТЬ ДРУГИЕ ПРАВА, ОБЪЕМ КОТОРЫХ МОЖЕТ БЫТЬ РАЗЛИЧНЫМ В РАЗЛИЧНЫХ ЮРИСДИКЦИЯХ.

#### **7. Отказ от гарантии на программное обеспечение**

Вы признаете и соглашаетесь, что используете Программного обеспечения на свой страх и риск. Программное обеспечение и сопутствующая документация предоставляется "КАК ЕСТЬ" без предоставления каких-либо гарантий, и компания SHARP и ее Лицензиар(ы) (для целей положений 6 и 7 SHARP и Лицензиары SHARP должны вместе именоваться "SHARP"), ОТКАЗЫВАЮТСЯ ОТ ВСЕХ ГАРАНТИЙ, ЯВНЫХ ИЛИ ПОДРАЗУМЕВАЕМЫХ, ВКЛЮЧАЯ, НО НЕ ОГРАНИЧИВАЯСЬ, ГАРАНТИИ ПРИГОДНОСТИ ДЛЯ КОНКРЕТНЫХ ЦЕЛЕЙ. КОМПАНИЯ SHARP НЕ ГАРАНТИРУЕТ, ЧТО ФУНКЦИИ ПРОГРАММНОГО ОБЕСПЕЧЕНИЯ БУДУТ СООТВЕТСТВОВАТЬ ВАШМ ТРЕБОВАНИЯМ, РАБОТА ПРОГРАММНОГО ОБЕСПЕЧЕНИЯ БУДЕТ НЕПРЕРЫВНОЙ ИЛИ БЕЗ ОШИБОК ИЛИ ЧТО ДЕФЕКТЫ ПРОГРАММНОГО ОБЕСПЕЧЕНИЯ БУДУТ ИСПРАВЛЕНЫ. КРОМЕ ТОГО, КОМПАНИЯ SHARP НЕ ДАЕТ НИКАКИХ ГАРАНТИЙ И НЕ ДЕЛАЕТ НИКАКИХ ЗАЯВЛЕНИЙ ОТНОСИТЕЛЬНО ИСПОЛЬЗОВАНИЯ ИЛИ РЕЗУЛЬТАТОВ ИСПОЛЬЗОВАНИЯ ПРОГРАММНОГО ОБЕСПЕЧЕНИЯ ИЛИ СОПУТСТВУЮЩЕЙ ДОКУМЕНТАЦИИ С ТОЧКИ ЗРЕНИЯ ИХ ПРАВИЛЬНОСТИ, ТОЧНОСТИ, НАДЕЖНОСТИ ИЛИ ИНЫМ ОБРАЗОМ. НИКАКАЯ УСТНАЯ ИЛИ ПИСЬМЕННАЯ ИНФОРМАЦИЯ ИЛИ СОВЕТ СО СТОРОНЫ SHARP ИЛИ УПОЛНОМОЧЕННОГО ПРЕДСТАВИТЕЛЯ SHARP НЕ ПРЕДОСТАВЛЯЮТ ГАРАНТИИ ИЛИ ЛЮБОГО РАСШИРНИЯ ОБЛАСТИ ДЕЙСТВИЯ ГАРАНТИИ. ЕСЛИ ПРОГРАММНОЕ ОБЕСПЕЧЕНИЕ ИМЕЕТ НЕДОСТАТКИ, ВЫ (А НЕ SHARP И НЕ УПОЛНОМОЧЕННЫЙ ПРЕДСТАВИТЕЛЬ SHARP) ПРИНИМАЕТЕ НА СЕБЯ ВСЕ РАСХОДЫ ПО ТЕХНИЧЕСКОМУ ОБСЛУЖИВАНИЮ, РЕМОНТУ ИЛИ ИСПРАВЛЕНИЮ. НЕКОТОРЫЕ ЮРИСДИКЦИИ НЕ ПОЗВОЛЯЮТ ИСКЛЮЧЕНИЕ ПОДРАЗУМЕВАЕМЫХ ГАРАНТИЙ, ПОЭТОМУ УКАЗАННЫЕ ВЫШЕ ИСКЛЮЧЕНИЯ МОГУТ НЕ ОТНОСИТЬСЯ К ВАМ.

#### **8. Ограничение ответственности**

НИ ПРИ КАКИХ ОБСТОЯТЕЛЬСТВАХ, ВКЛЮЧАЯ НЕБРЕЖНОСТЬ, SHARP НЕ НЕСЕТ ОТВЕТСТВЕННОСТЬ ЗА ЛЮБЫЕ СЛУЧАЙНЫЕ ИЛИ КОСВЕННЫЕ УБЫТКИ В РЕЗУЛЬТАТЕ ИСПОЛЬЗОВАНИЯ ИЛИ НЕВОЗМОЖНОСТИ ИСПОЛЬЗОВАНИЯ ПРОГРАММНОГО ОБЕСПЕЧЕНИЯ ИЛИ СОПУТСТВУЮЩЕЙ ДОКУМЕНТАЦИИ, ДАЖЕ ЕСЛИ SHARP ИЛИ УПОЛНОМОЧЕННОМУ ПРЕДСТАВИТЕЛЮ SHARP БЫЛО ИЗВЕСТНО О ВОЗМОЖНОСТИ ТАКОГО УЩЕРБА. НЕКОТОРЫЕ ЮРИСДИКЦИИ НЕ ПОЗВОЛЯЮТ ОГРАНИЧЕНИЯ ИЛИ ИСКЛЮЧЕНИЯ ОТВЕТСТВЕННОСТИ ЗА СЛУЧАЙНЫЙ ИЛИ КОСВЕННЫЙ УЩЕРБ, ПОЭТОМУ УКАЗАННЫЕ ВЫШЕ ОГРАНИЧЕНИЯ ИЛИ ИСКЛЮЧЕНИЯ МОГУТ К ВАМ НЕ ОТНОСИТЬСЯ. Ни в коем случае полная ответственность SHARP перед Вами за все убытки, потери, и причины иска (по контракту, правонарушению (включая халатность) или иным образом) не может превышать суммы, уплаченной Вами за Программное обеспечение.

## **9. Юридическое регулирование и делимость**

В части Программного обеспечения, связанного с Apple Macintosh и Microsoft Windows, данная Лицензия регулируется и толкуется в соответствии с законами штата Калифорния и Вашингтон соответственно. Если по какой-либо причине суд компетентной юрисдикции признает какое-либо из положений настоящей лицензии или его часть, как не имеющее юридической силы, то предоставление лицензии вступает в силу в максимально допустимой степени, чтобы повлиять на намерения сторон, а остальные положения этой лицензии остаются в силе.

#### **10. Полное соглашение**

Эта лицензия представляет собой полное соглашение между сторонами в отношении использования Программного обеспечения и сопутствующей документации, и заменяет собой все предыдущие или настоящие договоренности и соглашения, письменные или устные, в отношении этого вопроса. Любые поправки или измененя настоящей лицензии не будут иметь силы, если в письменной форме не подписаны уполномоченным представителем компании SHARP.

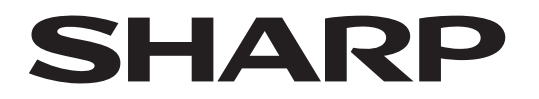

**SHARP CORPORATION** 

Version 01a / bp70m65\_usr\_01a\_ru